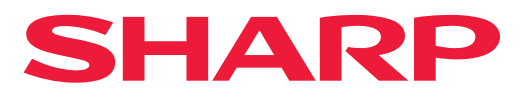

**DIGITAALINEN MONITOIMIJÄRJESTELMÄ**

# **Käyttöohje**

Napsauta siirtyäksesi lukuhakemistoon

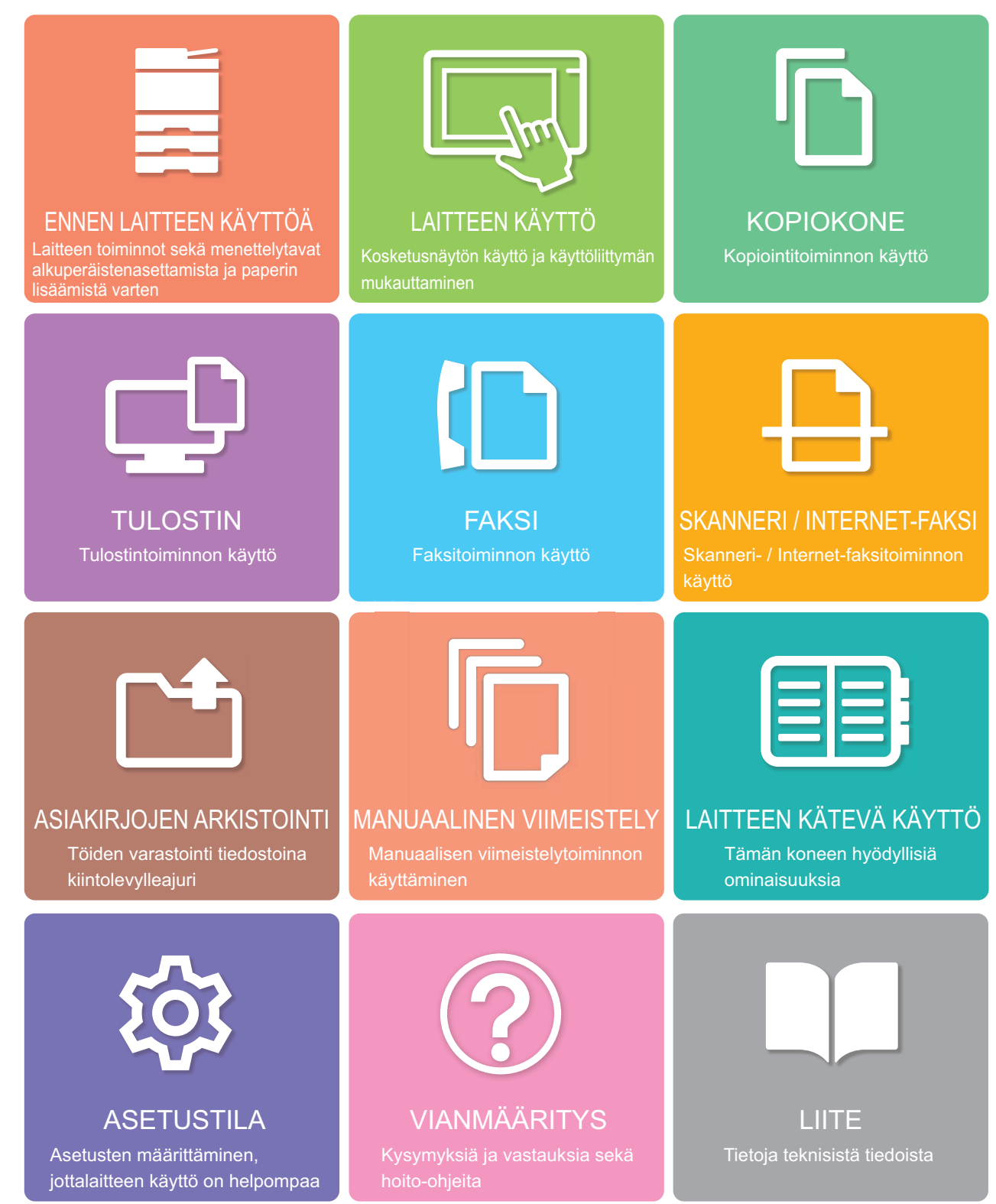

# **TÄMÄN OPPAAN KÄYTTÄMINEN**

Napsauta alla olevaa painiketta siirtyäksesi sivulle, jota haluat katsella. Seuraava kuvaus olettaa, että Adobe Reader on käytössä (Jotkut painikkeet eivät näy oletustilassa.).

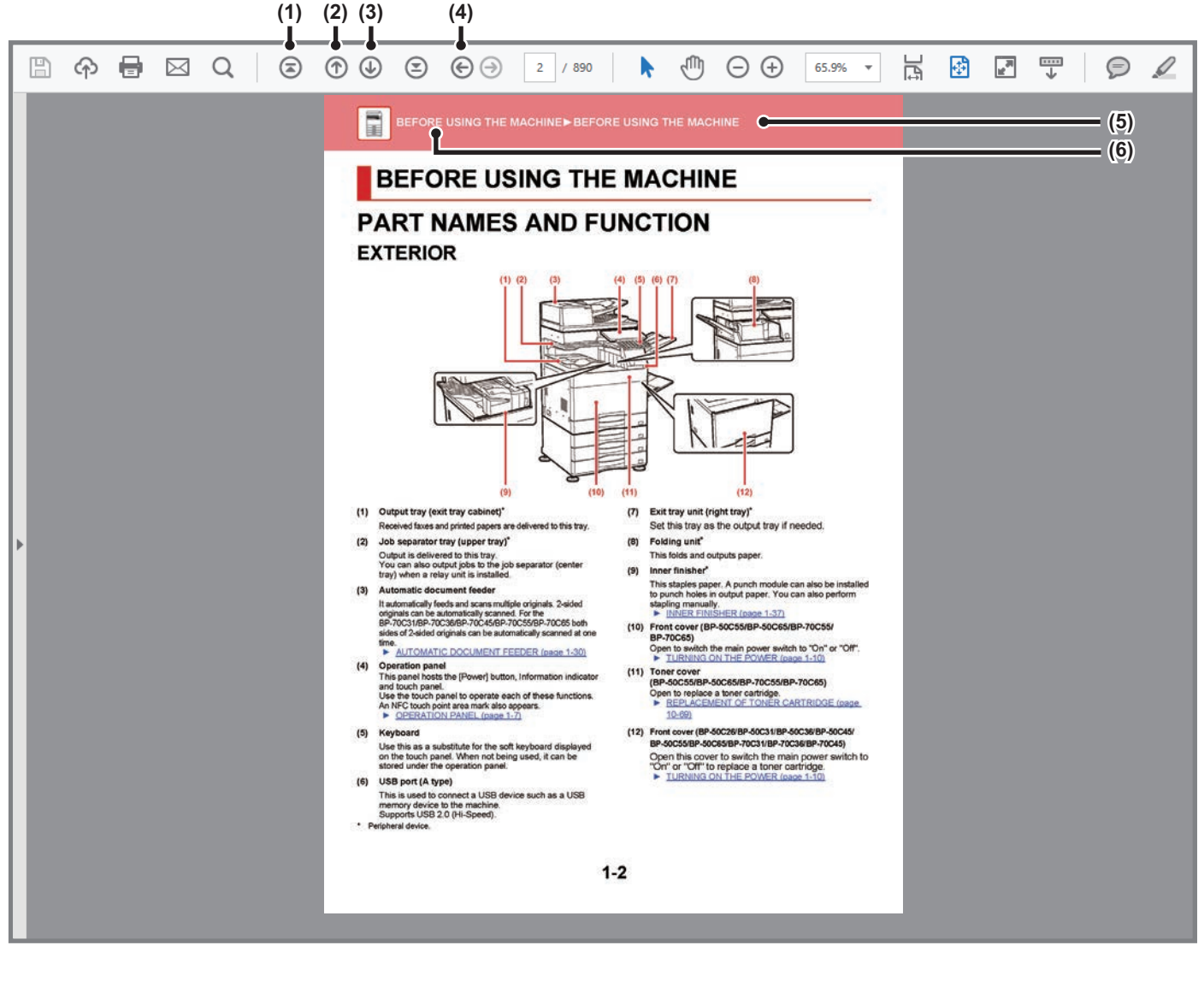

- **(1) Palaa ensimmäiselle sivulle -painike** Jos toimenpide ei etene oletetulla tavalla, napsauta tätä painiketta aloittaaksesi alusta.
- **(2) Yksi sivu taaksepäin -painike** Näyttää edellisen sivun.
- **(3) Yksi sivu eteenpäin -painike** Näyttää seuraavan sivun.

**(4) Palaa aiemmin näytetylle sivulle -painike**

Näyttää sivun, joka näytettiin ennen tämänhetkistä sivua.

**(5) Otsikkopainike** Näyttää painikkeen osoittaman otsikon mukaisen sivun.

### **(6) Sisältöjen painike**

Näyttää kunkin luvun sisällöt. Esimerkiksi jos tämänhetkinen sivu on kuuluu tulostinta käsittelevään lukuun, avautuu tulostimen luvun sisällysluettelo.

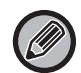

Jos painike ei ole näkyvissä, tutustu Adobe Readerin ohjeeseen painikkeen näyttämiseksi.

# **TIETOJA KÄYTTÖOPPAASTA**

Tässä oppaassa kuvataan miten BP-70M75/BP-70M90 digitaalista monitoimijärjestelmää käytetään.

### **Huomio**

- Tietoa tässä käyttöoppaassa mainittujen ajureiden ja ohjelmien asennuksesta on Ohjelmiston asennusohjeessa.
- Tietoja käyttöjärjestelmästäsi saat käyttöjärjestelmän käyttöohjeesta tai käytönaikaisella Ohje-toiminnolla.
- Näyttöjen ja menettelytapojen selitykset Windows-ympäristössä on tarkoitettu lähinnä Windows® 10:lle. Näytöt voivat olla erilaisia käyttöjärjestelmän tai ohjelmistosovelluksen version mukaan.
- Näyttöjen ja menettelyjen selitykset, jotka on tarkoitettu käytettäväksi macOS-ympäristössä, olettavat yleensä, että käytetään macOS 11 -versiota ja PPD-ohjain on asennettu. Näytöt voivat olla erilaisia käyttöjärjestelmän tai ohjelmistosovelluksen version mukaan.
- Kun oppaassa mainitaan "xx-xxxx", korvaa se oman laitteesi mallinimellä "xx-xxxx".
- Tässä ohjeessa on viitteitä faksitoimintoon. Ota kuitenkin huomioon, että faksitoiminto ei ole saatavana joissakin maissa tai joillakin alueilla.
- Tämän oppaan valmisteluun on kiinnitetty erityistä huomiota. Jos sinulla on tästä oppaasta jotakin huomautettavaa, ota yhteyttä jälleenmyyjääsi tai lähimpään valtuutettuun huoltoon.
- Tämä tuote on läpikäynyt tiukan laadunvalvonnan ja tarkastusmenettelyt. Siinä epätodennäköisessä tapauksessa, että ilmenee vika tai muu ongelma, ota yhteyttä jälleenmyyjääsi tai lähimpään valtuutettuun huoltoon.
- Laissa määrättyjä erikoistapauksia lukuun ottamatta SHARP ei vastaa häiriöistä, jotka ilmenevät tuotteen tai sen lisälaitteiden käytön aikaisista häiriöistä, jotka aiheutuvat tuotteen, sen lisälaitteiden asiattomasta käytöstä tai vahingoista, jotka aiheutuvat tuotteen käytöstä.

### **Varoitus**

- Oppaan sisällön jäljentäminen, sovittaminen tai kääntäminen ilman kirjallista lupaa on kielletty muutoin kuin tekijänoikeuslain sallimalla tavalla.
- Kaikkia tässä oppaassa olevia tietoja voidaan muuttaa ilman ennakkoilmoitusta.

### **Oppaan kuvitukset, käyttöpaneeli ja kosketuspaneeli**

Lisävarusteet ovat yleensä valinnaisia, mutta joihinkin malleihin saattaa kuulua l isävarusteita vakiovarusteina.

Tämän oppaan selityksissä oletetaan, että kyseessä on BP-70M90.

Eräiden toimintojen ja menettelyjen selityksissä oletetaan, että on asennettu muita kuin edellä mainittuja laitteita.

Oppaassa mainitut näyttöruudut, viestit, ja näppäinten nimet saattavat poiketa itse laitteessa olevista johtuen tuotteeseen tehdyistä parannuksia ja muutoksia.

### **Oppaassa käytetyt kuvakkeet**

Oppaiden kuvakkeet osoittavat seuraavat tietojen tyypit:

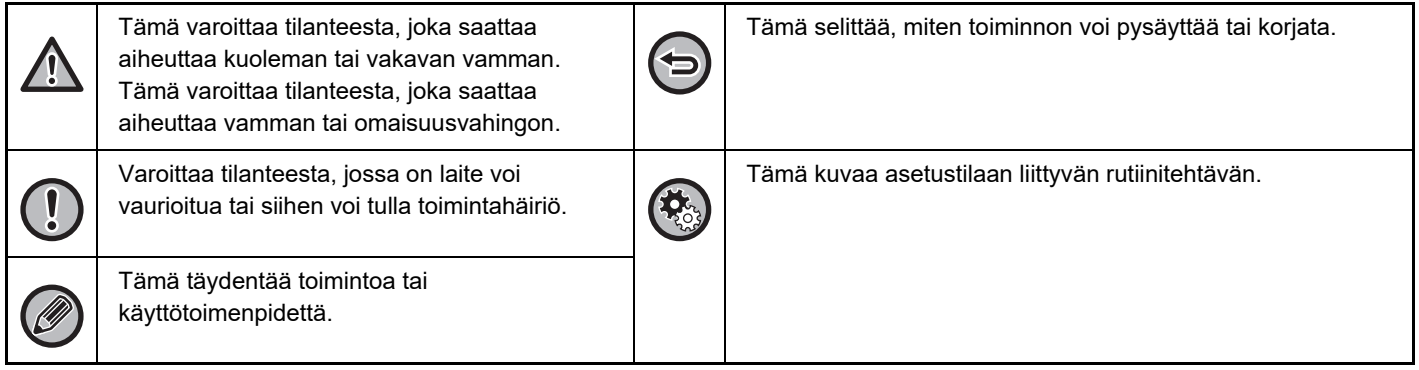

<span id="page-3-1"></span><span id="page-3-0"></span>**ENNEN LAITTEEN KÄYTTÖÄ**

### **[ENNEN LAITTEEN KÄYTTÖÄ](#page-4-0)**

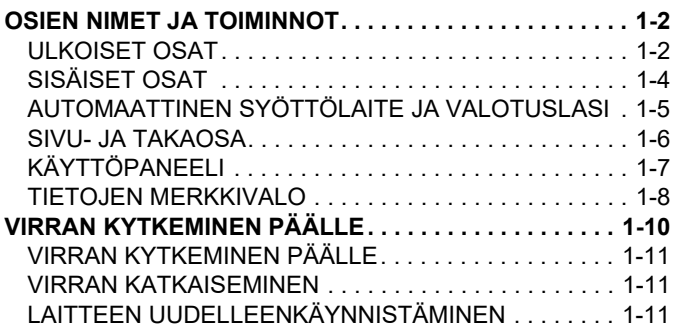

### **[PAPERIN LISÄÄMINEN](#page-14-0)**

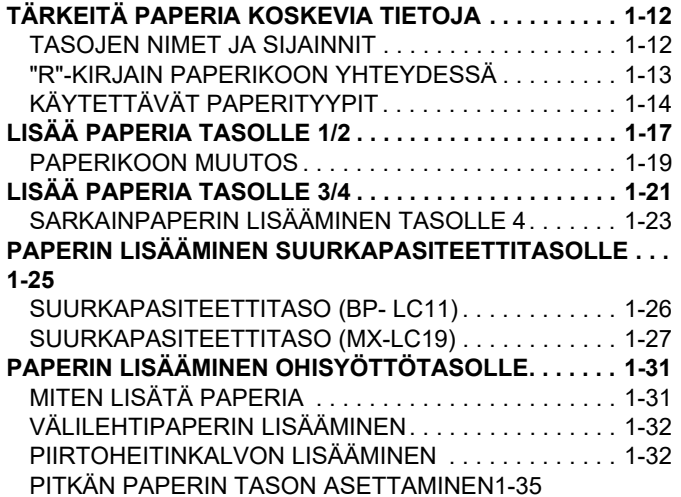

### **[ALKUPERÄISEN ASIAKIRJAN](#page-38-0)  [SIJOITTAMINEN](#page-38-0)**

### **ALKUPERÄISASIAKIRJAN SIJOITTAMISTAVAN VALINTA [ALKUPERÄISASIAKIRJAN TYYPIN JA TILAN MUKAAN . . .](#page-38-1) [1-36](#page-38-1)**

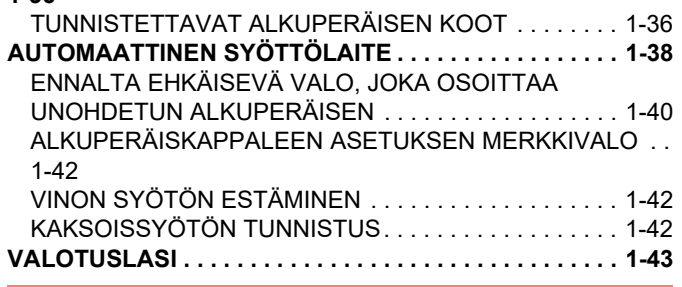

### **[LISÄVARUSTEET](#page-47-0)**

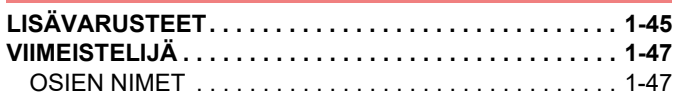

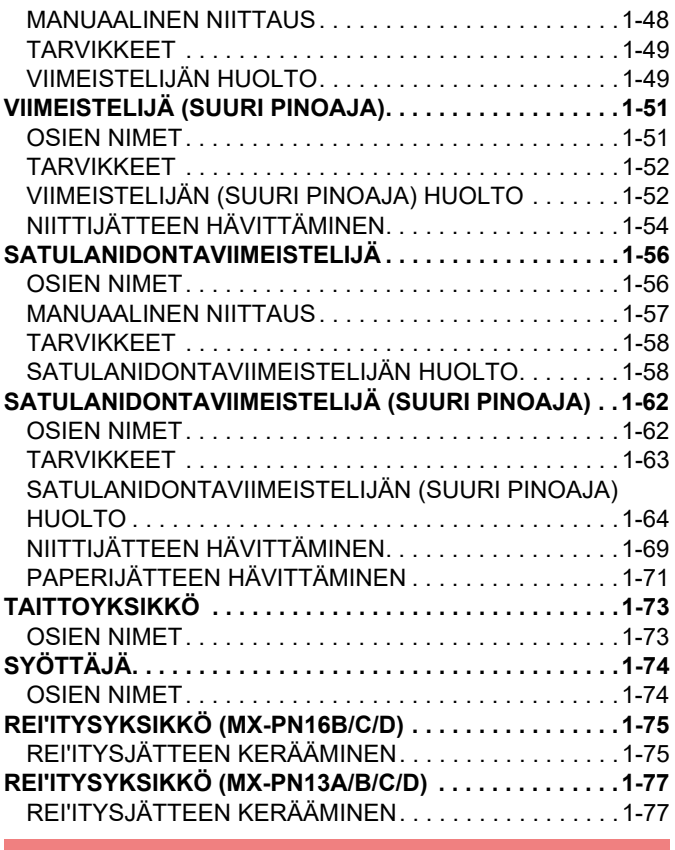

### **[HUOLTO](#page-81-0)**

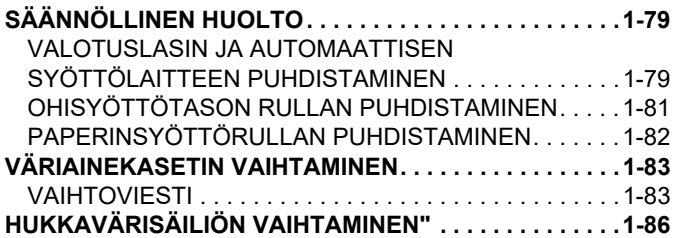

# <span id="page-4-3"></span><span id="page-4-0"></span>**ENNEN LAITTEEN KÄYTTÖÄ**

# <span id="page-4-1"></span>**OSIEN NIMET JA TOIMINNOT**

### <span id="page-4-2"></span>**ULKOISET OSAT**

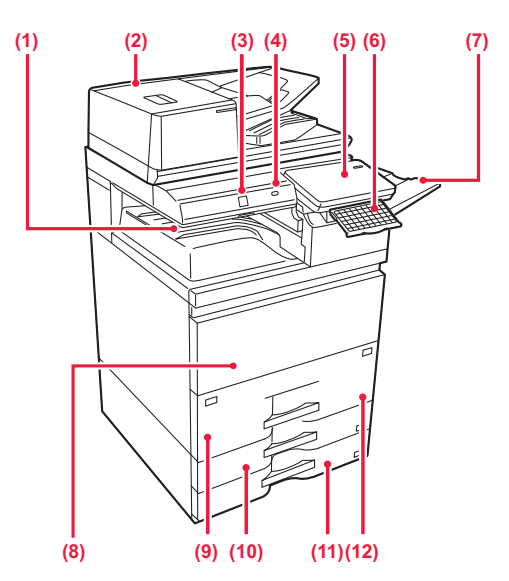

### **(1) Ulostulotaso (ulostulolaatikko)\*1**

Vastaanotetut faksit ja tulostetut paperit toimitetaan tälle tasolle.

### **(2) Automaattinen syöttölaite**

Se syöttää ja skannaa automaattisesti useita alkuperäisiä asiakirjoja. 2-puoleiset alkuperäiset voi skannata automaattisesti. Yhdellä kertaa voidaan skannata 2-puolisten alkuperäisten molemmat sivut. ► [AUTOMAATTINEN SYÖTTÖLAITE \(sivu 1-38\)](#page-40-0)

### **(3) Liiketunnistin**

Tämä tunnistin havaitsee laitetta lähestyvän henkilön läsnäolon ja herättää laitteen automaattisesti lepotilasta (Vain liiketunnistintilassa).

### **(4) USB-portti (A-tyyppi)**

Liitäntää käytetään USB-laitteen, kuten USB-muistin, kytkemiseen laitteeseen. Tukee USB 2.0:aa (suurinopeuksinen).

### **(5) Käyttöpaneeli**

Tässä paneelissa on [Virta]-painike, tietojen merkkivalo ja kosketusnäyttö. Näitä toimintoja ohjataan kosketusnäytöllä. Siellä on myös NFC-kosketuspistealuemerkki. ► [KÄYTTÖPANEELI \(sivu 1-7\)](#page-9-1)

### **(6) Näppäimistö\*2**

Käytä tätä korvikkeena kosketusnäytöllä näytettävän näppäimistön tilalla. Kun näppäimistöä ei käytetä, sitä voidaan säilyttää käyttöpaneelin alla.

### **(7) Ulostulotaso (oikea taso)\*1**

Aseta tämä taso ulostulotasoksi tarvittaessa.

### **(8) Etukansi**

Avattuasi tämän kannen voit kytkeä laitteen päävirtakytkimen "On"- tai "Off"-asentoon tai vaihtaa väriainekasetin.

- ► [VIRRAN KYTKEMINEN PÄÄLLE \(sivu 1-10\)](#page-12-1)
- ► [HUKKAVÄRISÄILIÖN VAIHTAMINEN" \(sivu 1-86\)](#page-88-0)

### **(9) Taso 1**

Säilytä paperia tällä tasolla. ► [LISÄÄ PAPERIA TASOLLE 1/2 \(sivu 1-17\)](#page-19-0)

**(10) Taso 3**

Säilytä paperia tällä tasolla. ► [LISÄÄ PAPERIA TASOLLE 3/4 \(sivu 1-21\)](#page-23-0)

- **(11) Taso 4** Säilytä paperia tällä tasolla. ► [LISÄÄ PAPERIA TASOLLE 3/4 \(sivu 1-21\)](#page-23-0)
- **(12) Taso 2**
	- Säilytä paperia tällä tasolla.
		- ► [LISÄÄ PAPERIA TASOLLE 1/2 \(sivu 1-17\)](#page-19-0)

\*1 Lisävarusteet.

\* 2 Vakiovaruste tai toiminto ei ole käytettävissä joissakin maissa ja joillakin alueilla. Ota yhteyttä jälleenmyyjään tai lähimpään valtuutettuun huoltoedustajaan.

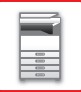

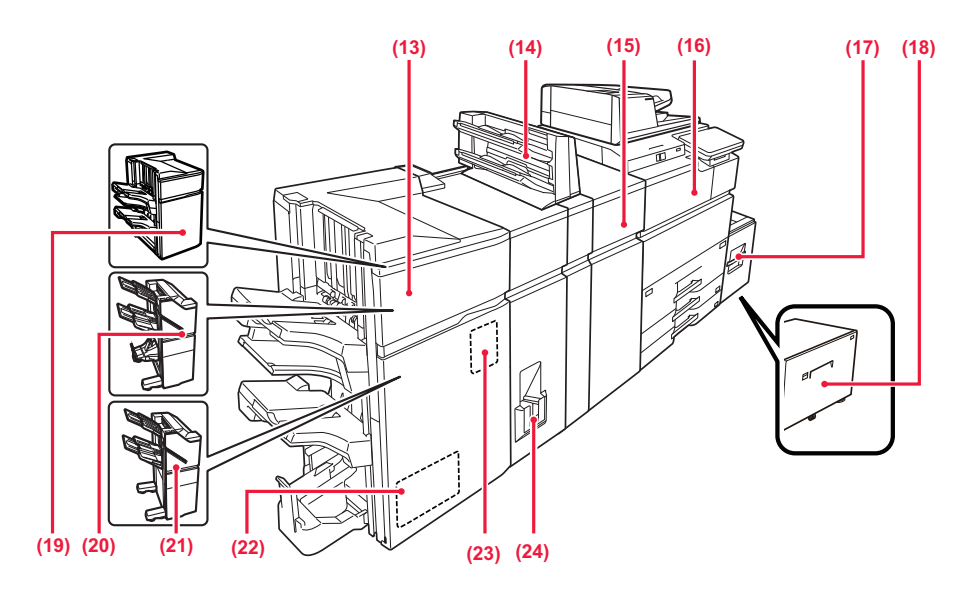

### **(13) Satulanidontaviimeistelijä (suuri pinoaja)\***

Tämä nitoo ja taittaa paperin.

Laitteeseen voidaan asentaa myös rei'itysmoduuli, joka rei'ittää tulosteet.

► [SATULANIDONTAVIIMEISTELIJÄ \(SUURI](#page-64-0)  [PINOAJA\) \(sivu 1-62\)](#page-64-0)

### **(14) Syöttäjä\***

Tulosteisiin lisättävät kansi- ja välilehdet asetetaan syöttäjään.

Käyttämällä manuaalista viimeistelytoimintoa voit syöttää paperin suoraan viimeistelijään (suuri pinoaja) tai satulanidontaviimeistelijään (suuri pinoaja) paperin niittaamista, rei'ittämistä tai taittoa varten.

### **(15) Suoristusyksikkö\***

Tämä yksikkö korjaa painetun paperin käpristymisen.

### **(16) Paperin siirtoyksikkö\***

Välittää laitteen ja viimeistelijän, viimeistelijän (suuri pinoaja), satulanidontaviimeistelijän tai satulanidontaviimeistelijän (suuri pinoaja) välillä.

### **(17) Taso 5 (BP-LC11)\***

Säilytä paperia tällä tasolla. ► [SUURKAPASITEETTITASO \(BP- LC11\) \(sivu 1-26\)](#page-28-0)

### **(18) Taso 5 (MX-LC19)\***

Säilytä paperia tällä tasolla.

► [SUURKAPASITEETTITASO \(MX-LC19\) \(sivu 1-27\)](#page-29-0) Lisävarusteet.

### **(19) Viimeistelijä (suuri pinoaja)\***

Tämä nitoo paperin. Laitteeseen voidaan asentaa myös rei'itysmoduuli, joka rei'ittää tulosteet. ► [VIIMEISTELIJÄ \(sivu 1-47\)](#page-49-0)

### **(20) Satulanidontaviimeisteijä\***

Tämä nitoo ja taittaa paperin. Laitteeseen voidaan asentaa myös rei'itysmoduuli, joka rei'ittää tulosteet. Nidonta voidaan suorittaa myös manuaalisesti. Nidonta voidaan suorittaa myös manuaalisesti. ► [SATULANIDONTAVIIMEISTELIJÄ \(sivu 1-56\)](#page-58-0)

### **(21) Viimeistelijä\***

Tämä nitoo paperin. Laitteeseen voidaan asentaa myös rei'itysmoduuli, joka rei'ittää tulosteet. Nidonta voidaan suorittaa myös manuaalisesti. ► [VIIMEISTELIJÄ \(sivu 1-47\)](#page-49-0)

### **(22) Trimmimoduuli\***

Siistii ylimääräiset paperireunat pois satulanidotuista tulosteista.

### **(23) Rei'itysyksikkö\***

Asetuksella rei'itetään tulosteet. Tarvitaan viimeistelijä, viimeistelijä (suuri pinoaja), satulanidontaviimeistelijä tai satulanidontaviimeistelijä (suuri pinoaja).

### **(24) Taittoyksikkö\***

Tämä taittaa ja tulostaa paperin.

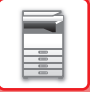

## <span id="page-6-0"></span>**SISÄISET OSAT**

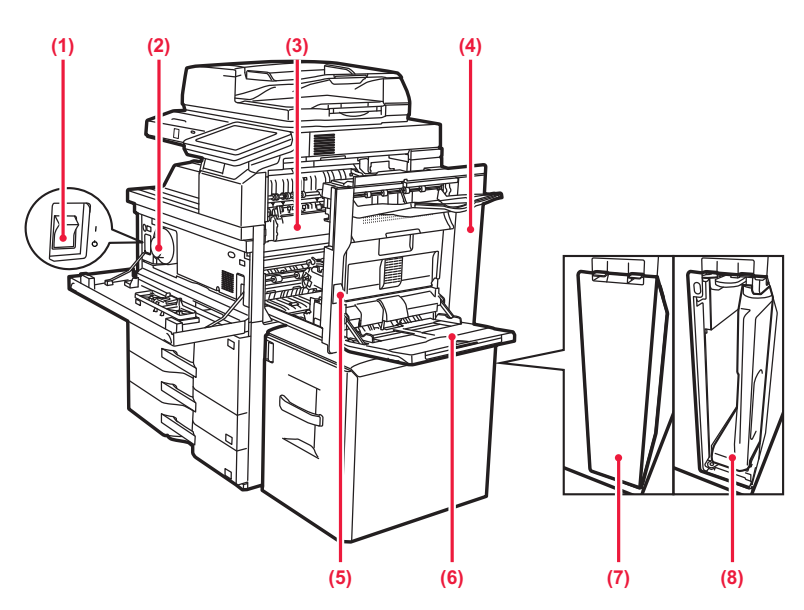

### **(1) Päävirtakytkin**

Laitteen virta kytketään tästä katkaisijasta. Kun käytät faksi- tai Internet-faksitoimintoa, pidä kytkin aina " | "-asennossa. ► [VIRRAN KYTKEMINEN PÄÄLLE \(sivu 1-10\)](#page-12-1)

**(2) Väriainekasetti**

Tämä kasetti sisältää väriainetta. Kun värikasetin väriaine loppuu, vaihde se uuteen. ► [VÄRIAINEKASETIN VAIHTAMINEN \(sivu 1-83\)](#page-85-0)

### **(3) Lämpöyksikkö**

Lämpöyksikössä syntyy lämpöä, joka auttaa siirtämään kuvan paperille.

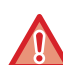

Lämpöyksikkö on kuuma. Varo polttamasta itseäsi, kun poistat tukoksia.

### **(4) Oikeanpuoleinen kansi**

Paperitukokset poistetaan avaamalla tämä kansi.

### **(5) Oikeanpuoleisen kannen vapautusvipu**

Paperitukoksen poistamiseksi, vedä ja pidä tätä vipua ylhäällä avataksesi oikeanpuoleisen kannen.

### **(6) Ohisyöttötaso**

Käytä tätä tasoa paperin syöttämiseen manuaalisesti. Jos käytät suurempaa paperia kuin 8-1/2" x 11"R tai A4R, vedä jatkotaso esiin.

► [PAPERIN LISÄÄMINEN OHISYÖTTÖTASOLLE](#page-33-0)  [\(sivu 1-31\)](#page-33-0)

### **(7) Hukkavärisäiliön kansi**

Avaa tämä kansi, kun haluat vaihtaa hukkavärisäiliön.

### **(8) Hukkavärisäiliö**

Tulostuksen jälkeen jäljelle jäänyt ylimääräinen väriaine kerätään tähän säiliöön.

► [HUKKAVÄRISÄILIÖN VAIHTAMINEN" \(sivu 1-86\)](#page-88-0)

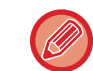

Huoltoteknikko vie käytetyt hukkavärisäiliöt pois.

# <span id="page-7-0"></span>**AUTOMAATTINEN SYÖTTÖLAITE JA VALOTUSLASI**

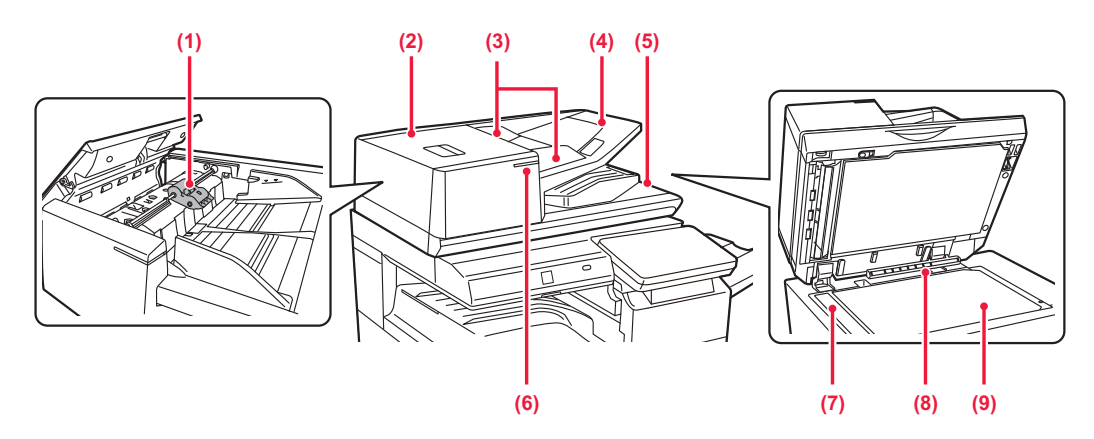

### **(1) Paperinsyöttötela**

Tela pyörii ja syöttää alkuperäisen automaattisesti.

### **(2) Asiakirjan syötön kansi**

Avaa tämä kansi alkuperäisen tukoksen poistamiseksi. Myös tämä kansi avataan paperinsyöttötelan puhdistusta varten.

► [PAPERINSYÖTTÖRULLAN PUHDISTAMINEN \(sivu](#page-84-0)  [1-82\)](#page-84-0)

### **(3) Alkuperäisen ohjaimet**

Nämä ohjaimet auttavat skannaamaan alkuperäisen asiakirjan oikein. Säädä ohjaimet alkuperäisen asiakirjan leveyden mukaan.

### **(4) Asiakirjan syöttötaso**

Aseta alkuperäinen.

Aseta alkuperäinen tulostuspuoli ylöspäin. ► [AUTOMAATTINEN SYÖTTÖLAITE \(sivu 1-38\)](#page-40-0)

### **(5) Alkuperäisen ulostulotaso**

Alkuperäinen lähetetään skannauksen jälkeen tälle tasolle.

### **(6) Alkuperäiskappaleen asetuksen merkkivalo**

Merkkivalo syttyy, kun asiakirja on asetettu oikein asiakirjan syöttötasolle.

► [ALKUPERÄISKAPPALEEN ASETUKSEN](#page-44-0)  [MERKKIVALO \(sivu 1-42\)](#page-44-0)

### **(7) Skannausalue**

Automaattiseen syöttölaitteeseen asetetut alkuperäiset skannataan täällä.

► [VALOTUSLASIN JA AUTOMAATTISEN](#page-81-2)  [SYÖTTÖLAITTEEN PUHDISTAMINEN \(sivu 1-79\)](#page-81-2)

### **(8) Alkuperäisen koon tunnistin**

Yksikkö tunnistaa valotuslasille asetetun alkuperäisen asiakirjan koon.

► [VALOTUSLASI \(sivu 1-43\)](#page-45-0)

### **(9) Valotuslasi**

Jos haluat skannata kirjoja tai muita paksuja alkuperäisiä, joita ei voi syöttää automaattisen asiakirjan syöttölaitteen kautta, aseta ne valotuslasille. ► [VALOTUSLASI \(sivu 1-43\)](#page-45-0)

### <span id="page-8-0"></span>**SIVU- JA TAKAOSA**

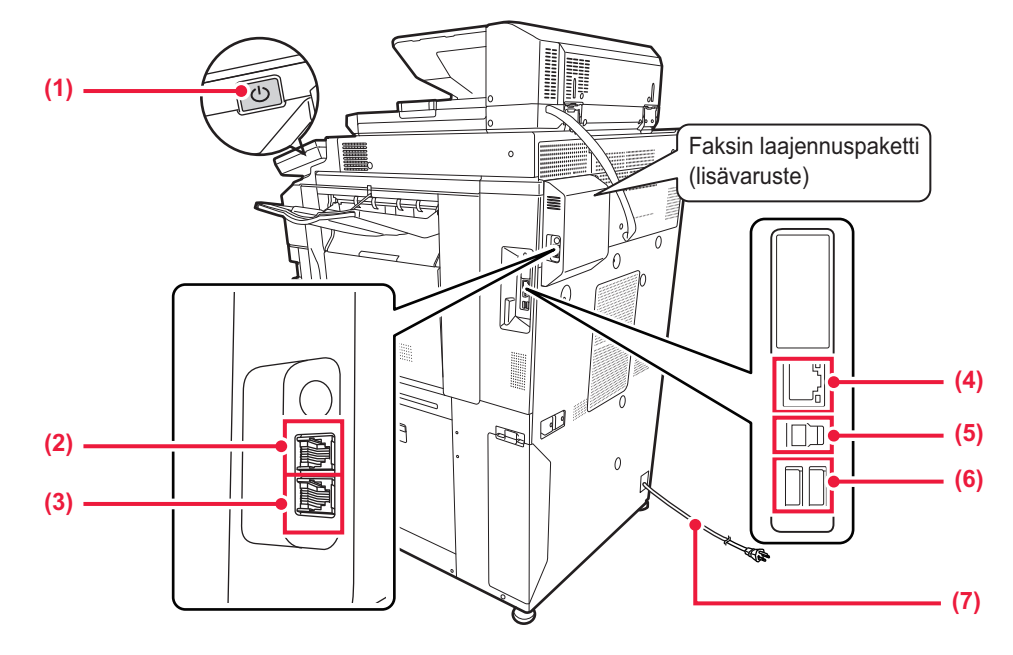

### **(1) [Virta]-painike**

Laitteen virta kytketään ja katkaistaan tällä painikkeella. ► [VIRRAN KYTKEMINEN PÄÄLLE \(sivu 1-10\)](#page-12-1)

### **(2) Ulkoisen puhelimen liitäntä (TEL)\***

Kun käytetään laitteen faksitoimintoa, ulkoinen puhelin voidaan kytkeä tähän liitäntään.

### **(3) Puhelinlinjan liitäntä (LINE)\***

Puhelinlinja kytketään tähän liitäntään, kun käytetään laitteen faksitoimintoa.

Lisävarusteet

### **(4) LAN-liitin**

Yhdistä LAN-johto tähän liittimeen silloin, kun laitetta käytetään verkossa. Käytä suojattua LAN-johtoa.

### **(5) USB-portti (B-tyyppi)**

Laite ei käytä tätä liitintä.

### **(6) USB-portti (A-tyyppi)**

Liitäntää käytetään USB-laitteen, kuten USB-muistin, kytkemiseen laitteeseen. Tuetut muodot: USB 2.0 (Hi-Speed) ja USB3.0 (SuperSpeed).

**(7) Virtapistoke**

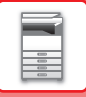

# <span id="page-9-1"></span><span id="page-9-0"></span>**KÄYTTÖPANEELI**

Tässä osassa kuvataan käyttöpaneelin osien nimet ja toiminnot.

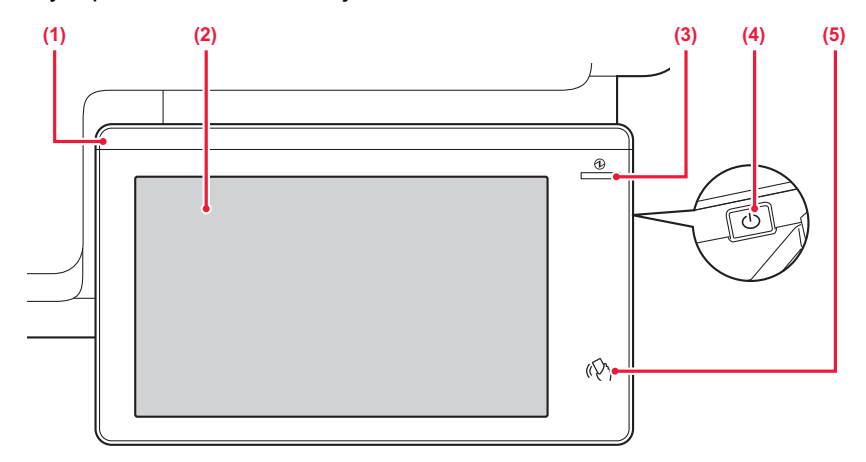

### **(1) Tietojen merkkivalo**

Tämä merkkivalo syttyy, kun laitteen virta kytketään päälle ja kun käyttäjä kirjautuu laitteeseen. ► [TIETOJEN MERKKIVALO \(sivu 1-8\)](#page-10-1)

### **(2) Kosketuspaneeli**

Viestit ja näppäimet näkyvät kosketuspaneelin näytössä. Laitetta käytetään suoraan osoitettuja näppäimiä koskemalla.

► [KOSKETUSPANEELI \(sivu 2-2\)](#page-91-0)

### **(3) Verkkovirran merkkivalo**

Tämä merkkivalo palaa, kun laitteen päävirtakytkin on " | "-asennossa.

Se vilkkuu sinisenä sinä aikana, jolloin [Virta]-painiketta ei käytetä, välittömästi sen jälkeen, kun päävirtakytkin on kytketty päälle.

Merkkivalo vilkkuu sinisenä myös, kun vastaanotetaan tulostustietoja.

Merkkivalo vilkkuu keltaisena automaattisessa sammutustilassa.

► [VIRRAN KYTKEMINEN PÄÄLLE \(sivu 1-10\)](#page-12-1)

### **(4) [Virta]-painike**

Laitteen virta kytketään ja katkaistaan tällä painikkeella. ► [VIRRAN KYTKEMINEN PÄÄLLE \(sivu 1-10\)](#page-12-1)

### **(5) NFC-kosketuspistealue**

Mobiililaitteet voidaan yhdistää laitteeseen helposti koskettamalla laitetta mobiililaitteella.

► [YHDISTÄMINEN NFC:LLÄ \(sivu 9-39\)](#page-847-0)

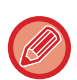

Voit muuttaa kosketuspaneelin kulmaa.

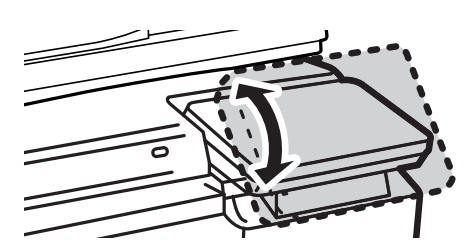

• Kosketusnäyttö on tyypiltään kapasitanssinen.

• Voit käyttää kosketusnäyttöä sormella. Jos käytät kynää, se ei ehkä toimi kunnolla. Lisäksi muista, että arvometallit kuten lisävarusteet voivat aiheuttaa tahattomia kosketusliikkeitä.

• Älä kosketa kosketusnäyttöä laitteen käynnistyessä. Jos kosketat kosketusnäyttöä, se ei ehkä toimi oikein. Esimerkki:

Kytke päävirtakytkin päälle, paina [Virta]-painiketta ja odota, kunnes kotinäyttö näkyy. Palautuminen automaattisammutuksesta.

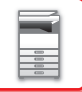

## <span id="page-10-1"></span><span id="page-10-0"></span>**TIETOJEN MERKKIVALO**

Kun kytketään laitteen virta PÄÄLLE/POIS, käyttäjän todennuksessa, kun käyttäjä on kirjautunut sisään käyttämällä IC-korttia tai NFC:tä, kun yhdistetään USB-muisti laitteeseen, kun käynnistetään työ laitteen ohjauspaneelista tai kuvan säädön aikana tai kun lisätään väriainetta, vastaanotetaan faksia tai laitteessa on tapahtunut virhe, LED palaa sinisenä vastauksena käyttäjän pyyntöön/toimenpiteeseen ilmoittaen käyttäjälle laitteen tilan.

Tämän valon avulla viestitään koneen edessä olevien käyttäjien kanssa ja sen vuoksi se ei syty etätoimintojen yhteydessä.

### **Syttymiskuviot**

Syttymiskuviot riippuvat tilasta.

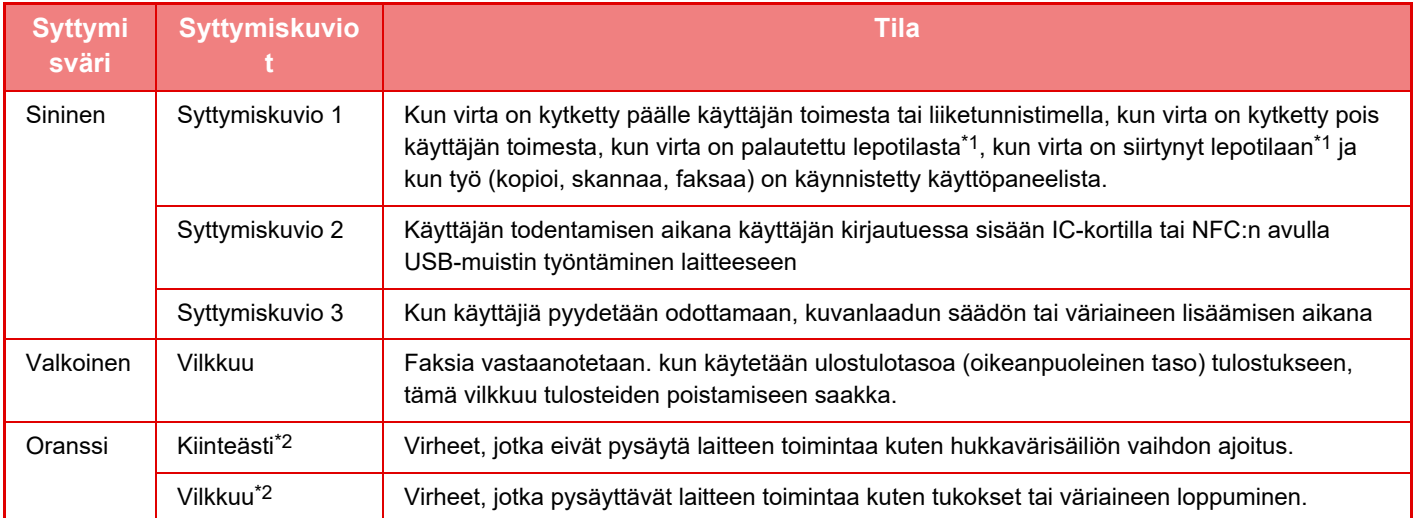

\*1 Tietojen valo palaa, kun virta on kytketty päälle tai pois suoraan käyttäjän toimesta tai kun laite on palautettu lepotilasta. Tietojen valo ei syty, kun tulostinta ei ole käytetty suoraan käyttäjän toimesta kuten kun vastaanotetaan tulostustyötä tai kun aikataulutettu automaattisammutus on kytketty päälle tai pois päältä.

\*2 Jos palava tila ja vilkkuva tila osuvat päällekkäin, vilkkuva tila saa etusijan.

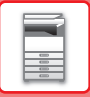

### **Syttymiskuvio 1**

Satunnaisesti palamisen jälkeen kaikki valot syttyvät yhdessä ja sammuvat sitten.

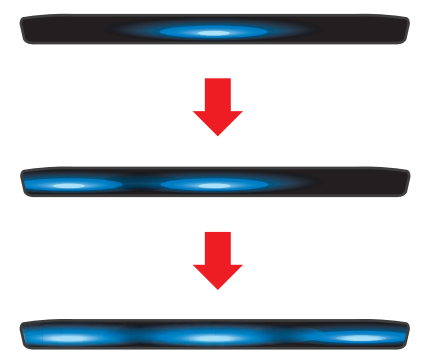

### **Syttymiskuvio 2**

Keskimmäinen valo syttyy, vasen ja oikea valo syttyy ja sitten keskimmäinen valo sammuu.

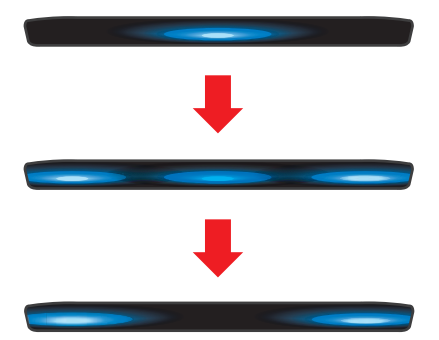

### **Syttymiskuvio 3**

Valot syttyvät peräkkäin vasemmalta oikealle.

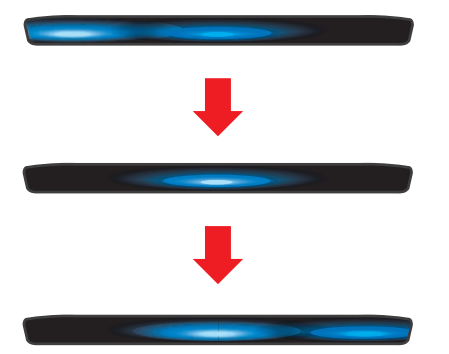

Jos on olemassa useita syttymiskuvioita tietojen merkkivalolle, silloin myöhemmällä on prioriteettiasema. Aiempi tietojen merkkivalon syttymiskuvio kytkeytyy pois ja sitten tietojen merkkivalo syttyy myöhemmin luodun syttymiskuvion mukaisesti. Kuitenkin jos syttymiskuvio 3 ja muu syttymiskuvio limittyvät, silloin syttymiskuviolla 3 on etusija, ja toista syttymiskuviota ei vastaanoteta, kunnes syttymiskuvio 3 on valmis.

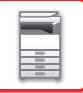

# <span id="page-12-1"></span><span id="page-12-0"></span>**VIRRAN KYTKEMINEN PÄÄLLE**

Tässä osassa kerrotaan, miten laitteen virta kytketään päälle ja pois päältä ja miten laite käynnistetään uudelleen. Käytä kahta virtakytkintä: päävirtakytkin etukannen sisäpuolella vasemmassa alakulmassa ja [Virta]-painike käyttöpaneelissa.

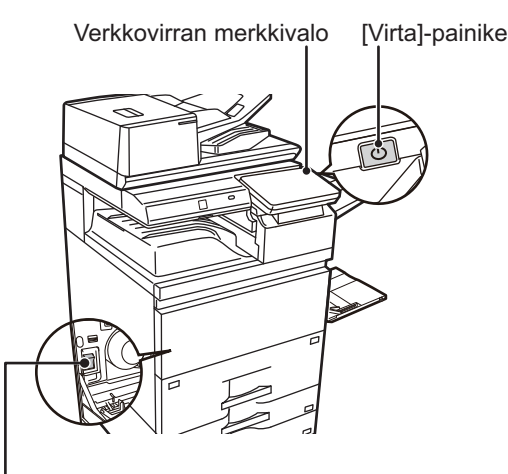

### Päävirtakytkin

- Kun kytketään pois päävirtakytkin, muista painaa käyttöpaneelin [Virta]-painiketta ja koskettaa [Kytke pois] -näppäintä kosketusnäytöllä sekä asettaa sitten päävirtakytkin " (v "-asentoon.
- Äkillisen sähkökatkon sattuessa, kytke laitteeseen virta uudelleen ja katkaise se sitten oikeassa järjestyksessä. Jos laitteen päävirta katkaistaan ennen virran katkaisemista [Virta]-painikkeella ja laite jätetään tähän tilaan pitkäksi ajaksi, seurauksena voi olla epätavallisia ääniä, kuvalaadun heikkenemistä tai muita ongelmia.
- Katkaise virta [Virta]-painikkeella ja päävirtakytkimellä sekä irrota sähköjohto pistorasiasta, jos laitteessa saattaa olla jokin vika, ulkona on voimakas ukkosmyrsky tai siirrät laitetta.
- Kun käytät faksi- tai Internet-faksi-toimintoa, pidä päävirtakytkin aina " "-asennossa.
- Älä katkaise virtaa päävirtakytkimestä, jos faksi-toimintoa tai ajastettua vastaanottoa tai lähetystä on tarkoitus käyttää yöllä.
- Jotta jotkin asetukset tulisivat voimaan, laite on käynnistettävä uudelleen. Eräissä laitteen tiloissa uudelleenkäynnistäminen [Virta]-painikkeella ei ehkä tuo asetuksia voimaan. Katkaise virta tällöin päävirtakytkimestä, ja kytke se sitten uudelleen.

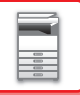

## <span id="page-13-0"></span>**VIRRAN KYTKEMINEN PÄÄLLE**

- Kytke päävirtakatkaisin " | "-asentoon.
- <span id="page-13-1"></span>• Kun päävirran merkkivalo palaa sinisenä, paina [Virta]-painiketta.

## **VIRRAN KATKAISEMINEN**

Painettuasi [Virta]-painiketta kosketa [Kytke pois] -näppäintä kosketusnäytöllä.

Kytke virta pois pitkäaikaisesti painamalla [Virta]-painiketta virran kytkemiseksi pois, ja sitten kun käyttöpaneelin näyttöruutu ei enää näy, aseta päävirtakytkin " $\bigcup$ "-asentoon.

# <span id="page-13-2"></span>**LAITTEEN UUDELLEENKÄYNNISTÄMINEN**

Paina [Virta]-painiketta virran kytkemiseksi pois ja kosketa sitten [Kytke pois] -näppäintä kosketusnäytöllä. Tämän jälkeen paina [Virta]-painiketta uudelleen virran kytkemiseksi päälle.

# <span id="page-14-3"></span><span id="page-14-0"></span>**PAPERIN LISÄÄMINEN**

# <span id="page-14-1"></span>**TÄRKEITÄ PAPERIA KOSKEVIA TIETOJA**

## <span id="page-14-2"></span>**TASOJEN NIMET JA SIJAINNIT**

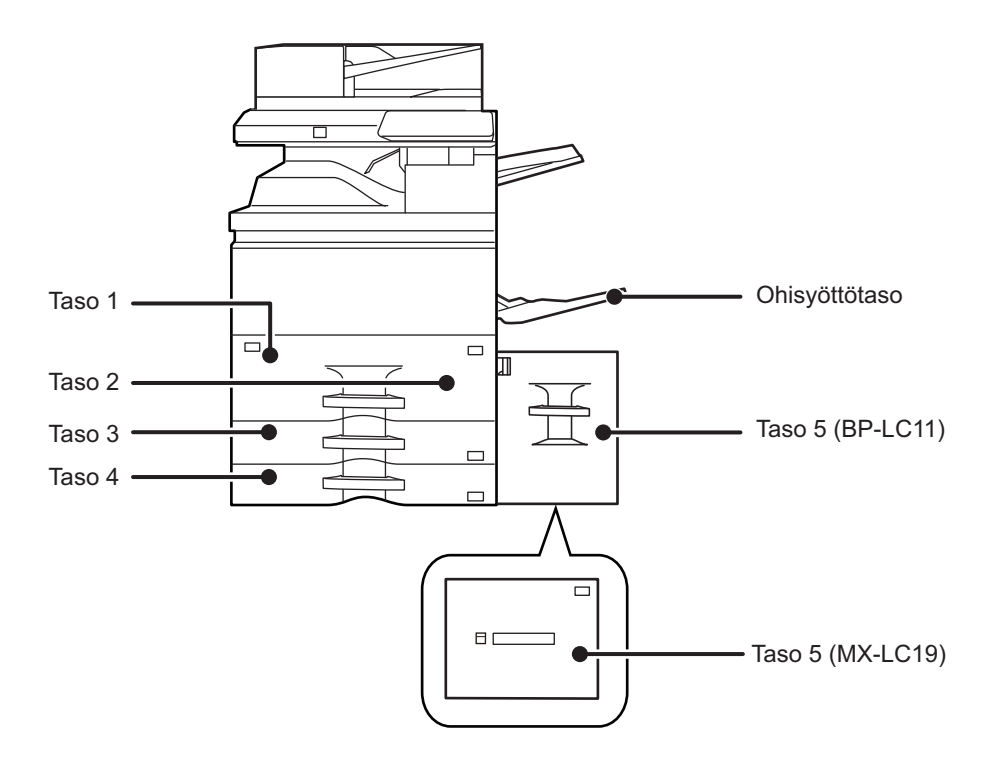

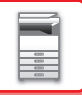

## <span id="page-15-0"></span>**"R"-KIRJAIN PAPERIKOON YHTEYDESSÄ**

Paperikoon nimessä oleva "R"-kirjain osoittaa vaakasuuntaista tulostusta, kun paperikokoa voi käyttää sekä vaaka- että pystysuuntaiseen tulostukseen.

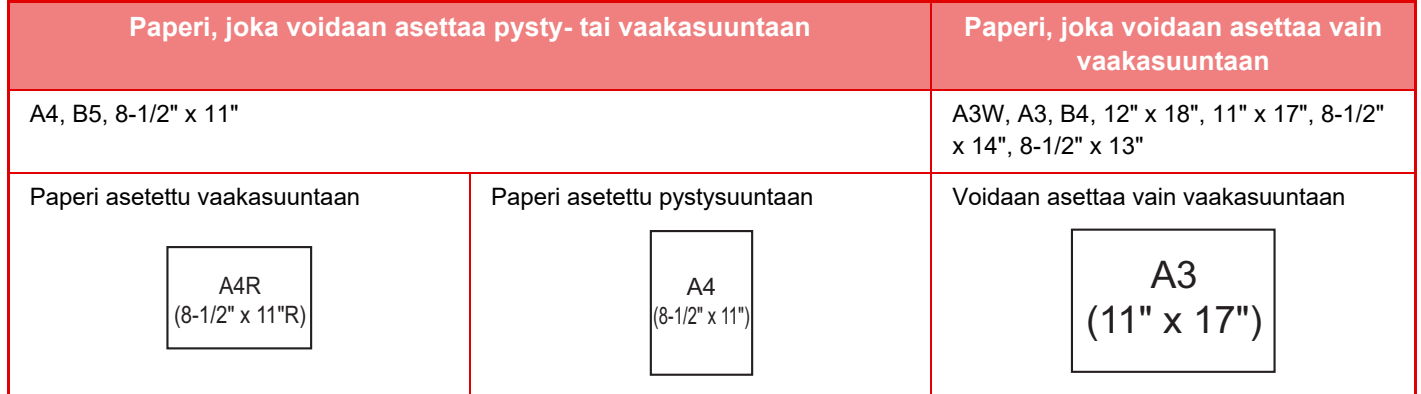

# <span id="page-16-0"></span>**KÄYTETTÄVÄT PAPERITYYPIT**

Tässä osassa kerrotaan, mitä paperityyppejä voi ja ei voi käyttää. Kaikkia muita paperityyppejä kuin tavallista paperia pidetään erikoismateriaaleina.

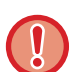

- Kaupallisesti on saatavilla useita eri paperityyppejä ja joitain niistä ei voida käyttää tässä laitteessa. Kysy jälleenmyyjältä tai valtuutetulta huoltoedustajalta lisätietoja ennen paperin käyttöä.
- Kuvan laatu ja väriaineen jakautuminen paperille saattaa vaihdella ympäröivien olosuhteiden, käyttöolosuhteiden ja paperin ominaisuuksien mukaan, jolloin lopputuloksena on heikompi kuvanlaatu kuin Sharp-vakiopaperia käytettäessä. Kysy jälleenmyyjältä tai valtuutetulta huoltoedustajalta lisätietoja ennen paperin käyttöä.
- Ei-suositeltavan paperin tai ei-käytettävän paperin käyttö saattaa aiheuttaa vinon paperinsyötön, paperitukoksen, huonon väriaineen jakautumisen (väriaine ei tartu paperiin hyvin ja voidaan irrottaa hankaamalla) tai laitteen toimintahäiriön.
- Suositusten vastaisen paperin käyttäminen voi aiheuttaa paperitukoksia tai huonon kuvalaadun. Ennen suositusten vastaisen paperin käyttämistä tarkista, voidaanko tulostus suorittaa asianmukaisesti.

### **Käytettävä paperi**

### **Tavallisen paperin, paksun paperin ja ohuen paperin määritykset**

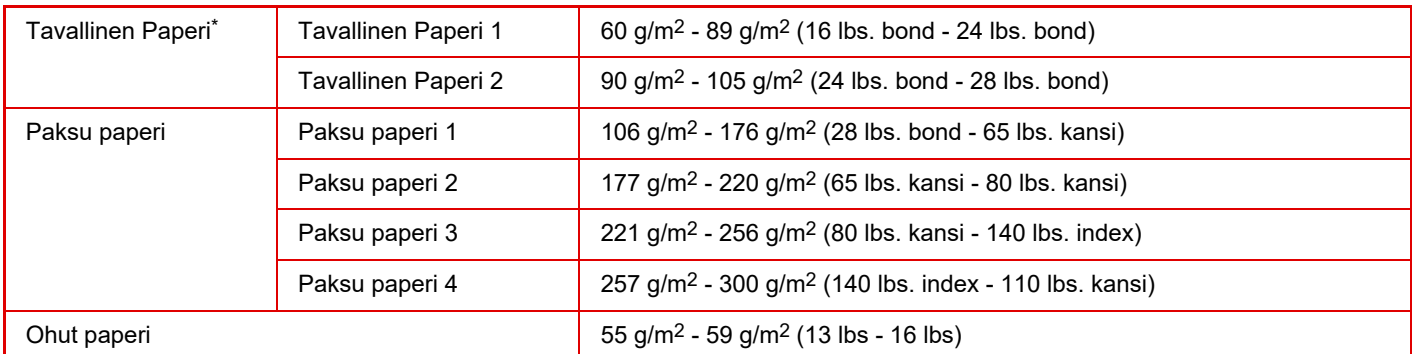

Jos normaalisti käytetty paperi on kierrätyspaperi, esirei'itetty, esitulostettu, kirjelomake, värillinen tai käyttäjätyyppi 1 - 7, aseta oikea paperin paino kohdassa "Asetukset" – [Järjestelmäasetukset] → [Yleiset asetukset] → [Paperiasetukset] → [Paperikaukalo asetukset] → [Paper Weight].

- "Käytettävissä oleva paperi" pohjautuu Sharpin vakiopaperiin.
- Jos käytetään muuta kuin suositeltua paperia, tulostuslaatu saattaa heiketä, vaikka valitaan paperityypin asetus edellä kuvattujen paperin jaottelujen mukaan. Kyseisessä tapauksessa kokeile asettaa paperityypin asetus tyyppiin, joka on hieman raskaampi tai kevyempi kuin normaali paperi. Kysy jälleenmyyjältä tai lähimmältä valtuutetulta huoltoedustajalta lisätietoja.
- Jos haluat lisätietoja papereista, katso määritykset Aloitusoppaasta.
- Kierrätetyn paperin, värillisen paperin ja esirei'itetyn paperin on täytettävä samat vaatimukset kuin tavallisen paperin. Kysy jälleenmyyjältä tai valtuutetulta huoltoedustajalta lisätietoja ennen paperin käyttöä.
- Jos tulostettava paperi on huomattavasti taipunut, poista paperi laatikosta, käännä paperi ja jatka käyttöä.

### **Paperi, jota voidaan käyttää faksitoimintoa varten**

A5R, B5, B5R, 8-1/2" x 11", 8-1/2" x 11"R, A4, A4R, 8-1/2" x 13", 8-1/2" x 13-2/5", 8-1/2" x 13-1/2", B4, A3 (5-1/2" x 8-1/2"R, 8-1/2" x 11", 8-1/2" x 11"R, 8-1/2" x 13", 8-1/2" x 13-2/5", 8-1/2" x 14", 11" x 17", A4, A4R)

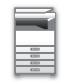

### **Määritykset paperille, jota voidaan käyttää kaksipuoliseen tulostukseen**

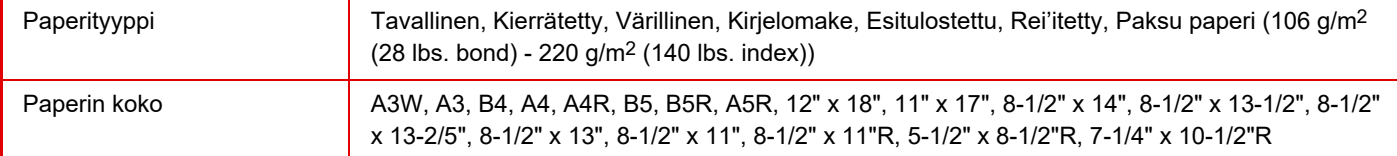

### **Paperityypit, jotka voidaan asettaa tasoille**

• Jos haluat tarkempia tietoja laitteen eri tasoille laitettavista paperityypeistä sekä niiden koosta, katso kohtaa "MÄÄRITYKSET" "Aloitusohjeessa" ja kohdassa ["Paperikaukalo asetukset \(sivu 10-164\)](#page-1037-0)".

• Kierrätetyn paperin, värillisen paperin ja esirei'itetyn paperin on täytettävä samat vaatimukset kuin tavallisen paperin. Kysy jälleenmyyjältä tai valtuutetulta huoltoedustajalta lisätietoja ennen paperin käyttöä.

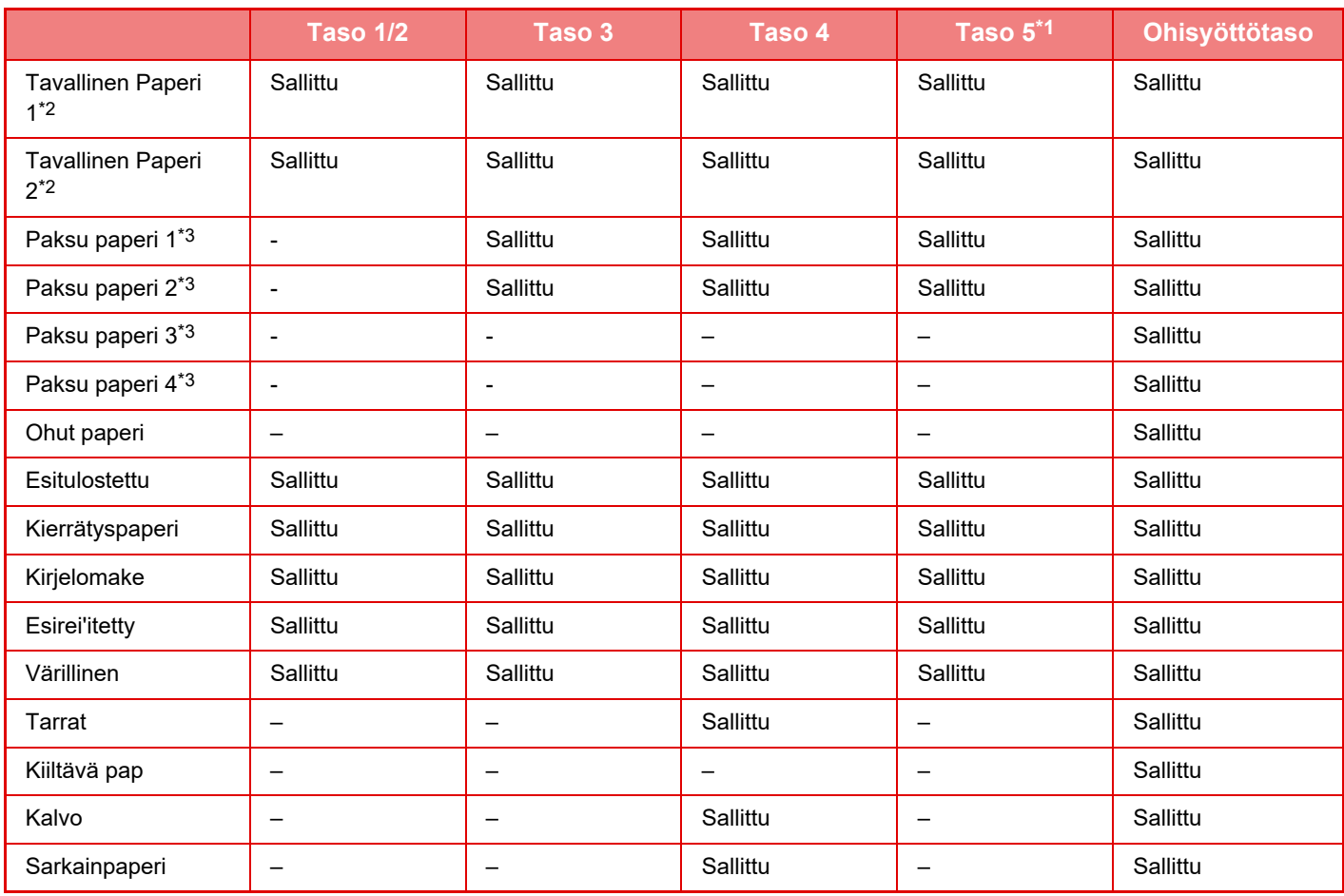

\*1 kun suurkapasiteettitaso (BP-LC11/MX-LC19) on asennettu

"Tavallinen paperi 1" on tavallista paperia 60–89 g/m<sup>2</sup> (16–24 lbs. bond), "Tavallinen paperi 2" on tavallista paperia 90–105 g/m<sup>2</sup> (24–28 lbs. bond).

\*3 "Paksu paperi 1" on paksua paperia, jonka paino on enintään 176 g/m2 (65 lbs. kansi), "Paksu paperi 2" on paksua paperia, jonka paino on enintään 220 g/m2 (80 lbs. kansi), "Paksu paperi 3" on paksua paperia, jonka paino on enintään 256 g/m2 (140 lbs. index) ja "Paksu paperi 4" on paksua paperia, jonka paino on enintään 300 g/m2 (110 lbs. kansi).

### **Paperin asettaminen tulostuspuolen mukaan**

Paperin asettaminen sen tulostuspuolen mukaan vaihtelee riippuen siitä, mitä tasoa käytetään. Kohdille "Kirjelomake" ja "Esitulostettu", aseta paperi käänteisesti.

Aseta tulostuspuoli alla osoitettuun suuntaan.

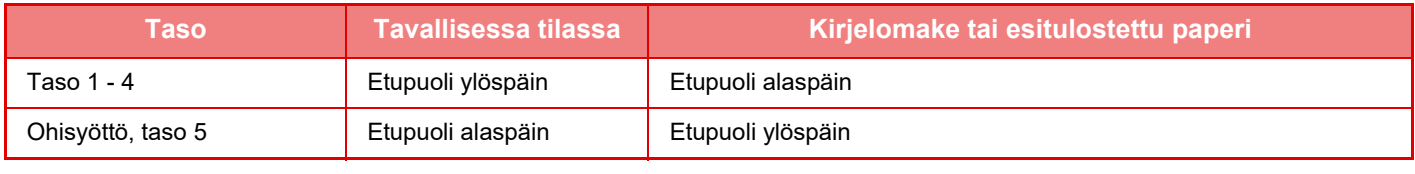

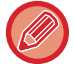

Kun kohta [2-puol. pois käytöstä] asetetaan asentoon "Kirjelomake" tai "Esitulostettu", aseta tulostuspuoli samaan suuntaan kuin normaalisti.

### **Paperi, jota ei voi käyttää**

- Kohokuvio
- Kirjekuori
- Mustesuihkutulostimeen tarkoitettu erikoismateriaali (hieno paperi, kiiltävä paperi, kiiltävä kalvo jne.)
- Hiilipaperi tai lämpöpaperi
- Liimattu paperi
- Paperi, jossa on paperiliittimiä
- Paperi, jossa on taitteita
- Repeytynyt paperi
- Öljysyöttöinen piirtoheitinkalvo
- Ohut paperi, joka painaa alle 55 g/m<sup>2</sup> (15 lbs)
- Paksu paperi, joka painaa vähintään 300 g/m2 (110 lbs. kansi)
- Epäsäännöllisen muotoinen paperi
- Niitattu paperi
- Kostea paperi
- Rypistynyt paperi
- Paperi, jonka tulostuspuolelle tai vastakkaiselle puolelle on jo tulostettu tulostimella tai monitoimilaitteella.
- Paperi, jossa on kosteuden imeytymisestä johtuvia aaltomaista kuviota.
- Taitettu paperi
- Pölyinen paperi

### **Suositusten vastainen paperi**

- Siirtokuvapaperi
- Rei'itetty paperi

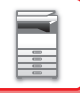

# <span id="page-19-0"></span>**LISÄÄ PAPERIA TASOLLE 1/2**

Tasolle 2 voi asettaa enintään 1250 arkkia A4-kokoista (8-1/1" × 11") paperia. Tasolle 2 voi asettaa enintään 850 arkkia A4-kokoista (8-1/2" × 11") paperia.

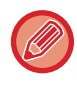

Jos lisäsit tasolle erityyppistä tai -kokoista paperia kuin siinä oli aiemmin, muista tarkistaa asetukset kohdassa "Asetukset (pääkäyttäjä)". Vääränlaiset asetukset saattavat aiheuttaa tulostusvirheitä, tulostuksen vääränkokoiselle tai -tyyppiselle paperille tai paperisyöttöhäiriöitä.

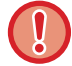

Älä aseta tasolle painavia esineitä äläkä paina tasoa alaspäin.

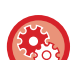

• **Paperin tyypin ja koon tarkastaminen:**

[Kaukaloasetukset] kotinäytössä tai "Asetukset", valitse [Tila] → [Koneen tunnistetiedot] → [Paperin syöttötason tila]. • **Paperin tyypin ja koon asettaminen:**

Aseta tämä [Kaukalo Asetukset.] kotinäytössä tai kohdassa "Asetukset", valitse [Järjestelmäasetukset] → [Yleiset asetukset] → [Paperiasetukset] → [Paperikaukalo asetukset].

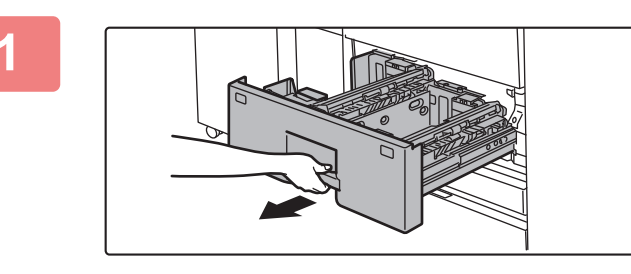

### **1 Vedä paperitaso ulos.**

Vedä tasoa varovasti, kunnes se pysähtyy.

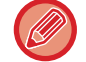

Pidä kahvasta kiinni, kunnes lukko vapautuu.

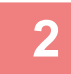

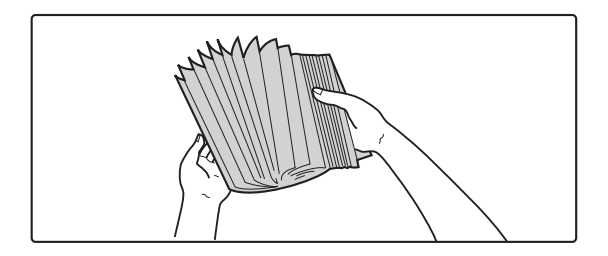

### **2 Paperin tuulettaminen**

Tuuleta paperinippua hyvin, ennen kuin asetat sen paperitasolle. Jos paperia ei tuuleteta, yhteen jäänet arkit voivat aiheuttaa paperitukoksen.

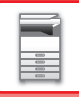

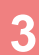

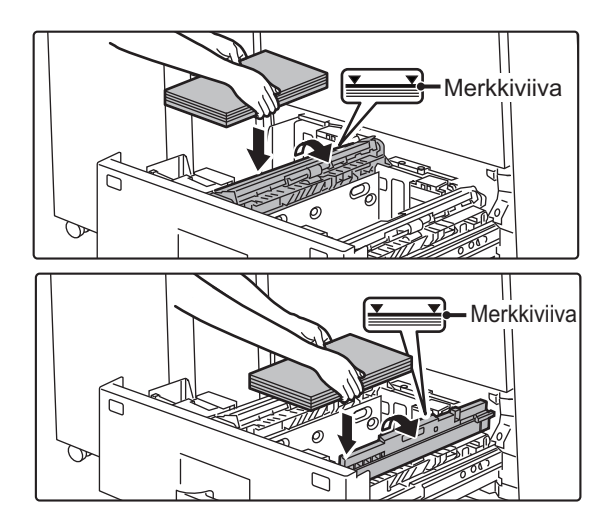

### **3 Nosta syöttötela ylös ja aseta paperi tasolle.**

Lisää paperia tulostuspuoli ylöspäin. Paperipino ei saa olla merkkiviivaa korkeampi (enintään 1250 arkkia tasolla 1 tai enintään 850 arkkia tasolla 2).

Älä aseta paperia kuten osoitetaan alla.

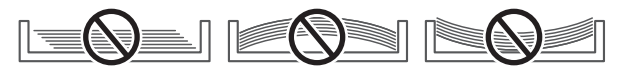

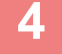

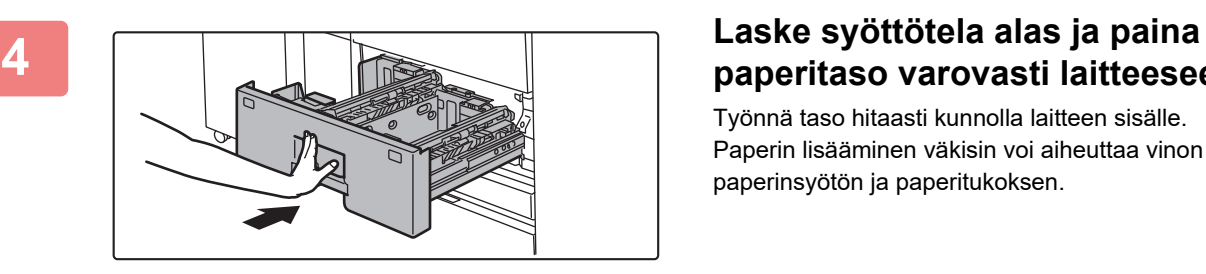

# **paperitaso varovasti laitteeseen.**

Työnnä taso hitaasti kunnolla laitteen sisälle. Paperin lisääminen väkisin voi aiheuttaa vinon paperinsyötön ja paperitukoksen.

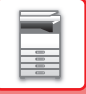

### <span id="page-21-0"></span>**PAPERIKOON MUUTOS**

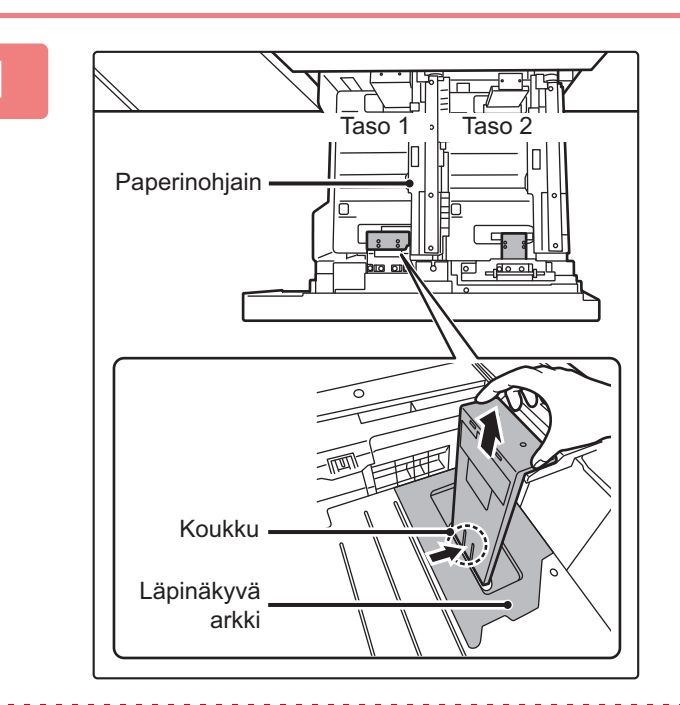

### **1 Poista paperikoon ohjain.**

Kun tason pohja on painettu täysin alas, paina paperikoon ohjaimen pohjassa olevaa koukkua ja vedä paperikoon ohjainta hieman ylöspäin.

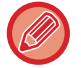

Ennen kuin muutat tason 2 paperikokoa, nosta paperiohjain ylös.

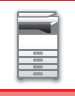

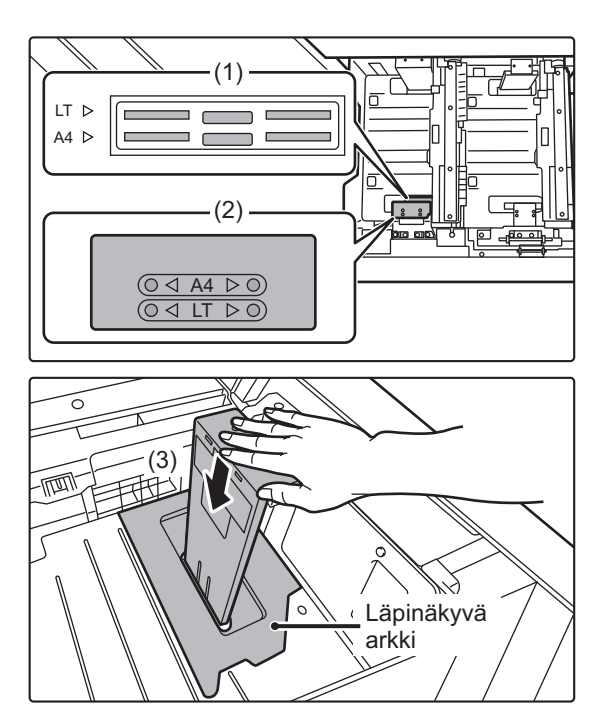

### **2 Kiinnita paperikoon ohjain ja läpinäkyvä arkki käytettävän paperin koon mukaisesti.**

- **(1) Kohdista paperikoon ohjaimen alaosa tason pohjan asianmukaiseen aukkoon.** Kohdista paperikoon ohjain käytettävän paperikoon aukkoon (osoitetaan paperikoon merkillä).
- **(2) Kohdista paperikoon ohjaimen päällä olevat aukot ulkonemiin, jotka kiinnittävät paperikoon ohjaimen paikalleen.**

Kohdista käytettävän paperikoon aukkoihin (osoitetaan paperikoon merkillä).

**(3) Paina paperiohjainta niin, että se lukittuu paikalleen.**

Paina paperikoon ohjainta sisään, kunnes alapuolella oleva koukku lukittuu paikalleen. (Kuulet "naksahduksen", kun koukku lukittuu paikalleen.) Varmista, että paperikoon ohjain on lukittunut paikalleen siirtämällä sitä hiukan.

Kun kiinnität paperikoon ohjainta, aseta läpinäkyvä arkki suoraan kosketukseen tason pohjan kanssa oikeasuuntaisesti kuvan mukaan.

Aukko tai kolo, jossa on "LT"-merkintä on koolle 8-1/2" x 11".

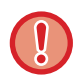

Kun kiinnität paperikoon ohjainta, varmista, että ohjaimen ylä- ja alaosa on kohdistettu samalle paperikoolle. Jos paperikoon ohjaimen ylä- ja alaosaa ei ole kohdsitettu samalle paperikoolle, seurauksena on vino paperinsyöttö ja paperitukoksia.

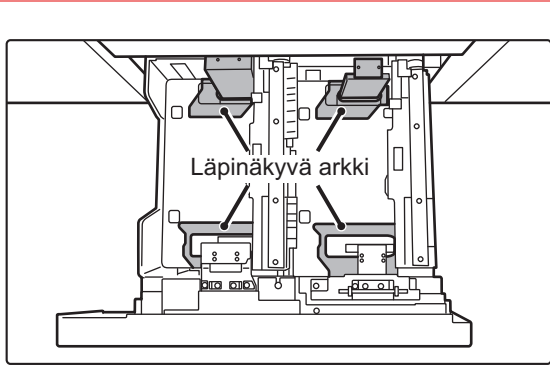

### **3 Säädä ulompi paperiohjain halutulle paperikoolle toistamalla vaiheet 1 ja 2.**

Varmista, että säädät ulomman paperiohjaimen samalle paperikoolle kuin sisemmän paperiohjaimen. Kun irrotat ja kiinnität ulompaa paperikoon ohjainta, ole varovainen, ettet lyö laitteen etukantta.

Vain yhden paperiohjaimen säätö voi johtaa vinoon paperinsyöttöön tai paperitukoksiin.

### **4 Aseta paperikoko ja paperityyppi.**

Varmista, että asetat paperikoon ja -tyypin valitsemalla [Kaukalo Asetukset.] kotinäytössä tao "Asetukset", valitse [Järjestelmäasetukset] → [Yleiset asetukset] → [Paperiasetukset] → [Paperikaukalo asetukset]. Jos paperikoon asetusta ei ole määritetty oikein, automaattinen paperinvalinta ei toimi oikein ja tulostus saattaa tapahtua vääräntyyppiselle paperille tai voi tapahtua paperitukos.

# <span id="page-23-0"></span>**LISÄÄ PAPERIA TASOLLE 3/4**

Tasolle 3 voi asettaa enintään 500 arkkia A3–B5R (11" × 17" - 7-1/4" × 10-1/2"R) -kokoista paperia. Tasolle 4 voi asettaa enintään 500 arkkia A3–A5R (11" × 17" - 5-1/2" × 8-1/2"R) -kokoista paperia.

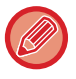

Tasolle 4 voi asettaa tavallisen paperin lisäksi erikoismateriaaleja kuten kalvoja ja sarkainpaperia.

Jos käytetään sarkainpaperia, erityinen ohjain tulee olla asennettuna. Jos lisäsit tasolle erityyppistä tai -kokoista paperia kuin siinä oli aiemmin, muista tarkistaa asetukset kohdassa "Asetukset

(pääkäyttäjä)". Vääränlaiset asetukset saattavat aiheuttaa tulostusvirheitä, tulostuksen vääränkokoiselle tai -tyyppiselle paperille tai paperisyöttöhäiriöitä.

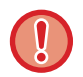

Älä aseta tasolle painavia esineitä äläkä paina tasoa alaspäin.

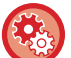

• **Paperin tyypin ja koon tarkastaminen:**

- [Kaukaloasetukset] kotinäytössä tai "Asetukset", valitse [Tila] → [Koneen tunnistetiedot] → [Paperin syöttötason tila].
- **Paperin tyypin ja koon asettaminen:** Aseta tämä [Kaukalo Asetukset.] kotinäytössä tai kohdassa "Asetukset", valitse [Järjestelmäasetukset] → [Yleiset asetukset] → [Paperiasetukset] → [Paperikaukalo asetukset].

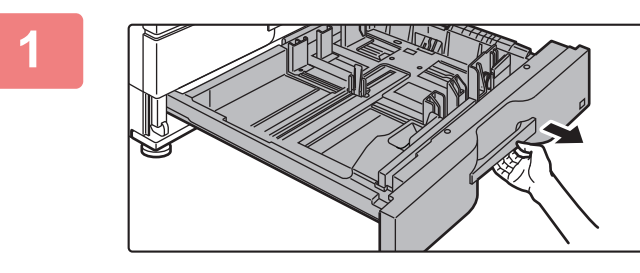

### **1 Vedä paperitaso ulos.**

Vedä tasoa varovasti, kunnes se pysähtyy. Siirry vaiheeseen 3 lisätäksesi paperia. Siirry seuraavaan vaiheeseen lisätäksesi erikokoista paperia.

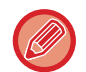

Pidä kahvasta kiinni, kunnes lukko vapautuu.

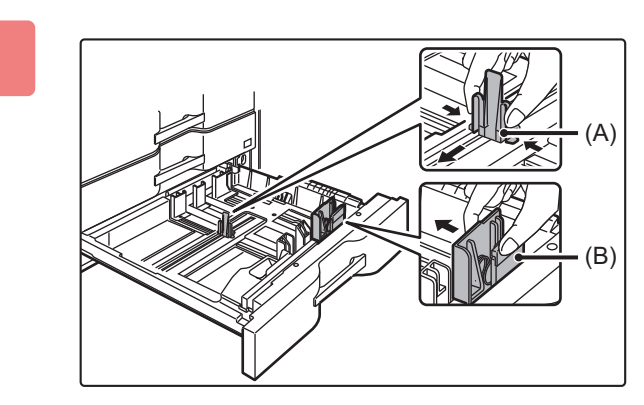

### **2 Säädä ohjainlevyjä A ja B painamalla niiden lukon vipuja ja liu'uttamalla niitä niin, että ne sopivat asetettavan paperin vaaka- ja pystymittoihin.**

Ohjainlevyjä A ja B voidaan liu'uttaa. Säädä paperikokoa liu'uttamalla kumpaakin ohjainlevyä samalla, kun painat sen lukon vipua.

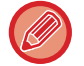

Muuta kuin vakiokokoista paperia voidaan asettaa vain tasolle 4. Muuta kuin vakiokokoista paperia ei voi asettaa tasolle 3.

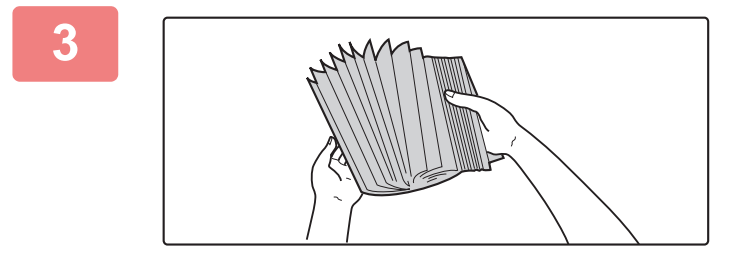

### **3 Paperin tuulettaminen**

Tuuleta paperinippua hyvin, ennen kuin asetat sen paperitasolle. Jos paperia ei tuuleteta, yhteen jäänet arkit voivat aiheuttaa paperitukoksen.

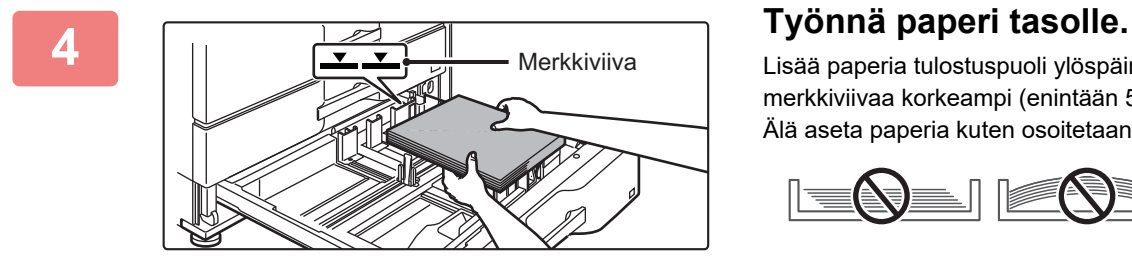

Lisää paperia tulostuspuoli ylöspäin. Paperipino ei saa olla merkkiviivaa korkeampi (enintään 500 arkkia). Älä aseta paperia kuten osoitetaan alla.

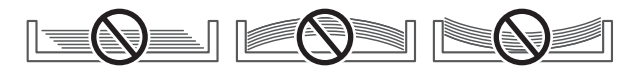

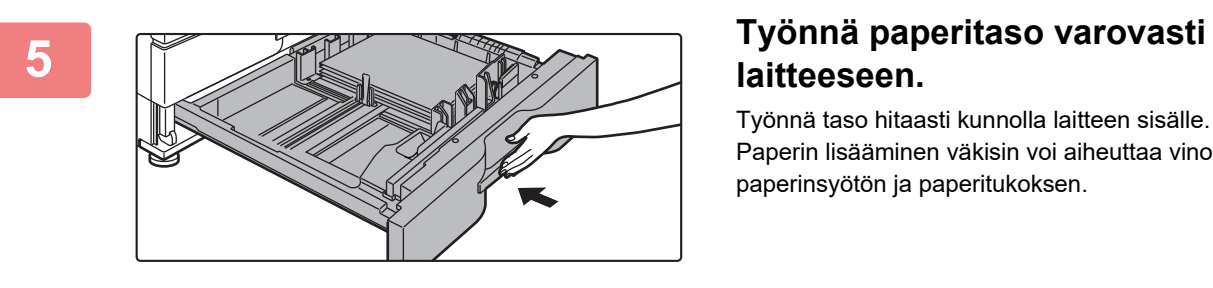

# **laitteeseen.**

Työnnä taso hitaasti kunnolla laitteen sisälle. Paperin lisääminen väkisin voi aiheuttaa vinon paperinsyötön ja paperitukoksen.

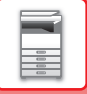

## <span id="page-25-0"></span>**SARKAINPAPERIN LISÄÄMINEN TASOLLE 4**

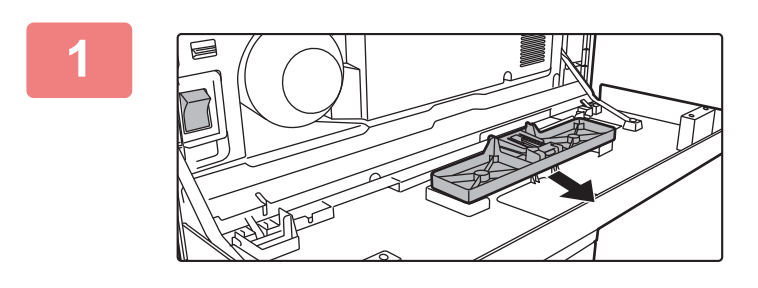

### **1 Irrota sarkainpaperin ohjain.**

Ohjainta säilytetään etukannen sisäpuolella.

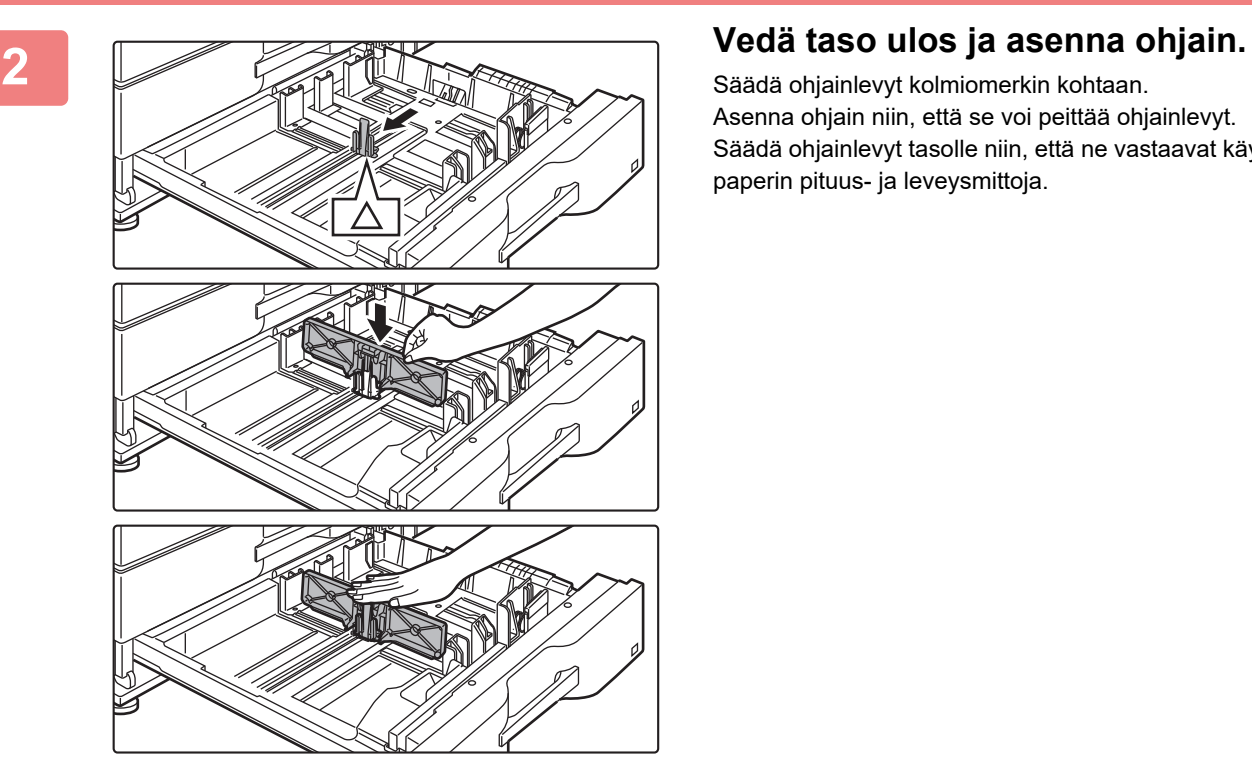

Säädä ohjainlevyt kolmiomerkin kohtaan. Asenna ohjain niin, että se voi peittää ohjainlevyt. Säädä ohjainlevyt tasolle niin, että ne vastaavat käytettävän paperin pituus- ja leveysmittoja.

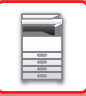

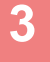

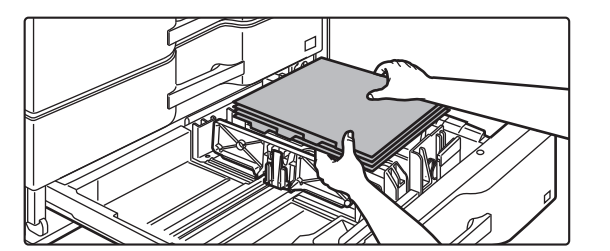

### **3 Aseta sarkainpaperi tasolle.**

Aseta sarkainpaperi tasolle tulostuspuoli ylöspäin niin, että sarkain on vasemmalla.

Katso seuraavaa kuvaa ja säädä sarkainpaperin sarkaimen asento.

**Alkuper.**

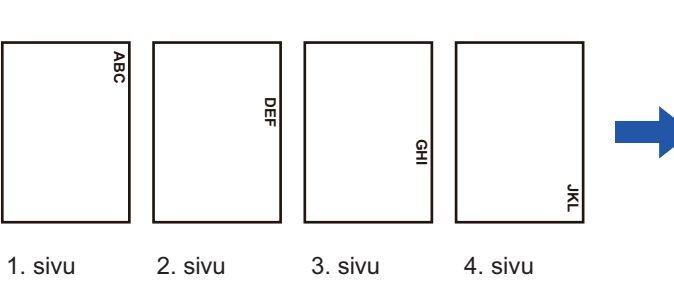

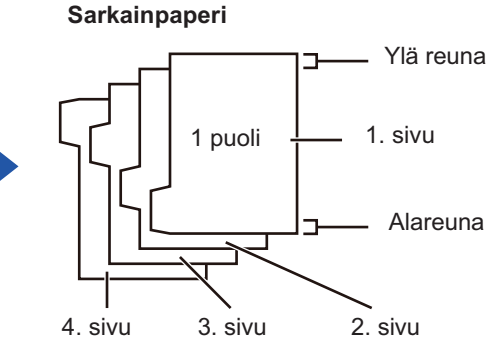

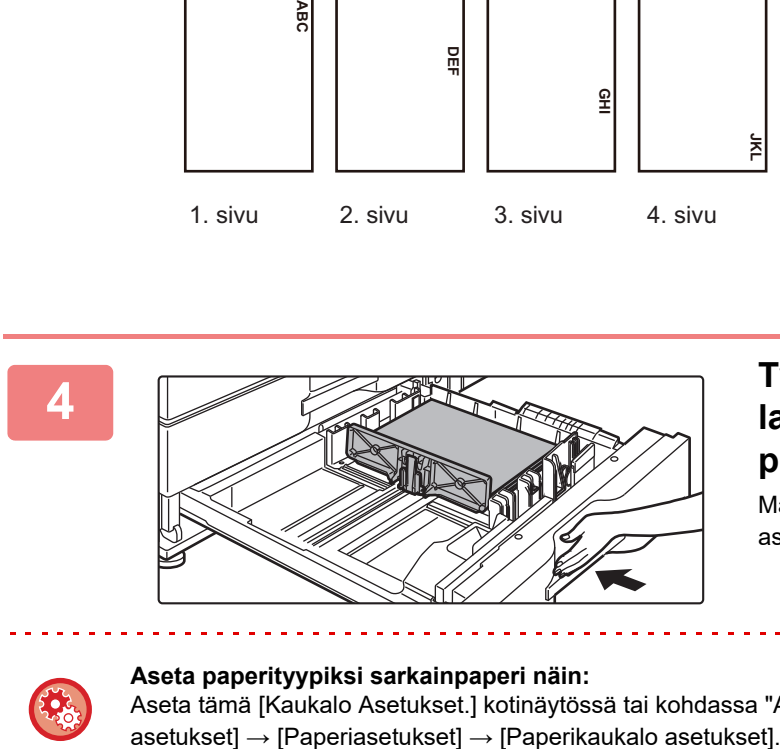

### **4 Työnnä paperitaso varovasti laitteeseen ja määritä sarkainpaperin paperityyppi.**

Määritä järjestelmäasetusten kohdassa "Paperikaukalo asetukset" paperityypiksi sarkainpaperi.

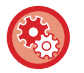

### **Aseta paperityypiksi sarkainpaperi näin:**

Aseta tämä [Kaukalo Asetukset.] kotinäytössä tai kohdassa "Asetukset", valitse [Järjestelmäasetukset] → [Yleiset

# <span id="page-27-0"></span>**PAPERIN LISÄÄMINEN SUURKAPASITEETTITASOLLE**

Suurkapasiteettitasoa käytetään silloin, kun tulostusmäärät ylittävät tavallisen tason kapasiteetin.

- Suurkapasiteettitasolle (BP-LC11) mahtuu enintään 3500 arkkia A4 ja 8-1/2" × 11" -kokoista paperia.
- Suurkapasiteettitasolle (MX-LC19) mahtuu enintään 3000 arkkia A3W (12" × 18") B5 (8-1/2" × 11"R) -kokoista paperia.

Saat lisätietoja paperikoon muuttamisesta ottamalla yhteyttä jälleenmyyjään tai valtuutettuun huoltoedustajaan.

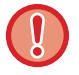

Älä aseta tasolle painavia esineitä äläkä paina tasoa alaspäin.

- **Paperin tyypin ja koon tarkastaminen:**
- [Kaukaloasetukset] kotinäytössä tai "Asetukset", valitse [Tila] → [Koneen tunnistetiedot] → [Paperin syöttötason tila].
- **Paperin tyypin ja koon asettaminen:** Aseta tämä [Kaukalo Asetukset.] kotinäytössä tai kohdassa "Asetukset", valitse [Järjestelmäasetukset] → [Yleiset asetukset] → [Paperiasetukset] → [Paperikaukalo asetukset].

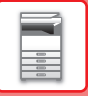

## <span id="page-28-0"></span>**SUURKAPASITEETTITASO (BP- LC11)**

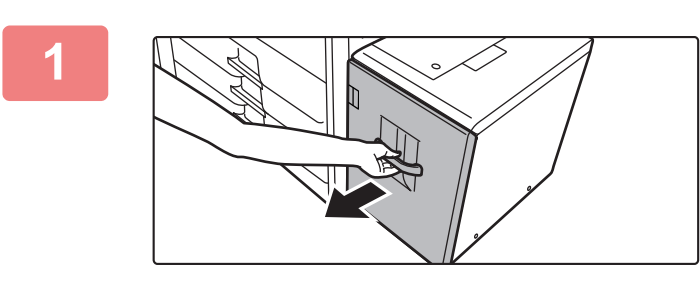

### **1 Vedä paperitaso ulos.**

Vedä tasoa varovasti, kunnes se pysähtyy.

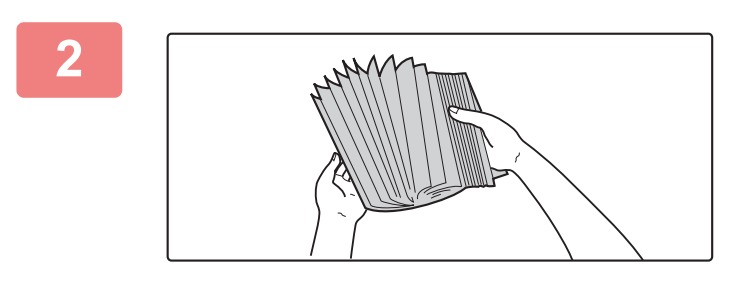

### **2 Paperin tuulettaminen**

Tuuleta paperinippua hyvin, ennen kuin asetat sen paperitasolle. Jos paperia ei tuuleteta, yhteen jäänet arkit voivat aiheuttaa paperitukoksen.

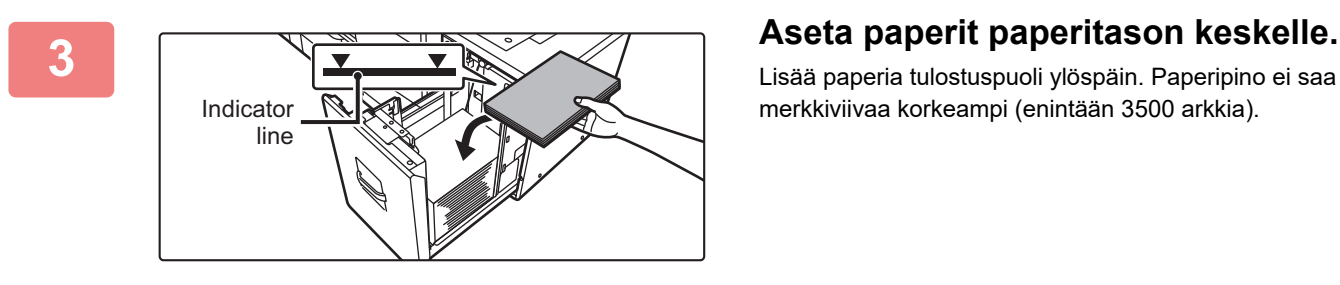

Lisää paperia tulostuspuoli ylöspäin. Paperipino ei saa olla merkkiviivaa korkeampi (enintään 3500 arkkia).

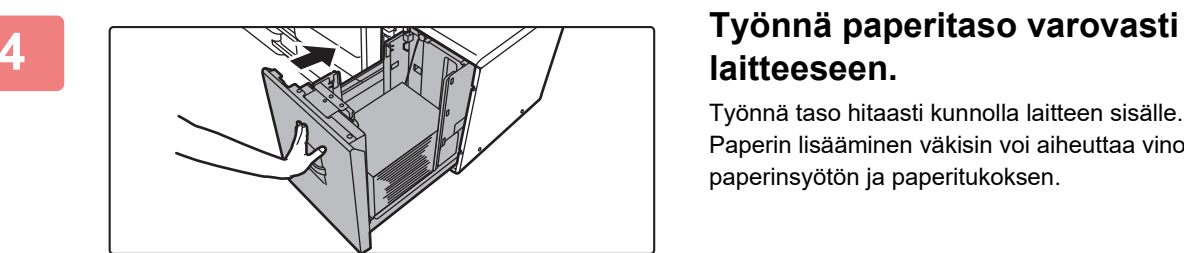

# **laitteeseen.**

Työnnä taso hitaasti kunnolla laitteen sisälle. Paperin lisääminen väkisin voi aiheuttaa vinon paperinsyötön ja paperitukoksen.

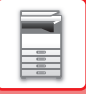

## <span id="page-29-0"></span>**SUURKAPASITEETTITASO (MX-LC19)**

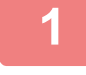

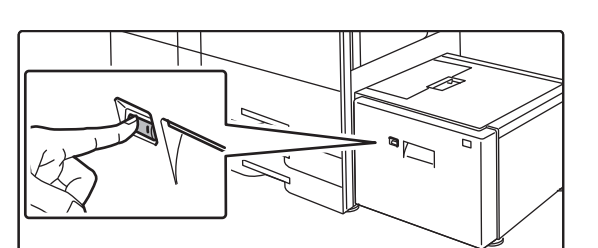

### **1 Paina käyttöpainiketta.**

Käyttöpainike vilkkuu ja paperitaso laskeutuu alas paperinlisäysasentoon. Odota kunnes käyttöpainikkeen valo on sammunut.

Älä vedä tasoa ulos ennen kuin valo on sammunut. Jos vedät tason ulos väkisin valon palaessa tai vilkkuessa, seurauksena voi olla laitteen toimintahäiriö.

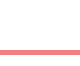

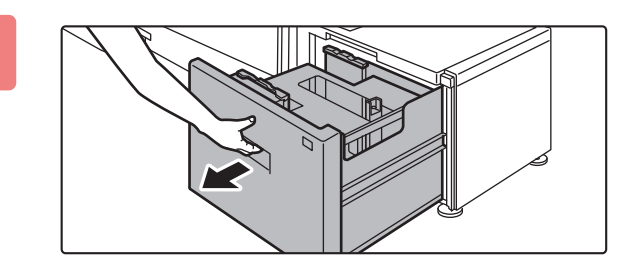

### **2 Vedä paperitaso ulos.**

Vedä tasoa varovasti, kunnes se pysähtyy.

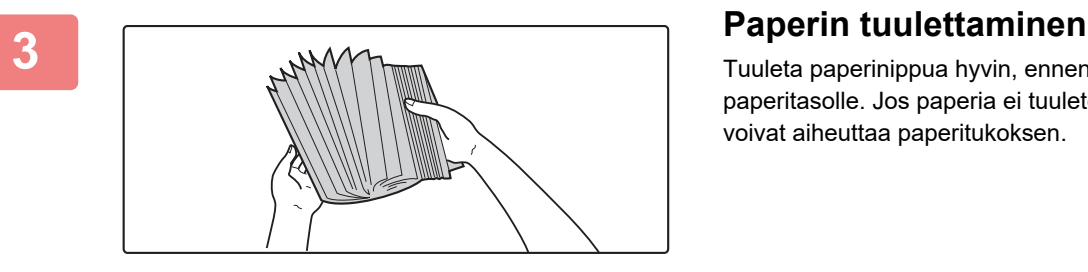

Tuuleta paperinippua hyvin, ennen kuin asetat sen paperitasolle. Jos paperia ei tuuleteta, yhteen jäänet arkit voivat aiheuttaa paperitukoksen.

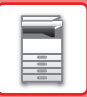

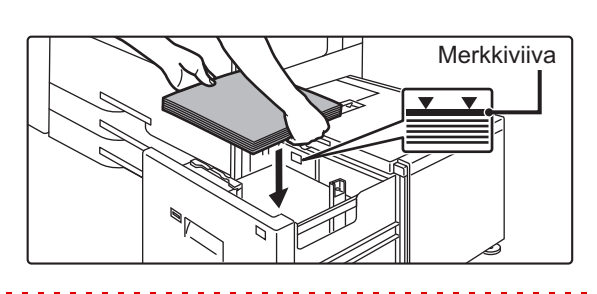

### **4 Aseta paperit paperitason keskelle.**

Lisää paperia tulostuspuoli ylöspäin. Paperipino ei saa olla merkkiviivaa korkeampi (enintään 3000 arkkia). Kun tietty määrä paperia lisätään, paperitaso laskeutuu automaattisesti vähän alaspäin ja pysähtyy. Lisää paperia toistamalla toimenpide.

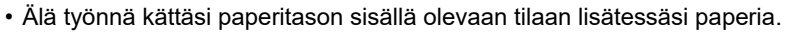

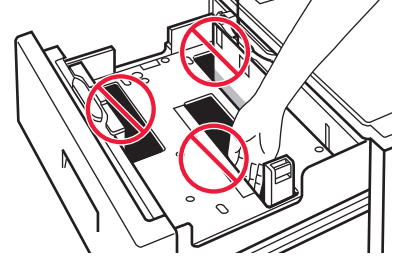

• Älä laita varapaperia tai esineitä tason sisällä olevaan tilaan.

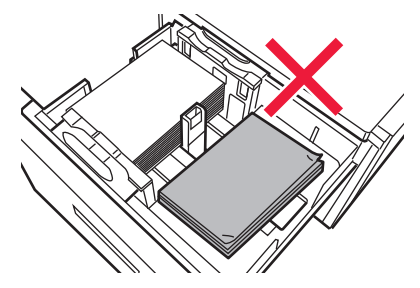

### **5 Työnnä paperitaso varovasti laitteeseen.**

Työnnä taso hitaasti kunnolla laitteen sisälle. Paperin lisääminen väkisin voi aiheuttaa vinon paperinsyötön ja paperitukoksen.

Paperitaso nousee ylös sen jälkeen, kun taso on työnnetty sisään. Käyttöpainike vilkkuu paperitason noustessa ylös. Painikkeen valo palaa kiinteästi, kun taso on noussut ylös.

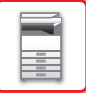

### **Suurkapaisteettitason (MX-LC19) paperikoon muutos**

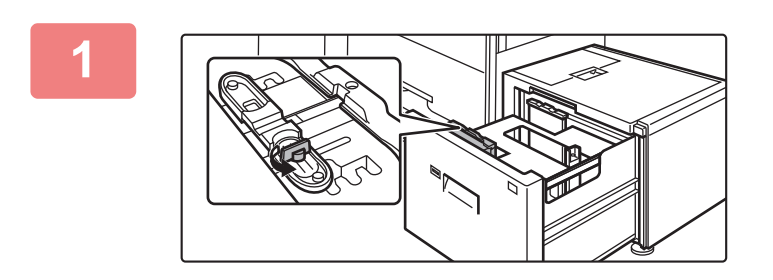

### **1 Löysennä paperiohjaimen ruuvia.**

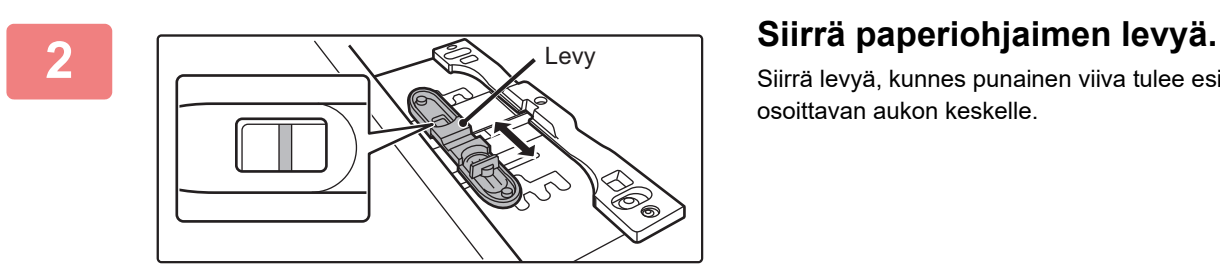

Siirrä levyä, kunnes punainen viiva tulee esiin levyn kokoa osoittavan aukon keskelle.

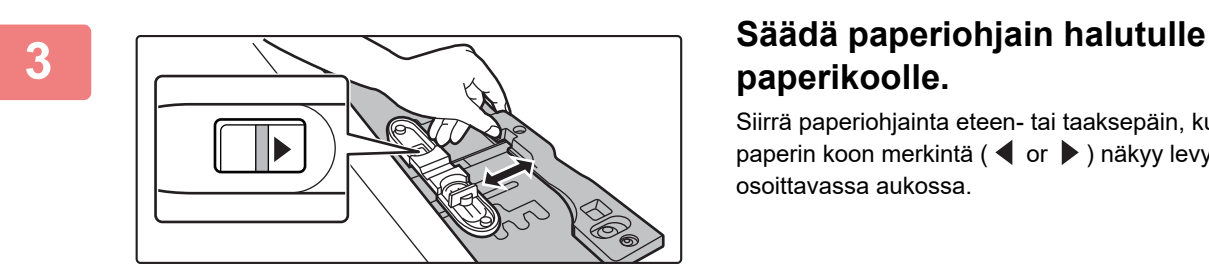

# **paperikoolle.**

Siirrä paperiohjainta eteen- tai taaksepäin, kunnes halutun paperin koon merkintä (< or > ) näkyy levyn kokoa osoittavassa aukossa.

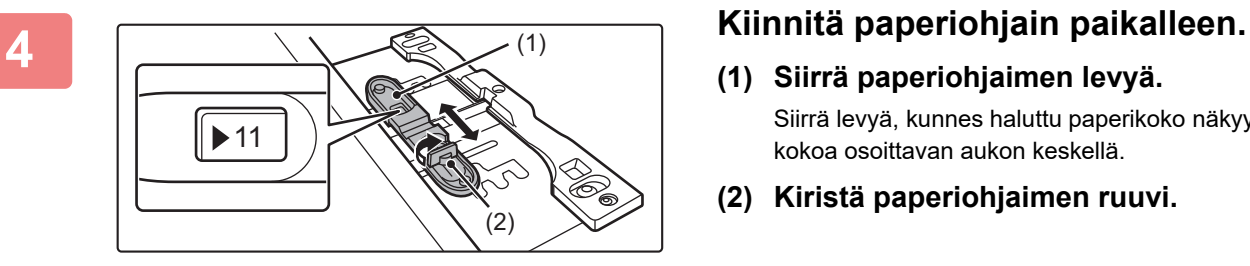

- **(1) Siirrä paperiohjaimen levyä.** Siirrä levyä, kunnes haluttu paperikoko näkyy levyn kokoa osoittavan aukon keskellä.
- **(2) Kiristä paperiohjaimen ruuvi.**

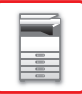

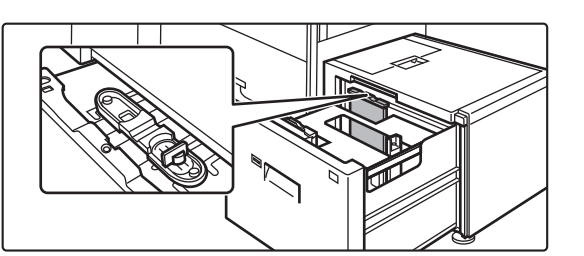

### **5 Säädä ulompi paperiohjain halutulle paperikoolle toistamalla vaiheet 1 - 4.**

Varmista, että säädät ulomman paperiohjaimen samalla perikoolle kuin lähemmän paperiohjaimen.

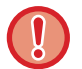

Vain yhden paperiohjaimen säätö voi johtaa vinoon paperinsyöttöön tai paperitukoksiin.

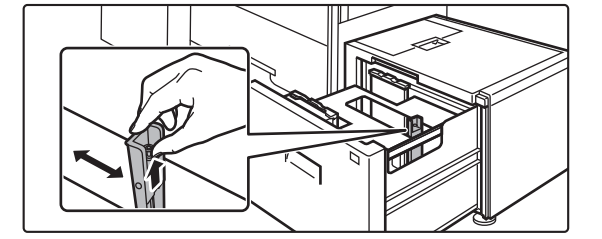

### **6 Muuta oikea paperiohjain käytetylle paperikoolle.**

- **(1) Samalla kun pidät kiinni paperiohjaimen lukosta, siirrä paperiohjainta haluttuun paperikokoon.**
- **(2) Vapauta paperiohjaimen lukko.**
- **(3) Siirrä paperiohjainta kevyesti oikealle ja vasemmalle siten, että se lukittuu paikalleen.**

Kuulet "naksahduksen", kun paperiohjain lukittuu paikalleen.

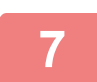

### **7 Aseta paperikoko ja paperityyppi.**

Varmista, että asetat paperikoon ja -tyypin valitsemalla [Kaukalo Asetukset.] kotinäytössä tao "Asetukset", valitse [Järjestelmäasetukset] → [Yleiset asetukset] → [Paperiasetukset] → [Paperikaukalo asetukset]. Jos paperikoon asetusta ei ole määritetty oikein, automaattinen paperinvalinta ei toimi oikein ja tulostus saattaa tapahtua vääräntyyppiselle paperille tai voi tapahtua paperitukos.

# <span id="page-33-0"></span>**PAPERIN LISÄÄMINEN OHISYÖTTÖTASOLLE**

Voit käyttää ohisyöttötasoa tavalliselle paperille, tarra-arkeille, välilehtipaperille ja muille erikoismateriaaleille tulostamiseen.

Voidaan lisätä jopa 100 paperiarkkia (Paksua paperia, paino välillä 106 g/m<sup>2</sup> – 256 g/m<sup>2</sup> (28 lbs. bond – 140 lbs. index): 40 arkkia paksua paperia, paino välillä 257 g/m<sup>2</sup> - 300 g/m<sup>2</sup> (140 lbs. indeksi - 110 lbs. kansi), kalvo ja kirjekuori: 20 arkkia) jatkuvaa tulostusta varten, kuten muita tasoja käytettäessä.

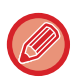

• Jos käytät muuta tavallista paperia kuin Sharpin vakiopaperia tai muuta erikoismateriaalia kuin SHARPIN suosittelemaa piirtoheitinkalvoa, kiiltävää paperia tai jos tulostat paperille, jonka kääntöpuolelle on jo tulostettu, paperi on syötettävä arkki kerrallaan. Useamman kuin yhden arkin syöttäminen kerrallaan aiheuttaa paperitukoksia.

- Suorista paperista kaikki rypyt, ennen kuin lisäät sen tasolle.
- Kun lisäät paperia tasolle, poista ohisyöttötasolta kaikki siellä vielä olevat paperit, yhdistä ne lisättävään paperiin ja lisää paperit yhtenä pinona. Jos paperia lisätään poistamatta tasolla ollutta paperia, seurauksena voi olla paperitukos. Jos arkkeja ladataan enemmän kuin määritetty lukumäärä tai raja, se voi aiheuttaa paperin syöttövirheen.

## <span id="page-33-1"></span>**MITEN LISÄTÄ PAPERIA**

Lisää paperi kokoon A5 (7-1/4" x 10-1/2") saakka vaakasuuntaisena.

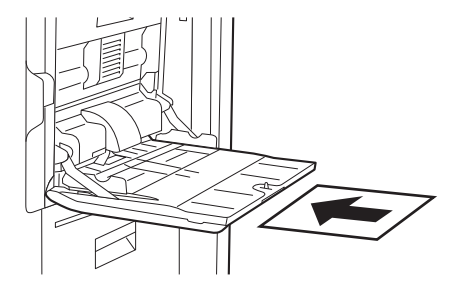

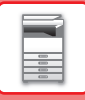

# <span id="page-34-0"></span>**VÄLILEHTIPAPERIN LISÄÄMINEN**

Kun haluat tulostaa välilehtipaperille, aseta paperi ohisyöttötasolle tulostuspuoli alaspäin.

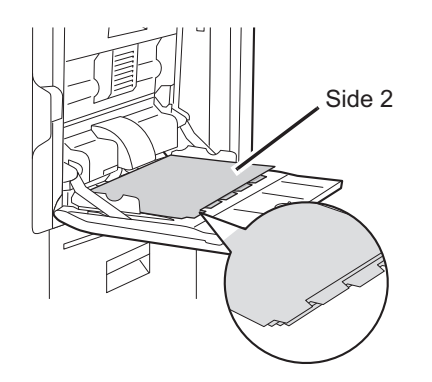

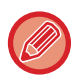

• Käytä vain paperista valmistettua välilehtipaperia. Muusta kuin paperista (esimerkiksi kalvosta) tehtyä välilehtipaperia ei voi käyttää.

• **Tulostus välilehtipaperin kielekkeelle:**

Kopiointitilassa, käytä toimintoa [Tab.Kopiointi] kohdassa "Muut". Käytä tulostustilassa välilehtitulostustoimintoa.

## <span id="page-34-1"></span>**PIIRTOHEITINKALVON LISÄÄMINEN**

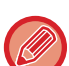

• Käytä SHARPIN suosittelemia piirtoheitinkalvoja.

- Kun asetat ohisyöttötasolle useita piirtoheitinkalvoarkkeja, tuuleta arkkeja useita kertoja.
- Kun tulostat piirtoheitinkalvolle, poista arkit tasolta heti tulostamisen jälkeen. Jos sallitaan useampien kalvoarkkien pinoaminen ulostulotasolle, arkit voivat tarttua yhteen tai rypistyä.

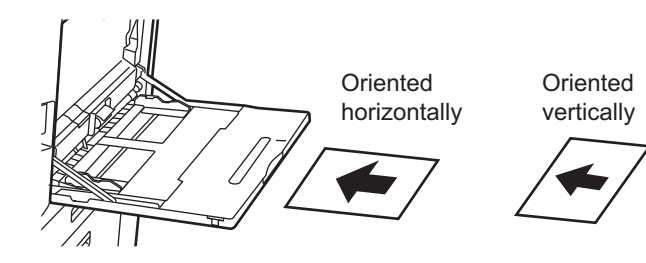

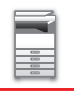

### **Tärkeitä tietoja, kun käytetään tarra-arkkeja**

- Jotkin tarrat on lisättävä ohisyöttötasoon määritetyssä suunnassa. Noudata ohjeita. Jos lomake on jo tulostettu tarroille ja tulosteet ja esipainetut lomakkeet eivät osu kohdilleen, säätä sovelluksen tai tulostinajurin asetuksia ja pyöritä tulostuskuvaa.
- Älä käytä seuraavan tyyppisiä tarra-arkkeja.
- •Tarra-arkit, joissa ei ole liimattavaa kopiota tai tarrakopiota
- •Tarra-arkit, joissa on avoin liimapinta
- •Tarra-arkit, joiden syöttösuunnaksi on määritetty syöttösuunta, jota laite ei tue
- •Jo kertaalleen syötetty tarra-arkki tai tarra-arkki, josta on poistettu tarroja
- •Useista arkeista koostuvat tarra-arkit
- •Tarra-arkit, jotka eivät tue lasertulostusta
- •Tarra-arkit, jotka eivät kestä kuumuutta
- •Tarra-arkit, joissa on rei'itetty taustapaperi
- •Tarra-arkit, joiden taustapaperissa on aukkoja
- •Ei-standardit tarra-arkit
- •Tarra-arkit, joiden liima on heikentynyt pitkällisen varastoinnin tai muun syyn vuoksi
- •Tarra-arkit, joissa on taustapaperin paljastavia aukkoja
- •Käpristyneet tai muutoin muotoaan muuttaneet tarra-arkit
- •Repeytyneet tai taittuneet tarra-arkit
- •Kolmesta arkista tai useammasta koostuvat tarra-arkit.

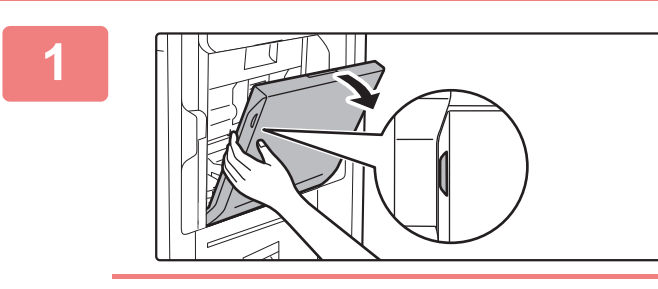

### **1 Avaa ohisyöttötaso.**

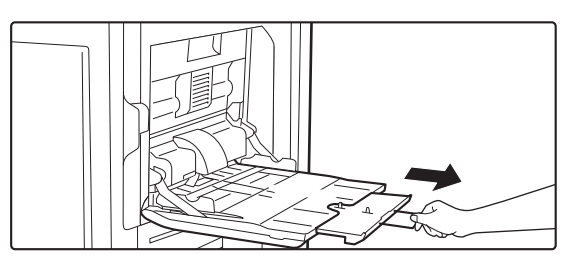

Jos käyttämäsi paperikoko on suurempi kuin A4R tai 8- 1/2" x 11"R, vedä jatkotaso esiin. Vedä jatkotaso kokonaan ulos.

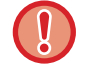

Älä aseta ohisyöttötasolle painavia esineitä äläkä paina sitä alaspäin.

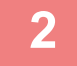

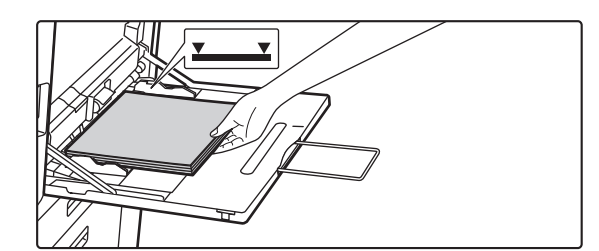

### **2 Lisää paperia tulostuspuoli alaspäin.**

Lisää paperia ohisyöttötason ohjaimia pitkin ohisyöttötason sisälle, kunnes paperi pysähtyy hitaasti. Paperin lisääminen väkisin voi aiheuttaa etureunan taittumisen. Paperin lisääminen liian löyhästi voi aiheuttaa vinon paperinsyötön tai paperitukoksia.

Paperi ei saa ylittää arkkien maksimimäärää eikä se saa olla korkeampi kuin merkkiviiva.
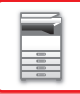

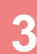

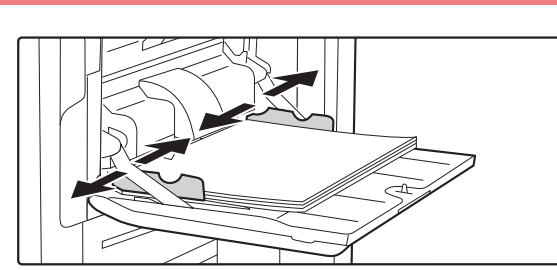

### **3 Säädä ohisyöttötason ohjaimet sopiviksi paperin leveyden mukaan.**

Säädä ohisyöttötason ohjaimia niin, että ne koskettavat kevyesti ladattuun paperiin.

Kohdille "Kirjelomake" ja "Esitulostettu", aseta paperi tulostuspuoli ylöspäin. Jos [2-puol. pois käytöstä] on kuitenkin otettu käyttöön, aseta tulostuspuoli samoin kuin tavallisessa tilassa (kuvapuoli alaspäin).

- Älä pakota lataamaasi paperia. Tämä voi johtaa syöttövirheeseen.
- Jos ohisyöttötason ohjaimet ovat paperia leveämmät, siirrä ohjaimia, kunnes ne sopivat kunnolla paperin leveyteen. Jos ohisyöttötason ohjaimet on säädetty liian leveiksi, paperi voi kulkea vinossa tai rypistyä.
- **Ohisyöttötason sulkeminen**

Poista ohisyöttötasolle jäljelle jääneet paperit. Kun jatkotasoa vedetään, työnnä jatkotaso ohisyöttötasoon ja sulje sitten ohisyöttötaso.

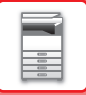

# <span id="page-37-0"></span>**PITKÄN PAPERIN TASON ASETTAMINEN**

Valinnaisen pitkän paperin syöttötason kiinnitysohjeet on kuvattu seuraavassa.

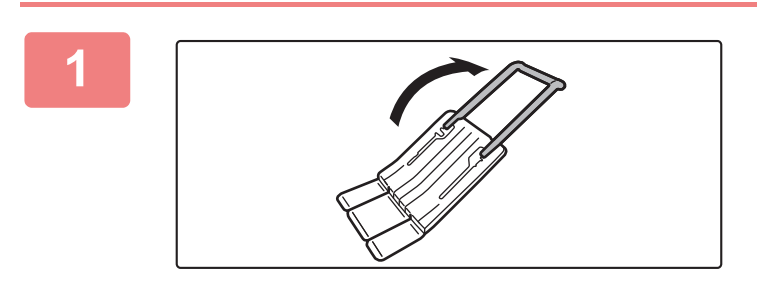

**1 Laajenna pitkän paperin syöttötason aputaso.**

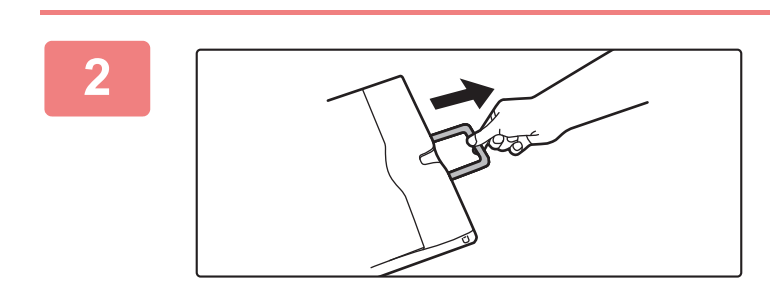

**2 Vedä ohisyöttötason jatkotaso ulos.**

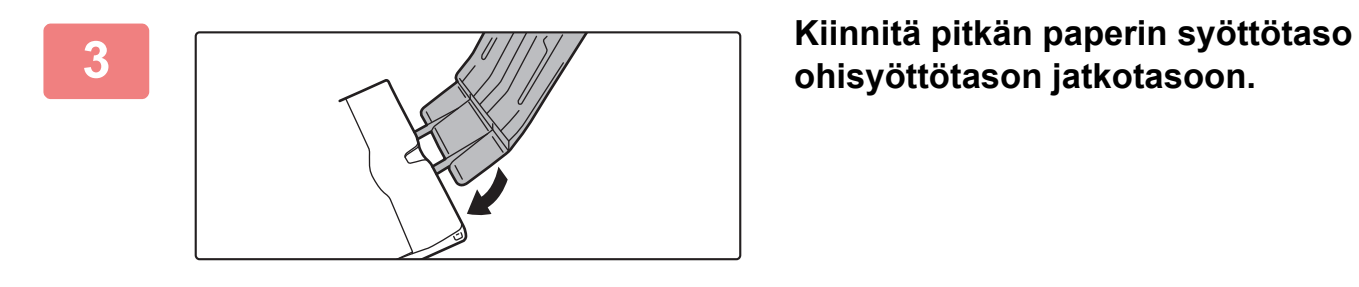

**ohisyöttötason jatkotasoon.**

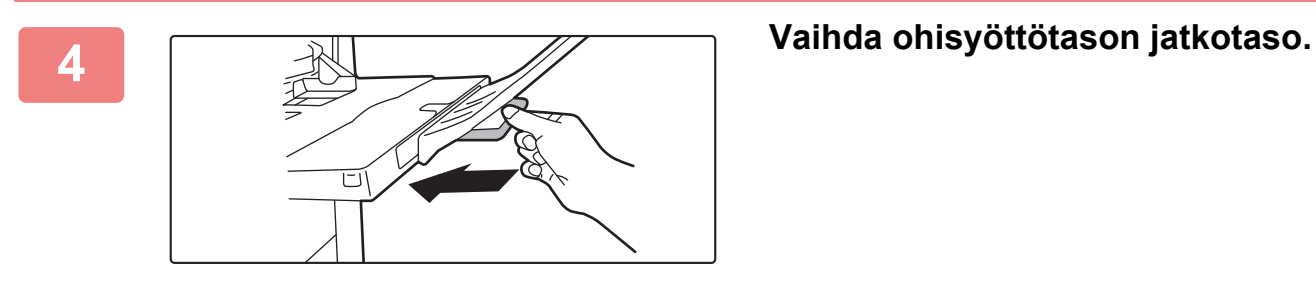

# <span id="page-38-0"></span>**ALKUPERÄISEN ASIAKIRJAN SIJOITTAMINEN**

# **ALKUPERÄISASIAKIRJAN SIJOITTAMISTAVAN VALINTA ALKUPERÄISASIAKIRJAN TYYPIN JA TILAN MUKAAN**

Aseta alkuperäisasiakirja automaattiseen syöttölaitteeseen. Käytä valotuslasia, jos alkuperäisasiakirjan tyyppi ja tila sen sallivat. Valitse alkuperäisen asiakirjan sijoittamismenetelmä noudattamalla ohjeita. [AUTOMAATTINEN SYÖTTÖLAITE \(sivu 1-38\)](#page-40-0)

# **TUNNISTETTAVAT ALKUPERÄISEN KOOT**

Kohdassa "Asetukset (pääkäyttäjä)", valitse [Järjestelmäasetukset] → [Yleiset asetukset] → [Laiteasetukset] → [Tila Asetukset] → [Alkuperäisen Koon Tunnistuksen Asetukset.].

Yksi seuraavista 8:sta alkuperäisen vakiokokojen ryhmistä voidaan valita "alkuperäisen koon tunnistus" -toiminnon tunnistettavaksi.

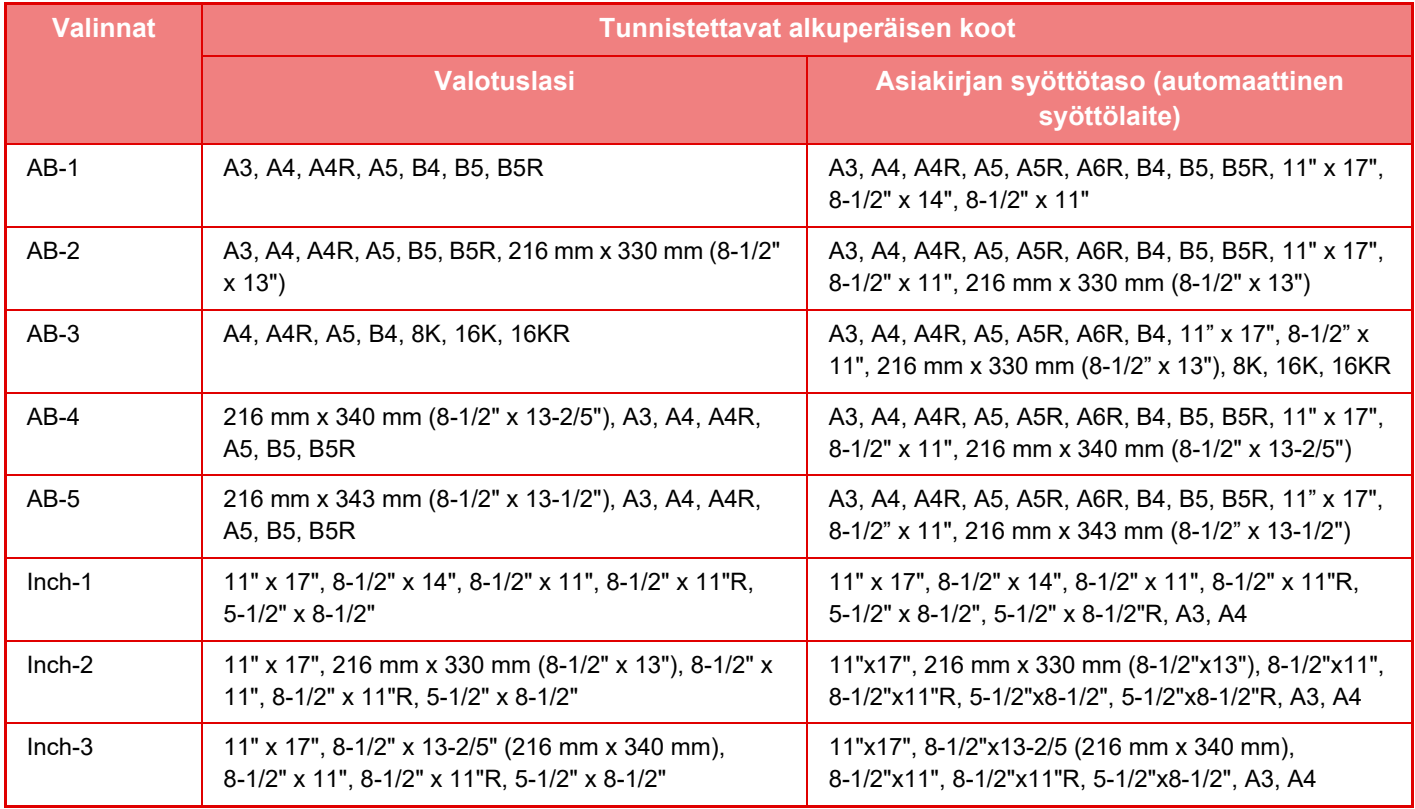

### **Alkuperäisen syöttötapa**

Seuraavat alkuperäisen syöttötilat voi asettaa käyttöön oletuksena kopiointiin, kuvanlähetykseen ja paikalliselle asemalle skannaukseen. Jos käytät jotakin syöttötapaa usein, oletusasetuksen ansiosta sinun ei tarvitse valita sitä erikseen eri tiloissa.

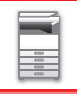

Kohdassa "Asetukset (pääkäyttäjä)", valitse [Järjestelmäasetukset] → [Yleiset asetukset] → [Laiteasetukset] → [Tila-Asetukset] → [Alkuperäisen syöttötapa].

- Sekakokoinen asiakirja, erilainen leveys
- Hid.skan.tila
- Tyhjä sivu Ohita\*
- \* Poislukien faksitila ja Internet-faksitila.

# <span id="page-40-0"></span>**AUTOMAATTINEN SYÖTTÖLAITE**

Tässä osassa kerrotaan, kuinka alkuperäiset asiakirjat asetetaan automaattiseen asiakirjan syöttölaitteeseen.

- Aseta tarvittaessa erikokoiset alkuperäiset asiakirjat yhdessä automaattiseen syöttölaitteeseen. Kyseisessä tapauksessa käytä "Muut"-toimintoa kussakin tilassa asettaaksesi [Sekakoko Alkup.].
- Katso seuraavilta sivuilta lisättävissä olevat asiakirjojen kokojen yhdistelmät. Kopiot: [ERIKOKOISTEN ALKUPERÄISTEN SKANNAUS \(ERIKOKOISET ALKUPERÄISET\) \(sivu 3-108\)](#page-268-0) Faksi/Skanneri: [ERIKOKOISTEN ALKUPERÄISTEN SKANNAUS \(ERIKOKOISET ALKUPERÄISET\) \(sivu 6-105\)](#page-666-0)

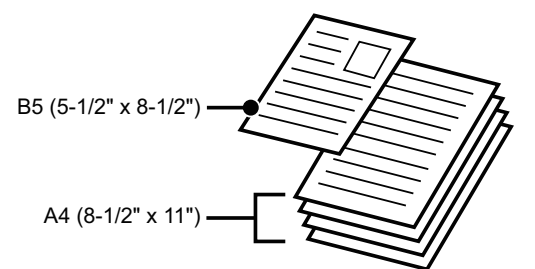

- Poista kaikki niitit ja paperiliittimet, ennen kuin asetat alkuperäiset asiakirjat asiakirjan syöttötasolle.
- Jos alkuperäisissä asiakirjoissa on korjausnesteen, musteen tai liiman aiheuttamia kosteita kohtia, anna niiden kuivua ennen kopiointia. Muutoin laitteen sisäosa tai valotuslasi voi likaantua.
- Älä käytä seuraavia alkuperäisiä asiakirjoja. Seurauksena saattaa olla alkuperäisen asiakirjan koon viallinen käsittely, alkuperäisen asiakirjan aiheuttamat tukokset ja tahroja. Piirtoheitinkalvoja tai muita kalvomateriaaleja varmuuskopioita varten, jäljennyspaperia, hiilipaperia, lämpöpaperia tai lämmönsiirtomusteella tulostettuja alkuperäisiä asiakirjoja ei saa syöttää asiakirjan syöttölaitteeseen. Asiakirjan syöttölaitteeseen syötettävät alkuperäiset asiakirjat eivät saa olla vaurioituneita, rypistyneitä, taittuneita tai löysästi toisiinsa kiinnittyneitä eikä niissä saa olla leikattuja reikiä. Alkuperäiset asiakirjat, joissa on enemmän kuin kaksi tai kolme rei'itettyä reikää, eivät ehkä syöty oikein.
- Käyntikortteja ei ehkä voi skannata oikein kunnosta, materiaalista, muodosta ja käytettävästä käsittelymenetelmästä riippuen. (Käyntikortit voi asettaa automaattiseen syöttölaitteeseen.
- Kun käytät alkuperäisiä asiakirjoja, joissa on kaksi tai kolme reikää, aseta ne niin, että rei'itetty reuna sijaitsee kauimpana asiakirjan syöttötason aukosta. Määritä alkuperäisen suunta [Alkuperäinen] -kohdassa.

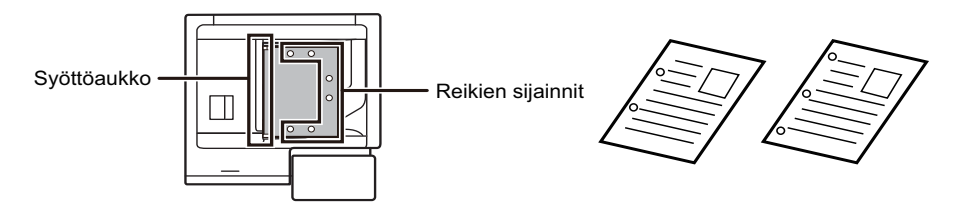

• Alkuperäisen kunnosta, paperin tyypistä ja laitteen käyttöympäristön lämpötilasta ja kosteudesta riippuen, saatetaan syöttää useita paperiarkkeja samanaikaisesti eikä voida skannata oikein tai ulostyönnetyt alkuperäiset eivät ehkä ole siististi kohdistettuja.

Se voi ehkä parantua seuraavilla asetuksilla.

•Kopiointia varten: Aseta tarkkuudeksi 600x600 dpi

- •Skannauksen lähetystä varten: käytä toimintoa "Esikatselu"
- Kun asiakirja rullautuu alkuperäisen ulostulotasolle automaattisessa syöttölaitteessa, kiinnitä paperin kiinnitysvarsi yläosan keskelle.

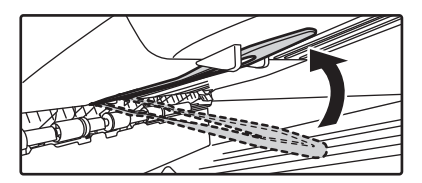

### **Alkuperäisasiakirjojen sallitut koot**

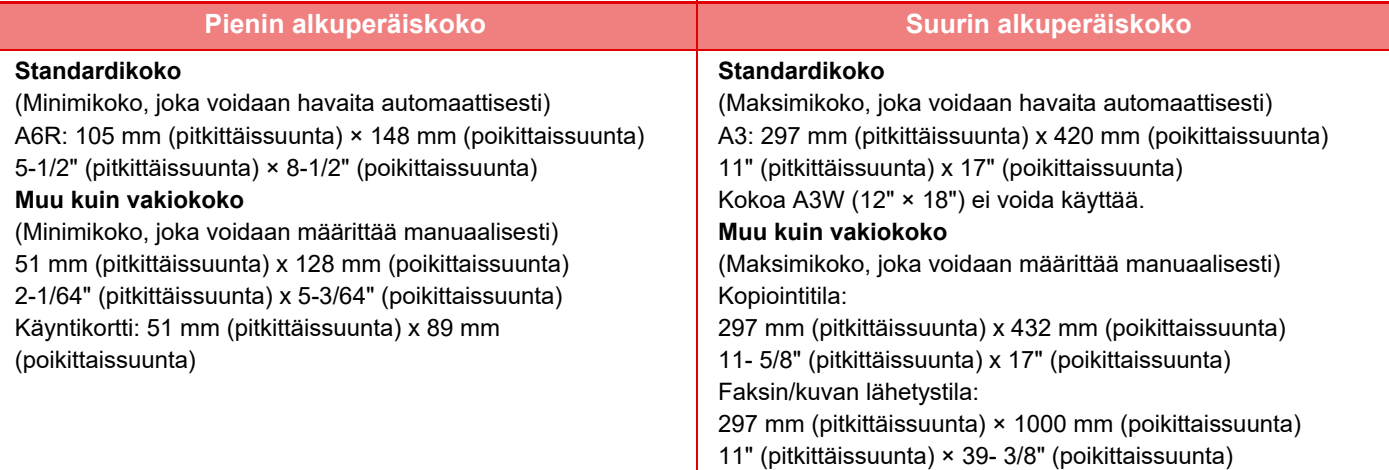

• Jos alkuperäisasiakirja ei ole vakiokokoa, katso jäljempänä olevat lisätiedot asiakirjalle sopivasta asetuksesta.

- KOPIOKONE: "[USEIN KÄYTETTYJEN ALKUPERÄISKOKOJEN TALLENTAMINEN \(sivu 3-32\)"](#page-192-0)
- FAKSI: "[ALKUPERÄISASIAKIRJAN SKANNAUSKOON MÄÄRITTÄMINEN KÄYTTÄMÄLLÄ NUMEROARVOJA \(sivu](#page-493-0) [5-51\)](#page-493-0)"
- KUVAN LÄHETYS: ["ALKUPERÄISASIAKIRJAN SKANNAUSKOON MÄÄRITTÄMINEN KÄYTTÄMÄLLÄ](#page-638-0) [NUMEROARVOJA \(sivu 6-77\)](#page-638-0)"
- Faksin tai kuvan lähetystilassa, 1000 mm (39-3/8") pitkän alkuperäisen lisäämiseksi aseta skannauskooksi [Pitkä koko]. Faksitilassa katso ["ALKUPERÄISASIAKIRJAN SKANNAUSKOON MÄÄRITTÄMINEN PAPERIKOKONA \(sivu 5-49\)](#page-491-0)" ja "[ALKUPERÄISASIAKIRJAN SKANNAUSKOON MÄÄRITTÄMINEN KÄYTTÄMÄLLÄ NUMEROARVOJA \(sivu 5-51\)](#page-493-0)" ja kuvan lähetystilassa katso "ALKUPERÄISASIAKIRJAN SKANNAUSKOON MÄÄRITTÄMINEN PAPERIKOKONA (sivu [6-75\)"](#page-636-0) ja "[ALKUPERÄISASIAKIRJAN SKANNAUSKOON MÄÄRITTÄMINEN KÄYTTÄMÄLLÄ NUMEROARVOJA \(sivu](#page-638-0)   $6 - 77$ )".

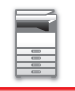

### **Sallitut alkuperäisten asiakirjojen painot**

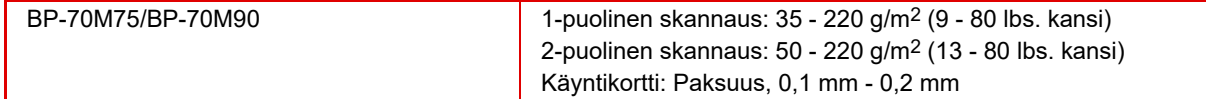

Alkuperäisten skannaamiseksi painovälillä 35 - 49 g/m<sup>2</sup> (9 - 13 lbs Bond), käytä kohtaa "Hid.skan.tila" toiminnossa "Muut". Jos skannaat käyttämättä kohtaa "Hid.skan.tila", voi tapahtua alkuperäisen asiakirjan tukos. Kun skannaat alkuperäisiä asiakirjoja, jotka painavat 158 – 220 g/m2 (40 lb bond – 120 lb hakulehti), käytä "Paksun paperin skannaus" -valintaa "Muut"-

Jos skannaat käyttämättä "Paksun paperin skannaus" -toimintoa, alkuperäinen asiakirja voi aiheuttaa paperitukoksen.

### **<sup>1</sup> Varmista, että valotuslevyllä ei ole alkuperäisiä asiakirjoja.**

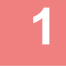

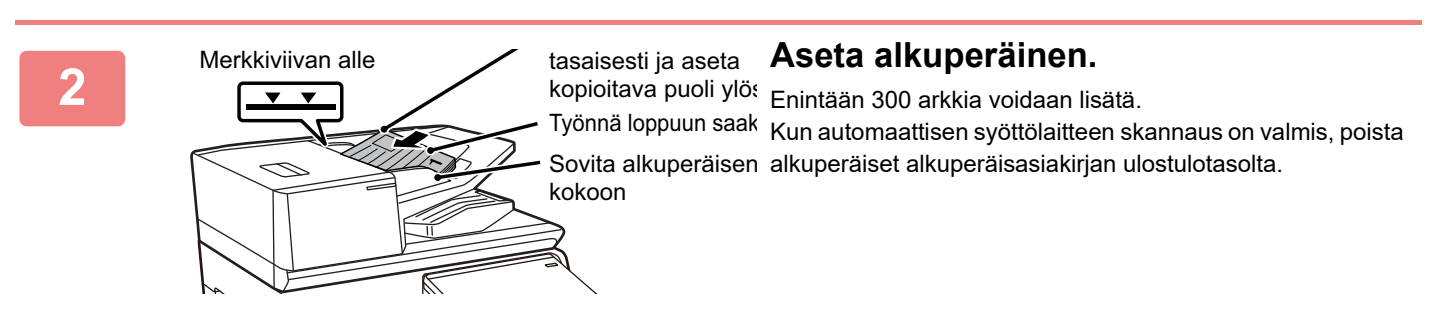

### **ENNALTA EHKÄISEVÄ VALO, JOKA OSOITTAA UNOHDETUN ALKUPERÄISEN**

Jotta voidaan ehkäistä ennalta alkuperäisten unohtamista, automaattinen asiakirjan syöttölaite sisältää lampun alkuperäisen ulostulotason päällä.

Tämä lamppu havaitsee asiakirjan automaattisessa syöttölaitteessa ja se alkaa vilkkua, kun viimeinen alkuperäinen on lähtenyt alkuperäisen ulostulotasolta.

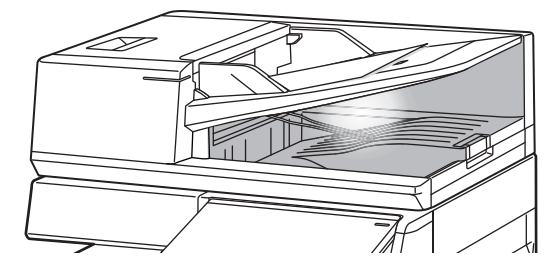

### **Valon sammuttaminen**

Unohdetun alkuperäisen osoittava ennalta ehkäisevä valo sammuu seuraavissa tapauksissa.

- Kun skannattu alkuperäinen poistetaan
- Kun unohdetun alkuperäisen osoittava ennalta ehkäisevä valo vilkkuu kolme kertaa ja tämä toistetaan kolme kertaa
- Kun asetetaan uusi alkuperäinen automaattiseen asiakirjan syöttölaitteeseen ja käynnistetään työ
- Kun laite siirtyy lepotilaan
- Kun automaattisen asiakirjan syöttölaitteen käyttö estetään

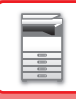

- 
- Kun unohdetun alkuperäisasiakirjan osoittava ennalta ehkäisevä valo on vilkkumassa, alkuperäisen asettaminen valotuslasille ei sammuta unohdettua alkuperäistä osoittavaa valoa.
- Unohdettua alkuperäistä osoittava ennalta ehkäisevä valo ei sammu asettamalla ainoastaan alkuperäinen automaattiseen asiakirjan syöttölaitteeseen.
- Unohdetun alkuperäisen osoittava ennalta ehkäisevä valo ei sammu vaikka käyttöpaneeli on pois päältä.
- Jos unohdetun alkuperäisen osoittava ennalta ehkäisevä valo sammuu, tämä ei vilku vaikka alkuperäinen jätetään automaattiseen asiakirjan syöttölaitteeseen.

# **ALKUPERÄISKAPPALEEN ASETUKSEN MERKKIVALO**

Alkuperäiskappaleen asetuksen merkkivalo syttyy, kun asiakirja on asetettu oikein syöttölaitteen tasolle. Jos alkuperäiskappaleen asetuksen merkkivalo palaa, on käyttäjän – jonka on vaikea olla varma siitä, onko asiakirja asetettu syöttölaitteen alustalle – mahdollista varmistaa, että asiakirja on paikoillaan.

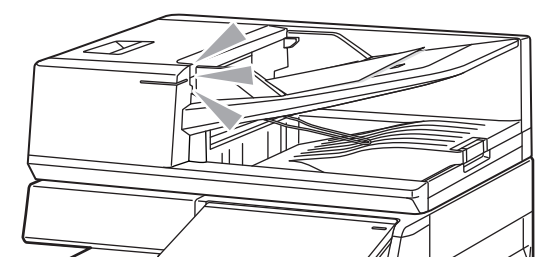

# **VINON SYÖTÖN ESTÄMINEN**

Automaattisessa syöttölaitteessa on vinon syötön estämistoiminto. Kun asiakirja lisätään vinossa, toiminto lopettaa asiakirjan lisäämisen syöttövirheenä.

# **KAKSOISSYÖTÖN TUNNISTUS**

Kun kiinnität lisävarusteen kaksoissyötön tunnistuspaketin automaattiseen syöttölaitteeseen, voit käyttää kaksoissyötön tunnistustoimintoa.

Tässä automaattisessa syöttölaitteessa on kaksoissyötön tunnistustoiminto.

Jos yrität skannata useita alkuperäisiä asiakirjoja yhtä aikaa, skannaaminen keskeytyy asiakirjatukoksen takia.

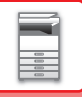

# **VALOTUSLASI**

Tässä osassa kerrotaan, kuinka alkuperäinen asiakirja asetetaan valotuslasille.

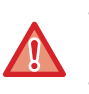

• Sulje automaattisen asiakirjan syöttölaite hitaasti. Automaattisen asiakirjan syöttölaite saattaa vahingoittua, jos se suljetaan äkkinäisesti.

• Varo jättämästä sormiasi puristuksiin, kun suljet automaattista asiakirjan syöttölaitetta.

### **Alkuperäisasiakirjojen sallitut koot**

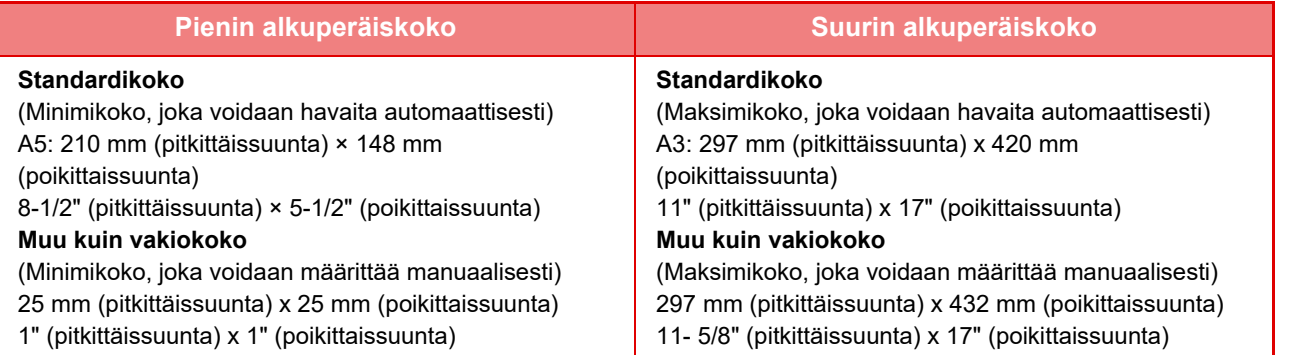

Jos alkuperäisasiakirja ei ole vakiokokoa, katso jäljempänä olevat lisätiedot asiakirjalle sopivasta asetuksesta.

- KOPIOKONE: "[USEIN KÄYTETTYJEN ALKUPERÄISKOKOJEN TALLENTAMINEN \(sivu 3-32\)"](#page-192-0)
- FAKSI: "[ALKUPERÄISASIAKIRJAN SKANNAUSKOON MÄÄRITTÄMINEN KÄYTTÄMÄLLÄ NUMEROARVOJA \(sivu](#page-493-0)  [5-51\)"](#page-493-0)
- KUVAN LÄHETYS: ["ALKUPERÄISASIAKIRJAN SKANNAUSKOON MÄÄRITTÄMINEN KÄYTTÄMÄLLÄ](#page-638-0)  [NUMEROARVOJA \(sivu 6-77\)"](#page-638-0)

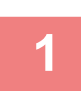

**1 Avaa automaattinen syöttölaite.**

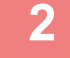

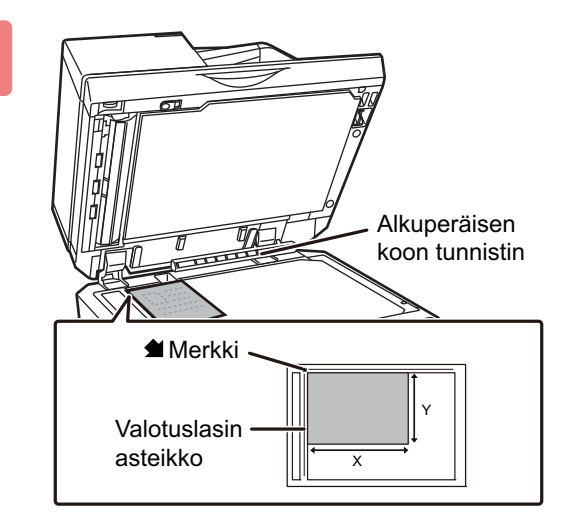

### **2 Lisää paperia tulostuspuoli alaspäin.**

Aseta alkuperäisasiakirja tulostuspuoli alaspäin ja vasen yläkulma kohdistettuna valotuslasin vasemman takakulman kanssa (merkin <a>
kärjen kohdalla).

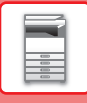

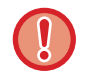

Älä sijoita mitään esineitä alkuperäisen koon tunnistimen alle. Jos automaattinen syöttölaite suljetaan ja alla on jokin esine, alkuperäisen koon tunnistimen levy saattaa vahingoittua, mikä saattaa estää asiakirjan koon tunnistamista.

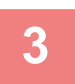

### **3 Sulje automaattinen asiakirjan syöttölaite.**

Sulje automaattinen syöttölaite, kun olet asettanut alkuperäisen paikalleen. Jos laite jätetään auki, alkuperäisen asiakirjan ulkopuoliset osat kopioituvat mustana, mikä lisää väriaineen kulutusta.

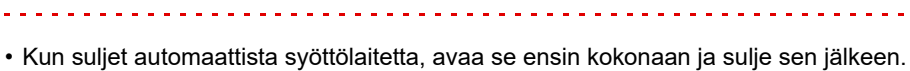

• Jos alkuperäisissä asiakirjoissa on korjausnesteen, musteen tai liiman aiheuttamia kosteita kohtia, anna niiden kuivua ennen kopiointia. Muutoin laitteen sisäosa tai valotuslasi voi likaantua.

# <span id="page-47-0"></span>**LISÄVARUSTEET**

# **LISÄVARUSTEET**

Laitteeseen voidaan asentaa lisävarusteita laitteen toimivuuden lisäämiseksi.

Lisävarusteet ovat yleensä valinnaisia. Joihinkin malleihin saattaa kuitenkin kuulua lisävarusteita vakiovarusteina. (Tilanne heinäkuussa 2022)

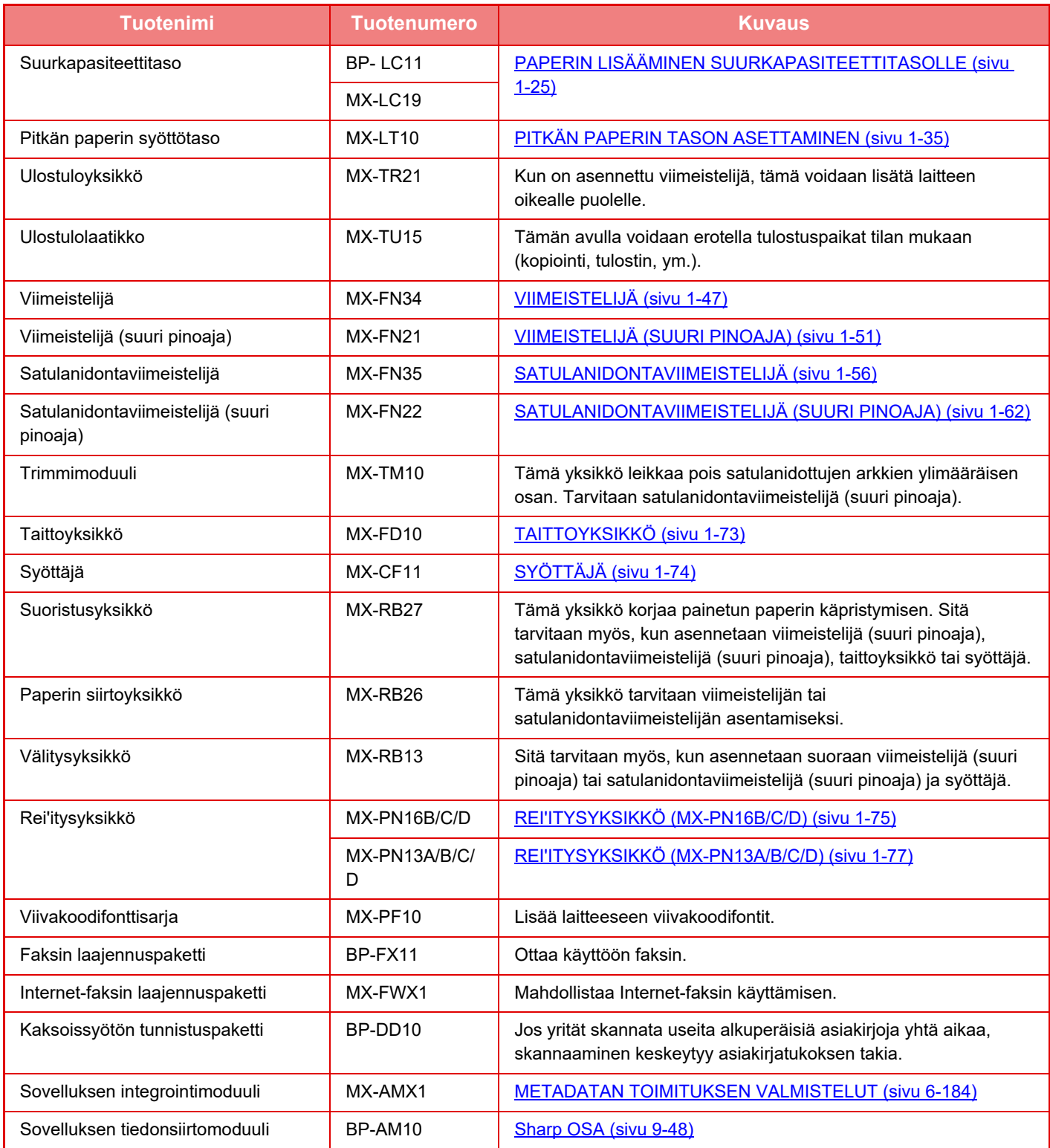

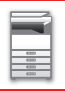

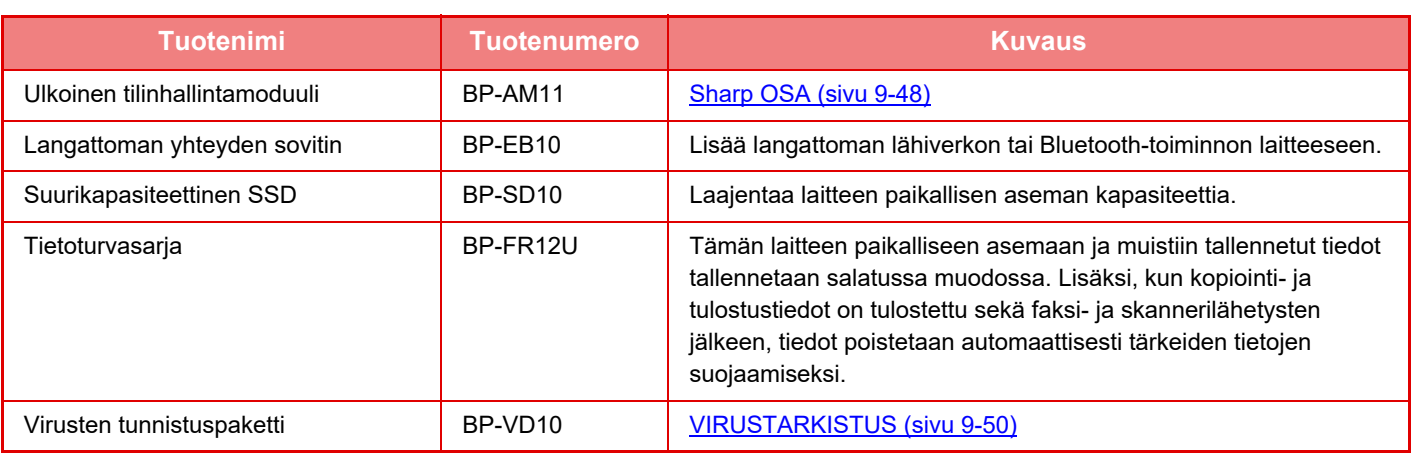

D

Maasta, alueesta tai mallista riippuen, se voidaan asentaa vakiovarusteena tai se voi olla lisävaruste. Ota yhteyttä jälleenmyyjään tai lähimpään valtuutettuun huoltoedustajaan.

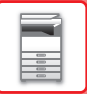

# <span id="page-49-0"></span>**VIIMEISTELIJÄ**

Laite lajittelee tulostetut paperierät sekä niputtaa jokaisen paperierän. Se nitoo tarvittaessa jokaisen erän. Jos tulostetut asiakirjat halutaan rei'ittää, valinnainen rei'itysyksikkö on asennettava.

## **OSIEN NIMET**

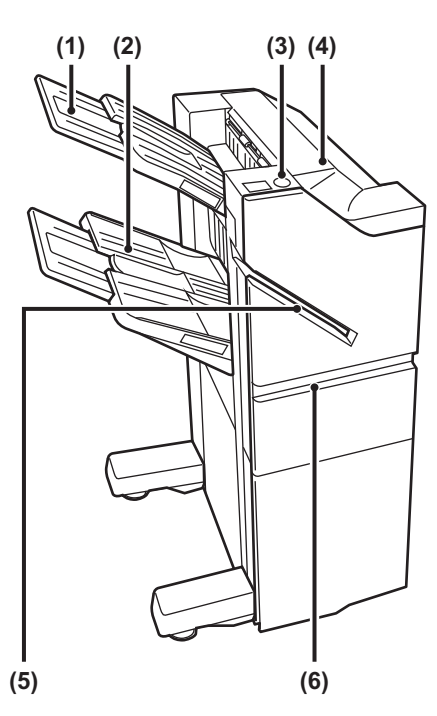

### **(1) Ulostulotaso (ylätaso)**

Tasoa voi siirtää. Tulostus suurelle paperille kuten A3-paperi, laajenna tasoa.

### **(2) Ulostulotaso (alataso)**

Nidotut ja siirretyt tulosteet tulevat tälle tasolle. Tasoa voi siirtää. Tulostus suurelle paperille kuten A3-paperi, laajenna tasoa.

### **(3) Manuaalisen niittauksen näppäin**

Paina manuaalisen niittauksen suorittamiseksi.

### **(4) Yläkansi**

Paperitukokset poistetaan avaamalla tämä kansi.

### **(5) Työntöaukko**

Laita niitattava paperi tästä aukosta. Maksimipaksuus 9 mm.

### **(6) Etukansi**

Avaa kansi, kun haluat vaihtaa niittikasetin, poistaa niittitukoksen tai poistaa paperitukoksen.

- Jos haluat asentaa viimeistelijän, tarvitaan paperin siirtoyksikkö.
- Viimeistelijää ei voi asentaa samaan aikaan viimeistelijän (suuri pinoaja), satulanidontaviimeistelijän tai satulanidontaviimeistelijän (suuri pinoaja) kanssa.
	- Älä aseta viimeistelijälle painavia esineitä äläkä paina viimeistelijää alaspäin.
- Ole varovainen, kun kytket virran ja kun tulostus on käynnissä, sillä taso voi liikkua ylös ja alas.

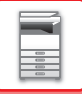

## **MANUAALINEN NIITTAUS**

Voit niitata manuaalisesti.

Varmista, että manuaalisen niittauksen näppäin palaa vihreänä.

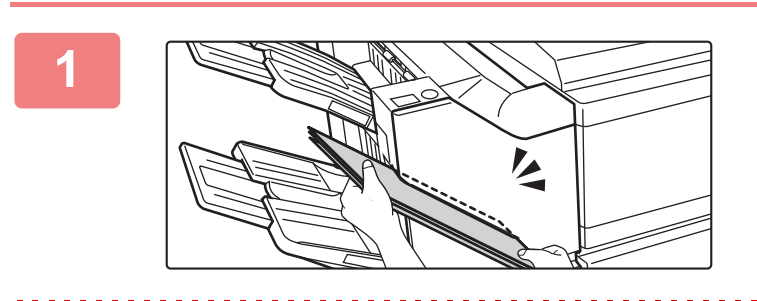

**1 Laita niitattava paperi työntöaukkoon.**

Kun laitat paperin, manuaalisen niittauksen näppäin vilkkuu vihreänä.

<u>. . . . . . . .</u>

Kahden sekunnin kuluttua niittaus alkaa automaattisesti.

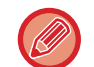

• Jos haluat niitata ennen automaattinen niittauksen aloitusaikaa, paina manuaalisen niittauksen näppäintä.

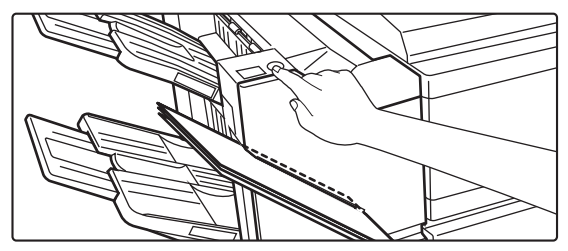

• Manuaalista niittausta ei voida suorittaa niittaustyön suorituksen kuluessa.

### **Paperin suuntauksen ja niittaustuloksen välinen yhteys**

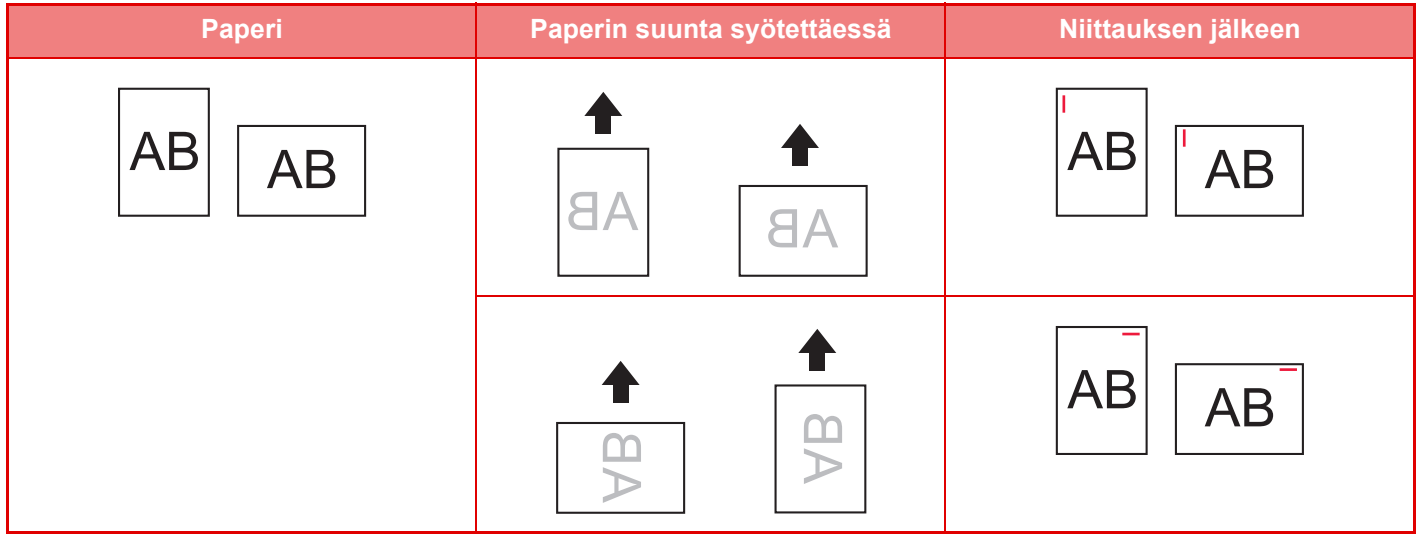

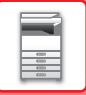

## **TARVIKKEET**

Viimeistelijässä on käytettävä seuraavaa niittisäiliötä: Niittisäiliö (noin 5000 niittiä säiliötä kohden x kolme säiliötä) MX-SC11

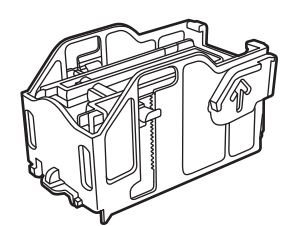

# **VIIMEISTELIJÄN HUOLTO**

Kun niittikasetista loppuvat niitit, käyttöpaneeliin avautuu asiasta ilmoittava viesti. Vaihda niittikasetti seuraavien ohjeiden mukaisesti.

### **Niittikasetin vaihto**

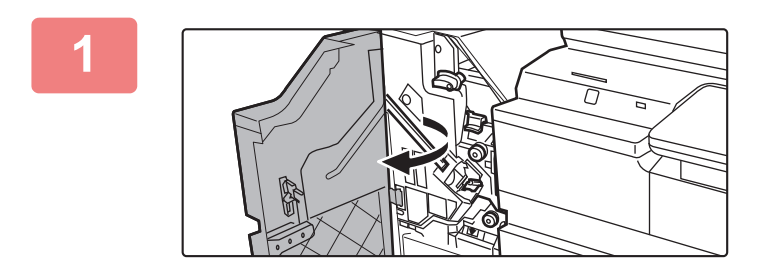

**1 Avaa etukansi.**

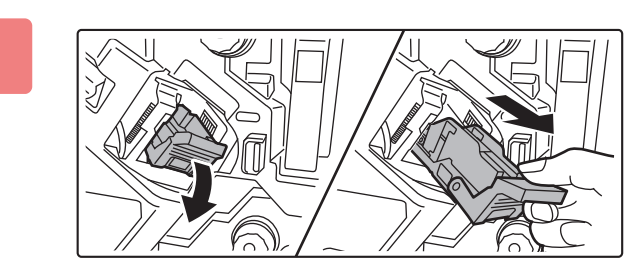

**2 Poista niittikotelo.**

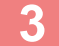

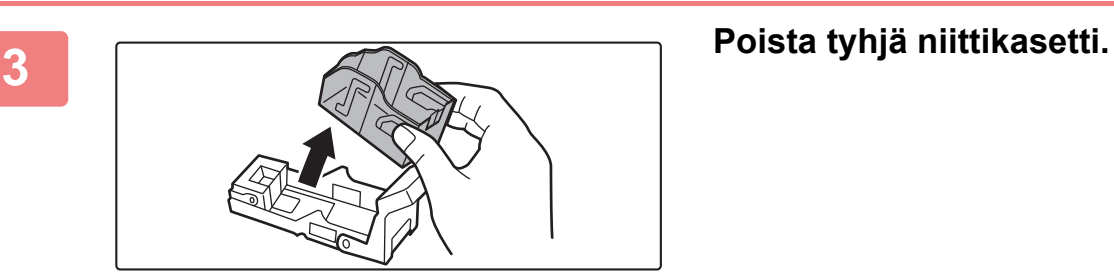

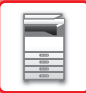

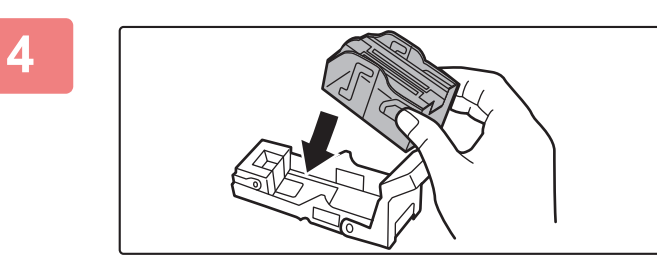

### **4 Aseta uusi niittikasetti niittikoteloon.**

Työnnä niittikasettia, kunnes se napsahtaa paikalleen.

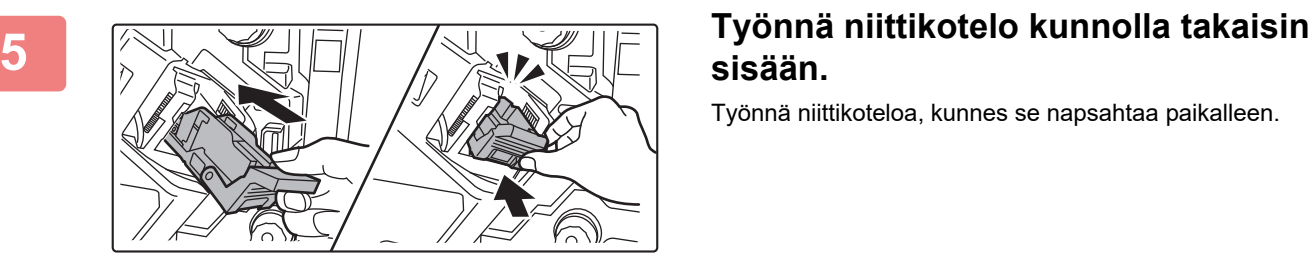

# **sisään.**

Työnnä niittikoteloa, kunnes se napsahtaa paikalleen.

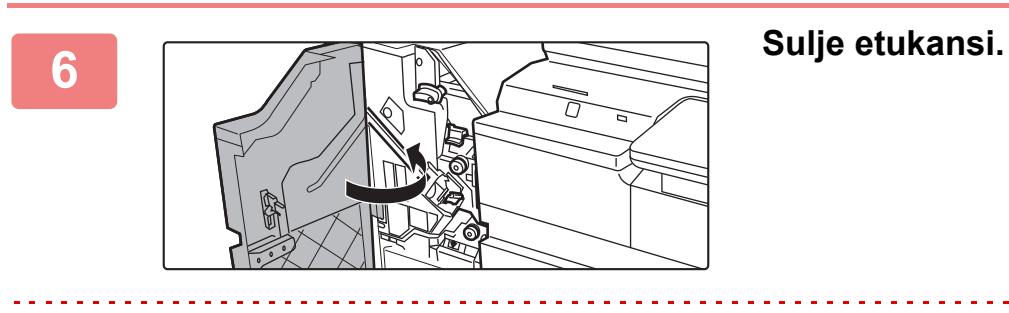

Suorita vedoskopiointi nitovassa lajittelutilassa ja varmista, että nidonta tapahtuu oikein.

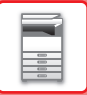

# <span id="page-53-0"></span>**VIIMEISTELIJÄ (SUURI PINOAJA)**

Laite lajittelee tulostetut paperierät sekä niputtaa jokaisen paperierän. Se nitoo tarvittaessa jokaisen erän. Jos tulostetut asiakirjat halutaan rei'ittää, valinnainen rei'itysyksikkö on asennettava.

# **OSIEN NIMET**

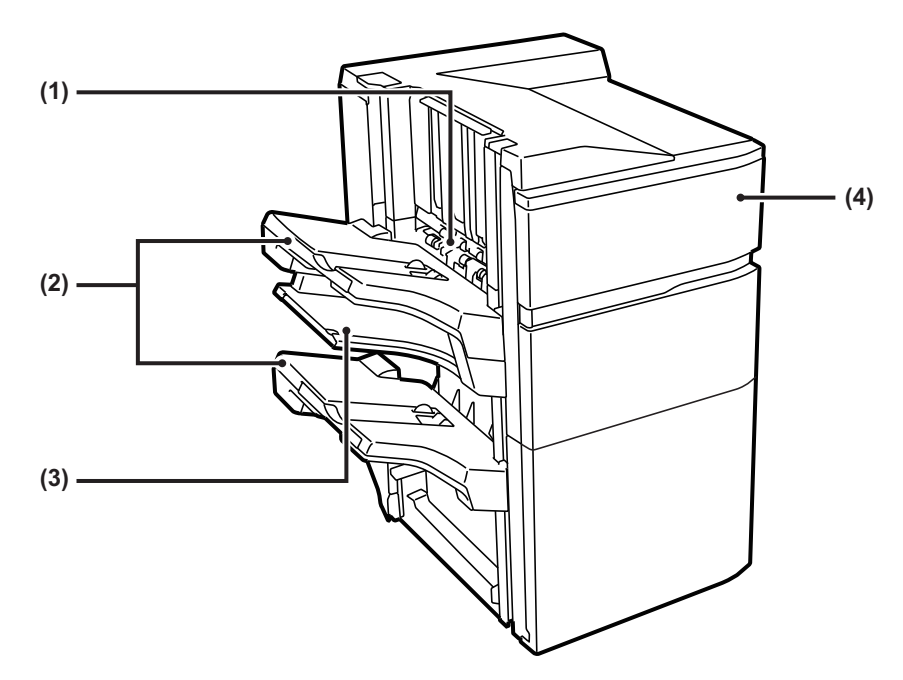

### **(1) Viimeistelijän pinoaja**

Laite pinoaa nidottavat paperit väliaikaisesti.

### **(2) Ulostulotaso**

Nidotut ja siirretyt tulosteet tulevat tälle tasolle. Tasoa voi siirtää. Vedä taso esiin, kun tulostat suurikokoiselle paperille (koot A3W, A3, B4, 12" × 18", 11" × 17", 8-1/2" × 14" ja 8-1/2" × 13").

### **(3) Keskimmäinen ulostulotaso**

Tulostettu paperi, jota ei ladota tälle tasolle. Tasoa voi siirtää. Tasoa voi siirtää. Vedä taso esiin, kun tulostat suurikokoiselle paperille (koot A3W, A3, B4, 12" × 18", 11" × 17", 8-1/2" × 14" ja 8-1/2" × 13").

### **(4) Etukansi**

Avaa kansi, kun haluat vaihtaa niittikasetin, poistaa niittitukoksen tai poistaa paperitukoksen.

- Jos haluat asentaa viimeistelijän (suuri pinoaja), tarvitaan paperin siirtoyksikkö.
- Viimeistelijää (suuri pinoaja) ei voi asentaa samanaikaisesti sisemmän viimeistelijän, viimeistelijän, satulanidontaviimeistelijän tai satulanidontaviimeistelijän (suuri pinoaja) kanssa.
- Älä aseta viimeistelijälle (suuri pinoaja) painavia esineitä äläkä paina viimeistelijää (suuri pinoaja) alaspäin.
- Ole varovainen, kun kytket virran ja kun tulostus on käynnissä, sillä taso voi liikkua ylös ja alas.

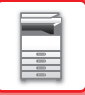

## **TARVIKKEET**

Viimeistelijässä on käytettävä seuraavaa niittisäiliötä: Niittisäiliö (noin 5000 niittiä säiliötä kohden x kolme säiliötä) MX-SCX2

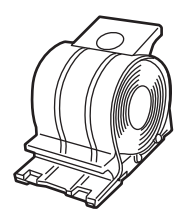

# **VIIMEISTELIJÄN (SUURI PINOAJA) HUOLTO**

Kun niittikasetista loppuvat niitit, käyttöpaneeliin avautuu asiasta ilmoittava viesti. Vaihda niittikasetti seuraavien ohjeiden mukaisesti.

### **Niittikasetin vaihto**

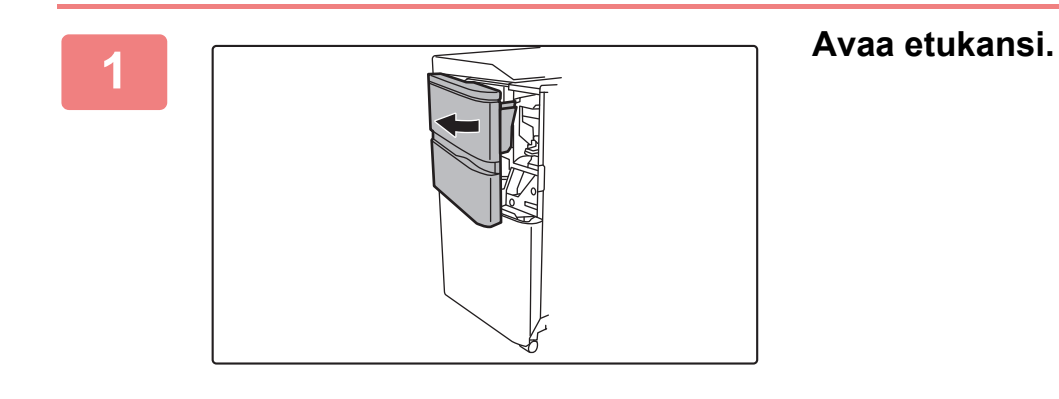

mf

╗

**2 Purista niittikotelon vihreitä osia ja vedä koteloa ylöspäin ja sitten ulospäin.**

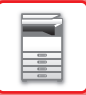

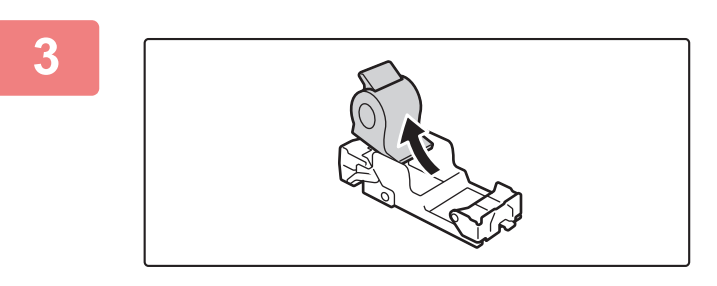

### **3 Poista tyhjä niittikasetti.**

Jos kasetissa on edelleen niittejä, niittikasettia ei voi irrottaa.

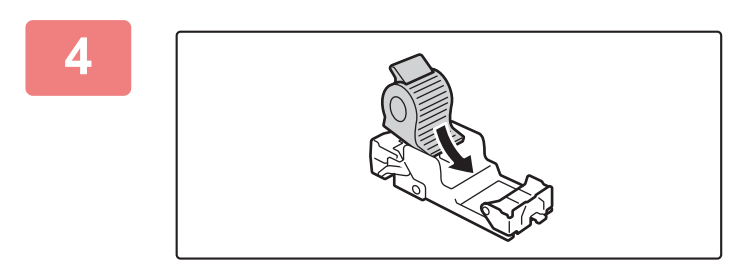

### **4 Aseta uusi niittikasetti niittikoteloon.**

Työnnä niittikoteloa, kunnes se napsahtaa paikalleen.

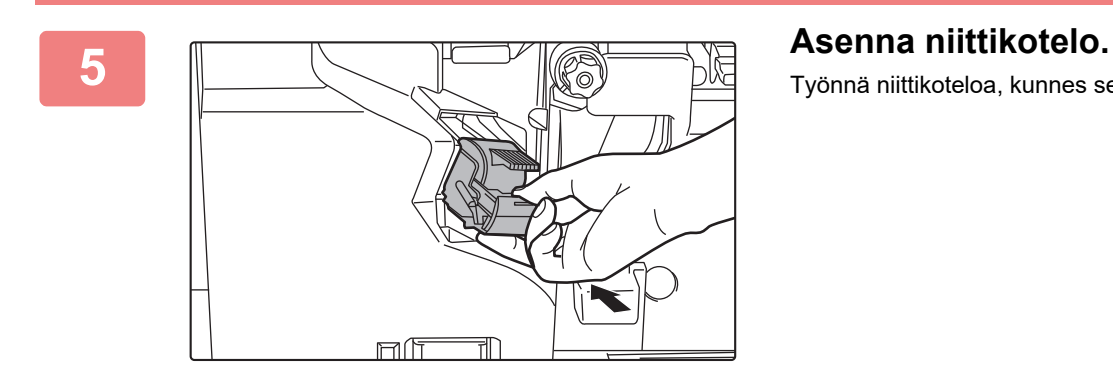

Työnnä niittikoteloa, kunnes se napsahtaa paikalleen.

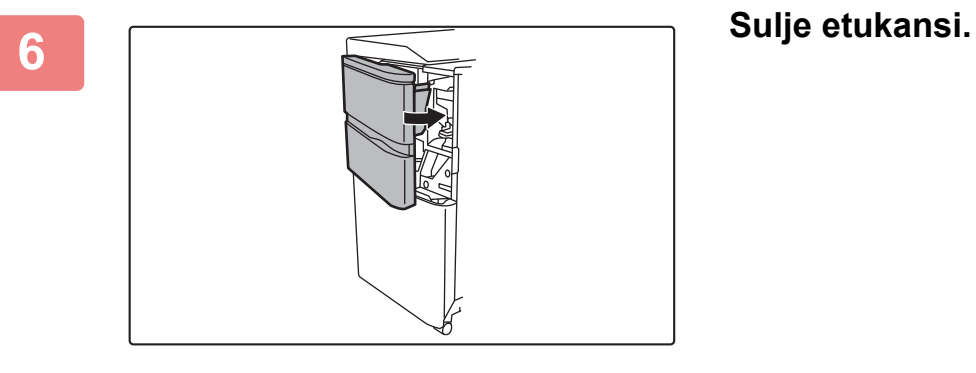

Suorita vedoskopiointi nitovassa lajittelutilassa ja varmista, että nidonta tapahtuu oikein.

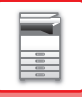

# **NIITTIJÄTTEEN HÄVITTÄMINEN**

Kun viimeistelijää käytetään nidontaan, syntyy niittijätettä. Niittijäte kerätään nitojan jätesäiliöön. Hävitä niittijäte seuraavasti.

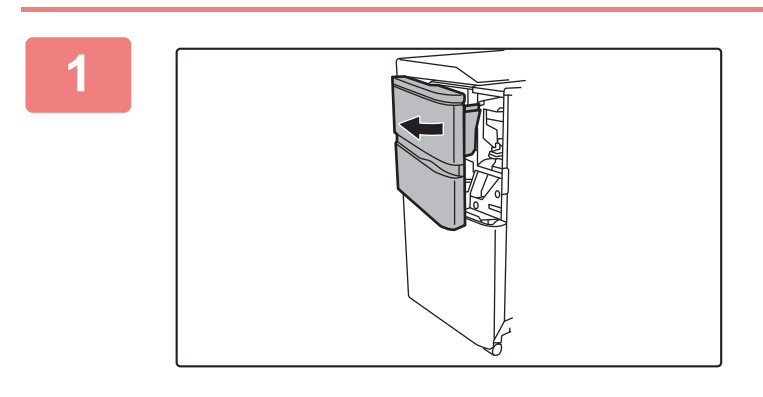

**1 Avaa etukansi.**

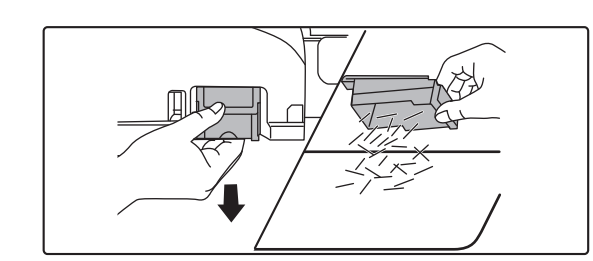

**2 Tartu nitojan jätesäiliön kielekkeeseen, vedä säiliö varovasti ulos ja heitä niittijäte pois.**

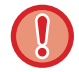

• Älä työnnä sormia jätesäiliöön. Niitit voivat vahingoittaa sormiasi.

• Älä hävitä niittijätettä muovipussissa. Niitit voivat rikkoa pussin.

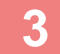

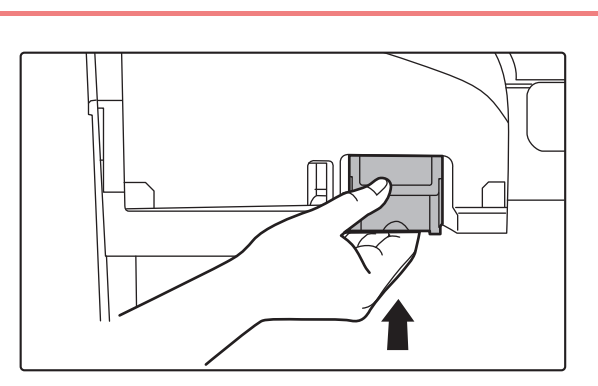

### **3 Aseta nitojan jätesäiliö takaisin paikalleen.**

Varmista, että nitojan jätesäiliö asetetaan oikein paikalleen.

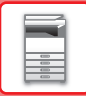

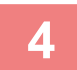

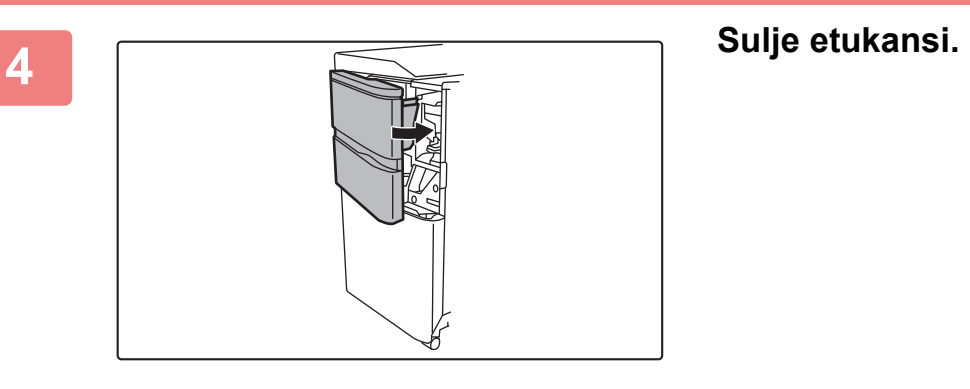

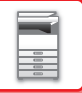

# <span id="page-58-0"></span>**SATULANIDONTAVIIMEISTELIJÄ**

Sisältää lajittelutoiminnon, joka tulostaa lajitellut paperit niputtaen jokaisen paperierän, nidontalajittelutoiminnon, joka nitoo tuloste-erät, satulanidontatoiminnon, joka automaattisesti nitoo arkit centre ja taittaa ne kahtia, sekä paperin taittotoiminnon, joka taittaa paperit kahtia. Nidonta voidaan suorittaa myös manuaalisesti. Jos tulostetut asiakirjat halutaan rei'ittää, valinnainen rei'itysyksikkö on asennettava.

### **OSIEN NIMET**

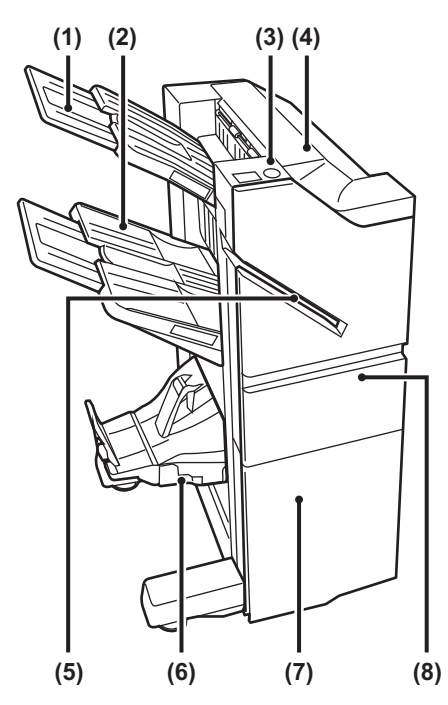

**(1) Ulostulotaso (ylätaso)**

Tasoa voi siirtää. Tulostus suurelle paperille kuten A3 (11" x 17") -paperille, laajenna tasoa.

### **(2) Ulostulotaso (alataso)**

Nidotut ja siirretyt tulosteet tulevat tälle tasolle. Tasoa voi siirtää. Tulostus suurelle paperille kuten A3 (11" x 17") -paperille, laajenna tasoa.

### **(3) Manuaalisen niittauksen näppäin**

Paina manuaalisen niittauksen suorittamiseksi.

### **(4) Yläkansi**

Paperitukokset poistetaan avaamalla tämä kansi.

- **(5) Työntöaukko** Laita niitattava paperi tästä aukosta. Maksimipaksuus 9 mm. (23/64").
- **(6) Satulanidontataso** Satulanidotut tulosteet tulevat tälle tasolle.
- **(7) Alempi etukansi** Avaa kansi, kun haluat vaihtaa niittisäiliön, poistaa niittitukoksen tai poistaa paperitukoksen.
- **(8) Ylempi etukansi** Avaa kansi, kun haluat vaihtaa niittisäiliön, poistaa niittitukoksen tai poistaa paperitukoksen.
- Jos haluat asentaa satulanidontaviimeistelijän, tarvitaan paperin siirtoyksikkö.
- Älä aseta satulanidontaviimeistelijälle painavia esineitä äläkä paina satulanidontaviimeistelijää alaspäin.
- Ole varovainen, kun kytket virran ja kun tulostus on käynnissä, sillä taso voi liikkua ylös ja alas.
- Satulanidontaviimeistelijää ei voi asentaa samaan aikaan viimeistelijän, viimeistelijän (suuri pinoaja), tai satulanidontaviimeistelijän (suuri pinoaja) kanssa.

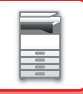

### **MANUAALINEN NIITTAUS**

Voit niitata manuaalisesti.

Varmista, että manuaalisen niittauksen näppäin palaa vihreänä.

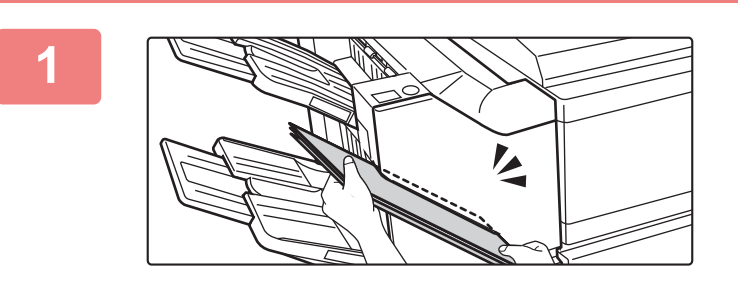

### **1 Laita niitattava paperi työntöaukkoon.**

Kun laitat paperin, manuaalisen niittauksen näppäin vilkkuu vihreänä.

. . . . . . . . . .

**Kahden sekunnin kuluttua niittaus alkaa automaattisesti.**

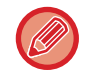

• Jos haluat niitata ennen automaattinen niittauksen aloitusaikaa, paina manuaalisen niittauksen näppäintä.

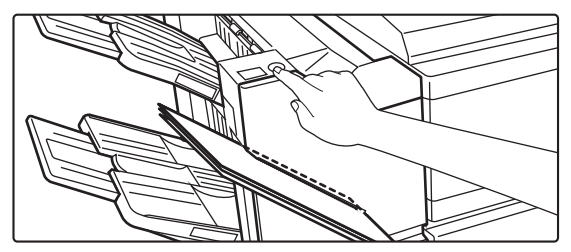

- Manuaalista niittausta ei voida suorittaa niittaustyön suorituksen kuluessa.
- Manuaalista nidontaa ei voida suorittaa automaattisen sammutustilan aikana.

### **Paperin suuntauksen ja niittaustuloksen välinen yhteys**

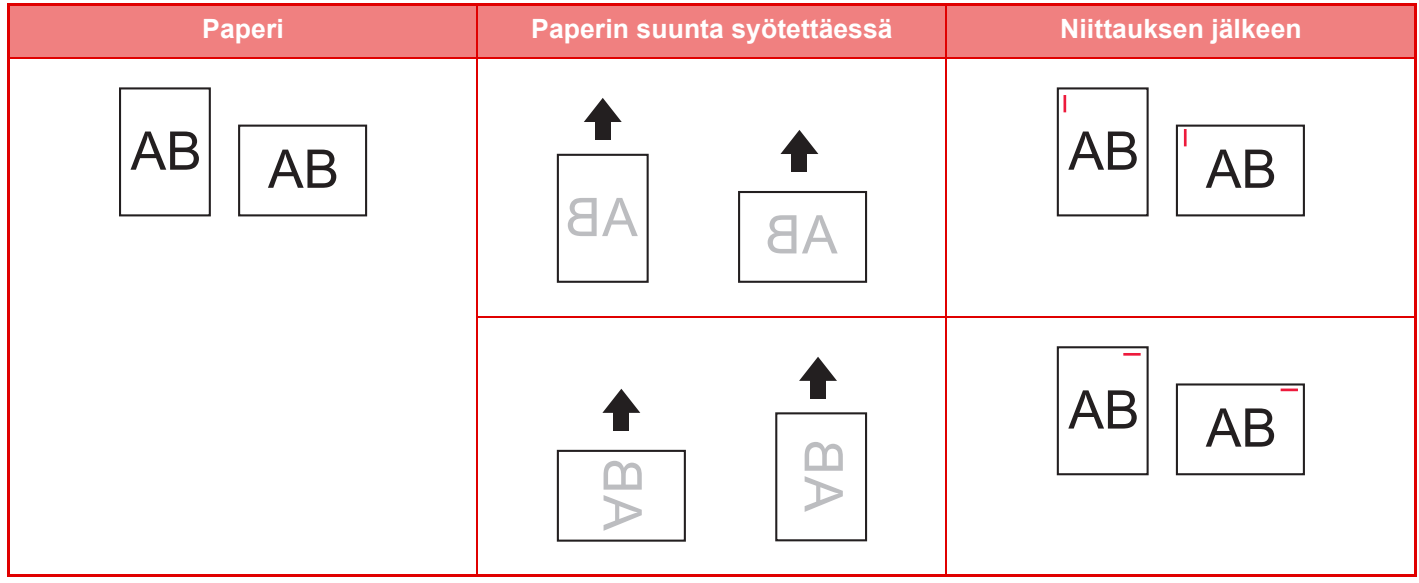

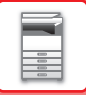

## **TARVIKKEET**

Satulanidontaviimeistelijässä on oltava seuraava niittisäiliö:

### **Viimeistely-yksikkö**

Niittisäiliö (noin 5000 niittiä säiliötä kohden x kolme säiliötä) MX-SC11

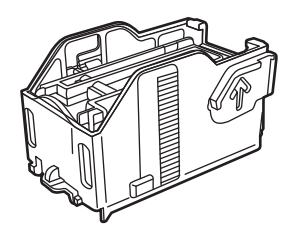

### **Satulanidontaviimeistely-yksikkö**

Niittikasetti (noin 2000 niittiä kasettia kohden x neljä kasettia) MX-SC12

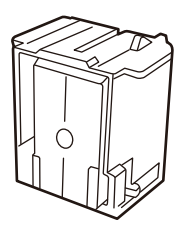

# **SATULANIDONTAVIIMEISTELIJÄN HUOLTO**

Kun niittikasetista loppuvat niitit, käyttöpaneeliin avautuu asiasta ilmoittava viesti. Vaihda niittikasetti seuraavien ohjeiden mukaisesti.

### **Niittikasetin vaihtaminen (viimeistely-yksikkö)**

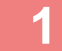

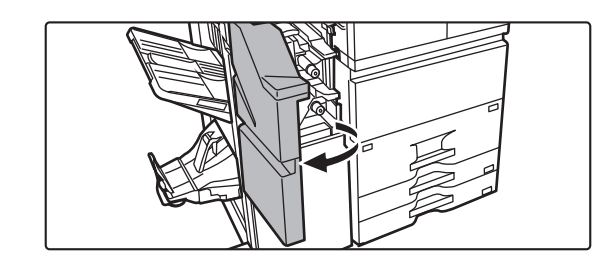

**1 Avaa ylempi etukansi.**

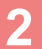

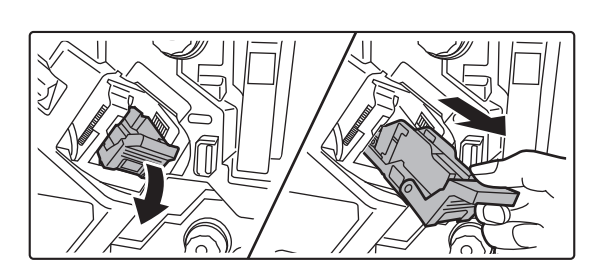

**3 Poista tyhjä niittikasetti.**

**4 Aseta uusi niittikasetti niittikoteloon.**

**2 Poista niittikotelo.**

Työnnä niittikasettia, kunnes se napsahtaa paikalleen.

### **5 Työnnä niittikotelo kunnolla takaisin sisään.**

Työnnä niittikoteloa, kunnes se napsahtaa paikalleen.

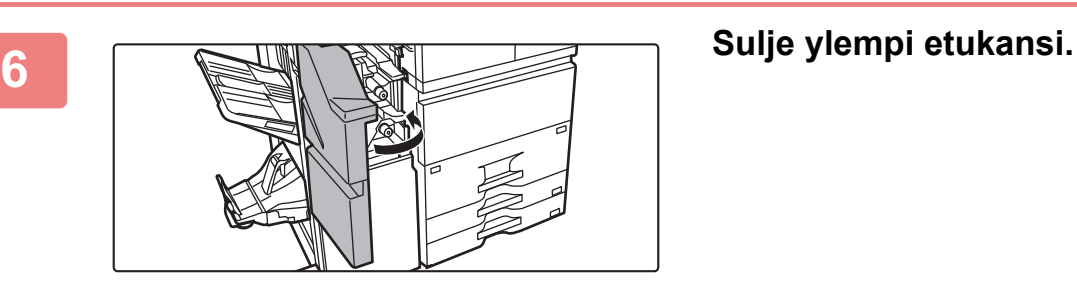

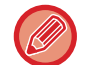

Suorita vedoskopiointi nitovassa lajittelutilassa ja varmista, että nidonta tapahtuu oikein.

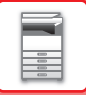

### **Niittikasetin vaihtaminen (satulanidontayksikkö)**

Ennen tämän toimenpiteen aloittamista poista kaikki tulosteet satulaviimeistelijän (suuri pinoaja) ulostulotasolta. Älä aseta poistettuja tulosteita takaisin ulostulotasolle.

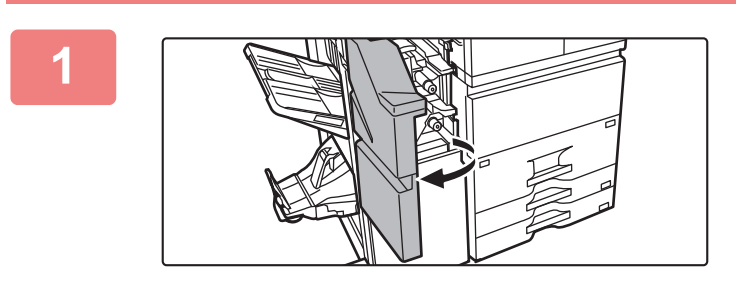

**1 Avaa ylempi etukansi.**

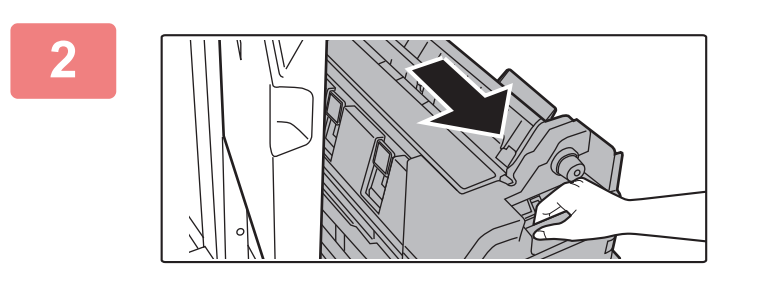

**2 Vedä alempaa etukantta hitaasti ulos, kunnes se pysähtyy.**

**3 Poista niittikotelo.**

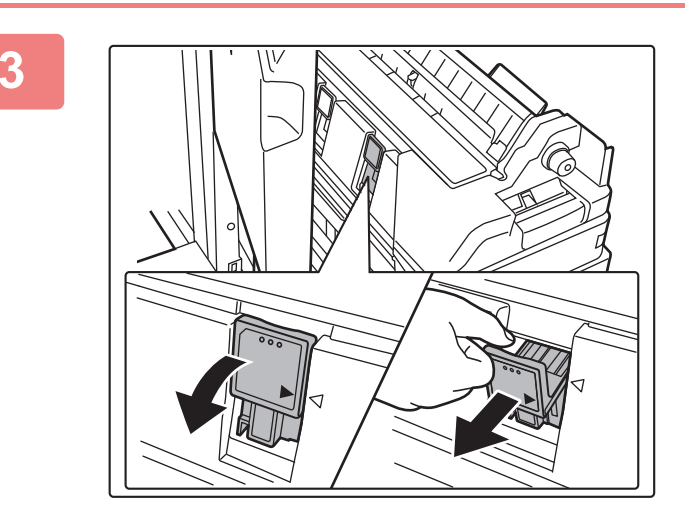

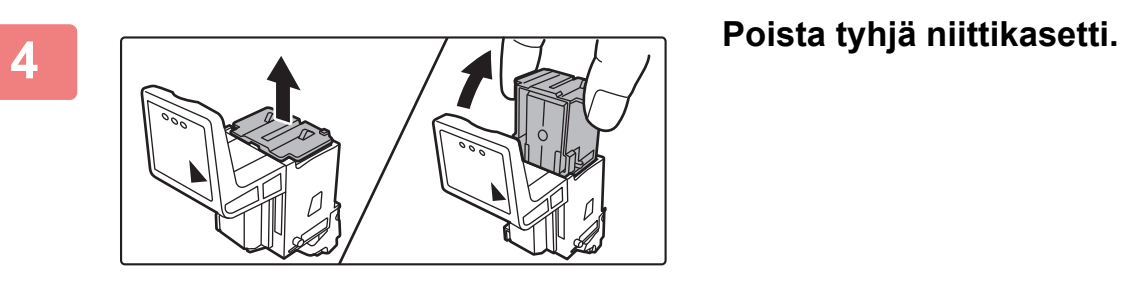

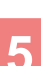

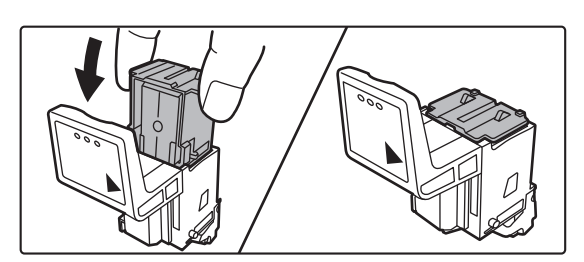

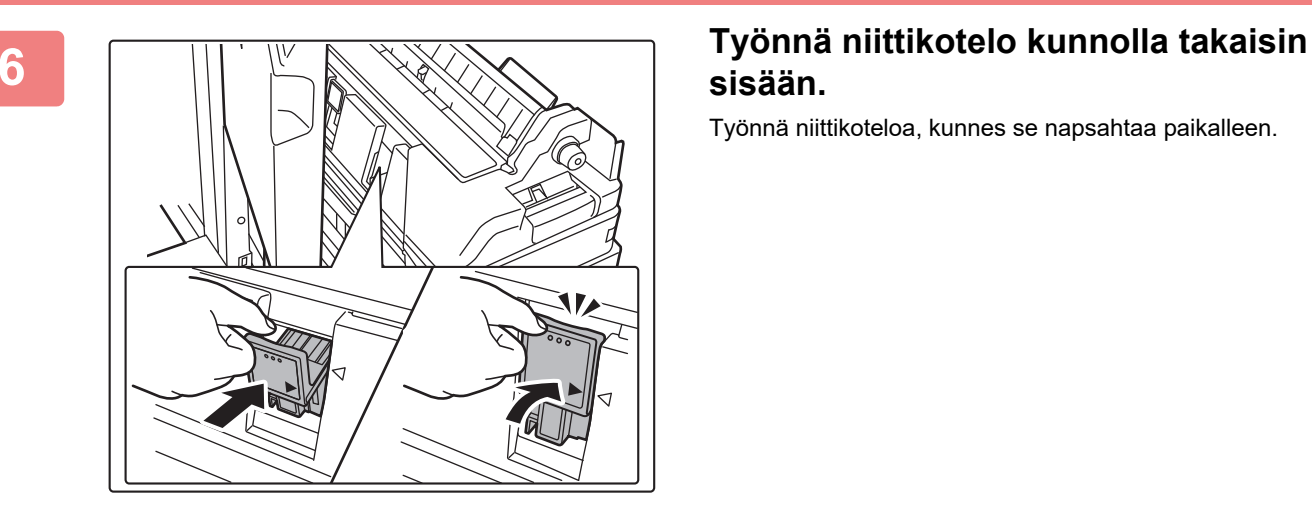

### **5 Aseta uusi niittikasetti niittikoteloon.**

Vaihda molemmat niittikasetit.

# **sisään.**

Työnnä niittikoteloa, kunnes se napsahtaa paikalleen.

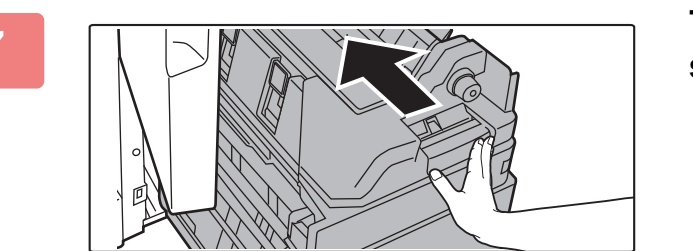

### **7 Työnnä alempi etukansi takaisin sisään.**

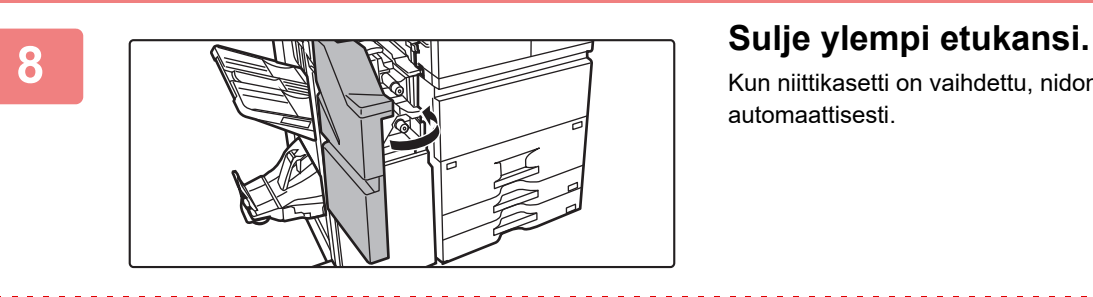

Kun niittikasetti on vaihdettu, nidonta testataan automaattisesti.

Varmista, että nidonta tapahtuu oikein tekemällä testitulostus tai kopiointi käyttämällä satulanidontatoimintoa.

# <span id="page-64-0"></span>**SATULANIDONTAVIIMEISTELIJÄ (SUURI PINOAJA)**

Sisältää lajittelutoiminnon, joka tulostaa lajitellut paperit niputtaen jokaisen paperierän, nidontalajittelutoiminnon, joka nitoo tuloste-erät, satulanidontatoiminnon, joka automaattisesti nitoo arkit keskeltä ja taittaa ne kahtia, sekä paperin taittotoiminnon, joka taittaa paperit kahtia. Nidonta voidaan suorittaa myös manuaalisesti. Jos tulostetut asiakirjat halutaan rei'ittää, valinnainen rei'itysyksikkö on asennettava.

# **OSIEN NIMET**

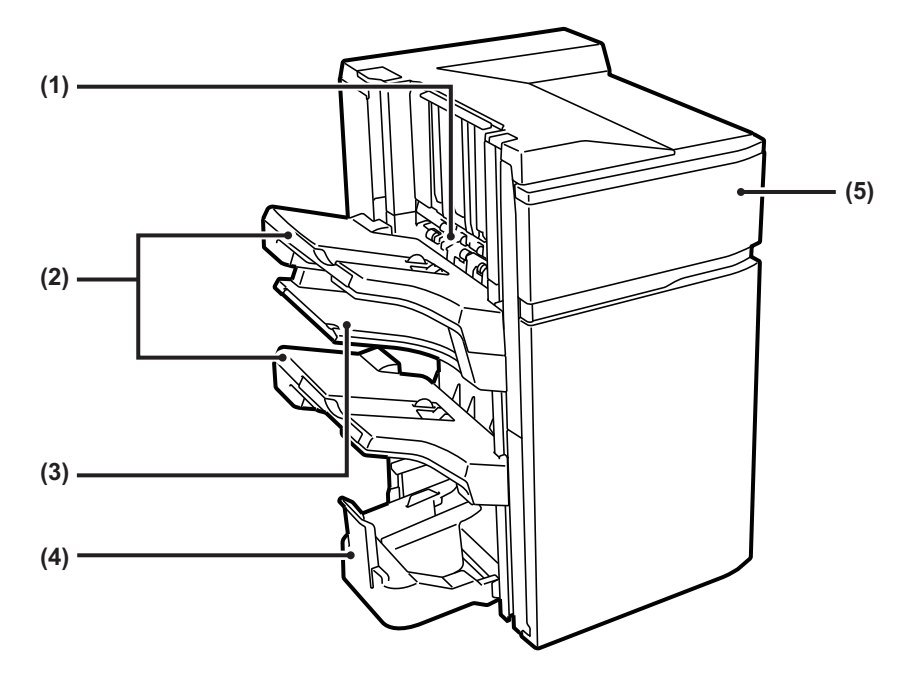

### **(1) Viimeistelijän pinoaja**

Laite pinoaa nidottavat paperit väliaikaisesti.

### **(2) Ulostulotaso**

Nidotut ja siirretyt tulosteet tulevat tälle tasolle. Tasoa voi siirtää. Tasoa voi siirtää. Vedä taso esiin, kun tulostat suurikokoiselle paperille (koot A3W, A3, B4, 12" × 18", 11" × 17", 8-1/2" × 14" ja 8-1/2" × 13").

### **(3) Keskimmäinen ulostulotaso**

Tulostettu paperi, jota ei ladota tälle tasolle. Tasoa voi siirtää. Tasoa voi siirtää. Vedä taso esiin, kun tulostat suurikokoiselle paperille (koot A3W, A3, B4 12" × 18", 11" × 17", 8-1/2" × 14" and 8-1/2" × 13").

### **(4) Satulanidontataso**

Satulanidotut tulosteet tulevat tälle tasolle.

### **(5) Etukansi**

Avaa kansi, kun haluat vaihtaa niittikasetin, poistaa niittitukoksen tai poistaa paperitukoksen.

- Jos haluat asentaa satulanidontaviimeistelijän (suuri pinoaja), tarvitaan paperin siirtoyksikkö.
- Älä aseta satulanidontaviimeistelijälle (suuri pinoaja) painavia esineitä äläkä paina satulanidontaviimeistelijää (suuri pinoaja) alaspäin.
- Ole varovainen, kun kytket virran ja kun tulostus on käynnissä, sillä taso voi liikkua ylös ja alas.
- Satulanidontaviimeistelijää (suuri pinoaja) ei voi asentaa samaan aikaan sisemmän viimeistelijän, viimeistelijän, viimeistelijän (suuri pinoaja) tai satulanidontaviimeistelijän kanssa.

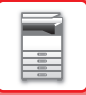

## **TARVIKKEET**

Satulanidontaviimeistelijä (suuri pinoaja) vaatii seuraavan niittikasetin:

### **Viimeistely-yksikkö**

Niittisäiliö (noin 5000 niittiä säiliötä kohden x kolme säiliötä) MX-SCX2

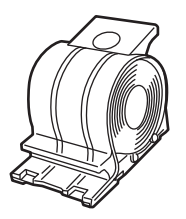

### **Satulanidontaviimeistely-yksikkö**

Niittisäiliö (noin 2000 niittiä säiliötä kohden x kolme säiliötä) MX-SCX1

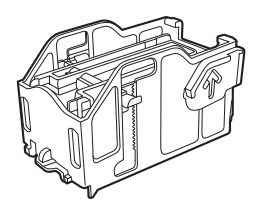

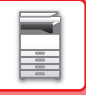

### **SATULANIDONTAVIIMEISTELIJÄN (SUURI PINOAJA) HUOLTO**

Kun niittikasetista loppuvat niitit, käyttöpaneeliin avautuu asiasta ilmoittava viesti. Vaihda niittikasetti seuraavien ohjeiden mukaisesti.

### **Niittikasetin vaihtaminen (viimeistely-yksikkö)**

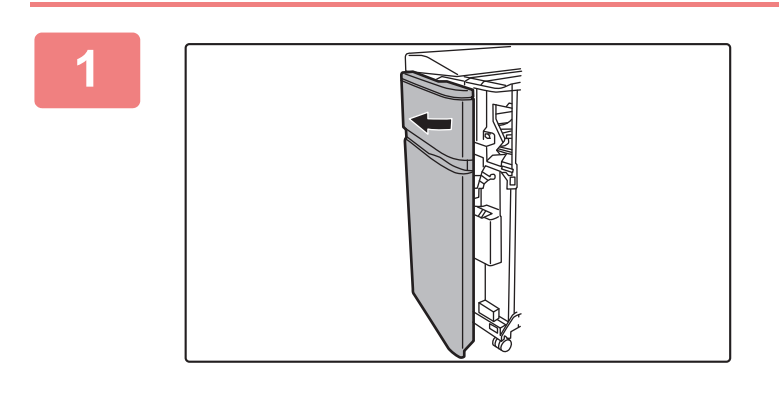

**1 Avaa etukansi.**

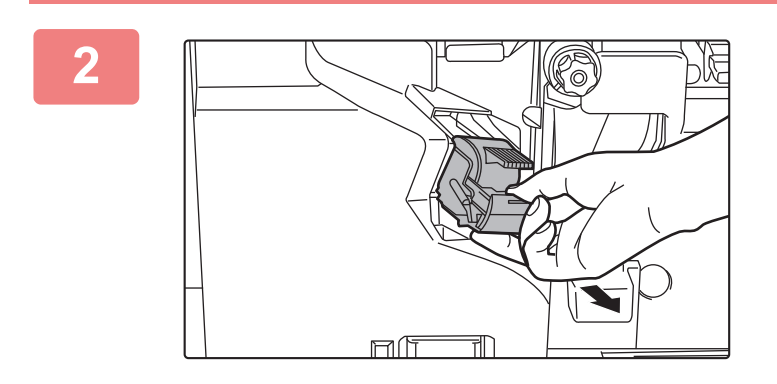

**2 Purista niittikotelon vihreitä osia ja vedä koteloa ylöspäin ja sitten ulospäin.**

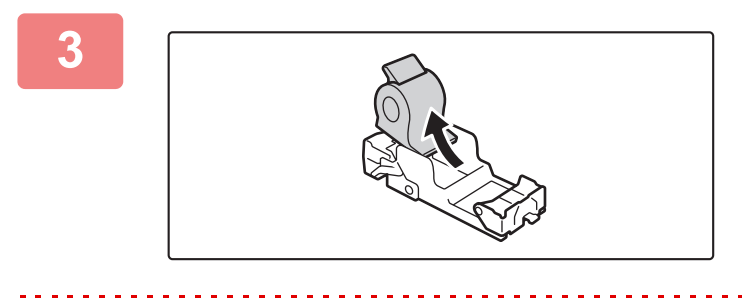

**3 Poista tyhjä niittikasetti.**

Jos kasetissa on edelleen niittejä, niittikasettia ei voi irrottaa.

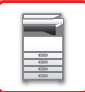

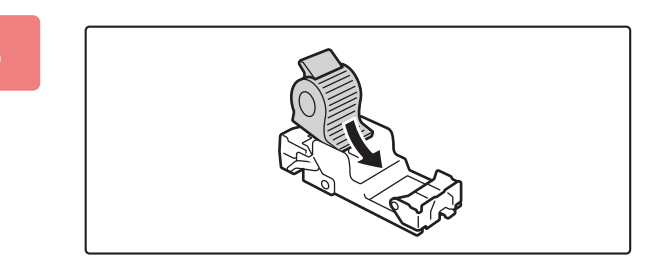

### **4 Aseta uusi niittikasetti niittikoteloon.**

Työnnä niittikoteloa, kunnes se napsahtaa paikalleen.

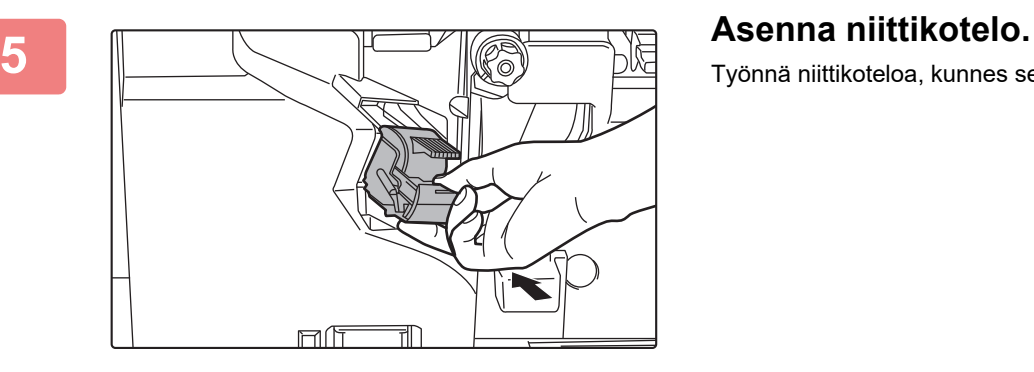

Työnnä niittikoteloa, kunnes se napsahtaa paikalleen.

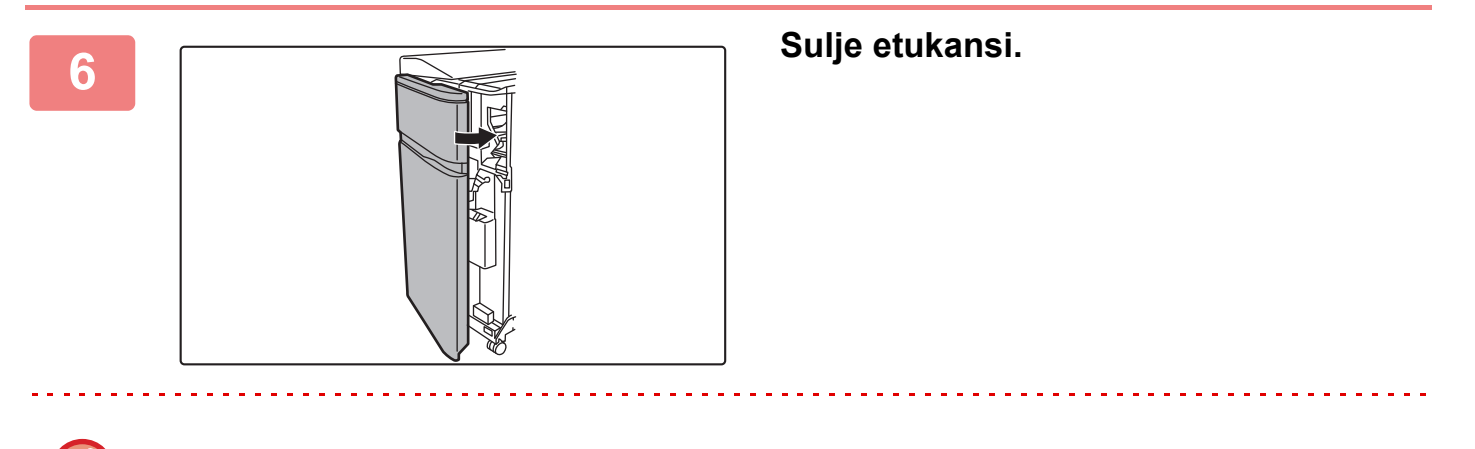

Suorita vedoskopiointi nitovassa lajittelutilassa ja varmista, että nidonta tapahtuu oikein.

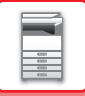

### **Niittikasetin vaihtaminen (satulanidontayksikkö)**

Ennen tämän toimenpiteen aloittamista poista kaikki tulosteet satulaviimeistelijän (suuri pinoaja) ulostulotasolta. Älä aseta poistettuja tulosteita takaisin ulostulotasolle.

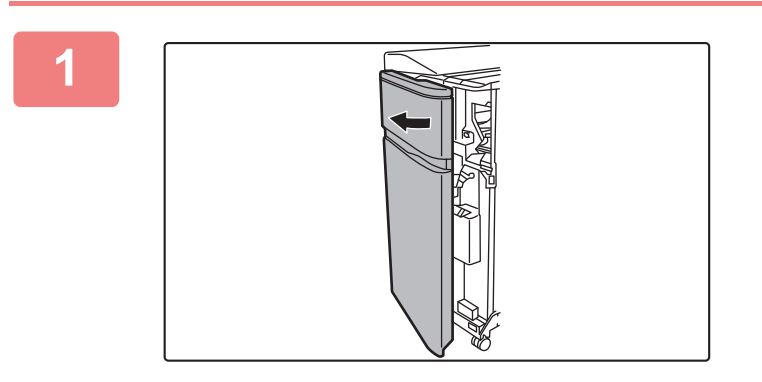

**1 Avaa etukansi.**

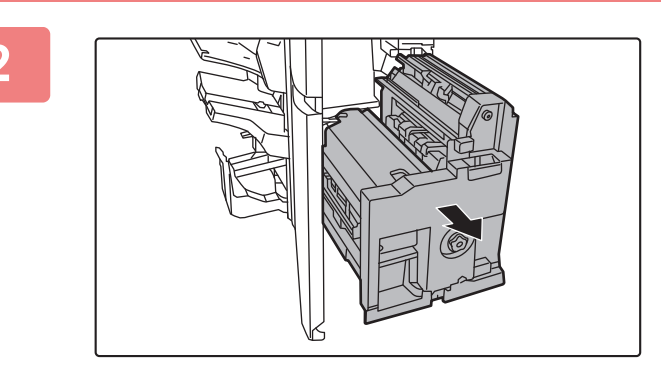

**2 Tartu satulanidontayksikön kahvaan ja vedä sitä ulos hitaasti, kunnes se pysähtyy.**

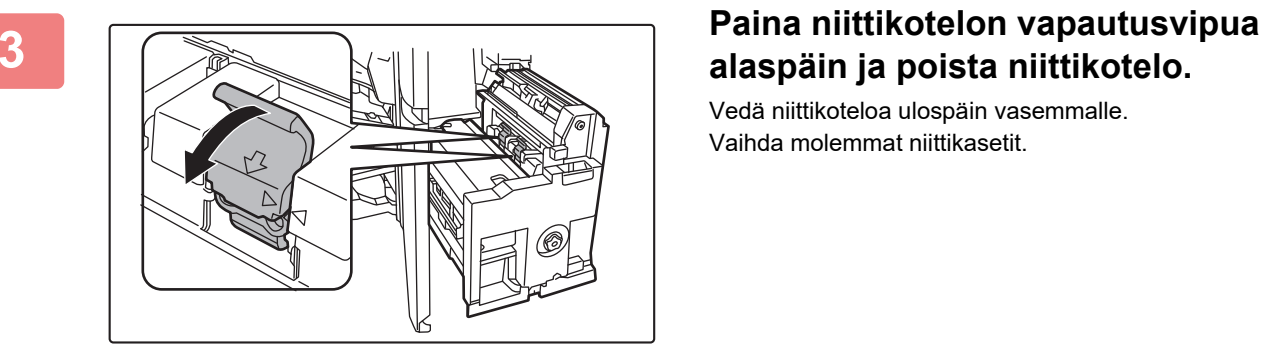

# **alaspäin ja poista niittikotelo.**

Vedä niittikoteloa ulospäin vasemmalle. Vaihda molemmat niittikasetit.

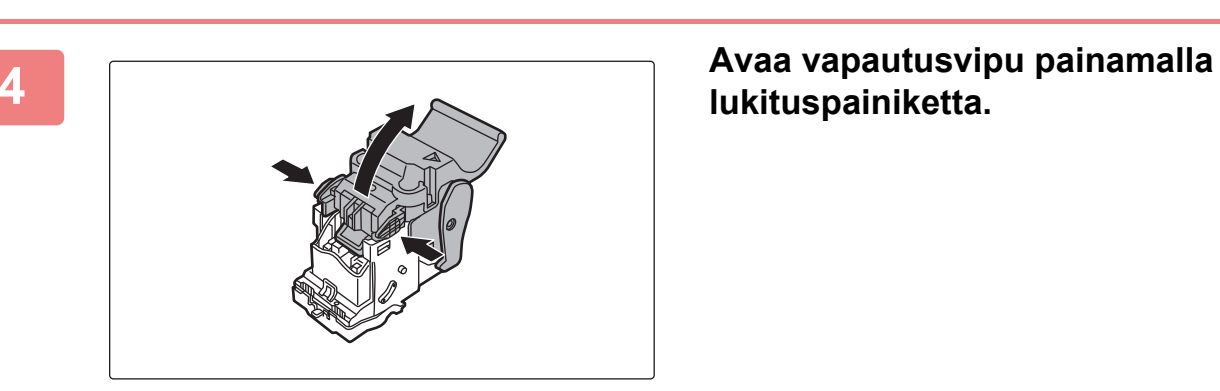

**lukituspainiketta.**

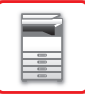

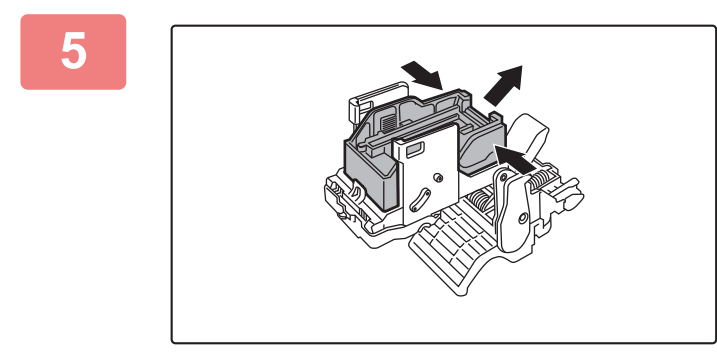

### **5 Poista tyhjä niittikasetti.**

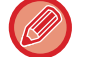

Avaa vapautusvipu painamalla lukituspainiketta.

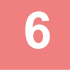

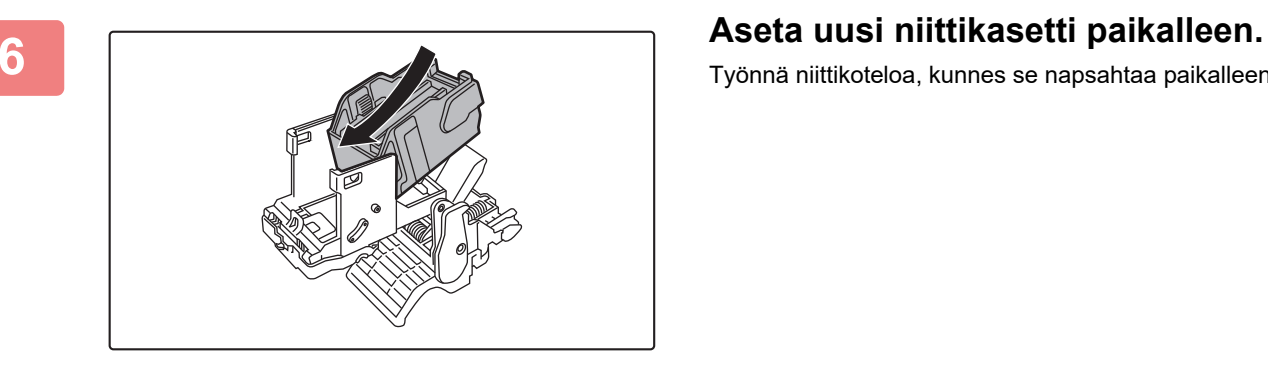

. . . . . . . . . .

Työnnä niittikoteloa, kunnes se napsahtaa paikalleen.

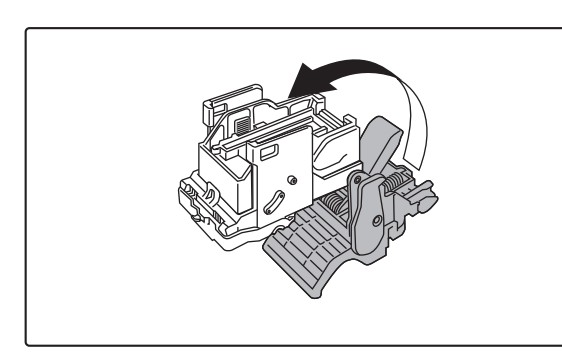

### **7 Avaa vapautusvipu painamalla lukituspainiketta.**

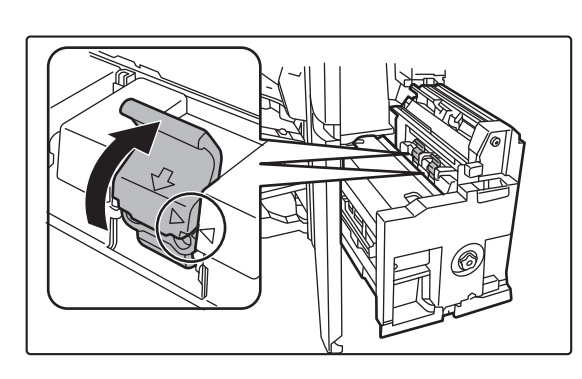

### **8 Työnnä niittikotelo kunnolla takaisin sisään.**

Kohdista niittikotelon  $\blacktriangleright$  ja yksikön < samaan linjaan. Työnnä niittikoteloa, kunnes se napsahtaa paikalleen.

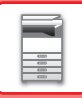

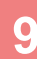

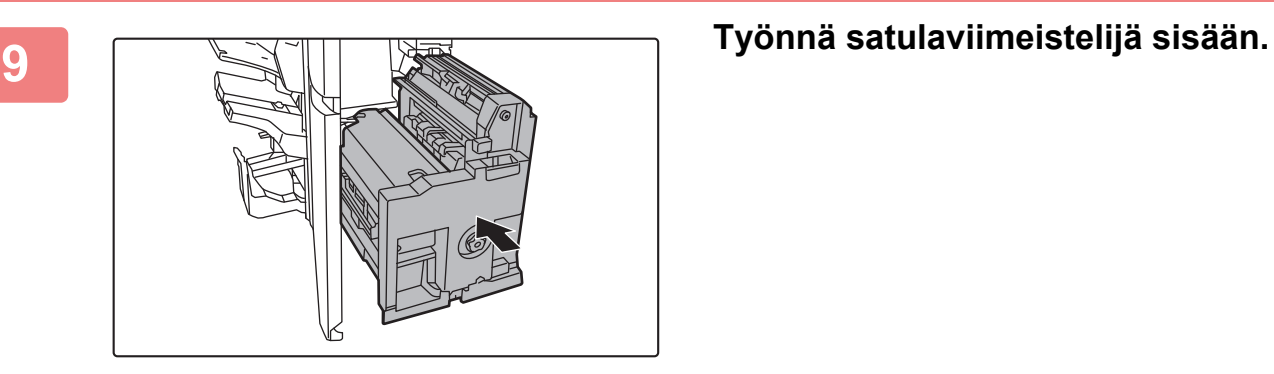

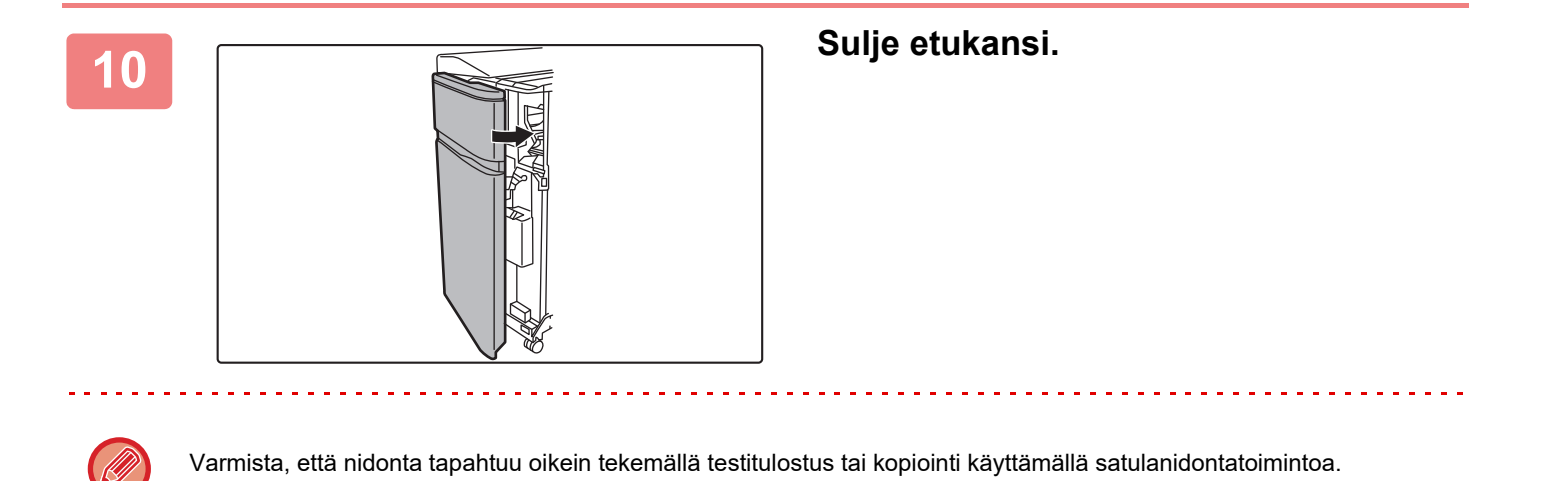

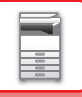

# **NIITTIJÄTTEEN HÄVITTÄMINEN**

Kun viimeistelijää käytetään nidontaan, syntyy niittijätettä. Niittijäte kerätään nitojan jätesäiliöön. Hävitä niittijäte seuraavasti.

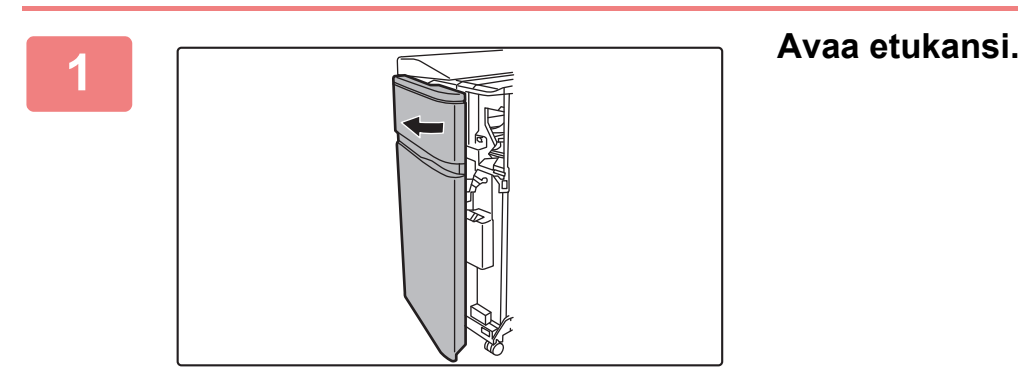

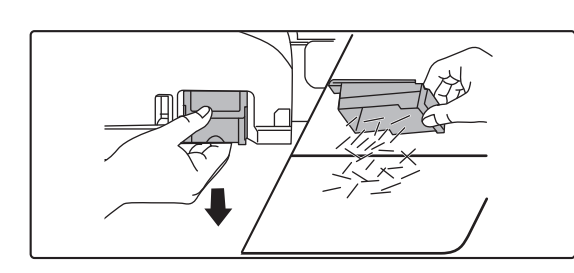

**2 Tartu nitojan jätesäiliön kielekkeeseen, vedä säiliö varovasti ulos ja heitä niittijäte pois.**

- Älä työnnä sormia jätesäiliöön. Niitit voivat vahingoittaa sormiasi.
- Älä hävitä niittijätettä muovipussissa. Niitit voivat rikkoa pussin.

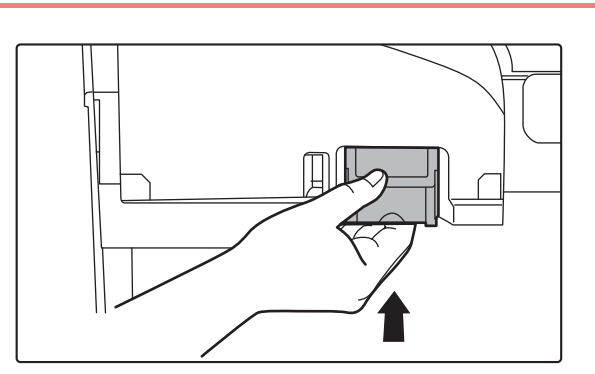

### **3 Aseta nitojan jätesäiliö takaisin paikalleen.**

Varmista, että nitojan jätesäiliö asetetaan oikein paikalleen.
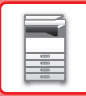

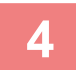

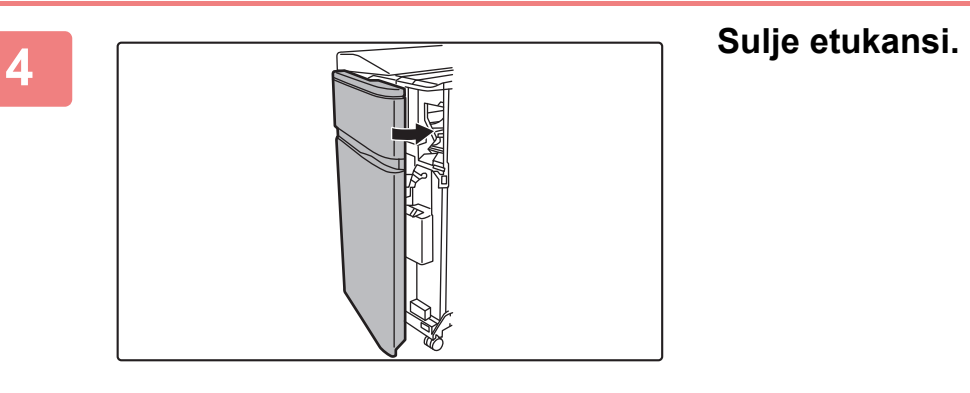

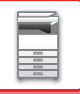

### **PAPERIJÄTTEEN HÄVITTÄMINEN**

Kun taitettua paperia leikataan trimmilaitteen asetusten mukaan, syntyy paperijätettä.

Paperijäte kerätään paperijätesäiliöön.

Poista paperijäte seuraavien ohjeiden mukaisesti.

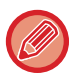

Trimmitoiminto siistii ja viimeistelee sivut taiton yhteydessä.

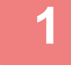

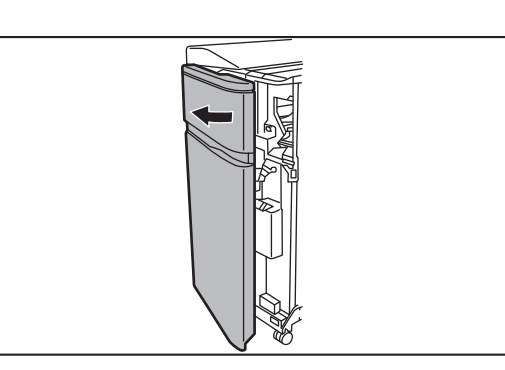

**1 Avaa etukansi.**

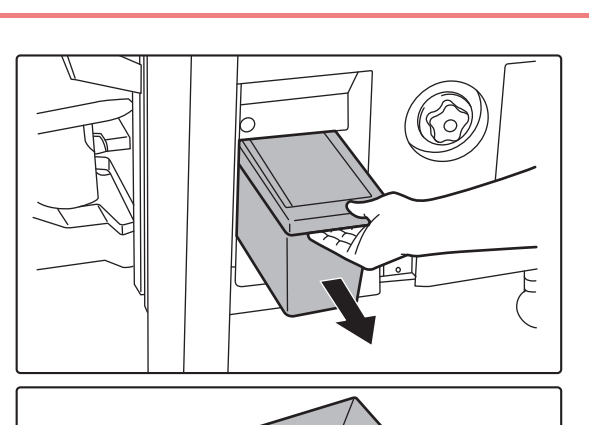

#### **2 Tartu paperijätesäiliön kahvaan, vedä säiliö varovasti ulos ja poista paperijäte.**

Hävitä paperijäte esimerkiksi muovipussissa ja varmista, että jäte ei leviä muualle.

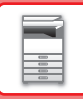

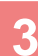

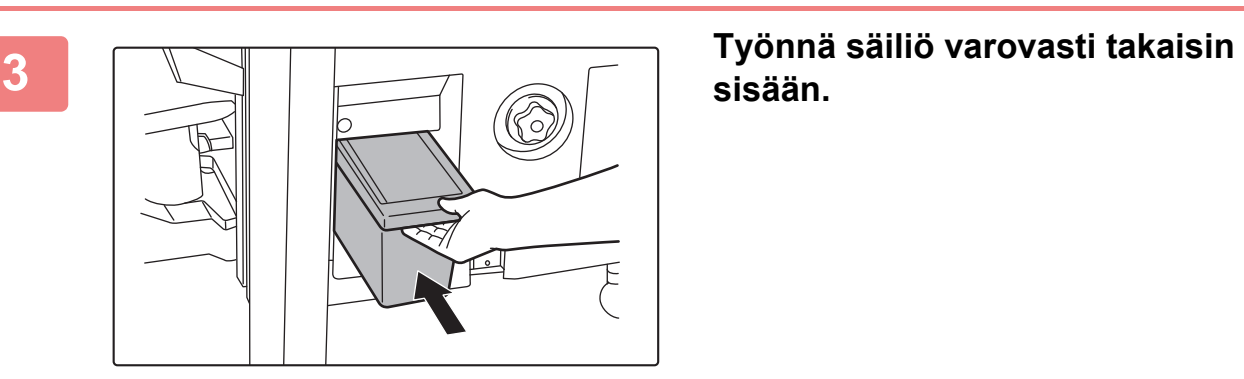

**sisään.**

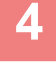

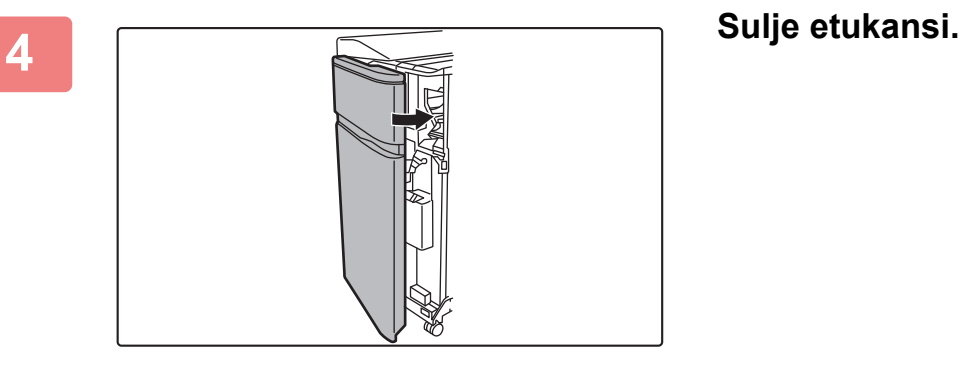

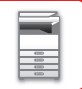

## **TAITTOYKSIKKÖ**

Taittoyksikköä voidaan käyttää Z-taittoon, kirjetaittoon, haitaritaittoon, kaksoistaittoon ja yksinkertaiseen taittoon.

Tarvitaan viimeistelijä (suuri pinoaja) tai satulanidontaviimeistelijä (suuri pinoaja) taittoyksikön asentamista varten.

### **OSIEN NIMET**

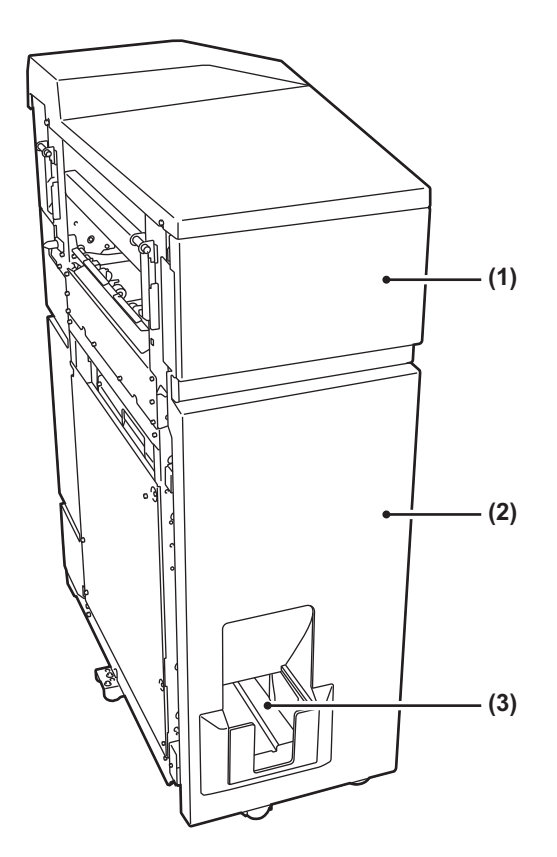

#### **(1) Yläkansi**

Paperitukokset poistetaan avaamalla tämä kansi.

#### **(2) Alakansi**

Paperitukokset poistetaan avaamalla tämä kansi.

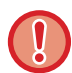

Älä aseta raskaita esineitä taittoyksikön päälle äläkä paina sitä alaspäin.

**(3) Taittoyksikön ulostulotaso** Taitetut tulosteet tulevat tälle tasolle.

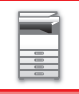

## **SYÖTTÄJÄ**

Tulosteisiin lisättävät kansi- ja välilehdet asetetaan syöttäjään. Käyttämällä manuaalista viimeistelytoimintoa voit syöttää paperin suoraan viimeistelijään (suuri pinoaja) tai satulanidontaviimeistelijään (suuri pinoaja) paperin niittaamista, rei'ittämistä tai taittoa varten.

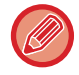

Lisätietoja paperista, jota voi asettaa syöttäjään, on Aloitusohjeen kohdassa "TEKNISET TIEDOT".

### **OSIEN NIMET**

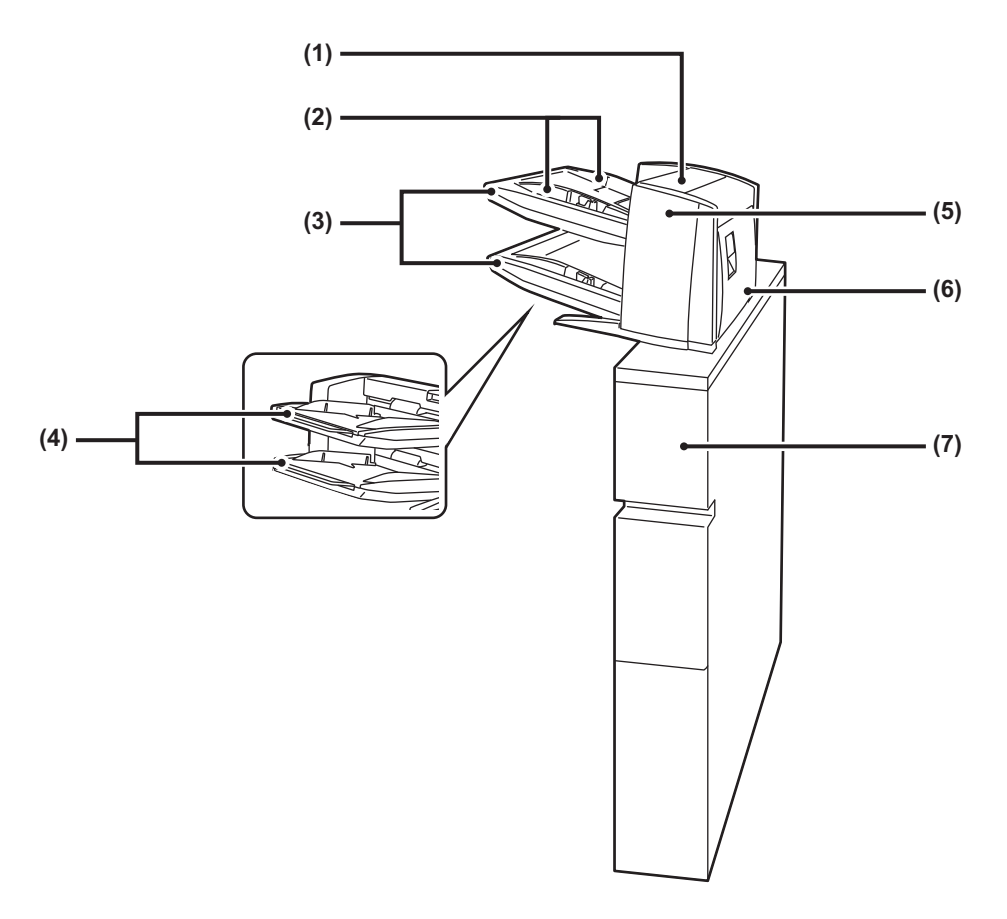

#### **(1) Paperin lisäysyksikön kansi**

Paperitukokset poistetaan avaamalla tämä kansi.

#### **(2) Paperinohjain**

Säädä ohjain paperikoon mukaan painamalla lukitusvipua.

#### **(3) Paperitaso (ylempi/alempi)**

Aseta paperia tai tulostettua paperia. Jokaiselle tasolle voidaan asettaa enintään 200 paperiarkkia.

#### **(4) Ohisyöttötason jatkotaso**

Vedä jatkotaso esiin, kun käytettävä paperikoko on suurempi kuin 8-1/2" × 11"R tai A4R.

- **(5) Paperin siirtoyksikön etukansi** Paperitukokset poistetaan avaamalla tämä kansi.
- **(6) Paperin siirtoyksikön takakansi** Paperitukokset poistetaan avaamalla tämä kansi.
- **(7) Kansi** Paperitukokset poistetaan avaamalla tämä kansi.

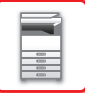

## **REI'ITYSYKSIKKÖ (MX-PN16B/C/D)**

Rei'itysyksikkö voidaan asentaa viimeistelijään tai satulanidontaviimeistelijään tulosteiden rei'ittämistä varten.

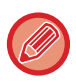

Tarvitaan viimeistelijä tai satulanidontaviimeistelijä rei'itysyksikön asentamista varten.

### **REI'ITYSJÄTTEEN KERÄÄMINEN**

Rei'itetyksestä muodostuva jäte keräytyy rei'itysjätesäiliöön. Kerää rei'itysjäte seuraavien ohjeiden mukaisesti.

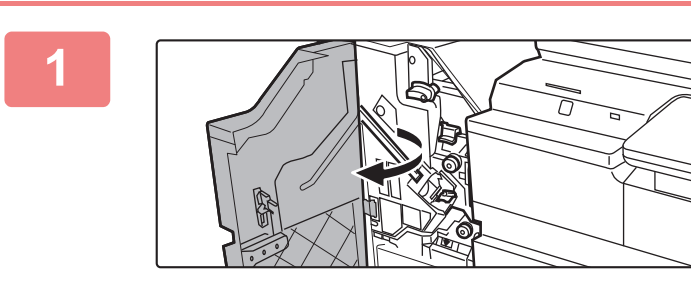

**1 Avaa etukansi.**

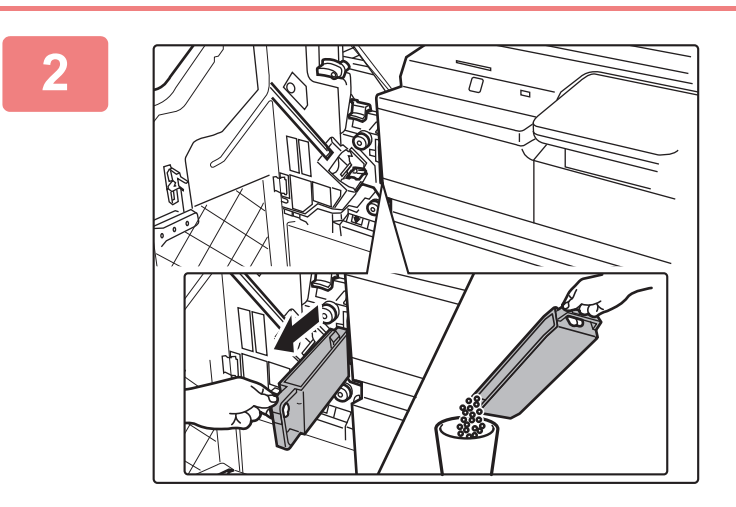

**2 Vedä rei'itysjätesäiliö ulos ja heitä jäte pois.**

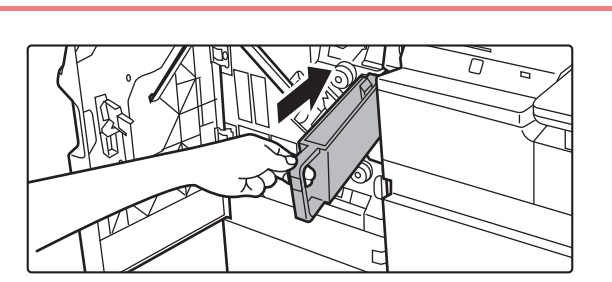

#### **3 Aseta rei'itysjätesäiliö takaisin paikalleen.**

Jos rei'itysjätesäiliötä ei aseteta kunnolla, tulostuksessa ei ole mahdollista käyttää rei'itystoimintoa.

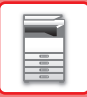

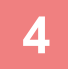

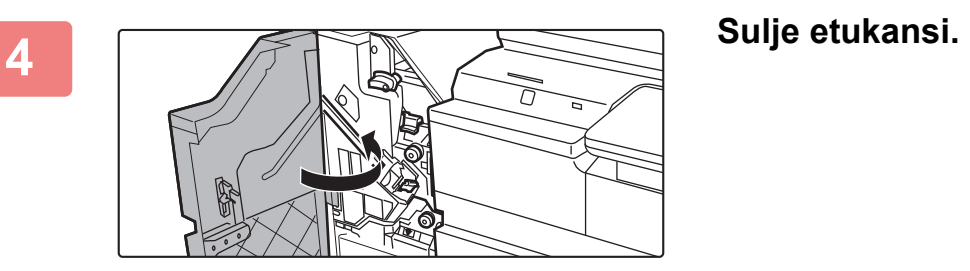

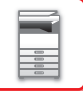

## **REI'ITYSYKSIKKÖ (MX-PN13A/B/C/D)**

Rei'itysyksikkö voidaan asentaa viimeistelijään (suuri pinoaja) tai satulanidontaviimeistelijään (suuri pinoaja) tulosteiden rei'ittämistä varten.

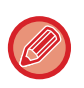

Tarvitaan viimeistelijä (suuri pinoaja) tai satulanidontaviimeistelijä (suuri pinoaja) rei'itysyksikön (suuri pinoaja) asentamista varten.

## **REI'ITYSJÄTTEEN KERÄÄMINEN**

Rei'itetyksestä muodostuva jäte keräytyy rei'itysjätesäiliöön. Kerää rei'itysjäte seuraavien ohjeiden mukaisesti.

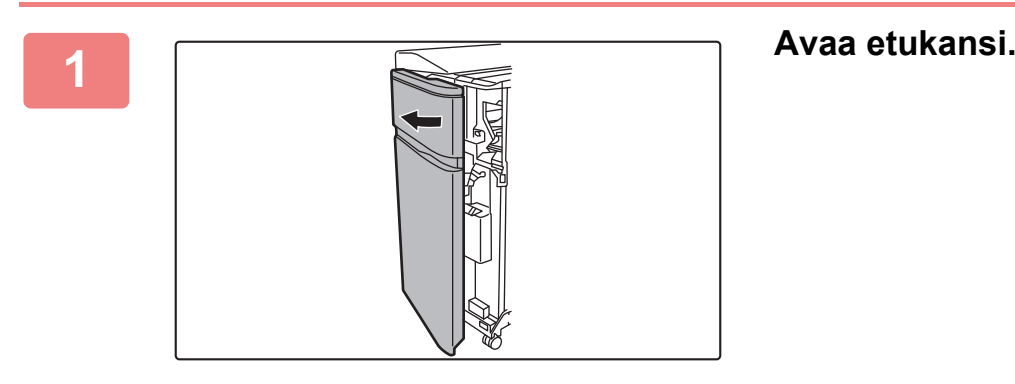

#### **2 Tartu rei'itysjätesäiliön kahvaan, vedä säiliö ulos varovasti ja heitä jäte pois.** Kerää rei'ityksessä syntyvä paperijäte esimerkiksi muovipussiin ja varmista, että paperijäte ei leviä muualle.

**1-77**

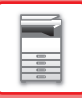

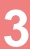

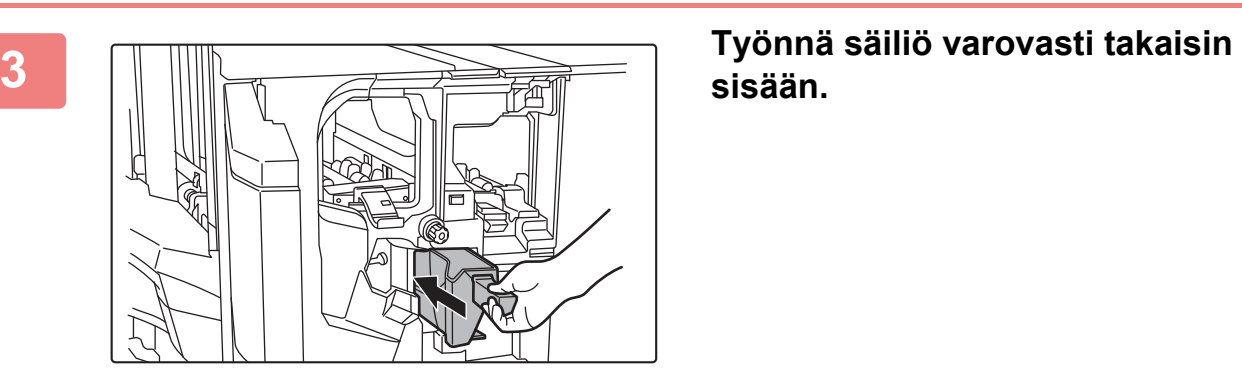

**sisään.**

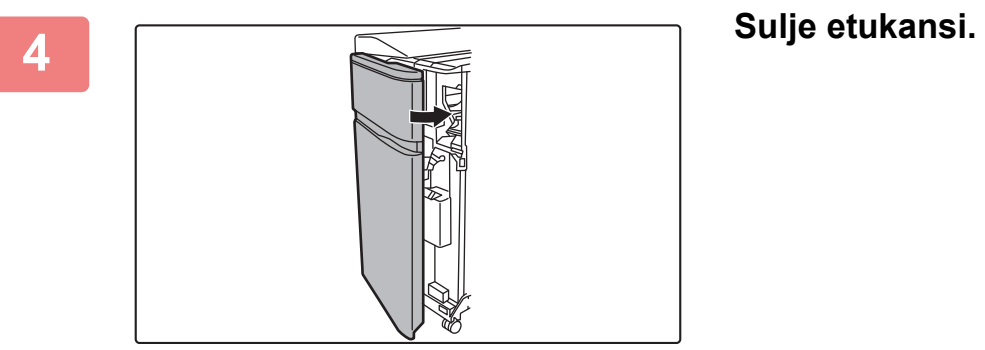

## <span id="page-81-0"></span>**HUOLTO**

## **SÄÄNNÖLLINEN HUOLTO**

Laite on puhdistettava säännöllisesti, jotta se toimisi moitteettomasti.

Älä puhdista laitetta helposti syttyvillä suihkeilla. Jos suihkeen kaasu pääsee kosketukseen kuumien sähkökomponenttien tai laitteen lämpöyksikön kanssa, seurauksena voi olla tulipalo tai sähköisku.

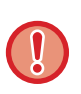

• Älä puhdista laitetta tinnerillä, bensiinillä tai muilla haihtuvilla puhdistusaineilla. Ne voivat haalistaa tai aiheuttaa värivaurioita laitteen koteloon.

• Pyyhi pehmeällä liinalla lika pois käyttöpaneelin peilikiillotetulta pinnalta (näkyy oikealla). Jos käytät jäykkää liinaa tai hankaat voimakkaasti, pinta voi vahingoittua.

### **VALOTUSLASIN JA AUTOMAATTISEN SYÖTTÖLAITTEEN PUHDISTAMINEN**

Jos valotuslasi tai asiakirjan taustalevyn arkki likaantuvat, lika näkyy skannatussa kuvassa likapisteinä tai mustina tai valkoisina raitoina. Pidä nämä osat aina puhtaana.

Pyyhi osat puhtaalla ja pehmeällä liinalla.

Kostuta liinaa tarvittaessa vedellä tai pienellä määrällä neutraalia pesuainetta. Pyyhi alue tämän jälkeen puhtaaksi kuivalla liinalla.

#### **Esimerkki viivoista kuvassa**

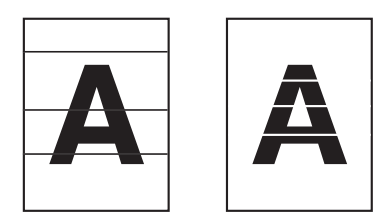

#### **Valotuslasi**

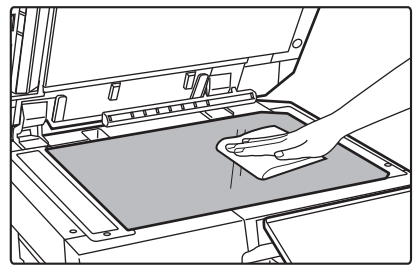

**Asiakirjan taustalevyn arkki**

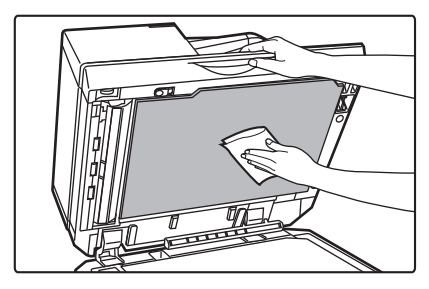

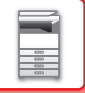

#### **SKANNAUSALUE**

Jos näkyy mustia tai valkoisia raitoja automaattisella syöttölaitteella skannatuissa kuvissa, puhdista skannausalue (ohut pitkä lasi valotuslasin vieressä).

Tämä osa puhdistetaan automaattisessa syöttölaitteessa säilytetyllä lasinpesuaineella. Muista asettaa lasinpesuaine käytön jälkeen takaisin sen säilytyspaikkaan.

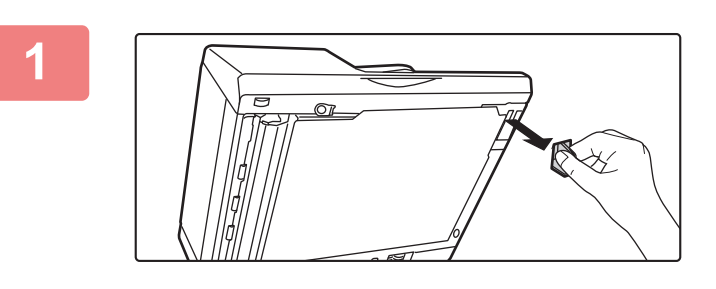

#### **1 Avaa automaattinen asiakirjan syöttölaite ja irrota lasinpuhdistin.**

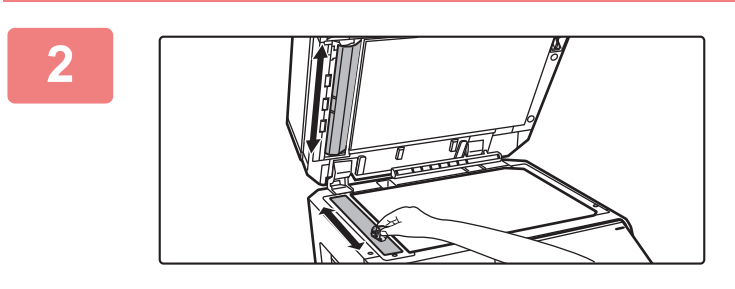

#### **2 Puhdista lasinpuhdistimella valotuslasin skannausalue.**

Valotuslasi on toinen skannausalue ja toinen on automaattisen asiakirjan syöttölaitteen sisäpuolella.

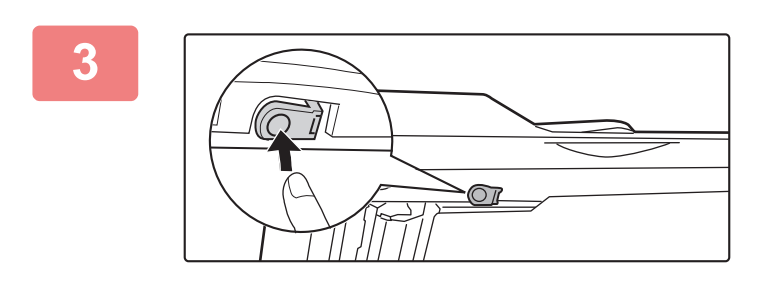

**3 Avaa automaattisen asiakirjan syöttölaitteen skannausalueen kansi.**

Vapauta kansi painamalla vapautusvipua.

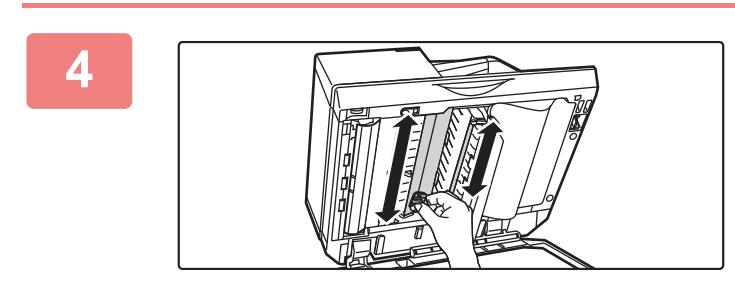

**4 Puhdista automaattisen asiakirjan syöttölaitteen skannausalue.**

#### **[ENNEN LAITTEEN KÄYTTÖÄ](#page-3-0)►[HUOLTO](#page-81-0)**

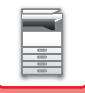

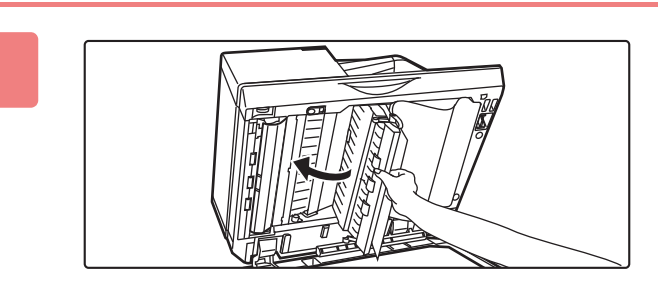

**5 Sulje kansi.**

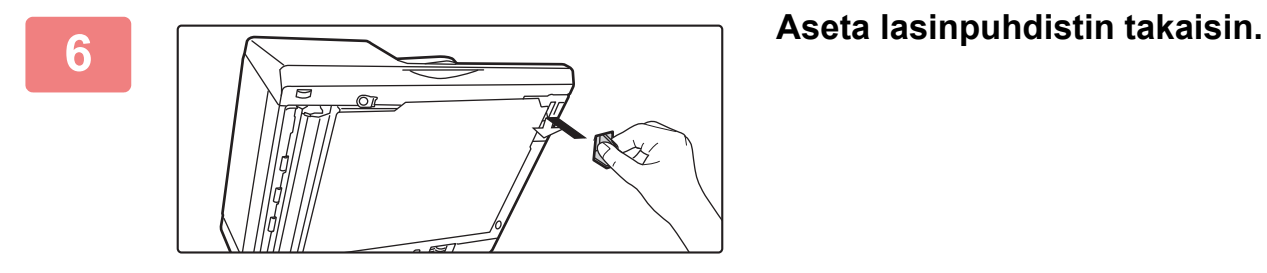

### **OHISYÖTTÖTASON RULLAN PUHDISTAMINEN**

Jos paperitukoksia sattuu usein, kun kirjekuoria tai painavaa paperia syötetään ohisyöttötasolle, pyyhi syöttörullan pinta vedellä tai neutraalilla pesuaineella kostutetulla puhtaalla liinalla.

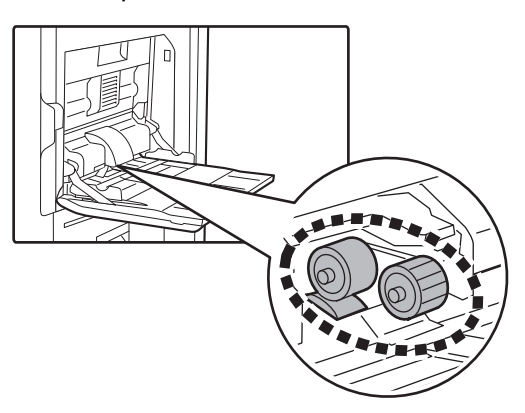

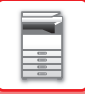

### **PAPERINSYÖTTÖRULLAN PUHDISTAMINEN**

Kun käytät automaattista syöttölaitetta, jos asetettu alkuperäinen on tahrainen tai jumissa, pyyhi paperinsyöttötelan pintaa nuolen suuntaan puhtaalla ja pehmeällä veteen tai mietoon pesuaineeseen kostutetulla liinalla.

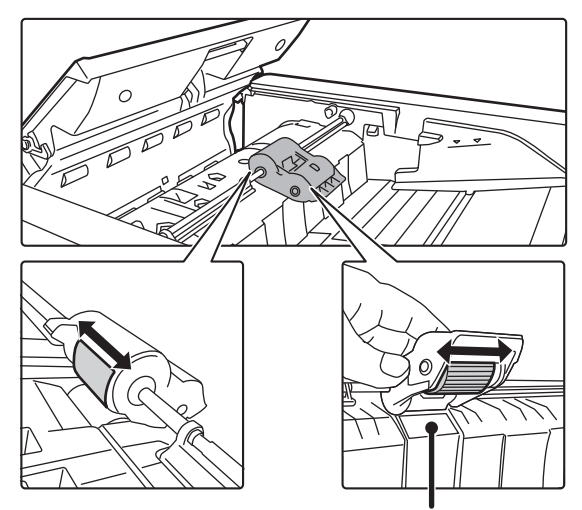

Varo, ettet taivuta tai irrota muovilevyä.

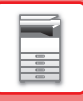

## **VÄRIAINEKASETIN VAIHTAMINEN**

Vaihda väriainekasetti aina sen jälkeen, kun viesti "Vaihda värisäiliö." ilmestyy. Säilytä kunkin värin täyttä väriainekasettia lähettyvillä, jotta voit vaihtaa väriainekasetin heti, kun väriaine loppuu.

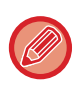

Tyhjä väriainekasetti voidaan vaihtaa keskeyttämättä kopiointi-/tulostustyötä.

### **VAIHTOVIESTI**

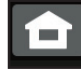

Väri lopussa. (Vaihda patruuna vasta pyydettäessä.)

Kun tämä viesti tulee esiin, valmistele väriainekasetti vaihtoa varten.

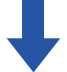

Jos jatkat tulostusta, näkyviin tulee seuraava viesti.

Kun tämä viesti tulee esiin, valmistele väriainekasetti vaihtoa varten ja vaihda se.

Tässä tilassa tulostus on mahdollista.

Tämä viesti ei kuitenkaan tule näkyviin tulostuksen aikana.

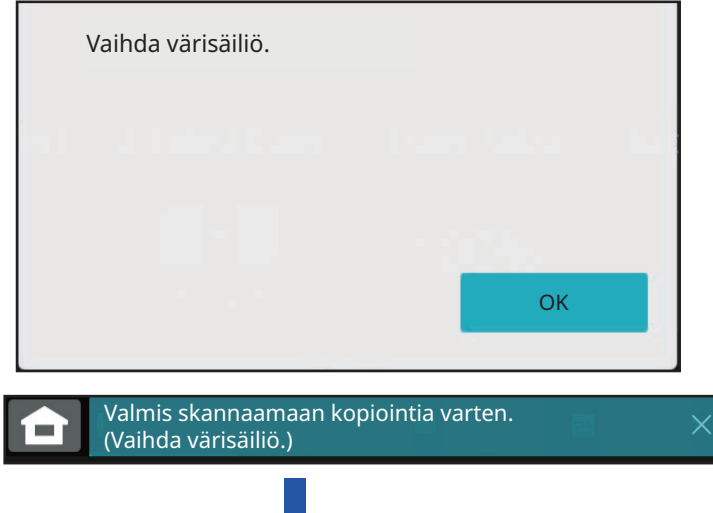

Jos jatkat laitteen käyttöä, seuraava viesti näytetään, kun väriaine loppuu. Kun laite siirtyy tähän tilaan, tulostusta ei voi jatkaa, ennen kuin väriainekasetti vaihdetaan.

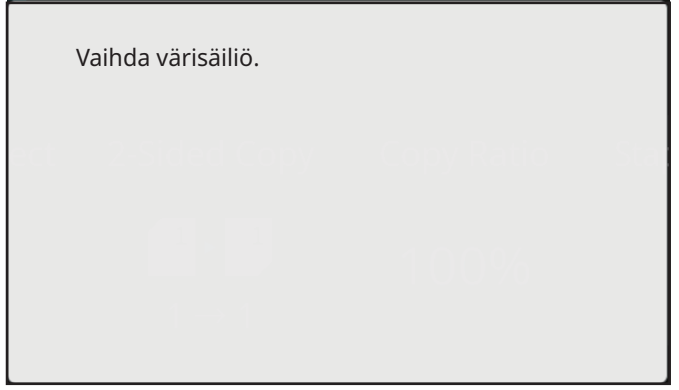

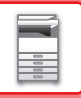

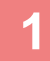

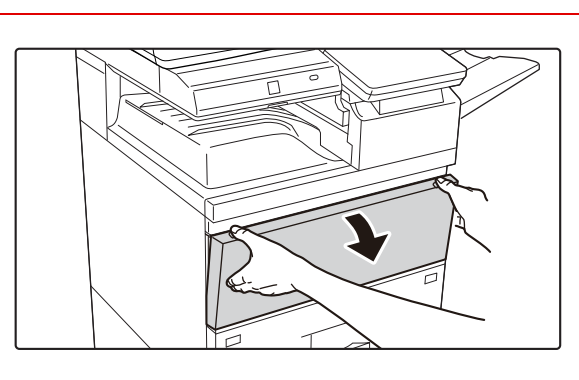

#### **Avaa etukansi.**

Pidä paikallaan molempia puolia ja sulje.

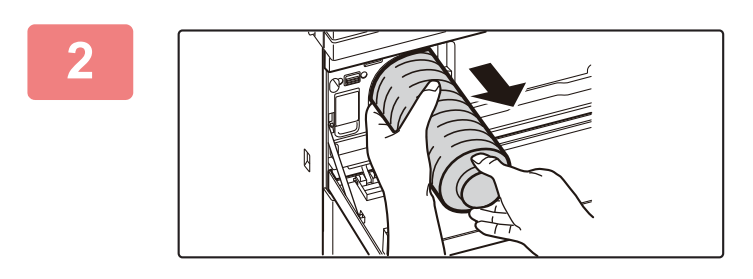

#### **<sup>2</sup> Vedä väriainekasettia itseesi päin.**

Vedä väriainekasetti varovasti ulos vaakatasossa. Jos sitä nykäistään, väriainetta saattaa roiskua kasetista. Pidä väriainekasetista kiinni molemmin käsin kuvan osoittamalla tavalla ja vedä se ulos laitteesta hitaasti.

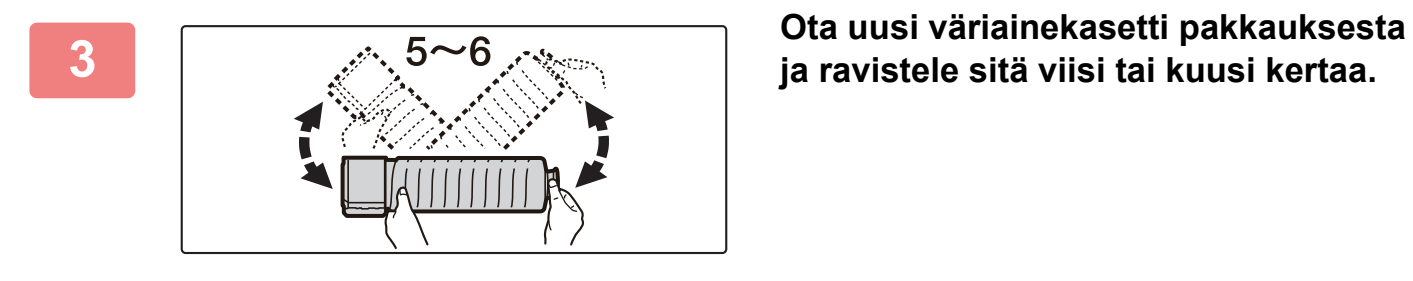

## **ja ravistele sitä viisi tai kuusi kertaa.**

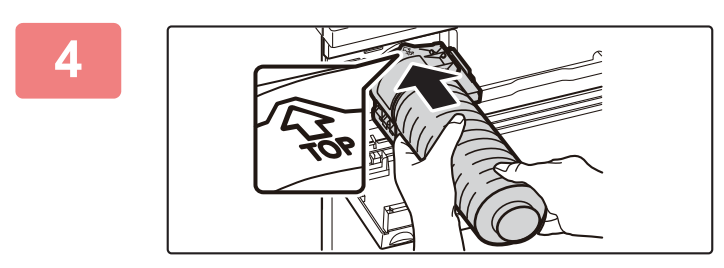

**Aseta uusi väriainekasetti laitteeseen vaakatasossa hitaasti.**

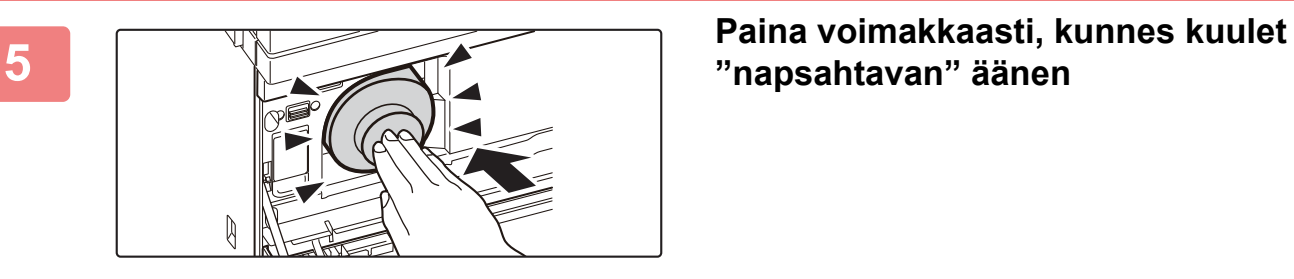

## **"napsahtavan" äänen**

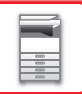

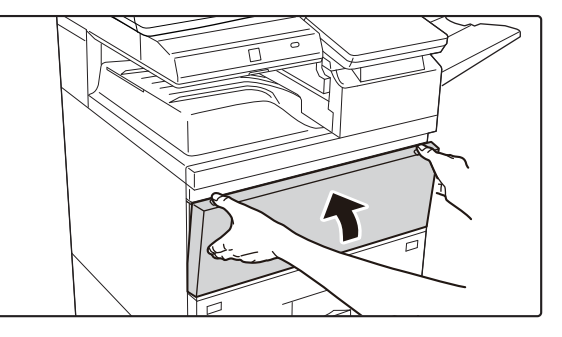

#### **<sup>6</sup> Sulje etukansi.**

Laite siirtyy automaattisesti kuvansäätötilaan, kun väriainekasetti on vaihdettu. Älä avaa etukantta tämän aikana.

Pidä paikallaan molempia puolia ja sulje.

- Älä heitä väriainekasettia tuleen. Väriainetta voi lentää ympäristöön ja se voi aiheuttaa palovammoja.
- Säilytä väriainekasetteja pienten lasten ulottumattomissa.
- Jos väriainekasettia säilytetään pystyssä, väriaine voi kovettua ja muuttua käyttökelvottomaksi. Säilytä väriainekasetteja aina kyljellään.
- Jos käytät muuta kuin SHARPin suosittelemaa väriainekasettia, laitteen tuottama laatu ja suorituskyky voivat heikentyä. Lisäksi on olemassa laitteen vahingoittumisen vaara. Käytä aina SHARPin suosittelemaa väriainekasettia.
- Värit saattavat haalistua tai kuvat muuttua epätarkoiksi käyttöolosuhteiden mukaan.
- Huoltoteknikko kerää käytetyt väriainekasetit. Huoltoteknikko kerää ne.
- Näytä väriaineen likimääräinen jäljellä oleva määrä (prosentteina) pitämällä [Kotinäyttö]-näppäintä painettuna tulostuksen aikana tai valmiustilassa. Jos määrä on alle "25-0%", pidä täyttä väriainekasettia lähettyvillä siltä varalta, että väriaine loppuu.
- Jos väriaine loppuu ja kotinäyttö on auki, "Väriaine loppunut" -viesti näkyy näytön oikeassa yläkulmassa.

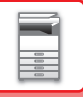

## **HUKKAVÄRISÄILIÖN VAIHTAMINEN"**

Hukkavärisäiliö kerää tulostuksessa yli jäävän väriaineen. Kun hukkavärisäiliö täyttyy, viesti "Vaihda hukkavärisäiliö." tulee näkyviin.

Vaihda hukkavärisäiliö kosketuspaneelin viestin ohjeiden mukaan.

Näppäimen koskettaminen tuo esiin hukkavärisäiliön vaihtamista koskevat ohjeet. Noudata ohjeita. Kun hukkavärisäiliö on vaihdettu, viesti häviää automaattisesti.

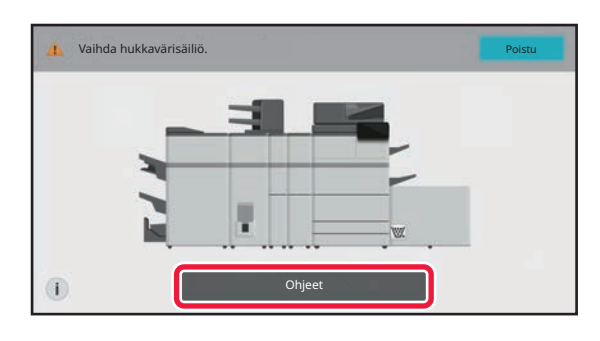

• Älä heitä hukkavärisäiliötä tuleen. Väriainetta voi lentää ympäristöön ja se voi aiheuttaa palovammoja.

• Säilytä hukkavärisäiliötä pienten lasten ulottumattomissa.

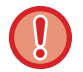

Älä kosketa sisäisiä johtoja tai liittimiä.

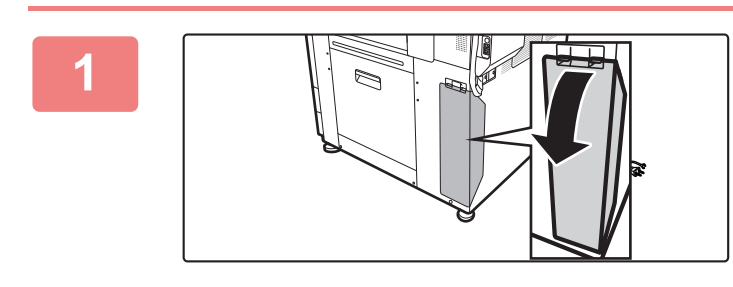

#### **Avaa hukkavärisäiliön kansi.**

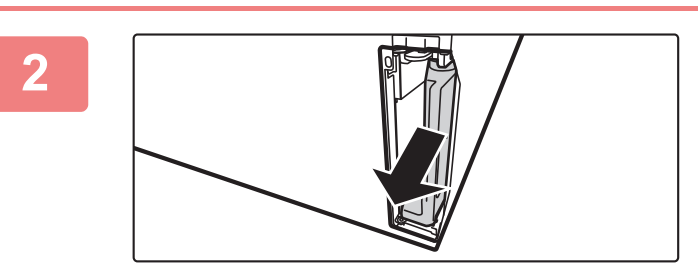

#### **Irrota hukkavärisäiliö.**

Pidä kiinni hukkavärisäiliön kahvasta ja irrota se hitaasti itseäsi kohti.

#### **[ENNEN LAITTEEN KÄYTTÖÄ](#page-3-0)►[HUOLTO](#page-81-0)**

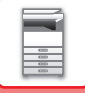

**3**

Ø

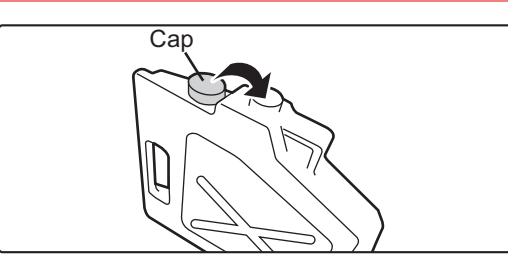

#### **Aseta hukkavärisäiliö tasaiselle pinnalle ja sulje korkki.**

Aseta pinnalle paperiarkki tai sanomalehteä ja hukkavärisäiliö sen päälle.

- Pidä hukkavärisäiliö pystyasennossa puristamatta sitä kasaan.
- Älä osoita reikiä alaspäin, sillä käytetty väriaine valuu ulos.
- Älä heitä pois irrotettua hukkavärisäiliötä vaan laita se toimitettuun muovipussiin ja säilytä sitä sen pakkauslaatikossa.

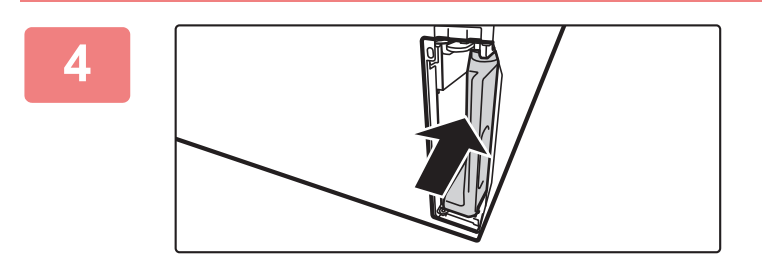

#### **Asenna uusi hukkavärisäiliö.**

Pidä kiinni hukkavärisäiliön kahvasta ja työnnä se kokonaan sisään.

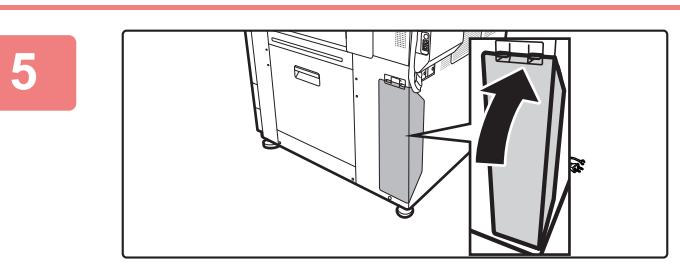

**Sulje hukkavärisäiliön kansi.**

<span id="page-90-0"></span>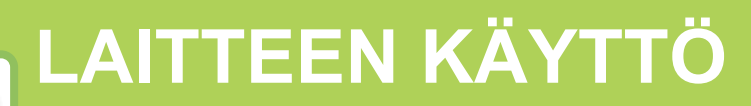

#### **[KOSKETUSPANEELI](#page-91-0)**

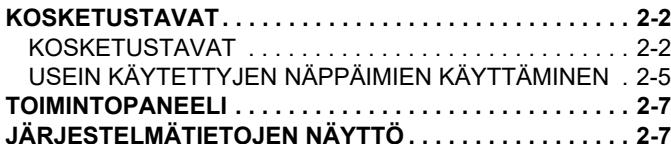

#### **[ALOITUSNÄYTTÖ JA](#page-97-0)  [ESIKATSELUNÄYTTÖ](#page-97-0)**

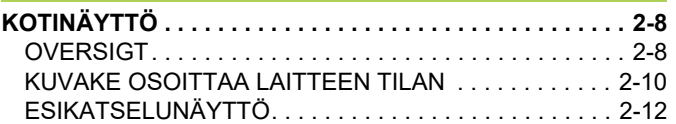

#### **[MUUTTAMAAN KÄYTTÖPANEELIN](#page-109-0)  [NÄYTTÖÄ](#page-109-0)**

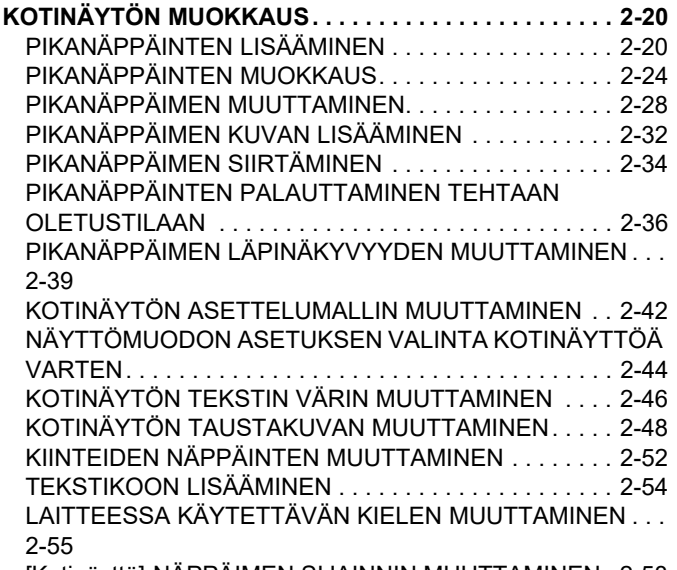

[\[Kotinäyttö\]-NÄPPÄIMEN SIJAINNIN MUUTTAMINEN . 2-58](#page-147-0)

#### **[TYÖN TILA](#page-149-0)**

#### **TYÖN PYSÄYTTÄMINEN/POISTAMINEN,**

#### **[PRIORITEETTIKÄSITTELY JA TILAN TARKASTAMINEN. . .](#page-149-1) [2-60](#page-149-1)**

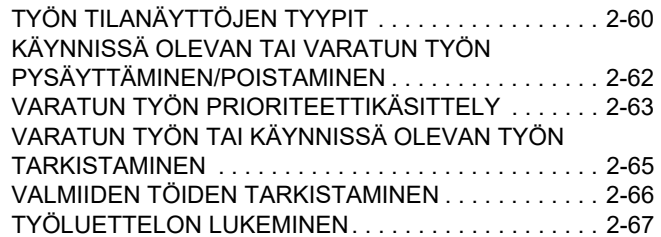

#### **[MERKIN SYÖTTÖ](#page-159-0)**

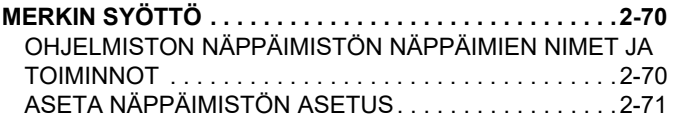

## <span id="page-91-3"></span><span id="page-91-0"></span>**KOSKETUSPANEELI**

## <span id="page-91-1"></span>**KOSKETUSTAVAT**

### <span id="page-91-2"></span>**KOSKETUSTAVAT**

Laitteen kosketuspaneelia voidaan normaalin koskettamisen lisäksi koskettaa pitkään, napauttaa ja liu'uttaa.

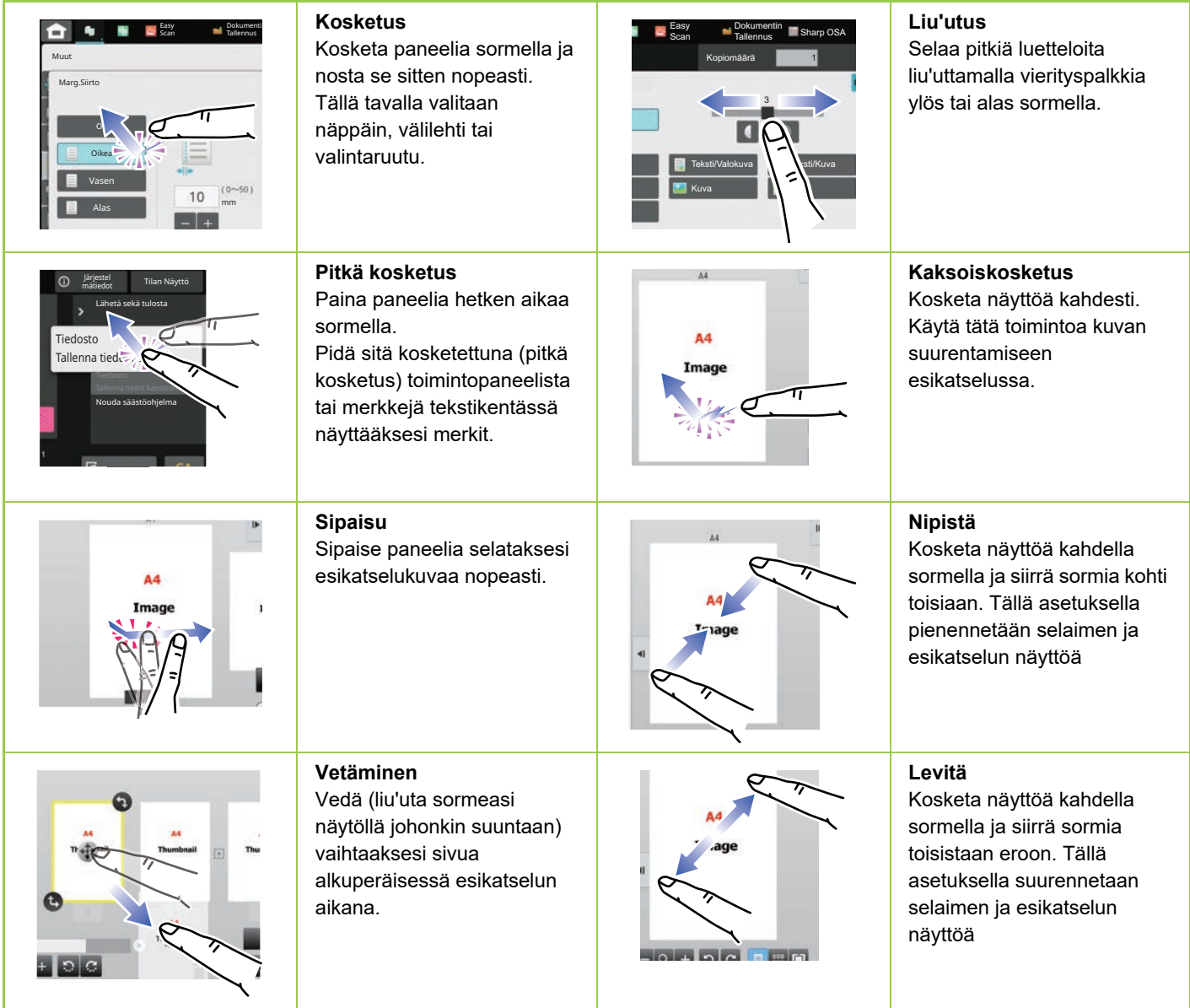

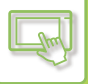

#### **Kosketustavat eri näytöissä**

#### **Näppäin (kosketus)**

- A. Valitse kohde koskettamalla sitä. Valitun näppäimen väri muuttuu.
- B. Syötä numerot koskettamalla näppäimiä.

C. Suurenna tai pienennä arvoa koskettamalla näppäintä. Koskettamalla paneelia pitkään arvon suureneminen tai pieneneminen jatkuu, kunnes nostat sormen paneelista.

- D. Kosketa syöttääksesi valintamerkki v ja ottaaksesi käyttöön asetuksen.
- E. Sulje näyttö koskettamalla tätä.

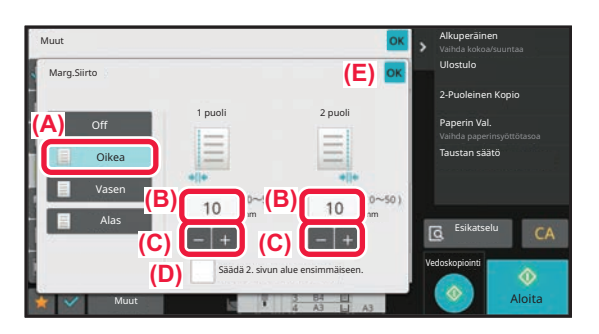

#### **Luettelo (kosketus, liu'utus ja napautus)**

- A. Valitse kohde koskettamalla sitä. Valitun kohdan väri muuttuu.
- B. Liu'uta palkkia ylös- ja alaspäin. Tämä tulee näkyviin, kun kohta ei sovi näyttöön.
- C. Napauta näppäintä ylös- tai alaspäin. Kohde vierii ylös- tai alaspäin.

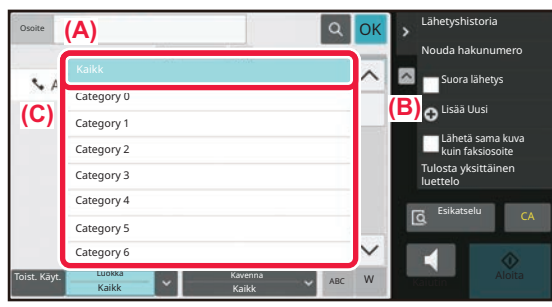

#### **Vierityspalkki (liu'utus)**

A. Liu'uta nuppia oikealle tai vasemmalle.

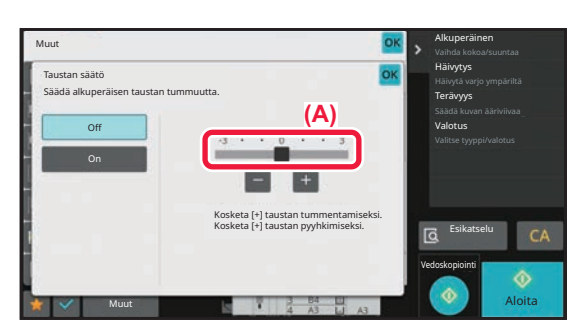

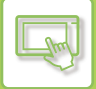

#### **Välilehti (kosketus)**

A. Siirry näyttöjen välillä koskettamalla välilehteä.

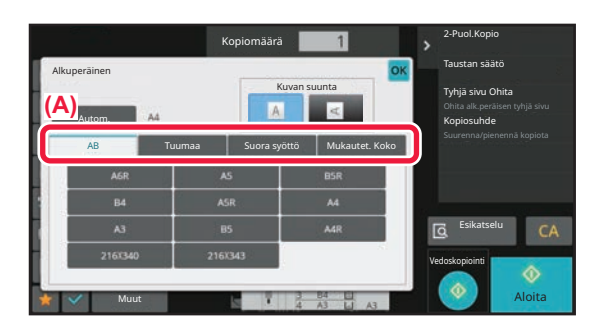

#### **Esikatselunäyttö (kaksoiskosketus/kaventaminen/levittäminen)**

A. Kun esikatselunäyttöä "kavennetaan", näyttökuva pienenee. Kun sitä "levitetään", kuvaa suurennetaan. Kun kuvaa "kaksoiskosketetaan", kuvaa suurennetaan myös.

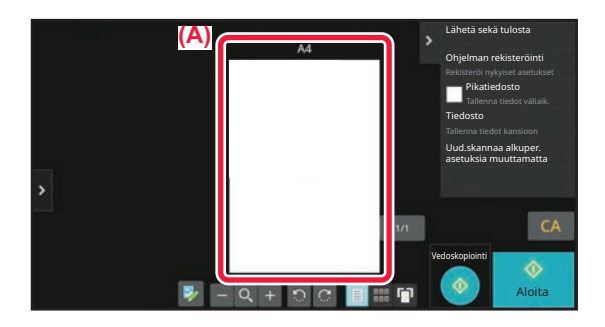

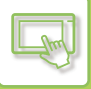

### <span id="page-94-0"></span>**USEIN KÄYTETTYJEN NÄPPÄIMIEN KÄYTTÄMINEN**

#### **Numeronäppäimet**

Näppäile numero koskettamalla sitä.

Tyhjennä näppäilty numero koskemalla [C]-näppäintä

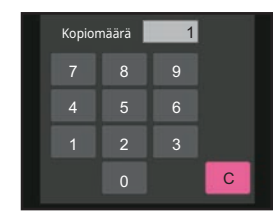

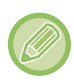

Osoitenäytössä voit syöttää muita merkkejä kuin numeroita, ja käytössä on erilainen näppäinten asettelu. Voit myös siirtää kohdistinta käyttämällä näppäimiä [←]- ja [→]. Poista yksi merkki kohdistimen vasemmalla puolella koskettamalla [C]-näppäintä.

### **[Aloita] -näppäin**

Suorita tulostus tai lähetä työ koskettamalla näppäintä.

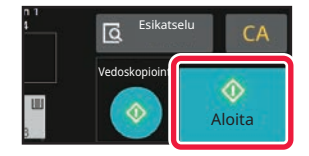

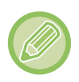

Helppo skannaustilassa näppäimet [M/V Aloita] ja [Väri Aloita] näkyvät.

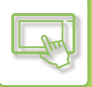

#### **[Peruuta kopiointi]-näppäin, [Storing Cancelled]-näppäin, [Peruuta skannaus]-näppäin, [Lähet. peruutus]-näppäin**

Kosketa kopioinnin, tulostuksen tai lähetyksen lopettamiseksi.

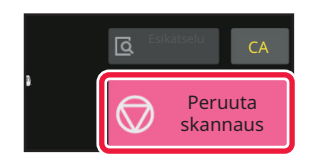

### **[CA] -näppäin**

Peruuta kaikki asetukset ja palauta kaikki tilat alkuasentoon koskettamalla näppäintä.

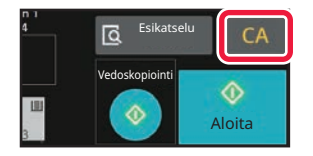

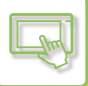

## <span id="page-96-0"></span>**TOIMINTOPANEELI**

Suositellut toiminnot näytetään toimintopaneelissa, kun määrität toimintoja kussakin tilassa.

Voit määrittää toimintopaneelista toimintoja tai yhdistää määritettyjä toimintoja toimintopaneelissa näytetyn toiminnon kanssa.

Jos toimintopaneeli ei tule näkyviin, kosketa toimintopaneelin välilehteä.

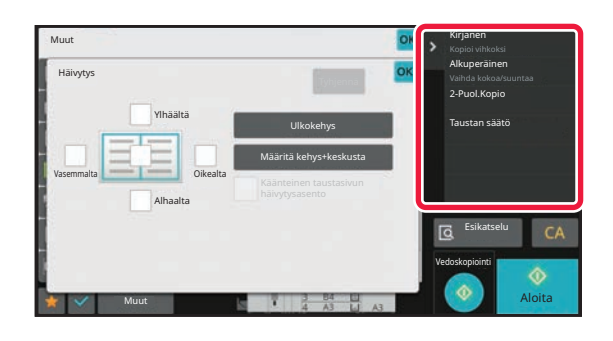

Toimintopaneelissa näytetyt toiminnot vaihtelevat määritettyjen tilojen tai toimintojen mukaan.

Jos toimintopaneeliin on määritetty liian monta toimintoa näytettäväksi, voit siirtää paneelia pystysuoraan tai koskettaa  $\blacktriangledown$  - $|a - a|$ -näppäimiä ja nähdä kaikki vaihtoehdot.

Suurenna näyttötilassa joitakin osia tekstistä toimintopaneelissa ei ehkä näytetä kokonaan. Näytä koko teksti koskettamalla pitkää osittain piilotettua näppäintä tai siirrä toimintapaneelin välilehteä vasemmalle.

## <span id="page-96-1"></span>**JÄRJESTELMÄTIETOJEN NÄYTTÖ**

Kosketa [Järjestelmätiedot]-näppäintä järjestelmätietojen alueella kosketusnäytön yläosassa näyttääksesi järjestelmätietojen näytön.

Lisäksi jos tässä laitteessa on tapahtunut virhe, tämä näyttö näkyy automaattisesti näyttääkseen virheen tarkat tiedot.

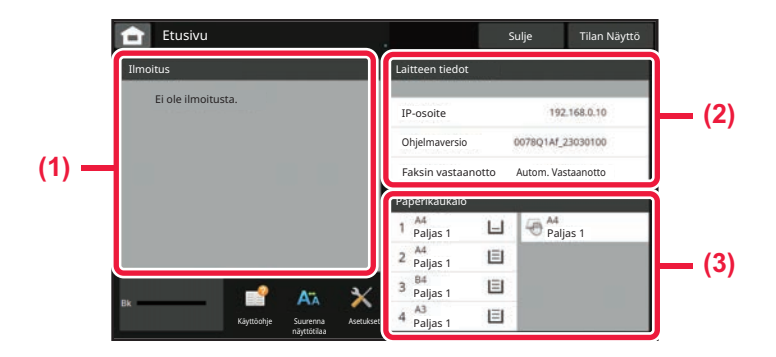

#### **(1) Ilmoitus**

Jos on läsnä virhe, joka vaatii käyttäjän toimia palautumista varten kuten väriaineen käyttökatko tai lähetysvirhe, ohje näkyy täällä.

Jos → näkyy ilmoitusluettelon oikealla puolella, kosketa kohtaa → siirtyäksesi asetusnäytölle, josta virhe on peräisin.

Ilmoitukset häviävät luettelosta, kun ongelmat on ratkaistu.

#### **(2) Laitteen tiedot**

Koneen tila, kuten verkkoyhteyden tila ja laiteohjelmiston versio, näytetään.

#### **(3) Paperitaso**

Laitteessa olevan paperin koko, tyyppi ja jäljellä oleva määrä näkyvät. Kosketa tähän siirtyäksesi paperitason asetusten näyttöön.

## <span id="page-97-3"></span><span id="page-97-0"></span>**ALOITUSNÄYTTÖ JA ESIKATSELUNÄYTTÖ**

# <span id="page-97-1"></span>**KOTINÄYTTÖ**

Kotinäyttö näkyy kosketuspaneelissa koskettamalla [Kotinäyttö]-näppäintä. Kotinäytössä näkyvät tilojen tai toimintojen valintanäppäimet.

### <span id="page-97-2"></span>**OVERSIGT**

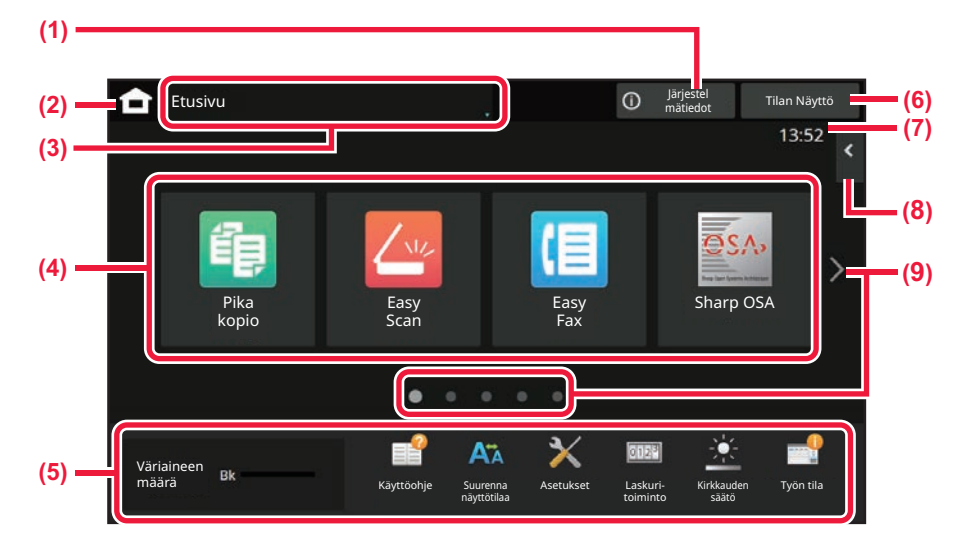

#### **(1) Järjestelmätietojen alue**

Kosketa tätä aluetta näyttääksesi järjestelmätietojen näytön. ► [JÄRJESTELMÄTIETOJEN NÄYTTÖ \(sivu 2-7\)](#page-96-1)

**(2) [Kotinäyttö]-näppäin**

Siirry kotinäytölle.

- **(3) Tilanvalinta-alue** Tilanvalintanäyttö näkyy.
- **(4) Pikanäppäimet**

Valitse pikanäppäimet tiloille tai toiminnoille. ► [KOTINÄYTÖN MUOKKAUS \(sivu 2-20\)](#page-109-1)

#### **(5) Kiinteä näppäinnäyttö**

Käytä näitä näppäintä valitaksesi toimintoja, joiden avulla laitetta on helpompi käyttää.

#### **(6) [Tilan Näyttö] -näppäin**

Näyttää käynnissä olevan tai odottavan työn tekstinä tai kuvakkeena. ► [TYÖN TILA \(sivu 2-60\)](#page-149-0)

**(7) Kello**

Näyttää ajan.

**(8) Toimintopaneeli**

Valitse toiminnot, joita voidaan käyttää vastaavissa tiloissa. Kosketa välilehteä ja näytetään toimintonäppäimien luettelo.

► [TOIMINTOPANEELI \(sivu 2-7\)](#page-96-0)

#### **(9) Kotinäyttösivun vaihtonäppäin**

Vaihda sivuja pikanäppäimien näyttämiseksi.

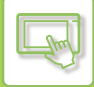

### **Viimeisimmät työt**

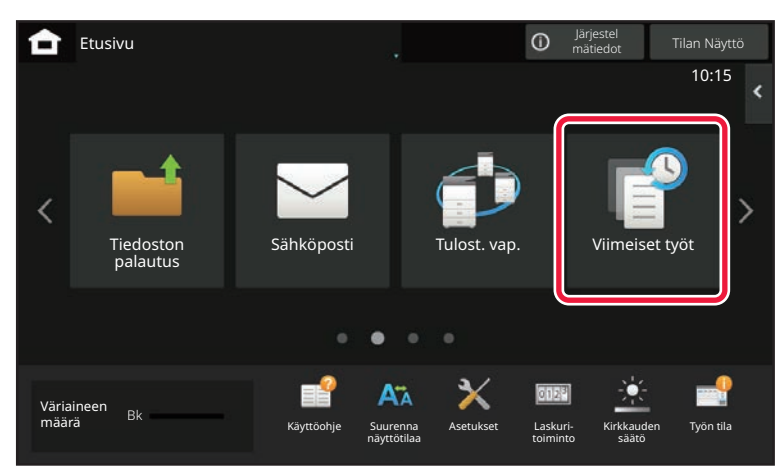

Kosketa tätä näppäintä näyttääksesi viimeaikaiset työt luettelossa. Kosketa kohdetta luettelossa asettaaksesi luettelon sisällöt.

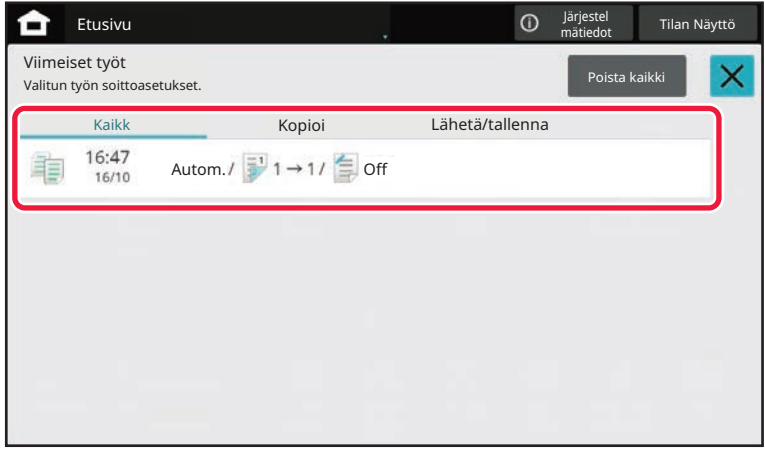

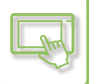

### <span id="page-99-0"></span>**KUVAKE OSOITTAA LAITTEEN TILAN**

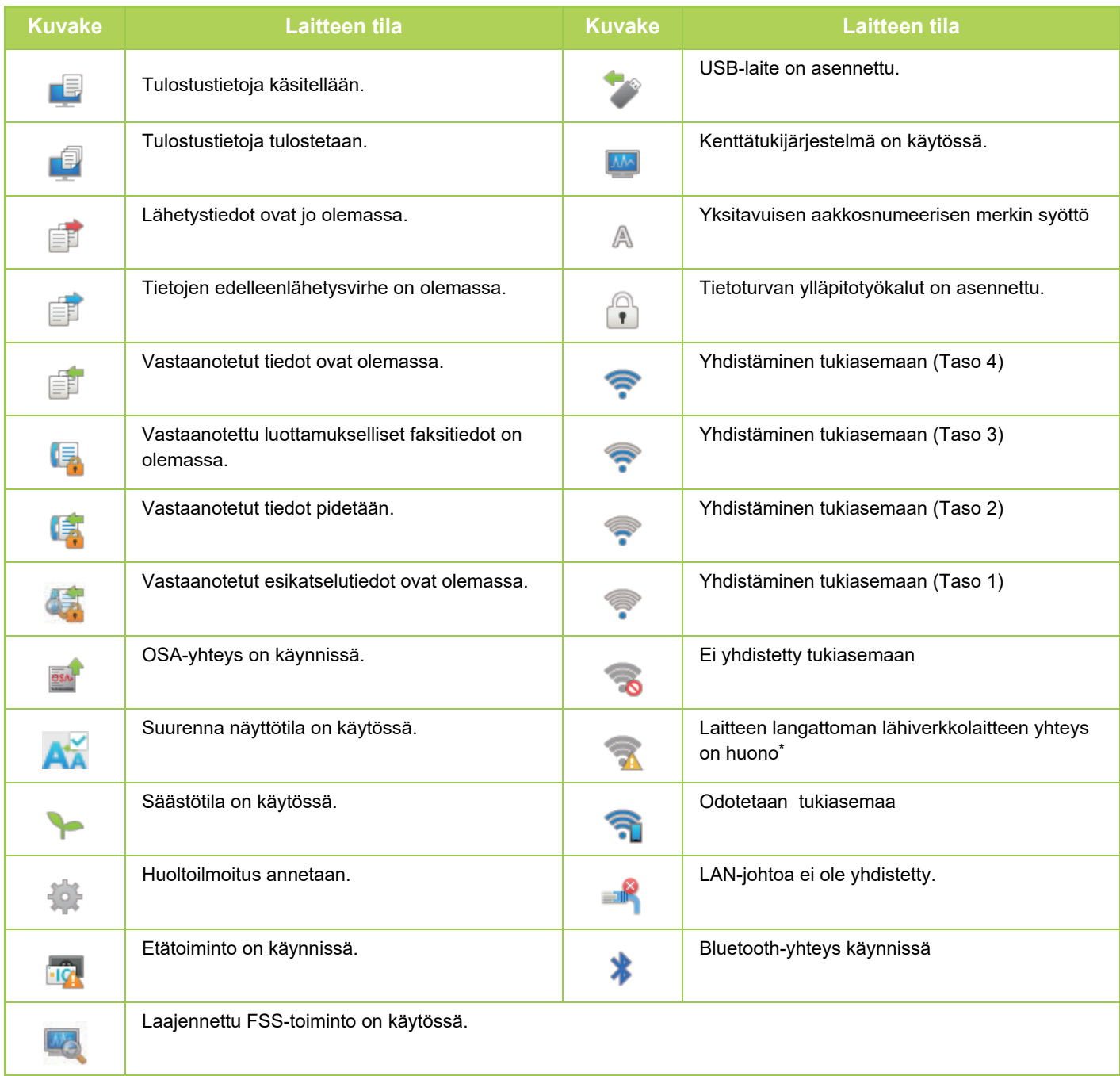

\* Ota yhteyttä jälleenmyyjään tai lähimpään valtuutettuun huoltoedustajaan.

#### **TILOJEN MUUTTAMINEN**

 $\mathbb{R}$ 

#### **Kotinäytön muuttaminen joksikin muuksi tilaksi Tilanäytön muuttaminen joksikin muuksi tilaksi**

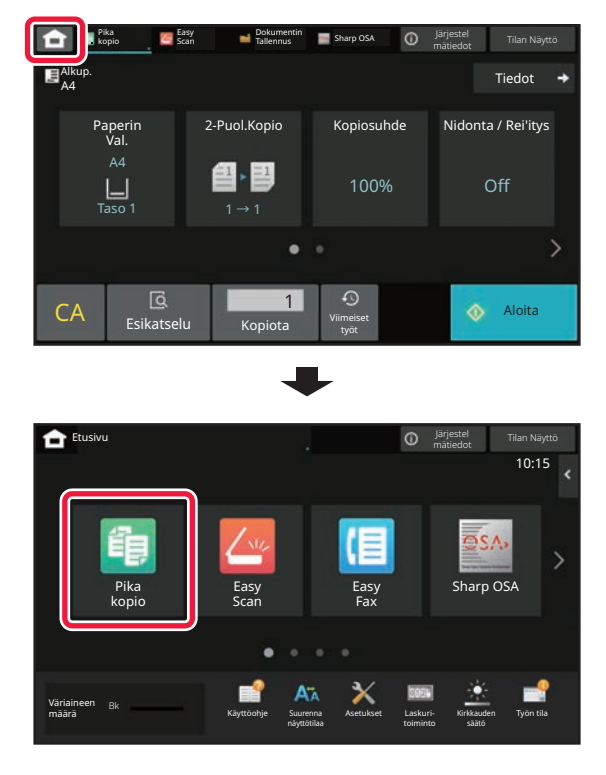

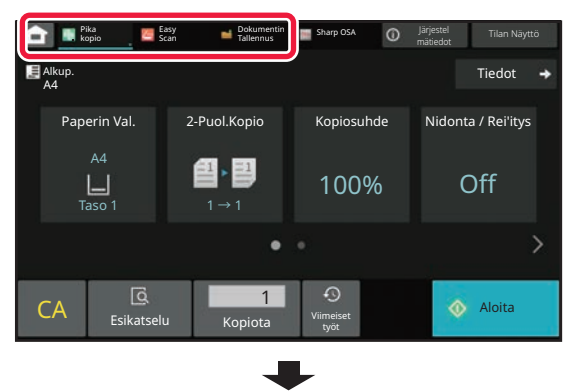

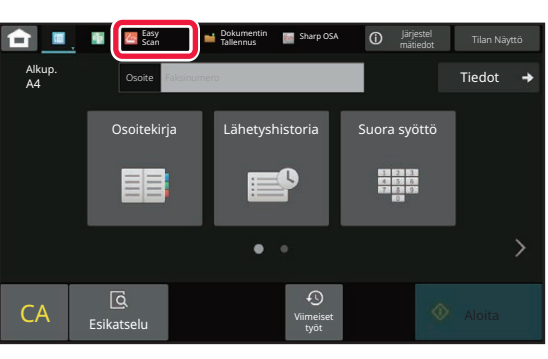

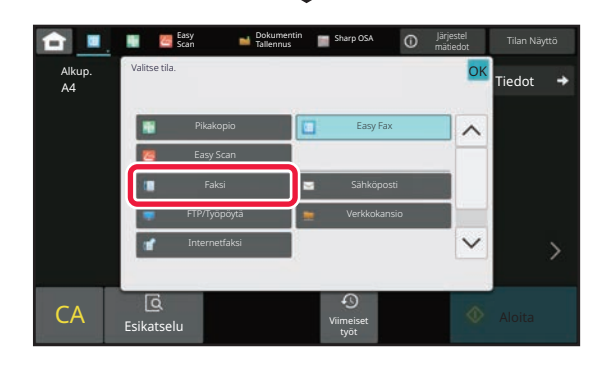

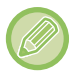

Menettelytavat kotinäytön muokkaamiseksi, ks. ["KOTINÄYTÖN MUOKKAUS \(sivu 2-20\)"](#page-109-1).

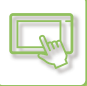

### <span id="page-101-0"></span>**ESIKATSELUNÄYTTÖ**

Voit nähdä esikatselunäytössä tulostuskuvat tai laitteelle tallennetut kuvat kosketuspaneelin avulla. **[Helppo tila] [Normaali tila]**

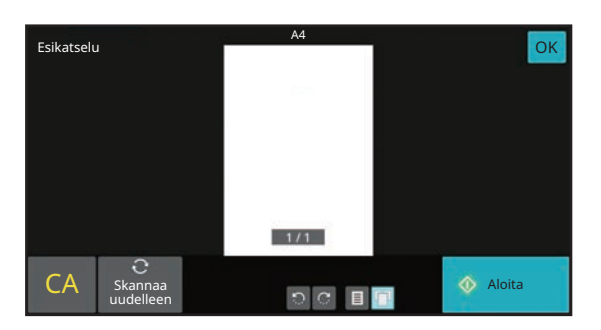

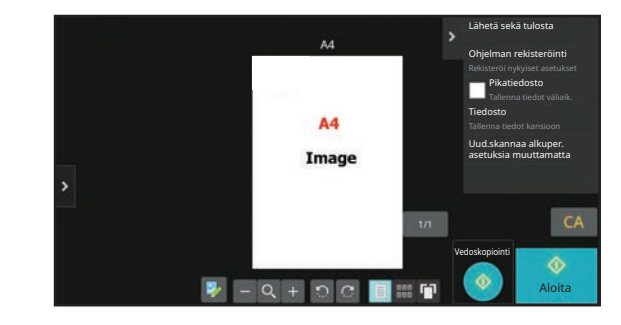

### **Esikatselunäytössä käytetyt näppäimet**

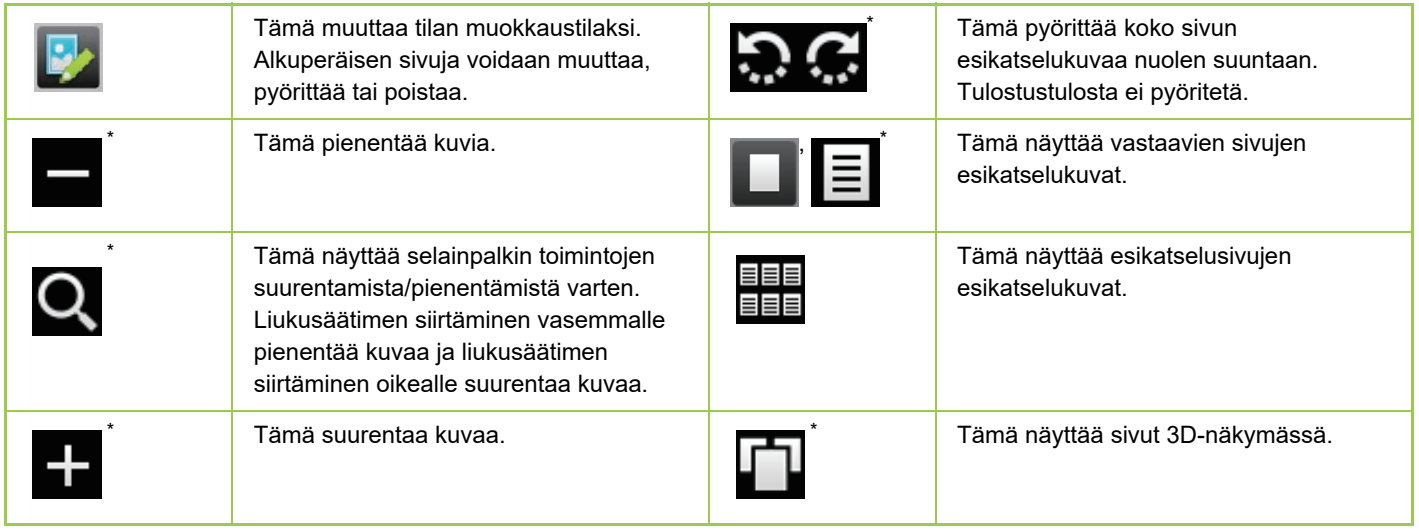

Voidaan käyttää myös Easy-tilassa.

• Kuvan näyttösijaintia voidaan siirtää vetämällä sitä samalla kun se suurentuu.

• Suurenna kuvaa kaksoiskoskettamalla sitä, kunnes esikatselukuva näytetään sivulla.

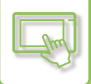

#### **Sivun poistaminen**

**1 Esikatselunäytössä, kosketa vaihtaaksesi muokkaustilaan.**

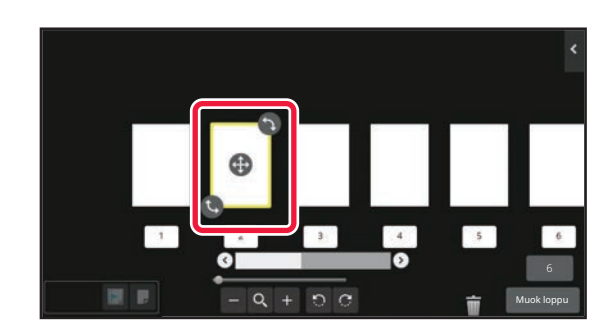

**2 Kosketa poistettavaa sivua ja kosketa .**

- Voit poistaa sivun myös koskettamalla kohtaa [Poista sivu] toimintopaneelissa.
- Voit poistaa sivun myös vetämällä sivun kohtaan .

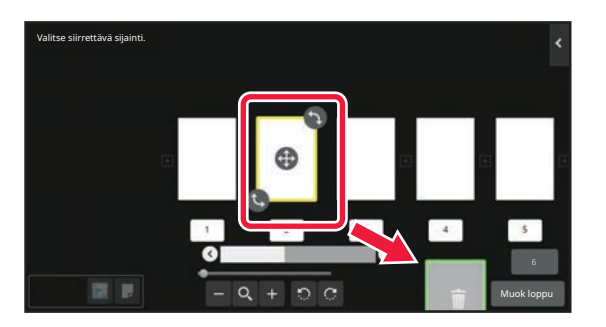

• Peruuta poistaminen koskettamalla . Toista poistaminen koskettamalla . 1

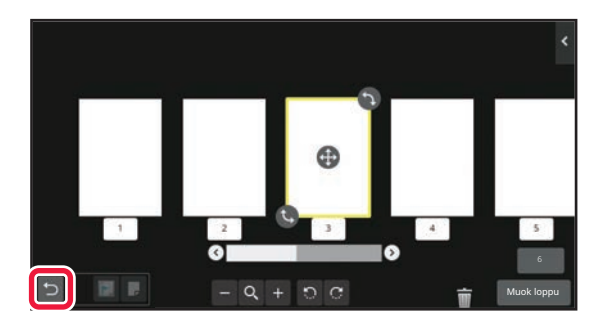

**3 Kosketa [Muok loppu]-näppäintä.**

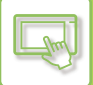

#### **Sivun siirtäminen**

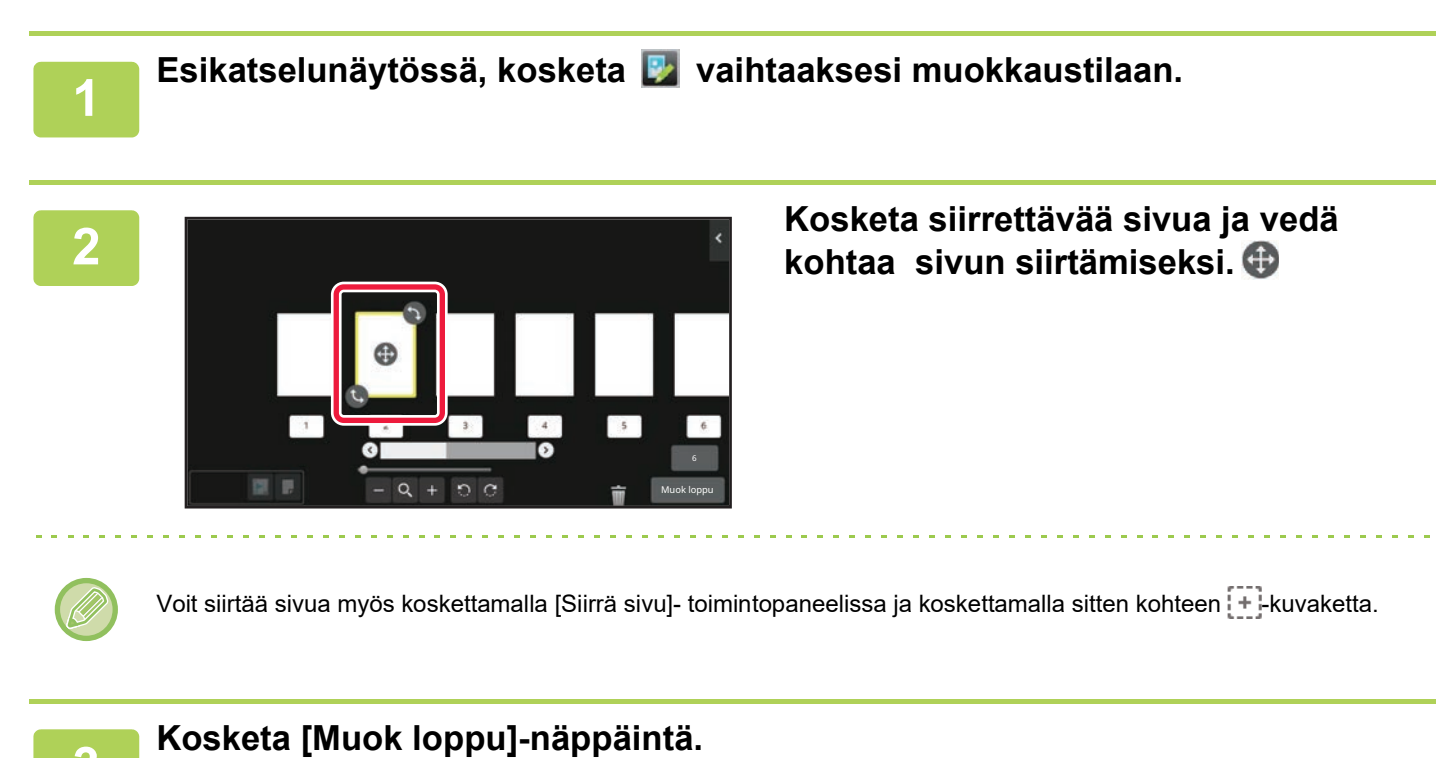

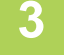

#### **2-14**

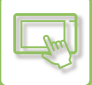

#### **Sivun kiertäminen**

**1 Esikatselunäytössä, kosketa vaihtaaksesi muokkaustilaan.** 

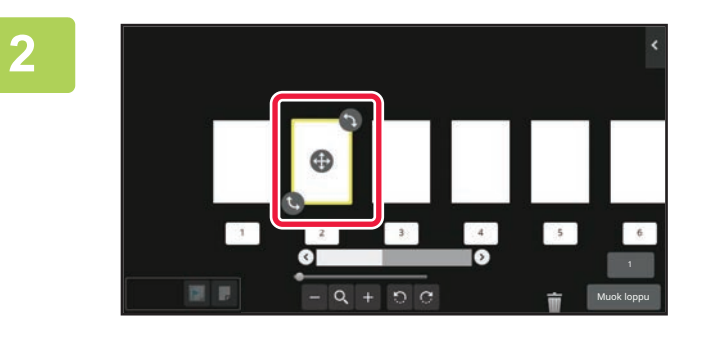

**2 Kosketa kierrettävää sivua ja vedä**  kohtaa **tai tai sivun kiertämiseksi.** 

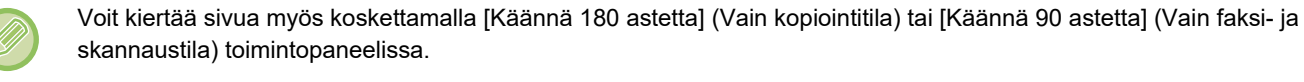

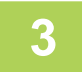

**3 Kosketa [Muok loppu]-näppäintä.**

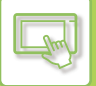

#### **Kappaleen välilehtien määrittäminen**

Kun on määritetty moniotos tai 2-puolinen, voit siirtää |- kuvakkeella merkityn sivun ensimmäiseksi sivuksi.

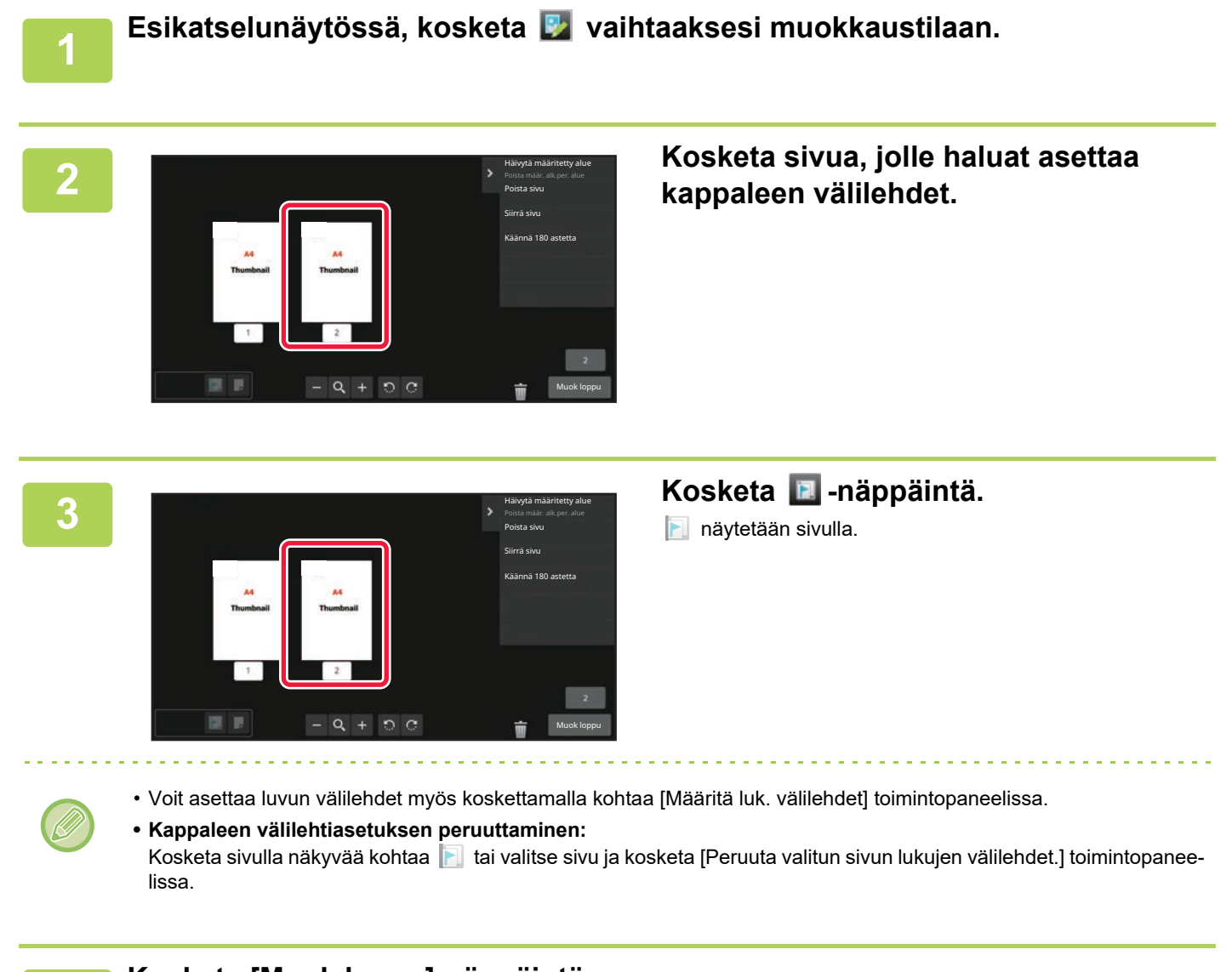

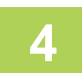

**4 Kosketa [Muok loppu]-näppäintä.**

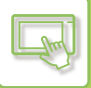

#### **Tyhjän sivun lisääminen**

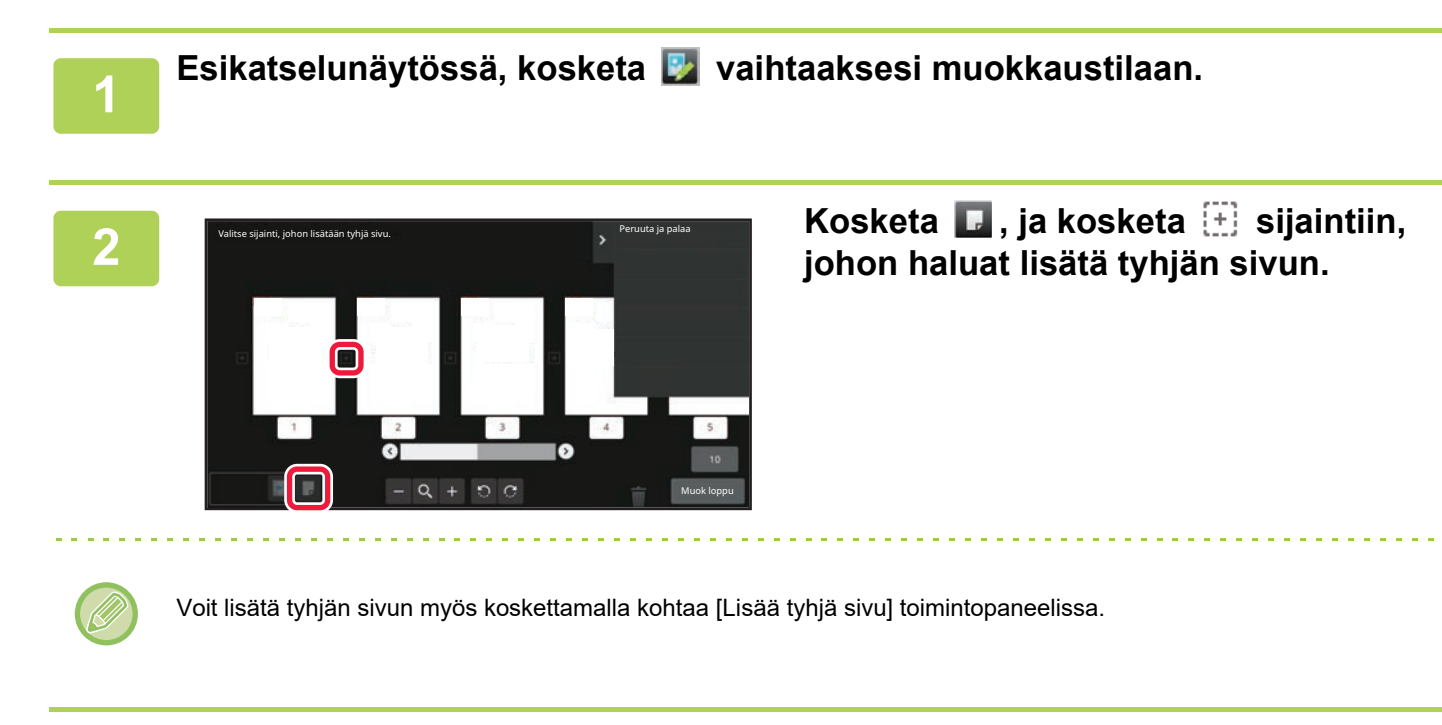

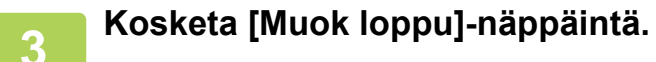

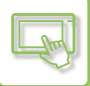

#### **Alkuperäisen kuvan osan poistaminen**

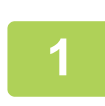

**1 Esikatselunäytössä, kosketa vaihtaaksesi muokkaustilaan.**

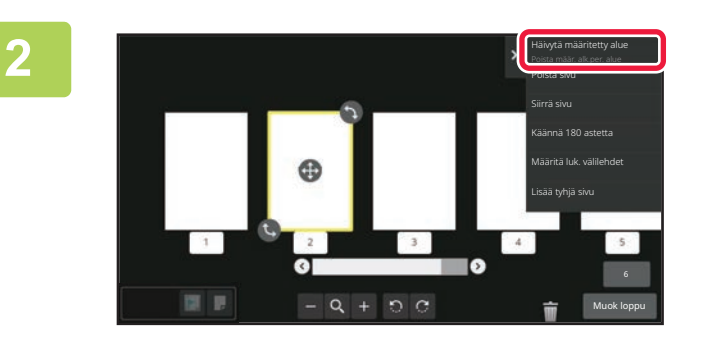

**2 Kosketa kohtaa [Häivytä määritetty alue] toimintopaneelissa.**

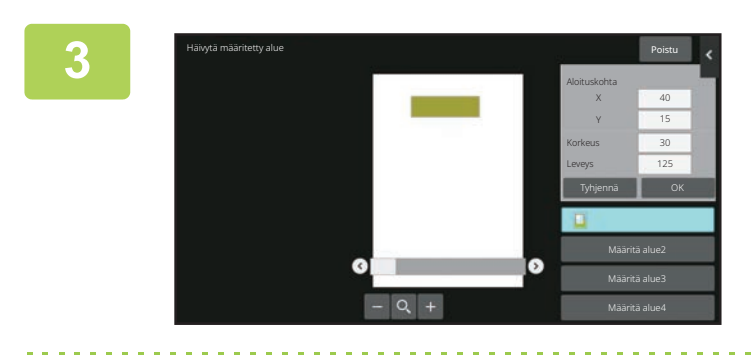

#### **3 Noudata näytön ohjeita määrittääksesi häivytysalueen.**

Määritä häivytettävä alue ja kosketa sitten [OK]-näppäintä.

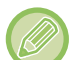

Jos haluat poistaa kuvan valitun alueen ulkopuolelta, kosketa kohtaa [Käännä häivytysaluetta] toimintopaneelissa.
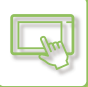

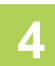

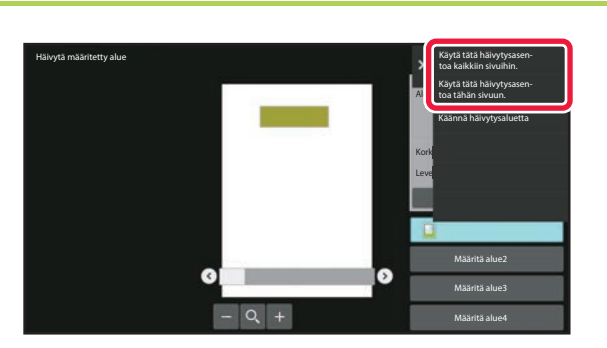

**4 Toimintopaneelissa, valitse [Käytä tätä häivytysasen toa kaikkiin sivuihin.] tai [Käytä tätä häivytysasen toa tähän sivuun.].**

**5 Tarvittaessa, toista vaiheet määrittääksesi häivytettävän alueen sekä sivut, joihin sitä sovelletaan.**

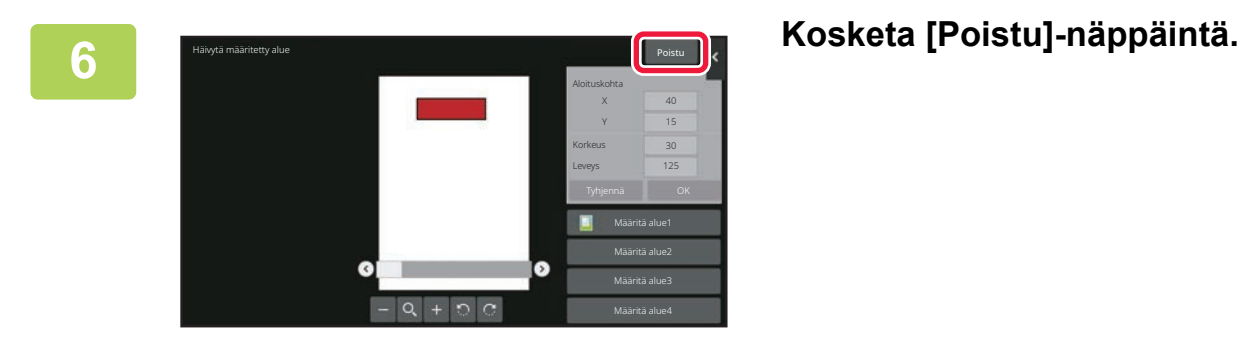

### **Asetusten muuttaminen**

Välilehden koskettaminen näytön vasemmalla puolella antaa muuttaa asetuksia. Et voi koskettaa sellaisten toimintojen näppäimiä, joiden asetuksia ei voi muuttaa.

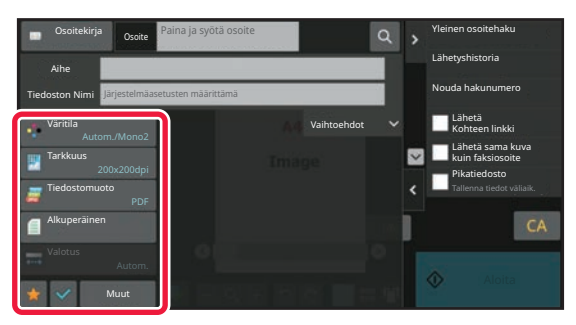

# <span id="page-109-0"></span>**MUUTTAMAAN KÄYTTÖPANEELIN NÄYTTÖÄ**

# **KOTINÄYTÖN MUOKKAUS**

Kotinäytössä, voit muuttaa näytettävien pikanäppäinten määrää sekä vaihtaa pikanäppäimiä. Tähän sisältyy taustan ja tekstivärin muuttaminen sekä mukautetun kuvan muuttaminen taustakuvaksi.

# <span id="page-109-1"></span>**PIKANÄPPÄINTEN LISÄÄMINEN**

Tässä osassa kuvataan miten lisätään pikanäppäin kotinäytölle.

Voit lisätä pikanäppäimen kosketusnäyttöä tai verkkosivua käyttämällä. Verkkosivulla voit muuttaa pikanäppäinkuvaksi minkä tahansa mukautetun kuvan.

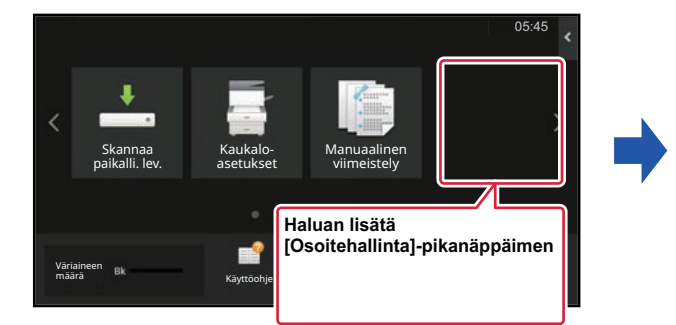

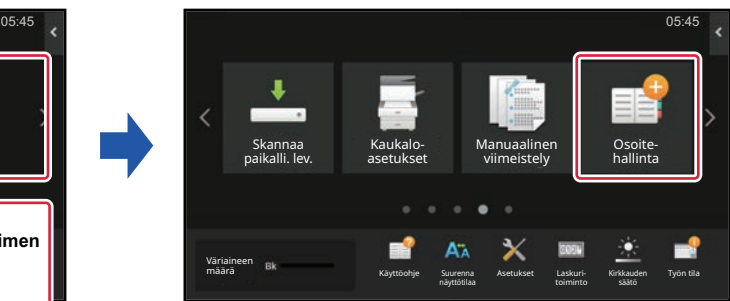

### **Kosketusnäytöltä**

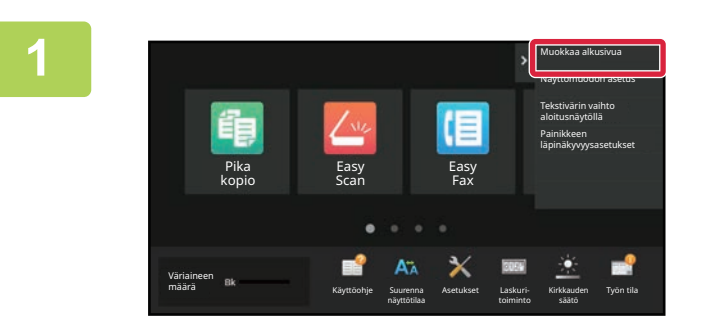

**1 Avaa kotinäytön toimintopaneeli ja kosketa kohtaa [Muokkaa alkusivua].**

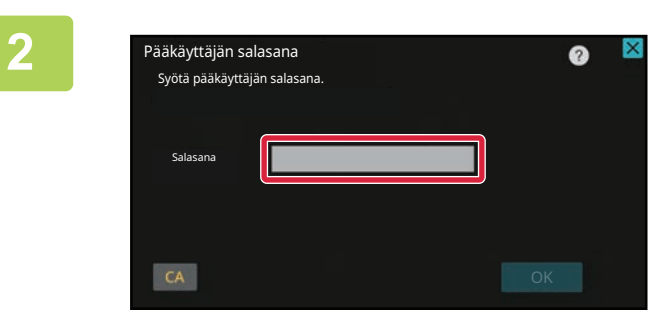

### **2 Tulee näkyviin pääkäyttäjän salasanan näyttö. Syötä salasanasi.**

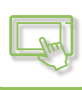

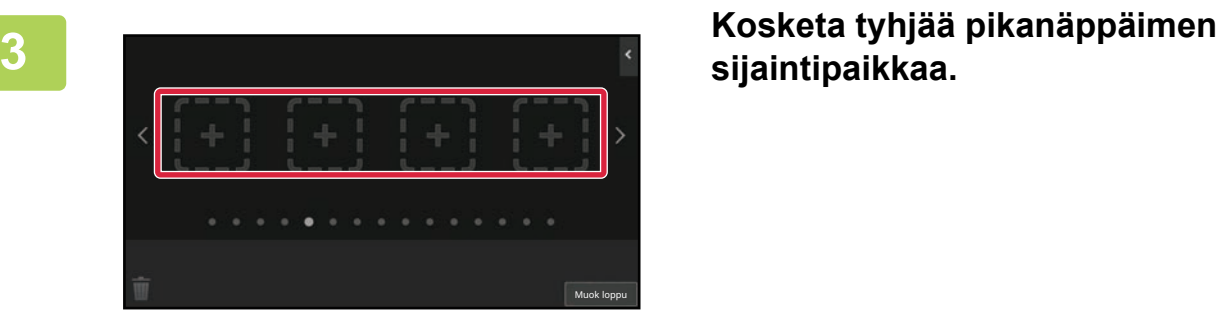

# **sijaintipaikkaa.**

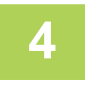

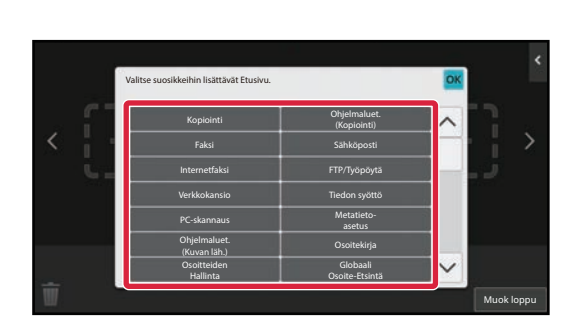

**4 Kosketa toimintoa, jonka haluat lisätä.**

Pikanäppäin lisätään valittuun sijaintipaikkaan.

**5 Kun asetukset ovat valmiit, kosketa [Uloskirjaus]-näppäintä.**

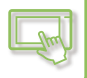

### **Verkkosivulta**

### **1 Syötä koneeseen asetettu IP-osoite selaimesi osoitepalkkiin.**

Tehtaan oletustilassa, sinun on syötettävä käyttäjän salasana IP-osoitteen syöttämisen jälkeen.

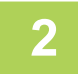

### **2 Verkkosivulla, napsauta [Järjestelmäasetukset]-välilehteä → [Kotinäytön asetus].**

Jotkut asetukset saattavat vaatia sinua syöttämään käyttäjän salasanan sen jälkeen, kun napsautat kohtaa [Kotinäytön asetus]. Jos et suorittanut käyttäjän todennusta, sinun on syötettävä pääkäyttäjän salasana.

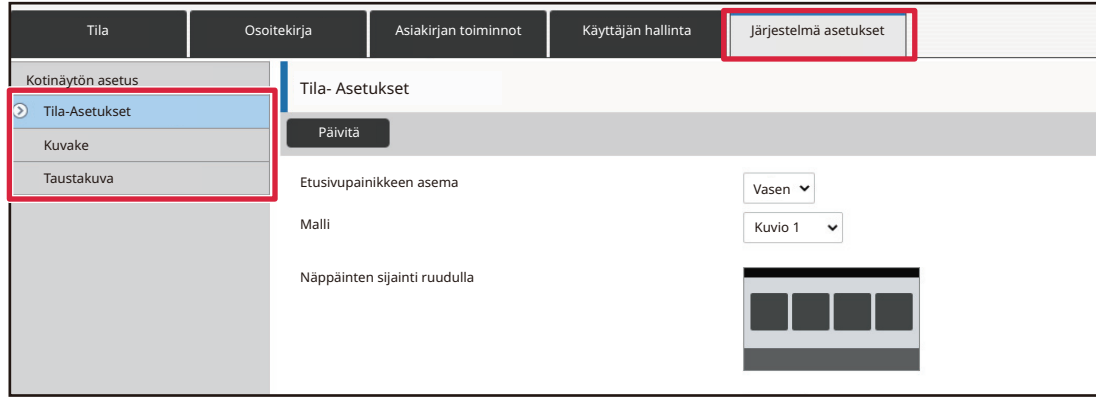

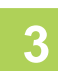

## **3 Valitse toiminto, jonka haluat lisätä.**

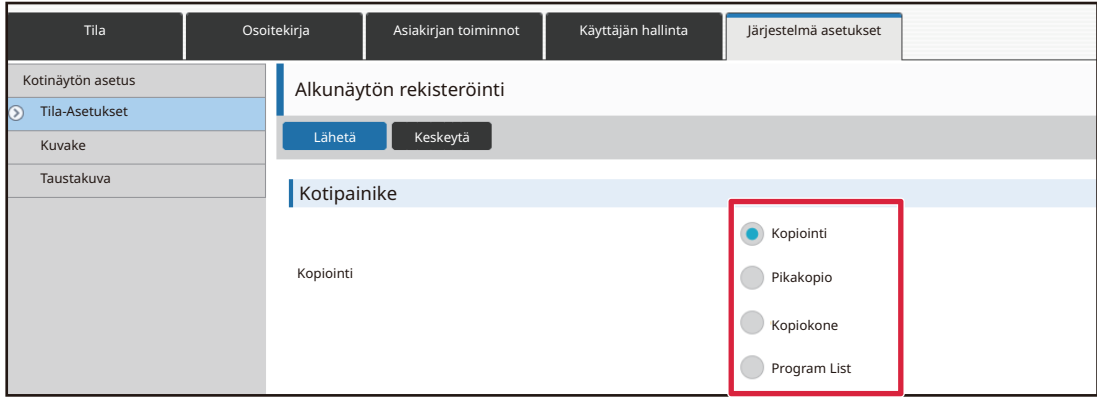

Pikanäppäimen nimen muuttamiseksi, valitse [Normaali] kohdassa [Näppäin nimi] ja syötä haluttu nimi tekstiruutuun.

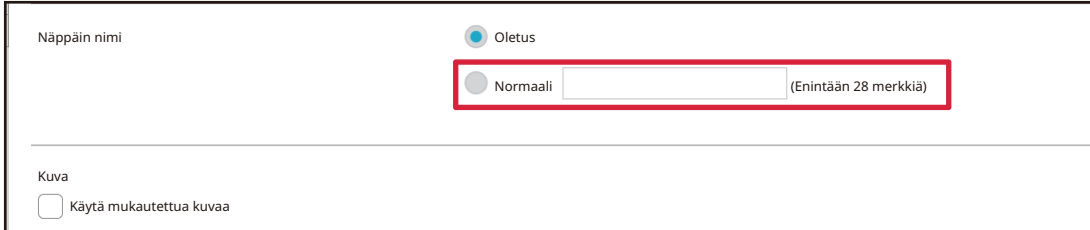

Pikanäppäimen kuvan muuttamiseksi, siirry seuraavaan vaiheeseen. Jos et halua muuttaa kuvaa, siirry vaiheeseen 5.

# **4 Pikanäppäimen kuvan muuttamiseksi, aseta [Käytä mukautettua kuvaa]-valintaruudun asetukseksi ja valitse aiemmin lisätty kuva kohdalla [Valitse tiedosto].**

Kuvan tallentamiseksi, katso kohtaa ["PIKANÄPPÄIMEN KUVAN LISÄÄMINEN \(sivu 2-32\)"](#page-121-0).

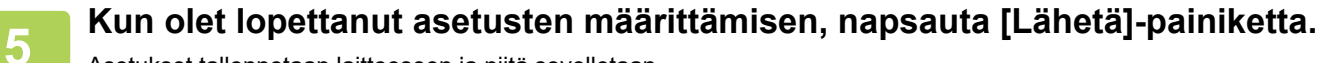

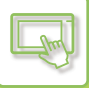

# **PIKANÄPPÄINTEN MUOKKAUS**

Voit lisätä pikanäppäimiä kotinäytölle ja poistaa tarpeettomat pikanäppäimet. Lisäksi voit vaihtaa pikanäppäinten näyttöjärjestystä ja muuttaa niiden nimiä ja kuvia, jotta helpotetaan laitteen käyttöä.

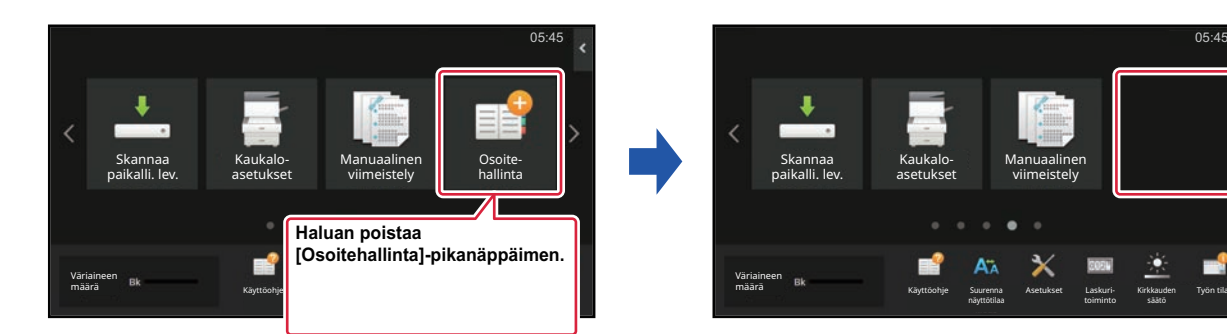

### **Kosketusnäytöltä**

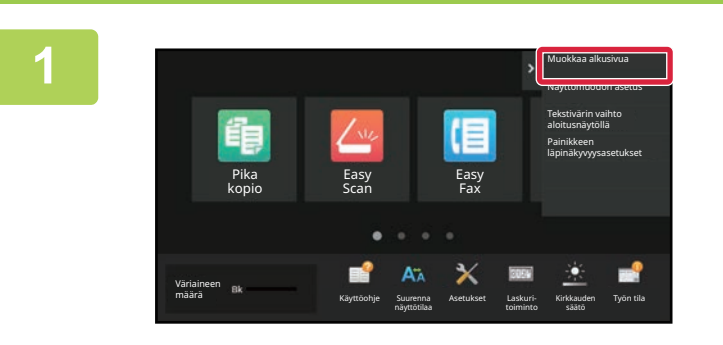

**1 Avaa kotinäytön toimintopaneeli ja kosketa kohtaa [Muokkaa alkusivua].**

näyttötilaa

Asetukset Laskuritoiminto

Manuaalinen viimeistely

> Kirkkauden säätö

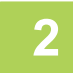

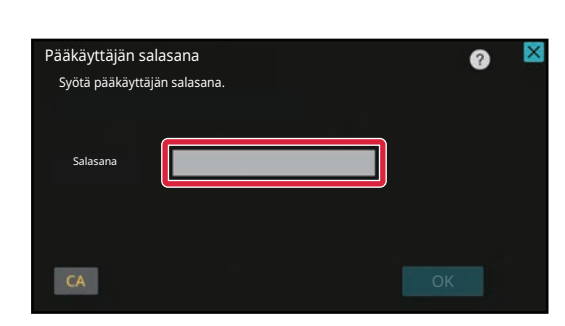

### **2 Tulee näkyviin pääkäyttäjän salasanan näyttö. Syötä salasanasi.**

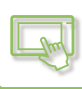

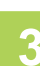

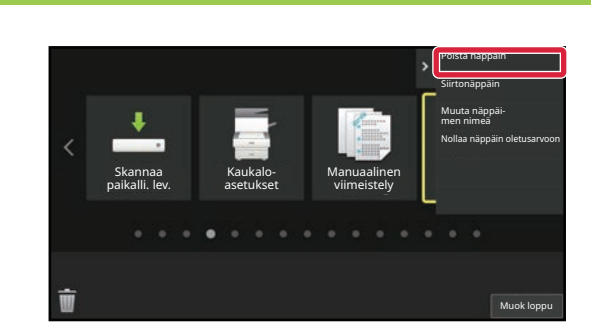

### **3 Kosketa poistettavaa pikanäppäintä ja kosketa kohtaa [Poista näppäin].**

Valitun pikanäppäimen ympärille ilmestyy keltainen kehikko. Pikanäppäin valittuna, kosketa kohtaa  $\blacksquare$ . Voit poistaa myös vetämällä pikanäppäimen kohteeseen  $\overline{w}$ 

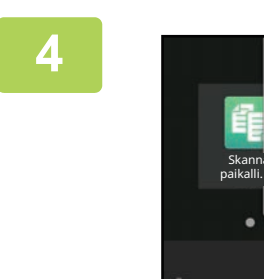

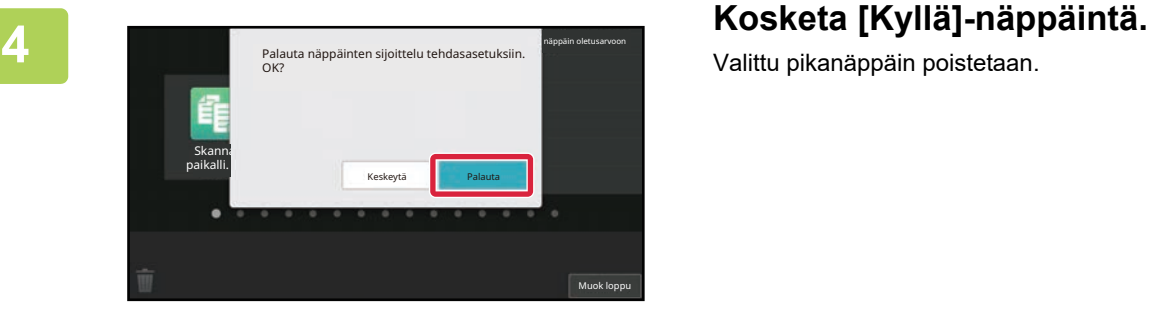

Valittu pikanäppäin poistetaan.

**5 Kun asetukset ovat valmiit, kosketa [Uloskirjaus]-näppäintä.**

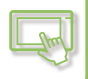

### **Verkkosivulta**

### **1 Syötä koneeseen asetettu IP-osoite selaimesi osoitepalkkiin.**

Tehtaan oletustilassa, sinun on syötettävä käyttäjän salasana IP-osoitteen syöttämisen jälkeen.

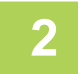

### **2 Verkkosivulla, napsauta [Järjestelmäasetukset]-välilehteä → [Kotinäytön asetus].**

Jotkut asetukset saattavat vaatia sinua syöttämään käyttäjän salasanan sen jälkeen, kun napsautat kohtaa [Kotinäytön asetus]. Jos et suorittanut käyttäjän todennusta, sinun on syötettävä pääkäyttäjän salasana.

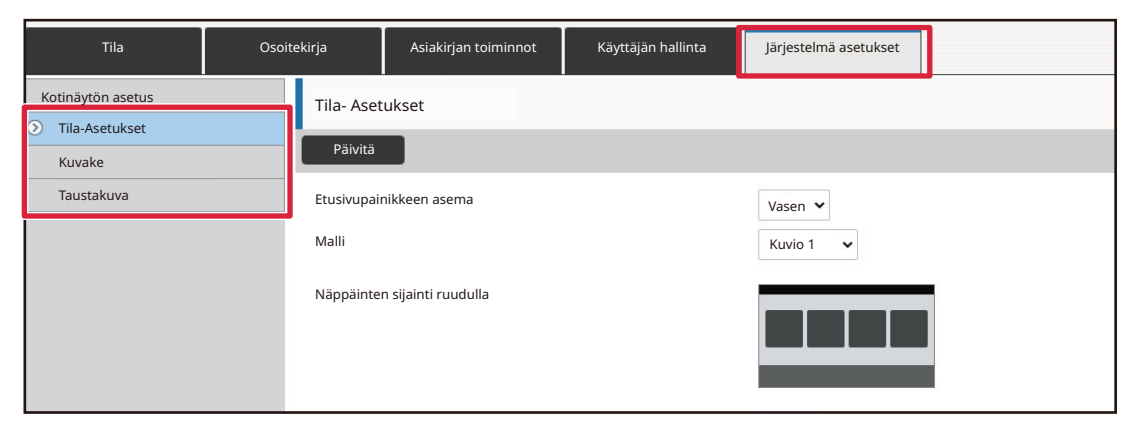

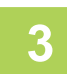

# **3 Napsauta [Tila Asetukset] ja napsauta pikanäppäintä, jonka haluat poistaa.**

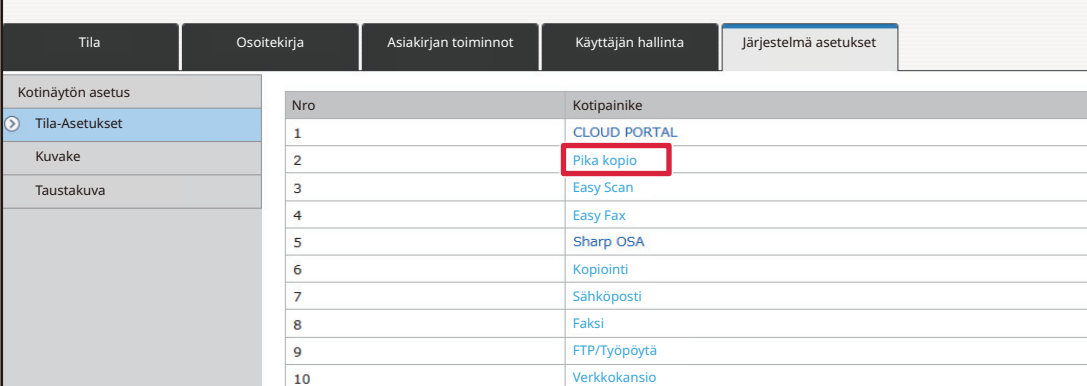

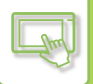

## **4 Valitse [Ei mitään] ja napsauta [Lähetä]-painiketta.**

Kun napsautat [Lähetä]-painiketta, [Alkunäytön rekisteröinti]-näyttö sulkeutuu.

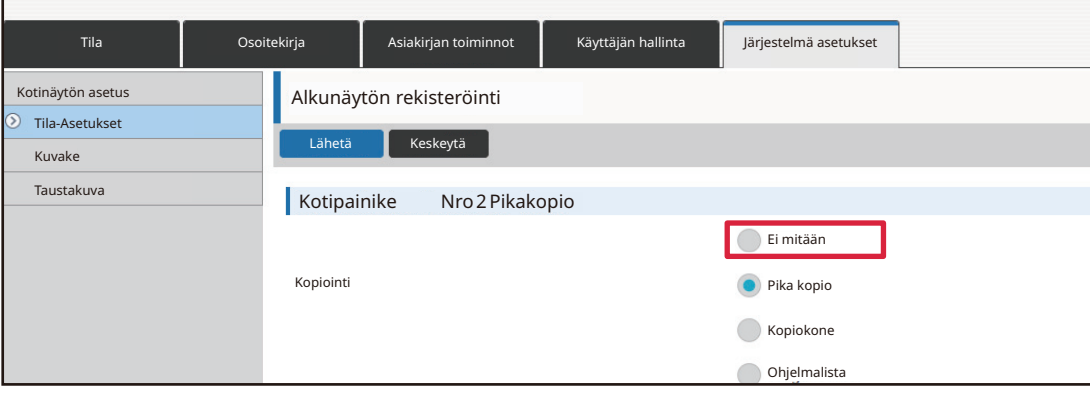

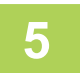

# **5 Kun olet lopettanut asetusten määrittämisen, napsauta [Lähetä]-painiketta.**

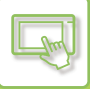

# **PIKANÄPPÄIMEN MUUTTAMINEN**

Tässä osassa kuvataan miten muutetaan pikanäppäin kotinäytöllä. Ainoastaan nimi voidaan muuttaa kosketusnäytöltä. Voit muuttaa kuvakkeen kuvan verkkosivulta.

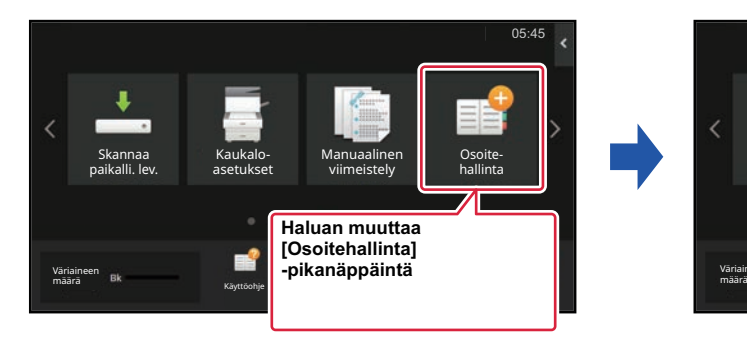

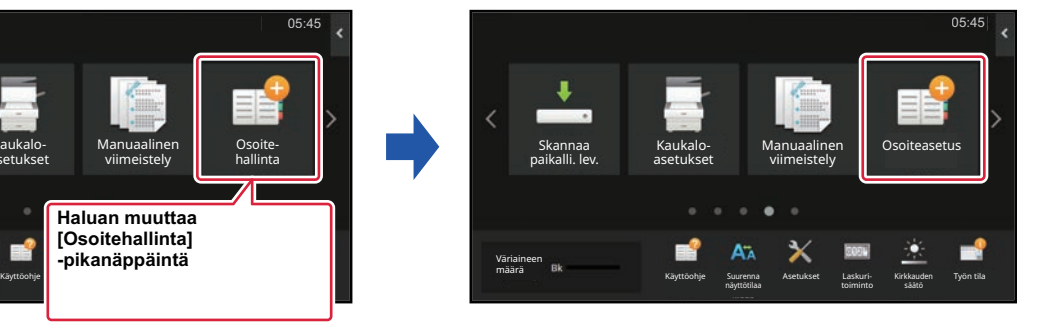

### **Kosketusnäytöltä**

Muuta pikanäppäin kosketusnäytöllä siirtämällä pikanäppäin haluttuun paikkaan pois kyseisestä paikasta ja rekisteröi sitten uusi pikanäppäin vapautuneeseen paikkaan. Jos haluat lisätietoja pikanäppäinten siirtämisestä, katso kohtaa "[PIKANÄPPÄIMEN SIIRTÄMINEN \(sivu 2-34\)](#page-123-0)". Jos haluat lisätietoja pikanäppäinten lisäämisestä, katso kohtaa "[PIKANÄPPÄINTEN LISÄÄMINEN \(sivu 2-20\)](#page-109-1)".

Tässä osassa kuvataan miten muutetaan pikanäppäimen nimi.

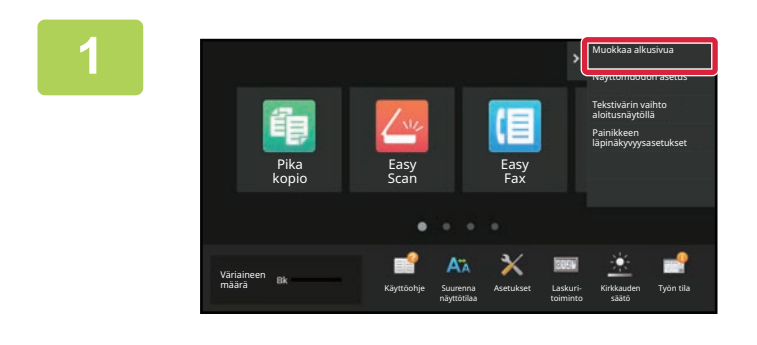

### **1 Avaa kotinäytön toimintopaneeli ja kosketa kohtaa [Muokkaa alkusivua].**

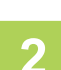

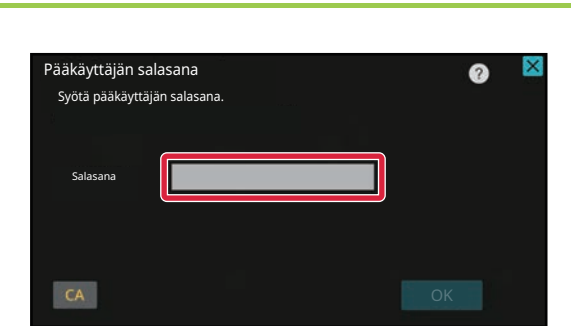

### **2 Tulee näkyviin pääkäyttäjän salasanan näyttö. Syötä salasanasi.**

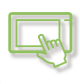

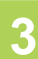

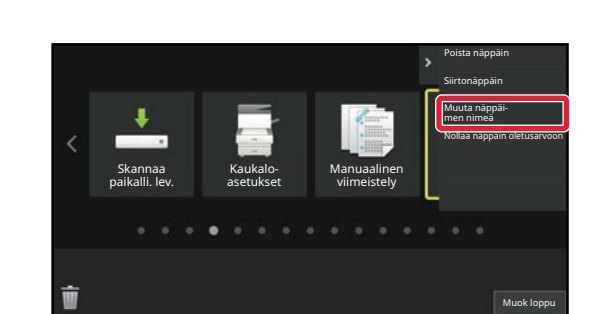

### **3 Valitun pikanäppäimen ympärille ilmestyy keltainen kehikko.**

Valitun pikanäppäimen ympärille ilmestyy keltainen kehikko.

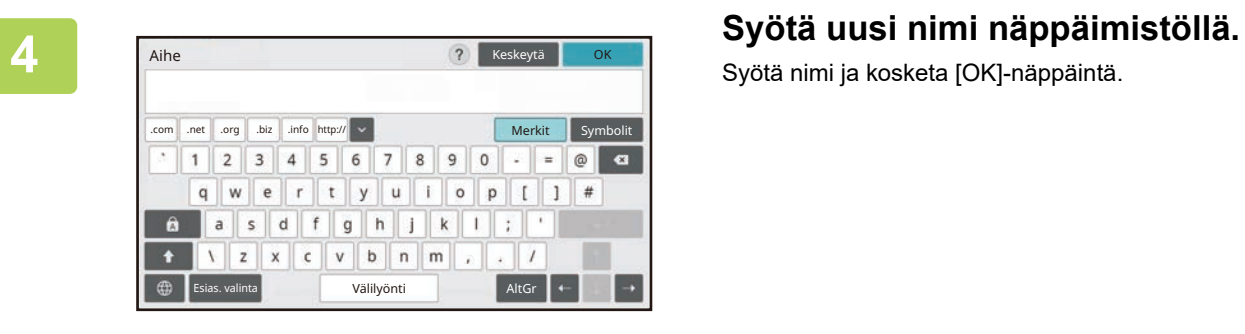

Syötä nimi ja kosketa [OK]-näppäintä.

**5 Kun asetukset ovat valmiit, kosketa [Uloskirjaus]-näppäintä.**

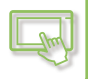

### **Verkkosivulta**

### **1 Syötä koneeseen asetettu IP-osoite selaimesi osoitepalkkiin.**

Tehtaan oletustilassa, sinun on syötettävä käyttäjän salasana IP-osoitteen syöttämisen jälkeen.

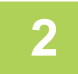

### **2 Verkkosivulla, napsauta [Järjestelmäasetukset]-välilehteä → [Kotinäytön asetus].**

Jotkut asetukset saattavat vaatia sinua syöttämään käyttäjän salasanan sen jälkeen, kun napsautat kohtaa [Kotinäytön asetus]. Jos et suorittanut käyttäjän todennusta, sinun on syötettävä pääkäyttäjän salasana.

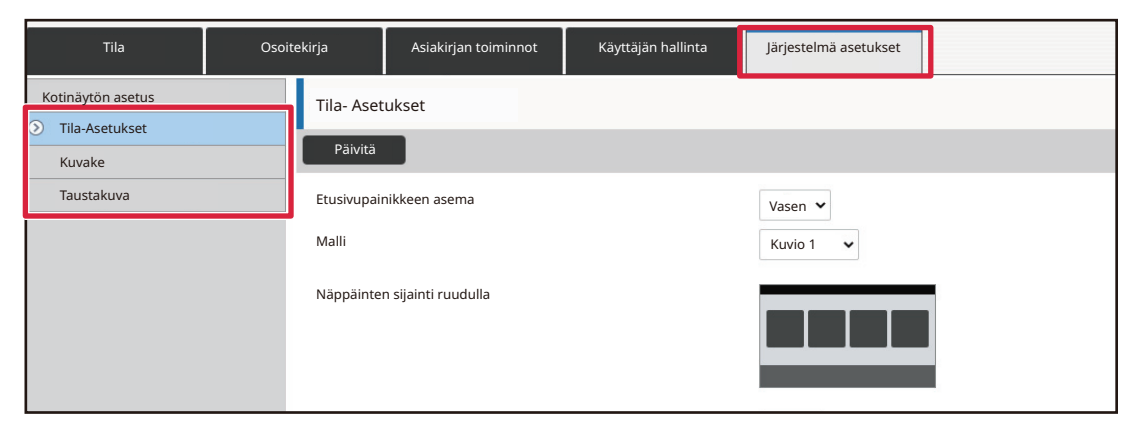

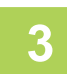

# **3 Napsauta [Tila Asetukset] ja napsauta pikanäppäintä, jota haluat muuttaa.**

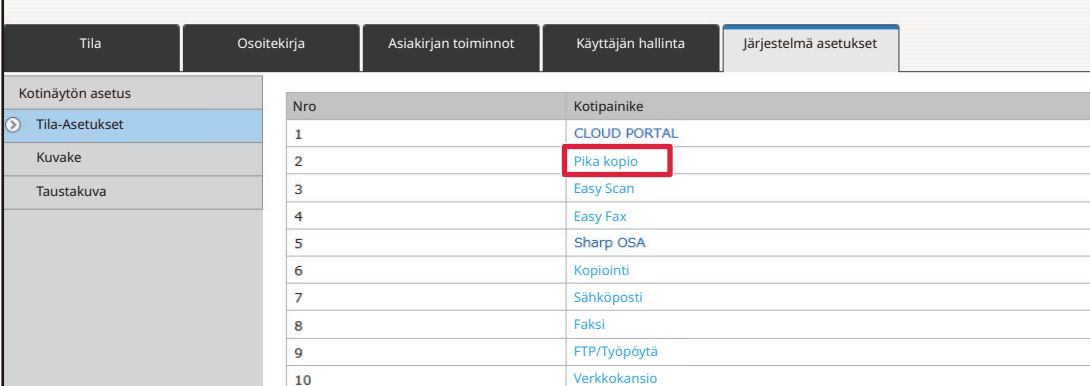

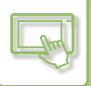

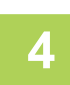

### **4 Valitse haluttu toiminto.**

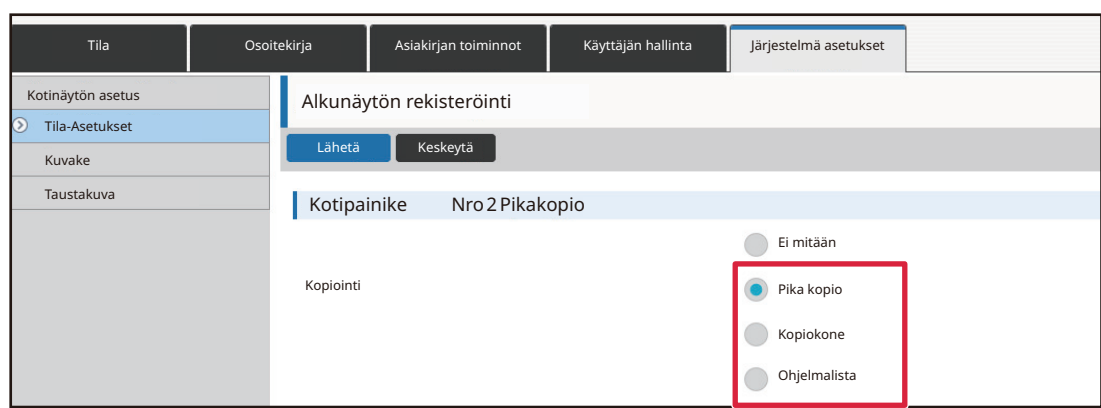

Pikanäppäimen nimen muuttamiseksi, valitse [Normaali] kohdassa [Näppäinnimi] ja syötä haluttu nimi tekstiruutuun.

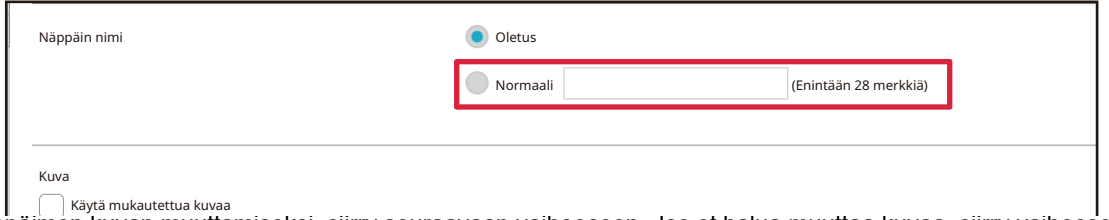

Pikanäppäimen kuvan muuttamiseksi, siirry seuraavaan vaiheeseen. Jos et halua muuttaa kuvaa, siirry vaiheeseen 5.

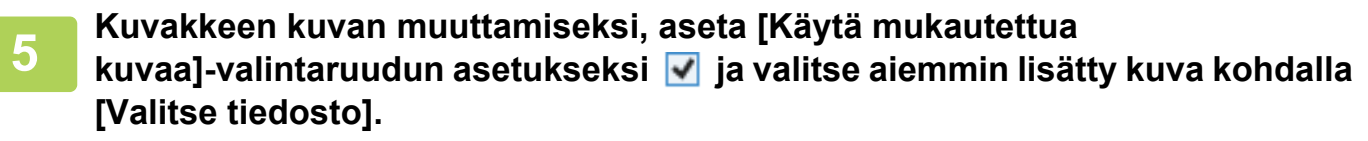

Kuvan tallentamiseksi, katso kohtaa ["PIKANÄPPÄIMEN KUVAN LISÄÄMINEN"](#page-121-0)

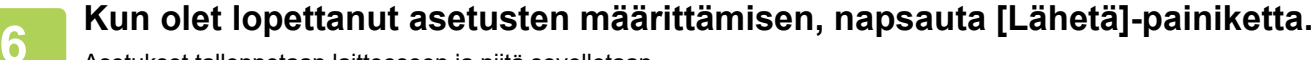

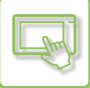

# <span id="page-121-0"></span>**PIKANÄPPÄIMEN KUVAN LISÄÄMINEN**

Pikanäppäimen kuvan muuttamiseksi uuteen kuvaan, sinun on ensin lisättävä uusi kuva. Tässä osassa kuvataan miten kuva lisätään. Kuvat lisätään verkkosivua käyttämällä.

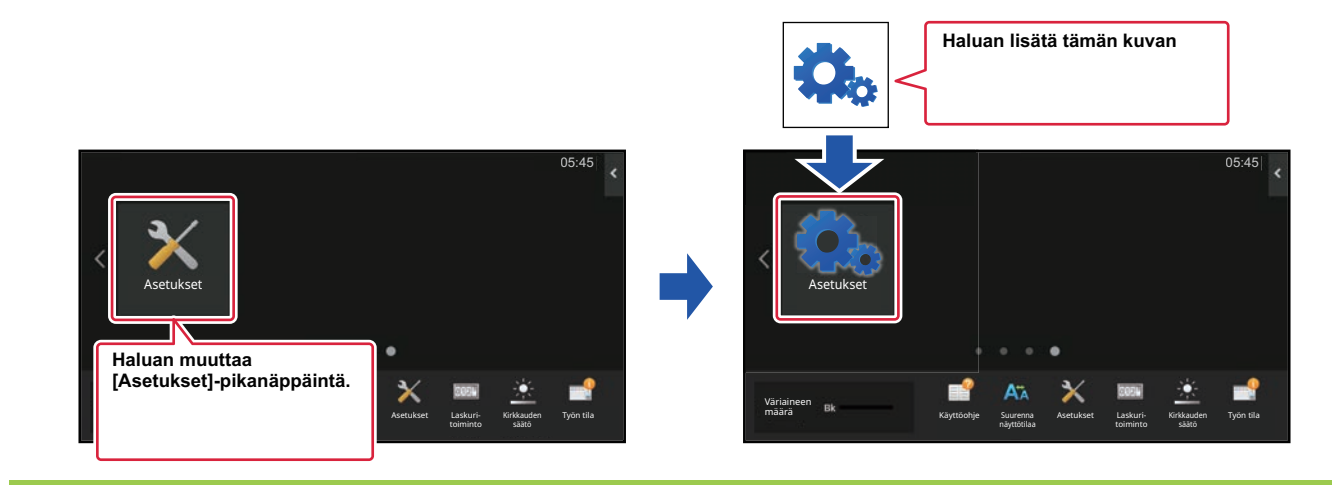

Kuvakkeen kuvat suurennetaan tai pienennetään automaattisesti sopimaan pikanäppäinten kokoon.

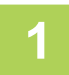

### **1 Syötä koneeseen asetettu IP-osoite selaimesi osoitepalkkiin.**

Tehtaan oletustilassa, sinun on syötettävä käyttäjän salasana IP-osoitteen syöttämisen jälkeen.

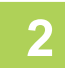

### **2 Verkkosivulla, napsauta [Järjestelmäasetukset]-välilehteä → [Kotinäytön asetus].**

Jotkut asetukset saattavat vaatia sinua syöttämään käyttäjän salasanan sen jälkeen, kun napsautat kohtaa [Kotinäytön asetus]. Jos et suorittanut käyttäjän todennusta, sinun on syötettävä pääkäyttäjän salasana.

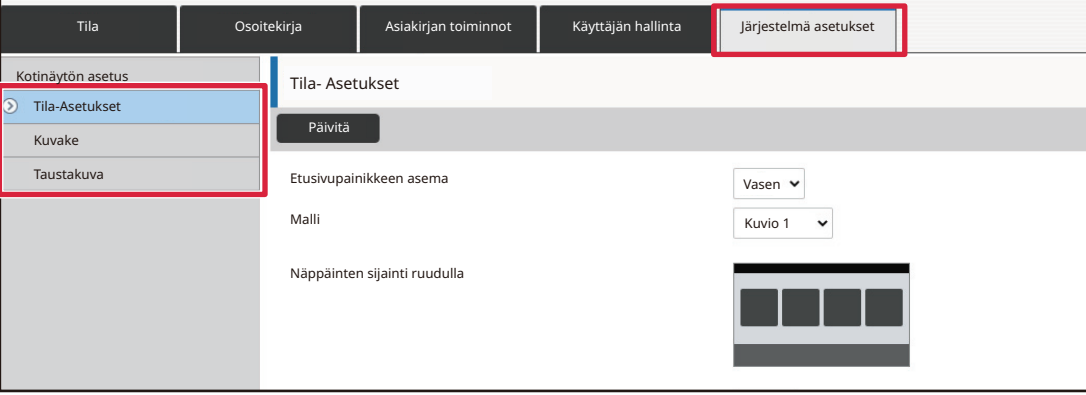

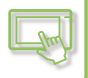

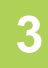

### **3 Napsauta [Kuvake] -valikkoa.**

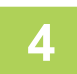

## **4 Valitse mikä tahansa kohta.**

Jos olet lisäämässä uutta kuvaa, napsauta "Ei asetettu". Jos kaikki "Ei asetettu" -kohdat ovat käytössä, napsauta tarpeetonta kohtaa jo lisätyissä kohdissa.

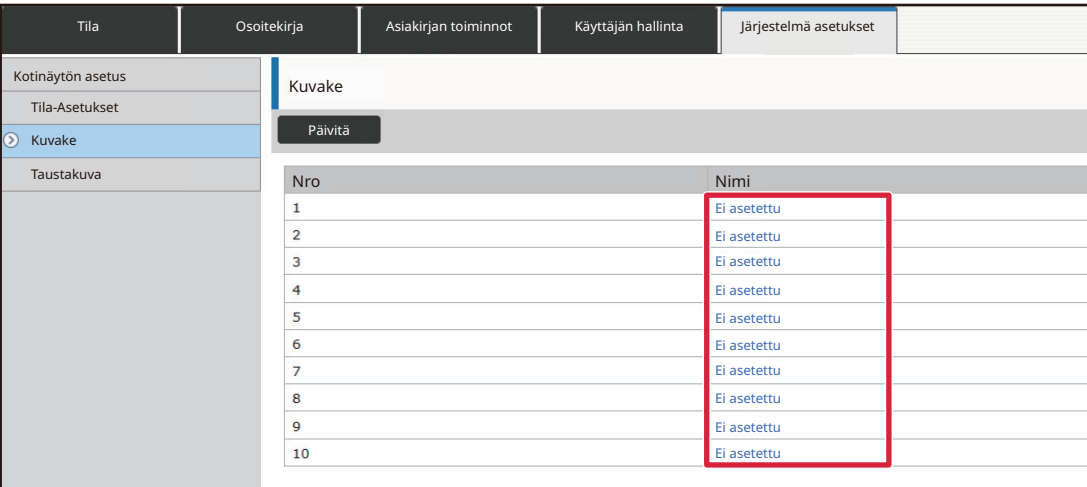

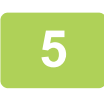

## **5 Valitse kohdassa "Valitse tiedosto" lisättävä tiedosto.**

Napsauta [Selaa]-painiketta ja valitse lähetettävä kuva.

• Käytettävissä olevat tiedostomuodot ovat JPEG, GIF ja PNG (jpeg, jpg, jpe, jfif, gif ja png).

• Pikanäppäimelle käytettävissä olevan tiedoston maksimikoko on 50 kt.

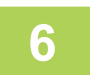

# **6 Kun olet lopettanut asetusten määrittämisen, napsauta [Lähetä]-painiketta.**

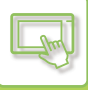

# <span id="page-123-0"></span>**PIKANÄPPÄIMEN SIIRTÄMINEN**

Tässä osassa kuvataan miten pikanäppäintä siirretään kotinäytöllä. Pikanäppäimiä siirretään kosketusnäyttöä käyttämällä.

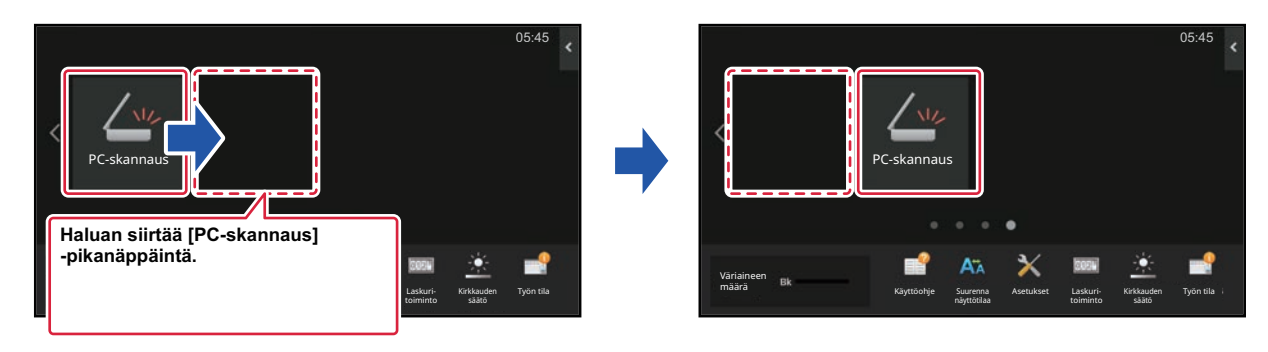

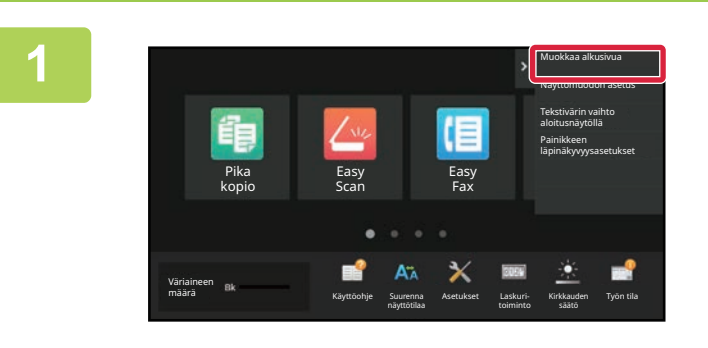

### **1 Avaa kotinäytön toimintopaneeli ja kosketa kohtaa [Muokkaa alkusivua].**

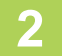

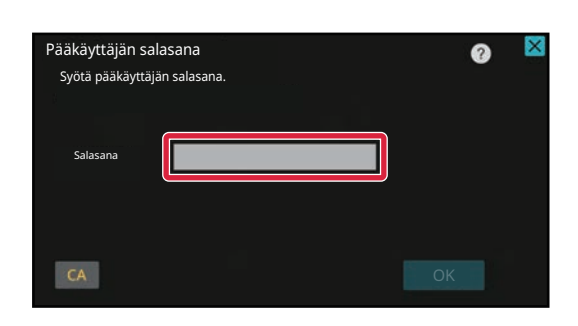

### **2 Tulee näkyviin pääkäyttäjän salasanan näyttö. Syötä salasanasi.**

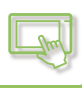

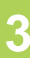

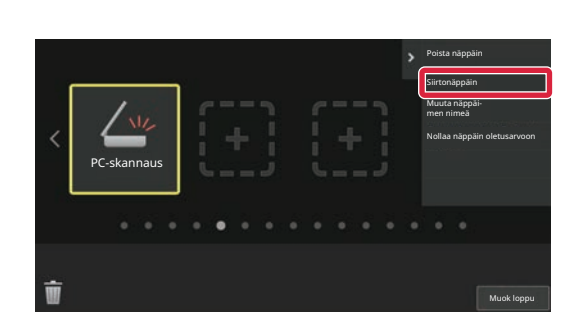

### **3 Kosketa siirrettävää pikanäppäintä ja kosketa kohtaa [Siirtonäppäin].**

Valitun pikanäppäimen ympärille ilmestyy keltainen kehikko.

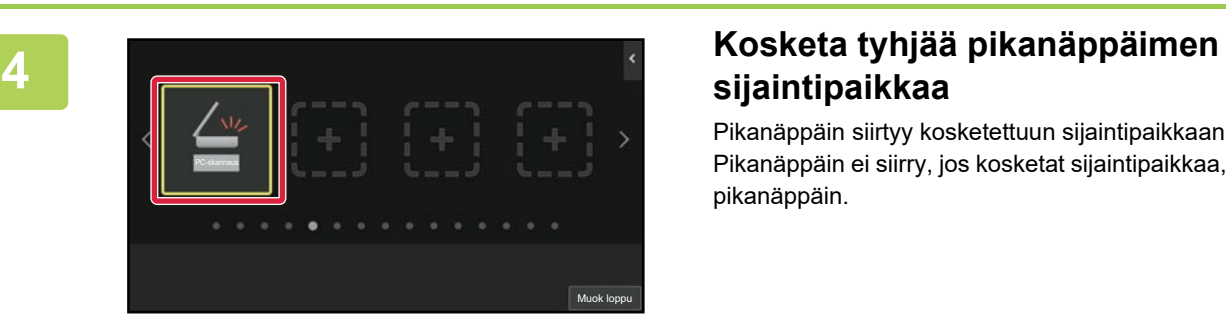

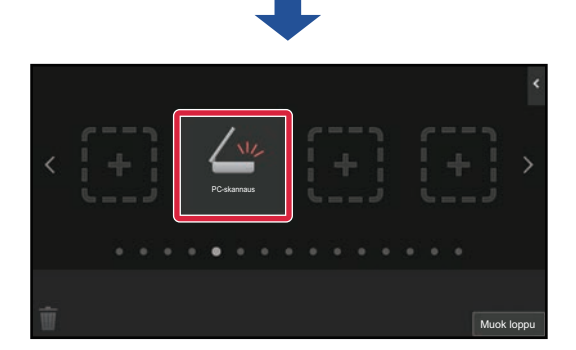

# **sijaintipaikkaa**

Pikanäppäin siirtyy kosketettuun sijaintipaikkaan. Pikanäppäin ei siirry, jos kosketat sijaintipaikkaa, jossa on jo pikanäppäin.

**5 Kun asetukset ovat valmiit, kosketa [Uloskirjaus]-näppäintä.**

# **PIKANÄPPÄINTEN PALAUTTAMINEN TEHTAAN OLETUSTILAAN**

Tässä osassa kuvataan miten pikanäppäimet palautetaan kotinäytöllä tehtaan oletustilaan. Tämä menettelytapa voidaan suorittaa kosketusnäytöltä tai verkkosivulta.

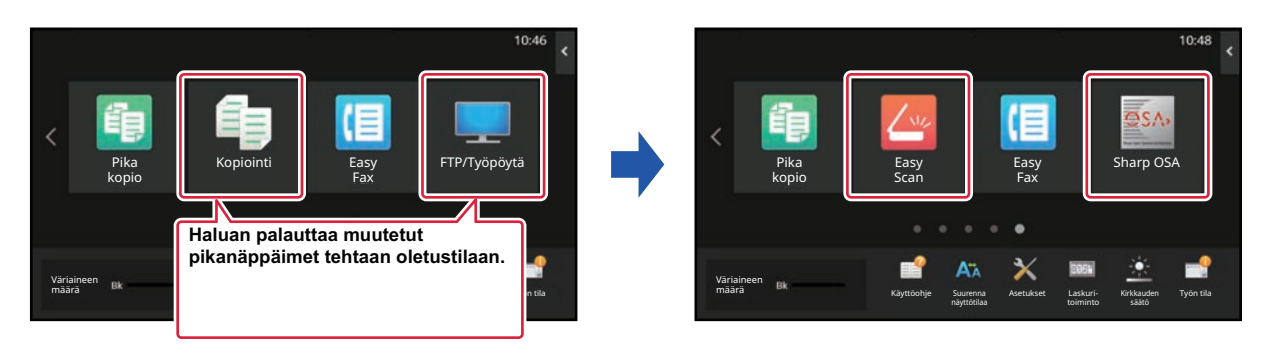

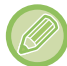

Pikanäppäinten sijainnit, nimet ja kuvat palautetaan tehtaan oletustilaan.

### **Kosketusnäytöltä**

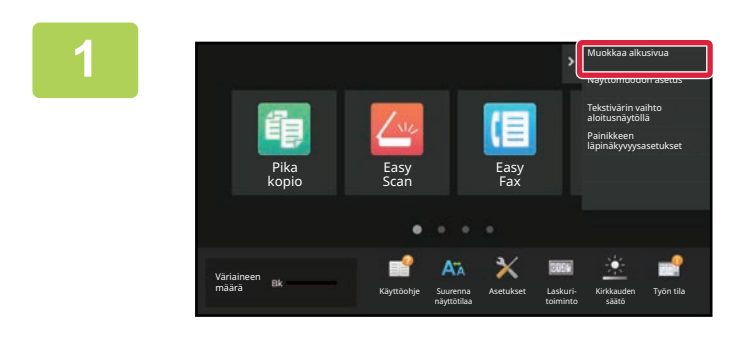

**1 Avaa kotinäytön toimintopaneeli ja kosketa kohtaa [Muokkaa alkusivua].**

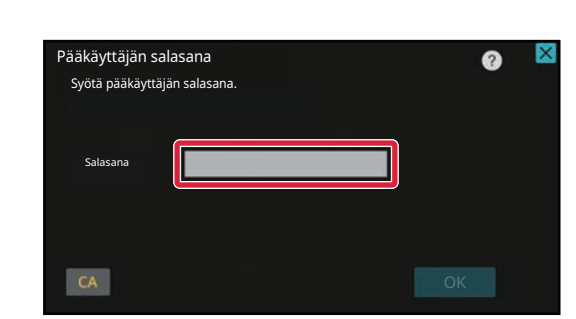

### **2 Tulee näkyviin pääkäyttäjän salasanan näyttö. Syötä salasanasi.**

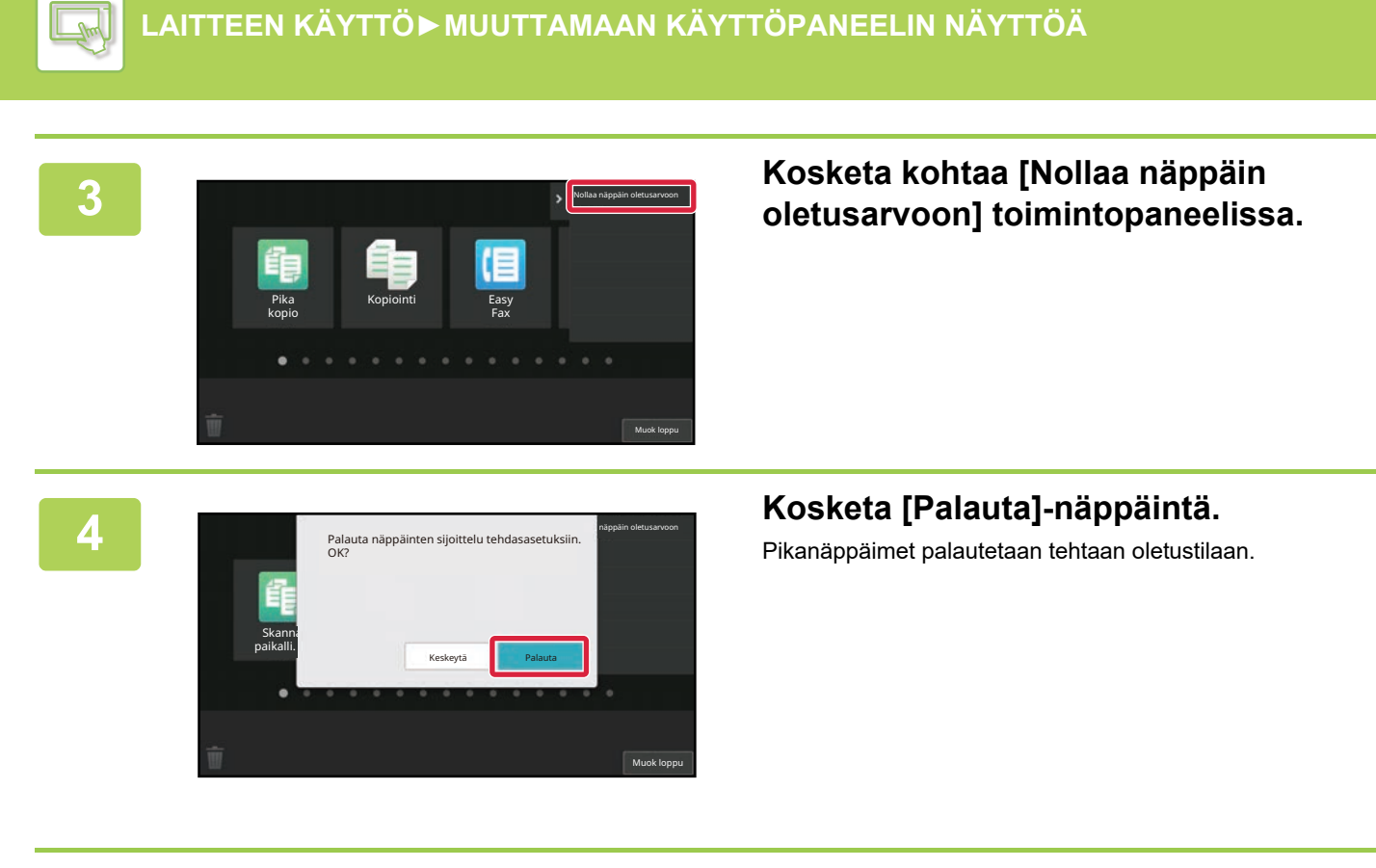

**5 Kun asetukset ovat valmiit, kosketa [Uloskirjaus]-näppäintä.**

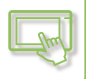

### **Verkkosivulta**

### **1 Syötä koneeseen asetettu IP-osoite selaimesi osoitepalkkiin.**

Tehtaan oletustilassa, sinun on syötettävä käyttäjän salasana IP-osoitteen syöttämisen jälkeen.

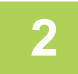

### **2 Verkkosivulla, napsauta [Järjestelmäasetukset]-välilehteä → [Kotinäytön asetus].**

Jotkut asetukset saattavat vaatia sinua syöttämään käyttäjän salasanan sen jälkeen, kun napsautat kohtaa [Kotinäytön asetus]. Jos et suorittanut käyttäjän todennusta, sinun on syötettävä pääkäyttäjän salasana.

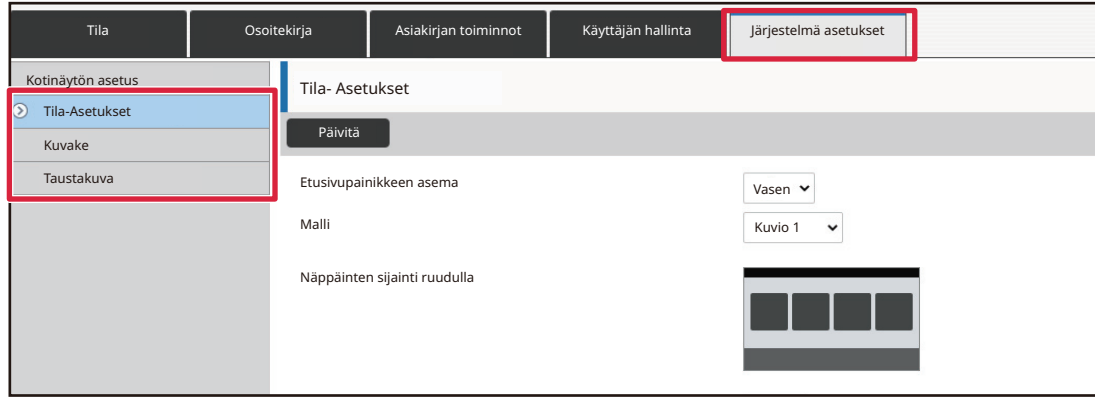

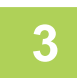

### **3 Napsauta [Tila Asetukset] ja napsauta sitten [Palaa oletusasetuksiin]-painiketta.**

Vahvistusnäyttö ilmestyy näkyviin. Paina [OK]-painiketta.

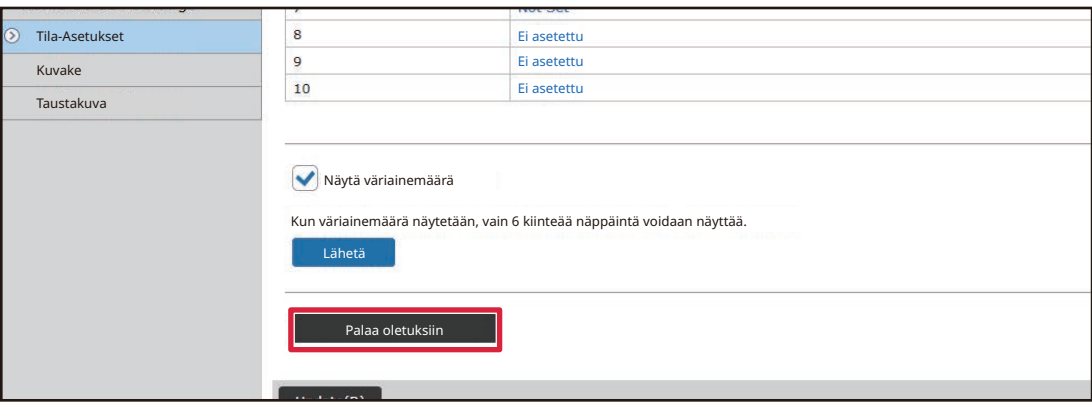

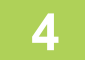

### **4 Kun olet lopettanut asetusten määrittämisen, napsauta [Lähetä]-painiketta.**

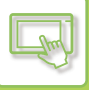

# **PIKANÄPPÄIMEN LÄPINÄKYVYYDEN MUUTTAMINEN**

Voit muuttaa pikanäppäimien läpinäkyvyyttä.

Jos haluat muuttaa kotinäytön taustaa näyttääksesi mitä pikanäppäimien takana on, lisää läpinäkyvyyttä, jotta on helpompi nähdä mitä pikanäppäimien takana on.

Tämä menettelytapa voidaan suorittaa kosketusnäytöltä tai verkkosivulta.

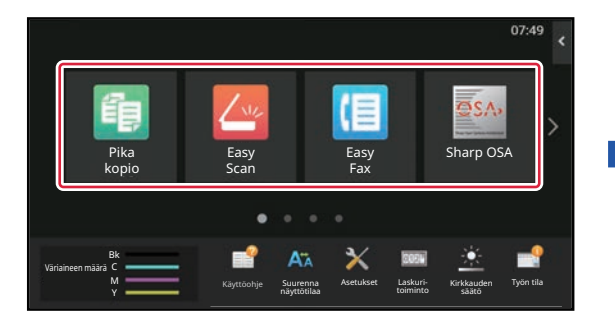

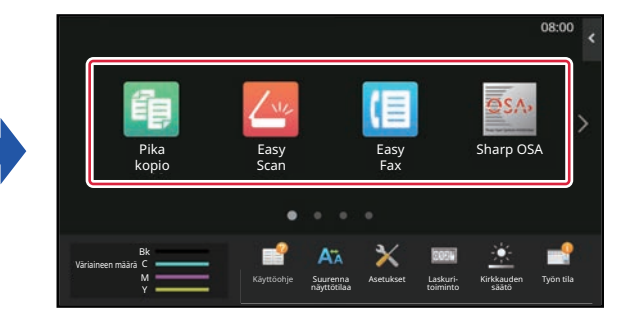

### **Kosketusnäytöltä**

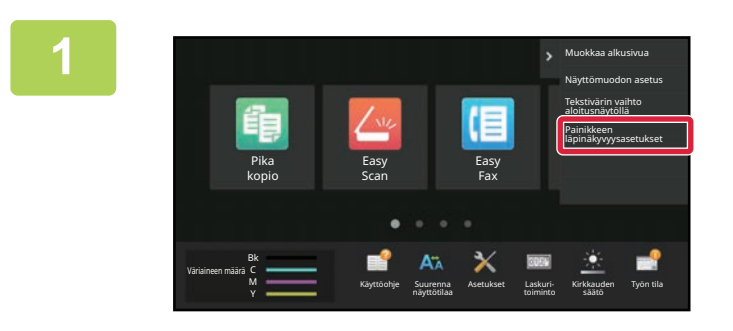

**1 Avaa kotinäytön toimintopaneeli ja kosketa kohtaa [Painikkeen läpinäkyvyysasetukset].**

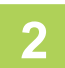

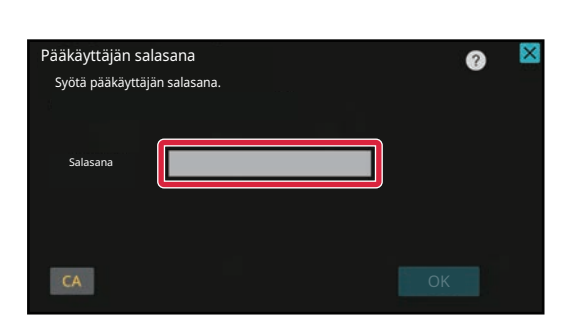

### **2 Tulee näkyviin pääkäyttäjän salasanan näyttö. Syötä salasanasi.**

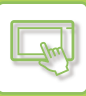

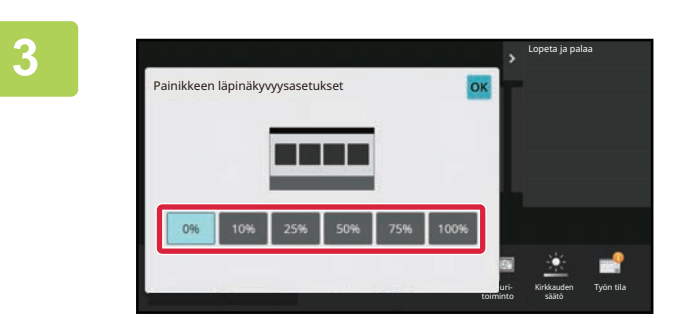

**3 Valitse läpinäkyvyyden taso, jonka**<br>**3 Maluat asettaa. haluat asettaa.**

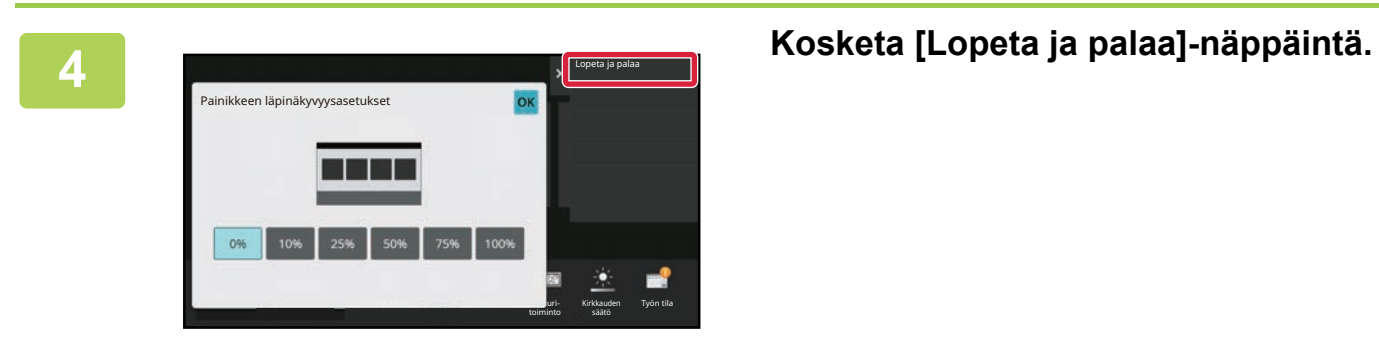

**5 Kun asetukset ovat valmiit, kosketa [Uloskirjaus]-näppäintä.**

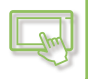

### **Verkkosivulta**

### **1 Syötä koneeseen asetettu IP-osoite selaimesi osoitepalkkiin.**

Tehtaan oletustilassa, sinun on syötettävä käyttäjän salasana IP-osoitteen syöttämisen jälkeen.

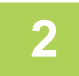

### **2 Verkkosivulla, napsauta [Järjestelmäasetukset]-välilehteä → [Kotinäytön asetus].**

Jotkut asetukset saattavat vaatia sinua syöttämään käyttäjän salasanan sen jälkeen, kun napsautat kohtaa [Kotinäytön asetus]. Jos et suorittanut käyttäjän todennusta, sinun on syötettävä pääkäyttäjän salasana.

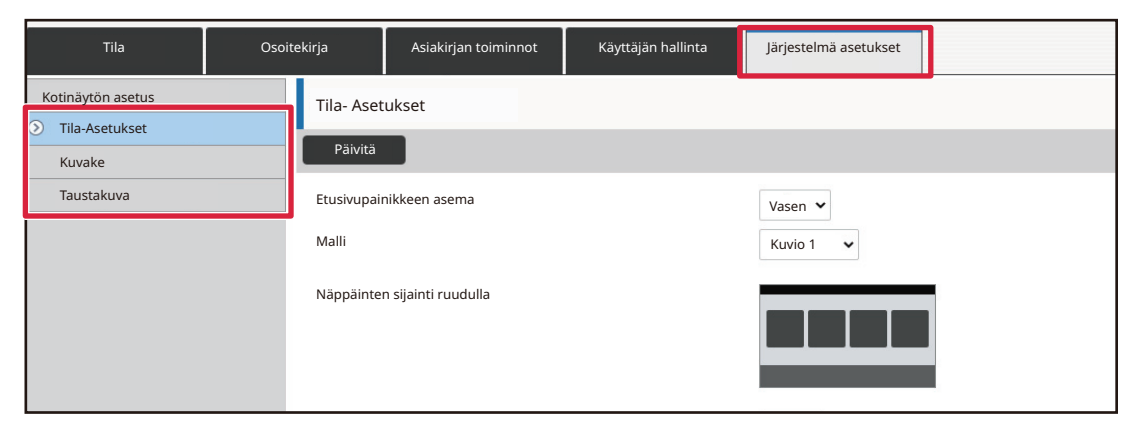

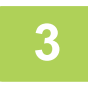

### **3 Napsauta [Tila Asetukset] ja napsauta sitten [Painikkeen läpinäkyvyysasetukset]-painiketta.**

**4 Kun olet lopettanut asetusten määrittämisen, napsauta [Lähetä]-painiketta.**

# <span id="page-131-0"></span>**KOTINÄYTÖN ASETTELUMALLIN MUUTTAMINEN**

Laitteeseen on esiasetettu useita kotinäytön asettelumalleja. Näihin sisältyy pikanäppäinten näyttökokoa pienentävä asettelumalli, jotta voidaan lisätä näytettävien pikanäppäinten määrää, sekä asettelumalli, joka poistaa kiinteiden näppäinten näyttöalueen näytettävien pikanäppäinten määrän lisäämiseksi. Asettelumalli voidaan muuttaa verkkosivulla.

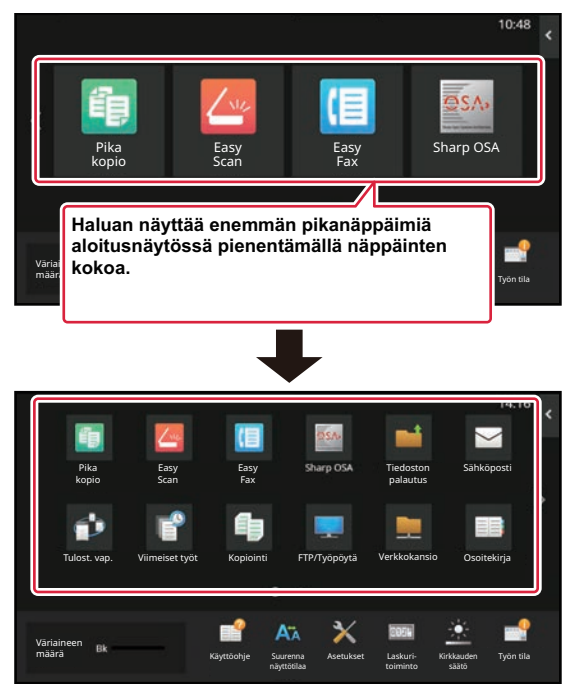

### **Kotinäytön asettelumallit**

Käytettävissä on kuusi asettelumallia.

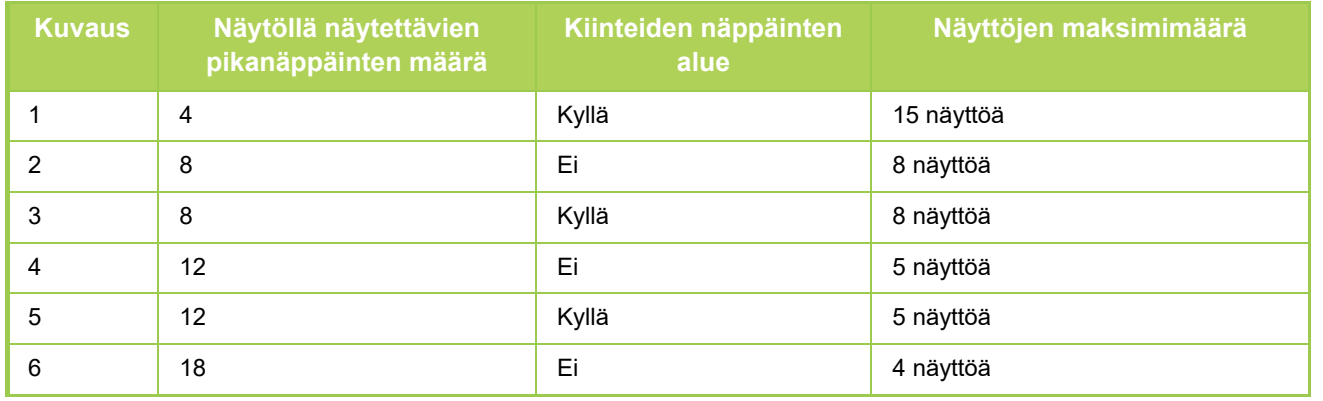

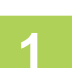

### **1 Syötä koneeseen asetettu IP-osoite selaimesi osoitepalkkiin.**

Tehtaan oletustilassa, sinun on syötettävä käyttäjän salasana IP-osoitteen syöttämisen jälkeen.

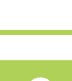

### **2 Verkkosivulla, napsauta [Järjestelmäasetukset]-välilehteä → [Kotinäytön asetus].**

Jotkut asetukset saattavat vaatia sinua syöttämään käyttäjän salasanan sen jälkeen, kun napsautat kohtaa [Kotinäytön asetus]. Jos et suorittanut käyttäjän todennusta, sinun on syötettävä pääkäyttäjän salasana.

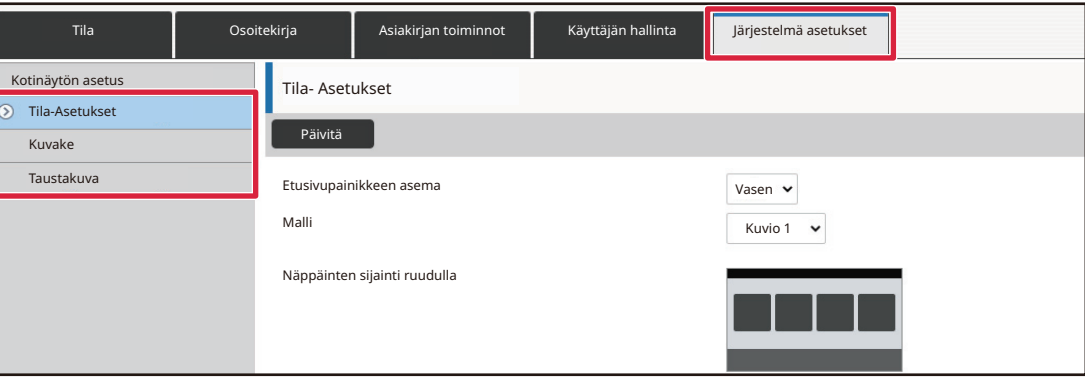

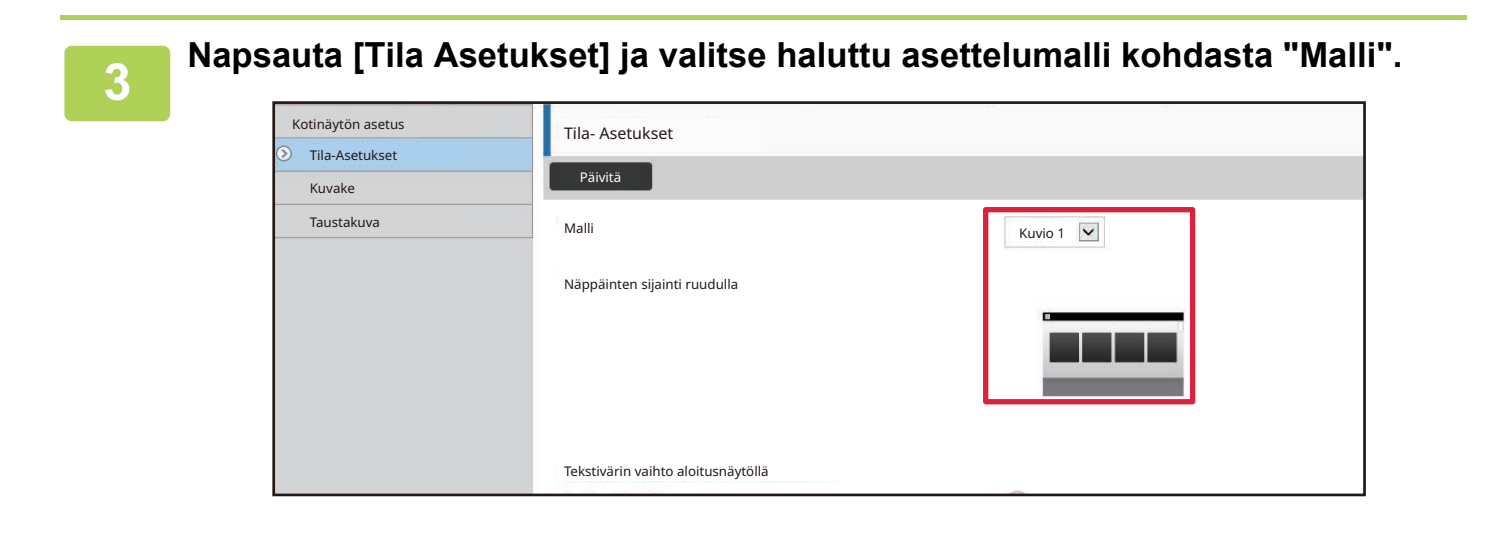

**4 Kun olet lopettanut asetusten määrittämisen, napsauta [Lähetä]-painiketta.**

Asetukset tallennetaan laitteeseen ja niitä sovelletaan.

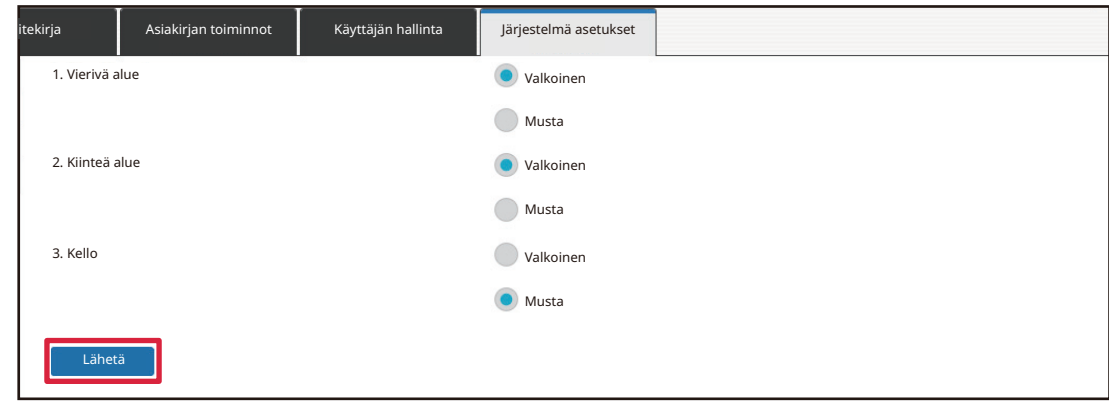

# **NÄYTTÖMUODON ASETUKSEN VALINTA KOTINÄYTTÖÄ VARTEN**

Laitteeseen on esiasetettu useita värimalleja. Voit vaihtaa värimallia kosketusnäytön avulla.

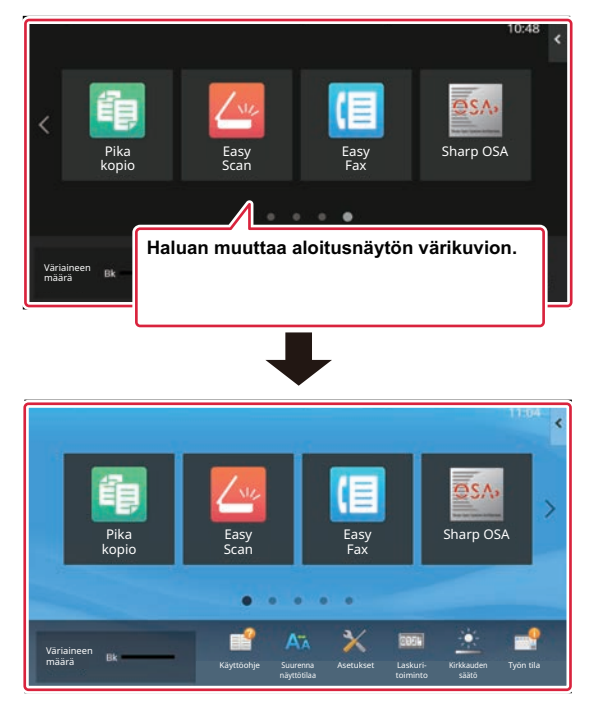

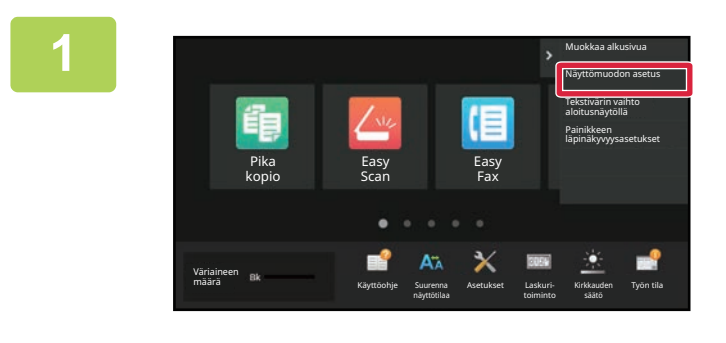

**1 Avaa kotinäytön toimintopaneeli ja kosketa kohtaa [Näyttömuodon asetus].**

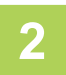

 $\mathbb{R}$ 

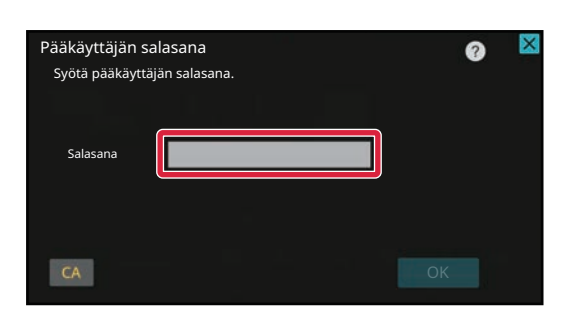

### **2 Tulee näkyviin pääkäyttäjän salasanan näyttö. Syötä salasanasi.**

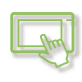

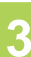

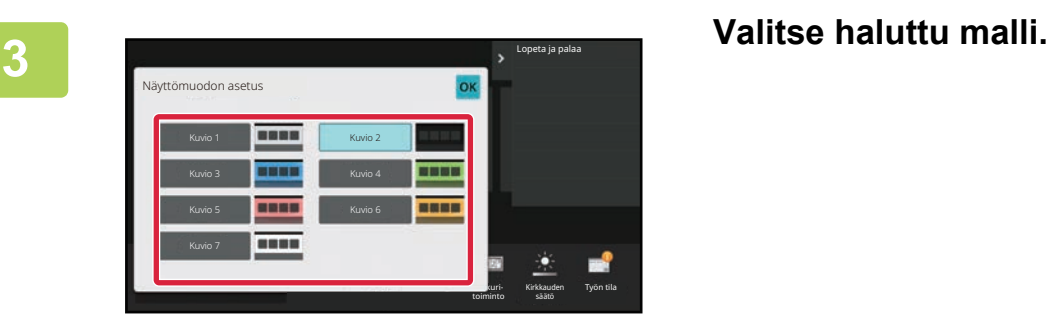

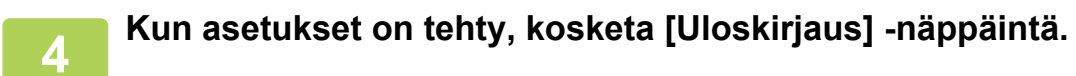

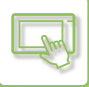

# **KOTINÄYTÖN TEKSTIN VÄRIN MUUTTAMINEN**

Voit muuttaa kotinäytön pikanäppäinten, kiinteiden näppäinten ja kellon tekstin väriksi valkoisen tai mustan. Väri muutetaan kosketusnäyttöä käyttämällä.

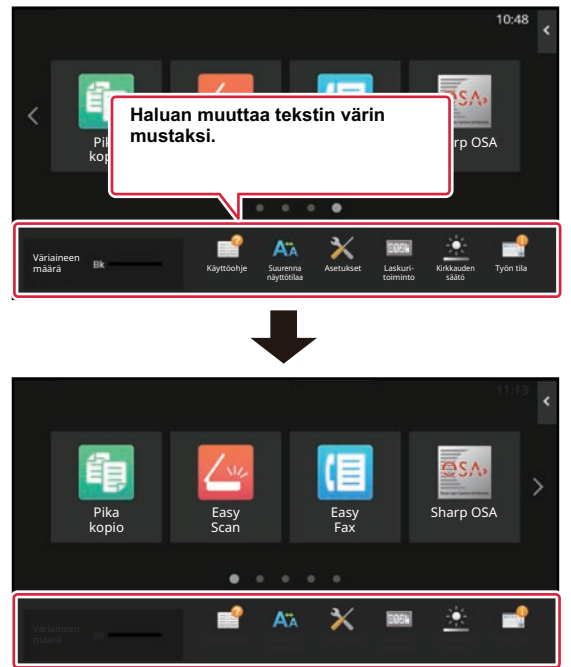

Kotinäytön tekstin väri vaihtelee asettelumallin mukaan.

Jos haluat tietoja kotinäytön asettelumalleista, katso ["KOTINÄYTÖN ASETTELUMALLIN MUUTTAMINEN \(sivu 2-42\)](#page-131-0)". Tehtaan oletustekstivärit

Kotinäytön asettelumallit ja tekstivärit

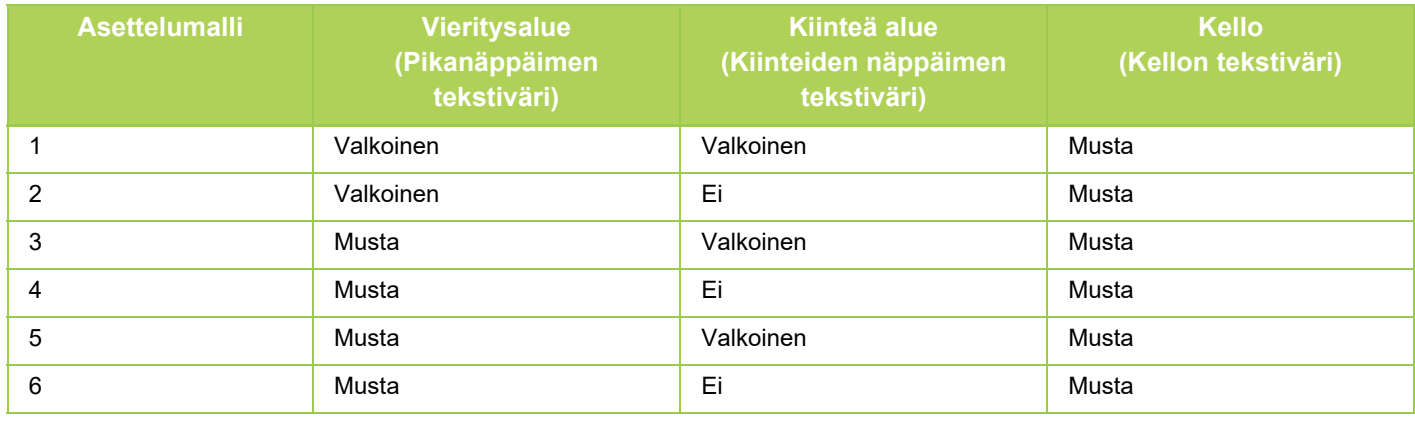

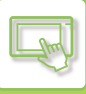

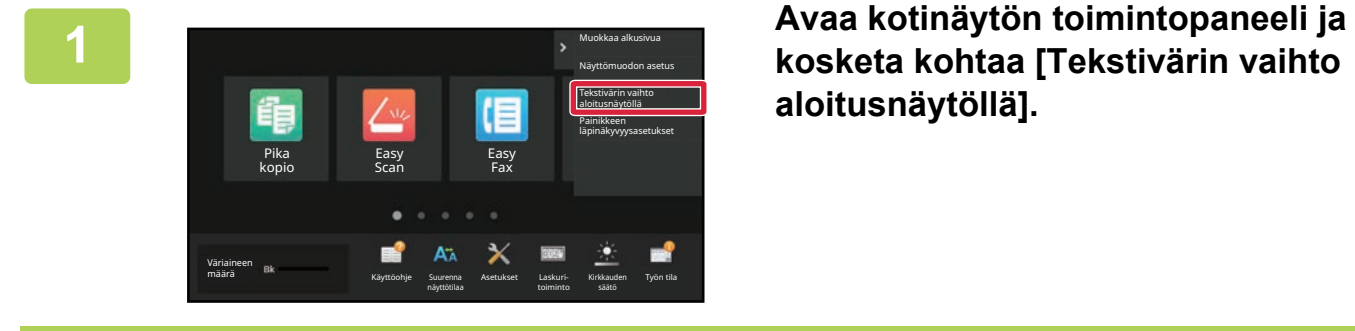

Pääkäyttäjän salasana Syötä pääkäyttäjän salasana.

Sal

 $CA$ 

**aloitusnäytöllä].**

**2 Tulee näkyviin pääkäyttäjän salasanan näyttö. Syötä salasanasi.**

Syötä pääkäyttäjän salasana.

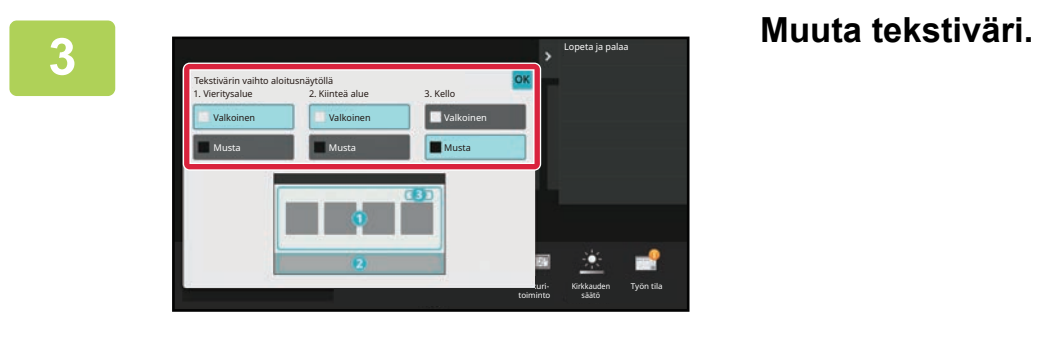

**4 Kun asetukset on tehty, kosketa [Uloskirjaus] -näppäintä.**

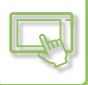

# **KOTINÄYTÖN TAUSTAKUVAN MUUTTAMINEN**

Voit muuttaa mukautetun kuvan kotinäytön taustakuvaksi.

Tämä menettelytapa voidaan suorittaa kosketusnäytöltä tai verkkosivulta.

Kuvan muuttamiseksi kosketusnäytöltä, tallenna ensin haluttu kuva USB-muistiin ja liitä kyseinen muisti laitteeseen.

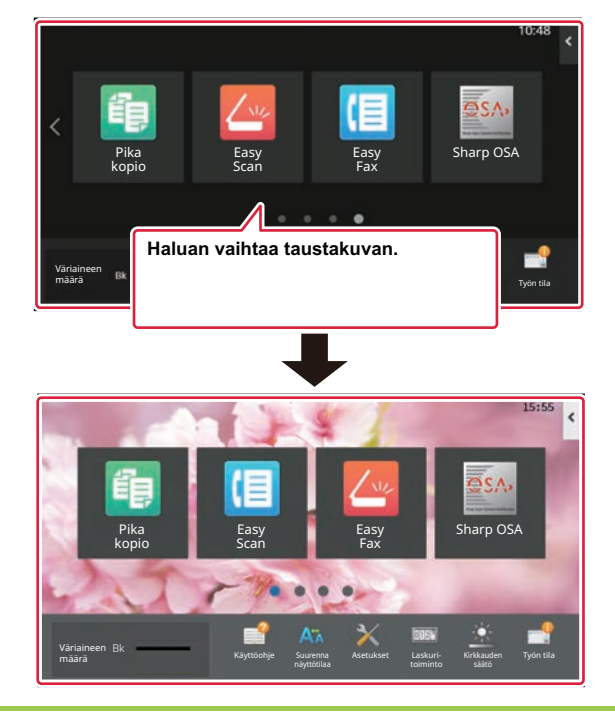

Taustakuvan näyttökoko on 1024 pistettä x 544 pistettä.

Kuvan korkeus säädetään näytön korkeuteen ja leveys säädetään näytön leveyteen. Koska korkeutta ja leveyttä suurennetaan/pienennetään erikseen, jotkut kuvat vääristyvät. Jos haluat kuvan näkyvän oikein, säädä etukäteen kuvan kooksi taustakuvan näyttökoko.

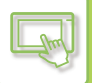

### **Kosketusnäytöltä**

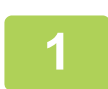

**Liitä halutun kuvan sisältävä USB-muisti tähän laitteeseen.** 

Kun laitteeseen liitetään USB-laite, käyttäjälle näytetään ponnahdusikkuna. Kosketa [OK]-näppäintä.

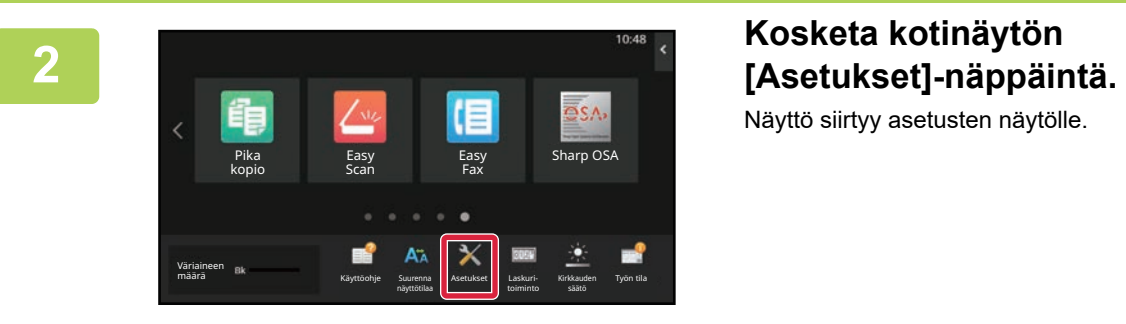

Näyttö siirtyy asetusten näytölle.

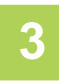

### **<sup>3</sup> Kosketa [Järjestelmä asetukset] → [Kotinäytön asetus] → [Taustakuva] ja kosketa sen jälkeen [Muuta]-näppäintä.**

Rekisteröi taustakuva näytetään.

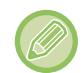

Pääkäyttäjän salasanan syöttönäyttö näytetään asetuksia valittaessa. Syötä pääkäyttäjän salasana ja kirjaudu sisään.

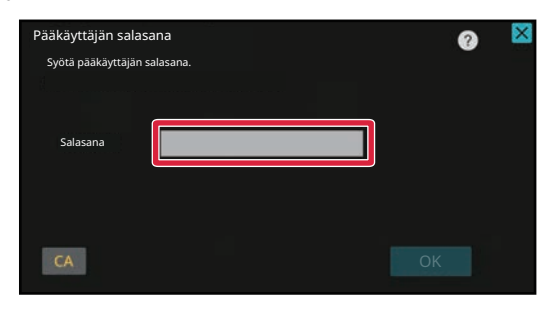

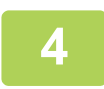

**<sup>4</sup> Aseta [Käytä mukautettua kuvaa]-valintaruudun asetukseksi ja valitse haluttu kuva kohdalla [Folder Name/File Name].**

• Käytettävissä olevat tiedostomuodot ovat JPEG, GIF ja PNG (jpeg, jpg, jpe, jfif, gif ja png).

• Taustakuvalle käytettävissä olevan tiedoston maksimikoko on 640 kt.

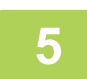

# **<sup>5</sup> Napsauta [Tallenna]-painiketta.**

Kun käyttöliittymän mukautuksen asetukset on tehty, kosketa [Uloskirjaus]-näppäintä.

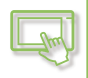

### **Verkkosivulta**

## **1 Syötä koneeseen asetettu IP-osoite selaimesi osoitepalkkiin.**

Tehtaan oletustilassa, sinun on syötettävä käyttäjän salasana IP-osoitteen syöttämisen jälkeen.

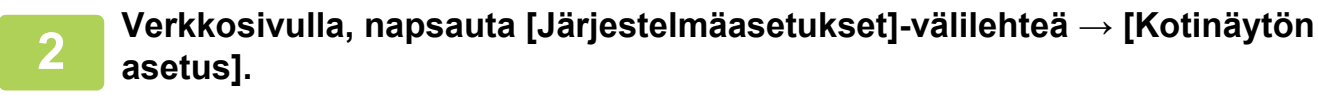

Jotkut asetukset saattavat vaatia sinua syöttämään käyttäjän salasanan sen jälkeen, kun napsautat kohtaa [Kotinäytön asetus]. Jos et suorittanut käyttäjän todennusta, sinun on syötettävä pääkäyttäjän salasana.

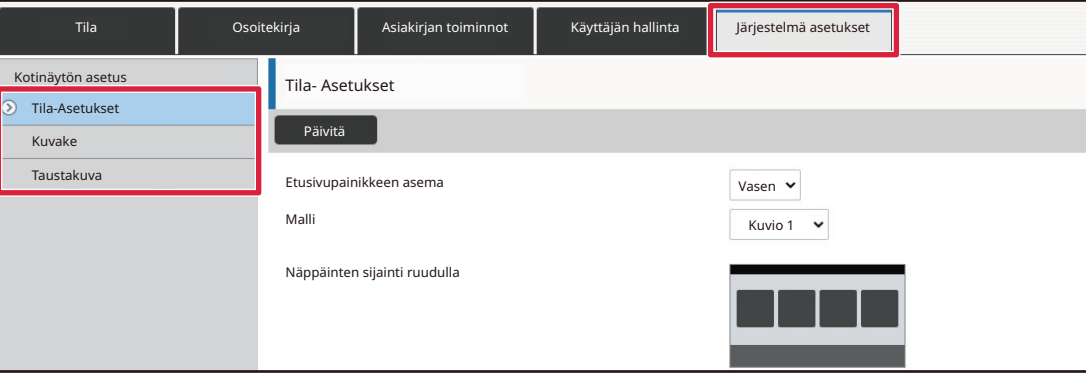

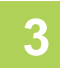

**3 Napsauta [Muuta]-painiketta kohdassa [Taustakuva].**

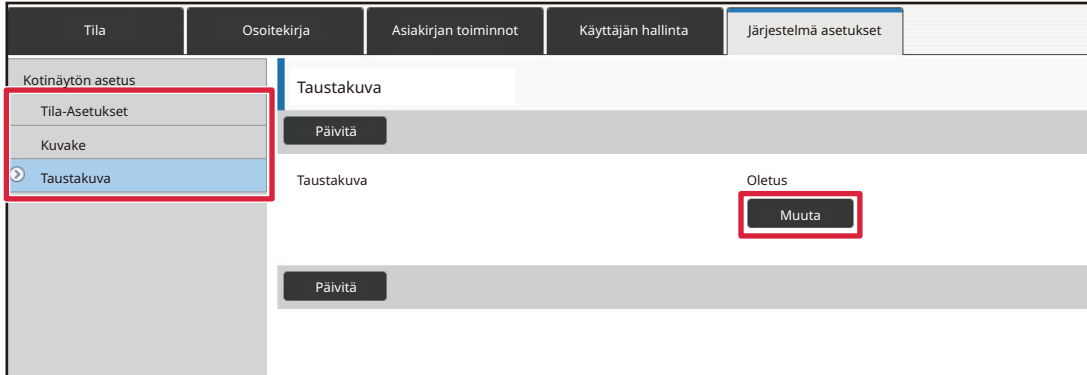

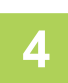

### **4 <b>Aseta [Käytä mukautettua kuvaa]-valintaruudun asetukseksi v** ja valitse **kuva kohdalla [Valitse tiedosto].**

Napsauta [Selaa] kuvan valitsemiseksi.

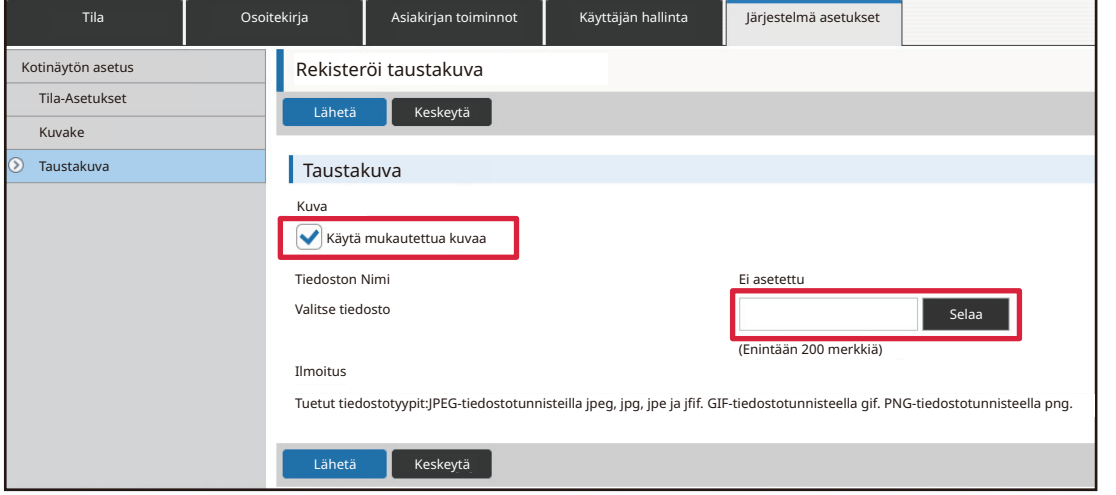

- Käytettävissä olevat tiedostomuodot ovat JPEG, GIF ja PNG (jpeg, jpg, jpe, jfif, gif ja png).
- Taustakuvalle käytettävissä olevan tiedoston maksimikoko on 640 kt.

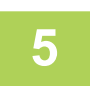

# **5 Kun olet lopettanut asetusten määrittämisen, napsauta [Lähetä]-painiketta.**<br>Assiviset talloppataan laitteeseen ja niitä sovelletaan.

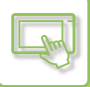

# **KIINTEIDEN NÄPPÄINTEN MUUTTAMINEN**

Voit muuttaa kiinteitä näppäimiä. Kiinteitä näppäimiä muutetaan verkkosivua käyttämällä.

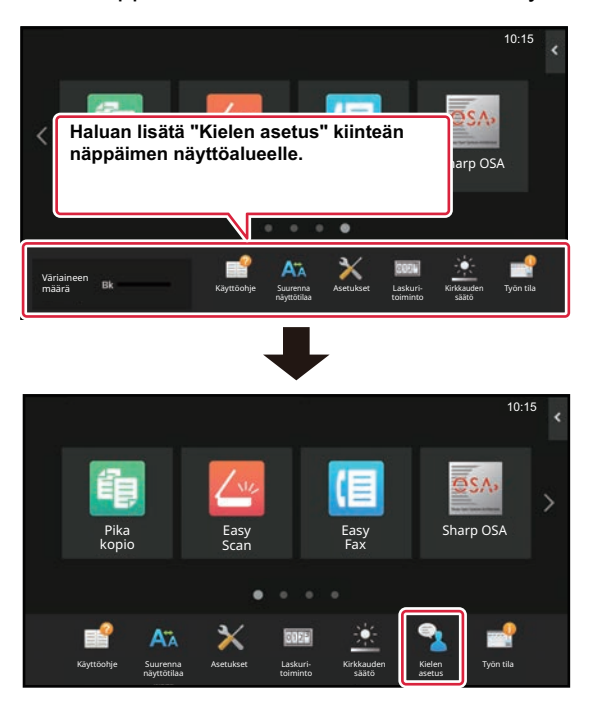

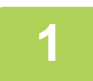

### **1 Syötä koneeseen asetettu IP-osoite selaimesi osoitepalkkiin.**

Tehtaan oletustilassa, sinun on syötettävä käyttäjän salasana IP-osoitteen syöttämisen jälkeen.

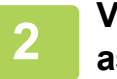

### **2 Verkkosivulla, napsauta [Järjestelmäasetukset]-välilehteä → [Kotinäytön asetus].**

Jotkut asetukset saattavat vaatia sinua syöttämään käyttäjän salasanan sen jälkeen, kun napsautat kohtaa [Kotinäytön asetus]. Jos et suorittanut käyttäjän todennusta, sinun on syötettävä pääkäyttäjän salasana.

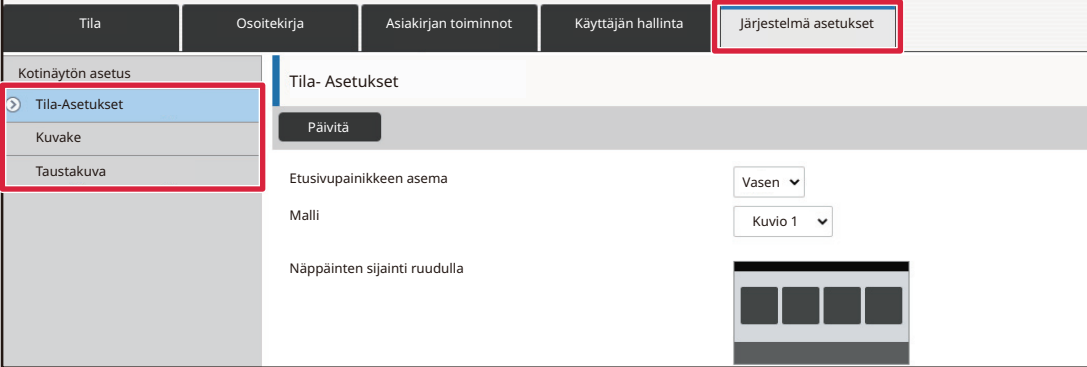

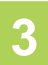

### **3 Napsauta [Tila Asetukset] ja napsauta sitten haluttua vaihtoehtoa kohdan "Korjausnäppäin" alapuolella.**

Voit napsauttaa [Ei asetettu] lisätäksesi uuden kiinteän näppäimen.

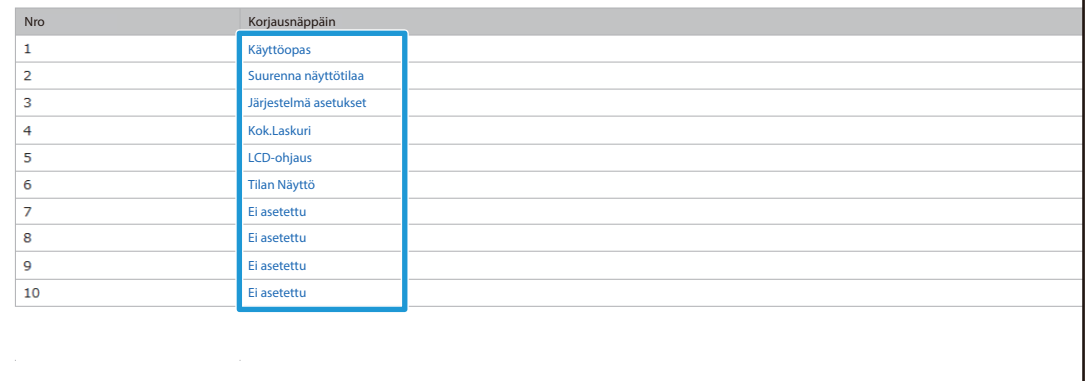

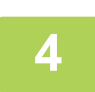

### **4 Valitse haluamasi lisättävä toiminto ja napsauta [Lähetä]-painiketta.**

Kun napsautat [Lähetä]-painiketta, [Alkunäytön rekisteröinti]-näyttö sulkeutuu.

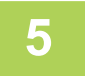

# **5 Kun olet lopettanut asetusten määrittämisen, napsauta [Lähetä]-painiketta.**

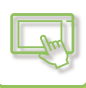

# **TEKSTIKOON LISÄÄMINEN**

Normaalissa tilanäytössä, kuten kopioi tai kuvan lähetys, voit suurentaa merkkikokoa ja väliä. Tämä toiminto valitaan kosketusnäytöltä.

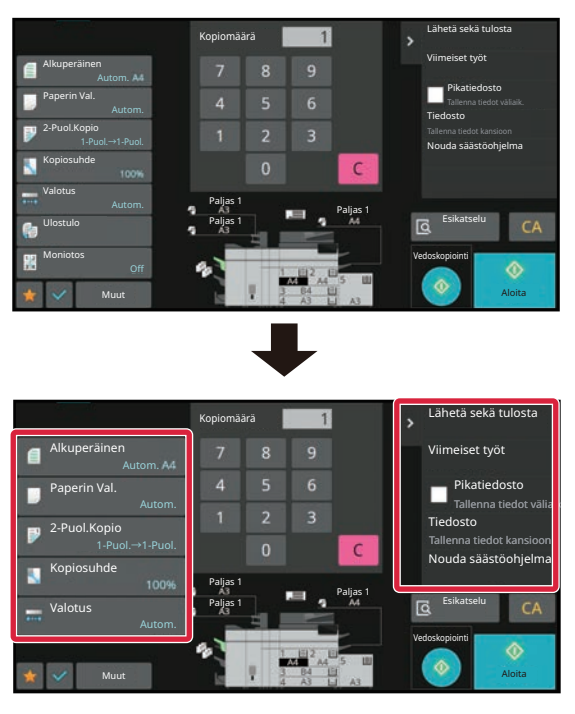

- Asetusnäppäimet ja toimintopaneeli lisäävät tekstikokoa. Ne asetuskohteet, jotka eivät enää näy toimintanäytössä, voi tuoda näkyviin koskettamalla vieritysnäppäimiä. Ne asetusnäppäimet, jotka eivät enää näy ([Valotus]-näppäin tässä esimerkissä), voi tuoda näkyviin koskettamalla [Muut]-näppäintä.
- Jokaisen toiminnon muissa kuin normaali tilan näytöissä, esimerkiksi helpossa tilassa ja asetuksissa, merkkien ja näppäimien koot eivät muutu.
- Tekstikoon lisääminen saattaa vähentää kunkin toiminnon perusnäytöllä ja muilla näytöillä näytettävien näppäinten määrää.

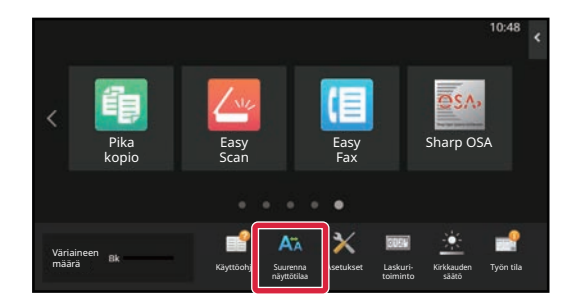

### **1 Kosketa kotinäytön [Suurenna näyttötilaa]-näppäintä.**

Näppäinkuvaksi tulee **A** ja otetaan käyttöön suurenna näyttötilaa.

Peruuttaaksesi suurenna näyttötilaa, kosketa [Suurenna näyttötilaa]-näppäintä uudelleen. Näppäinkuvaksi tulee ja peruutetaan suurenna näyttötilaa.
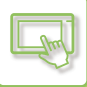

## **LAITTEESSA KÄYTETTÄVÄN KIELEN MUUTTAMINEN**

Voit muuttaa käytettävää kieltä kotinäytöllä.

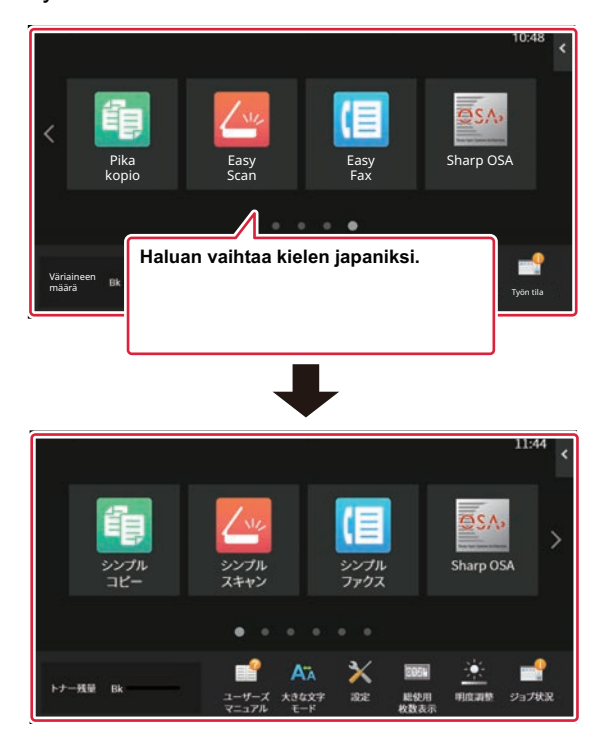

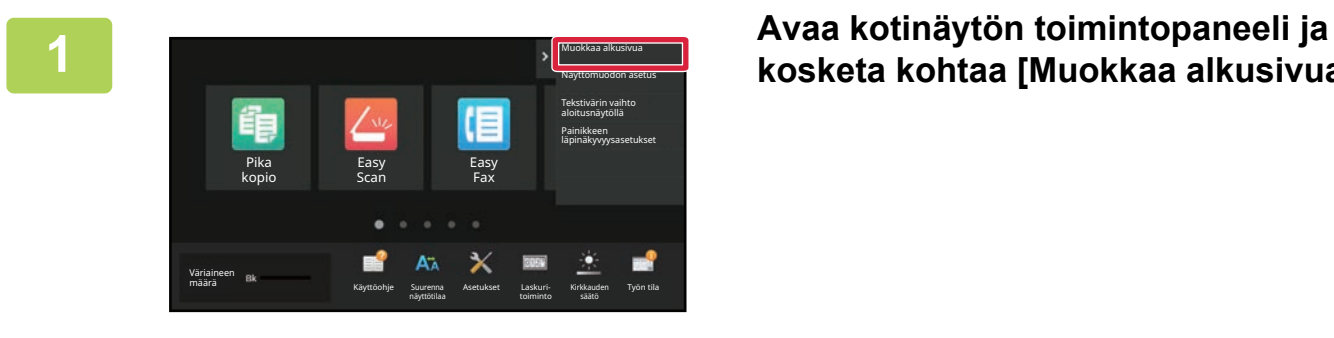

## **kosketa kohtaa [Muokkaa alkusivua].**

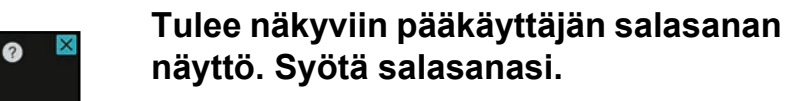

Syötä pääkäyttäjän salasana.

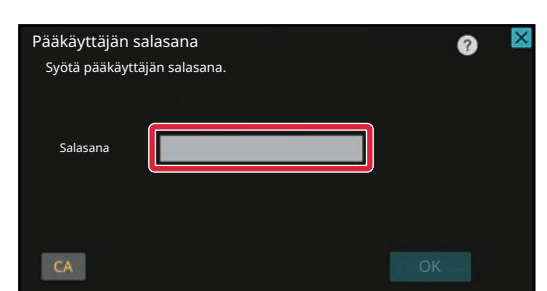

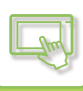

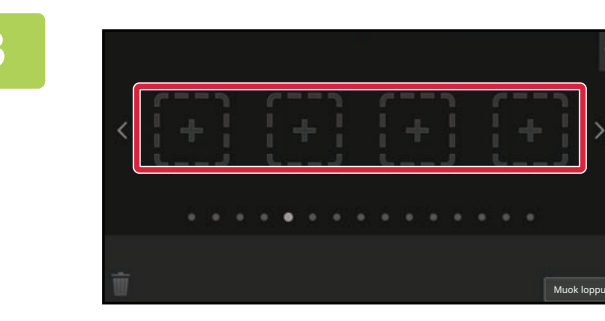

### **3 Kosketa tyhjää pikanäppäimen sijaintipaikkaa.**

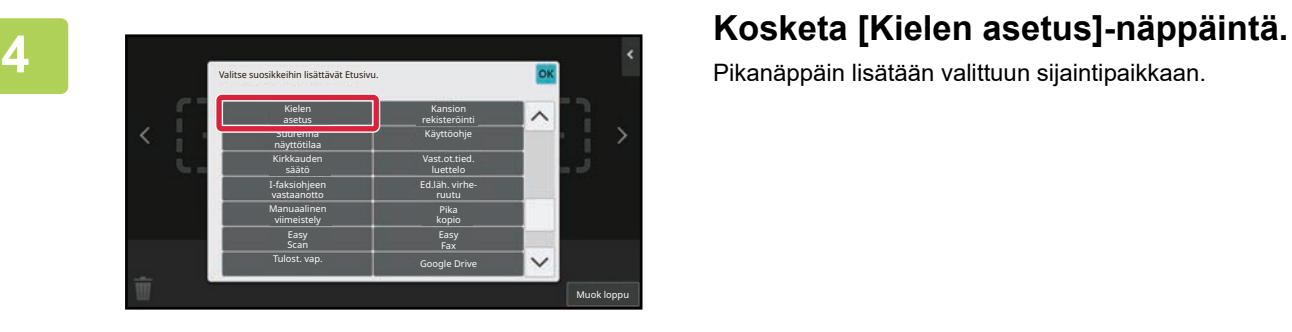

Pikanäppäin lisätään valittuun sijaintipaikkaan.

**5 Kun asetukset on tehty, kosketa [Uloskirjaus] -näppäintä.**

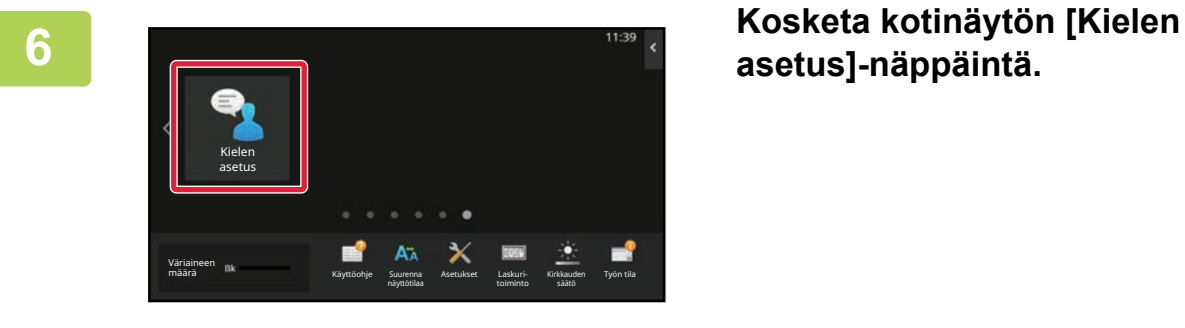

**asetus]-näppäintä.** 

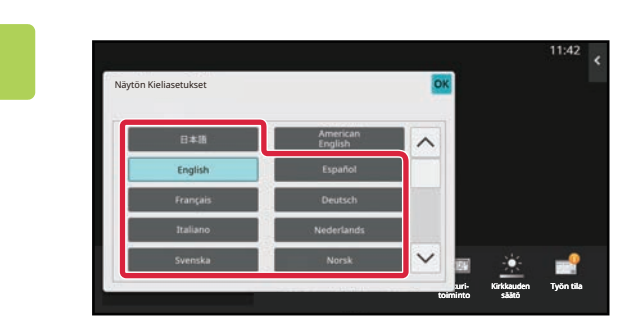

**7 Valitse haluttu kieli ja kosketa .**

Näyttö muuttuu valittuun kieleen.

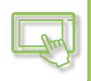

### **Verkkosivulta**

**1 Syötä koneeseen asetettu IP-osoite selaimesi osoitepalkkiin.**

Tehtaan oletustilassa, sinun on syötettävä käyttäjän salasana IP-osoitteen syöttämisen jälkeen.

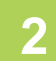

### **2 Verkkosivulla, napsauta [Järjestelmäasetukset]-välilehteä →[Yleiset asetukset]→[Käyttöasetukset]→[Tila Asetukset]→ [Kieliasetus].**

Tämä asetus saattaa vaatia sinua syöttämään käyttäjän salasanan. Jos et suorittanut käyttäjän todennusta, sinun on syötettävä pääkäyttäjän salasana.

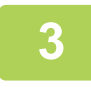

**3 Valitse luettelosta kieli, jonka haluat muuttaa.**

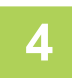

### **4 Kun olet lopettanut asetusten määrittämisen, napsauta [Lähetä]-painiketta.**

Asetukset tallennetaan laitteeseen ja niitä sovelletaan. Kun olet suorittanut loppuun asetukset, napsauta [Uloskirjaus]-painiketta ja sulje verkkoselain.

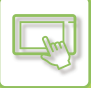

## **[Kotinäyttö]-NÄPPÄIMEN SIJAINNIN MUUTTAMINEN**

Voit muuttaa [Kotinäyttö]-näppäimen sijaintia.

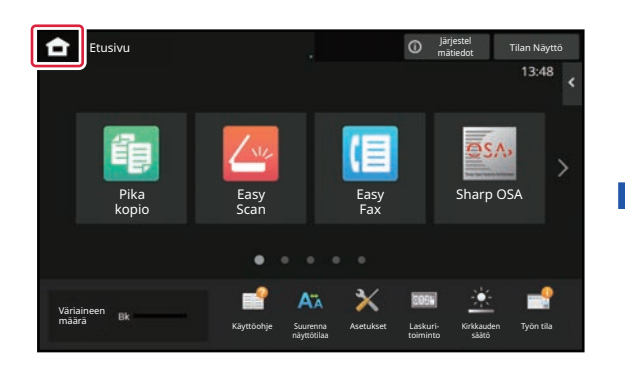

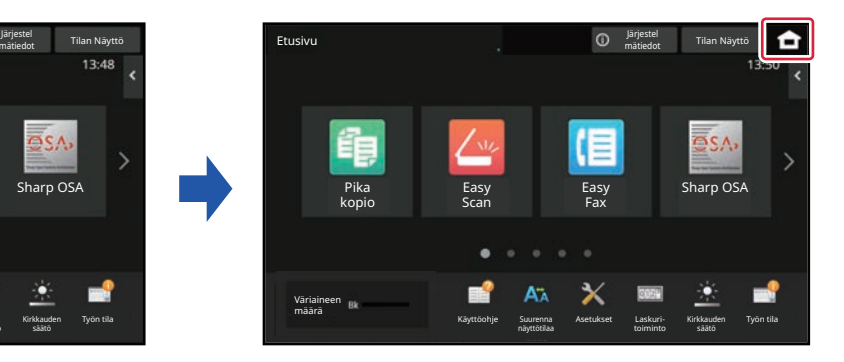

### **Kosketusnäytöltä**

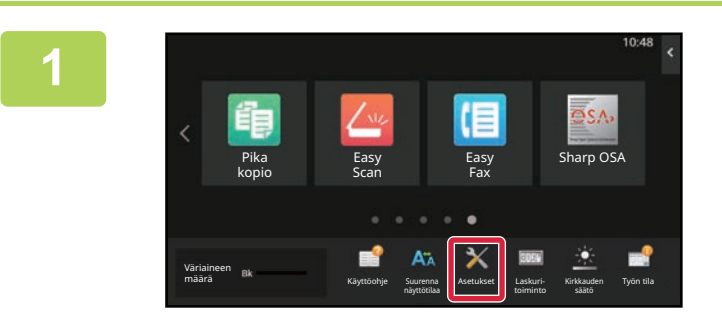

### **<sup>1</sup> Kosketa kotinäytön [Asetukset]-näppäintä.**

Näyttö siirtyy asetusten näytölle.

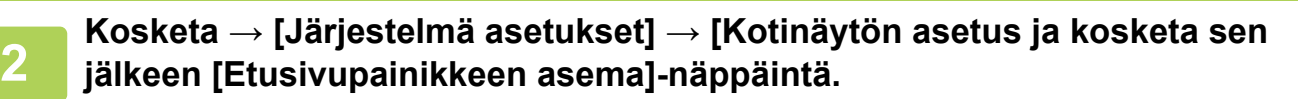

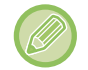

Pääkäyttäjän salasanan syöttönäyttö näytetään asetuksia valittaessa. Syötä pääkäyttäjän salasana ja kirjaudu sisään.

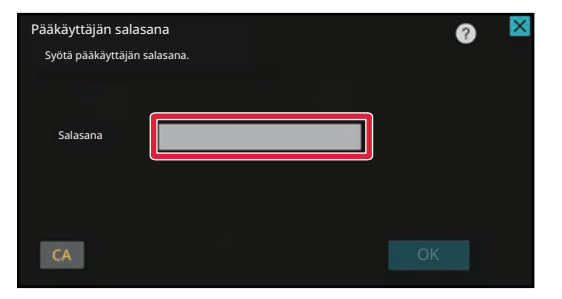

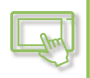

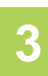

### **<sup>3</sup> Valitse [Vasen] tai [Oikea].**

**<sup>4</sup> Napsauta [Tallenna]-painiketta.**

Kun asetukset on tehty, kosketa [Uloskirjaus] -näppäintä.

### **Verkkosivulta**

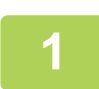

### **1 Syötä koneeseen asetettu IP-osoite selaimesi osoitepalkkiin.**

Tehtaan oletustilassa, sinun on syötettävä käyttäjän salasana IP-osoitteen syöttämisen jälkeen.

### **2 Verkkosivulla, napsauta [Järjestelmäasetukset]-välilehteä →[Kotinäytön asetus]→ [Etusivupainikkeen asema].**

Jotkut asetukset saattavat vaatia sinua syöttämään käyttäjän salasanan sen jälkeen, kun napsautat kohtaa [Kotinäytön asetus].

Jos et suorittanut käyttäjän todennusta, sinun on syötettävä pääkäyttäjän salasana.

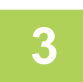

### **3 Valitse [Vasen] tai [Oikea].**

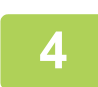

### **4 Kun olet lopettanut asetusten määrittämisen, napsauta [Lähetä]-painiketta.**

Asetukset tallennetaan laitteeseen ja niitä sovelletaan. Kun olet suorittanut loppuun asetukset, napsauta [Uloskirjaus]-painiketta ja sulje verkkoselain.

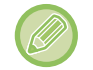

#### **Näyttö arabian kielellä**

Kun [Kotinäyttö] -näppäimen näytöllä sijainti on vaihdettu laitteen asetustilassa, [Kotinäyttö] -näppäin näkyy oikealla, kun [Vasen] on valittu, ja [Kotinäyttö] -näppäin näkyy vasemmalla, kun [Oikea] on valittu.

# <span id="page-149-0"></span>**TYÖN TILA**

## **TYÖN PYSÄYTTÄMINEN/POISTAMINEN, PRIORITEETTIKÄSITTELY JA TILAN TARKASTAMINEN**

## **TYÖN TILANÄYTTÖJEN TYYPIT**

Kun kosketat työtilan näyttöä, näyttöön tulee työtilanäyttö. Palaa edelliseen tilaan koskettamalla sitä uudelleen. Työtilan näyttö on jaettu neljään välilehteen, joiden avulla voit valita työn koskettamalla haluamaasi välilehteä.

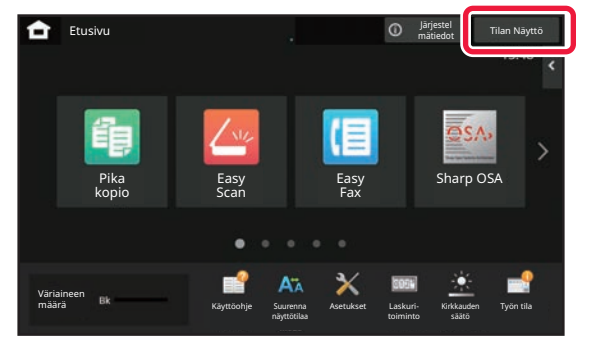

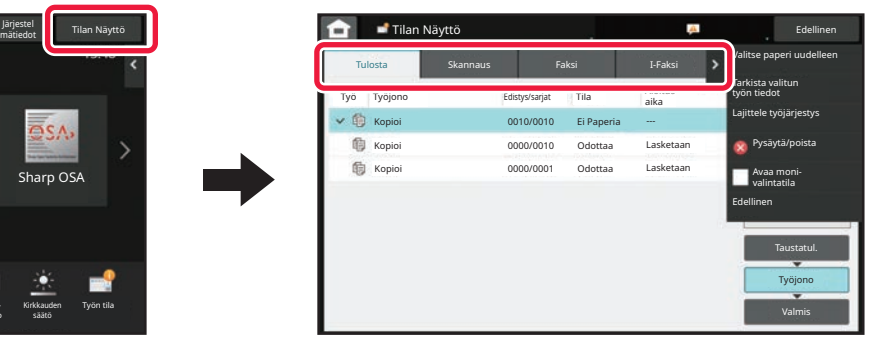

#### **• Tulosta**

Luettelee tulostustyöt kuten kopiointi, tulostus tietokoneelta, skannaa FTP:lle -työ, skannaa verkkokansioon -työ, USB-suoratulostus, tietojen luettelon tulostus järjestelmäasetuksista, uudelleentulostustyöt ja faksattujen tai muiden vastaanotettujen tietojen tulostus.

#### **• Skannaa**

- Luettelee lähetetyt työt sähköpostiviestillä ja lähetetyt työt FTP:n/työpöydän kautta.
- **Faksi**
- Luettelee puhelinlinjan kautta lähetetyt faksityöt.
- **I-Faksi**

Luettelee Internet-faksin kautta lähetetyt työt.

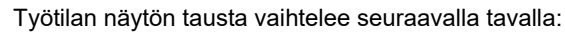

- Vihreä: Työ käynnissä
- Keltainen: lämpenee tai odottaa
- Punainen: odottaa virheen poistumista

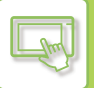

Työt siirtyvät luettelossa niiden käsittelytilan mukaan noudattaen seuraavaa järjestystä: [Taustatul.], [Työjono] ja [Valmis].

Kun haluat vaihtaa työluettelonäyttöä käsittelytilan mukaan, kosketa haluamasi mukaan näppäintä [Taustatul.], [Työjono] tai [Valmis].

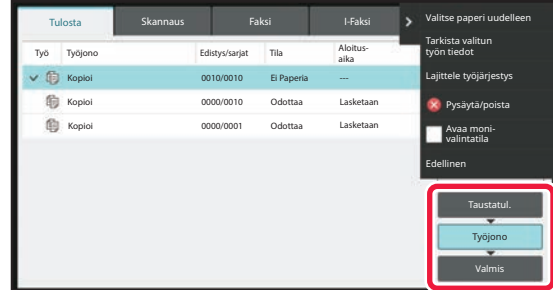

#### **• Taustatulostusluettelo**

Luettelee tulostustyöt laitteeseen siirtoon saakka. Siirron jälkeen työt siirtyvät työjonoluetteloon. Jos tulostit salatun PDF-tiedoston suoralla tulostuksella, syötä salasana täältä tiedoston tulostamiseksi.

#### **• Työjonoluettelo**

Luettelee käynnissä olevat työt sekä työt, jotka ovat jonossa kopiointia, tietokoneesta tulostusta ja vastaanotetun faksin tulostusta varten. Tässä näkyvät myös käynnissä olevat työt sekä työt, jotka ovat jonossa faksitietojen lähetystä tai kuvan lähetystä varten. Työt siirtyvät Valmis-luetteloon tulostuksen tai lähetyksen jälkeen.

#### **• Valmis-luettelo**

Luettelee työt, jotka on kopioitu, tulostettu tai lähetetty.

### **KÄYNNISSÄ OLEVAN TAI VARATUN TYÖN PYSÄYTTÄMINEN/POISTAMINEN**

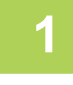

**1 Kosketa työn tilanäyttöä ja sitten välilehteä, joka sisältää työn, jonka haluat pysäyttää tai poistaa.**

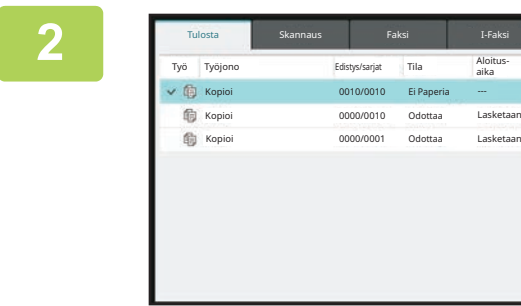

**2 Kosketa [Työjono]-näppäintä.**

Kun haluat keskeyttää tietokoneesta lähetetyn tulostustyön, kosketa [Taustatul.]-näppäintä.

Taustatul.

Edellinen

Valitse paperi uudelleen Tarkista valitun työn tiedot Lajittele työjärjestys

> Pysäytä/poista Avaa monivalintatila

> > Valmis Työjono

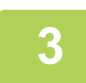

### **3 Kosketa työtä, jonka haluat pysäyttää tai poistaa, ja kosketa sitten [Pysäytä/poista] toimintopaneelissa.**

Kun näyttöön tulee näyttö, josta voit vahvistaa työn keskeyttämisen, kosketa [Cancel]-näppäintä.

- Jos laitteesta loppuu paperi kopiointi- tai tulostustyön aikana, kyseinen työ voidaan peruuttaa työn tilanäytöstä.
- Jos haluat poistaa enemmän kuin yhden työn, valitse kohdan [Avaa moni valintatila] valintaruutu toimintopaneelissa siten, että se muuttuu tilaan  $\blacktriangledown$ .
- Vastaanotettujen faksien tai Internet-faksien tulostusta ei voi pysäyttää.
- Siirtoa varten asetettua työtä ei voi peruuttaa.

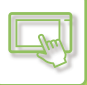

## **VARATUN TYÖN PRIORITEETTIKÄSITTELY**

Toiminto priorisoi myöhemmin tulevat kopiointi-, faksi- tai kuvien lähetystyöt, vaikka jonossa olisi jo muita tulostus- tai lähetystöitä.

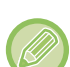

Prioriteettikäsittely vaihtelee työn tyypin mukaan, kuten seuraavassa.

- Työ tulostusvälilehdessä Tällä hetkellä käsiteltävä työ keskeytetään ja prioriteettityö asetetaan etusijalle. • Skannerin/faksin/Internet-faksin työ
- Prioriteettityö siirretään suoraan parhaillaan käsiteltävän työn perään.

### **1 Kosketa työn tilanäyttöä ja kosketa sitten priorisoitavaa työtä.**

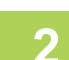

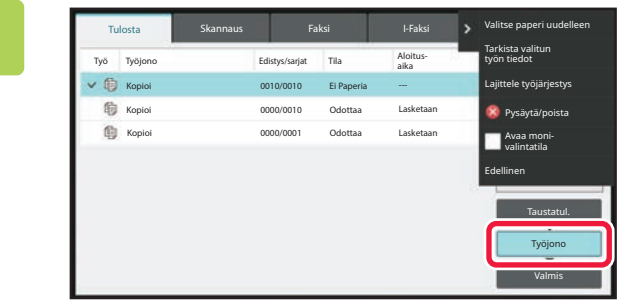

### **2 Kosketa [Työjono]-näppäintä.**

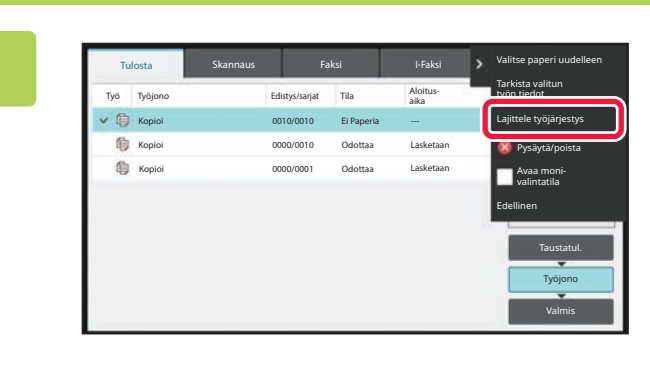

**3 Kosketa priorisoitavaa työtä ja kosketa sitten kohtaa [Lajittele työjärjestys] toimintopaneelissa.**

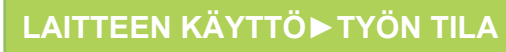

### **Työjärjestyksen muuttaminen**

Jos työ on käynnissä, työn voi keskeyttää tai työn voi siirtää jonon alaosaa muuttamalla työjärjestystä. Kosketa sen työn näppäintä, jota haluat siirtää, ja kosketa sitten "Järjestyslajittelu"-näppäintä.

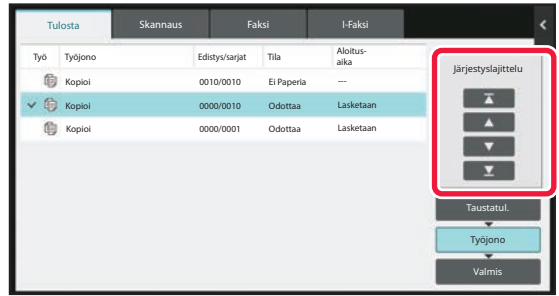

 $\overline{\mathbf{A}}$  -näppäin

Siirtää valitun työn jonon yläosaan. Nykyinen työ keskeytetään ja valittu työ käynnistyy.

 $\Delta$  -näppäin

Siirtää valittua työtä ylöspäin yhdellä sijainnilla. Kun toinen työ yläreunasta on valittu, tämän näppäimen koskettaminen keskeyttää nykyisen työn ja käynnistää valitun työn.

 $\cdot$   $\blacktriangledown$  -näppäin

Siirtää valittua työtä alaspäin yhdellä sijainnilla.

 $\Sigma$  -näppäin

Siirtää valitun työn jonon alaosaan.

#### **Skannerityö ajastinasetuksella**

Kun on valittu skannerityö ajastinasetuksella, kosketa järjestyksen vaihtonäppäimiä ja työ siirtyy seuraavasti.

- $\nabla$  -näppäin
	- Ajastinasetus on cancelled ja työ siirtyy käynnissä olevan työn jälkeen seuraavaan sijaintiin (toinen ylhäältä).
- ▲ -näppäin
	- Ajastinasetus on cancelled ja työ siirtyy jonon alimpaan sijaintipaikkaan (jos töitä on 3, siis 4. sijaintipaikkaan)
- $\triangledown$  ,  $\triangledown$  -näppäin Näitä näppäimiä ei voi käyttää.

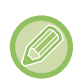

Seuraavassa olevia töitä ei voida siirtää.

Nyt käynnissä oleva työ, keskeytetyt kopiointityöt, luettelotulostustyöt, työt, joiden kohdalle järjestelmäasetuksissa on asetettu Ohitus kielletty.

Tulostuksen välilehdessä, kullekin työlle voit vaihtaa "Työjono"-näyttöä tulostettujen kopioiden lukumäärän ja vielä tulostettavien kopioiden välillä.

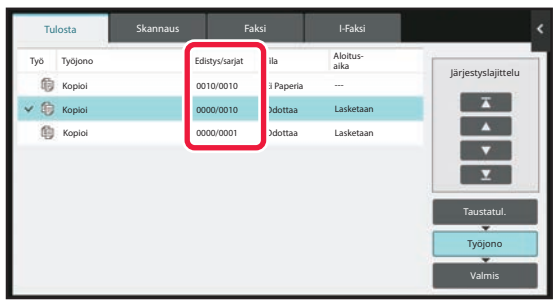

## **VARATUN TYÖN TAI KÄYNNISSÄ OLEVAN TYÖN TARKISTAMINEN**

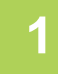

### **1 Kosketa ensin työn tilanäyttöä ja sitten sen työn välilehteä, jonka sisällön haluat tarkistaa.**

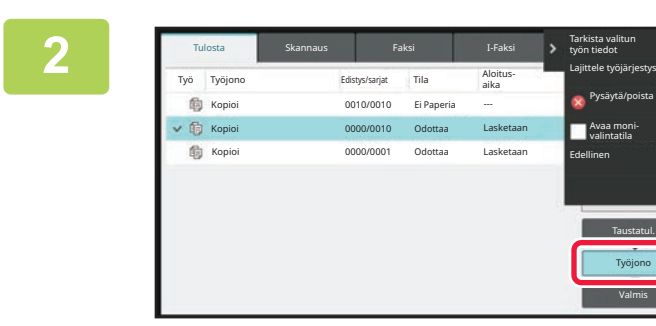

**2 Kosketa [Työjono]-näppäintä.**

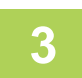

**3 Kosketa työtä, jonka sisällön haluat tarkistaa, ja sitten kohtaa [Tarkista valitun työn tiedot] toimintopaneelissa.**

- Työsisältö vaihtelee toiminnon mukaan.
- Jos haluat tietoja työn näppäimissä näytettävistä kuvakkeista tai kohdan "Tila" viesteistä, ks. "[TYÖLUETTELON](#page-156-0)  [LUKEMINEN \(sivu 2-67\)](#page-156-0)".

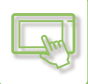

## **VALMIIDEN TÖIDEN TARKISTAMINEN**

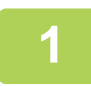

**1 Kosketa ensin työn tilanäyttöä ja sitten sen työn välilehteä, jonka sisällön haluat tarkistaa.**

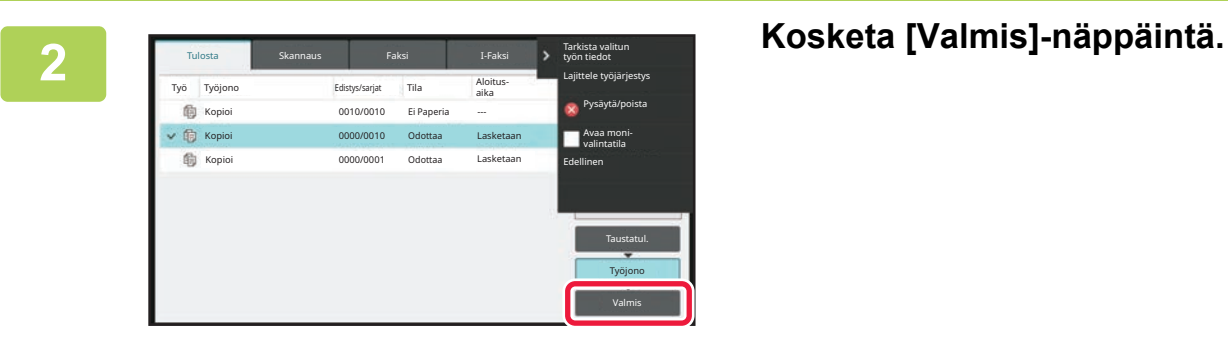

### **3 Kosketa työtä, jonka sisällön haluat tarkistaa, ja sitten kohtaa [Tarkista valitun työn tiedot] toimintopaneelissa.**

Tarkistettavat työt näkyvät näppäiminä, joita voit koskettaa.

- Työsisältö vaihtelee toiminnon mukaan.
- Jos haluat tietoja työn näppäimissä näytettävistä kuvakkeista tai kohdan "Tila" viesteistä, ks. "[TYÖLUETTELON](#page-156-0)  [LUKEMINEN \(sivu 2-67\)](#page-156-0)".

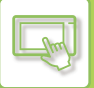

## <span id="page-156-0"></span>**TYÖLUETTELON LUKEMINEN**

Kunkin työn kuvakkeen ja kohdassa "Tila" näytetyn viestin merkitys kuvataan seuraavassa: Työtyypin osoittava kuvake

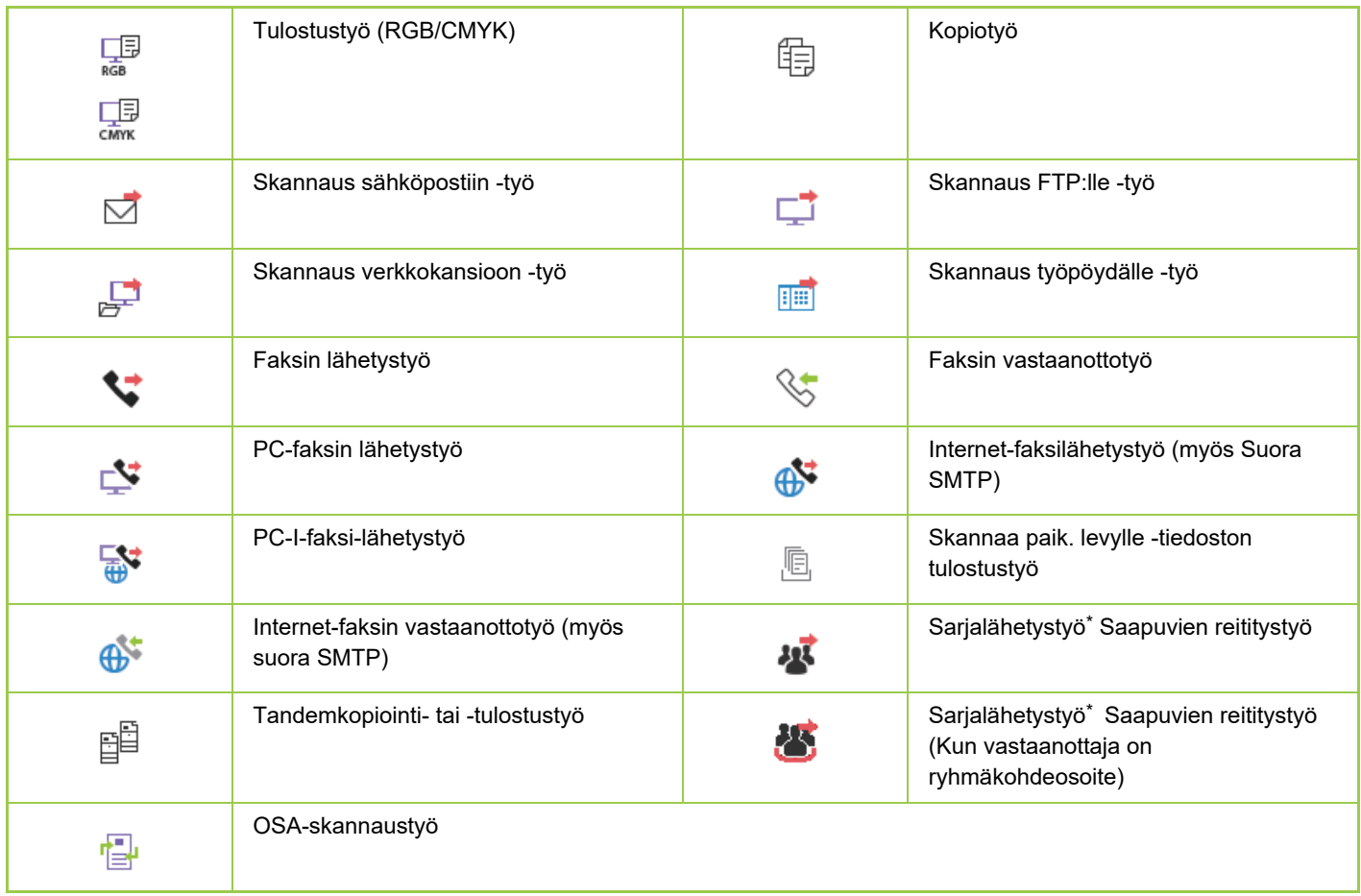

\* Tämä näkyy sarjalähetystyössä.

### **Kohdassa "Tila" näytetyt viestit**

#### **Työ käynnissä**

 $\mathbb{R}$ 

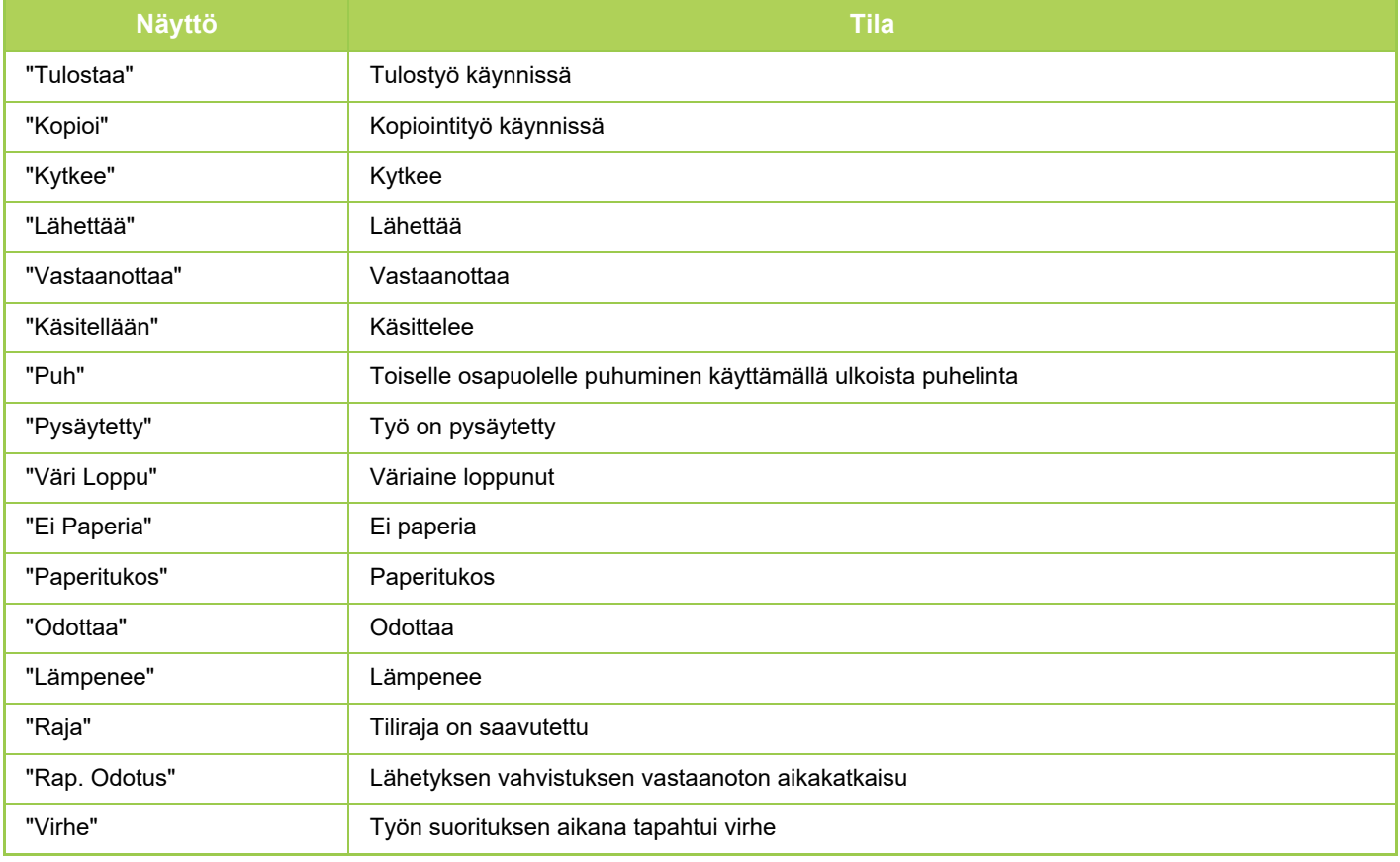

#### **Varattu työ**

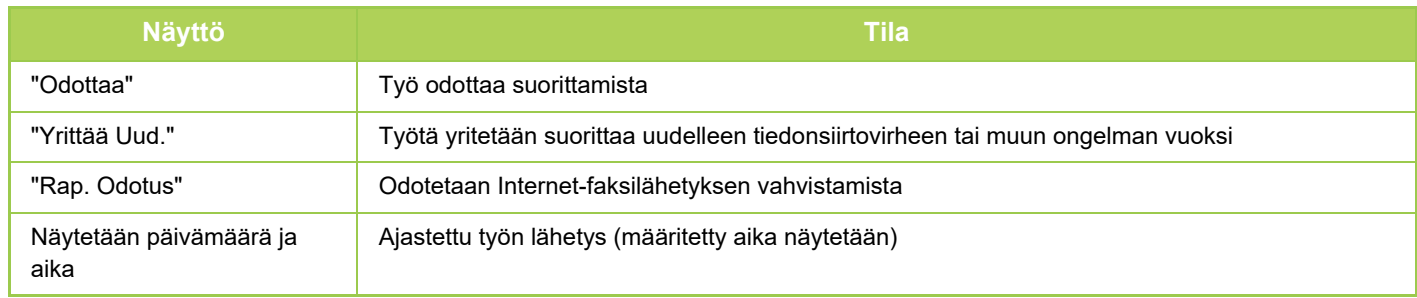

#### **Valmis työ**

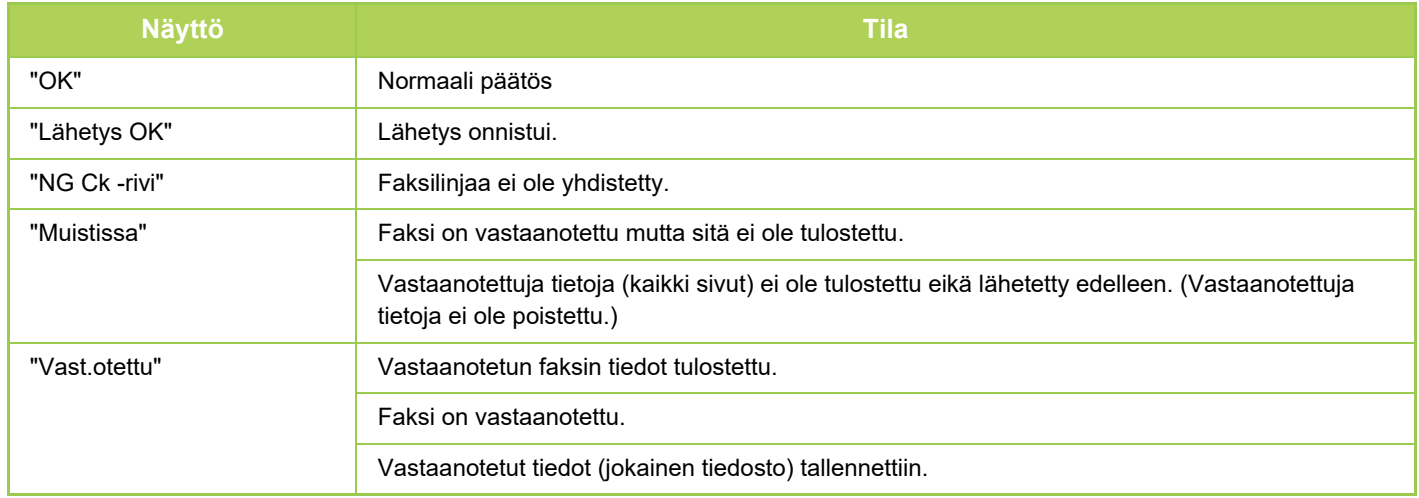

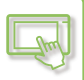

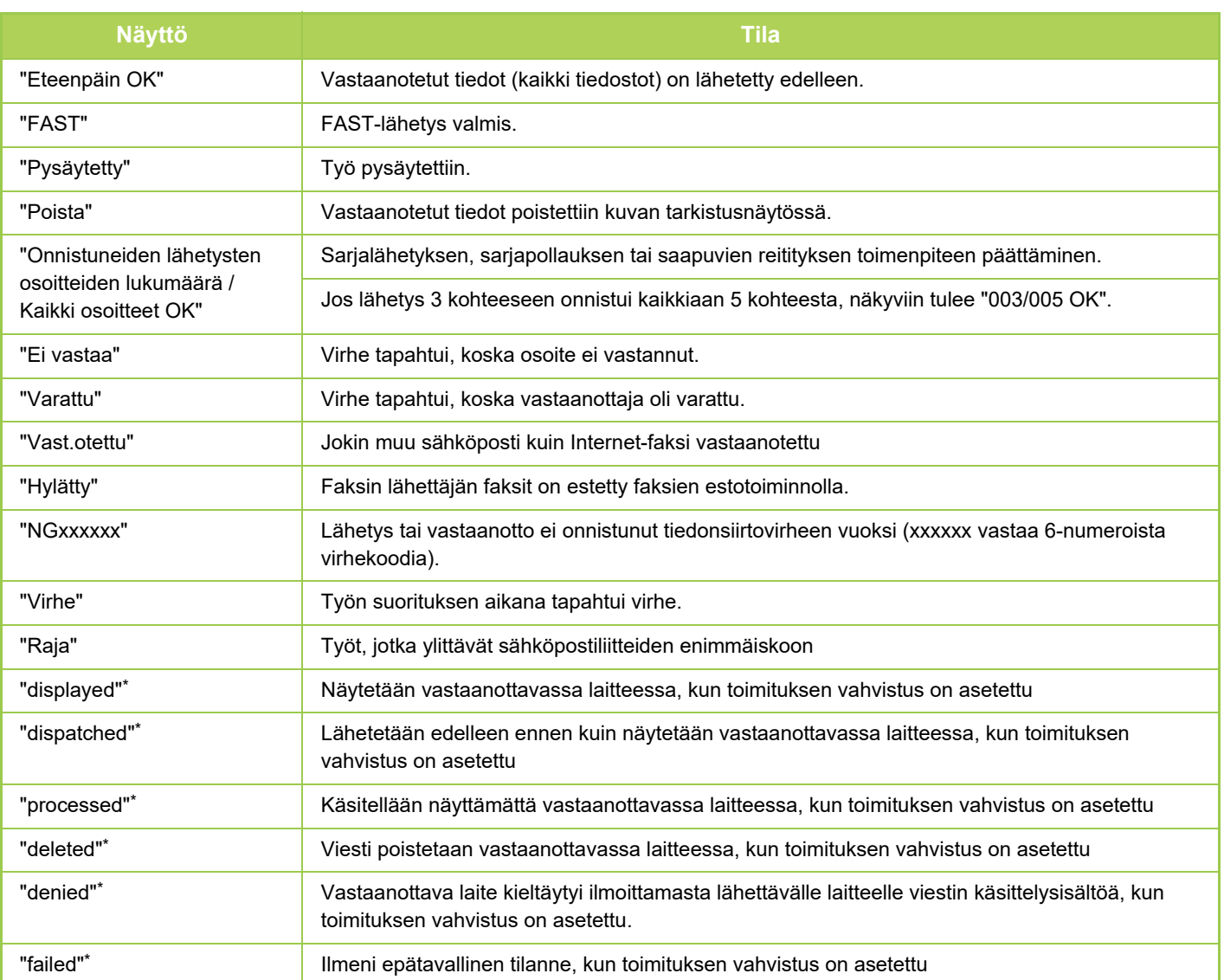

Jos vastaanottava laite on SHARP-laite, vastaanottava laite palauttaa "lähetetty", jos faksi vastaanotettiin normaalisti tai "käsitelty", jos vastaanotto epäonnistui.

Kun internetfaksille on asetettu toimituksen vahvistus, näkyviin tulee dispositioarvo, joka merkitsee toimituksen vahvistuksen paluusähköpostia.

## <span id="page-159-0"></span>**MERKIN SYÖTTÖ**

## **MERKIN SYÖTTÖ**

## **OHJELMISTON NÄPPÄIMISTÖN NÄPPÄIMIEN NIMET JA TOIMINNOT**

Rekisteröi tiedoston, ohjelman, kansion tai käyttäjän nimi näyttämällä ohjelmiston näppäimistö.

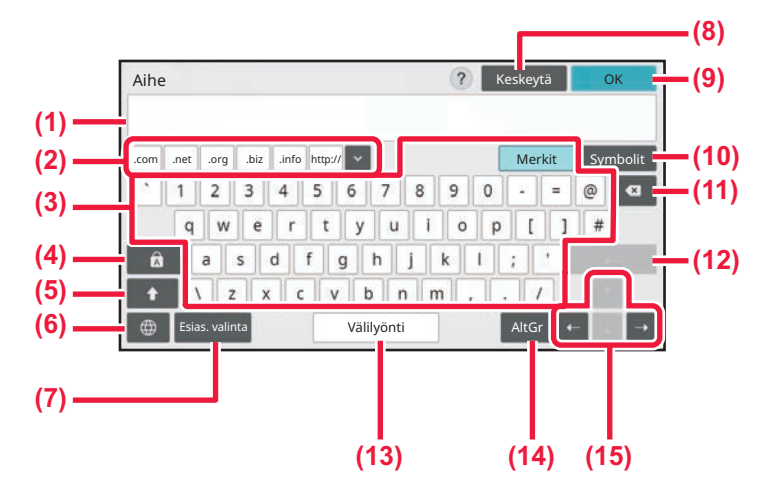

#### **(1) Tekstin syöttöalue**

Näyttää syötetyn tekstin.

#### **(2) Rekisteröidyn sanan näppäin**

Palauttaa tallennetut sanat. Käytä kohtaa "Asetukset" sanojen tallentamiseksi.

#### **(3) Näppäimistö**

Kosketa näppäintä tekstin syöttämiseksi. Näppäimien tyypit vaihtelevat valitun syöttötilan mukaan.

#### **(4) [Isot kirjaimet] -näppäin**

Siirtää aakkoset isoihin kirjaimiin. Tämän näppäimen avulla voit syöttää isoja kirjaimia.

#### **(5) [Vaihto]-näppäin**

Siirrä aakkoset isoihin kirjaimiin.

#### **(6) Valitse näppäimistö**

Vaihtaa näppäinasettelun.

#### **(7) Esias. valinta**

Käytä tätä palauttaaksesi aiemmin varastoitu kohde sähköpostia varten tai esiasetettu teksti.

#### **(8) [Peruuta] -näppäin**

Poistu näytön näppäimistölla.

#### **(9) [OK]-näppäin**

Viimeistelee syötetyt merkit ja poistuu näytön näppäimistöstä.

- **(10) [Symbolit] -näppäin** Siirtyy muihin syöttötiloihin.
- **(11) Askelpalautin-näppäin** Poistaa yhden merkin vasemmalta.

#### **(12) [Syötä]-näppäin**

Kiinnittää väliaikaisesti muunnetut merkit tai syöttää rivinvaihdon.

#### **(13) [Välilyönti] -näppäin**

Muuntaa syötetyt merkit [Välilyönti]-näppäin syöttää tilan sanojen väliin, jos ei havaita mitään muunnettavaksi määritettyä merkkiä.

#### **(14) [AltGr] -näppäin**

Käytetään aksenttimerkkien ja erikoissymbolien syöttämiseen.

#### **(15) Kohdistinnäppäimet**

Käytetään kohdistimen liikuttamiseen tai määritetyn muunnon kohteen alueen muuttamiseen.

Tässä näkyvä ohjelmiston näppäimistö annetaan viitteenä. Eri näppäimet saattavat olla käytössä riippuen itse tilanteesta sekä olosuhteista, joissa näppäilet merkkejä.

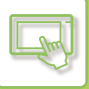

## **ASETA NÄPPÄIMISTÖN ASETUS**

Kohdassa "Asetukset (pääkäyttäjä)", valitse [Järjestelmäasetukset] → [Yleiset asetukset] → [Käyttö Asetukset] → [Näppäimistön asetukset].

### **Näppäimistön asetukset**

### **Näppäimistön oletusasetus**

Määritä tekstinsyöttöön käytettävän näppäimistön asetukset.

#### **Valitse Näppäimistö**

Muuta näppäinasettelua ja näyttöä asetetun kielen mukaan.

#### **Aseta näppäimistön prioriteetti**

Kun ulkoinen näppäimistö kytketään, aseta käytetäänkö ensisijaisena näppäimistönä ulkoista näppäimistöä vai kosketuspaneelissa näytettävää näppäimistöä (ohjelmistonäppäimistö).

### **Näyttö näppäimistön mallin asetus**

Rekisteröi ennalta teksti, jonka syötät usein osoitteeksi tai toimialueen nimeksi. Merkkejä voi olla enintään 16.

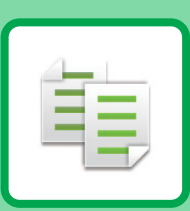

## <span id="page-161-1"></span><span id="page-161-0"></span>**KOPIOKONE**

### **[ENNEN LAITTEEN KÄYTTÖÄ](#page-163-0)  [KOPIOKONEENA](#page-163-0)**

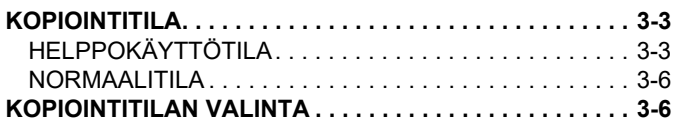

### **[KOPIOINNIN PERUSPROSESSI](#page-167-0)**

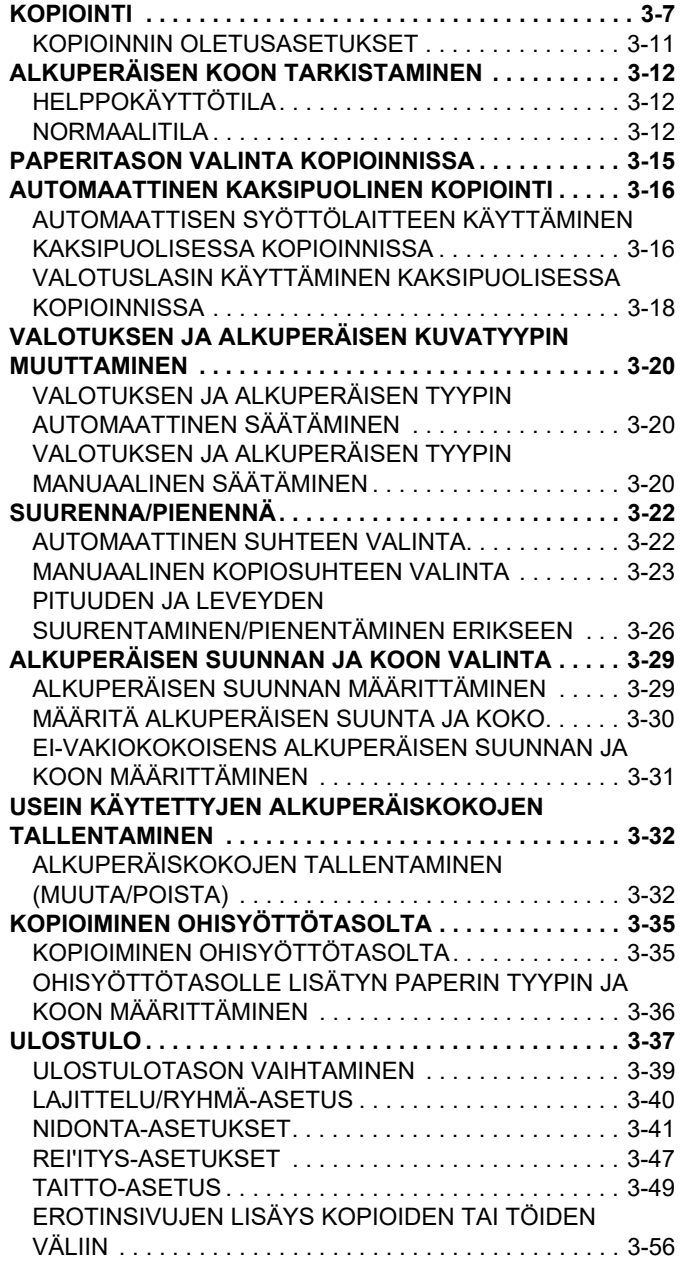

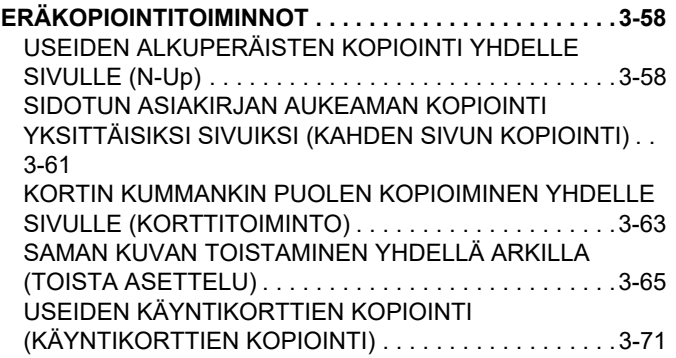

### **[MUUT TOIMINNOT](#page-234-0)**

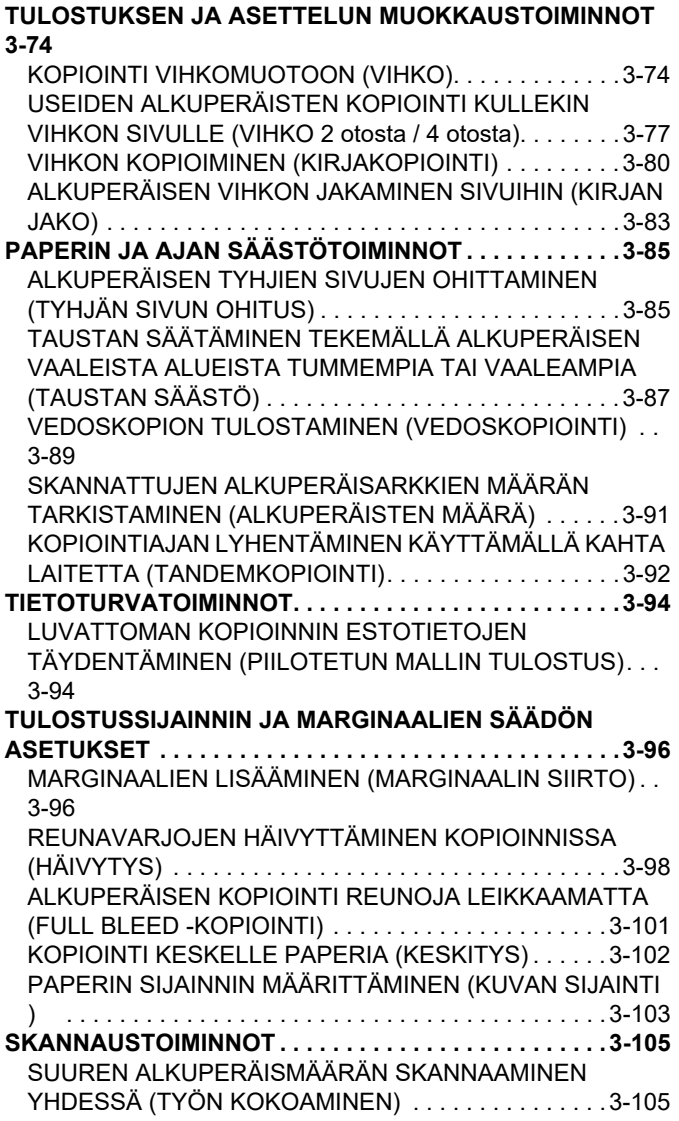

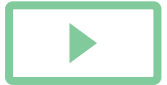

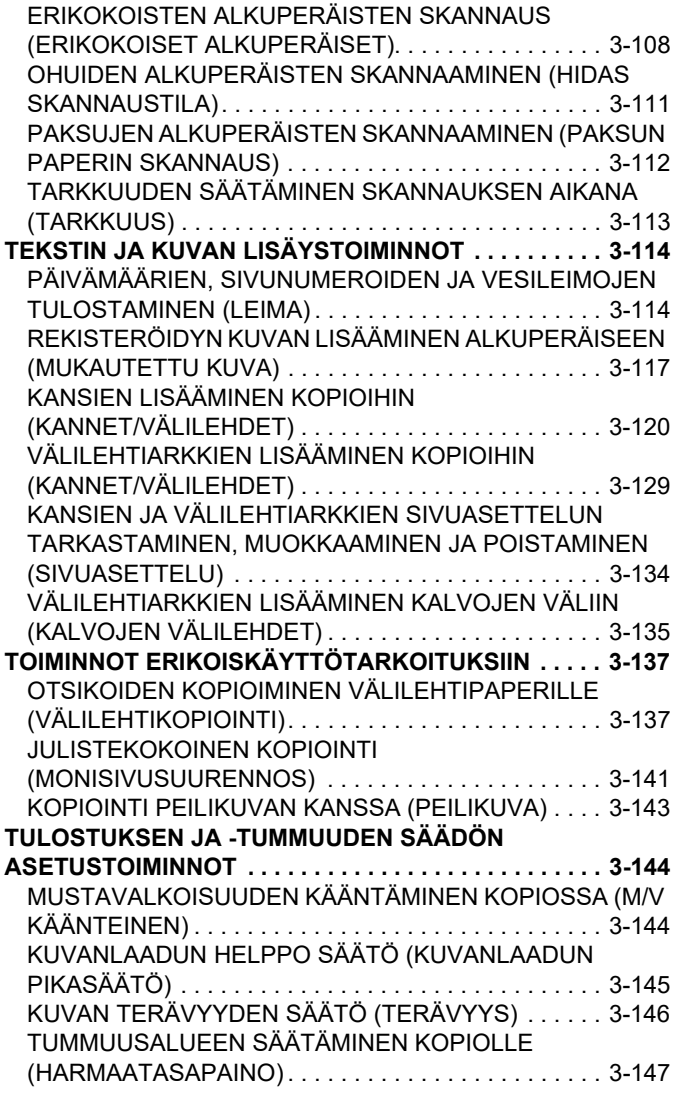

### **[KÄTEVÄT KOPIOINTITOIMINNOT](#page-308-0)**

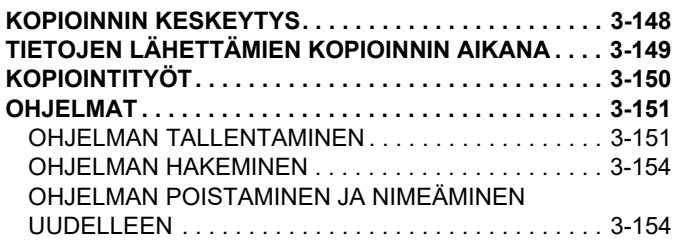

## <span id="page-163-3"></span><span id="page-163-0"></span>**ENNEN LAITTEEN KÄYTTÖÄ KOPIOKONEENA**

## <span id="page-163-1"></span>**KOPIOINTITILA**

Kopiointia varten on kaksi tilaa: helppokäyttötila ja normaalitilassa.

Helppokäyttötila rajoittuu usein käytettyihin toimintoihin, joiden avulla voit sujuvasti suorittaa useimmat kopiotyöt. Jos haluat valita yksityiskohtaisia asetuksia tai erikoistoimintoja, käytä normaalitilaa. Kaikkia toimintoja voidaan käyttää normaalitilassa.

## <span id="page-163-2"></span>**HELPPOKÄYTTÖTILA**

Helppokäyttötilassa on helppo valita kopioinnin perusasetukset. 1. näyttö

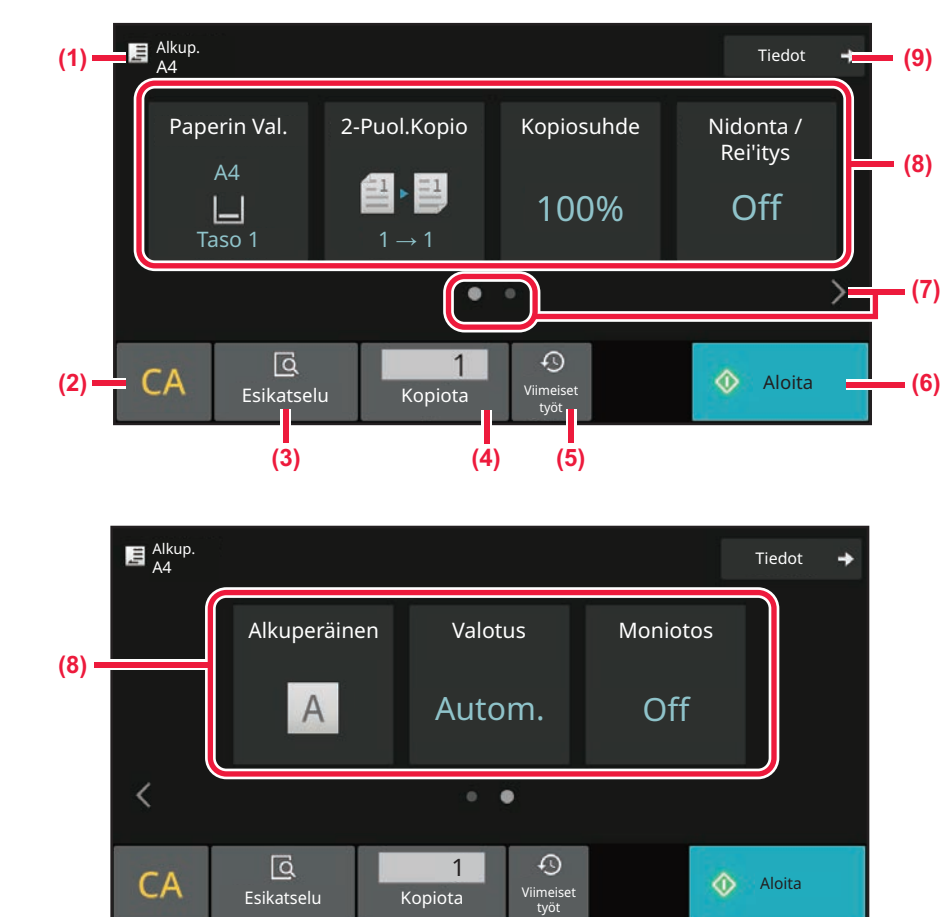

2. näyttö

亀

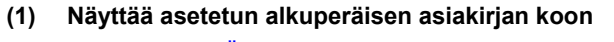

- ► [ALKUPERÄISEN SUUNNAN JA KOON VALINTA](#page-189-0)  [\(sivu 3-29\)](#page-189-0)
- **(2) Nollaa kaikki asetukset.**
- **(3) Skannaa alkuperäisen ja näyttää esikatselukuvan.**
	- ► [ESIKATSELUNÄYTTÖ \(sivu 2-12\)](#page-101-0)
- **(4) Valitse kopioiden lukumäärä.**
- **(5) Viimeaikaisten töiden asetus voidaan ladata.** ► [Viimeisimmät työt \(sivu 2-9\)](#page-98-0)

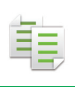

- **(6) Aloittaa kopioinnin.**
- **(7) Muuta toimintonäyttö.**
- **(8) Valitse asetettava toiminto.**
- **(9) Muuta normaalitilaan.**
	- ► [NORMAALITILA \(sivu 3-6\)](#page-166-2)

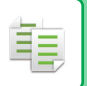

- Seuraavat ominaisuudet voidaan asettaa helppokäyttötilassa.
- Paperin Val. [PAPERITASON VALINTA KOPIOINNISSA \(sivu 3-15\)](#page-175-0)
- 2-puolinen kopiointi [AUTOMAATTINEN KAKSIPUOLINEN KOPIOINTI \(sivu 3-16\)](#page-176-0)
- Kopiosuhde [SUURENNA/PIENENNÄ \(sivu 3-22\)](#page-182-0)
- Nidonta/Rei´itys [ULOSTULO \(sivu 3-37\)](#page-197-0)
- Alkuperäinen [ALKUPERÄISEN SUUNNAN JA KOON VALINTA \(sivu 3-29\)](#page-189-0)
- Valotus

[VALOTUKSEN JA ALKUPERÄISEN KUVATYYPIN MUUTTAMINEN \(sivu 3-20\)](#page-180-0)

- Moniotos
- [USEIDEN ALKUPERÄISTEN KOPIOINTI YHDELLE SIVULLE \(N-Up\) \(sivu 3-58\)](#page-218-1)
- Korttikopio
- [KORTIN KUMMANKIN PUOLEN KOPIOIMINEN YHDELLE SIVULLE \(KORTTITOIMINTO\) \(sivu 3-63\)](#page-223-0) • Työn kokoam.
- [SUUREN ALKUPERÄISMÄÄRÄN SKANNAAMINEN YHDESSÄ \(TYÖN KOKOAMINEN\) \(sivu 3-105\)](#page-265-1)
- Tyhjä sivu Ohita

[ALKUPERÄISEN TYHJIEN SIVUJEN OHITTAMINEN \(TYHJÄN SIVUN OHITUS\) \(sivu 3-85\)](#page-245-1)

• 2 sivun kopiointi

[SIDOTUN ASIAKIRJAN AUKEAMAN KOPIOINTI YKSITTÄISIKSI SIVUIKSI \(KAHDEN SIVUN KOPIOINTI\) \(sivu](#page-221-0)  [3-61\)](#page-221-0)

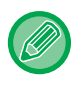

#### • **Toiminnon valitseminen helppokäyttötilassa**

Kohdassa "Asetukset (pääkäyttäjä)", valitse [Järjestelmäasetukset] → [Yleiset asetukset] → [Käyttöasetukset] → [Helppokäyttötilan asetukset] → [Helppo kopiointi].

• **Helppokäyttötilasta normaalitilaan siirryttäessä näkyviin tulevan varoitusviestin peruuttaminen** Kohdassa "Asetukset (pääkäyttäjä)", valitse [Järjestelmäasetukset] → [Yleiset asetukset] → [Käyttöasetukset] → [Helppokäyttötilan asetukset] → [Näytä vahvistusviesti, kun valitaan "Tarkat tiedot" helppokäyttötilassa] poistaaksesi käytöstä tämän asetuksen.

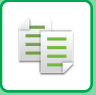

## <span id="page-166-2"></span><span id="page-166-0"></span>**NORMAALITILA**

Normaalitilassa voit valita minkä tahansa toiminnon asetuksen, jota voidaan käyttää kopiointiin.

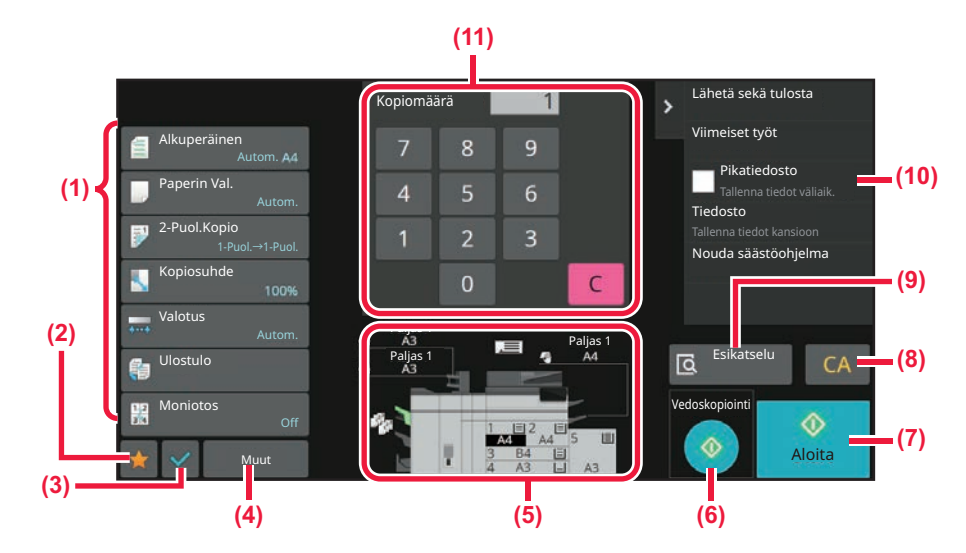

- **(1) Kopioinnissa käytettävien näppäinten asetus.**
- **(2) Suosikkiasetuskohteet tulevat näkyviin. Rekisteröi usein käytetyt [Muu]-kohteet ja ohjelmat. Suosikit voi rekisteröidä, kun rekisteröit ohjelman.**
- **(3) Tarkista tämänhetkiset asetukset.**
- **(4) Näytä muut näppäimet kuin edellä kuvatut asetusnäppäimet.**
- **(5) Ilmaisee onko alkuperäinen sijoitettu vai ei ja kuhunkin tasoon lisätyn paperin koon. Napauta avataksesi paperin valintanäytön.**
- **(6) Aloittaa vedoskopioinnin.**
- **(7) Aloittaa mustavalkoisen tai värillisen kopioinnin.**
- **(8) Nollaa kaikki asetukset.**
- **(9) Skannaa alkuperäisen ja näyttää esikatselukuvan.**
	- ► [ESIKATSELUNÄYTTÖ \(sivu 2-12\)](#page-101-0)

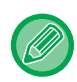

Edellä olevan näytön sisältö vaihtelee asennettujen laitteiden mukaan.

## <span id="page-166-1"></span>**KOPIOINTITILAN VALINTA**

Muuta kopiointitila muuhun tilaan kuten kuvataan kohdassa [TILOJEN MUUTTAMINEN \(sivu 2-11\)](#page-100-0).

- **(10) Näyttää toiminnot, jotka voidaan valita kopiointitilassa.**
- **(11) Valitse kopioiden lukumäärä.**

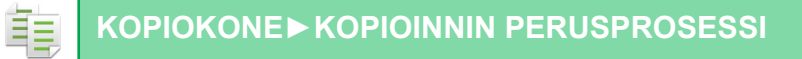

## <span id="page-167-2"></span><span id="page-167-0"></span>**KOPIOINNIN PERUSPROSESSI**

## <span id="page-167-3"></span><span id="page-167-1"></span>**KOPIOINTI**

Tässä osassa selitetään kopioinnin perusmenettely. Valitse asetukset alla esitetyssä järjestyksessä varmistaaksesi kopiointitoiminnon kitkattoman sujumisen.

Löydät tässä luvussa yksityiskohtaiset asetusten valintamenettelyjen selitykset kullekin asetukselle.

**<sup>1</sup> Vaihda kopiotilaan.** [KOPIOINTITILAN VALINTA \(sivu 3-6\)](#page-166-1)

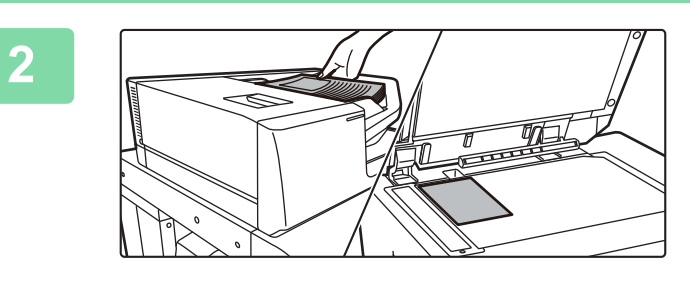

#### **<sup>2</sup> Aseta alkuperäinen.**

Aseta alkuperäinen automaattisen syöttölaitteen asiakirjan syöttötasolle tai valotuslasille. [AUTOMAATTINEN SYÖTTÖLAITE \(sivu 1-38\)](#page-40-0) [VALOTUSLASI \(sivu 1-43\)](#page-45-0)

## **3**

#### **Valitse toiminnot.**

Määritä alkuperäinen skannauskoko, valotus, tarkkuus, jne. Napauta [Alkuperäinen]-näppäintä ja määritä alkuperäisen suunta suunnan tunnistamiseksi oikein. [ALKUPERÄISEN SUUNNAN MÄÄRITTÄMINEN \(sivu 3-29\)](#page-189-2)

#### Helppokäyttötilassa

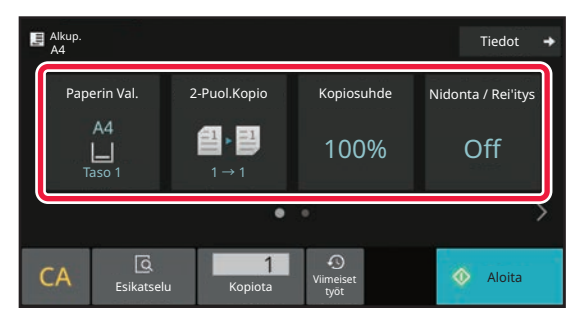

[PAPERITASON VALINTA KOPIOINNISSA \(sivu 3-15\)](#page-175-1) [AUTOMAATTINEN KAKSIPUOLINEN KOPIOINTI \(sivu](#page-176-2)  [3-16\)](#page-176-2)

[AUTOMAATTINEN SUHTEEN VALINTA \(sivu 3-22\)](#page-182-2) [ULOSTULO \(sivu 3-37\)](#page-197-1)

[ALKUPERÄISEN SUUNNAN JA KOON VALINTA \(sivu](#page-189-3)  [3-29\)](#page-189-3)

[VALOTUKSEN JA ALKUPERÄISEN TYYPIN](#page-180-3)  [AUTOMAATTINEN SÄÄTÄMINEN \(sivu 3-20\)](#page-180-3) [USEIDEN ALKUPERÄISTEN KOPIOINTI YHDELLE](#page-218-2)  [SIVULLE \(N-Up\) \(sivu 3-58\)](#page-218-2)

[KORTIN KUMMANKIN PUOLEN KOPIOIMINEN](#page-223-1)  [YHDELLE SIVULLE \(KORTTITOIMINTO\) \(sivu 3-63\)](#page-223-1) [SUUREN ALKUPERÄISMÄÄRÄN SKANNAAMINEN](#page-265-1)  [YHDESSÄ \(TYÖN KOKOAMINEN\) \(sivu 3-105\)](#page-265-1) [ALKUPERÄISEN TYHJIEN SIVUJEN OHITTAMINEN](#page-245-1) 

[\(TYHJÄN SIVUN OHITUS\) \(sivu 3-85\)](#page-245-1)

[SIDOTUN ASIAKIRJAN AUKEAMAN KOPIOINTI](#page-221-1)  YKSITTÄISIKSI SIVUIKSI (KAHDEN SIVUN [KOPIOINTI\) \(sivu 3-61\)](#page-221-1)

#### Normaalitilassa

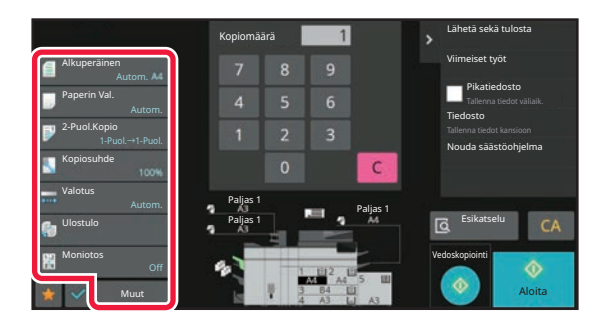

[ALKUPERÄISEN SUUNNAN JA KOON VALINTA \(sivu](#page-189-3)  [3-29\)](#page-189-3) [PAPERITASON VALINTA KOPIOINNISSA \(sivu 3-15\)](#page-175-1) [AUTOMAATTINEN KAKSIPUOLINEN KOPIOINTI \(sivu](#page-176-2)  [3-16\)](#page-176-2) PITUUDEN JA LEVEYDEN [SUURENTAMINEN/PIENENTÄMINEN ERIKSEEN \(sivu](#page-186-1)  [3-26\)](#page-186-1) [VALOTUKSEN JA ALKUPERÄISEN TYYPIN](#page-180-3)  [AUTOMAATTINEN SÄÄTÄMINEN \(sivu 3-20\)](#page-180-3) [ULOSTULO \(sivu 3-37\)](#page-197-1) [USEIDEN ALKUPERÄISTEN KOPIOINTI YHDELLE](#page-218-2)  [SIVULLE \(N-Up\) \(sivu 3-58\)](#page-218-2) [MUUT TOIMINNOT \(sivu 3-74\)](#page-234-0)

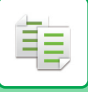

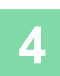

## **<sup>4</sup> Skannaa alkuperäinen asiakirja.**

Skannaa alkuperäinen koskettamalla [Esikatselu]-näppäintä.

Helppokäyttötilassa

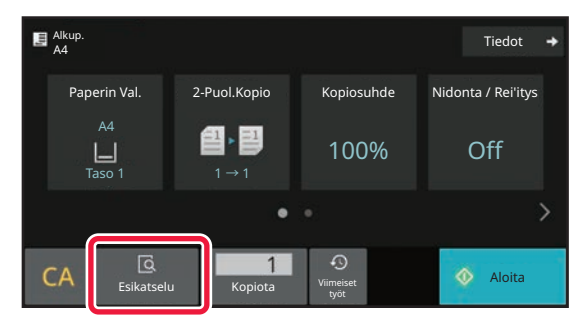

#### Normaalitilassa **5**

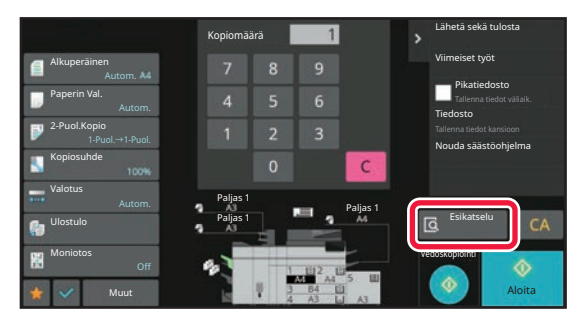

- 
- Voit tehdä kaksipuolisia kopioita määrittämällä kaksipuoliset kopiointiasetukset ennen alkuperäisen skannausta. [AUTOMAATTINEN KAKSIPUOLINEN KOPIOINTI \(sivu 3-16\)](#page-176-2)
- Jos et tarkista esikatselukuvaa, aloita kopiointi koskettamalla [Aloita]-näppäintä.

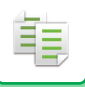

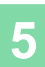

#### **Tarkasta esikatselukuva.**

Näytä skannatun alkuperäisen esikatselukuva. Tarkista asetukset esikatselunäytössä. [ESIKATSELUNÄYTTÖ \(sivu 2-12\)](#page-101-0)

Helppokäyttötilassa

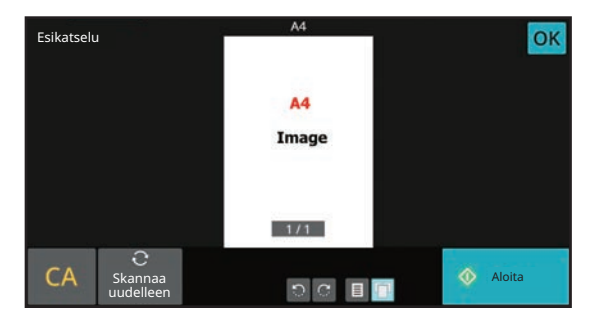

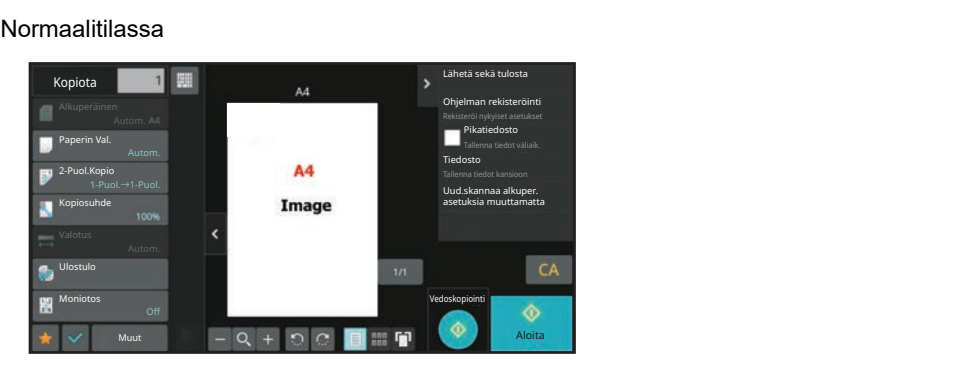

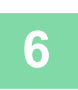

## **<sup>6</sup> Aloita kopiointi koskettamalla [Aloita]-näppäintä.**

Jos teet vain yhdet kopiot, kopioiden määrää ei tarvitse määrittää.

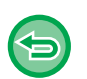

### • Peruuta kaikki asetukset koskettamalla [CA] -näppäintä.

- Kun [CA] -näppäintä kosketaan, kaikki sillä hetkellä valittuna olevat asetukset tyhjennetään ja perusnäyttö avautuu.
- Peruuta kopiointi koskettamalla [Peruuta kopiointi]-näppäintä.

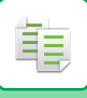

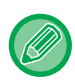

#### • **Kahden tai useamman kopiosarjan kopioiminen:**

Määritä kopioiden määrä koskettamalla kopioiden näyttönäppäintä. Helppokäyttötilassa

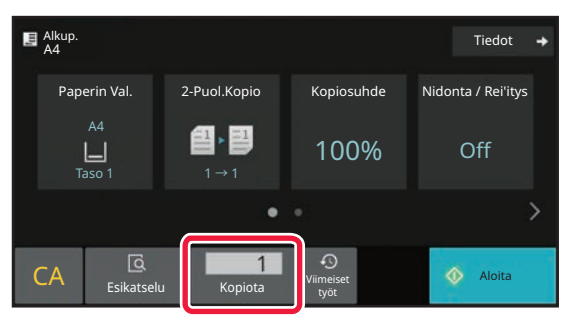

Normaalitilassa

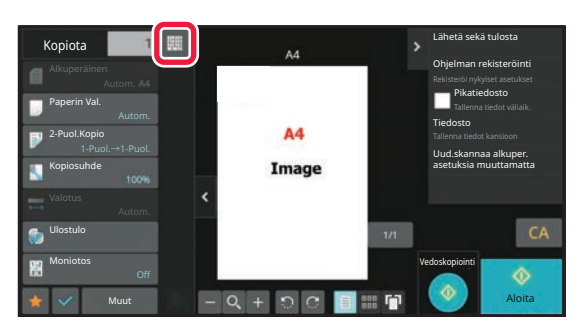

• Normaalitilassa voit koskettaa [Tiedosto] tai [Pikatiedosto] tehtäväpaneelissa ennen kopiointityön aloittamista tallentaaksesi skannatun alkuperäisen tiedostona. [PIKATIEDOSTO \(sivu 7-10\)](#page-759-0) [TIEDOSTO \(sivu 7-11\)](#page-760-0)

## <span id="page-171-0"></span>**KOPIOINNIN OLETUSASETUKSET**

Aseta kohdassa "Oletusasetukset" toiminnossa "Kopioinnin asetukset" järjestelmäasetuksissa.

## <span id="page-172-0"></span>**ALKUPERÄISEN KOON TARKISTAMINEN**

## <span id="page-172-1"></span>**HELPPOKÄYTTÖTILA**

Asetetun alkuperäisen koko näkyy näytön vasemmassa yläkulmassa.

Kun asetat alkuperäisen automaattiseen syöttölaitteeseen, alkuperäinen kuvake näkyy alkuperäisen koon vieressä.

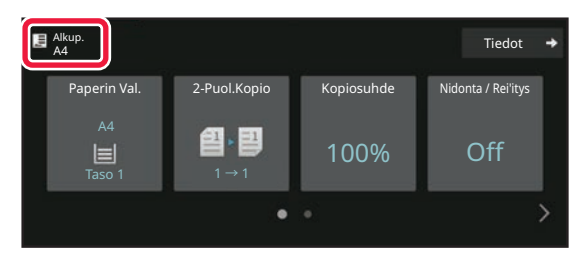

## <span id="page-172-2"></span>**NORMAALITILA**

Tarkista asetetun alkuperäisen koko [Alkup.]-näppäimen näytöstä.

Jos alkuperäisen kokoasetus on [Autom.], automaattisesti tunnistettu koko (vakiokoko) näytetään. Jos alkuperäinen koko määritetään manuaalisesti, määritetty alkuperäinen koko näytetään.

Kun asetat alkuperäisen automaattiseen syöttölaitteeseen, alkuperäinen kuvake näkyy automaattisen syöttölaitteen yläpuolella.

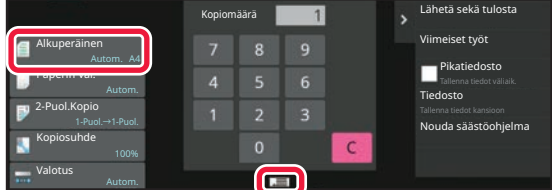

#### **Vakiokoot**

鶾

Vakiokoot ovat kokoja, jotka laite tunnistaa automaattisesti. Tunnistettavia vakiokokoja koskevia tietoja varten katso [TUNNISTETTAVAT ALKUPERÄISEN KOOT \(sivu 1-36\)](#page-38-0).

• Vaikka [Alkup.]-asetuksena olisi [Autom.], joidenkin alkuperäisten koot saatetaan tunnistaa joksikin muuksi kooksi, joka on lähellä vakiokokoa.

Aseta siinä tapauksessa alkuperäisasiakirjan koko manuaalisesti. [ALKUPERÄISEN SUUNNAN JA KOON VALINTA \(sivu 3-29\)](#page-189-3)

• Kun valotuslasille asetetaan muu kuin vakiokokoinen alkuperäinen, voit helpottaa koon tunnistamista asettamalla alkuperäisen päälle vakiokokoisen tyhjän arkin, jonka koko voi olla esimerkiksi A4 (8-1/2" x 11") tai B5 (5-1/2" x 8-1/2").

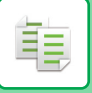

## **ASETETUN ALKUPERÄISASIAKIRJAN SUUNTA**

Aseta alkuperäinen seuraavassa kuvassa esitetyllä tavalla. Jos asetat alkuperäisen väärän suuntaisesti, laite saattaa rei'ittää tai nitoa paperin väärin. Kohdassa "Esikatselunäyttö", tarkasta kuvan suunta tai esikatselukuva. [ESIKATSELUNÄYTTÖ \(sivu 2-12\)](#page-101-0)

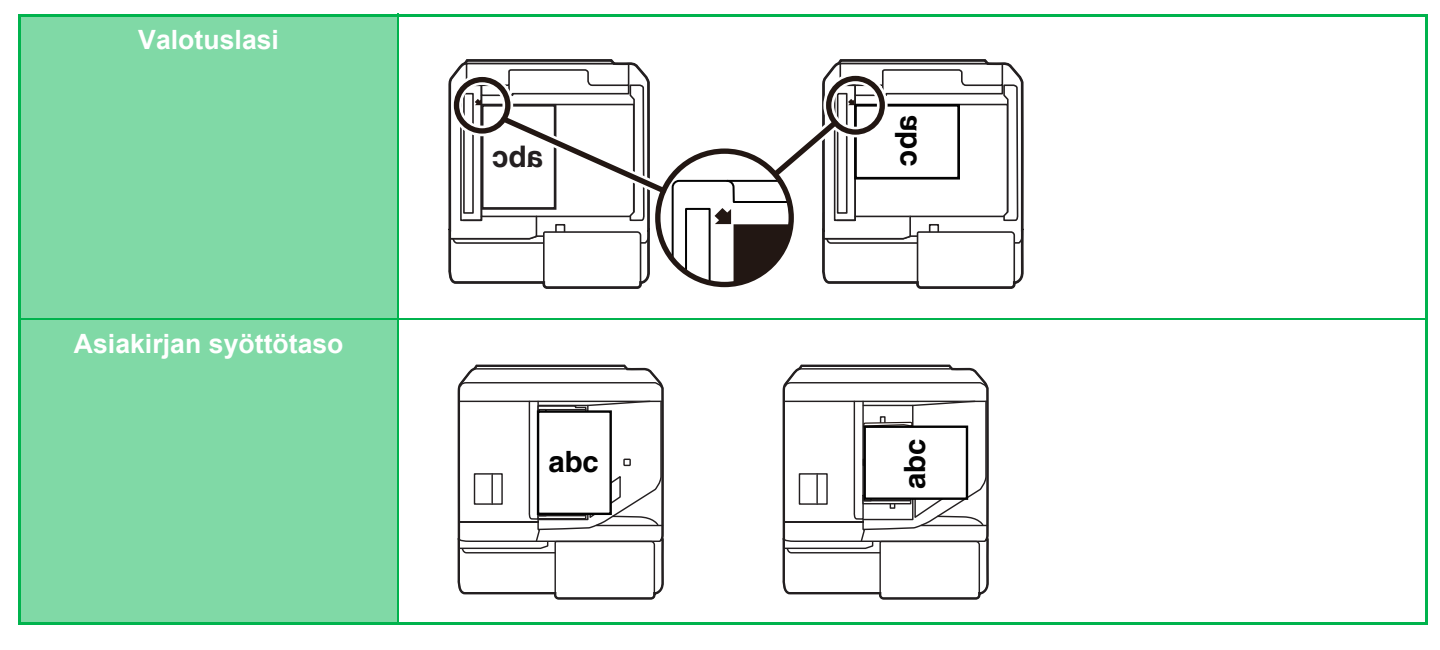

Aseta kuvan suunta varmistaaksesi, että asetetun alkuperäisen suunta on tunnistetaan oikein.

Jos haluat tietoja alkuperäisen suunnasta, katso ["ALKUPERÄISEN SUUNNAN MÄÄRITTÄMINEN \(sivu 3-29\)"](#page-189-2).

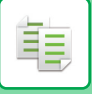

## **KOPIOINTIKUVAN AUTOMAATTINEN KIERTO (KÄÄNTÖKOPIOINTI)**

Kun alkuperäisen ja paperin suunta eroavat toisistaan, alkuperäistä kuvaa kierretään automaattisesti 90 astetta, jotta se vastaa paperin suuntaa.

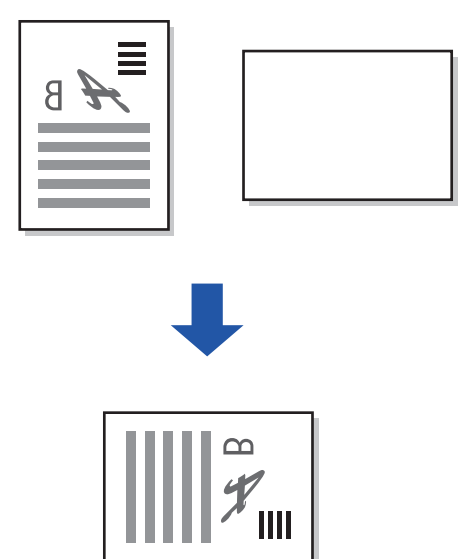

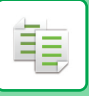

## <span id="page-175-1"></span><span id="page-175-0"></span>**PAPERITASON VALINTA KOPIOINNISSA**

Laite on asetettu valitsemaan automaattisesti tason, jolla on samankokoista paperia kuin asetetun alkuperäisen koko (automaattinen paperin valinta).

Jos alkuperäisen kokoa ei voida tunnistaa oikein, koska se ei ole vakiokoko tai haluat muuttaa paperikoon kopiointia varten, voit valita paperitason manuaalisesti.

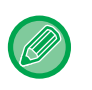

• Jos valitusta tasosta loppuu paperi kopiointityön aikana ja toisessa tasossa on samankokoista ja -tyyppistä paperia, tämä taso valitaan automaattisesti ja kopiointityö jatkuu.

• Jos sopivankokoista kopiointipaperia ei ole lisätty, kopiointi saattaa pysähtyä.

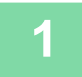

### **1 Kosketa [Paperin Val.]-näppäintä.**

[KOPIOINNIN PERUSPROSESSI \(sivu 3-7\)](#page-167-2)

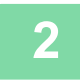

### **2 Kosketa asianmukaista tasonäppäintä.**

Kun asetukset on tehty, kosketa [OK]-näppäintä.

Helppokäyttötilassa

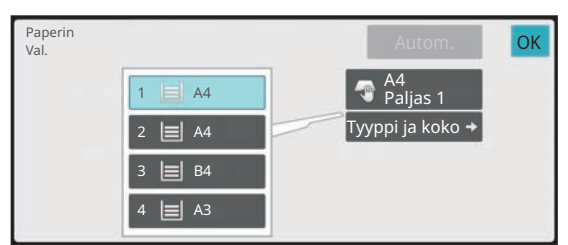

### Normaalitilassa **3**

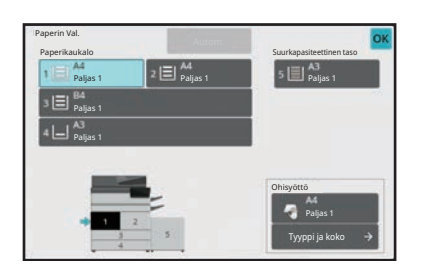

- Kun on valittu ohisyöttötaso, määritä paperityyppi ja -koko sen mukaan, millaista paperia on asetettu ohisyöttötasolle. [OHISYÖTTÖTASOLLE LISÄTYN PAPERIN TYYPIN JA KOON MÄÄRITTÄMINEN \(sivu 3-36\)](#page-196-1)
- Normaalitilassa voit avata [Paperin Val.]-näytön myös koskettamalla laitteen kuvaa perusnäytössä.

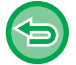

Tason valitsemiseksi automaattisesti, kosketa [Autom.]-näppäintä.

## <span id="page-176-2"></span><span id="page-176-0"></span>**AUTOMAATTINEN KAKSIPUOLINEN KOPIOINTI**

## <span id="page-176-1"></span>**AUTOMAATTISEN SYÖTTÖLAITTEEN KÄYTTÄMINEN KAKSIPUOLISESSA KOPIOINNISSA**

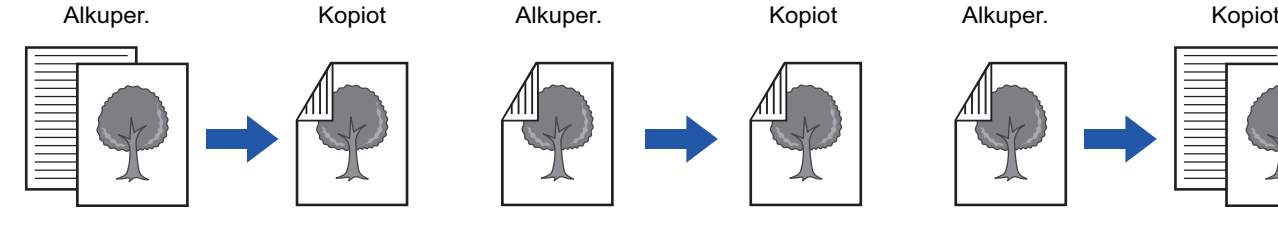

Yksipuolisten alkuperäisten kopiointi kaksipuoliseksi

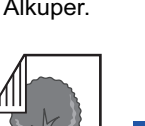

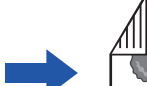

Automaattinen kaksipuolisten alkuperäisten kopiointi kaksipuoliseksi

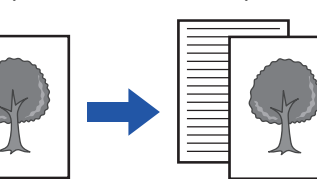

Kaksipuolisen alkuperäisen asiakirjan kopiointi yksipuoliseksi

- Voit tehdä kaksipuolisia kopioita määrittämällä kaksipuoliset kopiointiasetukset ennen alkuperäisen skannausta.
- Kaksipuolinen kopiointi säästää paperia.

### **1 Aseta alkuperäinen automaattisen syöttölaitteen syöttötasolle.**

[AUTOMAATTINEN SYÖTTÖLAITE \(sivu 1-38\)](#page-40-0)

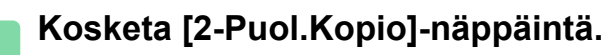

[ESIKATSELUNÄYTTÖ \(sivu 2-12\)](#page-101-0)

فأ

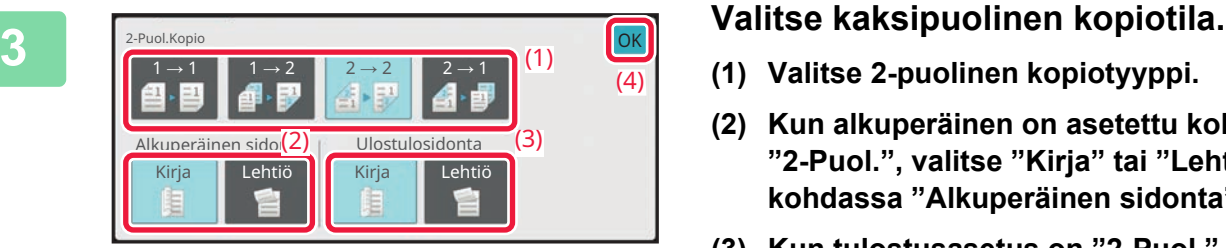

- **(1) Valitse 2-puolinen kopiotyyppi.**
- **(2) Kun alkuperäinen on asetettu kohtaan "2-Puol.", valitse "Kirja" tai "Lehtiö" kohdassa "Alkuperäinen sidonta".**
- **(3) Kun tulostusasetus on "2-Puol.", valitse "Kirja" tai "Lehtiö" kohdassa "Ulostulosidonta".**
- **(4) Asetusten määrityksen jälkeen kosketa [OK].**

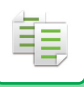

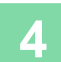

### **4 Tarkista paperi (taso), jota haluat käyttää kopiointiin ja kosketa muiden asetusten näppäimiä, joita haluat valita.**

Kosketa [Alkuperäinen]-näppäintä ja määritä alkuperäisen suunta suunnan tunnistamiseksi oikein. [ALKUPERÄISEN SUUNNAN MÄÄRITTÄMINEN \(sivu 3-29\)](#page-189-2) Asetettavissa olevien toimintojen tarkkoja tietoja varten, katso vaihe 3 kohdassa ["KOPIOINTI \(sivu 3-7\)"](#page-167-3).

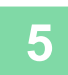

## **5 Tarkista esikatselukuva.**

[ESIKATSELUNÄYTTÖ \(sivu 2-12\)](#page-101-0)

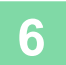

**6 Aloita kopiointi koskettamalla [Aloita]-näppäintä.**

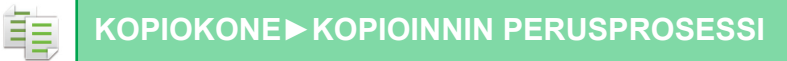

## <span id="page-178-0"></span>**VALOTUSLASIN KÄYTTÄMINEN KAKSIPUOLISESSA KOPIOINNISSA**

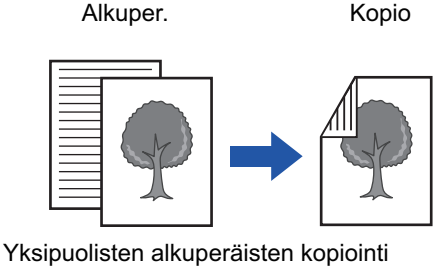

kaksipuoliseksi

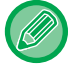

Kaksipuolinen kopiointi säästää paperia.

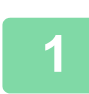

#### **Aseta alkuperäinen valotuslasille.**

[VALOTUSLASI \(sivu 1-43\)](#page-45-0)

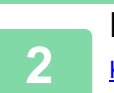

### **Kosketa [2-Puol.Kopio]-näppäintä.**

[KOPIOINNIN PERUSPROSESSI \(sivu 3-7\)](#page-167-2)

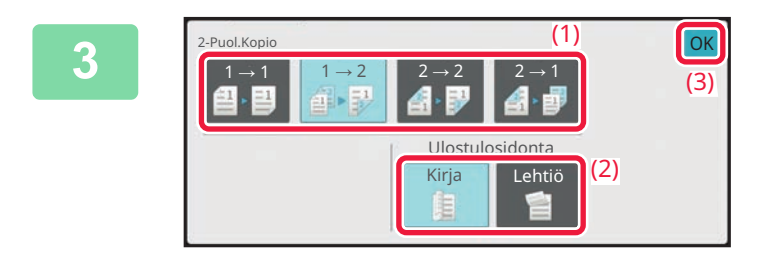

#### **Valitse kaksipuolinen kopiotila.**

- **(1) Kosketa [1 → 2]-näppäintä.**
- **(2) Kun tulostusasetus on "2-Puol.", valitse "Kirja" tai "Lehtiö" kohdassa "Ulostulosidonta".**
- **(3) Asetusten määrityksen jälkeen kosketa [OK].**
- [2 → 2]- ja [2 → 1] -näppäimiä ei voi käyttää valotuslasilta kopioitaessa.
- Alkuperäisasiakirjan koko voi aiheuttaa sen, että alkuperäistä vastaavaa paperikokoa ei valita automaattisesti. Vaihda tässä tapauksessa paperitaso manuaalisesti.

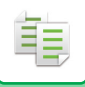

**4**

### **Tarkista paperi (taso), jota haluat käyttää kopiointiin ja kosketa muiden asetusten näppäimiä, joita haluat valita.**

Kosketa [Alkuperäinen]-näppäintä ja määritä alkuperäisen suunta suunnan tunnistamiseksi oikein. [ALKUPERÄISEN SUUNNAN MÄÄRITTÄMINEN \(sivu 3-29\)](#page-189-2) Asetettavissa olevien toimintojen tarkkoja tietoja varten, katso vaihe 3 kohdassa ["KOPIOINTI \(sivu 3-7\)"](#page-167-3).

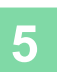

### **Kosketa [Aloita]-näppäintä.**

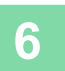

#### **Aseta seuraava alkuperäinen ja skannaa se koskettamalla [Aloita]-näppäintä.**

Kosketa samaa näppäintä, jota kosketit vaiheessa 5. Toista tämä vaihe, kunnes kaikki alkuperäiset on skannattu.

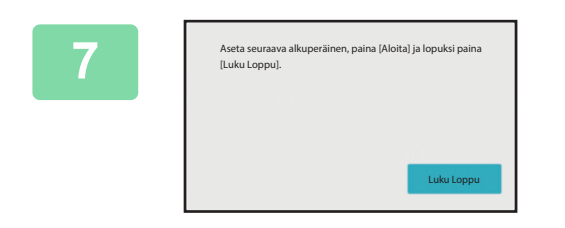

### **Aloita kopiointi koskettamalla [Luku Loppu]-näppäintä.**
# **VALOTUKSEN JA ALKUPERÄISEN KUVATYYPIN MUUTTAMINEN**

## **VALOTUKSEN JA ALKUPERÄISEN TYYPIN AUTOMAATTINEN SÄÄTÄMINEN**

Automaattinen valotussäätö toimii oletusasetuksena automaattisesti säätäen valotustason ja alkuperäisen tyypin kopioitavan alkuperäisen mukaan. (Näytössä näkyy [Autom.].)

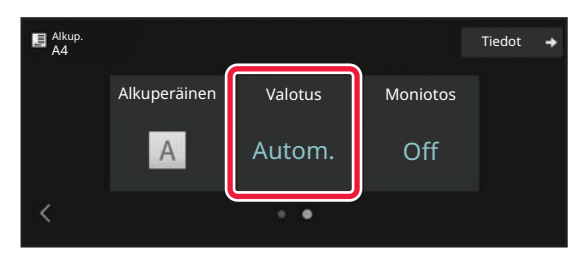

## **VALOTUKSEN JA ALKUPERÄISEN TYYPIN MANUAALINEN SÄÄTÄMINEN**

Tässä osassa selitetään, miten kopioitava alkuperäinen vaikuttaa alkuperäisen tyypin valintaan tai miten valotusta voi säätää manuaalisesti.

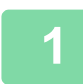

靠

### **1 Kosketa [Valotus]-näppäintä.**

[KOPIOINTITILA \(sivu 3-3\)](#page-163-0)

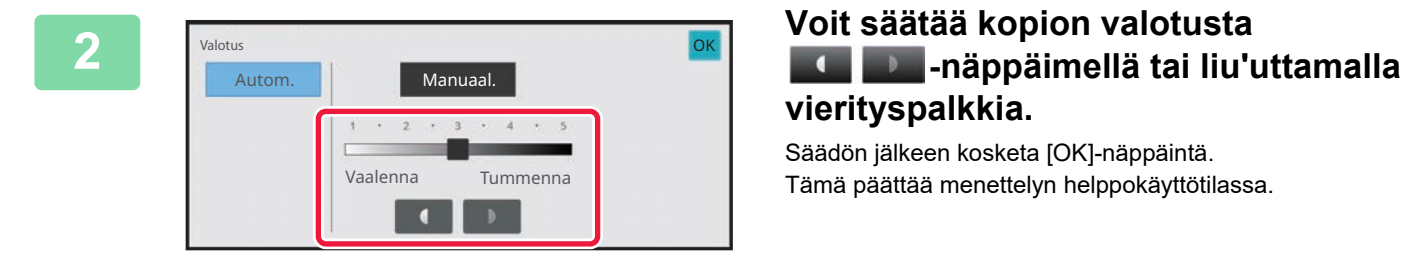

# **vierityspalkkia.**

Säädön jälkeen kosketa [OK]-näppäintä. Tämä päättää menettelyn helppokäyttötilassa.

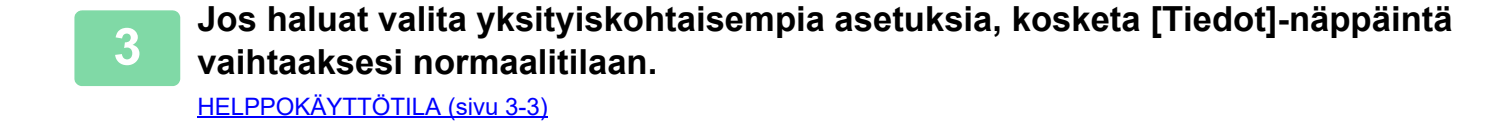

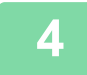

**4 Kosketa [Valotus]-näppäintä.**

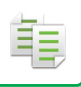

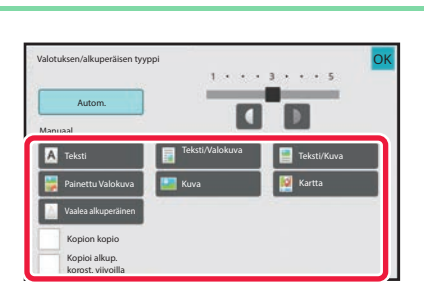

#### **5 Määritä alkuperäinen tyyppi koskettamalla haluamaasi alkuperäisen kuvatyypin näppäintä.**

Kosketa alkuperäistä vastaavaa näppäintä.

#### **Alkuperäisen kuvatyypin valintanäppäimet**

• Teksti:

Käytä tätä tilaa tavallisiin tekstiasiakirjoihin.

• Teksti/Painettu valokuva:

Tämä tila antaa parhaan tasapainon kopioitaessa alkuperäistä, jossa on sekä tekstiä että painettuja valokuvia. Tällainen on esimerkiksi aikakauslehti tai myyntiluettelo.

• Teksti/Valokuva:

Tämä tila antaa parhaan tasapainon kopioitaessa alkuperäistä, jossa on sekä tekstiä että valokuvia. Tällainen on esimerkiksi tekstiasiakirja, johon on liitetty valokuva.

• Painettu valokuva:

Tämä tila on paras vaihtoehto painettujen valokuvien kopiointiin, jollaisia ovat esimerkiksi aikakauslehtien tai myyntiluetteloiden valokuvat.

- Valokuva:
- Käytä tätä tilaa valokuvien kopiointiin.
- Kartta:

Tämä tila on paras useimmissa kartoissa olevien vaaleiden värivarjostusten ja hienon tekstin kopioimiseen.

- Vaalea alkuperäinen:
	- Käytä tätä tilaa alkuperäisiin, joissa on vaaleaa lyijykynäkirjoitusta.
- 
- Kun alkuperäisenä on kopio tai laitteessa tulostettu sivu:

Kun käytät kopiota tai laitteesta tulostettua sivua alkuperäisenä, kosketa [Kopion kopio] -valintaruutua, niin, että tulee näkyviin.

[Kopion kopio] on käytettävissä, kun [Autom.], [Teksti], [Painettu Valokuva] tai [Teksti/Valokuva] on valittu alkuperäiskuvatyypiksi.

• Jos haluat saada fluoresoivien merkintöjen osat näkyvämmiksi: Kun käytät alkuperäisenä sivua, jossa on korostettuja rivejä, kosketa [Kopioi alkup. korost. viivoilla] -valintaruutua, niin, että  $\blacktriangleright$  tulee näkyviin.

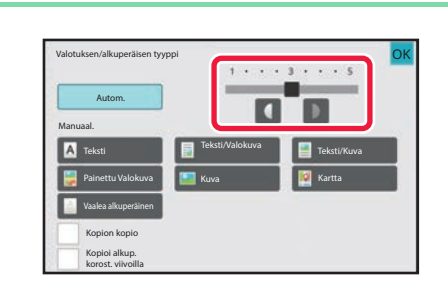

## **6 buoluksenäkuperäisen typpäimellä tai liu**tuttamalla **6 valotusta kopion valotusta 6 buoluksi 1 buoluksi kopion valotusta** alla **vierityspalkkia.**

Jos alkuperäiseksi tyypiksi on valittu [Autom.] ja säädät valotusta, alkuperäiseksi kuvatyypiksi valitaan automaattisesti [Teksti/Valokuva]. Säädön jälkeen kosketa [OK]-näppäintä.

. . . . . . . . . . . . . . . .

Suuntaviivat valotustasolle, kun [Teksti] on valittu kohdassa "Valotuksen/alkuperäisen tyyppi"

- 1 2: tummat alkuperäiset, esimerkiksi sanomalehti
- 3: Normaalin tiheyden alkuperäiset
- 4 5: lyijykynällä kirjoitetut tai vaaleatekstiset alkuperäiset

## **SUURENNA/PIENENNÄ**

## **AUTOMAATTINEN SUHTEEN VALINTA**

Tässä osassa kerrotaan, miten paperikokoa vastaava sopiva suhde valitaan automaattisesti, kun paperitaso valitaan manuaalisesti kopioitaessa paperille, joka on eri kokoinen kuin alkuperäinen.

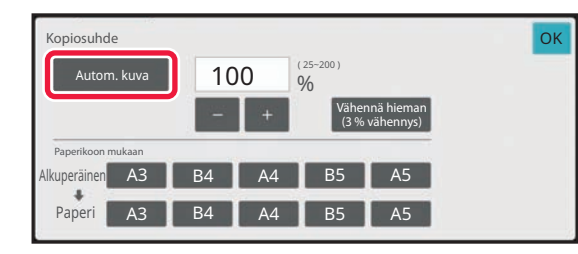

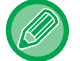

فأ

Jos alkuperäisasiakirja ei ole vakiokokoinen, koko on syötettävä, jotta Autom. kuva -toimintoa voidaan käyttää.

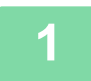

#### **1 Valitse paperitaso manuaalisesti ja aseta alkuperäinen asiakirja laitteeseen.**

Aseta alkuperäinen automaattisen syöttölaitteen asiakirjan syöttötasolle tai valotuslasille. [PAPERITASON VALINTA KOPIOINNISSA \(sivu 3-15\)](#page-175-0) [AUTOMAATTINEN SYÖTTÖLAITE \(sivu 1-38\)](#page-40-0) [VALOTUSLASI \(sivu 1-43\)](#page-45-0)

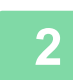

**2 Kosketa [Copy Ratio]-näppäintä.**

[KOPIOINTITILA \(sivu 3-3\)](#page-163-0)

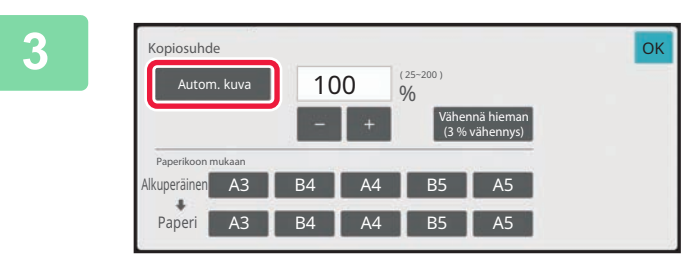

#### **3 Kosketa [Autom. kuva]-näppäintä.**

Pienennys- tai suurennussuhde valitaan automaattisesti alkuperäisasiakirjan koon ja valitun paperikokoon mukaan. Automaattisesti valittu kopiosuhde näkyy kopiosuhteen näytössä.

• **Automaattisen kopiosuhdeasetuksen peruuttaminen:**

- Kosketa [Autom. kuva] poistaaksesi valinnan.
- **Palauta suhteeksi 100 %:** Kosketa [100%]-näppäintä.

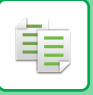

## **MANUAALINEN KOPIOSUHTEEN VALINTA**

Tässä osassa kerrotaan, miten kopiosuhde määritetään kopioitaessa paperille, joka on eri kokoinen kuin alkuperäinen, tai muutettaessa kuvakokoa kopiointia varten.

Suhde voidaan määrittää jollakin kolmesta seuraavasta tavasta.

#### **Halutun zoomaussuhteen määrittäminen**

Voit säätää zoomaussuhdetta 1 %:n lisäyksin käyttämällä  $\frac{1}{10}$  + tai 10-näppäintä määrittääksesi halutun zoomaussuhteen.

Voit myös valita suurennuksen tai pienennyksen suhteen yleisesti käytettyjen kiinteiden kokojen esiasetetuista suhdenäppäimistä.

Esiasetettuihin suhdenäppäimiin voidaan lisätä enintään kaksi suhdearvoa suurennukselle ja pienennykselle.

#### **Paperikoon määrittäminen**

Määritä alkuperäisen ja kopion paperikoot siten, että sopiva kuvasuhde valitaan automaattisesti. Esimerkiksi kun valitset A3:n alkuperäisen kooksi ja A4:n paperikooksi, suhteeksi asetetaan automaattisesti 70 %.

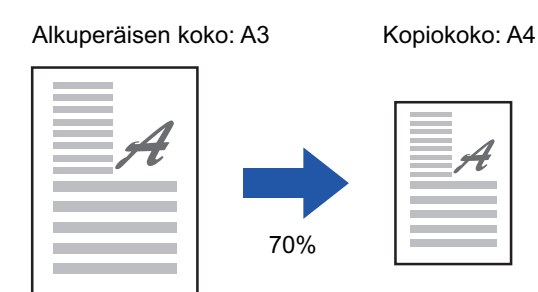

#### **Kuvan mittasuhteiden määrittäminen**

Määritä alkuperäisen ja tulosteen kuvakoot siten, että sopiva kuvasuhde valitaan automaattisesti.

Kun haluat luoda kopion, jonka vaaka- ja pystykokojen suhde on sama, anna haluamasi vaaka- tai pystykoko. Esimerkiksi kun syötät 90 mm lähteen kooksi ja 135 mm tulosteen kooksi, kuvasuhteeksi asetetaan automaattisesti 150 %.

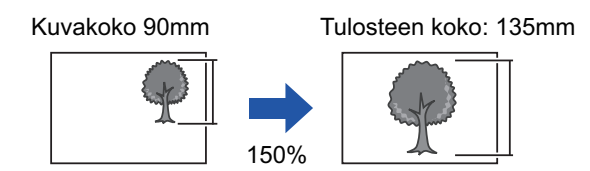

Automaattista syöttölaitetta käytettäessä pysty- ja vaakasuuntaisen suhteen valinta-alue ovat molemmat välillä 25 % - 200 %.

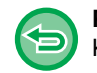

**Palauta suhteeksi 100 %:** Kosketa [100%]-näppäintä.

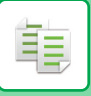

#### <span id="page-184-0"></span>**Halutun zoomaussuhteen määrittäminen**

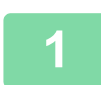

#### **1 Kosketa [Copy Ratio]-näppäintä.**

[KOPIOINTITILA \(sivu 3-3\)](#page-163-0)

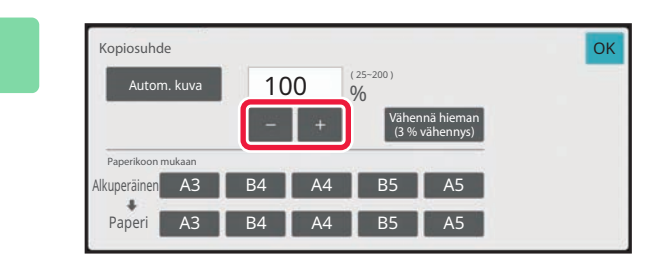

#### **2 Säädä valotusta koskettamalla -näppäintä.**

Kun asetukset on tehty, kosketa [OK]-näppäintä. Tarkista, että paperikoko sopii valittuun suhteeseen.

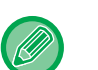

• Jos kosketat [Vähennä hieman (3 % vähennys)] -näppäintä, suhde asetetaan 3 % alhaisemmaksi kuin määritelty suhde.

#### **Normaalitilassa**

- Asetusnäyttöjä on kaksi. Vaihtele näyttöjä [Muu suhde] -näppäimellä.
- Voit määrittää alueen nopeasti määrittämällä arvon ensin lähelle haluttua arvoa numeronäppäimillä ja säätämällä sitä sitten **- f** -näppäimellä.
- Esiasetettuihin suhdenäppäimiin voidaan lisätä enintään kaksi usein käytettyä suhdearvoa suurennukselle ja pienennykselle.

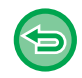

**Kaikkien asetusten peruuttaminen:** Kosketa [CA]-näppäintä.

#### **Paperikoon määrittäminen**

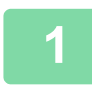

**1 Kosketa [Copy Ratio]-näppäintä.** [KOPIOINTITILA \(sivu 3-3\)](#page-163-0)

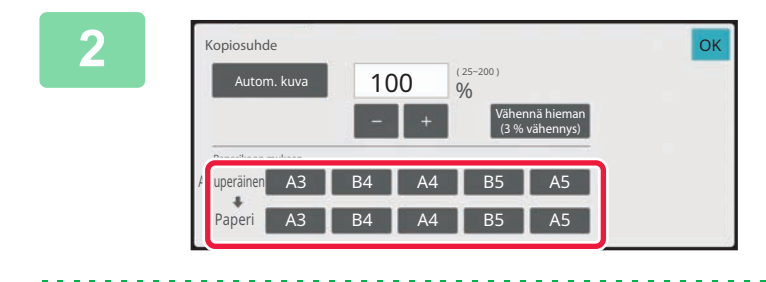

**2 Määritä alkuperäisen koko (laitteeseen asetetun alkuperäisen paperikoko) ja kopiokoko (tulosteen paperikoko).**

Kun asetukset on tehty, kosketa [OK]-näppäintä.

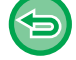

**Kaikkien asetusten peruuttaminen:** Kosketa [CA]-näppäintä.

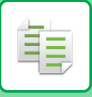

#### **Kuvan mittasuhteiden määrittäminen**

**1 Vaihda normaalitilaan napauttamalla [Tiedot]-näppäintä.**

[HELPPOKÄYTTÖTILA \(sivu 3-3\)](#page-163-1)

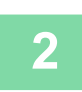

**2 Kosketa [Copy Ratio]-näppäintä.**

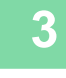

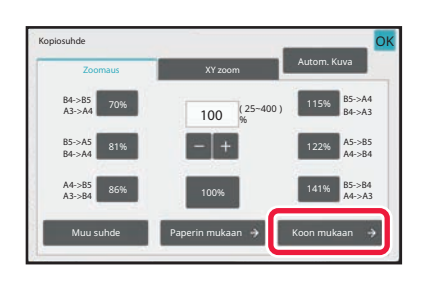

**3 Kosketa [Koon mukaan]-välilehdessä [Zoomaus]-näppäintä.**

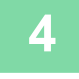

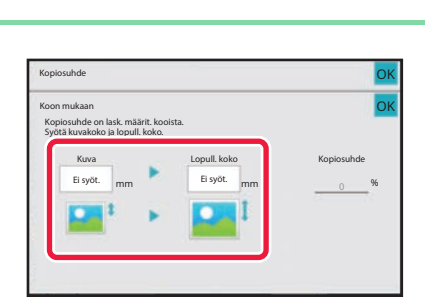

**4 Määritä kuvakoko (suurennettavan tai pienennettävän kuvan mitat) ja tulostekoko (suurennettujen ja pienennettyjen kuvien mitat).**

> Kosketa kuvakoko- ja ulostulokokoaluetta ja syötä koot numeronäppäimillä.

Kun asetukset on tehty, kosketa [OK]-näppäintä.

- **Jos syötetty koko on väärä:** Kosketa numeronäppäimistön [C]-näppäintä, joka tulee näkyviin, kun kosketat syötealuetta ja aseta oikea koko. • **Kaikkien asetusten peruuttaminen:**
	- Kosketa [CA]-näppäintä.

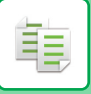

## **PITUUDEN JA LEVEYDEN SUURENTAMINEN/PIENENTÄMINEN ERIKSEEN**

Tässä osassa selitetään, miten vaaka- ja pystysuuntaiset kopiosuhteet voidaan määrittää erikseen.

**Kun vaakasuuntaiseksi suhteeksi on valittu 50 % ja pystysuuntaiseksi 70 %**

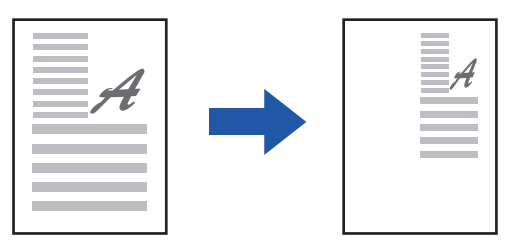

Suhde voidaan määrittää jollakin kolmesta seuraavasta tavasta.

#### **Esiasetetun suhdenäppäimen käyttäminen**

Määritä mikä tahansa suhde käyttämällä valmiiksi rekisteröityjen esiasetettujen suhdenäppäimien yhdistelmää.

#### **Määritä haluttu suhde**

Määritä mikä tahansa suhde yhdistämällä  $\blacksquare$  + , joka sallii sinun säätää suhdetta 1 %:n lisäyksillä.

#### **Kuvan mittasuhteiden määrittäminen**

Määritä alkuperäisen ja tulosteen kuvakoot siten, että sopiva kuvasuhde valitaan automaattisesti. Syötä vaaka- ja pystymitat.

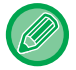

Automaattista syöttölaitetta käytettäessä pysty- ja vaakasuuntaisen suhteen valinta-alue ovat molemmat välillä 25 % - 200 %.

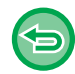

**XY-zoomausasetuksen peruuttaminen:** Kosketa [Zoomaus]-välilehteä tai [CA]-näppäintä.

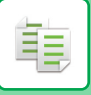

#### **Esiasetetun suhdenäppäimen käyttäminen**

**1 Vaihda normaalitilaan napauttamalla [Tiedot]-näppäintä.**

[HELPPOKÄYTTÖTILA \(sivu 3-3\)](#page-163-1)

**2 Kosketa [Copy Ratio]-näppäintä ja kosketa sitten [XY zoom]-näppäintä.**

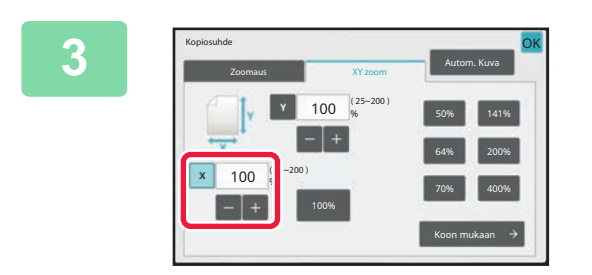

**3 Kosketa [X]-näppäintä ja aseta X-(vaaka)suhde.**

- Voit asettaa suhteen nopeasti määrittämällä ensin halutun arvon lähellä olevan arvon numeronäppäimillä ja säätämällä sitä sitten **+ +**näppäimellä.
- Kosketa X (vaaka)- ja Y (pysty) -alueita ja syötä koot numeronäppäimillä.

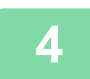

#### **4 Kosketa [Y]-näppäintä ja aseta Y-suhde (pysty) samalla tavoin kuin [X]-näppäin.**

Kun asetukset on tehty, kosketa [OK]-näppäintä. Tarkista, että paperikoko sopii valittuun suhteeseen.

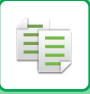

#### **Kuvan mittasuhteiden määrittäminen**

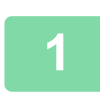

#### **1 Kosketa [Koon mukaan]-näppäintä.**

[Halutun zoomaussuhteen määrittäminen \(sivu 3-24\)](#page-184-0)

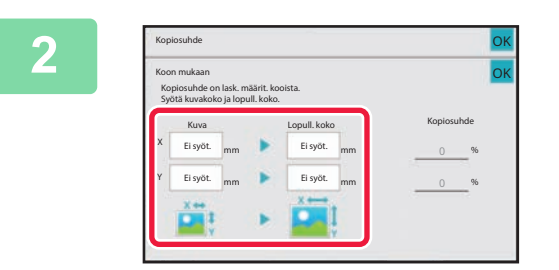

#### **2 Määritä kuvakoon ja tulostekoon X- ja Y-mitat.**

Tarkista, että paperikoko sopii valittuun suhteeseen. Kun asetukset on tehty, kosketa [OK]-näppäintä.

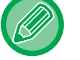

Kosketa kuvakoko- ja tulostuskokoalueita ja syötä koot numeronäppäimillä.

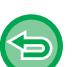

• **Jos syötetty koko on väärä:**

- Kosketa numeronäppäimistön [C]-näppäintä, joka tulee näkyviin, kun kosketat syötealuetta ja aseta oikea koko.
- **Kaikkien asetusten peruuttaminen:** Kosketa [CA]-näppäintä.

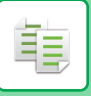

# **ALKUPERÄISEN SUUNNAN JA KOON VALINTA**

Jos alkuperäinen ei ole vakiokokoinen tai laite ei ole tunnistanut alkuperäisen kokoa oikein, määritä alkuperäisen koko manuaalisesti.

Aseta kuvan suunta varmistaaksesi, että asetetun alkuperäisen suunta on tunnistetaan oikein.

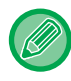

Aseta alkuperäisen suunta ja koko ennen alkuperäisen skannaamista.

## <span id="page-189-0"></span>**ALKUPERÄISEN SUUNNAN MÄÄRITTÄMINEN**

Määrittelemällä asetetun alkuperäisen lähtöpuoli (ylä- tai vasen puoli) tunnistetaan alkuperäisen suunta oikein. Viimeistelyasennon ja N-Up-asetteluasetukset määritellään käyttämällä tunnistettua suuntaa.

#### Helppokäyttötilassa

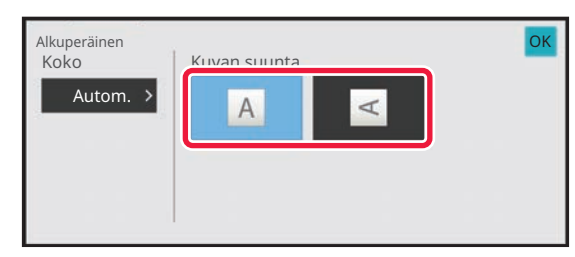

#### Normaalitilassa

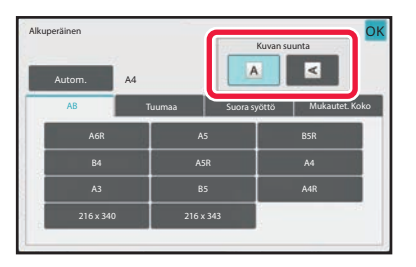

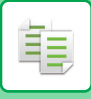

## <span id="page-190-0"></span>**MÄÄRITÄ ALKUPERÄISEN SUUNTA JA KOKO**

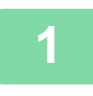

### **<sup>1</sup> Aseta alkuperäisen asiakirjan suunta koskettamalla [Alkuperäinen]-näppäintä.**

[KOPIOINTITILA \(sivu 3-3\)](#page-163-0)

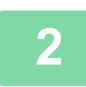

## **<sup>2</sup> Kosketa [Autom.]-näppäintä.**

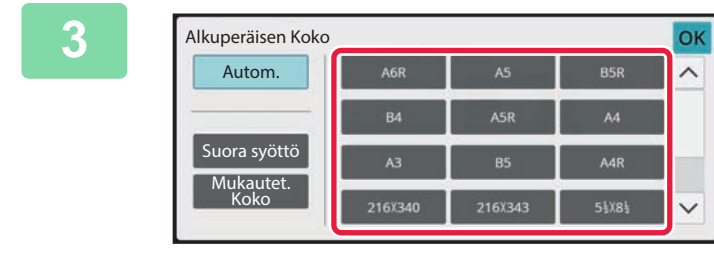

#### **<sup>3</sup> Kosketa sopivaa alkuperäisen koon näppäintä.**

Kun asetukset on tehty, kosketa [OK]-näppäintä.

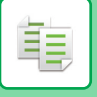

## **EI-VAKIOKOKOISENS ALKUPERÄISEN SUUNNAN JA KOON MÄÄRITTÄMINEN**

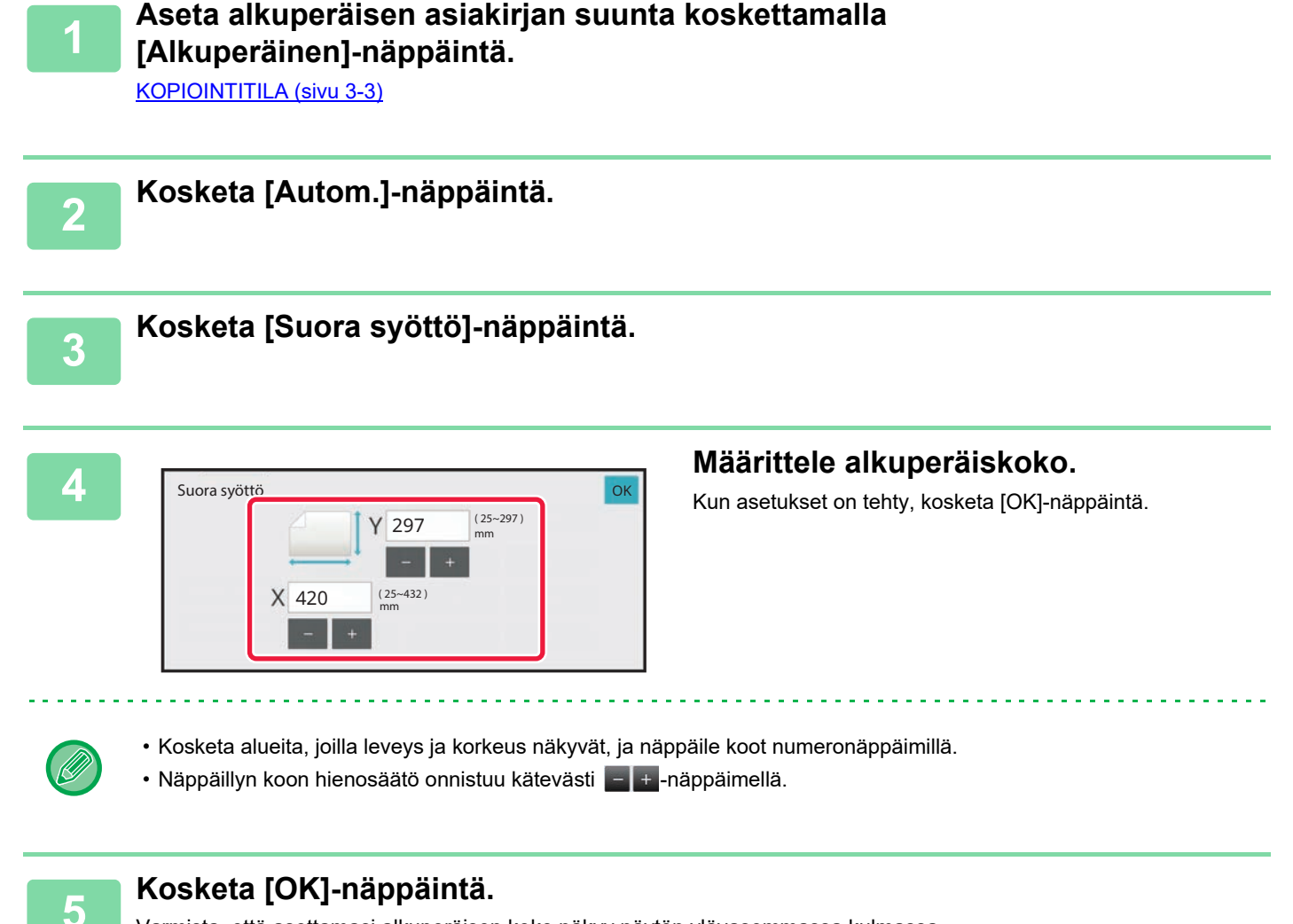

Varmista, että asettamasi alkuperäisen koko näkyy näytön ylävasemmassa kulmassa.

# **USEIN KÄYTETTYJEN ALKUPERÄISKOKOJEN TALLENTAMINEN**

Tallenna ei-vakiokokoiset alkuperäisasiakirjojen usein käytetyt koot. Tässä osassa kerrotaan, kuinka alkuperäisasiakirjojen muita kuin vakiokokoja tallennetaan, noudetaan, muutetaan ja poistetaan.

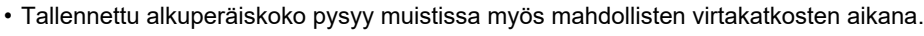

- Enintään 12 muuta kuin vakiokokoista alkuperäisasiakirjakokoa voidaan rekisteröidä kopiointia, faksaamista ja kuvanlähetystä varten.
- Lisätyt alkuperäisen koot näkyvät myös muissa tiloissa.
- Voit rekisteröidä, muokata ja poistaa alkuperäisen koon vain normaalitilassa.

## **ALKUPERÄISKOKOJEN TALLENTAMINEN (MUUTA/POISTA)**

فأ

**1 Vaihda normaalitilaan napauttamalla [Tiedot]-näppäintä.**

[HELPPOKÄYTTÖTILA \(sivu 3-3\)](#page-163-1)

**2 Kosketa [Alkuperäinen]-näppäintä.**

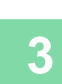

**3 Kosketa [Mukautet. Koko]-välilehteä.**

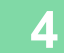

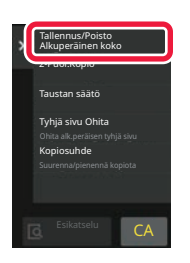

**4 Kosketa kohtaa [Tallennus/Poisto Alkuperäinen koko] toimintopaneelissa.**

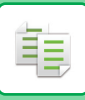

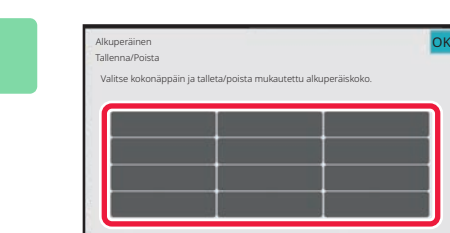

#### **5 Tallenna mukautettu alkuperäisen koko koskettamalla näppäintä ( ).**

Kosketa näppäintä, jossa ei näy kokoa.

#### **Aiemmin tallennetun näppäimen muuttaminen tai tyhjennys:**

- Kosketa muutettavaa tai tyhjennettävää näppäintä. Seuraava näyttö tulee näkyviin.
- Voit muuttaa näppäintä koskettamalla [Muuta]-näppäintä ja siirtymällä seuraavaan vaiheeseen.
- Poista näppäin koskettamalla [Poista]-näppäintä. Varmista, että alkuperäisen koko on tyhjennetty ja kosketa [OK]-näppäintä.

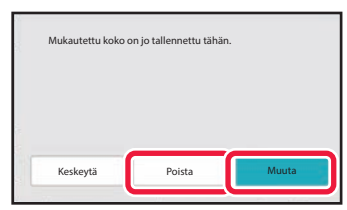

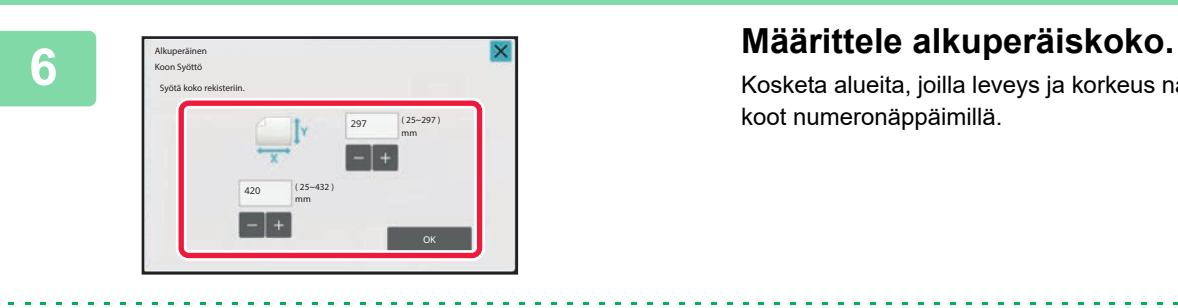

Kosketa alueita, joilla leveys ja korkeus näkyvät, ja näppäile koot numeronäppäimillä.

Näppäillyn koon hienosäätö onnistuu kätevästi  $-1$ t -näppäimellä.

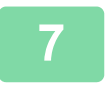

#### **7 Kosketa [OK]-näppäintä.**

Kun asetukset on tehty, kosketa x -näppäintä ja varmista, että alkuperäisen näytössä tallennetun koon näppäin on lisätty oikein. Kun olet tarkistanut sen, kosketa [OK].

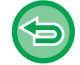

#### **Toiminnon peruuttaminen:** Kosketa [CA]-näppäintä.

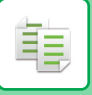

#### **Tallennetun alkuperäiskoon hakeminen**

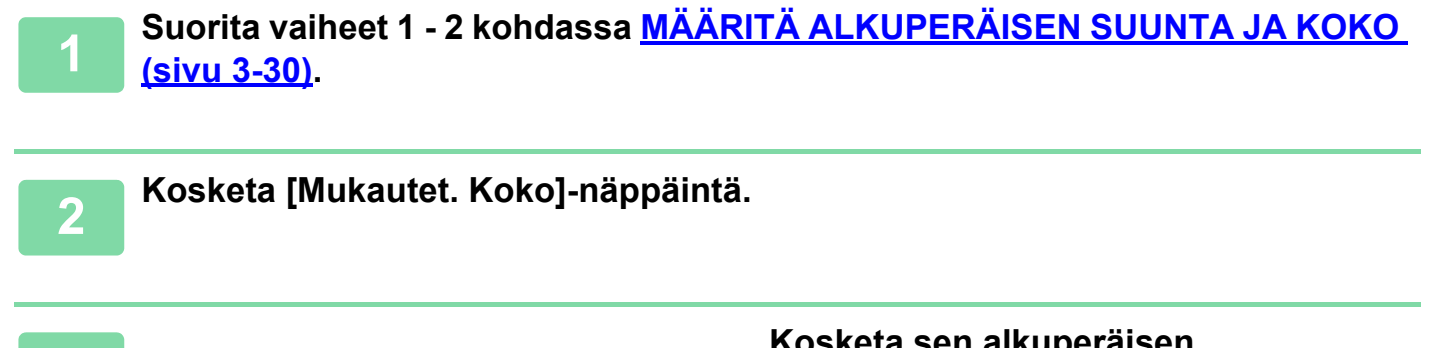

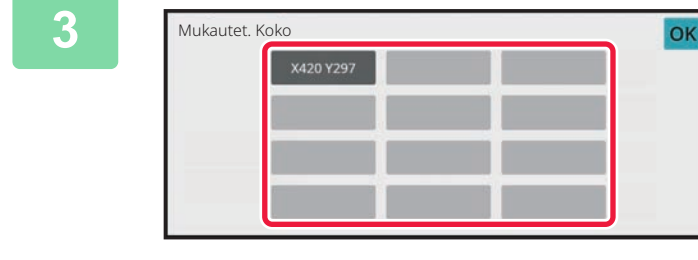

#### **3 Kosketa sen alkuperäisen kokonäppäintä, jonka haluat noutaa.**

Kun olet valinnut alkuperäisen koon näppäimen, kosketa [OK]-näppäintä.

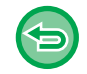

**Toiminnan peruutus** Kosketa [CA]-näppäintä.

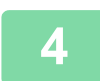

#### **4 Kosketa [OK]-näppäintä.**

Varmista, että asettamasi alkuperäisen koko näkyy näytön ylävasemmassa kulmassa.

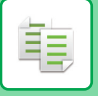

# **KOPIOIMINEN OHISYÖTTÖTASOLTA**

## **KOPIOIMINEN OHISYÖTTÖTASOLTA**

Tavallisen paperin lisäksi voit kopioida ohisyöttötasolta piirtoheitinkalvoille, kirjekuoriin, välilehtipaperille ja muille erikoismateriaaleille.

Lisätietoja ohisyöttötasolla käytettävistä papereista on kohdassa ["KÄYTETTÄVÄT PAPERITYYPIT \(sivu 1-14\)](#page-16-0)". Lisätietoja varotoimista paperin lataamisesta ohisyöttötasolle, katso "[PAPERIN LISÄÄMINEN OHISYÖTTÖTASOLLE \(sivu 1-31\)](#page-33-0)".

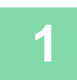

#### **1 Aseta paperi ohisyöttötasolle.**

[PAPERIN LISÄÄMINEN OHISYÖTTÖTASOLLE \(sivu 1-31\)](#page-33-0)

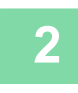

#### **2 Kosketa [Paperin Val.]-näppäintä ja sitten ohisyöttötason näppäintä.**

Kukin ohisyöttötason näppäin näyttää laitteeseen asetetun paperin koon ja tyypin. [PAPERITASON VALINTA KOPIOINNISSA \(sivu 3-15\)](#page-175-0)

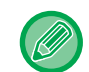

Kun asetus on muutettava, kosketa [Tyyppi ja koko] -näppäintä ja valitse paperin koko ja tyyppi. [OHISYÖTTÖTASOLLE LISÄTYN PAPERIN TYYPIN JA KOON MÄÄRITTÄMINEN \(sivu 3-36\)](#page-196-0)

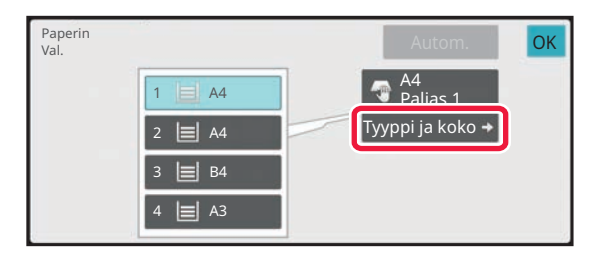

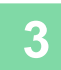

## **3 Aseta alkuperäinen.**

Aseta alkuperäinen automaattisen syöttölaitteen asiakirjan syöttötasolle tai valotuslasille. [AUTOMAATTINEN SYÖTTÖLAITE \(sivu 1-38\)](#page-40-0) [VALOTUSLASI \(sivu 1-43\)](#page-45-0)

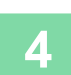

## **4 Aloita kopiointi koskettamalla [Aloita]-näppäintä.**

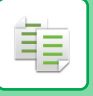

## <span id="page-196-0"></span>**OHISYÖTTÖTASOLLE LISÄTYN PAPERIN TYYPIN JA KOON MÄÄRITTÄMINEN**

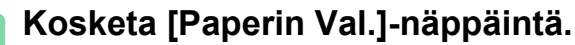

[PAPERITASON VALINTA KOPIOINNISSA \(sivu 3-15\)](#page-175-0)

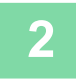

#### **2 Kosketa [Tyyppi ja koko]-näppäintä ja sitten näppäintä, joka vastaa asetetun paperin tyyppiä.**

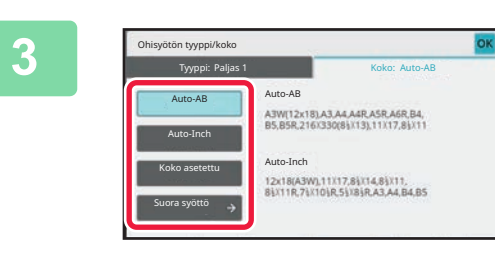

#### **3 Kosketa [Koko]-välilehteä ja sitten näppäintä, joka vastaa asetetun paperin kokoa.**

• **[Auto-AB]:**

Tunnistaa automaattisesti oikean AB-paperikoon, kun laitteeseen asetetaan esimerkiksi A4- tai B5-kokoista paperia.

• **[Auto-Inch]:**

Tunnistaa automaattisesti oikean tuumapaperikoon, kun laitteeseen lisätään esimerkiksi 8-1/2"x11"-kokoista paperia.

• **[Koko asetettu]:**

Tällä näppäimellä voit määrittää manuaalisesti paperikoon, jota ei tunnisteta automaattisesti.

- **[Suora Merkintä]:** Tällä näppäimellä voit syöttää laitteeseen asetetun paperikoon numeroarvoina.
- **Kun asetukset on tehty, kosketa [OK]-näppäintä.**

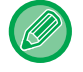

#### **Paperikoon antaminen suoraan**

Kosketa [inch]-näppäintä asettaaksesi paperikoon tuumina tai kosketa [AB]-näppäintä asettaaksesi sen millimetreinä. Syötä ensin paperikoko  $-1$  - näppäimellä ja kosketa sitten [OK]-näppäintä.

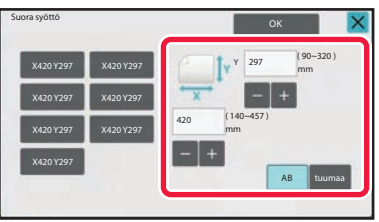

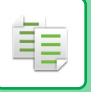

## **ULOSTULO**

Määritä kopioiden tulostusasetukset Lajittelu-, Ryhmä-, Ladonta, Erotinsivu-, Nidonta-, Rei'itys- tai Taitto-toimintojen avulla. Määritä lisäksi kopioiden tulostulotaso.

Voit koskettaa [Ulostulo]-näppäintä normaali tilassa ja määrittää kaikkien tulostustoimintojen asetukset.

Nidonta- ja rei'itystoimintojen asetukset voidaan määrittää myös yksinkertaisessa tilassa.

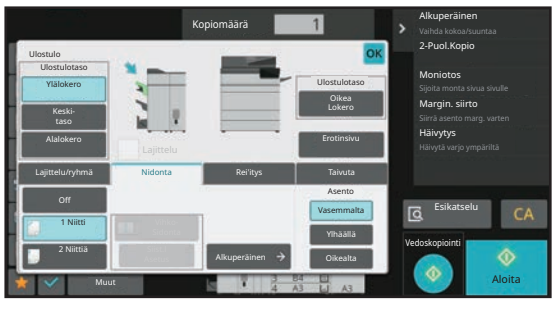

Normaali tilan Ulostulo-näyttö

#### **Ulostulotaso**

Määritä kohde, johon kopiot tulostetaan.

Jos on asennettu viimeistelijä (suuri pinoaja) tai satulanidontaviimeistelijä (suuri pinoaja), voit valita [Ylälokero], [Keski taso] tai [Alalokero], tai jos on asennettu satulanidontaviimeistelijä, voit valita kohdista [Ylä-Kaukalo], [Viimeistelijä] tai [Oikea Lokero].

#### **Ladonta**

Tämä toiminto siirtää kopiot ulostulotasolle sarja kerrallaan. Toiminto otetaan käyttöön valitsemalla valintaruudun asetukseksi ia poistetaan käytöstä valitsemalla asetukseksi

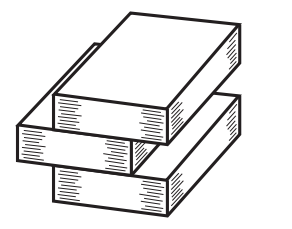

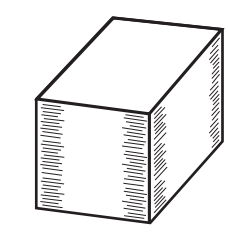

Ladonta käytössä Ladonta pois käytöstä

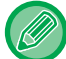

Tämä toiminto on käytössä, kun viimeistelijä tai satulaviimeistelijä on asennettu ja [Ylälokero], [Alalokero] tai [Viimeistelijä] on valittu ulostulotasoksi.

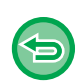

Ladonta-valintamerkki poistetaan automaattisesti, jos nidontatoiminto valitaan.

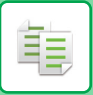

#### **Erotinsivu**

Tällä toiminnolla määritetään erotinsivut tiettyjen kopiomäärien väliin tai jokaiselle työlle ennen niiden tulostusta. [SAMAN KUVAN TOISTAMINEN YHDELLÄ ARKILLA \(TOISTA ASETTELU\) \(sivu 3-65\)](#page-225-0)

#### **Lajittelu/ryhmä**

Valitse lajittelumenetelmä kopioidessasi skannattua alkuperäistä.

 "Lajitt."-toiminto lajittelee skannatut alkuperäiset sarja kerrallaan ja tulostaa ne. "Ryhmitt." ryhmittää skannatut alkuperäiset sivu kerrallaan ja tulostaa ne.

[LAJITTELU/RYHMÄ-ASETUS \(sivu 3-40\)](#page-200-0)

#### **Nidonta**

Jokainen kopiosarja voidaan nitoa, tai arkit voidaan taittaa keskeltä ja nitoa. [Nidonta PÄÄLLÄ \(ei satulanidonnassa\) \(sivu 3-42\)](#page-202-0) [Satulanidonta \(sivu 3-43\)](#page-203-0)

Nidontatoiminto on käytettävissä vain, jos viimeistelijä tai satulanidontaviimeistelijä on asennettu. Satulanidontatoiminto on käytettävissä vain, jos satulanidontaviimeistelijä on asennettu.

#### **Rei'itys**

Tämä toiminto rei'ittää tulostetut kopiot. [REI'ITYS-ASETUKSET \(sivu 3-47\)](#page-207-0)

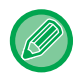

Rei'itystoiminto on käytettävissä ainoastaan rei'itysmoduulin ollessa asennettuna.

#### **Taitto** Tulostetut kopiot voi taittaa. [TAITTO-ASETUS \(sivu 3-49\)](#page-209-0)

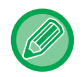

Tämä toiminto on käytössä, kun viimeistelijä tai satulaviimeistelijä on asennettu ja [Ylälokero], [Alalokero] tai [Viimeistelijä] on valittu ulostulotasoksi.

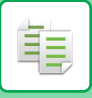

## **ULOSTULOTASON VAIHTAMINEN**

Määritä kohde, johon kopiot tulostetaan.

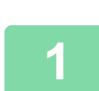

#### **1 Vaihda normaalitilaan napauttamalla [Tiedot]-näppäintä.**

[HELPPOKÄYTTÖTILA \(sivu 3-3\)](#page-163-1)

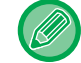

Napauta [Alkuperäinen]-näppäintä ja määritä alkuperäisen suunta suunnan tunnistamiseksi oikein. [ALKUPERÄISEN SUUNNAN MÄÄRITTÄMINEN \(sivu 3-29\)](#page-189-0)

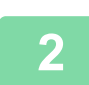

#### **2 Kosketa [Ulostulo]-näppäintä.**

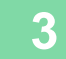

Alkuperäinen Esikatselu Vedoskopiointi Aloita Kopiomäärä **Vaihda kokoa/suuntaa** 2-Puol.Kopio Moniotos Margin. siirto Häivytys Siirrä asento marg. varten Ulostulo Ulostulotaso Ylälokero **Ulostulotaso** Ulostulotaso Yksink. **Tiedo**t <sup>Kaksois</sup> i <sup>Kaksois</sup> i Tiedot Alalokero Erotinsivu Off Lajittelu/ryhmä | Nidonta | Rei'itys | Taivuta Z-taitto

#### **3 Valitse ulostulotaso kohdasta "Ulostulotaso".**

Kun asetukset on tehty, kosketa [OK] -näppäintä.

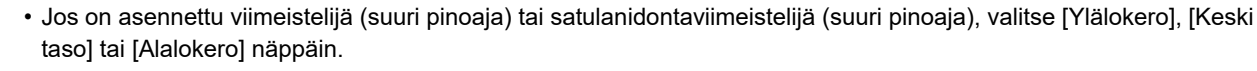

• Jos on asennettu viimeistelijä tai satulanidontaviimeistelijä, valitse [Ylä-Kaukalo] tai [Viimeistelijä] näppäin.

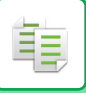

## <span id="page-200-0"></span>**LAJITTELU/RYHMÄ-ASETUS**

Tässä osassa kerrotaan, kuinka lajittelumenetelmä valitaan tulostettaessa skannattua alkuperäisasiakirjaa.

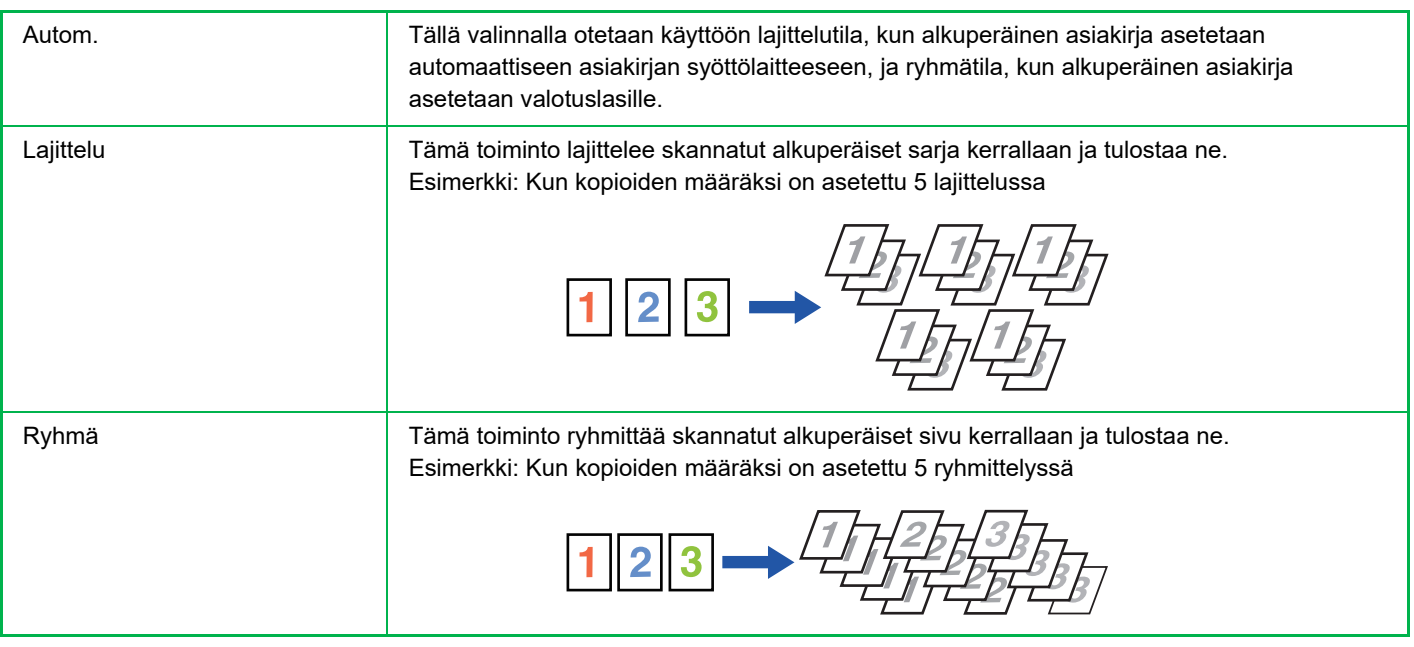

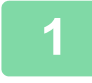

#### **1 Vaihda normaalitilaan napauttamalla [Tiedot]-näppäintä.**

[HELPPOKÄYTTÖTILA \(sivu 3-3\)](#page-163-1)

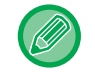

Napauta [Alkuperäinen]-näppäintä ja määritä alkuperäisen suunta suunnan tunnistamiseksi oikein. [ALKUPERÄISEN SUUNNAN MÄÄRITTÄMINEN \(sivu 3-29\)](#page-189-0)

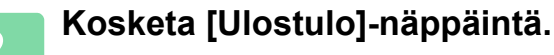

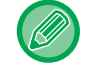

Jos viimeistelijä tai satulanidontaviimeistelijä on asennettu, kosketa [Lajittelu/ ryhmä]-näppäintä kohdassa [Muut].

. . . . . . . . . . . . . . . . . .

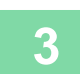

#### **3 Valitse lajittelumenetelmä.**

Kun asetukset on tehty, kosketa [OK]-näppäintä.

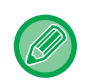

• Voit valita ulostulon lajittelu -valintaruudun v määrittääksesi jokaisen ulostulonsarjan siirtymän edellisestä sarjasta, mikä mahdollistaa helpon poistamisen tulostetasolta.

• Voit vaihtaa ulostulotasoa koskettamalla [Ulostulotaso]-näppäintä ja valitsemalla uuden tason.

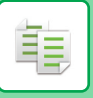

## **NIDONTA-ASETUKSET**

#### Määritä asettaaksesi ulostulo nidottavaksi.

#### Pystysuunta

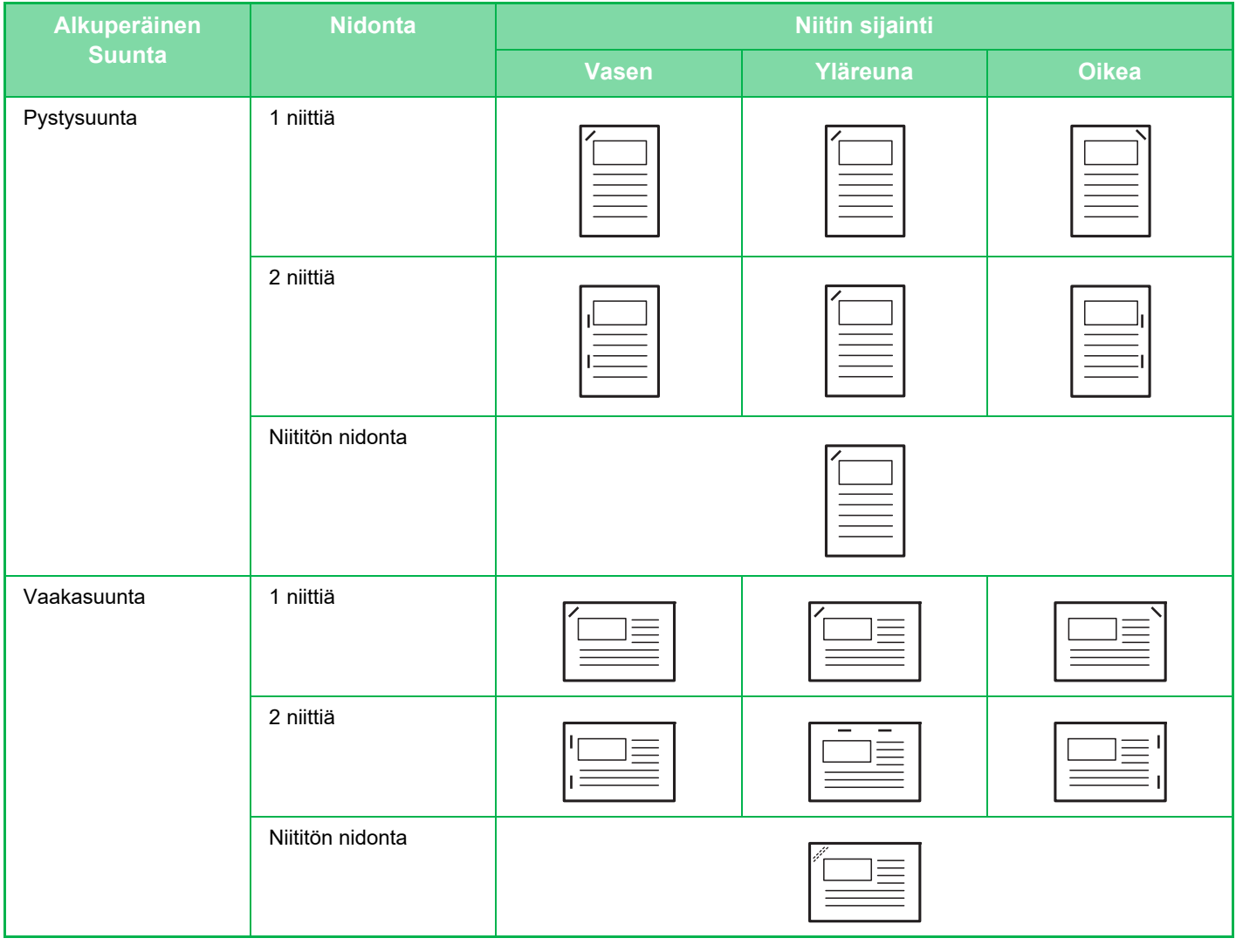

- Voit katsoa niittien sijainnin kohdasta ["ESIKATSELUNÄYTTÖ \(sivu 2-12\)](#page-101-0)". Teksti tulostetaan ennalta valitun koon mukaisesti kopiointisuhteesta tai paperikokoasetuksesta huolimatta.
- Nidontatoiminnon käyttöä varten tarvitaan viimeistelijä, viimeistelijä (suuri pinoaja) tai satulanidontaviimeistelijä (suuri pinoaja).
- Nidontatoiminnon käyttöä varten tarvitaan viimeistelijä tai satulanidontaviimeistelijä (suuri pinoaja).
- Nidontatoiminnon käyttöä varten tarvitaan viimeistelijä (suuri pinoaja) tai satulanidontaviimeistelijä (suuri pinoaja).

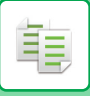

### <span id="page-202-0"></span>**Nidonta PÄÄLLÄ (ei satulanidonnassa)**

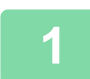

### **1 Kosketa [Nidonta / Rei'itys]-näppäintä.**

[KOPIOINTITILA \(sivu 3-3\)](#page-163-0)

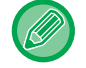

Napauta [Alkuperäinen]-näppäintä ja määritä alkuperäisen suunta suunnan tunnistamiseksi oikein. [ALKUPERÄISEN SUUNNAN MÄÄRITTÄMINEN \(sivu 3-29\)](#page-189-0)

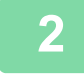

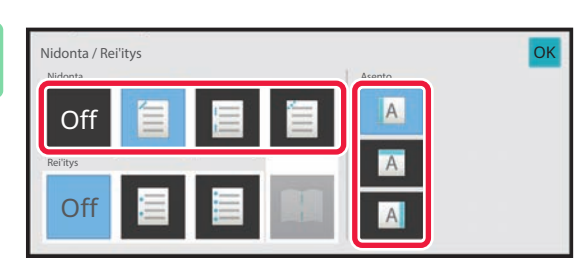

#### **2 Valitse niittien määrä ja nidontakohta.**

- Kun asetukset on tehty, kosketa [OK]-näppäintä.
- Niitittömään nidontaan ei voida valita nidontakohtaa.

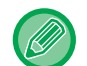

#### **Normaalitilassa**

• Kosketa [Ulostulo]-välilehdessä [Nidonta]-näppäintä.

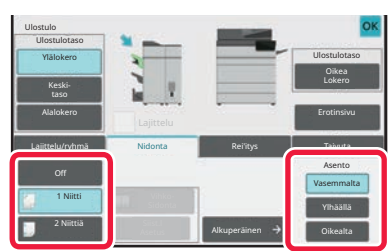

- Vaihda ulostulotaso valitsemalla tulostuskohde [Ulostulotaso] -asetuksessa kohdassa [Muut toiminnot] ennen niittien asettamista.
- Jos skannattuja alkuperäisiä on enemmän kuin arkkeja voi nitoa, näyttöön avautuu viesti. Kosketa [Jatka] tai [Peruuta].

[Peruuta]: nitova lajitteluasetus peruutetaan.

[Jatka]: lajittelu jatkuu mutta tulosteita ei nidota.

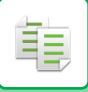

#### <span id="page-203-0"></span>**Satulanidonta**

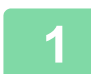

## **1 Kosketa [Nidonta / Rei'itys]-näppäintä.**

[KOPIOINTITILA \(sivu 3-3\)](#page-163-0)

and and and and and a

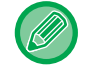

 $\mathbf{L}$  and  $\mathbf{L}$ 

Napauta [Alkuperäinen]-näppäintä ja määritä alkuperäisen suunta suunnan tunnistamiseksi oikein. [ALKUPERÄISEN SUUNNAN MÄÄRITTÄMINEN \(sivu 3-29\)](#page-189-0)

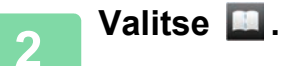

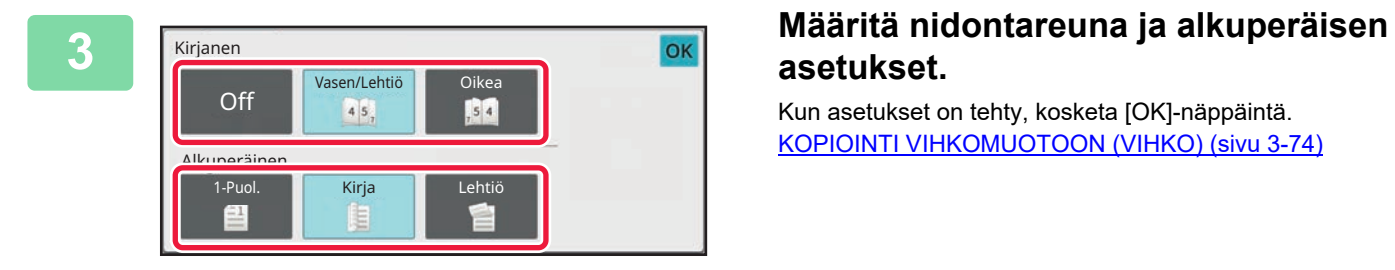

# **asetukset.**

Kun asetukset on tehty, kosketa [OK]-näppäintä. [KOPIOINTI VIHKOMUOTOON \(VIHKO\) \(sivu 3-74\)](#page-234-0)

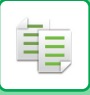

#### **Nidonta-asetukset normaalitilassa**

Asetuksen käyttäminen normaali tilassa on kuvattu.

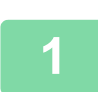

#### **1 Vaihda normaalitilaan napauttamalla [Tiedot]-näppäintä.**

[HELPPOKÄYTTÖTILA \(sivu 3-3\)](#page-163-1)

<u>a dia dia dia dia dia d</u>

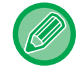

Napauta [Alkuperäinen]-näppäintä ja määritä alkuperäisen suunta suunnan tunnistamiseksi oikein. [ALKUPERÄISEN SUUNNAN MÄÄRITTÄMINEN \(sivu 3-29\)](#page-189-0)

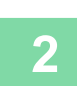

### **2 Kosketa [Ulostulo]-näppäintä.**

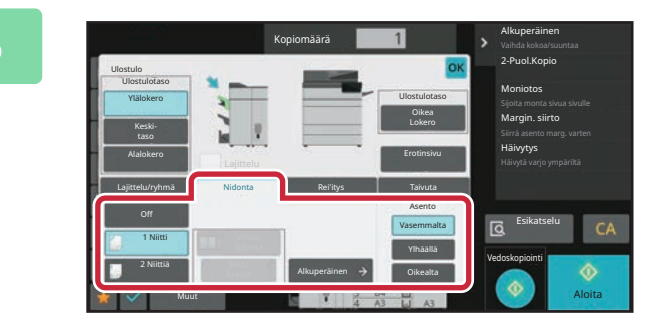

#### **3 Kosketa [Nidonta]-välilehteä ja sitten niitin sijainti -näppäintä.**

Koske [Alkuperäinen] -näppäintä alkuperäisen asetusten muuttamiseksi.

Niitin sijainti voidaan valita kohdasta "Asento", kun valitaan muut näppäimet kuin [Off], [1 niitti (Diagonaali)] ja [Vihko Sidonta].

Kun asetukset on tehty, kosketa [OK] -näppäintä.

- Niititön nidonta edellyttää, että viimeistelijä tai satulanidontaviimeistelijä on asennettu.
- Jos teet 1 niitin nidonnan ja viimeistelijä (suuri pinoaja) tai satulanidontaviimeistelijä (suuri pinoaja) on asennettu, kaikki niitit nidotaan vinoon.
- Jos skannattuja alkuperäisiä on enemmän kuin arkkeja voi nitoa, näyttöön avautuu viesti. Napauta [Jatka]- tai [Peruuta]-näppäintä.

[Jatka]: lajittelu jatkuu mutta tulosteita ei nidota. [Peruuta]: nitova lajitteluasetus peruutetaan.

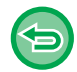

**Nidontatoiminnon peruuttaminen:** Kosketa [Off]-näppäintä.

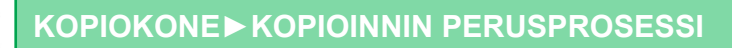

#### **Lajiteltujen kopioiden satulanidonta**

Tämä toiminto nitoo kunkin kopiosarjan kahdesta kohtaa keskeltä paperia, taittaa kopiot keskeltä ja siirtää ne ulostulotasolle. Satulataitossa laite trimmaa sivuleikkauksen, mikä tekee kuvatulosteesta näyttävämmän. Asetuksen käyttäminen normaali tilassa on kuvattu.

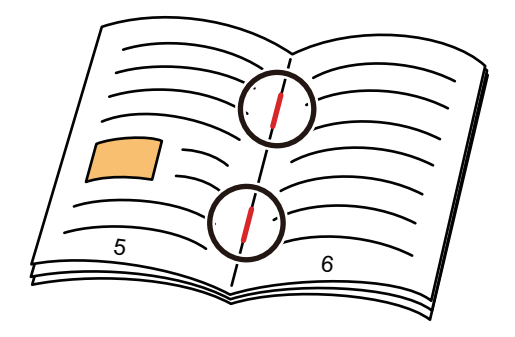

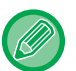

鶾

- Voit katsoa niittien sijainnin kohdasta ["ESIKATSELUNÄYTTÖ \(sivu 2-12\)](#page-101-0)".
- Satulanidonnan käyttöä varten tarvitaan satulanidontaviimeistelijä.
- Trimmitoiminto on käytettävissä vain, jos trimmilaite on asennettu laitteeseen.

#### **Satulanidonta (Normaali tila)**

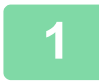

**1 Vaihda normaalitilaan napauttamalla [Tiedot]-näppäintä.**

[HELPPOKÄYTTÖTILA \(sivu 3-3\)](#page-163-1)

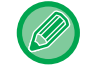

Napauta [Alkuperäinen]-näppäintä ja määritä alkuperäisen suunta suunnan tunnistamiseksi oikein. [ALKUPERÄISEN SUUNNAN MÄÄRITTÄMINEN \(sivu 3-29\)](#page-189-0)

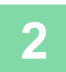

**2 Kosketa [Ulostulo]-näppäintä.**

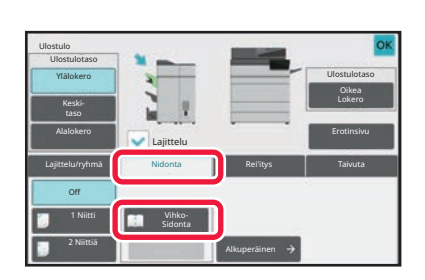

**3 Kosketa [Nidonta]-välilehteä ja sitten [Vihko Sidonta]-näppäintä.**

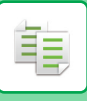

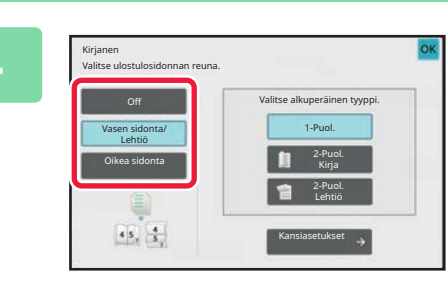

#### **4 Kosketa [Vasen sidonta/ Lehtiö]- tai [Oikea sidonta] -näppäintä, valitse alkuperäinen ja määritä kansilehtiasetus.**

Kun asetukset on tehty, kosketa [OK]-näppäintä.

- Alkuperäinen skannataan sisäpuolelta alkaen, kun taitettu.
- Jos skannattuja alkuperäisiä on enemmän kuin arkkeja voi nitoa, näyttöön avautuu viesti. Kosketa [Jaa], [Jatka] tai [Peruuta].

[Peruuta].: Peruuttaa tulostuksen.

[Jaa]: Jakaa asiakirjan arkkimäärään, joka voidaan nitoa ja satulanitoo ne. [Jatka]: Jatkaa tulostusta ilman satulanidontaa.

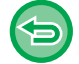

**Satulanidonnan peruuttaminen:** Kosketa [Off]-näppäintä.

### **Trimmimoduulin asetus**

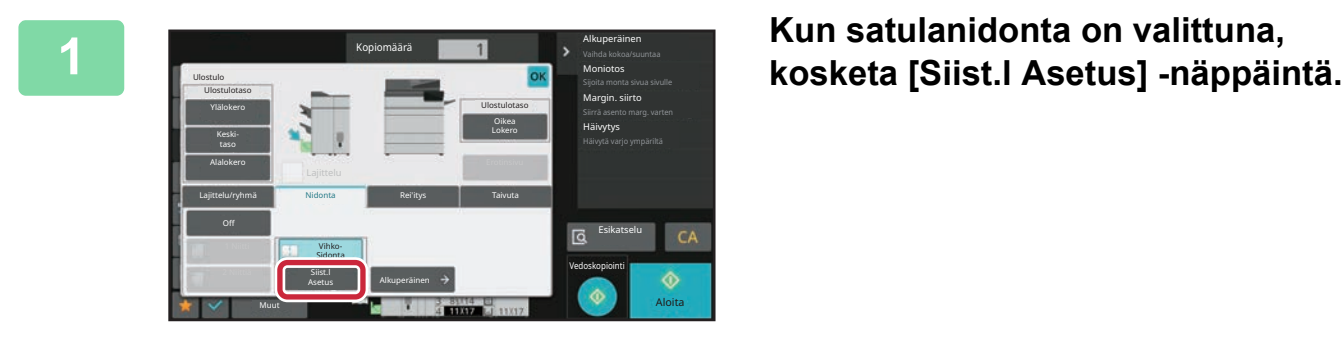

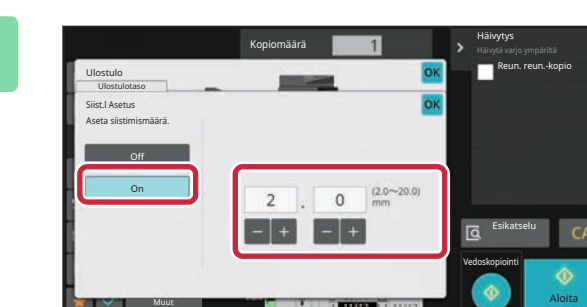

#### **2 Kosketa [On] -näppäintä ja määritä trimmausleveys.**

Kosketa trimmausleveyden numeroarvonäyttöä ja syötä sallittu määrä numeronäppäimillä. Muussa tapauksessa kosketa  $\blacksquare$  +. Kun asetukset on tehty, kosketa [OK] -näppäintä.

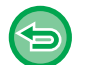

**Trimmimoduulin asetuksen peruuttaminen:** Kosketa [Off]-näppäintä.

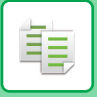

## <span id="page-207-0"></span>**REI'ITYS-ASETUKSET**

Tämä toiminto rei'ittää kopiot ja siirtää ne tasolle.

Esimerkki: Kun alkuperäinen on joko pysty- tai vaakasuuntainen, rei´ityksen sijainti asetetaan vasemmalle

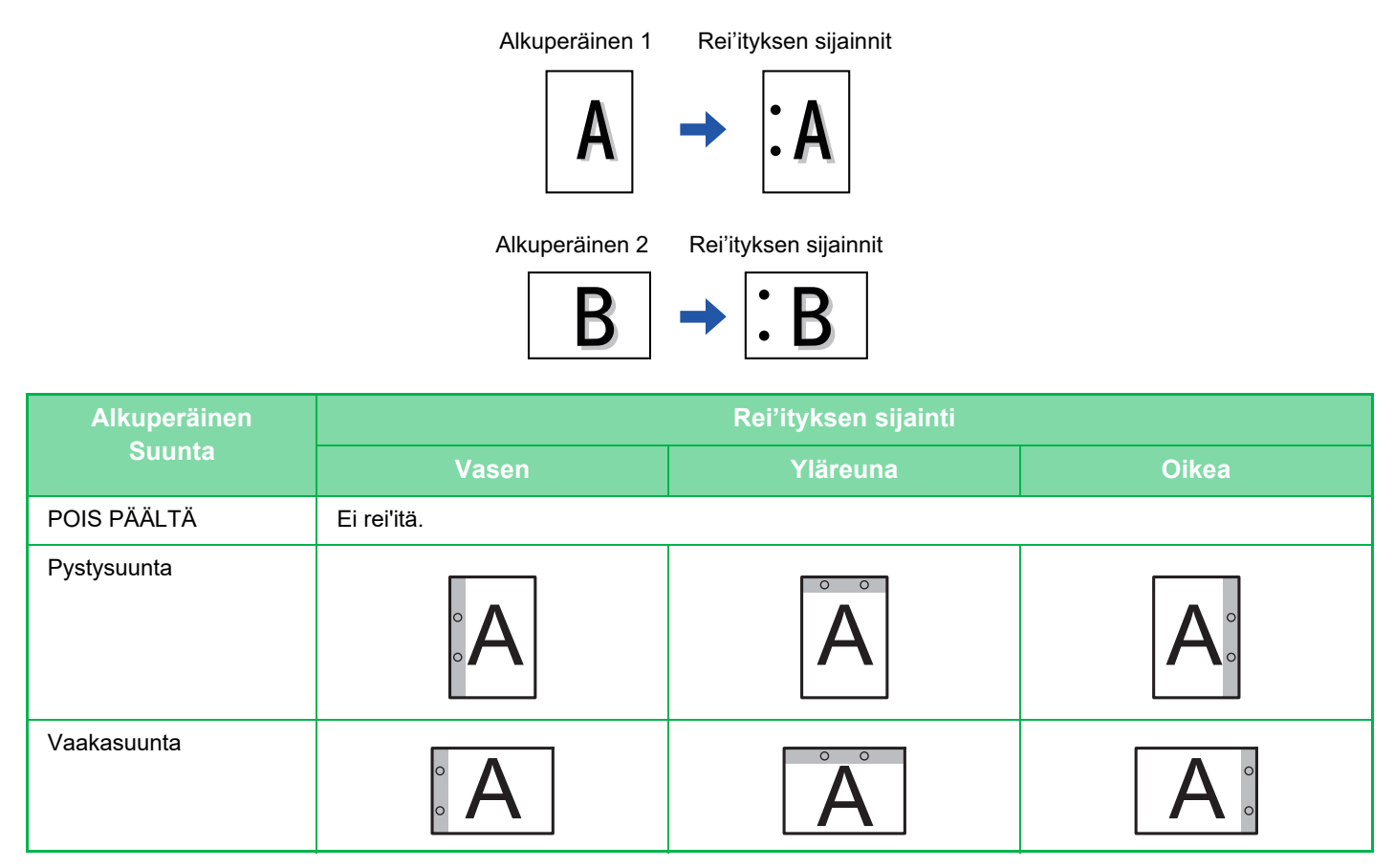

- Kun niitti ja rei´itys asetetaan samanaikaisesti, rei'ityksen sijainnit linkitetään niittien sijainteihin.
- Voit katsoa niittien sijainnit kohdasta "[ESIKATSELUNÄYTTÖ \(sivu 2-12\)"](#page-101-0).
- Paperin rei'ittämistä varten tarvitaan rei'itysyksikkö.
- A3W (12" x 18") -kokoista paperia ja erikoismateriaaleja, kuten kalvoja ja välilehtipaperia, ei voida käyttää.
- Rei'itystä ei voi käyttää yhdessä nidonta- ja taittotoimintojen kanssa. Näitä toimintoja voidaan kuitenkin käyttää yhdessä, jos Z-taittoon käytetty paperikoko on A3, B4, 8K tai 11" × 17".

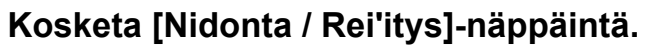

[KOPIOINTITILA \(sivu 3-3\)](#page-163-0)

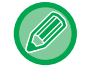

Napauta [Alkuperäinen]-näppäintä ja määritä alkuperäisen suunta suunnan tunnistamiseksi oikein. [ALKUPERÄISEN SUUNNAN MÄÄRITTÄMINEN \(sivu 3-29\)](#page-189-0)

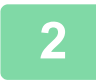

#### **2 Valitse rei'itys ja aseta sijainti.**

Asetusten määrityksen jälkeen kosketa [OK].

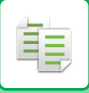

### **Normaali tila**

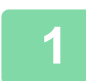

**1 Vaihda normaalitilaan napauttamalla [Tiedot]-näppäintä.**

[HELPPOKÄYTTÖTILA \(sivu 3-3\)](#page-163-1)

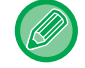

Napauta [Alkuperäinen]-näppäintä ja määritä alkuperäisen suunta suunnan tunnistamiseksi oikein. [ALKUPERÄISEN SUUNNAN MÄÄRITTÄMINEN \(sivu 3-29\)](#page-189-0)

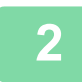

## **2 Kosketa [Ulostulo]-näppäintä.**

and a change of the

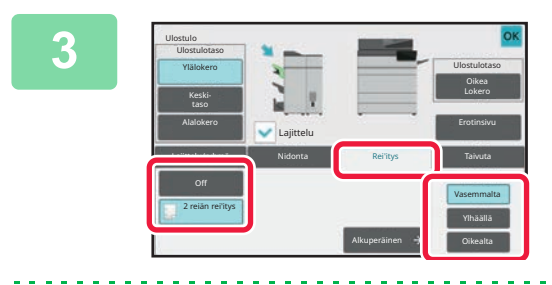

#### **3 Kosketa [Rei'itys]-välilehteä, valitse rei'itys ja aseta sijainti.**

Voit vaihtaa ulostulotasoa koskettamalla [Ulostulotaso]-näppäintä ja valitsemalla uuden tason. Kun asetukset on tehty, kosketa [OK]-näppäintä.

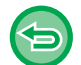

**Rei'itystoiminnon peruuttaminen:** Kosketa [Off]-näppäintä.

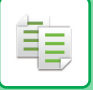

## <span id="page-209-0"></span>**TAITTO-ASETUS**

Tätä toimintoa käytetään taittamaan kopiot ennen toimitusta ulostulotasolle. Kun paperin taittoyksikkö on asennettu, voit taittaa paperit Z-taitolla tai kirjetaitolla. Kun satulanidontaviimeistelijä on asennettu, voit käyttää vihkotaittoja. Valittavat paperikoot vaihtelevat paperin taiton tyypin mukaan. Esimerkki: Taita sisälle, taita ulos

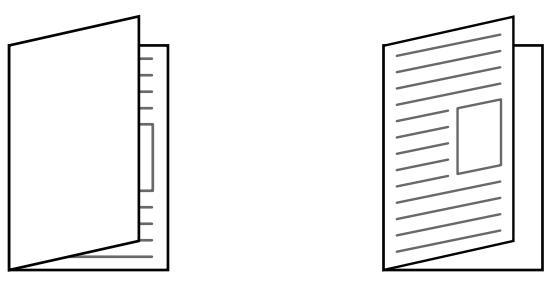

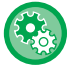

#### **Taiton oletussijoituksen muuttaminen:**

Valitse asetustilassa (pääkäyttäjä) [Järjestelmäasetukset] → [Kopioinnin asetukset] → [Oletusasetukset] → [Taitto].

- Satulanidonta-viimeistelijä tai satulanidontaviimeistelijä (suuri pinoaja) tarvitaan satulanidontatoiminnon käyttämiseen.
- Z-taiton, kirjetaiton, haitaritaiton, kaksoistaiton ja yksinkertaisen taiton käyttöä varten tarvitaan taittoyksikkö.
- Taittotoimintoa ei voida käyttää nidontatoiminnon ja rei'itystoiminnon yhdistelmänä. Kuitenkin kun viimeistelijä tai satulanidontaviimeistelijä on asennettu ja Z-taittoa varten käytetty paperikoko on 11" x 17", A3, B4, tai 8K'itystoimintoa voi käyttää yhdessä. Lisäksi kun viimeistelijä (suurkapasiteetti) tai satulanidontaviimeistelijä (suurkapasiteetti) on asennettu ja kun Z-taittoa varten käytetty paperikoko on 11" x 17", A3, B4, tai 8K, ja rei'itystoimintoa voi käyttää yhdessä.
- Taittamistoimintoa ei voida käyttää yhdistettynä nidontatoimintoon ja rei'itystoimintoon.
- Voit tarkistaa valitun taittomenetelmän kohdassa "[ESIKATSELUNÄYTTÖ \(sivu 2-12\)](#page-101-0)".

亀

## **Käytettävissä olevat taittotyypit ja paperikoot**

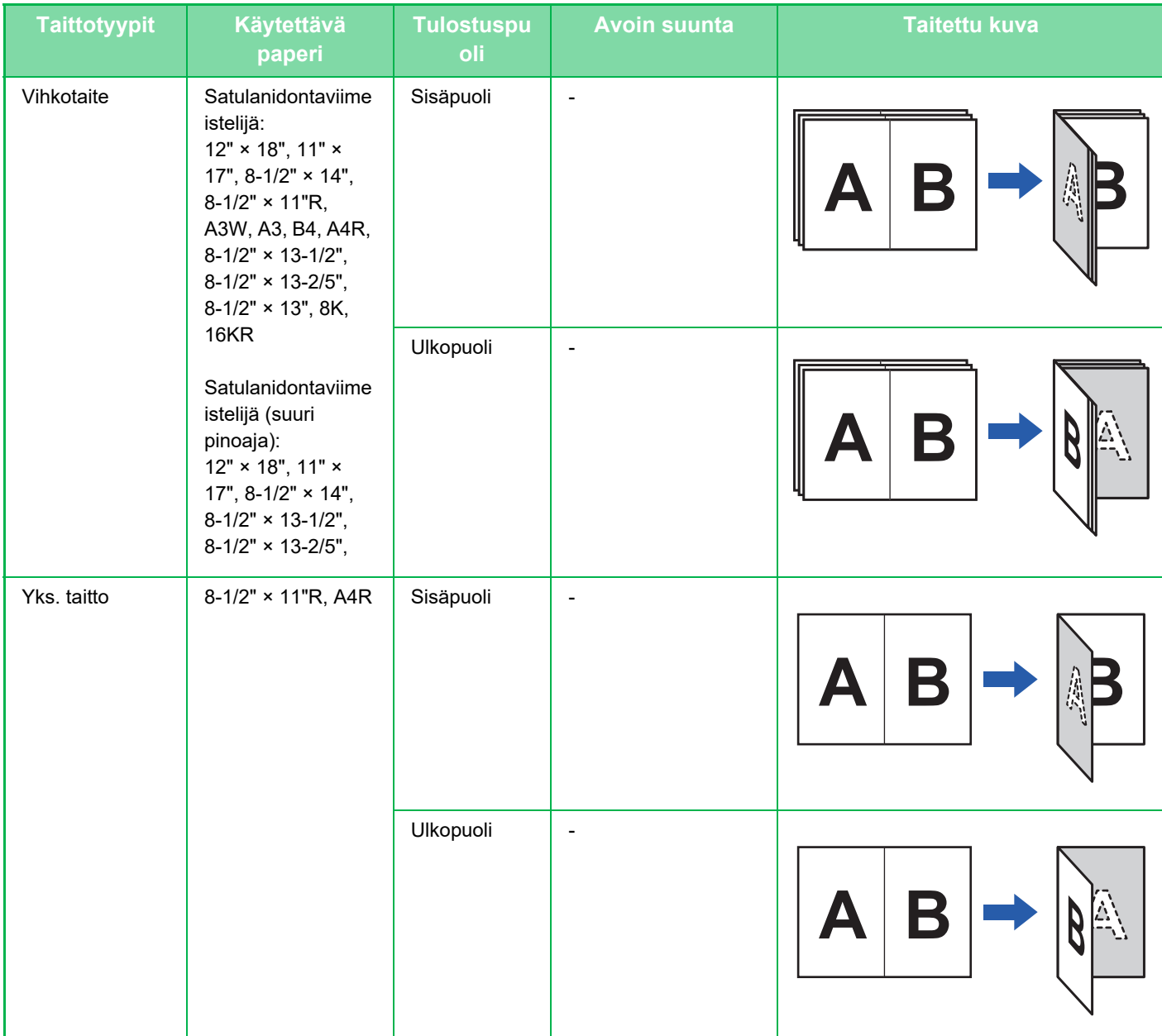

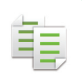

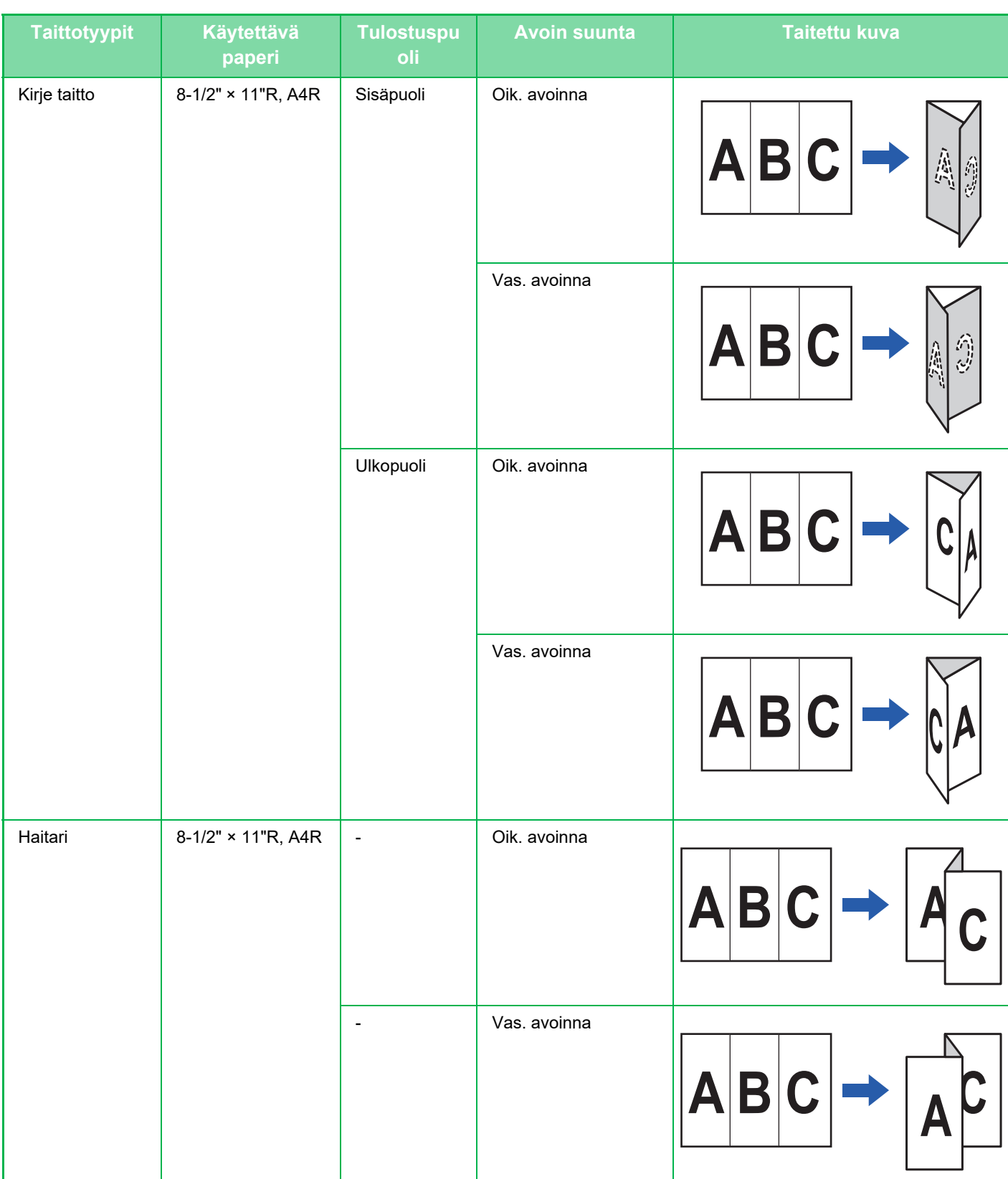

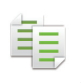

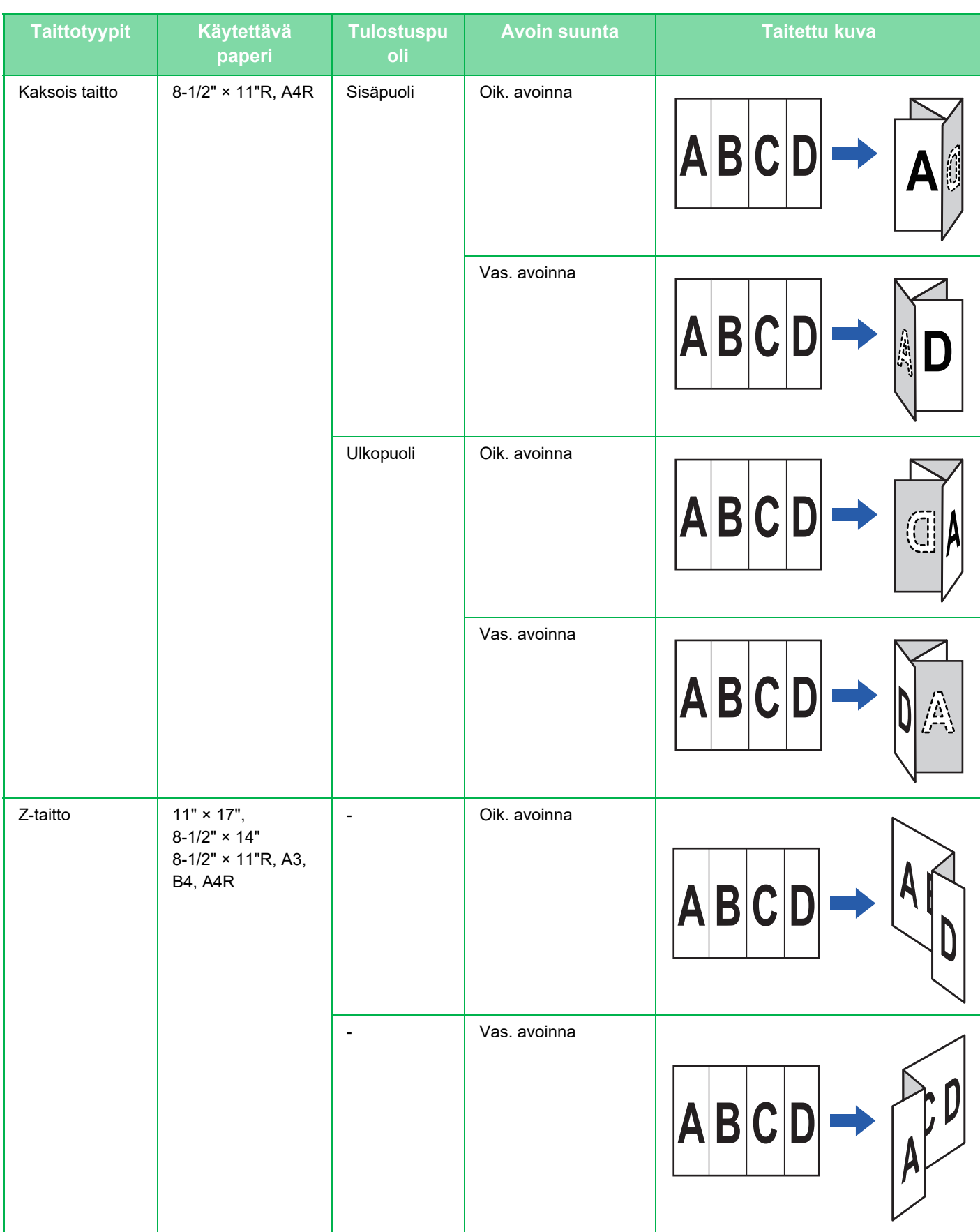

\*1 Ei voi käyttää, kun viimeistelijä (suurkapasiteetti) tai satulanidontaviimeistelijä (suurkapasiteetti) on asennettu.

\*2 Ei voi käyttää, kun viimeistelijä tai satulaviimeistelijä on asennettu.

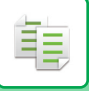

**1 Vaihda normaalitilaan napauttamalla [Tiedot]-näppäintä.**

#### [HELPPOKÄYTTÖTILA \(sivu 3-3\)](#page-163-1)

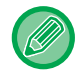

Napauta [Alkuperäinen]-näppäintä ja määritä alkuperäisen suunta suunnan tunnistamiseksi oikein. [ALKUPERÄISEN SUUNNAN MÄÄRITTÄMINEN \(sivu 3-29\)](#page-189-0)

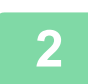

#### **2 Kosketa [Ulostulo]-näppäintä.**

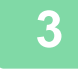

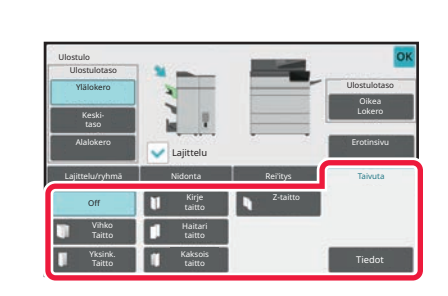

#### **3 Kosketa [Taivuta]-välilehteä ja kosketa taittotyypin näppäintä.**

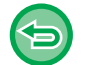

**Paperin taittotoiminnon peruuttaminen:** Kosketa [Off]-näppäintä.

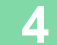

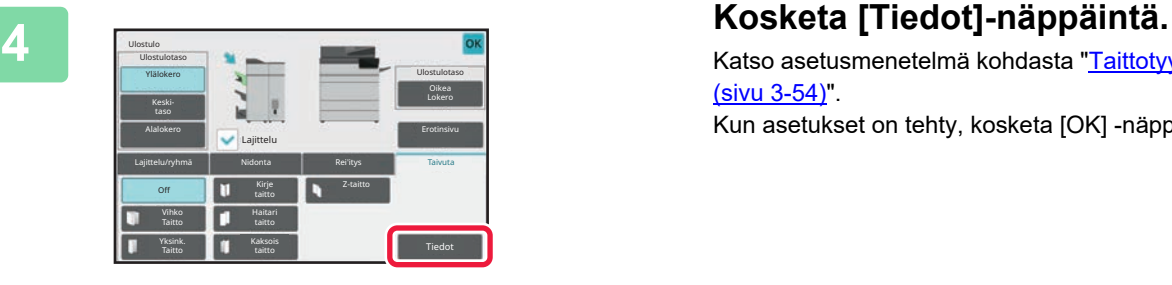

Katso asetusmenetelmä kohdasta "Taittotyyppien tietotyypit  $(sivu 3-54)$ . Kun asetukset on tehty, kosketa [OK] -näppäintä.

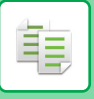

### <span id="page-214-0"></span>**Taittotyyppien tietotyypit**

#### **Satulataitto**

Määritä "Tulostuspuoli" ja "Monitaite".

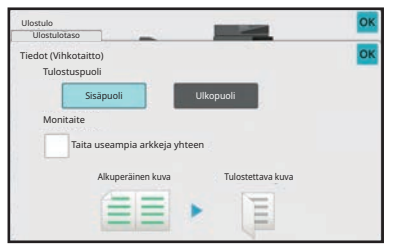

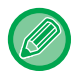

Monitaitetoiminto taittaa viisi arkkia kerrallaan. Esimerkiksi: jos alkuperäisessä on 12 A4-kokoista tavallista arkkia, ne taitetaan yhteensä kolme kertaa: 5 arkkia + 5 arkkia + 2 arkkia. Joidenkin paperityyppien tapauksessa kerralla taitettujen arkkien määrä on pienempi. Esimerkiksi paksu paperi taitetaan kolme arkkia kerrallaan.

#### **Yks. taitto**

Määritä "Tulostuspuoli".

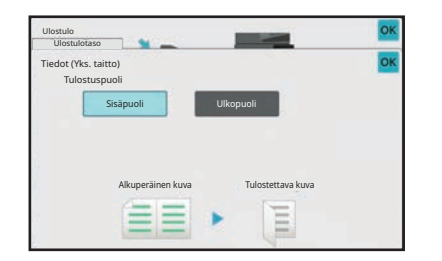

#### **Kirjetaitto**

Määritä "Tulostuspuoli" ja "Avoin suunta".

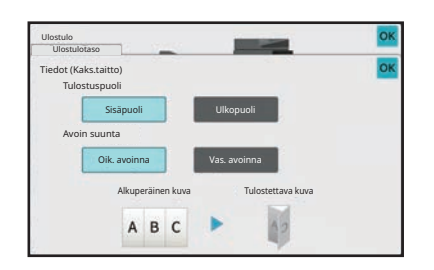

**Haitari** Määritä "Avoin suunta".

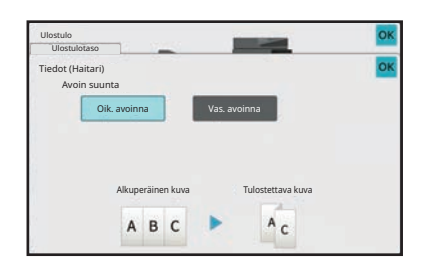

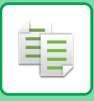

#### **Kaksoistaitto**

Määritä "Tulostuspuoli" ja "Avoin suunta".

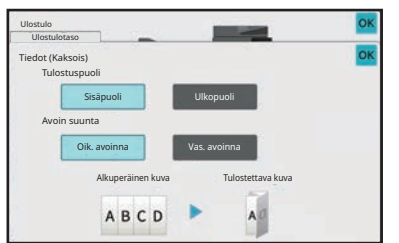

#### **Z-taitto**

Määritä paperikoko ja "Avoin suunta" Z-taittoa varten.

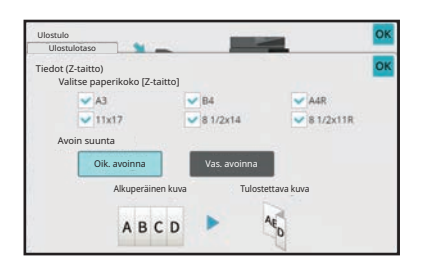
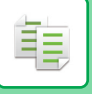

# **EROTINSIVUJEN LISÄYS KOPIOIDEN TAI TÖIDEN VÄLIIN**

Tämä toiminto lisää välisivuja kopiosarjan väliin tai kunkin työn väliin.

Kun lisäät välisivuja kopiosarjojen väliin, voit määrittää, haluatko lisätä välisivun ennen tai jälkeen kutakin sarjaa. Voit myös määrittää yhden sarjan muodostavan kopioiden määrän.

Kun lisäät erotinsivut töiden väliin, voit määrittää, lisätäänkö erotinsivu työn alkuun vai loppuun.

### **Erotinsivun lisäyksen esimerkkejä**

Seuraavissa esimerkeissä tulostetaan neljä kopiota kaksisivuisesta alkuperäisestä.

#### **Välisivun lisääminen ennen jokaista kahden kopion sarjaa**

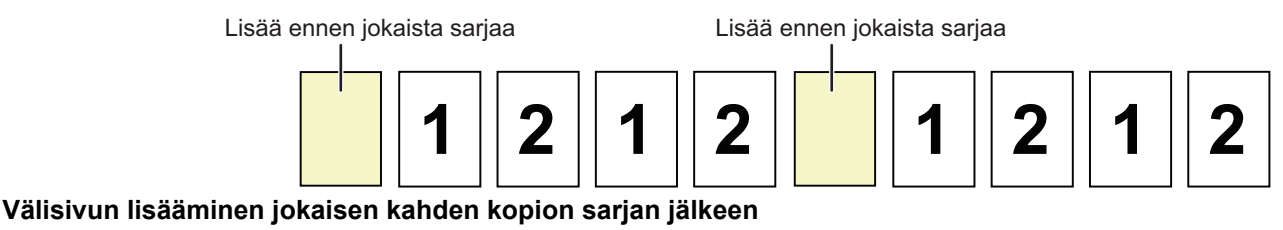

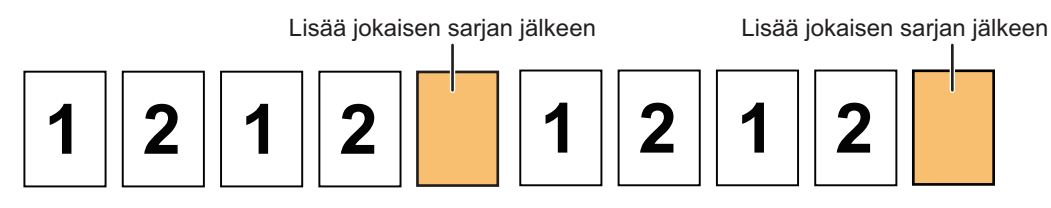

#### **Erotinsivun lisäys ennen työtä ja sen jälkeen**

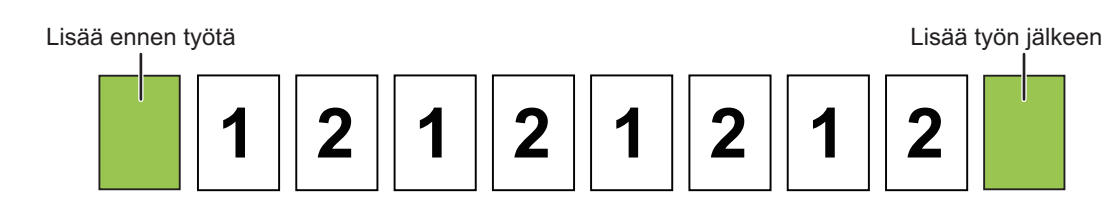

- Kun tämä toiminto yhdistetään Lajittelu-/Ryhmä- ja Nidonta-/Rei'itys-toimintoihin, Z-taittoa tai taitosta puoliksi ei käytetä erotinsivuille.
- Tätä toimintoa ei voida käyttää satulanidonnan tai taiton yhteydessä.
- Tätä toimintoa ei voi käyttää yhdessä nidonta/rei'ityksen ja jakajan lisäämisen kanssa jokaisessa työssä.
- Kun sitä käytetään yhdessä siirtotoiminnon kanssa, ei välisivu koskaan siirry yksinään; välisivu siirretään aina yhdessä tulostesarjan kanssa.

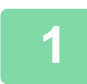

### **1 Vaihda normaalitilaan napauttamalla [Tiedot]-näppäintä.**

[HELPPOKÄYTTÖTILA \(sivu 3-3\)](#page-163-0)

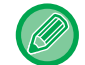

Napauta [Alkuperäinen]-näppäintä ja määritä alkuperäisen suunta suunnan tunnistamiseksi oikein. [ALKUPERÄISEN SUUNNAN MÄÄRITTÄMINEN \(sivu 3-29\)](#page-189-0)

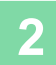

**2 Kosketa [Ulostulo]-näppäintä.**

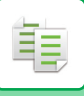

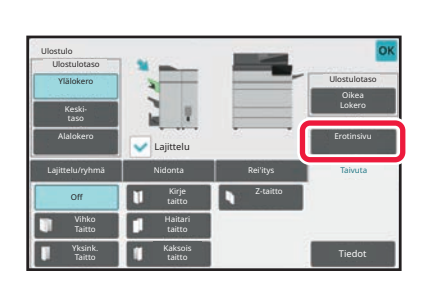

### **3 Kosketa [Erotinsivu]-näppäintä.**

#### **4 Määritä välisivun lisäystila.**

- Voit lisätä välisivuja kopiosarjojen väliin asettamalla [Lis. Joukk. Yläosa]- tai [Lis. Joukk. loppu]-valintaruutuun v. Napauta seuraavaksi mutta määrittääksesi kunkin sarjan kopioiden määrän.
- Voit lisätä välisivuja töiden väliin asettamalla [Aseta ennen työtä]- tai [Aseta työn jälkeen]-valintaruudun kohtaan  $\blacktriangledown$ .
- Kun asetukset on tehty, kosketa [OK]-näppäintä.

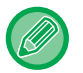

#### **Erotinsivun tason muuttaminen:**

1 (1~9999)

OK

Erotinsivu Lis. Joukk. Yläosa Lis. Joukk. loppu

> Aseta ennen työtä Aseta työn jälkeen

Avaa tason valintanäyttö koskettamalla [Paperikaukalo]-näppäintä. Kosketa välisivun syöttötasoa tason valintanäytössä. Katso lisätietoja kohdasta ["PAPERITASON VALINTA KOPIOINNISSA \(sivu 3-15\)](#page-175-0)" ja "OHISYÖTTÖTASOLLE LISÄTYN [PAPERIN TYYPIN JA KOON MÄÄRITTÄMINEN \(sivu 3-36\)"](#page-196-0).

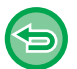

#### **Välisivun lisäämisen asetuksen peruuttaminen:** Tyhjennä välisivujen lisäystila valintamerkki.

# **ERÄKOPIOINTITOIMINNOT**

# **USEIDEN ALKUPERÄISTEN KOPIOINTI YHDELLE SIVULLE (N-Up)**

Toiminto kopioi useita alkuperäisasiakirjan sivuja yhdelle paperiarkille säännönmukaisessa järjestyksessä. Valitse 2 otosta, kun haluat kopioida kaksi alkuperäissivua yhdelle arkille, 4 otosta, kun haluat kopioida neljä alkuperäissivua yhdelle arkille, tai 8 otosta, kun haluat kopioida kahdeksan alkuperäissivua yhdelle arkille. Tämä toiminto on hyödyllinen, kun haluat esittää useita sivuja tiiviissä muodossa tai haluat näyttää kaikki sivut yhdessä asiakirjassa.

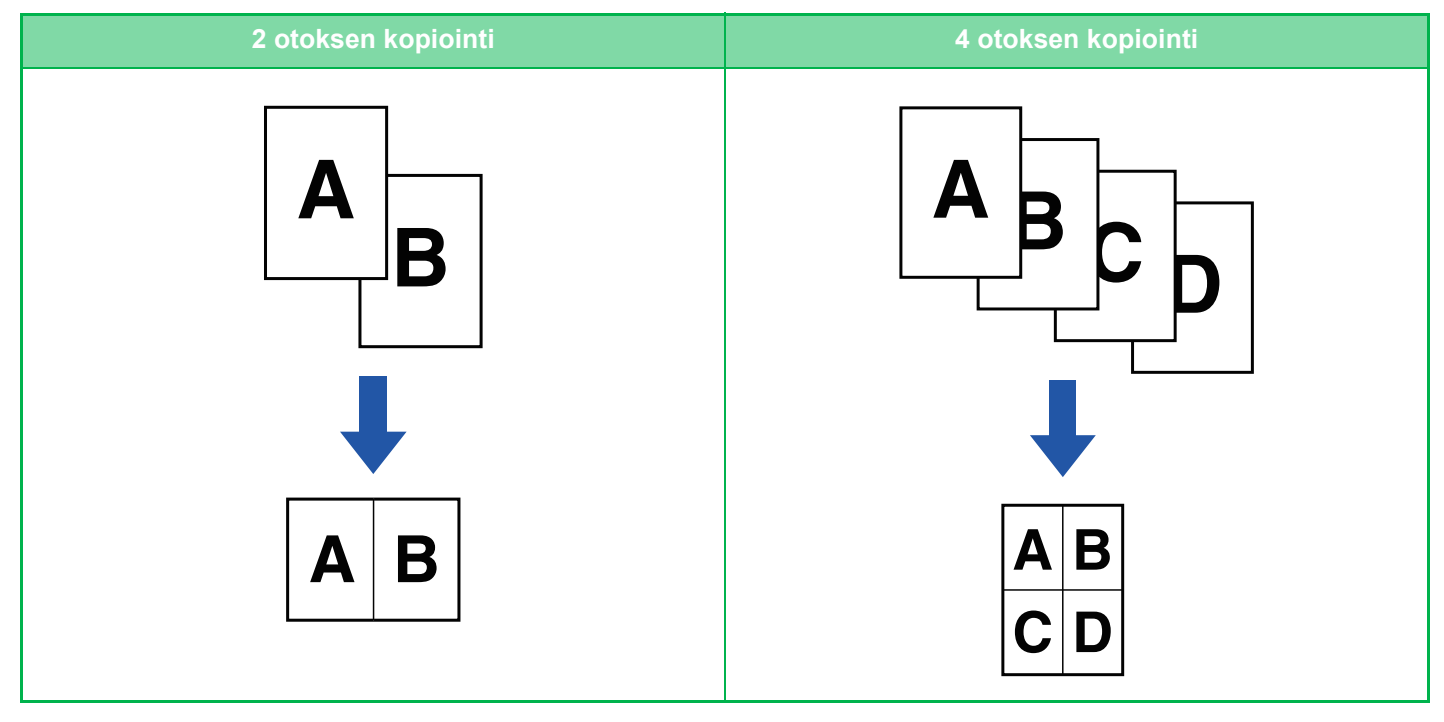

فأ

Kun lisäät kansilehden, valitse Kansiasetukset, jos haluat kopioida vain etulehden yhdelle sivulle ja sitten yhdessä toisen ja seuraavat sivut.

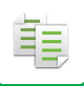

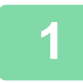

#### **1 Aseta alkuperäinen.**

<u>a dia alama a dia alama a</u>

Aseta alkuperäinen automaattisen syöttölaitteen asiakirjan syöttötasolle tai valotuslasille. [AUTOMAATTINEN SYÖTTÖLAITE \(sivu 1-38\)](#page-40-0) [VALOTUSLASI \(sivu 1-43\)](#page-45-0)

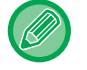

#### • Kun skannaat valotuslasilla useita alkuperäissivuja, vaihda alkuperäinen ja napauta [Aloita]-näppäintä.

• Normaalitilassa, siirry vaiheeseen 4.

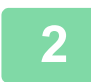

### **2 Kosketa [Moniotos]-näppäintä.**

[KOPIOINTITILA \(sivu 3-3\)](#page-163-1)

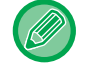

Napauta [Alkuperäinen]-näppäintä ja määritä alkuperäisen suunta suunnan tunnistamiseksi oikein. [ALKUPERÄISEN SUUNNAN MÄÄRITTÄMINEN \(sivu 3-29\)](#page-189-0)

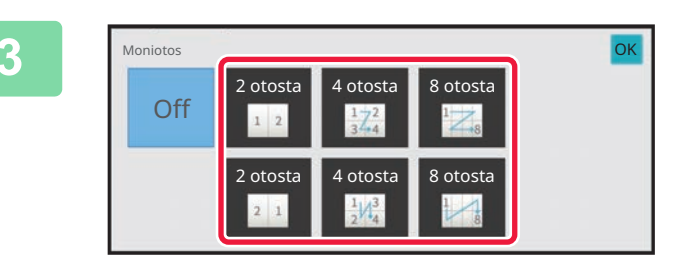

### **3 Kosketa alkuperäisten määrää, jonka halua kopioida yhdessä ja valitse asettelunäppäin.**

Kuvia käännetään tarvittaessa. Jos olet suorittanut valinta-asetukset, siirry vaiheeseen 7.

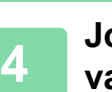

### **4 Jos haluat valita yksityiskohtaisempia asetuksia, kosketa [Tiedot]-näppäintä vaihtaaksesi normaalitilaan.**

[HELPPOKÄYTTÖTILA \(sivu 3-3\)](#page-163-0)

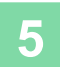

**5 Kosketa [Moniotos]-näppäintä.**

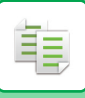

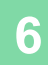

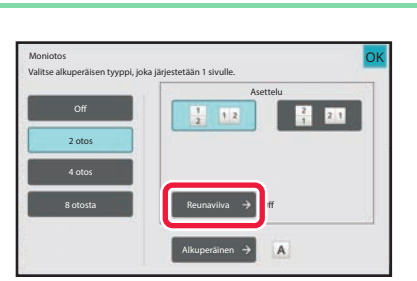

### **6 Kosketa [Reunaviiva] ja valitse sitten 6 Kosketa** [Reunaviiva] ja valitse sitten **reuna.**

Arkille järjestettyjen sivujen väliin voidaan lisätä viiva. Kun asetukset on tehty, kosketa [OK]-näppäintä.

• **N-Up-asetuksen peruuttaminen:** Kosketa [Off]-näppäintä.

• **Kaikkien asetusten peruuttaminen:** Kosketa [CA]-näppäintä.

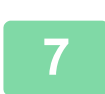

**7 Aloita kopiointi koskettamalla [Aloita]-näppäintä.**

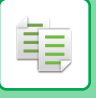

# **SIDOTUN ASIAKIRJAN AUKEAMAN KOPIOINTI YKSITTÄISIKSI SIVUIKSI (KAHDEN SIVUN KOPIOINTI)**

Toiminnolla kopioidaan alkuperäisen vasen ja oikea puoli vuorotellen. Toiminto on kätevä, kun kopioidaan kirjan tai muun sidotun asiakirjan aukeaman kumpikin sivu.

#### **Kirjan tai sidotun asiakirjan aukeaman kopiointi**

Kirjat ja sidotut asiakirjat kopioidaan 2 erilliselle sivulle.

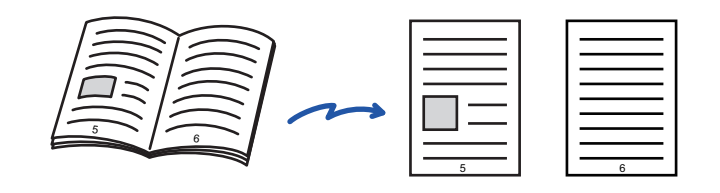

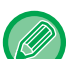

• Määritä kahden sivun kopiointi ennen alkuperäisasiakirjan skannausta.

- Häivytystoiminnolla voit häivyttää varjot, joita kirjan tai muun sidotun asiakirjan sidonta aiheuttaa. Tätä toimintoa ei voi käyttää yhdessä keskihäivytystoiminnon kanssa.
- Tätä toimintoa ei voida käyttää yhdessä 2-puolisen alkuperäisen ja Kuvan suunnan kanssa: Vaaka.

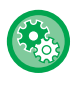

#### **Kahden sivun kopioinnin käyttäminen helppokäyttötilassa** Kohdassa "Asetukset (pääkäyttäjä)", valitse [Järjestelmäasetukset] → [Yleiset asetukset] → [Operation Settings] → [Helppokäyttötilan asetukset] → [Pikakopio].

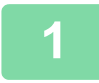

### **1 Vaihda normaalitilaan napauttamalla [Tiedot]-näppäintä.**

[HELPPOKÄYTTÖTILA \(sivu 3-3\)](#page-163-0)

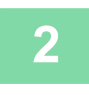

### **2 Kosketa [Muut]-näppäintä ja sitten [2:n sivun kop.]-näppäintä.**

Valintamerkki tulee näkyviin kuvakkeeseen. Kun asetukset on tehty, kosketa [OK] -näppäintä.

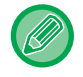

Kun valitaan kahden sivun kopiointi, A4 (8-1/2" x 11") -kokoinen paperi valitaan automaattisesti. Jos haluat käyttää paperia toisesta tasosta, kosketa [Paperin Val.]-näppäintä ja valitse taso, joka sisältää halutun paperin paperinvalintanäytössä. [PAPERITASON VALINTA KOPIOINNISSA \(sivu 3-15\)](#page-175-0)

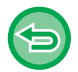

#### **Kaksoissivun asetuksen peruuttaminen:**

Poista valintamerkki koskettamalla [2:n sivun kop.] -näppäintä.

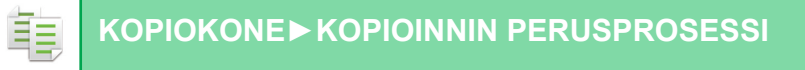

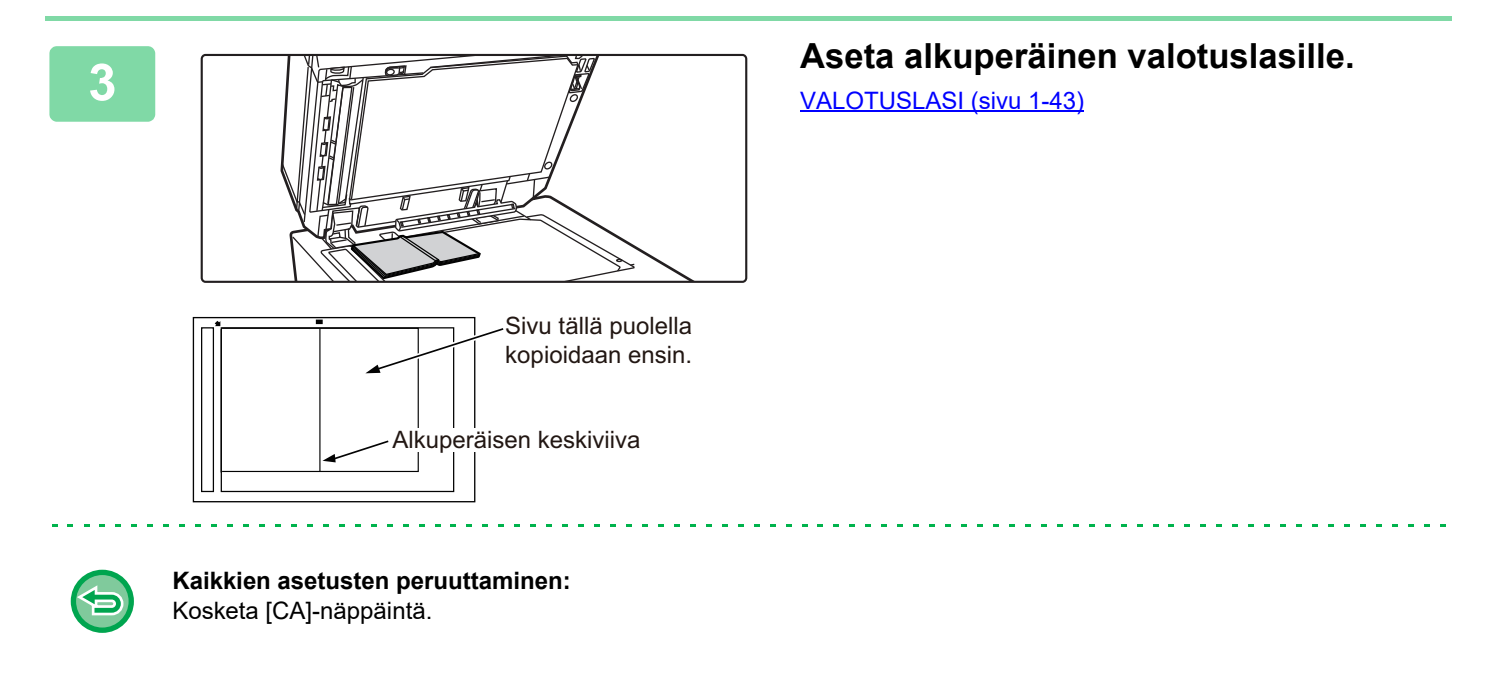

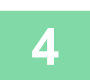

**4 Aloita kopiointi koskettamalla [Aloita]-näppäintä.**

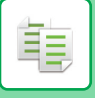

# **KORTIN KUMMANKIN PUOLEN KOPIOIMINEN YHDELLE SIVULLE (KORTTITOIMINTO)**

Tämän toiminnon avulla voit kopioida kortin etu- ja taustapuolen yhdelle arkille erillisten arkkien sijasta. Tämä toiminta on hyödyllinen kopioiden tunnistamista ajatellen sekä toiminto auttaa säästämään paperia. Esimerkiksi kortin molemmat puolet voidaan kopioida yhdelle arkille A4:lle vaaka- tai pystysuunnassa.

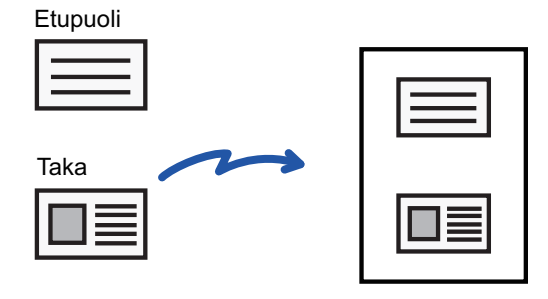

Esimerkki A4 (8- 1/2" x 11") -kokoisesta pystykuvan kopioinnista

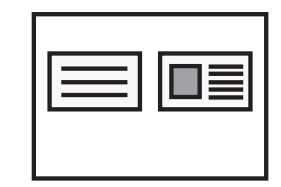

Esimerkki A4 (8- 1/2" x 11") -kokoisesta vaakakuvan kopioinnista

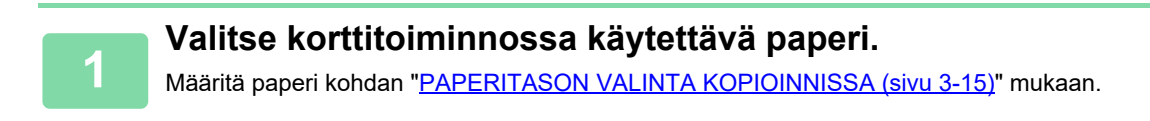

#### **<sup>2</sup> Vaihda normaalitilaan napauttamalla [Tiedot]-näppäintä.**

[HELPPOKÄYTTÖTILA \(sivu 3-3\)](#page-163-0)

**<sup>3</sup> Kosketa [Muut]-näppäintä ja sitten [Korttitoiminto]-näppäintä.**

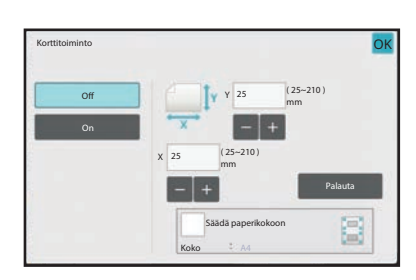

### **<sup>4</sup> Kosketa [On]-näppäintä ja määritä tarvittaessa alkuperäisen koko.**

Kun asetukset on tehty, kosketa [OK]- ja [Edellinen]-näppäimiä peräkkäin.

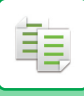

- Kosketa alueita, joilla leveys ja korkeus näkyvät, ja näppäile koot numeronäppäimillä. • Jos kuva puuttuu, syötä hieman suurempi koko.
- Voit asettaa koon nopeasti määrittämällä ensin halutun arvon lähellä olevan arvon numeronäppäimillä ja säätämällä sitä sitten  $\Box$  -näppäimellä.
- Kun valitset [Säädä paperikokoon] -valintaruudun asetukseksi v, alkuperäinen suurennetaan tai pienennetään sopivassa suhteessa.

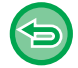

#### **Korttitoimintoasetusten peruuttaminen:** Kosketa [Off]-näppäintä.

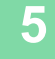

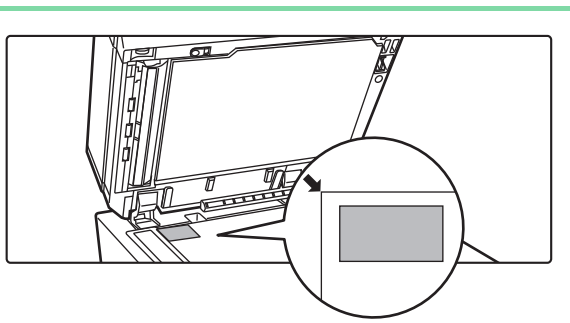

### **<sup>5</sup> Aseta kortti kopioitava puoli alaspäin valotuslasille ja kosketa [Aloita]-näppäintä.**

[VALOTUSLASI \(sivu 1-43\)](#page-45-0)

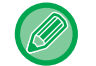

Jos kuva puuttuu, siirrä alkuperäistä sisäänpäin ja aseta se.

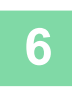

### **<sup>6</sup> Aseta kortti etupinta ylöspäin valotuslasille ja skannaa kääntöpuoli napauttamalla [Aloita]-näppäintä.**

- Kopiointiasetuksia ei voi muuttaa, kun lisäsivuja skannataan.
- **Kaikkien asetusten peruuttaminen:** Kosketa [CA]-näppäintä.

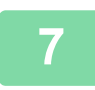

**<sup>7</sup> Aloita kopiointi koskettamalla [Luku Loppu]-näppäintä.**

鶾

# **SAMAN KUVAN TOISTAMINEN YHDELLÄ ARKILLA (TOISTA ASETTELU)**

Toiminto kopioi useita samoja alkuperäiskuvia yhdelle arkille. Voit valita kopioinnin toistoasetukseksi jonkin seuraavista kolmesta tyypistä.

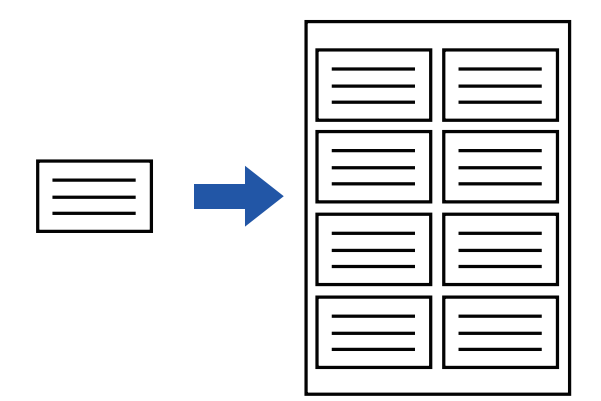

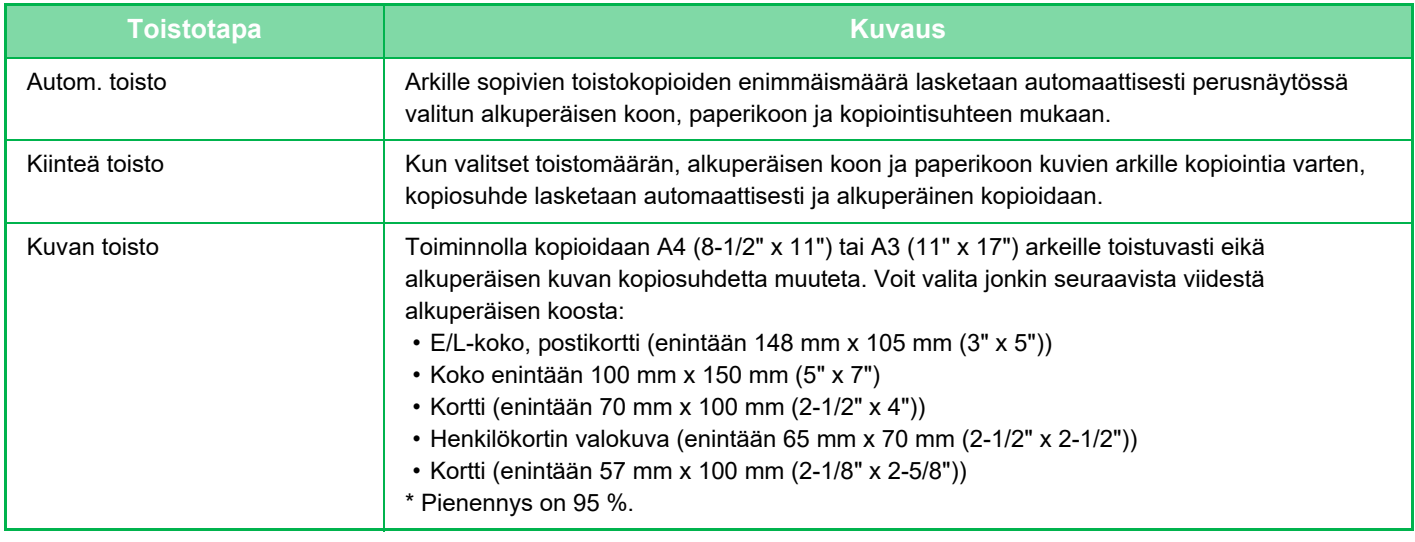

- Toista asettelu -toimintoa ei voi valita helppokäyttötilassa.
- Toista asettelu on määritettävä ennen alkuperäisen skannausta.
- Jos kohdassa [Kiint. toisto] automaattisesti saatu kopiosuhde ylittää 25–400 % (valotuslasia käytettäessä) tai 25–200 % (automaattista syöttölaitetta käytettäessä), tuloksena on virhe. Toista valitsemalla tulostuspuolien lukumäärä.
- Jos käytät Toista kuva -toimintoa, alkuperäinen on aina asetettava valotuslasille.
- Toistoasettelu voidaan yhdistää toimintoihin Nidonta/ rei'itys tai Satulanidonta.

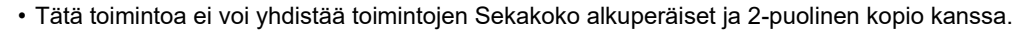

• Valokuvan toistoa ei voida yhdistää Kuvan suunnan kanssa.

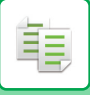

### <span id="page-226-0"></span>**Kopiointi laskemalla toistomäärä automaattisesti (Autom. toisto)**

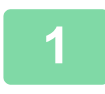

#### **1 Aseta alkuperäinen.**

Aseta alkuperäinen automaattisen syöttölaitteen asiakirjan syöttötasolle tai valotuslasille. [AUTOMAATTINEN SYÖTTÖLAITE \(sivu 1-38\)](#page-40-0) [VALOTUSLASI \(sivu 1-43\)](#page-45-0)

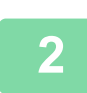

**2 Vaihda normaalitilaan napauttamalla [Tiedot]-näppäintä.** [HELPPOKÄYTTÖTILA \(sivu 3-3\)](#page-163-0)

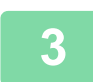

**3 Kosketa ensin [Muut]-näppäintä ja sitten [Toista aset.]-näppäintä.**

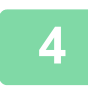

**4 Kosketa [Autom. Toisto]-näppäintä.**

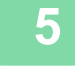

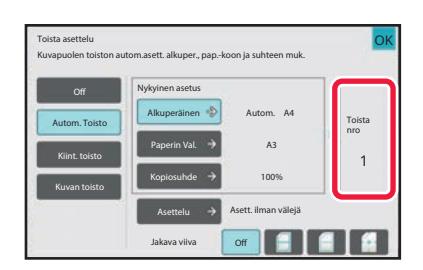

### **5 Tarkista automaattisesti lasketut 5 Tarkista automaattisesti lasketut toistettavat puolet.**

Muuta tarvittaessa alkuperäisen kokoa, paperikokoa tai kopiointisuhdetta [Alkuperäinen]-, [Paperin Val.]- ja [Kopiosuhde]-näppäimillä. [ALKUPERÄISEN SUUNNAN JA KOON VALINTA \(sivu](#page-189-1)  [3-29\)](#page-189-1) [MANUAALINEN KOPIOSUHTEEN VALINTA \(sivu 3-23\)](#page-183-0) [PAPERITASON VALINTA KOPIOINNISSA \(sivu 3-15\)](#page-175-0)

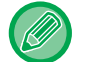

Aseta niin, että on yksi tai useampia toistopuolia.

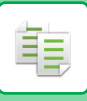

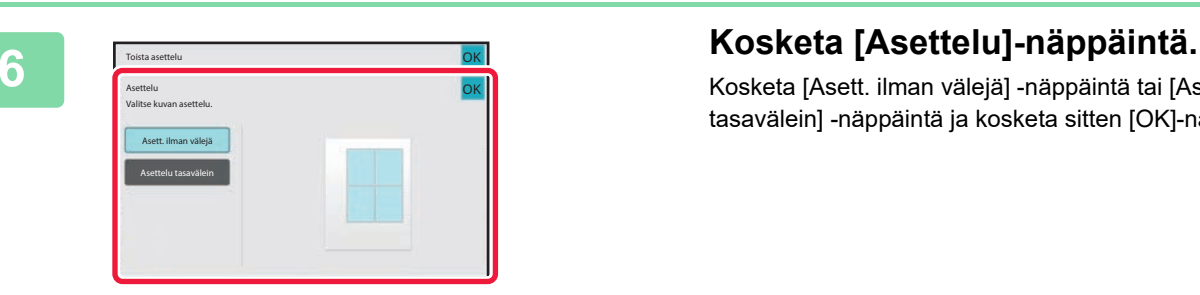

Kosketa [Asett. ilman välejä] -näppäintä tai [Asettelu tasavälein] -näppäintä ja kosketa sitten [OK]-näppäintä.

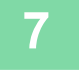

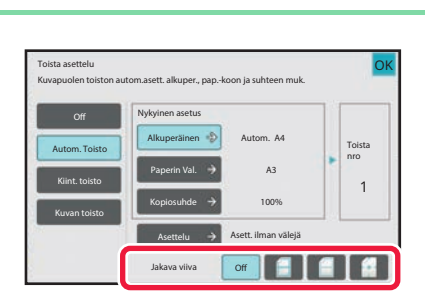

### **7 Määritä toiston jaon viiva.**

Kun asetukset on tehty, kosketa [OK]-näppäintä.

- **Automaattisen toistoasetuksen peruuttaminen:** Kosketa [Off]-näppäintä. • **Kaikkien asetusten peruuttaminen:**
	- Kosketa [CA]-näppäintä.

全

**8 Aloita kopiointi koskettamalla [Aloita]-näppäintä.**

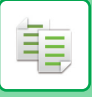

### **Kopiointi määrittämällä toistomäärä (Kiinteä toisto)**

**1**

**Suorita vaiheet 1 - 3 kohdassa [Kopiointi laskemalla toistomäärä](#page-226-0)  [automaattisesti \(Autom. toisto\) \(sivu 3-66\)](#page-226-0).**

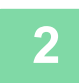

**<sup>2</sup> Kosketa [Kiint. toisto]-näppäintä.**

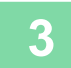

### **<sup>3</sup> Valitse alkuperäisen koko ja paperikoko vastaavasti [Alkuperäinen]- ja [Paperin Val.]-näppäimillä.**

[ALKUPERÄISEN SUUNNAN JA KOON VALINTA \(sivu 3-29\)](#page-189-1) [PAPERITASON VALINTA KOPIOINNISSA \(sivu 3-15\)](#page-175-0)

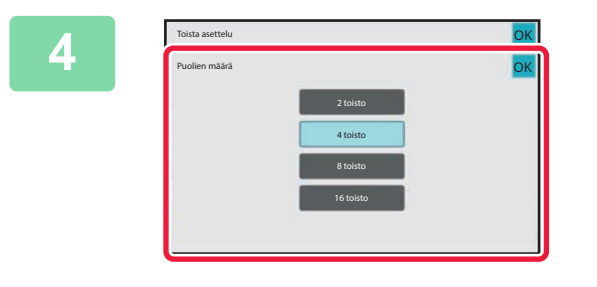

### **<sup>4</sup> Aseta toistojen määrä [Puolien määrä]-näppäimellä.**

Kun asetukset on tehty, kosketa [OK]-näppäintä. Automaattilaskennan tulos näkyy kopiointisuhteena.

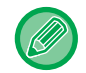

Jos laskettu kopiosuhde ylittää alueen 25–400 % (valotuslasia käytettäessä) tai 25–200 % (automaattista syöttölaitetta käytettäessä), tapahtuu virhe.

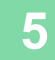

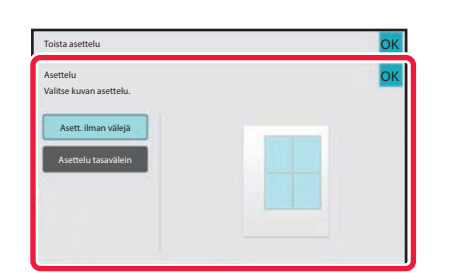

### **<sup>5</sup> Kosketa [Asettelu]-näppäintä.**

Kosketa [Asett. ilman välejä] -näppäintä tai [Asettelu tasavälein] -näppäintä ja kosketa sitten [OK]-näppäintä.

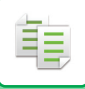

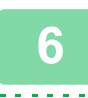

# **6 Määritä toiston jaon viiva.**<br>**6 Kun asetukset on tehty, kosketa IOKI-nä**

Kun asetukset on tehty, kosketa [OK]-näppäintä.

- ∖€
- **Kiinteän toistoasetuksen peruuttaminen:**
- Kosketa [Off]-näppäintä.

 $\mathbf{r}$ 

 $\mathcal{L}^{\mathcal{A}}\left( \mathcal{A}^{\mathcal{A}}\right) =\mathcal{L}^{\mathcal{A}}\left( \mathcal{A}^{\mathcal{A}}\right)$ 

• **Kaikkien asetusten peruuttaminen:** Kosketa [CA]-näppäintä.

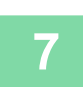

# **<sup>7</sup> Aloita kopiointi koskettamalla [Aloita]-näppäintä.**

and a straightful and

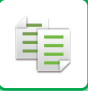

### **Alkuperäisen valokuvan toisto todellisessa koossa (Kuvan toisto)**

**1 Suorita vaiheet 1 - 3 kohdassa [Kopiointi laskemalla toistomäärä](#page-226-0)  [automaattisesti \(Autom. toisto\) \(sivu 3-66\)](#page-226-0).**

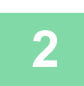

**2 Kosketa [Kuvan toisto]-näppäintä.**

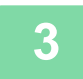

**3 Aseta alkuperäinen valotuslasille.**

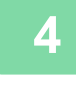

### **4 Kosketa [Alkuperäinen]-näppäintä ja valitse alkuperäisen koko.**

Kun kosketat alkuperäisen kokonäppäintä, alkuperäisen suunta näkyy "Miten asetetaan"-kohdassa. Aseta alkuperäinen kuvan suuntaisesti.

Kun asetukset on tehty, kosketa [OK]-näppäintä.

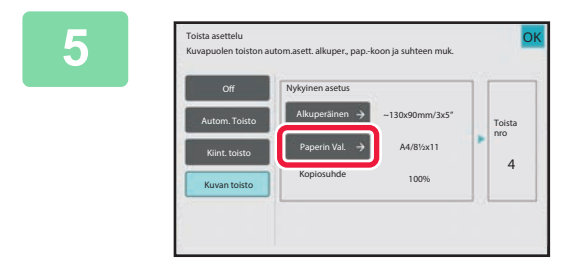

### **5 Kosketa [Paperin Val.]-näppäintä ja Kosketa [Paperin Val.]-näppäintä ja valitse paperikoko.**

Kun asetukset on tehty, kosketa näppäimiä [OK] ja [Edellinen] peräkkäin. Automaattilaskennan tulos näkyy kopiointisuhteena.

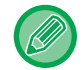

Kun kosketat [\*Jopa 57x100 mm (kortti) \*? 2 1/8 x 2 5/8"]-näytössä [Alkuperäinen] -näppäintä, voit valita vain A4-paperikoon.

- **Valokuvan toistoasetuksen peruuttaminen:** Napauta [Off]-näppäintä.
- **Kaikkien asetusten peruuttaminen:** Kosketa [CA]-näppäintä.

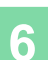

# **6 Aloita kopiointi koskettamalla [Aloita]-näppäintä.**

# **USEIDEN KÄYNTIKORTTIEN KOPIOINTI (KÄYNTIKORTTIEN KOPIOINTI)**

Käyntikortin kopiointia käyttämällä voidaan kopioida enintään 8 käyntikorttia yhdelle paperiarkille. Tätä toimintoa voidaan käyttää, kun haluat luoda käyntikorttiluettelon ja kun haluat arkistoida käyntikortteja. **1 arkin asettelu, 2 arkin asettelu, 8 arkin asettelu**

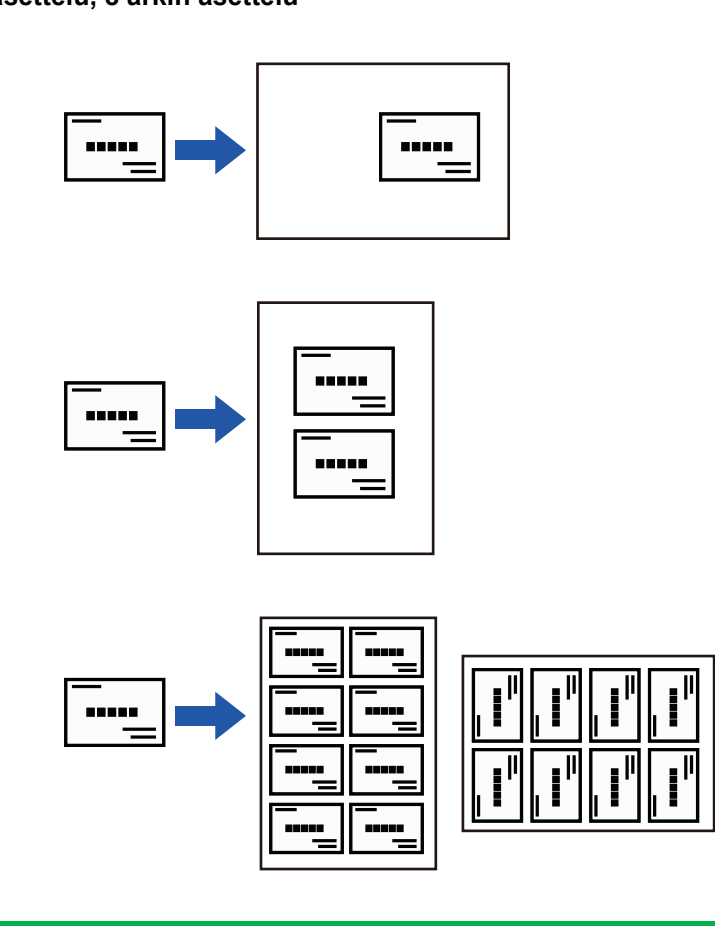

鶾

Käyntikortin kopiointia ei voi valita helppokäyttötilassa.

### **1 Vaihda normaalitilaan napauttamalla [Tiedot]-näppäintä.**

[HELPPOKÄYTTÖTILA \(sivu 3-3\)](#page-163-0)

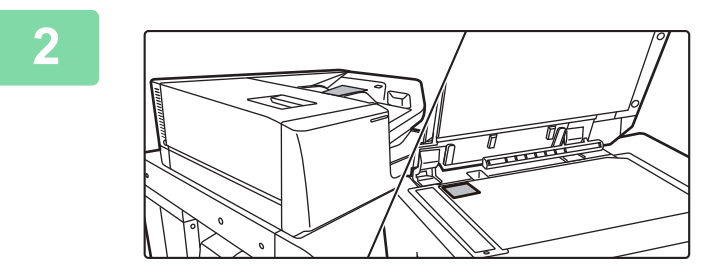

### **2 Aseta käyntikortti ja valitse kortin kopiointiin käytettävä paperi.**

Valitse paperi kohdan "[PAPERITASON VALINTA](#page-175-0)  [KOPIOINNISSA \(sivu 3-15\)](#page-175-0)" ohjeiden mukaisesti.

**3 Kosketa ensin [Muut]-näppäintä ja sitten [Käyntikorttien kopiointi]-näppäintä.**

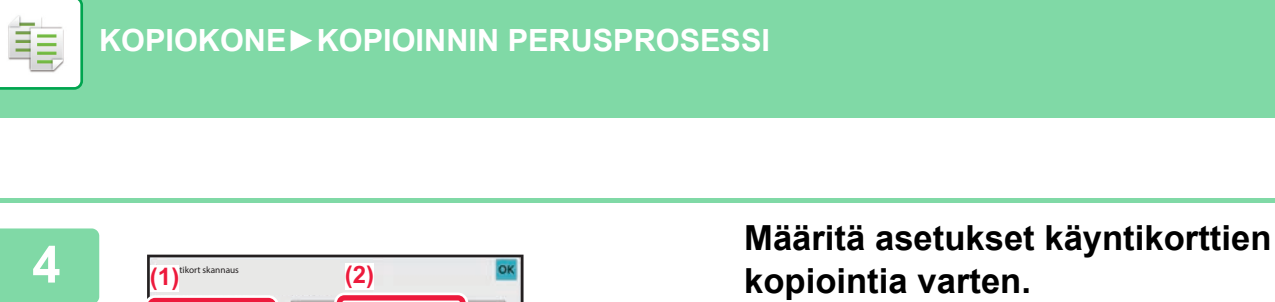

Asettelu

2 股

# **kopiointia varten.**

- **(1) Määritä kopioitavien käyntikorttien määrä ja kosketa [1 arkin asettelu]- tai [2 arkin asettelu]- tai [8 arkin asettelu]-näppäintä.**
- **(2) Kun valitaan [8 arkin asettelu], valitse haluttu asettelu kohdasta "Asettelu".**

Kun asetukset on tehty, kosketa näppäimiä [OK] ja [Edellinen] peräkkäin.

- **Käyntikortin kopioasetuksen peruuttaminen:** Kosketa [Off]-näppäintä. • **Kaikkien asetusten peruuttaminen:**
	- Kosketa [CA]-näppäintä.

1 arkin asettelu 2 arkin asettelu

8 arkin asettelu

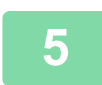

### **5 Aloita kopiointi koskettamalla [Aloita]-näppäintä.**

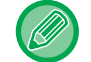

Zoomaus on kiinnitetty arvoon 100 %.

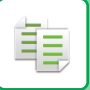

### **8 arkin asettelun kopiointitulokset**

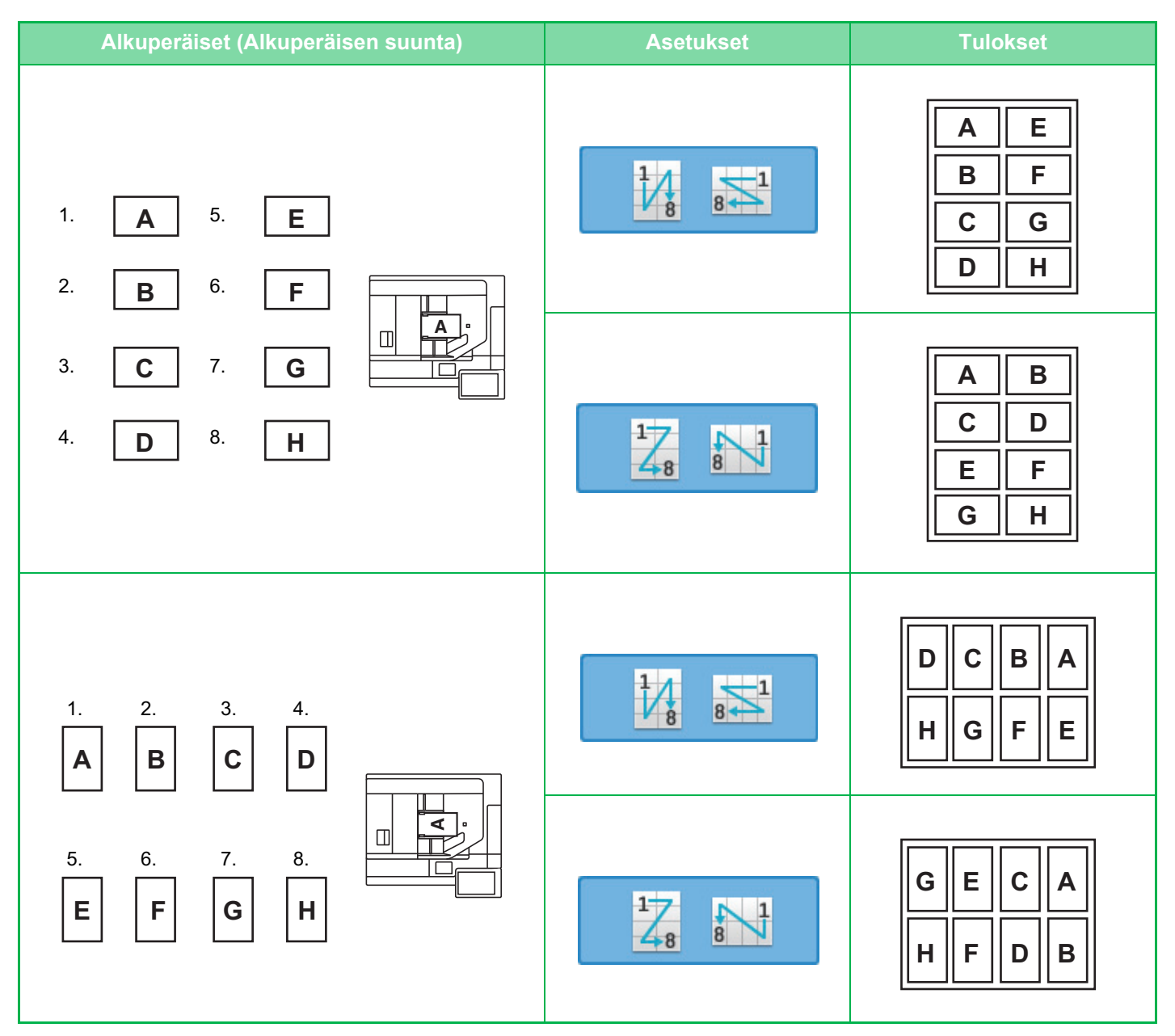

# <span id="page-234-0"></span>**MUUT TOIMINNOT**

# **TULOSTUKSEN JA ASETTELUN MUOKKAUSTOIMINNOT**

# **KOPIOINTI VIHKOMUOTOON (VIHKO)**

Kopiot, jotka tehdään "Kirjanen"-toiminnolla, voidaan taittaa keskeltä vihkosen muodostamiseksi. Tämä toiminto on hyödyllinen, kun haluat järjestää kopiot näyttäviksi ja käytännöllisiksi vihkoiksi. **Vihkokopiointi kahdeksasta alkuperäissivusta**

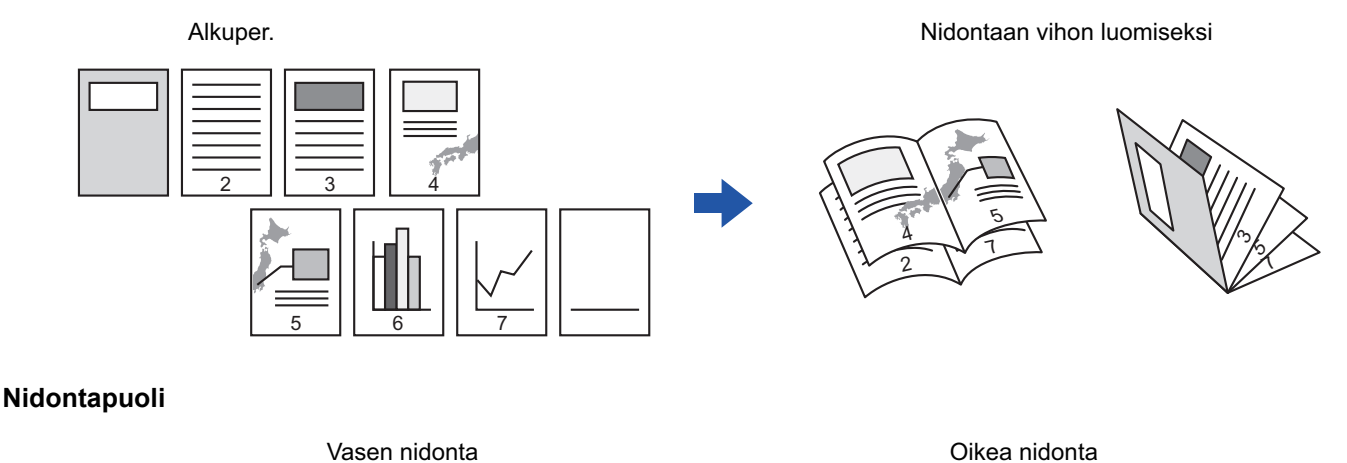

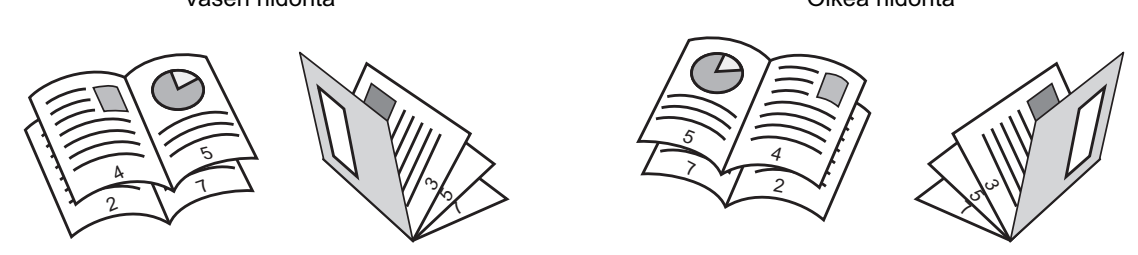

- Vihkoa ei voi valita helppokäyttötilassa.
- Voit tehdä vihkokopioita kirjasta tai muista sidotuista alkuperäisistä kirjakopiointitoiminnolla. [VIHKON KOPIOIMINEN \(KIRJAKOPIOINTI\) \(sivu 3-80\)](#page-240-0)
- Kun vihkokopiointi on valittuna, kaksipuolinen kopiointitila on myös automaattisesti valittuna. Kun valittuna on asetuksia, jotka estävät 2-puolisen kopioinnin, vihkokopiointitoimintoa ei voi käyttää.
- Skannaa alkuperäiset järjestyksessä ensimmäiseltä sivulta viimeiselle sivulle. Laite säätää kopiointijärjestyksen automaattisesti. Neljä alkuperäissivua kopioidaan kullekin paperiarkille. Vihkokopioiden loppuun saattaa kopioitua automaattisesti tyhjiä sivuja, jos alkuperäiskappaleiden sivumäärä ei ole neljän kerrannainen.
- Jos satulanidontaviimeistelijä on asennettu, voit valita [Ulostulo] -asetuksen ja asettaa satulanidonnan (kukin kopiosarja nidotaan arkin keskeltä kahdesta centre kohdasta). [NIDONTA-ASETUKSET \(sivu 3-41\)](#page-201-0)

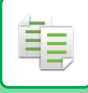

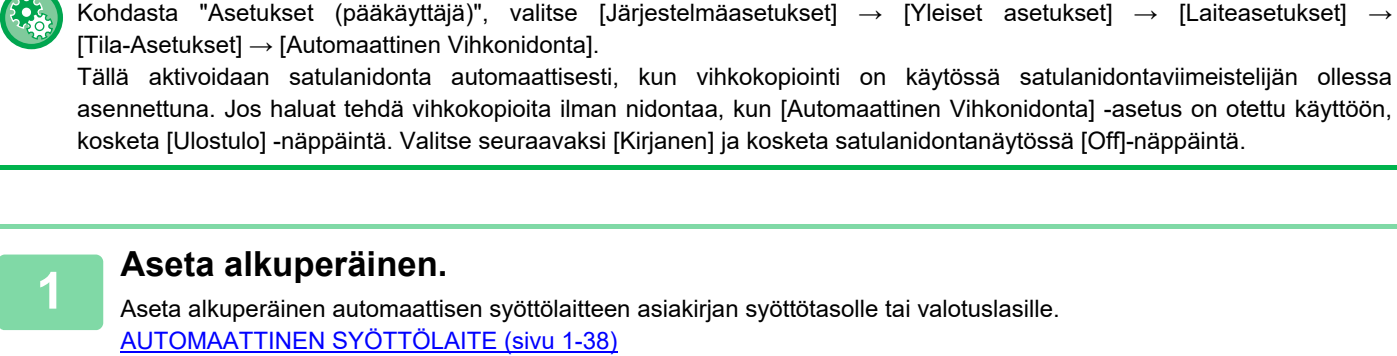

[VALOTUSLASI \(sivu 1-43\)](#page-45-0)

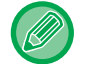

Jos alkuperäiset ovat kaksipuolisia, aseta ne asiakirjan syöttötasolle.

**Kopioiden automaattinen nidonta, kun vihkokopiointi on käytössä:**

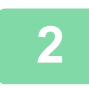

**2 Kosketa [Muut]-näppäintä ja sitten [Kirjanen]-näppäintä, tai kosketa [Ulostulo]-näppäintä ja sitten [Satulanidonta]-näppäintä.**

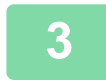

#### **3 Valitse sidontareuna.**

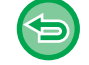

**Vihkoasetuksen peruuttaminen:** Kosketa [Off]-näppäintä.

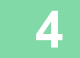

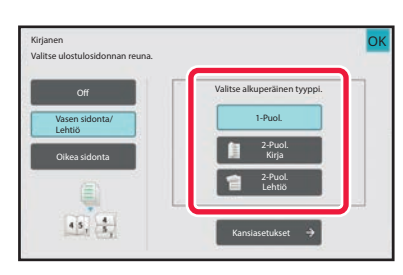

### **4 Kosketa [1-Puol.], [2-Puoleinen Kirja] tai [2-Puoleinen Lehtiö]-näppäintä alkuperäisasiakirjan mukaisesti.**

Jos kantta ei lisätä, siirry vaiheeseen 6.

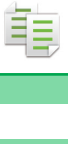

### **5 Kun kansi lisätään, kosketa ensin [Kansiasetukset]- ja kosketa [On]-näppäintä.**

Kun asetukset on tehty, kosketa näppäimiä [OK] ja [Edellinen] peräkkäin.

<u>. . . . . . . . .</u>

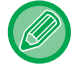

#### **Kannen syöttötason muuttaminen:**

Avaa tason valintanäyttö koskettamalla [Paperikaukalo]-näppäintä. Kosketa kannen syöttötasoa tason valintanäytössä. Jos haluat lisätietoja, katso "[PAPERITASON VALINTA KOPIOINNISSA \(sivu 3-15\)](#page-175-1)".

- Jos kannen kopiointi on käytössä, tarra-arkkeja, kalvoja tai välilehtipaperia ei voi käyttää.
- **Kaikkien asetusten peruuttaminen:** Kosketa [CA]-näppäintä.

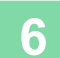

# **6 Aloita kopiointi koskettamalla [Aloita]-näppäintä.**

# **USEIDEN ALKUPERÄISTEN KOPIOINTI KULLEKIN VIHKON SIVULLE (VIHKO 2 otosta / 4 otosta)**

Tällä toiminnolla kopioidaan kaksi tai neljä alkuperästä sivua järjestyksessä yhdelle vihkokopiopaperille. Tämä toiminto on hyödyllinen, kun haluat luoda näyttäviä vihkoja mahdollisimman vähällä kopiomäärällä.

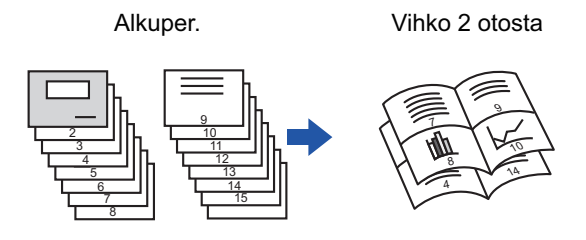

- Vihkoa 2 otosta/4 otosta ei voi valita helppokäyttötilassa.
- Seuraavat paperikoot ja arkkimäärät ovat käytettävissä vihkokopioinnissa 2 otosta tai 4 otosta. Paperikoko:A3W, A3, B4, A4R, B5R, 12"x 18", 11"x 17", 8-1/2"x 14", 8-1/2"x 11"R Nidottujen arkkien määrä:enintään 15 arkkia
- Skannaa alkuperäiset järjestyksessä ensimmäiseltä sivulta viimeiselle sivulle. Laite säätää kopiointijärjestyksen automaattisesti.

Kahdeksan tai 16 alkuperäissivua kopioidaan kullekin paperiarkille. Loppuun saattaa kopioitua automaattisesti tyhjiä sivuja, jos alkuperäiskappaleiden sivumäärä ei ole kerrannainen kahdeksalla tai 16.

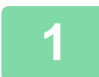

#### **1 Aseta alkuperäinen.**

. . . . . . . . . . . .

Aseta alkuperäinen automaattisen syöttölaitteen asiakirjan syöttötasolle tai valotuslasille. [AUTOMAATTINEN SYÖTTÖLAITE \(sivu 1-38\)](#page-40-0) [VALOTUSLASI \(sivu 1-43\)](#page-45-0)

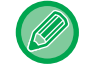

Jos alkuperäiset ovat kaksipuolisia, aseta ne asiakirjan syöttötasolle.

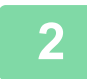

**2 Kosketa [Ulostulo]-näppäintä ja kosketa [Satulanidonta]-välilehteä.**

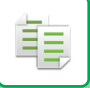

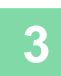

### **3 Valitse sidontareuna.**

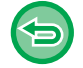

**Vihkoasetuksen peruuttaminen:** Kosketa [Off]-näppäintä.

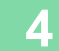

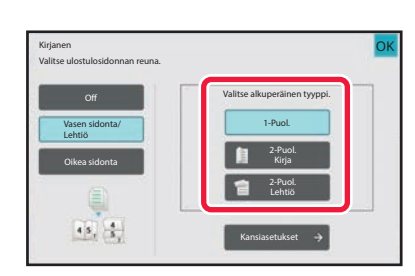

### **4 Kosketa [1-Puol.], [2-Puoleinen Kirja] tai [2-Puoleinen Lehtiö]-näppäintä alkuperäisasiakirjan mukaisesti.**

Jos kantta ei lisätä, siirry vaiheeseen 6.

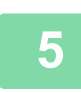

### **5 Kun kansi lisätään, kosketa ensin [Kansiasetukset]- ja kosketa [On]-näppäintä.**

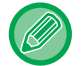

#### • **Kannen syöttötason muuttaminen:**

 $\mathcal{L}^{\mathcal{A}}\left( \mathcal{A}^{\mathcal{A}}\right) =\mathcal{L}^{\mathcal{A}}\left( \mathcal{A}^{\mathcal{A}}\right)$ 

- Avaa tason valintanäyttö koskettamalla [Paperikaukalo]-näppäintä. Kosketa kannen syöttötasoa tason valintanäytössä. Jos haluat lisätietoja, katso "[PAPERITASON VALINTA KOPIOINNISSA \(sivu 3-15\)"](#page-175-1).
- Jos haluat kopioida kansilehden, valitse [Tee kopio kanteen (2-puolinen)] -valintaruudussa  $\vee$ .
- Jos kannen kopiointi on käytössä, tarra-arkkeja, kalvoja tai välilehtipaperia ei voi käyttää.
- **Kaikkien asetusten peruuttaminen:** Kosketa [CA]-näppäintä.

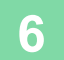

**6 Kosketa kohtaa [Moniotos] toimintopaneelissa.**

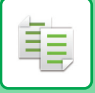

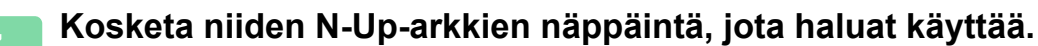

Kuvia käännetään tarvittaessa.

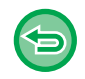

**N-Up-asetuksen peruuttaminen** Kosketa [Off]-näppäintä.

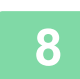

**8 Valitse asettelu.**

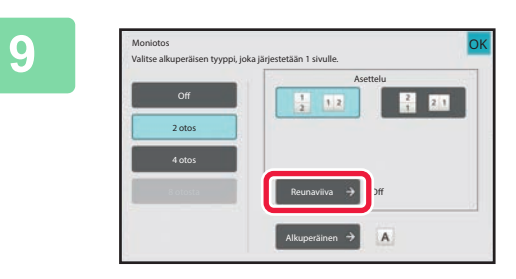

### **9 Kosketa [Reunaviiva] ja valitse sitten reuna.**

Arkille järjestettyjen sivujen väliin voidaan lisätä viiva. Kun asetukset on tehty, kosketa [OK]-näppäintä kahdesti ja [Edellinen] -näppäimiä peräkkäin.

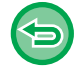

**Kaikkien asetusten peruuttaminen:** Kosketa [CA]-näppäintä.

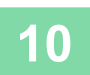

**10 Aloita kopiointi koskettamalla [Aloita]-näppäintä.**

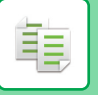

# <span id="page-240-0"></span>**VIHKON KOPIOIMINEN (KIRJAKOPIOINTI)**

Tällä toiminnolla tehdään kopio avoimen kirjan tai muun sidotun asiakirjan aukeamasta.

Tällä toiminnolla tehdyistä kopioista voidaan luoda kirja taittamalla ne keskeltä.

Tämä toiminto on hyödyllinen, kun haluat järjestää kopiot näyttäviksi ja käytännöllisiksi vihkoiksi.

#### **Kirjakopiointi (kun alkuperäisessä on 4 sivua)**

Skannaa alkuperäinen seuraavassa järjestyksessä: "kansi ja takakansi" → "kannen sisäpuoli ja 1. sivu" → "2. ja 3. sivu"  $\rightarrow$  "4. sivu ja takakannen sisäpuoli" kopiointia varten.

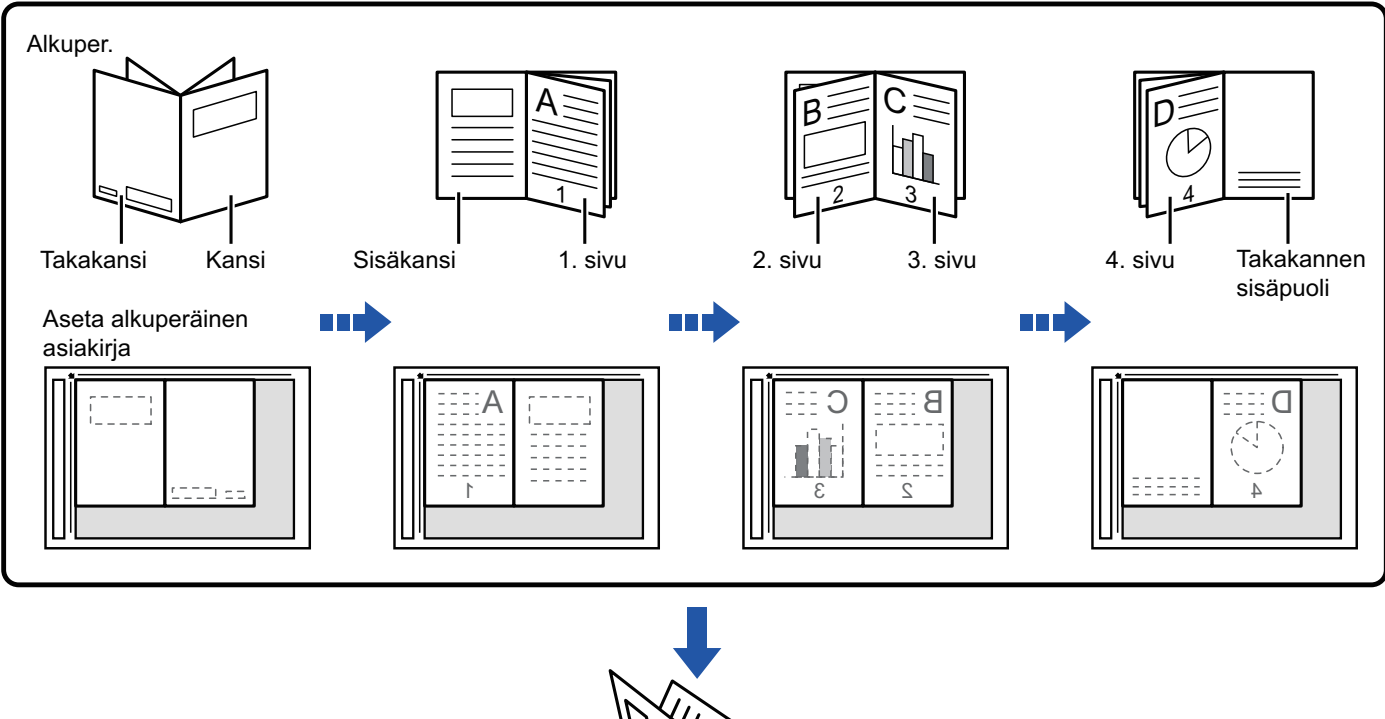

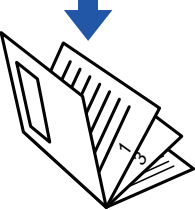

- Kirjakopiointia ei voi valita helppokäyttötilassa.
- Kirjakopiointi on määritettävä ennen alkuperäisasiakirjan skannausta.
- Neljä alkuperäissivua kopioidaan kullekin paperiarkille. Loppuun saatetaan lisätä automaattisesti tyhjiä sivuja, jos alkuperäiskappaleiden sivumäärä ei ole neljän kerrannainen.
- Tätä toimintoa ei voi käyttää yhdessä satulanidonnan tai paperin taittotoiminnon kanssa, jos satulanidontaviimeistelijä on asennettu.
- Kun kirjakopiointi on valittuna, kaksipuolinen kopiointitila on automaattisesti valittuna. Kun valittuna on asetuksia, jotka estävät kaksipuolisen kopioinnin, kirjakopiointitoimintoa ei voi käyttää.

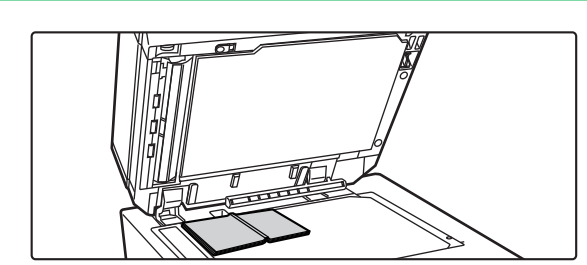

### **1 Aseta alkuperäinen valotuslasille.**

Aseta ensimmäisen ja viimeisen arkin avatut sivut laitteeseen. [VALOTUSLASI \(sivu 1-43\)](#page-45-0)

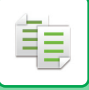

### **2 Kosketa [Muut]-näppäintä ja sitten [Kirjakopiointi]-näppäintä.**

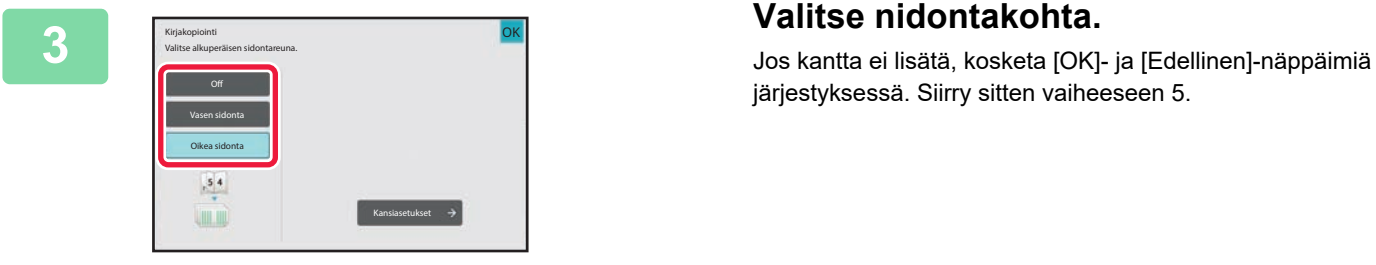

järjestyksessä. Siirry sitten vaiheeseen 5.

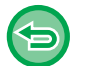

**Kirjakopiointiasetuksen peruuttaminen:** Kosketa [Off]-näppäintä.

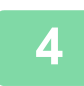

### **4 Kun kansi lisätään, kosketa ensin [Kansiasetukset]- ja kosketa [On]-näppäintä.**

Jos haluat kopioida lisätyn kansilehden, valitse [Tee kopio kanteen (2-puolinen)] -valintaruudun asetukseksi v. Kun asetukset on tehty, kosketa näppäimiä [OK] ja [Edellinen] peräkkäin.

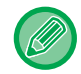

#### **Kannen syöttötason muuttaminen:**

Avaa tason valintanäyttö koskettamalla [Paperikaukalo]-näppäintä. Kosketa kannen syöttötasoa tason valintanäytössä. Jos haluat lisätietoja, katso "[PAPERITASON VALINTA KOPIOINNISSA \(sivu 3-15\)](#page-175-1)".

• Jos kannen kopiointi on käytössä, tarra-arkkeja, kalvoja tai välilehtipaperia ei voi käyttää.

• Asetusta ei voi käyttää, kun kansi- ja välilehtitoiminto on poistettu käytöstä asetustilassa.

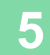

#### **5 Kosketa [Aloita]-näppäintä ensimmäinen alkuperäisen sivun skannaamiseksi.**

Alkuperäisen skannaus käynnistyy.

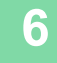

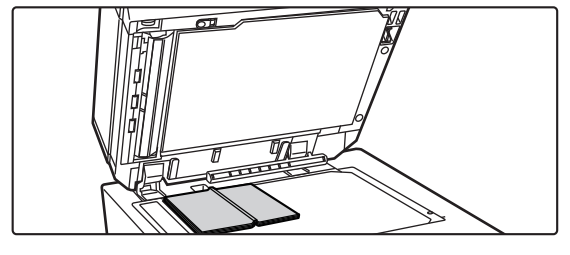

### **6 1 <b>Aseta seuraavat avatut alkuperäissivut**<br> **6 Aseta Seuraavat avatut alkuperäissivut ja kosketa [Aloita]-näppäintä.**

Kosketa samaa näppäintä, jota kosketit vaiheessa 5. Toista tämä vaihe, kunnes kaikki alkuperäissivut on skannattu.

Skannaa jäljellä olevat sivut seuraavassa järjestyksessä: Sisäkannen ja 1. sivun sisäpuoli (vastakkaiset sivut) 2. ja 3. sivu (vastakkaiset sivut)

Viimeinen sivu ja takakannen sisäpuoli (vastakkaiset sivut)

- Kopiointiasetuksia ei voi muuttaa, kun lisäsivuja skannataan.
- **Kaikkien asetusten peruuttaminen:** Kosketa [CA]-näppäintä.

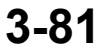

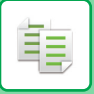

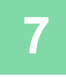

**7 Aloita kopiointi koskettamalla [Luku Loppu]-näppäintä.**

# **ALKUPERÄISEN VIHKON JAKAMINEN SIVUIHIN (KIRJAN JAKO)**

Toiminto jakaa satulanidotun alkuperäisen, kuten myyntiluettelon tai vihkon, sivuihin ja kopioi ne järjestyksessä.

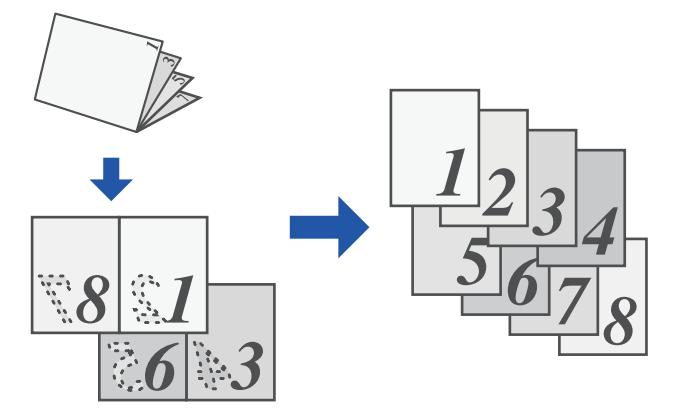

- Kirjan jakotoimintoa ei voi valita helppokäyttötilassa.
- Kirjan jako on määritettävä ennen alkuperäisasiakirjan skannausta.
- Tämä toiminto tukee kolmea alkuperäistä nidontareunaa: vasen nidonta, oikea nidonta, ja avoin yläosa.
- Skannattu alkuperäinen jaetaan keskikohdasta.

### **<sup>1</sup> Kosketa [Muut]-näppäintä ja sitten [Kirjan jako]-näppäintä.**

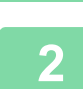

فأ

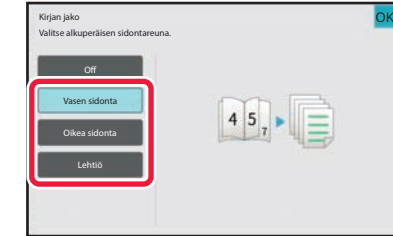

### **<sup>2</sup> Valitse alkuperäisen vihon nidontareuna.**

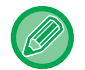

Katso näytössä oleva esikatselukuva ja varmista, että nidontareuna on oikea.

- **Kirjan jako -asetuksen peruuttaminen:** Napauta [Off]-näppäintä.
- **Kaikkien asetusten peruuttaminen:** Kosketa [CA]-näppäintä.

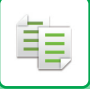

**<sup>3</sup> Aloita kopiointi koskettamalla [Aloita]-näppäintä.**

# **PAPERIN JA AJAN SÄÄSTÖTOIMINNOT**

## **ALKUPERÄISEN TYHJIEN SIVUJEN OHITTAMINEN (TYHJÄN SIVUN OHITUS)**

Jos alkuperäisessä on tyhjiä sivuja, toiminto ohittaa ne ja kopioi muut sivut. Laite havaitsee tyhjät sivut, joten vältyt tarpeettomilta kopioilta tarkastamatta alkuperäistä.

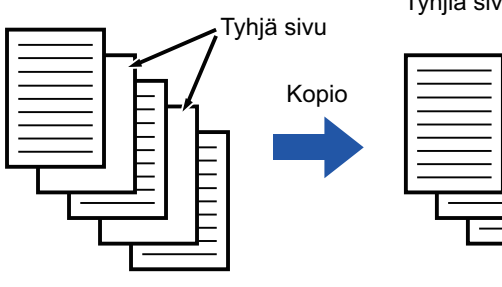

Tyhjiä sivuja ei kopioida.

- Skannattaessa alkuperäisasiakirjaa, jonka toinen puoli on tyhjä, laite ohittaa tyhjät sivut 2-puolisessa kopioinnissa.
- Laite saattaa tunnistaa tyhjiksi jotkin alkuperäisen sivut, jotka eivät ole tyhjiä, eikä se kopioi niitä sen vuoksi. Vastaavasti jotkin tyhjät sivut voivat jäädä tunnistamatta tyhjiksi, joten laite kopioi ne.

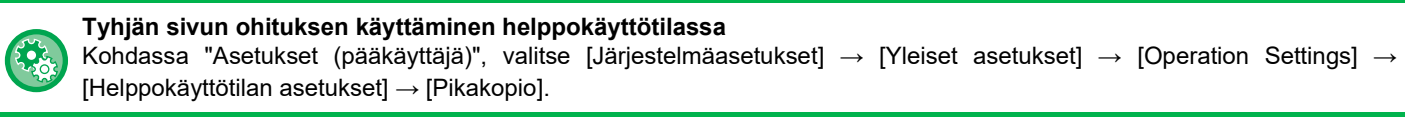

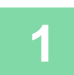

鶾

### **1 Aseta alkuperäinen.**

Aseta alkuperäinen automaattisen syöttölaitteen asiakirjan syöttötasolle tai valotuslasille. [AUTOMAATTINEN SYÖTTÖLAITE \(sivu 1-38\)](#page-40-0) [VALOTUSLASI \(sivu 1-43\)](#page-45-0)

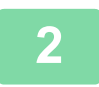

**2 Kosketa [Muut]-näppäintä ja sitten [Tyhjä sivu Ohita]-näppäintä.**

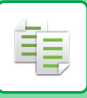

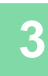

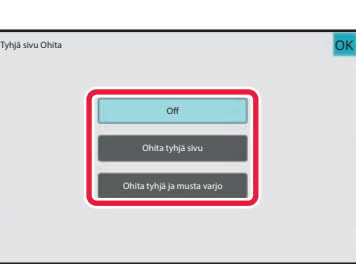

### **3 Napauta [Ohita tyhjä sivu]- tai [Ohita tyhjä ja musta varjo]-näppäintä.**

Kun asetukset on tehty, kosketa näppäimiä [OK] ja [Edellinen] peräkkäin.

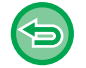

**Kaikkien asetusten peruuttaminen:** Kosketa [CA]-näppäintä.

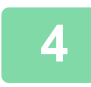

### **4 Kosketa [Aloita]-näppäintä.**

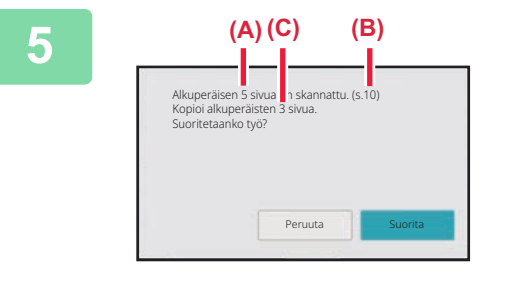

### **5 Tarkista vahvistusviesti ja aloita kopiointi koskettamalla [OK]-näppäintä.**

Skannattujen alkuperäisten arkkien lukumäärä tulee näkyviin vahvistusikkunassa kohtaan (A), skannattujen sivujen määrä kohtaan (B) ja kopioiden lukumäärä tyhjiä sivuja lukuun ottamatta kohtaan (C). Esimerkiksi jos viisi alkuperäisin arkkia, joissa on kaksi tyhjää sivua skannataan käyttämällä kaksipuolista skannausta, tulos on seuraava: on skannattu 5 alkuperäisen sivua. (S.10) Kopioitu 8 alkuperäisen sivua.

鶾

# **TAUSTAN SÄÄTÄMINEN TEKEMÄLLÄ ALKUPERÄISEN VAALEISTA ALUEISTA TUMMEMPIA TAI VAALEAMPIA (TAUSTAN SÄÄSTÖ)**

Voit säätää taustaa tekemällä alkuperäisen vaaleista alueista tummempia tai vaaleampia.

[Taustan säätö] tason muuttaminen [+]-suuntaan tekee taustan tummemmaksi, kun taas sen muuttaminen [-]-suuntaan kirkastaa sitä.

Kirkkaan alueen tummuutta voidaan säätää tällä toiminnolla.

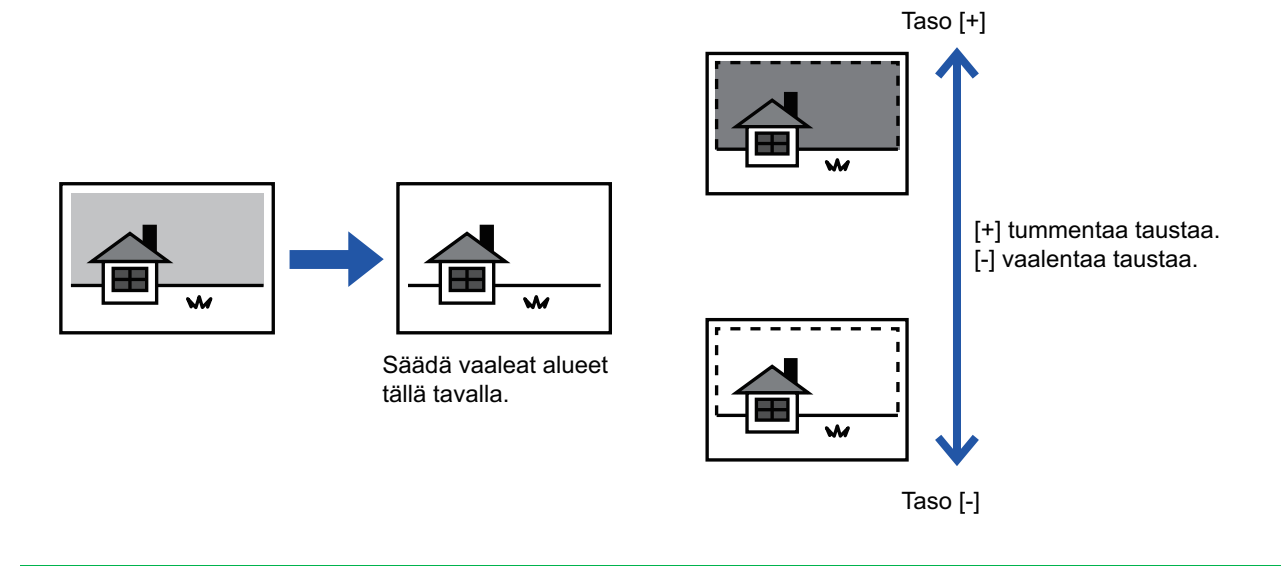

- Taustan säätöä ei voi valita helppokäyttötilassa.
	- Sinun täytyy valita Taustan säätö ennen alkuperäisen skannaamista.

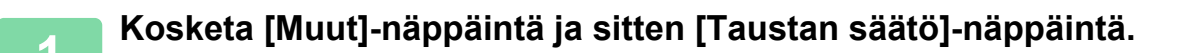

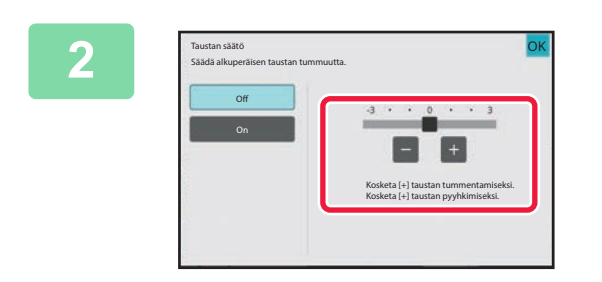

### **Aseta arvo koskettamalla <b>2 1 tai siirtämällä vierityspalkkia.**

Kun asetukset on tehty, kosketa näppäimiä [OK] ja [Edellinen] peräkkäin.

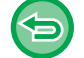

**Taustan säätö -asetuksen peruuttaminen:** Kosketa [Off]-näppäintä.

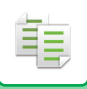

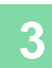

# **3 Aseta alkuperäinen.**

Aseta alkuperäinen automaattisen syöttölaitteen asiakirjan syöttötasolle tai valotuslasille. [AUTOMAATTINEN SYÖTTÖLAITE \(sivu 1-38\)](#page-40-0) [VALOTUSLASI \(sivu 1-43\)](#page-45-0)

<u>. . . . . . . . . . . . . . .</u>

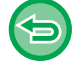

**Kaikkien asetusten peruuttaminen:** Kosketa [CA]-näppäintä.

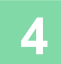

**4 Aloita kopiointi koskettamalla [Aloita]-näppäintä.**

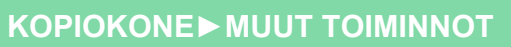

# **VEDOSKOPION TULOSTAMINEN (VEDOSKOPIOINTI)**

Tämä toiminto tekee oikovedoksen ennen määritetyn kopiomäärän tulostamista. Tarkista oikovedoksen esikatselukuva. Tarvittaessa muuta asetuksia. Tämä toiminto tallentaa skannatun alkuperäisen laitteeseen, joten alkuperäistä ei tarvitse skannata uudelleen muutettua asetusta käyttäen.

#### **Vedoskopioinnin työnkulku**

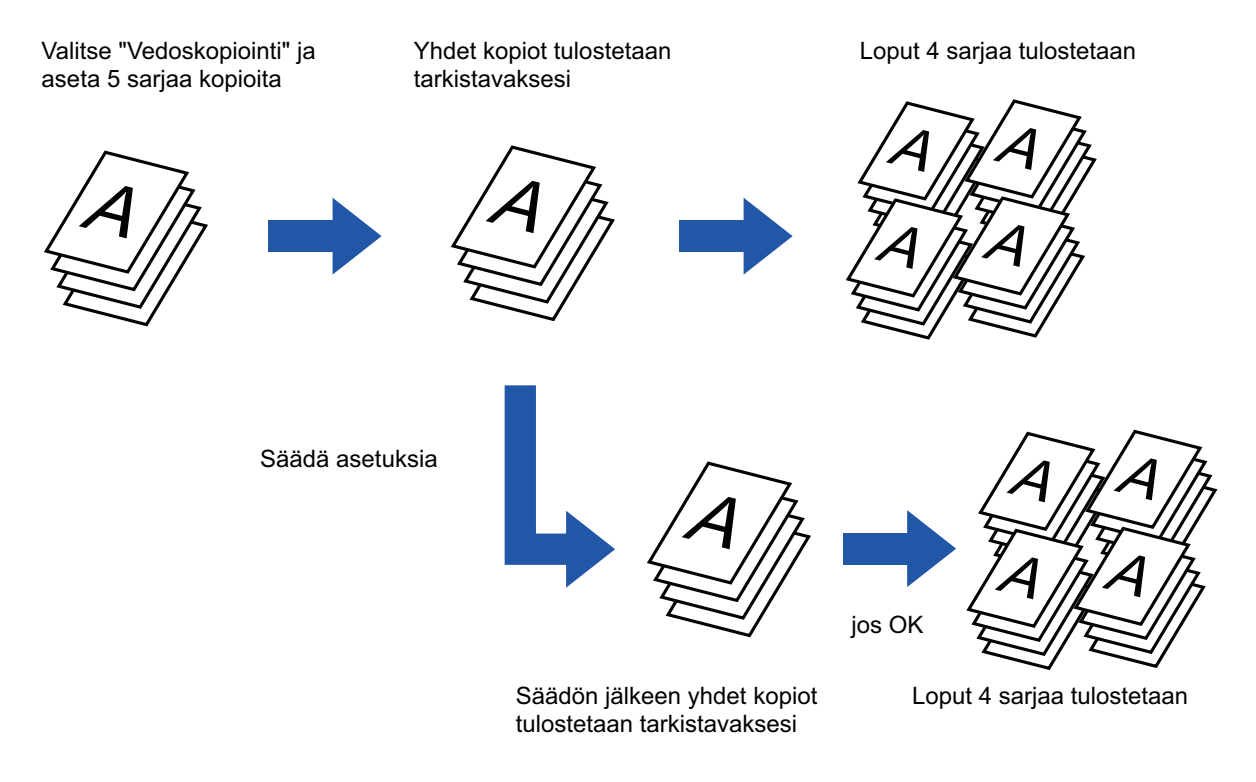

- Vedoskopiointia ei voi valita helppokäyttötilassa.
- Vedoskopiointi on määritettävä ennen alkuperäisasiakirjan skannausta.
- Jos vedoskopiointi käynnistetään laitteen tulostaessa toista työtä, käynnissä oleva työ keskeytyy ja laite tulostaa oikovedoksen etusijalla. Keskeytynyt työ jatkuu, kun vedoskopiointi on valmis. Jos vedoskopiointi kuitenkin käynnistetään laitteen tulostaessa työtä, jossa sekä 2-puolinen tulostus että nidonta on otettu käyttöön, vedoskopio tulostuu, kun käynnissä oleva työ on valmis. Kun [Käynnistä Tulosta]-näppäintä kosketetaan jäljellä olevien sarjojen tulostamiseksi laitteen tulostaessa toista työtä, laite tulostaa jäljellä olevat sarjat, kun kaikki aiemmin varatut työt ovat valmiit.

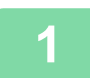

#### **<sup>1</sup> Aseta alkuperäinen.**

Aseta alkuperäinen automaattisen syöttölaitteen asiakirjan syöttötasolle tai valotuslasille. [AUTOMAATTINEN SYÖTTÖLAITE \(sivu 1-38\)](#page-40-0) [VALOTUSLASI \(sivu 1-43\)](#page-45-0)

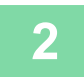

**Määritä tarvittaessa haluamasi toiminnot, kuten "Valotus" ja "Kopiosuhde".**

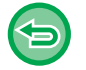

**Kaikkien asetusten peruuttaminen:** Kosketa [CA]-näppäintä.

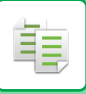

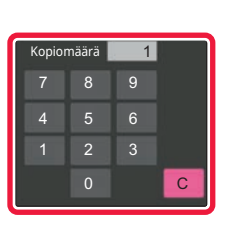

### **<sup>3</sup> Valitse kopioiden (kopiosarjojen) lukumäärä numeronäppäimillä.**

Voit valita enintään 9999 kopiota (sarjaa).

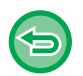

**Jos virheellinen kopiomäärä on asetettu** Kosketa [C]-näppäintä ja syötä sitten oikea numero.

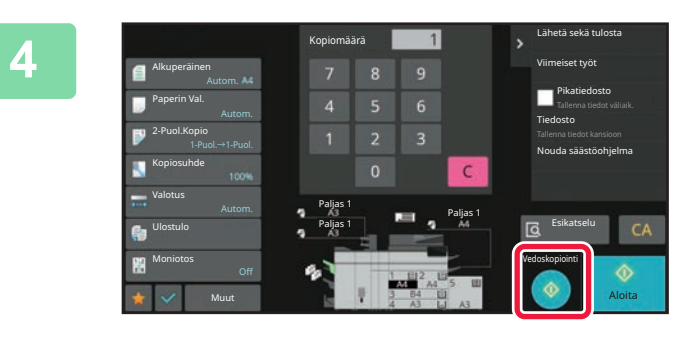

### **<sup>4</sup> Kosketa [Oikovedos]-näppäintä.**

Tee vain yhdet kopiot.

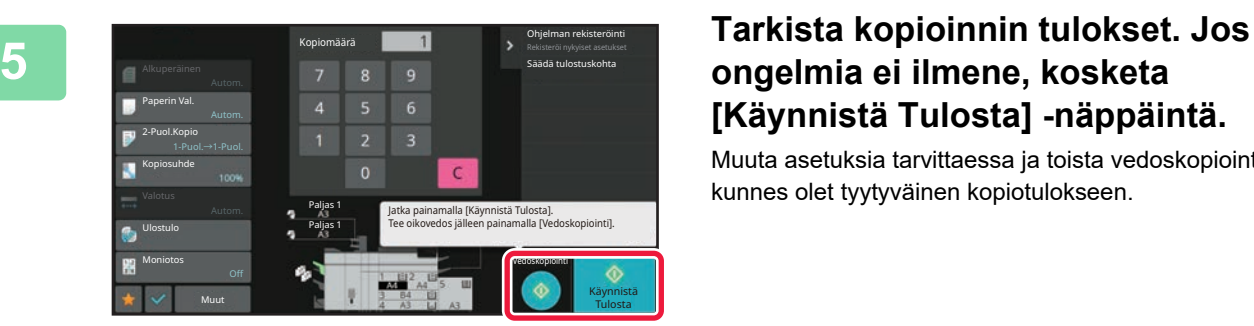

### **ongelmia ei ilmene, kosketa [Käynnistä Tulosta] -näppäintä.**

Muuta asetuksia tarvittaessa ja toista vedoskopiointia, kunnes olet tyytyväinen kopiotulokseen.

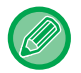

Voit myös muuttaa kopioiden määrää. Voit muuttaa kopioiden lukumäärää käyttämällä numeronäppäimiä.

- Vedoskopioinnissa näppäimet, jotka eivät ole käytettävissä, eivät ole näkyvissä.
- Jotkin käytettävissä olevat toiminnot voivat olla rajoitettuja.
- **Kaikkien asetusten peruuttaminen:** Kosketa [CA]-näppäintä.

# **SKANNATTUJEN ALKUPERÄISARKKIEN MÄÄRÄN TARKISTAMINEN (ALKUPERÄISTEN MÄÄRÄ)**

Tämä toiminto laskee skannattavien alkuperäisten arkkien lukumäärän ja tuo tuloksen näyttöön ennen kopion luomista. Kun tarkistat skannattujen alkuperäisten arkkien lukumäärän, voit vähentää kopiointivirheiden syntymistä.

- 
- Alkuperäisten määrä -toimintoa ei voi valita helppokäyttötilassa.
	- Laskennan tulos on skannattujen alkuperäisten arkkien lukumäärä, ei skannattujen alkuperäisten sivujen lukumäärä. Kun esimerkiksi yksi alkuperäinen kopioidaan kaksipuolisena, näyttöön tuleva luku "1" osoittaa, että yksi alkuperäinen arkki on skannattu. Näytössä ei siis ole "2" osoituksena siitä, että sivun molemmat puolet on kopioitu.
	- Alkuperäisten määrä on määritettävä ennen alkuperäisasiakirjan skannausta.

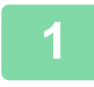

### **<sup>1</sup> Kosketa [Muut]-näppäintä ja sitten [Alkuper. määrä]-näppäintä.**

Valintamerkki tulee näkyviin kuvakkeeseen. Kun asetukset on tehty, kosketa [Edellinen] -näppäintä.

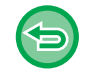

**Alkuperäisten määrä -asetuksen peruuttaminen:** Poista valintamerkki koskettamalla [Alkuper. määrä] -näppäintä.

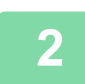

**<sup>2</sup> Aseta alkuperäinen automaattisen syöttölaitteen syöttötasolle.**

[AUTOMAATTINEN SYÖTTÖLAITE \(sivu 1-38\)](#page-40-0)

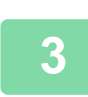

### **<sup>3</sup> Kosketa [Aloita]-näppäintä.**

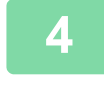

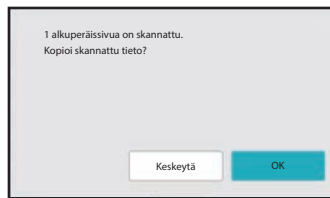

#### **<sup>4</sup> Tarkista alkuperäisarkkien määrä.**

Näytössä näkyvä arvo on skannattujen alkuperäisten arkkien lukumäärä, ei skannattujen alkuperäisten sivujen lukumäärä. Kun esimerkiksi yksi alkuperäinen kopioidaan kaksipuolisena, näyttöön tuleva luku "1" osoittaa, että yksi alkuperäinen arkki on skannattu. Näytössä ei siis ole "2" osoituksena siitä, että sivun molemmat puolet on kopioitu.

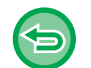

**Jos näytössä näkyvä alkuperäisten arkkien lukumäärä poikkeaa arkkien todellisesta lukumäärästä,** Kosketa [Peruuta]-näppäintä työn keskeyttämiseksi.

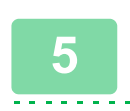

### **<sup>5</sup> Aloita kopiointi koskettamalla [OK]-näppäintä.**

Jos tätä toimintoa ja [Työn kokoam.] -toimintoa käytetään yhdessä, laskennan tulos tulee näkyviin, kun [Luku Loppu] -näppäintä on kosketettu.
## **KOPIOINTIAJAN LYHENTÄMINEN KÄYTTÄMÄLLÄ KAHTA LAITETTA (TANDEMKOPIOINTI)**

Toiminto jakaa kopiointityön puoliksi kahden verkkoon liitetyn laitteen välillä, mikä lyhentää kopiointiaikaa. **Ensisijainen yksikkö ja toissijainen yksikkö**

Ensisijainen yksikkö suorittaa vain skannauksen ja ensisijaiseen yksikköön rekisteröity toissijainen yksikkö suorittaa vain tulostuksen alkuperäistä skannaamatta.

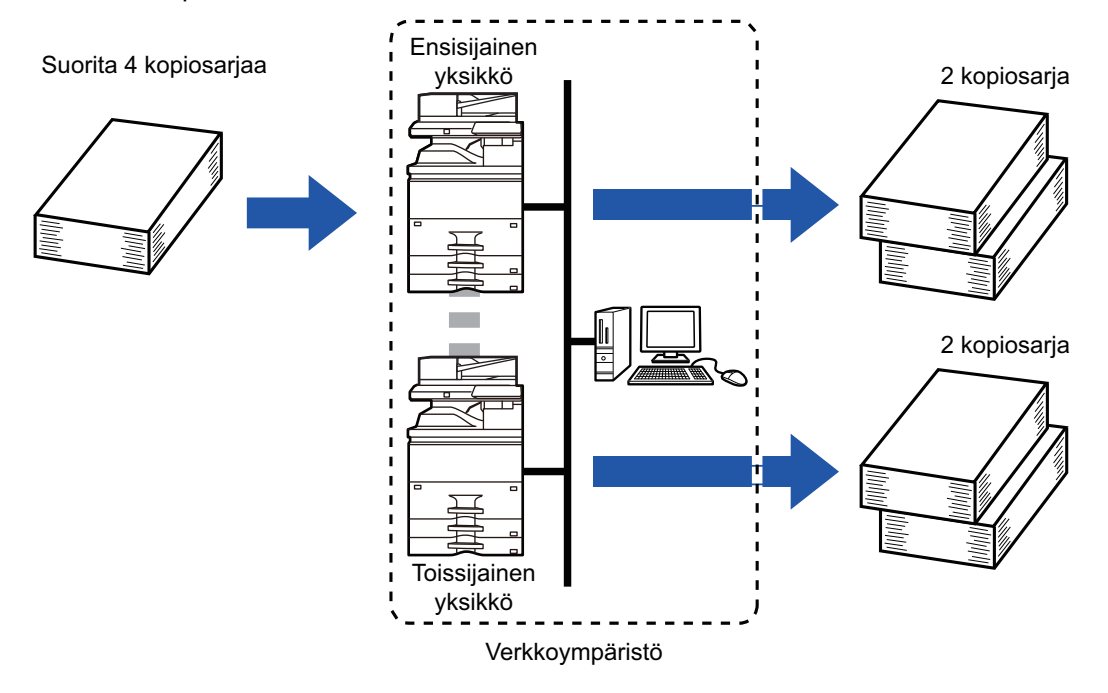

- Tandemkopiointia ei voi valita helppokäyttötilassa.
- Jotta tätä toimintoa voidaan käyttää, verkkoon on oltava kytketty kaksi laitetta.
- Vaikka muita laitteita olisi asennettu verkkoon, tätä toimintoa voidaan käyttää vain, kun halutaan, että toinen laite jakaa työn.
- Määritä tandemyhteysasetus rekisteröimällä toissijaisen laitteen IP-osoitetiedot ensisijaiseen laitteeseen. Porttinumerona on paras käyttää alkuasetusta (50001). Vaihda portin numero vain siinä tapauksessa, että asetuksessa on ongelmia. Tandemasetuksen saa määrittää verkon pääkäyttäjä. Jos ensisijainen yksikkö ja toissijainen yksikkö vaihtavat roolejaan, määritä ensisijaisen yksikön IP-osoite toissijaiseen yksikköön. Samaa porttinumeroa voidaan käyttää molemmissa laitteissa.
- Tässä tilanteessa:
	- Satulanidontaviimeistelijä on asennettu ensisijaiseen yksikköön, mutta ei toissijaiseen yksikköön.
	- Tandemkopiointi on käytettävissä, kun kopiointi määritetään ilman nidontaa.
	- Tandemkopiointi ei ole käytettävissä, kun kopiointi määritetään nidonnan kanssa.

Kuten osoitetaan tässä, jos tandemkopiointi otetaan käyttöön käyttämällä toimintoa, joka on ensisijaisessa laitteessa mutta ei toissijaisessa

laitteessa, tulee näkyviin viesti.

• Jos laitteesta loppuu paperi

Jos joko ensisijaisen yksikön tai toissijainen yksikön paperi loppuu, laite, jonka paperi loppuu, pitää työn odottamassa, kun laite, jossa on edelleen paperia, jatkaa työtä. Kun paperia lisätään paperittomaan laitteeseen, työ jatkuu.

- Jos käyttäjätunnistus on määritetty
	- Tandemkopiointi on käytössä, kun käyttäjätunnistus on määritetty ensisijaisessa yksikössä.
	- Tandemkopiointi ei ole käytössä, kun käyttäjätunnistus on määritetty toissijaisessa yksikössä, mutta sitä ei ole määritetty ensisijaisessa yksikössä.
- Jos pariton määrä sarjoja tehdään, vielä yksi sarja tulostetaan ensisijaiseen yksikköön.

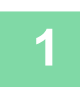

靠

### **1 Kosketa [Muut]-näppäintä ja sitten [Tandemkop.]-näppäintä.**

Valintamerkki tulee näkyviin kuvakkeeseen. Kun asetukset on tehty, kosketa [Edellinen] -näppäintä.

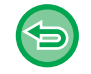

#### **Tandemkopiointiasetuksen peruuttaminen:**

Poista valintamerkki koskettamalla [Tandemkop.] -näppäintä.

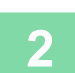

### **2 Aseta alkuperäinen.**

Aseta alkuperäinen automaattisen syöttölaitteen asiakirjan syöttötasolle tai valotuslasille. Kun skannaat valotuslasilla useita alkuperäissivuja, vaihda alkuperäinen ja napauta [Aloita]-näppäintä. [AUTOMAATTINEN SYÖTTÖLAITE \(sivu 1-38\)](#page-40-0) [VALOTUSLASI \(sivu 1-43\)](#page-45-0)

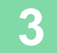

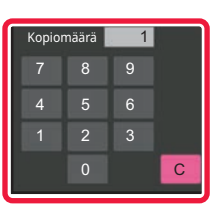

### **3 Kosketa kopioiden määrä -näppäintä määrittääksesi kopioiden määrän.**

Voit valita enintään 9999 kopiota (sarjaa). Määritetty kopiomäärä jaetaan ensisijaisen yksikön ja toissijaisen yksikön välillä. Jos kopioiden lukumäärä on pariton, ensisijainen yksikkö tekee enemmän kopioita kuin toissijainen yksikkö.

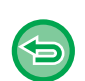

#### • **Jos virheellinen kopiomäärä on asetettu:** Kosketa [C]-näppäintä ja syötä sitten oikea määrä.

• **Kaikkien asetusten peruuttaminen:** Kosketa [CA]-näppäintä.

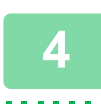

## **4 Aloita kopiointi koskettamalla [Aloita]-näppäintä.**

#### **Tandemkopioinnin peruuttaminen:**

Kosketa [Peruuta kopiointi] -näppäimiä sekä ensisijaisessa yksikössä että toissijaisessa yksikössä.

# **TIETOTURVATOIMINNOT**

## **LUVATTOMAN KOPIOINNIN ESTOTIETOJEN TÄYDENTÄMINEN (PIILOTETUN MALLIN TULOSTUS)**

Luvatonta kopiointia estävät merkit, kuten esiasetettu tai mukautettu teksti, sijoitetaan näkymättöminä merkkeinä taustakuvioon.

Kun mallitulostuksen sisältävä tulostearkki kopioidaan, piilotetut merkit tulevat näkyviin.

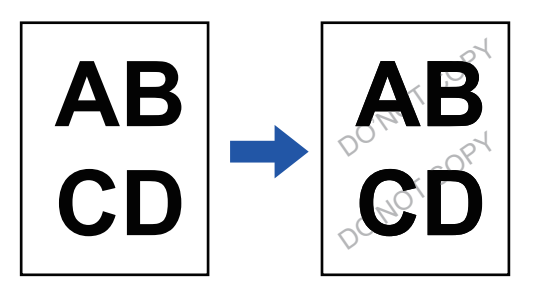

- Piilotetun kuvion tulostusta ei voi valita helppokäyttötilassa.
- "Taustatek stuuritulostus" on toiminto, jolla voidaan estää luvaton kopiointi. Se ei takaa tietovuotojen estämistä.
- Teksti ei välttämättä ole täysin piilossa tulostearkilla käytettäessä piilotettua mallia tulostukseen tietyissä olosuhteissa. Jos näin käy, säädä kontrastia valitsemalla [Piilotetun mallin tulostusasetus] kohdasta "Asetukset (pääkäyttäjä)".
- Kun kopioidaan sellaista arkkia, jossa on käytetty piilotetun mallin tulostusta, piilotettu malli ei ehkä tule esille muuten kuin "Taustatek stuuritulostus".
- Piilotettu malli ei välttämättä tule esiin tietyn tyyppisillä laitteilla tehdyissä kopioissa tai käytettäessä tiettyjä asetusehtoja tulostearkin tulostamiseen ja käytettäessä piilotetun mallin tulostusta.

#### **1 Aseta alkuperäinen.**

Aseta alkuperäinen automaattisen syöttölaitteen asiakirjan syöttötasolle tai valotuslasille. [AUTOMAATTINEN SYÖTTÖLAITE \(sivu 1-38\)](#page-40-0) [VALOTUSLASI \(sivu 1-43\)](#page-45-0)

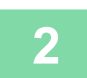

**2 Kosketa [Muut]-näppäintä ja sitten [Taustatek stuuritulostus]-näppäintä.**

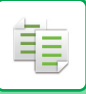

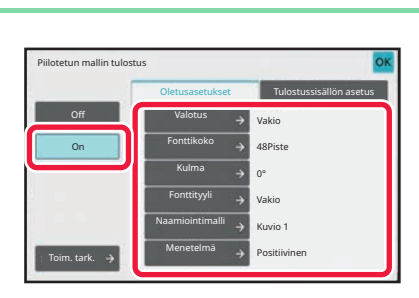

**3 Kosketa [On]-näppäintä ja määritä tarpeen kukin kohta [Oletusasetukset]-välilehden asetuksissa.**

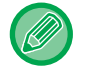

Suosittelemme, että valitset [Positiivinen] vaihtoehdon toiminnolle "Menetelmä".

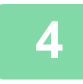

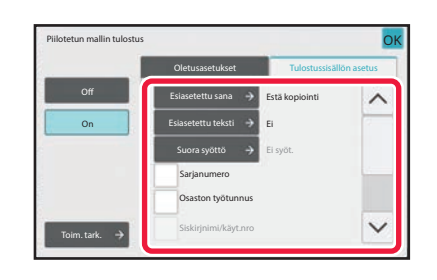

### **4 Määritä kukin [Tulostussisällön asetus]-välilehden kohta tarpeen mukaan.**

Voit määrittää tulostusasetukset valitsemalla jonkin esiasetetun tekstin tai käyttämällä ohjelmiston näppäimistöä. Voit myös tulostaa sarjanumeron ja osaston työtunnuksen.

Kun asetukset on tehty, kosketa näppäimiä [OK] ja [Edellinen] peräkkäin.

- Kun [Toim. tark.] -näppäintä kosketetaan, [Tulostussisällön asetus] -välilehden asetukset tulevat näkyviin.
- Piilotetun mallin tulostuksen esikatselu voi poiketa hieman varsinaisesta mallista ja valotuksesta, sillä esikatselussa tarkistetaan yksinkertaisesti mallin väri.

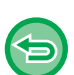

- **Voit peruuttaa piilotetun mallin tulostusasetuksen:** Kosketa [Off]-näppäintä.
- **Kaikkien asetusten peruuttaminen:** Kosketa [CA]-näppäintä.

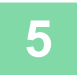

# **TULOSTUSSIJAINNIN JA MARGINAALIEN SÄÄDÖN ASETUKSET**

## **MARGINAALIEN LISÄÄMINEN (MARGINAALIN SIIRTO)**

Toiminto säätää marginaalia siirtämällä kopiokuvan oikealle, vasemmalle, ylös tai alas. Tämä on kätevää, jos haluat sitoa kopiot nyörillä tai asettaa ne kansioon. **Kuvan siirtäminen oikealle, jolloin kopiot voidaan sitoa vasemmasta reunasta**

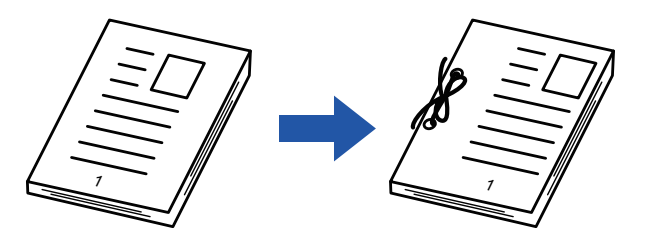

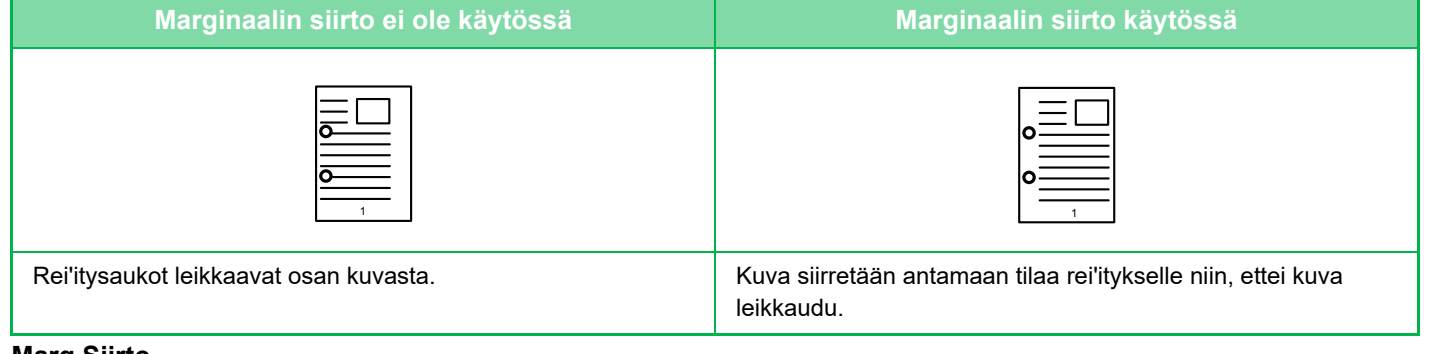

#### **Marg.Siirto**

فأ

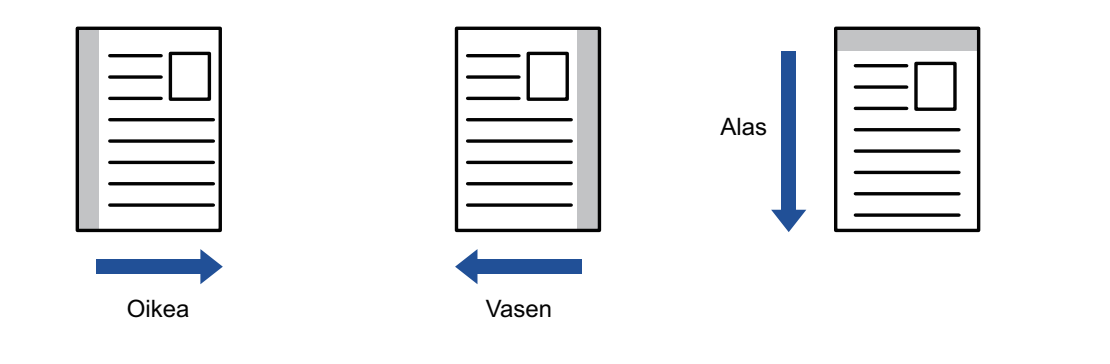

- Marginaalin siirtoa ei voi valita helppokäyttötilassa.
- Kiertokopiointia ei voi käyttää yhdessä marginaalin siirtotoiminnon kanssa.

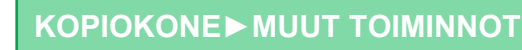

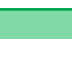

亀

#### **1 Aseta alkuperäinen.**

Aseta alkuperäinen automaattisen syöttölaitteen asiakirjan syöttötasolle tai valotuslasille. [AUTOMAATTINEN SYÖTTÖLAITE \(sivu 1-38\)](#page-40-0) [VALOTUSLASI \(sivu 1-43\)](#page-45-0)

**2 Kosketa [Muut]-näppäintä ja sitten [Margin. siirto]-näppäintä.**

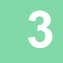

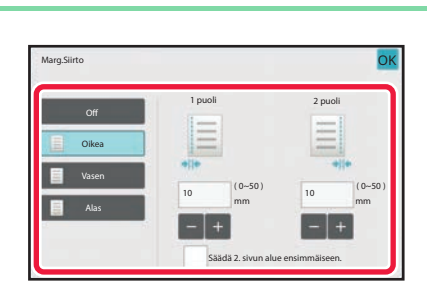

**3 Kosketa suuntaa, johon marginaalia siirretään.**

 $\mathcal{L}^{\mathcal{L}}(\mathcal{L}^{\mathcal{L}}(\mathcal{L}^{\mathcal{L$ 

<u>a dia alama alam</u>

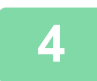

### **4 Asettaa marginaalin siirtoleveyden.**

Kosketa numeroarvonäyttöä, jossa näkyy marginaalin siirron alue etupuolella tai taustapuolella, ja syötä alue numeronäppäimillä.

Kun asetukset on tehty, kosketa näppäimiä [OK] ja [Edellinen] peräkkäin.

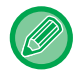

Jos valitset [Säädä 2. sivun alue ensimmäiseen.] -valintaruudussa asetukseksi , elle enää näkyvissä ja voit määrittää puolet 1 ja 2 erikseen.

- **Marginaalin siirtoasetuksen peruuttaminen:** Kosketa [Off]-näppäintä.
- **Kaikkien asetusten peruuttaminen:** Kosketa [CA]-näppäintä.

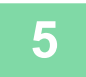

## **REUNAVARJOJEN HÄIVYTTÄMINEN KOPIOINNISSA (HÄIVYTYS)**

Häivytystoimintoa käytetään häivyttämään kopioiden reunoissa olevat varjot, joita esiintyy kopioitaessa paksuja alkuperäisiä asiakirjoja tai kirjoja.

**Kopioitaessa paksua kirjaa**

فأ

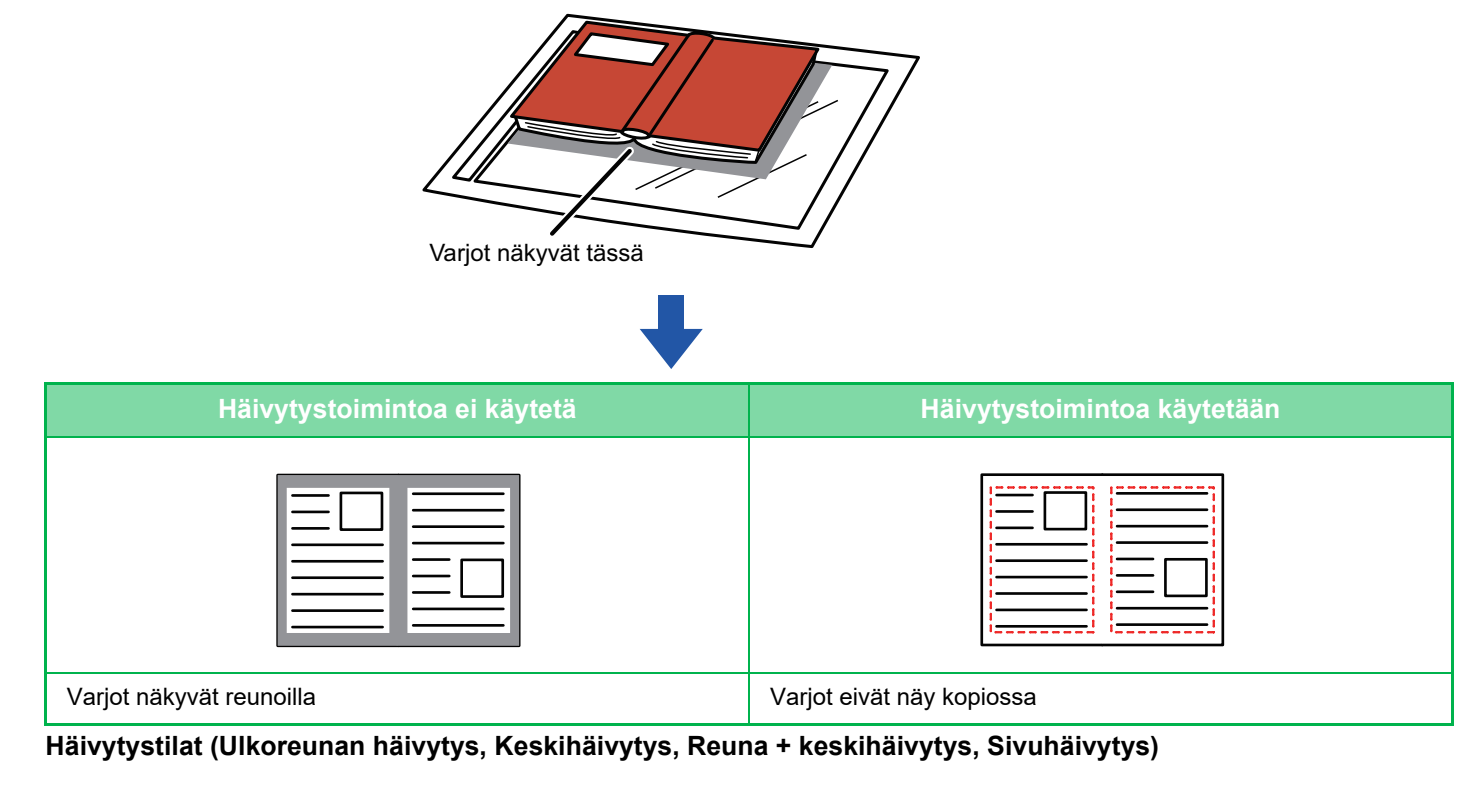

Ulkoreunan häivytys Keskihäivytys Reuna + keskihäivytys Sivuhäivytys

- Häivytystä ei voi valita helppokäyttötilassa.
- Jos käytät kopiosuhteen asetusta yhdessä häivytysasetuksen kanssa, häivytysleveys muuttuu valitun suhteen mukaisesti. Jos häivytysleveyden asetus on 20 mm (1") ja kuvaa pienennetään 50 %, häivytysleveys on 10 mm (1/2").
- Toiminto häivyttää sen kuvan osan, johon varjoja yleensä syntyy, mutta se ei havaitse varjoja eikä poista niitä.
- Kun valitaan häivytys, alkuperäisen suunta asetetaan automaattisesti pystysuuntaan.

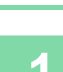

龍

#### **1 Aseta alkuperäinen.**

Aseta alkuperäinen automaattisen syöttölaitteen asiakirjan syöttötasolle tai valotuslasille. [AUTOMAATTINEN SYÖTTÖLAITE \(sivu 1-38\)](#page-40-0) [VALOTUSLASI \(sivu 1-43\)](#page-45-0)

## **2 Kosketa [Muut]-näppäintä ja sitten [Häivytys]-näppäintä.**

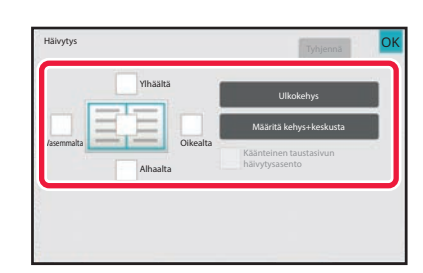

### **3 Kosketa häivytettävän reunan valintaruutua ja määritä häivytyssijainti.**

Tarkista, että kosketetun valintaruudun asetus on  $\overline{\mathsf{v}}$ . Jos [Ulkokehys] -näppäintä kosketaan, valintaruutujen [Ylhäältä], [Alhaalta], [Vasemmalta] ja [Oikealta] asetus on  $\blacktriangledown$  .

Jos [Määritä kehys+keskusta] -näppäintä kosketaan, kaikkien valintaruutujen asetus on  $\blacktriangledown$ .

Määritä kääntöpuolen häivytysreuna, kun häivytät etupuolen 1–3 reunaa ylös, alas, vasemmalle tai oikealle kaksipuolisen alkuperäisasiakirjan skannauksessa.

- Jos valintaruudun [Käänteinen taustasivun häivytysasento] asetuksena on  $\blacktriangledown$ , etupuolen häivytetyn reunan vastakkaisella puolella oleva reuna häivytetään.
- Jos valintaruudun [Käänteinen taustasivun häivytysasento] asetuksena on setupuolen reunan samalla puolella oleva reuna häivytetään.

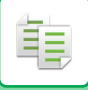

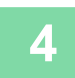

## **4 Määritä häivytysleveys.**

Kosketa numeroarvonäyttöä, jossa näkyy häivytysleveysalue etusivulla tai taustapuolella, ja syötä alue numeronäppäimillä.

Kun asetukset on tehty, kosketa näppäimiä [OK] ja [Edellinen] peräkkäin.

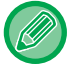

Voit määrittää alueen nopeasti määrittämällä arvon ensin lähelle haluttua arvoa numeronäppäimillä ja säätämällä sitä sitten + -näppäimellä.

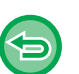

• **Häivytysasetuksen peruuttaminen:** Kosketa [Tyhjennä]-näppäintä.

• **Kaikkien asetusten peruuttaminen:** Kosketa [CA]-näppäintä.

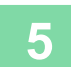

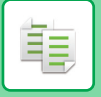

## **ALKUPERÄISEN KOPIOINTI REUNOJA LEIKKAAMATTA (FULL BLEED -KOPIOINTI)**

Toiminnolla voit kopioida koko alkuperäisen täysikokoisena ilman, että kuva leikkautuu reunoilta.

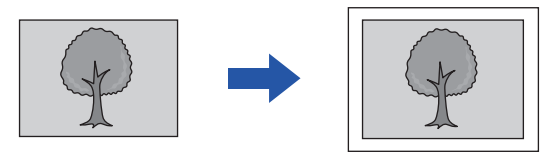

- Full Bleed -kopiointia ei voi valita helppokäyttötilassa.
	- (Rei'itystoimintoa ei voida käyttää.)

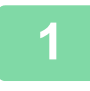

### **1 Kosketa [Muut]-näppäintä ja sitten [Reun. reun.-kopio]-näppäintä.**

"Valitse suurempi paperikoko kuin alkuperäisen tulostuskuvan koko." näkyy sivulla. Kosketa [OK]-näppäintä.

Kun olet lopettanut muiden asetusten vallinnat, kosketa [Edellinen]-painiketta.

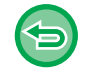

**Full Bleed -kopioasetuksen peruuttaminen:** Poista valintamerkki koskettamalla [Reun. reun.-kopio] -näppäintä.

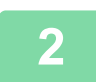

### **2 Aseta alkuperäinen.**

[AUTOMAATTINEN SYÖTTÖLAITE \(sivu 1-38\)](#page-40-0) [VALOTUSLASI \(sivu 1-43\)](#page-45-0)

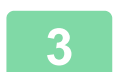

#### **3 Valitse tulostuskuvaa suurempi paperi**

[PAPERITASON VALINTA KOPIOINNISSA \(sivu 3-15\)](#page-175-0) [OHISYÖTTÖTASOLLE LISÄTYN PAPERIN TYYPIN JA KOON MÄÄRITTÄMINEN \(sivu 3-36\)](#page-196-0)

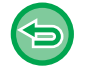

**Kaikkien asetusten peruuttaminen:** Kosketa [CA]-näppäintä.

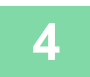

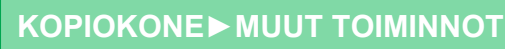

## **KOPIOINTI KESKELLE PAPERIA (KESKITYS)**

Tämä toiminto keskittää kopioidun kuvan paperille.

Voit sijoittaa kuvan paperin keskelle, kun alkuperäisen asiakirjan koko on pienempi kuin paperikoko tai kun kuvaa on pienennetty.

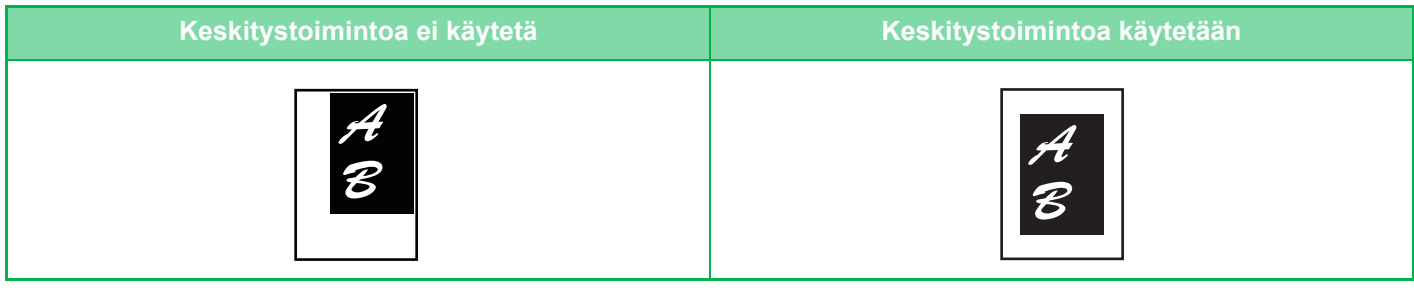

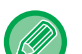

- Keskitystä ei voi valita helppokäyttötilassa.
- Keskitys on määritettävä ennen alkuperäisen skannausta.
- Kun alkuperäisen asiakirjan koko tai paperin koko näytetään erikoiskokona, ei tätä toimintoa voi käyttää.
- Tätä toimintoa ei voida käyttää yhdessä suurennustoiminnon kanssa. Jos suurennus 101 % tai enemmän on valittu, suurennus palautetaan automaattisesti 100 %:iin.

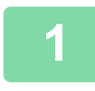

### **1 Kosketa [Muut]-näppäintä ja sitten [Keskitys]-näppäintä.**

Valintamerkki tulee näkyviin kuvakkeeseen. Kun asetukset on tehty, kosketa [Edellinen] -näppäintä.

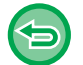

#### • **Keskitysasetuksen peruuttaminen:**

- Poista valintamerkki koskettamalla [Keskitys] -näppäintä.
- **Kaikkien asetusten peruuttaminen:** Kosketa [CA]-näppäintä.

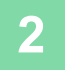

## **PAPERIN SIJAINNIN MÄÄRITTÄMINEN (KUVAN SIJAINTI )**

Toiminto siirtää skannatun alkuperäisen kopioitavaksi määritettyyn sijaintiin. Voit kopioida missä kohdassa tahansa asemointia hienosäätämällä. Suosittelemme, että määrität yläosan alkuperäisen aloituspuolena.

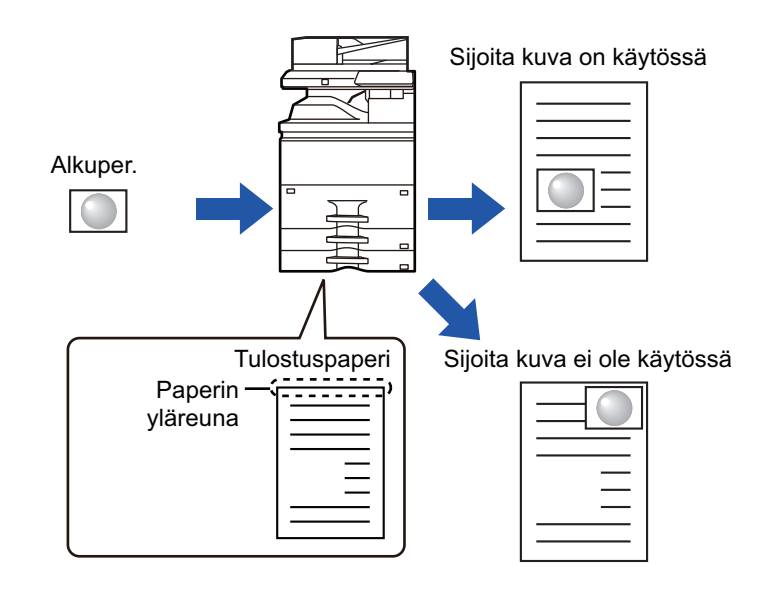

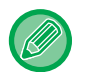

菲

Kuvan sijainti -toimintoa ei voi valita helppokäyttötilassa.

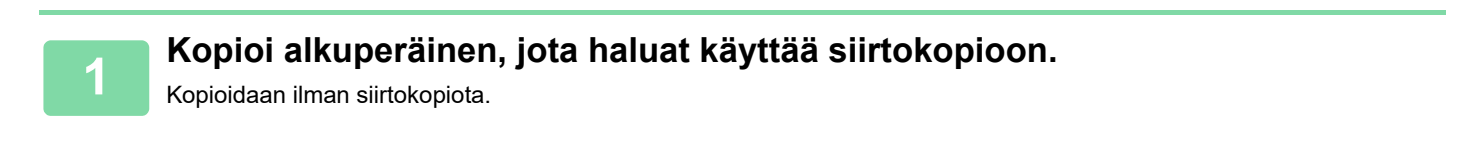

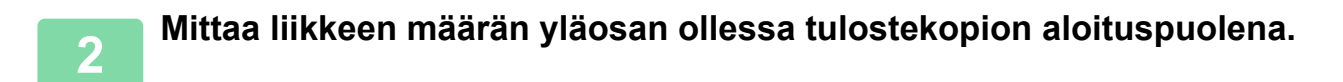

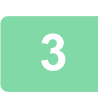

**3 Kosketa [Muut]-näppäintä ja sitten [Asemoi kuva]-näppäintä.**

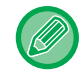

Napauta [Alkuperäinen]-näppäintä ja määritä alkuperäisen suunta suunnan tunnistamiseksi oikein. [ALKUPERÄISEN SUUNNAN MÄÄRITTÄMINEN \(sivu 3-29\)](#page-189-0)

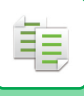

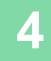

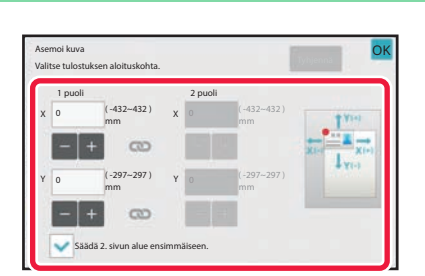

### **4 Asettaa liikkeen etäisyyden.**

Kosketa aluetta, joka osoittaa etäisyyden etu- tai kääntöpuolella, ja syötä etäisyys numeronäppäimillä. Kun asetukset on tehty, kosketa näppäimiä [OK] ja [Edellinen] peräkkäin.

- Voit määrittää alueen nopeasti määrittämällä arvon ensin lähelle haluttua arvoa numeronäppäimillä ja säätämällä sitä sitten + -näppäimellä.
- Jos valitset [Säädä 2. sivun alue ensimmäiseen.] -valintaruudussa asetukseksi  $\Box$ ,  $\Box$  ei ole enää näkyvissä ja voit määrittää puolet 1 ja 2 erikseen.
- Jos haluat kopioida vaakasuunnassa, määritä "Vasen", alkuperäisen aloituspuolena. Vaikka kopioit vaakasuunnassa, aloituspuolen asetus alkuperäisen alkuun voidaan liikkeen etäisyys mitata samalla tavalla kuin pystysuunnassa.

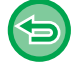

**Kuvan asemointiasetuksen peruuttaminen:** Kosketa [Tyhjennä]-näppäintä.

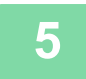

## **5 Aseta alkuperäinen.**

Aseta alkuperäinen automaattisen syöttölaitteen asiakirjan syöttötasolle tai valotuslasille. [AUTOMAATTINEN SYÖTTÖLAITE \(sivu 1-38\)](#page-40-0) [VALOTUSLASI \(sivu 1-43\)](#page-45-0)

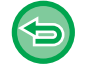

**Kaikkien asetusten peruuttaminen:** Kosketa [CA]-näppäintä.

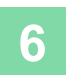

# **SKANNAUSTOIMINNOT**

## **SUUREN ALKUPERÄISMÄÄRÄN SKANNAAMINEN YHDESSÄ (TYÖN KOKOAMINEN)**

Kun kopioidaan hyvin suuria alkuperäisasiakirjamääriä, tällä toiminnolla voidaan jakaa alkuperäisasiakirjat sarjoihin, jotka syötetään sarja kerrallaan automaattiseen syöttölaitteeseen.

Tämä säästää kopioiden lajitteluvaivalta.

Kun skannaat alkuperäisiä, sarjoihin jaettuja asiakirjoja, skannaa ensin sarja, jossa on ensimmäinen sivu. Erilliset kopiointiasetukset voidaan määrittää jokaiselle erikseen skannattavalle alkuperäisasiakirjasarjalle. Jopa 100 erilaisen alkuperäisten sarjaa voidaan skannata yhtenä työnä.

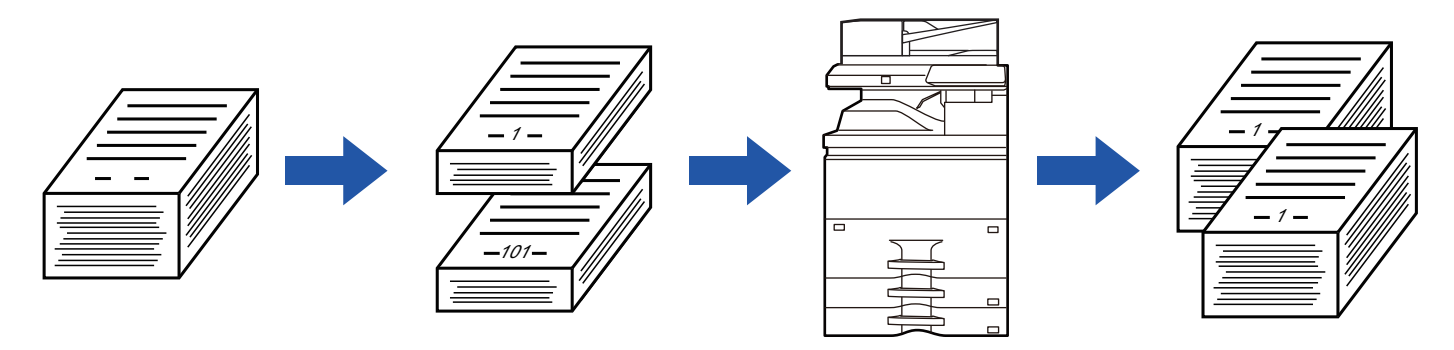

- Sinun täytyy valita Työn kokoamistila ennen alkuperäisen skannaamista.
- Jos sinun on muutettava kaikki alkuperäiset asetukset, muuta ennen alkuperäisen skannaamista.
- Jos asiakirjan arkistointitoiminnon pikatiedostokansio on täynnä, se hankaloittaa kopiointia työn kokoamistilassa. Poista tarpeettomat tiedostot pikatiedostokansiosta.

Työn kokoamistilaa ei voi yhdistää muihin toimintoihin.

- 2 sivun kopiointi
- Kirjakopiointi
- Korttitoiminto
- Monisivusuurennos
- Kirjan jako
- Toista asettelu

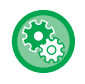

#### **Työn kokoamisen käyttäminen helppokäyttötilassa**

Kohdassa "Asetukset (pääkäyttäjä)", valitse [Järjestelmäasetukset] → [Yleiset asetukset] → [Operation Settings] → [Helppokäyttötilan asetukset] → [Pikakopio].

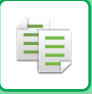

### <span id="page-266-0"></span>**Kopiointi työn kokoamistilassa**

### **1 Kosketa [Muut]-näppäintä ja sitten [Työn kokoam.]-näppäintä.**

Valintamerkki tulee näkyviin kuvakkeeseen. Kun asetukset on tehty, kosketa [OK] -näppäintä.

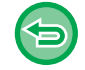

#### **Kokoamistilan asetuksen peruuttaminen:**

Poista valintamerkki koskettamalla [Työn kokoam.] -näppäintä.

. . . . . . . . . . . . . . . . .

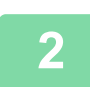

#### **2 Muuta asetuksia tarpeen mukaan.**

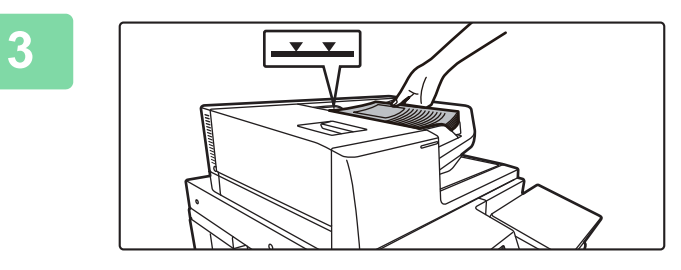

### **3 Aseta alkuperäinen automaattisen syöttölaitteen asiakirjan syöttötasolle ja skannaa ensimmäinen alkuperäinen koskettamalla [Aloita]-näppäintä.**

Aseta alkuperäisasiakirjat kokonaan asiakirjan syöttötasolle. Alkuperäisiä voidaan pinota merkkiviivaan asti. [AUTOMAATTINEN SYÖTTÖLAITE \(sivu 1-38\)](#page-40-0)

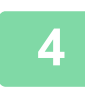

### **4 Aseta seuraava alkuperäissarja ja kosketa [Aloita]-näppäintä.**

Toista tämä vaihe, kunnes kaikki alkuperäiset on skannattu.

- Voit muuttaa kunkin alkuperäissarjan kopiointiasetuksia, koskettamalla [Muuta asetus]-näppäintä. Jos haluat lisätietoja, katso ["Kunkin alkuperäiserän kopiointiasetusten muuttaminen \(sivu 3-107\)"](#page-267-0).
- Jos kosketat [Esikatselu]-näppäintä, et voi skannata lisää sivuja.

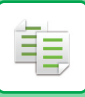

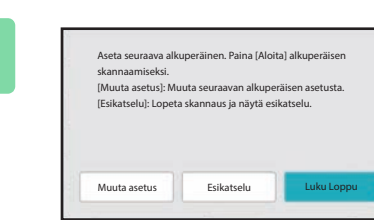

**5 Toista, kunnes kaikki sivut on skannattu ja tarkista esikatselukuvaa esikatselunäytössä.**

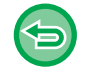

**Kaikkien asetusten peruuttaminen:** Kosketa [CA]-näppäintä.

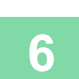

**6 Aloita kopiointi koskettamalla [Luku Loppu]-näppäintä.**

### <span id="page-267-0"></span>**Kunkin alkuperäiserän kopiointiasetusten muuttaminen**

Muuta tarvittaessa kunkin alkuperäiserän kopiointiasetuksia. Suorita alla olevat vaiheet ennen seuraavan alkuperäisten sarjan skannaamista kohdan "Kopiointi työn kokoamistilassa [\(sivu 3-106\)"](#page-266-0) vaiheessa 4.

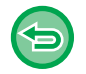

[Erotinsivu]-asetusta ei voida vaihtaa toiselle tai seuraaville sarjoille.

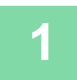

**1 Kosketa [Muuta asetus]-näppäintä.**

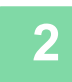

**2 Muuta kopiointiasetuksia.**

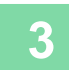

**3 Aseta seuraava alkuperäissarja ja kosketa [Aloita]-näppäintä.**

Toista tämä vaihe, kunnes kaikki alkuperäiset on skannattu.

## **ERIKOKOISTEN ALKUPERÄISTEN SKANNAUS (ERIKOKOISET ALKUPERÄISET)**

Tällä toiminnolla kopioidaan erikokoiset alkuperäiset samanaikaisesti, esimerkiksi tilanteessa, jossa alkuperäisten koot ovat B4 (8-1/2" x 14") ja A3 (11" x 17").

Alkuperäisten asiakirjojen skannauksen yhteydessä laite havaitsee automaattisesti jokaisen alkuperäisen asiakirjan koon ja käyttää koolle sopivaa paperia.

Kun Sekakoko alkuperäiset -asetus on yhdistetty automaattisen kopiointisuhteen valinnan kanssa, laite säätää suhteen erikseen kullekin alkuperäiselle asiakirjalle valitun paperikoon mukaan, mikä mahdollistaa yhtäläisen tulostuskoon.

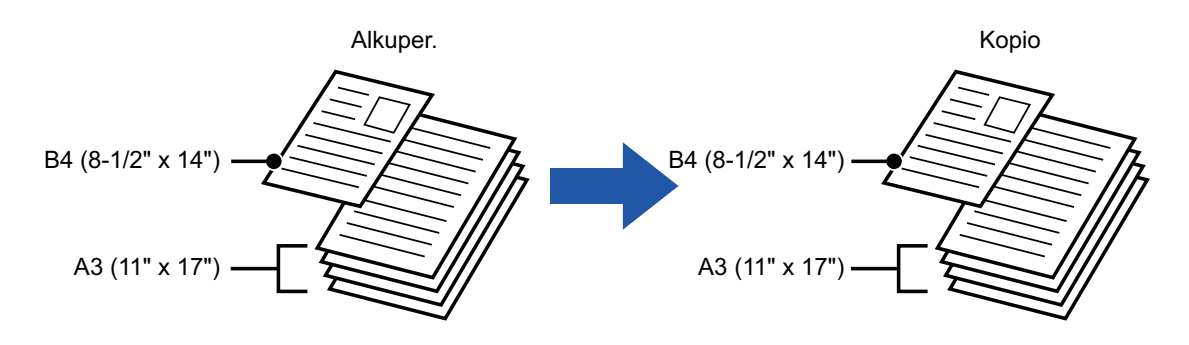

#### **Kun sekakokoinen alkuperäinen yhdistetään automaattisen suhteen valinnalla**

(Kun A3 (11" x 17") on valittu automaattisella suhteen valinnalla, B4 (8-1/2" x 14") -kokoinen alkuperäinen suurennetaan kokoon A3 (11" x 17") tulostusta varten.)

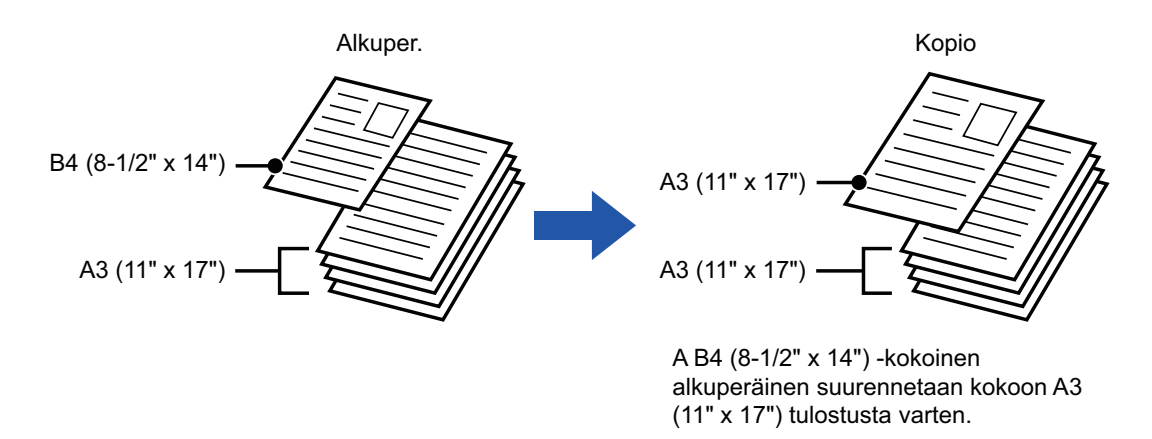

#### Sekakoko alkuperäiset -asetuksia on kaksi.

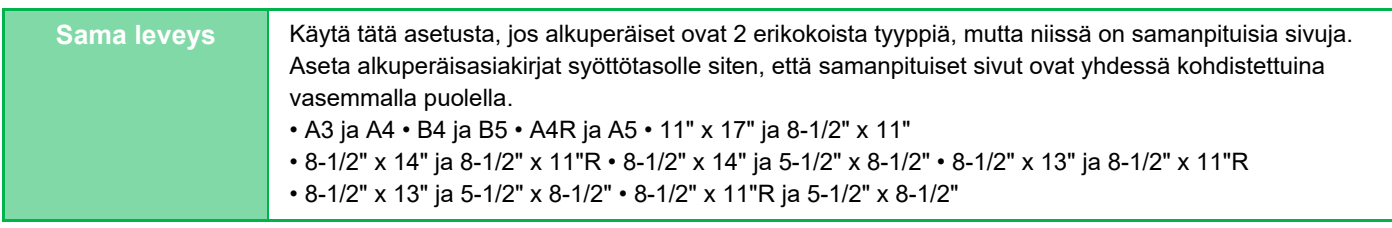

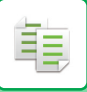

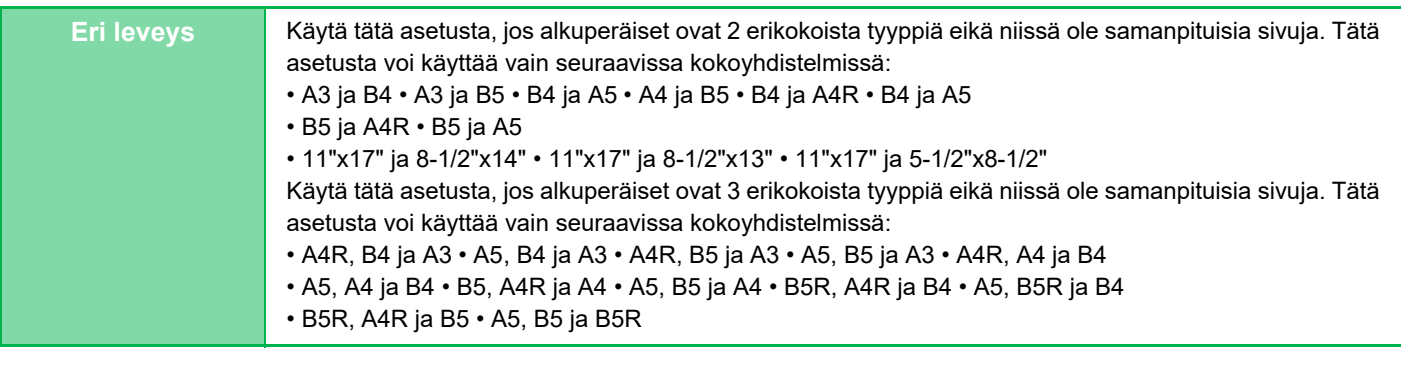

• Sekakoko alkuperäiset -toimintoa ei voi valita helppokäyttötilassa.

• Sekakoko alkuperäiset on määritettävä ennen alkuperäisasiakirjan skannausta.

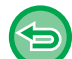

Kun [Eri leveys] on valittuna, nidontatoimintoa ei voi käyttää.

**1 Kosketa [Muut]-näppäintä ja sitten [Sekakoko Alkup.]-näppäintä.**

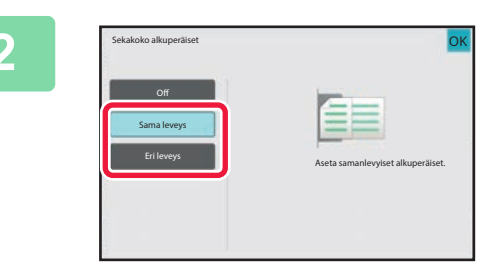

B4

Н

### **2 Kosketa [Sama leveys]-näppäintä tai [Eri leveys]-näppäintä alkuperäisasiakirjojen mukaisesti.**

Kun asetukset on tehty, kosketa näppäimiä [OK] ja [Edellinen] peräkkäin.

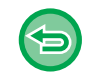

**Sekakokoinen alkuperäinen -asetuksen peruuttaminen** Napauta [Off]-näppäintä.

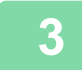

Aseta alkuperäiset niin, että kulmat ovat kohdistettuna vasempaan takakulmaan.

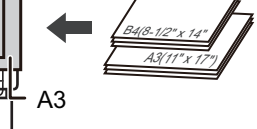

### **3 Aseta alkuperäinen asiakirjan syöttötasolle etupuoli ylöspäin niin, että kulmat ovat kohdistettuna vasempaan takakulmaan.**

Aseta alkuperäinen kuten osoitetaan Sekakoko alkuperäiset -näytössä.

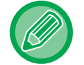

Aseta sekakokoisten alkuperäisten "Alkup."-asetukseksi "Autom.".

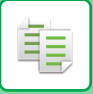

黽

## **OHUIDEN ALKUPERÄISTEN SKANNAAMINEN (HIDAS SKANNAUSTILA)**

Tämä toiminto estää virhesyötöt skannattaessa ohuita alkuperäisiä asiakirjoja. Sitä voidaan käyttää, kun halutaan skannata ohuita alkuperäisiä automaattisen syöttölaitteen avulla.

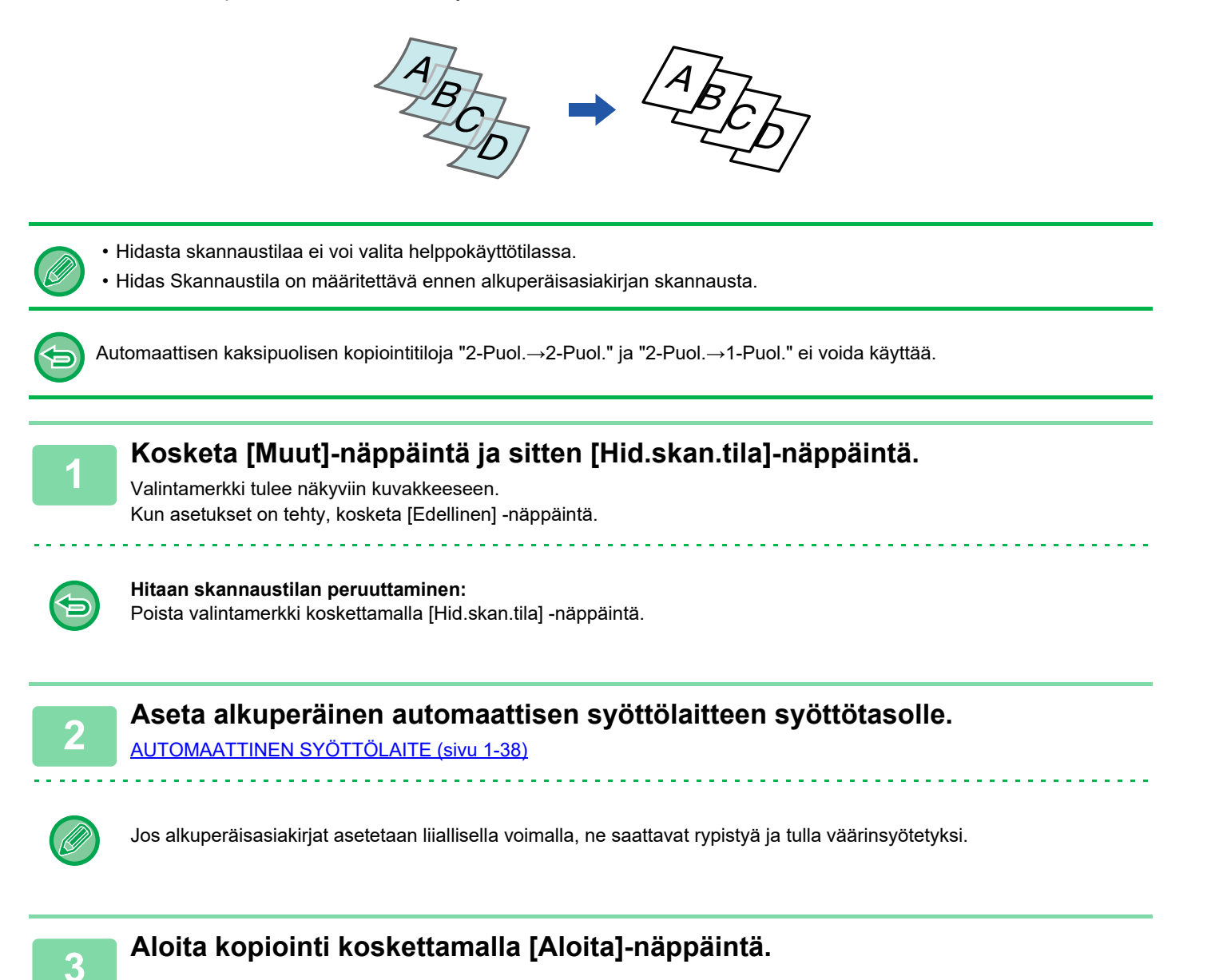

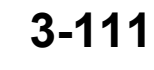

## **PAKSUJEN ALKUPERÄISTEN SKANNAAMINEN (PAKSUN PAPERIN SKANNAUS)**

Tämä toiminto estää virhesyötöt skannattaessa paksuja alkuperäisiä ja sitä voidaan käyttää, kun halutaan skannata paksuja alkuperäisiä automaattisen syöttölaitteen avulla.

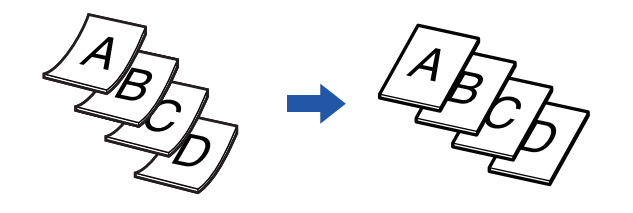

• Paksun paperin skannausta ei voi valita helppokäyttötilassa.

• Paksun paperin skannaus on määritettävä ennen alkuperäisen skannausta.

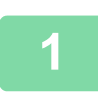

**1 Kosketa [Muut]-näppäintä ja sitten [Paksun paper. skannaus]-näppäintä.**

Valintamerkki tulee näkyviin kuvakkeeseen. Kun asetukset on tehty, kosketa [Edellinen] -näppäintä.

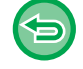

**Paksun paperin skannauksen peruuttaminen:** Poista valintamerkki koskettamalla [Paksun paper. skannaus] -näppäintä.

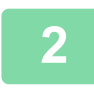

### **2 Aseta alkuperäinen automaattisen syöttölaitteen syöttötasolle.**

[AUTOMAATTINEN SYÖTTÖLAITE \(sivu 1-38\)](#page-40-0)

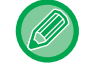

Jos alkuperäisasiakirjat asetetaan liiallisella voimalla, ne saattavat rypistyä ja tulla väärinsyötetyksi.

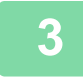

## **TARKKUUDEN SÄÄTÄMINEN SKANNAUKSEN AIKANA (TARKKUUS)**

Tämä toiminto säätää tarkkuutta alkuperäistä skannattaessa ja mahdollistaa sovelluksen mukaan laadukkaan tai nopean tuloksen.

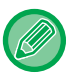

فأ

- Tarkkuutta ei voi valita helppokäyttötilassa.
- Tarkkuus on määritettävä ennen alkuperäisen skannausta.
- Tarkkuusasetusta käytetään, kun tehdään täysikokoinen kopio.

### **1 Kosketa [Muut]-näppäintä ja sitten [Skannaus tarkkuus]-näppäintä.**

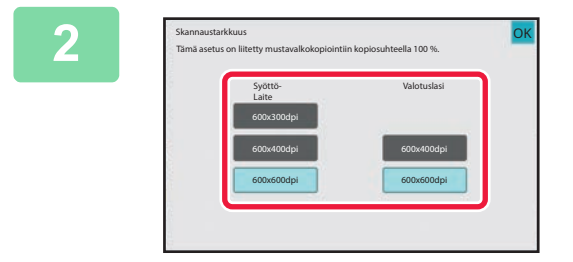

### **2 Valitse tarkkuus.**

Tarkkuus voidaan asettaa sekä syöttölaitteeseen että valotuslasiin. Kun asetukset on tehty, kosketa näppäimiä [OK] ja [Edellinen] peräkkäin.

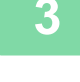

## **3 Aseta alkuperäinen.**

Aseta alkuperäinen automaattisen syöttölaitteen asiakirjan syöttötasolle tai valotuslasille. [AUTOMAATTINEN SYÖTTÖLAITE \(sivu 1-38\)](#page-40-0) [VALOTUSLASI \(sivu 1-43\)](#page-45-0)

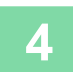

# **TEKSTIN JA KUVAN LISÄYSTOIMINNOT**

## **PÄIVÄMÄÄRIEN, SIVUNUMEROIDEN JA VESILEIMOJEN TULOSTAMINEN (LEIMA)**

Tällä toiminnolla tulostetaan kopioihin tietoja, joita ei näy alkuperäisasiakirjassa, kuten "Päivämäärä" tai "Leima". Voit tulostaa seuraavat kuusi tietotyyppiä.

- Päivämäärä
- sivunro
- Leima

睴

- Kopiota
- Teksti
- Vesileima

Leima- tai vesileimatoiminnolla voit tulostaa tekstiä, kuten "LUOTTAMUKSELL." tai "KIIREELLINEN". Voit tulostaa tekstitoiminnolla esiasetettua tekstiä tai mitä tahansa merkkejä.

Edelliset tiedot voidaan tulostaa jokaisen arkin ylä- tai alaosaan.

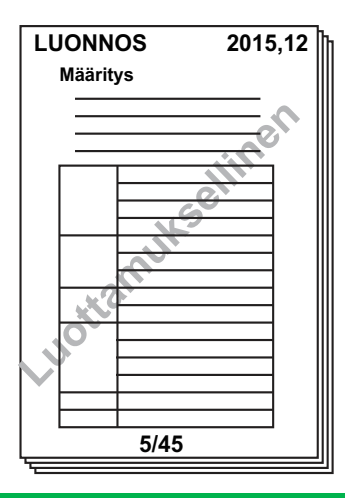

- Leimaa ei voi valita helppokäyttötilassa.
- Jos valitun leiman sisältö yhdessä sijainnissa on päällekkäin toisen leiman sisällön sijainnin kanssa, etusija annetaan seuraavassa järjestyksessä: vesileima, oikea puoli, vasen puoli, keskiosa. Jonkin toisen leiman alle jäänyttä leiman tekstiä ei tulosteta.
- Teksti tulostetaan ennalta valitun koon mukaisesti kopiointisuhteesta tai paperikokoasetuksesta huolimatta.
- Teksti tulostetaan ennalta asetetulla valoisuudella valotusasetuksesta huolimatta.
- Paperikoosta riippuen tulostettua sisältöä saattaa joskus jäädä tulosteen ulkopuolelle tai se saatetaan tulostaa väärään kohtaan.

#### **Tekstiasetus (Leima) tulostusvalikossa**

Kohdassa "Asetukset (pääkäyttäjä)", valitse [Järjestelmäasetukset] → [Kopioinnin asetukset] → [Tila Asetukset] → [Tekstin/kuvan tulostus] → [Tekstiasetukset]

Rekisteröi esiteasetettu teksti, jota käytetään kohdassa [Leima].

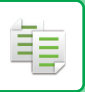

#### **Kun [Leima] yhdistetään muihin toimintoihin:**

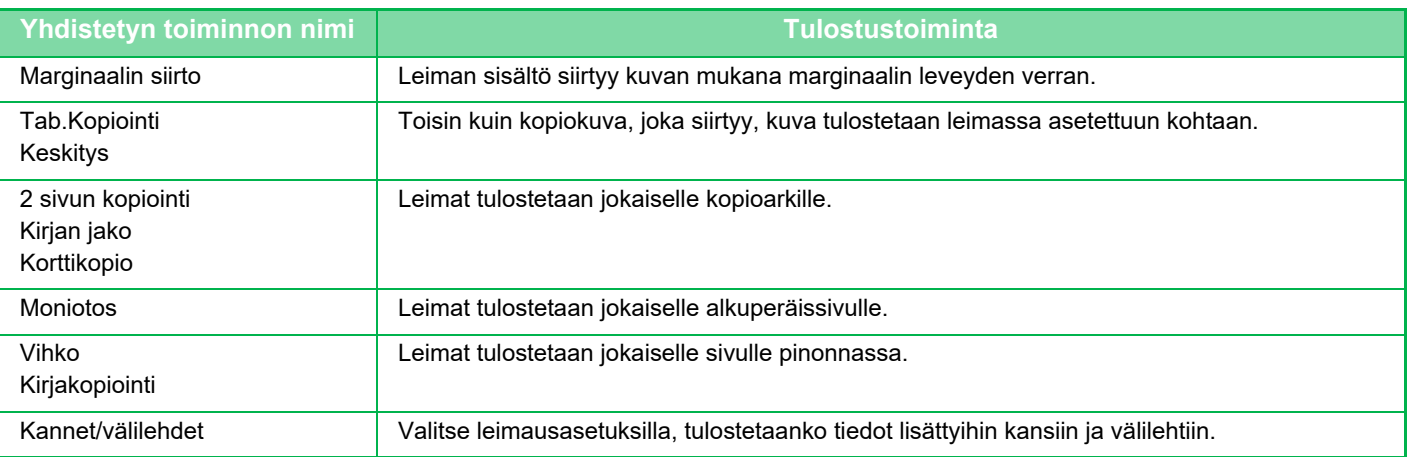

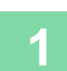

## **1 Aseta alkuperäinen.**

Aseta alkuperäinen automaattisen syöttölaitteen asiakirjan syöttötasolle tai valotuslasille. [AUTOMAATTINEN SYÖTTÖLAITE \(sivu 1-38\)](#page-40-0) [VALOTUSLASI \(sivu 1-43\)](#page-45-0)

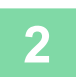

## **2 Kosketa [Muut]-näppäintä ja sitten [Leima]-näppäintä.**

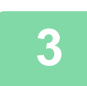

## **3 Kosketa tulostettavaa välilehteä ja kosketa sitten muotoa.**

[Teksti]-välilehden muoto voidaan syöttää esiasetettuna tekstinä tai ohjelmiston näppäimistöllä. [Asetusten määrittäminen \[Teksti\]-välilehdellä \(sivu 3-116\)](#page-276-0)

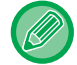

Kun kosketat + välilehteä, välilehti vaihtuu.

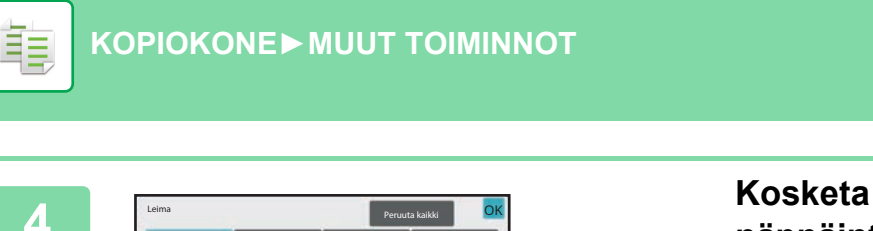

2 3

Tiedot  $\rightarrow$  **Asettelu** 

4 5 6

ıl

### **4 Kosketa halutun tulostuskohdan näppäintä.**

Voit koskettaa näppäimiä [1] - [6].

• Koskettamalla [Tiedot]-näppäintä voit määrittää kunkin asetusasennon asetuksen.

• Koskettamalla [Asettelu]-näppäintä voit tarkastaa tulostussijainnin ja yksityiskohtaiset asetukset.

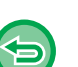

• **Tekstiasetuksen peruuttaminen:** Kosketa [Peruuta kaikki]-näppäintä.

Päivämäärä sivunro Leima

KK PV, VVVV

VVVV/KK/PV KK/PV/VVVV PV/KK/VVVV

• **Kaikkien asetusten peruuttaminen:** Kosketa [CA]-näppäintä.

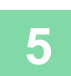

**5 Aloita kopiointi koskettamalla [Aloita]-näppäintä.**

### <span id="page-276-0"></span>**Asetusten määrittäminen [Teksti]-välilehdellä**

Avaa ohjelmiston näppäimistö koskettamalla [Suora syöttö]-välilehdessä [Teksti] -näppäintä. Syötä merkit ohjelmiston näppäimistöllä.

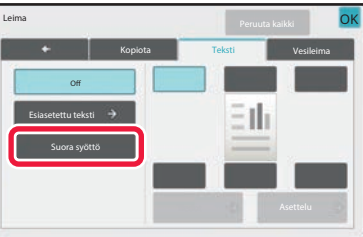

#### **Muodon valitseminen esiasetetusta tekstistä**

Koskettamalla [Esiasetettu teksti] -näppäintä voit valita rekisteröidyistä muodoista haluamasi tulostusta varten. Koskettamalla [Tallenna/Poist]-näppäintä voit muokata, poistaa tai tallentaa esiasetettua tekstiä.

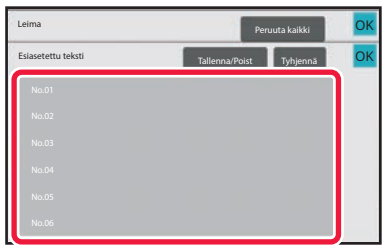

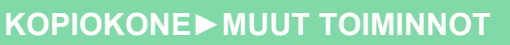

## **REKISTERÖIDYN KUVAN LISÄÄMINEN ALKUPERÄISEEN (MUKAUTETTU KUVA)**

Toiminto lisää laitteeseen lisätyn kuvan alkuperäiseen kopiointia varten.

- Seuraavassa mukautettujen kuvien kaksi tyyppiä.
- Mukautettu leima (Leimakuva)

鶾

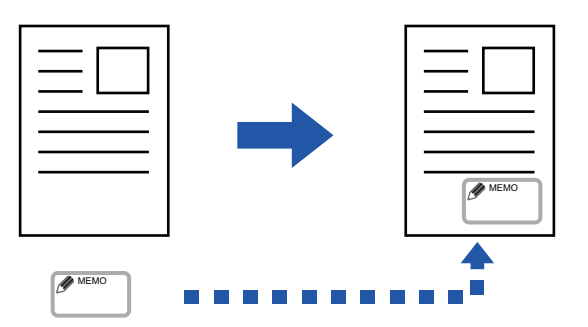

• Mukautettu vesileima (leimakuva ja harmaasävyinen vesileima)

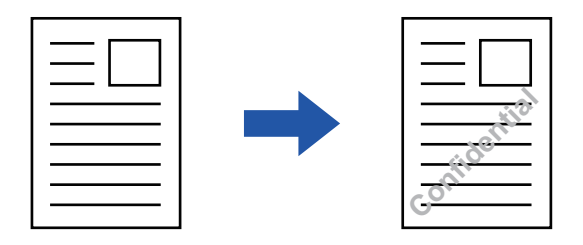

Seuraavassa taulukossa on kuvaukset toiminnon yhdistämisestä muihin toimintoihin.

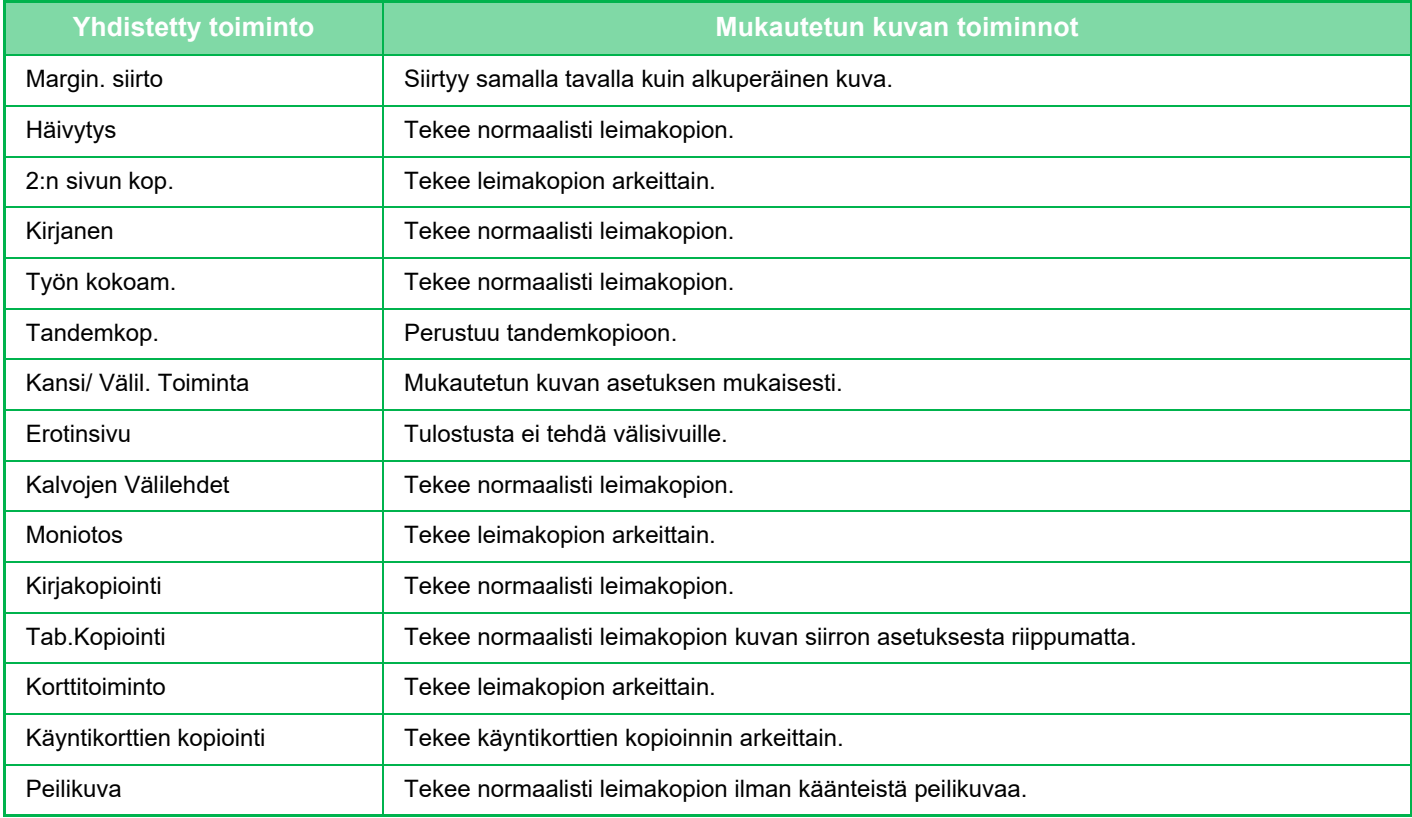

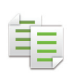

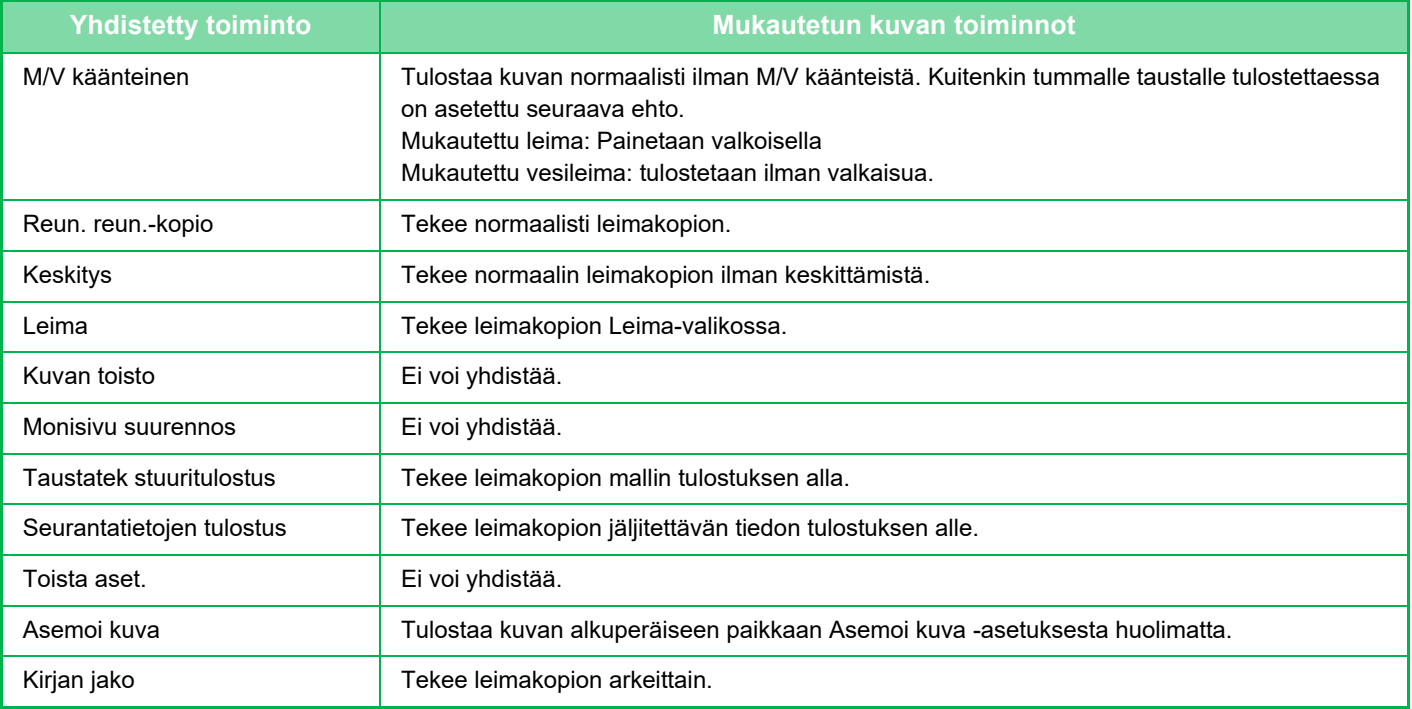

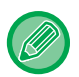

• Mukautettua kuvaa ei voi valita helppokäyttötilassa.

- Tulostinohjaimesta on rekisteröitävä laitteeseen kuva etukäteen. [MUKAUTETUN KUVAN REKISTERÖIMINEN \(sivu 4-57\)](#page-372-0)
- Laite kopioi mukautetun leimakuvan arkeittain, ei alkuperäisasiakirjoittain. Jos valittuna on N-Up, laite kopioi käyttäjän leimat kullekin sivusarjalle.
- Laite kopioi mukautetun leimakuvan rekisteröidyn kokoisena. Koko pysyy ennallaan, vaikka kopiosuhdetta suurennettaisiin tai pienennettäisiin.
- Eri sivuille ei voi määrittää eri mukautettua kuvaa.
- Jos kuva jää määritetyn paperin ulkopuolelle rekisteröidyn koon tai sijainnin mukaan, laite ei kopioi ylitse jäävää osaa.
- Mukautettu kuva voidaan yhdistää tandemkopiointiin. Leimakopiointi suoritetaan, kun rekisteröidään mukautettu kuva samannimisellä tiedostolla sekä ensisijaiseen yksikköön että toissijaiseen yksikköön. Jos sitä ei rekisteröidä, laite tekee kopion ilman mukautettua kuvaa.

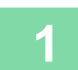

#### **1 Aseta alkuperäinen.**

Aseta alkuperäinen automaattisen syöttölaitteen asiakirjan syöttötasolle tai valotuslasille. [AUTOMAATTINEN SYÖTTÖLAITE \(sivu 1-38\)](#page-40-0) [VALOTUSLASI \(sivu 1-43\)](#page-45-0)

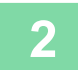

### **2 Kosketa [Muut]-näppäintä ja sitten [Custom Image]-näppäintä.**

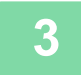

**3 Napauta [Mukautettu leima]- tai [Mukautettu vesileima]-näppäintä.**

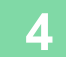

## **4 Valitse kuva koskettamalla [Kuva]-näppäintä.**

Valitse tarvittava(t) pikkukuva(t) käytettävissä olevasta valikoimasta.

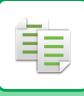

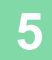

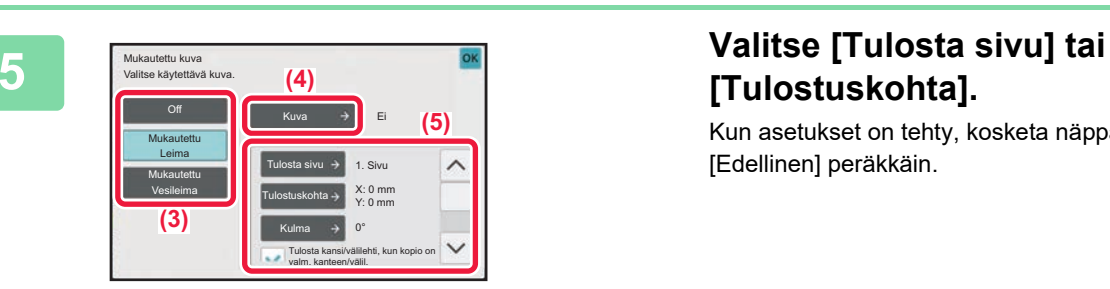

# **[Tulostuskohta].**

Kun asetukset on tehty, kosketa näppäimiä [OK] ja [Edellinen] peräkkäin.

- **Mukautetun kuva-asetuksen peruuttaminen:** Kosketa [Off]-näppäintä.
- **Kaikkien asetusten peruuttaminen:** Kosketa [CA]-näppäintä.

**6 Aloita kopiointi koskettamalla [Aloita]-näppäintä.**

#### Mukautettuun leimaan ja mukautettuun vesileimaan liittyviin asetuksiin liittyviä tietoja löydät seuraavasta taulukosta. **Mukautettu leima**

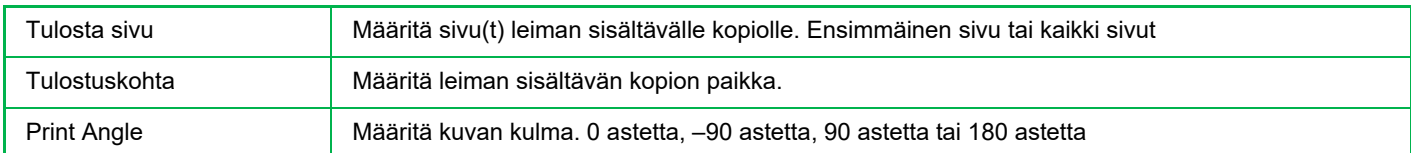

#### **Mukautettu vesileima**

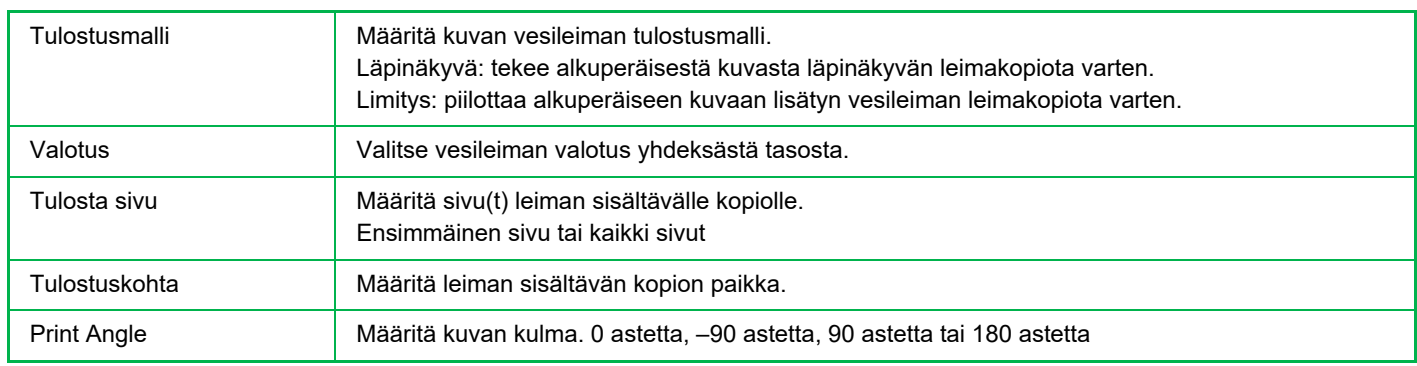

## **KANSIEN LISÄÄMINEN KOPIOIHIN (KANNET/VÄLILEHDET)**

Toiminto lisää erilaisen paperin kopiointityön etu- ja takakantta varten. Tämä on kätevää, kun haluat käyttä erilaista kansipaperia yleiskuvan parantamiseksi. Määritä tarvittaessa välilehtiarkin asetukset.

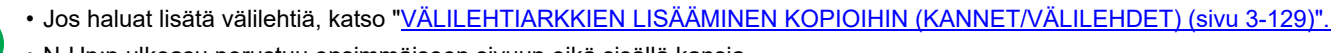

• N-Up:n ulkoasu perustuu ensimmäiseen sivuun eikä sisällä kansia.

#### **Kopiointi etukannelle, ja etukannen ja takakannen lisääminen**

Erityyppinen paperi on lisätty etukanneksi, ja takakansi on lisätty työjonon viimeiseksi.

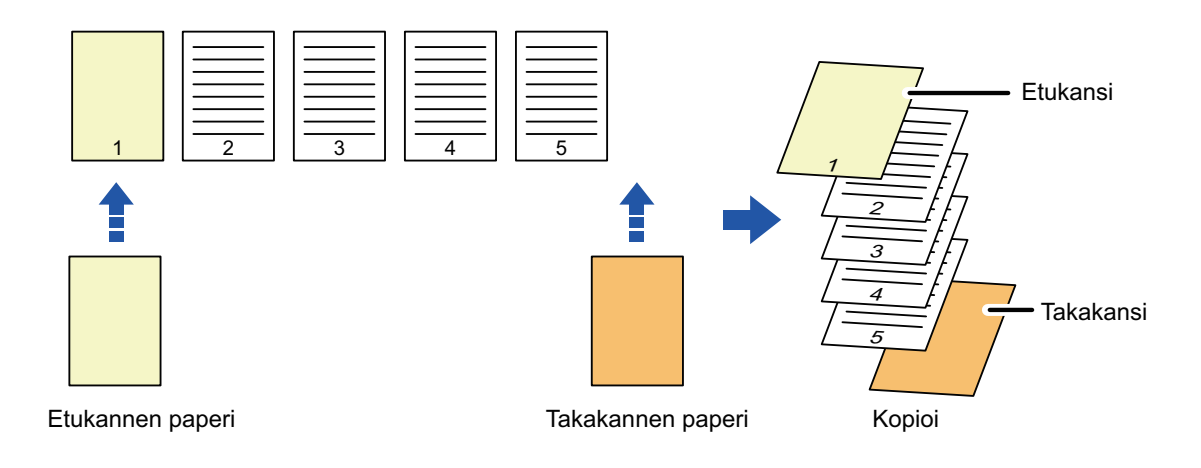

### **Kannen lisäysesimerkkejä**

Seuraavassa esitetään kopiointitulokset, kun etu- ja takakannet lisätään kuuden sivun alkuperäisten yksipuolisten sarjaan tai kolmen sivun alkuperäisten yksipuolisten sarjaan neljässä eri kopiointitilassa.

#### **Yksipuolisen alkuperäisen kopiointi yksipuoliseksi**

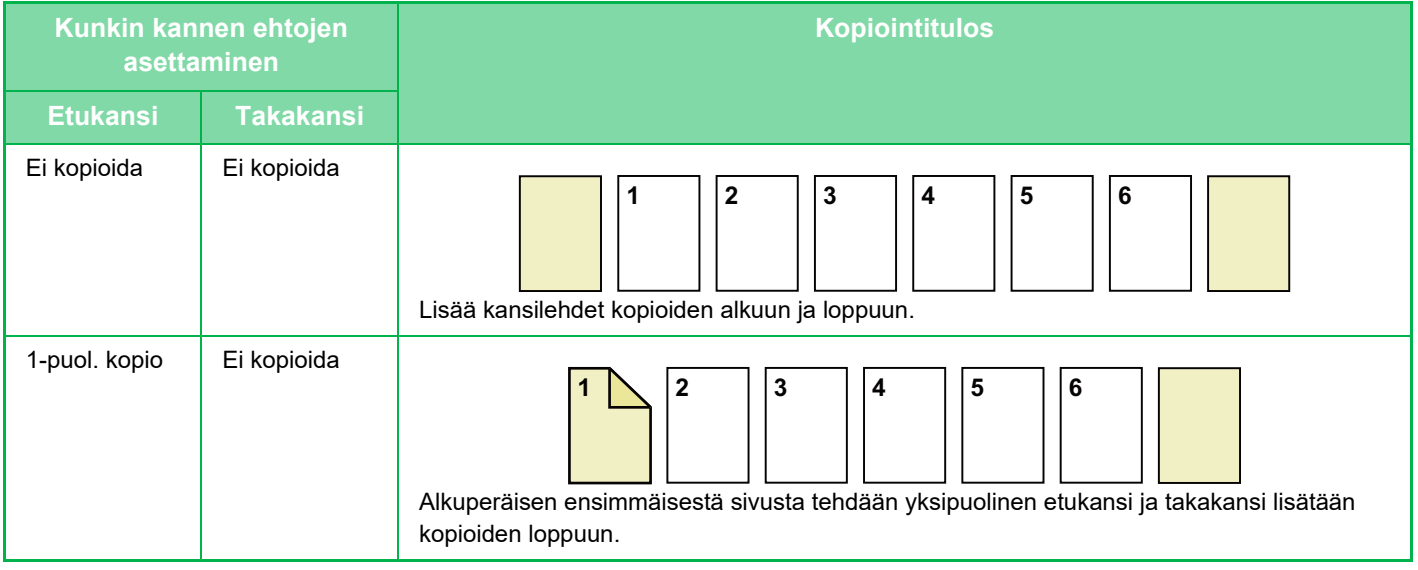

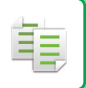

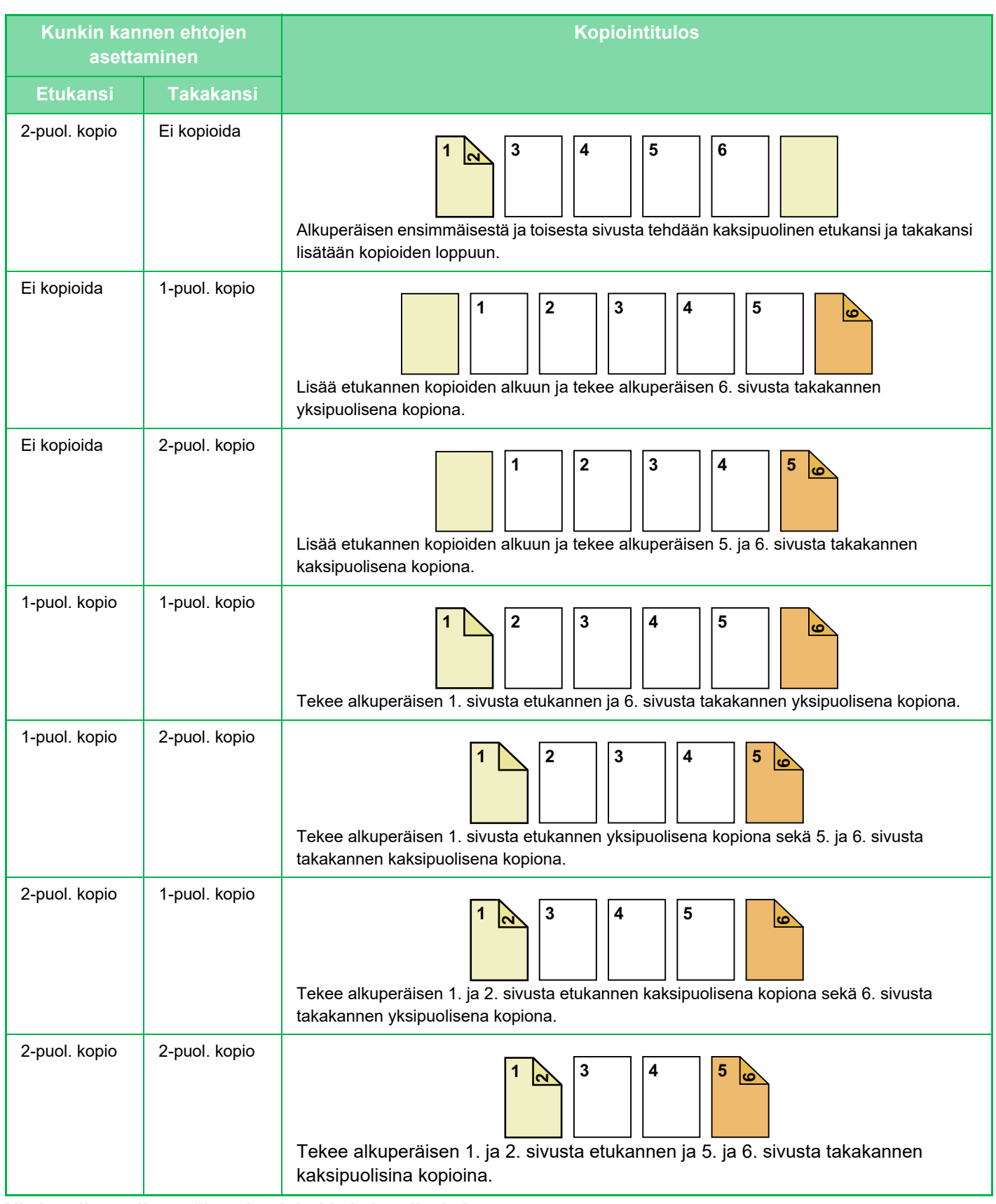

**Yksipuolisen alkuperäisen kopiointi kaksipuoliseksi**

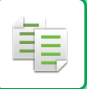

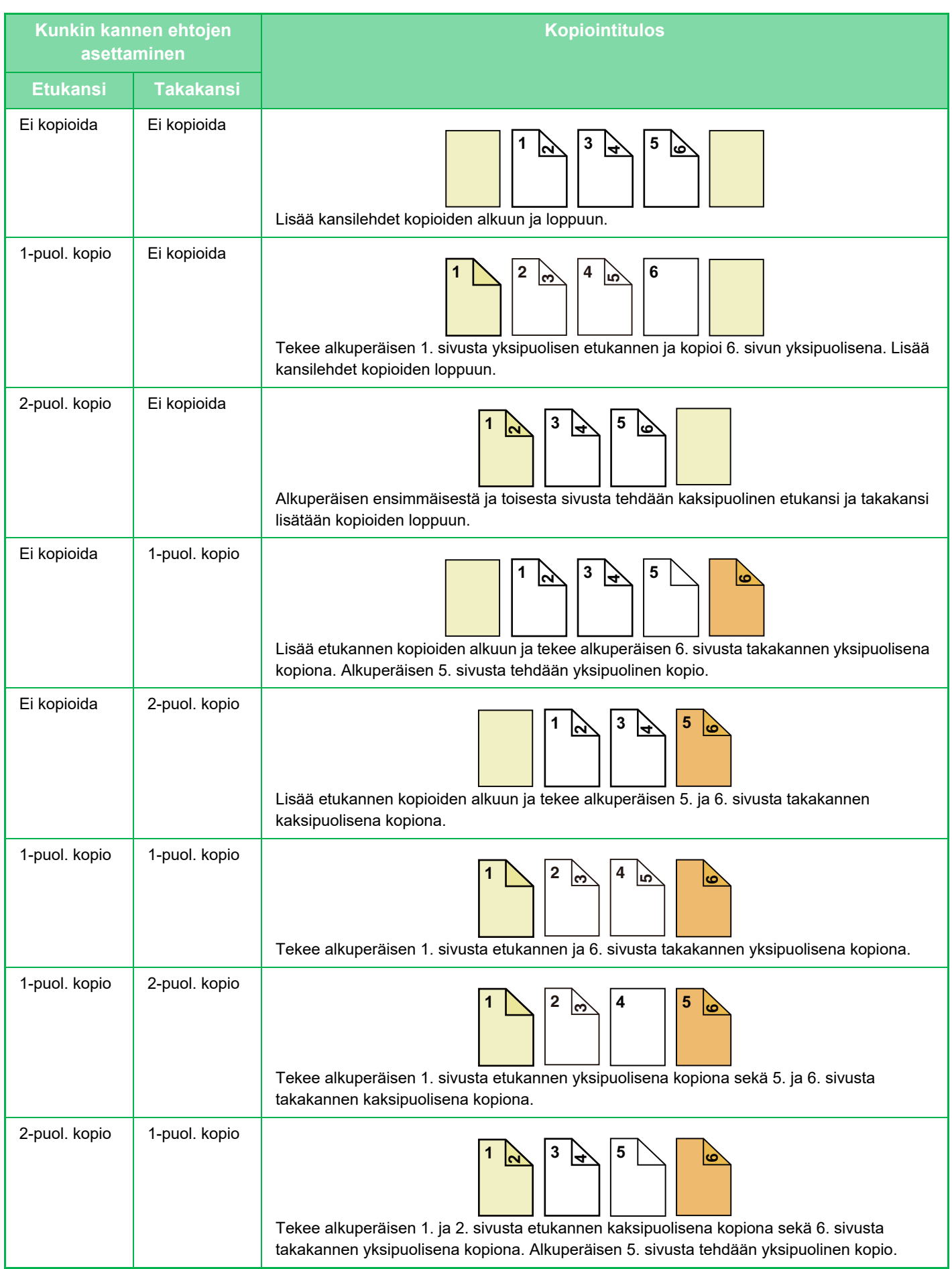

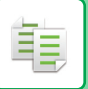

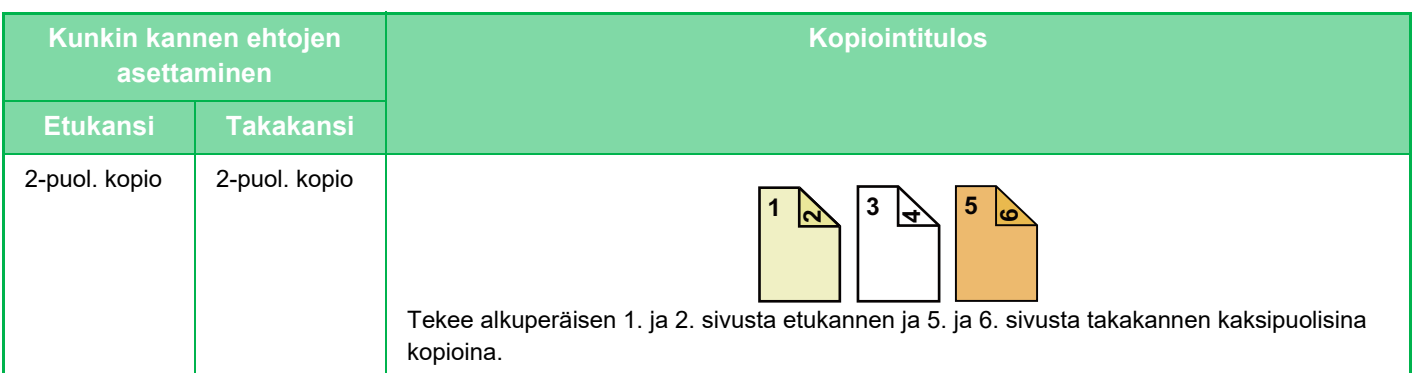

### **Kaksipuolisen alkuperäisen asiakirjan kopiointi yksipuoliseksi**

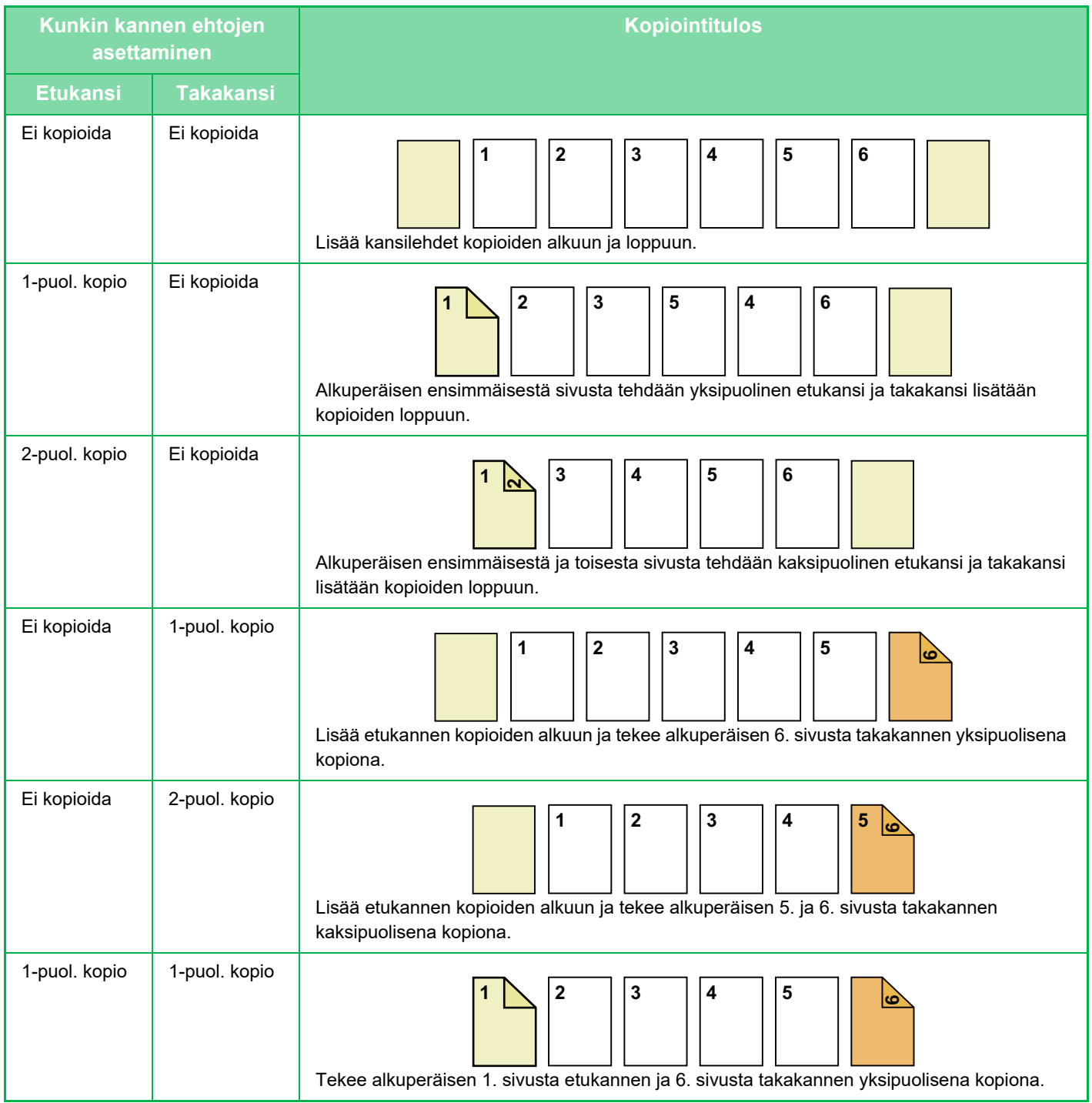

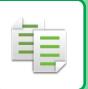

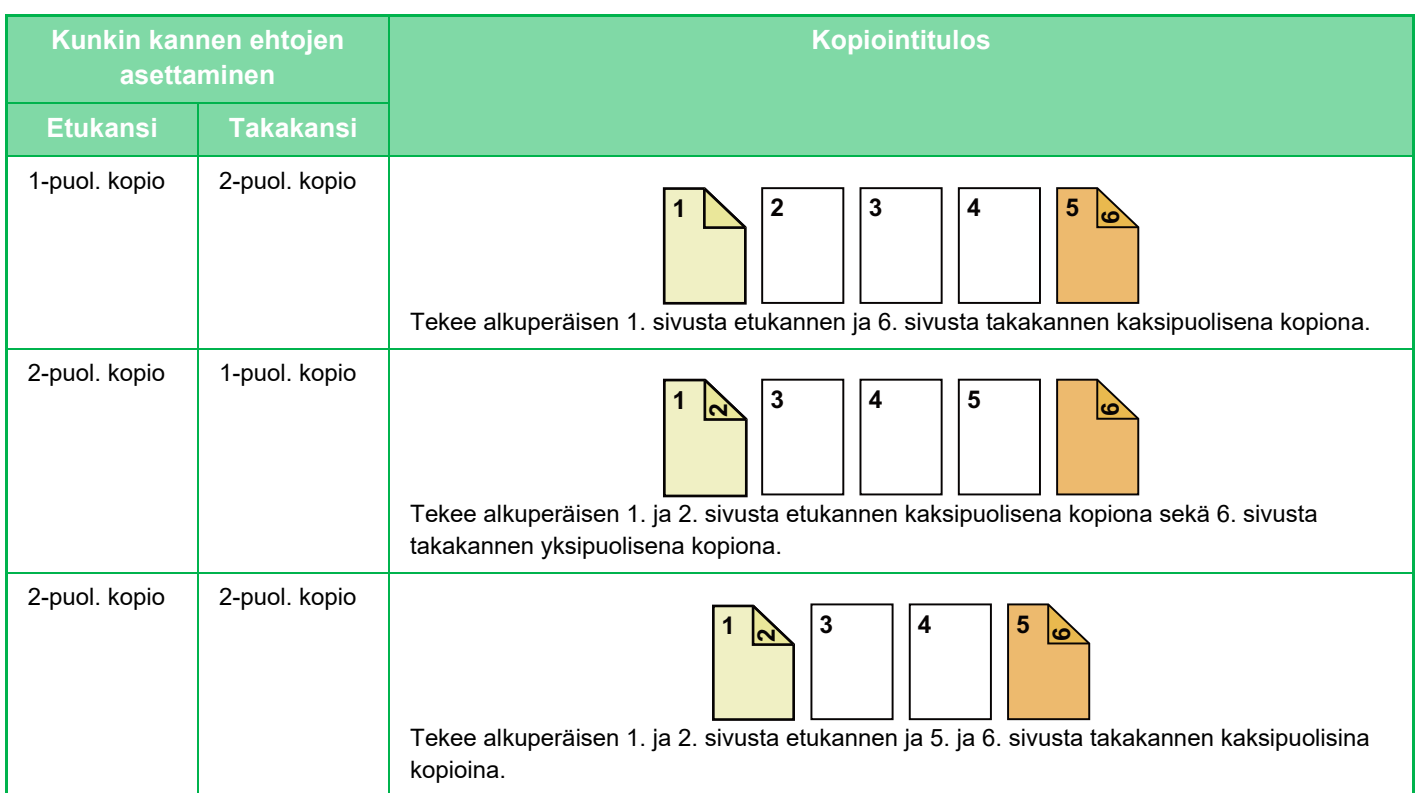

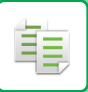

### **Kaksipuolisen alkuperäisen kopiointi kaksipuoliseksi**

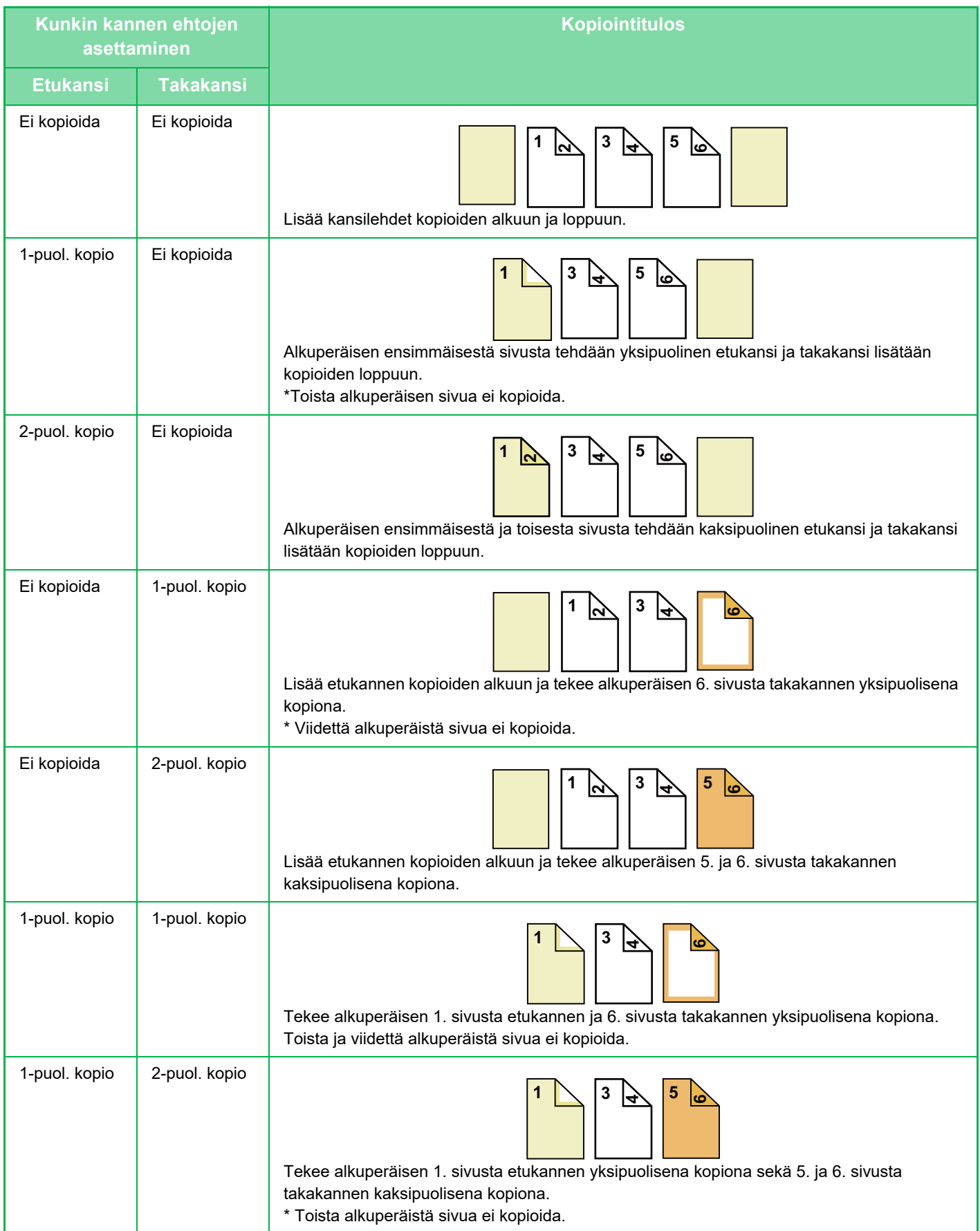

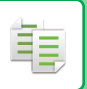

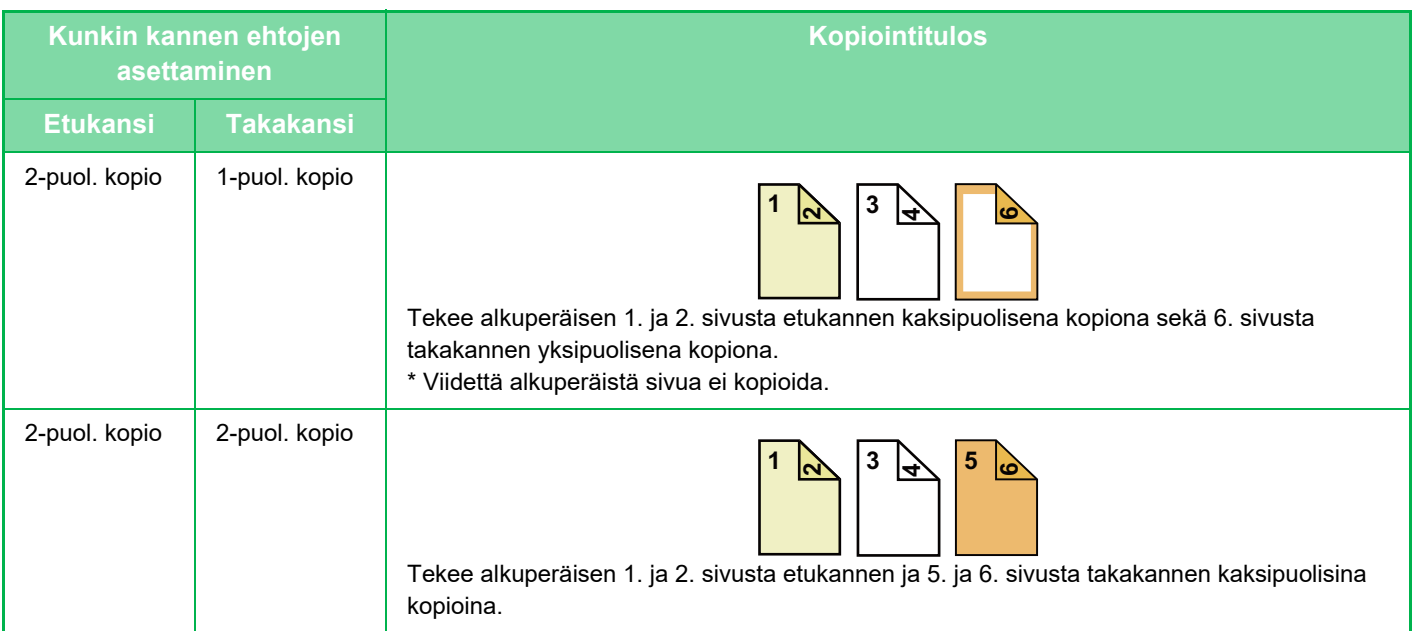

- Kansia/lisäyksiä ei voi valita helppokäyttötilassa.
- Lisää välilehtiarkit tasolle, ennen kuin käytät kansi- ja välilehtitoimintoa.
- Kun kansi- ja välilehtitoiminto on valittu, aseta alkuperäiset asiakirjojen syöttötasolle, valitse yksi- tai kaksipuolinen kopiointi, kopioiden määrä ja muut tarvittavat kopioasetukset. Kun asetukset on valittu, valitse kannet ja välilehdet.
- Yksi arkki voidaan lisätä sekä etu- että takakantta varten.
- Kun kaksipuoliset alkuperäiset kopioidaan kaksipuolisina, välilehtiarkkia ei voi lisätä alkuperäisen etu- ja kääntöpuolen väliin.
- Toimintoa ei voi käyttää yhdessä satulanidontatoiminnon kanssa.

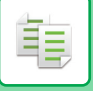

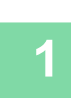

**1 Aseta alkuperäinen automaattisen syöttölaitteen syöttötasolle.<br>1 <b>AUTOMAATTINEN SYÖTTÖLAITE (sivu 1-38)** 

[AUTOMAATTINEN SYÖTTÖLAITE \(sivu 1-38\)](#page-40-0)

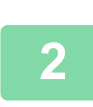

**<sup>2</sup> Kosketa ensin [Muut]-näppäintä ja sitten [Kansi/ Välil. Toiminta]-näppäintä.**

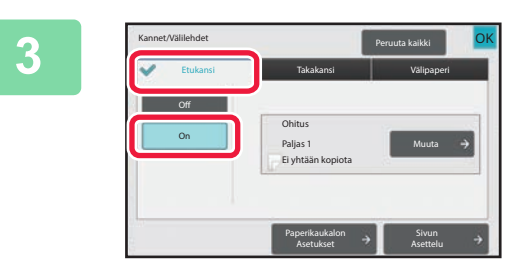

### **3 Kosketa ensin [Etukansi]-näppäintä ja 13 Kosketa ensin [Etukansi]-näppäintä ja sitten [On]-näppäintä.**

Kun lisäät takakannen, kosketa [Takakansi]-välilehteä ja sitten [On]-näppäintä.

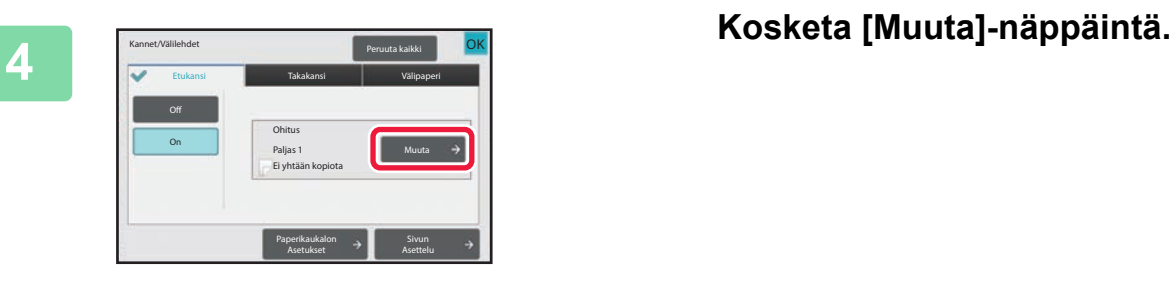
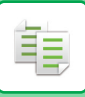

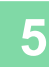

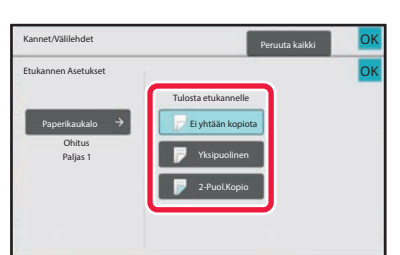

### **<sup>5</sup> Määritä kopion etu- kansilehden asettaminen.**

Kun vain lisäät kannen, kosketa [Ei yhtään kopiota] -näppäintä.

Jos valitsit [2-Puol.Kopio]-näppäimen, kosketa [Kirja] tai [Lehtiö]-näppäintä etukannen nitomista varten. Kun asetukset on tehty, kosketa [OK]-näppäintä.

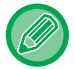

#### **Kannen syöttötason muuttaminen:**

Avaa syöttötason asetusnäyttö koskettamalla [Paper Tray Settings] -näppäintä. Kosketa syöttötason asetusnäytössä [Paperikaukalo]- tai [Etukansi]-asetuksen [Takakansi]-näppäintä. Jos haluat lisätietoja, katso ["PAPERITASON VALINTA KOPIOINNISSA \(sivu 3-15\)](#page-175-0)".

- Jos kannen kopiointi on käytössä, tarra-arkkeja, kalvoja tai välilehtipaperia ei voi käyttää. Jos sille ei kopioida, välilehtipaperi voidaan lisätä.
- **Kansilehden lisäämisen peruuttaminen:** Kosketa [Off]-näppäintä.
- **Peruuta samaan aikaan etukannen, takakannen ja välilehtiarkin asetukset:** Kosketa [Peruuta kaikki]-näppäintä.
- **Kaikkien asetusten peruuttaminen:** Kosketa [CA]-näppäintä.

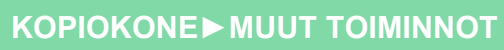

亀

## **VÄLILEHTIARKKIEN LISÄÄMINEN KOPIOIHIN (KANNET/VÄLILEHDET)**

Toiminto lisää paperiarkin tietylle sivulle välilehtiarkkina. On olemassa 8 erilaista lisäyslehtityyppiä. Voit määrittää lisäyskohdat. Lisää tarvittaessa kannet.

Kun välilehdet lisätään, katso ["KANSIEN LISÄÄMINEN KOPIOIHIN \(KANNET/VÄLILEHDET\) \(sivu 3-120\)](#page-280-0)".

**Esimerkki: Arkkien lisääminen sivujen 3 ja 5 jälkeen**

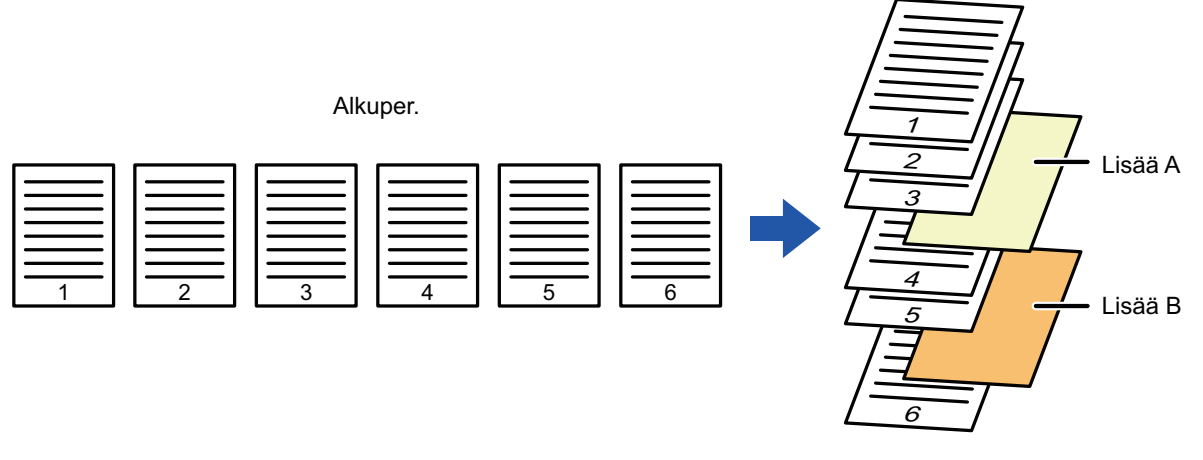

Kopio

### **Lehden lisäysesimerkkejä**

亀

Seuraavissa esimerkeissä esitetään kopiointitulokset, kun välilehdet lisätään kuuden sivun alkuperäisten yksipuolisten sarjaan tai kolmen sivun alkuperäisten kaksipuolisten sarjaan kahdessa eri kopiointitilassa. **Yksipuolisen alkuperäisen kopiointi**

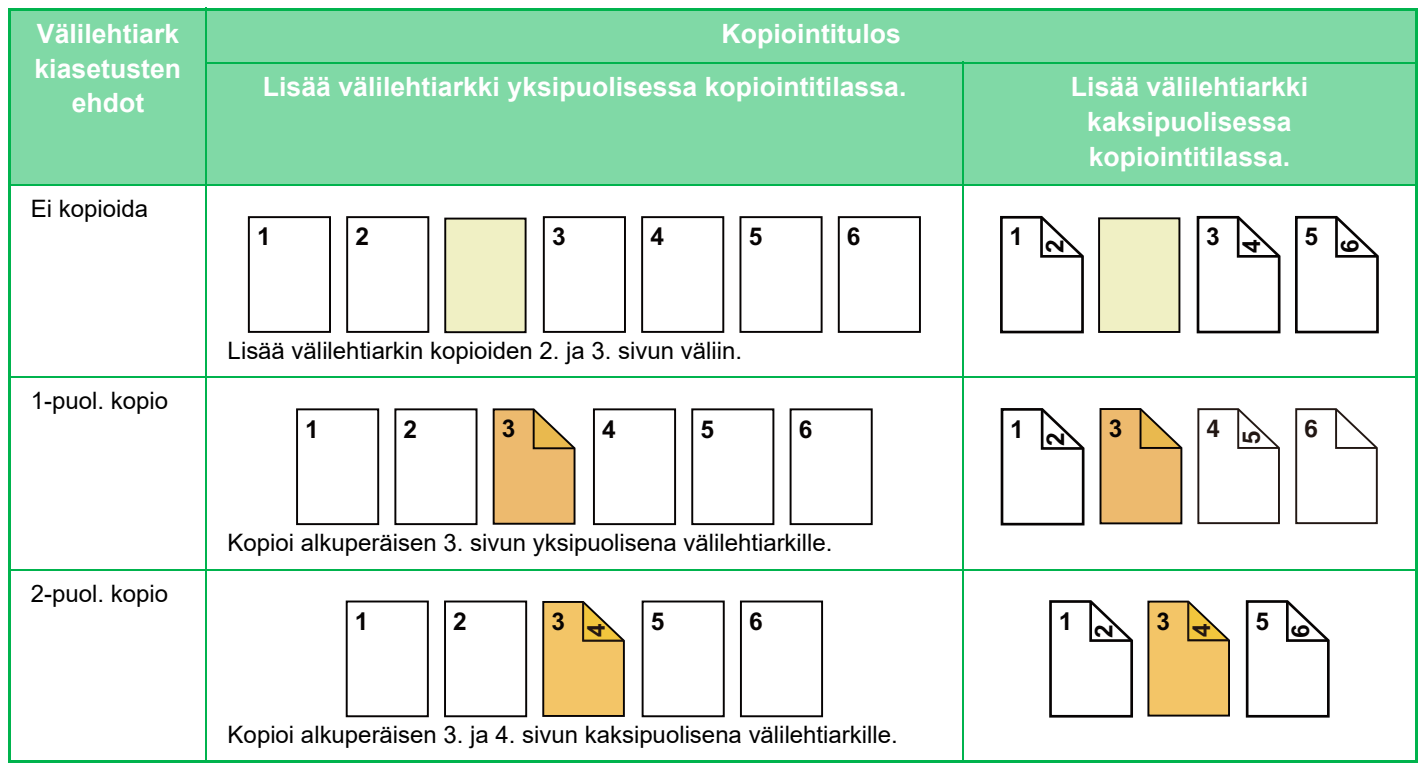

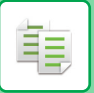

### **Kaksipuolisen alkuperäisen kopiointi**

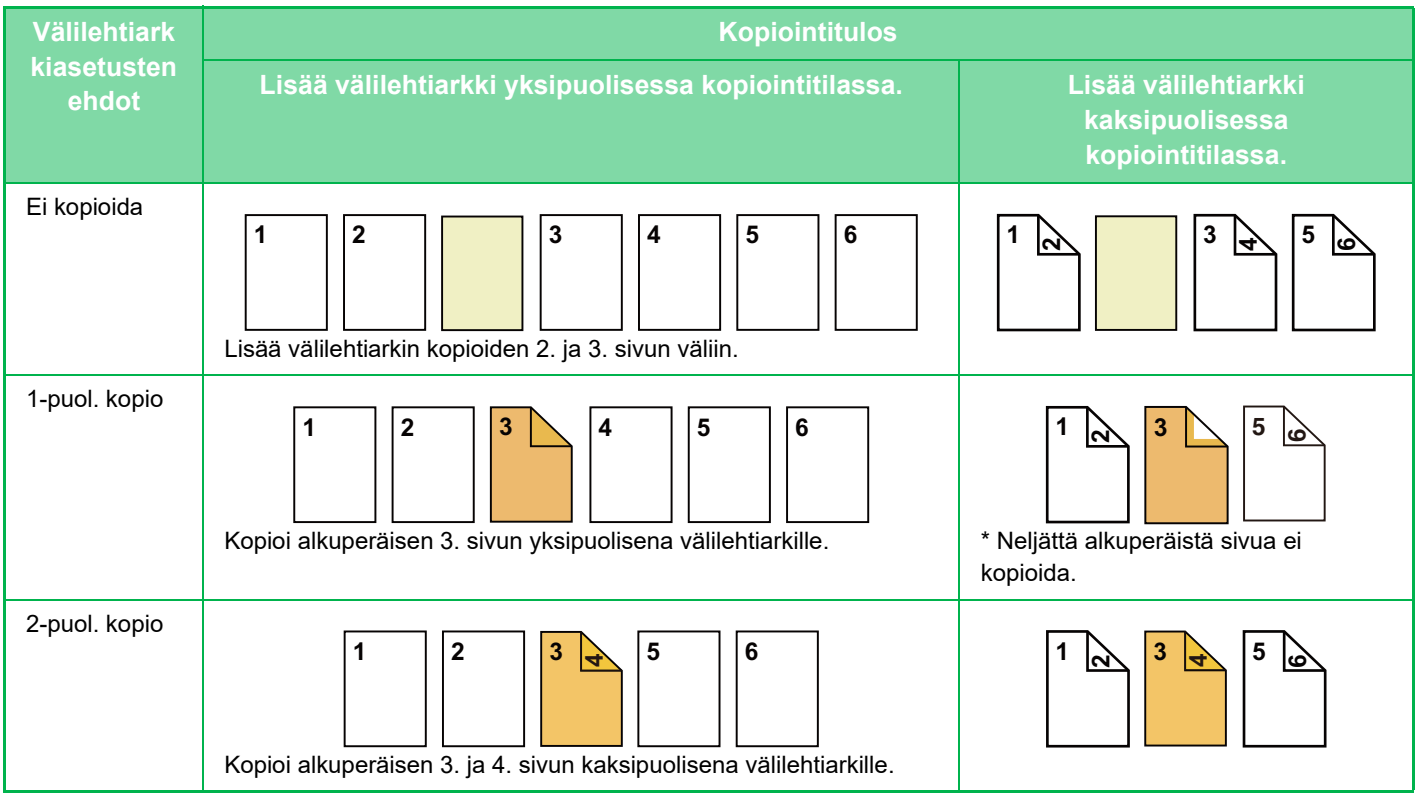

- Kansia/lisäyksiä ei voi valita helppokäyttötilassa.
- Lisää välilehtiarkit tasolle, ennen kuin käytät kansi- ja välilehtitoimintoa.
- Kun kansi- ja välilehtitoiminto on valittu, aseta alkuperäiset asiakirjojen syöttötasolle, valitse yksi- tai kaksipuolinen kopiointi, kopioiden määrä ja muut tarvittavat kopioasetukset. Kun asetukset on valittu, valitse kannet ja välilehdet.
- Välilehtiarkin on oltava saman kokoinen kuin kopiointikoko.
- Enintään 100 välilehteä voidaan lisätä.

• Valotustasoa ei voi käyttää tässä toiminnossa.

- Muista, että kahta lisäarkkia ei voi lisätä samalle sivulle.
- Kun kaksipuoliset alkuperäiset kopioidaan kaksipuolisina, välilehtiarkkia ei voi lisätä alkuperäisen etu- ja kääntöpuolen väliin.
- Toimintoa ei voi käyttää yhdessä satulanidontatoiminnon kanssa.

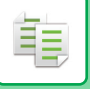

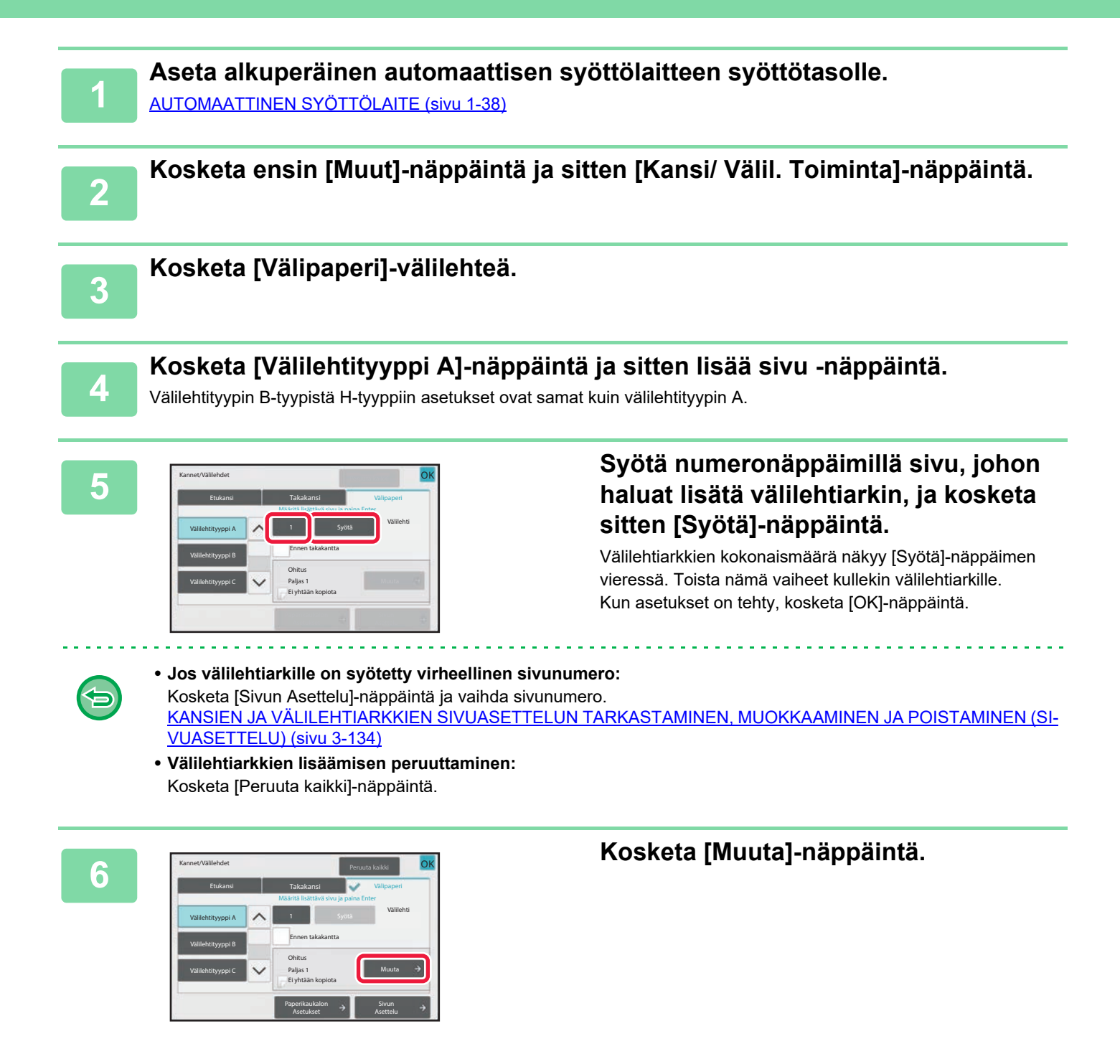

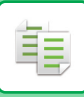

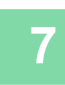

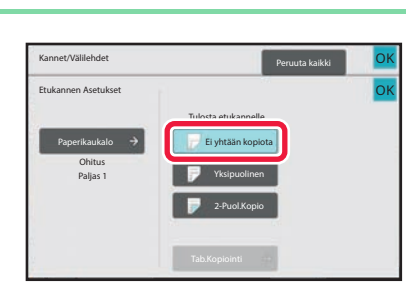

## **<sup>7</sup> Kun lisäät vain välilehtiarkin A, kosketa [Ei yhtään kopiota] -näppäintä.**

Kun kopioit välilehtiarkille A, kosketa [Yksipuolinen]- tai [2-Puol.Kopio] -näppäintä. Jos valitsit [2-Puol.Kopio], kosketa [Kirja] tai [Lehtiö]-näppäintä välilehtiarkin nitomista varten. Kun asetukset on tehty, kosketa [OK]-näppäintä.

### • **Välilehtiarkin muuttaminen:**

Kosketa [Paperikaukalo]-näppäintä ja valitse taso, jolle välilehtiarkit on asetettu.

- Voit kopioida välilehtipaperille koskettamalla [Tab.Kopiointi] -näppäintä. [OTSIKOIDEN KOPIOIMINEN VÄLILEHTIPAPERILLE \(VÄLILEHTIKOPIOINTI\) \(sivu 3-137\)](#page-297-0)
- Kun kopioit välilehtiarkin molemmille puolille, et voi käyttää tarra-arkkeja, kalvoja tai välilehtipaperia. Jos sille ei kopioida, välilehtipaperi voidaan lisätä.
- **Kaikkien asetusten peruuttaminen:** Kosketa [CA]-näppäintä.

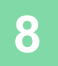

### <span id="page-294-0"></span>**KANSIEN JA VÄLILEHTIARKKIEN SIVUASETTELUN TARKASTAMINEN, MUOKKAAMINEN JA POISTAMINEN (SIVUASETTELU)**

Rekisteröityjen kansien muokkaussisältö on erilainen kuin välilehtiarkkien muokkaussisältö. Katso seuraavaa.

- Voit vaihtaa "Kansilehti"-asetuksia, kuten paperityyppi, kopioi / älä kopioi, yksipuolinen ja kaksipuolinen.
	- Kun kyseessä on"Lisää arkki", voit muuttaa vain sivunumeroa, jolle arkki lisätään.

### **1 Kosketa ensin [Muut]-näppäintä ja sitten [Kansi/ Välil. Toiminta]-näppäintä.**

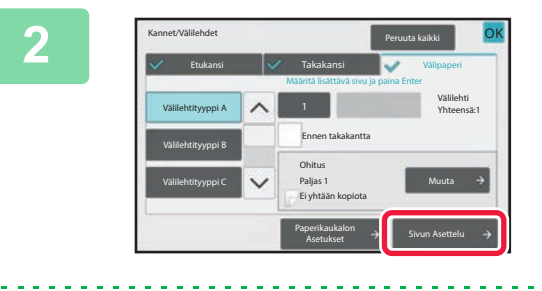

### **2 Kosketa [Sivun Asettelu]-näppäintä.**

鶾

Jos kansien tai välilehtien asetuksia ei ole määritetty, [Sivun Asettelu] -näppäin ei ole käytettävissä.

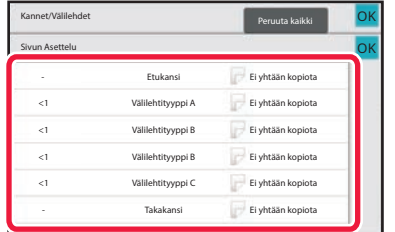

### **3 Tarkasta sivun asettelu.**

Poistu työstä tarkistettuasi sivun asettelun koskettamalla [OK]-näppäintä.

Muokkaa sitä tai poista se koskettamalla asianmukaista näppäintä. Jos haluat poistaa sen, kosketa [Poista]-näppäintä.

Muokkaa sitä koskettamalla [Muuta]-näppäintä. Kun asetat erityyppisten lisäkkeiden jatkuvan lisäämisen samalle sivulle, voit koskettaa [Vaihda lisäkkeiden järjestystä] toimintopaneelissa muuttaaksesi järjestystä.

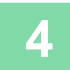

### **4 Kannen tai välilehtiarkin asetusten muuttaminen.**

Voit muuttaa kannen kopiotilaa. Voit muuttaa sivunumeroa, jolle välilehtiarkki lisätään. Kun asetukset on tehty, kosketa [OK]-näppäintä.

## **VÄLILEHTIARKKIEN LISÄÄMINEN KALVOJEN VÄLIIN (KALVOJEN VÄLILEHDET)**

Kopioitaessa kalvoja ne saattavat tarttua toisiinsa staattisen sähkön vaikutuksesta.

Tämä toiminto lisää automaattisesti kalvojen väliin paperiarkin, jolloin kalvot eivät tartu toisiinsa ja niitä on helppo käsitellä.

Välilehtiarkeille voidaan myös kopioida.

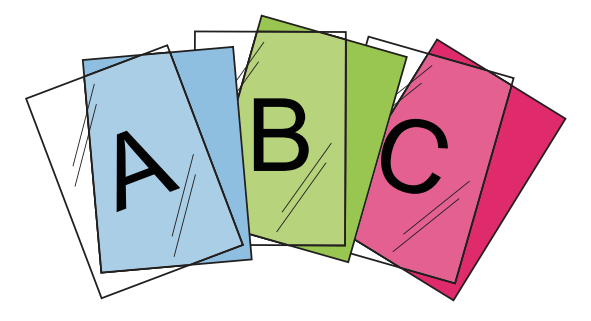

- Läpinäkyviä lisäkkeitä ei voi valita helppokäyttötilassa. • Kaksipuolisessa kopioinnissa voidaan käyttää vain "2-Puol.→1-Puol."-tilaa.
	- Kopioiden määrää ei voi valita tässä tilassa.
	- Kalvoja voi lisätä ohisyöttötasolle ja tasolle 4.

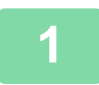

鶾

### **1 Lisää kalvoja ohisyöttötasolle tai tasolle 4.**

Kun lisätään paperia ohisyöttötasolle, aseta paperi tulostuspuoli alaspäin. Kun lisätään paperia tasolle 4, aseta paperi tulostuspuoli ylöspäin.

[KOPIOIMINEN OHISYÖTTÖTASOLTA \(sivu 3-35\)](#page-195-0)

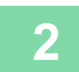

### **2 Aseta alkuperäinen.**

Aseta alkuperäinen automaattisen syöttölaitteen asiakirjan syöttötasolle tai valotuslasille. [AUTOMAATTINEN SYÖTTÖLAITE \(sivu 1-38\)](#page-40-0) [VALOTUSLASI \(sivu 1-43\)](#page-45-0)

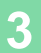

**3 Kosketa ensin [Muut]-näppäintä ja sitten [Kalvojen Välilehdet]-näppäintä.**

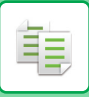

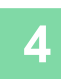

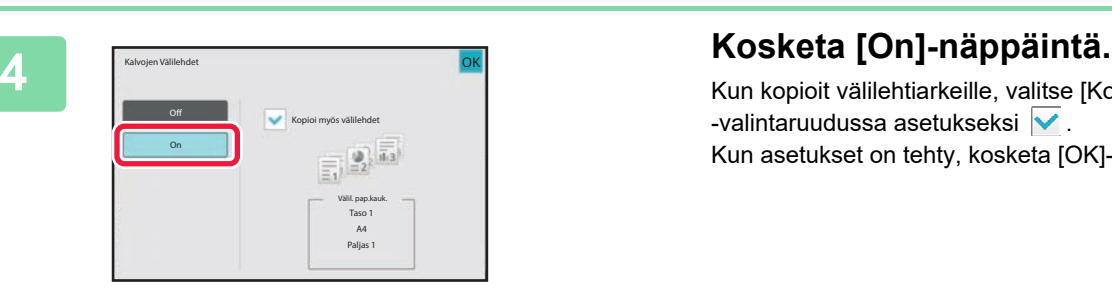

Kun kopioit välilehtiarkeille, valitse [Kopioi myös välilehdet] -valintaruudussa asetukseksi $\blacktriangleright$ . Kun asetukset on tehty, kosketa [OK]-näppäintä.

• **Kalvon välilehtiasetuksen peruuttaminen:**

- Kosketa [Off]-näppäintä.
- **Kaikkien asetusten peruuttaminen:** Kosketa [CA]-näppäintä.

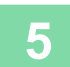

全

目目

## **TOIMINNOT ERIKOISKÄYTTÖTARKOITUKSIIN**

## <span id="page-297-0"></span>**OTSIKOIDEN KOPIOIMINEN VÄLILEHTIPAPERILLE (VÄLILEHTIKOPIOINTI)**

Aseta välilehtiarkki ohisyöttötasolle ja kopioi välilehtiarkille. Valmistele alkuperäiset otsikoille välilehden asentoihin täsmäävästi. Kuva siirretään välilehden leveydellä.

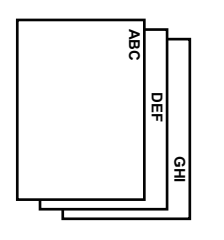

Valmistele alkuperäiset, jotka vastaavat välilehden kohtia.

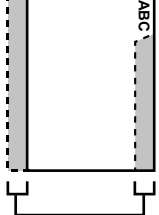

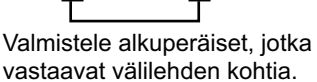

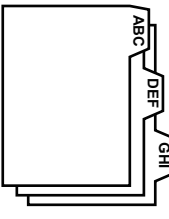

### **Alkuperäisasiakirjat vs. välilehtipaperi**

**Välilehtikopiointi, jossa vasemmanpuoleinen sidonta Alkuper.**

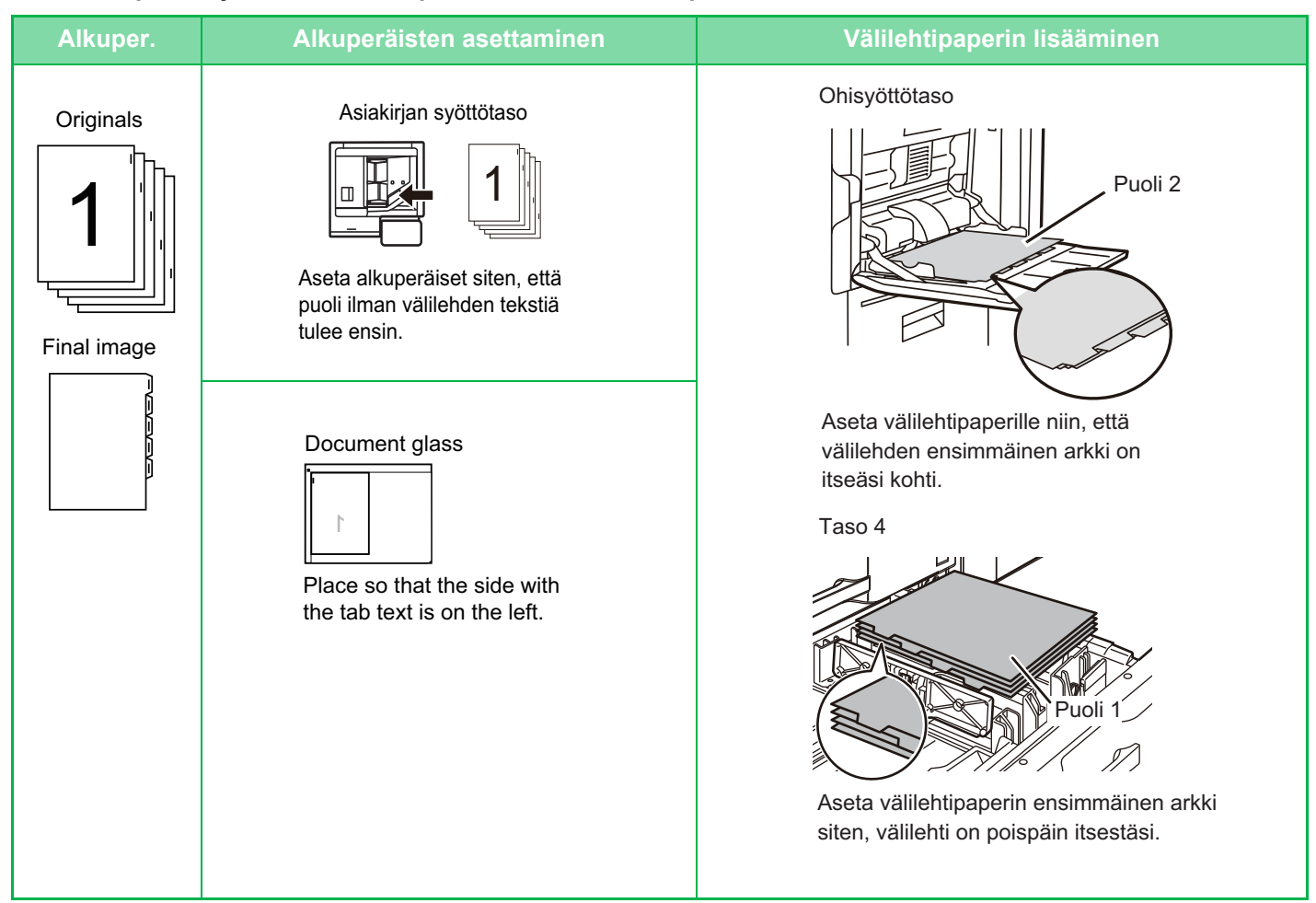

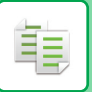

### **Välilehtikopiointi oikeanpuoleisella sidonnalla**

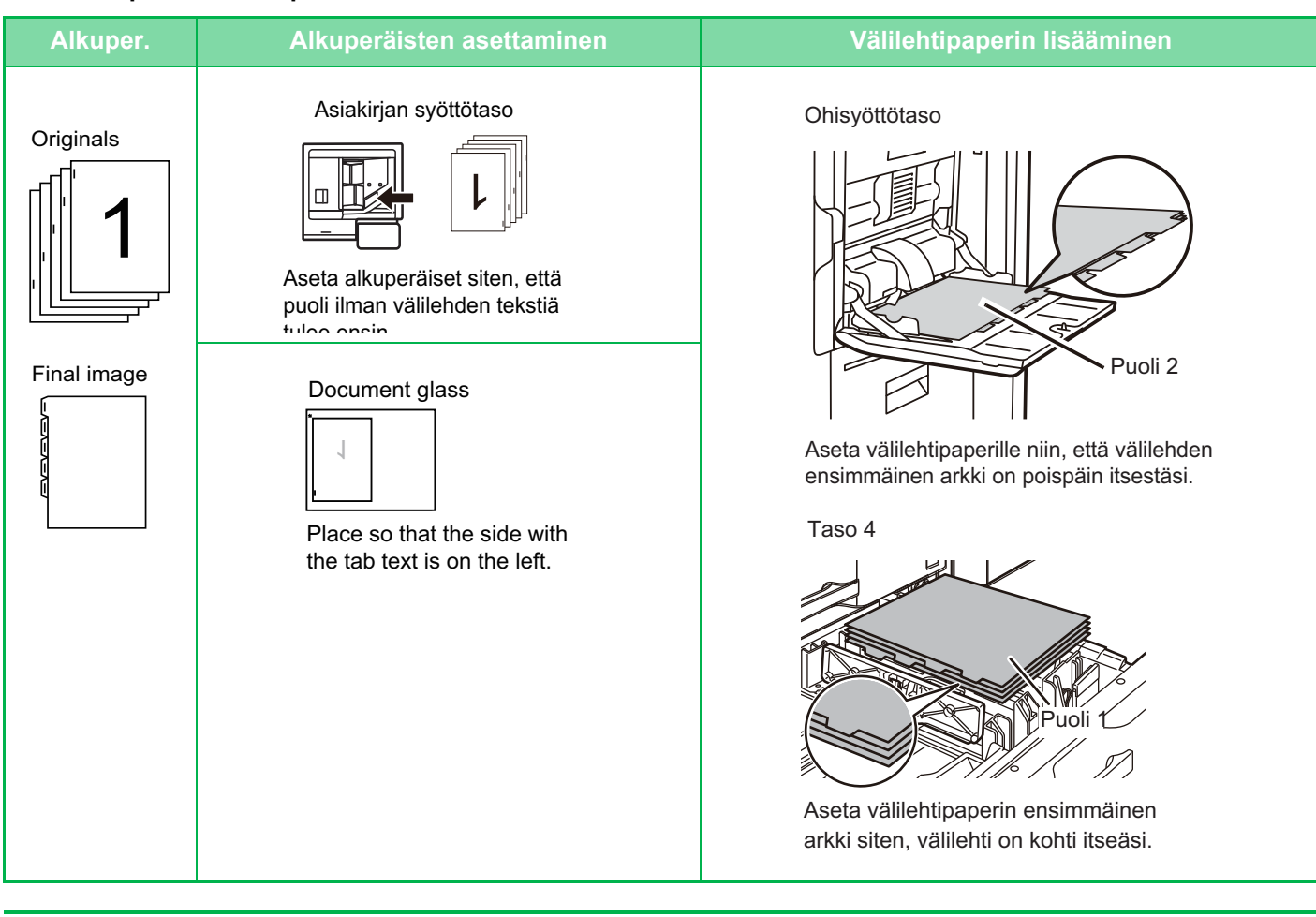

- Välilehden kopiointia ei voi valita helppokäyttötilassa.
- Tab.kopiointiasetus on määritettävä ennen alkuperäisasiakirjan skannausta.

**1 Kosketa [Muut]-näppäintä ja sitten [Tab.Kopiointi]-näppäintä.**

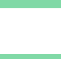

**2 Kosketa [On]-näppäintä.**

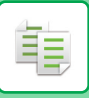

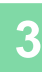

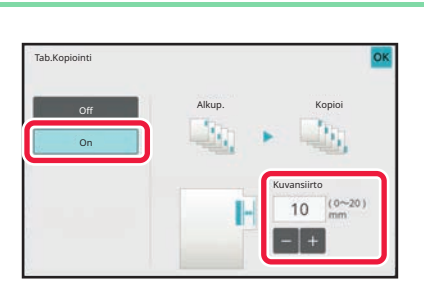

### **3 Asettaa kuvan siirron leveyden (välilehden leveys).**

- Kosketa kuvan siirtoleveyden numeronäyttöä ja syötä kuvan siirron leveys numeronäppäimillä.
- Kun asetukset on tehty, kosketa näppäimiä [OK] ja [Edellinen] peräkkäin.

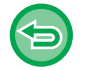

**Tab.kopiointiasetuksen peruuttaminen:** Kosketa [Off]-näppäintä.

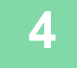

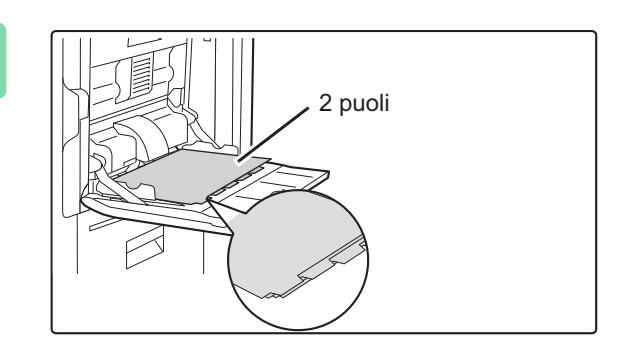

### **4 Lisää välilehtipaperia.**

#### **Kun käytetään ohisyöttötasoa**

Kun käytät ohisyöttötasoa, aseta paperi tulostuspuoli alaspäin.

Aseta paperi niin, että välilehdelliset reunat siirtyvät laitteeseen ensin.

Kun olet lisännyt välilehtipaperin ohisyöttötasolle, määritä ohisyöttötason asetukset, kuten on selitetty kohdassa "[KOPIOIMINEN OHISYÖTTÖTASOLTA \(sivu 3-35\)](#page-195-0)".

Välilehtikopiointi, jossa vasemmanpuoleinen sidonta Alkuper.

Aseta välilehtipaperi puoli 2 ylöspäin ja välilehti ensimmäisessä arkissa lähempänä.

Välilehtikopiointi oikeanpuoleisella sidonnalla Aseta välilehtipaperi puoli 2 ylöspäin ja välilehti ensimmäisessä arkissa taaempana.

#### **Kun käytetään tasoa 4**

Kun käytät ohisyöttötasoa, aseta paperi tulostuspuoli ylöspäin.

Aseta paperi niin, että välilehdelliset reunat siirtyvät laitteeseen ensin.

Kun olet lisännyt välilehtipaperin ohisyöttötasolle, määritä ohisyöttötason asetukset, kuten on selitetty kohdassa "[SARKAINPAPERIN LISÄÄMINEN TASOLLE 4 \(sivu 1-23\)"](#page-25-0).

Välilehtikopiointi, jossa vasemmanpuoleinen sidonta Alkuper.

Aseta välilehtipaperi puoli 1 ylöspäin ja välilehti ensimmäisessä arkissa lähempänä.

Välilehtikopiointi oikeanpuoleisella sidonnalla Aseta välilehtipaperi puoli 1 ylöspäin ja välilehti ensimmäisessä arkissa taaempana.

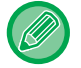

Välilehtipaperin enimmäisleveys on A4-leveys (210 mm) + 20 mm (tai 8-1/2" x 11" -paperi (8-1/2") + 5/8").

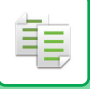

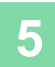

## **5 Aseta alkuperäinen ja kosketa [Esikatselu]-näppäintä.**

Aseta alkuperäinen automaattisen syöttölaitteen asiakirjan syöttötasolle tai valotuslasille. [AUTOMAATTINEN SYÖTTÖLAITE \(sivu 1-38\)](#page-40-0) [VALOTUSLASI \(sivu 1-43\)](#page-45-0)

. . . . . . . . . . . . . . .

. . . . . . . . . . . . . . . .

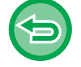

**Kaikkien asetusten peruuttaminen:** Kosketa [CA]-näppäintä.

. . . . . . . . . . . . . . . . . .

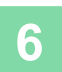

### **JULISTEKOKOINEN KOPIOINTI (MONISIVUSUURENNOS)**

Toiminto kopioi suurennetun alkuperäiskuvan useille arkeille. Esimerkiksi A4 (8-1/2" x 11") -kokoinen alkuperäinen voidaan suurentaa 8 arkille A3 (11" x 17") -paperia.

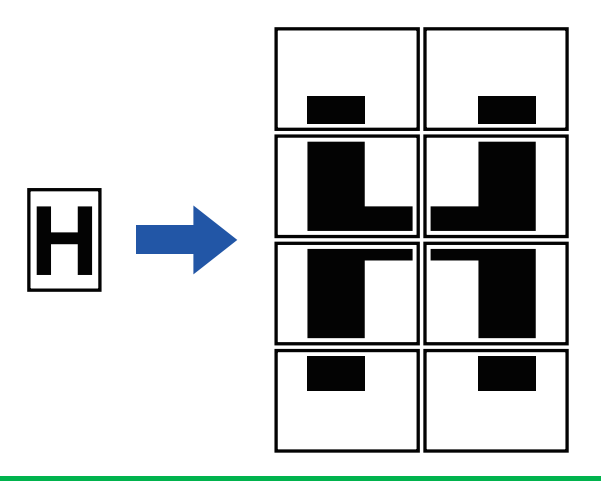

- Monisivuista suurennosta ei voi valita helppokäyttötilassa.
- Sinun täytyy valita Monisivusuurennos ennen alkuperäisen skannaamista.
- Aseta alkuperäinen valotuslasille.
- Kun Monisivusuurennos on valittu, kuvan suunta muuttuu pystysuoraan.
- Päällekkäiset kuvan osat
- Jokaisen kopion reunojen ympärillä on marginaali.
- Kopioiden päällekkäiset alueet luodaan jokaisen kopion ensimmäiseen ja viimeiseen reunaan.
- Paperikoko, suurennetun kuvan vaatima arkkien lukumäärä ja kokosuhde valitaan automaattisesti valitun alkuperäisen koon ja suurennuskoon mukaan. (Paperikokoa tai kokosuhdetta ei voi valita manuaalisesti.)

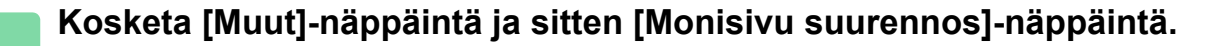

鶾

### **2 Kosketa julistekokoisen kopioinnin alkuperäisasiakirjan kokoa vastaavaa [AB]- tai [Tuumaa]-näppäintä ja kosketa sitten näppäintä, joka vastaa alkuperäisen kokoa.**

Kun kosketat alkuperäiskokoa vastaavaa näppäintä, näyttöön tulevat näppäimet, joissa näkyy käytettävissä oleva suurennuskoko, kopiointipaperin koko ja arkkien lukumäärä.

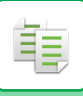

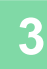

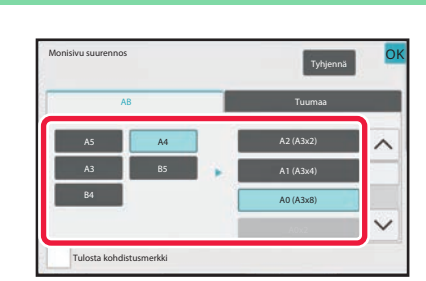

### **3 Kosketa näppäintä, joka vastaa kokoa, joksi haluat suurentaa alkuperäisasiakirjan.**

Näyttöön tulee kuvan suunta. Kun asetukset on tehty, kosketa [OK]-näppäintä.

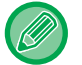

Kun tulostat kopiointikuvaa ja marginaalireunusta, valitse [Tulosta kohdistusmerkki] -valintaruudussa asetukseksi  $\blacktriangledown$ .

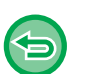

• **Monisivusuurennosasetuksen peruuttaminen:** Napauta [Tyhjennä]-näppäintä. Vaikka monisivusuurennosasetus peruutetaan, automaattisesti valittu suhde säilyy.

• **Kopiointisuhteen palauttaminen asetukseen 100 %:** Näytä perusnäytön suhdevalikko koskettamalla [Copy Ratio]-näppäintä ja kosketa sitten [100%]-näppäintä.

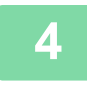

### **4 Aseta alkuperäisasiakirja valotuslasille näytössä esitetyn suunnan mukaisesti.**

Kun asetukset on tehty, kosketa [OK]-näppäintä.

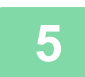

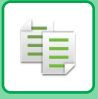

## **KOPIOINTI PEILIKUVAN KANSSA (PEILIKUVA)**

Toiminto kopioi alkuperäisen peilikuvana.

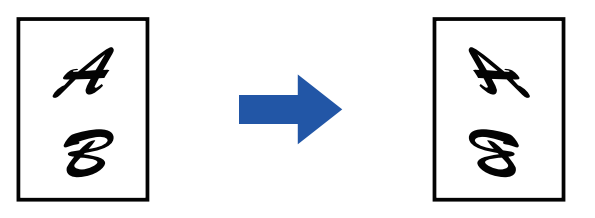

- Peilikuvaa ei voi valita helppokäyttötilassa.
- Määritä peilikuva ennen alkuperäisen skannausta.

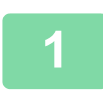

### **1 Kosketa [Muut]-näppäintä ja sitten [Peilikuva]-näppäintä.**

Valintamerkki tulee näkyviin kuvakkeeseen. Kun asetukset on tehty, kosketa [OK]-näppäintä.

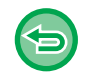

### **Peilikuva-asetuksen peruuttaminen:**

Poista valintamerkki koskettamalla [Peilikuva] -näppäintä.

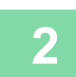

### **2 Aseta alkuperäinen.**

Aseta alkuperäinen automaattisen syöttölaitteen asiakirjan syöttötasolle tai valotuslasille. [AUTOMAATTINEN SYÖTTÖLAITE \(sivu 1-38\)](#page-40-0) [VALOTUSLASI \(sivu 1-43\)](#page-45-0)

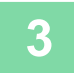

## **TULOSTUKSEN JA -TUMMUUDEN SÄÄDÖN ASETUSTOIMINNOT**

## **MUSTAVALKOISUUDEN KÄÄNTÄMINEN KOPIOSSA (M/V KÄÄNTEINEN)**

Toiminto luo negatiivikuvan kääntämällä mustavalkoisen alkuperäisen värit kopiossa. Laajoja mustia alueita sisältävät alkuperäisasiakirjat (joihin kuluu paljon väriainetta) voidaan kopioida mustavalkoisen käänteistoiminnon avulla, jolloin väriainetta kuluu vähemmän.

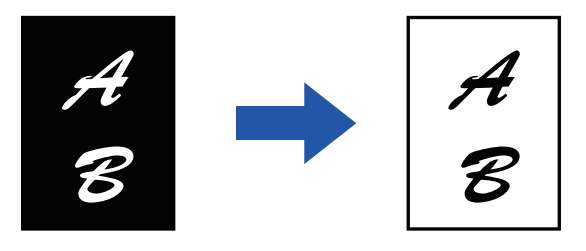

- M/V-käänteistoimintoa ei voi valita helppokäyttötilassa.
- M/V-käänteistoiminto on määritettävä ennen alkuperäisasiakirjan skannausta.
- Kun tämä toiminto valitaan, valotuksen säädön "Valotuksen/alkuperäisen tyyppi"-asetus muuttuu automaattisesti valinnaksi "Teksti".
- Tämä toiminto ei ole käytettävissä joissakin maissa ja joillakin alueilla.

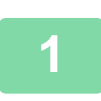

### **<sup>1</sup> Kosketa [Muut]-näppäintä ja sitten [M/V käänteinen]-näppäintä.**

Valintamerkki tulee näkyviin kuvakkeeseen.

Kun asetukset on tehty, kosketa [Edellinen] -näppäintä.

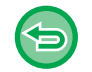

#### **M/V käänteisasetuksen peruuttaminen:**

Poista valintamerkki koskettamalla [M/V käänteinen] -näppäintä.

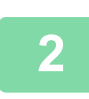

### **<sup>2</sup> Aseta alkuperäinen.**

Aseta alkuperäinen automaattisen syöttölaitteen asiakirjan syöttötasolle tai valotuslasille. [AUTOMAATTINEN SYÖTTÖLAITE \(sivu 1-38\)](#page-40-0) [VALOTUSLASI \(sivu 1-43\)](#page-45-0)

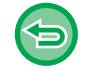

#### **Kaikkien asetusten peruuttaminen:** Kosketa [CA]-näppäintä.

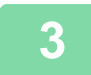

### **KUVANLAADUN HELPPO SÄÄTÖ (KUVANLAADUN PIKASÄÄTÖ)**

Voit säätää helposti kuvien ja tekstin ääriviivat.

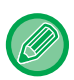

亀

- Kuvanlaadun pikasäätöä ei voi valita helppokäyttötilassa.
- Sinun täytyy valita Kuvanlaadun säätö ennen alkuperäisen skannaamista.

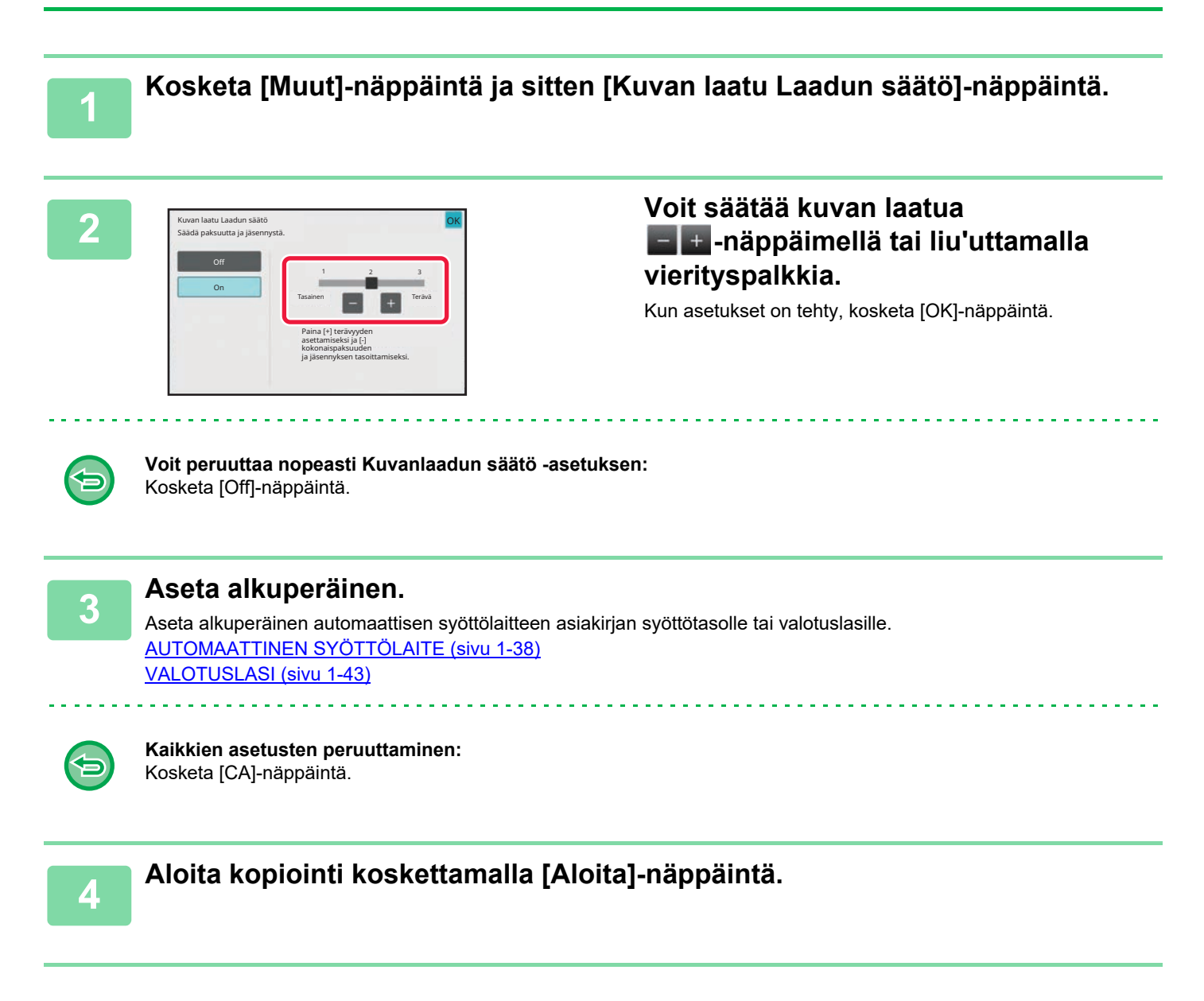

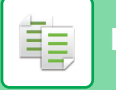

## **KUVAN TERÄVYYDEN SÄÄTÖ (TERÄVYYS)**

Toiminto tarkentaa tai pehmentää kuvaa säätämällä terävyyttä.

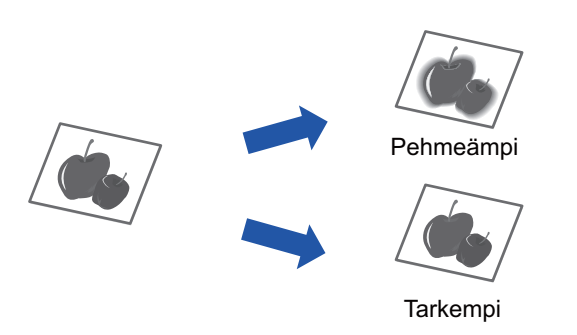

• Terävyyttä ei voi valita helppokäyttötilassa.

• Terävyys on määritettävä ennen alkuperäisasiakirjan skannausta.

**<sup>1</sup> Kosketa [Muut]-näppäintä ja sitten [Terävyys]-näppäintä.**

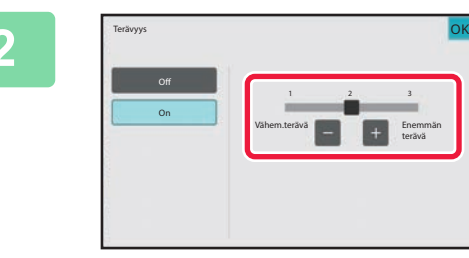

### **<sup>2</sup> Voit säätää terävyyttä koskettamalla tai liu'uttamalla vierityspalkkia.**

Valitse [Enemmän terävä] saadaksesi tarkemmat ääriviivat, tai [Vähem.terävä] saadaksesi pehmeämmät ääriviivat. Kun asetukset on tehty, kosketa [OK]-näppäintä.

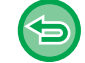

### **<sup>3</sup> Aseta alkuperäinen.**

Kosketa [Off]-näppäintä.

**Terävyys-asetuksen peruuttaminen:**

Aseta alkuperäinen automaattisen syöttölaitteen asiakirjan syöttötasolle tai valotuslasille. [AUTOMAATTINEN SYÖTTÖLAITE \(sivu 1-38\)](#page-40-0) [VALOTUSLASI \(sivu 1-43\)](#page-45-0)

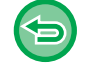

**Kaikkien asetusten peruuttaminen:** Kosketa [CA]-näppäintä.

## **TUMMUUSALUEEN SÄÄTÄMINEN KOPIOLLE (HARMAATASAPAINO)**

Voit säätää kopioiden sävyä ja tummuutta.

Tummuus on jaettu kolmeen alueeseen, ja voi säätää niiden kunkin tummuutta.

Tarvittaessa voit myös säätää kaikkia kolmea tiheysaluetta kerralla.

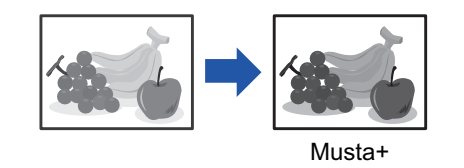

- Väritasapainoa ei voi valita helppokäyttötilassa.
	- Harmaatasapaino on määritettävä ennen alkuperäisen skannausta.

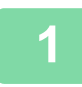

軭

**1 Kosketa [Muut]-näppäintä ja sitten [Harm.tasapaino]-näppäintä.**

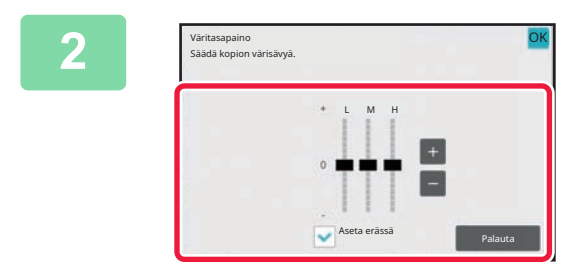

### **2 Voit säätää harmaatasapainoa -näppäimellä tai liukusäätimellä.** • Voit asettaa kunkin alueen asettamalla [Aseta erässä] -valintamerkin kohtaan . • Voit säätää liukusäädintä + + -näppäimillä koskettamalla haluamaasi säädintä ja koskettamalla **- +**-näppäimiä. • Kun asetukset on tehty, kosketa [OK]-näppäintä.

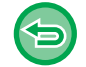

**Jos haluat palauttaa nykyisen välilehden harmaatasapainon oletustasapainoon:** Kosketa [Palauta]-näppäintä. Kaikkien parhaillaan säädettävän kahdeksan tummuusasteen arvot palautuvat väritasapainon oletusarvoihin.

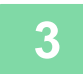

### **3 Aseta alkuperäinen.**

Aseta alkuperäinen automaattisen syöttölaitteen asiakirjan syöttötasolle tai valotuslasille. [AUTOMAATTINEN SYÖTTÖLAITE \(sivu 1-38\)](#page-40-0) [VALOTUSLASI \(sivu 1-43\)](#page-45-0)

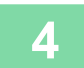

亀

# <span id="page-308-0"></span>**KÄTEVÄT KOPIOINTITOIMINNOT**

## **KOPIOINNIN KESKEYTYS**

Tämä toiminto keskeyttää meneillään olevan työn ja tulostaa määritetyn alkuperäisasiakirjan etusijalla käyttäen kopioinnin keskeytystoimintoa.

Kun haluat suorittaa kiireellisen kopiointityön ja laite on varattuna suurelle kopiotyölle tai muuhun työhön, voit käyttää kopioinnin keskeytystoimintoa.

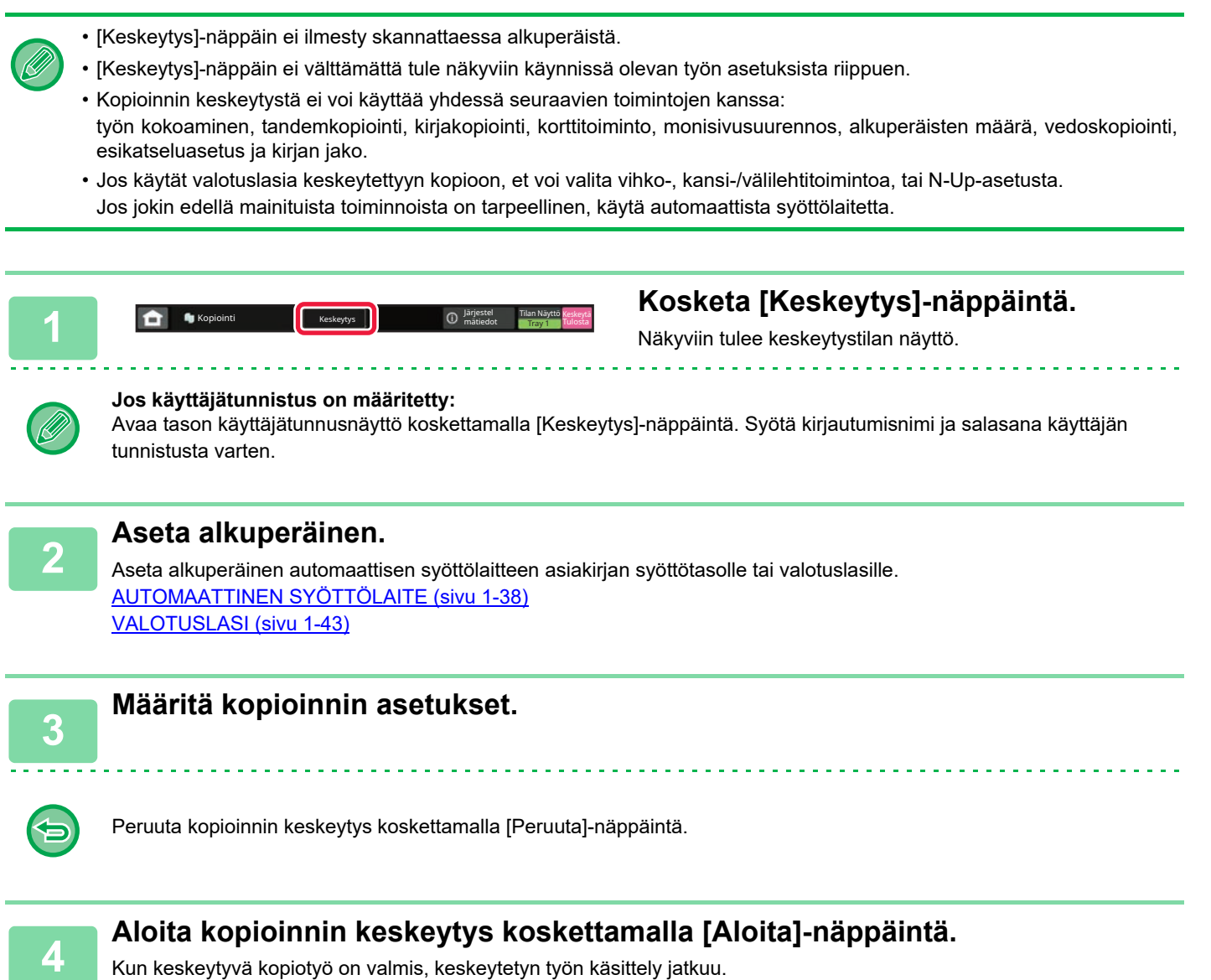

Kopioinnin keskeytys ei näytä esikatselua skannatusta alkuperäisasiakirjasta.

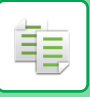

## **TIETOJEN LÄHETTÄMIEN KOPIOINNIN AIKANA**

Tällä toiminnolla voit lähettää faksin kopioinnin aikana, kuvan sähköpostin liitteenä tai tallentaa tietoja verkkokansioon.

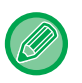

### Osoite on tallennettava ennalta osoitekirjaan.

[OSOITTEIDEN TALLENTAMINEN KÄYTTÄEN SUORAA SYÖTTÖÄ \(sivu 6-20\)](#page-581-0)

Faksin ja kuvan lähetys käynnistyy kopioinnin jälkeen ja asetukset ovat samat, sillä lähetyksessä käytetään otettua kopiota. Kaikkien toimintojen tulokset eivät kuitenkaan ehkä ole samat kuin kopioitaessa.

### **1 Vaihda normaalitilaan napauttamalla [Tiedot]-näppäintä.**

[HELPPOKÄYTTÖTILA \(sivu 3-3\)](#page-163-0)

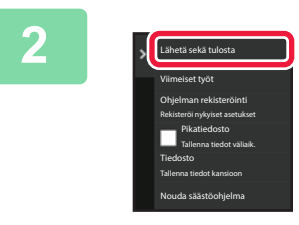

### **2 Kosketa kohtaa [Lähetä sekä tulosta] toimintopaneelissa.**

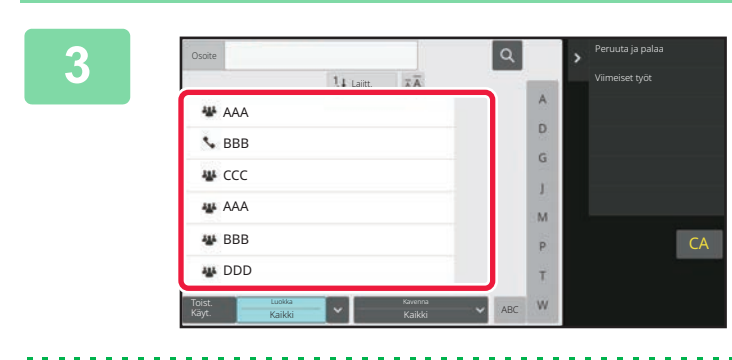

### **3 Valitse vastaanottaja osoitekirjasta.**

[KOHDAN "YHTEYSHENK." TAI "RYHMITTELY" VALINTA](#page-578-0)  [\(sivu 6-17\)](#page-578-0) Kun olet valinnut vastaanottajan, kosketa [Anna osoite] -näppäintä.

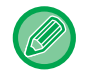

• Et voi syöttää osoitetta ohjelmiston näppäimistöllä. Jos vastaanottaja ei ole osoitekirjassa, lisää se osoitekirjaan. • Internetfaksin osoitetta ei voi valita.

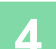

### **4 Aseta alkuperäinen.**

Aseta alkuperäinen automaattisen syöttölaitteen asiakirjan syöttötasolle tai valotuslasille. [AUTOMAATTINEN SYÖTTÖLAITE \(sivu 1-38\)](#page-40-0) [VALOTUSLASI \(sivu 1-43\)](#page-45-0)

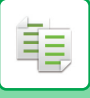

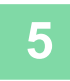

### **5 Aseta tarvittaessa kukin kopiointiasetus.**

Näitä kopiointiasetuksia käytetään faksin lähetyksessä. Jotkin asetukset eivät kuitenkaan ole ehkä käytettävissä kaikissa toiminnoissa.

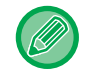

Voit esikatsella skannatun alkuperäisen koskettamalla [Esikatselu]-näppäintä.

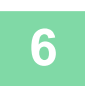

**6 Aloita kopiointi koskettamalla [Aloita]-näppäintä.**

Lähetys käynnistyy kopioinnin jälkeen.

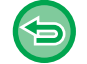

Et voi esikatsella asetuksia kopioinnin jälkeen ennen lähetystä.

# **KOPIOINTITYÖT**

Kun kosketat työtilan näyttöä, työt näkyvät luettelona. Kopiointitöiden tilan voi tarkastaa koskettamalla [Tulosta]-välilehteä.

Kun haluat pysäyttää tai poistaa töitä tai suorittaa prioriteettikäsittelyn, lue "TYÖN PYSÄYTTÄMINEN/POISTAMINEN, [PRIORITEETTIKÄSITTELY JA TILAN TARKASTAMINEN \(sivu 2-60\)](#page-149-0)".

 $\bullet$  $\bullet$ Easy Scan Dokumentin **Tallennus**<br>Tallennus **Tallennus** 

## **OHJELMAT**

Ohjelmat asetetaan normaalitilan pohjanäytöstä. [HELPPOKÄYTTÖTILA \(sivu 3-3\)](#page-163-0)

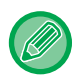

فأ

Ohjelmia ei voida valita helppokäyttötilassa

## **OHJELMAN TALLENTAMINEN**

Toiminto tallentaa kopiointiasetukset yhdeksi ohjelmaksi. Tallennettu ohjelma on helposti haettavissa.

Tietoja ohjelman hakemisesta on kohdassa "[OHJELMAN HAKEMINEN \(sivu 3-154\)](#page-314-0)".

Oletetaan esimerkiksi, että A3 (11" x 17") -kokoiset CAD-piirustukset kopioidaan kerran kuukaudessa arkistointia varten ja että arkistoinnissa käytetään seuraavia asetuksia:

• A3 (11" x 17") -kokoiset CAD-piirustukset pienennetään A4 (8-1/2" x 11") -kokoon.

- Paperimäärän puolittamiseksi käytetään kaksipuolista kopiointia.
- Marginaalin siirtoa käytetään, jotta marginaaliin voidaan lävistää reikiä arkistointia varten.

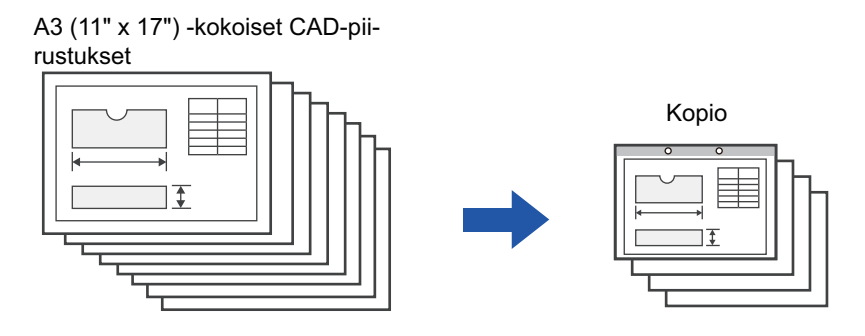

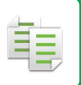

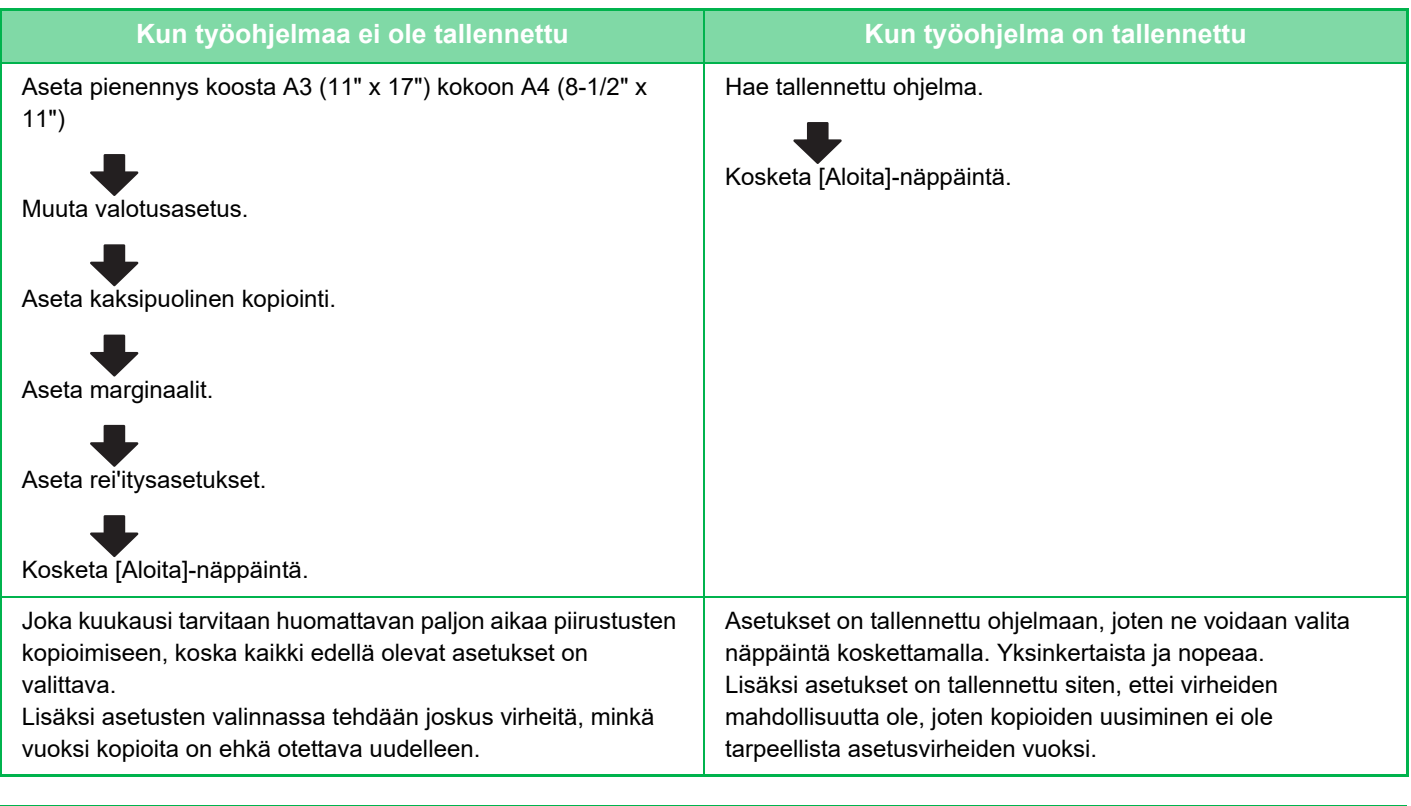

<u>D</u>

• Enintään 48 ohjelmaa voidaan tallentaa.

- Ohjelma-asetukset säilyvät rekisteröityinä, vaikka päävirta on katkaistu.
- Lisäksi ohjelma voidaan tallentaa myös aloitussivulle tai suosikkipikavalintana. Tällöin sen hakeminen on helpompaa.

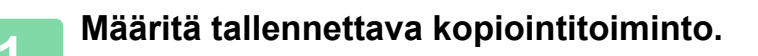

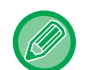

Persusnäytössä näkyy [Ohjelman rekisteröinti] tehtäväpaneelissa.

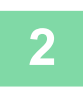

**2 Kosketa kohtaa [Ohjelman rekisteröinti] toimintopaneelissa.**

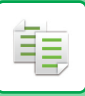

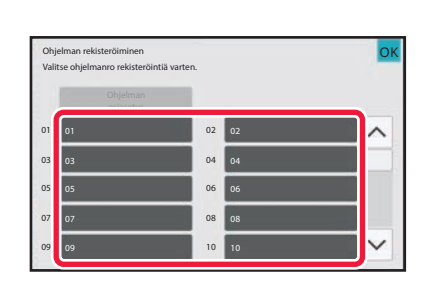

### **3 Kosketa käyttämätöntä näppäintä.**

Näppäin, johon ohjelma on tallennettu, näkyy värillisenä. Kosketa näppäintä, johon ei ole tallennettu ohjelmaa.

Jos et määritä ohjelman nimeä, sarjanumero määritetään nimeksi automaattisesti.

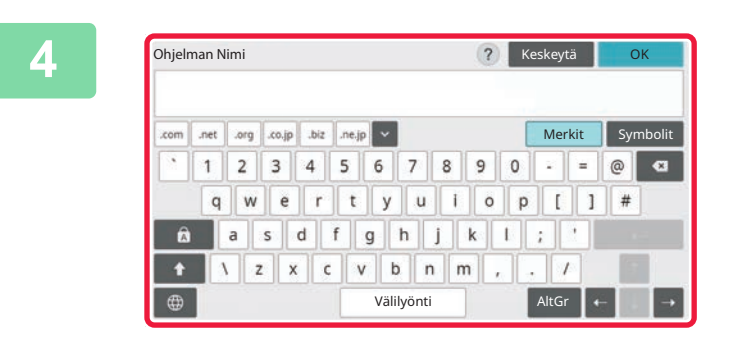

### **4 Nimeä ohjelma ja kosketa [OK]-näppäintä.**

Näkyviin tulee ilmoitus rekisteröinnin onnistumisesta.

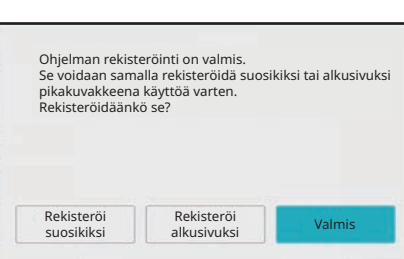

### **5 Valitse, haluatko lisätä ohjelman aloitusnäyttöön tai suosikkeihin.**

Voit määrittää tulostusasetukset valitsemalla jonkin esiasetetun tekstin tai käyttämällä ohjelmiston näppäimistöä. Voit myös tulostaa sarjanumeron ja osaston työtunnuksen. Kun asetukset on tehty, kosketa näppäimiä [OK] ja

- - Jos käyttäjän tunnistus on käytössä, laite rekisteröi ohjelman pikavalinnan käyttäjän aloitussivulle tai suosikkeihin.

[Edellinen] peräkkäin.

- Jos käyttäjän tunnistus ei ole käytössä, pääkäyttäjän salasanan syöttönäyttö tulee näkyviin. Kun pääkäyttäjän salasana on syötetty, rekisteröinti on valmis.
- Kopioiden lukumäärää ei voida tallentaa.

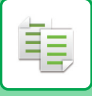

## <span id="page-314-0"></span>**OHJELMAN HAKEMINEN**

**1 Kosketa kohtaa [Nouda ohjelma] toimintopaneelissa.**

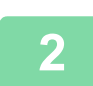

**2 Kosketa sen ohjelman näppäintä, jonka haluat hakea.**

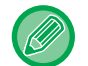

Voit koskettaa [Rekisteröi suosikkeihin] tai [Rekisteröi alkusivuksi] toimintopaneelissa rekisteröidäksesi pikanäppäimen valitulle ohjelmalle suosikeissa tai kotinäytössä.

### **OHJELMAN POISTAMINEN JA NIMEÄMINEN UUDELLEEN**

Tässä osassa selitetään, miten ohjelmassa olevat kopioinnin asetukset poistetaan ja miten ohjelma nimetään uudelleen.

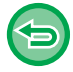

Jo tallennettua ohjelmaa ei voi poistaa.

### **Ohjelman poistaminen**

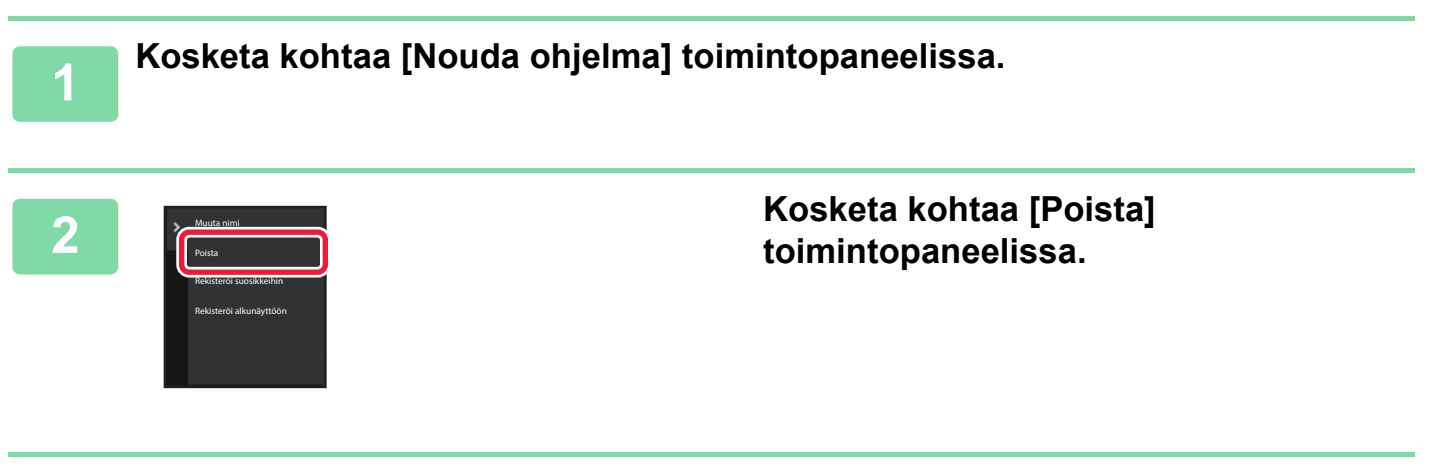

**3 Kosketa sen ohjelman näppäintä, jonka haluat poistaa ja kosketa sitten [Poista]-näppäintä.** 

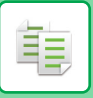

### **Ohjelman nimeäminen uudelleen**

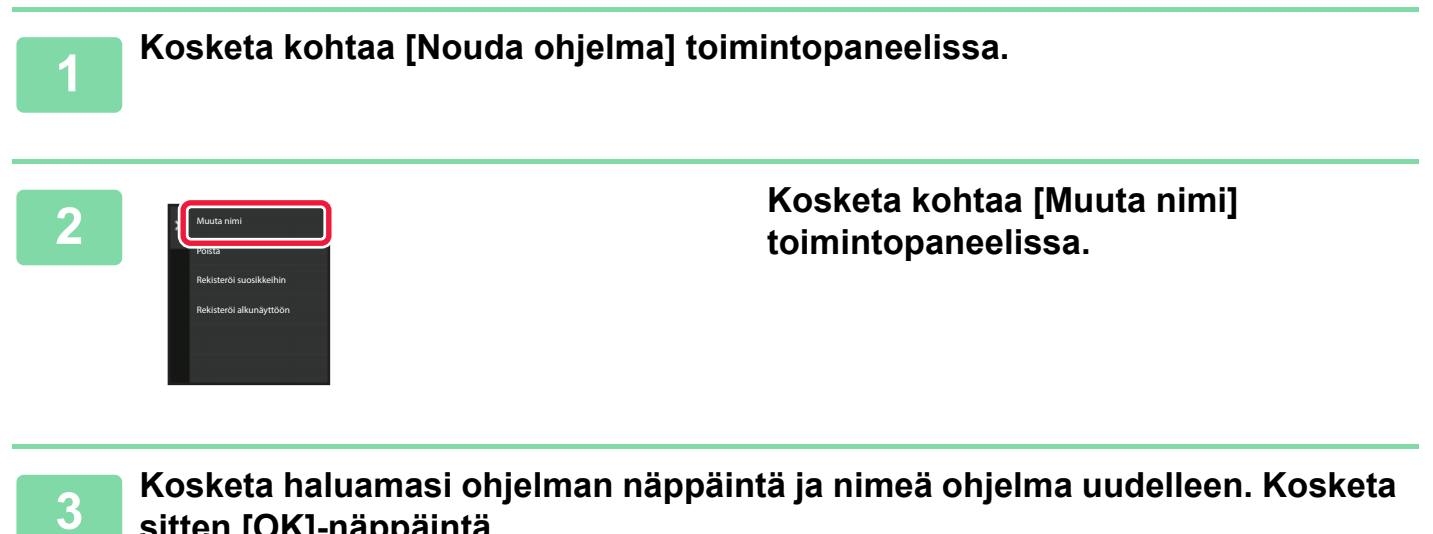

### **sitten [OK]-näppäintä.**

Kun asetukset on tehty, kosketa [OK]-näppäintä.

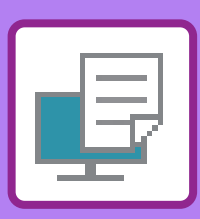

### **[LAITTEEN TULOSTUSTOIMINTO](#page-318-0)**

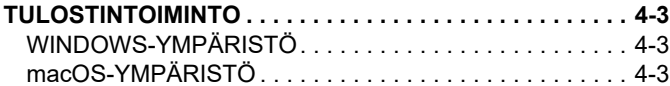

<span id="page-316-1"></span><span id="page-316-0"></span>**TULOSTIN**

### **[TULOSTAMINEN](#page-319-0)  [WINDOWS-YMPÄRISTÖSSÄ](#page-319-0)**

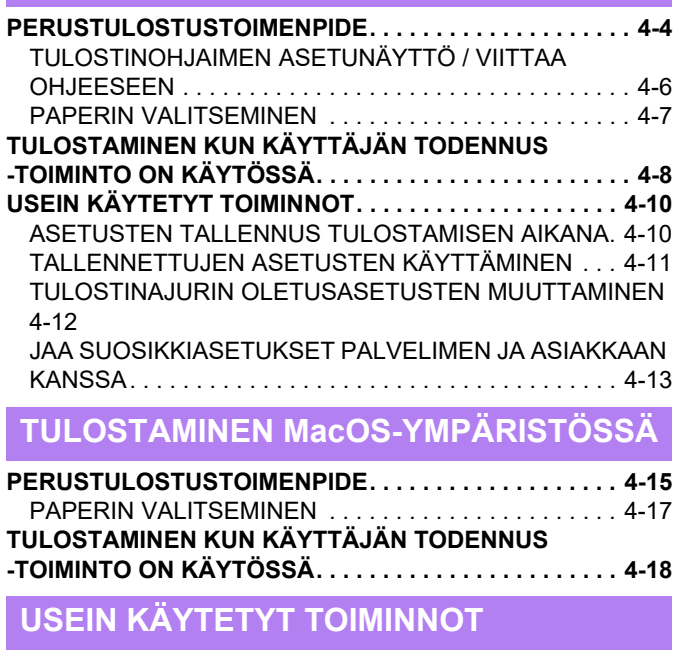

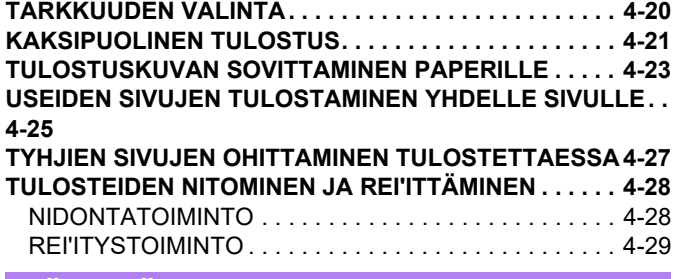

### **[KÄTEVIÄ TULOSTUSTOIMINTOJA](#page-347-0)**

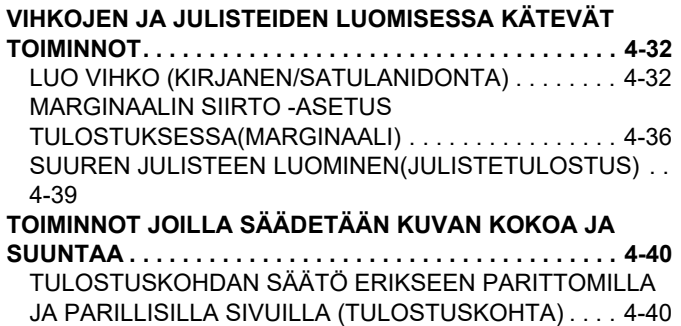

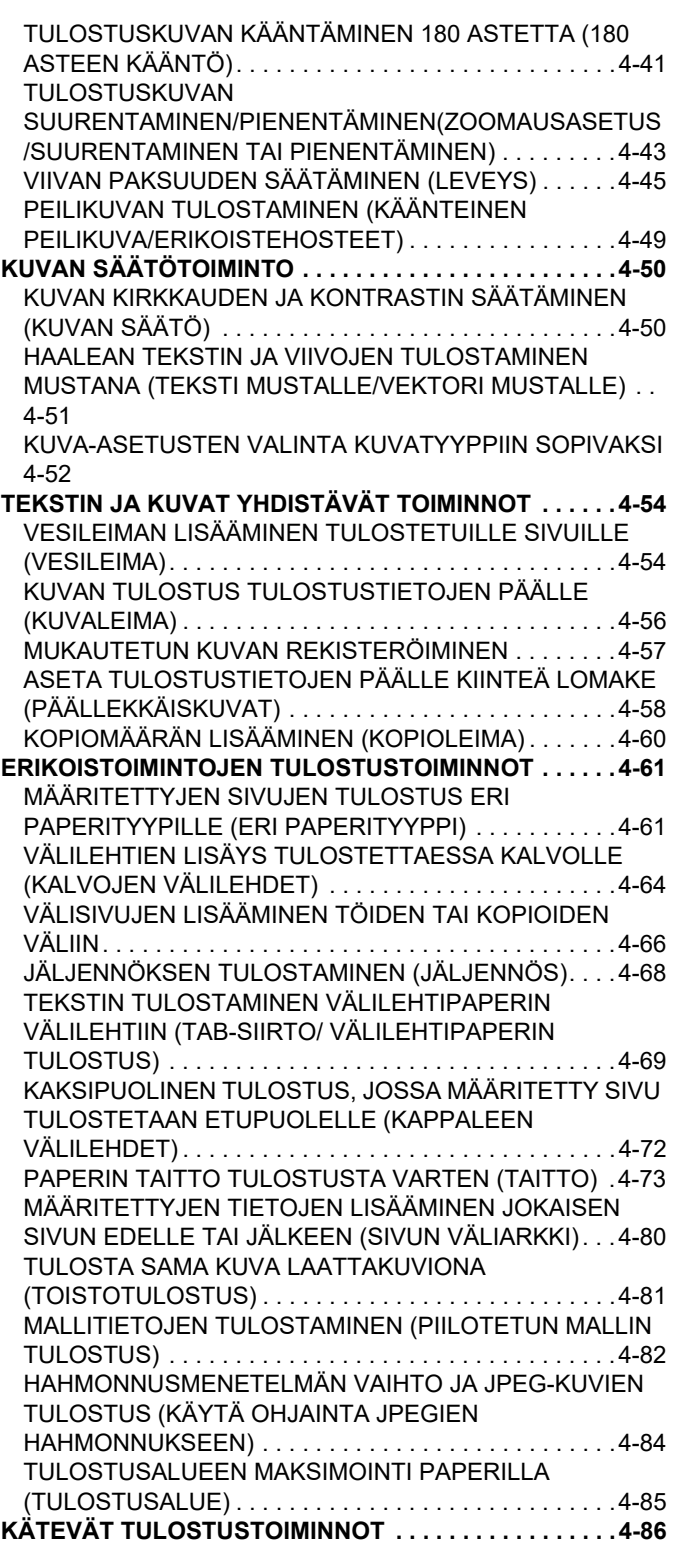

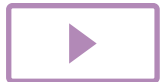

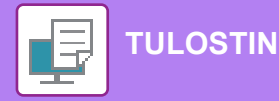

[KAHDEN KONEEN KÄYTTÄMINEN SUUREN](#page-401-1)  [TULOSTUSTYÖN TULOSTAMISEEN](#page-401-1)  [\(TANDEMTULOSTUS\). . . . . . . . . . . . . . . . . . . . . . . . . . 4-86](#page-401-1) [TULOSTUSTIEDOSTOJEN TALLENNUS JA KÄYTTÖ](#page-403-0)  [\(ASIAKIRJOJEN ARKISTOINTI\) . . . . . . . . . . . . . . . . . . 4-88](#page-403-0) [KAIKKIEN TALLENNETTUJEN TIETOJEN](#page-405-0)  [TULOSTAMINEN AUTOMAATTISESTI. . . . . . . . . . . . . 4-90](#page-405-0) [TULOSTAMINEN JA LÄHETYS SAMANAIKAISESTI . . 4-91](#page-406-0) **[TULOSTETTAVIEN TIEDOSTOJEN](#page-408-1)  [TIEDOSTOTUNNISTEET . . . . . . . . . . . . . . . . . . . . . . . . . 4-93](#page-408-1) [TIEDOSTON TULOSTAMINEN SUORAAN](#page-409-0)  [FTP-PALVELIMELTA . . . . . . . . . . . . . . . . . . . . . . . . . . . . 4-94](#page-409-0) [TIEDOSTON TULOSTAMINEN SUORAAN USB-MUISTISTA](#page-411-0) [4-96](#page-411-0) [TIEDOSTON TULOSTAMINEN SUORAAN](#page-413-0)  [VERKKOKANSIOSTA . . . . . . . . . . . . . . . . . . . . . . . . . . . 4-98](#page-413-0)** [LAITTEEN ASETUKSISSA MÄÄRITETYSSÄ](#page-414-0)  [VERKKOKANSIOSSA OLEVAN TIEDOSTON](#page-414-0)  [TULOSTAMINEN . . . . . . . . . . . . . . . . . . . . . . . . . . . . . . 4-99](#page-414-0) **[TULOSTAMINEN SUORAAN TIETOKONEESTA . . . . . 4-102](#page-417-0)** [TULOSTUSTYÖN LÄHETTÄMINEN . . . . . . . . . . . . . . 4-102](#page-417-1) [FTP-TULOSTUS . . . . . . . . . . . . . . . . . . . . . . . . . . . . . 4-104](#page-419-0) SÄHKÖPOSTIN TUI OSTAMINEN . . . . . . . . . . . . 4-104 **[Yleistulostus . . . . . . . . . . . . . . . . . . . . . . . . . . . . . . . . . 4-106](#page-421-0)** [ENNEN YLEISTULOSTUSPALVELUUN YHDISTÄMISTÄ . .](#page-421-1) [4-106](#page-421-1) **[Universal Print -asetukset. . . . . . . . . . . . . . . . . . . . . . . 4-107](#page-422-0)** [LAITTEEN REKISTERÖINTI Azure Active Directoryyn](#page-422-1)  [AVULLA . . . . . . . . . . . . . . . . . . . . . . . . . . . . . . . . . . . . 4-107](#page-422-1) [LAITTEEN REKISTERÖINTI KULLEKIN](#page-423-0)  [ASIAKASTIETOKONEELLE . . . . . . . . . . . . . . . . . . . . 4-108](#page-423-0) [POISTA Azure Active Directorysta. . . . . . . . . . . . . . . . 4-108](#page-423-1) **[TULOSTAMINEN ILMAN](#page-408-0)  [TULOSTINAJURIA](#page-408-0)**

### **[TULOSTINTYÖT](#page-424-0)**

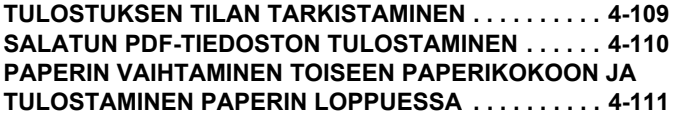

### **[TULOSTUKSEN HALLINTATOIMINTO](#page-427-0)**

**[TULOSTUKSEN HALLINTATOIMINTO . . . . . . . . . . . . . 4-112](#page-427-1)** [RYHMÄN SISÄINEN TULOSTUS . . . . . . . . . . . . . . . . 4-113](#page-428-0) **[ENNEN TULOSTUKSEN HALLINTATOIMINNON KÄYTTÖÄ](#page-429-0) [4-114](#page-429-0)** [LAITTEEN VAATIMAT ASETUKSET. . . . . . . . . . . . . . 4-114](#page-429-1) [ENSISIJAISEN YKSIKÖN TULOSTINAJURIN ASENNUS . .](#page-430-0) [4-115](#page-430-0) **[TULOSTUKSEN HALLINTATOIMINNON KÄYTTÖ. . . . 4-116](#page-431-0)** [TYÖN VARASTOINTI ENSISIJAISEEN YKSIKKÖÖN](#page-431-1)  [TIETOKONEELTA . . . . . . . . . . . . . . . . . . . . . . . . . . . . 4-116](#page-431-1) [ENSISIJAISEEN LAITTEESEEN VARASTOIDUN TYÖN](#page-433-0)  TUI OSTUS/POISTAMINEN TOISSIJAISESTA YKSIKÖSTÄ [4-118](#page-433-0) **[LIITE](#page-434-0)**

#### **[TULOSTINAJURIN MÄÄRITTELYLUETTELO . . . . . . . 4-119](#page-434-1) [LASKUTUSKOODIN MÄÄRITYS TULOSTINAJURILLA4-124](#page-439-0)** [OTA KÄYTTÖÖN LASKUTUSKOODI . . . . . . . . . . . . . 4-124](#page-439-1)

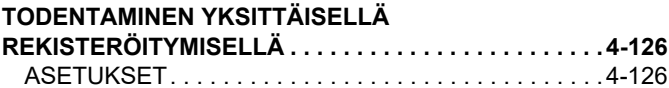

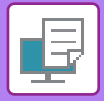

## <span id="page-318-4"></span><span id="page-318-0"></span>**LAITTEEN TULOSTUSTOIMINTO**

# <span id="page-318-1"></span>**TULOSTINTOIMINTO**

Tulostinajurin on oltava asennettuna, jotta voit ottaa käyttöön tulostuksen tietokoneelta. Määritä alla olevasta taulukosta mikä tulostinajuri sopii parhaiten ympäristöösi.

## <span id="page-318-2"></span>**WINDOWS-YMPÄRISTÖ**

### **Tulostinajurityyppi**

### **PCL6**

Laite tukee Hewlett-Packardin PCL6-tulostinohjainkieliä.

### **PS**

- Tulostinajuri tukee Adoben kehittämää PostScript 3 -sivunkuvauskieltä.
- Jos sen halutaan käyttävän Windowsin vakio-PS-tulostinohjainta, PPD-tiedostoa on käytettävä.

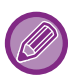

- Ohjeet tulostinajurin asentamiseksi ja asetusten määrittämiseksi Windows-ympäristössä löydät Ohjelmiston asennusohje. • Käyttäjän oppaassa käytetään lähinnä PCL6-tulostinajurin näyttökuvia havainnollistamaan tulostusta
- Windows-ympäristössä. Tulostinajurin näyttökuvat saattavat vaihdella hieman käytettävän tulostinajurin mukaan.

## <span id="page-318-3"></span>**macOS-YMPÄRISTÖ**

### **Tulostinajurityyppi**

### **PS**

PS Tulostinajuri tukee Adoben kehittämää PostScript 3 -sivunkuvauskieltä ja se käyttää PPD-tiedostoa.

• Ohjeet tulostinajurin asentamiseksi ja asetusten määrittämiseksi MacOS-ympäristössä löydät Ohjelmiston asennusohjeesta.

• Näyttöjen ja menettelyjen selitykset, jotka on tarkoitettu käytettäväksi macOS-ympäristössä, olettavat yleensä, että käytetään macOS 11 -versiota ja PPD-ohjain on asennettu. Näytöt voivat olla erilaisia käyttöjärjestelmän tai ohjelmistosovelluksen version mukaan.

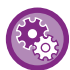

### **Jos ilmoitussivu on tulostettu**

Jos tulostustyötä ei voida tulostaa määritellyllä tavalla ja syytä ei näytetä käyttöpaneelissa, tulostetaan syyn osoittava ilmoitussivu. Lue viesti ja suorita asianmukainen toimenpide. Ilmoitussivu tulostuu esimerkiksi seuraavissa tilanteissa:

- Tulostustietoja on enemmän kuin muistin säilytystila.
- Olet valinnut toiminnon, jonka pääkäyttäjä on estänyt.

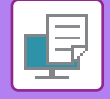

## <span id="page-319-2"></span><span id="page-319-0"></span>**TULOSTAMINEN WINDOWS-YMPÄRISTÖSSÄ**

## <span id="page-319-1"></span>**PERUSTULOSTUSTOIMENPIDE**

Seuraava esimerkki selittää asiakirjan tulostuksen "WordPad"-ohjelmasta, joka on Windowsiin vakiona kuuluva apuohjelma.

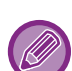

- Tulostuksessa käytettävä valikko voi vaihdella sovelluksen mukaan.
- Painike, jolla avataan tulostinohjaimen ominaisuusikkuna (tavallisesti [Ominaisuus] tai [Määritykset]), saattaa vaihdella sovelluksen mukaan.
- Laitteen nimi, joka näkyy tavallisesti [Tulostus]-valikossa, on [BP-xxxxx]. ("xxxxx" on merkkijono, joka vaihtelee laitemalleittain.)

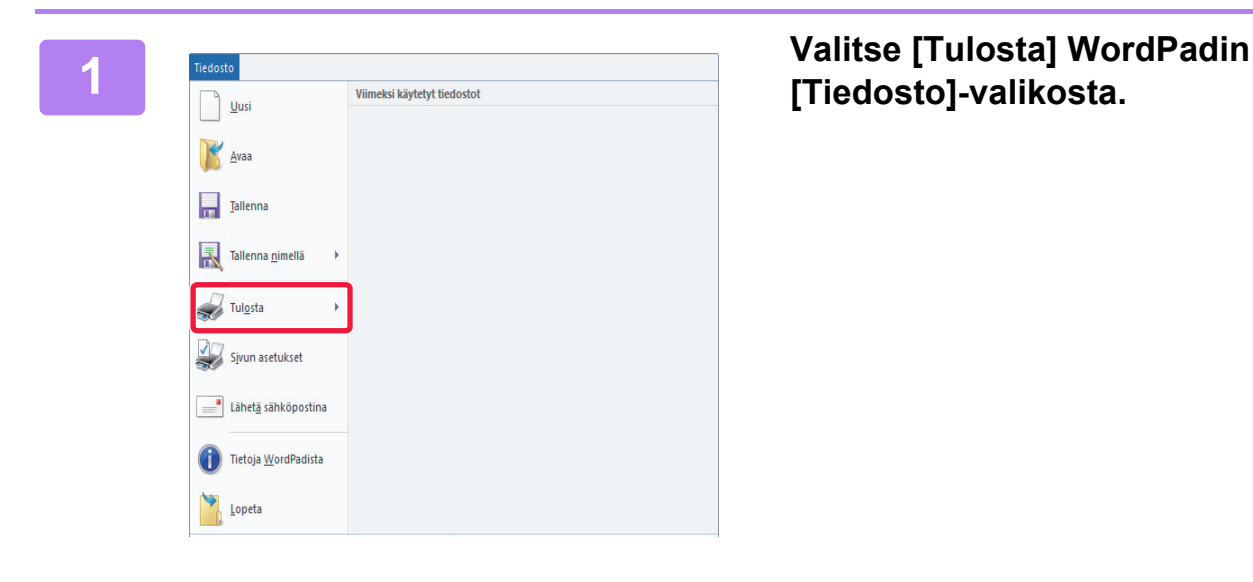

## **[Tiedosto]-valikosta.**

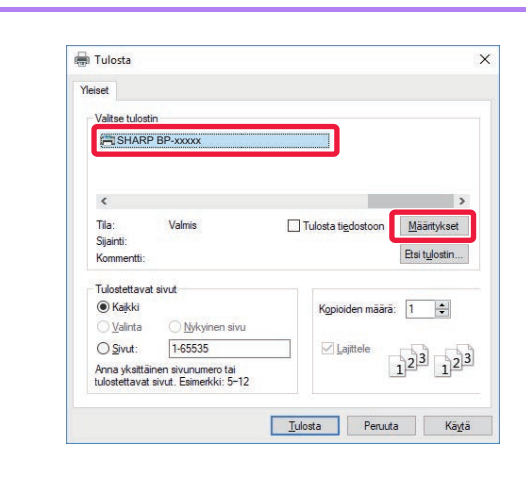

### **2 Valitse laitteen tulostinohjain ja napsauta [Määritykset]-painiketta.**

Painike, jolla avataan tulostinohjaimen ominaisuusikkuna (tavallisesti [Ominaisuus] tai [Määritykset]), saattaa vaihdella sovelluksen mukaan.

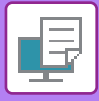

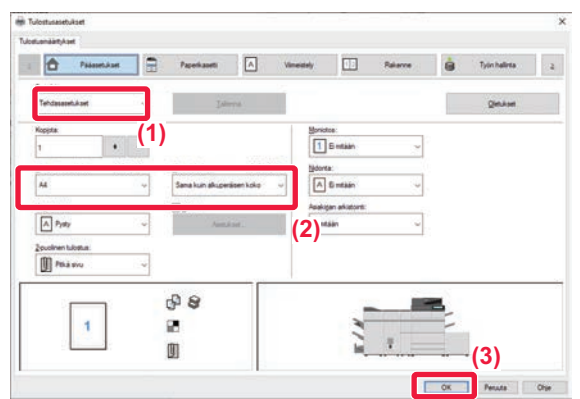

### **3 Valitse tulostusasetukset.**

**(1) Napsauta [Pääasetukset]-välilehteä.**

### **(2) Valitse alkuperäisen asiakirjan koko.**

- Voit rekisteröidä jopa seitsemän käyttäjän määrittämää kokoa valikkoon. Voit tallentaa paperikoon valitsemalla [Mukautettu paperi] tai yhden pudotusvalikon kohdista [Käyttäjä1] - [Käyttäjä7] ja napsauttamalla [OK]-painiketta.
- Pääset valitsemaan asetukset muilla välilehdillä napsauttamalla haluamaasi välilehteä ja valitsemalla sitten asetukset.

[TULOSTINOHJAIMEN ASETUNÄYTTÖ / VIITTAA](#page-321-1)  [OHJEESEEN \(sivu 4-6\)](#page-321-1)

- Jos alkuperäisen koko on asetettu suuremmaksi kuin suurin paperikoko, jota laite tukee, valitse paperikoko tulostusta varten kohdassa "Ulostulokoko".
- Jos valitaan "Ulostulokoko", joka on muu kuin "Alkuperäisen Koko", tulostuskuva asetetaan valitulle paperikoolle sopivaksi
- **(3) Napsauta [OK]-painiketta.**

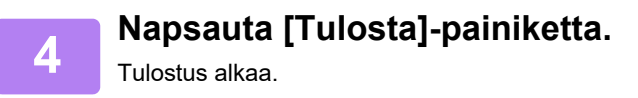

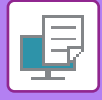

### <span id="page-321-1"></span><span id="page-321-0"></span>**TULOSTINOHJAIMEN ASETUNÄYTTÖ / VIITTAA OHJEESEEN**

Tulostinohjaimen asetusnäyttö koostuu 9 välilehdestä. Napsauta välilehteä ja valitse asetukset kyseisellä välilehdellä. Voit tarkistaa kunkin asetuksen tiedot ohjenäytöltä. Napsauta [Ohje]-painiketta näytön oikeassa alareunassa.

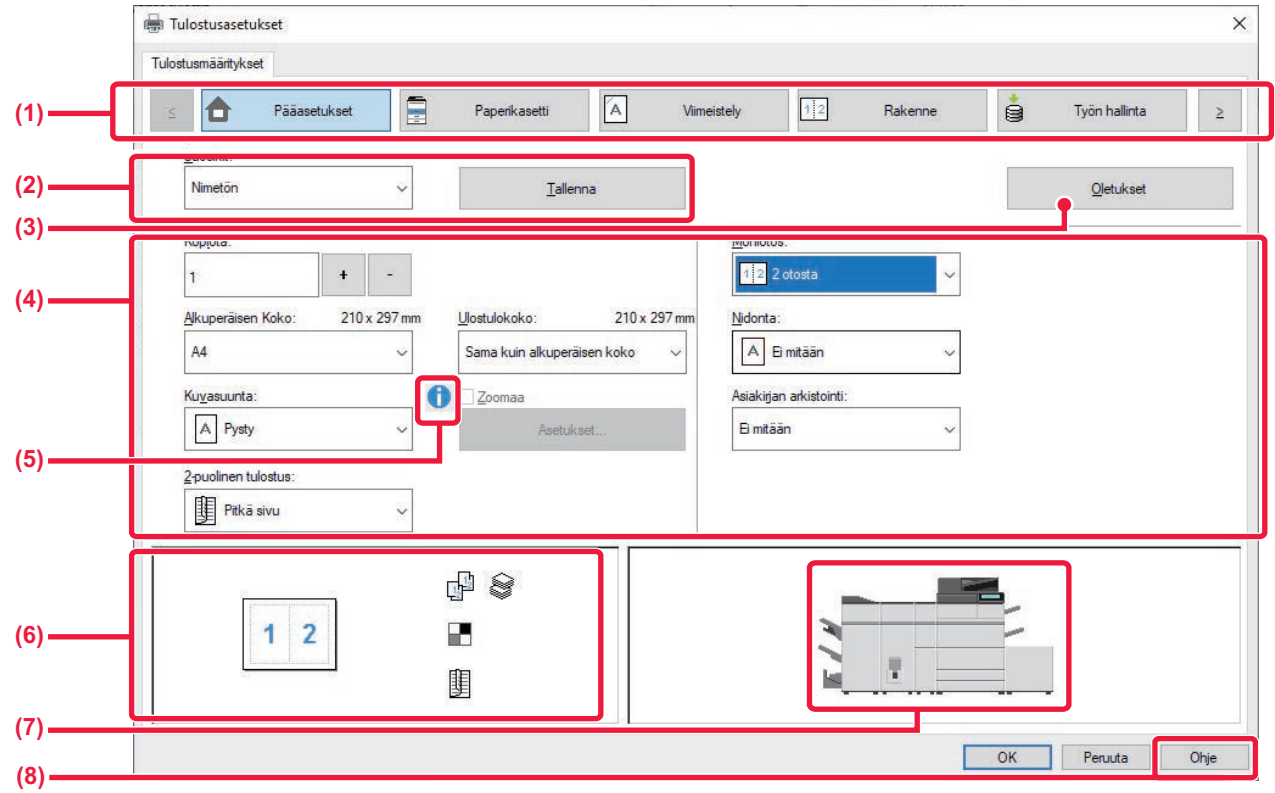

### **(1) Välilehdet: Voit vaihtaa näytetyt välilehdet napsauttamalla .**

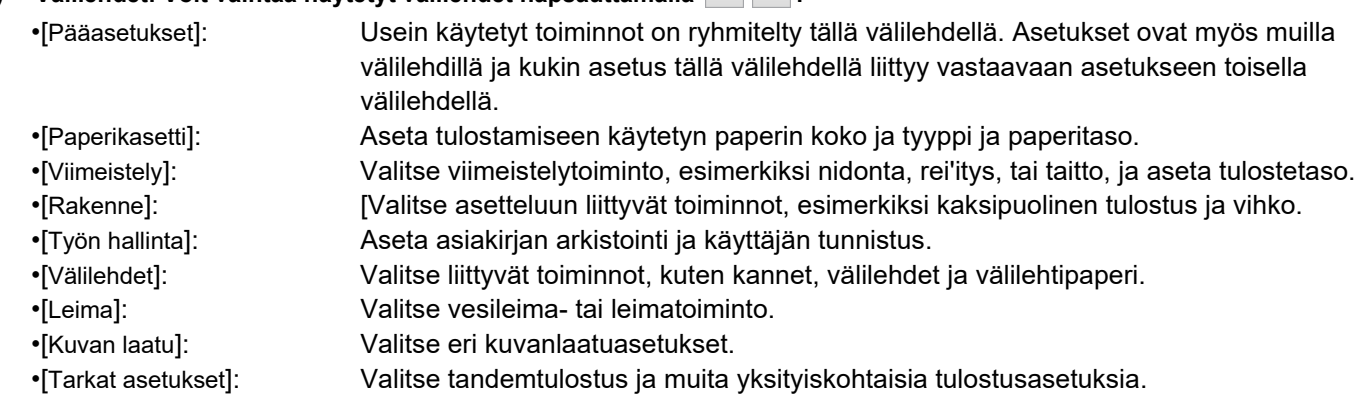

### **(2) Suosikit**

Kullekin välilehdelle määritetyt asetukset voidaan tallentaa suosikkiasetuksina tulostushetkellä.

### ► [USEIN KÄYTETYT TOIMINNOT \(sivu 4-10\)](#page-325-2)

### **(3) Oletusasetukset**

Palauta asetukset valitulle välilehdelle niiden oletustilaan.

### **(4) Asetuskohteet**

Näyttää kunkin välilehden asetukset.

**(5) Tietokuvake( )**

On olemassa joitakin rajoituksia koskien asetusyhdistelmiä, joita voidaan valita tulostinajurin ominaisuusikkunassa. Kun jokin rajoitus on voimassa, tietokuvake ( t) tulee näkyviin asetuksen viereen. Napsauta kuvaketta saadaksesi tietoa rajoituksesta.

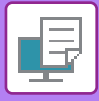

#### **(6) Tulostuskuva**

Näin voit visuaalisesti tarkistaa, miten nykyiset asetukset vaikuttavat tulostuskuvaan. Viimeistelyasetukset on merkitty kuvakkeilla.

### **(7) Laitekuva**

Tämä osoittaa vaihtoehdot, jotka on asennettu koneeseen ja käytettävät paperitasot ja lähtötasot.

#### **(8) [Ohje]-painike**

Näyttää tulostinohjaimen ohjenäytön.

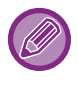

- Asetuksen ohje voidaan tuoda näkyviin napsauttamalla asetusta ja painamalla [F1]-näppäintä.
- Voit napsauttaa <sup>7</sup> -painiketta asetusnäytön oikeassa yläkulmassa ja valita sitten kyseisen asetuksen Ohjeen näytön alaikkunassa.

## <span id="page-322-0"></span>**PAPERIN VALITSEMINEN**

Tarkista paperikoot, paperityypit ja laitteen tasoille jäävä paperi ennen tulostusta. Jos haluat katsoa viimeisimpiä tasotietoja, napsauta [Tason tila] -painiketta [Paperikasetti]-välilehdellä.

"Ulostulokoko"-asetus ja "Paperikaukalo"-asetus liittyvät toisiinsa seuraavasti:

**• Kun "Paperikaukalo" -asetus on [Automaattinen valinta]** Kun valitaan automaattisesti taso, joka sisältää paperia, jonka koko ja tyyppi on valittu kohdissa "Ulostulokoko" ja

"Paperityyppi".

**• Kun "Paperikaukalo" -asetus on mikä tahansa muu asetus kuin [Automaattinen valinta]** Laite käyttää tulostuksessa määritettyä tasoa "Ulostulokoko" -asetuksesta riippumatta. Kun "Paperityyppi"-asetukseksi on asetettu [Ohisyöttötaso], muista valita "Paperityyppi". Tarkista laitteen

ohisyöttötason paperityypin asetus ja varmista, että kyseistä paperityyppiä on asetettuna ohisyöttötasolle. Valitse sitten sopiva paperityyppiasetus.

- **Kun "Paperityyppi" -asetus on [Automaattinen valinta]** Valitaan automaattisesti taso, jolle on määritetty tavallinen paperi tai kierrätetty paperi kohdassa "Ulostulokoko". (Oletusasetus on ainoastaan tavallista paperia 1.)
- **Kun "Paperityyppi" asetus on mikä tahansa muu kuin [Automaattinen valinta]** Tulostusta varten käytetään tasoa, jonka paperin tyyppi ja koko määritetään kohdassa "Ulostulokoko".

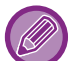

Ohisyöttötasolle voi asettaa myös erikoismateriaaleja, kuten kirjekuoria. Löydät ohjeita paperin lisäämisestä ohisyöttötasolle kohdassa "[PAPERIN LISÄÄMINEN OHISYÖTTÖTASOLLE \(sivu 1-31\)"](#page-33-0).

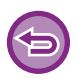

Kun on käytössä [Salli tunnistettu paperikoko ohisyöttökaukalossa] (pois käytöstä oletuksena) tai [Salli valittu paperikoko ohisyöttökaukalossa] (käytössä oletuksena), jotka voit saavuttaa valitsemalla [Järjestelmäasetukset] kohdassa "Asetukset (pääkäyttäjä)" → [Tulostimen Asetukset] → [Tila-Asetukset] → [Ohisyöttökaukalon asetukset], tulostusta ei tapahdu, jos tulostinajurissa määritetty paperikoko tai paperityyppi on muu kuin ohisyöttötason asetuksissa määritetty paperityyppi tai paperikoko.

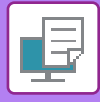

## <span id="page-323-0"></span>**TULOSTAMINEN KUN KÄYTTÄJÄN TODENNUS -TOIMINTO ON KÄYTÖSSÄ**

Syötettävät käyttäjän tiedot (kuten käyttäjänimi ja salasana) määräytyvät käytetyn todennusmenetelmän mukaan, joten tarkista ne laitteen pääkäyttäjältä ennen tulostamista.

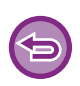

• Jos olet määrittänyt "Tul. Käytäntö"-asetuksen [Kokoonpano]-välilehdessä niin, että käyttäjän tunnistus on aina käytössä, käyttäjiltä edellytetään todentamista kunkin tulostustyön yhteydessä. Tämä tapahtuu syöttämällä todennustiedot valintaikkunassa, joka avautuu aina tulostusta suoritettaessa.

• Laitteen käyttäjäntunnistustoimintoa ei voida käyttää, kun PPD-ohjain\* on asennettu ja Windowsin vakio PS-tulostinajuria käytetään.

Tämän takia laite voidaan määrittää estämään käyttäjää tulostamasta, ellei hänen käyttäjätietojaan ole tallennettu laitteeseen.

\* PPD-ohjaimen avulla laite voi tulostaa käyttäen Windowsin vakio-PS-tulostinajuria.

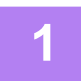

### **1 Valitse sovelluksessa koneen tulostinohjaimen tulostinohjain ominaisuuksien ikkunassa ja napsauta [Määritykset]-painiketta.**

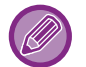

Painike, jolla avataan tulostinohjaimen ominaisuusikkuna (tavallisesti [Ominaisuus] tai [Määritykset]), saattaa vaihdella sovelluksen mukaan.
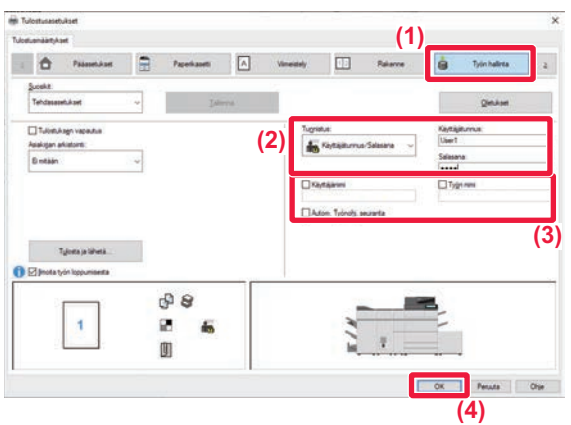

### **2 Syötä käyttäjätietosi.**

**(1) Napsauta [Työn hallinta]-välilehteä.**

### **(2) Syötä käyttäjätietosi.**

- Kun todennus suoritetaan sisäänkirjautumisnimen mukaan, valitse [Käyttäjätunnus] ja syötä käyttäjätunnuksesi.
- Kun todennus suoritetaan sisäänkirjautumisnimen/salasanan mukaan, valitse [Käyttäjätunnus/Salasana] ja syötä käyttäjätunnuksesi. Syötä salasana käyttämällä 1-32 merkkiä
- Kun laitteen todennuskohteen asetus on Active Directory, kohtaa [Yksittäinen rekisteröityminen] ei voida valita. Katso lisätietoja yksittäisestä rekisteröitymisestä kohdasta ["TODENTAMINEN](#page-441-0)  [YKSITTÄISELLÄ REKISTERÖITYMISELLÄ \(sivu](#page-441-0)   $4 - 126$
- Kun todennus suoritetaan käyttäjänumeron mukaa, valitse [Käyttäjänumero] ja syötä 5-8-numeroinen käyttäjänumerosi.

#### **(3) Syötä tarvittaessa käyttäjänimi ja työn nimi.**

- Napsauta [Käyttäjänimi]-valintaruutua ja syötä käyttäjänimi (korkeintaan 32 merkkiä). Syötetty käyttäjän nimi näkyy laitteen kosketuspaneelissa. Jollet syötä käyttäjänimeä, näkyvissä on tietokoneen käyttäjätunnus.
- Napsauta [Työn nimi] -valintaruutua ja syötä työn nimi (korkeintaan 30 merkkiä). Syötetty työn nimi näkyy tiedostonimenä laitteen kosketuspaneelissa. Jollet syötä työn nimeä, näkyviin tulee sen sijaan sovelluksessa asetettu tiedostonimi.
- **(4) Jotta vahvistusikkuna näkyy ennen tulostuksen alkamista, valitse [Autom. Työnohj. seuranta] -valintaruutu.**
- **(5) Käynnistä tulostus painamalla [OK]-painiketta.**

Todentaminen yksittäisellä rekisteröitymisellä vaatii, että Active Directory -todentaminen suoritetaan laitteessa ja tietokoneessa. Tätä voidaan käyttää ainoastaan, kun tietokoneen käyttöjärjestelmänä on Windows.

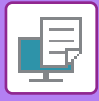

## **USEIN KÄYTETYT TOIMINNOT**

### **ASETUSTEN TALLENNUS TULOSTAMISEN AIKANA**

Kullakin välilehdellä konfiguroidut asetukset voidaan tallentaa suosikkiasetuksina. Usein käytettyjen asetusten tai monimutkaisten asetusten tallennus määritetyllä nimellä helpottaa näiden asetusten uudelleenvalitsemista tarvitessasi niitä seuraavan kerran.

Asetukset voidaan tallentaa miltä tahansa tulostinajurin ominaisuuksien ikkunan välilehdeltä. Jokaisella välilehdellä konfiguroidut asetukset luetteloidaan tallennuksen aikana, joten voit tarkistaa asetukset tallentaessasi niitä.

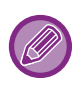

#### **Tallennettujen asetusten poistaminen**

Valitse kohdan [TALLENNETTUJEN ASETUSTEN KÄYTTÄMINEN \(sivu 4-11\)](#page-326-0)-vaiheessa 2 ne käyttäjäasetukset, jotka haluat poistaa ja napsauta [poista]-painiketta.

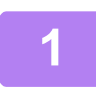

### **1 Valitse koneen tulostinohjain sovelluksen tulostusikkunasta ja napsauta [Määritykset]-painiketta.**

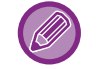

Painike, jolla avataan tulostinohjaimen ominaisuusikkuna (tavallisesti [Ominaisuus] tai [Määritykset]), saattaa vaihdella sovelluksen mukaan.

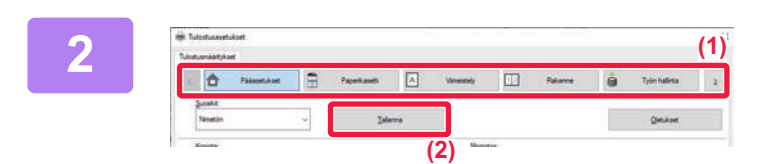

### **2 Rekisteröi tulostusasetukset**

- **(1) Konfiguroi kunkin välilehden asetukset.**
- **(2) Napsauta [Tallenna]-painiketta.**

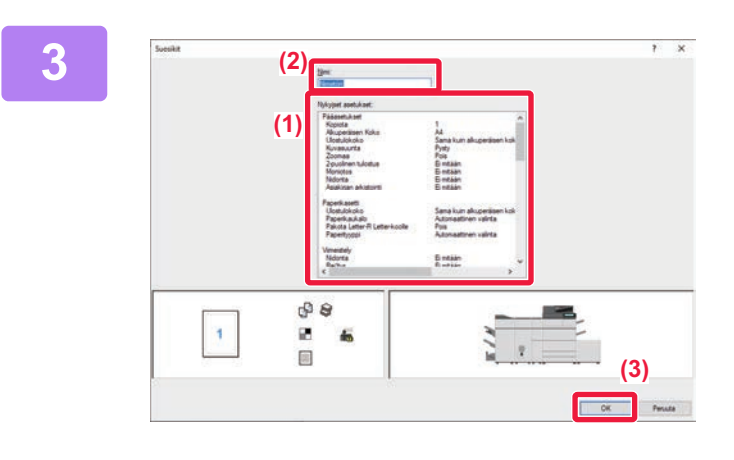

### **3 Tarkista ja tallenna asetukset.**

- **(1) Tarkista näytetyt asetukset.**
- **(2) Syötä asetuksille nimi käyttäen korkeintaan 20 merkkiä.**
- **(3) Napsauta [OK]-painiketta.**

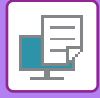

## <span id="page-326-0"></span>**TALLENNETTUJEN ASETUSTEN KÄYTTÄMINEN**

Voit määrittää tallennetut suosikkiasetukset siten, että voit valita usein käytettävät asetukset tai monimutkaiset asetukset vain yhdellä napsautuksella.

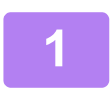

### **1 Valitse koneen tulostinohjain sovelluksen tulostusikkunasta ja napsauta [Määritykset]-painiketta.**

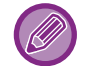

Painike, jolla avataan tulostinohjaimen ominaisuusikkuna (tavallisesti [Ominaisuus] tai [Määritykset]), saattaa vaihdella sovelluksen mukaan.

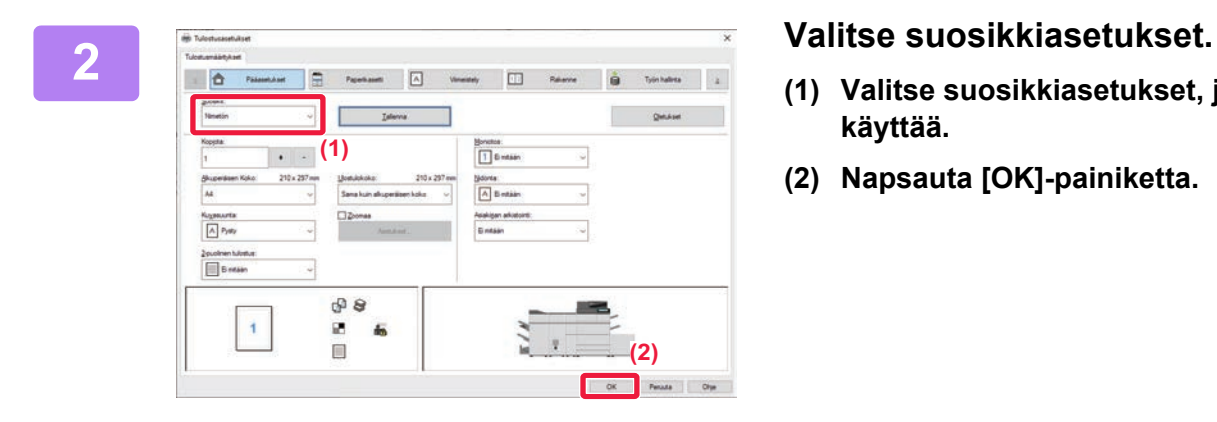

- **(1) Valitse suosikkiasetukset, joita haluat käyttää.**
- **(2) Napsauta [OK]-painiketta.**

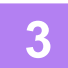

**3 Aloita tulostus.**

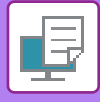

### **TULOSTINAJURIN OLETUSASETUSTEN MUUTTAMINEN**

Voit muuttaa tulostinajurin oletusasetuksia.

Tulostinajurin ominaisuuksien ikkunassa sovelluksesta tulostamisen aikana tekemäsi muutokset palautuvat tässä määritettyihin oletusasetuksiin, kun poistut sovelluksesta.

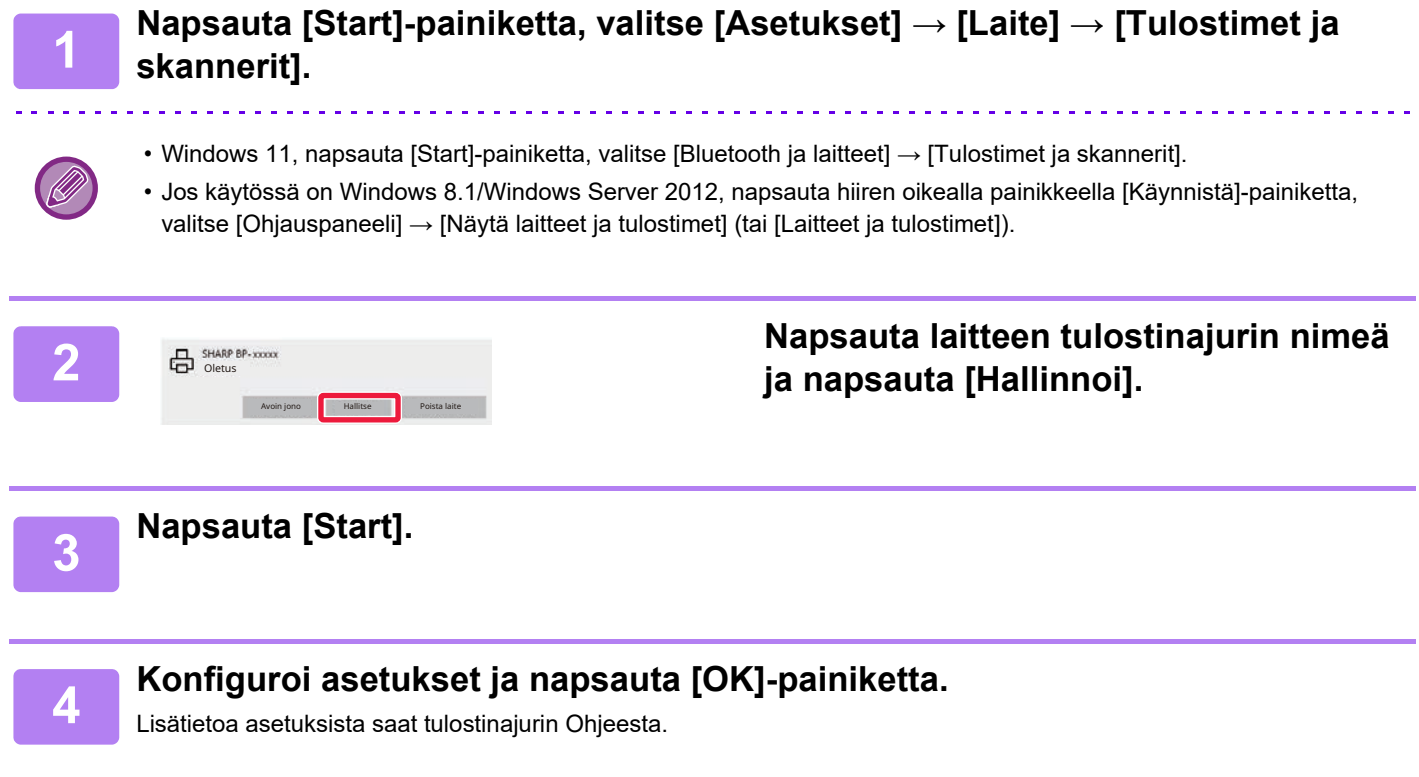

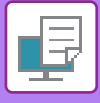

### **JAA SUOSIKKIASETUKSET PALVELIMEN JA ASIAKKAAN KANSSA**

Kun käytät tätä laitetta jaettuna tulostimena, jos "Suosikki" on asetettu jaetun palvelimen tulostinajurille, tätä asetusta voidaan käyttää myös jaetussa kohteessa.

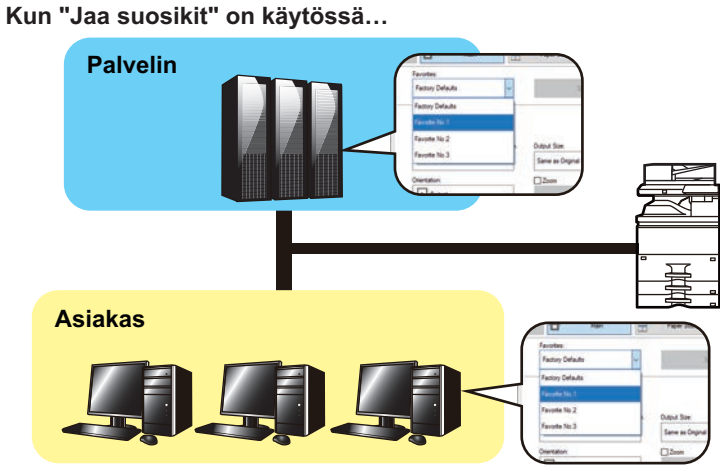

Määritä seuraavat asetukset jaetun palvelimen tulostinajurissa. Palvelimelle määritettyjä suosikkiasetuksia voidaan käyttää asiakastietokoneessa.

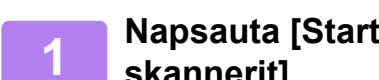

**1 Napsauta [Start]-painiketta, valitse [Asetukset] → [Laite] → [Tulostimet ja skannerit].**

• Windows 11, napsauta [Start]-painiketta, valitse [Bluetooth ja laitteet] → [Tulostimet ja skannerit].

• Jos käytössä on Windows 8.1/Windows Server 2012, napsauta hiiren oikealla painikkeella [Käynnistä]-painiketta, valitse [Ohjauspaneeli] → [Näytä laitteet ja tulostimet] (tai [Laitteet ja tulostimet]).

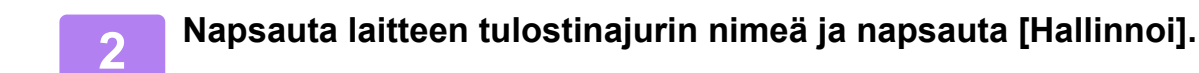

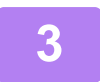

**3 Napsauta [Tulostimen ominaisuudet] -valikkoa.**

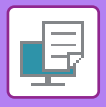

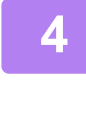

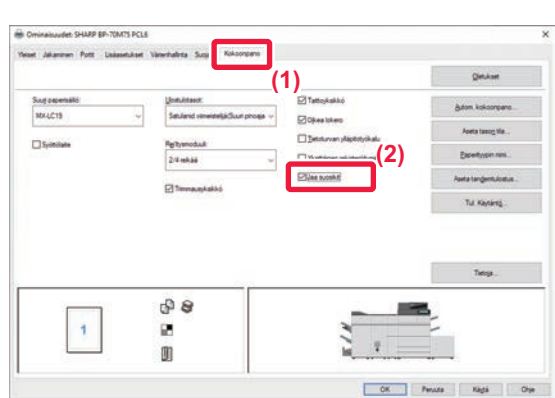

### **4 Määritä jaetut asetukset.**

- **(1) Napsauta [Kokoonpano]-välilehteä.**
- **(2) Aseta [Jaa suosikit] -valintaruutuun ,**

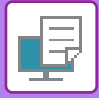

## <span id="page-330-0"></span>**TULOSTAMINEN MacOS-YMPÄRISTÖSSÄ**

## **PERUSTULOSTUSTOIMENPIDE**

Seuraava esimerkki selittää asiakirjan tulostuksen vakiolisävarustesovelluksesta "TextEdit" macOS:ssa.

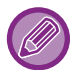

- Ohjeet tulostinajurin asentamiseksi ja asetusten määrittämiseksi MacOS-ympäristössä löydät Ohjelmiston asennusohjeesta.
- Näyttöjen ja menettelyjen selitykset, jotka on tarkoitettu käytettäväksi macOS-ympäristössä, olettavat yleensä, että käytetään macOS 11 -versiota ja PPD-ohjain on asennettu. Näytöt voivat olla erilaisia käyttöjärjestelmän tai ohjelmistosovelluksen version mukaan.
- Tulostuksessa käytettävä valikko voi vaihdella sovelluksen mukaan.

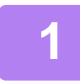

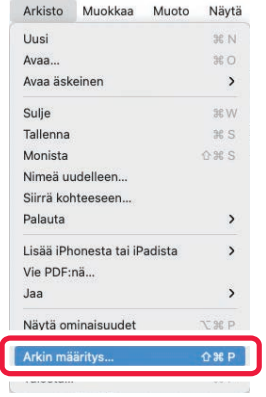

### **1 Valitse [Arkin määritys] [Arkisto]-valikosta ja näppäile suhde..**

Jos tulostinajurit näkyvät luettelona, valitse luettelosta sen tulostinajurin nimi, jota haluat käyttää.

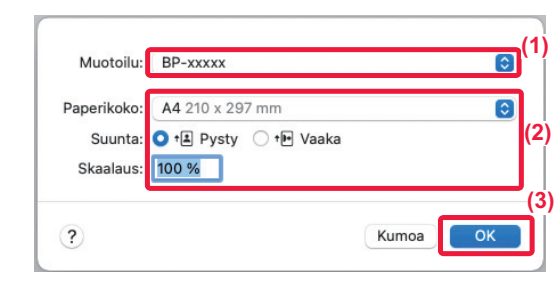

### **2 Valitse paperiasetukset.**

- **(1) Varmista, että oikea tulostin on valittu.**
- **(2) Valitse paperiasetukset.** Paperikoko, paperin suunta, ja suurenna- /pienennä-asetukset voidaan valita.
- **(3) Napsauta [OK]-painiketta.**

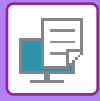

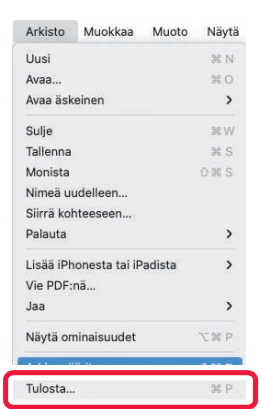

**3 Valitse [Tulosta] [Arkisto]-valikosta.**

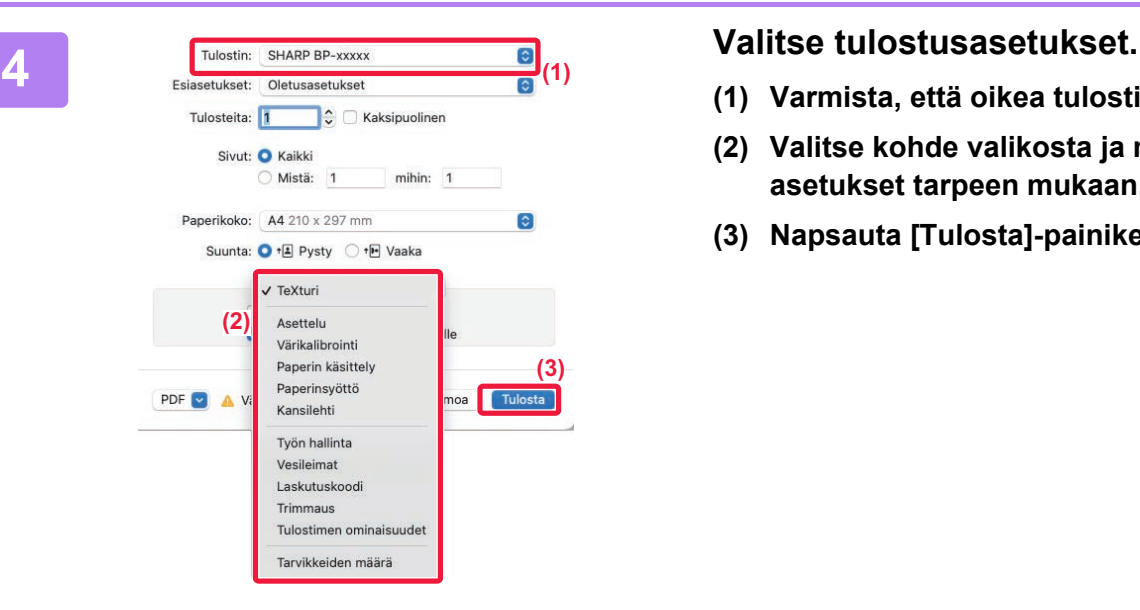

- **(1) Varmista, että oikea tulostin on valittu.**
- **(2) Valitse kohde valikosta ja määritä asetukset tarpeen mukaan.**
- **(3) Napsauta [Tulosta]-painiketta.**

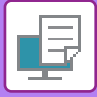

### **PAPERIN VALITSEMINEN**

Tässä osassa kuvataan [Paperinsyöttö]-asetukset tulostusasetusten ikkunassa.

**• Kun [Automaattinen valinta] on valittu:** Automaattinen valinta on taso, jonka asetuksena on tavallinen paperi tai kierrätyspaperi (oletusasetus on pelkästään tavallinen paperi 1), jonka koko on määritetty Arkin määrittely -näytössä kohdassa "Paperin koko".

#### **• Kun paperitaso on määritetty:**

Määritettyä tasoa käytetään tulostukseen Arkin määrittely -näytössä olevasta "Paperikoko"-asetuksesta huolimatta. Määritä paperityyppi myös ohisyöttötasolle. Tarkista laitteen ohisyöttötason paperityypin asetus ja varmista, että kyseistä paperityyppiä on asetettuna ohisyöttötasolle. Valitse sitten sopiva ohisyöttötaso (paperityyppi).

#### **• Kun paperityyppi on määritetty:**

Taso, jolla on Arkin määrittely -näytön "Paperikoko"-kohdassa määritetyn kokoista ja tyyppistä paperia, valitaan tulostukseen.

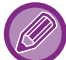

Ohisyöttötasolle voi asettaa myös erikoismateriaaleja. Löydät ohjeita paperin lisäämisestä ohisyöttötasolle kohdassa "[PAPERIN LISÄÄMINEN OHISYÖTTÖTASOLLE \(sivu 1-31\)"](#page-33-0).

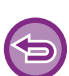

Kun on käytössä [Salli tunnistettu paperikoko ohisyöttökaukalossa] (pois käytöstä oletuksena) tai [Salli valittu paperikoko ohisyöttökaukalossa] (käytössä oletuksena), jotka voit saavuttaa valitsemalla [Järjestelmäasetukset] kohdassa "Asetukset (pääkäyttäjä)" → [Tulostimen Asetukset] → [Tila-Asetukset] → [Ohisyöttökaukalon asetukset], tulostusta ei tapahdu, jos tulostinajurissa määritetty paperikoko tai paperityyppi on muu kuin ohisyöttötason asetuksissa määritetty paperityyppi tai paperikoko.

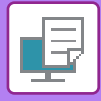

## **TULOSTAMINEN KUN KÄYTTÄJÄN TODENNUS -TOIMINTO ON KÄYTÖSSÄ**

Syötettävät käyttäjän tiedot (kuten käyttäjänimi ja salasana) määräytyvät käytetyn todennusmenetelmän mukaan, joten tarkista ne laitteen pääkäyttäjältä ennen tulostamista.

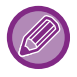

Tulostuksessa käytettävä valikko voi vaihdella sovelluksen mukaan.

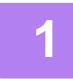

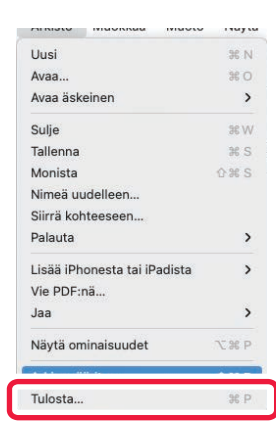

**1 Sovelluksessa, valitse kohta [Tulosta] valikosta [Arkisto].**

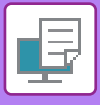

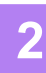

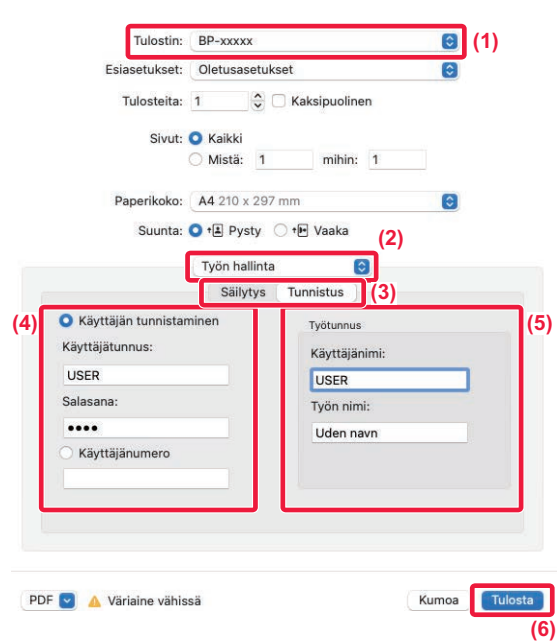

### **2 Syötä käyttäjätietosi.**

- **(1) Varmista, että laitteen tulostinnimi on valittu.**
- **(2) Valitse [Työn hallinta].**
- **(3) Napsauta [Tunnistus]-välilehteä.**
- **(4) Syötä käyttäjätietosi.**
	- Kun käyttäjän tunnistus tapahtuu käyttämällä käyttäjänimeä/salasanaa, anna käyttäjänimesi "Käyttäjätunnusi"-kohdassa ja salasanasi "Salasana"-kohdassa (1–32 merkkiä).
	- Kun käyttäjän tunnistus tapahtuu käyttämällä käyttäjänumeroa, syötä käyttäjänumerosi (5–8 numeroa) "Käyttäjänumero"-kohdassa.

#### **(5) Syötä tarvittaessa käyttäjänimi ja työn nimi.**

• Käyttäjänimi

Anna käyttäjänimesi (korkeintaan 32 merkkiä). Syötetty käyttäjän nimi näkyy laitteen kosketuspaneelissa. Jollet syötä käyttäjänimeä, näkyvissä on tietokoneen käyttäjätunnus.

• Työn nimi

Anna työn nimi (korkeintaan 32 merkkiä). Syötetty työn nimi näkyy tiedostonimenä laitteen kosketuspaneelissa. Jollet syötä työn nimeä, näkyviin tulee sen sijaan sovelluksessa asetettu tiedostonimi.

**(6) Napsauta [Tulosta]-painiketta.**

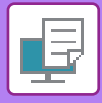

# <span id="page-335-0"></span>**USEIN KÄYTETYT TOIMINNOT**

## **TARKKUUDEN VALINTA**

Seuraavat kolme vaihtoehtoa ovat käytettävissä kohdassa "Tulostustila" (tarkkuus):

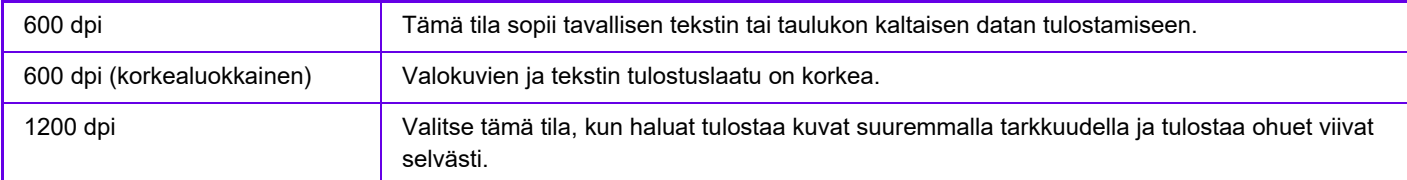

### **Windows**

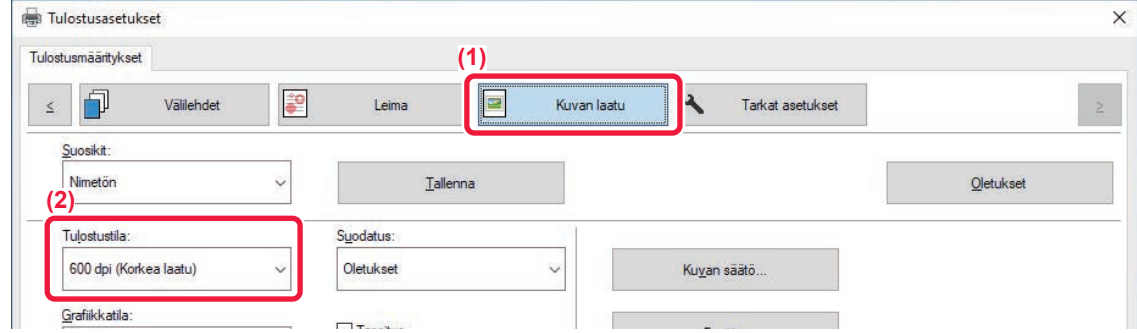

- **(1) Napsauta [Kuvan laatu]-välilehteä.**
- **(2) Valitse "Tulostustila"**

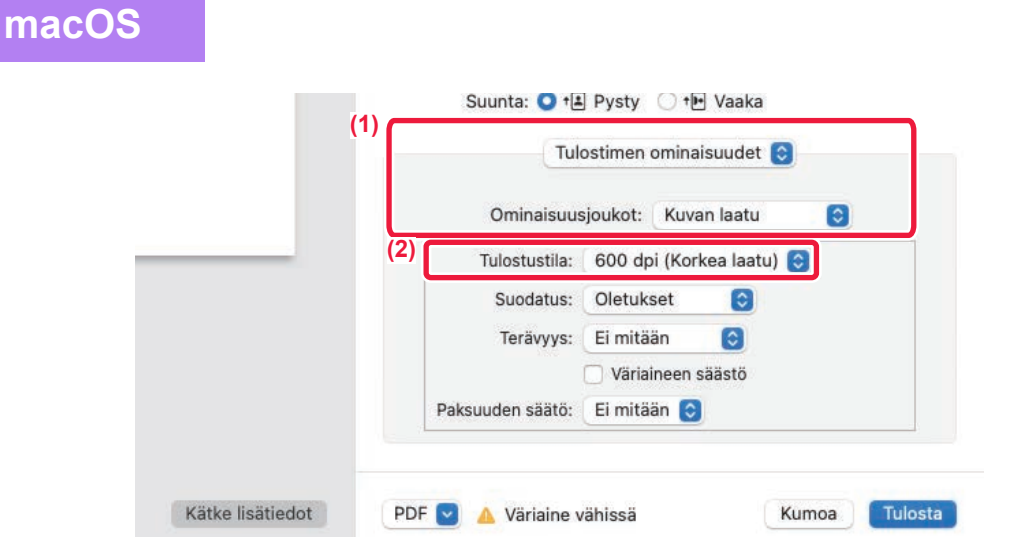

- **(1) Valitse [Tulostimen ominaisuudet] ja sitten [Kuvan laatu].**
- **(2) Valitse "Tulostustila"**

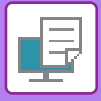

## **KAKSIPUOLINEN TULOSTUS**

Laite voi tulostaa paperin kummallekin puolelle. Tätä toimintoa käytetään useaan tarkoitukseen, ja se on erityisen hyödyllinen silloin, kun haluat luoda yksinkertaisen vihkosen. Kaksipuolinen tulostus auttaa myös säästämään paperia.

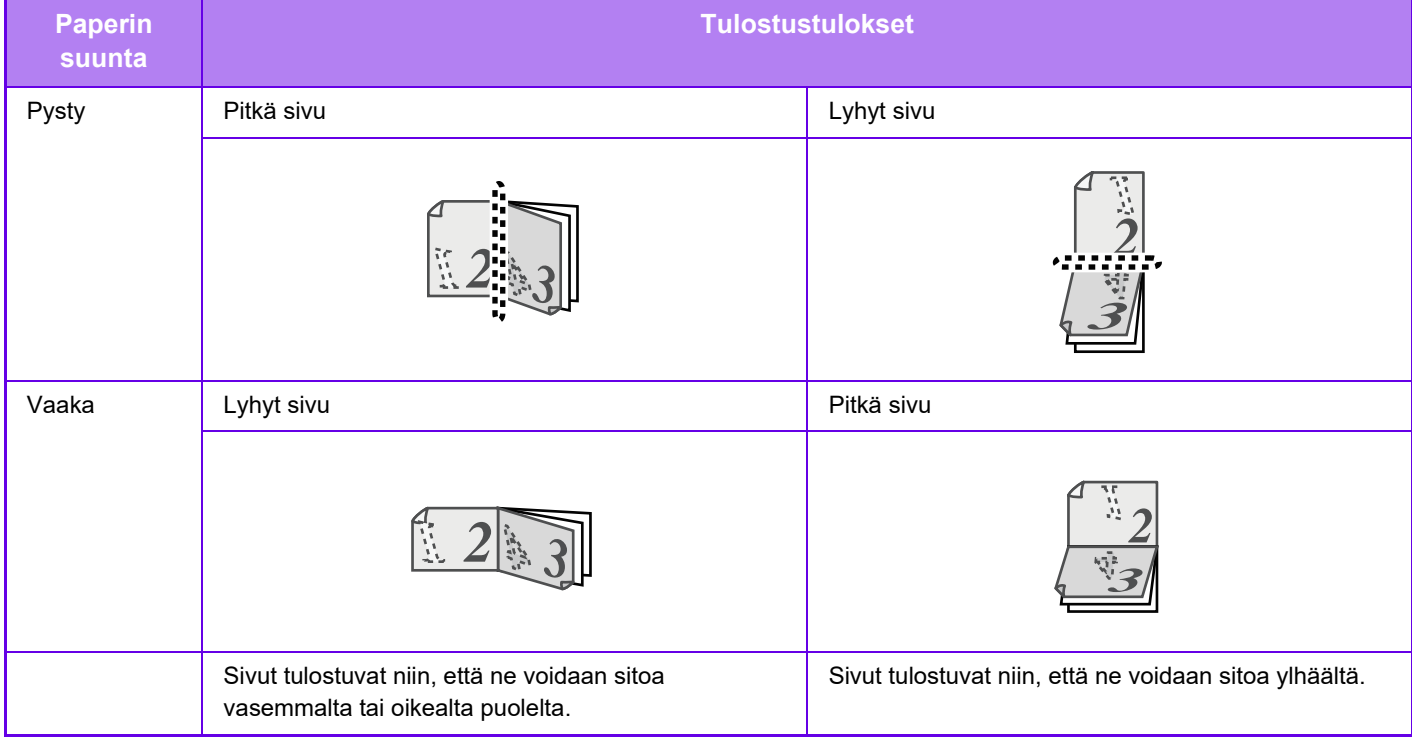

### **Windows**

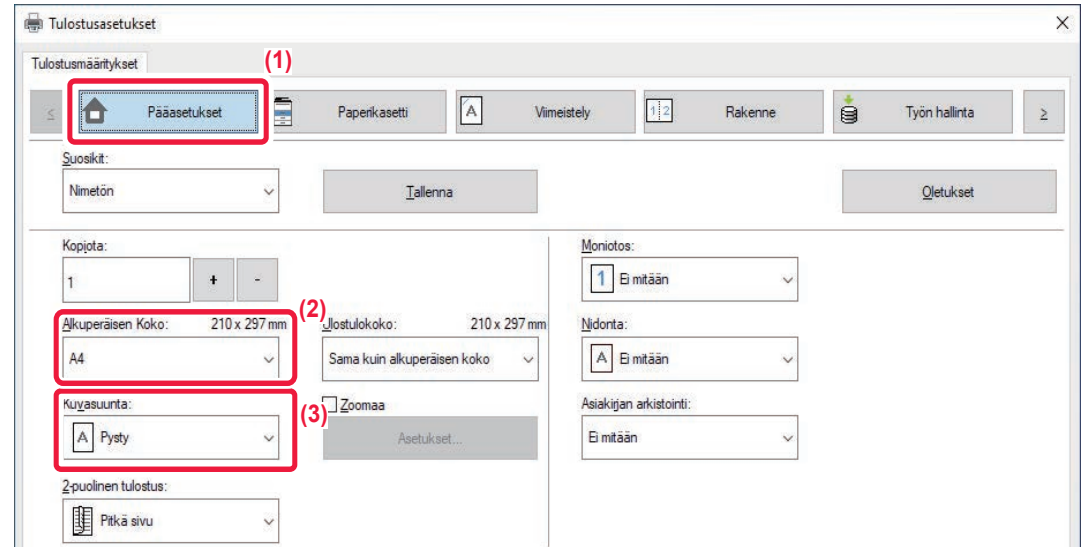

- **(1) Napsauta [Pääasetukset]-välilehteä.**
- **(2) Valitse paperin suunta.**
- **(3) Valitse [Pitkä sivu] tai [Lyhyt sivu].**

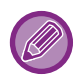

Tarvittaessa voit valita kaksipuolisen tulostuksen menetelmän. Napsauta [Muut asetukset]-painiketta [Tarkat asetukset]-välilehdellä ja valitse muoto kohdasta "Kaksipuoleistyyli".

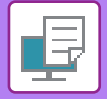

### **macOS**

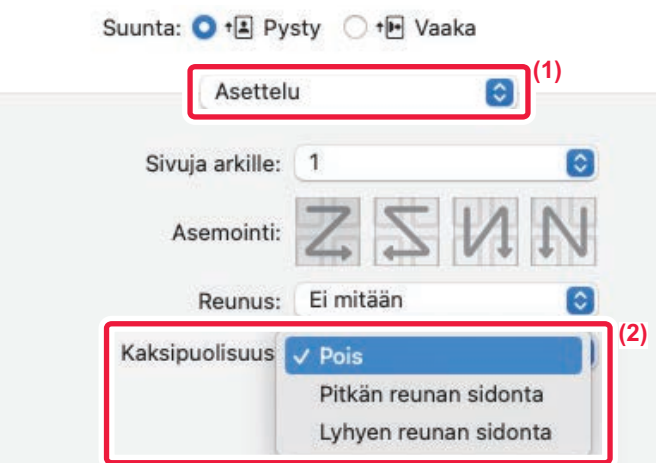

- **(1) Valitse [Asettelu].**
- **(2) Valitse [Pitkän reunan sidonta] tai [Lyhyen reunan sidonta].**

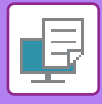

## **TULOSTUSKUVAN SOVITTAMINEN PAPERILLE**

Tämä toiminto suurentaa tai pienentää tulostuskuvan automaattisesti laitteeseen lisättyyn paperikokoon sopivaksi. Tämä toiminto on kätevä suurennettaessa A4- tai Letter-kokoista asiakirjaa A3- tai Ledger-kokoon tarkastelun helpottamiseksi tai tulostettaessa asiakirjaa paperille, jonka koko poikkeaa alkuperäisen asiakirjan koosta.

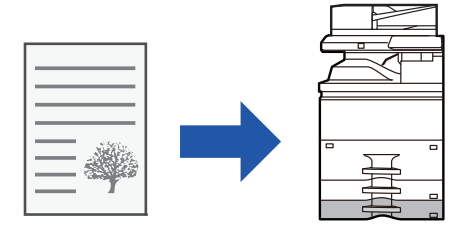

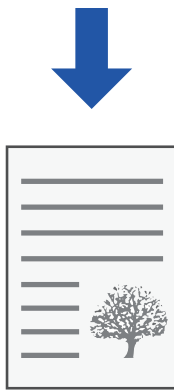

Seuraavassa esimerkissä kuvataan kuinka voit tulostaa Letter (tai A4) -kokoisen asiakirjan A3 (tai Ledger) -kokoiselle paperille.

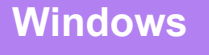

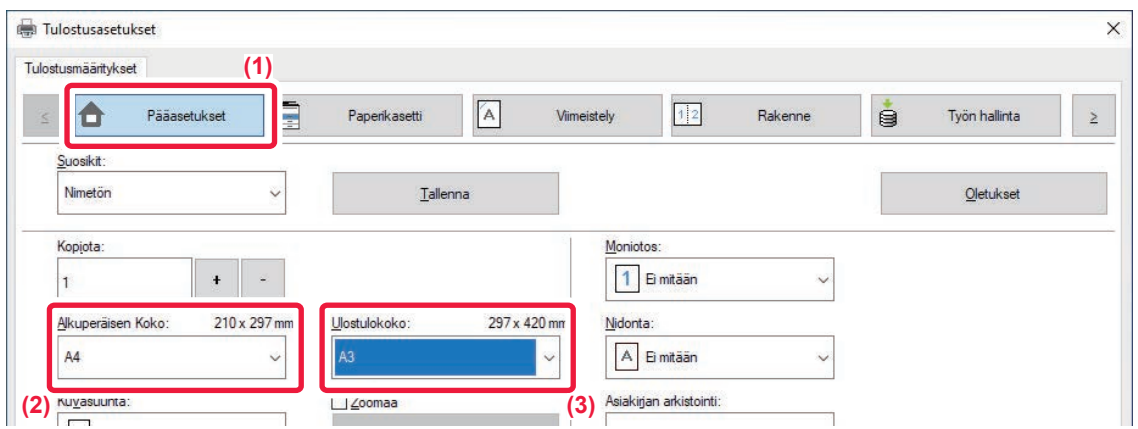

- **(1) Napsauta [Pääasetukset]-välilehteä.**
- **(2) Valitse alkuperäisen asiakirjan koko kohdassa [Alkuperäisen Koko] (esimerkiksi: A4).**
- **(3) Valitse tulostuksessa käytettävän paperin todellinen koko kohdasta [Ulostulokoko] (esimerkiksi: A3).**

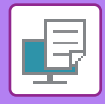

Jos tulostuskoko on suurempi kuin alkuperäisen asiakirjan, tulostettava kuva suurennetaan automaattisesti.

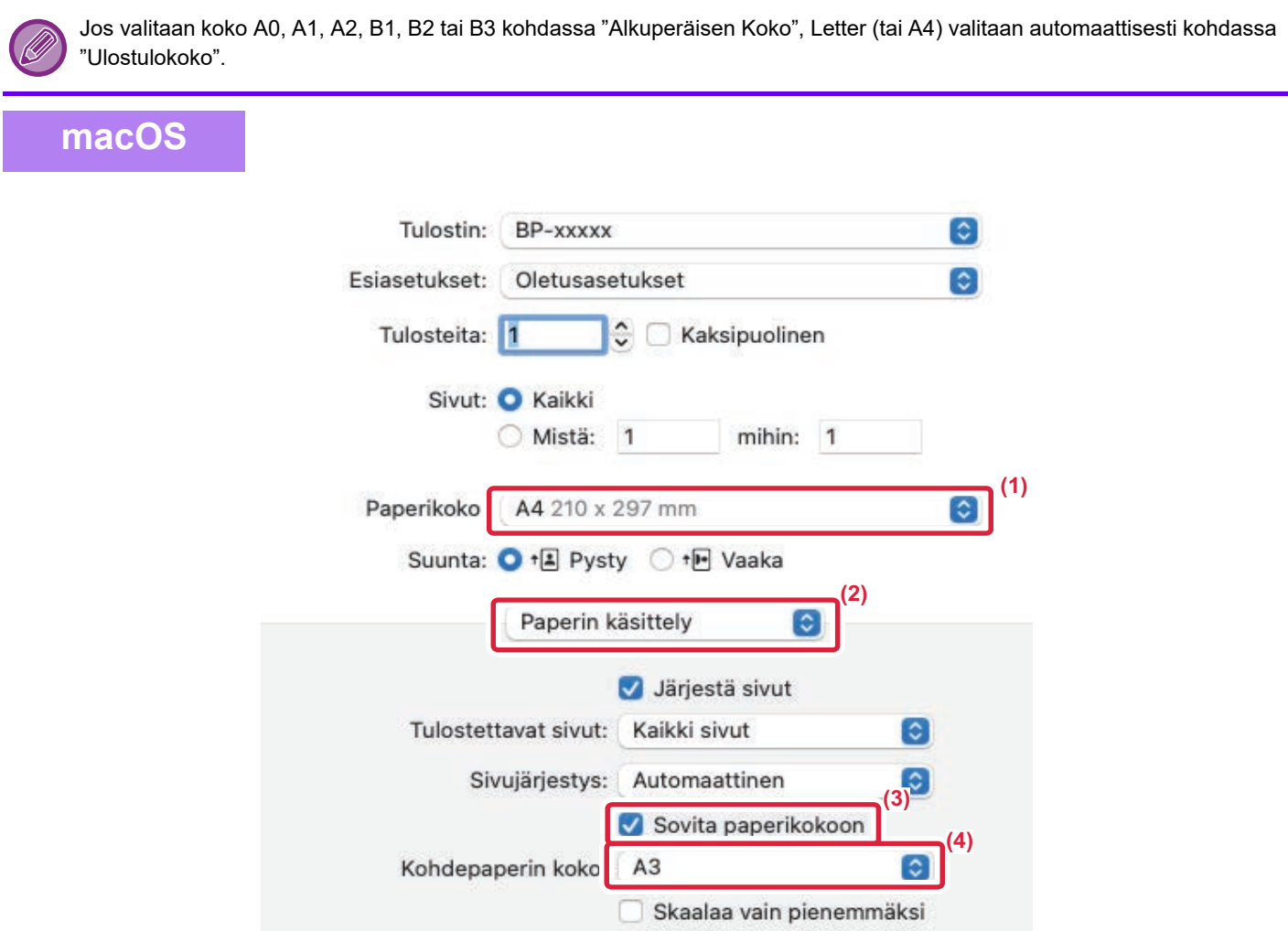

- **(1) Tarkista tulostuskuvan paperikoko (esimerkiksi: A4).**
- **(2) Valitse [Paperin käsittely].**
- **(3) Valitse [Sovita paperikokoon].**
- **(4) Valitse tulostuksessa käytettävän paperin todellinen koko (esimerkiksi: A3).**

Kun valitset A0(Sovita sivulle), A1(Sovita sivulle), A2(Sovita sivulle), B1(Sovita sivulle), B2(Sovita sivulle)tai B3(Sovita sivulle) "Paperikoko", valittu paperikoko valitaan kohdan "Ehdotettu paperi" kohdassa "Kohdepaperin koko".

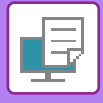

## **USEIDEN SIVUJEN TULOSTAMINEN YHDELLE SIVULLE**

Toiminto pienentää tulostuskuvaa ja tulostaa useita sivuja yhdelle paperiarkille. Voit tulostaa vain ensimmäisen sivun alkuperäisen kokoisena ja tulostaa useita pienennettyjä sivuja seuraaville arkeille.

Esimerkiksi kun valitaan [2 otosta] (2 sivua arkilla) ja [4 otosta] (4 sivua arkilla), saavutetaan seuraavat tulostuksen tulokset valitun sivujärjestyksen mukaisesti.

Tämä sopii hyvin silloin, kun haluat tulostaa useita kuvia kuten valokuvia yhdelle paperiarkille ja silloin kun haluat säästää paperia. Yhdessä kaksipuolisen tulostuksen kanssa tämä toiminto säästää paperia vieläkin enemmän.

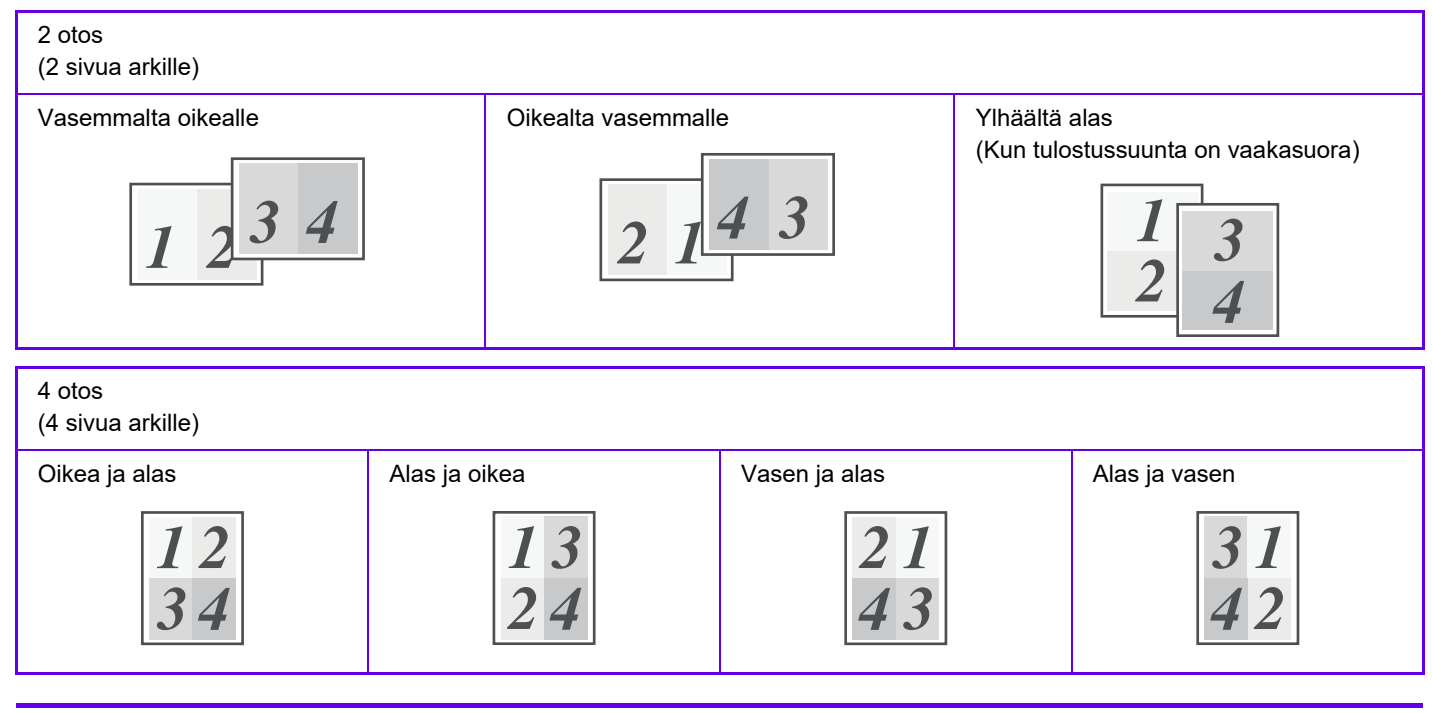

- [Moniotos], joka voidaan asettaa [Rakenne]-välilehdellä, voidaan asettaa myös [Pääasetukset]-välilehdellä. ("Järjestys" voidaan asettaa vain [Rakenne]-välilehdellä)
- Pidä mielessä seuraavat seikat, kun tulostat useita sivuja yhdelle arkille:
- Sivujärjestys 6 otosta, 8 otosta, 9 otosta, ja 16 otosta on samat kuin 4 otosta.
- Windows-ympäristössä sivujärjestystä voidaan katsella tulostuskuvassa tulostinajurin ominaisuuksien ikkunassa.
- Sivujärjestykset näkyvät valintoina macOS-ympäristössä.
- Yksittäiselle arkille tulostettavien sivujen määrä on 2, 4, 6, 9 tai 16 macOS-ympäristössä. Kahdeksan sivun tulostamista yhdelle arkille ei tueta.
- Löydät lisätietoja "Toista" -toiminnosta kohdasta "[TULOSTA SAMA KUVA LAATTAKUVIONA \(TOISTOTULOSTUS\) \(sivu](#page-396-0)   $4 - 81$

Vain ensimmäisen sivun normaaliin tulostamiseen tarkoitettu toimintoa voidaan käyttää vain PCL6-tulostinohjainta.

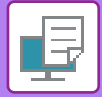

### **Windows**

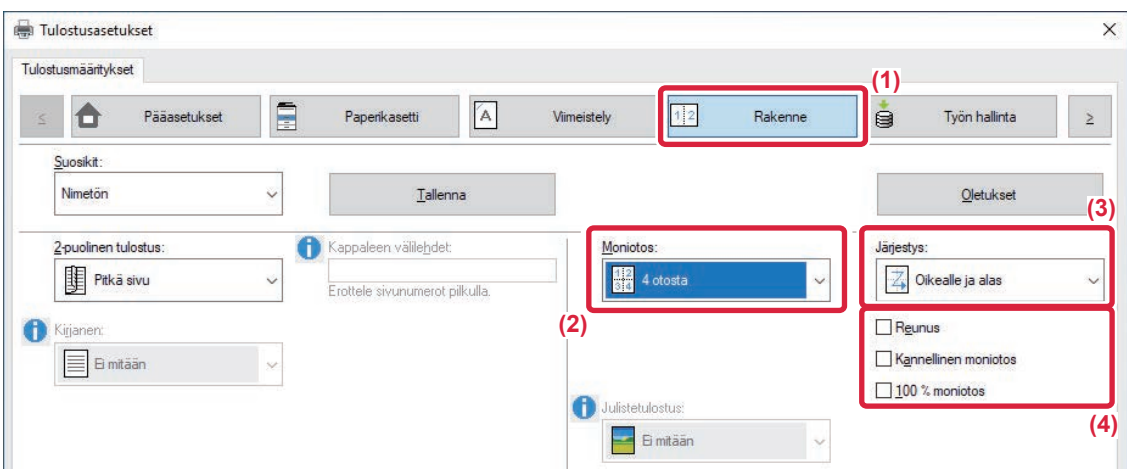

- **(1) Napsauta [Rakenne]-välilehteä.**
- **(2) Valitse sivujen lukumäärä arkkia kohti.**
- **(3) Valitse sivujen järjestys.**
- **(4) Jos haluat tulostaa reunukset, napsauta [Reunus]-valintaruutua niin, että valintamerkki tulee näkyviin.**
	- Jos haluat tulostaa ensimmäisen sivun normaalisti (kantena), valitse [Kannellinen moniotos]-valintaruutu (V). (vain PCL6)
	- Kun [100 % moniotos] valitaan ( ) töihin kahden A4-kokoisen sivun N-Up-kopioimiseksi yhdelle A3-arkille, sivut tulostetaan alkuperäisen asiakirjan kokoisina. Jos valitset [Reunus] silloin, vain reuna tulostuu.

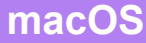

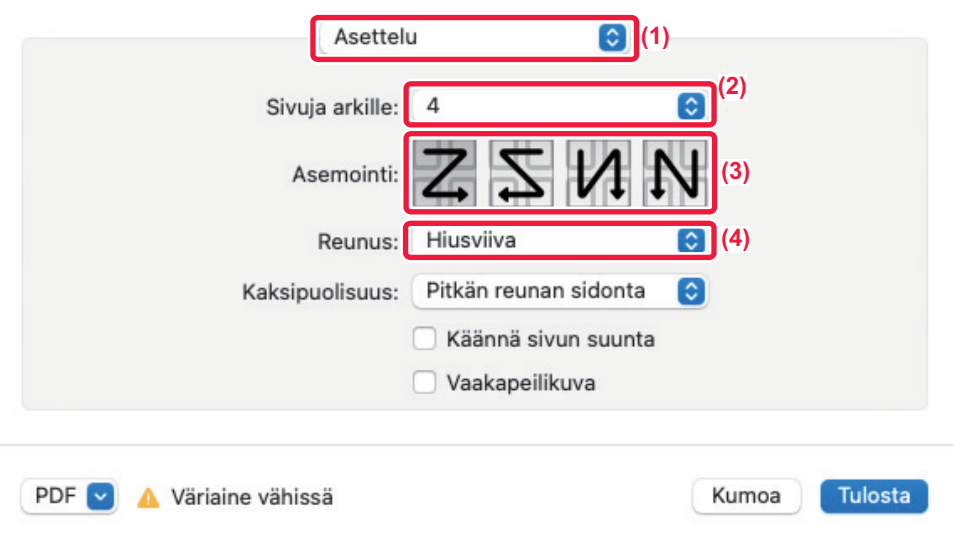

- **(1) Valitse [Asettelu].**
- **(2) Valitse sivujen lukumäärä arkkia kohti.**
- **(3) Valitse sivujen järjestys.**
- **(4) Jos haluat tulostaa reunaviivat, valitse haluamasi reunaviiva.**

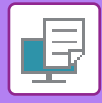

## **TYHJIEN SIVUJEN OHITTAMINEN TULOSTETTAESSA**

Jos skannattu alkuperäinen sisältää tyhjiä sivuja, tyhjät sivut ohitetaan tulostuksen aikana. Kone tunnistaa tyhjät sivut eikä tulosta niitä. Tämä estää tarpeettoman tulostuksen eikä sinun tarvitset tarkistaa tyhjiä sivuja ennen tulostusta.

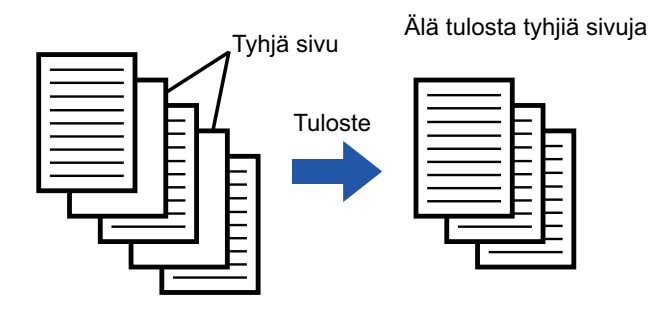

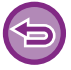

Toimintoa voi käyttää Windows-ympäristössä.

- Laite saattaa tunnistaa tyhjiksi jotkin alkuperäisen sivut, jotka eivät ole tyhjiä, eikä se tulosta niitä sen vuoksi. Vastaavasti jotkin tyhjät sivut voivat jäädä tunnistamatta tyhjiksi, joten laite tulostaa ne.
- Moniotostulostuksessa tyhjiä sivuja ei ohiteta ja ne tulostetaan.

### **Windows**

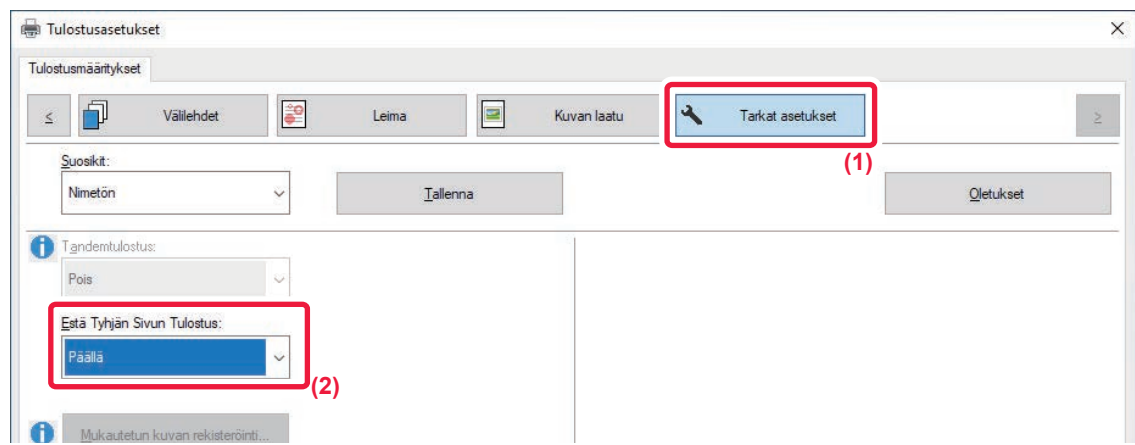

- **(1) Napsauta [Tarkat asetukset]-välilehteä.**
- **(2) Valitse [Päällä] kohdassa [Estä Tyhjän Sivun Tulostus]**

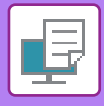

## **TULOSTEIDEN NITOMINEN JA REI'ITTÄMINEN**

### **NIDONTATOIMINTO**

Nidontatoiminto nitoo tulosteen. Nidontatoimintoa voi käyttää myös yhdessä 2-puolisen tulostuksen kanssa luomaan materiaaleja, jotka näyttävät tasokkaammilta.

Tämä toiminto säästää huomattavasti aikaa valmisteltaessa monisteita kokoukseen tai muita nidottuja materiaaleja. Nidontakohdat ja niittien määrä voidaan valita seuraavien nidontatulosten aikaansaamiseksi.

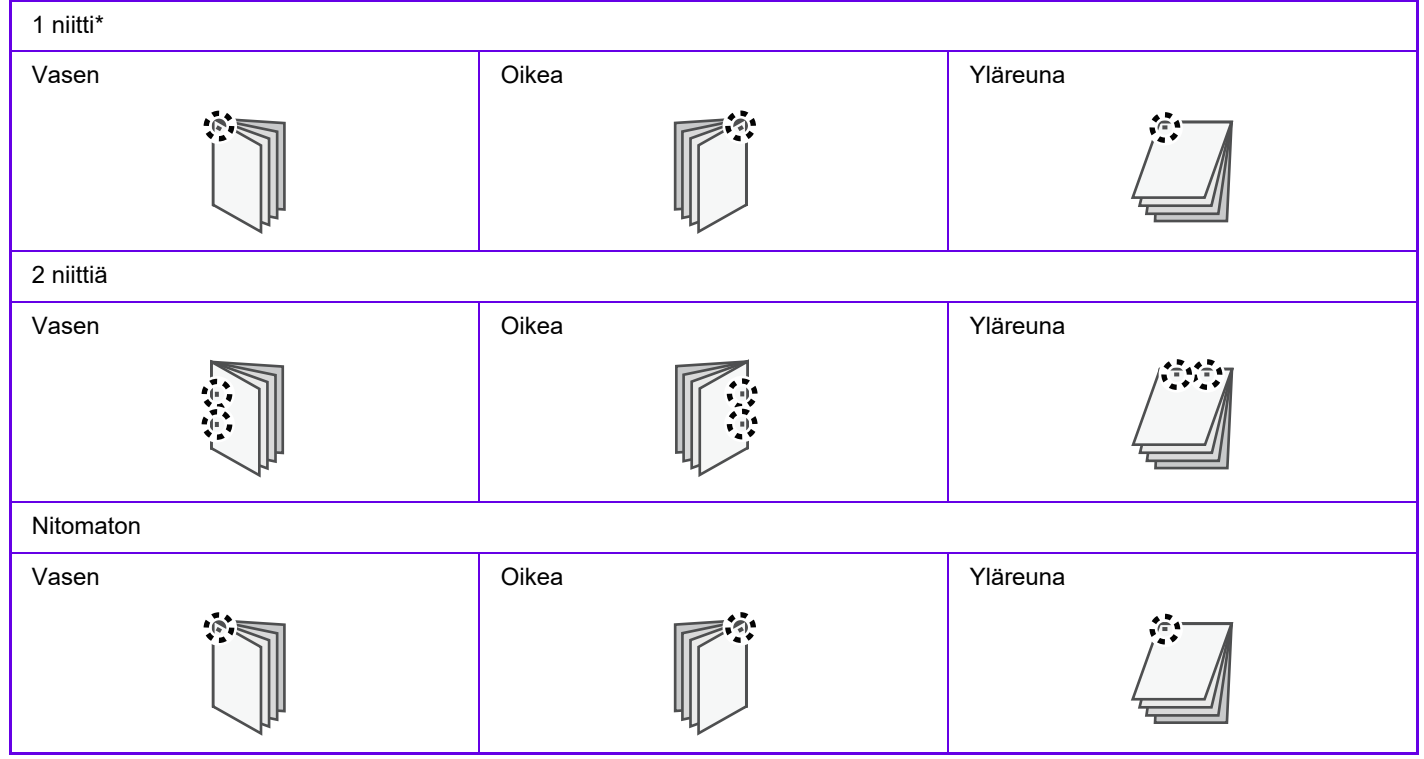

\* Niitin suunta (" | " tai " | ") vaihtelee paperin koon ja suunnan mukaan.

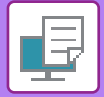

### **REI'ITYSTOIMINTO**

Rei'itystoiminto lävistää tulosteeseen reikiä. Reikien sijainnit määritetään valitsemalla nidontareuna.

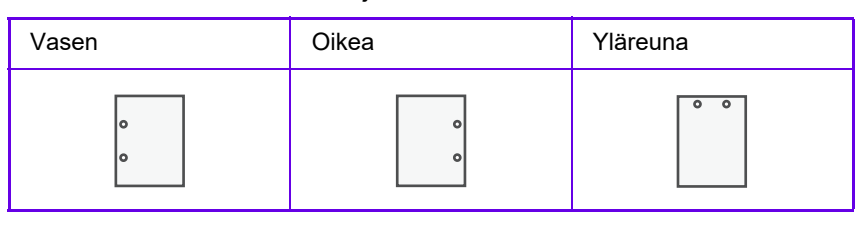

- Nidontatoiminnon käyttöä varten tarvitaan viimeistelijä (suuri pinoaja), satulanidontaviimeistelijä tai satulanidontaviimeistelijä (suuri pinoaja).
- Nidontatoiminnon käyttöä varten tarvitaan viimeistelijä (suuri pinoaja) tai satulanidontaviimeistelijä (suuri pinoaja Toiminto).
- Rei'itystoiminnon käyttöä varten viimeistelijään, viimeistelijään (suuri pinoaja), satulanidontaviimeistelijään tai satulanidontaviimeistelijään (suuri pinoaja) on asennettava rei'itysyksikkö.
- Katso nidottavien arkkien enimmäismäärä Aloitusoppaan kohdasta "TEKNISET TIEDOT".
- Nidottavien arkkien suurimpaan kokonaislukumäärään lasketaan mukaan myös kansilehdet ja/tai lisättävät välilehdet.
- Löydät lisätietoja satulanidontatoiminnosta kohdasta ["LUO VIHKO \(KIRJANEN/SATULANIDONTA\) \(sivu 4-32\)"](#page-347-0).
- Nidontatoimintoa ja siirtymätoimintoa (tulostettavan paperin sijainnin siirtämistä kussakin työssä) ei voi käyttää samanaikaisesti.
- Kun viimeistelijä on poistettu käytöstä laitteen asetuksissa, nidonta- ja rei'itystoimintoja ei voi käyttää.
- Kun nidonta- tai rei'itystoiminto on poistettu käytöstä laitteen asetuksissa, nidonta ja rei'itys ei ole mahdollista.

### **Windows**

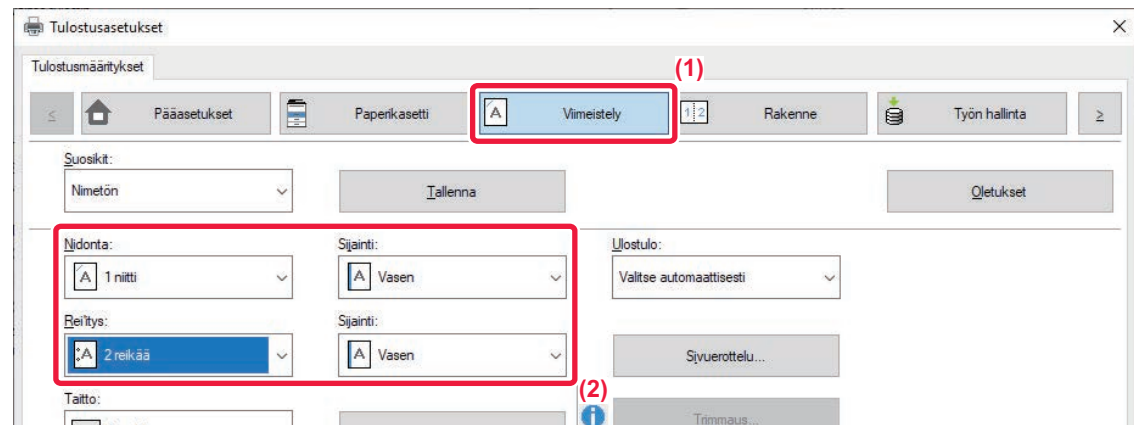

#### **(1) Napsauta [Viimeistely]-välilehteä.**

#### **(2) Valitse nidonta- tai rei'itystoiminto.**

- Valitse nidontatoiminnolle niittien lukumäärä "Nidonta"-valikossa ja nidontakohta "Sijainti"-valikossa.
- Valitse rei'itystoiminnon osalta rei'itystyyppi "Rei'itys"-valikossa ja rei'ityskohta "Sijainti"-valikossa.

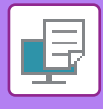

• [Viimeistely]-välilehden lisäksi [Nidonta] voidaan myös asettaa [Pääasetukset]-välilehdellä.

• [Paperilähde]-välilehdellä käytä [Pakota Letter-R Letter-koolle] käyttääksesi aina letter-kokoista paperia vaakasuunnassa. Käyttämällä tätä asetusta, kun tulostetaan legal-sekakokoja, lyhyet sivut tulostetaan samalla leveydellä, jotta voit nitoa ne yhteen.

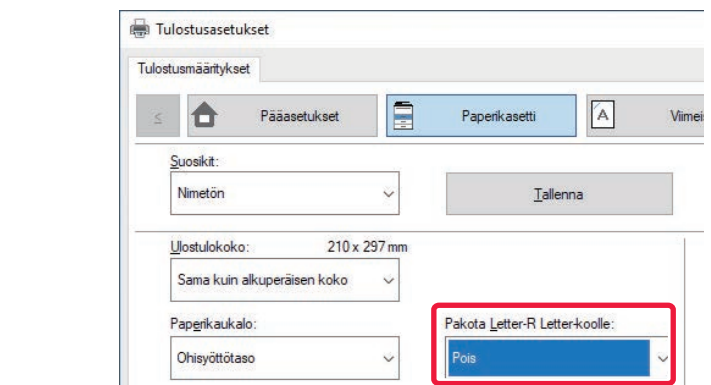

### **macOS**

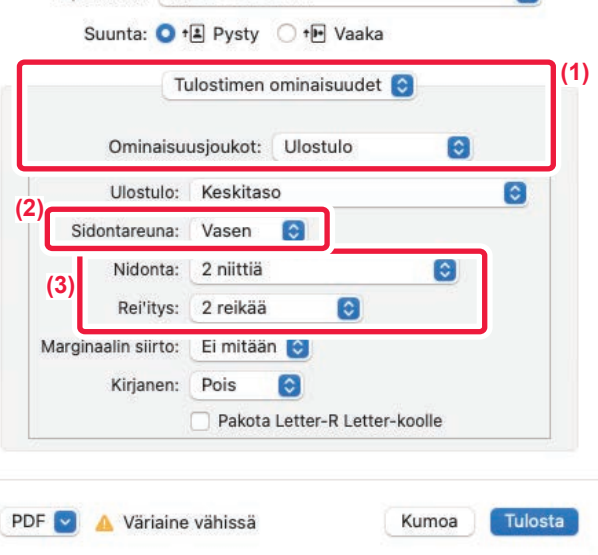

**(1) Valitse [Tulostimen ominaisuudet] ja sitten [Ulostulo].**

#### **(2) Valitse "Sidontareuna"**

#### **(3) Valitse nidonta- tai rei'itystoiminto.**

- Valitse nidontatoiminnon osalta niittien lukumäärä "Nidonta"-valikossa.
- Valitse rei'itystoiminnon osalta rei'ityksen tyyppi "Rei'itys"-valikossa.

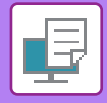

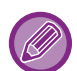

Käytä [Pakota Letter-R Letter-koolle] käyttääksesi aina letter-kokoista paperia vaakasuunnassa. Käyttämällä tätä asetusta, kun tulostetaan legal-sekakokoja, lyhyet sivut tulostetaan samalla leveydellä, jotta voit nitoa ne yhteen.

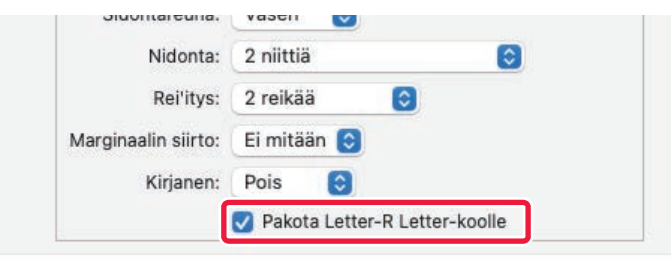

# <span id="page-347-1"></span>**KÄTEVIÄ TULOSTUSTOIMINTOJA**

## **VIHKOJEN JA JULISTEIDEN LUOMISESSA KÄTEVÄT TOIMINNOT**

## <span id="page-347-0"></span>**LUO VIHKO (KIRJANEN/SATULANIDONTA)**

Vihkotoiminto tulostaa jokaisen paperiarkin etu- ja takapuolelle niin, että arkit voidaan taittaa ja sitoa vihkoksi. Jos satulanidontaviimeistelijä on asennettu ja jos "Kirjanen" ja "Nidonta" on valittu, tämä toiminto taittaa ja tulostaa kopiot automaattisesti. Tämä sopii silloin, kun haluat yhdistää tulosteet vihkoksi.

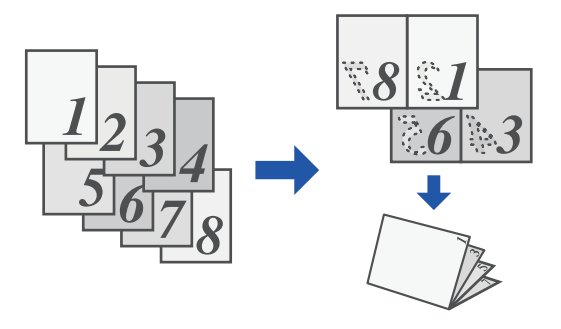

### **Windows**

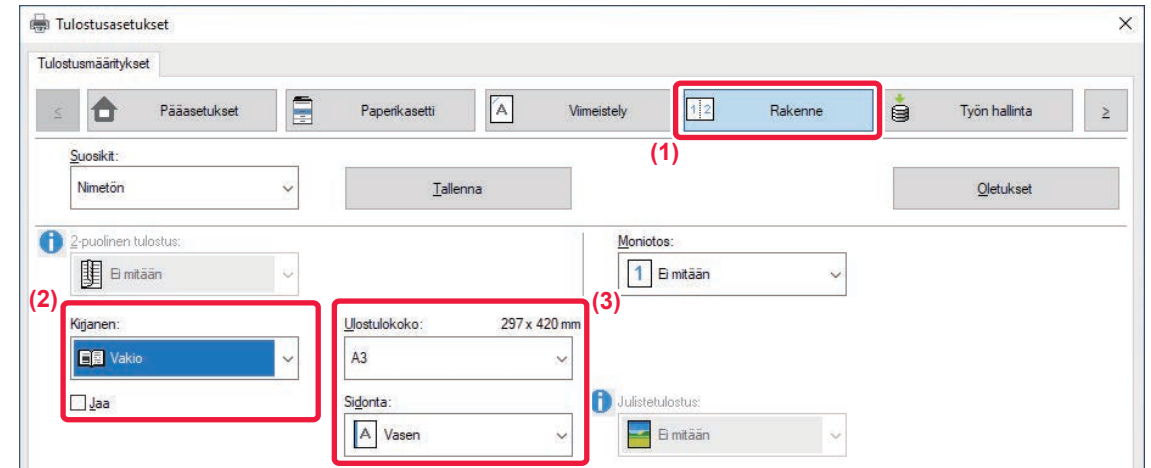

### **(1) Napsauta [Rakenne]-välilehteä.**

### **(2) Valitse [Vakio] tai [Koko kuva] kohdassa "Kirjanen"**

- Kun valitaan [Vakio], tulostettu suurennetaan tai pienennetään sopivaksi kohdassa "Ulostulokoko" sopivalle paperille.
- Kun valitaan [Koko kuva], tulostettava kuva suurennetaan tai pienennetään sopivaksi kohdassa "Sovita paperikokoon" valitulle paperille. Valitsemalla paperikoon, joka on suurempi kuin tulostuskuva, voit leikata pois paperin reunat vihon tekemisen jälkeen luoden vihon ilman marginaaleja.
- Kun tulostettavien sivujen määrä ylittää suurimman nidottavien arkkien määrän, voit valita [Jaa]-valintaruudun ( | ) ja jakaa tulosteen useisiin osavihkoihin, jotka voidaan kukin nitoa. Pinottaessa, osavihoissa on sama sivujärjestys kuin alkuperäisillä sivuilla.

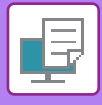

#### **(3) Valitse määritetty tulostekoko ja nidontareuna.**

- Kun [Vakio] on valittu, valitse tulosteen paperikoko.
- Kun [Koko kuva] on valittu, valitse, valitse koko johon haluat suurentaa tai pienentää tulostuskuvan kohdassa [Sovita paperikokoon] ja valitse paperikoko, jota haluat käyttää tulostukseen kohdassa "Ulostulokoko". **Jos satulanidontaviimeistelijä on asennettu**

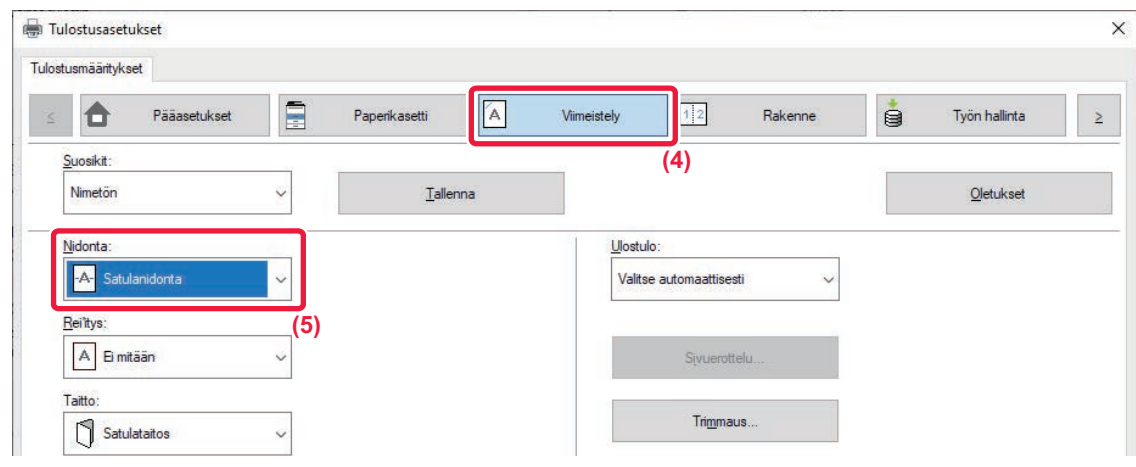

- **(4) Napsauta [Viimeistely]-välilehteä.**
- **(5) Valitse [Satulanidonta] kohteesta "Nidonta".**

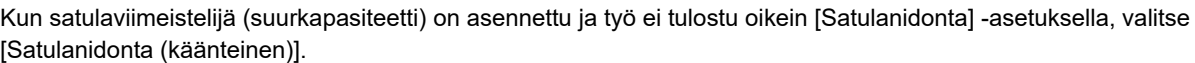

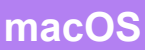

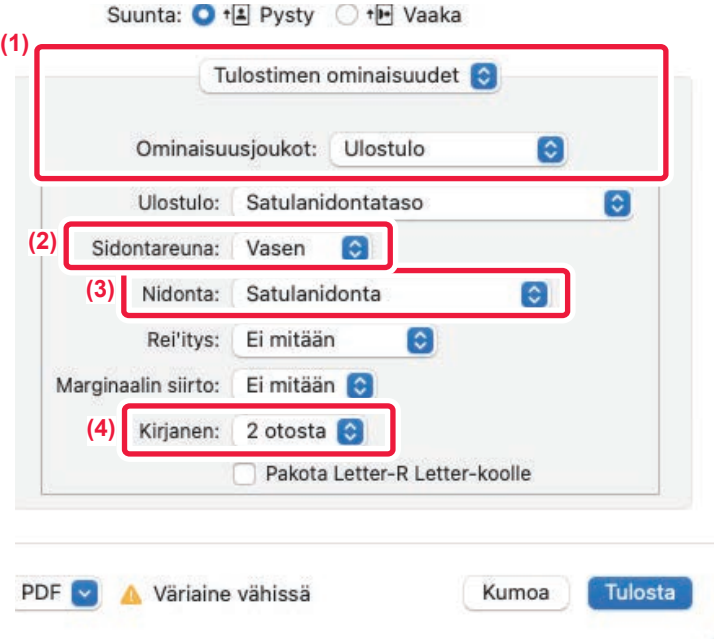

- **(1) Valitse [Tulostimen ominaisuudet] ja sitten [Ulostulo].**
- **(2) Valitse "Sidontareuna"**
- **(3) Valitse [Satulanidonta].**

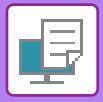

**(4) Valitse [Jaoteltu] tai [2 otosta].**

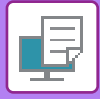

### **TAITETUN PAPERIN YLIMÄÄRÄISTEN PAPERIREUNOJEN SIISTIMINEN**

Jos trimmilaite on asennettuna, sillä voi siistiä ylimääräiset paperireunat pois, jolloin viimeistely on siistimpi.

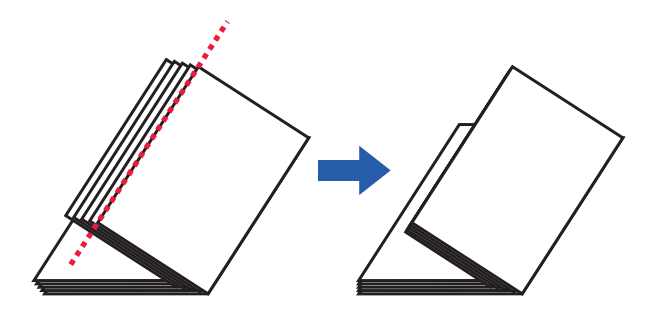

### **Windows**

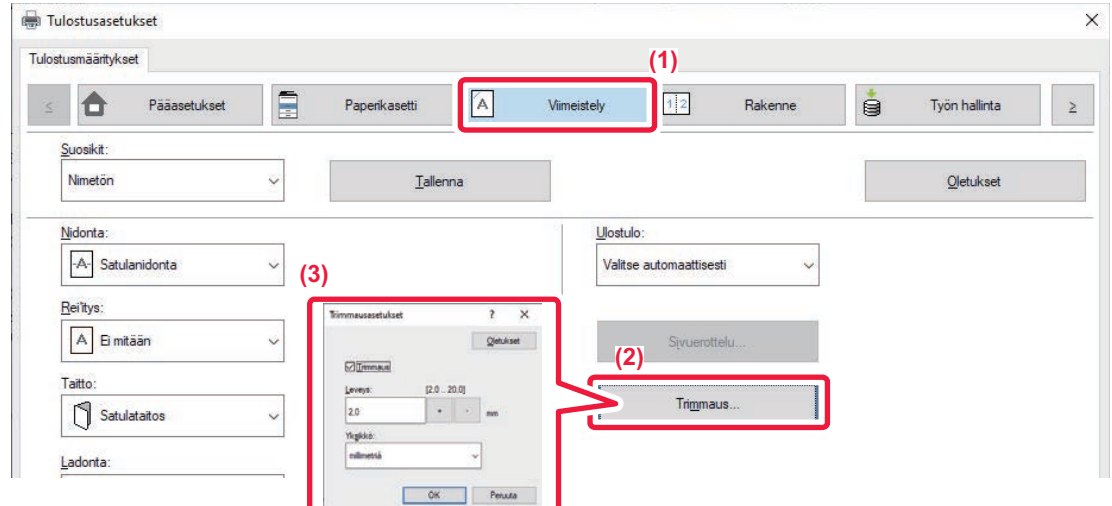

- **(1) Napsauta [Viimeistely]-välilehteä.**
- **(2) Napsauta [Trimmaus]-painiketta.**
- (3) Aseta [Trimmaus]-valintaruudun asetukseksi | , ja määritä "Trimmausleveys".

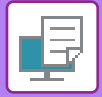

### **macOS**

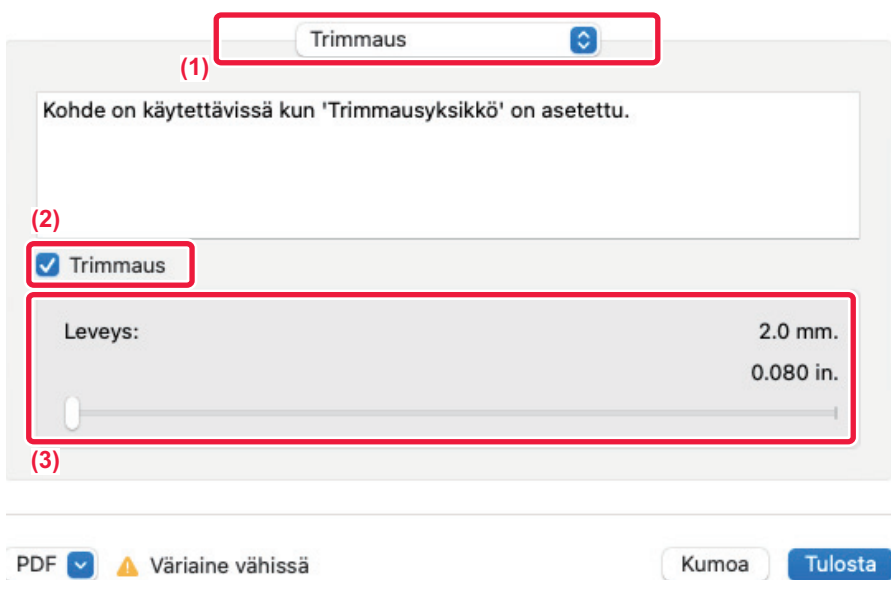

- **(1) Valitse [Trimmaus].**
- **(2) Aseta [Rajaus]-valintaruudun asetukseksi .**
- **(3) Määritä rajausleveys.**

### **MARGINAALIN SIIRTO -ASETUS TULOSTUKSESSA(MARGINAALI)**

Tämä toiminto siirtää tulostuskuvaa marginaalin lisäämiseksi paperin vasemmassa tai oikeassa reunassa tai yläreunassa.

Jos viimeistelijä tai satulanidontaviimeistelijä on asennettu, koneen nidonta- ja rei'itystoimintoja voidaan käyttää myös yhdessä.

Tämä on käytännöllinen, kun haluat nitoa tai lävistää ulostulossa, mutta nidontakohta menee päällekkäin tekstin kanssa.

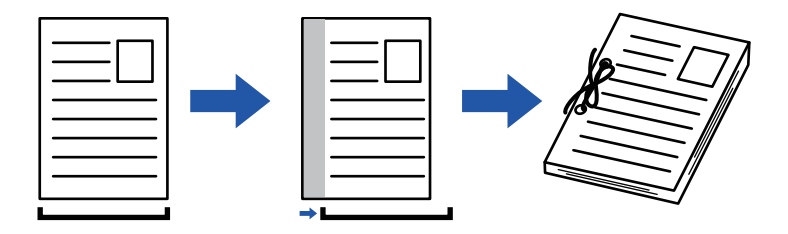

Siirtämällä kuvaa, sitä osaa kuvasta, joka on tulostusalueen ulkopuolella, ei tulosteta.

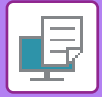

### **Windows**

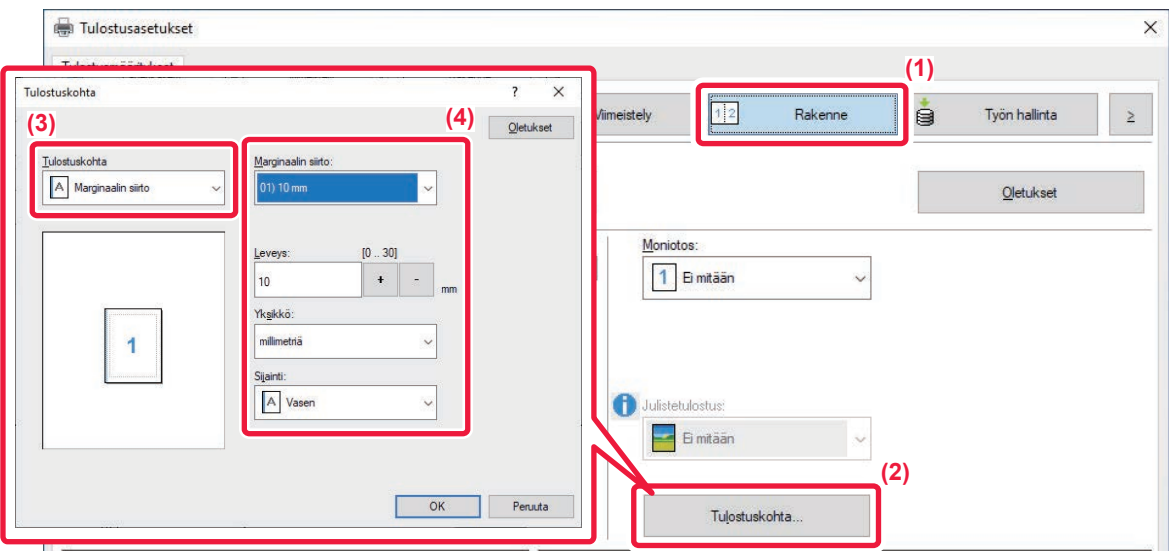

- **(1) Napsauta [Rakenne]-välilehteä.**
- **(2) Napsauta [Tulostuskohta]-painiketta.**
- **(3) Valitse [Marginaalin siirto].**
- **(4) Valitse siirtoleveys.**

Valitse [Marginaalin siirto]-valikosta. Jos haluat määrittää toisen numeerisen asetuksen, valitse asetus ja napsauta -painikkeita tai suoraan syötä numero.

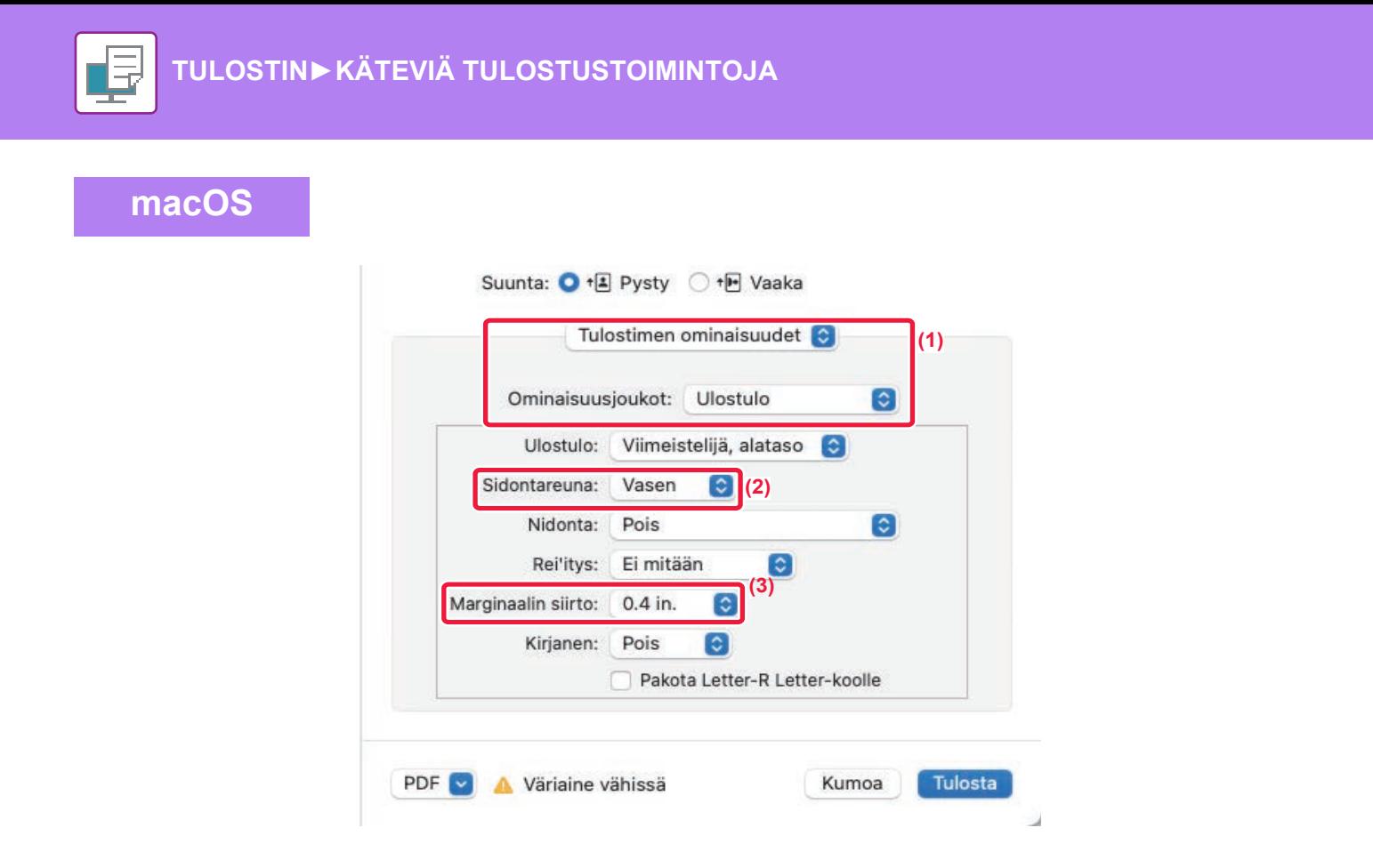

- **(1) Valitse [Tulostimen ominaisuudet] ja sitten [Ulostulo].**
- **(2) Valitse "Sidontareuna"**
- **(3) Valitse "Marginaalin siirto"**

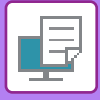

## **SUUREN JULISTEEN LUOMINEN(JULISTETULOSTUS)**

Tulostustietojen yksi sivu suurennetaan ja tulostetaan useille paperiarkeille (2 arkkia (1 x 2), 4 arkkia (2 x 2), 9 arkkia (3 x 3) tai 16 arkkia (4 x 4)). Nämä arkit voidaan yhdistää suureksi julisteeksi.

Arkkien reunojen tarkan kohdistamisen mahdollistamiseksi yhdistämisen yhteydessä voidaan tulostaa reunaviivat tai luoda limittäiset rajat (limitystoiminto).

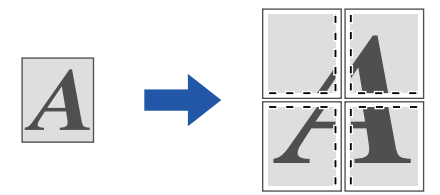

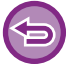

Toimintoa voi käyttää Windows-ympäristössä.

### **Windows**

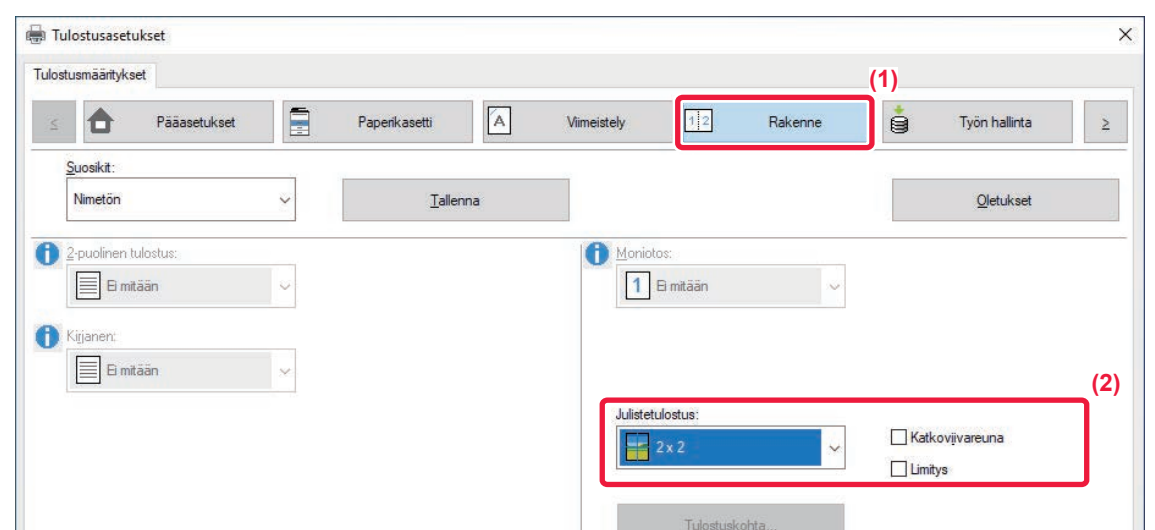

**(1) Napsauta [Rakenne]-välilehteä.**

#### **(2) Valitse arkkien määrä käytettäväksi kohdassa "Julistetulostus".**

Jos haluat tulostaa reunaviivat ja/tai käyttää limitystoimintoa, rastita vastaavat valintaruudut siten, että valintamerkki vitulee näkyviin.

## **TOIMINNOT JOILLA SÄÄDETÄÄN KUVAN KOKOA JA SUUNTAA**

### **TULOSTUSKOHDAN SÄÄTÖ ERIKSEEN PARITTOMILLA JA PARILLISILLA SIVUILLA (TULOSTUSKOHTA)**

Tämä toiminto määrittää eri tulostuskohdat (marginaalit) erikseen parittomille ja parillisille sivuille ja tulostaa sivut.

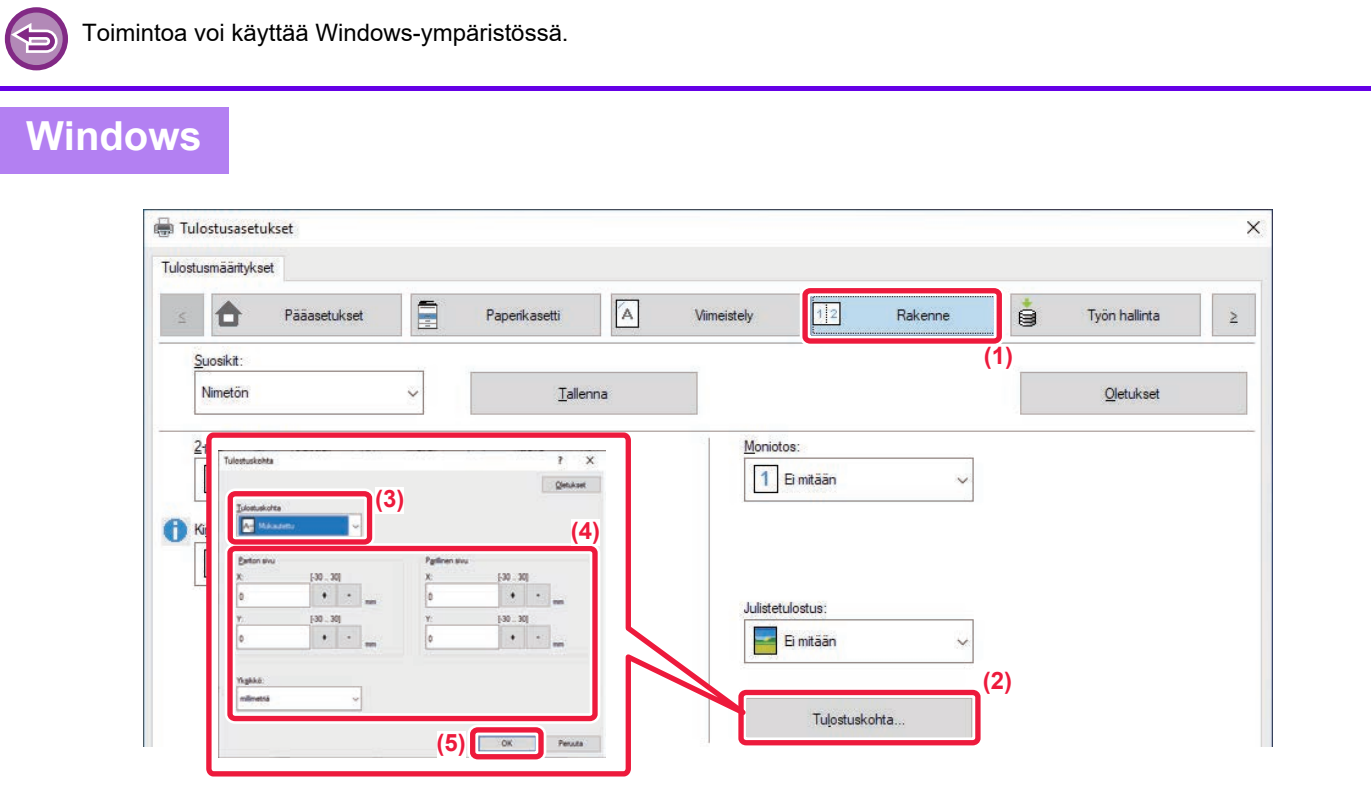

- **(1) Napsauta [Rakenne]-välilehteä.**
- **(2) Napsauta [Tulostuskohta]-painiketta.**
- **(3) Valitse [Mukautettu].**
- **(4) Aseta parittomien ja parillisten sivujen tulostuskohdan siirron määrä.**
- **(5) Napsauta [OK]-painiketta.**

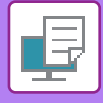

### **TULOSTUSKUVAN KÄÄNTÄMINEN 180 ASTETTA (180 ASTEEN KÄÄNTÖ)**

Tämän ominaisuuden avulla kuvaa voidaan kääntää 180 astetta niin, että se voidaan tulostaa oikein paperille, jota voidaan asettaa laitteeseen ainoastaan yhdessä suunnassa (kuten kirjekuoret tai rei'itetty paperi).

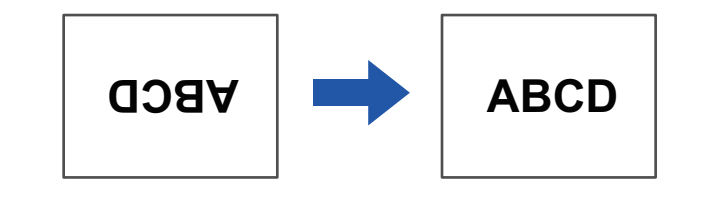

### **Windows**

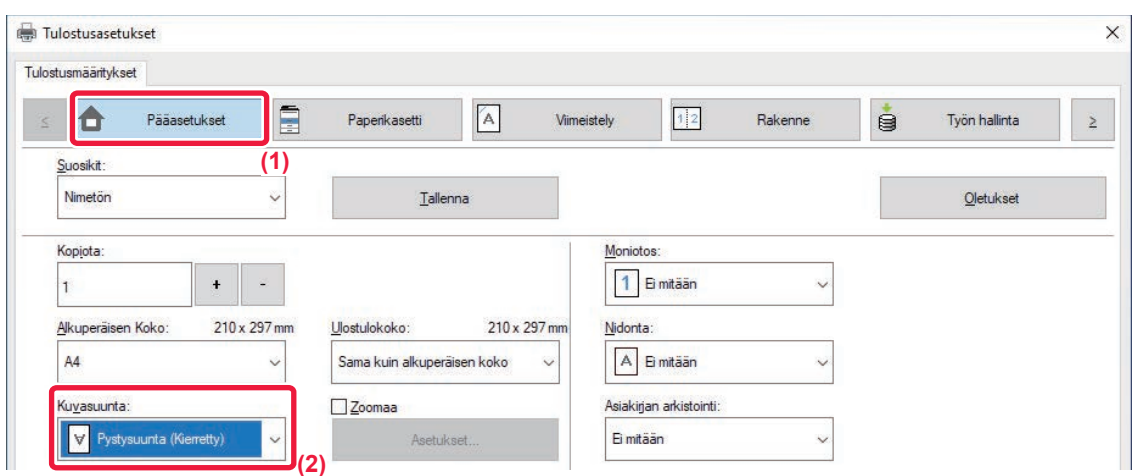

- **(1) Napsauta [Pääasetukset]-välilehteä.**
- **(2) Valitse [Pystysuunta (Kierretty)] tai [Vaakasuunta (Kierretty)] kohdassa "Kuvasuunta"**

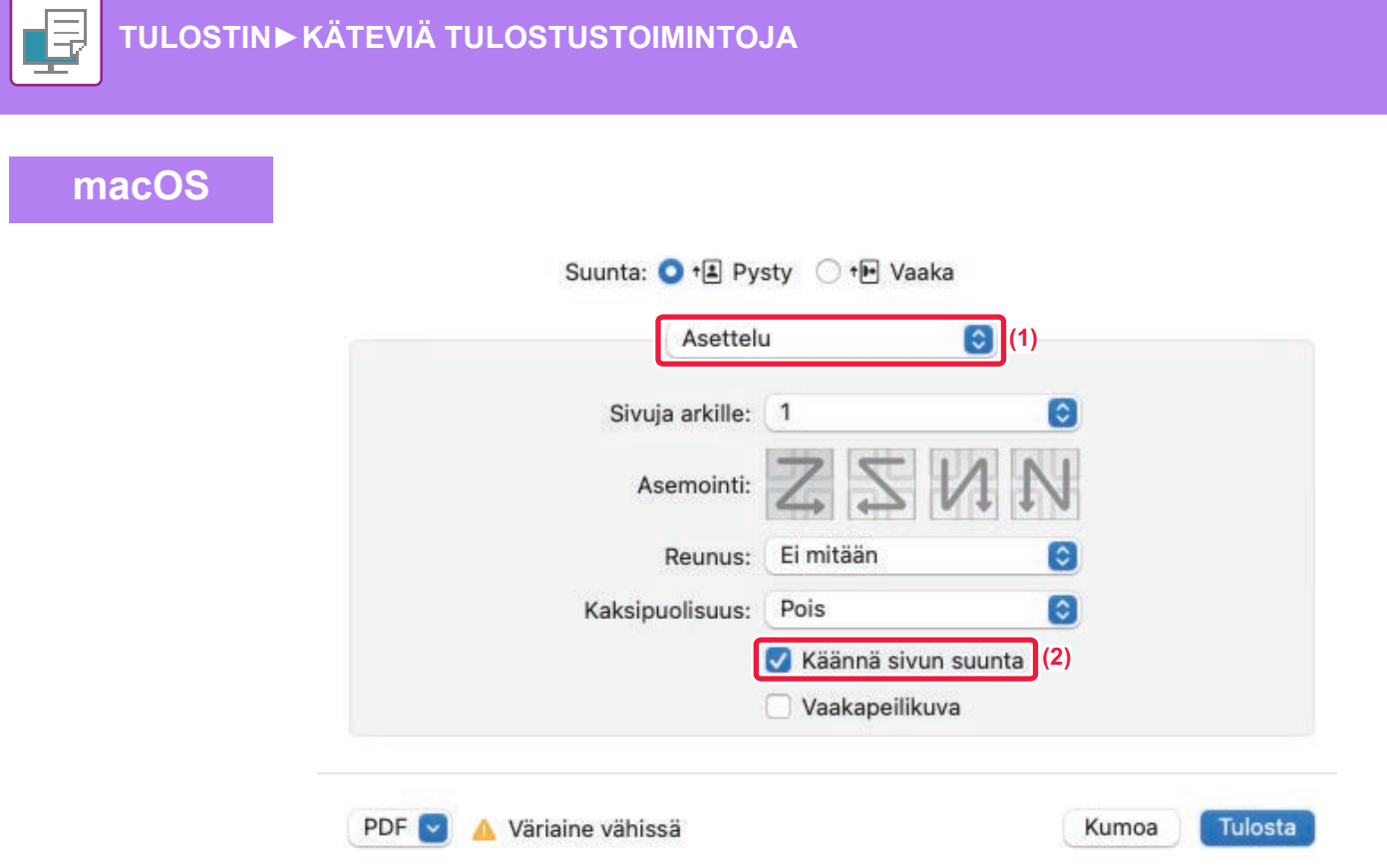

- **(1) Valitse [Asettelu].**
- (2) Valitse [Käännä sivun suunta] valintaruutu niin, että √ tulee näkyviin.

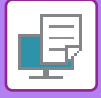

### **TULOSTUSKUVAN SUURENTAMINEN/PIENENTÄMINEN(ZOOMAUSASETU S/SUURENTAMINEN TAI PIENENTÄMINEN)**

Tämä toiminto suurentaa tai pienentää kuvan valittuun prosenttilukuun.

Sitä käytetään suurentamaan pientä kuvaa tai lisäämään paperiin marginaali pienentämällä kuvaa hiukan.

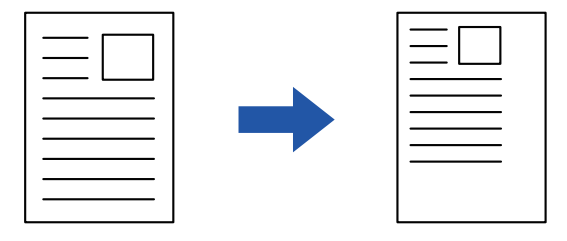

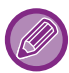

Jos käytät PS-tulostinajuria (Windows), voit asettaa leveys- ja pituusprosentit erikseen, jolloin kuvan suhteet muuttuvat.

### **Windows**

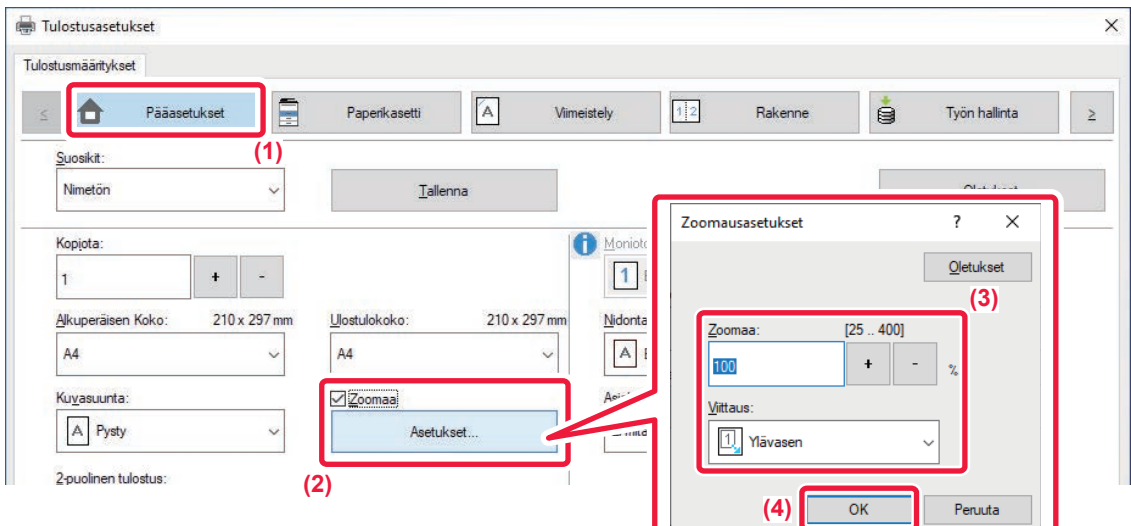

- **(1) Napsauta [Pääasetukset]-välilehteä.**
- **(2) Napsauta [Zoomaa]-valintaruutua siten, että tulee näkyviin, ja napsauta [Asetukset]-painiketta.**

#### **(3) Syötä prosenttiluku.**

Napsauttamalla + | - -painiketta voit määrittää arvon 1 %:n lisäyksin. Valitse lisäksi [Ylävasen] tai [Keskitä] peruspisteeksi paperilla.

**(4) Napsauta [OK]-painiketta.**

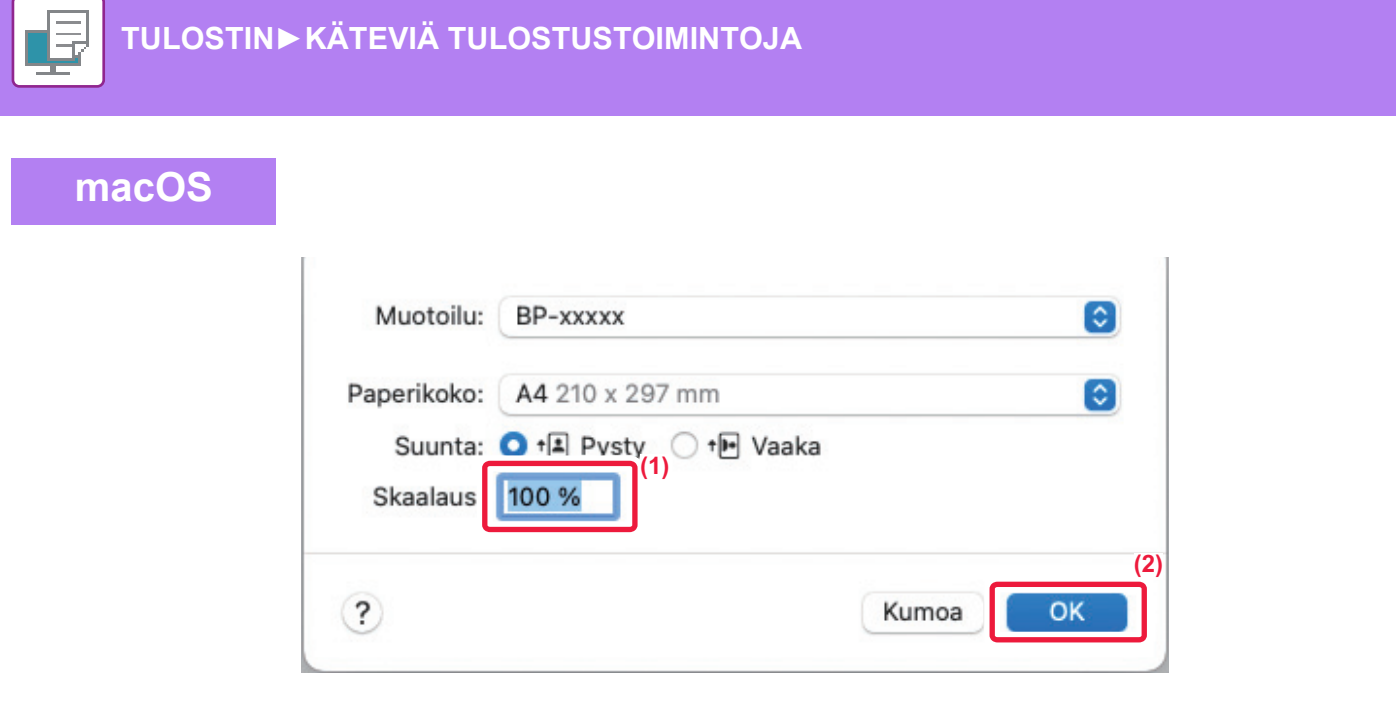

- **(1) Valitse [Arkin määritys] [Arkisto]-valikosta ja näppäile suhde (%).**
- **(2) Napsauta [OK]-painiketta.**
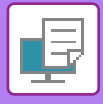

# **VIIVAN PAKSUUDEN SÄÄTÄMINEN (LEVEYS)**

### **Viivanleveyden säätö esim. CAD-tietoja varten.**

Tämä toiminto lisää koko viivan paksuutta, kun tulostusviivat eivät ole selkeitä CAD:ssä tai muissa erikoissovelluksissa. Jos data sisältää erilevyisiä viivoja, voit tulostaa kaikki viivat tarvittaessa minimilevyisinä.

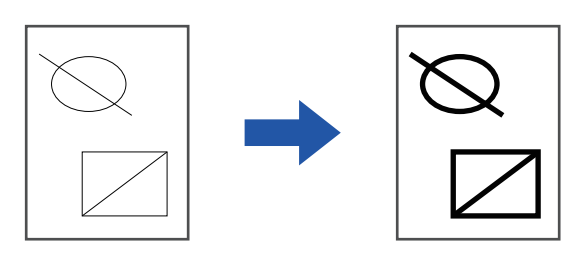

- Toimintoa voi käyttää Windows-ympäristössä.
- Käytettävissä oleva tulostinajuri on PCL6-tulostinajuri.
- Tulostettaessa sovelluksesta, joka prosessoi rivejä rasterigrafiikaksi, viivanleveyksiä ei voida säätää.

#### **Windows**

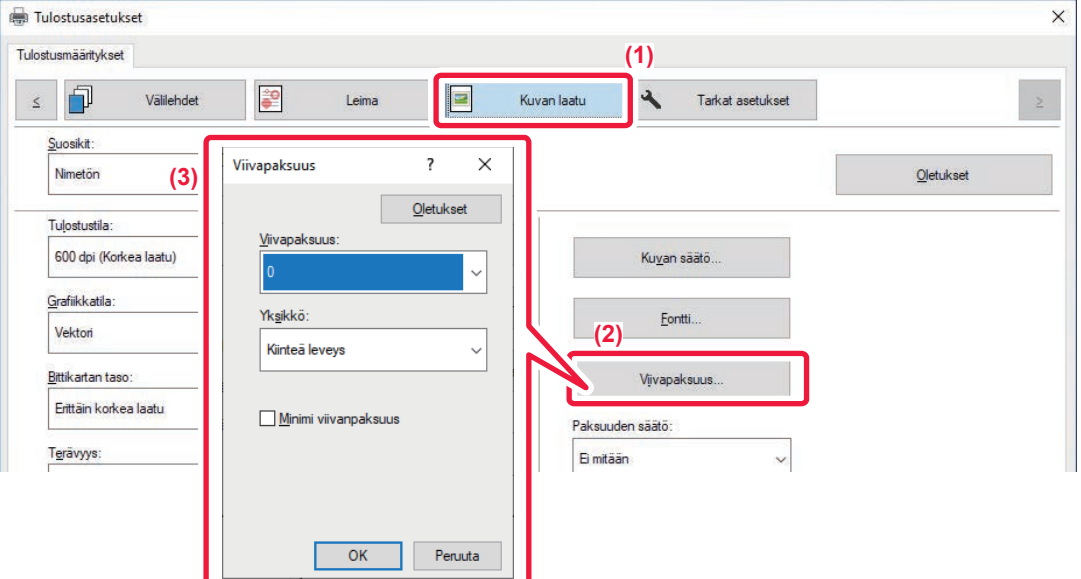

- **(1) Napsauta [Kuvan laatu]-välilehteä.**
- **(2) Napsauta [Viivapaksuus]-painiketta.**
- **(3) Aseta viivanleveys ja napsauta [OK]-painiketta.**

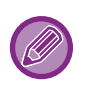

• Viivan leveysyksikön säätö voidaan asettaa asetukseksi "Kiinteä leveys" tai "Suhde". Valitse [Yksikkö]-valikosta.

• Kaiken rividatan tulostamiseksi minimilevyisinä napsauta [Minimi viivanpaksuus]-valintaruutua.

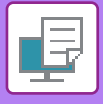

### **Excelin ohuiden viivojen paksunnuttaminen**

Kun Excelin ohuet reunaviivat eivät tulostu oikein, voit tehdä viivoista paksumpia.

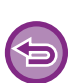

- Toimintoa voi käyttää Windows-ympäristössä.
- Käytettävissä oleva tulostinajuri on PCL6-tulostinajuri.
- Tämä asetus ei yleensä ole tarpeen.

#### **Windows**

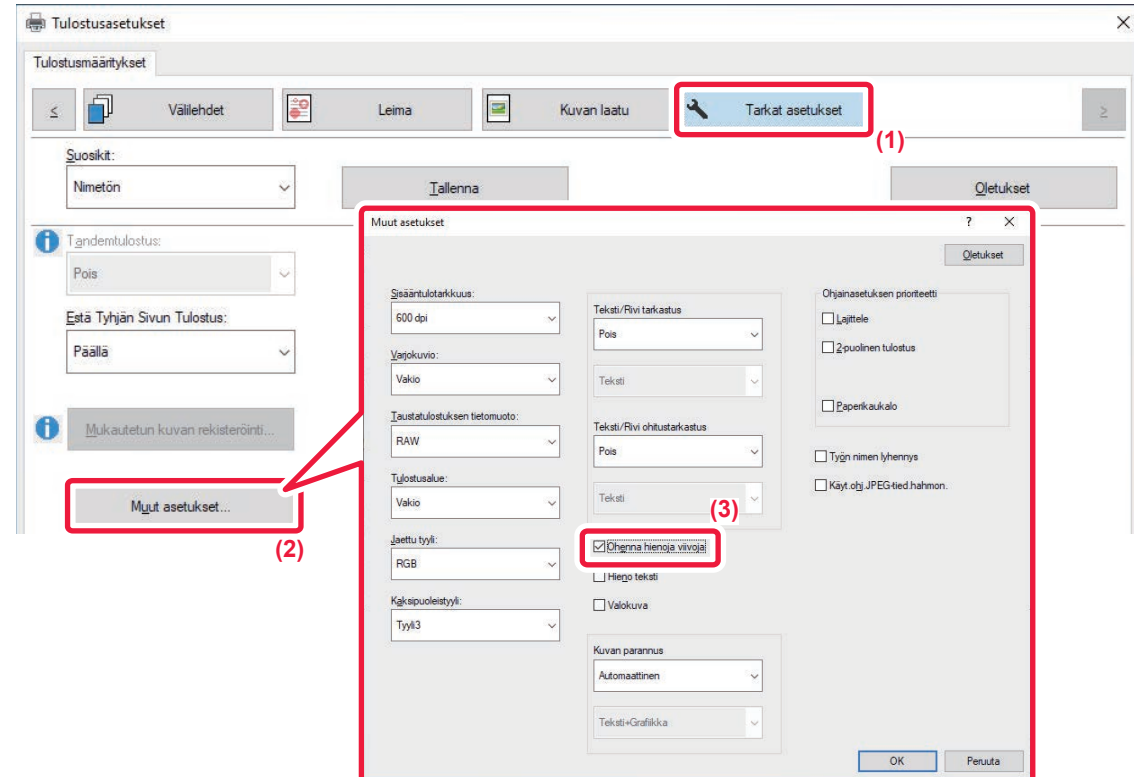

- **(1) Napsauta [Tarkat asetukset]-välilehteä.**
- **(2) Napsauta [Muut asetukset]-painiketta.**
- **(3) Valitse [Ohenna hienoja viivoja] -valintaruutu (** ).

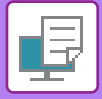

### **Tekstin ja viivojen paksuuden säätäminen**

Voit tehdä tekstistä ja viivoista paksumpia. Voit myös tehdä reunoista pehmeämpiä tai terävämpiä.

### **Windows**

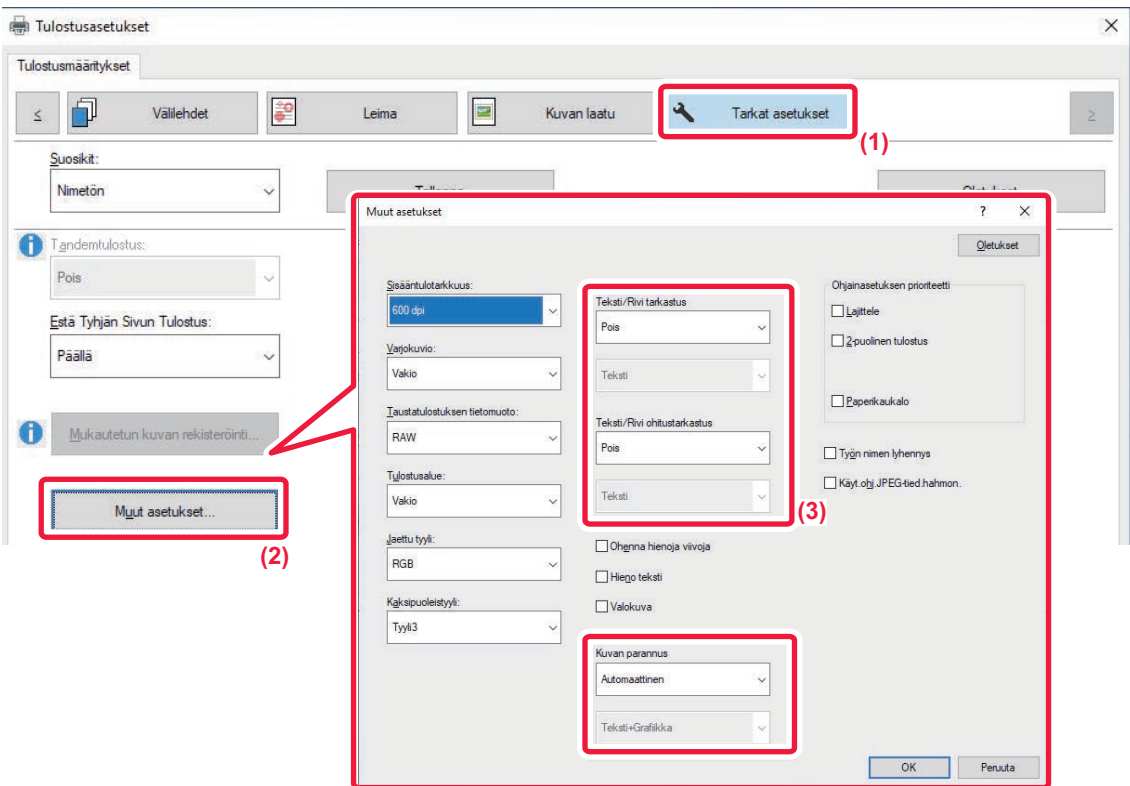

- **(1) Napsauta [Tarkat asetukset]-välilehteä.**
- **(2) Napsauta [Muut asetukset]-painiketta.**
- **(3) Määritä asetukset.**

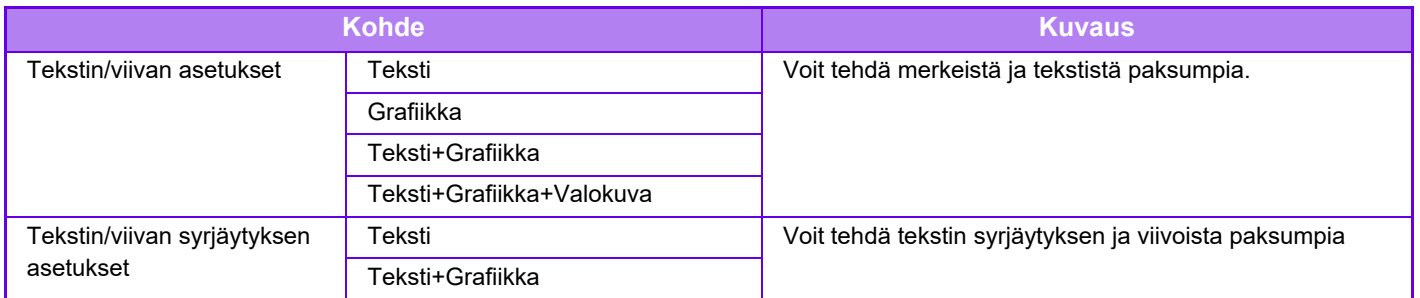

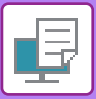

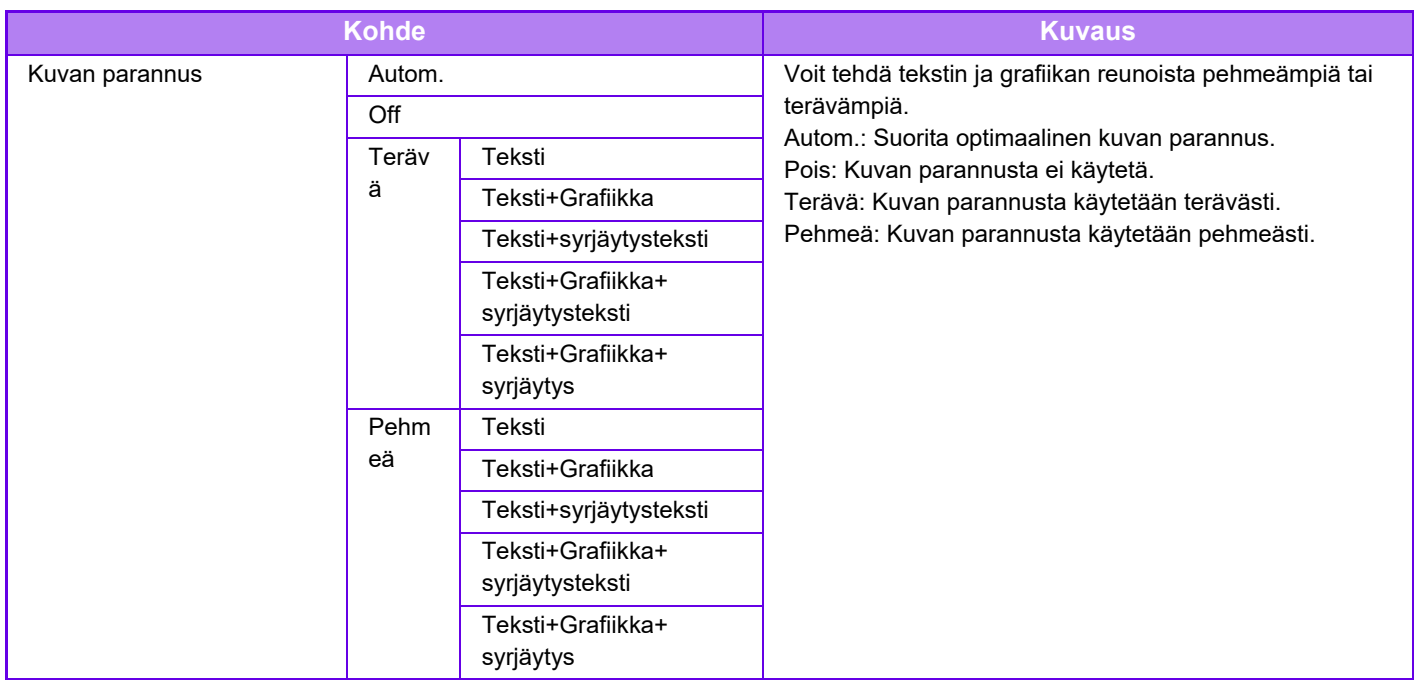

## **macOS**

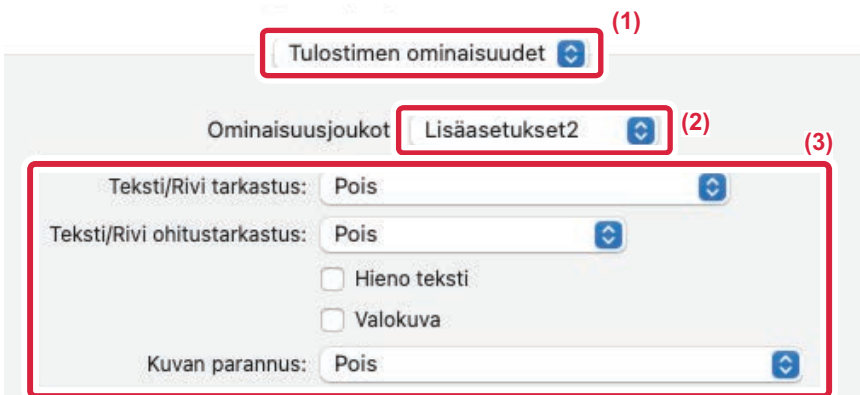

- **(1) Valitse [Tulostimen ominaisuudet].**
- **(2) Valitse [Lisäasetukset2].**
- **(3) Määritä asetukset.**

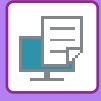

# **PEILIKUVAN TULOSTAMINEN (KÄÄNTEINEN PEILIKUVA/ERIKOISTEHOSTEET)**

Kuva voidaan kääntää peilikuvaksi.

Tätä toimintoa voidaan käyttää tulostamaan malli Woodblock-puupiirrostulosteelle tai muulle tulostusvälineelle.

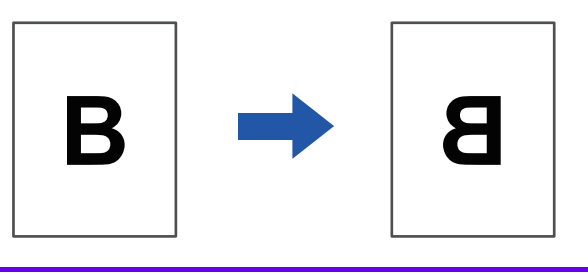

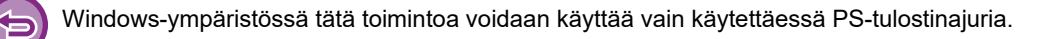

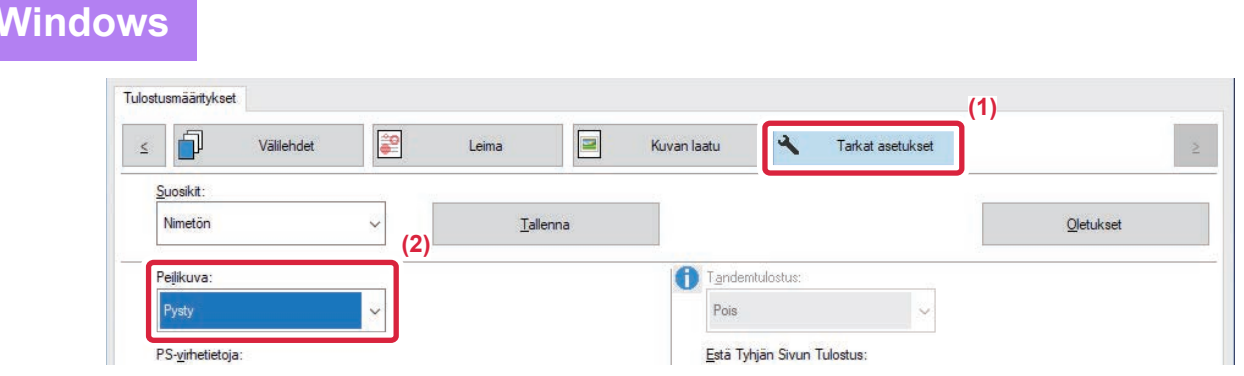

- **(1) Napsauta [Tarkat asetukset]-välilehteä.**
- **(2) Jos haluat kääntää kuvan vaakasuorassa asennossa, valitse [Vaaka]. Jos haluat kääntää kuvan pystysuorassa asennossa, valitse [Pysty].**

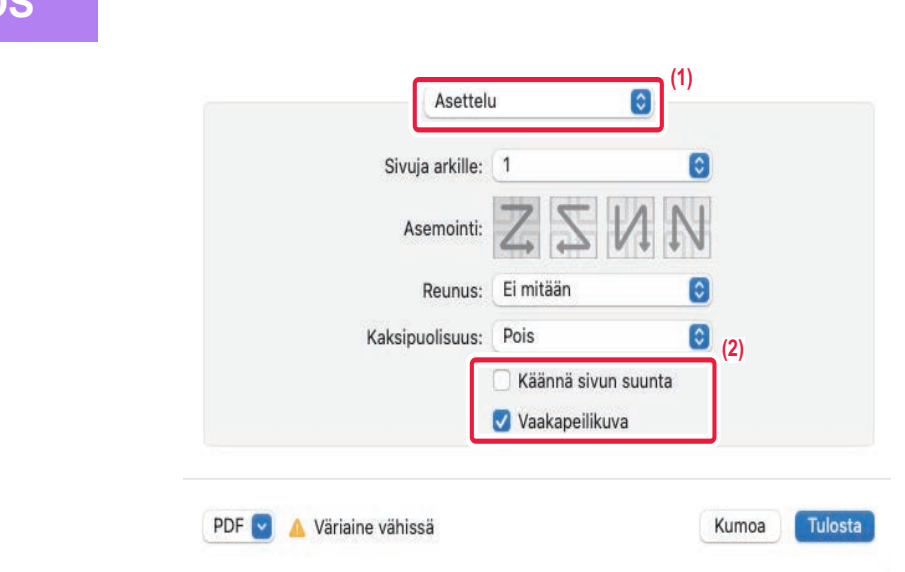

**(1) Valitse [Asettelu].**

macC

**(2) Valitse [Vaakapeilikuva] -valintaruutu ( ).**

# **KUVAN SÄÄTÖTOIMINTO**

# **KUVAN KIRKKAUDEN JA KONTRASTIN SÄÄTÄMINEN (KUVAN SÄÄTÖ)**

Tämä toiminto säätää kirkkautta ja kontrastia tulostusasetuksissa tulostettaessa valokuvaa tai muuta kuvaa. Tämä toiminto tekee yksinkertaisia korjauksia silloinkin, kun tietokoneellesi ei ole asennettu kuvankäsittelyohjelmaa.

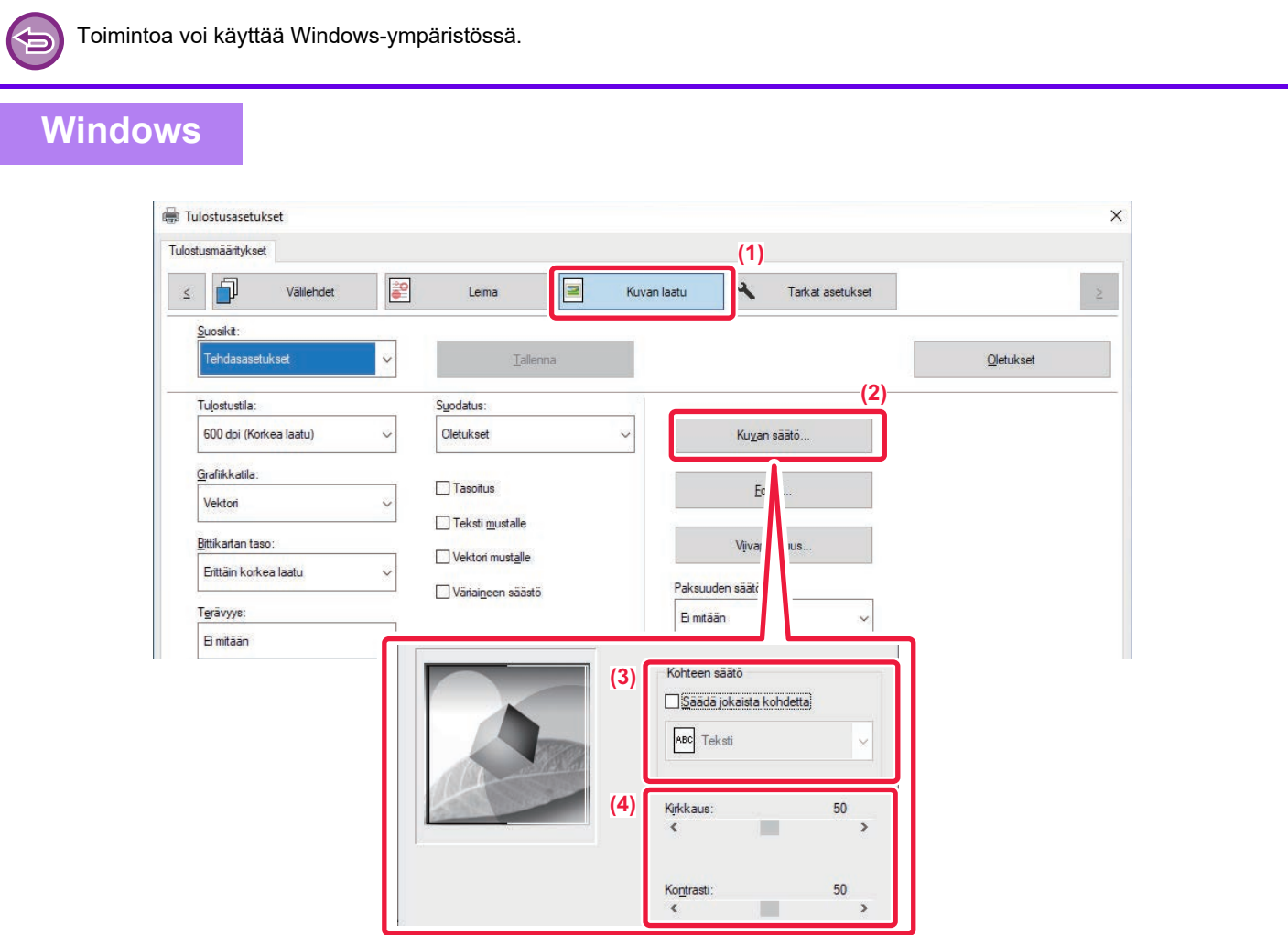

- **(1) Napsauta [Kuvan laatu]-välilehteä.**
- **(2) Napsauta [Kuvan säätö]-painiketta.**
- **(3) Säädä kohteita (teksti, grafiikka, valokuvat) yksitellen, valitse [Säädä jokaista**  kohdetta]-valintaruutu (**V**) ja valitse objekti.
- **(4)** Voit säätää kuvaa vetämällä liukupalkkia  $\blacksquare$  tai napsauttamalla  $\blacksquare$  -painikkeita kuvan **säätämiseksi.**

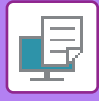

# **HAALEAN TEKSTIN JA VIIVOJEN TULOSTAMINEN MUSTANA (TEKSTI MUSTALLE/VEKTORI MUSTALLE)**

Kun tulostat värikuvaa harmaasävyisenä, väriltään haalea teksti ja haaleat viivat tulostuvat mustina. Tämän toiminnon avulla voit korostaa väritekstiä ja haaleita viivoja, joita on vaikea nähdä tulostettaessa harmaasävyisenä.

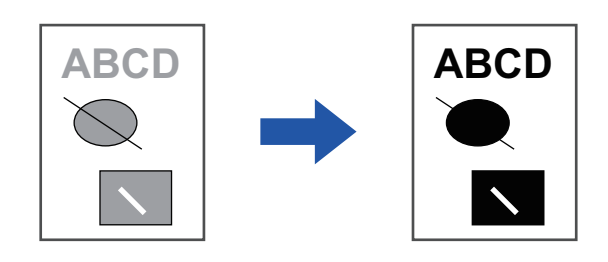

- 
- Rasteritietoja kuten bittikarttakuvia ei voida säätää. • Toimintoa voi käyttää Windows-ympäristössä.
- 

#### **Windows**

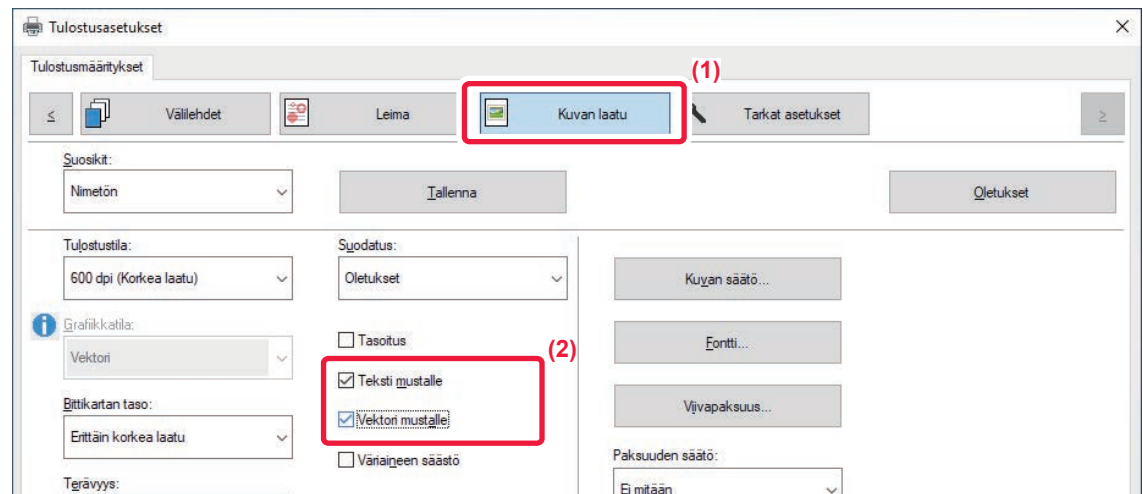

**(1) Napsauta [Kuvan laatu]-välilehteä.**

#### **(2) Valitse [Teksti mustalle] -valintaruutu ja/tai [Vektori mustalle] -valintaruutu niin, että tulee näkyviin.**

- Kun [Teksti mustalle] on valittu, kaikki muu teksti kuin valkoinen teksti tulostuu mustana.
- Kun [Vektori mustalle] on valittu, kaikki muu vektorigrafiikka kuin valkoiset viivat ja alueet tulostuvat mustana.

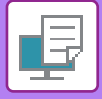

# **KUVA-ASETUSTEN VALINTA KUVATYYPPIIN SOPIVAKSI**

Esiasetetut asetukset ovat käytettävissä koneen tulostinohjaimessa.

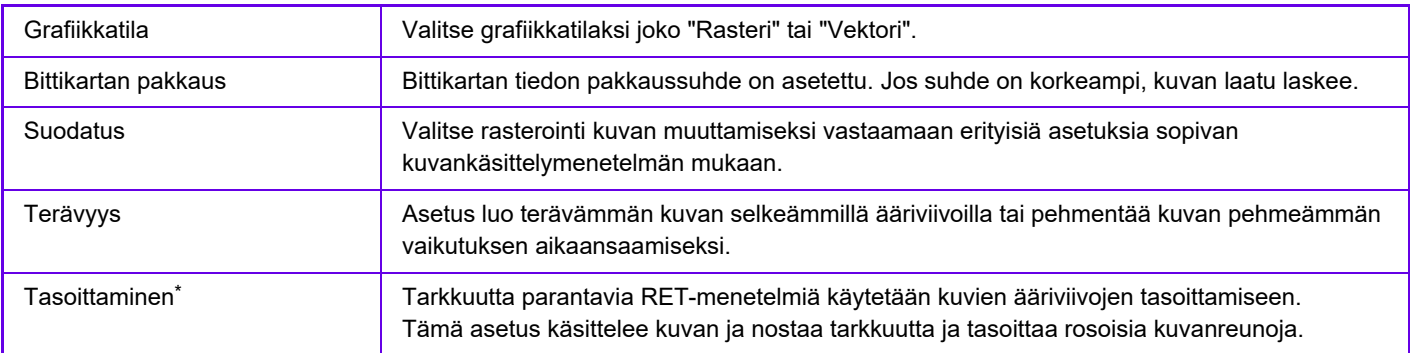

\* Toimintoa voi käyttää Windows-ympäristössä.

#### **Windows**

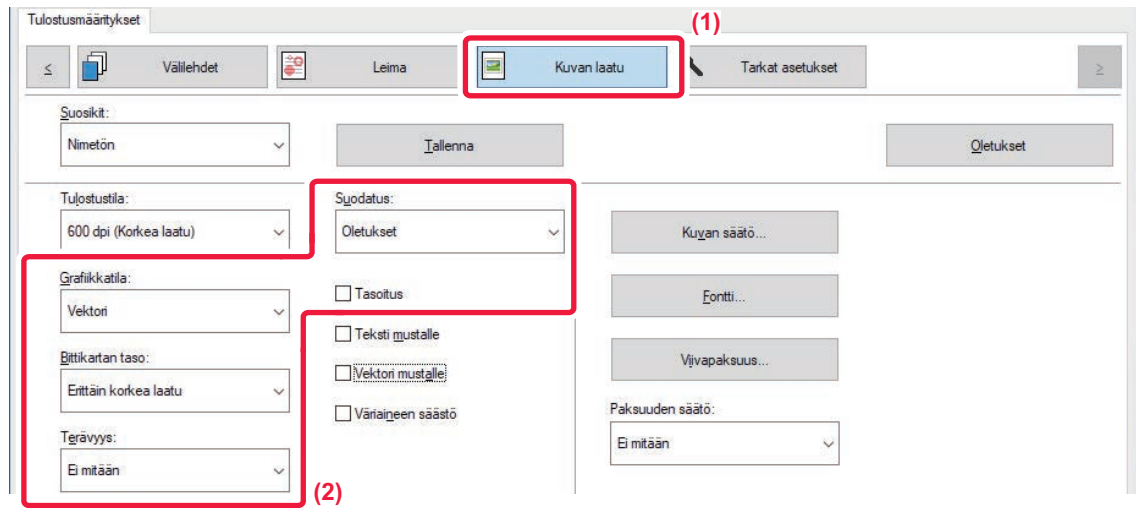

- **(1) Napsauta [Kuvan laatu]-välilehteä.**
- **(2) Määritä asetukset.**

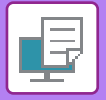

## **macOS**

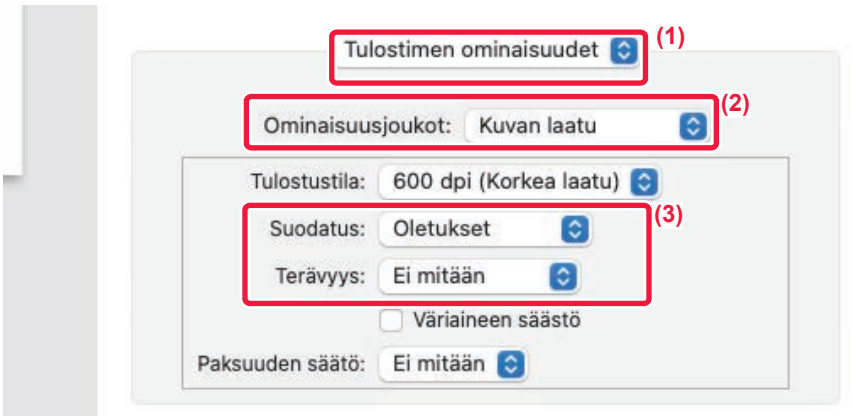

- **(1) Valitse [Tulostimen ominaisuudet].**
- **(2) Valitse [Kuvan laatu].**
- **(3) Määritä asetukset.**

# **TEKSTIN JA KUVAT YHDISTÄVÄT TOIMINNOT**

# **VESILEIMAN LISÄÄMINEN TULOSTETUILLE SIVUILLE (VESILEIMA)**

Tämä toiminto lisää haalean, varjontapaisen tekstin vesileimana tulostettujen kuvien taustalle. Vesileiman tekstikokoa ja kulmaa voidaan säätää.

Vesileiman teksti voidaan valita luetteloon aiemmin rekisteröidystä tekstistä. Tarvittaessa voit kirjoittaa tekstin ja luoda uuden vesileiman.

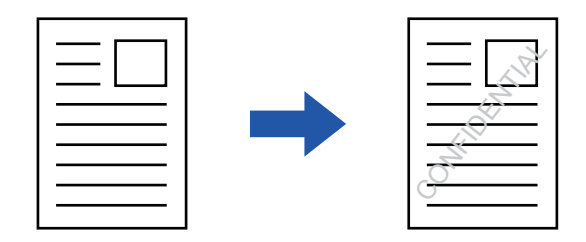

#### **Windows**

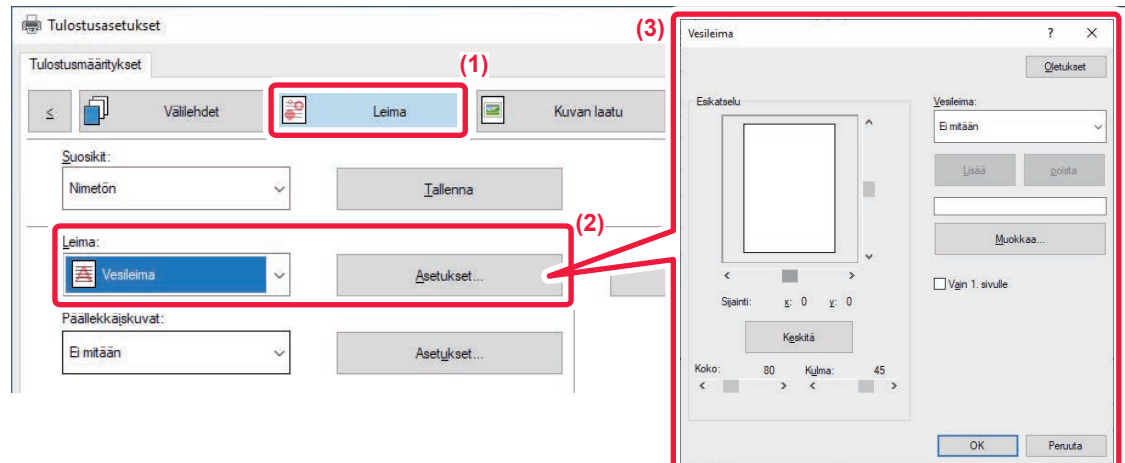

- **(1) Napsauta [Leima]-välilehteä.**
- **(2) Valitse [Vesileima] kohdasta "Leima" ja napsauta [Asetukset]-painiketta.**
- **(3) Valitse käytettävä vesileima ja napsauta [OK]-painiketta.**

Valitse muut asetukset napsauttamalla [Muokkaa]-painiketta.

Luo vesileima näppäilemällä vesileiman teksti tekstiruutuun ja napsauta [Lisää]-painiketta.

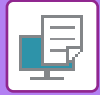

### **macOS**

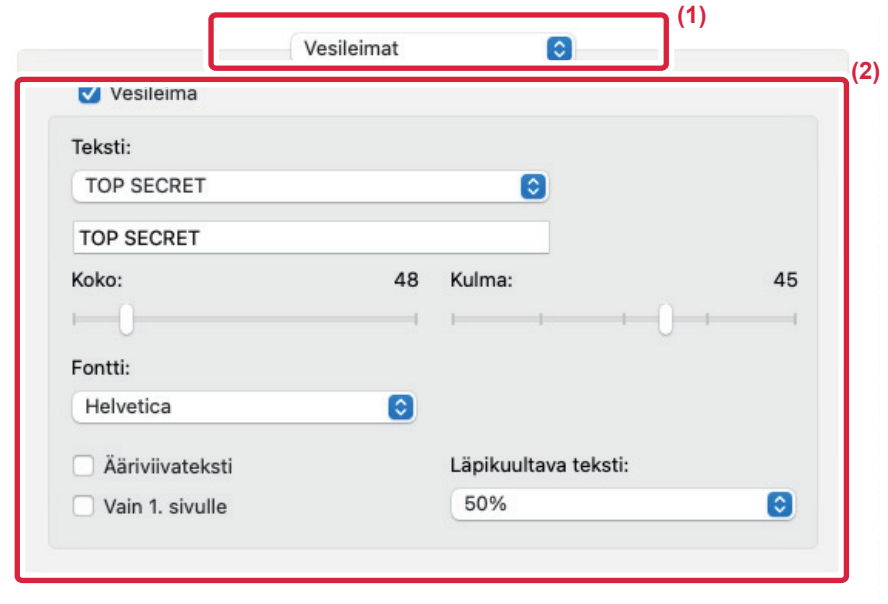

#### **(1) Valitse [Vesileimat].**

#### **(2) Napsauta [Vesileima]-valintaruutua ja määritä vesileima-asetukset.**

- Määritä yksityiskohtaiset vesileima-asetukset, esimerkiksi tekstin valinta.
- Säädä tekstin kokoa ja kulmaa vetämällä liukupalkkia  $\Box$ .

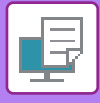

# **KUVAN TULOSTUS TULOSTUSTIETOJEN PÄÄLLE (KUVALEIMA)**

Tämä toiminto tulostaa koneellesi tallennetun bittikartan tai JPEG-kuvan tulostustietojen päälle.

Tämä toiminto tulostaa usein käytettävän kuvan tai itse luomasi kuvakkeen ikään kuin se leimattaisiin tulostustietojen päälle. Kuvan kokoa, sijaintia ja kulmaa voidaan säätää.

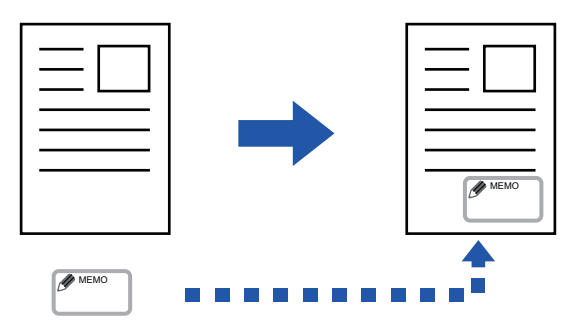

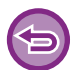

Toimintoa voi käyttää Windows-ympäristössä.

#### **Windows**

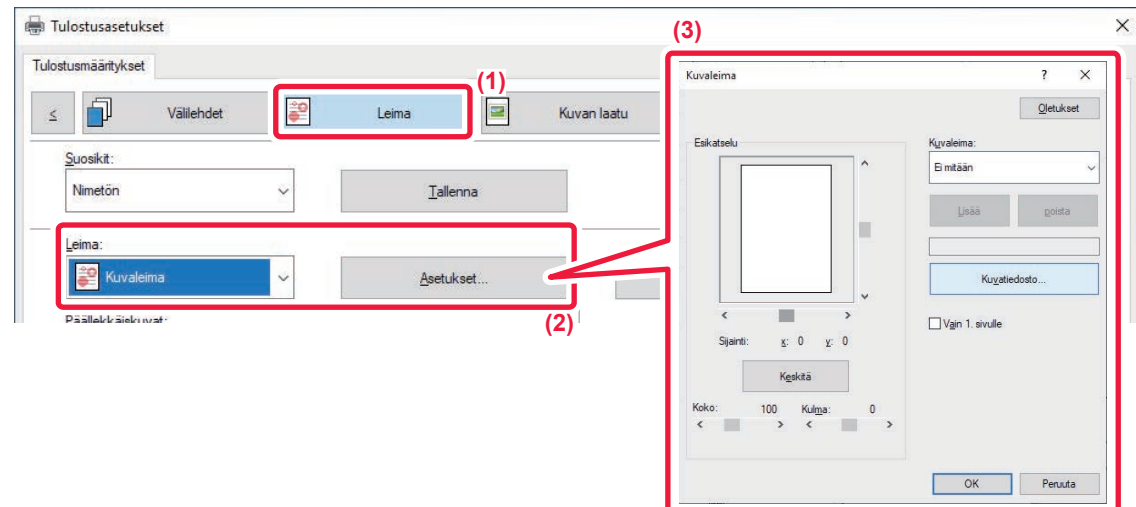

- **(1) Napsauta [Leima]-välilehteä.**
- **(2) Valitse [Kuvaleima] kohdasta "Leima" ja napsauta [Asetukset]-painiketta.**

#### **(3) Valitse käytettävä kuvaleima ja napsauta [OK]-painiketta.**

- Jos kuvaleima on jo tallennettu, se voidaan valita valikosta.
- Jollet ole tallentanut kuvaleimaa, napsauta [Kuvatiedosto], valitse tiedosto, jota haluat käyttää kuvaleimana, ja napsauta [Lisää]-painiketta.

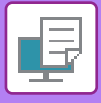

# **MUKAUTETUN KUVAN REKISTERÖIMINEN**

Tämä toiminto rekisteröi mukautettuina kuvina käytettäviä kuvia tulostinajurista laitteeseen.

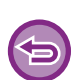

- Toimintoa voi käyttää Windows-ympäristössä.
- Käytettävissä oleva tulostinajuri on PCL6-tulostinajuri.

#### **Windows**

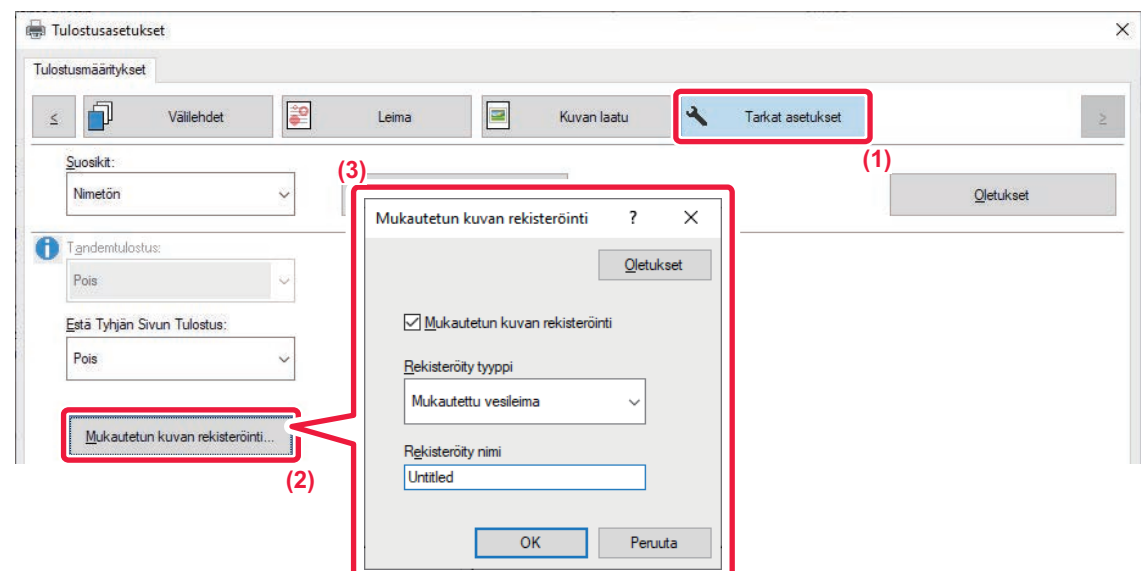

- **(1) Napsauta [Tarkat asetukset]-välilehteä.**
- **(2) Napsauta [Mukautetun kuvan rekisteröinti]-painiketta.**
- **(3) Valitse rekisteröinnin tyyppi ja mukautetun kuvan nimi.**

Kun [Mukautettu leima] on valittuna kohdassa "Rekisteröity tyyppi", rekisteröidään ei-läpinäkyvä leimakuva. Kun [Mukautettu vesileima] on valittuna, rekisteröidään läpinäkyvä vesileimakuva.

Jos olet yrittänyt tallentaa useita sivuja tietoja, vain ensimmäinen sivu tallentuu.

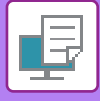

# <span id="page-373-1"></span>**ASETA TULOSTUSTIETOJEN PÄÄLLE KIINTEÄ LOMAKE (PÄÄLLEKKÄISKUVAT)**

Tämä toiminto asettaa tiedot valmistelemasi kiinteän lomakkeen päälle. Luomalla taulukkoviivoja tai koristeellisia kehyksiä tekstistä poikkeavassa sovelluksessa ja rekisteröimällä tiedot päällekkäiskuvatiedostona voidaan helposti saada tyylikäs tulostustulos ilman monimutkaisia asetteluja.

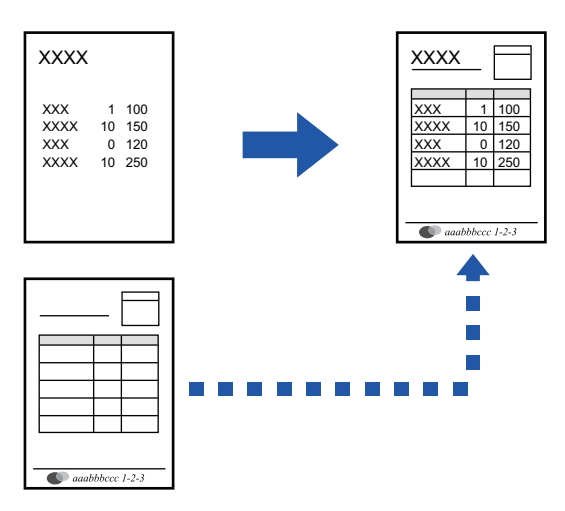

Toimintoa voi käyttää Windows-ympäristössä.

#### **Windows**

#### <span id="page-373-0"></span>**Päällekkäiskuvatiedoston luominen**

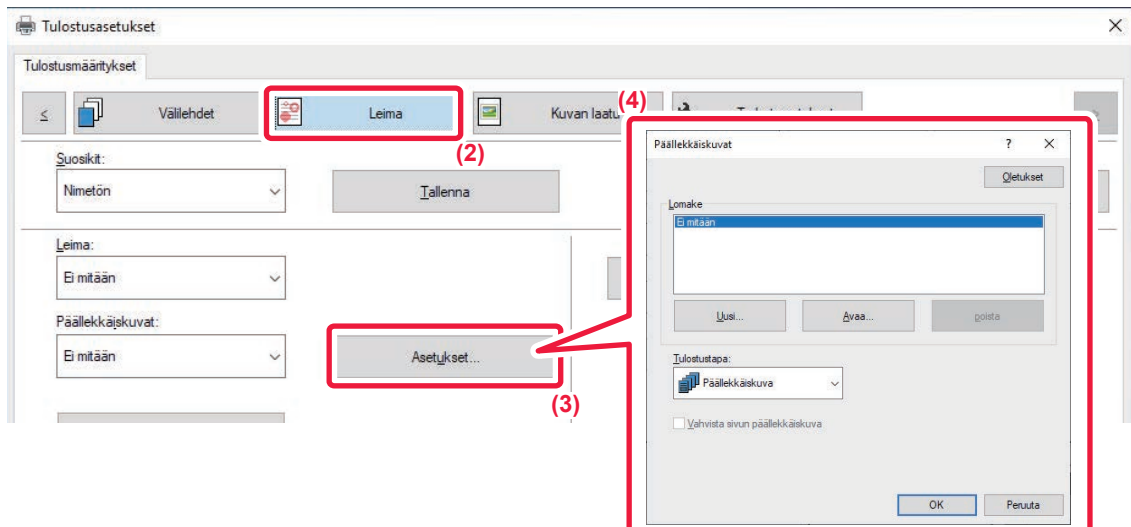

- **(1) Avaa tulostinohjaimen ominaisuusikkuna sovelluksessa, jota käytetään päällekkäiskuvatietojen luomiseen.**
- **(2) Napsauta [Leima]-välilehteä.**
- **(3) Napsauta [Asetukset]-painiketta.**

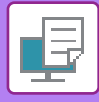

**(4) Napsauta [Uusi]-painiketta ja määritä nimi ja kansio, joita käytetään päällekkäiskuvatiedostolle, jonka haluat luoda.**

Tiedosto muodostuu, kun asetukset on valittu ja tulostus käynnistetään.

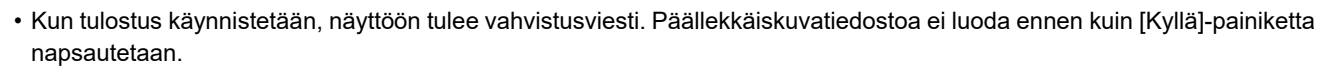

• Olemassa oleva päällekkäiskuvatiedosto rekisteröityy, kun napsautat [Avaa]-painiketta.

#### **Tulostus päällekkäiskuvatiedoston kanssa**

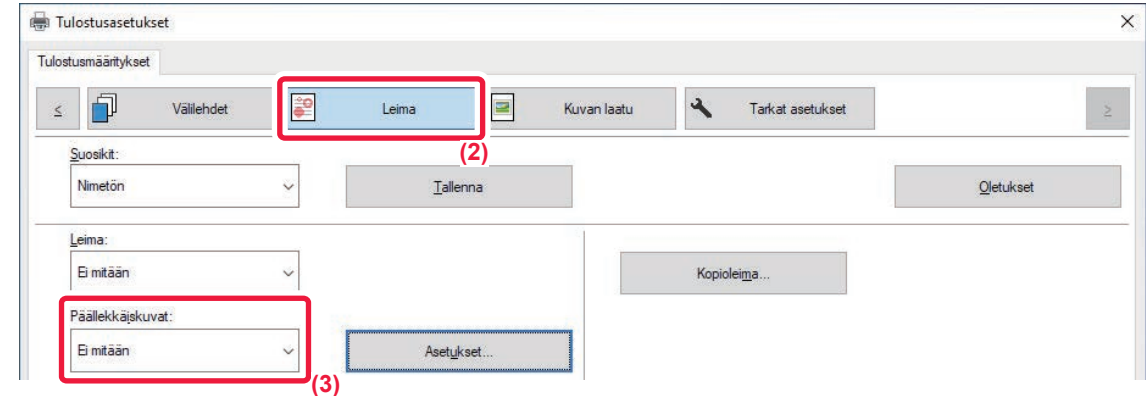

- **(1) Avaa tulostinajurin ominaisuusikkuna sovelluksessa, jota käytetään tulostamiseen päällekkäiskuvatiedoston kanssa.**
- **(2) Napsauta [Leima]-välilehteä.**
- **(3) Valitse päällekkäiskuvatiedosto.**

Aiemmin luodun tai tallennetun päällekkäiskuvatiedoston voi valita valikosta.

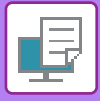

# **KOPIOMÄÄRÄN LISÄÄMINEN (KOPIOLEIMA)**

Voit lisätä tulostustietojen ylä- tai alatunnisteeseen kopioiden määrän. Voit myös asettaa kopiomäärän ja tulostuskohdan

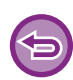

Toimintoa voi käyttää Windows-ympäristössä.

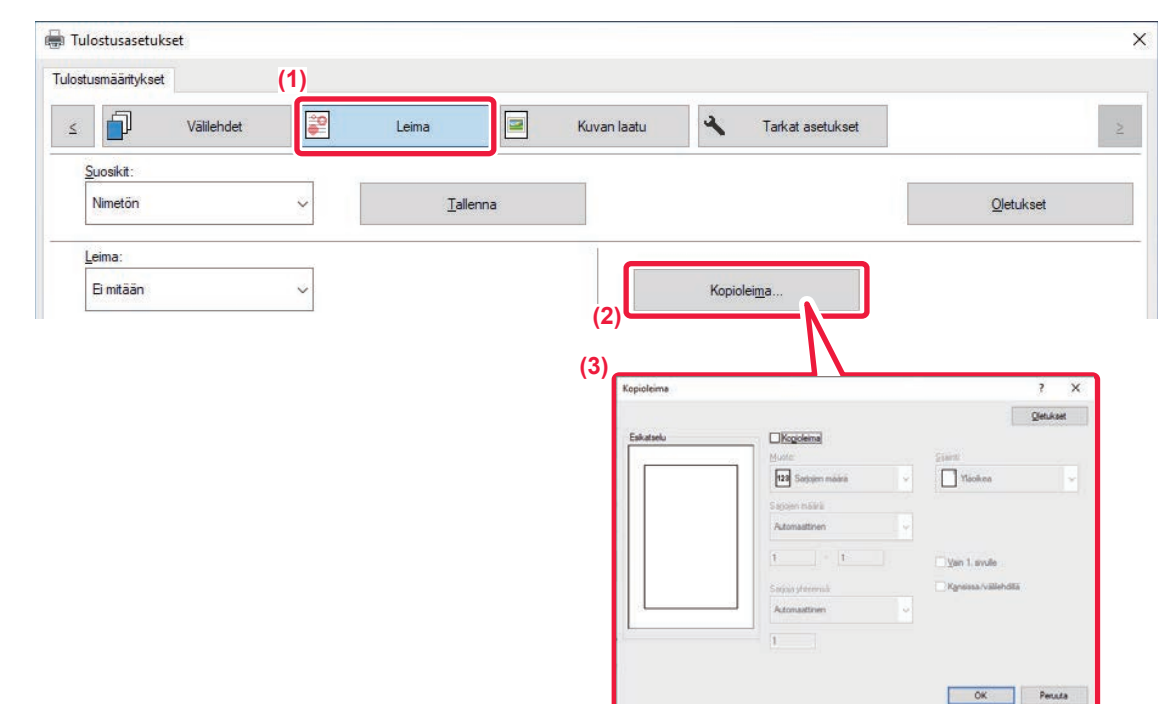

- **(1) Napsauta [Leima]-välilehteä.**
- **(2) Napsauta [Kopioleima]-painiketta.**
- **(3) Valitse asetukset ja napsauta [OK]-painiketta.**

# **ERIKOISTOIMINTOJEN TULOSTUSTOIMINNOT**

# **MÄÄRITETTYJEN SIVUJEN TULOSTUS ERI PAPERITYYPILLE (ERI PAPERITYYPPI)**

### **Windows-ympäristössä**

Asiakirjan etu- ja takakansi sekä määritetyt sivut voidaan tulostaa paperille, joka poikkeaa muista sivuista. Käytä tätä toimintoa, kun haluat tulostaa etu- ja takakannen painavalle paperille tai lisätä värisivuja tai erityyppistä paperia tietyille sivuille.

Tarvittaessa voidaan lisätä paperia välipapereiksi, joihin laite ei tulosta mitään.

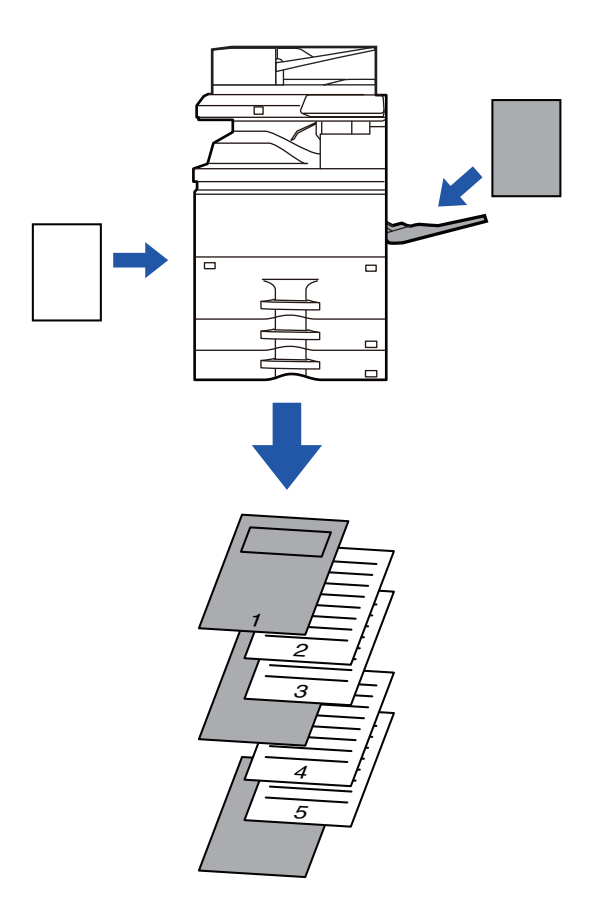

### **MacOS-ympäristössä**

Etukansi ja takakansi tulostetaan käyttämällä paperia, joka eroaa muista papereista. Tätä toimintoa voidaan käyttää, kun haluat tulostaa esim. vain etukannen ja viimeisen sivun paksulle paperille.

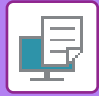

#### **Windows**

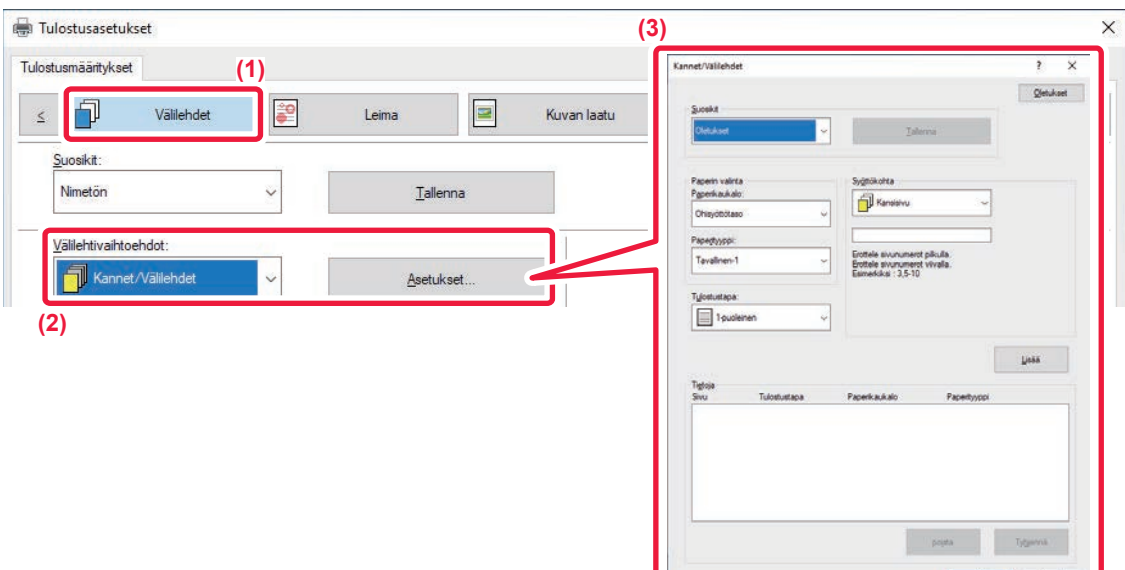

- **(1) Napsauta [Välilehdet]-välilehteä.**
- **(2) Valitse [Kannet/Välilehdet] kohdasta [Välilehtivaihtoehdot] ja napsauta [Asetukset]-painiketta.**

OK Penuta

#### **(3) Valitse paperin lisäysasetukset.**

- Valitse lisäyskohta, paperikasetti ja tulostusmenettely vastaavista valikoista.
- Napsauta [Lisää]-painiketta, niin asetuksesi tulevat näkyviin kohdassa "Tietoja".
- Kun asetukset on valittu, napsauta [Tallenna]-painiketta "Suosikit"-asetusten tallentamiseksi.

• Kun [Ohisyöttötaso] on valittu "Paperikaukalo"-kohdassa, muista valita "Paperityyppi" ja lataa kyseisen tyypin paperia ohisyöttötasolle.

• Kun [Muu sivu] on valittu asetuksessa "Syöttökohta", määritä syöttökohta suoraan syöttämällä sivunumero. Kun "Tulostustapa" on [2-puolinen tulostus], määritetty sivu ja sen jälkeinen sivu tulostetaan paperin etu- ja takapuolelle eikä takapuolelle tulostetun sivun välilehtiasetus ole voimassa.

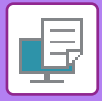

### **macOS**

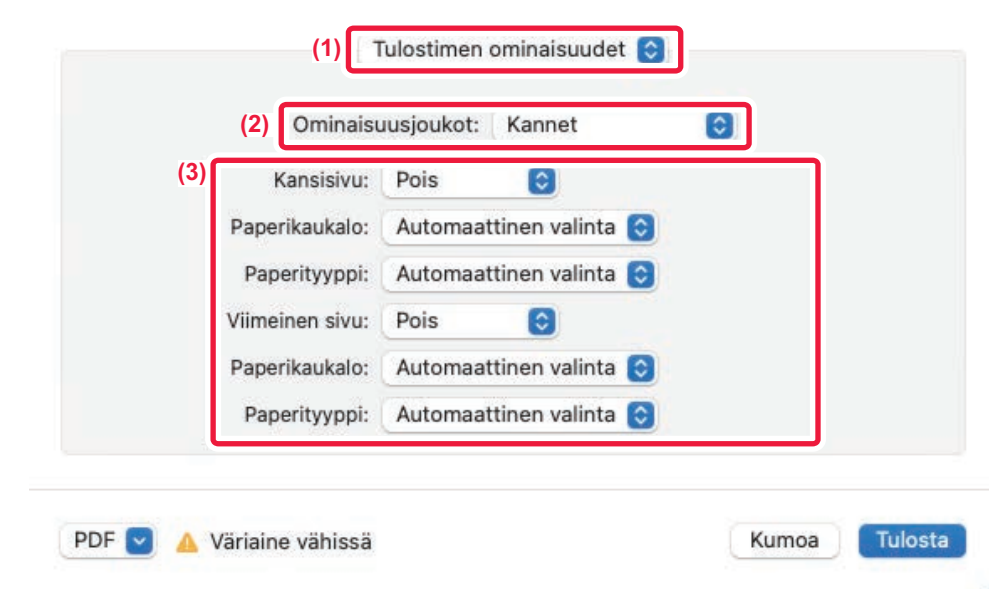

- **(1) Valitse [Tulostimen ominaisuudet].**
- **(2) Valitse [Kannet].**
- **(3) Valitse kannen lisäysasetukset.**

Valitse tulostusasetus, paperitaso ja paperityyppi etu- ja takakantta varten.

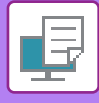

# **VÄLILEHTIEN LISÄYS TULOSTETTAESSA KALVOLLE (KALVOJEN VÄLILEHDET)**

Tulostettaessa kalvolle tämä toiminto estää kalvoja liimautumasta yhteen lisäämällä paperiarkin kaikkien kalvon väliin. Tarvittaessa kalvolle tulostettu sisältö voidaan tulostaa myös lisätylle paperiarkille.

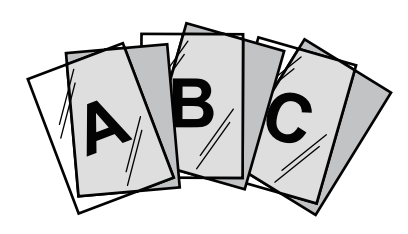

### **Windows**

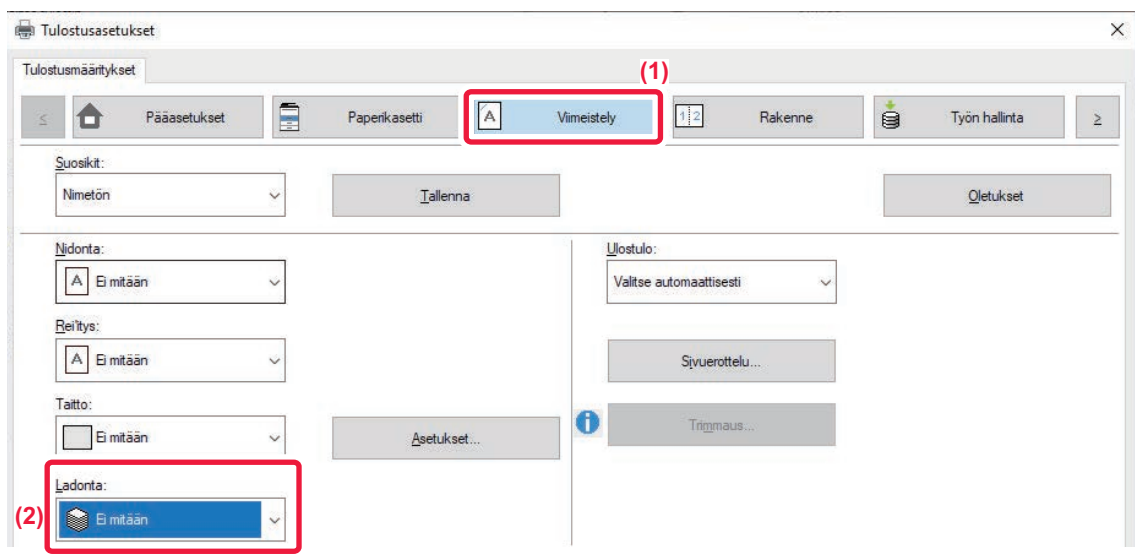

#### **(1) Napsauta [Viimeistely]-välilehteä.**

Vaihda 1-puoliseen tulostukseen etukäteen käyttämällä 2-puolista tulostusasetusta.

#### **(2) Valitse [Ei mitään].**

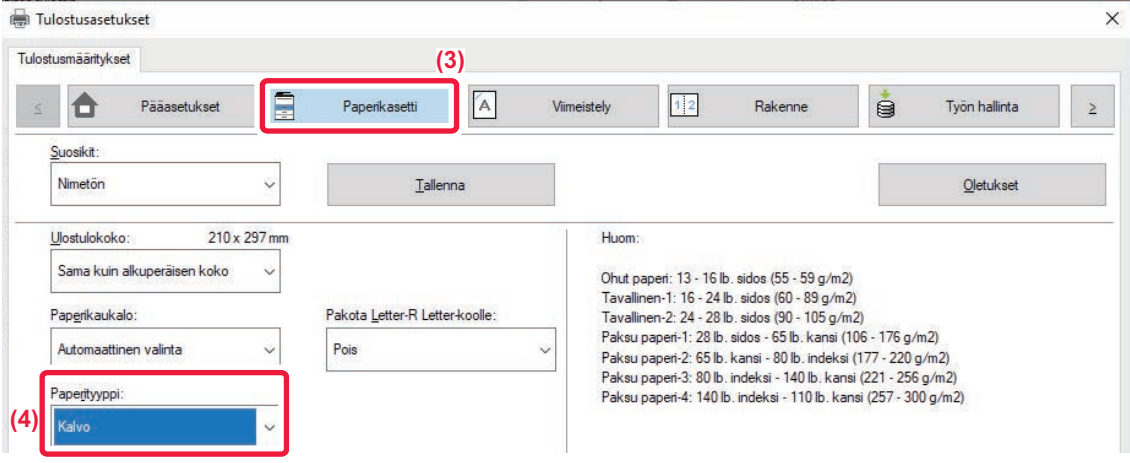

**(3) Napsauta [Paperikasetti]-välilehteä.**

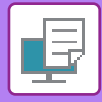

**(4) Valitse [Kalvo].**

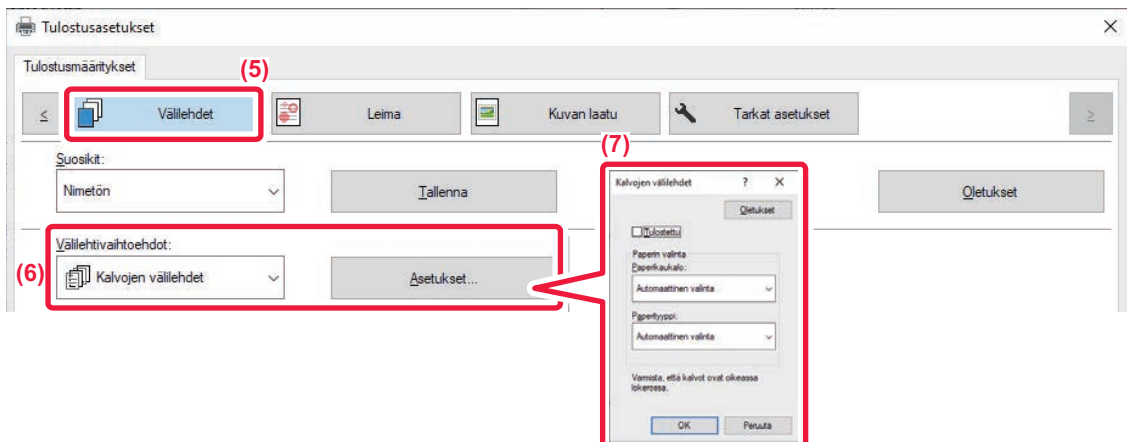

- **(5) Napsauta [Välilehdet]-välilehteä.**
- **(6) Valitse [Kalvojen välilehdet] ja napsauta [Asetukset]-painiketta.**

#### **(7) Valitse kalvojen välilehtien lisäämisasetukset.**

Kun [Tulostettu]-valintaruudun asetuksena on |, laite tulostaa kalvolle tulostetun saman sisällön myös välilehdelle. Valitse tarvittaessa paperikasetti ja -tyyppi.

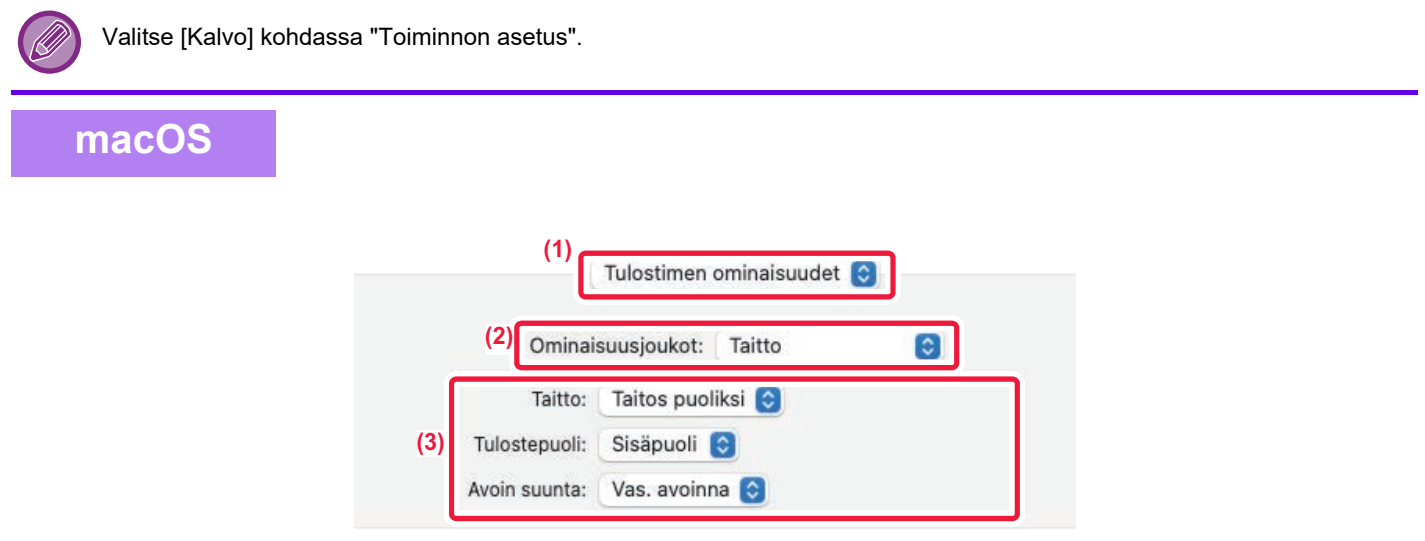

- **(1) Valitse [Tulostimen ominaisuudet].**
- **(2) Valitse [Kalvojen välilehdet] kohdassa "Toiminnon asetus".**

#### **(3) Valitse kalvojen välilehtien lisäämisasetukset.**

Kun [Päällä (kirjoitetaan)] on valittu kohdassa "Kalvojen välilehdet", laite tulostaa saman kalvolle tulostetun sisällön myös välilehdelle. Valitse tarvittaessa paperikasetti ja -tyyppi. Valitse tarvittaessa paperikasetti ja -tyyppi.

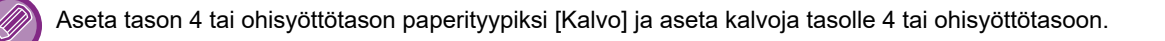

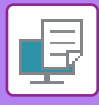

# **VÄLISIVUJEN LISÄÄMINEN TÖIDEN TAI KOPIOIDEN VÄLIIN**

Voit lisätä välisivuja töiden tai tietyn kopiomäärän väliin.

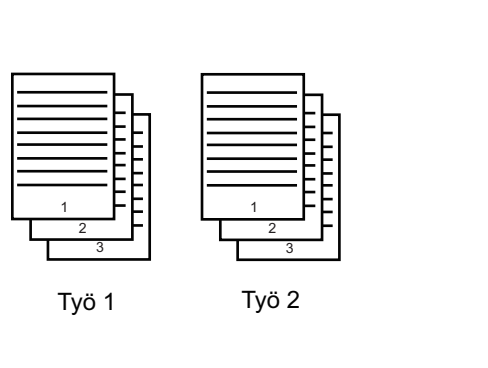

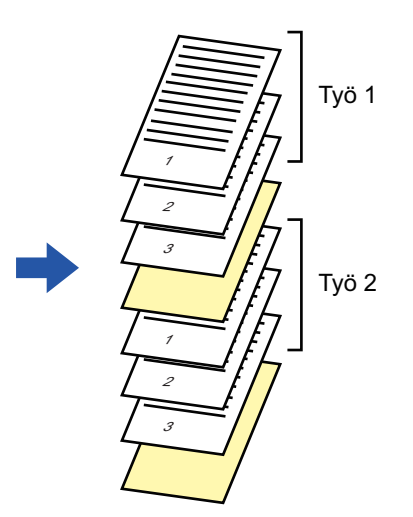

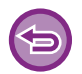

Toimintoa voi käyttää Windows-ympäristössä.

#### **Windows**

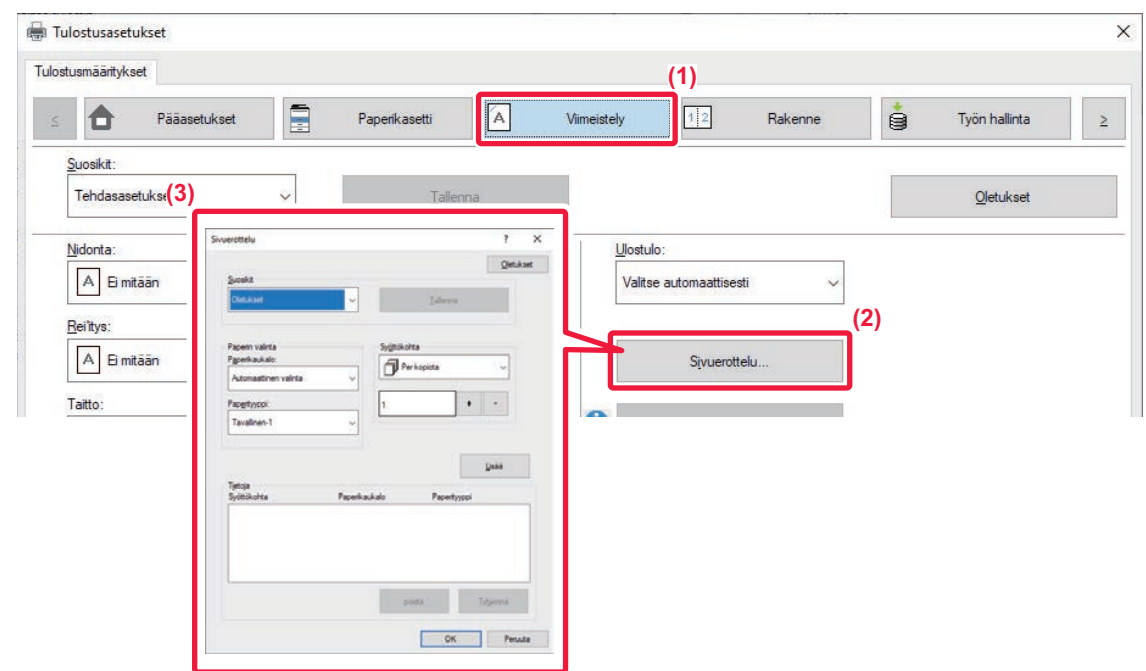

- **(1) Napsauta [Viimeistely]-välilehteä.**
- **(2) Napsauta [Sivuerottelu]-painiketta.**

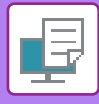

#### **(3) Asetusten muuttaminen**

- Valitse paperitaso ja paperityyppi kohdasta "Paperin valinta", määritä välisivun paikka kohdassa "Syöttökohta".
- Voit lisätä välisivun aina, kun tulostettaessa tietty määrä kopioita on valmiina, valitsemalla [Per kopiota] kohdassa "Syöttökohta".
- Jos esimerkiksi tulostat 10 kopiota ja valitset "5", välisivu lisätään 5. kopion jälkeen ja 10. kopion jälkeen.

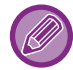

Kun ohisyöttötaso on valittu, muista valita "Paperityyppi".

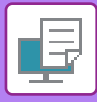

# **JÄLJENNÖKSEN TULOSTAMINEN (JÄLJENNÖS)**

Tämä toiminto tulostaa tulostuskuvasta lisäkopion paperille, joka on samankokoinen, mutta tulee eri paperitasolta. Jos esimerkiksi jäljennöstuloste valitaan silloin, kun tavallista paperia on asetettu tasolle 1 ja väripaperia on asetettu tasolle 3, jäljennöskopiota muistuttava tulostetulos saadaan antamalla tulostuskäsky kerran. Jos tavallista paperia on asetettu tasolle 1 ja kierrätyspaperia on asetettu tasolle 3, Jäljennös-valinta tulostaa samanaikaisesti yhden kopion esitystarkoitukseen ja toisen kopion kaksoiskappaleena.

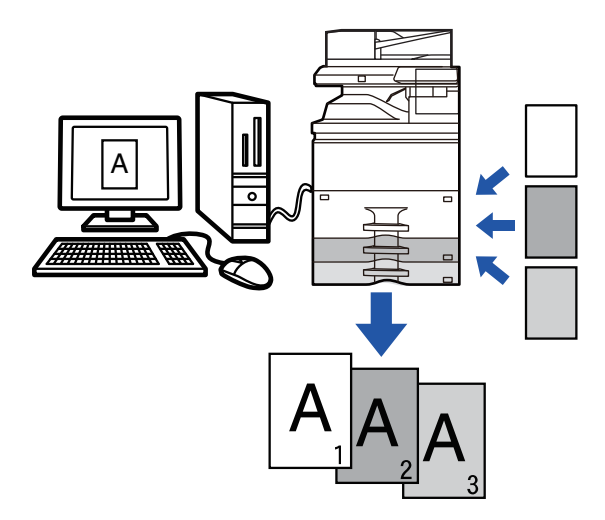

Toimintoa voi käyttää Windows-ympäristössä.

#### **Windows**

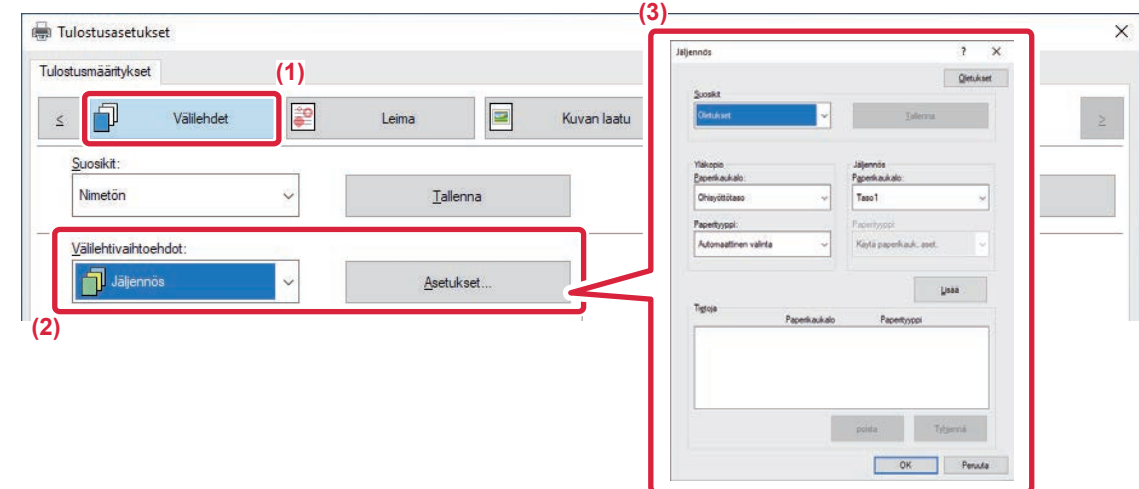

- **(1) Napsauta [Välilehdet]-välilehteä.**
- **(2) Valitse [Jäljennös] kohdasta "Välilehtivaihtoehdot" ja napsauta [Asetukset]-painiketta.**
- **(3) Valitse ensimmäisen kopion taso kohdasta "Yläkopio" ja valitse sitten jäljennöksen taso "Jäljennös"-kohdassa.**

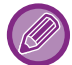

Kun ohisyöttötaso on valittu, muista valita "Paperityyppi".

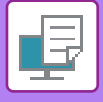

# **TEKSTIN TULOSTAMINEN VÄLILEHTIPAPERIN VÄLILEHTIIN (TAB-SIIRTO/ VÄLILEHTIPAPERIN TULOSTUS)**

Välilehtipaperin välilehdille tulostamiseen on kaksi menetelmää: "Tab-siirto" ja "Välilehden tulostus".

### **Tab-siirto**

Luo välilehtipaperille tulostettava teksti sovelluksessa ja määritä tekstin siirron etäisyys tulostinohjaimen ominaisuusikkunassa [Tulostuskohta]-kohdassa [Rakenne]-välilehdellä. Teksti tulostuu välilehdille.

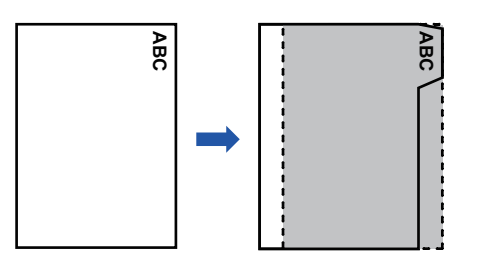

### **Välilehden tulostus (vain PCL6)**

Laite tulostaa välilehtiarkit samalla, kun se asettaa ne haluttujen sivujen väliin.

Valitse tulostinohjaimen ominaisuudet -ikkunan [Välilehti] kohdassa[Välilehtivaihtoehdot] välilehdellä [Välilehdet] kohdassa ja syötä teksti, jonka haluat tulostaa välilehdille. Määritä yksityiskohtaiset asetukset, kuten välilehtien koko, aloituskohta, välilehtien välinen etäisyys sekä välilehtien lisäyksen sivunumerot.

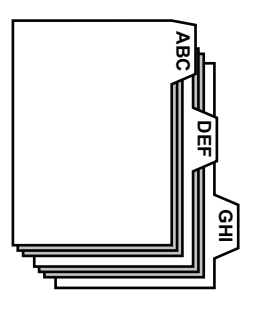

- Näitä toimintoja voi käyttää Windows-ympäristössä.
- Välilehtipaperit täytyy lisätä ohisyöttötasolle.

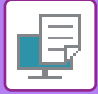

#### **Windows**

#### **Tab-siirto**

Kun olet valmistellut välilehtipapereille tulostettavat tiedot sovelluksessa, toimi seuraavasti:

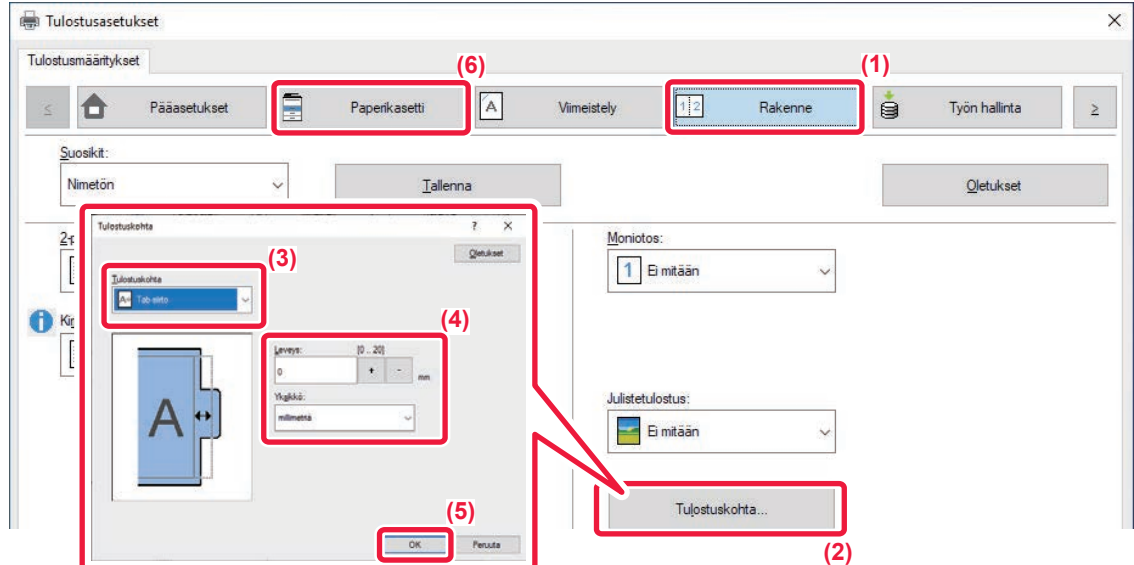

- **(1) Napsauta [Rakenne]-välilehteä.**
- **(2) Napsauta [Tulostuskohta]-painiketta.**
- **(3) Valitse [Tab-siirto].**
- (4) Määritä kuvan siirron etäisyys näppäilemällä arvo suoraan tai napsauttamalla <sup>+</sup> | painiketta.
- **(5) Napsauta [OK]-painiketta.**
- **(6) Valitse paperilähde ja -tyyppi.**

Napsauta [Paperikasetti]-välilehteä ja valitse [Taso 4] tai [Ohisyöttötaso] kohdassa "Paperikaukalo" ja [Välilehti] kohdassa "Paperityyppi".

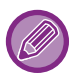

• Välilehtipaperit voidaan lisätä tasolle 4 tai ohisyöttötasolle.

• Laitteen puolella määritä myös paperityyppi tasolle, jolle välilehtipaperit lisätään, kohdassa [Sarkainpaperi].

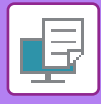

### **Välilehden tulostus (vain PCL6)**

Avaa tiedot, joihin haluat lisätä välilehtipaperipaperia, ja valitse sitten asetukset.

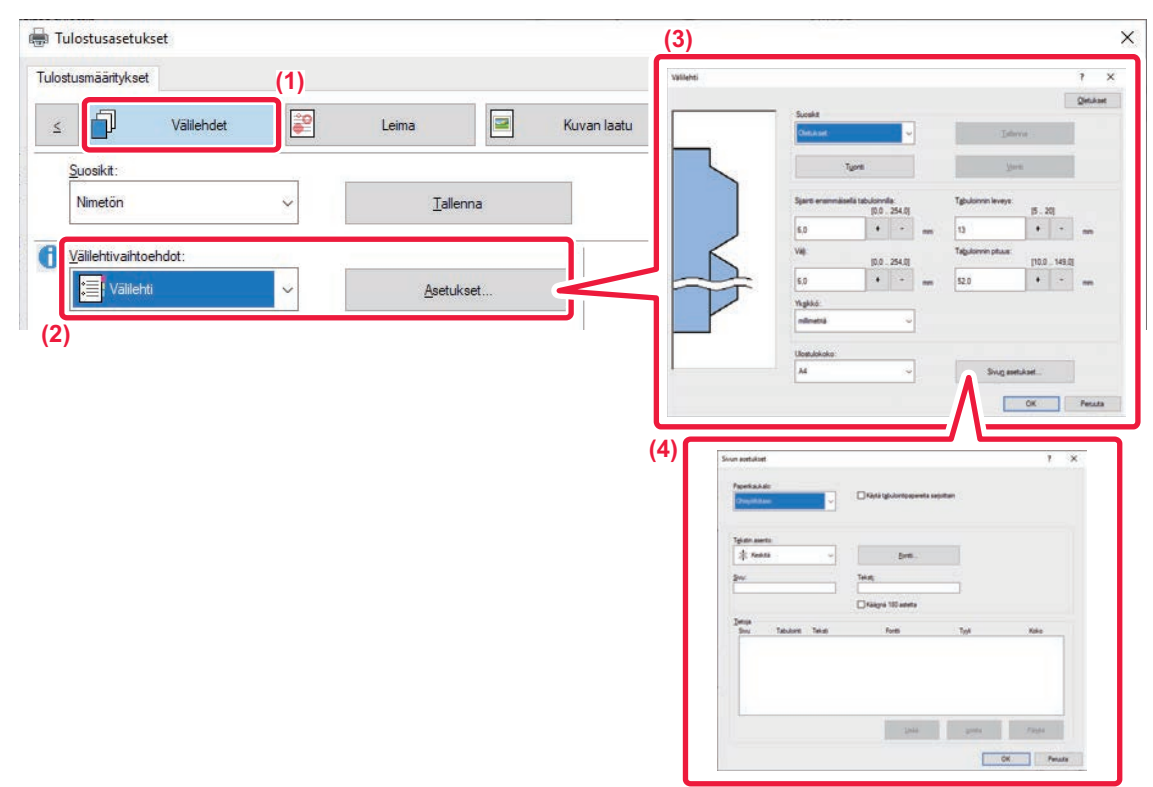

#### **(1) Napsauta [Välilehdet]-välilehteä.**

**(2) Valitse [Välilehti] kohdasta "Välilehtivaihtoehdot" ja napsauta [Asetukset]-painiketta.**

#### **(3) Valitse välilehden paikan asetukset.**

Jos käytät kaupoista saatavaa välilehtipaperia, käytä valmiita asetuksia, esimerkiksi [A4-5tab-D] kohdassa "Suosikit". Jos käytät muun tyyppistä välilehtipaperia, voit syöttää ensimmäisen välilehden kohdan, välilehtien välisen etäisyyden sekä välilehden vaaka- ja pystymitat suoraan tai muuttaa niitä käyttämällä + - - painikkeella. Valitse lisäksi välilehtipaperin koko kohdassa "Ulostulokoko".

#### **(4) Valitse sivuasetukset.**

Valitse sivut, joihin haluat lisätä välilehtipaperin, ja näppäile teksti, jonka haluat tulostaa välilehtiin. Valitse myös fontti ja säädä asettelua.

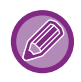

- Välilehtipaperit voidaan lisätä tasolle 4 tai ohisyöttötasolle.
- Laitteen puolella määritä myös paperityyppi tasolle, jolle välilehtipaperit lisätään, kohdassa [Sarkainpaperi].
- Välilehtipaperin asetukset voidaan tallentaa ja tallennettu tiedosto voidaan avata kohdasta "Suosikit".

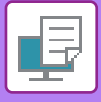

## **KAKSIPUOLINEN TULOSTUS, JOSSA MÄÄRITETTY SIVU TULOSTETAAN ETUPUOLELLE (KAPPALEEN VÄLILEHDET)**

Tämä toiminto tulostaa tietyt sivut paperin etupuolelle.

Kun määrität sivun (kuten kappaleen etusivun) tulostettavaksi paperin etupuolelle, se tulostuu seuraavan arkin etupuolelle, vaikka se normaalisti tulostuisi paperin takapuolelle.

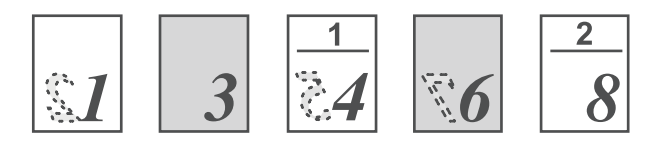

Esimerkki: kun sivut 4 ja 8 on määritetty sivuasetuksiksi. (sivulla 4 on kääntöpuoli, sivut 3 ja 8 ovat tyhjiä kääntöpuoleltaan.)

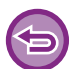

• Toimintoa voi käyttää Windows-ympäristössä.

• Käytettävissä oleva tulostinajuri on PCL6-tulostinajuri.

### **Windows**

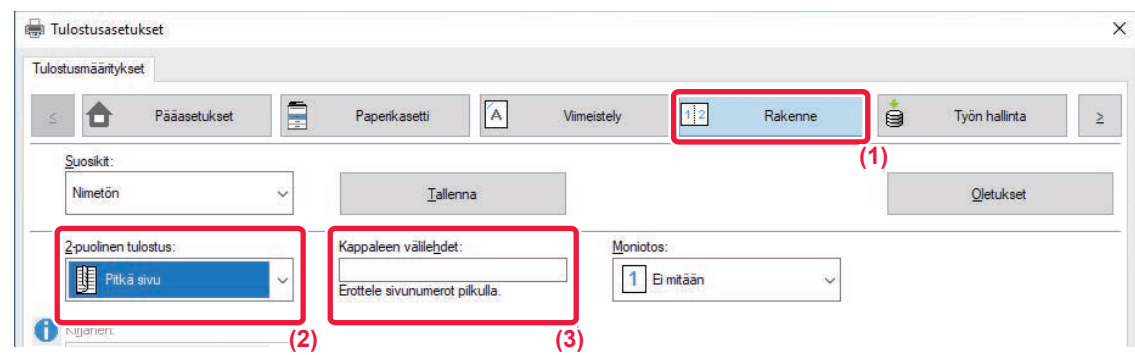

#### **(1) Napsauta [Rakenne]-välilehteä.**

#### **(2) Valitse 2-puolinen tulostus.**

Löydät lisätietoja "2-puolinen tulostus" -toiminnosta kohdasta "[KAKSIPUOLINEN TULOSTUS \(sivu 4-21\)](#page-336-0)".

**(3) Syötä alustavien sivujen lukujen sivunumerot, erottaen numerot pilkuilla.**

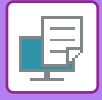

# **PAPERIN TAITTO TULOSTUSTA VARTEN (TAITTO)**

Jos taittoyksikkö on asennettu, tulostettu paperi voidaan taittaa.

Jos esimerkiksi A4 (8-1/2" × 11") ja A3 (11" × 17") -kokoisia tulosteita sekoitetaan, voit taittaa A3 (11" × 17") -kokoisen paperin A4 (8-1/2" × 11") -kokoiseksi ja mukauttaa näin todellisen tulosteen leveyden A4 (8-1/2" × 11") -kokoon. Voit tarvittaessa nitoa taitetut arkit.

Yksinkertaista taittoa ja satulataittoa (nidontaa) varten laitteeseen on asennettava satulanidontaviimeistelijä.

### **Paperin taittotoimintojen tyypit**

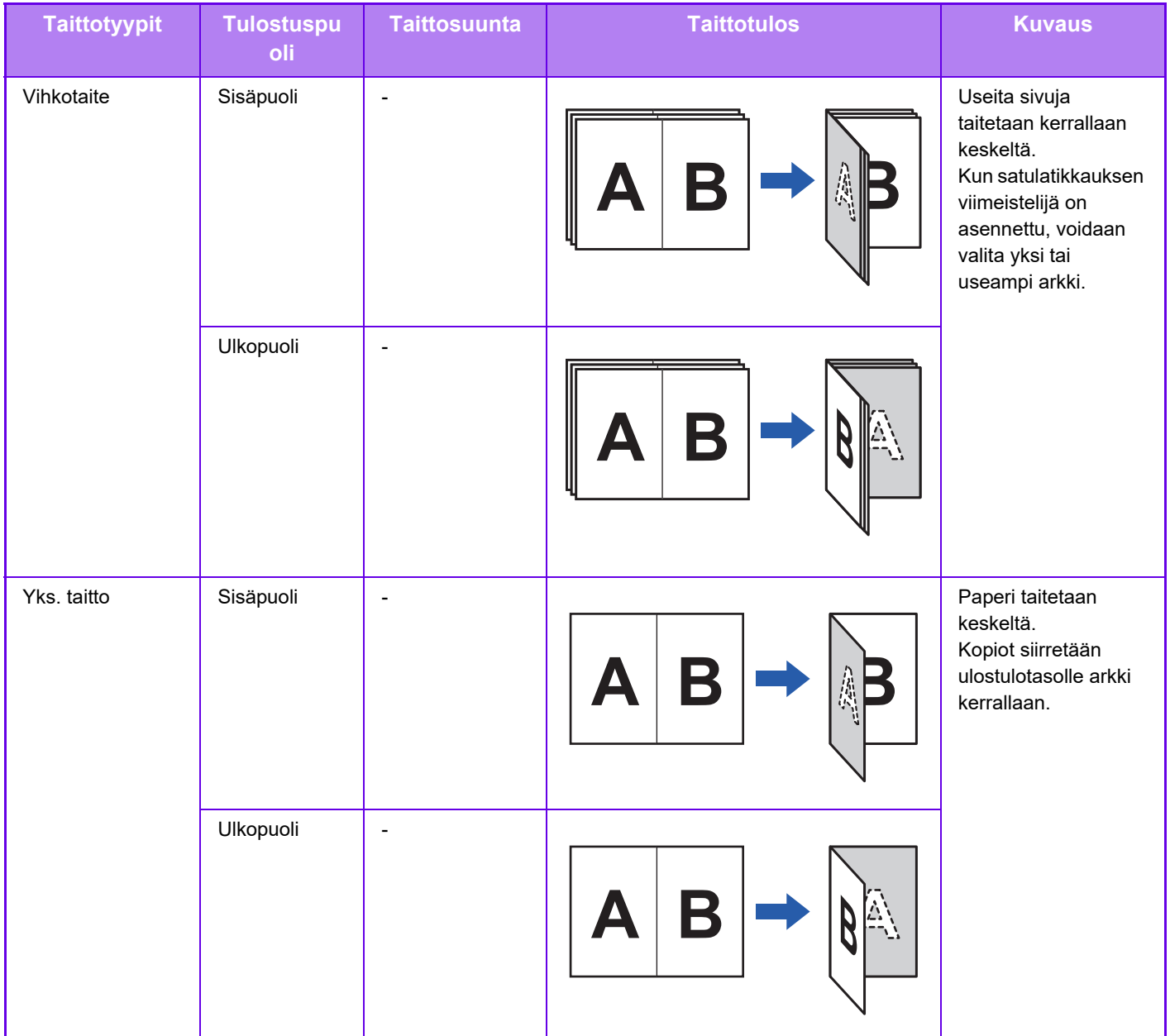

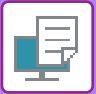

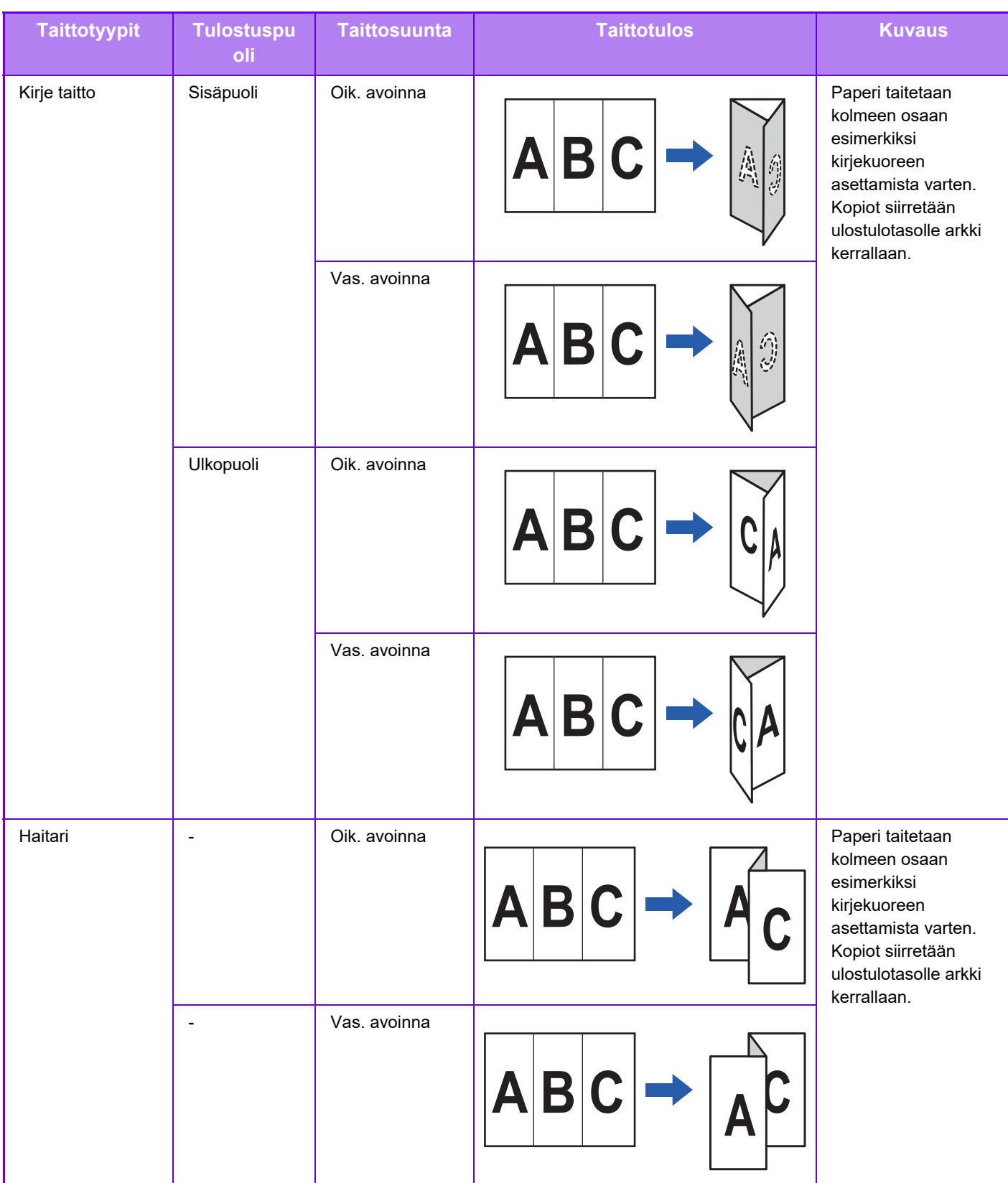

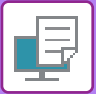

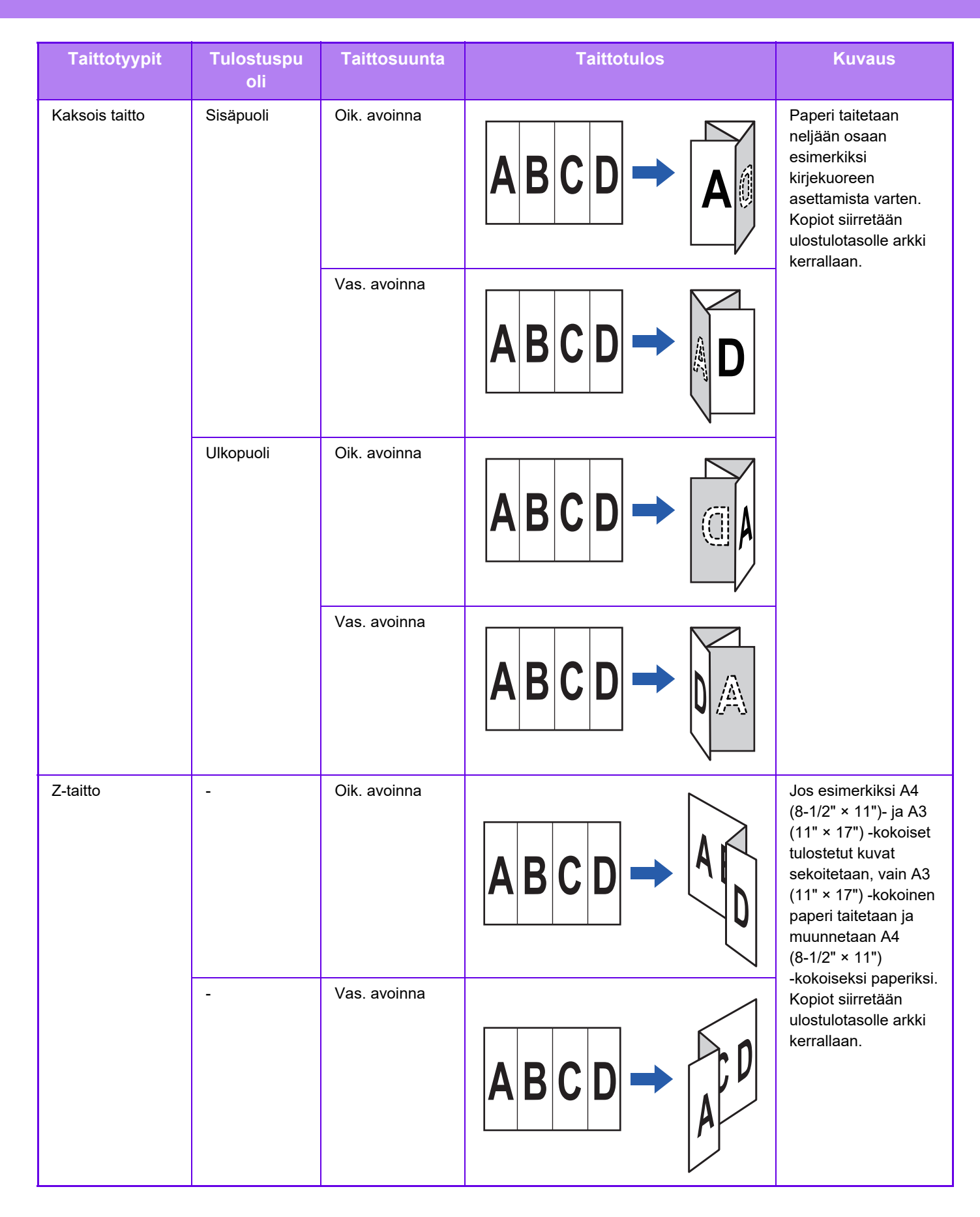

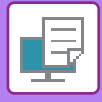

- 
- Tulostettaessa tietoja, jotka ovat vihkomuodossa, "Kirjanen"-toimintoa voidaan käyttää kätevästi taittamiseen ja nitomiseen tulostevihkoa luotaessa. Katso "[LUO VIHKO \(KIRJANEN/SATULANIDONTA\) \(sivu 4-32\)](#page-347-1)".
- Taittotoimintoa ei voi käyttää yhdessä nidonta- ja rei'itystoimintojen kanssa. Kuitenkin, kun viimeistelijä (suurkapasiteetti) tai satulanidontaviimeistelijä (suurkapasiteetti) on asennettu, Z-taittotoimintoa voi käyttää yhdessä nidonta- ja rei'itystoimintojen kanssa, kun määritelty paperikoko on jokin seuraavista. • B4, A3, Ledger (11" × 17")
- Kun satulanidontaviimeistelijä (suuri pinoaja) on asennettu, vihkotaittotoiminto taittaa viisi arkkia jokaisessa erässä. Esimerkiksi: jos alkuperäisessä on 12 A4-kokoista tavallista arkkia, ne taitetaan yhteensä kolme kertaa: 5 arkkia + 5 arkkia + 2 arkkia.

Joidenkin paperityyppien tapauksessa kerralla taitettujen arkkien määrä on pienempi. Esimerkiksi paksu paperi taitetaan kolme arkkia kerrallaan.

• Kun satulanidontaviimeistelijä on asennettu, vihkotaittotoiminto taittaa arkit yksi kerrallaan.

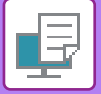

## **Windows**

### **Taitto**

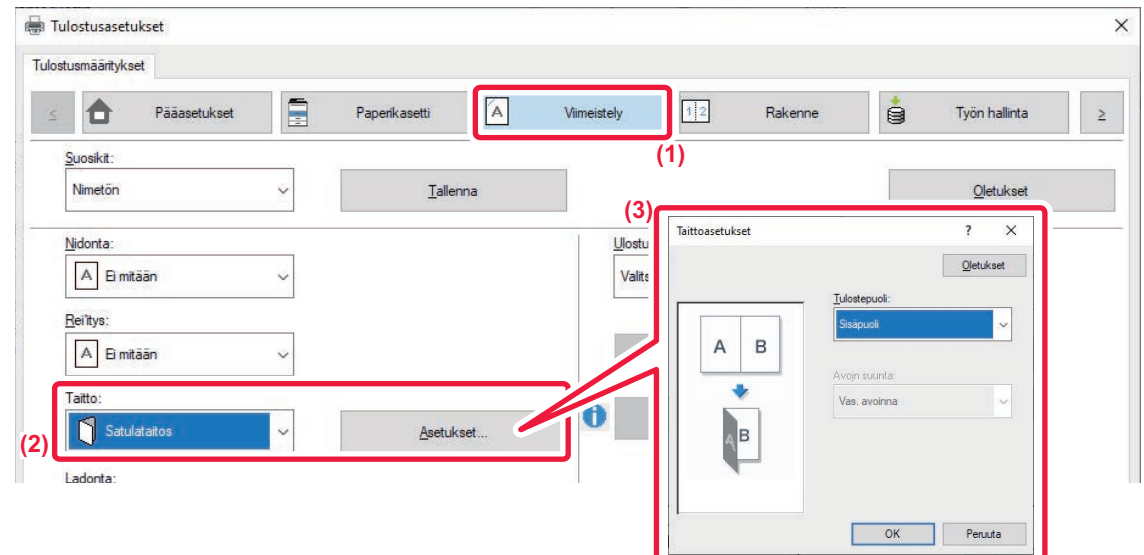

- **(1) Napsauta [Viimeistely]-välilehteä.**
- **(2) Valitse taittomenetelmä kohdassa "Taitto", ja napsauta [Asetukset]-painiketta.**
- **(3) Valitse haluamasi taittomenetelmä.**

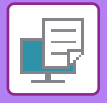

### **Taitto (Z-taitto)**

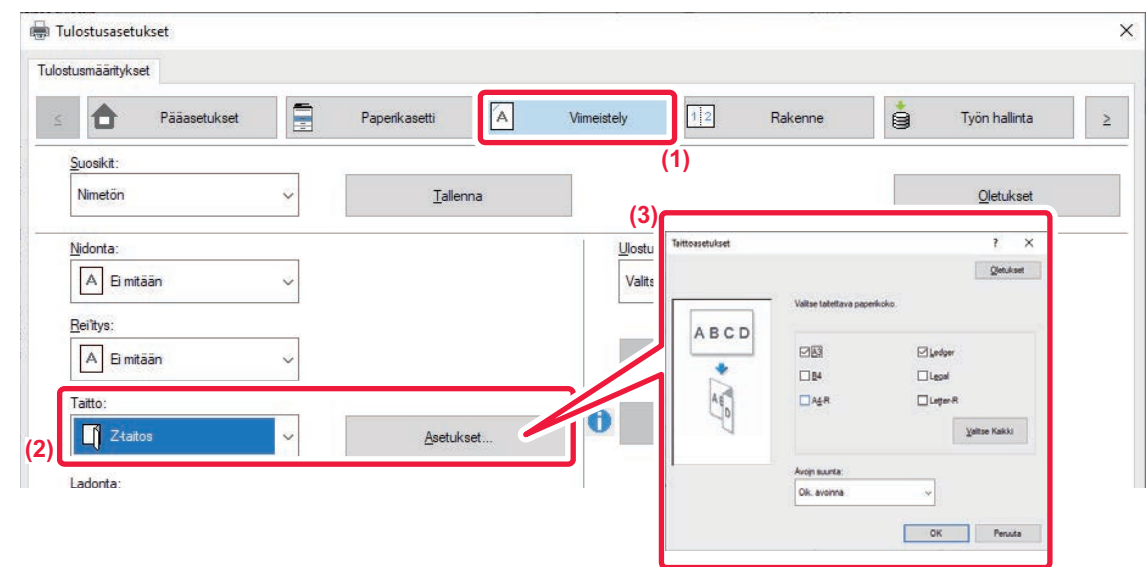

- **(1) Napsauta [Viimeistely]-välilehteä.**
- **(2) Valitse taittomenetelmä kohdassa "Z-taitos", ja napsauta [Asetukset]-painiketta.**
- **(3) Valitse taitettava paperi ja valitse aukaisusuunta.**

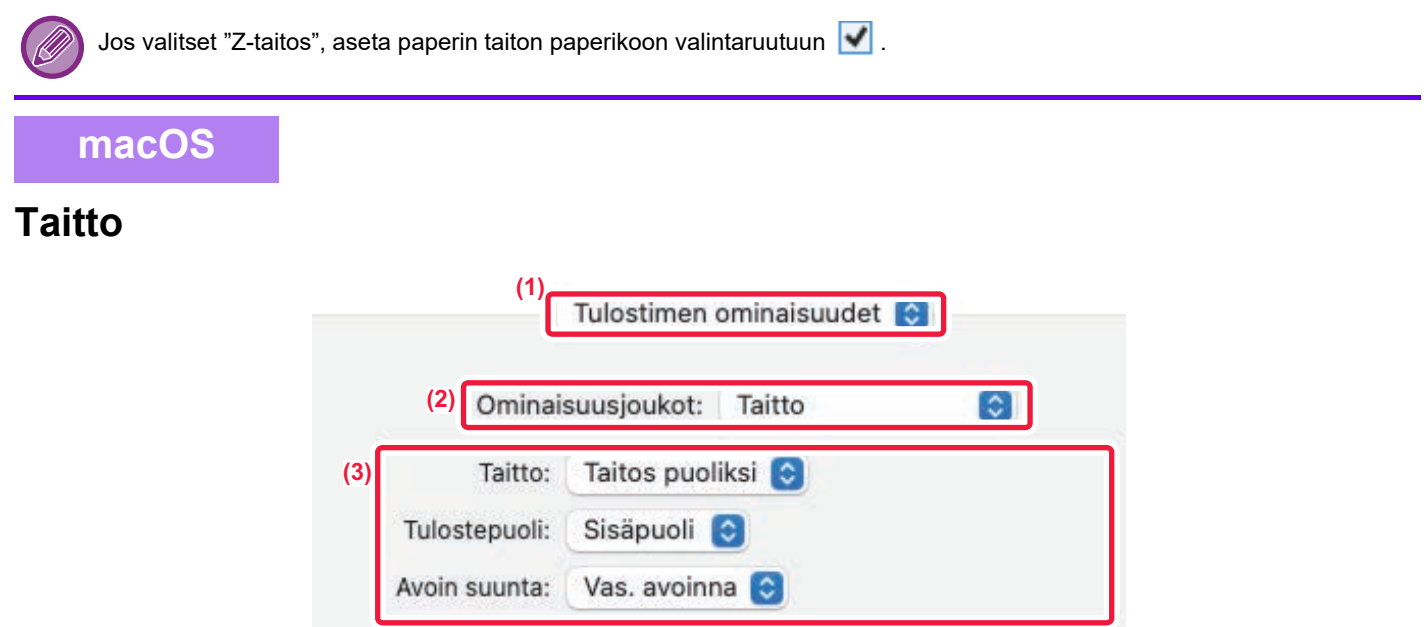

- **(1) Valitse [Tulostimen ominaisuudet].**
- **(2) Valitse [Taitto].**
- **(3) Valitse haluamasi taittomenetelmä.**

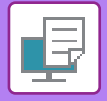

### **Taitto (Z-taitto)**

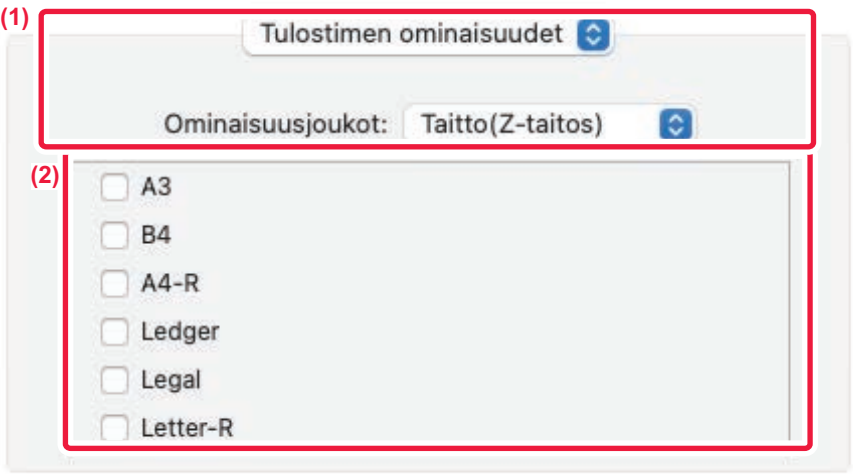

- **(1) Valitse [Tulostimen ominaisuudet] ja sitten [Taitto(Z-taitos)].**
- **(2) Määritä taittoasetukset**

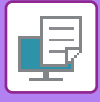

# **MÄÄRITETTYJEN TIETOJEN LISÄÄMINEN JOKAISEN SIVUN EDELLE TAI JÄLKEEN (SIVUN VÄLIARKKI)**

Tämä toiminto lisää esiasetetun tieto-osan jokaiselle sivulle tulostuksen aikana. Voit luoda helposti asiakirjoja, joiden avatut aukeamat muodostuvat tekstistä vasemmalla sivulla ja muistiinpanotilasta oikealla puolella.

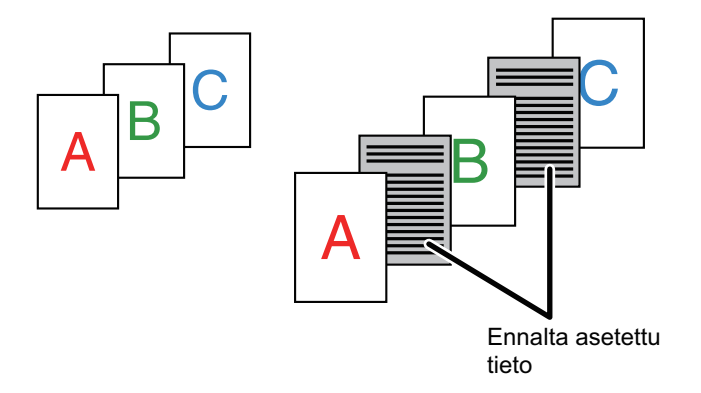

• Toimintoa voi käyttää Windows-ympäristössä.

• Käytettävissä oleva tulostinajuri on PCL6-tulostinajuri.

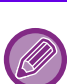

Lisättävät sivutiedot on luotava etukäteen.

]Löydät menettelyn sivun tietojen luomiseksi katsomalla "[Päällekkäiskuvatiedoston luominen \(sivu 4-58\)](#page-373-0)" kohdassa "ASETA [TULOSTUSTIETOJEN PÄÄLLE KIINTEÄ LOMAKE \(PÄÄLLEKKÄISKUVAT\) \(sivu 4-58\)](#page-373-1)".

#### **Windows**

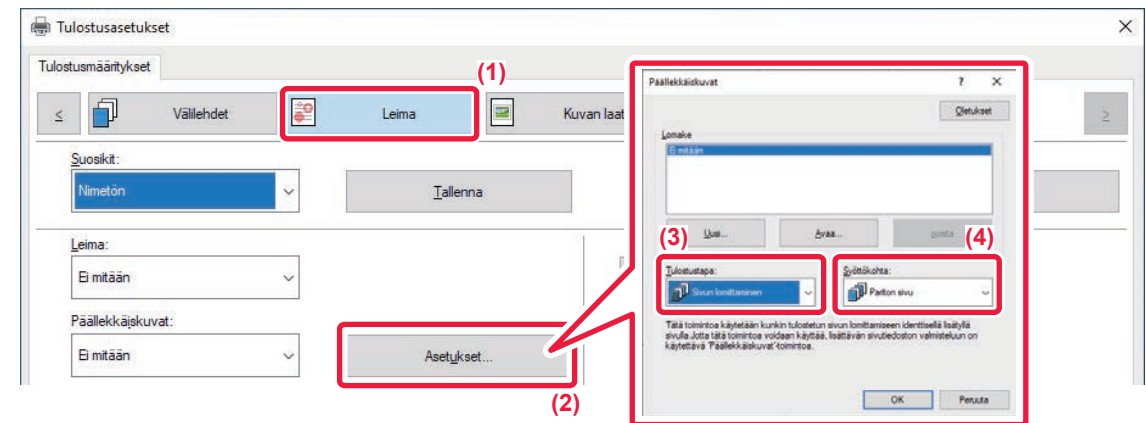

- **(1) Napsauta [Leima]-välilehteä.**
- **(2) Napsauta [Asetukset]-painiketta.**
- **(3) Valitse [Sivun lomittaminen]-valikosta "Tulostustapa".**
- **(4) Määritä lisättävät päällekkäiskuvatiedot ja määritä niiden lisäyskohta.**
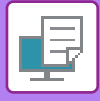

### **TULOSTA SAMA KUVA LAATTAKUVIONA (TOISTOTULOSTUS)**

Toiminto tulostaa saman kuvan vierekkäin arkille. Tästä on hyötyä tuotettaessa nimilappuja ja tarroja.

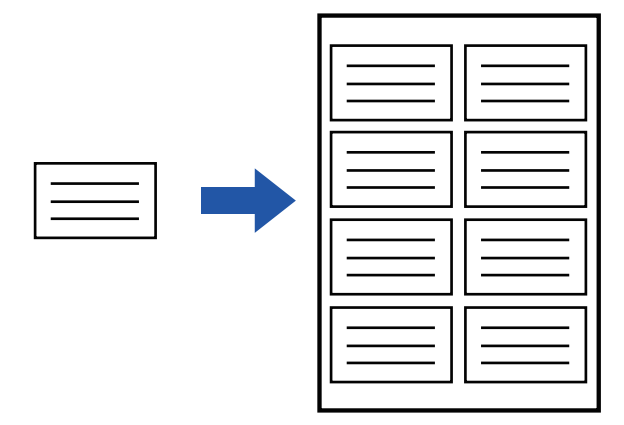

- Toimintoa voi käyttää Windows-ympäristössä.
- Käytettävissä oleva tulostinajuri on PCL6-tulostinajuri.

#### **Windows**

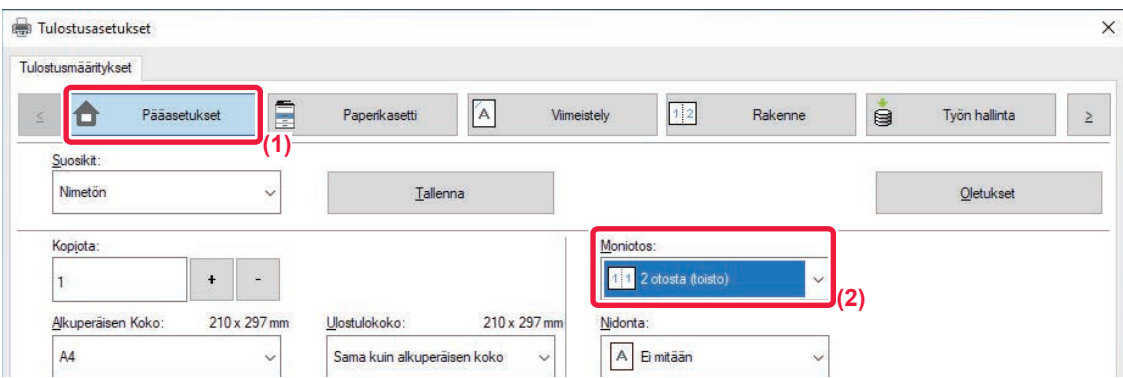

- **(1) Napsauta [Pääasetukset]-välilehteä.**
- **(2) Valitse toistomäärä kohdassa "Moniotos".**

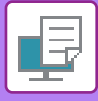

### **MALLITIETOJEN TULOSTAMINEN (PIILOTETUN MALLIN TULOSTUS)**

Tämä toiminto tulostaa tulostustietojen taakse mallitietoja, kuten "ÄLÄ KOPIOI".

Jos mallitietoja sisältävä paperi monistetaan, mallitiedot tulevat näkyviin taustalla, mikä osaltaan estää tietojen vuotamisen asiakirjojen luvattoman kopioinnin kautta.

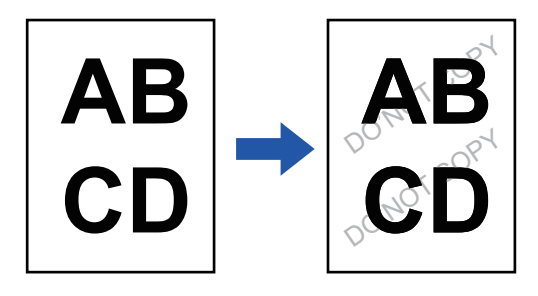

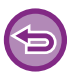

• Toimintoa voi käyttää Windows-ympäristössä.

• Käytettävissä oleva tulostinajuri on PCL6-tulostinajuri.

#### **Windows**

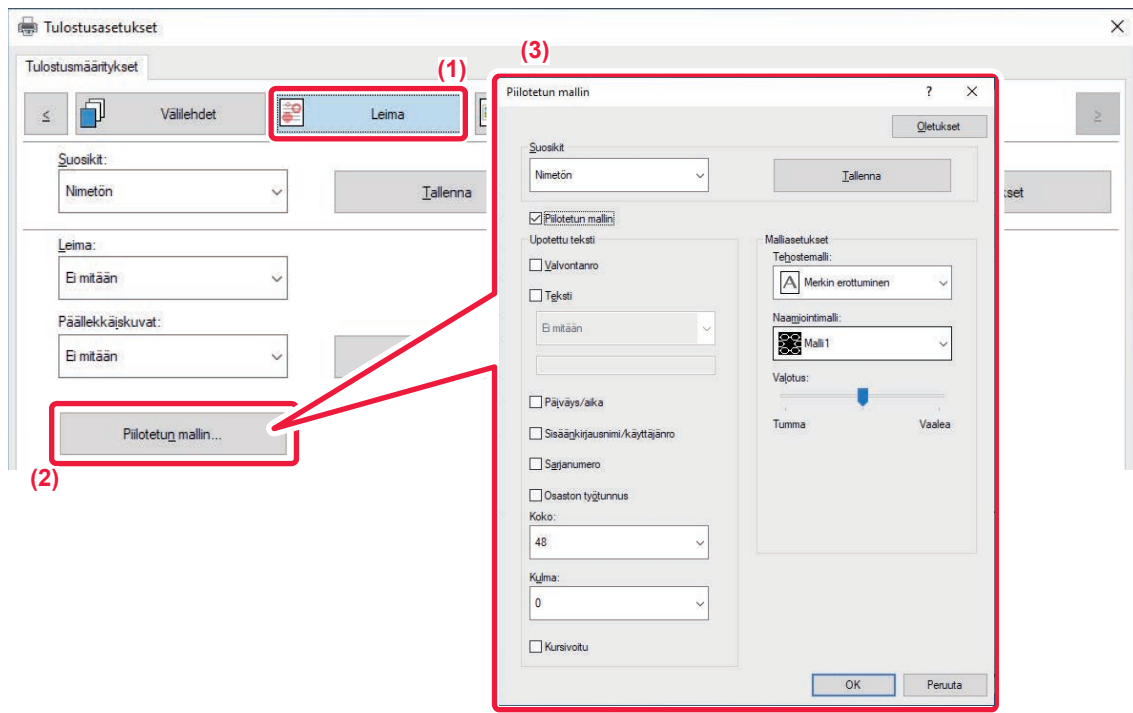

- **(1) Napsauta [Leima]-välilehteä.**
- **(2) Napsauta [Piilotettu malli]-painiketta.**

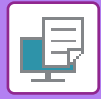

台

#### **(3) Määritä piilotetun mallin tulostuksen asetukset ja napsauta [OK]-painiketta.**

Ø Piilotetun mallin tulostus -toimintoa ei voida käyttää, kun "Tulostustila"-asetuksena on [1200 dpi].

- "Piilotettu malli"-toiminnon tarkoitus on ehkäistä luvatonta tulostamista. Se ei takaa tietovuotojen estämistä.
- Teksti ei välttämättä ole täysin piilossa tulostearkilla käytettäessä mallin tulostusta tietyissä olosuhteissa. Jos on näin, kohdassa "Asetukset (pääkäyttäjä)" valitse [Tietoturva Asetukset] → [Piilotetun mallin tulostusasetus] → [Kontrasti].
- Piilotettu malli ei välttämättä tule esiin tietyn tyyppisillä laitteilla tehdyissä kopioissa tai käytettäessä tiettyjä asetuksia tulostearkin tulostamiseen ja käytettäessä mallin tulostusta.

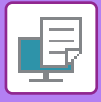

### **HAHMONNUSMENETELMÄN VAIHTO JA JPEG-KUVIEN TULOSTUS (KÄYTÄ OHJAINTA JPEGIEN HAHMONNUKSEEN)**

Joissakin tilanteissa JPEG-kuvan sisältävä asiakirja ei tulostu oikein. Tämä ongelma voidaan ratkaista muuttamalla JPEG-kuvan hahmonnusmenetelmää.

Tulostettaessa JPEG-kuvia sisältävää alkuperäisasiakirjaa tämä toiminto antaa mahdollisuuden valita, hahmonnetaanko kuvat tulostinajurissa vai laitteessa.

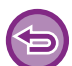

• Toimintoa voi käyttää Windows-ympäristössä.

• Jos kuvat hahmonnetaan tulostinajurissa, tulostaminen saattaa kestää jonkin aikaa.

#### **Windows**

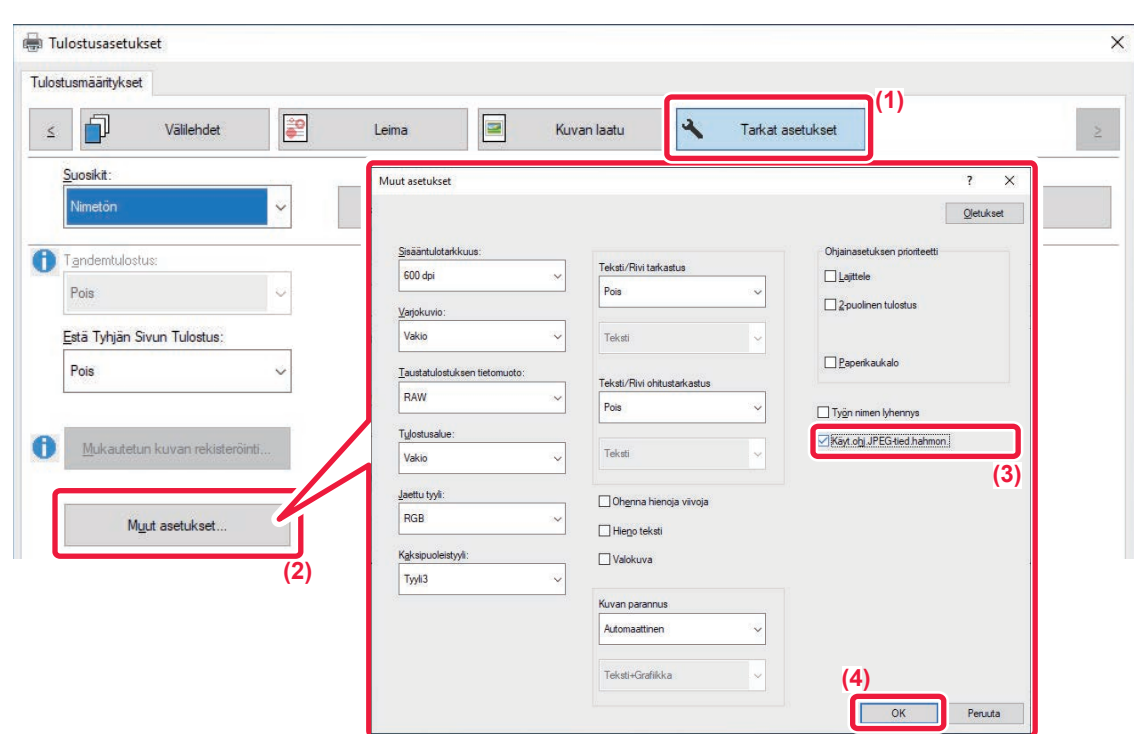

- **(1) Napsauta [Tarkat asetukset]-välilehteä.**
- **(2) Napsauta [Muut asetukset]-painiketta.**
- **(3) Napsauta [Käyt.ohj.JPEG-tied.hahmon.]-valintaruutua niin, että näkyviin tulee .**
- **(4) Napsauta [OK]-painiketta.**

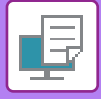

### **TULOSTUSALUEEN MAKSIMOINTI PAPERILLA (TULOSTUSALUE)**

Maksimoimalla tulostusalue, voit tulostaa koko paperin kokoiseksi.

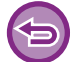

Toimintoa voi käyttää Windows-ympäristössä.

Vaikka tulostusalue on maksimoitu, reunat voidaan leikkautua.

#### **Windows**

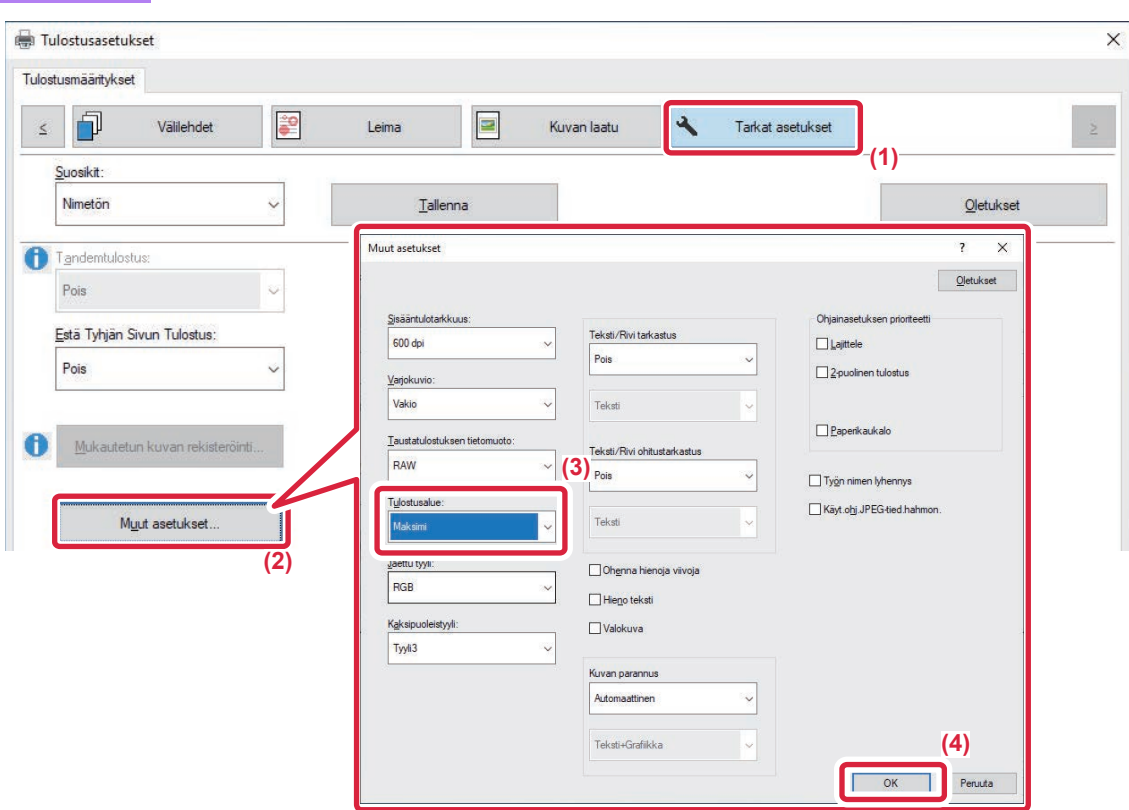

- **(1) Napsauta [Tarkat asetukset]-välilehteä.**
- **(2) Napsauta [Muut asetukset]-painiketta.**
- **(3) Valitse [Maksimi] kohdassa "Tulostusalue".**
- **(4) Napsauta [OK]-painiketta.**

# **KÄTEVÄT TULOSTUSTOIMINNOT**

### **KAHDEN KONEEN KÄYTTÄMINEN SUUREN TULOSTUSTYÖN TULOSTAMISEEN (TANDEMTULOSTUS)**

Tämän toiminnon käyttö edellyttää kahta laitetta, joissa on tandemtulostusmahdollisuus.

Kahta samaan verkkoon yhdistettyä konetta käytetään suuren kopiointityön suorittamiseen samanaikaisesti. Tämä toiminto lyhentää tulostusaikaa käsiteltäessä suuria tulostemääriä.

Esimerkki: Neljän kopiosarjan tulostaminen (2 kopiosarjaa tehdään ensisijaisella yksiköllä ja toissijaisella yksiköllä kullakin)

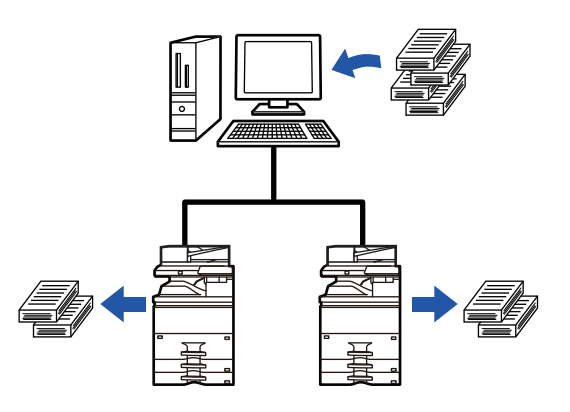

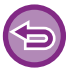

Toimintoa voi käyttää Windows-ympäristössä.

Tandemtulostustoiminnon käyttöä varten toissijaisen yksikön IP-osoite on rekisteröitävä tulostinajuriin.

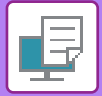

#### **Windows**

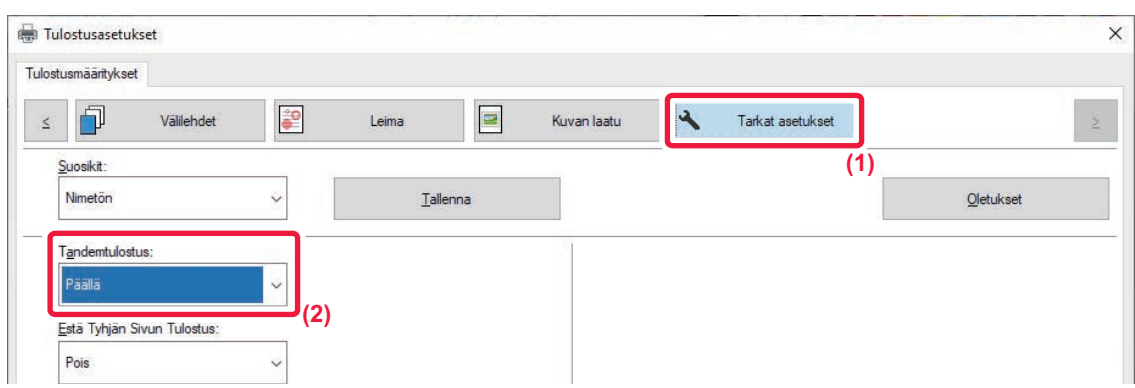

**(1) Napsauta [Tarkat asetukset]-välilehteä.**

#### **(2) Valitse [Päällä] kohdassa "Tandemtulostus"**

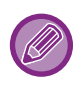

Tandemtulostustoimintoa voi käyttää vain, kun tulostinajuri on asennettu käyttämällä toimintoa "Mukautettu asennus" niin, että [LPR-suoratulostus (Määrittele osoite/Automaattihaku)] on valittuna ja [Kyllä]-valintaruutu on valittuna kohdalle "Haluatko käyttää tandemtulostustoimintoa?".

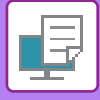

### **TULOSTUSTIEDOSTOJEN TALLENNUS JA KÄYTTÖ (ASIAKIRJOJEN ARKISTOINTI)**

Tämä toiminto tallentaa tulostustyön tiedostona laitteen paikalliselle asemalle ja täten työ voidaan tulostaa tarvittaessa kosketuspaneelista. Voit valita tallennettavan tiedoston sijainnin pitämään tiedoston erillään muiden käyttäjien tiedostoista.

**• Pidä vain**

Tätä asetusta käytetään pitämään tulostustyö laitteen paikallisella asemalla tulostamatta sitä.

**• Pidä tulostuksen jälkeen**

Tätä asetusta käytetään pitämään työ laitteen paikallisella asemalla sen jälkeen, kun se on tulostettu.

**• Mallitulostus**

Kun tulostustyö lähetetään koneelle, ainoastaan ensimmäinen kopiosarja tulostuu. Kun olet tarkistanut ensimmäisen kopiosarjan sisällön, voit tulostaa jäljellä olevat sarjat laitteen käyttöpaneelista. Tämä estää virheelliset tulosteet.

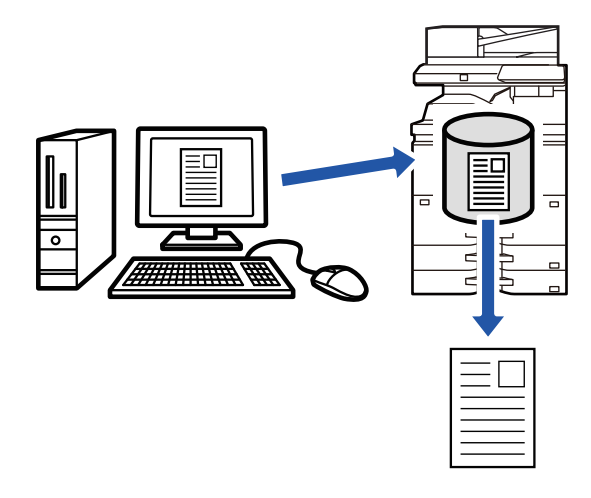

- Lisätietoja koneen paikalliselle asemalle tallennettujen tiedostojen tulostamisesta, katso "TIEDOSTON TULOSTUS (sivu [7-26\)"](#page-775-0) kohdassa "Asiakirjan arkistointi".
- Tulostettaessa tietokoneelta voit asettaa salasanan (4–8 merkkiä) suojaamaan tallennettua tiedostoa. Tulostettaessa salasanalla suojattua tiedostoa, salasana on annettava.
- [Asiakirjan arkistointi], joka voidaan asettaa [Työn hallinta]-välilehdellä, voidaan asettaa myös [Pääasetukset]-välilehdellä.

#### **Windows**

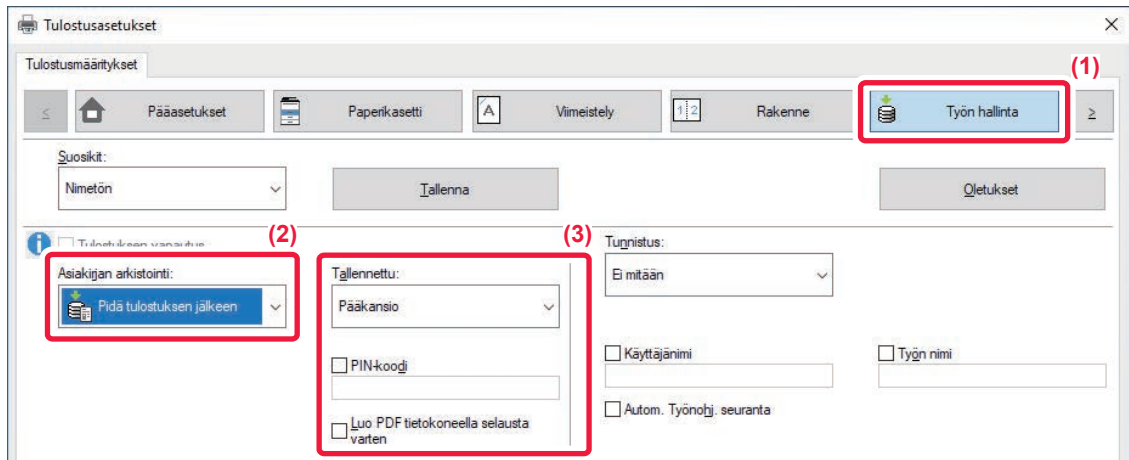

- **(1) Napsauta [Työn hallinta]-välilehteä.**
- **(2) Valitse toiminto kohdasta "Asiakirjan arkistointi".**

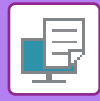

#### **(3) Määritä kansio, johon tiedosto tallennetaan "Tallennettu".**

Jos haluat antaa salasanan (4–8 numeroa), napsauta [PIN-koodi]-valintaruutua niin, että valintamerkki vultee näkyviin. Voit luoda julkisen PDF-tiedoston PC-selaamista varten, valitsemalla [Luo PDF tietokoneella selausta varten]-valintaruudun  $(\vee)$ .

- Kun [Pikatiedosto] on valittu, "Asiakirjan arkistointi" asetetaan [Pidä tulostuksen jälkeen]-asetukseksi.
- Kun [Pikatiedosto] on valittu, kohdassa "Asiakirjan arkistointi" syötetty salasana tyhjenee.
- Tarvittaessa voit valita tiedostomuodoksi CMYK tai RGB laitteeseen tallennettavia tietoja varten. Napsauta [Muut asetukset]-painiketta [Tarkat asetukset]-välilehdellä ja valitse muoto kohdasta "Jaettu tyyli".
- Jotta tiedoston voi tallentaa mukautettuun kansioon, mukautettu kansio on ensin luotava valinnalla [Asiakirjan toiminnot] kohdassa "Asetukset (pääkäyttäjä)" → [Dokumentin Tallennus]. Jos mukautetulle kansiolle on asetettu salasana, näppäile salasana (5–8 numeroinen luku) kohtaan "PIN-koodi" tallennetussa näytössä.

Jos olet määrittänyt "Tul. Käytäntö"-asetuksen [Kokoonpano]-välilehdellä niin, että asiakirjan pakotettua tallennusta käytetään aina, et voi poistaa [Asiakirjan arkistointi]-valintaruudun valintaa.

#### **macOS**

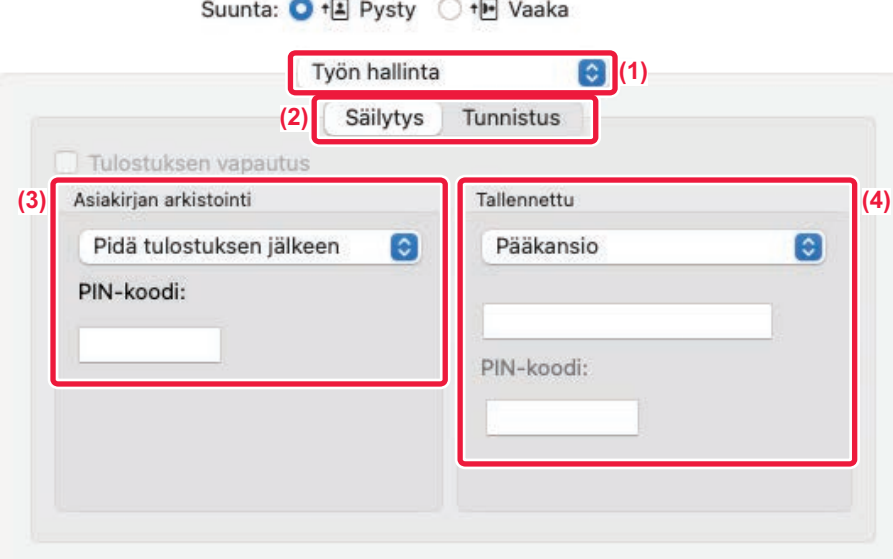

#### **(1) Valitse [Työn hallinta].**

#### **(2) Valitse [Säilytys].**

**(3) Valitse tulostustietojen tallennustapa kohdassa "Asiakirjan arkistointi".**

Tarvittaessa voit syöttää salasanan (4-8 numeroa sisältävä luku).

**(4) Valitse tiedoston tallennuskansio kohdassa "Tallennettu".**

Jos valitsit [Mukautettu kansio], syötä mukautetun kansion nimi, johon haluat tallentaa tiedoston.

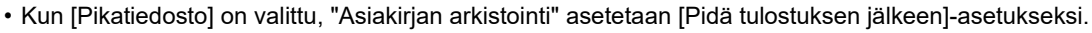

- Kun [Pikatiedosto] on valittu, kohdassa "Asiakirjan arkistointi" syötetty salasana tyhjenee.
- Tarvittaessa voit valita tiedostomuodoksi CMYK tai RGB laitteeseen tallennettavia tietoja varten. Valitse [Lisäasetukset1] kohdassa [Tulostimen ominaisuudet] ja valitse muoto kohdasta "Jaettu tyyli".
- Jotta tiedoston voi tallentaa mukautettuun kansioon, mukautettu kansio on ensin luotava valinnalla [Asiakirjan toiminnot] kohdassa "Asetukset (pääkäyttäjä)" → [Asiakirjan arkistointi]. Jos mukautetulle kansiolle on asetettu salasana, syötä salasana (5–8 numeroinen luku) kohtaan "PIN-koodi" kansion valintanäytössä.

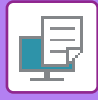

### **KAIKKIEN TALLENNETTUJEN TIETOJEN TULOSTAMINEN AUTOMAATTISESTI**

Kun käyttäjän tunnistus on otettu käyttöön koneessa, kaikki sisään kirjautuvan käyttäjän arkistoidut asiakirjat (tallennetut) tulostustyöt tulostuvat automaattisesti. Kun kaikki työt on tulostettu, laite poistaa tallennetut tiedostot.

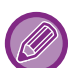

Tulosta kaikki -toiminnon käyttämiseksi seuraavat vaiheet ovat välttämättömiä:

- Kohdassa "Asetukset (pääkäyttäjä)", valitse [Järjestelmäasetukset] → [Todennuksen asetukset] → [Oletus Asetukset] ja ota käyttöön [Tulosta tallennetut työt autom. sisäänkirjautumisen jälkeen].
- Kun suoritetaan arkistoidun asiakirjan tulostusta, käyttäjän tunnistustietojen lisäksi napsauta "Käyttäjänimi"-valintaruutua syöttääksesi käyttäjänimen.

Toiminnon käyttö Windows-ympäristössä: [TULOSTAMINEN WINDOWS-YMPÄRISTÖSSÄ \(sivu 4-4\)](#page-319-0) Toiminnon käyttö macOS-ympäristössä: [TULOSTAMINEN MacOS-YMPÄRISTÖSSÄ \(sivu 4-15\)](#page-330-0)

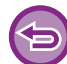

Tiedostoja, joilla on salasana, ja laitteen asiakirjan arkistointitoiminnolla suojattuja tiedostoja ei tulosteta. Tiedostoja kansiossa (lukuun ottamatta Oma kansio), joilla on salasana, ei myöskään tulosteta.

#### **(1) Valitse [Työn hallinta].**

**(2) Laitteeseen sisäänkirjautumisen jälkeen tulee näkyviin vahvistusviesti ja kosketa sitten [OK]-näppäintä.**

Laite tulostaa pikatiedostokansioon, pääkansioon ja mukautettuun kansioon tallennetut tulostustiedostot automaattisesti ja poistaa ne sen jälkeen.

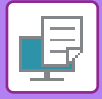

### **TULOSTAMINEN JA LÄHETYS SAMANAIKAISESTI**

Tämä toiminto tulostaa sovelluksessa luodut tiedot koneesta ja lähettää samanaikaisesti tiedot laitteeseen tallennettuihin osoitteisiin.

Tämän toiminnon avulla voit suorittaa kaksi tehtävää yhdellä toimenpiteellä tulostinohjaimesta, tulostuksen ja lähettämisen.

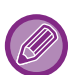

- Osoitteet on tallennettava laitteeseen etukäteen. Jos haluat lisätietoja, katso "OSOITTEIDEN TALLENTAMINEN [KÄYTTÄEN SUORAA SYÖTTÖÄ \(sivu 6-20\)"](#page-581-0).
- Valmisteluvaiheet on tehtävä laitteen kunkin lähetystoiminnon käyttöä varten. Lisätietoja on kunkin lähetystoiminnon selityksissä.
- Toimintoa voi käyttää Windows-ympäristössä.
- Käytettävissä oleva tulostinajuri on PCL6-tulostinajuri.

#### **Windows**

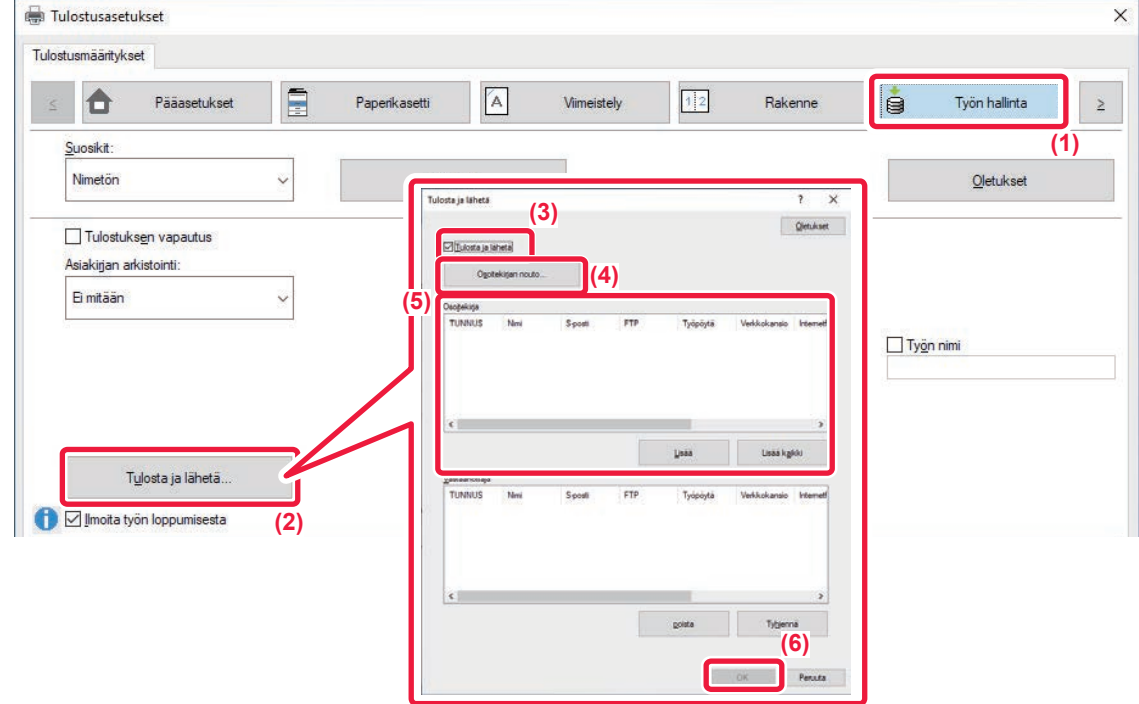

- **(1) Napsauta [Työn hallinta]-välilehteä.**
- **(2) Napsauta [Tulosta ja lähetä]-painiketta.**
- **(3) Valitse [Tulosta ja lähetä]-valintaruutu niin, että näkyviin tulee .**
- **(4) Napsauta [Osoitekirjan nouto]-painiketta.**
- **(5) Valitse "Osoitekirja"-luettelosta osoite, johon haluat lähettää tiedot ja napsauta [Lisää]-painiketta lisätäksesi osoitteen "Vastaanottaja"-luetteloon.**
	- Jos haluat lähettää tiedot kaikkiin osoitteisiin, napsauta [Lisää kaikki] -painiketta.
	- Poista osoite "Vastaanottaja"-luettelosta valitsemalla osoite ja napsauttamalla [poista]-painiketta. Jos haluat poistaa kaikki osoitteet, napsauta [Poista kaikki] -painiketta.
		- Enintään 50 vastaanottajaa voidaan määrittää.
	- Tietoja ei voi lähettää internetfaksiosoitteeseen.

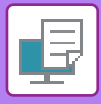

#### **(6) Napsauta [OK]-painiketta.**

Lähetysasetuksina käytetään tulostinajurin asetuksia.

# <span id="page-408-0"></span>**TULOSTAMINEN ILMAN TULOSTINAJURIA**

# **TULOSTETTAVIEN TIEDOSTOJEN TIEDOSTOTUNNISTEET**

Kun tietokoneellesi ei ole asennettu tulostinajuria tai kun sitä sovellusta ei ole käytettävissä, jota olet käyttänyt avaamaan tiedoston, jonka haluat tulostaa, voit tulostaa suoraan laitteelle ilman tulostinajurin käyttöä. Tiedostotyypit (ja vastaavat tiedostotunnisteet), jotka voidaan tulostaa, näkyvät alla.

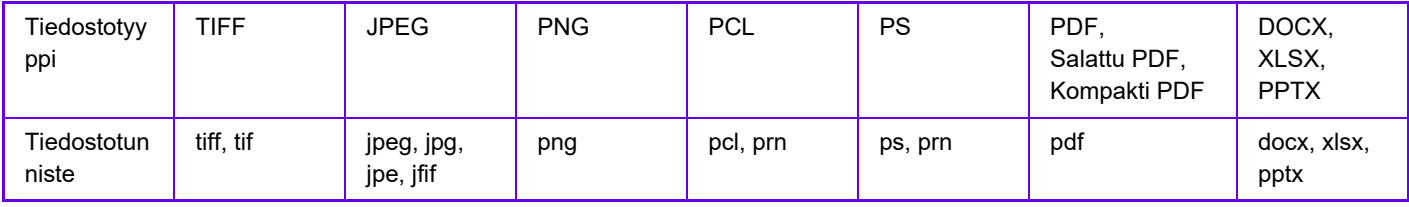

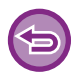

Jotkut tiedostot eivät ehkä tulostu oikein, vaikka ne ovat yllä olevassa taulukossa.

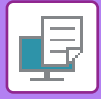

# **TIEDOSTON TULOSTAMINEN SUORAAN FTP-PALVELIMELTA**

Kun FTP-palvelin on määritetty, voit valita ja tulostaa tiedostoja suoraan FTP-palvelimelta laitteen kosketuspaneelin kautta. Tämän toiminnon ansiosta voidaan välttää tiedostojen lataaminen FTP-palvelimelta tietokoneeseen ja tulostustöiden lähettäminen tietokoneesta laitteeseen.

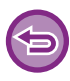

Kun tulostat salasanalla suojatun PDF-tiedoston, sinun on annettava salasana työtilan näytössä tulostuksen käynnistämiseksi.

[SALATUN PDF-TIEDOSTON TULOSTAMINEN \(sivu 4-110\)](#page-425-0)

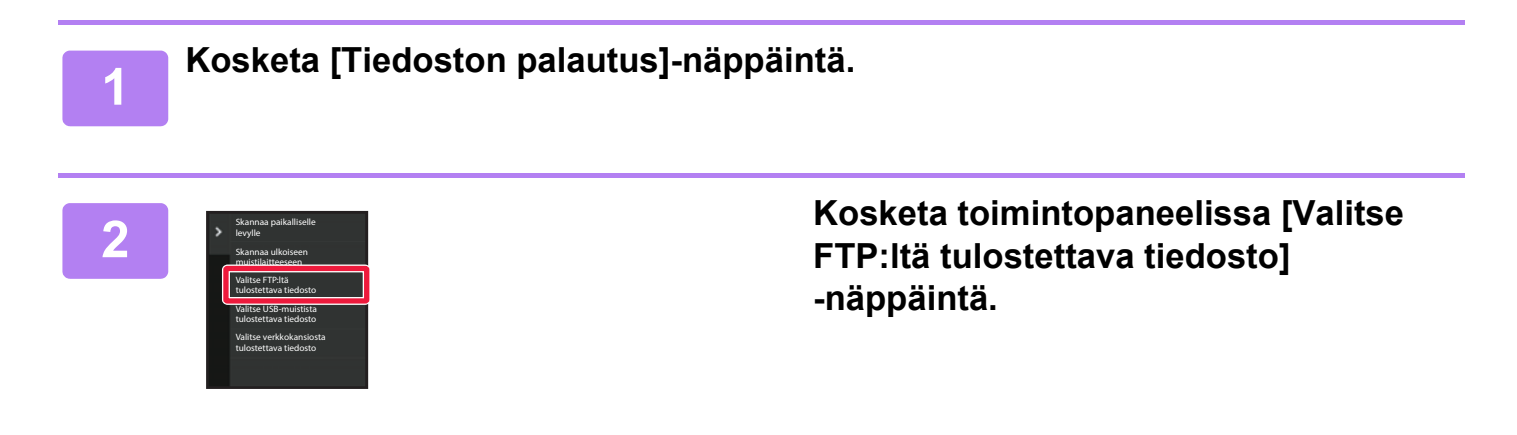

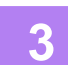

#### **3 Kosketa sen FTP-palvelimen näppäintä, jolle saada pääsyn.**

Kun palvelin on valittu, käyttäjätunnuksen ja salasanan syöttäminen voi olla tarpeen. Syötä käyttäjänimesi ja salasanasi ja kosketa [Syötä]-näppäintä.

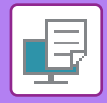

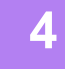

#### **4 Kosketa tulostettavan tiedoston näppäintä ja kosketa [Vaihda asetukseksi tulostus]-näppäintä toimintopaneelissa.**

- Kun tulostat useita tiedostoja, kosketa tulostettavien tiedostojen näppäimiä ja kosketa [Tulosta]-näppäintä tehtäväpaneelissa.
- Kuvake  $\equiv$  tulee näkyviin niiden tiedostojen näppäinten vasemmalla puolella, jotka voidaan tulostaa.
- Kuvake näkyy FTP-palvelimella olevien kansioiden näppäinten vasemmalla puolella. Näytä kansio tai kansiossa oleva tiedosto koskettamalla tätä näppäintä.
- - Näytössä voi olla yhteensä 100 tiedostojen ja kansioiden näppäintä.
	- Koskettamalla  $\bullet$ -näppäintä siirryt yhden kansiotason verran ylöspäin.
	- Kun siirryt alas kansiotasolla koskettamalla kansionäppäintä,  $\bullet$  tulee näkyviin. Kosketa tätä näppäintä palataksesi tiedoston tai kansion nimen valintanäyttöön.
	- Kosketa **H** muuttaaksesi pikkukuvia.
	- Kosketa [Tiedoston tai kansion nimi]-näppäintä vaihtaaksesi näytöllä olevien tiedostojen ja kansioiden järjestystä. Järjestys vaihtuu nousevan ja laskevan järjestyksen välillä joka kerta, kun näppäintä kosketetaan.
	- Kun kosketat [Suodatin tiedostotyypin mukaan] toimintopaneelissa, näytetään näyttö tiedostomuodon määrittelyä varten.

Valitse tiedostomuoto, johon rajataan, ja kosketa [OK]-näppäintä, jolloin näkyy luettelo tiedostoista rajattuna valittuun tiedostomuotoon.

Voit valita muita tiedostomuotoja kohdassa [Muu].

• Tiedostomuoto, joka voidaan valita rajaamalla kyseistä luetteloa, on aina sama, lisävarusteen asennustilasta riippumatta. On olemassa joitain tiedostomuotoja, joita ei voi käyttää laitteen tilasta riippuen. Kun valitset tiedostomuodon, jota tämä laite ei tue tulostusta varten, [Aloita]-näppäin näkyy harmaana etkä voi tulostaa.

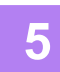

#### **5 Valitse tulostusehdot.**

- Jos olet valinnut useita tiedostoja vaiheessa 4, voit valita ainoastaan tulosteiden lukumäärän.
- Jos vaiheessa 4 valitsit PS- tai PCL-tiedoston, joka sisältää tulostusehdot, tiedoston tulostusehdot saavat etusijan.

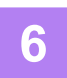

#### **6 Napauta [Aloita]-näppäintä.**

Tulostus käynnistyy valitun tiedoston lataamisen jälkeen.

Qualcomm® DirectOffice™ on tuote, jonka omistaa Qualcomm Technologies, Inc. ja/tai sen tytäryhtiöt. Qualcomm® on tavaramerkki, jonka omistaa Qualcomm Incorporated ja se on rekisteröity Yhdysvalloissa ja muissa maissa.

DirectOffice™ on tavaramerkki, jonka omistaa CSR Imaging US, LP ja se on rekisteröity Yhdysvalloissa ja muissa maissa.

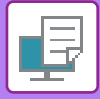

# **TIEDOSTON TULOSTAMINEN SUORAAN USB-MUISTISTA**

Laitteeseen liitetyssä USB-muistissa olevat tiedostot tulostuvat laitteen käyttöpaneelista ilman tulostinajurin käyttöä. Jos tietokoneellesi ei ole asennettu laitteen tulostinajuria, voit kopioida tiedoston yleisesti saatavilla olevaan USB-muistiin ja liittää muistin laitteeseen tulostaaksesi tiedoston suoraan.

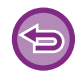

• Käytä USB-muistilaitteelle FAT32-, NTFS- tai exFAT-muotoa.

• Kun USB-muistilaitteen muoto on FAT32, käytä enintään 32 Gt:n USB-muistilaitetta.

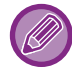

Kun tulostat salasanalla suojatun PDF-tiedoston, sinun on annettava salasana työtilan näytössä tulostuksen käynnistämiseksi.

[SALATUN PDF-TIEDOSTON TULOSTAMINEN \(sivu 4-110\)](#page-425-0)

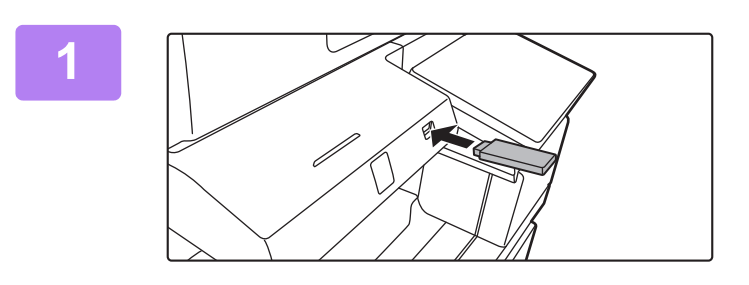

**1 Liitä USB-muisti koneeseen.**

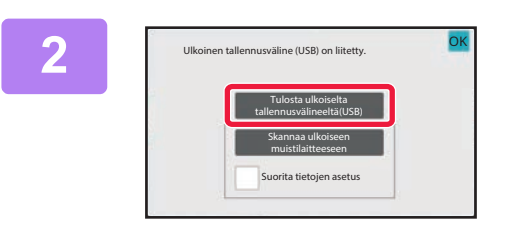

#### **2 Kun näyttö toiminnan valitsemiseksi tulee näkyviin, kosketa [Tulosta ulkoiselta tallennusvälineeltä(USB)].**

Jos näyttö ei tule näkyviin, noudata seuraavia ohjeita.

- **(1) Kosketa [Tiedoston palautus]-näppäintä.**
- **(2) Kosketa toimintopaneelissa [Valitse USB-muistista tulostettava tiedosto] -näppäintä.**

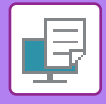

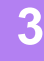

#### **3 Kosketa tulostettavan tiedoston näppäintä ja kosketa [Vaihda asetukseksi tulostus]-näppäintä toimintopaneelissa.**

- Kun tulostat useita tiedostoja, kosketa tulostettavien tiedostojen näppäimiä ja kosketa [Tulosta]-näppäintä tehtäväpaneelissa.
- Kuvake  $\equiv$  tulee näkyviin niiden tiedostojen näppäinten vasemmalla puolella, jotka voidaan tulostaa.
- Kuvake näkyy USB-muistissa olevien kansioiden näppäinten vasemmalla puolella. Näytä kansio tai kansiossa oleva tiedosto koskettamalla tätä näppäintä.

- Voidaan näyttää yhteensä 500 tiedostojen ja kansioiden näppäintä.
- Koskettamalla  $\bullet$  -näppäintä siirryt yhden kansiotason verran ylöspäin.
- Kun siirryt alas kansiotasolla koskettamalla kansionäppäintä,  $\bullet$  tulee näkyviin. Kosketa tätä näppäintä palataksesi tiedoston tai kansion nimen valintanäyttöön.
- Kosketa **H** muuttaaksesi pikkukuvia.
- Kosketa [Tiedoston tai kansion nimi]-näppäintä vaihtaaksesi näytöllä olevien tiedostojen ja kansioiden järjestystä. Järjestys vaihtuu nousevan ja laskevan järjestyksen välillä joka kerta, kun näppäintä kosketetaan.

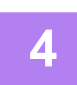

#### **4 Valitse tulostusehdot.**

- Jos olet valinnut useita tiedostoja vaiheessa 3, voit valita ainoastaan tulosteiden lukumäärän.
- Jos vaiheessa 3 valitsit PS- tai PCL-tiedoston, joka sisältää tulostusehdot, tiedoston tulostusehdot saavat etusijan.

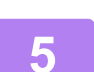

#### **5 Napauta [Aloita]-näppäintä.**

Tulostus käynnistyy valitun tiedoston siirron jälkeen.

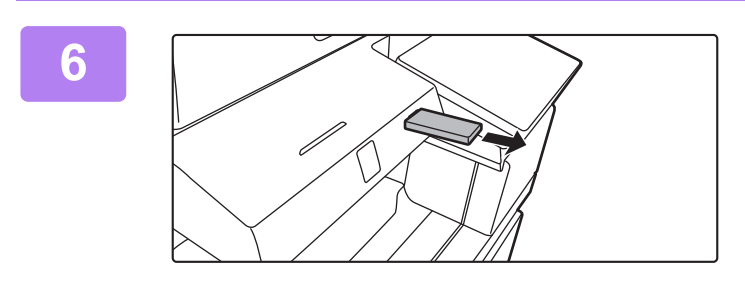

**6 Poista USB-muistilaite koneesta.**

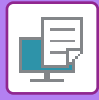

# **TIEDOSTON TULOSTAMINEN SUORAAN VERKKOKANSIOSTA**

Voit määrittää ja tulostaa verkkokansiossa olevan tiedoston laitteen kosketuspaneelista. Vaikka verkkokansiota ei ole rekisteröity, voit käyttää verkkokansiota näppäilemällä työryhmässä olevan kansion polun suoraan tai viittaamalla siihen.

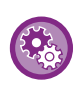

#### **Verkkokansion rekisteröinti:**

Kohdassa "Asetukset (pääkäyttäjä)", valitse [Järjestelmäasetukset] → [Tulostimen Asetukset] → [Suoran tulostuksen asetukset (Verkkokansio)].

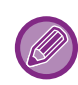

Kun tulostat salasanalla suojatun PDF-tiedoston, sinun on annettava salasana työtilan näytössä tulostuksen käynnistämiseksi. [SALATUN PDF-TIEDOSTON TULOSTAMINEN \(sivu 4-110\)](#page-425-0)

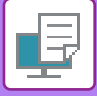

### <span id="page-414-0"></span>**LAITTEEN ASETUKSISSA MÄÄRITETYSSÄ VERKKOKANSIOSSA OLEVAN TIEDOSTON TULOSTAMINEN**

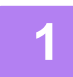

**1 Kosketa [Tiedoston palautus]-näppäintä.**

**2 Kosketa toimintopaneelissa [Valitse verkkokansiosta tulostettava tiedosto] -näppäintä.**

#### **3 Kosketa toimintopaneelissa [Avaa rekisteröity verkkokansio.]-näppäintä ja kosketa verkkokansiota, jota haluat käyttää.**

Jos näyttöön tulee ruutu, jossa kehotetaan antamaan käyttäjänimi ja salasana, tarkista oikeutesi palvelimen pääkäyttäjältä ja anna asianmukainen käyttäjänimi ja salasana.

- Kun kosketat [Kansion polun suora syöttö] -näppäintä, esiin tulee näyttö, jossa voit syöttää verkkokansion polun suoraan. Jos haluat lisätietoja, katso ["Verkkokansion polun valinta suoraan \(sivu 4-100\)](#page-415-0)".
- Kun valitset peräkkäin työryhmän, palvelimen ja verkkokansion, voit käyttää verkkokansiota. Jos haluat lisätietoja, katso ["Viittaus verkkokansion polkuun \(sivu 4-101\)](#page-416-0)".

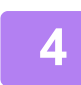

#### **4 Kosketa tulostettavan tiedoston näppäintä ja kosketa [Vaihda asetukseksi tulostus]-näppäintä toimintopaneelissa.**

- Kun tulostat useita tiedostoja, kosketa tulostettavien tiedostojen näppäimiä ja kosketa [Tulosta]-näppäintä toimintopaneelissa.
- $\bullet$  Kuvake  $\equiv$  tulee näkyviin niiden tiedostojen näppäinten vasemmalla puolella, jotka voidaan tulostaa.
- Kuvake näkyy verkkokansiossa olevien kansioiden näppäinten vasemmalla puolella. Näytä kansio tai kansiossa oleva tiedosto koskettamalla tätä näppäintä.
- Kun kosketat [Suodatin tiedostotyypin mukaan] toimintopaneelissa, näytetään näyttö tiedostomuodon määrittelyä varten.

Valitse tiedostomuoto, johon rajataan, ja kosketa [OK]-näppäintä, jolloin näkyy luettelo tiedostoista rajattuna valittuun tiedostomuotoon. [Muut] sallii sinun valita muita tiedostotyyppejä.

• Tiedostomuodot, jotka voidaan valita rajaamalla luetteloa, ovat aina samat, lisävarusteen tilasta riippumatta. Jotkut tiedostomuodot eivät mahdollisesti ole käytettävissä laitteen tilasta riippuen.

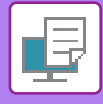

• Näytössä voi olla yhteensä 100 tiedostojen ja kansioiden näppäintä.

- Koskettamalla  $\bullet$  -näppäintä siirryt yhden kansiotason verran ylöspäin.
- Voit palata verkkokansion valintanäyttöön koskettamalla  $\bullet$ -näppäintä.
- Kosketa **H** muuttaaksesi pikkukuvia.
- Kosketa [Tiedoston tai kansion nimi]-näppäintä vaihtaaksesi näytöllä olevien tiedostojen ja kansioiden järjestystä. Järjestys vaihtuu nousevan ja laskevan järjestyksen välillä joka kerta, kun näppäintä kosketetaan.
- Kun kosketat [Suodatin tiedostotyypin mukaan] toimintopaneelissa, näytetään näyttö tiedostomuodon määrittelyä varten. Valitse tiedostomuoto, johon rajataan, ja kosketa [OK]-näppäintä, jolloin näkyy luettelo tiedostoista rajattuna valittuun tiedostomuotoon.

Voit valita muita tiedostomuotoja kohdassa [Muu].

• Tiedostomuoto, joka voidaan valita rajaamalla kyseistä luetteloa, on aina sama, lisävarusteen asennustilasta riippumatta. On olemassa joitain tiedostomuotoja, joita ei voi käyttää laitteen tilasta riippuen. Kun valitset tiedostomuodon, jota tämä laite ei tue tulostusta varten, [Aloita]-näppäin näkyy harmaana etkä voi tulostaa.

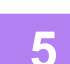

- **5 Valitse tulostusehdot.** Jos olet valinnut useita tiedostoja vaiheessa 4, voit valita ainoastaan tulosteiden lukumäärän.
	- Jos vaiheessa 4 valitsit PS- tai PCL-tiedoston, joka sisältää tulostusehdot, tiedoston tulostusehdot saavat etusijan.

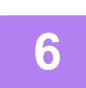

#### **6 Napauta [Aloita]-näppäintä.**

Tulostus käynnistyy valitun tiedoston siirron jälkeen.

#### <span id="page-415-0"></span>**Verkkokansion polun valinta suoraan**

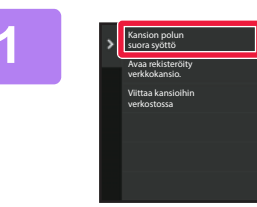

**1 Kosketa [Kansion polun suora syöttö] vaiheessa 3 kohdassa ["LAITTEEN](#page-414-0)  ASETUKSISSA MÄÄRITETYSSÄ VERKKOKANSIOSSA OLEVAN [TIEDOSTON TULOSTAMINEN \(sivu](#page-414-0)  [4-99\)](#page-414-0)".**

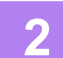

#### **2 Syötä polku kansioon, käyttäjänimi ja salasana.**

Siirry verkkokansioon. Saat tietoja tulostamistoimenpiteestä, vaiheista 4 - 6 / ["LAITTEEN ASETUKSISSA MÄÄRITETYSSÄ](#page-414-0)  [VERKKOKANSIOSSA OLEVAN TIEDOSTON TULOSTAMINEN \(sivu 4-99\)"](#page-414-0).

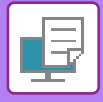

#### <span id="page-416-0"></span>**Viittaus verkkokansion polkuun**

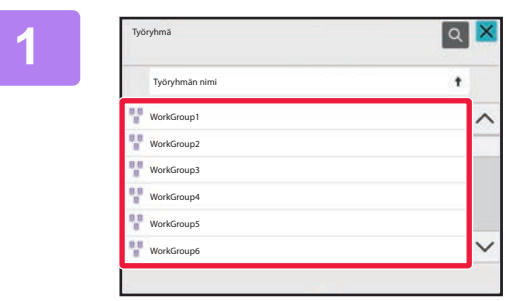

**1 Kosketa sen työryhmän näppäintä, jota haluat käyttää vaiheessa 3 / "[LAITTEEN ASETUKSISSA](#page-414-0)  [MÄÄRITETYSSÄ VERKKOKANSIOSSA](#page-414-0)  OLEVAN TIEDOSTON [TULOSTAMINEN \(sivu 4-99\)"](#page-414-0).**

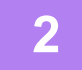

#### **2 Napauta sen palvelimen tai tietokoneen näppäintä, jota haluat käyttää.**

Jos näyttöön tulee ruutu, jossa kehotetaan antamaan käyttäjänimi ja salasana, tarkista oikeutesi palvelimen pääkäyttäjältä ja anna asianmukainen käyttäjänimi ja salasana.

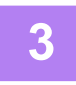

#### **3 Kosketa sen verkkokansion näppäintä, jota haluat käyttää.**

Siirry verkkokansioon. Saat tietoja tulostamistoimenpiteestä, vaiheista 4 - 6 / "LAITTEEN ASETUKSISSA MÄÄRITETYSSÄ [VERKKOKANSIOSSA OLEVAN TIEDOSTON TULOSTAMINEN \(sivu 4-99\)"](#page-414-0).

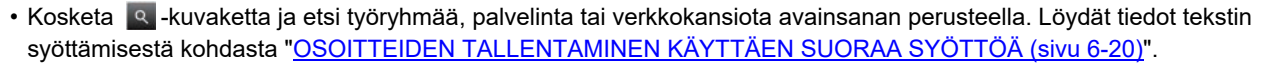

- Näytössä voi olla korkeintaan 100 työryhmää, 100 palvelinta ja 100 verkkokansiota.
- Koskettamalla  $\bullet$ -näppäintä siirryt yhden kansiotason verran ylöspäin.
- Voit palata työryhmän valintanäyttöön koskettamalla tu-näppäintä.

# **TULOSTAMINEN SUORAAN TIETOKONEESTA**

### **TULOSTUSTYÖN LÄHETTÄMINEN**

Valitsemalla vaihtoehdon [Asiakirjan toiminnot] → [Lähetä tulostustyö] kohdasta "Asetukset (Verkkoversio)" ja määrittämällä tiedoston voit tulostaa tiedoston suoraan käyttämättä tulostinajuria.

Tällä toimenpiteellä voidaan tulostaa paitsi tietokoneella oleva tiedosto, myös mikä tahansa tiedosto, johon on pääsy tietokoneelta, kuten tiedosto samaan verkkoon kytketystä tietokoneesta.

Tulostettavat tiedostomuodot ovat PDF, TIFF, JPEG, PCL, PS, XPS, DOCX, PPTX ja XLSX ja tiedostopäätteet pdf, tif, tiff, jpeg, jpg, jpe, jfif, pcl, ps, xps, docx, pptx ja xlsx. Käytettävissä vain, jos monitoimilaite tukee PostScript-sivunkuvauskieltä.

Syötä salatun PDF-datan salasana työntilan näytön välimuistijonossa.

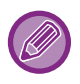

• Jos valitsit PS- tai PCL-tiedoston, joka sisältää tulostusehtoja, tiedoston tulostusehdot saavat etusijan.

• Kun käyttäjän tunnistus on asetettu käyttöön laitteen asetuksissa, tulostustoiminto voi olla rajoitettu. Kysy lisätietoja pääkäyttäjältä.

#### **Tulostusasetukset**

Valitse tulostusasetukset. Valitse tulostettava tiedosto kohdassa "Valitse tiedosto, valitse asetukset ja napsauta sitten [Tulosta].

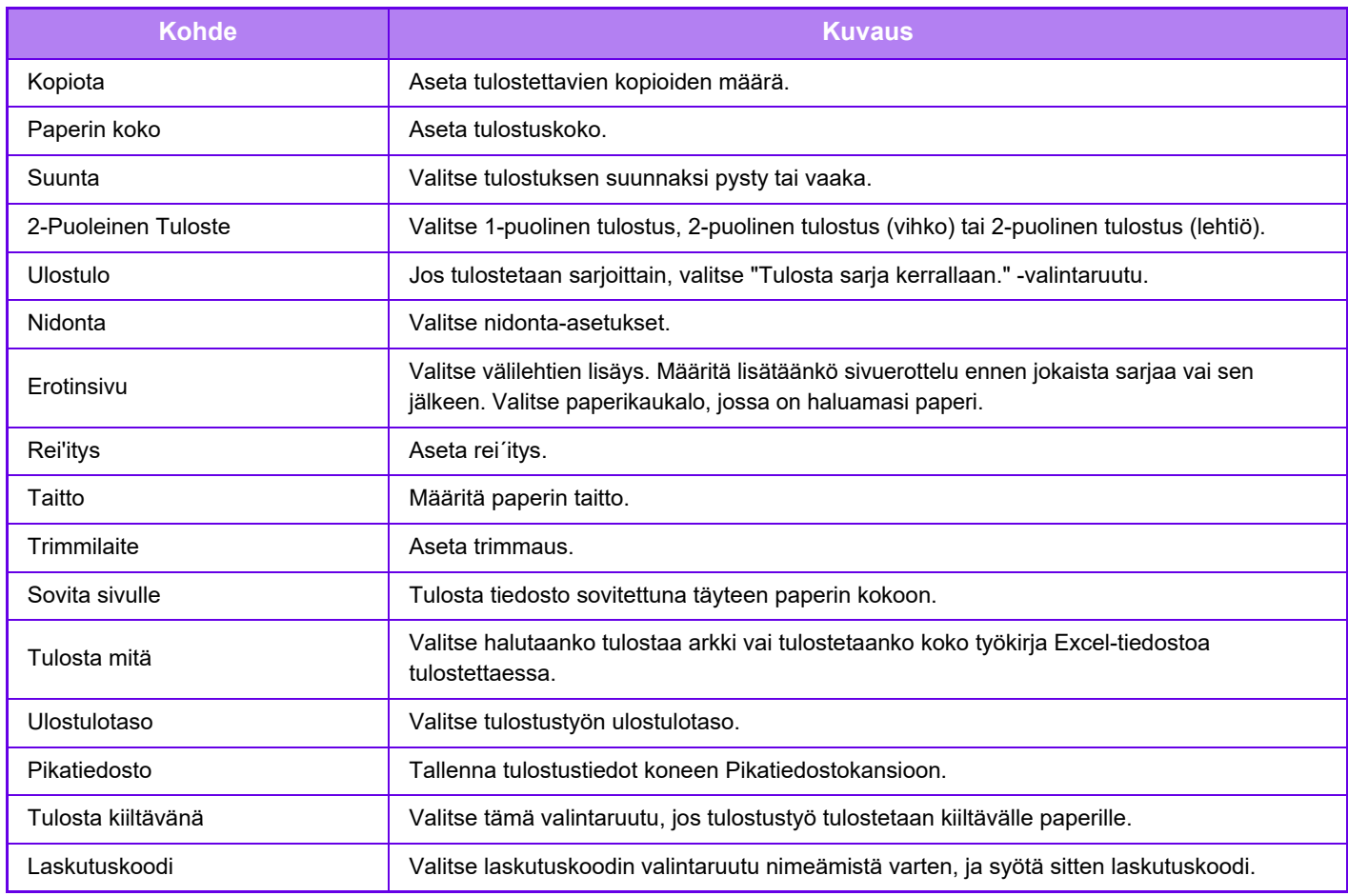

Qualcomm<sup>®</sup> DirectOffice™ on tuote, jonka omistaa Qualcomm Technologies, Inc. ja/tai sen tytäryhtiöt. Qualcomm® on tavaramerkki, jonka omistaa Qualcomm Incorporated ja se on rekisteröity Yhdysvalloissa ja muissa maissa.

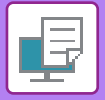

DirectOffice™ on tavaramerkki, jonka omistaa CSR Imaging US, LP ja se on rekisteröity Yhdysvalloissa ja muissa maissa.

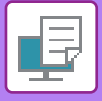

### **FTP-TULOSTUS**

Voit tulostaa tiedoston tietokoneeltasi vetämällä ja pudottamalla tiedoston laitteen FTP-palvelimelle.

#### **FTP-tulostus**

Yhdistä tähän laitteeseen syöttämällä tämän laitteen IP-osoite käyttämäsi FTP-asiakassovelluksen palvelimen nimikenttään.

Kun lataat tiedoston, jonka haluat tulostaa tämän laitteen FTP-palvelimen "Ip"-kansioon, tulostus käynnistyy automaattisesti.

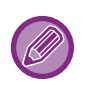

- Jos valitsit PS- tai PCL-tiedoston, joka sisältää tulostusehtoja, tiedoston tulostusehdot saavat etusijan.
- Kun käyttäjän tunnistus on asetettu käyttöön laitteen asetuksissa, tulostustoiminto voi olla rajoitettu. Kysy lisätietoja pääkäyttäjältä.

### **SÄHKÖPOSTIN TULOSTAMINEN**

Jos määrität sähköpostiosoitteesi laitteeseen, laite tarkistaa aika ajoin sähköpostipalvelimen ja tulostaa automaattisesti vastaanotetut sähköpostiliitteet tulostinajuria käyttämättä.

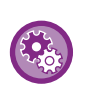

#### **Sähköpostin tulostus:**

Kohdassa "Asetukset (pääkäyttäjä)", valitse [Järjestelmäasetukset] → [Tulostimen Asetukset] → [Sähköpostin tulostus asetukset] ja rekisteröi sähköpostitilisi. (Tarvitaan pääkäyttäjän oikeudet.)

#### **Sähköpostin tulostus**

Määritä tietokoneen sähköpostiohjelmassa laitteen sähköpostiosoite kohdassa "Osoite" ja lähetä liitetiedoston sisältävä tulostettava sähköposti.

Sähköpostin viestiin voidaan antaa ohjauskomentoja, joilla määritetään kopioiden määrä ja tulostusmuoto.

Komennot syötetään muodossa "komennon nimi = arvo" kuten seuraavassa esimerkissä.

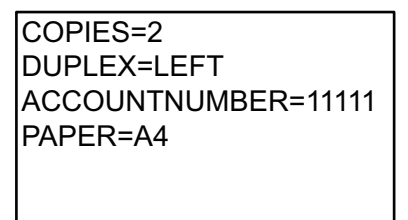

Ohjauskomentoja voivat olla esimerkiksi seuraavat:

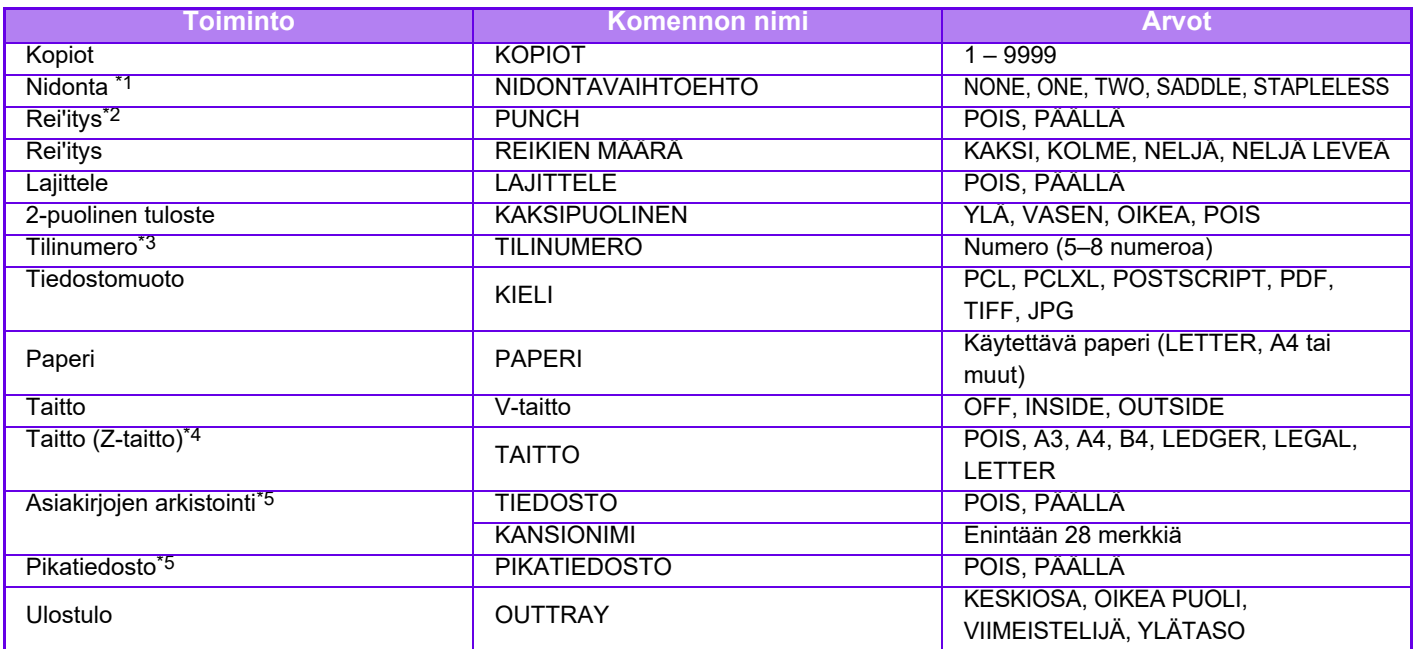

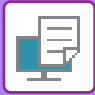

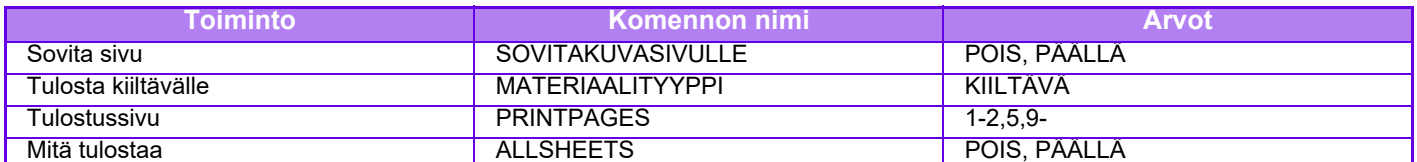

\*1 Käytössä vain, kun viimeistelijä, viimeistelijä (suuri pinoaja), satulanidontaviimeistelijä tai satulanidontaviimeistelijä (suuri pinoaja) on asennettu. "NIITITÖN NIDONTA" on käytössä vain, kun viimeistelijä (suuri pinoaja) tai satulanidontaviimeistelijä (suuri pinoaja), joka sallii nidonnan ilman niittejä, on asennettu.

\*2 Käytössä vain, kun viimeistelijään, viimeistelijään (suuri pinoaja), satulanidontaviimeistelijään tai satulanidontaviimeistelijään (suuri pinoaja) on kiinnitetty rei'itysyksikkö.

\*3 Voidaan jättää huomioimatta, paitsi siinä tapauksessa, kun vahvistus tapahtuu käyttäjänumerolla.

\*4 Kun taittoyksikkö on asennettu.

\*5 Käytössä vain, kun joko "Asiakirjojen arkistointi" tai "Pikatiedosto" on "PÄÄLLÄ". Kun molemmat ovat "ON", tämä on pois käytöstä.

• Sähköpostiviestin tekstin täytyy olla tekstimuodossa. Jos komennot annetaan Rich Text -muodossa (HTML), niillä ei ole vaikutusta.

• Jos annat sähköpostiviestissä komennon "Config", saat luettelon kaikista komennoista.

- Jos sähköpostin tekstikenttään (viestiin) ei ole kirjoitettu mitään, tulostus tapahtuu kohdassa "Asetukset (pääkäyttäjä)" määriteltyjen asetusten mukaisesti. → [Järjestelmäasetukset] → [Tulostimen Asetukset] → [Oletusasetukset]. Jos valitsit PS- tai PCL-tiedoston, joka sisältää tulostusehtoja, tiedoston tulostusehdot saavat etusijan.
- Ilmoita tiedostotyyppi vain, kun haluat määrittää sivunkuvauskielen. Tavallisesti tiedostotyyppiä ei tarvitse antaa.
- Saatetaan tulostaa myös kuvat kuten vastaanotetun sähköpostiviestin teksti ja logo allekirjoituksessa.

Qualcomm<sup>®</sup> DirectOffice™ on tuote, jonka omistaa Qualcomm Technologies, Inc. ja/tai sen tytäryhtiöt. Qualcomm® on tavaramerkki, jonka omistaa Qualcomm Incorporated ja se on rekisteröity Yhdysvalloissa ja muissa maissa.

DirectOffice™ on tavaramerkki, jonka omistaa CSR Imaging US, LP ja se on rekisteröity Yhdysvalloissa ja muissa maissa.

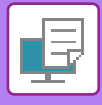

# **Yleistulostus**

Yleistulostus on palvelu, joka sallii Microsoft 365:een yhdistettyjen käyttäjien ja tiekoneiden tietojen tulostuksen monitoimilaitteisiin ja tulostimiin Microsoftin tarjoaman Universal Print -palvelun avulla. Yleistulostuksessa monitoimilaitteita ja tulostimia voi valvoa ja määritellä käyttämällä Azure Active Directorya sen sijaan, että tarvitsisi asentaa tulostinpalvelin ja tulostinajurit kunkin käyttäjän tietokoneeseen.

Käyttäjät voivat myös tulostaa monitoimilaitteisiin ja tulostimiin, jotka on liitetty yleistulostuspalveluun pilvipalvelun kautta ilman, että heidän on asennettava tulostinajuria kunkin käyttäjän tietokoneelle.

Tässä osassa kerrotaan lisensseistä ja muista tiedoista, joita tarvitset yleistulostuksen käyttämiseksi olettaen, että olet jo valmistellut ne.

• Ota yhteys Microsoftiin, jos haluat lisätietoja yleistulostukseen tarvittavista lisensseistä.

## **ENNEN YLEISTULOSTUSPALVELUUN YHDISTÄMISTÄ**

Ennen laitteen yhdistämistä yleistulostuspalveluun, varmista, että laite on yhdistetty Internetiin etukäteen ja että [IPP INFRA] on otettu käyttöön asiakasportissa kohdassa ["Portin hallinta. \(sivu 10-230\)"](#page-1103-0) asetustilassa. Laite on myös rekisteröitävä Azure Active Directoryyn ja asiakastietokoneelle ennen kuin sitä voi käyttää

yleistulostuspalvelun kanssa. Lisätietoja rekisteröinnistä Azure Active Directoryyn ja asiakastietokoneeseen, katso ["Universal Print -asetukset \(sivu 4-107\)"](#page-422-0).

#### **TULOSTUSMENETELMÄ**

Kun rekisteröinti on valmis, voit tulostaa eri Windows-sovelluksista. Avaa kunkin sovelluksen tulostusvalikko, valitse laite ja tulosta.

#### **Tulostuksen käyttöoikeudet virheellisille käyttäjille**

Tulosteita yleistulostuksesta käsitellään töinä kohteesta "Muu käyttäjä". Sen vuoksi, jos kohta " [Estä virheellisen](#page-1031-0)  [käyttäjän tulostus. \(sivu 10-158\)](#page-1031-0)" on käytössä asetustilassa, poista se käytöstä. Lisäksi jos käyttäjän tunnistus on käytössä Sharp OSA-sovelluksessa, Sharp OSA-sovelluksen tulisi sallia virheellisten käyttäjien tulostaa.

### **Rekisteröiminen ja poistaminen yleistulostuspalvelussa**

Voit rekisteröidä tai poistaa laitteen kohdassa "[Universal Print -asetukset \(sivu 4-107\)](#page-422-0)".

#### **Käyttö virransäästötilassa**

Tulosteet yleistulostuksesta kuten myös normaalit tulosteet, voidaan tehdä virransäästötilassa, mutta se palaa ja aloittaa tulostaa heti kuin tiedot kommunikoidaan laitteelle.

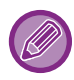

Kun laite rekisteröidään yleistulostuksella, se ei siirry " Alhainen taso" -tilaan kohdassa ["Lepotilan tehotaso \(sivu 9-7\).](#page-815-0)"

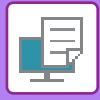

# <span id="page-422-0"></span>**Universal Print -asetukset**

Tämä toiminto sallii sinun rekisteröidä tai poistaa laitteen Azure Active Directorysta, tarkistaa nykyisen rekisteröinnin tilan tai ottaa käyttöön tai poistaa käytöstä yleistulostustoiminnon.

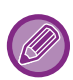

Rekisteröi Azure Active Directoryn avulla käynnistämällä asetustila verkkoselaimesta.

### **LAITTEEN REKISTERÖINTI Azure Active Directoryyn AVULLA**

Rekisteröi laite yleistulostuspalvelun avulla noudattamalla verkonhallintanäytön ohjeita.

- **(1) Avaa "Universal Print -asetukset" järjestelmäasetuksissa.**
- **(2) Tarkista tulostimen nimi ja napsauta "Suorita" kohdassa "Rekisteröi yleistulostuksen avulla".**  Sinulle annetaan rekisteröintikoodi ja URL-osoite koodin rekisteröintiä varten. Rekisteröintikoodi on voimassa 15 minuuttia. Jos suoritat rekisteröinnin 15 minuutin kuluttua, sinun on aloitettava alusta.
- **(3) Napsauta URL:ia koodin rekisteröintiä varten.**

Avautuu erillinen ikkuna, johon voit syöttää rekisteröintikoodin.

- **(4) Noudata näytön ohjeita rekisteröintikoodin syöttämiseksi.**
- **(5) Katso Azure Active Directoryn Universal Print -hallintanäyttöä verkkoselaimessa.**
- **(6) Valitse rekisteröity tulostin ja napsauta [Jaa tulostin].**
- **(7) Napsauta [Jäsenet] ja napsauta sitten [Lisää].**
- **(8) Valitse jäsen tai ryhmä luettelosta laitteen käyttämiseksi.** Käytä laitetta yleistulostuspalvelun kanssa, jatka suorittamalla "Laitteen rekisteröinti kullekin asiakastietokoneelle" alla.

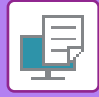

### **LAITTEEN REKISTERÖINTI KULLEKIN ASIAKASTIETOKONEELLE**

Rekisteröi laite kullekin asiakastietokoneelle noudattamalla alla olevaa proseduuria tietokoneellasi.

- **(1) Napsauta [Start]-painiketta, valitse [Asetukset] → [Tilit].**
- **(2) Napsauta [Yhdistä] kohdassa [Käytä työpaikan tai koulun resursseja].** Tarvittaessa noudata ohjeita kirjautua sisään Microsoft 365 -tilillesi.
- **(3) Napsauta [Home] ja napsauta sitten [Laitteet].**
- **(4) Napsauta [Tulostimet ja skannerit] ja napsauta sitten [Lisää tulostin tai skanneri].**
- **(5) Valitse rekisteröity laite luettelosta.**

Kun tämä toimenpide on valmis, laite on valmis käytettäväksi asiakastietokoneessa.

### **POISTA Azure Active Directorysta**

Tämä asetus on käytettävissä, kun laite on jo rekisteröity yleistulostuspalvelua varten. Poistaaksesi laite yleistulostuspalvelusta, verkkosivulla (pääkäyttäjä), napsauta [Järjestelmäasetukset] → [Yleistulostusasetukset] ja napsauta sitten [Poista]-näppäintä.

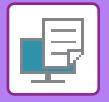

# <span id="page-424-0"></span>**TULOSTINTYÖT**

# **TULOSTUKSEN TILAN TARKISTAMINEN**

Kun kosketat työtilan näyttöä, työt näkyvät luettelona. Tulostustyön tila voidaan tarkastaa koskettamalla [Tulosta]-välilehteä.

Kun haluat pysäyttää tai poistaa töitä tai suorittaa prioriteettikäsittelyn, lue "OSOITTEIDEN TALLENTAMINEN [KÄYTTÄEN SUORAA SYÖTTÖÄ \(sivu 6-20\)](#page-581-0)".

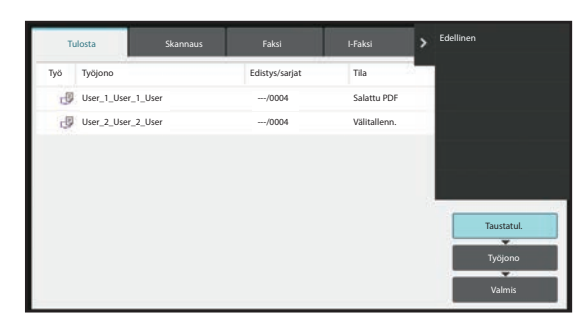

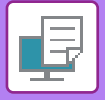

# <span id="page-425-0"></span>**SALATUN PDF-TIEDOSTON TULOSTAMINEN**

PDF-salausta käytetään suojaamaan PDF vaatimalla salasana tiedoston tulostamiseksi tai muokkaamiseksi. Kun haluat tulostaa laitteeseen kytketyllä FTP-palvelimella tai USB-muistilaitteessa tms. olevan salatun PDF-tiedoston suoraan, nollaa salasana ja aloita tulostus.

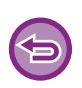

- Tulostaaksesi salatun PDF-tiedoston tulostinajurilla anna salasana avatessasi tiedoston tietokoneella.
- Tulostus ei ole mahdollista, jos et tiedä salatun PDF-tiedoston salasanaa.
- Suoraan tulostettavat salatut PDF-versiot ovat 1.6 (Adobe® Acrobat 7.0) tai vanhempi.
- **(1) Kosketa Työn tila -näyttöä ja sitten [Tulosta]-välilehteä.**

#### **(2) Kosketa [Taustatul.]-näppäintä.**

Kun luettelossa on salattu PDF-tiedosto, näkyviin tulee ilmoitus merkiksi siitä, että salattu PDF-tiedosto on olemassa.

#### **(3) Kosketa salatun PDF-tiedoston tulostustyön näppäintä.**

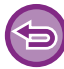

Et voi valita useita salattuja PDF-tiedostoja.

- **(4) Kosketa toimintopaneelissa [Anna salasana salatulle PDF:lle.] -näppäintä.**
- **(5) Syötä salasana (enintään 32 merkkiä) ja kosketa [Kyllä]-näppäintä.**

Jos sekä yleissalasana että käyttäjän salasana (jota käytetään avaamaan tiedosto) on asetettu, anna yleissalasana.

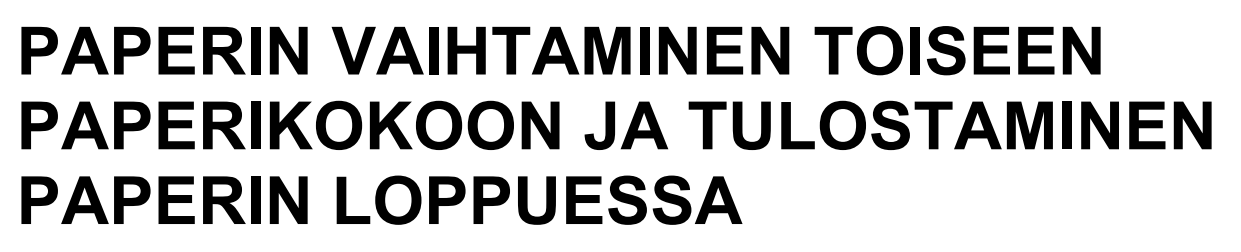

Jos tulostus keskeytyy, koska laitteesta loppuu paperi tai tulostinajurissa määritettyä paperikokoa ei ole asetettu laitteeseen, ohjauspaneeliin tulee näkyviin viesti.

Tulostus käynnistyy automaattisesti, kun paperia on asetettuna laitteeseen. Jos halutun kokoista paperia ei ole heti saatavilla, voit käyttää eri tasolla olevaa paperia.

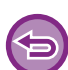

Jos vaihdat toiseen paperikokoon ennen tulostamista, tulostaminen ei ehkä tapahdu kunnolla, esimerkiksi osa tekstistä tai kuvasta saattaa jäädä paperin ulkopuolelle.

- **(1) Kosketa työn tilanäyttöä.**
- **(2) Kosketa sen työn näppäintä, jolle "Ei paperia" näkyy.**
- **(3) Kosketa toimintopaneelissa [Valitse paperi uudelleen] -näppäintä.**
- **(4) Kosketa sen tason näppäintä, jolla on haluamaasi paperia, ja kosketa [OK].**

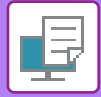

# <span id="page-427-0"></span>**TULOSTUKSEN HALLINTATOIMINTO**

# **TULOSTUKSEN HALLINTATOIMINTO**

Kun on käytössä useita laitteita, jotka tukevat tulostuksen hallintatoimintoa samassa verkossa, voit käyttää tulostuksen hallintatoimintoa tallentaaksesi tiedot ensisijaiseksi asetettuun yksikköön ja tulostaa sitten tallennetut tiedot toissijaiseksi asetetusta yksiköstä (voidaan asettaa useita toissijaisia yksiköitä).

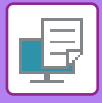

## **RYHMÄN SISÄINEN TULOSTUS**

Ensisijaiset ja toissijaiset yksiköt voidaan ryhmitellä.

Valitse rekisteröity ryhmä ja käytä tulostuksen hallintatoimintoa valittuun ryhmään.

Tulostuksen hallinnan asetukset kuten ensisijainen yksikkö, toissijainen yksikkö ja ryhmäasetukset voidaan määrittää verkkosivulta (pääkäyttäjä) kohdassa [Järjestelmäasetukset] → [Tulostusasetukset] → [Tulostuksen hallinnan asetukset].

[Tulostuksen vapautusasetukset \(sivu 10-83\)](#page-956-0)

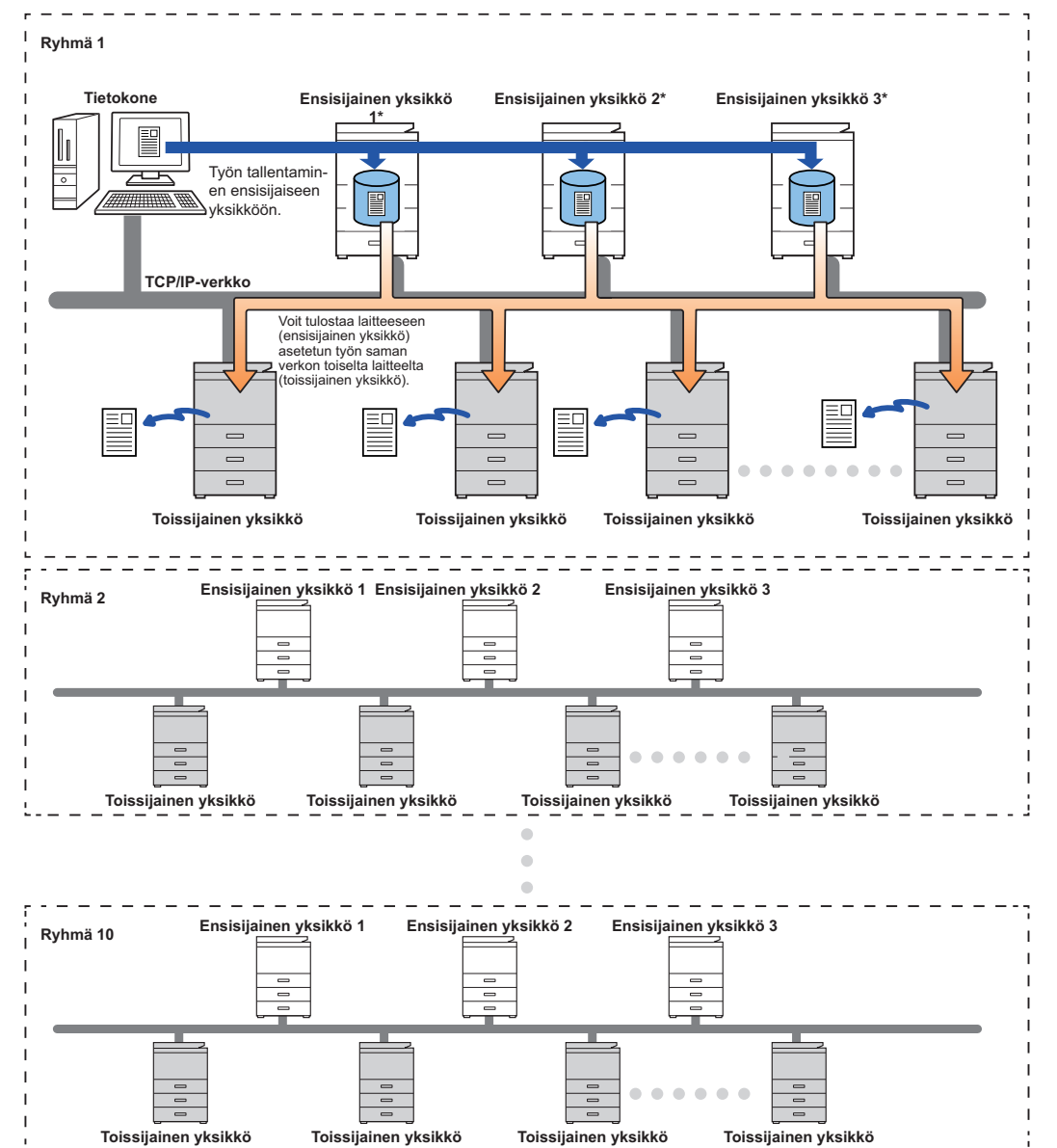

Malleja, jotka tukevat tulostuksen vapautus -toimintoa ja ensisijaisesta yksiköstä ohjattavissa olevien toissijaisten yksiköiden määrää varten, ota yhteys jälleenmyyjääsi.

\*Käytettävissä malleissa, joissa on paikallinen asema.

- Voit asettaa enintään 3 ensisijaista yksikköä.
- Voit rekisteröidä enintään 10 ryhmää ryhmätulostukseen.
- Kun käyttäjän todennus on käytössä, voidaan tulostaa ainoastaan sisäänkirjautuneen käyttäjän töitä.
- Ympäristössä, jossa on useita eri malleja, jotkin tulostinajurit eivät ehkä tuota odotettua tulostustulosta.

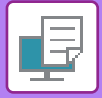

# **ENNEN TULOSTUKSEN HALLINTATOIMINNON KÄYTTÖÄ**

Tässä osassa kuvataan asetukset, jotka on määritettävä ennen kuin voit käyttää tulostuksen hallintatoimintoa.

### **LAITTEEN VAATIMAT ASETUKSET**

Ryhmän hallintatoiminnon käyttämiseksi määritä asetustilassa (pääkäyttäjä).

#### **Laitteen IP-osoitteen kiinnittäminen**

Jos laitetta käytetään DHCP-ympäristössä, laitteen IP-osoite voi muuttua. Jos tapahtuu näin, et voi lähettää tulostuksen hallinnan tietoja laitteelle.

#### **Lisää tulostuksen hallinnan kuvake kotinäytölle**

Tämä asetus ei ole tarpeellinen, jos tulostuksen hallinnan kuvake on jo lisätty.

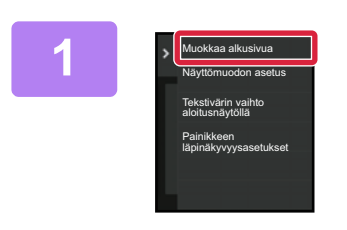

**1 Kosketa kohtaa [Muokkaa alkusivua] toimintopaneelissa.**

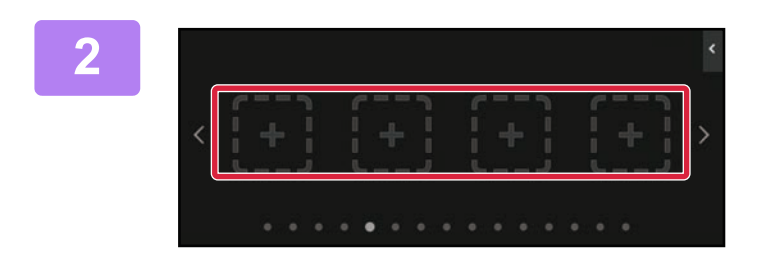

Gmail Exchange

I-faksiohjeen vastaanotto

Manuaalinen viimeistely Easy Tulost. vap. **OneDrive** Helppo yhteys (QR-koodi)

Valitse suosikkeihin lisättävät Etusivu.

**2 Kosketa kotinäytön muokkaustilassa kohtaa, jossa ei ole pikanäppäintä.**

**3 Kosketa [Tulostuksen vapautus].**

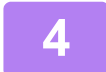

**4 Kosketa [Muokkaa loppu] -näppäintä.**

Ed.läh. virheruutu

Pika Easy Google Drive

(Sähköposti) Viimeiset työt

SharePoint Online

Poistutaan kotinäytön muokkaustilasta ja palaat kotinäyttöön.

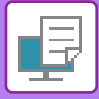

### **ENSISIJAISEN YKSIKÖN TULOSTINAJURIN ASENNUS**

Asenna ensisijaisen yksikön tulostinajuri tietokoneellesi. Tulostinajurin asennuksen menetelmiä varten, katso Ohjelmiston asennusohje.

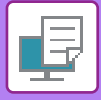

# **TULOSTUKSEN HALLINTATOIMINNON KÄYTTÖ**

Tämä osa kuvaa miten työt varastoidaan ensisijaiseen yksikköön sekä miten valitaan ja tulostetaan töitä toissijaisesta yksiköstä.

### **TYÖN VARASTOINTI ENSISIJAISEEN YKSIKKÖÖN TIETOKONEELTA**

Kun laitteessa on käytössä käyttäjän todennus, sinun on syötettävä käyttäjätiedot (käyttäjänimi, salasana, ym.) tulostinajurin asetusten näytöllä, jotta voit tulostaa.\* Selityksiä asetuksista, ks. ["TULOSTINTOIMINTO \(sivu 4-3\)"](#page-318-0).

\* Vaadittavat käyttäjätiedot vaihtelevat käyttöönotetun todennusmenetelmän mukaan. Tarkista laitteen pääkäyttäjältä nämä tiedot.

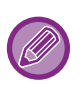

- Tarkista tulostusta varten käytettävä paperikoko ja paperityyppi.
- Valitse käytettävän laitteen tukema paperikoko ja paperityyppi.
- Jos valitset ei-tuetun paperikoon tai paperityypin, et ehkä voi tulostaa.

#### **Windows-ympäristössä**

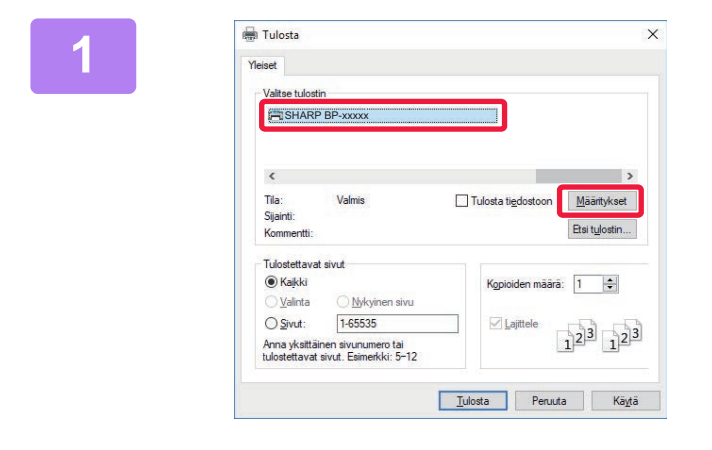

#### **(1) 2**  $\overline{a}$  $\overline{[}$  $\blacksquare$ **(2) (3)** $\square$ Tygnine  $0Z$

#### **<sup>1</sup> Avaa tulostinajurin ominaisuuksien ikkuna.**

- **(1) Valitse ensisijaisen yksikön tulostinajuri.**
- **(2) Napsauta [Määritykset]-painiketta.**

#### **Määritä tulostuksen hallintatoiminto.**

- **(1) Napsauta [Työn hallinta]-välilehteä.**
- **(2) Valitse [Tulostuksen vapautus] -valintaruutu .**
- **(3) Syötä tarvittavat käyttäjätiedot.**

Jos haluat lisätietoja, katso ["Todennuksen asetukset](#page-1025-0)  [\(sivu 10-152\)](#page-1025-0)".

• Tulostuksen hallintatoimintoa ei voida käyttää samanaikaisesti asiakirjojen arkistointitoiminnon kanssa.

- Voit muuttaa kopioiden määrää tulostushetkellä.
- Jos valitaan [Tulostuksen vapautus]-valintaruutu | [Tul. Käytäntö]-kohdassa [Kokoonpano]-välilehdellä, kyseinen toiminto on aina käytössä ja eri toimintojen tiedot eivät tule enää näkyviin tulostusasetusten näytölle.
- Jos ensisijaisen yksikön tallennustilassa on vähemmän kuin 10 Mt vapaata tilaa, työtä ei tallenneta. Poista tarpeettomat työt ja tulosta uudelleen.
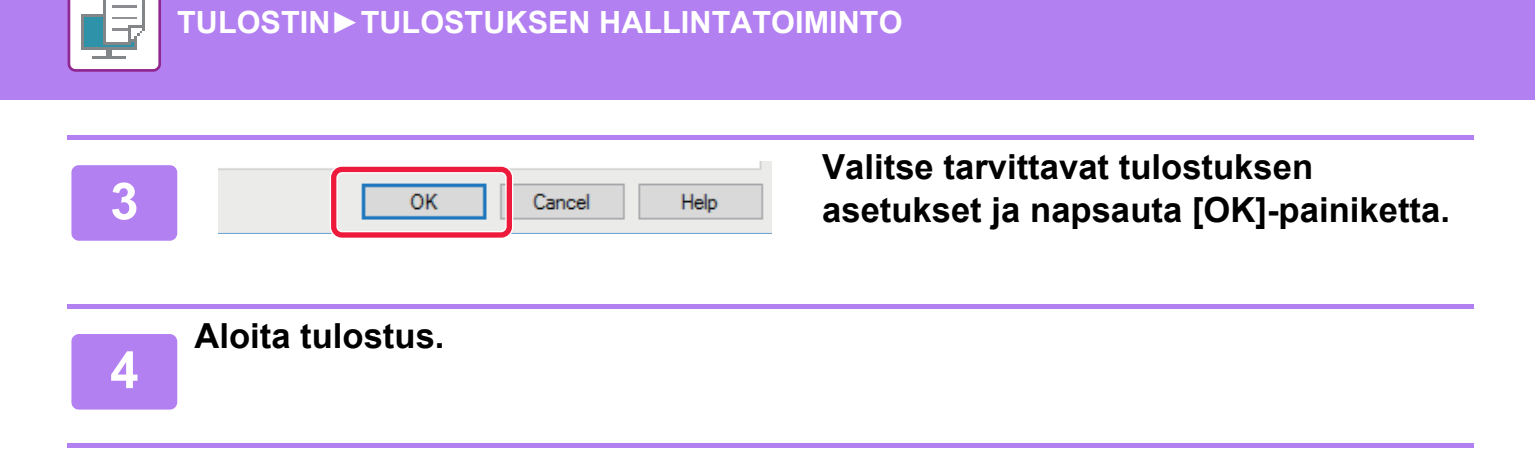

## **MacOS-ympäristössä**

**1 Sovelluksessa, valitse kohta [Tulosta] valikosta [Arkisto]. Varmista, että laitteen tulostinnimi on valittu.**

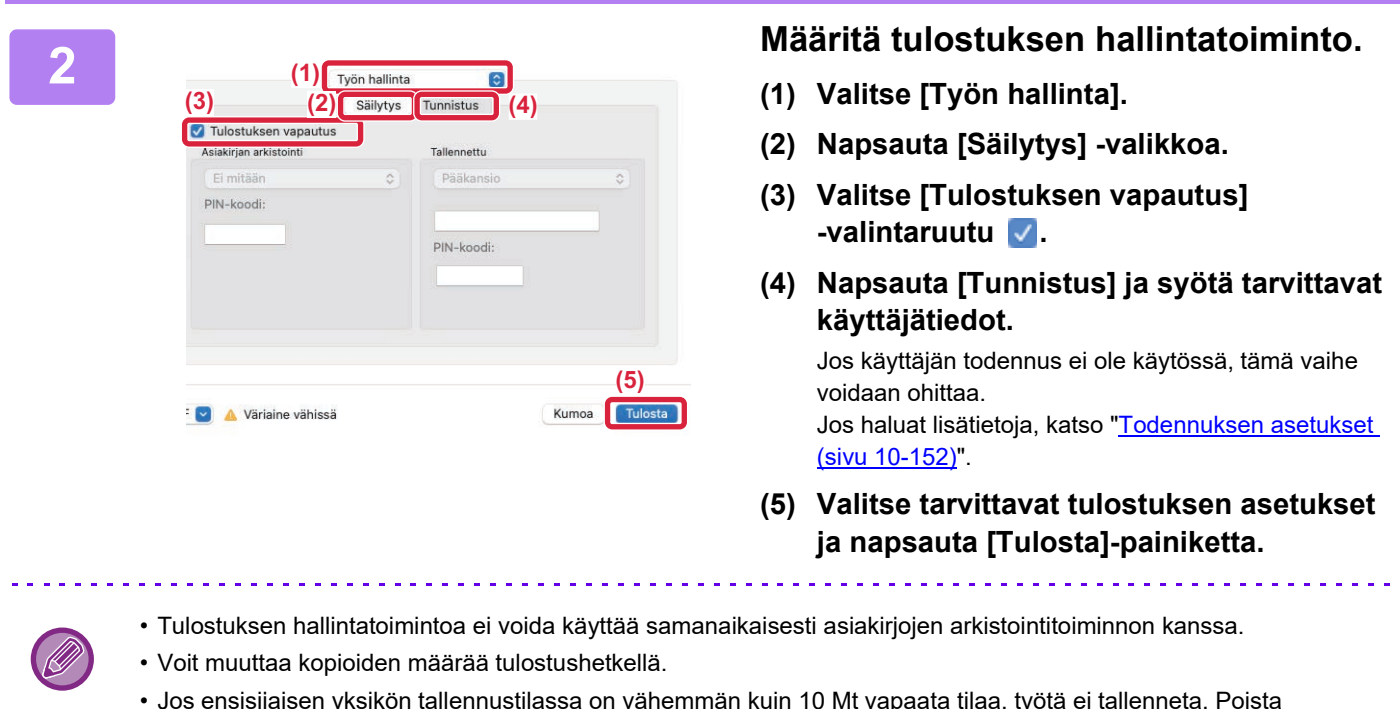

• Jos ensisijaisen yksikön tallennustilassa on vähemmän kuin 10 Mt vapaata tilaa, työtä ei tallenneta. Poista tarpeettomat työt ja tulosta uudelleen.

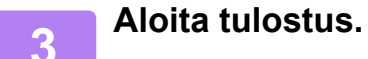

## **ENSISIJAISEEN LAITTEESEEN VARASTOIDUN TYÖN TULOSTUS/POISTAMINEN TOISSIJAISESTA YKSIKÖSTÄ**

Tämä osa kuvaa miten tulostaa ja poistaa varastoitu työ toissijaisesta yksiköstä.

#### **1 Kosketa kotinäytön [Tulost. vap.]-näppäintä.**

- Tulee näkyviin ensisijaiseen yksikköön varastoitujen töiden luettelo.
- Jos ensisijaisen yksikön päävirtakytkin ei ole päällä, ilmestyy viesti etkä voi katsoa varastoituja töitä.

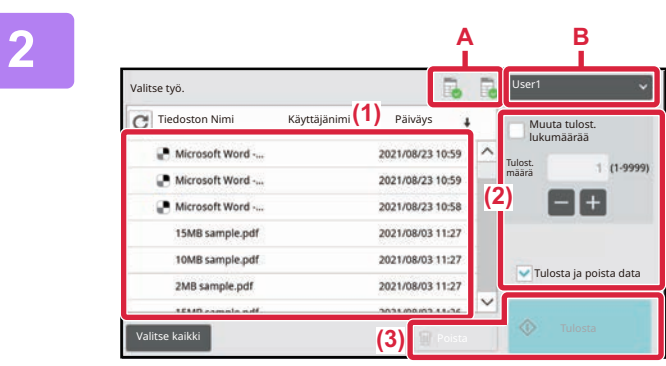

### **2 Valitun työn tulostus tai poistaminen.**

#### **(1) Kosketa työtä, jonka haluat tulostaa tai poistaa Valintaruutu on valittu .**

Voit valita useamman kuin yhden työn. Voit valita kaikki työt [Valitse kaikki] -näppäimellä.

#### **(2) Määritä tulostusasetukset.**

Työn poistamiseksi ensisijaisesta yksiköstä tulostuksen jälkeen, valitse [Tulosta ja poista data] -valintaruutu . (Tämä vaihe ei ole tarpeen, kun vain poistetaan työ.)

#### **(3) Aloita tulostus tai poistaminen.**

Jos olet poistamassa työtä, ilmestyy vahvistusnäyttö. Valitse [Kyllä] poistaaksesi.

#### **A: Laitteen kuvake**

Yhteyden tila ensisijaiseen yksikköön näkyy. Yksityiskohtaiset tiedot näkyvät koskemalla laitteen kuvaketta.

#### **B: Pudotusvalikko**

Näkyy, kun monitoimilaiteryhmän yhteistyötoimintoa käytetään.

Valitsemalla toinen monitoimilaiteryhmä tässä pudotusvalikossa, toisen monitoimilaiteryhmän tulostustyöt näkyvät.

Kun käyttäjän todennus on käytössä, näkyviin tulevat ainoastaan sisäänkirjautuneen käyttäjän työt.

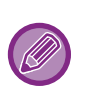

• Jos valitse sellaisen asetuksen, jota ei voida suorittaa (esim. nidonta), koska toissijaisessa yksikössä ei ole tarvittavaa vaihtoehtoa, asetus jätetään huomiotta.

• Jos valittu työ on PS-tiedosto, työ tulostetaan ainoastaan, jos toissijainen yksikkö tukee PS-tiedoston tulostusta.

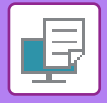

# <span id="page-434-0"></span>**LIITE**

# **TULOSTINAJURIN MÄÄRITTELYLUETTELO**

Löydät lisätietoja asetuksista tulostinohjaimen Ohjeesta. [TULOSTINOHJAIMEN ASETUNÄYTTÖ / VIITTAA OHJEESEEN \(sivu 4-6\)](#page-321-0)

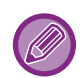

Jokaisen toiminnon määrittely Windows PPD:ssä ja MacOS PS:ssä vaihtelee käyttöjärjestelmäversiosta ja sovelluksesta riippuen.

# **Pääasetukset**

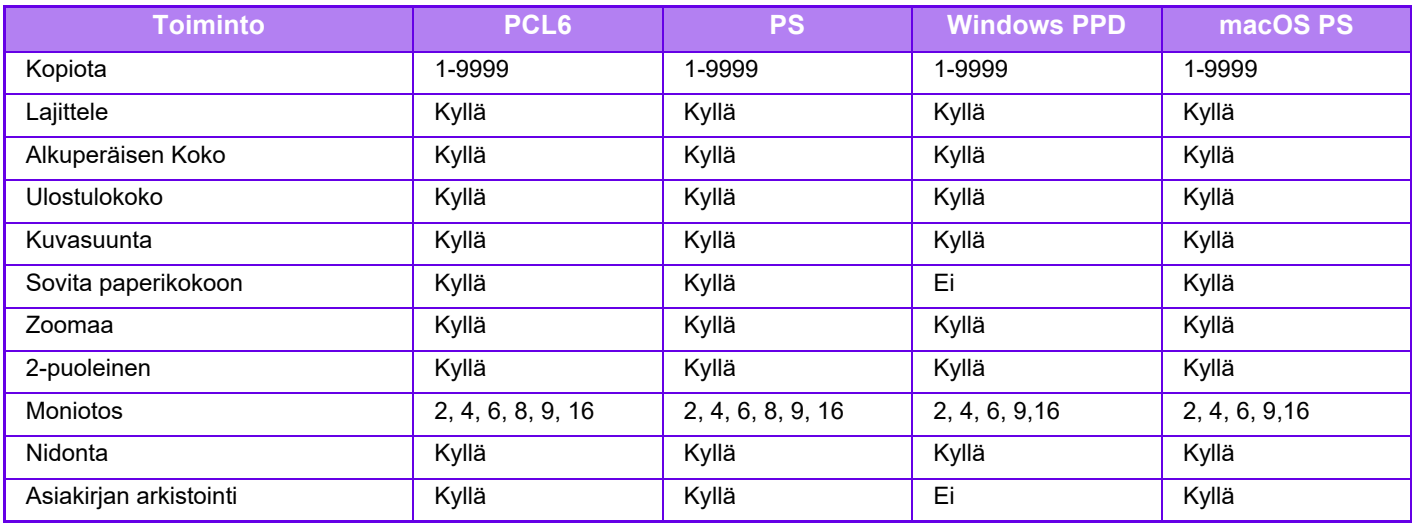

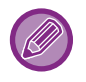

• Zoomaa (PCL6/Windows PPD): Vaaka- ja pystysuorasuhdetta ei voida asettaa erikseen.

• Nidonta: Jos viimeistelijä tai satulaviimeistelijä on asennettu (lisäksi rei'itystoimintojen käyttö edellyttää rei'itysyksikköä).

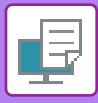

# **Paperikasetti**

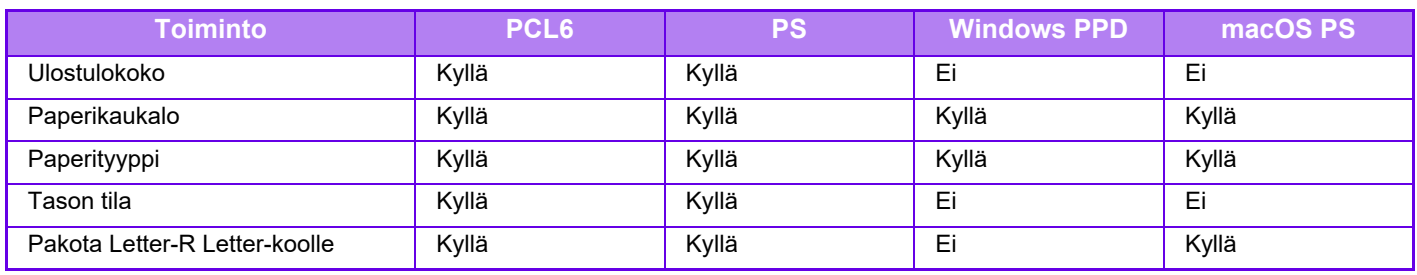

# **Viimeistely**

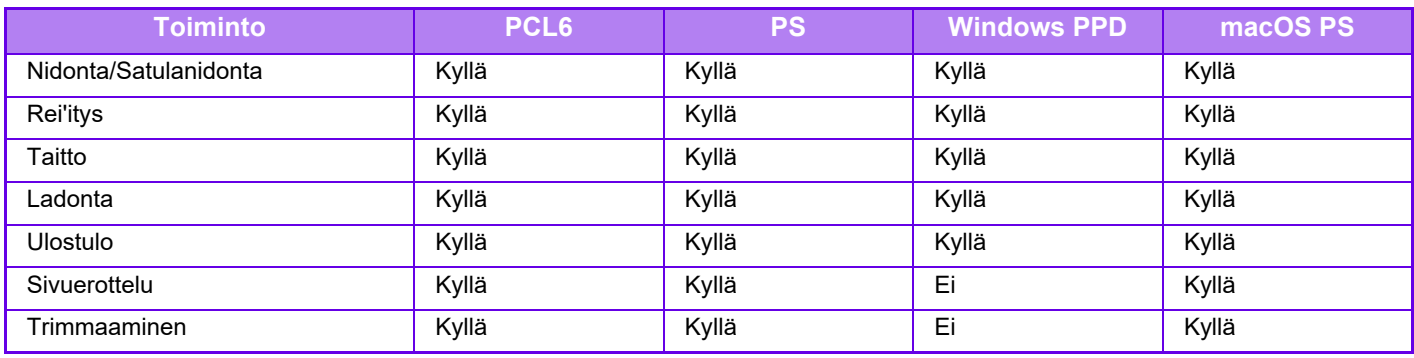

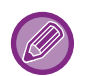

• Nidonta/Rei'itys: Jos viimeistelijä tai satulaviimeistelijä on asennettu (lisäksi rei'itystoimintojen käyttö edellyttää rei'itysyksikköä).

• Taitto: Jos satulanidontaviimeistelijä on asennettu.

# **Rakenne**

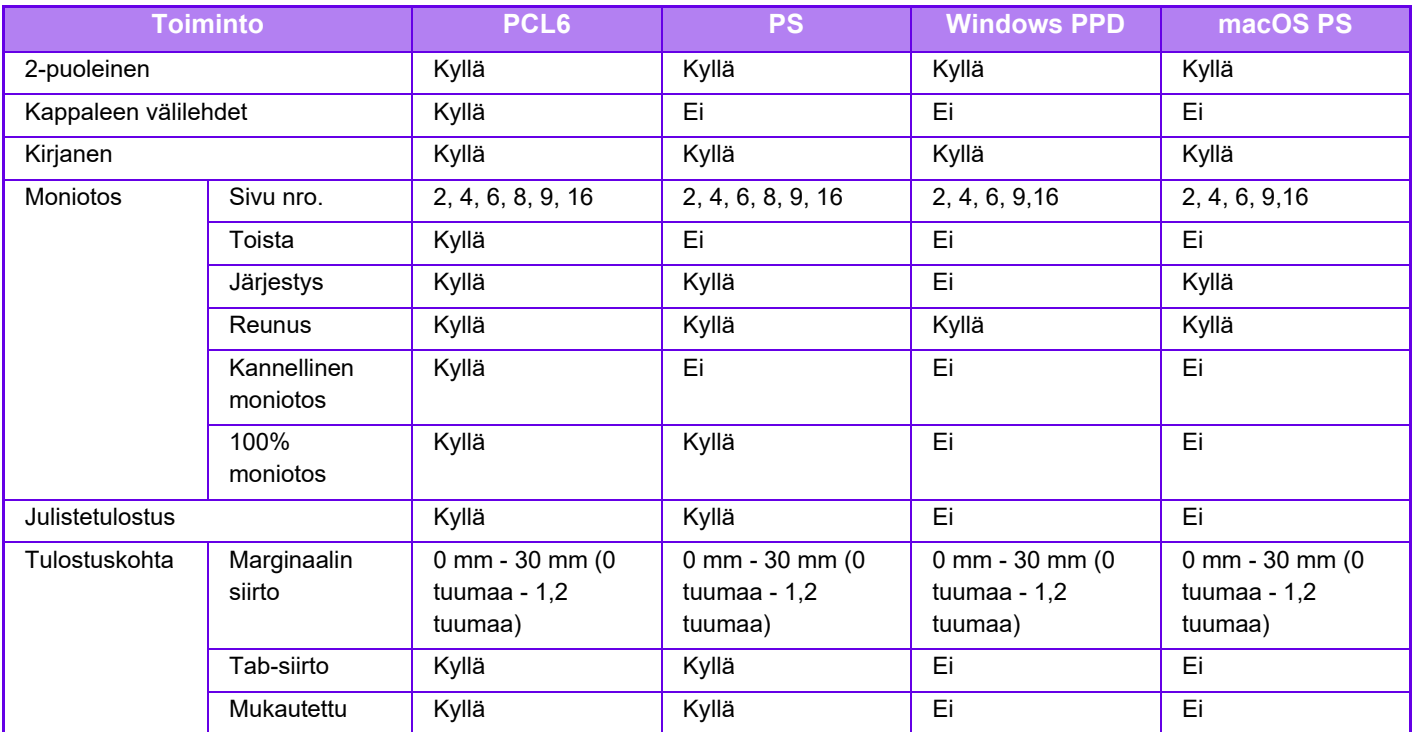

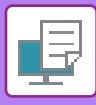

# **Työn hallinta**

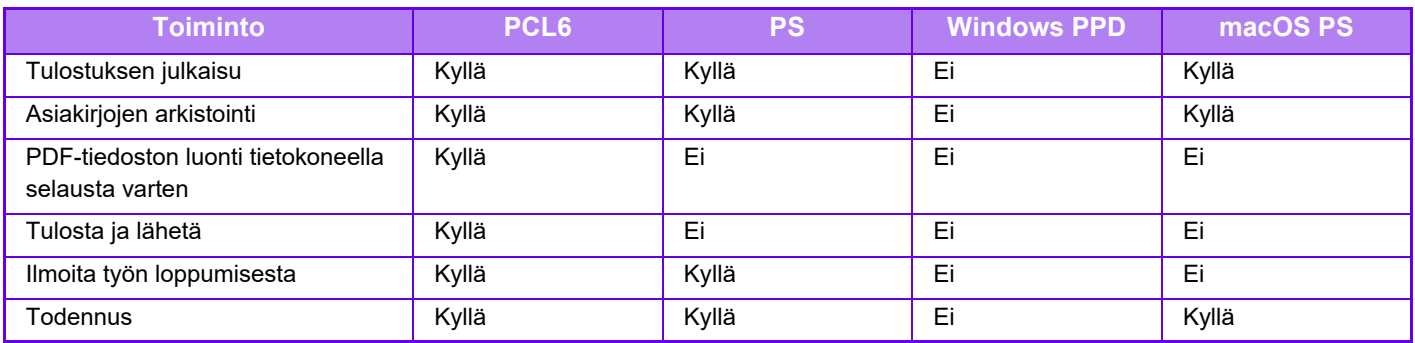

# **Välilehdet**

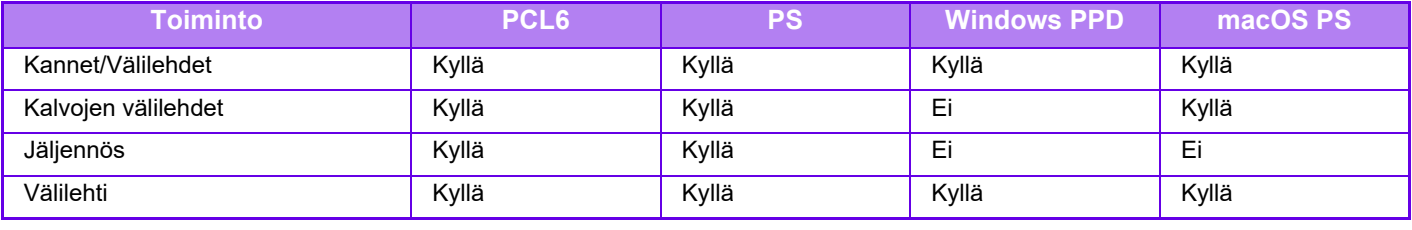

 $\mathscr{D}$ 

Kannet/Välilehdet (Windows PPD/macOS PS): Ainoastaan kansia voidaan lisätä.

# **Leima**

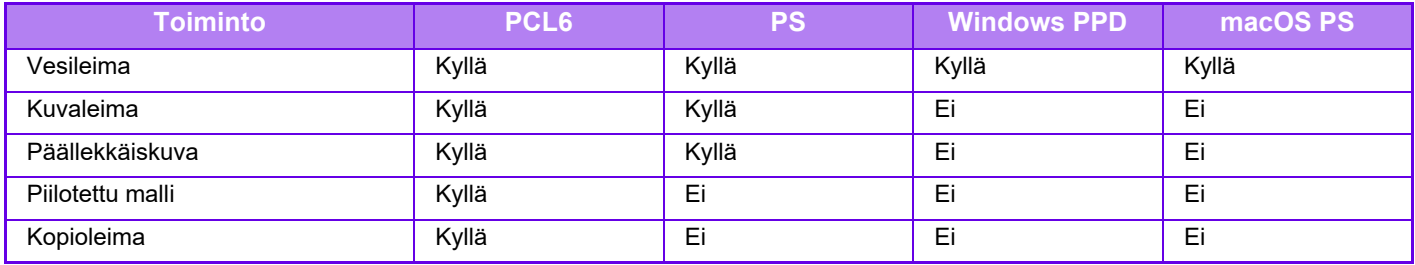

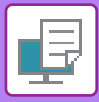

## **Kuvan laatu**

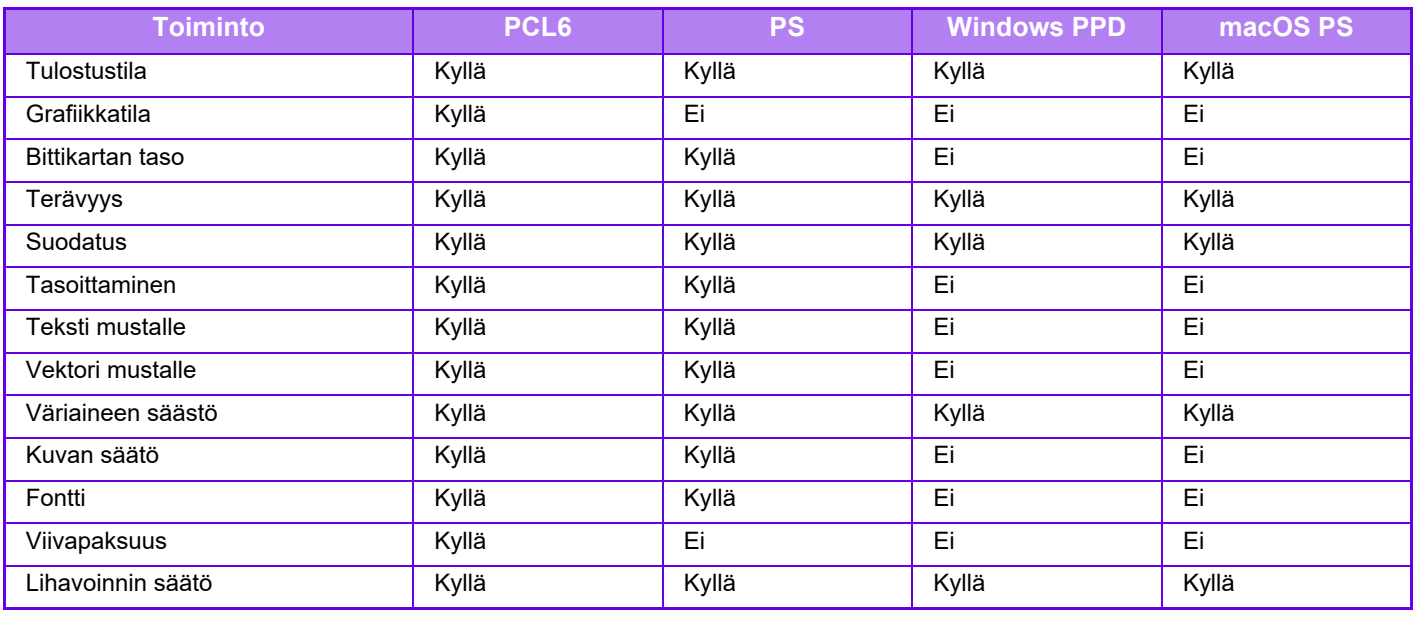

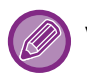

Väriaineen säästö: Tämä asetus ei välttämättä toimi kaikissa sovelluksissa ja käyttöjärjestelmissä.

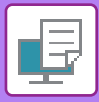

## **Tarkat asetukset**

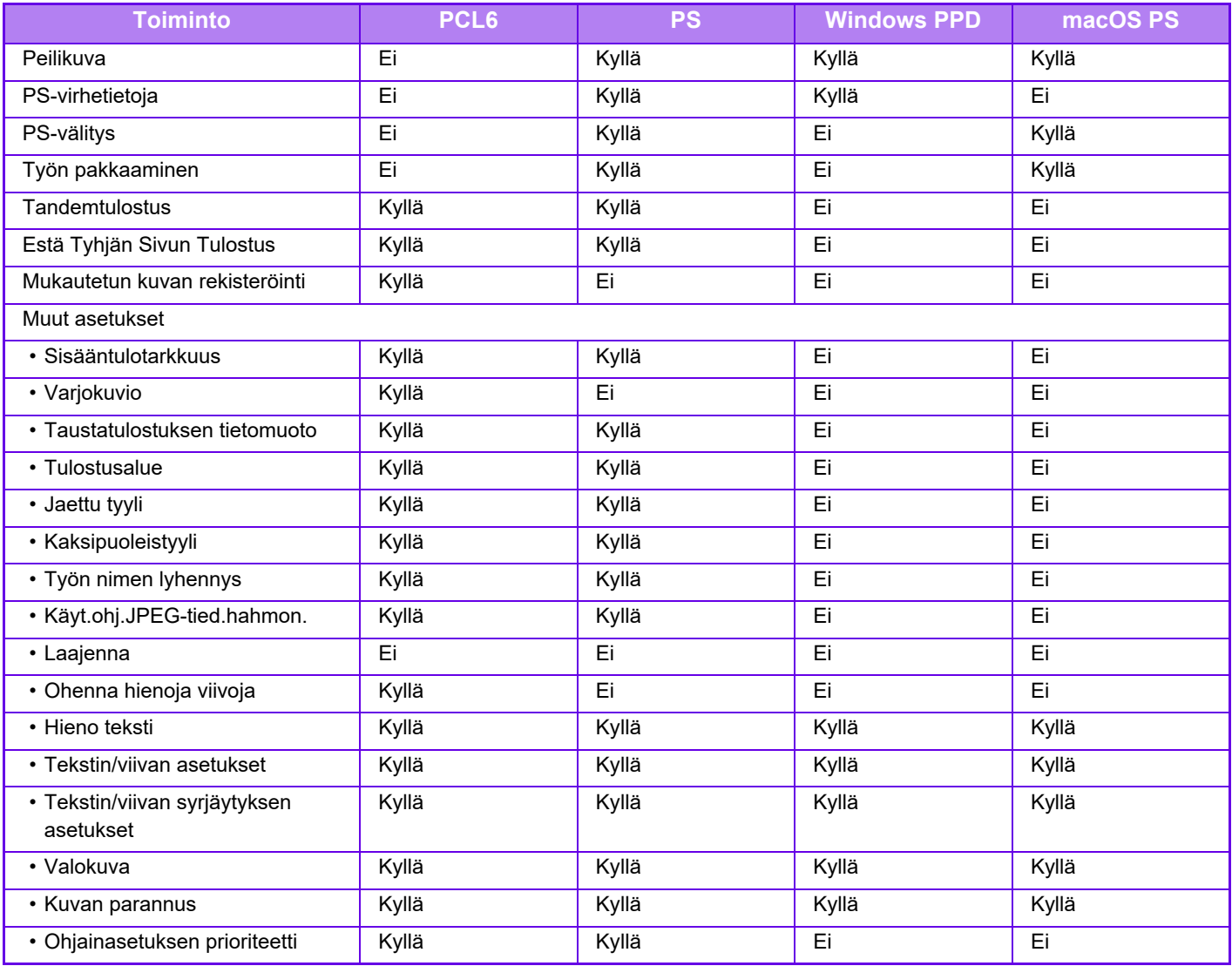

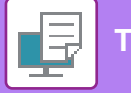

## **[TULOSTIN](#page-316-0)►[LIITE](#page-434-0)**

# **LASKUTUSKOODIN MÄÄRITYS TULOSTINAJURILLA**

Voit syöttää laskutuskoodin koneen tulostimella. Löydät yleistietoa laskutuskoodista kohdassa "[LASKUTUSKOODI \(sivu 9-27\)"](#page-835-0).

# **OTA KÄYTTÖÖN LASKUTUSKOODI**

Asetus tarvitaan vain Windows-ympäristössä. (Aina käytettävissä macOS-ympäristössä)

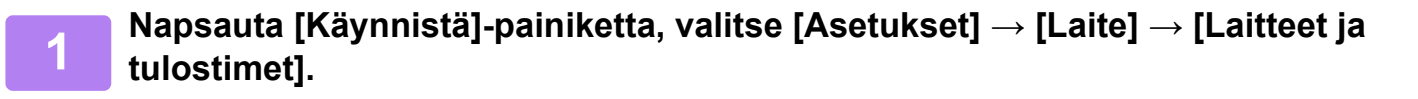

• Windows 11, napsauta [Start]-painiketta, valitse [Bluetooth ja laitteet] → [Tulostimet ja skannerit].

• Jos käytössä on Windows 8.1/Windows Server 2012, napsauta hiiren oikealla painikkeella [Käynnistä]-painiketta, valitse [Ohjauspaneeli] → [Näytä laitteet ja tulostimet] (tai [Laitteet ja tulostimet]).

**2 Napsauta laitteen tulostinajurin kuvaketta hiiren kakkospainikkeella ja valitse [Tulostimen ominaisuudet].**

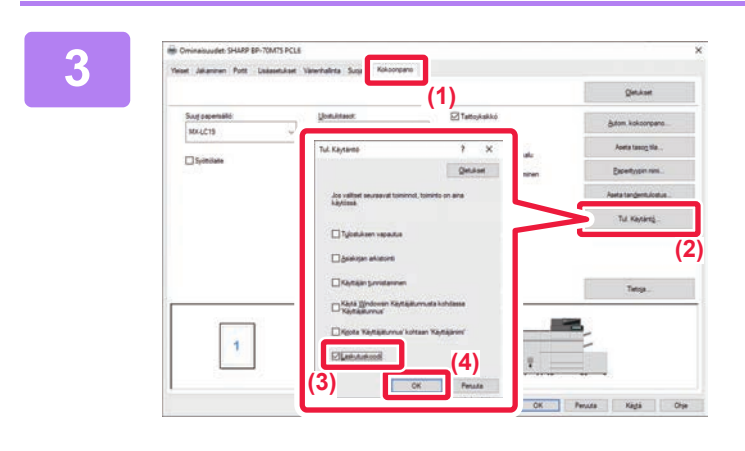

#### **3 Laskutuskoodin määritys**

- **(1) Napsauta [Kokoonpano]-välilehteä.**
- **(2) Napsauta [Tul. Käytäntö]-painiketta.**
- **(3) Aseta [Laskutuskoodi]-valintaruutu**  kohtaan **V**,
- **(4) Napsauta [OK]-painiketta.**

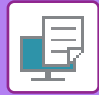

## **Windows**

Kun tulostus alkaa, laskutuskoodin asetusnäyttö tulee näkyviin.

Syötä pääkoodi ja alakoodi ja napsauta sitten [OK]-painiketta.

Kun haluat säilyttää määritetyn laskutuskoodin, määritä [Käytä aina tätä laskutuskoodia] asetukselle ...

Laskutuskoodiasetus

 $\overline{\mathbf{r}}$ 

 $\times$ 

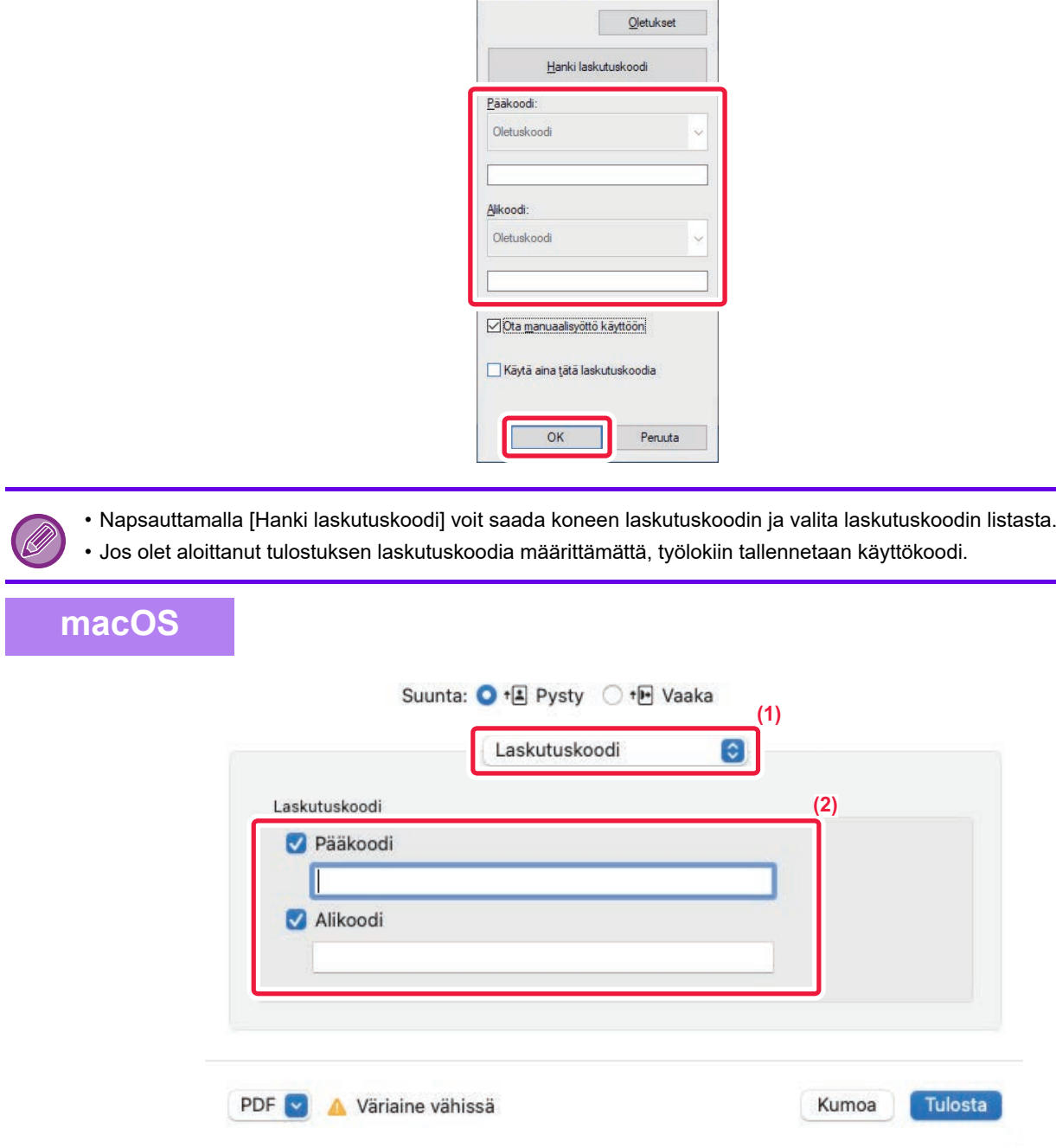

- **(1) Valitse [Laskutuskoodi].**
- **(2) Syötä pääkoodi ja alakoodi.**

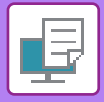

# **TODENTAMINEN YKSITTÄISELLÄ REKISTERÖITYMISELLÄ**

Kun käytetään käyttäjän tunnistusta, sinun on syötettävä käyttäjänimi ja salasana, jotta voit tulostaa tulostinohjaimesta. Yksittäistä rekisteröitymistoimintoa voidaan käyttää, kun Active Directory -todentamista käytetään sekä tässä laitteessa että tietokoneessa.

Kun käytät tätä toimintoa ja tulostat tulostinohjaimesta, tulostustyö lähetetään tähän laitteeseen käyttämällä todentamistietoja, joita käytit kirjautuessasi sisään tietokoneeseen. Tämä sallii töiden tulostuksen helposti tulostinohjaimesta ilman, että sinun on syötettävä käyttäjänimeä tai salasanaa joka kerta tulostettaessa, kun käyttäjän tunnistus on otettu käyttöön.

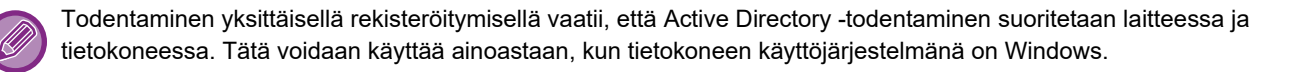

# **ASETUKSET**

Active Directory on otettava käyttöön laitteessa etukäteen. Jos haluat lisätietoja Active Directorysta, katso "ACTIVE [DIRECTORY -LINKKITOIMINTO \(sivu 9-26\)](#page-834-0)". Sen jälkeen kun olet ottanut käyttöön Active Directoryn, määritä alla olevat asetukset tulostinohjaimessa.

- **(1) Napsauta [Käynnistä]-painiketta, valitse [Asetukset] → [Laite] → [Laitteet ja tulostimet].**
	- Windows 11, napsauta [Start]-painiketta, valitse [Bluetooth ja laitteet] → [Tulostimet ja skannerit].
	- Jos käytössä on Windows 8.1/Windows Server 2012, napsauta hiiren oikealla painikkeella [Käynnistä]-painiketta, valitse [Ohjauspaneeli] → [Näytä laitteet ja tulostimet] (tai [Laitteet ja tulostimet]).
- **(2) Napsauta hiiren oikealla painikkeella laitteen tulostinohjaimen kuvaketta ja valitse [Tulostimen ominaisuudet].**

Tulostimen ominaisuudet tulevat näkyviin.

- **(3) Napsauta [Kokoonpano]-välilehteä.**
- **(4) Aseta [Yksittäinen rekisteröityminen] -valintaruutuun .**

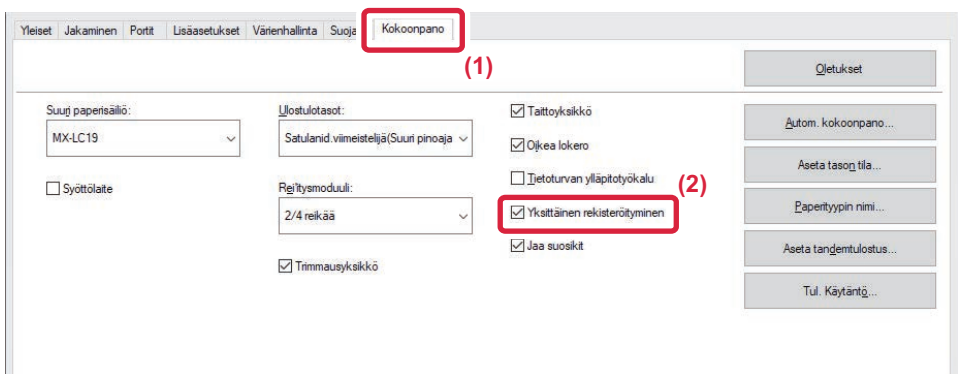

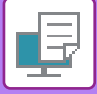

## **Todentamisen vaihtoehto**

Todennusmenetelmästä, katso "TULOSTAMINEN KUN KÄYTTÄJÄN TODENNUS -TOIMINTO ON KÄYTÖSSÄ (sivu [4-8\)"](#page-323-0).

**(1) Napsauta [Työn hallinta] -välilehteä.**

#### **(2) Kohdassa [Todentaminen], valitse [Yksittäinen rekisteröityminen].**

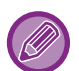

• Yksittäisen rekisteröitymisen todennus on mahdollista myös työn hallinnan valintaikkunasta ja käyttäjän tunnistuksen valintaikkunasta.

- Kun yksittäinen rekisteröinti on otettu käyttöön, [Tulosta ja lähetä] -toimintoa ei voida käyttää.
- Jos kirjaudut sisään tähän laitteeseen etukäteen ennen yksittäisen rekisteröinnin käyttämistä, sinulla on sen käyttäjätilin käyttöoikeudet, jolla kirjauduit sisään.

Jos käytät yksittäistä kirjautumista ilman, että kirjaudut sisään tähän laitteeseen, käyttöoikeudet määräytyvät kohdan "Käyttäjä" mukaan. Tämä saattaa rajoittaa käytettävissä olevia toimintoja.

• Jos yksittäistä rekisteröitymistä käytetään kirjautumatta laitteeseen, työlokissa oleva käyttäjänimi on tulostinajurin asettama nimi. Jos tulostinajuri ei aseta käyttäjänimeä, työlokissa oleva käyttäjänimi on tietokoneen sisäänkirjautumisnimi.

<span id="page-443-1"></span><span id="page-443-0"></span>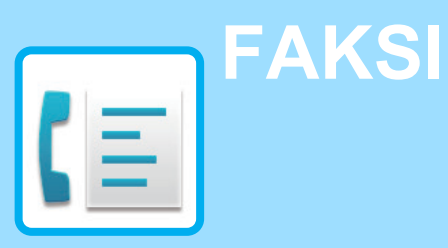

### **[ENNEN LAITTEEN KÄYTTÖÄ FAKSINA](#page-445-0)**

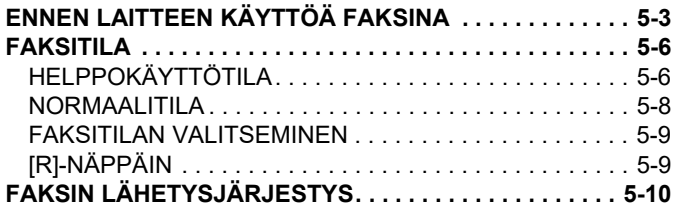

### **[OSOITTEIDEN ASETTAMINEN](#page-455-0)**

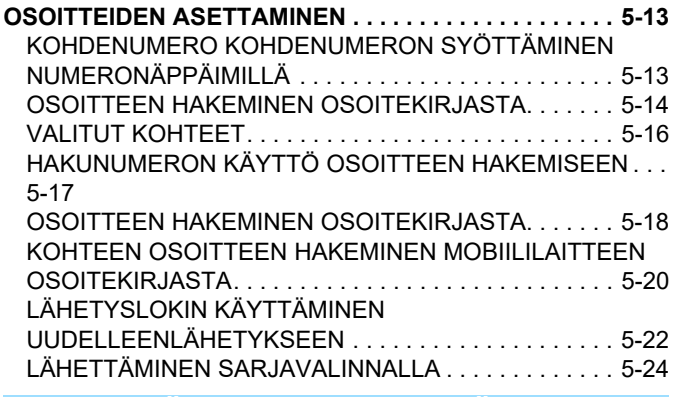

## **[PERUSLÄHETYSMENETELMÄT](#page-467-0)**

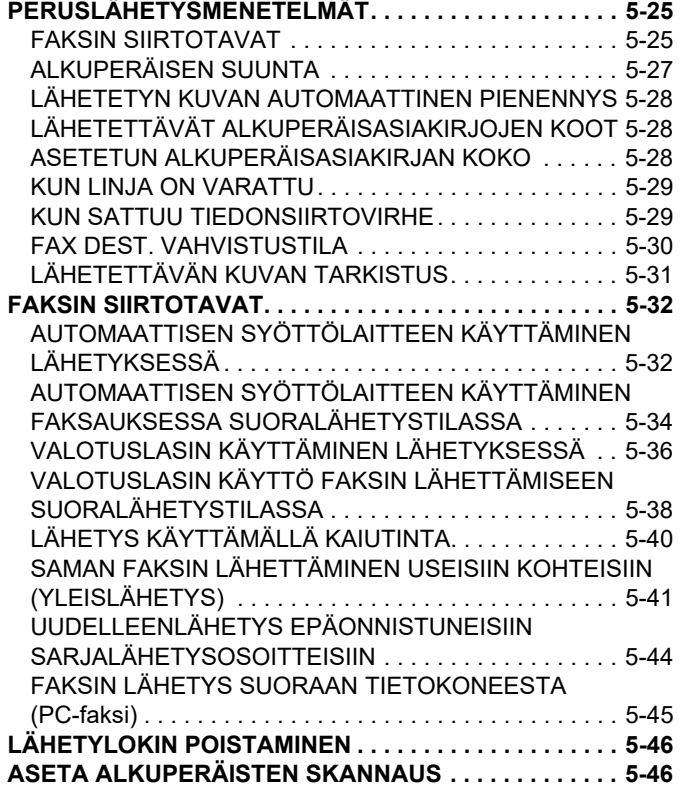

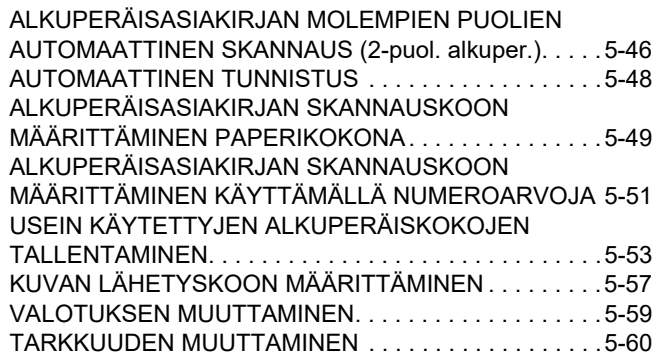

#### **[FAKSIN VASTAANOTTO](#page-503-0)**

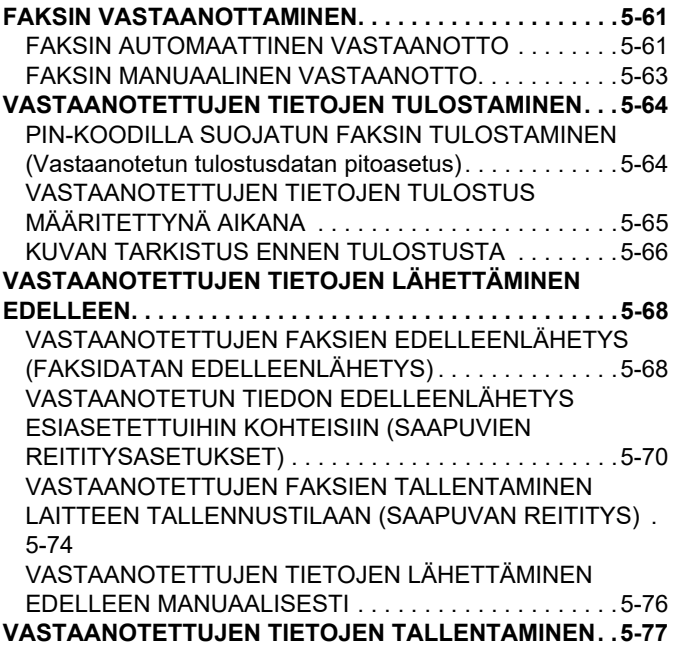

#### **[MUUT TOIMINNOT](#page-521-0)**

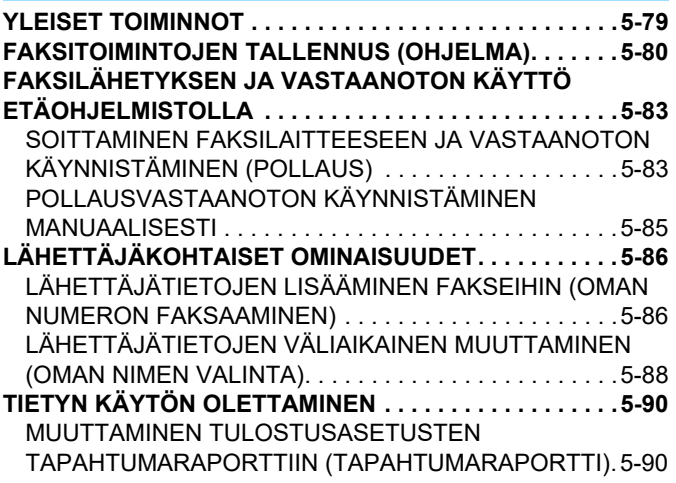

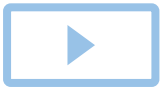

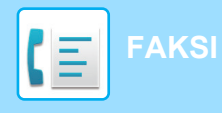

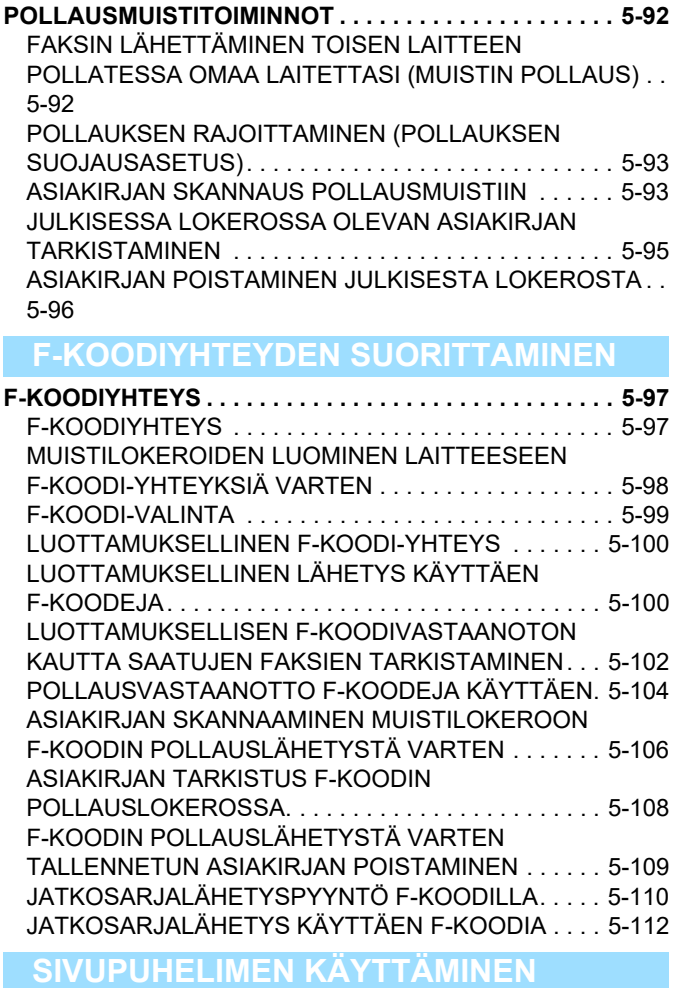

#### **[ULKOISEN PUHELIMEN LIITTÄMINEN . . . . . . . . . . . . 5-113](#page-555-1)** [ULKOISEN PUHELIMEN LIITTÄMINEN . . . . . . . . . . . 5-113](#page-555-2) [FAKSIN VASTAANOTTAMINEN PUHELUUN](#page-556-0)  [VASTAAMISEN JÄLKEEN ULKOISELLA PUHELIMELLA](#page-556-0)  [\(ETÄVASTAANOTTO\) . . . . . . . . . . . . . . . . . . . . . . . . . 5-114](#page-556-0) [PUHELUIDEN SOITTAMINEN JA VASTAANOTTAMINEN. .](#page-557-0) [5-115](#page-557-0)

#### **[YHTEYDEN TILAN TARKISTAMINEN](#page-558-0)**

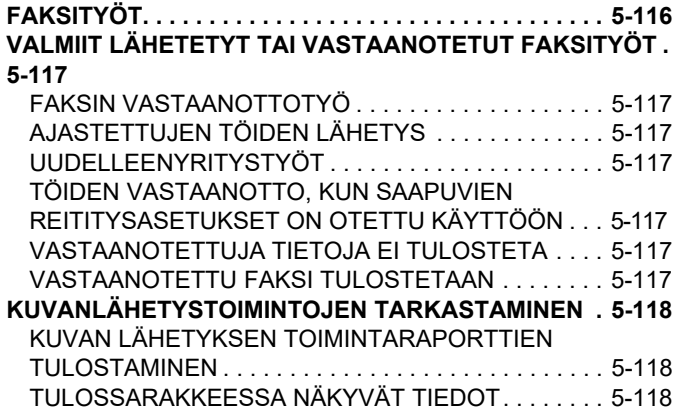

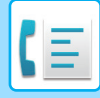

# <span id="page-445-2"></span><span id="page-445-0"></span>**ENNEN LAITTEEN KÄYTTÖÄ FAKSINA**

# <span id="page-445-1"></span>**ENNEN LAITTEEN KÄYTTÖÄ FAKSINA**

Kun laitetta halutaan käyttää faksina, kytke puhelinlinja ja määritä puhelinlinjan tyyppi.

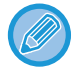

Tarvitaan faksin laajennuspaketti, jotta voidaan käyttää faksitoimintoja.

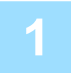

#### **1 Kytkentä puhelinlinjaan.**

Työnnä puhelinlinjan johdon toisessa päässä olevaa pistoketta laitteessa olevaan puhelinlinjan pistorasiaan (LINE) kuvan mukaisesti, kunnes se napsahtaa, ja työnnä toista pistoketta puhelimen seinäpistorasiaan, kunnes se napsahtaa.

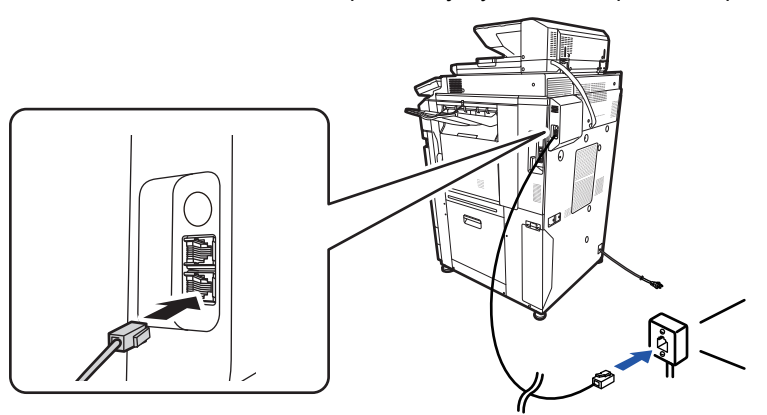

Joissain maissa tarvitaan sovitin puhelinlinjan johdon yhdistämiseksi seinässä olevaan puhelinpistorasiaan kuvan osoittamalla tavalla.

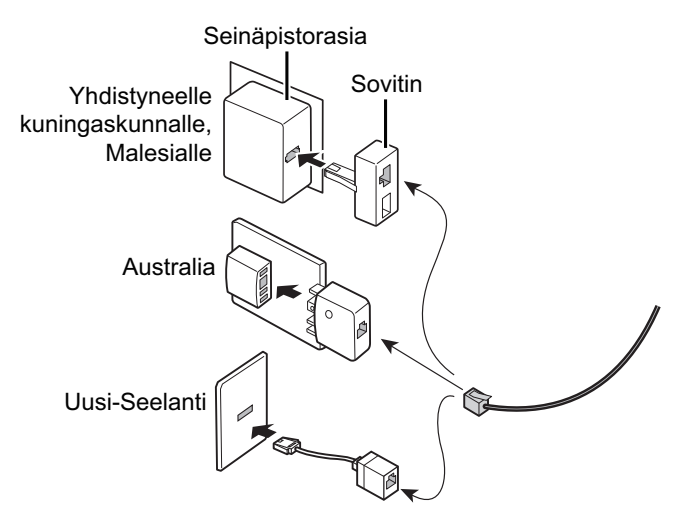

Jos liitäntäkaapelia ei ole kytketty oikein, näkyviin tulee "Lähettäminen epäonnistui. Tarkista verkkoyhteys.", kun yrität lähettää faksia. Kytke liitäntäkaapeli oikein.

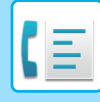

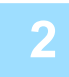

### **Varmista, että päävirtakytkin on " | "-asennossa.**

Kun virran merkkivalo palaa, päävirta on || -asennossa. Jos virran merkkivalo ei pala, käännä päävirtakytkin -asentoon ja paina käyttöpaneelin [VIRTA]-painiketta. [VIRRAN KYTKEMINEN PÄÄLLE \(sivu 1-10\)](#page-12-0)

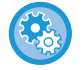

Kun "Asetukset (pääkäyttäjä)" → [Järjestelmäasetukset] → [Kuvan Lähetysasetukset] → [Faksin Asetukset] → [Tila Asetukset] → [Autom. käynnistys tulostettaessa] on käytössä, vaikka laitteen virta kytketään pois (päävirtakytkin on päällä), kun vastaanotetaan faksi, laite kytkeytyy automaattisesti päälle ja tulostaa vastaanotetut tiedot. Kun [Autom. käynnistys tulostettaessa] ei ole käytössä ja [Virta]-painike ei pala, vastaanotetut tiedot tallennetaan laitteen muistiin eikä niitä tulosteta ennen kuin virta kytketään päälle.

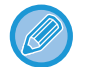

Älä katkaise virtaa päävirtakytkimestä, jos faksi-toimintoa tai ajastettua vastaanottoa tai lähetystä on tarkoitus käyttää yöllä.

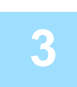

### **3 Puhelinlinjatyypin määrittäminen.**

Laitteen valinta-asetus on asetettava vastaamaan käytössäsi olevan puhelinlinjan tyyppiä. \* Jos asetus on väärä, voi aiheutua valinnan epäonnistumisia tai puheluiden menemisiä väärälle vastaanottajalle.

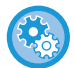

#### • **Jos haluat määrittää puhelinlinjan tyypin automaattisesti**

- Kohdassa "Asetukset (pääkäyttäjä)", valitse [Järjestelmäasetukset] → [Kuvan Lähetysasetukset] → [Faksin Asetukset] → [Oletus Asetukset] → [Valintatavan Asetus] ja kosketa [Autom. Valinta] -näppäintä.
- Voit tarvittaessa määrittää puhelinlinjan tyypin automaattisesti
- **Tämä asetus voidaan aktivoida vain Kanadassa.**
- Kun yhdistät digitaalilinjaan Kun digitaalilinjaverkko on käytössä, lähetystaso on 15 dB tai alempi kytkeydyttäessä digitaaliseen linjaan. Kohdassa "Asetukset (pääkäyttäjä)", valitse [Järjestelmäasetukset] → [Kuvan Lähetysasetukset]  $\rightarrow$  [Faksin Asetukset]  $\rightarrow$  [Oletus Asetukset]  $\rightarrow$  [Digitaalilinjaverkko].

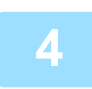

### **4 Päivämäärän ja ajan tarkistaminen.**

Tarkista, että päivämäärä ja kellonaika on asetettu oikein.

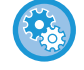

#### **Laitteen päivämäärän ja kellonajan asettaminen:**

Kohdassa "Asetukset", valitse [Järjestelmäasetukset] → [Yleiset asetukset] → [Laiteasetukset] → [Kellonajan Asetus].

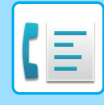

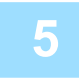

#### **5 Lähettäjän faksinumeron tallennus.**

Tallenna lähettäjän nimi kohtaan [Lähettäjän Nimi] ja lähettäjän faksinumero kohtaan [Faksi Numero]. Varmista, että nämä tiedot on määritetty, sillä niitä tarvitaan yhteyden muodostamiseen.

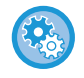

#### **Lähettäjän nimen ja osoitteen tallennus:**

Kohdassa "Asetukset (pääkäyttäjä)", valitse [Järjestelmäasetukset] → [Kuvan Lähetysasetukset] → [Yleiset asetukset] → [Own Number and Name Set] → [Lähettäjän tietojen rekisteröinti].

## **Kunkin skannaustilan kohdeosoitteiden tallentaminen osoitekirjaan.**

Faksia käytettäessä on käytännöllistä tallentaa osoitteet valmiiksi osoitekirjaan. Tietoja osoitekirjoista ja osoitteiden tallentamisesta on seuraavissa kohdissa. [OSOITEKIRJA \(sivu 6-15\)](#page-576-0) [OSOITTEIDEN TALLENTAMINEN KÄYTTÄEN SUORAA SYÖTTÖÄ \(sivu 6-20\)](#page-581-0) [OSOITTEIDEN TALLENTAMINEN KÄYTTÄEN YLEISTÄ OSOITEHAKUA \(sivu 6-21\)](#page-582-0) [OSOITTEIDEN TALLENTAMINEN FAKSIN TAI KUVAN LÄHETYSLOKEISTA \(sivu 6-23\)](#page-584-0) [RYHMIEN TALLENTAMINEN \(sivu 6-25\)](#page-586-0)

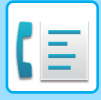

# <span id="page-448-0"></span>**FAKSITILA**

Faksitila sisältää kaksi tilaa: Easy-tila ja normaalitila.

Easy-tila on rajoitettu usein käytettyihin toimintoihin, joiden avulla voit suorittaa kätevästi useimmat faksityöt. Jos haluat valita yksityiskohtaisia asetuksia tai erikoistoimintoja, käytä normaalitilaa. Kaikkia toimintoja voidaan käyttää normaalitilassa.

# <span id="page-448-1"></span>**HELPPOKÄYTTÖTILA**

Helppokäyttötilassa on helppo valita faksin perusasetukset.

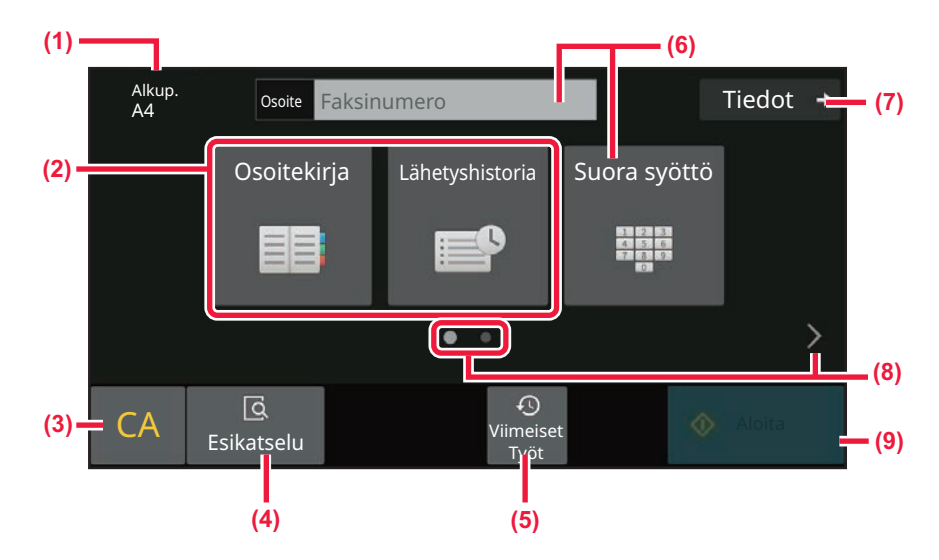

- **(1) Näyttää asetetun alkuperäisen asiakirjan koon**
- **(2) Valitse osoite.**
	- ► [ALKUPERÄISASIAKIRJAN SKANNAUSKOON](#page-491-0)  [MÄÄRITTÄMINEN PAPERIKOKONA \(sivu 5-49\)](#page-491-0)
	- ► [ALKUPERÄISASIAKIRJAN SKANNAUSKOON](#page-493-0)  [MÄÄRITTÄMINEN KÄYTTÄMÄLLÄ](#page-493-0)  [NUMEROARVOJA \(sivu 5-51\)](#page-493-0)
- **(3) Nollaa kaikki asetukset.**
- **(4) Skannaa alkuperäisen esikatseluun.** ► [ESIKATSELUNÄYTTÖ \(sivu 2-12\)](#page-101-0)
- **(5) Viimeaikaisten töiden asetus voidaan ladata.**
	- ► [KÄYTTÖPANEELI \(sivu 1-7\)](#page-9-0)
- **(6) Avaa numeronäppäimistö koskettamalla tätä näppäintä.**
- **(7) Muuta normaalitilaan.**
	- ► [NORMAALITILA \(sivu 5-8\)](#page-450-1)
- **(8) Muuta toimintonäyttö.**
- **(9) Käynnistää välittömästi faksin lähettämisen.**

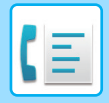

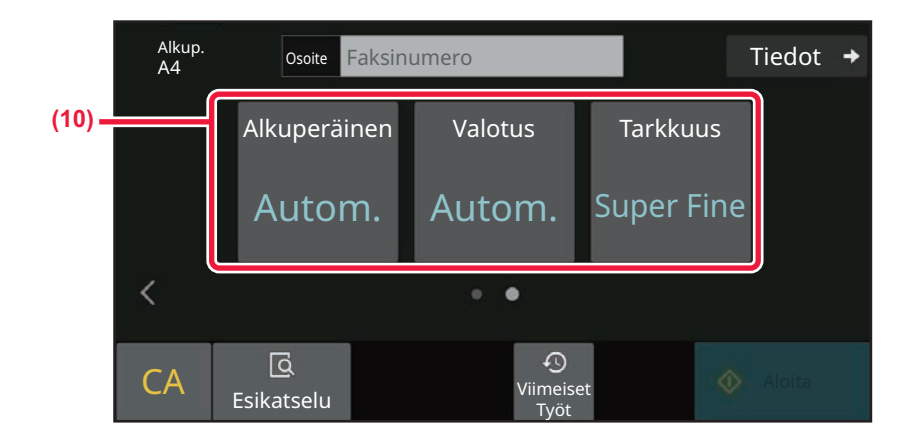

#### **(10) Valitse asetettava toiminto.**

Voit valita nämä toiminnot helppokäyttötilassa.

• [ASETA ALKUPERÄISTEN SKANNAUS \(sivu 5-46\)](#page-488-1)

- [VALOTUKSEN MUUTTAMINEN \(sivu 5-59\)](#page-501-0)
- [TARKKUUDEN MUUTTAMINEN \(sivu 5-60\)](#page-502-0)

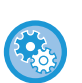

#### • **Toiminnon valitseminen helppokäyttötilassa**

Kohdassa "Asetukset", valitse [Järjestelmäasetukset] → [Yleiset asetukset] → [Käyttö Asetukset] → [Helppokäyttötilan asetukset]  $\rightarrow$  [Easy Fax].

• **Helppokäyttötilasta normaalitilaan siirryttäessä näkyviin tulevan varoitusviestin peruuttaminen** Kohdassa "Asetukset (pääkäyttäjä)", valitse [Järjestelmäasetukset] → [Yleiset asetukset] → [Käyttö Asetukset] → [Helppokäyttötilan asetukset] → [Näytä vahvistusviesti valittaessa "Tiedot" helppokäyttötiloissa] poistaaksesi käytöstä tämän asetuksen.

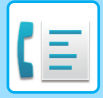

## <span id="page-450-1"></span><span id="page-450-0"></span>**NORMAALITILA**

Normaali-tilassa voit valita minkä tahansa toimintoasetuksen, jota voidaan käyttää faksille.

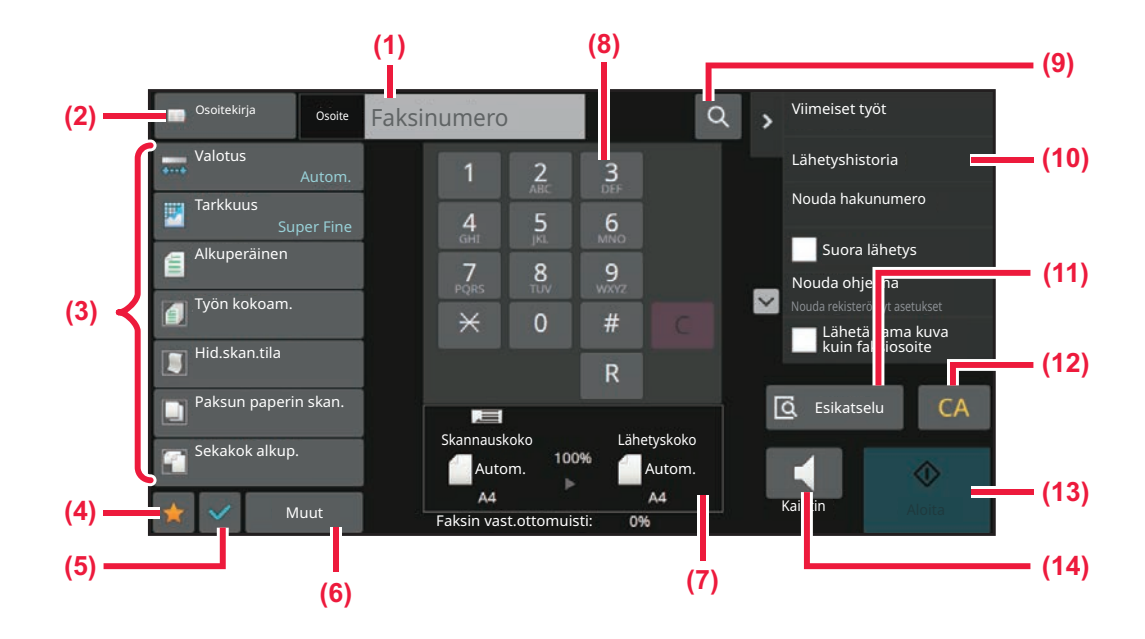

- **(1) Avaa numeronäppäimistö koskettamalla.**
- **(2) Käytetään näyttämään osoitekirja ja vastaanottajan syöttämiseen.**
- **(3) Käytetään faksiasetusten muuttamiseen.**
- **(4) Näyttää asetusnäppäinten luettelon. Usein käytetyt [Muut]-painikkeet, ohjelmat ja muut asetukset voidaan rekisteröidä.**
- **(5) Tarkista tämänhetkiset asetukset.**
- **(6) Näyttää muiden kuin yläpuolella osoitettujen toimintonäppäimien luettelon.**
- **(7) Näyttää alkuperäisen asiakirjan koot ja lähetystiedot.**
- **(8) Syötä faksinro**
- **(9) Etsii osoitteen.**
- **(10) Näyttää toiminnot, jotka ovat käytettävissä faksitilassa.**
- **(11) Skannaa alkuperäisen esikatseluun.** ► [ESIKATSELUNÄYTTÖ \(sivu 2-12\)](#page-101-0)
- **(12) Nollaa kaikki asetukset.**
- **(13) Käynnistää välittömästi faksin lähettämisen.**
- **(14) Yhdistää linjan ennen faksin lähettämisen aloittamista.**

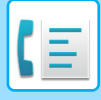

# <span id="page-451-0"></span>**FAKSITILAN VALITSEMINEN**

<span id="page-451-1"></span>Muuta faksitila muuhun tilaan kuten kuvataan kohdassa [TILOJEN MUUTTAMINEN \(sivu 2-11\)](#page-100-0).

# **[R]-NÄPPÄIN**

Kun laite on kytketty puhelinvaihteeseen (PBX), "Vaihdeasetus" voidaan kytkeä muodostamaan yhteys ulkoiseen linjaan automaattisesti aina, kun valitset normaalisti. Kun PBX-asetus on käytössä, [R]-näppäin näkyy perusnäytössä. Voit valita numeron puhelinvaihteesi sisällä koskettamalla [R]-näppäintä ennen soittamista peruuttaaksesi tilapäisesti toiminnon "Vaihdeasetus".

Helppokäyttötilassa **Normaalitilassa** Normaalitilassa

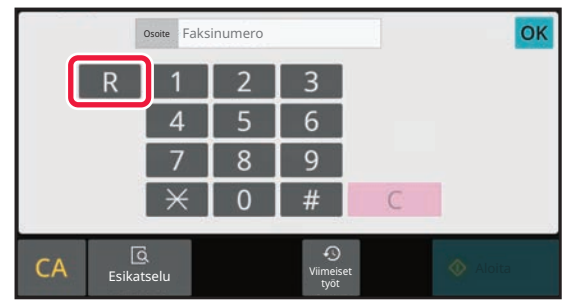

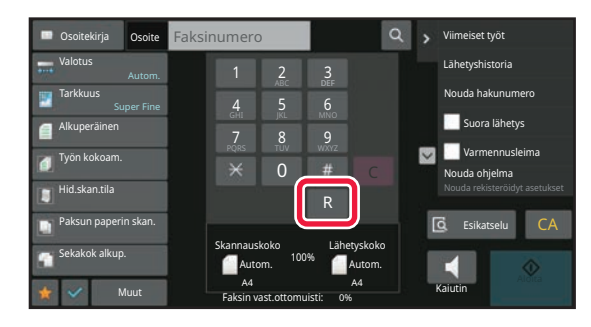

- Tämä asetus voidaan aktivoida vain Saksassa.
- [R]-näppäin voidaan sisällyttää pikanäppäimeen tallennettuun faksinumeroon.
- KunKaiutin-näppäintä kosketetaan, "Vaihdeasetus" peruuntuu väliaikaisesti eikä [R]-näppäintä näy.
- Kun [R]-näppäintä kosketetaan ennen numeron valintaa, ei F-koodia (alaosoite ja käyttökoodi) voida käyttää. Samoin pikanäppäintä, johon F-koodi (alaosoite ja käyttökoodi) on tallennettu, ei voida käyttää.

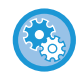

#### **Järjestelmäasetukset (Pääkäyttäjä): Vaihdeasetus**

Tätä käytetään ottamaan käyttöön PBX-vaihteen määrittäminen.

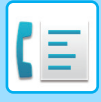

# <span id="page-452-0"></span>**FAKSIN LÄHETYSJÄRJESTYS**

Tässä osassa kuvataan perusvaiheet faksin lähettämistä varten.

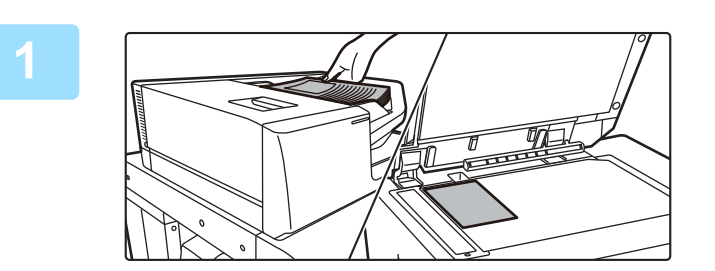

#### **1 Aseta alkuperäinen.**

Aseta alkuperäinen automaattisen syöttölaitteen asiakirjan syöttötasolle tai valotuslasille. [AUTOMAATTINEN SYÖTTÖLAITE \(sivu 1-38\)](#page-40-0) [VALOTUSLASI \(sivu 1-43\)](#page-45-0)

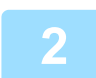

### **2 Syötä vastaanottajan faksinumero.**

Kosketa numeronäppäimiä ja syötä kohdenumero suoraan tai hae kohde osoitekirjasta tai numeron avulla.

#### **Helppokäyttötilassa**

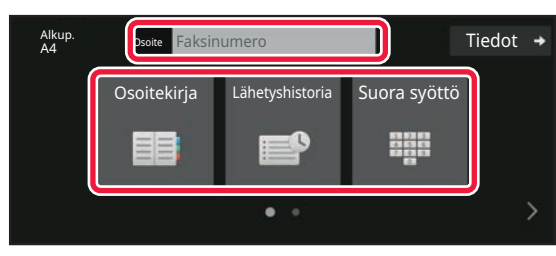

- [KOHDENUMERO KOHDENUMERON](#page-455-2)
- [SYÖTTÄMINEN NUMERONÄPPÄIMILLÄ \(sivu 5-13\)](#page-455-2)
- [OSOITTEEN HAKEMINEN OSOITEKIRJASTA \(sivu](#page-456-0)  [5-14\)](#page-456-0)
- [LÄHETYSLOKIN KÄYTTÄMINEN](#page-464-0)  [UUDELLEENLÄHETYKSEEN \(sivu 5-22\)](#page-464-0)
- [KOHTEEN OSOITTEEN HAKEMINEN](#page-462-0)  [MOBIILILAITTEEN OSOITEKIRJASTA \(sivu 5-20\)](#page-462-0)

#### **Normaalitilassa**

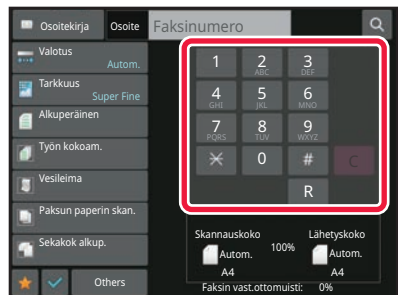

- [KOHDENUMERO KOHDENUMERON SYÖTTÄMINEN](#page-455-2)  [NUMERONÄPPÄIMILLÄ \(sivu 5-13\)](#page-455-2)
- [OSOITTEEN HAKEMINEN OSOITEKIRJASTA \(sivu](#page-456-0)  [5-14\)](#page-456-0)
- [HAKUNUMERON KÄYTTÖ OSOITTEEN HAKEMISEEN](#page-459-0)  [\(sivu 5-17\)](#page-459-0)
- [OSOITTEEN HAKEMINEN OSOITEKIRJASTA \(sivu](#page-460-0)  [5-18\)](#page-460-0)
- [KOHTEEN OSOITTEEN HAKEMINEN](#page-462-0)  [MOBIILILAITTEEN OSOITEKIRJASTA \(sivu 5-20\)](#page-462-0)
- [LÄHETYSLOKIN KÄYTTÄMINEN](#page-464-0)  [UUDELLEENLÄHETYKSEEN \(sivu 5-22\)](#page-464-0)

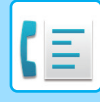

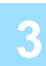

#### **3 Määritä asetukset.**

Määritä alkuperäinen skannauskoko, valotus, tarkkuus, jne. Tarvittaessa voit käyttää seuraavia toimintoja asetuksen viitteinä.

#### **Helppokäyttötilassa**

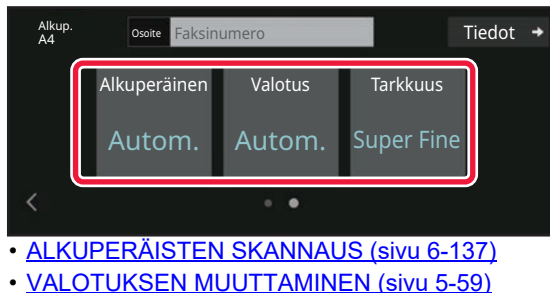

- 
- [TARKKUUDEN MUUTTAMINEN \(sivu 5-60\)](#page-502-0)

#### **Normaalitilassa**

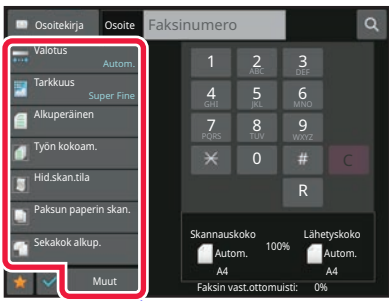

- [ALKUPERÄISASIAKIRJAN SKANNAUSKOON](#page-493-0)  [MÄÄRITTÄMINEN KÄYTTÄMÄLLÄ NUMEROARVOJA](#page-493-0)  [\(sivu 5-51\)](#page-493-0)
- [ALKUPERÄISTEN SKANNAUS \(sivu 6-137\)](#page-698-0)
- [ALKUPERÄISASIAKIRJAN MOLEMPIEN PUOLIEN](#page-488-2)  [AUTOMAATTINEN SKANNAUS \(2-puol. alkuper.\) \(sivu](#page-488-2)  [5-46\)](#page-488-2)
- [AUTOMAATTINEN TUNNISTUS \(sivu 5-48\)](#page-490-0)
- [ALKUPERÄISASIAKIRJAN SKANNAUSKOON](#page-493-0)  [MÄÄRITTÄMINEN KÄYTTÄMÄLLÄ NUMEROARVOJA](#page-493-0)  [\(sivu 5-51\)](#page-493-0)
- [KUVAN LÄHETYSKOON MÄÄRITTÄMINEN \(sivu 5-57\)](#page-499-0)
- [VALOTUKSEN MUUTTAMINEN \(sivu 5-59\)](#page-501-0)
- [TARKKUUDEN MUUTTAMINEN \(sivu 5-60\)](#page-502-0)
- [USEIDEN ALKUPERÄISTEN SKANNAAMINEN](#page-680-0)  [KERRALLA \(TYÖN KOKOAM.\) \(sivu 6-119\)](#page-680-0)
- [OHUEN ALKUPERÄISEN SKANNAUS \(HIDAS](#page-701-0)  [SKANNAUSTILA\) \(sivu 6-140\)](#page-701-0)
- [ERIKOKOISTEN ALKUPERÄISTEN SKANNAUS](#page-666-0)  [\(ERIKOKOISET ALKUPERÄISET\) \(sivu 6-105\)](#page-666-0)
- [SKANNATTUJEN ALKUPERÄISTEN ARKKIEN](#page-708-0)  [MÄÄRÄN TARKISTAMINEN ENNEN LÄHETYSTÄ](#page-708-0)  [\(ALKUPERÄISTEN MÄÄRÄ\) \(sivu 6-147\)](#page-708-0)
- [MUUT TOIMINNOT \(sivu 5-79\)](#page-521-0)

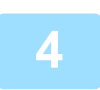

## **4 Lähetä alkuperäinen.**

Kosketa [Aloita]-näppäintä.

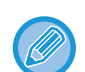

• Tarkista skannatun kuvan esikatselukuva koskettamalla [Esikatselu]-näppäintä ennen kuin kosketat [Aloita]-näppäintä.

- **Kun alkuperäisasiakirja on asetettu valotuslasille:**
- Kun lähetetään faksi normaalisti (muistin lähetys) Toista alkuperäisten asetus- ja skannausmenettelyn vaiheet yhtä monta kertaa alkuperäisiä on. Kosketa alkuperäisten skannauksen jälkeen [Luku Loppu] -näppäintä.
- Kun lähetetään faksi suoralähetystilassa Monisivuisia alkuperäisiä ei voi skannata suoralähetystilassa. Kosketa [Aloita]-näppäintä lähetyksen aloittamiseksi.
- Jos kosketat normaalitilassa tehtäväpaneelissa [Tiedosto] tai [Quick File] ennen kuin käynnistät faksin lähettämisen, voit tallentaa skannatut alkuperäiset tietoina. [PIKATIEDOSTO \(sivu 7-10\)](#page-759-0) [TIEDOSTO \(sivu 7-11\)](#page-760-0)

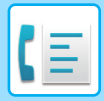

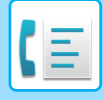

# <span id="page-455-3"></span><span id="page-455-0"></span>**OSOITTEIDEN ASETTAMINEN**

# <span id="page-455-1"></span>**OSOITTEIDEN ASETTAMINEN**

Tämä osio selittää, kuinka voit lisätä kohteen helppokäyttötilan aloitusnäytöltä. [HELPPOKÄYTTÖTILA \(sivu 5-6\)](#page-448-1)

## <span id="page-455-2"></span>**KOHDENUMERO KOHDENUMERON SYÖTTÄMINEN NUMERONÄPPÄIMILLÄ**

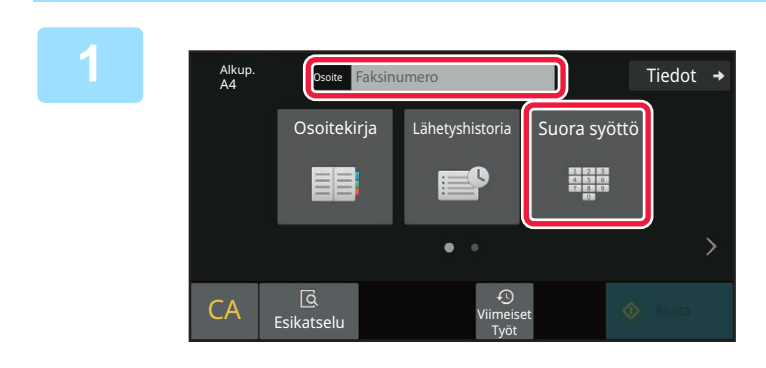

### **1 Kosketa [Suora syöttö]- tai [Faksinumero]-näppäintä faksinumeron syöttämiseksi.**

Jos haluat määrittää useita kohdeosoitteita, kosketa + ja syötä seuraava faksinumero.

Jos syötät virheellisen numeron, kosketa [C]-näppäintä poistaaksesi numeron ja syötä se uudelleen.

## **Tauon lisääminen numeroiden väliin**

Syötä tauko sen numeron jälkeen, jota käytetään soittamaan ulos vaihteesta (esimerkiksi "0"), tai maakoodin jälkeen soitettaessa kansainväliseen numeroon.

### **1 Kosketa [Tauko]-näppäintä.**

Yhdysviiva "-" syötetään, kun [Tauko]-näppäintä painetaan kerran.

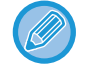

#### **Jos haluat lisätä tauon numeroiden väliin:**

Syötä tauko sen numeron jälkeen, jota käytetään soittamaan ulos vaihteesta (esimerkiksi "0"), tai maakoodin jälkeen soitettaessa kansainväliseen numeroon.

[Tauko]-näppäin ilmestyy numeronäppäimistölle syötettäessä faksinumeroa. Yhdysviiva "-" syötetään, kun [Tauko]-näppäintä painetaan kerran.

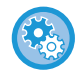

#### **Tauon pituuden asettaminen:**

Kohdassa "Asetukset", valitse [Järjestelmäasetukset] → [Kuvan Lähetysasetukset] → [Faksin Asetukset] → [Oletus Asetukset] → [Taukoajan Asetus].

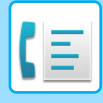

# <span id="page-456-0"></span>**OSOITTEEN HAKEMINEN OSOITEKIRJASTA**

Osoitteen faksinumeron voi hakea koskettamalla osoitteen pikanäppäintä osoitekirjanäytössä. (Pikavalinta)

Yhteen pikanäppäimeen voi tallentaa useita faksinumeroita, jolloin näppäintä koskettamalla voi hakea kaikki numerot. Tämä valintatapa on kätevä, jos haluat lähettää faksin useisiin kohteisiin (tai pollata useita kohteita). Kun muiden skannaustilojen kohteita tallennetaan faksikohteiden lisäksi, tilan ilmaiseva kuvake tulee näkyviin kussakin pikanäppäimessä. yhdessä kohteen nimen kanssa

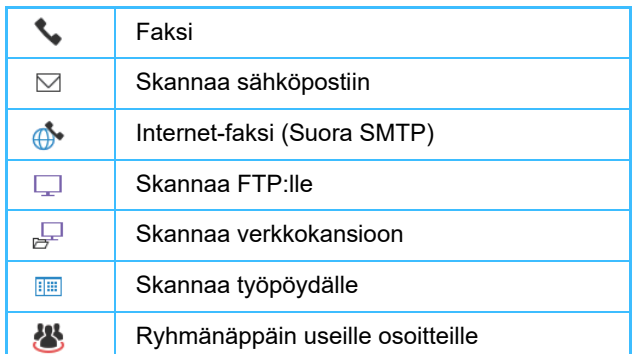

• Löydät lisätietoja osoitekirjasta kohdasta ["OSOITEKIRJA \(sivu 6-15\)](#page-576-0)".

• Löydät tietoja osoitteiden tallentamisesta osoitekirjaan katsomalla kohtaa ["OSOITTEIDEN TALLENTAMINEN](#page-581-0)  [KÄYTTÄEN SUORAA SYÖTTÖÄ \(sivu 6-20\)](#page-581-0)", "[OSOITTEIDEN TALLENTAMINEN KÄYTTÄEN YLEISTÄ](#page-582-0)  [OSOITEHAKUA \(sivu 6-21\)](#page-582-0)", "[OSOITTEIDEN TALLENTAMINEN FAKSIN TAI KUVAN LÄHETYSLOKEISTA \(sivu](#page-584-0)  [6-23\)](#page-584-0)", "[RYHMIEN TALLENTAMINEN \(sivu 6-25\)](#page-586-0)".

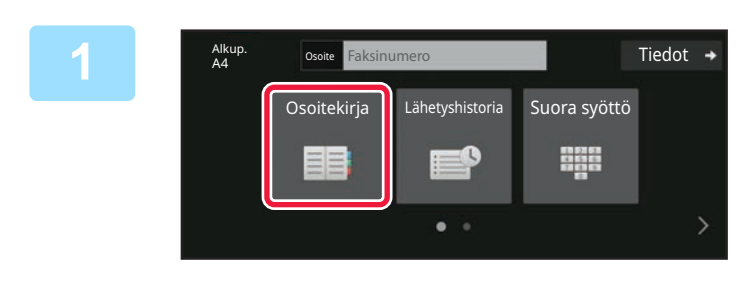

### **Kosketa [Osoitekirja]-näppäintä.**

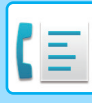

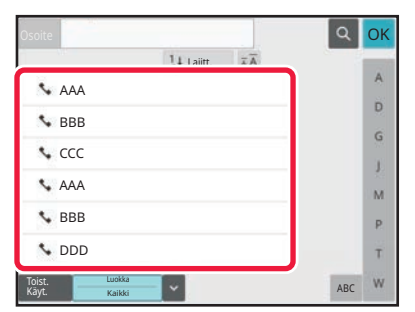

## **2 Kosketa yhteystiedon tai ryhmän pikanäppäintä, joka sisältää faksikohteen.**

- Luettelossa näkyviä kohdeosoitteita voidaan kaventaa toistuvan käytön, luokan, hakemiston ja avainsanojen perusteella. (normaalitilassa voit rajata kohdeosoitteet työtyypin perusteella.)
- Voit muuttaa luettelossa näkyvien osoitteiden järjestystä koskettamalla [Lajitt.]-näppäintä.
- Kun lisäät kohteen, kosketa toista pikanäppäintä.
- Jos kaksi tai useampia kohdetta on valittu tai määritetty, osoitteen vieressä näkyy osoitteiden kokonaismäärä.
- Vaikka vain yksi osoite on valittu, osoitteiden lukumäärä tulee näkyviin, kun osoite on yhteystieto tai ryhmä, johon on tallennettu useita osoitteita.
- Jos haluat lisätietoja, katso ["OSOITEKIRJA \(sivu 6-15\)"](#page-576-0).

#### • **Jos valitsit väärän osoitteen:**

- Peruuta valinta koskettamalla näppäintä uudelleen.
- **Valitun kohteen peruuttaminen** Valitse osoiteluettelonäytössä kohde, jonka haluat peruuttaa ja kosketa [Poista]-näppäintä.
- Voit valita kohteen lähetyslokista koskettamalla [Lähetyshistoria]-näppäintä. [LÄHETYSLOKIN KÄYTTÄMINEN UUDELLEENLÄHETYKSEEN \(sivu 5-22\)](#page-464-1)
- Voit tarkistaa syötetyt kohteet koskettamalla [Osoit. Tark.]-näppäintä. [VALITUT KOHTEET \(sivu 5-16\)](#page-458-1)
- Lähetyksen kohde voidaan valita koskettamalla tallennettua kohdetta.
- Jos osoitteisiin sisältyy osoite, johon sinulla ei ole käyttöoikeutta, näkyviin tulee viesti, kun painat [Aloita]-näppäintä. Lähetä vain sallittuihin osoitteisiin painamalla [OK]-näppäintä ja sitten [Syötä ja läh.] -näppäintä.

#### **Normaalitilassa**

- Kosketa pikanäppäintä ja kosketa sitten [Näytä rekisteröidyt tiedot] tehtäväpaneelissa näyttääksesi yksityiskohtaiset tiedot.
- Voit hakea kohteen käyttämällä haku numeroa koskettamalla [Nouda hakunumero] tehtäväpaneelissa. [LÄHETYSLOKIN KÄYTTÄMINEN UUDELLEENLÄHETYKSEEN \(sivu 5-22\)](#page-464-1)
- Voit hakea kohteen yleisestä osoitekirjasta koskettamalla [Globaali Osoite-Etsintä] tehtäväpaneelissa. [OSOITTEEN HAKEMINEN OSOITEKIRJASTA \(sivu 5-18\)](#page-460-1)

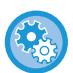

#### **Lähettäminen muuhun kuin nykyisen tilan osoitteeseen**

Kohdassa "Asetukset (pääkäyttäjä)", poista valintamerkki kohdasta [Järjestelmäasetukset] → [Kuvan Lähetysasetukset] → [Yleiset asetukset] → [Tila-Asetukset] → [Osoitekirjan oletusvalinta] → [Käytä vain lähetystoiminnon osoitteita].

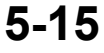

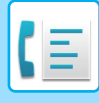

# <span id="page-458-1"></span><span id="page-458-0"></span>**VALITUT KOHTEET**

Kun useita osoitteita on valittu, voit katsoa ja tarkistaa osoitteet. Voit myös tarvittaessa poistaa osoitteen luettelosta (peruuta kohteen valinta).

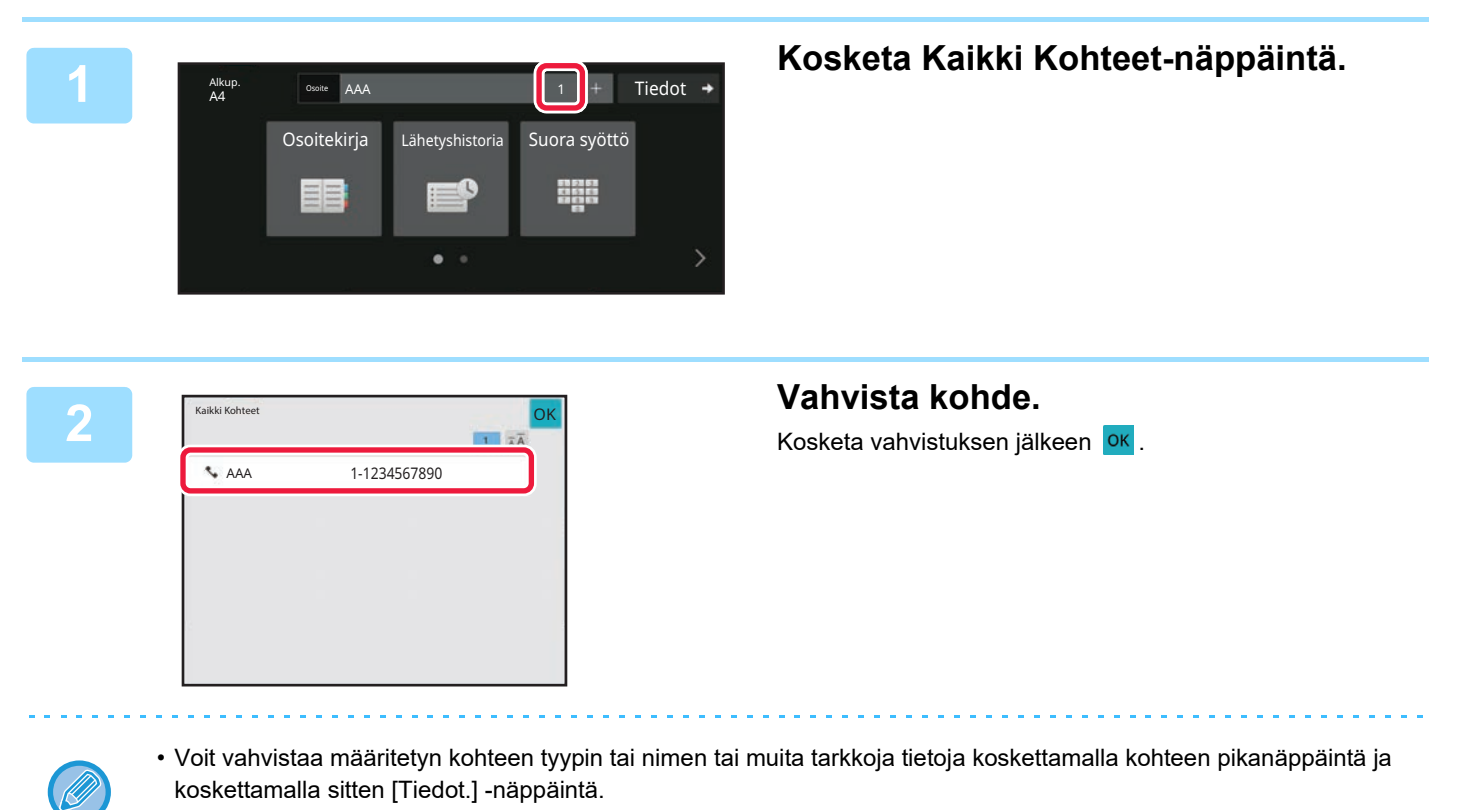

• Jos osoitteisiin sisältyy osoite, johon sinulla ei ole käyttöoikeutta, osoitteen päällä näkyy kieltomerkki

## **MÄÄRITETTYJEN KOHTEIDEN POISTAMINEN**

Valitse osoite ja kosketa [Poista]-näppäintä.

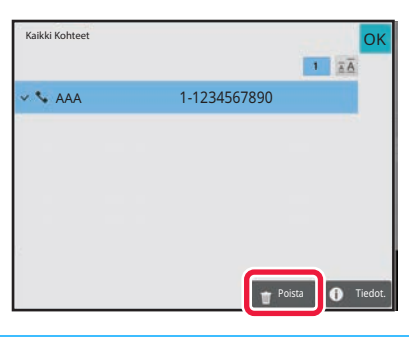

Jos asetit alkuperäisen asiakirjan valotuslasille ja painoit [Aloita] -näppäintä, et voi poistaa osoitetta, kun muutat asetuksia.

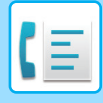

# <span id="page-459-0"></span>**HAKUNUMERON KÄYTTÖ OSOITTEEN HAKEMISEEN**

Hakunumeroa voidaan käyttää osoitekirjaan tallennetun kohteen määrittämiseksi.

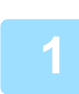

### **1 Kosketa [Tiedot]-näppäintä vaihtaaksesi normaalitilaan.**

[HELPPOKÄYTTÖTILA \(sivu 5-6\)](#page-448-1)

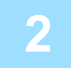

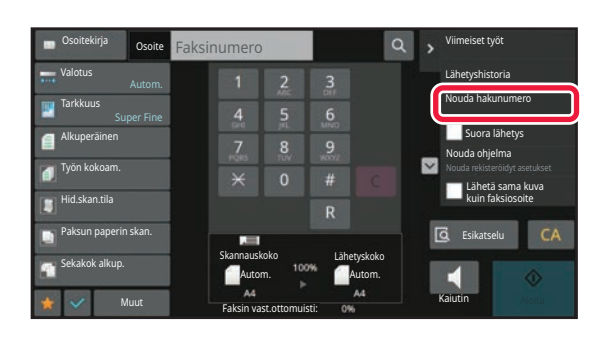

**2 Kosketa kohtaa [Nouda hakunumero] toimintopaneelissa.**

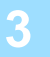

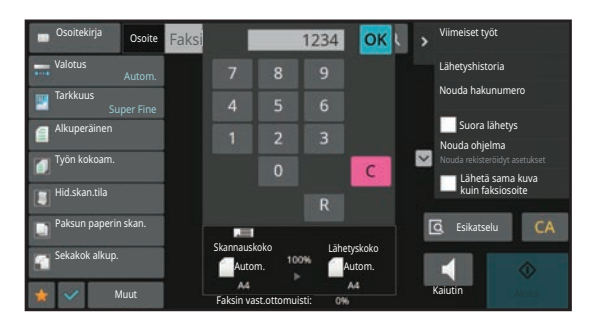

### **3 Syötä hakunumero (4 numeroa) numeronäppäimillä ja kosketa .**

Kun hakunumero on annettu, tallennettu osoite haetaan ja määritetään kohdeosoitteeksi.

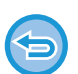

#### **Jos annetaan väärä hakunumero:**

Kosketa [C]-näppäintä numeron tyhjentämiseksi ja anna oikea numero.

- 
- Hakunumero ohjelmoidaan samalla, kun osoite tallennetaan osoitekirjaan.
- Jos et tiedä hakunumeroa, kosketa [Tulosta yksittäinen luettelo] tehtäväpaneelissa tulostaaksesi ja tarkistaaksesi osoiteluettelon.
- "0" voidaan jättää pois annettaessa hakunumeroita kuten "0001" ja "0011". Esimerkiksi numero "0001" annetaan näppäilemällä "1" ja koskettamalla <sup>OK</sup>-näppäintä.

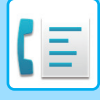

# <span id="page-460-1"></span><span id="page-460-0"></span>**OSOITTEEN HAKEMINEN OSOITEKIRJASTA**

Jos LDAP-palvelin on määritetty asetustilassa (Web-versio), voit hakea haluttua osoitetta yleisestä osoitekirjasta ja saada kohdeosoitteen faksilähetystä varten.

Voit myös lisätä haetun osoitteen osoitekirjasta. FTP-/työpöytälähetyksen osoitteita ei kuitenkaan voida tallentaa laitteesta.

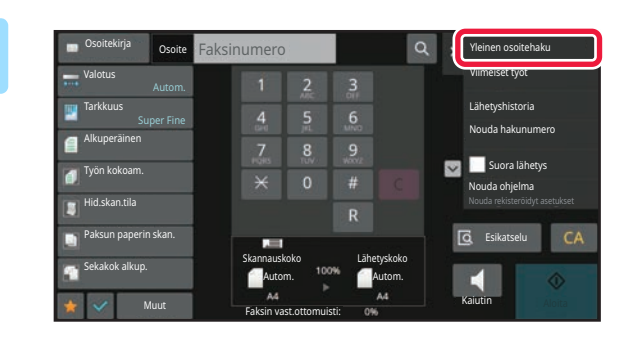

### **11 <b>Kosketa perusnäytössä** tai **osoitekirjanäytössä [Globaali Osoite-Etsintä] tehtäväpaneelissa.**

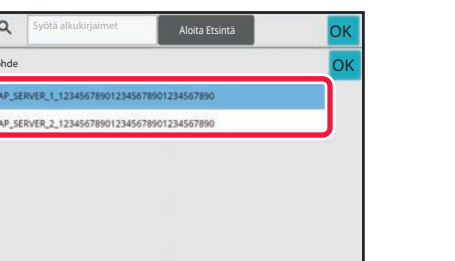

### **2 2 Kosketa [Kohde] ja kosketa käytettävää LDAP-palvelinta.**

- Jos näyttöön tulee todennusruutu LDAP-palvelinta varten, anna käyttäjänimi ja salasana.
- Jos vain yksi LDAP-palvelin on tallennettu, vaihetta 2 ei tarvita. Aloita tässä tapauksessa vaiheesta 3.
- Asetusten määrityksen jälkeen napauta <sup>ok</sup>.

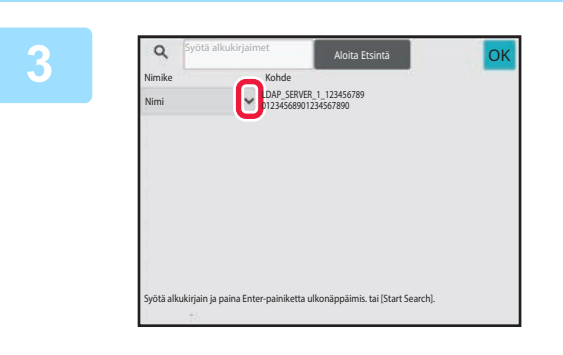

Tähteä **\*** käytetään seuraavasti:

**Miten haetaan**

Kohde

## **3 Kosketa kohdassa [Nimike] ja valitse etsittävä kohde [Nimi/Osoite].**

XXX / **★**XXX**★**: Hakumerkkejä sisältäviä nimiä etsitään. XXXX: Nimet, jotka alkavat "XXX" **\*** XXX : Nimet, jotka päättyvät "XXX"

AA **\*** XX : Nimet, jotka alkavat "AA" ja päättyvät "XX".

Syötä hakumerkit (enintään 64 merkkiä). Järjestelmä aloittaa syötettyjä kirjaimia vastaavien nimien etsimisen.

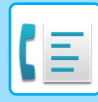

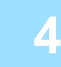

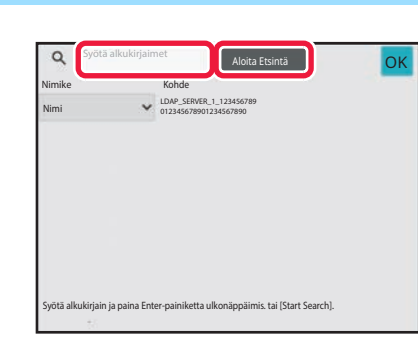

## **4 Syötä avainsana ja kosketa [Aloita Etsintä]-näppäintä.**

Kun kosketat avainsanan syöttöruutua, näyttönäppäimistö tulee näkyviin. Hakutulokset tulevat hetken kuluttua näkyviin.

#### • **Jos yhtään vastaanottajaa ei löydy:**

- Kosketa [Etsi Uudelleen]-näppäintä.
- **Jatkuva toisen kohteen lisäys:** Kosketa kohdetta.

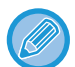

#### **Osoitetietojen tarkistaminen:**

Kosketa kohteen pikanäppäintä ja kosketa sitten [Tiedot.] -näppäintä. Sulje osoitetietonäyttö koskettamalla <sup>ok</sup>. Kun valitset kohteen ja kosketat [Uusi rekisteröinti osoitekirjaan] toimintapaneelissa, kohde voidaan tallentaa osoitekirjaan. Tämä on kätevää, jos olet syöttänyt osoitteen suoraan.

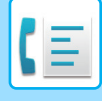

## <span id="page-462-0"></span>**KOHTEEN OSOITTEEN HAKEMINEN MOBIILILAITTEEN OSOITEKIRJASTA**

Jos laite ja mobiililaite on yhdistetty Bluetoothilla, voit hakea kohteen mobiililaitteen osoitekirjasta. Voidaan hakea kohteita faksilähetystä ja sähköpostilähetystä varten.

- Kutsuttua osoitekirjaa ei tallenneta tähän laitteeseen.
- Mobiililaitteen osoitekirjasta luettavien osoitteiden maksimimäärä on 2000.
- Jos haluat lisätietoja mobiililaitteiden käytöstä, katso mobiililaitteen käyttöopasta/ohjetta.

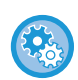

#### **Tämän toiminnon käyttämiseksi**

Ota käyttöön "Asetukset (pääkäyttäjä)" → [Verkkoasetukset] → [Bluetooth-asetus] → [Bluetooth] muodostaaksesi laiteparin tämän laitteen ja mobiililaitteen välillä.

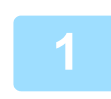

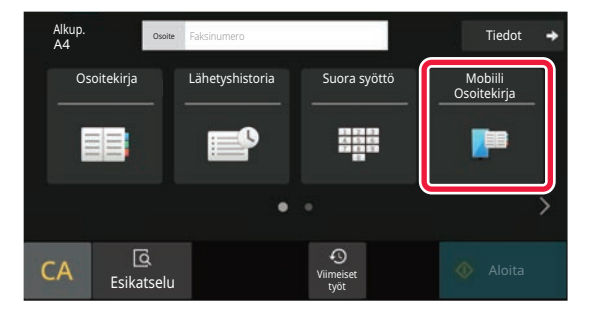

### **1** Helppokäyttötilassa **Kosketa [Mobiili Osoitekirja]-näppäintä.**

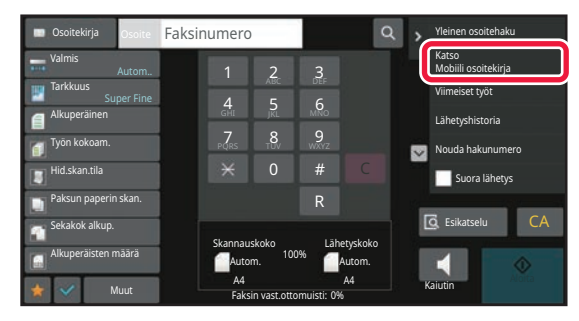

Normaalitilassa **Kosketa perusnäytössä tai osoitekirjanäytössä [Katso Mobiili osoitekirja] tehtäväpaneelissa.**

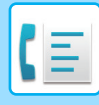

Peruuta

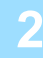

Pariuta laitteesi Bluetoothilla tämän koneen kanssa. Jos tämä kone on pariutettu aiemmin laitteesi kanssa, poista se laitteesta ja pariuta se uudelleen. Laitteen nimi: AAA

## **2 Käytä yhdistettävää mobiililaitetta laiteparin muodostamiseksi tämän laitteen kanssa.**

Laitteen laitenimi näkyy näytöllä.

Kun muodostetaan laitepari mobiililaitteen kanssa, jolle on jo muodostettu laitepari tämän yksikön kanssa aiemmin, poista mobiililaitteeseen tallennetut tämän yksikön tiedot.

#### **Aseta laitenimi tähän laitteeseen**

Määritä kohdassa "Asetukset (pääkäyttäjä)" → [Järjestelmäasetukset] → [Verkkoasetukset] → [Verkon nimiasetus] → [Laitenimi].

Laitenimessä on oltava enintään 7 kaksitavuista merkkiä tai enintään 15 yksitavuista merkkiä.

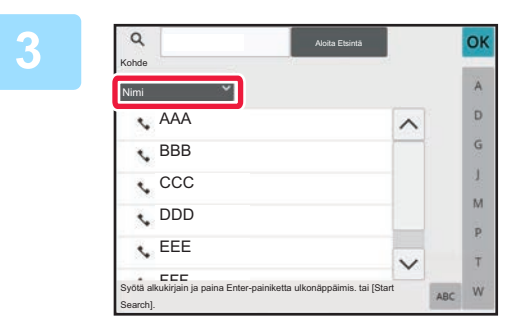

## **3 Kosketa kohdassa [Nimi] ja valitse etsittävä kohde [Alkukirj.], [Nimi], tai [Osoite].**

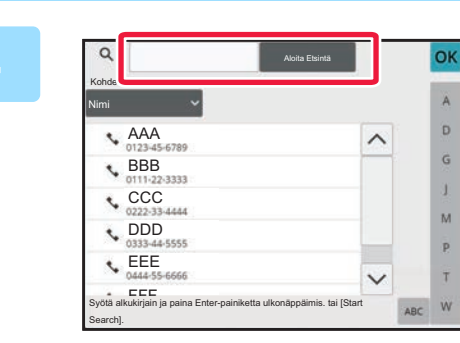

## **4 Syötä avainsana ja kosketa [Aloita Etsintä]-näppäintä.**

Kun kosketat avainsanan syöttöruutua, näyttönäppäimistö tulee näkyviin.

Hakutulokset tulevat hetken kuluttua näkyviin.

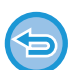

#### • **Jos yhtään vastaanottajaa ei löydy:**

Lisää hakukirjaimia koskettamalla [Etsi Uudelleen] -näppäintä.

• **Toisen kohteen lisäys.** Kosketa kohdetta.

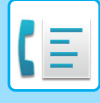

# <span id="page-464-1"></span><span id="page-464-0"></span>**LÄHETYSLOKIN KÄYTTÄMINEN UUDELLEENLÄHETYKSEEN**

Valitse osoite lähetyslokista ja lähetä tiedot uudelleen.

Viimeisimmän 50:n faksiin, sähköpostiin skannatun ja/tai Internet-faksiin lähetetyn kohteen osoitteet tallennetaan. Yksi näistä voidaan valita tähän kohteeseen uudelleen lähettämiseen. FTP-/Työpöytälähetyksen kohteet ja Skannaa verkkokansioon -kohteet näkyvät myös lähetyslokissa.

Normaalitilassa voit myös lisätä noudettavan osoitteen lähetyshistoriassa osoitekirjaan. Tämä on kätevä tapa tallentaa kohteiden faksinumerot ja osoitteet, jotka on syötetty käsin. Verkkokansion osoitteita ei kuitenkaan voida tallentaa laitteesta.

- 
- Jos edellisen lähetyksen aikana on kosketettu numeronäppäimiä, numeron uudelleenvalinta ei välttämättä onnistu.
- Faksiosoitteita alla ei tallenneta osoitteina, joihin uudelleenlähetys on mahdollista.
	- Yhteystiedon pikanäppäin, johon on tallennettu useita kohteita.
	- Ryhmäkohteet
	- Sarjalähetysosoitteet

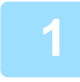

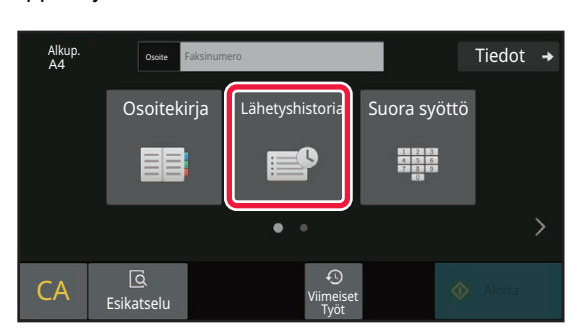

**1** Helppokäyttötilassa **Kosketa [Lähetyshistoria]-näppäintä.**

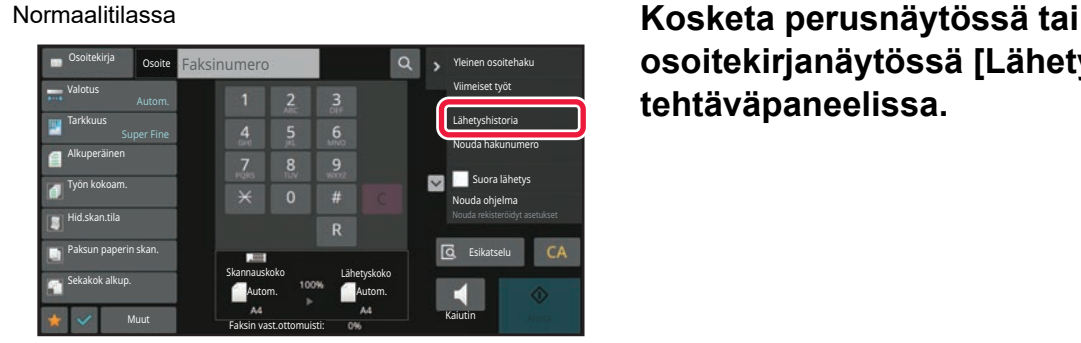

**osoitekirjanäytössä [Lähetyshistoria] tehtäväpaneelissa.**

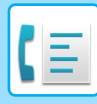

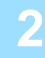

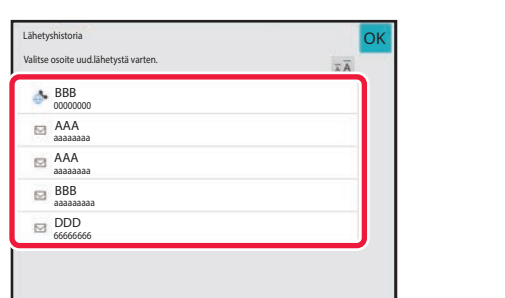

## **2 Kosketa faksikohteen näppäintä, jonka haluat valita uudelleen.**

Lähetyksessä viimeksi käytetyt 50 osoitetta esitetään.

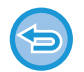

#### **Uudelleenlähetyksen asetuksen peruuttaminen:** Kosketa korostettua näppäintä.

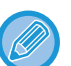

#### **Normaalitilassa**

- Voit lisätä osoitteen osoitekirjaan valitsemalla osoitteen ja koskettamalla [Uusi rekisteröinti osoitekirjaan] tai [Lisärekisteröinti osoitekirjaan] tehtäväpaneelissa.
- Voit valita osoitteen ja koskettaa [Poista valittu historia] tai [Poista kaikki historia] tehtäväpaneelissa poistaaksesi yhden tai kaikki historiat.

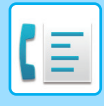

# <span id="page-466-0"></span>**LÄHETTÄMINEN SARJAVALINNALLA**

Numeronäppäimillä ja/tai pikanäppäimillä syötetyt numerosarjat voidaan linkittää yhdessä taukojen kanssa ja valita yhdellä numerolla.

Esimerkiksi kansainvälisen numeroa valittaessa napauta [Tauko]-näppäintä kansainvälinen puhelinpalvelu yhtiön tunnusnumeron (esim. "001") ja maatunnuksen välillä (esim."81" Japaniin) lisätäksesi tauon linjayhteyden sujuvoittamiseksi.

Aika (sekunneissa) asetetaan kohdassa "Asetukset", valitse [Järjestelmäasetukset] → [Kuvan Lähetysasetukset] → [Faksin Asetukset] → [Oletus Asetukset] → [Taukoajan Asetus] ja se määrittää tauon pituuden. Aseta arvo välillä 1 - 15 sekuntia, 1 sekunnin lisäyksin.

Näytöllä yhdysviiva "-" osoittaa tauon.

Jos kaksi sekuntia on asetettu kohdassa [Taukoajan Asetus], näppäimen [Tauko] napauttaminen kolme kertaa määrittää tauon pituuden 6 sekunniksi.

#### **Esimerkki: Sarjavalinnan käyttäminen kansainväliseen numeroon soittamiseksi**

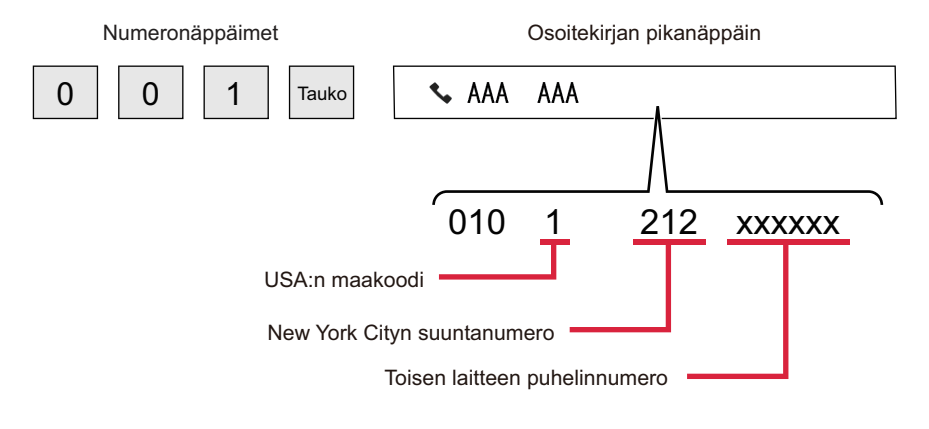

- Osoitteet, jotka voidaan valita ovat osoitteita, joilla on vain yksi tallennettu faksiosoite.
- Kun olet syöttänyt numeron numeronäppäimillä, kosketa [Tauko]-näppäintä seuraavan numeron syöttämiseksi numeronäppäimillä, tai koskettamalla [Ketjuvalitsin]-näppäintä tehtäväpaneelissa valitaksesi osoitteen osoitekirjasta.
- Kun olet valinnut osoitteen osoitekirjasta, valitse [Ketjuvalitsin Yhdistä suoraan syöttöön] tehtäväpaneelista seuraavan numeron syöttämiseksi numeronäppäimillä, tai [Ketjuvalitsin Yhdistä osoitekirjaan] valitaksesi osoitteen osoitekirjasta.

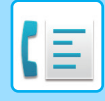

# <span id="page-467-3"></span><span id="page-467-0"></span>**PERUSLÄHETYSMENETELMÄT**

# <span id="page-467-1"></span>**PERUSLÄHETYSMENETELMÄT**

Tämä osio selittää, kuinka voit lisätä kohteen helppokäyttötilan aloitusnäytöltä. [FAKSITILAN VALITSEMINEN \(sivu 5-9\)](#page-451-0)

# <span id="page-467-2"></span>**FAKSIN SIIRTOTAVAT**

Vaihtoehtoiset faksin lähettämismenetelmät on kuvattu alla. Valitse tarpeitasi parhaiten vastaava menetelmä.

## **Kun faksataan suuri arkkimäärä alkuperäisiä:**

Käytä automaattista syöttölaitetta.

Alkuperäiset skannataan muistiin ja lähetetään sitten (muistilähetys).

Jos linja on vapaana, monisivuisen alkuperäisen sivut lähetetään skannausjärjestyksessä samanaikaisesti skannausprosessin kanssa (Pikalähetys).

Jos lähetys ei voi alkaa välittömästi, koska linja on varattu, kaikki sivut skannataan ja tallennetaan muistiin. [AUTOMAATTISEN SYÖTTÖLAITTEEN KÄYTTÄMINEN LÄHETYKSESSÄ \(sivu 5-32\)](#page-474-2)

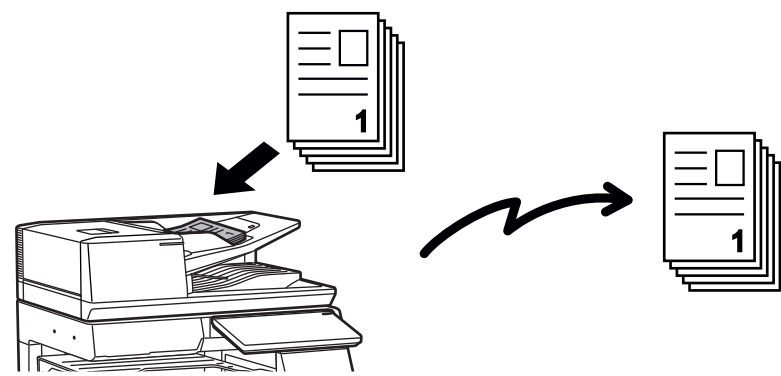

#### **Faksityön tallentaminen**

Jos lähetys ei voi alkaa välittömästi, koska linja on varattu, kaikki sivut skannataan ja tallennetaan muistiin. Jos haluat yrittää lähettää faksia toisen työn ollessa kesken, voit tallentaa faksityön. Voit tarkistaa tallennetun faksityön työn tilanäytöllä.

[FAKSITYÖT \(sivu 5-116\)](#page-558-1)
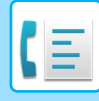

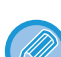

- Jos muisti täyttyy skannattaessa ensimmäistä alkuperäistä sivua, lähetys pysähtyy.
- Kun lähetys on päättynyt, skannatut alkuperäiset tyhjennetään muistista. Käytettäessä asiakirjojen arkistointitoimintoa lähetetty faksi kuitenkin tallennetaan. [PIKATIEDOSTO \(sivu 7-10\)](#page-759-0) [TIEDOSTO \(sivu 7-11\)](#page-760-0)
- Jos Työn kokoam. on käytössä, voit valita automaattisen syöttölaitteen tai valotuslasin alkuperäisen skannausta varten. Tämä lähetysmenetelmä ei välttämättä ole käytössä toiminnosta riippuen. [USEIDEN ALKUPERÄISTEN SKANNAAMINEN KERRALLA \(TYÖN KOKOAM.\) \(sivu 6-119\)](#page-680-0)

**Seuraavissa tilanteissa lähetys varataan automaattisesti (muistilähetys)**

- Kun linja on varattu tai tapahtuu yhteysvirhe ja automaattinen uudelleenlähetys on käytössä. [KUN SATTUU TIEDONSIIRTOVIRHE \(sivu 5-29\)](#page-471-0)
- Laitteen linja on varattu, jos toista faksia lähetetään, vastaanotetaan, tai jos laite on varattu.
- Toinen faksilähetys on varattu ennen sinun faksiasi.
- Yhtä seuraavista toiminnoista käytetään lähetykseen:
	- Yleislähetys, F-koodilähetys, ajastinlähetys, 2:n sivun skan, Kirjan jako, Moniotos, Korttikopio, Työn kokoam., Alkuperäisten määrä
- Käytetään valotuslasia (paitsi jos kaiutinta käytetään numeron valintaan).

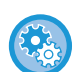

#### **Pikalähetysasetuksen poistaminen käytöstä:**

Kohdassa "Asetukset", valitse [Järjestelmäasetukset] → [Kuvan Lähetysasetukset] → [Faksin Asetukset] → [Lähetyksen asetukset] → [Pikalähetys].

Jos tämä asetus poistetaan käytöstä, muistilähetys alkaa vasta, kun kaikki sivut on skannattu. Huomaa, että tämä asetus ei ole voimassa manuaaliselle lähetykselle.

### **Paksun alkuperäisen tai kirjan sivujen faksaaminen:**

### Aseta alkuperäinen valotuslasille.

[VALOTUSLASIN KÄYTTÄMINEN LÄHETYKSESSÄ \(sivu 5-36\)](#page-478-0)

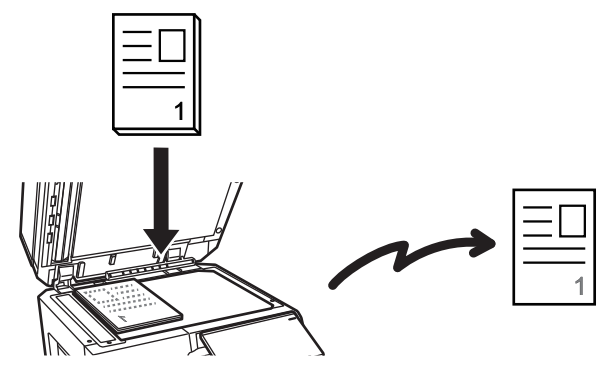

- Pikalähetys ei ole käytössä, kun faksi lähetetään valotuslasilta.
- Kun valotuslasia käytetään, ei useita sivuja voida skannata kerrallaan. Tässä tapauksessa alkuperäiset sivut voidaan erottaa usealla skannauskerralla.

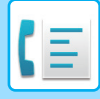

### **Jos haluat lähettää faksin ennen muita aiemmin varattuja faksilähetyksiä:**

Lähetä faksi suoralähetystilassa. Alkuperäinen lähetetään suoraan vastaanottavaan faksilaitteeseen ilman skannausta muistiin.

Käytettäessä suoralähetystilaa, lähetys alkaa heti, kun käynnissä oleva lähetys on valmis (ennen tallennettuja faksilähetyksiä).

Lähetä faksi koskettamalla tehtäväpaneelin [Suora lähetys]-näppäintä.

[AUTOMAATTISEN SYÖTTÖLAITTEEN KÄYTTÄMINEN FAKSAUKSESSA SUORALÄHETYSTILASSA \(sivu 5-34\)](#page-476-0) [VALOTUSLASIN KÄYTTÖ FAKSIN LÄHETTÄMISEEN SUORALÄHETYSTILASSA \(sivu 5-38\)](#page-480-0)

Kun lähetys suoralähetystilassa on valmis, tila vaihtuu automaattisesti takaisin muistilähetystilaksi.

Suorassa lähetystilassa ei [Esikatselu]-näppäintä voida käyttää lähetykseen.

# **ALKUPERÄISEN SUUNTA**

Kun A4 (8-1/2" × 11") -kokoinen alkuperäinen asetetaan pystysuuntaisesti ( $\Xi$ ), kuvaa käännetään automaattisesti 90 astetta ja se lähetetään vaakasuuntaisena ( $\mu$ ) (Kiertolähetys).

Jos alkuperäinen asetetaan vaakasuuntaisesti ( $\text{m}$ ), se lähetetään samansuuntaisesti ( $\text{m}$ ) ilman kääntämistä.

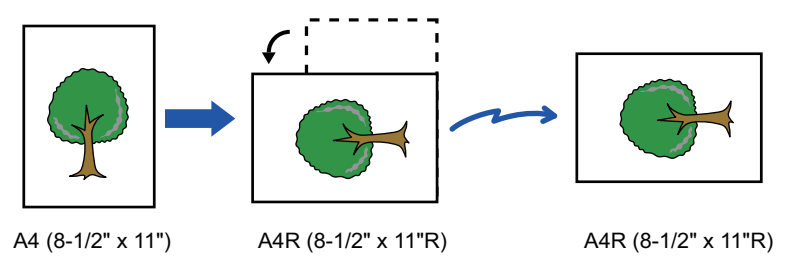

Kiertolähetys ei ole käytettävissä, jos alkuperäisen koko on A4R, B5 tai A5 (8-1/2" x 11"R tai 5-1/2" x 8-1/2").

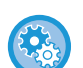

#### **Kiertolähetyksen asetuksen peruuttaminen:**

Kohdassa "Asetukset (pääkäyttäjä)", valitse [Järjestelmäasetukset] → [Kuvan Lähetysasetukset] → [Faksin Asetukset] → [Lähetyksen asetukset] → [Kiertolähetyksen Asetus].

Jos tämä asetus on poistettu käytöstä, alkuperäiset lähetetään sen suuntaisesti, kun ne on asetettu. Tämän seurauksena jotkin vastaanotinlaitteet voivat pienentää vastaanotettuja tietoja.

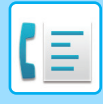

# **LÄHETETYN KUVAN AUTOMAATTINEN PIENENNYS**

Jos lähetetyn kuvan leveys on suurempi kuin vastaanotinlaitteen paperin leveys, kuvaa pienennetään automaattisesti vastaanottavan laitteen paperin leveyteen sopivaksi ennen lähetystä.

#### **Esimerkki: Pienennetyt koot ja pienennyssuhteet**

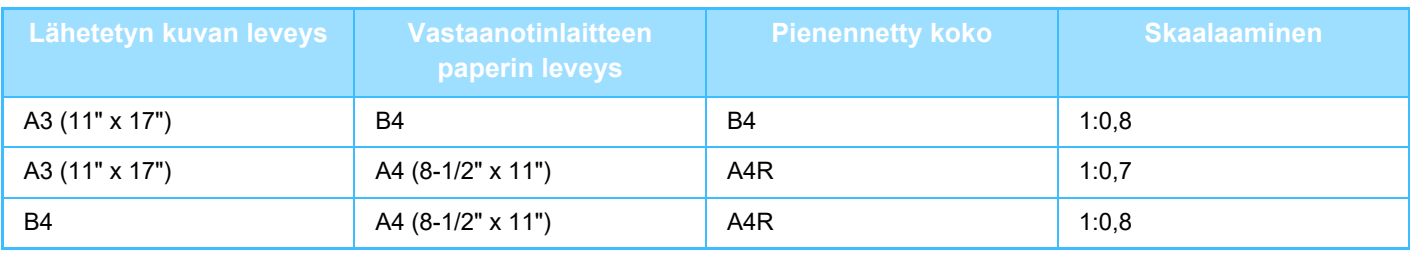

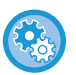

**Automaattisen pienennöksen asetuksen peruuttaminen:**

Kohdassa "Asetukset", valitse [Järjestelmäasetukset] → [Kuvan Lähetysasetukset] → [Faksin Asetukset] → [Lähetyksen asetukset] → [Autom. Pienenn. Asetus Lähetyksessä].

Jos tämä asetus on poistettu käytöstä, kuva lähetetään täysikokoisena ja osa kuvasta voi siksi leikkautua pois.

# <span id="page-470-0"></span>**LÄHETETTÄVÄT ALKUPERÄISASIAKIRJOJEN KOOT**

Lisättävissä olevan alkuperäisen kokoja koskevia tietoja varten, katso "[AUTOMAATTINEN SYÖTTÖLAITE \(sivu 1-38\)"](#page-40-0) ja "[VALOTUSLASI \(sivu 1-43\)](#page-45-0)".

# **ASETETUN ALKUPERÄISASIAKIRJAN KOKO**

Kun vakiokokoinen alkuperäinen asiakirja asetetaan, alkuperäinen koko tunnistetaan automaattisesti ja näytetään kohdassa "Skannauskoko" perusnäytöllä.

[AUTOMAATTINEN TUNNISTUS \(sivu 5-48\)](#page-490-0)

Vakiokoot ovat kokoja, jotka laite tunnistaa automaattisesti. Vakiokoot asetetaan asetustilan kohdassa "Alkuperäisen Koon Tunnistuksen Asetukset.".

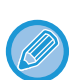

Kun automaattinen alkuperäisen tunnistustoiminto toimii ja alkuperäinen (tuumina tai ei vakiokokoinen) on asetettu, lähin vakiokoko voidaan näyttää tai alkuperäinen koko ei ehkä näy. Aseta siinä tapauksessa oikea alkuperäisasiakirjan koko manuaalisesti.

[ALKUPERÄISASIAKIRJAN SKANNAUSKOON MÄÄRITTÄMINEN PAPERIKOKONA \(sivu 5-49\)](#page-491-0) [ALKUPERÄISASIAKIRJAN SKANNAUSKOON MÄÄRITTÄMINEN KÄYTTÄMÄLLÄ NUMEROARVOJA \(sivu 5-51\)](#page-493-0)

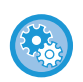

**Voit määrittää koon, jonka kone voi tunnistaa automaattisesti:**

Kohdassa "Asetukset (pääkäyttäjä)", valitse tunnistettujen alkuperäisten ryhmän koot kohdassa [Järjestelmäasetukset] → [Yleiset asetukset] → [Laiteasetukset] → [Tila Asetukset] → [Alkuperäisen Koon Tunnistuksen Asetukset.].

### **Luettelo alkuperäisen koon tunnistuksen asetuksista**

[TUNNISTETTAVAT ALKUPERÄISEN KOOT \(sivu 1-36\)](#page-38-0)

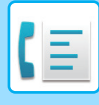

# **KUN LINJA ON VARATTU**

Jos linja on varattu lähettäessäsi faksia, lähetystä yritetään uudelleen automaattisesti esiasetetun aikaviiveen jälkeen. Tämä toiminto on käytössä ainoastaan muistilähetystilassa. Lähetys peruuntuu suorassa lähetystilassa tai manuaalitilassa. Odota hetken aikaa ja yritä lähettää faksi uudelleen.

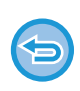

#### **Lähetyksen peruuttaminen:**

Voit tehdä niin työtilan näytössä.

[TYÖN PYSÄYTTÄMINEN/POISTAMINEN, PRIORITEETTIKÄSITTELY JA TILAN TARKASTAMINEN \(sivu 2-60\)](#page-149-0)

**Uudelleensoittoyritysten lukumäärän ja yritysten välin asetus, kun yhteyttä ei voi muodostaa linjan ollessa varattu tai muista syistä:**

Kohdassa "Asetukset (pääkäyttäjä)", valitse [Järjestelmäasetukset] → [Kuvan Lähetysasetukset] → [Faksin Asetukset] → [Lähetyksen asetukset] → [Soita uudelleen, jos linja on varattu].

Huomaa, että kun tämä asetus on käytössä, laite ei yritä soittaa uudelleen käytettäessä manuaalista tai suoraa lähetystä.

# <span id="page-471-0"></span>**KUN SATTUU TIEDONSIIRTOVIRHE**

Jos ilmenee tiedonsiirtovirhe tai toinen faksilaite ei vastaa puheluun esiasetetun ajan sisällä, laite yrittää lähetystä automaattisesti uudelleen esiasetetun aikavälin kuluttua. Tämä toiminto on käytössä ainoastaan muistilähetystilassa.

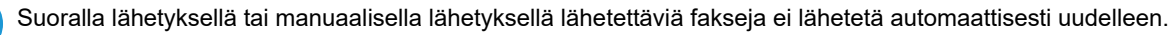

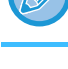

**Lähetyksen peruuttaminen:**

Voit tehdä niin työtilan näytössä.

[TYÖN PYSÄYTTÄMINEN/POISTAMINEN, PRIORITEETTIKÄSITTELY JA TILAN TARKASTAMINEN \(sivu 2-60\)](#page-149-0)

**Uudelleensoittoyritysten lukumäärän ja yritysten välisen ajan asettaminen, kun lähetys epäonnistuu virheen vuoksi:** Kohdassa "Asetukset (pääkäyttäjä)", valitse [Järjestelmäasetukset] → [Kuvan Lähetysasetukset] → [Faksin Asetukset] → [Lähetyksen asetukset] → [Soita uudelleen, jos sattuu tiedonsiirtovirhe].

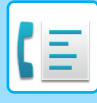

# **FAX DEST. VAHVISTUSTILA**

Tämä tila näyttää kohteen osoitteen vahvistusviestin ennen faksin lähetystä, mikä ehkäise tahattoman lähetyksen väärään osoitteeseen. Aseta se asetustilassa. Jos faksi lähetetään, kun tämä toiminto on käytössä, osoitteen vahvistusviesti tulee näkyviin, kun [Aloita]-näppäintä kosketetaan.

Vahvistusviesti vaihtelee osoitteen määrittämiseen käytetyn menetelmän mukaan.

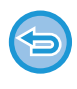

Sen jälkeen kun kosketetaan [Kaiutin]-näppäintä, kun "Faksikohteen vahvistustila" on käytössä, kohdetta ei voida määrittää numeronäppäimillä, pikanäppäimellä, [Nouda hakunumero]-näppäimellä, tai [Lähetyshistoria]-näppäimellä. On kuitenkin mahdollista lähettää puhelimen kautta.

- **Osoitteen vahvistusviestin näyttäminen ennen faksilähetystä:** Kohdassa "Asetukset", valitse [Järjestelmäasetukset] → [Kuvan Lähetysasetukset] → [Faksin Asetukset] → [Oletus Asetukset]  $\rightarrow$  [Faksikohteen vahvistustila].
- **Muiden kohteiden valinta kuin faksi:** Kohdassa "Asetukset", valitse [Järjestelmäasetukset] → [Kuvan Lähetysasetukset] → [Faksin Asetukset] → [Oletus Asetukset] → [Faksikohteen vahvistustila] → [Sovella osoitteisiin, paitsi faksi].
- **Faksin yleislähetyksen poistaminen käytöstä, kun Faksikohteen vahvistustila käytössä.** Kohdassa "Asetukset", valitse [Järjestelmäasetukset] → [Kuvan Lähetysasetukset] → [Faksin Asetukset] → [Lähetyksen asetukset] → [Estä faksilähetys].

## **Pikanäppäimellä / hakunumerolla / yleisellä osoitehaulla määritetty osoite**

Kosketa [Aloita]-näppäintä näyttääksesi kaikki osoitekohteet kohteen vahvistusnäytössä. Tarkista, että osoitteet ovat oikein ja aloita alkuperäisen skannaus koskettamalla [Syötä ja läh.]-näppäintä.

Jos osoite ei ole oikea, kosketa [OK]-näppäintä ja valitse osoite uudestaan.

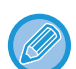

- Voit valita useita pikanäppäimiä yhteystiedoille ja ryhmille mukaan lukien faksiosoitteet.
- Ennen [Syötä ja läh.] -näppäimen koskettamista voit muuttaa skannausasetuksia tai muita asetuksia.

## **Numeronäppäimillä määritetty osoite**

#### **Kohta "Faksikohteen vahvistustila" käytössä ja kohta "Vaadi uudelleensyöttöä faksin kohdetta suoraan syötettäessä" käytössä**

Näytä vahvistusviesti koskettamalla [Aloita]-näppäintä.

Kosketa [OK]-näppäintä, syötä osoite uudelleen numeronäppäimillä ja kosketa [Anna osoite]-näppäintä. Jos uudelleensyötetty osoite on oikea, skannaus alkaa.

Jos uudelleensyötetty osoite ei ole oikea, viesti avautuu. Kosketa [OK]-näppäintä ja syötä osoite uudelleen. Jos vahvistettavaksi syötetään kolme kertaa väärä osoite, kaikki aikaisemmat asetukset peruutetaan ja palaat perusnäytölle. **Kohta "Faksikohteen vahvistustila" käytössä ja kohta "Vaadi uudelleensyöttöä faksin kohdetta suoraan syötettäessä" pois käytöstä**

Kosketa [Aloita]-näppäintä näyttääksesi kaikki syötetyt osoitekohteet kohteen vahvistusnäytössä. Tarkista, että osoitteet ovat oikein ja aloita alkuperäisen skannaus koskettamalla [Syötä ja läh.]-näppäintä.

- Voit syöttää faksinumeroita sarjana numeronäppäimillä. Kosketa tässä tapauksessa <sup>ja j</sup>a syötä lisättävä faksinumero.
- Jos [Sub Address]-näppäintä painetaan alaosoitteen ja käyttökoodin syöttämistä varten, faksinumero on annettava uudelleen vahvistuksen aikana. Kosketa faksinumeron uudelleensyöttämisen jälkeen [Sub Address]-näppäintä ja syötä alaosoite ja salasana.
- Jos käytetään sarjavalintaa, kosketa [Tauko]-näppäintä syöttääksesi "-" vahvistuksen aikana.
- Ennen [Syötä ja läh.] -näppäimen koskettamista voit muuttaa skannausasetuksia tai muita asetuksia.

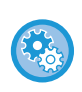

#### **Aseta siirrytäänkö uudelleen suoraan syöttöön:**

Kohdassa "Asetukset (pääkäyttäjä)", valitse [Järjestelmäasetukset] → [Kuvan Lähetysasetukset] → [Faksin Asetukset] → [Tila-Asetukset] → [Faksikohteen vahvistustila] → [Vaadi uudelleensyöttöä faksin kohdetta suoraan syötettäessä].

## **Kun lähetyshistoriasta valittu faksi on lähetetty uudelleen**

Vahvistusnäyttö avautuu osoitteen määrittämiseen edellisen lähetyksen aikana käytetyn menetelmän perusteella.

# <span id="page-473-0"></span>**LÄHETETTÄVÄN KUVAN TARKISTUS**

Tarkista lähetettävä kuva ennen lähettämistä kosketuspaneelissa.

Voit koskettaa [Esikatselu]-näppäintä ja sitten skannata alkuperäisen tarkistaaksesi skannatun kuvan esikatselukuvan. Tarkistamalla skannatun alkuperäiskuvan esikatselunäytössä voit muuttaa valotusta ja tarkkuutta ja siten varmistaa, että lähettämäsi kuvat ovat hyvälaatuisia.

#### [ESIKATSELUNÄYTTÖ \(sivu 2-12\)](#page-101-0)

Asetukset ja toiminnot, joita voi muuttaa kuvan esikatselun aikana ja sen jälkeen, ovat seuraavat:

Valotus, lähetyskoko, 2-puolinen kirja/lehtiö, tarkkuus, häivytys, moniotos, tiedosto, pikatiedosto, ajastin, oman nimen valinta ja

tapahtumaraportti.

- Lähettävän tiedon koosta riippuen osia saattaa jäädä pois kosketuspaneelilla näkyvästä esikatselukuvasta.
- Esikatselutoiminto ei ole käytettävissä, kun alkuperäisasiakirjan kokoasetuksena on Pitkä.

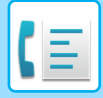

# <span id="page-474-0"></span>**FAKSIN SIIRTOTAVAT**

Tämä osio selittää, kuinka voit lisätä kohteen helppokäyttötilan aloitusnäytöltä. [HELPPOKÄYTTÖTILA \(sivu 5-6\)](#page-448-0)

# **AUTOMAATTISEN SYÖTTÖLAITTEEN KÄYTTÄMINEN LÄHETYKSESSÄ**

Skannattujen alkuperäisten tallentamista laitteen muistiin ennen niiden lähettämistä kutsutaan nimellä "Muistilähetys". Tässä osassa selitetään, miten alkuperäinen skannataan automaattisella syöttölaitteella ja miten tiedot lähetetään muistilähetystoiminnolla.

- Jos haluat faksata paksun alkuperäisen tai muun alkuperäisen, jota ei voi asettaa automaattiseen syöttölaitteeseen, avaa automaattinen syöttölaite ja aseta alkuperäinen valotuslasille.
	- Jos laitteessa on käynnissä oleva faksityö automaattisen toimenpiteen suorittamisen aikana, faksi lähetetään, kun käynnissä oleva työ on valmis.
	- Jos muisti täyttyy alkuperäisasiakirjoja skannattaessa, näkyviin tulee viesti ja skannaus päättyy. Jos pikalähetys on käytössä lähetystä varten, skannatut alkuperäiset lähetetään.
- **Pikalähetysasetuksen poistaminen käytöstä:** Kohdassa "Asetukset (pääkäyttäjä)", valitse [Järjestelmäasetukset] → [Kuvan Lähetysasetukset] → [Faksin Asetukset] → [Lähetyksen asetukset] → [Pikalähetys]. Jos tämä asetus poistetaan käytöstä, muistilähetys alkaa vasta kun kaikki sivut on skannattu.
	- **Skannauksen päättyessä kuuluvan äänimerkin asetus:** Kohdassa "Asetukset (pääkäyttäjä)", valitse [Järjestelmäasetukset] → [Yleiset asetukset] → [Ääniasetukset] → [Merkkiääniasetukset (yleiset)] → [Skannaus valmis -ääni (kuva lähetä)].
	- **Leimaa aina skannatut alkuperäiset:** Kohdassa "Asetukset (pääkäyttäjä)", valitse [Järjestelmäasetukset] → [Kuvan Lähetysasetukset] → [Yleiset asetukset] → [Tila Asetukset] → [Oletusvarmennus-Leima]. Kun tämä on käytössä, alkuperäiset leimataan aina ilman, että joudut valitsemaan kohdan "Varmennusleima".
	- **Syöttölaitteen poisto käytöstä -asetuksen käytöstä poistaminen:** Kohdassa "Asetukset (pääkäyttäjä)", valitset [Järjestelmäasetukset] → [Yleiset asetukset] → [Laitehallinta] → [Ehdon asetukset] tai [Salli/estä asetukset] → [Syöttälaitteen poisto käytöstä].

### **1 Aseta alkuperäinen automaattisen syöttölaitteen syöttötasolle.**

[AUTOMAATTINEN SYÖTTÖLAITE \(sivu 1-38\)](#page-40-0)

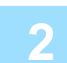

### **2 Määritä kohteen faksinumero.**

- [KOHDENUMERO KOHDENUMERON SYÖTTÄMINEN NUMERONÄPPÄIMILLÄ \(sivu 5-13\)](#page-455-0)
- [OSOITTEEN HAKEMINEN OSOITEKIRJASTA \(sivu 5-14\)](#page-456-0)
- [HAKUNUMERON KÄYTTÖ OSOITTEEN](#page-459-0) HAKEMISEEN (sivu 5-17)
- [OSOITTEEN HAKEMINEN OSOITEKIRJASTA \(sivu 5-18\)](#page-460-0)
- [KOHTEEN OSOITTEEN HAKEMINEN MOBIILILAITTEEN OSOITEKIRJASTA \(sivu 5-20\)](#page-462-0)
- [LÄHETYSLOKIN KÄYTTÄMINEN UUDELLEENLÄHETYKSEEN \(sivu 5-22\)](#page-464-0)

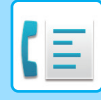

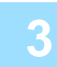

### **3 Kosketa [Aloita]-näppäintä lähetyksen aloittamiseksi.**

Kun skannaus on valmis, laite piippaa.

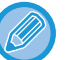

- Napauta [Esikatselu]-näppäintä ja katso esikatselukuva ennen faksin lähettämistä. Jos haluat lisätietoja, katso ["FAKSIN SIIRTOTAVAT \(sivu 5-32\)"](#page-474-0).
- Kun kaikki alkuperäisasiakirjat on skannattu, näkyviin tulee "Työ tallennettu" yhdessä työn valvontanumeron kanssa. Tämä numero tallennetaan toimintaraporttiin ja kuvan lähetyksen toimintaraporttiin. Numeron avulla voi tarkistaa faksitöitä.

[KUVAN LÄHETYKSEN TOIMINTARAPORTTIEN TULOSTAMINEN \(sivu 5-118\)](#page-560-0)

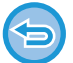

**Alkuperäisen skannauksen peruuttaminen:** Kosketa [Peruuta skannaus]-näppäintä.

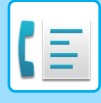

# <span id="page-476-0"></span>**AUTOMAATTISEN SYÖTTÖLAITTEEN KÄYTTÄMINEN FAKSAUKSESSA SUORALÄHETYSTILASSA**

Skannatun alkuperäisen lähettämistä ilman sen tallentamista laitteen muistiin kutsutaan "Suora lähetys". Tässä osassa selitetään, miten alkuperäinen skannataan automaattisen syöttölaitteen avulla ja lähetetään suoraan.

Jos haluat faksata paksun alkuperäisen tai muun alkuperäisen, jota ei voi asettaa automaattiseen syöttölaitteeseen, avaa automaattinen syöttölaite ja aseta alkuperäinen valotuslasille.

- Seuraavia toimintoja ei vi käyttää duoraan lähetykseen: Ajastinlähetys, N-Up, korttitoiminto, työn kokoaminen, pollausmuisti, alkuperäisten määrä, tiedosto, pikatiedosto, muistilokero, kirjan jako, pollaus, 2-puolinen skannaus, haku yleisestä osoitekirjasta.
- Uudelleenlähetystä ei suoriteta suoran lähetyksen epäonnistuessa yhteysvirheen tai muun syyn vuoksi.
- Jos faksilähetys on jo käynnissä, kun suoralähetys suoritetaan, suoralähetys odottaa, kunnes edellinen lähetys on valmis. Kun edellinen lähetys on päättynyt, suoralähetys käynnistyy.
- Suoran lähetyksen odottaessa voidaan työn tilan näyttöä koskettaa näyttämään työtilan näyttö. Muut toiminnot eivät ole mahdollisia.

#### [FAKSITYÖT \(sivu 5-116\)](#page-558-0)

- [Esikatselu]-näppäintä ei voida käyttää lähetykseen.
- Syöttölaitteen poisto käytöstä -asetuksen käytöstä poistaminen: Kohdassa "Asetukset (pääkäyttäjä)", valitset [Järjestelmäasetukset] → [Yleiset asetukset] → [Laitehallinta] → [Ehdon asetukset] tai [Salli/estä asetukset] → [Syöttälaitteen poisto käytöstä].

**1 Vaihda normaalitilaan napauttamalla [Tiedot]-näppäintä.**

[TILOJEN MUUTTAMINEN \(sivu 2-11\)](#page-100-0)

**2 Aseta alkuperäinen automaattisen syöttölaitteen syöttötasolle.**

[AUTOMAATTINEN SYÖTTÖLAITE \(sivu 1-38\)](#page-40-0)

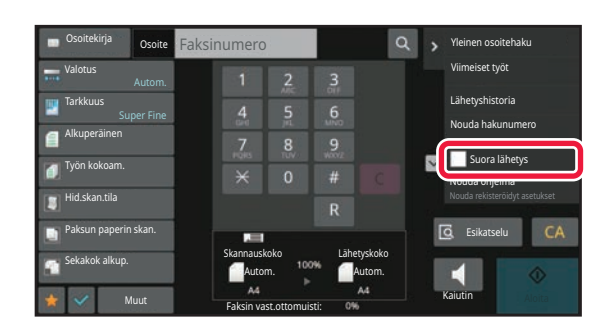

**3 Määritä kohteen faksinumero ja kosketa [Suora lähetys] tehtäväpaneelissa.**

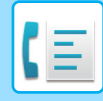

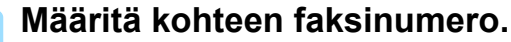

- [KOHDENUMERO KOHDENUMERON SYÖTTÄMINEN NUMERONÄPPÄIMILLÄ \(sivu 5-13\)](#page-455-0)
- [OSOITTEEN HAKEMINEN OSOITEKIRJASTA \(sivu 5-14\)](#page-456-0)
- [HAKUNUMERON KÄYTTÖ OSOITTEEN](#page-459-0) HAKEMISEEN (sivu 5-17)
- [LÄHETYSLOKIN KÄYTTÄMINEN UUDELLEENLÄHETYKSEEN \(sivu 5-22\)](#page-464-0)

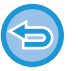

- Voit määrittää ainoastaan yhden kohteen. Pikanäppäintä, johon on tallennettu useita kohteita, ei voi käyttää.
- Kohdetta ei voi noutaa yleisestä osoitekirjasta.

# **5 Kosketa [Aloita]-näppäintä lähetyksen aloittamiseksi.**

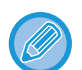

Jos faksilähetys on jo käynnissä, kun suoralähetys suoritetaan, suoralähetys odottaa, kunnes edellinen lähetys on valmis. Kun edellinen lähetys on päättynyt, suoralähetys käynnistyy. Suoralähetyksen odottaessa voit ainoastaan tarkistaa työn tilan. [TYÖN TILA \(sivu 2-60\)](#page-149-1)

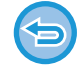

**Alkuperäisen skannauksen peruuttaminen:** Kosketa [Peruuta skannaus]-näppäintä.

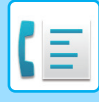

# <span id="page-478-0"></span>**VALOTUSLASIN KÄYTTÄMINEN LÄHETYKSESSÄ**

Skannattujen alkuperäisten tallentamista laitteen muistiin ennen niiden lähettämistä kutsutaan nimellä "Muistilähetys". Tässä osassa selitetään, miten alkuperäinen skannataan valotuslasia käyttäen ja miten tiedot lähetetään muistilähetystoiminnolla.

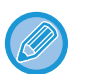

- Jos faksi vastaanotetaan lähetystoimenpidettä suoritettaessa, lähetys varataan ja lähetys tapahtuu, kun faksin vastaanotto on valmis.
- Jos muisti täyttyy alkuperäisasiakirjoja skannattaessa, näkyviin tulee viesti ja lähetys peruutetaan.

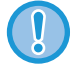

Älä sijoita mitään esineitä alkuperäisen koon tunnistimen alle. Jos automaattinen syöttölaite suljetaan ja alla on jokin esine, alkuperäisen koon tunnistimen levy saattaa vahingoittua, mikä saattaa estää asiakirjan koon tunnistamisen oikein.

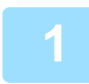

### **1 Aseta alkuperäinen valotuslasille.**

[VALOTUSLASI \(sivu 1-43\)](#page-45-0)

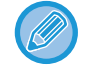

Faksatessasi monisivuista alkuperäistä, skannaa jokainen sivu järjestyksessä alkaen ensimmäisestä sivusta.

#### **2 Määritä kohteen faksinumero.**

- [KOHDENUMERO KOHDENUMERON SYÖTTÄMINEN NUMERONÄPPÄIMILLÄ \(sivu 5-13\)](#page-455-0)
- [OSOITTEEN HAKEMINEN OSOITEKIRJASTA \(sivu 5-14\)](#page-456-0)
- [HAKUNUMERON KÄYTTÖ OSOITTEEN](#page-459-0) HAKEMISEEN (sivu 5-17)
- [OSOITTEEN HAKEMINEN OSOITEKIRJASTA \(sivu 5-18\)](#page-460-0)
- [KOHTEEN OSOITTEEN HAKEMINEN MOBIILILAITTEEN OSOITEKIRJASTA \(sivu 5-20\)](#page-462-0)
- [LÄHETYSLOKIN KÄYTTÄMINEN UUDELLEENLÄHETYKSEEN \(sivu 5-22\)](#page-464-0)

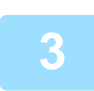

### **3 Kosketa [Aloita]-näppäintä lähetyksen aloittamiseksi.**

Kun skannaus on valmis, laite piippaa.

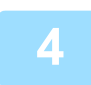

### **4 Jos sinulla on toinen sivu skannattavaksi, vaihda sivua ja kosketa [Aloita]-näppäintä.**

Toista kunnes kaikki alkuperäisasiakirjat on skannattu.

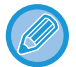

Jos mitään toimenpidettä ei suoriteta minuutin sisällä, skannaus päättyy automaattisesti ja lähetys menee varaukseen.

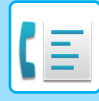

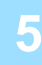

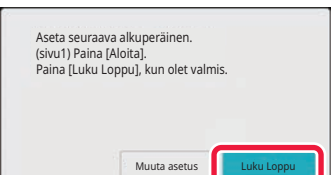

### **5 Kosketa [Luku Loppu]-näppäintä.**

Laite piippaa. Avaa automaattinen asiakirjan syöttölaite.

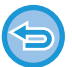

#### **Skannauksen peruuttaminen:**

Kosketa [CA]-näppäintä ennen [Luku Loppu]-näppäimen koskettamista.

- 
- Kun kaikki alkuperäisasiakirjat on skannattu, näkyviin tulee "Työ tallennettu" yhdessä työn valvontanumeron kanssa. Tätä numeroa voidaan käyttää etsimään työ Tapahtumaraportti- tai Kuvanlähetyksen toimintaraportti -toiminnossa. [KUVAN LÄHETYKSEN TOIMINTARAPORTTIEN TULOSTAMINEN \(sivu 5-118\)](#page-560-0)
- Jos mitään toimenpidettä ei suoriteta minuutin sisällä vahvistusikkunan ilmestymisestä näyttöön, skannaus päättyy automaattisesti ja lähetys menee varaukseen.
- Koskettamalla [Muuta asetus]-näppäintä voidaan tarvittaessa muuttaa kunkin skannattavan alkuperäisasiakirjan sivun valotusta, tarkkuutta, skannauskokoa ja lähetyskokoa. Jos Muut-toiminnoissa on valittu "Moniotos" tai "Korttikopio" ja skannaat alkuperäisasiakirjan parillista sivua, voit muuttaa vain valotusta.

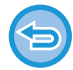

#### **Lähetyksen peruuttaminen:**

Kosketa [CA]-näppäintä ennen [Luku Loppu]-näppäimen koskettamista.

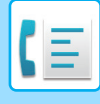

# <span id="page-480-0"></span>**VALOTUSLASIN KÄYTTÖ FAKSIN LÄHETTÄMISEEN SUORALÄHETYSTILASSA**

Skannatun alkuperäisen lähettämistä ilman sen tallentamista laitteen muistiin kutsutaan "Suora lähetys". Tässä osassa selitetään, miten alkuperäinen skannataan valotuslasilta ja lähetetään suoraan. Kun faksi lähetetään valotuslasia käyttäen suoralähetystilassa, ainoastaan yksi sivu voidaan lähettää.

• Seuraavia toimintoja ei vi käyttää duoraan lähetykseen:

- Ajastinlähetys, N-Up, korttitoiminto, työn kokoaminen, pollausmuisti, alkuperäisten määrä, tiedosto, pikatiedosto, muistilokero, kirjan jako, pollaus, 2-puolinen skannaus, haku yleisestä osoitekirjasta.
- Uudelleenlähetystä ei suoriteta suoran lähetyksen epäonnistuessa yhteysvirheen tai muun syyn vuoksi.
- Jos faksilähetys on jo käynnissä, kun suoralähetys suoritetaan, suoralähetys odottaa, kunnes edellinen lähetys on valmis. Kun edellinen lähetys on päättynyt, suoralähetys käynnistyy.
- Suoran lähetyksen odottaessa voidaan työn tilan näyttöä koskettaa näyttämään työtilan näyttö. Muut toiminnot eivät ole mahdollisia.

[FAKSITYÖT \(sivu 5-116\)](#page-558-0)

• [Esikatselu]-näppäintä ei voida käyttää lähetykseen.

Älä sijoita mitään esineitä alkuperäisen koon tunnistimen alle. Jos automaattinen syöttölaite suljetaan ja alla on jokin esine, alkuperäisen koon tunnistimen levy saattaa vahingoittua, mikä saattaa estää asiakirjan koon tunnistamisen oikein.

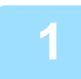

**1 Vaihda normaalitilaan napauttamalla [Tiedot]-näppäintä.**

[HELPPOKÄYTTÖTILA \(sivu 5-6\)](#page-448-0)

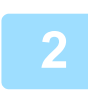

### **2 Aseta alkuperäinen valotuslasille.**

[VALOTUSLASI \(sivu 1-43\)](#page-45-0)

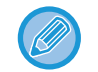

Faksatessasi monisivuista alkuperäistä, skannaa jokainen sivu järjestyksessä alkaen ensimmäisestä sivusta.

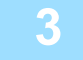

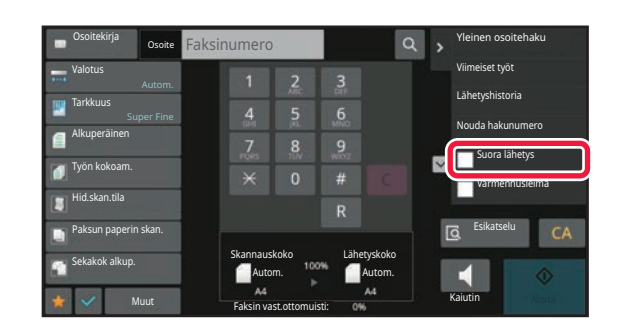

**3 Määritä kohteen faksinumero ja kosketa [Suora lähetys] tehtäväpaneelissa.**

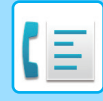

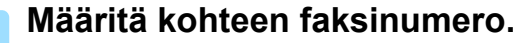

- [KOHDENUMERO KOHDENUMERON SYÖTTÄMINEN NUMERONÄPPÄIMILLÄ \(sivu 5-13\)](#page-455-0)
- [OSOITTEEN HAKEMINEN OSOITEKIRJASTA \(sivu 5-14\)](#page-456-0)
- [HAKUNUMERON KÄYTTÖ OSOITTEEN](#page-459-0) HAKEMISEEN (sivu 5-17)
- [LÄHETYSLOKIN KÄYTTÄMINEN UUDELLEENLÄHETYKSEEN \(sivu 5-22\)](#page-464-0)

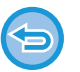

- Voit määrittää ainoastaan yhden kohteen. Pikanäppäintä, johon on tallennettu useita kohteita, ei voi käyttää.
- Kohdetta ei voi noutaa yleisestä osoitekirjasta.

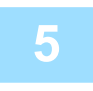

### **5 Kosketa [Aloita]-näppäintä lähetyksen aloittamiseksi.**

Kun linja on kytketty kohteeseen, alkuperäisten skannaus alkaa.

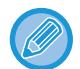

Jos faksilähetys on jo käynnissä, kun suoralähetys suoritetaan, suoralähetys odottaa, kunnes edellinen lähetys on valmis. Kun edellinen lähetys on päättynyt, suoralähetys käynnistyy. Suoralähetyksen odottaessa voit ainoastaan tarkistaa työn tilan. [TYÖN TILA \(sivu 2-60\)](#page-149-1)

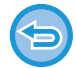

**Alkuperäisen skannauksen peruuttaminen:** Kosketa [Peruuta skannaus]-näppäintä.

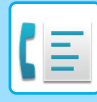

# **LÄHETYS KÄYTTÄMÄLLÄ KAIUTINTA**

Kun kaiutinta käytetään numeronvalintaan, faksi lähetetään numeron valinnan ja yhteyden luomisen jälkeen.

- Jos joku vastaa, kuulet hänen äänensä, mutta et voi puhua hänelle.
- Kaiutinta käytettäessä lähetys tapahtuu skannaamatta alkuperäistä asiakirjaa muistiin.
- F-koodin (alaosoitteen ja tunnuskoodin) sisältävää kohdetta ei voi käyttää.
- Pikanäppäintä ei voi käyttää, jos siinä on useita kohteita tai muu kuin faksikohde.
- Kaiutintilassa ei [Esikatselu]-näppäintä voida käyttää lähetykseen.

### **<sup>1</sup> Kosketa [Tiedot]-näppäintä siirtyäksesi normaalitilaan.**

[HELPPOKÄYTTÖTILA \(sivu 5-6\)](#page-448-0)

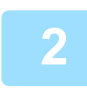

#### **<sup>2</sup> Aseta alkuperäinen.**

Aseta alkuperäinen automaattisen syöttölaitteen asiakirjan syöttötasolle tai valotuslasille. [AUTOMAATTINEN SYÖTTÖLAITE \(sivu 1-38\)](#page-40-0) [VALOTUSLASI \(sivu 1-43\)](#page-45-0)

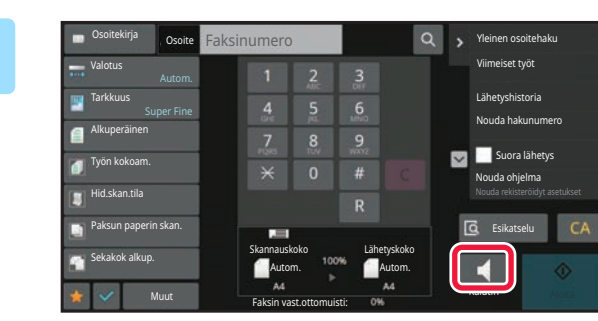

### **<sup>3</sup> Kosketa [Kaiutin]-näppäintä.**

Kun yhteys on luotu, kuulet valintaäänen laitteen kaiuttimesta.

Koskettamalla  $\ket{\psi}$  voit säätää kaiuttimen äänenvoimakkuutta liukusäätimellä tai  $-\ket{\pm}$ -näppäimillä.

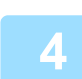

#### **Määritä kohteen faksinumero.**

- [KOHDENUMERO KOHDENUMERON SYÖTTÄMINEN NUMERONÄPPÄIMILLÄ \(sivu 5-13\)](#page-455-0)
- [OSOITTEEN HAKEMINEN OSOITEKIRJASTA \(sivu 5-14\)](#page-456-0)
- [HAKUNUMERON KÄYTTÖ OSOITTEEN](#page-459-0) HAKEMISEEN (sivu 5-17)
- [LÄHETYSLOKIN KÄYTTÄMINEN UUDELLEENLÄHETYKSEEN \(sivu 5-22\)](#page-464-0)

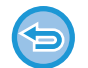

Pikanäppäintä, johon on tallennettu useita kohteita, ei voi käyttää

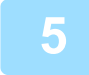

### **<sup>5</sup> Kun yhteys on muodostettu, kosketa [Aloita]-näppäintä lähetyksen käynnistämiseksi.**

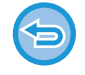

#### **Lähetyksen peruuttaminen:**

Voit pysäyttää lähetyksen koskettamalla [Lähet. peruutus]-näppäintä. Voit katkaista yhteyden koskettamalla [Kaiutin]-näppäintä.

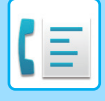

# **SAMAN FAKSIN LÄHETTÄMINEN USEISIIN KOHTEISIIN (YLEISLÄHETYS)**

Voit lähettää faksin useaan osoitteeseen yhdellä toimenpiteellä esimerkiksi lähettäessäsi raporttia eri alueiden haarakonttoreihin. Tätä toimintoa kutsutaan sarjalähetykseksi.

Yhdellä toiminnolla voit lähettää dataa enintään 500 kohteeseen, mukaan lukien varatut lähetystyöt. (Jos esimerkiksi on jo varattu sarjalähetystyö, jolla on 450 kohdetta, dataa voidaan lähettää enintään 50 kohteeseen.)

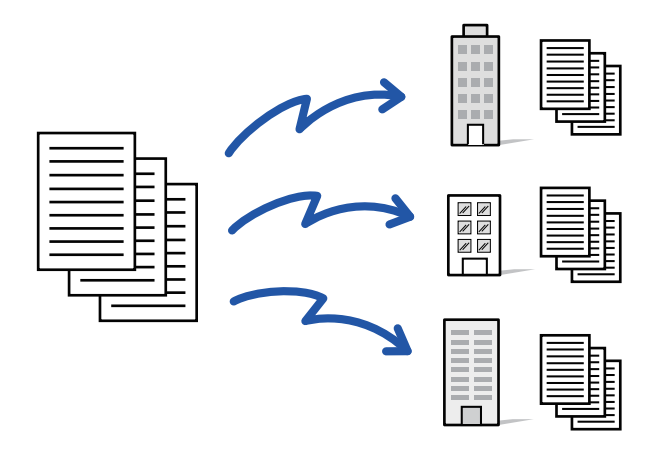

Usein sarjalähetykseen käytetyt kohdeosoitteet on käytännöllistä tallentaa yhteystietoina tai ryhminä. Yhteen yhteystietoon voi tallentaa enintään 500 osoitetta.

Yhteystiedon tai ryhmän näppäintä koskettamalla voidaan helposti hakea useita faksinumeroita sarjalähetystä varten. Fakseja voidaan lähettää myös hipaisunäppäimellä asettamalla [Aseta käytettäväksi oletuksena] -valintaruutu asetukseen osoitteiden rekisteröinnin yhteydessä. Jos haluat poistaa tilapäisesti kohdeosoitteen tallennetuista osoitteista, avaa tietojen vahvistusnäyttö ja poista kohde näytöstä.

[OSOITEKIRJA \(sivu 6-15\)](#page-576-0) [OSOITTEIDEN TALLENTAMINEN KÄYTTÄEN SUORAA SYÖTTÖÄ \(sivu 6-20\)](#page-581-0) [OSOITTEIDEN TALLENTAMINEN KÄYTTÄEN YLEISTÄ OSOITEHAKUA \(sivu 6-21\)](#page-582-0) [OSOITTEIDEN TALLENTAMINEN FAKSIN TAI KUVAN LÄHETYSLOKEISTA \(sivu 6-23\)](#page-584-0) [RYHMIEN TALLENTAMINEN \(sivu 6-25\)](#page-586-0)

Kun valintaruutu kohdassa "Asetustila (pääkäyttäjä)" -[Järjestelmäasetukset] → [Kuvan Lähetysasetukset] → [Yleiset asetukset] → [Oletusasetukset] → [Osoitekirjan oletusvalinta] → [Käytä vain lähetystoiminnon osoitteita] on valittu (oletusasetus), faksi lähetetään vain kohteisiin, jotka ovat faksille niiden kohteiden joukossa, jotka on asetettu kohtaan [Aseta käytettäväksi oletukseksi]. Jos valintamerkki on poistettu  $\Box$ , kuva voidaan lähettää myös muissa tiloissa oleviin kohteisiin.

Kun valintaan käytetään pikapainiketta, valittujen faksinumeroiden määrä, jotka ovat niiden kohteiden määrät, jotka on tallennettu pikanäppäimelle. Kun käytetään pikanäppäintä, jolla on 10 kohdetta, soitetaan 10 faksinumeroon.

- Sarjalähetys on käytettävissä vain muistilähetyksessä.
- Jos tämä toiminto yhdistetään ajastinlähetykseen, sarjalähetys voidaan tehdä milloin tahansa, esimerkiksi yöllä. Sarjalähetystä voidaan käyttää myös yhdessä muiden kätevien toimintojen kanssa.
- Vaikka käytettäisiin värillistä alkuperäisasiakirjaa, se lähetetään faksi- ja Internet-faksikohteisiin mustavalkoisena. Pitkä alkuperäinen lähetetään myös mustavalkoisena.
- Jos sama kuva halutaan lähettää faksina kaikkiin kohdeosoitteisiin, kosketa toimintopaneelin [Lähetä sama kuva kuin faksiosoite]-näppäintä.
- Kun mukana on skannaa sähköpostiin- ja internetfaksikohteita, lähetysleveys skannaa sähköpostiin- ja internetfaksi -toiminnoille on sama kuin faksin lähetysleveys.
- Suorat SMTP-osoitteet voidaan sisällyttää lähetykseen.

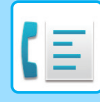

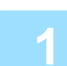

#### **1 Aseta alkuperäinen.**

Aseta alkuperäinen automaattisen syöttölaitteen asiakirjan syöttötasolle tai valotuslasille. [AUTOMAATTINEN SYÖTTÖLAITE \(sivu 1-38\)](#page-40-0) [VALOTUSLASI \(sivu 1-43\)](#page-45-0)

#### **2 Määritä kaikki kohteet.**

- [KOHDENUMERO KOHDENUMERON SYÖTTÄMINEN NUMERONÄPPÄIMILLÄ \(sivu 5-13\)](#page-455-0)
- [OSOITTEEN HAKEMINEN OSOITEKIRJASTA \(sivu 5-14\)](#page-456-0)
- [HAKUNUMERON KÄYTTÖ OSOITTEEN](#page-459-0) HAKEMISEEN (sivu 5-17)
- [OSOITTEEN HAKEMINEN OSOITEKIRJASTA \(sivu 5-18\)](#page-460-0)
- [KOHTEEN OSOITTEEN HAKEMINEN MOBIILILAITTEEN OSOITEKIRJASTA \(sivu 5-20\)](#page-462-0)
- [LÄHETYSLOKIN KÄYTTÄMINEN UUDELLEENLÄHETYKSEEN \(sivu 5-22\)](#page-464-0)
	-

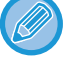

Kun olet näppäillyt kohteen numeronäppäimillä ja haluat näppäillä uuden kohteen numeronäppäimillä, kosketa ennen seuraavan kohteen näppäilemistä.

Voidaan ohittaa ennen pikanäppäimellä näppäiltävää kohdetta tai sen jälkeen.

Jos "Varmista, että painat Seuraava Osoite -painiketta ([+]) ennen seuraavan osoitteen valintaa." on käytössä, kosketa ennen seuraavan kohteen määrittämistä.

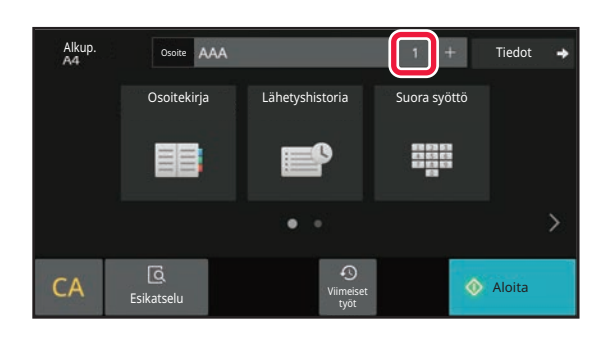

### **3 Kosketa Kaikki Kohteet-näppäintä.**

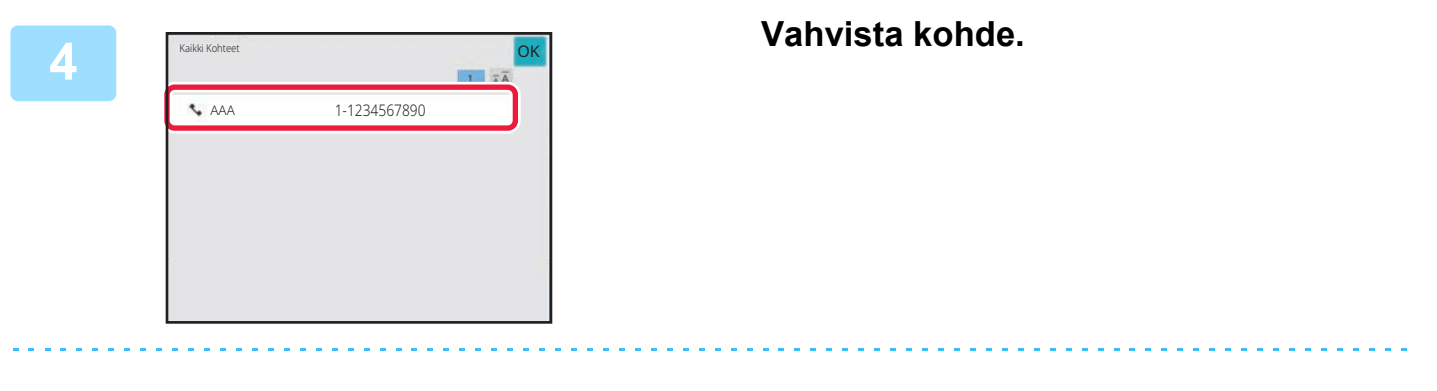

#### **Määritettyjen osoitteiden peruuttaminen:**

Valitse osoiteluettelonäytössä osoite, jonka haluat peruuttaa ja kosketa [Poista]-näppäintä.

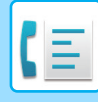

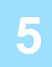

### **5 Kosketa [Aloita]-näppäintä aloittaaksesi alkuperäisen asiakirjan skannauksen.**

- Jos asetit alkuperäiset sivut asiakirjan syöttötasolle, kaikki sivut skannataan. Skannauksen ja lähetyksen päätteeksi kuuluu merkkiääni.
- Kun asetat alkuperäisen valotuslasille, skannaa jokainen sivu yksitellen. Kun skannaus on valmis, aseta seuraava alkuperäinen sivu ja kosketa [Käynnistä]-näppäintä. Toista, kunnes kaikki sivut on skannattu, ja paina sitten [Luku Loppu] -näppäintä. Skannauksen ja lähetyksen päätteeksi kuuluu merkkiääni.

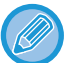

Voit koskettaa [Esikatselu]-näppäintä ja katsoa esikatselukuvan ennen faksin lähettämistä. Jos haluat lisätietoja, katso "[LÄHETETTÄVÄN KUVAN TARKISTUS \(sivu 5-31\)](#page-473-0)".

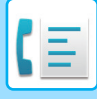

# **UUDELLEENLÄHETYS EPÄONNISTUNEISIIN SARJALÄHETYSOSOITTEISIIN**

Valmiin sarjalähetyksen tulokset näkyvät työtilan näytössä. Jos lähetys joihinkin kohdeosoitteisiin epäonnistui, lähetä faksi uudelleen niihin kohteisiin.

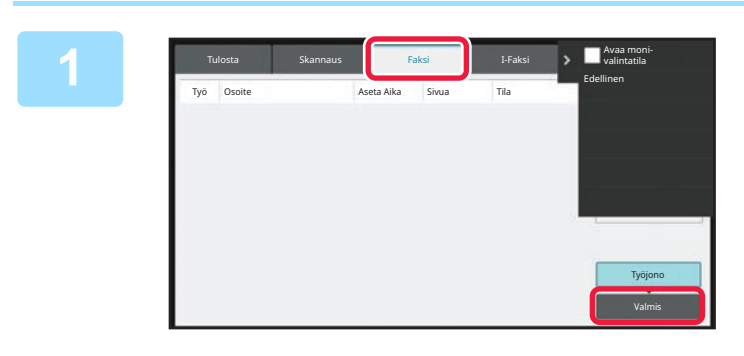

**1 Kosketa Työn tila -näyttöä ja kosketa [Faksi]-välilehteä.**

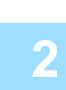

### **2 Kosketa [Valmis]-näppäintä.**

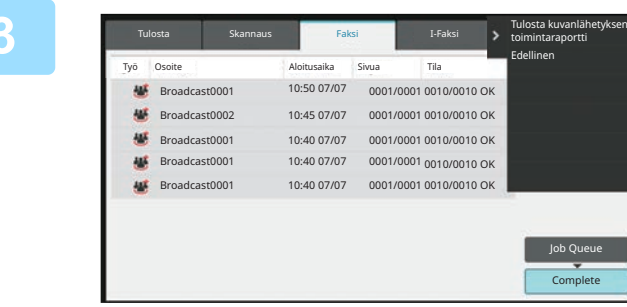

**3 Kun olet koskettanut suoritetun**<br> *yleislähetykseen näppäintä, kosketa* **kosketa kunnet ja kosketa aluettiin kosketa kunnet kosketa kunnistaajanta. [Tarkista valitun työn tiedot] tehtäväpaneelissa.**

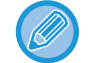

Jos sarjalähetykseen kuului osoitteita eri tiloissa, sama sarjalähetysnäppäin näkyy kaikissa niissä tiloissa.

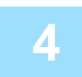

### **4 Kun olet koskettanut [Epäonnistui]-välilehteä, kosketa [Uud.lähetä kaik. osoit. joihin läh. epäonnistui] tehtäväpaneelissa lähettääksesi kuvan uudelleen.**

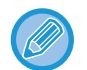

#### Vaiheet sen jälkeen, kun [Uud.lähetä kaik. osoit. joihin läh. epäonnistui] on kosketettu, vaihtelevat sen mukaan käytetäänkö asiakirjojen arkistointia vai ei.

• **Asiakirjojen arkistointia käytettäessä:** Palaat asiakirjan arkistoinnin uudelleenlähetys-näyttöön, johon on merkitty epäonnistuneet kohteet. Suorita asiakirjan arkistointi uudelleenlähetys -toimenpide. (Alkuperäisasiakirjoja ei tarvitse skannata uudelleen.) Jos työ tallennettiin luottamukselliseen kansioon tai luottamuksellisena tiedostona, näkyviin tulee salasanan syöttönäyttö, kun kosketat Yritä uud.-näppäintä. Syötä salasana.

• **Kun asiakirjojen arkistointia ei käytettä:** Palaat perusnäyttöön, johon on kirjattu epäonnistuneet kohteet. Aseta alkuperäisasiakirja ja suorita sarjalähetyksen toimenpiteet.

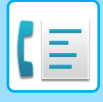

# **FAKSIN LÄHETYS SUORAAN TIETOKONEESTA (PC-faksi)**

Tietokoneella oleva tiedosto voidaan lähettää laitteen kautta faksina (PC-faksitoiminto). Faksit lähetetään PC-faksitoiminnolla samalla tavoin kuin asiakirjat tulostetaan. Valitse PC-faksi-ajuri tietokoneesi tulostinajuriksi ja valitse sitten sovelluksessa Tulosta-komento. Lähetettävä kuvadata luodaan ja lähetetään faksina. Käyttämällä "Log Viewer" -sovellusta voi faksit lähettää käyttämällä lokien lukuohjelmassa näytettyä lähetyslokia.

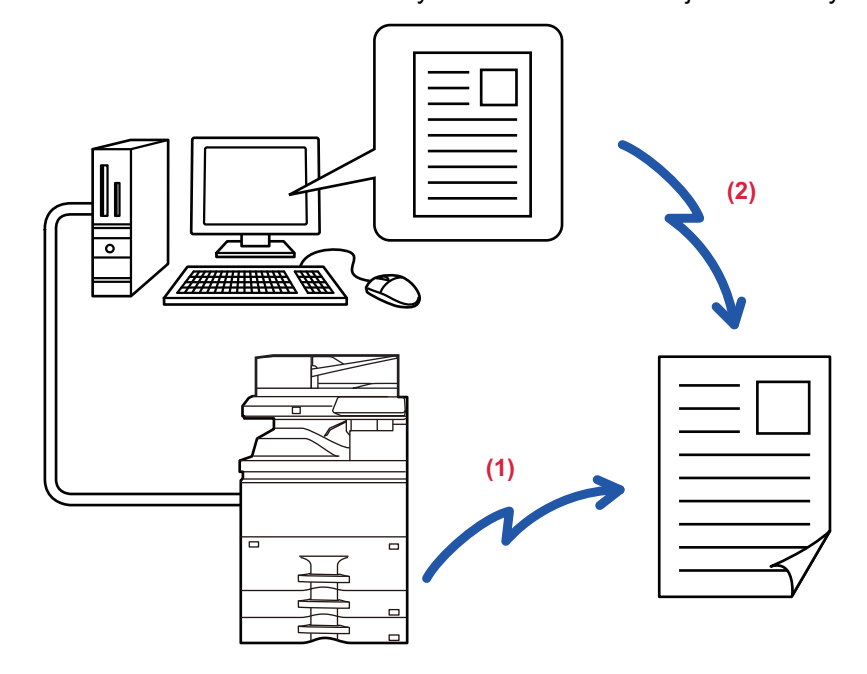

#### **(1) PC-I-faksin lähetys**

#### **(2) Lokien lukuohjelma**

Lähetä faksit uudelleen lähetyslokin avulla

Tämän toiminnon käyttöohjeet ovat PC-Fax-ohjaimen Ohjeessa.

• PC-faksiohjaimen on oltava asennettuna PC-faksitoiminnon käyttöä varten. Katso lisätietoja Ohjelmiston asennusoppaasta.

• Tätä toimintoa voi käyttää vain Windows®-tietokoneelta.

Tämä toiminto on käytettävissä vain lähetyksen yhteydessä. Fakseja ei voi vastaanottaa tietokoneeseen.

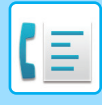

# **LÄHETYLOKIN POISTAMINEN**

Voit tarkastella lähetyslokeja tehtäväpaneelissa kussakin kuvanlähetystilassa. Voit poistaa lähetyslokissa valitun osoitteen tai poistaa kaikki osoitteet. [TYÖN PYSÄYTTÄMINEN/POISTAMINEN, PRIORITEETTIKÄSITTELY JA TILAN TARKASTAMINEN \(sivu 2-60\)](#page-149-0)

# **ASETA ALKUPERÄISTEN SKANNAUS**

Tämä osio selittää, kuinka voit lisätä kohteen helppokäyttötilan aloitusnäytöltä. [HELPPOKÄYTTÖTILA \(sivu 5-6\)](#page-448-0)

# **ALKUPERÄISASIAKIRJAN MOLEMPIEN PUOLIEN AUTOMAATTINEN SKANNAUS (2-puol. alkuper.)**

Automaattinen syöttölaite skannaa asiakirjan molemmat puolet. Esimerkiksi 2-puolinen alkuperäinen voidaan skannata ja sen etu- ja taustapuolet voidaan lähettää 2 sivuna.

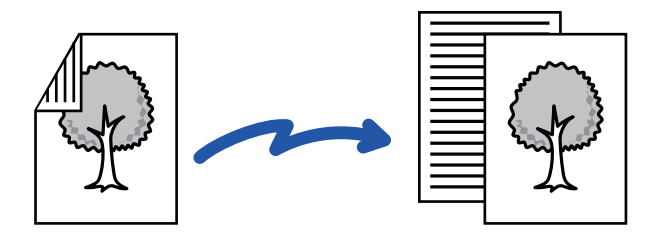

• 2-puolinen skannaus ei ole mahdollista käytettäessä suoraa lähetystä tai kaiutinlähetystä.

- 2-puolinen skannaus ei ole käytettävissä, kun alkuperäisasiakirjan kokoasetuksena on Pitkä.
- 2-puolinen skannaus ei ole mahdollista, kun kohdassa "Asetukset (pääkäyttäjä)" [Järjestelmäasetukset] → [Yleiset asetukset] → [Laitehallinta] → [Ehdon asetukset] tai [Salli/estä asetukset] → [Syöttälaitteen poisto käytöstä] on käytössä.

2-puolinen skannaus poistuu automaattisesti käytöstä lähetyksen päätyttyä.

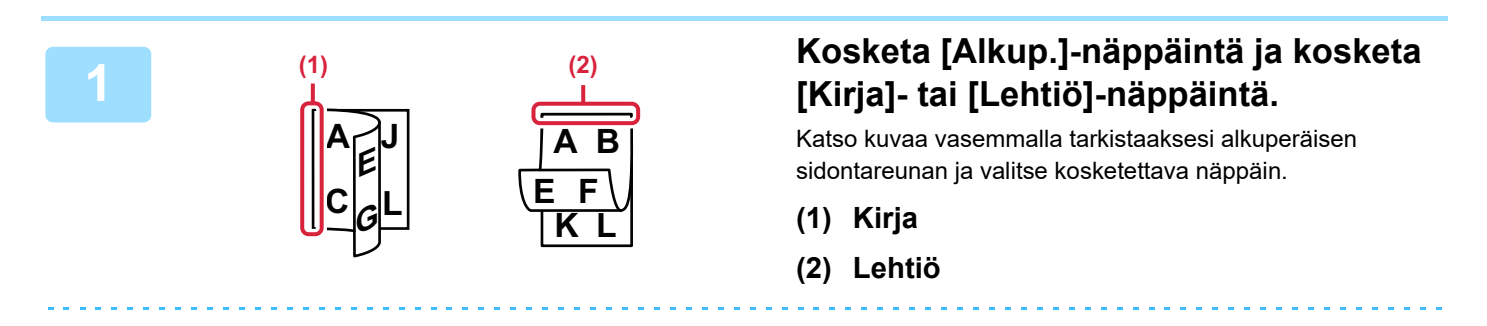

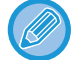

Kosketa normaalitilassa [2-Puoleinen Kirja]- tai [2-Puoleinen Lehtiö]-näppäintä.

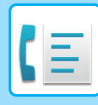

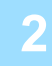

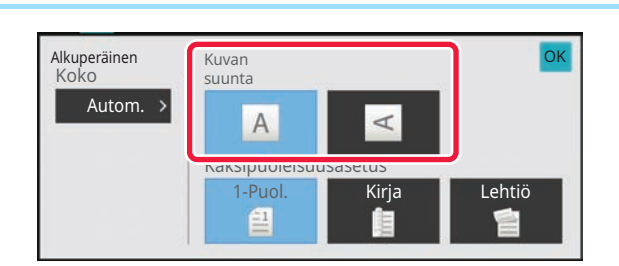

### **<sup>2</sup> Kosketa [Kuvan suunta]-näppäintä, joka vastaa asetetun alkuperäisen suuntaa.**

Jos asetus ei ole oikein, sopivaa kuvaa ei ehkä lähetetä. Asetusten määrityksen jälkeen napauta <sup>ok</sup>.

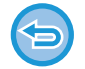

#### **2-puolisen skannauksen peruuttaminen:**

Kosketa [1-Puol.]-näppäintä. Kosketa normaalitilassa [2-Puoleinen Kirja]-näppäintä tai [2-puolinen lehtiö]-näppäintä, joka pakottaa ja peruu näytön.

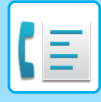

# <span id="page-490-0"></span>**AUTOMAATTINEN TUNNISTUS**

Kun alkuperäinen on asetettu paikoilleen, laite tunnistaa sen koon automaattisesti. Normaalitilassa asetetun alkuperäisen koko näkyy arvona "Skannauskoko" ja lähetyskoko näkyy "Lähetyskoko" aloitusnäytössä.

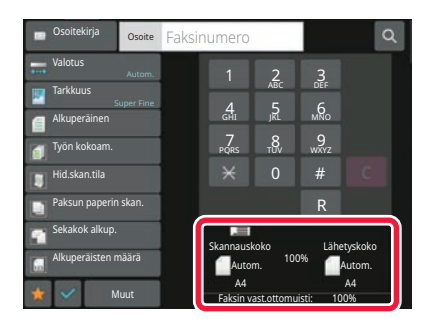

Edellisessä näytössä skannauskoko (asetetun alkuperäisen) on A4 (8-1/2" x 11") ja lähetyskoko on automaattinen. Jos esimerkiksi skannauskoko on A4 (8-1/2" x 11") ja lähetyskoko on B5 (5-1/2" x 8-1/2"), laite pienentää kuvan ennen lähetystä.

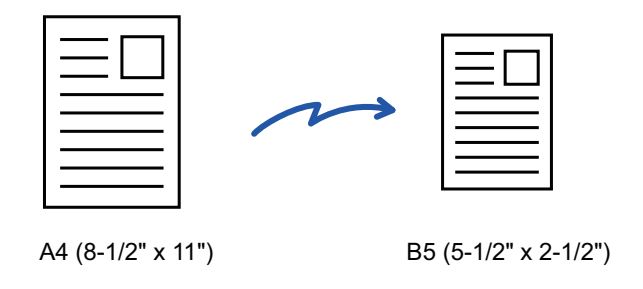

• Vain vakiokokoiset alkuperäiset voidaan tunnistaa automaattisesti. [NORMAALITILA \(sivu 3-6\)](#page-166-0) • Jos alkuperäisen koko on tuumakoko tai muu kuin vakiokoko tai jos alkuperäisen kokoa ei ole tunnistettu oikein, alkuperäisen skannauskoko on määritettävä manuaalisesti. [ALKUPERÄISASIAKIRJAN SKANNAUSKOON MÄÄRITTÄMINEN PAPERIKOKONA \(sivu 5-49\)](#page-491-0) [ALKUPERÄISASIAKIRJAN SKANNAUSKOON MÄÄRITTÄMINEN KÄYTTÄMÄLLÄ NUMEROARVOJA \(sivu 5-51\)](#page-493-0)

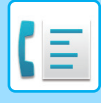

# <span id="page-491-0"></span>**ALKUPERÄISASIAKIRJAN SKANNAUSKOON MÄÄRITTÄMINEN PAPERIKOKONA**

Jos alkuperäinen ei ole vakiokokoinen (tuumakoko tai muu kuin vakiokoko) tai sitä ei ole tunnistettu oikein, määritä alkuperäisen koko manuaalisesti.

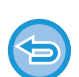

Kun [Pitkä] on valittu, kaksipuolista skannausasetusta eikä lähetyskokoa voida muuttaa. Laite lähettää kuvan vain Mono2-asetusta käyttäen.

#### **Helppokäyttötilassa**

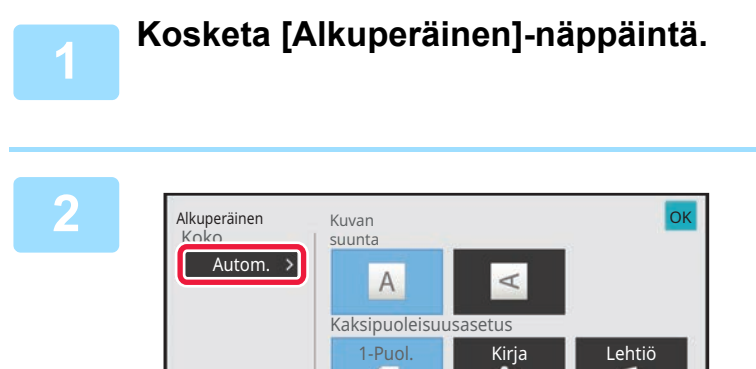

印

倌

# **2 Kosketa [Autom.]-näppäintä.**

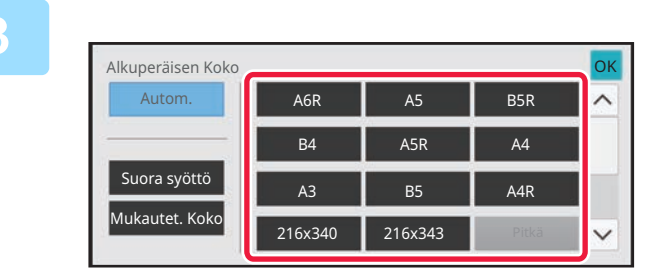

### **3 Kosketa haluttua alkuperäisen koon näppäintä.**

Asetusten määrityksen jälkeen napauta <sup>ok</sup>.

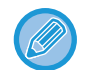

Jos olet lähettämässä pitkää alkuperäistä, suorita asetus normaalitilassa.

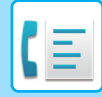

#### **Normaalitilassa**

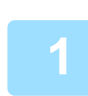

**1 Vaihda normaalitilaan napauttamalla [Tiedot]-näppäintä.**

[HELPPOKÄYTTÖTILA \(sivu 5-6\)](#page-448-0)

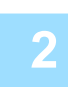

**2 Kosketa [Alkup.]-näppäintä.**

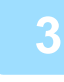

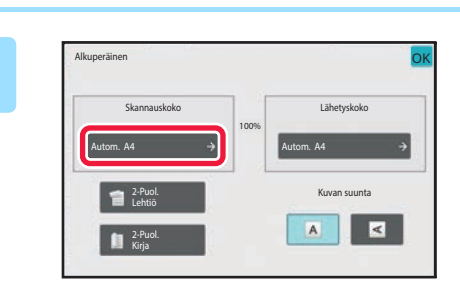

### **3 Kosketa [Skannauskoko]-näppäintä.**

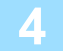

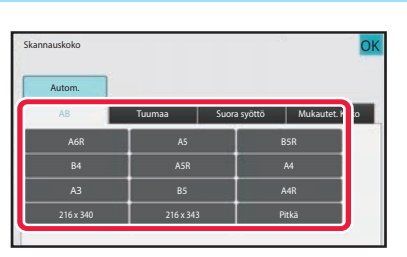

### **4** *Kosketa sopivaa alkuperäisen koon**koon* **alkuperäisen koon alkuperäisen koon alkuperäisen koon alkuperäisen koon näppäintä.**

Kosketa asetusten määrityksen jälkeen <sup>ok</sup>.

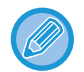

Jos lähetät pitkän alkuperäisasiakirjan, kosketa [Pitkä]-näppäintä. Käytä automaattista syöttölaitetta pitkän alkuperäisasiakirjan skannaukseen. Skannattava maksimileveys on 1000 mm (39-3/8") (maksimikorkeus on 297 mm (11-5/8")). [LÄHETETTÄVÄT ALKUPERÄISASIAKIRJOJEN KOOT \(sivu 5-28\)](#page-470-0)

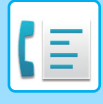

# <span id="page-493-0"></span>**ALKUPERÄISASIAKIRJAN SKANNAUSKOON MÄÄRITTÄMINEN KÄYTTÄMÄLLÄ NUMEROARVOJA**

Jos skannattava asiakirja ei ole vakiokokoinen (esimerkiksi postikortti), määritä alkuperäisen koko numeroarvoina alkuperäisen asettamisen jälkeen. Leveys voi olla 25–432 mm (1–17"), ja korkeus voi olla 25–297 mm (1–11-5/8").

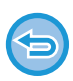

Kun skannauskoko on määritetty numeroarvoina, lähetyskokoa ei voi määrittää.

#### **Helppokäyttötilassa**

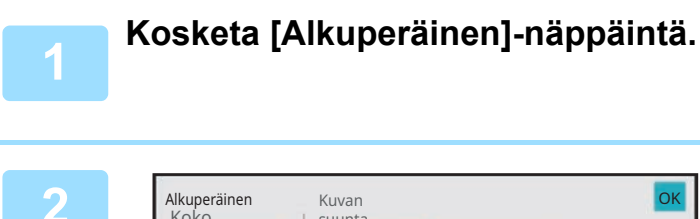

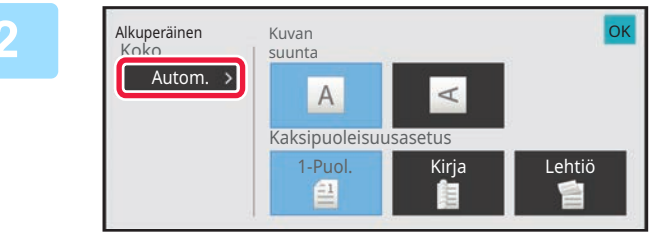

**2 Kosketa [Autom.]-näppäintä.**

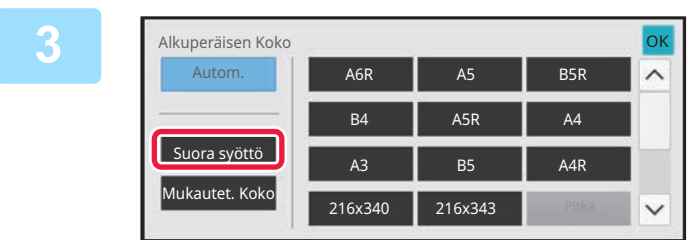

**3 Kosketa [Suora syöttö]-näppäintä.**

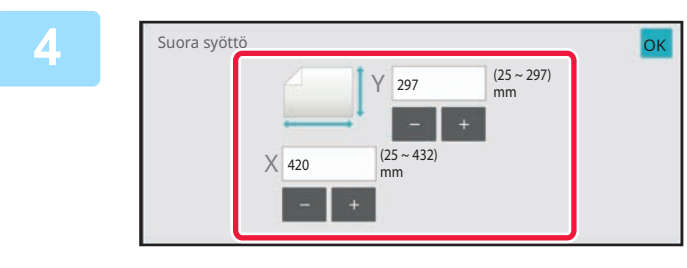

**4 Määrittele alkuperäiskoko.**

• Kosketa alueita, joilla leveys ja korkeus näkyvät, ja näppäile koot numeronäppäimillä.

• Syötetyn koon hienosäätö onnistuu kätevästi  $($ = + )-näppäimellä.

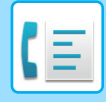

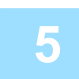

### **Kosketa ok kahdesti.**

Tarkista perusnäytössä, että määritetty koko näkyy [Alkuperäinen]-näppäimessä.

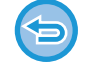

**Voit peruuttaa määritetyt kokoasetukset:** Kosketa [Autom.]-näppäintä.

#### **Normaalitilassa**

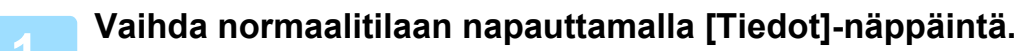

[HELPPOKÄYTTÖTILA \(sivu 5-6\)](#page-448-0)

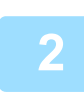

### **2 Kosketa [Alkup.]-näppäintä.**

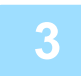

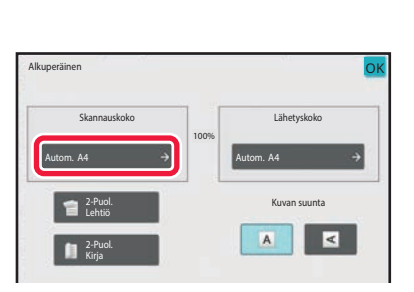

### **3 Kosketa [Skannauskoko]-näppäintä.**

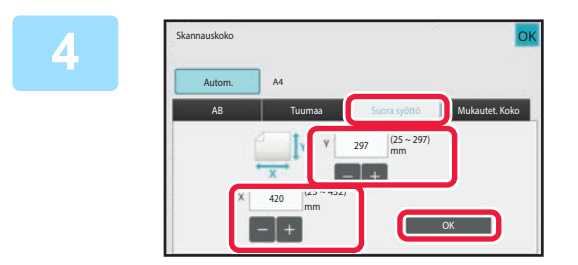

### **4 Kosketa [Suora syöttö]-näppäintä ja syötä sitten skannauskoko.**

- Kosketa alueita, joilla leveys ja korkeus näkyvät, ja näppäile koot numeronäppäimillä.
- Näppäillyn koon hienosäätö onnistuu kätevästi **-** F-näppäimellä.

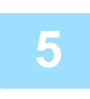

### **5 Kosketa [OK]-näppäintä.**

Kosketa asetusten määrittämisen jälkeen <sup>OK</sup>-näppäintä kaksi kertaa. Tarkista perusnäytössä, että määritetty koko näkyy [Alkuperäinen]-näppäimessä.

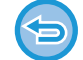

**Voit peruuttaa määritetyt kokoasetukset:** Kosketa [Autom.]-näppäintä.

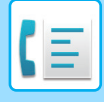

# **USEIN KÄYTETTYJEN ALKUPERÄISKOKOJEN TALLENTAMINEN**

Tallenna ei-vakiokokoiset alkuperäisasiakirjojen usein käytetyt koot. Tässä osassa kerrotaan, kuinka alkuperäisasiakirjojen muita kuin vakiokokoja tallennetaan, noudetaan, muutetaan ja poistetaan.

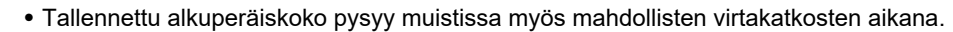

- Enintään 12 muuta kuin vakiokokoista alkuperäisasiakirjakokoa voidaan rekisteröidä kopiointia, faksaamista ja kuvanlähetystä varten.
- Lisätyt alkuperäisen koot näkyvät myös muissa tiloissa.

**Alkuperäisten kokojen tallennus (Muuta/Poista)**

**1 Vaihda normaalitilaan napauttamalla [Tiedot]-näppäintä.** [HELPPOKÄYTTÖTILA \(sivu 5-6\)](#page-448-0)

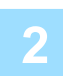

**2 Kosketa [Alkuperäinen]-näppäintä.**

**3 Kosketa [Skannauskoko]-näppäintä ja kosketa [Mukautet. Koko]-välilehteä.**

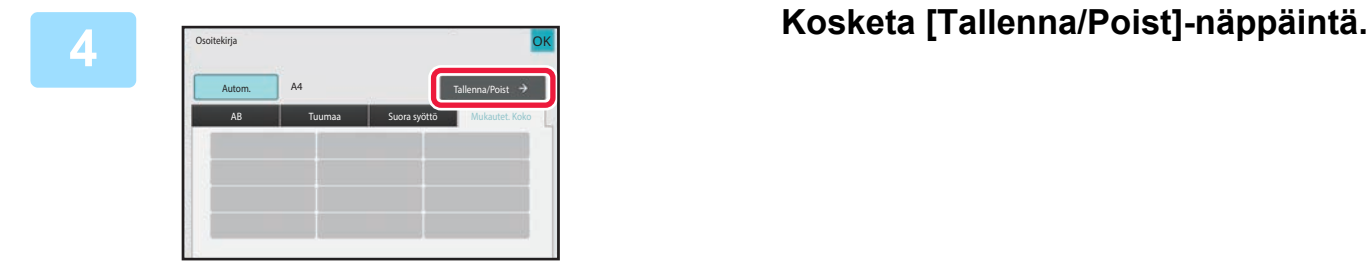

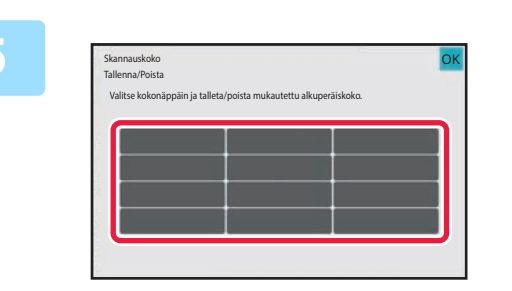

### **5 Tallenna mukautettu alkuperäisen koko koskettamalla näppäintä ( ).**

Kosketa näppäintä, jossa ei näy kokoa.

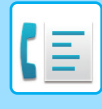

#### **Aiemmin tallennetun näppäimen muuttaminen tai tyhjennys:**

- Kosketa muutettavaa tai tyhjennettävää näppäintä. Seuraava näyttö tulee näkyviin.
- Voit muuttaa näppäintä koskettamalla [Muuta]-näppäintä ja siirtymällä seuraavaan vaiheeseen.
- Poista näppäin koskettamalla [Poista]-näppäintä. Varmista, että alkuperäinen koko on tyhjennetty, ja kosketa ok -näppäintä.

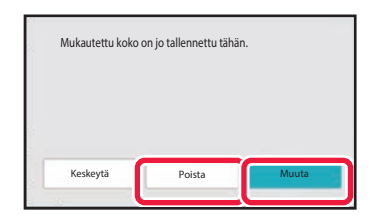

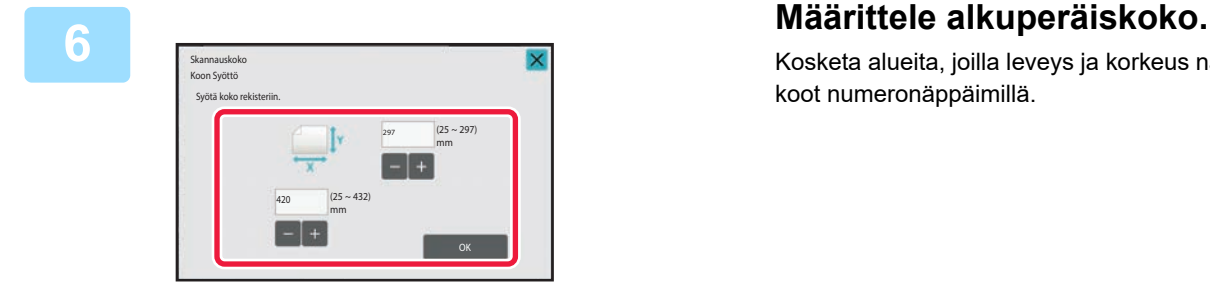

Kosketa alueita, joilla leveys ja korkeus näkyvät, ja näppäile koot numeronäppäimillä.

Näppäillyn koon hienosäätö onnistuu kätevästi + -näppäimellä.

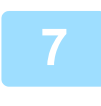

### **7 Kosketa [OK]-näppäintä.**

kosketa <sup>OK</sup>-näppäintä ja tarkista, että tallennetun skannauskoon näppäin lisätään oikein skannauskoon näyttöön. Kosketa tämän jälkeen <sup>OK</sup>-näppäintä.

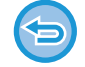

**Toiminnon peruuttaminen:** Kosketa [CA]-näppäintä.

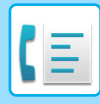

#### **Tallennetun alkuperäiskoon hakeminen Helppokäyttötilassa**

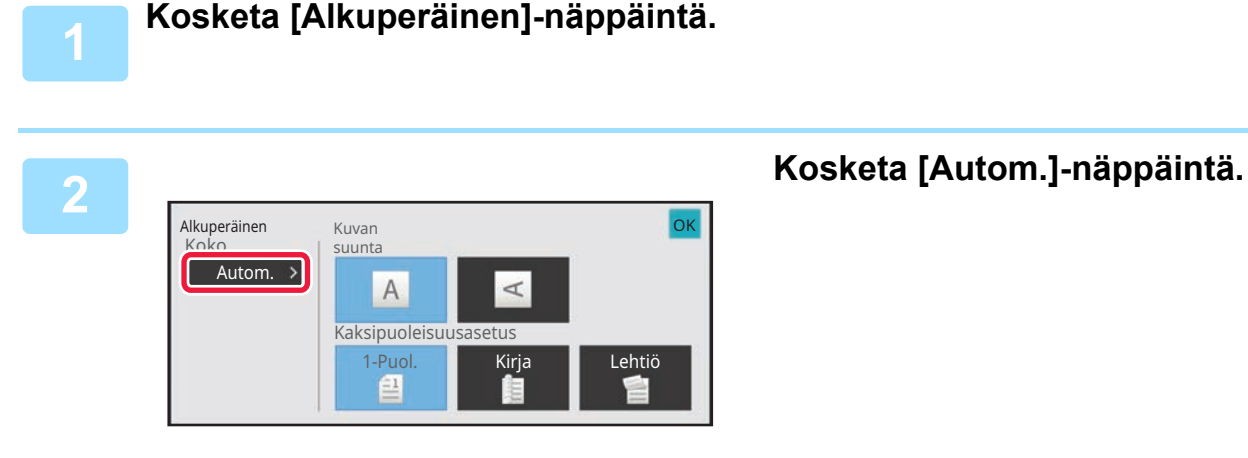

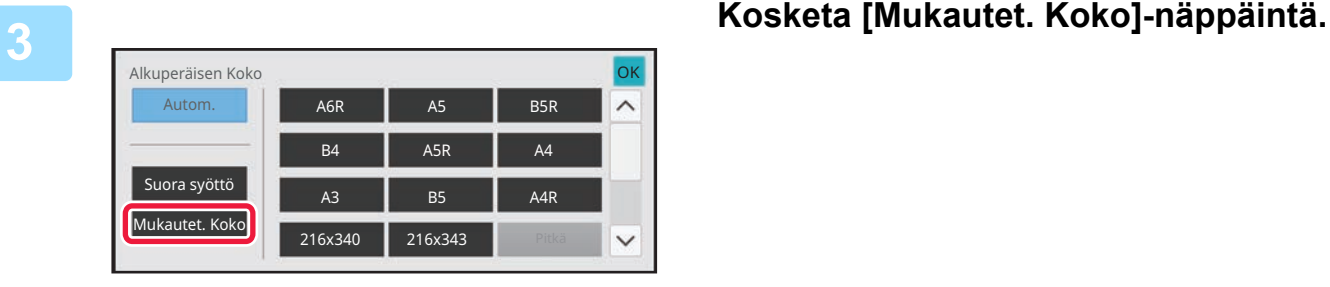

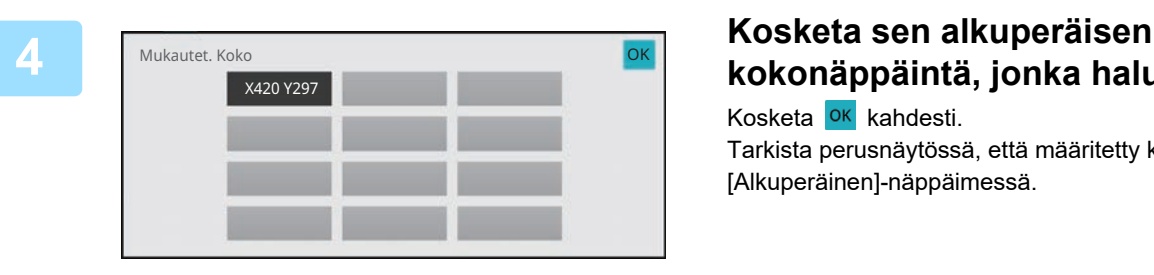

# **kokonäppäintä, jonka haluat noutaa.**

Kosketa OK kahdesti. Tarkista perusnäytössä, että määritetty koko näkyy [Alkuperäinen]-näppäimessä.

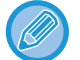

**Toiminnan peruutus** Kosketa [Peruuta]-näppäintä.

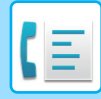

#### **Normaalitilassa**

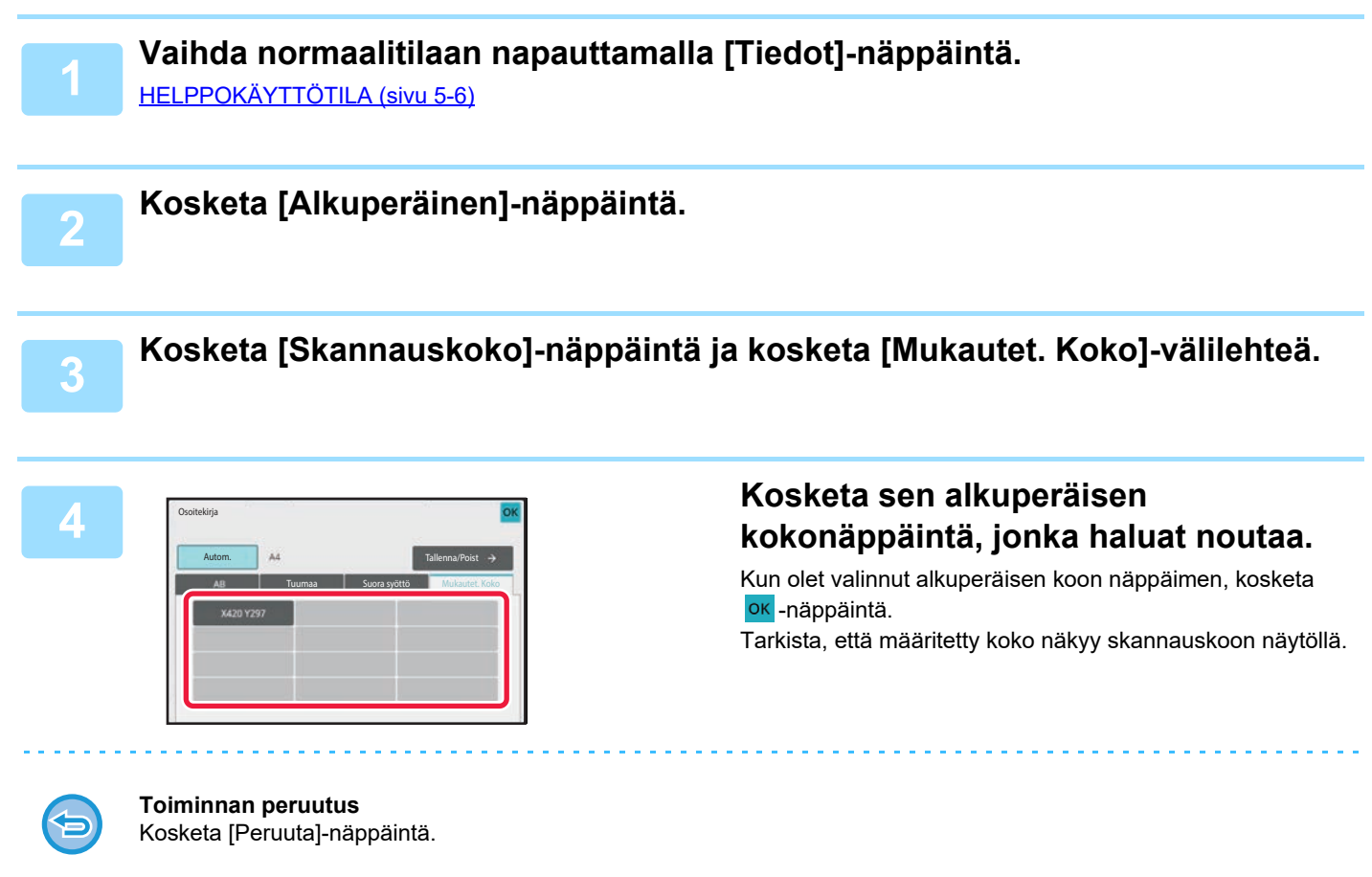

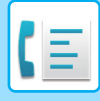

# **KUVAN LÄHETYSKOON MÄÄRITTÄMINEN**

Tällä näppäimellä voit määrittää lähetyskoon paperikokona. Jos määritetty lähetyskoko on suurempi kuin skannauskoko, kuva suurenee. Jos määritetty lähetyskoko on pienempi kuin skannauskoko, kuva pienenee.

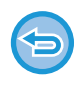

Lähetyskokoa ei voi määrittää, kun [Pitkä] on valittu skannauskooksi tai se on määritelty numeroina.

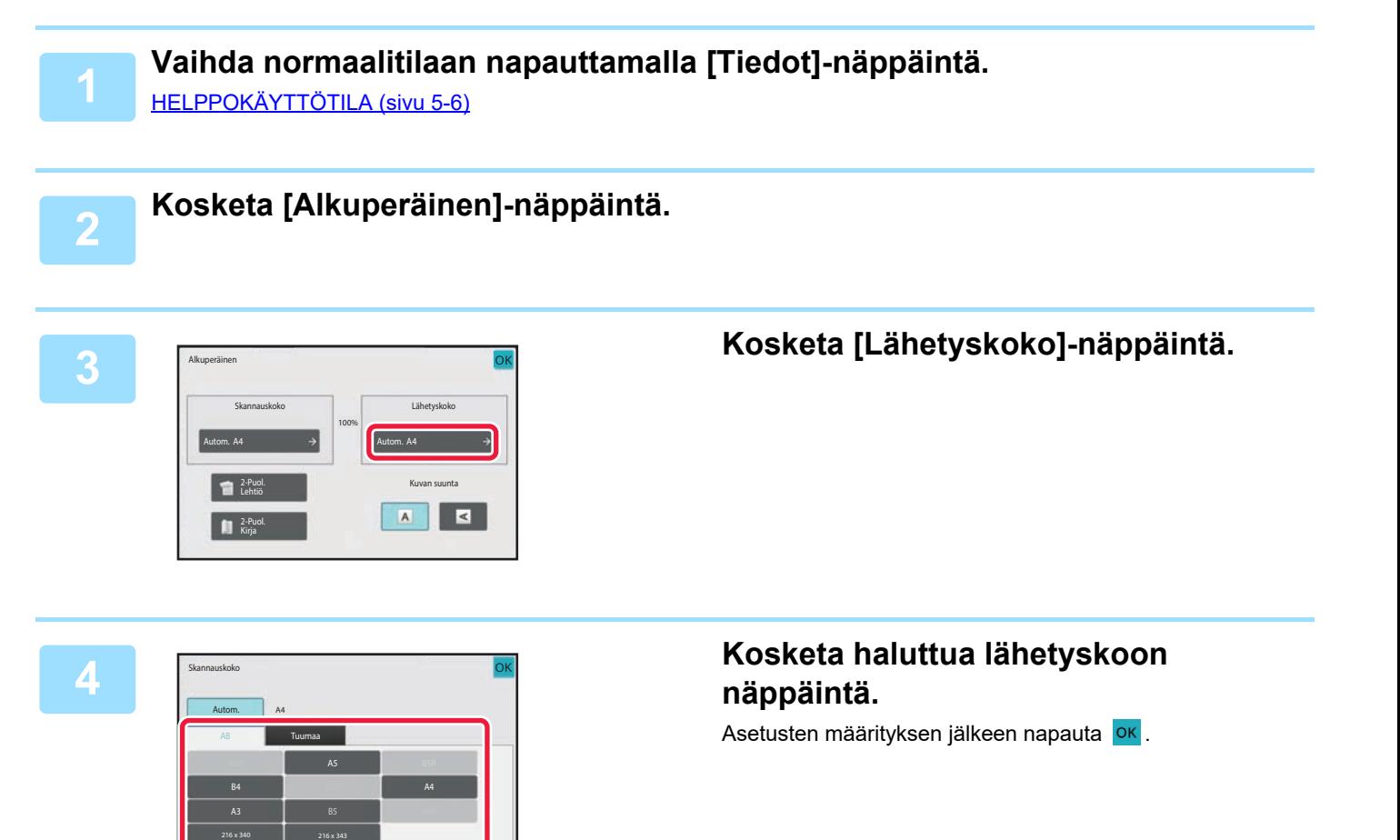

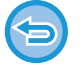

Määritetyn paperikoon mukaan kohteelle "Skannauskoko", joitakin kokoja ei ehkä ole mahdollista valita kohteelle "Lähetyskoko". Et voi koskettaa kokonäppäimiä, jotka eivät ole käytettävissä "Lähetyskoko".

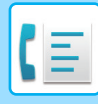

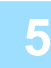

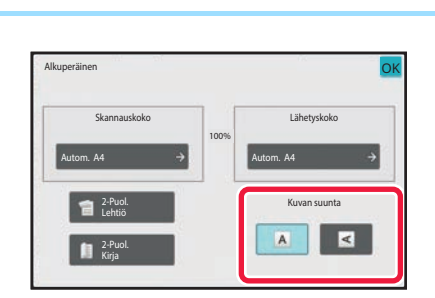

### **5 Kosketa [Kuvan suunta]-näppäintä, joka vastaa asetetun alkuperäisen suuntaa.**

Jos asetus ei ole oikein, sopivaa kuvaa ei ehkä lähetetä. Asetusten määrityksen jälkeen napauta <sup>ok</sup>.

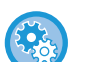

#### **Voit määrittää kuvan suunnan oletusasetuksen:**

Valitse [Järjestelmäasetukset] → [Kuvan Lähetysasetukset] → [Yleiset asetukset] → [Tila-Asetukset] → [Kuvan suunta] kohdassa "Asetukset (pääkäyttäjä)".

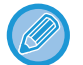

Suhde, jota käytetään pienentämiseen tai suurentamisen alkuperäisen ilmestyy kohteen "Skannauskoko" ja "Lähetyskoko" välillä.

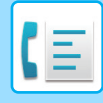

# **VALOTUKSEN MUUTTAMINEN**

Valotusta voi muuttaa alkuperäisasiakirjan tummuuden mukaan.

Kun käytät automaattista syöttölaitetta, tarkkuusasetusta ei voi muuttaa skannauksen aloittamisen jälkeen. (Jos kuitenkin on valittu "Työn kokoam." tai "Esikatseluasetus" on valittu "Muut", valotus on vaihdettavissa aina, kun uusi alkuperäiserä lisätään.)

#### **Valotusasetukset**

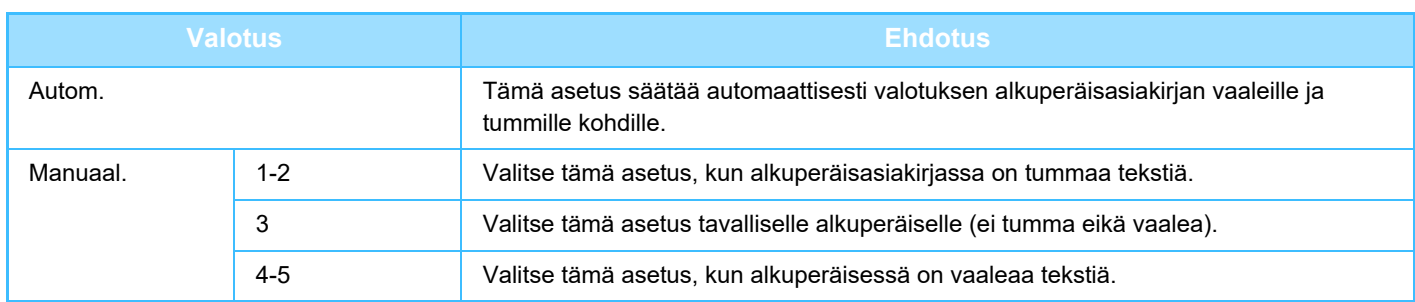

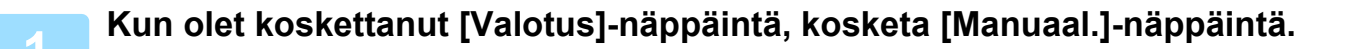

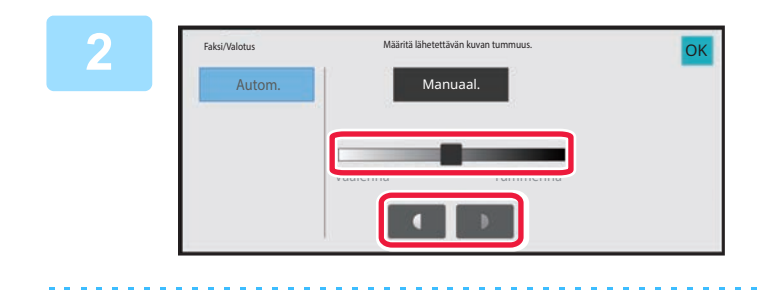

# **2 Säädä valotusta liukusäätimellä tai**

**.** Kosketa säädön jälkeen <sup>ok</sup>.

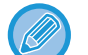

Kun vaihtoehto [Autom.] on valittu, valotuksen asetukseksi tulee "3".

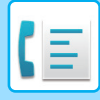

# **TARKKUUDEN MUUTTAMINEN**

Voit määrittää tarkkuuden alkuperäisen ominaisuuksien mukaan ottamalla huomioon esimerkiksi tekstin tai valokuvan, tekstin koon ja kuvan tummuuden.

#### **Tarkkuusasetukset**

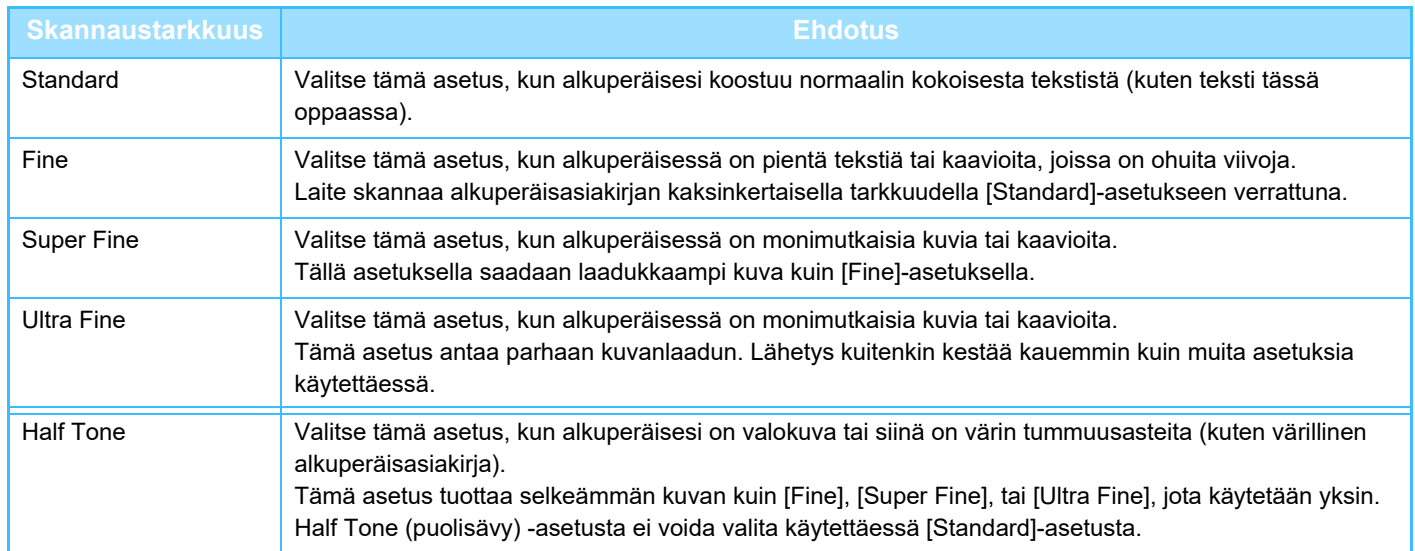

• Kun käytät automaattista syöttölaitetta, tarkkuusasetusta ei voi muuttaa skannauksen aloittamisen jälkeen. (Jos kuitenkin on valittu "Työn kokoam." tai "Esikatseluasetus" kohdassa "Muut", tarkkuus on vaihdettavissa aina, kun uusi alkuperäiserä lisätään.)

• Kun lähetetään faksi käyttämällä [Ultra Fine]-, [Super Fine]-, tai [Fine]-tarkkuutta, käytössä on alhaisempi tarkkuus, jos vastaanottavassa laitteessa ei ole käytettävissä valittua tarkkuutta.

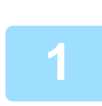

**2**

### **Kosketa [Tarkkuus]-näppäintä.**

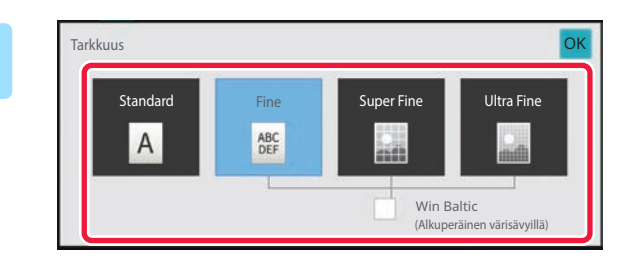

### **Kosketa halutun resoluution näppäintä.**

Kun alkuperäinen on valokuva tai siinä on värin tummuusasteita (kuten värillinen alkuperäisasiakirja) ja haluat tuottaa selkeämmän kuvan kuin käytettäessä [Fine], [Super Fine], tai [Ultra Fine] yksin, aseta [Half Tone]-valintaruutu  $\overline{\mathbf{v}}$  . Half Tone (puolisävy) -asetusta ei voida valita käytettäessä [Standard]-asetusta.

Asetusten määrityksen jälkeen napauta <sup>ok</sup>.

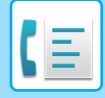

# <span id="page-503-0"></span>**FAKSIN VASTAANOTTO**

# **FAKSIN VASTAANOTTAMINEN**

Tämä osio selittää, kuinka voit lisätä kohteen helppokäyttötilan aloitusnäytöltä. [HELPPOKÄYTTÖTILA \(sivu 5-6\)](#page-448-0)

# **FAKSIN AUTOMAATTINEN VASTAANOTTO**

Kun vastaanottotilana on "Autom. Vastaanotto", kone vastaanottaa ja tulostaa fakseja automaattisesti.

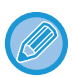

• Kun faksin vastaanotto on käynnissä, on mahdollista varata lähetys suorittamalla lähetys muistiin lähetystilassa. [FAKSIN SIIRTOTAVAT \(sivu 5-25\)](#page-467-1)

- Tietojen merkkivalo vilkkuu valkoisena faksin vastaanoton alusta lähtien, kunnes tulostus on valmis.
- Jotta vastaanotetut faksit voidaan tulostaa, varmista, että laitteen paperikaukaloissa on vaatimusten mukaista paperia. A4 (8-1/2" × 11") -paperia ja B5 (5-1/2" × 8-1/2") -paperia ei tarvitse lisätä sekä pystysuuntaan ( $\equiv$ ), että vaakasuuntaan ( $\mathbb{\overline{m}}$ ). Laite säätää suuntaerot automaattisesti faksien vastaanoton yhteydessä.

Kun on vastaanotettu A4 (8-1/2" × 11") -kokoa pienempi faksi, tulostukseen käytettävän paperin koko vaihtelee sen mukaan, minkä suuntaisesti (pysty tai vaaka) lähettäjä asetti alkuperäisen.

- Jos kopio- tai tulostintoiminto tai muu tulostustyö on jo suoritettu, kun laite tulostaa vastaanotettua tietoa, ensimmäinen varattu tulostetaan ennen tiedon vastaanottamista.
- Laite ei tulosta vastaanotettuja fakseja, jos se ei voi tulostaa paperin tai väriaineen loppumisen, paperitukoksen tai muun virhetilanteen takia. Laite tulostaa faksit automaattisesti, kun virhetilanne on selvitetty. (Jos paperi on lopussa, lisää paperia ja kosketa kosketuspaneelin <sup>ok</sup> -näppäintä.)
- Voit katsoa valittuna olevan faksin vastaanottotilan näytön yläosassa olevalta järjestelmäalueelta.

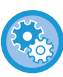

• **Automaattisen vastaanoton ja manuaalisen vastaanoton tilojen vaihtaminen:**

Valitse [Järjestelmäasetukset] kohdassa "Asetukset (pääkäyttäjä)" → [Kuvan Lähetysasetukset] → [Faksi Data Vast.Ota/Läh.Ed. (manuaalisesti)] → [Faksin Asetukset] → [Vastaanottoasetukset].

• **Eri soittoäänen tunnistus**

Jos puhelinlinjaan on kytketty useita puhelinnumeroita, soitettu numero voidaan tunnistaa soittokuvion perusteella. Jos äänipuheluille käytetään yhtä numeroa ja toista fakseille, puhelutyyppi voidaan tunnistaa soittokuvion perusteella. Voit asettaa laitteesi vastaanottamaan fakseja automaattisesti faksinumeroon soitettaessa asettamalla faksinumeroasi vastaavan kuvion.

Kohdassa "Asetukset (pääkäyttäjä)", valitse [Järjestelmäasetukset] → [Kuvan Lähetysasetukset] → [Faksin Asetukset] → [Oletus Asetukset]→ [Eri Soittoäänen Tunnistus].
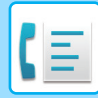

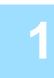

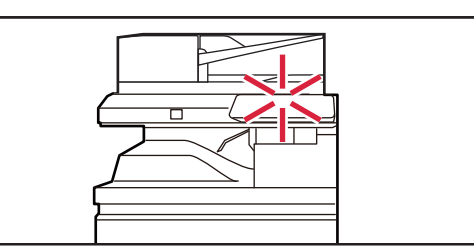

#### **1 Laite soi ja faksin vastaanotto alkaa automaattisesti.**

Kun vastaanotto alkaa, tietojen merkkivalo vilkkuu valkoisena.

Äänimerkki ilmoittaa vastaanoton päättyneen.

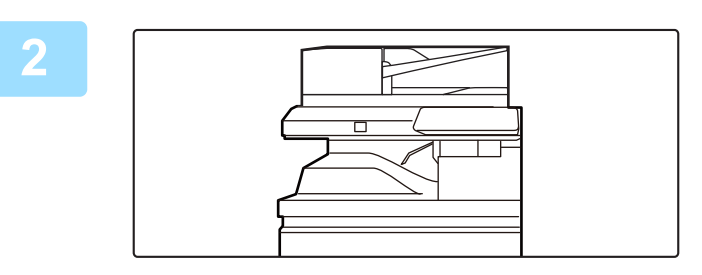

#### **2 Faksit tulostetaan automaattisesti.**

Kun tulostus päättyy, tietojen merkkivalo kytkeytyy pois.

#### **Jos PIN-koodin syöttönäyttö tulee näkyviin:**

Vastaanotettujen faksitietojen tulostamiselle on rekisteröity PIN-koodi. Kun oikea PIN-koodi on syötetty, laite tulostaa vastaanotetun faksin.

[PIN-KOODILLA SUOJATUN FAKSIN TULOSTAMINEN \(Vastaanotetun tulostusdatan pitoasetus\) \(sivu 5-64\)](#page-506-0)

#### **Faksin vastaanottotilan katsominen**

Voit katsoa valittuna olevan faksin vastaanottotilan näytön yläosassa olevalta järjestelmäalueelta.

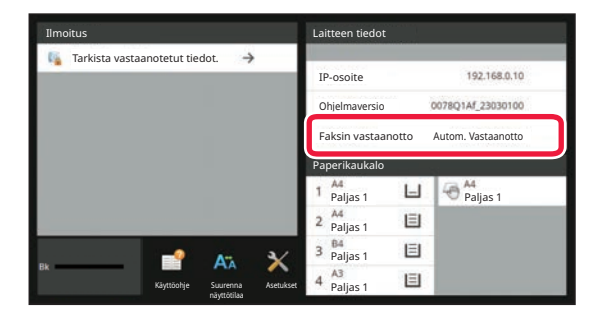

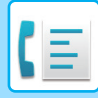

### **FAKSIN MANUAALINEN VASTAANOTTO**

Faksi voidaan vastaanottaa manuaalisesti käyttämällä kosketuspaneelia (manuaalinen).

- Kun vastaat puhelimeen koskettamalla [Kaiutin]-näppäintä, kuulet soittajan äänen, mutta et voi puhua hänelle.
- Voit vastaanottaa faksin vastattuasi puheluun ulkoisella puhelimella. Myös etävastaanottoa voidaan käyttää faksin vastaanottamiseen.

[FAKSIN VASTAANOTTAMINEN PUHELUUN VASTAAMISEN JÄLKEEN ULKOISELLA PUHELIMELLA \(ETÄVASTAAN-](#page-556-0)[OTTO\) \(sivu 5-114\)](#page-556-0)

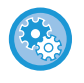

**Automaattisen vastaanoton ja manuaalisen vastaanoton tilojen vaihtaminen:** Valitse [Järjestelmäasetukset] kohdassa "Asetukset (pääkäyttäjä)" → [Kuvan Lähetysasetukset] → [Faksi Data Vast.Ota/Läh.Ed. (manuaalisesti)] → [Faksin Asetukset] → [Vastaanottoasetukset].

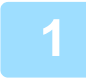

#### **1 Kun laite soi, kosketa [Tiedot]-näppäintä muuttaaksesi normaalitilaan ja kosketa [Kaiutin]-näppäintä.**

Kun [Kaiutin]-näppäintä on kosketettu, [Vast.otto] ja [10] tulevat näkyviin. [HELPPOKÄYTTÖTILA \(sivu 5-6\)](#page-448-0)

- Voit säätää äänenvoimakkuutta, koskettamalla <sup>(b)</sup>) -näppäintä ja säädä liukusäädintä tai  $-1$  -näppäimillä.
- Jos vastaanotettuja faksitietoja ei tulosteta, faksimuisti täyttyy, mikä saattaa estää joidenkin faksien vastaanoton. Tätä toimintoa käytettäessä kannattaa vastaanotetut tiedot tulostaa mahdollisimman pian jättämättä niitä faksimuistiin. Voit katsoa jäljellä olevan faksimuistikapasiteetin faksitilan aloitusnäytössä.

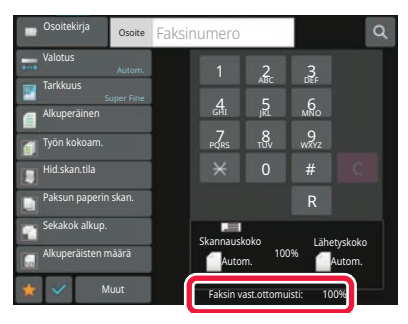

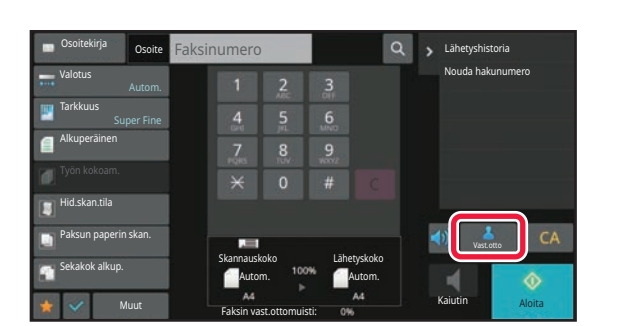

#### **2 Kosketa [Vastaanotto]-näppäintä faksin vastaanottamiseksi**

Kun tulostus päättyy, tietojen merkkivalo kytkeytyy pois.

## **VASTAANOTETTUJEN TIETOJEN TULOSTAMINEN**

### <span id="page-506-0"></span>**PIN-KOODILLA SUOJATUN FAKSIN TULOSTAMINEN (Vastaanotetun tulostusdatan pitoasetus)**

Ota tämä asetus käyttöön, jotta fakseja voidaan vastaanottaa ja tallentaa muistiin ilman niiden tulostamista. Faksien tulostamiseksi on syötettävä PIN-koodi. Kun tätä toimintoa käytetään, PIN-koodin syöttöruutu tulee näkyviin kosketuspaneelissa faksia vastaanotettaessa.

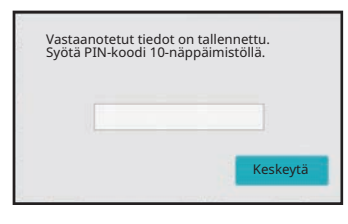

- **Vastaanotetun tulostusdatan pitoasetuksen ottaminen käyttöön:** Kohdassa "Asetukset (pääkäyttäjä)", valitse [Järjestelmäasetukset] → [Kuvan Lähetysasetukset] → [Yleiset asetukset] → [Tila Asetukset] → [Vastaanotetun tulostusdatan pitoasetus]. Nämä asetukset voidaan määrittää vain, kun vastaanotettuja tietoja ei ole laitteen muistissa (ei koske luottamuksellisessa muistilokerossa tai jatkosarjalähetysmuistilokerossa olevia tietoja). • Aseta näyttöjärjestyksen vaihto pois päältä
	- Kohdassa "Asetukset (pääkäyttäjä)", valitse [Järjestelmäasetukset] → [Kuvan Lähetysasetukset] → [Yleiset asetukset] → [Tila Asetukset] → [Aseta näyttöjärjestyksen vaihto pois päältä]. Estää näyttöjärjestyksen muutokset (hakunumeron järjestys, nouseva, laskeva). Kun asetus on valittu, näyttöjärjestys ei muutu. Näyttöjärjestys pysyy sinä, mikä se oli, kun asetus otettiin käyttöön.

### **Tärkeää tätä toimintoa käytettäessä**

Jos vastaanotettuja faksitietoja ei tulosteta tai poisteta, faksimuisti käy vähiin eikä laite pysty vastaanottamaan fakseja. Tätä toimintoa käytettäessä kannattaa vastaanotetut tiedot tulostaa mahdollisimman pian jättämättä niitä faksimuistiin. Voit katsoa jäljellä olevan faksimuistikapasiteetin faksitilan aloitusnäytössä.

Kun faksimuistissa on jäljellä vähän tilaa, "Manuaalivastaanotto ei ole päällä, muisti on täynnä." näkyy kosketusnäytöllä.

- Vastaanotetut faksit tallentuvat muistiin riippumatta siitä, onko ne vastaanotettu automaattisesti vai manuaalisesti.
- Kun vastaanotetut tiedot siirretään toiseen laitteeseen, myös muistiin tallennetut tiedot siirretään. Samanaikaisesti esiin tulee PIN-koodin syöttönäyttö kuten tulostuksessakin. Edelleenlähetystä ei tapahdu, jollei PIN-koodia syötetä.

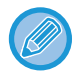

Voit tarkistaa vastaanotettujen tietojen kuvan kosketuspaneelissa ennen tulostusta. [KUVAN TARKISTUS ENNEN TULOSTUSTA \(sivu 5-66\)](#page-508-0)

Tulostus alkaa, kun valmiiksi ohjelmoitu 4-numeroinen PIN-koodi syötetään numeronäppäimillä. Kun [Peruuta]-näppäintä on kosketettu, PIN-koodin syöttönäyttö sulkeutuu. Se tulee uudestaan näkyviin, kun kosketat tai vaihdat tilaa. Muistinäppäimen tiedot vilkkuvat kosketuspaneelissa.

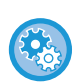

- **Vastaanotetun datan luettelonäytön tuominen esiin PIN-koodin syötön jälkeen:** Kohdassa "Asetukset (pääkäyttäjä)", valitse [Järjestelmäasetukset] → [Kuvan Lähetysasetukset] → [Yleiset asetukset] → [Tila Asetukset] → [Esikatseluasetus] → [Vastaanotetut tiedot Kuvan tark.asetus]. • **Vastaanotettujen tietojen siirtäminen toiseen laitteeseen:**
- Kohdassa "Asetukset (pääkäyttäjä)", valitse [Järjestelmäasetukset] → [Kuvan Lähetysasetukset] → [Saapuva reititys (eteenpäin/säilytys) Asetukset].

### **VASTAANOTETTUJEN TIETOJEN TULOSTUS MÄÄRITETTYNÄ AIKANA**

Voit aloittaa vastaanotetun datan tulostuksen tiettyyn aikaan.

Tulostaminen on vaivattomampaa, kun suurten sivumäärien tulostamista vältetään ruuhka-aikoina ja silloin, kun tulostamisella ei ole kiire.

Esimerkiksi jos se on asetettu tulostamaan päivän aikana vastaanotetut tiedot kello 20.00, vastaanotettuja tietoja ei tulosteta välittömästi ja tulostus käynnistyy automaattisesti kello 20.00.

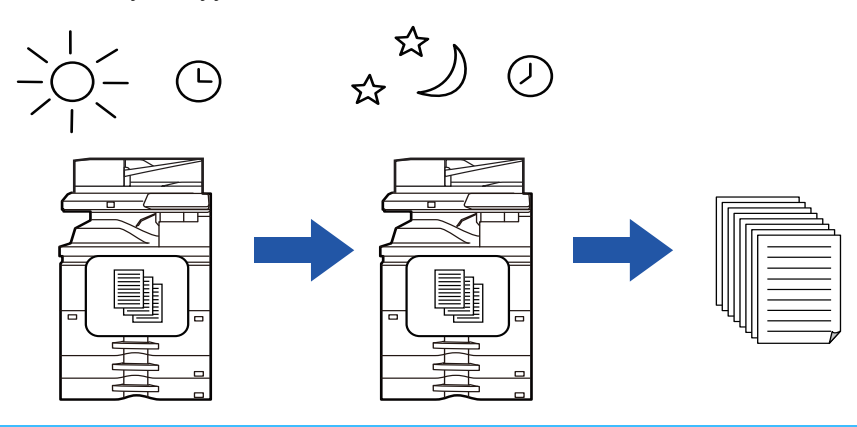

- Tulostetut tiedot häviävät muistista automaattisesti.
- Jos virta on katkaistuna määritettynä aikana, tulostus käynnistyy, kun virta kytketään.
- Tätä toimintoa voi käyttää, kun "Asetukset (pääkäyttäjä)" [Järjestelmäasetukset] → [Kuvan Lähetysasetukset] → [Yleiset asetukset] → [Tila Asetukset] → [Esikatseluasetus] → [Vastaanotetut tiedot Kuvan tark.asetus] on käytössä.

Jos Vastaanotetun tulostusdatan pitoasetus on käytössä, tätä toimintoa ei voida käyttää.

#### • **Vastaanotettujen tietojen tulostus määritettynä aikana:**

Kohdassa "Asetukset", valitse [Järjestelmäasetukset] → [Kuvan Lähetysasetukset] → [Yleiset asetukset] → [Tila Asetukset] → [Vastaanotettujen tietojen aikamääritteinen tulostus].

Kun "Salasanan vaihtaminen" tai "Vastaanotetun tulostusdatan pitoasetus" on  $\blacktriangledown$ , salasanan syöttökenttä ei ole käytössä. • **Vastaanotetun tulostusdatan pitoasetuksen poistaminen käytöstä:**

Kohdassa "Asetukset (pääkäyttäjä)", poista tämä toiminto käytöstä käyttämällä kohtaa [Järjestelmäasetukset] → [Kuvan Lähetysasetukset] → [Yleiset asetukset] → [Tila Asetukset] → [Vastaanotetun tulostusdatan pitoasetus].

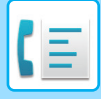

### <span id="page-508-0"></span>**KUVAN TARKISTUS ENNEN TULOSTUSTA**

Tarkista vastaanotettujen tietojen kuva kosketuspaneelissa ennen tulostusta.

Tätä toiminto voi käyttää, kun "Asetukset (pääkäyttäjä)" - [Järjestelmäasetukset] → [Kuvan Lähetysasetukset] → [Yleiset asetukset] → [Tila Asetukset] → [Esikatseluasetus] → [Vastaanotetut tiedot Kuvan tark.asetus] on käytössä\*. \* Oletusasetus on poistettu käytöstä.

#### **Tärkeää tätä toimintoa käytettäessä**

Jos vastaanotettuja faksitietoja ei tulosteta tai poisteta, faksimuisti käy vähiin eikä laite pysty vastaanottamaan fakseja. Tätä toimintoa käytettäessä kannattaa vastaanotetut tiedot tulostaa mahdollisimman pian jättämättä niitä faksimuistiin. Voit katsoa jäljellä olevan faksimuistikapasiteetin faksitilan aloitusnäytössä.

Kun tiedot on vastaanotettu,  $\frac{1}{2}$ -kuvake tulee näkyviin näytön yläreunaan.

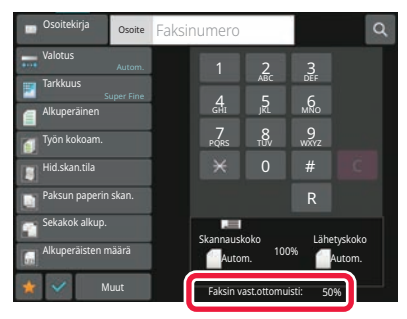

Vastaanotettujen tietojen koosta riippuen osia kuvasta saattaa jäädä pois kosketuspaneelilla näkyvästä kuvan tarkistusnäytöstä.

Vastaanotettujen tietojen luettelo näkyy myös työn tilan ikkunassa, joka avautuu työn tilan näyttöä koskettamalla. Vastaanotetut tiedot voidaan lähettää edelleen, poistaa tai tallentaa vastaanotettujen töiden luettelosta. [VASTAANOTETTUJEN TIETOJEN LÄHETTÄMINEN EDELLEEN MANUAALISESTI \(sivu 5-76\)](#page-518-0) [VASTAANOTETTUJEN TIETOJEN TALLENTAMINEN \(sivu 5-77\)](#page-519-0)

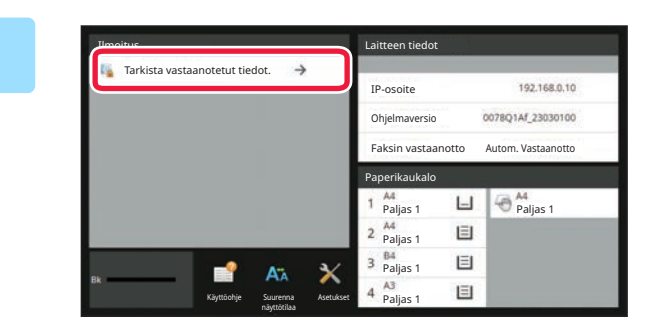

#### **1 Järjestelmätiedoissa kosketa [Tarkista vastaanotetut tiedot.].**

Vastaanotetut tiedot luetellaan.

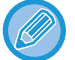

Voit myös näyttää vastaanotettujen tietojen luettelon koskettamalla työn tilanäyttöä ja koskettamalla [Tarkista vastaanotetut tiedot] Töiden tila -näytön tehtävä paneelissa.

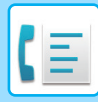

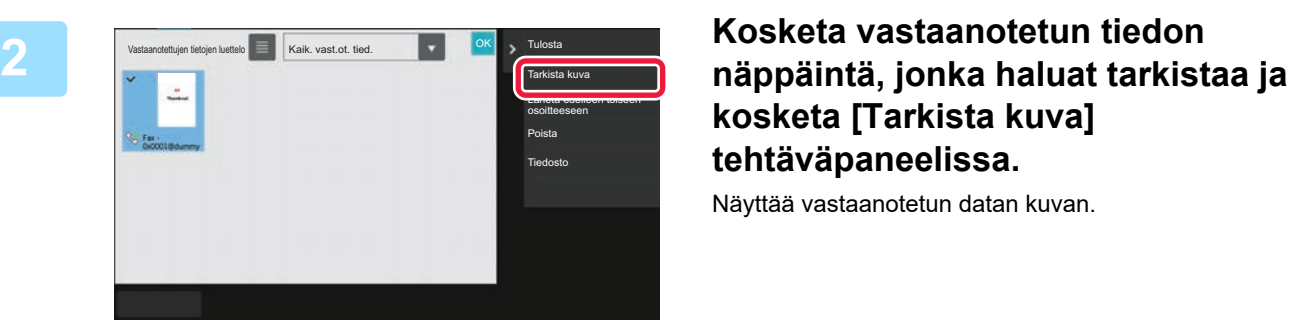

# **kosketa [Tarkista kuva] tehtäväpaneelissa.**

Näyttää vastaanotetun datan kuvan.

- Kosketa  $\equiv$ , niin vastaanotettujen tietojen luettelo tulee näkyviin. Pikkukuvanäkymän luettelonäkymää voidaan muuttaa asetustilasta riippuen.
- Jos haluat poistaa vastaanotetun kuvan, kosketa [Poista] tehtäväpaneelissa.
- Voit siirtää valitun vastaanotetun kuvan koskettamalla tehtäväpaneelissa [Lähetä edelleen toiseen osoitteeseen]. [VASTAANOTETTUJEN TIETOJEN LÄHETTÄMINEN EDELLEEN MANUAALISESTI \(sivu 5-76\)](#page-518-0)
- Voit tallentaa valitun vastaanotetun kuvan koskettamalla tehtäväpaneelissa [Tiedosto]. [VASTAANOTETTUJEN TIETOJEN TALLENTAMINEN \(sivu 5-77\)](#page-519-0)
- Jos haluat tallentaa lähettäjän faksinumeron numerona "Salli/hylkää numeroasetus", kosketa [Rekisteröi roskafaksiksi]-näppäintä ja kosketa vahvistusviestinäytössä [OK]-näppäintä. Määritä lähettäjän faksinumero numerona kohdalle "Salli/hylkää numeroasetus" valitsemalla kohdassa "Asetukset (pääkäyttäjä)" [Järjestelmäasetukset] → [Kuvan Lähetysasetukset] → [Faksin Asetukset] → [Vastaanottoasetukset] → [Salli/hylkää numeroasetus].

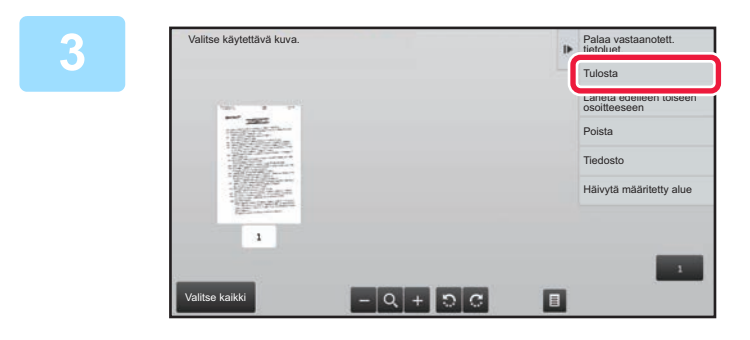

#### **3 Kosketa kuvaa, jonka haluat tulostaa ja kosketa [Tulosta] tehtäväpaneelissa.**

Laite aloittaa kuvan tulostamisen.

- [Valitse koko sivu]:
	- valitsee kaikki näytetyt kuvat.
- [Hyväksy koko sivu]: Peruuttaa kaikki kuvat, jotka on valittu kohdassa "Valitse
	- koko sivu".
- **F** / **E** :
- Näillä näppäimillä voit suurentaa tai pienentää kuvaa.
- $\cdot$   $\circ$  / $\circ$  :
	- Kiertää kuvaa vastapäivään tai myötäpäivään.

- Esikatselukuva on kosketuspaneelissa näkyvä kuva. Se eroaa todellisesta tulosteesta.
- Kosketa [Häivytä määritetty alue] tehtäväpaneelissa poistaaksesi tarpeettoman alueen kuvasta. Määritä poistettava kuvan alue Pyyhi määritetty alue -näytössä.
- Jos haluat lähettää valitun kuvan edelleen, kosketa [Lähetä edelleen toiseen osoitteeseen] tehtäväpaneelissa. [VASTAANOTETTUJEN TIETOJEN LÄHETTÄMINEN EDELLEEN MANUAALISESTI \(sivu 5-76\)](#page-518-0)
- Voit tallentaa valitun vastaanotetun kuvan koskettamalla tehtäväpaneelissa [Tiedosto]. [VASTAANOTETTUJEN TIETOJEN TALLENTAMINEN \(sivu 5-77\)](#page-519-0)

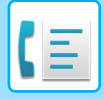

# **VASTAANOTETTUJEN TIETOJEN LÄHETTÄMINEN EDELLEEN**

Tämä osio selittää, kuinka voit lisätä kohteen helppokäyttötilan aloitusnäytöltä. [TILOJEN MUUTTAMINEN \(sivu 2-11\)](#page-100-0)

### **VASTAANOTETTUJEN FAKSIEN EDELLEENLÄHETYS (FAKSIDATAN EDELLEENLÄHETYS)**

Jos laite ei voi tulostaa vastaanotettuja fakseja, koska paperi tai väriaine on loppunut, faksit voidaan lähettää edelleen toiseen aiemmin tallennettuun faksilaitteeseen. Tallenna vastaanottaja valitsemalla [[Lähetyksen asetukset \(sivu](#page-983-0)  [10-110\)](#page-983-0)] asetustilassa.

Jos laite on vastaanottanut tiedot, tietojen merkkivalo vilkkuu valkoisena.

Tämä toiminto on kätevä toimistossa tai työskentelyalueella, jossa on kaksi tai useampia puhelinlinja ja toinen faksilaite on kytketty eri linja kuin tämä laite.

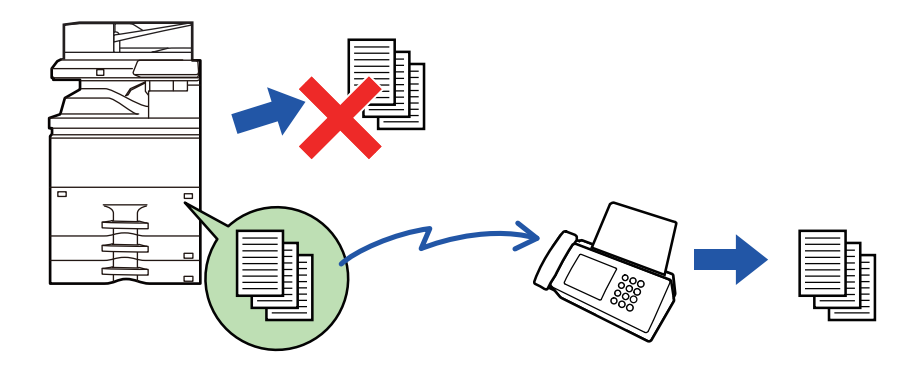

- Jos jotkin eteenpäin lähetettävän faksin sivut tulostettiin onnistuneesti, vain sivut joita ei tulostettu, lähetetään eteenpäin.
- Edelleenlähetettävästä faksista tulee faksin lähetystyö. Jos siirto ei tapahdu, koska siirto peruutettiin tai tapahtui virhe, faksi pysyy muistissa, kunnes se voidaan tulostaa.
- Kaikki vastaanotetut faksit lähetetään edelleen. Huomaa kuitenkin, että luottamukselliseen F-koodin muistilokeroon vastaanotettuja ja tallennettuja fakseja ei voi lähettää edelleen.
- Jos PIN-koodin syöttönäyttö tulee näkyviin, kun kosketetaan [OK]-näppäintä, "Vastaanotetun tulostusdatan pitoasetus" on otettu käyttöön. Syötä PIN-koodi numeronäppäimillä, niin voit aloittaa lähettämisen eteenpäin. [PIN-KOODILLA SUOJATUN FAKSIN TULOSTAMINEN \(Vastaanotetun tulostusdatan pitoasetus\) \(sivu 5-64\)](#page-506-0)

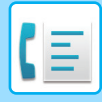

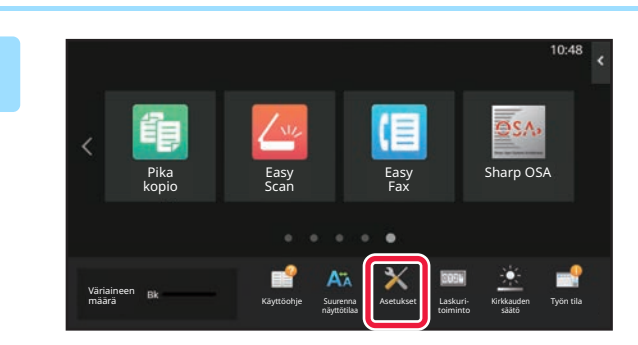

**<sup>1</sup> Varmista, että tietojen merkkivalo vilkkuu valkoisena ja kosketa [Asetukset]-näppäintä kotinäytössä.**

**<sup>2</sup> Kosketa [Järjestelmäasetukset] → [Kuvan Lähetysasetukset] → [Faksi Data Vast.Ota/Läh.Ed. (manuaalisesti)]-näppäintä.**

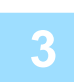

**<sup>3</sup> Käynnistä edelleenlähetys koskettamalla [Suorita]-näppäintä kohdassa [Edelleenlähetä vastaanotetut tiedot].**

Jos PIN-koodin syöttönäyttö tulee näkyviin, "Vastaanotetun tulostusdatan pitoasetus" on otettu käyttöön. Syötä PIN-koodi numeronäppäimillä, niin voit aloittaa lähettämisen eteenpäin. [PIN-KOODILLA SUOJATUN FAKSIN TULOSTAMINEN \(Vastaanotetun tulostusdatan pitoasetus\) \(sivu 5-64\)](#page-506-0)

### **VASTAANOTETUN TIEDON EDELLEENLÄHETYS ESIASETETTUIHIN KOHTEISIIN (SAAPUVIEN REITITYSASETUKSET)**

Voit lähettää vastaanotettuja fakseja automaattisesti edelleen faksi-, Internet-faksi-, sähköposti-, tiedostopalvelin-, työasema- tai verkkokansio-osoitteeseen. Vastaanotetut tiedot voidaan lähettää edelleen määritettyihin osoitteisiin tulostamatta.

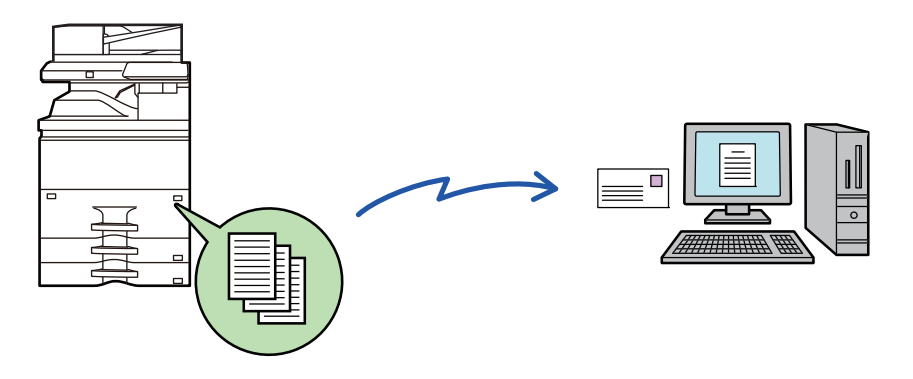

Määritä vastaanotettujen faksien kaikki edelleenlähetysasetukset asetustilassa (Web-versiota). Asetustilaan (Web-versio) pääsyproseduuria varten katso pikaohjeen opasta.

Seuraavassa kuvauksessa oletetaan, että asetustilaa (Internet-versio) käytetään pääkäyttäjän oikeuksilla.

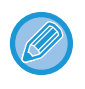

**Se, lähetetäänkö kunkin edelleenlähetystaulukon tiedot edelleen vai ei, on helposti määritettävissä.**  Kohdassa "Asetukset (pääkäyttäjä)" - [Järjestelmäasetukset] → [Kuvan Lähetysasetukset] → [Saapuva reititys (eteenpäin/säilytys) Asetukset] → [Pääkäyttäjä asetukset] → [Saapuvien reititys], kosketa [Ota päälle]/[Ota pois päältä] kullekin näkyviin tulevalle edelleen lähetettävälle taulukolle.

- Tätä toimintoa ei voi käyttää luottamuksellisen vastaanoton vastaanottamissa fakseissa.
- Kun tällä toiminnolla edelleen lähetettyjä fakseja tulostetaan edelleenlähetysosoitteeseen, vastaanoton päivämäärää ja aikaa ei voi tulostaa fakseihin. ("Vast.ottoajan ja päivän tulost" pois käytöstä.)
- Vastaanotettuja tietoja ei siirretä hyperlinkkikohteeseen, joka on rekisteröity määritetyssä osoitteessa.
- Suoraa SMTP-osoitetta ei voida määritellä edelleenlähetyksen vastaanottajaksi.

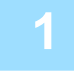

**1 Kohdassa "Asetukset (Web-versio)", napsauta [Järjestelmäasetukset] <sup>→</sup> [Kuvan Lähetysasetukset] → [Saapuva reititys (eteenpäin/säilytys) Asetukset] → [Pääkäyttäjä asetukset].**

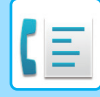

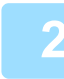

#### **2 Valitse kohdassa "Saapuvien reititys", valitse [Ota päälle] ja napsauta [Lähetä]-painiketta.**

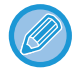

Käyttäjiä, joilla ei ole pääkäyttäjän oikeuksia, voidaan estää tallentamasta, muokkaamasta ja poistamasta tämän näytön edelleenlähetystaulukoita ja määrittämästä käytettävä taulukko. Valitse sitä varten seuraavissa valintaruuduiksi asetuksiksi $\blacktriangleright$ .

- Poista edelleenlähetystaulukon rekisteröinti käytöstä
- Estä edelleenlähetystaulukon vaihto/poisto
- Poista käytöstä edelleenlähetyksen ehtomuutos Määritä [Tulostustyylin asetus] -kohdassa, tulostaako laite edelleenlähetettävät faksit, kun saapuvan reititys on otettu käyttöön. Muista napsauttaa asetusten määrittämisen jälkeen [Lähetä]-painiketta.
- [Tulosta Aina]: tulostaa vastaanotetut tiedot aina ennen niiden lähettämistä edelleen.
- [Print at Error]: vastaanotetut faksit tulostetaan vain, kun virhe estää edelleenlähetyksen.
- [Tallenna vain kun virhe]: vastaanotetut faksit tallennetaan vain, kun virhe estää edelleenlähetyksen. Tallennettujen tietojen virheosoite voidaan varmistaa, ja tiedot voidaan lähettää uudelleen. Kosketa työtilan näytössä [Skannaa] tai [Faksi]-välilehdellä [Merkitse virheruutu] tehtäväpaneelilla.

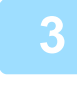

**3 Napsauta [Lähettäjän osoitteen rekisteröinti] [Saapuva reititys (eteenpäin/säilytys) Asetukset] -valikossa kohdassa "Asetukset (Web-versio)".**

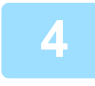

#### **4 Kirjoita lähettäjän osoitetiedot tai faksin numero kohtaan "Internet-faksin osoite" tai "Faksinumero" tarvittaessa ja napsauta [Lisää luetteloon]-painiketta.**

Syötetty osoite lisätään "Syötettävä osoite"-luetteloon. Anna osoite suoraan (korkeintaan 1 500 merkkiä) tai valitse osoite osoitekirjasta napsauttamalla [Yleinen osoitehaku] -painiketta. Voit tallentaa lisää lähettäjän osoitteita tai faksinumeroita toistamalla nämä vaiheet.

• Jos haluat edelleenlähettää fakseja vain tietyistä osoitteista, tallenna haluttujen lähettäjien osoitteet. Tässä tallennetut lähetysosoitteet voidaan valita luettelosta, kun tallennat edelleenlähetystaulukon.

- Tallentaa voi enintään 500 lähettäjän numeroa/osoitetta.
- Voit poistaa syötetyn osoitteen valitsemalla osoitteen kohdassa "Syötettävä osoite" napauttamalla painiketta [Poista].

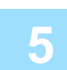

#### **5 Kun olet lisännyt osoitteita, napsauta painiketta [Lähetä].**

**6 Napsauta [Saapuvan reititys asetukset] kohdassa [Saapuva reititys (eteenpäin/säilytys) Asetukset] "Asetustila (Web-versio)" -valikossa ja napsauta [Lisää]-painiketta.**

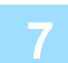

**7 Syötä "Taulukon nimi".**

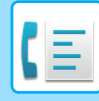

#### **8 Valitse lähettäjä, jonka faksit lähetetään edelleen.**

• Jos haluat lähettää kaikki vastaanotetut tiedot eteenpäin, valitse [Lähetä kaikki vastaanotettu tieto eteenpäin].

• Jos haluat lähettää vain tietyiltä lähettäjiltä vastaanotetut tiedot eteenpäin, valitse [Lähetä eteenpäin vain määritetyiltä lähettäjiltä saadut tiedot.]. Jos haluat lähettää kaikki muut paitsi tietyiltä lähettäjiltä vastaanotetut tiedot eteenpäin, valitse [Lähetä eteenpäin kaikki vastaanotetut tiedot, paitsi määritellyiltä lähettäjiltä.]. Valitse sitten kyseiset lähettäjät luettelosta ja napsauta [Lisää]-painiketta.

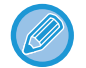

Valittaessa lähettäjiä "Lähettäjän osoitteen asetus"-listasta, voit käyttää [Shift] -näppäintä tai [Ctrl] -näppäintä ja valita useita lähettäjiä.

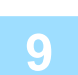

#### **9 Valitse edelleenlähetysehdot.**

- Jos haluat lähettää vastaanotetut tiedot aina edelleen, valitse [Välitä aina].
- Jos haluat määrittää päivän ja kellonajan, jolloin vastaanotetut tiedot lähetetään edelleen, valitse [Lähetä eteenpäin vastaanotetut tiedot vain määritettyinä päivinä.] ja valitse haluamasi viikonpäivän valintaruutu ( $\blacktriangledown$ ). Jos haluat määrittää kellonajan, valitse [Aseta välitysaika] -valintaruutu (↓) ja anna kellonaika.

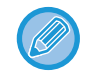

Yhdessä edelleenlähetystaulukossa voidaan asettaa enintään kolme edelleenlähetyksen päivää ja kellonaikaa, ja edelleenlähetyksen kohde voidaan asettaa kullekin asetetulle ajalle. Näiden asetusten konfiguroimiseen käytetään kohdan [Välitysehto] välilehtiä kunkin asetuksen hakua varten.

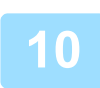

#### **10 Valitse tiedostomuoto.**

Muoto voidaan asettaa erikseen kullekin edelleenlähetysosoitteelle (kullekin taulukossa olevalle edelleenlähetysosoitteelle 1, 2 ja 3).

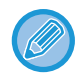

- TIFF-muodossa edelleenlähetetyt kuvat eivät näy oikein kaikissa vastaanottoympäristöissä. Muuta tässä tapauksessa tiedostomuoto PDF:ksi.
- Jos vastaanottajaksi on valittu Internet-faksi, tiedot siirtyvät TIFF-muodossa määritetystä muodosta riippumatta.
- Jos vastaanottajaksi on valittu faksinumero, tiedostomuotoa ei määritetä.

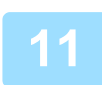

#### **11 Valitse vastaanottaja osoitekirjasta.**

Voit määrittää useita rekisteröityjä osoitteita tai puhelinnumeroita laitteen osoitekirjasta. Vastaanottajille 1, 2 ja 3 voidaan rekisteröidä yhteensä enintään 1000 vastaanottajaa. Kun valitset vastaanottajat osoitekirjasta, enintään 1 000 vastaanottajaa voidaan rekisteröidä sähköpostia varten ja enintään 400 vastaanottajaa voidaan rekisteröidä verkkokansiolle, FTP:lle/työpöydälle, Internet-faksille ja faksille.

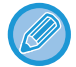

Suoraa SMTP-osoitetta ei voida määritellä edelleenlähetyksen vastaanottajaksi.

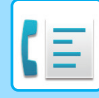

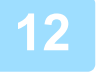

#### **12 Syötä vastaanottaja suoraan ja määritä vastaanottaja.**

- Määritä nämä tiedot tarvittaessa.
- Syötä sähköpostiosoite, Internet-faksin osoite, suora SMTP-osoite tai faksinumero suoraan ja kosketa [Lisää]-näppäintä.
- Kun määrität sähköpostiosoitteen tai faksinumeron, voi käyttää yleistä osoitehakua.
- Kun määrität faksinumeron, määritä myös kansainvälisen viestinnän tila.
- Kun syötät vastaanottajat suoraan, enintään 100 vastaanottajaa voidaan rekisteröidä sähköpostiosoitteelle, verkkokansiolle, FTP:lle/työpöydälle, Internet-faksille ja faksille.

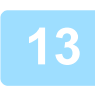

**13 Napsauta [Lähetä] -valikkoa.**

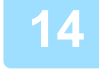

**14 Napsauta [Saapuvan reititys asetukset] kohdassa [Saapuva reititys (eteenpäin/säilytys) Asetukset] kohdassa "Asetukset (Web-versio)".**

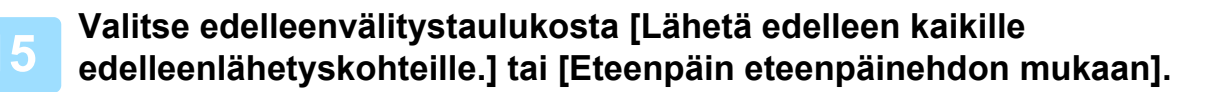

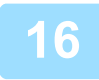

#### **16 Valitse edelleenvälitystaulukosta [Välitä aina] tai [Lähetä eteenpäin vastaanotetut tiedot vain määritettyinä päivinä.].**

Tässä näkyvät edelleenlähetysluvan asetukset liittyvät edelleenlähetyksen olosuhteisiin, jotka on asetettu vaiheessa 10. Jos haluat käyttää erilaisia välitysehtoja kuin vaiheessa 10 on asetettu, tee välitysehtojen asetukset.

- Saapuvien reititystoiminnon käyttämiseksi ota käyttöön ne edelleenlähetystaulukot, joita haluat käyttää tallennetuista taulukoista.
- Poista edelleenlähetystaulukko napsauttamalla valintaruutua taulukon nimen vieressä, niin että se on valittuna ( $\vee$ ) ja napsauta [Poista].

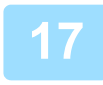

**17 Napsauta [Lähetä] -valikkoa.**

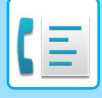

### **VASTAANOTETTUJEN FAKSIEN TALLENTAMINEN LAITTEEN TALLENNUSTILAAN (SAAPUVAN REITITYS)**

Vastaanotetut faksit voi tallentaa laitteen tallennustilaan. Tallennettuja fakseja voi katsella tietokoneella.

Aseta PDF, TIFF (moni) tai TIFF (yksittäinen) tallennetuille Internet-fakseille.

Voit myös saada sähköposti-ilmoituksen tallennustuloksesta tai tallennuskansiosta.

Vastaanotetut faksit tallennetaan seuraavaan hakemistoon:

\\MFP\faxreceive

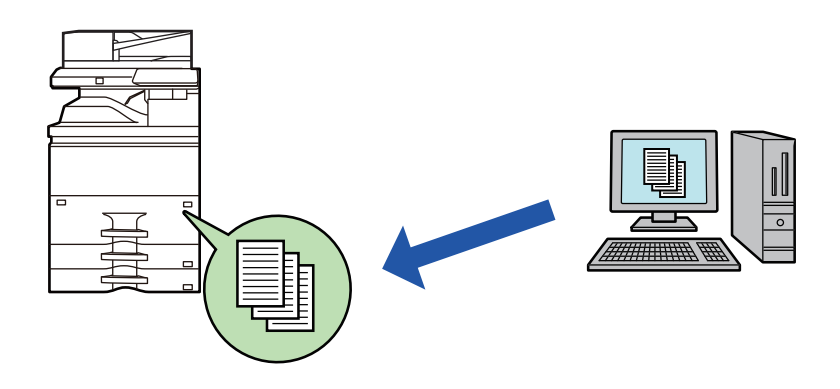

- Yhteen kansioon voi tallentaa enintään 500 tiedostoa vastaanotettuna datana.
- "faxreceive"-kansio sisältää "Asetukset vastaanotetun datan tallentamiseksi paikalliselle levylle" -tiedostot.
- Luodaan kansio automaattisesti.
- Vastaanotettujen tietojen tiedostonimen voi asettaa kohdassa "Tiedostonimen asetus" kohdassa "Asetukset vastaanotetun datan tallentamiseksi paikalliselle levylle" kohdassa "Saapuvan reititys (Tallennustila) -asetukset".

#### **Miten tallentaa vastaanotetut faksit tallennustilaan**

**1 Kohdassa "Asetukset (pääkäyttäjä)", napsauta [Järjestelmäasetukset] <sup>→</sup> [Verkkoasetukset] → [Julk. kansio-/verkkotallennusas.]. (Pääkäyttäjän oikeudet tarvitaan.)**

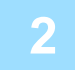

**2 Valitse [Sallittu] kohdassa "faxreceive:Muistin käyttö" ja napsauta [Lähetä]-painiketta.**

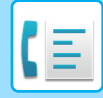

#### **Asetukset vastaanotettujen faksien tallentamiseksi tallennustilaan**

- **1 Kohdassa "Asetukset (pääkäyttäjä)", napsauta [Järjestelmäasetukset] <sup>→</sup> [Kuvan Lähetysasetukset] → [Saapuva reititys (eteenpäin/säilytys) Asetukset] → [Saapuva reititys (säilytys) asetukset] (vaaditaan pääkäyttäjän oikeudet).**
	- Tallennettavia tietoja ovat vastaanotetut faksit ja vastaanotetut internetfaksit. Luottamuksellisena vastaanotettuja tai pollausvastaanoton fakseja ei voi tallentaa.
	- Asetuksesta riippuen vastaanotetut faksit, joita ei voi tallentaa tiedostomäärärajoituksen tai muun syyn takia, joko tulostetaan tai tallennetaan saapuvien reitityksen virhelaatikkoon.

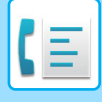

### <span id="page-518-0"></span>**VASTAANOTETTUJEN TIETOJEN LÄHETTÄMINEN EDELLEEN MANUAALISESTI**

Vastaanotetut faksit voidaan lähettää edelleen manuaalisesti vastaanoton jälkeen.

Tämä toiminto on käytettävissä, kun [Järjestelmäasetukset] → [Kuvan Lähetysasetukset] → [Yleiset asetukset] → [Tila Asetukset] → [Esikatseluasetus] → [Vastaanotetut tiedot Kuvan tark.asetus] on käytössä\* kohdassa "Asetukset (pääkäyttäjä)".

\* Oletusasetus on poistettu käytöstä.

Kun tiedot on vastaanotettu, ta -kuvake tulee näkyviin näytön yläreunaan.

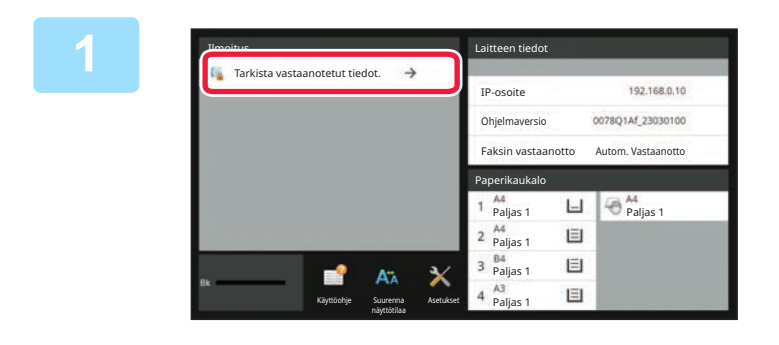

#### **1 Järjestelmätiedoissa kosketa [Tarkista vastaanotetut tiedot.].**

Vastaanotetut tiedot luetellaan.

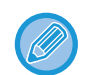

Voit myös näyttää vastaanotettujen tietojen luettelon koskettamalla työn tilanäyttöä ja koskettamalla [Tarkista vastaanotetut tiedot] Töiden tila -näytön tehtävä paneelissa.

> Lähetä edelleen toiseen osoitteeseen Tarkista kuva

Poista Tiedosto

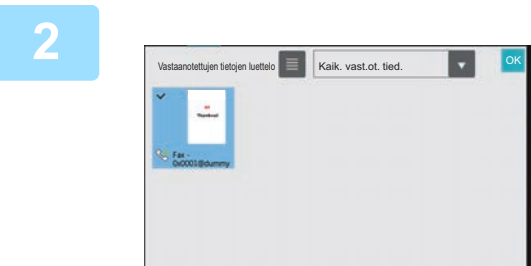

#### **2 Kosketa sen vastaanotetun tiedon näppäintä, jonka haluat lähettää edelleen ja kosketa [Lähetä edelleen toiseen osoitteeseen].**

• Kosketa **isu**, niin vastaanotettujen tietojen luettelo tulee näkyviin.

Pikkukuvanäkymän luettelonäkymää voidaan muuttaa asetustilasta riippuen.

• Voit valita useita vastaanotettuja tieto-osia.

- 
- Kun valitset vain yhden vastaanotetun tiedon, voit koskettaa [Tarkista kuva] tehtäväpaneelissa ja tarkistaa kuvan esikatselunäytössä.
	- Jos haluat tallentaa lähettäjän faksinumeron numerona "Salli/hylkää numeroasetus", kosketa [Rekisteröi roskafaksiksi]-näppäintä ja kosketa vahvistusviestinäytössä [Tallenna]-näppäintä.
	- Määritä lähettäjän faksinumero numerona kohdalle "Salli/hylkää numeroasetus" valitsemalla kohdassa "Asetukset (pääkäyttäjä)" [Järjestelmäasetukset] → [Kuvan Lähetysasetukset] → [Faksin Asetukset] → [Vastaanottoasetukset]  $\rightarrow$  [Salli/hylkää numeroasetus].

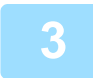

**3 Valitse kohde osoitekirjanäytöstä ja kosketa [Aloita]-painiketta.**

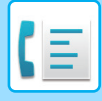

## <span id="page-519-0"></span>**VASTAANOTETTUJEN TIETOJEN TALLENTAMINEN**

Voit tallentaa vastaanotetut faksit asiakirjojen arkistointikansioon.

Tämä toiminto on käytettävissä, kun [Järjestelmäasetukset] → [Kuvan Lähetysasetukset] → [Yleiset asetukset] → [Tila Asetukset] → [Esikatseluasetus] → [Vastaanotetut tiedot Kuvan tark.asetus] on käytössä\* kohdassa "Asetukset (pääkäyttäjä)".

\* Oletusasetus on poistettu käytöstä.

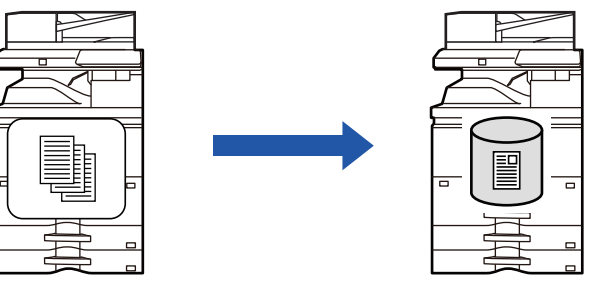

Voit myös näyttää vastaanotettujen tietojen luettelon koskettamalla työn tilanäyttöä ja koskettamalla [Tarkista

Kun tiedot on vastaanotettu.  $\frac{1}{2}$ -kuvake tulee näkyviin näytön yläreunaan.

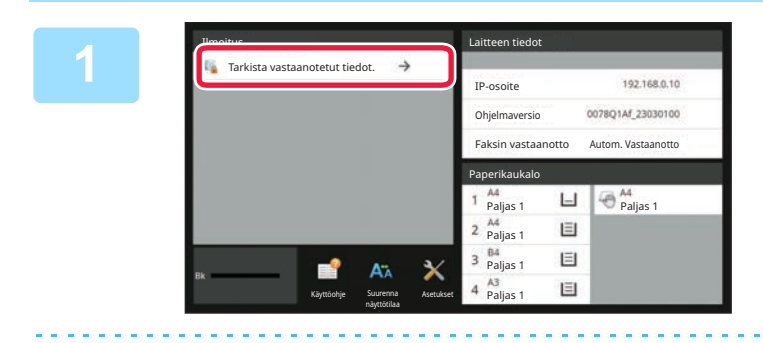

#### **Järjestelmätiedoissa kosketa [Tarkista vastaanotetut tiedot.].**

Vastaanotetut tiedot luetellaan.

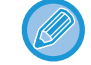

vastaanotetut tiedot] Töiden tila -näytön tehtävä paneelissa.

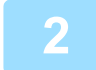

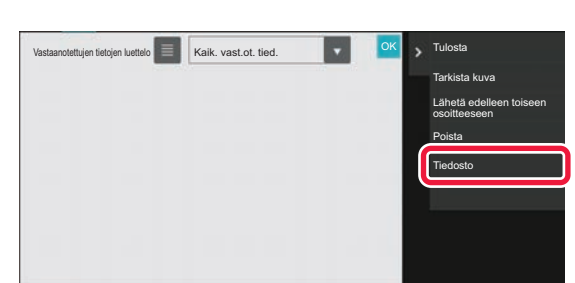

#### **Kosketa sen vastaanotetun tiedon näppäintä, jonka haluat tallentaa ja kosketa [Tiedosto] tehtäväpaneelissa.**

- Kosketa  $\equiv$ , niin vastaanotettujen tietojen luettelo tulee näkyviin. Pikkukuvanäkymän luettelonäkymää voidaan muuttaa asetustilasta riippuen.
- Voit valita useita vastaanotettuja tieto-osia.

- 
- Kun valitset vain yhden vastaanotetun tiedon, voit koskettaa [Tarkista kuva] tehtäväpaneelissa ja tarkistaa kuvan esikatselunäytössä.
- Jos haluat tallentaa lähettäjän faksinumeron numerona "Salli/hylkää numeroasetus", kosketa [Rekisteröi roskafaksiksi]-näppäintä ja kosketa vahvistusviestinäytössä [Tallenna]-näppäintä. Määritä lähettäjän faksinumero numerona kohdalle "Salli/hylkää numeroasetus" valitsemalla kohdassa "Asetukset (pääkäyttäjä)" [Järjestelmäasetukset] → [Kuvan Lähetysasetukset] → [Faksin Asetukset] → [Vastaanottoasetukset]  $\rightarrow$  [Salli/hylkää numeroasetus].

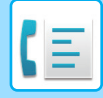

**3**

**Aseta tiedot tiedoston ja kosketa [Tallenna]-näppäintä.**

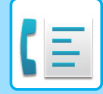

## <span id="page-521-0"></span>**MUUT TOIMINNOT**

# **YLEISET TOIMINNOT**

Seuraava toiminto on sama kuin skanneritoiminto.

Katso tarkemmat tiedot skannerin/internet-faksin luvusta.

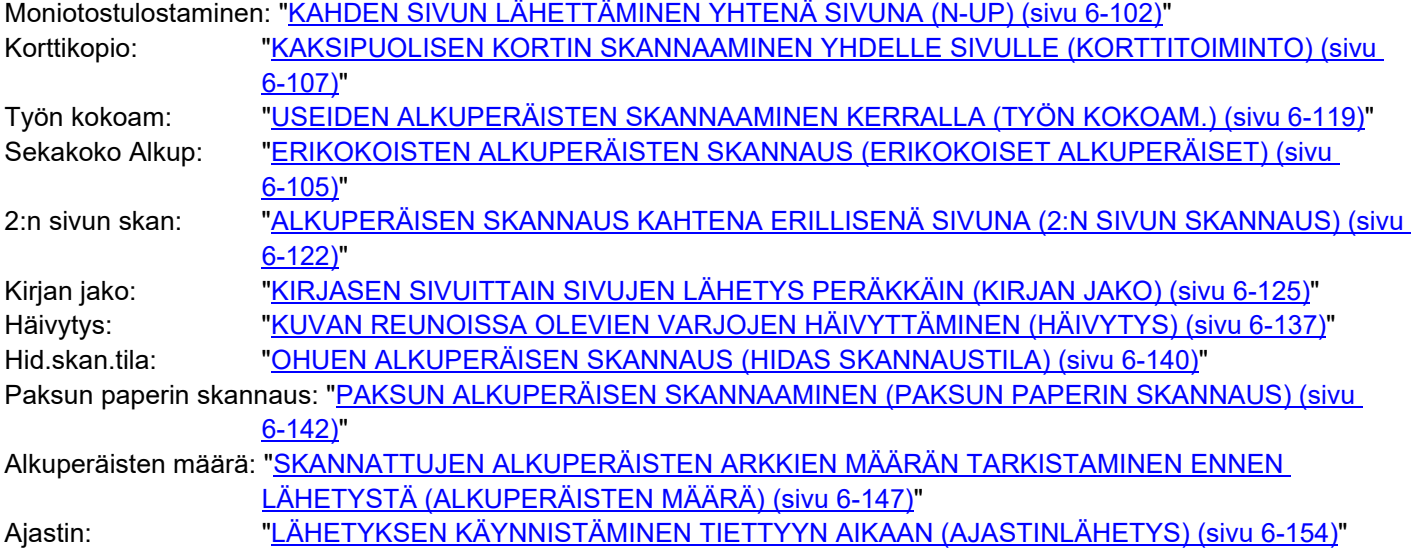

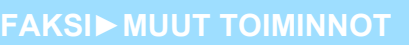

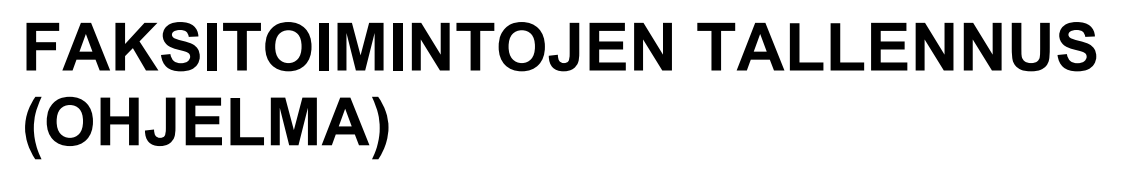

Toiminto tallentaa useita kopiointiasetuksia yhdeksi ohjelmaksi. Tallennettu ohjelma on helposti haettavissa. Oletetaan esimerkiksi, että samat A4 (8-1/2" x 11") -kokoiset asiakirjat jaetaan eri alueiden sivukonttoreihin kerran kuussa.

(1) Samat asiakirjat faksataan jokaiseen sivukonttoriin

- (2) Paperin säästämiseksi kaksi asiakirjasivua faksataan yhtenä sivuna
- (3) Asiakirjojen reunoissa olevat tahrat häivytetään ennen lähetystä

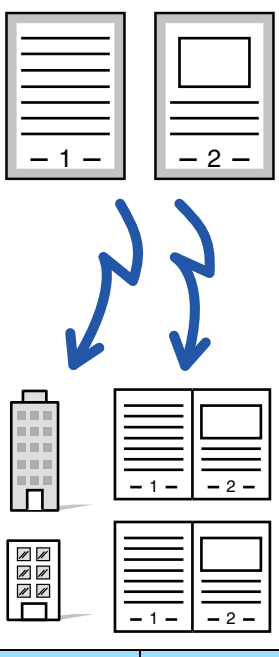

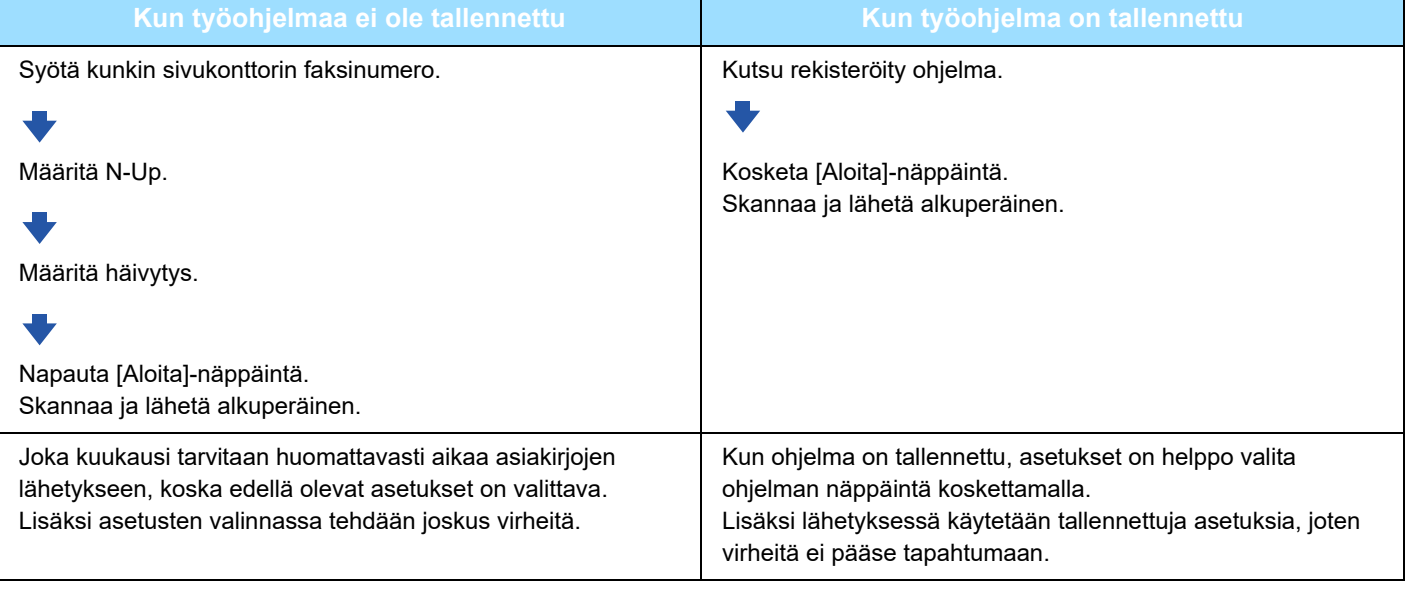

#### • **Ohjelman määrittäminen:**

Kosketa tehtäväpaneelin [Ohjelman rekisteröinti]-näppäintä, joka tulee näkyviin, kun jotain tilanäyttöä käytetään.

• **Estä ohjelmien rekisteröinti / estä rekisteröityjen ohjelmien poistaminen:** Kohdassa "Asetukset (pääkäyttäjä)", valitse [Järjestelmäasetukset] → [Kuvan Lähetysasetukset] →[Yleiset asetukset] → [Salli/estä asetukset] → [Settings to Disable Transmission] → [Poista kaikkien ohjelmanimikkeiden rekisteröinti/poisto].

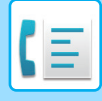

• Tämä näppäin tulee näkyviin, kun jotain tilanäyttöä käytetään. Ohjelmaan tallennetut asetukset säilyvät myös sen jälkeen kun ohjelmaa on käytetty lähetyksessä. Samoja asetuksia voidaan käyttää toistuvasti lähettämiseen.

- Seuraavia sisältöjä ei voi tallentaa ohjelmiin:
- [Kaiutin]-näppäimen koskettaminen, Pikatiedosto, tiedosto, sivun siirto ja määrittämätön häivytys esikatselun aikana, Metadatan syöt, Lähetysasetuk., ja Oman nimen valinta.
- Enintään 48 ohjelmaa voidaan tallentaa.
- Yhteen ohjelmaan voi tallentaa enintään 500 osoitetta.
- Alaosoitteet ja tunnuskoodit F-koodiosoitteina määrittävä ohjelma tallentaa kaikki alaosoitteet ja tunnuskoodit.

Tämä osio selittää, kuinka voit lisätä kohteen normaalitilan aloitusnäytöltä.

[HELPPOKÄYTTÖTILA \(sivu 5-6\)](#page-448-0)

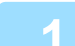

#### **1 Aseta alkuperäinen.**

Aseta ohjelmaan tallennetun toiminnon mukaisesti alkuperäinen automaattisen syöttölaitteen asiakirjan syöttötasolle tai valotuslasille.

[AUTOMAATTINEN SYÖTTÖLAITE \(sivu 1-38\)](#page-40-0) [VALOTUSLASI \(sivu 1-43\)](#page-45-0)

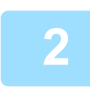

#### **2 Kosketa kohtaa [Nouda ohjelma] toimintopaneelissa.**

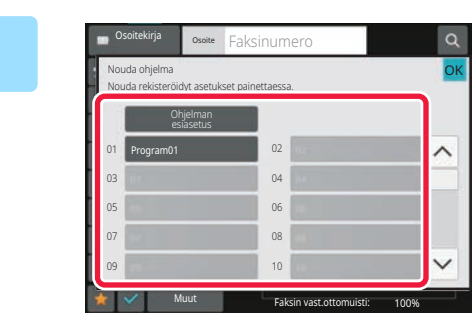

#### **3 Kosketa haluamasi ohjelman näppäintä.**

#### **4 Määritä tarvittaessa lisäasetukset.**

Joitakin asetuksia ei voida lisätä kutsutun ohjelman sisällöstä riippuen.

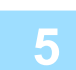

#### **5 Kosketa [Aloita]-näppäintä aloittaaksesi alkuperäisen asiakirjan skannauksen.**

Jos asetit alkuperäiset sivut asiakirjan syöttötasolle, kaikki sivut skannataan. Kun asetat alkuperäisen valotuslasille, skannaa jokainen sivu yksitellen. Kun olet skannannut viimeisen alkuperäisen sivun, kosketa [Luku Loppu]-näppäintä. Skannauksen ja lähetyksen päätteeksi kuuluu merkkiääni.

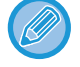

Voit koskettaa [Esikatselu]-näppäintä ja katsoa esikatselukuvan ennen faksin lähettämistä. Jos haluat lisätietoja, katso "[FAKSIN SIIRTOTAVAT \(sivu 5-32\)](#page-474-0)".

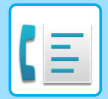

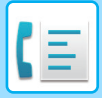

# **FAKSILÄHETYKSEN JA VASTAANOTON KÄYTTÖ ETÄOHJELMISTOLLA**

Tämä osio selittää, kuinka voit lisätä kohteen normaalitilan aloitusnäytöltä. [HELPPOKÄYTTÖTILA \(sivu 5-6\)](#page-448-0)

### **SOITTAMINEN FAKSILAITTEESEEN JA VASTAANOTON KÄYNNISTÄMINEN (POLLAUS)**

"Pollaus" tarkoittaa sitä, että laitteella muodostetaan yhteys toiseen laitteeseen ja toisesta laitteesta vastaanotetaan asiakirja.

Asiakirjan vastaanottoa toisesta laitteesta kutsutaan pollausvastaanotoksi.

Voit syöttää useita kohdenumeroita. Jos syötät useita kohdenumeroita, asiakirja vastaanotetaan pollaamalla kohdenumerot siinä järjestyksessä, jossa ne on syötetty.

Asiakirjan vastaanottoa useiden laitteiden pollauksella kutsutaan sarjapollaukseksi.

Käytä manuaalista pollausvastaanottoa, kun sinun täytyy aloittaa pollaus kuunneltuasi tallennetun tervehdyksen, esimerkiksi käytettäessä faksitietopalvelua.

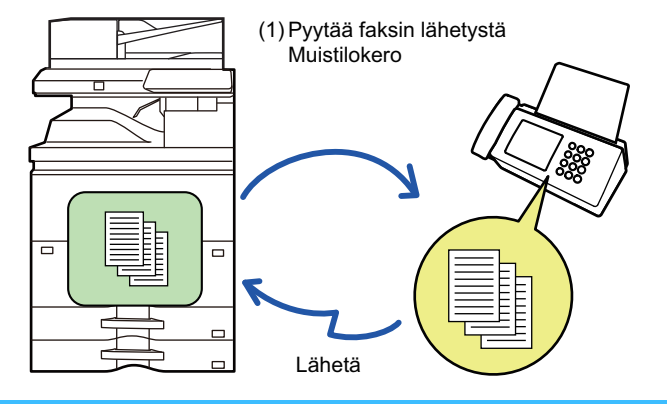

- Varmista, ettei laitteessa ole alkuperäisiä pollausvastaanottotoimintoa käytettäessä.
- Tätä toimintoa voidaan käyttää vain, jos toinen laite on Super G3- tai G3-yhteensopiva ja sisältää pollaustoiminnon.
- Vastaanottava laite kantaa pollausvastaanoton kustannukset (puhelumaksut).
- Tarvittaessa tämä toiminto voidaan yhdistää ajastettuun lähetykseen pollausvastaanoton suorittamiseksi milloin tahansa, esimerkiksi yöllä tai kun et ole läsnä. (Vain yksi ajastimen pollausvastaanotto voidaan määrittää.)

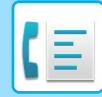

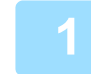

#### **1 Syötä vastaanottajan faksinumero.**

- [KOHDENUMERO KOHDENUMERON SYÖTTÄMINEN NUMERONÄPPÄIMILLÄ \(sivu 5-13\)](#page-455-0)
- [OSOITTEEN HAKEMINEN OSOITEKIRJASTA \(sivu 5-14\)](#page-456-0)
- [HAKUNUMERON KÄYTTÖ OSOITTEEN](#page-459-0) HAKEMISEEN (sivu 5-17)
- [OSOITTEEN HAKEMINEN OSOITEKIRJASTA \(sivu 5-18\)](#page-460-0)
- [LÄHETYSLOKIN KÄYTTÄMINEN UUDELLEENLÄHETYKSEEN \(sivu 5-22\)](#page-464-0)
- Useita faksinumeroita voidaan syöttää (enintään 500).
- Pollaus tapahtuu siinä järjestyksessä, kun faksinumerot on syötetty.
- Asiakirjan vastaanottoa useiden laitteiden pollauksella kutsutaan sarjapollaukseksi.
- Voit kirjoittaa useita faksinumeroita koskettamalla **+ faksinumeron syöttämisen jälkeen ja syöttämällä seuraavan** faksinumeron.
- Tässä menettelyssä pikanäppäimiä, joilla on alaosoite ja käyttökoodi, ei voida käyttää.
- Pikanäppäintä, johon on tallennettu muu kuin faksinumero, ei voida käyttää.

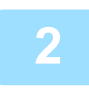

#### **2 Kosketa [Muut]-näppäintä ja sitten [Pollaus]-näppäintä.**

Valintamerkki tulee näkyviin kuvakkeeseen. Kun asetukset on tehty, kosketa [Edellinen]-näppäintä.

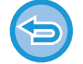

#### **Pollausasetuksen peruuttaminen:**

Poista valintamerkki koskettamalla [Pollaus] -näppäintä.

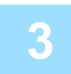

#### **3 Kosketa [Aloita]-näppäintä faksin vastaanoton käynnistämiseksi.**

Laite soittaa toiseen laitteeseen ja käynnistää faksin vastaanoton.

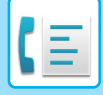

### **POLLAUSVASTAANOTON KÄYNNISTÄMINEN MANUAALISESTI**

Käytä manuaalista pollausvastaanottoa, kun sinun täytyy aloittaa pollaus kuunneltuasi tallennetun tervehdyksen, esimerkiksi käytettäessä faksitietopalvelua.

- Varmista, ettei laitteessa ole alkuperäisiä pollausvastaanottotoimintoa käytettäessä.
- Tätä toimintoa ei voida käyttää pollaamaan useita koneita (sarjapollaus).
- Tätä toimintoa voidaan käyttää vain, jos toinen laite on Super G3- tai G3-yhteensopiva ja sisältää pollaustoiminnon.

Vastaanottava laite kantaa pollausvastaanoton kustannukset (puhelumaksut).

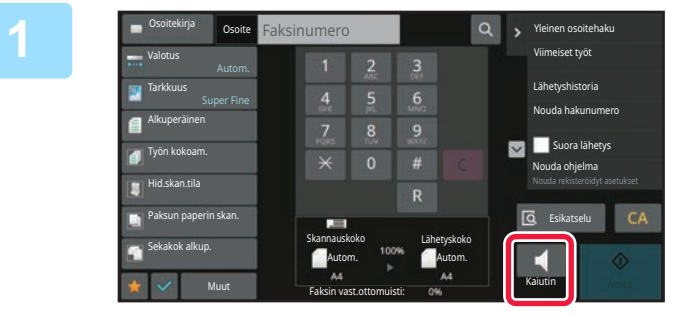

#### **1 Kosketa [Kaiutin]-näppäintä.**

Laitteen kaiuttimesta kuuluu valintaääni.

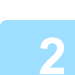

#### **2 Syötä vastaanottajan faksinumero.**

- [KOHDENUMERO KOHDENUMERON SYÖTTÄMINEN NUMERONÄPPÄIMILLÄ \(sivu 5-13\)](#page-455-0)
- [OSOITTEEN HAKEMINEN OSOITEKIRJASTA \(sivu 5-14\)](#page-456-0)
- [HAKUNUMERON KÄYTTÖ OSOITTEEN](#page-459-0) HAKEMISEEN (sivu 5-17)
- [OSOITTEEN HAKEMINEN OSOITEKIRJASTA \(sivu 5-18\)](#page-460-0)
- [KOHTEEN OSOITTEEN HAKEMINEN MOBIILILAITTEEN OSOITEKIRJASTA \(sivu 5-20\)](#page-462-0)
- [LÄHETYSLOKIN KÄYTTÄMINEN UUDELLEENLÄHETYKSEEN \(sivu 5-22\)](#page-464-0)
- 

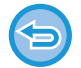

Yhteystiedon tai ryhmän pikanäppäintä, johon on tallennettu useita vastaanottajia ja pikanäppäintä, johon on tallennettu muu kuin faksinumero, ei voida käyttää.

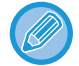

Sen jälkeen, kun on kosketettu [Kaiutin]-näppäintä, voit koskettaa [Äänenvoim.]-näppäintä säätääksesi kaiuttimen äänenvoimakkuutta.

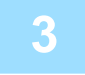

#### **3 Kosketa [Muut]-näppäintä ja vastaanota asiakirja (tiedot) koskettamalla [Pollaus]-näppäintä.**

Valintamerkki tulee näkyviin kuvakkeeseen.

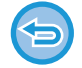

#### **Pollausasetuksen peruuttaminen:**

Poista valintamerkki koskettamalla [Pollaus] -näppäintä.

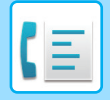

# **LÄHETTÄJÄKOHTAISET OMINAISUUDET**

Tämä osio selittää, kuinka voit lisätä kohteen normaalitilan aloitusnäytöltä. [HELPPOKÄYTTÖTILA \(sivu 5-6\)](#page-448-0)

### **LÄHETTÄJÄTIETOJEN LISÄÄMINEN FAKSEIHIN (OMAN NUMERON FAKSAAMINEN)**

Lähettäjätiedot (päivämäärä, aika, lähettäjän nimi ja sivumäärä sekä lähettäjän faksinumero tai kohteen nimi) lisätään automaattisesti jokaisen lähetetyn faksisivun yläreunaan.

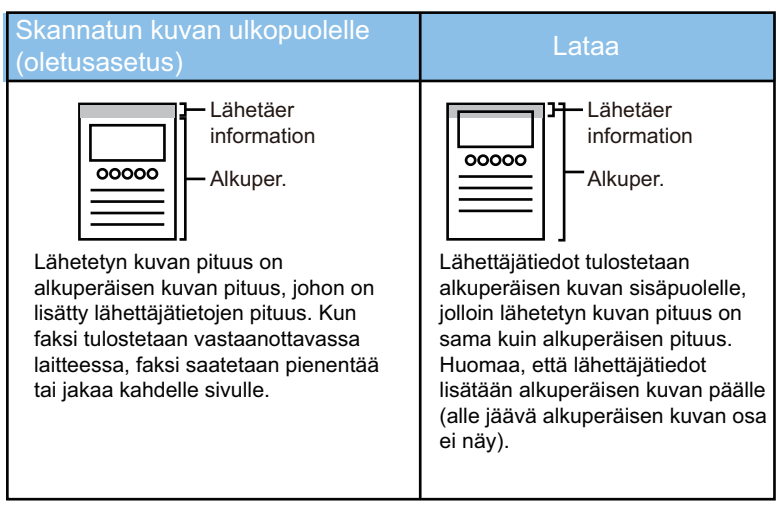

#### **Esimerkki laitteen tulostamista lähettäjätiedoista**

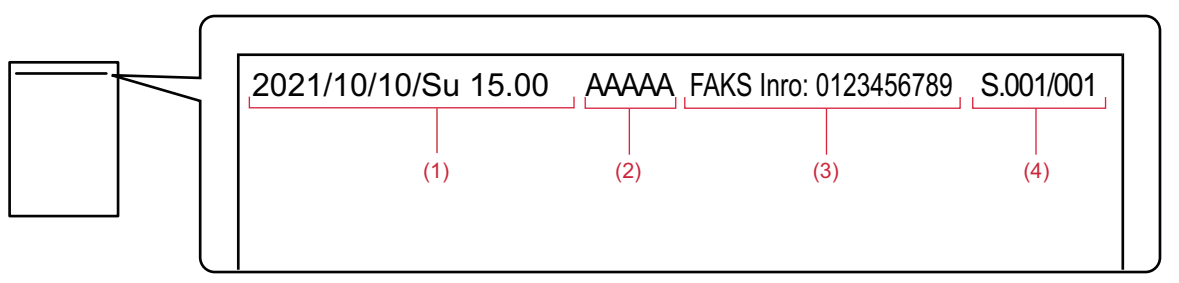

- **(1) Päivämäärä, aika: lähetyksen päivämäärä ja aika.**
- **(2) Lähettäjän nimi: laitteeseen ohjelmoitu lähettäjän nimi.**
- **(3) Lähettäjän faksinumero tai kohteen nimi (pikanäppäimen nimi)**
- **(4) Sivunumerot: sivunumero/sivumäärä**

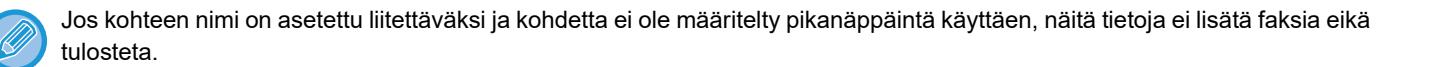

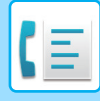

- **Päivämäärän ja ajan määrittäminen:** Kohdassa "Asetukset", valitse [Järjestelmäasetukset] → [Yleiset asetukset] → [Laiteasetukset] → [Kellonajan Asetus]. • **Lähettäjän nimen ja faksinumeron tallentaminen:** Kohdassa "Asetukset (pääkäyttäjä)", valitse [Järjestelmäasetukset] → [Kuvan Lähetysasetukset] → [Yleiset asetukset] → [Oma nimen ja kohteen asetus] → [Own Number and Name Set] → [Lähettäjän tietojen rekisteröinti]. Jos käytät Oman numeron lähetys -toimintoa, määritä aina nämä tiedot. • **Lähetettävien sivujen määrän lisääminen:** Kohdassa "Asetukset", valitse [Järjestelmäasetukset] → [Kuvan Lähetysasetukset] → [Faksin Asetukset] → [Lähetyksen asetukset] → [Sivunumeron tulostus vastaanottavaan laittees]. Sivunumerot näkyvät muodossa "sivunumero/sivujen kokonaismäärä". Vain sivunumero tulostetaan käytettäessä "Manuaalista lähetystä" tai "Pikalähetys".
	- **Lähettäjän faksinumeron tai kohteen valinta:** Kohdassa "Asetukset", valitse [Järjestelmäasetukset] → [Kuvan Lähetysasetukset] → [Faksin Asetukset] → [Lähetyksen asetukset] → [Lähettäjän kohdenimen vaihto].

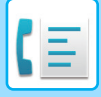

### **LÄHETTÄJÄTIETOJEN VÄLIAIKAINEN MUUTTAMINEN (OMAN NIMEN VALINTA)**

Voit väliaikaisesti muuttaa käytettävät lähettäjätiedot oman numeron lähetyksessä valitsemalla erikseen tallennetuista tiedoista.

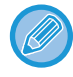

Toiminto peruutetaan, kun muutettuja lähettäjätietoja käyttävä lähetys päättyy.

• **Oman nimen valinta -toiminnossa käytettävien lähettäjätietojen tallentaminen:** Kohdassa "Asetukset (pääkäyttäjä)", valitse [Järjestelmäasetukset] → [Kuvan Lähetysasetukset] → [Yleiset asetukset] → [Oma nimen ja kohteen asetus] → [Own Number and Name Set] → [Oman nimivalinnan rekisteröinti].

#### • **Sender Name**

Syötä lähettäjän nimi. Lähettäjän nimessä voi olla enintään 20 merkkiä. Kun olet syöttänyt lähettäjän nimen, kosketa [Tallenna]-näppäintä. Lähettäjän nimelle määritetään automaattisesti pienin käyttämätön rekisteröintinumero väliltä 01–18. Tätä numeroa ei voi muuttaa.

#### • **Lähettäjäluettelo**

Näyttää tallennetut lähettäjän nimet. Lähettäjän nimen valinta poistaa valitun nimen.

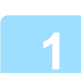

#### **1 Aseta alkuperäinen.**

Aseta alkuperäinen automaattisen syöttölaitteen asiakirjan syöttötasolle tai valotuslasille. [AUTOMAATTINEN SYÖTTÖLAITE \(sivu 1-38\)](#page-40-0) [VALOTUSLASI \(sivu 1-43\)](#page-45-0)

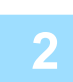

#### **2 Syötä vastaanottajan faksinumero.**

- [KOHDENUMERO KOHDENUMERON SYÖTTÄMINEN NUMERONÄPPÄIMILLÄ \(sivu 5-13\)](#page-455-0)
- [OSOITTEEN HAKEMINEN OSOITEKIRJASTA \(sivu 5-14\)](#page-456-0)
- [HAKUNUMERON KÄYTTÖ OSOITTEEN](#page-459-0) HAKEMISEEN (sivu 5-17)
- [OSOITTEEN HAKEMINEN OSOITEKIRJASTA \(sivu 5-18\)](#page-460-0)
- [KOHTEEN OSOITTEEN HAKEMINEN MOBIILILAITTEEN OSOITEKIRJASTA \(sivu 5-20\)](#page-462-0)
- [LÄHETYSLOKIN KÄYTTÄMINEN UUDELLEENLÄHETYKSEEN \(sivu 5-22\)](#page-464-0)

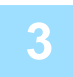

#### **3 Kosketa [Muut]-näppäintä ja sitten [Oman nimen valinta]-näppäintä.**

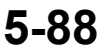

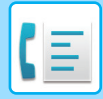

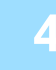

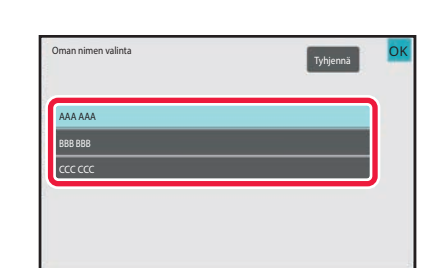

#### **4 Kosketa lähettäjätiedot-näppäintä määrittääksesi lähettäjän tiedot.**

Kun asetukset on tehty, kosketa näppäimiä ok ja [Edellinen] peräkkäin.

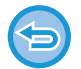

**Lähettäjätietojen asetuksen peruuttaminen:** Kosketa [Tyhjennä]-näppäintä.

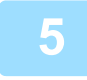

#### **5 Kosketa [Aloita]-näppäintä aloittaaksesi alkuperäisen asiakirjan skannauksen.**

- Jos asetit alkuperäiset sivut asiakirjan syöttötasolle, kaikki sivut skannataan.
- Skannauksen ja lähetyksen päätteeksi kuuluu merkkiääni.
- Kun asetat alkuperäisen valotuslasille, skannaa jokainen sivu yksitellen.
- Kun skannaus on valmis, aseta seuraava alkuperäinen sivu ja kosketa [Aloita]-näppäintä. Toista, kunnes kaikki sivut on skannattu, ja kosketa sitten [Luku Loppu] -näppäintä.
- Lähetyksen päätteeksi kuuluu merkkiääni.

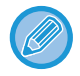

Voit koskettaa [Esikatselu]-näppäintä ja katsoa esikatselukuvan ennen faksin lähettämistä.

Jos haluat lisätietoja, katso "[LÄHETETTÄVÄN KUVAN TARKISTUS \(sivu 5-31\)](#page-473-0)". Tämän toiminnon asetuksia ei voi kuitenkaan muuttaa esikatselunäytössä.

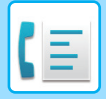

# **TIETYN KÄYTÖN OLETTAMINEN**

Tämä osio selittää, kuinka voit lisätä kohteen normaalitilan aloitusnäytöltä. [HELPPOKÄYTTÖTILA \(sivu 5-6\)](#page-448-0)

### **MUUTTAMINEN TULOSTUSASETUSTEN TAPAHTUMARAPORTTIIN (TAPAHTUMARAPORTTI)**

Tapahtumaraportti tulostetaan automaattisesti tiedoksi, kun lähetys epäonnistuu tai kun suoritetaan sarjalähetys. Tapahtumaraportti sisältää lähetyksen kuvauksen (kuten päivämäärän, aloitusajan, vastaanottajan nimen, kuluneen ajan, sivujen lukumäärän ja tuloksen).

[TULOSSARAKKEESSA NÄKYVÄT TIEDOT \(sivu 5-118\)](#page-560-0)

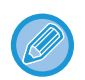

- Tapahtumaraportit tulostetaan kohdassa "Asetukset" asetettujen ehtojen mukaisesti, voit kuitenkin valita lähetykselle eri ehdot väliaikaisesti.
- Sarjalähetyksessä muutokset tapahtumaraportin tulostusehtoihin koskevat kaikkia osoitteita.

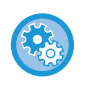

#### **Tapahtumaraportin tulostusehtojen määritys:**

Kohdassa "Asetukset (pääkäyttäjä)", valitse [Järjestelmäasetukset] → [Kuvan Lähetysasetukset] → [Faksin Asetukset] → [Oletus Asetukset] → [Tapahtumaraportin Asetukset].

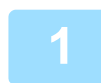

#### **1 Aseta alkuperäinen.**

Aseta alkuperäinen automaattisen syöttölaitteen asiakirjan syöttötasolle tai valotuslasille. [AUTOMAATTINEN SYÖTTÖLAITE \(sivu 1-38\)](#page-40-0) [VALOTUSLASI \(sivu 1-43\)](#page-45-0)

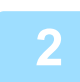

#### **2 Syötä vastaanottajan faksinumero.**

- [KOHDENUMERO KOHDENUMERON SYÖTTÄMINEN NUMERONÄPPÄIMILLÄ \(sivu 5-13\)](#page-455-0)
- [OSOITTEEN HAKEMINEN OSOITEKIRJASTA \(sivu 5-14\)](#page-456-0)
- [HAKUNUMERON KÄYTTÖ OSOITTEEN](#page-459-0) HAKEMISEEN (sivu 5-17)
- [OSOITTEEN HAKEMINEN OSOITEKIRJASTA \(sivu 5-18\)](#page-460-0)
- [KOHTEEN OSOITTEEN HAKEMINEN MOBIILILAITTEEN OSOITEKIRJASTA \(sivu 5-20\)](#page-462-0)
- [LÄHETYSLOKIN KÄYTTÄMINEN UUDELLEENLÄHETYKSEEN \(sivu 5-22\)](#page-464-0)

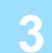

**3 Kosketa [Muut]-näppäintä ja sitten [Toimintaraportti]-näppäintä.**

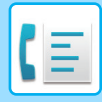

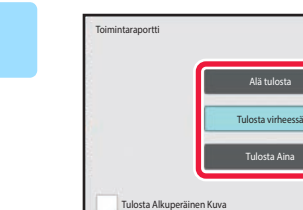

#### **4 Kosketa tulostusasetusten näppäintä.**

Kun asetukset on tehty, kosketa näppäimiä ok ja [Edellinen] peräkkäin.

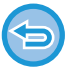

**Tapahtumaraporttiasetuksen peruuttaminen:** Kosketa [Alä tulosta]-näppäintä.

- Tapahtumaraportin tulostusehdot ovat seuraavat:
	- "Tulosta Aina": toimintaraportti tulostetaan onnistuipa lähetys tai ei.

OK

- "Tulosta virheessä": toimintaraportti tulostetaan lähetyksen epäonnistuessa.
- "Alä tulosta": älä tulosta toimintaraporttia.
- Aseta [Tulosta Alkuperäinen Kuva] -valintaruutuun v, jolloin lähetetyn alkuperäisen ensimmäinen sivu sisältyy tapahtumaraporttiin.
- Jos käytetään kaiutinvalintaa, manuaalista lähetystä, suoraa lähetystä, pollausvastaanottoa tai F-koodilähetystä, alkuperäistä ei voi tulostaa, vaikka [Tulosta Alkuperäinen Kuva] -valintaruudun asetus on  $\blacktriangledown$ .

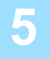

#### **5 Kosketa [Aloita]-näppäintä aloittaaksesi alkuperäisen asiakirjan skannauksen.**

- Jos asetit alkuperäiset sivut asiakirjan syöttötasolle, kaikki sivut skannataan.
- Skannauksen ja lähetyksen päätteeksi kuuluu merkkiääni.
- Kun asetat alkuperäisen valotuslasille, skannaa jokainen sivu yksitellen.
- Kun skannaus on valmis, aseta seuraava alkuperäinen sivu ja kosketa [Aloita]-näppäintä. Toista, kunnes kaikki sivut on skannattu, ja kosketa sitten [Luku Loppu] -näppäintä. Lähetyksen päätteeksi kuuluu merkkiääni.

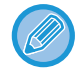

Voit koskettaa [Esikatselu]-näppäintä ja katsoa esikatselukuvan ennen faksin lähettämistä. Jos haluat lisätietoja, katso "[LÄHETETTÄVÄN KUVAN TARKISTUS \(sivu 5-31\)](#page-473-0)". Tämän toiminnon asetuksia ei voi kuitenkaan muuttaa esikatselunäytössä.

#### **Alkuperäinen kuva tapahtumaraportissa**

Kun [Tulosta Alkuperäinen Kuva] on käytössä, lähetetyn alkuperäisen etusivu tulostetaan samalle arkille kuin lähetysraportti. Alkuperäisen kuvaa pienennetään, jotta se mahtuu arkille. Jos alkuperäisen pystysuuntainen skannauspituus (X-suunta) on pidempi kuin 432 mm (17-1/64"), osa, joka ylittää 432 mm:n (17-1/64") voi leikkautua pois.

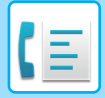

# **POLLAUSMUISTITOIMINNOT**

Tämä osio selittää, kuinka voit lisätä kohteen normaalitilan aloitusnäytöltä. [HELPPOKÄYTTÖTILA \(sivu 5-6\)](#page-448-0)

### **FAKSIN LÄHETTÄMINEN TOISEN LAITTEEN POLLATESSA OMAA LAITETTASI (MUISTIN POLLAUS)**

Muistiin skannatun asiakirjan lähettämistä, kun toinen kone pollaa laitettasi, kutsutaan nimellä "Pollausmuisti". Ennen pollausta toiseen laitteeseen faksattava asiakirja täytyy skannata pollausmuistilokeroon. [ASIAKIRJAN SKANNAUS POLLAUSMUISTIIN \(sivu 5-93\)](#page-535-0)

Tätä toimintoa voidaan käyttää vain, jos toinen laite on Super G3- tai G3-yhteensopiva ja sisältää pollaustoiminnon.

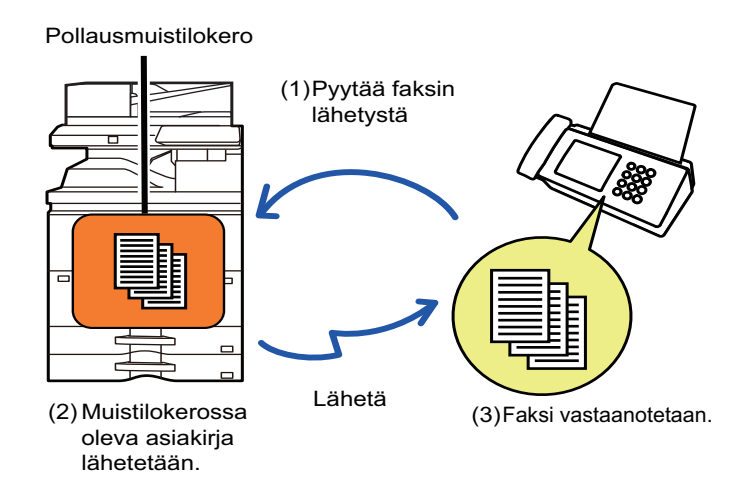

### **POLLAUKSEN RAJOITTAMINEN (POLLAUKSEN SUOJAUSASETUS)**

Tässä osassa esitellään "Pollauksen Suojausasetus", jonka avulla voit määrittää, mitkä muut laitteet voivat käyttää pollausmuistia.

Kun laite pyytää faksin lähettämistä, voit sallia laitteelle oikeuden käyttää pollausmuistia vain, jos sille ohjelmoitu lähettäjän faksinumero vastaa omaan laitteeseesi tallennettua pollauksen käyttökoodinumerona. Tätä toimintoa kutsutaan nimellä "Pollauksen Suojausasetus".

Voit käyttää tätä toimintoa, jos olet määrittänyt pollauksen käyttökoodinumerot (muihin laitteisiin ohjelmoidut lähettäjän faksinumerot) laitteen asetustilassa ja ottanut pollauksen suojausasetuksen käyttöön.

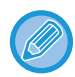

Pollauksen suojausasetuksen voidaan ottaa käyttöön enintään 10:lle muulle laitteelle.

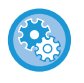

#### **Pollauksen suojauksen määrittäminen:**

Kohdassa "Asetukset (pääkäyttäjä)", valitse [Järjestelmäasetukset] → [Kuvan Lähetysasetukset] → [Faksin Asetukset] → [Faksin Pollauksen Suojaus] → [Aseta faksipollauksen turvallisuus], [Lisää Uusi], [Käyttökoodinumeroiden avainluettelo]. Huomaathan, etteivät nämä asetukset koske F-koodin pollausmuistia.

### <span id="page-535-0"></span>**ASIAKIRJAN SKANNAUS POLLAUSMUISTIIN**

Näiden ohjeiden avulla voit skannata asiakirjan pollauslähetyksen muistilokeroon (julkinen lokero).

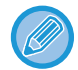

Jos muistilokerossa (julkinen lokero) on toinen asiakirja, uusi skannattu asiakirja lisätään olemassa olevaan asiakirjaan. Tällöin käytetään uudelle skannatulle asiakirjalle määritettyä pollauskertojen määrää.

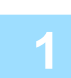

#### **1 Aseta alkuperäinen.**

Aseta alkuperäinen automaattisen syöttölaitteen asiakirjan syöttötasolle tai valotuslasille. [AUTOMAATTINEN SYÖTTÖLAITE \(sivu 1-38\)](#page-40-0) [VALOTUSLASI \(sivu 1-43\)](#page-45-0)

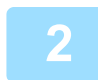

**2 Valitse asetukset skannattavalle alkuperäiselle ja muille toiminnoille.**

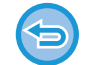

Ohjelma-, Ajastin-, Tapahtumaraportti-, Pollaus- ja Asiakirjojen arkistointi -toimintoja ei voi määrittää.

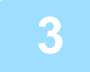

**3 Kosketa [Muut]-näppäintä ja sitten [Muistilokero]-näppäintä.**

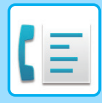

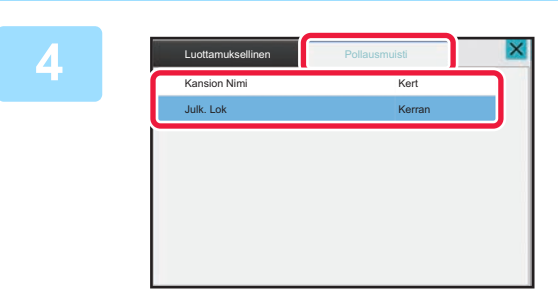

**4 Kosketa [Pollausmuisti]-välilehteä.**

**5 Kosketa [Julk. Lok]-näppäintä verkkokansioluettelossa.**

**6 Kosketa kohtaa [Muuta kertojen määrää] toimintopaneelissa.**

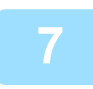

**7 Määritä kertojen määrä koskettamalla [Kerran] tai [Ei rajaa]-näppäintä.**

Jos haluat jatkaa alkuperäisen asiakirjan lähettämistä, kosketa [Ei rajaa]-näppäintä. Kosketa asetusten valmistumisen jälkeen näppäimiä  $\overline{\text{ok}}$  ja  $\overline{\text{X}}$ .

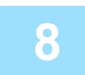

#### **8 Kosketa [Aloita]-näppäintä aloittaaksesi alkuperäisen asiakirjan skannauksen.**

- Kuvan esikatselukuva tulee näkyviin kosketusnäyttöpaneelissa, kun alkuperäinen skannataan.
- Jos asetit alkuperäiset sivut asiakirjan syöttötasolle, kaikki sivut skannataan.
- Kun asetat alkuperäisen valotuslasille, skannaa jokainen sivu yksitellen. Kun skannaus on valmis, aseta seuraava alkuperäinen sivu ja kosketa [Aloita]-näppäintä. Toista, kunnes kaikki sivut on skannattu, ja paina sitten [Luku Loppu] -näppäintä.

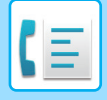

### **JULKISESSA LOKEROSSA OLEVAN ASIAKIRJAN TARKISTAMINEN**

Voit tarkistaa laitteen pollausmuistin muistilokeroon (julkinen lokero) tallennetun asiakirjan.

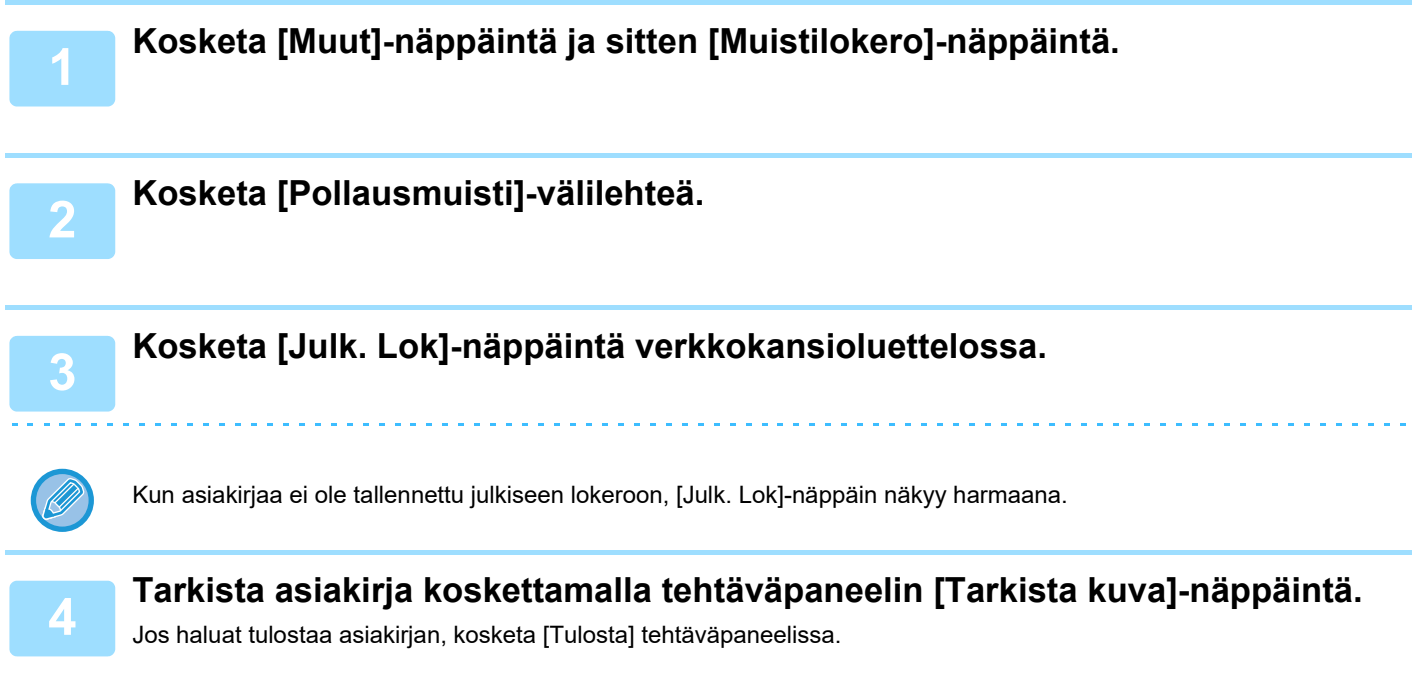

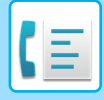

### **ASIAKIRJAN POISTAMINEN JULKISESTA LOKEROSTA**

Voit poistaa asiakirjan muistilokerosta (julkinen lokero), jos sitä ei enää tarvita.

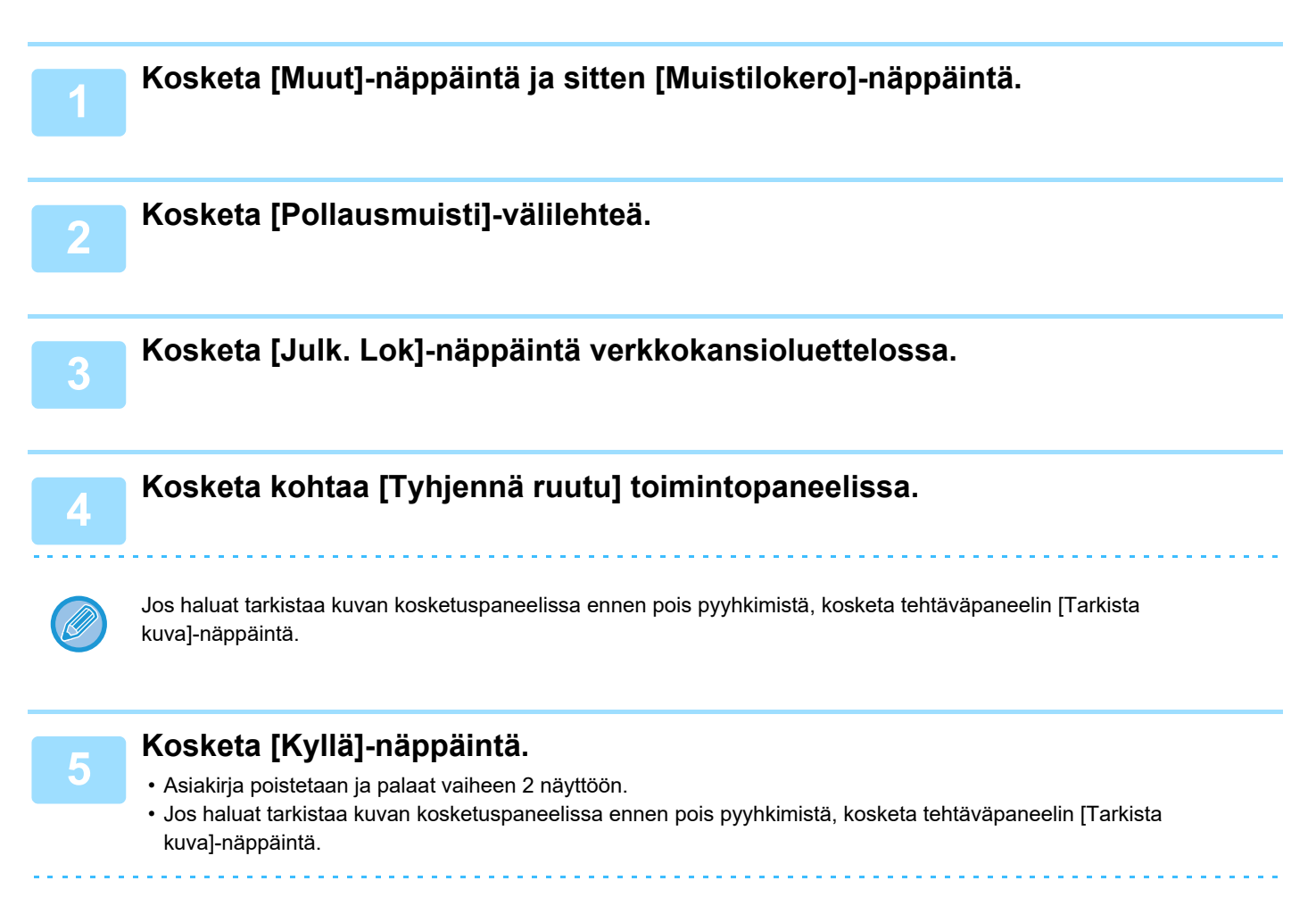

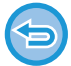

**Asiakirjan poiston peruuttaminen:** Kosketa [Ei]-näppäintä.

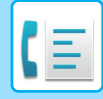

# <span id="page-539-0"></span>**F-KOODIYHTEYDEN SUORITTAMINEN**

# **F-KOODIYHTEYS**

Tämä osio selittää, kuinka voit lisätä kohteen normaalitilan aloitusnäytöltä. [HELPPOKÄYTTÖTILA \(sivu 5-6\)](#page-448-0)

### **F-KOODIYHTEYS**

Tämän toiminnon avulla laite voi olla yhteydessä toisiin F-koodia tukeviin laitteisiin.

Toimintoa käyttämällä voit siirtää luottamuksellisia asiakirjoja (luottamuksellinen viestintä), hakea (pollaus) ja jakaa (pollausmuisti) tietoja sekä jakaa tietoja useisiin kohteisiin (jatkosarjalähetys). Toiminnon käyttö edellyttää, että muut laitteet tukevat F-koodi-yhteyksiä. F-koodi\* määritetään jokaiselle yhteydelle, mikä parantaa tietoturvaa.

\* F-koodi on ITU-T:n G3-standardiin perustuva yhteystoiminto.

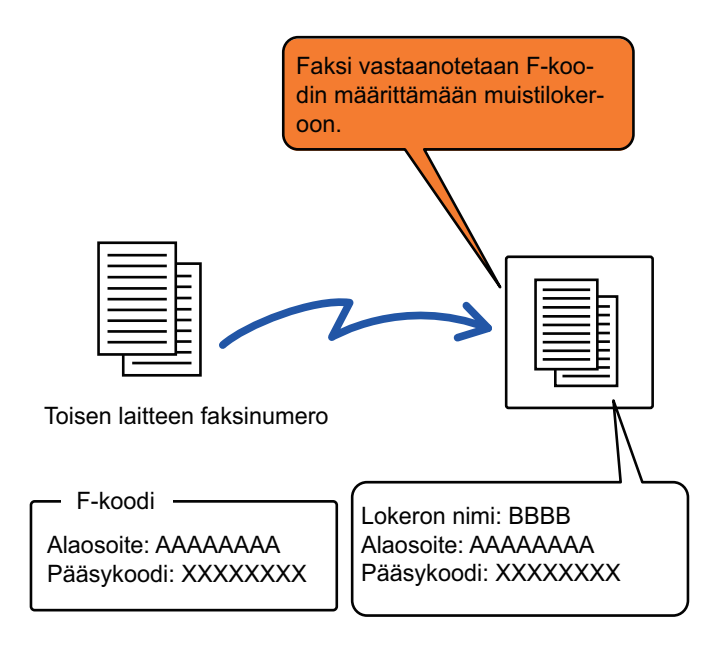

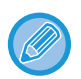

ITU-T on YK:n organisaatio, joka asettaa tietoliikennestandardeja. Se on International Telecommunication Union -järjestön (ITU) osasto, joka koordinoi maailmanlaajuisia tietoliikenneverkkoja ja -palveluita.
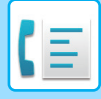

## **F-koodien toiminta**

F-koodilla lähetetty faksi saapuu vastaanottavan laitteen F-koodi-yhteyksien muistilokeroon, jonka F-koodi määrittää (alaosoite ja käyttökoodi). Jos lähettävän laitteen F-koodi ei vastaa vastaanottavan laitteen F-koodia, vastaanottoa ei tapahdu.

Muiden valmistajien tuotteissa saatetaan käyttää eri termejä kohdille "Alaosoitteet" ja "Käyttökoodi". Jos haluat keskustella alaosoitteista ja käyttökoodeista toisen laitteen käyttäjän kanssa, käytä alla olevassa taulukossa lueteltuja ITU-T:n termejä.

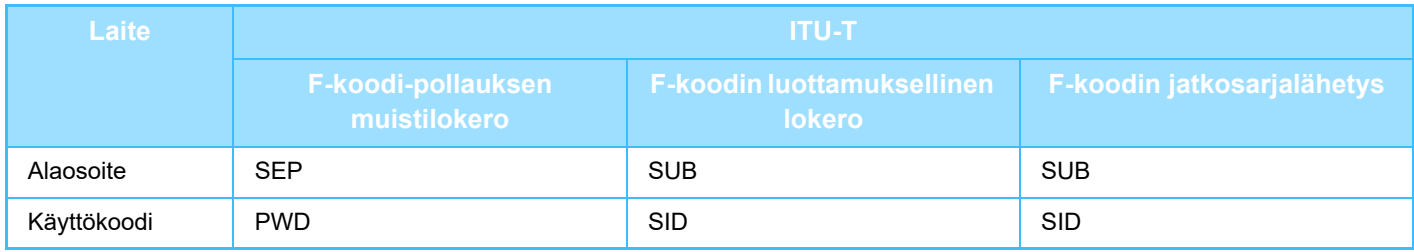

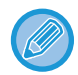

F-koodi sisältää alaosoitteen ja käyttökoodin, ja sen pituus on enintään 20 merkkiä.

## <span id="page-540-0"></span>**MUISTILOKEROIDEN LUOMINEN LAITTEESEEN F-KOODI-YHTEYKSIÄ VARTEN**

Ennen kuin F-koodi-yhteystoimintoa voi käyttää, on luotava erityiset muistilokerot kohdassa "Asetukset". Määritä lokeron nimi ja F-koodi (alaosoite ja käyttökoodi) kullekin muistilokerolle ja tallenna ne. Kun olet luonut muistilokeron, ilmoita muistilokeron alaosoite ja käyttökoodi F-koodi-yhteyden toiselle osapuolelle. Määriteltävät kohteet muistilokerossa ovat seuraavat:

- Muistilokeron Nimi
- Alaosoite
- Käyttökoodi
- Vastaanottaja (Vain F-koodin jatkosarjalähetys)
- Tulostus-PIN (vain luottamuksellista F-koodivastaanottoa varten)

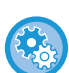

#### **F-koodin muistilokeroiden luominen:**

Luo kohdassa "Asetukset" - [Järjestelmäasetukset] → [Kuvan lähetysasetukset] → [Faksiasetukset] → [F-koodin muistilokero].

Laitteeseen on luotava F-koodin muistilokeroita, jotta seuraavia F-koodi-yhteyksien toimintoja voisi käyttää.

- Luottamuksellinen F-koodi-vastaanotto
- F-koodin pollausmuisti
- F-koodin jatkosarjalähetys

Laitteeseen on luotava F-koodin muistilokeroita, jotta seuraavia F-koodi-yhteyksien toimintoja voidaan käyttää.

- Luottamuksellinen F-koodi-yhteys
- F-koodin pollausvastaanotto
- F-koodin jatkosarjalähetyspyyntö

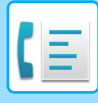

## **F-KOODI-VALINTA**

Kun suoritetaan F-koodikäyttöä, F-koodi (alaosoite ja salakoodi) liitetään valittavaan faksinumeroon. Tarkista toisen laitteen muistilokeroon tallennettu F-koodi (alaosoite ja käyttökoodi), ennen kuin teet F-koodi-lähetykseen. On kätevää tallentaa F-koodi (alaosoite ja käyttökoodi) yhdessä faksinumeron kanssa pikanäppäimelle tai ryhmän näppäimelle.

Voidaksesi käyttää seuraavia F-koodi-yhteystoimintoja, oman laitteesi täytyy valita toisen laitteen numero.

- Luottamuksellinen F-koodi-yhteys
- F-koodin pollausvastaanotto
- F-koodin jatkosarjalähetyspyyntö

Voidaksesi käyttää seuraavia F-koodi-yhteystoimintoja, toisen laitteen täytyy valita oman laitteesi numero..

- Luottamuksellinen F-koodi-vastaanotto
- F-koodin pollausmuisti
- F-koodin jatkosarjalähetys

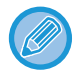

Jos kohdelaitteessa ei ole määritetty käyttökoodia F-koodissa, älä syötä käyttökoodia valitessasi tuon laitteen numeroa.

Yhteys käytettäessä F-koodia (alaosoite ja käyttökoodi) ei ole käytettävissä, kun numero valitaan käyttäen kaiutinta tai manuaalisesti.

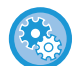

**Pikanäppäinten ja ryhmän näppäinten tallentaminen ja muokkaaminen:** Valitse [Osoitekirja] kohdassa "Asetukset".

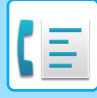

## **LUOTTAMUKSELLINEN F-KOODI-YHTEYS**

Lähettämällä faksin F-koodin muisti lokeroon (luottamuksellinen), joka on tallennettu vastaanottavaan laitteeseen (sinun laitteesi tai toinen laite), lähettäjä voi ohjata lähetyksen nimenomaisesti lokeron käyttäjälle.

Tämä on kätevää arkaluonteisten asiakirjojen lähettämiseen, joita et halua muiden kuin vastaanottajan näkevän tai, kun vastaanottava laite on jaettu eri osastojen kesken.

Jos halutaan tulostaa luottamuksellista F-koodi-faksi, on syötettävä PIN-koodi.

[LUOTTAMUKSELLISEN F-KOODIVASTAANOTON KAUTTA SAATUJEN FAKSIEN TARKISTAMINEN \(sivu 5-102\)](#page-544-0)

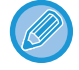

Lähettäjän ja vastaanottajan tulisi tarkastaa käytettävä muistilokeron F-koodi (alaosoite ja käyttökoodi) ennen faksin lähettämistä.

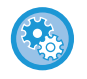

#### **F-koodin muistilokeroiden luominen:**

Luo kohdassa "Asetukset (pääkäyttäjä)" - [Järjestelmäasetukset] → [Kuvan lähetysasetukset] → [Faksiasetukset] → [F-koodin muistilokero].

## **LUOTTAMUKSELLINEN LÄHETYS KÄYTTÄEN F-KOODEJA**

Lähetä faksi kohdefaksinumeroon, kun olet lisännyt F-koodin (alaosoite ja käyttökoodi).

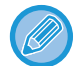

Tarvittaessa luottamuksellisen F-koodin lähetystä voidaan käyttää yhdessä yleislähetyksen tai ajastetun lähetyksen kanssa. On kätevää tallentaa tämä toiminto ohjelmaan.

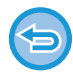

Luottamuksellisen F-koodin lähetystä ei voida rekisteröidä "Suosikki"-kohtana.

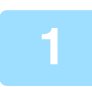

#### **1 Aseta alkuperäinen.**

Aseta alkuperäinen automaattisen syöttölaitteen asiakirjan syöttötasolle tai valotuslasille. [AUTOMAATTINEN SYÖTTÖLAITE \(sivu 1-38\)](#page-40-0) [VALOTUSLASI \(sivu 1-43\)](#page-45-0)

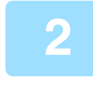

#### **2 Määritä kohde.**

- **(1) Kosketa [Suora syöttö]-näppäintä.**
- **(2) Syötä kohteen linjanumero numeronäppäimillä.**
- **(3) Kosketa [Alaosoite]-näppäintä.** /-merkki syötetään.
- **(4) Syötä alanumero numeronäppäimillä.**
- **(5) Kosketa [Käyttökoodi]-näppäintä.**

/-merkki syötetään.

**(6) Syötä käyttönumero numeronäppäimillä.**

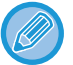

- Jos alaosoite ja käyttökoodi on jo rekisteröity, voit valita myös pikanäppäimen.
- Jos kohdelaitteen muistilokerolle ei ole määritetty käyttökoodia, voit ohittaa vaiheet (4) ja (5).

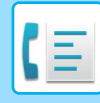

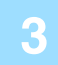

### **3 Kosketa [Start]-näppäintä.**

- Alkuperäisen skannaus käynnistyy.
- Jos asetit alkuperäiset sivut asiakirjan syöttötasolle, kaikki sivut skannataan. Skannauksen ja lähetyksen päätteeksi kuuluu merkkiääni.
- Kun asetat alkuperäisen valotuslasille, skannaa jokainen sivu yksitellen. Kun skannaus on valmis, aseta seuraava alkuperäinen sivu ja kosketa [Aloita]-näppäintä. Toista, kunnes kaikki sivut on skannattu, ja kosketa sitten [Luku Loppu] -näppäintä. Lähetyksen päätteeksi kuuluu merkkiääni.

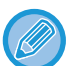

Voit koskettaa [Esikatselu]-näppäintä ja katsoa esikatselukuvan ennen faksin lähettämistä. Jos haluat lisätietoja, katso "[LÄHETETTÄVÄN KUVAN TARKISTUS \(sivu 5-31\)](#page-473-0)". Tämän toiminnon asetuksia ei voi kuitenkaan muuttaa esikatselunäytössä.

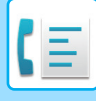

## <span id="page-544-0"></span>**LUOTTAMUKSELLISEN F-KOODIVASTAANOTON KAUTTA SAATUJEN FAKSIEN TARKISTAMINEN**

Kun luottamuksellista F-koodi-vastaanottoa käyttävä faksi vastaanotetaan, se tallennetaan F-koodilla suojattuun muistilokeroon. Voit tarkistaa vastaanotetut faksit syöttämällä PIN-koodin.

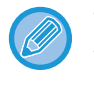

- Luottamukselliset faksit saavat automaattisesti etusijan tulostustöiden jonossa.
- Faksi poistetaan muistilokerosta automaattisesti tulostuksen jälkeen.

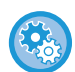

**Tapahtumaraportin automaattinen tulostus, kun luottamuksellista F-koodi-vastaanottoa käyttävä faksi vastaanotetaan:**

Kohdassa "Asetukset", valitse [Järjestelmäasetukset] → [Kuvan lähetysasetukset] → [Faksiasetukset] → [Oletusasetukset]  $\rightarrow$  [Tapahtumaraportin tulostuksen valinta -asetus]  $\rightarrow$  [Luottamuksellinen vastaanotto].

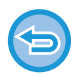

**Jos olet unohtanut PIN-koodisi:**

Laitetta ei voida käyttää määritetyn PIN-koodin tarkistamiseen. Varmista, ettet unohda PIN-koodia. Jos unohdat PIN-koodin tai haluat tarkistaa sen, ota yhteyttä jälleenmyyjään tai lähimpään paikalliseen valtuutettuun huoltoedustajaan.

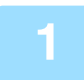

**1 Laitteen soittoääni soi ja faksi vastaanotetaan.**

Äänimerkki ilmoittaa vastaanoton päättyneen.

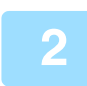

**2 Kosketa [Muut]-näppäintä ja sitten [Muistilokero]-näppäintä.**

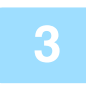

**3 [Luottamuksellinen]-välilehdeltä.**

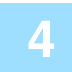

### **4 Kosketa luottamuksellisen faksin sisältävän muistilokeron näppäintä.**

 näkyy niiden muistilokeroiden näppäimissä, joihin on vastaanotettu fakseja. Jos muistilokeroon ei ole vastaanotettu fakseja, sen näppäin on harmaa eikä sitä voi valita.

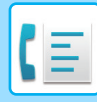

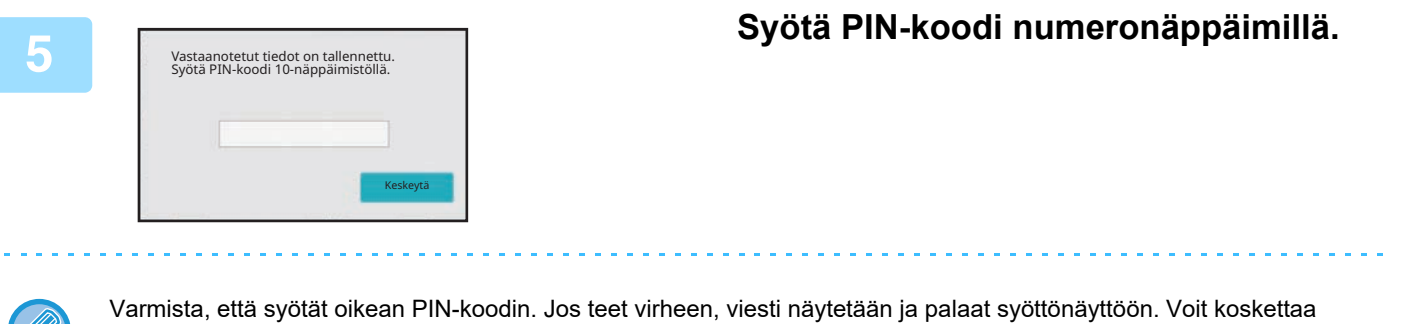

[Keskeytä] näppäintä palataksesi vaiheeseen 4.

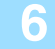

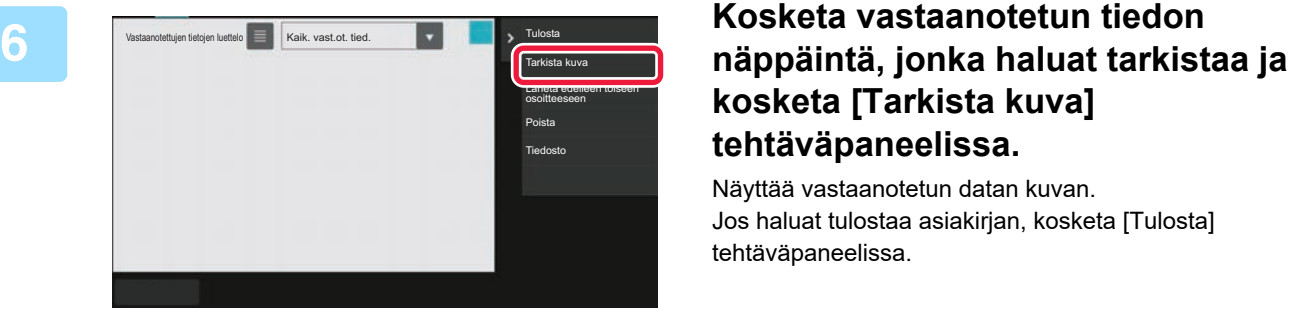

# **kosketa [Tarkista kuva] tehtäväpaneelissa.**

Näyttää vastaanotetun datan kuvan. Jos haluat tulostaa asiakirjan, kosketa [Tulosta] tehtäväpaneelissa.

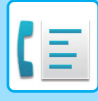

# **POLLAUSVASTAANOTTO F-KOODEJA KÄYTTÄEN**

Tämän toiminnon avulla laitteesi soittaa toiseen laitteeseen ja käynnistää toisen laitteen F-koodin muistilokeroon (pollausmuisti) tallennetun faksin vastaanoton. Pollausoperaation aikana laitteesi täytyy määrittää oikein toisen laitteen määritetty F-koodi (alaosoite ja käyttökoodi). Muuten pollausvastaanottoa ei tapahdu.

#### Lähetyspyyntö (pollaus) F-koodia käyttämällä

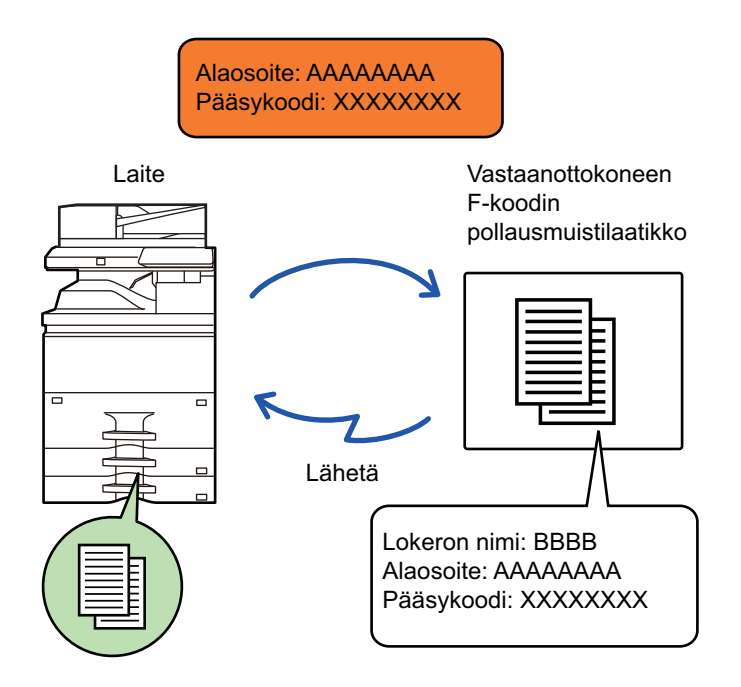

- Tarkista toisen laitteen muistilokeroon tallennettu F-koodi (alaosoite ja käyttökoodi), ennen kuin teet F-koodin pollausvastaanoton.
- Vastaanottava laite kantaa vastaanoton puhelinkustannukset.
- Tarvittaessa F-koodin pollausvastaanottoa voidaan käyttää yhdessä yleislähetyksen tai ajastetun lähetyksen kanssa. Vain yhden pollausvastaanoton ajastinasetus voidaan tallentaa kerrallaan.
- Useiden laitteiden pollaaminen (sarjapollaus) ei ole mahdollista.
- Varmista, ettei laitteessa ole alkuperäisiä asiakirjoja F-koodin pollausvastaanottotoimintoa käytettäessä.
- F-koodia käyttävää pollausvastaanottoa ei voi rekisteröidä "suosikki"-kohtana.

### **1 Kosketa [Muut]-näppäintä ja sitten [Pollaus]-näppäintä.**

Valintamerkki tulee näkyviin kuvakkeeseen. Kun asetukset on tehty, kosketa [Edellinen] -näppäintä.

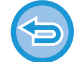

#### **Pollausasetuksen peruuttaminen:**

Poista valintamerkki koskettamalla [Pollaus] -näppäintä.

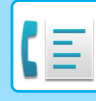

### **2 Määritä kohde.**

- **(1) Syötä kohteen linjanumero numeronäppäimillä.**
- **(2) Kosketa [Alaosoite]-näppäintä.** /-merkki syötetään.
- **(3) Syötä alanumero numeronäppäimillä.**
- **(4) Kosketa [Käyttökoodi]-näppäintä.** /-merkki syötetään.
- **(5) Syötä käyttönumero numeronäppäimillä.**
- Jos alaosoite ja käyttökoodi on jo rekisteröity, voit valita myös pikanäppäimen.
- Jos kohdelaitteen muistilokerolle ei ole määritetty käyttökoodia, voit ohittaa vaiheet (4) ja (5).

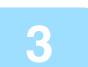

### **3 Kosketa [Aloita]-näppäintä.**

Laite soittaa toiseen laitteeseen ja käynnistää faksin vastaanoton.

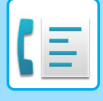

## **ASIAKIRJAN SKANNAAMINEN MUISTILOKEROON F-KOODIN POLLAUSLÄHETYSTÄ VARTEN**

Kun laitteesi vastaanottaa lähetyspyynnön toiselta koneelta, tämä toiminto lähettää sinun laitteesi F-koodin muistilokeroon tallennetun (pollausmuisti) faksin tuohon toiseen laitteeseen . Pollausoperaation aikana toisen laitteen täytyy määrittää oikein sinun laitteessasi määritetty F-koodi (alaosoite ja käyttökoodi). Muuten lähetystä ei tapahdu. F-koodin pollausta käyttävä toiseen laitteeseen lähetettävän alkuperäisen täytyy olla etukäteen skannattu oman laitteesi F-koodin muistilokeroon (pollausmuisti).

Lähetyspyyntö (pollaus) F-koodia käyttämällä

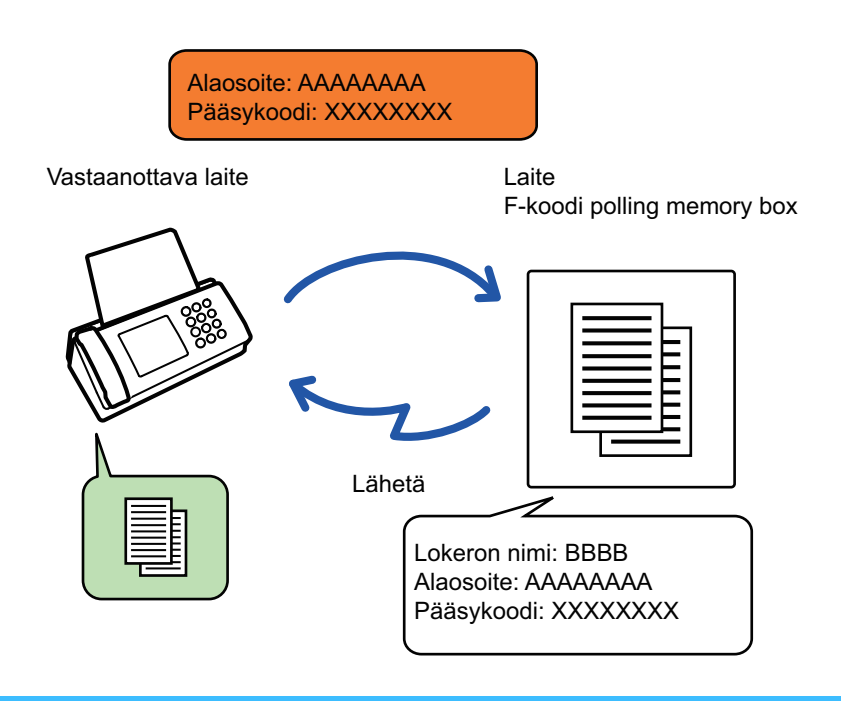

- Jos toisen laitteen asiakirjat on jo tallennettu muistilokeroon, asiakirja lisätään aiemmin tallennettuihin asiakirjoihin.
- Oletusasetuksena toiselle laitteelle lähetetty asiakirja poistetaan automaattisesti.

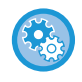

#### **F-koodin muistilokeroiden luominen:**

Luo kohdassa "Asetukset (pääkäyttäjä)" - [Järjestelmäasetukset] → [Kuvan lähetysasetukset] → [Faksiasetukset] → [F-koodin muistilokero].

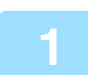

#### **1 Aseta alkuperäinen.**

Aseta alkuperäinen automaattisen syöttölaitteen asiakirjan syöttötasolle tai valotuslasille. [AUTOMAATTINEN SYÖTTÖLAITE \(sivu 1-38\)](#page-40-0) [VALOTUSLASI \(sivu 1-43\)](#page-45-0)

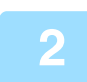

**2 Valitse asetukset skannattavalle alkuperäiselle ja muille toiminnoille.**

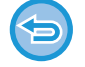

Ohjelma-, Ajastin-, Tapahtumaraportti-, Pollaus- ja Asiakirjojen arkistointi -toimintoja ei voi määrittää.

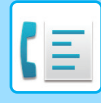

**3 Kosketa [Muut]-näppäintä ja sitten [Muistilokero]-näppäintä.**

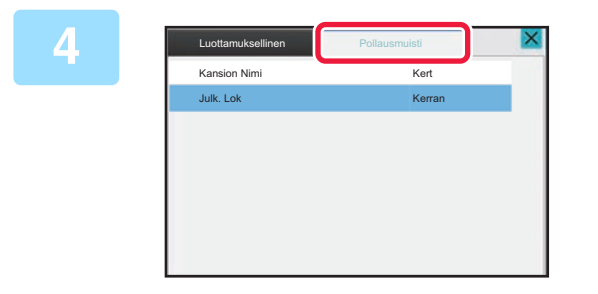

**4 Kosketa [Pollausmuisti]-välilehteä.**

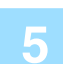

**5 Kosketa F-koodin pollausmuistilokeron (pollausmuisti) kansion näppäintä.**

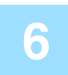

## **6 Kosketa toimintopaneelissa [Muuta kertojen määrää] ja aseta pollausajat.**

Jos haluat poistaa alkuperäisen asiakirjan lähetyksen jälkeen, kosketa [Kerran]-näppäintä. Jos haluat jatkaa alkuperäisen asiakirjan lähettämistä, kosketa [Ei rajaa]-näppäintä. Muuta asetuksia tarvittaessa. Kosketa asetusten määrittämisen jälkeen <sup>ok</sup> -, X - ja [Edellinen]-näppäimiä.

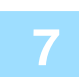

### **7 Kosketa [Start]-näppäintä.**

Alkuperäisen skannaus käynnistyy.

- Jos asetit alkuperäiset sivut asiakirjan syöttötasolle, kaikki sivut skannataan.
- Kun asetat alkuperäisen valotuslasille, skannaa jokainen sivu yksitellen.
- Kun skannaus on valmis, aseta seuraava alkuperäinen sivu ja kosketa [Aloita]-näppäintä. Toista, kunnes kaikki sivut on skannattu, ja kosketa sitten [Luku Loppu] -näppäintä.

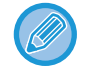

Voit koskettaa [Esikatselu]-näppäintä ja katsoa esikatselukuvan ennen faksin lähettämistä. Jos haluat lisätietoja, katso "[LÄHETETTÄVÄN KUVAN TARKISTUS \(sivu 5-31\)](#page-473-0)". Tämän toiminnon asetuksia ei voi kuitenkaan muuttaa esikatselunäytössä.

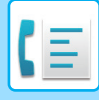

## **ASIAKIRJAN TARKISTUS F-KOODIN POLLAUSLOKEROSSA.**

Voit tarkistaa F-koodin pollausmuistilokeroon tallennetun asiakirjan.

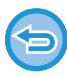

Muistilokerossa olevaa asiakirjaa ei voida tulostaa asiakirjan lähetyksen aikana. Oletusasetuksena toiselle laitteelle lähetetty asiakirja poistetaan automaattisesti.

**1 Kosketa [Muut]-näppäintä ja sitten [Muistilokero]-näppäintä.**

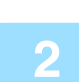

**2 Kosketa [Pollausmuisti]-välilehteä.**

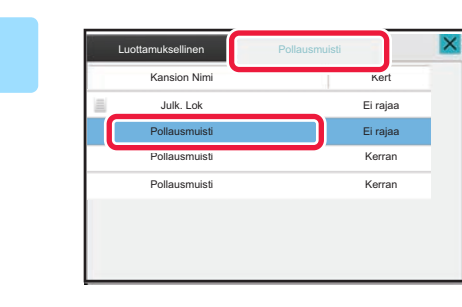

**3 INSURGE CONSIST CONSIST CONSISTED A Kosketa F-koodin**<br> **pollausmuistilokeron (pollausmuisti) kansion näppäintä.**

**4 Kosketa kohtaa [Tarkista kuva] toimintopaneelissa.**

Tulosta asiakirja koskettamalla [Tulosta]-näppäintä.

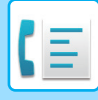

## **F-KOODIN POLLAUSLÄHETYSTÄ VARTEN TALLENNETUN ASIAKIRJAN POISTAMINEN**

Poista F-koodin pollausmuistilokeroon tallennettu asiakirja, jotta kykenet tallentamaan uuden asiakirjan.

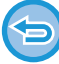

Muistilokerosta ei voida poistaa alkuperäisiä asiakirjoja yhteyden aikana.

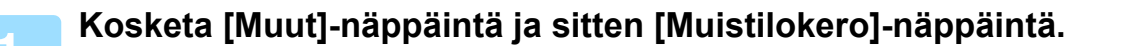

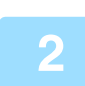

**2 Kosketa [Pollausmuisti]-välilehteä.**

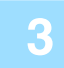

**3 Kosketa F-koodin pollausmuistilokeron (pollausmuisti) kansion näppäintä.**

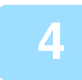

## **4 Kosketa kohtaa [Tyhjennä ruutu] toimintopaneelissa.**

Jos haluat tarkistaa kuvan kosketuspaneelissa ennen pois pyyhkimistä, kosketa tehtäväpaneelin [Tarkista kuva]-näppäintä.

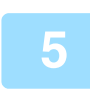

### **5 Kosketa [Kyllä]-näppäintä.**

Asiakirja poistetaan, ja palaat vaiheeseen 2.

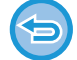

**Asiakirjan poiston peruuttaminen:** Kosketa [Ei]-näppäintä.

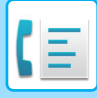

## **JATKOSARJALÄHETYSPYYNTÖ F-KOODILLA**

Tämä toiminto lähettää faksin F-koodin jatkosarjalähetysmuistilokeroon toisessa laitteessa, joka antaa laitteen välittää faksin useisiin kohdelaitteisiin.

Kun kohdelaitteet ovat kaukana omasta laitteestasi, faksin lähettäminen välityskoneelle, joka on lähellä kohdelaitteita, voi vähentää puhelinkuluja. Jatkosarjalähetyspyyntöä voidaan käyttää yhdessä ajastetun lähetystoiminnon kanssa kustannusten vähentämiseksi edelleen.

> Faksi lähetetään peräkkäin lopullisille vastaanottaville laitteille, jotka on rekisteröity F-koodin jatkosarjayleislähetyksen muistilokeroon.

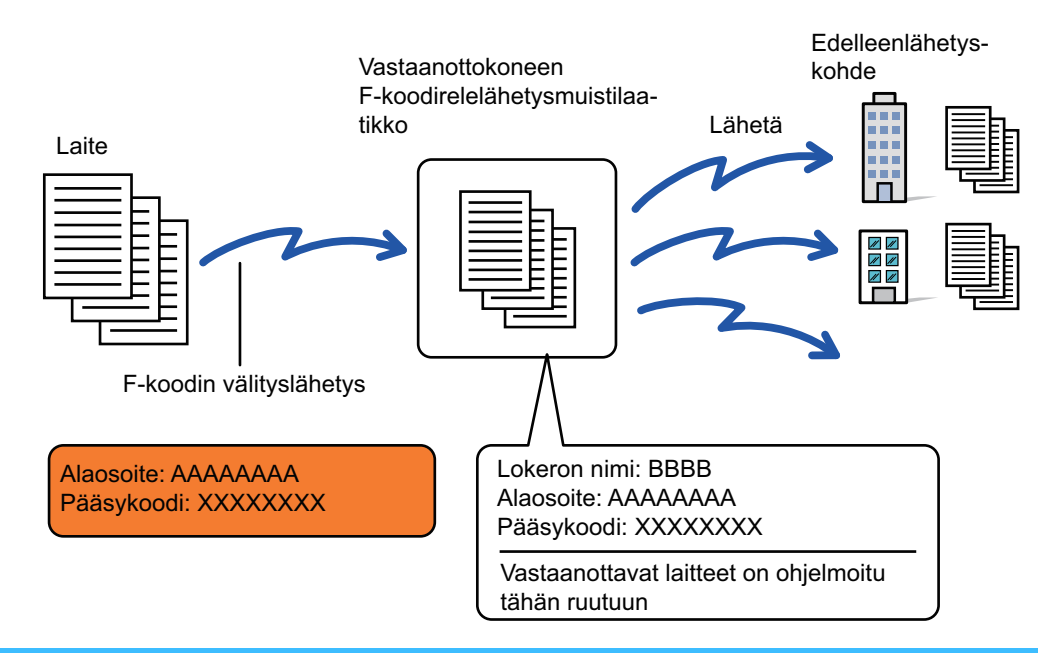

- Vastaanottajan tulisi varmistaa etukäteen F-koodi (alaosoite ja käyttökoodi) ja vastaanottajan laitteen kohde F-koodin sarjayleislähetyksen muistilokerossa.
- Ohjelmoi ennen tämän toiminnon käyttöä kohdelaitteet välityslaitteen F-koodin sarjayleislähetyksen muistilokeroon.
- Kohdelaitteiden ei ole tarpeen tukea F-koodin viestintää.
- Oma laitteesi (laite, joka pyytää jatkosarjalähetystä) vastaa vain lähettämänsä faksin lähetyskustannuksista välityslaitteelle. Välittävä laite vastaa lähettämänsä faksin lähetyskustannuksista jokaiselle kohdelaitteelle.
- Tarvittaessa tätä toimintoa voidaan käyttää yhdessä yleislähetyksen tai ajastetun lähetyksen kanssa. On kätevää tallentaa tämä toiminto ohjelmaan.

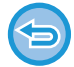

Kun tällä toiminnolla edelleen lähetettyjä fakseja tulostetaan edelleenlähetysosoitteeseen, vastaanoton päivämäärää ja aikaa ei voi tulostaa fakseihin. ("Vastaanottopäivämäärän ja ajan tulostus" pois käytöstä.)

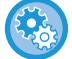

#### **F-koodin muistilokeroiden luominen:**

Luo kohdassa "Asetukset (pääkäyttäjä)" - [Järjestelmäasetukset] → [Kuvan lähetysasetukset] → [Faksiasetukset] → [F-koodin muistilokero].

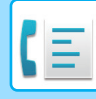

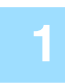

**2**

### **<sup>1</sup> Aseta alkuperäinen.**

Aseta alkuperäinen automaattisen syöttölaitteen asiakirjan syöttötasolle tai valotuslasille. [AUTOMAATTINEN SYÖTTÖLAITE \(sivu 1-38\)](#page-40-0) [VALOTUSLASI \(sivu 1-43\)](#page-45-0)

#### **Määritä kohde.**

• [KOHDENUMERO KOHDENUMERON SYÖTTÄMINEN NUMERONÄPPÄIMILLÄ \(sivu 5-13\)](#page-455-0)

- [OSOITTEEN HAKEMINEN OSOITEKIRJASTA \(sivu 5-14\)](#page-456-0)
- [HAKUNUMERON KÄYTTÖ OSOITTEEN](#page-459-0) HAKEMISEEN (sivu 5-17)
- [OSOITTEEN HAKEMINEN OSOITEKIRJASTA \(sivu 5-18\)](#page-460-0)
- [KOHTEEN OSOITTEEN HAKEMINEN MOBIILILAITTEEN OSOITEKIRJASTA \(sivu 5-20\)](#page-462-0)
- [LÄHETYSLOKIN KÄYTTÄMINEN UUDELLEENLÄHETYKSEEN \(sivu 5-22\)](#page-464-0)

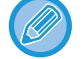

Jos alaosoite ja käyttökoodi tallennetaan pikanäppäimeen, ei ole tarpeen toteuttaa vaiheita 3 - 6. Siirry kohtaan 7.

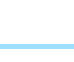

**<sup>3</sup> Kosketa [Alaosoite]-näppäintä.**

Syötä "/".

## **<sup>4</sup> Syötä alanumero numeronäppäimillä.**

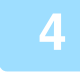

**<sup>5</sup> Kosketa [Käyttökoodi]-näppäintä.**

Syötä "/".

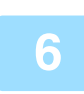

# **<sup>6</sup> Syötä käyttönumero numeronäppäimillä.**

Jos käyttökoodi on jätetty pois kohdelaitteen muistilokerosta, ei ole tarpeen toteuttaa vaiheita 5 ja 6.

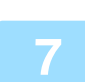

### **<sup>7</sup> Kosketa [Aloita]-näppäintä.**

Skannaus alkaa.

- Jos asetit alkuperäiset sivut asiakirjan syöttötasolle, kaikki sivut skannataan. Skannauksen ja lähetyksen päätteeksi kuuluu merkkiääni.
- Kun asetat alkuperäisen valotuslasille, skannaa jokainen sivu yksitellen.
- Kun skannaus on valmis, aseta seuraava alkuperäinen sivu ja kosketa [Aloita]-näppäintä. Toista, kunnes kaikki sivut on skannattu, ja kosketa sitten [Luku Loppu] -näppäintä.
- Skannauksen ja lähetyksen päätteeksi kuuluu merkkiääni.

Kun välityslaite vastaanottaa faksin, se siirtää faksin automaattisesti muistilokeroon ohjelmoiduille kohdelaitteille.

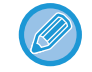

Kun käytät automaattista syöttölaitetta alkuperäisen skannaamiseen, voit koskettaa [Esikatselu]-näppäintä tarkistaaksesi esikatselukuvan ennen faksin lähettämistä. Jos haluat lisätietoja, katso "[LÄHETETTÄVÄN KUVAN](#page-473-0)  [TARKISTUS \(sivu 5-31\)](#page-473-0)

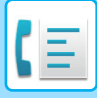

# **JATKOSARJALÄHETYS KÄYTTÄEN F-KOODIA**

Kun laitteesi vastaanottaa F-koodin jatkosarjalähetys pyynnön, faksi vastaanotetaan ja tallennetaan sinun koneesi F-koodin jatkosarjalähetysmuistilokeroon.

Oma laitteesi välittää sitten faksin jokaiselle muistilokeroon ohjelmoidulle kohdelaitteelle. Lähetys kohdelaitteelle tapahtuu automaattisesti.

> Faksi lähetetään peräkkäin lopullisille vastaanottaville laitteille, jotka on rekisteröity F-koodin jatkosarjayleislähetyksen muistilokeroon.

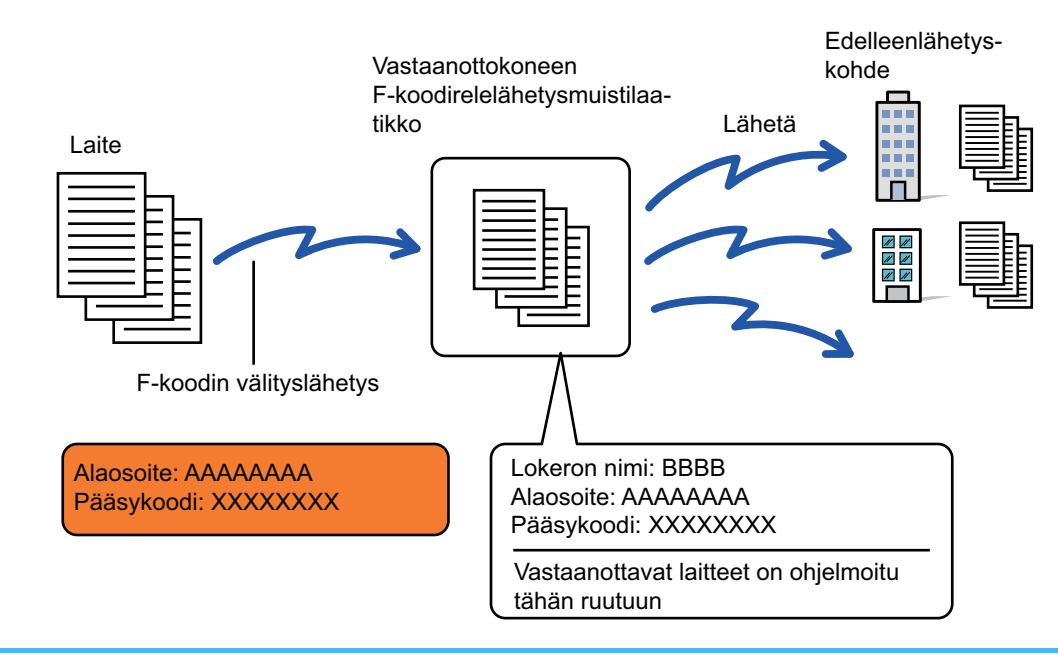

- Ilmoita ennen operaation suorittamista pyynnön esittävälle osapuolelle, jolle haluat viestiä F-koodin jatkosarjalähetystä käyttäen, oman koneesi alaosoite ja käyttökoodi F-koodin jatkosarjalähetysmuistilokeroon.
- Ohjelmoi kohdelaitteet F-koodin jatkosarjalähetysmuistilokeroon, kun luot lokeron omaan koneeseesi. [MUISTILOKEROIDEN LUOMINEN LAITTEESEEN F-KOODI-YHTEYKSIÄ VARTEN \(sivu 5-98\)](#page-540-0)
- Kohdelaitteiden ei ole tarpeen tukea F-koodin viestintää.
- Jatkosarjalähetystä pyytävä laite vastaa vain lähettämänsä faksin lähetyskustannuksista sinun laitteellesi (välityslaite). Oma laitteesi vastaa lähettämänsä faksin lähetyskustannuksista jokaiselle kohdelaitteelle.
- Jos edelleenlähetyksen vastaanottajiksi lisätään sekä suora SMTP että muut lähetysmenetelmät, lähetystä ei suoriteta.

Kun tällä toiminnolla edelleen lähetettyjä fakseja tulostetaan edelleenlähetysosoitteeseen, vastaanoton päivämäärää ja aikaa ei voi tulostaa fakseihin. ("Vast.ottoajan ja päivän tulost" pois käytöstä.)

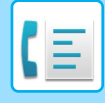

# <span id="page-555-0"></span>**SIVUPUHELIMEN KÄYTTÄMINEN**

# **ULKOISEN PUHELIMEN LIITTÄMINEN**

# **ULKOISEN PUHELIMEN LIITTÄMINEN**

Voit liittää laitteeseen nykyisen puhelimen.

Puhelinta voidaan käyttää äänipuheluihin ja käynnistämään faksin vastaanotto laitteeseen. Liitä ulkoinen puhelin alla kuvatulla tavalla. Määritä rinnakkaispuhelimen liittämisen jälkeen "Ulkoisen Puhelimen Asetus" asetustilassa (pääkäyttäjä).

Työnnä puhelinlinjan johdon toisessa päässä olevaa pistoketta laitteen ulkoisen puhelimen liittimeen kuvan mukaisesti, kunnes se napsahtaa, ja työnnä toista pistoketta puhelimen seinäpistorasiaan, kunnes se napsahtaa.

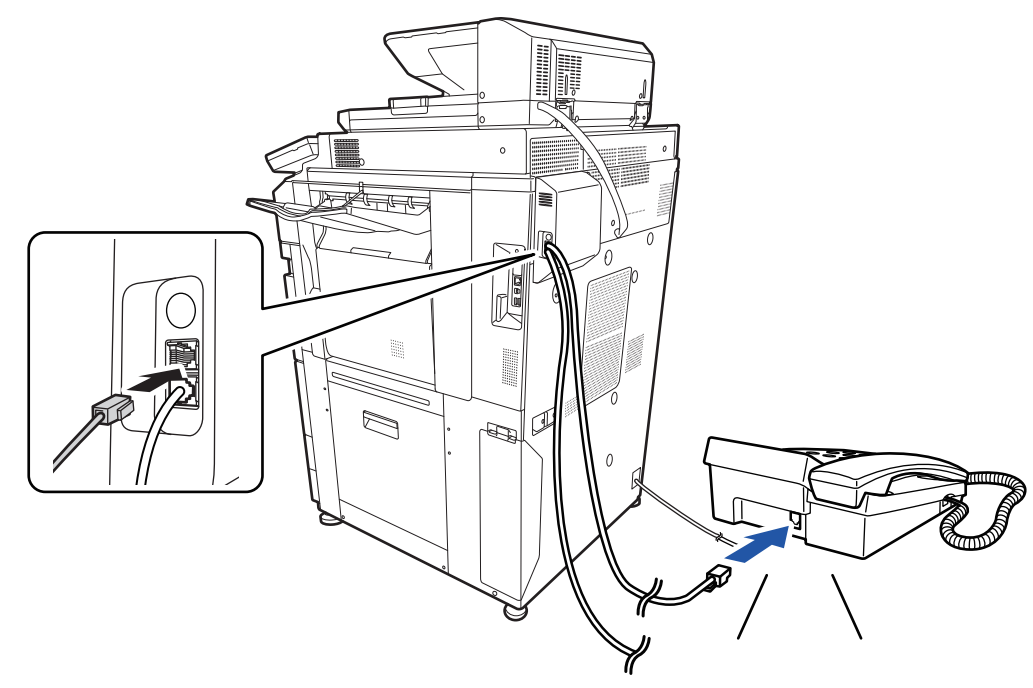

Ota käyttöön [Puh/Faksi Autom. Vaihto]-toiminto. Tämä toiminto on kätevä, sillä se valitsee puhelin- tai faksitoiminnon automaattisesti puhelutyypin mukaan.

- Puhelimesta ei voi lähettää faksia.
- Voit liittää laitteeseen puhelimen, jossa on modulaariliitin. Liitä puhelin kaapelilla, jossa on kaksi johtoa. Jos toisenlaista kaapelia käytetään, puhelin ei ehkä toimi oikein.
- Jos puhelinlinjan johdon pistoke ei sovi ulkoisen puhelimesi liittimeen, ota yhteys jälleenmyyjääsi tai lähimpään valtuutettuun huoltoon.

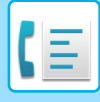

## **FAKSIN VASTAANOTTAMINEN PUHELUUN VASTAAMISEN JÄLKEEN ULKOISELLA PUHELIMELLA (ETÄVASTAANOTTO)**

Noudata seuraavia ohjeita, jos sinun täytyy käynnistää faksin vastaanotto, kun puheluun on vastattu ja ulkoisessa puhelimessa puhutaan.

Tast [5], [\*] og [\*] på den eksterne telefon.

Jos käytät pulssilinjaa, aseta laajennus lähettämään äänisignaaleja.

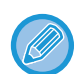

Kohdassa "Asetukset (pääkäyttäjä)" → [Järjestelmäasetukset] → [Kuvan lähetysasetukset] → [Faksiasetukset] → [Oletusasetukset] → [Ulkoisen puhelimen asetus] →Näytä faksinäyttö, kun ulkoisen puhelimen kuuloke on nostettu] on käytössä ja ulkoinen puhelin on edelleen nostettuna, kun faksilähetys päättyy, hälytyssignaali kuuluu ja viesti tulee näkyviin kosketuspaneeliin.

- 
- **Faksin vastaanottaminen vastattuasi puheluun ulkoisella puhelimella:**

Aseta "Asetukset (pääkäyttäjä)" - [Järjestelmäasetukset] → [Kuvan Lähetysasetukset] → [Faksi Data Vast.Ota/Läh.Ed. (manuaalisesti)] → [Faksin Asetukset] → [Vastaanottoasetukset] asentoon [Manuaal. Vastaanot.].

• **Voit muuttaa numeron vastaanottamaan fakseja:** Kohdassa "Asetukset", valitse [Järjestelmäasetukset] → [Kuvan Lähetysasetukset] → [Faksin Asetukset] → [Oletus Asetukset] → [Etävastaanottonumeron Asetus]. Aseta arvoon välillä 00 - 99.

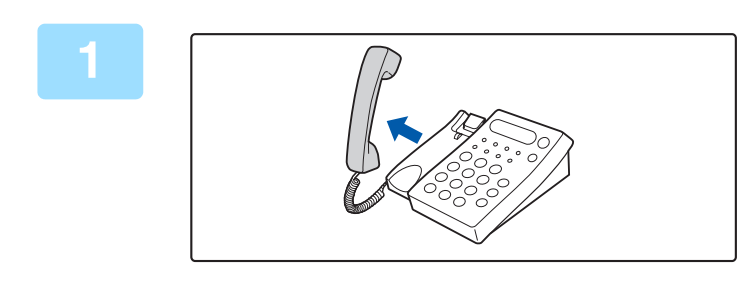

**1 Kun laite soi, nosta kuuloke puhuaksesi.**

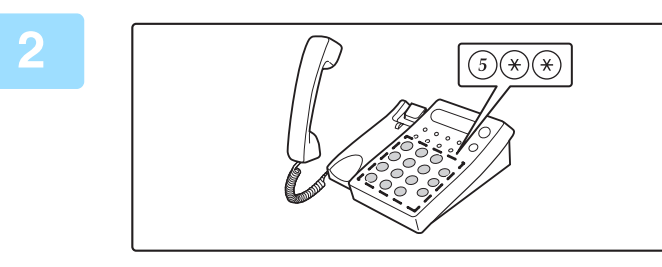

### **2 Siirrä laite käynnistämään faksin vastaanotto.**

Paina  $\left(\overline{\mathfrak{s}}\right)$   $\left(\frac{\mathcal{C}}{\mathfrak{s}}\right)$  ulkoisesta puhelimesta.

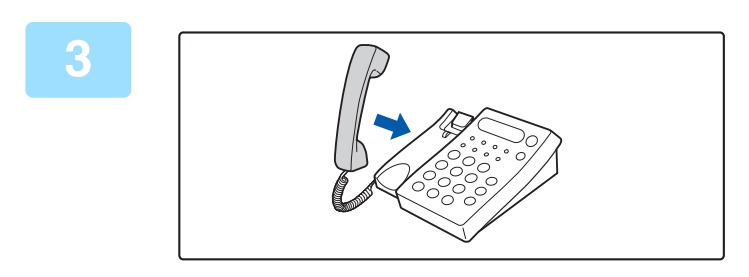

### **3 Vaihda vastaanottaja.**

Kone piippaa vastaanoton päättyessä.

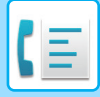

## **PUHELUIDEN SOITTAMINEN JA VASTAANOTTAMINEN**

Voit soittaa ja vastaanottaa puheluita normaalisti ulkoisella puhelimella. Puhelun voi tehdä myös soittamalla laitteesta.

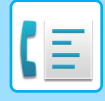

# <span id="page-558-0"></span>**YHTEYDEN TILAN TARKISTAMINEN**

# **FAKSITYÖT**

Kun kosketat työtilan näyttöä, työt näkyvät luettelona. Vahvista faksityön tila koskettamalla tilanäyttöä ja valitsemalla faksin.

Jos haluat pysäyttää tai poistaa töitä tai käsitellä niitä prioriteettitöinä, lue seuraavat kohdat:. [KÄYNNISSÄ OLEVAN TAI VARATUN TYÖN PYSÄYTTÄMINEN/POISTAMINEN \(sivu 2-62\)](#page-151-0) [VARATUN TYÖN PRIORITEETTIKÄSITTELY \(sivu 2-63\)](#page-152-0) [VARATUN TYÖN TAI KÄYNNISSÄ OLEVAN TYÖN TARKISTAMINEN \(sivu 2-65\)](#page-154-0) [VALMIIDEN TÖIDEN TARKISTAMINEN \(sivu 2-66\)](#page-155-0)

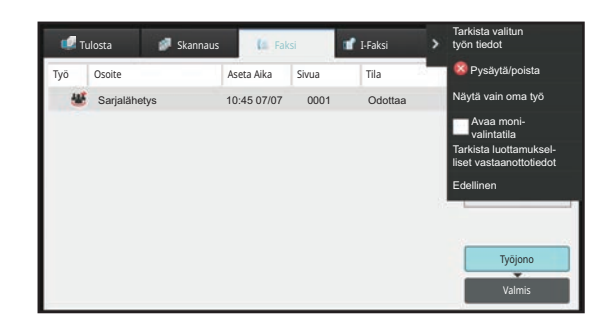

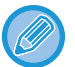

Faksitöihin kuuluvat vastaanotto, ajastettu lähetys, ja tietojen edelleenlähetys sekä tavallinen lähetys. Jos haluat lisätietoja faksitilan töistä, katso ["VALMIIT LÄHETETYT TAI VASTAANOTETUT FAKSITYÖT \(sivu 5-117\)](#page-559-0)".

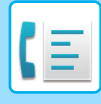

# <span id="page-559-0"></span>**VALMIIT LÄHETETYT TAI VASTAANOTETUT FAKSITYÖT**

Tavallinen lähetystyö siirtyy työluetteloon, kun lähetys on päättynyt. Silloin tilakentässä näkyy "Lähetys OK". Vastaanotetut faksit, ajastinlähetetyt faksit, uudelleenyritykset, faksin edelleenlähetys ja muut faksityöt näkyvät kuitenkin työn tilanäytössä seuraavasti:

# **FAKSIN VASTAANOTTOTYÖ**

Kun faksia vastaanotettaessa tilakentässä näkyy "Vastaanottaa" työjonoluettelossa. Kun vastaanotto on valmis, työ siirtyy valmistuneiden töiden luetteloon ja tilakentässä näkyy "Muistissa". Kun faksi on tulostettu, tila muuttuu asentoon "Vast.otettu".

# **AJASTETTUJEN TÖIDEN LÄHETYS**

Ajastettu työlähetys näkyy työjonoluettelon lopussa, kunnes määritelty aika saavutetaan. Lähetys alkaa määrättynä aikana. Kun lähetys on valmis, työ siirtyy valmistuneiden töiden luetteloon ja tilakentässä näkyy "Lähetys OK".

# **UUDELLEENYRITYSTYÖT**

Uudelleenyritystyö ilmestyy työjonoluettelon loppuun.

Uudelleenyritystyön lähetys alkaa "Asetukset" asetuksen [Soita uudelleen, jos linja on varattu] mukaan. Kun lähetys on valmis, uudelleenlähetystyö siirtyy valmistuneiden töiden luetteloon ja tilakentässä näkyy "Lähetys OK".

## **TÖIDEN VASTAANOTTO, KUN SAAPUVIEN REITITYSASETUKSET ON OTETTU KÄYTTÖÖN**

Kun saapuvien reititysasetukset on otettu käyttöön, vastaanotettuja töitä käsitellään seuraavalla tavalla tulostusasetuksen perusteella.

[VASTAANOTETUN TIEDON EDELLEENLÄHETYS ESIASETETTUIHIN KOHTEISIIN \(SAAPUVIEN](#page-512-0)  [REITITYSASETUKSET\) \(sivu 5-70\)](#page-512-0)

# **VASTAANOTETTUJA TIETOJA EI TULOSTETA**

Kun tietoja vastaanotetaan, "Vastaanottaa" näkyy työjonoluettelossa. Kun vastaanotto on suoritettu loppuun, tila muuttuu asentoon "Odottaa".

# **VASTAANOTETTU FAKSI TULOSTETAAN**

Kun vastaanotto on valmis, tilakentässä näkyy "Muistissa" valmistuneiden töiden luettelosta. Kun faksi on tulostettu, tila muuttuu asentoon "Vast.otettu". Silloin työ lisätään ja tilakentässä näkyy "Odottaa" työjonoluettelossa. Kun vastaanotetun faksin edelleenlähetys on valmis, kenttä muuttuu ja näyttää "Eteenpäin OK".

# **KUVANLÄHETYSTOIMINTOJEN TARKASTAMINEN**

## **KUVAN LÄHETYKSEN TOIMINTARAPORTTIEN TULOSTAMINEN**

Voit asettaa laitteen tulostamaan viimeaikaisen kuvanlähetyksen toimintalokin (päivämäärä, toisen osapuolen nimi, tarvittava aika, tulos jne.). Kuvan lähetyksen toimintaraportissa on hyödyllisiä tietoja, esimerkiksi tapahtuneiden virheiden tyypit.

Raporttiin sisältyy 200 viimeisintä tapahtumaa.

Laitteen voi asettaa tulostamaan kuvanlähetyksen toimintaraportin aina, kun lähetyskertojen määrä saavuttaa lukeman 201, tai tiettynä aikana (vain kerran päivässä).

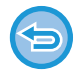

Kuvanlähetyksen toimintaraportin sisältö tyhjenee, kun raportti tulostetaan, eikä sitä siksi voi tulostaa uudelleen.

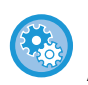

**Kuvan lähetyksen toimintaraportin määrittäminen:**

Kohdassa "Asetukset", valitse [Järjestelmäasetukset] → [Kuvan Lähetysasetukset] → [Faksin Asetukset] → [Oletus Asetukset] → [Toimintaraportin Asetukset].

# **TULOSSARAKKEESSA NÄKYVÄT TIEDOT**

Virhetyypit ja muut tiedot tulostuvat tapahtuma- ja toimintoraporttien tulossarakkeeseen. Kun tulostat tapahtuma- tai toimintaraportin, tarkista tapahtuman tulos tulossarakkeesta ja toimi tarvittaessa.

## **Esimerkkejä tulossarakkeeseen tulostuvista viesteistä**

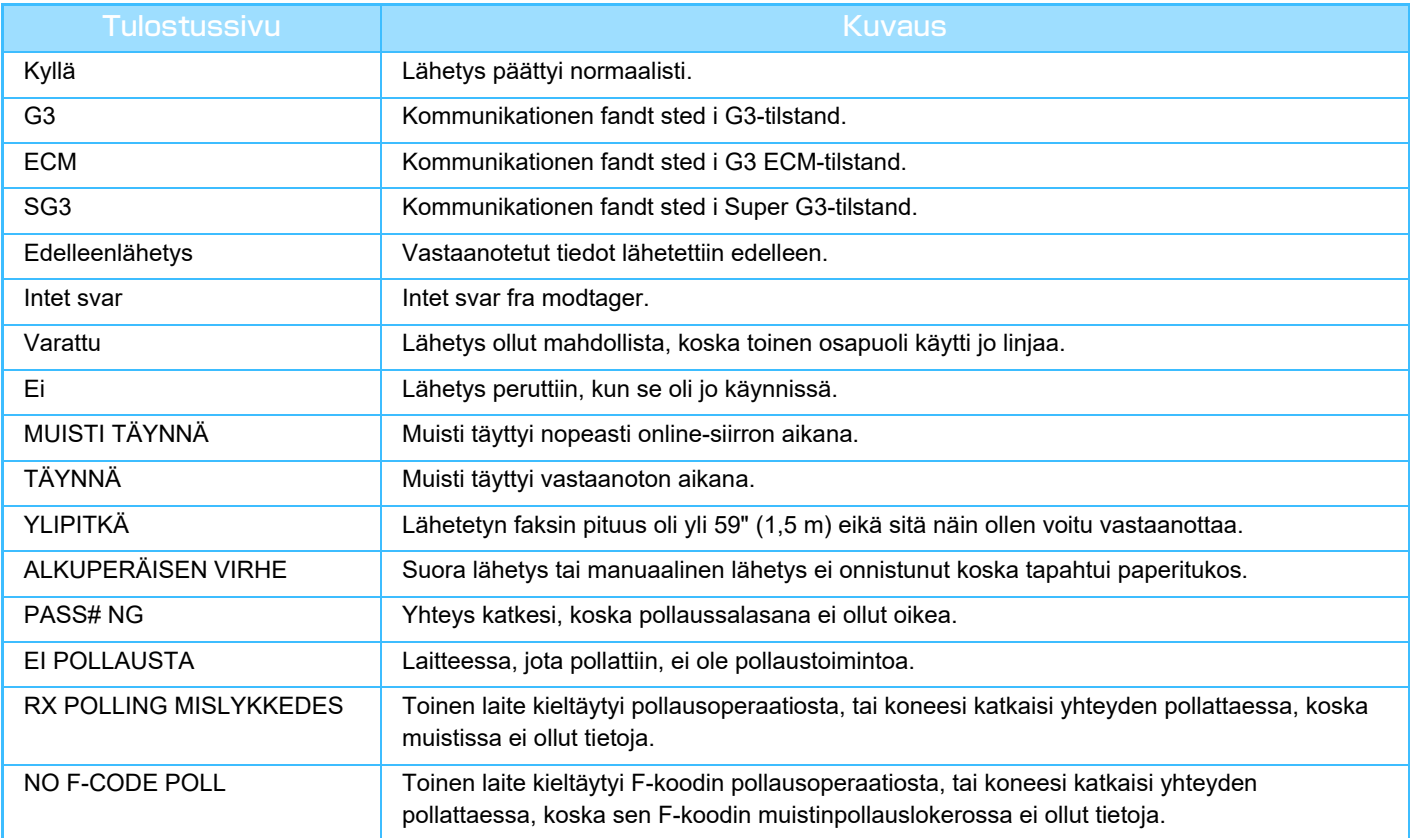

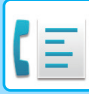

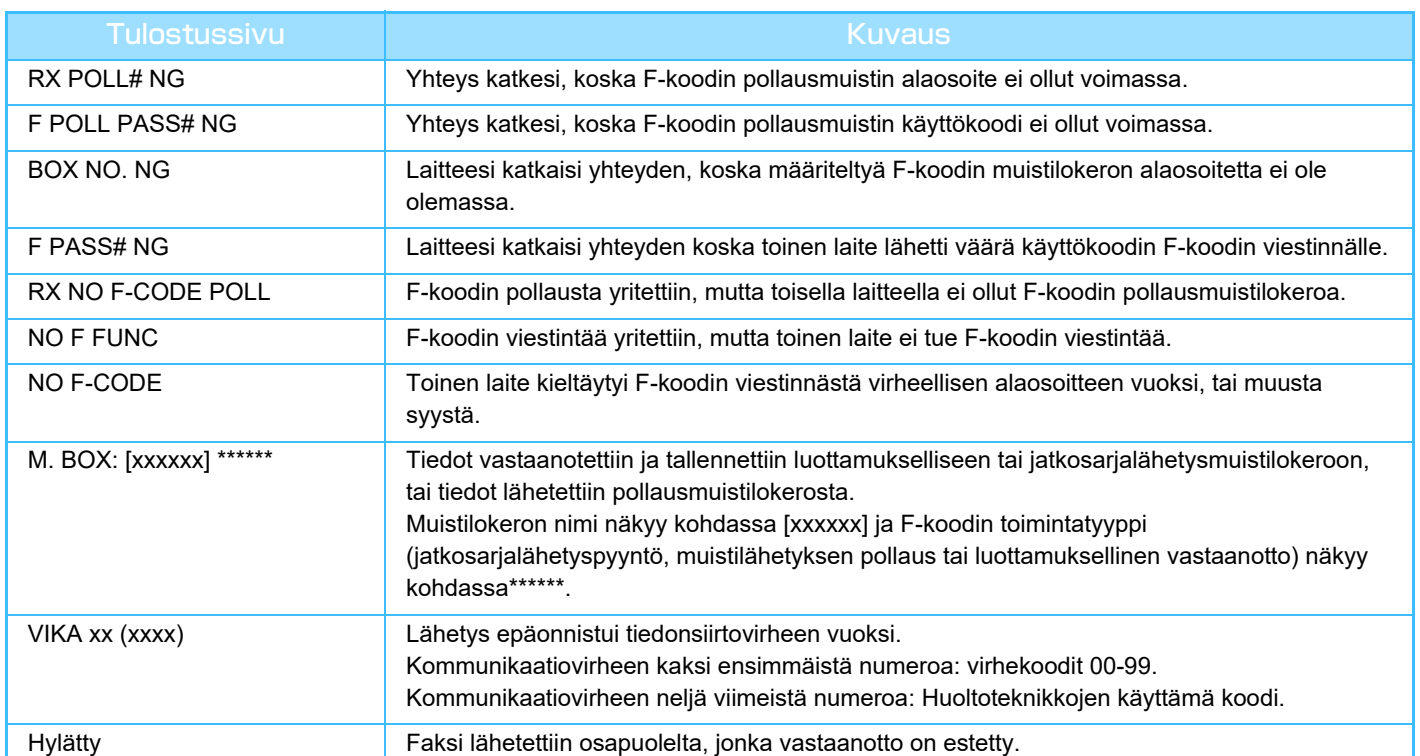

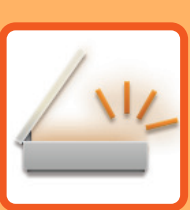

# <span id="page-562-1"></span><span id="page-562-0"></span>**SKANNERI/ INTERNET-FAKSI**

### **[ENNEN LAITTEEN KÄYTTÖÄ](#page-564-0)  [VERKKOSKANNERINA](#page-564-0)**

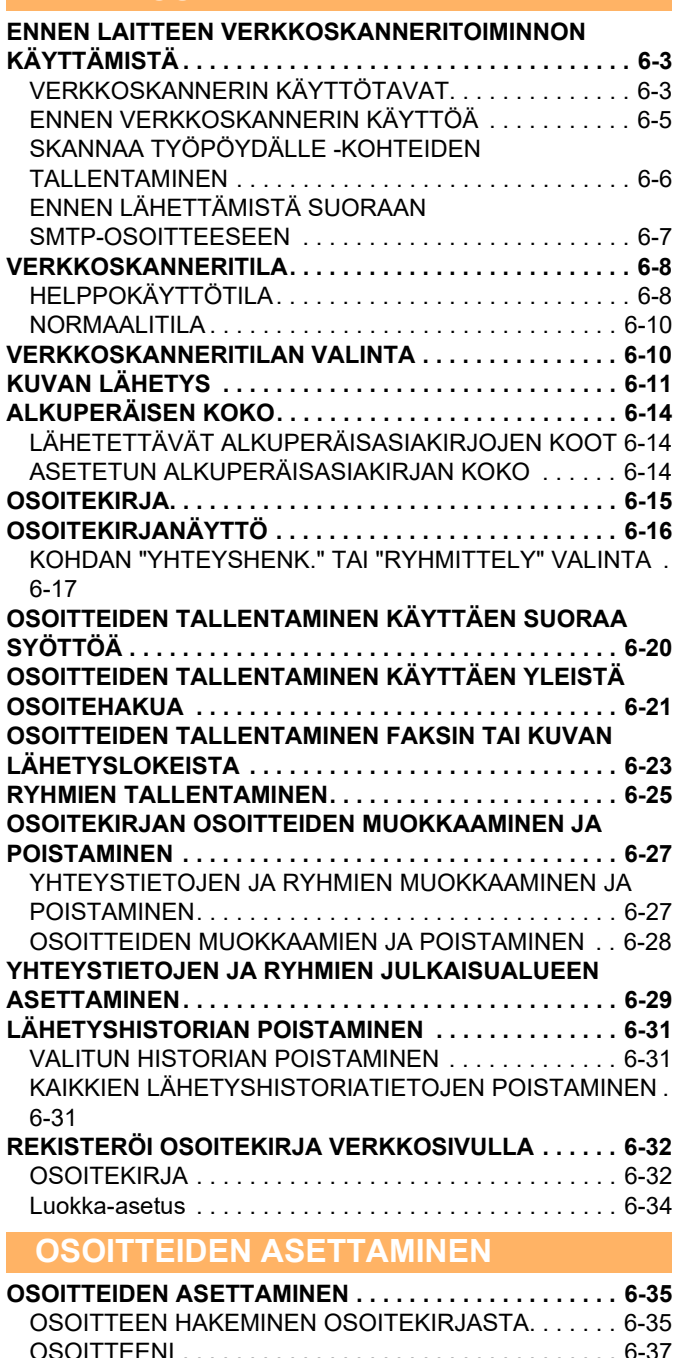

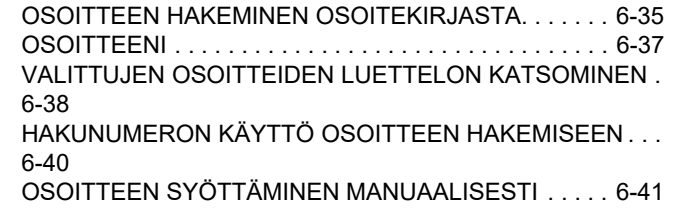

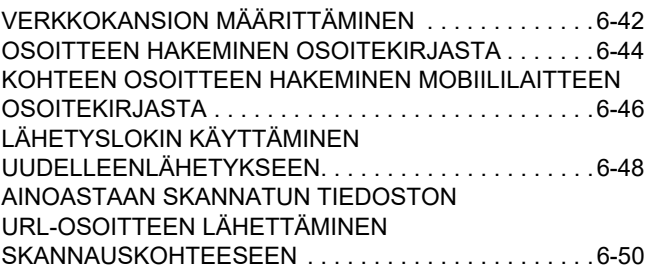

### **[KUVAN LÄHETTÄMINEN](#page-614-0)**

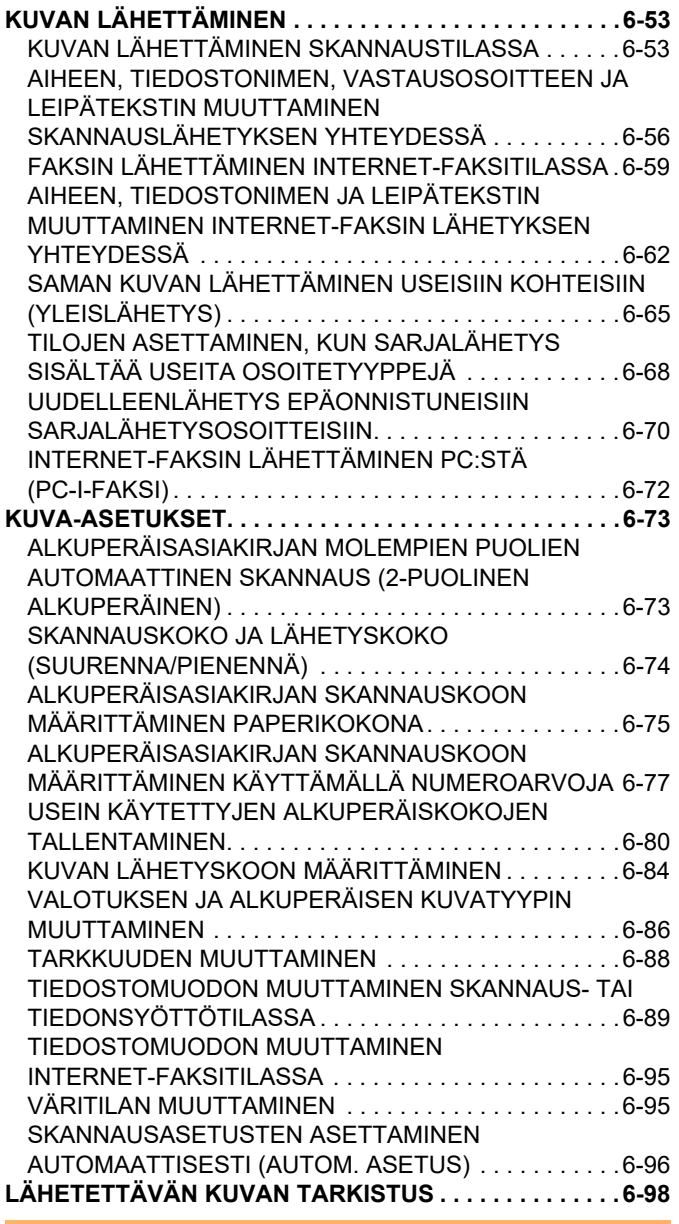

**[MUUT TOIMINNOT](#page-660-0)**

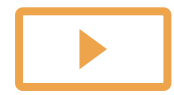

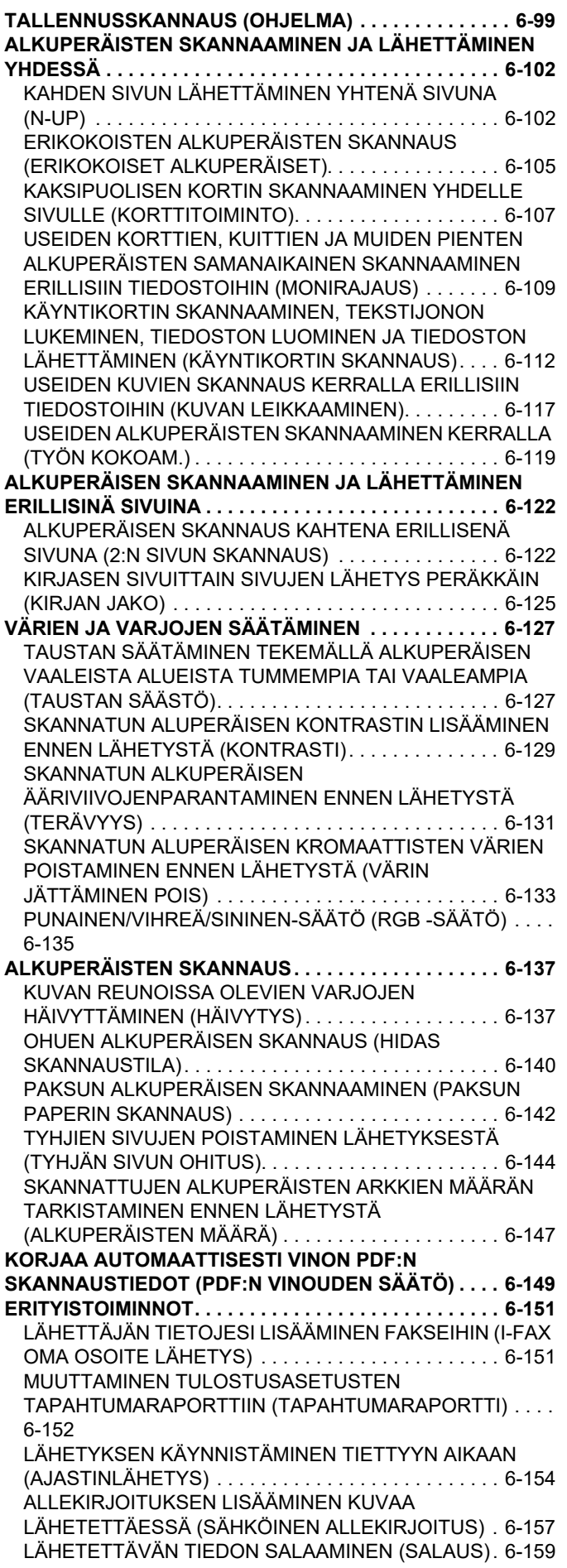

### **[INTERNETFAKSIN VASTAANOTTOTILA](#page-722-0)  [TOIMINNOT](#page-722-0)**

#### **[INTERNETFAKSITOIMINTOJEN LOKIN TARKASTAMINEN](#page-722-1)  [6-161](#page-722-1)**

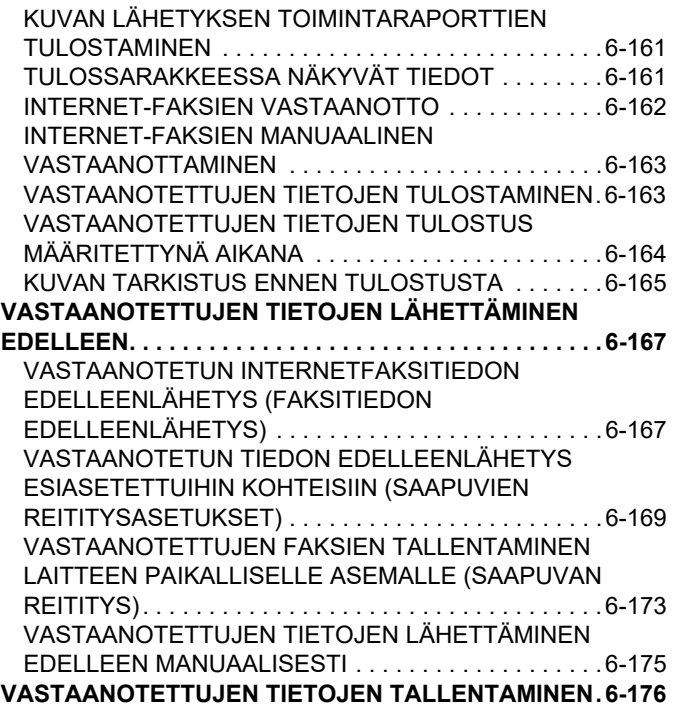

### **[TILAN TARKISTAMINEN](#page-738-0)  [LÄHETYS-/VASTAANOTTOTYÖT](#page-738-0)**

**[KUVANLÄHETYSTYÖT. . . . . . . . . . . . . . . . . . . . . . . . . .6-177](#page-738-1) [VALMIIT LÄHETETYT TAI VASTAANOTETUT TYÖT. .6-178](#page-739-0)**

### **[SKANNAUS TIETOKONEESTA](#page-740-0)  [\(PC-SKANNAUSTILA\)](#page-740-0)**

**[PERUSSKANNAUSMENETTELY . . . . . . . . . . . . . . . . . .6-179](#page-740-1)**

#### **[METADATAN TOIMITUS](#page-745-0)**

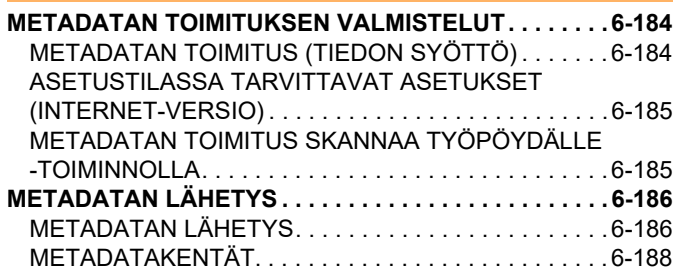

# <span id="page-564-3"></span><span id="page-564-0"></span>**ENNEN LAITTEEN KÄYTTÖÄ VERKKOSKANNERINA**

# <span id="page-564-1"></span>**ENNEN LAITTEEN VERKKOSKANNERITOIMINNON KÄYTTÄMISTÄ**

# <span id="page-564-2"></span>**VERKKOSKANNERIN KÄYTTÖTAVAT**

Verkkoskannerin avulla voidaan luoda kuvatiedosto laitteen skannaamasta alkuperäistiedosta ja lähettää tiedosto verkon kautta tietokoneeseen, FTP-palvelimeen tai muihin kohteisiin. Alkuperäinen asiakirja skannataan tarvittaessa tietokoneen TWAIN-yhteensopivalla sovelluksella.

Verkkoskanneritoiminto tarjoaa seuraavat skannaustilat.

## **Skannaustila**

Laitteen skannaustoiminto lähettää skannatun alkuperäisen seuraavaksi kuvatulla tavalla kohteen tietojen mukaan.

**• Skannaa sähköpostiin**

Voit lähettää skannatun tiedoston sähköpostin liitteenä. Voit myös tallentaa tiedoston tämän laitteen paikalliselle asemalle ja lähettää (tiedostoa liittämättä) ainoastaan URL-linkin, jonka avulla vastaanottaja voi ladata tiedoston.

**• Skannaa FTP:lle**

Skannattu tiedosto lähetetään määrättyyn kansioon FTP-palvelimelle.

Kun tiedosto lähetetään, on mahdollista lähettää sähköposti aiemmin tallennettuun sähköpostiosoitteeseen ilmoittamaan vastaanottajalle tiedoston sijainti.

**• Skannaa työpöydälle**

Skannattu tiedosto lähetetään määrättyyn kansioon tietokoneessa.

Lisätietoja skannaamisesta työpöydälle saat ottamalla yhteyden jälleenmyyjääsi.

**• Skannaa verkkokansioon**

Skannattu tiedosto lähetetään laitteen kanssa samassa verkossa olevan Windows-tietokoneen verkkokansioon. Kun tiedosto lähetetään, on mahdollista lähettää sähköposti aiemmin tallennettuun sähköpostiosoitteeseen ilmoittamaan vastaanottajalle tiedoston sijainti.

Saat lisätietoja toimintamenettelystä katsomalla ["KUVAN LÄHETTÄMINEN SKANNAUSTILASSA \(sivu 6-53\)"](#page-614-2).

## **Internet-faksitila**

Skannattu tiedosto lähetetään Internet-faksina. Internet-faksit vastaanotetaan tarvittaessa. Laite tukee Suora SMTP:tä, mikä tarjoaa mahdollisuuden lähettää yrityksen sisällä internet-fakseja suoraan ilman postipalvelinta.

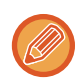

Internet-faksitoiminnon käyttö edellyttää, että Internet-faksin laajennuspaketti on asennettu.

Saat lisätietoja toimintamenettelystä katsomalla ["FAKSIN LÄHETTÄMINEN INTERNET-FAKSITILASSA \(sivu 6-59\)](#page-620-0)".

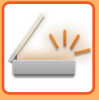

## **Tiedonsyöttötila**

Tiedonsyöttötilassa kosketusnäytön kautta syötetty tieto tai laitteen automaattisesti tuottama tieto lähetetään FTP-palvelimen hakemistoon tai tietokonesovellukseen XML-muotoisena metadatatiedostona.

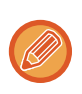

Metadatan lähetystoiminnon käyttö edellyttää, että sovelluksen integraatiomoduuli on asennettu. Integraatiomoduuli ja verkkoskanneritoiminto voidaan yhdistää, jolloin metadatatiedosto voidaan liittää skannattuun kuvatiedostoon.

Metadata sisältää tietoja tiedostosta, määrittää tiedoston käsittelyä ja sen suhteita muihin tiedostoihin.

Saat lisätietoja toimintamenettelystä katsomalla ["METADATAN LÄHETYS \(sivu 6-186\)"](#page-747-1).

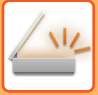

## <span id="page-566-0"></span>**ENNEN VERKKOSKANNERIN KÄYTTÖÄ**

Laitteen käyttäminen verkkoskannerina edellyttää lähettäjätietojen tallentamista, palvelinasetusten määrittämistä, osoitteiden tallentamista osoitekirjaan ja muita tarvittavia toimenpiteitä.

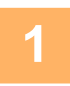

### Varmista, että päävirtakytkin on " | "-asennossa.

Kun virran merkkivalo palaa, päävirta on || -asennossa. Jos virran merkkivalo ei pala, käännä päävirtakytkin -asentoon ja paina käyttöpaneelin [VIRTA]-painiketta. [VIRRAN KYTKEMINEN PÄÄLLE \(sivu 1-10\)](#page-12-0)

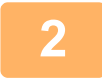

### **2 Tarkista päivämäärä ja kellonaika.**

Tarkista, että päivämäärä ja kellonaika on asetettu oikein.

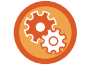

**Laitteen päivämäärän ja kellonajan asettaminen:** Kohdassa "Asetukset", valitse [Järjestelmäasetukset] → [Yleiset asetukset] → [Laiteasetukset] → [Kellon säätö].

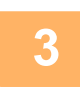

### **3 Tallenna lähettäjätiedot.**

**Ennen skannaamista sähköpostiin:** Tallenna oletuslähettäjän nimi kohtaan "Sender Name" ja vastaussähköpostiosoite kohtaan "Vastaussähköpostiosoite".

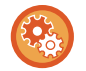

• **Lähettäjän nimen ja sähköpostiosoitteen tallentaminen käytettäväksi silloin, kun lähettäjää ei valita:** Kohdassa "Asetukset (pääkäyttäjä)", valitse [Järjestelmäasetukset] → [Kuvan Lähetysasetukset] → [Skannaus asetukset] → [Tila Asetukset] → [Oletusvastausosoite asetettu].

• **Ennen Internet-faksin käyttöä:** Tallenna lähettäjän nimi kohtaan "Sender Name" ja lähettäjän Internet-faksiosoite kohtaan "Oma Osoite".

• **Lähettäjän nimen ja osoitteen tallennus:**

Kohdassa "Asetukset (pääkäyttäjä)", valitse [Järjestelmäasetukset] → [Kuvan Lähetysasetukset] → [Yleiset asetukset]  $\rightarrow$  [Own Number and Name Set]  $\rightarrow$  [Lähettäjän tietojen rekisteröinti].

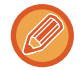

Normaalisti lähettäjän nimi ja lähettäjän osoite syötetään asetuksilla, jotka on tehty kohdassa "Asetukset (pääkäyttäjä)", [Järjestelmäasetukset] → [Verkkoasetukset] → [Palveluasetukset] → [SMTP] (välilehti) → [Lähett. Nimi, Lähettäjän osoite]. Kun käyttäjän todennus on käytössä ja "Asetukset (pääkäyttäjä)", [Järjestelmäasetukset] → [Todennuksen asetukset] → [Oletusasetukset] → [Aseta sisäänkirjautuneen käyttäjän sähköpostiosoite sähköpostiviestin Vastaanottaja-/Lähettäjä-kenttään] on käytössä, kirjautuneen käyttäjän käyttäjän nimi ja sähköpostiosoite asetetaan sähköpostin lähettäjä-/lähettäjäkentäksi.

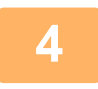

### **4 Määritä tarvittavat asetukset asetustilassa.**

Määritä palvelimen asetukset, verkkoskannerin oletusasetukset ja Internet-faksin asetukset.

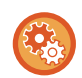

#### • **Palvelimen asetusten määrittäminen:** Kohdassa "Asetukset (pääkäyttäjä)", valitse [Järjestelmäasetukset] → [Verkkoasetukset] → [Palveluasetukset]. (Tarvi-

- taan pääkäyttäjän oikeudet.) • **Verkkoskannerin perusasetusten määritys:** Kohdassa "Asetukset (pääkäyttäjä)", valitse [Järjestelmäasetukset] → [Kuvan Lähetysasetukset] → [Skannaus asetukset]. (Tarvitaan pääkäyttäjän oikeudet.)
- **Internet-faksin asetusten määritys:** Kohdassa "Asetukset (pääkäyttäjä)", valitse [Järjestelmäasetukset] → [Kuvan Lähetysasetukset] ja määritä sitten vaihtoehdot kohdassa [Internetfaksi asetukset]. (Tarvitaan pääkäyttäjän oikeudet.)

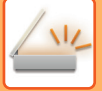

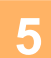

### **5 Tallenna kohdeosoitteet osoitekirjaan jokaiselle skannaustilalle.**

Kuva voidaan lähettää antamalla osoite suoraan Skannaa kuvaksi -toiminnon käytön aikana. On järkevää tallentaa osoitteet valmiiksi osoitekirjaan.

Osoitekirjaan voi tallentaa enintään 6000 osoitetta. Lisätietoja osoitekirjasta on kohdassa "OSOITEKIRJA". Tietoja osoitekirjoista ja osoitteiden tallentamisesta on seuraavissa kohdissa. [OSOITTEEN HAKEMINEN OSOITEKIRJASTA \(sivu 6-35\)](#page-596-2) [VALITTUJEN OSOITTEIDEN LUETTELON KATSOMINEN \(sivu 6-38\)](#page-599-0) [HAKUNUMERON KÄYTTÖ OSOITTEEN HAKEMISEEN \(sivu 6-40\)](#page-601-0) [OSOITTEEN SYÖTTÄMINEN MANUAALISESTI \(sivu 6-41\)](#page-602-0) [VERKKOKANSION MÄÄRITTÄMINEN \(sivu 6-42\)](#page-603-0) [OSOITTEEN HAKEMINEN OSOITEKIRJASTA \(sivu 6-44\)](#page-605-0) [KOHTEEN OSOITTEEN HAKEMINEN MOBIILILAITTEEN OSOITEKIRJASTA \(sivu 6-46\)](#page-607-0) [LÄHETYSLOKIN KÄYTTÄMINEN UUDELLEENLÄHETYKSEEN \(sivu 6-48\)](#page-609-0)

## <span id="page-567-0"></span>**SKANNAA TYÖPÖYDÄLLE -KOHTEIDEN TALLENTAMINEN**

Jotta tietokoneen voi tallentaa laitteeseen Skannaa työpöydälle -kohteeksi, verkkoskannerityökalu Lite on asennettava. Network Scanner Tool Lite -ohjelmiston on oltava käynnissä tietokoneella, jotta voit skannata kuvan tietokoneelle.

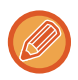

Tietoja Network Scanner Tool Liten saamisesta ja asennuksesta, katso seuraavaa URL:ia. https://global.sharp/products/copier/products/nst\_lite/tips/index.html

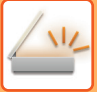

## <span id="page-568-0"></span>**ENNEN LÄHETTÄMISTÄ SUORAAN SMTP-OSOITTEESEEN**

Laite tukee Suora SMTP:tä, mikä tarjoaa mahdollisuuden lähettää yrityksen sisällä internet-fakseja suoraan ilman postipalvelinta.

Katso toimintatapaa suoran SMTP-osoitteen tallentamiseksi kohdasta osoitekirjaan "[OSOITTEIDEN TALLENTAMINEN](#page-581-1)  [KÄYTTÄEN SUORAA SYÖTTÖÄ \(sivu 6-20\)](#page-581-1)", "[OSOITTEIDEN TALLENTAMINEN KÄYTTÄEN YLEISTÄ](#page-582-1)  [OSOITEHAKUA \(sivu 6-21\)](#page-582-1)" tai ["RYHMIEN TALLENTAMINEN \(sivu 6-25\)"](#page-586-1). Tallennetut Suora SMTP -osoitteet ovat mukana osoitekirjassa Internet-faksitilaa varten.

### **Jos kohde on varattu:**

Jos kohde on varattu, laite odottaa hetken ja suorittaa sitten automaattisesti uudelleenlähetyksen.

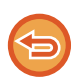

**Lähetyksen peruuttaminen:** Voit tehdä niin työtilan näytössä.

[TYÖN PYSÄYTTÄMINEN/POISTAMINEN, PRIORITEETTIKÄSITTELY JA TILAN TARKASTAMINEN \(sivu 2-60\)](#page-149-0)

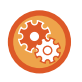

**Uudelleensoittoyritysten lukumäärän ja yritysten välin asetus, kun yhteyttä ei voi muodostaa linjan ollessa varattu tai muista syistä:**

Kohdassa "Asetukset (pääkäyttäjä)", valitse [Järjestelmäasetukset] → [Kuvan Lähetysasetukset] → [Internetfaksi asetukset]  $\rightarrow$  [Lähetyksen asetukset]  $\rightarrow$  [Soita uudelleen, jos linja on varattu].

## **Kun ilmenee tiedonsiirtovirhe:**

Jos ilmenee tiedonsiirtovirhe tai toinen faksilaite ei vastaa puheluun esiasetetun ajan sisällä, laite yrittää lähetystä automaattisesti uudelleen esiasetetun aikavälin kuluttua.

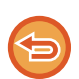

**Lähetyksen peruuttaminen:** Voit tehdä niin työtilan näytössä.

[TYÖN PYSÄYTTÄMINEN/POISTAMINEN, PRIORITEETTIKÄSITTELY JA TILAN TARKASTAMINEN \(sivu 2-60\)](#page-149-0)

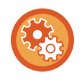

**Uudelleensoittoyritysten lukumäärän ja yritysten välisen ajan asettaminen, kun lähetys epäonnistuu virheen vuoksi:** Kohdassa "Asetukset (pääkäyttäjä)", valitse [Järjestelmäasetukset] → [Kuvan Lähetysasetukset] → [Internetfaksi asetukset]  $\rightarrow$  [Lähetyksen asetukset]  $\rightarrow$  [Soita uudelleen, jos sattuu tiedonsiirtovirhe].

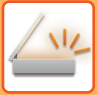

# <span id="page-569-0"></span>**VERKKOSKANNERITILA**

Verkkoskanneritilassa on kaksi tilaa: helppokäyttötila ja normaalitila.

Helppokäyttötila rajoittuu usein käytettyihin toimintoihin, joiden avulla voit suorittaa sujuvasti useimmat kuvanlähetystyöt.

Jos haluat valita yksityiskohtaisia asetuksia tai erikoistoimintoja, käytä normaalitilaa. Kaikkia toimintoja voidaan käyttää normaalitilassa.

# <span id="page-569-1"></span>**HELPPOKÄYTTÖTILA**

Helppokäyttötilassa on helppo valita verkkoskanneritilan perusasetukset.

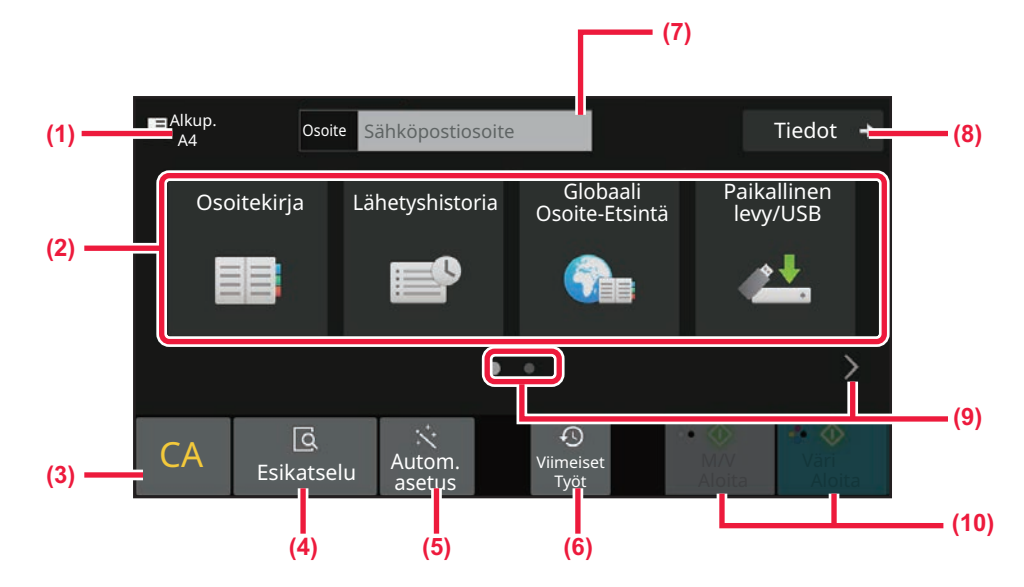

- **(1) Näytä alkuperäisen asiakirjan koko.**
- **(2) Määritä osoite.**
- **(3) Nollaa kaikki asetukset.**
- **(4) Skannaa alkuperäisen ja näyttää esikatselukuvan.** ► [ESIKATSELUNÄYTTÖ \(sivu 2-12\)](#page-101-0)
- **(5) Asettaa automaattisesti alkuperäisen sijoitussuunnan, tarkkuuden, tyhjien sivujen ohituksen, havaitsee automaattisesti kohdat Mono2/harmaasävy ja Alkuperäisen vinouden säätö.**
	- ► [SKANNAUSASETUSTEN ASETTAMINEN](#page-657-0)  [AUTOMAATTISESTI \(AUTOM. ASETUS\) \(sivu 6-96\)](#page-657-0)
- **(6) Viimeaikaisten töiden asetus voidaan ladata.** ► [TYÖN TILA \(sivu 2-60\)](#page-149-1)
- **(7) Tuo näkyviin näyttönäppäimistö koskettamalla.**
- **(8) Muuta normaalitilaan.** ► [NORMAALITILA \(sivu 6-10\)](#page-571-2)
- **(9) Muuta toimintonäyttö.**
- **(10) Käynnistä musta-valkoinen tai väri- lähetys.**

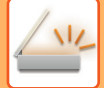

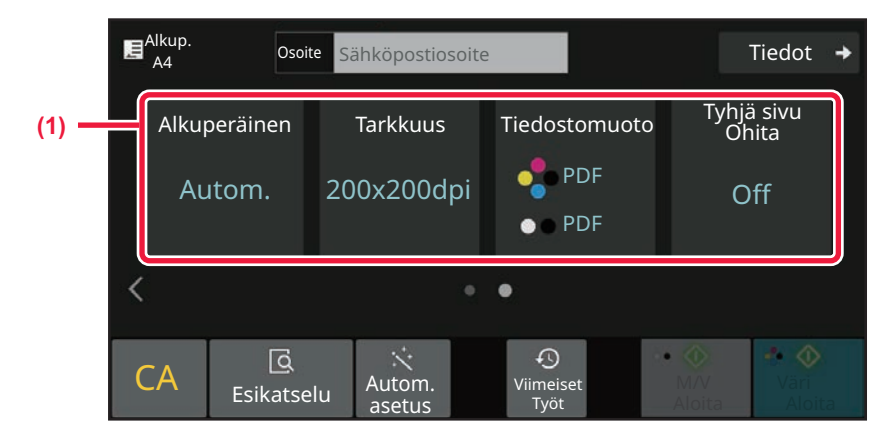

#### **(1) Valitse toiminto, jota haluat käyttää.**

Voit valita nämä toiminnot helppokäyttötilassa.

- Alkuperäinen: >[sivu 6-86](#page-647-0)
- Tarkkuus: <u>►[sivu 6-88](#page-649-0)</u>
- Tiedostomuoto: <u>►[sivu 6-89](#page-650-0)</u>
- Tyhjä sivu Ohita: ► [sivu 6-144](#page-705-0)

Jos kykenee etsimään osoitteeni, näytetään [Löydä osoitteeni]-näppäin osoitteen syötön vieressä.

#### • **Toiminnon valitseminen helppokäyttötilassa**

Kohdassa "Asetukset (pääkäyttäjä)", valitse [Järjestelmäasetukset] → [Yleiset asetukset] → [Käyttö Asetukset] → [Helppokäyttötilan asetukset] → [Easy Scan].

• **Helppokäyttötilasta normaalitilaan siirryttäessä näkyviin tulevan varoitusviestin peruuttaminen** Kohdassa "Asetukset (pääkäyttäjä)", valitse [Järjestelmäasetukset] → [Yleiset asetukset] → [Käyttö Asetukset] → [Helppokäyttötilan asetukset] → [Näytä vahvistusviesti, kun valitaan "Tarkat tiedot" helppokäyttötiloissa] poistaaksesi käytöstä tämän asetuksen.

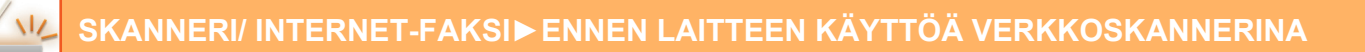

## <span id="page-571-2"></span><span id="page-571-0"></span>**NORMAALITILA**

Normaali-tilassa voit valita minkä tahansa toimintoasetuksen, jota voidaan käyttää verkkoskannerille. Tässä osassa kuvataan perusnäytön näppäimet. Esimerkkinä on sähköpostin perusnäyttö. Kuvan lähetys -tilassa on useita vaihtoehtoja, kuten Skannaa sähköpostiin ja Skannaa FTP:lle. Perusnäytön asettelu vaihtelee hiukan kuvan lähetystavan mukaan.

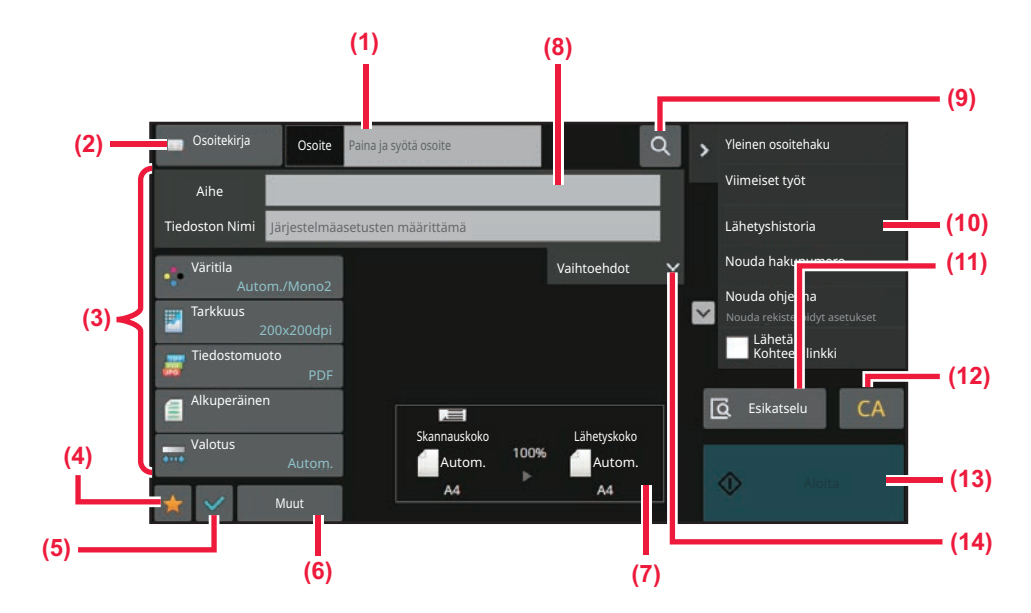

- **(1) Tuo näkyviin näyttönäppäimistö koskettamalla.**
- **(2) Näyttää osoitteen ruudussa syöttää osoitteet.**
- **(3) Asetusnäppäimet, joita käytetään kuvanlähetystoimintoihin.**
- **(4) Näyttää asetusnäppäinten luettelon. Usein käytetyt [Muut], ohjelmat ja muut asetukset voidaan rekisteröidä.**
- **(5) Tarkista tämänhetkiset asetukset.**
- **(6) Näyttää avaimet muut kuin edellä mainitut toimintonäppäimet.**
- <span id="page-571-1"></span>**(7) Näyttää alkuperäisen asiakirjan koot ja lähetystiedot.**
- **(8) Syötä aihe, tiedostonimi ja muut kohteet.**
- **(9) Etsii osoitteen.**
- **(10) Näyttää toiminnot, jotka voidaan käyttää kuvanlähetystilassa.**
- **(11) Skannaa alkuperäisen ja näyttää esikatselukuvan.** ► [ESIKATSELUNÄYTTÖ \(sivu 2-12\)](#page-101-0)
- **(12) Nollaa kaikki asetukset.**
- **(13) Lähetys alkaa välittömästi.**
- **(14) Syötä vastaus osoite ja leipäteksti.**

# **VERKKOSKANNERITILAN VALINTA**

Muuta verkkoskanneritila muuhun tilaan kuten kuvataan kohdassa [TILOJEN MUUTTAMINEN \(sivu 2-11\).](#page-100-0)

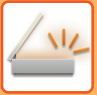

# <span id="page-572-0"></span>**KUVAN LÄHETYS**

Laite asetetaan haluttuun kuvanlähetystilaan koskettamalla vastaavaa kuvaketta Kotinäytössä. [TILOJEN MUUTTAMINEN \(sivu 2-11\)](#page-100-0)

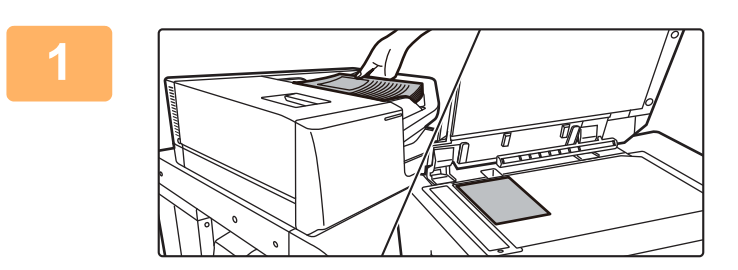

### **<sup>1</sup> Aseta alkuperäinen.**

Aseta alkuperäinen automaattisen syöttölaitteen asiakirjan syöttötasolle tai valotuslasille.

- ► [AUTOMAATTINEN SYÖTTÖLAITE \(sivu 1-38\)](#page-40-0)
- ► [VALOTUSLASI \(sivu 1-43\)](#page-45-0)

## **<sup>2</sup> Syötä kohdeosoite.**

Voit syöttää kohteen tai etsiä ja noutaa osoitekirjasta tai kohteesta suoraan koskettamalla osoitenäppäintä.

#### **Helppokäyttötilassa**

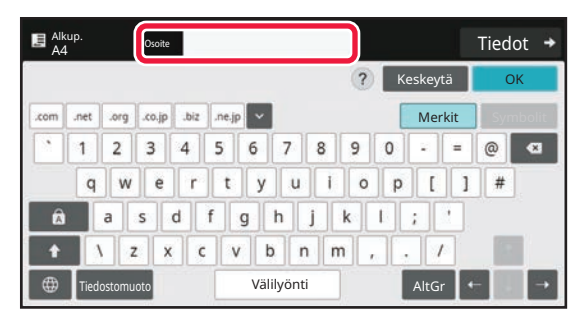

[OSOITTEEN SYÖTTÄMINEN MANUAALISESTI \(sivu](#page-602-0)  [6-41\)](#page-602-0)

[OSOITTEEN HAKEMINEN OSOITEKIRJASTA \(sivu](#page-596-2)  [6-35\)](#page-596-2) [LÄHETYSLOKIN KÄYTTÄMINEN](#page-609-0) 

[UUDELLEENLÄHETYKSEEN \(sivu 6-48\)](#page-609-0)

[OSOITTEEN HAKEMINEN OSOITEKIRJASTA \(sivu](#page-605-0)  [6-44\)](#page-605-0) [KOHTEEN OSOITTEEN HAKEMINEN](#page-607-0) 

[MOBIILILAITTEEN OSOITEKIRJASTA \(sivu 6-46\)](#page-607-0)

#### **Normaalitilassa**

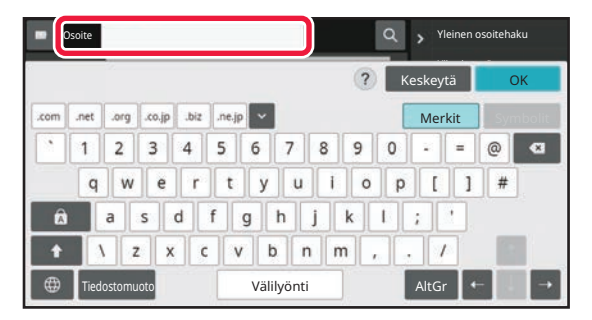

[OSOITTEEN SYÖTTÄMINEN MANUAALISESTI \(sivu 6-41\)](#page-602-0) [OSOITTEEN HAKEMINEN OSOITEKIRJASTA \(sivu 6-35\)](#page-596-2) [HAKUNUMERON KÄYTTÖ OSOITTEEN HAKEMISEEN](#page-601-0)  [\(sivu 6-40\)](#page-601-0) [OSOITTEEN HAKEMINEN OSOITEKIRJASTA \(sivu 6-44\)](#page-605-0) [KOHTEEN OSOITTEEN HAKEMINEN MOBIILILAITTEEN](#page-607-0)  [OSOITEKIRJASTA \(sivu 6-46\)](#page-607-0) [LÄHETYSLOKIN KÄYTTÄMINEN](#page-609-0)  [UUDELLEENLÄHETYKSEEN \(sivu 6-48\)](#page-609-0) [VALITTUJEN OSOITTEIDEN LUETTELON KATSOMINEN](#page-599-0)  [\(sivu 6-38\)](#page-599-0) [VERKKOKANSION MÄÄRITTÄMINEN \(sivu 6-42\)](#page-603-0)

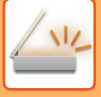

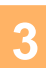

### **Valitse toiminnot.**

Määritä alkuperäisen asiakirjan skannauskoko, valotus, tiedostomuoto ja muut kohdat. Tarvittaessa voit käyttää seuraavia toimintoja asetuksen viitteinä.

#### **Helppokäyttötilassa**

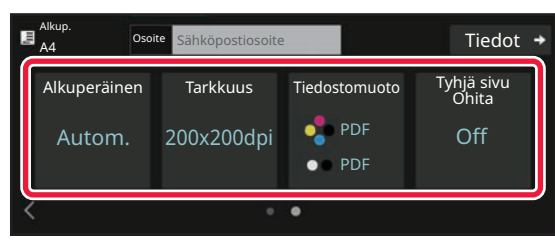

[ALKUPERÄISASIAKIRJAN MOLEMPIEN PUOLIEN](#page-634-1)  AUTOMAATTINEN SKANNAUS (2-PUOLINEN [ALKUPERÄINEN\) \(sivu 6-73\)](#page-634-1) [TARKKUUDEN MUUTTAMINEN \(sivu 6-88\)](#page-649-0) [TIEDOSTOMUODON MUUTTAMINEN SKANNAUS-](#page-650-0)[TAI TIEDONSYÖTTÖTILASSA \(sivu 6-89\)](#page-650-0) [TYHJIEN SIVUJEN POISTAMINEN LÄHETYKSESTÄ](#page-705-0)  [\(TYHJÄN SIVUN OHITUS\) \(sivu 6-144\)](#page-705-0)

#### **Normaalitilassa**

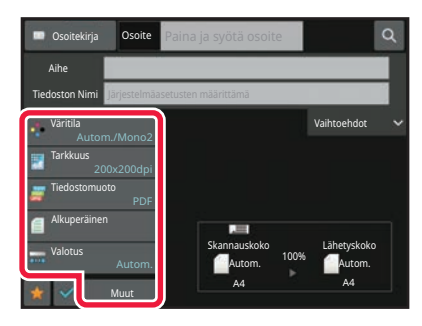

[ALKUPERÄISTEN SKANNAAMINEN JA LÄHETTÄMINEN](#page-663-0)  [YHDESSÄ \(sivu 6-102\)](#page-663-0) [VÄRIEN JA VARJOJEN SÄÄTÄMINEN \(sivu 6-127\)](#page-688-0) [ALKUPERÄISTEN SKANNAUS \(sivu 6-137\)](#page-698-0) [ALKUPERÄISASIAKIRJAN MOLEMPIEN PUOLIEN](#page-634-1)  AUTOMAATTINEN SKANNAUS (2-PUOLINEN [ALKUPERÄINEN\) \(sivu 6-73\)](#page-634-1) [SKANNAUSKOKO JA LÄHETYSKOKO](#page-635-0)  [\(SUURENNA/PIENENNÄ\) \(sivu 6-74\)](#page-635-0) [ALKUPERÄISASIAKIRJAN SKANNAUSKOON](#page-636-0)  [MÄÄRITTÄMINEN PAPERIKOKONA \(sivu 6-75\)](#page-636-0) ALKUPERÄISASIAKIRJAN SKANNAUSKOON [MÄÄRITTÄMINEN KÄYTTÄMÄLLÄ NUMEROARVOJA](#page-638-0)  [\(sivu 6-77\)](#page-638-0) [KUVAN LÄHETYSKOON MÄÄRITTÄMINEN \(sivu 6-84\)](#page-645-0) [VALOTUKSEN JA ALKUPERÄISEN KUVATYYPIN](#page-647-0)  [MUUTTAMINEN \(sivu 6-86\)](#page-647-0) [TARKKUUDEN MUUTTAMINEN \(sivu 6-88\)](#page-649-0) [TIEDOSTOMUODON MUUTTAMINEN SKANNAUS- TAI](#page-650-0)  [TIEDONSYÖTTÖTILASSA \(sivu 6-89\)](#page-650-0) [TIEDOSTOMUODON MUUTTAMINEN](#page-656-0)  [INTERNET-FAKSITILASSA \(sivu 6-95\)](#page-656-0)

[VÄRITILAN MUUTTAMINEN \(sivu 6-95\)](#page-656-1)

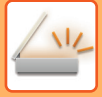

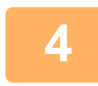

### **<sup>4</sup> Lähetä alkuperäinen.**

Koske [M/V Aloita]- tai [Väri Aloita]-näppäintä ([Aloita]-näppäintä normaalitilassa).

- Voit koskettaa [Esikatselu]-näppäintä ennen kuin kosketat [M/V Aloita] -näppäintä tai [Väri Aloita] -näppäintä ([Aloita]-näppäin normaalitilassa) tarkistaaksesi kuvan esikatselukuvan.
- Kun alkuperäinen asiakirja asetetaan valotuslasille, toista alkuperäisen asetus- ja lähetysmenettelyt, kunnes kaikki alkuperäiset on lähetetty. Kosketa alkuperäisten skannauksen jälkeen [Luku Loppu] -näppäintä.
- Jos kosketat normaalitilassa tehtäväpaneelissa [Tiedosto] tai [Quick File] ennen kuvan lähettämistä, voit tallentaa skannatun alkuperäisen tietoina. [ASIAKIRJOJEN ARKISTOINTITOIMINNON KÄYTTÄMINEN KUSSAKIN KÄYTTÖTILASSA \(sivu 7-8\)](#page-757-0)
- Kun alkuperäinen on skannattu vinossa, on olemassa toiminto, joka säätää vinoutta automaattisesti. Automaattinen vinouden säätötoiminto otetaan käyttöön, kun otetaan käyttöön automaattinen määritys Easy-tilassa. Normaalitilassa, kosketa [Muut]-näppäintä ja kosketa sitten [Alkuperäisen vinouden säätö]-näppäintä sen kytkemiseksi.

[KORJAA AUTOMAATTISESTI VINON PDF:N SKANNAUSTIEDOT \(PDF:N VINOUDEN SÄÄTÖ\) \(sivu 6-149\)](#page-710-0)

## **Jos paperi tukkeutuu automaattisessa syöttölaitteessa.**

#### Voidaan asettaa 2 kuviota.

Kohdassa "Asetukset (pääkäyttäjä)", valitse [Järjestelmäasetukset] → [Kuvan Lähetysasetukset] → [Skannaus asetukset]  $\rightarrow$  [Tila-Asetukset]  $\rightarrow$  [Pikalähetys].

• Jos otettu käyttöön

Kun alkuperäinen tukkeutuu, skannaus keskeytyy ja kyseiseen pisteeseen asti skannatut tiedot lähetetään.

• Jos poistettu käytöstä

Vaikka alkuperäinen tukkeutuu, skannaus ei keskeydy, tukkeutunut alkuperäinen asetetaan uudelleen ja skannaus käynnistyy uudelleen. Kun alkuperäinen on skannattu, skannatut tiedot lähetetään.

# <span id="page-575-0"></span>**ALKUPERÄISEN KOKO**

# <span id="page-575-1"></span>**LÄHETETTÄVÄT ALKUPERÄISASIAKIRJOJEN KOOT**

Lisättävissä olevan alkuperäisen kokoja koskevia tietoja varten, katso "[AUTOMAATTINEN SYÖTTÖLAITE \(sivu 1-38\)"](#page-40-0) ja "[VALOTUSLASI \(sivu 1-43\)](#page-45-0)".

## <span id="page-575-2"></span>**ASETETUN ALKUPERÄISASIAKIRJAN KOKO**

Kun vakiokokoinen alkuperäinen on asetettu, alkuperäisen koko havaitaan automaattisesti ja se näkyy kohdassa "Skannauskoko" perusnäytöllä.

[SKANNAUSKOKO JA LÄHETYSKOKO \(SUURENNA/PIENENNÄ\) \(sivu 6-74\)](#page-635-0)

Vakiokoot ovat kokoja, jotka laite tunnistaa automaattisesti. Vakiokoot asetetaan kohdassa "Alkuperäisen Koon Tunnistuksen Asetukset." - "Asetukset".

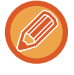

Kun automaattinen alkuperäisen tunnistustoiminto toimii ja alkuperäinen (tuumina tai ei vakiokokoinen) on asetettu, lähin vakiokoko voidaan näyttää tai alkuperäinen koko ei ehkä näy. Aseta siinä tapauksessa oikea alkuperäisasiakirjan koko manuaalisesti.

[ALKUPERÄISASIAKIRJAN SKANNAUSKOON MÄÄRITTÄMINEN PAPERIKOKONA \(sivu 6-75\)](#page-636-0) [ALKUPERÄISASIAKIRJAN SKANNAUSKOON MÄÄRITTÄMINEN KÄYTTÄMÄLLÄ NUMEROARVOJA \(sivu 6-77\)](#page-638-0)

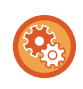

#### **Voit määrittää koon, jonka kone voi tunnistaa automaattisesti:**

Valitse tunnistettujen alkuperäisten kokojen ryhmä valitsemalla [Järjestelmäasetukset] kohdassa "Asetukset (pääkäyttäjä)" → [Yleiset asetukset] → [Laiteasetukset] → [Tila Asetukset] → [Alkuperäisen Koon Tunnistuksen Asetukset.].

## **Luettelo alkuperäisen koon tunnistuksen asetuksista**

[TUNNISTETTAVAT ALKUPERÄISEN KOOT \(sivu 1-36\)](#page-38-0)
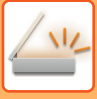

# <span id="page-576-0"></span>**OSOITEKIRJA**

"Ryhmittely" ja "Yhteyshenk." voidaan tallentaa osoitekirjaan.

Yhteystietoon voi tallentaa useita osoitteita, kuten faksi-, sähköposti-, Internet-faksi ja suoran SMTP-osoitteita. Kun rekisteröit kohtaan "Yhteyshenk." tallennetut osoitteet sekä kohtaan "Ryhmittely" suoraan syötetyt osoitteet, voit lähettää kätevästi viestejä useisiin kohteisiin määrittämällä ryhmän.

Faksi- ja internetfaksitoiminto ei ehkä ole saatavilla maasta, alueesta tai mallista riippuen.

#### **Osoitekirja**

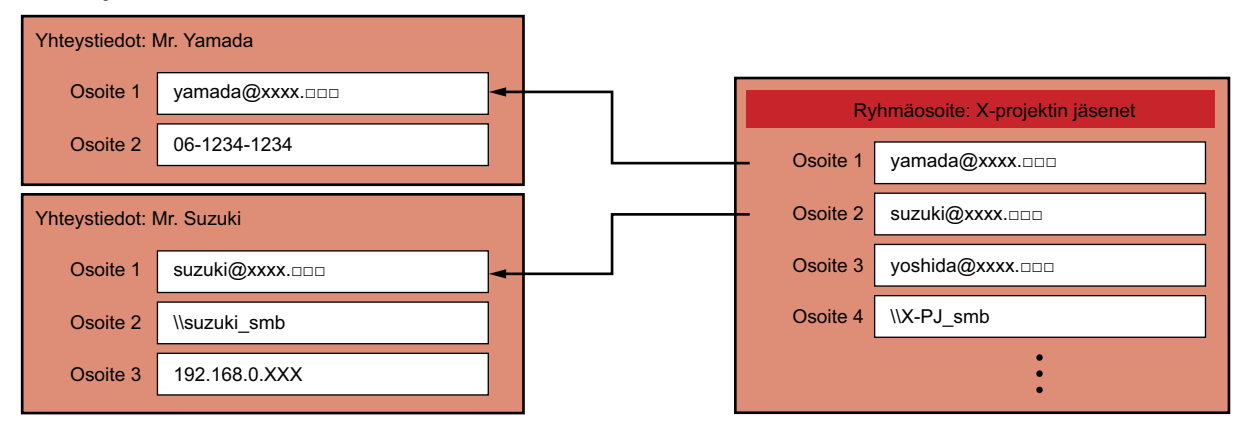

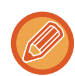

• Kohtiin "Yhteyshenk." ja "Ryhmittely" voi tallentaa enintään 2000 kohdetta.

- Osoitekirjaan voi tallentaa enintään 6000 osoitetta.
- Yksi "Yhteyshenk." voi säilyttää enintään 500 osoitetta.
- Yksi "Ryhmittely" voi säilyttää enintään 500 osoitetta.
- Lähetystä varten ei voida käyttää ryhmää, joka yhdistää suoran SMTP:n ja muut lähetysmenetelmät.

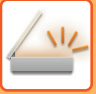

# <span id="page-577-0"></span>**OSOITEKIRJANÄYTTÖ**

Avaa osoitekirja koskettamalla [Osoitekirja]-näppäintä kuvanlähetystilan, kuten faksin, sähköpostin tai Internet-faksin, perusnäytössä. Voit näyttää sen myös koskettamalla kotinäytön [Osoitekirja]-kuvaketta. Rekisteröidyissä kohdissa "Yhteyshenk." ja "Ryhmittely" voidaan tehdä aakkosellisia hakuja sekä käyttää valittuja hakuehtoja.

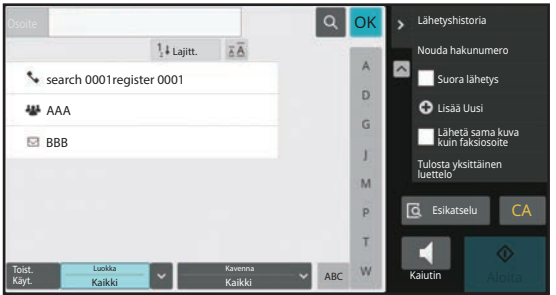

- Kun [Osoitekirja]-näppäintä kosketetaan sähköpostin perusnäytössä, sähköpostiosoitteelliset ryhmät ja yhteyshenkilöt näytetään.
	- Jos käyttäjän tunnistus on otettu käyttöön, rekisteröidyt yhteystiedot voidaan jakaa määritetyn ryhmän kanssa tai ne voidaan tallentaa omassa käytössä oleviksi henkilökohtaisiksi yhteystiedoiksi. [YHTEYSTIETOJEN JA RYHMIEN JULKAISUALUEEN ASETTAMINEN \(sivu 6-29\)](#page-590-0)
	- Voit koskettaa [Löydä osoitteeni] -näppäintä, kun kirjaudut sisään, ja valita sähköpostiosoitteesi käyttäjäluettelosta. Tämä soveltuu silloin, kun haluat lähettää sähköpostia itsellesi.

#### **Poista käytöstä rekisteröi osoitekirja**

• **Estä rekisteröinti laitteesta**

Kohdassa "Asetukset (pääkäyttäjä)", valitse [Järjestelmäasetukset] → [Kuvan Lähetysasetukset] → [Yleiset asetukset] → [Salli/estä asetukset] → [Rekisteröinnin estoasetukset] → [Estä kohteen rekisteröinti käyttöpaneelista].

• **Estä rekisteröinti verkkosivulta** Kohdassa "Asetukset (pääkäyttäjä)", valitse [Järjestelmäasetukset] → [Kuvan Lähetysasetukset] → [Yleiset asetukset] → [Salli/estä asetukset] → [Rekisteröinnin estoasetukset] → [Estä kohteen rekisteröinti verkkosivulta].

#### • **Aseta näyttöjärjestyksen vaihto pois päältä**

Kohdassa "Asetukset (pääkäyttäjä)", valitse [Järjestelmäasetukset] → [Kuvan Lähetysasetukset] → [Yleiset asetukset] → [Tila Asetukset] → [Aseta näyttöjärjestyksen vaihto pois päältä].

Estää näyttöjärjestyksen muutokset (hakunumeron järjestys, nouseva, laskeva).

Kun asetus on valittu, näyttöjärjestys ei muutu. Näyttöjärjestys pysyy sinä, mikä se oli, kun asetus otettiin käyttöön.

#### • **Näytetään osoitekirjan aloitusnäytössä asetettu näyttötyyppi**

Kohdassa "Asetukset (pääkäyttäjä)", valitse [Järjestelmäasetukset] → [Kuvan Lähetysasetukset] → [Yleiset asetukset] → [Tila Asetukset] → [Luokka esitetään oletusasetuksena].

Valitse luokka, joka näytetään oletusasetuksena.

- Ei mitään
- Toistuva käyttö
- Luokat 1-32

#### • **Näytä kaikki osoitteet tilasta riippumatta**

Kohdassa "Asetukset (pääkäyttäjä)", valitse [Järjestelmäasetukset] → [Kuvan Lähetysasetukset] → [Yleiset asetukset] → [Tila Asetukset] → [Näytä kaikki osoitetyypit juuri näytettävästä tilasta huolimatta.].

Näyttää kaikki kohteet riippumatta siitä, mikä tila on näkyvissä, kun asetus otetaan käyttöön.

• **Laajenna osoitekirjaa**

Kohdassa "Asetukset (pääkäyttäjä)", valitse [Järjestelmäasetukset] → [Kuvan Lähetysasetukset] → [Yleiset asetukset] → [Tila Asetukset] → [Laajenna osoitekirjaa].

Laajennettu osoitekirja näytetään.

### **KOHDAN "YHTEYSHENK." TAI "RYHMITTELY" VALINTA**

Kosketa kohtaa "Yhteyshenk." tai "Ryhmittely" ja valitaan kosketettu kohta "Yhteyshenk." tai "Ryhmittely". Tee valinta ja kosketa ok -näppäintä.

Lisätäksesi kohdat "Yhteyshenk." ja "Ryhmittely", katse seuraavaa. [OSOITTEIDEN TALLENTAMINEN KÄYTTÄEN SUORAA SYÖTTÖÄ \(sivu 6-20\)](#page-581-0) [OSOITTEIDEN TALLENTAMINEN KÄYTTÄEN YLEISTÄ OSOITEHAKUA \(sivu 6-21\)](#page-582-0) [OSOITTEIDEN TALLENTAMINEN FAKSIN TAI KUVAN LÄHETYSLOKEISTA \(sivu 6-23\)](#page-584-0) [RYHMIEN TALLENTAMINEN \(sivu 6-25\)](#page-586-0)

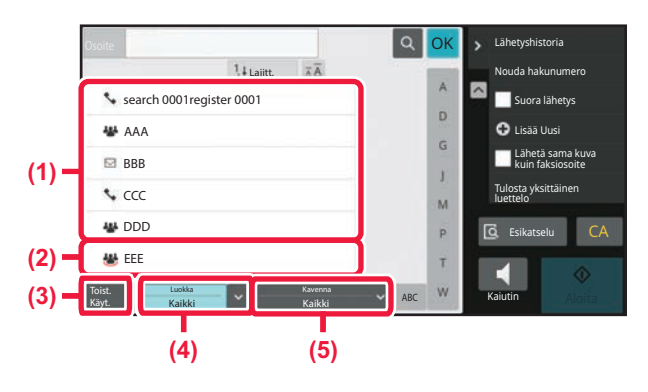

- **(1) Kohdan "Yhteyshenk." pikanäppäimet**
- **(2) Kohdan "Ryhmittely" pikanäppäimet**
- **(4) [Luokka] -näppäin**
- **(5) [Kavenna] -näppäin**

**(3) [Toist. Käyt.] -näppäin**

### **Rajaus käyttötiheyden mukaan**

Kosketa [Toist. Käyt.]-näppäintä ja valitse osoite avautuvalta näytöltä. Näytetään "Toist. Käyt."-osoitteiksi rekisteröidyt osoitteet.

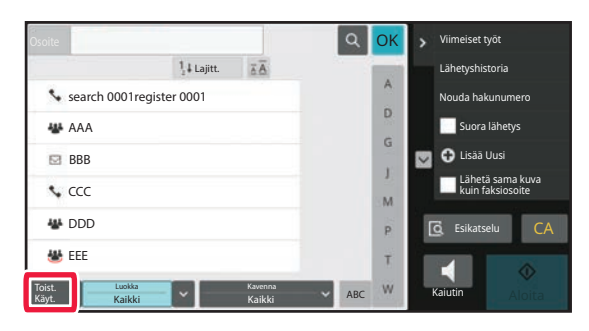

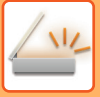

### **Rajaus luokan mukaan**

Valitse avautuvasta näytöstä luokka koskettamalla [Luokka] -näppäintä. Valitun luokan kohdat "Yhteyshenk." ja "Ryhmittely" näkyvät luettelossa. Supistettu tila näytetään [Luokka] -näppäimen kohdalla.

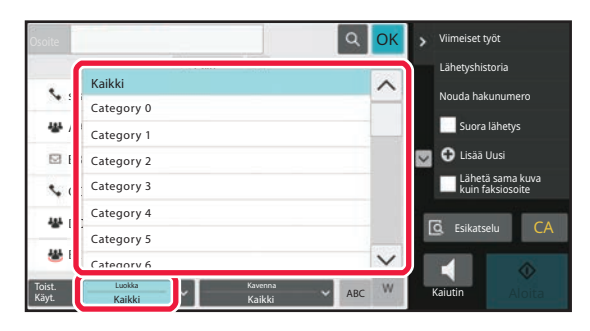

### **Rajaus työtyypin mukaan**

Valitse avautuvasta näytöstä työ koskettamalla [Kavenna] -näppäintä. Rajataksesi kohdan "Ryhmittely" mukaan, kosketa [Ryhmä]-näppäintä. Valitun työn kohdat "Yhteyshenk." ja "Ryhmittely" näkyvät luettelossa. Supistettu tila näytetään [Kavenna] -näppäimen kohdalla.

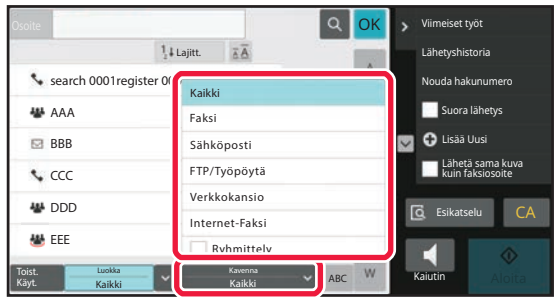

### **Rajaus hakemiston mukaan**

Rajaa osoitteita kirjainkohtaisella haulla.

Esimerkiksi, kosketa kohtaa "A" hakemistopalkissa näyttääksesi "Yhteyshenk.", jotka on tallennettu hakutekstin alkuna "A".

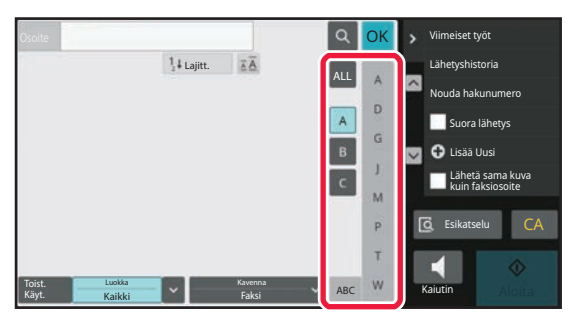

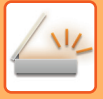

### **Rajaus avainsanan mukaan**

Näytä hakunäyttö koskettamalla <sup>1</sup>9. Valitse haettava kohde, näppäile avainsana ja kosketa sitten [Aloita Etsintä] -näppäintä. Hakutulokset näkyvät luettelossa.

Jos esimerkiksi [Item] on [Nimi], avainsanalla SA tehtävällä haulla tulokseksi saadaan kaikki SA-alkuiset ryhmät.

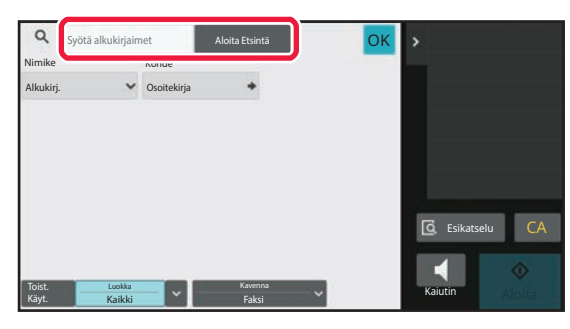

### **Näyttö hakunumeroiden mukaisessa järjestyksessä**

[Lajitt.] -näppäintä koskettamalla voit näyttää luettelon nousevassa, laskevassa tai hakunumeroiden mukaisessa järjestyksessä.

Näytön vaihtumisjärjestys on [Lajitt.] (▲) (Ylös) →[Lajitt.] (▼) (Alas) → Hakunumerojärjestys.

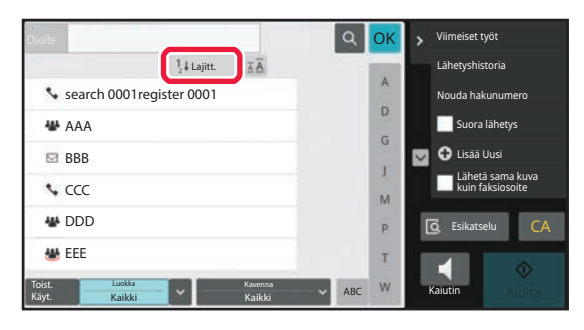

# <span id="page-581-1"></span><span id="page-581-0"></span>**OSOITTEIDEN TALLENTAMINEN KÄYTTÄEN SUORAA SYÖTTÖÄ**

Tallenna uudet nimet tai osoitteet osoitekirjaan syöttämällä ne suoraan.

**1 Kosketa osoitekirjanäytössä [Lisää Uusi] tehtäväpaneelissa, tai kosketa [Osoite hallinta]-kuvaketta aloitusnäytössä.**

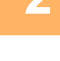

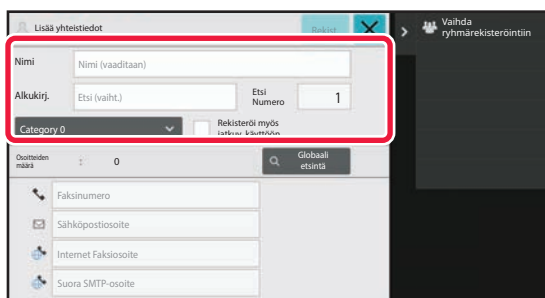

### **2 Syötä perustiedot.**

Muista syöttää [Name]- ja [Alkukirj.]-tiedot. Määritä luokka valitsemalla luokka luettelosta, joka avautuu, kun syöttöruutua kosketetaan.

Usein tapahtuvaa käyttöä varten rekisteröimiseksi, valitse kohdan [Rekisteröi myös jatkuv. käyttöön] valintaruutu

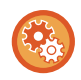

### **Luokan nimen rekisteröinti:**

Kohdassa "Asetukset (pääkäyttäjä)", valitse [Järjestelmäasetukset] → [Kuvan Lähetysasetukset] → [Yleiset asetukset]  $\rightarrow$  [Luokka-asetus].

Jos käyttäjän tunnistus on otettu käyttöön, osoitteen julkaisuasetusten välilehti on näkyvissä. Osoitteen julkaisuasetus määrittää, jaetaanko tallennetut "Yhteyshenk." ja "Ryhmittely" määritetyn ryhmän kanssa vai tallennetaanko nämä tiedot vain omaan käyttöön tarkoitetuiksi henkilökohtaisiksi yhteystiedoiksi. [YHTEYSTIETOJEN JA RYHMIEN JULKAISUALUEEN ASETTAMINEN \(sivu 6-29\)](#page-590-0)

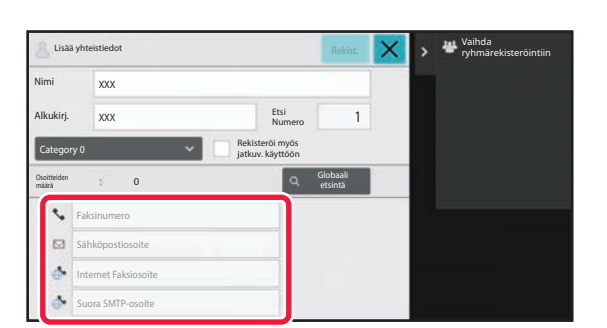

**3 Kosketa [Faksinumero], [Sähköpostiosoite], [Internet Faksiosoite] tai [Suora SMTP-osoite] syöttääksesi osoitteen ja kosketa sitten** ok

- Valitse valintaruutu, jolloin kyseistä osoitetta käytetään ensisijaisesti, kun on tallennettu useita osoitteita kohtaan "Yhteyshenk.".
- FTP-, työpöytä- ja verkkokansio-osoitteet voidaan rekisteröidä toiminnossa [Osoitekirja] kohdassa "Asetukset (Web-versio)".

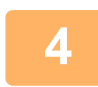

### **4 Kosketa [Rekisteröi]-näppäintä.**

Kunkin osoitetyypin ensimmäinen osoite asetetaan oletusosoitteeksi. Jos minkään osoitteen valintaruutua ei ole valittu, avautuu vahvistusnäyttö, joka kysyy haluatko valita oletusosoitteen.

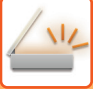

# <span id="page-582-1"></span><span id="page-582-0"></span>**OSOITTEIDEN TALLENTAMINEN KÄYTTÄEN YLEISTÄ OSOITEHAKUA**

Tallenna yleisen osoitekirjahaun tulokset uusina osoitteina osoitekirjaan.

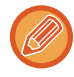

Yleiseen osoitekirjahakuun tarvitaan LDAP-palvelin.

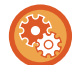

**Poista kohteen rekisteröinti käytöstä globaalilla osoitehaulla**

Kohdassa "Asetukset (pääkäyttäjä)", valitse [Järjestelmäasetukset] → [Kuvan Lähetysasetukset] → [Yleiset asetukset] → [Salli/estä asetukset] → [Rekisteröinnin estoasetukset] → [Poista kohteen rekisteröinti käyt. globaalilla osoitehaulla]. Poistaa osoitteen hallinnan yleisestä osoitehausta. Määritä asetus kullekin seuraavista kohteista:

Sähköposti, Internet-faksi, Faksi

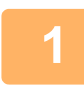

**1 Kosketa osoitekirjanäytössä [Lisää Uusi] tehtäväpaneelissa, tai kosketa [Osoite hallinta]-kuvaketta aloitusnäytössä.**

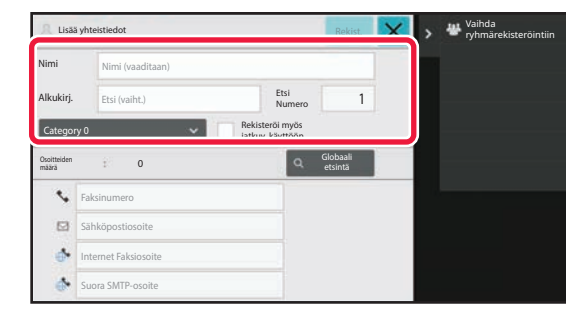

### **2 Syötä perustiedot.**

Muista syöttää [Name]- ja [Alkukirj.]-tiedot. Määritä luokka valitsemalla luokka luettelosta, joka avautuu, kun syöttöruutua kosketetaan. Usein tapahtuvaa käyttöä varten rekisteröimiseksi, valitse kohdan [Rekisteröi myös jatkuv. käyttöön] valintaruutu

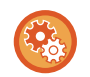

#### **Luokan nimen rekisteröinti:**

Kohdassa "Asetukset (pääkäyttäjä)", valitse [Järjestelmäasetukset] → [Kuvan Lähetysasetukset] → [Yleiset asetukset]  $\rightarrow$  [Luokka-asetus].

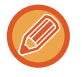

Jos käyttäjän tunnistus on otettu käyttöön, osoitteen julkaisuasetusten välilehti on näkyvissä. Osoitteen julkaisuasetus määrittää, jaetaanko tallennetut "Yhteyshenk." ja "Ryhmittely" määritetyn ryhmän kanssa vai tallennetaanko nämä tiedot vain omaan käyttöön tarkoitetuiksi henkilökohtaisiksi yhteystiedoiksi.

[YHTEYSTIETOJEN JA RYHMIEN JULKAISUALUEEN ASETTAMINEN \(sivu 6-29\)](#page-590-0)

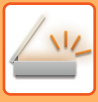

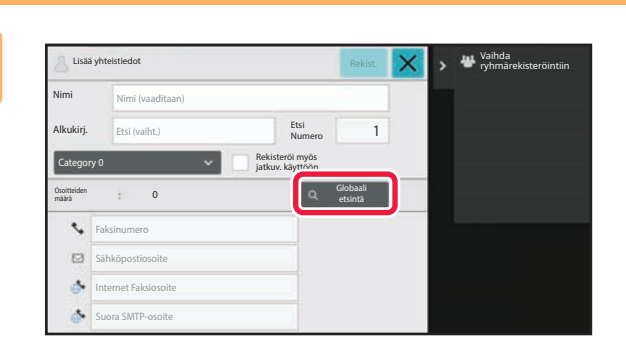

### **3 Kosketa [Globaali etsintä]-näppäintä.**

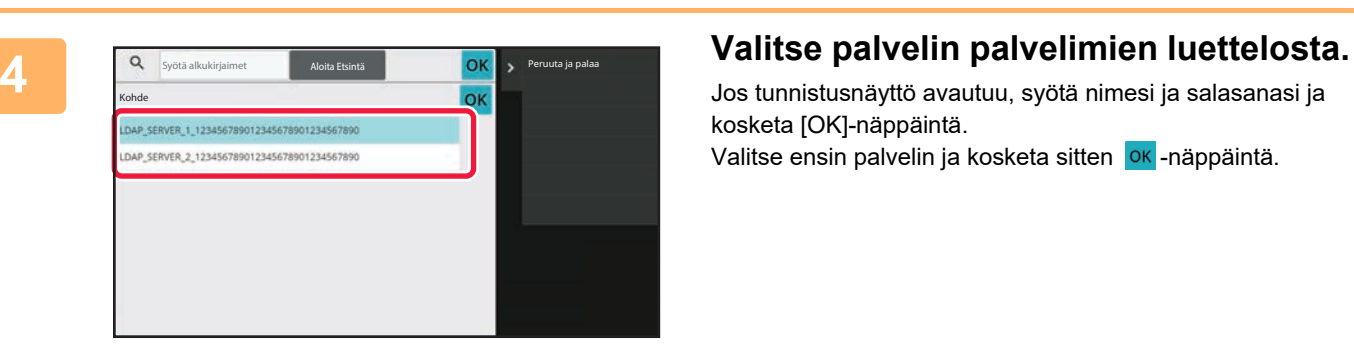

OK

Jos tunnistusnäyttö avautuu, syötä nimesi ja salasanasi ja kosketa [OK]-näppäintä. Valitse ensin palvelin ja kosketa sitten <sup>OK</sup>-näppäintä.

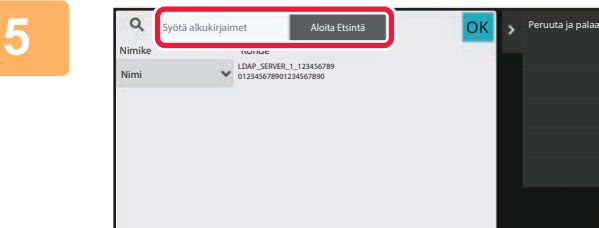

Syötä alkukirjain ja paina Enter-painiketta ulkonäppäimis. tai [Start Search].

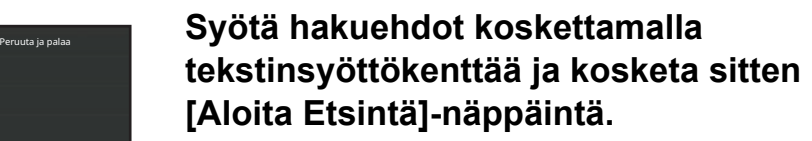

Muuta hakukohdetta valitsemalla [ v] Item-näppäimellä. Voit valita kohdan [Nimi] tai [Osoite].

**6 Valitse hakutulosluettelosta osoite ja kosketa [ <mark>ok</mark> ]-näppäintä.** 

Tarkista osoitetiedot valitsemalla osoite ja koskettamalla [Vahvista rekisteröidyt tiedot] -näppäintä.

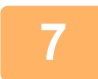

### **7 Kosketa [Rekisteröi]-näppäintä.**

Kunkin osoitetyypin ensimmäinen osoite asetetaan oletusosoitteeksi. Jos minkään osoitteen valintaruutua ei ole valittu, avautuu vahvistusnäyttö, joka kysyy haluatko valita oletusosoitteen.

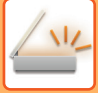

# <span id="page-584-0"></span>**OSOITTEIDEN TALLENTAMINEN FAKSIN TAI KUVAN LÄHETYSLOKEISTA**

Rekisteröi uutena osoitteena osoite, jonka olet syöttänyt faksin tai kuvan lähetyksen aikana osoitekirjaan.

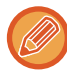

FTP- ja työpöytäosoitteita ei voi tallentaa osoitekirjaan lähetyslokeista.

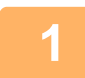

**<sup>1</sup> Faksin tai kuvan lähetystilassa, kosketa kohtaa [Lähetyshistoria] toimintopaneelissa.**

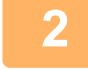

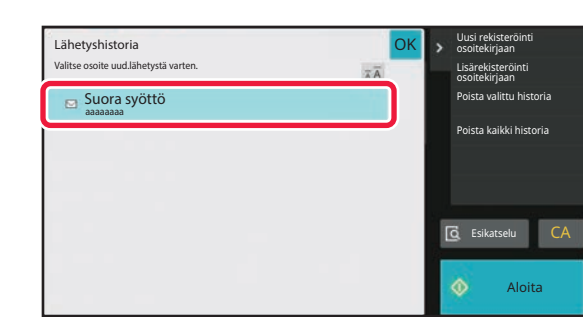

**<sup>2</sup> Valitse lähetyslokeista se osoite, jonka haluat rekisteröidä osoitekirjaan, ja kosketa sitten kohtaa [Uusi rekisteröinti osoitekirjaan] toimintopaneelissa .**

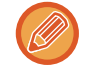

Kun kosketat kohtaa [Lisärekisteröinti osoitekirjaan] toimintopaneelissa, voit lisätä osoitteen yhteystietoon, joka on tallennettu osoitekirjaan.

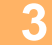

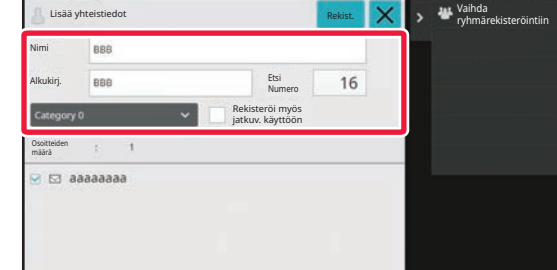

### **<sup>3</sup> Syötä perustiedot.**

Muista syöttää [Name]- ja [Alkukirj.]-tiedot. Määritä luokka valitsemalla luokka luettelosta, joka avautuu, kun syöttöruutua kosketetaan. Usein tapahtuvaa käyttöä varten rekisteröimiseksi, valitse

kohdan [Rekisteröi myös jatkuv. käyttöön] valintaruutu

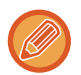

Jos käyttäjän tunnistus on otettu käyttöön, osoitteen julkaisuasetusten välilehti on näkyvissä. Osoitteen julkaisuasetus määrittää, jaetaanko tallennetut "Yhteyshenk." ja "Ryhmittely" määritetyn ryhmän kanssa vai tallennetaanko nämä tiedot vain omaan käyttöön tarkoitetuiksi henkilökohtaisiksi yhteystiedoiksi. [YHTEYSTIETOJEN JA RYHMIEN JULKAISUALUEEN ASETTAMINEN \(sivu 6-29\)](#page-590-0)

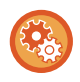

### **Luokan nimen rekisteröinti:**

Kohdassa "Asetukset (pääkäyttäjä)", valitse [Järjestelmäasetukset] → [Kuvan Lähetysasetukset] → [Yleiset asetukset]  $\rightarrow$  [Luokka-asetus].

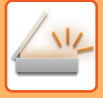

## **4 <b>Kosketa [Rekisteröi]-näppäintä.**<br>Osoitekirjaan rekisteröity osoite ja lähetyelokinäyt

Osoitekirjaan rekisteröity osoite ja lähetyslokinäyttö on palautettu.

Kunkin osoitetyypin ensimmäinen osoite asetetaan oletusosoitteeksi. Jos minkään osoitteen valintaruutua ei ole valittu, avautuu vahvistusnäyttö, joka kysyy haluatko valita oletusosoitteen.

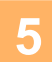

## **<sup>5</sup> Kosketa [OK]-näppäintä.**

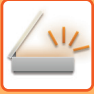

# <span id="page-586-1"></span><span id="page-586-0"></span>**RYHMIEN TALLENTAMINEN**

Rekisteröi "Ryhmittely" valitsemalla osoitteet niistä, jotka on jo tallennettu kohtaan "Yhteyshenk.". Rekisteröitäessä muodostetaan vain viittaus jo tallennettuihin osoitteisiin, joten osoitekirjan rekisteröityjen osoitteiden kokonaismäärä (enintään 6000) ei kasva. Voit myös syöttää suoraan uusia osoitteita kohtaan "Ryhmittely".

**1 Kosketa osoitekirjanäytössä [Lisää Uusi] tehtäväpaneelissa, tai kosketa [Osoite hallinta]-kuvaketta aloitusnäytössä.**

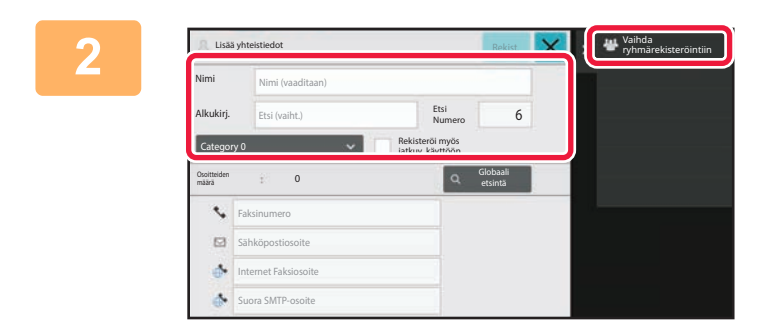

**2 Syötä perustiedot ja kosketa kohtaa [Vaihda ryhmärekisteröintiin] toimintopaneelissa.**

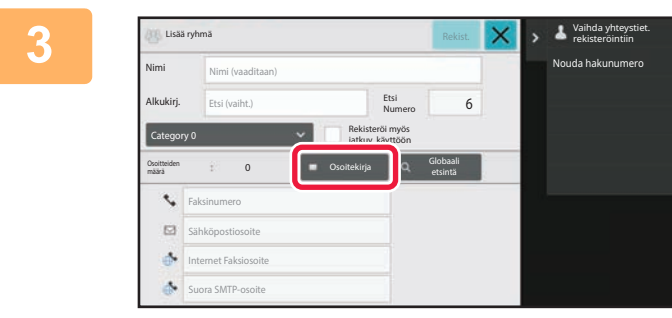

**3 Kosketa [Osoitekirja]-näppäintä.**

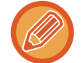

Syöttääksesi suoraan uuden osoitteen kohdalle "Ryhmittely", kosketa [Faksinumero], [Sähköpostiosoite], [Internet Faksiosoite] tai [Suora SMTP-osoite].

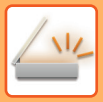

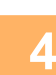

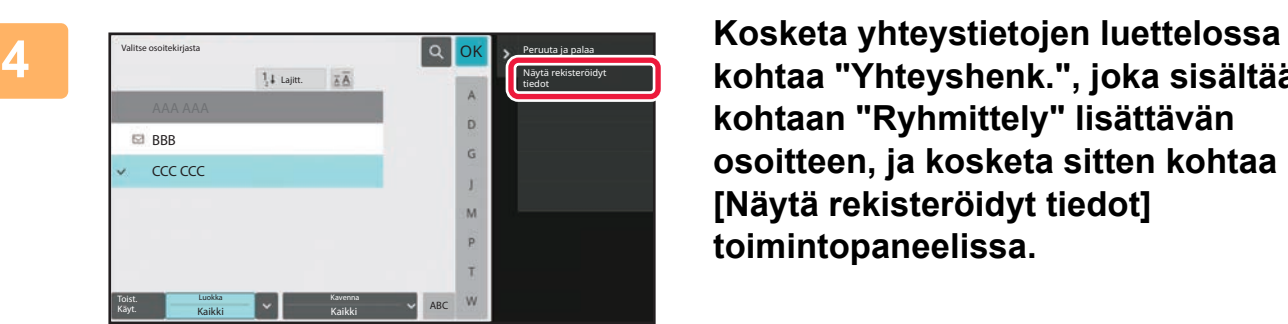

**kohtaa "Yhteyshenk.", joka sisältää kohtaan "Ryhmittely" lisättävän osoitteen, ja kosketa sitten kohtaa [Näytä rekisteröidyt tiedot] toimintopaneelissa.**

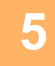

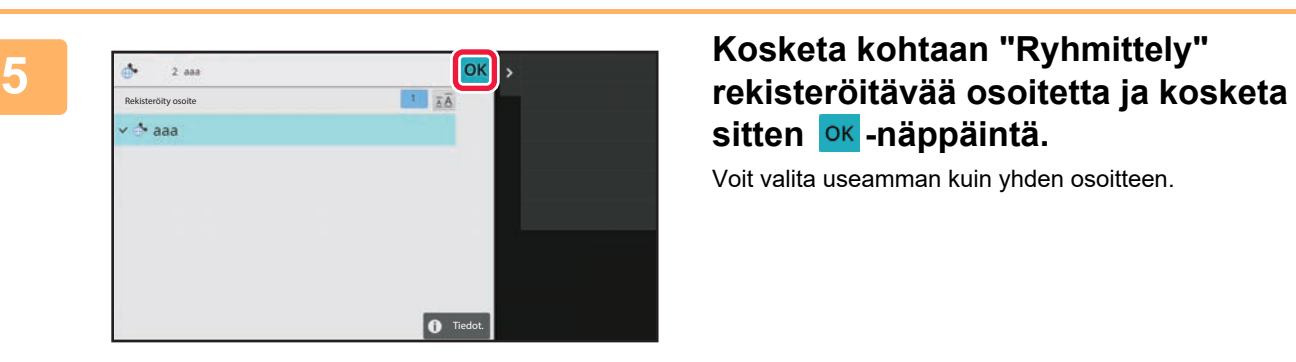

sitten <sup>ok</sup>-näppäintä.

Voit valita useamman kuin yhden osoitteen.

**6 Rekisteröi osoitteet toistamalla vaiheet 3-5. Kun osoitteen rekisteröinti on** valmis, kosketa <sup>ok</sup>-näppäintä.

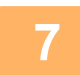

**7 Kosketa [Rekisteröi]-näppäintä.**

# **OSOITEKIRJAN OSOITTEIDEN MUOKKAAMINEN JA POISTAMINEN**

Voit muokata tai poistaa osoitekirjaan tallennettuja "Yhteyshenk."- tai "Ryhmittely"-tietoja kuten myös kohdissa "Yhteyshenk." tai "Ryhmittely" olevia osoitteita.

### **YHTEYSTIETOJEN JA RYHMIEN MUOKKAAMINEN JA POISTAMINEN**

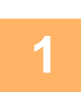

### **1 Valitse osoitekirjanäytössä muokattava yhteystieto tai ryhmä ja kosketa kohtaa [Muokkaa] toimintopaneelissa.**

Poista "Yhteyshenk." tai "Ryhmittely" koskettamalla kohtaa [Poista] toimintopaneelissa.

- Muokkausta varten voidaan valita vain yksi "Yhteyshenk."- tai "Ryhmittely"-kohta kerrallaan.
- Poistamista varten voidaan valita useampia "Yhteyshenk."- tai "Ryhmittely"-kohtia kerrallaan.
- Jos olet kirjautunut sisään pääkäyttäjänä, voit poistaa kaikki osoitekirjaan tallennetut osoitteet koskettamalla toimintopaneeliin avautuvaa kohtaa [Poista kaikki].

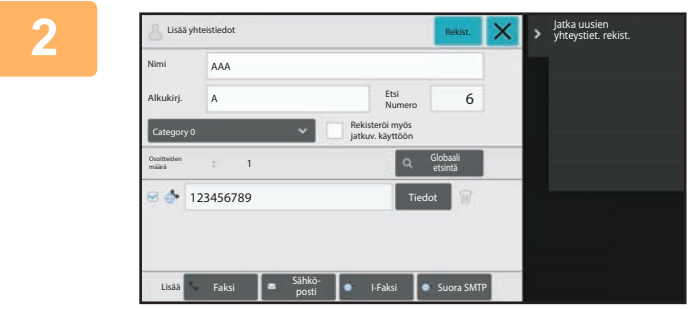

### **2 Kohdan "Yhteyshenk." tai "Ryhmittely" muokkaus**

- Voit muuttaa nimen ja luokan kaltaisia perustietoja sekä lisätä osoitteita. [OSOITTEIDEN TALLENTAMINEN KÄYTTÄEN SUORAA](#page-581-0) [SYÖTTÖÄ \(sivu 6-20\)](#page-581-0) [OSOITTEIDEN TALLENTAMINEN KÄYTTÄEN YLEISTÄ](#page-582-0) [OSOITEHAKUA \(sivu 6-21\)](#page-582-0) [OSOITTEIDEN TALLENTAMINEN FAKSIN TAI KUVAN](#page-584-0) [LÄHETYSLOKEISTA \(sivu 6-23\)](#page-584-0) [RYHMIEN TALLENTAMINEN \(sivu 6-25\)](#page-586-0) • Voit muuttaa julkaisualuetta.
- [YHTEYSTIETOJEN JA RYHMIEN JULKAISUALUEEN](#page-590-0) [ASETTAMINEN \(sivu 6-29\)](#page-590-0)

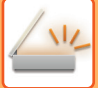

### **OSOITTEIDEN MUOKKAAMIEN JA POISTAMINEN**

**1 Valitse muokattava yhteystieto tai ryhmä ja kosketa [Muokkaa] toimintopaneelissa. Valitse osoitekirjanäytössä yhteystieto tai ryhmä, jossa on muokattava osoite, ja kosketa kohtaa [Muokkaa] toimintopaneelissa.**

Vai yhdet yhteystiedot tai ryhmätiedot voidaan valita. Jos valitaan useampi kuin yksi, [Muokkaa]-näppäin ei tule näkyviin.

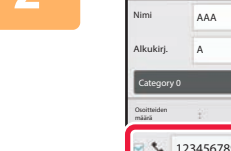

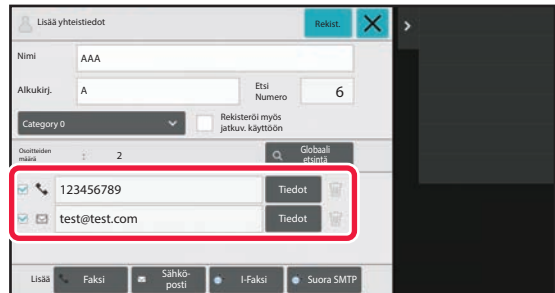

### **2 Kosketa osoitenäyttöä osoitteiden luettelossa.**

Poista osoite koskettamalla [ **iii** ]-näppäintä.

• Kun muokkaat tai poistat osoitteita, voit valita vain yhden osoitteen kerrallaan.

• Tarkista osoitetiedot koskettamalla [Tiedot] -näppäintä.

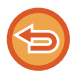

Et voi muokata tai poistaa työjonossa olevan työn osoitetta.

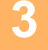

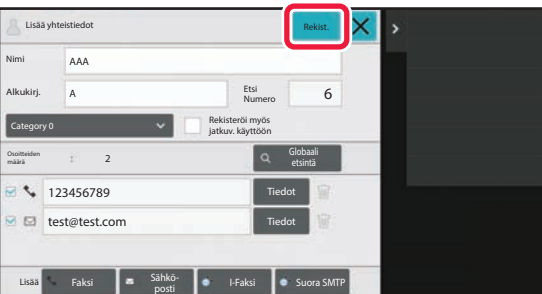

### **3 Muokkaa osoitetta.**

Muokkauksen jälkeen kosketa [Rekisteröi]-näppäintä.

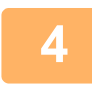

**4 Kosketa [OK]-näppäintä.**

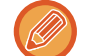

Osoitteita voi muokata verkkokansiossa vain muokkausnäytössä. (Lisää uusi -näyttöä ei näytetä.)

# <span id="page-590-0"></span>**YHTEYSTIETOJEN JA RYHMIEN JULKAISUALUEEN ASETTAMINEN**

Osoitekirjaan tallennetut "Yhteyshenk." ja "Ryhmittely" voidaan jakaa määritetyn ryhmän kanssa tai tallentaa vain omaan käyttöön tarkoitetuiksi henkilökohtaisiksi yhteystiedoiksi. Jos julkaisualuetta ei ole määritetty, tallennetut "Yhteyshenk."- ja "Ryhmittely"-tiedot ovat kaikkien käyttäjien käytössä.

Vaaditaan käyttäjän tunnistus, jotta voidaan asettaa alue "Yhteyshenk."- ja "Ryhmittely"-tietojen julkaisemiselle.

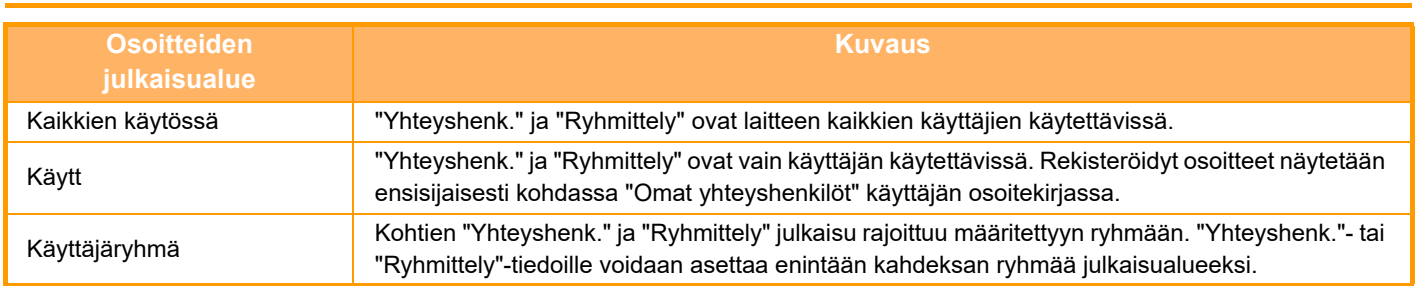

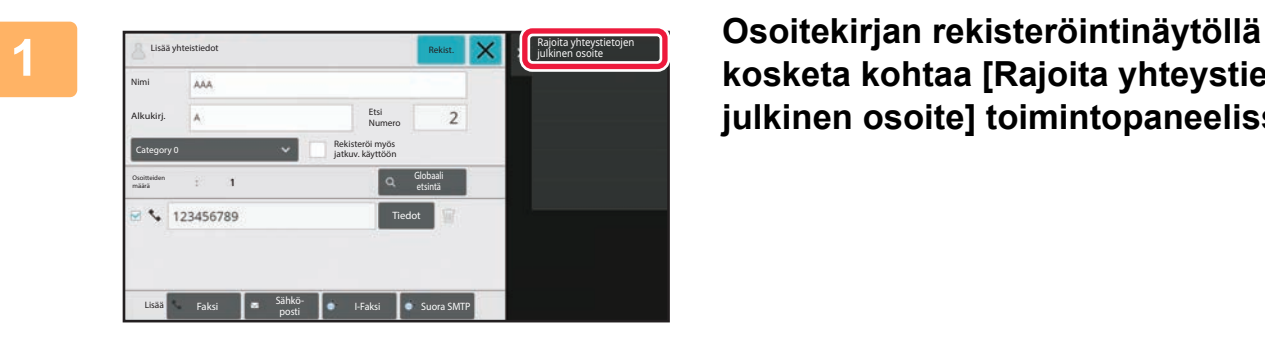

**kosketa kohtaa [Rajoita yhteystietojen julkinen osoite] toimintopaneelissa.**

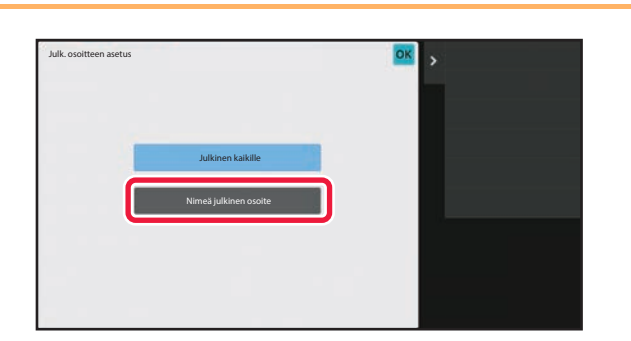

**2 Kosketa [Nimeä julkinen osoite]-näppäintä.**

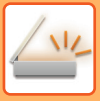

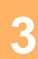

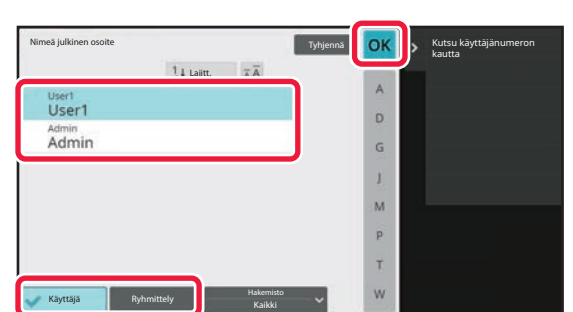

### **3 Kosketa kohtaa [Käyttäjä] tai [Ryhmä] ja määritä, kenelle osoite julkaistaan.**

Asetusten määrityksen jälkeen napauta <sup>ok</sup>.

Jos olet kirjautunut sisään pääkäyttäjänä, voit valita minkä tahansa nimen käyttäjäluettelosta.

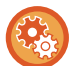

### **Käyttäjän rekisteröinti:**

Kohdassa "Asetukset (pääkäyttäjä)", valitse [Käyttäjän hallinta] → [User Settings] → [User List] → [Lisää].

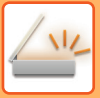

# **LÄHETYSHISTORIAN POISTAMINEN**

Voit poistaa faksin tai kuvan lähetyshistorian.

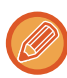

Lähetyshistoria poistetaan normaalitilassa.

## **VALITUN HISTORIAN POISTAMINEN**

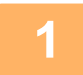

**1 Kosketa historiaa, jonka haluat poistaa.**

**2 Lähetyksen lokinäytöllä, kosketa kohtaa [Poista valittu historia] toimintopaneelissa.**

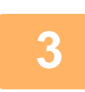

**3 Viesti "Poista valittu historia?" tulee näkyviin, kosketa [Poista] -näppäintä.** Valittu lähetysloki poistetaan.

### **KAIKKIEN LÄHETYSHISTORIATIETOJEN POISTAMINEN**

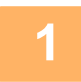

**1 Lähetyksen lokinäytöllä, kosketa kohtaa [Poista kaikki historia] toimintopaneelissa.**

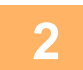

**2 Viesti "Poista kaikki historia" tulee näkyviin, kosketa [Poista kaikki] -näppäintä.**

Kaikki lähetyslokit poistetaan.

# **REKISTERÖI OSOITEKIRJA VERKKOSIVULLA**

## **OSOITEKIRJA**

Lähetyksen vastaanottajat (kontaktit) kuten faksi ja skannaus sähköpostiin sekä lähetyksen vastaanottajaryhmät voidaan tallentaa osoitekirjaan. Asetustilassa näytetään tallennettujen kontaktien ja ryhmätietojen luettelo. Muokkaa kontaktia tai ryhmää valitsemalla kontaktin tai ryhmän nimi. Lisää uusi kontakti tai ryhmä napsauttamalla [Lisää]-näppäintä.

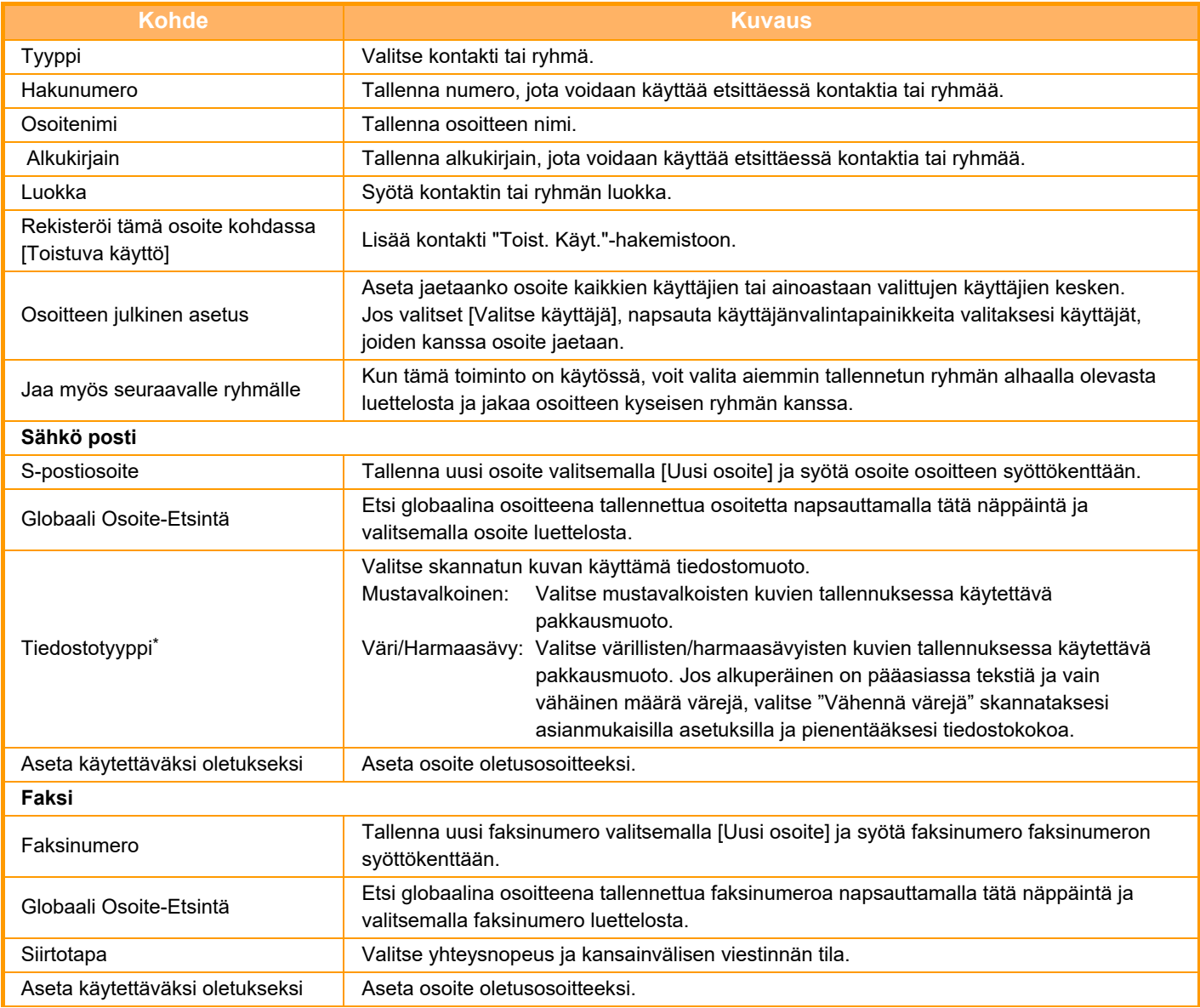

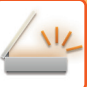

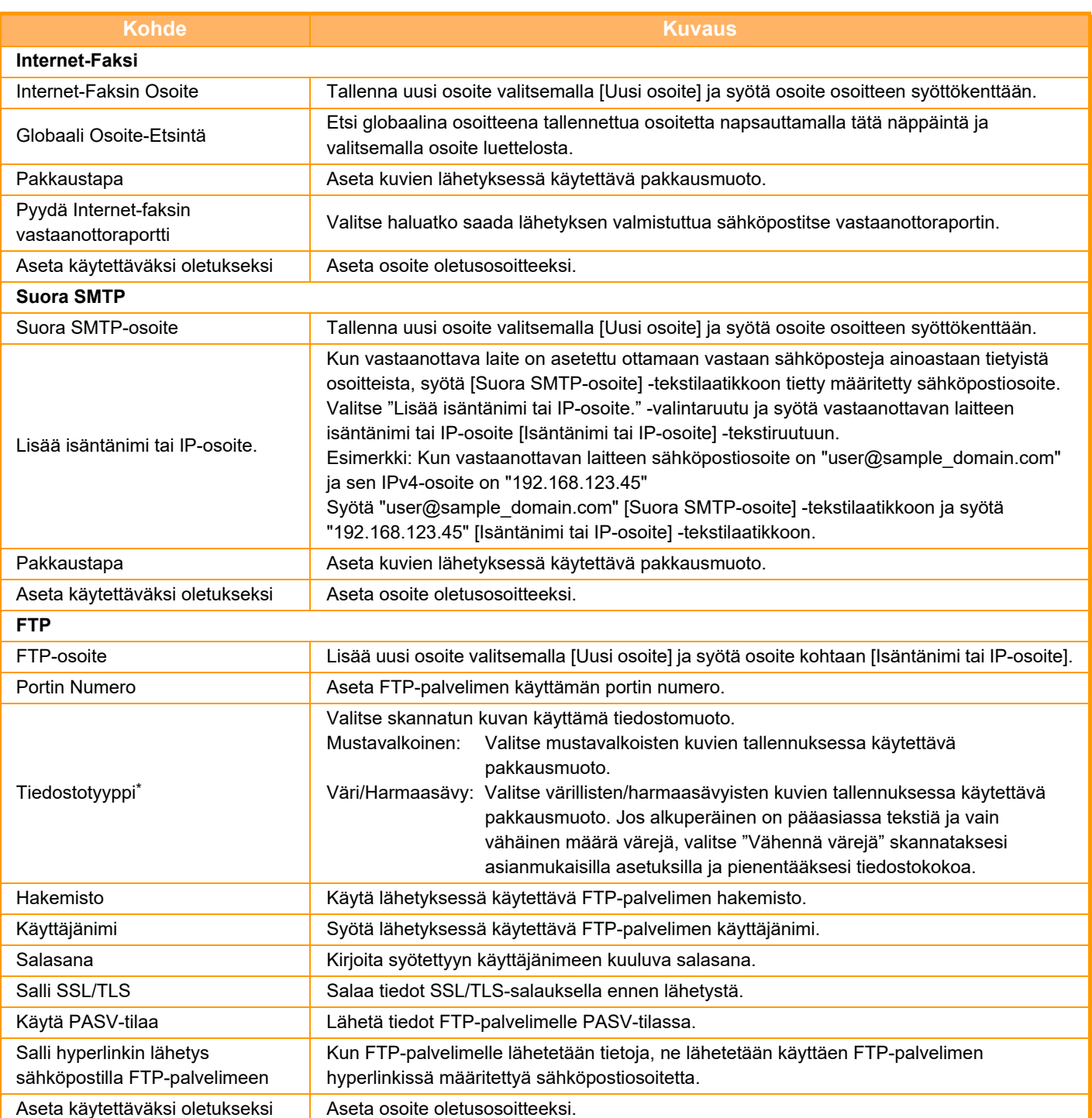

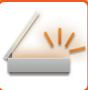

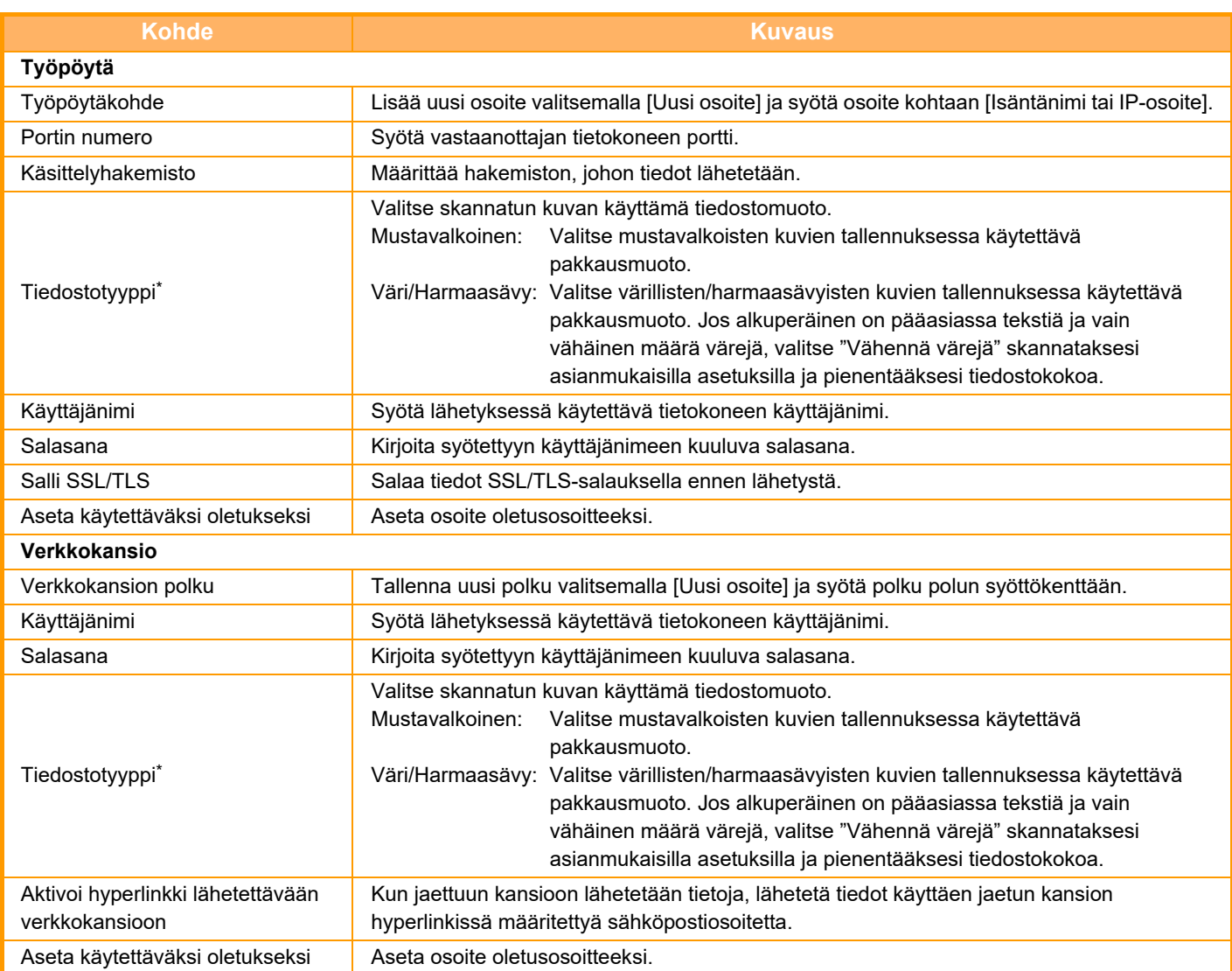

\* Mallista ja asennetuista oheislaitteista riippuen voidaan valita korkean pakkauksen PDF. Kun [OCR] on käytössä, skannattujen tietojen teksti tunnistetaan automaattisesti. PDF:n osalta tekstitiedot upotetaan PDF-tiedostoon. Tiedostomuodoilla PDF, RTF, TXT(UTF-8), DOCX, XLSX ja PPTX, tunnistettu teksti tallennetaan vastaavassa muodossa.

### **Luokka-asetus**

Voit helpottaa käyttöä vaihtamalla luokan nimen. Poista vanha nimi ja syötä uusi nimi (enintään 127 merkkiä). Tehdasasetusten nimet ovat "Luokka 1" – "Luokka 32".

# <span id="page-596-0"></span>**OSOITTEIDEN ASETTAMINEN**

# **OSOITTEIDEN ASETTAMINEN**

## **OSOITTEEN HAKEMINEN OSOITEKIRJASTA**

Kohdeosoitteen voi noutaa osoitekirjanäytössä koskettamalla rekisteröidyn kohteen hipaisunäppäintä. Hipaisunäppäimeen voidaan tarvittaessa tallentaa useita kohteita. Näppäintä koskettamalla noudetaan kaikki tallennetut kohteet.

Osoitekirjanäytössä näkyvät kaikki kussakin tilassa käytetyt kohteet. Kukin kosketusnäppäin näyttää kohteen nimen ja kohteelle käytettävää tilaa osoittavan kuvakkeen.

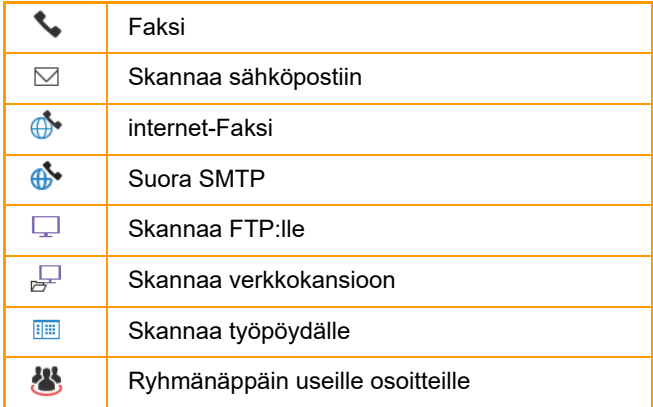

• Löydät lisätietoja osoitekirjasta kohdasta ["TILOJEN MUUTTAMINEN \(sivu 2-11\)"](#page-100-0). ["OSOITEKIRJA \(sivu 6-15\)"](#page-576-0)

• Löydät tietoja kohteiden tallentamisesta osoitekirjaan katsomalla kohtaa ["OSOITTEIDEN TALLENTAMINEN](#page-581-1)  [KÄYTTÄEN SUORAA SYÖTTÖÄ \(sivu 6-20\)](#page-581-1)", "[OSOITTEIDEN TALLENTAMINEN KÄYTTÄEN YLEISTÄ](#page-582-1)  [OSOITEHAKUA \(sivu 6-21\)](#page-582-1)", ja ["RYHMIEN TALLENTAMINEN \(sivu 6-25\)"](#page-586-1).

**<sup>1</sup> Kosketa [Osoitekirja]-näppäintä.**

**Helppokäyttötilassa Normaalitilassa**

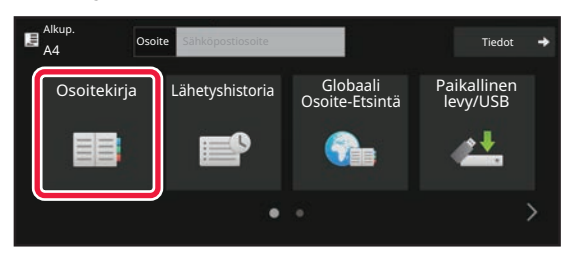

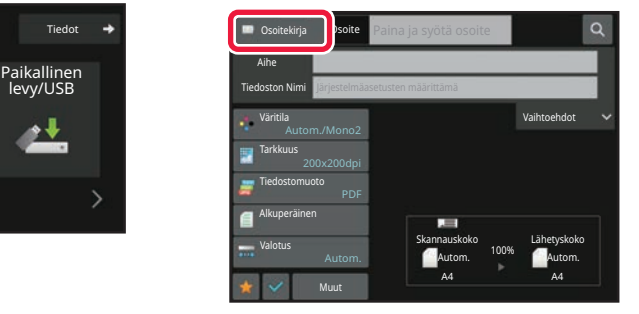

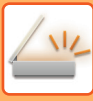

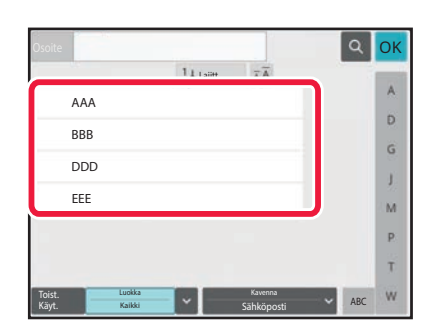

### **<sup>2</sup> Kosketa yhteystiedon tai ryhmän pikavalintanäppäintä, jolla on kohde.**

- Luettelossa näkyvä kohteet voi rajata käyttämällä luokkia, usein käytettyjä, hakemistoja ja avainsanoja. (normaalitilassa voit rajata työtyypin perusteella.)
- Voit muuttaa luettelossa näkyvien kohteiden järjestystä koskettamalla [Lajitt.]-näppäintä.
- Kun lisäät kohteen, kosketa toista pikanäppäintä.
- Jos kaksi tai useampia kohdetta on valittu tai määritetty, osoitteen vieressä näkyy osoitteiden kokonaismäärä.
- Vaikka vain yksi osoite on valittu, osoitteiden lukumäärä tulee näkyviin, kun osoite on yhteystieto tai ryhmä, johon on tallennettu useita osoitteita.
- Jos haluat lisätietoja, katso "OSOITEKIRJANÄYTTÖ (sivu  $6 - 16$

- 
- **Jos valitsit väärän osoitteen:**
- Peruuta valinta koskettamalla näppäintä uudelleen.
- **Määritettyjen osoitteiden peruuttaminen:**
	- Valitse osoiteluettelonäytössä osoite, jonka haluat peruuttaa ja kosketa [Poista]-näppäintä.
- Voit valita kohteen lähetyslokista koskettamalla [Lähetyshistoria]-näppäintä. [LÄHETYSLOKIN KÄYTTÄMINEN UUDELLEENLÄHETYKSEEN \(sivu 6-48\)](#page-609-0)
- Voit tarkistaa syötetyt kohteet koskettamalla [Osoitteen tarkistus] -näppäintä. [VALITTUJEN OSOITTEIDEN LUETTELON KATSOMINEN \(sivu 6-38\)](#page-599-0)
- Lähetyksen kohde voidaan valita koskettamalla tallennettua kohdetta.
- Jos osoitteisiin sisältyy osoite, johon sinulla ei ole käyttöoikeutta, näkyviin tulee viesti, kun painat [Aloita]-näppäintä. Lähetä vain sallittuihin osoitteisiin painamalla [OK]-näppäintä ja sitten [Syötä ja läh.] -näppäintä.

#### **Normaalitilassa**

- Kosketa pikavalintanäppäintä ja kosketa sitten [Näytä rekisteröidyt tiedot] tehtäväpaneelissa näyttääksesi yksityiskohtaisten tietojen näytöllä.
- Voit hakea kohteen käyttämällä haku numeroa koskettamalla [Nouda hakunumero] tehtäväpaneelissa. [LÄHETYSLOKIN KÄYTTÄMINEN UUDELLEENLÄHETYKSEEN \(sivu 6-48\)](#page-609-0)
- Voit hakea kohteen yleisestä osoitekirjasta koskettamalla [Yleinen osoitehaku] tehtäväpaneelissa. [OSOITTEEN HAKEMINEN OSOITEKIRJASTA \(sivu 6-44\)](#page-605-0)
- Hae kohde mobiililaitteen osoitekirjasta koskettamalla [Katso mobiililaitteen osoitekirjaa] tehtäväpaneelissa.

#### **Voit ottaa käyttöön lähetyksen muiden kuin nykyisen tilan tilojen osoitteisiin:**

Poista valintamerkki kohdasta [Järjestelmäasetukset] → [Kuvan Lähetysasetukset] → [Yleiset asetukset] → [Tila-Asetukset] → [Osoitekirjan oletusvalinta] → [Käytä vain lähetystoiminnon osoitteita] kohdassa "Asetukset (pääkäyttäjä)".

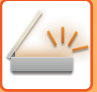

### **OSOITTEENI**

Osoitteeni on käyttäjän oma sähköpostiosoite, ja se on sähköpostiosoite, joka on rekisteröity käyttäjäluetteloon. Osoitettani voi käyttää, kun kirjautuminen sisään käyttäjänimi / salasana on käytössä kohdassa Käyttäjän Tunnistus. Käytä tätä osoitetta, kun haluat lähettää skannatun kuvan omaan sähköpostiosoitteeseen.

[Löydä osoitteeni] tulee näkyviin sähköpostitilassa toimintopaneelissa, ja voit sen avulla heti löytää oman osoitteen ja käyttää sitä.

Kun käytät osoitekirjaa Easy Scan -näytössä tai sähköpostitilassa, [Löydä osoitteeni] -painike tulee näkyviin myös käyttäjälistan yläreunaan helppoa osoitekirjasta pääsyä varten.

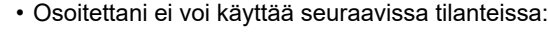

- Kun osoitehaku käyttäjälistasta on kielletty järjestelmäasetuksissa
- Kun käyttäjän tunnistus on pois tai se tapahtuu vain käyttäjän numerolla
- Kun [Lisää käyttäjän s-postios. sis.kirj. varten.] on käytössä kohdassa [Oletusosoite]
- Kun sisäänkirjautuneen käyttäjän sähköpostiosoitetta ei ole rekisteröity
- Sen jälkeen kun [Seur. Osoite] -näppäintä painetaan, kun [Varmista, että painat Seuraava Osoite -painiketta ([+]) ennen seuraavan osoitteen valintaa.] on käytössä kohdassa Järjestelmäasetukset - [Kuvan Lähetys asetukset] → [Yleiset asetukset] → [Tila Asetukset]
- Kun [S/MIME-asetukset] → [Poista käytöstä lähetys osoitteisiin, joita ei voida salata.] on käytössä suojausasetuksissa
- Voit rekisteröidä [Löydä osoitteeni] -tiedon kotinäytössä. Tästä on etua, jos käytät usein Osoitteeni-toimintoa.

### <span id="page-599-0"></span>**VALITTUJEN OSOITTEIDEN LUETTELON KATSOMINEN**

Kun useita osoitteita on valittu, voit katsoa ja tarkistaa osoitteet. Voit myös poistaa osoitteen luettelosta (peruuta osoitteen valinta).

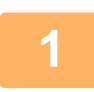

### **1 Kosketa [Osoitteen tarkistus]-näppäintä.**

#### **Helppokäyttötilassa Normaalitilassa**

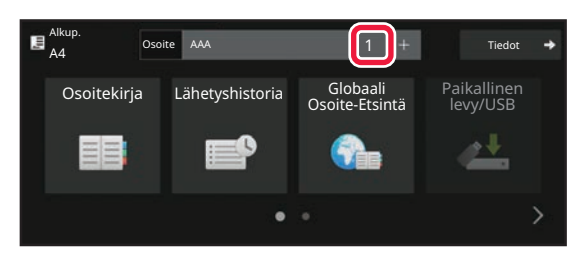

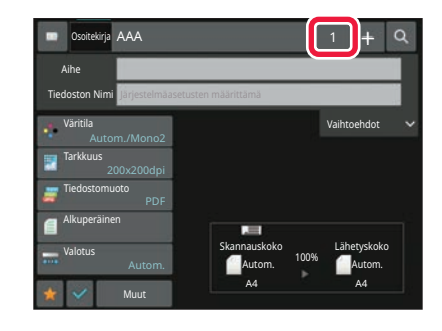

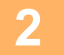

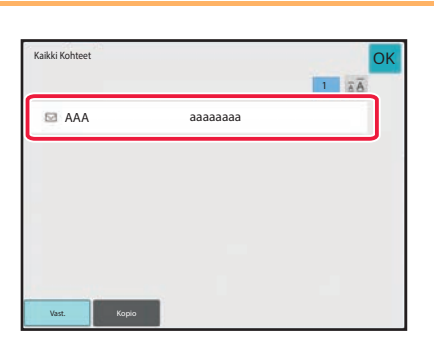

### **2 Vahvista kohde.**

Kosketa vahvistuksen jälkeen ok

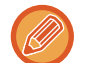

Voit vahvistaa määritetyn kohteen tyypin tai nimen tai muita tarkkoja tietoja koskettamalla kohteen pikanäppäintä ja koskettamalla sitten [Tiedot.] -näppäintä.

Normaalitilassa voit muuttaa toimitustyyppiä (Vastaanottaja/Kopio/Piilokopio). Kosketa osoitetta ja kosketa sitten [Muuta vastaanottajaksi], [Muuta CC:ksi], tai [Muuta piilokopioksi] tehtäväpaneelissa

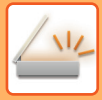

### **Määritettyjen kohteiden poistaminen**

Kohdan "VALITTUJEN OSOITTEIDEN LUETTELON KATSOMINEN" vaiheessa 2, valitse kohde ja kosketa [Poista]-näppäintä.

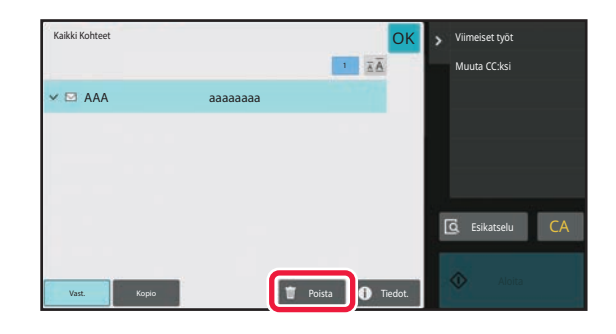

Jos asetit alkuperäisen asiakirjan valotuslasille ja painoit [Aloita] -näppäintä, et voi poistaa osoitetta, kun muutat asetuksia.

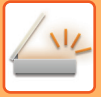

## **HAKUNUMERON KÄYTTÖ OSOITTEEN HAKEMISEEN**

Hakunumeroa voidaan käyttää osoitekirjaan tallennetun kohteen määrittämiseksi.

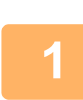

### **1 Vaihda normaalitilaan napauttamalla [Tiedot]-näppäintä.**

[HELPPOKÄYTTÖTILA \(sivu 6-8\)](#page-569-0)

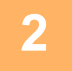

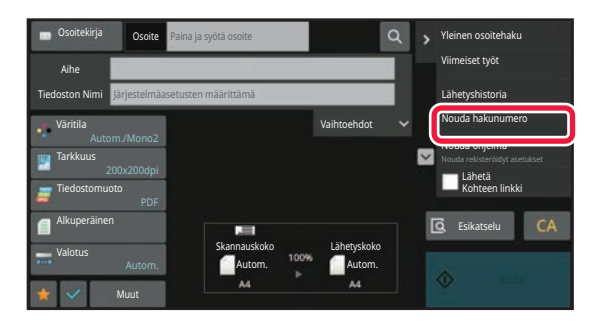

**2 Kosketa kohtaa [Nouda hakunumero] toimintopaneelissa.**

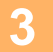

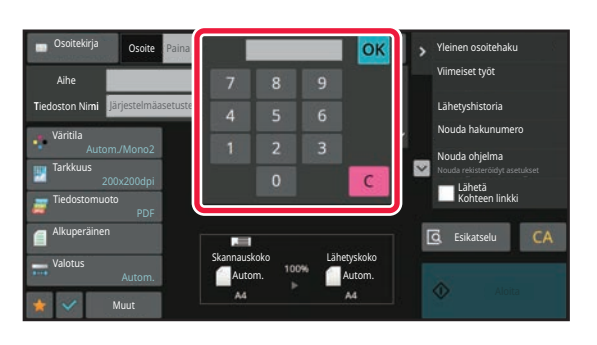

### **3 Syötä hakunumero (4 numeroa)**  numeronäppäimillä ja kosketa **OK**.

Kun hakunumero on annettu, tallennettu osoite haetaan ja määritetään kohdeosoitteeksi.

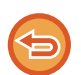

### **Jos annetaan väärä hakunumero:**

Kosketa [C]-näppäintä numeron tyhjentämiseksi ja anna oikea numero.

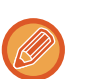

- Hakunumero ohjelmoidaan samalla, kun osoite tallennetaan osoitekirjaan.
- Jos et tiedä hakunumeroa, kosketa [Tulosta yksittäinen luettelo] tehtäväpaneelissa tulostaaksesi ja tarkistaaksesi osoiteluettelon.
- "0" voidaan jättää pois annettaessa hakunumeroita kuten "0001" ja "0011". Esimerkiksi numero "0001" annetaan näppäilemällä "1" ja koskettamalla [OK]-näppäintä.

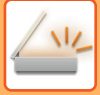

## **OSOITTEEN SYÖTTÄMINEN MANUAALISESTI**

### **1 Kosketa tilan pohjanäytössä [Tekstiruutu].**

Kosketa Internet-faksin perusnäytössä [Tekstiruutu]-painiketta, niin saat näyttöön osoitetyypin valintanäytön. Kosketa joko [Internet-Faksi]- tai [Suora SMTP] -näppäintä.

Helppokäyttötilassa voidaan syöttää vain sähköpostiosoitteet.

#### **Helppokäyttötilassa Normaalitilassa**

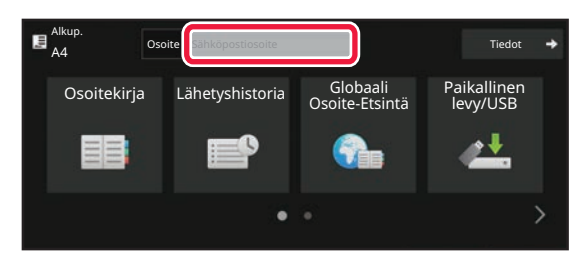

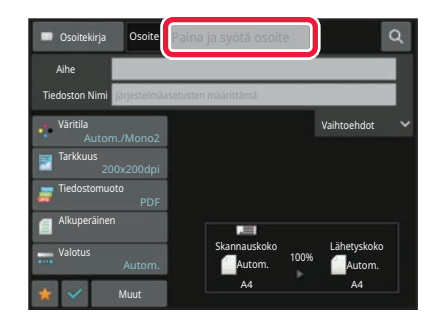

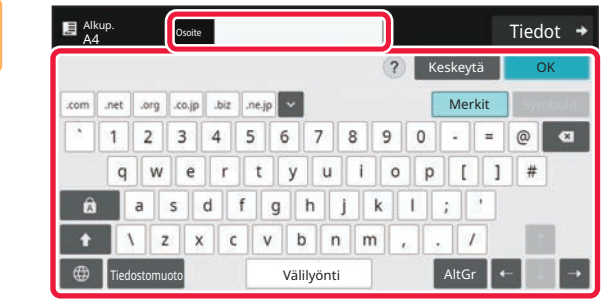

### **2 Syötä kohteen osoite näkyviin tulevalla näytönnäppäimistöllä.**

- Valitse tiedonsyöttötilassa kohteen tila ja anna kohdeosoite.
- Skannaa verkkokansioon -tilassa tulee näkyviin verkkokansion syöttönäyttö. Katso ["VERKKOKANSION](#page-603-0)  [MÄÄRITTÄMINEN \(sivu 6-42\)"](#page-603-0).
- Kun olet syöttänyt kohteen osoitteen, kosketa [OK] -näppäintä sulkeaksesi näyttönäppäimistön.
- Lisätietoja merkkien syöttämisestä, katso "[MERKIN SYÖTTÖ \(sivu 2-70\)](#page-159-0)" kohdassa "Tämän laitteen käyttäminen".
- Voit valita asetuksen [Bcc], jos [Kuvan Lähetysasetukset] → [Skannaus asetukset] → [Oletusasetukset] → [Piilokopioasetus] → [Aseta Piilokopio Päälle] → [Järjestelmäasetukset] on käytössä.
- Kun haluat näyttää piilokopio-osoitteen työn tilanäytössä tai osoiteluettelo-välilehdellä, [Kuvan Lähetysasetukset] → [Skannaus asetukset] → [Oletusasetukset] → [Piilokopioasetus] → [Näytä [Piilokopio]-osoite työn tila -ikkunassa] otetaan käyttöön kohdassa [Järjestelmäasetukset].
- Internet-faksitilassa lähetyksen vahvistuspyynnön asetusnäyttö tulee näkyviin, jos [Järjestelmäasetukset] [Kuvan Lähetysasetukset] → [Internetfaksi asetukset] → [Lähetyksen asetukset] → [I-Faksin Vast.Ottorap. Päällä/Pois-Asetus] on käytössä. Voit pyytää vahvistusta koskettamalla [Aseta]-näppäintä. Peruuta koskettamalla [Peruuta]-näppäintä. (Jos käytetään toimintoa Suora SMTP, lähetyksen vahvistusta ei suoriteta.)

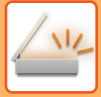

## <span id="page-603-0"></span>**VERKKOKANSION MÄÄRITTÄMINEN**

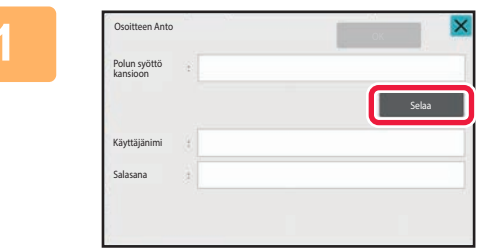

### **1 Kosketa [Selaa]-näppäintä verkkokansion syöttönäytössä.**

- Voit kirjoittaa suoraan kansioon koskettamalla [Kansion polku]-ruutua. Ohjelmiston näppäimistö avautuu.
- Jos käyttäjänimi tai salasana vaaditaan, pyydä ne palvelimen pääkäyttäjältä ja syötä käyttäjänimi ja salasana.
- Lisätietoja merkkien syöttämisestä, katso "[MERKIN SYÖTTÖ \(sivu 2-70\)](#page-159-0)" kohdassa "Tämän laitteen käyttäminen".
- Jos käytössä on muu käyttäjätodennus kuin tunnistaminen käyttäjänumerolla, nykyisen käyttäjän sisäänkirjautumisnimi syötetään automaattisesti käyttäjänimi kenttään.
- Jos käyttäjän tunnistusta ei ole valittu ja kohteeksi valitaan verkkokansio, jolla on eri salasanat kullekin käyttäjälle, lähetyshetkellä voidaan näyttää näyttö käyttäjänimen ja salasanan syöttämiseksi. Määritä kohdassa "Asetukset (pääkäyttäjä)" → [Järjestelmäasetukset] → [Järjestelmänhallinta] → [Lisäasetukset].
- Syötä salasana (korkeintaan 255 yksitavuista merkkiä).

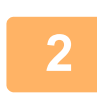

### **2 Kosketa työryhmän näppäintä, jota haluat käyttää.**

- Kosketa [Etsi]-näppäintä ja etsi työryhmää, palvelinta tai verkkokansiota avainsanan perusteella.
- Näytössä voi olla korkeintaan 100 työryhmää, 100 palvelinta ja 100 verkkokansiota.
- Palaa vaiheen 1 näyttöön koskettamalla [Peruuta]-näppäintä.

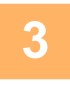

### **3 Napauta sen palvelimen tai tietokoneen näppäintä, jota haluat käyttää.**

Jos näyttöön tulee ruutu, jossa kehotetaan antamaan käyttäjänimi ja salasana, tarkista oikeutesi palvelimen pääkäyttäjältä ja anna asianmukainen käyttäjänimi ja salasana.

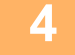

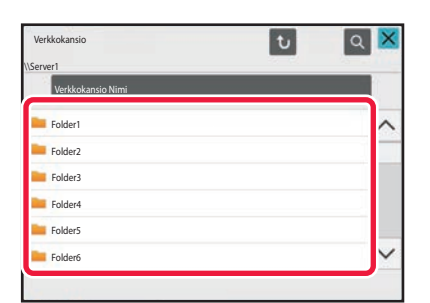

### **4 Kosketa verkkokansion näppäintä.**

Kun asetukset on tehty, kosketa [OK] -näppäintä. Palaat vaiheen 1 näyttöön. Kosketa [OK]-näppäintä uudelleen kohteen hyväksymiseksi.

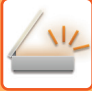

### **ALIKANSION VALITSEMINEN KOHTEEKSI**

Jos on olemassa vain yksi jaettu kansio kohteeksi valittuna, koskettamalla [Valitse alikansio] vaihdetaan kohde alikansioon.

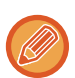

- Jos kohde vaihdetaan alikansioon, hyperlinkki-sähköpostilähetystä ei tapahdu.
- Jos valittu kohde on ryhmäkohde, tätä toimintoa ei voi käyttää.
- Jos asetetaan [Lähetä ja tulosta] kopiointitoiminnossa, tätä toimintoa ei voi käyttää.
- Jos [Estä valinta osoitekirjasta] tai [Poista suora syöttö käytöstä] kohdassa "Asetukset (pääkäyttäjä)" → [Järjestelmäasetukset] → [Laitehallinta] → [Salli/estä asetukset] → [Asetukset tiedonsiirron estämiseksi] on kielletty, tätä toimintoa ei voi käyttää.
- Jos [Tilakohtaiset sallitut asetukset], [Suoran syötön hyväksyntäasetus] tai [Hyväksyntäasetus paikallisen osoitekirjan käytölle] kohdassa "Asetukset (pääkäyttäjä)" → [Järjestelmäasetukset] → [Käyttäjän hallinta] → [Käyttöoikeusryhmä] on kielletty, tätä toimintoa ei voi käyttää.

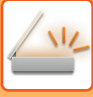

## <span id="page-605-0"></span>**OSOITTEEN HAKEMINEN OSOITEKIRJASTA**

Kun LDAP-palvelin on määritetty kohdassa "Asetukset (Web-versio), etsi osoite globaalista osoitekirjasta ja nouda kohdeosoite Skannaa sähköpostiin- tai Internet-faksi -lähetystä varten (Suoria SMTP -osoitteita lukuun ottamatta). Normaalitilassa voit lisätä noudettavan osoitteen osoitekirjaan etsimällä. FTP-/työpöytälähetyksen osoitteita ei kuitenkaan voida tallentaa laitteesta.

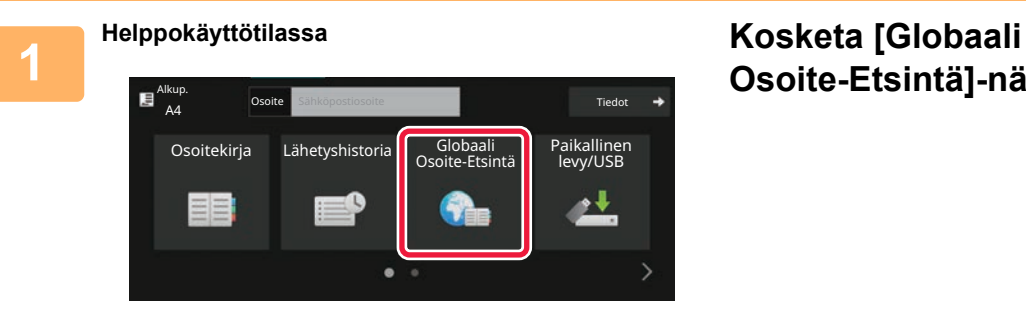

# **Osoite-Etsintä]-näppäintä.**

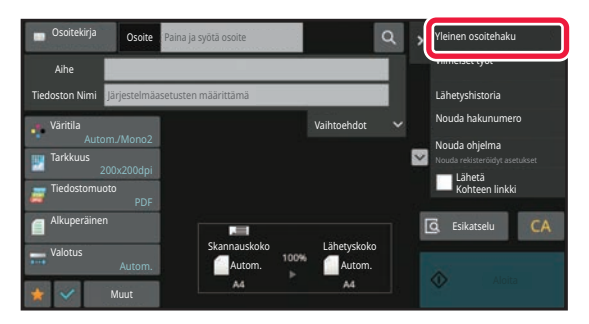

### **Normaalitilassa Kosketa perusnäytössä tai osoitekirjanäytössä [Yleinen osoitehaku] tehtäväpaneelissa.**

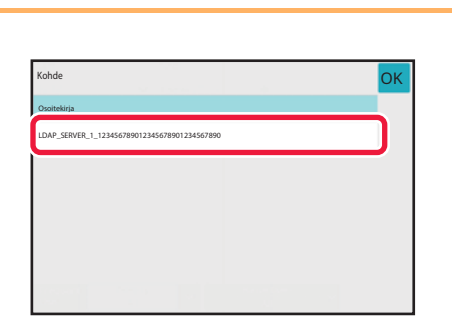

### **2 Kosketa [Kohde] ja kosketa käytettävää LDAP-palvelinta.**

- Jos näyttöön tulee todennusruutu LDAP-palvelinta varten, anna käyttäjänimi ja salasana.
- Jos vain yksi LDAP-palvelin on tallennettu, vaihetta 2 ei tarvita. Aloita tässä tapauksessa vaiheesta 3.

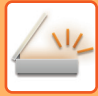

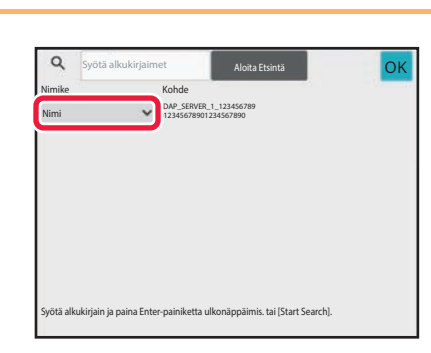

### **3 Kosketa kohdassa [Nimike] ja valitse etsittävä kohde [Nimi], tai [Osoite].**

#### **Miten haetaan**

Syötä hakumerkit (enintään 64 merkkiä). Järjestelmä aloittaa syötettyjä kirjaimia vastaavien nimien etsimisen. Tähteä **\*** käytetään seuraavasti:

XXXX: Nimet, jotka alkavat "XXX" XXX: Nimet, jotka päättyvät "XXX" XXX**≭**: Nimet, jotka sisältävät "XXX" AA **\*** XX: Nimet, jotka alkavat "AA" ja päättyvät "XX".

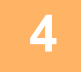

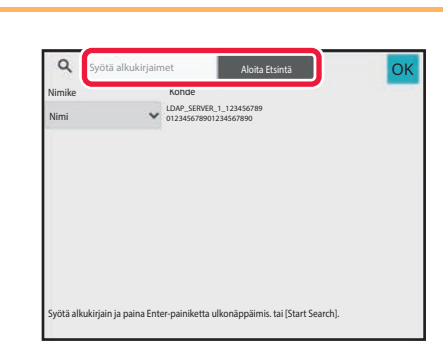

### **4 Syötä avainsana ja kosketa [Aloita Etsintä]-näppäintä.**

Kun kosketat avainsanan syöttöruutua, näyttönäppäimistö tulee näkyviin. Hakutulokset tulevat hetken kuluttua näkyviin.

• **Jos yhtään vastaanottajaa ei löydy:**

- Lisää hakukirjaimia koskettamalla [Etsi Uudelleen] -näppäintä.
- **Toisen kohteen lisäys.** Kosketa kohdetta.

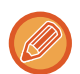

#### **Osoitetietojen tarkistaminen:**

Kosketa kohteen pikanäppäintä ja kosketa sitten [Tiedot.] -näppäintä. Sulje osoitetietonäyttö koskettamalla <sup>ok</sup>. Normaali tilassa, voit valita osoitteen ja koskettaa [Uusi rekisteröinti osoitekirjaan] tehtäväpaneelissa lisätäksesi osoitteen osoitekirjaan. Tämä on kätevää, jos olet syöttänyt osoitteen suoraan.

### **KOHTEEN OSOITTEEN HAKEMINEN MOBIILILAITTEEN OSOITEKIRJASTA**

Jos laite ja mobiililaite on yhdistetty Bluetoothilla, voit hakea kohteen mobiililaitteen osoitekirjasta. Voidaan hakea kohteita faksilähetystä ja sähköpostilähetystä varten.

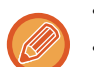

- Kutsuttua osoitekirjaa ei tallenneta tähän laitteeseen.
- Mobiililaitteen osoitekirjasta luettavien osoitteiden maksimimäärä on 2000.
- Jos haluat lisätietoja mobiililaitteiden käytöstä, katso mobiililaitteen käyttöopasta/ohjetta.

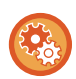

#### **Tämän toiminnon käyttämiseksi**

Ota käyttöön "Asetukset (pääkäyttäjä)" → [Verkkoasetukset] → [Bluetooth-asetus] → [Bluetooth] muodostaaksesi laiteparin tämän laitteen ja mobiililaitteen välillä.

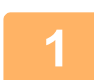

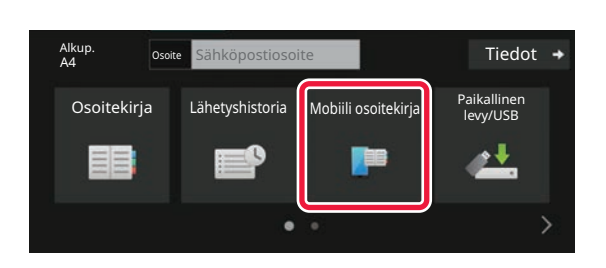

### **1** Helppokäyttötilassa **Kosketa [Mobiili osoitekirja]-näppäintä.**

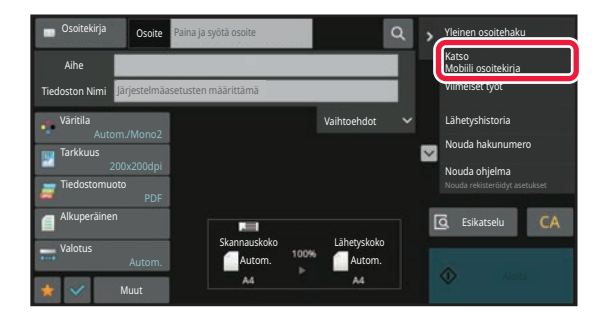

### Normaalitilassa **Kosketa perusnäytössä tai osoitekirjanäytössä [Katso Mobiili osoitekirja] tehtäväpaneelissa.**

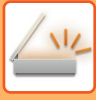

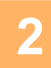

Pariuta laitteesi Bluetoothilla tämän koneen kanssa. Jos tämä kone on pariutettu aiemmin laitteesi kanssa, poista se laitteesta ja pariuta se uudelleen. Laitteen nimi: AAA

### **2 Käytä yhdistettävää mobiililaitetta laiteparin muodostamiseksi tämän laitteen kanssa.**

Laitteen laitenimi näkyy näytöllä.

#### **Aseta laitenimi tähän laitteeseen**

poista mobiililaitteeseen tallennetut tämän yksikön tiedot.

Keskeytä

Määritä kohdassa "Asetukset (pääkäyttäjä)" → [Järjestelmäasetukset] → [Verkkoasetukset] → [Verkon nimiasetus] → [Laitenimi].

Kun muodostetaan laitepari mobiililaitteen kanssa, jolle on jo muodostettu laitepari tämän yksikön kanssa aiemmin,

Laitenimessä on oltava enintään 7 kaksitavuista merkkiä tai enintään 15 yksitavuista merkkiä.

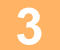

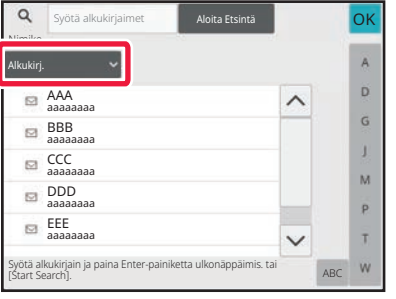

**Kosketa ▼ kohdassa [Kohde] ja valitse etsittävä kohde [Alkukirj.], [Nimi], tai [Osoite].**

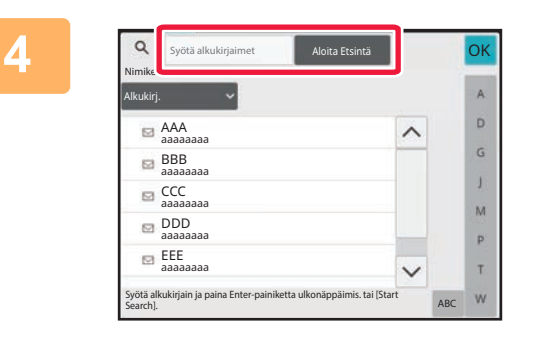

### **4 Syötä avainsana ja kosketa [Aloita 6 Aloita 5 Aloita Syötä avainsana ja kosketa [Aloita Etsintä]-näppäintä.**

Kun kosketat avainsanan syöttöruutua, näyttönäppäimistö tulee näkyviin.

Hakutulokset tulevat hetken kuluttua näkyviin.

- **Jos yhtään vastaanottajaa ei löydy:**
- Lisää hakukirjaimia koskettamalla [Etsi Uudelleen] -näppäintä.
- **Toisen kohteen lisäys.** Kosketa kohdetta.

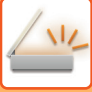

## <span id="page-609-0"></span>**LÄHETYSLOKIN KÄYTTÄMINEN UUDELLEENLÄHETYKSEEN**

Valitse osoite lähetyslokista ja lähetä tiedot uudelleen.

50 viimeisintä Skannaa sähköpostiin -lähetyksen, Internet-faksi-lähetyksen (mukaan lukien Suora SMTP -osoitteet) ja/tai faksiin lähetyksen kohdeosoitetta tallennetaan. Valitse jokin näistä, jos haluat lähettää uudelleen kyseiseen kohteeseen. FTP-/Työpöytälähetyksen kohteet ja Skannaa verkkokansioon -kohteet näkyvät myös lähetyslokissa. Normaalitilassa osoitteet, joiden yhteystiedot ovat lähetyslokissa, voidaan myös tallentaa osoitekirjaan. Tämä on kätevää silloin, kun halutaan tallentaa manuaalisesti annettu osoite.

• Kun uudelleenlähetyksen kohde valitaan lähetyslokinäytössä, valitun kohteen tila valitaan automaattisesti.

- Seuraavan tyyppisiä osoitteita ei ole tallennettu uudelleen lähetystä varten.
	- Yhteystiedon tai ryhmän hipaisunäppäin, johon on tallennettu useita osoitteita.
	- Ryhmäkohteet
	- Sarjalähetysosoitteet
- Käyttäjänimeä ja salasanaa ei tallenneta turvallisuussyistä. Jos näkyviin tulee näyttö, jossa nämä tiedot on annettava, anna tiedot uudelleen.

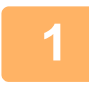

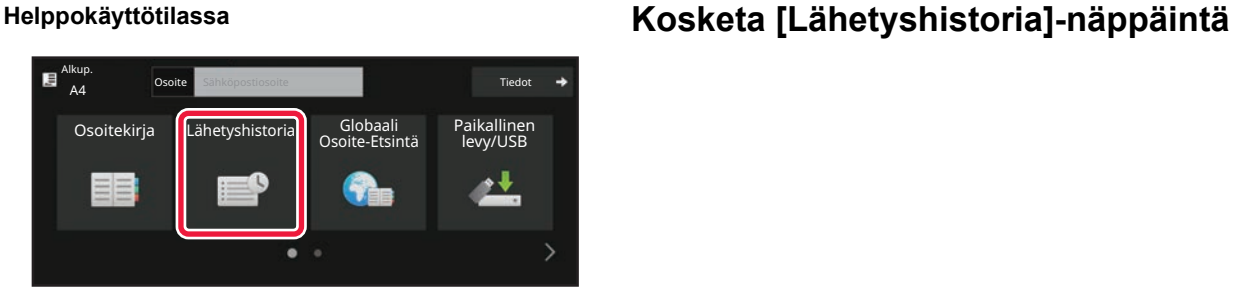

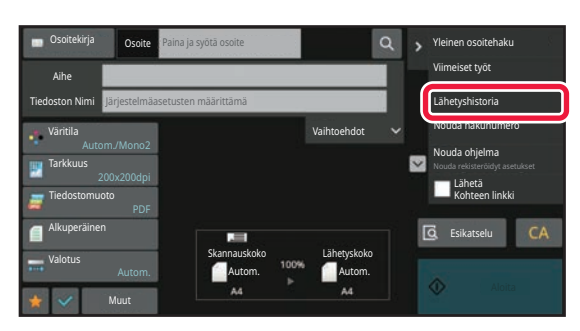

### **Normaalitilassa Kosketa perusnäytössä tai osoitekirjanäytössä [Lähetyshistoria] tehtäväpaneelissa.**

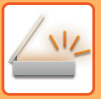

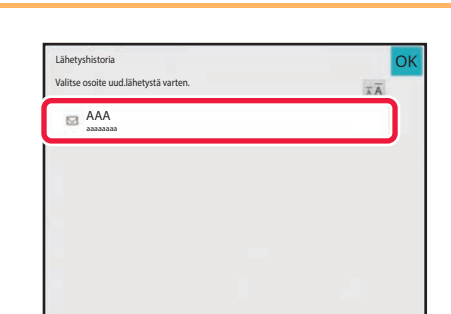

### **2 Kosketa kohteen näppäintä lähettääksesi.**

Lähetyksessä viimeksi käytetyt 50 osoitetta esitetään. Jos näkyviin tulee näyttö, jossa on annettava käyttäjänimi ja salasana, anna tiedot.

<u>a a a a a a a a a a</u>

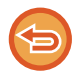

**Uudelleenlähetyksen asetuksen peruuttaminen:** Kosketa korostettua näppäintä.

Normaali tilassa, voit valita osoitteen ja koskettaa [Uusi rekisteröinti osoitekirjaan] tehtäväpaneelissa lisätäksesi osoitteen osoitekirjaan. Tämä on kätevää, jos olet syöttänyt osoitteen suoraan.

### **AINOASTAAN SKANNATUN TIEDOSTON URL-OSOITTEEN LÄHETTÄMINEN SKANNAUSKOHTEESEEN**

Kun käytetään toimintoa Skannaa sähköpostiin, jotkut alkuperäisten ja/tai skannauksen asetukset voivat aikaansaada suuren tiedoston.

Kun tiedosto on suuri, on olemassa vaara, että sähköpostipalvelin voi hylätä tiedoston ja sitä ei lähetetä.

Tämä toiminto tallentaa skannatun tiedoston laitteen paikalliselle asemalle ja se lähettää vastaanottajalle sähköpostiviestin, joka sisältää ainoastaan tiedoston URL-tiedot.

Tämän toiminnon avulla voidaan vähentää sähköpostipalvelimen kuormitusta ja se ehkäisee skannattujen tiedostojen toimittamatta jäämistä sähköpostipalvelimen vuoksi.

Kun vastaanottaja saa sähköpostiviestin, hän voi ladata skannatun tiedoston sähköpostiviestin sisältämän URL-osoitteen avulla.

### **Kun skannattu tiedosto on liian suuri**

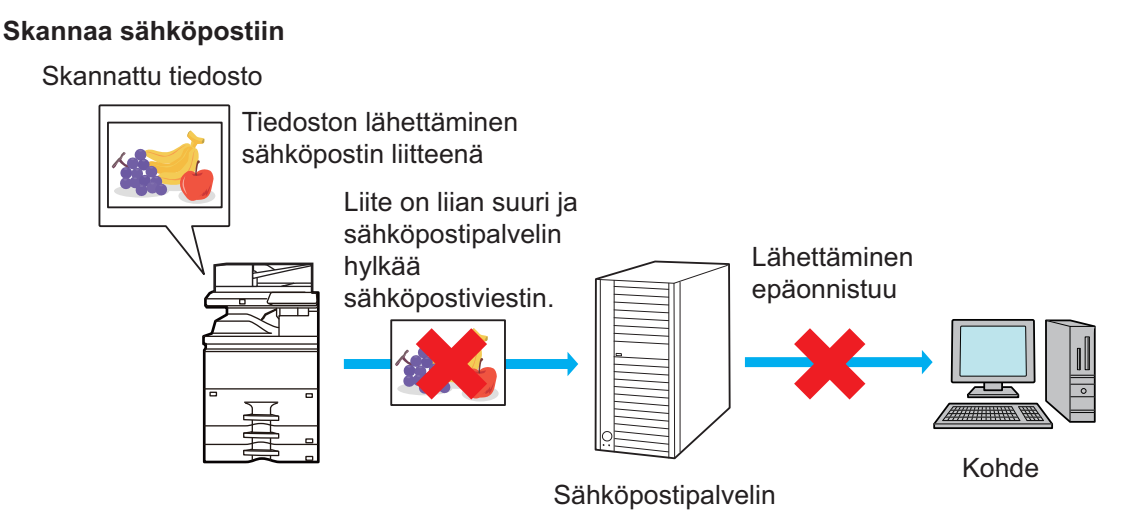

**Vastaanottajalle lähetetään vain URL-osoite**

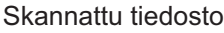

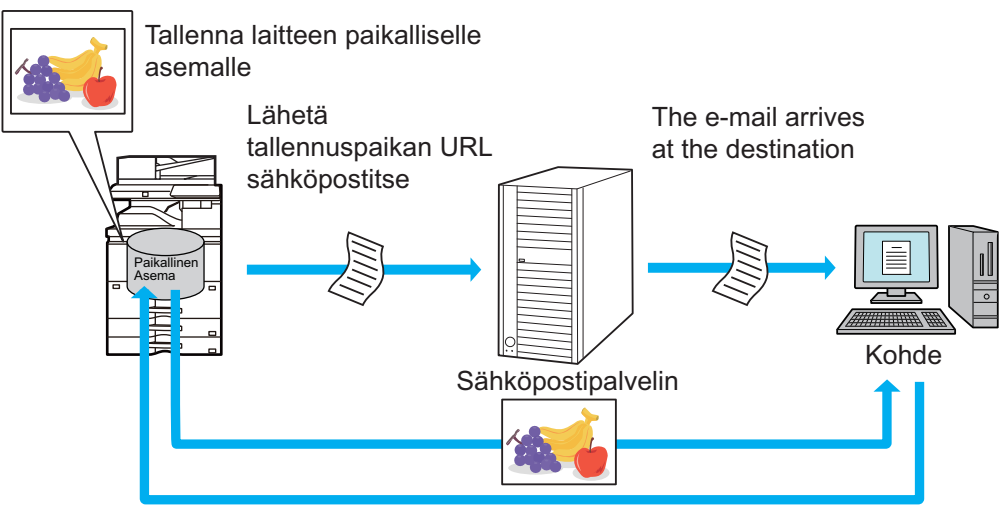

Vastaanottaja käyttää sähköpostiviestissä olevaa URL-osoitetta skannatun tiedoston lataamiseen.
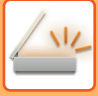

## **Vastaanottajalle lähetetään vain URL-osoite**

### **Helppokäyttötilan käyttäminen**

Kun otetaan käyttöön toiminto [Ota käyttöön oletusarvona Lähetä kohteen linkki] asetuksissa (pääkäyttäjä), skannatut tiedot tallennetaan laitteen paikalliselle asemalle ja URL-tiedot lähetetään sähköpostikohteeseen. Kun pois käytöstä, skannatut tiedot lähetetään tavallisella Skannaa sähköpostiin -toiminnolla. Tämä toiminnon ota käyttöön/poista käytöstä -kohtaa ei voi muuttaa helppokäyttötilassa.

### **Normaalin tilan käyttö**

[Lähetä Kohteen linkki] tulee näkyviin Skannaa sähköpostiin -toiminnon aloitusnäytön tehtäväpaneeliin. Valitsemalla tämän valintaruudun  $\sqrt{\ }$ , voit käyttää tätä toimintoa.

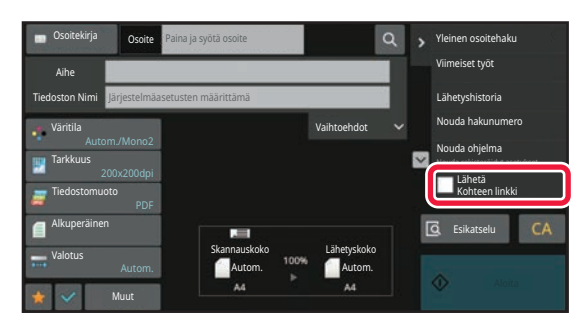

### **Luotujen URL-osoitteiden määrä**

Ladattavalle tiedostolle luodaan yksi URL-osoite.

#### **[Yksi sivu tiedostoa kohti] -toiminnon käyttäminen**

Luodaan ja tallennetaan useita skannattuja tiedostoja kerralla ja kullekin tiedostolle luodaan URL-osoite, joka lähetetään vastaanottajalle.

#### **[Ohjelmoitu] -toiminnon käyttäminen**

Tiedostot luodaan ja tallennetaan muodossa, joka vaihtelee vastaanottajan mukaan, ja kullekin tiedostolle luodaan URL-osoite. URL lähetetään kullekin vastaanottajalle siten, että se vastaa kyseiselle vastaanottajalle sopivaa muotoa.

- Jos haluat käyttää tätä toimintoa, ota käyttöön [Lähetä kohteen linkkiasetukset] järjestelmäasetuksissa (pääkäyttäjä).
- Tätä toimintoa ei voida käyttää yhdessä metatietojen lähetyksen tai asiakirjan arkistoinnista tapahtuvan uudelleenlähetyksen kanssa.
- Jos valitaan alikansio tallennuskohteeksi, tätä toimintoa ei voi käyttää.
- Skannatut tiedostot tallennetaan vakiokansioalueelle.
- Skannattuja tiedostoja ei voida selata muulla menetelmällä kuin lataamalla.
- Skannattuja tiedostoja ei voida poistaa manuaalisesti ja niitä säilytetään tallennusajanjakso, joka asetetaan järjestelmäasetuksissa. Kuitenkin skannatut tiedostot poistetaan, jos suoritetaan Tyhjennä koko muisti tai Alusta yks. tiedot/tiedot lait. tai jos siirryt lisäsuojausasetuksiin.
- Kun sarjalähetyksen kaikki kohteet ovat sähköpostiosoitteita, URL-tiedot lähetetään kaikkiin kohteisiin. Jos tallennettujen skannattujen tietojen tiedostomuoto on sama kaikille kohteille, lähetetään sama URL-osoite. Jos tiedostomuoto vaihtelee kohteen mukaan, lähetetään eri URL-osoitteet.
- Jos lähetys sisältää vastaanottajia eri töille (Skannaa FTP:lle, Skannaa työpöydälle, jne.) lähetys tapahtuu lähettämällä ainoastaan URL-osoite vastaanottajalle sähköpostiosoitteeseen, kun taas skannattu tiedosto lähetetään suoraan normaalilla tavalla muiden töiden vastaanottajille.
- Kun [Asiakirjan hallinnan toiminnat] otetaan käyttöön järjestelmäasetuksissa (pääkäyttäjä), skannattu tiedosto lähetetään suoraan pääkäyttäjälle, ei URL:n avulla.
- Vaikka toiminto [Lähetä kohteen linkkiasetukset] poistetaan käytöstä järjestelmäasetuksissa (pääkäyttäjä), URL voidaan saavuttaa ja skannattu tiedosto ladata tiedoston tallennusajanjakson kuluessa.
- Skannattu tiedosto tallennetaan, vaikka asetetaan lähetystietojen raja järjestelmäasetuksissa (pääkäyttäjä), ja tiedosto ylittää kyseisen rajan. Skannattu tiedosto tallennetaan yhdeksi tiedostoksi, vaikka toiminto [Jos lähetystiedot ylittävät maksimikoon, ne lähetetään useina tiedostoina.] otetaan käyttöön järjestelmäasetuksissa (pääkäyttäjä) ja tiedosto ylittää kyseisen rajan.

Jos sarjalähetyksessä on olemassa muita töitä kuin Skannaa sähköpostiin ja skannattu tiedosto ylittää [Liitetiedostojen maksimikoko (FTP/työpöytä/verkkokansio)] -asetuksen, lähetys ei ole mahdollista.

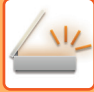

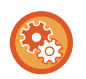

#### • **Tämän toiminnon käyttämiseksi**

Määritä kohdassa "Asetukset (pääkäyttäjä)" → [Järjestelmäasetukset] → [Kuvan lähetysasetukset] → [Skannausasetukset]  $\rightarrow$  [Tila-asetukset]  $\rightarrow$  [Lähetä kohteen linkki -asetukset].

• **Tämän toiminnon käyttämiseksi aina helppokäyttötilassa**

Määritä kohdassa "Asetukset (pääkäyttäjä)" → [Järjestelmäasetukset] → [Kuvan lähetysasetukset] → [Skannausasetukset] → [Tila-asetukset] → [Ota käyttöön lähetä kohteen linkki oletuksena].

Kun tämä toiminto otetaan käyttöön ja sähköposti lähetetään normaalissa tilassa, [Lähetä kohteen linkki] -valintaruutu tehtäväpaneelissa on aina asennossa  $\blacktriangledown$ .

- **Tallennettujen skannattujen tiedostojen tallennusajanjakso käytettäessä tätä toimintoa** Määritä kohdassa "Asetukset (pääkäyttäjä)" → [Järjestelmäasetukset] → [Kuvan lähetysasetukset] → [Skannausasetukset]  $\rightarrow$  [Tila-asetukset]  $\rightarrow$  [Tiedoston säilytysaika].
- **URL-tietojen suojaaminen SSL/TLS-toiminnolla** Määritä kohdassa "Asetukset (pääkäyttäjä)" → [Järjestelmäasetukset] → [Kuvan lähetysasetukset] → [Skannausasetukset]  $\rightarrow$  [Ehdon asetukset]  $\rightarrow$  [Ota käyttöön SSL/TLS].

# <span id="page-614-0"></span>**KUVAN LÄHETTÄMINEN**

# **KUVAN LÄHETTÄMINEN**

# **KUVAN LÄHETTÄMINEN SKANNAUSTILASSA**

Kuva voidaan lähettää skannaustilassa (Skannaa sähköpostiin, Skannaa FTP:lle, Skannaa työpöydälle ja Skannaa verkkokansioon).

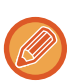

• Jos muisti täyttyy alkuperäisasiakirjoja skannattaessa, näkyviin tulee viesti ja skannaus päättyy.

• Kun suoritat Skannaa sähköpostiin -toimintoa, varo lähettämästä liian isoa tiedostoa. Erityisesti monisivuiset tiedostot ovat yleensä hyvin suuria. Kun lähetetään monisivuista tiedostoa tai muuta isoa tiedostoa, voi olla tarpeen vähentää skannattujen sivujen määrää tai pienentää skannauskokoa.

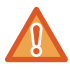

Älä sijoita mitään esineitä alkuperäisen koon tunnistimen alle. Jos automaattinen syöttölaite suljetaan ja alla on jokin esine, alkuperäisen koon tunnistimen levy saattaa vahingoittua, mikä saattaa estää asiakirjan koon tunnistamisen oikein.

### **1 Aseta alkuperäinen.**

Aseta alkuperäinen automaattisen syöttölaitteen asiakirjan syöttötasolle tai valotuslasille. [AUTOMAATTINEN SYÖTTÖLAITE \(sivu 1-38\)](#page-40-0) [VALOTUSLASI \(sivu 1-43\)](#page-45-0)

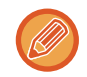

• Kun asetat alkuperäisasiakirjoja, suuntaa ne kuten seuraavassa on selitetty.

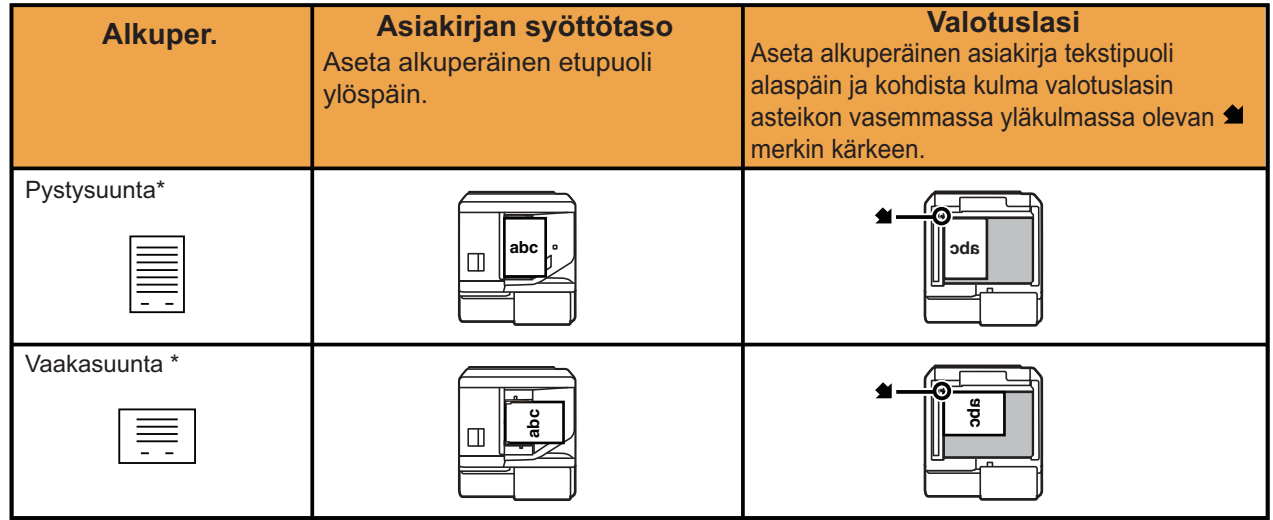

\* Kun haluat asettaa suuren pystysuoran alkuperäisen, aseta se kuten osoitetaan kuvassa "Vaakasuuntainen" ja määritä asetettu suunta vaiheessa 4.

• Aseta A5 (5-1/2" x 8-1/2") -kokoinen alkuperäinen pystysuuntaan (pystysuora) ( $\equiv$ ). Jos se asetetaan vaakasuuntaan (m), laite tunnistaa koon väärin. Jos alkuperäisen koko on A5R (5-1/2" x 8-1/2"R), syötä alkuperäisen koko manuaalisesti.

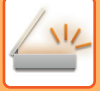

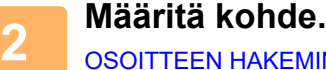

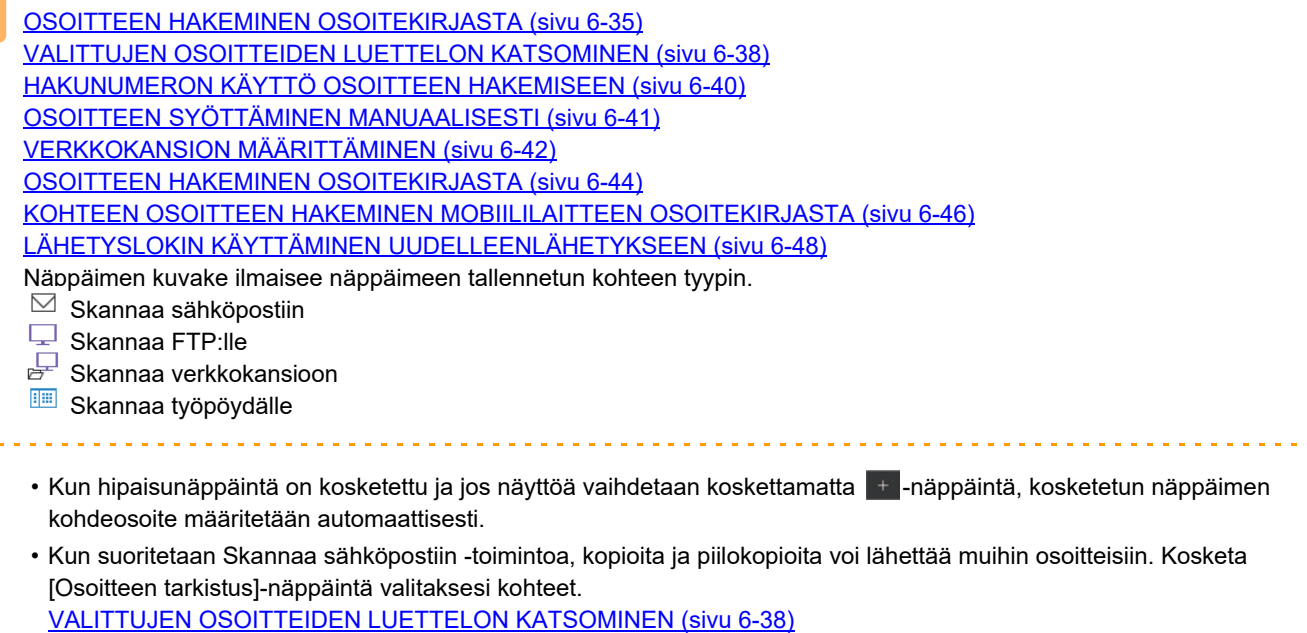

- Voit määritellä useita osoitteita.
- Voit muuttaa [Aihe], [Tiedoston Nimi], [Vastataan], tai [Leipäteksti] normaalitilassa koskettamalla kohteen syöttöruutua, tai koskettamalla [Vaihtoehdot]. [AIHEEN, TIEDOSTONIMEN, VASTAUSOSOITTEEN JA LEIPÄTEKSTIN MUUTTAMINEN SKANNAUSLÄHETYK-](#page-617-0)[SEN YHTEYDESSÄ \(sivu 6-56\)](#page-617-0)

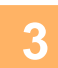

 $\mathcal{L}^{\mathcal{A}}\left( \mathcal{L}^{\mathcal{A}}\left( \mathcal{L}^{\mathcal{A}}\right) \right) =\mathcal{L}^{\mathcal{A}}\left( \mathcal{L}^{\mathcal{A}}\right)$ 

# **3 Kosketa [Alkuperäinen]-näppäintä.**

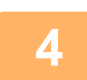

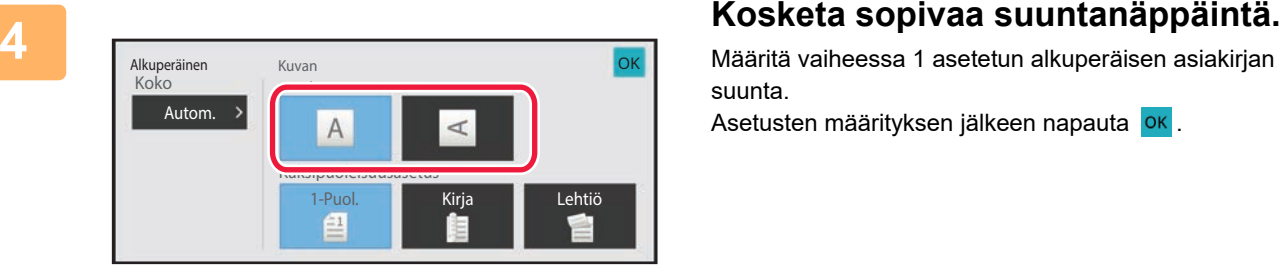

Määritä vaiheessa 1 asetetun alkuperäisen asiakirjan suunta.

Asetusten määrityksen jälkeen napauta <sup>ok</sup>.

• Voit muuttaa valotusta, tarkkuutta, tiedostomuotoa, väritilaa ja muita asetuksia. [ALKUPERÄISASIAKIRJAN MOLEMPIEN PUOLIEN AUTOMAATTINEN SKANNAUS \(2-PUOLINEN ALKUPERÄI-](#page-634-0)[NEN\) \(sivu 6-73\)](#page-634-0) [SKANNAUSKOKO JA LÄHETYSKOKO \(SUURENNA/PIENENNÄ\) \(sivu 6-74\)](#page-635-0) [VALOTUKSEN JA ALKUPERÄISEN KUVATYYPIN MUUTTAMINEN \(sivu 6-86\)](#page-647-0) [TARKKUUDEN MUUTTAMINEN \(sivu 6-88\)](#page-649-0) [TIEDOSTOMUODON MUUTTAMINEN SKANNAUS- TAI TIEDONSYÖTTÖTILASSA \(sivu 6-89\)](#page-650-0) [VÄRITILAN MUUTTAMINEN \(sivu 6-95\)](#page-656-0)

• Koskettamalla [Muut]-näppäintä voit määrittää useita eri toimintoja, esimerkiksi lähettää kaksi alkuperäissivua yhtenä arkkina tai erikokoisia alkuperäissivuja.

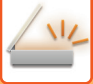

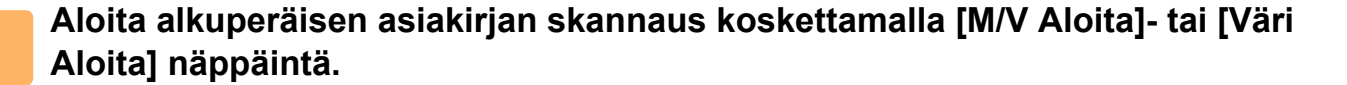

- Jos alkuperäisasiakirja on asetettu asiakirjan syöttötasolle, merkkiääni kuuluu, kun skannaus on valmis ja lähetys alkaa.
- Jos alkuperäisasiakirja on asetettu valotuslevylle, [Luku Loppu]-näppäin tulee näkyviin kosketuspaneelissa. Jos alkuperäisessä on vain yksi sivu, siirry vaiheeseen 7. Jo haluat skannata lisää sivuja, siirry vaiheeseen 6.

- Voit koskettaa [Esikatselu]-näppäintä tarkistaaksesi esikatselukuvan ennen kuvan lähettämistä. Jos haluat lisätietoja, katso ["LÄHETETTÄVÄN KUVAN TARKISTUS \(sivu 6-98\)"](#page-659-0).
- Jos tiedostomuoto on määritetty [PDF/Encry.], [PDF/Salaus/Vähennä värejä], [PDF/Salaus/Pieni], tai [PDF/Salaus/Pieni/U-Fine], sinua pyydetään syöttämään salasana, kun painat [M/V Aloita]- tai [Väri Aloita]-näppäintä.
- Kosketa salasanan syöttöruutua avataksesi näyttönäppäimistön, syötä salasana käyttäen enintään 32 merkkiä ja kosketa peräkkäin [OK]- ja [Lähetä]-näppäimiä. Vastaanottajan on käytettävä tässä syötettyä salasanaa salatun PDF-tiedoston avaamiseen.
- Peruuta Salattu PDF koskettamalla [Peruuta]-näppäintä. Näkyviin tulee tiedostomuodon asetusnäyttö, jossa voi muuttaa tiedostotyyppiä.

Valitse uusi tiedostotyyppi ja kosketa [M/V Aloita]- tai [Väri Aloita]-näppäintä lähetyksen aloittamiseksi.

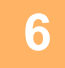

### **6 Jos alkuperäinen asetettiin valotuslasille, vaihda se seuraavaan alkuperäiseen ja kosketa [M/V Aloita]- tai [Väri Aloita]-näppäintä.**

Toista kunnes kaikki alkuperäisasiakirjat on skannattu.

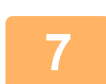

### **7 Kosketa [Luku Loppu]-näppäintä.**

Toiminnon päätteeksi kuuluu merkkiääni.

- Jos mitään toimenpidettä ei suoriteta minuutin sisällä vahvistusikkunan ilmestymisestä näyttöön, skannaus päättyy automaattisesti ja lähetys menee varaukseen.
- Koskettamalla [Muuta asetus] -näppäintä voit muuttaa kunkin skannattavan alkuperäisasiakirjan sivun valotusta, tarkkuutta, skannauskokoa ja lähetyskokoa. Kuitenkin, kun "Korttikopio" on valittu kohdassa Muut, muuta vain valotusta skannatessasi parillista alkuperäisen asiakirjan sivua.
- Kun mukana on skannaa sähköpostiin- ja internetfaksikohteita, lähetysleveys skannaa sähköpostiin- ja internetfaksi -toiminnoille on sama kuin faksin lähetysleveys.

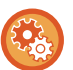

- **Voit muuttaa aikaa siihen saakka, kun lähetys tapahtuu automaattisesti:**
- Valitse "Asetukset (pääkäyttäjä)" [Järjestelmäasetukset] → [Kuvan Lähetysasetukset] → [Yleiset asetukset] → [Tila Asetukset] → [Työn autom. alkamisaika skannauksen aikana].
- **Skannauksen päättyessä kuuluvan äänimerkin asetus:** Kohdassa "Asetukset (pääkäyttäjä)", valitse [Järjestelmäasetukset] → [Ääniasetukset] → [Merkkiääniasetukset (yleiset)] → [Skannaus valmis -ääni (kuva lähetä)].

# <span id="page-617-0"></span>**AIHEEN, TIEDOSTONIMEN, VASTAUSOSOITTEEN JA LEIPÄTEKSTIN MUUTTAMINEN SKANNAUSLÄHETYKSEN YHTEYDESSÄ**

Muuta Aihe, tiedostonimi, vastausosoite ja leipäteksti skannauslähetyksen aikana. Syötä teksti tarvittaessa suoraan.

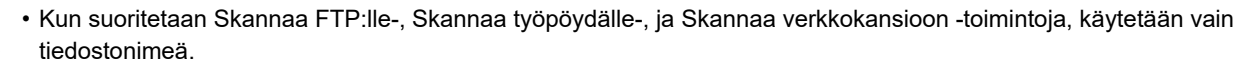

- Jos aihe tai tiedoston nimi ei ole muuttunut, käytetään asetuksia kohdassa [Järjestelmäasetukset] → [Kuvan Lähetysasetukset] → [Skannaus asetukset] → [Kohteen nimen asetukset], [Tiedostonimen asetukset] ja [Viestin tekstin asetukset] kohdassa "Asetukset (pääkäyttäjä)".
- Jos vastausosoite ei muutu, käytetään asetuksia kohdassa [Järjestelmäasetukset] → [Kuvan Lähetysasetukset] → [Skannaus asetukset] → [Tila Asetukset] → [Oletusvastausosoite asetettu] kohdassa "Asetukset (pääkäyttäjä)". Jos tätä ei ole määritetty, käytetään vastausosoitetta, joka on määritetty kohdassa [Verkkoasetukset] → [Palveluasetukset] → [SMTP] → [Lähettäjän osoite] kohdassa "Asetukset". (Tarvitaan pääkäyttäjän oikeudet.)
- Voit määrittää ehdokkaat aiheelle, tiedostonimelle ja leipätekstille valitsemalla [Järjestelmäasetukset] → [Kuvan Lähetysasetukset] → [Skannaus asetukset] kohdassa "Asetukset (pääkäyttäjä)".
- Lisätietoja merkkien syöttämisestä, katso ["MERKIN SYÖTTÖ \(sivu 2-70\)"](#page-159-0) kohdassa "Tämän laitteen käyttäminen".

### **<sup>1</sup> Vaihda normaalitilaan napauttamalla [Tiedot]-näppäintä.**

[HELPPOKÄYTTÖTILA \(sivu 6-8\)](#page-569-0)

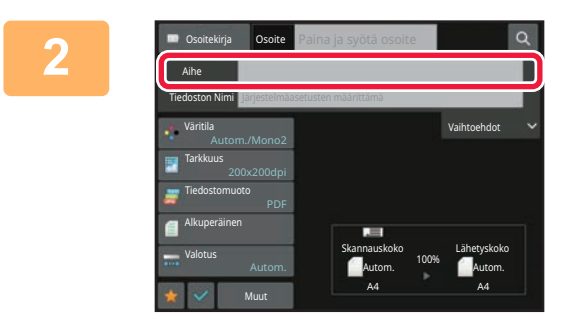

### **<sup>2</sup> Kosketa [Aihe]-syöttöruutua aiheen muuttamiseksi.**

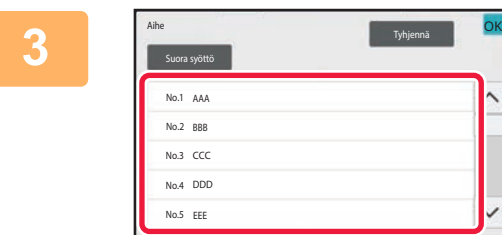

## **Kosketa esiasetetun tekstin näppäintä.**

Asetusten määrityksen jälkeen napauta <sup>ok</sup>.

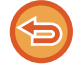

**Voit peruuttaa aiheen valinnan:** Kosketa [Tyhjennä]-näppäintä.

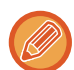

Jos haluat syöttää tekstin suoraan, kosketa [Suora syöttö] -näppäintä ohjelmiston näppäimistön avaamiseksi. Syötä teksti ja kosketa [OK]-näppäintä.

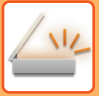

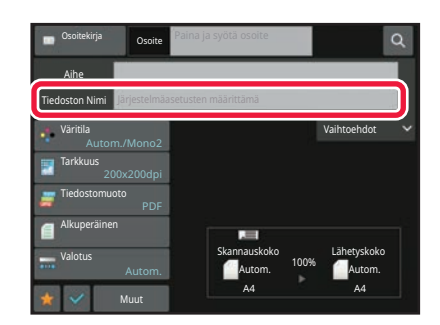

## **<sup>4</sup> Jos haluat muuttaa tiedoston nimen, kosketa [Tiedoston Nimi]-syöttöruutua.**

Asetusten määrityksen jälkeen napauta <sup>ok</sup>.

- Kosketa luettelossa tiedostonimen näppäintä.
- Syötä tiedostonimi suoraan koskettamalla [Suora syöttö] -näppäintä.
- Kehote näytetään tiedostonimessä. Kehote muuttuu asetusten mukaan.
	- Jos asetuksia ei muuteta, näkyviin tulee
- "Järjestelmäasetusten mukaan".

Kohdassa [OCR-asetus], jos otetaan käyttöön [Tied.nim. autom. poim.], näytetään "Tied.nim. autom. poim.".

Skannattaessa jaettuun kansioon, jos asetat saman tiedostonimen, kuin olemassa olevan tiedoston nimi jaetussa kansiossa, tiedoston nimeä muutetaan nykyisen tiedoston korvaaminen estämiseksi.

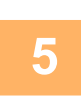

### **<sup>5</sup> Kosketa [Vaihtoehdot].**

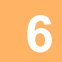

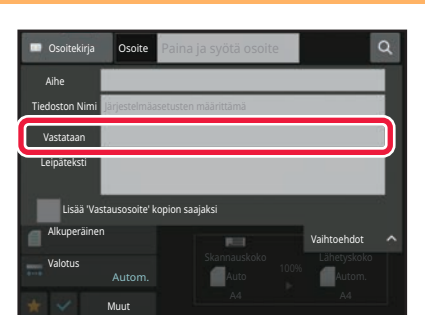

### **Voit muuttaa vastausosoitetta koskettamalla [Vastataan]-syöttöruutua.**

Jos käytetään käyttäjän todennusmenetelmää, käytetään sisäänkirjautuneen käyttäjän tietoja, eikä vastausosoitetta voi siksi muuttaa.

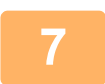

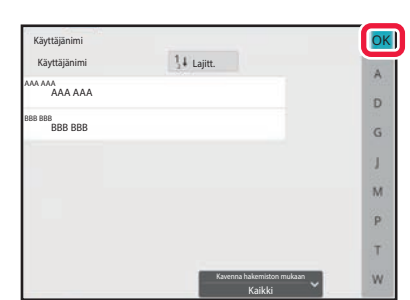

### **<sup>7</sup> Kosketa näppäintä, jota haluat käyttää vastausosoitteena.**

Asetusten määrityksen jälkeen napauta <sup>ok</sup>

- Voit valita osoitteita käyttäjälistasta samalla tavoin kuin valitset vastausosoitteita. Voit myös koskettaa [Yleinen osoitehaku] tehtäväpaneelissa määrittääksesi globaaliin osoitekirjaan tallennetun käyttäjän vastausosoitteeksi.
- Voit syöttää sähköpostiosoitteen suoraan koskettamalla tehtäväpaneelissa [Suora syöttö].
- Jos valitset [Lisää 'Vastausosoite' kopion saajaksi] -valintaruudussa  $\blacktriangledown$ -merkin, vastausosoite lisätään Kopio-osoitteeseen.

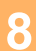

**<sup>8</sup> Voit muuttaa leipätekstiä koskettamalla [Leipäteksti]-syöttöruutua.**

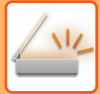

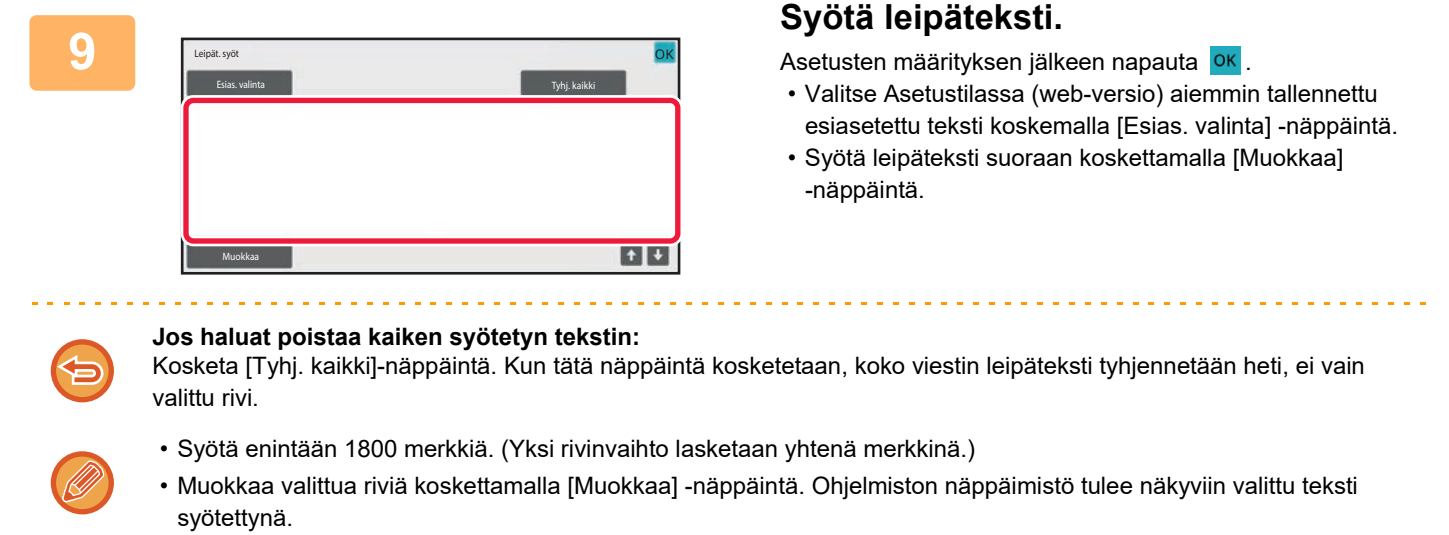

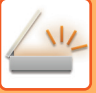

# **FAKSIN LÄHETTÄMINEN INTERNET-FAKSITILASSA**

Lähettää faksin Internet-faksi-tilassa. Tätä toimenpidettä voi myös käyttää suoran lähetyksen suorittamiseen suoralla SMTP:llä.

- Jos muisti täyttyy alkuperäisasiakirjoja skannattaessa, näkyviin tulee viesti ja skannaus päättyy.
- Kun kaikki alkuperäiset on skannattu, viesti "Työ tallennettu." näytetään yhdessä työn ohjausnumero kanssa. Tämän numeron avulla voidaan tarvittaessa etsiä työ Tapahtumaraportti- tai Kuvanlähetyksen toimintaraportti -toiminnossa. Jos työ on sarjalähetys, numero näkyy myös työn näppäimessä Työn tila -näytössä. Siksi on suositeltavaa merkitä numero muistiin, jotta tulos on helppo tarkistaa.
- Sähköpostin alatunnisteen rekisteröiminen: Valittu teksti lisätään automaattisesti sähköpostiviestin leipätekstin loppuun. Tämä toiminto on hyödyllinen, kun tekstin loppuun halutaan lisätä esimerkiksi yrityksen menettelytavat tai muu valmis teksti. Syötä liitettävä teksti valitsemalla [Järjestelmäasetukset] → [Kuvan Lähetysasetukset] → [Skannaus asetukset] → [Viestin tekstin asetukset] → [Sähköpostin alatunnisteen rekisteröiminen] kohdassa "Asetukset (pääkäyttäjä)". Syötä enintään 900 merkkiä. (Lisätty teksti ei sisälly enimmäismerkkimäärään, joka voidaan syöttää sähköpostiviestin varsinaiseen tekstiin.)

Määritä lisätäänkö teksti valitsemalla [Järjestelmäasetukset] → [Kuvan Lähetysasetukset] → [Skannaus asetukset] → [Viestin tekstin asetukset] → [Lisää alatunniste automaattisesti sähköpostiviestin tekstiin.] kohdassa "Asetukset".

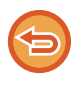

Jos oletusosoite on määritetty käyttämällä kohtaa "Asetukset" →[Järjestelmäasetukset] → [Kuvan Lähetysasetukset] → [Skannaus asetukset] → [Oletusosoite] → [Oletusosoitteen asetus], tilaa ei voi vaihtaa eikä kohdetta voi vaihtaa eikä lisätä. Internet-faksitilaan voi vaihtaa koskettamalla kosketuspaneelin [Peruuta]-näppäintä ja suorittamalla seuraavat lähetystoimenpiteet.

### **<sup>1</sup> Aseta alkuperäinen.**

Aseta alkuperäinen automaattisen syöttölaitteen asiakirjan syöttötasolle tai valotuslasille. [AUTOMAATTINEN SYÖTTÖLAITE \(sivu 1-38\)](#page-40-0) [VALOTUSLASI \(sivu 1-43\)](#page-45-0)

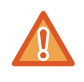

Älä sijoita mitään esineitä alkuperäisen koon tunnistimen alle. Jos automaattinen syöttölaite suljetaan ja alla on jokin esine, alkuperäisen koon tunnistimen levy saattaa vahingoittua, mikä saattaa estää asiakirjan koon tunnistamisen oikein.

- Aseta A5 (5-1/2" x 8-1/2") -kokoinen alkuperäinen pystysuuntaan ( $\mathbb{\bar{E}}$ ). Jos se sijoitetaan vaakasuuntaan ( fiiii), havaitaan väärä koko. Jos alkuperäisen koko on A5R (5-1/2" x 8-1/2"R), syötä alkuperäisen koko manuaalisesti. [ALKUPERÄISASIAKIRJAN SKANNAUSKOON MÄÄRITTÄMINEN PAPERIKOKONA \(sivu 6-75\)](#page-636-0)
- Kiertolähetys

A4, B5R ja A5R (8-1/2" x 11" ja 5-1/2" x 8-1/2R") -kokoisia alkuperäisiä käännetään 90 astetta ja vastaavasti ne lähetetään A4R, B5 ja A5 (8-1/2" x 11"R ja 5-1/2" x 8-1/2") suunnissa.

(Kiertolähetys ei ole käytettävissä, jos alkuperäisen koko on A4R, B5 tai A5 (8-1/2" x 11"R tai 5-1/2" x 8-1/2").) Esimerkki: Kun lähetetään A4 (8-1/2" x 11") -alkuperäinen

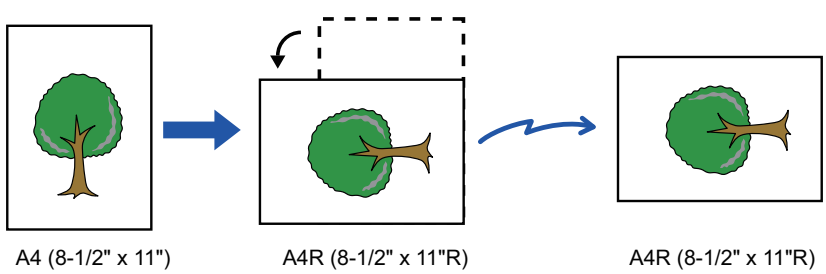

**<sup>2</sup> Kosketa tilanäyttöä siirtyäksesi Internet-faksitilan aloitusnäytölle.**

[VERKKOSKANNERITILAN VALINTA \(sivu 6-10\)](#page-571-0)

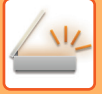

**3**

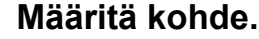

#### [OSOITTEEN HAKEMINEN OSOITEKIRJASTA \(sivu 6-35\)](#page-596-1) [VALITTUJEN OSOITTEIDEN LUETTELON KATSOMINEN \(sivu 6-38\)](#page-599-0) [HAKUNUMERON KÄYTTÖ OSOITTEEN HAKEMISEEN \(sivu 6-40\)](#page-601-0) [OSOITTEEN SYÖTTÄMINEN MANUAALISESTI \(sivu 6-41\)](#page-602-0) [VERKKOKANSION MÄÄRITTÄMINEN \(sivu 6-42\)](#page-603-0) [OSOITTEEN HAKEMINEN OSOITEKIRJASTA \(sivu 6-44\)](#page-605-0) [KOHTEEN OSOITTEEN HAKEMINEN MOBIILILAITTEEN OSOITEKIRJASTA \(sivu 6-46\)](#page-607-0) [LÄHETYSLOKIN KÄYTTÄMINEN UUDELLEENLÄHETYKSEEN \(sivu 6-48\)](#page-609-0) -kuvake ilmestyy pikanäppäimiin, joihin Internet-faksi osoitteet on tallennettu.

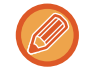

Voit muuttaa [Aihe], [Tiedoston Nimi], tai [Leipäteksti] koskettamalla [Muut]-painiketta ja koskettamalla [Lähetysasetuk.]-painiketta. [AIHEEN, TIEDOSTONIMEN JA LEIPÄTEKSTIN MUUTTAMINEN INTERNET-FAKSIN LÄHETYKSEN YHTEYDESSÄ](#page-623-0)  [\(sivu 6-62\)](#page-623-0)

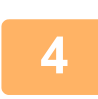

# **<sup>4</sup> Kosketa [Alkuperäinen]-näppäintä.**

- Aseta tummuus, tarkkuus ja muoto kohdassa [Järjestelmäasetukset] → [Kuvan Lähetysasetukset] → [Internetfaksi asetukset] → [Palvelinasetukset] → [Oletus Asetukset] kohdassa "Asetukset (pääkäyttäjä)".
- Koskettamalla [Muut]-näppäintä voit määrittää useita eri toimintoja, esimerkiksi lähettää kaksi alkuperäissivua yhtenä arkkina tai erikokoisia alkuperäissivuja.

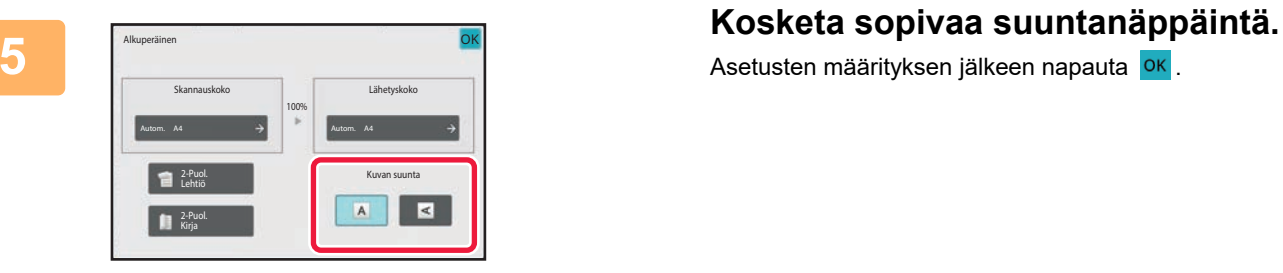

Asetusten määrityksen jälkeen napauta <sup>ok</sup>.

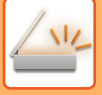

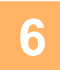

### **<sup>6</sup> Kosketa [Aloita]-näppäintä aloittaaksesi alkuperäisen asiakirjan skannauksen.**

- Jos alkuperäisasiakirja on asetettu valotuslevylle, [Luku Loppu]-näppäin tulee näkyviin kosketuspaneelissa. Jos alkuperäisessä on vain yksi sivu, siirry vaiheeseen 8. Jos haluat skannata lisää sivuja, siirry seuraavaan vaiheeseen.
- Jos alkuperäisasiakirja on asetettu asiakirjan syöttötasolle, merkkiääni kuuluu, kun skannaus on valmis ja lähetys alkaa.

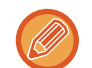

Voit koskettaa [Esikatselu]-näppäintä tarkistaaksesi esikatselukuvan ennen kuvan lähettämistä. Jos haluat lisätietoja, katso "[LÄHETETTÄVÄN KUVAN TARKISTUS \(sivu 6-98\)](#page-659-0)".

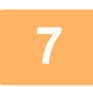

## **<sup>7</sup> Jos alkuperäinen asetettiin valotuslasille, vaihda se seuraavaan alkuperäiseen ja kosketa [Aloita]-näppäintä.**

Toista kunnes kaikki alkuperäisasiakirjat on skannattu.

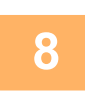

## **<sup>8</sup> Kosketa [Luku Loppu]-näppäintä.**

Toiminnon päätteeksi kuuluu merkkiääni. Avaa automaattinen asiakirjan syöttölaite.

- <u> La caractería de la caractería de la c</u> • Jos mitään toimenpidettä ei suoriteta minuutin sisällä vahvistusikkunan ilmestymisestä näyttöön, skannaus päättyy automaattisesti ja lähetys menee varaukseen.
- Koskettamalla [Muuta asetus] -näppäintä voit muuttaa kunkin skannattavan alkuperäisasiakirjan sivun valotusta, tarkkuutta, skannauskokoa ja lähetyskokoa.

Kuitenkin, kun "Moniotos" tai "Korttitoiminto" on valittu kohdassa Muut, muuta vain valotusta skannatessasi parillista alkuperäisen asiakirjan sivua.

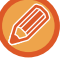

# <span id="page-623-0"></span>**AIHEEN, TIEDOSTONIMEN JA LEIPÄTEKSTIN MUUTTAMINEN INTERNET-FAKSIN LÄHETYKSEN YHTEYDESSÄ**

Muuta aihe, tiedostonimi ja leipäteksti Internet-faksi-lähetyksen aikana. Syötä teksti tarvittaessa suoraan. Määritä tiedoston nimi ja muut Internet-faksin asetukset muiden toimintojen lähetysasetusten avulla.

- Jos aihetta ja tiedostonimeä ei muuteta, käytetään asetustilan (Internet-versio) asetuksia.
- Voit määrittää ehdokkaat aiheelle, tiedostonimelle ja leipätekstille napsauttamalla [Järjestelmäasetukset] → [Kuvan Lähetysasetukset] → [Skannaus asetukset] kohdassa "Asetukset (pääkäyttäjä)".
- Lisätietoja merkkien syöttämisestä, katso ["MERKIN SYÖTTÖ \(sivu 2-70\)"](#page-159-0) kohdassa "Tämän laitteen käyttäminen".

# **1 Kosketa tilanäyttöä siirtyäksesi Internet-faksitilan aloitusnäytölle.**

[VERKKOSKANNERITILAN VALINTA \(sivu 6-10\)](#page-571-0)

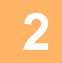

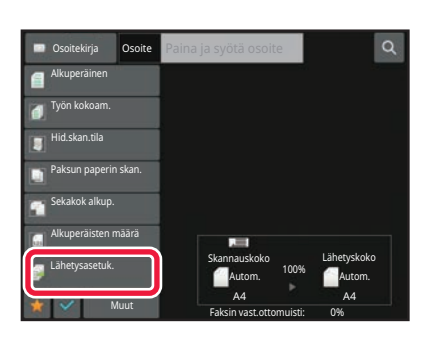

**2 Kosketa [Lähetysasetuk.]-näppäintä.**

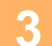

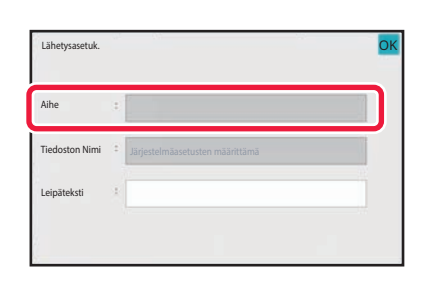

**3 Kosketa [Aihe]-syöttöruutua aiheen muuttamiseksi.**

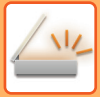

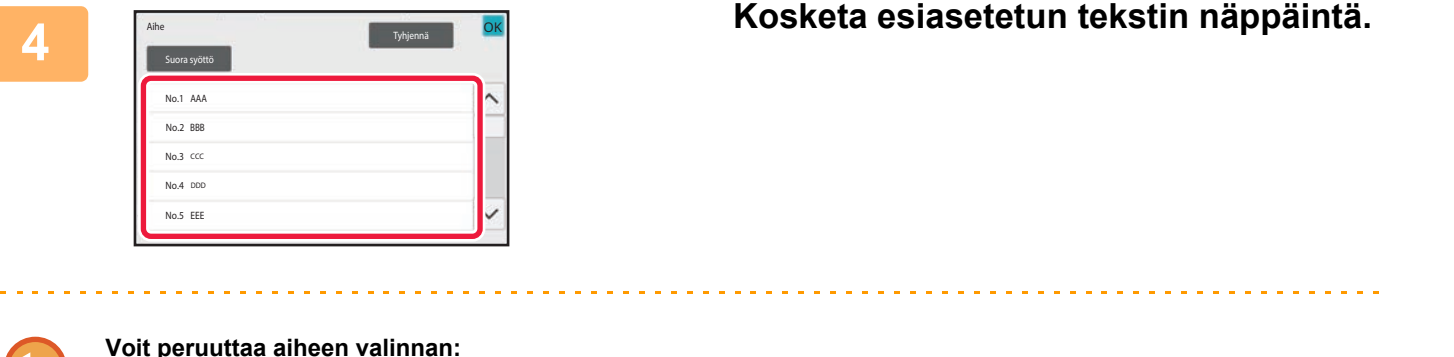

Kosketa [Tyhjennä]-näppäintä.

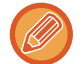

Jos haluat syöttää tekstin suoraan, kosketa [Suora syöttö] -näppäintä ohjelmiston näppäimistön avaamiseksi. Syötä aihe ja kosketa [OK]-painiketta.

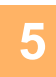

**5 Jos haluat muuttaa tiedoston nimen, kosketa [Tiedoston Nimi]-syöttöruutua.**

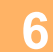

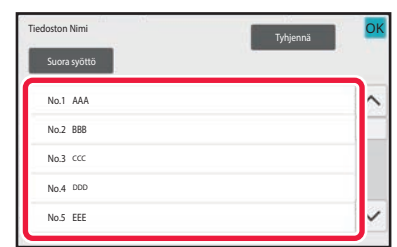

### **6 Kosketa esiasetetun tekstin näppäintä.**

Asetusten määrityksen jälkeen napauta <sup>ok</sup>.

• Tallenna ennalta asetettu teksti tiedostonimelle valitsemalla [Järjestelmäasetukset] kohdassa "Asetukset" → [Kuvan Lähetysasetukset] → [Skannaus asetukset] → [Tiedostonimen asetukset].

. . . . . . . . . . . . . . . . . . .

• Jos haluat syöttää suoraan liittyvää tekstiä, kosketa [Suora syöttö]-näppäintä näyttönäppäimistön näyttämiseksi. Syötä tiedostonimi ja kosketa [OK]-painiketta.

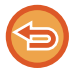

**Jos haluat peruuttaa tiedostonimen valinnan:** Kosketa [Tyhjennä]-näppäintä.

. . . . . . . . . . .

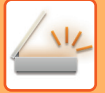

### **7 Voit muuttaa leipätekstiä koskettamalla [Leipäteksti]-syöttöruutua.**

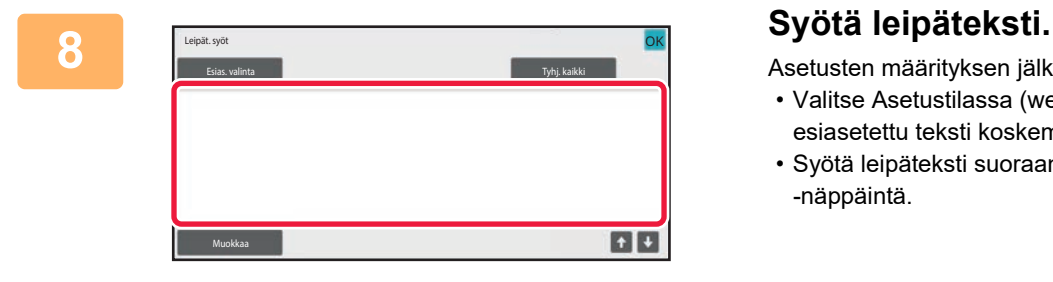

Asetusten määrityksen jälkeen napauta <sup>ok</sup>.

- Valitse Asetustilassa (web-versio) aiemmin tallennettu esiasetettu teksti koskemalla [Esias. valinta] -näppäintä.
- Syötä leipäteksti suoraan koskettamalla [Muokkaa] -näppäintä.

#### **Jos haluat poistaa kaiken syötetyn tekstin:**

Kosketa [Tyhj. kaikki]-näppäintä. Kun tätä näppäintä kosketetaan, koko viestin leipäteksti tyhjennetään heti, ei vain valittu rivi.

- Syötä enintään 1800 merkkiä. (Yksi rivinvaihto lasketaan yhtenä merkkinä.)
- Valitse rivin peruste näppäimellä
- Muokkaa valittua riviä koskettamalla [Muokkaa] -näppäintä. Ohjelmiston näppäimistö tulee näkyviin valittu teksti syötettynä.

# **SAMAN KUVAN LÄHETTÄMINEN USEISIIN KOHTEISIIN (YLEISLÄHETYS)**

Lähetä sama skannattu kuva useisiin skannaus-, Internet-faksi- ja faksitilan kohdeosoitteisiin yhdellä toimenpiteellä. Yhdellä toiminnolla voit lähettää dataa enintään 500 kohteeseen, mukaan lukien varatut lähetystyöt. (Jos esimerkiksi on jo varattu sarjalähetystyö, jolla on 450 kohdetta, dataa voidaan lähettää enintään 50 kohteeseen.)

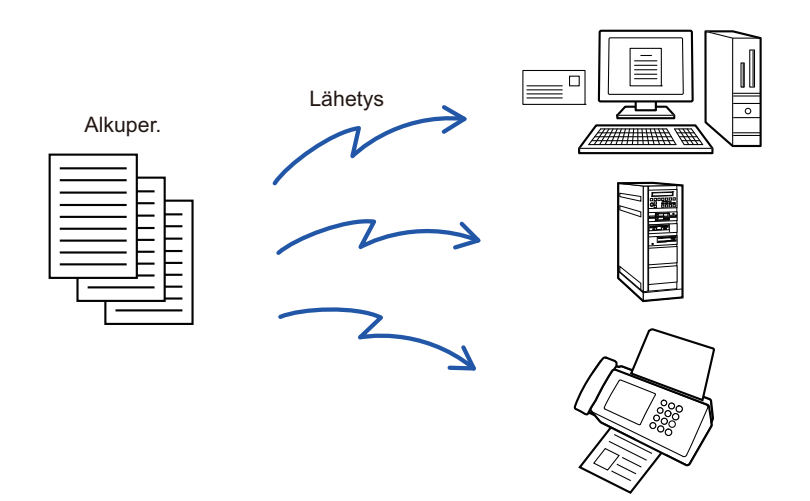

Usein sarjalähetykseen käytetyt kohdeosoitteet on käytännöllistä tallentaa yhteystietoina tai ryhminä. Yhteen yhteystietoon voi tallentaa enintään 500 osoitetta.

Yhteystiedon tai ryhmän näppäintä koskettamalla voidaan helposti hakea useita faksinumeroita sarjalähetystä varten. Fakseja voidaan lähettää myös hipaisunäppäimellä asettamalla [Aseta käytettäväksi oletuksena] -valintaruutu asetukseen osoitteiden rekisteröinnin yhteydessä. Jos haluat poistaa tilapäisesti kohdeosoitteen tallennetuista osoitteista, avaa tietojen vahvistusnäyttö ja poista kohde näytöstä.

[LÄHETYSLOKIN KÄYTTÄMINEN UUDELLEENLÄHETYKSEEN \(sivu 6-48\)](#page-609-0)

- Kun valintaruutuun kohdassa "Asetukset (pääkäyttäjä)" -[Järjestelmäasetukset] → [Kuvan Lähetysasetukset] → [Yleiset asetukset] → [Tila Asetukset] → [Osoitekirjan oletusvalinta] → [Käytä vain lähetystoiminnon osoitteita] on asetettu  $\blacktriangledown$ (tehtaan oletusasetus), kuva lähetetään vain niihin kohteisiin, joille on asetettu [Aseta käyttö oletukseksi] ja jotka ovat tällä hetkellä valitulle tilalle. Jos valintamerkki on poistettu , kuva voidaan lähettää myös muissa tiloissa oleviin kohteisiin.
	- Kun sarjalähetyksessä on mukana internetfaksiosoitteita, asiakirja lähetetään mustavalkoisena kaikkiin osoitteisiin.
	- Kun sarjalähetyksen osoitteissa on mukana internetfaksitilan osoitteita, kuvatiedot muunnetaan ja lähetetään kuvatietoina internetfaksiin.
	- Vaikka kuva olisi skannattu värillisenä, se muunnetaan internetfaksin mustavalkoiseksi binaaridataksi ja lähetetään osoitteisiin, esimerkiksi sähköpostiosoitteisiin.
	- Jos haluat lähettää saman kuvan faksina kaikkiin kohteisiin normaalitilassa, kosketa [Lähetä sama kuva kuin faksiosoite] tehtäväpaneelissa. Tätä ei voida valita, kun internetfaksi sisältyy kohteisiin.
	- Kun mukana on skannaa sähköpostiin- ja internetfaksikohteita, lähetysleveys skannaa sähköpostiin- ja internetfaksi -toiminnoille on sama kuin faksin lähetysleveys.
	- Sarjalähetys ei ole mahdollista sekä suoriin SMTP-osoitteisiin että muuntyyppisiin osoitteisiin.

Lähetys tapahtuu, eikä siinä huomioida Skannaa FTP:lle- ja Skannaa verkkokansioon -osoitteita sisältäviä hyperlinkkejä.

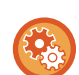

**Yhteystiedossa tai ryhmässä olevien osoitteiden rekisteröiminen:**

Kosketa osoitekirjanäytössä [Lisää Uusi] tehtäväpaneelissa, tai kosketa [Osoitehallinta]-kuvaketta aloitusnäytössä. Jos haluat lisätietoja, katso ["OSOITTEIDEN TALLENTAMINEN KÄYTTÄEN SUORAA SYÖTTÖÄ \(sivu 6-20\)](#page-581-0)", "[OSOITTEIDEN TALLENTAMINEN KÄYTTÄEN SUORAA SYÖTTÖÄ \(sivu 6-20\)](#page-581-0)", "[LÄHETYSLOKIN KÄYTTÄMINEN](#page-609-0)  [UUDELLEENLÄHETYKSEEN \(sivu 6-48\),](#page-609-0)["RYHMIEN TALLENTAMINEN \(sivu 6-25\).](#page-586-0)

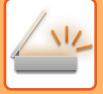

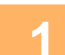

### **1 Aseta alkuperäinen.**

Aseta alkuperäinen automaattisen syöttölaitteen asiakirjan syöttötasolle tai valotuslasille. [AUTOMAATTINEN SYÖTTÖLAITE \(sivu 1-38\)](#page-40-0) [VALOTUSLASI \(sivu 1-43\)](#page-45-0)

# **2 Määritä kaikki kohteet.**

[OSOITTEEN HAKEMINEN OSOITEKIRJASTA \(sivu 6-35\)](#page-596-1) [VALITTUJEN OSOITTEIDEN LUETTELON KATSOMINEN \(sivu 6-38\)](#page-599-0) [HAKUNUMERON KÄYTTÖ OSOITTEEN HAKEMISEEN \(sivu 6-40\)](#page-601-0) [OSOITTEEN SYÖTTÄMINEN MANUAALISESTI \(sivu 6-41\)](#page-602-0) [VERKKOKANSION MÄÄRITTÄMINEN \(sivu 6-42\)](#page-603-0) [OSOITTEEN HAKEMINEN OSOITEKIRJASTA \(sivu 6-44\)](#page-605-0) [KOHTEEN OSOITTEEN HAKEMINEN MOBIILILAITTEEN OSOITEKIRJASTA \(sivu 6-46\)](#page-607-0) [LÄHETYSLOKIN KÄYTTÄMINEN UUDELLEENLÄHETYKSEEN \(sivu 6-48\)](#page-609-0)

- Pikanäppäimet, joita ei voi määritellä sarjalähetykselle, ovat harmaina valinnan estämiseksi.
- Jos sarjalähetykselle on määritetty Skannaa FTP:lle- tai Verkkokansio-osoite, hyperlinkki-sähköpostilähetystä ei tapahdu.
- Jos [Järjestelmäasetukset] → [Kuvan Lähetysasetukset] → [Yleiset asetukset] → [Tila Asetukset] → [Varmista, että painat Seuraava Osoite -painiketta ([+]) ennen seuraavan osoitteen valintaa.] on käytössä kohdassa "Asetukset (pääkäyttäjä)", kosketa  $\pm$  ennen seuraavan kohteen määrittämistä.
- Jos haluat lähettää saman kuvan (Mono2) yhdellä faksiosoitteella normaalitilassa kaikkiin kohteisiin, kosketa [Lähetä sama kuva kuin faksiosoite] tehtäväpaneelissa.

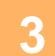

**3 Kosketa kohtaa [Osoitteen tarkistus] toimintopaneelissa.**

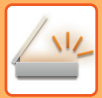

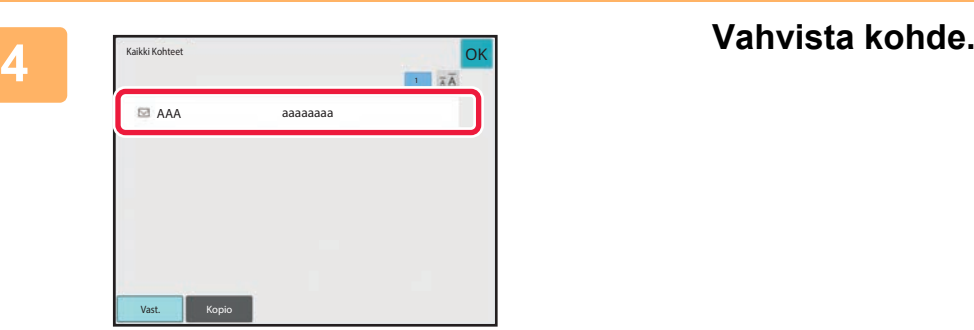

• **Määritettyjen osoitteiden peruuttaminen:**

Kosketa sen kohteen näppäintä, joka haluat peruuttaa vapauttaaksesi valinnan. • **Voit vaihtaa toimitustyypit (Vastaanottaja/Kopio/Piilokopio):** Kosketa osoitetta, jonka haluat muuttaa ja kosketa [Muuta vastaanottajaksi], [Muuta CC:ksi], tai [Muuta piilokopioksi] tehtäväpaneelissa.

## **5 Kosketa [M/V Aloita]- tai [Väri Aloita]-näppäintä ([Aloita]-näppäintä normaalitilassa) aloittaaksesi alkuperäisen skannauksen.**

- Jos asetit alkuperäiset sivut asiakirjan syöttötasolle, kaikki sivut skannataan.
	- Skannauksen ja lähetyksen päätteeksi kuuluu merkkiääni.

<u>. . . . . . . . . . . . . .</u>

• Kun asetat alkuperäisen valotuslasille, skannaa jokainen sivu yksitellen. Kun skannaus on valmis, aseta seuraava alkuperäinen ja kosketa [M/V Aloita]- tai [Väri Aloita]-näppäintä ([Aloita]-näppäintä normaalitilassa). Toista, kunnes kaikki sivut on skannattu, ja kosketa sitten [Luku Loppu] -näppäintä. Lähetyksen päätteeksi kuuluu merkkiääni.

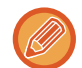

Voit koskettaa [Esikatselu]-näppäintä tarkistaaksesi esikatselukuvan ennen kuvan lähettämistä. Jos haluat lisätietoja, katso "[LÄHETETTÄVÄN KUVAN TARKISTUS \(sivu 6-98\)](#page-659-0)".

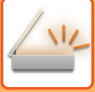

# **TILOJEN ASETTAMINEN, KUN SARJALÄHETYS SISÄLTÄÄ USEITA OSOITETYYPPEJÄ**

Tässä osassa kuvataan asetukset, joita voidaan käyttää, kun sarjalähetyksessä on mukana erityyppisiä osoitteita. Kun sarjalähetyksessä on mukana erityyppisiä osoitteita (kuten skannaustilan ja Internet-faksi-tilan kohdeosoitteita), sen asetukset ovat käytössä kaikissa osoitteissa riippumatta siitä, minkä tilan näytössä ne määritetään. On kuitenkin huomattava seuraavat poikkeukset:

#### **Kun mukana ei ole internetfaksiosoitteita**

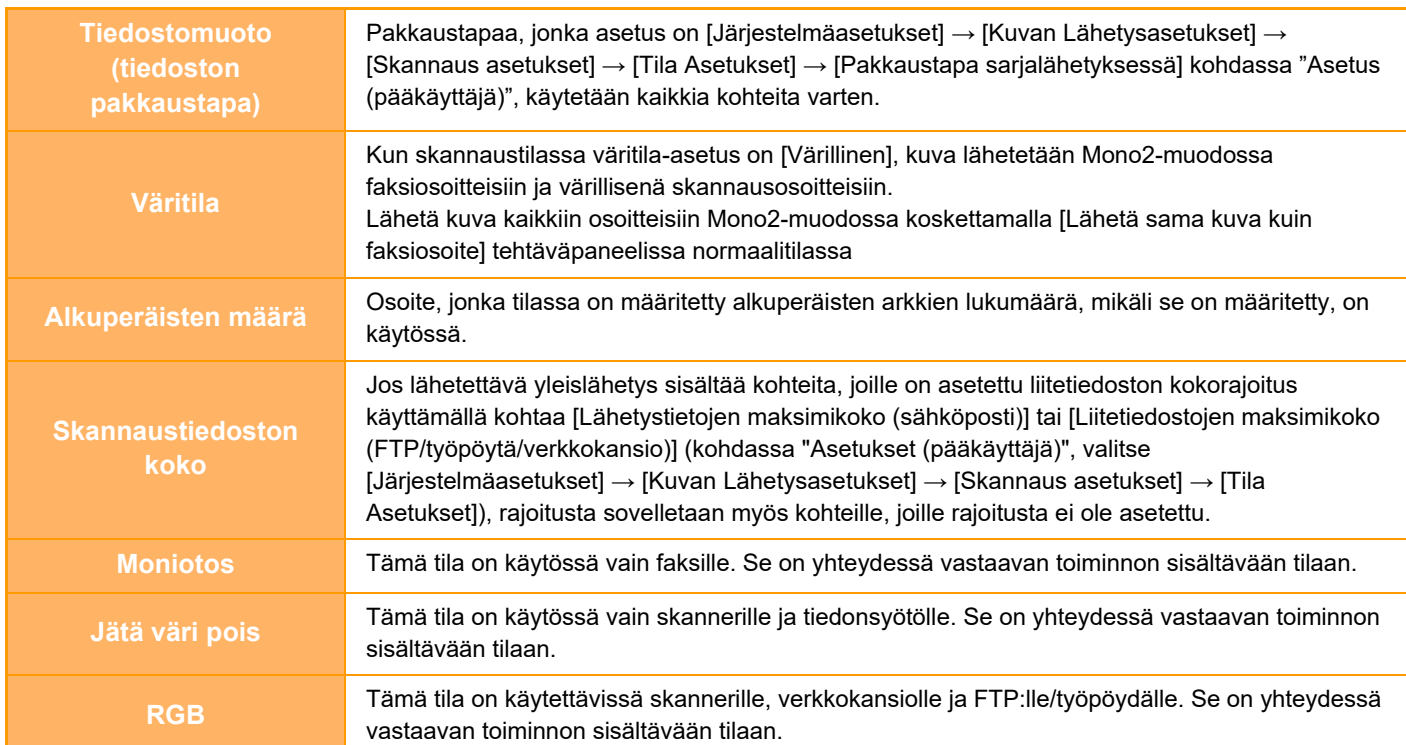

#### **Kun mukana on internetosoitteita**

Kun kohteissa on mukana internetfaksiosoitteita, seuraavat rajoitukset ovat voimassa.

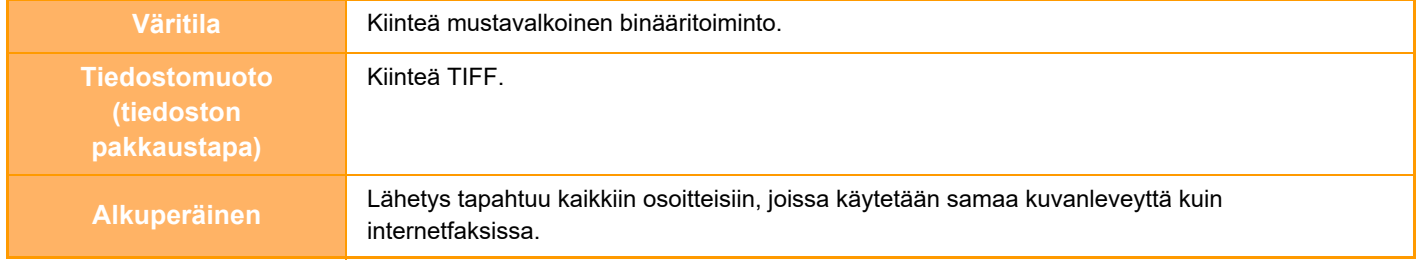

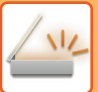

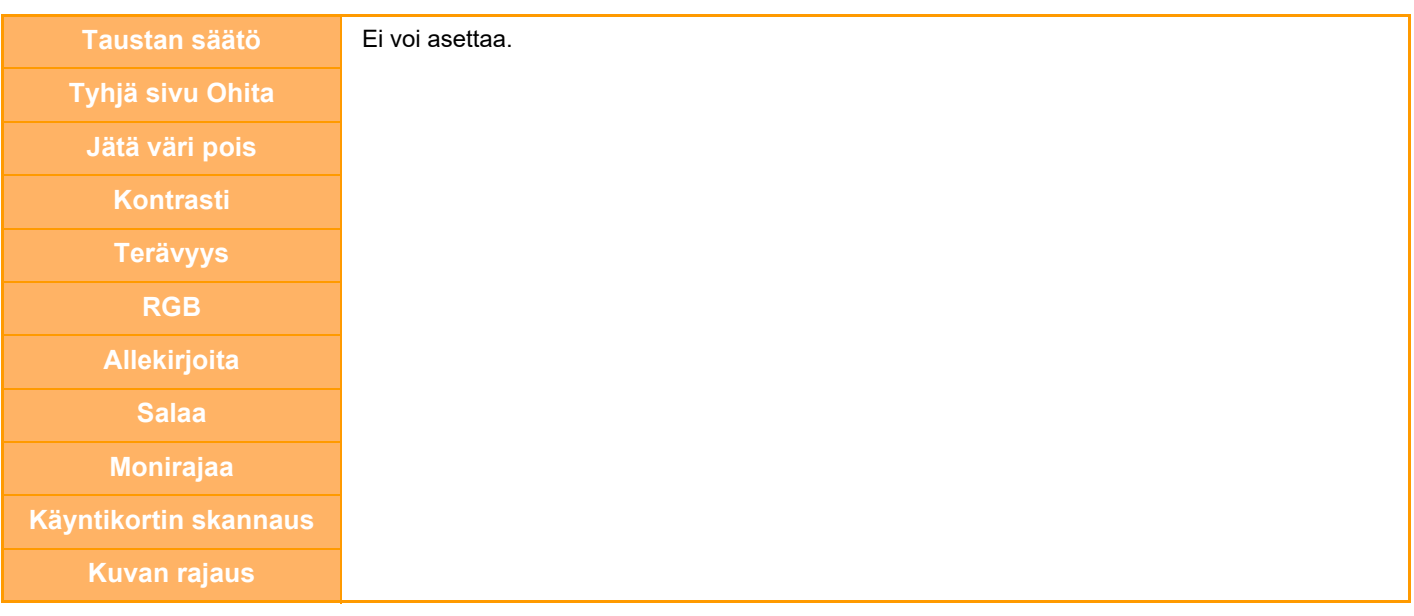

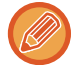

Sarjalähetys ei ole mahdollista sekä suoriin SMTP-osoitteisiin että muuntyyppisiin osoitteisiin.

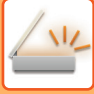

# **UUDELLEENLÄHETYS EPÄONNISTUNEISIIN SARJALÄHETYSOSOITTEISIIN**

Valmiin sarjalähetyksen tulokset näkyvät työtilan näytössä. Jos lähetys joihinkin kohdeosoitteisiin epäonnistui, lähetä kuva uudelleen niihin kohteisiin.

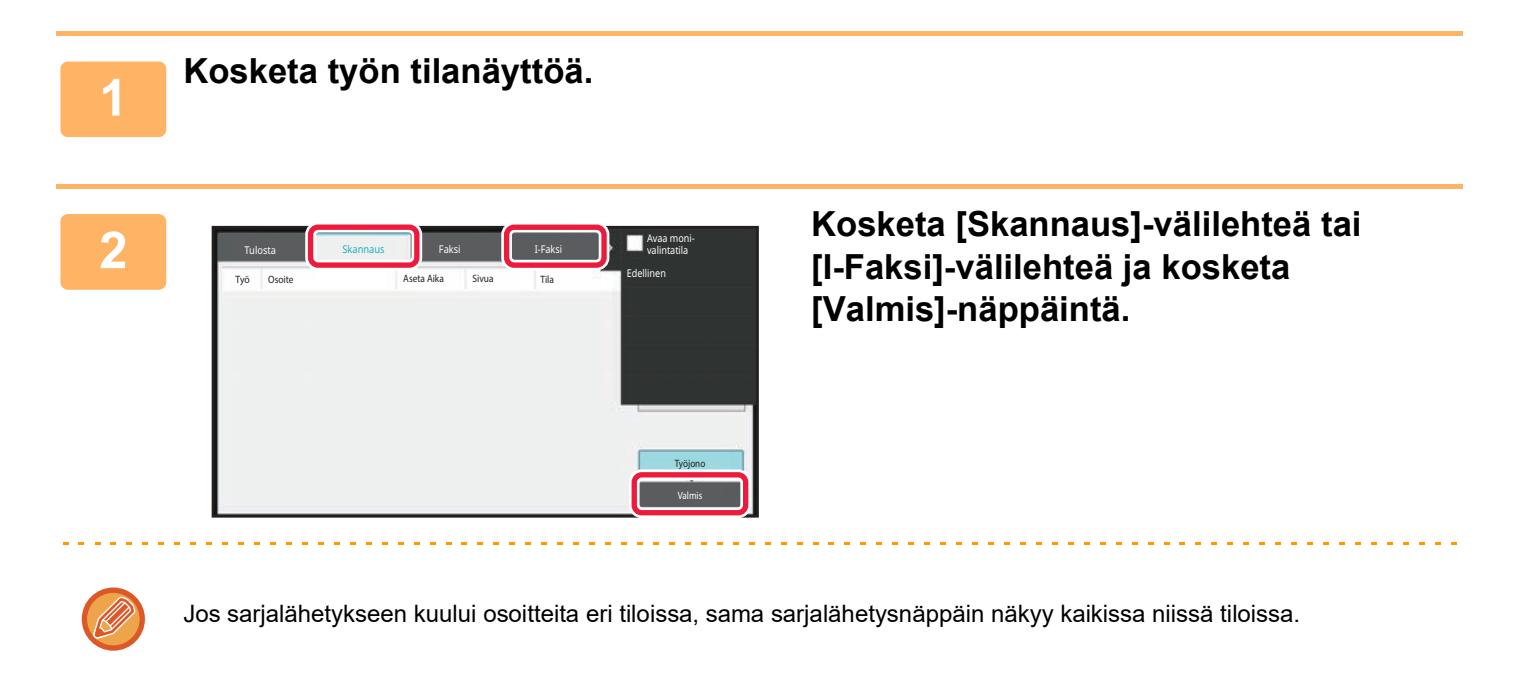

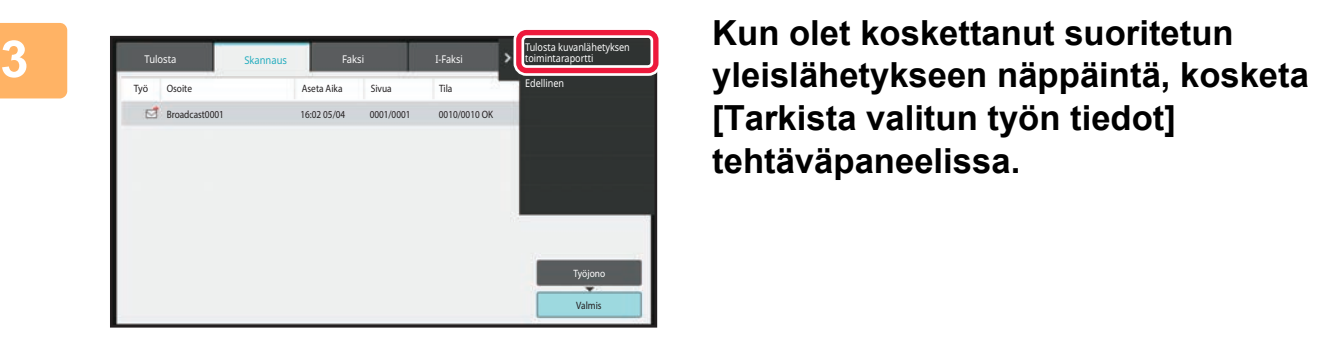

**[Tarkista valitun työn tiedot] tehtäväpaneelissa.**

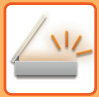

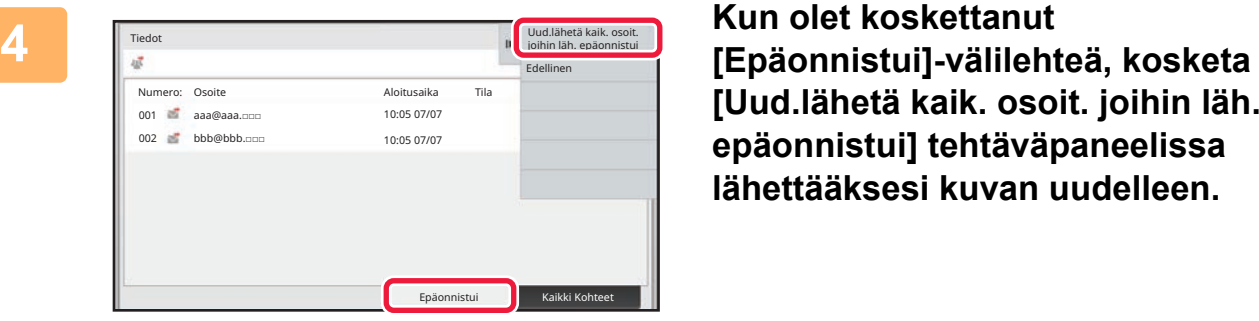

**[Uud.lähetä kaik. osoit. joihin läh. epäonnistui] tehtäväpaneelissa lähettääksesi kuvan uudelleen.**

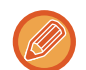

Vaiheet sen jälkeen, kun [Uud.lähetä kaik. osoit. joihin läh. epäonnistui] on kosketettu, vaihtelee sen mukaan käytetäänkö asiakirjojen arkistointia vai ei.

#### • **Asiakirjojen arkistointia käytettäessä:**

Palaat asiakirjan arkistoinnin uudelleenlähetys-näyttöön, johon on merkitty epäonnistuneet kohteet. Suorita asiakirjan arkistointi uudelleenlähetys -toimenpide. (Alkuperäisasiakirjoja ei tarvitse skannata uudelleen.)

• **Kun asiakirjojen arkistointia ei käytettä:** Palaat perusnäyttöön, johon on kirjattu epäonnistuneet kohteet. Aseta alkuperäisasiakirja ja suorita sarjalähetyksen toimenpiteet.

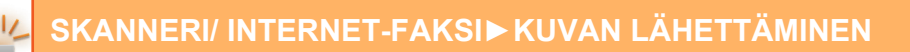

# **INTERNET-FAKSIN LÄHETTÄMINEN PC:STÄ (PC-I-FAKSI)**

Tietokoneella oleva tiedosto voidaan lähettää laitteen kautta faksina (PC-Internet-faksi-toiminto).

Faksit lähetetään PC-Internet-faksi-toiminnolla samalla tavoin kuin asiakirjat tulostetaan. Valitse PC-faksi-ajuri tietokoneesi tulostinajuriksi ja valitse sitten sovelluksessa Tulosta-komento. Lähetyksen kuvadata muodostetaan ja lähetetään Internet-faksina.

Käyttämällä "Log Viewer"-sovellusta voidaan Internet-faksit lähettää lokinkatselusovelluksessa näkyvää siirtolokia käyttämällä.

Tämän toiminnon käyttöohjeet ovat PC-Fax-ohjaimen Ohjeessa.

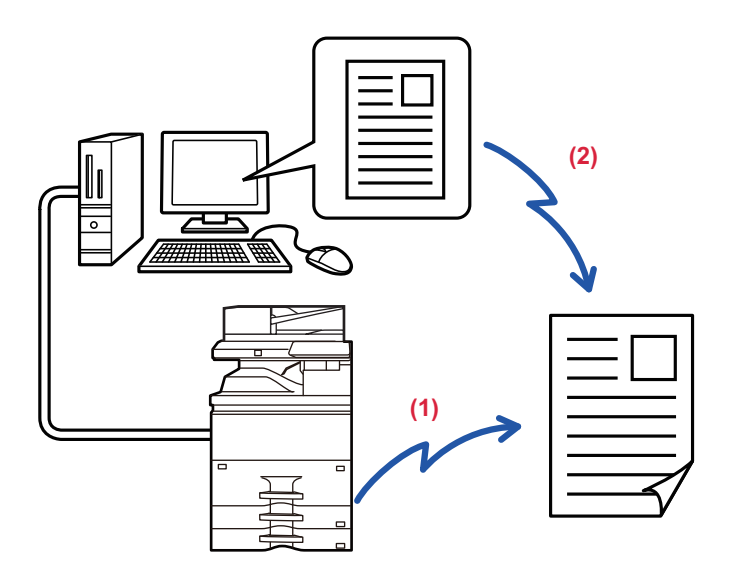

#### **(1) PC-i-Faksin lähetys**

#### **(2) Lokien lukuohjelma Lähetä faksit uudelleen lähetyslokin avulla**

- Jos Internet-faksi halutaan lähettää PC-I-faksi-toiminnon avulla, PC-faksi-ajurin on oltava asennettu ja päivitetty Internet-faksin laajennuspaketin mukana toimitetun CD-ROM-levyn avulla. Katso lisätietoja Ohjelmiston asennusoppaasta.
- Tätä toimintoa voidaan käyttää vain Windows-tietokoneelta.

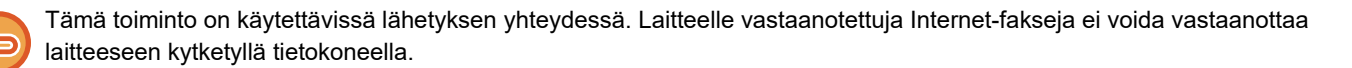

# **KUVA-ASETUKSET**

# <span id="page-634-0"></span>**ALKUPERÄISASIAKIRJAN MOLEMPIEN PUOLIEN AUTOMAATTINEN SKANNAUS (2-PUOLINEN ALKUPERÄINEN)**

Automaattisen syöttölaitteen avulla voidaan skannata automaattisesti alkuperäisasiakirjan molemmat puolet.

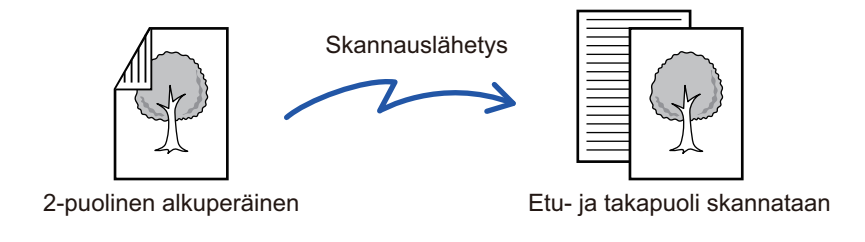

Kaksipuolisen skannauksen asetukset tyhjennetään lähetyksen jälkeen.

• Et voi käyttää 2-puolista skannausta, kun alkuperäiseen kooksi on asetettu pitkä koko.

• 2-puolinen skannaus ei ole mahdollista, kun "Asetukset (pääkäyttäjä)" - [Järjestelmä asetukset] → [Yleiset asetukset] → [Laiteasetukset] → [Tila Asetukset] tai [Salli/estä asetukset] → [Syöttälaitteen poisto käytöstä] on käytössä.

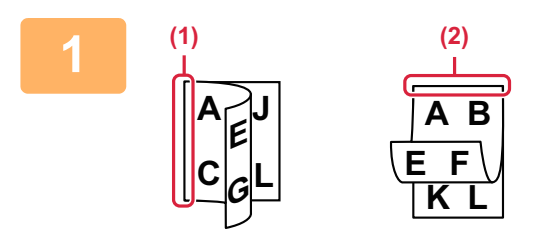

### **Kun olet koskettanut [Alkuperäinen]-näppäintä, kosketa [Kirja] tai [Lehtiö]-näppäintä.**

Katso kuvaa vasemmalla tarkistaaksesi alkuperäisen sidontareunan ja valitse kosketettava näppäin.

- **(1) Kirja**
- **(2) Lehtiö**

Kosketa normaalitilassa [2-puolinen lehtiö]- tai [2-puolinen kirja]-näppäintä.

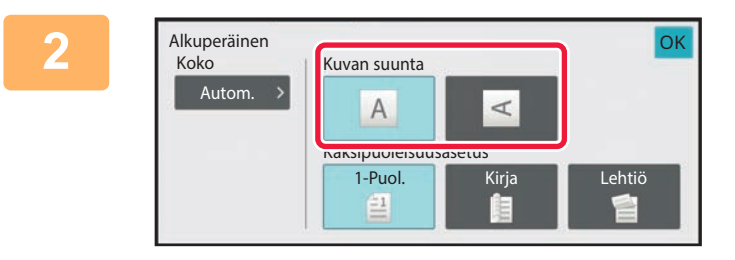

### **<sup>2</sup> Kosketa [Kuvan suunta]-näppäintä, joka vastaa asetetun alkuperäisen suuntaa.**

Jos asetus ei ole oikein, sopivaa kuvaa ei ehkä lähetetä. Asetusten määrityksen jälkeen napauta <sup>ok</sup>.

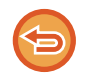

#### **2-puolisen skannauksen peruuttaminen:**

Kosketa [1-Puol.]-näppäintä. Kosketa normaalitilassa [2-puolinen lehtiö]-näppäintä tai [2-puolinen kirja]-näppäintä, joka pakottaa ja peruu näytön.

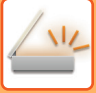

# <span id="page-635-0"></span>**SKANNAUSKOKO JA LÄHETYSKOKO (SUURENNA/PIENENNÄ)**

Kun alkuperäinen on asetettu paikoilleen, laite tunnistaa sen koon automaattisesti. Normaalitilassa asetetun alkuperäisen koko merkitään "Skannauskoko" ja lähetettävän koko merkitään "Lähetyskoko".

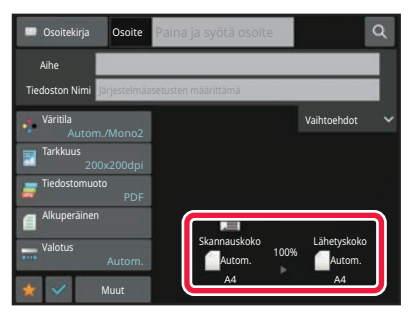

Edellisessä näytössä skannauskoko (asetetun alkuperäisasiakirjan koko) on A4 (8-1/2" x 11") ja lähetyskoko on automaattinen. Jos esimerkiksi skannauskoko on A4 (8-1/2" x 11") ja lähetyskoko on B5 (5-1/2" x 8-1/2"), laite pienentää kuvan ennen lähetystä.

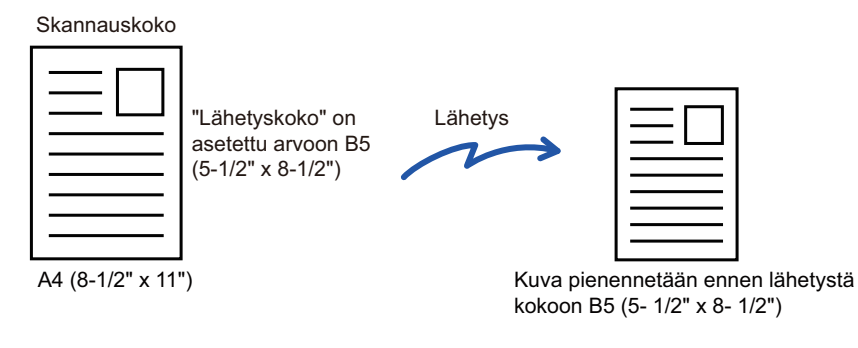

• Vain vakiokokoiset alkuperäiset voidaan tunnistaa automaattisesti. [ASETETUN ALKUPERÄISASIAKIRJAN KOKO \(sivu 6-14\)](#page-575-0)

• Jos alkuperäisen koko on tuumakoko tai muu kuin vakiokoko tai jos alkuperäisen kokoa ei ole tunnistettu oikein, alkuperäisen skannauskoko on määritettävä manuaalisesti. [ALKUPERÄISASIAKIRJAN SKANNAUSKOON MÄÄRITTÄMINEN PAPERIKOKONA \(sivu 6-75\)](#page-636-0) [ALKUPERÄISASIAKIRJAN SKANNAUSKOON MÄÄRITTÄMINEN KÄYTTÄMÄLLÄ NUMEROARVOJA \(sivu 6-77\)](#page-638-0)

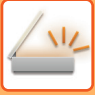

# <span id="page-636-0"></span>**ALKUPERÄISASIAKIRJAN SKANNAUSKOON MÄÄRITTÄMINEN PAPERIKOKONA**

Jos alkuperäinen ei ole vakiokokoinen tai laite ei ole tunnistanut alkuperäisen kokoa oikein, määritä alkuperäisen koko manuaalisesti.

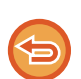

Kun [Pitkä] on valittu, kaksipuolista skannausasetusta eikä lähetyskokoa voida muuttaa. Laite lähettää kuvan vain Mono2-asetusta käyttäen.

Kirja **Lehti**č

 $\prec$ 

E

#### **Helppokäyttötilassa**

Autom.

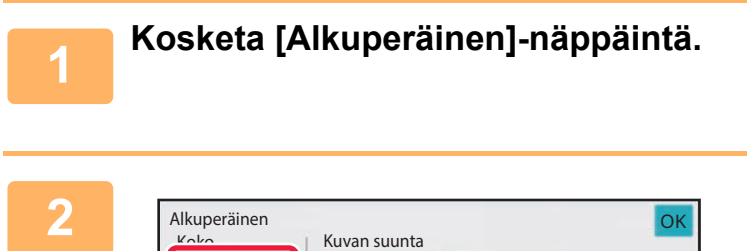

Kaksipuoleisuusasetus 1-Puol.

 $\overline{A}$ 

 $\equiv$ I

**2 Kosketa [Autom.]-näppäintä.**

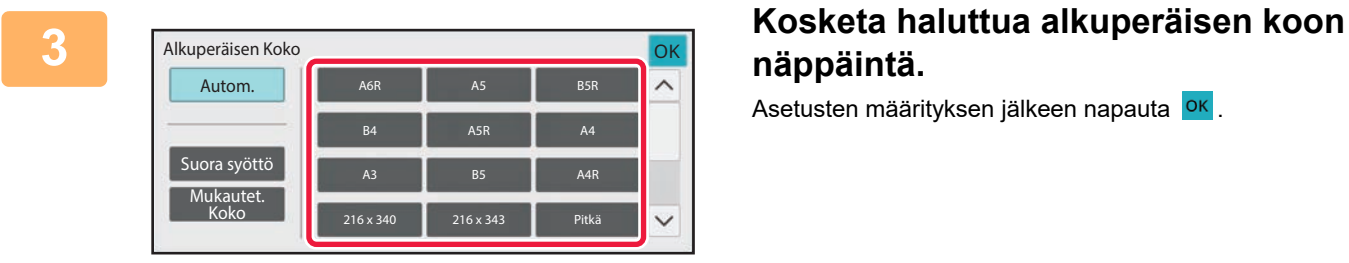

# **näppäintä.**

Asetusten määrityksen jälkeen napauta <sup>ok</sup>.

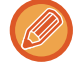

Jos olet lähettämässä pitkää alkuperäistä, suorita asetus normaalitilassa.

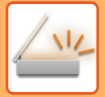

#### **Normaalitilassa**

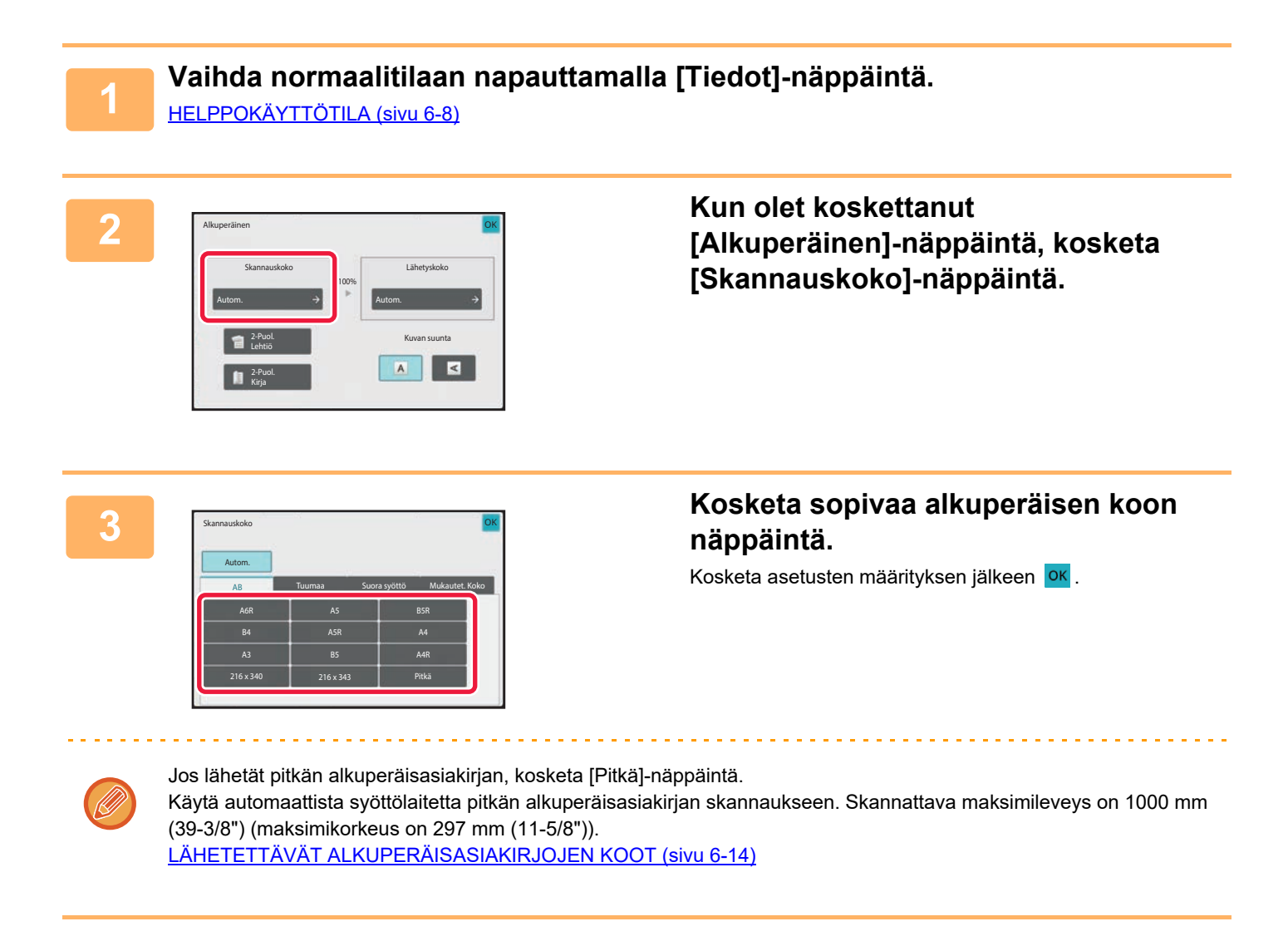

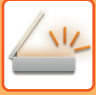

# <span id="page-638-0"></span>**ALKUPERÄISASIAKIRJAN SKANNAUSKOON MÄÄRITTÄMINEN KÄYTTÄMÄLLÄ NUMEROARVOJA**

Jos skannattava asiakirja ei ole vakiokokoinen (esimerkiksi kortti tai postikortti), määritä alkuperäisen koko numeroina alkuperäisen asettamisen jälkeen.

Leveys voi olla 25–432 mm (1–17"), ja korkeus voi olla 25–297 mm (1–11-5/8").

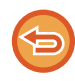

Kun skannauskoko on määritetty numeroarvoina, lähetyskokoa ei voi määrittää.

#### **Helppokäyttötilassa**

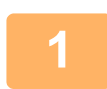

**1 Kosketa [Alkuperäinen]-näppäintä.**

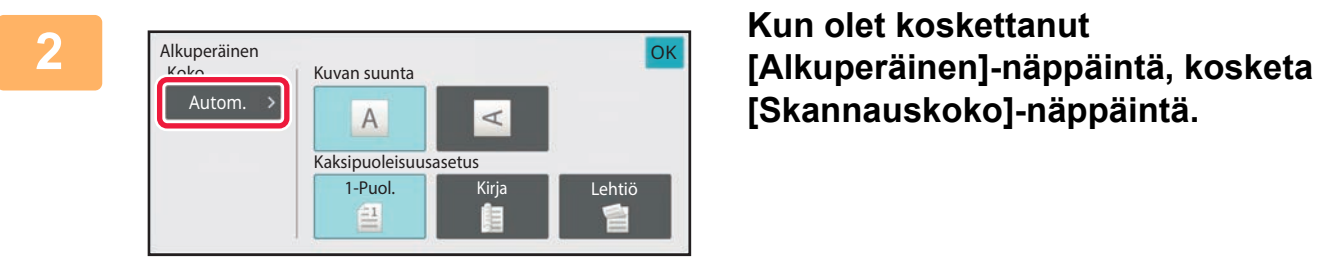

**[Skannauskoko]-näppäintä.**

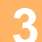

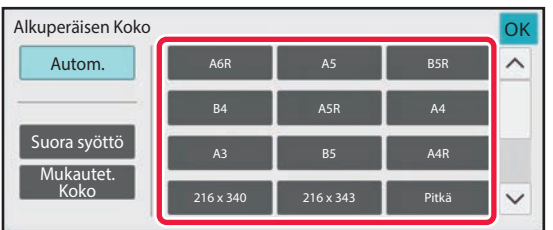

**3 Kosketa [Suora syöttö]-näppäintä.**

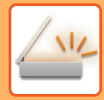

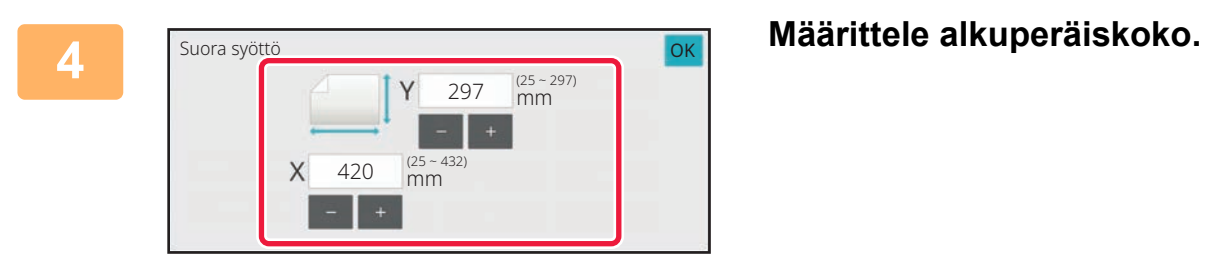

• Kosketa alueita, joilla leveys ja korkeus näkyvät, ja näppäile koot numeronäppäimillä.

• Syötetyn koon hienosäätö onnistuu kätevästi ( $-$ i + )-näppäimellä.

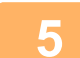

# **5 Kosketa [OK] kahdesti.**

Tarkista perusnäytössä, että määritetty koko näkyy [Alkuperäinen]-näppäimessä.

<u>a da da da da da</u>

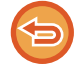

**Voit peruuttaa määritetyt kokoasetukset:** Kosketa [Autom.]-näppäintä.

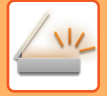

#### **Normaalitilassa**

**1 Vaihda normaalitilaan napauttamalla [Tiedot]-näppäintä.** [HELPPOKÄYTTÖTILA \(sivu 6-8\)](#page-569-0)

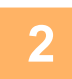

**2 Kosketa [Alkuperäinen]-näppäintä.**

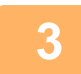

**3 Kun olet koskettanut "Skannauskoko"-näppäintä, kosketa [Suora syöttö]-näppäintä.**

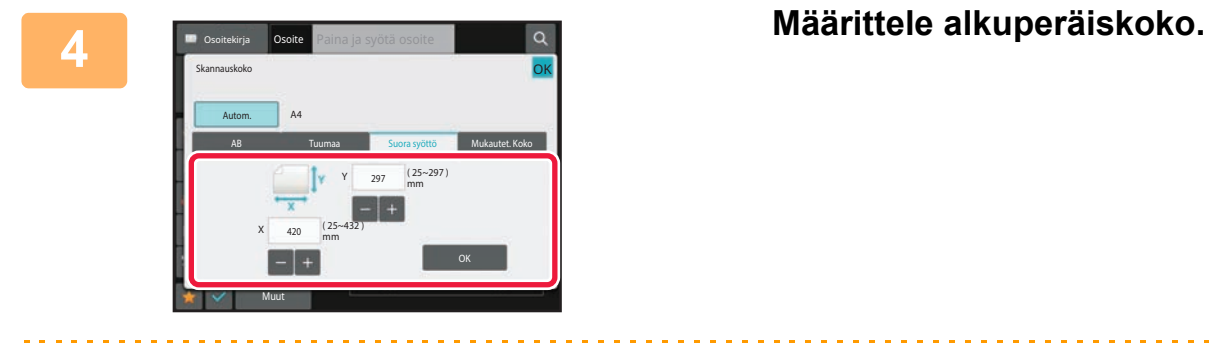

- Kosketa alueita, joilla leveys ja korkeus näkyvät, ja näppäile koot numeronäppäimillä.
- Näppäillyn koon hienosäätö onnistuu kätevästi  $-$  + -näppäimellä.

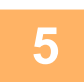

# **5 Kosketa [OK]-näppäintä.**

Kosketa asetusten määrittämisen jälkeen ok -näppäintä kaksi kertaa. Tarkista perusnäytössä, että määritetty koko näkyy [Alkuperäinen]-näppäimessä.

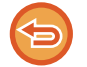

**Voit peruuttaa määritetyt kokoasetukset:** Kosketa [Autom.]-näppäintä.

# **USEIN KÄYTETTYJEN ALKUPERÄISKOKOJEN TALLENTAMINEN**

Tallenna ei-vakiokokoiset alkuperäisasiakirjojen usein käytetyt koot. Tässä osassa kerrotaan, kuinka alkuperäisasiakirjojen muita kuin vakiokokoja tallennetaan, noudetaan, muutetaan ja poistetaan.

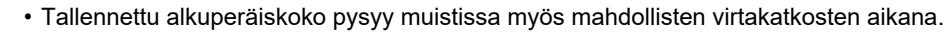

- Enintään 12 muuta kuin vakiokokoista alkuperäisasiakirjakokoa voidaan rekisteröidä kopiointia, faksaamista ja kuvanlähetystä varten.
- Lisätyt alkuperäisen koot näkyvät myös muissa tiloissa.

**Alkuperäisten kokojen tallennus (Muuta/Poista)**

**1 Vaihda normaalitilaan napauttamalla [Tiedot]-näppäintä.** [HELPPOKÄYTTÖTILA \(sivu 6-8\)](#page-569-0)

**2 Kosketa [Alkuperäinen]-näppäintä.**

**3 Kosketa [Skannauskoko]-näppäintä ja kosketa [Mukautet. Koko]-välilehteä.**

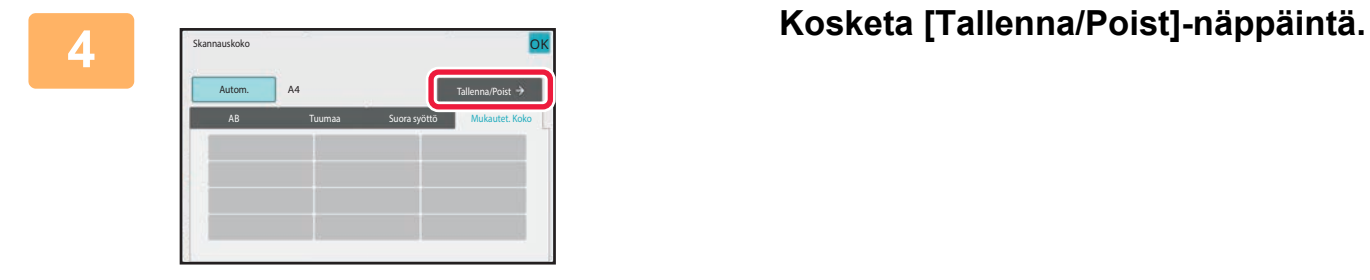

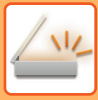

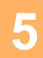

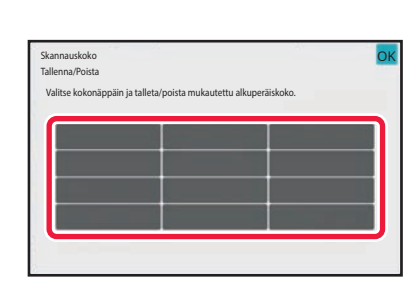

### **5 Tallenna mukautettu alkuperäisen koko koskettamalla näppäintä ( ).**

Kosketa näppäintä, jossa ei näy kokoa.

#### **Aiemmin tallennetun näppäimen muuttaminen tai tyhjennys:**

Kosketa muutettavaa tai tyhjennettävää näppäintä. Seuraava näyttö tulee näkyviin.

- Voit muuttaa näppäintä koskettamalla [Muuta]-näppäintä ja siirtymällä seuraavaan vaiheeseen.
- Poista näppäin koskettamalla [Poista]-näppäintä. Varmista, että alkuperäinen koko on tyhjennetty, ja kosketa ok-näppäintä.

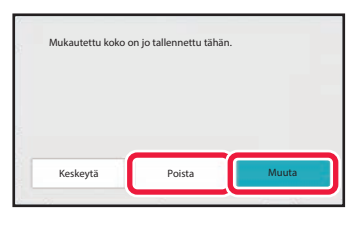

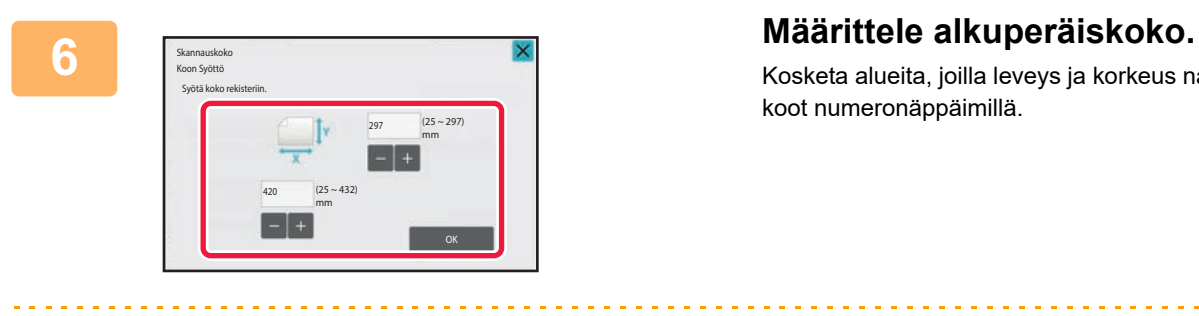

Kosketa alueita, joilla leveys ja korkeus näkyvät, ja näppäile koot numeronäppäimillä.

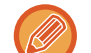

Näppäillyn koon hienosäätö onnistuu kätevästi - + - näppäimellä.

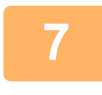

### **7 Kosketa [OK]-näppäintä.**

kosketa <sup>OK</sup> -näppäintä ja tarkista, että tallennetun skannauskoon näppäin lisätään oikein skannauskoon näyttöön. Kosketa tämän jälkeen <sup>OK</sup>-näppäintä.

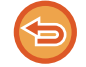

**Toiminnon peruuttaminen:** Kosketa [CA]-näppäintä.

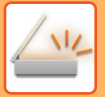

#### **Tallennetun alkuperäiskoon hakeminen Helppokäyttötilassa**

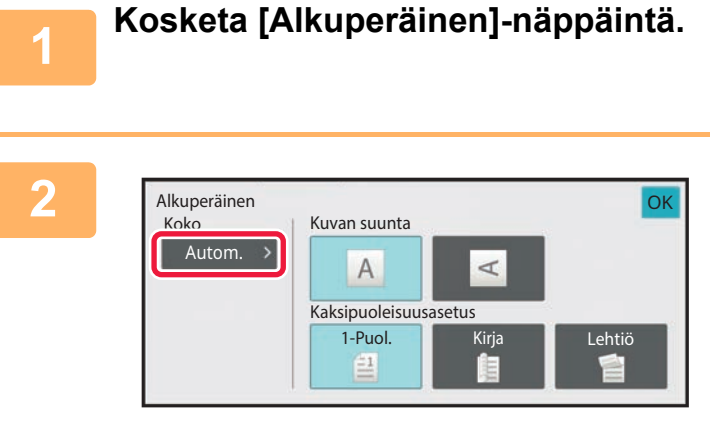

# **2 Kosketa [Autom.]-näppäintä.**

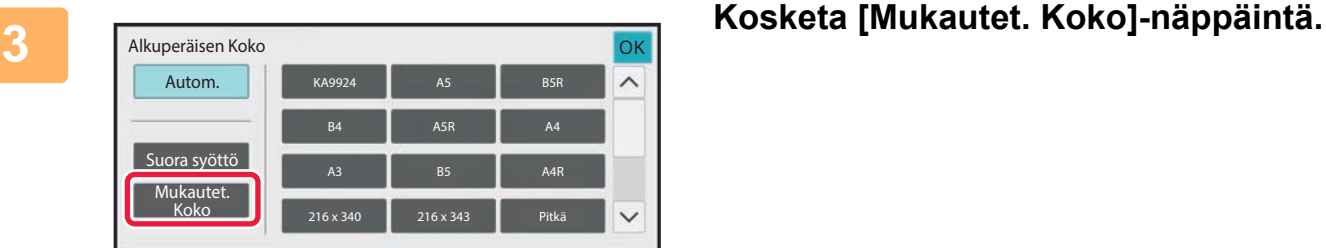

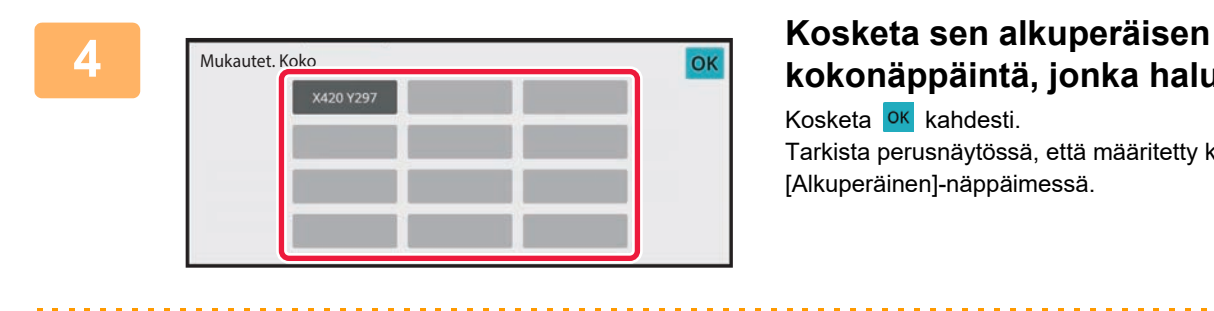

# **kokonäppäintä, jonka haluat noutaa.**

Kosketa OK kahdesti. Tarkista perusnäytössä, että määritetty koko näkyy [Alkuperäinen]-näppäimessä.

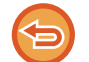

**Toiminnan peruutus** Kosketa [Peruuta]-näppäintä.

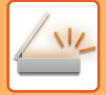

#### **Normaalitilassa**

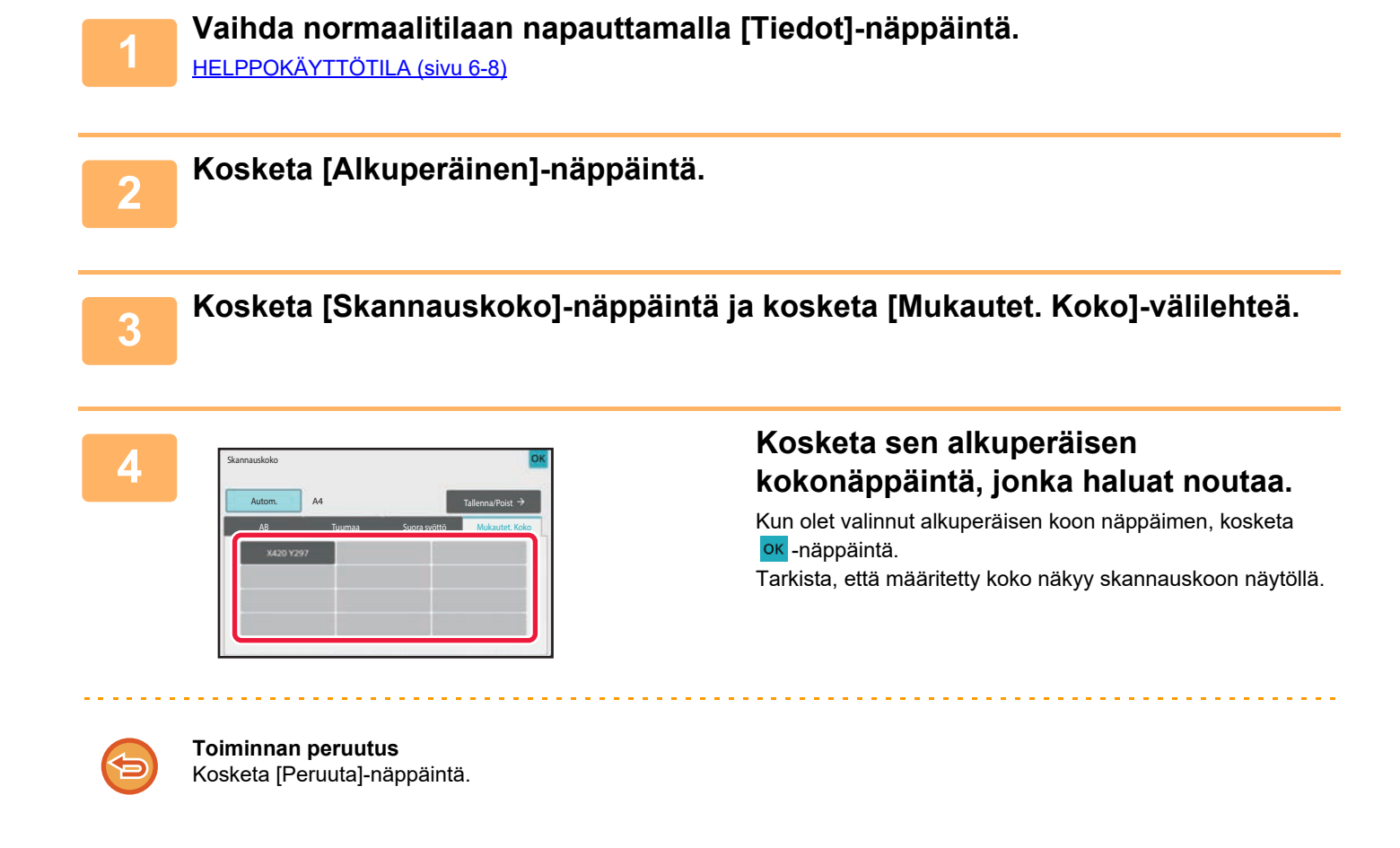

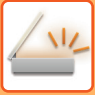

# **KUVAN LÄHETYSKOON MÄÄRITTÄMINEN**

Tällä näppäimellä voit määrittää lähetyskoon paperikokona. Jos määritetty lähetyskoko on suurempi kuin skannauskoko, kuva suurenee. Jos määritetty lähetyskoko on pienempi kuin skannauskoko, kuva pienenee.

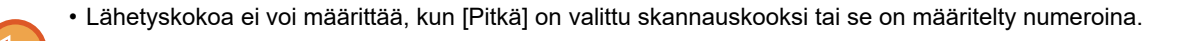

• Lähetyskokoa ei voi määrittää, jos Internet-faksi-tilan tiedostomuodoksi on valittu [TIFF-S]. (Lähetyskoko on kiinteä A4R (8-1/2" x 11").)

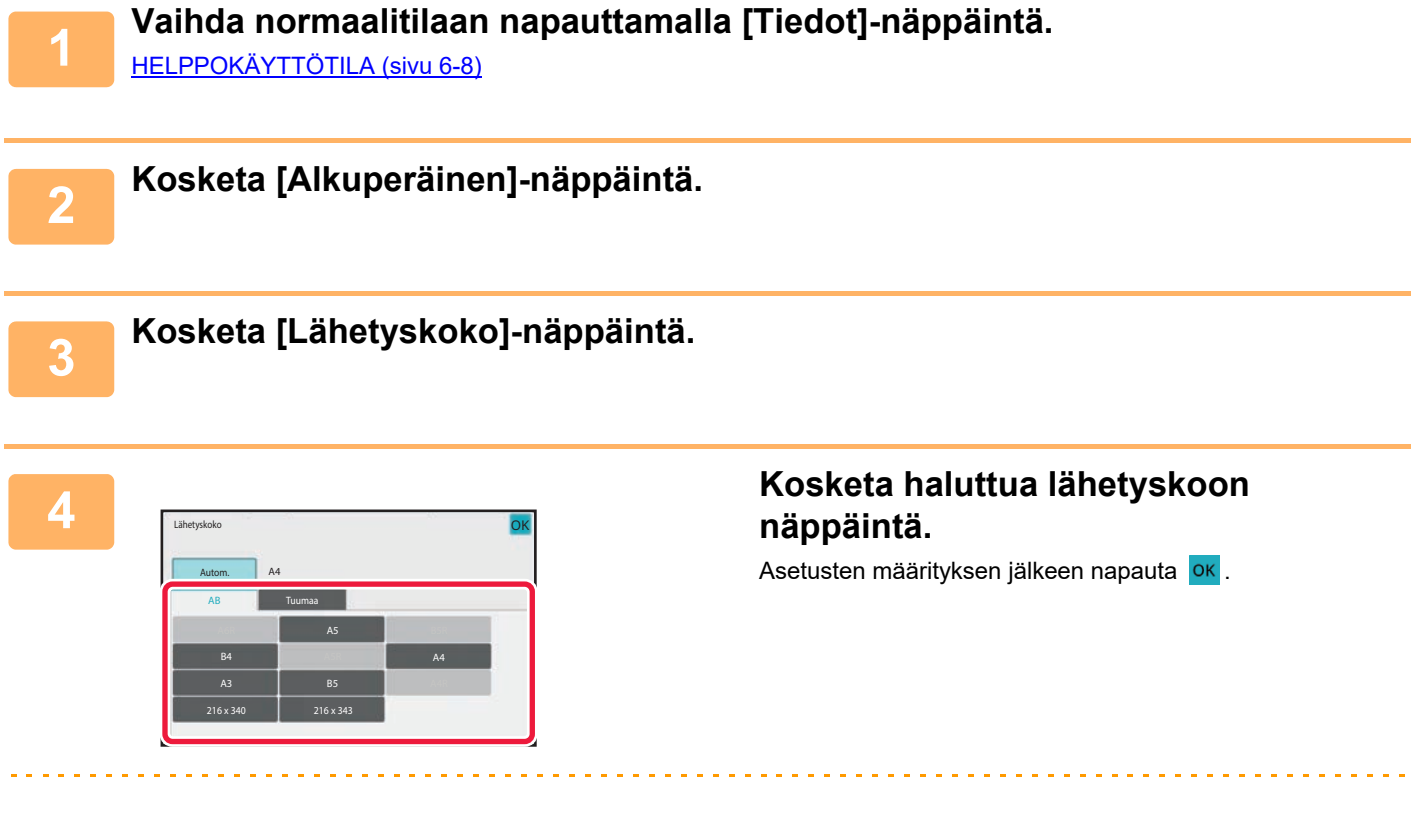

Määritetyn paperikoon mukaan kohteelle "Skannauskoko", joitakin kokoja ei ehkä ole mahdollista valita kohteelle "Lähetyskoko". Et voi koskettaa kokonäppäimiä, jotka eivät ole käytettävissä "Lähetyskoko".

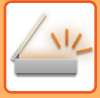

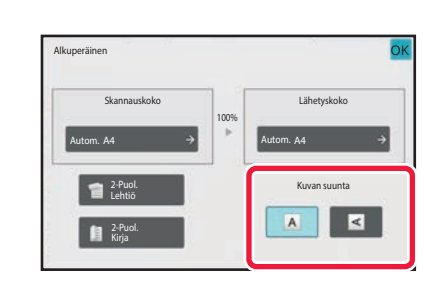

## **5 Kosketa [Kuvan suunta]-näppäintä, jolla on sama suunta kuin alkuperäisessä kuvassa.**

Jos asetus ei ole oikein, sopivaa kuvaa ei ehkä lähetetä. Asetusten määrityksen jälkeen napauta <sup>ok</sup>.

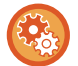

Voit määrittää oletusasetuksena kuvan suunnan valitsemalla [Järjestelmäasetukset] → [Kuvan Lähetysasetukset] → [Yleiset asetukset] → [Tila Asetukset] → [Kuvan suunta] kohdassa "Asetukset (pääkäyttäjä)".

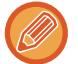

Suhde, jota käytetään pienentämiseen tai suurentamisen alkuperäisen ilmestyy kohteen "Skannauskoko" ja "Lähetyskoko" välillä.

# <span id="page-647-0"></span>**VALOTUKSEN JA ALKUPERÄISEN KUVATYYPIN MUUTTAMINEN**

Parhaimman skannaustuloksen saa valitsemalla valotuksen ja alkuperäisen kuvatyypin alkuperäisen mukaan.

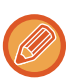

• Kun skannaat useita alkuperäisiä valotuslasilla, voit muuttaa valotusasetusta aina, kun vaihdat sivua.

• Internetfaksitilan kontrasti on asetettu järjestelmäasetuksissa. [Internet-faksin asetukset \(sivu 10-131\)](#page-1004-0)

Kun käytät automaattista syöttölaitetta, tarkkuusasetusta ei voi muuttaa skannauksen aloittamisen jälkeen. (Jos "Työn kokoam." käytetään kohdassa Muut, muuttaa valotusta aina, kun uusi alkuperäisten sarja asetetaan.)

## **Valotusasetukset**

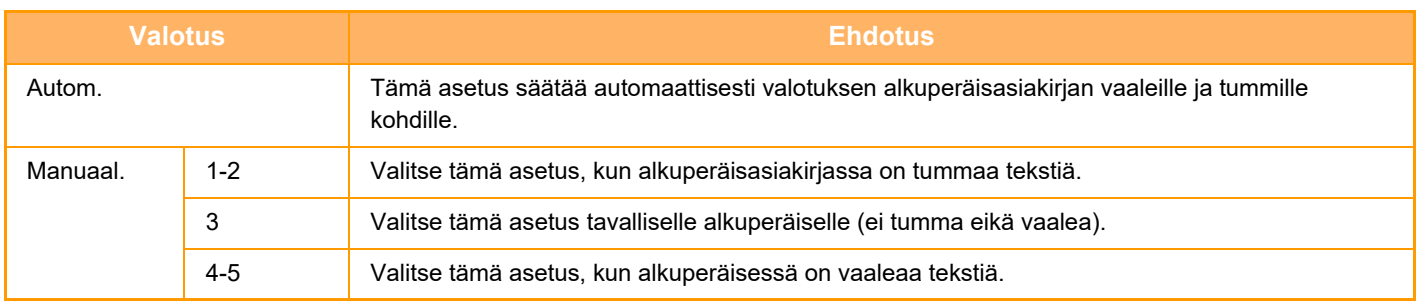

## **Alkuperäisen tyypin valitseminen (skannaus- ja tiedonsyöttötila)**

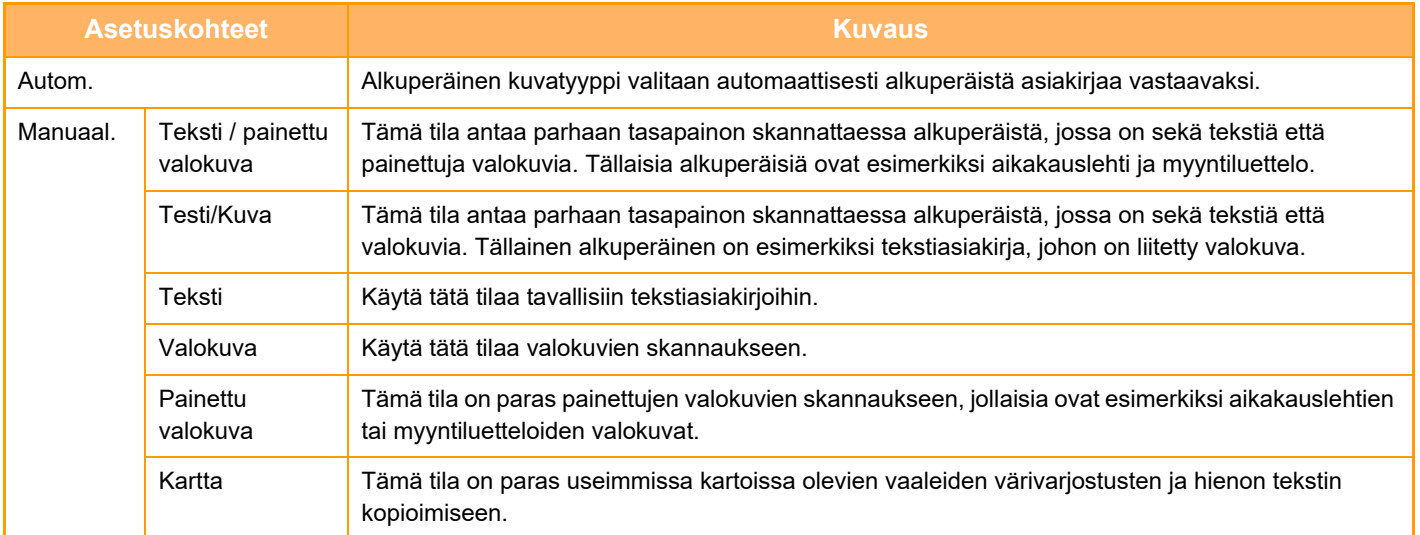
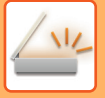

## **Skannaustilassa tai tiedon syöttötilassa**

**1 Vaihda normaalitilaan napauttamalla [Tiedot]-näppäintä.**

[HELPPOKÄYTTÖTILA \(sivu 6-8\)](#page-569-0)

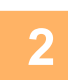

**2 Kosketa [Valotus]-näppäintä.**

**3 Kosketa alkuperäiselle tyypille määritettyä näppäintä, jonka haluat asettaa alkuperäiseen tyyppiin perustuen.**

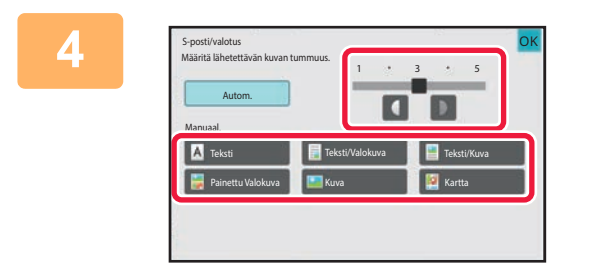

**4 Kosketa säätääksesi valotusta.** Asetusten määrityksen jälkeen napauta <sup>ok</sup>.

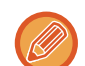

Kun [Autom.] on valittu, valotuksen muuttaminen määrittää alkuperäisen kuvatyypiksi automaattisesti [Teksti/Valokuva].

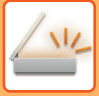

# **TARKKUUDEN MUUTTAMINEN**

Määritä tarkkuusasetus.

## **Tarkkuuden valitseminen**

Normaalia tekstiä sisältäville alkuperäisille 200 x 200 dpi tuottaa kuvan, jonka on riittävästi luettavissa. Kun kyse on valokuvista tai kuvituksesta, korkealla tarkkuusasetuksella (600 x 600 dpi jne.) saadaan terävä kuva. Korkean tarkkuusasetuksen käyttäminen suurentaa tiedostokokoa, ja jos tiedosto on liian suuri, sitä ei voi lähettää. Siinä tapauksessa tiedoston kokoa on pienennettävä joko vähentämällä skannattujen sivujen määrää tai muuttamalla mittoja. [TIEDOSTOMUODON MUUTTAMINEN SKANNAUS- TAI TIEDONSYÖTTÖTILASSA \(sivu 6-89\)](#page-650-0) [TIEDOSTOMUODON MUUTTAMINEN INTERNET-FAKSITILASSA \(sivu 6-95\)](#page-656-0) [KUVAN LÄHETYSKOON MÄÄRITTÄMINEN \(sivu 6-84\)](#page-645-0)

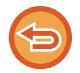

Jos käytössä on automaattinen syöttölaite, tarkkuusasetusta ei voi muuttaa skannauksen aloittamisen jälkeen. (Kuitenkin, kun "Työn kokoam." käytetään kohtaa Muut, muuta resoluutiota aina, kun uusi alkuperäisten sarja asetetaan.)

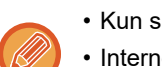

• Kun skannaat useita alkuperäisiä valotuslasilla, voit muuttaa tarkkuusasetusta aina, kun vaihdat sivua.

• Internetfaksitilan tarkkuus on asetettu järjestelmäasetuksissa. [Internet-faksin asetukset \(sivu 10-131\)](#page-1004-0)

**1 Vaihda normaalitilaan napauttamalla [Tiedot]-näppäintä.**

[HELPPOKÄYTTÖTILA \(sivu 6-8\)](#page-569-0)

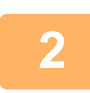

**2 Kosketa [Tarkkuus]-näppäintä.**

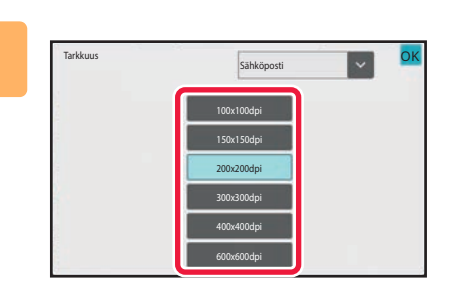

### **3 Kosketa halutun resoluution näppäintä.**

Asetusten määrityksen jälkeen napauta <sup>ok</sup>.

- Tätä ei voida valita, kun internetfaksiosoitteita on mukana.
- Jos eri tiloilla on eri osoitteet, vaihda tilaa | v -näppäimellä ja aseta kunkin tilan tarkkuus. FTP/työpöytä ja verkkokansio ovat kuitenkin aina samassa tilassa.
- Jos tiedostomuoto kohdassa [Tiedostomuoto] asetetaan asentoon [Compact PDF], silloin tämä asettaa resoluutioasetukseksi järjestelmäasetuksien kohdassa "Kompakti PDF-resoluutioasetus" asettavan asetuksen.

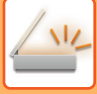

# <span id="page-650-1"></span><span id="page-650-0"></span>**TIEDOSTOMUODON MUUTTAMINEN SKANNAUS- TAI TIEDONSYÖTTÖTILASSA**

Skannatun kuvan lähettämiseen käytettävä tiedostomuoto (tiedostotyyppi ja pakkaustila/pakkaussuhde) voidaan muuttaa lähetyshetkellä. Jos skannatut alkuperäiset on jaettu eri tiedostoihin, myös tiedoston sivujen lukumäärää voidaan muuttaa.

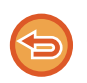

[M/V]-tilan tiedostotyyppi ja [Väri/Harmaasävy]-tilan tiedostotyyppi liittyvät toisiinsa. Tiedostotyyppejä ei voi asettaa erikseen tiloille.

(Kun [JPEG]-tilalle on valittu [Väri/Harmaasävy], [TIFF] on valittu automaattisesti [M/V] -tilalle.)

### **Tiedostomuotojen yhdistelmät**

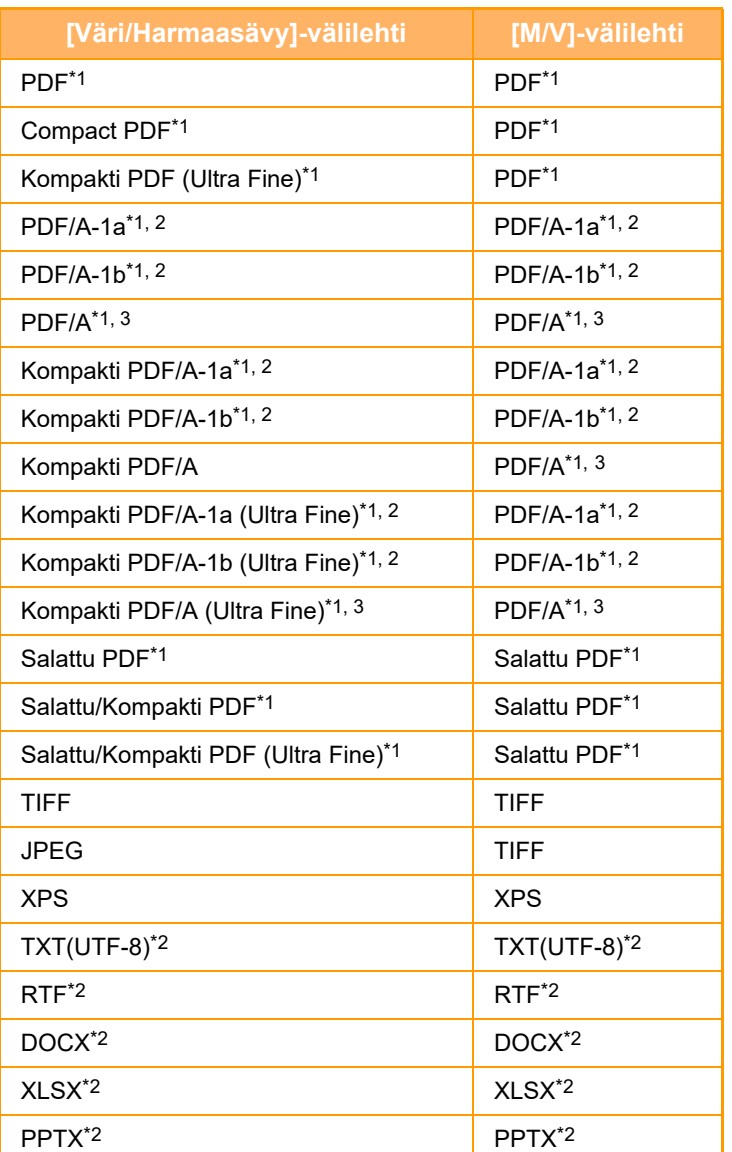

\*1 Kun PDF (mukaan lukien salattu ja korkea pakkaus) on valittu tiedostomuodoksi, Flate-pakkausta voidaan käyttää tiedostokoon pienentämisessä.

\*2 Tätä kohtaa ei näytetä, kun [OCR:n poistaminen käytöstä] on asetettu järjestelmäasetuksissa.

\*3 Tämä kohta näkyy, kun [OCR:n poistaminen käytöstä] on asetettu järjestelmäasetuksissa.

• Skannatun kuvan lähettämiseen käytettävä tiedostomuoto määritetään, kun osoite tallennetaan hipaisunäppäimeen, mutta voit muuttaa muotoa lähetyshetkellä.

• Jos [PDF/Encry.] on määritetty tiedostomuodoksi, salasanan syöttönäyttö tulee näkyviin skannattaessa. Anna salasana (korkeintaan 32 merkkiä).

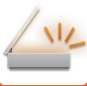

Pidä mielessä seuraavat seikat, kun [PDF/Korkea pakk.]-tiedostomuodoksi on asetettu [Väri/Harmaasävy].

- Lähetettäessä osoitteeseen, jossa on määritettynä [PDF/Korkea pakk.], kaikki skannerin tiedostot lähetetään Kompakti PDF -tiedostoina.
- Kun yleislähetys tapahtuu osoitteeseen, jossa on määritettynä [PDF/Korkea pakk.] ja [PDF/Pieni/U-Fine], kaikki tiedostot lähetetään skannerille Kompakti PDF (Ultra Fine) -tiedostoina.
- Jos [PDF/Korkea pakk.] on määritetty, tarkkuutta ei voi muuttaa skannaustilassa. Asetetaan järjestelmäasetuksien kohdassa "Kompakti PDF-resoluutioasetus" asetettu resoluutioasetus.
- Jos [PDF/Korkea pakk.] on asetettu, kun tarkkuusasetus on määritetty skannaustilassa (tai muussa tilassa), tarkkuusasetus peruutetaan ja lähetyksessä käytetään Kompakti PDF -tarkkuutta.
- Kun [PDF/Korkea pakk.] on valittu, [Tarkkuus]-asetusta ei voi muuttaa seuraavaa alkuperäistä odotettaessa tai työn kokoamisasetusten [Muuta asetus] -kohdassa.
- Jos [PDF/Korkea pakk.] on asetettu, kun alkuperäisen tyyppiasetus on määritetty skannaustilassa (tai muussa tilassa), [Kuva]-asetus muuttuu [Teksti/Kuva]-asetukseksi ja [Kartta] [Teksti/Valokuva]-asetukseksi.
- Alkuperäistiedoston heikko tila voi estää OCR-toimintoa tunnistamasta joitain merkkejä ja grafiikkaa oikein, ja tuloksena voi olla poisjätettyjä kohtia tai väärin luettuja merkkejä.
- OCR-toiminto ei takaa, että kaikki skannatun alkuperäistiedoston merkit, grafiikka tai muu sisältö toistetaan täysin oikein.

### **Flate-pakkaus**

Kun PDF-tiedosto on pakattu JPEG-pakkauksella, tämä toiminto pakkaa tiedoston hävittämättömällä pakkauksella, joka edelleen pienentää tiedostokokoa vähän. Kun tiedoissa on merkittävä määrä kiinteää väriä, tämä lisää pakkauksen tehokkuutta.

Kun lähetetään PDF-tiedosto, Flate-pakkaus mahdollistaa suuremman tiedostokoon pienennyksen kuin perinteiset menetelmät.

Jos vastaanottajan PDF-lukuohjelma ei tue Flate-pakkausta, vastaanottaja ei ehkä voi nähdä PDF-tiedostoa. Tässä tapauksessa Flate-pakkauksen voi ottaa pois käytöstä.

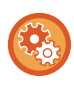

### **Flate-pakkauksen käyttöönottaminen**

Ota Flate-pakkaus käyttöön tai poista käytöstä valinnalla [Järjestelmäasetukset] → [Kuvan Lähetysasetukset] → [Skannaus asetukset] → [Tila Asetukset] → [PDF-pakkausasetukset] kohdassa "Asetukset (pääkäyttäjä)".

### **1 Kosketa [Tiedostomuoto]-näppäintä.**

Jos olet syöttöruututilassa, aloita vaiheesta 5.

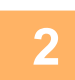

## **2 Napauta [Väri/Harmaasävy]- tai [M/V]-näppäintä.**

• Formaattiasetus [M/V]-tilalle on tiedostomuoto, jonka [M/V Aloita]-näppäintä kosketetaan.

- Formaattiasetus [Väri/Harmaasävy]-tilalle on tiedostomuoto, jonka [Väri Aloita]-näppäintä kosketetaan.
- Kun valitaan [Väri/Harmaasävy]-tila, tulee näkyviin [Pieni]- ja [U-Fine]-valintaruudut. Voit estää kuvan laadun heikkenemisen ja pienentää lähetettävän tiedoston kokoa valitsemalla Compact PDF. Voit valita [U-Fine] -vaihtoehdon vain, kun olet valinnut vaihtoehdon Compact PDF.

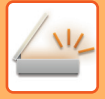

# **3 Kosketa halutun tiedostotyypin näppäintä.**

Asetusten määrityksen jälkeen napauta <sup>ok</sup>.

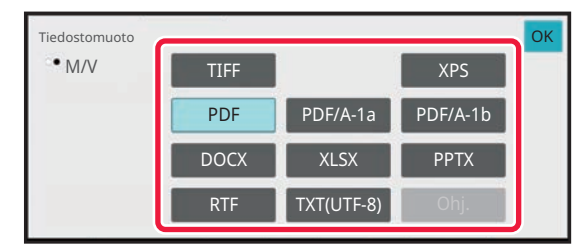

Kun [M/V]-näppäin on valittu Kun [Väri/Harmaasävy]-näppäin on valittu

### väri/Harmaasä PDF/A-1a PDF/A-1b XPS PDF DOCX XLSX RTF  $\blacksquare$  TXT(UTF-8) PPTX TIFF **JPEG** Tiedostomuoto

### **Kun [OCR:n poistaminen käytöstä] on asetettu järjestelmäasetuksissa.**

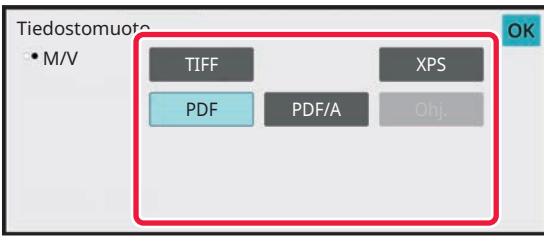

Kun [M/V]-näppäin on valittu Kun [Väri/Harmaasävy]-näppäin on valittu

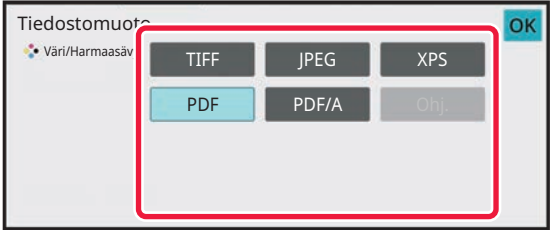

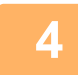

## **4 Voit ottaa OCR:n käyttöön valitsemalla [OCR]-valintaruudun (** ) ja **koskettamalla [OCR-asetus].**

Kun asetukset on tehty, kosketa  $(\overline{\phantom{a}}^{\text{OK}})$ .

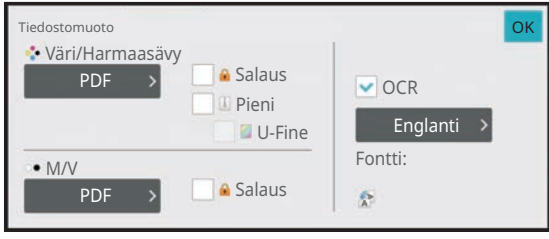

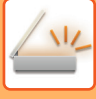

- 
- Tämä menetelmää ei voi käyttää, jos [OCR:n poistaminen käytöstä] on asetettu järjestelmäasetuksissa. Siirry seuraavaan vaiheeseen.
- Kun alkuperäiselle on valittu "Pitkä", [OCR]-toimintoa ei voi käyttää.
- Valitse skannauskieli kieliasetuksissa. Seuraavat kielet ovat valittavissa. Japani, Englanti, Espanja, Ranska, Saksa, Italia, Hollanti, Ruotsi, Norja, Suomi, Tanska, Unkari, Tsekki, Puola, Venäjä, Kreikka, Portugali, Turkki, Slovakia, Katalaani, Yksinkert. kiina, Perinteinen Kiina, Korea.
- Kun [RTF], [DOCX], [XLSX], tai [PPTX] valitaan tiedostomuodoksi, voit määrittää kirjasintyypin tuotetulle tekstille..
- Kun [Kuvasuunnantunnistus]-valintaruutu valitaan ( $\vee$ ), alkuperäisen suunta tunnistetaan ja kuvaa kierretään ennen lähetystä.
- Kun [Tied.nim. autom. poim.]-valintaruutu valitaan ( $\blacktriangledown$ ), tiedostosta luettu tekstimerkkijono sisällytetään tiedostonimeen. Jos tiedoston nimi on asetettu, sitä käytetään siirrossa.
- Voit asettaa OCR-toiminnon tarkkuuden kohdassa [OCR-tarkkuus]. Valitse joko [Autom.] tai [Tekstin koros.]. Kun [Tekstin koros.] on valittu, merkkien lukemistarkkuutta lisätään ennen skannaamista. Kun [Tekstin koros.] on valittu, kaavioiden ja taulukkoalueiden lukemistarkkuus voi heikentyä. Muuta asetusta vain, kun haluat erityisesti lisätä tekstialueiden tarkkuutta.
- Kun alkuperäinen on skannattu vinossa, on olemassa toiminto, joka säätää vinoutta automaattisesti. [KORJAA AUTOMAATTISESTI VINON PDF:N SKANNAUSTIEDOT \(PDF:N VINOUDEN SÄÄTÖ\) \(sivu 6-149\)](#page-710-0)

## **5 Jos haluat valita yksityiskohtaisempia asetuksia, kosketa [Tiedot]-näppäintä vaihtaaksesi normaalitilaan.**

[HELPPOKÄYTTÖTILA \(sivu 6-8\)](#page-569-0)

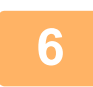

**6 Kosketa [Tiedostomuoto]-näppäintä.**

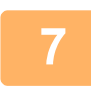

## **7 Kosketa [Väri/Harmaasävy]- tai [M/V]-välilehteä ja valitse skannauksen formaatin tila.**

- [M/V]-tilan tiedostomuotoasetus on tiedostomuoto, jota käytettiin väritilan ollessa [Mono2].
- [Väri/Harmaasävy]-tilan tiedostomuotoasetus on tiedostomuoto, jota käytettiin väritilan ollessa [Värillinen] tai [Harmaasävy].

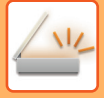

# **8 Kosketa halutun tiedostotyypin näppäintä.**

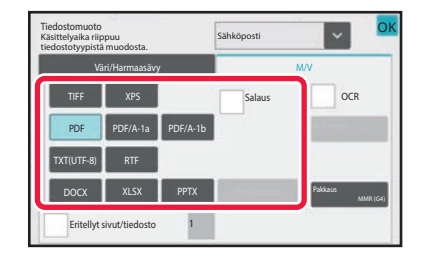

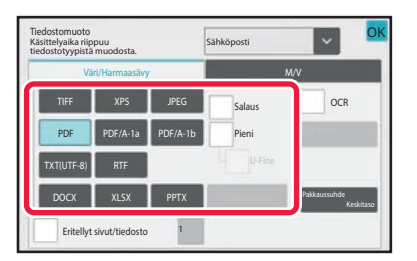

**Kun [OCR:n poistaminen käytöstä] on asetettu järjestelmäasetuksissa.**

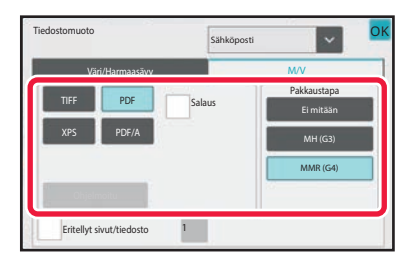

Kun [M/V]-näppäin on valittu Kun [Väri/Harmaasävy]-näppäin on valittu

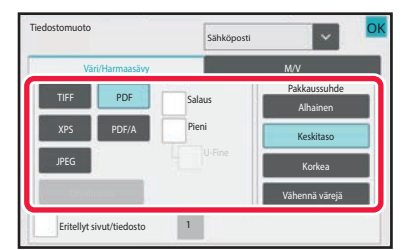

- Kun valitaan [Väri/Harmaasävy]-tila, tulee näkyviin [Pieni]- ja [U-Fine]-valintaruudut. Voit estää kuvan laadun heikkenemisen ja pienentää lähetettävän tiedoston kokoa valitsemalla Compact PDF. Voit valita [U-Fine] -vaihtoehdon vain, kun olet valinnut vaihtoehdon Compact PDF.
- Kosketa [Alkuperäisen vinouden säätö] toimintopaneelissa korjataksesi automaattisesti asiakirjan vinouden. [KORJAA AUTOMAATTISESTI VINON PDF:N SKANNAUSTIEDOT \(PDF:N VINOUDEN SÄÄTÖ\) \(sivu 6-149\)](#page-710-0)

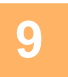

# **9 Kosketa [Pakkaustapa]-näppäintä tai [Pakkaussuhde]-näppäintä.**

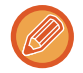

Tämä menetelmää ei voi käyttää, jos [OCR:n poistaminen käytöstä] on asetettu järjestelmäasetuksissa. Siirry seuraavaan vaiheeseen.

Kun [M/V]-näppäin on valittu Kun [Väri/Harmaasävy]-näppäin on valittu

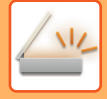

OK OK

Tiedostomuoto

Pakkaustapa

# **10 Kosketa Pakkaus-näppäintä tai Pakkaussuhde-näppäintä.**

Sähköposti

MMR (G4) MH (G3) Ei mitään

### Kun [M/V]-näppäin on valittu Kun [Väri/Harmaasävy]-näppäin on valittu

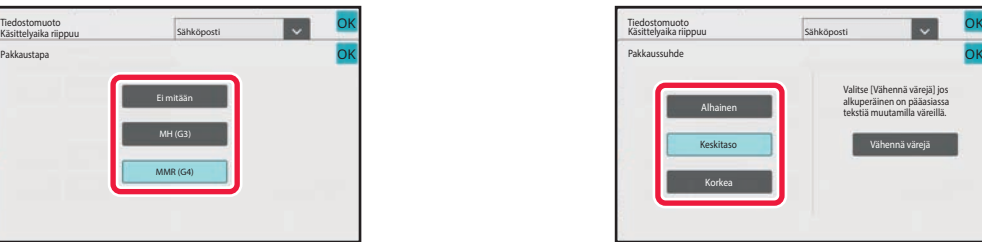

### **Kun [OCR:n poistaminen käytöstä] on asetettu järjestelmäasetuksissa.**

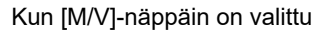

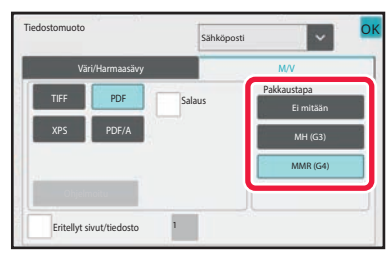

Kun [M/V]-näppäin on valittu Kun [Väri/Harmaasävy]-näppäin on valittu

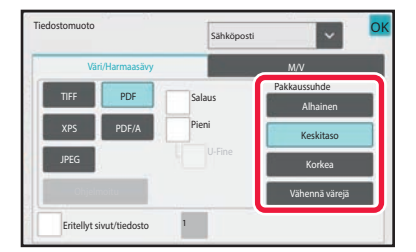

- [Väri/Harmaasävy] -välilehdellä [Vähennä värejä] on tiedostomuoto, joka vähentää tietojen kokoa rajoittamalla värien ja sävyjen määrää.
- Kun asetukset ovat valmiit, kosketa <sup>ok</sup>.

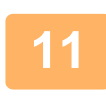

## **11 Voit muuttaa sivujen lukumäärän per tiedosto asettamalla [Eritellyt**  sivut/tiedosto] -valintaruutuun ↓ ja määrittämällä numeronäppäimillä **sivumäärän per tiedosto.**

- Kun [Eritellyt sivut/tiedosto] -valintaruudussa on √, yksi tiedosto luodaan kullekin oikealla olevalle sivumäärälle. Kun valintaruutu poistetaan, yksi tiedosto luodaan kaikille sivuille.
- Kun [Eritellyt sivut/tiedosto] on valittu, muodostettuihin tiedostonimiin lisätään peräkkäiset numerot.
- Kun tiedostotyypiksi on valittu [JPEG], kullekin sivulle luodaan oma tiedosto. Tämän vuoksi [Eritellyt sivut/tiedosto] -valintaruutu ei ole näkyvissä.

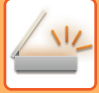

# <span id="page-656-0"></span>**TIEDOSTOMUODON MUUTTAMINEN INTERNET-FAKSITILASSA**

Internetfaksitilan muoto on asetettu järjestelmäasetuksissa. [Internet-faksin asetukset \(sivu 10-131\)](#page-1004-0)

# **VÄRITILAN MUUTTAMINEN**

Vaihda alkuperäisen skannaukseen käytettävä väritila.

### **Helppokäyttötilassa**

Kosketa [M/V Aloita] tai [Väri Aloita]-näppäintä alkuperäisen skannaamiseksi.

Aseta käytettävät asetukset, kun kutakin näppäintä kosketetaan, valitsemalla kohdassa "Asetukset (pääkäyttäjä)" - [Järjestelmäasetukset]→ [Kuvan Lähetysasetukset] → [Skannaus asetukset] → [Oletusasetukset] → [Easy Scan -asetukset].

### **Normaalitilassa**

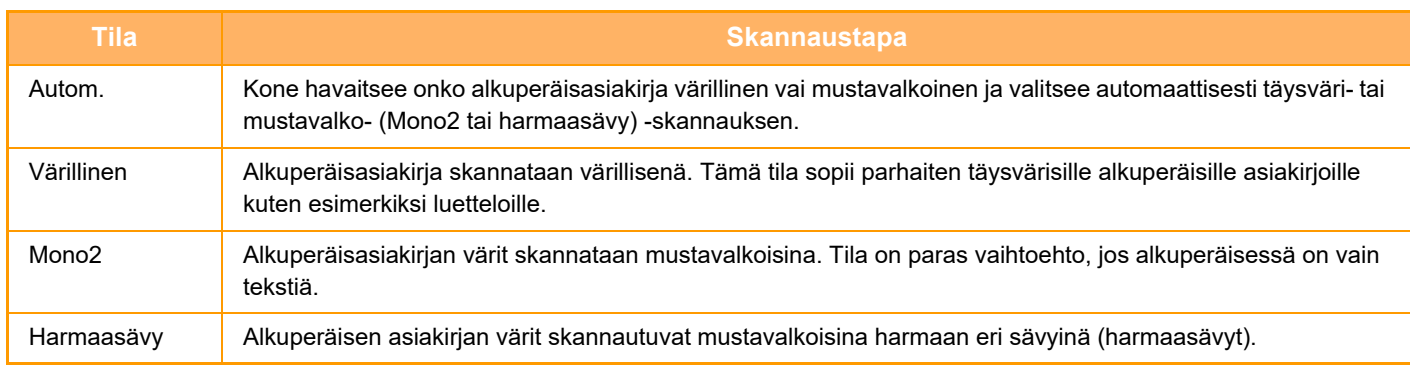

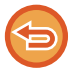

Tätä toimintoa ei voi käyttää Internet-faksitilassa.

### **1 Kosketa [Tiedot]-näppäintä siirtyäksesi normaalitilaan.**

[HELPPOKÄYTTÖTILA \(sivu 6-8\)](#page-569-0)

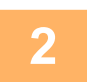

**2 Kosketa [Väritila]-näppäintä.**

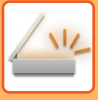

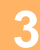

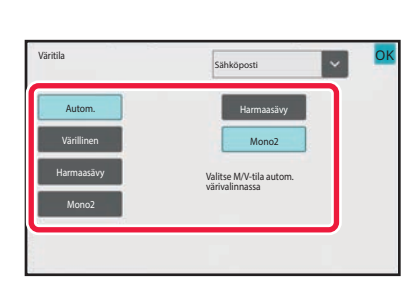

## **3 Kosketa halutun väritilan näppäintä alkuperäiselle asiakirjalle.**

Jos on kyseessä kohteiden sekoitus eri lähetystiloissa, kosketa . valitaksesi lähetystilan (Sähköposti, Työpöytä/ FTP tai Tiedonsyöttö) ja asettaaksesi väritilan jokaiselle tilalle.

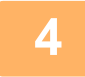

## **4 Kosketa [Harmaasävy] tai [Mono2]-näppäintä asettaaksesi M/V-tilan automaattiselle värivalinnalle.**

Määritä, käytetäänkö mustavalkoisten alkuperäisten skannaukseen Mono2- vai harmaasävyasetusta. Huomaa, että jos tiedostomuodoksi on asetettu JPEG, skannauksessa käytetään harmaasävyjä. Asetusten määrityksen jälkeen napauta <sup>ok</sup>.

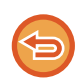

M/V-tila voidaan valita vain, kun väritila-asetuksissa on valittu [Autom.] (vaihe 3).

# **SKANNAUSASETUSTEN ASETTAMINEN AUTOMAATTISESTI (AUTOM. ASETUS)**

Voit asettaa automaattisesti alkuperäiselle sopivat skannausasetukset koskettamalla [Autom. asetus]-näppäintä helppokäyttötila perusnäytössä.

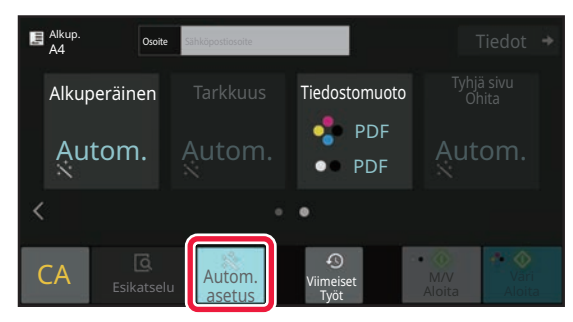

Seuraavat toiminnot asetetaan automaattisesti.

- Kuvan suunta\*1
- 1-puolinen/2-puolinen\*1
- Skannaustarkkuus
- Tyhjä sivu Ohita
- Mono2:n/harmaasävyn automaattinen havaitseminen
- Alkuperäisen vinouden automaattinen säätäminen
- Käyntikortin skannaus\*2
- Alkuperäisen koon automaattinen tunnistaminen\*2
- Pakkaussuhteen automaattinen tunnistaminen

Jokaisen funktion asetusarvoa/parametria voidaan muuttaa asetustilassa.

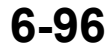

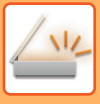

- \*1 Kun OCR-toiminto on käytössä.
- Kun käytät automaattista syöttölaitetta

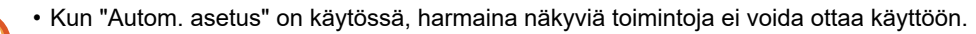

• Kun Internet-faksiosoite on valittu, et voi ottaa käyttöön asetusta "Autom. asetus".

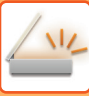

# <span id="page-659-0"></span>**LÄHETETTÄVÄN KUVAN TARKISTUS**

Tarkista lähetettävä kuva ennen lähettämistä kosketuspaneelissa.

Voit koskettaa [Esikatselu]-näppäintä tarkistaaksesi esikatselukuvan ennen kuvan lähettämistä.

Tarkistamalla skannatun alkuperäiskuvan esikatselunäytössä voit muuttaa valotusta ja tarkkuutta ja siten varmistaa, että lähettämäsi kuvat ovat hyvälaatuisia.

- Lähettävän tiedon koosta riippuen osia saattaa jäädä pois kosketuspaneelilla näkyvästä esikatselukuvasta.
- Esikatselutoiminto ei ole käytettävissä, kun alkuperäisasiakirjan kokoasetuksena on Pitkä.

# <span id="page-660-0"></span>**MUUT TOIMINNOT**

# **TALLENNUSSKANNAUS (OHJELMA)**

Toiminto tallentaa useita kopiointiasetuksia yhdeksi ohjelmaksi. Tallennettu ohjelma on helposti haettavissa. Oletetaan esimerkiksi, että A4 (8-1/2"x11") -asiakirjoja skannataan tiedostoksi ja lähetetään kuhunkin sivukonttoriin kerran kuussa.

- Samat asiakirjat lähetetään jokaiseen sivukonttoriin
- Sidotun asiakirjan jokainen sivu lähetetään sivu kerrallaan
- Asiakirjojen reunoissa olevat tahrat häivytetään ennen lähetystä

Vastaanottajien vastaanottamat faksit .

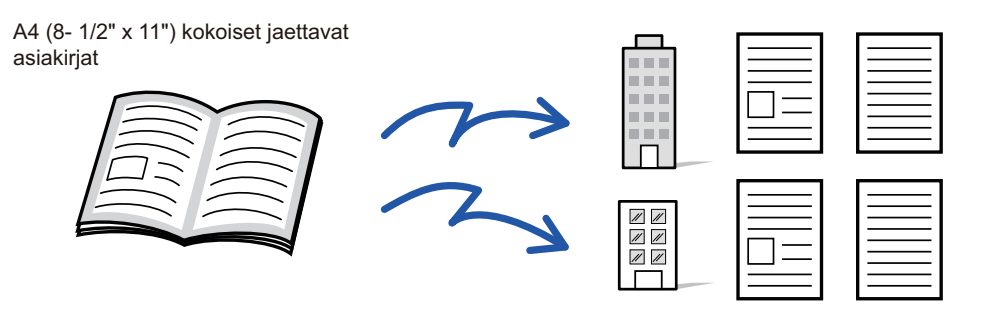

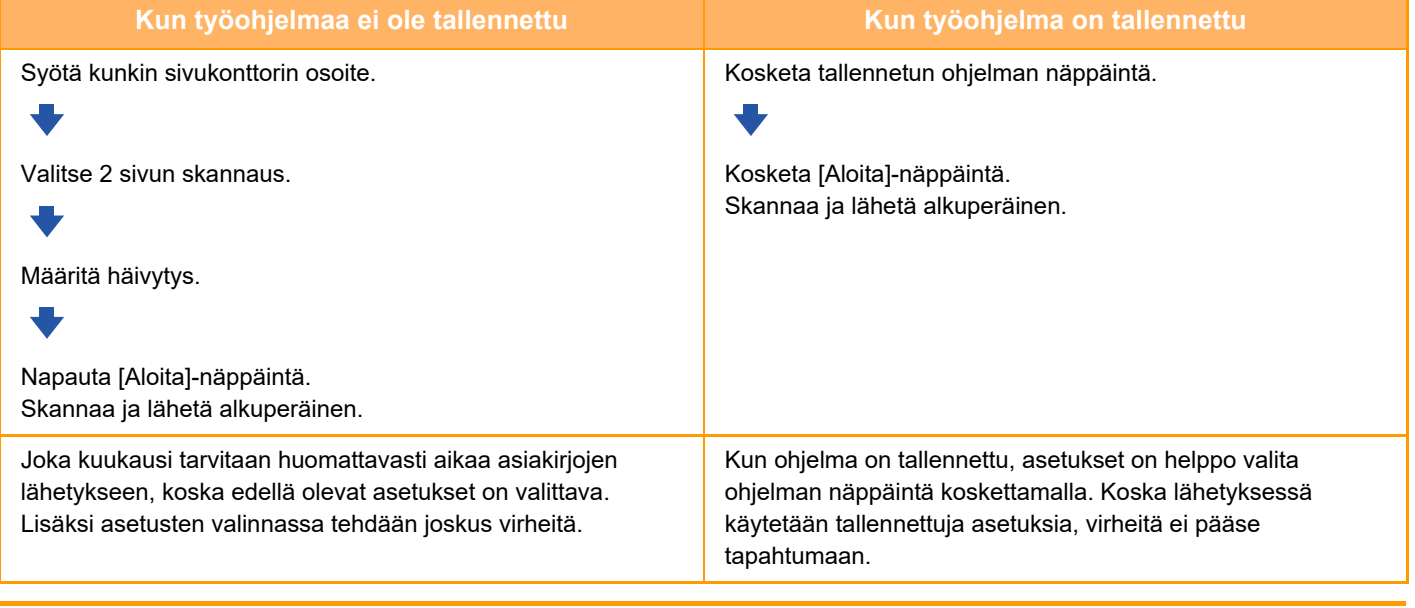

### **Ohjelman määrittäminen:**

Kosketa [Ohjelman rekisteröinti] tehtäväpaneelissa, joka näkyy, kun käytät mitä tahansa tilanäyttöä.

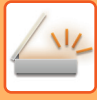

• Tämä näppäin tulee näkyviin, kun jotain tilanäyttöä käytetään. Ohjelmaan tallennetut asetukset säilyvät myös sen jälkeen kun ohjelmaa on käytetty lähetyksessä. Samoja asetuksia voidaan käyttää toistuvasti lähettämiseen.

- Seuraavia sisältöjä ei voi tallentaa ohjelmiin:
- Pikatiedosto
- Tiedosto
- Sivumuutokset ja esikatselun aikaiset määrittämättömät häivytykset
- Vastaa/Lisää 'Vastausosoite' kopion saajaksi
- Oma nimi
- Allekirjoita sähköposti
- Salaa sähköposti
- Enintään 48 ohjelmaa voidaan tallentaa.
- Yhteen ohjelmaan voi tallentaa enintään 500 osoitetta.
- Kun rekisteröidään ohjelma, jos aiheen nimi tai tiedostonimi käyttää järjestelmään esiasetettua tekstiä, sitten vaihtamalla esiasetettua tekstiä järjestelmäasetuksissa, ohjelma kutsuu muutettua aiheen nimeä ja tiedostonimeä. (Jos ohjelmaan rekisteröity esiasetettu teksti poistetaan, sitten aiheen nimi ja tiedostonimi ovat tyhjiä.)

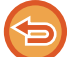

Tätä toimintoa ei voi käyttää tiedonsyöttötilassa.

### **<sup>1</sup> Kosketa [Tiedot]-näppäintä siirtyäksesi normaalitilaan.**

[HELPPOKÄYTTÖTILA \(sivu 6-8\)](#page-569-0)

### **<sup>2</sup> Aseta alkuperäinen ja kosketa [Nouda ohjelma] tehtävä paneelissa.**

Aseta ohjelmaan tallennetun toiminnon mukaisesti alkuperäinen automaattisen syöttölaitteen asiakirjan syöttötasolle tai valotuslasille.

[AUTOMAATTINEN SYÖTTÖLAITE \(sivu 1-38\)](#page-40-0) [VALOTUSLASI \(sivu 1-43\)](#page-45-0)

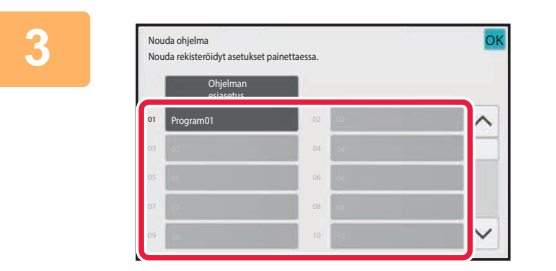

## **<sup>3</sup> Kosketa haluamasi ohjelman näppäintä.**

Näytetään normaalitilan näyttö ohjelman rekisteröinnissä. Jos rekisteröidään muissa tiloissa, vaihda sitten näyttöä.

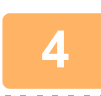

**Määritä tarvittaessa muita asetuksia.**

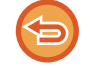

Joitakin asetuksia ei voida lisätä kutsutun ohjelman sisällöstä riippuen.

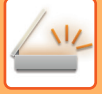

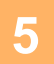

### **<sup>5</sup> Kosketa [Aloita]-näppäintä aloittaaksesi alkuperäisen asiakirjan skannauksen.**

- Skannauksen ja lähetyksen päätteeksi kuuluu merkkiääni.
- Kun asetat alkuperäisen valotuslasille, skannaa jokainen sivu yksitellen.
- Kun skannaus on valmis, aseta seuraava alkuperäinen sivu ja kosketa [Aloita]-näppäintä. Toista, kunnes kaikki sivut on skannattu, ja kosketa sitten [Luku Loppu] -näppäintä.

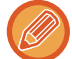

Voit koskettaa [Esikatselu]-näppäintä tarkistaaksesi esikatselukuvan ennen kuvan lähettämistä. Jos haluat lisätietoja, katso "[LÄHETETTÄVÄN KUVAN TARKISTUS \(sivu 6-98\)](#page-659-0)".

# **ALKUPERÄISTEN SKANNAAMINEN JA LÄHETTÄMINEN YHDESSÄ**

# **KAHDEN SIVUN LÄHETTÄMINEN YHTENÄ SIVUNA (N-UP)**

Pienennä kaksi alkuperäistä sivua samankokoisiksi ja lähetä ne yhtenä sivuna. Tämä toiminto on kätevä, kun alkuperäisiä sivuja on paljon ja haluat vähentää lähetettävien sivujen määrää. Standardikokoa varten (A4 (8-1/2" x 11"), B5 tai A5 (5-1/2" x 8-1/2")) alkuperäiset sivut skannataan sekä arkinsyöttölaitteelta että valotuslasilta.

Alkuperäinen pystysuunnassa

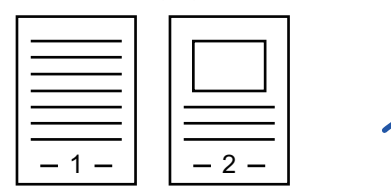

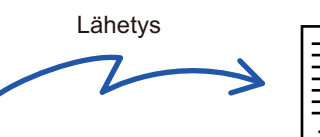

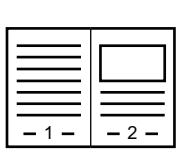

Lähetys Alkuperäinen vaakasuunnassa

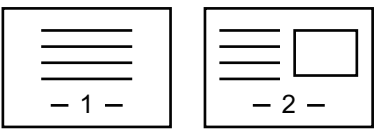

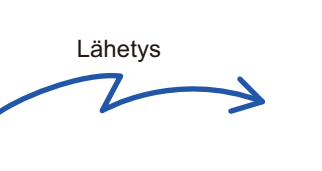

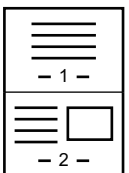

- Tätä toimintoa ei voi käyttää skannaustilassa eikä tiedonsyöttötilassa.
- Moniotos on käytettävissä vain A4 (8-1/2" x 11"), B5 tai A5 (5-1/2" x 8-1/2") -kokoisille alkuperäisille.
- Lähetys ei ole mahdollista alkuperäistä kokoa pienempänä.
- Kun alkuperäisen asiakirjan skannauskoko on määritetty numeroarvoina, tämä toiminto ei ole käytettävissä.
- Tämän toiminnon käyttö ei ole mahdollista 2:n sivun skannauksen tai Korttitoiminnon kanssa.

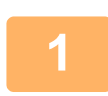

### **<sup>1</sup> Aseta alkuperäinen.**

Aseta alkuperäinen automaattisen syöttölaitteen asiakirjan syöttötasolle tai valotuslasille. Faksitilassa, tämän menettelyn valmistumisen jälkeen, siirry vaiheeseen 3. [AUTOMAATTINEN SYÖTTÖLAITE \(sivu 1-38\)](#page-40-0) [VALOTUSLASI \(sivu 1-43\)](#page-45-0)

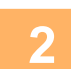

**<sup>2</sup> Kosketa tilanäyttöä siirtyäksesi Internet-faksitilan aloitusnäytölle.** [TILOJEN MUUTTAMINEN \(sivu 2-11\)](#page-100-0)

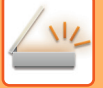

**3**

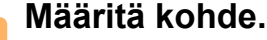

[OSOITTEEN HAKEMINEN OSOITEKIRJASTA \(sivu 6-35\)](#page-596-0) [VALITTUJEN OSOITTEIDEN LUETTELON KATSOMINEN \(sivu 6-38\)](#page-599-0) [HAKUNUMERON KÄYTTÖ OSOITTEEN HAKEMISEEN \(sivu 6-40\)](#page-601-0) [OSOITTEEN SYÖTTÄMINEN MANUAALISESTI \(sivu 6-41\)](#page-602-0) [VERKKOKANSION MÄÄRITTÄMINEN \(sivu 6-42\)](#page-603-0) [OSOITTEEN HAKEMINEN OSOITEKIRJASTA \(sivu 6-44\)](#page-605-0) [KOHTEEN OSOITTEEN HAKEMINEN MOBIILILAITTEEN OSOITEKIRJASTA \(sivu 6-46\)](#page-607-0) [LÄHETYSLOKIN KÄYTTÄMINEN UUDELLEENLÄHETYKSEEN \(sivu 6-48\)](#page-609-0) Faksitilassa, siirry kohdenumeroon. [KOHDENUMERO KOHDENUMERON SYÖTTÄMINEN NUMERONÄPPÄIMILLÄ \(sivu 5-13\)](#page-455-0) [OSOITTEEN HAKEMINEN OSOITEKIRJASTA \(sivu 5-14\)](#page-456-0) [HAKUNUMERON KÄYTTÖ OSOITTEEN HAKEMISEEN \(sivu 5-17\)](#page-459-0) [OSOITTEEN HAKEMINEN OSOITEKIRJASTA \(sivu 5-18\)](#page-460-0) [KOHTEEN OSOITTEEN HAKEMINEN MOBIILILAITTEEN OSOITEKIRJASTA \(sivu 5-20\)](#page-462-0) [LÄHETYSLOKIN KÄYTTÄMINEN UUDELLEENLÄHETYKSEEN \(sivu 5-22\)](#page-464-0)

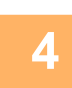

# **<sup>4</sup> Kosketa [Muut]-näppäintä ja sitten [Moniotos]-näppäintä.**

Valintamerkki tulee näkyviin kuvakkeeseen. Kun asetukset on tehty, kosketa [Edellinen] -näppäintä.

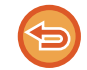

### **N-Up-asetuksen peruuttaminen**

Poista valintamerkki koskettamalla [Moniotos] -näppäintä.

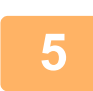

## **<sup>5</sup> Kosketa [Alkuperäinen]-näppäintä.**

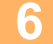

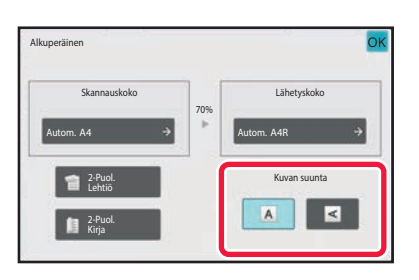

### **<sup>6</sup> Kosketa [Kuvan suunta]-näppäintä, jolla on sama suunta kuin alkuperäisessä kuvassa.**

Jos asetus ei ole oikein, sopivaa kuvaa ei ehkä lähetetä. Asetusten määrityksen jälkeen napauta <sup>ok</sup>.

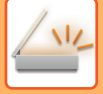

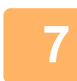

## **<sup>7</sup> Kosketa [Aloita]-näppäintä aloittaaksesi alkuperäisen asiakirjan skannauksen.**

- Jos asetit alkuperäiset sivut asiakirjan syöttötasolle, kaikki sivut skannataan.
- Skannauksen ja lähetyksen päätteeksi kuuluu merkkiääni.
- Kun asetat alkuperäisen valotuslasille, skannaa jokainen sivu yksitellen. Kun skannaus on valmis, aseta seuraava alkuperäinen sivu ja kosketa [Aloita]-näppäintä. Toista, kunnes kaikki sivut on skannattu, ja paina sitten [Luku Loppu] -näppäintä. Skannauksen ja lähetyksen päätteeksi kuuluu merkkiääni.

. . . . . . . . . . .

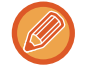

Voit koskettaa [Esikatselu]-näppäintä tarkistaaksesi esikatselukuvan ennen kuvan lähettämistä. Katso lisätietoja kohdasta "[LÄHETETTÄVÄN KUVAN TARKISTUS \(sivu 6-98\)](#page-659-0)" (Faksitilassa, "LÄHETETTÄVÄN KUVAN TARKISTUS [\(sivu 5-31\)"](#page-473-0)).

. . . . . . . . . . .

Koskettamalla [Muuta asetus] -näppäintä skannauksen lopetuksen vahvistusnäytössä voit muuttaa valotusta, tarkkuutta, skannauskokoa ja lähetyskokoa. (Kuitenkin skannattaessa alkuperäisasiakirjan jokainen sivunumeroltaan parillinen sivu ainoastaan valotus muuttuu.)

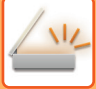

# **ERIKOKOISTEN ALKUPERÄISTEN SKANNAUS (ERIKOKOISET ALKUPERÄISET)**

Skannaa erikokoiset alkuperäisasiakirjat samaan aikaan esimerkiksi, kun alkuperäisasiakirjojen kokoja B4 (8-1/2" x 14") ja A3 (11" x 17") on sekaisin.

Alkuperäisten skannauksen yhteydessä laite tunnistaa automaattisesti jokaisen alkuperäisen koon.

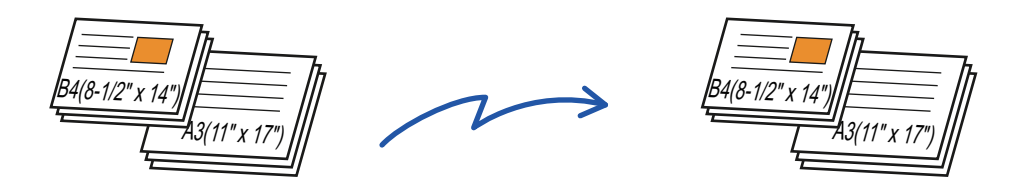

Toimintoa voi käyttää vain yhdessä alapuolella näkyvien alkuperäiskokojen kanssa.

- A3 ja B4, A3 ja B5, B4 ja A4 sekä A4 ja B5
- A4R ja B5, B4 ja A4R, B4 ja A5 sekä B5 ja A5
- A3, B4 ja A4R, A3, B4 ja A5, A3, A4R ja B5, A3, B5 ja A5, B4, A4R ja A4, B4, A4 ja A5, A4, A4R ja B5, A4, B5 ja A5
- B4, A4R ja B5R, B4, B5R ja A5, A4R, B5R ja B5, B5, B5R ja A5
- 11" x 17" ja 8-1/2" x 14", 11" x 17" ja 8-1/2" x 13" ja 11" x 17" ja 5-1/2" x 8-1/2"
	- Sekakokoinen skannaus ei ole mahdollista, kun "Asetukset (pääkäyttäjä)" [Järjestelmäasetukset] → [Yleiset asetukset] → [Laiteasetukset] → [Tila Asetukset] tai [Salli/estä asetukset] → [Syöttälaitteen poisto käytöstä] on käytössä.
	- Kun Sekakokoinen alkuperäinen -vaihtoehto on valittu, alkuperäisen skannauskokoa ei voi määrittää.
	- Kun alkuperäisen skannauskoko on valittu, Sekakokoinen alkuperäinen -asetusta ei voi määrittää.
	- Kiertotoiminto ei ole käytettävissä, kun Sekakokoinen alkuperäinen -asetus on käytössä.
	- Tämä toiminto ei ole käytettävissä, jos [Järjestelmäasetukset] → [Yleiset asetukset] → [Laiteasetukset] → [Tila Asetukset] → [Alkuperäisen Koon Tunnistuksen Asetukset.] asetetaan asentoon "AB-3" kohdassa "Asetukset (pääkäyttäjä)".

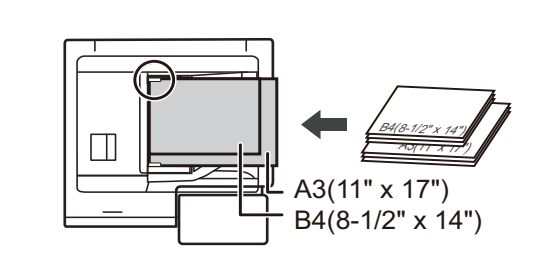

## **1 Aseta alkuperäinen automaattisen syöttölaitteen syöttötasolle.**

Aseta alkuperäiset asiakirjat siten, että kulmat on kohdistettu yhdessä syöttölaitteen vasempaan takakulmaan. Faksitilassa, tämän menettelyn valmistumisen jälkeen, siirry vaiheeseen 3.

[AUTOMAATTINEN SYÖTTÖLAITE \(sivu 1-38\)](#page-40-0)

**2 Napauta tilanäyttöä siirtyäksesi kunkin tilan aloitusnäyttöön.**

[TILOJEN MUUTTAMINEN \(sivu 2-11\)](#page-100-0)

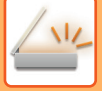

### **3 Määritä kohde.**

[OSOITTEEN HAKEMINEN OSOITEKIRJASTA \(sivu 6-35\)](#page-596-0) [VALITTUJEN OSOITTEIDEN LUETTELON KATSOMINEN \(sivu 6-38\)](#page-599-0) [HAKUNUMERON KÄYTTÖ OSOITTEEN HAKEMISEEN \(sivu 6-40\)](#page-601-0) [OSOITTEEN SYÖTTÄMINEN MANUAALISESTI \(sivu 6-41\)](#page-602-0) [VERKKOKANSION MÄÄRITTÄMINEN \(sivu 6-42\)](#page-603-0) [OSOITTEEN HAKEMINEN OSOITEKIRJASTA \(sivu 6-44\)](#page-605-0) [KOHTEEN OSOITTEEN HAKEMINEN MOBIILILAITTEEN OSOITEKIRJASTA \(sivu 5-20\)](#page-462-0) [LÄHETYSLOKIN KÄYTTÄMINEN UUDELLEENLÄHETYKSEEN \(sivu 6-48\)](#page-609-0) Faksitilassa, siirry kohdenumeroon. [KOHDENUMERO KOHDENUMERON SYÖTTÄMINEN NUMERONÄPPÄIMILLÄ \(sivu 5-13\)](#page-455-0) [OSOITTEEN HAKEMINEN OSOITEKIRJASTA \(sivu 5-14\)](#page-456-0) [HAKUNUMERON KÄYTTÖ OSOITTEEN HAKEMISEEN \(sivu 5-17\)](#page-459-0) [OSOITTEEN HAKEMINEN OSOITEKIRJASTA \(sivu 5-18\)](#page-460-0) [KOHTEEN OSOITTEEN HAKEMINEN MOBIILILAITTEEN OSOITEKIRJASTA \(sivu 5-20\)](#page-462-0) [LÄHETYSLOKIN KÄYTTÄMINEN UUDELLEENLÄHETYKSEEN \(sivu 5-22\)](#page-464-0)

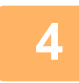

## **4 Kosketa [Sekakoko alkuperäiset]-näppäintä. Voit myös koskettaa [Muut]-näppäintä ja sitten [Sekakoko alkuperäiset] -näppäintä.**

Valintamerkki tulee näkyviin kuvakkeeseen. Kun asetukset on tehty, kosketa [Edellinen] -näppäintä.

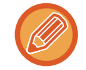

Aseta sekakokoisten alkuperäisten "Alkuperäinen"-asetukseksi "Autom.".

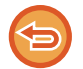

**Sekakokoinen alkuperäinen -asetuksen peruuttaminen** Poista valintamerkki koskettamalla [Sekakoko alkuperäiset] -näppäintä.

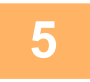

### **5 Kosketa [Aloita]-näppäintä aloittaaksesi alkuperäisen asiakirjan skannauksen.**

Skannauksen ja lähetyksen päätteeksi kuuluu merkkiääni.

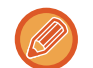

Napauta [Esikatselu]-näppäintä ja katso esikatselukuva ennen faksin lähettämistä. Katso lisätietoja kohdasta "[LÄHETETTÄVÄN KUVAN TARKISTUS \(sivu 6-98\)](#page-659-0)" (Faksitilassa, ["LÄHETETTÄVÄN KUVAN TARKISTUS \(sivu](#page-473-0)  [5-31\)](#page-473-0)"). Tämän toiminnon asetuksia ei voi kuitenkaan muuttaa esikatselunäytössä.

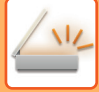

# **KAKSIPUOLISEN KORTIN SKANNAAMINEN YHDELLE SIVULLE (KORTTITOIMINTO)**

Lähetä kortin etu- ja takapuoli yhtenä sivuna kahden erillisen sivun sijaan.

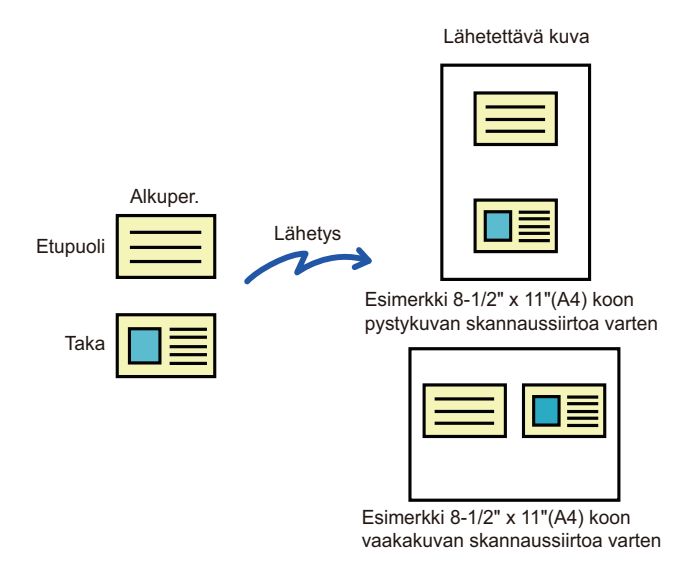

- Jos skannauskoko on suurempi kuin lähetyskoko, lähetys ei onnistu.
	- Suhdetta ei voi määrittää eikä kohtaa "Kiertolähetyksen Asetus" voi valita.

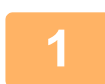

### **<sup>1</sup> Aseta kortti kuvapuoli alaspäin valotuslasille.**

Faksitilassa, tämän menettelyn valmistumisen jälkeen, siirry vaiheeseen 3. [VALOTUSLASI \(sivu 1-43\)](#page-45-0)

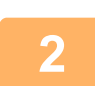

# **<sup>2</sup> Napauta tilanäyttöä siirtyäksesi kunkin tilan aloitusnäyttöön.**

[TILOJEN MUUTTAMINEN \(sivu 2-11\)](#page-100-0)

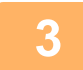

**3 Määritä kohde.**<br>3 [OSOITTEEN HAKEMINEN OSOITEKIRJASTA \(sivu 6-35\)](#page-596-0) [VALITTUJEN OSOITTEIDEN LUETTELON KATSOMINEN \(sivu 6-38\)](#page-599-0) [HAKUNUMERON KÄYTTÖ OSOITTEEN HAKEMISEEN \(sivu 6-40\)](#page-601-0) [OSOITTEEN SYÖTTÄMINEN MANUAALISESTI \(sivu 6-41\)](#page-602-0) [VERKKOKANSION MÄÄRITTÄMINEN \(sivu 6-42\)](#page-603-0) [OSOITTEEN HAKEMINEN OSOITEKIRJASTA \(sivu 6-44\)](#page-605-0) [KOHTEEN OSOITTEEN HAKEMINEN MOBIILILAITTEEN OSOITEKIRJASTA \(sivu 5-20\)](#page-462-0) [LÄHETYSLOKIN KÄYTTÄMINEN UUDELLEENLÄHETYKSEEN \(sivu 6-48\)](#page-609-0) Faksitilassa, siirry kohdenumeroon. [KOHDENUMERO KOHDENUMERON SYÖTTÄMINEN NUMERONÄPPÄIMILLÄ \(sivu 5-13\)](#page-455-0) [OSOITTEEN HAKEMINEN OSOITEKIRJASTA \(sivu 5-14\)](#page-456-0) [HAKUNUMERON KÄYTTÖ OSOITTEEN HAKEMISEEN \(sivu 5-17\)](#page-459-0) [OSOITTEEN HAKEMINEN OSOITEKIRJASTA \(sivu 5-18\)](#page-460-0) [KOHTEEN OSOITTEEN HAKEMINEN MOBIILILAITTEEN OSOITEKIRJASTA \(sivu 5-20\)](#page-462-0) [LÄHETYSLOKIN KÄYTTÄMINEN UUDELLEENLÄHETYKSEEN \(sivu 5-22\)](#page-464-0)

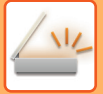

**<sup>4</sup> Kosketa [Muut]-näppäintä ja sitten [Korttitoiminto]-näppäintä.**

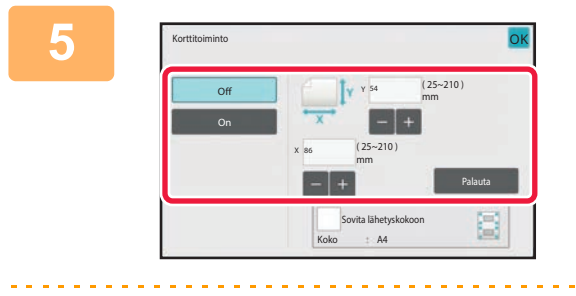

## **<sup>5</sup> Kosketa [On]-näppäintä ja määritä tarvittaessa alkuperäisen koko.**

Kun asetukset on tehty, kosketa <sup>ok</sup> -näppäintä ja [Edellinen] -näppäintä peräkkäin.

- Kosketa alueita, joilla leveys ja korkeus näkyvät, ja näppäile koot numeronäppäimillä.
- Voit määrittää koon nopeasti määrittämällä arvon ensin lähelle suhteen haluttua arvoa numeronäppäimillä ja säätämällä sitä sitten [-]- tai [+]-näppäimellä.
- Kosketa [Sovita lähetyskokoon] -näppäintä, kun haluat suurentaa tai pienentää kuvia, jotta ne sopivat paperille alkuperäisasiakirjan kokomäärityksen mukaan.
- Voit vaihtaa alkuperäisen skannaus- tai lähetyskoon koskettamalla korttitoiminnon valinnan jälkeen perusnäytössä [Alkuperäinen]-näppäintä. Tällöin tämän vaiheen näyttö aukeaa, kun kosketat skannauskoon näppäintä. Löydät tietoja lähetyskoon asetusmenetelmästä kohdasta "[KUVAN LÄHETYSKOON MÄÄRITTÄMINEN \(sivu 6-84\)](#page-645-1)" (Kun faksitilassa, "[KUVAN LÄHETYSKOON MÄÄRITTÄMINEN \(sivu 5-57\)"](#page-499-0)).

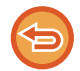

**Korttitoimintoasetusten peruuttaminen** Kosketa [Off]-näppäintä.

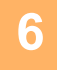

**<sup>6</sup> Kosketa [Aloita]-painiketta ja skannaa etupuoli.**

**<sup>7</sup> Aseta kortti etupinta ylöspäin valotuslasille ja skannaa kääntöpuoli napauttamalla [Aloita]-näppäintä.**

Ennen kuin skannaat kortin taustapuolen, voit muuttaa valotusta kosketuspaneelin [Muuta asetus]-näppäimellä.

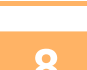

## **<sup>8</sup> Kosketa [Luku Loppu]-näppäintä.**

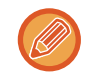

Jos jatkat skannaamalla kortin etupuolen, voit säätää valotusta, tarkkuutta, skannauskokoa ja lähetyskokoa koskettamalla [Muuta asetus] -näppäintä.

## **USEIDEN KORTTIEN, KUITTIEN JA MUIDEN PIENTEN ALKUPERÄISTEN SAMANAIKAINEN SKANNAAMINEN ERILLISIIN TIEDOSTOIHIN (MONIRAJAUS)**

Tämä toiminto automaattisesti rajaa ja skannaa useita valotuslasille asetettuja kortteja, kuitteja muita pieniä alkuperäisiä erillisiin tiedostoihin.

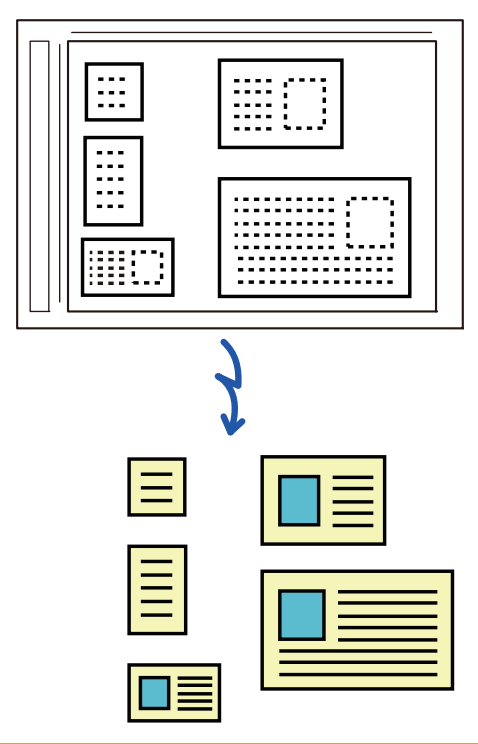

• Tätä toimintoa voidaan käyttää toiminnoissa Skannaa sähköpostiin, Skannaa FTP-palvelimelle/työpöydälle, Skannaa verkkokansioon ja Tallenna ulkoiseen muistilaitteeseen.

• Sähköposti lähetetään jakamatta, jos otetaan käyttöön järjestelmäasetukset - [Kuvan Lähetysasetukset] → [Skannaus asetukset] → [Tila Asetukset] → [Jos lähetystiedot ylittävät maksimikoon, ne lähetetään useina tiedostoina.] ja asetetaan kohta [Lähetystietojen maksimikoko (sähköposti)]. Jos lähetetty sähköpostiviesti ylittää asetetun rajan, tapahtuu lähetysvirhe.

## **1 Aseta skannattavat useat alkuperäiset asiakirjat valotuslasille.**

## [VALOTUSLASI \(sivu 1-43\)](#page-45-0)

### **Huomautuksia alkuperäisiä asiakirjoja asetettaessa**

- Kerralla voidaan asettaa enintään 50 alkuperäistä asiakirjaa.
- Asettele alkuperäiset vähintään 5 mm välein toisistaan.
- Alkuperäisten käytettävät koot ovat: korkeus 40–297 mm ja leveys 40–432 mm.
- Jos alkuperäinen ei ole neliön eikä suorakaiteen muotoinen, alkuperäistä ei välttämättä rajata oikein.

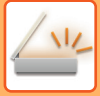

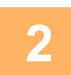

### **2 Pidä automaattinen syöttölaite avoinna, ei suljettuna.**

Jos skannaat alkuperäisiä asiakirjoja ja automaattinen syöttölaite on suljettuna, alkuperäisten asiakirjojen ääriviivoja ei ole mahdollista havaita ja skannaus epäonnistuu. Käytä tätä toimintoa automaattinen syöttölaite aina avoinna. Jos valonlähde, kuten hehkulamppu, hohtaa alkuperäisiin skannauksen aikana, rajaus ei välttämättä onnistu. Säädä automaattisen syöttölaitteen kulmaa siten, että valonlähde ei vaikuta kuvaan.

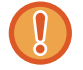

Älä katso suoraan valoon skannauksen aikana.

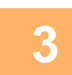

## **3 Napauta tilanäyttöä ja muuta aloitusnäyttö haluttuun tilaan.**

[TILOJEN MUUTTAMINEN \(sivu 2-11\)](#page-100-0)

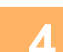

# **4 Määritä kohde.**

[OSOITTEEN HAKEMINEN OSOITEKIRJASTA \(sivu 6-35\)](#page-596-0) [VALITTUJEN OSOITTEIDEN LUETTELON KATSOMINEN \(sivu 6-38\)](#page-599-0) [HAKUNUMERON KÄYTTÖ OSOITTEEN HAKEMISEEN \(sivu 6-40\)](#page-601-0) [OSOITTEEN SYÖTTÄMINEN MANUAALISESTI \(sivu 6-41\)](#page-602-0) [VERKKOKANSION MÄÄRITTÄMINEN \(sivu 6-42\)](#page-603-0) [OSOITTEEN HAKEMINEN OSOITEKIRJASTA \(sivu 6-44\)](#page-605-0) [KOHTEEN OSOITTEEN HAKEMINEN MOBIILILAITTEEN OSOITEKIRJASTA \(sivu 5-20\)](#page-462-0) [LÄHETYSLOKIN KÄYTTÄMINEN UUDELLEENLÄHETYKSEEN \(sivu 6-48\)](#page-609-0)

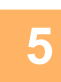

### **5 Kosketa [Muut]-näppäintä ja sitten [Multicrop]-näppäintä.**

Valintamerkki tulee näkyviin kuvakkeeseen. Kun olet suorittanut asetukset, napauta [Edellinen]-näppäintä.

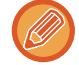

Kun alkuperäisten määrä on käytössä, skannattujen alkuperäisten määrä näytetään skannauksen aikana.

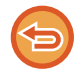

### **Monirajausasetuksen peruuttaminen**

Kosketa [Multicrop]-näppäintä valintamerkin poistamiseksi.

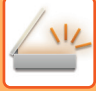

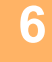

### **6 Napauta [Aloita]-näppäintä aloittaaksesi alkuperäisten asiakirjojen skannauksen.**

Kun skannaus on valmis, aseta seuraavat alkuperäiset asiakirjat ja napauta [Aloita]-näppäintä. Toista edellä oleva vaihe, kunnes olet skannannut kaikki alkuperäiset asiakirjat ja napauta sitten [Luku Loppu]-näppäintä.

Kun lähetys on valmis, kuuluu äänimerkki.

### • **Rajoituksia, kun monirajaus on käytössä**

Seuraavat rajoitukset ovat voimassa, kun monirajaus on käytössä. Rajoitetut kohdat voivat automaattisesti muuttua joissain tapauksissa.

- Tarkkuus: Kokoa 600 x 600 dpi ei voi käyttää.
- Skannauskoko / lähetyskoko: Vain automaattista kokoa voi käyttää.
- Kaksipuolinen alkuperäinen asiakirja: Vain yksipuoleinen asiakirja on käytössä.
- Kuvan suunta: Ei voi käyttää. (Kukin rajattu alkuperäinen korjataan suuntaan, joka on vähiten vinossa.)
- Muoto: Suurta pakkausta ja ultra-fineä ei voi käyttää.
- Pakkaus / pakkausmuoto: Vähennä värejä ei voi käyttää.
- Yksi tiedosto sivua kohti: Ei voida asettaa, kun valintamerkki on käytössä ja numero on "1".
- Seuraavia toimintoja ei voi käyttää samaan aikaan kuin monirajaus. Työn kokoam., Hid.skan.tila, Sekakoko alkuperäiset, Häivytys, 2:n sivun skan, Kirjan jako, Korttitoiminto, Tyhjän
	- sivun ohitus, Tiedosto, Pikatiedosto, Esikatselu, Käyntikort skannaus, Kuvan rajaus
- Kun monirajausasetus on cancelled, seuraavat kohdat säilyttävät asetusmuutokset, jotka tapahtuivat, kun monirajaus otettiin käyttöön.

Tarkkuus, Skannauskoko, Lähetyskoko, 2-puol. alkuper., Tiedostotyyppi, OCR, Pakkaustapa/Pakkaussuhde, Eritellyt sivut/tiedosto

• Alkuperäisen mukaan, sitä ei mahdollisesti voida poimia tiedostoon oikein.

# **KÄYNTIKORTIN SKANNAAMINEN, TEKSTIJONON LUKEMINEN, TIEDOSTON LUOMINEN JA TIEDOSTON LÄHETTÄMINEN (KÄYNTIKORTIN SKANNAUS)**

## **(Kun OCR-toiminto on käytössä järjestelmäasetuksissa)**

Voit skannata käyntikortin, erottaa OCR-toiminnolla luetun nimen ja puhelinnumeron tekstimerkkijonosta ja luoda ja lähettää vCard- tai muun tiedoston.

• Käyntikortin skannausta voi käyttää, mutta vain kuva skannataan ja käyntikortin tietoja ei skannata.

• Tätä toimintoa voidaan käyttää toiminnoissa Skannaa sähköpostiin, Skannaa FTP-palvelimelle/työpöydälle, Skannaa verkkokansioon ja Tallenna ulkoiseen muistilaitteeseen.

Sähköpostiviesti lähetetään jakamatta sitä, jos Järjestelmäasetukset - [Kuvan Lähetysasetukset] → [Skannaus asetukset] → [Tila Asetukset] → [Jos lähetystiedot ylittävät maksimikoon, ne lähetetään useina tiedostoina.] on käytössä ja [Lähetystietojen maksimikoko (sähköposti)] on asetettu. Jos lähetetty sähköpostiviesti ylittää rajan, tapahtuu lähetysvirhe.

Katso alla olevasta taulukosta mitä tietoja skannatusta käyntikortista voi irrottaa ja tulostaa.

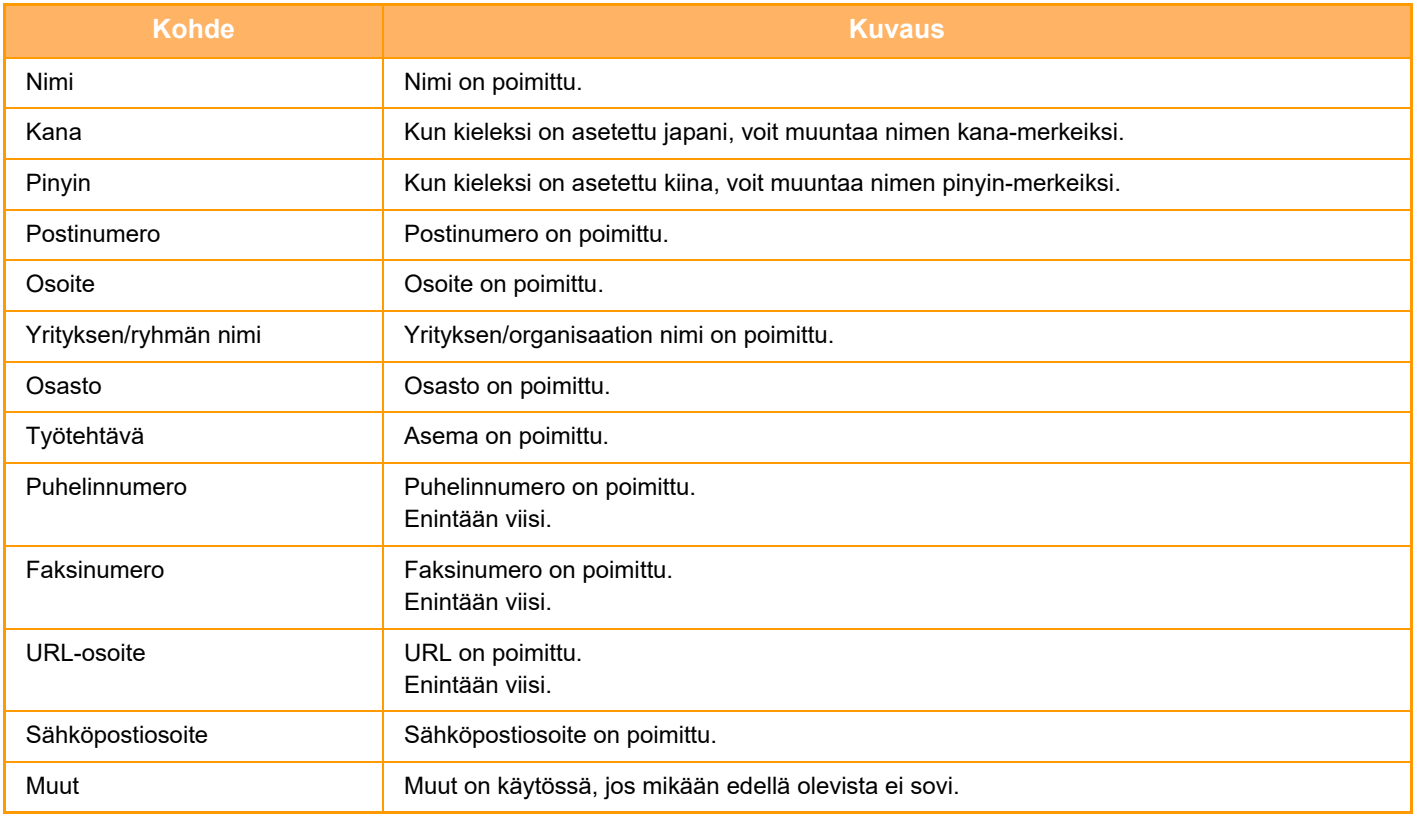

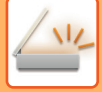

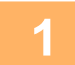

## **1 Aseta skannattavat useat käyntikortit**

### **automaattisen syöttölaitteen asiakirjan syöttötasolle tai valotuslasille.**

Voit skannata käyntikortteja asettamalla ne automaattiseen syöttölaitteeseen. [AUTOMAATTINEN SYÖTTÖLAITE \(sivu 1-38\)](#page-40-0) [VALOTUSLASI \(sivu 1-43\)](#page-45-0)

### **Huomautuksia käyntikorttien asettamisesta**

- Kerralla voidaan asettaa enintään 20 käyntikorttia.
- Asettele käyntikortit vähintään 5 mm välein toisistaan.
- Käytettäviä käyntikorttikokoja ovat 45 x 85 mm 110 x 110 mm.
- Jos käyntikortti ei ole neliön eikä suorakaiteen muotoinen, käyntikorttia ei välttämättä rajata oikein.
- Aseta käyntikortit korttien yläreuna valotuslasin ulomman reunan suuntaisesti, kuten kuvassa. Jos kortit on asetettu väärään suuntaan, kortteja ei ole mahdollista lukea oikein.

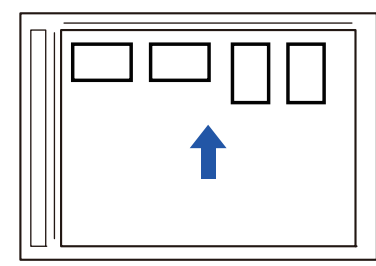

### **Huomautuksia käyntikorttien lisäämisestä automaattiseen syöttölaitteeseen**

- Enintään 150 käyntikorttia (tai 38 mm:n maksimilisäyskorkeus) voidaan skannata yhdellä kerralla.
- Tuettuja käyntikorttikokoja ovat 51 x 89 mm 55 x 91 mm.
- Jos käyntikortti ei ole neliönmuotoinen tai suorakulmainen, käyntikortti aiheuttaa syöttövirheen.
- Kun skannataan käyntikorttia, muista asettaa kuvan suunta.

### **2 (Kun käytät valotuslasia) Pidä automaattinen syöttölaite avoinna, ei suljettuna.**

Jos skannaat käyntikortteja ja automaattinen syöttölaite on suljettuna, käyntikorttien ääriviivoja ei ole mahdollista havaita ja skannaus epäonnistuu. Käytä tätä toimintoa automaattinen syöttölaite aina avoinna. Jos valonlähde, kuten hehkulamppu, hohtaa alkuperäisiin skannauksen aikana, rajaus ei välttämättä onnistu. Säädä automaattisen syöttölaitteen kulmaa siten, että valonlähde ei vaikuta kuvaan.

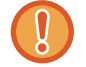

Älä katso suoraan valoon skannauksen aikana.

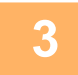

**3 Napauta tilanäyttöä ja muuta aloitusnäyttö haluttuun tilaan.**

[TILOJEN MUUTTAMINEN \(sivu 2-11\)](#page-100-0)

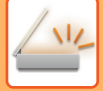

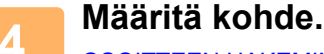

[OSOITTEEN HAKEMINEN OSOITEKIRJASTA \(sivu 6-35\)](#page-596-0) [VALITTUJEN OSOITTEIDEN LUETTELON KATSOMINEN \(sivu 6-38\)](#page-599-0) [HAKUNUMERON KÄYTTÖ OSOITTEEN HAKEMISEEN \(sivu 6-40\)](#page-601-0) [OSOITTEEN SYÖTTÄMINEN MANUAALISESTI \(sivu 6-41\)](#page-602-0) [VERKKOKANSION MÄÄRITTÄMINEN \(sivu 6-42\)](#page-603-0) [OSOITTEEN HAKEMINEN OSOITEKIRJASTA \(sivu 6-44\)](#page-605-0) [KOHTEEN OSOITTEEN HAKEMINEN MOBIILILAITTEEN OSOITEKIRJASTA \(sivu 6-46\)](#page-607-0) [LÄHETYSLOKIN KÄYTTÄMINEN UUDELLEENLÄHETYKSEEN \(sivu 6-48\)](#page-609-0)

## **5 Kosketa [Muut]-näppäintä ja sitten [Käyntikort skannaus]-näppäintä.**

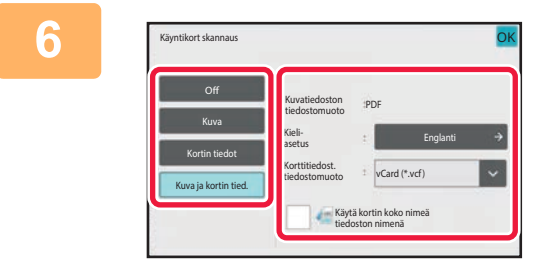

## **6 Kosketa [On]-näppäintä ja muuta tarvittavat asetukset.**

Kun olet suorittanut asetukset, kosketa <sup>OK</sup>-näppäintä ja sitten [Edellinen]-näppäintä.

- Tämä menetelmää ei voi käyttää, jos [OCR:n käytöstä poistaminen] on asetettu järjestelmäasetuksissa. Siirry seuraavaan vaiheeseen.
- Jos alkuperäisten määrä on käytössä, skannattujen alkuperäisten määrä näytetään skannauksen aikana.
- Muuta kieliasetus vastaamaan käyntikortissa käytettyä kieltä. Lisätietoja kieliasetuksista, katso ["TIEDOSTOMUODON](#page-650-1)  [MUUTTAMINEN SKANNAUS- TAI TIEDONSYÖTTÖTILASSA \(sivu 6-89\)](#page-650-1)".
- Jos haluat käyttää koko nimeä tiedostonimenä, ota käyttöön [Käytä kortin koko nimeä tiedoston nimenä].
- Jos haluat lähettää skannatun kuvatiedoston yhdessä kohdassa [File Format] valitun tiedostonmuodon kanssa, ota käyttöön [Lähetä myös kuva].

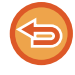

## **Käyntikortin skannausasetuksen peruuttaminen**

Napauta [Off]-näppäintä.

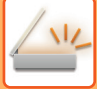

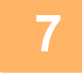

## **7 Napauta [Aloita]-näppäintä aloittaaksesi alkuperäisten asiakirjojen skannauksen.**

Kun skannaus on valmis, aseta seuraava alkuperäisten asiakirjojen ryhmä ja kosketa [Aloita]-näppäintä. Toista edellä oleva vaihe, kunnes olet skannannut kaikki alkuperäiset asiakirjat ja kosketa sitten [Luku Loppu] -näppäintä.

Kun lähetys on valmis, kuuluu äänimerkki.

Skannatun käyntikortin kuva lähetetään VCard- tai CSV-tiedostomuotoon asetettuna.

- **Rajoituksia, kun käyntikortin skannaus on käynnissä** Seuraavat rajoitukset ovat voimassa, kun käyntikortin skannaus on käytössä. Rajoitetut kohdat voivat automaattisesti muuttua joissain tapauksissa.
	- Tarkkuus: Kun valitset muun kuin [Kuva], voidaan käyttää vain kohtia 300 x 300 dpi tai 400 x 400 dpi.
	- Skannauskoko / lähetyskoko: Vain automaattista kokoa voi käyttää.
	- Kaksipuolinen alkuperäinen asiakirja: Kun skannaat automaattisesta syöttölaitteesta, jos valitse muun asetuksen kuin [Kortin tiedot], 2-puolisia asiakirjoja ei voi skannata. Muussa tapauksessa vain 1-puolisia asiakirjoja voi skannata.
	- Kuvan suunta: Ei voi käyttää. (Kukin rajattu alkuperäinen korjataan suuntaan, joka on vähiten vinossa.)
	- Muoto: Suurta pakkausta ja ultra-fineä ei voi käyttää.
	- Pakkaus / pakkausmuoto: Vähennä värejä ei voi käyttää.
	- Yksi tiedosto sivua kohti: Ei voida asettaa, kun valintamerkki on käytössä ja numero on "1".
	- Seuraavia toimintoja ei voi käyttää samaan aikaan kuin monirajaus. Työn kokoam., Hid.skan.tila, Sekakoko alkuperäiset, Häivytys, 2:n sivun skan, Kirjan jako, Korttitoiminto, Tyhjän sivun ohitus, Tiedosto, Pikatiedosto, Esikatselu, Multicrop, Kuvan rajaus
- Kun käyntikortin skannausasetus on cancelled, seuraavat kohdat säilyttävät asetusmuutokset, jotka tapahtuivat, kun käyntikortin skannaus otettiin käyttöön.

Tarkkuus, Skannauskoko, Lähetyskoko, 2-puol. alkuper., Tiedostotyyppi, OCR, Pakkaustapa/Pakkaussuhde, Eritellyt sivut/tiedosto

• Käyntikortin mukaan, sitä ei mahdollisesti voida poimia tiedostoon oikein.

## **Tiedostojen nimet**

Käyttäjä voi antaa tiedostolle haluamansa tiedostonimen.

Kun [Käytä kortin koko nimeä tiedoston nimenä] on käytössä, skannatun käyntikortin nimi voidaan antaa tiedoston nimeksi.

Jollet aseta tiedoston nimeä, kone määrittää automaattisesti muodostetun tiedostonnimen.

### **Tiedoston nimi -säännöt**

Tiedoston nimi asetetaan seuraavasti kussakin asetuksessa.

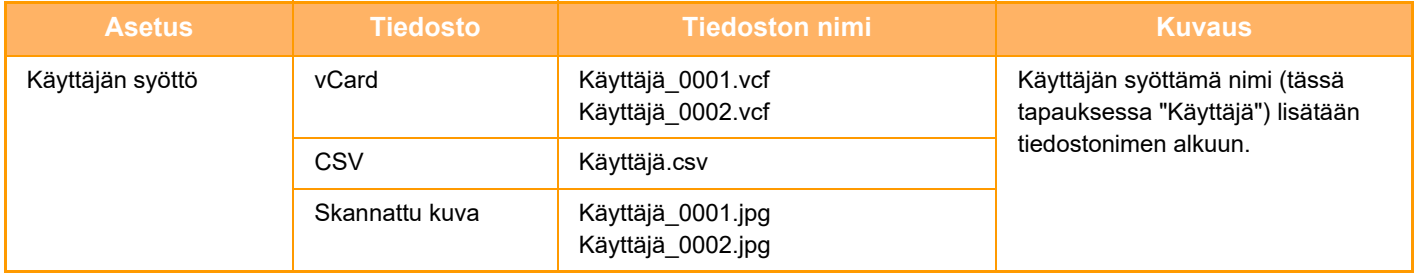

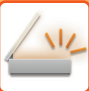

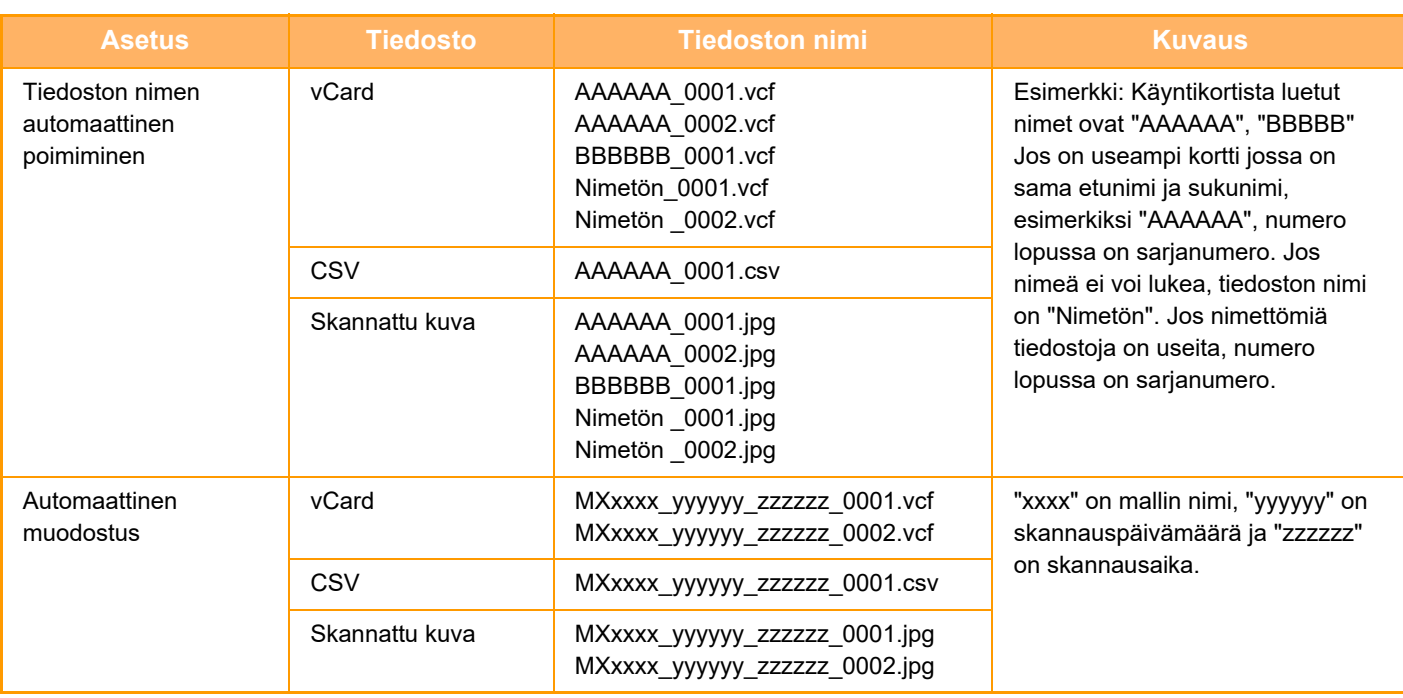

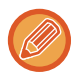

Jos käyttäjä asettaa tiedoston nimen, kun tiedoston nimen automaattinen poimiminen on käytössä, käyttäjän antama tiedoston nimi on ensisijainen.

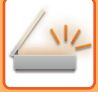

# **USEIDEN KUVIEN SKANNAUS KERRALLA ERILLISIIN TIEDOSTOIHIN (KUVAN LEIKKAAMINEN)**

Tämä toiminto skannaa valotuslasille asetetut valokuvat erillisiin tiedostoihin.

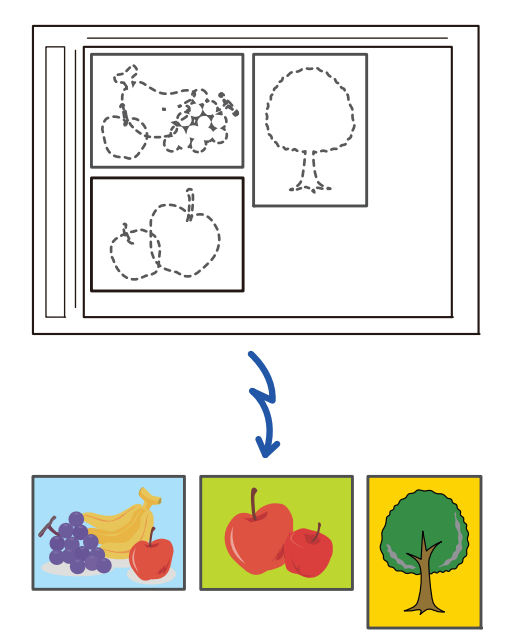

Tätä toimintoa voidaan käyttää toiminnoissa Skannaa sähköpostiin, Skannaa FTP-palvelimelle/työpöydälle, Skannaa verkkokansioon ja Tallenna ulkoiseen muistilaitteeseen.

Asetuksia (pääkäyttäjä) -"Kuvan Lähetysasetukset"→"Skannausasetukset"→"Tila Asetukset"→"Jos lähetystiedot ylittävät maksimikoon, ne lähetetään useina tiedostoina." ei sovelleta.

Jos lähetetty sähköposti ylittää asetetun rajan, tapahtuu lähetysvirhe.

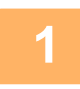

## **1 Aseta skannattavat useat alkuperäiset asiakirjat valotuslasille.**

[VALOTUSLASI \(sivu 1-43\)](#page-45-0) <u>. . . . . . . . .</u>

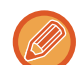

### **Huomautuksia alkuperäisiä asiakirjoja asetettaessa**

- Kerralla voidaan asettaa enintään 50 alkuperäistä asiakirjaa.
- Asettele alkuperäiset vähintään 5 mm välein toisistaan.
- Alkuperäisten käytettävät koot ovat: korkeus 40–297 mm ja leveys 40–432 mm.
- Jos alkuperäinen ei ole neliön eikä suorakaiteen muotoinen, alkuperäistä ei välttämättä rajata oikein.
- Kunkin alkuperäisen ylä- ja alaosaa ei voida erottaa automaattisesti ja sen vuoksi ole huolellinen, että suuntaat alkuperäiset oikein.

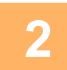

### **2 Sulje automaattinen asiakirjan syöttölaite.**

Skannaustapa poikkeaa usean rajauksen tavasta. Sulje automaattinen asiakirjan syöttölaite.

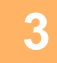

## **3 Napauta tilanäyttöä ja muuta halutun tilan aloitusnäyttöön.**

[TILOJEN MUUTTAMINEN \(sivu 2-11\)](#page-100-0)

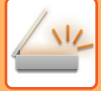

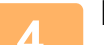

**4 Määritä kohde.**<br>[OSOITTEEN HAKEMINEN OSOITEKIRJASTA \(sivu 6-35\)](#page-596-0) [VALITTUJEN OSOITTEIDEN LUETTELON KATSOMINEN \(sivu 6-38\)](#page-599-0) [HAKUNUMERON KÄYTTÖ OSOITTEEN HAKEMISEEN \(sivu 6-40\)](#page-601-0) [OSOITTEEN SYÖTTÄMINEN MANUAALISESTI \(sivu 6-41\)](#page-602-0) [VERKKOKANSION MÄÄRITTÄMINEN \(sivu 6-42\)](#page-603-0) [OSOITTEEN HAKEMINEN OSOITEKIRJASTA \(sivu 6-44\)](#page-605-0) [KOHTEEN OSOITTEEN HAKEMINEN MOBIILILAITTEEN OSOITEKIRJASTA \(sivu 6-46\)](#page-607-0) [LÄHETYSLOKIN KÄYTTÄMINEN UUDELLEENLÄHETYKSEEN \(sivu 6-48\)](#page-609-0)

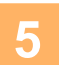

### **5 Kosketa [Muut]-näppäintä ja sitten [Kuvan leikkaaminen]-näppäintä.**

Valintamerkki tulee näkyviin kuvakkeeseen. Kun asetukset on tehty, kosketa [Edellinen] -näppäintä.

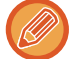

Kun alkuperäisten määrä on käytössä, skannattujen alkuperäisten määrä näytetään skannauksen aikana.

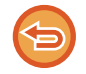

### **Kuvan rajausasetuksen peruuttaminen**

Kosketa [Kuvan leikkaaminen]-näppäintä valintamerkin poistamiseksi.

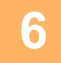

### **6 Napauta [Aloita]-näppäintä aloittaaksesi alkuperäisten asiakirjojen skannauksen.**

Kun skannaus on valmis, aseta seuraava alkuperäisten asiakirjojen ryhmä ja kosketa [Aloita]-näppäintä. Toista edellä oleva vaihe, kunnes olet skannannut kaikki alkuperäiset asiakirjat ja napauta sitten [Luku Loppu]-näppäintä.

Kun lähetys on valmis, kuuluu äänimerkki.

• **Rajoitukset, kun kuvan rajaus otetaan käyttöön.**

Seuraavat rajoitukset ovat voimassa, kun kuvan rajaus on käytössä. Rajoitetut kohdat voivat automaattisesti muuttua joissain tapauksissa.

- Skannauskoko / lähetyskoko: Vain automaattista kokoa voi käyttää.
- Kaksipuolinen alkuperäinen asiakirja: Vain yksipuoleinen asiakirja on käytössä.
- Kuvan suunta: Ei voi käyttää. (Kukin rajattu alkuperäinen korjataan suuntaan, joka on vähiten vinossa.)
- Muoto: Suurta pakkausta ja ultra-fineä ei voi käyttää.
- Pakkaus / pakkausmuoto: Vähennä värejä ei voi käyttää.
- Yksi tiedosto sivua kohti: Ei voida asettaa, kun valintamerkki on käytössä ja numero on "1".
- Seuraavia toimintoja ei voi käyttää yhtä aikaa kuvan rajauksen kanssa. Työn kokoam., Hid.skan.tila, Sekakoko alkuperäiset, Häivytys, 2:n sivun skan, Kirjan jako, Korttitoiminto, Tyhjän sivun ohitus, Tiedosto, Pikatiedosto, Esikatselu, Monirajattu käyntikortin skannaus
- Kun kuvan rajausasetus on cancelled, seuraavat kohdat säilyttävät asetusmuutokset, jotka tapahtuivat, kun kuvan rajaus otettiin käyttöön.

Tarkkuus, skannauskoko, lähetyskoko, 2-puoleinen alkuperäinen, tiedostotyyppi, OCR, pakkaustapa/pakkaussuhde, eritellyt sivut/tiedosto

• Valokuvan mukaan, sitä ei mahdollisesti voida poimia tiedostoon oikein.

# **USEIDEN ALKUPERÄISTEN SKANNAAMINEN KERRALLA (TYÖN KOKOAM.)**

Tämän toiminnon avulla voit jakaa monisivuisen alkuperäisen asiakirjan osiin ja skannata jokaisen osan käyttäen automaattista syöttölaitetta, minkä jälkeen voit lähettää sivut yhtenä lähetyksenä. Voit lähettää myös faksin asettamalla alkuperäiset joko automaattiseen syöttölaitteeseen tai valotuslasille.

Käytä tätä toimintoa, kun alkuperäisiä sivuja on enemmän kuin automaattiseen syöttölaitteeseen mahtuu kerralla. Kun skannaat alkuperäisiä, sarjoihin jaettuja asiakirjoja, skannaa ensin sarja, jossa on ensimmäinen sivu. Asetuksia, jotka valitset ensimmäiselle sarjalle, voidaan käyttää kaikille jäljellä oleville sarjoille.

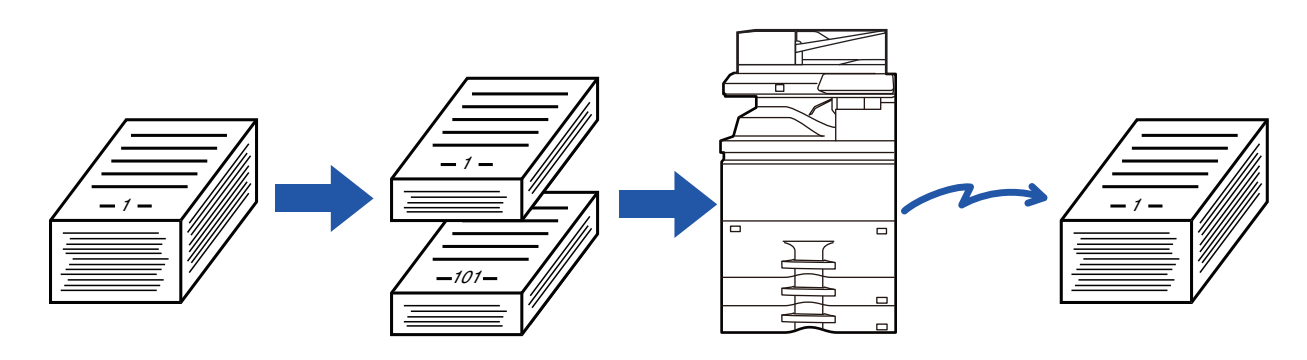

- Muuta kaikki alkuperäiset asetukset määrittämällä ennen alkuperäisen skannaamista.
- Enintään 9999 (lukuun ottamatta Internet-faksi) sivua voi skannata.
- Huomaa, että kun muistia käytetään muihin töihin, voidaan skannata vähemmän sivuja.
- Jos muisti täyttyy skannauksen aikana, näkyviin tulee viesti ja lähetyksen tila on cancelled.
- Kunkin alkuperäiserän skannausasetuksia voi muuttaa
- Kun faksitilassa, tämä toiminto ei ole käytettävissä pikalähetyksessä, manuaalisessa lähetyksessä, suorassa lähetyksessä eikä käytettäessä kaiutinta lähetykseen.
- Työn kokoaminen ei ole mahdollista, kun "Asetukset (pääkäyttäjä)" [Järjestelmäasetukset] → [Yleiset asetukset] → [Laiteasetukset] → [Tila Asetukset] tai [Salli/estä asetukset] → [Syöttälaitteen poisto käytöstä] on käytössä.

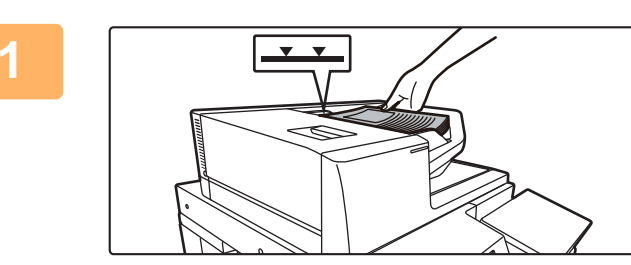

## **<sup>1</sup> Aseta alkuperäiset syöttölaitteeseen.**

Aseta alkuperäisasiakirjat kokonaan asiakirjan syöttötasolle. Alkuperäisiä voidaan pinota merkkiviivaan asti. Faksitilassa, tämän menettelyn valmistumisen jälkeen, siirry vaiheeseen 3. [AUTOMAATTINEN SYÖTTÖLAITE \(sivu 1-38\)](#page-40-0)

**<sup>2</sup> Napauta tilanäyttöä siirtyäksesi kunkin tilan aloitusnäyttöön.**

[TILOJEN MUUTTAMINEN \(sivu 2-11\)](#page-100-0)

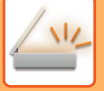

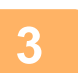

### **Määritä kohde.**

[OSOITTEEN HAKEMINEN OSOITEKIRJASTA \(sivu 6-35\)](#page-596-0) [VALITTUJEN OSOITTEIDEN LUETTELON KATSOMINEN \(sivu 6-38\)](#page-599-0) [HAKUNUMERON KÄYTTÖ OSOITTEEN HAKEMISEEN \(sivu 6-40\)](#page-601-0) [OSOITTEEN SYÖTTÄMINEN MANUAALISESTI \(sivu 6-41\)](#page-602-0) [VERKKOKANSION MÄÄRITTÄMINEN \(sivu 6-42\)](#page-603-0) [OSOITTEEN HAKEMINEN OSOITEKIRJASTA \(sivu 6-44\)](#page-605-0) [KOHTEEN OSOITTEEN HAKEMINEN MOBIILILAITTEEN OSOITEKIRJASTA \(sivu 6-46\)](#page-607-0) [LÄHETYSLOKIN KÄYTTÄMINEN UUDELLEENLÄHETYKSEEN \(sivu 6-48\)](#page-609-0) Faksitilassa, siirry kohdenumeroon. [KOHDENUMERO KOHDENUMERON SYÖTTÄMINEN NUMERONÄPPÄIMILLÄ \(sivu 5-13\)](#page-455-0) [OSOITTEEN HAKEMINEN OSOITEKIRJASTA \(sivu 5-14\)](#page-456-0) [HAKUNUMERON KÄYTTÖ OSOITTEEN HAKEMISEEN \(sivu 5-17\)](#page-459-0) [OSOITTEEN HAKEMINEN OSOITEKIRJASTA \(sivu 5-18\)](#page-460-0) [KOHTEEN OSOITTEEN HAKEMINEN MOBIILILAITTEEN OSOITEKIRJASTA \(sivu 6-46\)](#page-607-0) [LÄHETYSLOKIN KÄYTTÄMINEN UUDELLEENLÄHETYKSEEN \(sivu 5-22\)](#page-464-0)

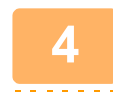

# **<sup>4</sup> Kosketa [Työn kokoam.]-näppäintä.**

Valintamerkki tulee näkyviin kuvakkeeseen.

Jos teet skannauksen sähköpostiin, kosketa [Muut]-näppäintä ja kosketa sitten [Työn kokoam.]-näppäintä.

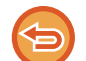

**Työn kokoamisasetuksen peruuttaminen:** Poista valintamerkki koskettamalla [Työn kokoam.] -näppäintä.

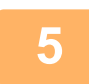

**Muuta asetuksia tarpeen mukaan.**

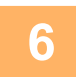

**<sup>6</sup> Kosketa [Aloita]-näppäintä ensimmäinen alkuperäisen sivun skannaamiseksi.**

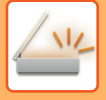

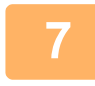

## **<sup>7</sup> Aseta seuraava alkuperäissarja ja kosketa [Aloita]-näppäintä.**

Toista kunnes kaikki alkuperäisasiakirjat on skannattu.

- Kosketa tarvittaessa [Muuta asetus], ennen kuin kosketat [Aloita]-näppäintä ja muuta alkuperäistä skannausasetuksia ja lähetä asetukset seuraavaa alkuperäistä varten. Asetusmuutokset tulevat voimaan seuraavaan työhön.
- Jos kosketat [Esikatselu]-näppäintä, et voi skannata lisää sivuja.

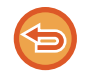

### **Skannauksen peruuttaminen:**

Kosketa [CA]-näppäintä. Kaikki asetukset, mukaan lukien skannatut tiedot poistetaan.

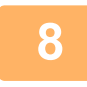

# **<sup>8</sup> Kosketa [Luku Loppu]-näppäintä.**

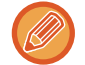

Kun faksitilassa, jos mitään toimenpidettä ei suoriteta minuutin sisällä vahvistusikkunan ilmestymisestä, skannaus päättyy automaattisesti ja lähetys menee varaukseen.

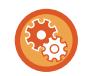

### **Ajan muuttaminen ennen automaattista lähetystä:**

Kohdassa "Asetukset (pääkäyttäjä)", valitse [Järjestelmäasetukset] → [Kuvan Lähetysasetukset] → [Yleiset asetukset]  $\rightarrow$  [Tila Asetukset]  $\rightarrow$  [Työn autom. alkamisaika skannauksen aikana].

# **ALKUPERÄISEN SKANNAAMINEN JA LÄHETTÄMINEN ERILLISINÄ SIVUINA**

# **ALKUPERÄISEN SKANNAUS KAHTENA ERILLISENÄ SIVUNA (2:N SIVUN SKANNAUS)**

Alkuperäisen vasen ja oikea puoli skannataan kahtena erillisenä sivuna. Tämä toiminto on kätevä, kun haluat skannata kirjan tai jonkin muun sidotun asiakirjan sivut yksi kerrallaan.

Kun käytetään kahden sivun skannausta, alkuperäisasiakirja on asetettava valotuslasille.

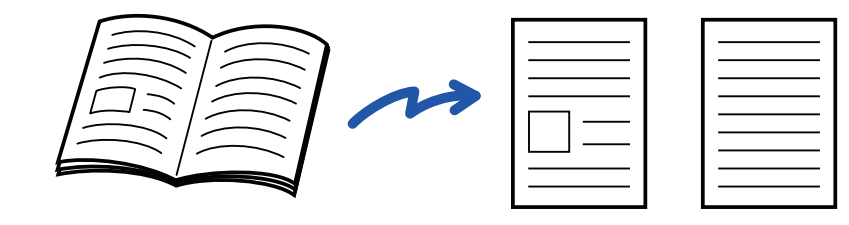

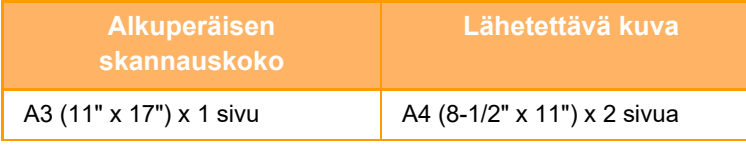

• Tämä toiminto on käytettävissä, kun alkuperäisen asiakirjan kokoasetus on [Autom.].

• Huomaa ettei "Keskustan poisto" ja "Reuna+Kesk. Häivytys" voida käyttää.
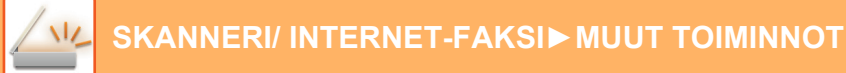

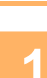

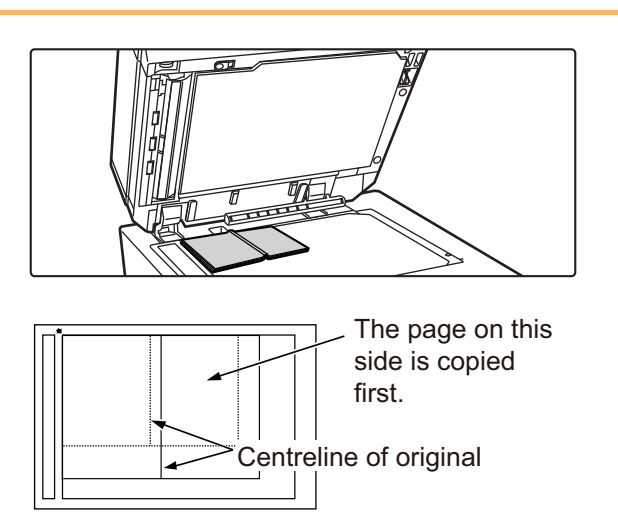

#### **1 Aseta alkuperäinen valotuslasille.**

[VALOTUSLASI \(sivu 1-43\)](#page-45-0)

### **2 Napauta tilanäyttöä siirtyäksesi kunkin tilan aloitusnäyttöön.**

[TILOJEN MUUTTAMINEN \(sivu 2-11\)](#page-100-0)

### **3 Määritä kohde.**

[OSOITTEEN HAKEMINEN OSOITEKIRJASTA \(sivu 6-35\)](#page-596-0) [VALITTUJEN OSOITTEIDEN LUETTELON KATSOMINEN \(sivu 6-38\)](#page-599-0) [HAKUNUMERON KÄYTTÖ OSOITTEEN HAKEMISEEN \(sivu 6-40\)](#page-601-0) [OSOITTEEN SYÖTTÄMINEN MANUAALISESTI \(sivu 6-41\)](#page-602-0) [VERKKOKANSION MÄÄRITTÄMINEN \(sivu 6-42\)](#page-603-0) [OSOITTEEN HAKEMINEN OSOITEKIRJASTA \(sivu 6-44\)](#page-605-0) [KOHTEEN OSOITTEEN HAKEMINEN MOBIILILAITTEEN OSOITEKIRJASTA \(sivu 6-46\)](#page-607-0) [LÄHETYSLOKIN KÄYTTÄMINEN UUDELLEENLÄHETYKSEEN \(sivu 6-48\)](#page-609-0) Faksitilassa, siirry kohdenumeroon. [KOHDENUMERO KOHDENUMERON SYÖTTÄMINEN NUMERONÄPPÄIMILLÄ \(sivu 5-13\)](#page-455-0) [OSOITTEEN HAKEMINEN OSOITEKIRJASTA \(sivu 5-14\)](#page-456-0) [HAKUNUMERON KÄYTTÖ OSOITTEEN HAKEMISEEN \(sivu 5-17\)](#page-459-0) [OSOITTEEN HAKEMINEN OSOITEKIRJASTA \(sivu 5-18\)](#page-460-0) [KOHTEEN OSOITTEEN HAKEMINEN MOBIILILAITTEEN OSOITEKIRJASTA \(sivu 6-46\)](#page-607-0) [LÄHETYSLOKIN KÄYTTÄMINEN UUDELLEENLÄHETYKSEEN \(sivu 5-22\)](#page-464-0)

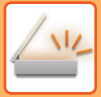

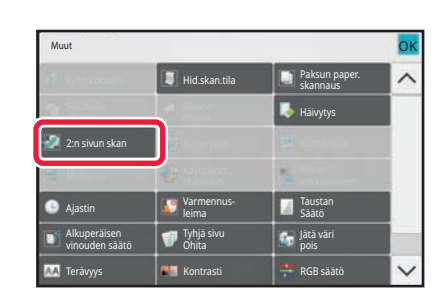

### **4 Kosketa [Muut]-näppäintä ja sitten [2:n sivun skan]-näppäintä.**

Valintamerkki tulee näkyviin kuvakkeeseen. Kun asetukset on tehty, kosketa [Edellinen] -näppäintä.

**Kahden sivun skannausasetuksen peruuttaminen** Poista valintamerkki koskettamalla [2:n sivun skan] -näppäintä.

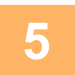

### **5 Kosketa [Aloita]-näppäintä aloittaaksesi alkuperäisen asiakirjan skannauksen.**

Kun skannaus on valmis, aseta seuraava alkuperäinen sivu ja kosketa [Aloita]-näppäintä. Toista, kunnes kaikki sivut on skannattu, ja kosketa sitten [Luku Loppu] -näppäintä. Lähetyksen päätteeksi kuuluu merkkiääni.

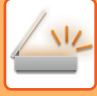

### **KIRJASEN SIVUITTAIN SIVUJEN LÄHETYS PERÄKKÄIN (KIRJAN JAKO)**

Satulanidotun vihon avoimet sivut jaetaan sivuittain todellisen sivunumeron mukaan ennen lähettämistä. Kun käytät tätä toimintoa, sinun ei tarvitse lajitella tulostettuja alkuperäisiä sivuja.

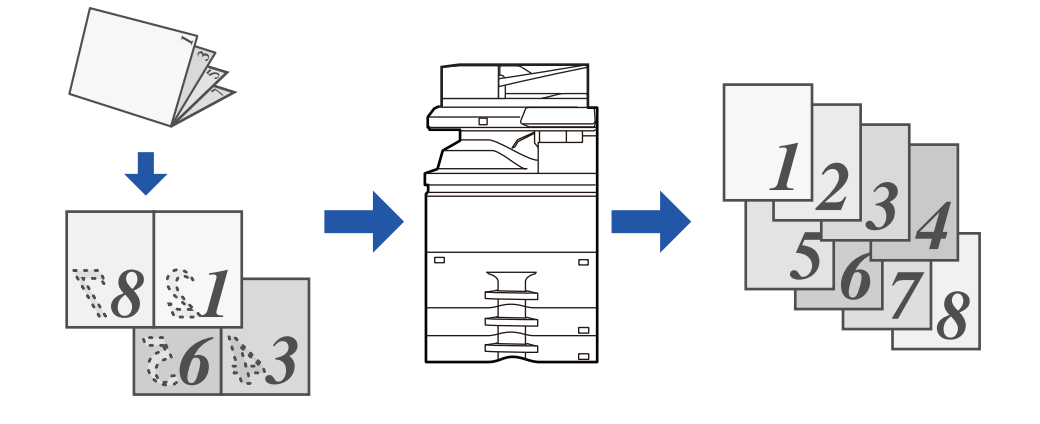

Tämä toiminto voidaan ottaa käyttöön, kun alkuperäisen asiakirjan kokoasetus on [Autom.].

• Valotustasoa ei voi käyttää tässä toiminnossa.

• Kirjan jako ei ole mahdollista, kun "Asetukset (pääkäyttäjä)" - [Järjestelmäasetukset] → [Yleiset asetukset] → [Laiteasetukset] → [Tila Asetukset] tai [Salli/estä asetukset] → [Syöttälaitteen poisto käytöstä] on käytössä.

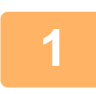

### **1 Aseta alkuperäinen automaattisen syöttölaitteen syöttötasolle.**

Faksitilassa, tämän menettelyn valmistumisen jälkeen, siirry vaiheeseen 3. [AUTOMAATTINEN SYÖTTÖLAITE \(sivu 1-38\)](#page-40-0)

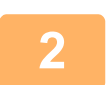

### **2 Napauta tilanäyttöä siirtyäksesi kunkin tilan aloitusnäyttöön.**

[TILOJEN MUUTTAMINEN \(sivu 2-11\)](#page-100-0)

#### **3 Määritä kohde.**

[OSOITTEEN HAKEMINEN OSOITEKIRJASTA \(sivu 6-35\)](#page-596-0) [VALITTUJEN OSOITTEIDEN LUETTELON KATSOMINEN \(sivu 6-38\)](#page-599-0) [HAKUNUMERON KÄYTTÖ OSOITTEEN HAKEMISEEN \(sivu 6-40\)](#page-601-0) [OSOITTEEN SYÖTTÄMINEN MANUAALISESTI \(sivu 6-41\)](#page-602-0) [VERKKOKANSION MÄÄRITTÄMINEN \(sivu 6-42\)](#page-603-0) [OSOITTEEN HAKEMINEN OSOITEKIRJASTA \(sivu 6-44\)](#page-605-0) [KOHTEEN OSOITTEEN HAKEMINEN MOBIILILAITTEEN OSOITEKIRJASTA \(sivu 6-46\)](#page-607-0) [LÄHETYSLOKIN KÄYTTÄMINEN UUDELLEENLÄHETYKSEEN \(sivu 6-48\)](#page-609-0) Faksitilassa, siirry kohdenumeroon. [KOHDENUMERO KOHDENUMERON SYÖTTÄMINEN NUMERONÄPPÄIMILLÄ \(sivu 5-13\)](#page-455-0) [OSOITTEEN HAKEMINEN OSOITEKIRJASTA \(sivu 5-14\)](#page-456-0) [HAKUNUMERON KÄYTTÖ OSOITTEEN HAKEMISEEN \(sivu 5-17\)](#page-459-0) [OSOITTEEN HAKEMINEN OSOITEKIRJASTA \(sivu 5-18\)](#page-460-0) [KOHTEEN OSOITTEEN HAKEMINEN MOBIILILAITTEEN OSOITEKIRJASTA \(sivu 6-46\)](#page-607-0) [LÄHETYSLOKIN KÄYTTÄMINEN UUDELLEENLÄHETYKSEEN \(sivu 5-22\)](#page-464-0)

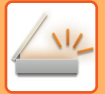

## **4 Kosketa [Muut]-näppäintä ja sitten [Kirjan jako]-näppäintä.**

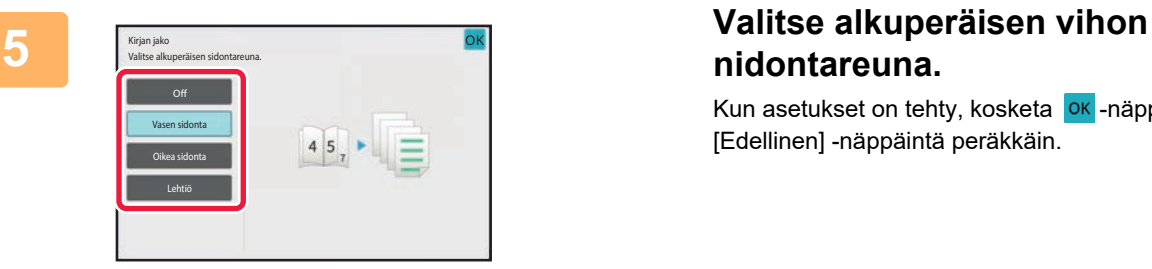

# **nidontareuna.**

Kun asetukset on tehty, kosketa ok -näppäintä ja [Edellinen] -näppäintä peräkkäin.

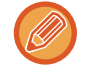

Katso näytössä oleva esikatselukuva ja varmista, että nidontareuna on oikea.

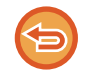

**Kirjan jako -asetuksen peruuttaminen:** Napauta [Off]-näppäintä.

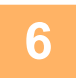

### **6 Kosketa [Aloita]-näppäintä aloittaaksesi alkuperäisen asiakirjan skannauksen.**

Skannauksen ja lähetyksen päätteeksi kuuluu merkkiääni.

# **VÄRIEN JA VARJOJEN SÄÄTÄMINEN**

### **TAUSTAN SÄÄTÄMINEN TEKEMÄLLÄ ALKUPERÄISEN VAALEISTA ALUEISTA TUMMEMPIA TAI VAALEAMPIA (TAUSTAN SÄÄSTÖ)**

Voit säätää taustaa tekemällä alkuperäisen vaaleista alueista tummempia tai vaaleampia.

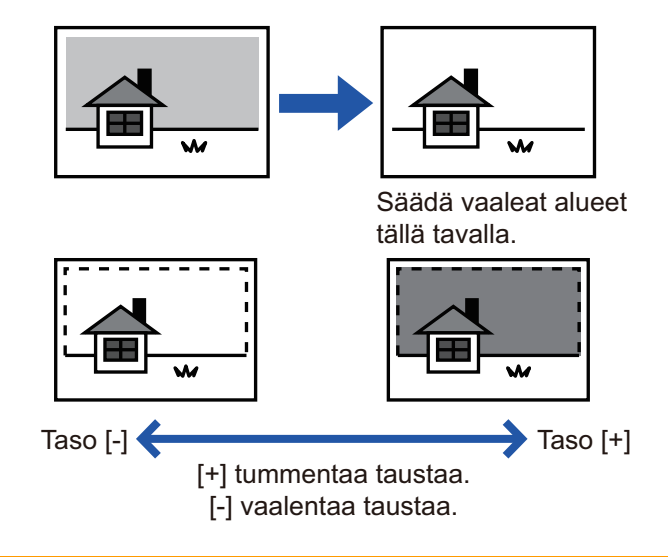

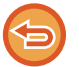

Tätä toimintoa ei voi käyttää Internet-faksitilassa.

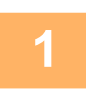

#### **<sup>1</sup> Aseta alkuperäinen.**

Aseta alkuperäinen automaattisen syöttölaitteen asiakirjan syöttötasolle tai valotuslasille. [AUTOMAATTINEN SYÖTTÖLAITE \(sivu 1-38\)](#page-40-0) [VALOTUSLASI \(sivu 1-43\)](#page-45-0)

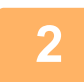

## **<sup>2</sup> Napauta tilanäyttöä siirtyäksesi kunkin tilan aloitusnäyttöön.**

[TILOJEN MUUTTAMINEN \(sivu 2-11\)](#page-100-0)

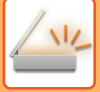

**3**

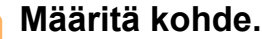

[OSOITTEEN HAKEMINEN OSOITEKIRJASTA \(sivu 6-35\)](#page-596-0) [VALITTUJEN OSOITTEIDEN LUETTELON KATSOMINEN \(sivu 6-38\)](#page-599-0) [HAKUNUMERON KÄYTTÖ OSOITTEEN HAKEMISEEN \(sivu 6-40\)](#page-601-0) [OSOITTEEN SYÖTTÄMINEN MANUAALISESTI \(sivu 6-41\)](#page-602-0) [VERKKOKANSION MÄÄRITTÄMINEN \(sivu 6-42\)](#page-603-0) [OSOITTEEN HAKEMINEN OSOITEKIRJASTA \(sivu 6-44\)](#page-605-0) [KOHTEEN OSOITTEEN HAKEMINEN MOBIILILAITTEEN OSOITEKIRJASTA \(sivu 6-46\)](#page-607-0) [LÄHETYSLOKIN KÄYTTÄMINEN UUDELLEENLÄHETYKSEEN \(sivu 6-48\)](#page-609-0)

**<sup>4</sup> Kosketa [Muut]-näppäintä ja sitten [Taustan säätö]-näppäintä.**

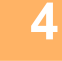

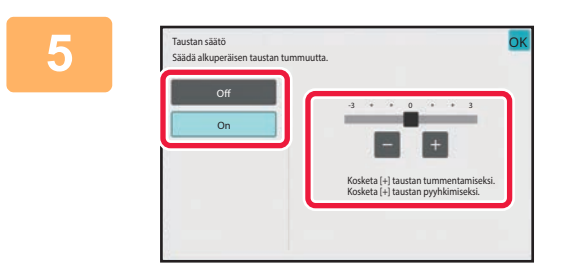

### **<sup>5</sup> Voit säätää häivytysaluetta -näppäimellä tai liu'uttamalla vierityspalkkia.**

Kun asetukset on tehty, kosketa ok ja [Edellinen]-näppäintä peräkkäin.

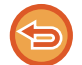

**Taustan asetuksen säädön peruuttaminen:** Kosketa [Off]-näppäintä.

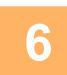

### **<sup>6</sup> Kosketa [Aloita]-näppäintä aloittaaksesi alkuperäisen asiakirjan skannauksen.**

- Jos asetit alkuperäiset sivut asiakirjan syöttötasolle, kaikki sivut skannataan.
- Skannauksen ja lähetyksen päätteeksi kuuluu merkkiääni. • Kun asetat alkuperäisen valotuslasille, skannaa jokainen sivu yksitellen. Kun skannaus on valmis, aseta seuraava alkuperäinen sivu ja kosketa [Aloita]-näppäintä. Lähetyksen päätteeksi kuuluu merkkiääni.
- 
- Voit koskettaa [Esikatselu]-näppäintä tarkistaaksesi esikatselukuvan ennen kuvan lähettämistä. Jos haluat lisätietoja, katso ["LÄHETETTÄVÄN KUVAN TARKISTUS \(sivu 6-98\)"](#page-659-0). Tämän toiminnon asetuksia ei voi kuitenkaan muuttaa esikatselunäytössä.
- Kun väriasetus on [Mono2], taustan säätötoiminto ei toimi.

### **SKANNATUN ALUPERÄISEN KONTRASTIN LISÄÄMINEN ENNEN LÄHETYSTÄ (KONTRASTI)**

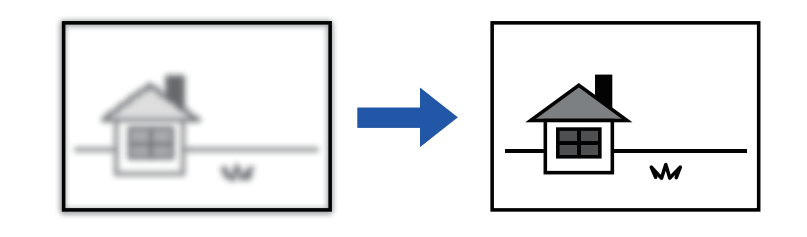

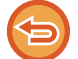

Tätä toimintoa ei voi käyttää Internet-faksitilassa.

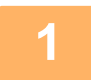

#### **1 Aseta alkuperäinen.**

Aseta alkuperäinen automaattisen syöttölaitteen asiakirjan syöttötasolle tai valotuslasille. [AUTOMAATTINEN SYÖTTÖLAITE \(sivu 1-38\)](#page-40-0) [VALOTUSLASI \(sivu 1-43\)](#page-45-0)

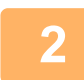

### **2 Napauta tilanäyttöä siirtyäksesi kunkin tilan aloitusnäyttöön.**

[TILOJEN MUUTTAMINEN \(sivu 2-11\)](#page-100-0)

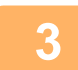

### **3 Määritä kohde.**

[OSOITTEEN HAKEMINEN OSOITEKIRJASTA \(sivu 6-35\)](#page-596-0) [VALITTUJEN OSOITTEIDEN LUETTELON KATSOMINEN \(sivu 6-38\)](#page-599-0) [HAKUNUMERON KÄYTTÖ OSOITTEEN HAKEMISEEN \(sivu 6-40\)](#page-601-0) [OSOITTEEN SYÖTTÄMINEN MANUAALISESTI \(sivu 6-41\)](#page-602-0) [VERKKOKANSION MÄÄRITTÄMINEN \(sivu 6-42\)](#page-603-0) [OSOITTEEN HAKEMINEN OSOITEKIRJASTA \(sivu 6-44\)](#page-605-0) [KOHTEEN OSOITTEEN HAKEMINEN MOBIILILAITTEEN OSOITEKIRJASTA \(sivu 6-46\)](#page-607-0) [LÄHETYSLOKIN KÄYTTÄMINEN UUDELLEENLÄHETYKSEEN \(sivu 6-48\)](#page-609-0)

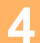

**4 Kosketa [Muut]-näppäintä ja sitten [Kontrasti]-näppäintä.**

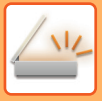

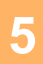

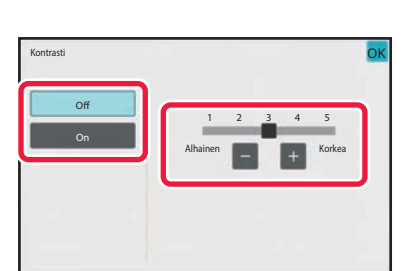

### **5 Kosketa tai liu'uta liukusäädintä säätämiseksi kontrastitason.**

Kun asetukset on tehty, kosketa <sup>ok</sup> -näppäintä ja [Edellinen] -näppäintä peräkkäin.

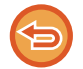

**Kontrastiasetusten peruuttaminen:** Kosketa [Off]-näppäintä.

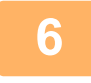

### **6 Kosketa [Aloita]-näppäintä aloittaaksesi alkuperäisen asiakirjan skannauksen.**

- Jos asetit alkuperäiset sivut asiakirjan syöttötasolle, kaikki sivut skannataan. Skannauksen ja lähetyksen päätteeksi kuuluu merkkiääni.
- Kun asetat alkuperäisen valotuslasille, skannaa jokainen sivu yksitellen. Kun skannaus on valmis, aseta seuraava alkuperäinen sivu ja kosketa [Aloita]-näppäintä. Toista, kunnes kaikki sivut on skannattu, ja paina sitten [Luku Loppu] -näppäintä.
	- Skannauksen ja lähetyksen päätteeksi kuuluu merkkiääni.

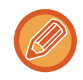

Voit koskettaa [Esikatselu]-näppäintä tarkistaaksesi esikatselukuvan ennen kuvan lähettämistä. Jos haluat lisätietoja, katso "[LÄHETETTÄVÄN KUVAN TARKISTUS \(sivu 6-98\)](#page-659-0)". Tämän toiminnon asetuksia ei voi kuitenkaan muuttaa esikatselunäytössä.

### **SKANNATUN ALKUPERÄISEN ÄÄRIVIIVOJENPARANTAMINEN ENNEN LÄHETYSTÄ (TERÄVYYS)**

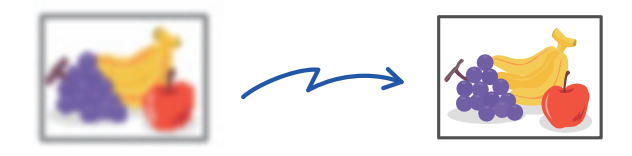

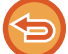

Tätä toimintoa ei voi käyttää Internet-faksitilassa.

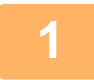

#### **1 Aseta alkuperäinen.**

Aseta alkuperäinen automaattisen syöttölaitteen asiakirjan syöttötasolle tai valotuslasille. [AUTOMAATTINEN SYÖTTÖLAITE \(sivu 1-38\)](#page-40-0) [VALOTUSLASI \(sivu 1-43\)](#page-45-0)

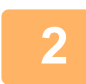

**2 Napauta tilanäyttöä siirtyäksesi kunkin tilan aloitusnäyttöön.**

[TILOJEN MUUTTAMINEN \(sivu 2-11\)](#page-100-0)

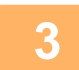

### **3 Määritä kohde.**

[OSOITTEEN HAKEMINEN OSOITEKIRJASTA \(sivu 6-35\)](#page-596-0) [VALITTUJEN OSOITTEIDEN LUETTELON KATSOMINEN \(sivu 6-38\)](#page-599-0) [HAKUNUMERON KÄYTTÖ OSOITTEEN HAKEMISEEN \(sivu 6-40\)](#page-601-0) [OSOITTEEN SYÖTTÄMINEN MANUAALISESTI \(sivu 6-41\)](#page-602-0) [VERKKOKANSION MÄÄRITTÄMINEN \(sivu 6-42\)](#page-603-0) [OSOITTEEN HAKEMINEN OSOITEKIRJASTA \(sivu 6-44\)](#page-605-0) [KOHTEEN OSOITTEEN HAKEMINEN MOBIILILAITTEEN OSOITEKIRJASTA \(sivu 6-46\)](#page-607-0) [LÄHETYSLOKIN KÄYTTÄMINEN UUDELLEENLÄHETYKSEEN \(sivu 6-48\)](#page-609-0)

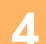

### **4 Kosketa [Muut]-näppäintä ja sitten [Terävyys]-näppäintä.**

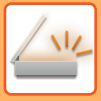

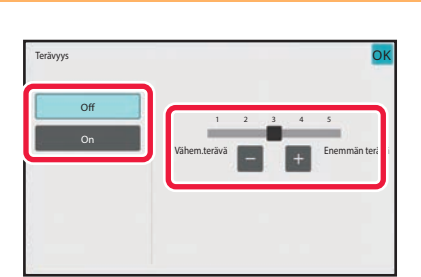

### **5 Voit säätää terävyyttä koskettamalla tai liu'uttamalla vierityspalkkia.**

Kun asetukset on tehty, kosketa ok -näppäintä ja [Edellinen] -näppäintä peräkkäin.

**Terävyys-asetuksen peruuttaminen:** Kosketa [Off]-näppäintä.

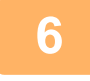

### **6 Kosketa [Aloita]-näppäintä aloittaaksesi alkuperäisen asiakirjan skannauksen.**

- Jos asetit alkuperäiset sivut asiakirjan syöttötasolle, kaikki sivut skannataan.
	- Skannauksen ja lähetyksen päätteeksi kuuluu merkkiääni.
- Kun asetat alkuperäisen valotuslasille, skannaa jokainen sivu yksitellen. Kun skannaus on valmis, aseta seuraava alkuperäinen sivu ja kosketa [Aloita]-näppäintä. Toista, kunnes kaikki sivut on skannattu, ja paina sitten [Luku Loppu] -näppäintä. Skannauksen ja lähetyksen päätteeksi kuuluu merkkiääni.

Voit koskettaa [Esikatselu]-näppäintä tarkistaaksesi esikatselukuvan ennen kuvan lähettämistä. Jos haluat lisätietoja, katso "[LÄHETETTÄVÄN KUVAN TARKISTUS \(sivu 6-98\)](#page-659-0)". Tämän toiminnon asetuksia ei voi kuitenkaan muuttaa esikatselunäytössä.

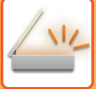

### **SKANNATUN ALUPERÄISEN KROMAATTISTEN VÄRIEN POISTAMINEN ENNEN LÄHETYSTÄ (VÄRIN JÄTTÄMINEN POIS)**

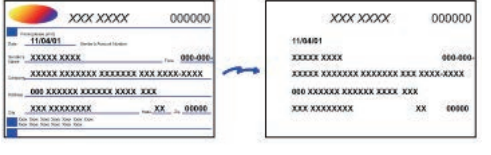

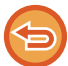

Tätä toimintoa ei voi käyttää Internet-faksitilassa.

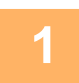

#### **1 Aseta alkuperäinen.**

Aseta alkuperäinen automaattisen syöttölaitteen asiakirjan syöttötasolle tai valotuslasille. [AUTOMAATTINEN SYÖTTÖLAITE \(sivu 1-38\)](#page-40-0) [VALOTUSLASI \(sivu 1-43\)](#page-45-0)

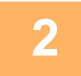

### **2 Napauta tilanäyttöä siirtyäksesi kunkin tilan aloitusnäyttöön.**

[TILOJEN MUUTTAMINEN \(sivu 2-11\)](#page-100-0)

### **3 Määritä kohde.**

[OSOITTEEN HAKEMINEN OSOITEKIRJASTA \(sivu 6-35\)](#page-596-0) [VALITTUJEN OSOITTEIDEN LUETTELON KATSOMINEN \(sivu 6-38\)](#page-599-0) [HAKUNUMERON KÄYTTÖ OSOITTEEN HAKEMISEEN \(sivu 6-40\)](#page-601-0) [OSOITTEEN SYÖTTÄMINEN MANUAALISESTI \(sivu 6-41\)](#page-602-0) [VERKKOKANSION MÄÄRITTÄMINEN \(sivu 6-42\)](#page-603-0) [OSOITTEEN HAKEMINEN OSOITEKIRJASTA \(sivu 6-44\)](#page-605-0) [KOHTEEN OSOITTEEN HAKEMINEN MOBIILILAITTEEN OSOITEKIRJASTA \(sivu 6-46\)](#page-607-0) [LÄHETYSLOKIN KÄYTTÄMINEN UUDELLEENLÄHETYKSEEN \(sivu 6-48\)](#page-609-0)

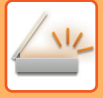

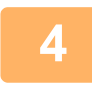

### **4 Kosketa ensin [Muut]-näppäintä ja sitten [Drop Out colour]-näppäintä.**

Valintamerkki tulee näkyviin kuvakkeeseen. Kun asetukset on tehty, kosketa [Edellinen] -näppäintä.

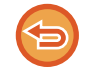

**Värin jättäminen pois -väriasetuksen peruuttaminen**

Poista valintamerkki koskettamalla [Drop Out colour] -näppäintä.

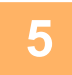

### **5 Kosketa [Aloita]-näppäintä aloittaaksesi alkuperäisen asiakirjan skannauksen.**

- Jos asetit alkuperäiset sivut asiakirjan syöttötasolle, kaikki sivut skannataan. Skannauksen ja lähetyksen päätteeksi kuuluu merkkiääni.
- Kun asetat alkuperäisen valotuslasille, skannaa jokainen sivu yksitellen. Kun skannaus on valmis, aseta seuraava alkuperäinen sivu ja kosketa [Aloita]-näppäintä. Toista, kunnes kaikki sivut on skannattu, ja paina sitten [Luku Loppu] -näppäintä. Skannauksen ja lähetyksen päätteeksi kuuluu merkkiääni.

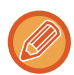

Voit koskettaa [Esikatselu]-näppäintä tarkistaaksesi esikatselukuvan ennen kuvan lähettämistä. Jos haluat lisätietoja, katso "[LÄHETETTÄVÄN KUVAN TARKISTUS \(sivu 6-98\)](#page-659-0)".

Koskettamalla [Muuta asetus] -näppäintä skannauksen lopetuksen vahvistusnäytössä voit muuttaa valotusta, tarkkuutta, skannauskokoa ja lähetyskokoa. (Kuitenkin skannattaessa alkuperäisasiakirjan jokainen sivunumeroltaan parillinen sivu ainoastaan valotusta voidaan muuttaa.)

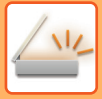

## **PUNAINEN/VIHREÄ/SININEN-SÄÄTÖ (RGB -SÄÄTÖ)**

Tämä ominaisuus korostaa tai heikentää jotakin kolmesta värikomponentista: R (punainen), G (vihreä) tai B (sininen).

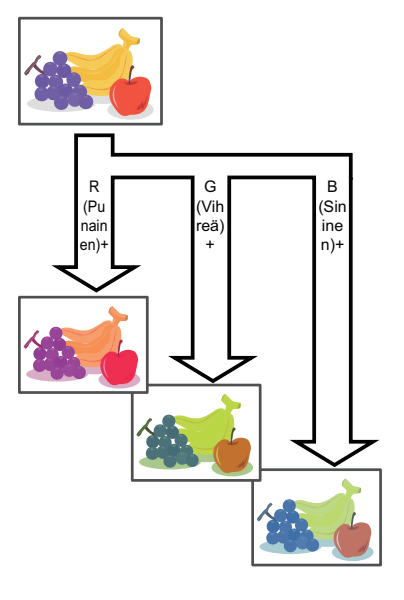

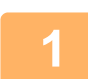

### **1 Aseta alkuperäinen.**

Aseta alkuperäinen automaattisen syöttölaitteen asiakirjan syöttötasolle tai valotuslasille. [AUTOMAATTINEN SYÖTTÖLAITE \(sivu 1-38\)](#page-40-0) [VALOTUSLASI \(sivu 1-43\)](#page-45-0)

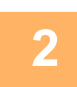

### **2 Napauta tilanäyttöä siirtyäksesi kunkin tilan aloitusnäyttöön.**

[TILOJEN MUUTTAMINEN \(sivu 2-11\)](#page-100-0)

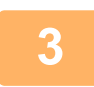

**3 Määritä kohde.**<br>[OSOITTEEN HAKEMINEN OSOITEKIRJASTA \(sivu 6-35\)](#page-596-0) [VALITTUJEN OSOITTEIDEN LUETTELON KATSOMINEN \(sivu 6-38\)](#page-599-0) [HAKUNUMERON KÄYTTÖ OSOITTEEN HAKEMISEEN \(sivu 6-40\)](#page-601-0) [OSOITTEEN SYÖTTÄMINEN MANUAALISESTI \(sivu 6-41\)](#page-602-0) [VERKKOKANSION MÄÄRITTÄMINEN \(sivu 6-42\)](#page-603-0) [OSOITTEEN HAKEMINEN OSOITEKIRJASTA \(sivu 6-44\)](#page-605-0) [KOHTEEN OSOITTEEN HAKEMINEN MOBIILILAITTEEN OSOITEKIRJASTA \(sivu 6-46\)](#page-607-0) [LÄHETYSLOKIN KÄYTTÄMINEN UUDELLEENLÄHETYKSEEN \(sivu 6-48\)](#page-609-0)

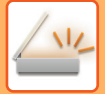

**4 Kosketa [Muut]-näppäintä ja sitten [RGB säätö]-näppäintä.**

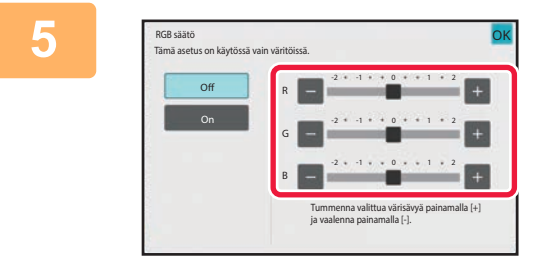

### **5 Kosketa värin , jota haluat säätää tai liu'uta värityksen liukusäädintä.**

Kun asetukset on tehty, kosketa <sup>ok</sup> -näppäintä ja [Edellinen] -näppäintä peräkkäin.

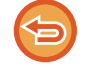

**RGB -säätöasetusten peruuttaminen:** Kosketa [Off]-näppäintä.

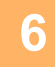

### **6 Kosketa [Aloita]-näppäintä aloittaaksesi alkuperäisen asiakirjan skannauksen.**

- Jos asetit alkuperäiset sivut asiakirjan syöttötasolle, kaikki sivut skannataan. Skannauksen ja lähetyksen päätteeksi kuuluu merkkiääni.
- Kun asetat alkuperäisen valotuslasille, skannaa jokainen sivu yksitellen. Kun skannaus on valmis, aseta seuraava alkuperäinen sivu ja kosketa [Aloita]-näppäintä. Toista, kunnes kaikki sivut on skannattu, ja paina sitten [Luku Loppu] -näppäintä. Skannauksen ja lähetyksen päätteeksi kuuluu merkkiääni.

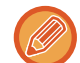

Voit koskettaa [Esikatselu]-näppäintä tarkistaaksesi esikatselukuvan ennen kuvan lähettämistä. Jos haluat lisätietoja, katso "[LÄHETETTÄVÄN KUVAN TARKISTUS \(sivu 6-98\)](#page-659-0)".

Koskettamalla [Muuta asetus] -näppäintä skannauksen lopetuksen vahvistusnäytössä voit muuttaa valotusta, tarkkuutta, skannauskokoa ja lähetyskokoa. (Kuitenkin skannattaessa alkuperäisasiakirjan jokainen sivunumeroltaan parillinen sivu ainoastaan valotusta voidaan muuttaa.)

# **ALKUPERÄISTEN SKANNAUS**

### **KUVAN REUNOISSA OLEVIEN VARJOJEN HÄIVYTTÄMINEN (HÄIVYTYS)**

Jos skannattavat alkuperäiset ovat paksuja tai kyse on kirjasta, häivytä kuvaan mahdollisesti syntyvät reunavarjot.

### **Paksun kirjan skannaus**

Kun skannataan sidottu asiakirja, äärialueilla ja skannatun kuvan sidontaosassa näkyy varjoja.

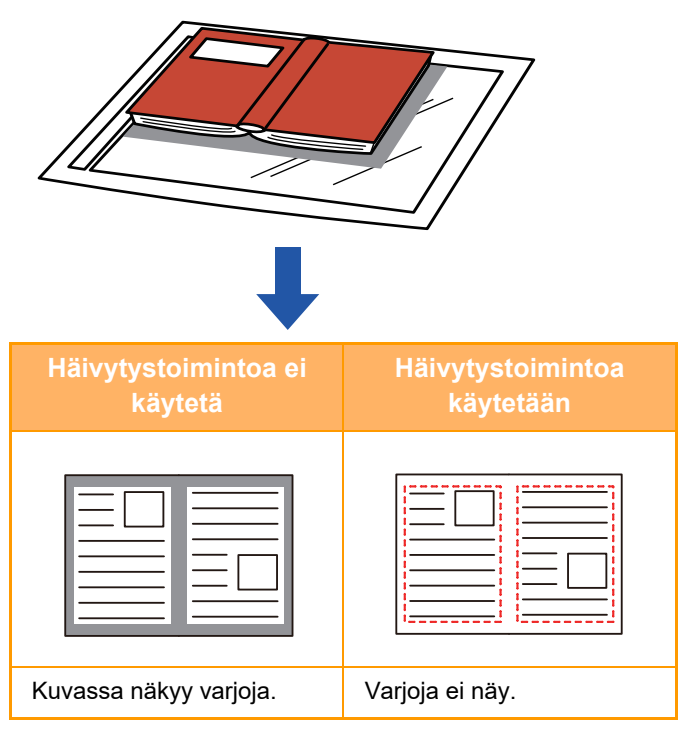

### **Häivytystilat**

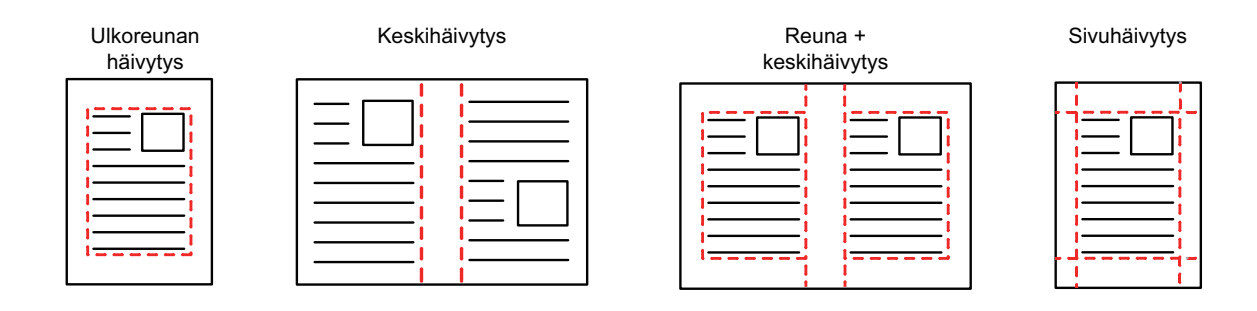

- Toiminto häivyttää sen kuvan osan, johon varjoja yleensä syntyy, mutta se ei havaitse varjoja eikä poista niitä.
- Jos käytät kopiosuhteen asetusta yhdessä häivytysasetuksen kanssa, häivytysleveys muuttuu valitun suhteen mukaisesti. Esimerkiksi jos asetat häivytysleveydeksi 10 mm (1/2") ja pienennät kuvaa 70 % ennen skannaamista, häivytysleveys pienentyy 7 mm:iin (3/8").
- Kun valitaan häivytysasetus, kuvan suunta on pakotetusti pystykuva.

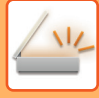

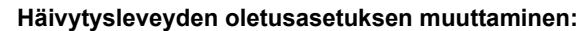

Kohdassa "Asetukset (pääkäyttäjä)", valitse [Järjestelmäasetukset] → [Kuvan Lähetysasetukset] → [Yleiset asetukset] → [Tila Asetukset] → [Häivytyksen Säätö.].

Häivytysleveydeksi voidaan asettaa 0–20 mm (0"–1"). Tehtaan oletusasetus on 10 mm (1/2"). Tässä vaihdettu asetus on voimassa kohdalle [Järjestelmäasetukset] → [Kopioinnin asetukset] → [Tila Asetukset] → [Häivytyksen Säätö.] kohdassa "Asetukset".

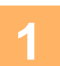

#### **1 Aseta alkuperäinen.**

Aseta alkuperäinen automaattisen syöttölaitteen asiakirjan syöttötasolle tai valotuslasille. Faksitilassa, tämän menettelyn valmistumisen jälkeen, siirry vaiheeseen 3. [AUTOMAATTINEN SYÖTTÖLAITE \(sivu 1-38\)](#page-40-0) [VALOTUSLASI \(sivu 1-43\)](#page-45-0)

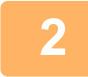

### **2 Napauta tilanäyttöä siirtyäksesi kunkin tilan aloitusnäyttöön.**

[TILOJEN MUUTTAMINEN \(sivu 2-11\)](#page-100-0)

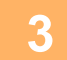

#### **3 Määritä kohde.**

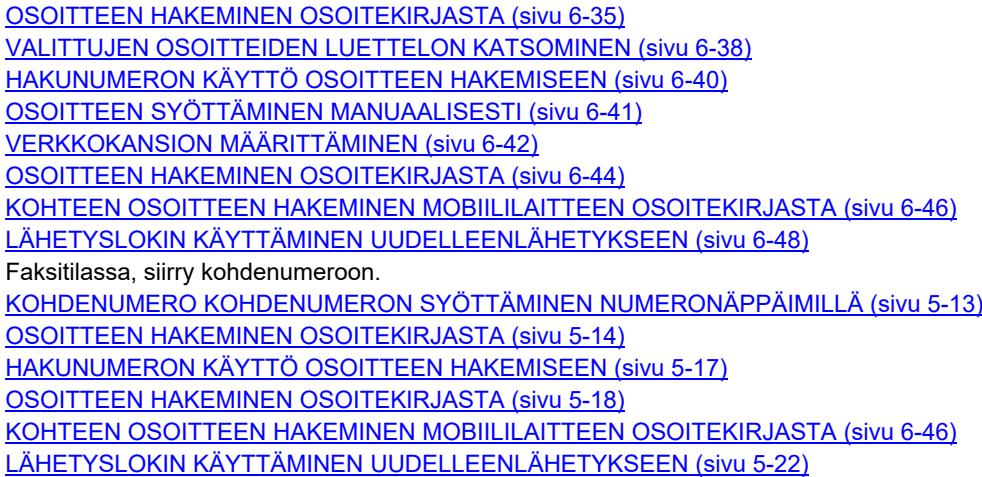

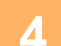

**4 Kosketa [Muut]-näppäintä ja sitten [Häivytys]-näppäintä.**

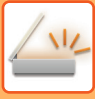

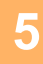

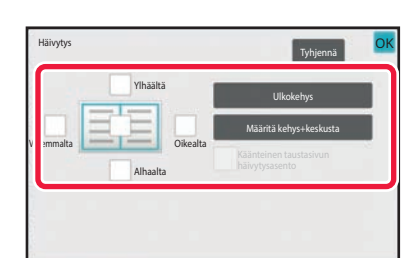

### **5 Kosketa häivytettävän reunan valintaruutua ja määritä häivytyssijainti.**

Tarkista, että kosketetun valintaruudun asetus on  $\vee$ . Jos [Ulkokehys] -näppäintä kosketaan, [Ylhäältä], [Alhaalta], [Vasemmalta] ja [Oikealta] -valintaruutujen asetuksena on  $\checkmark$ 

Jos [Määritä kehys+keskusta] -näppäintä kosketaan, kaikkien valintaruutujen asetus on  $\blacktriangleright$ .

Määritä kääntöpuolen häivytysreuna, kun häivytät etupuolen 1–3 reunaa ylös, alas, vasemmalle tai oikealle kaksipuolisen alkuperäisasiakirjan skannauksessa.

- Jos valintaruudun [Reverse Erase Position of The Back Face] asetuksena on  $\blacktriangledown$ , etupuolen häivytetyn reunan vastakkaisella puolella oleva reuna häivytetään.
- Jos valintaruudun [Reverse Erase Position of The Back Face] asetuksena on  $\Box$ , etupuolen reunan samalla puolella oleva reuna häivytetään.
- [Reverse Erase Position of The Back Face] ei ole mahdollinen, kun "Asetukset (pääkäyttäjä)" [Järjestelmäasetukset] → [Yleiset asetukset] → [Laiteasetukset] → [Tila Asetukset] tai [Salli/estä asetukset] → [Syöttälaitteen poisto käytöstä] on käytössä.

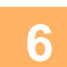

### **6 Määritä häivytysleveys.**

Kun asetukset on tehty, kosketa <sup>ok</sup> -näppäintä ja [Edellinen] -näppäintä peräkkäin.

- Kosketa numeroarvonäyttöä, jossa näkyy marginaalin siirron alue etupuolella tai taustapuolella, ja syötä alue numeronäppäimillä.
- Voit määrittää alueen nopeasti määrittämällä arvon ensin lähelle haluttua arvoa numeronäppäimillä ja säätämällä sitä sitten **- F-**näppäimellä.

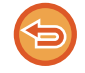

#### **Häivytysasetuksen peruuttaminen:** Kosketa [Tyhjennä]-näppäintä.

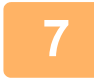

### **7 Kosketa [Aloita]-näppäintä aloittaaksesi alkuperäisen asiakirjan skannauksen.**

- Jos asetit alkuperäiset sivut asiakirjan syöttötasolle, kaikki sivut skannataan. Skannauksen ja lähetyksen päätteeksi kuuluu merkkiääni.
- Kun asetat alkuperäisen valotuslasille, skannaa jokainen sivu yksitellen. Kun skannaus on valmis, aseta seuraava alkuperäinen sivu ja kosketa [Aloita]-näppäintä. Toista, kunnes kaikki sivut on skannattu, ja kosketa sitten [Luku Loppu] -näppäintä. Lähetyksen päätteeksi kuuluu merkkiääni.

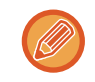

Voit koskettaa [Esikatselu]-näppäintä tarkistaaksesi esikatselukuvan ennen kuvan lähettämistä. Katso lisätietoja kohdasta "[LÄHETETTÄVÄN KUVAN TARKISTUS \(sivu 6-98\)](#page-659-0)" (Faksitilassa, ["LÄHETETTÄVÄN KUVAN TARKISTUS](#page-473-0)  [\(sivu 5-31\)"](#page-473-0)).

## **OHUEN ALKUPERÄISEN SKANNAUS (HIDAS SKANNAUSTILA)**

Käytä tätä toimintoa, kun haluat skannata ohuita alkuperäisasiakirjoja automaattisella asiakirjan syöttölaitteella. Tämä toiminto auttaa estämään ohuiden alkuperäisasiakirjojen aiheuttamat paperitukokset.

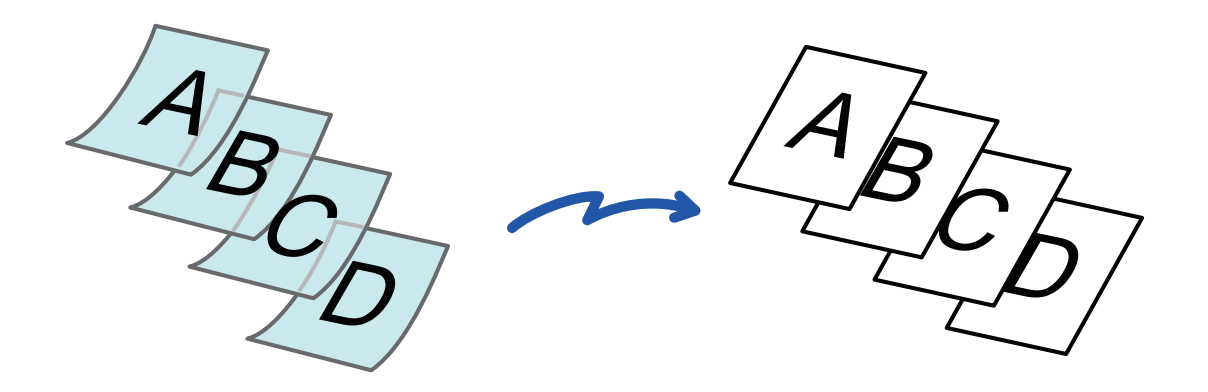

- Kun hidas skannaustila on valittu, 2-puolinen skannaus ei ole mahdollista.
- Hidas skannaustila ei ole mahdollinen, kun "Asetukset (pääkäyttäjä)" [Järjestelmäasetukset] → [Yleiset asetukset] → [Laiteasetukset] → [Tila Asetukset] tai [Salli/estä asetukset] → [Syöttälaitteen poisto käytöstä] on käytössä.

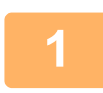

### **1 Aseta alkuperäinen automaattisen syöttölaitteen syöttötasolle.**

Faksitilassa, tämän menettelyn valmistumisen jälkeen, siirry vaiheeseen 3. Säädä alkuperäisasiakirjojen ohjaimet varovasti. [AUTOMAATTINEN SYÖTTÖLAITE \(sivu 1-38\)](#page-40-0)

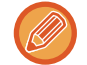

Jos alkuperäisasiakirjat asetetaan liiallisella voimalla, ne saattavat rypistyä ja tulla väärinsyötetyksi.

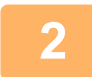

#### **2 Napauta tilanäyttöä siirtyäksesi kunkin tilan aloitusnäyttöön.**

[TILOJEN MUUTTAMINEN \(sivu 2-11\)](#page-100-0)

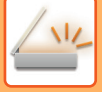

#### **3 Määritä kohde.**

[OSOITTEEN HAKEMINEN OSOITEKIRJASTA \(sivu 6-35\)](#page-596-0) [VALITTUJEN OSOITTEIDEN LUETTELON KATSOMINEN \(sivu 6-38\)](#page-599-0) [HAKUNUMERON KÄYTTÖ OSOITTEEN HAKEMISEEN \(sivu 6-40\)](#page-601-0) [OSOITTEEN SYÖTTÄMINEN MANUAALISESTI \(sivu 6-41\)](#page-602-0) [VERKKOKANSION MÄÄRITTÄMINEN \(sivu 6-42\)](#page-603-0) [OSOITTEEN HAKEMINEN OSOITEKIRJASTA \(sivu 6-44\)](#page-605-0) [KOHTEEN OSOITTEEN HAKEMINEN MOBIILILAITTEEN OSOITEKIRJASTA \(sivu 6-46\)](#page-607-0) [LÄHETYSLOKIN KÄYTTÄMINEN UUDELLEENLÄHETYKSEEN \(sivu 6-48\)](#page-609-0) Faksitilassa, siirry kohdenumeroon. [KOHDENUMERO KOHDENUMERON SYÖTTÄMINEN NUMERONÄPPÄIMILLÄ \(sivu 5-13\)](#page-455-0) [OSOITTEEN HAKEMINEN OSOITEKIRJASTA \(sivu 5-14\)](#page-456-0) [HAKUNUMERON KÄYTTÖ OSOITTEEN HAKEMISEEN \(sivu 5-17\)](#page-459-0) [OSOITTEEN HAKEMINEN OSOITEKIRJASTA \(sivu 5-18\)](#page-460-0) [KOHTEEN OSOITTEEN HAKEMINEN MOBIILILAITTEEN OSOITEKIRJASTA \(sivu 6-46\)](#page-607-0) [LÄHETYSLOKIN KÄYTTÄMINEN UUDELLEENLÄHETYKSEEN \(sivu 5-22\)](#page-464-0)

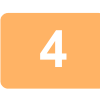

### **4 Kosketa [Muut]-näppäintä ja sitten [Hid.skan.tila]-näppäintä.**

Valintamerkki tulee näkyviin kuvakkeeseen. Kun asetukset on tehty, kosketa [Edellinen] -näppäintä.

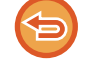

**Hidas skannaustila -asetuksen peruuttaminen**

Poista valintamerkki koskettamalla [Hid.skan.tila] -näppäintä.

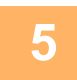

### **5 Kosketa [Aloita]-näppäintä aloittaaksesi alkuperäisen asiakirjan skannauksen.**

Skannauksen ja lähetyksen päätteeksi kuuluu merkkiääni.

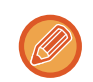

Napauta [Esikatselu]-näppäintä ja katso esikatselukuva ennen faksin lähettämistä. Katso lisätietoja kohdasta "[LÄHETETTÄVÄN KUVAN TARKISTUS \(sivu 6-98\)](#page-659-0)" (Faksitilassa, ["LÄHETETTÄVÄN KUVAN TARKISTUS \(sivu](#page-473-0)  [5-31\)](#page-473-0)"). Tämän toiminnon asetuksia ei voi kuitenkaan muuttaa esikatselunäytössä.

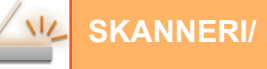

### **PAKSUN ALKUPERÄISEN SKANNAAMINEN (PAKSUN PAPERIN SKANNAUS)**

Käytä tätä toimintoa, kun haluat skannata paksuja alkuperäisiä automaattisella syöttölaitteella. Tämä toiminto auttaa estämään paksujen alkuperäisten syöttövirheet.

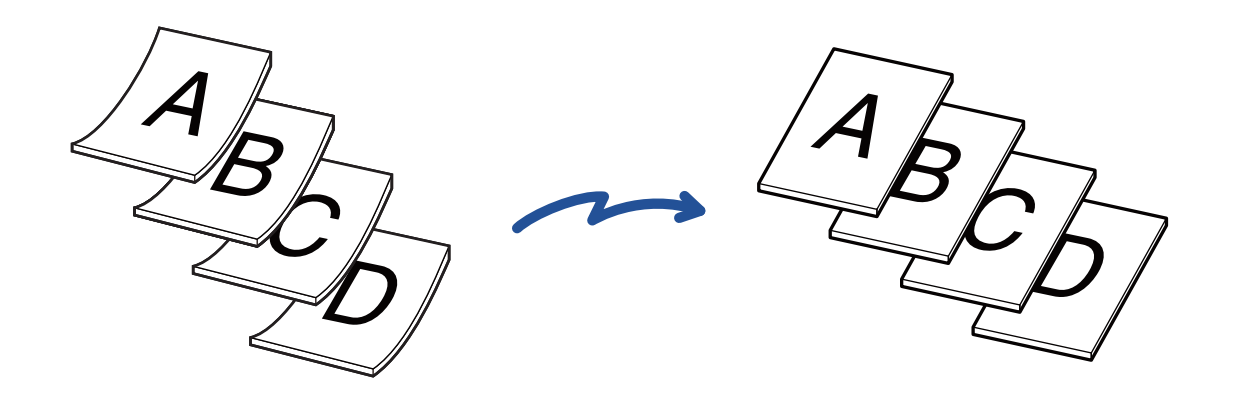

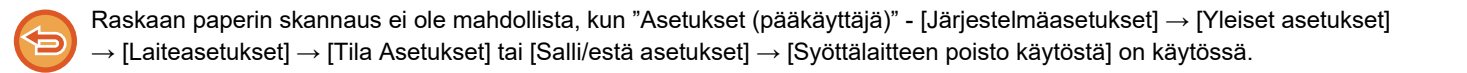

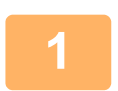

#### **1 Aseta alkuperäinen automaattisen syöttölaitteen syöttötasolle.**

Faksitilassa, tämän menettelyn valmistumisen jälkeen, siirry vaiheeseen 3. Säädä alkuperäisasiakirjojen ohjaimet varovasti. [AUTOMAATTINEN SYÖTTÖLAITE \(sivu 1-38\)](#page-40-0)

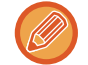

Jos alkuperäisasiakirjat asetetaan liiallisella voimalla, ne saattavat rypistyä ja tulla väärinsyötetyksi.

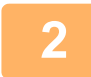

**2 Napauta tilanäyttöä siirtyäksesi kunkin tilan aloitusnäyttöön.**

[TILOJEN MUUTTAMINEN \(sivu 2-11\)](#page-100-0)

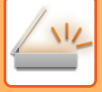

#### **3 Määritä kohde.**

[OSOITTEEN HAKEMINEN OSOITEKIRJASTA \(sivu 6-35\)](#page-596-0) [VALITTUJEN OSOITTEIDEN LUETTELON KATSOMINEN \(sivu 6-38\)](#page-599-0) [HAKUNUMERON KÄYTTÖ OSOITTEEN HAKEMISEEN \(sivu 6-40\)](#page-601-0) [OSOITTEEN SYÖTTÄMINEN MANUAALISESTI \(sivu 6-41\)](#page-602-0) [VERKKOKANSION MÄÄRITTÄMINEN \(sivu 6-42\)](#page-603-0) [OSOITTEEN HAKEMINEN OSOITEKIRJASTA \(sivu 6-44\)](#page-605-0) [KOHTEEN OSOITTEEN HAKEMINEN MOBIILILAITTEEN OSOITEKIRJASTA \(sivu 6-46\)](#page-607-0) [LÄHETYSLOKIN KÄYTTÄMINEN UUDELLEENLÄHETYKSEEN \(sivu 6-48\)](#page-609-0) Faksitilassa, siirry kohdenumeroon. [KOHDENUMERO KOHDENUMERON SYÖTTÄMINEN NUMERONÄPPÄIMILLÄ \(sivu 5-13\)](#page-455-0) [OSOITTEEN HAKEMINEN OSOITEKIRJASTA \(sivu 5-14\)](#page-456-0) [HAKUNUMERON KÄYTTÖ OSOITTEEN HAKEMISEEN \(sivu 5-17\)](#page-459-0) [OSOITTEEN HAKEMINEN OSOITEKIRJASTA \(sivu 5-18\)](#page-460-0) [KOHTEEN OSOITTEEN HAKEMINEN MOBIILILAITTEEN OSOITEKIRJASTA \(sivu 6-46\)](#page-607-0) [LÄHETYSLOKIN KÄYTTÄMINEN UUDELLEENLÄHETYKSEEN \(sivu 5-22\)](#page-464-0)

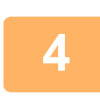

### **4 Kosketa [Muut]-näppäintä ja sitten [Paksun paper. skannaus]-näppäintä.**

Valintamerkki tulee näkyviin kuvakkeeseen. Kun asetukset on tehty, kosketa [Edellinen] -näppäintä.

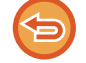

**Raskaan paperin skannausasetuksen peruuttaminen**

Poista valintamerkki koskettamalla [Paksun paper. skannaus] -näppäintä.

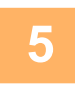

### **5 Kosketa [Aloita]-näppäintä aloittaaksesi alkuperäisen asiakirjan skannauksen.**

Skannauksen ja lähetyksen päätteeksi kuuluu merkkiääni.

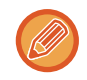

Napauta [Esikatselu]-näppäintä ja katso esikatselukuva ennen faksin lähettämistä. Katso lisätietoja kohdasta "[LÄHETETTÄVÄN KUVAN TARKISTUS \(sivu 6-98\)](#page-659-0)" (Faksitilassa, ["LÄHETETTÄVÄN KUVAN TARKISTUS \(sivu](#page-473-0)  [5-31\)](#page-473-0)"). Tämän toiminnon asetuksia ei voi kuitenkaan muuttaa esikatselunäytössä.

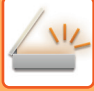

### **TYHJIEN SIVUJEN POISTAMINEN LÄHETYKSESTÄ (TYHJÄN SIVUN OHITUS)**

Jos alkuperäisessä on tyhjiä sivuja, toiminto ohittaa ne ja lähettää vain muut sivut. Laite havaitsee tyhjät sivut, joten vältyt tarpeettomilta tyhjiltä arkeilta tarkastamatta alkuperäistä.

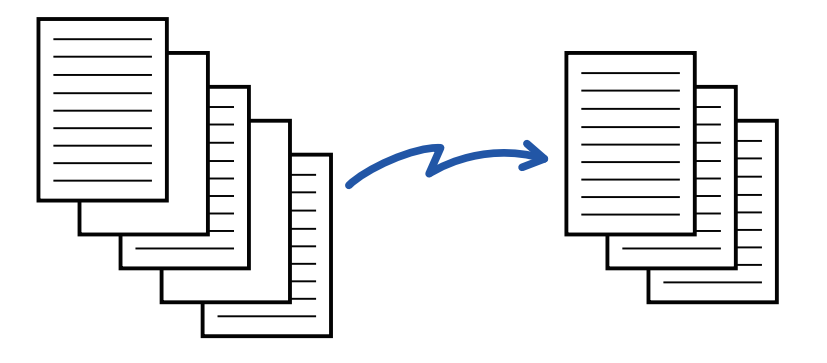

- Skannattaessa alkuperäisasiakirjaa, jonka toinen puoli on tyhjä, laite ohittaa tyhjät sivut 2-puolisessa lähetyksessä.
- Jos sarjalähetykset lähetetään osoitteisiin, joihin sisältyy myös faksi- ja Internet-faksiosoitteita, toimintoa käytetään vain skannaustilaosoitteisiin. Joissakin alkuperäisissä saatetaan epähuomiossa tunnistaa tyhjiksi sivuja, jotka eivät ole tyhjiä, eikä niitä sen vuoksi lähetetä.
- Laite saattaa tunnistaa tyhjiksi jotkin alkuperäiset sivut, jotka eivät ole tyhjiä, eikä lähetä niitä. Vastaavasti jotkin tyhjät sivut voivat jäädä tunnistamatta tyhjiksi, joten lähettää ne.
- Tätä toimintoa ei voi käyttää Internet-faksitilassa.
- Jos [Lähetä sama kuva kuin faksiosoite] -näppäintä kosketetaan, tämä toiminto on cancelled, jos kohteelle on määritetty faksiosoite.

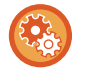

#### **Tyhjän sivun ohittamisen vahvistusviestin näyttäminen:**

Valitse [Järjestelmäasetukset] → [Yleiset asetukset] → [Laiteasetukset] → [Tila Asetukset] → [Näytä tyhjän sivun ohituksen vahvistusviesti].

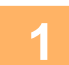

#### **1 Aseta alkuperäinen.**

Aseta alkuperäinen automaattisen syöttölaitteen asiakirjan syöttötasolle tai valotuslasille. [AUTOMAATTINEN SYÖTTÖLAITE \(sivu 1-38\)](#page-40-0) [VALOTUSLASI \(sivu 1-43\)](#page-45-0)

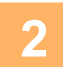

**2 Napauta tilanäyttöä siirtyäksesi kunkin tilan aloitusnäyttöön.**

[TILOJEN MUUTTAMINEN \(sivu 2-11\)](#page-100-0)

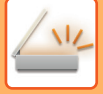

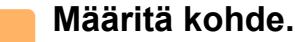

[OSOITTEEN HAKEMINEN OSOITEKIRJASTA \(sivu 6-35\)](#page-596-0) [VALITTUJEN OSOITTEIDEN LUETTELON KATSOMINEN \(sivu 6-38\)](#page-599-0) [HAKUNUMERON KÄYTTÖ OSOITTEEN HAKEMISEEN \(sivu 6-40\)](#page-601-0) [OSOITTEEN SYÖTTÄMINEN MANUAALISESTI \(sivu 6-41\)](#page-602-0) [VERKKOKANSION MÄÄRITTÄMINEN \(sivu 6-42\)](#page-603-0) [OSOITTEEN HAKEMINEN OSOITEKIRJASTA \(sivu 6-44\)](#page-605-0) [KOHTEEN OSOITTEEN HAKEMINEN MOBIILILAITTEEN OSOITEKIRJASTA \(sivu 6-46\)](#page-607-0) [LÄHETYSLOKIN KÄYTTÄMINEN UUDELLEENLÄHETYKSEEN \(sivu 6-48\)](#page-609-0)

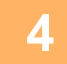

**4 Kosketa [Muut]-näppäintä ja sitten [Tyhjän sivun ohitus]-näppäintä.**

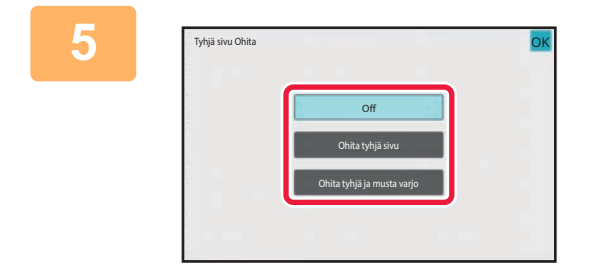

### **5 Napauta [Ohita tyhjä sivu]- tai [Ohita tyhjä ja musta varjo]-näppäintä.**

Kun asetukset on tehty, kosketa <sup>ok</sup> -näppäintä ja [Edellinen] -näppäintä peräkkäin.

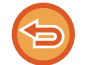

**Tyhjän sivun ohitusasetuksen peruuttaminen:** Kosketa [Off]-näppäintä.

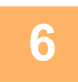

### **6 Kosketa [Aloita]-näppäintä aloittaaksesi alkuperäisen asiakirjan skannauksen.**

Merkkiääni osoittaa, että skannaus on päättynyt.

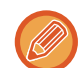

Napauta [Esikatselu]-näppäintä ja katso esikatselukuva ennen faksin lähettämistä. Jos haluat lisätietoja, katso "[LÄHETETTÄVÄN KUVAN TARKISTUS \(sivu 6-98\)](#page-659-0)".

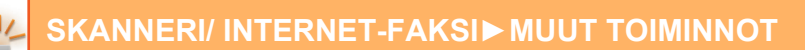

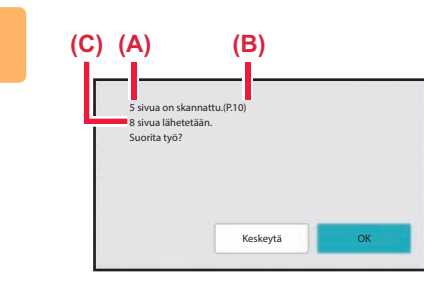

### **7 Kun skannaaminen päättyy, tarkista alkuperäisten arkkien määrä ja lähetettävien arkkien määrä ja kosketa [OK] käynnistääksesi lähetyksen.**

- Käytettäessä työn kokoamisen tilaa vahvistusviesti tulee näytölle, kun [Aloita] -näppäintä kosketetaan.
- Skannattujen alkuperäisten arkkien lukumäärä tulee näkyviin vahvistusikkunassa kohtaan (A), skannattujen sivujen määrä kohtaan (B) ja lähetettävien sivujen lukumäärä tyhjiä sivuja lukuun ottamatta kohtaan (C). Esimerkiksi, jos viisi alkuperäistä arkkia, jotka sisältävät kaksi tyhjää sivua, skannataan kaksipuolisesti, kohdassa (A) näkyy "5", kohdassa (B) näkyy "10" ja kohdassa (C) näkyy "8".

Jos tätä vaihetta ei suoriteta yhden minuutin kuluessa edellä olevan vahvistusikkunan avautumisesta, skannattu kuva ja asetukset poistetaan ja perusnäyttö avautuu uudelleen.

Skannausta ei suoriteta automaattisesti loppuun eikä kuvaa varata lähettämistä varten.

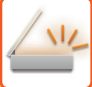

### **SKANNATTUJEN ALKUPERÄISTEN ARKKIEN MÄÄRÄN TARKISTAMINEN ENNEN LÄHETYSTÄ (ALKUPERÄISTEN MÄÄRÄ)**

Laske skannattavien alkuperäisten arkkien lukumäärä ja tuo se näyttöön ennen lähettämistä. Skannattavien alkuperäisten arkkien lukumäärän tarkistaminen ennen lähettämistä auttaa välttämään lähetysvirheitä.

- Laskennan tulos on skannattujen alkuperäisten arkkien lukumäärä, ei skannattujen alkuperäisten sivujen lukumäärä. Kun esimerkiksi kaksipuolinen alkuperäinen siirretään, näyttöön tuleva luku "1" osoittaa, että yksi alkuperäinen arkki on lähetetty. Näytössä ei siis ole "2" osoituksena siitä, että sivun molemmat puolet on kopioitu.
- Jos alkuperäisten määrän laskentatoiminto on valittuna jossain tilassa sarjalähetyksen aikana, toiminto vaikuttaa kaikkiin osoitteisiin.
- Asetus pitäisi ottaa käyttöön erikseen jokaisessa tilassa.

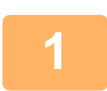

#### **<sup>1</sup> Aseta alkuperäiset syöttölaitteeseen.**

Faksitilassa, tämän menettelyn valmistumisen jälkeen, siirry vaiheeseen 3. [AUTOMAATTINEN SYÖTTÖLAITE \(sivu 1-38\)](#page-40-0)

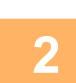

### **<sup>2</sup> Napauta tilanäyttöä siirtyäksesi kunkin tilan aloitusnäyttöön.**

[TILOJEN MUUTTAMINEN \(sivu 2-11\)](#page-100-0)

#### **Määritä kohde.**

**3** [OSOITTEEN HAKEMINEN OSOITEKIRJASTA \(sivu 6-35\)](#page-596-0) [VALITTUJEN OSOITTEIDEN LUETTELON KATSOMINEN \(sivu 6-38\)](#page-599-0) [HAKUNUMERON KÄYTTÖ OSOITTEEN HAKEMISEEN \(sivu 6-40\)](#page-601-0) [OSOITTEEN SYÖTTÄMINEN MANUAALISESTI \(sivu 6-41\)](#page-602-0) [VERKKOKANSION MÄÄRITTÄMINEN \(sivu 6-42\)](#page-603-0) [OSOITTEEN HAKEMINEN OSOITEKIRJASTA \(sivu 6-44\)](#page-605-0) [KOHTEEN OSOITTEEN HAKEMINEN MOBIILILAITTEEN OSOITEKIRJASTA \(sivu 6-46\)](#page-607-0) [LÄHETYSLOKIN KÄYTTÄMINEN UUDELLEENLÄHETYKSEEN \(sivu 6-48\)](#page-609-0) Faksitilassa, siirry kohdenumeroon. [KOHDENUMERO KOHDENUMERON SYÖTTÄMINEN NUMERONÄPPÄIMILLÄ \(sivu 5-13\)](#page-455-0) [OSOITTEEN HAKEMINEN OSOITEKIRJASTA \(sivu 5-14\)](#page-456-0) [HAKUNUMERON KÄYTTÖ OSOITTEEN HAKEMISEEN \(sivu 5-17\)](#page-459-0) [OSOITTEEN HAKEMINEN OSOITEKIRJASTA \(sivu 5-18\)](#page-460-0) [KOHTEEN OSOITTEEN HAKEMINEN MOBIILILAITTEEN OSOITEKIRJASTA \(sivu 5-20\)](#page-462-0) [LÄHETYSLOKIN KÄYTTÄMINEN UUDELLEENLÄHETYKSEEN \(sivu 5-22\)](#page-464-0)

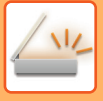

### **<sup>4</sup> Kosketa [Muut]-näppäintä ja sitten [Alkuperäisten määrä]-näppäintä.**

Valintamerkki tulee näkyviin kuvakkeeseen. Kun asetukset on tehty, kosketa [Edellinen] -näppäintä.

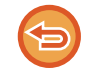

#### **Alkuperäisten määräasetuksen peruuttaminen:**

Poista valintamerkki koskettamalla [Alkuperäisten määrä] -näppäintä.

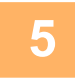

#### **<sup>5</sup> Kosketa [Aloita]-näppäintä aloittaaksesi alkuperäisen asiakirjan skannauksen.**

Merkkiääni osoittaa, että skannaus on päättynyt.

. . . . . . . . . . . . . . . . . . . .

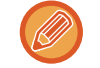

Napauta [Esikatselu]-näppäintä ja katso esikatselukuva ennen faksin lähettämistä. Katso lisätietoja kohdasta "[LÄHETETTÄVÄN KUVAN TARKISTUS \(sivu 6-98\)](#page-659-0)" (Faksitilassa, ["LÄHETETTÄVÄN KUVAN TARKISTUS \(sivu](#page-473-0)  [5-31\)](#page-473-0)"). Tämän toiminnon asetuksia ei voi kuitenkaan muuttaa esikatselunäytössä.

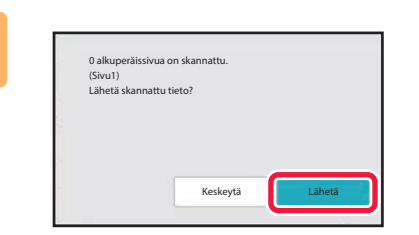

### **<sup>6</sup> Tarkista alkuperäisarkkien määrä.**

Näytössä näkyvä arvo on skannattujen alkuperäisten arkkien lukumäärä, ei skannattujen alkuperäisten sivujen lukumäärä. Kun esimerkiksi yksi alkuperäinen kopioidaan kaksipuolisena, näyttöön tuleva luku "1" osoittaa, että yksi alkuperäinen arkki on skannattu. Näytössä ei siis ole "2" osoituksena siitä, että sivun molemmat puolet on kopioitu.

### **<sup>7</sup> Kosketa [Lähetä]-näppäintä lähetyksen aloittamiseksi.**

Jos tätä toimintoa ja [Työn kokoam.] -toimintoa käytetään yhdessä, laskennan tulos tulee näkyviin, kun [Luku Loppu] -näppäintä on kosketettu.

Jos tätä vaihetta ei suoriteta yhden minuutin kuluessa edellä olevan vahvistusikkunan avautumisesta, skannattu kuva ja asetukset poistetaan ja perusnäyttö avautuu uudelleen. Skannausta ei suoriteta automaattisesti loppuun eikä kuvaa varata lähettämistä varten.

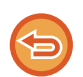

#### **Jos näyttöön tuleva alkuperäisten arkkien määrä eroaa todellisesta arkkien määrästä:**

Kosketa [Peruuta]-näppäintä ja kosketa sitten [OK]-näppäintä viestinäytössä tyhjentääksesi kaikki skannatut tiedot. Skannausasetukset ja kohdeasetukset eivät pyyhkiydy pois. Aseta alkuperäiset arkit uudelleen asiakirjan syöttölaitteeseen ja kosketa [Aloita]-näppäintä uudelleenskannausta varten.

# **KORJAA AUTOMAATTISESTI VINON PDF:N SKANNAUSTIEDOT (PDF:N VINOUDEN SÄÄTÖ)**

Kun alkuperäinen on vinossa tai alkuperäisessä olevat kuvat ovat vinossa, tämä korjaa vinouden automaattisesti ja tallentaa asiakirjan.

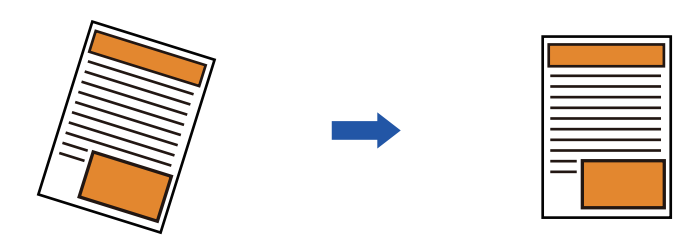

- Jälkisäädettyä kuvaa ei näytetä esikatselukuvissa vaan se näytetään skannatussa muodossa.
- Jos säätöä ei tarvita ja teksti sekä kuvat ovat tietyssä kulmassa muotoilun vuoksi, säätö saattaa siitä huolimatta tapahtua automaattisesti.
- Jos alkuperäisessä on vähän tekstiä tai kuvatietoja, tätä ei voida säätää vinouden asteesta riippumatta.
- Jos lisätään Internet-faksin osoite kohteeksi, tämä toiminto kytketään pois.
- Tätä toimintoa ei voi käyttää korttitoiminnolle.
- Jos [Asiakirjan arkistointi] → [Pääkansio] → [Ominaisuus] → [Luo PDF tietokoneella selausta varten] järjestelmäasetuksissa on käytössä, tätä toimintoa ei voi käyttää asiakirjan arkistoinnissa.
- Vinouden asteesta riippuen, korjaus ei ehkä ole mahdollista.

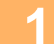

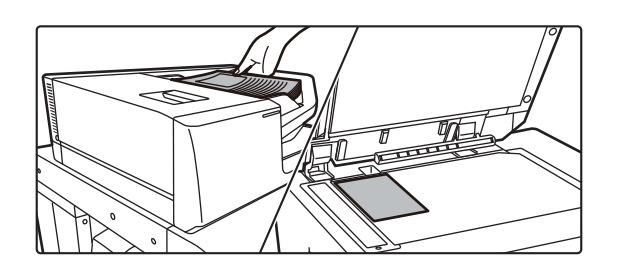

#### **1 Aseta alkuperäinen.**

Aseta alkuperäinen automaattisen syöttölaitteen asiakirjan syöttötasolle tai valotuslasille. [AUTOMAATTINEN SYÖTTÖLAITE \(sivu 1-38\)](#page-40-0) [VALOTUSLASI \(sivu 1-43\)](#page-45-0)

**2 Napauta tilanäyttöä siirtyäksesi kunkin tilan aloitusnäyttöön.**

[TILOJEN MUUTTAMINEN \(sivu 2-11\)](#page-100-0)

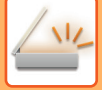

#### **3 Määritä kohde.**

[OSOITTEEN HAKEMINEN OSOITEKIRJASTA \(sivu 6-35\)](#page-596-0) [VALITTUJEN OSOITTEIDEN LUETTELON KATSOMINEN \(sivu 6-38\)](#page-599-0) [HAKUNUMERON KÄYTTÖ OSOITTEEN HAKEMISEEN \(sivu 6-40\)](#page-601-0) [OSOITTEEN SYÖTTÄMINEN MANUAALISESTI \(sivu 6-41\)](#page-602-0) [VERKKOKANSION MÄÄRITTÄMINEN \(sivu 6-42\)](#page-603-0) [OSOITTEEN HAKEMINEN OSOITEKIRJASTA \(sivu 6-44\)](#page-605-0) [KOHTEEN OSOITTEEN HAKEMINEN MOBIILILAITTEEN OSOITEKIRJASTA \(sivu 6-46\)](#page-607-0) [LÄHETYSLOKIN KÄYTTÄMINEN UUDELLEENLÄHETYKSEEN \(sivu 6-48\)](#page-609-0)

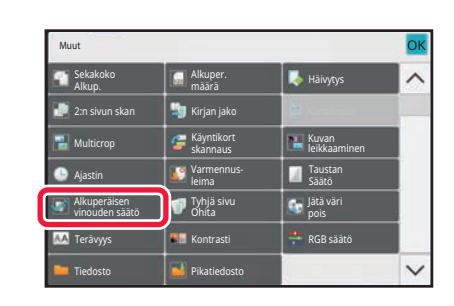

### **4 Kosketa [Muut]-näppäintä ja sitten [Alkuperäisen vinouden säätö]-näppäintä.**

Valintamerkki tulee näkyviin kuvakkeeseen. Kun olet suorittanut asetukset, napauta [Edellinen]-näppäintä.

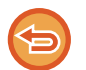

**Alkuperäisen vinouden säätö-asetuksen peruuttaminen** Kosketa [Alkuperäisen vinouden säätö]-näppäintä valintamerkin poistamiseksi.

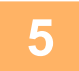

### **5 Kosketa [Aloita]-näppäintä aloittaaksesi alkuperäisen asiakirjan skannauksen.**

Kun skannaus on valmis, aseta seuraava alkuperäinen sivu ja kosketa [Aloita]-näppäintä. Toista, kunnes kaikki sivut on skannattu, ja kosketa sitten [Luku Loppu] -näppäintä. Lähetyksen päätteeksi kuuluu merkkiääni.

# **ERITYISTOIMINNOT**

## **LÄHETTÄJÄN TIETOJESI LISÄÄMINEN FAKSEIHIN (I-FAX OMA OSOITE LÄHETYS)**

Lähettäjätiedot (päivämäärä, aika, lähettäjän nimi, lähettäjän osoite ja sivumäärä) lisätään automaattisesti lähettämäsi tiedoston yläreunaan.

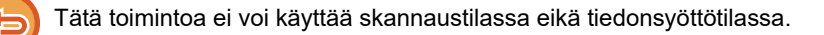

### **Esimerkki laitteen tulostamista lähettäjätiedoista**

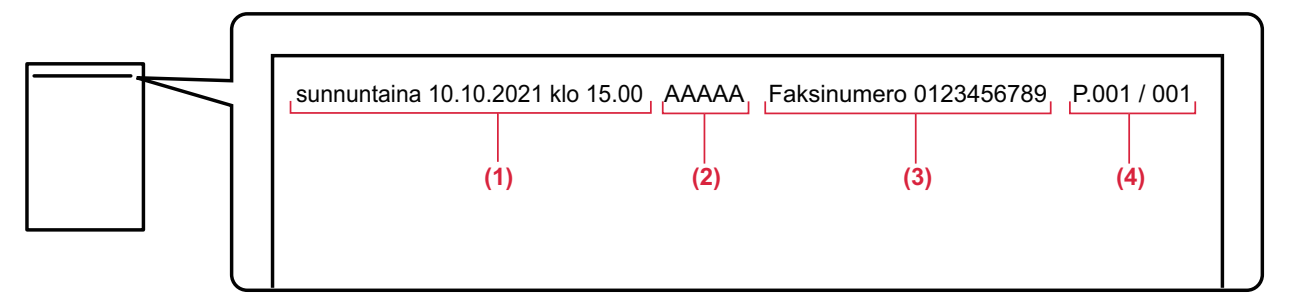

- (1) Päivämäärä, aika: lähetyksen päivämäärä ja aika.
- (2) Lähettäjän nimi: laitteeseen ohjelmoitu lähettäjän nimi.
- (3) Lähdeosoite.
- (4) Sivunumerot: Sivunumero/sivumäärä.

#### • **Lähettäjätietojen tallentaminen ja asettaminen**

Päivämäärä, aika: Kohdassa "Asetukset", valitse [Järjestelmäasetukset] → [Yleiset asetukset] → [Laiteasetukset] → [Kellon säätö].

Lähettäjän nimi, lähettäjän osoite: Kohdassa "Asetukset (pääkäyttäjä)", valitse [Järjestelmäasetukset] → [Kuvan Lähetysasetukset] → [Yleiset asetukset] → [Own Number and Name Set] → [Lähettäjän tietojen rekisteröinti]. Jos aiot käyttää Oman osoitteen lähettämistoimintoa (I-Fax), muista määrittää nämä tiedot.

Sivunumerot: Valitse, sisällytetäänkö sivunumerot käyttämällä kohtaa [Järjestelmäasetukset] → [Kuvan Lähetysasetukset] → [Internetfaksi asetukset] → [Lähetyksen asetukset] → [Sivunumeron tulostus vastaanottavaan laittees] kohdassa "Asetukset (pääkäyttäjä)".

#### • **Lähettäjän tietojen paikka**

Lähettäjän tiedot tulostetaan skannattujen kuvatietojen yläpuolelle. Lähetettävät tiedot ovat kuitenkin nyt pidemmät kuin skannauskoko, joten ne voidaan pienentää tai jakaa kahdella sivulle, kun vastaanottava laite tulostaa tiedot.

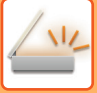

## **MUUTTAMINEN TULOSTUSASETUSTEN TAPAHTUMARAPORTTIIN (TAPAHTUMARAPORTTI)**

Tapahtumaraportti tulostetaan automaattisesti tiedoksi, kun Internet-faksin lähetys epäonnistuu tai kun suoritetaan sarjalähetys.

Tapahtumaraportti sisältää lähetyksen kuvauksen (kuten päivämäärän, aloitusajan, vastaanottajan nimen, kuluneen ajan, sivujen lukumäärän ja tuloksen).

► [TULOSSARAKKEESSA NÄKYVÄT TIEDOT \(sivu 6-161\)](#page-722-0)

Tapahtumaraportit tulostetaan asetustilassa asetettujen ehtojen mukaisesti. Valitse lähetykselle tarpeen mukaan eri ehdot.

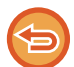

Tätä toimintoa ei voi käyttää skannaustilassa eikä tiedonsyöttötilassa.

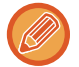

Sarjalähetyksessä muutokset tapahtumaraportin tulostusehtoihin koskevat kaikkia osoitteita.

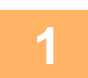

#### **1 Aseta alkuperäinen.**

Aseta alkuperäinen automaattisen syöttölaitteen asiakirjan syöttötasolle tai valotuslasille. [AUTOMAATTINEN SYÖTTÖLAITE \(sivu 1-38\)](#page-40-0) [VALOTUSLASI \(sivu 1-43\)](#page-45-0)

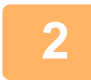

**2 Kosketa tilanäyttöä siirtyäksesi Internet-faksitilan aloitusnäytölle.**

[TILOJEN MUUTTAMINEN \(sivu 2-11\)](#page-100-0)

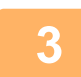

### **3 Määritä kohde.**

[OSOITTEEN HAKEMINEN OSOITEKIRJASTA \(sivu 6-35\)](#page-596-0) [VALITTUJEN OSOITTEIDEN LUETTELON KATSOMINEN \(sivu 6-38\)](#page-599-0) [HAKUNUMERON KÄYTTÖ OSOITTEEN HAKEMISEEN \(sivu 6-40\)](#page-601-0) [OSOITTEEN SYÖTTÄMINEN MANUAALISESTI \(sivu 6-41\)](#page-602-0) [VERKKOKANSION MÄÄRITTÄMINEN \(sivu 6-42\)](#page-603-0) [OSOITTEEN HAKEMINEN OSOITEKIRJASTA \(sivu 6-44\)](#page-605-0) [KOHTEEN OSOITTEEN HAKEMINEN MOBIILILAITTEEN OSOITEKIRJASTA \(sivu 6-46\)](#page-607-0) [LÄHETYSLOKIN KÄYTTÄMINEN UUDELLEENLÄHETYKSEEN \(sivu 6-48\)](#page-609-0)

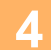

**4 Kosketa [Muut]-näppäintä ja sitten [Toimintaraportti]-näppäintä.**

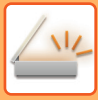

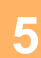

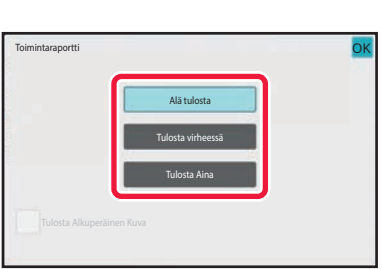

### **5 Kosketa tulostusasetusten näppäintä.**

Kun asetukset on tehty, kosketa <sup>OK</sup>-näppäintä ja [Edellinen] -näppäintä peräkkäin.

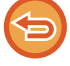

#### **Tapahtumaraportin asetusten peruuttamien:**

Kosketa [Alä tulosta]-näppäintä.

- Tapahtumaraportin tulostusehdot ovat seuraavat:
	- "Tulosta Aina": toimintaraportti tulostetaan onnistuipa lähetys tai ei.
	- "Tulosta virheessä": toimintaraportti tulostetaan lähetyksen epäonnistuessa.
	- "Alä tulosta": älä tulosta toimintaraporttia.
- Aseta [Tulosta Alkuperäinen Kuva] -valintaruudun asetukseksi  $\sqrt{\ }$ , jolloin lähetetty alkuperäinen sisältyy tapahtumaraporttiin.

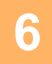

### **6 Kosketa [Aloita]-näppäintä aloittaaksesi alkuperäisen asiakirjan skannauksen.**

- Jos asetit alkuperäiset sivut asiakirjan syöttötasolle, kaikki sivut skannataan. Skannauksen ja lähetyksen päätteeksi kuuluu merkkiääni.
- Kun asetat alkuperäisen valotuslasille, skannaa jokainen sivu yksitellen. Kun skannaus on valmis, aseta seuraava alkuperäinen sivu ja kosketa [Aloita]-näppäintä. Toista, kunnes kaikki sivut on skannattu, ja paina sitten [Luku Loppu] -näppäintä. Skannauksen ja lähetyksen päätteeksi kuuluu merkkiääni.

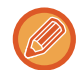

Voit koskettaa [Esikatselu]-näppäintä tarkistaaksesi esikatselukuvan ennen kuvan lähettämistä. Jos haluat lisätietoja, katso "[LÄHETETTÄVÄN KUVAN TARKISTUS \(sivu 6-98\)](#page-659-0)".

### **Alkuperäinen kuva tapahtumaraportissa**

Kun [Tulosta Alkuperäinen Kuva] on käytössä, lähetetyn alkuperäisen etusivu tulostetaan samalle arkille kuin lähetysraportti. Alkuperäisen kuvaa pienennetään, jotta se mahtuu arkille. Jos alkuperäisen pystysuuntainen skannauspituus (X-suunta) on pidempi kuin 432 mm (17-1/64"), osa, joka ylittää 432 mm:n (17-1/64") voi leikkautua pois.

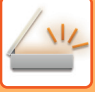

## **LÄHETYKSEN KÄYNNISTÄMINEN TIETTYYN AIKAAN (AJASTINLÄHETYS)**

Määritä aika, jolloin lähetys tai sarjalähetys tapahtuu automaattisesti. Lähetys alkaa automaattisesti määritettyyn aikaan. Toiminto on kätevä, jos haluat suorittaa varatun lähetyksen, sarjalähetyksen tai jonkin muun lähetyksen ollessasi poissa, öisin tai muulloin, kun puhelinmaksut ovat edullisia.

Faksitilassa, voit myös määrittää ajastinasetuksen, joka vastaanottaa faksin pollausvastaanotolla, kun et ole itse paikalla.

Esimerkiksi jos se on asetettu tulostamaan päivän aikana vastaanotetut tiedot kello 20.00, vastaanotettuja tietoja ei tulosteta välittömästi ja tulostus käynnistyy automaattisesti kello 20.00.

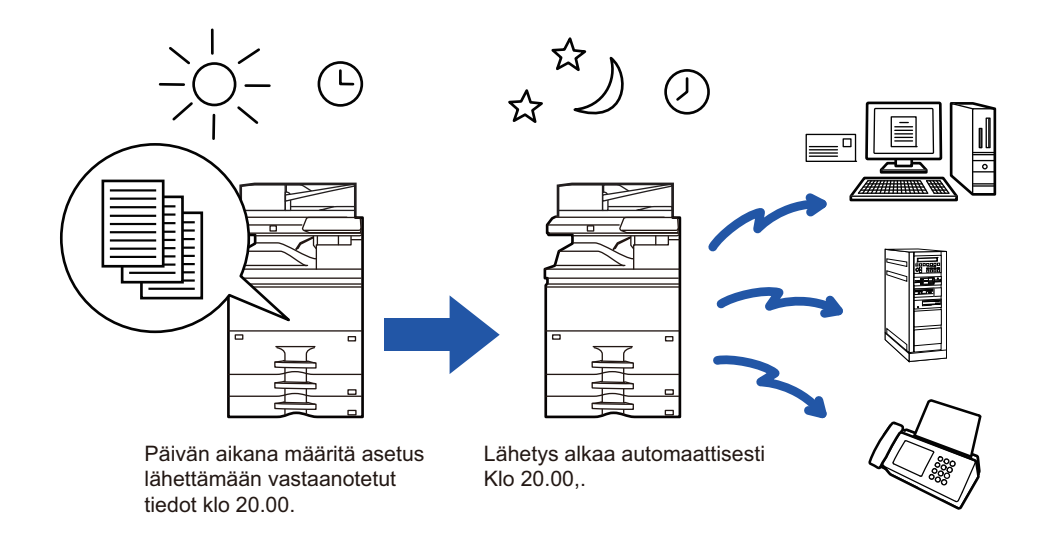

- Kun ajastinlähetys on tallennettu, jätä pääkatkaisija " | "-asentoon. Jos pääkatkaisija on " (<sup>I</sup>) "-asennossa määritettynä aikana, lähetystä ei suoriteta.
	- Kun suoritetaan ajastinlähetystä, alkuperäisasiakirja on skannattava muistiin lähetystä asetettaessa. Asiakirjaa ei voi jättää automaattiseen syöttölaitteeseen tai valotuslevylle varattuun lähetysaikaan skannattavaksi.
	- Kerralla voidaan tallentaa enintään 100 ajastinlähetystä.
	- Faksitilassa, tätä toimintoa ei voi käyttää suoralähetystilassa tai silloin, kun numero valitaan kaiuttimen kautta.
- Ajastinlähetykselle valitut asetukset (valotus, tarkkuus ja muut toiminnot) tyhjennetään automaattisesti, kun lähetys on päättynyt. (Jos käytössä on asiakirjan arkistointitoiminto, skannattu alkuperäinen kuva ja asetukset tallennetaan kuitenkin sisäiselle paikalliselle asemalle.)
- Jos toinen lähetys on käynnissä määritettynä ajankohtana, ajastinlähetys alkaa kyseisen lähetyksen päätyttyä.
- Jos ajastetulle työlle annetaan prioriteetti työn tilanäytössä, ajastuksen asetukseksi tulee cancelled. Lähetys alkaa heti, kun käynnissä oleva työ on valmis.

[VARATUN TYÖN PRIORITEETTIKÄSITTELY \(sivu 2-63\)](#page-152-0)

- Aika voidaan määrittää jopa viikko eteenpäin.
- Käynnistä lähetys ajastinlähetyksen asetusten määrittämisen jälkeen kuten muutkin toiminnot.
- Ajastinlähetys voidaan poistaa työtilan näytössä.
- Faksitilassa, vain yksi ajastimen pollaustoiminto voidaan tallentaa kerralla. Jos haluat vastaanottaa tietoja useista lähteistä pollaamalla, määritä ajastin sarjapollausta varten.

**1 Aseta alkuperäinen.**<br>Faksitilassa, tämän menettelyn valmistumisen jälkeen, siirry vaiheeseen 3. Aseta alkuperäinen automaattisen syöttölaitteen asiakirjan syöttötasolle tai valotuslasille. [AUTOMAATTINEN SYÖTTÖLAITE \(sivu 1-38\)](#page-40-0) [VALOTUSLASI \(sivu 1-43\)](#page-45-0)

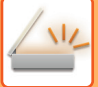

**3**

## **<sup>2</sup> Napauta tilanäyttöä siirtyäksesi kunkin tilan aloitusnäyttöön.**

[TILOJEN MUUTTAMINEN \(sivu 2-11\)](#page-100-0)

### **Määritä kohde.**

[OSOITTEEN HAKEMINEN OSOITEKIRJASTA \(sivu 6-35\)](#page-596-0) [VALITTUJEN OSOITTEIDEN LUETTELON KATSOMINEN \(sivu 6-38\)](#page-599-0) [HAKUNUMERON KÄYTTÖ OSOITTEEN HAKEMISEEN \(sivu 6-40\)](#page-601-0) [OSOITTEEN SYÖTTÄMINEN MANUAALISESTI \(sivu 6-41\)](#page-602-0) [VERKKOKANSION MÄÄRITTÄMINEN \(sivu 6-42\)](#page-603-0) [OSOITTEEN HAKEMINEN OSOITEKIRJASTA \(sivu 6-44\)](#page-605-0) [KOHTEEN OSOITTEEN HAKEMINEN MOBIILILAITTEEN OSOITEKIRJASTA \(sivu 6-46\)](#page-607-0) [LÄHETYSLOKIN KÄYTTÄMINEN UUDELLEENLÄHETYKSEEN \(sivu 6-48\)](#page-609-0) Faksitilassa, siirry kohdenumeroon. [KOHDENUMERO KOHDENUMERON SYÖTTÄMINEN NUMERONÄPPÄIMILLÄ \(sivu 5-13\)](#page-455-0) [OSOITTEEN HAKEMINEN OSOITEKIRJASTA \(sivu 5-14\)](#page-456-0) [HAKUNUMERON KÄYTTÖ OSOITTEEN HAKEMISEEN \(sivu 5-17\)](#page-459-0) [OSOITTEEN HAKEMINEN OSOITEKIRJASTA \(sivu 5-18\)](#page-460-0) [KOHTEEN OSOITTEEN HAKEMINEN MOBIILILAITTEEN OSOITEKIRJASTA \(sivu 5-20\)](#page-462-0) [LÄHETYSLOKIN KÄYTTÄMINEN UUDELLEENLÄHETYKSEEN \(sivu 5-22\)](#page-464-0)

**<sup>4</sup> Kosketa [Muut]-näppäintä ja sitten [Ajastin]-näppäintä.**

### **<sup>5</sup> Kosketa [On]-näppäintä.**

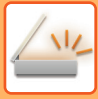

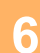

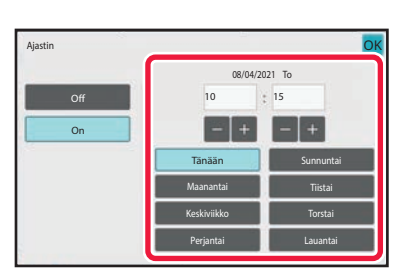

#### **<sup>7</sup> Määritä aika (tunti ja minuutti) 24-tunnin muodossa.**

Kun asetukset on tehty, kosketa <sup>ok</sup> -näppäintä ja [Edellinen] -näppäintä peräkkäin.

- 
- Kosketa alueita näyttämään tunti ja minuutti vastaavasti ja syötä arvot numeronäppäimillä.
- Voit kätevästi hienosäätää ajan käyttämällä ...
- Asetus näyttää kulloisenkin ajan. Jos aika ei ole oikein, paina [CA]-näppäintä peruuttaaksesi toiminnon. Korjaa aika asetustilassa ja suorita sitten ajastettu lähetysmenettely. [ENNEN LAITTEEN VERKKOSKANNERITOIMINNON KÄYTTÄMISTÄ \(sivu 6-3\)](#page-564-0)

**<sup>6</sup> Määritä päivämäärä.**

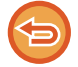

#### **Ajastinlähetysasetusten peruuttaminen:** Kosketa [Off]-näppäintä.

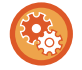

**Laitteen päivämäärän ja kellonajan asettaminen:** Kohdassa "Asetukset", valitse [Järjestelmäasetukset] → [Yleiset asetukset] → [Laiteasetukset] → [Kellon säätö].

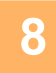

### **<sup>8</sup> Kosketa [Aloita]-näppäintä aloittaaksesi alkuperäisen asiakirjan skannauksen.**

- Jos asetit alkuperäiset sivut asiakirjan syöttötasolle, kaikki sivut skannataan.
- Skannauksen päätteeksi kuuluu merkkiääni, ja laite jää valmiustilaan lähetystä varten. • Kun asetat alkuperäisen valotuslasille, skannaa jokainen sivu yksitellen.
- Kun skannaus on valmis, aseta seuraava alkuperäinen sivu ja kosketa [Aloita]-näppäintä. Toista, kunnes kaikki sivut on skannattu, ja kosketa sitten [Luku Loppu] -näppäintä. Skannauksen päätteeksi kuuluu merkkiääni, ja laite jää valmiustilaan lähetystä varten.

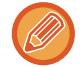

Voit koskettaa [Esikatselu]-näppäintä tarkistaaksesi esikatselukuvan ennen kuvan lähettämistä. Katso lisätietoja kohdasta "[LÄHETETTÄVÄN KUVAN TARKISTUS \(sivu 6-98\)](#page-659-0)" (Faksitilassa, ["LÄHETETTÄVÄN KUVAN TARKISTUS](#page-473-0)  [\(sivu 5-31\)"](#page-473-0)).

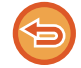

Alkuperäisasiakirja skannataan muistiin. Alkuperäisasiakirjaa ei voi skannata määrättyyn aikaan.

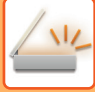

## **ALLEKIRJOITUKSEN LISÄÄMINEN KUVAA LÄHETETTÄESSÄ (SÄHKÖINEN ALLEKIRJOITUS)**

Voit lisätä allekirjoituksen, kun lähetät skannatun kuvan. Tämän ansiosta vastaanottaja voi tarkistaa lähettäjätietosi sähköisessä allekirjoituksessa.

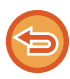

Tämä toiminto on käytettävissä Skannaa sähköpostiin -toiminnassa.

#### **Sähköisen allekirjoituksen lisääminen skannattuun kuvaan**

- Kohdassa "Asetukset (pääkäyttäjä)", valitse [Järjestelmäasetukset] → [Tietoturva Asetukset] → [S/MIME-asetukset] → [Tila Asetukset].
- Kun [Valitse lähetettäessä] on valittu toiminnossa "Allekir. Email" kohdassa "Asetukset (pääkäyttäjä)", voit määrittää, lisätäänkö sähköinen allekirjoitus aina, kun lähetät kuvan. Kun [Aina käytössä] on valittu, asetusta ei voida muuttaa.

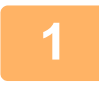

#### **1 Aseta alkuperäinen.**

Aseta alkuperäinen automaattisen syöttölaitteen asiakirjan syöttötasolle tai valotuslasille. [AUTOMAATTINEN SYÖTTÖLAITE \(sivu 1-38\)](#page-40-0) [VALOTUSLASI \(sivu 1-43\)](#page-45-0)

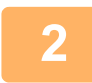

### **2 Kosketa tilanäyttöä siirtyäksesi sähköpostitilan aloitusnäyttöön.**

[TILOJEN MUUTTAMINEN \(sivu 2-11\)](#page-100-0)

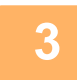

#### **3 Määritä kohde.**

[OSOITTEEN HAKEMINEN OSOITEKIRJASTA \(sivu 6-35\)](#page-596-0) [VALITTUJEN OSOITTEIDEN LUETTELON KATSOMINEN \(sivu 6-38\)](#page-599-0) [HAKUNUMERON KÄYTTÖ OSOITTEEN HAKEMISEEN \(sivu 6-40\)](#page-601-0) [OSOITTEEN SYÖTTÄMINEN MANUAALISESTI \(sivu 6-41\)](#page-602-0) [VERKKOKANSION MÄÄRITTÄMINEN \(sivu 6-42\)](#page-603-0) [OSOITTEEN HAKEMINEN OSOITEKIRJASTA \(sivu 6-44\)](#page-605-0) [KOHTEEN OSOITTEEN HAKEMINEN MOBIILILAITTEEN OSOITEKIRJASTA \(sivu 6-46\)](#page-607-0) [LÄHETYSLOKIN KÄYTTÄMINEN UUDELLEENLÄHETYKSEEN \(sivu 6-48\)](#page-609-0)

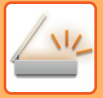

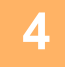

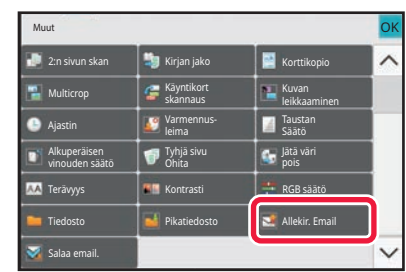

### **4 Kosketa [Muut]-näppäintä ja sitten [Allekir. Email]-näppäintä.**

Valintamerkki tulee näkyviin kuvakkeeseen. Kun asetukset on tehty, kosketa [Edellinen] -näppäintä.

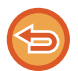

**Sähköpostin allekirjoitus -asetuksen peruuttaminen**

Poista valintamerkki koskettamalla [Allekir. Email] -näppäintä.

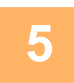

### **5 Kosketa [Aloita]-näppäintä aloittaaksesi alkuperäisen asiakirjan skannauksen.**

- Jos asetit alkuperäiset sivut asiakirjan syöttötasolle, kaikki sivut skannataan. Skannauksen ja lähetyksen päätteeksi kuuluu merkkiääni.
- Kun asetat alkuperäisen valotuslasille, skannaa jokainen sivu yksitellen. Kun skannaus on valmis, aseta seuraava alkuperäinen sivu ja kosketa [Aloita]-näppäintä. Toista, kunnes kaikki sivut on skannattu, ja paina sitten [Luku Loppu] -näppäintä. Skannauksen ja lähetyksen päätteeksi kuuluu merkkiääni.

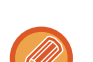

Voit koskettaa [Esikatselu]-näppäintä tarkistaaksesi esikatselukuvan ennen kuvan lähettämistä. Jos haluat lisätietoja, katso "[LÄHETETTÄVÄN KUVAN TARKISTUS \(sivu 6-98\)](#page-659-0)".
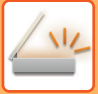

# **LÄHETETTÄVÄN TIEDON SALAAMINEN (SALAUS)**

Voit salata lähetettävän tiedon turvallisuuden parantamiseksi.

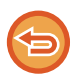

Tämä toiminto on käytettävissä Skannaa sähköpostiin -toiminnassa.

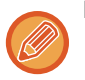

#### **Lähetettävän tiedon salaaminen**

- Kohdassa "Asetukset (pääkäyttäjä)", valitse [Järjestelmäasetukset] → [Tietoturva Asetukset] → [S/MIME-asetukset] → [Tila Asetukset].
- Kun [Valitse lähetettäessä] on valittu toiminnossa "Salaa email." kohdassa "Asetukset (pääkäyttäjä)", voit määrittää salataanko tiedot aina, kun lähetät kuvan. Kun [Aina käytössä] on valittu, asetusta ei voida muuttaa.

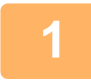

#### **1 Aseta alkuperäinen.**

Aseta alkuperäinen automaattisen syöttölaitteen asiakirjan syöttötasolle tai valotuslasille. [AUTOMAATTINEN SYÖTTÖLAITE \(sivu 1-38\)](#page-40-0) [VALOTUSLASI \(sivu 1-43\)](#page-45-0)

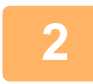

## **2 Kosketa tilanäyttöä siirtyäksesi sähköpostitilan aloitusnäyttöön.**

[TILOJEN MUUTTAMINEN \(sivu 2-11\)](#page-100-0)

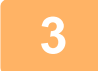

#### **3 Määritä kohde.**

[OSOITTEEN HAKEMINEN OSOITEKIRJASTA \(sivu 6-35\)](#page-596-0) [VALITTUJEN OSOITTEIDEN LUETTELON KATSOMINEN \(sivu 6-38\)](#page-599-0) [HAKUNUMERON KÄYTTÖ OSOITTEEN HAKEMISEEN \(sivu 6-40\)](#page-601-0) [OSOITTEEN HAKEMINEN OSOITEKIRJASTA \(sivu 6-44\)](#page-605-0) [KOHTEEN OSOITTEEN HAKEMINEN MOBIILILAITTEEN OSOITEKIRJASTA \(sivu 6-46\)](#page-607-0)

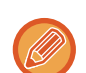

- Tietojen salaus ei ole mahdollista, kun osoite syötetään suoraan.
- Salatut tiedot voidaan lähettää vain osoitteeseen, jota varten olet rekisteröitynyt käyttäjän varmenteen. Rekisteröi käyttäjän varmenne osoitteelle kohdassa "Asetukset (Web-versio)" - [Osoitekirja] → [Sähkö posti] → "Käyttäjävarmenne". Vain yksi sähköpostiosoite voidaan rekisteröidä osoitteelle, jolla on käyttäjän varmenne.
- Jos "Poista käytöstä lähetys osoitteisiin, joita ei voida salata." -valintaruutu on (v) kohdassa "Asetukset (pääkäyttäjä)" - [Järjestelmäasetukset] → [Tietoturva Asetukset] → [S/MIME-asetukset] → [Tila Asetukset] → [Salausasetukset], osoitteita ilman käyttäjän varmennetta ei voi valita. Kun valintamerkki on poistettu ( ), tiedot lähetetään ilman salausta.

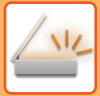

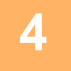

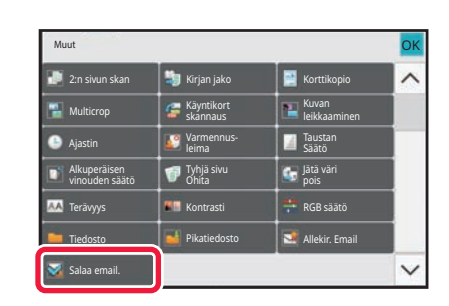

### **4 Kosketa [Muut]-näppäintä ja sitten [Salaa email.]-näppäintä.**

Valintamerkki tulee näkyviin kuvakkeeseen. Kun asetukset on tehty, kosketa [Edellinen] -näppäintä.

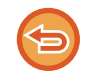

#### **Salausasetuksen peruuttaminen**

Kosketa [Salaa email.]-näppäintä valintamerkin poistamiseksi.

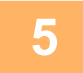

### **5 Kosketa [Aloita]-näppäintä aloittaaksesi alkuperäisen asiakirjan skannauksen.**

• Jos asetit alkuperäiset sivut asiakirjan syöttötasolle, kaikki sivut skannataan. Skannauksen ja lähetyksen päätteeksi kuuluu merkkiääni.

. . . . . .

• Kun asetat alkuperäisen valotuslasille, skannaa jokainen sivu yksitellen. Kun skannaus on valmis, aseta seuraava alkuperäinen sivu ja kosketa [Aloita]-näppäintä. Toista, kunnes kaikki sivut on skannattu, ja paina sitten [Luku Loppu] -näppäintä.

Skannauksen ja lähetyksen päätteeksi kuuluu merkkiääni.

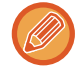

Voit koskettaa [Esikatselu]-näppäintä tarkistaaksesi esikatselukuvan ennen kuvan lähettämistä. Jos haluat lisätietoja, katso "[LÄHETETTÄVÄN KUVAN TARKISTUS \(sivu 6-98\)](#page-659-0)".

# <span id="page-722-0"></span>**INTERNETFAKSIN VASTAANOTTOTILA TOIMINNOT**

# **INTERNETFAKSITOIMINTOJEN LOKIN TARKASTAMINEN**

## **KUVAN LÄHETYKSEN TOIMINTARAPORTTIEN TULOSTAMINEN**

Tulosta viimeisten kuvan lähetystoimintojen loki (päivämäärä, vastaanottajan nimi, käytetty aika, tulos ja muut kohteet). Kuvan lähetyksen toimintaraportissa on ongelmien selvittämisen kannalta hyödyllisiä tietoja, kuten tapahtuneiden virheiden tyypit.

Raporttiin sisältyy 200 viimeisintä tapahtumaa.

Laitteen voi asettaa tulostamaan kuvanlähetyksen toimintaraportin aina, kun lähetyskertojen määrä saavuttaa lukeman 201, tai tiettynä aikana (vain kerran päivässä).

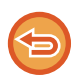

Kuvanlähetyksen toimintaraportin sisältö tyhjenee, kun raportti tulostetaan, eikä sitä siksi voi tulostaa uudelleen.

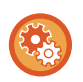

**Kuvan lähetyksen toimintaraportin määrittäminen:**

Kohdassa "Asetukset", valitse [Järjestelmäasetukset] → [Kuvan Lähetysasetukset] → [Internetfaksi asetukset] → [Tila Asetukset] → [Toimintaraportin Asetukset].

# **TULOSSARAKKEESSA NÄKYVÄT TIEDOT**

Virhetyypit ja muut tiedot tulostuvat tapahtuma- ja toimintoraporttien tulossarakkeeseen. Kun tulostat tapahtuma- tai toimintaraportin, tarkista tapahtuman tulos tulossarakkeesta ja toimi tarvittaessa.

## **Esimerkkejä tulossarakkeeseen tulostuvista viesteistä**

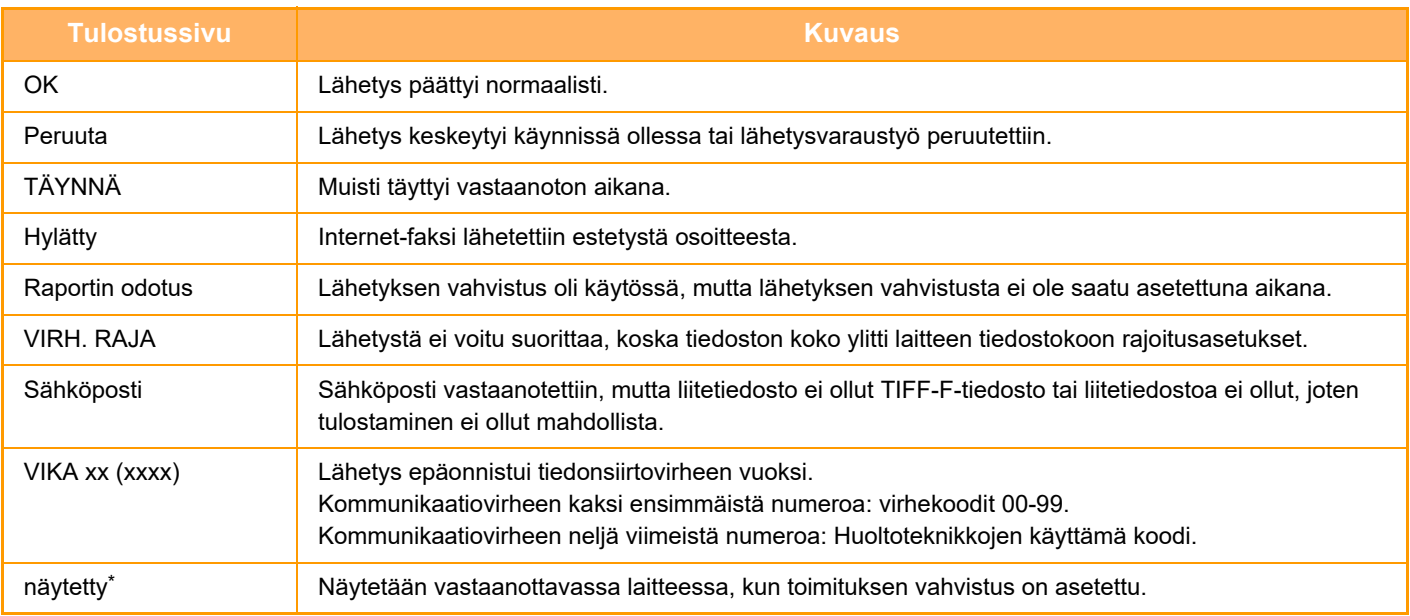

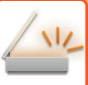

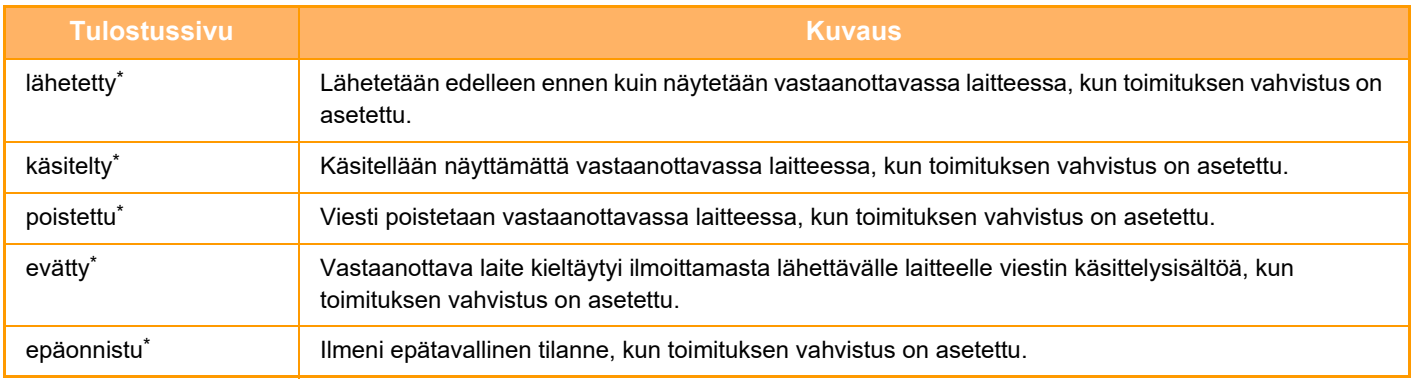

\* Jos vastaanottava laite on SHARP-laite, vastaanottava laite palauttaa "lähetetty", jos faksi vastaanotettiin normaalisti tai "käsitelty", jos vastaanotto enäonnistui

Kun internetfaksille on asetettu toimituksen vahvistus, näkyviin tulee dispositioarvo, joka merkitsee toimituksen vahvistuksen paluusähköpostia.

# **INTERNET-FAKSIEN VASTAANOTTO**

## **INTERNET-FAKSIEN AUTOMAATTINEN VASTAANOTTO**

Internet-faksi-toiminto muodostaa ajoittain yhteyden postipalvelimeen (POP3-palvelin) ja tarkistaa, onko Internet-fakseja vastaanotettu. Vastaanotetut faksit noudetaan ja tulostetaan automaattisesti. Oletusarvoisesti toiminto tarkistaa vastaanotetut faksit viiden minuutin välein.

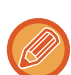

- Jos fakseja vastaanotetaan yöllä, jätä laitteen päävirtakatkaisin " "-asentoon.
- Jos laitteesta on loppunut paperi tai laitteessa ei ole vastaanotetun faksin kokoa vastaavaa paperia, kosketuspaneeliin avautuu viesti. Lataa sopivan kokoista paperin viestin ohjeiden mukaisesti.
- Voit tulostaa vastaanotettujen Internet-faksien tiedot määritettynä aikana. [VASTAANOTETTUJEN TIETOJEN TULOSTUS MÄÄRITETTYNÄ AIKANA \(sivu 6-164\)](#page-725-0)
- Voit tulostaa vastaanotettujen Internet-faksien tiedot sen jälkeen, kun olet antanut salasanan. [PIN-KOODILLA SUOJATUN FAKSIN TULOSTAMINEN \(Vastaanotetun tulostusdatan pitoasetus\) \(sivu 6-163\)](#page-724-0)
- Voit tulostaa, lähettää edelleen tai tallentaa vastaanotettujen Internet-faksien niiden katsomisen jälkeen. [KUVAN TARKISTUS ENNEN TULOSTUSTA \(sivu 6-165\)](#page-726-0) [VASTAANOTETTUJEN TIETOJEN LÄHETTÄMINEN EDELLEEN MANUAALISESTI \(sivu 6-175\)](#page-736-0) [VASTAANOTETTUJEN TIETOJEN TALLENTAMINEN \(sivu 6-176\)](#page-737-0)

#### **1 Laite soi ja faksin vastaanotto alkaa automaattisesti.**

Äänimerkki ilmoittaa vastaanoton päättyneen.

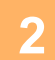

**2 Faksi tulostuu automaattisesti.**

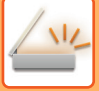

## **INTERNET-FAKSIEN MANUAALINEN VASTAANOTTAMINEN**

Jos vastaanotettujen faksien tarkistusväli on melko pitkä ja haluat tarkistaa ne heti, voit aloittaa vastaanoton manuaalisesti.

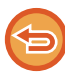

[Vast.otto]-näppäintä voidaan hyödyntää vain, jos POP3-palvelimen asetukset on määritetty Asetustilassa (pääkäyttäjä).

Muodosta yhteys postipalvelimeen ja hae vastaanotetut faksi koskettamalla [Vast.otto]-näppäintä.

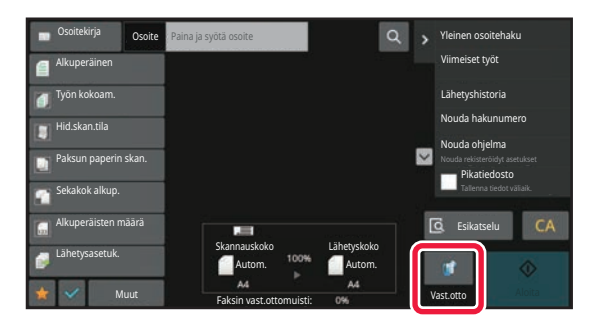

# **VASTAANOTETTUJEN TIETOJEN TULOSTAMINEN**

## <span id="page-724-0"></span>**PIN-KOODILLA SUOJATUN FAKSIN TULOSTAMINEN (Vastaanotetun tulostusdatan pitoasetus)**

Ota tämä asetus käyttöön, jotta fakseja voidaan vastaanottaa ja tallentaa muistiin ilman niiden tulostamista. Faksien tulostamiseksi on syötettävä PIN-koodi.

Kun tätä toimintoa käytetään, PIN-koodin syöttöruutu tulee näkyviin kosketuspaneelissa faksia vastaanotettaessa.

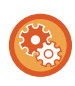

#### **Vastaanotetun tulostusdatan pitoasetuksen ottaminen käyttöön:**

Kohdassa "Asetukset (pääkäyttäjä)", valitse [Järjestelmäasetukset] → [Kuvan Lähetysasetukset] → [Yleiset asetukset] → [Tila Asetukset] → [Vastaanotetun tulostusdatan pitoasetus].

Tulostus alkaa, kun valmiiksi ohjelmoitu 4-numeroinen PIN-koodi syötetään numeronäppäimillä. PIN-koodin syöttönäyttö sulkeutuu, kun [Peruuta]-näppäintä kosketetaan, muistinäppäimen tiedot kuitenkin vilkkuvat kosketuspaneelissa. PIN-koodin syöttönäyttö avautuu uudelleen, kun kosketat vilkkuvaa näppäintä tai vaihdat tilaa.

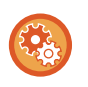

• **Vastaanotetun datan luettelonäytön tuominen esiin PIN-koodin syötön jälkeen:**

Kohdassa "Asetukset", valitse [Järjestelmäasetukset] → [Yleiset asetukset] → [Käyttö Asetukset] → [Tila Asetukset] → [Esikatseluasetus] → [Vastaanotetut tiedot Kuvan tark.asetus].

• **Vastaanotettujen tietojen siirtäminen toiseen laitteeseen:** Kohdassa "Asetukset (pääkäyttäjä)", valitse [Järjestelmäasetukset] → [Kuvan Lähetysasetukset] → [Saapuva reititys (eteenpäin/säilytys) Asetukset].

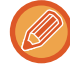

Voit tarkistaa vastaanotettujen tietojen kuvan kosketuspaneelissa ennen tulostusta. [KUVAN TARKISTUS ENNEN TULOSTUSTA \(sivu 6-165\)](#page-726-0)

- Vastaanotetut faksit tallentuvat muistiin riippumatta siitä, onko ne vastaanotettu automaattisesti vai manuaalisesti.
- Kun vastaanotetut tiedot siirretään toiseen laitteeseen, myös muistiin tallennetut tiedot siirretään. Samanaikaisesti esiin tulee PIN-koodin syöttönäyttö kuten tulostuksessakin. Edelleenlähetystä ei tapahdu, jollei PIN-koodia syötetä.

## <span id="page-725-0"></span>**VASTAANOTETTUJEN TIETOJEN TULOSTUS MÄÄRITETTYNÄ AIKANA**

Tulosta vastaanotetut tiedot määritettynä aikana.

Tulostaminen on vaivattomampaa, kun suurten sivumäärien tulostamista vältetään ruuhka-aikoina ja silloin, kun tulostamisella ei ole kiire.

- Tulostetut tiedot häviävät muistista automaattisesti.
- Jos virta on katkaistuna määritettynä aikana, tulostus käynnistyy, kun virta kytketään.
- Tämä toiminto voidaan määrittää, kun "Vastaanotetut tiedot Kuvan tark.asetus" on käytössä.

Jos Vastaanotetun tulostusdatan pitoasetus on otettu käyttöön, tätä toimintoa ei voi käyttää.

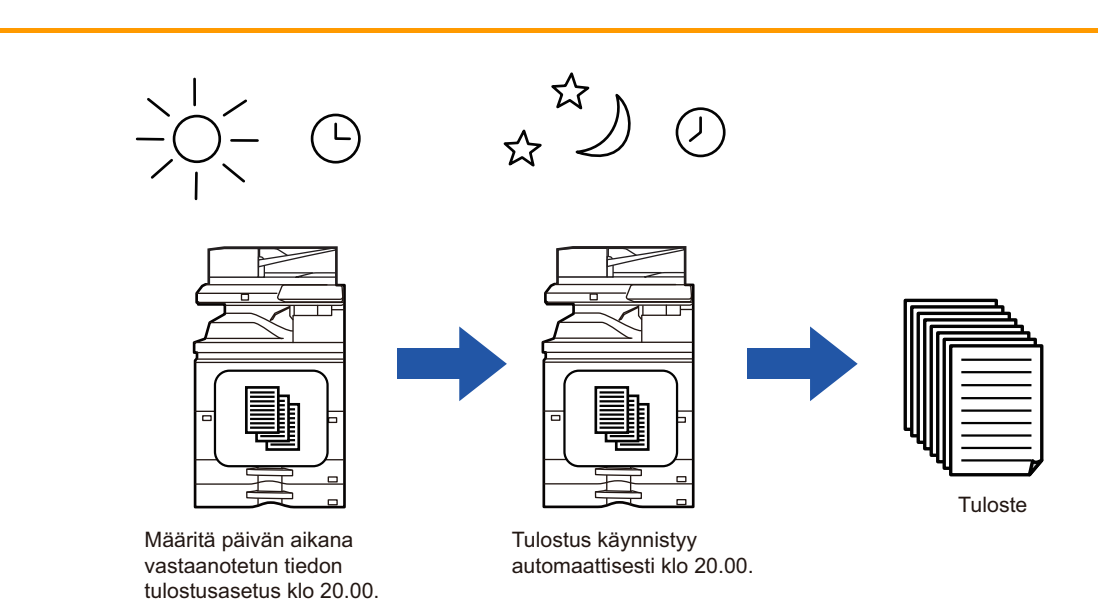

• **Vastaanotettujen tietojen tulostus määritettynä aikana:**

Kohdassa "Asetukset", valitse [Järjestelmäasetukset] → [Kuvan Lähetysasetukset] → [Yleiset asetukset] → [Tila Asetukset] → [Vastaanotettujen tietojen aikamääritteinen tulostus].

• **Vastaanotetun tulostusdatan pitoasetuksen poistaminen käytöstä:** Kohdassa "Asetukset (pääkäyttäjä)", poista tämä toiminto käytöstä käyttämällä kohtaa [Järjestelmäasetukset] → [Kuvan Lähetysasetukset] → [Yleiset asetukset] → [Tila Asetukset] → [Vastaanotetun tulostusdatan pitoasetus].

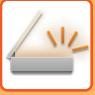

## <span id="page-726-0"></span>**KUVAN TARKISTUS ENNEN TULOSTUSTA**

Tarkista vastaanotettujen tietojen kuva kosketuspaneelissa ennen tulostusta.

Tämä toiminto on käytettävissä, kun [Järjestelmäasetukset] → [Kuvan Lähetysasetukset] → [Yleiset asetukset] → [Tila Asetukset] → [Esikatseluasetus] → [Vastaanotetut tiedot Kuvan tark.asetus] on käytössä\* kohdassa "Asetukset (pääkäyttäjä)"

\* Oletusasetus on poistettu käytöstä.

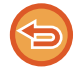

Vastaanotettujen tietojen koosta riippuen osia kuvasta saattaa jäädä pois kosketuspaneelilla näkyvästä kuvan tarkistusnäytöstä.

Vastaanotettujen tietojen luettelo voidaan näyttää myös työn tilan ikkunassa, joka avautuu työn tilan näyttöä koskettamalla. Vastaanotetut tiedot voidaan lähettää edelleen, poistaa tai tallentaa vastaanotettujen töiden luettelosta. [VASTAANOTETTUJEN TIETOJEN LÄHETTÄMINEN EDELLEEN MANUAALISESTI \(sivu 6-175\)](#page-736-0) [VASTAANOTETTUJEN TIETOJEN TALLENTAMINEN \(sivu 6-176\)](#page-737-0)

Kun tiedot on vastaanotettu,  $\frac{1}{2}$ -kuvake tulee näkyviin näytön yläreunaan.

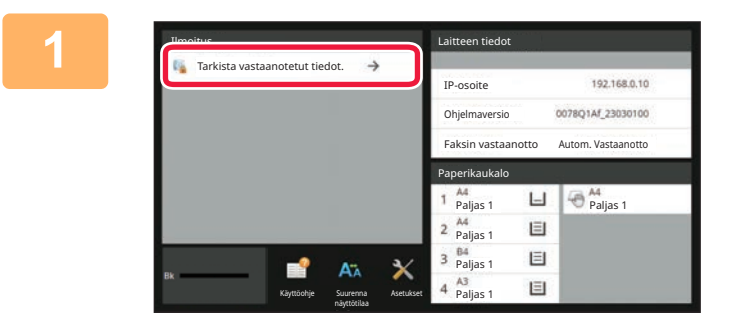

### **1 Järjestelmätiedoissa kosketa [Tarkista vastaanotetut tiedot.].**

Vastaanotetut tiedot luetellaan.

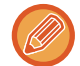

Voit myös näyttää vastaanotettujen tietojen luettelon koskettamalla työn tilanäyttöä ja koskettamalla [Tarkista vastaanotetut tiedot] Töiden tila -näytön tehtävä paneelissa.

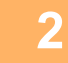

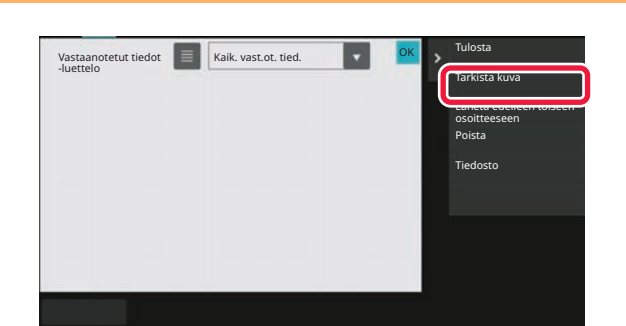

### **2 Kosketa vastaanotetun tiedon näppäintä, jonka haluat tarkistaa ja kosketa [Tarkista kuva] tehtäväpaneelissa.**

Näyttää vastaanotetun datan kuvan.

• Kosketa **näyttääksesi vastaanotettujen kuvien esikatselukuvat (pikkukuvanäyttö). Pikkukuvanäkymän** luettelonäkymää voidaan muuttaa asetustilasta riippuen.

- Jos haluat poistaa vastaanotetun kuvan, kosketa [Poista] tehtäväpaneelissa.
- Voit siirtää valitun vastaanotetun kuvan koskettamalla tehtäväpaneelissa [Lähetä edelleen toiseen osoitteeseen]. [VASTAANOTETTUJEN TIETOJEN LÄHETTÄMINEN](#page-736-0) EDELLEEN MANUAALISESTI (sivu 6-175)
- Jos haluat tallentaa valitun kuvan, kosketa [Tiedosto] -näppäintä. [VASTAANOTETTUJEN TIETOJEN TALLENTAMINEN \(sivu 6-176\)](#page-737-0)

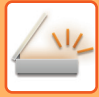

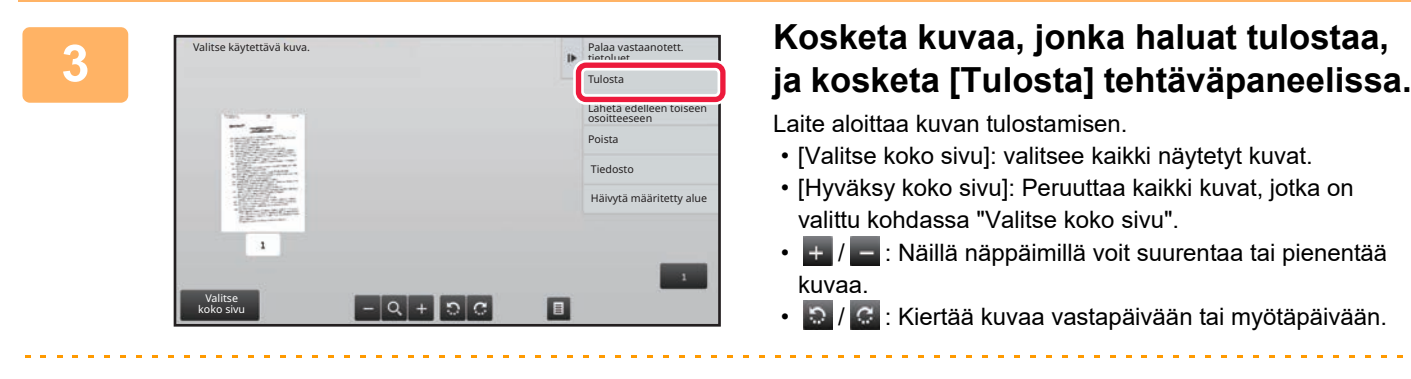

- Esikatselukuva on kosketuspaneelissa näkyvä kuva. Se eroaa todellisesta tulosteesta.
	- Kosketa [Häivytä määritetty alue] tehtäväpaneelissa poistaaksesi tarpeettoman alueen kuvasta. Määritä poistettava kuvan alue Pyyhi määritetty alue -näytössä.
- Jos haluat lähettää edelleen valitun kuvan, kosketa [Lähetä edelleen toiseen osoitteeseen] tehtäväpaneelissa. [VASTAANOTETTUJEN TIETOJEN LÄHETTÄMINEN](#page-736-0) EDELLEEN MANUAALISESTI (sivu 6-175)
- Jos haluat tallentaa valitun kuvan, kosketa [Tiedosto]-näppäintä. [VASTAANOTETTUJEN TIETOJEN TALLENTAMINEN \(sivu 6-176\)](#page-737-0)

# **VASTAANOTETTUJEN TIETOJEN LÄHETTÄMINEN EDELLEEN**

## **VASTAANOTETUN INTERNETFAKSITIEDON EDELLEENLÄHETYS (FAKSITIEDON EDELLEENLÄHETYS)**

Jos laite ei voi tulostaa, koska paperi tai väri on loppunut, vastaanotetut Internet-faksit voidaan edelleenlähettää toiseen aiemmin rekisteröityyn Internet-faksisoitteeseen (myös suoraan SMTP-osoitteeseen).

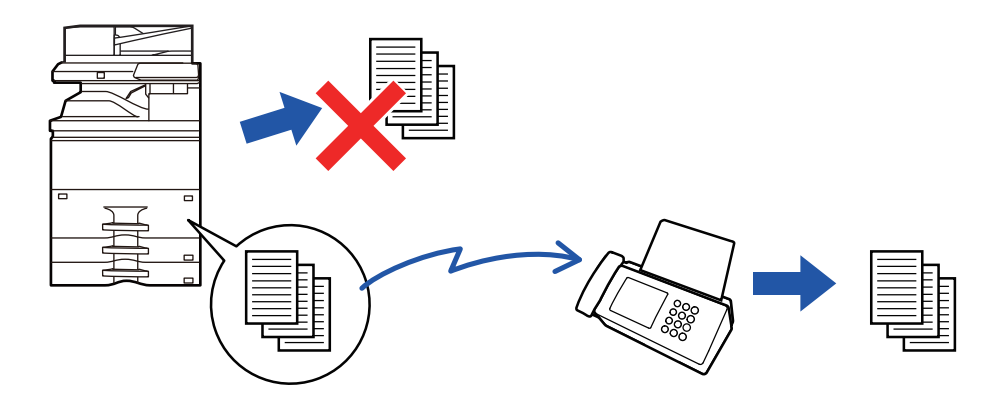

- Edelleenlähetys ei ole mahdollista, jos yhtäkään faksia ei ole vastaanotettu tai jos edelleenlähetysnumero puuttuu.
- Jos jotkin eteenpäin lähetettävän faksin sivut tulostettiin onnistuneesti, vain sivut joita ei tulostettu, lähetetään eteenpäin.
- Jos edelleenlähetys ei onnistunut, koska lähetys peruutettiin tai sen aikana tapahtui kommunikaatiovirhe, edelleenlähetettävät faksit palautuvat laitteen tulostusjonoon.
- Jos PIN-koodin syöttönäyttö tulee näkyviin, kun kosketetaan [OK]-näppäintä, "Vastaanotetun tulostusdatan pitoasetus" on otettu käyttöön. Syötä PIN-koodi numeronäppäimillä, niin voit aloittaa lähettämisen eteenpäin. [PIN-KOODILLA SUOJATUN FAKSIN TULOSTAMINEN \(Vastaanotetun tulostusdatan pitoasetus\) \(sivu 6-163\)](#page-724-0)

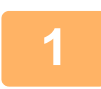

**1 Kosketa kotinäytön [Asetukset]-näppäintä.**

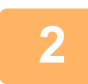

**2 Valitse [Järjestelmäasetukset]-näppäin ja kosketa [Kuvan Lähetysasetukset]-näppäintä.**

**3 Kosketa [Faksi Data Vast.Ota/Läh.Ed. (manuaalisesti)]-näppäintä.**

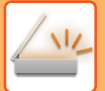

**4 Aloita edelleenlähetys koskettamalla [Suorita]-näppäintä "Edelleenlähetä vastaanotetut tiedot" kohdassa "I-Faksin Asetukset".**

## <span id="page-730-0"></span>**VASTAANOTETUN TIEDON EDELLEENLÄHETYS ESIASETETTUIHIN KOHTEISIIN (SAAPUVIEN REITITYSASETUKSET)**

Vastaanotetut Internet-faksit lähetetään automaattisesti edelleen faksinumeroon tai Internet-faksi-, sähköposti-, tiedostopalvelin-, työasema- tai verkkokansio-osoitteeseen.

Vastaanotetut tiedot voidaan lähettää edelleen määritettyihin osoitteisiin tulostamatta.

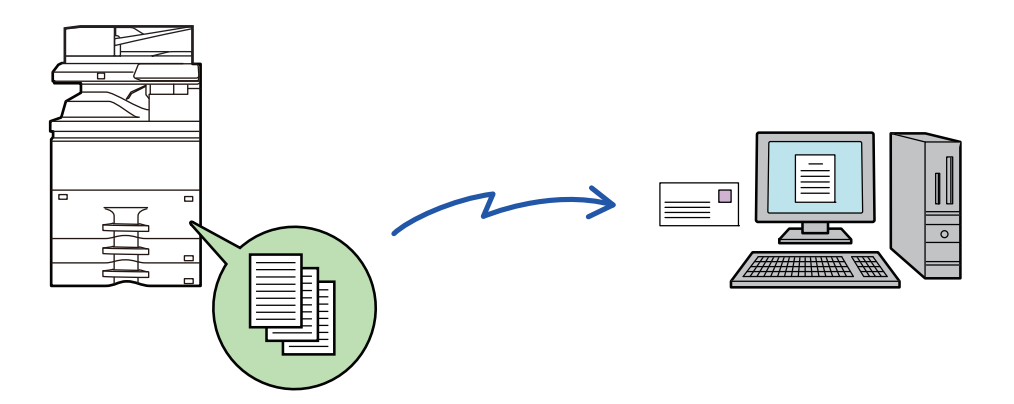

Määritä asetustilassa (Internet-versio) saapuvien reititysasetukset. Asetustilan pääsymenettelyyn (Web-versio) löydät tiedot Aloitusoppaasta.

Seuraavassa kuvauksessa oletetaan, että asetustilaa (Internet-versio) käytetään pääkäyttäjän oikeuksilla.

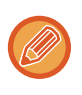

#### **Se, lähetetäänkö kunkin edelleenlähetystaulukon tiedot edelleen vai ei, on helposti määritettävissä.**

Kohdassa "Asetukset (pääkäyttäjä)", valitse [Kuvan Lähetysasetukset] → [Saapuva reititys (eteenpäin/säilytys) Asetukset] → [Pääkäyttäjä asetukset] → [Saapuvien reititys] ja kosketa [Ota päälle]/[Ota pois päältä] näkyvässä edelleenlähetystaulukossa asetusten vaihtamiseksi.

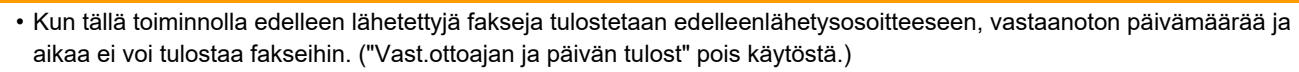

- Vastaanotettuja tietoja ei siirretä hyperlinkkikohteeseen, joka on rekisteröity määritetyssä osoitteessa.
- Suoraa SMTP-osoitetta ei voida määritellä edelleenlähetyksen vastaanottajaksi.

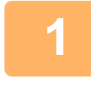

**<sup>1</sup> Kohdassa "Asetukset (Web-versio)", napsauta [Järjestelmäasetukset] <sup>→</sup> [Kuvan Lähetysasetukset] → [Saapuva reititys (eteenpäin/säilytys) Asetukset] → [Pääkäyttäjä asetukset].**

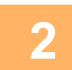

**<sup>2</sup> Valitse kohdassa "Saapuvien reititys", valitse [Ota päälle] ja napsauta [Lähetä]-painiketta.**

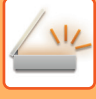

Käyttäjiä, joilla ei ole pääkäyttäjän oikeuksia, voidaan estää tallentamasta, muokkaamasta ja poistamasta tämän näytön edelleenlähetystaulukoita ja määrittämästä käytettävä taulukko. Valitse sitä varten seuraavissa valintaruuduiksi asetuksiksi $\vee$ .

- Poista edelleenlähetystaulukon rekisteröinti käytöstä
- Estä edelleenlähetystaulukon vaihto/poisto
- Poista käytöstä edelleenlähetyksen ehtomuutos

Määritä [Tulostustyylin asetus] -kohdassa, tulostaako laite edelleenlähetettävät faksit, kun saapuvan reititys on otettu käyttöön. Muista napsauttaa asetusten määrittämisen jälkeen [Lähetä]-painiketta.

- [Tulosta Aina]: tulostaa vastaanotetut tiedot aina ennen niiden lähettämistä edelleen.
- [Tulosta virheessä]: vastaanotetut faksit tulostetaan vain, kun virhe estää edelleenlähetyksen.
- [Tallenna vain kun virhe]: vastaanotetut faksit tallennetaan vain, kun virhe estää edelleenlähetyksen. Tallennettujen tietojen virheosoite voidaan varmistaa, ja tiedot voidaan lähettää uudelleen.

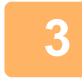

## **<sup>3</sup> Napsauta [Lähettäjän osoitteen rekisteröinti] [Saapuva reititys (eteenpäin/säilytys) Asetukset] -valikossa kohdassa "Asetukset (Web-versio)".**

## **<sup>4</sup> Kirjoita lähettäjän osoitetiedot tai faksin numero kohtaan "Internet Faksiosoite" tai "Faksinumero" tarvittaessa ja napsauta [Lisää luetteloon]-painiketta.**

Syöttämäsi lähettäjän osoite tai numero lisätään listaan "Syötettävä osoite".

- Anna osoite suoraan (korkeintaan 1 500 merkkiä) tai valitse osoite osoitekirjasta napsauttamalla [Yleinen osoitehaku] -painiketta.
- Voit tallentaa lisää lähettäjän osoitteita tai faksinumeroita toistamalla nämä vaiheet.
- Jos haluat edelleenlähettää fakseja vain tietyistä osoitteista, tallenna haluttujen lähettäjien osoitteet. Tässä tallennetut lähetysosoitteet voidaan valita luettelosta, kun tallennat edelleenlähetystaulukon.
- Tallentaa voi enintään 500 lähettäjän numeroa/osoitetta.
- Voit poistaa syötetyn osoitteen valitsemalla osoitteen kohdassa "Syötettävä osoite" napauttamalla painiketta [Poista].

## **<sup>5</sup> Kun olet lisännyt osoitteita, napsauta painiketta [Lähetä].**

**<sup>6</sup> Napsauta [Saapuvan reititys asetukset] "Saapuva reititys (eteenpäin/säilytys) Asetukset" -valikossa "Asetukset (Web-versio)" -valikossa ja napsauta [Lisää]-painiketta.**

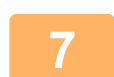

#### **<sup>7</sup> Syötä "Taulukon nimi".**

Enintään 50 edelleenlähetystaulukkoa voidaan tallentaa.

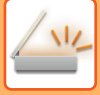

# **<sup>8</sup> Valitse lähettäjä, jonka faksit lähetetään edelleen.**

• Jos haluat lähettää kaikki vastaanotetut tiedot eteenpäin, valitse [Lähetä kaikki vastaanotettu tieto eteenpäin].

• Jos haluat lähettää vain tietyiltä lähettäjiltä vastaanotetut tiedot eteenpäin, valitse [Lähetä eteenpäin vain määritetyiltä lähettäjiltä saadut tiedot.]. Jos haluat lähettää kaikki muut paitsi tietyiltä lähettäjiltä vastaanotetut tiedot eteenpäin, valitse [Lähetä eteenpäin kaikki vastaanotetut tiedot, paitsi määritellyiltä lähettäjiltä.]. Valitse kyseiset lähettäjät luettelosta ja napsauta [Lisää]-painiketta.

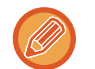

Valittaessa lähettäjiä "Sender Number/Address Setting"-listasta, voit käyttää [Shift] -näppäintä tai [Ctrl] -näppäintä ja valita useita lähettäjiä.

### **<sup>9</sup> Valitse edelleenlähetysehdot.**

- Jos haluat lähettää vastaanotetut tiedot aina edelleen, valitse [Välitä aina].
- Jos haluat määrittää päivän ja kellonajan, jolloin vastaanotetut tiedot lähetetään edelleen, valitse [Lähetä eteenpäin vastaanotetut tiedot vain määritettyinä päivinä.] ja valitse haluamasi viikonpäivän valintaruutu ( $\blacktriangledown$ ). Jos haluat määrittää kellonajan, valitse [Aseta välitysaika] -valintaruutu ( $\blacktriangledown$ ) ja anna kellonaika.

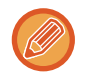

Yhdessä edelleenlähetystaulukossa voidaan asettaa enintään kolme edelleenlähetyksen päivää ja kellonaikaa, ja edelleenlähetyksen kohde voidaan asettaa kullekin asetetulle ajalle. Näiden asetusten konfiguroimiseen käytetään kohdan [Välitysehto] välilehtiä kunkin asetuksen hakua varten.

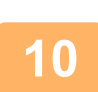

#### **Valitse tiedostomuoto.**

Muoto voidaan asettaa erikseen kullekin edelleenlähetysosoitteelle (kullekin taulukossa olevalle edelleenlähetysosoitteelle 1, 2 ja 3).

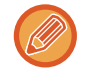

- TIFF-muodossa edelleenlähetetyt kuvat eivät näy oikein kaikissa vastaanottoympäristöissä. Muuta tässä tapauksessa tiedostomuoto PDF:ksi.
- Jos vastaanottajaksi on valittu Internet-faksi, tiedot siirtyvät TIFF-muodossa määritetystä muodosta riippumatta.
- Jos vastaanottajaksi on valittu faksinumero, tiedostomuotoa ei määritetä.

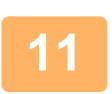

#### **<sup>11</sup> Valitse vastaanottaja osoitekirjasta.**

Voit määrittää useita rekisteröityjä osoitteita tai puhelinnumeroita laitteen osoitekirjasta. Vastaanottajille 1, 2 ja 3 voidaan rekisteröidä yhteensä enintään 1000 vastaanottajaa. Kun valitset vastaanottajat osoitekirjasta, enintään 400 vastaanottajaa voidaan rekisteröidä verkkokansiolle, FTP:lle/työpöydälle, Internet-faksille ja faksille.

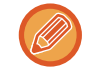

Suoraa SMTP-osoitetta ei voida määritellä edelleenlähetyksen vastaanottajaksi.

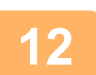

### **<sup>12</sup> Syötä vastaanottaja suoraan ja määritä vastaanottaja.**

- Määritä nämä tiedot tarvittaessa.
- Syötä sähköpostiosoite, Internet-faksin osoite tai faksinumero suoraan ja kosketa [Lisää edelleenlähetyskohteisiin]-näppäintä.
- Kun määrität sähköpostiosoitetta tai faksinumeroa, voit käyttää yleistä osoitehakua.
- Kun määrität faksinumeron, määritä myös lähetyslinja ja kansainvälisen viestinnän tila.
- Kun syötät vastaanottajia suoraan, jopa 100 vastaanottajaa voidaan rekisteröidä sähköpostiosoitteen, verkkokansion, FTP:n/työpöydän, Internet-faksin ja faksin perusteella.

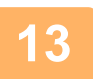

## **<sup>13</sup> Napsauta [Lähetä] -valikkoa.**

**6-171**

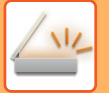

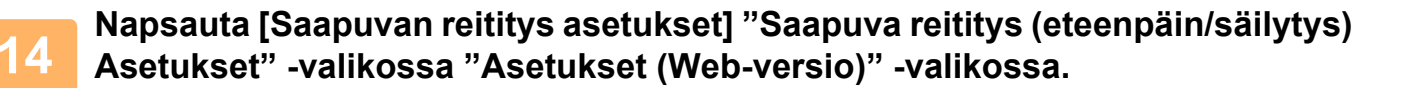

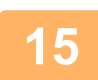

**<sup>15</sup> Valitse edelleenvälitystaulukosta [Lähetä edelleen kaikille edelleenlähetyskohteille.] tai [Eteenpäin eteenpäinehdon mukaan].**

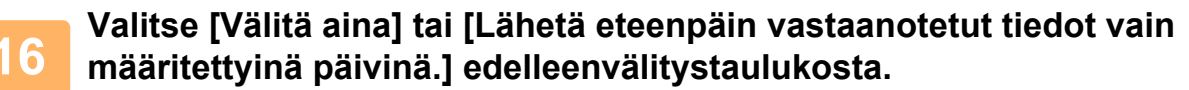

Tässä näkyvät edelleenlähetysluvan asetukset liittyvät edelleenlähetyksen olosuhteisiin, jotka on asetettu vaiheessa 9. Jos haluat käyttää erilaisia välitysehtoja kuin vaiheessa 9 on asetettu, tee välitysehtojen asetukset.

- 
- Saapuvien reititystoiminnon käyttämiseksi ota käyttöön ne edelleenlähetystaulukot, joita haluat käyttää tallennetuista taulukoista.
- Poista edelleenlähetystaulukko napsauttamalla valintaruutua taulukon nimen vieressä, niin että se on valittuna ( $\blacktriangledown$ ) ja napsauta [Poista].

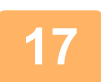

**<sup>17</sup> Napsauta [Lähetä] -valikkoa.**

## **VASTAANOTETTUJEN FAKSIEN TALLENTAMINEN LAITTEEN PAIKALLISELLE ASEMALLE (SAAPUVAN REITITYS)**

Vastaanotetut faksit voidaan tallentaa laitteen paikalliselle asemalle. Tallennettuja fakseja voi katsella tietokoneella. Aseta tallennettujen internetfaksien muodoksi PDF, TIFF (multi) tai TIFF (signaali).

Voit myös saada sähköposti-ilmoituksen tallennustuloksesta tai tallennuskansiosta.

Vastaanotetut faksit tallennetaan seuraavaan hakemistoon:

\\MFP\faxreceive

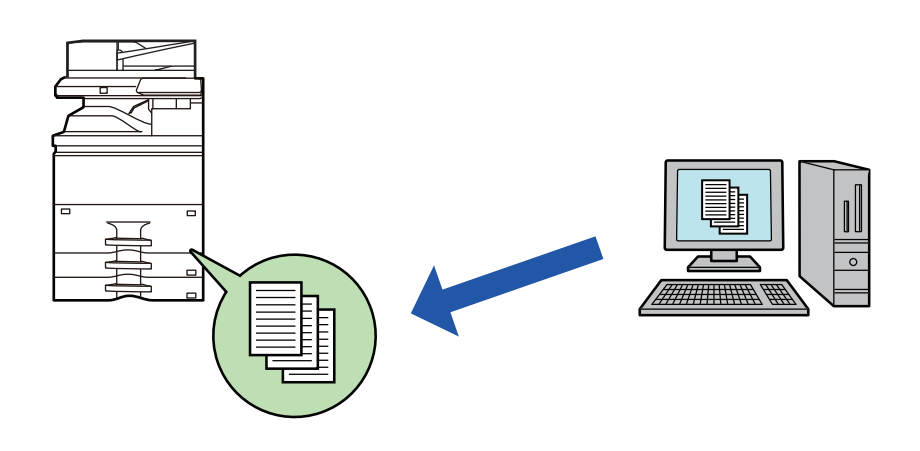

- Yhteen kansioon voi tallentaa enintään 500 tiedostoa vastaanotettuna datana.
- "faxreceive"-kansio sisältää "Asetukset vastaanotetun datan tallentamiseksi paikalliselle levylle" -tiedostot.
- Luodaan kansio automaattisesti.
- Kansion nimi annetaan automaattisesti perustuen asetuksiin kohteen "Asetukset vastaanotetun datan tallentamiseksi paikalliselle levylle" vastaanotetun datan tallennusasetuksissa.

### **Vastaanotettujen faksien tallennus paikalliselle asemalle**

**1 Kohdassa "Asetukset (pääkäyttäjä)", napsauta [Järjestelmäasetukset] <sup>→</sup> [Verkkoasetukset] → [Julk. kansio-/verkkotallennusas.]. (Pääkäyttäjän oikeudet tarvitaan.)**

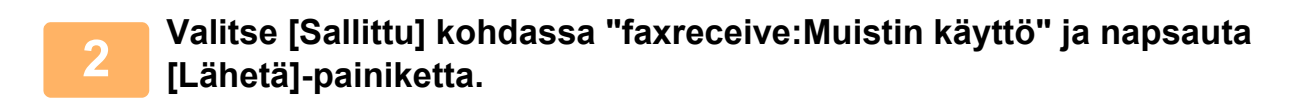

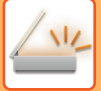

### **Asetukset vastaanotettujen faksien tallentamiseksi paikalliselle asemalle**

**1 Asetustilassa (pääkäyttäjä), napsauta [Järjestelmäasetukset] → [Kuvan Lähetysasetukset] → [Saapuva reititys (eteenpäin/säilytys) Asetukset] → [Saapuva reititys (säilytys) asetukset] → [Asetukset vastaanotetun datan tallentamiseksi paikalliselle levylle]. (Pääkäyttäjän oikeudet tarvitaan.)**

- Tallennettavia tietoja ovat vastaanotetut faksit ja vastaanotetut internetfaksit. Luottamuksellisena vastaanotettuja tai pollausvastaanoton fakseja ei voi tallentaa.
- Asetuksesta riippuen vastaanotetut faksit, joita ei voi tallentaa tiedostomäärärajoituksen tai muun syyn takia, joko tulostetaan tai tallennetaan saapuvien reitityksen virhelaatikkoon.

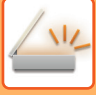

## <span id="page-736-0"></span>**VASTAANOTETTUJEN TIETOJEN LÄHETTÄMINEN EDELLEEN MANUAALISESTI**

Vastaanotetut faksit voidaan lähettää edelleen manuaalisesti vastaanoton jälkeen.

Tämä toiminto on käytettävissä, kun [Järjestelmäasetukset] → [Kuvan Lähetysasetukset] → [Yleiset asetukset] → [Tila Asetukset] → [Esikatseluasetus] → [Vastaanotetut tiedot Kuvan tark.asetus] on käytössä\* kohdassa "Asetukset (pääkäyttäjä)".

\* Oletusasetus on poistettu käytöstä.

Kun tiedot on vastaanotettu,  $\frac{\partial f}{\partial x}$ -kuvake tulee näkyviin näytön yläreunaan.

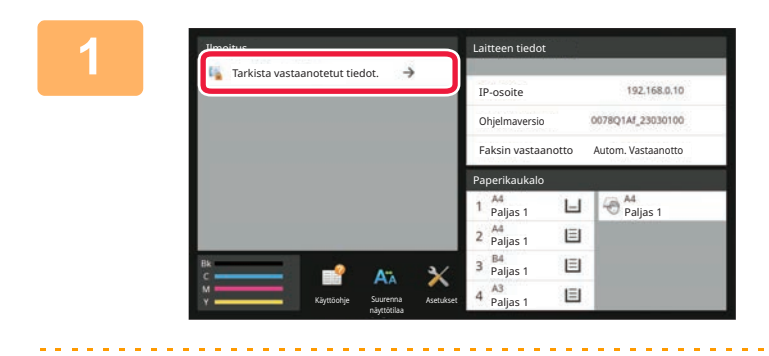

### **1 Järjestelmätiedoissa kosketa [Tarkista vastaanotetut tiedot.].**

Vastaanotetut tiedot luetellaan.

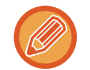

Voit myös näyttää vastaanotettujen tietojen luettelon koskettamalla työn tilanäyttöä ja koskettamalla [Tarkista vastaanotetut tiedot] Töiden tila -näytön tehtävä paneelissa.

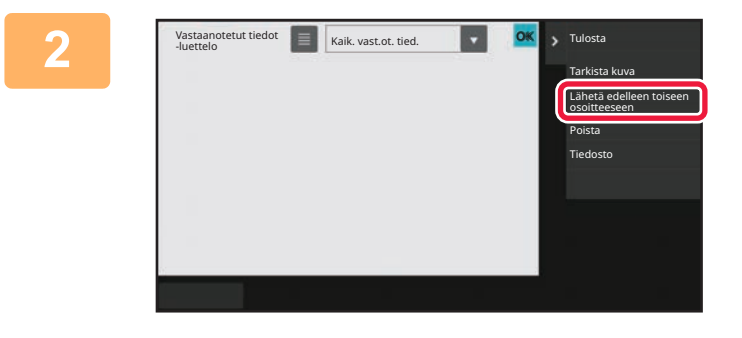

### **2 Kosketa sen vastaanotetun tiedon näppäintä, jonka haluat lähettää edelleen ja kosketa [Lähetä edelleen toiseen osoitteeseen].**

• Kosketa **isi** näyttääksesi vastaanotettujen kuvien esikatselukuvat (pikkukuvanäyttö). Pikkukuvanäkymän luettelonäkymää voidaan muuttaa asetustilasta riippuen.

• Voit valita useita vastaanotettuja tieto-osia.

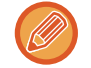

Kun valitset vain yhden vastaanotetun tiedon, voit koskettaa [Tarkista kuva] tehtäväpaneelissa ja tarkistaa kuvan esikatselunäytössä.

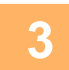

**3 Valitse kohde osoitekirjanäytöstä ja kosketa [Aloita]-painiketta.**

# <span id="page-737-0"></span>**VASTAANOTETTUJEN TIETOJEN TALLENTAMINEN**

Tallenna vastaanotetut faksit dokumenttien tallennuskansioon.

Tämä toiminto on käytettävissä, kun [Järjestelmäasetukset] → [Kuvan Lähetysasetukset] → [Yleiset asetukset] → [Tila Asetukset] → [Esikatseluasetus] → [Vastaanotetut tiedot Kuvan tark.asetus] on käytössä \*kohdassa "Asetukset (pääkäyttäjä)".

\* Oletusasetus on poistettu käytöstä.

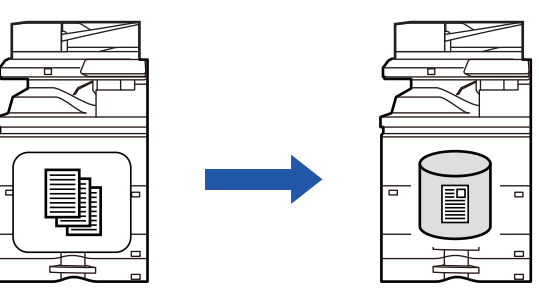

Kun tiedot on vastaanotettu, & -kuvake tulee näkyviin näytön yläreunaan.

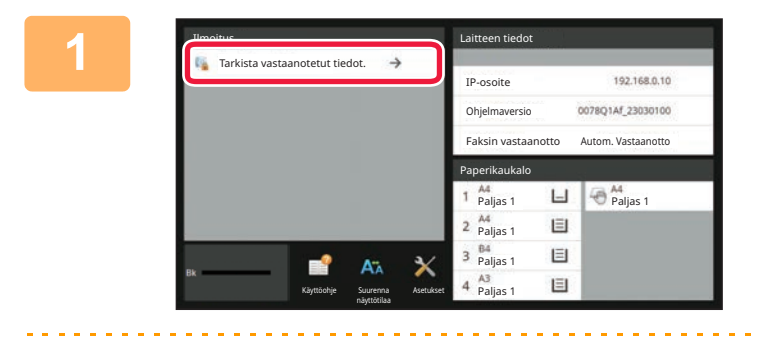

### **<sup>1</sup> Järjestelmätiedoissa kosketa [Tarkista vastaanotetut tiedot.].**

Vastaanotetut tiedot luetellaan.

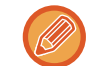

Voit myös näyttää vastaanotettujen tietojen luettelon koskettamalla työn tilanäyttöä ja koskettamalla [Tarkista vastaanotetut tiedot] Töiden tila -näytön tehtävä paneelissa.

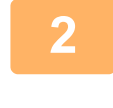

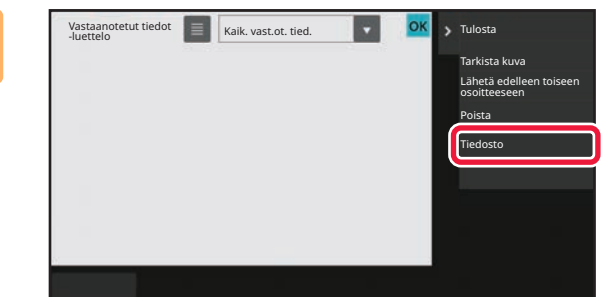

### **Kosketa sen vastaanotetun tiedon näppäintä, jonka haluat tallentaa ja kosketa [Tiedosto] tehtäväpaneelissa.**

- Kosketa **näyttääksesi vastaanotettujen kuvien** esikatselukuvat (pikkukuvanäyttö). Pikkukuvanäkymän luettelonäkymää voidaan muuttaa asetustilasta riippuen.
- Voit valita useita vastaanotettuja tieto-osia.

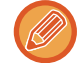

Kun valitset vain yhden vastaanotetun tiedon, voit koskettaa [Tarkista kuva] tehtäväpaneelissa ja tarkistaa kuvan esikatselunäytössä.

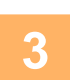

**<sup>3</sup> Aseta tiedot tiedoston ja kosketa [Tallenna]-näppäintä.**

# <span id="page-738-0"></span>**TILAN TARKISTAMINEN LÄHETYS-/VASTAANOTTOTYÖT**

# **KUVANLÄHETYSTYÖT**

Kun kosketat työtilan näyttöä, työt näkyvät luettelona. Voit tarkistaa skanneritilan työn tilan valitsemalla [Skannaus]-välilehden. Voit tarkistaa Internet-faksityön tilan valitsemalla [I-Faksi]-välilehden. Kun haluat pysäyttää tai poistaa töitä tai käsitellä niitä prioriteettitöinä, katso seuraavat kohdat:. [KÄYNNISSÄ OLEVAN TAI VARATUN TYÖN PYSÄYTTÄMINEN/POISTAMINEN \(sivu 2-62\)](#page-151-0) [VARATUN TYÖN PRIORITEETTIKÄSITTELY \(sivu 2-63\)](#page-152-0) [VARATUN TYÖN TAI KÄYNNISSÄ OLEVAN TYÖN TARKISTAMINEN \(sivu 2-65\)](#page-154-0) [VALMIIDEN TÖIDEN TARKISTAMINEN \(sivu 2-66\)](#page-155-0)

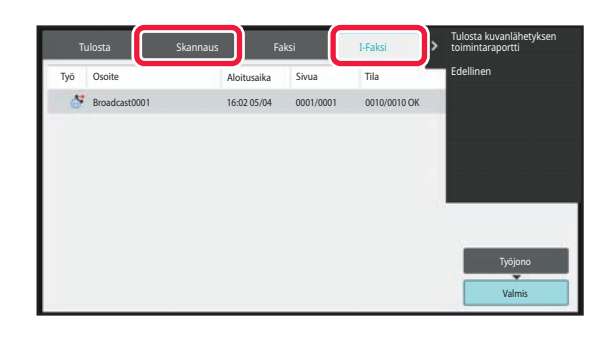

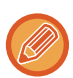

Kuvanlähetys töihin sisältyy vastaanotto, ajastettu lähetys ja tietojen edelleenlähetys sekä tavallinen siirto. Lisätietoja kuvan lähetystyön toiminnoista, katso ["VALMIIT LÄHETETYT TAI VASTAANOTETUT TYÖT \(sivu 6-178\)"](#page-739-0).

# <span id="page-739-0"></span>**VALMIIT LÄHETETYT TAI VASTAANOTETUT TYÖT**

Tavallinen lähetystyö siirtyy työluetteloon, kun lähetys on päättynyt. Silloin tilakentässä näkyy "Lähetys OK". Vastaanotetut faksit, ajastimella lähetetyt faksit, uudelleenyritykset, faksien edelleen lähetykset ja muut Internet-faksityöt näkyvät työn tilan näytössä kuitenkin seuraavasti:

#### **Vastaanottotyö**

Internet Faksi-vastaanoton aikana tilakentässä näkyy "Vastaanottaa" työjonoluettelossa. Kun vastaanotto on valmis, työ siirtyy valmistuneiden töiden luetteloon ja tilakentässä näkyy "Muistissa". Kun Internet-faksitulostus on suoritettu, tila muuttuu asentoon"Vast.otettu".

#### **Ajastettujen töiden lähetys**

Ajastettu työlähetys näkyy työjonoluettelon lopussa, kunnes määritelty aika saavutetaan.

Lähetys alkaa määrättynä aikana. Kun lähetys on valmis, työ siirtyy valmistuneiden töiden luetteloon ja tilakentässä näkyy "Lähetys OK".

#### **Internet-faksin lähetykset, joihin pyydetään vastaanottoraportti**

Internet-faksin lähetystyö (lukuun ottamatta Suora SMTP -lähetystöitä), johon on pyydetty vastaanottoraportti, siirtyy työjonon näytön pohjalle valmiustilaan lähetyksen jälkeen. "Rap. Odotus" ilmestyy tilakenttään.

Näyttö vaihtuu valmiin tilan näytöksi, kun kohteesta on vastaanotettu vastaanottoraportin sähköposti.

#### **Töiden vastaanotto, kun saapuvien reititysasetukset on otettu käyttöön**

Kun saapuvien reititysasetukset on otettu käyttöön, vastaanotettuja töitä käsitellään seuraavalla tavalla tulostusasetuksen perusteella.

[VASTAANOTETUN TIEDON EDELLEENLÄHETYS ESIASETETTUIHIN KOHTEISIIN \(SAAPUVIEN](#page-730-0)  [REITITYSASETUKSET\) \(sivu 6-169\)](#page-730-0)

#### **Vastaanotettuja tietoja ei tulosteta**

Kun tietoja vastaanotetaan, "Vastaanottaa" näkyy työjonoluettelossa. Kun vastaanotto on suoritettu loppuun, tila muuttuu asentoon "Odottaa".

#### **Vastaanotettu Internet-faksi tulostetaan**

Kun vastaanotto on valmis, tilakentässä näkyy "Muistissa" valmistuneiden töiden luettelosta. Kun faksi on tulostettu, tila muuttuu asentoon "Vast.otettu". Silloin työ lisätään ja tilakentässä näkyy "Odottaa" työjonoluettelossa. Kun vastaanotetun faksin edelleenlähetys on valmis, kenttä muuttuu ja näyttää "Eteenpäin OK".

# <span id="page-740-0"></span>**SKANNAUS TIETOKONEESTA (PC-SKANNAUSTILA)**

# **PERUSSKANNAUSMENETTELY**

Voit asentaa skannerin ohjaimen tietokoneeseen ja käyttää TWAIN\* yhteensopivaa sovellusta kuvan skannaamiseen tietokoneen avulla.

Skannaus tietokoneeltasi on hyödyllisintä yhden alkuperäisen, esimerkiksi valokuvan, skannaamiseen varsinkin, kun haluat säätää skannausasetuksia skannauksen aikana. Sen sijaan laitteella skannaaminen on hyödyllisintä useiden alkuperäisten asiakirjojen jatkuvaan skannaukseen.

- Skannereille ja muille kuvan syöttölaitteille käytetään rajapintastandardia. Kun skanneri on asennettu tietokoneellesi, voit käyttää mitä tahansa TWAIN-yhteensopivaa sovellusta kuvan skannaamiseen.
	- Tiedot skanneriohjaimen asennusmenettelyistä ja asetusten määrittämisestä löytyvät Ohjelmiston asennusoppaassa.
	- Tätä toimintoa ei voida käyttää, kun se on poistettu käytöstä käyttäen "Poista skannaustoiminto käytöstä" järjestelmäasetuksia (pääkäyttäjä).
	- Skanneriohjaimen valintamenettelyt ja skannauksen aloittaminen vaihtelee TWAIN-yhteensopivan sovelluksen mukaan. Katso lisätietoja sovelluksen oppaasta tai ohjeesta.
	- Kun skannataan suuri kuva suurella tarkkuudella, tiedon määrä on erittäin suuri ja skannaus kestää pitkään. Muista valita asianmukaiset skannausasetukset alkuperäiselle asiakirjalle (teksti, valokuva, jne.).

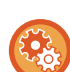

#### **Estä PC-skannaus:**

Estä lähetys, kun faksinumero tai osoite syötetään manuaalisesti kohtaan Vastaanotetun tulostusdatan pitoasetuksen ottaminen käyttöön

Kohdassa "Asetukset (pääkäyttäjä)", valitse [Järjestelmäasetukset] → [Kuvan Lähetysasetukset] → [Yleiset asetukset] → [Salli/estä asetukset] → [Settings to Disable Transmission] → [PC-skannauksen esto]. Estä PC-skannaus.

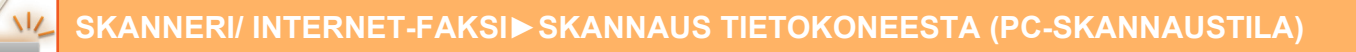

### **[Laitteessa]**

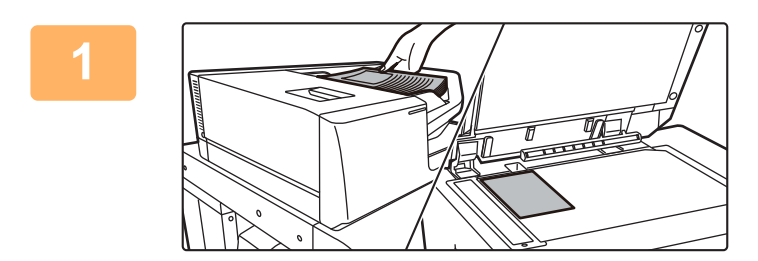

#### **<sup>1</sup> Aseta alkuperäinen.**

Aseta alkuperäinen asiakirja tekstipuoli ylöspäin asiakirjan syöttötasolle tai tekstipuoli alaspäin valotuslasille.

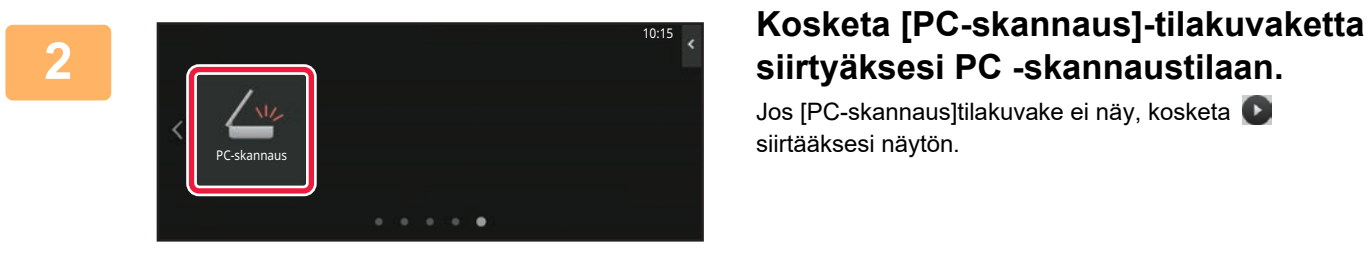

# **siirtyäksesi PC -skannaustilaan.**

Jos [PC-skannaus]tilakuvake ei näy, kosketa siirtääksesi näytön.

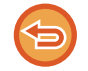

Kun PC-skannaustila on valittu, vain kosketusnäytöllä näkyvää [Poistu]-näppäintä voidaan käyttää laiteella; mitään muita näppäimiä ei voida käyttää.

### **[Tietokoneellasi]**

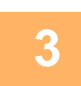

**<sup>3</sup> Käynnistä TWAIN-yhteensopiva sovellus tietokoneessa ja valitse [SHARP MFP TWAIN K] sovelluksen skannerin valinnassa.**

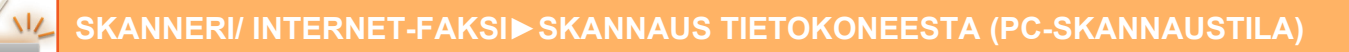

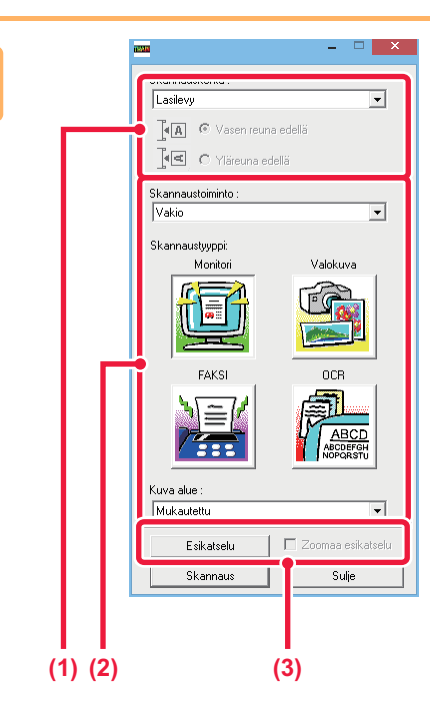

#### **Esikatsele kuvaa.**

**(1) Valitse paikka, jonne alkuperäinen asiakirja on asetettu.**

#### **"Skannauslähde"-valikko:**

- Jos alkuperäinen on yksipuolinen alkuperäinen ja asetetaan asiakirjan syöttötasolle, valitse [SPF (yksipuolinen)].
- Jos alkuperäinen on 2-puolinen alkuperäinen ja asetetaan asiakirjan syöttötasolle, valitse [SPF (kaksipuolinen - kirja)] tai [SPF (kaksipuolinen lehtiö)] riippuen siitä, onko alkuperäinen on kirja-tyylinen tai lehtiö-tyylinen alkuperäinen. Lisäksi, valitse [Vasen reuna syötetään ensin] tai [Yläreuna syötetään ensin] alkuperäisen suunnan mukaan.

#### **(2) Valitse skannausasetukset.**

#### **"Skannaustila"-valikko:**

Vaihda "Vakio"-näytön ja "Ammatti"-näytön välillä. Valitse "Vakio"-näytössä "Monitori", "Valokuva", "FAKSI" tai "OCR" alkuperäisen tyypin ja skannaustarkoituksesi mukaan.

#### **"Kuva-alue"-valikko:**

Valitse skannattava alue. Jos "Auto" on valittu, alkuperäisen asiakirjan laitteen tunnistama koko skannataan. Voit myös asettaa skannausalueen esikatseluikkunassa hiirellä.

#### **(3) Napsauta [Esikatselu]-painiketta.**

Esikatselukuva näkyy skannerin ohjaimessa. Jos et ole tyytyväinen esikatselukuvaan, toista (2) ja (3).

Jos [Zoomaa esikatselu]-valintaruutu on valittuna, ennen kuin [Esikatselu]-painiketta napsautetaan, valittu alue suurennetaan esikatseluikkunassa. Jos valintamerkki poistetaan, esikatselukuva palautuu normaaliksi. Huomaa , että jos SPF on valittu "Skannauslähde"-valikossa, [Zoomaa esikatselu] -toimintoa ei voida käyttää.

**4**

• Lisätietoja skannausasetuksista saat painamalla <sup>?</sup> vaiheen 7 esikatselukuvan näytössä painiketta, joka **avaa skannerin ohjeen.**

• Jos [Esikatselu]-painiketta napsautetaan, kun skannataan asiakirjan syöttötasolta, vain yksi alkuperäisen sivu skannataan esikatselukuvaa varten. Jos haluat sisällyttää tämän alkuperäisen skannaukseen, palauta se asiakirjan syöttötasolle.

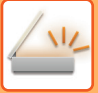

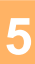

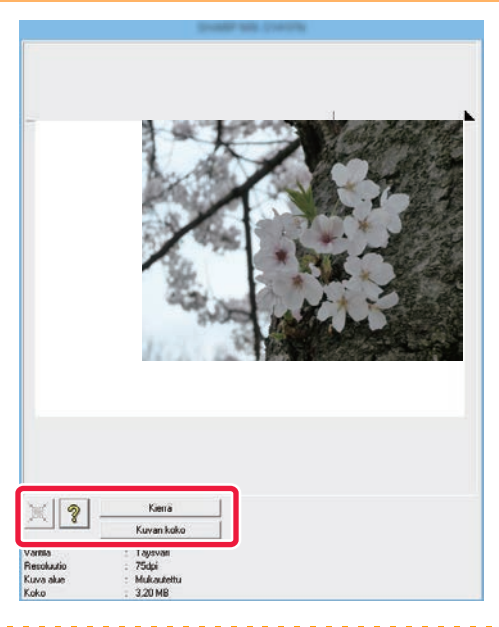

### **Valitse skannausasetukset kuvan katselun aikana.**

#### **[Kierrä]-painike:**

Joka kerta, kun painiketta napsautetaan, esikatselukuva kiertyy 90 astetta. Näin voit muuttaa kuvan suunnan ilman alkuperäisen poistamista ja asettamista uudelleen. Kuvatiedosto luodaan käyttämällä suuntaa, joka näkyy esikatseluikkunassa.

#### **[Image Size]-painike:**

Napsauta tätä painiketta skannausalueen määrittämiseksi syöttämällä numeeriset arvot. Pikseli, mm tai tuuma voidaan valita numeeristen arvojen yksiköksi. Jos skannausalue on jo määritetty, syötetyt numerot vaihtavat aluetta määritellyn alueen vasemman yläkulman suhteen.

#### **painike:**

Kun esikatselukuva näkyy eikä skannaus aluetta ole määritelty, voit napsauttaa painiketta asettaaksesi automaattisesti skannausalueen koko esikatselukuvaan.

• Lisätietoja skannausasetuksista löydät napsauttamalla <sup>?</sup> -painiketta avataksesi skannerin ohjaimen ohjeen.

• Jos alkuperäiset asetetaan asiakirjan syöttötasolle, vain ylin sivu tulee esikatseluun. Ylin sivun toimitetaan alkuperäisen ulostulotasolle. Muista palauttaa esikatselu sivu asiakirjan syöttötasolle ennen uutta esikatselua tai skannausta.

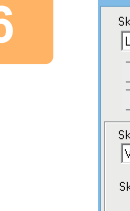

# **6 1 I Mapsauta [Skannaus]-painiketta.**<br> **6 1 I Skannaus** alkaa. Kuva näkyy sovelluksessasi.

Skannaus alkaa. Kuva näkyy sovelluksessasi. Määritä skannatun kuvan tiedostonimi ja tallenna se asianmukaisesti käyttämässäsi sovelluksessa.

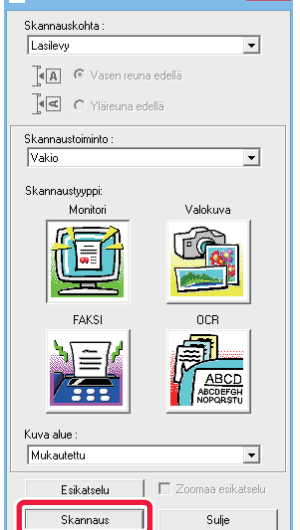

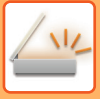

## **[Laitteessa]**

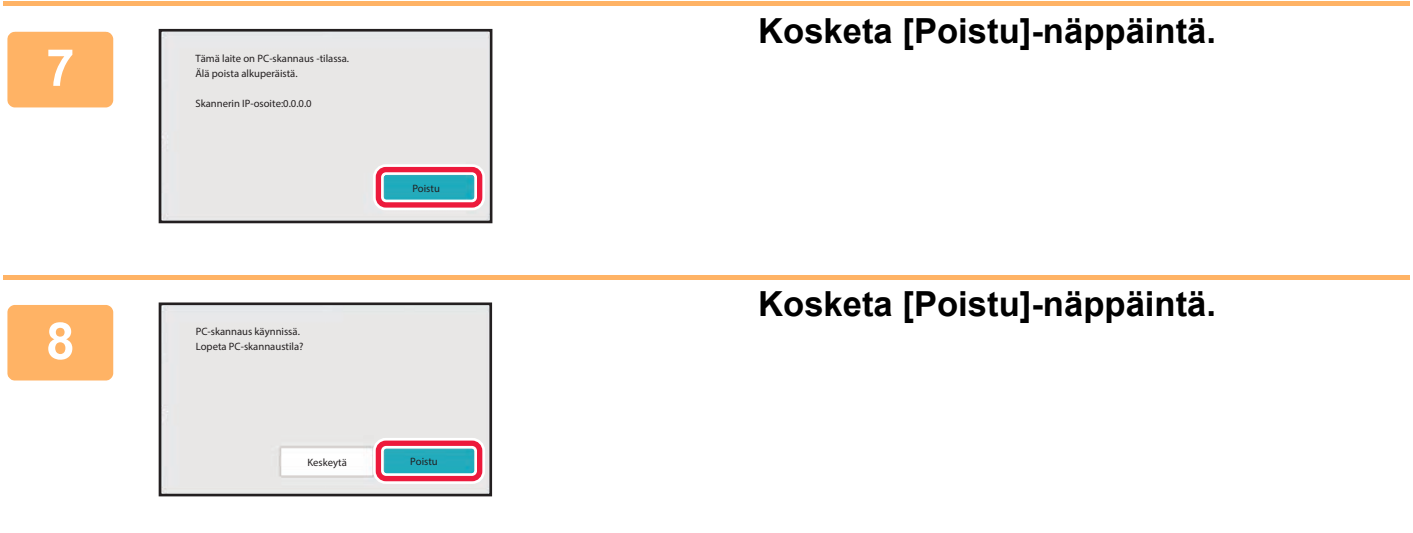

# <span id="page-745-0"></span>**METADATAN TOIMITUS**

# **METADATAN TOIMITUKSEN VALMISTELUT**

# **METADATAN TOIMITUS (TIEDON SYÖTTÖ)**

Kun sovelluksen integrointimoduuli on asennettu, metatiedot (kuten kuvatiedoston ominaisuudet osoittavat tiedot ja tiedoston käsittelyä ohjaavat tiedot) luodaan muistissa olevien tietojen pohjalta. Nämä tiedostot lähetetään erillään skannatusta kuvasta muodostettavasta kuvatiedostosta. Metadatatiedosto luodaan XML-muotoisena.

Metatietojen ja eräiden sovellusten, kuten asiakirjojen hallintaohjelmien, työnkulkuohjelmien tai salauspalvelimen, yhdistämisellä voidaan luoda kehittynyt asiakirjaratkaisujen ympäristö.

Sovelluksen integrointimoduulin avulla kuvatiedostoon liittyvät tiedot voidaan syöttää kosketusnäytössä ja lähettää kuvatiedoston mukana XML-tiedostona.

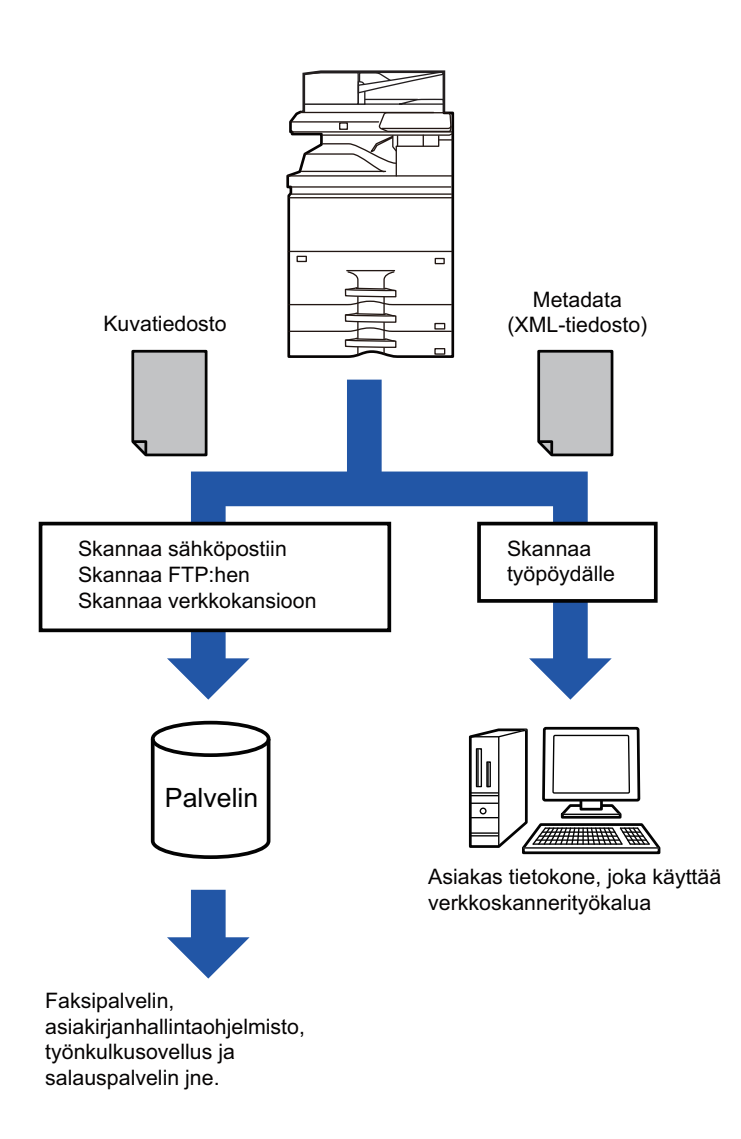

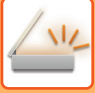

## **ASETUSTILASSA TARVITTAVAT ASETUKSET (INTERNET-VERSIO)**

Voit määrittää metatietoja koskevat asetukset valitsemalla [Järjestelmäasetukset] → [Kuvan Lähetysasetukset] → [Metadata -asetukset] → [Metadata Syöttö] kohdassa "Asetukset (pääkäyttäjä)". (Tarvitaan pääkäyttäjän oikeudet.) Ota käyttöön metatietojen toimitus.

## **Metadatajoukkojen tallentaminen**

Tallenna XML-tiedostoon skannauksen aikana kirjoitettavat metadatakohteet (metadatavalinnat). Metadatavalintaan voi määrittää enintään 10 metadatakohdetta. Tallennettu metadatavalinta voidaan valita lähetyksen aikana.

Osoitteet, jotka on määritelty kohdassa "Metadatan syötön salliva osoitetyyppi", kun metatietojoukko on tallennettu, voidaan valita lähetyskohteisiin lähetyksen aikaan pikanäppäimillä, käsin syöttäen, tai yleisestä osoitekirjasta hakemalla. (Osoitteita, jotka eivät salli metadatan syöttöä, ei voi valita.)

## **METADATAN TOIMITUS SKANNAA TYÖPÖYDÄLLE -TOIMINNOLLA**

Kun Network Scanner Tool Litea käytetään tehdasasetusten kokoonpanossa, tiedosto luodaan tietokoneelle uudella tiedostonimellä.

Tämä asetus on poistettava käytöstä silloin, kun metadatatiedosto lähetetään Network Scanner Tool Lite -ohjelmistolla ulkopuoliseen sovellukseen, jotta kuvatiedoston ja XML-tiedoston välille voidaan luoda ristiviittaukset tietokoneen nimeämään tiedostoon.

(Kun asetat tiedostonimen kohtaan [Vaihtoehdot▼], välttääksesi, ettei jo olemassa olevaa tiedostoa PC:ssä korvata lähetettävällä saman nimisellä tiedostolla, muista määrittää tiedoston nimi päällekkäisyyden välttämiseksi, esimerkiksi, sisällyttämällä yksilöllinen laajennus (päivämäärä jne.) luotavalle tiedostonimelle. Jos tiedostonimiasetus jätetään tyhjäksi, laite luo tiedostolle automaattisesti yksilöivän nimen.

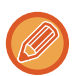

Network Scanner Tool Lite -ohjelmiston käyttöä suositellaan metadatan vastaanottamiseen.

#### **Kolmannen osapuolen sovellusten käyttäminen**

On olemassa erityyppisiä kolmannen osapuolen sovelluksia. Jotkin sovellukset voivat käynnistyä suoraan Network Scanner Tool Litesta, toiset eivät.

Kun sovelluksen automaattinen käynnistys on kytketty päälle, Network Scanner Tool Lite käynnistää sovelluksen "exe"-komennolla käyttäen parametrina tiedoston nimeä. Kun Network Scanner Tool Lite on esimerkiksi määritetty käynnistämään sovelluksen "APP.EXE", käytetään "APP.EXE IMG.TIF" -komentoa. Jos tiedosto on määritetty vastaanottamaan metatietoja, metatietojen tiedostonimeä ei voi määrittää samanaikaisesti käyttämällä komentoa sovelluksen käynnistämiseksi suoraan.

(Kuitenkin, metatietotiedosto tallennetaan samaan kansioon, kuin IMG.TIF tietokoneessa.)

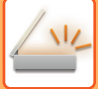

# **METADATAN LÄHETYS**

# **METADATAN LÄHETYS**

Valitse metadatavalinta, syötä kukin kohde ja lähetä metadata.

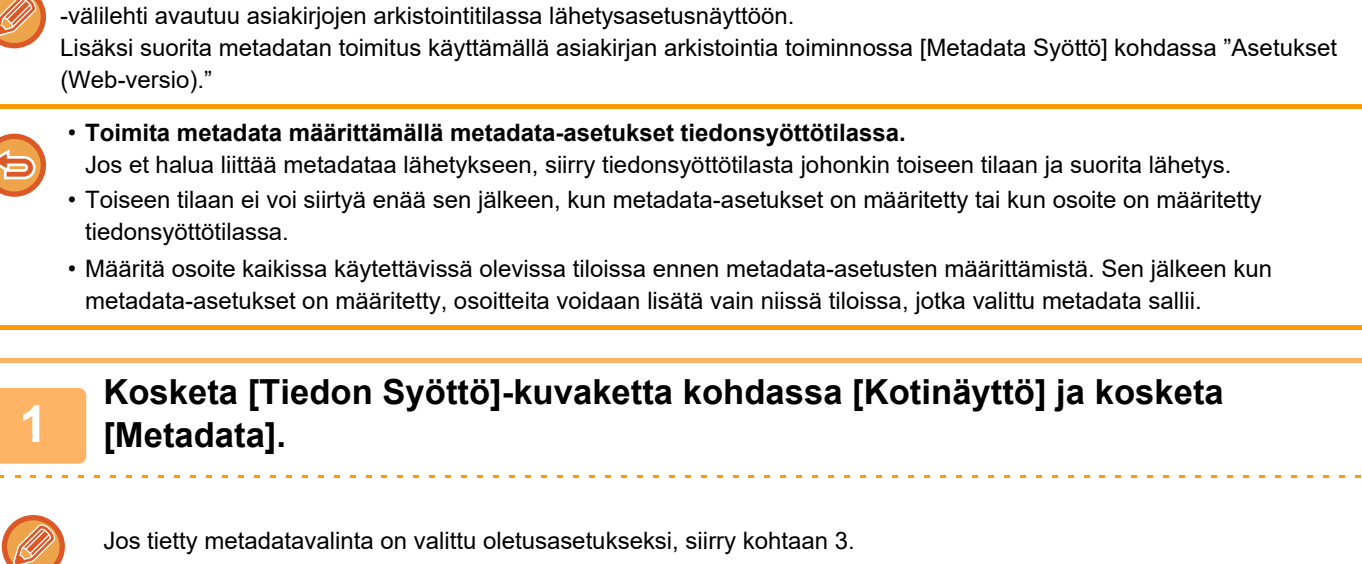

Metadatan toimituksessa käytetään asiakirjojen arkistointitoimintoa. Medadata voidaan toimittaa, kun [Tiedon Syöttö]

Jos metadatavalintoja ei ole tallennettu, Metadata Syöttö ei ole käytettävissä. Tallenna metadatavalinta asetustilassa (Internet-versio) ennen lähetyksen suorittamista.

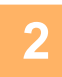

**<sup>2</sup> Kosketa halutun metatietosarjan painiketta.**

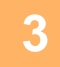

**<sup>3</sup> Tallennettujen kohteiden näppäimet metatietojoukossa tulevat näkyviin. Kosketa syötettävän kohteen näppäintä.**

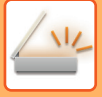

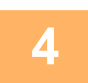

### **<sup>4</sup> Kosketa sen arvon näppäintä, jonka haluat syöttää ja kosketa [OK]-näppäintä.**

Syötä metadatan arvo suoraan koskettamalla [Suora syöttö] -näppäintä. Kosketa avautuvassa ohjelmiston näppäimistön ikkunassa [OK]-näppäintä. Palaat kohdan 3 näyttöön. Asetusten määrityksen jälkeen napauta <sup>ok</sup>.  $2.2.2.2.2.2.2$ 

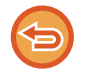

**Metadatan arvon valinnan peruutus:** Kosketa [Tyhjennä]-näppäintä.

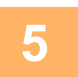

## **<sup>5</sup> Määritä kuva tai muita asetuksia ja suorita skannauslähetysmenettely.**

- Määritä työn tietojen asetukset ja käynnistä lähetys samalla tavoin kuin muissa tiloissa.
- Kun syötät osoitetta suoraan, voit tuoda osoitetyypin valintanäytön esiin koskettamalla [Paina ja syötä osoite]. Jos osoitetyyppi, kuten sähköposti, Internet-faksi, faksi, verkkokansio tai suora SMTP on valittu, osoitetyypin syöttönäyttö tulee näkyviin.

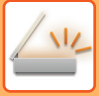

# **METADATAKENTÄT**

Lähetettävä XML-tiedosto sisältää kolmenlaista metadataa.

• Laitteen automaattisesti luomat tiedot

Nämä tiedot lisätään aina XML-tiedostoon ja ne tallennetaan automaattisesti tietokoneelle.

• Aiemmin määritetyt kentät

Laite tunnistaa automaattisesti nämä kentät ja osoittaa asianmukaisille XML-koodeille. Nämä kentät voidaan valita ja ne liitetään XML-tiedostoon vain, jos ne on otettu käyttöön asetustilassa (Internet-versio).

• Käyttäjän määrittämät kentät

Mukautettuja kenttiä lisätään XML-tiedostoon. Nämä kentät voidaan valita ja ne määritetään asetustilassa (Internet-versio).

Jos määritetty metadatakenttä on jokin seuraavista kentistä, saat viestin, jonka mukaan kenttää ei voi täyttää. Syötä soveltuvat tiedot lähetysasetusten vastaaviin kenttiin.

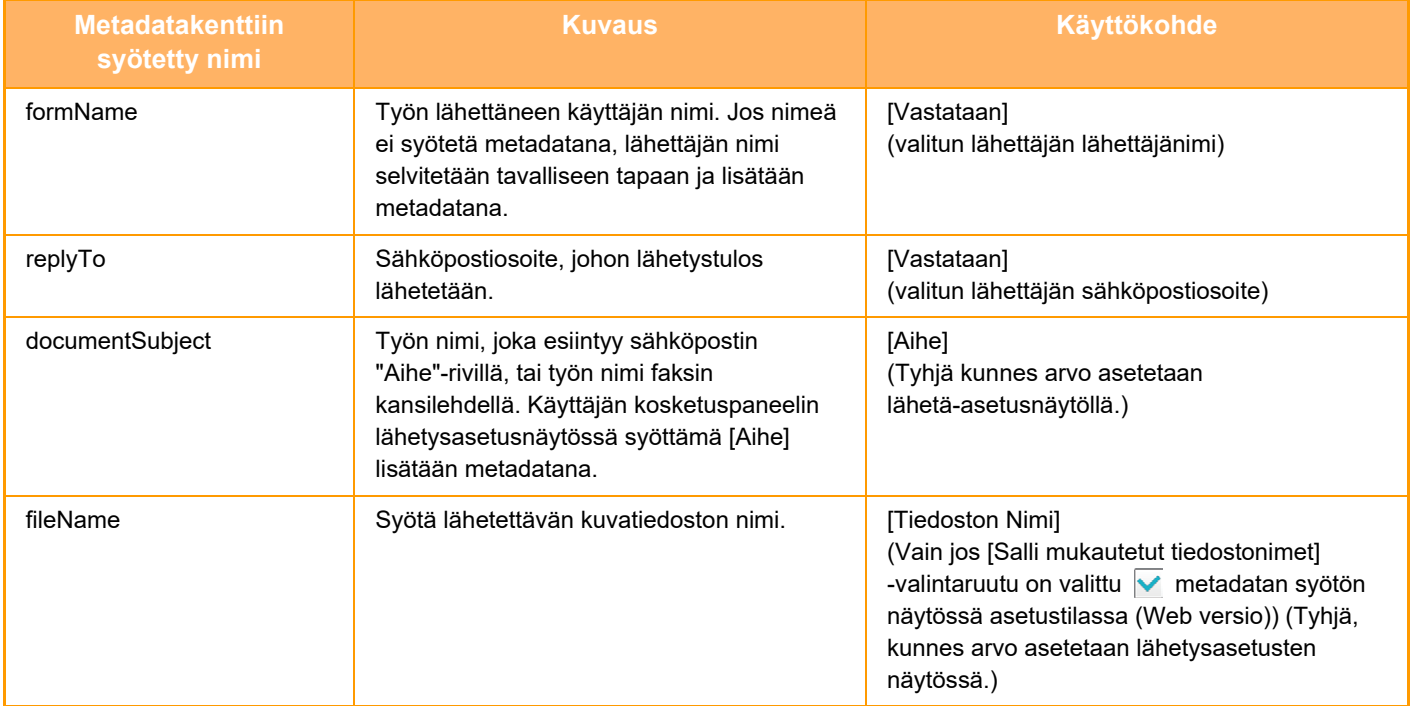

<span id="page-750-0"></span>**ASIAKIRJOJEN ARKISTOINTI**

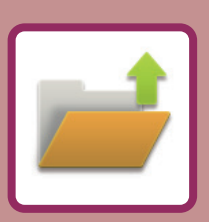

### **[ASIAKIRJOJEN ARKISTOINTI](#page-751-0)**

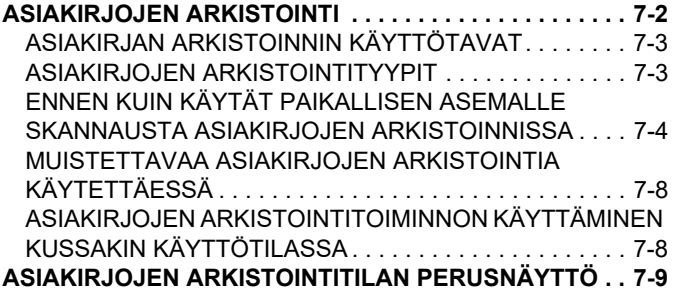

#### **[TIEDOSTOJEN TALLENNUS](#page-759-0)  [ASIAKIRJOJEN ARKISTOINNILLA](#page-759-0)**

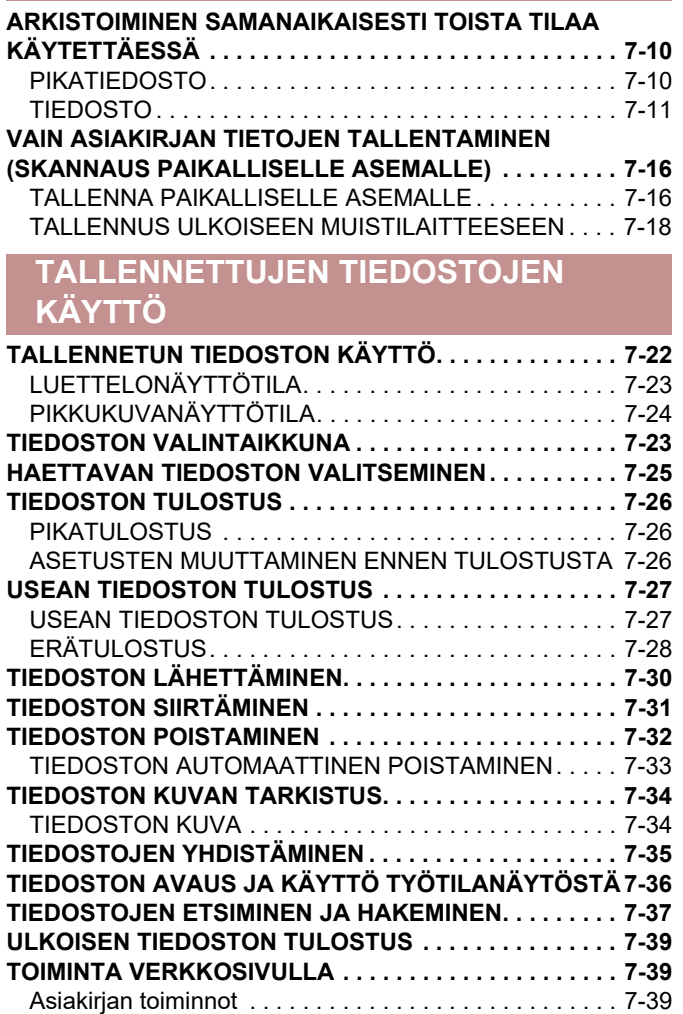

# <span id="page-751-2"></span><span id="page-751-0"></span>**ASIAKIRJOJEN ARKISTOINTI**

# <span id="page-751-1"></span>**ASIAKIRJOJEN ARKISTOINTI**

Toiminto tallentaa laitteessa skannatun alkuperäisen, lähetetyn faksikuvan tai tietokoneen tulostustiedot tiedostona laitteen paikalliselle asemalle tai ulkoiseen muistilaitteeseen.

Tallennetut tiedostot voidaan tarvittaessa tulostaa tai lähettää. Tallennettuja tiedostoja voi myös muokata esimerkiksi yhdistämällä niitä.

Tietokoneessa selausta varten luotu PDF-tiedosto voidaan näyttää ja tulostaa tietokoneella.

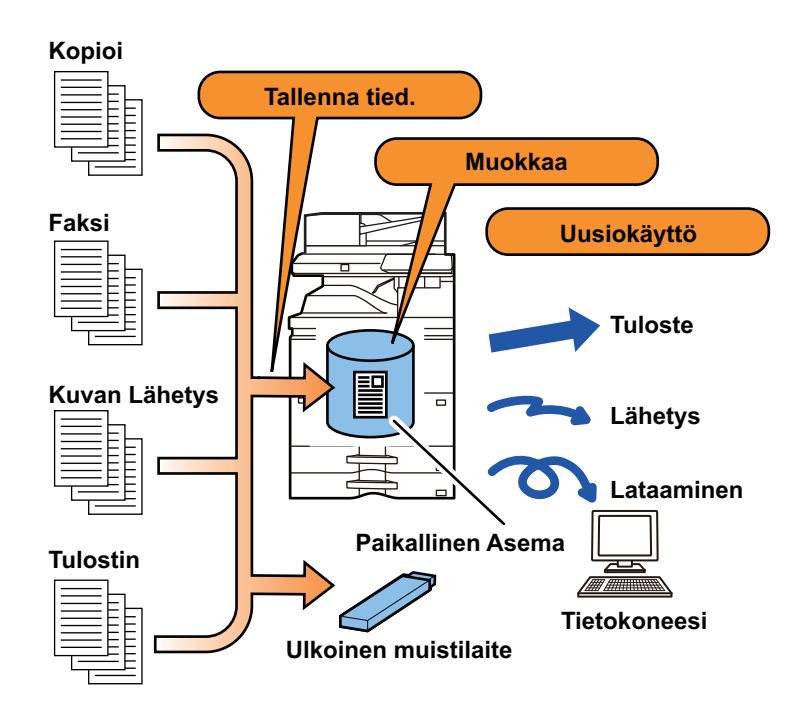

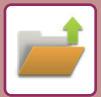

# <span id="page-752-0"></span>**ASIAKIRJAN ARKISTOINNIN KÄYTTÖTAVAT**

Asiakirjojen arkistointitoiminnolla voi myös tulostaa kokousmateriaalia samoilla asetuksilla tai tarpeen mukaan taulukkoja rutiinitehtäviä varten.

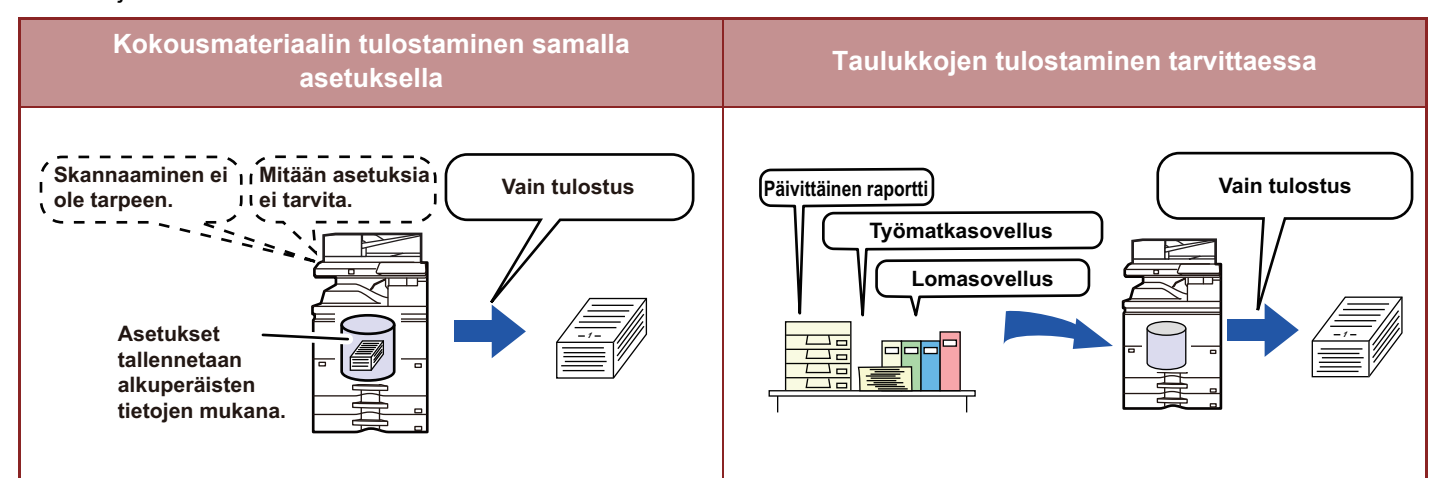

## <span id="page-752-1"></span>**ASIAKIRJOJEN ARKISTOINTITYYPIT**

Tiedosto voidaan tallentaa asiakirjojen arkistointitoiminnolla seuraavilla tavoilla: [Quick File]- ja [Tiedosto]-näppäimillä kopiointitilassa ja kuvan lähetystilassa sekä [Skannaa paikalliselle levylle]- ja [Scan to External Memory Device] -näppäimillä asiakirjojen arkistointitilassa.

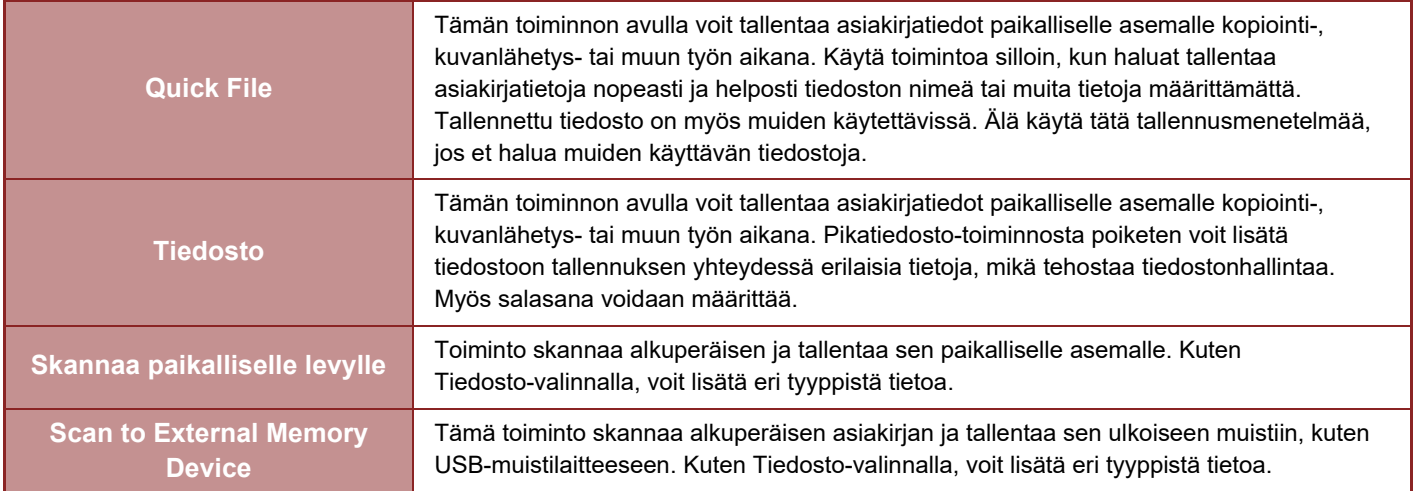

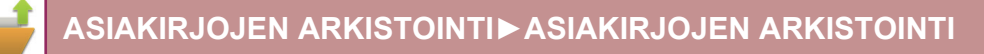

## <span id="page-753-0"></span>**ENNEN KUIN KÄYTÄT PAIKALLISEN ASEMALLE SKANNAUSTA ASIAKIRJOJEN ARKISTOINNISSA**

## **Kansiotyypit**

Asiakirjojen arkistointitoiminto tallentaa tiedostoja paikalliselle asemalle kolmenlaisiin kansioihin. **Paikallisella asemalla olevat kansiot**

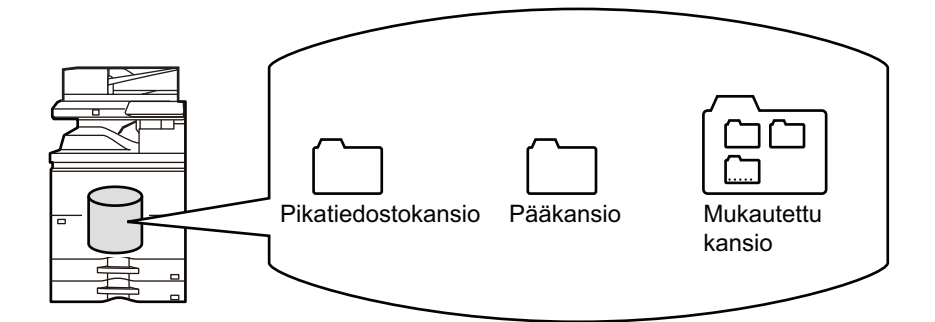

#### **Pikatiedostokansio**

[Quick File]-näppäimellä skannatut asiakirjat tallennetaan tähän kansioon. Jokaiselle työlle määritetään automaattisesti käyttäjänimi ja tiedostonimi.

#### **Pääkansio**

Skannatut asiakirjat tallennetaan tähän kansioon.

Jos tallennat työn pääkansioon, voit määrittää aiemmin tallennetun käyttäjänimen ja nimetä tiedoston. Tarvittaessa voidaan asettaa salasana (4–32 merkkiä), kun tallennetaan tiedosto ("Luottam."-tallennus).

#### **Mukautettu kansio**

Tähän kansioon tallennetaan kansiot, joilla on mukautetut nimet.

Skannatut asiakirjat tallennetaan tallennuskansioon.

Kuten pääkansiossa myös mukautetussa kansiossa voi määrittää aiemmin tallennetun käyttäjänimen ja nimetä tiedoston työtä tallennettaessa.

Salasanat (PIN-koodi: 4–8-numeroinen luku) voidaan määrittää mukautetuille kansioille ja tiedostoille, jotka tallennetaan mukautettuihin kansioihin.

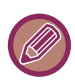

Paikalliselle asemalle voidaan luoda enintään 1000 mukautettua kansiota.

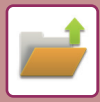

## **Käteviä tallennettavia kohteita**

Kun työ tallennetaan [Tiedosto]-toiminnolla kopiointitilassa tai kuvan lähetystilassa tai [Skannaa paikalliselle levylle] -toiminnolla asiakirjojen arkistointitilassa, seuraavat tiedot kannattaa tallentaa. Näitä asetuksia ei tarvita, jos työ tallennetaan [Quick File]-toiminnolla.

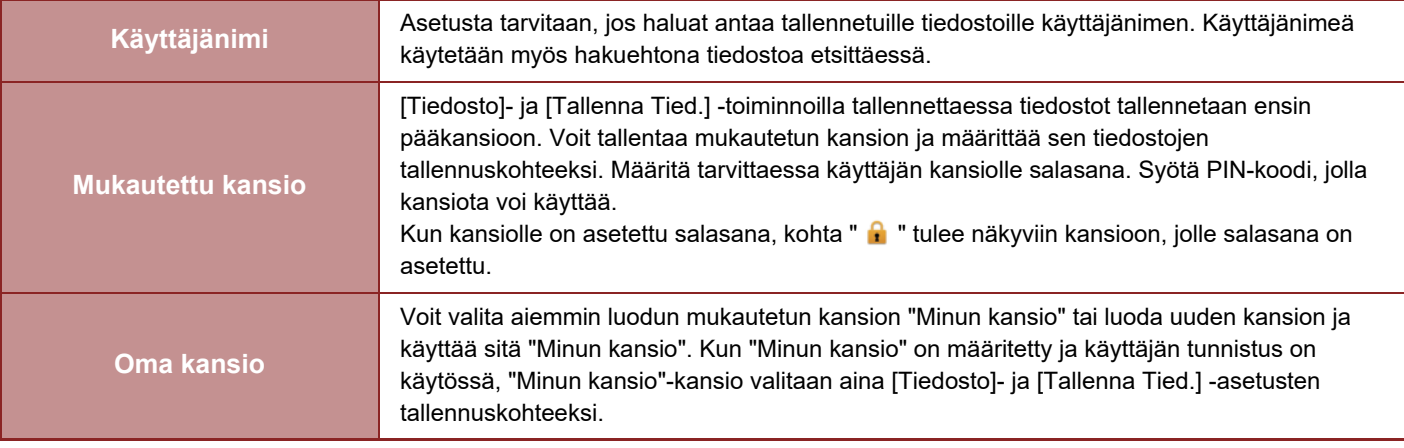

• **Mukautetun kansion tallentaminen asiakirjojen arkistointia varten:**

Verkkosivulla valitse "Asetukset (pääkäyttäjä)" → [Asiakirjan toiminnot] → [Dokumentin Tallennus] → [Mukautettu Kansio]. Laitteessa, valitse "Asetukset (pääkäyttäjä)" → [Järjestelmäasetukset] → [Asiakirjan Tallennus asetukset] → [dokumentin tallennuksen hallinnan]  $\rightarrow$  [Mukautettu Kansio].

• **Käyttäjänimen tallentaminen ja kansion määrittäminen omaksi kansioksi:** Kohdassa "Asetukset (pääkäyttäjä)", valitse [Käyttäjän hallinta] → [User Settings] → [User List].

## **Arvioitu sivujen ja tiedostojen lukumäärä, jotka voidaan tallentaa**

#### **Mukautettuun kansioon ja pääkansioon tallennettavien sivujen ja tiedostojen kokonaismäärä**

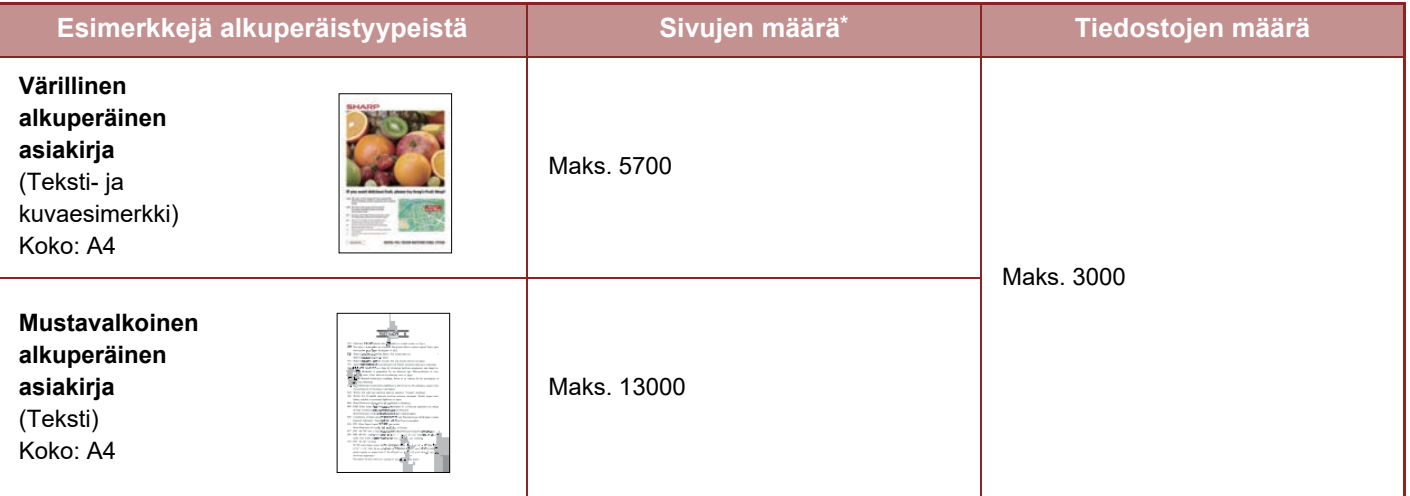

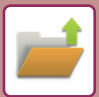

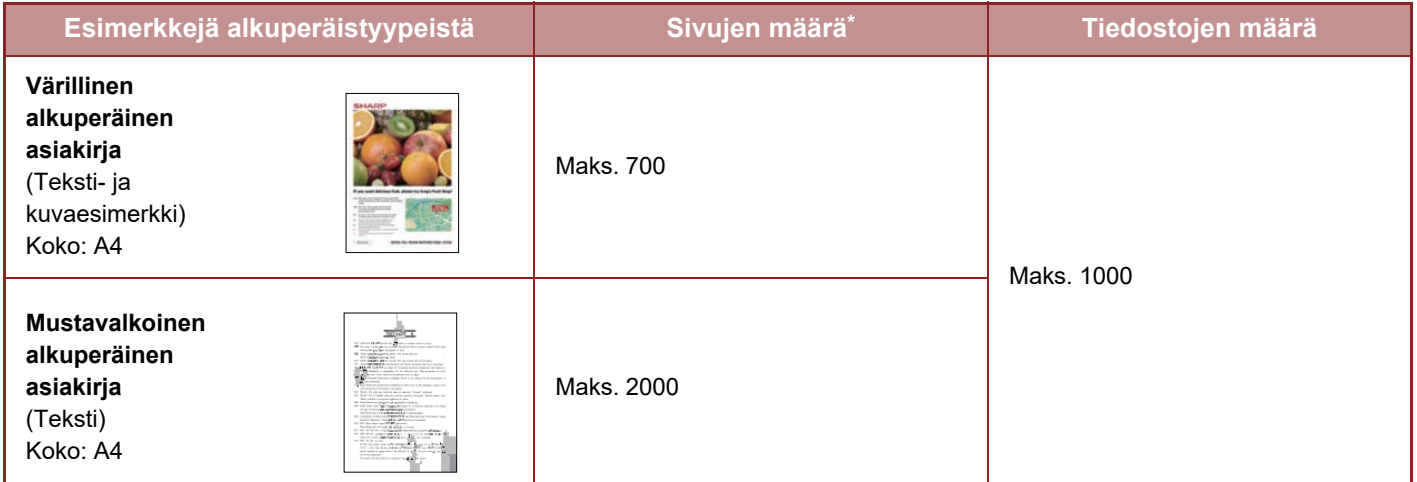

#### **Pikatiedostokansioon tallennettavien sivujen ja tiedostojen määrä**

Ilmoitetut luvut ovat tallennettavan sivumäärän ohjearvoja, kun kaikki sivut ovat värillisiä ja kun kaikki sivut ovat mustavalkoisia.

Kopiointitilan lajittelutoiminto käyttää pääkansion ja mukautetun kansion kanssa samaa muistitilaa. Jos pääkansioon ja mukautettuun kansioon on tallennettu liikaa tiedostoja, lajittelutoimintoa ei ehkä voi käyttää suuressa kopiointityössä. Poista tarpeettomat tiedostot pääkansiosta ja mukautetusta kansiosta.

Edellä olevat alkuperäistyypit ovat esimerkkejä, jotka helpottavat kuvauksen ymmärtämistä. Sivujen todellinen määrä ja tallennettavien sivujen määrä riippuu alkuperäisten kuvien sisällöstä ja tiedostojen tallennusasetuksista.
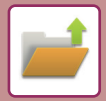

### **Tiedostoihin lisätyt tiedot**

Kun tallennat tiedoston "Tiedosto"-toiminnolla, lisää seuraavat tiedot, jotta tiedosto erottuu muista tiedostoista.

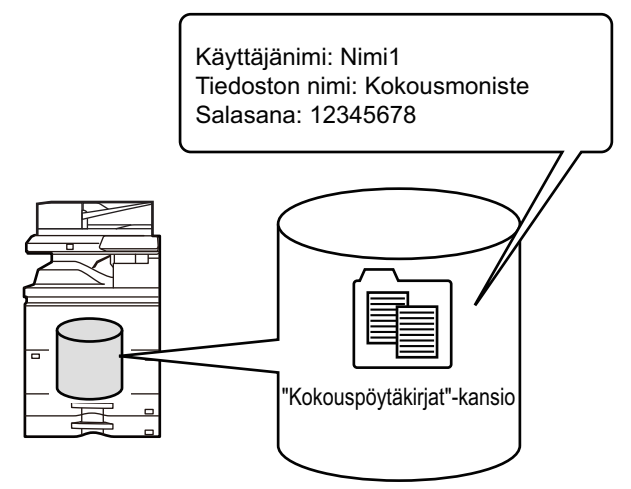

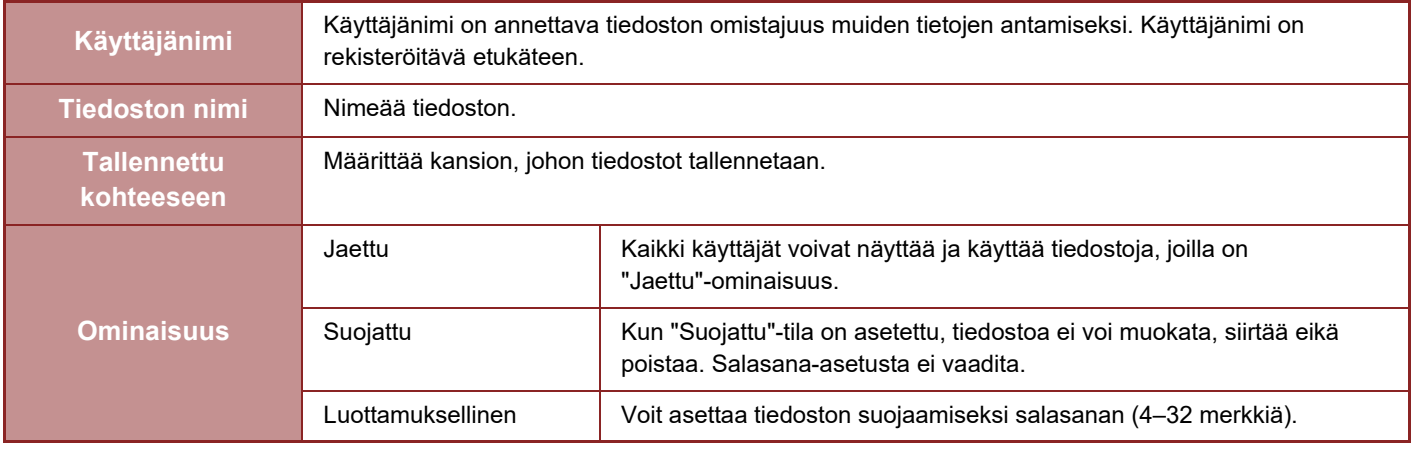

- Edellä mainittuja tietoja ei voi määrittää, jos tiedosto on tallennettu pikatiedostona.
- Kun valitset [Luo ladattava tiedosto]-kohdassa Skannaus paikalliselle asemalle ja tallennat luottamuksellisena tiedostona, ominaisuuksia ei voi muuttaa.

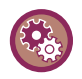

#### **Käyttäjänimen tallentaminen:**

Kohdassa "Asetukset (pääkäyttäjä)", valitse [Käyttäjän hallinta] → [User Settings] → [User List].

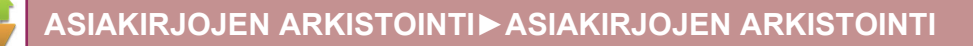

### **MUISTETTAVAA ASIAKIRJOJEN ARKISTOINTIA KÄYTETTÄESSÄ**

- [Quick File]-toiminnolla tallennettujen tiedostoihin liittyy "Jaettu"-ominaisuus, joten kuka tahansa voi tulostaa tai lähettää niitä. Älä siis tallenna tällä toiminnolla luottamuksellisia asiakirjoja tai asiakirjoja, joita et halua muiden käyttävän [Quick File].
- Kun tallennat tiedoston [Tiedosto]-toiminnolla, voit liittää siihen "Luottam."-ominaisuuden. "Luottam."-tiedostolle asetettu salasana estää ulkopuolisia avaamasta tiedostoa. Huolehti siitä, että ulkopuoliset eivät saa tietää tätä salasanaa.
- Tallennetun tiedoston "Luottam."-ominaisuus voidaan vaihtaa tarvittaessa "Jaettu"-ominaisuudeksi "Ominaisuuden Muutos"-toiminnolla. Älä tallenna luottamuksellisia asiakirjoja tai asiakirjoja, joita et halua muiden käyttävän.
- Laissa mainittuja poikkeuksia lukuun ottamatta SHARP Corporation ei vastaa luottamuksellisten tietojen paljastumisesta aiheutuvista vahingoista, kun ulkopuolinen henkilö on käsitellyt Pikatiedosto- tai Tiedosto-toiminnolla tallennettua tietoa tai kun tiedoston tallentanut henkilö on käyttänyt Pikatiedosto- tai Tiedosto-toimintoa väärin.

### **ASIAKIRJOJEN ARKISTOINTITOIMINNON KÄYTTÄMINEN KUSSAKIN KÄYTTÖTILASSA**

Kun haluat käyttää asiakirjojen arkistointia, valitse toimintopaneeli kussakin tilassa. Jos haluat tallentaa tietoja samanaikaisesti kopioinnin tai faksauksen kanssa, kosketa toimintopaneelin [Tiedosto]- tai [Pikatiedosto]-näppäintä kussakin tilassa.

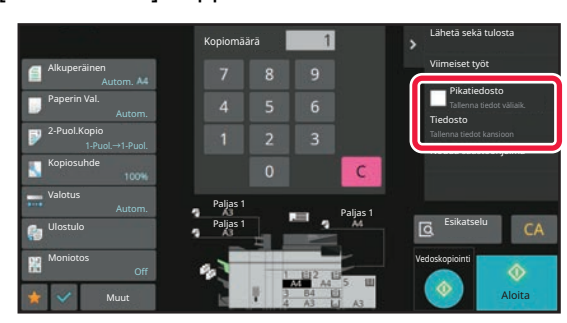

Jos haluat käyttää asiakirjojen arkistointia alusta asti, valitse toimintopaneeli asiakirjojen arkistointitilassa. Skannaa koskettamalla jotakin oikealla olevista näppäimistä, ja tallenna alkuperäinen asiakirja.

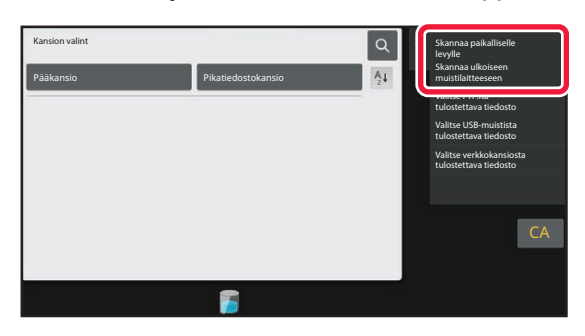

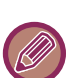

#### • **[Tiedosto] ja [Pikatiedosto]**

Tilasta tai asetuksista riippuen nämä näppäimet eivät ehkä näy toimintopaneelissa. Kosketa tässä tapauksessa [Muut]-näppäintä kunkin tilan perusnäytössä ja kosketa sen jälkeen [Quick File]- tai [Tiedosto]-näppäintä.

• **Asiakirjan arkistoinnin käyttö tulostustilassa** Voit ottaa asiakirjojen arkistointitoiminnon käyttöön tulostustilassa valitsemalla tulostinohjaimessa asiakirjan arkistoinnin. Katso yksityiskohtia asiakirjojen arkistointitoiminnosta kohdasta "[TULOSTUSTIEDOSTOJEN TALLENNUS JA KÄYTTÖ](#page-403-0)  [\(ASIAKIRJOJEN ARKISTOINTI\) \(sivu 4-88\)](#page-403-0)" osiossa "TULOST.".

#### • **Asiakirjan arkistoinnin käyttö PC-faksi-/PC-I-faksi-tilassa** Käytä asiakirjan arkistointia PC-faksi- tai PC-I-faksi-tilassa valitsemalla asiakirjan arkistointiasetukset PC-faksi-ajurissa. Lisätietoja saat PC-faksi-ajurin Ohjeesta.

## **ASIAKIRJOJEN ARKISTOINTITILAN PERUSNÄYTTÖ**

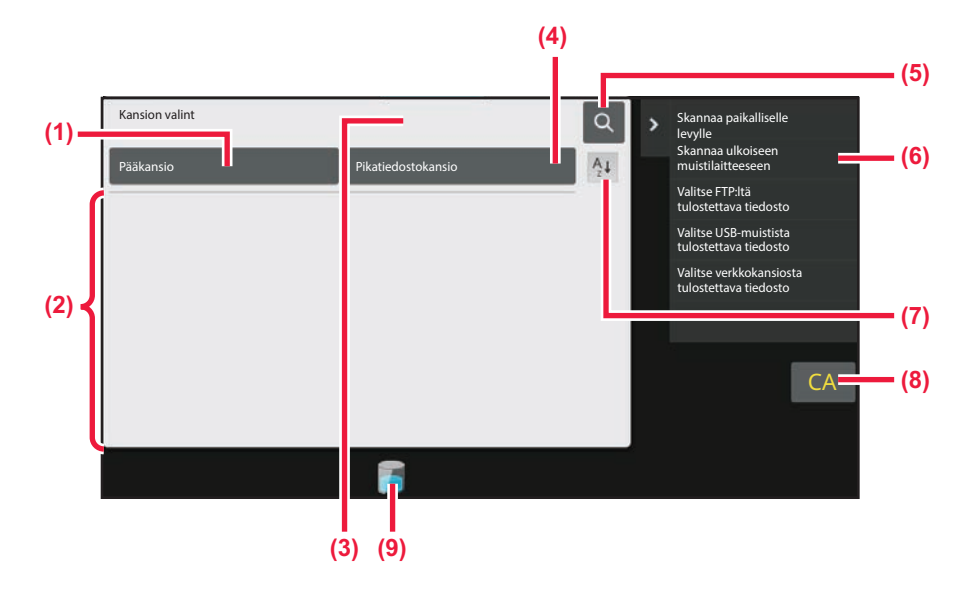

- **(1) Käytä tallentaaksesi alkuperäisiä asiakirjoja jaettavaksi käyttäjien kesken.**
- **(2) Kansio rekisteröidylle käyttäjälle.**
- **(3) Näytetään käyttäjän tunnistuksen aikana. Kosketa tätä näppäintä avataksesi kirjautuneen käyttäjän henkilökohtainen näytön.**
- **(4) Käytä tiedoston tallentamiseen tilapäisesti.**
- **(5) Käytä tiedoston hakemiseen kansiossa.**
- **(6) Näyttää käytettävissä olevat toiminnot asiakirjojen arkistointitilassa.**
- **(7) Kytke mukautetun kansion järjestystä nousevan ja laskevan välillä.**
- **(8) Nollaa kaikki asetukset.**
- **(9) Näyttää laitteen sisäänrakennetun tallennustilan käytön tilan. Kosketa näppäintä näyttääksesi yksityiskohdat.**

## <span id="page-759-0"></span>**TIEDOSTOJEN TALLENNUS ASIAKIRJOJEN ARKISTOINNILLA**

# **ARKISTOIMINEN SAMANAIKAISESTI TOISTA TILAA KÄYTETTÄESSÄ**

### **PIKATIEDOSTO**

Tällä toiminnolla voit tallentaa alkuperäisen kopiointi- tai kuvanlähetystilassa kuvatiedostona laitteen pikatiedostokansioon.

Pikatiedostotilassa tallennettu kuvatiedosto voidaan hakea myöhemmin, joten voit kopioida asiakirjan tai lähettää sen kuvan lähetystilassa ilman alkuperäistä.

Alla kuvataan esimerkki "Quick File"-toiminnon käyttämisestä kopiointitilassa.

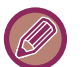

- Pikatiedostoa voidaan käyttää normaalitilassa.
- Kun tiedosto on tallennettu Pikatiedosto-toiminnolla, seuraava käyttäjänimi ja tiedostonimi määritetään tiedostolle automaattisesti.

Käyttäjänimi: Käytt. Tuntem.

Tiedostonimi: Tila\_Kuukausi-Päivä-Vuosi\_Tunti-Minuutti-Sekunti

- (Esimerkki: Kopio\_10102022\_112030)
- Tallennussijainti: Pikatiedostokansio

Kun käyttäjätunnistusta käytetään, sisäänkirjautumiseen käytetty käyttäjänimi valitaan automaattisesti. Vain pikatiedostokansioon tallennetun tiedoston tiedostonimeä ja sijaintia voidaan muuttaa.

- 
- Voit muuttaa lähetettävän tiedoston nimen skannerissa tai lähettää uudelleen lähetyksen järjestelmäasetuksilla.

**Kaikkien pikatiedostokansioon tallennettujen tiedostojen poistaminen (poikkeuksena suojatut tiedostot):** Kohdassa "Asetukset (pääkäyttäjä)", valitse [Järjestelmäasetukset] → [Asiakirjan Tallennus asetukset] → [Tila Asetukset] → [Poista Kaikki Pikatiedostot]. Määritä tarvittaessa kaikki tiedostot poistettaviksi, kun laitteeseen kytketään virta.

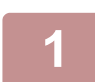

#### **1 Aseta alkuperäinen.**

Aseta alkuperäinen automaattisen syöttölaitteen asiakirjan syöttötasolle tai valotuslasille. [ALKUPERÄISASIAKIRJAN SIJOITTAMISTAVAN VALINTA ALKUPERÄISASIAKIRJAN TYYPIN JA TILAN MUKAAN](#page-38-0)  [\(sivu 1-36\)](#page-38-0)

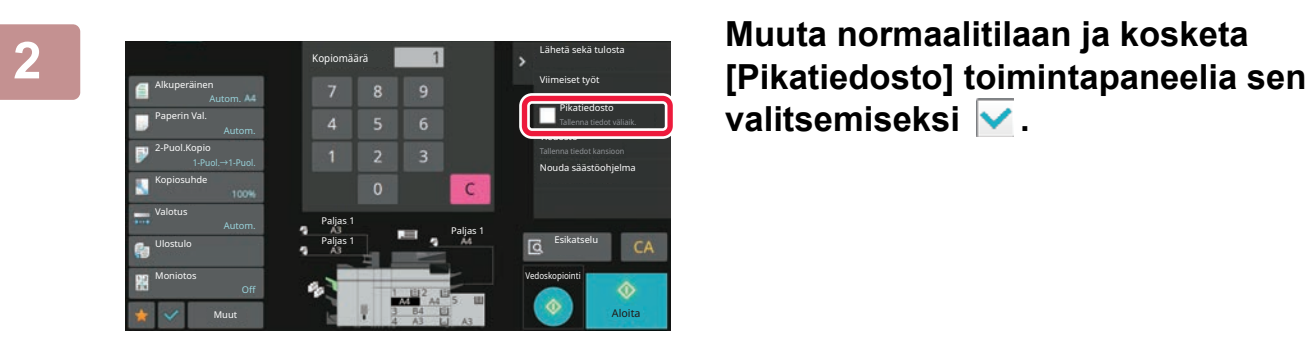

valitsemiseksi  $\overline{\mathbf{v}}$ .

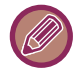

Kun luottamuksellisten tietojen tallentamista koskeva viesti avautuu, kosketa [OK]-näppäintä.

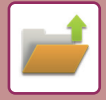

#### **3 Aloita kopiointi tai kuvan lähetys.**

Kun toiminto suoritetaan, alkuperäisen kuvatiedot tallennetaan pikatiedostokansioon.

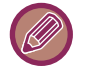

Jotta tiedostoa ei tallennettaisi vahingossa, näyttöön avautuu 6 sekunniksi (oletusasetuksena) viesti "Skannatut tiedot tallennetaan automaattisesti pikatiedostokansioon", kun [Aloita]-näppäintä on kosketettu. Voit muuttaa aikaa, jonka viesti näkyy näytössä valitsemalla "Asetukset (pääkäyttäjä)" → [Järjestelmäasetukset] → [Yleiset asetukset] → [Käyttö Asetukset] → [Tila Asetukset] → [Viestiajan Asetus].

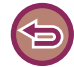

**Pikatiedoston peruuttaminen:**

Kosketa [Pikatiedosto] ottaaksesi käyttöön ...

### **TIEDOSTO**

Jos kosketat asiakirjojen arkistointitoiminnon [Tiedosto]-näppäintä alkuperäistä tulostettaessa tai lähetettäessä eri tiloissa, voit tallentaa alkuperäisen samanaikaisesti tiedostona pääkansioon tai mukautettuun kansioon. Tallennettu tiedosto voidaan hakea myöhemmin, joten voit kopioida tai lähettää alkuperäisen uudelleen varsinaista alkuperäistä etsimättä.

Jäljempänä on esimerkki "Tiedosto"-toiminnon käyttämisestä kopiointitilassa.

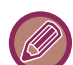

• Tiedostoa voidaan käyttää normaalitilassa.

- Kun tiedosto on tallennettu Tiedosto-toiminnolla mutta siihen ei ole liitetty tiedoston tietoja, seuraava käyttäjänimi ja tiedostonimi määritetään tiedostolle automaattisesti. Käyttäjänimi: Käytt. Tuntem. Tiedostonimi: Tila\_Kuukausi-Päivä-Vuosi\_Tunti-Minuutti-Sekunti (Esimerkki: Kopio\_10102022\_112030) Tallennussijainti: Pääkansio
- Voit muuttaa lähetettävän tiedoston nimen skannerissa tai lähettää uudelleen lähetyksen järjestelmäasetuksilla.

#### **1 Aseta alkuperäinen.**

Aseta alkuperäinen automaattisen syöttölaitteen asiakirjan syöttötasolle tai valotuslasille. [ALKUPERÄISASIAKIRJAN SIJOITTAMISTAVAN VALINTA ALKUPERÄISASIAKIRJAN TYYPIN JA TILAN MUKAAN](#page-38-0)  [\(sivu 1-36\)](#page-38-0)

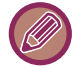

Joskus asetukset on määritettävä ennen esikatselua.

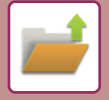

### **2 Muuta normaalitilaan ja kosketa [Tiedosto] toimintapaneelissa tiedoston tietojen määrittämiseksi.**

Tietoja käyttäjänimen, tiedostonimen, kansion ja omaisuusasetuksen valitsemisesta, katso "[Tiedoston tiedot \(sivu](#page-761-0)   $7 - 12$ 

**Tallennus paikalliselle asemalle:** [Ominaisuuden muuttaminen \(sivu 7-13\)](#page-762-0) [Käyttäjänimen määrittely \(sivu 7-14\)](#page-763-0) [Tiedostonimen määrittäminen \(sivu 7-14\)](#page-763-1) [Kansion määrittäminen \(sivu 7-15\)](#page-764-0) [PDF-tiedoston luonti tietokoneella selausta varten \(sivu 7-15\)](#page-764-1) **Ulkoiseen muistilaitteeseen tallentaminen:** [Tiedostonimen määrittäminen \(sivu 7-14\)](#page-763-1) [Kansion määrittäminen \(sivu 7-15\)](#page-764-0) [PDF-tiedoston luonti tietokoneella selausta varten \(sivu 7-15\)](#page-764-1)

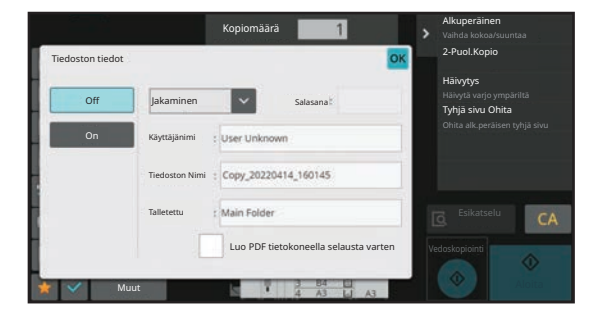

Palaat tähän näyttöön, kun olet määrittänyt edellä olevat asetukset. Siirry seuraavaan vaiheeseen. Jos et halua määrittää tiedostolle käyttäjänimeä tai muita tietoja, siirry seuraavaan vaiheeseen.

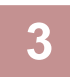

### **3 Kosketa -näppäintä.**

Palaat kopiointitilan perusnäyttöön.

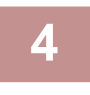

### **4 Valitse kopiointiasetukset ja kosketa sitten [Aloita]-näppäintä.**

- Kopioinnin alkaessa alkuperäinen tallennetaan myös tiedostona. Lisäksi valitut kopiointiasetukset tallennetaan.
- Alkuperäisen asiakirjan asettamismenettely kuvataan kohdassa "[ALKUPERÄISASIAKIRJAN SIJOITTAMISTAVAN](#page-38-0)  [VALINTA ALKUPERÄISASIAKIRJAN TYYPIN JA TILAN MUKAAN \(sivu 1-36\)"](#page-38-0).

### <span id="page-761-1"></span><span id="page-761-0"></span>**Tiedoston tiedot**

Tarkemmat tiedot asetuksista on jäljempänä.

Ominaisuuden, käyttäjänimen, tiedostonimen ja kansion määrittäminen helpottaa tiedostojen hallintaa ja hakemista. Lisäksi muut henkilöt eivät voi katsella tiedostoja ilman lupaa silloin, kun omaisuudeksi on valittu [Luottam.] ja salasana on määritetty.

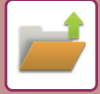

### <span id="page-762-0"></span>**Ominaisuuden muuttaminen**

Suojausasetus voidaan valita tiedostoille, jotka on tallennettu asiakirjojen arkistointitoiminnolla. Se estää tiedostojen siirtämisen ja automaattisen tai manuaalisen poistamisen.

Tallennetuille tiedostoille voidaan valita yksi kolmesta ominaisuudesta: "Jaettu", "Suojattu", ja "Luottam.". Kun tiedosto tallennetaan "Jaettu"-ominaisuudella, tiedosto ei ole suojattu. Kun tiedosto tallennetaan "Suojattu"- tai "Luottam."-ominaisuudella, tiedosto on suojattu.

Pikatiedostokansioon tallennettujen tiedostojen ominaisuus on "Jaettu". Kun tiedosto tallennetaan pääkansioon tai mukautettuun kansioon, ominaisuudeksi voidaan valita "Jaettu", "Suojattu" tai "Luottam.".

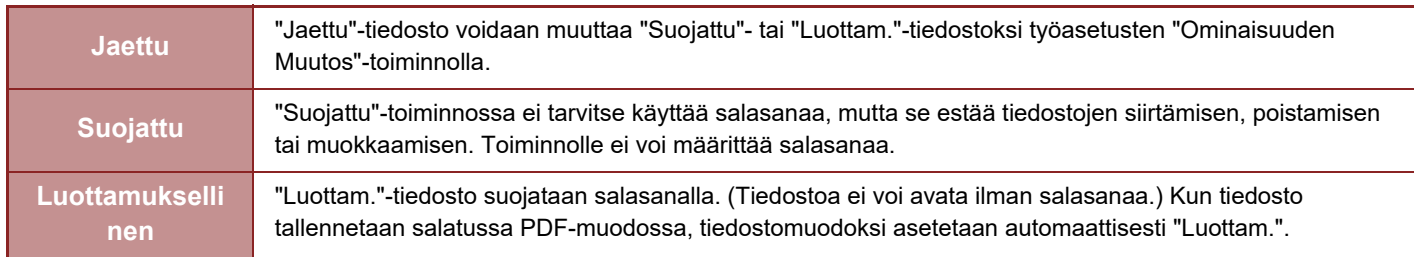

#### **Suojausominaisuuden muuttamista koskevat rajoitukset**

- "Jaettu"-tiedosto voidaan muuttaa "Suojattu" tai "Luottam."-tiedostoksi. Jos "Jaettu"-tiedosto on kuitenkin tallennettu pikatiedostokansioon, valittavana on vain "Suojattu"-ominaisuus.
- "Suojattu"-tiedosto voidaan muuttaa "Jaettu" tai "Luottam."-tiedostoksi. Jos "Suojattu"-tiedosto on kuitenkin tallennettu pikatiedostokansioon, valittavana on vain "Jaettu"-ominaisuus.
- Pikatiedostokansioon tallennetun tiedoston ominaisuudeksi ei voi valita "Luottam.". Jos tiedosto siirretään pääkansioon tai mukautettuun kansioon, myös "Luottam."-ominaisuuden voi valita.
- Samalle tiedostolle ei voida valita kahta suojausominaisuutta.

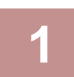

#### **1 Valitse [Ominaisuus] Tiedoston tiedot -näytöstä.**

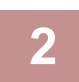

**2 Kun olet valinnut [Luottam.], syötä salasana (4–32 merkkiä).**

Aina kun syötät yhden merkin, " $*$ " näkyy.

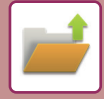

#### <span id="page-763-0"></span>**Käyttäjänimen määrittely**

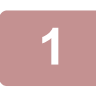

#### **1 Kosketa [Käyttäjänimi]-tekstiruutua.**

. . . . . . . . . . . . . .

Kun käyttäjätunnistusta käytetään, sisäänkirjautumiseen käytetty käyttäjänimi valitaan automaattisesti. Tässä tapauksessa tätä vaihetta ei tarvita.

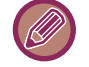

Käyttäjänimi on tallennettava ensin valitsemalla [Käyttäjän hallinta] kohdassa "Asetukset (pääkäyttäjä)" → [User Settings] → [User List].

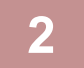

#### **2 Kosketa käyttäjänimen näppäintä.**

Vaihtoehtoisesti voit valita käyttäjänimen koskettamalla [Nouto rekisteröintinumerolla] -näppäintä ja syöttämällä käyttäjänumeron.

Käyttäjänimi on asetettava ensiksi valitsemalla [Käyttäjän hallinta] kohdassa "Asetukset (pääkäyttäjä)" → [User Settings]  $\rightarrow$  [User List].

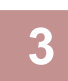

#### **3 Kosketa -näppäintä.**

Järjestelmä palautuu vaiheen 1 näyttöön, jossa valittu käyttäjänimi on näkyvissä.

#### <span id="page-763-1"></span>**Tiedostonimen määrittäminen**

Tiedostolle voidaan määrittää tiedostonimi.

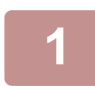

### **1 Kosketa [Tiedoston Nimi] -tekstiruutua ja syötä tiedoston nimi.**

Syötä tiedoston nimi (korkeintaan 30 merkkiä).

#### **Tiedoston nimi**

- Jos määritetty nimi on jo olemassa, aaltoviiva ja sarjanumero lisätään tiedostonimen perään ja tiedosto tallennetaan erillisenä tiedostona. Kirjainkoolla ei ole merkitystä tiedoston nimessä. Jos esimerkiksi "test.txt"-tiedosto on jo olemassa ja määrität tiedoston nimeksi "TEST.TXT", tiedosto tallennetaan nimellä "TEST.TXT~1".
- Jos tiedoston nimi on liian pitkä, ylimääräiset merkit jätetään pois ja sarjanumero lisätään nimen loppuun.

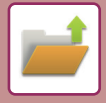

#### <span id="page-764-0"></span>**Kansion määrittäminen**

Määritä kansio, johon tiedosto tallennetaan.

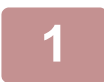

### **1 Kosketa [Talletettu]-tekstiruutua.**

Jos käyttäjänimellä on valittuna "Minun kansio", kyseisen käyttäjän "Minun kansio" valitaan automaattisesti.

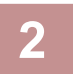

#### **2 Kosketa sen kansion näppäintä, johon haluat tallentaa tiedoston ja kosketa .**

Jos kansiolle on asetettu salasana, salasanan syöttöruutu avautuu. Syötä salasana (5–8 numeroa) numeronäppäimillä ja kosketa ok.

#### <span id="page-764-1"></span>**PDF-tiedoston luonti tietokoneella selausta varten**

Kun valitset [Luo PDF tietokoneella selausta varten] -valintaruudussa  $\blacktriangledown$ , tiedostoa tallennettaessa luodaan julkinen, tietokoneessa selattava PDF-tiedosto.

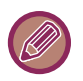

• Ennen järjestelmäasetusten kohdan [OCR:n poistaminen käytöstä] käyttämistä tallennetut tiedot voidaan ladata OCR-toiminnon kanssa myös sen jälkeen, kun [OCR:n poistaminen käytöstä] on käytössä.

• Vaikka jos käytetään skanneritoimintoa "[KORJAA AUTOMAATTISESTI VINON PDF:N SKANNAUSTIEDOT \(PDF:N](#page-710-0)  [VINOUDEN SÄÄTÖ\) \(sivu 6-149\)](#page-710-0)", korjaustulokset eivät heijastu.

#### **Default Setting of PDF Format for PC Browsing**

Näillä asetuksilla voidaan määrittää jokaisen työn yhteydessä luotavan yleisen PDF-tiedoston tai ladattavan tiedoston alustava tiedostomuoto.

Kohdassa "Asetukset (pääkäyttäjä)", valitse [Järjestelmäasetukset] → [Asiakirjan Tallennus asetukset] → [Yleiset asetukset]  $\rightarrow$  [Default Setting of PDF Format for PC Browsing].

#### **M/V : Pakkaustapa**

Ei mitään, MH (G3), MMR (G4)

#### **Väri/Harmaasävy : Pakkaussuhde**

Matala, Normaali, Korkea

# **VAIN ASIAKIRJAN TIETOJEN TALLENTAMINEN (SKANNAUS PAIKALLISELLE ASEMALLE)**

### **TALLENNA PAIKALLISELLE ASEMALLE**

**Tallentaminen Helppo-skannauksesta**

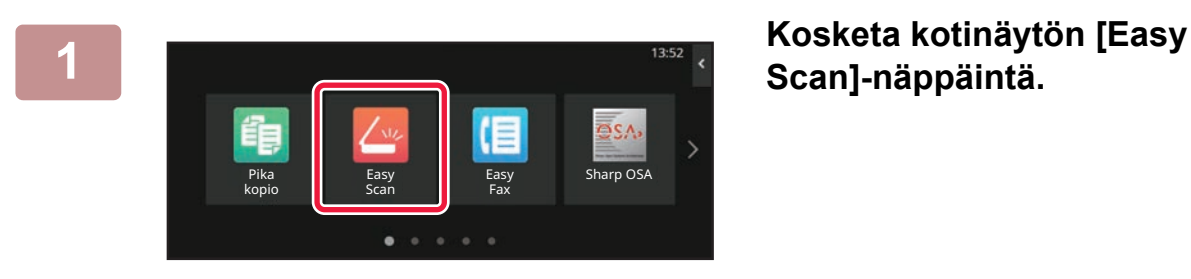

**Scan]-näppäintä.**

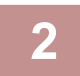

**2 Kosketa [Paikallinen levy/USB]-näppäintä.**

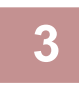

### **3 Aseta alkuperäinen.**

Aseta alkuperäinen automaattisen syöttölaitteen asiakirjan syöttötasolle tai valotuslasille. [AUTOMAATTINEN SYÖTTÖLAITE \(sivu 1-38\)](#page-40-0) [VALOTUSLASI \(sivu 1-43\)](#page-45-0)

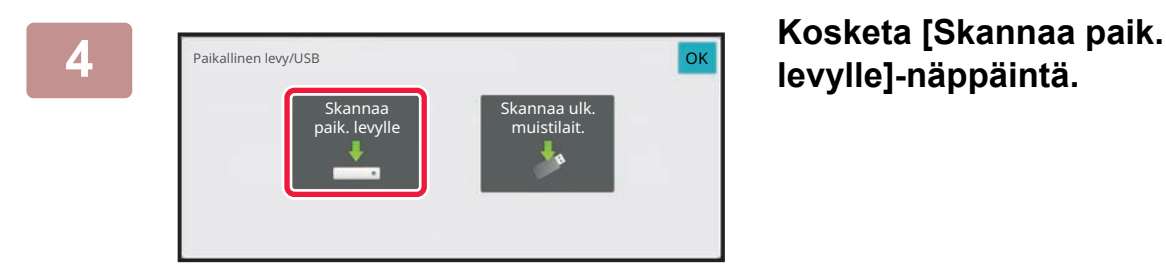

**levylle]-näppäintä.**

**5 Voit valita asetukset koskettamalla kunkin halutun asetuksen näppäintä.** [KUVAN LÄHETYS \(sivu 6-11\)](#page-572-0)

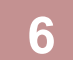

**6 Aloita kopiointi koskettamalla [Väri Aloita]- tai [M/V Aloita]-näppäintä.**

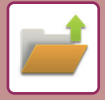

### **Tallentaminen asiakirjojen arkistoinnista**

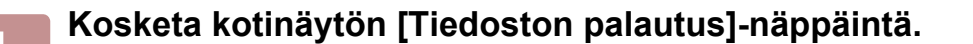

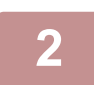

**2 Kosketa toimintopaneelissa [Skannaa paik. levylle] -näppäintä.**

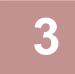

#### **3 Aseta alkuperäinen.**

Aseta alkuperäinen automaattisen syöttölaitteen asiakirjan syöttötasolle tai valotuslasille. [AUTOMAATTINEN SYÖTTÖLAITE \(sivu 1-38\)](#page-40-0) [VALOTUSLASI \(sivu 1-43\)](#page-45-0)

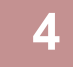

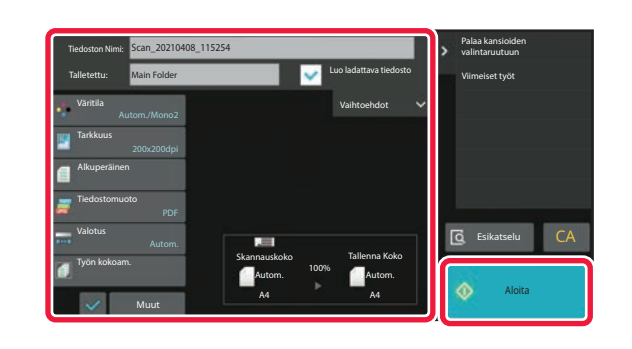

**4 Tarkista tiedoston nimi ja tallennussijainti ja kosketa niiden asetuksien näppäimiä, jotka haluat valita.**

- Kun [Luo ladattava tiedosto] -valintaruutu on ( $\blacktriangledown$ ), [Tiedostomuoto] -näppäin on harmaa eikä sitä voi käyttää. Et voi ladata verkkosivulta skannattuja tietoja määritetyssä muodossa.
- Alkuperäiset skannausasetukset: katso kopiointi- tai kuvanlähetystilan selitykset.
- Jos alkuperäinen asiakirja on kaksipuolinen, kosketa [Alkup.]-näppäintä ja sitten joko [2-puolinen lehtiö] -näppäintä tai [2-puolinen kirja] -näppäintä alkuperäisen asiakirjan mukaisesti.
- Voit asettaa käyttäjänimen, tiedoston ominaisuuden, tai salasanan, koskettamalla [Vaihtoehdot].
- Kun tiedosto luodaan ilman, että [Luo ladattava tiedosto] on käytössä, tätä asetusta ei voi ottaa käyttöön myöhemmin.

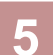

#### **5 Aloita skannaus koskettamalla [Aloita]-näppäintä.**

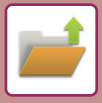

### **TALLENNUS ULKOISEEN MUISTILAITTEESEEN**

### **Tallentaminen Helppo-skannauksesta**

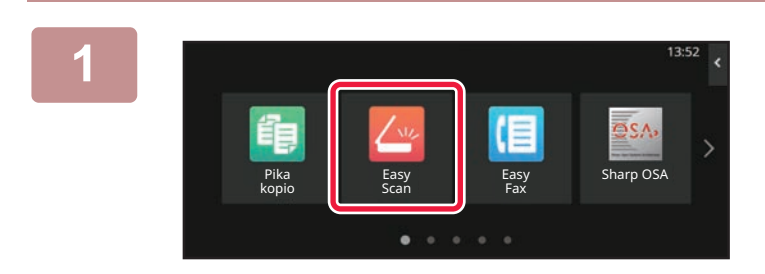

**Kosketa kotinäytön [Easy Scan]-näppäintä.**

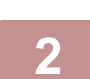

**<sup>2</sup> Kosketa [Paikallinen levy/USB]-näppäintä.**

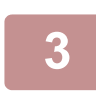

#### **<sup>3</sup> Aseta alkuperäinen.**

Aseta alkuperäinen automaattisen syöttölaitteen asiakirjan syöttötasolle tai valotuslasille. [AUTOMAATTINEN SYÖTTÖLAITE \(sivu 1-38\)](#page-40-0) [VALOTUSLASI \(sivu 1-43\)](#page-45-0)

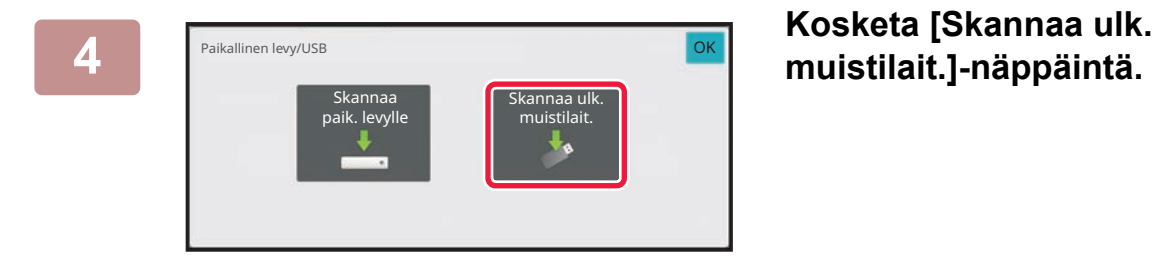

Napauta [Autom. asetus] -näppäintä asettaaksesi lukemisen asetukset sopimaan automaattisesti alkuperäiseen. Kohtaa "Autom. asetus" ei voi käyttää, jos [OCR:n käytöstä poistaminen] on asetettu järjestelmäasetuksissa. [SKANNAUSASETUSTEN ASETTAMINEN AUTOMAATTISESTI \(AUTOM. ASETUS\) \(sivu 6-96\)](#page-657-0)

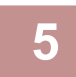

#### **Voit valita asetukset koskettamalla kunkin halutun asetuksen näppäintä.** [KUVAN LÄHETYS \(sivu 6-11\)](#page-572-0)

**<sup>6</sup> Aloita kopiointi koskettamalla [Väri Aloita]- tai [M/V Aloita]-näppäintä.**

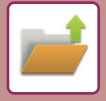

### **Tallentaminen asiakirjojen arkistoinnista**

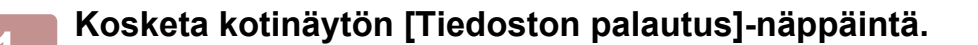

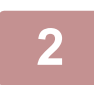

**2 Kosketa kohtaa [Skannaa ulkoiseen muistilaitteeseen] toimintopaneelissa.**

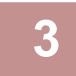

#### **3 Aseta alkuperäinen.**

Aseta alkuperäinen automaattisen syöttölaitteen asiakirjan syöttötasolle tai valotuslasille. [AUTOMAATTINEN SYÖTTÖLAITE \(sivu 1-38\)](#page-40-0) [VALOTUSLASI \(sivu 1-43\)](#page-45-0)

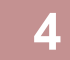

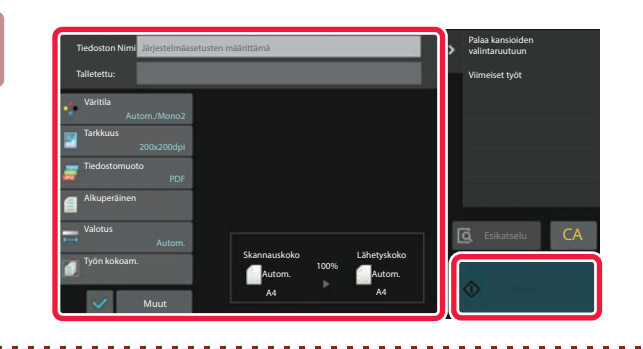

**4 Tarkista tiedoston nimi ja tallennussijainti ja kosketa niiden asetuksien näppäimiä, jotka haluat valita.**

- Alkuperäiset skannausasetukset: katso kopiointi- tai kuvanlähetystilan selitykset.
- Jos alkuperäinen asiakirja on kaksipuolinen, kosketa [Alkup.]-näppäintä ja sitten joko [2-puolinen lehtiö] -näppäintä tai [2-puolinen kirja] -näppäintä alkuperäisen asiakirjan mukaisesti.

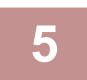

#### **5 Aloita skannaus koskettamalla [Aloita]-näppäintä.**

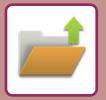

### **Skannaa USB-muistiin**

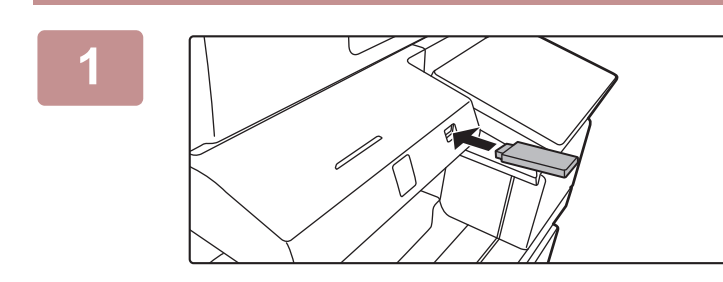

#### **1 Liitä USB-muisti koneeseen.**

- Käytä USB-muistilaitteelle FAT32-, NTFS- tai exFAT-muotoa.
- Kun USB-muistilaitteen muoto on FAT32, käytä enintään 32 Gt:n USB-muistilaitetta.

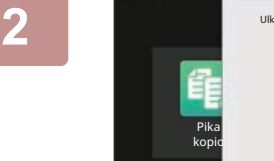

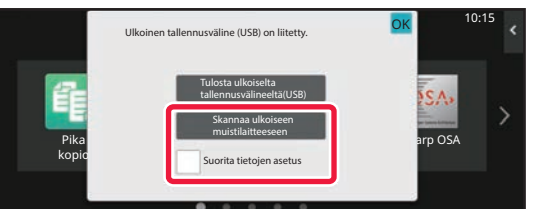

----------------------------------

#### **2 Kun toiminnon valintanäyttö avautuu, kosketa [Skannaa ulkoiseen muistilaitteeseen].**

Valitaksesi yksityiskohtaiset asetukset normaalitilassa, valitse [Suorita tietojen asetus]-valintaruutu v. [VERKKOSKANNERITILA \(sivu 6-8\)](#page-569-0)

Jos Skannaa HDD/USB -näyttö on auki, tämä näyttö ei tule näkyviin.

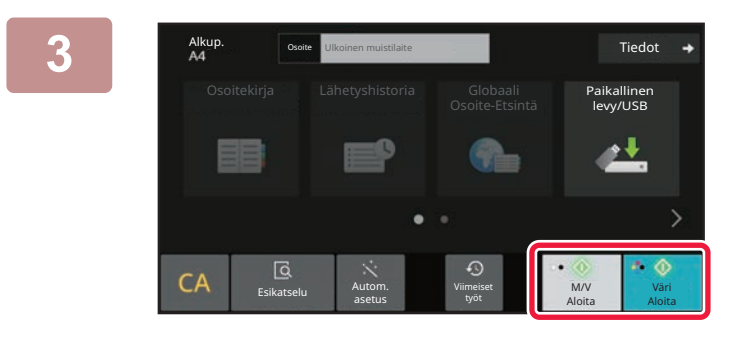

Aseta seuraava alkuperäinen. (sivu1) Paina [Aloita]. Paina [Luku Loppu], kun olet valmis.

Muuta asetus

B of the contract of the contract of the contract of the contract of the contract of the contract of the contract of the contract of the contract of the contract of the contract of the contract of the contract of the contr

### **3 Kosketa [Väri Aloita]-näppäintä tai [M/V Aloita]-näppäintä.**

Tarkasta asiakirjan esikatselukuva koskettamalla [Esikatselu]-näppäintä. [ESIKATSELUNÄYTTÖ \(sivu 2-12\)](#page-101-0)

**4 Kosketa alkuperäisten skannauksen jälkeen [Luku Loppu] -näppäintä.**

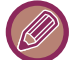

Kun skannaat alkuperäisen asiakirjan automaattisella syöttölaitteella, tämä näyttö ei avaudu.

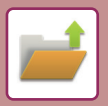

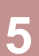

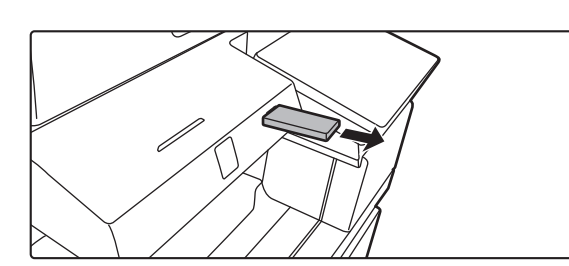

**5 Tarkista [Tiedon lähetys on suoritettu.]-viesti ja poista USB-muisti tästä laitteesta.**

## <span id="page-771-0"></span>**TALLENNETTUJEN TIEDOSTOJEN KÄYTTÖ**

# **TALLENNETUN TIEDOSTON KÄYTTÖ**

Menetelmät ja avautuvat näytöt vaihtelevat sen mukaan, käytetäänkö käyttäjätunnistusta. Tilanteen mukaan määrittyvä tallennettujen tiedostojen käyttötapa selitetään. Jos haluat lisätietoja käyttäjän tunnistus -menettelyistä, katso ["KÄYTTÄJÄN TUNNISTUS \(sivu 9-14\)](#page-822-0)". Jos haluat lisätietoja käyttäjän tunnistuksen ja käyttäjänimien tallentamisesta, katso "[KÄYTTÄJÄHALLINTA \(sivu 9-22\)](#page-830-0)".

Voit käyttää asiakirjojen arkistointitoimintoa myös asetustilan Internet-versiossa. Valitse asetustilassa (Internet-versio) [Asiakirjan toiminnot] → [Dokumentin Tallennus] ja napsauta sitten kansiota, jossa haluamasi tiedosto on. Voit käyttää tallennetun tiedoston esikatselutoimintoa myös asetustilassa (Internet-versio).

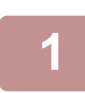

**1 Siirry asiakirjojen arkistointitilaan.**

[TILOJEN MUUTTAMINEN \(sivu 2-11\)](#page-100-0)

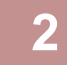

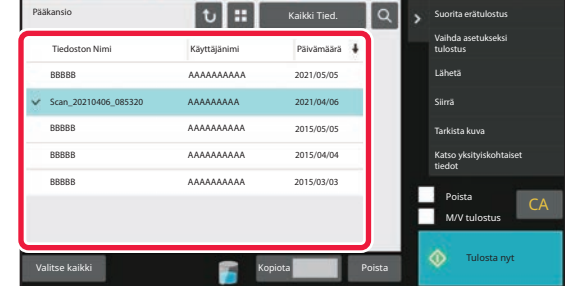

### **2 Valitse haettava tiedosto.**

Kun olet valinnut kansion, sen sisältämät tiedostot tulevat näkyviin. Valitse haettava tiedosto. Valitse tiedosto tallennettujen tiedostojen pikkukuvista. [TIEDOSTON VALINTAIKKUNA \(sivu 7-23\)](#page-772-0) [HAETTAVAN TIEDOSTON VALITSEMINEN \(sivu 7-25\)](#page-774-0) Hae kansio hakutoiminnolla. [TIEDOSTOJEN ETSIMINEN JA HAKEMINEN \(sivu 7-37\)](#page-786-0)

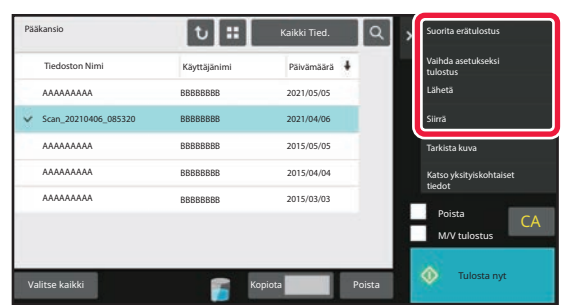

#### **3 Toiminnon valinta.**

Valitse haluttu toiminto ja määritä asetukset. [TIEDOSTON VALINTAIKKUNA \(sivu 7-23\)](#page-772-0) [TIEDOSTON TULOSTUS \(sivu 7-26\)](#page-775-0) [TIEDOSTON LÄHETTÄMINEN \(sivu 7-30\)](#page-779-0) [TIEDOSTON SIIRTÄMINEN \(sivu 7-31\)](#page-780-0) [TIEDOSTON POISTAMINEN \(sivu 7-32\)](#page-781-0) [TIEDOSTON KUVAN TARKISTUS \(sivu 7-34\)](#page-783-0) [TIEDOSTOJEN YHDISTÄMINEN \(sivu 7-35\)](#page-784-0)

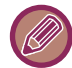

Kun tulostimessa on valittu säilytys, näkyviin ei tule nollattuja kohteita, joita ei voi asettaa säilytykseen

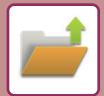

## <span id="page-772-0"></span>**TIEDOSTON VALINTAIKKUNA**

Tiedostojen pikkukuvat voidaan näyttää "Luettelo"- tai "Pikkukuva"-muodossa tiedostonvalintanäytössä.

## **LUETTELONÄYTTÖTILA**

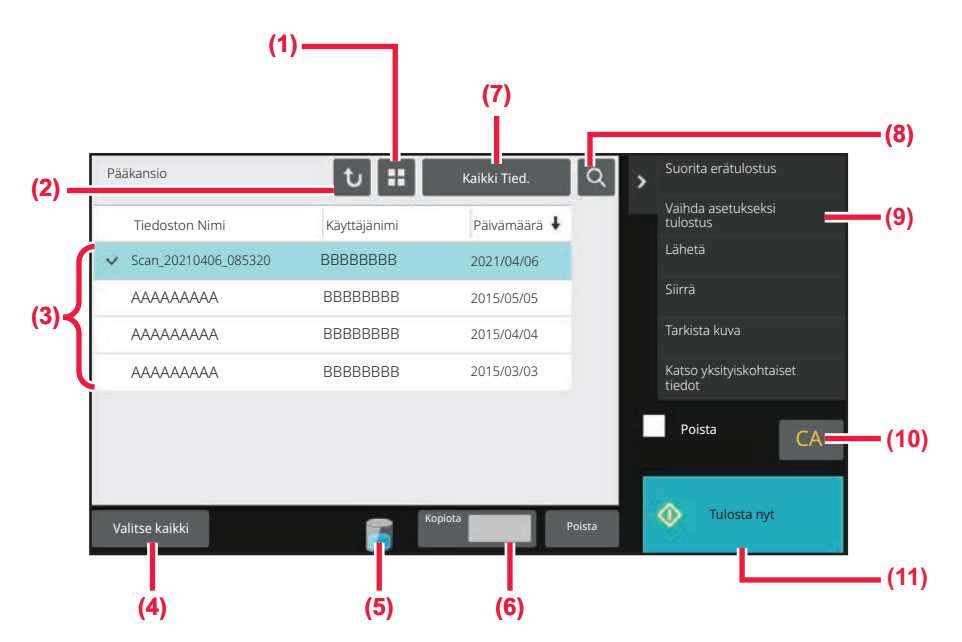

- **(1) Vaihtaa tiedostojen näyttötilaa listan ja pikkukuvien välillä.**
- **(2) Palaa asiakirjojen arkistointitilan perusnäyttöön.**
- **(3) Näyttää tallennetut tiedostot.**
- **(4) Valitsee tai poistaa kaikki tiedostot. Tämän näppäimen koskettaminen kytkee näppäimen näyttötilan välillä [Valitse kaikki] ja [Peruuta kaikki].**
- **(5) Kosketa tätä näppäintä näyttääksesi laitteen sisäisen tallennustilan käytön tilan.**
- **(6) Kohdassa [Kopiota] asetettu kopioiden määrä on voimassa, kun kosketetaan [Tulosta nyt].**
- **(7) Vaihtaa jokaisen työtyypin kohdalla näkyvää tiedostonäppäintä.**
- **(8) Etsii kansioon tallennettua tiedostoa.**
- **(9) Näyttää käytettävissä olevat toiminnot.**
- **(10) Nollaa kaikki asetukset.**
- **(11) Aloittaa tulostuksen välittömästi.**

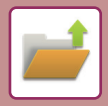

## **PIKKUKUVANÄYTTÖTILA**

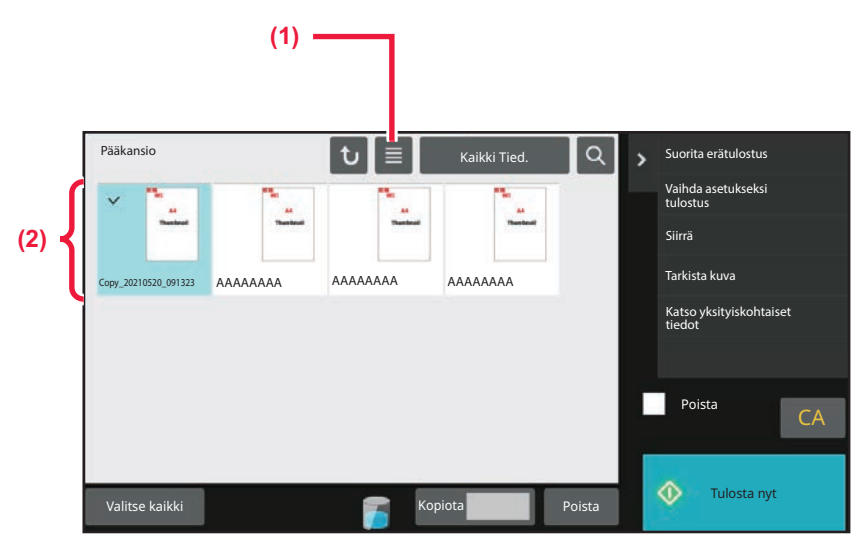

**(1) Vaihtaa tiedostojen näyttötilaa listan ja pikkukuvien välillä.**

#### **(2) Näyttää tallennettujen tiedostojen pikkukuvat.**

#### **Lajittelujärjestys**

Kohdassa "Asetukset (pääkäyttäjä)", valitse [Järjestelmäasetukset] → [Asiakirjan Tallennus asetukset] → [Tila Asetukset] → [Lajittelutavan Asetus].

Asetuksella valitaan pääkansioon, mukautettuun kansioon ja pikatiedostokansioon tallennettujen tiedostojen näyttöjärjestys. Valitse yhtä seuraavista asetuksista:

- Tiedoston nimi
- Käyttäjänimi
- Päiväys

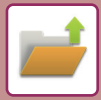

## <span id="page-774-0"></span>**HAETTAVAN TIEDOSTON VALITSEMINEN**

#### **1 Kosketa [Tiedoston palautus]-näppäintä.**

Kun käyttäjän tunnistus on käytössä ja "Minun kansio" on määritetty valitsemalla [Käyttäjän hallinta] kohdassa "Asetukset (pääkäyttäjä)" → [User List], avautuu mukautettu kansio, jonka määritys on "Minun kansio".

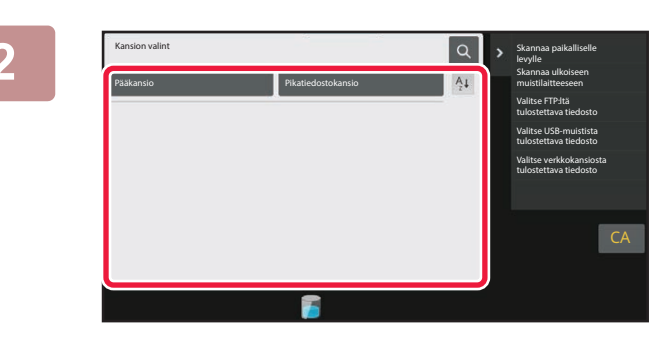

### **2 Kosketa sen kansion näppäintä, joka sisältää halutun tiedoston.**

Jos PIN-koodin sisältävä kansio valitaan, PIN-koodin syöttönäyttö tulee näkyviin. Syötä PIN-koodi (4–8 numeroinen luku) numeronäppäimillä ia kosketa **ok** 

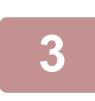

#### **3 Kosketa halutun tiedoston näppäintä.**

Jos PIN-koodin sisältävä kansio valitaan, PIN-koodin syöttönäyttö tulee näkyviin. Syötä PIN-koodi (4–32 merkkiä) ja kosketa <sup>ok</sup>

- Tulosta tiedosto tallennuksessa käytetyillä asetuksilla [Tulosta nyt] -näppäimellä.
- Tuo tietyn tilan, kuten kopiointi- tai skannaustilan, näppäimet näkyviin koskettamalla [Työn mukaan]-näppäintä. Myös tietojen pikahaku on nyt käytössä.
- Muuta tiedostojen näyttöjärjestystä koskettamalla [Tiedoston Nimi]-, [Käyttäjänimi]- tai [Päivä]-näppäintä.
- Valitse [Käyttäjän hallinta] kohdassa "Asetukset (pääkäyttäjä)" → [User Settings] → [User List] → [Käyttäjän rekisteröinti] → [Käyttöoikeusryhmä]. Valitse sitten käyttöoikeusryhmän kirjautuneiden käyttäjien asetuksissa [Työn asetukset] → [Dokumentin Tallennus] ja ota käyttöön [Näytä vain sisäänkirjautuneiden käyttäjien tiedostot] näyttääksesi ainoastaan kirjautuneiden käyttäjien tallentamat tiedostot.

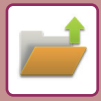

## <span id="page-775-0"></span>**TIEDOSTON TULOSTUS**

Asiakirjojen arkistointitoiminnolla tallennettu tiedosto voidaan avata ja tulostaa tarvittaessa. Myös tiedoston tallennuksen yhteydessä käytetyt asetukset tallentuvat, joten tiedosto voidaan tulostaa uudelleen samoilla asetuksilla. Tiedostoa voidaan myös muuttaa ennen tulostusta vaihtamalla tulostusasetuksia.

- Tulostusasetuksia, jotka on muutettu manipuloimalla tiedostoa uudelleen, ei voida tallentaa.
- Tulostusnopeus saattaa olla hieman hidas tallennetun tiedoston tarkkuus- ja valotustila-asetuksien vuoksi.
	- Kun tulostimessa on valittu säilytys, näkyviin ei tule nollattuja kohteita, joita ei voi asettaa säilytykseen

### **PIKATULOSTUS**

Tulostaa tiedoston käyttämällä tiedoston tallennuksen aikaisia asetuksia. Valitse tiedosto ja kosketa [Tulosta nyt] -näppäintä.

Voit poistaa tiedot tulostuksen jälkeen asettamalla [Poista]-valintaruudun kohtaan  $\blacktriangledown$ .

Muuta tulostettavien arkkien määrä koskettamalla [Kopiota]-näppäintä ja käytä sitten numeronäppäimiä asettaaksesi tulostettavan määrän.

#### $\boxed{\mathbf{t}}$   $\begin{bmatrix} \mathbf{t} \end{bmatrix}$   $\begin{bmatrix} \mathbf{t} \end{bmatrix}$   $\begin{bmatrix} \mathbf{t} \end{bmatrix}$  Kaikki Tied. Vaihda asetukseksi tulostus Lähetä Siirrä Tarkista kuva Katso yksityiskohtaiset tiedot Poista Tiedoston Nimi Käyttäjänimi Päivämäärä Valitse kaikki **Poista Kopiota Tulosta nyttävä kopiota Tulosta nyttävä kopiota Tulosta nyttävä kopiota Tulosta ny** CA **BBBBBBBBB BBBBBBBBB BBBBBBBBB** BBBBBBBBB 2015/04/04 2021/04/06 2015/05/05 AAAAAAAA  $\vee$  Scan 2021 AAAAAAAA AAAAAAAA<br>2015/03/03/03/03/03/03/03/03/03/03

### **ASETUSTEN MUUTTAMINEN ENNEN TULOSTUSTA**

Valitse haluamasi tiedosto ja noudata alla olevia ohjeita. [HAETTAVAN TIEDOSTON VALITSEMINEN \(sivu 7-25\)](#page-774-0)

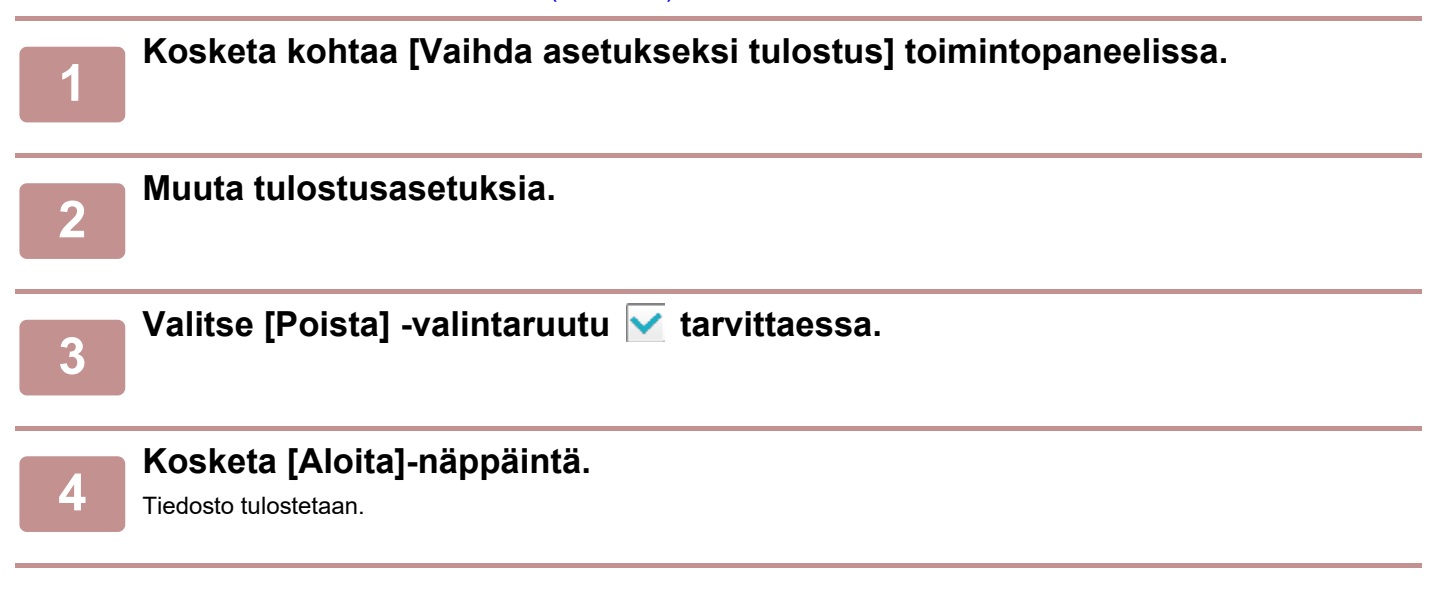

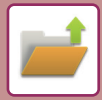

## **USEAN TIEDOSTON TULOSTUS USEAN TIEDOSTON TULOSTUS**

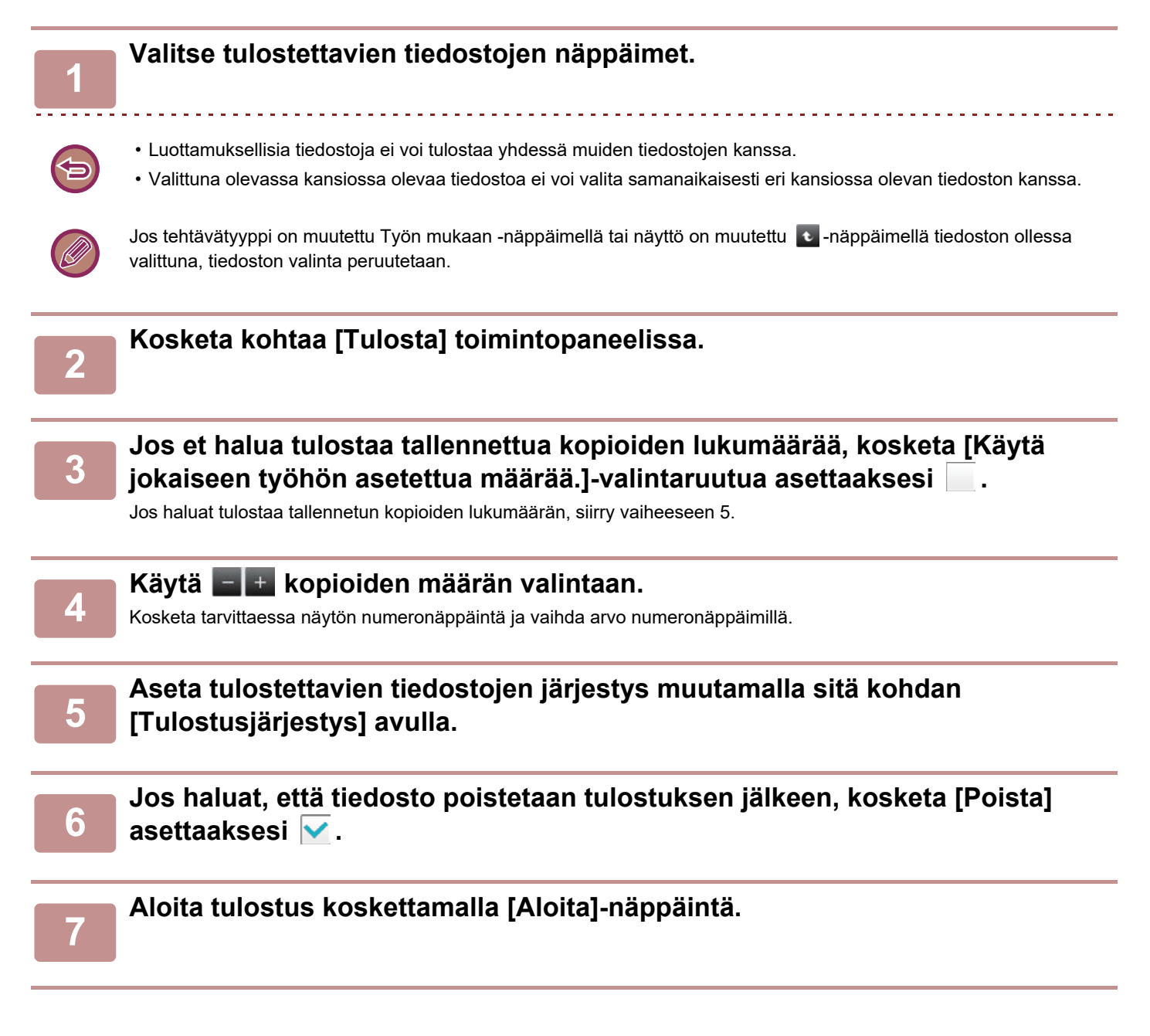

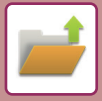

## **ERÄTULOSTUS**

### **Erätulostusasetukset**

Kohdassa "Asetukset (pääkäyttäjä)", valitse [Järjestelmäasetukset] → [Asiakirjan Tallennus asetukset] → [Tila Asetukset] → [Erätulostusasetukset].

Aseta estetäänkö [Kaikki käyttäjät] -näppäin ja [Käytt. Tuntem.] -näppäin käyttäjän nimen valintanäytöllä, kun tulostetaan kaikki tiedostot, lajitellaanko tiedostot päivämäärän mukaan uusimmasta vai vanhimmasta alkaen sekä lajitellaanko tiedostonimet laskevassa vai nousevassa järjestyksessä.

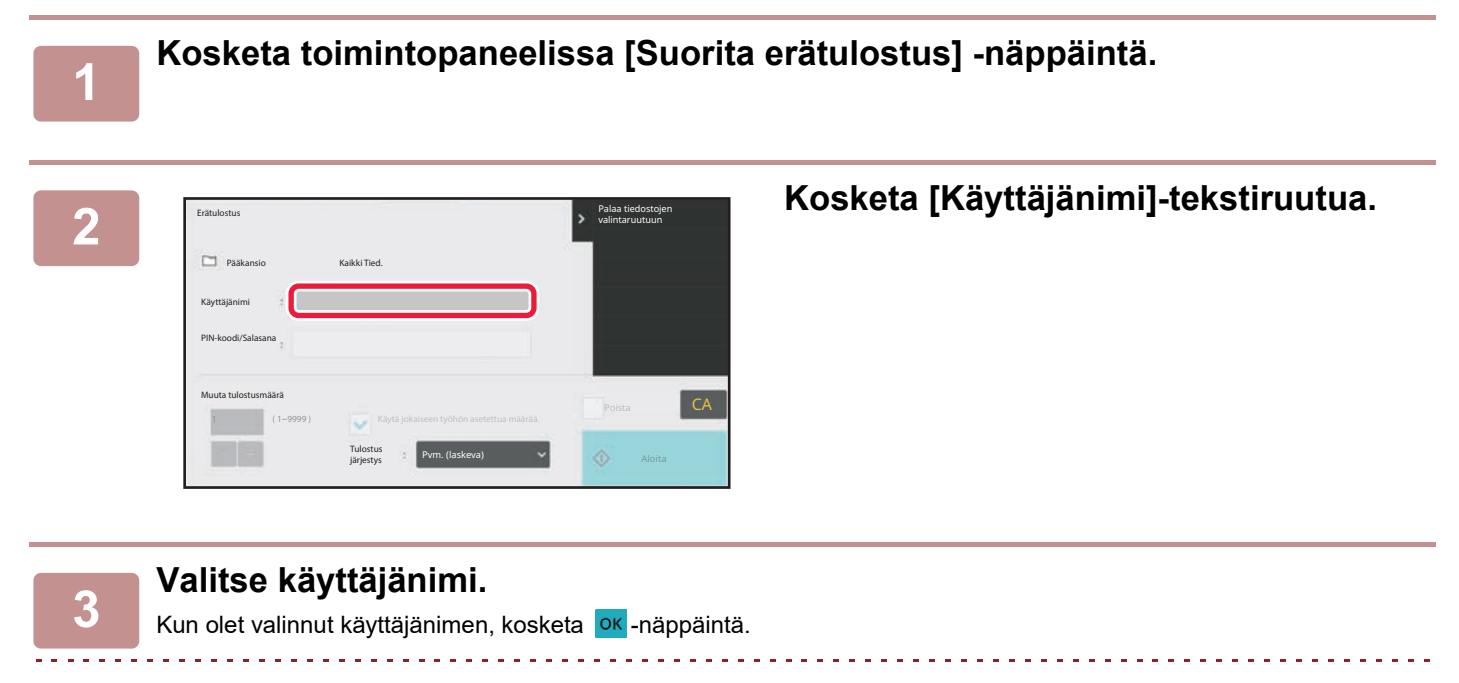

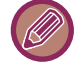

Jos olet valinnut [Järjestelmäasetukset] kohdassa "Asetukset (pääkäyttäjä)" → [Asiakirjan Tallennus asetukset] → [Tila Asetukset] → [Erätulostusasetukset] ja poistanut käytöstä [[Kaikki käytt] -valinta ei sallittu.] -valintaruudun ja [[Käytt.tuntem.] -valinta ei sallittu.] -valintaruudun, valitse [Kaikki Käytt] -näppäin ja [Käytt. Tuntem.] -näppäin. Koskettamalla [Kaikki Käytt] -näppäintä voit valita kaikki kansiossa olevat tiedostot (kaikkien käyttäjien kaikki tiedostot). Koskettamalla [Käytt. Tuntem.] -näppäintä voit valita kaikki kansiossa olevat tiedostot, joiden käyttäjänimeä ei ole määritetty.

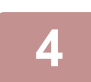

### **4 Jos salasana on määritetty, kosketa [Salasana]-näppäintä.**

Syötä salasana (4-32 merkkiä) ja kosketa <sup>ok</sup>. Vain ne tiedostot voidaan valita, joilla on sama salasana. Jos et halua syöttää salasanaa, siirry seuraavaan vaiheeseen.

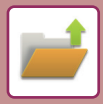

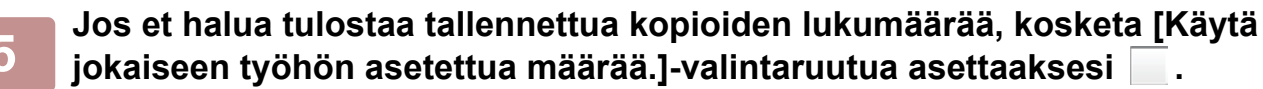

Jos haluat tulostaa tallennetun kopioiden lukumäärän, siirry vaiheeseen 7.

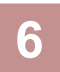

### **6 Käytä + kopioiden määrän valintaan.**<br>6 Keskata tersitteessa näytän numeronännäistä ja vaihda erva ni

Kosketa tarvittaessa näytön numeronäppäintä ja vaihda arvo numeronäppäimillä.

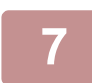

### **7 Jos haluat, että tiedosto poistetaan tulostuksen jälkeen, kosketa [Poista]-näppäintä.**

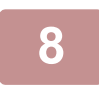

#### **8 Aloita tulostus koskettamalla [Aloita]-näppäintä.**

Jos kansiossa ei ole hakuehtoja vastaavia tiedostoja, siirryt takaisin tiedostoluettelonäyttöön.

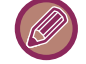

Jos toimintopaneelin [Poista tiedot]-näppäintä kosketetaan, kaikki nykyisiä hakuehtoja vastaavat tiedot poistetaan.

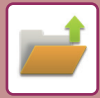

# <span id="page-779-0"></span>**TIEDOSTON LÄHETTÄMINEN**

Myös asiakirjojen arkistoinnissa käytetyt asetukset tallennetaan, joten tiedoston lähettämisessä voidaan käyttää samoja asetuksia. Voit tarvittaessa muokata haettua tiedostoa muuttamalla lähetysasetuksia.

Valitse haluamasi tiedosto ja noudata alla olevia ohjeita.

[HAETTAVAN TIEDOSTON VALITSEMINEN \(sivu 7-25\)](#page-774-0)

- Mustavalkoisena tai harmaasävyisenä tallennettua tiedostoa ei voida lähettää värillisenä.
- Tallennettua tulostustyötä ei voi lähettää. (Kuitenkin, jos työ on jätetty tulostinohjaimessa, se voidaan lähettää, jos "Rip Style" on asetettu kohtaan [RGB]. Tähän asetukseen pääsee valitsemalla [Other Settings]-painike [Detailed Settings]-välilehdellä.)
	- Nämä lähetystavat edellyttävät, että vastaavat vaihtoehdot on asennettu.
	- Jos tallennetussa tiedostossa oli jokin seuraavista tiloista, tiedostoa ei voi lähettää. "Stamp", "Valok. toisto", "Monisivu suurennos" kopiointia varten.
	- Jos tallennetussa tiedostossa oli jokin seuraavista tiloista, tiedoston voi lähettää mutta muita toimintoja ei voi suorittaa. "Margin. siirto", "Kalvojen Välilehdet", "Kirjakopiointi", "Tab.Kopiointi", "Stamp", kaikki "Värin säätö" valikkokohdat, "Keskitys"
	- Tiedoston tallennuksen yhteydessä käytetystä pienennys- tai suurennussuhteesta riippuen tallennettua tiedostoa ei ehkä voi lähettää valitulla tarkkuusasetuksella. Yritä siinä tapauksessa muuttaa tarkkuusasetusta.
	- Jos kuitenkin lähetät tallennetun tiedoston Internet-faksina, lähetys ei välttämättä onnistu, vaikka tarkkuutta muutetaan.
	- Tiedostoja, jotka on tallennettu muussa kuin internetfaksitilassa, ei voi lähettää internetfaksiosoitteisiin.
	- Kun alkuperäinen työ ei ole tulostustyö, faksin vastaanottotyö tai Internet-faksin vastaanottotyö ja uudelleen lähetyksen muoto on PDF-muoto, tämä toiminto korjaa automaattisesti vinouden ja lähettää, jos alkuperäinen skannataan sen ollessa vinossa. Koska tämä toiminto on sama kuin skanneritoiminto, katso "[KORJAA AUTOMAATTISESTI VINON PDF:N](#page-710-0)  [SKANNAUSTIEDOT \(PDF:N VINOUDEN SÄÄTÖ\) \(sivu 6-149\)](#page-710-0)".

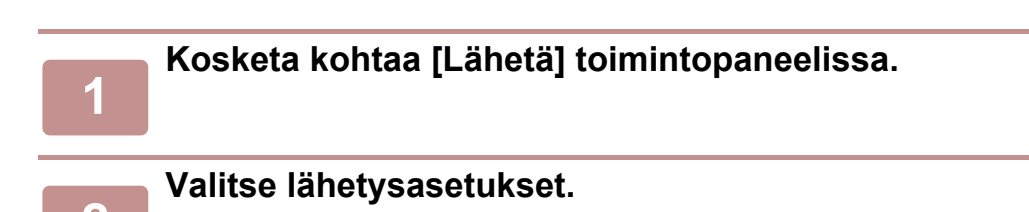

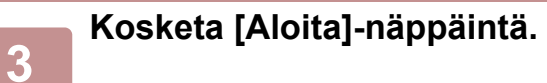

**7-30**

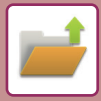

## <span id="page-780-0"></span>**TIEDOSTON SIIRTÄMINEN**

Muuttaa tiedoston tallennuspaikan. (Tiedosto siirretään toiseen kansioon.)

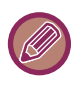

Jos tiedoston ominaisuutena on "Suojattu", sitä ei voi siirtää. Suojatun tiedoston voi siirtää, kun sen ominaisuudeksi vaihdetaan "Jaettu" tai "Luottam.".

Valitse haluamasi tiedosto ja noudata alla olevia ohjeita. [HAETTAVAN TIEDOSTON VALITSEMINEN \(sivu 7-25\)](#page-774-0)

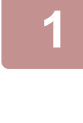

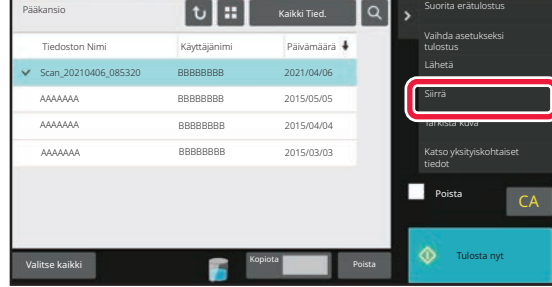

### **1 Kosketa kohtaa [Siirrä] toimintopaneelissa.**

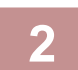

### **2 Kosketa [Siirtokohde]-näppäintä.**

• Tiedostoa ei voida siirtää pikatiedostokansioon.

• Vaihda tiedostonimi koskettamalla [Tiedoston Nimi] -näppäintä.

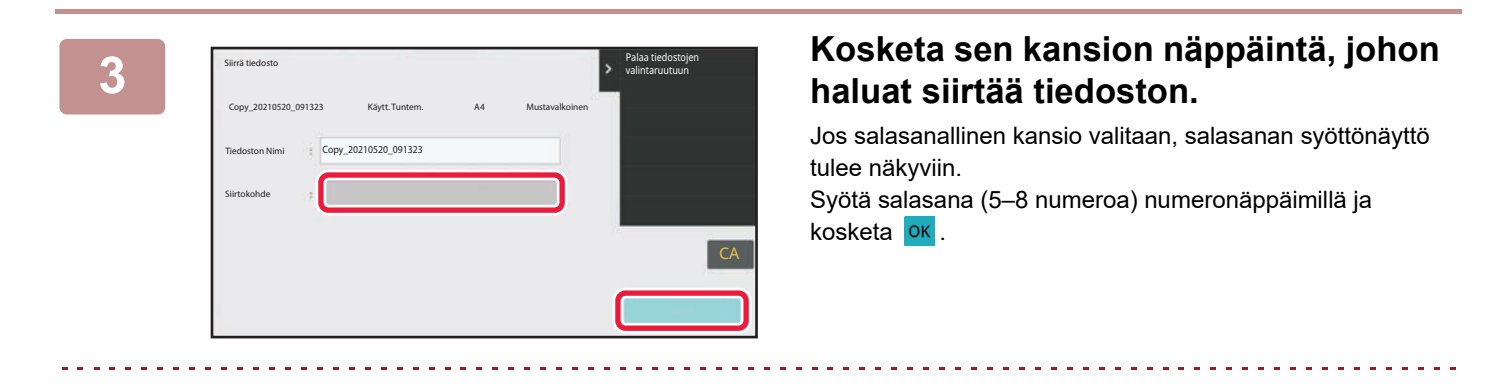

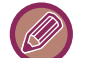

Kun useita tiedostoja siirretään, tiedostonimiä ei voida muuttaa.

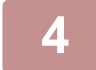

**4 Kosketa [Siirrä]-näppäintä.**

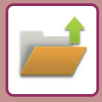

## <span id="page-781-0"></span>**TIEDOSTON POISTAMINEN**

Jos tallennettuja tiedostoja ei enää tarvita, ne voidaan poistaa.

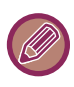

Jos tiedoston ominaisuutena on "Suojattu", sitä ei voi poistaa. Voit siirtää suojatun tiedoston muuttamalla sen ominaisuudeksi "Jaettu" tai "Luottam.".

Valitse haluamasi tiedosto ja noudata alla olevia ohjeita. [HAETTAVAN TIEDOSTON VALITSEMINEN \(sivu 7-25\)](#page-774-0)

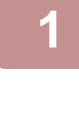

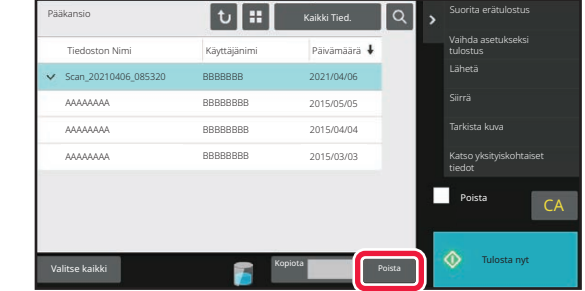

**1 Kosketa [Poista]-näppäintä.**

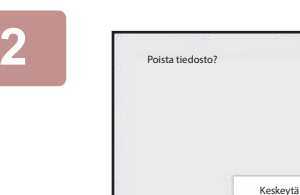

**2 Tarkista tiedosto ja kosketa sitten [Poista]-näppäintä.**

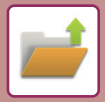

### **TIEDOSTON AUTOMAATTINEN POISTAMINEN**

Tiettyjen kansioiden asiakirjojen arkistointitiedot voidaan poistaa automaattisesti määrittämällä kansiot ja kellonaika. Laitteeseen tallennettujen tiedostojen ajoittainen poistaminen auttaa estämään luottamuksellisten tietojen joutumista vääriin käsiin ja samalla vapautuu tilaa paikallisella asemalla.

### **Tiedostoasetusten autom. poisto**

Seuraavassa kuvataan asiakirjojen arkistoinnin asetukset. Koske [Asiakirjan Tallennus asetukset] -näppäintä asetusten määrittämiseksi.

Aika- ja kansioasetukset voidaan määrittää siten, että tietyissä kansioissa olevat tiedostot (tallennettu asiakirjojen arkistoinnilla) poistetaan automaattisesti valittuna aikana. Enintään 3 asetusta voidaan tallentaa.

Määritys tehdään seuraavasti:

- (1) Valitse [Asetus 1], [Asetus 2] tai [Asetus 3].
- (2) Aseta automaattisen poistamisen aika ja päivämäärä.
- (3) Valitse haluttu kansio.
- (4) Määritä, poistetaanko myös suojatut tiedostot ja luottamukselliset tiedostot.
- (5) Ota tallennetut asetukset käyttöön.

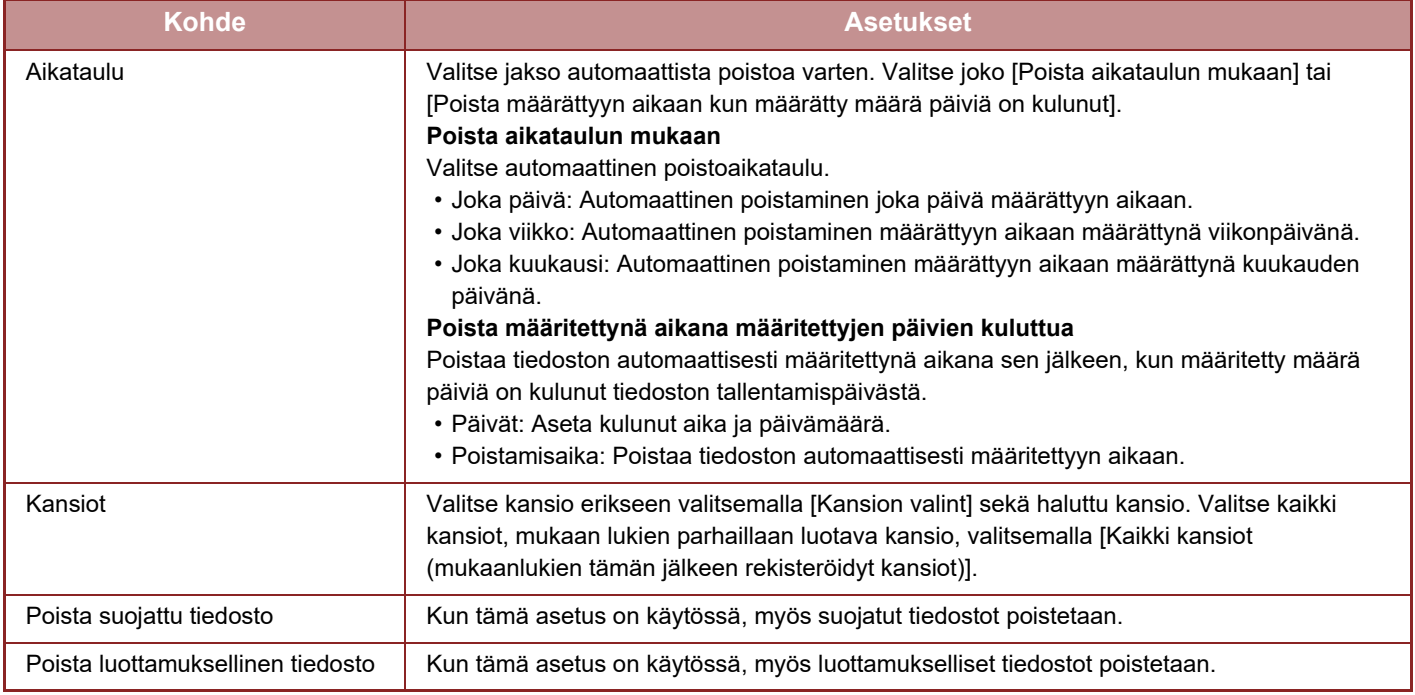

#### **Poista nyt**

Poistaa valittuna olevan kansion tiedostot välittömästi päivämäärä- ja aika-asetuksesta riippumatta.

#### **Autom. poiston suorittaminen autom. virrankatkaisun aikana.**

(Ellei tätä valita, tiedostot poistetaan sen jälkeen kun laite herää Automaattinen sammutus -tilasta.) Suorita automaattinen poistaminen vaikka automaattinen sammutus on käytössä. (Ellei valintaruutua ( $\Box$ ) valita, tiedostot poistetaan sen jälkeen kun laite herää Automaattinen sammutus -tilasta.)

# <span id="page-783-0"></span>**TIEDOSTON KUVAN TARKISTUS TIEDOSTON KUVA**

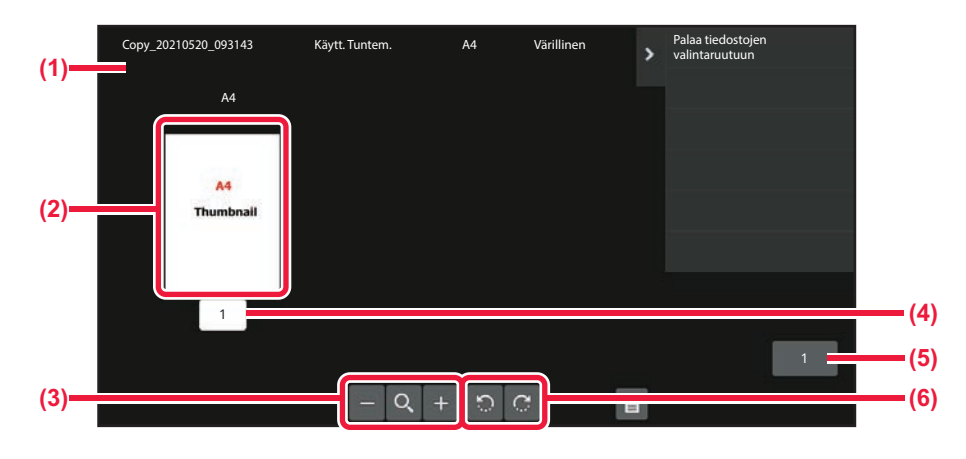

- **(1) Näyttää tiedoston tiedot.**
- **(2) Näyttää tiedoston esikatselukuvat.**
- **(3) Suurentaa tai pienentää esikatselunäyttöä.**
- **(4) Näyttää sivunumeron.**
- **(5) Näyttää kokonaissivumäärän.**
- **(6) Kierrä esikatselunäyttöä 90 asteen askelin.**
- Kuvan koon mukaan osa siitä voi leikkautua pois kosketuspaneelin kuvantarkistusnäytössä.
- Esikatselukuva on kosketuspaneelissa näytettävä kuva. Se eroaa todellisesta tulosteesta.
	- Kuvantarkistusnäyttö ei tule näkyviin, jos useita tiedostoja on valittuna.

Valitse haluamasi tiedosto ja noudata alla olevia ohjeita. [HAETTAVAN TIEDOSTON VALITSEMINEN \(sivu 7-25\)](#page-774-0)

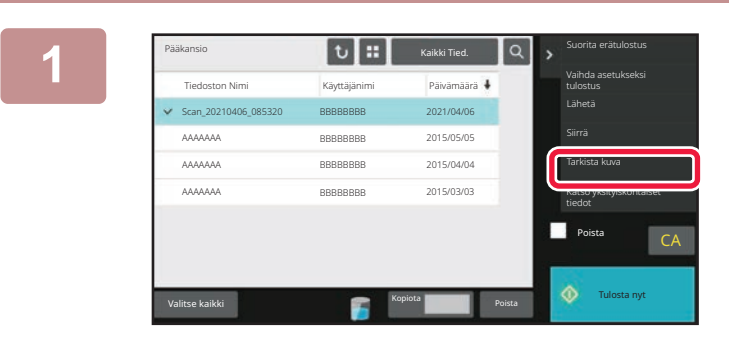

**1 Kosketa kohtaa [Tarkista kuva] toimintopaneelissa.**

**2 Tarkista tiedoston kuva.**

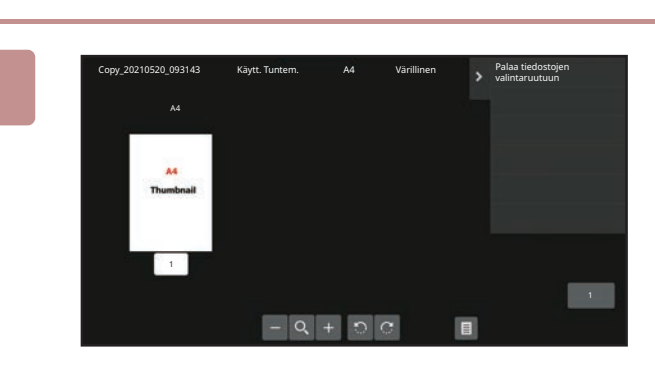

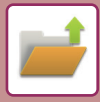

## <span id="page-784-0"></span>**TIEDOSTOJEN YHDISTÄMINEN**

Voit yhdistää asiakirjojen arkistointitoiminnolla tallennettuja tiedostoja.

- Jos olet valinnut vain yhden tiedoston, [Yhdistä tiedosto] -näppäin ei ole näkyvissä.
- Tiedosto nimi koostuu "ensimmäisen tiedoston nimestä", "aaltoviivasta (~)" ja sarjanumerosta "Sarjanro". Tiedoston nimen voi tarvittaessa vaihtaa myöhemmin.
- Tiedostot yhdistetään valitussa järjestyksessä.

Kun olet valinnut kaksi tiedostoa, noudata alla olevia ohjeita. [HAETTAVAN TIEDOSTON VALITSEMINEN \(sivu 7-25\)](#page-774-0)

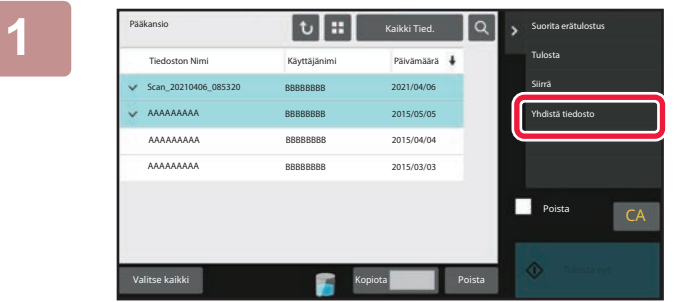

#### **1 Kosketa kohtaa [Yhdistä tiedosto] toimintopaneelissa.**

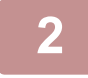

#### **2 Liitä tiedoston tiedot.**

Tiedot käyttäjänimen, tiedostonimen, kansion ja omaisuusasetuksen valitsemisesta löydät kohdasta "Tiedoston tiedot [\(sivu 7-12\)"](#page-761-1).

Jos haluat, että alkuperäinen tiedosto poistetaan, valitse [Poista alkuper. tiedosto]-valintaruutu.

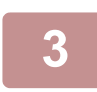

### **3 Kosketa [Suorita]-näppäintä.**

Tiedostojen yhdistäminen alkaa ja kun käsittely on valmis, näyttöön ilmestyy "Yhdistäminen suoritettu" -viesti.

#### **Toiminnan peruutus**

Kosketa [CA]-näppäintä. Huomaa, että toimintoa ei voi peruuttaa, kun alkuperäistä tiedostoa poistetaan tiedostojen yhdistämisen jälkeen.

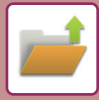

## **TIEDOSTON AVAUS JA KÄYTTÖ TYÖTILANÄYTÖSTÄ**

Tiedosto- ja Pikatiedosto-toiminnoilla tallennetut tiedostot näkyvät näppäiminä valmiin työtilan näytössä. Tämä on kätevää silloin, kun haluat nopeasti tulostaa kopiointityön tallennetut tiedot tai lähettää tallennetun faksin toiseen osoitteeseen.

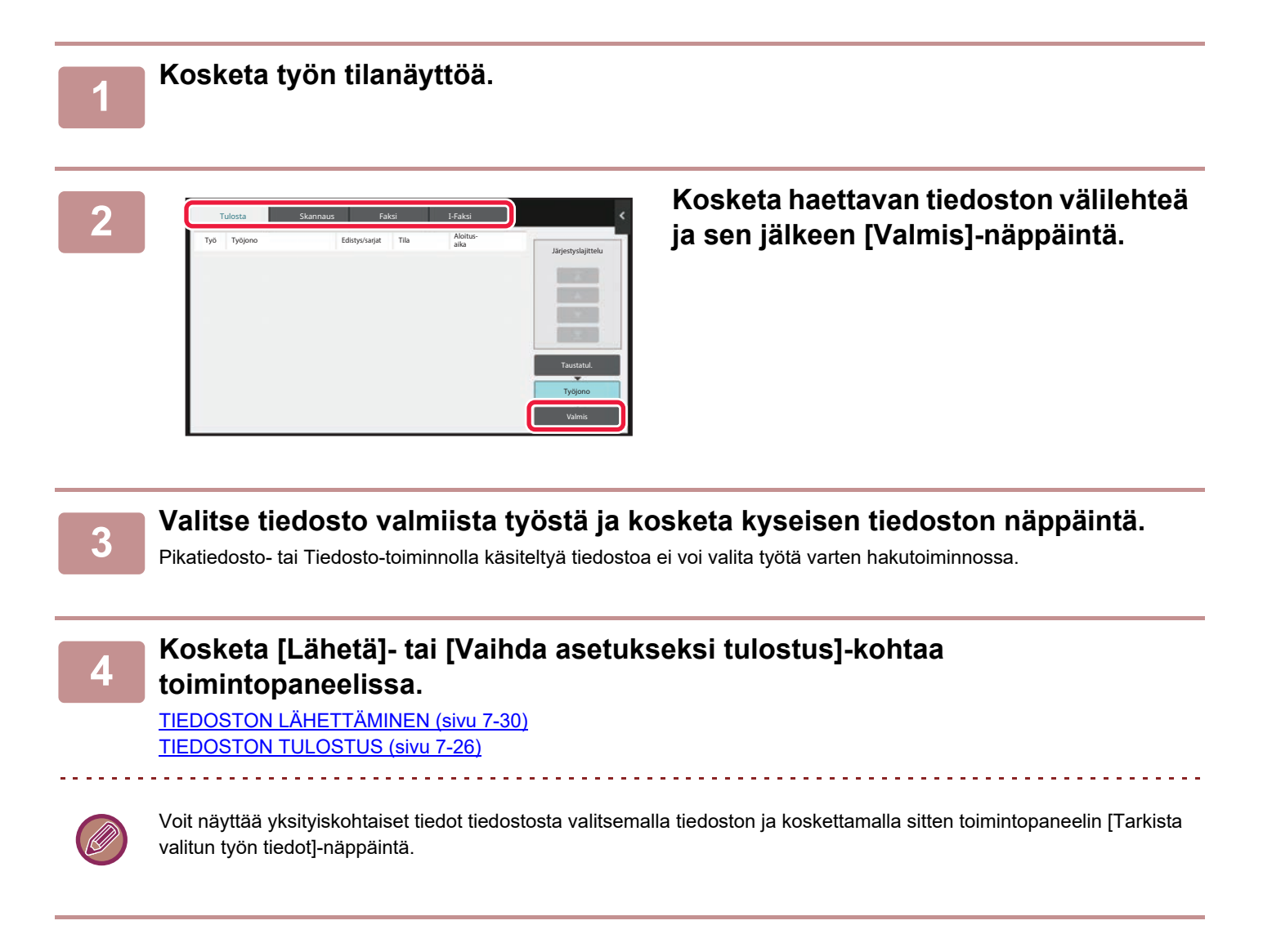

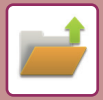

# <span id="page-786-0"></span>**TIEDOSTOJEN ETSIMINEN JA HAKEMINEN**

Jos laitteeseen on tallennettu paljon tiedostoja, oikean tiedoston löytämiseen voi kestää jonkin aikaa. Asiakirjojen arkistointitilan hakutoiminto nopeuttaa tiedoston etsimistä.

Haun voi suorittaa, vaikka tietäisit vain osan tiedoston tai kansion nimestä. Haun voi myös rajata tiettyyn kansioon. **Esimerkki: Ainoastaan osa tiedoston nimeä on tiedossa: "Konferenssi"**

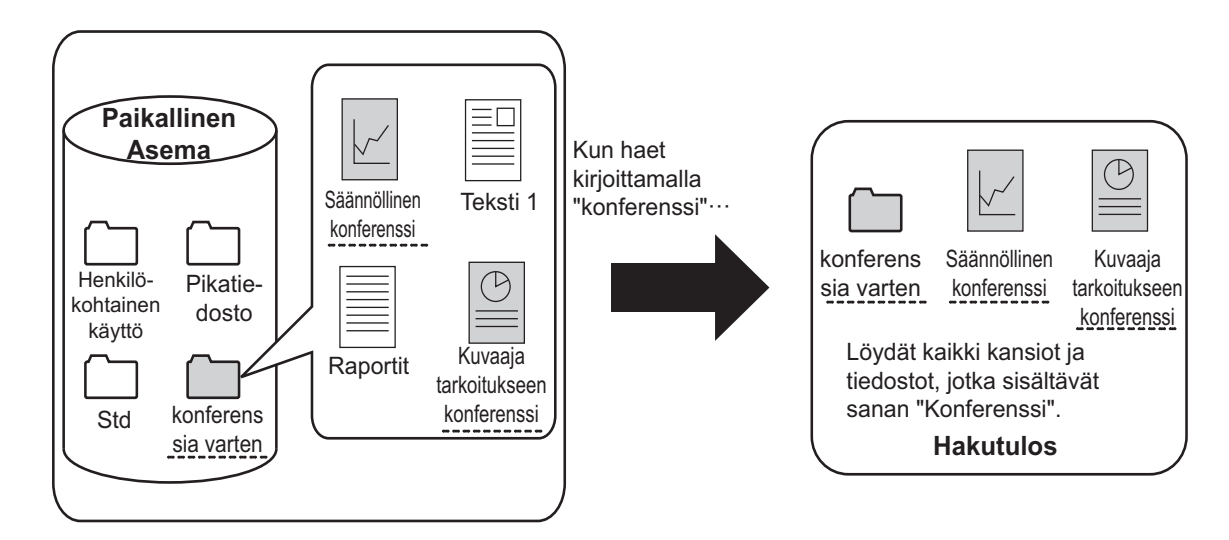

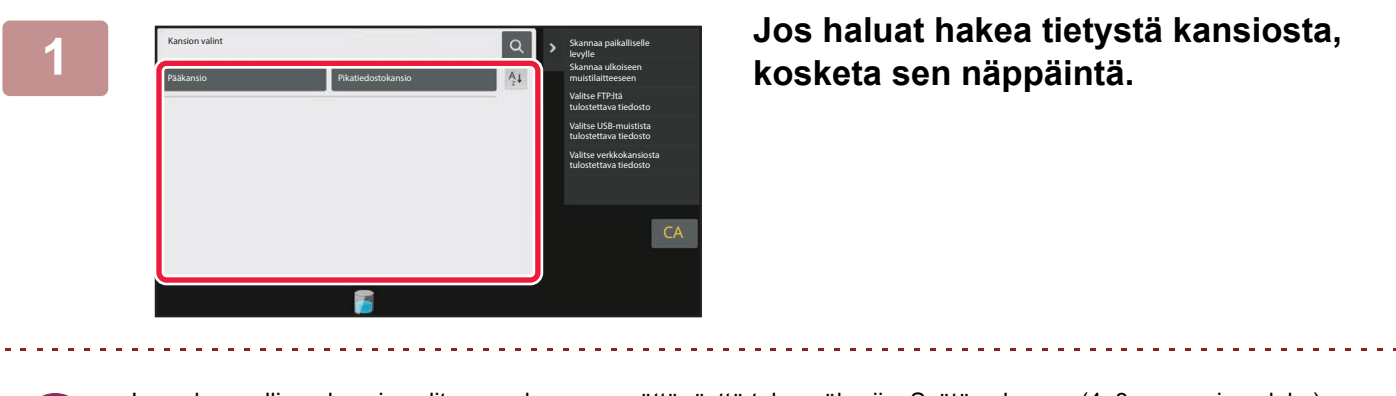

Jos salasanallinen kansio valitaan, salasanan syöttönäyttö tulee näkyviin. Syötä salasana (4–8 numeroinen luku) numeronäppäimillä.

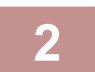

**2 Kosketa -näppäintä.**

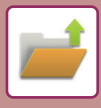

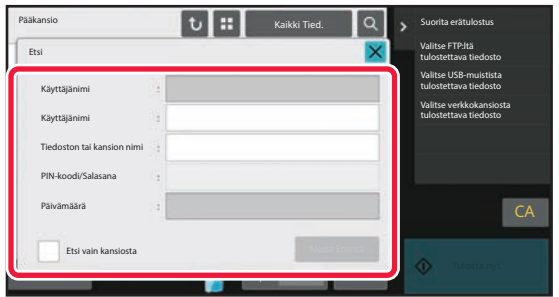

#### **3 Valitse hakuehdot.**

Kosketa jokaista tekstiruutua ja aseta hakuehto. Jos haluat etsiä nykyisestä kansiosta, valitse [Etsi vain kansiosta] -valintaruutu  $\blacktriangledown$ . **[Käyttäjänimi]** Hae käyttäjänimellä. Valitse käyttäjä näkyviin tulevasta valintanäytöstä, ja kosketa sitten <sup>ok</sup> -näppäintä. **[Käyttäjänimi]** Hae sisäänkirjautumisnimellä. Syötä sisäänkirjautumisnimi ilmestyvälle näyttönäppäimistölle ja kosketa [OK]-näppäintä. **[Tiedoston tai kansion nimi]** Hae tiedoston tai kansion nimellä. Syötä tiedoston tai kansion nimi näyttöön tulevalla näppäimistöllä ja kosketa [OK]-näppäintä. **[PIN-koodi/Salasana]** Hae tiedostoja, jolla on asetettu salasana. Syötä salasana ilmestyvälle näyttönäppäimistölle ja kosketa [OK]-näppäintä. **[Päivä]** Hae päivällä, jolloin tiedosto luotiin.

Kun olet valinnut kohteet [Tänään] tai [Päiväyksen asetus], aseta kellonaika ja päivämäärä.

### **4 Kosketa [Aloita Etsintä]-näppäintä.**

Luettelo hakuehtoja vastaavista tiedostoista tulee näkyviin. Valitse luettelosta haluamasi tiedosto. Työasetusten näyttö tulee näkyviin.

Kosketa [CA]-näppäintä, jos haluat palata asiakirjojen arkistointitilan perusnäyttöön. Kosketa [Etsi Uudelleen] -näppäintä, jos haluat palata tiedostonhakunäyttöön.

- 
- Kun suoritat haun [Tiedoston tai kansion nimi] -toiminnolla, myös hakuehtoja vastaavat mukautetut kansiot näkyvät luettelossa. Kun kansiota kosketetaan, näkyviin tulee luettelo kansiossa olevista tiedostoista. Valitse tiedosto koskettamalla sitä luettelossa.
- Voit myös käyttää asetustilan (Internet-versio) tiedostonetsintätoimintoa. Napsauta [Asiakirjan toiminnot] kohdassa "Asetukset (Web-versio)"  $\rightarrow$  [Dokumentin Tallennus]  $\rightarrow$  [Etsi].

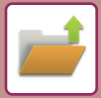

# **ULKOISEN TIEDOSTON TULOSTUS**

FTP-palvelimelle, USB-muistitikkuun tai tietokoneen verkkokansioon tallennettu tiedosto voidaan tulostaa. Tiedostoa voidaan myös muuttaa ennen tulostusta vaihtamalla tulostusasetuksia.

Kosketa toimintopaneelin näppäintä [Valitse FTP:ltä tulostettava tiedosto], [Valitse USB-muistista tulostettava tiedosto] tai[Valitse verkkokansiosta tulostettava tiedosto].

Jos haluat lisätietoja, katso "[TULOSTAMINEN ILMAN TULOSTINAJURIA \(sivu 4-93\)](#page-408-0)".

### **TOIMINTA VERKKOSIVULLA**

### **Asiakirjan toiminnot**

Asiakirjan arkistointitoimenpiteet voidaan suorittaa verkkosivulta käyttämällä kohtaa "Asetukset (Web)" - [Asiakirjan toiminnot] → [Dokumentin Tallennus].

#### **Pääkansio**

Pääkansiossa olevat tiedostot voidaan näyttää. Määritettyä tiedostoa voi muokata napsauttamalla [Tulosta]-, [Lähetä]-, [Siirrä]- tai [Poista]-näppäintä. Jos muokattavalla tiedostolla on salasana, syötä salasana kohdassa "PIN-koodi/Salasana tai tiedosto".

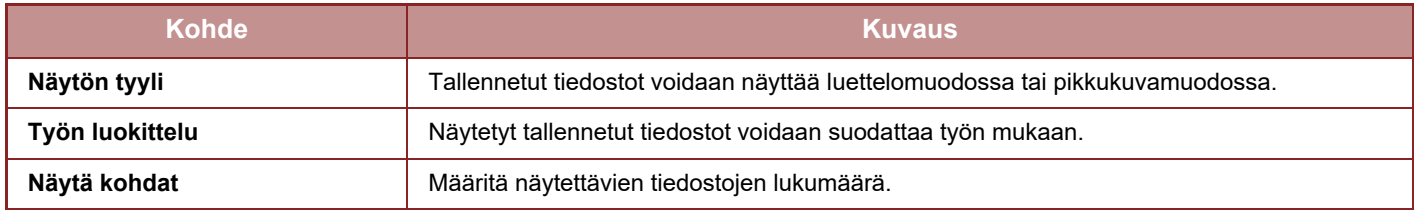

#### **Pikatiedostokansio**

Pikatiedostokansiossa olevat tiedostot voidaan näyttää. Määritettyä tiedostoa voi muokata napsauttamalla [Tulosta]-, [Lähetä]-, [Siirrä]- tai [Poista]-näppäintä.

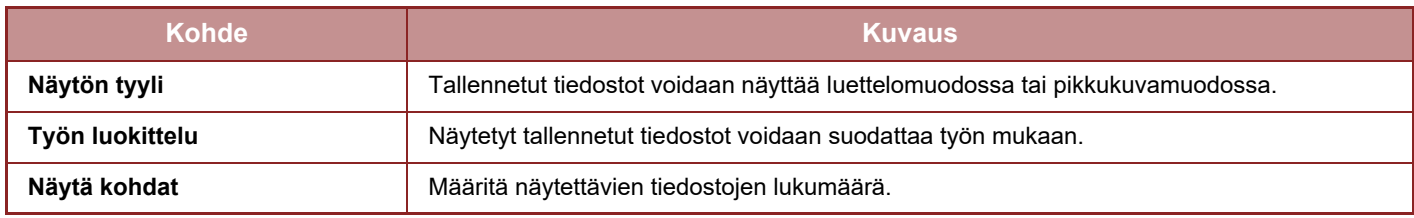

#### **Mukautettu Kansio**

Mukautetussa kansiossa olevat tiedostot voidaan näyttää. Määritettyä tiedostoa voi muokata napsauttamalla [Tulosta]-, [Lähetä]-, [Siirrä]- tai [Poista]-näppäintä. Jos muokattavalla tiedostolla on salasana, syötä salasana kohdassa "PIN-koodi/Salasana tai tiedosto".

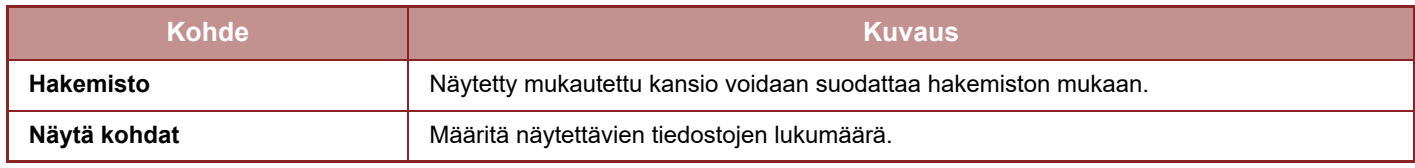

#### **Etsi**

Syötä hakuehdot käyttäen näitä asetuksia. Määritettyä tiedostoa voi muokata napsauttamalla [Tulosta]-, [Lähetä]-, [Siirrä]- tai [Poista]-näppäintä. Jos muokattavalla tiedostolla on salasana, syötä salasana kohdassa "PIN-koodi/Salasana tai tiedosto".

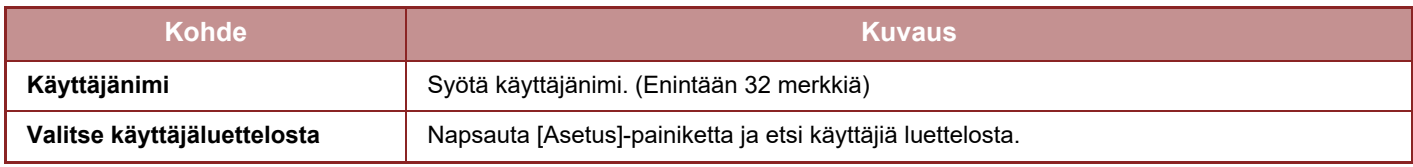

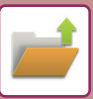

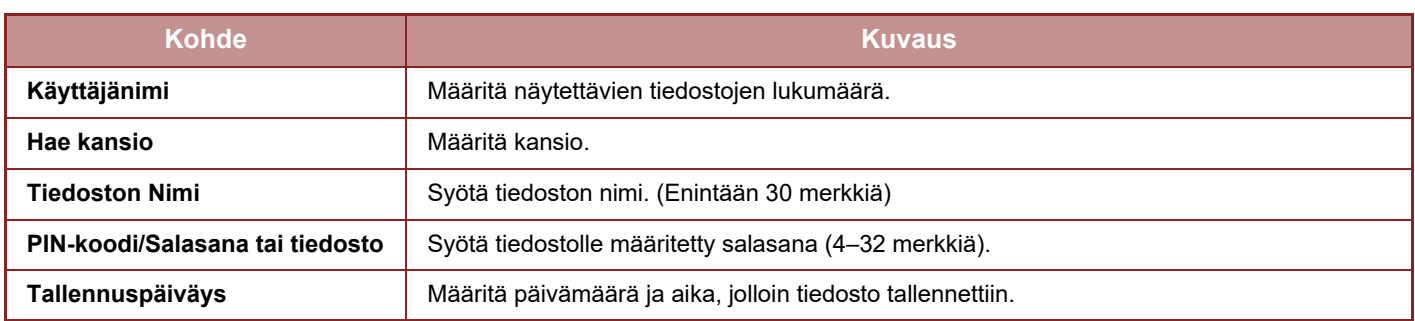

#### **Hakutulos**

Syötä hakuehdot käyttäen näitä asetuksia. Määritettyä tiedostoa voi muokata napsauttamalla [Tulosta]-, [Lähetä]-, [Siirrä]- tai [Poista]-näppäintä. Jos muokattavalla tiedostolla on salasana, syötä salasana kohdassa "PIN-koodi/Salasana tai tiedosto".

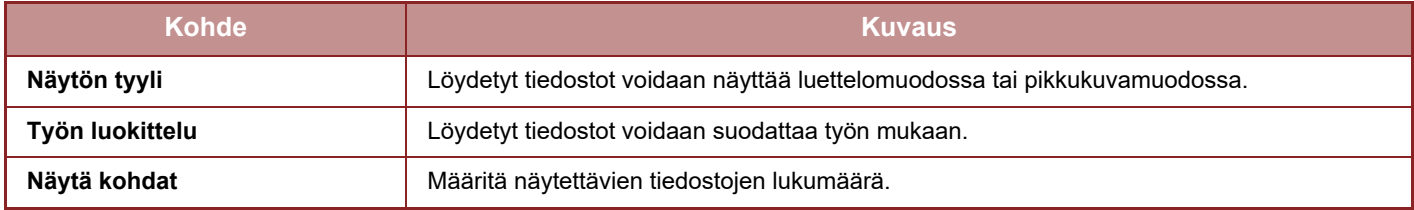

#### **Tiedostoerän tulostus**

Useita tiedostoja voidaan tulostaa kerralla erätulostuksella. Etsi tiedostoja käyttämällä hakuehtoja, ja valitse sitten useita tiedostoja näytetyistä hakutuloksista.

Jos haluat käyttää sitä kopioiden määrää, joka määritettiin, kun asiakirjojen arkistointi tallensi tiedoston, valitse "Anna jokaiseen tiedostoon tallennettujen kopioiden määrää". Jos haluat määrittää eri määrän kopioita, syötä haluttu määrä kohdassa "Kirjoita numero". Tulosta tiedosto napsauttamalla [Tulosta]. Jos haluat, että tiedosto poistetaan tulostuksen jälkeen, valitse "Print and Delete the Data" -valintaruutu.

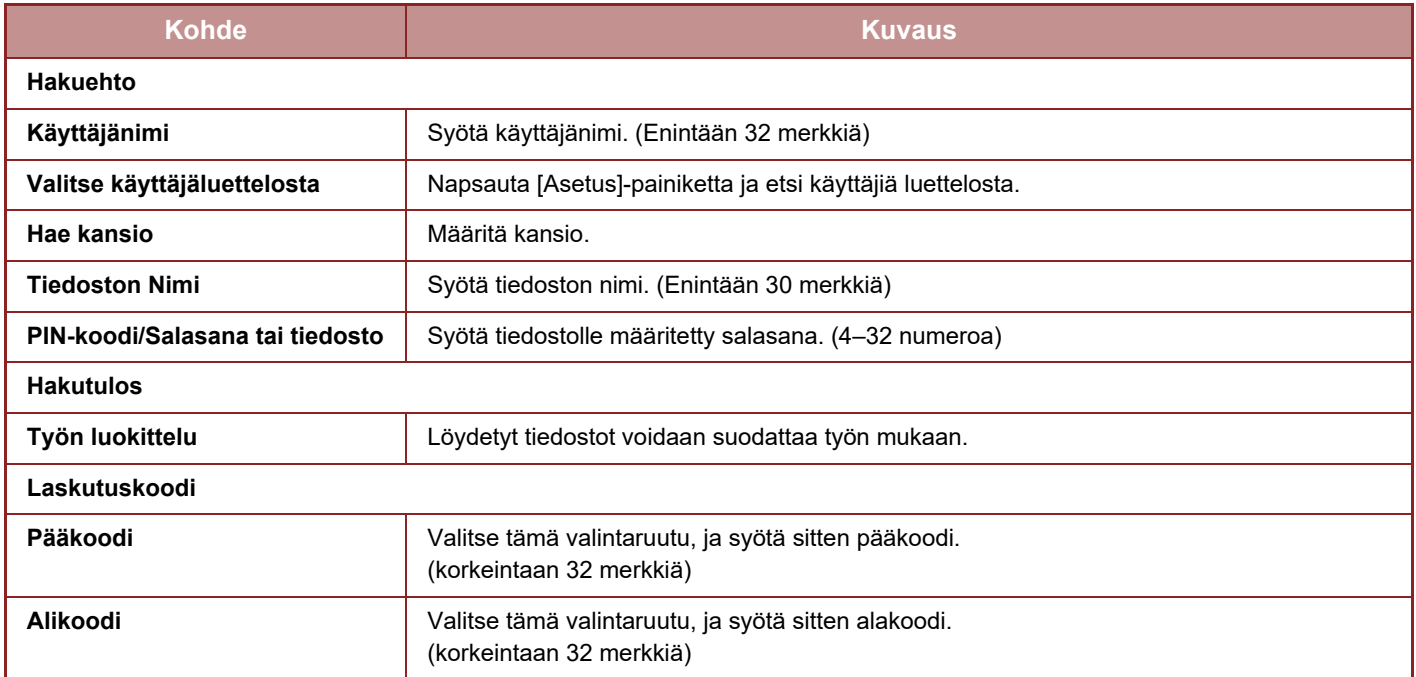

<span id="page-790-0"></span>**MANUAALINEN VIIMEISTELY**

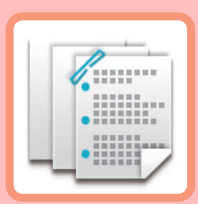

#### **[MANUAALINEN VIIMEISTELY](#page-791-0)**

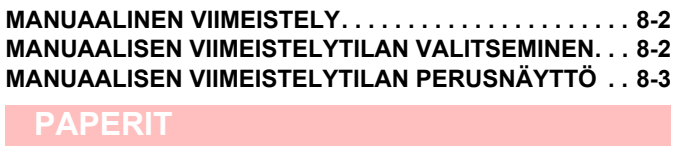

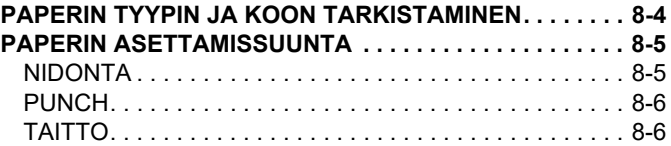

#### **[MANUAALISEN VIIMEISTELYN](#page-797-0)  [KÄYTTÄMINEN](#page-797-0)**

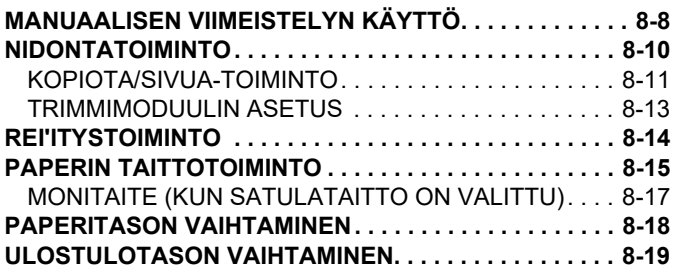

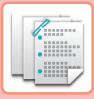

## <span id="page-791-3"></span><span id="page-791-0"></span>**MANUAALINEN VIIMEISTELY**

## <span id="page-791-1"></span>**MANUAALINEN VIIMEISTELY**

Manuaalisessa viimeistelytilassa voit määrittää kopioitujen tai tulostettujen sivujen viimeistelyn. Voit valita manuaalisen viimeistelytilan, jos syöttäjä on asennettu. Nidonta, rei'itys, taitto ja muut viimeistelytoiminnot ovat käytettävissä, jos viimeistelijä (Suuri pinoaja), satulanidontaviimeistelijä (Suuri pinoaja), rei'itysmoduuli tai taittoyksikkö on asennettu.

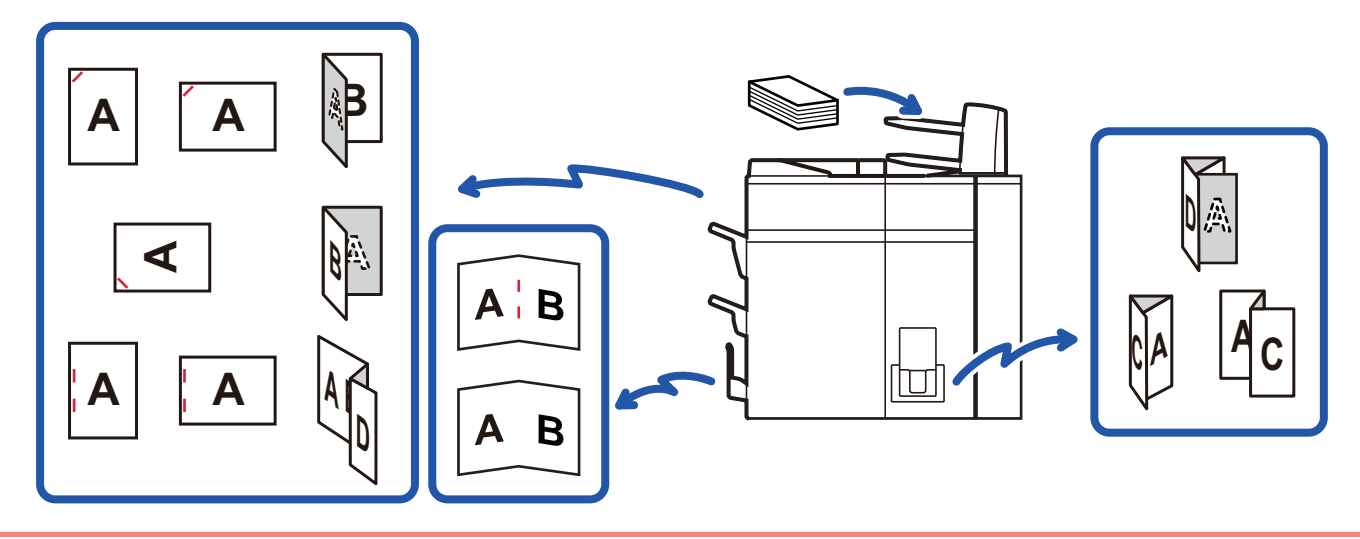

Manuaalista viimeistelyä ei voi käyttää, jos manuaalisen viimeistelyn tai syöttäjän käyttö on estetty kohdassa "Asetukset".

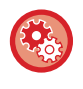

#### **Manuaalisen viimeistelyn tai syöttäjän käytön salliminen tai estäminen:**

Määritä manuaalisen viimeistelyn käyttö valitsemalla kohdassa "Asetukset (pääkäyttäjä)" [Järjestelmäasetukset] → [Yleiset asetukset] → [Käyttöasetukset] → [Man. viimeistelyn poist. käyt.]. Määritä syöttäjän käyttö valitsemalla [Järjestelmäasetukset] → [Yleiset asetukset] → [Laiteasetukset] → [Poista syöttölaite käytöstä].

## <span id="page-791-2"></span>**MANUAALISEN VIIMEISTELYTILAN VALITSEMINEN**

Muuta manuaalinen viimeistelytila yksinkertaiseen tilaan tai normaalitilaan kuten kuvataan kohdassa "KOTINÄYTTÖ [\(sivu 2-8\)"](#page-97-0).
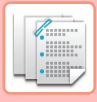

# **MANUAALISEN VIIMEISTELYTILAN PERUSNÄYTTÖ**

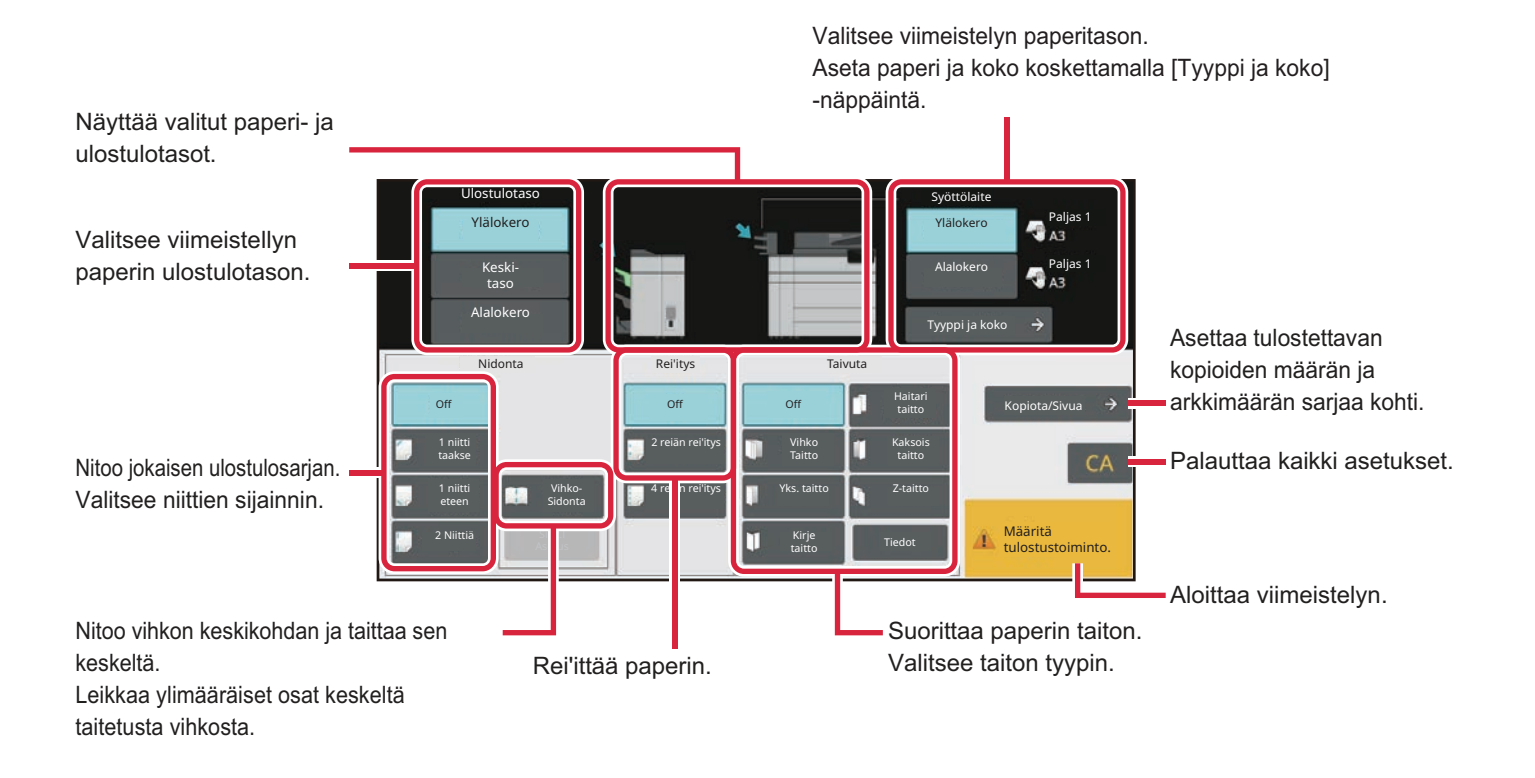

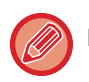

Näyttö vaihtelee asennetuista laitteista riippuen.

# <span id="page-793-0"></span>**PAPERIT**

## <span id="page-793-1"></span>**PAPERIN TYYPIN JA KOON TARKISTAMINEN**

Syöttäjään asetetun paperin tyyppi ja koko näytetään näytössä [Ylälokero]- tai [Alalokero]-näppäimen oikealla puolella. Paperin koko tunnistetaan automaattisesti, kun paperi asetetaan laitteeseen. Aseta paperi ja koko, kosketa [Tyyppi ja koko] -näppäintä. Paperin tyypin ja koon voi määrittää jokaiselle ylä- ja alatasolle.

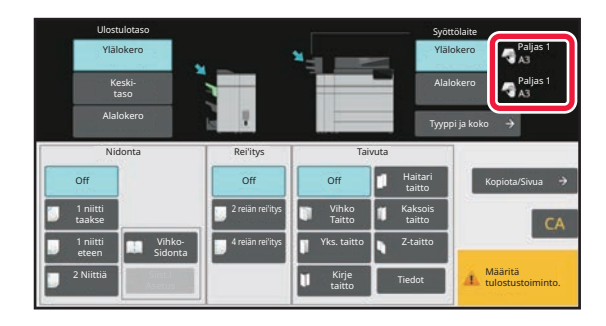

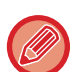

• Jos asetetun paperin tyyppi on eri kuin näppäimen oikealla puolella näkyvä tyyppi, kosketa [Tyyppi ja koko] -näppäintä tai muuta asetuksia kohdassa "Asetukset".

• Erikoismateriaaleja, kuten kalvoa ja välilehtipaperia, ei voi käyttää.

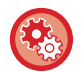

#### **Syöttäjään asetetun paperin asetusten muuttaminen:**

Kosketa [Tyyppi ja koko] -näppäintä ja valitse kohdasta "Asetukset" [Järjestelmäasetukset] → [Yleiset asetukset] → [Paperiasetukset] → [Paperikaukalo asetukset] → [Syöttäjä(ylempi)] tai [Syöttäjä(alempi)]. Jos paperin kokoa ei tunnisteta oikein tai asetetun paperin koko tai tyyppi on epätavallinen, määritä tämä asetus.

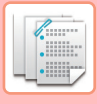

# <span id="page-794-0"></span>**PAPERIN ASETTAMISSUUNTA**

Jos käytät nidonta-, rei'itys- tai paperintaittotoimintoa, alkuperäinen asiakirja on asetettava alla näytetyllä tavalla, jotta nidonta tai rei'itys voidaan tehdä paperin oikeassa kohdassa.

## **NIDONTA**

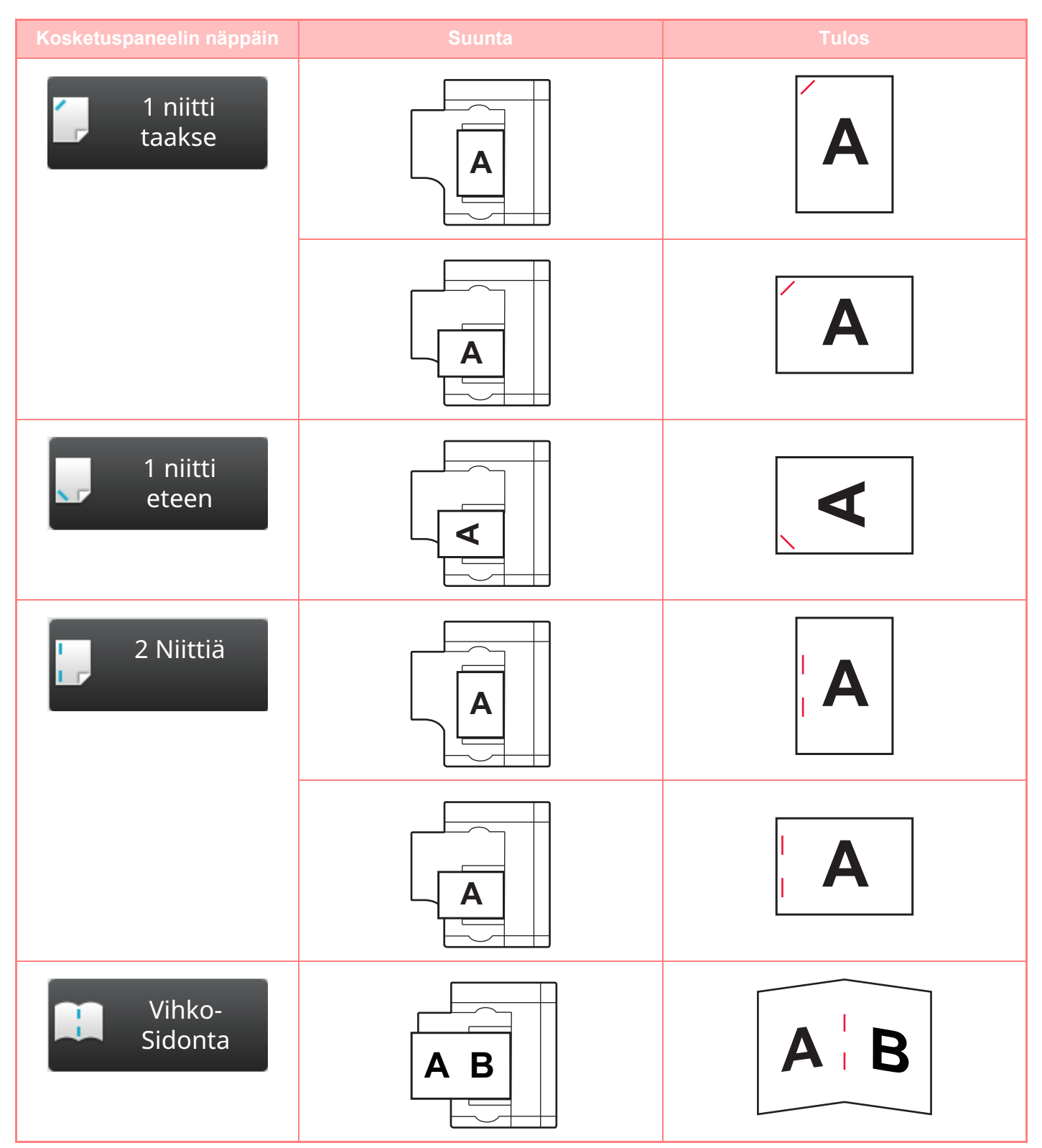

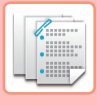

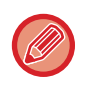

- Laitteeseen on asennettava viimeistelijä (Suuri pinoaja) tai satulanidontaviimeistelijä (Suuri pinoaja), jotta nidontatoimintoa voi käyttää.
- Laitteeseen on asennettava satulanidontaviimeistelijä (Suuri pinoaja), jotta satulanidontatoimintoa voi käyttää.

## **PUNCH**

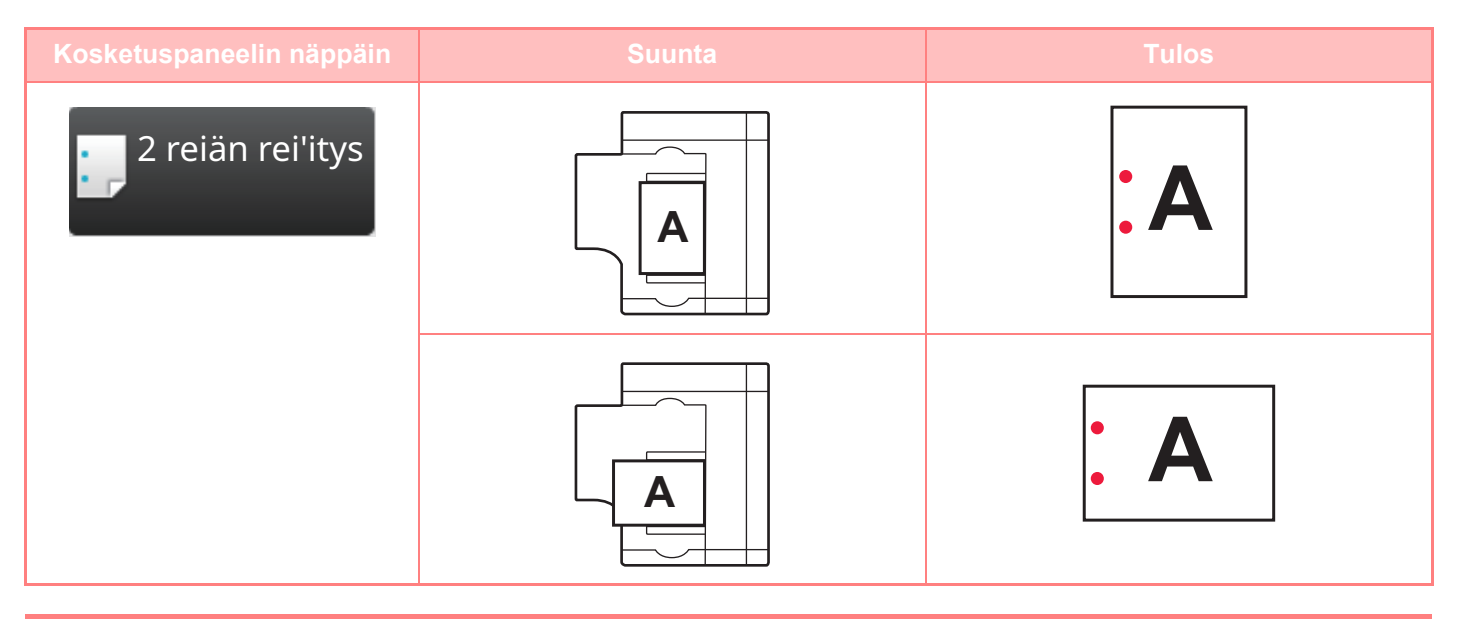

Paperin rei'ittämistä varten tarvitaan rei'itysyksikkö.

## **TAITTO**

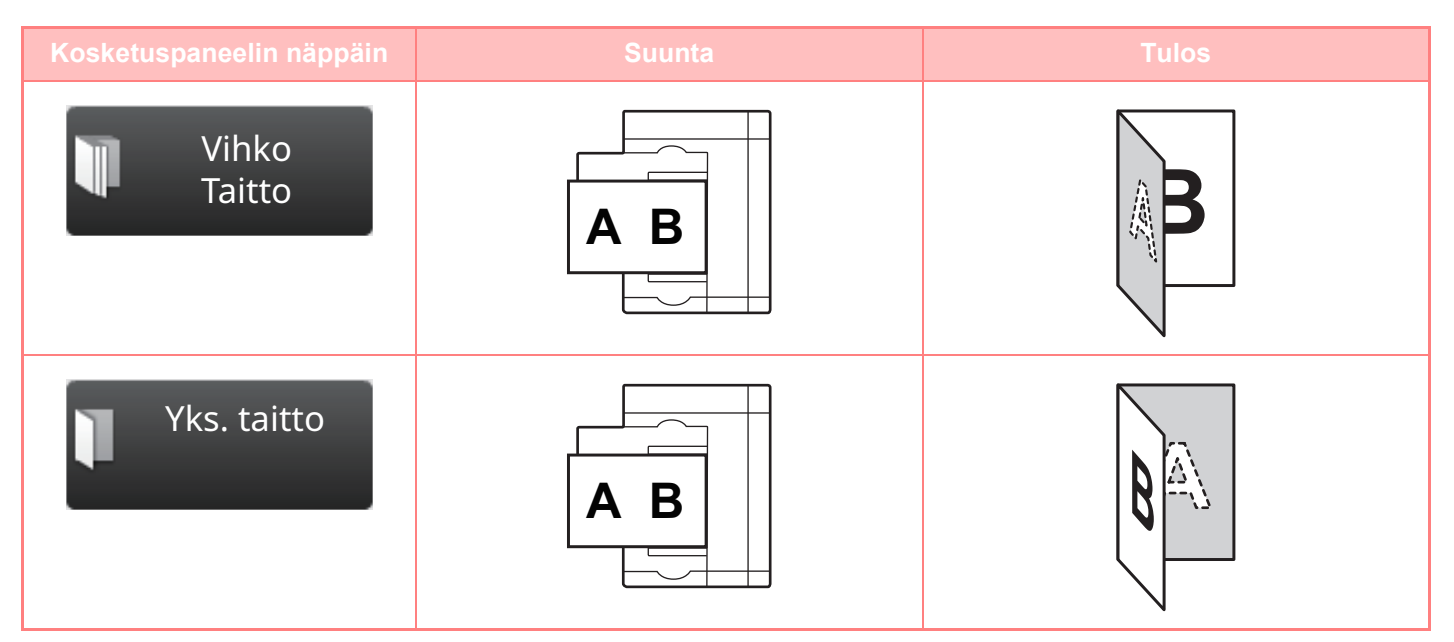

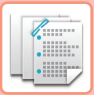

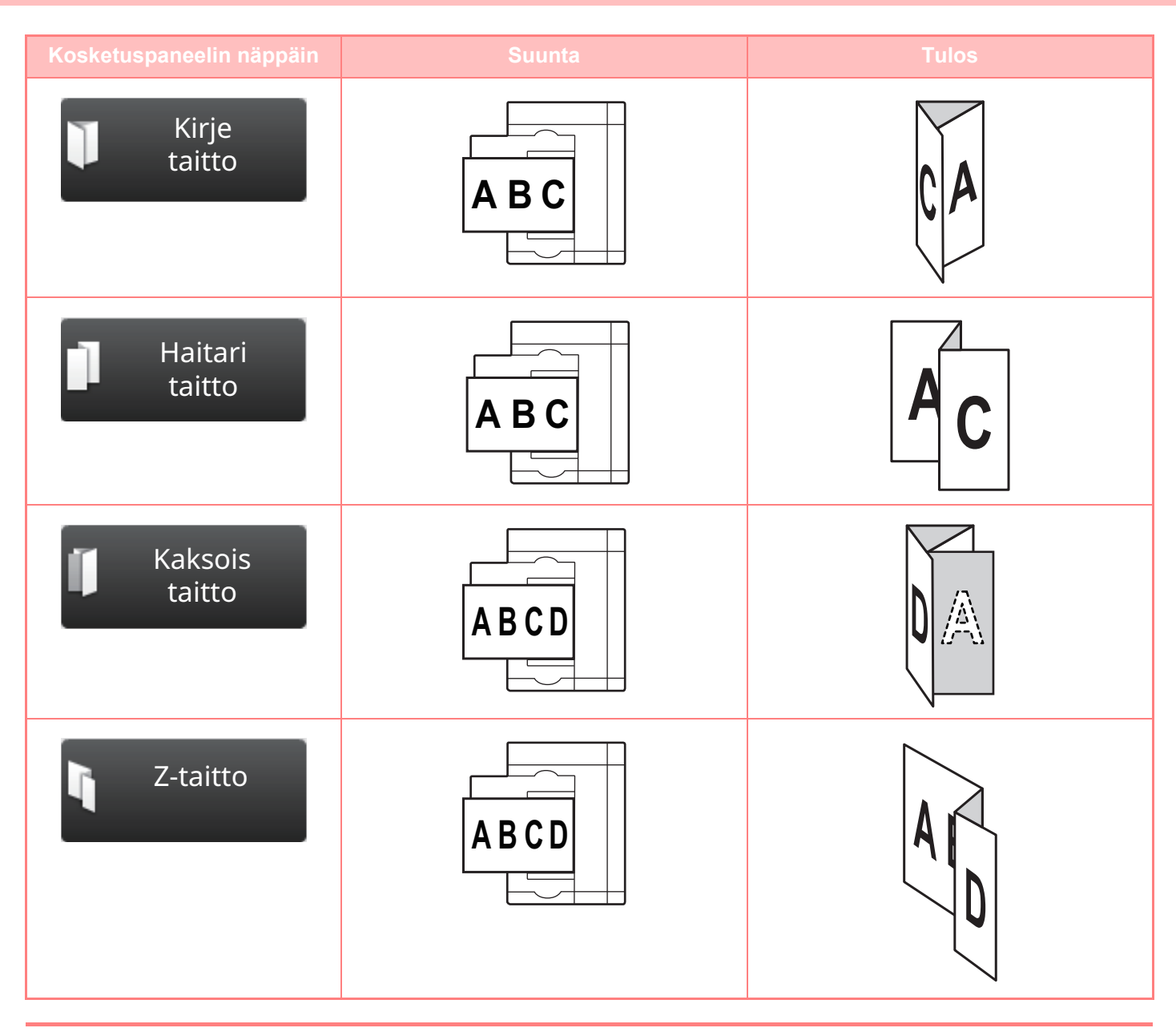

• Laitteeseen on asennettava taittoyksikkö, jotta muita taittotoimintoja voidaan käyttää satulataiton lisäksi.

• Laitteeseen on asennettava satulanidontaviimeistelijä (Suuri pinoaja), jotta satulataittotoimintoa voi käyttää.

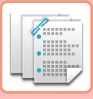

## <span id="page-797-0"></span>**MANUAALISEN VIIMEISTELYN KÄYTTÄMINEN**

# **MANUAALISEN VIIMEISTELYN KÄYTTÖ**

Siirry kotinäytöstä tai muusta tilasta manuaaliseen viimeistelytilaan ja noudata alla olevia ohjeita. [MANUAALISEN VIIMEISTELYTILAN VALITSEMINEN \(sivu 8-2\)](#page-791-1)

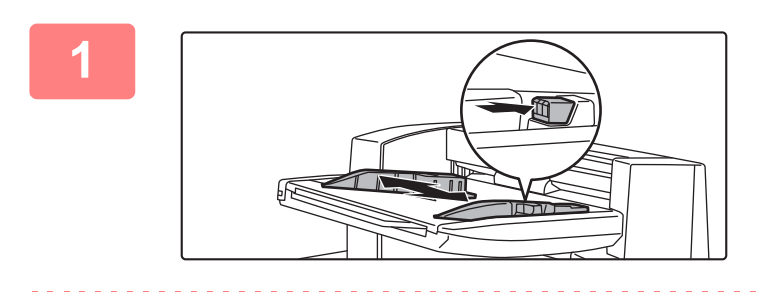

#### **1 Aseta ohjaimet paperin kokoa vastaaviksi.**

Tartu ohjaimen lukon vipuun ja säädä ohjain. Kun säätö on valmis, vapauta ohjaimen lukon vipu.

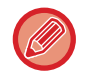

Jos käyttämäsi paperikoko on suurempi kuin A4R tai 8-1/2" × 11"R, vedä ohisyöttötaso kokonaan ulos. Jos sitä ei vedetä kokonaan ulos, lisätyn paperin kokoa ei tunnisteta oikein.

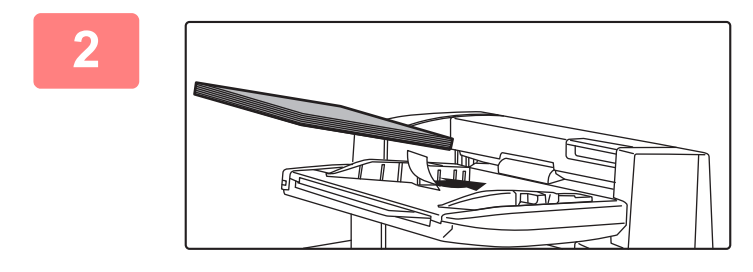

#### **2 Lisää paperia ylä- tai alatasolle.**

Paperin suunta vaihtelee riippuen manuaalisesta viimeistelytoiminnosta. [PAPERIN TYYPIN JA KOON TARKISTAMINEN \(sivu 8-4\)](#page-793-1) [PAPERIN ASETTAMISSUUNTA \(sivu 8-5\)](#page-794-0)

- Ylä- ja alatasolle voidaan lisätä kumpaankin enintään 200 paperiarkkia.
- Työnnä paperiohjaimia pitkin tason perälle saakka.
- Jos ohjaimen leveys ei ole oikein säädetty vastaamaan paperin leveyttä, paperi voi jumittua, kulkea vinossa tai rypistyä. Säädä paperin ohjaimet paperin leveyden mukaan.

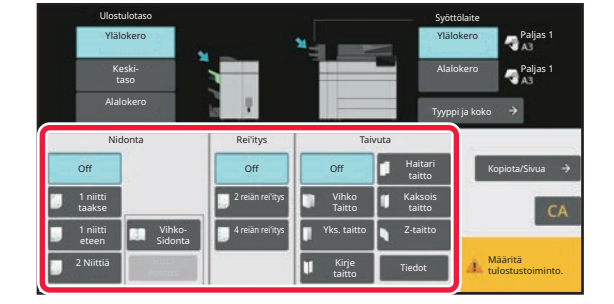

#### **3 Valitse sopiva viimeistelytapa.**

[NIDONTATOIMINTO \(sivu 8-10\)](#page-799-0) [REI'ITYSTOIMINTO \(sivu 8-14\)](#page-803-0) [PAPERIN TAITTOTOIMINTO \(sivu 8-15\)](#page-804-0)

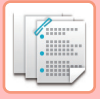

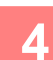

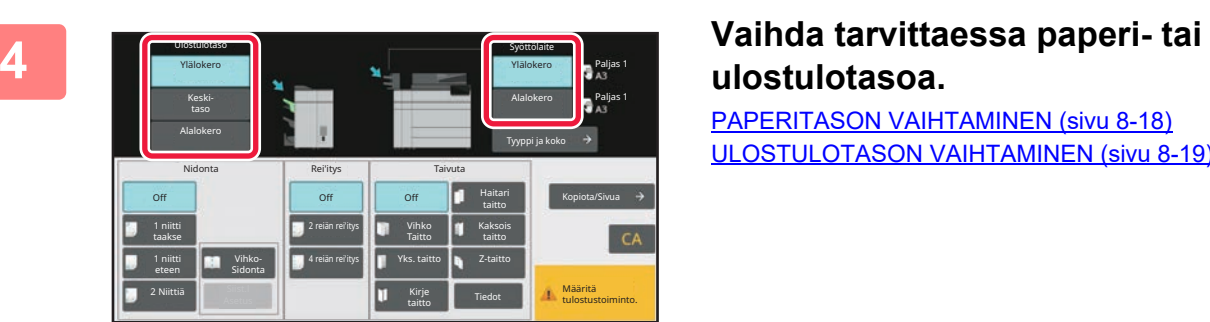

# **ulostulotasoa.**

[PAPERITASON VAIHTAMINEN \(sivu 8-18\)](#page-807-0) [ULOSTULOTASON VAIHTAMINEN \(sivu 8-19\)](#page-808-0)

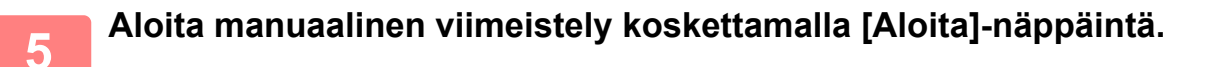

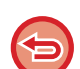

**Manuaalisen viimeistelyn lopettaminen:** Kosketa [Pysäytä]-näppäintä.

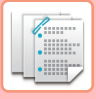

# <span id="page-799-0"></span>**NIDONTATOIMINTO**

Jos viimeistelijä (Suuri pinoaja) on asennettu, voit nitoa asetetut paperiarkit nipuksi. (Nidontatoiminto) Jos satulanidontaviimeistelijä (suuri pinoaja) on asennettu, voit nitoa paperit kahdesta kohtaa keskeltä ja taittaa ne ennen niiden siirtämistä ulostulotasolle. (Satulanidontatoiminto)

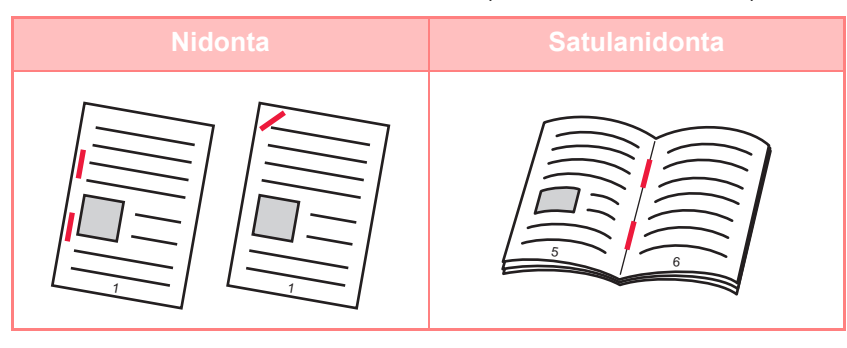

- Voit käyttää satulanidontatoimintoa A4R–A3W-kokoisille (8-1/2" × 11"R–12" × 18") papereille.
- Satulanidontatoimintoa ei voi käyttää yhdessä muiden manuaalisten viimeistelytoimintojen kanssa.
- Jos lisäät vain yhden paperiarkin, kun nidontatoiminto on PÄÄLLÄ, nidontatoiminto kytketään väliaikaisesti POIS ja arkkia ei nidota.

### **Nidontatoiminnon valitseminen**

Kosketa haluamaasi nidontanäppäintä kohdassa [Nidonta]. Ulostulotaso valitaan automaattisesti valitun nidontanäppäimen mukaan.

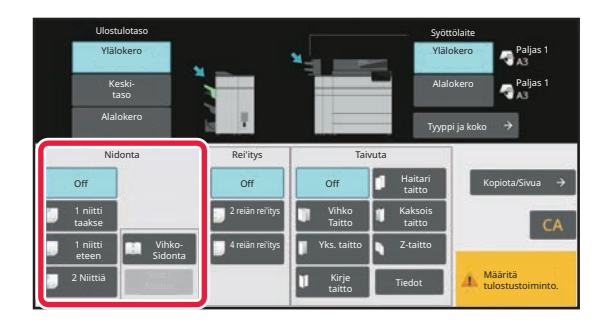

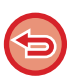

**Nidontatoiminnon peruuttaminen:** Kosketa [Off]-näppäintä.

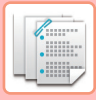

### **KOPIOTA/SIVUA-TOIMINTO**

Jos haluat nitoa useita sarjoja kerrallaan, käytä Kopiota/Sivua-toimintoa. Lisää lajitellut paperit, kosketa [Kopioita/Sivua]-näppäintä ja syötä kopioiden määrä ja sivujen määrä kopiosarjaa kohti.

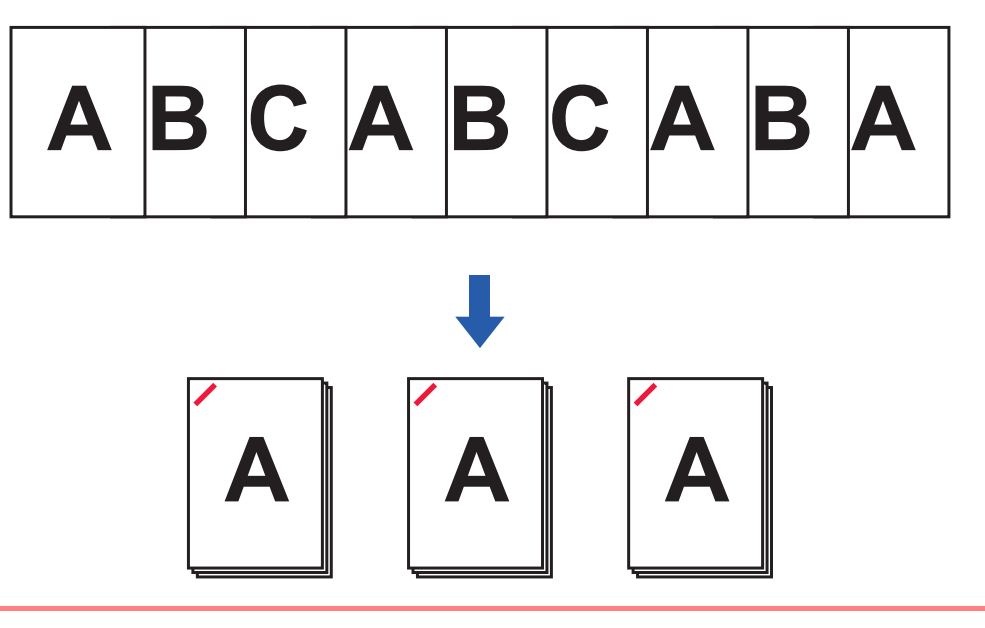

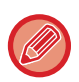

Kopiota/Sivua-toiminnon asetukset eivät ole voimassa paperin taitto- ja rei'itystoiminnoissa.

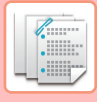

### **Kopioiden määrän asettaminen (sivujen määrä)**

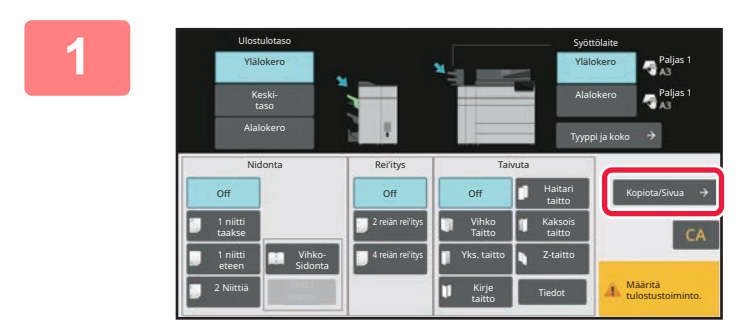

#### **1 Kosketa [Kopiota/Sivua]-näppäintä.**

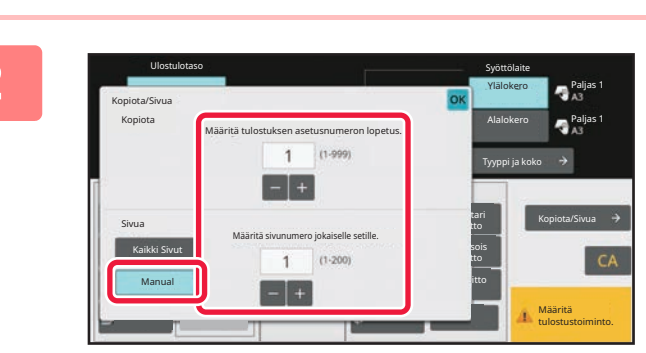

#### **2 Kosketa [Manual]-näppäintä ja määritä tulostettava kopiomäärä ja sivumäärä sarjaa kohti.**

Kosketa tulostettavien sarjojen lukumäärää ja kunkin sarjan sivumäärää ja syötä arvot numeronäppäimillä. Muussa tapauksessa kosketa  $+$ -näppäintä ja syötä arvot. Asetusten määrityksen jälkeen napauta <sup>ok</sup>.

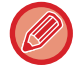

Jos valitset kopioiden määräksi tai sivujen määräksi [Kaikki Sivut], valitse tulostettavien erien määräksi "1".

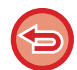

Jos asetat enemmän kopioita tai sivuja kuin nidottavien kopioiden tai sivujen määrä sallii, näkyviin tulee viesti eikä [Start]-näppäin ole käytettävissä.

Määritä nidottavien kopioiden tai sivujen enimmäismäärä aloitusohjeen kohdasta "Tekniset tiedot".

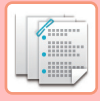

### **TRIMMIMODUULIN ASETUS**

Jos trimmilaite on asennettuna, sillä voi siistiä ylimääräiset paperireunat pois, jolloin viimeistely on siistimpi.

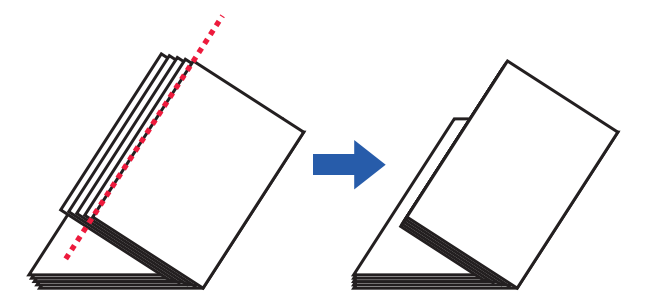

### **Trimmimoduulin asetus (satulanidonnan ollessa valittuna)**

Valitse trimmimoduulin asetus, trimmilaite tulee olla asennettuna.

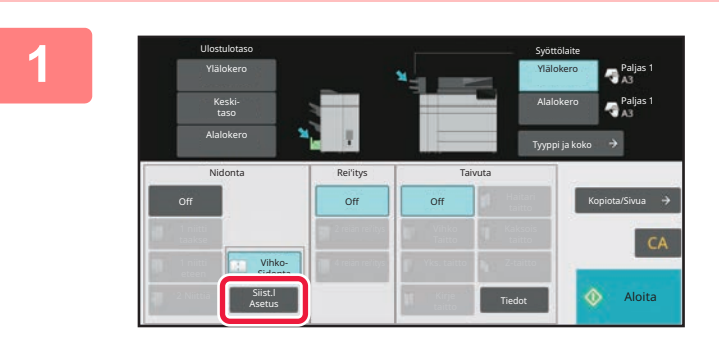

**1 Kun satulanidonta on valittuna, kosketa [Siist.l Asetus] -näppäintä.**

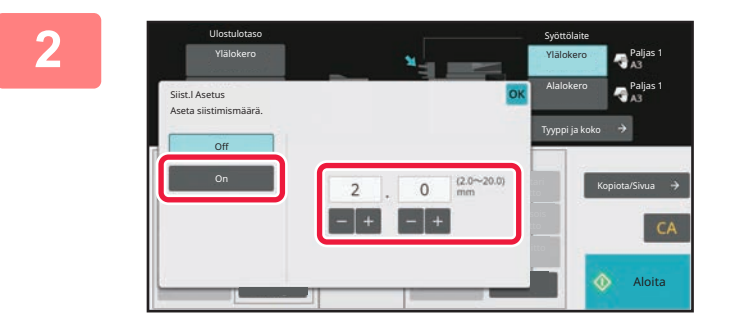

#### **2 Kosketa [On] -näppäintä ja määritä trimmausleveys.**

Kosketa trimmausleveyden numeroarvonäyttöä ja syötä sallittu määrä numeronäppäimillä. Muussa tapauksessa kosketa  $-$  + -näppäintä ja syötä arvot. Asetusten määrityksen jälkeen napauta <sup>ok</sup>.

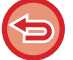

**Trimmimoduulin asetuksen peruuttaminen:** Kosketa [Off]-näppäintä.

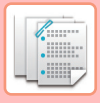

## <span id="page-803-0"></span>**REI'ITYSTOIMINTO**

Jos rei'itysmoduuli on asennettu, paperiin voidaan lävistää reiät.

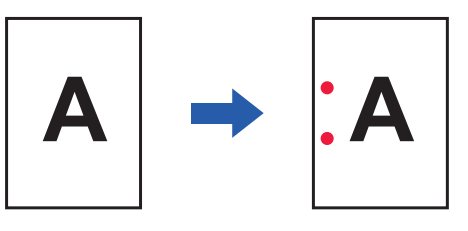

- Rei'itystoimintoon käytettävissä olevat paperikoot ovat B5R–A3 (8-1/2" × 11"R–11" × 17").
- A3W (12" × 18") -kokoista paperia ja erikoismateriaaleja, kuten kalvoja, ei voi käyttää.
- Rei'itystoimintoa ei voi käyttää satulanidonnan tai paperin taittotoiminnon kanssa. Näitä toimintoja voidaan kuitenkin käyttää yhdessä, jos Z-taittoon käytetty paperikoko on A3, B4 tai 11" × 17".

Kosketa [2 reiän rei'itys]-näppäintä "Rei'itys"-kohdan alla.

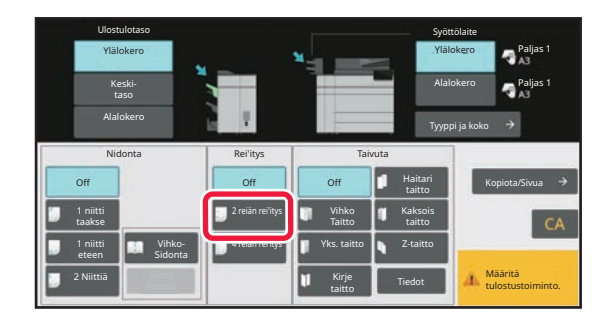

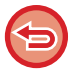

**Rei'itystoiminnon peruuttaminen:**  Kosketa [Off]-näppäintä.

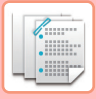

# <span id="page-804-0"></span>**PAPERIN TAITTOTOIMINTO**

Kun paperin taittoyksikkö on asennettu, voit taittaa paperit Z-taitolla tai kirjetaitolla. Jos satulanidontaviimeistelijä (Suuri pinoaja) on asennettu, voit käyttää satulataittoja.

Valittavat paperikoot vaihtelevat paperin taiton tyypin mukaan.

Käytettävissä olevat taittotyypit ja paperikoot

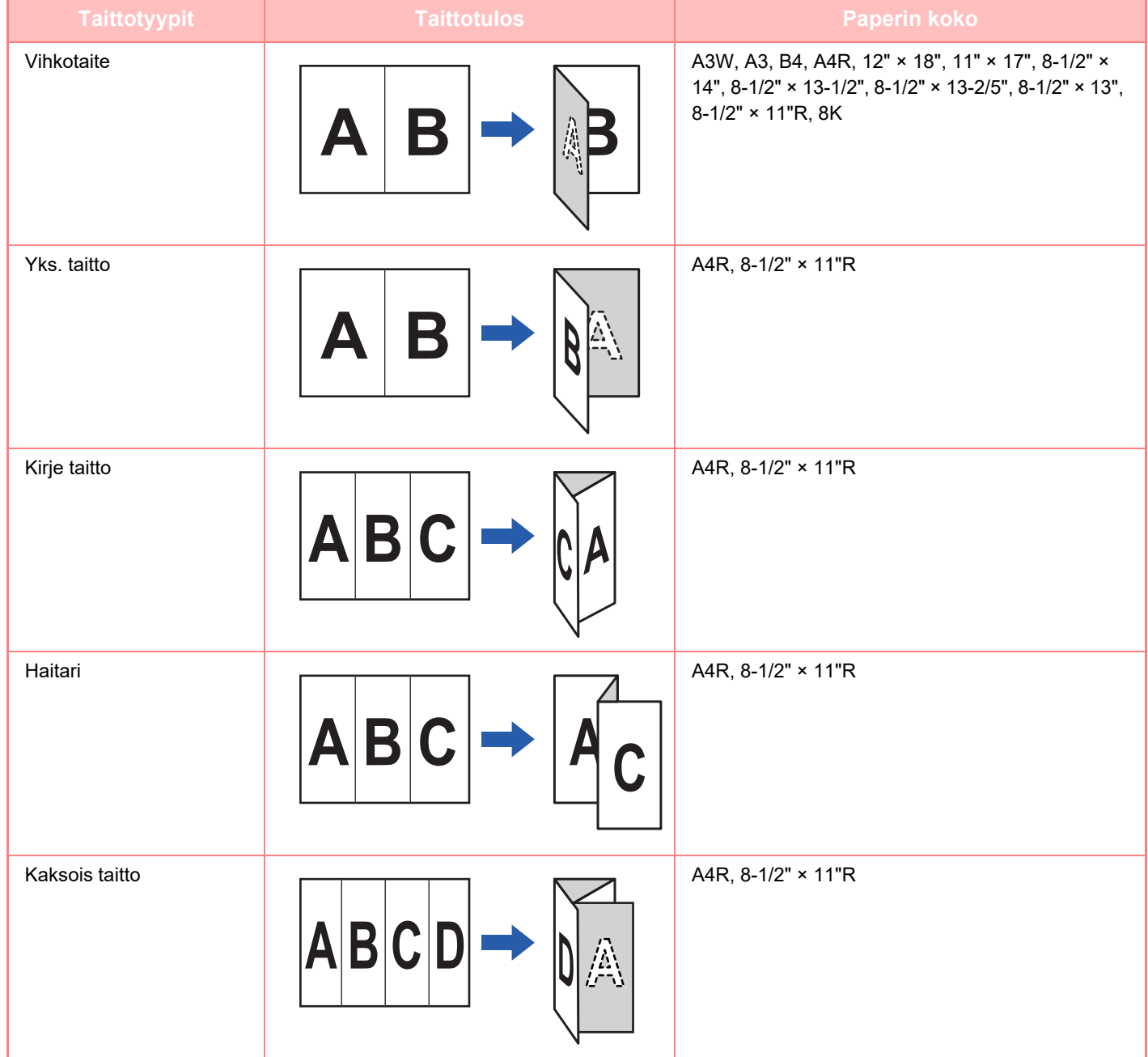

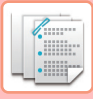

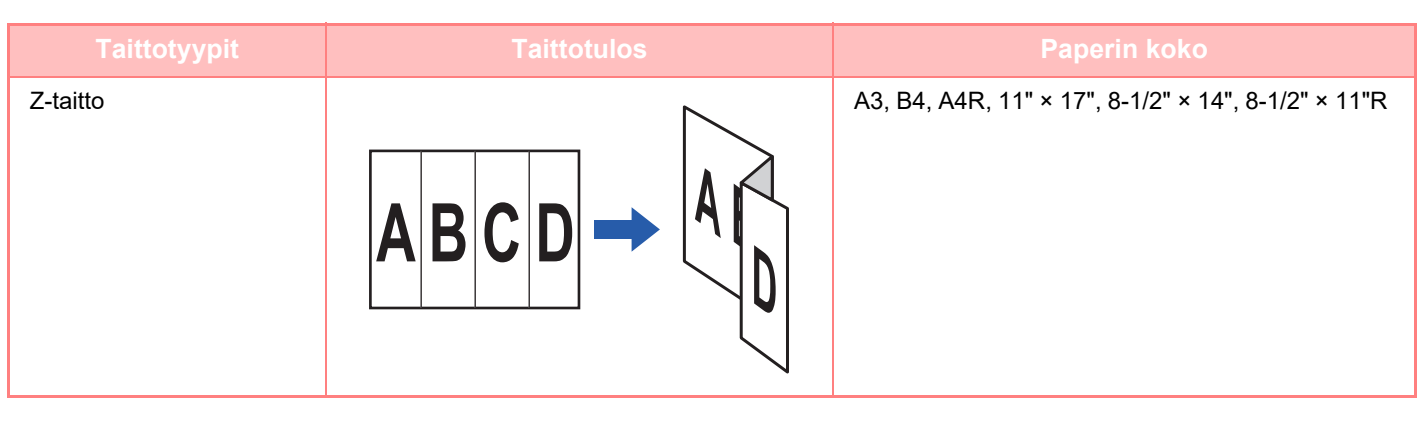

- Erikoismateriaaleja, kuten kalvoa ja välilehtipaperia, ei voi käyttää.
- Paperin taittotoimintoa ei voi käyttää yhdessä nidonta- ja rei'itystoimintojen kanssa. Näitä toimintoja voidaan kuitenkin käyttää yhdessä, jos Z-taiton paperikoko on A3, B4 tai 11" × 17".

### **Paperin taittotoiminnon valitseminen**

Kosketa haluamaasi taittonäppäintä kohdassa "Taivuta". Ulostulotaso valitaan automaattisesti valitun taittonäppäimen mukaan.

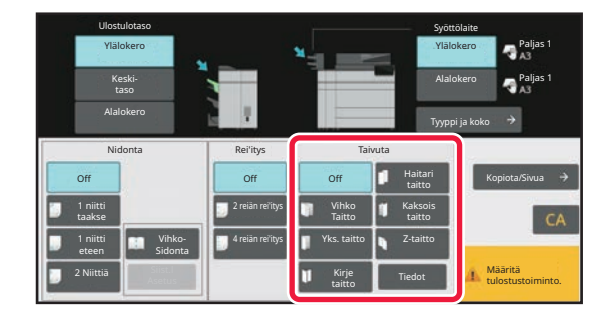

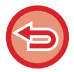

**Paperin taittotoiminnon peruuttaminen:** Kosketa [Off]-näppäintä.

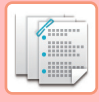

## **MONITAITE (KUN SATULATAITTO ON VALITTU)**

Jos valittuna on satulataitto, useita sivuja voi taittaa yhdessä. Kerrallaan taitetaan viisi paperiarkkia.

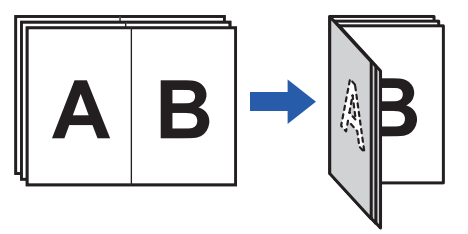

- Jos alle viisi paperia on määritetty, kerrallaan taitetaan neljä paperia tai vähemmän.
- Jos vähintään viisi paperia on määritetty ja jäljellä on alle viisi paperia, jäljellä olevat paperit taitetaan kerralla.
- Joidenkin paperityyppien tapauksessa kerralla taitettujen arkkien määrä on pienempi. Esimerkiksi paksun paperin tapauksessa kolme arkkia taitetaan kerrallaan.

### **Monitaiton määrittäminen (satulataiton ollessa valittuna)**

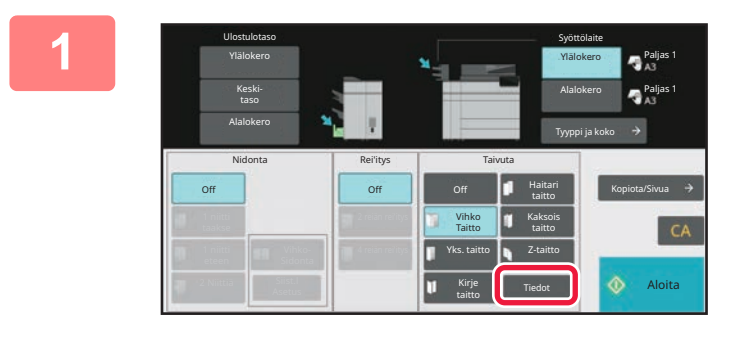

#### **1 Kun satulataitto on valittuna, kosketa [Tiedot]-näppäintä.**

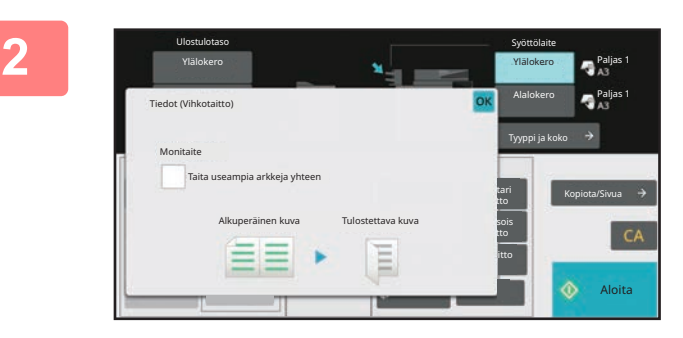

### **2 Aseta [Taita useampia arkkeja yhteen]-valintaruudun asetukseksi .**

Asetusten loppuun saattamisen jälkeen kosketa kohtaa ok

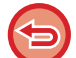

**Monitaittotoiminnon peruuttaminen:** Aseta [Taita useampia arkkeja yhteen]-valintaruudun asetukseksi  $\Box$ .

.

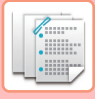

# <span id="page-807-0"></span>**PAPERITASON VAIHTAMINEN**

Paperitaso tunnistetaan automaattisesti, kun paperi asetetaan syöttäjään.

Jos paperitaso on tarpeen määrittää esimerkiksi siinä tapauksessa, että paperia on lisätty syöttäjän sekä ylä- että alatasolle, määritä oikea paperitaso koskettamalla [Ylälokero]- tai [Alalokero]-näppäintä.

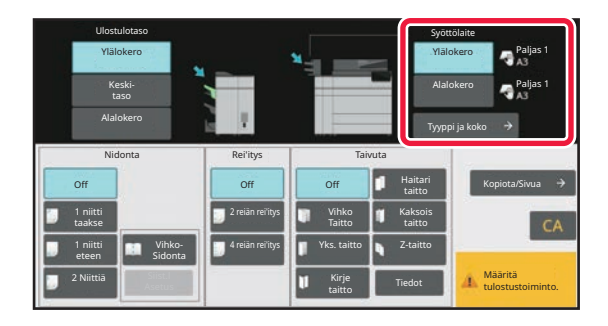

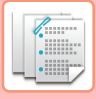

# <span id="page-808-0"></span>**ULOSTULOTASON VAIHTAMINEN**

Ulostulotaso valitaan automaattisesti valitun ulostulotoiminnon mukaan. Jos Z-taitto, yksinkertainen taitto tai rei'itys on valittu, voit valita ulostulotasoksi myös ylä-, keski- tai ulostulotason.

Kosketa [Ylälokero]-, [Keski taso]- tai [Alalokero]-näppäintä kohdassa "Ulostulotaso" ja valitse haluamasi ulostulotaso.

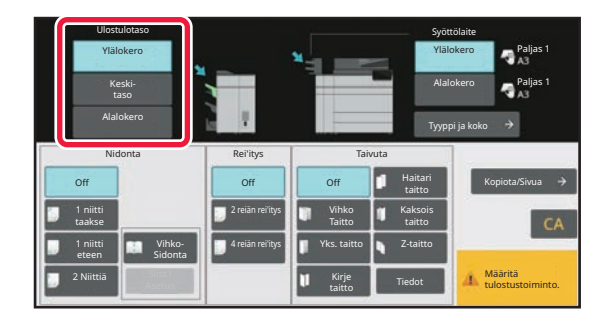

### **Ulostulotoiminnon ja ulostulotason välinen yhteys**

Kuten alla kuvataan, ulostulotaso valitaan automaattisesti valitun ulostulotoiminnon mukaan. Alun perin valitusta ulostulotoiminnosta riippuen valinnan voi poistaa vaihtamalla ulostulotason koskettamalla [Ylälokero]-, [Keski taso]- tai [Alalokero]-näppäintä.

Esimerkiksi, jos kosketat [Ylälokero]-, [Keski taso]-, tai [Alalokero] -näppäintä, kun "Vihko Sidonta" on valittuna, "Vihko Sidonta" -asetus peruutetaan.

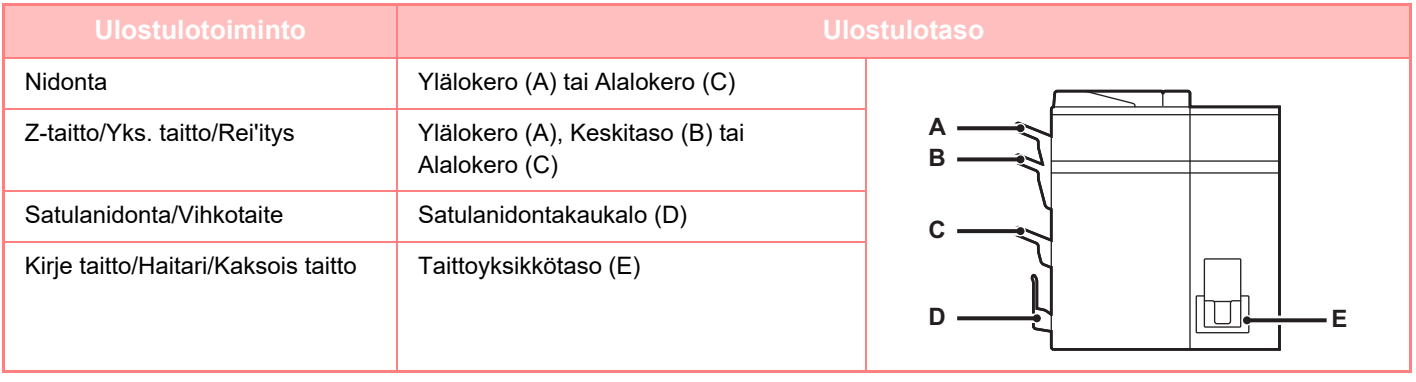

<span id="page-809-0"></span>**LAITTEEN KÄTEVÄ KÄYTTÖ**

#### **[KÄYTÄ YMPÄRISTÖYSTÄVÄLLISESTI](#page-810-0)**

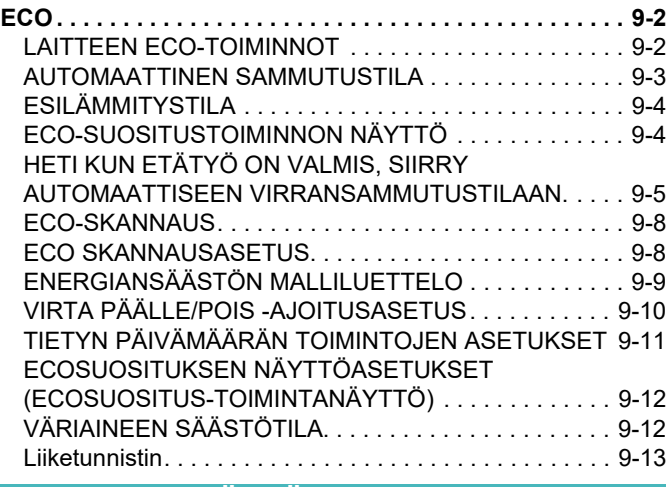

#### **[LAITTEEN KÄYTÖN HALLINTA](#page-822-0)**

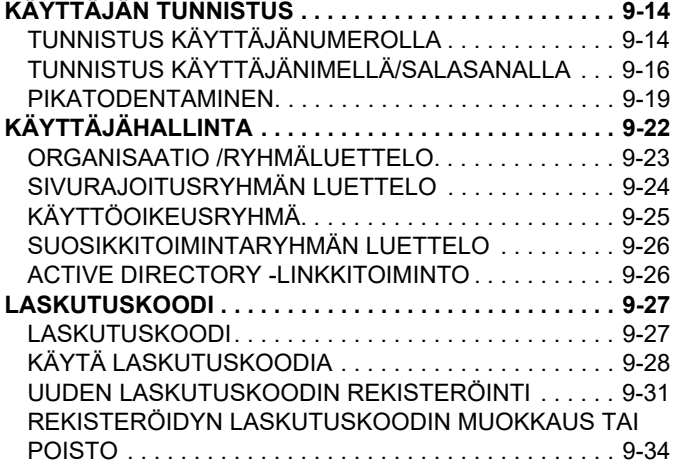

### **[TOIMINNON KÄYTTÖ](#page-845-0)**

```
MACINTOSH-YMPÄRISTÖSSÄ
```
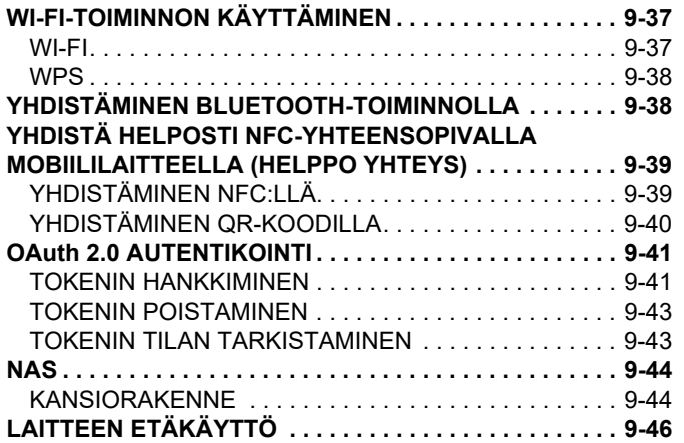

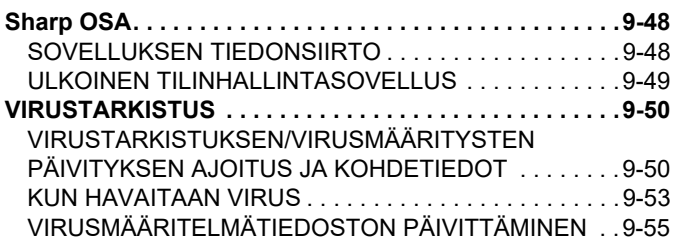

#### **[LAITTEEN KAIKKI HUOMIOIVA](#page-864-0)  [SUUNNITTELU](#page-864-0)**

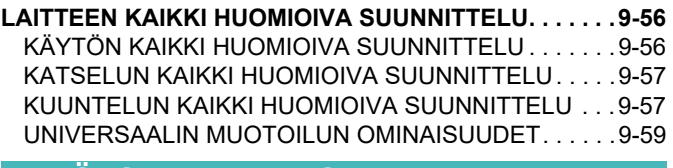

#### **[TYÖLOKILUETTELO](#page-869-0)**

**[TYÖLOKIIN KIRJATUT KOHTEET . . . . . . . . . . . . . . . . . .9-61](#page-869-1)**

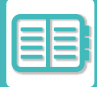

# <span id="page-810-3"></span><span id="page-810-0"></span>**KÄYTÄ YMPÄRISTÖYSTÄVÄLLISESTI**

# <span id="page-810-1"></span>**ECO**

## <span id="page-810-2"></span>**LAITTEEN ECO-TOIMINNOT**

### **Tilan asetukset**

Eco-toiminnon asetukset asetetaan erissä. "Tila" ja "ECO tila" ovat saatavilla. Tiloissa käytetyt asetukset ovat seuraavat.

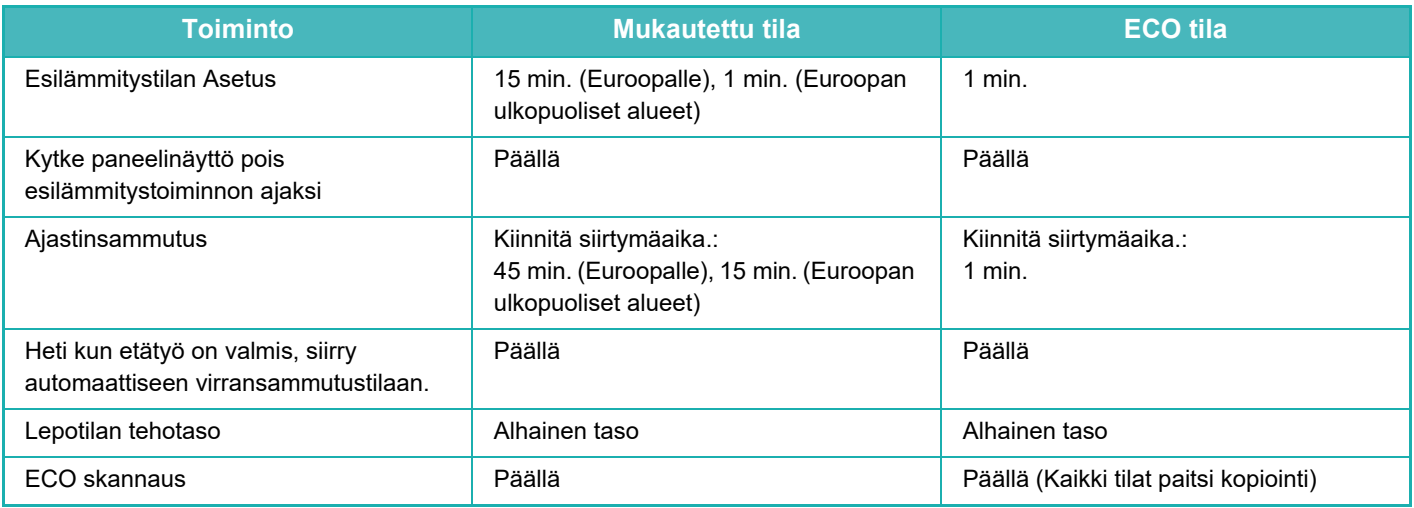

Järjestelmäasetusten virransäästöasetuksia ei käytetä silloin, kun Mukautettu- tai Eco-tila on käytössä.

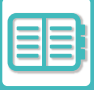

## <span id="page-811-0"></span>**AUTOMAATTINEN SAMMUTUSTILA**

Toiminto sammuttaa käyttöpaneelin ja lämpöyksikön virran. Laitteen odotustila kuluttaa virtaa mahdollisimman vähän. Ajastinsammutustila kytkeytyy päälle ennalta määrätyn ajanjakson kuluttua odotustilassa, kun laitetta ei käytetä. Esilämmitystilaan verrattuna virtaa säästyy huomattavasti enemmän, mutta käynnistysaika on pidempi.

Päävirran merkkivalo vilkkuu keltaisena, kun laite on automaattisessa sammutustilassa.

Tämä tila poistuu käytöstä, kun laite vastaanottaa tulostustietoja, faksitietoja tulostetaan tai [Virta]-painiketta painetaan sen vilkkuessa.

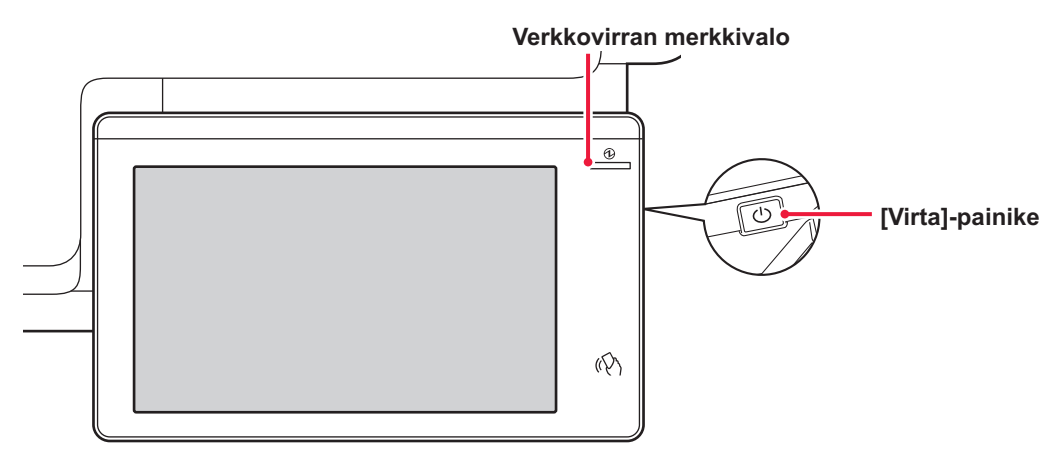

Viesti näkyy 15 sekunnin ajan, ennen kuin automaattiseen sammutustilaan siirrytään.

Sulje viesti ja jatka normaalia toimintaa koskettamalla [Jatka]-painiketta.

Viesti tulee näkyviin uudelleen 15 sekuntia ennen normaalin käyttöajan jatkamisen loppua.

Jos mihinkään toimiin ei ryhdytä 15 sekuntiin viestin ilmestyttyä, laite siirtyy automaattiseen sammutustilaan.

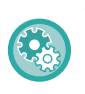

#### **Viestin näyttämisen asettaminen:**

Kohdassa "Asetukset (pääkäyttäjä), valitse [Järjestelmäasetukset] → [Energiansäästö] → [Eco-asetus] → [Näyttöviesti kun pidennetään siirtymäaikaa esilämmitykseen/automaattiseen sammutustilaan].

Automaattisen sammutuksen aikana laite kytkeytyy pois päältä painamalla ja pitämällä painettuna [Virta]-painiketta.

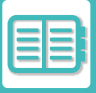

## <span id="page-812-0"></span>**ESILÄMMITYSTILA**

Tämä tila alentaa lämmitysyksikön lämpötilaa. Laitteen odotustila kuluttaa virtaa mahdollisimman vähän. Esilämmitystila kytkeytyy päälle ennalta määrätyn ajanjakson kuluttua odotustilassa, kun laitetta ei käytetä. Automaattiseen sammutustilaan verrattuna energiaa säästyy vähemmän ja aktivointiaika on lyhyempi. Kosketuspaneeli sammuu.

Päävirran merkkivalo palaa sinisenä, kun laite on esilämmitystilassa.

Kosketusnäyttö tyhjenee, kun sitä kosketaan tai painetaan [Kotinäyttö]-painiketta.

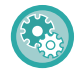

**Esilämmitystilan asettaminen:**

"Asetukset (pääkäyttäjä)" → valitse [Järjestelmäasetukset] → [Energiansäästö] → [Eco-asetus] → [Esilämmitystilan asetus].

Viesti näkyy 15 sekunnin ajan, ennen kuin esilämmitystilaan siirrytään. Sulje viesti ja jatka normaalia toimintaa koskettamalla [Jatka]-painiketta. Jos mihinkään toimiin ei ryhdytä 15 sekuntiin viestin tultua näkyviin, laite siirtyy esilämmitystilaan.

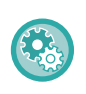

**Viestin näyttämisen asettaminen:**

Kohdassa "Asetukset (pääkäyttäjä), valitse [Järjestelmäasetukset] → [Energiansäästö] → [Eco-asetus] → [Näyttöviesti kun pidennetään siirtymäaikaa esilämmitykseen/automaattiseen sammutustilaan].

## <span id="page-812-1"></span>**ECO-SUOSITUSTOIMINNON NÄYTTÖ**

Näyttää suositellut kopiointi-/tulostusasetukset kopioinnille, asiakirjojen arkistoinnille, uudelleentulostukselle ja suoratulostukselle.

### **Kopioi**

Kun vaihdat kopiointitilaan (normaalitila), tulee näkyviin kopiointitilalle suositellut asetukset. Suositellut asetukset: 2-puolinen kopio, moniotos ja kuvan suunta

### **Arkistoidun asiakirjan tulostus**

Kun kosketat kohtaa [Vaihda asetukseksi tulostus] toimintopaneelissa asiakirjan arkistoinnin tiedostoluettelonäytöllä, avautuvat tämän tilan suositellut asetukset.

Suositellut asetukset: 2-puolinen tuloste ja moniotos.

### **Suoratulostus**

Kun kosketat kohtaa [Vaihda asetukseksi tulostus] toimintopaneelissa suoratulostuksen tiedostoluettelonäytöllä, avautuvat tämän tilan suositellut asetukset.

Suositellut asetukset: 2-puolinen tuloste ja moniotos.

### <span id="page-813-0"></span>**HETI KUN ETÄTYÖ ON VALMIS, SIIRRY AUTOMAATTISEEN VIRRANSAMMUTUSTILAAN.**

Kun tulostetaan vastaanotettuja faksitietoja ajastinsammutustilassa, laitteen virta kytkeytyy päälle, ja laite palaa sitten automaattiseen virransammutustilaan heti, kun tulostustyö on valmis.

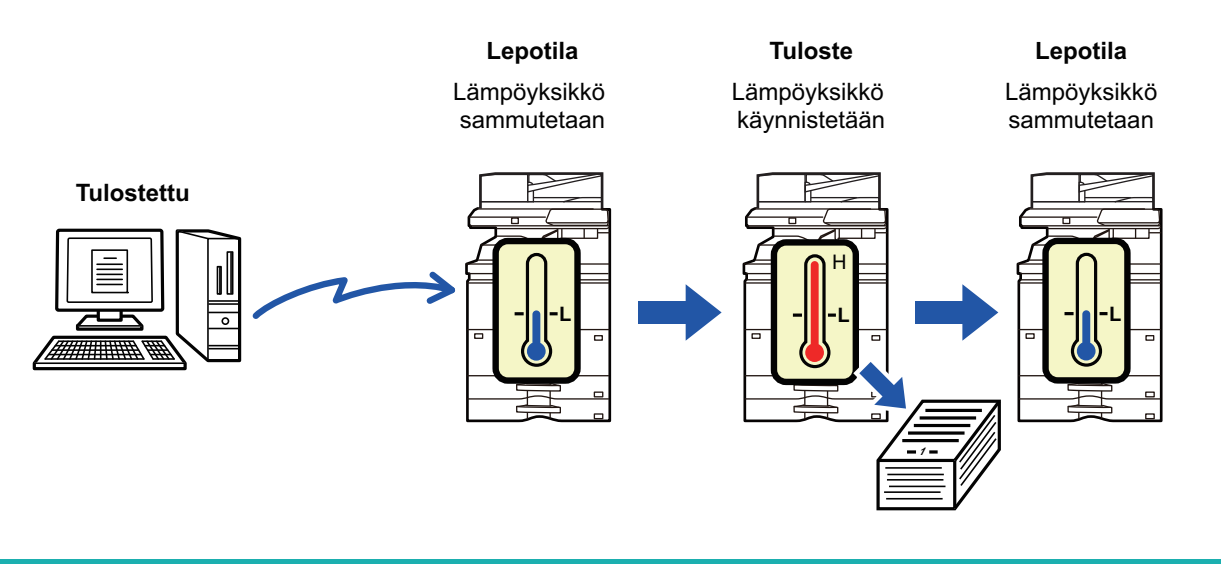

**Automaattisen virransammutustilan asettaminen heti, kun etätyö on valmis:** Kohdassa "Asetukset (pääkäyttäjä)", valitse [Järjestelmäasetukset] → [Energiansäästö] → [Eco-asetus] → [Siirry automaattiseen sammutustilaan, heti kun etätyö on valmis.].

### **Kiinnitä siirtymäaika.**

Ajastinsammutus on asetettu. Valitse [Määrää siirtoaika.] ja aseta siirtymäaika kohdassa [Ajastinsammutus]. Kun tämä asetus on käytössä, [Muuta siirtoaikaa.] -vaihtoehto poistuu käytöstä.

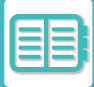

### **Muuta siirtymäaikaa kellonajan mukaan.**

Tämä toiminto valvoo siirtymistä Automaattinen sammutus -tilaan optimaalisesti kullekin ajanjaksolle analysoimalla laitteen käyttöä neljän viikon ajalta saatujen työlokien perusteella.

Kun tämä asetus on käytössä, [Määrää siirtoaika.] -vaihtoehto poistuu käytöstä.

- Kuvansiirron hallinta-asetukset eivät muutu.
- Tämä ei vaikuta Virta päälle/pois -ajoitustoimintoon. Jos molemmat ovat käytössä, Virta päälle/pois -ajoitusasetukset ovat etusijalla.
- Sivut lasketaan erikseen jokaiselle paperikoolle.
- Töitä ei ollut, kun laitteen virta oli sammutettuna.

#### **Aika ennen Virransäästö- ja Automaattinen sammutus -tiloihin siirtymistä**

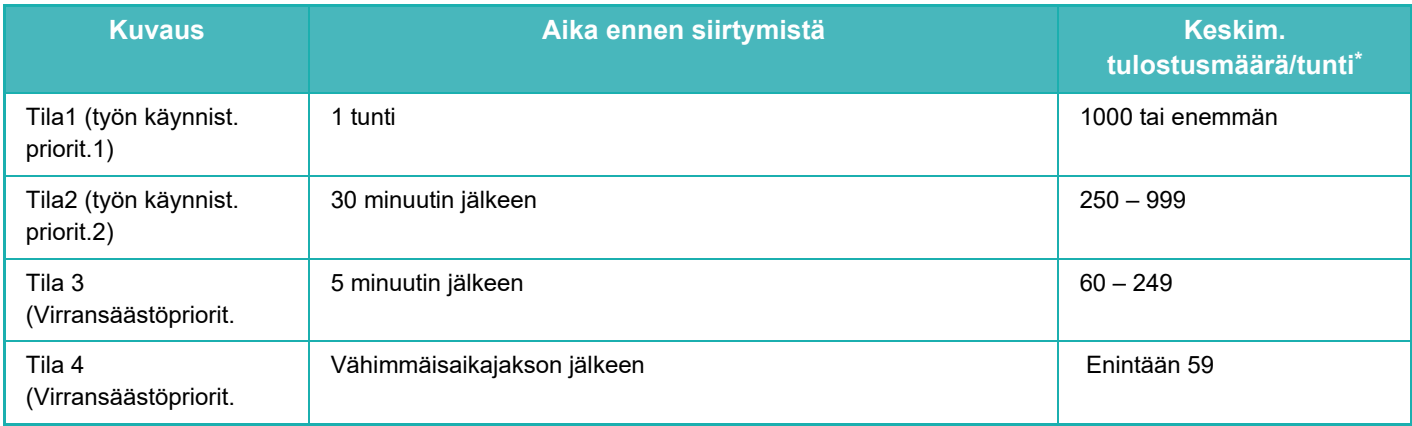

\* Tehtaan oletusasetus

#### **Automaattinen**

Tämä toiminto hallitsee virrankäyttöä kellonajan mukaan laitteen työlokien analyysin perusteella.

Jos laitteessa ei ole työlokitietoja 4 viikon ajalta, laite käyttää mallia 2 (Tila 3 (Energiansäästöprioriteetti 1) klo 8:00–18:00). Sen jälkeen tulee Tila 4 (Virransäästöprioriteetti 2).

#### **Manuaal.**

Kullekin aikakaistalle voidaan määrittää ohjelma.

Laitteessa on jo valmiiksi kolmiohjelmainen malli. Virransäästöohjelma voidaan lisätä "Alkuperäisiin eco-ohjelmiin 1–4". **Kolmiohjelmainen malli**

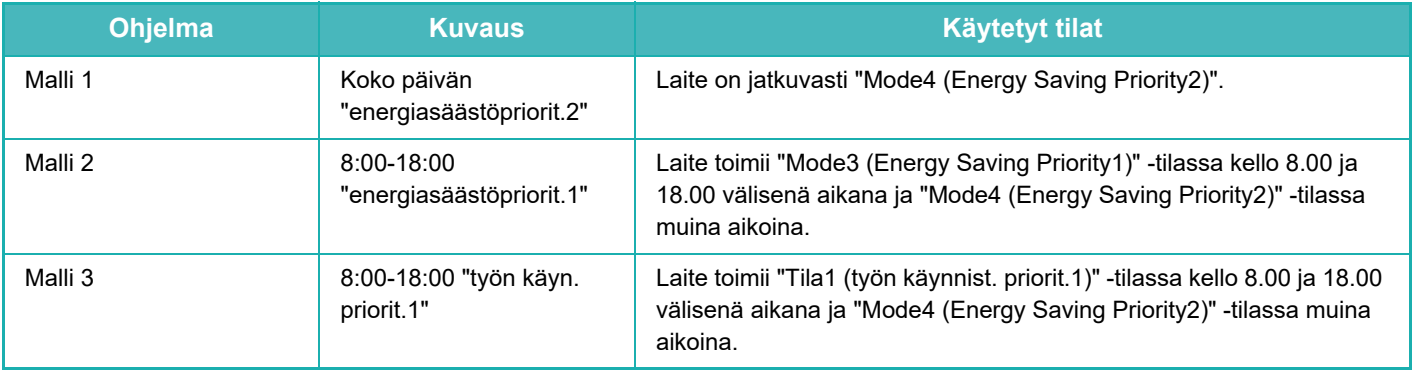

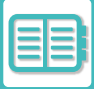

### **Lepotilan tehotaso**

Alhainen taso: Laite siirtyy virransäästötilaan, josta palautuminen kestää jonkin aikaa.

Nopea herätys: Virrankäyttö on Alhainen taso -vaihtoehtoon verrattuna jonkin verran suurempaa, mutta palautuminen on nopeampaa.

Liiketunnistimen tila:

Liikeanturi mahdollistaa laitteen herättämisen automaattisesti lepotilasta.

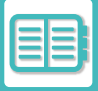

### <span id="page-816-0"></span>**ECO-SKANNAUS**

Työt, joita ei tulosteta, suoritetaan lämmitysyksikkö sammutettuna. Tällainen työ on esimerkiksi skannatun alkuperäisen asiakirjan lähettäminen.

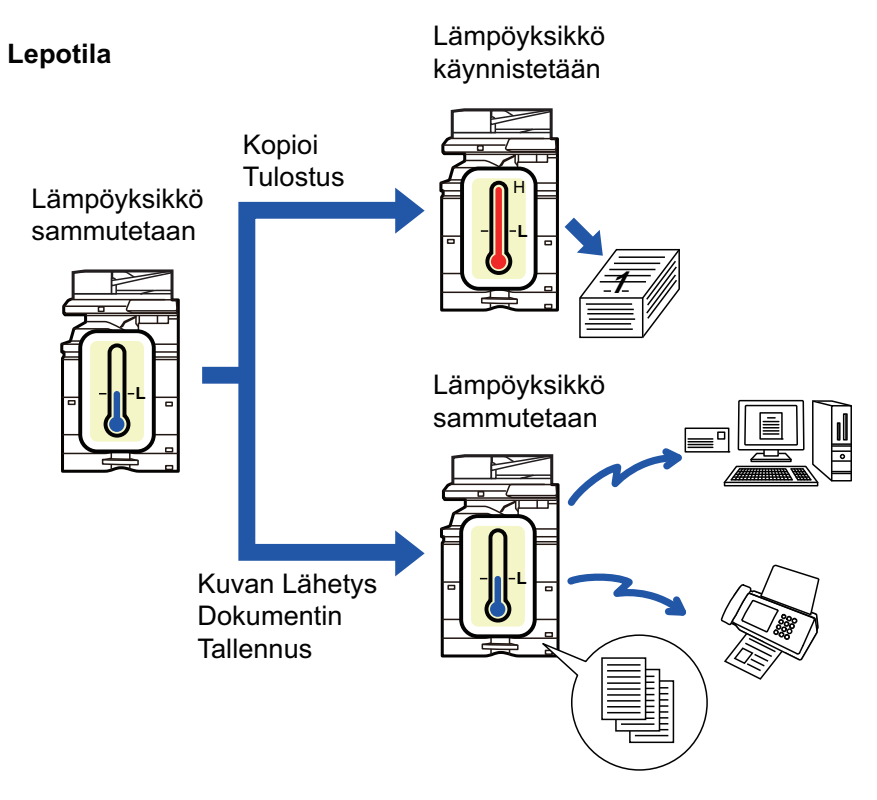

### <span id="page-816-1"></span>**ECO SKANNAUSASETUS**

Aseta "ECO skannausasetus" asetukselle v, ja valitse tila tai näyttö, jossa Eco-skannausasetus otetaan käyttöön. Seuraavat tilat ja näytöt ovat asettavissa.

- Kotinäyttö
- Kopiointi
- Kuvan Lähetys
- Dokumentin Tallennus
- Järjestelmä asetukset
- Sharp OSA

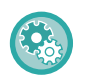

#### **Eco-skannauksen käyttöönotto:**

"Asetukset (pääkäyttäjä)" → valitse [Järjestelmäasetukset] → [Energiansäästö] → [Eco-skannausasetus].

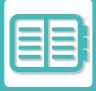

## <span id="page-817-1"></span><span id="page-817-0"></span>**ENERGIANSÄÄSTÖN MALLILUETTELO**

Tämä toiminto analysoi laitteen käyttöä ja ohjaa Automaattinen sammutus -tilaan siirtymistä käyttötiheyden perusteella. Jos haluat hallita laitteen virrankäyttöä energiansäästön malliluettelon avulla, valitse [Manuaal.] kohdassa "Asetukset (pääkäyttäjä)" - [ECO asetus] - [Virransäästö] - [Muuta siirtoaikaa.] ja valitse pudotusvalikosta automaattinen päivitysmalli tai yksi alkuperäisistä Eco-malleista 1–4.

Analysoi automaattisesti laitteen käyttöä ja päivitä mallia tarpeen mukaan asettamalla automaattinen päivitysmalli. **Muokkaa mallia**

Aseta alkuperäinen ecomalli.

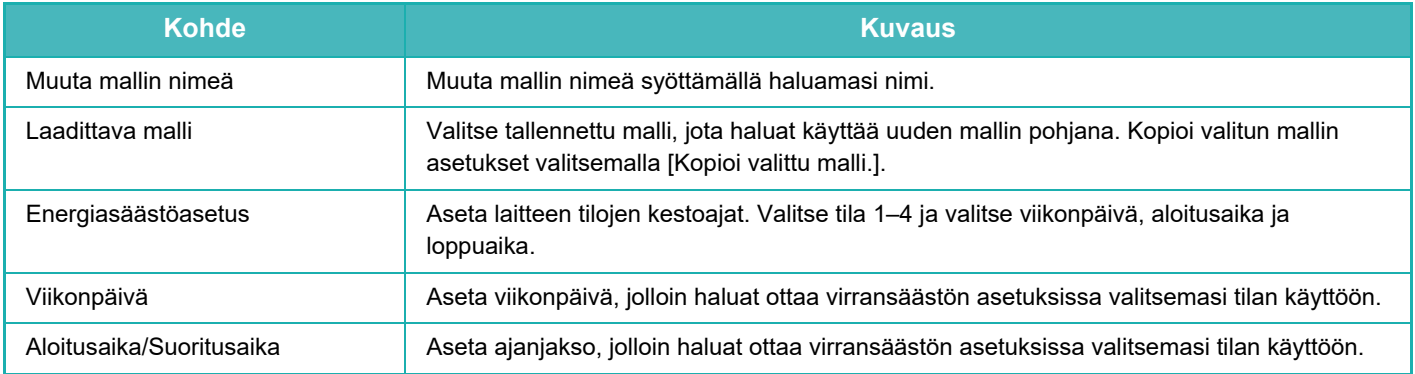

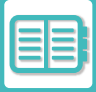

## <span id="page-818-0"></span>**VIRTA PÄÄLLE/POIS -AJOITUSASETUS**

Laitteen käyttöpaneeli voidaan määrittää käynnistymään ja sammumaan tiettynä aikana. Enintään kolme ohjelmaa voidaan määrittää. "Asetus 1", "Asetus 2" ja "Asetus 3" suoritetaan tässä järjestyksessä, jos ne määritetään samalle viikonpäivälle tai kellonajalle.

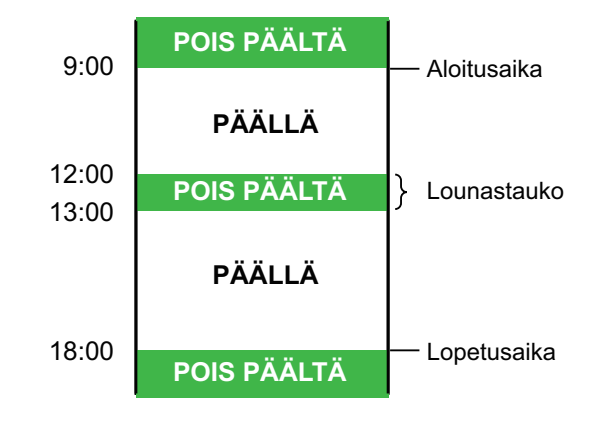

- Ajoitustoiminto ei tue virranhallinta-asetuksia Esilämmitystilassa ja Automaattinen sammutus -tilassa.
- Määritettävään virrankatkaisuaikaan liittyy seuraavat rajoitukset:
- Jos laite on määritettynä virrankatkaisuaikana käynnissä kesken olevan työn vuoksi, laitteen virta katkeaa vasta, kun työ on suoritettu loppuun.
- Laite ei voi vastaanottaa normaaleja tulostustöitä.
- Laite voi kuitenkin vastaanottaa vastaanotetun tiedon, kuten faksien, tulostustöitä.
- Jos "Vastaanotettujen tietojen aikamääritteinen tulostus" -asetus on käytössä, tällaiset työt tulostetaan, kun laite käynnistetään seuraavan kerran.
- Jos virranhallinta-asetus on myös käytössä, Virta päälle/pois -ajoitusasetukset ovat etusijalla.
- Jos asetuksille määritetään sama aika, ne suoritetaan järjestyksessä "Asetus 1", "Asetus 2", "Asetus 3".
- Virtaa ei katkaista seuraavissa tapauksissa:
- "Automaattinen Nollaus Käynnistettäessä" meneillään.
- Virta päällä/pois -asetuksen määritetty aika on yhden minuutin sisällä asetuksen hyväksymisajankohdasta.

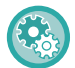

#### **Virran katkaisun ajoitustoiminnon asettaminen**

Kohdassa "Asetukset", valitse [Järjestelmäasetukset] → [Energiansäästö] → [Virta PÄÄLLE/POIS-ajoitusasetus].

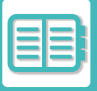

## <span id="page-819-0"></span>**TIETYN PÄIVÄMÄÄRÄN TOIMINTOJEN ASETUKSET**

Voit määrittää päivän, jolloin tulostat paljon tai haluat suorittaa erikoistoimintoja, tietyksi päivämääräksi, ja asettaa tietyt virransäästöasetukset koskemaan vain kyseistä päivämäärää.

#### **"Tietty päivämäärä" -välilehti**

Tietyksi päivämääräksi voidaan asettaa enintään 7 päivän jakso. Aseta tietty päivämäärä, sovellettava virransäästömalli sekä mitä tehdään ellei päivämäärä osu työpäivälle.

Riippumatta siitä, onko automaattinen virrankatkaisun siirtymäaika käytössä vai pois käytöstä, kone toimii tietyn päivämäärän toiminta-asetuksissa.

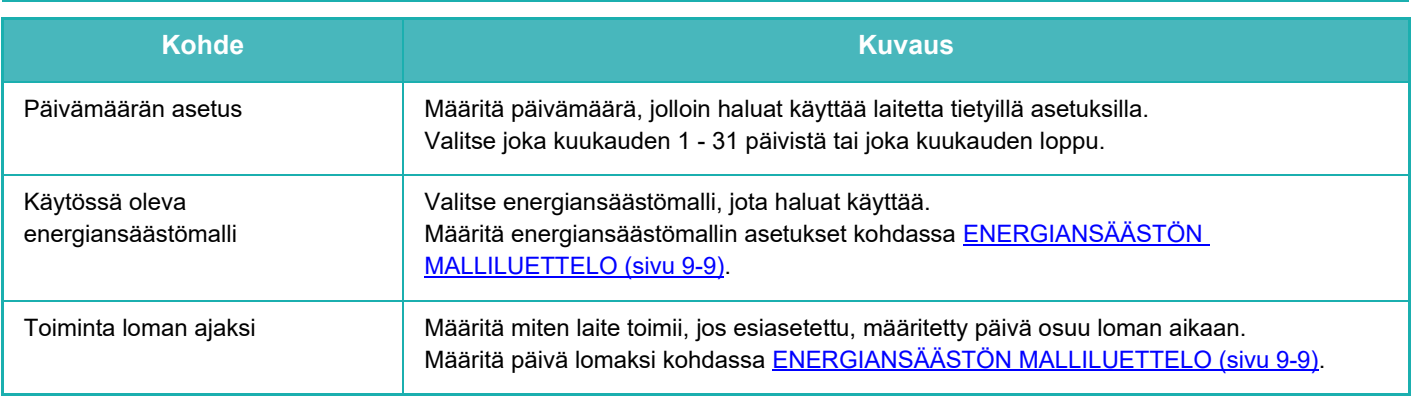

• Jos alustavasti määritetty päivämäärä osuu päivään, joka on siirretty, koska se osuu lomapäivään, aiempi asetus on ensisijainen.

• Jos samojen päivien tietyt päivämäärät on määritetty, niitä käytetään nousevassa järjestyksessä välillä 1 - 7 (tiettyjen päivien numerot).

#### **"Kuvio" -välilehti**

Tätä välilehteä käytetään energiansäästömallin asetusten määrittämiseen.

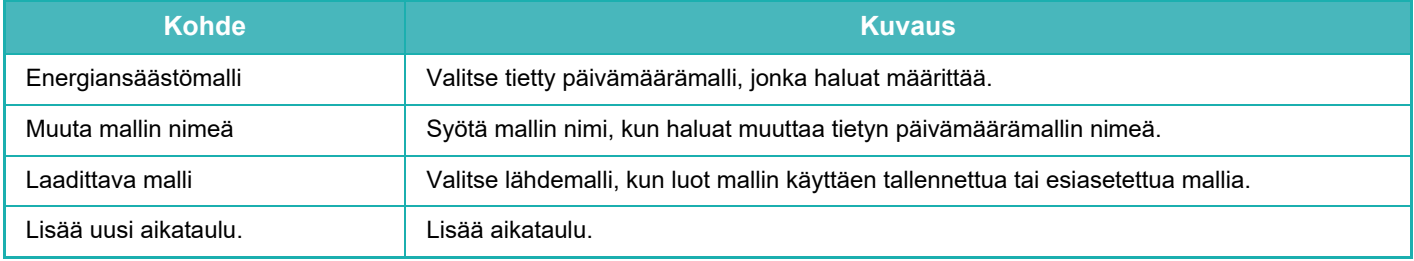

#### **"Lomapäivä" -välilehti**

Määritä lomapäivä. Lomapäiväksi määrittämäsi päivä ei ole tietty päivämäärä.

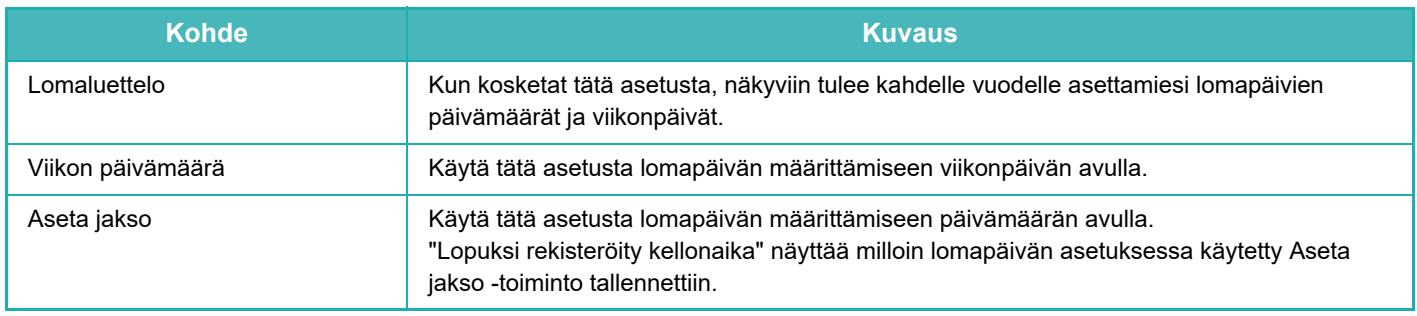

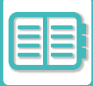

### <span id="page-820-0"></span>**ECOSUOSITUKSEN NÄYTTÖASETUKSET (ECOSUOSITUS-TOIMINTANÄYTTÖ)**

Kun normaalitilan perusnäyttö näkyy, ecosuositusasetukset ilmestyvät näkyviin.

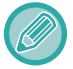

Tämä toiminto ei toimi helppokäyttötilassa.

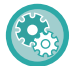

**Voit käyttää ecosuositusta toimintonäytössä:**

"Asetukset (pääkäyttäjä)" → [Järjestelmäasetukset] → [Energiansäästö] → [Eco-asetus] → [Ecosuositus-toimintonäyttö].

Näytetyt toiminnot ovat seuraavat.

- 2-puol. kopio: ►[sivu 3-20](#page-180-0) Moniotos: ►[sivu 3-65](#page-225-0)
- <span id="page-820-1"></span>• Kuvan suunta: 
► [sivu 3-32](#page-192-0)

## **VÄRIAINEEN SÄÄSTÖTILA**

Tätä asetusta käytetään vähentämään väriaineen kulutusta. Väriaineen kulutus voidaan asettaa jokaiselle tulostustyölle kohdissa: "Kopio", "Tulostin" ja "Tulosteet(Asiak. Tall.). Väriaineen kulutus voidaan valita kolmesta tasosta.

- Väriainesäästö1 (Väriaineen kulutus: suuri)
- Väriainesäästö2 (Väriaineen kulutus: keski)
- Väriainesäästö3 (Väriaineen kulutus: pieni)

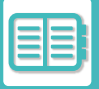

### <span id="page-821-0"></span>**Liiketunnistin**

Tämä tunnistin havaitsee laitetta lähestyvän henkilön läsnäolon ja herättää laitteen automaattisesti lepotilasta. (Vain liiketunnistintilassa)

On käytettävissä kolme asetusta havaintoalueelle ( | / || / ||| ).

Lisäksi, kun liiketunnistin reagoi sinä aikana, kun tämän koneen virta on asetettu OFF-asentoon Power ON/OFF -aikatauluasetuksessa, voit saada varoituksen ilmoitusviestillä.

Kun rekisteröit sähköpostiosoitteen hälytyskohteeksi, tunnistustiedot lähetetään ilmoittamaan, että liiketunnistin on vastannut rekisteröityyn sähköpostiosoitteeseen.

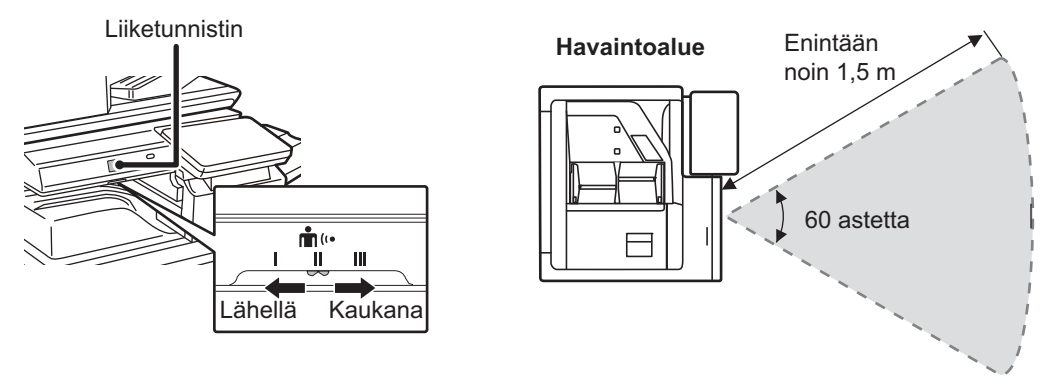

- Liiketunnistin havaitsee lämmönlähteiden liikkeen.
- Havaintoalue voi vaihdella asennuspaikan ja ympäristön mukaan (ympäristön lämpötila, ym.).

Liiketunnistin ei mahdollisesti toimi oikein alla kuvatuissa olosuhteissa.

- Kohde on liiketunnistimen edessä
- Liiketunnistimen suojuksessa on naarmuja tai likaa
- Liiketunnistin altistuu suoralle auringonvalolle tai ilmavirralle
- Liiketunnistin on vahingoittunut
- Lähellä on lämmönlähde kuten lämmitin
- Havaintoalueella on liikkuva kohde

#### **Liiketunnistimen käyttöönotto:**

"Asetukset (pääkäyttäjä)" valitse [Järjestelmäasetukset] → [Energiansäästö] → [Eco-asetus] → [Lepotilan tehotaso].

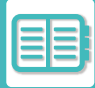

# <span id="page-822-3"></span><span id="page-822-0"></span>**LAITTEEN KÄYTÖN HALLINTA**

# <span id="page-822-1"></span>**KÄYTTÄJÄN TUNNISTUS**

Käyttäjän tunnistus rajoittaa koneen käytön rekisteröidyille käyttäjille. Voidaan määrittää toiminnot, joita kunkin käyttäjän sallitaan käyttää, ja siten laite voidaan mukauttaa työpaikan tarpeiden mukaiseksi.

Kun laitteen pääkäyttäjä ottaa käyttöön käyttäjän tunnistuksen, jokaisen käyttäjän on kirjauduttava sisään laitteen käyttämiseksi. On olemassa erityyppisiä käyttäjän tunnistusmenetelmiä ja kullakin on oma kirjautumismenetelmänsä. Jos haluat lisätietoja, katso sisäänkirjautumista koskevia selityksiä.

[TUNNISTUS KÄYTTÄJÄNUMEROLLA \(sivu 9-14\)](#page-822-4)

[TUNNISTUS KÄYTTÄJÄNIMELLÄ/SALASANALLA \(sivu 9-16\)](#page-824-1)

[PIKATODENTAMINEN \(sivu 9-19\)](#page-827-1)

<span id="page-822-2"></span>Jos haluat lisätietoja käyttäjän tunnistusta varten tarvittavista asetuksista, katso [KÄYTTÄJÄHALLINTA \(sivu 9-22\)](#page-830-1).

## <span id="page-822-4"></span>**TUNNISTUS KÄYTTÄJÄNUMEROLLA**

Seuraavaa menetelmää käytetään sisäänkirjauduttaessa laitteen pääkäyttäjältä saadulla käyttäjänumerolla. Kun laite käynnistetään, sisäänkirjautumisnäyttö avautuu.

**Tunnistus käyttäjänumerolla**

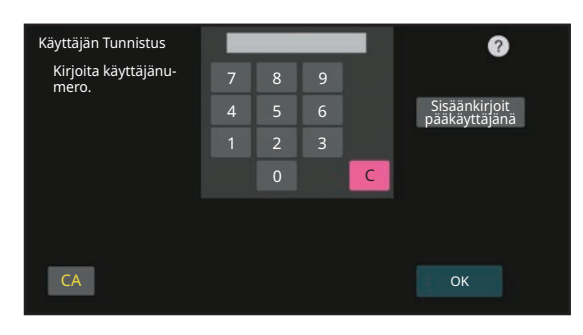

• Jos "Sisäänkirj. epäonnistumisesta ilmoittava varoitus" on otettu käyttöön järjestelmäasetuksissa, käyttöpaneeli lukkiutuu viideksi minuutiksi, jos syötetään väärä käyttäjänumero kolme kertaa peräkkäin.

• Varmista käyttäjänumerosi pääkäyttäjältä.

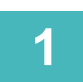

### **1 Syötä käyttäjänumero (5–8 numeroa) numeronäppäimillä.**

Jokaisen annetun luvun kohdalla näkyy " $\divideontimes$ ".

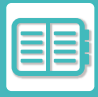

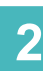

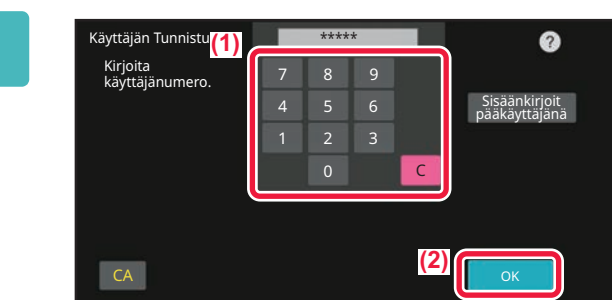

#### **2 Kosketa [OK]-näppäintä.**

Jos annettu käyttäjänumero tunnistetaan, käyttäjän skannattavien tai kopioitavien jäljellä olevien sivujen lukumäärä näytetään.

Jos käyttäjän käytettävissä olevaa sivumäärää on rajoitettu, sivulaskuri tulee näkyviin käyttäjän kirjautuessa sisään.

- **Käyttäjän käytettävissä olevan sivumäärän rajoittaminen:**
- Kohdassa "Asetukset (pääkäyttäjä)", valitse [Käyttäjähallinta] → [Käytönvalvonnan asetukset] → [Sivurajoitusryhmä]. • **Kirjautumisen jälkeen käytettävissä olevan sivumäärän piilotus:**
- Kohdassa "Asetukset (pääkäyttäjä)", poista käytöstä [Järjestelmäasetukset] → [Todennuksen asetukset] → [Oletusasetukset] → [Näytä käytön tila sisäänkirjautumisen jälkeen].
- **Viestinäytön ajan muuttaminen:** Kohdassa "Asetukset (pääkäyttäjä)", valitse [Järjestelmäasetukset] → [Yleiset asetukset] → [Käyttöasetukset] → [Ehdon asetukset] → [Viestiajan asetus].

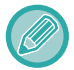

Jos käyttäjänumero on 8-numeroinen luku, tämä vaihe ei ole tarpeellinen. Sisäänkirjautuminen tapahtuu automaattisesti käyttäjänumeron syöttämisen jälkeen.

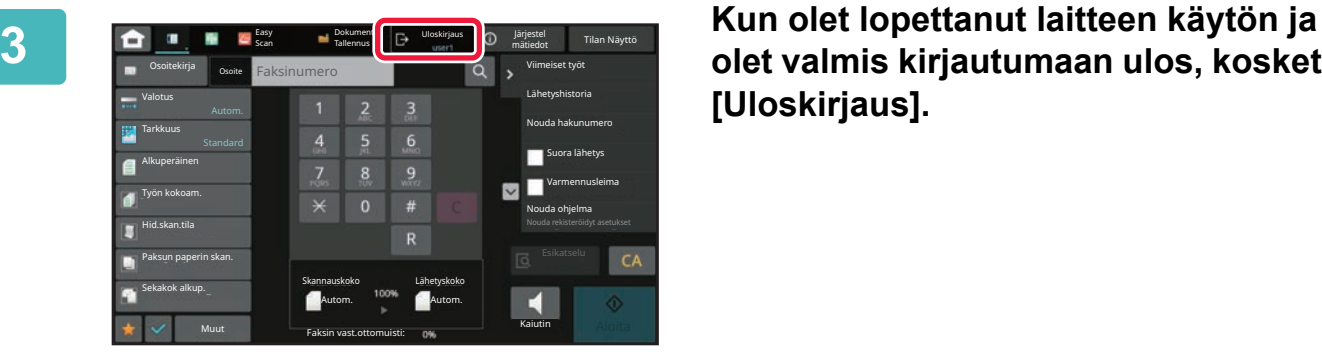

**olet valmis kirjautumaan ulos, kosketa [Uloskirjaus].**

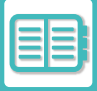

## <span id="page-824-1"></span><span id="page-824-0"></span>**TUNNISTUS KÄYTTÄJÄNIMELLÄ/SALASANALLA**

Tällä menetelmällä käyttäjät voivat kirjautua laitteen pääkäyttäjältä tai LDAP-palvelimen pääkäyttäjältä saadulla käyttäjänimellä ja salasanalla.

Kun laite käynnistetään, sisäänkirjautumisnäyttö avautuu.

**Tunnistus käyttäjänimellä ja salasanalla**

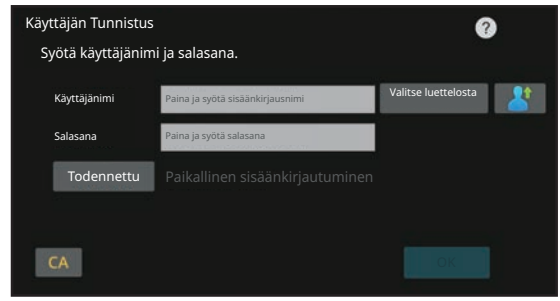

- Näyttö on erilainen käytettäessä LDAP-tunnistusta.
- Riippuen LDAP-tunnistusmenetelmästä [S-postiosoite]-näppäin saattaa näkyä näytöllä. Kosketa [S-postiosoite]-tekstiruutua ja anna sähköpostiosoitteesi.

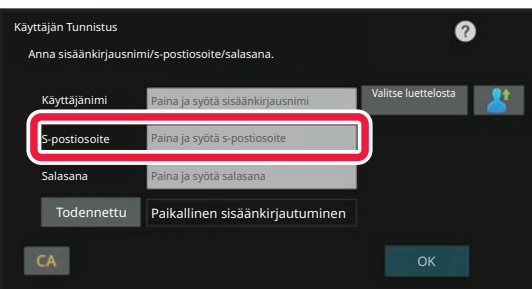

• Jos "Sisäänkirj. epäonnistumisesta ilmoittava varoitus" on otettu käyttöön järjestelmäasetuksissa, käyttöpaneeli lukkiutuu viideksi minuutiksi, jos syötetään väärä käyttäjänimi tai salasana kolme kertaa peräkkäin. Varmista käyttäjänimi ja salasana pääkäyttäjältä.

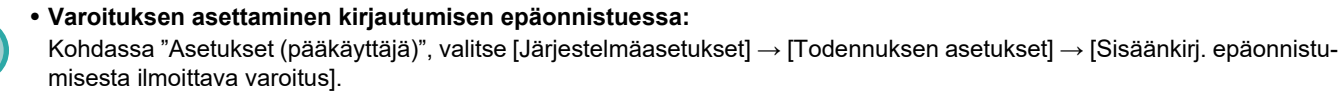

• **Käyttäjänimen tallentaminen:** Kohdassa "Asetukset (pääkäyttäjä)", valitse [Käyttäjän hallinta] → [Käyttäjäasetukset] → [Käyttäjäluettelo]. Rekisteröi myös yksityiskohtaisia tietoja, kuten käyttäjänimi, käyttäjänumero ja salasana. Pyydä laitteen valvojalta tietoja, joita tarvitset laitteen käyttämiseksi.

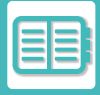

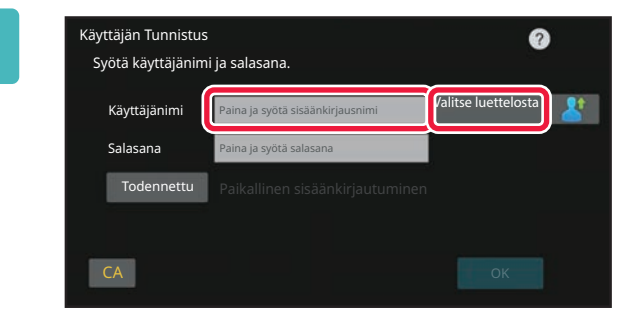

### **1 Syötä käyttäjänimi.**

#### **Syöttäminen näytön näppäimistöllä**

Jos käyttäjänimen rekisteröintiä ei ole suoritettu asetustilassa, vain LDAP-tunnistusta käyttävän käyttäjän on kosketettava [Käyttäjänimi]-tekstiruutua ja syötettävä käyttäjänimi näytön näppäimistöllä. **Valitsemalla luettelosta**  Kosketa [Valitse luettelosta]-näppäintä ja valitse käyttäjänimi Käyttäjäluettelo-näytöstä.

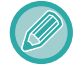

LDAP-tunnistusta voidaan käyttää, kun palvelimen pääkäyttäjä tarjoaa LDAP-palvelun LAN-verkossa (local area network).

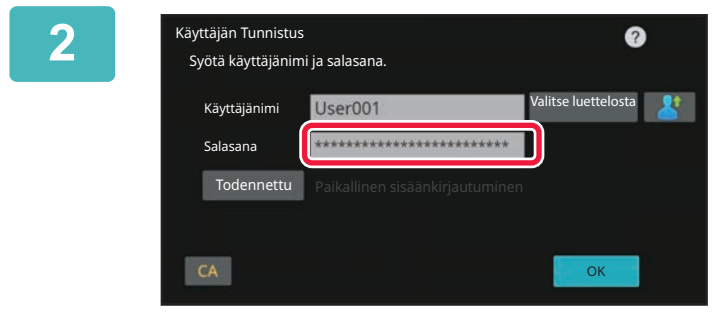

### **2 Syötä salasana.**

Syötä näytön näppäimistöltä. Jos olet kirjautumassa LDAP-palvelimelle, anna salasana, joka on tallennettu LDAP-palvelimen käyttäjänimesi kanssa. Jokaisen annetun merkin kohdalla näkyy " $*$ ". Kun on syötetty, kosketa [OK]-näppäintä.

Jos käytetään tunnistusta LDAP-palvelimen toimesta ja sinulla on eri salasana kohdassa "User List" ja LDAP-palvelimella, käytä LDAP-palvelimelle tallennettua salasanaa.

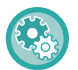

#### **Käyttäjänimen ja salasanan rekisteröinti:**

Kohdassa "Asetukset (pääkäyttäjä)", valitse [Käyttäjän hallinta] → [Käyttäjäasetukset] → [Käyttäjäluettelo].

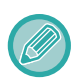

Kun rekisteröit LDAP-palvelinta, muuta tarvittaessa kohdan [Todennettu] tietoa.

#### • **Valittaessa Käyttäjäluettelo-näytöstä:**

LDAP-palvelin, johon yhdistetään, on rekisteröity käyttäjän rekisteröinnin yhteydessä. Tästä syystä kohdepalvelin, johon todennuksen tulee olla kohdistettu, näkyy, kun käyttäjänimi valitaan. Siirry kohtaan 3.

• **Kosketusnäytön näppäimistöllä:**

Kosketa [Todennettu] ja valitse LDAP-palvelin sisäänkirjautumista varten.

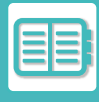

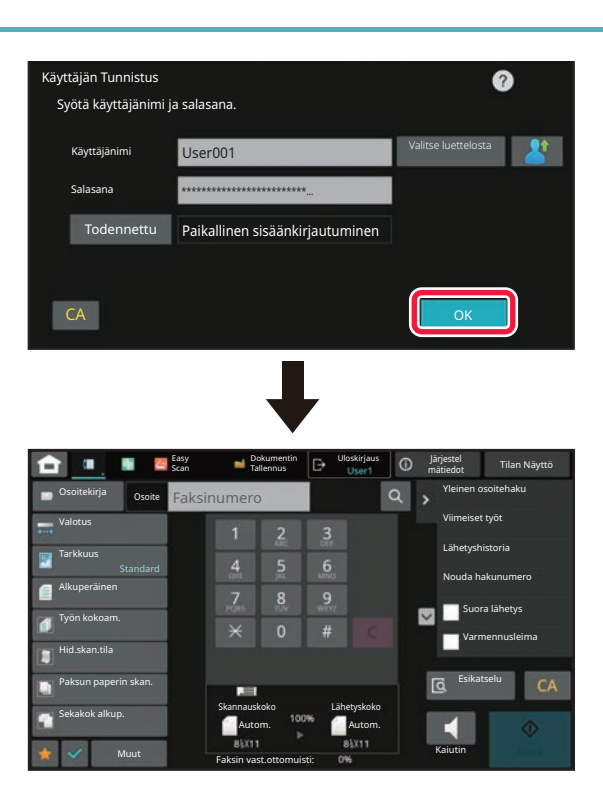

### **3 Kosketa [OK]-näppäintä.**

Jos annettu käyttäjänimi ja salasana tunnistetaan, käyttäjän skannattavien tai kopioitavien jäljellä olevien sivujen lukumäärä näytetään.

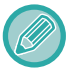

Jos käyttäjän käytettävissä olevaa sivumäärää on rajoitettu, sivulaskuri tulee näkyviin käyttäjän kirjautuessa sisään.

- 
- **Käyttäjän käytettävissä olevan sivumäärän rajoittaminen:**
- Kohdassa "Asetukset (pääkäyttäjä)", valitse [Käyttäjähallinta] → [Käytönvalvonnan asetukset] → [Sivurajoitusryhmä]. • **Kirjautumisen jälkeen käytettävissä olevan sivumäärän piilotus:**
- Kohdassa "Asetukset (pääkäyttäjä)", poista käytöstä [Järjestelmäasetukset] → [Todennuksen asetukset] → [Oletusasetukset] → [Näytä käytön tila sisäänkirjautumisen jälkeen].
- **Viestinäytön ajan muuttaminen:** Kohdassa "Asetukset (pääkäyttäjä)", valitse [Järjestelmäasetukset] → [Yleiset asetukset] → [Käyttöasetukset] → [Ehdon asetukset] → [Viestiajan asetus].

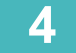

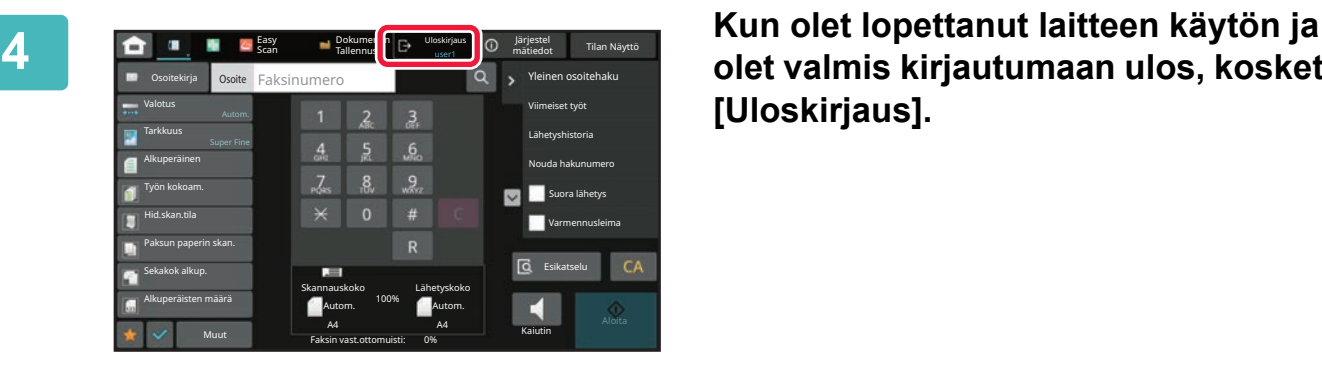

### **olet valmis kirjautumaan ulos, kosketa [Uloskirjaus].**

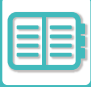

### <span id="page-827-1"></span><span id="page-827-0"></span>**PIKATODENTAMINEN**

Laitetta käytettäessä tämä mahdollistaa helpon todentamisen koskettamalla esimääritettyä kuvaketta.

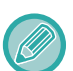

- Käyttäjiä voi rekisteröidä enintään 20.
- Vain laite tukee pikatodentamista. Ei voida käyttää verkkosivun todentamista tai todentamista tulostinajurista. Jos haluat käyttää verkkosivun todentamista tai tulostinajurista tapahtuvaa todentamista, syötä todentamista varten.
- Pikatodentaminen ei voi käyttää IC-kortin todentamista tai laitteen tilitilaa.
- Jos [Sisäänkirj. epäonnistumisesta ilmoittava varoitus] on otettu käyttöön järjestelmäasetuksissa, käyttöpaneeli lukkiutuu viideksi minuutiksi, jos syötetään väärä salasana kolme kertaa peräkkäin. Varmista sinulle määritetty salasana pääkäyttäjältä.

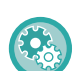

#### **Pikatodentamisen käyttäminen:**

Kohdassa "Asetukset (pääkäyttäjä)", ota käyttöön [Järjestelmäasetukset] → [Todennuksen asetukset] → [Oletusasetukset] →[Kytke pikakirjautuminen].

Todentamisen palvelinasetuksille aseta "Paikallinen sisäänkirjautuminen" ja todentamismenetelmän asetuksille aseta "Käyttäjänimi/Salasana".

### **Rekisteröi käyttäjät pikatodentamisella**

Kun rekisteröidään käyttäjiä pikatodentamisella, ei voida käyttää pääkäyttäjäasetuksia ja verkkosivuasetuksia, joita käytetään käyttäjien tavallisen rekisteröinnin yhteydessä. Rekisteröinti suoritetaan pikatodennuksen kirjautumisnäytössä.

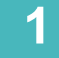

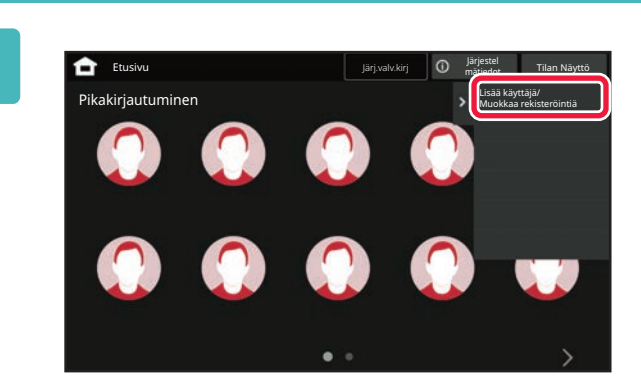

**1 Kosketa kohtaa [Lisää käyttäjä/ Muokkaa rekisteröintiä] toimintopaneelissa.**

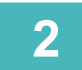

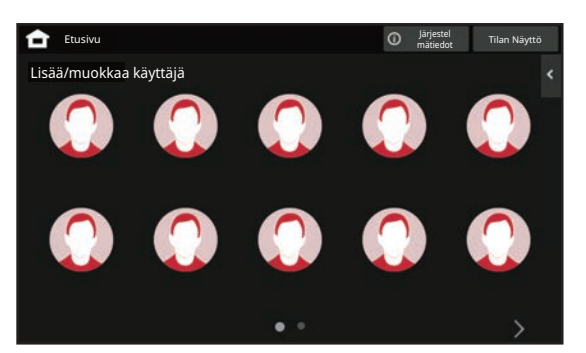

#### **2 Kosketa asentoa, jonka haluat rekisteröidä.**

Tällä siirrytään käyttäjän rekisteröintinäytölle. Kun kosketetaan jo rekisteröityä kuvaketta, tämä siirtyy käyttäjätietojen muokkausnäytölle.

Muokattavat kohdat ovat samat kuin asetusten tarkat tiedot uuden käyttäjän rekisteröintinäytöllä. Muokattaessa katso vaihetta 3.
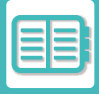

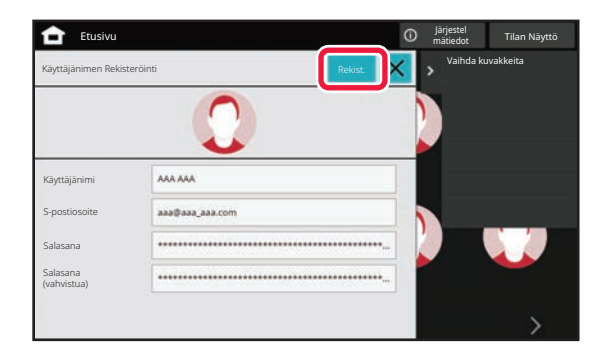

#### **3 Syötä käyttäjätiedot ja kosketa [Rekist.]-näppäintä.**

Määritä käyttäjän kuvake, Käyttäjänimi, Sähköpostiosoite, Salasana ja Salasana (vahvistua). Kosketa rekisteröitäviä kohtia ja syötä tarvittavat tiedot.

- Kosketa "Vaihda kuvakkeita" tehtäväpaneelissa ja kuvakkeen valintanäyttö tulee näkyviin. Määritä valitsemalla haluttu kuvake
- Käyttäjänimi Näytetään yhdessä kuvakkeen kanssa. Varmista, että tämä syötetään.
- Kun muokataan käyttäjätietoja, kohtaa Salasana ei voi muuttaa. "Salasana" ja "Salasana (vahvistua)" ei näy muokkausnäytöllä.

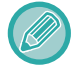

#### **Rekisteröidyn käyttäjän poistaminen**

Kosketa [Lisää käyttäjä/ Muokkaa rekisteröintiä] tehtäväpaneelissa ja kosketa sitten poistettavan käyttäjän kuvaketta. Kosketa [Poista] tehtäväpaneelissa ja kosketa sitten [Poista]-näppäintä näytettävässä vahvistusviestissä.

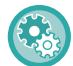

#### **Käyttäjän muokkaaminen ja poistaminen pääkäyttäjäasetuksista ja verkkosivulta**

Käyttäjiä ei voi rekisteröidä pääkäyttäjäasetuksista tai verkkosivulta, mutta pikatodennusta käyttämällä rekisteröidyt käyttäjät näkyvät käyttäjäluettelossa. Käyttäjätietojen muokkaaminen ja poistaminen on mahdollista käyttäjäluettelosta. Määritä käyttäjäluettelo kohdasta [Käyttäjän hallinta] → [Käyttäjäasetukset] → [Käyttäjäluettelo] kohdassa "Asetukset (pääkäyttäjä)".

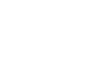

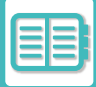

#### **Laitteen todennus pikatodentamista käyttämällä**

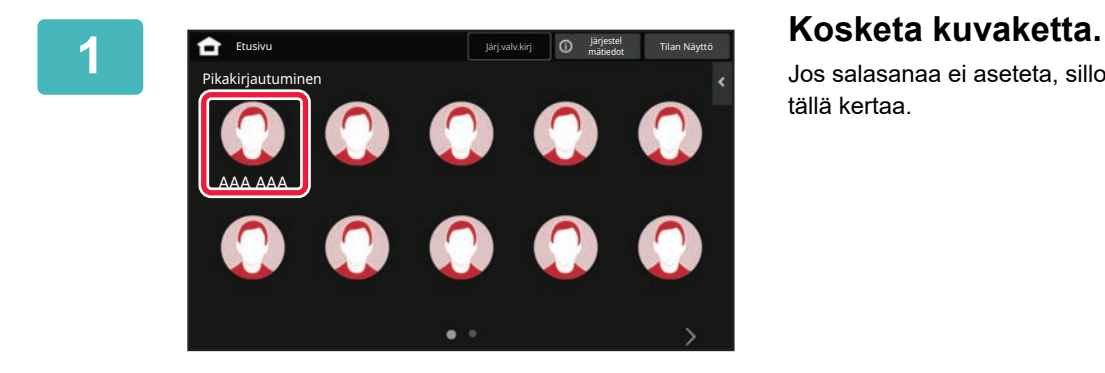

Jos salasanaa ei aseteta, silloin kirjautuminen sulkeutuu tällä kertaa.

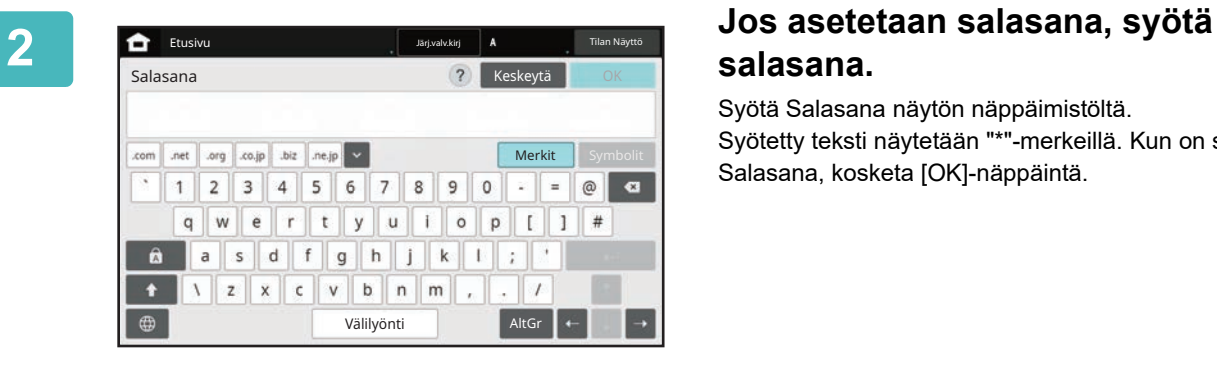

# **salasana.**

Syötä Salasana näytön näppäimistöltä. Syötetty teksti näytetään "\*"-merkeillä. Kun on syötetty Salasana, kosketa [OK]-näppäintä.

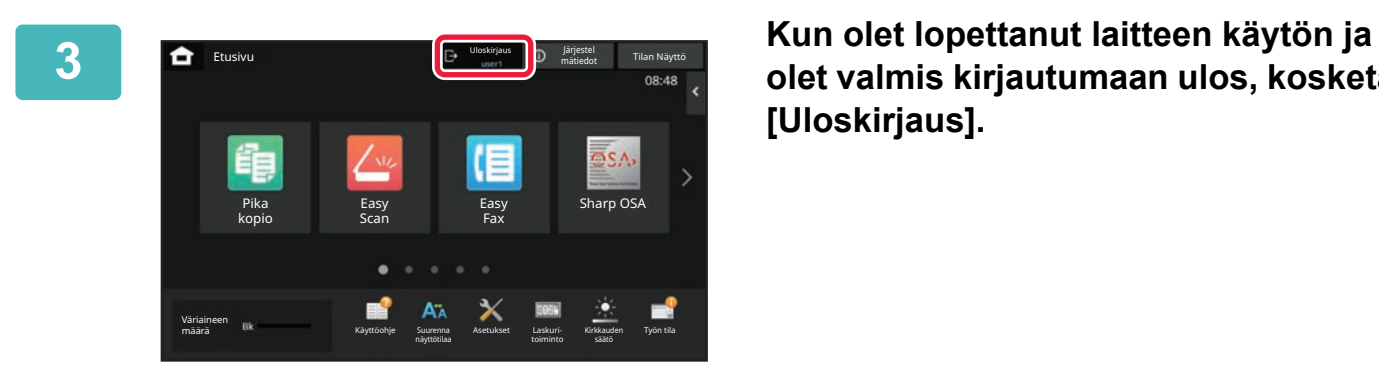

**olet valmis kirjautumaan ulos, kosketa [Uloskirjaus].**

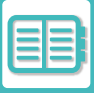

# **KÄYTTÄJÄHALLINTA**

Voit suorittaa käyttäjähallintaa kuten rekisteröidä sisäänkirjautuneet käyttäjät ja määrittää käyttäjän tunnistustavan. Kohdassa [Käyttäjän hallinta] kohdassa "Asetukset (pääkäyttäjä)" ja [Järjestelmäasetukset] kohdassa [Todennuksen asetukset].

Käyttäjän hallinta -toiminnolla voit tallentaa ja hallita käyttäjiä, jotka käyttävät konetta.

Rajoittamalla sivumäärä ja toimintoja, joita käyttäjä tai ryhmä käyttäjiä voi käyttää, voidaan estää laitteen virheellinen käyttö.

Luvattoman käytön estämiseksi voidaan rekisteröimättömiltä henkilöiltä estää laitteen tai tiettyjen toimintojen käyttö.

#### **Esimerkki: Käyttäjänimen rekisteröinnissä tallennetut tiedot**

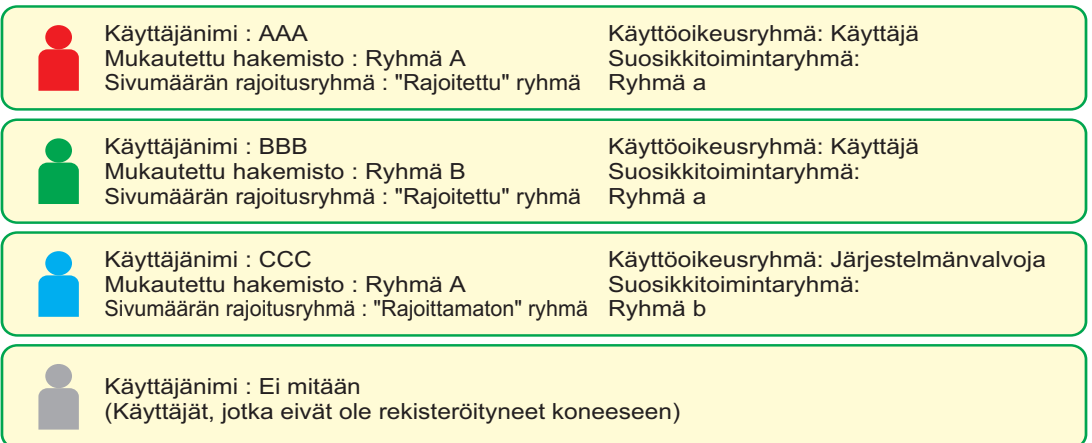

#### **Oma Hakemisto**

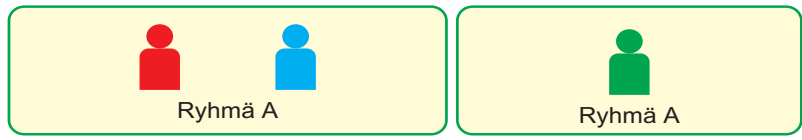

#### **Koneen käyttö**

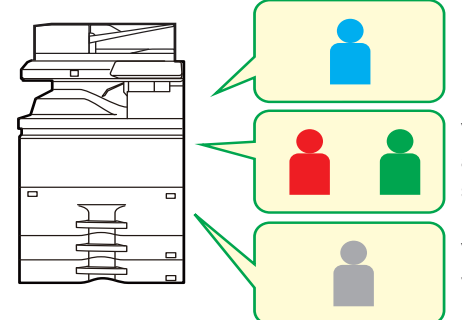

Kaikkia koneen toimintoja ei voida käyttää

Voit käyttää vain käyttöoikeusryhmän käyttöoikeuksissa asetettuja toimintoja ja vain niin monta arkkia, kuin sivurajoitusryhmässä on asetettu..

Vain asetettuja toimintoja vieraan valtuutuksessa valtuusryhmäluettelossa voidaan käyttää

#### **Suosikki toimintaryhmä**

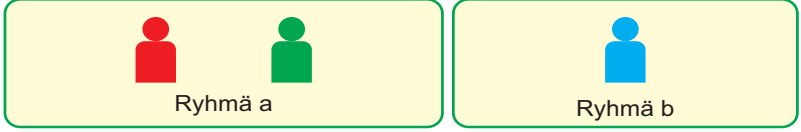

Konetta voidaan käyttää käyttäen näyttöjä ja kullekin ryhmälle asetettuja oletusasetuksia.

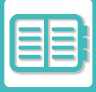

# **ORGANISAATIO /RYHMÄLUETTELO**

Käyttäjä voi rekisteröityä organisaatioon/ryhmään salliakseen tähän ryhmään rekisteröityjen kontaktien ja ryhmän tietojen jakamisen. Kun lasketaan kaikki käytetyt sivut, voit tarkistaa, kuinka monta sivua ja mitä toimintoja kukin ryhmä käyttää.

Käyttäjälle voidaan asettaa useita organisaatioita/ryhmiä.

**F**

**G**

**C**

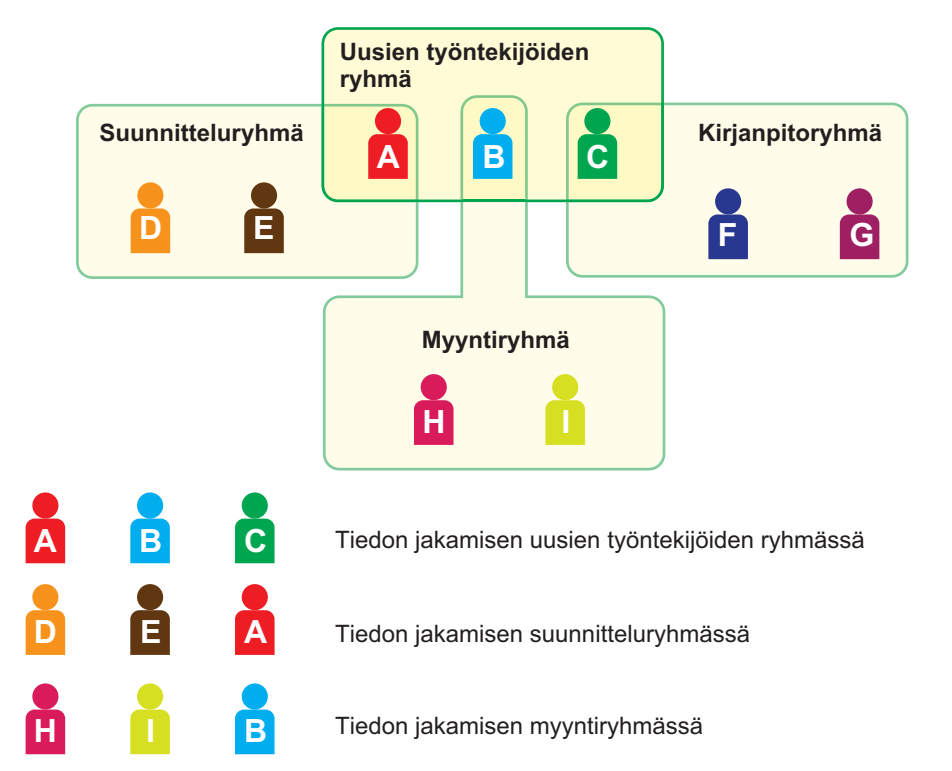

Tiedon jakamisen kirjanpitoryhmässä

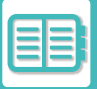

# **SIVURAJOITUSRYHMÄN LUETTELO**

Enimmäissivumäärä-

ryhmän luettelo voidaan rajoittaa tietyn ryhmän käyttäjien kopioihin tai tulostustöihin käyttämien arkkien määrää ja rajoittaa skannattavien tai faksattavien sivujen määrää. Käyttäjiltä voidaan myös kieltää tiettyjen toimintojen käyttö.

**Enimmäissivumäärä-ryhmän luettelo A Kopiot: Sivurajoitus (10 000) Tulostin: Rajoittamaton Asiakirjan arkistointituloste: Rajoittamaton Listatulosteet: Rajoittamaton Skanneri: Kielletty Faksilähetys: Kielletty Skannaa paikalliseen asemaan: Sivurajoitus (50000)**

Tässä osassa kuvataan, miten Enimmäissivumäärä-ryhmän luettelo määritetään.

- Tämän ryhmän käyttäjät voivat käyttää enintään 10 000 sivua kopiointiin.
- Tulostinta, asiakirjan arkistointi -tulostusta ja luettelon tulostusta voi käyttää rajoituksetta.
- Skanneria ja faksin lähetystä ei voida käyttää.
- Enintään 50 000 sivua voi käyttää skannaustallennukseen.

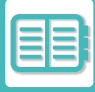

# **KÄYTTÖOIKEUSRYHMÄ**

Käyttöoikeusryhmää käytetään rajoittamaan toimintoja ja asetuksia, joita tiettyyn ryhmään kuuluvat käyttäjät voivat käyttää. Asettamalla rajoituksia toimintoihin ja asetuksin, voit estää kokemattomia käyttäjiä tekemästä virheellisiä toimintoja ja asetuksia, mikä siten mahdollistaa koneen turvallisen käytön.

**Päävaltuutustyypit (oletusryhmän luettelo)**

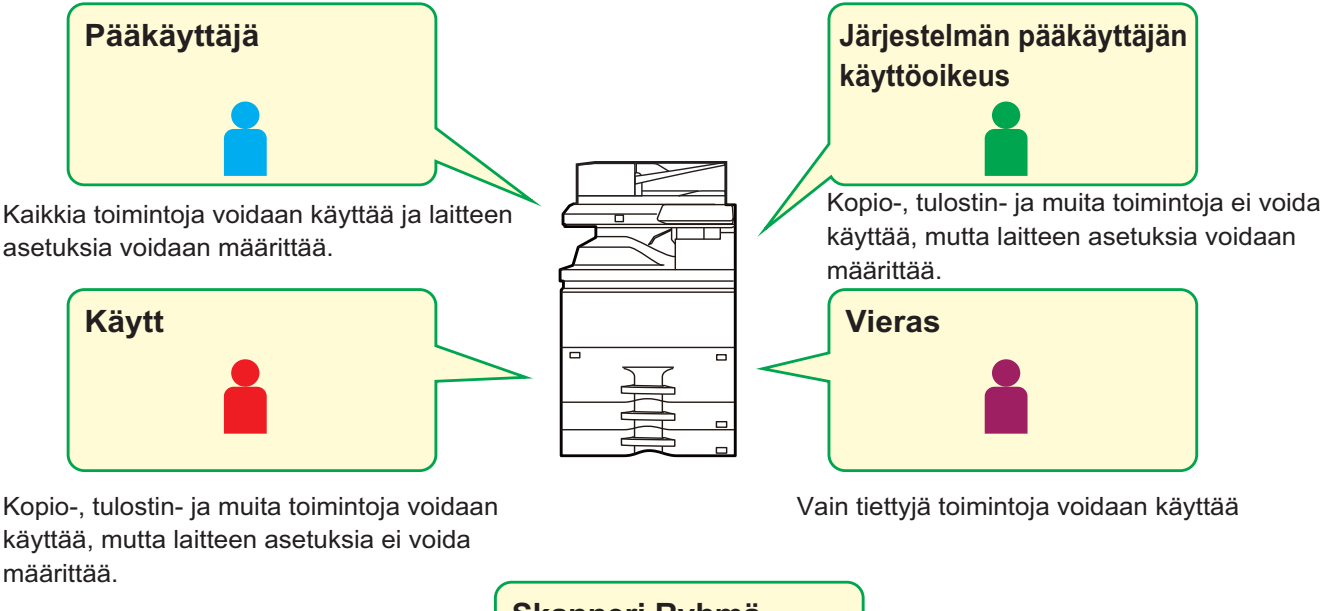

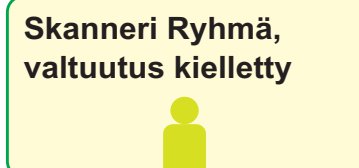

Skanneritoimintoja ei voida käyttää.

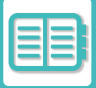

# **SUOSIKKITOIMINTARYHMÄN LUETTELO**

Voit rekisteröidä kullekin ryhmälle ympäristön asetukset, jotka ovat ryhmälle sopivia. Jos esimerkiksi käyttäjät puhuvat eri kieliä, kieli voidaan asettaa kullekin ryhmälle ja asetus otetaan käyttöön kirjauduttaessa automaattisesti (tavallisesti näytön kieltä ei voida muuttaa joka kerta konetta käytettäessä).

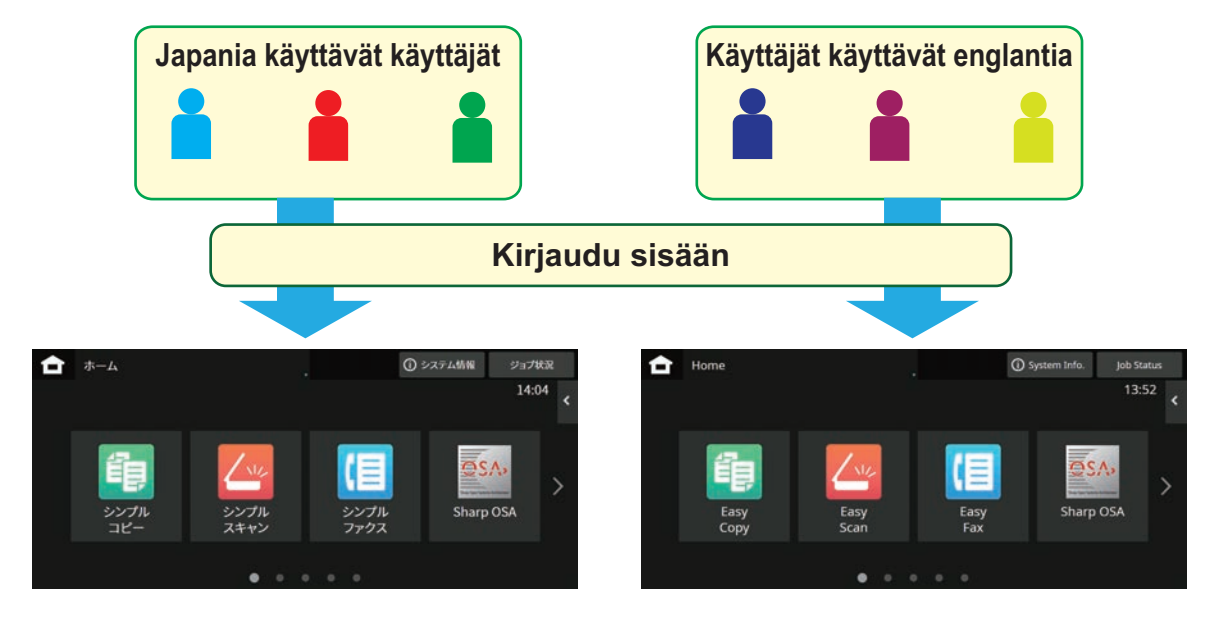

Asettamalla englannin englantia käyttäville käyttäjille ja japania japania käyttäville käyttäjille suosikkitoimintoryhmäluettelossa, kieli vaihtuu automaattisesti englannin ja japanin välillä, kun käyttäjä kirjautuu laitteeseen.

# **ACTIVE DIRECTORY -LINKKITOIMINTO**

Voit liittyä laitteen Active Directory -palvelimeen (AD-palvelin) ja suorittaa helposti käyttäjähallinnan verkossa. Verkossa, jossa Active Directory ei ole käytössä. on suoritettava verkkolaitteen todennus jokaisen laitteen osalta. Tämän vuoksi yhdellä käyttäjällä on oltava useita palvelinnimiä ja salasanoja.

Kun liityt AD-palvelimeen, todennus pitää tehdä vain kerran. Kun todennus on suoritettu, Active Directory -palvelin todentaa automaattisesti verkkolaitteet. Voit kirjautua sisään useisiin verkonlaitteisiin yhdellä palvelinnimellä ja salasanalla.

# **LASKUTUSKOODI**

# **LASKUTUSKOODI**

Laskutuskäsittelyn yhteydessä käytetään laskutuskoodia, joka liitetään tallennettuun työlokiin, kun tulostus tai lähetystyö on valmis.

Laskutuskoodit luokitellaan kahteen tyyppiin: pääkoodi ja alikoodi. Laskutuskoodi tallennetaan työlokiin syötettäessä ja tulostukseen tai lähetettävään työhön sitä suoritettaessa.

Laskutuskoodin summien yhteenlasku perustuu työlokeihin ja se helpottaa seuraavia toimintoja, esimerkiksi tehtäessä yhdistettyjä laskutuksia.

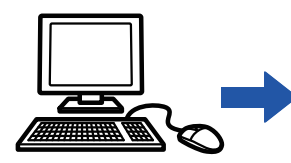

Laskutuskoodien

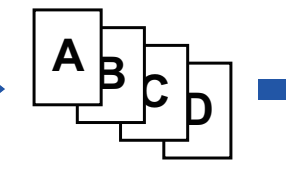

rekisteröiminen Laskutuskoodin Laskutuskoodin määrittäminen ja työn suorittaminen

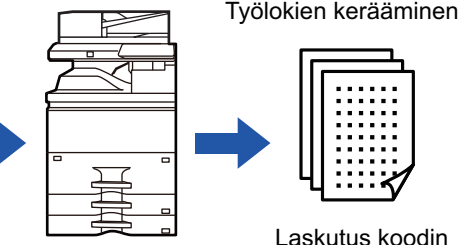

tallentaminen työlokiin

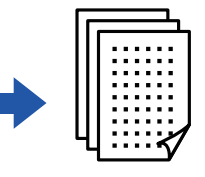

Laskutus koodin mukaan

### **Laskutuskoodityypit**

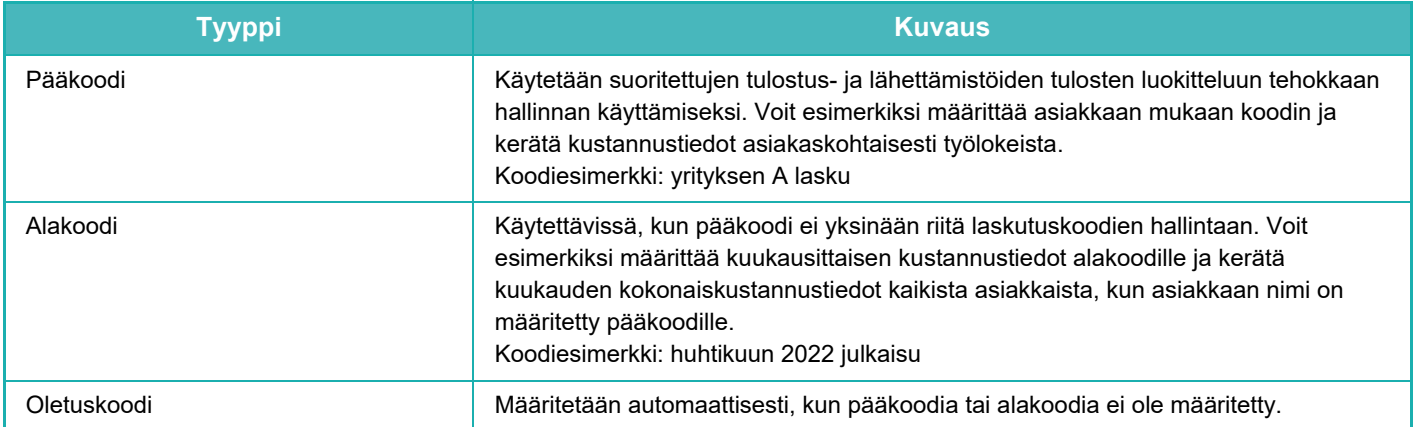

### **Ota käyttöön laskutuskoodi**

Ota käyttöön laskutuskoodin käyttö valitsemalla "Asetukset (pääkäyttäjä)" → [Käyttäjän hallinta] → [Laskutuskoodiasetukset] → [Pääkäyttäjä asetukset] ja aseta sitten [Käytä laskutuskoodia] asentoon [Ota päälle].

### **Laskutuskoodien kerääminen**

Kohdassa "Asetukset (pääkäyttäjä)", valitse [Järjestelmäasetukset] → [Järjestelmän hallinta] → [Työloki] → [Job Log Operation] ja napsauta [Tallenna]-painiketta ladataksesi työlokit. Laske sen jälkeen tiedot yhteen luokittelemalla ja järjestämällä tallennetut työlokit.

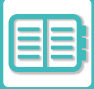

# **KÄYTÄ LASKUTUSKOODIA**

Jos laskutuskoodin on käytössä kohdassa "Asetukset (pääkäyttäjä)", laskutuskoodin syöttöikkuna näkyy tilaan siirryttäessä (tulostus-/lähetyshetkellä asiakirjan arkistointitilassa). Syötä tarvittaessa pääkoodi tai alikoodi.

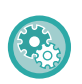

#### • **Laskutuskoodin käyttöönotto**

Valitse "Asetukset (pääkäyttäjä)" → [Käyttäjän hallinta] → [Laskutuskoodiasetukset] → [Pääkäyttäjäasetukset] ja aseta sitten [Käytä laskutuskoodia] asentoon [Ota käyttöön].

• **Määritetyn laskutuskoodin säilyttäminen tilan siirtymähetkellä**

Valitse "Asetukset (pääkäyttäjä)" → [Käyttäjän hallinta] → [Laskutuskoodiasetukset] → [Pääkäyttäjäasetukset] ja aseta sitten [Muista laskutuskoodi tilojen välillä] -valintaruutuun \ . Tämä poistaa tarpeen syöttää laskutuskoodit jokaisen tilansiirtymän yhteydessä.

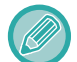

Voit määrittää laskutuskoodit kohdetiedostojen uudelleentulostukselle/uudelleenlähetykselle ja tulostustöiden lähetykselle kohdasta "Asetukset (pääkäyttäjä)" → [Asiakirjan toiminnot].

#### **Laskutuskoodin uudelleenmääritys**

Vaihda määritetty laskutuskoodi toiseksi koskettamalla kohtaa [Vaihda laskutuskoodia.] toimintopaneelissa. Kun laskutuskoodin syöttöikkuna näytetään, valitse uusi laskutuskoodi.

#### **Valitse laskutuskoodi luettelosta.**

Valitse haluttu laskutuskoodi rekisteröityjen laskutuskoodien luettelosta. Laskutuskoodit on rekisteröitävä aikaisemmin.

[UUDEN LASKUTUSKOODIN REKISTERÖINTI \(sivu 9-31\)](#page-839-0)

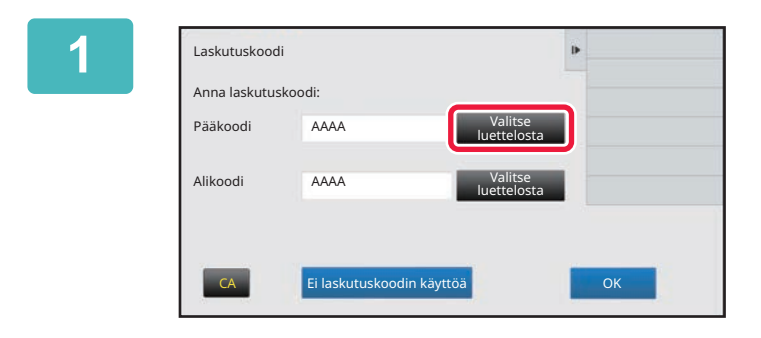

**1 Kun laskutuskoodin syöttöikkuna näytetään, kosketa pääkoodin [Valitse luettelosta] -näppäintä.**

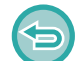

#### **Kun laskutuskoodia ei määritetä**

Kosketa [Ei laskutuskoodin käyttöä]-näppäintä.

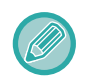

#### **Valitaksesi aiemmin käytetyn laskutuskoodin (käyttäjän tunnistuksen yhteydessä)**

Kosketa kohtaa [Käytä aiemmin käytettyä laskutuskoodia] käyttäjän tunnistuksen yhteydessä; tämä näyttää pääkoodin ja alikoodin, jotka todennettu käyttäjä on syöttänyt aiemmin.

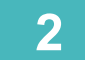

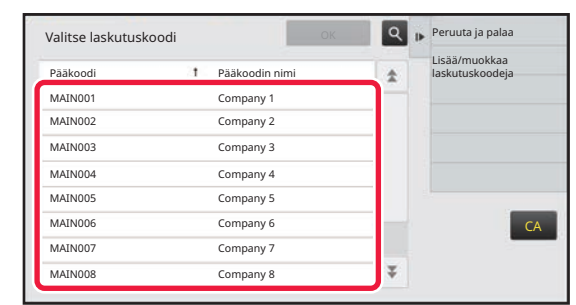

#### **2 Kosketa ja valitse pääkoodi luettelosta.**

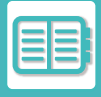

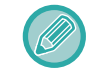

#### **Pääkoodin tai pääkoodin nimen haku**

Kosketa **&** -näppäintä. Kun hakuikkuna tulee näkyviin, syötä pääkoodi ja pääkoodin nimi, kosketa sitten [Aloita Etsintä] -näppäintä. Hakutulosten luettelo tulee näkyviin.

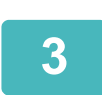

### **3 Kosketa [OK]-näppäintä.**

Näyttö palaa laskutuskoodin syöttöikkunaan.

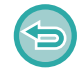

#### **Valinnan peruutus luettelosta**

Kosketa kohtaa [Peruuta ja palaa] toimintopaneelissa. Tämä peruuttaa valitun pääkoodin ja näyttö palaa laskutuskoodin syöttöikkunaan.

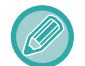

#### **Pääkoodin tietojen tarkistus**

Kosketa kohtaa [Näyttötiedot] toimintopaneelissa. Tiedot-näyttö avautuu. Tarkista tiedot, napauta sitten <sup>ok</sup>.

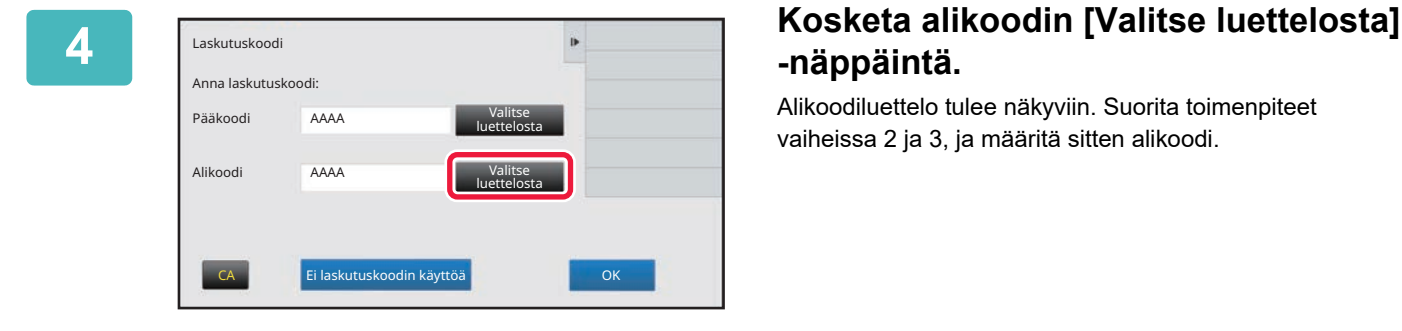

# **-näppäintä.**

Alikoodiluettelo tulee näkyviin. Suorita toimenpiteet vaiheissa 2 ja 3, ja määritä sitten alikoodi.

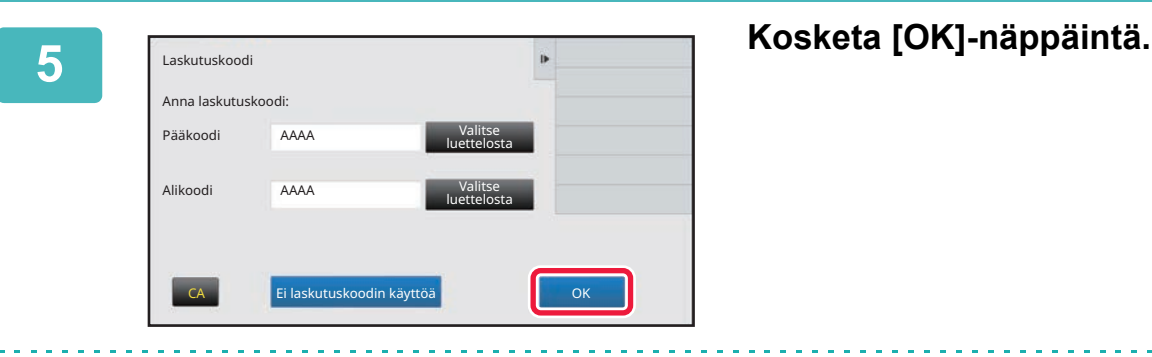

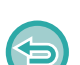

**Määritetyn laskutuskoodin arvon tyhjentäminen** Kosketa [CA]-näppäintä. Syötä laskutuskoodi uudelleen.

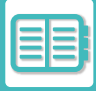

#### **Laskutuskoodin syöttäminen suoraan**

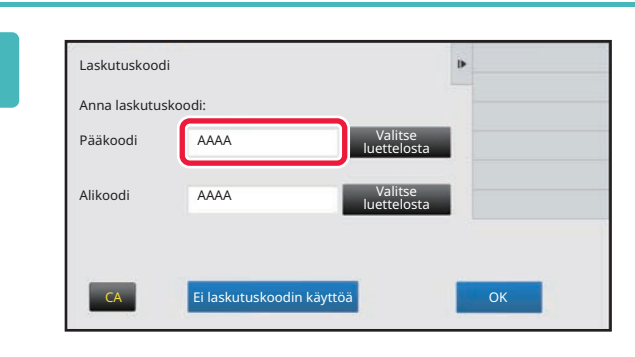

**1 Kun näytetään laskutuskoodin syöttöikkuna, kosketa ruutua kohdassa [Pääkoodi] ja syötä sitten pääkoodi.**

Määritä koodi korkeintaan 32 yksitavuisella merkillä.

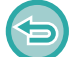

**Kun laskutuskoodia ei määritetä**

Kosketa [Ei laskutuskoodin käyttöä]-näppäintä. Pääkoodiksi asetetaan käyttökoodi.

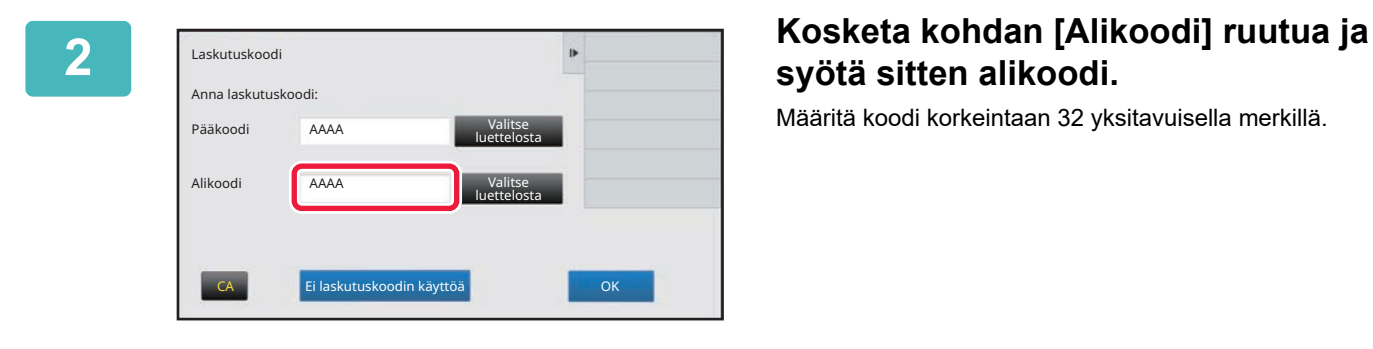

# **syötä sitten alikoodi.**

Määritä koodi korkeintaan 32 yksitavuisella merkillä.

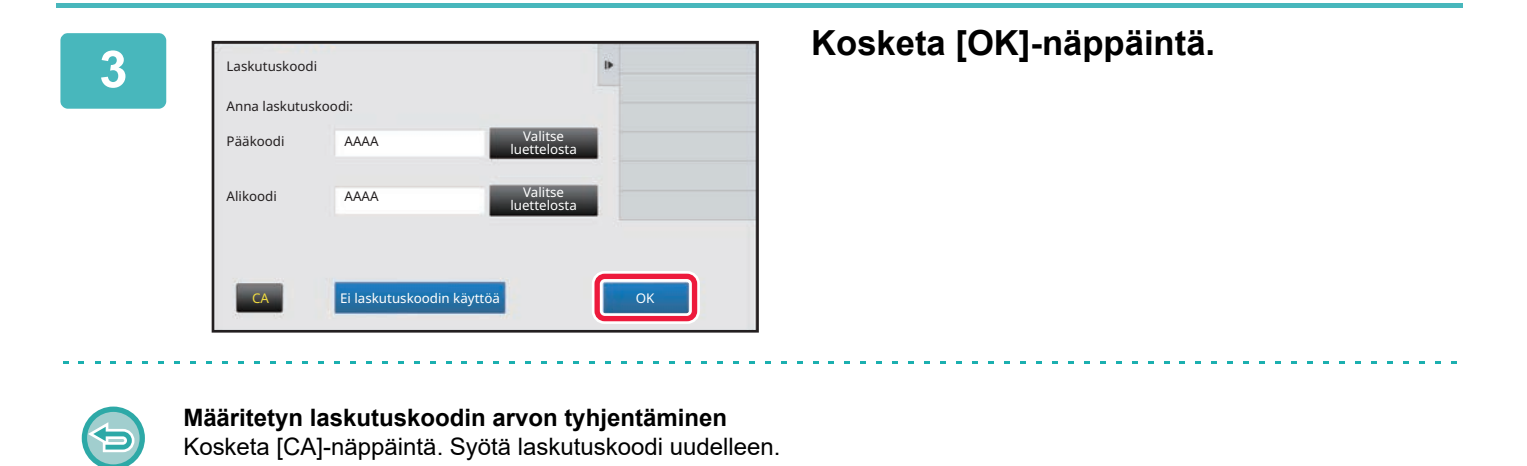

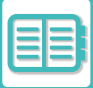

# <span id="page-839-0"></span>**UUDEN LASKUTUSKOODIN REKISTERÖINTI**

Uuden laskutuskoodin rekisteröinti.

Laskutuskoodin voi rekisteröidä laskutuskoodin syöttöikkunan lisäksi myös kohdassa "Asetukset".

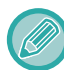

Korkeintaan 2000 pää- ja alakoodia voidaan rekisteröidä.

#### <span id="page-839-1"></span>**Laskutuskoodin jaettu alue**

Rekisteröidyt laskutuskoodit voidaan jakaa vain määritetyssä ryhmässä käyttäjätodennuksen aikana. Jos jaettua aluetta ei määritetä, rekisteröidyt laskutuskoodit ovat jaettu kaikkien käyttäjien kanssa.

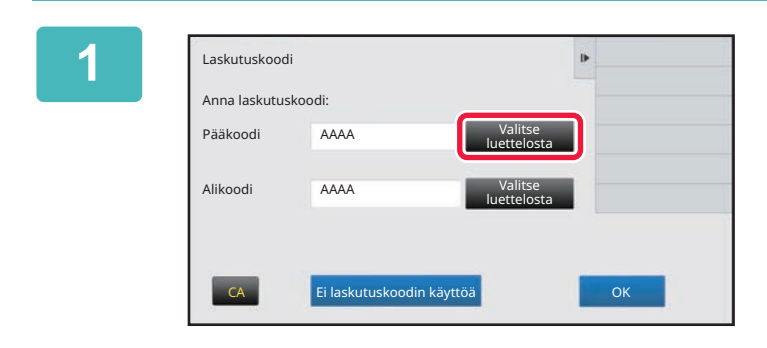

#### **1 Kun näytetään laskutuskoodin syöttöikkuna, kosketa pääkoodin kohtaa [Valitse luettelosta].**

Rekisteröi uusi alikoodi koskettamalla alikoodin [Valitse luettelosta] -näppäintä. Seuraavat vaiheet ovat samat kuin pääkoodissa.

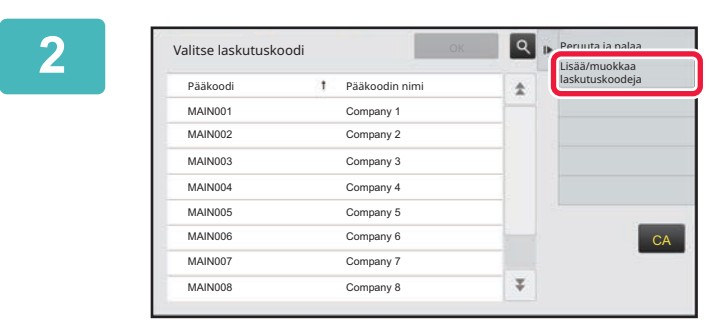

<sup>t</sup> Pääkoodin nim

Pääkoodin rekisteröinti

#### **2 Kosketa kohtaa [Lisää/muokkaa laskutuskoodeja] toimintopaneelissa.**

**3 Kosketa kohtaa [Lisää uusi]**<br>**3 koimintopaneelissa. toimintopaneelissa.**

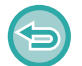

**Palaa laskutuskoodin valintaikkunaan** Kosketa OK-näppäintä.

 $CA$ 

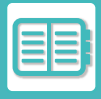

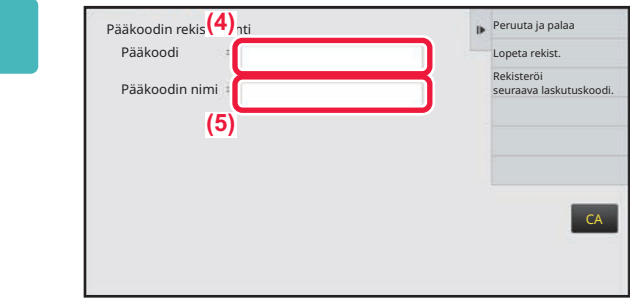

#### **4 Kosketa kohdan [Pääkoodi] ruutua ja syötä sitten pääkoodi.**

Määritä koodi korkeintaan 32 yksitavuisella merkillä.

### **5 Kosketa kohdan [Pääkoodin nimi] ruutua ja syötä sitten pääkoodin nimi.**

Määritä koodin nimi korkeintaan 32 kaksi- tai yksitavuisella merkillä.

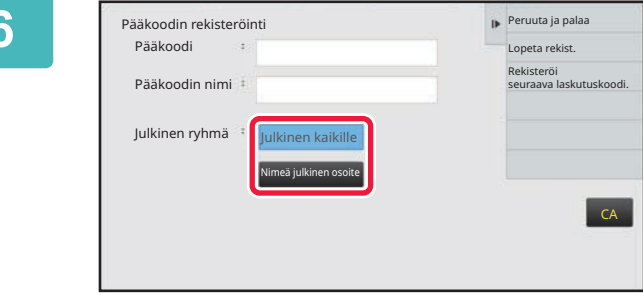

#### **6 Valitse tarvittaessa laskutuskoodin jaettu alue.**

Julkinen kaikille: Rekisteröi laskutuskoodi julkisena koodina kaikille laitetta käyttäville.

Specify target public address: Rajoittaa laskutuskoodin jakamisalueen rekisteröinnin vain määritettyyn ryhmään. Julkiseksi kohteeksi voi määrittää enintään kahdeksan ryhmää.

Jos haluat lisätietoja julkisen kohteen määrittämisestä, katso kohtaa ["Laskutuskoodin jaettu alue \(sivu 9-31\)"](#page-839-1).

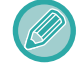

Laskutuskoodin julkista kohdetta ei näytetä, jos käyttäjätodennusta ei suoriteta. Tilaksi on asetettu automaattisesti [Julkinen kaikille].

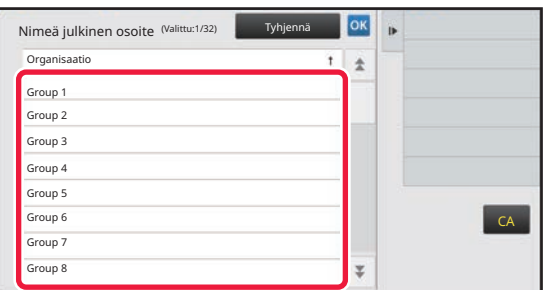

#### **7 Kosketa ja valitse ryhmä julkiseksi kohteeksi**

Ryhmiä voi määrittää enintään kahdeksan. Asetusten määrityksen jälkeen napauta <sup>ok</sup>.

#### **Asetuksen peruuttaminen**

Kosketa kohtaa [Tyhjennä] toimintopaneelissa. Tämä peruuttaa rekisteröidyn julkisen kohteen ja näyttö palaa edelliseen ikkunaan.

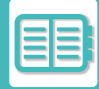

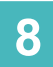

#### **8 Jatka muiden laskutuskoodien rekisteröimistä koskettamalla [Rekisteröi seuraava laskutuskoodi.].**

Rekisteröi pääkoodi suorittamalla vaiheet 4–7.

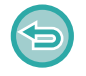

#### **Rekisteröinnin peruuttaminen**

Kosketa kohtaa [Peruuta ja palaa] toimintopaneelissa. Tämä peruuttaa kaikki rekisteröidyt laskutuskoodit ja näyttö palaa edelliseen ikkunaan.

## **9 Kosketa kohtaa [Lopeta rekist.] toimintopaneelissa.**

Tämä päättää rekisteröinnin ja näyttö palaa edelliseen ikkunaan. Päätä rekisteröinti koskettamalla <sup>ok</sup>.

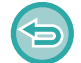

**Laskutuskoodin syöttöikkunaan palaaminen** Kosketa [CA]-näppäintä.

### **REKISTERÖIDYN LASKUTUSKOODIN MUOKKAUS TAI POISTO**

Jos haluat muuttaa rekisteröityä laskutuskoodia tai poistaa sen. Laskutuskoodia voi myös muokata tai sen voi poistaa kohdassa "Asetukset".

#### **Laskutuskoodin muokkaus**

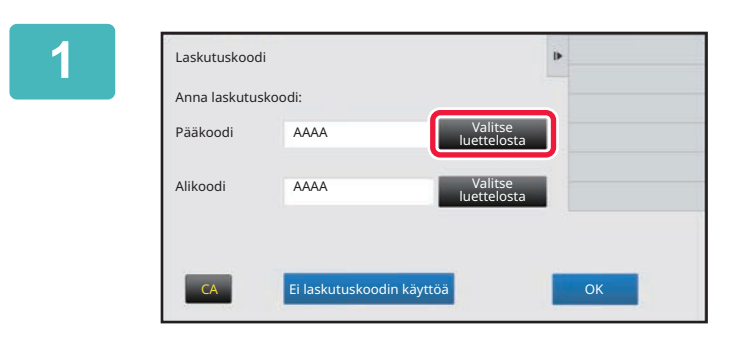

#### **1 Kun laskutuskoodin syöttöikkuna näytetään, kosketa pääkoodin [Valitse luettelosta] -näppäintä.**

Rekisteröi uusi alikoodi koskettamalla alikoodin [Valitse luettelosta] -näppäintä. Seuraavat vaiheet ovat samat kuin pääkoodissa.

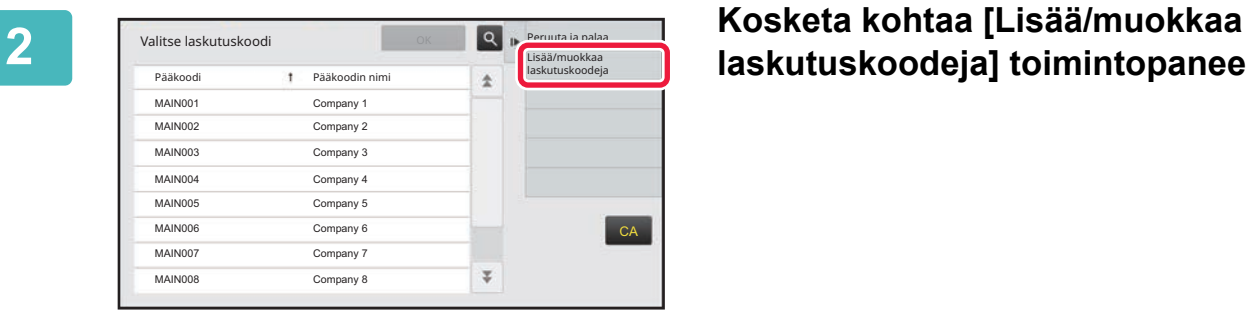

# **laskutuskoodeja] toimintopaneelissa.**

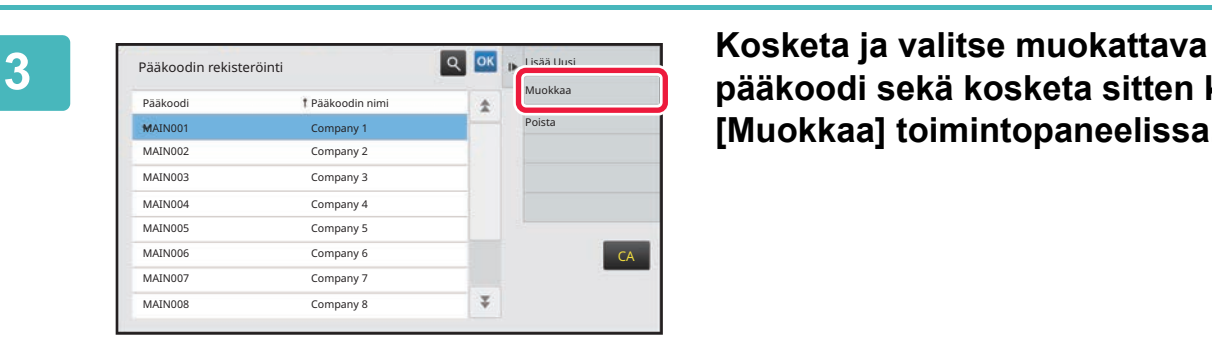

**pääkoodi sekä kosketa sitten kohtaa [Muokkaa] toimintopaneelissa.**

**Palaa laskutuskoodin valintaikkunaan** Kosketa <sup>OK</sup>-näppäintä.

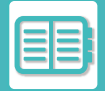

### **4 Muokkaa pääkoodia tarvittaessa.**

Jos haluat tietoja koodin korjaamisesta, katso vaiheita 4-7 "[UUDEN LASKUTUSKOODIN REKISTERÖINTI \(sivu 9-31\)"](#page-839-0).

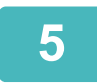

# **5 Kosketa kohtaa [Lopeta rekist.] toimintopaneelissa.**

Tämä päättää rekisteröinnin ja näyttö palaa edelliseen ikkunaan. Päätä rekisteröinti koskettamalla <sup>ok</sup>.

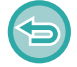

**Laskutuskoodin syöttöikkunaan palaaminen** Kosketa [CA]-näppäintä.

### **Laskutuskoodin poisto**

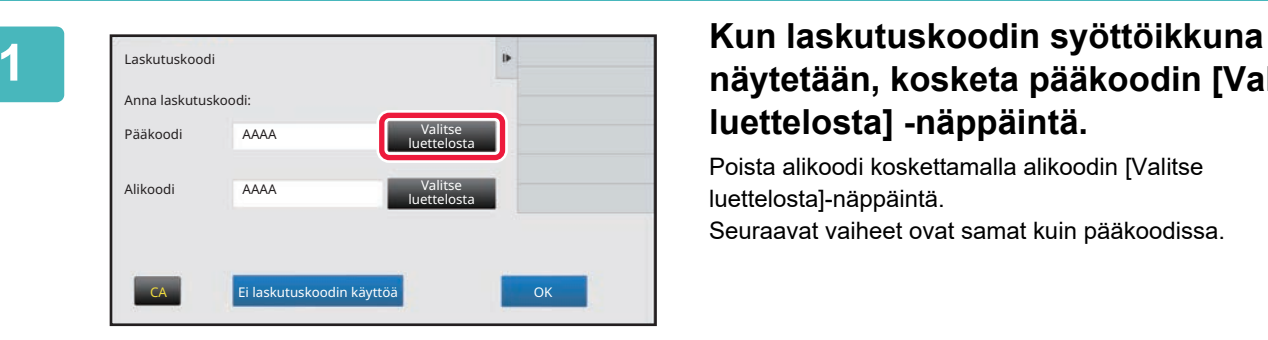

### **näytetään, kosketa pääkoodin [Valitse luettelosta] -näppäintä.**

Poista alikoodi koskettamalla alikoodin [Valitse luettelosta]-näppäintä. Seuraavat vaiheet ovat samat kuin pääkoodissa.

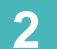

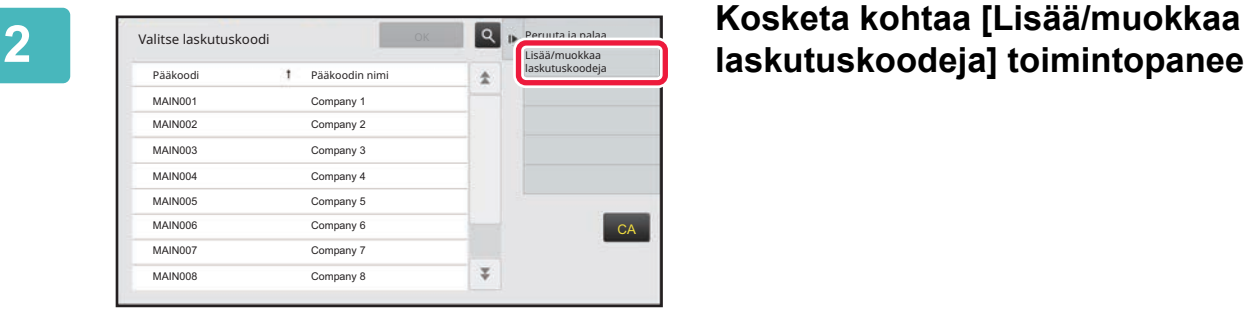

# **laskutuskoodeja] toimintopaneelissa.**

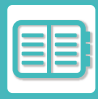

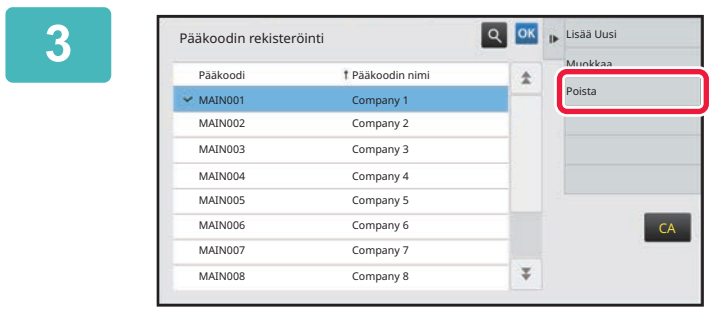

**3 Kosketa ja valitse poistettava pääkoodi sekä kosketa sitten kohtaa [Poista] toimintopaneelissa.**

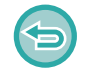

**Palaa laskutuskoodin valintaikkunaan** Kosketa OK-näppäintä.

**4 Kun vahvistusviesti tulee näkyviin, kosketa [Poista]-näppäintä.**

# <span id="page-845-0"></span>**TOIMINNON KÄYTTÖ MACINTOSH-YMPÄRISTÖSSÄ**

# **WI-FI-TOIMINNON KÄYTTÄMINEN**

# **WI-FI**

Tämä laite voi yhdistää mobiililaitteeseen ja muihin laitteisiin Wi-Fi-toiminnolla. Tämä laite voi käyttää kolmea yhteystilaa. Wi-Fi-ympäristö voidaan määrittää järjestelmäasetuksista.

### **WI-FI-YHTEYSTILAT**

#### **Infrastruktuuritila**

Laite ja mobiililaitteet voivat olla yhteydessä verkon kautta tukiasema asennettuna.

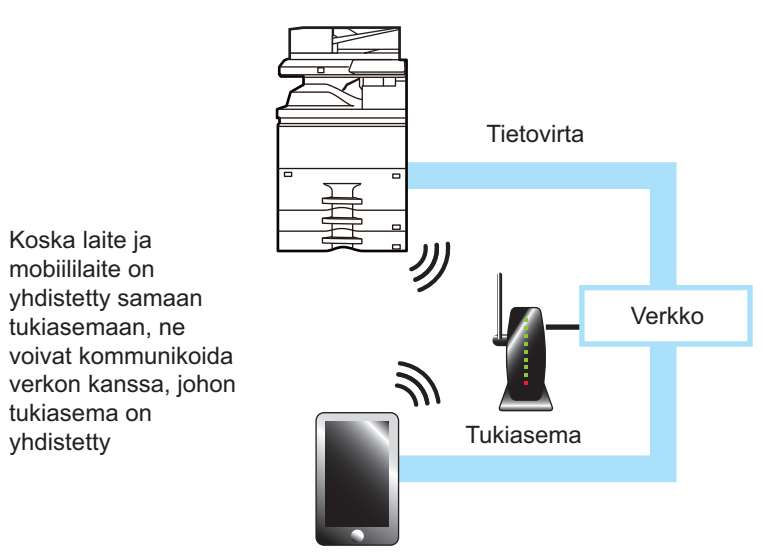

#### **Tukiasematila**

Laite voidaan asettaa tukiasemaksi ja se voi viestiä mobiililaitteen kanssa. Tässä tilassa yhteys verkkoon, johon laite on yhdistetty, ei ole saatavilla.

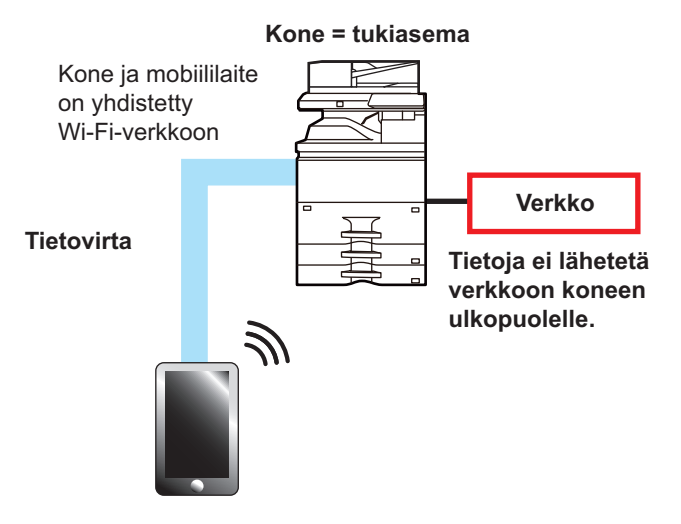

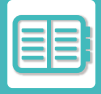

#### **Wi-Fi suora yhteys**

Laite ja mobiililaite viestivät suoraan Wi-Fin kautta. Tässä tilassa yhteys verkkoon, johon laite on yhdistetty, ei ole saatavilla.

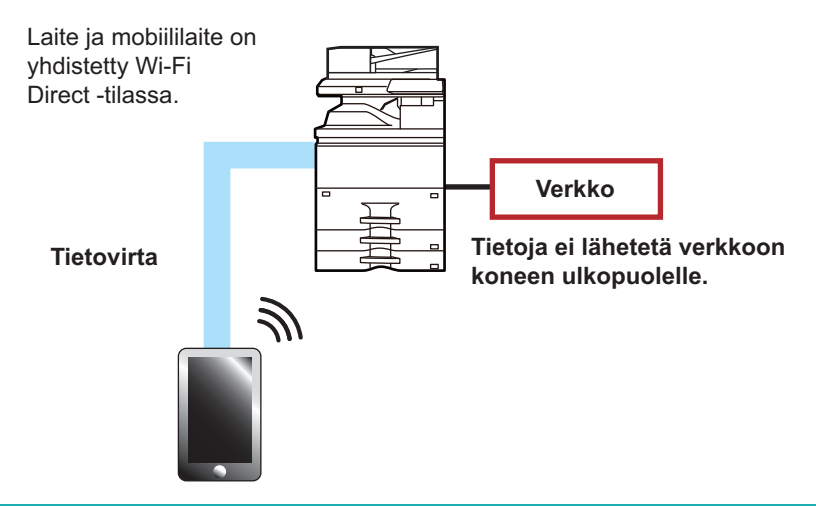

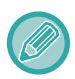

Tätä toimintoa voi käyttää Android-laitteessa.

### **WPS**

Kun yhdistetään Wi-Fiin, liitäntä verkkoympäristöön voidaan tehdä yksinkertaisesti WPS:llä sen sijaan, että määritetään manuaalisesti SSID ja suojausasetus.

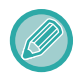

WPS on saatavilla ainoastaan infrastruktuuritilaa varten.

# **YHDISTÄMINEN BLUETOOTH-TOIMINNOLLA**

Tämä laite ja mobiililaitteet voi yhdistää Bluetooth-toiminnolla.

Kun mobiililaite yhdistetään, sen osoitekirjan tiedot voi näyttää laitteen paneelissa ja käyttää kohdeosoitteina. Faksinumeroita (puhelinnumeroita) ja sähköpostiosoitteita liitetyssä mobiililaitteessa voi käyttää kohdeosoitteina.

# **YHDISTÄ HELPOSTI NFC-YHTEENSOPIVALLA MOBIILILAITTEELLA (HELPPO YHTEYS)**

Voit helposti yhdistää laitteen älypuhelimeen tai muuhun NFC-yhteensopivaan mobiililaitteeseen.

• Kosketa NFC-kosketuspistealuetta käyttöpaneelin oikeassa alakulmassa.

Asenna erityinen sovellus mobiililaitteeseen jo etukäteen ja sovellus käynnistyy automaattisesti sen jälkeen, kun mobiililaite yhdistää tähän laitteeseen, ja voit tulostaa välittömästi.

Voit yhdistää myös näyttämällä QR-koodin tämän laitteen kosketuspaneelilla ja skannaamalla koodin mobiililaitteella, johon on asennettu erityinen sovellus.

- Varmista, että mobiililaitteen Wi-Fi-toiminto ja NFC-toiminto on kytketty päälle etukäteen.
- Käytettävissä olevia NFC-kortinlukijoita ja erityisiä sovelluksia varten, ota yhteys jälleenmyyjään tai valtuutettuun huoltoedustajaan.

# **YHDISTÄMINEN NFC:LLÄ**

Voit yhdistää helposti mobiililaitteen laitteeseen pitämällä sitä NFC-kosketuspistealueella. Lisäksi asentamalla erityisen sovelluksen mobiililaitteeseen, sovellus käynnistyy automaattisesti, kun laite yhdistää tähän laitteeseen, ja voit lähettää tietoja ja tulostaa tähän laitteeseen välittömästi.

Määritä tämän laitteen asetukset etukäteen, jotta voidaan käyttää NFC:tä ja langatonta lähiverkkoa.

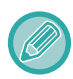

Tämä toiminto ei ehkä ole tuettu laitteesi Android-versiosta riippuen.

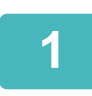

#### **1 Pidä mobiililaitettasi NFC-kosketuspistealueella**

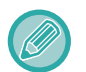

Jos tämä laite on automaattisessa sammutustilassa, voit herättää sen pitämällä mobiililaitetta NFC-kosketuspistealueella. Kuitenkin jos kohdan [Lepotila] asetus on [Energiansäästöprioriteetti], herätä laite manuaalisesti.

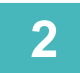

#### **2 Laitteesta mobiililaitteeseen yhdistäminen**

Tämä laite ja mobiililaite käynnistävät yhteyden automaattisesti. Jos erityistä sovellusta ei ole asennettu, mobiililaite yhdistää automaattisesti Google PlayTM -verkkosivulle ja lataa erityisen sovelluksen.

Jos erityinen sovellus on jo asennettu mobiililaitteeseen, se käynnistyy.

Voit tulostaa ja skannata sovelluksesta.

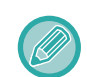

Jos yhteys epäonnistuu, kokeile seuraavaa:

- Siirrä mobiililaitetta hitaasti NFC-kosketuspistealueen yli.
- Jos mobiililaitteessa on kotelo, ota kotelo pois.

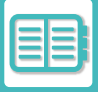

# **YHDISTÄMINEN QR-KOODILLA**

Voit yhdistää näyttämällä QR-koodin tämän laitteen kosketuspaneelissa ja antamalla sitten mobiililaitteen (johon on asennettu erityinen sovellus) lukea QR-koodin.

Tämä laite lähettää yhdistämistä varten tarvittavat tiedot mobiililaitteeseen ja tiedot tallennetaan. Mobiililaitteeseen ei tarvitse suorittaa mitään asetuksia ja siten asetukset valmistuvat nopeasti.

Määritä tämän laitteen asetukset etukäteen, jotta voidaan ottaa käyttöön yhdistäminen QR-koodilla.

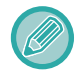

Tätä toimintoa voidaan käyttää Android-laitteessa ja iOS-laitteessa.

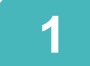

### **1 Kosketa kotinäytön [Helppo yhteys (QR-koodi)]-näppäintä.**

QR-koodi avautuu kosketuspaneeliin.

Etukäteen, ota QR-koodit käyttöön toiminnossa [Helppo yhteyden asetus] kohdassa Asetukset (pääkäyttäjä) sekä ota käyttöön [Helppo yhteysasetus (QR-koodi)]-näppäimen näyttö kohdassa [Kotinäytön asetus].

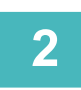

### **2 Käynnistä erityinen sovellus mobiililaitteessa**

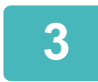

**3 Lue kosketuspaneelissa näkyvä QR-koodi mobiililaitteella**

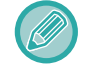

QR-koodi sisältää laitteen yhteystiedot. Nämä tiedot tallennetaan mobiililaitteeseen. Voit asettaa myös ulkoisen tukiaseman yhteyskohteeksi.

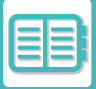

# **OAuth 2.0 AUTENTIKOINTI**

Kun käytät Microsoft365:tä, Exchange Onlinea jne. sähköpostien lähettämiseen tältä koneelta, on suositeltavaa käyttää OAuth 2.0 -todennusmenetelmää.

Tässä osassa kuvataan, miten OAuth 2.0 -todennusta käytetään.

# **TOKENIN HANKKIMINEN**

OAuth 2.0 -autentikoinnissa palveluntarjoaja tarjoaa pääsykoodin, jonka kone voi saada sähköpostin lähettämistä ja vastaanottamista varten.

Tässä osiossa kuvataan, miten tunnisteen saa.

Järjestelmänvalvojan on määritettävä asetukset ja toteutettava ne koneella. (Määritystä ei voi suorittaa Web-sivulla.)

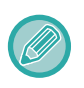

Kun työn suorituksen aikana ilmenee virhe, testaa POP/SMTP-todennusyhteys järjestelmäasetuksissa. Jos [Osoituksen päivitys epäonnistui. Poista osoitus ja nouda osoitus uudelleen.] näkyy yhteystestin tuloksissa, poista token ja hanki se uudelleen.

#### **SMTP-todennuksen asetukset**

Seuraavat asetukset ovat käytettävissä SMTP-todennusta varten, ja asetustapa on sama kaikissa tapauksissa.

- Järjestelmä asetukset → Verkkoasetukset → Palveluasetukset (SMTP-välilehti)
- Järjestelmä asetukset → Järjestelmän hallinta → Hälytys ja tilaviesti sähköpostiin. → SMTP-asetukset
- Järjestelmä asetukset → Verkkoasetukset → Pika-asetus
- Järjestelmä asetukset → Ensi- asennuksen asetukset → Verkon pika-asetukset

Tässä osiossa kuvataan, miten tunniste hankitaan kohdassa Järjestelmä asetukset → Verkkoasetukset → Palveluasetukset (SMTP-välilehti)

**1 Napauta "Asetukset (pääkäyttäjä)" → "Järjestelmä asetukset"<sup>→</sup> "Verkkoasetukset"→ "Palveluasetukset" → "SMTP"-välilehti.**

**2 Määritä tarvittavat asetukset, kuten "Ensisijainen palvelin", "Portin Numero", "Aikakatkaisu", "Lähett. Nimi", "Lähettäjän osoite" ja "Salli SSL/TLS" SMTP-asetuksissa.**

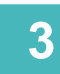

**3 Valitse "OAuth 2.0" Todennuksen asetukset.**

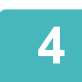

**4 Valitse palveluntarjoaja.**

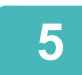

**5 Kirjoita tilin nimi.**

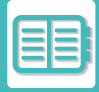

### **6 Napauta [Nouda osoitus] -näppäintä.**

Napauta [Nouda osoitus]-näppäintä ja napauta sitten [OK]-näppäintä, kun vahvistusviesti tulee näkyviin. Tämän jälkeen näyttöön tulee valitun palveluntarjoajan kirjautumissivu. Kirjaudu sisään ja noudata ohjeita tunnisteen saamiseksi. Kun merkki on hankittu, "Merkki"-näyttö muuttuu [Ei haettu] -näytöstä [Haettu] -näytöksi.

Seuraavat asetukset ovat yleisiä. Kun OAuth 2.0 -todennus vastaanotetaan johonkin näistä asetuksista, asetukset päivitetään yhdessä toistensa kanssa.

- Järjestelmä asetukset → Verkkoasetukset → Palveluasetukset (SMTP-välilehti)
- Järjestelmä asetukset → Verkkoasetukset → Pika-asetus
- Järjestelmä asetukset → Ensi- asennuksen asetukset → Verkon pika-asetukset

Seuraavat asetukset ovat riippumattomia. Vaikka sinulla olisi OAuth 2.0 -todennus muissa SMTP-todennusasetuksissa, OAuth 2.0 -todennus on hankittava erikseen.

• Järjestelmä asetukset → Järjestelmän hallinta → Hälytys ja tilaviesti sähköpostiin. → SMTP-asetukset

#### **POP-todennuksen asetukset**

Seuraavat asetukset ovat käytettävissä POP todennusta varten, ja asetustapa on sama kaikissa tapauksissa.

- Järjestelmä asetukse → Kuvan Lähetys asetukset → Internetfaksi asetukset → Palvelinasetukset
- Järjestelmä asetukse → Tulostimen Asetukset → Sähköpostin tulostus asetukset
- Järjestelmä asetukset → Järjestelmän hallinta → Hälytys ja tilaviesti sähköpostiin. → Sähköpostin tila (Lisäasetukset-välilehti)

Tässä osiossa kuvataan, miten tunniste hankitaan kohdassa Järjestelmä asetukse → Kuvan Lähetys asetukset → Internetfaksi asetukset → Palvelinasetukset.

**1 Napauta "Asetukset (pääkäyttäjä)" → "Järjestelmä asetukset"→ "Kuvan Lähetys asetuksett"→ "Internetfaksi asetuksett" → "Palvelinasetukset".**

**2 Määritä asetuksissa tarvittavat asetukset, , kuten "POP3-palvelin", "Portin Numero", "Tarkistusväl" ja "Salli SSL/TLS".**

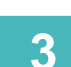

**3 Valitse "OAuth 2.0" Todennuksen asetukset.**

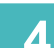

**4 Suorita vaiheet 4-6 kohdassa SMTP-todennuksen asetukset.**

Kaikki POP-todennusasetukset ovat riippumattomia. Vaikka sinulla olisi OAuth2.0-todennus muissa POP-todennusasetuksissa, OAuth 2.0-todennus on hankittava erikseen.

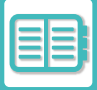

# **TOKENIN POISTAMINEN**

Poista määritetyt tunnukset, kun käytät konetta uuden tilin kanssa Exchange Online -palvelussa jne. tai kun tunnukset ovat vanhentuneet eikä niitä voi enää käyttää. Järjestelmänvalvojan on määritettävä asetukset. Tokenin poistaminen voidaan määrittää myös verkkosivulta.

Napauta [Poista]-näppäintä kussakin SMTP- tai POP-todennuksen asetusnäytössä vahvistusviestin näyttämiseksi. Poista merkki napauttamalla [OK]-näppäintä.

Kun merkki on poistettu, "Osoitus"-näyttö muuttuu muotoon [Ei noudettu].

## **TOKENIN TILAN TARKISTAMINEN**

Merkin tila voidaan tarkistaa minkä tahansa asetuksen kohdasta "Osoitus".

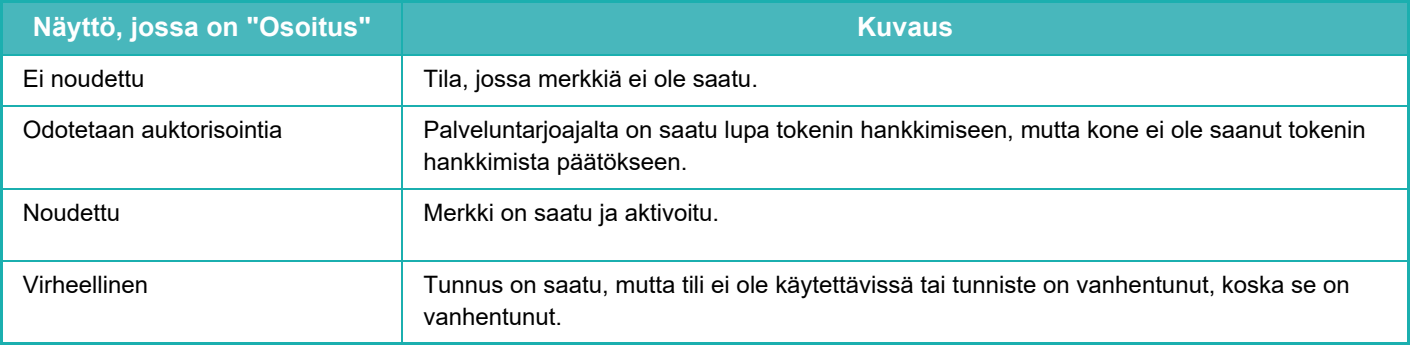

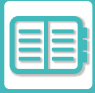

# **NAS**

NAS (Network Attached Storage) on tallennuslaite, joka on liitetty verkkoon.

Voit käyttää osaa laitteen paikallisen aseman alueesta tiedostopalvelimena tiedostojen tallennusta ja tallennettujen tiedostojen selaamista varten.

# **KANSIORAKENNE**

Kansiorakenne on seuraavanlainen.

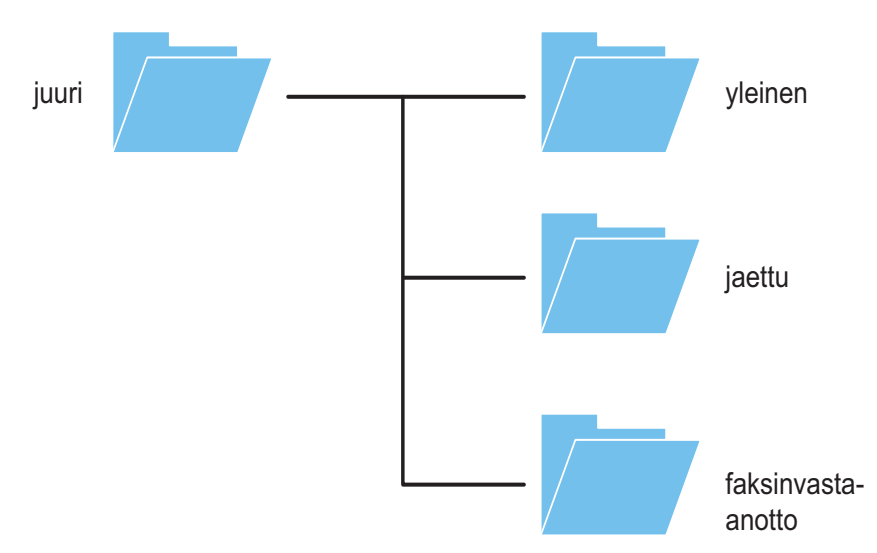

#### • juuri

•yleinen: Alue PDF-tiedostojen tallentamiseen tietokoneselailua varten, luotu asiakirjojen arkistointitoiminnolla. •jaettu: Alue, jolle voit luoda vapaasti kansioita.

•faksinvastaanotto: Alue vastaanotettujen tietojen varastointiin käyttämällä toimintoa vastaanotettujen tietojen paikallinen asema.

#### **Tiedostojen tallennus NASiin / NAS-tiedostojen selaaminen**

#### **1 Voit tallentaa tarvitsemasi tiedot laitteen paikalliselle asemalle ja katsella tietoja tietokoneella.**

#### **Laitteeseen skannattu asiakirja**

Asiakirjojen arkistoinnissa kosketa [Luo PDF tietokoneella selausta varten]-valintaruutua niin, että se valitaan v, ja tallenna tiedot kopioimalla julkiseen kansioon.

#### [Tiedoston tiedot \(sivu 7-12\)](#page-761-0)

#### **Vastaanotetun faksin tiedot**

Määritä "Asetukset (pääkäyttäjä)" - [Järjestelmäasetukset] → [Image Send Settings] → [Saapuva reititys (eteenpäin/säilytys) Asetukset] → [Saapuva reititys (säilytys) asetukset]. [VASTAANOTETTUJEN FAKSIEN TALLENTAMINEN LAITTEEN TALLENNUSTILAAN \(SAAPUVAN REITITYS\) \(sivu](#page-516-0) 

#### [5-74\)](#page-516-0)

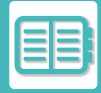

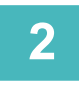

### **2 Käyttö tiedostopalvelimena / tallennettujen tietojen selaaminen.**

Käytä tätä avaamalla mikä tahansa kansio tietokoneessa ja syöttämällä koneen IP-osoite kohdan "\\" jälkeen osoitekentässä (esimerkiksi: \\192.168.1.28).

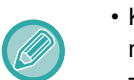

- Kullekin kansiolle on asetettu rajoituksia pääsyyn, siten sinun on syötettävä pääkäyttäjätilin tai laitteeseen rekisteröidyn käyttäjätilin kirjautumisnimi ja salasana.
- Tiedostokohtainen maksimikoko on 2 Gt.

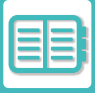

# **LAITTEEN ETÄKÄYTTÖ**

Voit etäkäyttää laitetta tietokoneelta tai mobiililaitteelta kuten älypuhelimesta.

Voit käyttää laitetta tietokoneessa näkyvästä käyttöpaneelista, joka toimii samalla tavalla kuin laitteen oma käyttöpaneeli.

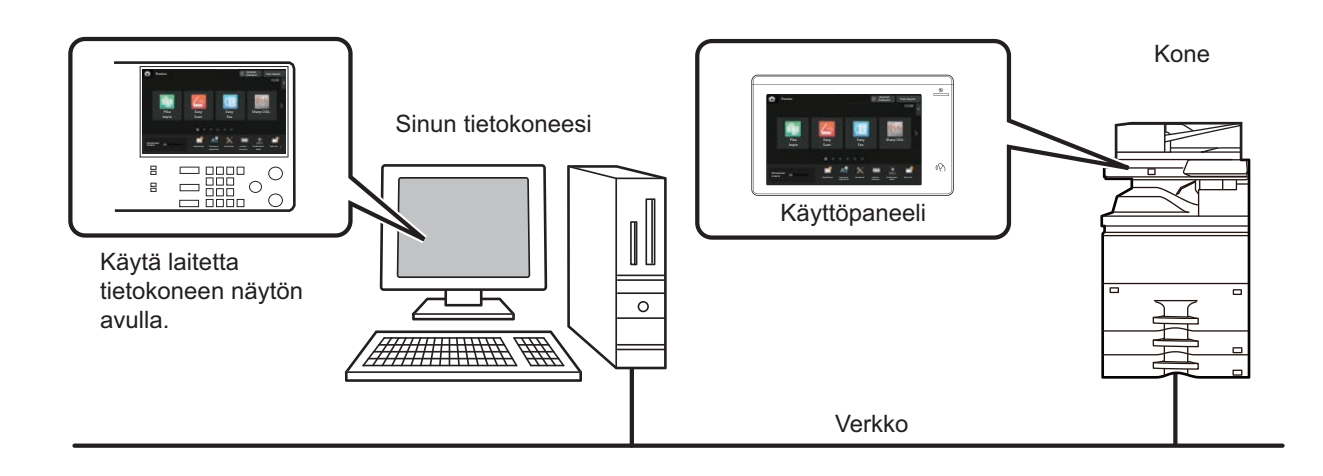

Etäkäyttötoimintoa voi käyttää samanaikaisesti vain yhdellä laitteella.

Seuraavat valmistelut on suoritettava ennen etäkäytön aloittamista.

- Kohdassa "Asetukset (pääkäyttäjä)", valitse [Järjestelmäasetukset] → [Yleiset asetukset] → [Käyttö Asetukset] → [Tila Asetukset] → [Etäkäytön asetukset] → [Etäkäyttöohjelmiston toiminta] ja valitse [Allow] kohdalle [Toiminnallinen oikeus].
- Kytke laite verkkoon.
- Asenna tietokoneeseen VNC-sovellusohjelmisto (VNC-ohjelmistosuositus: RealVNC) laitteeseen.

Kun nämä valmistelut on suoritettu, aseta toiminto noudattamalla seuraavia vaiheita.

#### **Esimerkki: RealVNC®**

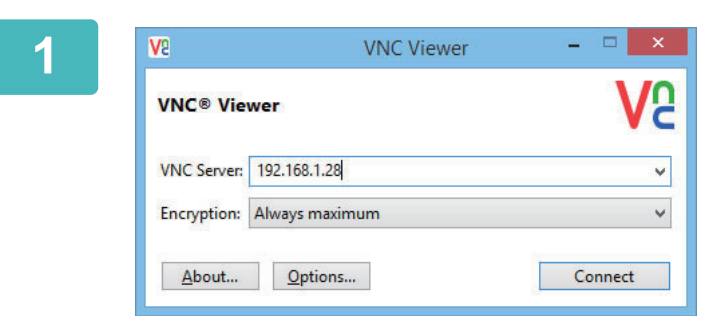

**1 Käynnistä VNC-katseluohjelma, syötä laitteen IP-osoite kohdan "VNC Server" syöttöruutuun ja napsauta [Connect]-painiketta.**

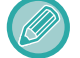

Tarkista laitteen IP-osoite pääkäyttäjältä.

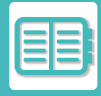

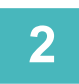

### **2 Noudata laitteen käyttöpaneelissa annettua viestiä yhteyden sallimiseksi.**

Kun laite on liitetty VNC-sovellusohjelmistoon, **Finallisty laitteen kosketuspaneelin järjestelmäpalkissa**. Jos haluat katkaista yhteyden, poistu VNC-sovellusohjelmistosta tai kosketa  $\overline{\mathbb{F}_m^*}$ .

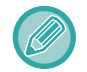

Käytä käyttöpaneelia samalla tavoin kuin käyttäisit sitä itse laitteessa. Arvoja ei kuitenkaan voi näppäillä sarjoissa napsauttamalla näppäintä toistuvasti.

# **Sharp OSA**

Sharp OSA (Open Systems Architecture) on arkkitehtuuri, joka linkittää laitteen sovellusohjelmistoon työtä varten (ulkoiset sovellukset) verkon kautta.

Kun käytät Sharp OSA -toimintoa tukevaa laitetta, voit linkittää käyttöpaneelin ja laitteen toimintojen ohjaimet kuten ulkoisiin sovelluksiin lähetettävän skannauksen.

# **SOVELLUKSEN TIEDONSIIRTO**

Tämän moduulin avulla voit linkittää laitteen skannaussovellukseen ja muihin perussovelluksiin. Aseta perussovellus kohdassa "Asetukset (pääkäyttäjä)" ja "Sharp OSA".

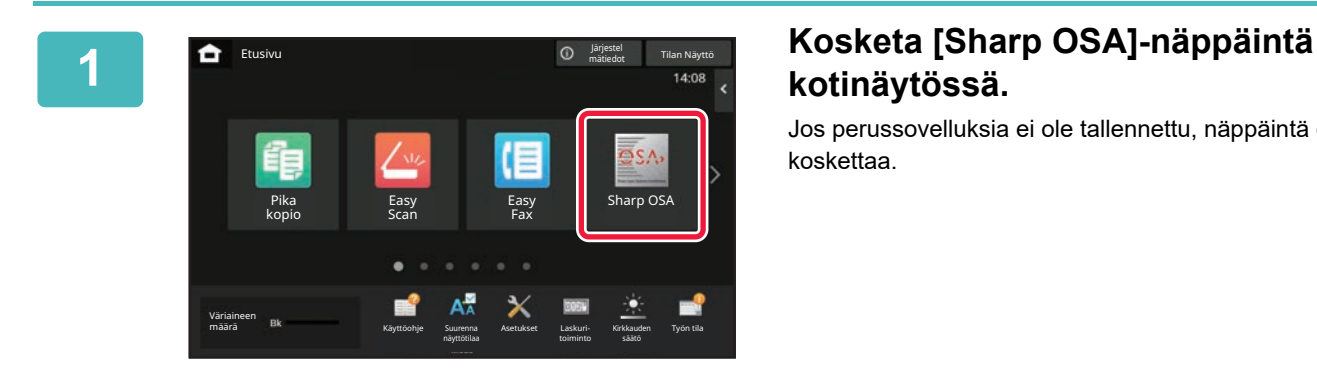

# **kotinäytössä.**

Jos perussovelluksia ei ole tallennettu, näppäintä ei voi koskettaa.

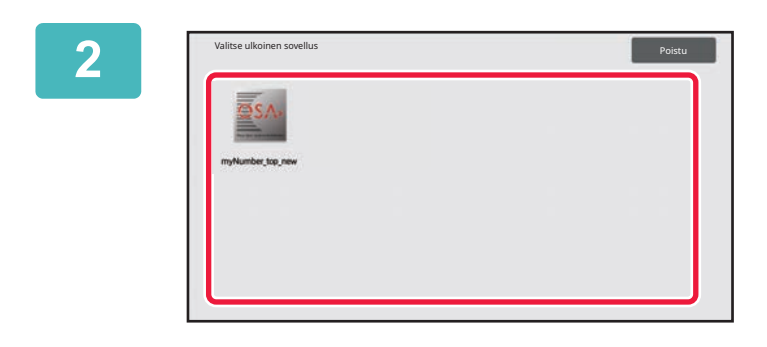

#### **2 Valitse perussovellus.**

Jos kaksi tai useampia perussovelluksia on tallennettu, perussovelluksen valintanäyttö tulee näkyviin. Kosketa perussovellusta, jota haluat käyttää. Jos vain yksi perussovellus on tallennettu, yhteys perussovellukseen käynnistyy.

### **3 Kytke laite perussovellukseen.**

Viesti "Muodostetaan yhteys ulkoisen sovelluksen palvelimeen." näkyy näytössä, kun laite kommunikoi perussovelluksen kanssa.

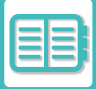

# **ULKOINEN TILINHALLINTASOVELLUS**

Ulkoisen tilimoduulin avulla voit käyttää "ulkoista tilinhallintasovellusta" keskitettyä tilinhallintaa varten MFP:lle verkossa. Ulkoista tilinhallintasovellusta voidaan käyttää ulkoisessa todennustilassa tai ulkoisessa laskuritilassa. Ulkoisessa todennustilassa sisäänkirjautumisnäyttö haetaan sovelluksesta laitteen käynnistyksen yhteydessä. Työn päättyessä sovellukseen lähetetään työn ilmoitusnäyttö ja vahvistettu käyttäjä laskee työn tulokset. Ulkoisessa laskuritilassa sisäänkirjautumisnäyttö ei ole näkyvissä laitteen käynnistämisen yhteydessä. Ainoastaan työtuloksen ilmoitus lähetetään sovellukseen. Käyttäjävahvistusta ei voi käyttää ulkoisessa tilinhallintasovelluksessa. Ulkoista tilinhallintasovellusta voidaan kuitenkin käyttää yhdessä sisäisen tilitoiminnon kanssa.

### **Ulkoisen tilinhallintasovelluksen asennus**

Kun olet asettanut ulkoisen sovelluksen kohdassa "Asetukset (pääkäyttäjä)", käynnistä laite uudelleen asetuksen käyttöönottamiseksi.

Katso laitteen uudelleenkäynnistys kohdasta "[VIRRAN KYTKEMINEN PÄÄLLE \(sivu 1-10\)](#page-12-0)".

### **Ulkoisen tilinhallintatoiminnon käyttö**

Seuraavassa on selitetty kaksi käyttötilaa ulkoiselle tilinhallintasovellukselle.

#### **Ulkoinen todennustila**

Kun laite käynnistetään ulkoisessa todennustilassa, laite avaa ulkoisen tilinhallintasovelluksen ja näyttää sisäänkirjautumisnäytön. Sisäänkirjautumisnäyttö näkyy näytössä myös, kun työ suoritetaan koskettamalla valmiin työtilan näytön [Kutsu]-näppäintä. (Sisäänkirjautumisnäyttö ei tule näyttöön, jos käyttäjä on jo kirjautunut sisään tavallisella menetelmällä.)

Kun kosketat työn tilanäyttöä kirjautumisnäytön näkyessä, avautuu työn tilanäyttö. Palaa edelliseen näyttöön koskettamalla tilan valintanäppäintä.

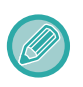

• Laitteen käyttäjäohjausta ei voi käyttää ulkoisessa todennustilassa.

- Voidaan kuitenkin käyttää toimintoja "Käyttäjän rekisteröinti", "Käyttäjän laskurinäyttö", "Käyttäjän laskurin nollaus", "Käyttäjätiedon tulostus" ja "Näytettyjen käyttäjänimien määrän asetus".
- Tilanvalintanäppäintä ei voi käyttää, kun sisäänkirjautumisnäyttö tulee näkyviin.

#### **Jos sisäänkirjautuminen epäonnistuu:**

Jos sisäänkirjautumisnäyttöä ei tule näyttöön tai sovellus ei toimi kunnolla, myöskään laite ei välttämättä toimi kunnolla. Pakota ulkoinen tilinhallintatoiminto tässä tapauksessa sulkeutumaan.

#### **Ulkoinen laskuritila**

Toisin kuin ulkoisessa todennustilassa, ulkoisen tilinhallintasovelluksen sisäänkirjautumisnäyttö ei näy näytössä, kun laite käynnistetään ulkoisessa laskuritilassa laitteen käynnistämisen jälkeen. Ainoastaan työtulos lähetetään ulkoisen tilin sovellukseen.

Ulkoista laskuritilaa voidaan käyttää yhdessä laitteen käyttäjäohjauksen kanssa. (Ulkoista laskuritilaa voidaan käyttää myös silloin, kun käyttäjäohjaus on poistettu käytöstä.)

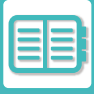

# **VIRUSTARKISTUS**

Kun laite on yhdistetty verkkoympäristöön, se voi altistua viruksille ja muille ulkoisille hyökkäyksille. Se voi saada viruksia myös USB-muistilaitteen kautta. On olemassa huoli, että laitteessa oleva virus voi levitä muihin laitteisiin. Asentamalla virusten tunnistuspaketin, virukset voidaan tunnistaa ja niitä voidaan käsitellä aikaisessa vaiheessa virustartunnan leviämisen estämiseksi.

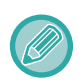

• Laite on yhdistettävä verkkoon ja se tarvitsee Internet-yhteyttä. Yhdistä langaton lähiverkko käyttämällä laitteen LAN-liitintä tai langatonta LAN-toimintoa sekä tee tarvittavat asetukset noudattamalla ohjeita kohdassa ["Verkkoasetukset](#page-1068-0)  [\(sivu 10-195\)](#page-1068-0)". Lisäksi katso ["Portin hallinta. \(sivu 10-230\)"](#page-1103-0) ja HTTPS-asiakasportin asetuksen on oltava "Käytössä". Lisäksi tarvittaessa määritä "[Välityspalvelimen asetus \(sivu 10-216\)"](#page-1089-0).

• Virustarkistuksen asetukset määritetään toiminnossa [Virustarkistusasetus] kohdassa [Tietoturva Asetukset]. Ensimmäisen kerran siirryttäessä toimintoon [Virustarkistusasetus], ohjelmistolisenssin sopimusnäyttö tulee näkyviin. Lue ja hyväksy sopimusehdot ennen virusten tunnistuspaketin käyttämistä.

### **VIRUSTARKISTUKSEN/VIRUSMÄÄRITYSTEN PÄIVITYKSEN AJOITUS JA KOHDETIEDOT**

Tässä osassa kerrotaan virustarkistuksen ajoituksesta ja virusmääritysten tiedoston päivityksistä ja skannauksen kohdetiedoista.

#### **Virustarkistuksen ajoitus**

Virustarkistus alkaa seuraavina aikoina. Virustarkistuksen aikana, o -kuvake näkyy järjestelmän alueella ja laitetiedoissa järjestelmätietojen näytöllä.

#### **Tarkistus asennuksen ja päivityksen aikana**

Tarkista virukset laiteohjelmiston päivitysten, upotettujen sovellusten asennuksen ja päivitysten aikana.

#### **Reaaliaikainen tarkistus**

Tämä toiminto tarkistaa virukset, kun tietoja syötetään laitteeseen tai lähetetään laitteesta. Tätä toimintoa voi käyttää, kun [Tee virustarkistus syöte-lähtödatalle] on käytössä järjestelmäasetusten kohdassa [Virustarkistusasetus].

#### **Säännöllinen tarkistus**

Tarkista virukset tiettynä päivänä ja kellonaikana. Tätä toimintoa voi käyttää, kun [Tee virustarkistus määritettynä ajankohtana] on käytössä järjestelmäasetusten kohdassa [Virustarkistusasetus]. Päivä ja aika voidaan asettaa kohdassa [Aikataulu] toiminnossa [Virustarkistusasetus].

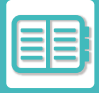

#### **Tarkistus pyynnöstä**

Voit ajaa virustarkistuksen välittömästi. Kun näkyy järjestelmätietojen näytöllä laitetietojen virustarkistuksessa, kosketa ja kosketa sitten [Tarkista nyt] tarkistuksen suorittamiseksi. Voit valita myös [Tee virustarkistus nyt] kohdassa [Virustarkistusasetus] järjestelmäasetuksissa tarkistuksen suorittamiseksi.

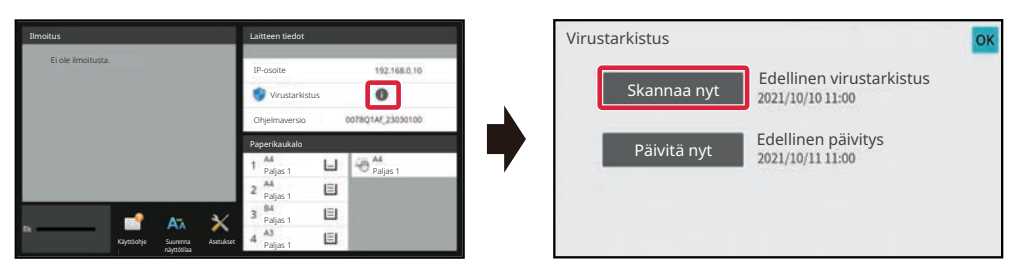

#### **Päivityksen ajoitus virusmääritelmätiedostoille**

Voit päivittää virusmääritelmätiedoston seuraavina aikoina.

#### **Säännöllinen päivitys**

Päivittää automaattisesti ja pitää virusmääritelmätiedostot päivitettyinä.

#### **Päivitys pyynnöstä**

Voit päivittää virusmääritelmätiedoston välittömästi. Kun näkyy järjestelmätietojen näytöllä laitetietojen virustarkistuksessa, kosketa ili ja kosketa sitten [Päivitä nyt] virusmääritelmätiedoston päivittämiseksi. Voit päivittää virusmääritelmätiedoston myös valitsemalla [Tee päivitys nyt] kohdassa [Virustarkistusasetus] järjestelmäasetuksissa.

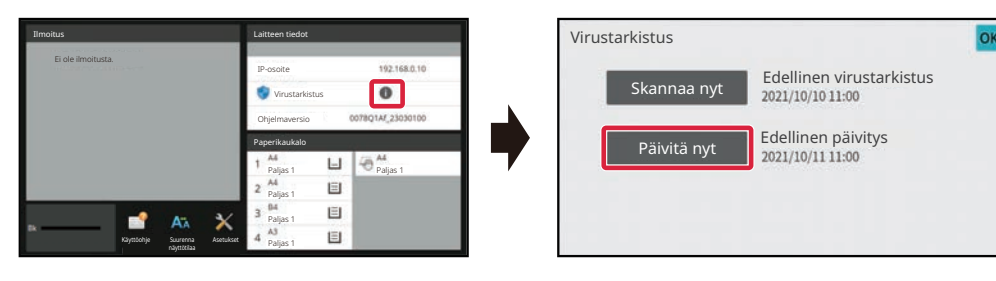

#### **Virustarkistuksen kohdetiedot**

Seuraavat tiedot tarkistetaan virusten varalta.

- Laitteen laiteohjelmisto
- Upotetut sovellukset
- Laitteen syöttö/tulostustiedot (työtiedot, laitteen määritystiedot, osoitekirjan tiedot, asiakirjan arkistoinnin syöttö/tulostustiedot)
- Laitteen NAS-kansioon tallennetut tiedot (jaettu kansio, faksinvastaanottokansio)

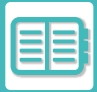

#### **Kohdetietojen ja virustarkistuksen yhdistelmä**

Kohdetietojen ja virustarkistuksen yhdistelmät ovat seuraavat.

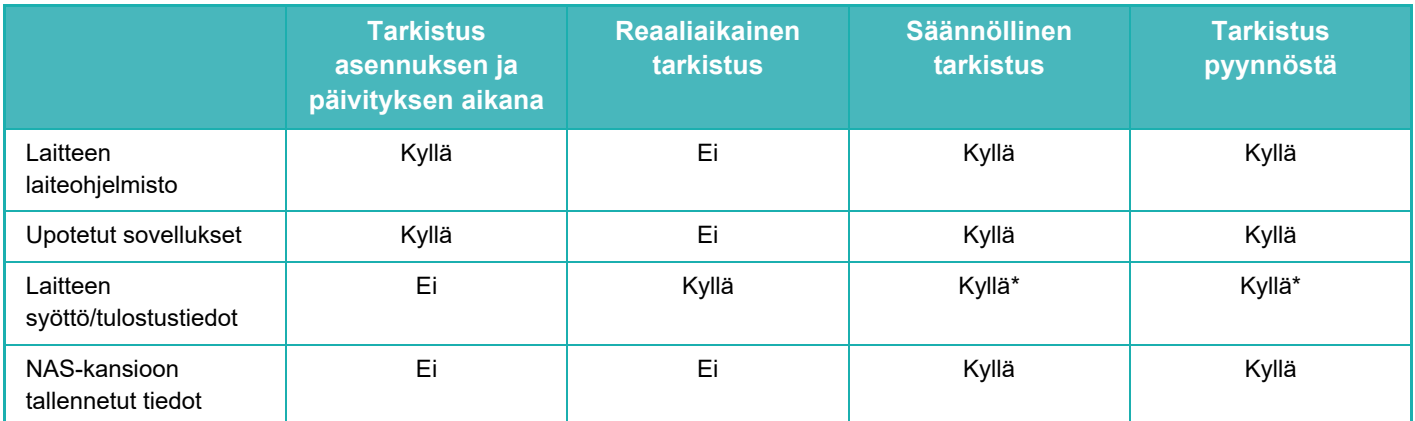

\* Kuten laitteen syöttö/tulostustiedot, tallennustilaan tallennetut tiedot ovat säännöllisen tarkistuksen ja pyynnöstä tapahtuvan tarkistuksen kohteena.

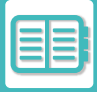

# **KUN HAVAITAAN VIRUS**

### **Näkyy järjestelmän tietonäytöllä**

Kun virustarkistus havaitsee viruksen, seuraava näyttö näkyy järjestelmätietojen näytöllä.

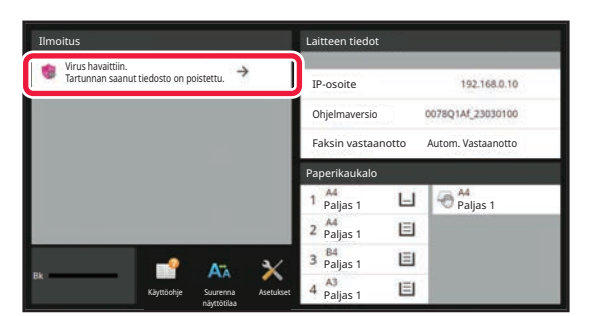

Lisäksi kuvake <sub>ka</sub>näkyy järjestelmäalueella osoittaen, että on havaittu virus.

Jos havaitaan virus, lopeta laitteen käyttö ja huolehdi viruksentorjuntatoimista.

Kun kosketat "Ilmoitus"-luetteloa, näkyviin tulee poistettu viesti ja virusta koskevat tiedot, jos poistettu,

havaitsemispäivämäärä ja -aika, kohdetietojen tyyppi ja kohdetiedoston nimi tai sovelluksen nimi.

Jos virusten tunnistuspaketti on huolehtinut toimenpiteistä virusta vastaan, kosketa [Poista ilmoitus] tyhjentääksesi viestin "Ilmoitus"-luettelosta.

Jos tarvitaan pääkäyttäjän oikeudet viruksen poistamiseen, tulee näkyviin viesti, jossa on viruksen tiedot,

havaitsemispäivämäärä ja -aika, kohdetietojen tyyppi ja kohdetiedoston nimi tai sovelluksen nimi sekä viesti, joka kehottaa ottamaan yhteyttä pääkäyttäjään.

Jos tarvitset vahvistuksen pääkäyttäjältä, kosketa [Poista ilmoitus] näyttääksesi pääkäyttäjän sisäänkirjautumisnäytön ja sisäänkirjautumisen jälkeen, viesti tyhjennetään.

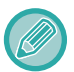

Vaikka havaitaan useita viruksia, vain yksi rivi näytetään kohdassa "Ilmoitus". Kun on poistettu ensimmäinen viesti kohdasta "Ilmoitus", seuraavan viruksen sisällöt näkyvät samalla rivillä "Ilmoitus"-kohdassa.

Kun virus havaitaan, laite toimii seuraavasti.

#### **Jos kohdetiedot ovat laitteen laiteohjelmisto**

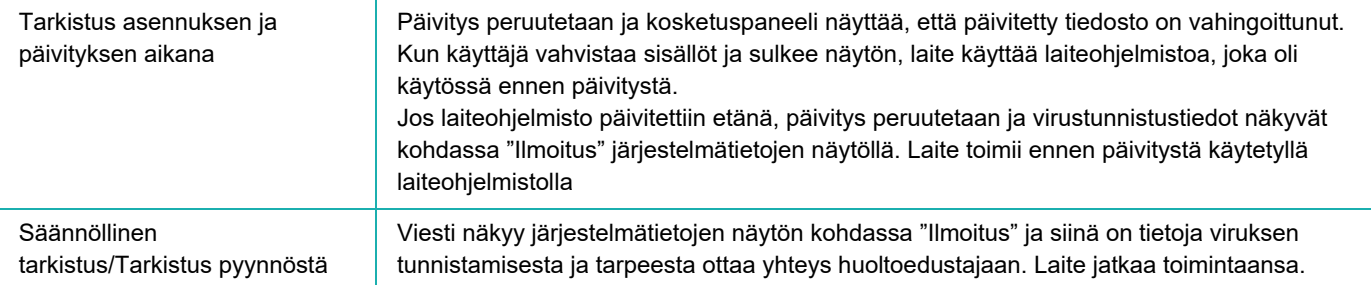

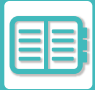

#### **Jos kohdetiedot ovat upotettu sovellus**

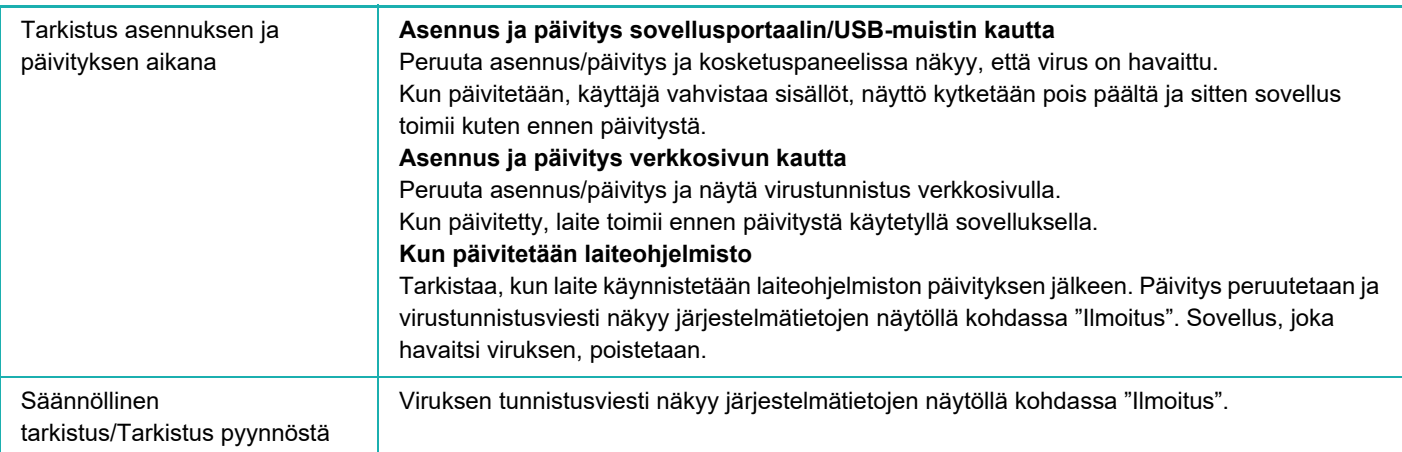

#### **Kun kohdetiedot ovat laitteen syöttö/tulostustiedot**

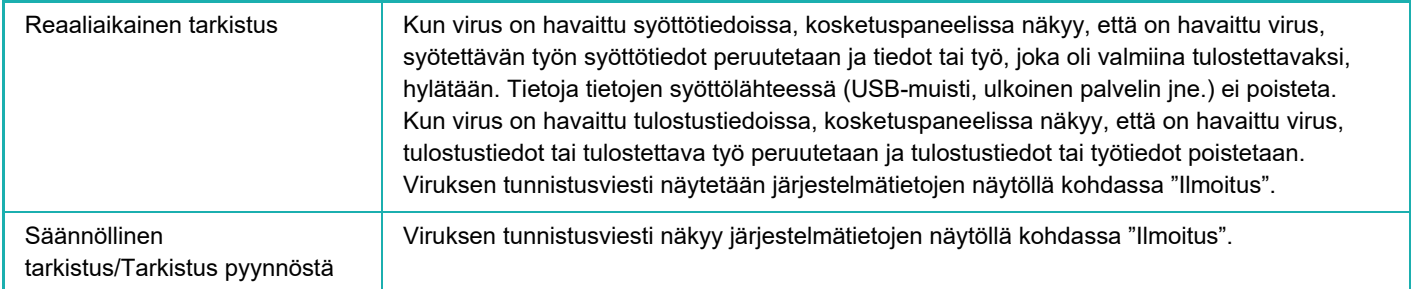

#### **Jos kohdetiedot on tallennettu NAS-kansioon**

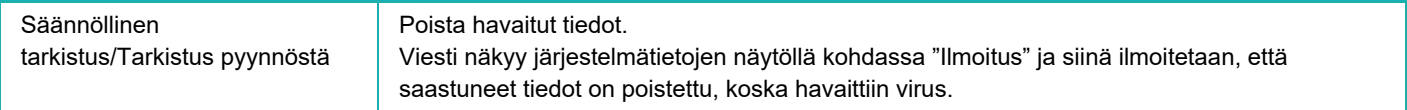

Kaikki NAS-kansion tiedostot, joissa on havaittu olevan virus, poistetaan, siten varmista, että varmuuskopioit tiedostot ennen kuin virustartunnan. Lisäksi älä tallenna tärkeitä tiedostoja NAS-kansioon.

Jos "Tarkistusloki" ja "Sähköpostihälytys" ovat käytössä, kun havaitaan virus, se kirjataan ja lähetetään sähköpostihälytys.

#### **Virustarkistuksen "tarkistusloki"**

Lisätietoja "tarkistuslokista", katso ["Valvontaloki \(sivu 10-245\)](#page-1118-0)" järjestelmäasetuksissa.

#### **Sähköpostihälytys**

Havaitun viruksen aiherivi ja viruksen tiedot raportoidaan sähköpostiviestin leipätekstissä. Lisätietoja sähköpostihälytyksistä, katso "[Hälytys ja tilaviesti sähköpostiin. \(sivu 10-264\)"](#page-1137-0) järjestelmäasetuksissa.

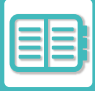

# **VIRUSMÄÄRITELMÄTIEDOSTON PÄIVITTÄMINEN**

Päivittää virusmääritelmätiedoston seuraavina aikoina.

**• Kun laite käynnistetään**

Päivittää virusmääritelmätiedoston, kun laite käynnistetään. Jos virustarkistus suoritetaan käynnistyksen yhteydessä, virusmääritelmätiedosto päivitetään ennen tarkistusta.

**• Säännöllinen päivitys**

Päivitä virusmääritelmätiedostot automaattisesti pitääkseen tiedostot päivitettyinä. Se päivittää automaattisesti, siten ei vaadita asetuksia.

**• Päivitys pyynnöstä**

Virusmääritelmätiedosto päivitetään käyttämällä laitetietoja järjestelmätietojen näytöllä tai kohtaa [Suorita päivitys nyt] virustarkistuksen asetuksessa.

### **Kun virusmääritelmätiedoston päivitys epäonnistuu**

Kun virusmääritelmätiedoston päivitys epäonnistuu, seuraava näyttö näkyy järjestelmätietojen näytöllä.

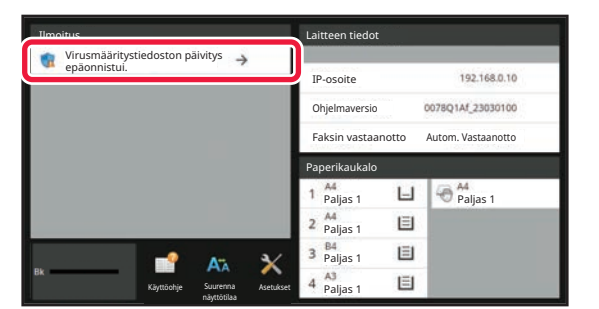

Lisäksi kuvake näkyy järjestelmän alueella osoittaen, että virusmääritelmätiedoston päivitys epäonnistui.

Kuten tilalle, päivityksen epäonnistumisen syy näkyy "Ilmoitus"-osiossa järjestelmätietojen näytöllä, tarkista tarkat tiedot.

- Palvelimen yhteysvirhe (ei voi yhdistää Internetiin / palvelinta ei löydy)
- Latausvirhe (yhteysvirhe / vastaanotetut tiedot vahingoittuneet jne.)
- Järjestelmän aikavirhe (laitteen aika ja aika palvelimen puolella poikkeavat enemmän kuin 24 tuntia)
- Todennusvirhe (palvelimen todennusvirhe)

Kun "Tarkistusloki" on käytössä, virhe päivittää virusmääritelmätiedostoja kirjataan.
## <span id="page-864-0"></span>**LAITTEEN KAIKKI HUOMIOIVA SUUNNITTELU**

## **LAITTEEN KAIKKI HUOMIOIVA SUUNNITTELU**

Laitteen rakenne ja ohjelmisto on suunniteltu siten, että kaikki voivat käyttää laitetta helposti.

## **KÄYTÖN KAIKKI HUOMIOIVA SUUNNITTELU**

## **Käyttöpaneelin kulman säätö**

Koko käyttöpaneelin kulmaa voidaan säätää, jotta sitä voidaan käyttää myös istuma-asennosta.

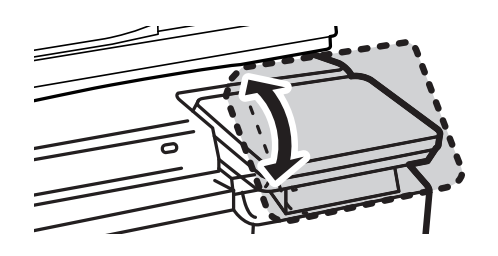

### **Tartuntakahva paperitasoissa**

Tartuntakahvat sallivat helppokäyttöisyyden ylhäältä tai alhaalta. Lukitus vapautuu yksinkertaisesti asettamalla käsi kahvaan ja vetämällä eteenpäin. Tasoja voidaan käsitellä luonnollisella tavalla. (lukuun ottamatta suurkapasiteettitasoa)

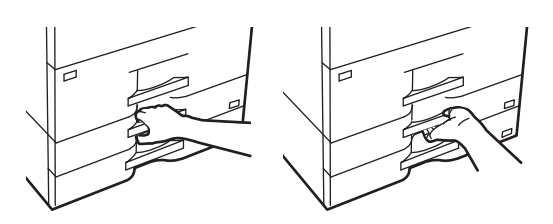

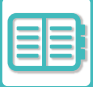

## **Näppäimen reaktioaika**

Näppäimien reaktioaikaa voidaan muuttaa tarvittaessa.

Kohdassa "Asetukset" (pääkäyttäjä)", valitse [Järjestelmäasetukset] → [Yleiset asetukset] → [Käyttö Asetukset] → [Tila Asetukset] → [Näppäintoimintoasetus].

#### **• Näppäinpainalluksen hyväksymisen aika**

Asetuksella määritetään, miten kauan kosketuspaneelin näppäintä on painettava, ennen kuin näppäinsyöttö rekisteröityy. Ajaksi voidaan asettaa 0-2 sekuntia 0,5 sekunnin välein. Aika-asetusta pidentämällä voidaan estää vahingossa tapahtuva näppäinsyöttö. Muista kuitenkin, että pidemmällä

asetuksella on oltava tarkempi näppäimien koskettamisessa, jotta näppäinsyöttö on varmasti rekisteröitynyt.

- **Poista autom. näppäintoisto käytöstä** Asetuksella poistetaan näppäintoisto käytöstä. Jos näppäintoisto on käytössä, asetus muuttuu paitsi joka kerta, kun näppäintä kosketaan, myös näppäimen kosketuksen aikana.
- **Pitkän kosketuksen havaitsemisaika** Valitse aika, jolla pitkä kosketus havaitaan.
- **Nopean kaksoiskosketuksen väli** Valitse väli, jonka aikana kaksoiskosketus havaitaan.

## **Vahvistus alkuperäisen asettamisesta syöttölaitteeseen**

Alkuperäisen asetusvalo palaa, kun alkuperäinen on asetettu oikein alkuperäisen asetustasolle. Jopa käyttäjille, joilla on vaikeuksia vahvistaa, että alkuperäinen on asetettu alkuperäisen asetustasolle, alkuperäisen asetusvalo voidaan kytkeä päälle vahvistamaan, että alkuperäinen on asetettu oikein.

## **KATSELUN KAIKKI HUOMIOIVA SUUNNITTELU**

### **Tekstikoon muuttaminen**

Kosketusnäytön tekstikokoa voidaan muuttaa. Kun kosketusnäytön teksti on pientä ja vaikealukuista, tekstiä voidaan suurentaa.

Kohdassa "Asetukset" (pääkäyttäjä)", valitse [Järjestelmäasetukset] → [Yleiset asetukset] → [Käyttö Asetukset] → [Tila Asetukset] → [Suurenna näyttötilaa].

### **• Suurenna näyttötilaa**

- Näyttää suuret merkit näytöllä.
- ilmestyy järjestelmäalueelle, kun otetaan käyttöön Suurenna näyttötilaa.

## **KUUNTELUN KAIKKI HUOMIOIVA SUUNNITTELU**

### **Asetuksia muutettaessa kuultavat hälytysäänet**

Kun selataan kopiointisuhteen tai valotuksen asetuksia, käyttäjää varoitetaan äänimerkillä oletusasetuksen kohdalla (kopiointisuhde 100%, valotus 3).

Kohdassa "Asetukset (pääkäyttäjä)", valitse [Järjestelmäasetukset] → [Ääniasetukset] → [Merkkiääniasetukset (yleiset)] → [Näppäinääni] ja [Referenssiääni].

### **• Näppäinääni**

Säätää näppäinäänen tasoa tai poistaa äänen käytöstä. Oletusasetuksena on voitu ottaa käyttöön kaksi merkkiääntä, kun asetat suhdetta kopiotilassa tai kun säädät valotusta missä tahansa tilassa.

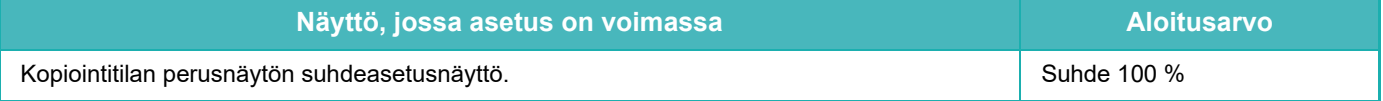

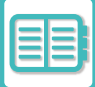

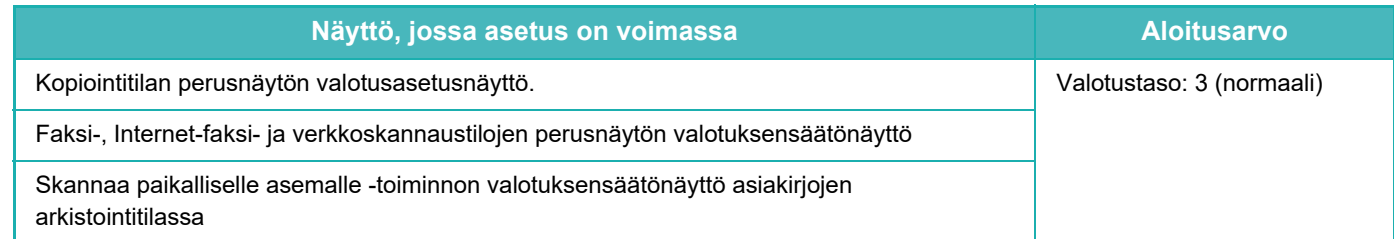

**• Tee näppäimen kosketuksen ääni oletusasetuksissa**

Kun määrität valotuksen säätönäytössä kunkin tilan valotuksen, äänimerkki kuuluu kahdesti, kun vertailuarvo saavutetaan.

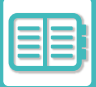

## **UNIVERSAALIN MUOTOILUN OMINAISUUDET**

Laitteessa on laiteominaisuuksia ja asetuksia, jotka ovat yhteensopivia kaikki huomioivien ominaisuuksien kanssa.

## **Helppokäyttöinen käyttöliittymä**

### **• Helppo tila**

Tämä tila näyttää vain säännöllisesti käytetyt kohteet. Painikkeet ja teksti on suurennettu käytön helpottamiseksi. Lähes kaikki tavalliset toiminnot voidaan suorittaa helpon tilan näyttöä.

[KOPIOINTITILA \(sivu 3-3\)](#page-163-0) [FAKSITILA \(sivu 5-6\)](#page-448-0)

[VERKKOSKANNERITILA \(sivu 6-8\)](#page-569-0)

**• Kotinäytön mukauttaminen ja kuvakkeiden lisääminen**

Voit lisätä kuvakkeita kotinäyttöön. Voit myös vaihtaa kuvakkeen kuvan mukautetuksi kuvaksi. Lisää kuvake kohdassa "Asetukset (pääkäyttäjä)" - [Järjestelmäasetukset] →[Kotinäytön asetus] →[Kuvake]. Lisää kuvake kotinäyttöön lisäämällä näppäin kohdassa "Asetukset (pääkäyttäjä)" - [Järjestelmäasetukset] →[Kotinäytön asetus] →[Tila Asetukset] →[Kotipainike]/[Korjausnäppäin].

- **Kotinäytön mukauttaminen näyttöjärjestyksen muuttaminen** Voit muuttaa kotinäytön kohteiden järjestystä siten, että useimmin käyttämäsi kohteet näkyvät ensimmäisenä. Muuta kotinäytön kohteiden järjestystä tekemällä muutos kohdassa "Asetukset (pääkäyttäjä)" - [Järjestelmäasetukset] →[Kotinäytön asetus] →[Tila Asetukset] →[Kotipainike].
- **Kotinäytön mukauttaminen intuitiivinen ja helppokäyttöinen rakenne** Selkeää kuvakerakennetta käytetään näytön tekemiseen intuitiiviseksi ja helposti katseltavaksi. Väriaineen taso näytetään aina, mikä poistaa tarpeen suorittaa väriaineen tason tarkistustoimenpide.

Menettelytavat kotinäytön muokkaamiseksi, ks. ["KOTINÄYTÖN MUOKKAUS \(sivu 2-20\)](#page-109-0)".

### **• Suuren kontrastin näyttö (UD-malli)**

Kosketuspaneelin kuvan voi asettaa suurelle kontrastille.

Valitse [Malli 7] kohdassa "Asetukset (pääkäyttäjä)" - [Järjestelmäasetukset] →[Yleiset asetukset] →[Käyttö Asetukset] →[Tila Asetukset] →[Näyttömuodon asetus].

### **• Monikielinen näyttö**

Kosketuspaneelissa käytetyn kielen voi muuttaa toiseksi kieleksi, esimerkiksi englanniksi tai ranskaksi. Valitse haluttu kieli kohdassa "Asetukset (pääkäyttäjä)" - [Järjestelmäasetukset] →[Yleiset asetukset] →[Käyttö Asetukset] →[Tila Asetukset] →[Näytön Kieliasetus].

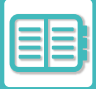

## **Intuitiivinen käyttö**

**• Käytä QR-koodia katsoaksesi käyttöohjeen sivua.**

Kosketa [Käyttöohje]-näppäintä kosketuspaneelin kotinäytöllä näyttääksesi QR-koodin, joka osoittaa käyttöoppaan sivun. Voit lukea QR-koodin mobiililaitteella katsellaksesi helposti vastaavaa sivua.

**• Helppo käyttö tallentamalla ohjelmia** Ohjelmatoiminto antaa sinun tallentaa asetusryhmiä kopiointi-, faksi- ja muille toiminnoille. Tallentamalla säännöllisesti käyttämiesi asetusryhmät voit helposti valita ne asetukset.

[OHJELMAT \(sivu 3-151\)](#page-311-0)

[FAKSITOIMINTOJEN TALLENNUS \(OHJELMA\) \(sivu 5-80\)](#page-522-0) [TALLENNUSSKANNAUS \(OHJELMA\) \(sivu 6-99\)](#page-660-0)

**• Etäkäyttö**

Voit näyttää laitteen kosketuspaneelin saman verkon tietokoneella ja käyttää laitetta tietokoneelta. Voit näyttää tietokoneella miten laitetta käytetään ja henkilöt, joilla on vaikeuksia kosketuspaneelin käytössä, voivat käyttää laitetta tietokoneelta.

[LAITTEEN ETÄKÄYTTÖ \(sivu 9-46\)](#page-854-0)

## **Laitteen helpompi käyttö**

**• Tummennettu ulostulotason väri**

Ulostulotason värit on tummennettu, jotta on helpompi erottaa taso jolle työ on tulostettu.

**• Käyttöpaneelin oikealla puolella** Tämä sijaitsee käyttöpaneelin oikealla puolella, ja sen avulla paperin voi poistaa sujuvasti ulostulotasoon koskematta.

## **Helppo väriaineen vaihto**

**• Väriainelaatikon voi avata yhdellä kädellä**

Väriainekasetin sisältävän laatikon voi helposti avata yhdellä kädellä.

## <span id="page-869-0"></span>**TYÖLOKILUETTELO**

# **TYÖLOKIIN KIRJATUT KOHTEET**

Laite kirjaa tehdyt työt työlokiin.

Keskeiset työlokiin kirjattavat tiedot on kuvattu seuraavassa.

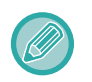

- Jotta eri tavalla määritettyjen laitteiden käyttömäärien yhteenlaskeminen olisi helppoa, työlokiin kirjattavat kohteet ovat aina samat riippumatta asennetuista oheislaitteista tai kirjaamisen tavoitteesta.
- Joissain tapauksissa laite ei välttämättä kirjaa työtietoja oikein. Näin voi käydä esimerkiksi sähkökatkoksen sattuessa työn aikana.

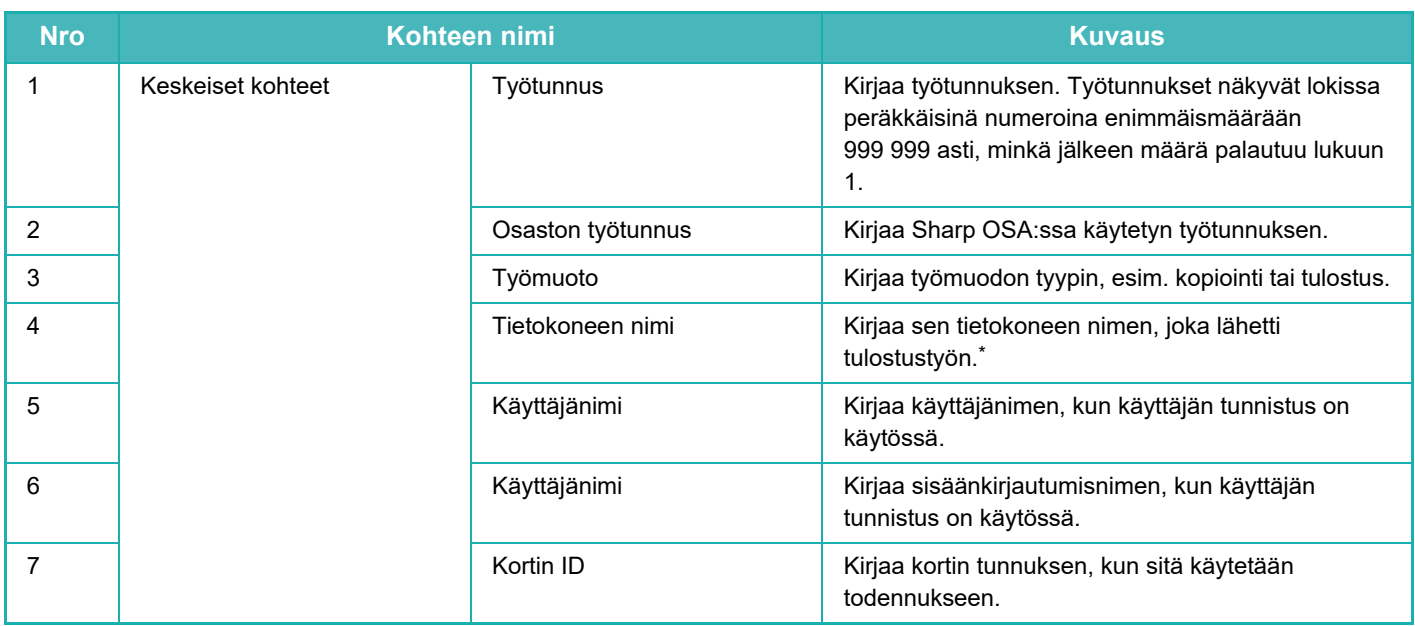

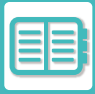

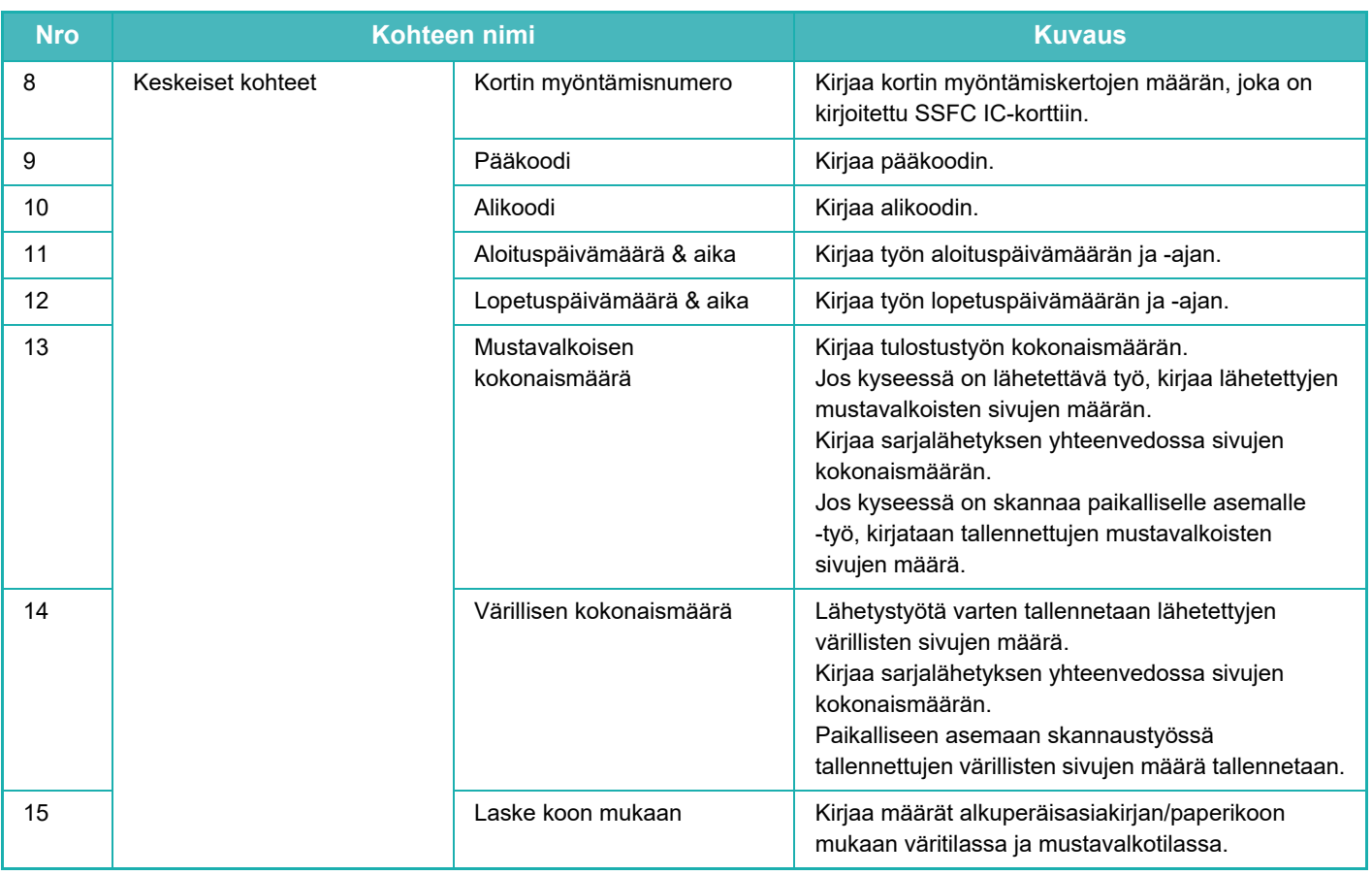

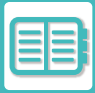

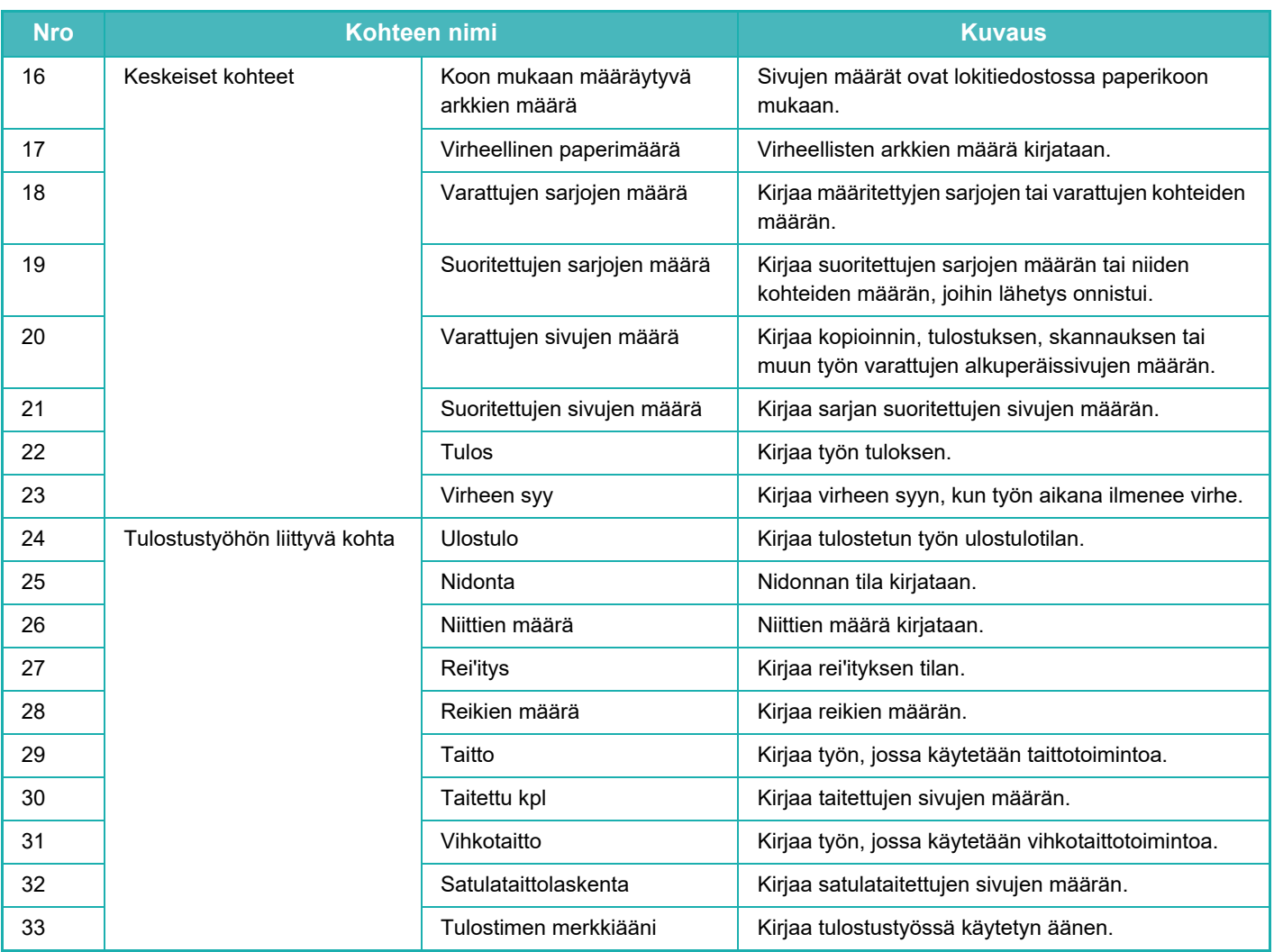

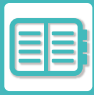

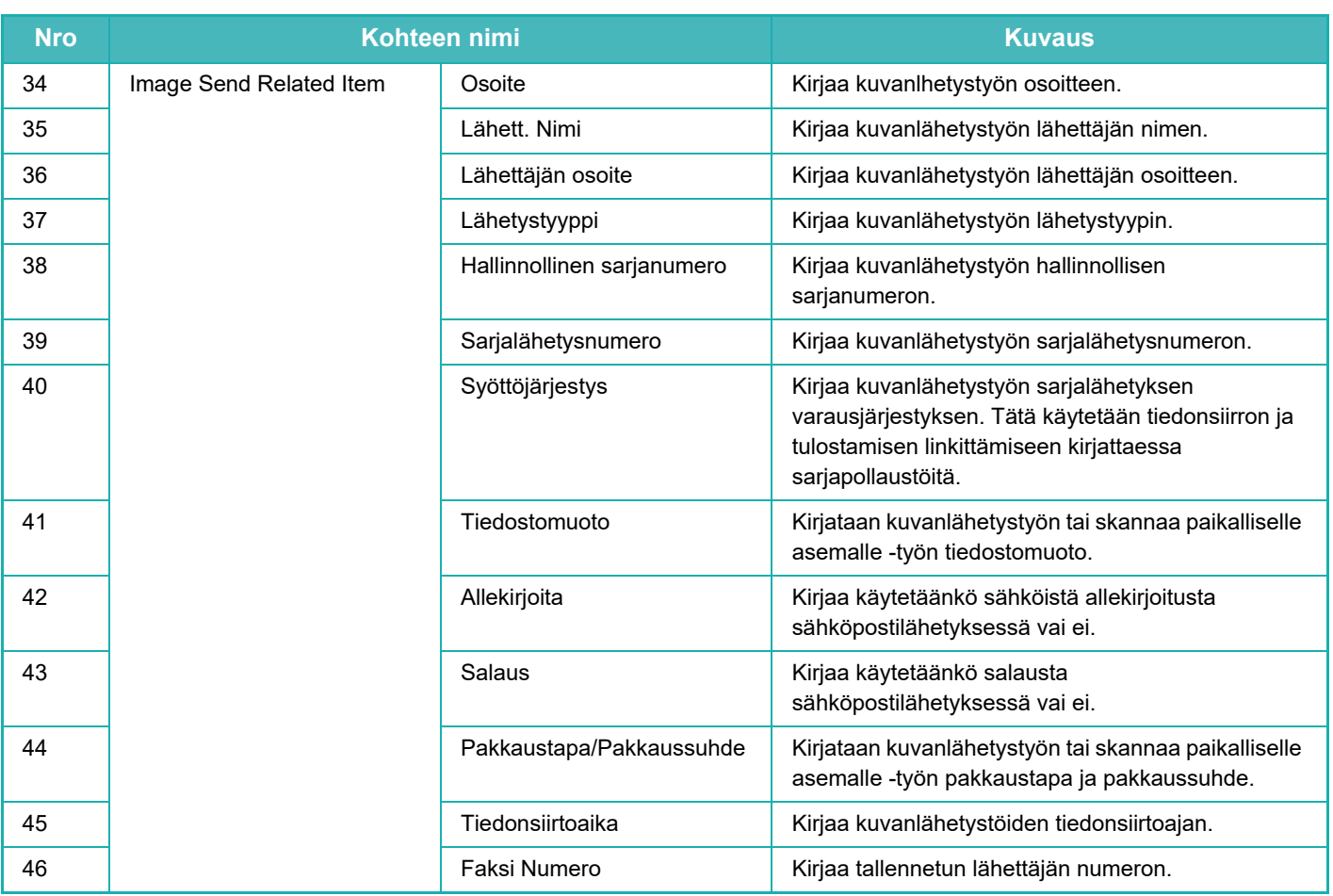

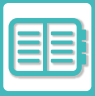

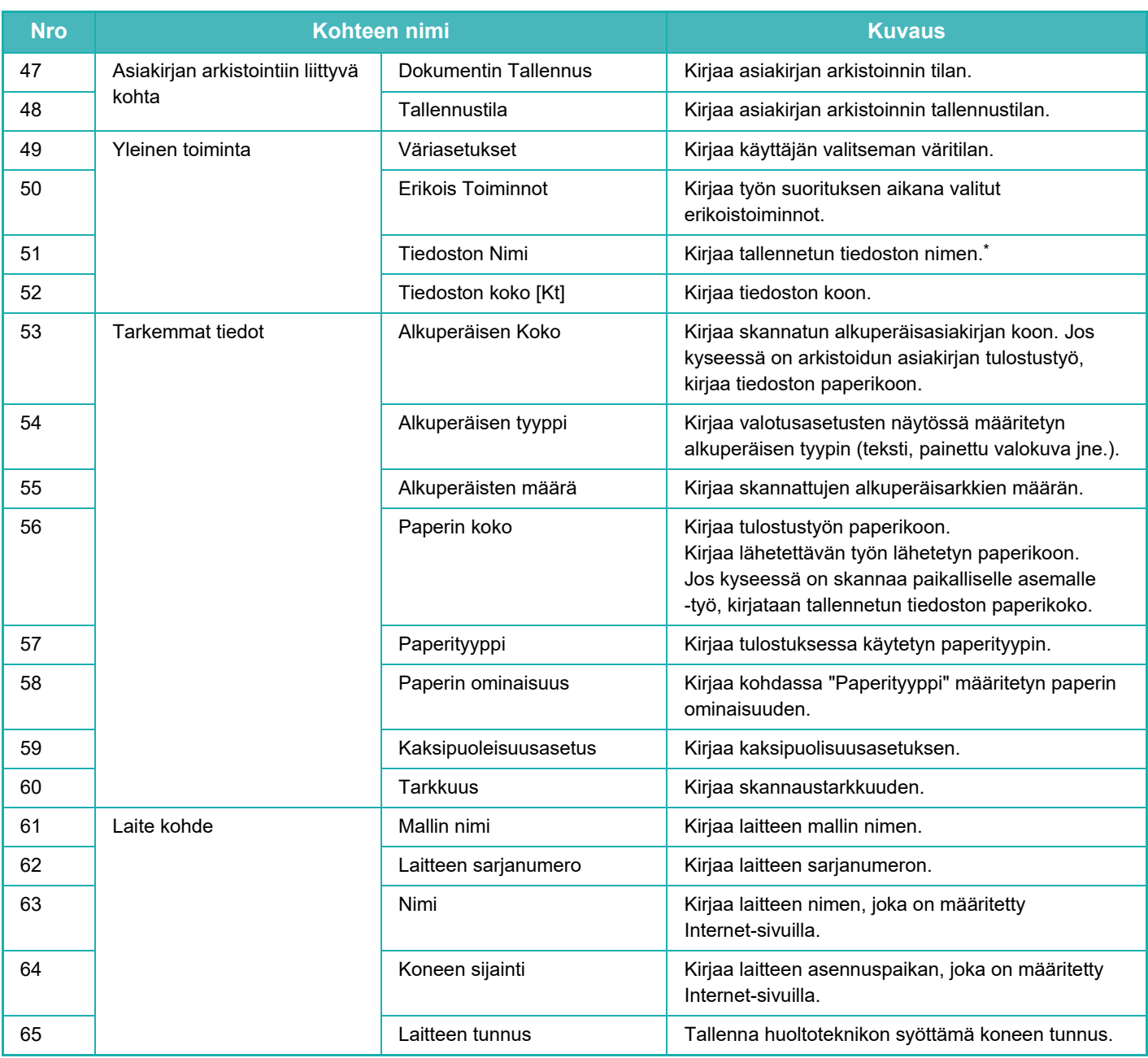

\* Joissain ympäristöissä tätä kohtaa ei kirjata.

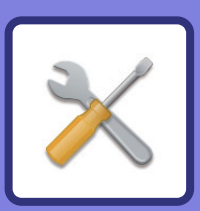

## <span id="page-874-1"></span><span id="page-874-0"></span>**ASETUSTILA**

### **[ASETUSTILA](#page-876-0)**

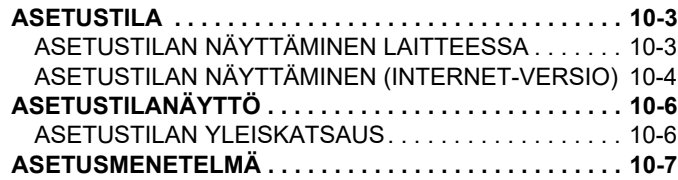

### **[ASETUSTILALUETTELO](#page-882-0)**

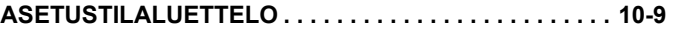

### **[TILA](#page-904-0)**

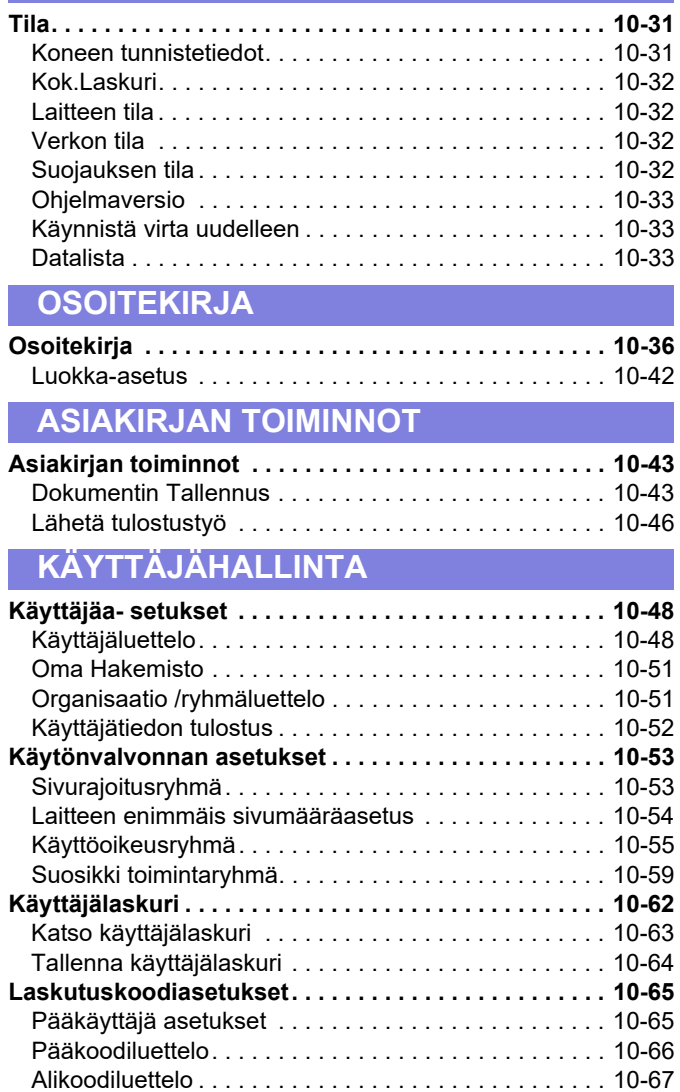

### **[JÄRJESTELMÄASETUKSET](#page-941-0)**

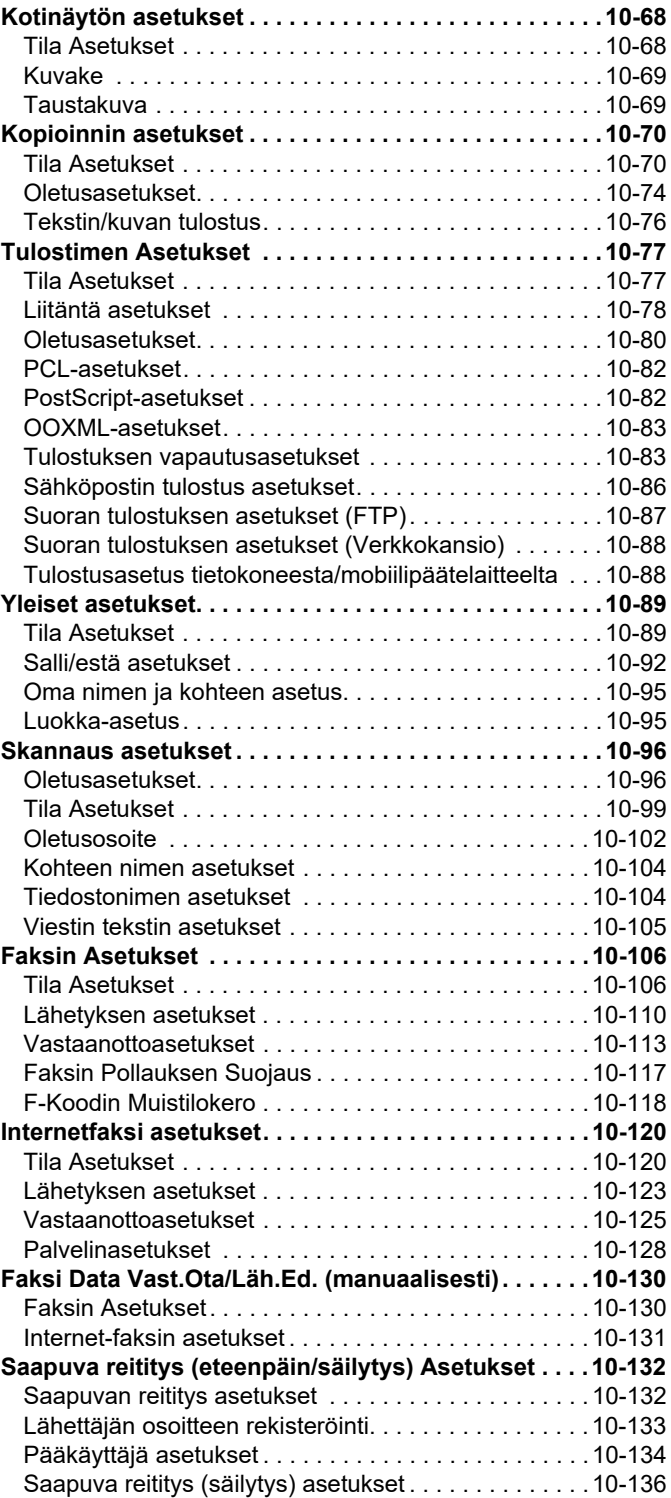

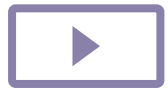

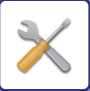

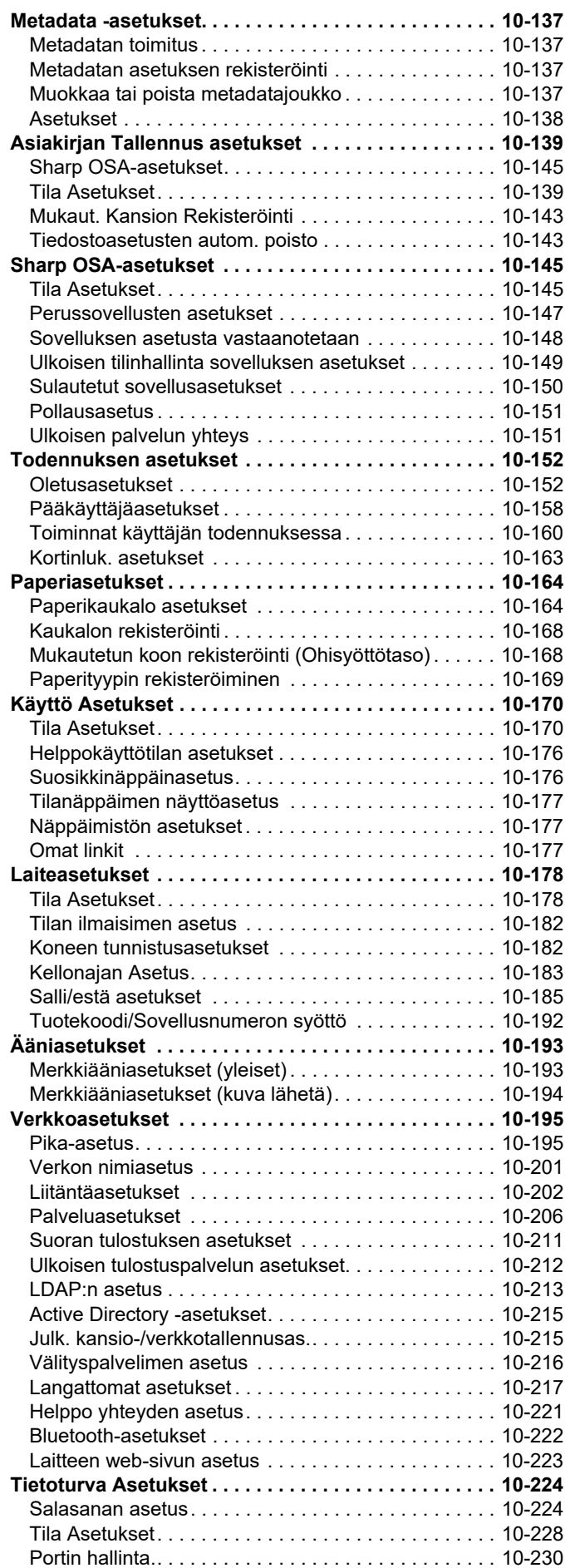

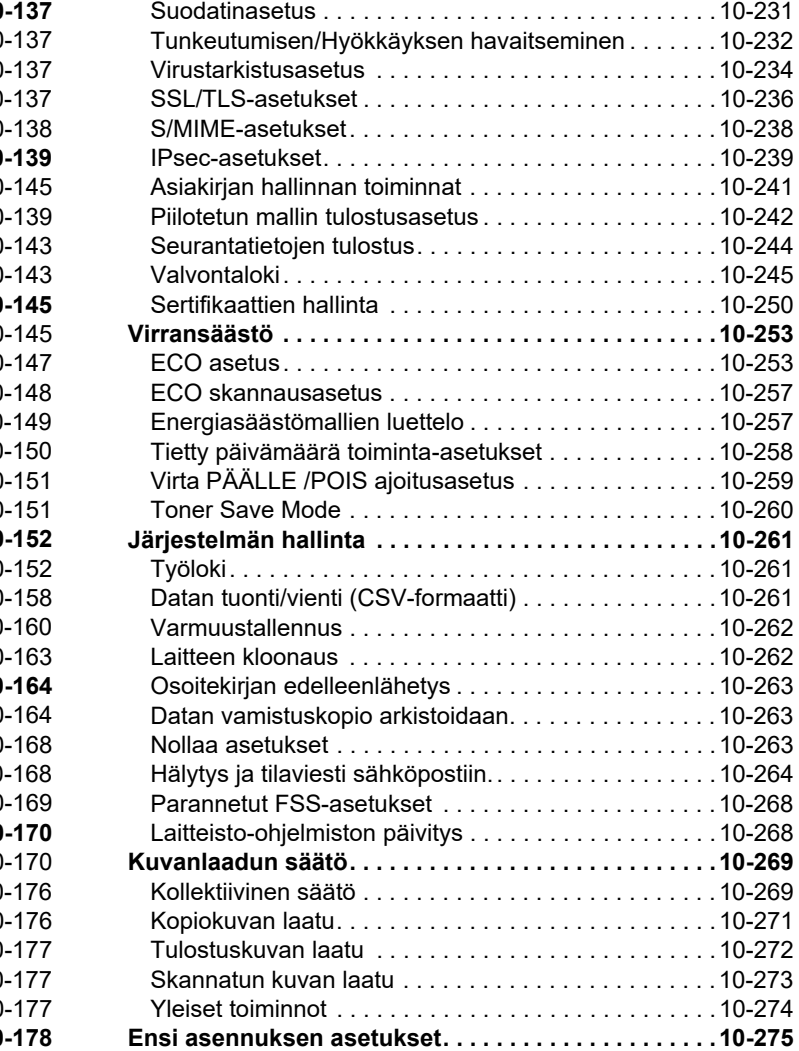

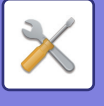

## <span id="page-876-3"></span><span id="page-876-0"></span>**ASETUSTILA**

## <span id="page-876-1"></span>**ASETUSTILA**

"Asetukset" sallivat hallita erilaisia laitteen käyttöä helpottavia toimintoja, joita ovat esimerkiksi toiminnon oletusrekisteröinti, verkkoyhteysasetukset ja toimintatilan lokin tarkistus.

Asetustila voidaan valita myös verkkoselaimesta, kun käytössä on laitteen kanssa samaan verkkoon liitetty tietokone.

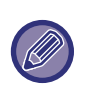

#### **Pääkäyttäjän salasana**

Turvallisuussyistä laitteen pääkäyttäjän on vaihdettava salasana heti koneen hankinnan jälkeen. (Lisätietoja pääkäyttäjän salasanasta on aloitusohjeessa.) Lisätietoja salasanan vaihtamisesta on kohdassa "SALASANAN VAIHTAMINEN".

## <span id="page-876-2"></span>**ASETUSTILAN NÄYTTÄMINEN LAITTEESSA**

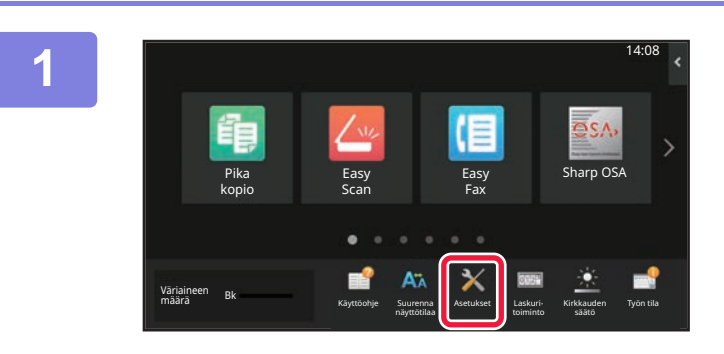

### **1 Kosketa [Asetukset]-näppäintä.**

Kosketa kotinäytön [Asetukset]-näppäintä. Asetustilanäyttö avautuu kosketuspaneeliin. Asetusvalikko näytetään näytön yläreunassa. Kosketa valikossa asetusta jonka haluat määrittää. Lisätietoja asetuksista on kunkin asetuksen kohdalla.

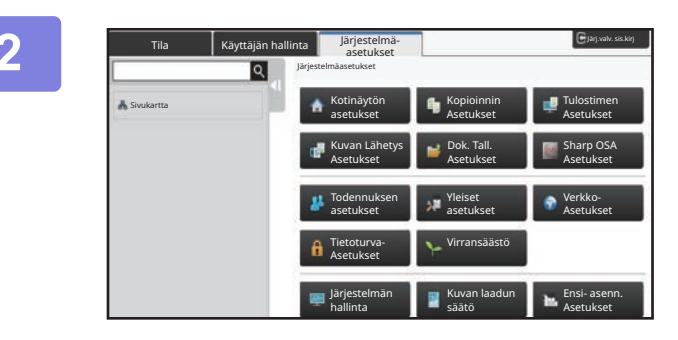

### **2000 Rosketa ylemmässä välilehdessä**<br>**2 Armeilinen kuukkeen kuukki valilehdessä** kohdetta jonka haluat asettaa **kohdetta jonka haluat asettaa.**

Asetusvalikko näytetään näytön vasemmassa reunassa. Kosketa valikossa asetusta jonka haluat määrittää. Kun kosketat [Järjestelmäasetukset] -välilehteä, kohdenäppäimet ilmestyvät näytölle.

Kun kosketat kohteen näppäintä, kohteen asetusvalikko näytetään.

([Kuvan lähetyksen asetukset]-näppäimen koskettaminen tuo esiin lisää kohdenäppäimiä.)

- Poistu asetustilasta koskettamalla näytön oikeassa yläkulmassa [Poistu]-näppäintä.
- Katso lisätietoja kirjautumismenettelyistä kun käyttäjän tunnistus on käytössä kohdasta ["KÄYTTÄJÄN TUNNISTUS](#page-822-0)  [\(sivu 9-14\)](#page-822-0)".

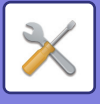

## <span id="page-877-1"></span><span id="page-877-0"></span>**ASETUSTILAN NÄYTTÄMINEN (INTERNET-VERSIO)**

Kun laite on liitetty verkkoon, voit käyttää laitteen sisäistä selainta tietokoneen selaimesta. Tulosta laitteen asetustilasta laitteen IP-osoite ja syötä osoite tietokoneen selaimeen.

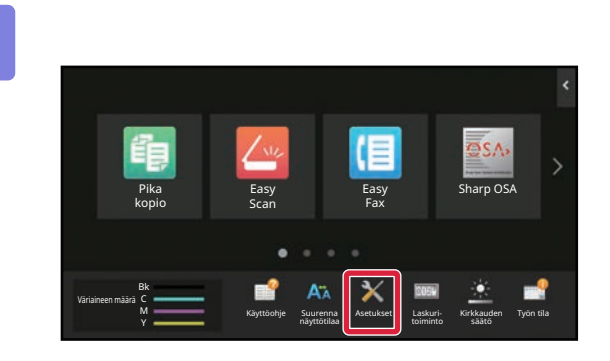

### **1 Kosketa [Järjestel mätiedot]-näppäintä.**

Ilmoitus Laitteen tiedot Ei ole ilmoitusta. IP-osoite 07801Af 230 Ohjelmaversio Faksin vastaanotto Autom. Vastaanotto Paperikaukalo  $\Box$   $\bigoplus_{\text{Palias } 1}^{A4}$ 目 Paljas 1 固 Paljas 1 E Käyttöohje Suurenna AsetuksetPaljas 1 näyttötilaa

### **2 Tarkista IP-osoite laitteen tiedoissa.**

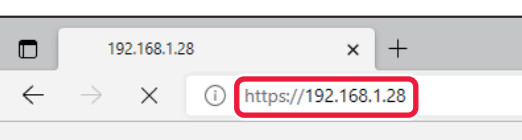

### **3 Käynnistä selain tietokoneessa, ja syötä laitteen IP-osoite.**

Käynnistä Internet-selain tietokoneessa, joka on samassa verkossa laitteen kanssa, ja syötä laitteen IP-osoite.

**Suositellut Internet-selaimet:** Microsoft Edge (Windows®), Firefox (Windows®), Safari (Mac OS®) Chrome (Windows®) Uusin versio tai edellinen pääversio

Näyttää asetustilan (Internet-versio). Käyttäjän salasana on syötettävä tehdasasetustilassa. Laiteasetukset voivat edellyttää, että asetustilan (Internet-versio) käyttö ei ole mahdollista ilman käyttäjän tunnistusta.

Pyydä salasanaa ja muita käyttäjätunnistustietoja laitteen pääkäyttäjältä.

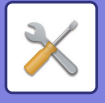

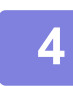

### **4 Valitse kirjautumisnimi ja syötä salasanasi.**

#### **Salasanan syöttäminen**

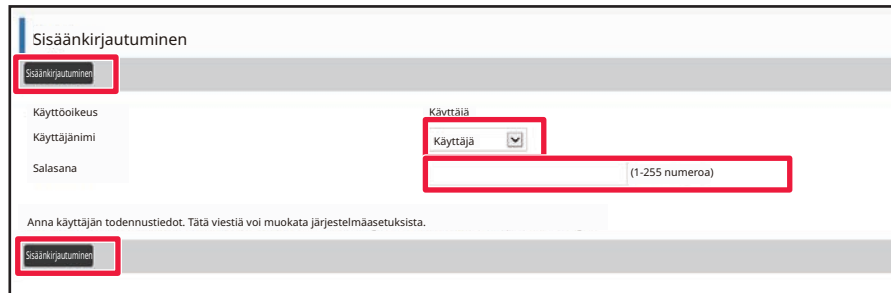

- Jos valitset kohteen, joka vaatii järjestelmänvalvojan oikeudet, salasanan syöttönäyttö tulee näkyviin asetuksista riippumatta.
- Valitse käyttäjä, jolla on järjestelmänvalvojan oikeudet ja syötä käyttäjän salasana.
- Jos käyttäjän todennus ei ole käytössä, voit asettaa kirjautumisnimeksi "Pääkäyttäjä" ja antaa järjestelmänvalvojan salasanan verkkosivulle kirjautuaksesi.

Kun olet kirjautunut sisään verkkosivulle järjestelmänvalvojan oikeuksin, salasanan syöttöruutua ei näy, kun valitset muita kohteita, jotka vaativat järjestelmänvalvojan oikeudet (kunnes kirjaudut ulos).

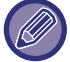

Sisäänkirjautumisnäytön alareunassa löydät linkit, josta voit ladata oppaita kuten Käyttöohje tai uusimmat tulostinajurit.

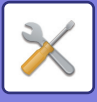

# <span id="page-879-0"></span>**ASETUSTILANÄYTTÖ**

<span id="page-879-1"></span>Tässä osassa kerrotaan asetustilan käyttömenetelmän tyypilliset kohdat.

## **ASETUSTILAN YLEISKATSAUS**

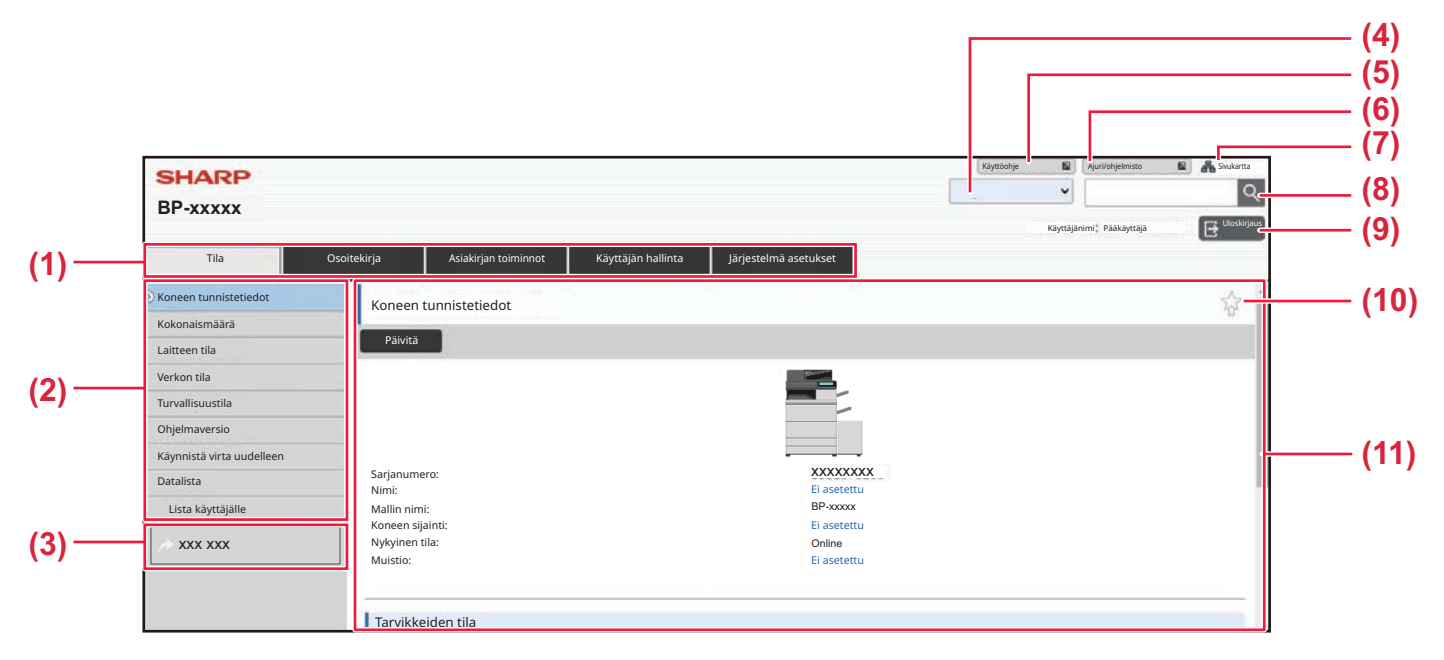

#### **(1) Valikkovälilehti**

Tämä välilehti näyttää asetusvalikon ensimmäisen tason. Napsauta tätä välilehteä nähdäksesi välilehden asetuskohteet asetusvalikossa.

Jotkin asetukset, esimerkiksi järjestelmän asetukset, eivät näy asetusvalikossa välilehteä napsautettaessa. Sen sijaan asetuskohteen lisäpainikkeet ilmestyvät asetusalueelle.

#### **(2) Asetusvalikko**

Tämä näyttää kohteet, jotka voidaan asettaa verkkosivulla.

Kohteet ovat puurakenteessa.

Kun valitset kohteen, joka vaatii koneen järjestelmänvalvojan oikeudet, salasanan syöttönäyttö tulee näkyviin. Valitse aiemmin rekisteröity kirjautumisnimi ja syötä salasana.

#### **(3) Mukautetut linkit**

Voit rekisteröityä mukautettuja linkkejä etukäteen näyttämään mukautettuja linkkejä asetusvalikossa. ► [Omat linkit \(sivu 10-177\)](#page-1050-2)

#### **(4) Kieli**

Aseta verkkosivulla näkyvä kieli.

#### **(5) Käyttöohjeen lataus**

Siirry PDF-muodossa olevan käyttöoppaiden kuten käyttöohjeen verkkosivulle.

#### **(6) Ajuri/ohjelmisto**

Siirry verkkosivulle, josta voit ladata tulostinajurin ja ohjelmiston.

#### **(7) Sivustokartta**

Tämä näyttää verkkosivuston sivustokartan.

#### **(8) Etsi**

Käytä tätä etsiäksesi asetuskohteita ja muita tietoja. Syötä tekstikenttään kohde, jonka haluat löytää ja napsauta  $\sqrt{2}$ 

#### **(9) [Login/Uloskirjaus]-painike**

#### **[Login] -painike**

Napsauta kirjautuaksesi verkkosivulle.

#### **[Uloskirjaus] -painike**

Kun olet suorittanut verkkosivulla kaikki asetukset, napsauta tätä painiketta kirjautuaksesi ulos ja poistuaksesi verkkoselaimesta.

#### **(10) Pikakuvake**

Napsauta tätä kuvaketta rekisteröidäksesi sivun, jonka haluat näyttää pikakuvakevälilehdellä.

#### **(11) Asetusalue**

Tämä näyttää valitun kohteen asetusnäytön asetusvalikossa vasemmalla.

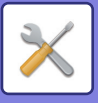

## <span id="page-880-0"></span>**ASETUSMENETELMÄ**

Tässä osassa kuvataan perusmenettely asetusten määritykseen käyttämällä kohtaa "Kotinäytön asetukset" esimerkkinä.

Tätä asetusta käytetään muuttamaan kotinäytön taustakuva kuvakäyttäjän antamaan.

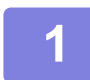

**1 Muodosta yhteys verkkosivulle kuten kuvataan kohdassa ["ASETUSTILAN](#page-877-1)  [NÄYTTÄMINEN \(INTERNET-VERSIO\) \(sivu 10-4\)](#page-877-1)".**

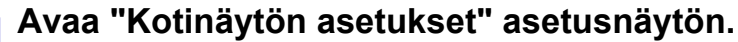

- (1) Napsauta [Järjestelmä asetukset]-välilehteä (**Wiggestelmä asetukset**). Järjestelmäasetusten asetuskohteet näkyvät asetusalueella.
- **(2) Napsauta [Kotinäytön asetukset]-painiketta ( ).** Kotinäytön asetus

## **3 Napsauta asetusvalikossa [Taustakuva] ja aseta taustakuva.**

- **(1) Napsauta asetusvalikossa [Taustakuva].**
- **(2) Napsauta [Muuta]-painiketta kohdassa "Taustakuva"** "Rekisteröi taustakuva"-näyttö tulee näkyviin.

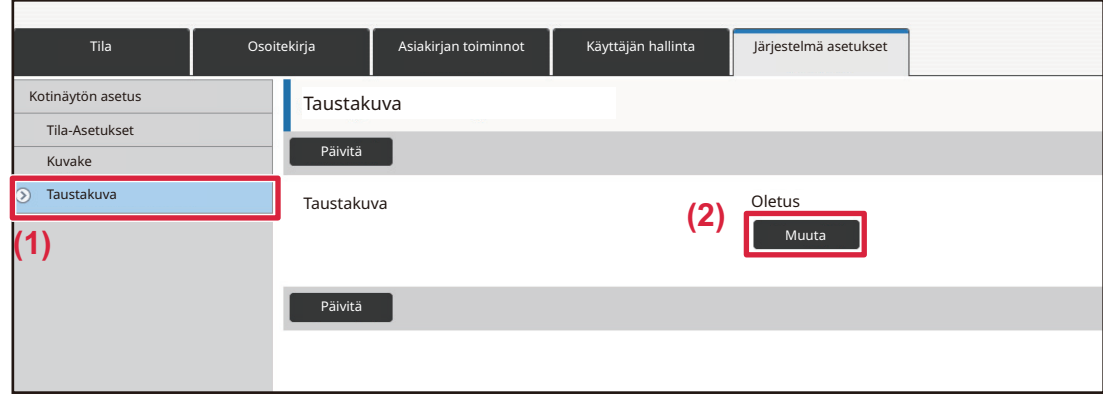

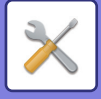

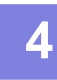

### **4 Valitse "Käytä mukautettua kuvaa" ja napsauta [Selaa]-painiketta valitaksesi haluamasi kuvan.**

- **(1) Valitse "Käytä mukautettua kuvaa" -valintaruutu**
- **(2) Napsauta [Selaa]-painiketta.**

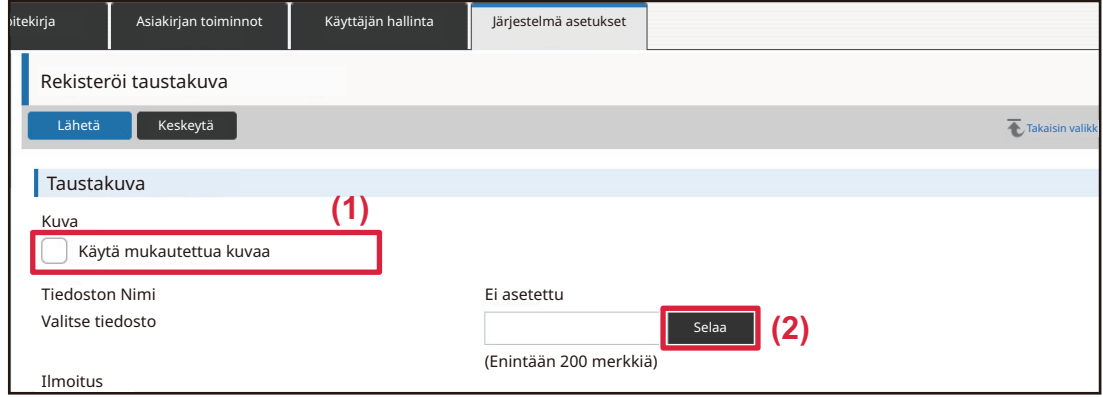

Kun napsautat [Selaa]-painiketta, tiedoston valintanäyttö tulee näkyviin. Valitse haluamasi taustakuvan tiedosto.

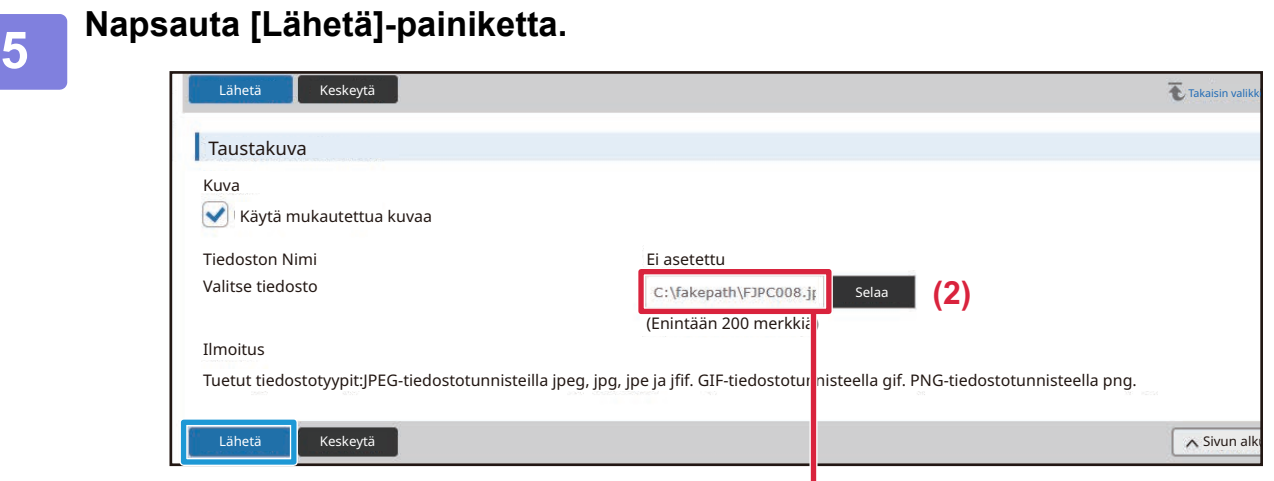

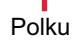

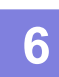

### **6 Jos haluat asettaa toisen kohteen, määritä asetus asetusvalikossa tai valikkovälilehdellä.**

Jos käytät selaimessa "Eteenpäin" tai "Takaisin"-toimintoa siirtyäksesi eri kohtaan, ei määrittämääsi kohtaa välttämättä tallenneta. Käytä asetusvalikkoa tai valikkovälilehteä siirtyäksesi eri kohtaan.

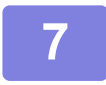

### **7 Kun olet tehnyt kaikki määritysasetukset, napsauta [Uloskirjaus]-painiketta ja poistu.**

Kun poistut asetuksista, koneen kosketusnäytössä voi näkyä viesti. Lue ja sulje viesti.

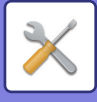

## <span id="page-882-2"></span><span id="page-882-0"></span>**ASETUSTILALUETTELO**

## <span id="page-882-1"></span>**ASETUSTILALUETTELO**

Napsauta linkkiä nähdäksesi kunkin kuvauksen tarkat tiedot.

Jotkut asetustilan asetukset voi asettaa vain verkkosivulla ja jotkut toiset vain tässä laitteessa.

- \*1 Vain verkkosivut voi asettaa.
- \*2 Kohdat, jotka voi asettaa vain tämän laitteen asetustilassa.
- \*3 Saat lisätietoja asetuksista pätevältä huoltoteknikolta.

Laitteen teknisistä tiedoista ja asennetuista oheislaitteista riippuen joidenkin asetusten käyttäminen ei välttämättä ole mahdollista.

## ■**Tila**

### ●**[Tila](#page-904-1)**

- [Koneen tunnistetiedot](#page-904-2)
- [Kok.Laskuri](#page-905-0)
- **[Laitteen tila](#page-905-1)**
- [Verkon tila](#page-905-2)
- [Suojauksen tila](#page-905-3)
- [Ohjelmaversio](#page-906-0)
- [Käynnistä virta uudelleen](#page-906-1)
- ▶ [Datalista](#page-906-2)
	- [Lista käyttäjälle](#page-906-3)
	- [Lista järjestelmänvalvojalle](#page-907-0)

## ■**Osoitekirja\*1**

### ●**[Osoitekirja](#page-909-1)**

[Luokka-asetus](#page-915-0)

## ■**Asiakirjan toiminnot\*1**

## ●**[Asiakirjan toiminnot](#page-916-1)**

- [Dokumentin Tallennus](#page-916-2)
	- [Pääkansio](#page-916-3)
	- ◆ [Pikatiedosto Kansio](#page-916-4)
	- [Mukautettu Kansio](#page-916-5)
	- ◆[Oma kansio](#page-917-0)
	- [Tiedostoerän tulostus](#page-918-0)
- [Lähetä tulostustyö](#page-919-0)
	- ◆[Tulostusasetukset](#page-919-1)

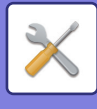

## ■**Käyttäjän hallinta-Käyttäjäa- setukset**

## ●**[Käyttäjäa- setukset](#page-921-1)**

- [Käyttäjäluettelo](#page-921-2)
- [Oma Hakemisto](#page-924-0)
- [Organisaatio /ryhmäluettelo](#page-924-1)
- [Käyttäjätiedon tulostus](#page-925-0)

## ■**Käyttäjän hallinta-Käytönvalv. asetukset**

## ●**[Käytönvalvonnan asetukset](#page-926-0)**

- [Sivurajoitusryhmä](#page-926-1)
- [Laitteen enimmäis sivumääräasetus](#page-927-0)
- [Käyttöoikeusryhmä](#page-928-0)
- [Suosikki toimintaryhmä](#page-932-0)\*1
	- [Suosikki toimintoryhmän luettelo](#page-932-1)
	- [Suosikkipainikeluettelo](#page-934-0)
	- [Kotinäyttöluettelo](#page-934-1)

## ■**Käyttäjän hallinta-Käyttäjälaskuri** ●**[Käyttäjälaskuri](#page-935-0)**

## ■**Käyttäjän hallinta-Laskutuskoodin asetus**

## ●**[Laskutuskoodiasetukset](#page-938-0)**

- [Pääkäyttäjä asetukset](#page-938-1)
	- [Käytä laskutuskoodia](#page-938-2)
	- [Käytä koodiasetuksia](#page-938-3)
	- [Ota laskutuskoodi tilansiirtymisessä](#page-938-4)
	- [Poista laskutuskoodin muuttaminen käytöstä.](#page-938-5)
	- ◆ [Ota käyttöön Käytä koodia, kun kirjautuneena Laitetilille](#page-938-6)
	- [Poikkeusasetus laskutuskooditoiminnolle](#page-938-7)
	- [Laskutuskoodin näytettävän nimen asetus](#page-938-8)
- [Pääkoodiluettelo](#page-939-0)
- [Alikoodiluettelo](#page-940-0)

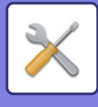

## ■**Järjestelmäasetukset-Kotinäytön asetus** ●**[Kotinäytön asetukset](#page-941-1)**

- [Tila Asetukset](#page-941-2)
	- [Alkunäytön rekisteröinti](#page-941-3)
- [Kuvake](#page-942-0)
- ▶ [Taustakuva](#page-942-1)

## ■**Järjestelmäasetukset-Kopioinnin asetukset** ●**[Kopioinnin asetukset](#page-943-0)**

- [Tila Asetukset](#page-943-1)
	- [Kääntökopioinnin Asetus](#page-943-2)
	- [Poista käytöstä kopiointi eri koossa](#page-943-3)
	- [Lisää ja muuta esiasetettuja kopiosuhteita.](#page-943-4)
	- ◆ [Setting a Maximum Number of Copies](#page-943-5)
	- ◆[Leima](#page-943-6)
	- [Marginaalinsiirron Perusasetus](#page-944-0)
	- [Häivytyksen Säätö.](#page-944-1)
	- [EnsimmäinenN-Up -asetus](#page-944-2)
	- [Korttitoiminnon Asetukset](#page-944-3)
	- [Automaattinen Vihkonidonta](#page-944-4)
	- ◆[Tab.Kopioinnin Alkuasetus](#page-944-5)
	- [Poista rekisteröinti/Ohjelman poisto](#page-945-0)
	- [Ohisyöttötason esto kaksipuoleiskopioinnissa](#page-945-1)
	- [Autom. paperinvalinnan esto](#page-945-2)
	- [Automaattinen paperin syöttökaukalon valinta](#page-945-3)
	- [Poista käytöstä mukautetun kuvan rekisteröinti](#page-945-4)
	- [Poista käytöstä lähetys kopioinnin aikana](#page-945-5)
	- [Laadukas skannaus asiakirjan syöttölaitteelta](#page-945-6)
	- [Pikaskannaus valotuslasilta](#page-945-7)
	- [Autom. tyhjennys myös ennen työn kop.](#page-946-0)
	- [Näytä varoitusviesti, kun alkuperäistä ei havaita](#page-946-1)
- [Oletusasetukset](#page-947-0)
- ▶ [Tekstin/kuvan tulostus](#page-949-0)
	- ◆[Tekstiasetukset](#page-949-1)
	- [Mukautettu leima](#page-949-2)
	- [Mukautettu vesileima](#page-949-3)

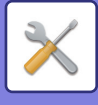

## ■**Järjestelmäasetukset-Tulostimen Asetukset** ●**[Tulostimen Asetukset](#page-950-0)**

### [Tila Asetukset](#page-950-1)

- ◆ [Estä Ilmoitussivun Tulostus](#page-950-2)
- ◆ [Estä Testisivun Tulostus](#page-950-3)
- [A4/Letter-Koon Autom. Vaihto](#page-950-4)
- [A3/Ledger-koon autom. vaihto](#page-950-5)
- [Ohisyöttökaukalon asetukset](#page-950-6)
- [Taustatulostusjono](#page-951-1)
- [Suoran USB-muisti tulostuksen poistaminen käytöstä](#page-951-2)
- [Suoran verkkokansiotulostuksen poisto käytöstä](#page-951-3)
- [Poista käytöstä lähetys tulostuksen aikana](#page-951-4)

### [Liitäntä asetukset](#page-951-0)

- [Heksadesimaalitulostus](#page-951-5)
- ◆[I/O-Aikaraja](#page-952-0)
- [Ota Verkkoportti Käyttöön](#page-952-1)
- [Verkkoportin Emulointitapa](#page-952-2)
- [Portin Vaihtomenetelmä](#page-952-3)
- [Oletusasetukset](#page-953-0)
- ▶ [PCL-asetukset](#page-955-0)
- [PostScript-asetukset](#page-955-1)
- [OOXML-asetukset](#page-956-0)
- [Tulostuksen vapautusasetukset](#page-956-1)
	- ◆ [Vakio](#page-956-2)
	- [Lisäasetukset](#page-958-0)
- [Sähköpostin tulostus asetukset](#page-959-0)
	- [Sähköpostin tulostus](#page-959-1)
	- [POP3-palvelin](#page-959-2)
	- ◆ [Portin Numero](#page-959-3)
	- [Todentamisen vaihtoehto](#page-959-4)
	- [Ylläpitäjä](#page-959-5)
	- [Tilinimi](#page-959-6)
	- **◆ [Osoitus](#page-959-8)**
	- ◆ [Nouda osoitus / Poista](#page-959-9)
	- [Käyttäjänimi](#page-959-10)
	- ◆[Salasana](#page-959-11)
	- [Tarkistusväli](#page-959-7)
	- ◆[Salli SSL/TLS](#page-960-1)
- [Suoran tulostuksen asetukset \(FTP\)](#page-960-0)
	- [FTP-palvelimen rekisteröinti](#page-960-2)
- [Suoran tulostuksen asetukset \(Verkkokansio\)](#page-961-0)
	- [Verkkokansion rekisteröinti](#page-961-2)

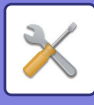

- [Tulostusasetus tietokoneesta/mobiilipäätelaitteelta](#page-961-1)
	- ◆[FTP-tulostus](#page-961-3)
	- ◆ [Portin Numero](#page-961-4)
	- ◆[IPP-tulostin \(ohjaimeton\)](#page-961-5)
	- ◆ [geo URI \(RFC 5870\)](#page-961-6)

## ■**Järjestelmäasetukset-Kuvan Lähetysasetukset-Yleiset asetukset**

### ●**[Yleiset asetukset](#page-962-0)**

- [Tila Asetukset](#page-962-1)
	- [Pidä asetuksia hetken aikaa skannauksen jälkeen](#page-962-2)
	- [Työn autom. alkamisaika skannauksen aikana](#page-962-3)
	- [Näytön Oletusasetukset](#page-962-4)
	- [Osoitekirjan oletusvalinta](#page-962-5)
	- [Kuvan suunta](#page-963-0)
	- ◆ [Esikatseluasetus](#page-963-1)
	- [Oletusvalotusasetukset](#page-963-2)
	- [Palauta alkuperäinen kuvatyyppi](#page-963-3)
	- [Häivytyksen Säätö.](#page-964-0)
	- [Vastaanotettujen tietojen aikamääritteinen tulostus](#page-964-1)
- [Salli/estä asetukset](#page-965-0)
	- [Rekisteröinnin estoasetukset](#page-965-1)
	- ◆ [Settings to Disable Transmission](#page-966-0)
	- ◆ [Disabling of PC Scan](#page-966-1)
	- [Poista käytöstä ulkoiseen muistilaitteeseen tallennus](#page-966-2)
	- [Estä PC-I-Faksin lähetys](#page-966-3)
	- ◆ [Estä PC-Faksin lähetys](#page-966-4)
	- [Estää Hae osoitteeni](#page-967-0)
	- ◆[OCR:n poistaminen käytöstä](#page-967-1)
- ▶ [Oma nimen ja kohteen asetus](#page-968-0)
	- [Lähettäjän tietojen rekisteröinti](#page-968-2)
	- [Oman nimivalinnan rekisteröinti](#page-968-3)
	- [Lähettäjäluettelo](#page-968-4)
- [Luokka-asetus](#page-968-1)<sup>\*2</sup>

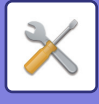

## ■**Järjestelmäasetukset-Kuvan Lähetysasetukset-Skannaus asetukset**

### ●**[Skannaus asetukset](#page-969-0)**

- [Oletusasetukset](#page-969-1)
	- [Väritilan oletusasetukset](#page-969-2)
	- [Alkuperäisen Tiedostomuodon Asetus](#page-969-3)
	- [Easy Scan -asetukset](#page-971-0)
	- ◆[Tarkkuusasetus](#page-971-1)
	- [Alkuperäisen vinouden säätö](#page-971-2)
- [Tila Asetukset](#page-972-0)
	- [Oletusvastausosoite asetettu](#page-972-1)
	- ◆ [Piilokopioasetus](#page-972-2)
	- [Pikalähetys](#page-972-3)
	- [PDF-pakkausasetukset](#page-972-4)
	- [Kompakti PDF-resoluutioasetus](#page-972-5)
	- [Pakkaustapa sarjalähetyksessä](#page-972-6)
	- [Lähetä kohteen linkkiasetukset](#page-973-0)
	- [Lähetystietojen maksimikoko \(sähköposti\)](#page-973-1)
	- [Liitetiedostojen maksimikoko \(FTP/työpöytä/verkkokansio\)](#page-974-0)
	- [Auto Scan -asetus](#page-974-1)
	- [Sähköpostin suorasyötön oletusrajoitukset](#page-974-2)
- [Oletusosoite](#page-975-0)
	- ◆[Oletusosoitteen asetus](#page-975-1)
	- [Lisää Valittu](#page-975-2)
- [Kohteen nimen asetukset](#page-977-0)
	- ◆[Oletusaihe](#page-977-2)
	- [Esiasetettu rekisteröinti](#page-977-3)
- ▶ [Tiedostonimen asetukset](#page-977-1)
	- [Oletusasetukset tiedostonimille](#page-977-4)
	- [Suoran valinnan/esiasetetun tekstivalinnan asetukset](#page-977-5)
	- [Esiasetettu rekisteröinti](#page-977-6)
- [Viestin tekstin asetukset](#page-978-0)
	- [Lisää työn tiedot automaattisesti sähköpostiviestin tekstiosaan](#page-978-1)
	- [Lisää alatunniste automaattisesti sähköpostiviestin tekstiin.](#page-978-2)
	- [Sähköpostin alatunnisteen rekisteröiminen](#page-978-3)
	- [Viestin tekstin asetukset](#page-978-4)

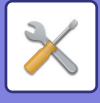

## ■**Järjestelmäasetukset-Kuvan Lähetysasetukset-Faksin Asetukset**

## ●**[Faksin Asetukset](#page-979-0)**

- [Tila Asetukset](#page-979-1)
	- ◆[Tarkkuusasetus](#page-979-2)
	- [Valintatavan Asetus](#page-979-3)
	- [Autom. käynnistys tulostettaessa](#page-979-4)
	- ◆[Taukoajan Asetus](#page-979-5)
	- [Faksikohteen vahvistustila](#page-979-6)
	- [Etävastaanottonumeron Asetus](#page-980-0)
	- [Näytä faksinäyttö, kun ulkoisen puhelimen luuri ei ole paikoillaan](#page-980-1)
	- [Tapahtumaraportin Asetukset](#page-980-2)
	- [Toimintaraportin Asetukset](#page-981-0)
	- ◆[Super G3-asetus](#page-981-1)
	- ◆[ECM](#page-981-2)
	- [Digitaalilinjaverkko](#page-981-3)
	- ◆ [Eri soittoäänen tunnistus](#page-981-4)
	- ◆[PBX-asetus](#page-982-0)
- [Lähetyksen asetukset](#page-983-0)
	- [Autom. Pienenn. Asetus Lähetyksessä](#page-983-1)
	- [Kiertolähetyksen Asetus](#page-983-2)
	- [Pikalähetys](#page-983-3)
	- [Sivunumeron tulostus vastaanottavaan laittees](#page-983-4)
	- [Lähettäjän kohdenimen vaihto](#page-983-5)
	- [Päiväyksen/Oman Numeron Tulostuksen Asettelu](#page-983-6)
	- ◆ [Recall in Case of Line Busy](#page-984-0)
	- [Genopkald ved kommunikationsfejl](#page-985-0)
	- [Estä faksilähetys](#page-985-1)
- [Vastaanottoasetukset](#page-986-0)
	- [Puheluiden määrä autom. vastaanotossa](#page-986-1)
	- [Siirtyminen automaattivastaanotolle](#page-986-2)
	- [Vastaanotettujen tietojen 2-puolinen tulostus](#page-986-3)
	- [Automaattisen vastaanoton pienennösasetus](#page-987-0)
	- [Tulostustyylin Asetus](#page-987-1)
	- [Aseta puhelinnumero tietojen edelleenlähettämiselle](#page-987-2)
	- [Letter kokoisen vastaanotetun pienennetty tulostus](#page-988-0)
	- [Vast.ottoajan ja päivän tulost](#page-988-1)
	- [A3 kokoisen vastaanotetun pienennös](#page-988-2)
	- ◆[Ulostulotaso](#page-988-3)
	- [Tulosteiden lukumäärä](#page-988-4)
	- [Nidonta-asetukset](#page-988-5)
	- ◆ [Paperin koko](#page-989-0)
	- ◆[Taittokoon asetus](#page-989-1)
	- [Salli/hylkää numeroasetus](#page-989-2)
	- [Hylkää piilonumero](#page-989-3)

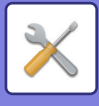

- [Faksin Pollauksen Suojaus](#page-990-0)
- [F-Koodin Muistilokero](#page-991-0)

## ■**Järjestelmäasetukset-Kuvan Lähetysasetukset-Internetfaksi asetukset**

### ●**[Internetfaksi asetukset](#page-993-0)**

- [Tila Asetukset](#page-993-1)
	- [Alkuperäisen Tiedostomuodon Asetus](#page-993-2)
	- [Autom. käynnistys tulostettaessa](#page-994-0)
	- [Alkuperäisen tulostus liikennöintiraportissa.](#page-994-1)
	- [Tapahtumaraportin Asetukset](#page-994-2)
	- [Toimintaraportin Asetukset](#page-995-0)
- [Lähetyksen asetukset](#page-996-0)
	- [I-Faksin Vast.Ottorap. Päällä/Pois-Asetus](#page-996-1)
	- [I-Faksin Vast.Ottoraporttipyynnön Aikakatkaisun Asetus](#page-996-2)
	- [Uudelleenlähetyskerrat vastaanottovirheen yhteydessä](#page-996-3)
	- [Lähetystietojen maksimikoko](#page-996-4)
	- [Kiertolähetyksen Asetus](#page-997-0)
	- ◆ [Oletus Oman Nron Lähetys](#page-997-1)
	- [Sivunumeron tulostus vastaanottavaan laittees](#page-997-2)
	- ◆ [Soita uudelleen, jos linja on varattu](#page-997-3)
	- ◆ [Soita uudelleen, jos sattuu tiedonsiirtovirhe](#page-997-4)
- [Vastaanottoasetukset](#page-998-0)
	- [Automaattisen vastaanoton pienennösasetus](#page-998-1)
	- [Vastaanotettujen tietojen 2-puolinen tulostus](#page-998-2)
	- [Aseta osoite datan edelleenlähetykselle](#page-998-3)
	- [Letter kokoisen vastaanotetun pienennetty tulostus](#page-999-0)
	- [Vast.ottoajan ja päivän tulost](#page-999-1)
	- [A3 kokoisen vastaanotetun pienennös](#page-999-2)
	- ◆[POP3-yhteyden aikakatkaisun asetus](#page-999-3)
	- [Vastaanotettavien Tarkistusvälin Asetus](#page-999-4)
	- [Internet-faksin ulostuloasetukset](#page-1000-0)
	- [Salli/hylkää sähköposti tai toimialuenimiluettelo](#page-1000-1)
- [Palvelinasetukset](#page-1001-0)
	- [Vastaanottoasetukset](#page-1001-1)
	- ◆[Oletus Asetukset](#page-1002-0)
	- ◆ [Suora SMTP asetus](#page-1002-1)

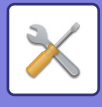

## ■**Järjestelmäasetukset-Kuvan Lähetysasetukset-Faksi Data Vast.Ota/Läh.Ed. (manuaalisesti)**

- ●**[Faksi Data Vast.Ota/Läh.Ed. \(manuaalisesti\)](#page-1003-0)**
	- [Faksin Asetukset](#page-979-0)
	- [Internet-faksin asetukset](#page-1004-0)

## ■**Järjestelmäasetukset-Kuvan Lähetysasetukset-Saapuva reititys (eteenpäin/säilytys) Asetukset**

- ●**[Saapuva reititys \(eteenpäin/säilytys\) Asetukset](#page-1005-0)**
	- [Saapuvan reititys asetukset](#page-1005-1)
	- [Lähettäjän osoitteen rekisteröinti](#page-1006-0)
	- [Pääkäyttäjä asetukset](#page-1007-0)
	- [Saapuva reititys \(säilytys\) asetukset](#page-1009-0)

## ■**Järjestelmäasetukset-Kuvan Lähetysasetukset-Metadata-asetukset**

●**[Metadata -asetukset](#page-1010-0)**

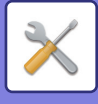

## ■**Järjestelmäasetukset-Asiakirjan Tallennus asetukset**

## ●**[Asiakirjan Tallennus asetukset](#page-1012-0)**

- [Tila Asetukset](#page-1012-1)
	- [Oletustilan Asetukset](#page-1012-2)
	- [Lajittelutavan Asetus](#page-1012-3)
	- [Pääkäyttäjän käyttöoikeuksien asetus](#page-1012-4)
	- ◆ [Poista Kaikki Pikatiedostot](#page-1012-5)
	- [Kuvan suunta](#page-1013-0)
	- [Väritilan oletusasetukset](#page-1013-1)
	- [Oletusvalotusasetukset](#page-1013-2)
	- [Palauta alkuperäinen kuvatyyppi](#page-1013-3)
	- [Tarkkuuden perusasetus](#page-1014-0)
	- [Oletusvastaanottotaso](#page-1014-1)
	- [Poista käytöstä teksti-/leimatoiminnot uudelleentulostusta varten](#page-1014-2)
	- [Erätulostusasetukset](#page-1014-3)
	- [Tulostusjärjestysasetus erä-/monitiedostotulostukselle](#page-1014-4)
	- [Häivytyksen Säätö.](#page-1014-5)
	- [Korttitoiminnon Asetukset](#page-1014-6)
	- [Tall./poista-aset. tied. tulost. jälkeen](#page-1015-0)
	- ◆ [Default Setting of PDF Format for PC Browsing](#page-1015-1)
	- [Työasetusten Käytettävissä Oleva Työ](#page-1015-2)
- [Mukaut. Kansion Rekisteröinti](#page-1016-0)\*2
- [Tiedostoasetusten autom. poisto](#page-1016-1)
	- ◆ [Poista nyt](#page-1017-0)
	- [Autom. poiston suorittaminen autom. virrankatkaisun aikana.](#page-1017-1)

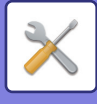

## ■**Järjestelmäasetukset-Sharp OSA-asetukset** ●**[Sharp OSA-asetukset](#page-1018-0)**

- [Tila Asetukset](#page-1018-1)
	- ◆ [Sharp OSA -versio](#page-1018-2)
	- ◆[Evästeasetus](#page-1018-3)<sup>\*2</sup>
	- ◆ [Poista eväste](#page-1018-4)<sup>\*2</sup>
	- [Aloita sovellus automaattisesti, kun virta kytketään päälle ja laite herätetään](#page-1018-5)
	- [Hyväksy etäkäyttöpyyntö sovellukselta](#page-1018-6)
	- [Sovelluksen käyttöpyyntö hyväksytty](#page-1018-7)
	- [Hyväksy etäkäyttöpyyntö käyttöpaneelilla](#page-1018-8)
	- [Hyväksy käyttöliittymän pyyntö sovellukselta](#page-1019-0)
	- [Näytä yhteysdialogi Sharp OSA -tilassa](#page-1019-1)
	- [Hyväksy toissijainen lähetyspyyntö Sharp OSA -sovellukselta](#page-1019-2)
- [Perussovellusten asetukset](#page-1020-0)
- [Sovelluksen asetusta vastaanotetaan](#page-1021-0)
- [Ulkoisen tilinhallinta sovelluksen asetukset](#page-1022-0)
- [Sulautetut sovellusasetukset](#page-1023-0)
- [Pollausasetus](#page-1024-0)
- [Ulkoisen palvelun yhteys](#page-1024-1)

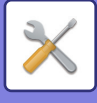

## ■**Järjestelmäasetukset-Todennuksen asetukset**

## ●**[Todennuksen asetukset](#page-1025-0)**

- [Oletusasetukset](#page-1025-1)
	- [Käyttäjän Tunnistus](#page-1025-2)
	- [Todennuksen asetukset](#page-1025-3)
	- [Verkon todennuspalvelimen oletusasetus](#page-1026-0)
	- [Määritä verkkopalvelimen käytönvalvonta](#page-1026-1)
	- [Käyttöoikeuksien tarkistustapa](#page-1028-0)
	- [Kytke pikakirjautuminen](#page-1028-1)
	- [Laskuritoiminnon asetukset](#page-1029-0)
	- [Käyttäjän sisäänkirjautuminen](#page-1029-1)
	- [Todennustietojen käyttämisen asetukset](#page-1029-2)
	- [Välimuistin todentamistiedot ulkoista huoltoyhteyttä varten](#page-1030-0)
	- ◆[Kortin asetus](#page-1030-1)
	- [Estä virheellisen käyttäjän tulostus.](#page-1031-1)
	- [Automaattinen uloskirjausasetus](#page-1031-2)
	- [Sisäänkirj. epäonnistumisesta ilmoittava varoitus](#page-1031-3)
	- [Salli etäskannerin käyttö ennen sisäänkirjautumista](#page-1031-4)
	- [Sisällytä työn tila käyttäjän todennukseen](#page-1031-5)
	- [Näytä järjestelmätietonäyttö ennen sisäänkirjautumista](#page-1032-0)
	- [Ota käyttöön IPP-todentamisen poikkeus tulostusohjaimelle](#page-1032-1)
	- [Tulostettavien töiden sivurajaa koskevat toimet](#page-1033-2)
	- [Tulosta tallennetut työt autom. sisäänkirjautumisen jälkeen](#page-1033-3)
	- [Nollaa laskuri s-postiviestin tilan lähetyksen jälkeen](#page-1033-4)
	- [Poista muiden käyttäjien tietojen näytä/muuta työn tilasta](#page-1033-5)
	- [Aseta sisäänkirjautuneen käyttäjän sähköpostiosoite sähköpostiviestin](#page-1033-1)  [Vastaanottaja-/Lähettäjä-kenttään](#page-1033-1)
	- [Käytä kirjautumisnimeä verkkokansion käyttäjänimeen](#page-1033-6)
	- [Sisäänkirjausnimen näyttö](#page-1033-7)
	- [Näytä käytön tila kirjautumisen jälkeen](#page-1035-0)
	- [Muokkaa sisäänkirjausruudun ohjenäyttöä](#page-1035-1)
- [Kortinluk. asetukset](#page-1036-0)
	- ◆[Tila Asetukset](#page-1036-1)
	- [Kortinlukijan rekisteröinti](#page-1036-2)

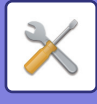

## ■**Järjestelmäasetukset-Yleiset asetukset-Paperiasetukset** ●**[Paperiasetukset](#page-1037-0)**

- [Paperikaukalo asetukset](#page-1037-1)
	- [Kaukalon automaattinen vaihto](#page-1037-2)
	- [Näytä paperilokeroasetukset kun ohisyöttö havaitsee paperia.](#page-1037-3)
	- ◆ [Pap. painon asetus](#page-1037-4)
	- ◆[Tasoasetukset](#page-1039-0)
- [Kaukalon rekisteröinti](#page-1041-0)
	- [Valitse autom. tunnistuksen paperikoot](#page-1041-2)
- [Mukautetun koon rekisteröinti \(Ohisyöttötaso\)](#page-1041-1)
- [Paperityypin rekisteröiminen](#page-1042-0)

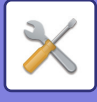

## ■**Järjestelmäasetukset-Yleiset asetukset-Käyttö Asetukset** ●**[Käyttö Asetukset](#page-1043-0)**

- **► [Tila Asetukset](#page-1043-1)** 
	- [Suurenna näyttötilaa](#page-1043-2)
	- [Viestiajan Asetus](#page-1043-3)
	- ◆[Kielen asetus](#page-1043-4)
	- [Näytön Oletusasetukset](#page-1043-5)
	- [Näytä järjestelmätietonäyttö oletuksena](#page-1043-6)
	- [Näytä IP-osoite järjestelmätietonäytössä](#page-1043-7)
	- [Näytä suosikkivalikot oletuksena](#page-1044-0)
	- [Näytä tehtäväpaneeli oletuksena.](#page-1044-1)
	- [Kuvake tulee näkyviin, kun verkkokaapeli ei ole kytkettynä.](#page-1044-2)
	- [Näytä vahvistusikkuna, kun työ on peruttu.](#page-1044-3)
	- [Näytä tilailmoitusviesti](#page-1044-4)
	- [Rajoita kokonaismäärän näyttö](#page-1044-5)
	- [Aseta työtilan joukkojen näytön lukumäärä](#page-1044-6)
	- [Näytä arvioitu työn aloitusaika](#page-1044-7)
	- ◆[10-näppäimen tasauskäsky](#page-1044-8)
	- [Asetusnäyttö päälaitteesta](#page-1045-0)
	- [Näyttömuodon asetus](#page-1045-1)
	- [Näppäintoimintoasetus](#page-1045-2)
	- [Tulostus ohisyöttö tasolta pois käytöstä](#page-1046-0)
	- [Tulostustöiden järjestys](#page-1046-1)
	- [Poista kansi/välilehti toiminto käytöstä](#page-1046-2)
	- [Man. viimeistelyn poist. käyt.](#page-1046-3)
	- [Viimeiset työt poistetaan käytöstä](#page-1046-4)
	- [Alkuperäisen määrän alkuasetus](#page-1046-5)
	- [Esikatseluasetus](#page-1047-0)
	- [Etäkäytön asetukset](#page-1047-1)
	- ◆[Datalista](#page-1048-0)
	- [Tandemyhteyden asetus](#page-1048-1)
- [Helppokäyttötilan asetukset](#page-1049-0)
- [Suosikkinäppäinasetus](#page-1049-1)
- [Tilanäppäimen näyttöasetus](#page-1050-0)
- [Näppäimistön asetukset](#page-1050-1)
	- [Näppäimistön oletusasetus](#page-1050-3)
	- [Valitse Näppäimistö](#page-1050-4)
	- [Aseta näppäimistön prioriteetti](#page-1050-5)
	- [Näyttö näppäimistön mallin asetus](#page-1050-6)
- $\triangleright$  [Omat linkit](#page-1050-2)<sup>\*1</sup>

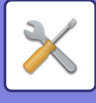

## ■**Järjestelmäasetukset-Yleiset asetukset-Laiteasetukset**

### ●**[Laiteasetukset](#page-1051-0)**

- [Tila Asetukset](#page-1051-1)
	- [Alkuperäisen Koon Tunnistuksen Asetukset.](#page-1051-2)
	- [Peruuta tunnistus valotuslasilla](#page-1052-0)
	- [Alkuperäisen syöttötapa](#page-1052-1)
	- [Toiminnat, kun saavutetaan suurin mahdollinen nidottavien arkkien määrä](#page-1052-2)
	- [Kaksoissyötön tunnistusasetus](#page-1052-3)
	- [Automaattinen Vihkonidonta](#page-1052-4)
	- [Vihkotaiton/-nidonnan säätö](#page-1053-0)
	- [Viimeistelykaukaloiden automaattinen vaihto](#page-1053-1)
	- [Automaattisen paperin valinnan paperityyppi](#page-1053-2)
	- [Tavallisen paperin yhteensopivuusasetukset](#page-1053-3)
	- [Tunnistustaso Auto-väritilassa](#page-1053-4)
	- [Kok.asetus kun valmis](#page-1053-5)
	- ◆[2-puol. pois käytöstä](#page-1053-6)
	- [Ladonnan esto](#page-1054-0)
	- [Nidonnan esto](#page-1054-1)
	- [Poista rei'itys käytöstä](#page-1054-2)
	- [Syöttälaitteen poisto käytöstä](#page-1054-3)
	- [Poista suurkapasiteetti kasetti käytöstä](#page-1054-4)
	- [Kaukaloasetuksen poistaminen käytöstä](#page-1054-5)
	- [Poista syöttölaite käytöstä](#page-1054-6)
	- [Viimeistelijän esto](#page-1054-7)
	- [Taittolaitteen asettaminen pois käytöstä](#page-1054-8)
	- [Leikkausmoduulin estäminen](#page-1054-9)
- **[Tilan ilmaisimen asetus](#page-1055-0)** 
	- [Tietojen ilmaisimen asetus](#page-1055-2)
	- [Asiakirjasyöttimen ilmaisimen asetukset](#page-1055-3)
- [Koneen tunnistusasetukset](#page-1055-1)
- [Kellonajan Asetus](#page-1056-0)
	- [Kesäajan Asetus](#page-1056-1)
	- [Päiväyksen Muoto](#page-1057-0)
- [Salli/estä asetukset](#page-1058-0)
	- ◆[Todennuksen asetukset](#page-1058-1)
	- [Kopioinnin asetukset](#page-1058-2)
	- [Tulostimen Asetukset](#page-1059-0)
	- [Kuvan Lähetysasetukset](#page-1059-1)
	- [Asiakirjan Tallennus asetukset](#page-1062-0)
	- [Käyttö Asetukset](#page-1062-1)
	- [Laiteasetukset](#page-1063-0)
	- [Tietoturva Asetukset](#page-1064-0)
- [Tuotekoodi/Sovellusnumeron syöttö](#page-1065-0)

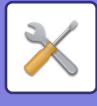

## ■**Järjestelmäasetukset-Yleiset asetukset-Ääniasetukset** ●**[Ääniasetukset](#page-1066-0)**

- [Merkkiääniasetukset \(yleiset\)](#page-1066-1)
	- [Näppäinääni](#page-1066-2)
	- [Väärän syötteen merkkiääni](#page-1066-3)
	- [Referenssiääni](#page-1066-4)
	- [Kopio valmis -ääni](#page-1066-5)
	- [Skannaus valmis -ääni \(kuva lähetä\)](#page-1066-6)
	- [Virta pois -ääni](#page-1066-7)
	- [Huomioääniasetukset](#page-1066-8)
- [Merkkiääniasetukset \(kuva lähetä\)](#page-1067-0)
	- **◆[Faksi](#page-1067-1)**
	- ◆[Internet-Faksi](#page-1067-2)

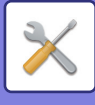

## ■**Järjestelmäasetukset-Verkkoasetukset**

### ●**[Verkkoasetukset](#page-1068-0)**

- [Pika-asetus](#page-1068-1)
	- [Langattomat asetukset](#page-1068-2)
	- ◆[IPv4-asetukset](#page-1070-0)
	- [Verkkonimen asetukset](#page-1070-1)
	- ◆[DNS-asetukset](#page-1070-2)
	- ◆[SMTP-asetukset](#page-1071-0)
	- ◆[LDAP:n asetus](#page-1073-0)
- [Verkon nimiasetus](#page-1074-0)
	- [Laitteen nimi](#page-1074-1)
	- [Toimialueen nimi](#page-1074-2)
	- ◆[Kommentti](#page-1074-3)
- [Liitäntäasetukset](#page-1075-0)
	- [Yhteystyyppi](#page-1075-1)
	- ◆[IPv4-asetukset](#page-1075-2)
	- ◆[IPv6-asetukset](#page-1076-0)
	- ◆[DNS-asetukset](#page-1077-0)
	- ◆[IEEE802.1X asetus](#page-1077-1)
- [Palveluasetukset](#page-1079-0)
	- $\triangle$ [SMTP](#page-1079-1)
	- ◆[Kerberos](#page-1080-0)
	- $\blacklozenge$ [SNTP](#page-1081-0)
	- ◆[mDNS](#page-1081-1)
	- ◆[SNMP](#page-1082-0)
	- **◆[SMB](#page-1083-0)**
- [Suoran tulostuksen asetukset](#page-1084-0)
	- **←IPD**
	- ◆[RAW](#page-1084-2)
	- ◆**[WSD](#page-1084-3)**
- [Ulkoisen tulostuspalvelun asetukset](#page-1085-0)
- [Universal Print -asetukset\\*](#page-1085-1)1
- **► [LDAP:n asetus](#page-1086-0)**
- [Active Directory -asetukset](#page-1088-0)
- [Julk. kansio-/verkkotallennusas.](#page-1088-1)
- [Välityspalvelimen asetus](#page-1089-0)
- [Langattomat asetukset](#page-1090-0)
	- [Yhteystyyppi](#page-1090-1)
	- [Pidä langaton liitäntäpiste aktivoituna](#page-1090-2)
	- ◆[Current Setting](#page-1090-3)
	- [Nykyinen langaton tila](#page-1090-4)
	- [Näytä langattomien asetusten näyttö](#page-1090-5)
	- [Langattomien asetusten alustus](#page-1090-6)
	- [Langattomien asetusten näyttö \(tukiasematila\)](#page-1091-0)

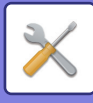

- [Langattoman asetusnäyttö \(infrastruktuuritila\)](#page-1092-0)
- [Helppo yhteyden asetus](#page-1094-0)
	- ◆[NFC](#page-1094-1)
	- [NFC-signaali](#page-1094-2)
	- ◆ [QR-koodi](#page-1094-3)
	- ◆ [Osoite](#page-1094-4)
- [Bluetooth-asetukset](#page-1095-0)
	- ◆**[Bluetooth](#page-1095-1)**
- [Laitteen web-sivun asetus](#page-1096-0)
	- [HTTP:n pääsyasetukset](#page-1096-1)
	- [Katso kirjautunut käyttäjä](#page-1096-2)
	- [Nykyinen kirjautunut käyttäjä](#page-1096-3)
	- [Kirjaa kaikki käyttäjät ulos](#page-1096-4)
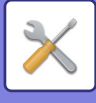

# ■**Järjestelmäasetukset-Tietoturva Asetukset**

#### ●**[Tietoturva Asetukset](#page-1097-0)**

- ▶ [Salasanan asetus](#page-1097-1)
	- [Salasanakäytännön asetukset](#page-1097-2)
	- ◆[Salasanan vaihto](#page-1100-0)
- **► [Tila Asetukset](#page-1101-0)** 
	- [Rajoita tulostustyöt, paitsi nykyinen pidossa oleva tulostustyö](#page-1101-1)
	- [Keskeytettyjen tulostustöiden automaattinen poisto](#page-1101-2)
	- [Aika kunnes keskeytetyt tulostustyöt poistetaan](#page-1101-3)
	- [Hylkää pyynnöt ulkopuolisilta sivustoilta](#page-1101-4)
	- [Jos havaitaan firmware-korruptiota, palauta se](#page-1101-5)
	- [Käytä turvakäytäntöä](#page-1101-6)
	- [Pakollinen käytönvalvonta](#page-1102-0)
	- [Valmiiden töiden työtilalistan näyttöasetus](#page-1102-1)
	- ◆[Työn tila -näyttöasetus](#page-1102-2)
- [Portin hallinta.](#page-1103-0)
- [Suodatinasetus](#page-1104-0)
	- [IP-osoitesuodattimen konfiguraatio](#page-1104-1)
	- [MAC-osoitteiden suodattimen konfiguraatio](#page-1104-2)
- [Tunkeutumisen/Hyökkäyksen havaitseminen](#page-1105-0)
- [Virustarkistusasetus](#page-1107-0)
	- [Virustarkistus](#page-1107-1)
	- [Virustarkistuksen asetukset](#page-1107-2)
	- [Virusmääritystiedoston päivitysasetus](#page-1108-0)
- [SSL/TLS-asetukset](#page-1109-0)
	- ◆[SSL/TLS:n asettaminen](#page-1109-1)
- [S/MIME-asetukset](#page-1111-0)
	- ◆[S/MIME-asetukset](#page-1111-1)
- [IPsec-asetukset](#page-1112-0)
	- ◆[Tila Asetukset](#page-1112-1)
	- ◆[IPsec-säännöt](#page-1113-0)
- [Asiakirjan hallinnan toiminnat](#page-1114-0)
- [Piilotetun mallin tulostusasetus](#page-1115-0)
	- ◆[Oletusasetukset](#page-1115-1)
	- **◆[Kontrasti](#page-1116-0)**
	- [Mukautetun tekstin rekisteröinti](#page-1116-1)
- [Seurantatietojen tulostus](#page-1117-0)
- Alusta yks. tiedot/ tiedot lait. $* 2,*3$
- $\blacktriangleright$  Turvakoodin syöttö<sup>\* 2,\* 3</sup>
- [Valvontaloki](#page-1118-0)
	- [Valvontaloki](#page-1118-1)
	- [Tallennus-/lähetysasetukset](#page-1118-2)
	- [Tallenna/Poista valvontaloki](#page-1118-3)

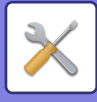

- [Sertifikaattien hallinta](#page-1123-0)
	- [Laitevarmenteen hallinta](#page-1123-1)
	- [Sertifikaatin allekirjoituspyynnön \(CRS\) hallinta](#page-1124-0)
	- [CA-sertifikaatin hallinta](#page-1125-0)

### ■**Järjestelmäasetukset-Energiansäästö** ●**[Virransäästö](#page-1126-0)**

- ► [ECO asetus](#page-1126-1)
	- [Näytä Eco-suosituksen toimintanäyttö](#page-1126-2)
	- [Näytä viesti viivästetystä siirtymisestä esilämmitystilaan / automaattiseen](#page-1127-0)  [virransammutustilaan](#page-1127-0)
	- $\blacklozenge$  [Tila-asetus](#page-1127-1)
	- [Esilämmitystilan Asetus](#page-1127-2)
	- [Heti kun etätyö on valmis, siirry automaattiseen virransammutustilaan.](#page-1128-0)
	- [Määrää siirtoaika.](#page-1128-1)
	- [Muuta siirtoaikaa.](#page-1128-2)
	- [Lepotilan tehotaso](#page-1129-0)
- ▶ [ECO skannausasetus](#page-1130-0)
- [Energiasäästömallien luettelo](#page-1130-1)
- [Tietty päivämäärä toiminta-asetukset](#page-1131-0)
- [Virta PÄÄLLE /POIS ajoitusasetus](#page-1132-0)
- [Toner Save Mode](#page-1133-0)

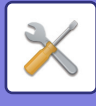

# ■**Järjestelmäasetukset-Järjestelmän hallinta**

## ●**[Järjestelmän hallinta](#page-1134-0)**

- **▶ [Työloki](#page-1134-1)** 
	- [Näytä työloki](#page-1134-2)
	- ◆[Työlokin toiminta](#page-1134-3)
- [Datan tuonti/vienti \(CSV-formaatti\)](#page-1134-4)
	- [Vientiasetukset](#page-1134-5)
	- ◆[Tuontiasetukset](#page-1134-6)
- [Varmuustallennus](#page-1135-0)
	- [Vientiasetukset](#page-1135-1)
	- ◆[Tuontiasetukset](#page-1135-2)
- **[Laitteen kloonaus](#page-1135-3)** 
	- [Vientiasetukset](#page-1135-4)
	- [Tuontiasetukset](#page-1135-5)
- [Osoitekirjan edelleenlähetys](#page-1136-0)\*2
- [Datan vamistuskopio arkistoidaan](#page-1136-1)\*1
	- [Vientiasetukset](#page-1136-2)
	- ◆[Tuontiasetukset](#page-1136-3)
- [Nollaa asetukset](#page-1136-4)
	- [Palauta Tehdasasetukset](#page-1136-5)
	- [Nollaa verkkokortti](#page-1136-6)
- [Hälytys ja tilaviesti sähköpostiin.](#page-1137-0)
	- ◆[Tilaviesti](#page-1137-1)
	- **◆[Hälytys](#page-1139-0)**
	- ◆**[SMTP-asetukset](#page-1139-1)**
- [Parannetut FSS-asetukset](#page-1141-0)
- [Laitteisto-ohjelmiston päivitys](#page-1141-1)

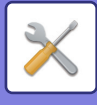

## ■**Järjestelmäasetukset-Kuvanlaadun säätö**

#### ●**[Kuvanlaadun säätö](#page-1142-0)**

- [Kollektiivinen säätö](#page-1142-1)\*2
	- [Kiinnitysyksikön puhdistustila](#page-1142-2)
	- [MC-puhdistustila](#page-1142-3)
	- [Mustan kirjaimen/mustan viivan leveyden säätö](#page-1142-4)
	- [Tummien juovien vähennys](#page-1143-0)
	- [Näytä varoitusviesti mustien juovien havaitsemisesta.](#page-1143-1)
- [Kopiokuvan laatu](#page-1144-0)
	- [Kuvan laatu Laadun säätö](#page-1144-1)
	- [Harmaatasapaino](#page-1144-2)
	- [Tiiviyden säätö, kun \[Auto\] on valittu valotukselle](#page-1144-3)
	- ◆[Terävyys](#page-1144-4)
	- [Kuvanlaadun prioriteetti](#page-1144-5)
- [Tulostuskuvan laatu](#page-1145-0)
	- [Kuvan laatu Laadun säätö](#page-1145-1)
	- [Harm.tasapaino](#page-1145-2)
	- [Valotuksen säätö](#page-1145-3)
	- [Viivan Paksuus](#page-1145-4)
- [Skannatun kuvan laatu](#page-1146-0)
	- ◆[RGB säätö](#page-1146-1)
	- $\blacklozenge$ [Terävyys](#page-1146-2)
	- ◆[Kontrasti](#page-1146-3)
- ▶ Yleiset toiminnot<sup>\*2</sup>
	- [Autom. harmaa kalibrointi \(kopioinnille\)/Autom. harmaa kalibrointi \(tulostukselle\)/Kopion](#page-1147-1)  [kalibrointi näytön mukaan/Tulostimen kalibrointi näytöllä](#page-1147-1)
	- [Tiheyden tasoituksen säätö](#page-1147-2)

## ■**Järjestelmäasetukset-Ensi asennuksen asetukset**

#### ●**[Ensi asennuksen asetukset](#page-1148-0)**

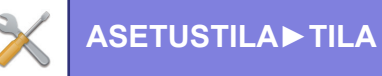

# <span id="page-904-0"></span>**TILA**

# **Tila**

# **Koneen tunnistetiedot**

Laitteen tunnistus näyttää laitteen järjestelmätiedot.

Näitä tietoja ovat mallin nimi, nykyinen tila ja laitteen sijainti.

Tämän asetuksen voi asettaa yleiset käyttäjät, lukuun ottamatta joitain kohteita.

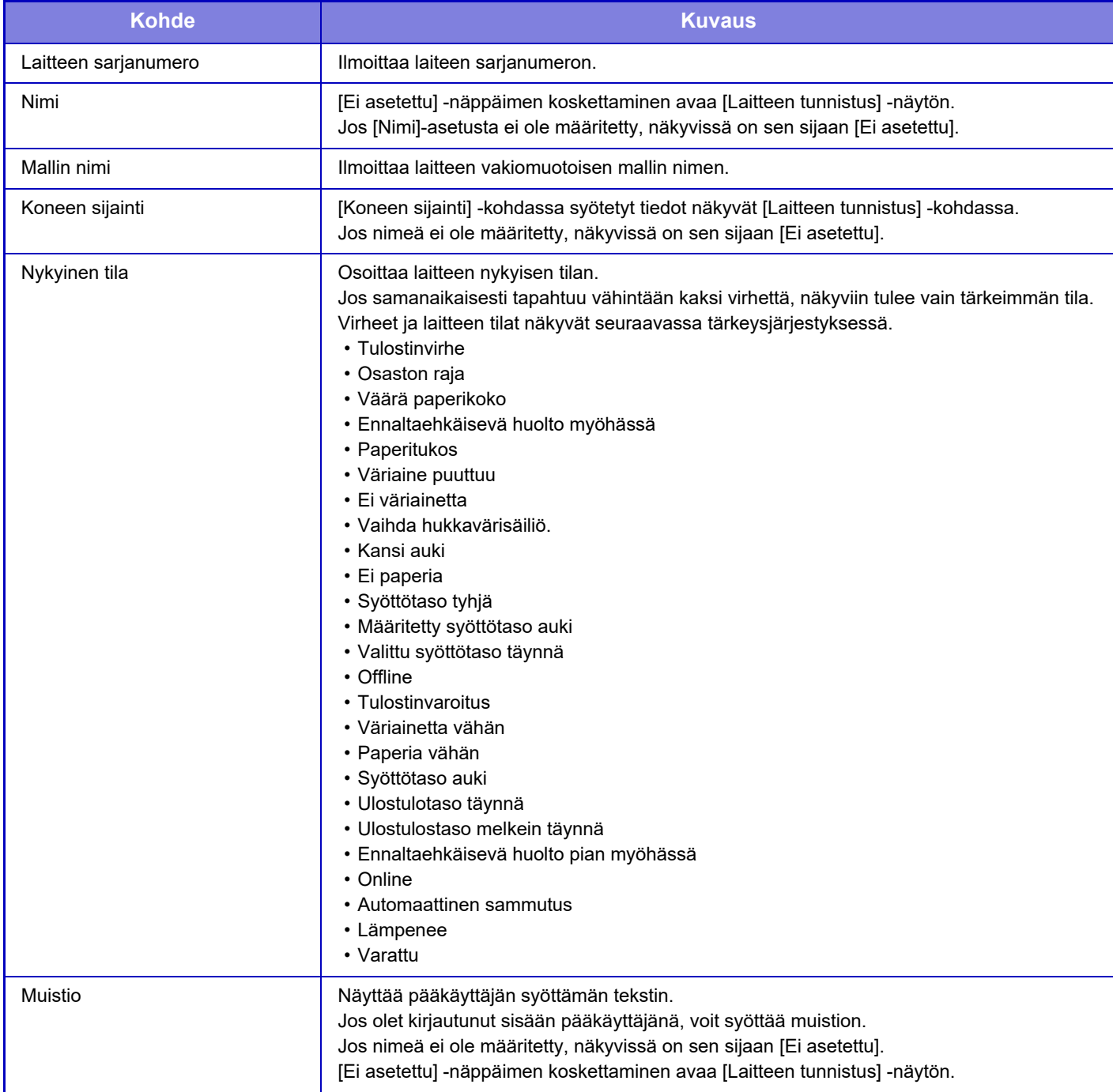

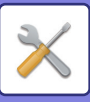

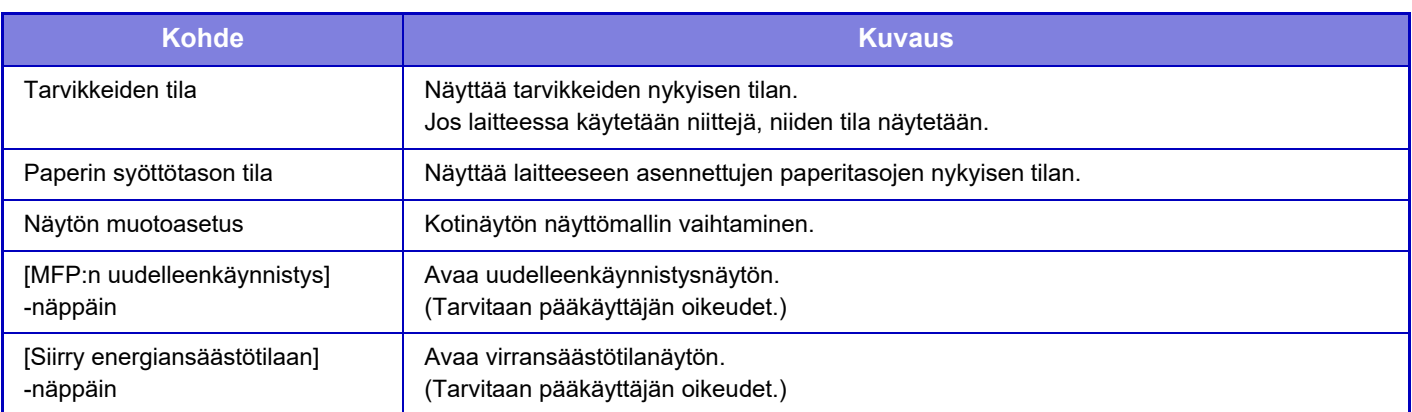

# **Kok.Laskuri**

Toiminto näyttää jokaisen tilan sivujen määrän. Tämä asetus voi vaatia pääkäyttäjän oikeuksia.

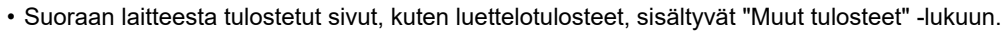

- Esillä olevat (tai tulostetut) kohteet vaihtelevat laitemääritysten ja asennettujen oheislaitteiden mukaan.
- Kun asetetaan "Rajoita kokonaismäärän näyttö", ainoastaan pääkäyttäjät voivat vahvistaa tämän.

## **Laitteen tila**

Laitteen tila näkyy tässä näytössä.

Tämän asetuksen voi tehdä myös yleiset käyttäjät.

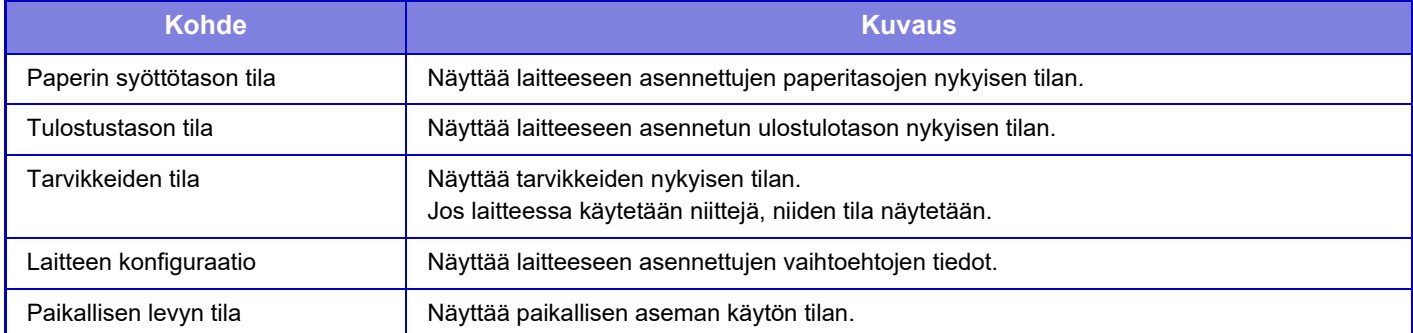

## **Verkon tila**

Näyttää tilatiedot kohdille yleinen, TCP / IP ja DNS. Täällä näkyvät sisällöt ovat verkkoasetuksissa asetettavat kohteet ja niiden asetusarvot. Kullekin asetukselle, katso seuraava ["Verkkoasetukset \(sivu 10-195\)](#page-1068-0)". Tämän asetuksen voi tehdä myös yleiset käyttäjät.

# **Suojauksen tila**

Näyttää laitteen suojausasetuksen tilan.

Täällä näkyvät sisällöt ovat suojausasetuksissa asetettavat kohteet ja niiden asetusarvot. Kullekin asetukselle, katso seuraava ["Tietoturva Asetukset \(sivu 10-224\)](#page-1097-0)". Tämän asetuksen voi tehdä myös yleiset käyttäjät.

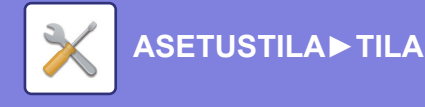

# **Ohjelmaversio**

Näyttää laitteen laiteohjelmistoversion luettelona. Tämä toiminto edellyttää pääkäyttäjän käyttöoikeuksia.

# **Käynnistä virta uudelleen**

Virran uudelleenkäynnistysnäytöstä voit käynnistää laitteen uudelleen tai siirtyä virransäästötilaan.

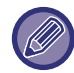

Tämä toiminto edellyttää pääkäyttäjän käyttöoikeuksia.

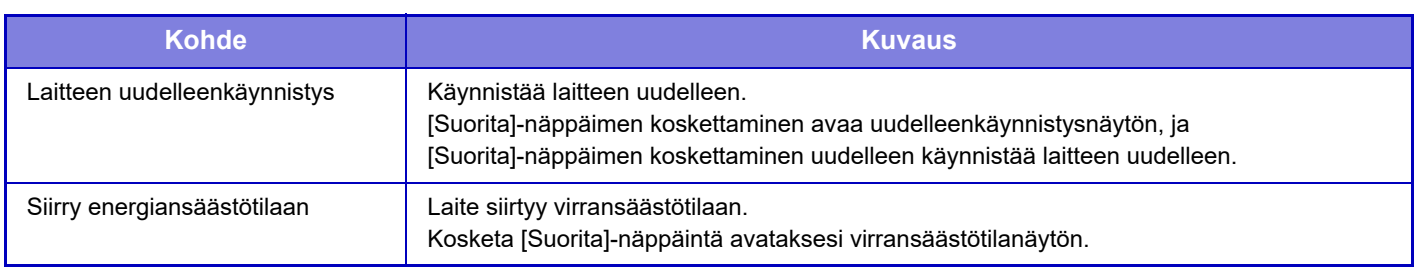

## **Datalista**

Laitteeseen rekisteröidyt tiedot ja asetusluettelot voidaan tulostaa.

Kaksipuolinen tai yksipuolinen luettelon tulostusasetus on kohdan Käyttöasetukset - Tietoluettelo - 1-puolinen/2-puolinen mukainen.

## **Lista käyttäjälle**

Tämän asetuksen voi tehdä myös yleiset käyttäjät.

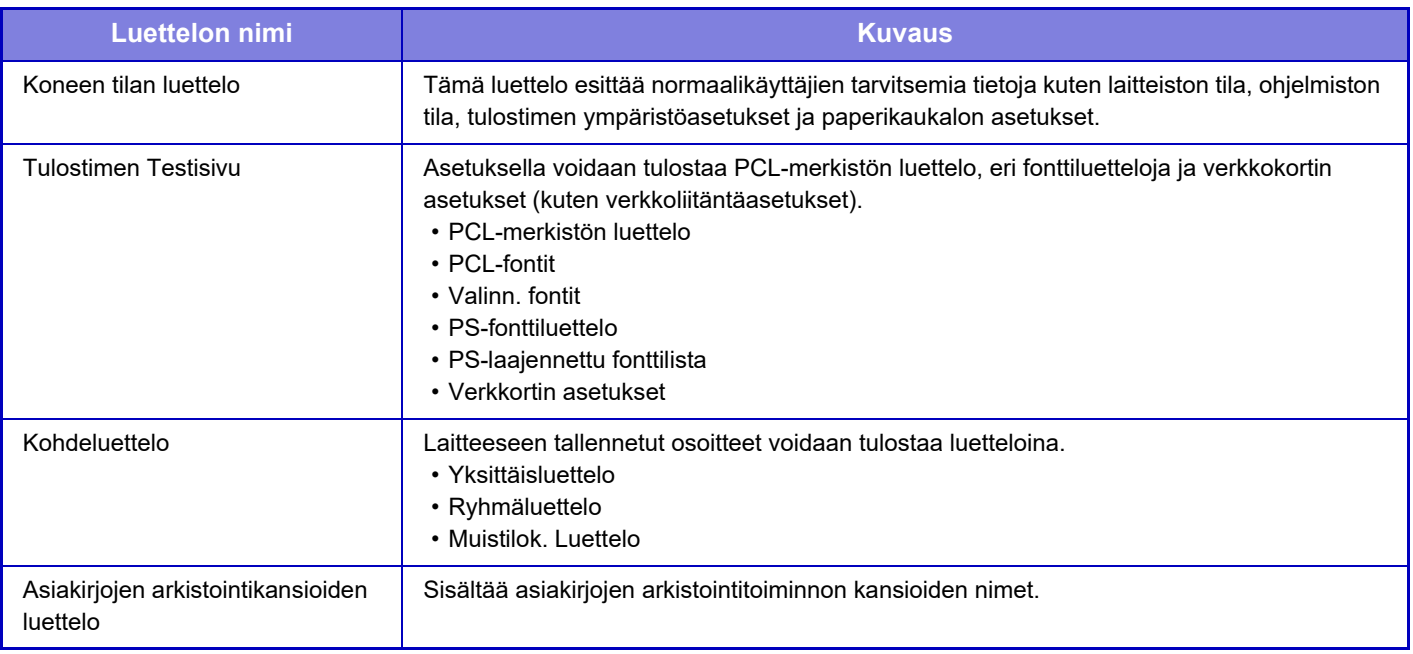

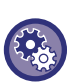

#### **Estä testisivu**

Et voi tulostaa tekstisivua, kun [Estä Testisivun Tulostus] on käytössä. Kohdassa "Asetukset (pääkäyttäjä)", valitse [Järjestelmäasetukset] → [Tulostimen Asetukset] → [Tila Asetukset] → [Estä Testisivun Tulostus].

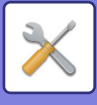

### **Lista järjestelmänvalvojalle**

Luettelot ja raportit, joka ovat vain pääkäyttäjän saatavilla, voidaan tulostaa.

Kun käytät Kuvan lähetyksen toimintaraportti (automaattinen) -toiminnon Kuvan lähetyksen toimintaraportti (Internet-faksi) -vaihtoehtoa, voit määrittää 1- tai 2-puolisen tulostuksen kohdassa "Asetustila" → [Järjestelmä asetukset] → [Kuvan Lähetysasetukset] → [Internetfaksi asetukset] → [Vastaanottoasetukset] → [Vastaanotettujen tietojen 2-puolinen tulostus].

Kun käytät Kuvan lähetyksen toimintaraportti (automaattinen) -toiminnon Kuvan lähetyksen toimintaraportti (Faksi) -vaihtoehtoa, voit määrittää 1- tai 2-puolisen tulostuksen kohdassa "Asetustila" → [Järjestelmä asetukset] → [Kuvan Lähetysasetukset] → [Faksin Asetukset] → [Vastaanottoasetukset] → [Vastaanotettujen tietojen 2-puolinen tulostus].

Kun [Tulosta vain muutetut asetukset] on käytössä, vain valitun luettelon sellaiset kohteet, jotka on muutettu tehtaan asetuksista, valitaan tulostusta varten.

#### **Kotinäyttö**

- Alkunäyttöluettelo
- **Kopioinnin asetukset**
- Kopiointiasetusten luettelo

#### **Tulostimen Asetukset**

- Tulostinasetusten luettelo
- **Kuvan Lähetys asetukset**
- Metadata asetus lista
- Yleisten asetusten luettelo
- Skannausasetusten luettelo
- Faksiasetusten luettelo
- I-Fax -asetusten luettelo

#### **Asiakirjan Tallennus asetukset**

• Asiakirjan tallennusasetusten luettelo

#### **Sharp OSA-asetukset**

• Sharp OSA -asetusten luettelo

#### **Todennuksen asetukset**

• Varmenneasetusten luettelo

#### **Yleiset**

Seuraavien tilojen pääkäyttäjäasetusten luettelot voidaan tulostaa.

- Paperiasetusten luettelo
- Koneen tunnistusasetusten luettelo
- Toimintoasetusten luettelo
- Näppäimistön asetusten luettelo
- Laitteen hallinnan luettelo
- **Verkkoasetukset**
- Verkkoasetusten luettelo

#### **Tietoturva Asetukset**

- Suojausasetusten luettelo
- **Energiasäästöasetus**
- Energiansäästön luettelo

#### **Kuvanlaadun säätö**

• Kuvanlaadun säädön luettelo

#### **Kuvan lähetyksen toimintaraportti**

Seuraavat Kuvanlähetyksen toimintaraportit voidaan tulostaa erikseen.

- Kuvan lähetyksen tehtäväraportti (Faksi)
- Kuvan lähetyksen toimintaraportti (Skannaus)
- Kuvan Lähetyksen Toiminta-Raportti (Internet-Faksi)

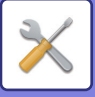

#### **Tiedon vastaanotto/edelleenähetysluettelo**

Seuraavat vastaanotto- ja edelleenlähetysasetusten luettelot voidaan tulostaa.

- Salli/hylkää numeroluettelo • Salli/hylkää sähköposti ja toimialuenimiluettelo
- Tulevien reititysluettelo
- Asiakirjan hallinnoijaluettelo

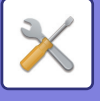

# <span id="page-909-0"></span>**OSOITEKIRJA**

# **Osoitekirja**

Lähetyksen vastaanottajat (kontaktit) kuten faksi ja skannaus sähköpostiin sekä lähetyksen vastaanottajaryhmät voidaan tallentaa osoitekirjaan.

Muokkaa kontaktia tai ryhmää valitsemalla kontaktin tai ryhmän nimi. Lisää uusi kontakti tai ryhmä napsauttamalla [Lisää]-näppäintä.

Ohjeet kontaktien ja ryhmien tallennukseen, kun käytetään laitteen

kosketuspaneelia, katso "[OSOITEKIRJANÄYTTÖ \(sivu 6-16\)](#page-577-0)". Asetustilassa näytetään tallennettujen kontaktien ja ryhmätietojen luettelo.

Tämän asetuksen voi tehdä myös yleiset käyttäjät.

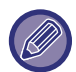

Tämä asetus voidaan määrittää vain verkkosivuilta.

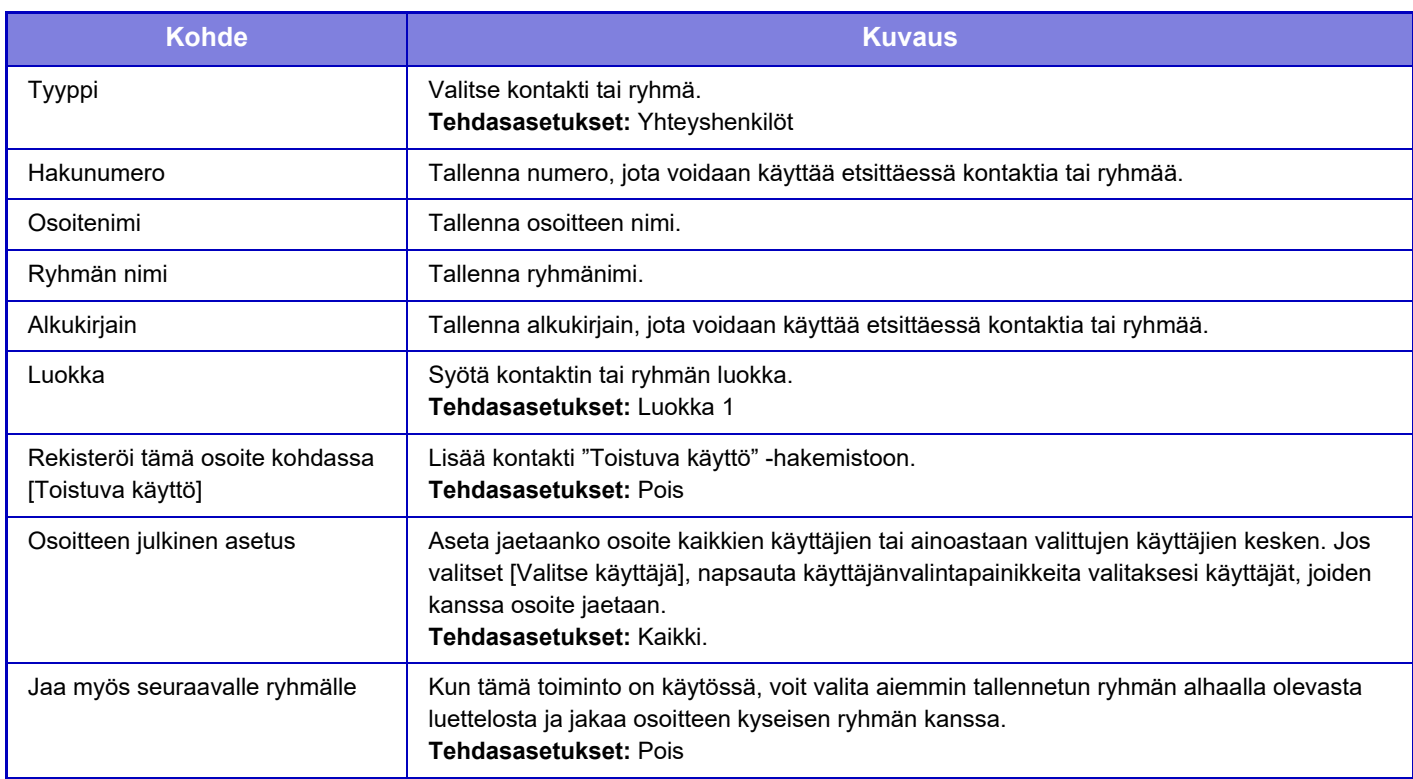

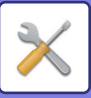

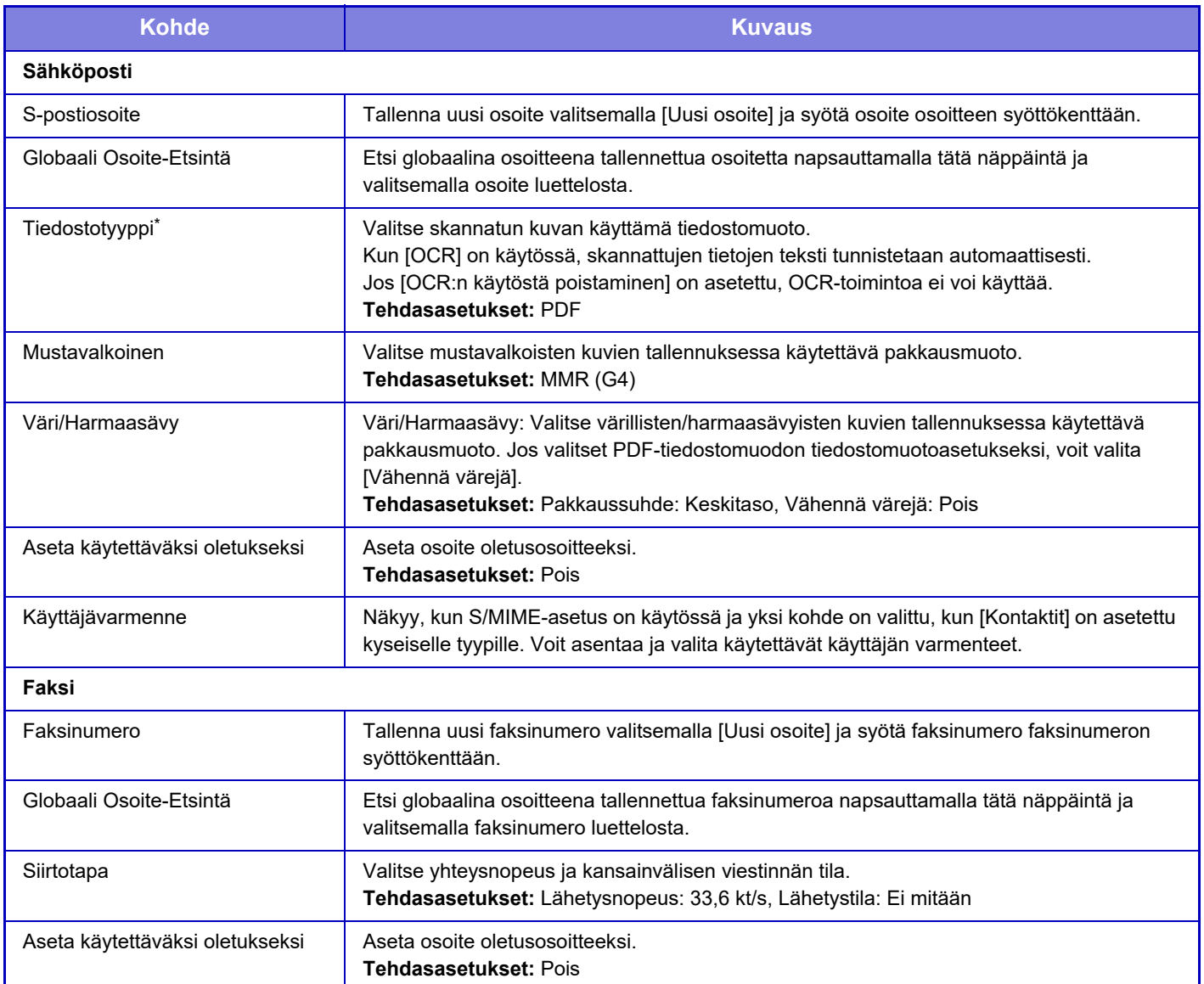

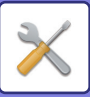

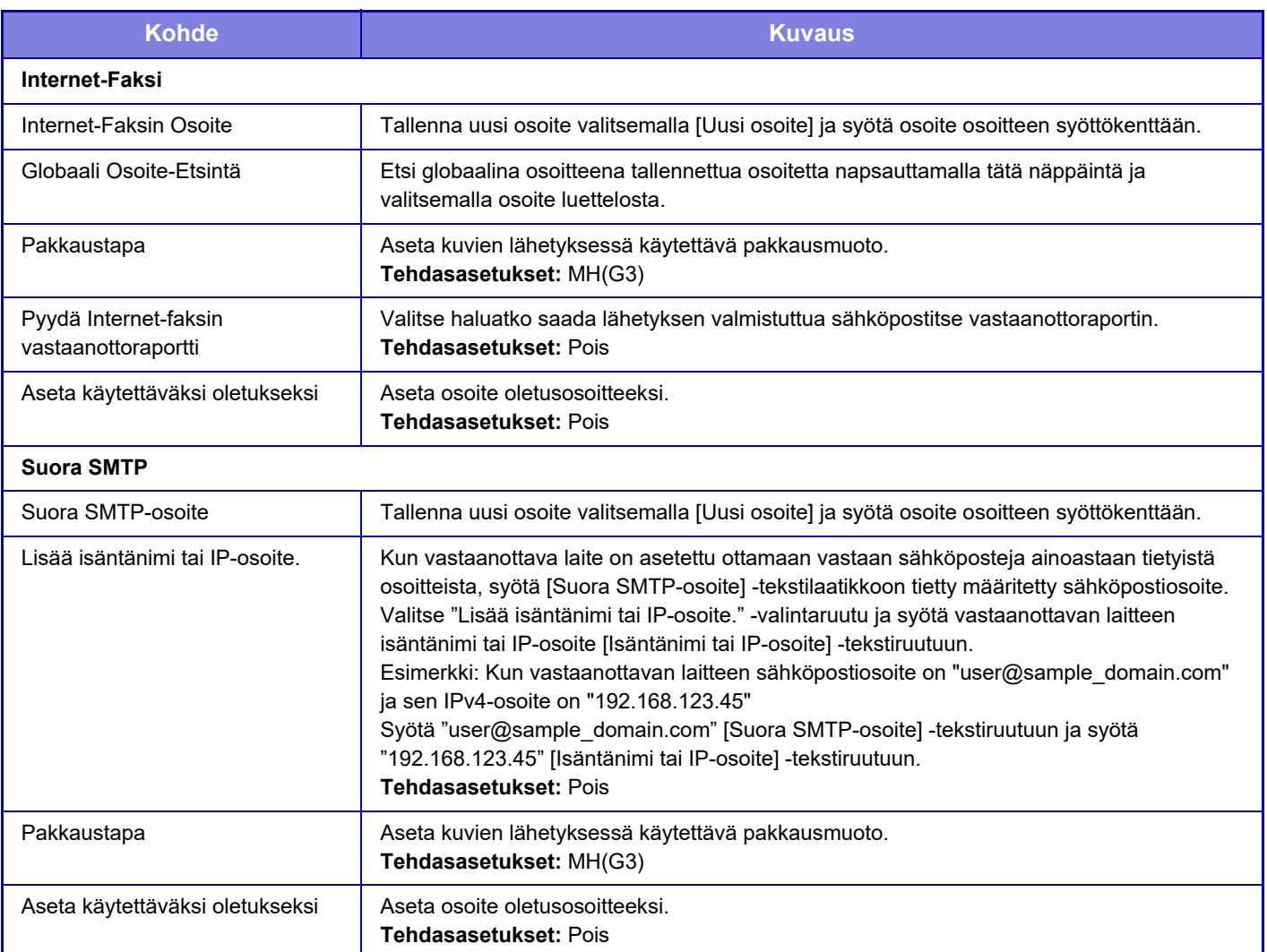

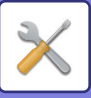

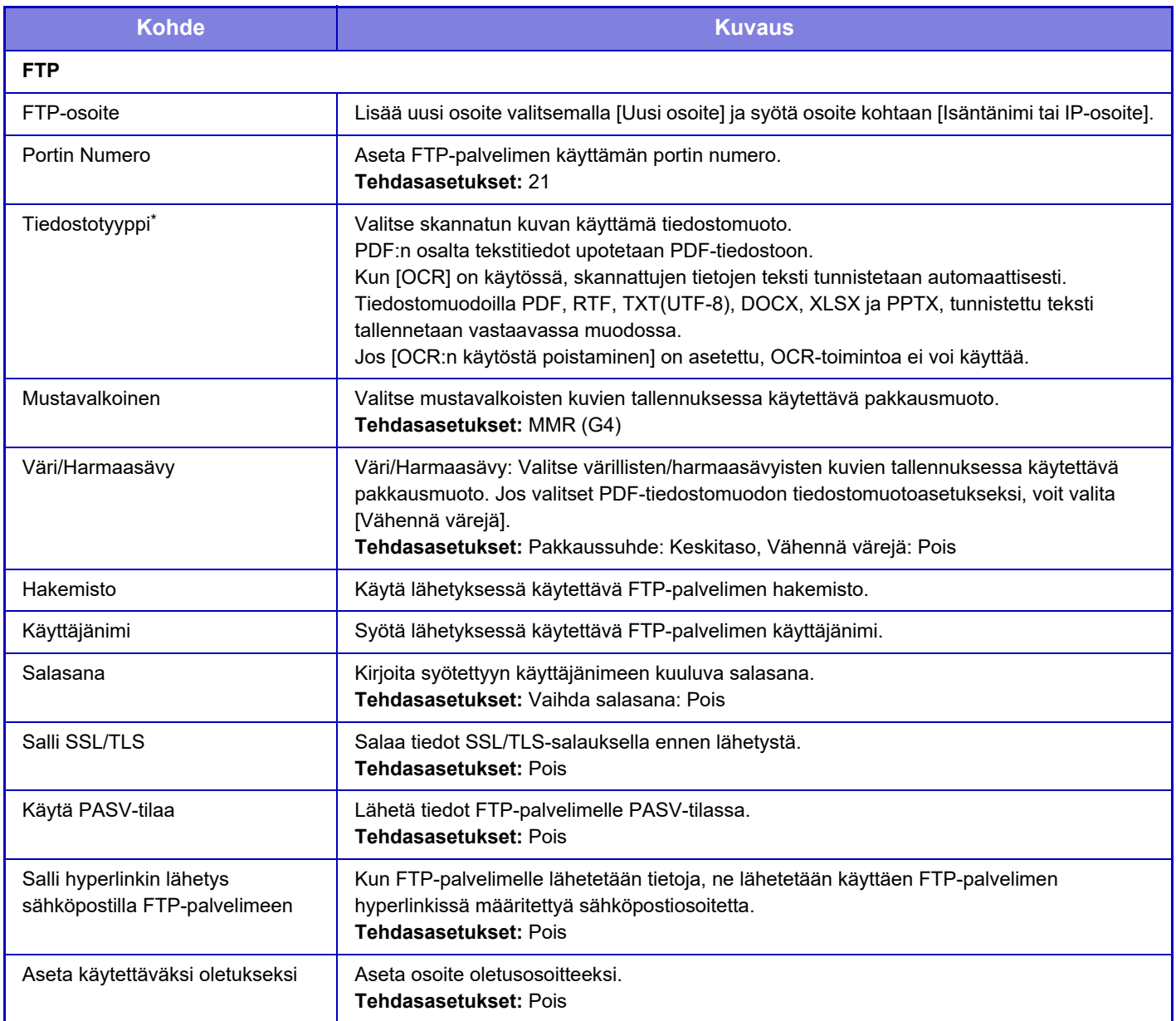

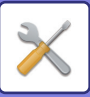

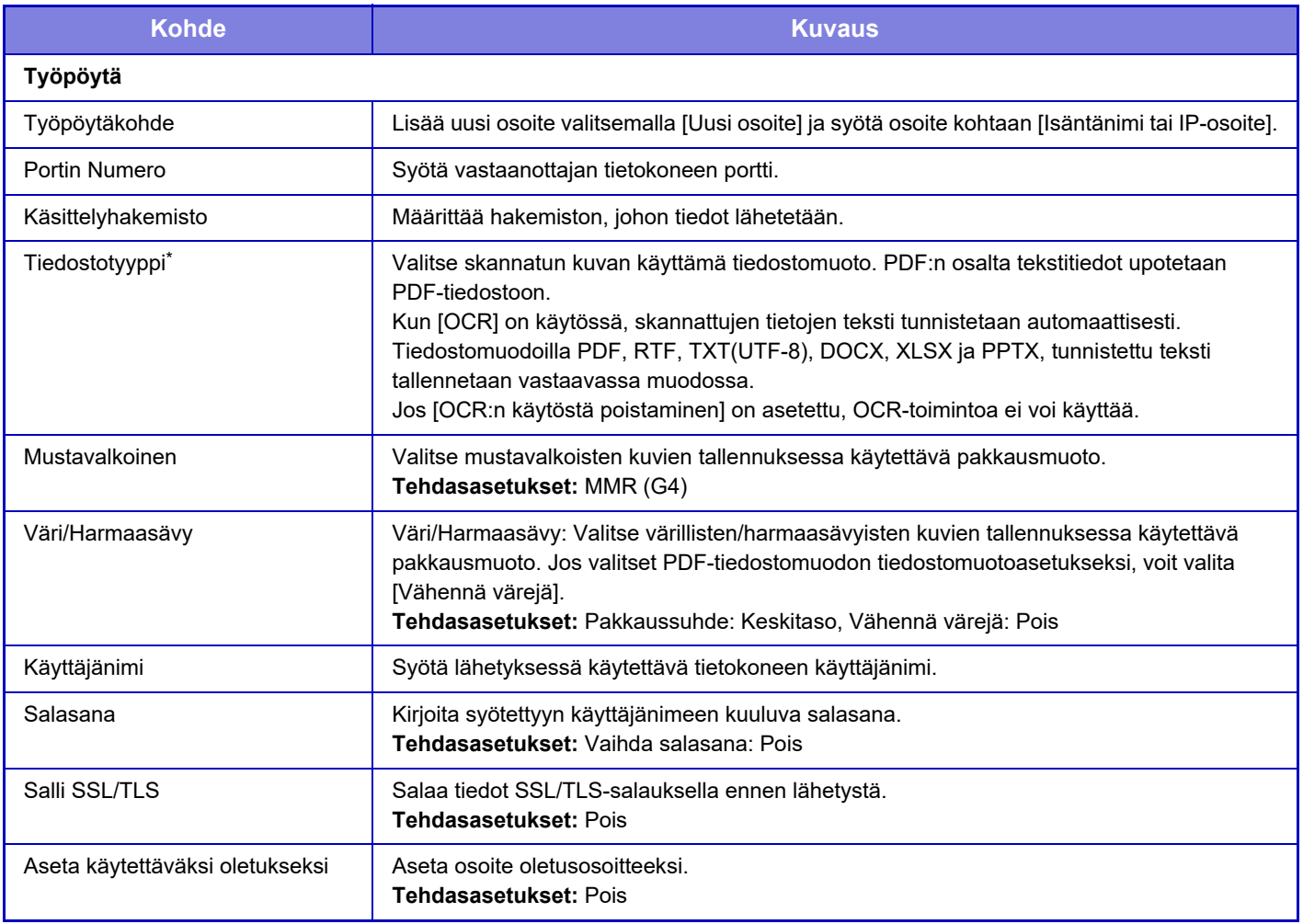

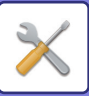

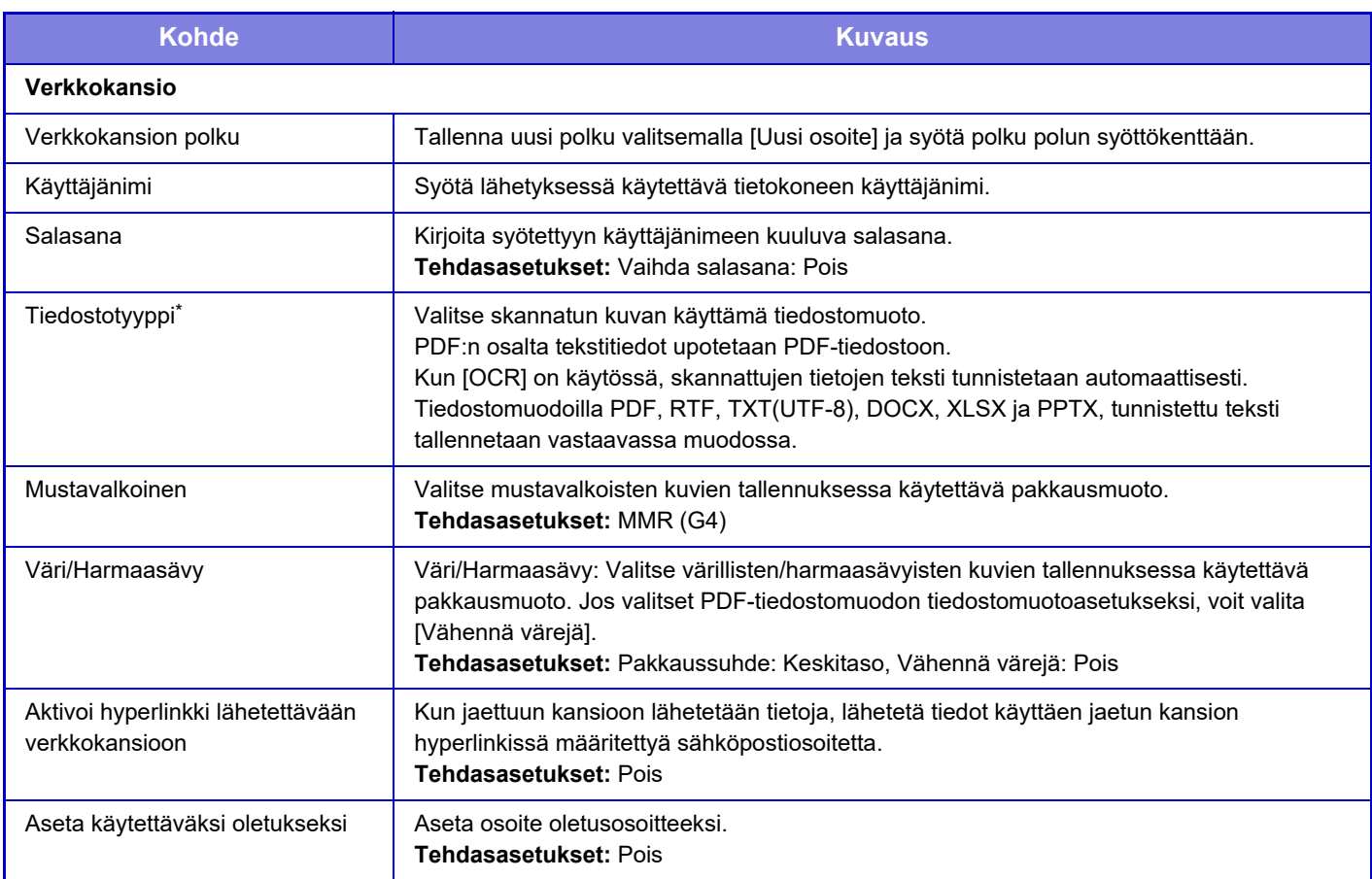

\* Mallista ja asennetuista oheislaitteista riippuen voidaan valita korkean pakkauksen PDF. Kun [OCR] on käytössä, skannattujen tietojen teksti tunnistetaan automaattisesti. PDF:n osalta tekstitiedot upotetaan PDF-tiedostoon. Tiedostomuodoilla PDF, RTF, TXT(UTF-8), DOCX, XLSX ja PPTX, tunnistettu teksti tallennetaan vastaavassa muodossa.

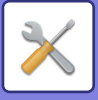

## **Luokka-asetus**

Osoitteelle voidaan asettaa "Luokka". Asettamalla osoitteelle luokka, luokkaa voidaan käyttää suodattamaan osoitteet tätä osoitetta etsittäessä, jolloin osoite on helpompi löytää.

Luokalle voidaan asettaa mikä nimi tahansa. Liittämällä luokille erottuva nimet, osoitteet voidaan lajitella helposti. Tehdasasetusten nimet ovat "Luokka 1" – "Luokka 32".

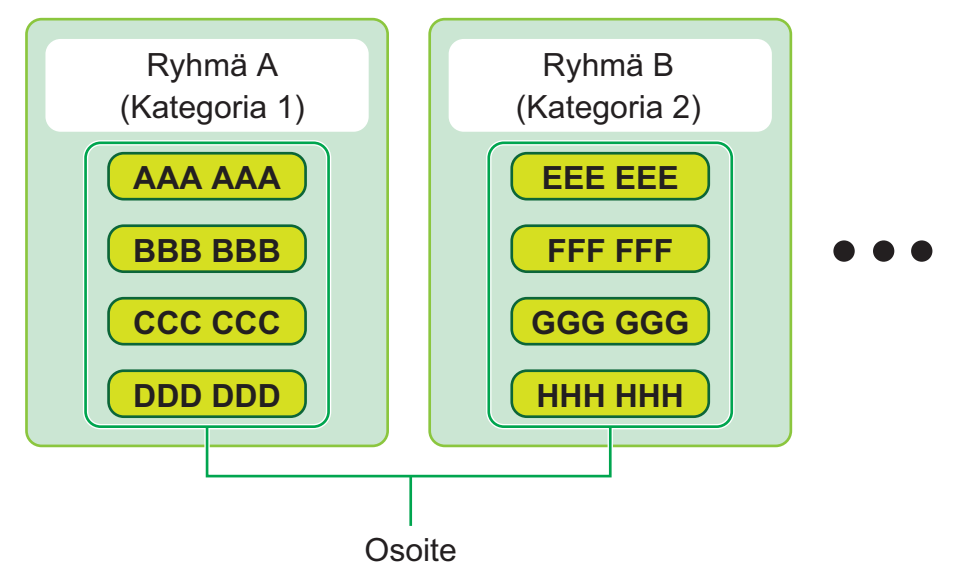

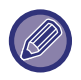

Tämä asetus voidaan määrittää vain verkkosivuilta.

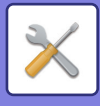

# <span id="page-916-0"></span>**ASIAKIRJAN TOIMINNOT**

# **Asiakirjan toiminnot**

Tämän asetuksen voi tehdä myös yleiset käyttäjät.

# **Dokumentin Tallennus**

Asiakirjojen arkistoinnilla tallennettuja tietoja voidaan muokata Internetissä.

#### **Pääkansio**

Pääkansiossa olevat tiedostot voi näyttää. Määritettyä tiedostoa voi muokata napsauttamalla [Tulosta]-, [Lähetä]-, [Siirrä]- tai [Poista]-näppäintä.

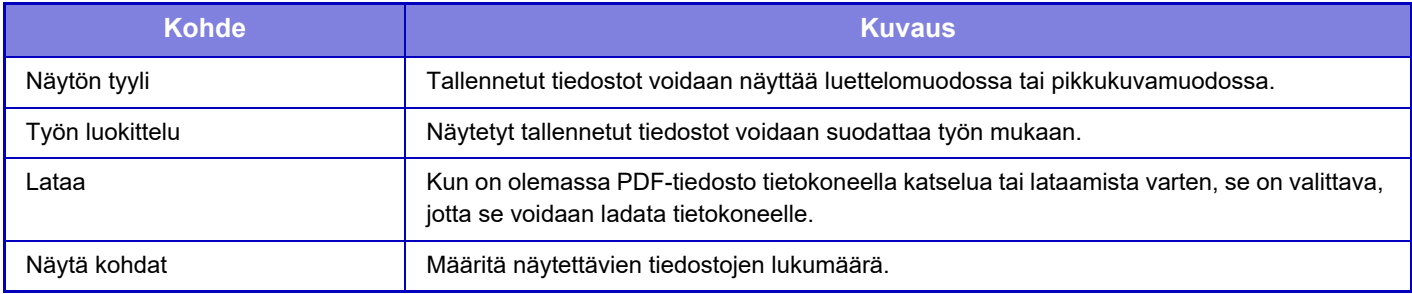

#### **Pikatiedosto Kansio**

Pikatiedostokansiossa olevat tiedostot voidaan näyttää. Voit käsitellä uudelleen määriteltyä tiedostoa. Napsauttamalla [Tulosta], [Lähetä], [Siirrä] tai [Poista].

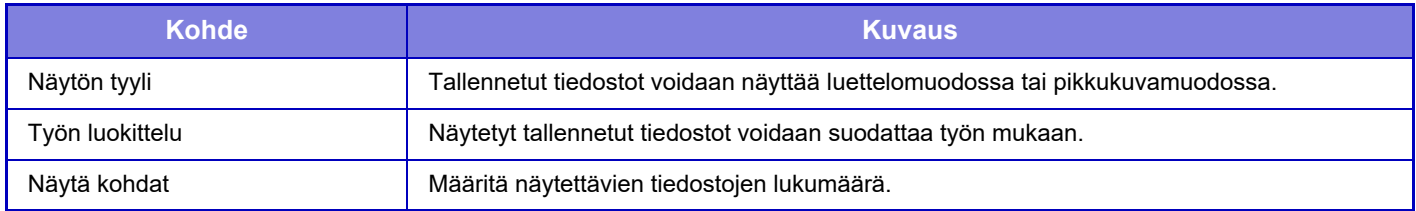

#### **Mukautettu Kansio**

Mukautetussa kansiossa olevat tiedostot voidaan näyttää. Voit käsitellä uudelleen määriteltyä tiedostoa. Napsauttamalla [Tulosta], [Lähetä], [Siirrä] tai [Poista]. Jos muokattavalla tiedostolla on salasana, syötä salasana kohdassa "Tiedoston salasana".

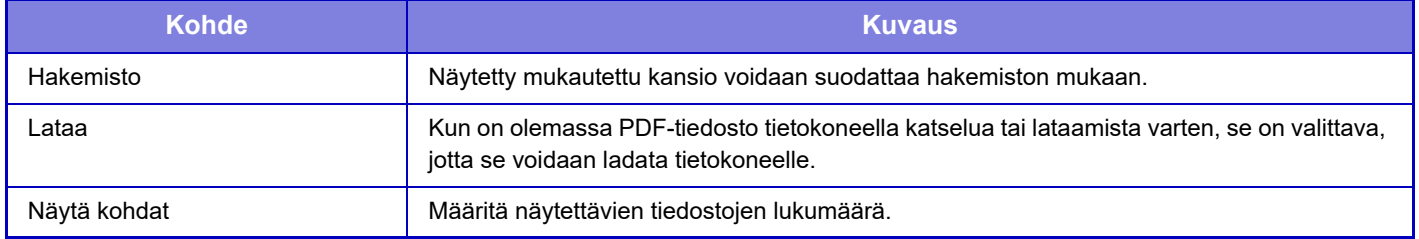

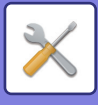

### **Oma kansio**

Näkyy, kun Oma kansio on asetettu.

Näyttää tiedostot Omassa kansiossa. Sallii sinun hakea määritellyn tiedoston. Määritettyä tiedostoa voi muokata napsauttamalla [Tulosta]-, [Lähetä]-, [Siirrä]- tai [Poista]-näppäintä.

Jos muokattavalla tiedostolla on salasana, syötä salasana kohdassa "Tiedoston salasana".

#### **Etsi**

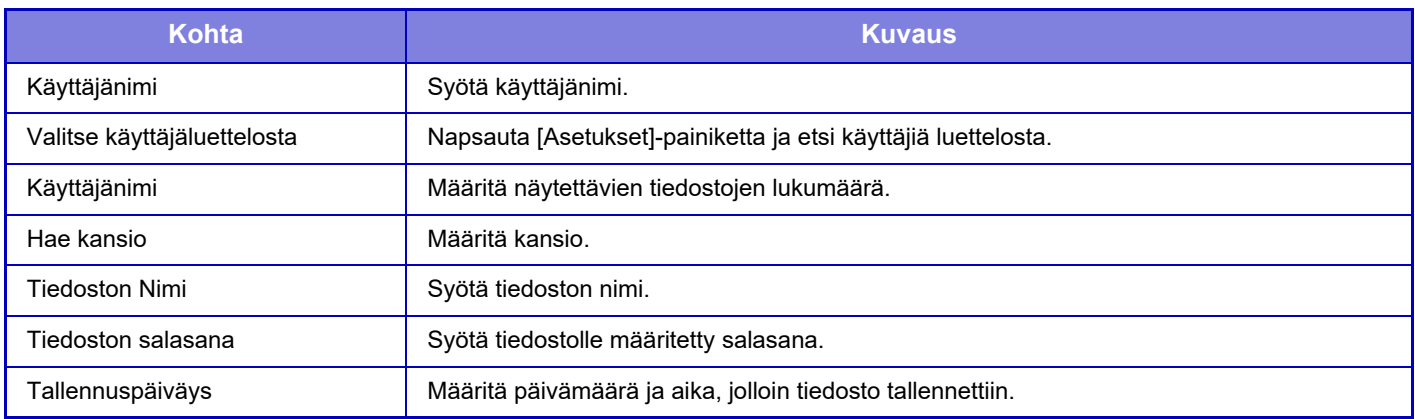

#### **Etsinnän tulos**

Syötä hakuehdot käyttäen näitä asetuksia. Määritettyä tiedostoa voi muokata napsauttamalla [Tulosta]-, [Lähetä]-, [Siirrä]- tai [Poista]-näppäintä. Jos muokattavalla tiedostolla on salasana, syötä salasana kohdassa "Tiedoston salasana".

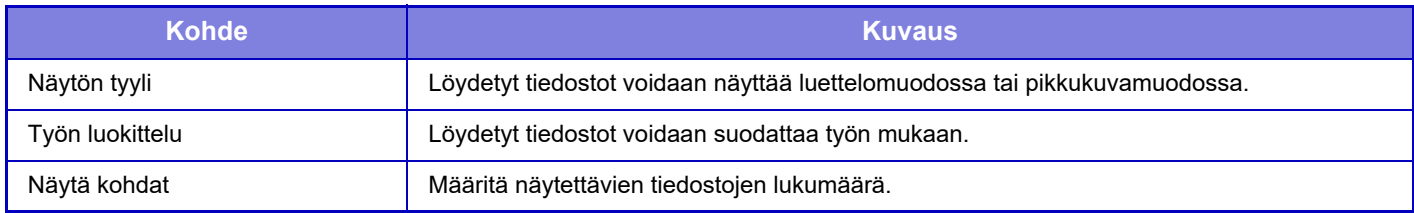

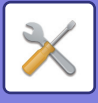

### **Tiedostoerän tulostus**

Useita tiedostoja voidaan tulostaa kerralla erätulostuksella. Etsi tiedostoja käyttämällä hakuehtoja, ja valitse sitten useita tiedostoja näytetyistä hakutuloksista.

Tulosta tiedosto napsauttamalla [Tulosta].

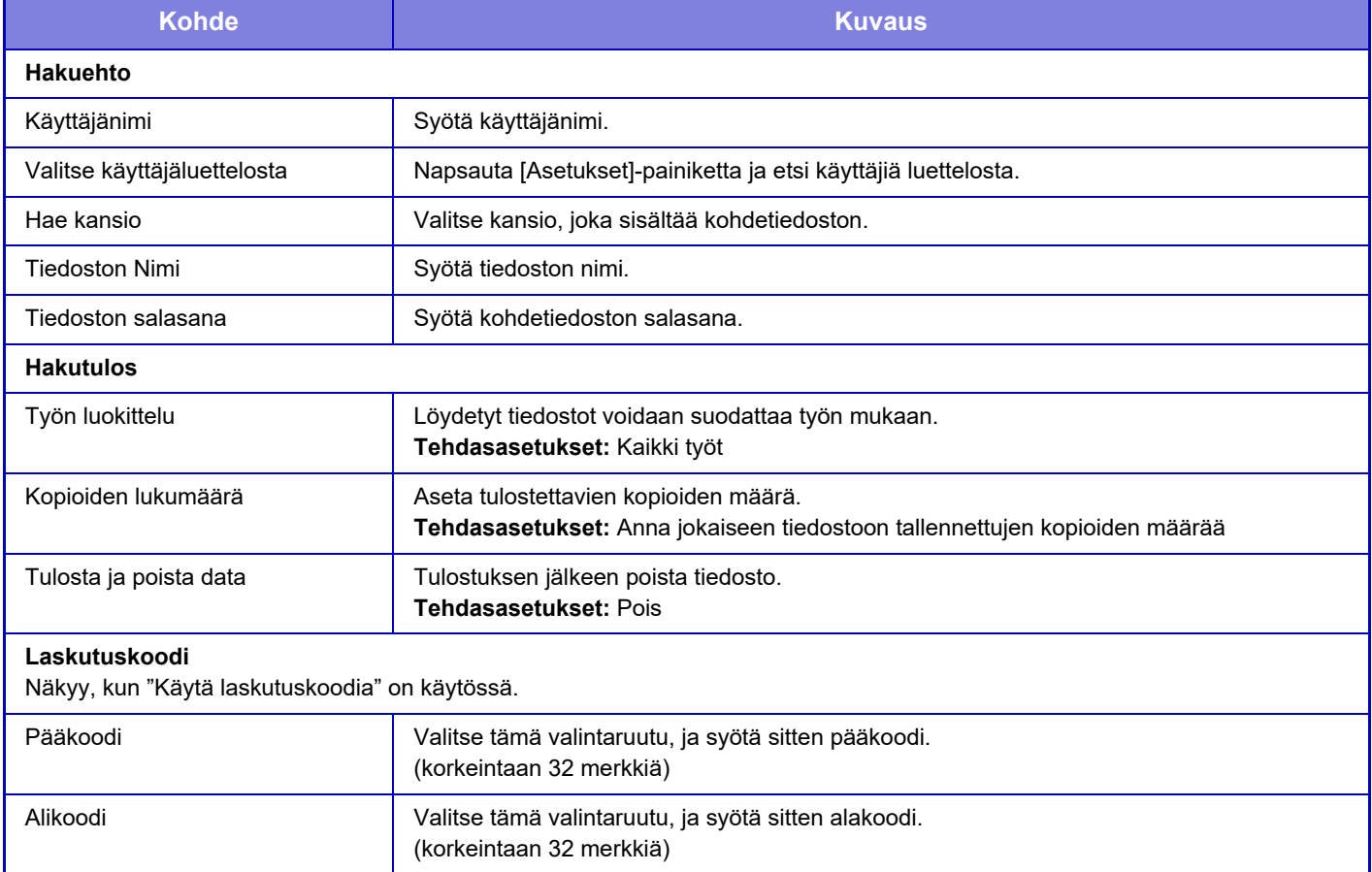

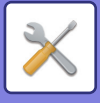

# **Lähetä tulostustyö**

Tällä toimenpiteellä voidaan tulostaa paitsi tietokoneella oleva tiedosto, myös mikä tahansa tiedosto, johon on pääsy tietokoneelta, kuten tiedosto samaan verkkoon kytketystä tietokoneesta.

Tulostettavat tiedostomuodot ovat PDF, TIFF, JPEG, PCL, PS, XPS, DOCX, PPTX ja XLSX ja tiedostopäätteet pdf, tif, tiff, jpeg, jpg, jpe, jfif, pcl, ps, xps, docx, pptx ja xlsx. Käytettävissä vain, jos monitoimilaite tukee PostScript-sivunkuvauskieltä.

Syötä salatun PDF-datan salasana työntilan näytön välimuistijonossa.

Pääsymenetelmä kohtaan "Asetustila (Web-versio)", katso "ASETUSTILA".

#### **Tulostusasetukset**

Valitse tulostusasetukset. Valitse tulostettava tiedosto kohdassa "Valitse tiedosto", valitse asetukset ja napsauta sitten [Tulosta].

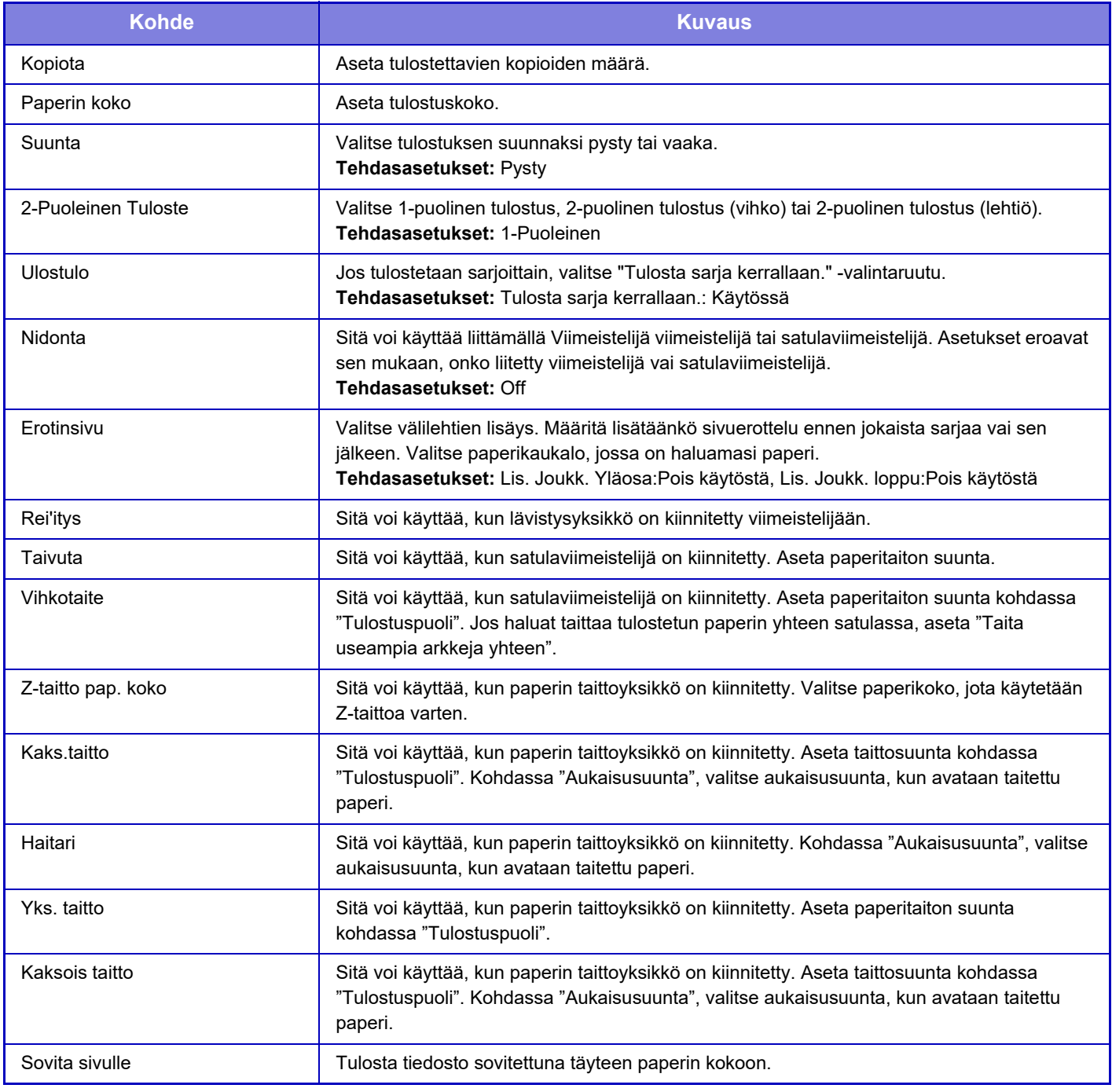

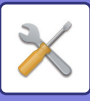

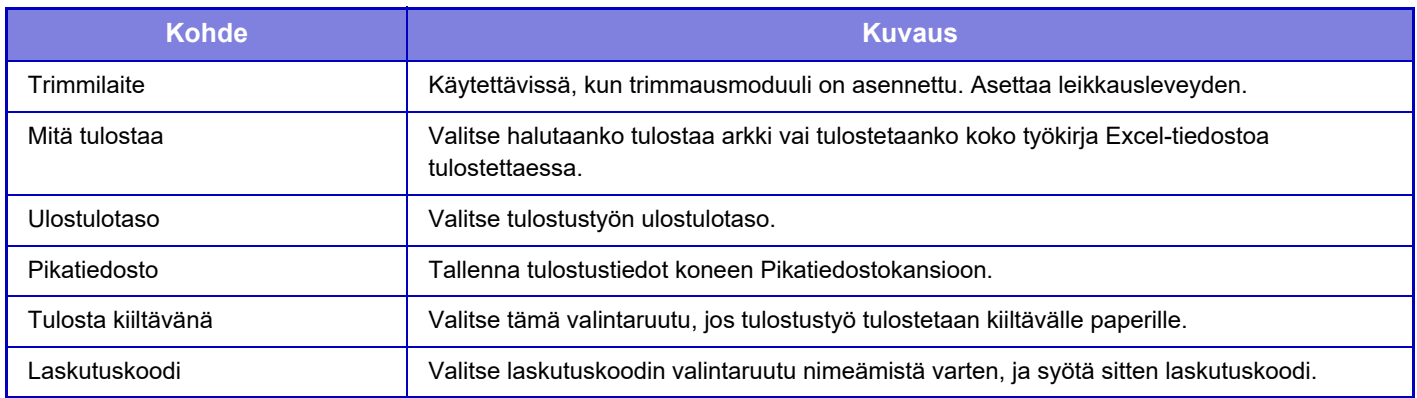

Qualcomm<sup>®</sup> DirectOffice<sup>™</sup> on tuote, jonka omistaa Qualcomm Technologies, Inc. ja/tai sen tytäryhtiöt. Qualcomm® on tavaramerkki, jonka omistaa Qualcomm Incorporated ja se on rekisteröity Yhdysvalloissa ja muissa maissa.

DirectOffice™ on tavaramerkki, jonka omistaa CSR Imaging US, LP ja se on rekisteröity Yhdysvalloissa ja muissa maissa.

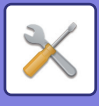

# <span id="page-921-0"></span>**KÄYTTÄJÄHALLINTA**

# **Käyttäjäa- setukset**

Se hallitsee käyttäjiä kuten käyttäjien rekisteröinti sisäänkirjautumiseen ja käyttäjän todennusmenetelmät.

# **Käyttäjäluettelo**

Lisää, muokkaa ja poista käyttäjiä käyttäjien todennuksessa ja konfiguroi käyttäjän todennusasetuksia.

- **[Lisää] -näppäin**
- Lisää uusi käyttäjä.
- **[Kaikkien käyttäjien poistaminen] -näppäin** Poistaa kaikki rekisteröidyt käyttäjät. (Ei kuitenkaan tehdasasetuksena tallennettuja käyttäjiä.) Vain laitteen pääkäyttäjä voi käyttää tätä toimintoa.
- **[Poista autom rek käyttäjät] -näppäin** Poistaa kaikki automaattisesti rekisteröidyt käyttäjät.
- **[Poista tietosi ulkoista huoltoyhteyttä varten] -näppäin** Poistaa kirjautuneen käyttäjän käyttämät ulkoisen yhteyden välimuistit. [Tallenna käyttäjän todennustiedot ulkoista yhteyttä varten] on otettava käyttöön, jotta tätä toimintoa voi käyttää.
- **[Poista kaikki tietosi ulkoista huoltoyhteyttä varten] -näppäin** Vain laitteen pääkäyttäjä voi käyttää tätä toimintoa. Poista kaikki ulkoisen yhteyden välimuistit. [Tallenna käyttäjän todennustiedot ulkoista yhteyttä varten] on otettava käyttöön, jotta tätä toimintoa voi käyttää.
- **Käyttäjäluettelo**

Asetus näyttää tehdasasetuksena tallennetut ja tällä hetkellä tallennettuna olevat käyttäjät. Automaattisesti rekisteröityjen käyttäjien käyttäjänimen edessä on tähtimerkki [\*].

Kun valitset käyttäjänimen, käyttäjän muokkaus- tai poistonäyttö avautuu.

[Jälleenmyyjä]- ja [Jälleenmyyjä2]-vaihtoehdot näkyvät vain, kun yhteys on muodostettu.

### **Käyttäjän tallentaminen**

[Lisää]-näppäimen koskettaminen tuo esiin rekisteröintinäytön. Ryhmiä voi rekisteröidä enintään 1000. Kullekin asetukselle, katso seuraava ["Asetukset \(sivu 10-50\)"](#page-923-0).

#### **Käyttäjän muokkaaminen ja poistaminen**

Kun valitset luettelosta käyttäjän, käyttäjän muokkaus- tai poistonäyttö avautuu. Kullekin asetukselle, katso seuraava ["Asetukset \(sivu 10-50\)"](#page-923-0). Käyttäjä voidaan poistaa [Poista]-näppäimellä.

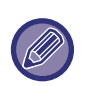

• Jos kirjautumisen tunnistukseen on määritetty pysyvä käyttäjä, "Kaikkien käyttäjien poistaminen" -vaihtoehtoa ei voi käyttää.

• Tehdasasetuksena tallennettuja käyttäjiä ei voi poistaa.

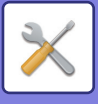

#### **Tehdasasetuksena tallennetut käyttäjät**

Seuraavat käyttäjät tallennetaan laitteeseen tehdasasetuksena.

- **Pääkäyttäjä:**
- Laitteen pääkäyttäjän tili, tallennettu tehdasasetuksena.
- **Käyttäjä:**

Tätä tiliä käytetään, kun verkkotodennus on käytössä ja laitteeseen syötetään käyttäjänimi, jota ei ole tallennettu laitteeseen. (Tiliä ei voi valita käyttäjän sisäänkirjautumisnäytöstä.)

- **Laitteen tili:** Käyttäjä\*1
- **Muu käyttäjä:**

Tätä käytetään, kun tulostustyö suoritetaan väärillä käyttäjätiedoilla. (Tiliä ei voi valita käyttäjän

sisäänkirjautumisnäytöstä.)

Lisätietoja kutakin käyttäjää koskevista asetuksista on seuraavassa taulukossa.

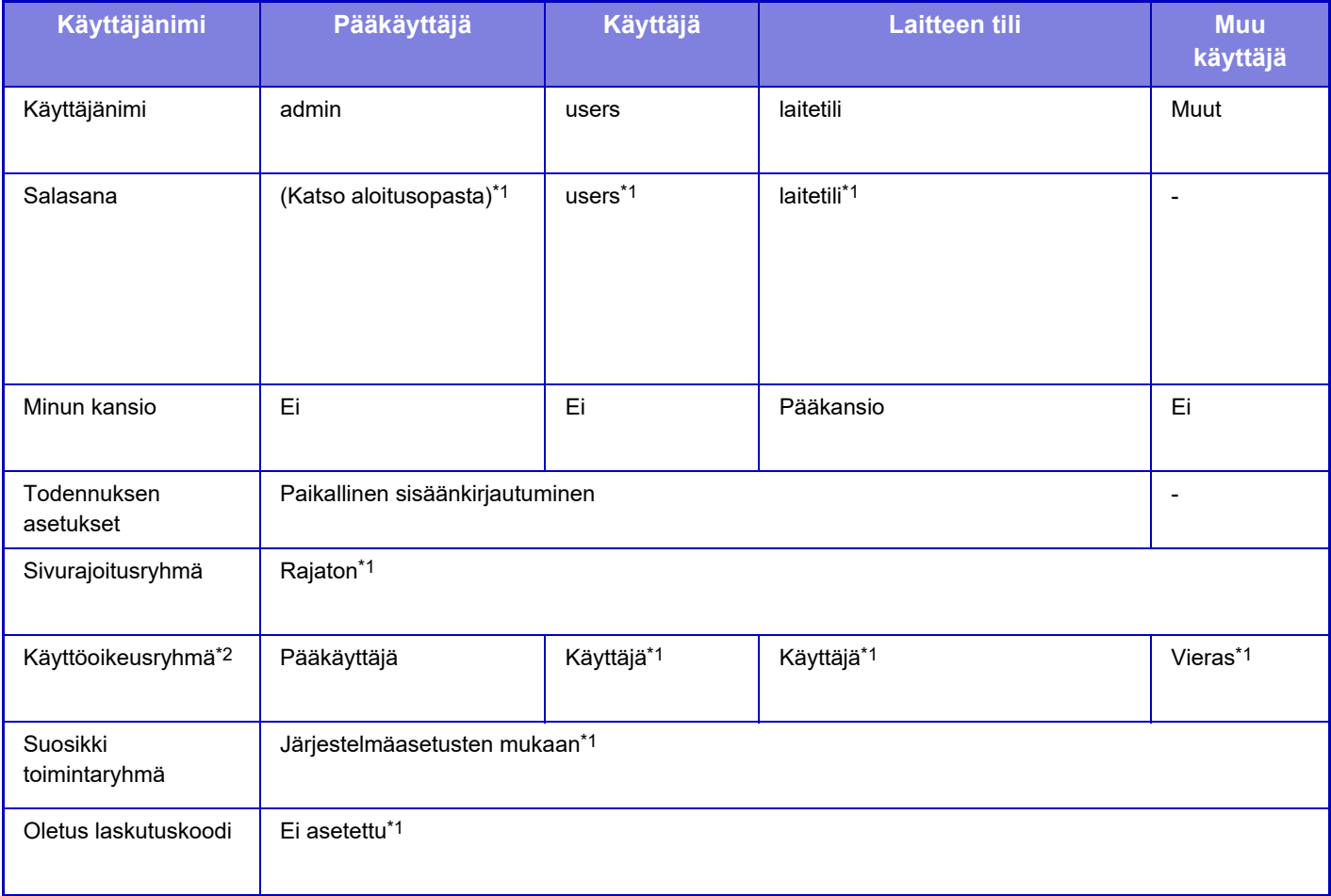

\*1 Kohteet, joita voi muuttaa

\*2 Lisätietoja kustakin näistä asetuksista on kohdassa "Luettelo malliryhmien asetuksista ja tehtaan oletusasetuksista".

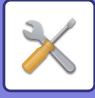

### <span id="page-923-0"></span>**Asetukset**

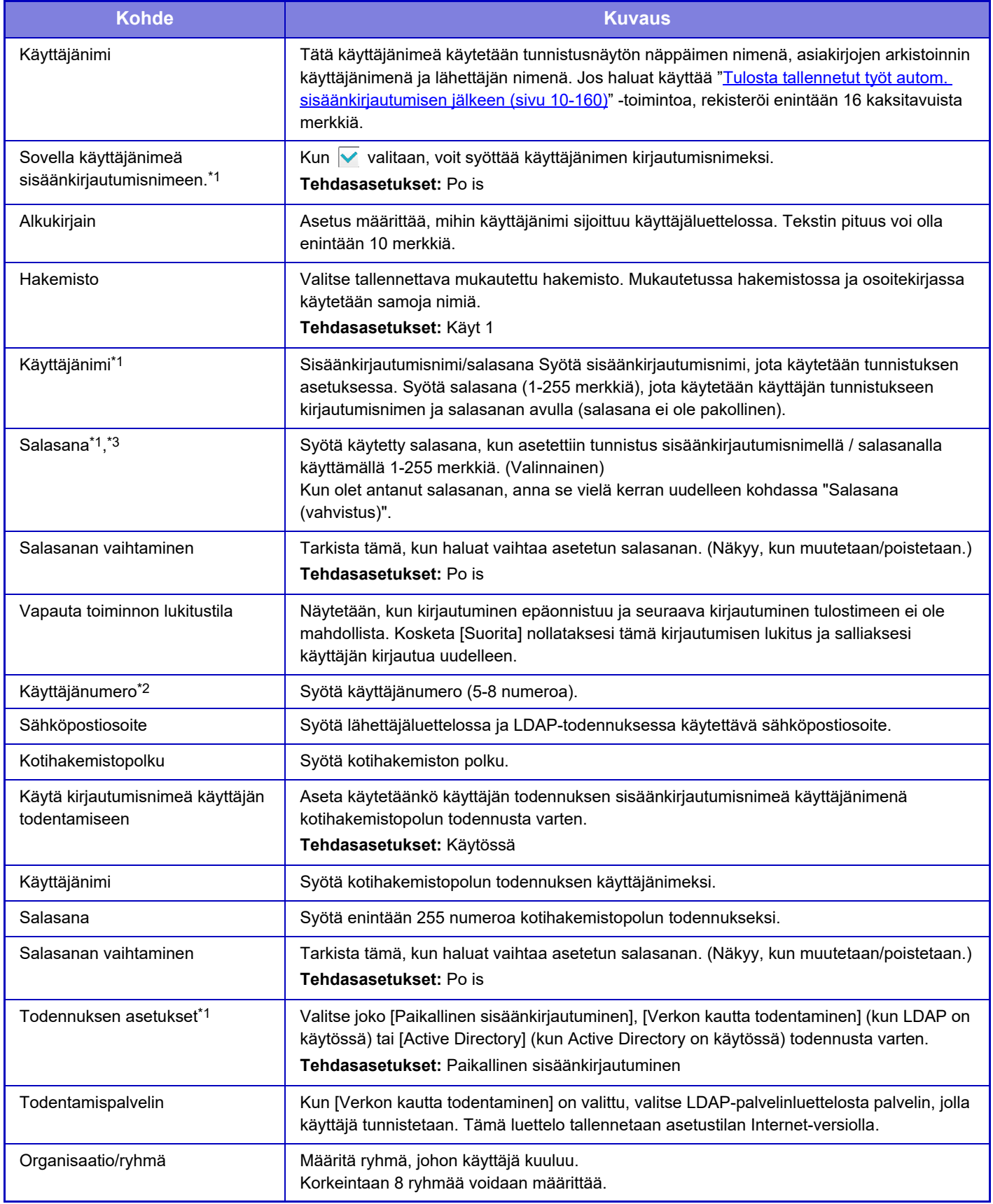

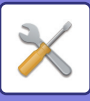

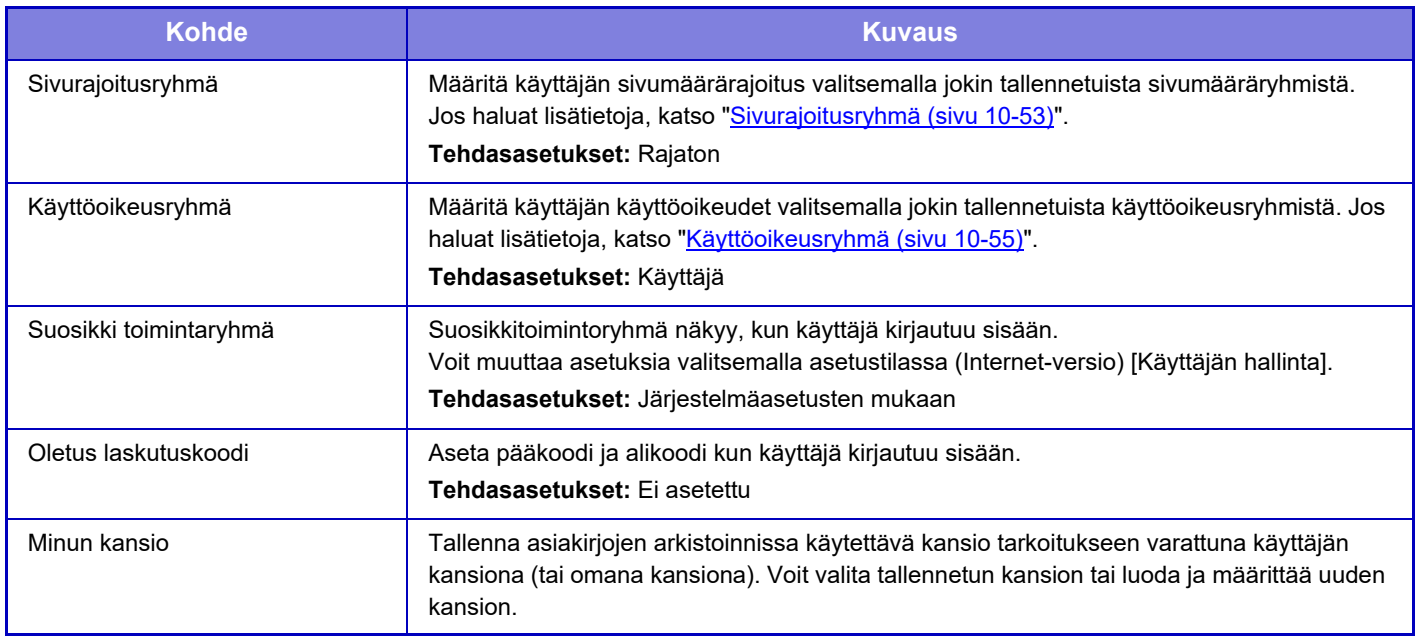

\*1 Se ei näy, kun todennustavaksi on valittu "Käyttäjänumero".

\*2 Se näkyy, kun todennustavaksi on valittu "Käyttäjänumero".

\*3 Kun käytetään verkon kautta todentamista, salasana rekisteröidään käytettävään LDAP-palvelimeen, siten sitä ei tarvitse asettaa.

## **Oma Hakemisto**

Voit muuttaa mukautetun hakemiston nimen.

Kosketa luettelossa sen mukautetun hakemiston nimeä, jota haluat muokata.

Poista aiemmin syötetyt merkit ja syötä uusi nimi.

## **Organisaatio /ryhmäluettelo**

Tällä asetuksella tallennetaan käyttäjäryhmiä. Syötä ryhmän nimi koskettamalla sitä.

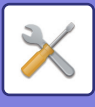

## **Käyttäjätiedon tulostus**

- Tulostaa seuraavan kohtien luettelot.
- Käyttäjäluettelo
- Käytettyjen sivujen määrän luettelo
- Sivurajoitus ryhmän luettelo\*
- Valtuus ryhmä luettelo
- Suosikki toimintoryhmän luettelo\*
- Kaikkien käyttäjätietojen tulostus

Valitse jokainen kohta ja tulosta se [Tulosta]-näppäimellä.

\* Ei voi tulostaa, koska ryhmiä ei ole tallennettu.

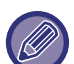

Kaikkien käyttäjätietojen tulostus -toiminnossa seuraaville kohdille käytetään erikseen 2-puolista tulostusta.

- Käyttäjäluettelo
- Käytettyjen sivujen määrän luettelo
- Sivurajoitusryhmä
- Suosikki toimintaryhmä

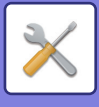

# **Käytönvalvonnan asetukset**

# <span id="page-926-0"></span>**Sivurajoitusryhmä**

Tällä asetuksella rekisteröidään etukäteen kunkin ryhmän sivurajoitusasetukset.

Kunkin käyttäjän sivurajoitus määritetään valitsemalla käyttäjän rekisteröinnin yhteydessä jokin rekisteröity ryhmä.

- **[Lisää] -näppäin**
	- Tällä näppäimellä lisätään uusi ryhmä.
- **Listanäkymä**
- Tallennetut ryhmät näkyvät tässä ryhmässä. Ryhmän nimen lisääminen avaa kyseisen ryhmän muokkausnäytön.

#### **Sivurajoitusryhmien tallentaminen**

[Lisää]-näppäimen koskettaminen tuo esiin rekisteröintinäytön. Ryhmiä voi rekisteröidä enintään 20. Kullekin asetukselle, katso seuraava ["Asetukset \(sivu 10-54\)"](#page-927-0).

#### **Sivurajoitusryhmän muokkaaminen**

Kun luettelosta valitaan ryhmä, kyseisen ryhmän muokkausnäyttö avautuu.

Kullekin asetukselle, katso seuraava ["Asetukset \(sivu 10-54\)"](#page-927-0).

Palauta ryhmä tehdasasetustilaan asettamalla muokkausnäytöllä "Valitse ryhmänimi rekisteröintimalliksi." arvoksi "Rajaton".

### **Asetukset**

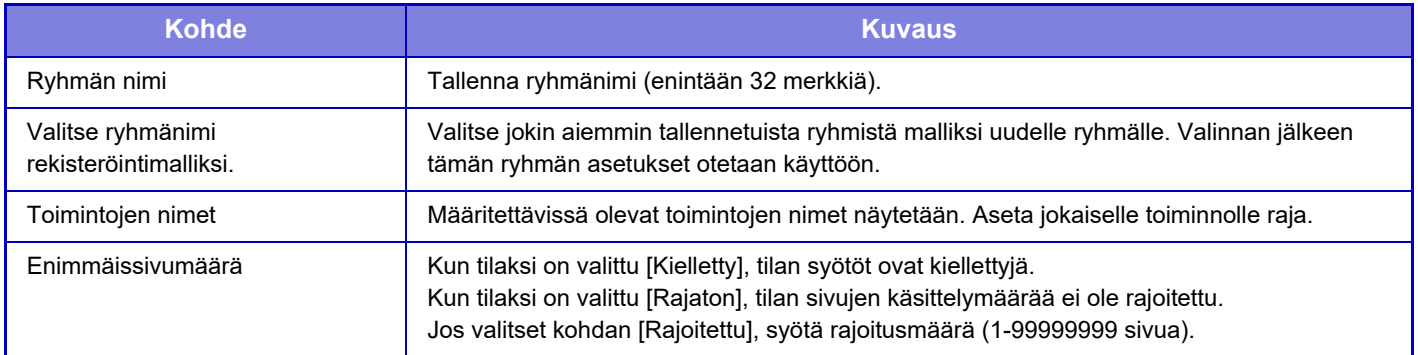

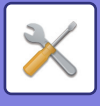

## **Laitteen enimmäis sivumääräasetus**

Asetus määrittää laitteeseen sivurajoituksen.

#### <span id="page-927-0"></span>**Asetukset**

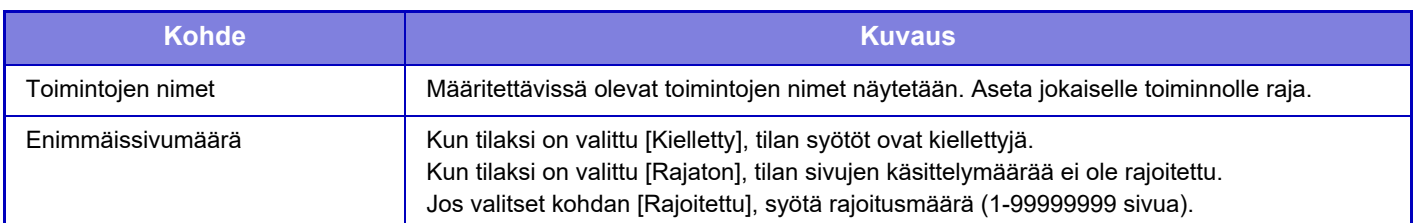

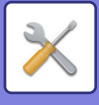

# <span id="page-928-0"></span>**Käyttöoikeusryhmä**

Tällä asetuksella tallennetaan ennalta kunkin ryhmän käyttöoikeusasetukset. Kunkin käyttäjän käyttöoikeudet määritetään valitsemalla käyttäjän rekisteröinnin yhteydessä jokin rekisteröity ryhmä.

- **[Lisää] -näppäin**
- Tällä näppäimellä lisätään uusi ryhmä.
- **Listanäkymä**

Tallennetut ryhmät näkyvät tässä ryhmässä. Ryhmän nimen lisääminen avaa kyseisen ryhmän muokkausnäytön.

#### **Käyttöoikeusryhmin tallentaminen**

[Lisää]-näppäimen koskettaminen tuo esiin rekisteröintinäytön. Ryhmiä voi rekisteröidä enintään 20. Lisätietoja näistä asetuksista on kohdassa "Luettelo asetuksista ja tehtaan oletusasetuksista".

#### **Käyttöoikeusryhmän luettelon muokkaaminen**

Kun luettelosta valitaan ryhmä, kyseisen ryhmän muokkausnäyttö avautuu. Lisätietoja näistä asetuksista on kohdassa "Luettelo asetuksista ja tehtaan oletusasetuksista".

Voit palauttaa ryhmän tehdasasetukset valitsemalla ensin luettelosta ryhmän ja sitten jonkin seuraavista vaihtoehdoista: [Palaa pääkäyttäjän valtuutukseen], [Paluu järjestelmän pääkäyttäjän käyttöoikeuteen.], [Palaa käyttäjän valtuutukseen], [Palaa vieraan valtuutukseen] tai [Paluu käyttöoikeuteen, jossa skannerin käyttö on kielletty.].

Ryhmä palautuu tehdasasetuksiin, kun [Suorita]-näppäintä kosketetaan.

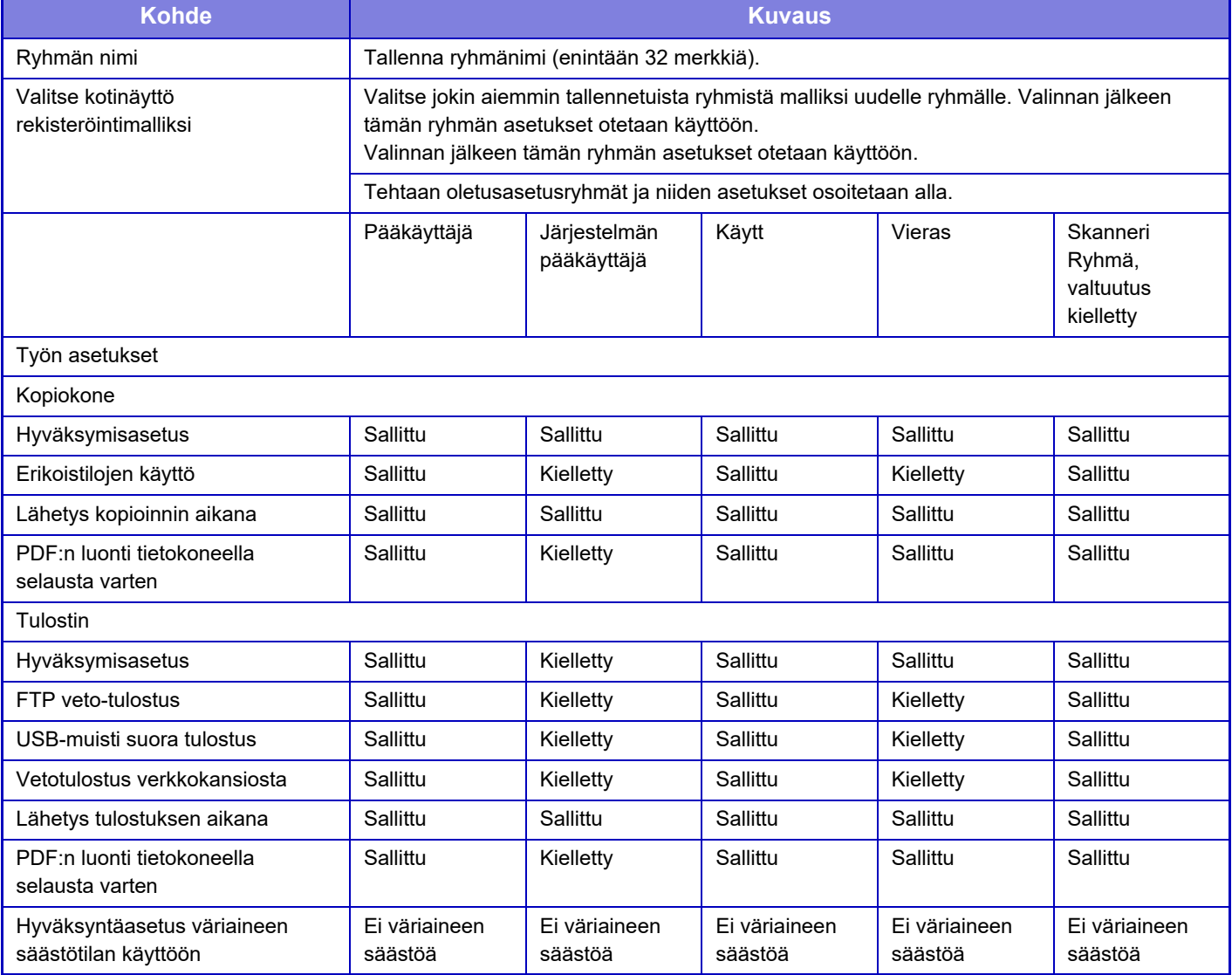

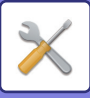

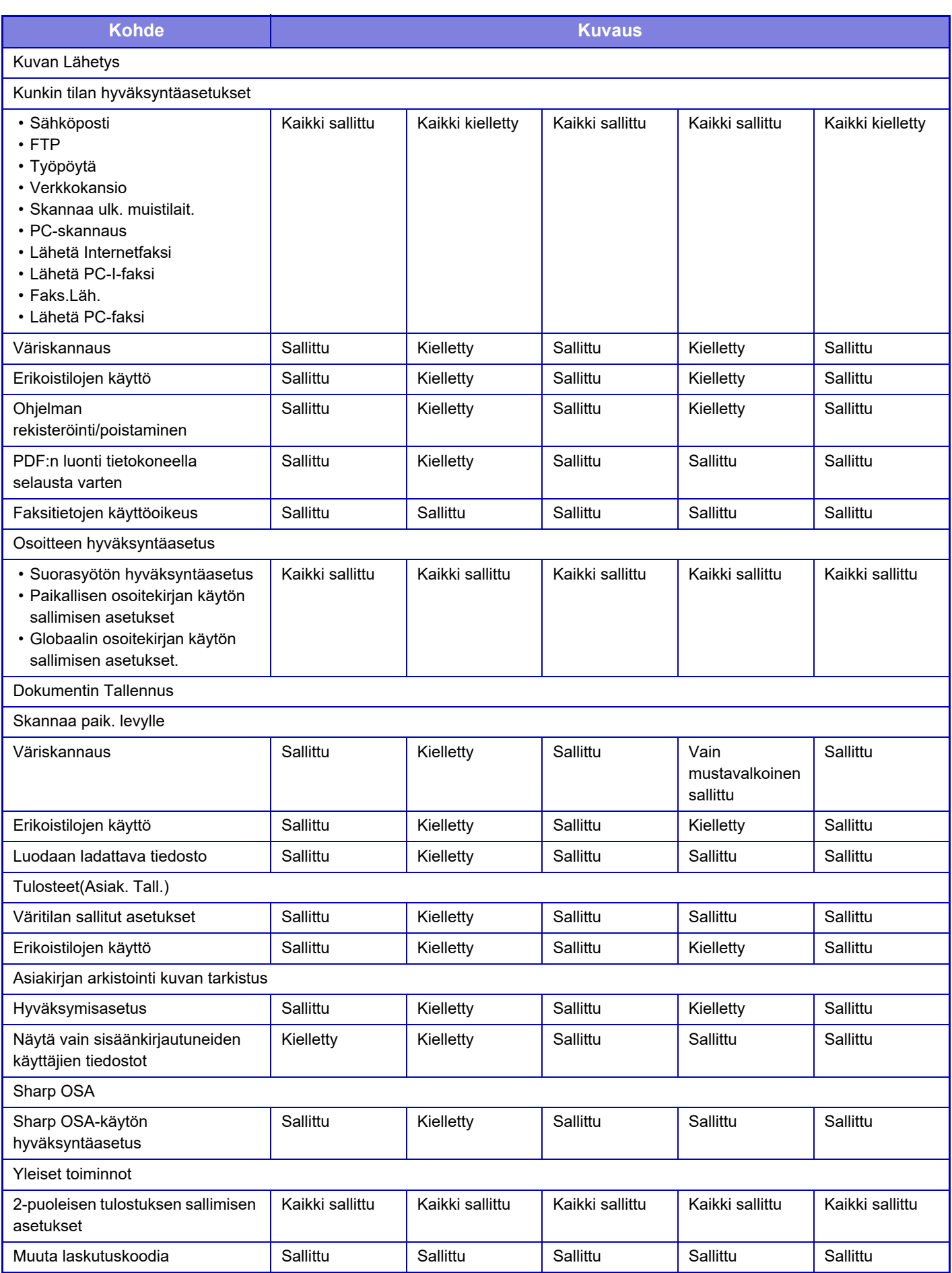

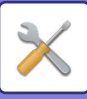

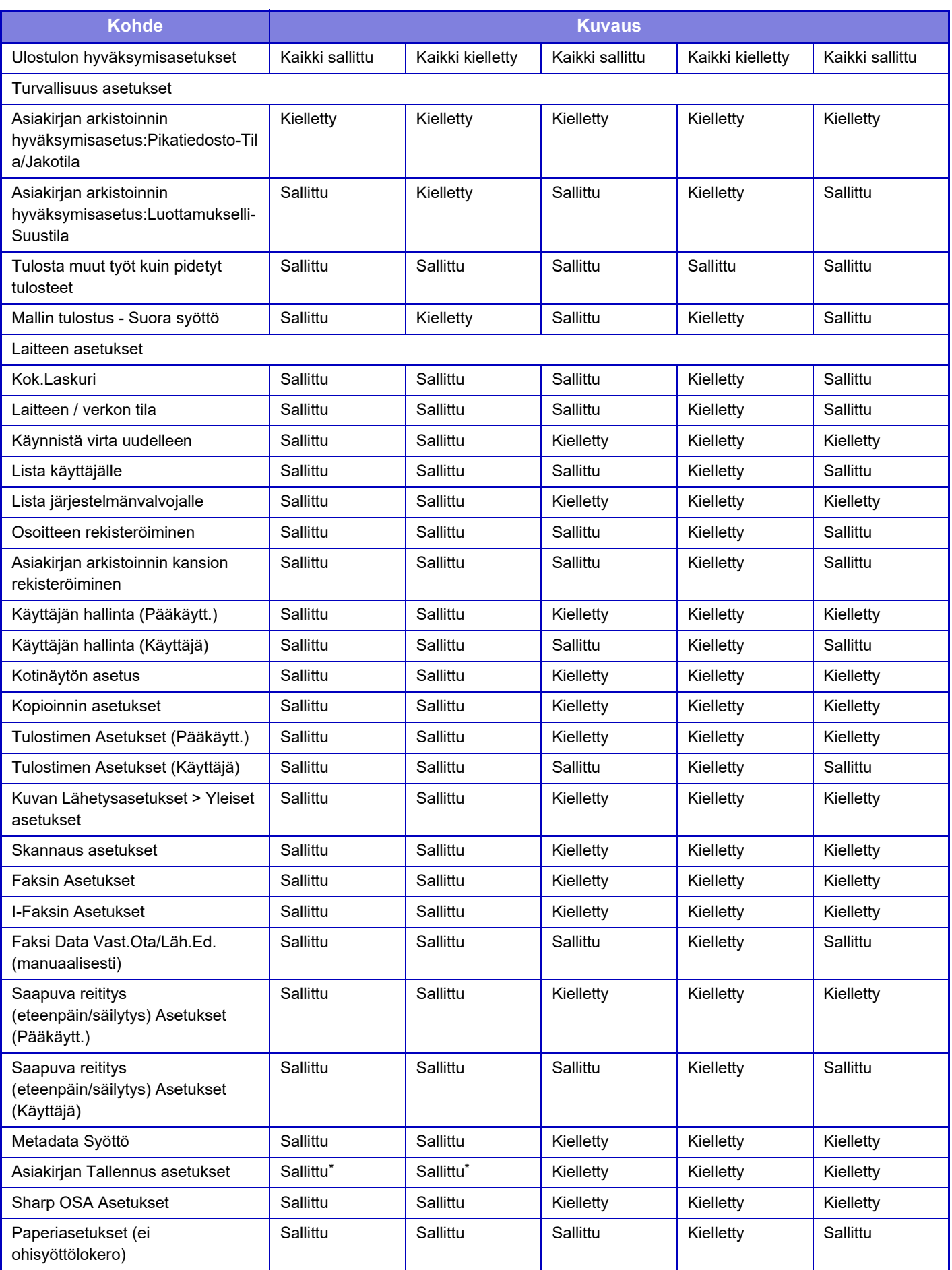

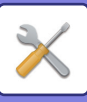

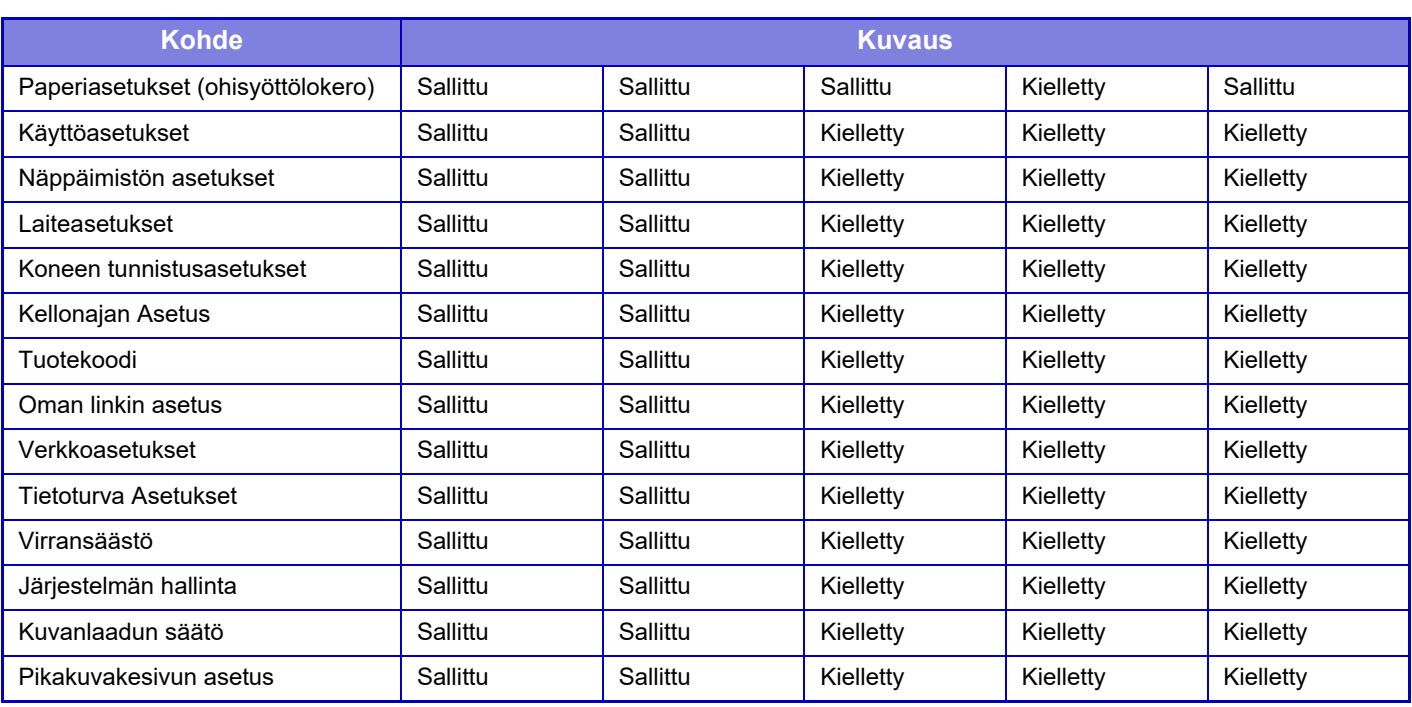

\* Lisätietoja kustakin asetuksesta, katso asetustilaluetteloa.

 $\mathscr{D}$ 

Laitteen teknisistä tiedoista ja asennetuista oheislaitteista johtuen joidenkin asetusten käyttäminen ei ehkä ole mahdollista.

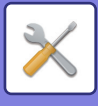

# **Suosikki toimintaryhmä**

### **Suosikki toimintoryhmän luettelo**

Voit rekisteröidä kullekin ryhmälle ympäristön asetukset, jotka ovat ryhmälle sopivia. Esimerkiksi erikielisen käyttäjän olisi yleensä muutettava näyttökieltä aina, kun hän käyttää laitetta. Jos kieli kuitenkin rekisteröidään ennalta suosikkitoimintojen ryhmään, kieli valitaan automaattisesti sisäänkirjautumisen yhteydessä.

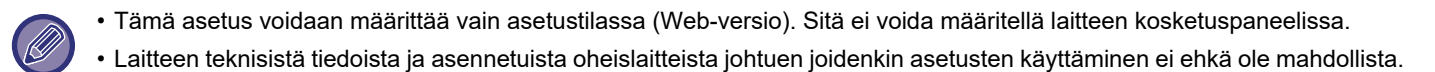

### **Ryhmän lisäys ja muokkaus**

Kosketa [Lisää]-näppäintä näyttääksesi suosikkitoimintoryhmän rekisteröintinäytön. Kosketa ryhmän nimeä näyttääksesi rekisteröintinäytön kyseiselle suosikkitoimintoryhmälle. Voit muokata ryhmää tällä näytöllä.

#### **Asetukset**

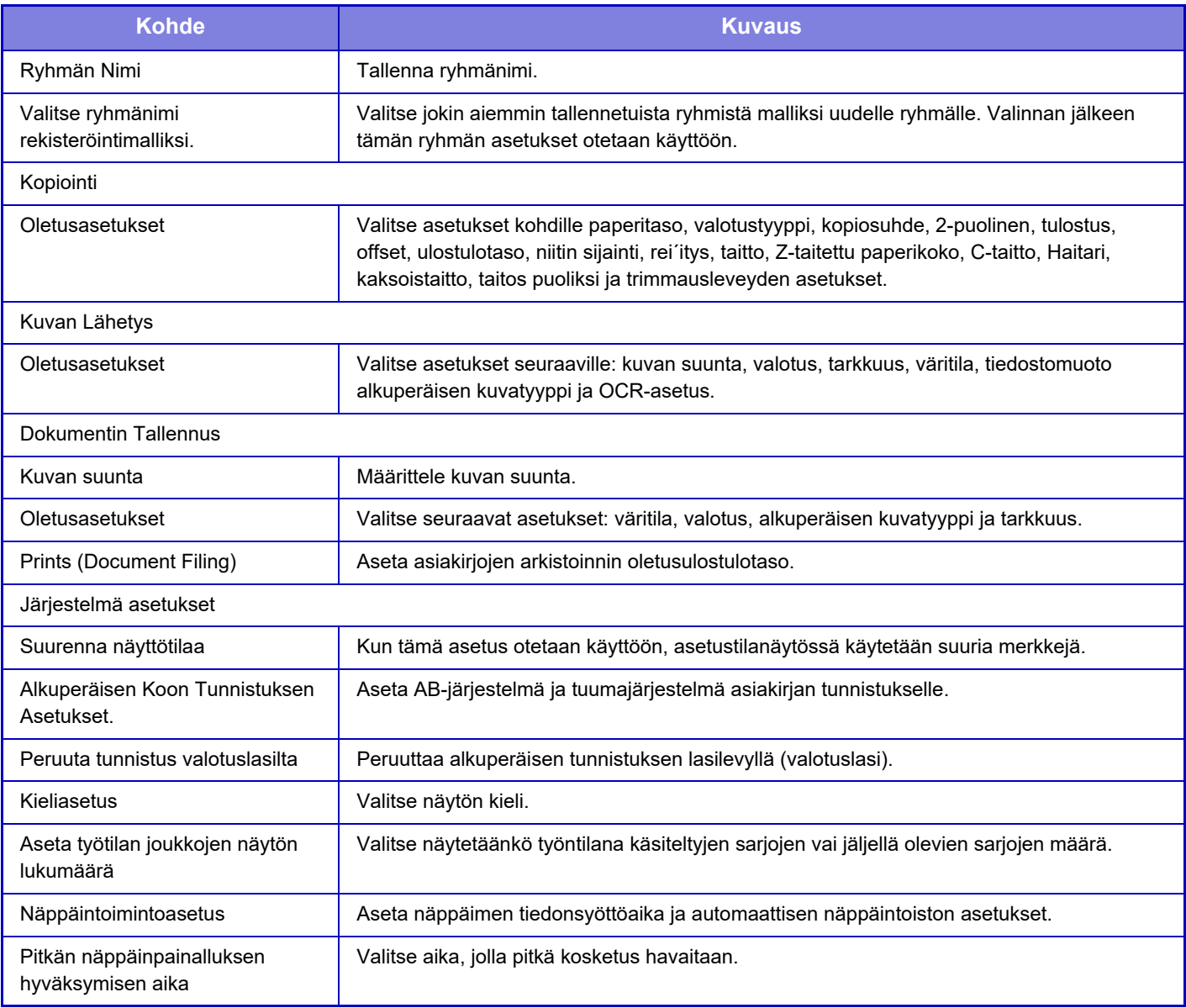

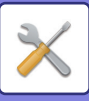

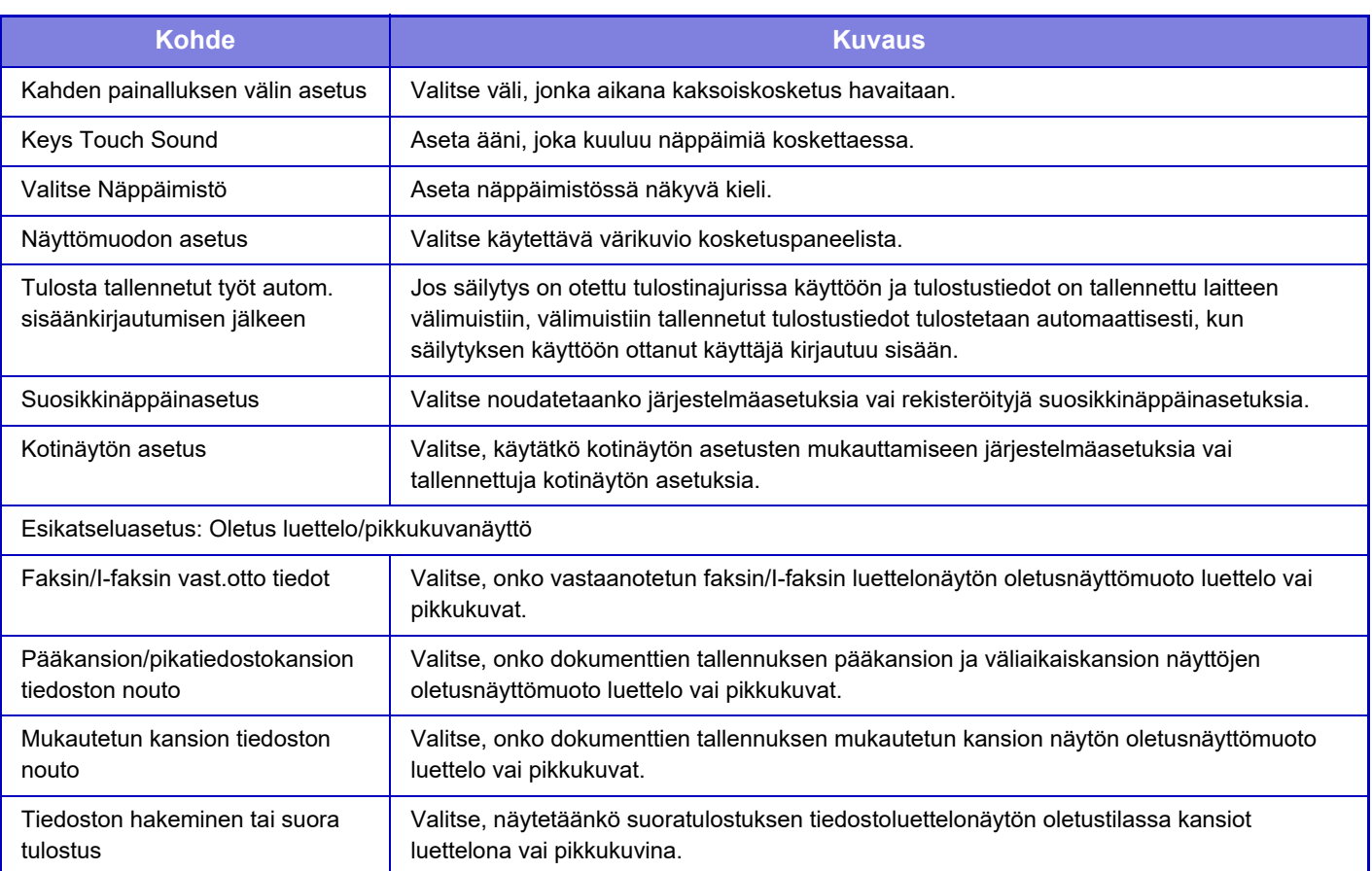

### **Suosikkitoimintoryhmän palauttaminen asetukseen "Rajoittamaton"**

Palauta valittu suosikkitoimintaryhmä tehdasasetuksiin valitsemalla "Nro"-kohdan vasemmalla puolella oleva valintaruutu ( $\blacktriangledown$ ) ja koskettamalla [Palaa oletusasetuksiin] -näppäintä.

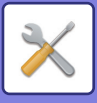

### **Suosikkipainikeluettelo**

Määritä pikanäppäimet usein käytetyille toiminnoille. Pikanäppäimet näytetään kunkin tilan perusnäytössä.

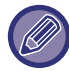

Tämä asetus voidaan määrittää vain verkkosivuilta.

#### **Asetukset**

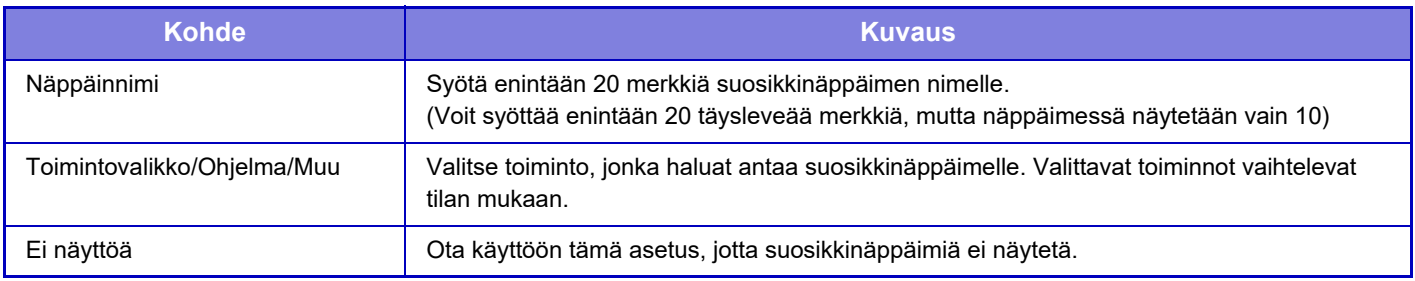

### **Kotinäyttöluettelo**

Koti- eli alkunäytön asetukset on tallennettava ennalta. Valitse kotinäyttö samalla, kun rekisteröit suosikkitoimintaryhmän.

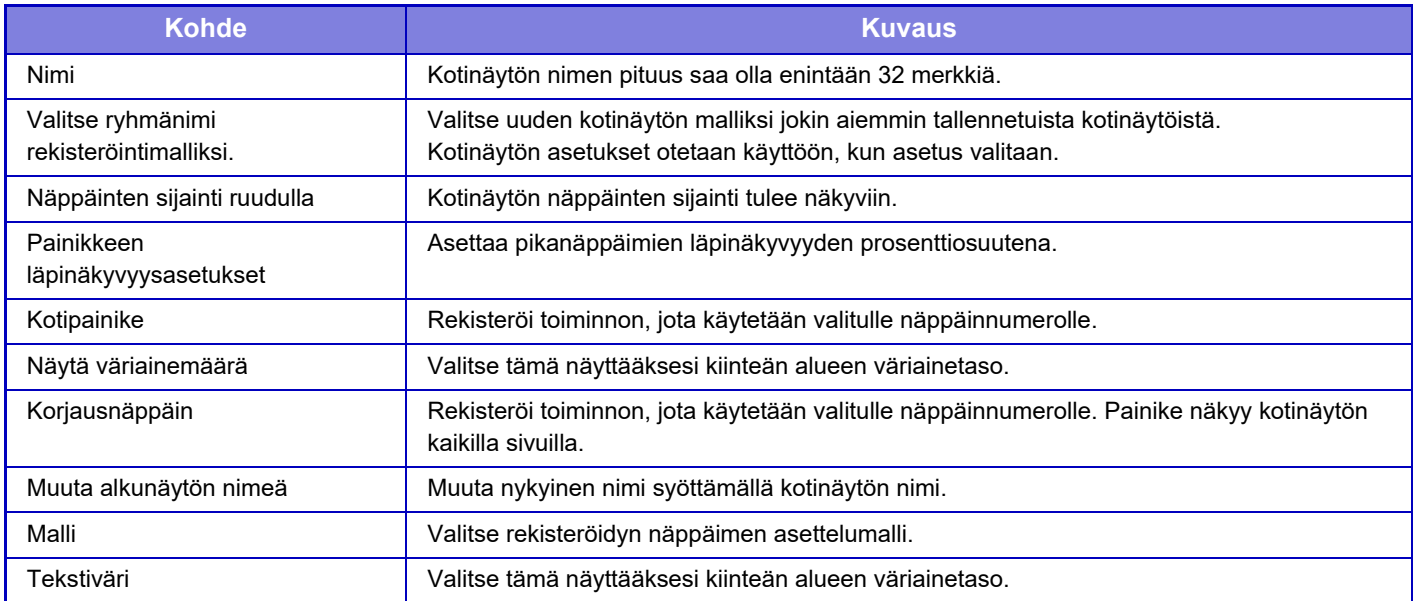

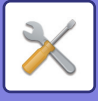

# **Käyttäjälaskuri**

Toiminto ilmaisee kunkin käyttäjän tulostamien sivujen kokonaismäärän.

- **[Valitse kaikki] -näppäin** Näppäimellä valitaan kaikki käyttäjät.
- **[Tyhjennä valitut] -näppäin** Näppäimellä tyhjennetään kaikki valinnat.
- **[Näytä] -näppäin** Näppäin näyttää valitun käyttäjän laskurin.
- **[Tyhjennä laskuri] -näppäin** Näppäimellä nollataan valitun käyttäjän laskuri.
- **Käyttäjäluettelo**

Asetus näyttää tehdasasetuksena tallennetut ja tällä hetkellä tallennettuna olevat käyttäjät. Käyttäjä valitaan, kun valitset käyttäjänimen.
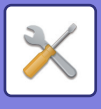

## **Katso käyttäjälaskuri**

Käyttäjälaskuri tulee näkyviin, kun valitset käyttäjän ja kosketat [Näytä]-painiketta.

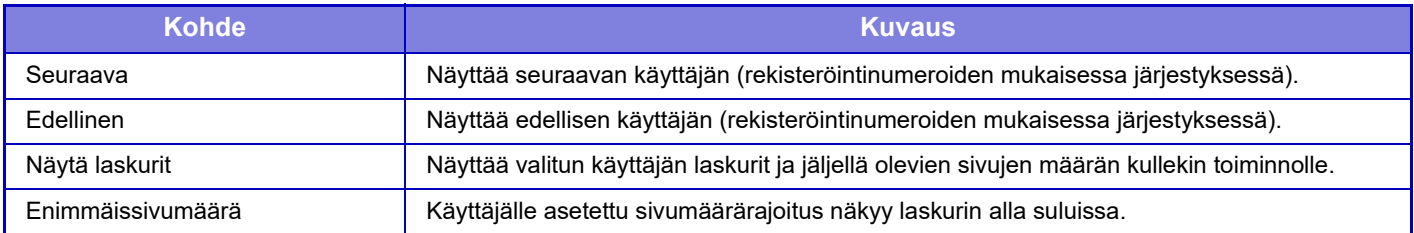

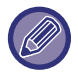

Jos oheislaitteita ei ole kiinnitetty, laskurit eivät ole näkyvissä.

### **Käyttäjälaskureiden palauttaminen alkutilaan**

Valitse asetusnäytöstä käyttäjä ja kosketa [Poista]-näppäintä. Valitsemasi käyttäjän nollausnäyttö avautuu. Nollausnäytön ulkoasu vaihtelee sen mukaan, onko valittuna yksi käyttäjä vai useita käyttäjiä. Kaikki näkyviin tulevat asetukset kuvataan seuraavassa taulukossa.

## **Valittuna yksi käyttäjä**

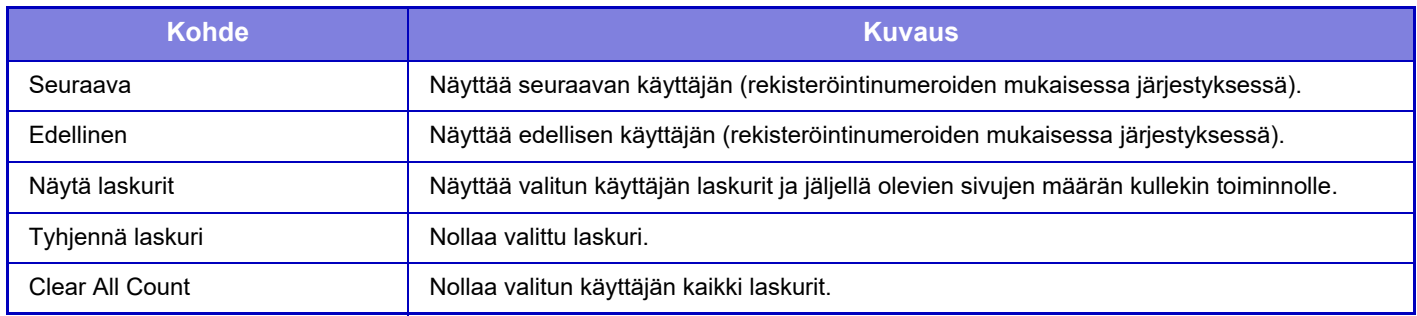

### **Valittuna useita käyttäjiä**

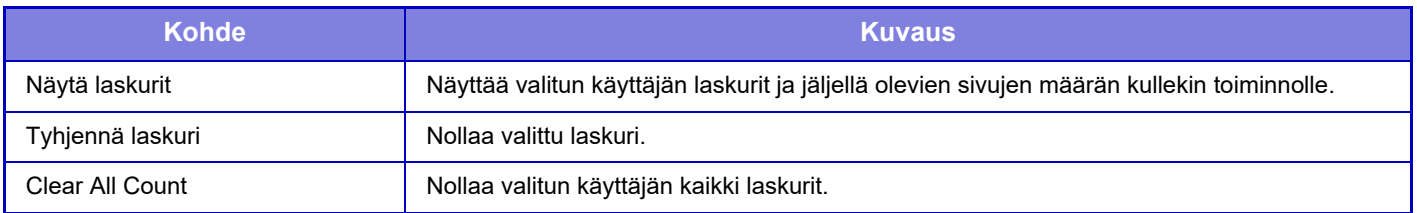

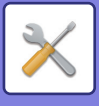

## **Tallenna käyttäjälaskuri**

[Tallenna]-painikkeen napsauttaminen tallentaa käyttäjän laskuritiedot datatiedostona.

Poista laitteelta käyttäjän laskuritiedot napsauttamalla kohdan "Tiedon tallentaminen ja poistaminen" viereistä valintaruutua niin, että se tulee valituksi, ja napsauta [Tallenna]-painiketta.

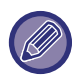

Tämä asetus voidaan määrittää vain asetustilassa (Web-versio). Sitä ei voida määritellä laitteen kosketuspaneelissa.

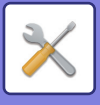

# **Laskutuskoodiasetukset**

Valitse laskutuskoodit.

## **Pääkäyttäjä asetukset**

Muuta laskutuskoodiasetusta.

### **Käytä laskutuskoodia**

Vaihda onko laskutuskoodi käytössä vai ei. **Tehdasasetukset:** Po is

### **Käytä koodiasetuksia**

Käyttökoodi määritetään automaattisesti, kun laskutuskoodia ei syötetä. Määritä koodi korkeintaan 32 yksitavuisella merkillä.

## **Ota laskutuskoodi tilansiirtymisessä**

Jos tämä toiminto on käytössä, laskutuskoodin syöttöikkunaa ei näytetä tilan siirtymisen aikana.

### **Poista laskutuskoodin muuttaminen käytöstä.**

Jos tämä toiminto on käytössä, et voi rekisteröidä, muokata tai poistaa laskutuskoodia. Et voi myöskään syöttää suoraan laskutuskoodia laskutuskoodin syöttöikkunassa.

## **Ota käyttöön Käytä koodia, kun kirjautuneena Laitetilille**

Jos tämä toiminto on käytössä, käyttökoodi on aina määritetty, kun olet kirjautuneena laitetiliin.

### **Poikkeusasetus laskutuskooditoiminnolle**

Laskutuskoodin syöttöikkuna näytetään, kun käynnistetään ulkoinen sovellus, jonka määritys on ota käyttöön. Seuraavat asetukset voidaan määrittää.

• Sovelluksen nimi rekisteröity perussovelluksena

## **Laskutuskoodin näytettävän nimen asetus**

Voit muuttaa laskutuskoodin syöttöikkunassa tai laskutuskoodin valintaikkunassa näytettävän pääkoodin tai alakoodin.

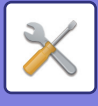

## **Pääkoodiluettelo**

Voit näyttää luettelon pääkoodeista pääkoodin etsintää, rekisteröimistä, korjaamista tai poistamista varten.

- [Etsi] -näppäin Etsii pääkoodia.
- [Lisää] -näppäin
- Lisää uuden pääkoodin.
- Luettelonäyttö

Näyttää rekisteröityjen pääkoodien luettelon. Kunkin pääkoodin valitseminen tuo näkyviin oikean pääkoodin.

• [Poista] -näppäin

Aseta kunkin pääkoodin vasemmalla olevaan vallintaruutuun v, kosketa sitten [Poista]-näppäintä ja valittu pääkoodi poistetaan.

### **Pääkoodin rekisteröiminen**

[Lisää]-näppäimen koskettaminen tuo esiin rekisteröintinäytön. Korkeintaan 2000 pää- ja alakoodia voidaan rekisteröidä.

Kun asetus on tehty, paina [Aseta ja rekisteröi seuraava] -näppäintä. Voit jatkaa seuraavan pääkoodin rekisteröimisellä. Päätä rekisteröinti painamalla [Lähetä]-näppäintä.

Kullekin asetukselle, katso seuraava ["Asetukset \(sivu 10-66\)"](#page-939-0).

## **Korjaa pääkoodi**

Pääkoodin valitseminen luettelosta tuo näkyviin oikean pääkoodin.

Kullekin asetukselle, katso seuraava ["Asetukset \(sivu 10-66\)"](#page-939-0).

Kun asetus on tehty, paina [Lähetä]-näppäintä. Voit ottaa käyttöön korjatun sisällön ja päättää toimenpiteen.

## **Etsi pääkoodia.**

Syötä pääkoodi ja pääkoodin nimi, paina sitten [Etsi]-näppäintä, jolloin etsinnän tulos tulee näkyviin.

### <span id="page-939-0"></span>**Asetukset**

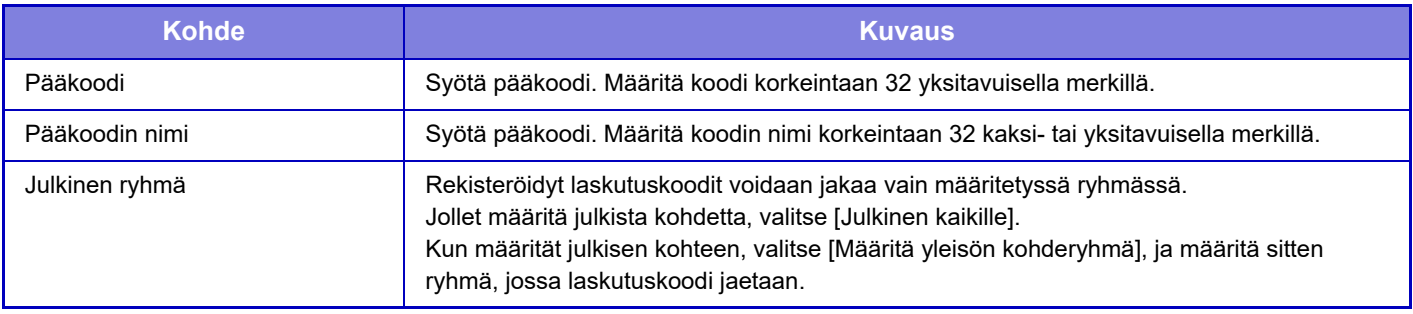

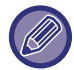

**Ryhmän rekisteröinti julkisen kohteen määrittämistä varten:**

Kohdassa "Asetukset (pääkäyttäjä)", valitse [Käyttäjän hallinta] → [Käyttäjäa- setukset] → [Organisaatio /ryhmäluettelo].

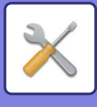

## **Alikoodiluettelo**

Voit näyttää luettelon alakoodeista alakoodin etsintää, rekisteröimistä, korjaamista tai poistamista varten.

- [Etsi] -näppäin Etsii alakoodia.
- [Lisää] -näppäin
- Lisää uuden alakoodin.
- Luettelonäyttö

Näyttää rekisteröityjen alakoodien luettelon. Kunkin alakoodin valitseminen tuo näkyviin oikean alakoodin.

• [Poista] -näppäin

Aseta kunkin alakoodin vasemmalla olevaan vallintaruutuun v, kosketa sitten [Poista]-näppäintä ja valittu alakoodi poistetaan.

### **Alakoodin rekisteröiminen**

[Lisää]-näppäimen koskettaminen tuo esiin rekisteröintinäytön. Korkeintaan 2000 pää- ja alakoodia voidaan rekisteröidä.

Saat tietoa asetuksista kohdasta ["Asetukset \(sivu 10-67\)"](#page-940-0).

Kun asetus on tehty, paina [Aseta ja rekisteröi seuraava] -näppäintä. Voit jatkaa seuraavan alakoodin rekisteröimisellä. Päätä rekisteröinti painamalla [Lähetä]-näppäintä.

## **Korjaa alakoodi**

Alakoodin valitseminen luettelosta tuo näkyviin oikean alakoodin.

Kun asetus on tehty, paina [Lähetä]-näppäintä. Voit ottaa käyttöön korjatun sisällön ja päättää toimenpiteen. Kullekin asetukselle, katso seuraava ["Asetukset \(sivu 10-67\)"](#page-940-0).

### **Etsi alakoodia.**

Syötä alakoodi ja alakoodin nimi, paina sitten [Etsi]-näppäintä, jolloin etsinnän tulos tulee näkyviin.

### <span id="page-940-0"></span>**Asetukset**

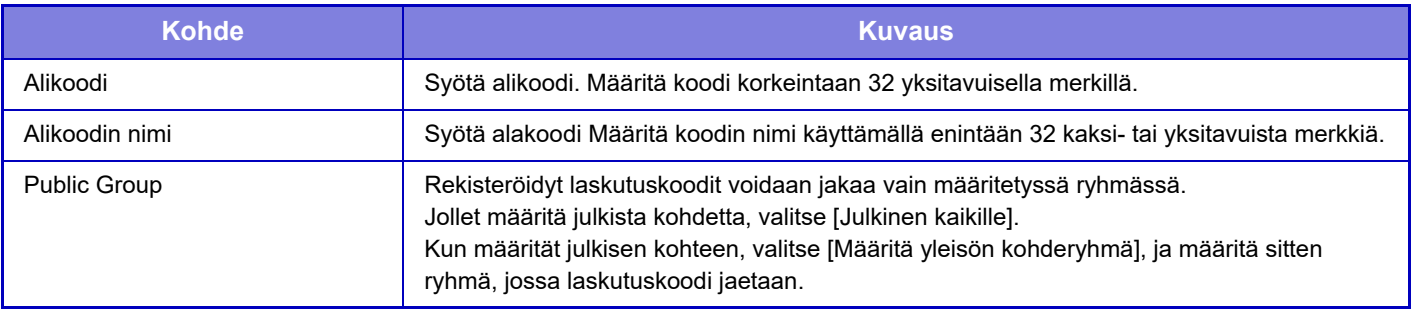

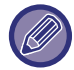

**Ryhmän rekisteröinti julkisen kohteen määrittämistä varten:**

Kohdassa "Asetukset (pääkäyttäjä)", valitse [Käyttäjän hallinta] → [Käyttäjäa- setukset] → [Organisaatio /ryhmäluettelo].

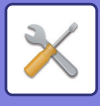

# <span id="page-941-0"></span>**JÄRJESTELMÄASETUKSET**

# **Kotinäytön asetukset**

Voit muuttaa laitteen kotinäytön asettelua, kuvakkeita ja taustakuvaa. Tämä asetus vaatii pääkäyttäjän oikeuksia.

## **Tila Asetukset**

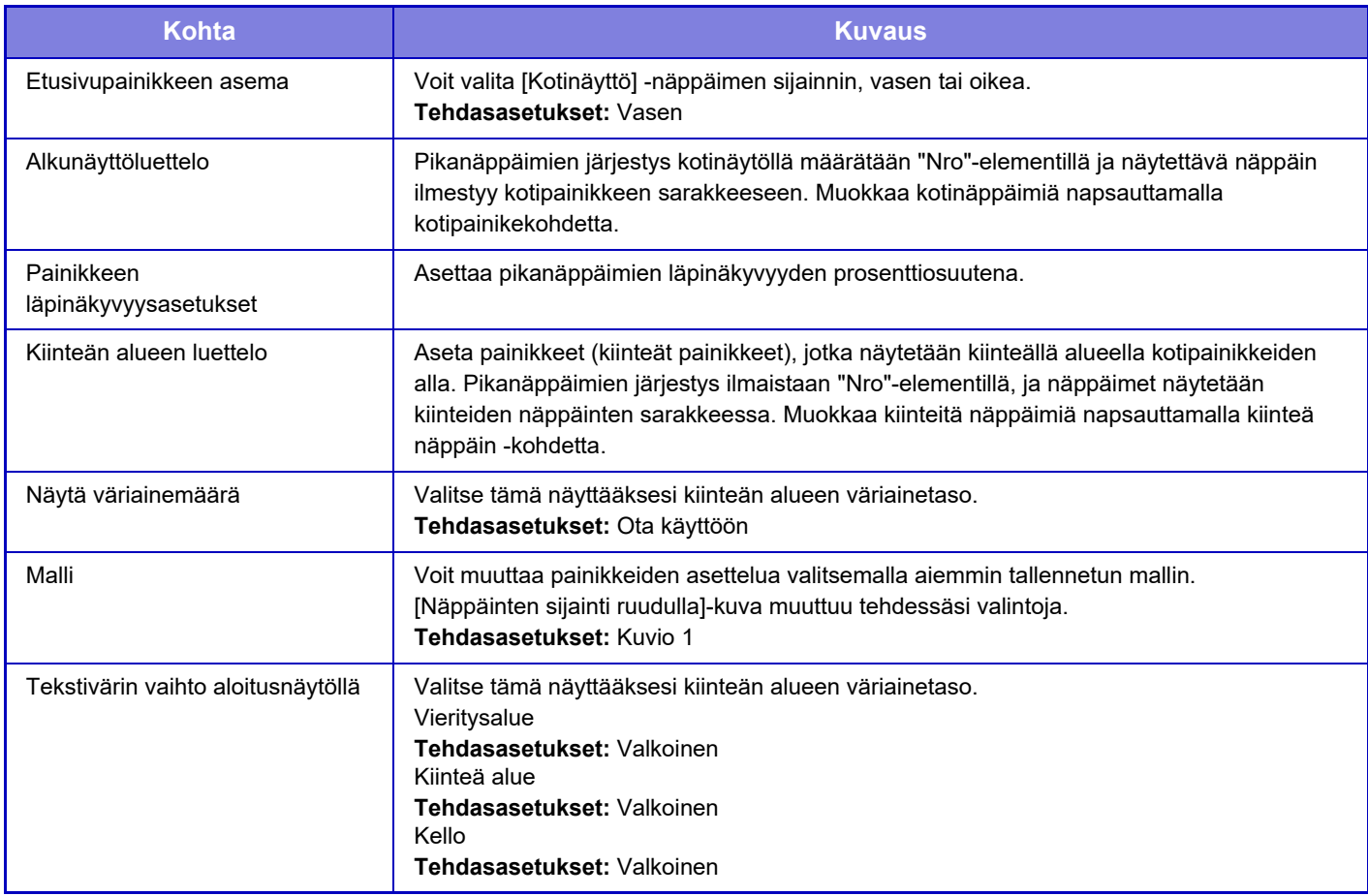

### **Alkunäytön rekisteröinti**

Voit muuttaa kotipainikkeen asetuksia napsauttamalla kotipainiketta kotinäytön luettelossa.

Valitse toiminto, jonka haluat antaa painikkeelle. Jos valitset [Ei mitään], kotipainiketta ei enää näytetä kyseisessä kohdassa. Rekisteröi painikkeen nimi valitsemalla [Mukautettu] ja syöttämällä nimi (enintään 28 merkkiä). Muuta kotipainikekuvaa rekisteröimällä etukäteen haluttu kuvake toiminnolla [Kuvake] ja valitsemalla sitten kuva kohdalla [Valitse tiedosto].

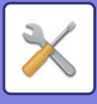

## **Kuvake**

Rekisteröi näppäinkuvake tässä asetuksessa.

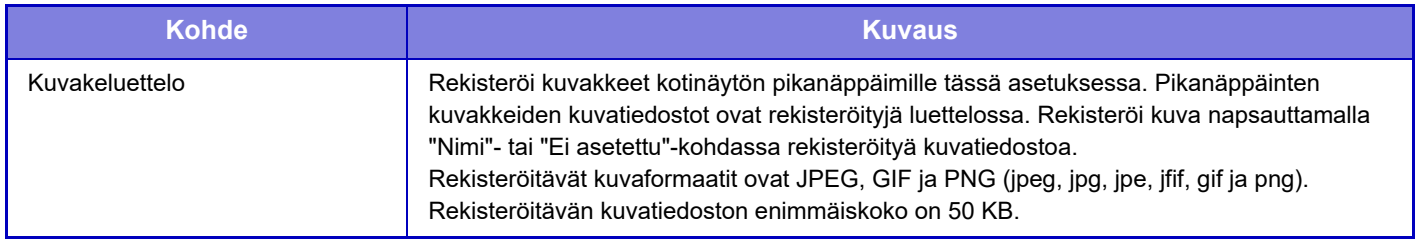

Määritä tämä asetus laitteeseen lisäämällä siihen kuvan sisältävä USB-muistilaite.

## **Taustakuva**

Rekisteröi taustakuva tässä asetuksessa.

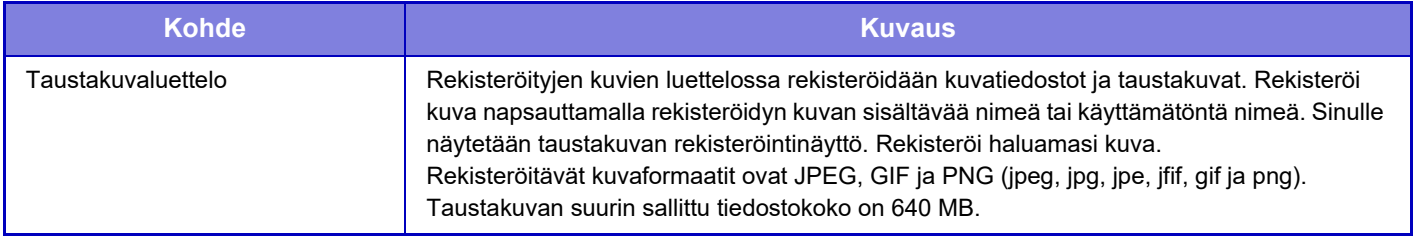

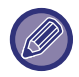

Määritä tämä asetus laitteeseen lisäämällä siihen kuvan sisältävä USB-muistilaite.

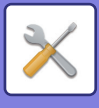

# **Kopioinnin asetukset**

## **Tila Asetukset**

Seuraavat asetukset liittyvät kopiointiin.

Näillä toiminnoilla valitut oletusasetukset koskevat laitteen kaikkia toimintoja (ei pelkkää kopiointitoimintoa). Tämä asetus vaatii pääkäyttäjän oikeuksia.

## <span id="page-943-0"></span>**Kääntökopioinnin Asetus**

Kun alkuperäinen ja paperi asetetaan erisuuntaisesti, tämä toiminto kääntää kuvaa automaattisesti 90 astetta, jotta se kopioituu paperille oikein.

**Tehdasasetukset:** Kääntökopiointi

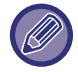

Kun kopioidaan A5 / A6 (tai 5-1/2" x 8-1/2") -kokoisia asiakirjoja A5R / A6R (tai 5-1/2" x 8-1/2" R) -kokoiselle paperille, aseta kääntökopiointi.

## **Poista käytöstä kopiointi eri koossa**

Kopiointi on kielletty, kun kopiopaperin ja alkuperäisen suunta on erilainen tai kun optimaalisen kokoista kopiopaperia ei ole lisätty.

**Tehdasasetukset:** Ota pois päältä

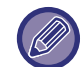

Se on voimassa, kun ["Kääntökopioinnin Asetus \(sivu 10-70\)](#page-943-0)" peruutetaan.

## **Lisää ja muuta esiasetettuja kopiosuhteita.**

Lisää kaksi esimääritettyä suurennussuhdetta (101 % - 400 %) ja kaksi esimääritettyä pienennyssuhdetta (25 % - 99 %). Voit myös tarvittaessa muuttaa esiasetettua suhdetta.

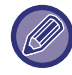

Muita esiasetettuja suhteita kuin lisättyjä esiasetettuja suhteita ei voi muuttaa.

## **Setting a Maximum Number of Copies**

Tällä asetuksella määritetään maksimimäärä, joka voidaan syöttää kopioiden lukumääräksi (jatkuvien kopioiden lukumäärä). Mikä tahansa numero välillä 1–9999 voidaan määrittää. **Tehdasasetukset:** 9999

### **Leima**

Aseta tulostusvalikon fonttikoko. **Tehdasasetukset:** Keski-

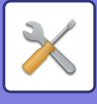

## **Marginaalinsiirron Perusasetus**

Marginaalin siirron oletusasetuksen määritys. Määritä arvo väliltä 0 mm (0") - 50 mm (2") lisäysten ollessa 3 mm (1/8") sekä etu- että taustapuolille.

**Tehdasasetukset:** Puoli 1:10 mm (1/2"), Puoli 2:10 mm (1/2")

## **Häivytyksen Säätö.**

Tällä säädetään häivytystoiminnon oletushäivytysleveys. Määritä arvo välitä 0 mm (0") - 25 mm (1") lisäysten ollessa 1/ 1(3 mm sekä reunan häivytykselle että centre häivytykselle.

**Tehdasasetukset:** Reunan häivytysleveys: 10 mm (1/2"), Keskiosan häivytysleveys: 10 mm (1/2")

## **EnsimmäinenN-Up -asetus**

Aseta oletustila moniotokselle. Valitse moniotokselle sivuasettelu, lisätäänkö reunat, ja jos lisätään, ovatko reunat kiinteitä tai katkoviivoja.

**Tehdasasetukset:** Pois, Asettelu:Vasemmalta oikealle/Oikealle ja alas, Reunaviiva:Ei tulostusta

### **Korttitoiminnon Asetukset**

Tällä määritetään korttitoiminnon oletusarvoinen alkuperäisen asiakirjan koko.

Määritä arvo väliltä 25 mm (1") - 216 mm (8-1/2") lisäysten ollessa 3 mm (1/8") alkuperäisen sekä X (vaakasuora) että Y (pystysuora) mitoille.

**Tehdasasetukset:** Alkuperäisen koko:X: 86 mm (3-3/8"), Y: 54 mm (2-1/8")

### **Sovita sivulle**

Kun tämä toiminto valitaan, [Sovita sivulle] -näppäin näkyy aina korttitoimintonäytössä.

**Tehdasasetukset:** Ota pois päältä

#### **Asettelu**

Valitse kuvan asettelu.

**Tehdasasetukset:** Aseta pystysuor.

### **Automaattinen Vihkonidonta**

Aseta, kun satulanidonta tapahtuu automaattisesti, kun sidonta on asetettu. **Tehdasasetukset:** Ota käyttöön

### **Tab.Kopioinnin Alkuasetus**

Asetuksella määritetään kuvansiirron leveyden (sarkainleveyden) oletusasetus sarkainkopioinnissa. Määritä arvo välille 0 mm (0") - 25 mm (1") lisäysten ollessa 3 mm (1/8"). **Tehdasasetukset:** Kuvan siirto:10 mm

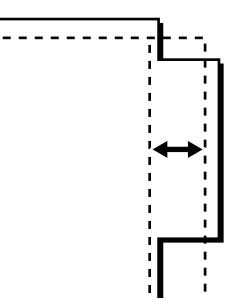

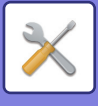

### **Poista rekisteröinti/Ohjelman poisto**

Tällä asetuksella voidaan estää työohjelmiin tallennettujen kopiointiasetusten poistaminen ja muuttaminen. **Tehdasasetukset:** Ota pois päältä

### **Ohisyöttötason esto kaksipuoleiskopioinnissa**

Estää ohisyöttötason käytön 2-puolisessa kopioinnissa.

Ohisyöttötasoa käytetään usein tarra-arkkien, kalvojen ja muiden sellaisten erikoismateriaalien tulostukseen, joiden kaksipuolinen tulostus on kielletty. Jos tällainen erikoismateriaali pääsee kääntöyksikköön, se voi aiheuttaa tukoksen tai vaurioittaa yksikköä. Jos käytät usein tulostusmateriaalia, jolle 2-puolinen tulostus on kiellettyä, suosittelemme, että otat tämän asetuksen käyttöön.

**Tehdasasetukset:** Ota pois päältä

### **Autom. paperinvalinnan esto**

Poistaa automaattisen paperinvalinnan käytöstä. Kun asetus on käytössä, valotuslevyllä tai automaattisessa syöttölaitteessa olevan alkuperäisen saman paperikoon automaattista valintaa ei tapahdu.

**Tehdasasetukset:** Ota pois päältä

### **Automaattinen paperin syöttökaukalon valinta**

Kun tämä asetus on käytössä ja paperia asetetaan syöttötasolle laitteen ollessa kopiointitilassa ja valmiustilassa, kyseinen taso valitaan automaattisesti.

**Tehdasasetukset:** Ota pois päältä

### **Poista käytöstä mukautetun kuvan rekisteröinti**

Estää mukautetun kuvan tallennuksen. **Tehdasasetukset:** Ota pois päältä

## **Poista käytöstä lähetys kopioinnin aikana**

Poistaa kuvan lähetystoiminnon käytöstä kopioinnin aikana. **Tehdasasetukset:** Ota pois päältä

## **Laadukas skannaus asiakirjan syöttölaitteelta**

Automaattista syöttölaitetta käytettäessä kopioinnin tarkkuutta voidaan säätää arvosta 600 x 400 dpi arvoon 600 x 600 dpi (korkea laatu).

Korkeaa laatua käytettäessä, pieni teksti ja ohuet viivat toistetaan selkeämmin, mutta skannausnopeus on hitaampi. **Tehdasasetukset:** Ota pois päältä

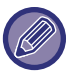

- Kun korkealaatuista tilaa ei ole valittu, seuraavat ehdot on täytettävä, jotta voidaan skannata 600 x 400 dpi:llä ja saavuttaa suurin nopeus.
- Kopiointisuhteeksi on asetettava 100 %.
- Älä valitse erikoistoimintoa, joka muuttaa suhdetta.
- [Kopion kopio] ei saa olla käytössä.

### **Pikaskannaus valotuslasilta**

Valotuslasia käytettäessä kopioinnin tarkkuutta voidaan säätää arvosta 600 x 600 dpi arvoon 600 x 400 dpi (suurinopeuksinen tila).

Suurinopeuksista tilaa käytettäessä ensimmäinen kopiointi on nopeampi, mutta kopioitu kuva ei ole yhtä selvä. **Tehdasasetukset:** Ota pois päältä

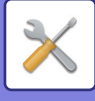

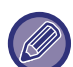

Kun korkealaatuista tilaa ei ole valittu, seuraavat ehdot on täytettävä, jotta voidaan skannata 600 x 400 dpi:llä ja saavuttaa suurin nopeus.

- Kopiointisuhteeksi on asetettava 100 %.
- Älä valitse erikoistoimintoa, joka muuttaa suhdetta.
- [Kopion kopio] ei saa olla käytössä.

### **Autom. tyhjennys myös ennen työn kop.**

Mahdollistaa automaattisen tyhjennystoiminnon käytön silloinkin, kun kopiointityö ei ole valmis. Näin voidaan ehkäistä laitteen varattuna oleminen keskeneräisen kopiointityön vuoksi.

**Tehdasasetukset:** Ota pois päältä

### **Näytä varoitusviesti, kun alkuperäistä ei havaita**

Viesti näytetään, kun alkuperäisen kokoa ei voi tunnistaa, kun alkuperäinen on asetettu. Voit estää tulostuksen ei-toivotulla alkuperäisen koolla.

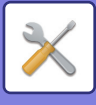

## **Oletusasetukset**

Seuraavat asetukset liittyvät kopiointiin.

Näillä toiminnoilla valitut oletusasetukset koskevat laitteen kaikkia toimintoja (ei pelkkää kopiointitoimintoa). Kopiointiasetukset palautetaan alkuperäisiksi, kun [Virta]-painike kytketään päälle, kun [CA]-näppäintä kosketetaan tai kun automaattisen perusasetuksiin palautumisen aikaväli on kulunut. Näitä asetuksia käytetään muuttamaan kopiointitilan oletusasetuksia.

Tämä asetus vaatii pääkäyttäjän oikeuksia.

Seuraavat asetukset voidaan muuttaa:

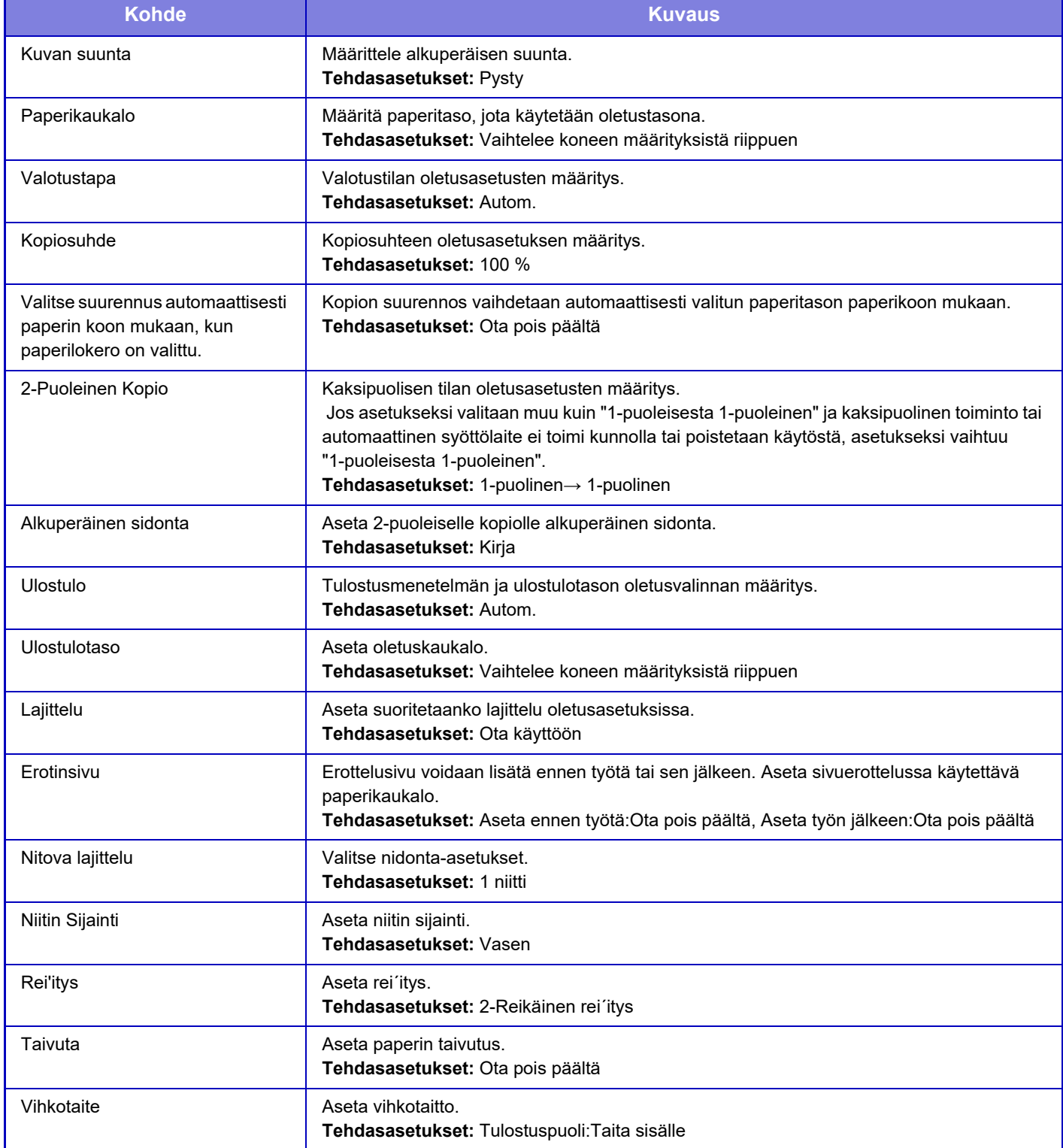

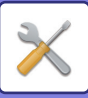

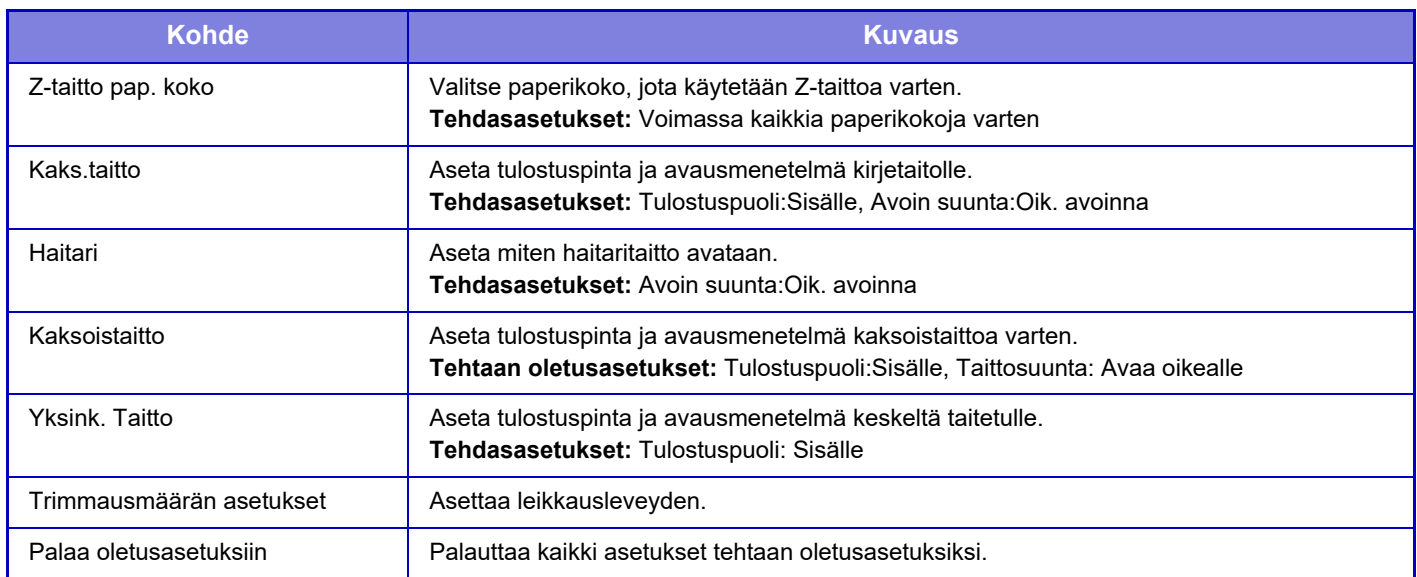

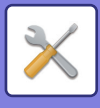

## **Tekstin/kuvan tulostus**

### **Tekstiasetukset**

Voit lisätä kiinteän tekstin käytettäväksi kopioinnin kohdassa [Leima] .

### **Mukautettu leima**

Voit asettaa kuvan käytettäväksi kohdassa [Mukautettu leima] kohdassa [Custom Image] kopiointia varten.

### **Mukautettu vesileima**

Voit asettaa kuvan käytettäväksi kohdassa [Mukautettu vesileima] kohdassa [Custom Image] kopiointia varten.

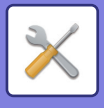

# **Tulostimen Asetukset**

Tulostintoimintoon liittyvät asetukset voidaan määrittää.

## **Tila Asetukset**

Tulostimen tila-asetukset kuvataan seuraavassa.

### **Estä Ilmoitussivun Tulostus**

Poistaa ilmoitussivun tulostuksen käytöstä. **Tehdasasetukset:** Ota käyttöön

### **Estä Testisivun Tulostus**

Poistaa testisivun tulostuksen käytöstä.

Kun tämä asetus on käytössä, kohtaa [Tila] → [Datalista] → [Lista käyttäjälle] → [Tulostimen Testisivu] kohdassa "Asetukset" ei voi käyttää testisivujen tulostukseen.

**Tehdasasetukset:** Ota pois päältä

### **A4/Letter-Koon Autom. Vaihto**

Kun tulostat 8-1/2" x 11" (letter) -kokoista kuvaa, tämä asetus sallii A4 -kokoisen paperin käytön, jos 8-1/2" x 11" -kokoista paperia ei ole lisätty. Lisäksi, kun tulostetaan A4-kokoista kuvaa, tämä asetus sallii 8-1/2" x 11" (letter)-kokoisen paperin käytön, jos A4-kokoista paperia ei ole lisätty. **Tehdasasetukset:** Ota pois päältä

### **A3/Ledger-koon autom. vaihto**

Kun tulostat 11" x 17" (ledger) -kokoa, jos 11" x 17" -kokoista paperia ei ole lisätty paperitasolle, se tulostetaan A3-paperille. Lisäksi tulostettaessa A3-kokoista paperia, jos paperikasettiin ei ole ladattu A3-kokoista paperia, se tulostetaan 11" x 17" (lehti) paperille.

**Tehdasasetukset:** Ota pois päältä

### **Ohisyöttökaukalon asetukset**

### **Salli tunnistettu paperikoko ohisyöttökaukalossa**

Tätä käytetään estämään tulostus, kun tulostustyölle määritetty paperikoko on eri kuin ohisyöttötasolle asetettu paperikoko.

**Tehdasasetukset:** Ota pois päältä

**Salli valittu paperikoko ohisyöttökaukalossa**

Tätä käytetään estämään tulostus, kun tulostustyölle määritetty paperityyppi on eri kuin ohisyöttötasolle asetettu paperityyppi.

**Tehdasasetukset:** Ota pois päältä

### **Poista ohisyöttölokero autom. paperivalinnasta**

Kun paperityypin valinta asetetaan [Autom.]-tilaan, ohisyöttötaso poistetaan valittavissa olevien tasojen joukosta. Tätä suositellaan siinä tapauksessa, kun erikoispaperia lisätään usein ohisyöttötasolle.

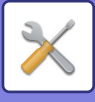

### **Taustatulostusjono**

Kun tämä asetus on otettu käyttöön, vastaanotetut tulostustyöt näkyvät työtilanäytön välimuistijonossa. Työt siirtyvät työjonoon sen jälkeen, kun laite on analysoinut ne.

Useat analysoimattomat työt näkyvät välimuistijonossa.

Kun toiminto poistetaan käytöstä, vastaanotetut tulostustyöt näkyvät työjonossa sen sijaan, että ne näkyisivät välimuistijonossa. Poikkeuksen muodostavat salatut PDF-työt, jotka näkyvät välimuistijonossa. **Tehdasasetukset:** Ota käyttöön

## **Suoran USB-muisti tulostuksen poistaminen käytöstä**

Poistaa USB-muistilaitteessa olevan tiedoston suoran tulostuksen käytöstä. **Tehdasasetukset:** Ota pois päältä

### **Suoran verkkokansiotulostuksen poisto käytöstä**

Poistaa suoran tulostuksen verkkokansiosta käytöstä. **Tehdasasetukset:** Ota pois päältä

### **Poista käytöstä lähetys tulostuksen aikana**

Poistaa kuvan lähetystoiminnon käytöstä tulostuksen aikana. **Tehdasasetukset:** Ota pois päältä

## **Liitäntä asetukset**

Tulostintoimintoon liittyvät asetukset voidaan määrittää. Näitä asetuksia käytetään USB-porttiin tai verkkoporttiin lähetettyjen tietojen hallintaan ja seurantaan.

### **Heksadesimaalitulostus**

Tätä toimintoa käytetään tulostustietojen tulostamiseen tietokoneelta heksadesimaalimuodossa yhdessä vastaavan ASCII-tekstin kanssa. Toiminnon avulla voit tarkistaa, lähetetäänkö tulostustieto tietokoneesta tulostimeen oikein. **Tehdasasetukset:** Ota pois päältä

Esimerkki heksadesimaalitulostuksesta

 $\frac{6}{4}$ <br> $\frac{48}{4}$  49 4A 4B 4C 4D 0D 0A 00 00 00 00 00 00 00 00  $\cdot$ 

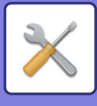

## **I/O-Aikaraja**

I/O-aikaraja voidaan asettaa miksi tahansa sekuntiluvuksi välillä 1–999.

I/O-aikaraja-toiminto katkaisee väliaikaisesti yhteyden, jos asetettu aika kuluu ilman, että portti vastaanottaa tietoa. Kun yhteys on katkennut, portti asetetaan automaattiselle valinnalle tai seuraava tulostustyö aloitetaan.

## **Ota Verkkoportti Käyttöön**

Mahdollistaa tulostuksen verkkoportista. **Tehdasasetukset:** Ota käyttöön

## **Verkkoportin Emulointitapa**

Asetusta käytetään emuloidun tulostinkielen valitsemiseen, kun laite on liitetty verkkoportin kautta. Seuraavat asetukset voidaan määrittää.

Autom. PostScript **PCL** 

**Tehdasasetukset:** Autom.

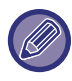

Jollei tulostinvirhettä tapahdu usein, suosittelemme, että käytät tehtaan oletusasetusta "Autom.".

### **Portin Vaihtomenetelmä**

Asetuksella valitaan, milloin portin vaihto tapahtuu.

**• Vaihda työn lopussa**

Portti vaihtuu automaattiseen valintaan, kun tulostus päättyy.

**• Vaihto I/O-aikarajan jälkeen**

Kun kohdassa "I/O-Aikaraja" asetettu aika on kulunut, portti vaihtuu automaattiseen valintaan.

**Tehdasasetukset:** Vaihda työn lopussa

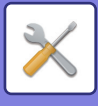

## **Oletusasetukset**

Jos tulostat ympäristössä, jossa tulostinajuria ei käytetä (eli tulostat MS-DOS-järjestelmässä tai tietokoneella, johon ei ole asennettu tulostinajuria), aseta yksityiskohtaiset tulostuksen tila-asetukset. ("Estä tyhjän sivun tulostus" -toiminto on kuitenkin käytössä, vaikka PCL-tulostinajuria käytetään.)

## **Asetukset**

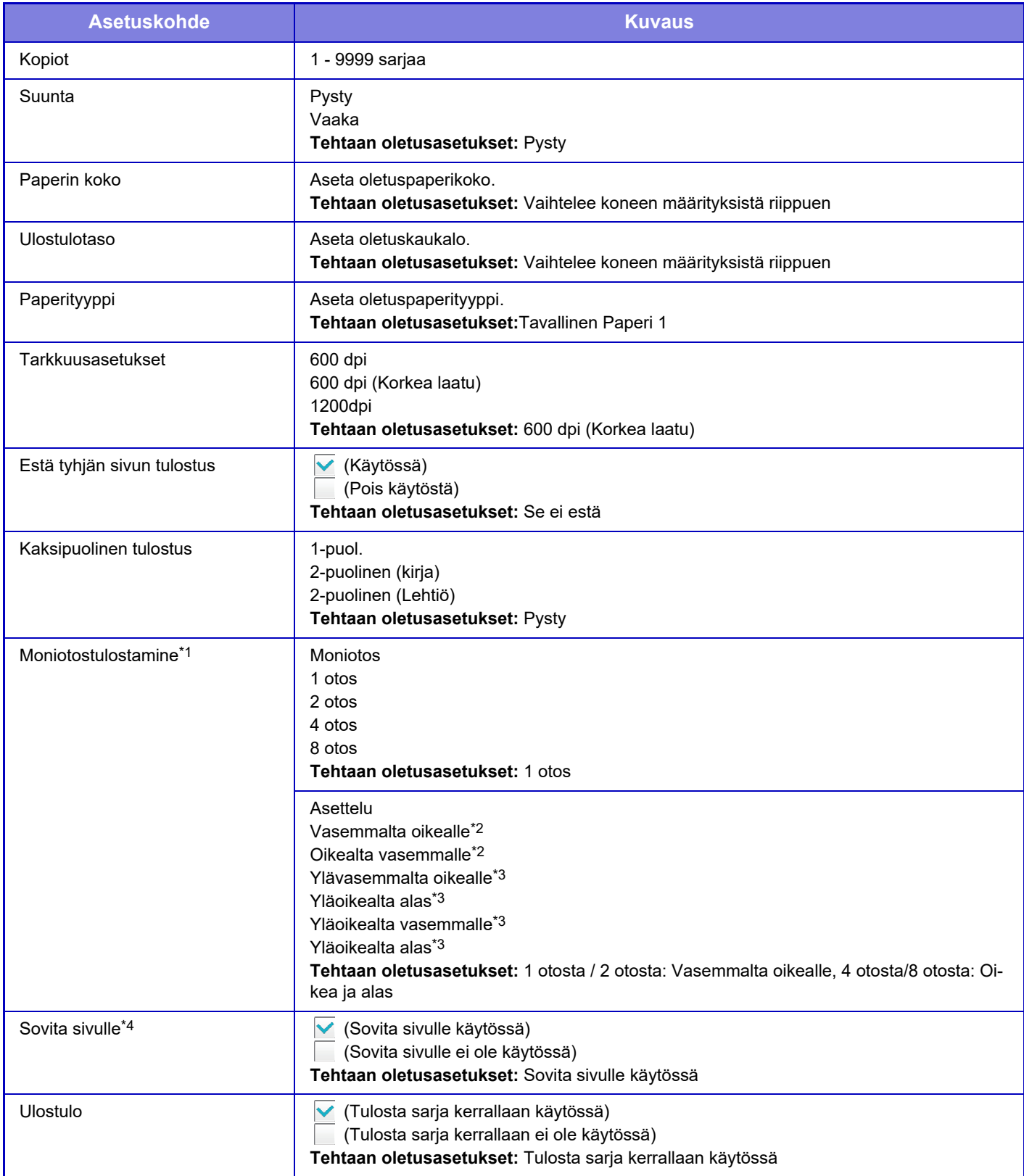

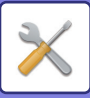

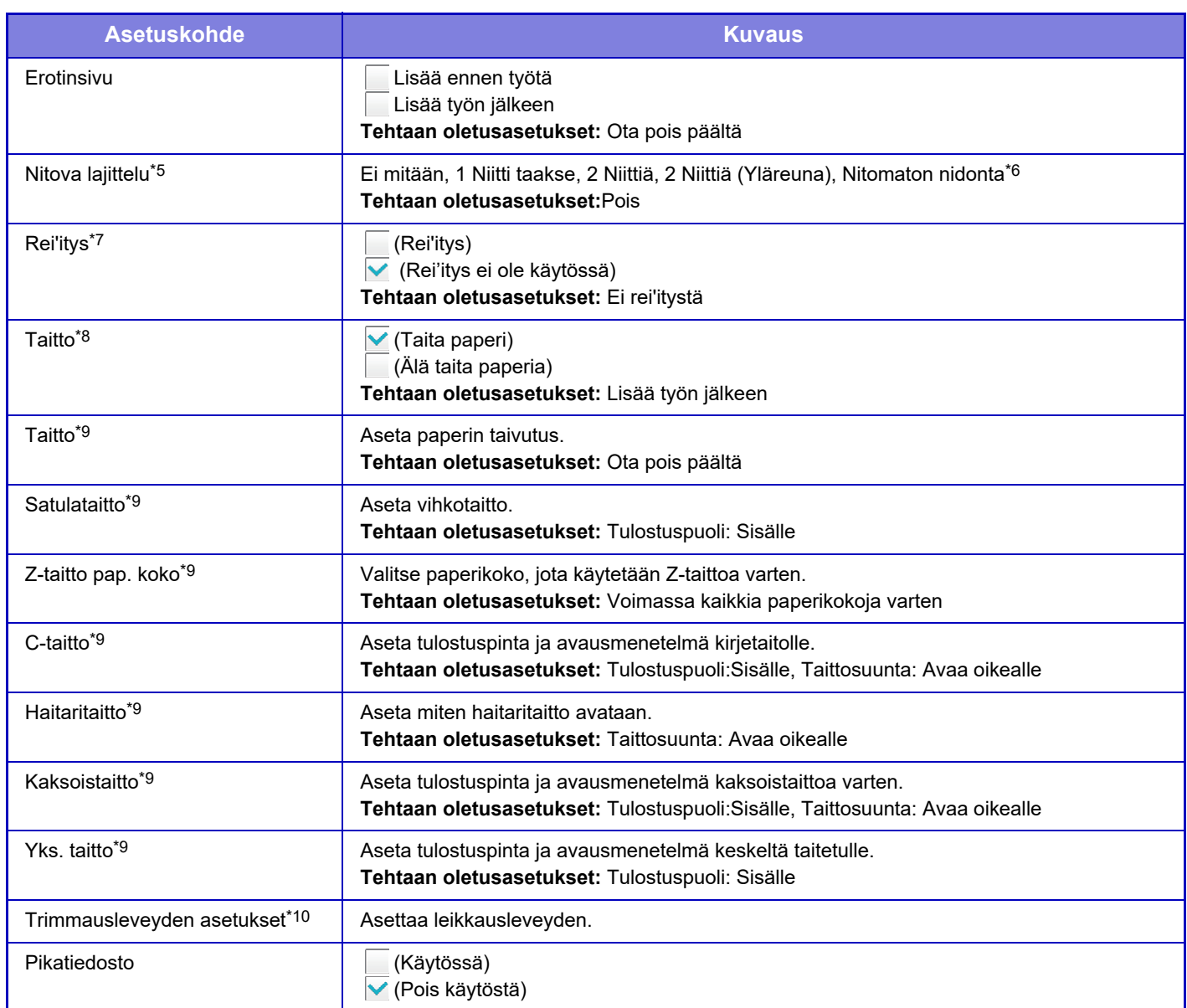

\*1 Tässä toiminnossa voi käyttää seuraavia paperikokoja: A3, B4, A4, 11" x 17", 8-1/2" x 14" ja 8-1/2" x 11". (Tämä toiminto ei välttämättä toimi joidenkin tulostusmenetelmien kanssa.)

\*2 Voidaan valita, kun 2 otosta on valittu.

\*3 Voidaan valita, kun 4 tai 8 otosta on valittu.

Toimii vain PDF-, JPEG- ja TIFF-tiedostoja tulostettaessa.

\* 5 Sitä voi käyttää liittämällä viimeistelijä tai satulaviimeistelijä.

\*6 Kun satulanidontaviimeistelijä (suuri pinoaja) tai viimeistelijä (iso pinoaja) on asennettu.

Kun rei'itysyksikkö on asennettu.

\*8 Kun satulanidontaviimeistelijä tai satulanidontaviimeistelijä (suuri pinoaja) on asennettu.

\*9 Kun taittoyksikkö on asennettu.

\*10 Kun leikkausmoduuli on asennettu.

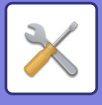

## **PCL-asetukset**

Tällä toiminnolla asetetaan PCL-ympäristön merkistön asetukset, fontit ja rivinvaihtokoodi.

### **Asetukset**

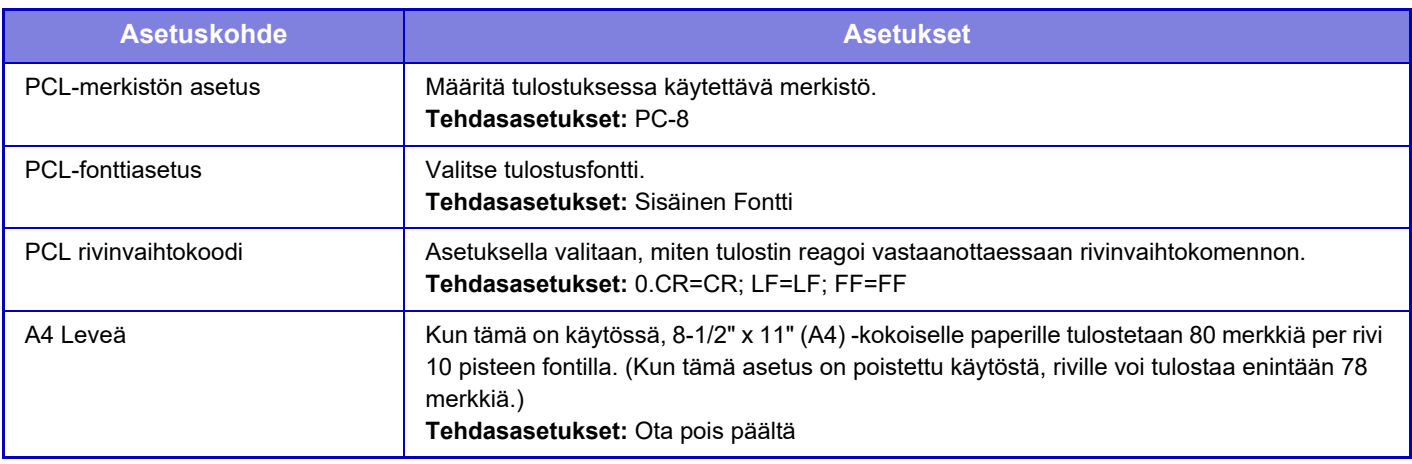

## **PostScript-asetukset**

Jos PostScript-tulostuksessa tapahtuu virhe, nämä asetukset määrittävät, tulostetaanko virheilmoitus ja vastaanotetaanko PostScript-tiedot binaarimuotoisina.

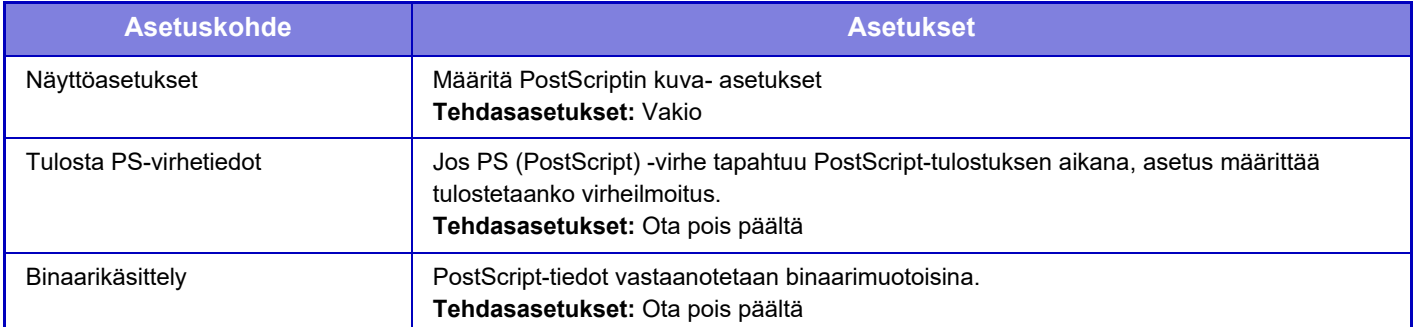

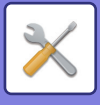

## **OOXML-asetukset**

Kun tulostat Excel-tiedoston suoraan, valitse tulostettava arkki tai koko tiedoston työkirja.

## **Tulostuksen vapautusasetukset**

## **Vakio**

### **Tulostuksen vapautusasetukset**

Asettaa tulostuksen hallintojen käytön. **Tehdasasetukset:** Ota pois päältä

### **Oletusasetukset**

### **Tulosta ja poista tiedot**

Kun valitaan [Ota päälle], otetaan käyttöön [Tulosta ja poista data] tulostuksen hallinnan työn tulostusnäytöllä. **Tehdasasetukset:** Ota käyttöön

### **Tulostusjärjestys**

Aseta tulostusjärjestys vanhimmasta päivämäärästä tai tietoluettelon numerosta. **Tehdasasetukset:** Päivämäärä (Nous.)

### **Kommunikaation aikakatkaisu**

Asettaa yhteyden aikakatkaisun, jota käytetään tulostuksen hallinnassa. **Tehdasasetukset:** 10 sekuntia

### **Ensisijaiset yksikön asetukset**

### **Ensisijainen yksikkö**

Aseta monitoimilaite, joka tallentaa tulostuksen hallinnan työn kohtaan [Ensisijainen yksikkö].

**Tehdasasetukset:** Ota pois päältä

#### **Kysy todennusta tallentamisen yhteydessä**

Valitse tarvitaanko todennus tulostuksen hallinnan töiden varastointia varten laitteessa, joka toimii ensisijaisena yksikkönä.

**Tehdasasetukset:** Ota käyttöön

### **Pakota Tulosta julkaisu -toiminnon käyttöönotto**

Kun tämä on PÄÄLLÄ ja laite toimii ensisijaisena yksikkönä, muut tulostustyöt kuin tulostuksen hallinnan työt tallennetaan pakollisesti tulostuksen hallinnan töinä.

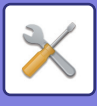

#### **Poista tallennetut tiedot määrätyn ajan kuluttua**

Valitse poistetaanko varastoidut tulostuksen hallinnan työt automaattisesti tietyn ajan kuluttua vai ei. Jos valitset kohdan [Ota päälle], poistetaan automaattisesti työt, jotka ovat olleet varastoituna sen määrän päiviä, joka asetetaan kohdassa "Päivää".

#### **Tehdasasetukset:** Ota käyttöön

#### **Päivää**

Kun otetaan käyttöön kohta "Poista tallennetut tiedot määrätyn ajan kuluttua", aseta töiden varastointipäivien määrä. **Tehdasasetukset:** 7 päivää

### **Paikallisen levyn tila**

Näyttää paikallisen aseman käytön tilan.

#### **Koodia liitetään**

Syötä koodi ensisijaisen ja toissijaisen yksikön välistä todennusta varten. Enintään 32 aakkosnumeerista merkkiä.

#### **Portin Numero**

Aseta tulostuksen hallinnassa käytettävän portin numero ensisijaisessa yksikössä ja toissijaisessa yksikössä. Muista asettaa sama numero sekä ensisijaiseen yksikköön että toissijaiseen yksikköön. (Portin oletusnumero on "53000" eikä sitä ole syytä muuttaa.)

**Tehdasasetukset:** 53000

#### **Poista kaikki**

Kun laitetta käytetään ensisijaisena yksikkönä, valitse tämä poistaaksesi kaikki varastoidut tulostuksen hallinnan työt.

### **Kohteen asetukset**

#### **Ensisijainen yksikkö 1 - Ensisijainen yksikkö 3**

Syötä osoitteet kohteille Ensisijainen yksikkö 1 - Ensisijainen yksikkö 3.

#### **Koodia liitetään**

Syötä koodi ensisijaisen ja toissijaisen yksikön välistä todennusta varten. Enintään 32 aakkosnumeerista merkkiä.

#### **Portin Numero**

Aseta tulostuksen hallinnassa käytettävän portin numero ensisijaisessa yksikössä ja toissijaisessa yksikössä. Muista asettaa sama numero sekä ensisijaiseen yksikköön että toissijaiseen yksikköön. (Portin oletusnumero on "53000" eikä sitä ole syytä muuttaa.)

**Tehdasasetukset:** 53000

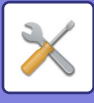

### **Lisäasetukset**

### **Lähetä kohderyhmä**

Voit lisätä ryhmien määrää käyttämällä jatketta. **Tehdasasetukset:** Ota pois päältä

### **Oletusryhmä**

Valitse ryhmä, jota käytetään ryhmissä 1-10. Voit asettaa valitun ryhmän oletusryhmäksi, jota käytetään tulostuksen hallinnoissa. On kätevää asettaa usein käytetyt ryhmät, koska se asetetaan aina valittuun ryhmään. **Tehdasasetukset:** Ryhmä 1

### **Kohteen ryhmäasetukset**

Aseta liitettävä ryhmä.

**Ryhmät 1-10**

#### **Käytä tätä ryhmää**

Kun [Ota päälle] on valittu, [Käytä tätä ryhmää] on asetettu tulostuksen hallinnan työn tulostusnäytöllä. **Tehdasasetukset:** Ota pois päältä

**Ensisijaisen yksikön 1 osoite - Ensisijaisen yksikön 3 osoite, yhteyden koodi, porttinumero**

Aseta osoite, yhteyden koodi ja porttinumero kohdille perusyksikkö 1 - perusyksikkö 3, joita käytetään ryhmässä. **Tehdasasetukset:** Porttinumero:53000

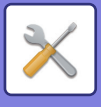

## **Sähköpostin tulostus asetukset**

Tämän vaihtoehdon valinta ottaa käyttöön sähköpostin tulostuksen.

## **Sähköpostin tulostus**

Aseta suoritetaanko sähköpostin tulostusta. **Tehdasasetukset:** Ota pois päältä

## **POP3-palvelin**

Aseta sähköpostissa käytettävä POP3-palvelin.

### **Portin Numero**

Aseta sähköpostipalvelimen portin numero. **Tehdasasetukset:** 110

### **Todentamisen vaihtoehto**

Määritä POP:n todennusmenetelmä. Valitse "OAuth 2.0", kun käytät Microsoft365:tä, Exchange Onlinea jne. Lisätietoja asetusten määrittämisestä, kun OAuth 2.0 on valittu, on kohdassa ["OAuth 2.0 AUTENTIKOINTI \(sivu 9-41\)](#page-849-0)". **Tehtaan oletusasetukset:** Plain Text -muotoinen todennus

### **Ylläpitäjä**

Tämä voidaan asettaa, kun "OAuth 2.0" on valittu "Todennuksen asetukset". Valitse palveluntarjoaja. **Tehtaan oletusasetukset:** Microsoft

### **Tilinimi**

Tämä voidaan asettaa, kun "OAuth 2.0" on valittu "Todennuksen asetukset". Kirjoita tilin nimi.

## **Osoitus**

Tämä voidaan asettaa, kun "OAuth 2.0" on valittu "Todennuksen asetukset". Näyttää nykyisen merkin tilan.

### **Nouda osoitus / Poista**

"Nouda osoitus" -näppäin tulee näkyviin, jos tunnusta ei ole saatu, ja "Poista" -näppäin tulee näkyviin, jos tunnus on saatu.

"Nouda osoitus" -näppäin näkyy koneen järjestelmäasetuksissa eikä sitä näytetä Web-sivulla.

## **Käyttäjänimi**

Tämä asetus on käytettävissä, kun valitset "Todennuksen asetukset" muuksi kuin "OAuth 2.0". Aseta sähköpostin käyttäjänimi.

### **Salasana**

Tämä asetus on käytettävissä, kun valitset "Todennuksen asetukset" muuksi kuin "OAuth 2.0". Aseta sähköpostissa käytettävä salasana.

## **Tarkistusväli**

Aseta miten usein sähköposti tarkistetaan automaattisesti (pollausväli). **Tehdasasetukset:** 5 minuuttia

## **10-86**

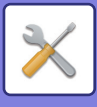

## **Salli SSL/TLS**

Käytä, kun käytetään SSL/TLS:ää. **Tehdasasetukset:** Ota pois päältä

## **Suoran tulostuksen asetukset (FTP)**

Määritä nämä asetukset jos tulostat tiedostoja FTP-palvelimelta suoratulostuksena. Käytettävien FTP-palvelimien luettelo näytetään. Lisää FTP-palvelin napsauttamalla [Lisää]-painiketta ja määritä asetukset.

## **FTP-palvelimen rekisteröinti**

Määritä FTP-palvelimen asetukset.

### **Nimi**

Aseta suoratulostuksessa käytettävä nimi.

**FTP-palvelin** Aseta FTP-palvelimen nimi.

**Portin Numero** Aseta FTP-palvelimen porttinumero. **Tehdasasetukset:** 21

**Hakemisto** Aseta FTP-palvelimella olevan hakemiston nimi, jossa tiedostot sijaitsevat.

### **Käyttäjänimi**

Aseta FTP-palvelimelle kirjautumisessa käytettävä käyttäjänimi.

### **Salasana**

Aseta FTP-palvelimelle kirjautumisessa käytettävä salasana.

### **Salli SSL/TLS**

Salli SSL/TLS **Tehdasasetukset:** Ota pois päältä

### **Käytä PASV-tilaa**

Aseta käyttääksesi PASV-tilaa. **Tehdasasetukset:** Ota pois päältä

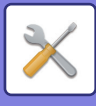

## **Suoran tulostuksen asetukset (Verkkokansio)**

Määritä nämä asetukset jos tulostat tiedostoja verkkokansiosta suoratulostuksena. Käytettävien verkkokansioiden luettelo näytetään. Lisää verkkokansio napsauttamalla [Lisää]-painiketta ja määritä asetukset.

### **Verkkokansion rekisteröinti**

Määritä verkkokansion asetukset.

### **Nimi**

Aseta suoratulostuksessa käytettävä nimi.

### **Kansiopolku**

Aseta kansion polku, jossa tiedostot sijaitsevat.

### **Käyttäjänimi**

Aseta verkkokansioon kirjautumisessa käytettävä käyttäjänimi.

### **Salasana**

Aseta verkkokansioon kirjautumisessa käytettävä salasana.

## **Tulostusasetus tietokoneesta/mobiilipäätelaitteelta**

Määritä nämä asetukset jos tulostat tiedostoja tietokoneelta tai mobiilipäätteeltä suoratulostuksena.

## **FTP-tulostus**

Määritä käytetäänkö suoratulostuksessa FTP-tulostusasetuksia. **Tehdasasetukset:** Ota käyttöön

### **Portin Numero**

Syötä suoratulostuksessa käytettävän portin numero. **Tehdasasetukset:** 21

## **IPP-tulostin (ohjaimeton)**

Tulosta verkosta käyttämällä IPP-protokollaa käyttämättä tulostinajuria. **Tehdasasetukset:** Ota käyttöön

### **geo URI (RFC 5870)**

Voit asettaa tämän laitteen paikkatiedot. **Tehdasasetukset:** geo

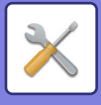

# **Yleiset asetukset**

Kuvan lähetykseen (kuten sähköposti tai Internet-faksi) liittyviä asetuksia voidaan määrittää. Seuraavassa kuvatut käyttöasetukset koskevat kaikkia kuvanlähetystoimintoja.

## **Tila Asetukset**

### **Pidä asetuksia hetken aikaa skannauksen jälkeen**

Käytä tätä asetusta, kun haluat pitää asetukset skannauksen jälkeen (kunnes Paluu perustilaan -toiminto aktivoituu). **Tehdasasetukset:** Ota pois päältä

### **Työn autom. alkamisaika skannauksen aikana**

Aseta milloin lähetys aloitetaan automaattisesti vaikka alkuperäisen skannausta yhä jatkettaisiin. **Tehdasasetukset:** 60 sekuntia

### **Näytön Oletusasetukset**

Kun lähetät uudelleen dokumentin tallennuksen tai palautat tallennetuilla ohjelma-asetuksilla, joihin ei sisälly osoitetta, valitse seuraavista näkyviin tulevasta 6 perusnäyttötyypistä.

- Sähköposti
- Verkkokansio
- FTP/Työpöytä
- Internetfaksi
- Faksi
- Tiedon syöttö

**Tehdasasetukset:** Sähköposti (Faksi (kun faksin laajennuspaketti on asennettu))

## **Osoitekirjan oletusvalinta**

### **Osoitekirjan näytölle annetaan korkeampi prioriteetti.**

Jos kuvanlähetystila on käytössä, osoitekirja näytetään tässä tilassa aloitusnäytön asemesta. **Tehdasasetukset:** Ota pois päältä

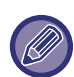

Jos asetustilan oletusosoite on määritetty valitsemalla [Järjestelmä asetukset] → [Kuvan Lähetysasetukset] → [Skannaus asetukset] → [Oletusosoite] → [Oletusosoitteen asetus], [Osoitekirjan näytölle annetaan korkeampi prioriteetti.] -toimintoa ei voida käyttää.

### **Käytä vain lähetystoiminnon osoitteita**

Kun osoite valitaan osoitekirjasta, vain osoitteita, jotka näytetään supistetussa tilassa, sovelletaan.

**Tehdasasetukset:** Ota käyttöön

### **Luokka esitetään oletusasetuksena**

Valitse luokka, joka näytetään oletusasetuksena.

- Ei mitään
- Toist. Käyt.
- Luokat 1-32

**Tehdasasetukset:** Ei mitään

#### **Näytä kaikki osoitetyypit juuri näytettävästä tilasta huolimatta.**

Näyttää kaikki kohteet riippumatta siitä, mikä tila on näkyvissä, kun asetus otetaan käyttöön.

**Tehdasasetukset:** Ota pois päältä

### **Laajenna osoitekirjaa**

Laajennettu osoitekirja näytetään.

**Tehdasasetukset:** Ota käyttöön

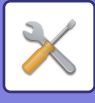

### **Kuvan suunta**

Määrittää kuvan oletussuunnan. **Tehdasasetukset:** Pysty

### **Esikatseluasetus**

#### **Vastaanotetut tiedot Kuvan tark.asetus**

Valitse, näytetäänkö vastaanotettujen faksien ja Internet-faksien esikatselu. Tämä näytetään, kun faksin laajennuspaketti tai Internet-Faksin laajennuspaketti on asennettu.

### **Tehdasasetukset:** Ota pois päältä

**Faksin/I-faksin vast.otto tiedot:**

Faksin/I-faksin vast.otto tiedot: Valitse, onko vastaanotetun faksin/I-faksin luettelonäytön oletusnäyttömuoto luettelo vai pikkukuvat.

**Tehdasasetukset:** Pikkukuva

### **Oletusvalotusasetukset**

Valotuksen oletusasetusten määritys asiakirjan skannaukselle kuvanlähetystilassa. Valitse [Autom.] tai [Manuaal.]. Jos valitset [Manuaal.], aseta valotukseksi jokin viidestä tasosta. **Tehdasasetukset:** Autom.

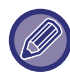

Kun valotus on asetettu arvoon [Autom.], oletuksena olevaa alkuperäistä asiakirjatyyppiä ei voi valita.

## **Palauta alkuperäinen kuvatyyppi**

Valitse alkuperäisen tyyppi etukäteen, jotta alkuperäinen voidaan skannata sopivalla tarkkuudella (koskee vain skannaustilaa ja USB-muisti-tilaa).

Seuraavat asetukset voidaan määrittää.

- Teksti/Valokuva
- Teksti/Kuva
- Teksti
- Kuva
- Painettu Valokuva
- Kartta

**Tehdasasetukset:** Teksti

### **Lähettää saman kuvan, joka lähetettiin faksitilassa**

Ota tämä käyttöön, kun lähetät sarjalähetystä faksina ja muissa tiloissa, ja haluat lähettää saman kuvan kaikissa tiloissa. Jos asetus ei ole käytössä, kullakin skannausasetuksella määritetty kuva lähetetään sähköpostiin, FTP-palvelimeen, tietokoneen työpöydälle tai verkkokansioon. Kun internetfaksiosoite sisältyy osoitteisiin, sama kuva lähetetään asetuksista riippumatta.

**Tehdasasetukset:** Ota pois päältä

### **Varmista, että painat Seuraava Osoite -painiketta ([+]) ennen seuraavan osoitteen valintaa.**

Määritä onko seuraava osoite ([+]) -näppäintä painettava ennen kuin osoite lisätään monta osoitetta sisältävän työhön kuten sarjalähetys.

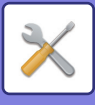

### **Aseta näyttöjärjestyksen vaihto pois päältä**

Estää näyttöjärjestyksen muutokset (hakunumeron järjestys, nouseva, laskeva). Kun asetus on valittu, näyttöjärjestys ei muutu. Näyttöjärjestys pysyy sinä, mikä se oli, kun asetus otettiin käyttöön. **Tehdasasetukset:** Ota pois päältä

### **Vastaanotetun tulostusdatan pitoasetus**

Tämä toiminto pitää faksit ja Internet-faksit muistissa tulostamatta niitä. Faksit voidaan tulostaa antamalla salasana (tehtaan oletusasetus: 0000) numeronäppäimillä. **Tehdasasetukset:** Ota pois päältä

### **Salasana**

Kun [Vastaanotetun tulostusdatan pitoasetus] on käytössä, syötä salasana (4 numeroa).

Nämä asetukset voidaan määrittää vain, kun vastaanotettuja tietoja ei ole laitteen muistissa (ei koske luottamuksellisessa muistilokerossa tai jatkosarjalähetysmuistilokerossa olevia tietoja).

### **Häivytyksen Säätö.**

Tällä säädetään häivytystoiminnon oletushäivytysleveys. Määritä arvo välillä 0" (0 mm) - 1" (25 mm) lisäysten ollessa 1/8" (3 mm) sekä reunan häivytykselle että keskiosan häivytykselle.

**Tehdasasetukset:** Reunahäivytyksen leveys:10 mm (1/2"), Keskihäivytyksen leveys:10 mm (1/2")

### **Vastaanotettujen tietojen aikamääritteinen tulostus**

Tämä toiminto on käytettävissä, kun vastaanotettujen tietojen kuvantarkistusasetus on käytössä.

Tämä näytetään, kun faksin laajennuspaketti tai Internet-Faksin laajennuspaketti on asennettu.

Jos "Vastaanotettujen tietojen aikamääritteinen tulostus" asetus on  $\sqrt{\ }$ , tämä asetus näkyy harmaana.

Jos "Salasanan vaihtaminen" tai "Vastaanotetun tulostusdatan pitoasetus" asetus on  $\Box$ , salasanan syöttökenttä näkyy harmaana.

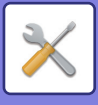

## **Salli/estä asetukset**

### **Rekisteröinnin estoasetukset**

Tallennus laitteelta, tallennus Asetustilasta (Internet-versio) ja tallennus tietokoneelta voidaan estää jokainen erikseen. **Estä kohteen rekisteröinti käyttöpaneelista**

Estää osoitteen hallinnan laitteesta.

Määritä asetus kullekin seuraavista kohteista:

- Ryhmä (Suora syöttö)
- Ryhmä (Osoitekirja)

Valitse KAIKKI: Valitse kaikki kohteet.

Tyhjennä valitut: Poista kaikkien kohteiden valinta.

**Tehdasasetukset:** Kaikki pois käytöstä

#### **Estä kohteen rekisteröinti verkkosivulta**

Estää kohteen tallennuksen Asetustilassa (Internet-versio).

Määritä asetus kullekin seuraavista kohteista:

- Ryhmä (Suora syöttö)
- Ryhmä (Osoitekirja)
- Yhteyshenkilöt

Valitse KAIKKI: Valitse kaikki kohteet.

Tyhjennä valitut: Poista kaikkien kohteiden valinta.

**Tehdasasetukset:** Kaikki pois käytöstä

#### **Poista kaikkien ohjelmanimikkeiden rekisteröinti/poisto**

Tällä asetuksella voidaan estää työohjelmiin tallennettujen kuvanlähetysasetusten poistaminen ja muuttaminen.

#### **Tehdasasetukset:** Ota pois päältä **Poista Muistilokeron rekisteröinti käyt.**

Estää kaikentyyppiset muistilokeron rekisteröinnit.

Määritä asetus kullekin seuraavista kohteista:

Pollausmuisti, Luottamuksellinen, Jatkosarjalähetys (Suora syöttö), Jatkosarjalähetys (Osoitekirja)

**Tehdasasetukset:** Kaikki pois käytöstä

#### **Poista kohteen rekisteröinti käyt. globaalilla osoitehaulla**

Poistaa osoitteen hallinnan yleisestä osoitehausta.

Määritä asetus kullekin seuraavista kohteista:

Sähköposti, Internet-faksi, Faksi

**Tehdasasetukset:** Kaikki pois käytöstä

### **Poista rekisteröinti käytöstä Network Scanner Tool -ohjelmistolla.**

Tämä poistaa käytöstä osoitteen hallinnan Network Scanner Tool Litesta.

Käytä tätä vaihtoehtoa, kun haluat estää toisen laitteen tietojen tallennuksen osoitekirjan Saapuvien reitityksen kautta. **Tehdasasetukset:** Ota pois päältä

#### **Poista käytöstä verkon kautta edelleenlähetys**

Tämä estää saapuvien reitityksen.

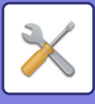

## **Settings to Disable Transmission**

Näitä asetuksia käytetään poistamaan seuraavat lähetystoiminnot käytöstä.

#### **Lähetyshistoria poistetaan käytöstä**

Estää uudelleen lähettämisen käyttämällä lähetyshistoriaa.

#### **Tehdasasetukset:** Ota pois päältä

#### **Estä valinta osoitekirjasta**

Estää kohteiden valinnan osoitekirjasta.

Määritä asetus kullekin seuraavista kohteista:

- Sähköposti
- FTP
- Työpöytä
- Verkkokansio
- Internet-faksi (ml. Suora SMTP)
- Faksi

Valitse KAIKKI: Valitse kaikki kohteet. Tyhjennä valitut: Poista kaikkien kohteiden valinta.

**Tehdasasetukset:** Kaikki pois käytöstä

#### **Poista suora syöttö käytöstä**

Estää kohdeosoitteen ja muiden suoran syötön.

Määritä asetus kullekin seuraavista kohteista:

- Sähköposti
- Verkkokansio
- Internet-faksi (ml. Suora SMTP)
- Faksi

Valitse KAIKKI: Valitse kaikki kohteet.

Tyhjennä valitut: Poista kaikkien kohteiden valinta.

**Tehdasasetukset:** Kaikki pois käytöstä

### **Disabling of PC Scan**

Estää etä-PC-skannauksen. **Tehdasasetukset:** Ota pois päältä

### **Poista käytöstä ulkoiseen muistilaitteeseen tallennus**

Estää skannaustietojen tallennuksen ulkoiseen muistilaitteeseen. **Tehdasasetukset:** Ota pois päältä

### **Estä PC-I-Faksin lähetys**

Tämä estää PC-Internet-faksin lähetyksen. **Tehdasasetukset:** Ota pois päältä

## **Estä PC-Faksin lähetys**

Tämä estää PC-faksin lähetyksen. **Tehdasasetukset:** Ota pois päältä

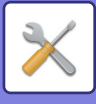

### **Estää Hae osoitteeni**

Estää Hae osoitteeni -toiminnon. **Tehdasasetukset:** Ota pois päältä

## **OCR:n poistaminen käytöstä**

Estää OCR-toiminnon käytön skannattaessa. Tehtaan oletusasetukset: Ota pois päältä

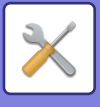

## **Oma nimen ja kohteen asetus**

Tallentaa faksin tai Internet-faksin lähettäjän tiedot.

## **Lähettäjän tietojen rekisteröinti**

Käytä tätä asetusta faksin ja Internet-faksin lähettäjän nimen, lähettäjän faksinumeron sekä Internet-faksin lähettäjän osoitteen tallentamiseen. Tallennettu lähettäjän nimi ja faksinumero tai Internet-faksin lähettäjän osoite tulostetaan vastaanotetun faksin yläreunaan.

#### **Sender Name**

Syötä lähettäjän oletusnimi.

#### **Lähettäjän faksinumero**

Määrittää lähettäjän faksinumeron. Voit lisätä numeroiden väliin tauon koskettamalla [-]-näppäintä. Voit lisätä välilyönnin numeroiden väliin koskettamalla [Välilyönti]-näppäintä. **Internet-faksin oma osoite**

Syötä oletuslähdeosoite.

### **Oman nimivalinnan rekisteröinti**

Tallentaa muun toiminnon "Oman nimen valinnan" lähettäjän nimen. Lähettäjän nimiä voidaan tallentaa enintään 18. **Lisää uusi**

Tallenna lähettäjän nimi. Enintään 20 merkkiä voidaan tallentaa.

Kun olet syöttänyt lähettäjän nimen, kosketa [Tallenna]-näppäintä.

Lähettäjän nimelle määritetään automaattisesti pienin käyttämätön rekisteröintinumero väliltä 01–18. Tätä numeroa ei voi muuttaa.

### **Lähettäjäluettelo**

Näyttää tallennetut lähettäjän nimet. Lähettäjän nimen valinta poistaa valitun nimen.

## **Luokka-asetus**

Tämä asetus voidaan asettaa tähän laitteeseen. Tämä asetus on sama kuin "[Luokka-asetus \(sivu 10-42\)](#page-915-0)".

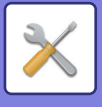

# **Skannaus asetukset**

Seuraavat asetukset koskevat skanneria.

## **Oletusasetukset**

### **Väritilan oletusasetukset**

Valitse oletusasetus sekä väri- että mustavalkoskannaukselle sähköpostiin, verkkokansioon, FTP:lle ja työpöydälle. Määritä "Yhteinen skanneri", jollei sähköpostia ole määritetty.

### **Asetukset**

Autom. (Mono2, Harmaasävy\*), Värillinen, Harmaasävy, Mono2 \* Kun skannataan mustavalkoista alkuperäistä väritilan asetuksen ollessa [Autom.]

**Tehdasasetukset:** Mono2

### **Tiedostotyyppi**

Poistaa mustavalkoasetukset perusnäytöstä, kun väritilaksi on asetettu Autom.

**Tehdasasetukset:** Ota pois päältä

## **Alkuperäisen Tiedostomuodon Asetus**

Määritä alkuperäinen tiedostomuoto tiedoston lähettämiselle Sähköposti-, Verkkokansio- FTP- tai Työpöytä-tilassa. Määritä "Yhteinen skanneri", jollei sähköpostia ole määritetty.

### **Tiedostomuoto**

PDF, PDF/A-1a, PDF/A-1b, TIFF, JPEG, Kompakti PDF, Kompakti PDF (Ultra Fine), Kompakti PDF/A-1a, Kompakti PDF/A-1a (Ultra Fine), Kompakti PDF/A-1b, Kompakti PDF/A-1b (Ultra Fine), Salattu PDF, Salattu/Kompakti PDF, Salattu/Kompakti PDF (Ultra Fine), XPS, RTF, TXT(UTF-8), DOCX, XLSX, PPTX

### **Tiedostomuoto, kun on asetettu [OCR:n poistaminen käytöstä]**

PDF, PDF/A, TIFF, JPEG, Kompakti PDF, Kompakti PDF (Ultra Fine), Kompakti PDF/A, Kompakti PDF/A (Ultra Fine), Salattu PDF, Salattu/Kompakti PDF, Salattu/Kompakti PDF (Ultra Fine), XPS

**Tehdasasetukset:** PDF

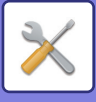

**OCR-asetus\*** Jos tiedostomuoto on PDF, skannatun kuvan merkit luetaan ja merkkien tiedot lisätään PDF:ään. **Tehdasasetukset:** Ota pois päältä **Mustavalkoinen** Pakkaustapa: Ei mitään, MH (G3), MMR (G4) **Tehdasasetukset:** MMR (G4) **Väri/Harmaasävy** Tiedon pakkaussuhde: Matala pakkaus, Normaali pakkaus, Korkea pakkaus **Tehdasasetukset:** Normaali pakkaus **Vähennä värejä Tehdasasetukset:** Ota pois päältä **Eritellyt sivut/tiedosto** Luo erillisen tiedoston jokaiselle skannatulle sivulle skannatessa useita sivuja. Kun asetus on käytössä, tiedostokohtainen sivumäärä voidaan määrittää. **Tehdasasetukset:** Ota pois päältä **Sivujen määrä** Mikä tahansa määrä sivuja voidaan määrittää sivujen lukumääräksi tiedostoa kohti. Tämä asetus voidaan määrittää, kun [Eritellyt sivut/tiedosto] -asetus on käytössä. **Tehdasasetukset:** 1 **OCR-asetus\*** Määritä OCR:n vaatimat asetukset. **Fontti\*** Määritä jokaisessa tunnistettavassa merkkikielessä käytetty fontti. **Tehdasasetukset:** Länsimaiset kielet:Arial, Japani:MS gothic, Yksinkert. kiina:SimSun, Perinteinen Kiina:MingLiU, Korea:Dotum **Kuvasuunnantunnistus\*** Skannattujen alkuperäistiedostojen suunta tunnistetaan automaattisesti. **Tehdasasetukset:** Ota käyttöön **Tiedostonimen poiminta\*** Poimi tiedoston nimi. **Tehdasasetukset:** Ota pois päältä Ei käytettävissä, kun OCR-toiminto on poistettu käytöstä

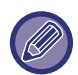

Kun tiedostotyypiksi on valittu [JPEG], [Eritellyt sivut/tiedosto] -asetusta ei voida valita.

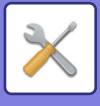

### **Easy Scan -asetukset**

Aseta oletusväritila Helppo-skannausta varten.

Aseta [Väri] tilanteelle, kun kosketetaan värikäynnistysnäppäintä, ja [Mustavalkoinen] tilanteelle, kun kosketetaan M/V-käynnistysnäppäintä.

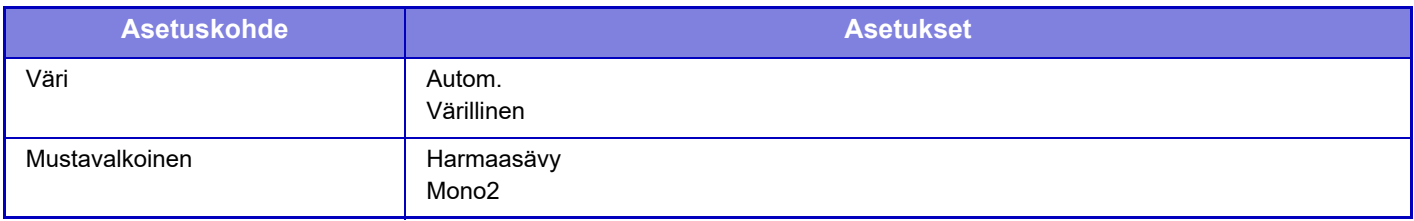

**Tehdasasetukset:** Väri:Autom., Mustavalkoinen:Mono2

### **Tarkkuusasetus**

Seuraavat asetukset ovat valittavissa tavallisen skannaustilan, Internet-faksi-tilan, sähköpostin ja faksitilan oletustarkkuuksiksi.

**Yhteinen skanneri**

100X100dpi, 150X150dpi, 200X200dpi, 300X300dpi, 400X400dpi, 600X600dpi **Sähköposti**

100X100dpi, 150X150dpi, 200X200dpi, 300X300dpi, 400X400dpi, 600X600dpi

**Käytä asetettua tarkkuutta tallennett.**

Kun käytät asiakirjojen arkistointi -toiminnolla arkistoitua kuvaa, kuvan mukana tallennetut asetukset otetaan käyttöön. **Tehdasasetukset:** Käytä asetettua tarkkuutta tallennett.:Kaikki Virheellisiä, Tarkkuus:200×200dpi

### **Alkuperäisen vinouden säätö**

Kun asiakirja on kallellaan tai kuva asiakirjassa on kallellaan, kallellaan oleva tila korjataan automaattisesti ja tiedot tallennetaan.
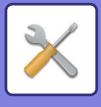

## **Tila Asetukset**

### **Oletusvastausosoite asetettu**

Tähän tallennettuja tietoja käytetään, jos lähetysasetusten kohtaa [Vastausosoite] ei määritetä Skannaa sähköpostiin -toimintoa käytettäessä. **Tehdasasetukset:** Ota pois päältä

### **Piilokopioasetus**

#### **Aseta Piilokopio Päälle**

Ota tämä asetus käyttöön, jos haluat lähettää piilokopioita. [Piilokop.]-näppäin näkyy silloin kuvan lähetyksen osoitekirjanäytössä.

**Tehdasasetukset:** Ota pois päältä

#### **Näytä [Piilokopio]-osoite työn tila -ikkunassa**

Näyttää piilokopio-osoitteet työn tilan näytössä ja osoiteluettelo-välilehdellä. **Tehdasasetukset:** Ota pois päältä

## **Pikalähetys**

Kun tämä asetus on käytössä, laite alkaa faksin lähetyksen niin pian kuin 1. sivu on skannattu. Lähetystä jatketaan samalla kun jäljellä olevia sivuja skannataan.

## **PDF-pakkausasetukset**

**Flate-pakkaus**

Kun lähetät PDF-tiedoston, voit pakata tiedoston Flate-pakkauksella ja pienentää tiedostokokoa. **Tehdasasetukset:** Ota käyttöön

## **Kompakti PDF-resoluutioasetus**

Aseta tarkkuus, kun tallennetaan erittäin paljon pakattuna PDF:nä. **Tehdasasetukset:** 300x300dpi

## **Pakkaustapa sarjalähetyksessä**

Pakkaustilan valinta sarjalähetyksille, jotka tehdään Skannaa sähköpostiin -toiminnolla tai Internet-faksilla. Tässä asetettua pakkaustapaa käytetään kaikille kohteille, riippumatta niiden yksilöllisistä pakkaustila-asetuksista.

**Mustavalkoinen** MH (G3), MMR (G4)

#### **Väri/Harmaasävy**

Matala pakkaus, Normaali pakkaus, Korkea pakkaus

**Vähennä värejä**

Vähentää tiedostokokoa rajoittamalla käytettävien värien ja sävyjen määrää.

**Tehdasasetukset:** M/V:MH (G3), Väri/Harmaasävy:Keski, Vähennä värejä:Ota pois päältä

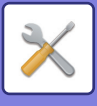

## **Lähetä kohteen linkkiasetukset**

Ota käyttöön tämä, jos haluat lähettää ainoastaan skannattujen tietojen URL-osoitteen kohteeseen.

**Tehdasasetukset:** Ota pois päältä

#### **Ota käyttöön oletusarvona Lähetä kohteen linkki**

Ota käyttöön tämä, jos haluat lähettää aina ainoastaan skannattujen tietojen URL-osoitteen kohteeseen. Kun tämä toiminto on käytössä ja olet yksinkertaisessa tilassa, vain URL lähetetään sähköpostiosoitteeseen. Kun käytetään normaalia tilaa, [Lähetä Kohteen linkki] -valintaruutu on aina asennossa √ tehtäväpaneelissa, joka tulee näkyviin toiminnon Skannaa sähköpostiin kotinäyttöön.

**Tehdasasetukset:** Ota pois päältä

#### **Tiedoston säilytysjakso**

Aseta tallennusajanjakso laitteeseen tallennetuille skannatuille tiedoille, kun kohteelle lähetetään ainoastaan URL. Kun kyseinen ajanjakso päättyy, tiedostot poistetaan automaattisesti.

**Tehdasasetukset:** 4

**Salli SSL/TLS**

Käytä tätä suojaamaan tiedostoja käyttämällä SSL/TLS-lähetystä. **Tehdasasetukset:** Ota käyttöön

## <span id="page-973-0"></span>**Lähetystietojen maksimikoko (sähköposti)**

Jotta estetään ylisuurien kuvatiedostojen lähetys Skannaa sähköpostiin -toiminnolla, tiedostokoon raja voidaan asettaa välille 1–99 Mt, lisäysten ollessa 1 Mt. Alkuperäisasiakirjoista skannatut kuvatiedostot hylätään, jos niiden yhteinen koko ylittää rajan.

Jos et halua määrittää rajaa, valitse [Ei rajaa]. **Tehdasasetukset:** Rajoittamaton

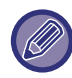

Tämä asetus on linkitetty Internet-faksin asetusten kohtaan "[Lähetystietojen maksimikoko \(sivu 10-123\)"](#page-996-0).

#### **Jos lähetystiedot ylittävät maksimikoon, ne lähetetään useina tiedostoina.**

Jos sähköpostin liite ylittää maksimikoon, se lähetetään useina tiedostoina. Jos jokin jaetuista tiedostoista ylittää maksimikoon, sen lähetetään pienentämällä automaattisesti tarkkuutta.

Kun lähetetään tiedostoja JPEG-muodossa, vain yksi tiedosto liitetään yhteen sähköpostiin tiedostokoosta riippumatta. Jos tiedosto, joka on skannattu jossain muodoista TXT(UTF-8), RTF, DOCX, XLSX tai PPTX, ylittää tiedostokokorajan, tiedosto hylätään sitä lähettämättä vaikka tämä asetus on valittu.

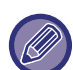

• Kun tiedosto, joka on skannattu muuhun muotoon kuin TXT(UTF-8), RTF, DOCX, XLSX tai PPTX, ylittää kokorajan, tämä toiminto pienentää tietojen kokoa alle rajan alentamalla tarkkuutta tai muilla keinoin, ja mahdollistaa siten lähetyksen peruuttamatta tietoja.

• Kun käytetään toimintoja monirajaus, kuvan rajaus, lähetä kohteen linkki ja kortin skannaus, skannattuja tietoja ei jaeta. Jos sähköpostiviesti ylittää asetetun rajan, tapahtuu lähetysvirhe.

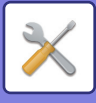

## **Liitetiedostojen maksimikoko (FTP/työpöytä/verkkokansio)**

Sellaisten tiedostojen kokoa voidaan rajoittaa, jotka lähetetään toiminnoilla Skannaus FTP:lle, Skannaus työpöydälle ja Skannaus verkkokansioon. Valittavat rajat ovat 50 Mt, 150 Mt ja 300 Mt. Alkuperäisasiakirjoista skannatut kuvatiedostot hylätään, jos niiden yhteinen koko ylittää rajan.

Jos et halua määrittää rajaa, valitse [Ei rajaa].

**Tehdasasetukset:** Rajoittamaton

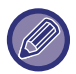

Sarjalähetyksissä, jotka lähetetään sekä sähköposti- että Internet-faksi-kohteisiin, ["Lähetystietojen maksimikoko \(sivu](#page-996-0)  [10-123\)](#page-996-0)" -kohdassa asetettu rajoitus on etusijalla.

### **Auto Scan -asetus**

Määritä automaattiset skannausasetukset. **Tehdasasetukset:** Ota pois päältä **Säädä kuvan suunta automaattisesti** Asetettujen alkuperäistiedostojen suunta voidaan tunnistaa automaattisesti. Aseta skannataanko alkuperäistiedostot yksi- vai kaksipuolisesti. **Tehdasasetukset:** Ota käyttöön **Säädä resoluutio automaattisesti** Laite voi asettaa tarkkuuden automaattisesti. **Tehdasasetukset:** Ota käyttöön **Tyhjä sivu Ohita** Aseta jätetäänkö tyhjät alkuperäissivut skannauksen aikana automaattisesti väliin. **Tehdasasetukset:** Tyhjä sivu Ohita **Havaitse mono2/harmaasävy automaattisesti** Alkuperäiset havaitsevat automaattisesti Mono2/harmaasävyn. **Tehdasasetukset:** Ota käyttöön **Havainto standardi** Tunnista automaattisesti Mono2/harmaasävy. **Tehdasasetukset:** 3 (Normaali) **Säädä vinoa alkuperäistä automaattisesti** Asiakirjan kallistus korjataan automaattisesti. **Tehdasasetukset:** Ota käyttöön **Havaitse alkuperäisen koko syöttölaitteella automaattisesti.** Alkuperäisen koko määritetään automaattisesti, kun alkuperäinen luetaan automaattisella alkuperäisen syöttölaitteella. **Tehdasasetukset:** Ota käyttöön **Luo korttitiedot tiedostosta, kun se havaitaan** Jos päätellään alkuperäisen perusteella, että kortti on käyntikortti, käyntikortin tiedot tallennetaan myös käyttämällä OCR-toimintoa. **Tehdasasetukset:** Ota käyttöön **Korttitiedost. tiedostomuoto** Aseta käyntikortin tietojen tiedostomuoto. **Tehdasasetukset:** vCard (\*.vcf) **Käytä kortin koko nimeä tiedoston nimenä** Käyntikortin nimi on tiedostonimi, joka tallentaa käyntikortin tiedot. **Tehdasasetukset:** Ota käyttöön **Määritä pakkaussuhde automaattisesti** Valitsee automaattisesti parhaan pakkaussuhteen alkuperäisestä asiakirjasta. **Tehdasasetukset:** Ota käyttöön

### **Sähköpostin suorasyötön oletusrajoitukset**

Ota tämä asetus käyttöön estääksesi sähköpostin lähetys osoitteeseen, jonka verkkotunnus on sopimaton. Tiedostoa ei lähetetä jos sähköpostiosoite syötetään suoraan ja verkkotunnus kuuluu asetettuihin verkkotunnuksiin.

## **10-101**

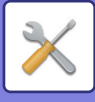

## **Oletusosoite**

## **Oletusosoitteen asetus**

Tämän asetuksen avulla voidaan tallentaa oletusosoite, jonka ansiosta on mahdollista lähettää painamalla vain [Väri Start] -näppäintä tai [M/V Start] -näppäintä osoitetta määrittämättä.

Jos [Lisää käyttäjän s-postios. sis.kirj. varten.] valitaan, parhaillaan sisäänkirjautuneena olevan käyttäjän sähköpostiosoite asetetaan oletusosoitteeksi. Kun [Käytä kirjautuneen käyttäjän kotihakemistoa] on valittuna, oletusosoite on kirjautuneen käyttäjän kotihakemisto.

Kun käyttäjä kirjautuu sisäisellä todennuksella (laitteen todennuksella), kirjautuneen käyttäjän kotihakemistoasetus on määritetty kohdassa "Käyttäjän rekisteröinti" - "User List" - "Käyttäjän hallinta". Kun käyttäjä kirjautuu ulkoisella todennuksella (verkkotodennuksella), kirjautuneen käyttäjän kotihakemistoasetus on määritetty kohdassa "Verkkoasetukset" - "LDAP:n asetus" - "Global Address Book Settings".

**Tehdasasetukset:** Ota pois päältä

 Vain yksi oletusosoite voidaan asettaa toiminnoille Skannaa sähköpostiin, Skannaa FTP:lle, Skannaa työpöydälle ja Skannaa verkkokansioon.

## **Lisää Valittu**

Valitse osoite, jota käytetään oletuksena.

**Lisää käyttäjän s-postios. sis.kirj. varten.**

Kirjautuneen käyttäjän sähköpostiosoite asetetaan oletusosoitteeksi.

Valitse [Salli ensiksi syötetyn osoitteen peruutus] aiotun käyttötarkoituksen mukaan.

#### **Käytä kirjautuneen käyttäjän kotihakemistoa**

Kirjautuneen käyttäjän kotihakemisto asetetaan oletusosoitteeksi.

Valitse [Salli ensiksi syötetyn osoitteen peruutus] aiotun käyttötarkoituksen mukaan.

#### **Valitse osoitekirjasta**

Näytä haluamasi osoitekirja kaventamalla hakua aakkosilla tai luokalla kohdan [Hakemisto] luettelossa. Voit valita kerralla näytettävien osoitteiden määrän kohdassa [Näytä kohdat].

Kun valitset halutun osoitenimen ja kosketat [Tallenna] -näppäintä, valitut osoitteet voidaan valita oletusosoitteiksi.

#### **Salli ensiksi syötetyn osoitteen peruutus**

Voit keskeyttää sisäänkirjautuneen käyttäjän sähköpostiosoitteen, joka syötetään automaattisesti. Peruuta koskettamalla [x]-painiketta osoitteen syöttökentän vieressä.

Jos tämä asetus on pois käytöstä, muun kuin syötetyn oletusosoitteen valitseminen on estetty.

#### **Tehdasasetukset:** Ota pois päältä

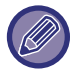

Skannerin lähetystä ei voida käyttää ellei kirjautuneen käyttäjän sähköpostiosoitetta ole asetettu.

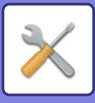

#### **Käytä käyttäjätunnusta verkkokansiopolkuun**

Liitä kirjautuneen käyttäjän sisäänkirjautumisnimi verkkokansion polkuun.

#### **Lisää alikansiopolku kotihakemistopolun loppuun**

Voit lisätä muita kansioita (alikansioita) asettamasi kotihakemiston polun jälkeen ja tehdä niistä oletusosoitteen.

Tämä asetus on saatavilla vain, kun [Oletusosoitteen asetus] on [Käytössä] ja [Käytä kirjautuneen käyttäjän kotihakemistoa] on valittu.

**Tehdasasetukset:** Ota pois päältä

#### **Alikansion polku**

Syötä alikansion polku.

Syöttöjä täällä käytetään alikansion nimenä ja tämä kansio asetetaan oletusosoitekansioksi.

Voit määrittää kaksi tai useampia kansioiden tasoja syöttämällä "\". Jos alikansiota ole olemassa, kansio luodaan.

Esimerkiksi jos syötät \AAA\BBB, oletusosoite on alikansio AAA\BBB määritetyssä kotihakemistossa.

#### **Estä muiden osoitteiden valinta**

On kielletty lähettämästä muuhun kuin oletuskohteeseen.

**Tehdasasetukset:** Ota pois päältä

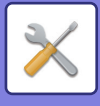

## **Kohteen nimen asetukset**

## **Oletusaihe**

Aseta sähköpostiviestin otsikko kuten lähetettäessä sähköpostiviesti tai lähetettäessä Internet-faksi.

## **Esiasetettu rekisteröinti**

Voit tallentaa esiasetetun aiheen lähetettäviä tiedostoja varten. Napsauta [Lisää]-näppäintä ja aseta otsikko.

## **Tiedostonimen asetukset**

## **Oletusasetukset tiedostonimille**

#### **Tiedostojen nimeäminen**

Voit valita, mitä tietoja skannatut tiedostonimet sisältävät. **Laitteen sarjanumero** Voit lisätä laitteen sarjanumeron tiedostonimeen. **Tehdasasetukset:** Ota pois päältä **Teksti** Voit lisätä laitteen tiedostonimeen haluamasi tekstin. **Tehdasasetukset:** Ota pois päältä **Lähett. Nimi** Voit lisätä laitteen lähettäjän nimen tiedostonimeen. **Tehdasasetukset:** Ota käyttöön **Päivämäärä & aika** Voit lisätä lähetyspäivämäärän ja -ajan tiedostonimeen. **Tehdasasetukset:** Ota käyttöön **Istunnon sivulaskuri** Voit lisätä laskurin tietoja tiedostonimeen. **Tehdasasetukset:** Ota pois päältä **Tunniste** Jokaiselle tiedostolle voidaan luoda tunnistenumero ja se voidaan lisätä tiedostonimeen. **Tehdasasetukset:** Ota pois päältä

## **Suoran valinnan/esiasetetun tekstivalinnan asetukset**

#### **Lisää päiväys & aika**

Lisää päivämäärä ja aika tiedostonimen loppuun, kun lähetettävä tiedostonimi asetetaan suoralla syötöllä tai kiinteän lauseen valinnalla.

**Tehdasasetukset:** Ota pois päältä

### **Esiasetettu rekisteröinti**

Lisää päivämäärä ja aika tiedostonimen loppuun, kun lähetettävä tiedostonimi asetetaan suoralla syötöllä tai kiinteän lauseen valinnalla.

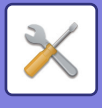

## **Viestin tekstin asetukset**

Lisää työn tiedot automaattisesti sähköpostiviestin tekstiosaan

## **Lisää työn tiedot automaattisesti sähköpostiviestin tekstiosaan**

Voit lisätä työtä koskevat tiedot automaattisesti sähköpostiviestiin. **Tehdasasetukset:** Ota käyttöön

## **Lisää alatunniste automaattisesti sähköpostiviestin tekstiin.**

Voit lisätä haluamasi tekstin sähköpostiviestin alatunnisteeseen. **Tehdasasetukset:** Ota pois päältä

## **Sähköpostin alatunnisteen rekisteröiminen**

Aseta mikä tahansa lisättävä teksti, kun [Lisää alatunniste automaattisesti sähköpostiviestin tekstiin.] on käytössä.

### **Viestin tekstin asetukset**

Voit tallentaa sähköpostille esiasetetun aiheen ja viestin (kiinteä teksti). Napsauta [Lisää]-näppäintä.

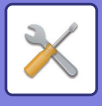

## **Faksin Asetukset**

Voit valita kuvan lähetysasetukset faksitoiminnoista.

## **Tila Asetukset**

Faksiasetukset voidaan ottaa käyttöön tai poistaa käytöstä työpaikkasi tarpeiden mukaan.

## **Tarkkuusasetus**

Voit valita faksien erottelutarkkuuden.

#### **Käytä asetettua tarkkuutta tallennett.**

Valitse tästä se tarkkuus, jolla faksi lähetettiin.

Ellet valitse [Käytä asetettua tarkkuutta tallennett.], kuva tallennetaan pudotusvalikossa määritetyllä tarkkuudella. **Tehdasasetukset:** Po is, Tarkkuus: Vakio, Half Tone: Po is

### **Valintatavan Asetus**

Valitse linjatyyppi luettelosta.

#### **Autom. Valinta**

Valitse tämä linjan yhdistämisen jälkeen, jotta laite tunnistaa automaattisesti, onko kyseessä pulssivalintalinja vai valintaäänilinja. (Aseta manuaalisesti, kun käytössä 10 pps valintalevy.) **Tehtaan oletusasetukset:** Ääni

## **Autom. käynnistys tulostettaessa**

Kun [Virta]-painike on "POIS" (mutta päävirtakytkin on "PÄÄLLÄ") ja faksi vastaanotetaan, tämä toiminto aktivoi laitteen ja tulostaa faksin.

Kun toiminto on pois käytöstä, vastaanotettuja fakseja ei tulosteta kunnes [Virta]-painike kytketään "Päällä"-tilaan. **Tehdasasetukset:** Käytössä

## **Taukoajan Asetus**

Muuttaa faksinumeroon syötettävien taukojen pituutta.

Jos toiminnossa dialling tai faksinumeroa tallennettaessa syötetään tavuviiva (-), lisätään 2 sekunnin tauko. Se voidaan asettaa välille 1–15 sekuntia, 1 sekunnin välein. **Tehdasasetukset:** 2 sekuntia (Etelä-Afrikassa, 4 sekuntia)

### **Faksikohteen vahvistustila**

Tämä asetus määrittää näytetäänkö faksia lähetettäessä vastaanottajan varmennusviestiä väärälle vastaanottajalle tapahtuvan virhelähetyksen ehkäisemiseksi.

**Tehdasasetukset:** Po is,Sovella osoitteisiin, paitsi faksi:Po is,Vaadi uudelleensyöttöä faksin kohdetta suoraan syötettäessä:Käytössä

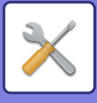

## **Etävastaanottonumeron Asetus**

Voit asettaa laitteen faksin vastaanottotilaan syöttämällä kytketystä ulkoisesta puhelimesta kaksinumeroisen luvun ja koskettamalla  $\ast$ )-näppäintä. Tätä yksinumeroista lukua kutsutaan etävastaanoton numeroksi ja se on arvoltaan 0–9. **Tehdasasetukset:** 5

## **Näytä faksinäyttö, kun ulkoisen puhelimen luuri ei ole paikoillaan**

Faksinäyttö näkyy kosketuspaneelissa, kun ulkoisen puhelimen kuuloke on nostettu. **Tehdasasetukset:** Käytössä

## **Tapahtumaraportin Asetukset**

Tätä käytetään valitsemaan tulostetaanko tapahtumaraportti, ja jos tulostetaan, sen tulostusehdot. Valitse asetus kullekin seuraavista toiminnoista:

### **Yhden Lähetys**

- Tulosta Kaikki Raportit
- Tulosta Vain Virheraportti
- Ei Tulostettua Raporttia

#### **Sarjalähetys käynnissä**

- Tulosta Kaikki Raportit
- Tulosta Vain Virheraportti
- Ei Tulostettua Raporttia

#### **Vastaanottaa**

- Tulosta Kaikki Raportit
- Tulosta Vain Virheraportti
- Ei Tulostettua Raporttia

#### **Luottamuksellinen Vastaanotto**

- Tulosta Ilmoitussivu
- Ei Tulostettua Raporttia

Kun tapahtumaraportti tulostetaan, tätä käytetään tulostamaan osa lähetetyn alkuperäisen ensimmäisestä sivusta tapahtumaraportissa. Jos haluat lisätietoja, katso ["Alkuperäisen tulostus liikennöintiraportissa. \(sivu 10-121\)"](#page-994-0). **Tehdasasetukset:** Yhden Lähetys: Tulosta Vain Virheraportti, Sarjalähetys käynnissä: Tulosta Kaikki Raportit, Vastaanottaa: Ei Tulostettua Raporttia, Luottamuksellinen Vastaanotto: Tulosta Ilmoitussivu

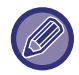

Vaikka tulostusasetus olisi käytössä "Vastaanottaa"-toiminnolle, toimintaraporttia ei tulosteta jos lähetys tapahtuu "[Salli/hylkää numeroasetus \(sivu 10-116\)](#page-989-0)"-asetuksessa hylätystä numerosta.

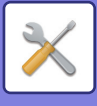

## **Toimintaraportin Asetukset**

Laite voidaan asettaa tulostamaan määräajoin muistiin tallennettu toimintaraportti.

Toimintaraportti voidaan asettaa tulostettavaksi aina, kun lähetysten määrä on 200 tai yli, tai määrättyyn aikaan (vain kerran päivässä). (Asetukset voivat olla käytössä samanaikaisesti.)

**Tehdasasetukset:** Autom. tulostus, kun muisti täyttyy:Po is, Tulosta päivittäin määrättynä aikana:Po is, Aika:00.00

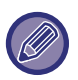

Jos vain "Tulosta päivittäin määrättynä aikana" -asetus **voattaluuta ja tallennettujen tapahtumien** määrä yltää 200:aan ennen määrättyä aikaa, jokainen uusi tapahtuma poistaa vanhimman tapahtuman (vanhinta tapahtumaa ei tulosteta). Tapahtumaraportti voidaan tulostaa manuaalisesti aina tarvittaessa. Jos haluat lisätietoja, katso "Lista järjestelmänvalvojalle [\(sivu 10-34\)"](#page-907-0).

## **Super G3-asetus**

Tämä asetus asetetaan, kun kohde ei vastaa Super G3 -asetusta. **Tehdasasetukset:** Ota käyttöön

### **ECM**

Kun lähetät faksin, niin linjalla oleva kohina saattaa toisinaan aiheuttaa häiriöitä kuvaan. Voit ottaa käyttöön ECM (Error Correction Mode) -virheenkorjaustilan, jolloin ainoastaan kuvan vääristynyt osa lähetetään automaattisesti uudelleen. **Tehdasasetukset:** Ota käyttöön

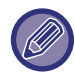

Jos vastaanottava laite on Super G3, ECM on aina käytössä tästä asetuksesta riippumatta.

## **Digitaalilinjaverkko**

Kun tämä asetus on käytössä, lähetystaso on 15 dB tai alempi kytkeydyttäessä digitaaliseen linjaan. **Tehdasasetukset:** Ota pois päältä

## **Eri soittoäänen tunnistus**

Tämä asetus voidaan aktivoida ainoastaan Kanadassa, Australiassa, Uudessa Seelannissa ja Hong Kongissa. Jos puhelinlinjaan on kytketty useita puhelinnumeroita, soitettu numero voidaan tunnistaa soittokuvion perusteella. Jos äänipuheluille käytetään yhtä numeroa ja toista fakseille, puhelutyyppi voidaan tunnistaa soittokuvion perusteella. Voit asettaa laitteesi vastaanottamaan fakseja automaattisesti faksinumeroon soitettaessa asettamalla faksinumeroasi vastaavan kuvion. (Huomaathan, että Kanadassa on käytössä kuusi vaihtoehtoa.) **Tehdasasetukset:** Ota pois päältä

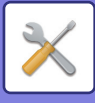

## **PBX-asetus**

Tämä asetus voidaan aktivoida vain Ranskassa ja Saksassa.

Kun laitetta käytetään PBX-vaihteessa, voit ottaa käyttöön vaihdeasetuksen, joka kytkee laitteen automaattisesti ulkolinjaan. Kun tätä asetus on päällä, perusnäytössä näytetään [R]-painike. Kun [R]-painiketta painetaan, vaihdeasetus tilapäisesti keskeytetään.

Jos PBX käyttää Flash-menetelmää ulkolinjaan kytkeytymistä varten, valitse [Flash]. Määritä ID-numero, jos PBX-vaihde kytkeytyy ulkolinjaan käyttämällä ID-numeroa.

**Tehdasasetukset:** Ota pois päältä

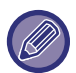

Valitse numero ensimmäiseksi numeroksi ja sen jälkeen toiseksi ja kolmanneksi numeroksi joko numero tai tavuviiva "-".

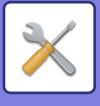

## **Lähetyksen asetukset**

Tee faksilähetykseen liittyvät asetukset.

## **Autom. Pienenn. Asetus Lähetyksessä**

Aseta automaattisesti vähentämään toisen osapuolen kaaviopaperikokoon.

Jos peruutat tämän asetuksen, todellinen koko lähetetään ilman automaattista pienentämistä. Kyseisessä tapauksessa osaa alkuperäisestä ei ehkä tulosteta, koska se ei sovi toisen osapuolen kaaviopaperikokoon. **Tehdasasetukset:** Ota pois päältä

**Kiertolähetyksen Asetus**

Kun lähetetään kuvaa, joka on samankokoinen kuin jokin seuraavista, tämä toiminto kääntää kuvaa vastapäivävään 90 astetta. (Asetus voidaan määrittää erikseen jokaiselle koolle.)

A4, B5R, A5R, 8-1/2"x11", 5-1/2"x8-1/2"R, 16K **Tehdasasetukset:** Ota kaikki käyttöön

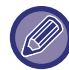

Kokojen A4R ja 8-1/2" x 11"R kuvia ei käännetä.

## **Pikalähetys**

Kun tämä asetus on käytössä, laite alkaa faksin lähetyksen niin pian kuin 1. sivu on skannattu. Lähetystä jatketaan samalla kun jäljellä olevia sivuja skannataan.

**Tehdasasetukset:** Ota käyttöön

### **Sivunumeron tulostus vastaanottavaan laittees**

Kun lähetetty kuva tulostetaan vastaanottavasta laitteesta, sivunumero voidaan lisätä kunkin tulostettavan sivun yläreunaan.

**Tehdasasetukset:** Ota käyttöön

## **Lähettäjän kohdenimen vaihto**

Voit tarvittaessa muuttaa kohteen nimeä ja lähettäjän faksinumeroa. **Tehdasasetukset:** Faksinumero

## **Päiväyksen/Oman Numeron Tulostuksen Asettelu**

Tämä asetus määrittää kohdan faksien yläreunassa, mihin vastaanottava laite tulostaa päivämäärän ja lähettäjän tiedot. Kosketa [Alkuperäisen kuvan ulkopuolella] -painiketta, jos haluat että tiedot tulostetaan lähetetyn asiakirjakuvan ulkopuolelle. Kosketa [Alkuperäisen kuvan sisäpuolella] -painiketta, jos haluat että tiedot tulostetaan asiakirjakuvan sisäpuolelle.

Lisätietoja tulostuskohdasta, katso ["LÄHETTÄJÄTIETOJEN LISÄÄMINEN FAKSEIHIN \(OMAN NUMERON](#page-528-0)  [FAKSAAMINEN\) \(sivu 5-86\)"](#page-528-0).

**Tehdasasetukset:** Alkuperäisen kuvan ulkopuolella

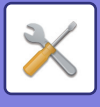

## **Recall in Case of Line Busy**

Tällä ohjelmalla määritetään uudelleensoittojen lukumäärä ja aikaväli silloin, kun lähetys ei onnistu varattuna olevasta linjasta tai muusta syystä johtuen.

#### **Soiton toisto numeron ollessa varattu**

Tällä asetuksella valitaan, suoritetaanko uudelleensoitto, kun linja on varattu. Uudelleensoiton aikana voidaan asettaa uudelleensoittoyritysten lukumäärä. Mikä tahansa määrä välillä 1–15 voidaan valita.

#### **Soiton toistojen välinen aika (min) numeron ollessa varattu**

Aikaväli uudelleensoittoyritysten välillä voidaan asettaa. Mikä tahansa määrä minuutteja välillä 1-15 voidaan valita.

#### **Aluekohtainen taulukko**

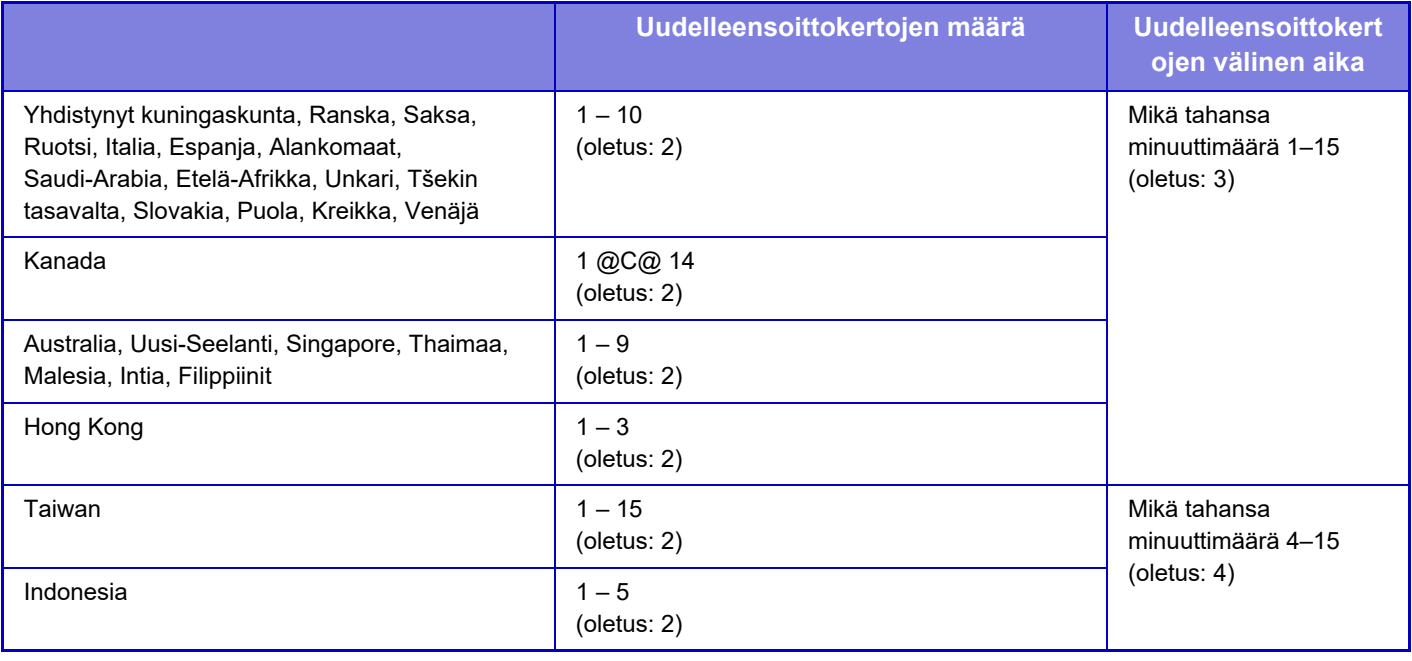

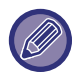

Huomaa, että kun tämä asetus on käytössä, laite ei yritä soittaa uudelleen käytettäessä manuaalista tai suoraa lähetystä.

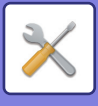

## **Genopkald ved kommunikationsfejl**

Tällä asetuksella määritetään, kuinka monta kertaa laite yrittää automaattisesti uudelleen puhelua, jos faksin lähetys epäonnistuu tiedonsiirtovirheen vuoksi.

#### **Uudelleensoittojen lukumäärä virheen sattuessa**

Määritä, kuinka monta kertaa laite yrittää soittaa udelleen tiedonsiirtovirheen sattuessa. Uudelleensoiton aikana voidaan asettaa uudelleensoittoyritysten lukumäärä. Mikä tahansa määrä välillä 1–15 voidaan valita.

#### **Soiton toistojen välinen aika (min) virheen sattuessa**

Aikaväli uudelleensoittoyritysten välillä voidaan asettaa. Mikä tahansa määrä minuutteja välillä 1-15 voidaan valita.

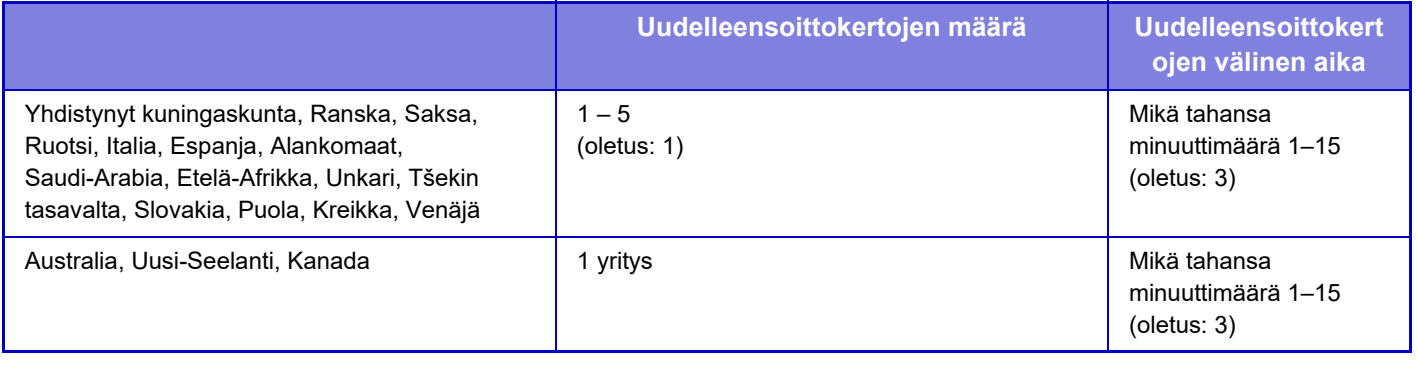

Huomaa, että kun tämä asetus on käytössä, laite ei yritä soittaa uudelleen käytettäessä manuaalista tai suoraa lähetystä.

## **Estä faksilähetys**

Estää faksin sarjalähetykset. **Tehdasasetukset:** Ota pois päältä

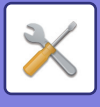

## **Vastaanottoasetukset**

Faksin lähetysasetukset voidaan määrittää.

### **Puheluiden määrä autom. vastaanotossa**

Tällä asetuksella valitaan montako soittoa laite odottaa ennen kuin se automaattisesti vastaa puheluun ja aloittaa faksin vastaanoton automaattinen vastaanotto -tilassa.

Aluekohtaisesti asetettava "Autom. vastaanoton puhelut" näytetään seuraavassa taulukossa.

**Tehdasasetukset:** 2 Kertaa

#### **Aluekohtainen taulukko**

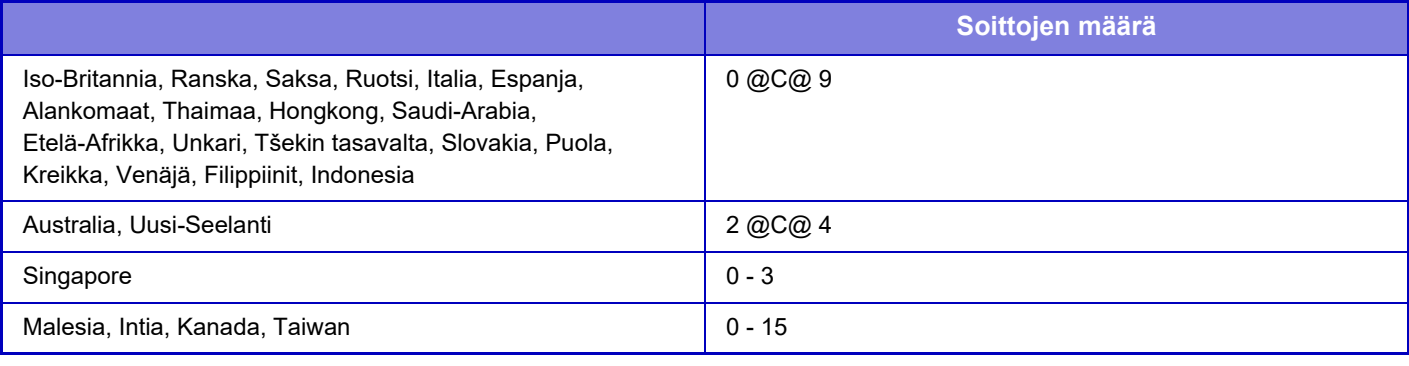

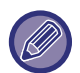

Jos valitset soittokertojen määräksi 0, laite vastaa automaattinen vastaanotto -tilassa välittömästi ja aloittaa faksin vastaanoton ilman soittoa.

### **Siirtyminen automaattivastaanotolle**

Kun on olemassa tuleva faksi manuaalisessa vastaanottotilassa, se vaihtuu automaattisesti automaattiseen vastaanottoon. Aseta myös hälyttimen soittokertojen määrä ennen kuin vaihdetaan automaattiseen vastaanottoon välillä 1-9 kertaa.

**Tehdasasetukset:** 9 kertaa

## **Vastaanotettujen tietojen 2-puolinen tulostus**

Tällä valitaan, tulostetaanko vastaanotetut faksit paperin molemmille puolille.

Kun asetus on käytössä ja vastaanotetaan kaksi tai useampia sivuja sisältävä faksi (sivujen on oltava samankokoisia), sivut tulostetaan paperin molemmille puolille.

**Tehdasasetukset:** Ota pois päältä

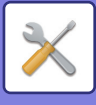

## <span id="page-987-0"></span>**Automaattisen vastaanoton pienennösasetus**

Kun vastaanotetaan faksi, joka sisältää tulostetut tiedot, kuten lähettäjän nimen ja osoitteen, vastaanotettu kuva on hieman suurempi kuin tavallisesti. Tätä asetusta käytetään pienentämään kuvaa automaattisesti vakiokokoon sopivaksi. **Tehdasasetukset:** Ota käyttöön

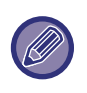

Jos "Autom. pienennös vastaanotossa" on pois käytöstä, vakiokoon ulkopuolella olevat kuvan reunat leikataan pois. Kuva on kuitenkin selkeämpi, koska se tulostetan samankokoisena kuin alkuperäinen. Vakiokokoja ovat koot kuten A4 ja B5 (8-1/2" x 11" ja 5-1/2" x 8-1/2").

## **Tulostustyylin Asetus**

Tämä asetus määrittää paperin valintaehdot vastaanotettuja fakseja tulostettaessa. Valitse yksi alla olevasta kolmesta ehdosta.

### **Tulostus oikeassa koossa(ei jakoa)**

Vastaanotettu faksikuva tulostetaan todellisessa koossa (jakamatta sitä useille paperiarkeille). Jos samankokoista tai suurempaa paperia ei aseteta, faksi vastaanotetaan muistiin eikä sitä tulosteta, ennen kuin sopivan kokoista paperia asetetaan.

Jos vastaanotettu faksi on kuitenkin pitempi kuin 11″ × 17″ (A3), se jaetaan automaattisesti usealle paperiarkille.

#### **Tulostus oikeassa koossa(jako)**

Jokainen vastaanotettu kuva tulostetaan täysikokoisena. Kuva jaetaan tarvittaessa useille paperiarkeille.

### **Tulostus Oikeassa Koossa Tai Pienennettynä**

Jokainen vastaanotettu kuva tulostetaan todellisessa koossa, jos tämä on mahdollista. Jos tämä ei ole mahdollista, kuva pienennetään automaattisesti ennen tulostusta.

**Tehdasasetukset:** Tulostus Oikeassa Koossa Tai Pienennettynä

#### **Tulosta vastaanotetut tiedot valitulle paperikoolle**

Tulostaa vastaanotetut tiedot vastaanotettaville tiedoille sopivalla koolla. **Tehdasasetukset:** Ota pois päältä

### <span id="page-987-1"></span>**Aseta puhelinnumero tietojen edelleenlähettämiselle**

Kun laite ei jonkin ongelman vuoksi voi tulostaa vastaanotettua faksia, vastaanotettu faksi voidaan lähettää edelleen toiselle faksilaitteelle. Tätä asetusta käytetään ohjelmoitaessa vastaanottavan faksilaitteen faksinumero. Vain yksi edelleenlähetyksen faksinumero voidaan ohjelmoida (enintään 64 merkkiä).

Voit lisätä numeroiden väliin tauon koskettamalla [-]-näppäintä.

Voit halutessasi määrittää vastaanottavan laitteen luottamuksellisen muistilokeron F-koodin painamalla faksinumeron syöttämisen jälkeen [/]-painiketta ja syöttämällä F-koodi (alaosoite ja käyttökoodi).

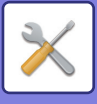

## **Letter kokoisen vastaanotetun pienennetty tulostus**

Tämä ohjelma ei ole käytettävissä Yhdysvalloissa. Kun letter-R (8-1/2"x11"R) -kokoinen faksi vastaanotetaan, tämä asetus pienentää faksin A4R-kokoon. Kun tämä asetus on käytössä, A4R-koon fakseja voi myös pienentää. **Tehdasasetukset:** Ota pois päältä

## **Vast.ottoajan ja päivän tulost**

Ota tämä asetus käyttöön, jos haluat, että vastaanoton päivämäärä ja aika tulostuvat.

Valitse päivämäärän ja ajan tulostuskohdaksi [Vast.otetun kuvan sisällä] tai [Vast.otetun kuvan ulkop]. Jos valitaan [Vast.otetun kuvan sisällä], vastaanottopäivämäärä ja aika tulostetaan vastaanotettuun kuvaan. Jos valitaan [Vast.otetun kuvan ulkop], vastaanotettua kuvaa pienennetään, ja vastaanottopäivämäärä ja aika tulostetaan syntyneelle tyhjälle alueelle.

**Tehdasasetukset:** Ota pois päältä

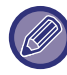

Vaihtoehtoa [Vast.otetun kuvan ulkop] ei voida valita vastaanottopäivämäärän ja -ajan tulostuksen asetukseksi, jos "[Automaattisen vastaanoton pienennösasetus \(sivu 10-114\)"](#page-987-0) ei ole käytössä.

## **A3 kokoisen vastaanotetun pienennös**

Tämä ohjelma on käytettävissä Yhdysvalloissa.

Kun A3-koon faksi vastaanotetaan, tämä asetus pienentää faksin ledger (11" x 17") -kokoon. Kun tämä asetus on käytössä, myös ledger (11" x 17") -koon faksit pienennetään. **Tehdasasetukset:** Ota pois päältä

## **Ulostulotaso**

Valitse ulostulotaso vastaanotetuille fakseille.

## <span id="page-988-0"></span>**Tulosteiden lukumäärä**

Aseta vastaanotettujen faksien tulostuskopioiden lukumääräksi luku väliltä 1–99. **Tehdasasetukset:** 1

## <span id="page-988-1"></span>**Nidonta-asetukset**

Kun asennettuna on viimeistelijä, aseta vastaanotettujen faksien nidontakohta. **Tehdasasetukset:** 1 Niitti taakse

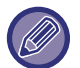

• Tätä asetusta voi käyttää vain, jos [Usean sarjan tulostus] ja [Nidonta] -valintaruudut ovat valittuja v kohdassa "Faksiasetukset".

• Voidaan nitoa enintään 50 sivua. (Kun paperi on suunnattu vaakasuoraan, voidaan nitoa enintään 30 arkkia.) Niittien maksimimäärä on 5 niitittömälle nidonnalle.

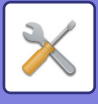

## **Paperin koko**

Kun asennettuna on viimeistelijä, valitse vastaanotettujen faksien tulostamiseen käytetty paperi. **Tehdasasetukset:** A4 tai A4R (8-1/2" x 11" tai 8-1/2" x 11"R)

## **Taittokoon asetus**

Aseta käytettävä paperikoko, kun taitetaan vastaanotetut tiedot tulostettaessa. **Tehdasasetukset:** Voimassa paitsi kohdille A4R ja Letter-R(8 1/2x11R)

## <span id="page-989-0"></span>**Salli/hylkää numeroasetus**

Määritä tällä asetuksella hyväksytäänkö vai hylätäänkö vastaanotto tallennetusta numerosta.

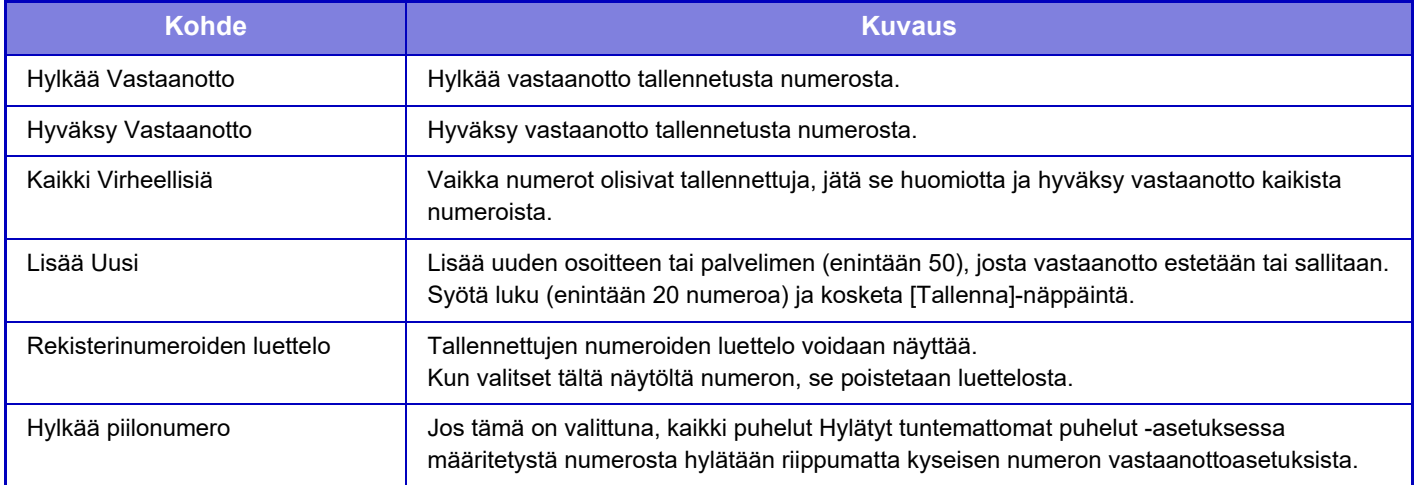

**Tehdasasetukset:** Kaikki Virheellisiä

## **Hylkää piilonumero**

Hylkää puhelun, jos lähettäjä on estänyt soittajan tunnistetietojen lähetyksen. **Tehdasasetukset:** Ota pois päältä

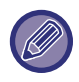

Kun roskapostiosoitteita ei ole tallennettu, vain [Lisää Uusi] -näppäin voidaan valita.

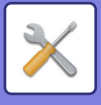

## **Faksin Pollauksen Suojaus**

Seuraavat asetukset koskevat normaalia pollausmuistia käytettäessä Public Box -palvelua.

## **Aseta faksipollauksen turvallisuus**

Kun pollaustoimintoa käytetään, tämä asetus määrittää sallitaanko kaikkien laitteiden pollata laitettasi vai ainoastaan niiden, jotka ovat tallennettu laitteellesi.

**Tehdasasetukset:** Ota käyttöön

#### **Lisää Uusi**

Jos pollauksen suojausasetus on käytössä, käytä tätä asetusta tallentaaksesi (tai poistaaksesi) niiden laitteiden faksinumerot, joiden sallitaan pollata laitettasi.

Vastaanottavia faksinumeroita voidaan tallentaa enintään 10. Kunkin numeron enimmäispituus on 20 numeroa.

#### **Käyttökoodinumeroiden avainluettelo**

Tämä näyttää tallennettujen käyttökoodinumeroiden luettelon. Valitse luettelosta numero ja poista se.

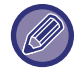

Huomaa, että tässä asetetut sisällöt eivät koske F-koodin ilmoitustaululähetystä.

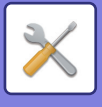

## **F-Koodin Muistilokero**

Tämä osa kertoo miten tallentaa muistilokerot erityyppisiä F-koodiyhteyksiä varten.

## **Muistilokeron tallentaminen**

[Lisää uusi]-näppäimen koskettaminen tuo esiin rekisteröintinäytön. Kaikille toiminnoille (pollaus, muisti, luottamuksellinen ja jatkosarjalähetys) voidaan tallentaa enintään 100 F-koodin muistilokeroa.

## **Muistilokeron muokkaus ja poisto**

Luettelossa olevan muistilokeron valinta tuo esiin sen muokkausnäytön. Katso tietoa asetuksista kohdasta "Asetukset". Kosketa [Poista]-näppäintä poistaaksesi muistilokeron.

### **Asetukset**

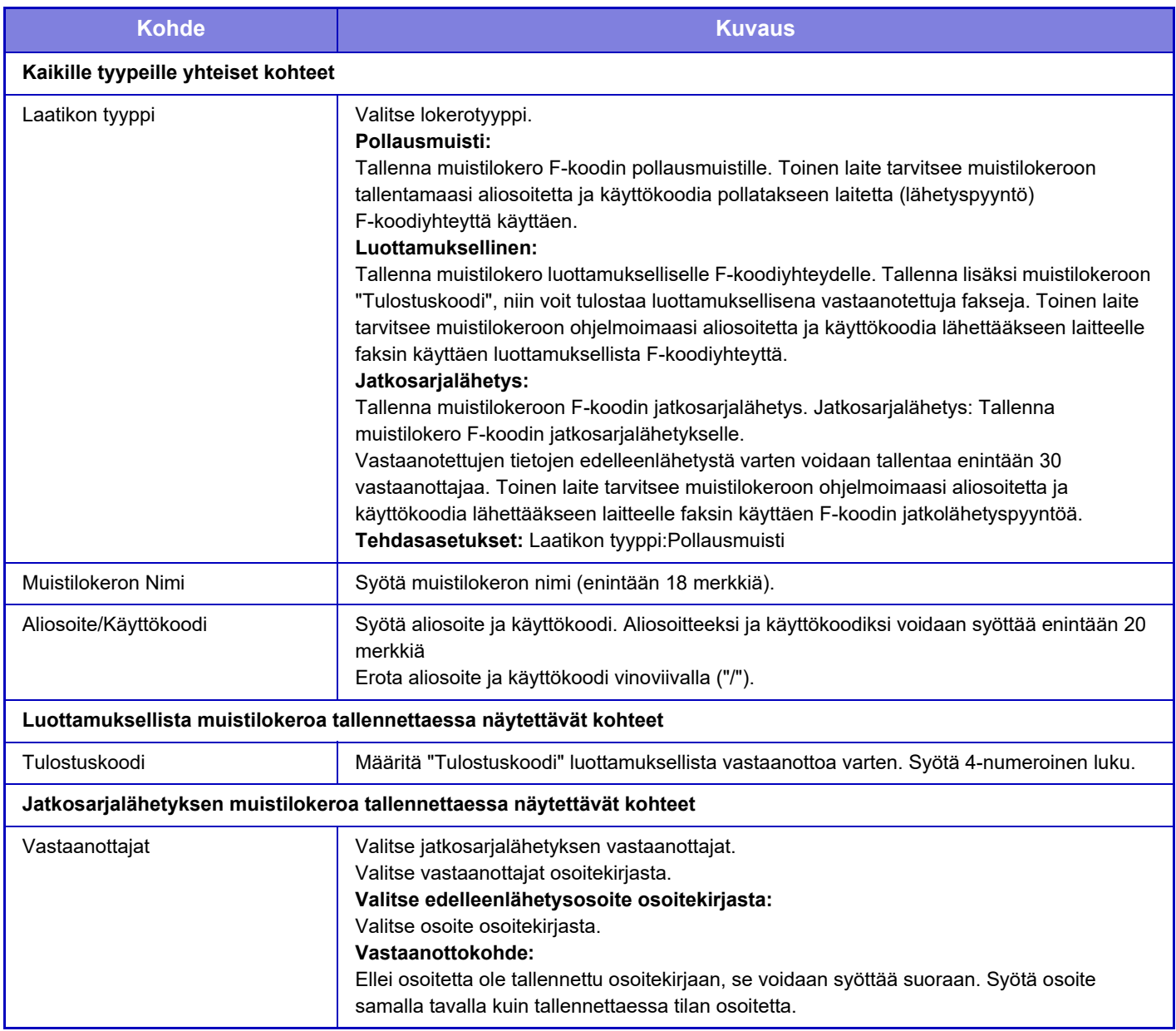

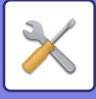

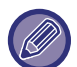

Kun ohjelmoit uutta muistilokeroa, et voi käyttää jo toiseen muistilokeroon ohjelmoitua aliosoitetta. Samaa käyttökoodia voidaan kuitenkin käyttää useassa muistilokerossa. Aliosoitteissa ei voida käyttää [ ]- ja [#]-merkkejä. Käyttökoodi voidaan jättää pois.

Älä unohda tulostuskoodia. Jos unohdat tulostuksen PIN-koodin tai haluat varmistaa sen, ota yhteys jälleenmyyjään tai nearest authorised service representative.

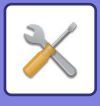

## **Internetfaksi asetukset**

Kuvan lähetystoimintoon (Internet-faksi, Suora SMTP jne.) liittyviä asetuksia voi määrittää.

## **Tila Asetukset**

Internet-faksin oletusasetusten määritys.

## **Tarkkuusasetus**

#### **Käytä asetettua tarkkuutta tallennett.**

Voit käyttää tarkkuusasetusta, joka tehtiin kun tiedosto tallennettiin lähetystä varten.

**Tehdasasetukset:** Ota pois päältä

**Tarkkuus**

Aseta tiedoston lähetyksessä käytetty tarkkuus.

**Tehdasasetukset:** 200×100dpi

**Half Tone** Ota Half Tone käyttöön. **Tehdasasetukset:** Ota pois päältä

## **Alkuperäisen Tiedostomuodon Asetus**

#### **Tiedostotyyppi**

Asetuksella voidaan määrittää internetfaksilähetyksen tiedostotyyppi.

Seuraavat asetukset voidaan määrittää.

- TIFF-S
- TIFF-F

Jos jokin seuraavista toiminnoista on asetettu, kuva lähetetään TIFF-F-muodossa, vaikka TIFF-S on asetettu.

- Sekakok alkup.
- 2:n sivun skan
- Kirjan jako
- Korttikopio
- Moniotos

#### **Pakkaustapa**

Asetuksella voidaan määrittää internetfaksilähetyksen pakkaustila.

Seuraavat asetukset voidaan määrittää.

- MH (G3)
- MMR (G4)

**Tehdasasetukset:** Tiedostotyyppi:TIFF, Pakkaustapa:MH (G3)

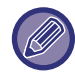

[MMR (G4)] -asetusta ei voida valita, kun [Tiedostotyyppi]-asetus on [TIFF-S].

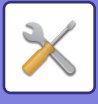

## **Autom. käynnistys tulostettaessa**

Kun [Virta]-painike on "Off"-tilassa (mutta päävirtakytkin on "On") ja Internet-faksi vastaanotetaan, tämä toiminto aktivoi laitteen ja tulostaa faksin.

Kun toiminto on pois käytöstä, vastaanotettuja Internet-fakseja ei tulosteta kunnes [Virta]-painike kytketään "On"-tilaan. **Tehdasasetukset:** Ota käyttöön

## <span id="page-994-0"></span>**Alkuperäisen tulostus liikennöintiraportissa.**

Kun tapahtumaraportti tulostetaan, tätä käytetään tulostamaan osa lähetetyn alkuperäisen ensimmäisestä sivusta tapahtumaraportissa. Valitse yksi seuraavista asetuksista.

- Tulosta Aina
- Tulosta virheessä
- Do not Print

Tätä asetusta ei käytetä jos seuraava "[Tapahtumaraportin Asetukset \(sivu 10-121\)](#page-994-1)" on arvoltaan "Do not Print". **Tehdasasetukset:** Tulosta virheen sattuessa

## <span id="page-994-1"></span>**Tapahtumaraportin Asetukset**

Tätä käytetään valitsemaan tulostetaanko tapahtumaraportti, ja jos tulostetaan, sen tulostusehdot. Valitse asetus kullekin seuraavista toiminnoista:

#### **Yhden Lähetys**

- Tulosta Aina
- Tulosta Vain Virheraportti
- Do not Print

#### **Sarjalähetys käynnissä**

- Tulosta Aina
- Tulosta Vain Virheraportti
- Do not Print

#### **Vastaanottaa**

- Tulosta Aina
- Tulosta virheessä
- Do not Print

Kun tapahtumaraportti tulostetaan, tätä käytetään tulostamaan osa lähetetyn alkuperäisen ensimmäisestä sivusta tapahtumaraportissa. Jos haluat lisätietoja, katso ["Alkuperäisen tulostus liikennöintiraportissa. \(sivu 10-121\)"](#page-994-0). **Tehdasasetukset:** Yhden Lähetys:Tulosta Vain Virheraportti, Sarjalähetys käynnissä:Tulosta Aina, Vastaanottaa:Do not Print

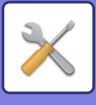

## **Toimintaraportin Asetukset**

Laitteen muistiin tallennetun kuvanlähetyksen toimintaraportin säännöllinen tulostus.

Toimintaraportti voidaan asettaa tulostettavaksi aina, kun lähetysten määrä on 200 tai yli, tai määrättyyn aikaan (vain kerran päivässä). (Asetukset voivat olla käytössä samanaikaisesti.)

**Tehdasasetukset:** Autom. tulostus, kun muisti täyttyy: Poista käytöstä, Tulosta päivittäin määrättynä aikana: Poista käytöstä, Otsikkotekstin Tulostus Valitse Asetus: Ota pois päältä

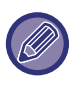

Jos vain [Tulosta päivittäin määrättynä aikana] -asetus von valittuna ja tallennettujen tapahtumien määrä yltää 200:aan ennen määrättyä aikaa, jokainen uusi tapahtuma poistaa vanhimman tapahtuman (vanhinta tapahtumaa ei tulosteta). Tapahtumaraportti voidaan tulostaa manuaalisesti aina tarvittaessa. Katso ["Lista järjestelmänvalvojalle \(sivu 10-34\)"](#page-907-0).

#### **Otsikkotekstin Tulostus Valitse Asetus**

Internet-fakseihin liitetyt kuvat tulostetaan yleensä. Tällä asetuksella voidaan ottaa käyttöön myös sähköpostin tekstin (aiheen ja viestin) tulostus.

Asetus koskee myös sellaisten sähköpostiviestien tekstin tulostusta, joissa ei ole tiedostoliitteitä.

**Tehdasasetukset:** Ota pois päältä

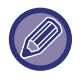

Enintään 5 sivua tekstiä voidaan tulostaa.

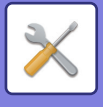

## **Lähetyksen asetukset**

Näitä asetuksia käytetään Internet-faksin asetusten määritykseen.

## <span id="page-996-1"></span>**I-Faksin Vast.Ottorap. Päällä/Pois-Asetus**

Asetusta käytetään vastaanottoraportin pyytämiseen Internet-faksia lähetettäessä. **Tehdasasetukset:** Ota pois päältä

## **I-Faksin Vast.Ottoraporttipyynnön Aikakatkaisun Asetus**

Aika, jonka laite odottaa vastaanottoraporttia kohdelaitteelta, voidaan asettaa 1 minuutin portain välille 1 minuuttia - 240 tuntia.

**Tehdasasetukset:** 1 tunti

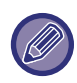

Tämä asetus on käytössä vain jos [[I-Faksin Vast.Ottorap. Päällä/Pois-Asetus \(sivu 10-123\)\]](#page-996-1) on käytössä.

## **Uudelleenlähetyskerrat vastaanottovirheen yhteydessä**

Uudelleenlähetysyritysten määrä, kun Internet-faksin vastaanottajalta saadaan virhesanoma, voidaan asettaa välille  $0 - 15.$ 

**Tehdasasetukset:** 2 kerta(a)

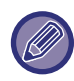

Tämä asetus on käytössä vain jos [[I-Faksin Vast.Ottorap. Päällä/Pois-Asetus \(sivu 10-123\)\]](#page-996-1) on käytössä.

## <span id="page-996-0"></span>**Lähetystietojen maksimikoko**

Jotta estetään ylisuurien kuvatiedostojen lähetys Internet-faksilla, tiedostokoon raja voidaan asettaa välille 1–99 Mt, lisäysten ollessa 1 Mt. Alkuperäisasiakirjoista skannatut kuvatiedostot hylätään, jos niiden yhteinen koko ylittää rajan. Jos et halua määrittää rajaa, valitse [Ei rajaa].

**Tehdasasetukset:** Rajoittamaton

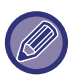

Tämä asetus on linkitetty skannausasetusten kohtaan "[Lähetystietojen maksimikoko \(sähköposti\) \(sivu 10-100\)](#page-973-0)".

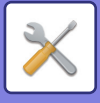

## **Kiertolähetyksen Asetus**

Kun lähetetään kuvaa, joka on samankokoinen kuin jokin seuraavista, tämä toiminto kääntää kuvaa vastapäivävään 90 astetta. (Asetus voidaan määrittää erikseen jokaiselle koolle.) A4, B5R, A5R, 8-1/2"x11", 5-1/2"x8-1/2"R, 16K

**Tehdasasetukset:** Kaikki käytössä

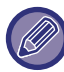

Kokojen A4R ja 8-1/2" x 11"R kuvia ei käännetä.

## **Oletus Oman Nron Lähetys**

Voit sisällyttää päivämäärän ja lähettäjän tiedot (lähettäjän nimi ja osoite) sivun yläosaan, kun vastaanottava laite tulostaa lähettämäsi kuvan.

**Tehdasasetukset:** Ota käyttöön

### **Sivunumeron tulostus vastaanottavaan laittees**

Kun lähetetty kuva tulostetaan vastaanottavasta laitteesta, sivunumero voidaan lisätä kunkin tulostettavan sivun yläreunaan.

**Tehdasasetukset:** Ota käyttöön

## **Soita uudelleen, jos linja on varattu**

(Tämä asetus on voimassa vain Suora SMTP -lähetyksessä.)

Tällä asetuksella määritetään uudelleensoittojen lukumäärä ja aikaväli silloin, kun lähetys ei onnistu varattuna olevasta linjasta tai muusta syystä johtuen.

#### **Soiton toisto numeron ollessa varattu**

Tällä asetuksella valitaan, suoritetaanko uudelleensoitto, kun linja on varattu.

Uudelleensoiton aikana voidaan asettaa uudelleensoittoyritysten lukumäärä.

Mikä tahansa määrä välillä 0–15 voidaan valita.

**Tehdasasetukset:** 2 kerta(a)

#### **Soiton toistojen välinen aika (min) numeron ollessa varattu**

Aikaväli uudelleensoittoyritysten välillä voidaan asettaa. Mikä tahansa määrä minuutteja välillä 1-15 voidaan valita. **Tehdasasetukset:** 3 minuutti(a)

### **Soita uudelleen, jos sattuu tiedonsiirtovirhe**

(Tämä asetus on voimassa vain Suora SMTP -lähetyksessä.)

Tällä asetuksella määritetään, kuinka monta kertaa laite yrittää automaattisesti uudelleen puhelua, jos faksin lähetys epäonnistuu tiedonsiirtovirheen vuoksi.

#### **Soiton toistojen määrä virheen sattuessa**

Määritä, kuinka monta kertaa laite yrittää soittaa udelleen tiedonsiirtovirheen sattuessa.

Uudelleensoiton aikana voidaan asettaa uudelleensoittoyritysten lukumäärä.

Mikä tahansa määrä välillä 0–15 voidaan valita.

**Tehdasasetukset:** 2 kerta(a)

#### **Soiton toistojen välinen aika (min) virheen sattuessa**

Aikaväli uudelleensoittoyritysten välillä voidaan asettaa. Mikä tahansa määrä minuutteja välillä 1-15 voidaan valita. **Tehdasasetukset:** 3 minuutti(a)

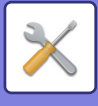

## **Vastaanottoasetukset**

Internet-faksin asetusten määritys.

### <span id="page-998-0"></span>**Automaattisen vastaanoton pienennösasetus**

Kun vastaanotetaan faksi, joka sisältää tulostetut tiedot, kuten lähettäjän nimen ja osoitteen, vastaanotettu kuva on hieman suurempi kuin tavallisesti. Tätä asetusta käytetään pienentämään kuvaa automaattisesti vakiokokoon sopivaksi. **Tehdasasetukset:** Ota käyttöön

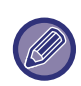

Jos "Autom. pienennös vastaanotossa" on pois käytöstä, vakiokoon ulkopuolella olevat kuvan reunat leikataan pois. Kuva on kuitenkin selkeämpi, koska se tulostetan samankokoisena kuin alkuperäinen. Vakiokokoja ovat koot kuten A4 ja B5 (8-1/2" x 11" ja 5-1/2" x 8-1/2").

## **Vastaanotettujen tietojen 2-puolinen tulostus**

Tällä valitaan, tulostetaanko vastaanotetut faksit paperin molemmille puolille.

Kun asetus on käytössä ja vastaanotetaan kaksi tai useampia sivuja sisältävä faksi (sivujen on oltava samankokoisia), sivut tulostetaan paperin molemmille puolille.

**Tehdasasetukset:** Ota pois päältä

## <span id="page-998-1"></span>**Aseta osoite datan edelleenlähetykselle**

Kun laite ei voi tulostaa vastaanotettua faksia, faksi voidaan lähettää edelleen toiselle laitteelle. Tätä asetusta käytetään toisen laitteen osoitteen määrittämiseen.

#### **Edelleenläh.**

Syötä edelleenlähetysosoite (korkeintaan 64 merkkiä).

#### **Suora SMTP**

Tämän asetuksen valinta mahdollistaa edelleenlähetyksen, kun suora SMTP on käytössä.

**Tehdasasetukset:** Ota pois päältä

**Lisää isäntänimi tai IP-osoite.**

Valitse tämä, jos haluat syöttää isäntänimen tai IP-osoitteen erikseen.

**Tehdasasetukset:** Ota pois päältä

#### **Isäntänimi tai IP-osoite**

Käytä tätä asetusta kun "Lisää isäntänimi tai IP-osoite." on käytössä. Syötä isäntänimi tai IP-osoite (enintään 64 merkkiä).

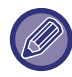

Useita edelleenlähetysosoitteita ei voida tallentaa.

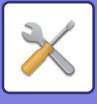

## **Letter kokoisen vastaanotetun pienennetty tulostus**

Tämä ohjelma ei ole käytettävissä Yhdysvalloissa Kun letter-R (8-1/2"x11"R) -koon faksi vastaanotetaan, tämä asetus pienentää faksin A4R-kokoon. Kun tämä asetus on käytössä, A4R-koon fakseja voi myös pienentää. **Tehdasasetukset:** Ota pois päältä

## **Vast.ottoajan ja päivän tulost**

Ota tämä asetus käyttöön, jos haluat, että vastaanoton päivämäärä ja aika tulostuvat.

Valitse päivämäärän ja ajan tulostuskohdaksi [Vast.otetun kuvan sisällä] tai [Vast.otetun kuvan ulkop]. Jos valitaan [Vast.otetun kuvan sisällä], vastaanottopäivämäärä ja aika tulostetaan vastaanotettuun kuvaan. Jos valitaan [Vast.otetun kuvan ulkop], vastaanotettua kuvaa pienennetään, ja vastaanottopäivämäärä ja aika tulostetaan syntyneelle tyhjälle alueelle.

**Tehdasasetukset:** Ota pois päältä

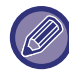

Vaihtoehtoa [Vast.otetun kuvan ulkop] ei voida valita vastaanottopäivämäärän ja -ajan tulostuksen asetukseksi, jos "[Automaattisen vastaanoton pienennösasetus \(sivu 10-125\)"](#page-998-0) ei ole käytössä.

## **A3 kokoisen vastaanotetun pienennös**

Tämä ohjelma on käytettävissä Yhdysvalloissa.

Kun A3-koon faksi vastaanotetaan, tämä asetus pienentää faksin ledger (11" x 17") -kokoon. Kun tämä asetus on käytössä, myös ledger (11" x 17") -koon faksit pienennetään.

**Tehdasasetukset:** Ota pois päältä

## **POP3-yhteyden aikakatkaisun asetus**

Aika jonka laite odottaa, kunnes se lopettaa vastaanoton, kun postipalvelimelta (POP3-palvelin) ei saada vastausta, voidaan asettaa 30 sekunnin portain välille 30–300 sekuntia. **Tehdasasetukset:** 60 s

## **Vastaanotettavien Tarkistusvälin Asetus**

Tällä asetuksella määritetään aika, jonka välein laite tarkistaa automaattisesti, onko postipalvelin (POP3-palvelin) vastaanottanut Internet-fakseja. Aika voidaan asettaa 1 minuutin portain välille 0 minuuttia - 8 tuntia. Jos määritys on 0 tuntia 0 minuuttia, laite ei tarkista automaattisesti, onko postipalvelin vastaanottanut Internet-fakseja. **Tehdasasetukset:** 0 tuntia 0 minuuttia

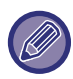

 Laite tarkistaa, onko postipalvelin (POP3-palvelin) vastaanottanut Internet-fakseja, myös silloin kun päävirta on kytkettynä päälle. (Paitsi jos ajaksi on määritetty 0 tuntia 0 minuuttia).

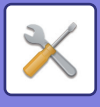

## **Internet-faksin ulostuloasetukset**

Näillä asetuksilla ulostulotaso määritetään vastaanotettuja fakseja varten. Näkyviin tulevat kohdat ovat erilaisia riippuen laitteen määrityksistä.

## **Salli/hylkää sähköposti tai toimialuenimiluettelo**

Sallii tai hylkää vastaanoton määritetyistä osoitteista/palvelimista.

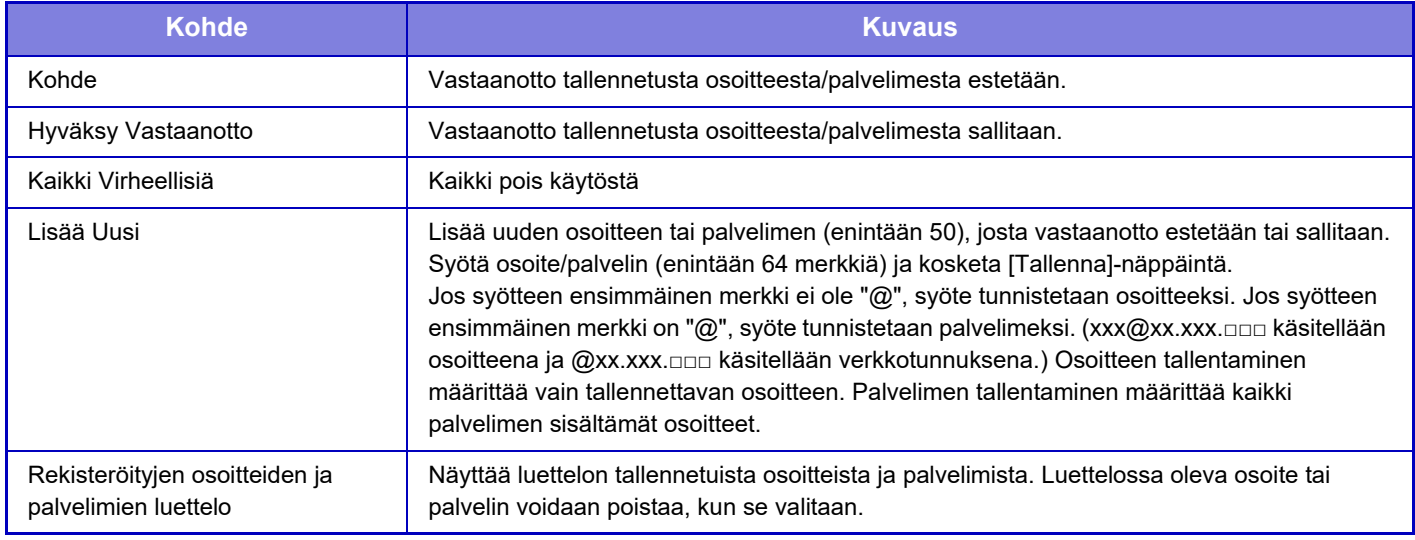

#### **Tehdasasetukset:** Kaikki pois käytöstä

Kun roskapostiosoitteita ei ole tallennettu, vain [Lisää uusi] -näppäin voidaan valita.

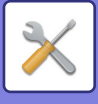

## **Palvelinasetukset**

### **Vastaanottoasetukset**

#### **Vastaanota Internetfaksi**

Aseta suoritetaanko Internet-faksin vastaanottoa.

**Tehdasasetukset:** Ota käyttöön

#### **POP3-palvelin**

Syötä käytettävän POP3-palvelimen nimi.

#### **Portin Numero**

Määritä käytettävän POP3-palvelimen portin numero.

#### **Tehdasasetukset:** 110

**Todentamisen vaihtoehto**

Määritä POP:n todennusmenetelmä.

Valitse "OAuth 2.0", kun käytät Microsoft365:tä, Exchange Onlinea jne.

Lisätietoja asetusten määrittämisestä, kun OAuth 2.0 on valittu, on kohdassa ["OAuth 2.0 AUTENTIKOINTI \(sivu 9-41\)](#page-849-0)". **Tehtaan oletusasetukset:** Plain Text -muotoinen todennus

#### **Ylläpitäjä**

Tämä voidaan asettaa, kun "OAuth 2.0" on valittu "Todennuksen asetukset".

#### Valitse palveluntarjoaja.

**Tehtaan oletusasetukset:** Microsoft

#### **Tilinimi**

Tämä voidaan asettaa, kun "OAuth 2.0" on valittu "Todennuksen asetukset".

#### Kirjoita tilin nimi.

#### **Osoitus**

Tämä voidaan asettaa, kun "OAuth 2.0" on valittu "Todennuksen asetukset".

Näyttää nykyisen merkin tilan.

#### **Nouda osoitus / Poista**

"Nouda osoitus" -näppäin tulee näkyviin, jos tunnusta ei ole saatu, ja "Poista" -näppäin tulee näkyviin, jos tunnus on saatu.

"Nouda osoitus" -näppäin näkyy koneen järjestelmäasetuksissa eikä sitä näytetä Web-sivulla.

#### **Käyttäjänimi**

Tämä asetus on käytettävissä, kun valitset "Todennuksen asetukset" muuksi kuin "OAuth 2.0".

Syötä enintään 64 merkkiä palvelimen käyttäjänimeksi.

#### **Salasana**

Tämä asetus on käytettävissä, kun valitset "Todennuksen asetukset" muuksi kuin "OAuth 2.0".

Syötä enintään 32 merkkiä palvelimen salasanaksi.

#### **POP3-kommunikoinnin aikakatkaisu**

Määritä aika, jonka jälkeen yhteys POP3-palvelimeen katkaistaan.

**Tehdasasetukset:** 60 s

#### **Vastaanotettavien Tarkistusvälin Asetus**

Syötä POP3-palvelimen tarkistusten aikaväli.

**Tehdasasetukset:** 0 tuntia 0 minuuttia

#### **Salli SSL/TLS**

Sallii SSL/TLS-salatun POP-yhteyden tai TLS-salatun POP-yhteyden STLS-komennolla. Tämä edellyttää, että palvelin tukee SSL/TLS-salattua POP-yhteyttä tai STLS-komentoa.

Salli SSL/TLS-salattu POP-yhteys asettamalla "Portin Numero" SSL/TLS-salatun POP-yhteyden portin numeroksi.

Salli TLS-salattu POP-yhteys asettamalla "Portin Numero" samaksi kuin normaalin POP3-yhteyden portin numero. **Tehdasasetukset:** Ota pois päältä

#### **Yhteystesti.**

Testaa yhteys POP3-palvelimeen koskettamalla [Suorita]-painiketta.

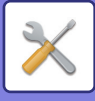

## **Oletus Asetukset**

**Own Number and Name Set Aseta Internet-Faksin Oma Nimi** Syötä lähettäjän nimi, kun lähetetään Internet-faksi. **Aseta Internet-Faksin Oma Osoite** Syötä lähdeosoite, kun lähetetään Internet-faksi.

## **Suora SMTP asetus**

**Portin Numero (Vastaanotto), Portin Numero (Lähetys)**

Määritä suora SMTP -lähetyksessä ja -vastaanotossa käytettävän portin numero.

**Tehdasasetukset:** 25

#### **Aikakatkaisu**

Aseta odotusaika, jolloin lähetys tai vastaanotto keskeytetään, kun palvelimelta ei saada vastausta suoran SMTP-lähetyksen/vastaanoton aikana. **Tehdasasetukset:** 300 sekuntia

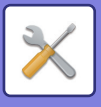

# **Faksi Data Vast.Ota/Läh.Ed. (manuaalisesti)**

## **Faksin Asetukset**

Nämä asetukset voi määrittää, kun faksin laajennuspaketti on asennettu.

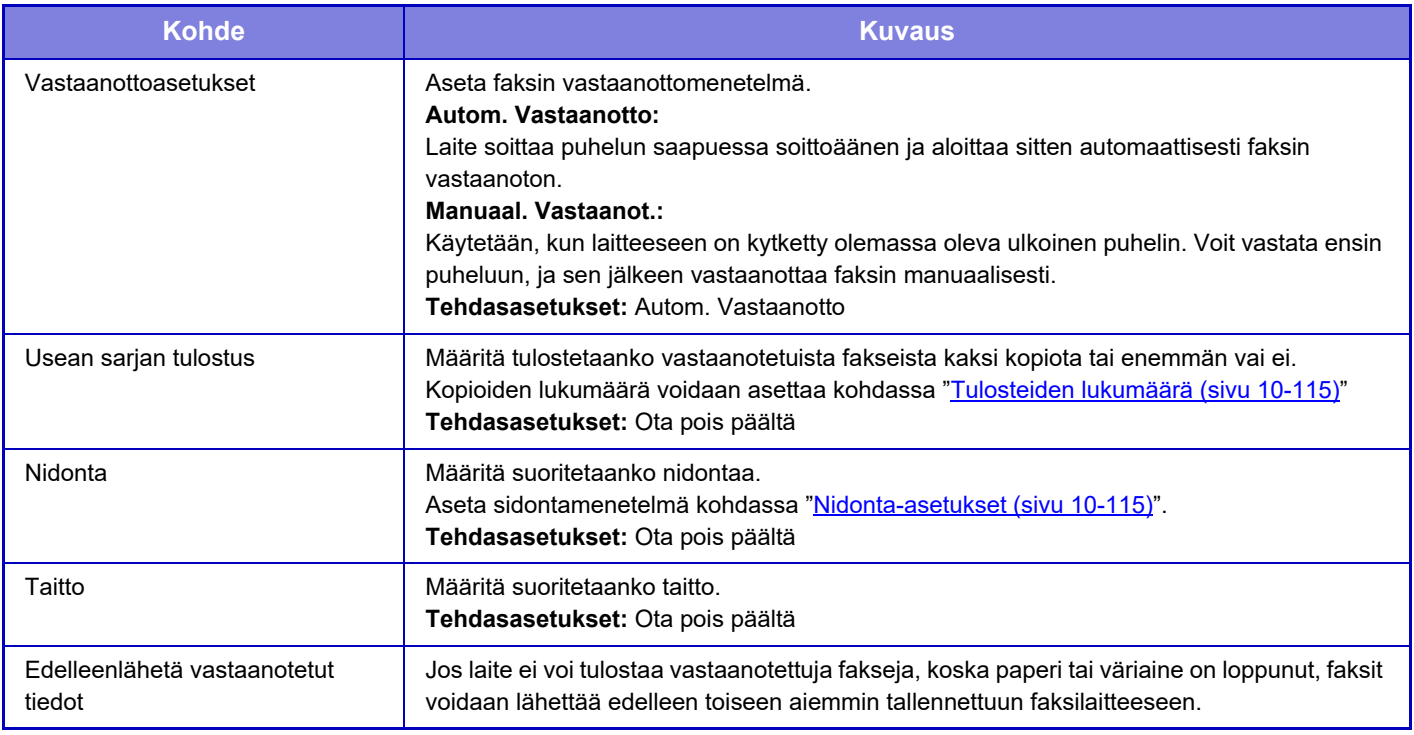

- Tietoja ei lähetetä edelleen ellei edelleenlähetettäviä tietoja ole tai ellei vastaanottajaa ole rekisteröity.
- Jos ["Vastaanotetun tulostusdatan pitoasetus \(sivu 10-91\)"](#page-964-0) on käytössä, sinulta kysytään salasana. Syötä oikea salasana numeronäppäimillä.
- Jos jotkin eteenpäin lähetettävän faksin sivut tulostettiin onnistuneesti, vain sivut joita ei tulostettu, lähetetään eteenpäin.
- Edelleenlähetettävästä faksista tulee faksin lähetystyö. Jos lähetystä ei suoriteta, koska lähetyksen asetus on cancelled tai tapahtuu virhe, faksia säilytetään muistissa, kunnes se voidaan tulostaa.
- Kaikki vastaanotetut faksit lähetetään edelleen. Huomaa, ettei luottamukselliseen F-koodin muistilokeroon vastaanotettuja tietoja lähetetä edelleen.
- Lisätietoja vastaanottonumeron rekisteröimisestä kohdassa ["Aseta puhelinnumero tietojen edelleenlähettämiselle \(sivu](#page-987-1)  [10-114\)"](#page-987-1) .

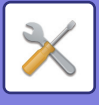

## **Internet-faksin asetukset**

Nämä asetukset voidaan määrittää, kun Internet-faksin laajennuspaketti on asennettu.

## **Vastaanoton aloitus**

Laite muodostaa yhteyden postipalvelimeen (POP3-palvelin) ja tarkistaa, onko uusia Internet-fakseja saapunut. Jos Internet-fakseja on saapunut, faksit haetaan ja tulostetaan.

## **Manuaalivastaanottonäppäin aloitusikkunassa**

Näppäin tuo [Internet-faksin man. vastaanotto] -näppäimen näkyviin Internet-faksitilan perusnäytössä. **Tehdasasetukset:** Ota käyttöön

## **Edelleenlähetä vastaanotetut tiedot**

Jos laite ei voi tulostaa vastaanotettuja fakseja, koska paperi tai väriaine on loppunut, faksit voidaan edelleenlähettää toiseen Internet-faksilaitteeseen.

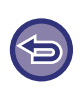

#### **Peruuta edelleenlähetys**

Kosketa työn tilanäyttöä ja peruuta faksin edelleenlähetys samalla tavalla kuin lähetystyö peruutetaan. Edelleenlähetys ei ole mahdollista, jos yhtäkään faksia ei ole vastaanotettu tai jos edelleenlähetysnumero puuttuu.

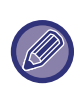

- POP3-palvelinasetukset on määritettävä, ennen kuin "Vastaanoton aloitus" voidaan ottaa käyttöön. Katso [Sovellusasetukset] kohdassa "Asetukset" → [Internetfaksi asetukset].
- Edelleenlähetysasetuksen osoitteen rekisteröinti, katso ["Aseta osoite datan edelleenlähetykselle \(sivu 10-125\)](#page-998-1)" kohdassa "Asetukset".
- Jos edelleenlähetys ei onnistunut, koska lähetys oli cancelled tai tapahtui viestintävirhe, edelleenlähetettävät faksit palautuvat laitteen tulostusjonoon.
- Jos faksin ensimmäisten sivujen tulostus onnistui, vain tulostamattomat sivut lähetetään edelleen.
- Jos valitset [Järjestelmäasetukset] kohdassa "Asetukset" → [Kuvan lähetysasetukset] → [Käyttöasetukset] → [Oletusasetukset] ja jos "Vastaanotetun tulostusdatan pitoasetus" on käytössä, sinua pyydetään syöttämään salasana. Syötä oikea salasana numeronäppäimillä.
- Tämä asetus voidaan määrittää vain verkkosivuilta.

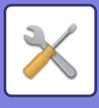

## **Saapuva reititys (eteenpäin/säilytys) Asetukset**

## **Saapuvan reititys asetukset**

Faksilla ja Internet-faksilla vastaanotettu tieto voidaan lähettää edelleen tallennetun edelleenlähetystaulukon mukaisesti.

Kun toiminto on käytössä, vastaanotetut Internet-faksit voidaan myös edelleenlähettää määritettyyn sähköpostiosoitteeseen tulostamatta niitä.

## **Taulukon rekisteröinti**

Vastaanotetun tiedon edelleenlähetysasetukset sisältävä edelleenlähetystaulukko voidaan tallentaa ja sitä voidaan muokata.

Edelleenlähetystaulukoita voidaan tallentaa enintään 50.

Yksi edelleenlähetystaulukko voi sisältää enintään 500 lähettäjän numeron ja lähdeosoitteen yhdistelmää.

Kohteita voidaan tallentaa enintään 1 000 kaikkiin edelleenlähetystaulukoihin yhteensä.

- Kun valitset vastaanottajat osoitekirjasta, enintään 1 000 vastaanottajaa voidaan rekisteröidä sähköpostia varten ja enintään 400 vastaanottajaa voidaan rekisteröidä verkkokansiolle, FTP:lle/työpöydälle, Internet-faksille ja faksille.
- Kun syötät vastaanottajat suoraan, enintään 100 vastaanottajaa voidaan rekisteröidä sähköpostiosoitteelle,
- verkkokansiolle, FTP:lle/työpöydälle, Internet-faksille ja faksille.

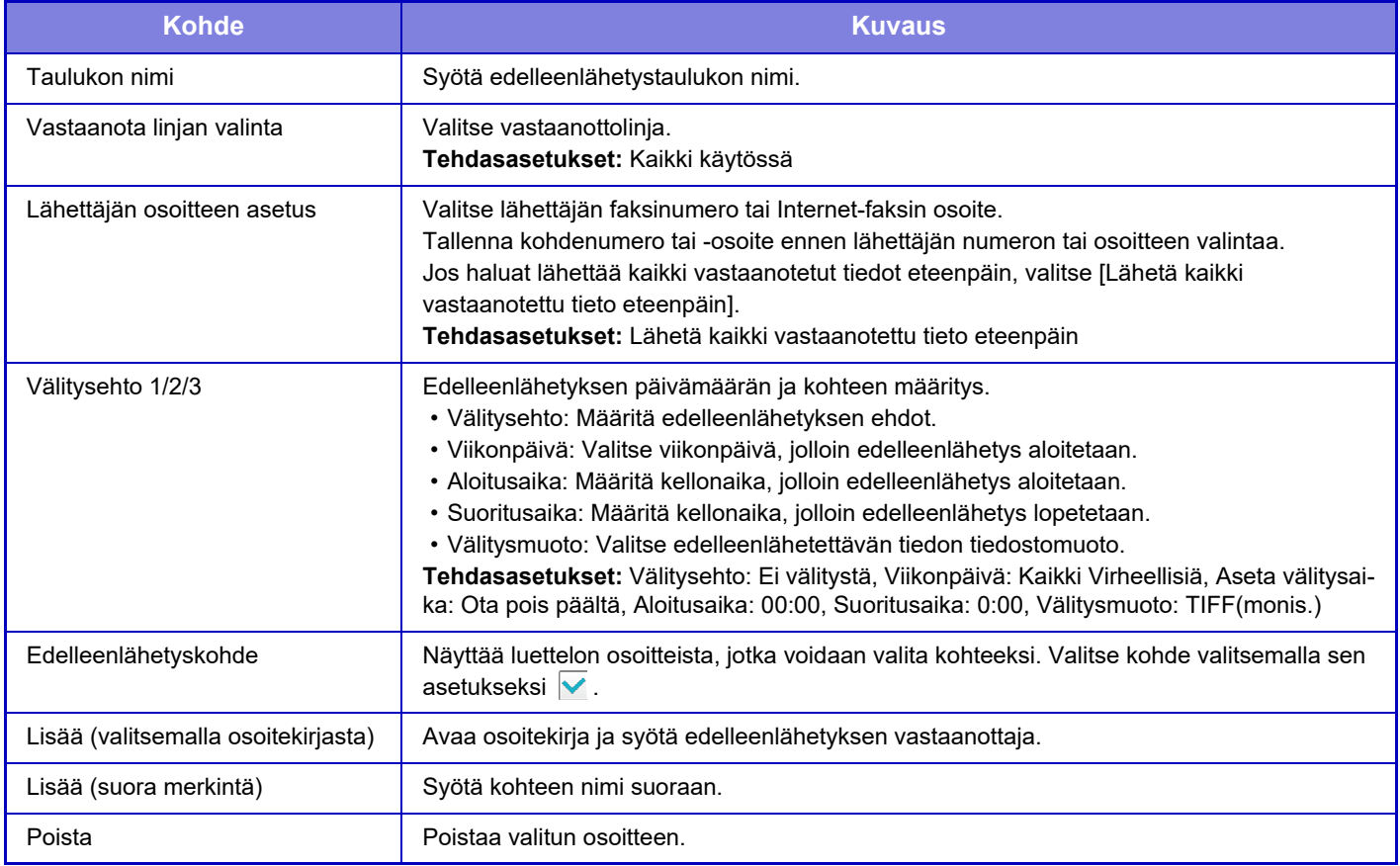

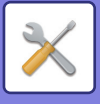

## **Lähettäjän osoitteen rekisteröinti**

Tallentaa uuden lähettäjän numeron tai osoitteen saapuvien reititystä varten.

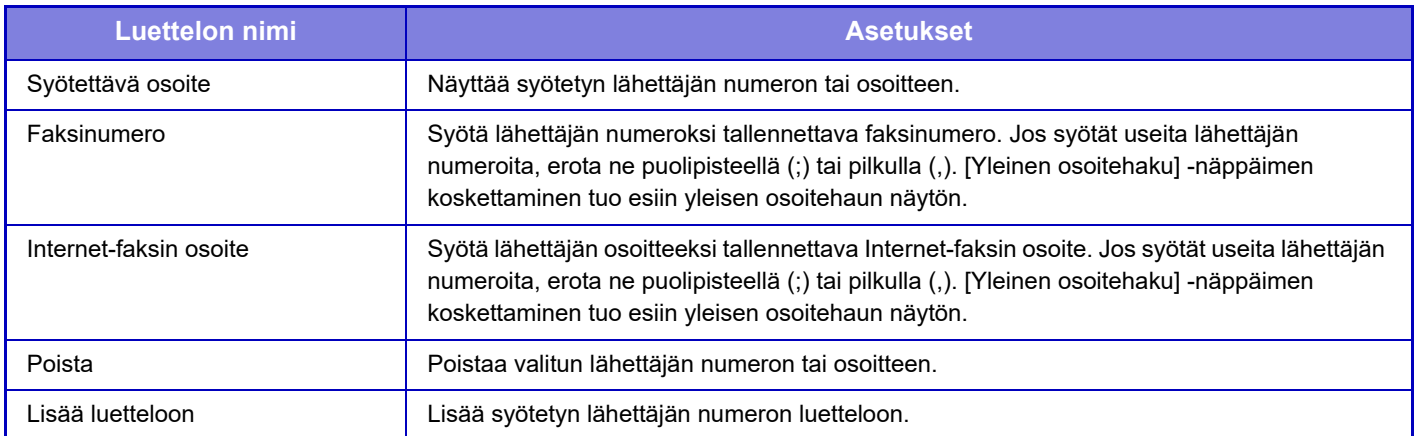

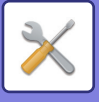

## **Pääkäyttäjä asetukset**

Tallentaa pääkäyttäjäasetukset saapuvien reititystä varten.

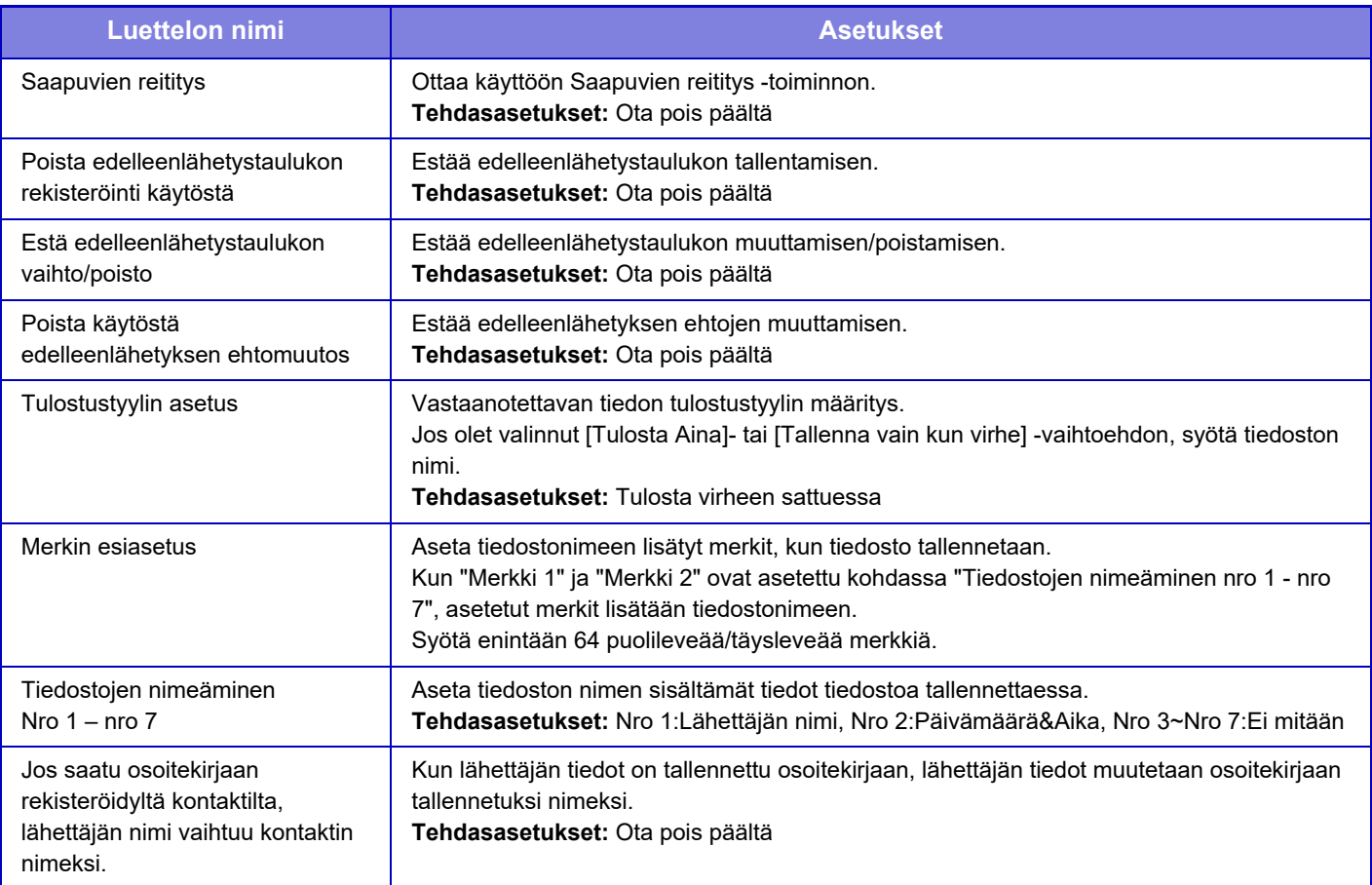

### **1 Ota [Saapuvien reititys] -toiminto käyttöön.**

Kosketa valikon kohtaa [Pääkäyttäjä asetukset]. Ota [Saapuvien reititys] -toiminto käyttöön asetusnäytössä.

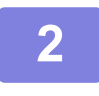

#### **2 Tallenna lähettäjän numero tai osoite.**

Kosketa valikon kohtaa [Sender Number /Address Registration]. Syötä kohdenumero tai -osoite, jonka haluat tallentaa.

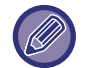

Jos haluat edelleenlähettää kaiken vastaanotetun tiedon, sinun ei tarvitse tallentaa lähettäjän numeroa ja osoitetta erikseen.

 $\mathcal{L}^{\mathcal{A}}\left( \mathcal{A}^{\mathcal{A}}\right) =\mathcal{L}^{\mathcal{A}}\left( \mathcal{A}^{\mathcal{A}}\right) =\mathcal{L}^{\mathcal{A}}\left( \mathcal{A}^{\mathcal{A}}\right)$ 

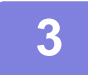

## **3 Tallenna edelleenlähetystaulukko.**

Kosketa valikon kohtaa [Saapuvan reititys asetukset]. Kosketa [Lisää]-näppäintä esiin tulevassa näytössä. Kun [Taulukon rekisteröinti] -näyttö ilmestyy, tallenna edelleenlähetystaulukko.
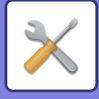

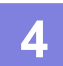

## **4 Ota tallennettu edelleenlähetystaulukko käyttöön.**

Kosketa valikon kohtaa [Saapuvan reititys asetukset].

Aseta edelleenlähetystaulukon nimi, jonka haluat ottaa käyttöön ...

Määrittääksesi edelleenlähetysolosuhteet, valitse [Forward based on the Conditions of Forward Destination 1-3], ja valitse myös [Välitä aina] tai [Forward on Selected Day & Time]. Jos valitset [Forward on Selected Day & Time], voit määrittää edelleenlähetyksen päivämäärän ja ajan etukäteen.

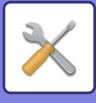

## **Saapuva reititys (säilytys) asetukset**

#### **Asetukset vastaanotetun datan tallentamiseksi paikalliselle levylle**

Ulkoinen tilinhallintasovellus voidaan lisätä ja sitä voidaan hallita.

Määritä asetukset vastaanotettujen faksien tallentamiseksi paikalliselle asemalle.

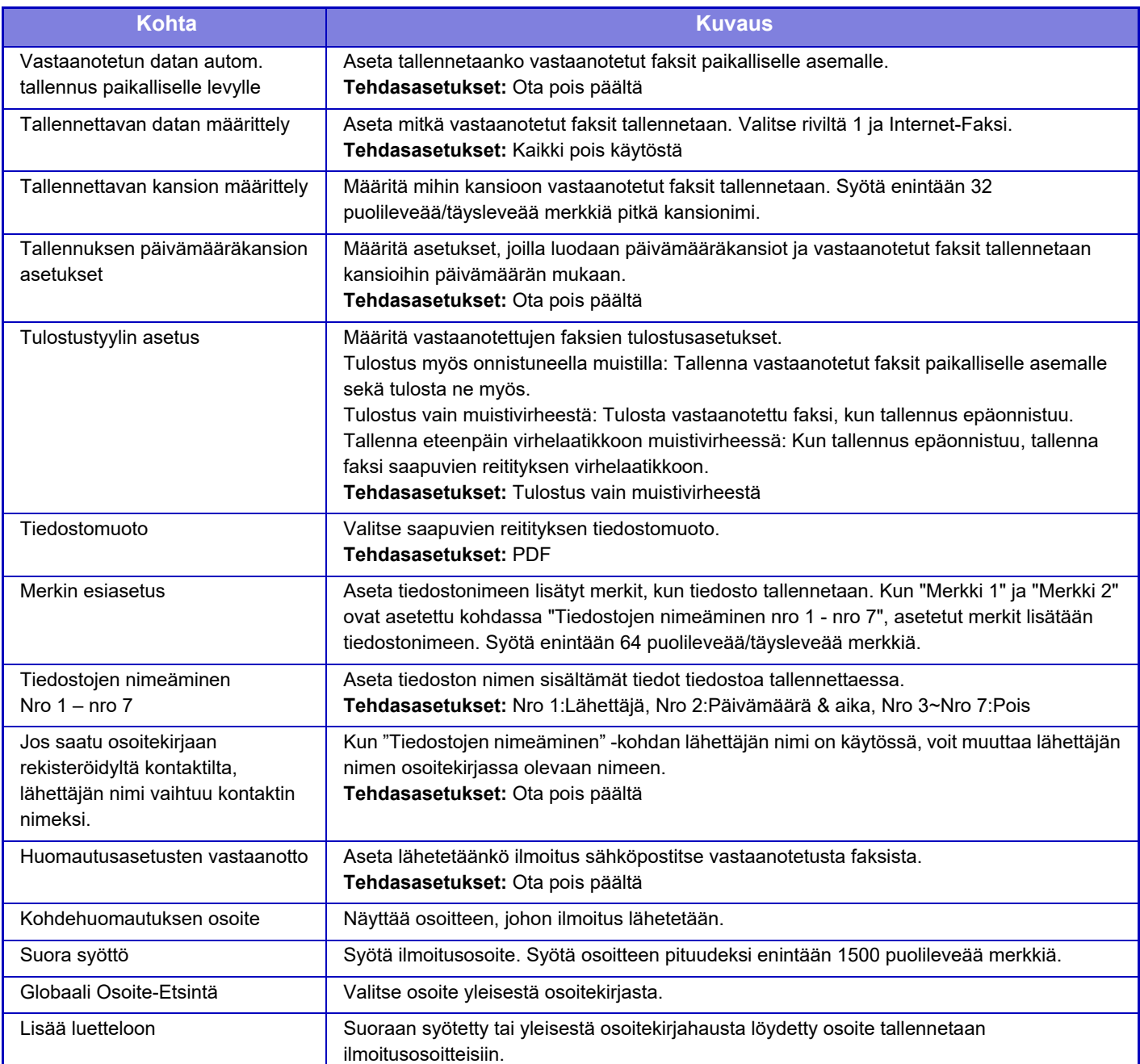

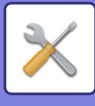

# **Metadata -asetukset**

Jos sovelluksen integrointimoduuli on asennettu, muihin sovelluksiin käytettävää metatietoa voidaan hallita. Tallennettu metatieto näytetään Metadata-asetukset-sivulla.

Metatietoa voidaan lisätä, ja olemassa olevaa metatietoa voidaan muokata ja poistaa.

- **[Lisää] -näppäin**
- Lisää uuden metadatajoukon.
- **Luettelonäyttö**
	- Luettelee tällä hetkellä tallennetut metadatajoukot.

## **Metadatan toimitus**

Ottaa käyttöön tai poistaa käytöstä metatiedon toimituksen. **Tehdasasetukset:** Ota pois päältä

## **Metadatan asetuksen rekisteröinti**

[Lisää]-näppäimen koskettaminen tuo esiin rekisteröintinäytön. Tallennuksia voidaan tehdä enintään 10. Kullekin asetukselle, katso seuraava ["Asetukset \(sivu 10-138\)](#page-1011-0)".

## **Muokkaa tai poista metadatajoukko**

Luettelossa olevan nimikkeen koskettaminen tuo esiin kyseisen metatietojoukon muokkausnäytön. [Poista]-näppäimen koskettaminen poistaa metatietojoukon.

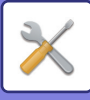

## <span id="page-1011-0"></span>**Asetukset**

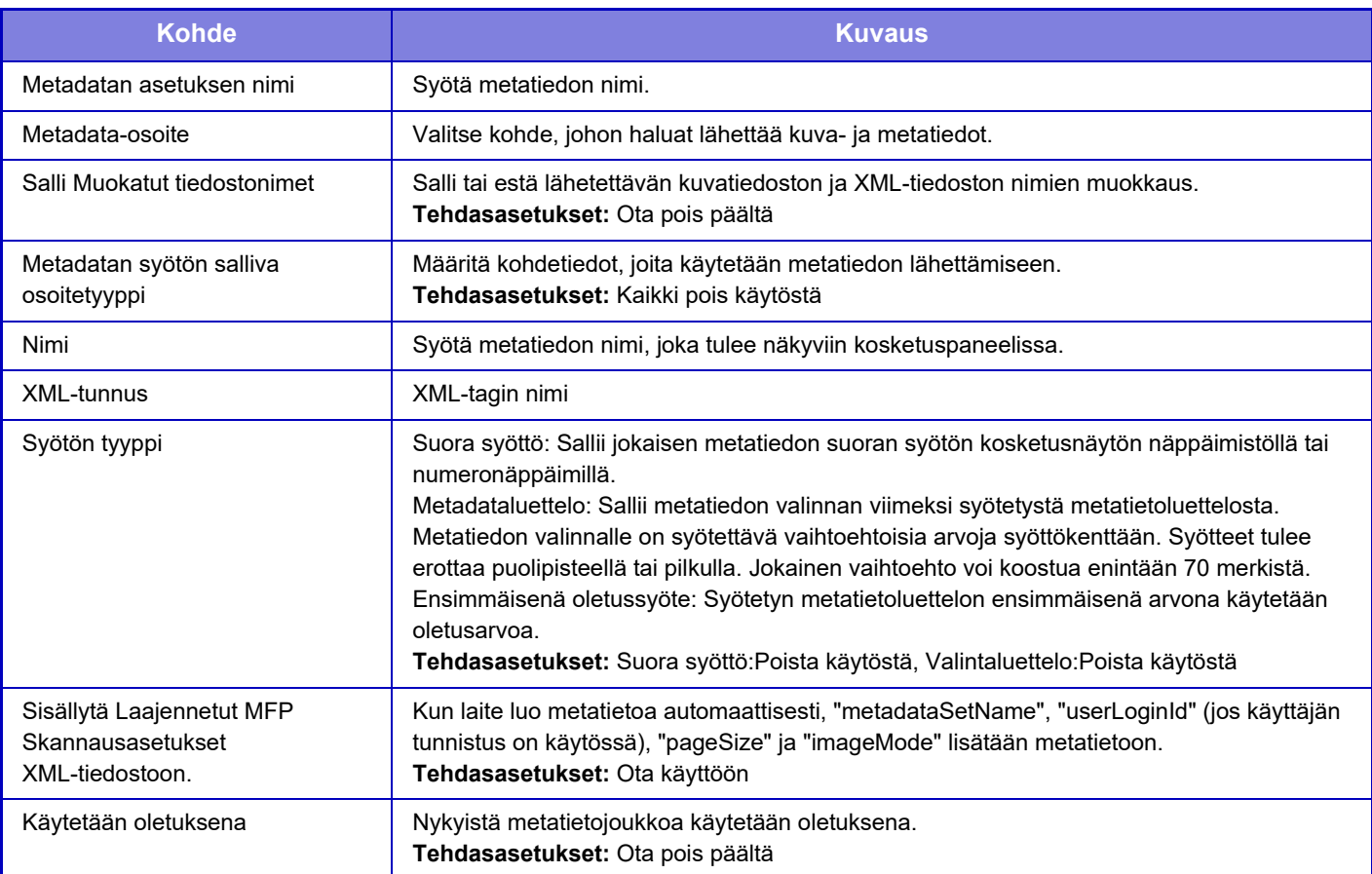

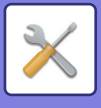

# **Asiakirjan Tallennus asetukset**

## **Tila Asetukset**

Seuraavassa kuvataan asiakirjojen arkistoinnin asetukset. Koske [Asiakirjan Tallennus asetukset] -näppäintä asetusten määrittämiseksi.

### **Oletustilan Asetukset**

Näillä asetuksilla määritetään, kumpaa tilaa, Jakotilaa vai Suojattua tilaa, käytetään oletustilana, kun tiedosto tallennetaan.

Kun [Luottamukselli-Suustila] on käytössä, [Luottamuksellinen]-valintaruutu on valittuna (V) tallennuksen tietonäytössä.

**Tehdasasetukset:** Jakotila

### **Lajittelutavan Asetus**

Asetuksella valitaan pääkansioon, mukautettuun kansioon ja pikatiedostokansioon tallennettujen tiedostojen näyttöjärjestys. Valitse yhtä seuraavista asetuksista:

- Tiedoston nimi
- Käyttäjänimi
- Päiväys

**Tehdasasetukset:** Päiväys

### **Pääkäyttäjän käyttöoikeuksien asetus**

Kun tämä asetus on valittuna, tiedostoihin ja kansioihin, joilla on salasana, pääsee myös pääkäyttäjän salasanalla. Voit myös tarvittaessa muuttaa esiasetettua suhdetta.

**Tehdasasetukset:** Kaikki pois käytöstä

### **Poista Kaikki Pikatiedostot**

Poistaa kaikki paitsi suojatut tiedostot pikatiedostokansiosta.

**Poista**

Näppäimen koskettaminen aloittaa heti kaikkien tiedostojen poistamisen.

**Poista pikatiedostot käynnistettäessä(Paitsi suojatut tiedostot)**

Pikatiedostot poistetaan automaattisesti Pikatiedostokansiosta (suojattuja tiedostoja lukuun ottamatta), kun

[Virta]-painike painetaan asentoon "On".

**Tehdasasetukset:** Ota käyttöön

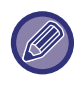

Laitteen tila voi joissain tilanteissa estää poiston.

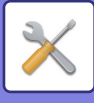

### **Kuvan suunta**

Muuttaa kuvan suuntaa. **Tehdasasetukset:** Pysty

### **Väritilan oletusasetukset**

Valitsee oletusasetukset mustavalkoiselle ja värilliselle, kun käytössä on Skannaus paikalliselle asemalle. Seuraavat asetukset voidaan määrittää.

- Autom.
- Värillinen
- Harmaasävy
- Mono2

**Tehdasasetukset:** Autom., Mono2 **Estä mustavalkoasetuksen muuttaminen Auto-tilassa**

Poistaa mustavalkoasetukset perusnäytöstä, kun väritilaksi on asetettu Autom. **Tehdasasetukset:** Ota pois päältä

### **Oletusvalotusasetukset**

Asiakirjojen arkistoinnin oletusvalotusasetusten määritys.

Valitse [Autom.] tai [Manuaal.].

Jos valitset [Manuaal.], aseta valotukseksi jokin viidestä tasosta.

**Tehdasasetukset:** Autom.

### **Palauta alkuperäinen kuvatyyppi**

Valitse alkuperäisen tyyppi etukäteen ottaaksesi käyttöön skannauksen alkuperäisasiakirjalle sopivalla tarkkuudella. Seuraavat asetukset voidaan määrittää.

- Teksti/Valokuva
- Teksti/Kuva
- Teksti
- Kuva
- Painettu Valokuva
- Kartta

**Tehdasasetukset:** Teksti

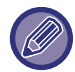

Kun valotus on asetettu arvoon [Auto], oletuksena olevaa alkuperäistä asiakirjatyyppiä ei voi valita.

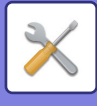

### **Tarkkuuden perusasetus**

Yksi seuraavista tarkkuuksista voidaan asettaa lähetyksen oletustarkkuudeksi.

- 100x100dpi
- 150x150dpi
- 200x200dpi
- 300x300dpi
- 400x400dpi
- 600x600dpi

**Tehdasasetukset:** 200x200dpi

### **Oletusvastaanottotaso**

Valitsee oletusulostulotason tulostukselle tiedostoon, joka on tallennettu toiminnolla Skannaus paikalliselle asemalle. Näkyviin tulevat kohdat ovat erilaisia riippuen laitteen määrityksistä.

### **Poista käytöstä teksti-/leimatoiminnot uudelleentulostusta varten**

Kun tallennettu tiedosto haetaan ja tulostetaan, tulostustoiminnot ovat poissa käytöstä. Tämä toiminto estää ristiriitaisuudet alkuperäistietojen, tulostustietojen ja muiden välillä. **Tehdasasetukset:** Ota pois päältä

### **Erätulostusasetukset**

Aseta ovatko [Kaikki käyttäjät] -näppäin ja [Käytt. Tuntem.] -näppäin kiellettyjä käyttäjänimen valintaruudussa, kun tulostetaan kaikki tiedostot.

**Tehdasasetukset:** Kohdan [Kaikki käyttäjät] valinta ei ole sallittu.:Ota käyttöön, Kohdan [Käytt. Tuntem.] valitan ei ole sallittu.:Ota käyttöön

### **Tulostusjärjestysasetus erä-/monitiedostotulostukselle**

Asettaa järjestetäänkö tiedostot päivämäärän (uudempi/vanhempi) vai tiedostonimen (nouseva/laskeva) mukaan. **Tehdasasetukset:** Päivämäärä (Lask.)

### **Häivytyksen Säätö.**

Tällä säädetään häivytystoiminnon oletushäivytysleveys.

Määritä arvo välillä 0" (0 mm) - 1" (25 mm) lisäysten ollessa 1/8" (3 mm) sekä reunan häivytykselle että keskiosan häivytykselle.

**Tehdasasetukset:** Reunan häivytysleveys: 10 mm (1/2"), Keskiosan häivytysleveys: 10 mm (1/2")

### **Korttitoiminnon Asetukset**

Tällä määritetään korttitoiminnon oletusarvoinen alkuperäisen asiakirjan koko.

Määritä arvo välillä 1" (25 mm) - 8-1/2" (216 mm) lisäysten ollessa 1/8" (3 mm) alkuperäisen sekä X (vaakasuora) että Y (pystysuora) -mitoille.

**Tehdasasetukset:** Alkuperäisen koko:X: 86 mm (3-3/8"), Y: 54 mm (2-1/8")

#### **Sovita tallennuskokoon**

Näyttää aina [Sovita tallennuskokoon] -näppäimen korttitoiminnon näytössä. **Tehdasasetukset:** Ota pois päältä

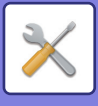

### **Tall./poista-aset. tied. tulost. jälkeen**

Valitse, tallennetaanko vai poistetaanko tiedosto tulostuksen jälkeen. **Tehdasasetukset:** Tallenna

### **Default Setting of PDF Format for PC Browsing**

Näillä asetuksilla voidaan määrittää jokaisen työn yhteydessä luotavan yleisen PDF-tiedoston tai ladattavan tiedoston alustava tiedostomuoto.

#### **M/V, Pakkaustapa**

Aseta pakkausmuoto M/V:lle ja pakkaussuhde värille/harmaasävylle.

M/V:lle, valitse kohdista: pakkaamaton, MH (G3), MMR (G4).

Värille/harmaasävylle, valitse tiedoston pakkaussuhde kohdista: alhainen, keskimääräinen ja korkea.

#### **Asetukset jokaisen työn suorittamisen yhteydessä**

Asetuksilla voidaan määrittää, luodaanko kopiointi-, tulostus-, skannaus- Internet-faksi- tai tallennetun tiedon skannaustyön yhteydessä yleinen PDF-tiedosto, sekä yleisen PDF-tiedoston tarkkuus.

**Tehdasasetukset:**M/V:Pakkaustila:MMR(G4)

Väri/Harmaasävy:Pakkaussuhde:Keskitaso

Kopio:Poista käytöstä, Käytä tarkkuutta työn suorituksessa:Poista käytöstä, Tarkkuus:200dpi×200dpi

Tulostin:Poista käytöstä, Käytä tarkkuutta työn suorituksessa:Poista käytöstä, Tarkkuus:200dpi×200dpi

Skanneri:Poista käytöstä, Käytä tarkkuutta työn suorituksessa:Poista käytöstä, Tarkkuus:200dpi×200dpi

Internet-faksi:Poista käytöstä, Käytä tarkkuutta työn suorituksessa:Poista käytöstä, Tarkkuus:200dpi×200dpi

FAKSI:Poista käytöstä, Käytä tarkkuutta työn suorituksessa:Poista käytöstä, Vakio

Skannaus paikalliselle asemalle: Poista käytöstä, Lisää tarkkuus ennen työn suorittamista:Poista käytöstä, Tarkkuus:200dpi×200dpi

### **Työasetusten Käytettävissä Oleva Työ**

Tallennettujen tiedostojen käyttö voidaan sallia tai estää tiedoston käyttötavan sekä sen tilan mukaan, jossa tiedosto tallennettiin.

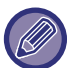

Näkyvät kohdat riippuvat laitteessa olevista toiminnoista.

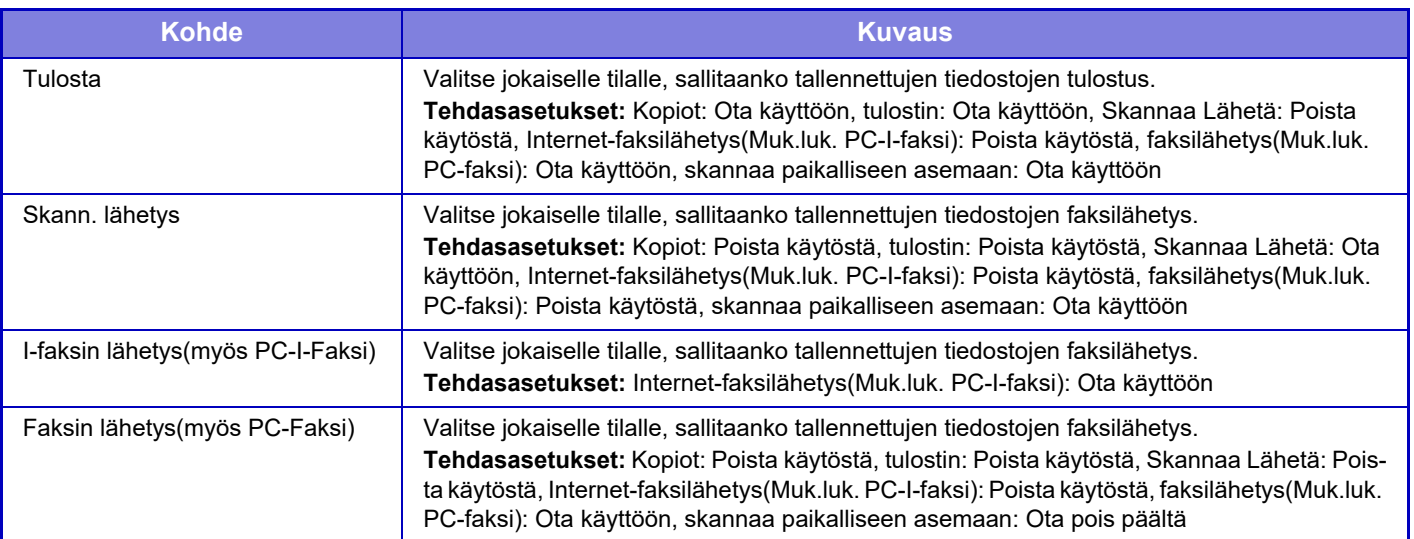

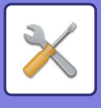

## **Mukaut. Kansion Rekisteröinti**

Tämä asetus voidaan asettaa tähän laitteeseen. Tämä asetus on sama kuin rekisteröintimenetelmä kohdalle ["Mukautettu Kansio \(sivu 10-43\)"](#page-916-0).

## **Tiedostoasetusten autom. poisto**

Seuraavassa kuvataan asiakirjojen arkistoinnin asetukset. Koske [Asiakirjan Tallennus asetukset] -näppäintä asetusten määrittämiseksi.

Aika- ja kansioasetukset voidaan määrittää siten, että tietyissä kansioissa olevat tiedostot (tallennettu asiakirjojen arkistoinnilla) poistetaan automaattisesti valittuna aikana. Enintään 3 asetusta voidaan tallentaa. Määritys tehdään seuraavasti:

- **(1) Valitse [Asetus 1], [Asetus 2] tai [Asetus 3].**
- **(2) Aseta automaattisen poistamisen aika ja päivämäärä.**
- **(3) Valitse haluttu kansio.**
- **(4) Määritä poistetaanko myös suojatut tiedostot ja luottamukselliset tiedostot.**

#### **(5) Ota tallennetut asetukset käyttöön.**

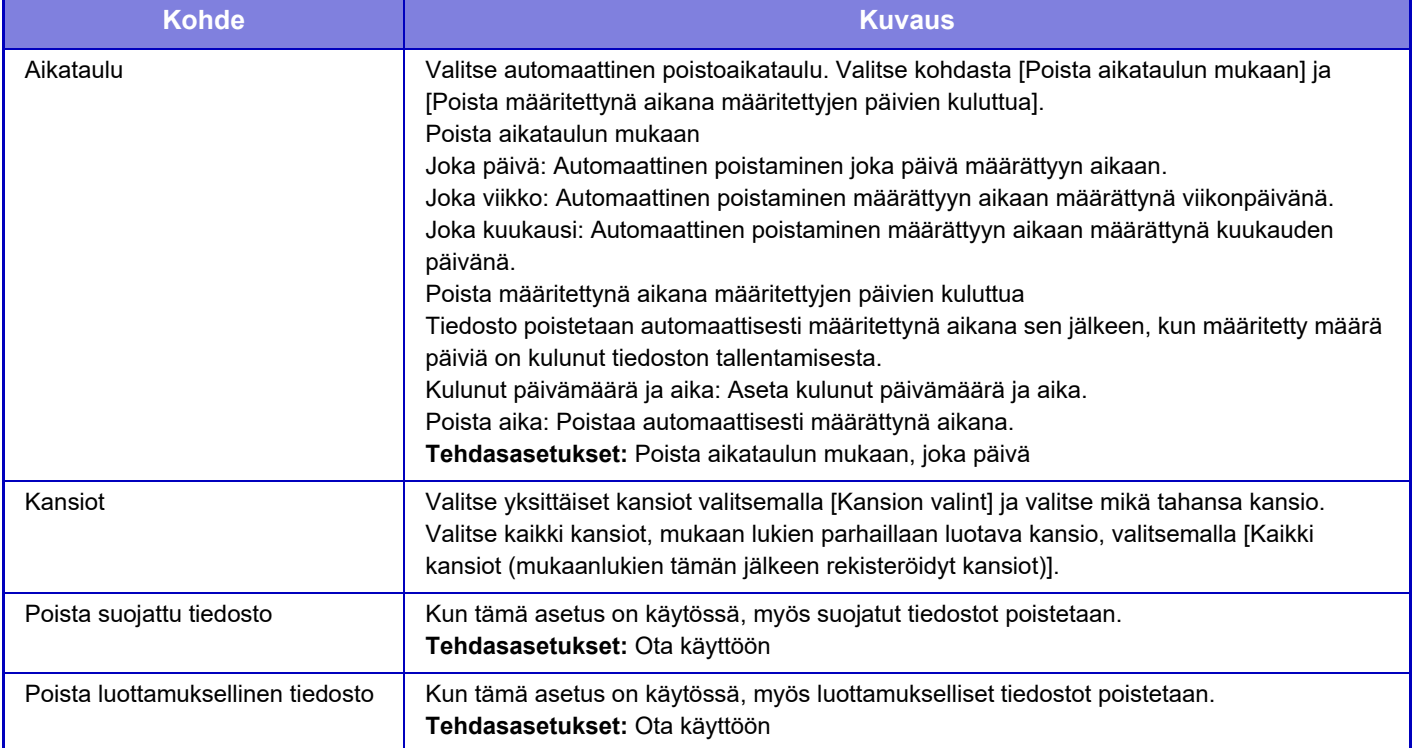

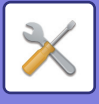

### **Poista nyt**

Poistaa valittuna olevan kansion tiedostot välittömästi päivämäärä- ja aika-asetuksesta riippumatta.

### **Autom. poiston suorittaminen autom. virrankatkaisun aikana.**

(Ellei tätä valita, tiedostot poistetaan sen jälkeen kun laite herää Automaattinen sammutus -tilasta.) Suorita automaattinen poistaminen vaikka automaattinen sammutus on käytössä. (Ellei valintaruutua ( $\Box$ ) valita, tiedostot poistetaan sen jälkeen kun laite herää Automaattinen sammutus -tilasta.) **Tehdasasetukset:** Ota pois päältä

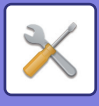

# **Sharp OSA-asetukset**

## **Tila Asetukset**

### **Sharp OSA -versio**

Näyttää Sharp OSA version asetukset tässä laitteessa.

### **Evästeasetus**

Määritä miten sovelluksen evästeitä käsitellään, kun sovellusta käytetään Sharp OSA sovelluksessa. Kun "Pidä eväste" on valittu, laite säilyttää sovelluksessa käytettävät evästeet. Kun "Älä pidä evästettä" on valittu, evästeitä ei säilytetä, kun sovellusta käytetään. **Tehdasasetukset:** Älä säilytä evästettä

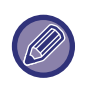

• Vain silloin, kun käyttäjän todennus on käytössä, kone säilyttää evästeet, kun [Pidä eväste] on käytössä.

• Kun "Säilytä eväste" on valittu, kirjautumistiedot edellisestä käytöstä saatetaan tallentaa. Huomaa, että kun kiinteän käyttäjän kirjautumisasetus on käytössä, kaikki käyttäjät voivat käyttää koneeseen tallennettuja kirjautumistietoja.

### **Poista eväste**

Poista koneen pitämät evästeet.

### **Aloita sovellus automaattisesti, kun virta kytketään päälle ja laite herätetään**

Kun laite on kytketty pois päältä tai sen jälkeen, kun se on palautettu automaattisesta sammutustilasta, se käynnistää automaattisesti rekisteröidyt sovellukset.

#### **Sovellus**

Aseta automaattisesti käynnistettävät sovellukset.

### **Hyväksy etäkäyttöpyyntö sovellukselta**

Tarkista tämä, kun käytetään Sharp OSA sovellusta, johon siirrytään etänä tämän laitteen ulkopuolelta.

### **Sovelluksen käyttöpyyntö hyväksytty**

Rekisteröi sovelluksen URL-osoite Sharp OSA -sovellukselle, joka sallii etäpääsyn tähän laitteeseen.

### **Hyväksy etäkäyttöpyyntö käyttöpaneelilla**

Kun käynnistät käyttämällä etäpääsytoimintoa, hyväksynnän valintaikkuna näkyy päälaitteen käyttöpaneelissa.

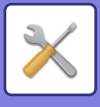

### **Hyväksy käyttöliittymän pyyntö sovellukselta**

Valitse tämä, kun käytetään sovellusta, joka käyttää tämän laitteen käyttöliittymää.

### **Näytä yhteysdialogi Sharp OSA -tilassa**

Etäpääsyn aikana yhdistämisen valintaikkuna näkyy päälaitteen käyttöpaneelissa.

### **Hyväksy toissijainen lähetyspyyntö Sharp OSA -sovellukselta**

Hyväksy toissijaisen lähetyspyyntö Sharp OSA sovelluksesta

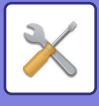

## **Perussovellusten asetukset**

Perussovellusten asetuksia voidaan lisätä ja hallita.

- [Lisää]-näppäin
	- Kun "Pidä eväste" on valittu, kone pitää sovelluksessa käytettävät evästeet.
- Luettelonäyttö
	- Kun "Älä pidä evästettä" on valittu, evästeitä ei pidetä, kun sovellusta käytetään.

### **Perussovelluksen rekisteröinti**

[Lisää]-näppäimen koskettaminen tuo esiin rekisteröintinäytön. Tallennuksia voidaan tehdä enintään 64. Katso tietoa asetuksista kohdasta "Asetukset".

### **Muokkaa tai poista perussovellus**

Luettelossa olevan nimen koskettaminen tuo esiin kyseisen perussovelluksen muokkausnäytön. [Poista]-näppäimen koskettaminen poistaa perussovelluksen.

### **Asetukset**

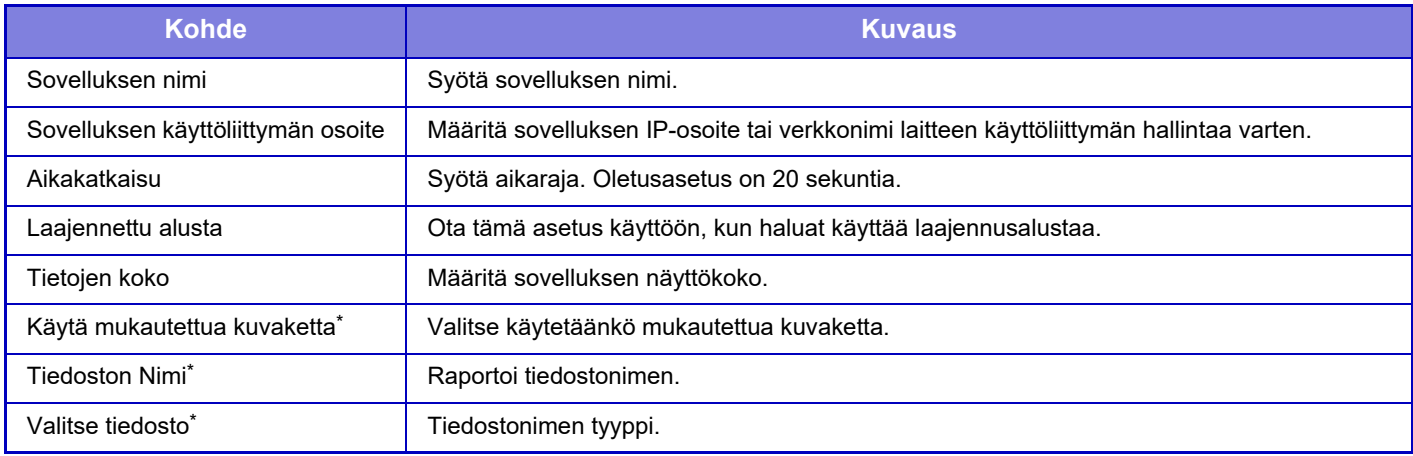

\* Nämä toiminnot voidaan asettaa vain verkkosivulla.

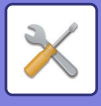

## **Sovelluksen asetusta vastaanotetaan**

Faksin tai Internet-faksin vastaanottotoiminnot voidaan määrittää Sharp OSA -sovelluksissa.

### **Asetukset**

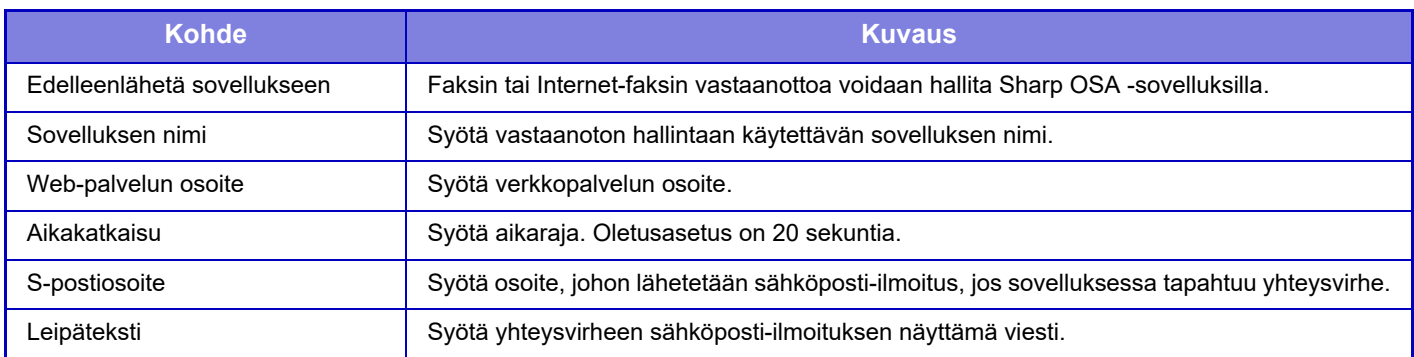

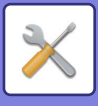

## **Ulkoisen tilinhallinta sovelluksen asetukset**

Ulkoinen tilinhallintasovellus voidaan lisätä ja sitä voidaan hallita. Valitse sen palvelimen nimi, johon ulkoinen tilinhallintasovellus on asennettu.

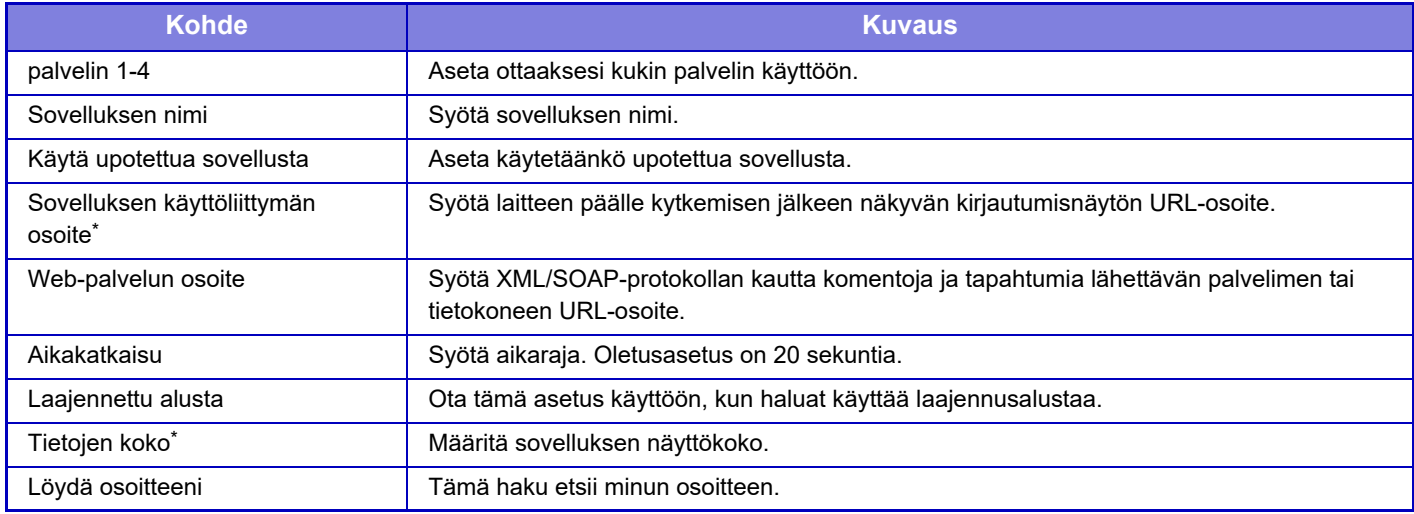

\* Tämä asetus voidaan asettaa kohtaan Palvelin 1.

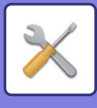

## **Sulautetut sovellusasetukset**

Tallenna ja hallitse laitteeseen asennettuja "sulautettuja sovelluksia".

- [Lisää] -näppäin
	- Lisää uuden upotetun sovelluksen.
- Luettelo
	- Luettelee parhaillaan asennettuna olevat upotetut sovellukset.

### **Asenna sulautettu sovellus**

[Lisää]-näppäimen koskettaminen tuo esiin rekisteröintinäytön. Voit asentaa enintään 64 yhteensä.

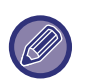

• Kun asennus suoritetaan laitteen käyttöpaneelista, laitteeseen kytketyllä USB-muistilla sijaitsevat tiedostot asennetaan. Kun asennus suoritetaan verkkosivulta, tietokoneella sijaitsevat tiedostot asennetaan.

• Maksimitallennustila saatavilla sovellukselle on 4 Gt. Jos aiemmin asennetut sovellukset käyttävät jo 4 Gt alueesta, uutta sovellusta ei voi asentaa.

### **Tallenna sulautettu sovellus**

Sovellusta voidaan käyttää, kun aiemmin asennettu sulautettu sovellus asennetaan perussovellukseen. Valitse sovelluksen nimi -valintaruutu ja kosketa [Add Standard Applications]-näppäintä.

### **Poista sulautettu sovellus**

Kosketa sovelluksen nimeä luettelossa nähdäksesi kyseisen perussovelluksen tiedot. Poista perussovellus [Poista]-painikkeella tarkistettuasi sen tiedot.

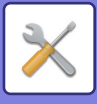

## **Pollausasetus**

Jos linkitetty ulkoiseen sovellukseen, voit tallentaa ja hallita osoitteita käyttääksesi pollaustoimintoa käyttävää palvelua.

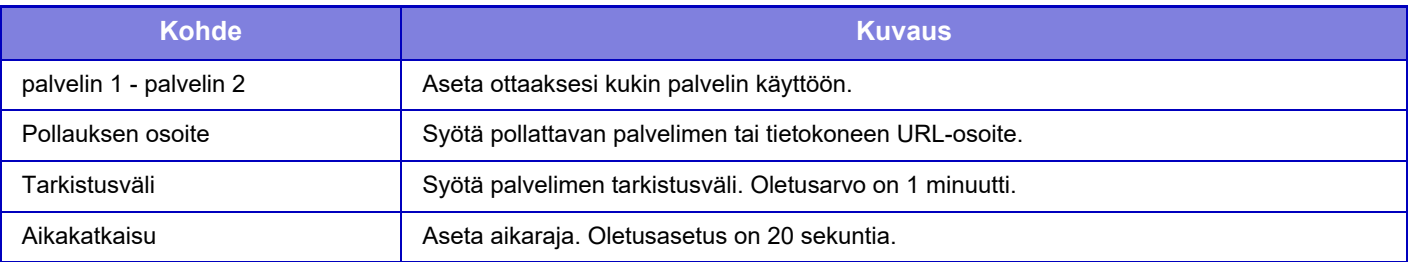

## **Ulkoisen palvelun yhteys**

Ota käyttöön pilven liitäntätoiminto, jota haluat käyttää.

- Voidaan asettaa seuraavat pilven liitäntätoiminnot.
- SharePoint Online Connector
- OneDrive Connector
- Google Drive Connector
- Gmail Connector
- Exchange Connector

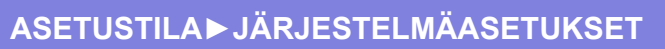

# **Todennuksen asetukset**

## **Oletusasetukset**

### **Käyttäjän Tunnistus**

Tällä asetuksella määritetään, onko käyttäjän tunnistus käytössä ja mitä tunnistustapaa käytetään. Kun käyttäjätunnistus on käytössä, kukin laitteen käyttäjä on rekisteröity. Kun käyttäjä kirjautuu sisään, käyttäjää koskevat erilliset tunnistusasetukset. Tämän toiminnon ansiosta laitteen turvallisuuden ja kustannusten hallinta on tehokkaampaa aiempiin laitteisiin verrattuna.

Vaikka käyttäjätietoja ei tallennettaisi laitteeseen, voit tarvittaessa kirjautua laitteeseen syöttämällä LDAP-palvelimeen tallennetut käyttäjätiedot. Jos haluat lisätietoja, katso "[Tehdasasetuksena tallennetut käyttäjät \(sivu 10-49\)"](#page-922-0). **Tehdasasetukset:** Ota pois päältä

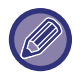

• Käyttäjien tallennusohjeet ovat kohdassa ["Käyttäjäluettelo \(sivu 10-48\)"](#page-921-0).

• Katso lisätietoja kirjautumismenettelyistä kun käyttäjän tunnistus on käytössä kohdasta "[KÄYTTÄJÄN TUNNISTUS \(sivu](#page-822-0)  [9-14\)"](#page-822-0).

#### **Käyttäjän Tunnistus**

Kun [Käyttäjän Tunnistus] on otettu käyttöön, sisäänkirjautumisnäyttö avautuu työn tilanäyttöä lukuun ottamatta kaikissa tiloissa ennen työn suorittamista\*.

Kirjaudu sisään rekisteröityneenä käyttäjänä.

Voit liikkua kirjautumisen jälkeen vapaasti eri tiloissa.

\* Kirjautumisnäyttö avautuu asiakirjojen arkistointikansiota käytettäessä tai siinä tapauksessa, että sarjalähetys yritetään suorittaa uudelleen työn tilanäytössä.

### **Todennuksen asetukset**

Aseta sijainti, jossa käyttäjän tunnistus otetaan käyttöön.

Paikallinen sisäänkirjautuminen: Käyttäjän tunnistus suoritetaan tässä laitteessa.

LDAP: Käyttäjän tunnistus LDAP-palvelimella.

Active Directory: Käyttäjän tunnistus Active Directory -palvelimella.

Sharp OSA: Tunnista käyttäjä käyttämällä Sharp OSA sovellusta.

**Tehdasasetukset:** Paikallinen sisäänkirjautuminen

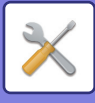

### **Verkon todennuspalvelimen oletusasetus**

Tällä toiminnolla asetetaan verkkotodennuksen oletuspalvelin.

Kun kirjaudut sisään asetustilassa (Internet-versio) tai lähetät tulostustyön laitteeseen, johon ei ole rekisteröity käyttäjätietojasi, todennuspalvelinta ei tunnisteta.

Tällä asetuksella valitaan jokin laitteeseen rekisteröity LDAP-palvelin todennuspalvelimeksi.

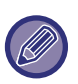

Kun käyttäjä tunnistetaan kirjautumisessa verkon kautta käyttäjätiedoilla, joita ei ole rekisteröity laitteeseen, kirjautunut käyttäjä on tehdasasetuksena rekisteröity "Käyttäjä". Jos haluat lisätietoja, katso "Tehdasasetuksena tallennetut käyttäjät [\(sivu 10-49\)"](#page-922-0).

### **Määritä verkkopalvelimen käytönvalvonta**

Verkkopalvelimeen voi rekisteröidä ennalta sivumäärärajoituksia, käyttöoikeuksia ja suosikkitoimintoja koskevia käytönvalvontatietoja. Kun todennus verkon kautta suoritetaan verkkopalvelimella, käyttäjän tunnistus perustuu rekisteröityihin käytönvalvontatietoihin.

Käytä tätä toimintoa, kun käyttäjä tunnistetaan LDAP-palvelinta tai hakemistopalvelinta (kuten Active Directorya) käyttävällä verkkotodennuksella.

Ennen tämän toiminnon käyttöä määritä verkkopalvelimen todennusasetukset sekä hanki valvontanumerot kohdille "Sivurajoitusryhmä", "Käyttöoikeusryhmä", "Suosikkitoimintoryhmä" ja "Oma kansio" (mukaan lukien asetukset kullekin ryhmälle) ja liitä ne laitteeseen rekisteröityihin valvontanumeroihin.

Voit käyttää tätä toimintoa, kun lisäät kohtiin "Sivurajoitusryhmä", "Käyttöoikeusryhmä", "Suosikkitoimintoryhmä" ja "Oma kansio" liitetyt ominaisuudet käytettävän verkkopalvelimen hakemistotietoihin käyttäjän todennusta varten. Ominaisuustiedot ovat seuraavassa taulukossa. Laitteeseen aiemmin tallennettuja asetuksia ei voi muuttaa.

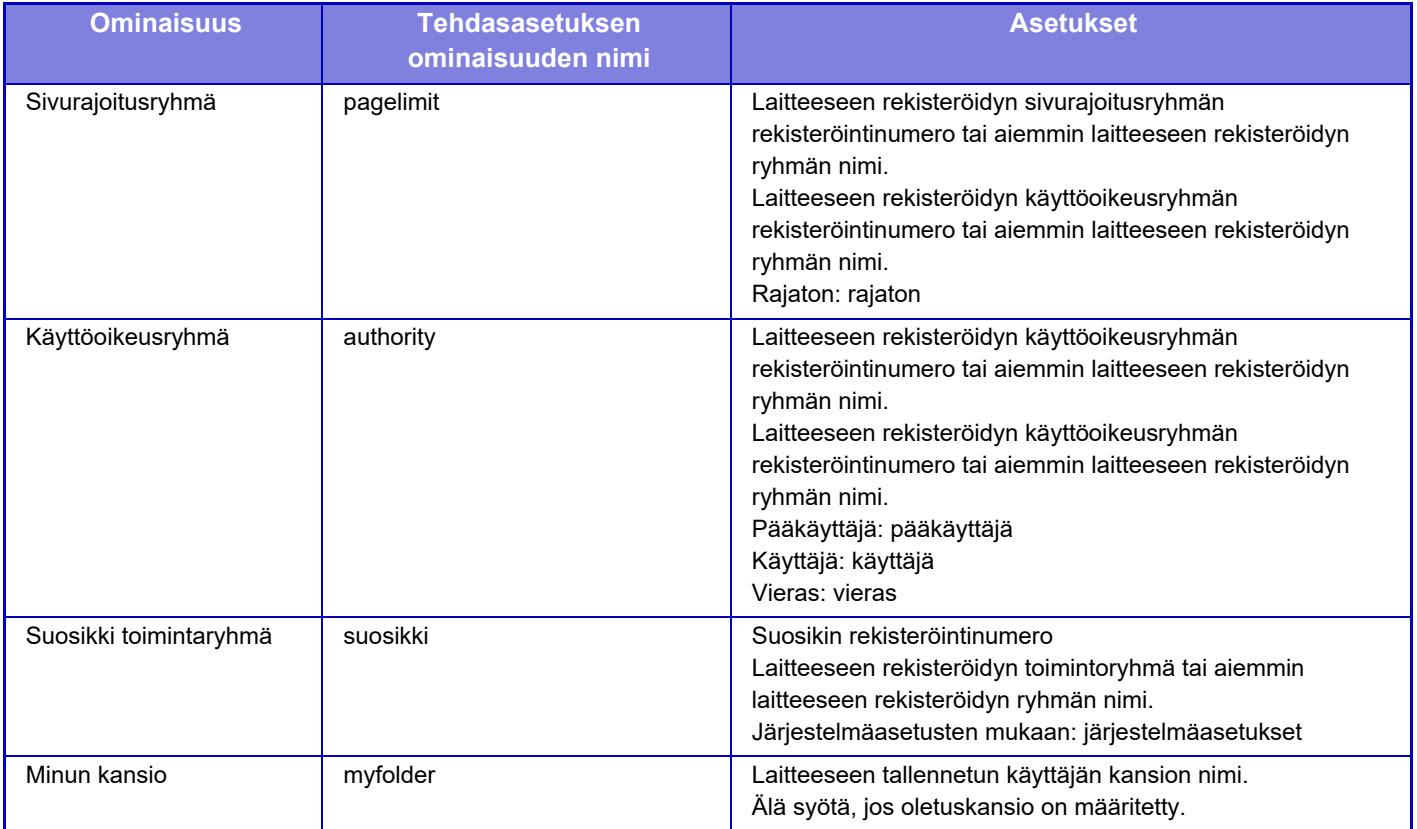

Nimeä LDAP-palvelimesta saatavat ominaisuudet uudelleen seuraavasti. Kohdassa "Asetukset", valitse [Verkkoasetukset] → [LDAP:n asetus]. Valitse esillä olevasta osoitekirjan asetusnäytöstä ensin [Liitäntä käyttäjän ohjaustoiminnolla] ja sitten [Sivurajoitusryhmä], [Käyttöoikeusryhmä], [Suosikki toimintaryhmä] ja [Minun kansio]. Kuhunkin laitteeseen rekisteröidyt [Sivurajoitusryhmä]-, [Käyttöoikeusryhmä]- ja [Suosikki toimintaryhmä]-tiedot määrittävät, mitä oikeuksia käyttäjällä on ja mitä asetuksia hän saa käyttää. Jos haluat varmistaa tällä toiminnolla, että käyttäjät voivat käyttää samoja käyttöoikeuksia ja asetuksia myös muissa laitteissa, rekisteröi [Sivurajoitusryhmä]-,

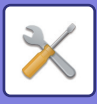

[Käyttöoikeusryhmä]- ja [Suosikki toimintaryhmä]-tiedot samoilla käyttöoikeuksilla, jolloin ne rekisteröityvät muihin laitteisiin samoilla rekisteröintinumeroilla.

Rekisteröi [Minun kansio] samalla nimellä jokaisen laitteen [Mukautettu Kansio] -kohtaan.

Käytössä olevan verkkopalvelimen hakemistotietoja ei voi muuttaa laitteessa. Pyydä lisätietoja verkkopalvelimen pääkäyttäjältä.

Jos manuaalisesti on jo rekisteröity 1 000 käyttäjää, kirjautuminen ei ole mahdollista. Pyydä lisätietoja laitteen pääkäyttäjältä.

**Tehdasasetukset:** Ota pois päältä

- Jos käytönvalvonta on käytössä eikä käytönvalvontatietoja saada todentamispalvelimelta, käyttäjän tunnistus ei ole mahdollinen.
- Jos laitteeseen rekisteröity käyttäjä tunnistetaan verkkotodennuksella, käytetään ensisijaisesti käyttäjän laitteeseen rekisteröityjä sivuryhmärajoitus-, käyttöoikeusryhmä-, suosikkitoimintaryhmä- ja oma kansio -asetuksia.
- Jos LDAP-palvelimelta saatuja käytönvalvontatietoja ei ole rekisteröity laitteeseen, käytetään käyttöoikeuksien tehdasasetuksia.
- Jos tätä toimintoa ei ole otettu käyttöön ja käyttäjä on tunnistettu verkkotodennuksessa rekisteröimättömäksi käyttäjäksi, käytetään käyttöoikeuksien tehdasasetuksia käytetään.

#### **Automaattisesti rekisteröidyt käyttäjät**

Kun kirjaudut käyttämällä verkkotodennusta, käyttäjätietosi rekisteröidään automaattisesti laitteeseen. Seuraavat tiedot tallennetaan:

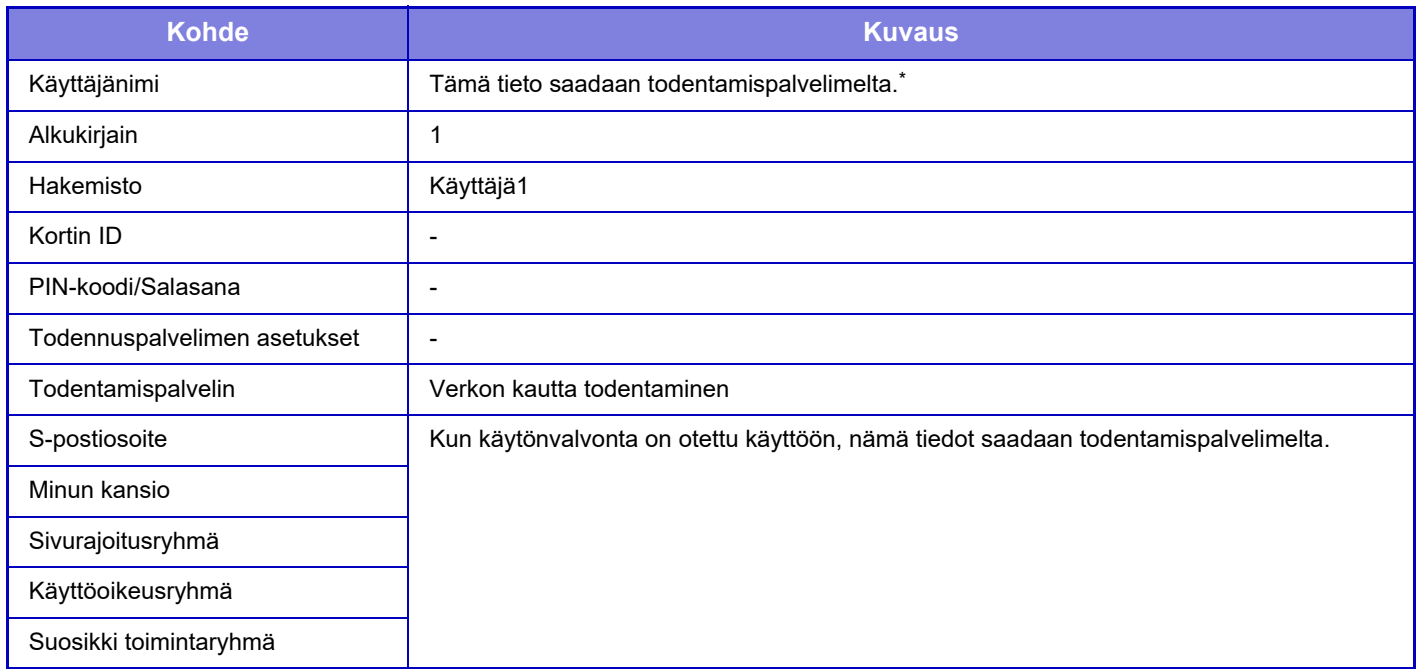

Jos käyttäjänimeä ei saada verkon kautta todentamalla, käytetään verkon kautta todentamiseen kirjautumisnimenä käytetyn merkkijonon 16 ensimmäistä merkkiä.

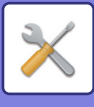

### **Käyttöoikeuksien tarkistustapa**

Asetuksella valitaan tunnistustapa. Varmista, että olet määrittänyt tämän asetuksen, ennen kuin otat käyttäjän tunnistuksen käyttöön. Käyttäjän tunnistamistapaan tallennettavat käyttäjäkohtaiset asetukset vaihtelevat valitun tunnistustavan mukaan.

#### **Käyttäjän todentaminen kirjautumisnimellä ja salasanalla**

Kirjautumisnimeä ja salasanaa käyttävä vakiotunnistamistapa.

**Authenticate a User by Login Name, Password and E-mail Address**

Tässä tunnistustavassa tarkistetaan käyttäjän kirjautumisnimen ja salasanan lisäksi myös sähköpostiosoite. **Käyttäjän todentaminen vain kirjautumisnimellä.**

Tämä on yksinkertainen tunnistamistapa, jos ohitat verkon kautta tunnistamisen.

**Tehdasasetukset:** Käyttäjän tunnistaminen kirjautumisnimellä ja salasanalla

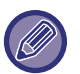

• Sisäänkirjautumisnäyttö vaihtelee valitun tunnistamistavan mukaan.

- Jos haluat lisätietoja, katso "[KÄYTTÄJÄN TUNNISTUS \(sivu 9-14\)](#page-822-0)".
- Kun todennustavaksi on valittu "Käyttäjän todentaminen vain kirjautumisnimellä.", verkon kautta tehtävää todennusta ei voida käyttää.

#### **Käyttäjänimen kirjainkoon merkitsevyys on käytössä.**

Määritä ovatko käyttäjän todennuksessa käytetyt sisäänkirjautumisnimet kirjainkoosta riippuvia. Jos valintaruudun asetus on  $\vee$ , kirjautumisnimet, jotka kirjoitetaan samoin, mutta joissa on eri kirjainkokoja (isoja ja pieniä) tunnistetaan eri kirjautumisnimiksi. Siksi samalla tavoin kirjoitetut, mutta eri kirjainkokoja sisältävät sisäänkirjautumisnimet, todennetaan eri käyttäjien käyttäjänimiksi. Jos valintaruudun asetus on  $\Box$ , sisäänkirjautumisnimien kirjainkoosta riippuvuus ei ole käytössä. Siksi samoin kirjoitettavat käyttäjänimet, joissa on eroja isojen ja pienten kirjainten koossa, todennetaan saman käyttäjän käyttäjänimenä.

**Tehdasasetukset:** Ota käyttöön

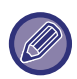

Jos valittu valintaruutu vaihdetaan asetukselle  $\Box$ , ja samanlaisia käyttäjänimiä, joissa on vain isoja kirjaimia ja pieniä kirjaimia, on jo, jo rekisteröidyt käyttäjänimet todennetaan eri käyttäjien käyttäjänimiksi.

### **Kytke pikakirjautuminen**

Ota käyttöön "[PIKATODENTAMINEN \(sivu 9-19\)"](#page-827-0). **Tehdasasetukset:** Ota pois päältä

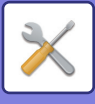

### **Laskuritoiminnon asetukset**

Määritetty käyttäjä voidaan rekisteröidä automaattisesti kirjautuvaksi käyttäjäksi. Kun tämä vaihtoehto on otettu käyttöön, rekisteröity käyttäjä voi kirjautua laitteeseen automaattisesti.

Tämän toiminnon ansiosta kirjautumista ei tarvitse tehdä tunnistusnäytössä ja valitut käyttäjäasetukset tulevat käyttöön (kuten tunnistus verkon kautta ja suosikkitoiminnot). Tällä vaihtoehdolla voidaan esimerkiksi ottaa käyttöön "todennus vain kopiointia varten".

Voit myös kirjautua väliaikaisesti sisään jonain muuna kuin automaattisesti kirjautuvana käyttäjänä ja käyttää laitteessa toisen käyttäjän käyttöoikeuksia. Kun [Laskuritoiminto] on otettu käyttöön, voit antaa käyttäjien kirjautua sisään väliaikaisesti valitsemalla [Salli eri käyttäjän sisäänkirjautuminen].

**Tehdasasetukset:** Laitteen laskuritila:Poista käytöstä, Salli eri käyttäjän sisäänkirjautuminen:Poista käytöstä, Poista kodin muokkaustila kun laitteen tilitilassa:Poista käytöstä

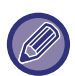

• Jos olet kirjautunut automaallisella kirjautumisella ja kirjautuminen on jostain syystä epäonnistunut tai jos sinulla ei ole pääkäyttäjän oikeuksia, et voi käyttää yleisiä asetustiloja etkä asetustilaa. Tässä tapauksessa pääkäyttäjän on kosketettava asetustilanäytössä [Pääkäyttäjän salasana]-näppäintä ja kirjauduttava uudelleen.

• Kun [Salli eri käyttäjän sisäänkirjautuminen] on otettu käyttöön, voit peruuttaa pysyvän käyttäjän kirjautumistilan koskettamalla [Uloskirjaus]-näppäintä. Kun käyttäjän tunnistusnäyttö avautuu, kirjaudu uudelleen sisään haluamanasi käyttäjänä. Kun lopetat laitteen käytön, kirjaudu ulos nykyisenä käyttäjänä koskettamalla [Uloskirjaus]-näppäintä.

### **Käyttäjän sisäänkirjautuminen**

Valitse tällä asetuksella valitaan automaattisesti kirjautuva käyttäjä kun käytössä on automaattinen kirjautuminen.

### **Todennustietojen käyttämisen asetukset**

#### **Tallenna käyttäjätiedot**

Aseta luodaanko automaattisesti rekisteröidyt käyttäjät vai ei.

Sharp OSA:ssa ulkoisesti todennetut käyttäjät voi rekisteröidä myös automaattisesti.

**Tehdasasetukset:** Ota käyttöön

#### **Tallenna salasana**

Aseta luodaanko automaattisesti rekisteröidyt käyttäjät vai ei. Sharp OSA:ssa ulkoisesti todennetut käyttäjät voi rekisteröidä myös automaattisesti.

**Tehdasasetukset:** Ota käyttöön

#### **Välimuistijakso**

Aseta luodaanko automaattisesti rekisteröidyt käyttäjät vai ei.

Sharp OSA:ssa ulkoisesti todennetut käyttäjät voi rekisteröidä myös automaattisesti.

**Tehdasasetukset:** Rajoittamaton

#### **Ota offline-todennus käyttöön tallennetuilla käyttäjätiedoilla**

Sallii laitteen käytön verkkovirheen tapauksessa, jopa kun käytetään verkkopohjaista käyttäjän todennusta.

**Tehdasasetukset:** Ota pois päältä

#### **Kytke personointi ulkoista todennusta käytettäessä**

Vaikka käytät ulkoista todennusta kuten LDAP-todennus, voit mukauttaa sen kullekin käyttäjälle. Mukautettavissa olevat kohteet ovat seuraavat.

Kotinäytön kuvake, kotinäytön tekstin väri, mukautetun näytön malli, näyttökieli, suuri teksti -tila, suosikit **Tehdasasetukset:** Ota käyttöön

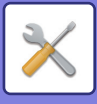

### **Välimuistin todentamistiedot ulkoista huoltoyhteyttä varten**

Aseta säilytetäänkö, vai ei, pilvipalveluun yhdistämisen todennustiedot välimuistitietoina.

Kun tämä asetus on käytössä, onnistuneesti todennetun käyttäjän todennustiedot säilytetään, jotta sujuva todennus on mahdollista seuraavilla kerroilla, kun käyttäjä kirjautuu sisään.

Kun tämä asetus on pois käytöstä, aiemmin säilytetyt pilvipalveluyhteyden todennustiedot kaikkien käyttäjien osalta poistetaan ja todennustietoja ei enää säilytetä.

**Tehdasasetukset:** Ota käyttöön

### **Kortin asetus**

#### **Käytä ID-korttia todennukseen**

Sallii IC-kortin käytön, kun todennetaan käyttäjää.

#### **Tehdasasetukset:** Ota pois päältä

#### **Käyttöoikeuksien tarkistustapa**

Aseta todennusmenetelmä IC-kortin kanssa.

**Tehdasasetukset:** Vain kortin todennus hyväksytty

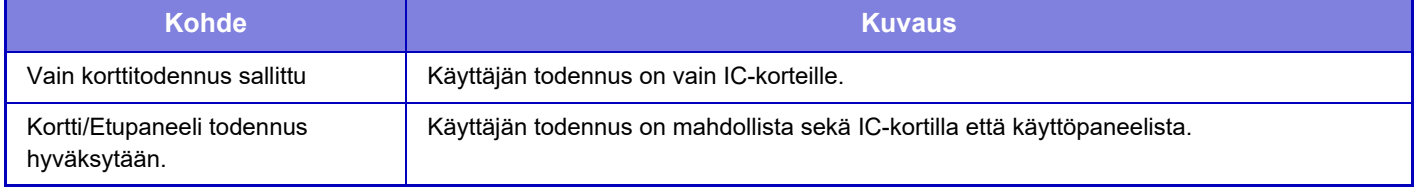

#### **Pyydä salasana IC-kortin todennuksesta**

Tämän voi asettaa, kun "Todennuksen asetukset" on "Active Directory" ja "Käytä ID-korttia todennukseen" on käytössä. Kun käytössä, syötä salasana joka kerta, kun suoritat todennuksen IC-kortilla. Jos pois käytöstä, salasana syötetään, kun kirjaudutaan sisään IC-kortilla ensimmäistä kertaa, ja salasanatiedot lähetetään Active Directory -palvelimeen. Voit ohittaa salasanan syöttämisen toiselle ja sitä seuraaville sisäänkirjautumisille.

**Tehdasasetukset:** Ota pois päältä

#### **Automaattinen uloskirjautuminen kortilla**

Kirjaudu ulos, kun irrota IC-kortin IC-kortinlukijasta/kirjoittajasta. (Voit myös kirjautua ulos koskettamalla [Uloskirjaus]-näppäintä.)

**Tehdasasetukset:** Ota pois päältä

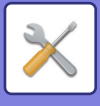

## **Pääkäyttäjäasetukset**

### **Estä virheellisen käyttäjän tulostus.**

Tulostustyöt käyttäjille, jotka eivät ole rekisteröineet käyttäjätietoja tähän laitteeseen, kuten työt, joille asianmukaisia käyttäjätietoja ei ole syötetty tulostinajuriin tai kun "TIEDOSTON TULOSTAMINEN SUORAAN FTP-PALVELIMELTA [\(sivu 4-94\)](#page-409-0)" on syötetty asetustilasta (pääkäyttäjä), ovat kiellettyjä. **Tehdasasetukset:** Ota pois päältä

### **Automaattinen uloskirjausasetus**

Kun käyttäjän tunnistus on otettu käyttöön, tällä asetuksella määritetään automaattinen uloskirjautuminen. Uloskirjautumista edeltävä aika on enintään 240 sekuntia, ja se voidaan määrittää 10 sekunnin välein. **Tehdasasetukset:** Ota käyttöön

### **Sisäänkirj. epäonnistumisesta ilmoittava varoitus**

Kun syötetään salasanoja, mukaan lukien pääkäyttäjän salasanoja, käyttäjän todennuksen aikana, väärien salasanayritysten määrä lasketaan, ja jos yritysten määrä saavuttaa määritetyn määrän (kolme), käyttäjätili lukitaan, ja käyttäjää estetään yrittämästä uudelleen tilin todentamista, kunnes viiden minuutin jakso on kulunut. Väärien syötteiden määrä lasketaan erikseen jokaiselle käyttäjälle ja määrä nollataan, kun oikea salasana syötetään. Näin kukaan ei voi arvata salasanaa. (Epäonnistuneiden kirjautumisyritysten määrä säilyy muistissa, vaikka virta

katkaistaan.) **Tehdasasetukset:** Ota pois päältä

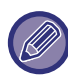

• Lukitus koskee vain käyttäjää, jonka kirjautuminen epäonnistui, ei kaikkia käyttäjiä. Vaikka yksi käyttäjä on lukittu, muut käyttäjät voivat silti kirjautua sisään.

- Kun käytetään LDAP- tai Active Directory -verkkotodennusta, lukitsemisen tekee palvelin, ei laite. Valitse asianmukaiset lukitusasetukset palvelimella.
- Jos sama käyttäjä on lukittu, [Vapauta toiminnon lukitustila] -näppäin näkyy "Käyttäjän rekisteröinti"-näytössä kyseiselle käyttäjälle. Pääkäyttäjä voi koskettaa tätä näppäintä ja tehdä manuaalisen tyhjennyksen.

### **Salli etäskannerin käyttö ennen sisäänkirjautumista**

Tämä asetus määrittää voidaanko skannausta suorittaa etätoimintona ennen kuin käyttäjä on kirjautunut. **Tehdasasetukset:** Ota pois päältä

### **Sisällytä työn tila käyttäjän todennukseen**

Kun käyttäjän tunnistus on otettu käyttöön, tällä asetuksella määritetään, sisältyykö työn tila käyttäjän tunnistukseen. **Tehdasasetukset:** Ota pois päältä

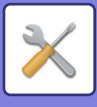

### **Näytä järjestelmätietonäyttö ennen sisäänkirjautumista**

Aseta voidaanko järjestelmätietojen näyttö näyttää ennen sisäänkirjautumista. **Tehdasasetukset:** Ota pois päältä

### **Ota käyttöön IPP-todentamisen poikkeus tulostusohjaimelle**

Ota käyttöön IPP-todennus muussa kuin tulostinajurissa. **Tehdasasetukset:** Ota käyttöön

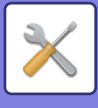

## **Toiminnat käyttäjän todennuksessa**

### **Tulostettavien töiden sivurajaa koskevat toimet**

Tällä asetuksella määritetään, keskeytetäänkö työ, kun sivumäärä täyttyy kesken työn.

Seuraavat asetukset voidaan määrittää.

- Tulosta työn loppuun asti
- Pysäytä työ
- Peruuta ja poista työ vastaanotettaessa

**Tehdasasetukset:** Vaihda työn lopussa

### **Tulosta tallennetut työt autom. sisäänkirjautumisen jälkeen**

Jos säilytys on otettu tulostinajurissa käyttöön ja tulostustiedot on tallennettu laitteen välimuistiin, välimuistiin tallennetut tulostustiedot voi tulostaa automaattisesti, kun säilytyksen käyttöön ottanut käyttäjä kirjautuu sisään. **Tehdasasetukset:** Ota pois päältä

### **Nollaa laskuri s-postiviestin tilan lähetyksen jälkeen**

Laskuri nollataan, kun tilatiedot on lähetetty sähköpostitse. Näkyy vain, kun sähköpostihälytys ja tilaviesti on käytössä. **Tehdasasetukset:** Ota pois päältä

### **Poista muiden käyttäjien tietojen näytä/muuta työn tilasta**

Tämän voi asettaa, kun työn tilan kohdistuu käyttäjän todennus. Kun otetaan käyttöön tämä asetus, vain kirjautuneen käyttäjän työ näkyy työn tilanäytössä. **Tehdasasetukset:** Ota pois päältä

### **Aseta sisäänkirjautuneen käyttäjän sähköpostiosoite sähköpostiviestin Vastaanottaja-/Lähettäjä-kenttään**

Kun sähköpostilähetyksiä (mukaan lukien uudelleenlähetys) skannataan käyttäjän todennuksen aikana, kun [Järjestelmäasetukset] → [Todennuksen asetukset] → [Oletusasetuksett] → [Aseta sisäänkirjautuneen käyttäjän sähköpostiosoite sähköpostiviestin Vastaanottaja-/Lähettäjä-kenttään] on otettu käyttöön kohdassa "Asetukset (pääkäyttäjä)", kirjautuneen käyttäjän käyttäjän käyttäjän nimi ja sähköpostiosoite asetetaan sähköpostin lähettäjä-/lähettäjäkentäksi.

Kun kirjautunut käyttäjä ei ole rekisteröinyt sähköpostiosoitetta tai työ on määritetty käyttämään digitaalisia allekirjoituksia sähköpostin lähettämiseen S/MIME-toiminnossa, asetukset syötetään kohdassa [Järjestelmäasetukset] → [Verkkoasetuksett] → [Palveluasetukset] → [SMTP] (välilehti) → [Lähett. Nimi] ja [Lähettäjän osoite]. **Tehtaan oletusasetukset:** Ota pois päältä

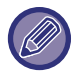

Kun tämä toiminto on käytössä, lähetys voi epäonnistua sähköpostipalvelimen ympäristöstä riippuen. Tarkista etukäteen sähköpostipalveluntarjoajaltasi, onko tämä toiminto käytettävissä.

### **Käytä kirjautumisnimeä verkkokansion käyttäjänimeen**

Käytä sisäänkirjautumisnimeä käyttäjänimenä jaetussa kansiossa.

### **Sisäänkirjausnimen näyttö**

Kun käyttäjän todennus on käytössä, valitse näytetäänkö sisäänkirjautumisnimi vai tähdet.

**Tehdasasetukset:** Näytä sisäänkirjautumisnimi

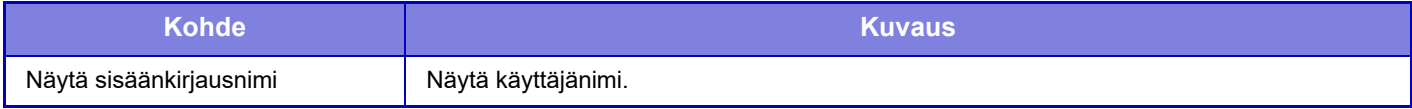

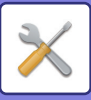

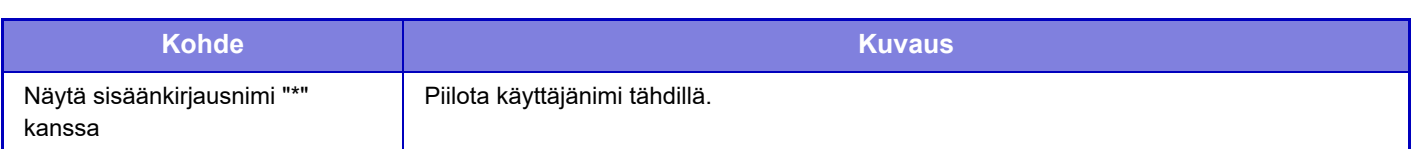

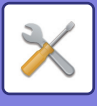

### **Näytä käytön tila kirjautumisen jälkeen**

Jos käyttäjän todennus on käytössä, tällä asetuksella määritetään, näkyykö käyttäjän sivulaskuri kirjautumisen yhteydessä.

**Tehdasasetukset:** Ota pois päältä

### **Muokkaa sisäänkirjausruudun ohjenäyttöä**

Tässä kohdassa luodut asetukset näkyvät kirjautumisnäytössä.

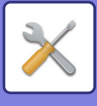

## **Kortinluk. asetukset**

### **Tila Asetukset**

**Kortin skannaustesti** Suorita käytettävän kortin lukutesti. **Kortin tunnuksen rekist./oik. muutos** Aseta voiko kirjautunut käyttäjä rekisteröidä/muuttaa/poistaa korttinsa tunnustietoja tässä laitteessa. **Tehdasasetukset:** Ota pois päältä **Vahvista järjestelmäkoodi vain FeliCa-käyttäjäaluetilassa** Tarkista järjestelmäkoodi vain FeliCa-käyttäjäaluetilassa. **Tehdasasetukset:** Ota pois päältä **Vahvista ominaisuuskoodi HID-tilassa** Aseta tarkistetaanko paikkatunnus, kun käytetään HID-korttia. Kun tämä asetus on käytössä, paikkatunnus (enintään 128 yksitavuista merkkiä) rekisteröidään. **Tehdasasetukset:** Ota pois päältä **Tuonti asetustiedostosta** Kun syötät asetustiedoston nimen ja kosketat [Suorita]-näppäintä, niin korttialueasetukset luetaan asetustiedostosta. Jos kosketat [Poista]-näppäintä, kaikki nykyisiä hakuehtoja vastaavat tiedostot poistetaan. **Ominaisuuskoodi**

Syötä HID-kortin paikkatunnus (facility code). [Tallenna]-näppäimen koskettaminen tallentaa tunnuksen.

### **Kortinlukijan rekisteröinti**

Aseta, kun liitetään kortinlukija/kirjoittaja.

Tämän asetuksen voi asettaa laitteen asetustilassa.

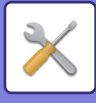

# **Paperiasetukset**

## **Paperikaukalo asetukset**

Tässä osassa selitetään paperitasojen ja paperityyppien asetukset.

Näillä asetuksella määritetään paperitasojen toiminnot, paperityppi ja paperikoko.

[Paperikaukalo asetukset]-näppäimen koskettaminen avaa luettelon, josta voi tarkistaa kaikkien tasojen nykyiset asetukset.

### **Kaukalon automaattinen vaihto**

Jos paperi loppuu tasolla kesken tulostuksen, tämä asetus määrittää, valitaanko automaattisesti toinen taso, jolla on saman tyyppistä tai kokoista paperia, ja jatkuuko tulostus.

**Tehdasasetukset:** Ota pois päältä

### **Näytä paperilokeroasetukset kun ohisyöttö havaitsee paperia.**

Paperikaukalon asetukset voidaan näyttää automaattisesti kun ohisyöttötasolla havaitaan paperi. **Tehdasasetukset:** Ota pois päältä

### **Pap. painon asetus**

Näitä asetuksia käytetään ohjaamaan lämpöyksikön lämpötilaa paperin painon mukaan.

Asetukset koskevat kierrätyspaperia, rei'itettyä paperia, esitulostettua paperia, kirjelomakkeita, värillistä paperia ja käyttäjätyypin paperia.

Syötä "/".

Valittavissa ovat "60g/m<sup>2</sup> – 89g/m<sup>2</sup>" tai "90g/m<sup>2</sup> – 105g/m<sup>2</sup>" ("16 – 23 lbs." tai "23+ – 28 lbs."). **Tehdasasetukset:** (60 - 89g/m2 (16 - 23 lbs.))

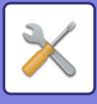

### **Tasojen asetukset**

[Muuta]-näppäimen koskettaminen avaa sitä vastaavan asetusikkunan. Seuraavat asetukset voidaan määrittää.

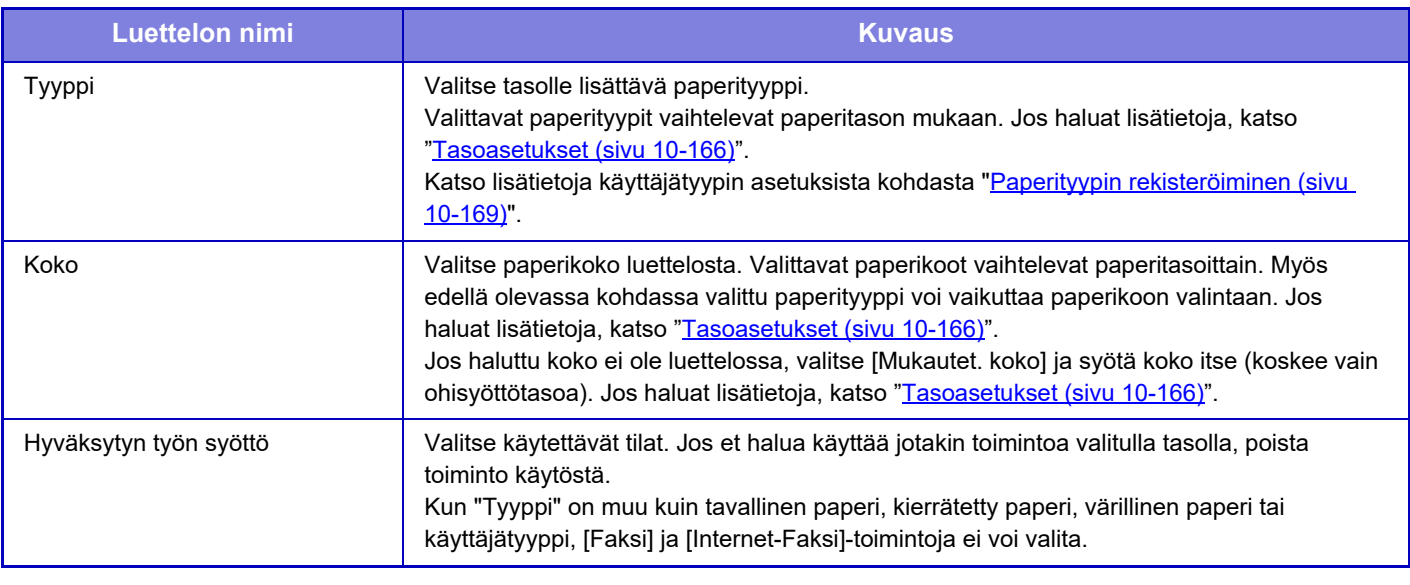

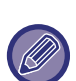

• Jos määritetty paperikoko poikkeaa tasolla olevan paperin koosta, tulostuksessa voi esiintyä ongelmia tai syöttövirheitä.

• Lisätietoja tason paperikoon muuttamisesta on kohdassa "[TÄRKEITÄ PAPERIA KOSKEVIA TIETOJA \(sivu 1-12\)](#page-14-0)".

• Paperiasetukset, kuten "Pysyvä Paperikoko" asetetaan automaattisesti paperityypin valinnan yhteydessä. Paperiasetuksia ei voi määrittää tässä näytössä.

• [Asetukset] → [Järjestelmäasetukset] → [Yleiset asetukset] → [Laiteasetukset] → [Oletusasetukset] → [Kaukaloasetuksen poistaminen käytöstä]. Kun asetettu, paperinsyöttötasoa (lukuun ottamatta ohisyöttötasoa) ei voi asettaa.

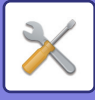

### <span id="page-1039-0"></span>**Tasoasetukset**

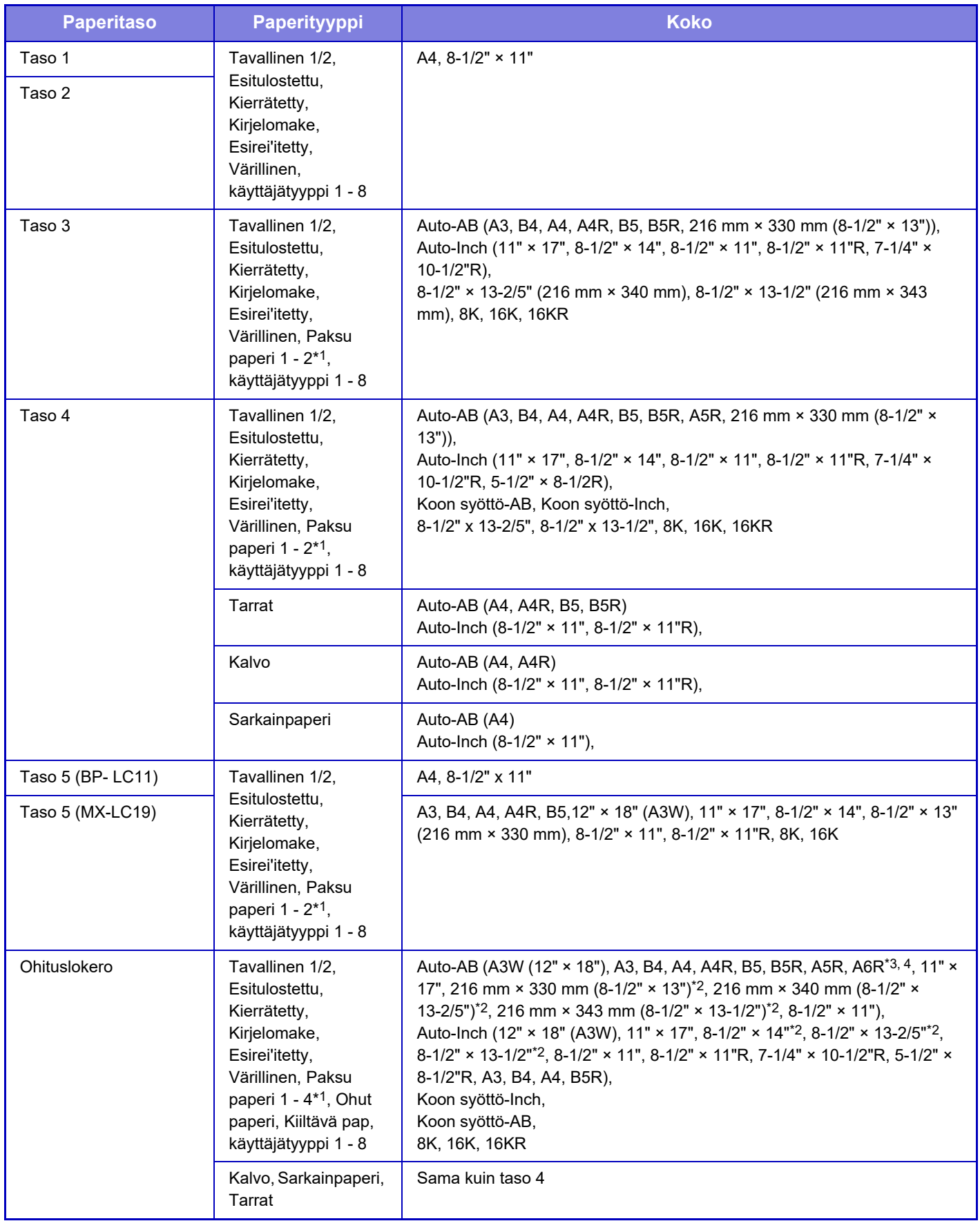

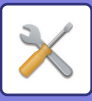

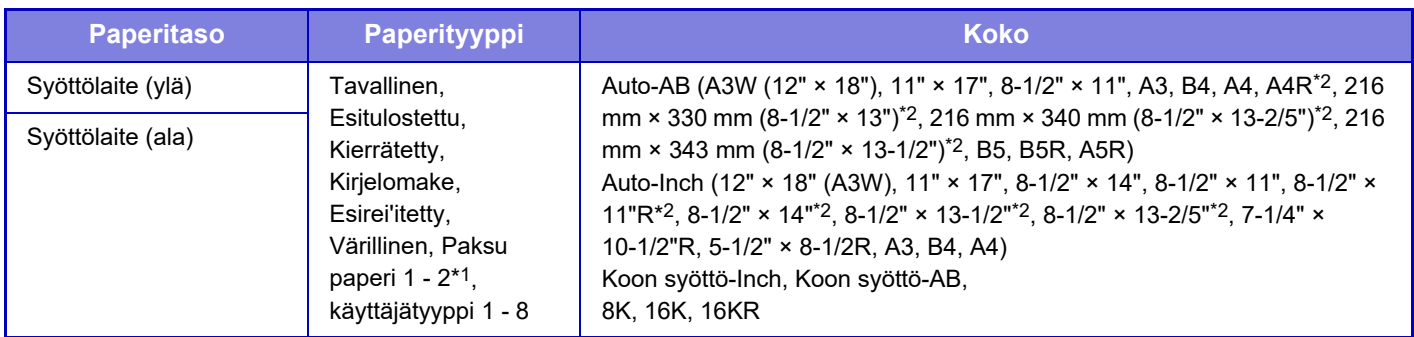

\*1 Paksu paperi 1: 106 g/m<sup>2</sup> - 176 g/m<sup>2</sup> (28 lbs. bond - 65 lbs. kansi) Paksu paperi 2: 177 g/m2 - 220 g/m2 (65 lbs. kansi - 80 lbs. kansi) Paksu paperi 3: 221 g/m2 - 256 g/m2 (80 lbs. kansi - 140 lbs. index) Paksu paperi 4: 257 g/m2 - 300 g/m2 (140 lbs. index - 110 lbs. kansi) Ohut paperi:  $55$  g/m<sup>2</sup> -  $59$  g/m<sup>2</sup> (13 lbs sidos - 16 lbs sidos)

\*2 Automaattisesti havaittu koko asetetaan ohisyöttötason asetusnäytön "Valitse autom. tunnistuksen paperikoot" -toiminnossa.

\*3 A6R-kokoa ei voi käyttää ilman oikeanpuoleista tasoa.

\*4 A6R-kokoista ohutta paperia ei voi käyttää.

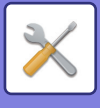

## **Kaukalon rekisteröinti**

### **Valitse autom. tunnistuksen paperikoot**

Ohisyöttötason asetusnäytön "Valitse autom. tunnistuksen paperikoot" -toiminnolla valitaan paperikoko, joka havaitaan automaattisesti samanlaisten kokojen joukosta, kun automaattinen paperikoon tunnistus on käynnissä. Jos paperi, joka on samankokoinen kuin jokin asetuksissa oleva paperikoko, asetetaan ohisyöttötasolle, asetuksissa valittu koko tunnistetaan automaattisesti.

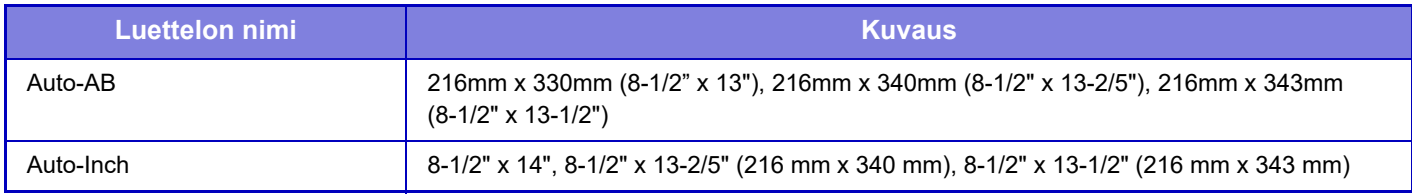

## **Mukautetun koon rekisteröinti (Ohisyöttötaso)**

Jos käytät ohisyöttötasolla usein muuta kuin vakiokokoista paperia, rekisteröi kyseinen paperikoko ennalta.

Kun paperikoko rekisteröidään, sitä ei tarvitse asettaa aina kyseistä kokoa käytettäessä.

Laitteeseen voi rekisteröidä enintään seitsemän paperikokoa.

Kosketa sitä näppäintä ([Mukautettu 1] - [Mukautettu 7]), johon haluat rekisteröidä paperikoon tai jota haluat muuttaa. Rekisteröintinäyttö avautuu.

Valitse koon syöttäminen millimetreinä ("Koon syöttö-AB") tai tuumina ("Koon syöttö-Inch") ja aseta sitten paperin X- ja Y-mitat.

#### **"Koon syöttö-AB"**

X-suunta voidaan asettaa välillä 140 mm – 457 mm.

Y-suunta voidaan asettaa välillä 90 mm – 305 mm.

**Tehdasasetukset:** X: 420 mm, Y:297 mm

#### **"Koon syöttö-Inch"**

X-suunta voidaan asettaa välillä 5-1/2" – 18".

Y-suunnan arvoksi voidaan määrittää 3-5/8" – 12".

**Tehdasasetukset:** X: 17" Y: 11"

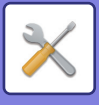

## <span id="page-1042-0"></span>**Paperityypin rekisteröiminen**

Tallenna paperityyppi, kun valikossa ei ole haluamaasi paperityyppiä tai kun haluat määrittää uudet paperiasetukset. Laitteeseen voi rekisteröidä enintään 7 paperityyppiä.

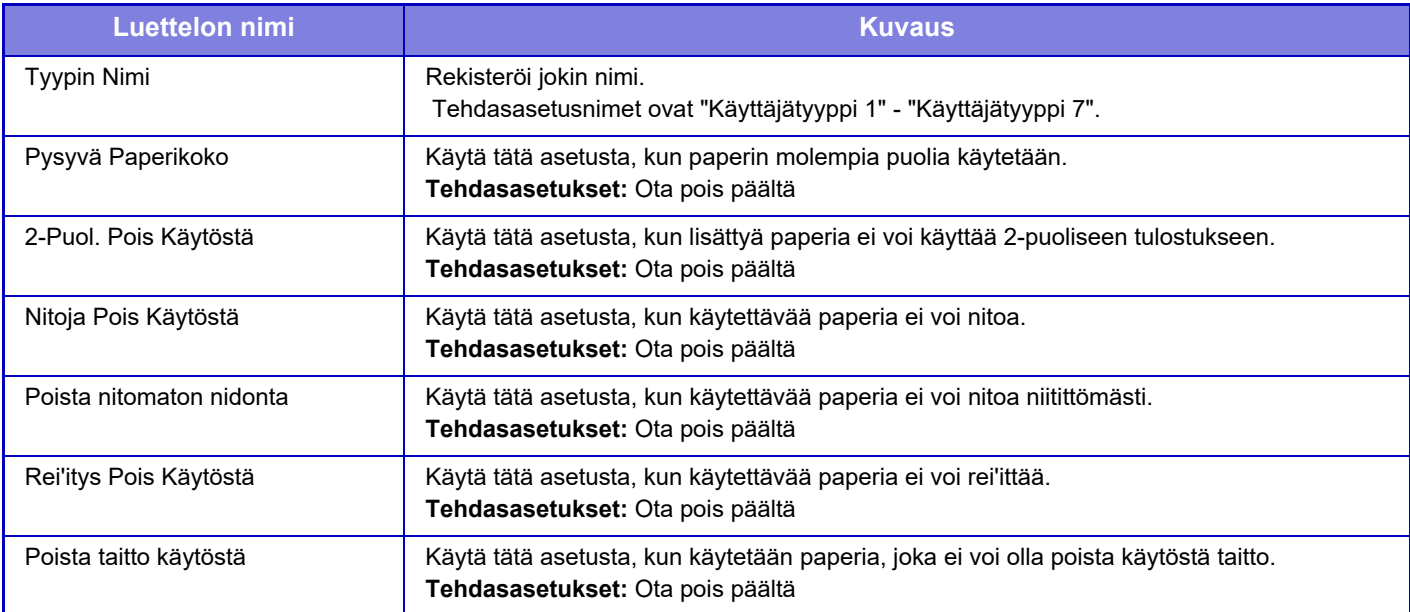

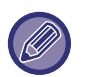

Valittavat asetukset vaihtelevat asennettujen oheislaitteiden mukaan.

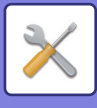

# **Käyttö Asetukset**

## **Tila Asetukset**

### **Suurenna näyttötilaa**

Näyttää suuret merkit näytöllä. näytetään järjestelmäalueella, kun suuret merkit ovat käytössä. **Tehdasasetukset:** Ota pois päältä

### **Viestiajan Asetus**

Viestin kosketuspaneelissa näkymisen aika (eli aika, johon mennessä viesti poistetaan automaattisesti) voidaan asettaa 1-12 sekuntiin. **Tehdasasetukset:** 6 sekuntia

### **Kielen asetus**

Kosketuspaneeliin ilmestyvä kieli voidaan vaihtaa. **Tehdasasetukset:** Riippuu maasta ja alueesta

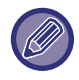

Kun käyttäjän tunnistus on kytketty päälle ja näytössä näkyvän kielen asetus on määritetty suosikkitoimintaryhmässä, tämä asetus on etusijalla.

### **Näytön Oletusasetukset**

Aseta näyttö, joka avautuu perustilaan palattaessa ja kirjauduttaessa sisään.

Helppo kopio, helppo skannaus, helppo faksi, kopio, tulostuksen hallinta, sähköposti, verkkokansio//FTP/työpöytä, Internet-faksi, osoitekirja, osoitekirja (helppo skannaus), osoitekirja (helppo faksi) asiakirjan arkistointi, valitse kotinäytöstä, Sharp OSA -näyttö, Exchange (sähköposti) ja Gmail. **Tehdasasetukset:** Kotinäyttö

### **Näytä järjestelmätietonäyttö oletuksena**

Kun vaihdetaan tilojen välillä, aseta ensin näytetäänkö "Järjestelmätietojen näyttö". **Tehdasasetukset:** Ota pois päältä

### **Näytä IP-osoite järjestelmätietonäytössä**

Tämä asetus määrittää näytetäänkö laitteen IP-osoite "Järjestelmätiedot"-näytöllä. **Tehdasasetukset:** Ota käyttöön
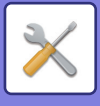

# **Näytä suosikkivalikot oletuksena**

Voit tehdä määrityksen, jolla "Suosikki" näytetään ensimmäisenä tilanvalinnassa. **Tehdasasetukset:** Ota pois päältä

## **Näytä tehtäväpaneeli oletuksena.**

Määritä, näytetäänkö tehtäväpaneeli näytössä vai ei. **Tehdasasetukset:** Ota käyttöön

# **Kuvake tulee näkyviin, kun verkkokaapeli ei ole kytkettynä.**

Näytä kuvake kun LAN-kaapelia ei ole kytketty. **Tehdasasetukset:** Ota käyttöön

# **Näytä vahvistusikkuna, kun työ on peruttu.**

Aseta näytetäänkö ilmoitusviesti, kun työ on valmis. **Tehdasasetukset:** Ota pois päältä

# **Näytä tilailmoitusviesti**

Näytä vahvistuksen valintaikkuna, kun työ peruutetaan. **Tehdasasetukset:** Ota käyttöön

# **Rajoita kokonaismäärän näyttö**

Kun tämä asetus otetaan käyttöön, kokonaislaskuri piilotetaan, kun tarkistetaan kokonaismäärää aloitusnäytöltä. **Tehdasasetukset:** Ota pois päältä

# **Aseta työtilan joukkojen näytön lukumäärä**

Aseta näytetäänkö työn tilana jäljellä olevien sarjojen määrä vai sarjojen kokonaismäärä. **Tehdasasetukset:** Käynnissä

# **Näytä arvioitu työn aloitusaika**

Määritä näytetäänkö työn arvioitu aloitusaika työn tilassa. **Tehdasasetukset:** Ota käyttöön

### **10-näppäimen tasauskäsky**

Aseta järjestetäänkö numeeriset näppäimet kasvavaan järjestykseen "1" vasemmassa yläkulmassa vai "1" vasemmassa alakulmassa.

**Tehdasasetukset:** Kasvava järjestys vasemmasta yläreunasta

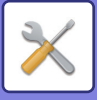

# **Asetusnäyttö päälaitteesta**

Aseta näytetyn asetuskohteen polkutietoasetukset, kun laitteen asetustila asetetaan.

**Näytä nykyinen polku**

Aseta näytetäänkö nykyiset asetuskohteet polkutiedossa.

**Tehdasasetukset:** Ota käyttöön

#### **Aktivoi nykyisen polun linkki**

Aseta käytetäänkö yläreunassa sijaitsevaa linkkiä. **Tehdasasetukset:** Ota käyttöön

## **Näyttömuodon asetus**

Aseta kosketuspaneelin taustaväri. Kosketuspaneelin kuva ruudun alareunassa muuttuu aina kun muutat mallia. **Tehdasasetukset:** Kuvio 2

# **Näppäintoimintoasetus**

#### **Paluu Perustilaan**

Paluu perustilaan -toiminnon aktivointiajaksi voidaan asettaa 10-240 sekuntia 10 sekunnin välein. Jos laitetta ei käytetä tässä asetetun ajan aikana, Paluu perustilaan -toiminto poistaa kaikki valitut asetukset ja palaa kopiointitilan perusnäyttöön tai työn tilanäyttöön.

**Tehdasasetukset:** 60 sekuntia

### **Poista ajastus**

Tällä asetuksella estetään paluu perustilaan.

**Tehdasasetukset:** Ota pois päältä

#### **Näppäintoimintoasetus**

#### **Näppäinpainalluksen hyväksymisen aika**

Asetuksella määritetään, miten kauan kosketuspaneelin näppäintä on painettava, ennen kuin näppäinsyöttö rekisteröityy. Ajaksi voidaan asettaa 0-2 sekuntia 0,5 sekunnin välein.

Aika-asetusta pidentämällä voidaan estää vahingossa tapahtuva näppäinsyöttö. Muista kuitenkin, että pidemmällä asetuksella on oltava tarkempi näppäimien koskettamisessa, jotta näppäinsyöttö on varmasti rekisteröitynyt. **Tehdasasetukset:** 0,0 sekuntia

### **Poista Autom.Näppäintoisto Käytöstä**

Asetuksella poistetaan näppäintoisto käytöstä.

**Tehdasasetukset:** Ota pois päältä

Jos näppäintoisto on käytössä, asetus muuttuu paitsi joka kerta, kun näppäintä kosketaan, myös näppäimen kosketuksen aikana.

#### **Pitkän näppäinpainalluksen hyväksymisen aika**

Valitse aika, jolla pitkä kosketus havaitaan.

**Tehdasasetukset:** 0,5 sekuntia

#### **Kahden painalluksen välin asetus**

Valitse väli, jonka aikana kaksoiskosketus havaitaan.

**Tehdasasetukset:** 0,5 sekuntia

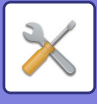

# **Tulostus ohisyöttö tasolta pois käytöstä**

Asetuksella poistetaan tulostustyön ohitus käytöstä (ennen työtä olevien muiden töiden tulostus on pysäytetty, koska työhön tarvittavaa paperia ei ole millään tasolla).\*

\* Tämä ei koske tilanteita, joissa paperi on loppunut työn aikana. **Tehdasasetukset:** Ota pois päältä

# **Tulostustöiden järjestys**

Aseta prioriteetti kullekin työlle ja aloita tulostus korkeimman prioriteetin omaavasta työstä. **Tehdasasetukset:** Kaikki alhainen

# **Poista kansi/välilehti toiminto käytöstä**

Estää kansilehtien ja liitteiden käytön.

# **Man. viimeistelyn poist. käyt.**

Estää manuaalisen viimeistelytoiminnon käytön. **Tehtaan oletusasetukset:** Ota pois päältä

# **Viimeiset työt poistetaan käytöstä**

Estä kohdan [Viimeiset työt] käyttö. **Tehdasasetukset:** Ota pois päältä

# **Alkuperäisen määrän alkuasetus**

Määrittää, otetaanko "Alkuperäisten määrä" käyttöön Muut-asetuksissa kutakin toimintoa varten.

- **Kopiointi**
- Kopiointi
- **Kuvan Lähetys**
- Skannaa
- Internet-Faksi
- Faksi
- Tiedon Syöttö

#### **Dokumentin Tallennus**

- Skannaa paik. levylle
- **Tehdasasetukset:** Kaikki pois käytöstä

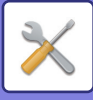

### **Esikatseluasetus**

#### **Vastaanotetut tiedot Kuvan tark.asetus**

Valitse, näytetäänkö vastaanotettujen faksien ja Internet-faksien esikatselu. Tämä näytetään, kun faksin laajennuspaketti tai Internet-Faksin laajennuspaketti on asennettu.

#### **Tehdasasetukset:** Ota pois päältä

#### **Vastaanotetut tiedot Kuvan tark.asetus:**

- Faksin/I-faksin vast.otto tiedot:
- Valitse, onko vastaanotetun faksin/I-faksin luettelonäytön oletusnäyttömuoto luettelo vai pikkukuvat.

**Tehdasasetukset:** Pikkukuva

- Pääkansion/pikatiedostokansion tiedoston nouto:
	- Valitse, onko dokumenttien tallennuksen pääkansion ja väliaikaiskansion näyttöjen oletusnäyttömuoto luettelo vai pikkukuvat.

**Tehdasasetukset:** Luettelo

• Mukautetun kansion tiedoston nouto:

Valitse, onko dokumenttien tallennuksen mukautetun kansion näytön oletusnäyttömuoto luettelo vai pikkukuvat. **Tehdasasetukset:** Luettelo

• Tiedoston hakeminen tai suora tulostus:

Valitse näyttääkö suoratulostuksen kansionäytön oletustilassa kansiot luettelona vai pikkukuvina. **Tehdasasetukset:** Luettelo

### **Etäkäytön asetukset**

Määritä asetukset, joilla laitetta voi käyttää etätoiminnolla samaan verkkoon liitetystä tietokoneesta.

- **Etäkäyttöohjelmiston toiminta**
- Toiminnallinen oikeus:

Tätä käytetään, kun laitetta käytetään etäohjelmistolla.

• Näytä salasanan kirjoitusikkuna:

Kun laitetta käytetään etäohjelmistolla kauko-ohjaimen avulla, salasananäyttö näkyy sekä tietokoneessa että koneessa tai vain tietokoneessa.

**Tehdasasetukset:** Käyttöoikeus: Kielletty, Näytä salasanan syöttönäyttö: Näytä sekä PC:llä että MFP:llä

- **Käyttö määrätyltä tietokoneelta**
- Toiminnallinen oikeus:
	- Tällä sallitaan laitteen etäkäyttö määritetyllä tietokoneella.
- Näytä salasanan kirjoitusikkuna:

Kun laitetta käytetään etäohjelmistolla kauko-ohjaimen avulla, salasananäyttö näkyy sekä tietokoneessa että koneessa tai vain tietokoneessa.

**Tehdasasetukset:** Käyttöoikeus: Kielletty, Näytä salasanan syöttönäyttö: Näytä sekä PC:llä että MFP:llä

#### **Käyttäjän jolla salasana toiminto.**

• Toiminnallinen oikeus:

Tällä sallitaan laitteen etäkäyttö käyttäjälle, jolla on salasana. Kysy lisätietoja salasanasta huoltoteknikolta.

- Näytä salasanan kirjoitusikkuna:
- Kun laitetta käytetään etäohjelmistolla kauko-ohjaimen avulla, salasananäyttö näkyy sekä tietokoneessa että koneessa tai vain tietokoneessa.

**Tehdasasetukset:** Toiminnallinen oikeus: Kielletty, Näytä salasanan kirjoitusikkuna:Näytä sekä Pc:llä että MFP:llä

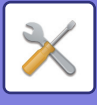

# **Datalista**

Aseta tulostetaanko tietojen luettelo 1-puolisena vai 2-puolisena tulosteena. **Tehdasasetukset:** 1-puolinen tuloste

### **Tandemyhteyden asetus**

Kun kahta laitetta käytetään verkkotulostimina TCP/IP-protokollan kautta, käytä tätä asetusta tandemin toissijaisena laitteena toimivan laitteen portin numeron ja IP-osoitteen määrittämiseen.

**Tehdasasetukset:** Porttinumero:50001

#### **Ensisijaisen yksikön til poistaminen käytöstä**

Tämän asetuksen käyttöönotto estää tandem-lähetyksen. (Tämä asetus ei yleensä ole tarpeen.)

**Tehdasasetukset:** Ota pois päältä

#### **Toissijaisen yksikön poistaminen käytöstä**

Tämän asetuksen käyttöönotto estää tandem-vastaanoton. (Tämä asetus ei yleensä ole tarpeen.) **Tehdasasetukset:** Ota pois päältä

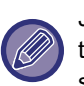

Jos käyttäjän todennus on otettu käyttöön, tandem-toiminnon käyttö edellyttää, että sekä ensisijaiseen laitteeseen että toissijaiseen laitteeseen syötetään sama sisäänkirjautumisnimi ja salasana. Jos ei käytetä samaa sisäänkirjautumisnimeä ja salasanaa, sivujen määrää ei ehkä lisätä oikeaan käyttäjän laskuriin tai tulostus tapahtuu ainoastaan ensisijaisen yksikön tulostuksena.

Käytä samaa porttinumeroa niin kauan, kun siitä ei aiheudu mitään ongelmia.

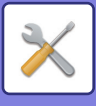

# **Helppokäyttötilan asetukset**

Aseta kohteet jotka voidaan valita helppo kopio- ja muissa helppo-tiloissa.

Kohteet näytetään näytöllä järjestyksessä alkaen kohteesta, joka on asetettu numeroksi 1.

#### **Kohteet, jotka voidaan asettaa helppo kopio -tilassa**

Paperin Valinta, 2-puolinen kopio, kopiosuhde nidonta / rei'itys, väritila, alkuperäinen, valotus, moniotos, korttitoiminto Työn kokoaminen, tyhjän sivun ohitus, kahden sivun kopiointi

**Tehdasasetukset:** Nro1:Paperin valinta, Nro 2:2-puolinen kopio, Nro 3:Kopiosuhde, Nro4:Nidonta / Rei´itys, Nidonta (Malleille ilman rei'itystoimintoa), Nro 5:Väritila, Nro 6:Kuvan suunta, Nro 7:Valotus, Nro 8:Moniotos

#### **Kohteet, jotka voidaan asettaa helppo skannaus -tilassa**

Osoitekirja, historia, yleinen osoitehaku, paikallinen asema/USB, alkuperäinen, tarkkuus, tiedostomuoto, tyhjän sivun ohitus ja korttitoiminto., työn kokoaminen, kahden sivun skannaus, tiedostonimi, mobiililaitteen osoitekirja

**Tehdasasetukset:** Nro 1:Osoitekirja, Nro 2:Historia, Nro 3:Yleinen osoitehaku, Nro 4:Paikallinen asema/USB, Nro 5:Alkuperäinen, Nro 6:Tarkkuus, Nro7:Tiedostomuoto, Nro 8:Tyhjän sivun ohitus

#### **Kohteet, jotka voidaan asettaa helppo faksi -tilassa**

Osoitekirja, historia, suora syöttö, alkuperäinen, valotus ja tarkkuus., lähetyslinja, työn kokoaminen, mobiililaitteen osoitekirja

**Tehdasasetukset:** Nro 1:Osoitekirja, Nro2:Historia, Nro 3:Suora syöttö, Nro 4:Ei mitään, Nro 5:Alkuperäinen, Nro 6:Valotus, Nro 7:Tarkkuus, Nro 8:Lähetyslinja

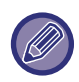

Asetettavat kohteet vaihtelevat asennettujen oheislaitteiden mukaan.

# **Suosikkinäppäinasetus**

Aseta mitkä tiedot näytetään, kun suosikkinäppäimiä kosketetaan normaalitilassa.

Napsauta kopiointi-, skannaus-, Internet-faksi-, faksi- ja tiedon syöttö -välilehtiä määrittääksesi asetukset suosikkinäppäinnäytöille, jotka näkyvät kussakin normaalitilassa.

#### **Suosikkipainikkeen numero**

Asettaa suosikkinäppäimen numeron.

Kohteet näytetään näytöllä järjestyksessä alkaen kohteesta, joka on asetettu numeroksi 1.

#### **Näppäinnimi**

Syötä enintään 20 merkkiä suosikkinäppäimen nimelle.

#### **Toimintovalikko**

Aseta toimintoja kuten "Muut toiminnot" valitsemalla toiminnot pudotusvalikosta.

#### **Ohjelmat**

Aseta ohjelma valitsemalla yksi ohjelmalistan esiasetetuista ohjelmista.

#### **Älä näytä**

Voit piilottaa asetetun näppäimen suosikkinäppäinnäytöllä.

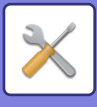

# **Tilanäppäimen näyttöasetus**

Määritä näytön yläreunan tilapainikkeiden näyttöasetukset.

#### **Näytettävät tilat**

Valitse ne tilapainikkeet, jotka haluat näyttää.

**Tehtaan oletusasetus:** Helppo kopio: Käytössä, Kopio: Pois käytöstä, Helppo skannaus: Käytössä. Helppo faksi: Käytössä, Kuvan lähetys: Pois käytöstä, Asiakirjan arkistointi: Pois käytöstä, Sharp OS: Käytössä

#### **Aloituksen näyttötilapainikkeet**

Voit ottaa käyttöön tilapainikkeiden näyttämisen myös kotinäytöllä.

**Tehdasasetukset:** Ota käyttöön

# **Näppäimistön asetukset**

## **Näppäimistön oletusasetus**

Määritä tekstinsyöttöön käytettävän näppäimistön asetukset.

# **Valitse Näppäimistö**

Muuta näppäinasettelua ja näyttöä asetetun kielen mukaan. **Tehdasasetukset:** Riippuu maasta ja alueesta

# **Aseta näppäimistön prioriteetti**

Kun ulkoinen näppäimistö kytketään, aseta käytetäänkö ensisijaisena näppäimistönä ulkoista näppäimistöä vai kosketuspaneelissa näytettävää näppäimistöä (ohjelmistonäppäimistö). **Tehdasasetukset:** Ohjelmiston näppäimistö

# **Näyttö näppäimistön mallin asetus**

Rekisteröi ennalta teksti, jonka syötät usein osoitteeksi tai toimialueen nimeksi.

# **Omat linkit**

Voit näyttää rekisteröidyt verkko-osoitteet asetusvalikon näyttökentässä. Klikkaamalla mukautettua linkkiä voit hypätä rekisteröidyn osoitteen verkkosivuille.

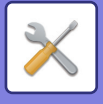

# **Laiteasetukset**

Koneeseen liitettyjä laitteita voidaan asettaa.

# **Tila Asetukset**

# **Alkuperäisen Koon Tunnistuksen Asetukset.**

Yksi seuraavista 8:sta alkuperäisen vakiokokojen ryhmistä voidaan valita "alkuperäisen koon tunnistus" -toiminnon tunnistettavaksi.

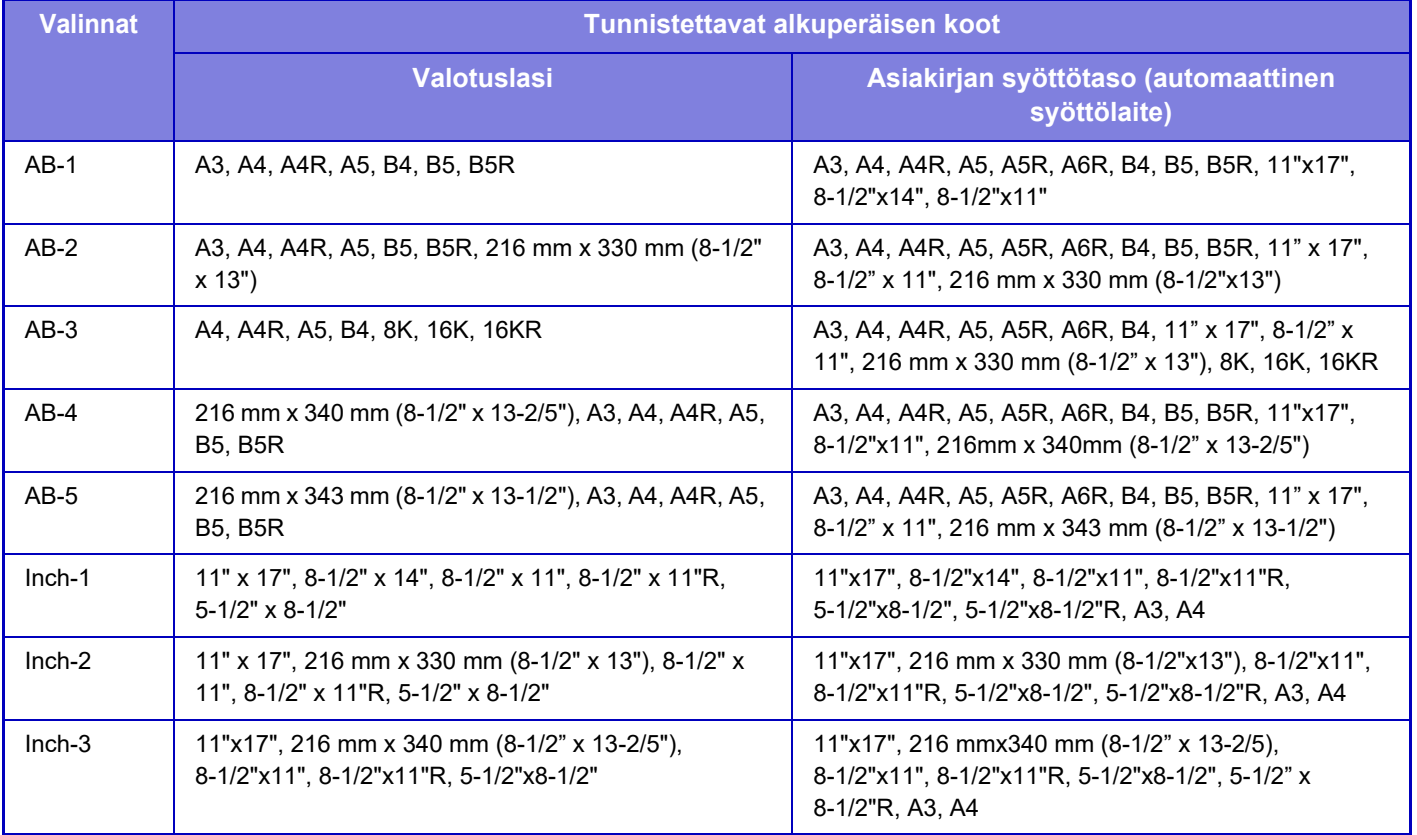

**Tehdasasetukset:** AB-1

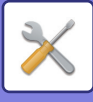

## **Peruuta tunnistus valotuslasilla**

Alkuperäisen koon tunnistus valotuslasilla voidaan poistaa käytöstä. Silloin kaikkia valotuslasille asetettuja alkuperäisiä käsitellään erikoiskokoisina.

**Tehdasasetukset:** Ota pois päältä

# **Alkuperäisen syöttötapa**

Seuraavat alkuperäisen syöttötilat voi asettaa käyttöön oletuksena kopiointiin, kuvanlähetykseen ja paikalliselle asemalle skannaukseen. Jos käytät jotakin syöttötapaa usein, oletusasetuksen ansiosta sinun ei tarvitse valita sitä erikseen eri tiloissa.

- Sekakokoinen asiak. Sama leveys
- Sekakokoinen asiakirja, erilainen leveys
- Hid.skan.tila\*
- Tyhjä sivu Ohita
- Jos valitse Ohita tyhjä paperi, valitse [Tyhjä sivu Ohita] tai [Ohita tyhjä ja musta varjo].
- Poislukien faksitila ja Internet-faksitila.
- **Tehdasasetukset:** Ei mitään

### **Näytä tyhjän sivun ohituksen vahvistusviesti**

Aseta näytetäänkö viesti, kun tyhjä paperi havaitaan automaattisella syöttölaitteella. **Tehdasasetukset:** Ota käyttöön

### **Toiminnat, kun saavutetaan suurin mahdollinen nidottavien arkkien määrä**

Aseta näytetäänkö viesti korjaustoimenpiteen valintaa varten, kun on saavutettu niittien maksimimäärä. **Tehdasasetukset:** Keskeytä työ ja näytä vahvistusviesti

### **Kaksoissyötön tunnistusasetus**

Tämä asetus on käytettävissä, kun kaksoissyötön tunnistuspaketti on asennettu.

Jos alkuperäinen on päällekkäin toisen alkuperäisen kanssa ja yrität lisätä sitä samanaikaisesti, alkuperäinen katsotaan syöttövirheeksi ja lisääminen pysäytetään.

**Tehdasasetukset:** Ota käyttöön

## **Automaattinen Vihkonidonta**

Kun kirjansidontatoiminto on asetettu, satulanidonnan nidonta-asetus otetaan käyttöön automaattisesti. **Tehdasasetukset:** Ota käyttöön

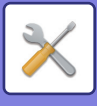

# **Vihkotaiton/-nidonnan säätö**

Säädä taitteiden ja niittien sijaintia, kun satulanidotaan. **Tehdasasetukset:** Kaikki 0 mm

### **Viimeistelykaukaloiden automaattinen vaihto**

Kun viimeistelijän tai satulanidonnan viimeistelijän ylin lokero täyttyy paperista, tulostuskohde vaihtuu automaattisesti alempaan lokeroon.

**Tehdasasetukset:** Ota käyttöön

# **Automaattisen paperin valinnan paperityyppi**

Automaattisen paperinvalintatoiminnon valitsemat paperityypit\* voidaan määrittää. Valitse yhtä seuraavista asetuksista:

- Tavallinen 1
- Tavallinen 2
- Tavallinen ja kierrätetty paperi
- Kierrätetty

Automaattinen paperinvalintatoiminto ei valitse muita paperityyppejä, kuin mitä asetuksessa on määritetty.

Aseta paperityyppi kullekin paperitasolle valitsemalla "Asetukset" [Järjestelmä asetukset] →[Paperikaukalo asetukset]. **Tehdasasetukset:** Tavallinen1, Tavallinen2

### **Tavallisen paperin yhteensopivuusasetukset**

Aseta yleensä käytetyn tavallisen paperin peruspaino.

Valitse kohdista Tavallinen1 tai Tavallinen2.

Tavallinen paperi 1 painaa 60–89 g/m<sup>2</sup> (16–24 lbs bond). Tavallinen paperi 2 painaa 90–105 g/m<sup>2</sup>

(24–28 lbs bond).

**Tehdasasetukset:** Tavallinen1

# **Tunnistustaso Auto-väritilassa**

Kun väritilaksi on asetettu automaattinen lähetystilassa, värillisten tai mustavalkoisten alkuperäisten havaitsemiskohdaksi voidaan asettaa yksi 5 tasosta. Kun asetuksena on [(Lähempänä mustavalkoista)], alkuperäiset on helpompi tunnistaa värillisinä. Kun asetuksena on [Lähempänä väri], alkuperäiset on helpompi tunnistaa värillisiksi. **Tehdasasetukset:** 3 (Normaali)

## **Kok.asetus kun valmis**

Valitse viimeistelyasetukset. Aseta määritetäänkö viimeistelyn sijainti määritetyssä paperissa vai alkuperäisessä. **Tehdasasetukset:** Määritä valittuun paperiin perustuva viimeistelyn sijainti.

# **2-puol. pois käytöstä**

Tätä käytetään poistamaan 2-puolinen tulostus käytöstä, esimerkiksi silloin, kun kaksipuolismoduulissa tapahtuu toimintahäiriö.

**Tehdasasetukset:** Ota pois päältä

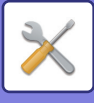

## **Ladonnan esto**

Poista ulostulon lajittelu käytöstä. **Tehdasasetukset:** Ota pois päältä

## **Nidonnan esto**

Tällä asetuksella nidonta voidaan poistaa käytöstä, esim. jos viimeistelijä tai satulanidontaviimeistelijä ei toimi kunnolla. **Tehdasasetukset:** Ota pois päältä

# **Poista rei'itys käytöstä**

Tällä asetuksella rei'itys voidaan poistaa käytöstä, esim. jos rei'itysyksikkö, viimeistelijä tai satulanidontaviimeistelijä ei toimi kunnolla.

# **Syöttälaitteen poisto käytöstä**

Käytä asetusta estämään automaattisen syöttölaitteen käyttö esimerkiksi silloin, kun syöttölaitteeseen tulee toimintahäiriö. (Kun asetus on käytössä, skannaus valolevyä käyttämällä on edelleen mahdollista.) **Tehdasasetukset:** Ota pois päältä

# **Poista suurkapasiteetti kasetti käytöstä**

Tällä asetuksella voidaan poistaa suurkapasiteettitaso käytöstä, esim. jos se ei toimi kunnolla. **Tehdasasetukset:** Ota pois päältä

# **Kaukaloasetuksen poistaminen käytöstä**

Tällä asetuksella poistetaan tasoasetukset käytöstä (ohisyöttötasoa lukuun ottamatta). **Tehdasasetukset:** Ota pois päältä

# **Poista syöttölaite käytöstä**

Poistaa syöttölaitteen käytöstä. **Tehtaan oletusasetukset:** Ota pois päältä

# **Viimeistelijän esto**

Tällä asetuksella viimeistelijä tai satulanidontaviimeistelijä voidaan poistaa käytöstä, esim. jos se ei toimi kunnolla. **Tehdasasetukset:** Ota pois päältä

## **Taittolaitteen asettaminen pois käytöstä**

Sitä käytetään, kun paperi taittoyksikön käyttö on kielletty tai kun se rikkoutuu. **Tehdasasetukset:** Ota pois päältä

### **Leikkausmoduulin estäminen**

Tällä asetuksella poistetaan leikkausmoduuli käytöstä. **Tehtaan oletusasetukset:** Ota pois päältä

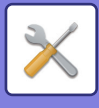

# **Tilan ilmaisimen asetus**

## **Tietojen ilmaisimen asetus**

Aseta tietojen merkkivalon toiminta. Kullekin asetukselle, katso seuraava ["TIETOJEN MERKKIVALO \(sivu 1-8\)"](#page-10-0). **Tehdasasetukset:** Kuvio 1

#### **Tiedon ilmaisimen asetus**

• Merkkivalo vilkkuu, jos tietoa vastaanotetaan

Aseta vilkkuuko tietojen valo, kun on vastaanotettu faksitietoja.

**Tehdasasetukset:** Ota käyttöön

• Priorisoi vastaanotettujen tietojen ilmaisimen näyttö virheilmaisimen näytön sijasta

Jos on vastaanotettuja faksitietoja, anna etusija virhenäytön valoille.

**Tehdasasetukset:** Ota pois päältä

#### **Virhevalon asetus**

Asettaa virheen merkkivalon toiminnan. Kullekin asetukselle, katso seuraava ["TIETOJEN MERKKIVALO \(sivu 1-8\)"](#page-10-0). **Tehdasasetukset:** Pala ja vilku

#### **Käytä kommunikaatio-osoitinta**

Aseta käytetäänkö tietojen valoa. Vaikka tämä asetus on pois käytöstä, faksit vastaanotetaan ja virheet palavat / vilkkuvat.

**Tehdasasetukset:** Ota käyttöön

## **Asiakirjasyöttimen ilmaisimen asetukset**

#### **Käytä alkuperäiskappaleen tunnistusvaloa syöttölaitetta varten**

Aseta käytetäänkö asiakirja asetettu valoa automaattisessa syöttölaitteessa.

**Tehdasasetukset:** Ota käyttöön

#### **Käytä ehkäisevää valoa osoittamaan taakse jätettyä alkuperäistä**

Aseta käytetäänkö asiakirjan poistamisen unohtamisen ehkäisyvaloa automaattisessa syöttölaitteessa. **Tehdasasetukset:** Ota käyttöön

# **Koneen tunnistusasetukset**

Tunnista laite syöttämällä nimi tai koodi.

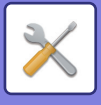

# **Kellonajan Asetus**

Määritä laitteen sisäisen kellon päivämäärä ja kellonaika tällä asetuksella.

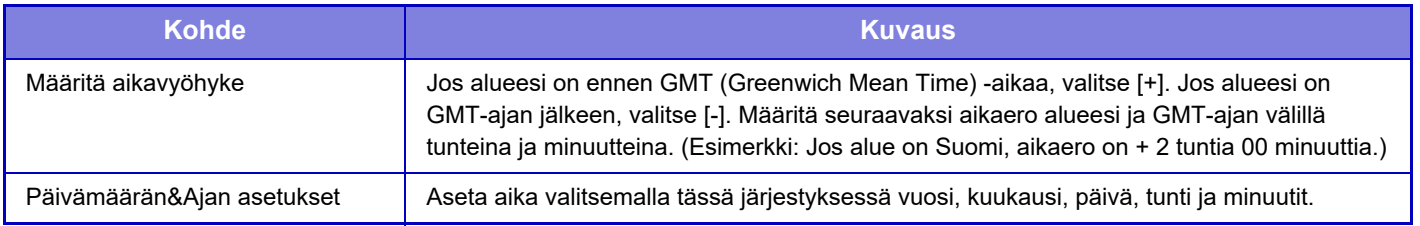

## **Kesäajan Asetus**

Ota käyttöön kesäaika.

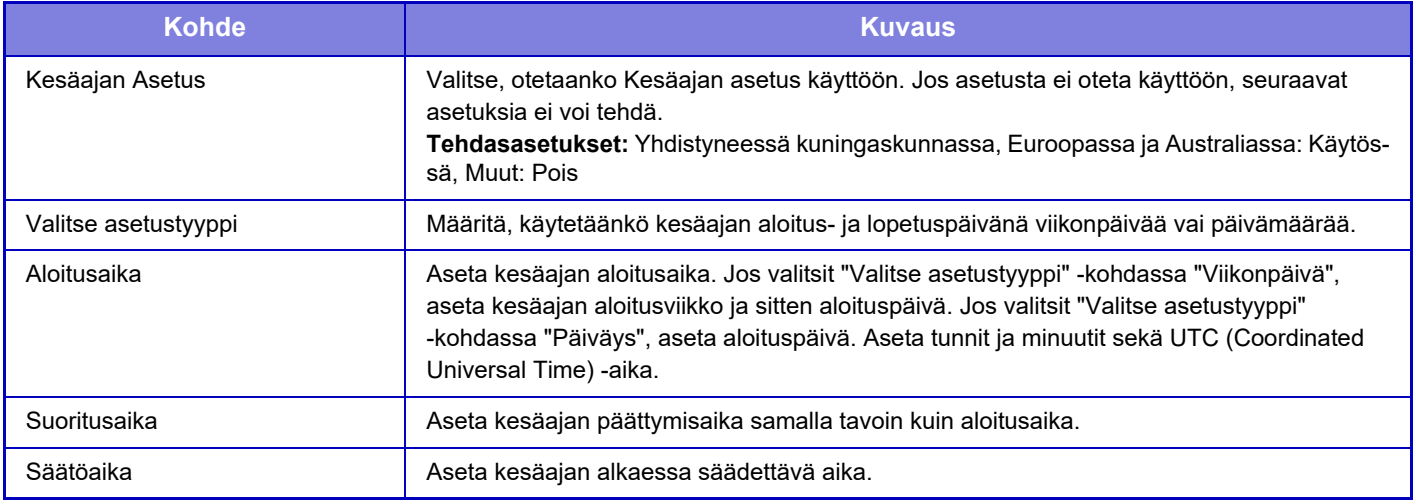

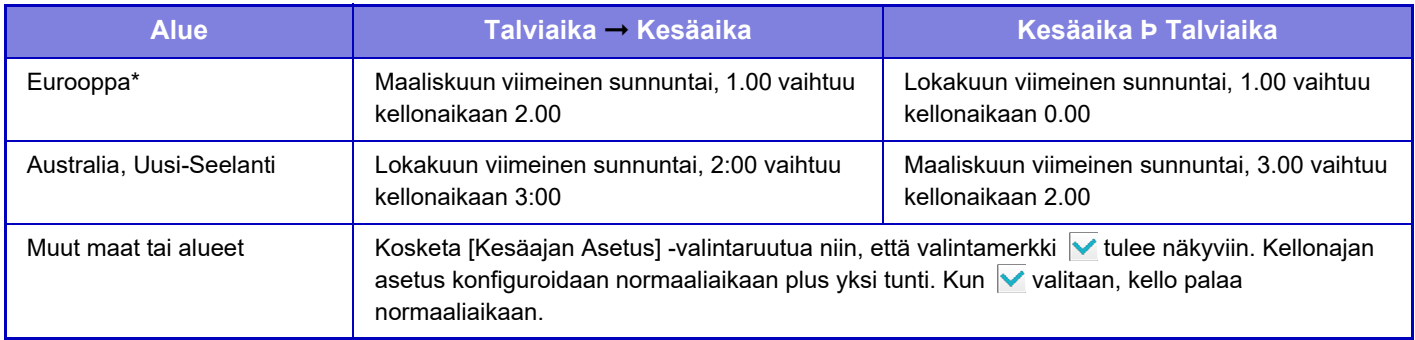

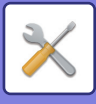

# **Päiväyksen Muoto**

Päiväyksen tulostusmuodon voi vaihtaa.

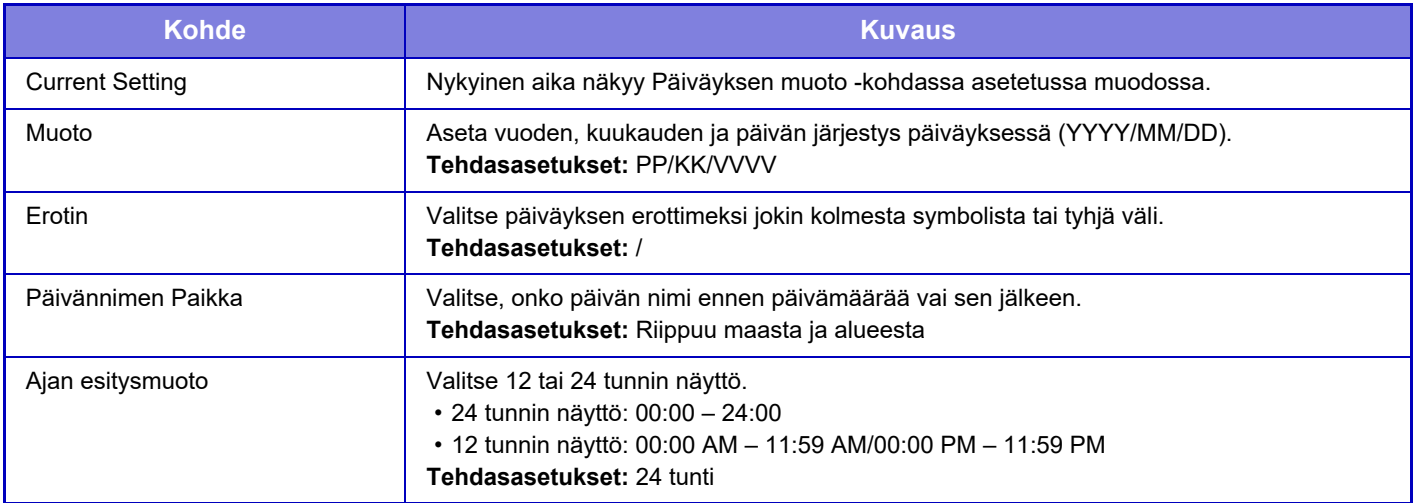

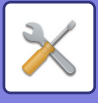

# **Salli/estä asetukset**

Seuraavat asetukset sallivat tai estävät tietyt toiminnot.

Kielletyt asetuskohdat kunkin toiminnon asetuksissa kuten kopioasetukset ja tämän kielletyn asetuksen kohdat ovat linkitettyjä.

### **Todennuksen asetukset**

#### **Poista kodin muokkaustila kun laitteen tilitilassa**

Poista käytöstä kotinäytön muokkaustila laitetilitilassa.

**Tehdasasetukset:** Ota pois päältä

#### **Epäkelvon käyttäjän tulostuksen esto**

Tulostusoikeudet voidaan kieltää käyttäjiltä, joiden tietoja ei ole tallennettu laitteelle. Tulostaminen voidaan estää esim. silloin, kun tulostustyö yritetään suorittaa antamatta oikeita käyttäjätietoja tai kun FTP-palvelimella olevaa tiedostoa yritetään tulostaa Asetustilassa (Internet-versio).

**Tehdasasetukset:** Ota pois päältä

### **Kopioinnin asetukset**

#### **Estä kopiointi eri koossa/suunnassa**

Kopiointi on kielletty, kun kopiopaperin ja alkuperäisen suunta on erilainen tai kun optimaalisen kokoista kopiopaperia ei ole lisätty.

**Tehdasasetukset:** Ota pois päältä

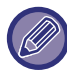

Se on voimassa, kun ["Kääntökopioinnin Asetus \(sivu 10-70\)](#page-943-0)" peruutetaan.

#### **Poista rekisteröinti/Ohjelman poisto**

Tällä asetuksella voidaan estää työohjelmiin tallennettujen kopiointiasetusten poistaminen ja muuttaminen.

**Tehdasasetukset:** Ota pois päältä

#### **Ohisyöttötason esto kaksipuoleiskopioinnissa**

Estää ohisyöttötason käytön 2-puolisessa kopioinnissa.

Ohisyöttötasoa käytetään usein tarra-arkkien, kalvojen ja muiden sellaisten erikoismateriaalien tulostukseen, joiden kaksipuolinen tulostus on kielletty. Jos tällainen erikoismateriaali pääsee kääntöyksikköön, se voi aiheuttaa tukoksen tai vaurioittaa yksikköä. Jos käytät usein tulostusmateriaalia, jolle 2-puolinen tulostus on kiellettyä, suosittelemme, että otat tämän asetuksen käyttöön.

**Tehdasasetukset:** Ota pois päältä

#### **Autom. paperinvalinnan esto**

Poistaa automaattisen paperinvalinnan käytöstä.

Kun asetus on käytössä, valotuslevyllä tai automaattisessa syöttölaitteessa olevan alkuperäisen saman paperikoon automaattista valintaa ei tapahdu.

**Tehdasasetukset:** Ota pois päältä

**Poista käytöstä mukautetun kuvan rekisteröinti**

Estää mukautetun kuvan tallennuksen.

**Tehdasasetukset:** Ota pois päältä

#### **Poista käytöstä lähetys kopioinnin aikana**

Poistaa kuvan lähetystoiminnon käytöstä kopioinnin aikana.

**Tehdasasetukset:** Ota pois päältä

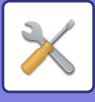

## **Tulostimen Asetukset**

**Estä Ilmoitussivun Tulostus** Poistaa ilmoitussivun tulostuksen käytöstä. **Tehdasasetukset:** Ota käyttöön **Estä Testisivun Tulostus** Poistaa testisivun tulostuksen käytöstä. Kun tämä asetus on käytössä, kohtaa [Tila] → [Datalista] → [Lista käyttäjälle] → [Tulostimen Testisivu] kohdassa "Asetukset" ei voi käyttää testisivujen tulostukseen. **Tehdasasetukset:** Ota pois päältä **Poista ohisyöttölokero autom. paperivalinnasta** Kun paperityypin valinta asetetaan [Autom.]-tilaan, ohisyöttötaso poistetaan valittavissa olevien tasojen joukosta. Tätä suositellaan siinä tapauksessa, kun erikoispaperia lisätään usein ohisyöttötasolle. **Tehdasasetukset:** Ota pois päältä **Suoran USB-muisti tulostuksen poistaminen käytöstä** Poistaa USB-muistilaitteessa olevan tiedoston suoran tulostuksen käytöstä. **Tehdasasetukset:** Ota pois päältä **Suoran verkkokansiotulostuksen poisto käytöstä** Poistaa suoran tulostuksen verkkokansiosta käytöstä. **Tehdasasetukset:** Ota pois päältä **Poista käytöstä lähetys tulostuksen aikana** Poistaa kuvan lähetystoiminnon käytöstä tulostuksen aikana. **Tehdasasetukset:** Ota pois päältä **Estä Tyhjän Sivun Tulostus** Estää tyhjien sivujen tulostuksen. **Tehdasasetukset:** Ota pois päältä

### **Kuvan Lähetysasetukset**

#### **Aseta näyttöjärjestyksen vaihto pois päältä**

Estää näyttöjärjestyksen muutokset (hakunumeron järjestys, nouseva, laskeva) mm. osoitekirjassa. Kun asetus on käytössä, järjestys ei muutu, vaikka osoitekirjanäytön välilehteä kosketetaan. Asetushetkellä valittuna olevaa näyttöjärjestystä käytetään, kun asetus on valittu. **Tehdasasetukset:** Ota pois päältä **Estä faksilähetys** Estää faksin sarjalähetykset. **Tehdasasetukset:** Ota pois päältä **Poista skannaustoiminto käytöstä** PC-skannaus Valitse asetus, jos haluat poistaa PC-etäskannauksen käytöstä. **Tehdasasetukset:** Ota pois päältä **Poista käytöstä ulkoiseen muistilaitteeseen tallennus** Aseta tämä, kun haluat estää tietojen tallennuksen ulkoiseen muistiin kuten USB-muistiin. **Tehdasasetukset:** Ota pois päältä

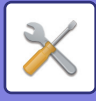

#### **Estä kohteen rekisteröinti käyttöpaneelista**

Estää osoitteen hallinnan laitteesta.

Määritä asetus kullekin seuraavista kohteista:

- Ryhmä (Suora syöttö)
- Ryhmä (Osoitekirja)
- Yhteyshenkilöt

Valitse kaikki: Valitsee kaikki kohteet.

Tyhjennä valitut: Tyhjentää kaikki valinnat.

#### **Tehdasasetukset:** Kaikki pois käytöstä

#### **Rekisteröinnin estoasetukset**

#### **Estä kohteen rekisteröinti verkkosivulta**

Estää kohteen tallennuksen Asetustilassa (Internet-versio).

Määritä asetus kullekin seuraavista kohteista:

• Ryhmä (Suora syöttö)

- Ryhmä (Osoitekirja)
- Yhteyshenkilöt

Valitse kaikki: Valitsee kaikki kohteet.

Tyhjennä valitut: Tyhjentää kaikki valinnat.

**Tehdasasetukset:** Kaikki pois käytöstä

#### **Poista kaikkien ohjelmanimikkeiden rekisteröinti/poisto**

Estää osoitekirjan käytön, kun ohjelmaa tallennetaan.

**Tehdasasetukset:** Ota pois päältä

#### **Poista Muistilokeron rekisteröinti käyt.**

Estää kaikentyyppiset muistilokeron rekisteröinnit.

Määritä asetus kullekin seuraavista kohteista:

Pollausmuisti, Luottamuksellinen, Jatkosarjalähetys (Suora syöttö), Jatkosarjalähetys (Osoitekirja)

**Tehdasasetukset:** Kaikki pois käytöstä

#### **Poista kohteen rekisteröinti käyt. globaalilla osoitehaulla**

Poistaa osoitteen hallinnan yleisestä osoitehausta.

Määritä asetus kullekin seuraavista kohteista:

Sähköposti, Internet-faksi, Faksi

**Tehdasasetukset:** Kaikki pois käytöstä

#### **Poista rekisteröinti käytöstä Network Scanner Tool -ohjelmistolla.**

Tämä poistaa käytöstä osoitteen hallinnan Network Scanner Tool Litesta.

**Tehdasasetukset:** Ota pois päältä

#### **Poista käytöstä verkon kautta edelleenlähetys**

Tämä estää saapuvien reitityksen.

**Tehdasasetukset:** Ota pois päältä

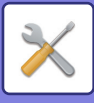

#### **Asetukset tiedonsiirron estämiseksi**

Näitä asetuksia käytetään poistamaan seuraavat lähetystoiminnot käytöstä.

#### **Lähetyshistoria poistetaan käytöstä**

Tämä poistaa käytöstä kohdan [Lähetyshistoria] käytön.

#### **Tehdasasetukset:** Ota pois päältä

#### **Estä valinta osoitekirjasta**

Estää kohteiden valinnan osoitekirjasta.

Määritä asetus kullekin seuraavista kohteista:

- Sähkö posti
- FTP
- Internet-faksi (ml. Suora SMTP)
- Faksi
- Työpöytä
- Verkkokansio

Valitse kaikki: Valitse kaikki kohteet.

Tyhjennä valitut: Poista kaikkien kohteiden valinta.

**Tehdasasetukset:** Kaikki pois käytöstä

#### **Poista suora syöttö käytöstä**

Estää kohdeosoitteen ja muiden suoran syötön.

Määritä asetus kullekin seuraavista kohteista:

- Sähkö posti
- Verkkokansio
- Internet-faksi (ml. Suora SMTP)
- Faksi

Valitse kaikki: Valitsee kaikki kohteet. Tyhjennä valitut: Tyhjentää kaikki valinnat. **Tehdasasetukset:** Kaikki pois käytöstä **Estä PC-I-Faksin lähetys** Tämä estää PC-Internet-faksin lähetyksen. **Tehdasasetukset:** Ota pois päältä **Estä PC-Faksin lähetys** Tämä estää PC-faksin lähetyksen. **Tehdasasetukset:** Ota pois päältä **Estää Hae osoitteeni** Estää Hae osoitteeni -toiminnon. **Tehdasasetukset:** Ota pois päältä **OCR:n poistaminen käytöstä**

Estää OCR-toiminnon käytön skannattaessa. **Tehtaan oletusasetus:** Ota pois päältä

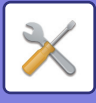

## **Asiakirjan Tallennus asetukset**

#### **Poista käytöstä teksti-/leimatoiminnot uudelleentulostusta varten**

Kun tallennettu tiedosto haetaan ja tulostetaan, tulostustoiminnot ovat poissa käytöstä.

Tämä toiminto estää ristiriitaisuudet alkuperäistietojen, tulostustietojen ja muiden välillä.

**Tehdasasetukset:** Ota pois päältä

#### **Erätulostusasetukset**

Aseta estetäänkö [Kaikki käyttäjät] -näppäin ja [Käytt. tuntem.] -näppäin käyttäjän nimen valintanäytöllä, kun tulostetaan kaikki tiedostot, lajitellaanko tiedostot päivämäärän mukaan uusimmasta vai vanhimmasta alkaen sekä lajitellaanko tiedostonimet laskevassa vai nousevassa järjestyksessä.

**Tehdasasetukset:** Ota pois päältä

Salli/estä asetukset ohjaavat samoja parametreja kuin muiden asetusten salli/estä asetukset. Asetukset on liitetty toisiinsa (yhden asetuksen muuttaminen muuttaa toista asetusta).

# **Käyttö Asetukset**

#### **Peruuta ajastimen automaattinen nollaus**

Poistaa automaattisen tyhjennyksen käytöstä.

**Tehdasasetukset:** Ota pois päältä

#### **Töiden prioriteetin esto**

Poistaa tulostustyön ohituksen käytöstä (muiden töiden tulostuksen ennen sellaista työtä, joka on pysäytetty, koska tulostukseen tarvittavaa paperia ei ole millään tasoista\*).

\* Asetus ei koske tilanteita, joissa paperi loppuu työn aikana.

**Tehdasasetukset:** Ota pois päältä

#### **Poista Autom.Näppäintoisto Käytöstä** Poistaa automaattisen näppäintoiston käytöstä.

**Tehdasasetukset:** Ota pois päältä **Poista kansi/välilehti toiminto käytöstä** Estää kansilehtien ja liitteiden käytön. **Tehdasasetukset:** Ota pois päältä **Man. viimeistelyn poist. käyt.** Estää manuaalisen viimeistelytoiminnon käytön. **Tehtaan oletusasetukset:** Ota pois päältä **Viimeiset työt poistetaan käytöstä** Estä kohdan [Viimeiset työt] käyttö. **Tehdasasetukset:** Ota pois päältä

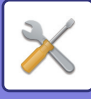

### **Laiteasetukset**

#### **Syöttälaitteen poisto käytöstä**

Käytä asetusta estämään automaattisen syöttölaitteen käyttö esimerkiksi silloin, kun syöttölaitteeseen tulee toimintahäiriö. (Kun asetus on käytössä, skannaus valolevyä käyttämällä on edelleen mahdollista.)

#### **Tehdasasetukset:** Ota pois päältä

#### **2-puol. pois käytöstä**

Tätä käytetään poistamaan 2-puolinen tulostus käytöstä, esimerkiksi silloin, kun kaksipuolismoduulissa tapahtuu toimintahäiriö.

**Tehdasasetukset:** Ota pois päältä

#### **Poista suurkapasiteetti kasetti käytöstä**

Tällä asetuksella voidaan poistaa suurkapasiteettitaso käytöstä, esim. jos se ei toimi kunnolla.

**Tehdasasetukset:** Ota pois päältä

#### **Kaukaloasetuksen poistaminen käytöstä**

Tällä asetuksella poistetaan tasoasetukset käytöstä (ohisyöttötasoa lukuun ottamatta).

**Tehdasasetukset:** Ota pois päältä

#### **Viimeistelijän esto**

Tällä asetuksella viimeistelijä tai satulanidontaviimeistelijä voidaan poistaa käytöstä, esim. jos se ei toimi kunnolla.

**Tehdasasetukset:** Ota pois päältä

#### **Poista syöttölaite käytöstä**

Poistaa syöttölaitteen käytöstä.

**Tehtaan oletusasetukset:** Ota pois päältä

#### **Ladonnan poisto käytöstä**

Poista ulostulon lajittelu käytöstä.

**Tehdasasetukset:** Ota pois päältä

#### **Nidonnan esto**

Tällä asetuksella nidonta voidaan poistaa käytöstä, esim. jos viimeistelijä tai satulanidontaviimeistelijä ei toimi kunnolla. **Tehdasasetukset:** Ota pois päältä

**Poista rei'itys käytöstä**

Taittoyksikön käytöstä poistaminen.

**Tehdasasetukset:** Ota pois päältä

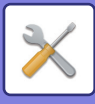

**Taittolaitteen asettaminen pois käytöstä** Sitä käytetään, kun paperi taittoyksikön käyttö on kielletty tai kun se rikkoutuu. **Tehdasasetukset:** Ota pois päältä **Leikkausmoduulin estäminen** Tällä asetuksella poistetaan leikkausmoduuli käytöstä. **Tehtaan oletusasetukset:** Ota pois päältä **Ensisijaisen yksikön til poistaminen käytöstä** Poistaa ensisijaisen yksikön käytöstä tandemtulostukselle. (Tämä asetus ei yleensä ole tarpeen.) **Tehdasasetukset:** Ota pois päältä **Toissijaisen yksikön poistaminen käytöstä** Poistaa toissijaisen yksikön käytöstä tandemtulostukselle. (Tämä asetus ei yleensä ole tarpeen.) **Tehdasasetukset:** Ota pois päältä

### **Tietoturva Asetukset**

Näillä asetuksilla määritetään turvallisuutta lisäävät toiminnot.

**Piilotetun mallin tulostusasetus**

Estää mm. taustakuvioiden suoran syötön. **Tehdasasetukset:** Ota pois päältä

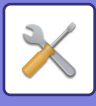

# **Tuotekoodi/Sovellusnumeron syöttö**

Syötä tuotekoodi ja sovellusnumero käyttääksesi seuraavia laajennuksia. **Sarjanumero Viivakoodifonttikitti Internet-faksin laajennus Hälytys ja tilaviesti sähköpostiin. Sovelluksen Integrointimoduuli Virusten tunnistuspaketti** Syötä edellä mainittujen toimintojen tuotekoodi ja sovellusnumero.

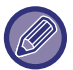

Laitteen laajennetun toiminnon aktivointitilan mukaan näytettävät kohdat vaihtuvat. Pyydä syötettävää tuotekoodia jälleenmyyjältä.

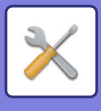

# **Ääniasetukset**

Määritä laitteen ilmoitusäänet ja niiden äänenvoimakkuus.

# **Merkkiääniasetukset (yleiset)**

# **Näppäinääni**

Säätää näppäinäänen tasoa tai poistaa äänen käytöstä. **Tehdasasetukset:** Keski-

# **Väärän syötteen merkkiääni**

Säätää äänenvoimakkuutta tai poistaa äänen käytöstä virheellisen asetuksen yhteydessä kuten kun jos syötetään määrittämätön numero. **Tehdasasetukset:** Keski-

# **Referenssiääni**

Tämä kytkee äänen päälle, kun muutetaan kopiosuhdetta tai valotusta ja asetus saavuttaa vakioarvon (kopiointisuhde 100 %, valotus 3). Säätää viiteäänen tasoa tai poistaa äänen käytöstä. **Tehdasasetukset:** Ei ääntä

# **Kopio valmis -ääni**

Säätää kopioinnin valmistumisen ilmoitusäänen tasoa tai poistaa äänen käytöstä. **Tehdasasetukset:** Ei ääntä

## **Skannaus valmis -ääni (kuva lähetä)**

Säätää faksin tai skannerin skannauksen valmistumisen ilmoitusäänen tasoa tai poistaa äänen käytöstä. **Tehdasasetukset:** Keski-

## **Virta pois -ääni**

Säätää laitteen virran pois kytkemisen ilmoitusäänen tasoa tai poistaa äänen käytöstä. **Tehdasasetukset:** Keski-

## **Huomioääniasetukset**

Aseta toistetaanko ilmoitusääni, kun laite on seuraavassa tilassa.

Ei paperia, ei alkuperäistä, tukos, väriaine loppunut (musta), hukkavärisäiliö täynnä, tulostustaso täynnä, nitoja tyhjä, nidottavien arkkien enimmäismäärä saavutettu

**Tehdasasetukset:** Varoitus piippaus: Keskikokoinen, paperi tyhjä: Ota käyttöön, ei kelpaa paitsi Paperi tyhjä

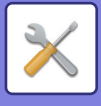

# **Merkkiääniasetukset (kuva lähetä)**

Säätää faksi- ja skannaustoimenpiteissä käytettävien toimintojen äänenvoimakkuuden.

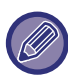

Voit tarkistaa asetusäänen tämän yksikön asetustilassa.

### **Faksi**

Aseta ääni kaiuttimelle, soittoäänelle, linjamonitorille, faksin vastaanotto valmis -signaalille, faksin lähetys valmis -signaalille ja faksiyhteyden virhesignaalille.

**Tehdasasetukset:** Kaiutin: Kaiuttimen äänenvoimakkuus: 5, Soittoäänen voimakkuus: Kaiuttimen äänenvoimakkuuden säätö: 3, Linjamonitori: Kaiuttimen äänenvoimakkuuden säätö: Ei mitään, faksin vastaanoton signaali on valmis: Kaiuttimen äänenvoimakkuuden säätö: 3, sävykuvio: Kuvio 3, lähetyksen täydellinen ääniaika: 3,0 s, faksin lähetys on valmis: Kaiuttimen äänenvoimakkuuden säätö: 3, sävykuvio: Kuvio 3, lähetyksen täydellinen ääniaika: 3,0 s, faksiviestintävirhesignaali: Kaiuttimen äänenvoimakkuuden asetus: 3, äänimalli: Kuvio 3, lähetyksen täydellinen ääniaika: 0,3 sekunnin välein

# **Internet-Faksi**

Säätää faksiyhteyden virhesignaalin ja faksin vastaanotto valmis -signaalin äänenvoimakkuuden asetusta. **Tehdasasetukset:** Viestintävirhesignaali: Keskimmäinen, faksin vastaanotto täydellinen signaali: Keski-

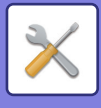

# **Verkkoasetukset**

# **Pika-asetus**

Valitse minimiasetukset, jotka vaaditaan laitteen verkkoon yhdistämiselle.

# **Langattomat asetukset**

### **Yhteystyyppi**

Siirry kohtien [Vain langallinen], [Langallinen + langaton (tukiasema)], [Langallinen (Infrastruktuuritila)] tai [Langallinen+Langaton (Wi-Fi Direct -tila)] verkkoyhteyden tilan mukaan. **Tehdasasetukset:** Langallinen + langaton (tukiasema)

### **Pidä langaton liitäntäpiste aktivoituna**

Tämän voi asettaa vain, kun "Yhteystyyppi" on "Kiinteä+langaton (tukiasematila)".

Jos otettu käyttöön, laite voi normaalisti käyttää langatonta LAN-verkkoa.

Jos pois käytöstä, langaton lähiverkko otetaan käyttöön, kun NFC-kosketuspistealuetta kosketaan mobiililaitteessa tai kun [Helppo yhteysasetus (QR-koodi)] -näppäintä kosketaan kotinäytössä.

Kun yksi alla olevista ehdoista toteutuu, langaton lähiverkkoyhteys peruutetaan automaattisesti.

• Kun ei oteta yhteyttä tukiasemaan tietyn ajanjakson kuluessa.

**Tehdasasetukset:** Ota pois päältä

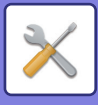

### **Kun "Langaton (Infrastruktuuritila)" on valittu kohdassa "Yhteyden tyyppi"**

#### **Tukiasemahaku**

Avaa tukiasemat napsauttamalla tätä. Kun hakutulokset näytetään, valitse käytettävä tukiasema ja napsauta [OK]. [SSID], [Suojaustapa] ja [Salaus] otetaan automaattisesti käyttöön.

#### **SSID**

Syötä SSID.

#### **Suojaustapa**

Valitse suojaustapa. **Tehdasasetukset:**Ei ääntä

#### **Salaus**

Valitse salaustapa. **Tehdasasetukset:**Ei ääntä

#### **Suojausavain**

Syötä suojausavain.

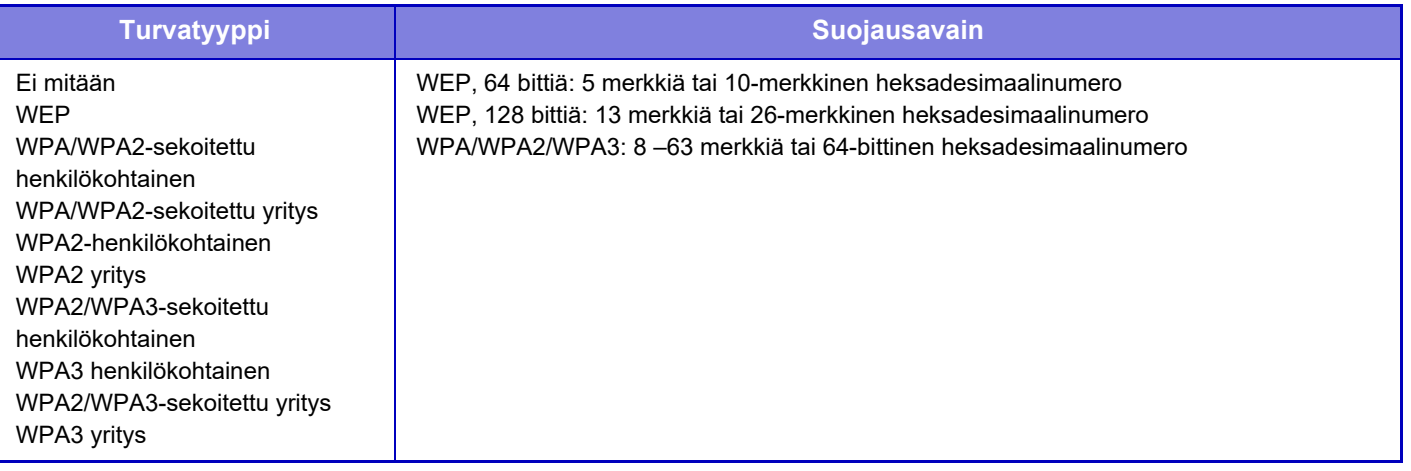

#### **Näytä suojausavain**

Jos asetuksena on PÄÄLLÄ, suojausavain näkyy. **Tehdasasetukset:**Ei ääntä

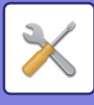

### **IPv4-asetukset**

Kun käytät laitetta TCP/IP (IPv4) -verkossa, käytä tätä asetusta määrittääksesi IP-osoitteen laitteelle. Asetukset näytetään alla.

### **DHCP**

Käytä tätä asetusta, kun haluat, että IP-osoite haetaan automaattisesti DHCP (Dynamic Host Configuration Protocol) / BOOTP (Bootstrap Protocol) -protokollan avulla. Kun tämä asetus on otettu käyttöön, IP-osoitetta ei tarvitse antaa manuaalisesti.

**Tehdasasetukset:** Ota käyttöön

DHCP/BOOTP-protokollaa käytettäessä laitteelle määritetty IP-osoite saattaa muuttua automaattisesti. Jos IP-osoite muuttuu, tulostus ei ole mahdollista.

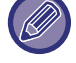

**IPv4-osoite**

Anna laitteen IP-osoite.

**Aliverkon peite** Syötä IP-aliverkon peite.

**Oletusyhdyskäytävä** Syötä oletusyhdyskäytävän osoite.

### **Verkkonimen asetukset**

**Laitteen nimi** Syötä laitteen nimi.

### **Toimialueen nimi**

Syötä palvelimen nimi. **Tehdasasetukset:** Sharp-tulostin

## **DNS-asetukset**

**Ensisijainen palvelin** Syötä ensisijaisen DNS-palvelimen IP-osoite.

### **Toissijainen palvelin**

Syötä toissijaisen DNS-palvelimen IP-osoite.

### **Toimialueen nimi**

Syötä valitun DNS-palvelimen verkkotunnus.

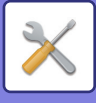

## **SMTP-asetukset**

### **Ensisijainen palvelin**

Syötä ensisijaisen SMTP-palvelimen IP-osoite tai isäntänimi.

### **Lähett. Nimi**

Syötä lähettäjän nimi.

### **Lähettäjän osoite**

Jos tietojen lähetys epäonnistuu, palvelin saattaa palauttaa toimittamattoman sähköpostin. Syötä sähköpostisoite (vain yksi) tällaisten toimittamattomien sähköpostien vastaanottamista varten. Osoitteen kannattaa yleensä olla pääkäyttäjän sähköpostiosoite.

### **Salli SSL/TLS**

Jos on valittu v, TLS-salattua SMTP-yhteyttä voidaan käyttää STARTTLS-komennolla. Tämä edellyttää, että palvelin tukee STARTTLS-komentoa. Salli SSL/TLS-yhteys asettamalla "Portin numero" samaksi kuin normaalin SMTP-yhteyden portin numero. **Tehdasasetukset:** Ota pois päältä

### **Todentamisen vaihtoehto**

Määritä SMTP:n todennusmenetelmä. Valitse "OAuth 2.0", kun käytät Microsoft365:tä, Exchange Onlinea jne. Lisätietoja asetusten määrittämisestä, kun OAuth 2.0 on valittu, on kohdassa ["OAuth 2.0 AUTENTIKOINTI \(sivu 9-41\)](#page-849-0)". **Tehtaan oletusasetukset:** Ei todennusta

### **Ylläpitäjä**

Tämä voidaan asettaa, kun "OAuth 2.0" on valittu "Todennuksen asetukset". Valitse palveluntarjoaja. **Tehtaan oletusasetukset:** Microsoft

### **Tilinimi**

Tämä voidaan asettaa, kun "OAuth 2.0" on valittu "Todennuksen asetukset". Kirjoita tilin nimi.

### **Osoitus**

Tämä voidaan asettaa, kun "OAuth 2.0" on valittu "Todennuksen asetukset". Näyttää nykyisen merkin tilan.

#### **Nouda osoitus / Poista**

"Nouda osoitus" -näppäin tulee näkyviin, jos tunnusta ei ole saatu, ja "Poista" -näppäin tulee näkyviin, jos tunnus on saatu.

"Nouda osoitus" -näppäin näkyy koneen järjestelmäasetuksissa eikä sitä näytetä Web-sivulla.

### **Käyttäjänimi**

Tämä asetus on käytettävissä, kun "SMTP-varmistus" on valittu "Todennuksen asetukset". Syötä käyttäjänimi.

#### **Salasana**

Tämä asetus on käytettävissä, kun "SMTP-varmistus" on valittu "Todennuksen asetukset". Syötä salasana.

Vaihda salasana valitsemalla [Vaihda salasana] -asetukseksi v.

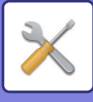

### **POP ennen SMTP:tä**

Tämä asetus on käytettävissä, kun valitset "Todennuksen asetukset" muuksi kuin "OAuth 2.0".

- Jos on valittuna, sinut todennetaan POP-palvelimessa ennen SMTP-yhteyden käyttöä.
- POP3-palvelin: Syötä toissijaisen SMTP-palvelimen IP-osoite tai isäntänimi.
- **Tehtaan oletusasetukset:** Ota pois päältä
- Portin numero: Syötä POP3-porttinumero POP-yhteyttä varten ennen SMTP-liikennettä. Oletusasetus on portti 110. **Tehtaan oletusasetukset:**110
- POP-todennus: Jos on valittuna, todennusprotokollaa (mukaan lukien APOP) käytetään POP3-palvelimen todennukseen.
- **Tehtaan oletusasetukset:** Ota pois päältä
- Käyttäjänimi: Syötä POP:n käyttäjänimi ennen SMTP-liikennettä.
- Salasana: Syötä POP-yhteyttä varten tarvittava salasana ennen SMTP-liikennettä. Vaihda salasana valitsemalla [Vaihda salasana] -asetukseksi  $\blacktriangledown$ .
- Ota käyttöön SSL/TLS: Jos asetus on  $\blacktriangledown$ , SSL/TLS-salattu POP-yhteys tai TLS-yhteys STLS-komennolla on käytössä. Tämä edellyttää, että palvelin tukee SSL/TLS-salattua POP-yhteyttä tai STLS-komentoa. Salli SSL/TLS-salattu yhteys asettamalla "Portin numero" SSL-salatun POP-yhteyden portin numeroksi. Salli TLS-salattu POP-yhteys asettamalla "Portin numero" samaksi kuin normaalin POP3-yhteyden portin numero.

**Tehtaan oletusasetukset:** Ota pois päältä

### **Yhteystesti**

Testaa yhteys SMTP-palvelimeen koskettamalla [Suorita]-painiketta.

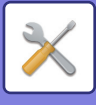

# **LDAP:n asetus**

### **Nimi**

Syötä osoitekirjanimi.

### **Oletusosoitteen asetus**

Asettaa haun oletusasetukset LDAP-hakemistopuun tietyn alueen hakua varten. Esimerkki: o = ABC, ou = NY, cn = kaikki Syötteet tulee erottaa puolipisteellä tai pilkulla.

### **LDAP-palvelin**

Syötä LDAP-palvelimen IP-osoite tai isäntänimi.

### **Käyttäjänimi**

Syötä tilin nimi LDAP-asetuksia varten.

### **Salasana**

Syötä salasana.

**PIN-koodi/Salasanan vaihto**

Vaihda salasana valitsemalla  $\overline{\mathsf{v}}$ .

### **Varmistuksen tyyppi**

Valitse todennuspalvelin pudotusvalikosta. **Tehdasasetukset:** Anonyymi

### **KDC-palvelin**

Syötä Kerberos-todennuspalvelimen IP-osoite tai isäntänimi.

### **Alue**

Syötä Kerberos-palvelimen alue.

### **Salli SSL/TLS**

Jos  $\blacktriangledown$  asetettu, SSL/TLS-salattu yhteys on käytössä.

### **Yhteystesti.**

Testaa yhteys LDAP-palvelimeen koskettamalla [Suorita]-painiketta.

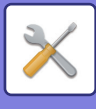

# **Verkon nimiasetus**

# **Laitteen nimi**

Syötä laitteen nimi.

# **Toimialueen nimi**

Syötä palvelimen nimi. **Tehdasasetukset:** Sharp-tulostin

# **Kommentti**

Syötä kommentti.

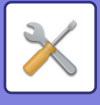

# **Liitäntäasetukset**

Pääasialliset asetuskohdat, jotka liittyvät TCP/IP:hen.

# **Yhteystyyppi**

Siirry kohtien [Vain langallinen], [Langallinen + langaton (tukiasema)], [Langallinen (Infrastruktuuritila)] tai [Langallinen+Langaton (Wi-Fi Direct -tila)] verkkoyhteyden tilan mukaan. **Tehdasasetukset:** Kiinteä+langaton (tukiasematila)

### **Pidä langaton liitäntäpiste aktivoituna**

Tämän voi asettaa vain, kun "Yhteystyyppi" on "Kiinteä+langaton (tukiasematila)".

Jos otettu käyttöön, laite voi normaalisti käyttää langatonta LAN-verkkoa.

Jos pois käytöstä, langaton lähiverkko otetaan käyttöön, kun NFC-kosketuspistealuetta kosketaan mobiililaitteessa tai kun [Helppo yhteysasetus (QR-koodi)] -näppäintä kosketaan kotinäytössä.

Kun yksi alla olevista ehdoista toteutuu, langaton lähiverkkoyhteys peruutetaan automaattisesti.

• Kun ei oteta yhteyttä tukiasemaan tietyn ajanjakson kuluessa.

**Tehdasasetukset:** Ota pois päältä

### **IPv4-asetukset**

Kun laitetta käytetään TCP/IP (IPv4) -verkossa, tällä asetuksella määritetään laitteen IP-osoite. Asetukset näytetään alla.

### **DHCP**

Tämän asetuksen avulla hankit IP-osoitteen automaattisesti käyttämällä DHCP (Dynamic Host Configuration Protocol) -protokollaa. Kun tämä asetus on otettu käyttöön, IP-osoitetta ei tarvitse antaa manuaalisesti. **Tehdasasetukset:** Ota käyttöön

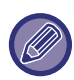

DHCP/BOOTP-protokollaa käytettäessä laitteelle määritetty IP-osoite saattaa muuttua automaattisesti. Jos IP-osoite muuttuu, tulostus ei ole mahdollista.

### **IPv4-osoite**

Anna laitteen IP-osoite.

### **Aliverkon peite**

Syötä IP-aliverkon peite.

### **Oletusyhdyskäytävä**

Syötä oletusyhdyskäytävän osoite.

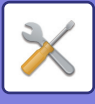

### **IPv6-asetukset**

Kun laitetta käytetään TCP/IP (IPv6) -verkossa, käytä tätä asetusta määrittämään laitteen IP-osoite.

### **IPv6**

Ota kyseinen ohjelma käyttöön. **Tehdasasetukset:** Ota käyttöön

### **DHCPv6**

Käytä tätä asetusta, kun haluat, että IP-osoite haetaan automaattisesti DHCP (Dynamic Host Configuration Protocol) v6 -protokollan avulla. Kun tämä asetus on otettu käyttöön, IP-osoitetta ei tarvitse antaa manuaalisesti. **Tehdasasetukset:** Ota käyttöön

### **Manuaalinen osoite / Prefixin pituus**

Syötä laitteen IP-osoite ja etuliitteen pituus (0–128). **Tehdasasetukset:** 0

### **Oletusyhdyskäytävä**

Syötä oletusyhdyskäytävä.

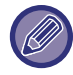

DHCPv6-protokollaa käytettäessä laitteelle määritetty IP-osoite saattaa muuttua automaattisesti. Jos IP-osoite muuttuu, tulostus ei ole mahdollista.

### **MTU-asetukset**

Aseta enimmäiskoko edelleen lähetetylle tiedolle. **Tehdasasetukset:**1500

### **Ping -Komento**

Tarkistaa, voiko laite muodostaa yhteyden verkon tietokoneeseen.

Määritä haluamasi tietokoneen IP-osoite ja kosketa [Suorita]-näppäintä. Esiin tuleva viestii ilmoittaa, saatiinko tietokoneeseen yhteys.

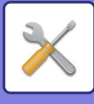

# **DNS-asetukset**

### **IPv4-asetukset**

**Ensisijainen palvelin** Syötä ensisijaisen DNS-palvelimen IP-osoite.

**Toissijainen palvelin** Syötä toissijaisen DNS-palvelimen IP-osoite.

### **IPv6-asetukset**

**Ensisijainen palvelin** Syötä ensisijaisen DNS-palvelimen IP-osoite.

**Toissijainen palvelin** Syötä toissijaisen DNS-palvelimen IP-osoite.

**Toimialueen nimi** Syötä valitun DNS-palvelimen verkkotunnus.

**DNS-päivitys** Asetuksen valinta ottaa käyttöön DNS-palvelimen dynaamisen päivityksen. **Tehdasasetukset:** Ota pois päältä

### **IEEE802.1X asetus**

IEEE802.1X-protokollaa voidaan käyttää käyttäjien todennukseen ja laitteeseen pääsyn hallintaan.

IEEE802.1X-protokolla määrittää porttipohjaisen todennuksen sekä kiinteille että langattomille verkoille.

Käytä IEEE802.1X-todennusta sallimaan ainoastaan todennettujen laitteiden verkon käyttö sekä suojaamaan verkkoa kolmansien osapuolten väärinkäytöltä.

Internet-sivun asetuksista riippuen yhteyttä laitteeseen tai tulostusta, skannausta tai Asetustilan (Internet-versio) näyttämistä ei ehkä sallita. Poista tässä tapauksessa tämän asetuksen valinta ja muuta Asetustilan (Internet-versio) asetuksia.

### **IEEE802.1X todennus/IEEE802.1X-autentikointi (langallinen)**

Aseta käytetäänkö IEEE802.1X-todennusta. **Tehdasasetukset:** Ota pois päältä

### **EAP Todennusmenetelmä**

Aseta IEEE802.1X-todennuksen todennusmenetelmäksi EAP. **Tehdasasetukset:** EAP-TLS

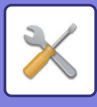

### **EAP-käyttäjänimi**

Syötä EAP-käyttäjänimi, kun todennetaan.

### **Salasana**

Syötä EAP-salasana todentamista varten.

### **Palvelimen todennus**

Aseta käytetäänkö palvelimen todentamista. **Tehdasasetukset:** Ota käyttöön

### **EAP-aikakatkaisu**

Aseta EAP-aikaraja. **Tehdasasetukset:** 10 sekuntia

### **EAP-uudelleenyritysten määrä**

Aseta uudelleenyritysten määrä pääsylle EAP:hen, kun yhteys epäonnistuu. **Tehdasasetukset:** 3 kerta(a)

### **Sertifikaatin tila**

Näyttää IEEE802.1X-lähetykseen vaadittavan sertifikaatin tilan. Asenna sertifikaatti napsauttamalla [Asenna].

### **CA-sertifikaatin tila**

Näyttää IEEE802.1X-lähetykseen vaadittavan CA-sertifikaatin tilan. Asenna sertifikaatti napsauttamalla [Asenna].

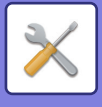

# **Palveluasetukset**

Määritä asetukset kohdille SMTP, Kerberos-todennus, SNTP, mDNS, SNMP ja SMB.

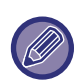

Kun asetuksia muutetaan, muutokset tulevat voimaan sen jälkeen, kun laite on käynnistetty uudelleen. Tietoja tämän koneen uudelleenkäynnistämisestä, katso ["VIRRAN KYTKEMINEN PÄÄLLE \(sivu 1-10\)](#page-12-0)".

### **SMTP**

### **SMTP-asetukset**

**Ensisijainen palvelin** Syötä ensisijaisen SMTP-palvelimen IP-osoite tai isäntänimi.

#### **Toissijainen palvelin**

Tämä asetus on käytettävissä, kun valitset "Todennuksen asetukset" muuksi kuin "OAuth 2.0". Syötä toissijaisen SMTP-palvelimen IP-osoite tai isäntänimi.

#### **Portin numero**

Syötä portin numero. **Tehtaan oletusasetukset:** 25

#### **Aikakatkaisu**

Syötä aikaraja. Asetusta käytetään yhteyden muodostamisessa SMTP-palvelimeen sekä tietojen lähetyksessä sähköpostia koskevien järjestelmäasetusten mukaisella tavalla.

**Tehtaan oletusasetukset:** 20 sekuntia

#### **Lähettäjä**

Syötä lähettäjän nimi.

**Lähettäjän osoite** Syötä lähettäjän osoite

#### **Salli SSL/TLS**

Jos <a>SSL-salaus on käytössä, TLS-salattua SMTP-yhteyttä voidaan käyttää STARTTLS-komennolla. Tämä edellyttää, että palvelin tukee STARTTLS-komentoa.

Salli SSL/TLS-yhteys asettamalla "Portin numero" samaksi kuin normaalin SMTP-yhteyden portin numero. **Tehtaan oletusasetukset:** Ota pois päältä

#### **Todentamisen vaihtoehto**

Määritä SMTP:n todennusmenetelmä. Valitse "OAuth 2.0", kun käytät Microsoft365:tä, Exchange Onlinea jne. Lisätietoja asetusten määrittämisestä, kun OAuth 2.0 on valittu, on kohdassa ["OAuth 2.0 AUTENTIKOINTI \(sivu 9-41\)](#page-849-0)". **Tehtaan oletusasetukset:** Ei todennusta

#### **Ylläpitäjä**

Tämä voidaan asettaa, kun "OAuth 2.0" on valittu "Todennuksen asetukset".

Valitse palveluntarjoaja.

**Tehtaan oletusasetukset:** Microsoft

#### **Tilinimi**

Tämä voidaan asettaa, kun "OAuth 2.0" on valittu "Todennuksen asetukset". Kirjoita tilin nimi.

#### **Osoitus**

Tämä voidaan asettaa, kun "OAuth 2.0" on valittu "Todennuksen asetukset". Näyttää nykyisen merkin tilan.

#### **Nouda osoitus / Poista**

"Nouda osoitus" -näppäin tulee näkyviin, jos tunnusta ei ole saatu, ja "Poista" -näppäin tulee näkyviin, jos tunnus on saatu.

"Nouda osoitus" -näppäin näkyy koneen järjestelmäasetuksissa eikä sitä näytetä Web-sivulla.

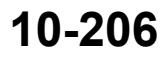
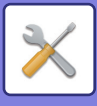

### **Käyttäjänimi**

Tämä asetus on käytettävissä, kun "SMTP-varmistus" on valittu "Todennuksen asetukset". Syötä käyttäjänimi.

#### **Salasana**

Tämä asetus on käytettävissä, kun "SMTP-varmistus" on valittu "Todennuksen asetukset". Syötä salasana.

Vaihda salasana valitsemalla [Vaihda salasana] -asetukseksi v.

#### **POP ennen SMTP:tä**

Tämä asetus on käytettävissä, kun valitset "Todennuksen asetukset" muuksi kuin "OAuth 2.0".

Jos on valittuna, sinut todennetaan POP-palvelimessa ennen SMTP-yhteyden käyttöä.

• POP3-palvelin: Syötä toissijaisen SMTP-palvelimen IP-osoite tai isäntänimi.

#### **Tehtaan oletusasetukset:** Ota pois päältä

• Portin numero: Syötä POP3-porttinumero POP-yhteyttä varten ennen SMTP-liikennettä. Oletusasetus on portti 110. **Tehtaan oletusasetukset:** 110

- POP-todennus: Jos v on valittuna, todennusprotokollaa (mukaan lukien APOP) käytetään POP3-palvelimen
- todennukseen.

#### **Tehtaan oletusasetukset:** Ota pois päältä

- Käyttäjänimi: Syötä POP:n käyttäjänimi ennen SMTP-liikennettä.
- Salasana: Syötä POP-yhteyttä varten tarvittava salasana ennen SMTP-liikennettä. Vaihda salasana valitsemalla [Vaihda salasana] -asetukseksi  $\overline{\mathbf{v}}$ .
- Ota käyttöön SSL/TLS: Jos asetus on v, SSL/TLS-salattu POP-yhteys tai TLS-yhteys STLS-komennolla on käytössä. Tämä edellyttää, että palvelin tukee SSL/TLS-salattua POP-yhteyttä tai STLS-komentoa. Salli SSL/TLS-salattu yhteys asettamalla "Portin numero" SSL-salatun POP-yhteyden portin numeroksi. Salli TLS-salattu POP-yhteys asettamalla "Portin numero" samaksi kuin normaalin POP3-yhteyden portin numero.

**Tehtaan oletusasetukset:** Ota pois päältä

#### **Yhteystesti**

Testaa yhteys SMTP-palvelimeen koskettamalla [Suorita]-painiketta.

# **Kerberos**

### **Kerberos-tarkistuksen asetukset**

#### **KDC-palvelin**

Syötä Kerberos-todennuspalvelimen IP-osoite tai isäntänimi.

#### **Portin Numero**

Syötä Kerberos-todennuspalvelimen portin numero. **Tehdasasetukset:** 88

#### **Alue**

Syötä Kerberos-palvelimen alue.

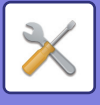

## **SNTP**

### **SNTP-asetukset**

**SNTP** Ota tämä asetus käyttöön, kun haluat käyttää SNTP-protokollaa. **Tehdasasetukset:** Ota pois päältä

**SNTP-palvelin**

Syötä SNTP-palvelimen IP-osoite tai isäntänimi.

**Portin Numero** Syötä portin numero. **Tehdasasetukset:**123

**Aikakatkaisu** Syötä aikaraja. **Tehdasasetukset:** 5 sekuntia

**Synkronointi aikaväli** Syötä SNTP-palvelimeen synkronoinnin aikaväli. **Tehdasasetukset:** 6 tunti

**Synkronoi käynnistettäessä** Jos haluat synkronoinnin tapahtuvan laitteen käynnistyksen yhteydessä, valitse ... **Tehdasasetukset:** Ota pois päältä

**Synkronoi nyt** Näppäimen koskettaminen synkronisoi laitteen SNTP-palvelimen aikaan.

## **mDNS**

### **mDNS-asetukset**

**mDNS** Ota tämä asetus käyttöön, kun haluat määrittää mDNS-asetukset. **Tehdasasetukset:** Ota käyttöön

**Palvelun nimi** Syötä palvelun nimi.

**Toimialueen nimi** Näytä verkkotunnuksen nimi.

**Korkein prioriteettipalvelu** Valitse palvelu, jota priorisoidaan. **Tehdasasetukset:** LPD

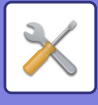

## **SNMP**

### **SNMP v1 Asetukset**

**SNMP v1 Asetukset**

Ota tämä asetus käyttöön, kun haluat määrittää SNMPv1-asetukset. **Tehdasasetukset:** Ota käyttöön

**Saantimenetelmä**

Määritä pääsytapa. **Tehdasasetukset:** Luku-kirjoitusoikeus

**GET Yhteisö**

Syötä GET Community -nimi laitetietojen SNMP:llä hakua varten. **Tehdasasetukset:** yleinen

**Set Community** Syötä SET Community -nimi, joka vaaditaan SNMP-asetusten määritystä varten. **Tehdasasetukset:** yksityinen

**Vaihda SET Community** Vaihda SET Community valitsemalla  $\blacktriangledown$ . **Tehdasasetukset:** Ota pois päältä

**Trap Community** Syötä yhteisötunnus laitteesta lähetettävää SNMP TRAP -viestiä varten. **Tehdasasetukset:** yleinen

**TRAP kohdeosoite** Syötä kohdetietokoneen IP-osoite SNMP TRAP -yhteyttä varten.

### **SNMP v3 -asetukset**

**SNMP v3 -asetukset** Ota tämä asetus käyttöön, kun haluat määrittää SNMPv3-asetukset. **Tehdasasetukset:** Ota pois päältä

**Käyttäjänimi** Syötä käyttäjänimi.

**Todennusavain** Syötä todennusavain **Tehdasasetukset:** Algoritmi:MD5

**Yksityisavain** Syötä tietosuoja-avain. **Tehdasasetukset:** Algoritmi

**Kontekstinimi** Näytä kontekstinimi.

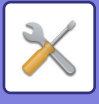

## **SMB**

## **SMB-asetukset (palvelin)**

Aseta SMB-protokollan versio, jota käytetään toimintoihin, kuten julkinen kansio/NAS.

Käytä tätä asetusta yhdistämään laitteeseen, joka ei voi automaattisesti muuttaa SMB-protokollaversiota, tai kun toiseen laitteeseen yhdistämisessä on vaikeuksia eri versioiden vuoksi.

Aseta versioksi SMBv1, SMBv2 tai SMBv3.

**Tehdasasetukset:** Kaikki käytössä

#### **Käytä salattua viestintää**

Kun valintaruutu on valittuna, salattua tiedonsiirtoa käytetään lähetettäessä tiedostoja liitetystä päätteestä laitteen julkiseen kansioon/NASiin.

**Tehdasasetukset:** Ota pois päältä

### **SMB-asetukset (asiakas)**

Aseta SMB-protokollaversio jota käytetään toiminnoissa kuin Skannaa verkkokansioon.

Käytä tätä asetusta yhdistämään laitteeseen, joka ei voi automaattisesti muuttaa SMB-protokollaversiota, tai kun toiseen laitteeseen yhdistämisessä on vaikeuksia eri versioiden vuoksi.

Aseta versioksi SMBv1, SMBv2 tai SMBv3.

**Tehdasasetukset:** Kaikki käytössä

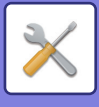

# **Suoran tulostuksen asetukset**

## **LPD**

## **LPD asetus**

### **LPD**

Ota tämä asetus käyttöön, kun haluat käyttää LPD:tä. **Tehdasasetukset:** Ota käyttöön

**Aikakatkaisu** Syötä aikaraja. **Tehdasasetukset:** 90 sekuntia

**Käytä banneria** Ota tämä asetus käyttöön, kun haluat käyttää otsikkoa. **Tehdasasetukset:** Ota pois päältä

# **RAW**

## **Vedostulostuksen asetus**

**Vedostulostus**

Ota tämä asetus käyttöön, kun haluat käyttää RAW-tulostusta. **Tehdasasetukset:** Ota käyttöön

**Portin Numero** Syötä portin numero. **Tehdasasetukset:** 9100

**Aikakatkaisu** Syötä aikaraja. **Tehdasasetukset:** 90 sekuntia

### **Käytä kaksisuuntaisuutta**

Kun haluat käyttää kaksissuuntaista yhteyttä, valitse  $\blacktriangleright$ . **Tehdasasetukset:** Ota pois päältä

## **WSD**

## **WSD-asetukset**

**WSD-tulostus** Ota tämä asetus käyttöön, kun haluat käyttää WSD-tulostusta. **Tehdasasetukset:** Ota pois päältä

### **Käytä Multicast Discoveryä**

Ota tämä asetus käyttöön, kun haluat käyttää monilähetyshakua. **Tehdasasetukset:** Ota käyttöön

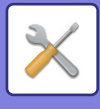

# **Ulkoisen tulostuspalvelun asetukset**

# **AirPrint-asetukset**

AirPrint-asetuksia varten katso "AirPrint-ohje".

# **Universal Print -asetukset**

## **Universal Print**

Asettaa käytetäänkö yleistulostuspalvelua. **Tehdasasetukset:** Ota käyttöön

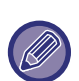

Tämä asetus käytössä otetaan automaattisesti käyttöön IPP INFRA kohdassa Asiakasportti toiminnossa Portin hallinta..

## **Tila**

Näyttää yleistulostuspalvelun nykyisen tilan.

## **Tulostimen nimi**

Aseta tulostusnimi, jota käytetään laitteen yleistulostuspalvelussa. Tämä asetus on käytettävissä, kun laitetta ei ole rekisteröity yleistulostuspalvelua varten.

## **Rekisteröinti Universal Printin kanssa**

Tämä vaihtoehto on käytettävissä, kun yleistulostuspalvelua ei ole vielä rekisteröity.

### **Rekisteröintikoodi**

Voit nähdä koodin yleistulostuspalveluun rekisteröintiä varten.

#### **URL-osoite koodin rekisteröintiä varten**

Napsauttamalla URL:ia siirryt erilliseen ikkunaan, jossa voit syöttää rekisteröinnin koodin.

### **Poista Universal Printistä**

Tämän avulla voit poistaa laitteen rekisteröinnin yleistulostuspalvelusta.

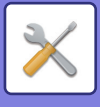

# **LDAP:n asetus**

Seuraavassa selitetään LDAP-asetukset.

[Tallenna]-näppäimen koskettaminen ottaa käyttöön määrittämäsi LDAP-asetukset. Osoitekirjan oletusvalinta on  $\overline{\smile}$ .

# **Lisää**

Lisää globaali osoitekirja koskettamalla Lisää-näppäintä.

# **Poista**

Poista globaali osoitekirja valitsemalla kohde ja koskettamalla [Poista]-näppäintä.

# **Asetukset**

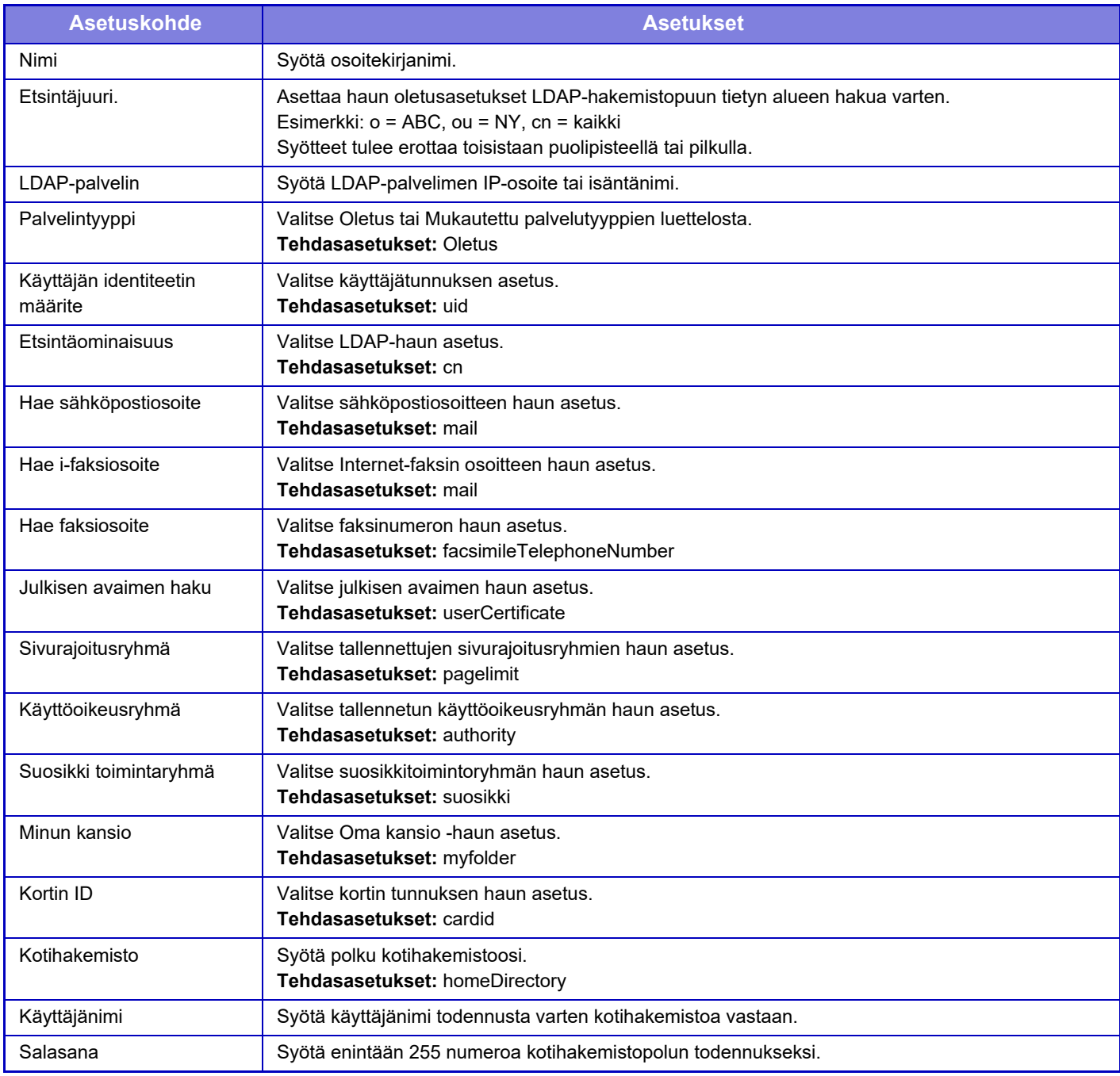

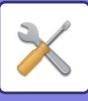

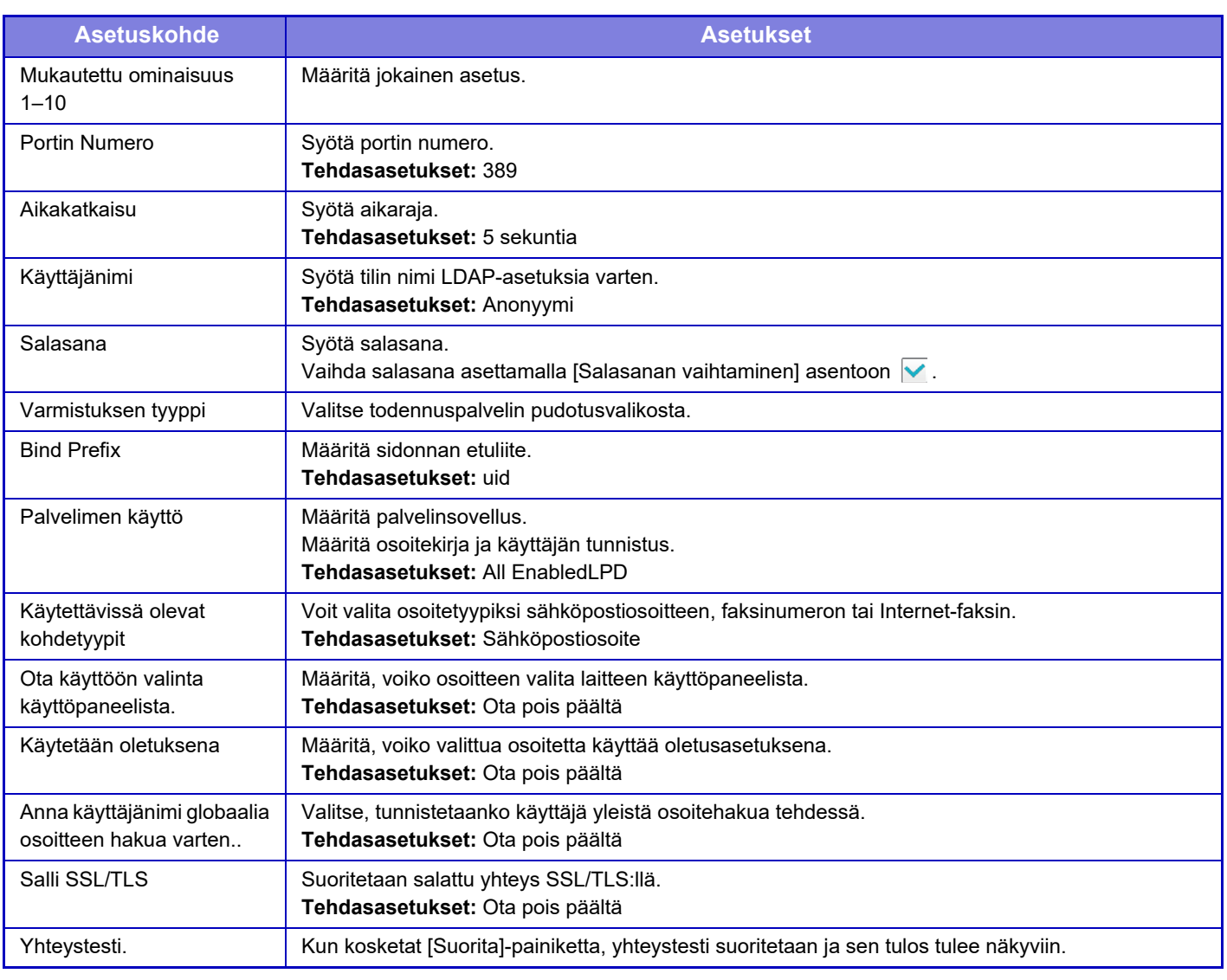

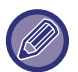

Kun asetuksia muutetaan, muutokset tulevat voimaan sen jälkeen, kun laite on käynnistetty uudelleen. Katso laitteen uudelleenkäynnistys kohdasta "[VIRRAN KYTKEMINEN PÄÄLLE \(sivu 1-10\)](#page-12-0)".

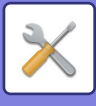

# **Active Directory -asetukset**

Tässä osassa kerrotaan Active Directory -asetusten kohdista järjestelmäasetuksissa ja muista asetuksista, jotka on tehtävä Active Directorya tässä laitteessa käytettäessä.

**Hae attribuutti** Aseta hakumääritteet. **Tehdasasetukset:** cn **Liitäntä käyttäjän ohjaustoiminnolla Sivurajoitusryhmä** Syötä, kun asetetaan käytön rajoitusryhmä. **Tehdasasetukset:** pagelimit **Käyttöoikeusryhmä** Syötä, kun asetetaan käyttöoikeusryhmä. **Tehdasasetukset:** authority **Suosikki toimintaryhmä** Syötä, kun asetetaan suosituin toimintaryhmä. **Tehdasasetukset:** suosikki **Minun kansio** Syötä, kun asetetaan Oma kansio. **Tehdasasetukset:** myfolder **Laitteen rekisteröintitili Käyttäjänimi** Syötä käytettävä käyttäjänimi. **Salasana** Syötä salasana.

# **Julk. kansio-/verkkotallennusas.**

Valitse kullekin vaihtoehdolle [Kielletty], jos tallennusta ei käytetä. **Tehdasasetukset:** Tallennustilan käyttö: Salli kaikki

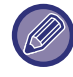

Kun asetuksia muutetaan, muutokset tulevat voimaan sen jälkeen, kun laite on käynnistetty uudelleen. Tietoja tämän koneen uudelleenkäynnistämisestä, katso ["VIRRAN KYTKEMINEN PÄÄLLE \(sivu 1-10\)](#page-12-0)".

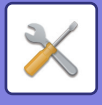

# **Välityspalvelimen asetus**

Käytä verkkoa välityspalvelimen kautta.

# **Asetukset**

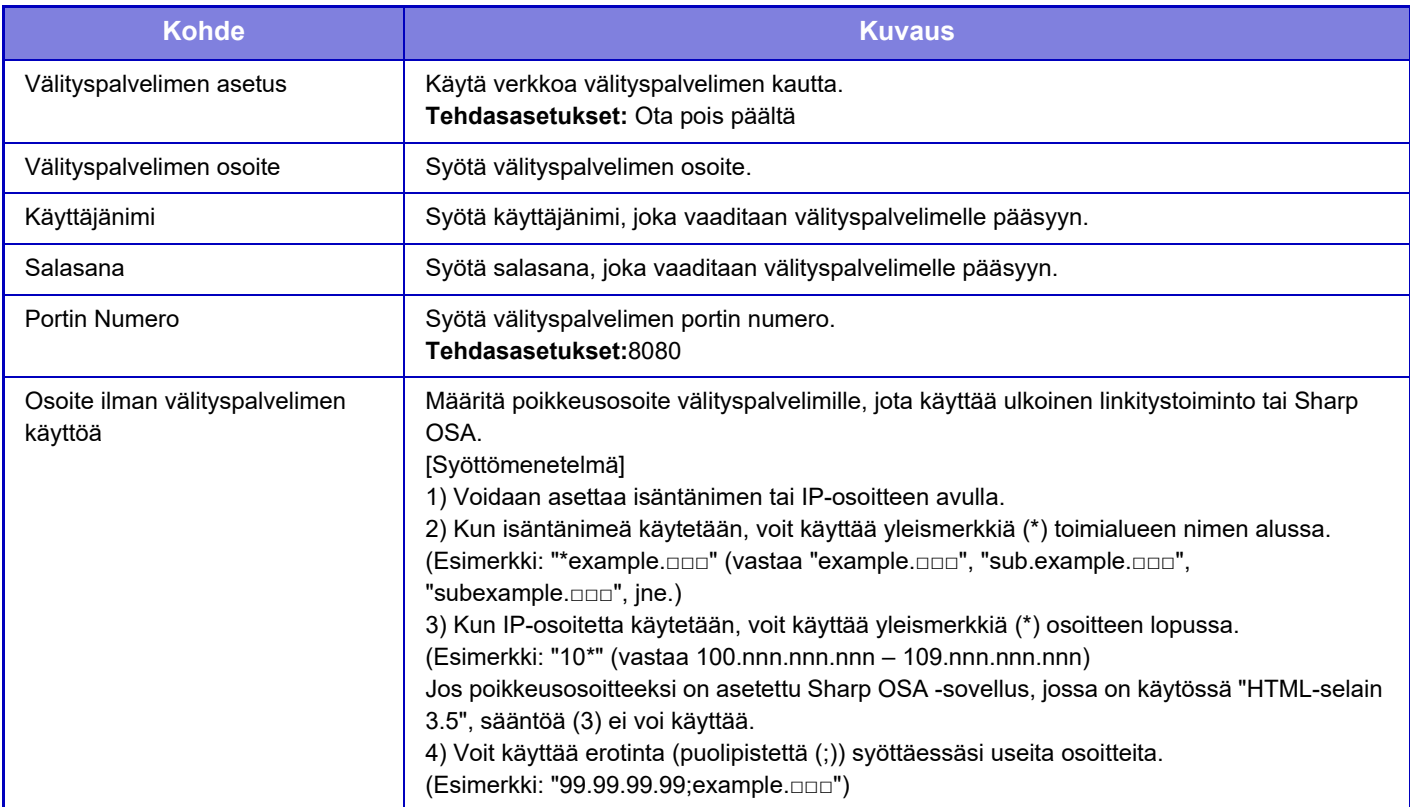

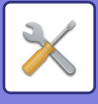

# **Langattomat asetukset**

Otetaan langaton LAN-verkko käyttöön tai poistetaan se käytöstä ja näytetään langattoman LAN-verkon tila.

# **Yhteystyyppi**

Siirry kohtien [Vain langallinen], [Langallinen + langaton (tukiasema)], [Langallinen (Infrastruktuuritila)] tai [Langallinen+Langaton (Wi-Fi Direct -tila)] verkkoyhteyden tilan mukaan. **Tehdasasetukset:** Kiinteä+langaton (tukiasematila)

# **Pidä langaton liitäntäpiste aktivoituna**

Tämän voi asettaa vain, kun "Yhteystyyppi" on "Kiinteä+langaton (tukiasematila)".

Jos otettu käyttöön, laite voi normaalisti käyttää langatonta LAN-verkkoa.

Jos pois käytöstä, langaton lähiverkko otetaan käyttöön, kun NFC-kosketuspistealuetta kosketaan mobiililaitteessa tai kun [Helppo yhteysasetus (QR-koodi)] -näppäintä kosketaan kotinäytössä.

- Kun yksi alla olevista ehdoista toteutuu, langaton lähiverkkoyhteys peruutetaan automaattisesti.
- Kun ei oteta yhteyttä tukiasemaan tietyn ajanjakson kuluessa.
- **Tehdasasetukset:** Ota pois päältä

# **Current Setting**

Näyttää asetukset, kuten langattoman LAN-verkon SSID ja suojaustapa. Jos langaton LAN-verkko on käytössä, esiin tulee "--".

# **Nykyinen langaton tila**

Tämä näyttää langattoman LAN-verkon vastaanottotason (maks. 100) ja IP-osoitteet.

## **Näytä langattomien asetusten näyttö**

Napsauta [Asetus]-painiketta.

Langattomien asetusten näytössä voit määrittää langattoman LAN-verkon SSID:n, suojaustavan, salauksen ja suojausavaimen.

## **Langattomien asetusten alustus**

Napsauta [Alusta]-painiketta. SSID-, suojaustapa-, salaus- ja suojausavainasetukset alustetaan.

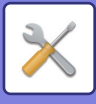

# **Langattomien asetusten näyttö (tukiasematila)**

Jos [Asetus] -napsautetaan, kun [Yhteystyyppi] asetus on [Kiinteä+langaton (tukiasematila)] tai [Vain langallinen], langattomien asetusten (tukiasematila) näyttö näytetään. Määritä langattoman LAN-verkon SSID, suojaustapa, salaus ja suojausavain. Asetukset tallennetaan napsauttamalla [Lähetä]-painiketta.

### **Taajuuskaista**

Aseta taajuuskaista, jota käytetään langattomalle lähiverkolle. **Tehdasasetukset:**Ei ääntä

#### **SSID**

Syötä SSID.

### **Suojaustapa**

Valitse suojaustapa. **Tehdasasetukset:** WPA/WPA2-sekoitettu henkilökohtainen

### **Salaus**

Valitse salaustapa. **Tehdasasetukset:** AES

### **Suojausavain**

Syötä suojausavain.

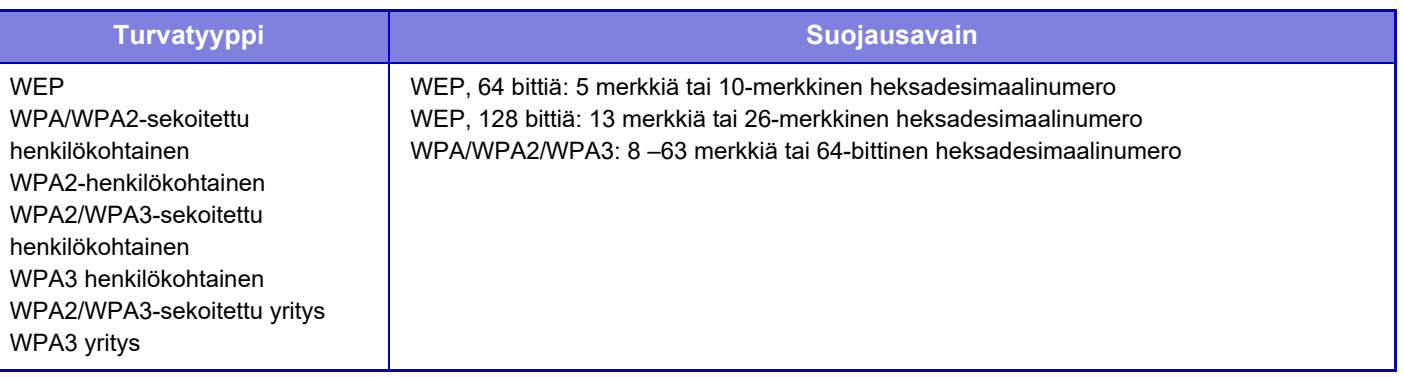

#### **Näytä suojausavain**

Kun käytössä, suojausavain tulee näkyviin. **Tehdasasetukset:** Ota pois päältä

### **Laitteen IP-osoite**

Syötä IP-osoite.

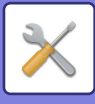

## **Käytettävä kanava**

Valitse langattomassa lähiverkossa käytettävä kanava. **Tehdasasetukset:** Kun taajuuskaista on 2,4 GHz: 1, kun taajuuskaista on 5 GHz: 36

### **IP-osoitteen jakelualueen asetus**

Määritä IP-osoitteelle käytettävä alue. **Tehdasasetukset:** Aloitus IP-osoite:11, Lopetus IP-osoite:15

### **Vuokrausjakso**

Aseta voimassaoloaika DHCP:n määrittämälle IP-osoitteelle. **Tehdasasetukset:** 15 minuuttia

## **Langattoman asetusnäyttö (infrastruktuuritila)**

Jos napsautat [Asetus]-painiketta, kun [Vaihda yhteyden tyyppi] on [Langaton (Infrastruktuuritila)], infrastruktuuritilan langaton asetusnäyttö näkyy.

Määritä langattoman LAN-verkon SSID, suojaustapa, salaus ja suojausavain. Asetukset tallennetaan napsauttamalla [Lähetä]-painiketta.

### **Tukiasemahaku**

Avaa tukiasemat napsauttamalla tätä. Kun hakutulokset näytetään, valitse käytettävä tukiasema ja napsauta [OK]. [SSID], [Suojaustapa] ja [Salaus] otetaan automaattisesti käyttöön.

### **WPS: Työntöpainike-menetelmä**

Yhdistä tukiasemaan WPS:llä. Laita signaali valmiustilaan tukiasemalla ja napsauta sitten painiketta yhteyden muodostamiseksi.

### **WPS: PIN-koodi -menetelmä**

Yhdistä syöttämällä tukiaseman PIN-koodi.

### **SSID**

Syötä SSID.

### **Suojaustapa**

Valitse suojaustapa. **Tehdasasetukset:** Ei mitään

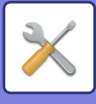

### **Salaus**

Valitse salaustapa. **Tehdasasetukset:** Ei mitään

## **Suojausavain**

Syötä suojausavain.

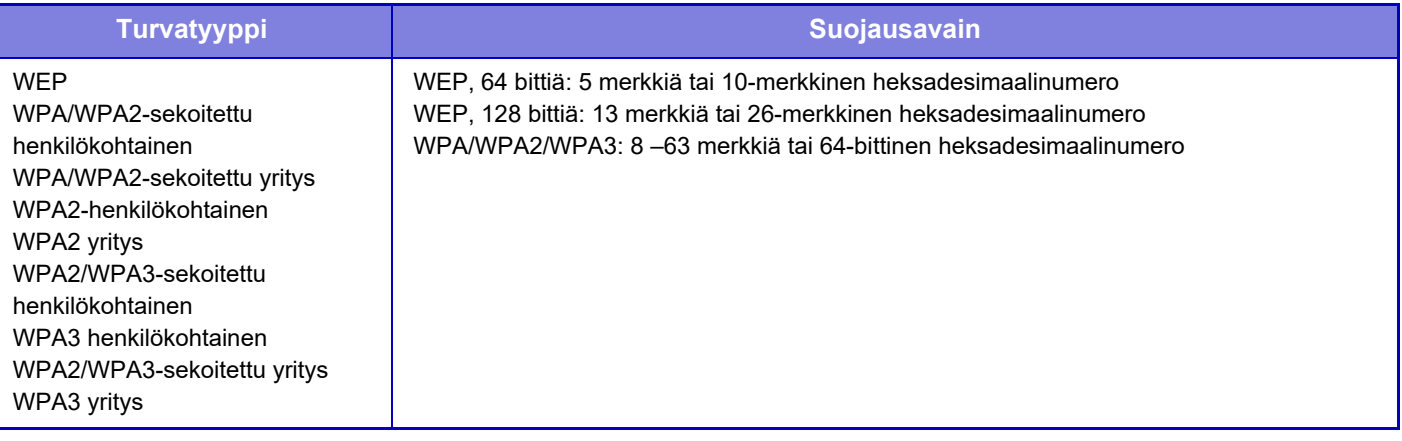

## **Näytä suojausavain**

Jos asetuksena on PÄÄLLÄ, suojausavain näkyy. **Tehdasasetukset:** Ota pois päältä

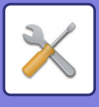

# **Helppo yhteyden asetus**

Aseta, kun käytetään Helppo yhteys -toimintoa.

# **NFC**

Aseta, kun yhdistetään mobiililaite tähän laitteeseen käyttämällä NFC-kosketuspistealuetta. **Tehdasasetukset:** Ota pois päältä

# **NFC-signaali**

Vaihtaa NFC:n lähtevän signaalin tilan. **Tehdasasetukset:** Yhdysvalloissa ja Euroopassa: Tapa2, muut: Tapa1

# **QR-koodi**

Asenna erityinen sovellus mobiililaitteeseen etukäteen, skannaa näkyvä QR-koodi, lähetä yhteysasetukset mobiililaitteeseen ja rekisteröi se.

**Tehdasasetukset:** Ota käyttöön

# **Osoite**

Aseta yhteyskohde, johon yhdistetään, ja yhteyskohde, joka rekisteröidään QR-koodiin.

Yhdistä tähän laitteeseen valitsemalla [Ota yhteys laitteeseen]. Tähän laitteeseen yhdistämistä varten tarvittavat tiedot rekisteröidään sovellukseen.

Yhdistä muuhun kohteeseen kuin tämä laite valitsemalla [Ota yhteys seuraavalla liitäntäpisteellä].

Kun haluat suorittaa asetuksen manuaalisesti, hanki yhteyskohteen verkkotiedot etukäteen.

Jos valitset [Ota yhteys seuraavalla liitäntäpisteellä], tee seuraavat asetukset.

**Tehdasasetukset:** Ota yhteys laitteeseen

### **Tukiasemahaku**

Avaa tukiasemat napsauttamalla tätä. Kun hakutulokset näytetään, valitse käytettävä tukiasema ja napsauta [OK]. [SSID], [Suojaustapa] ja [Salaus] otetaan automaattisesti käyttöön.

**Nimi** Syötä yhteyskohteen nimi.

**SSID**

Syötä SSID.

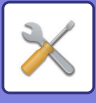

**Suojaustapa**

Valitse suojaustapa. **Tehdasasetukset:** WPA2-henkilökohtainen **Salaus**

Valitse salaustapa.

#### **Tehdasasetukset:** AES **Suojausavain**

Syötä suojausavain.

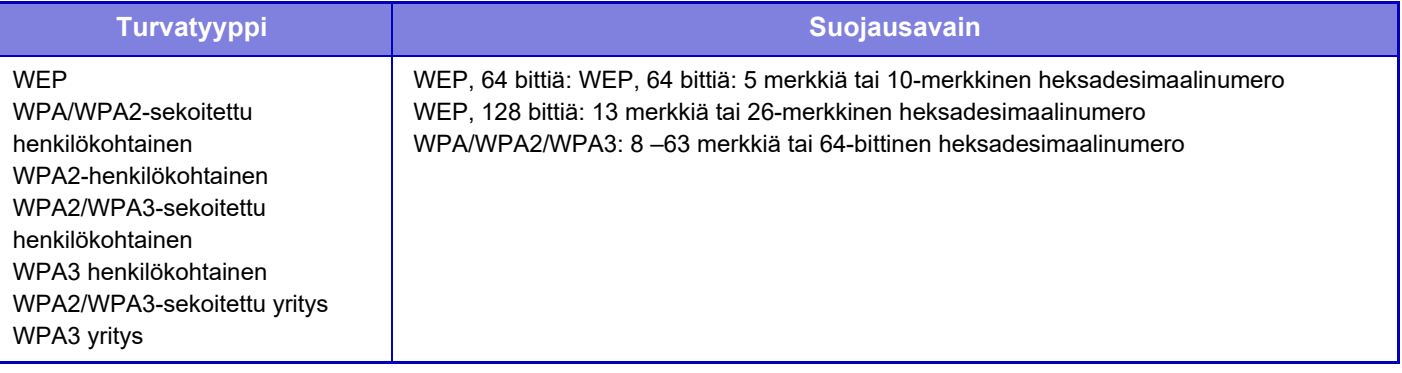

### **Näytä suojausavain**

Kun käytössä, suojausavain tulee näkyviin. **Tehdasasetukset:** Ota pois päältä

# **Bluetooth-asetukset**

Aseta, kun yhdistetään tämä laite mobiililaitteeseen Bluetoothilla.

# **Bluetooth**

Voit käyttää Bluetooth-toimintoa tämän laitteen kanssa. **Tehdasasetukset:** Ota pois päältä

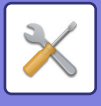

# **Laitteen web-sivun asetus**

Seuraavassa selitetään Asetustilan (Internet-versio) käyttöasetukset.

# **HTTP:n pääsyasetukset**

## **Samanaikaisesti kirjautuneiden käyttäjien enimmäismäärä**

Määritä käyttäjämäärä, joka voi käyttää Asetustilaa (Internet-versio) samanaikaisesti. **Tehdasasetukset:**32

### **Autom. uloskirjautumisaika**

Määritä aika, jonka jälkeen käyttäjä kirjataan ulos automaattisesti, kun laitetta ei käytetä. **Tehdasasetukset:** 60 minuuttia

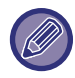

Kun asetuksia muutetaan, muutokset tulevat voimaan sen jälkeen, kun laite on käynnistetty uudelleen. Tietoja tämän koneen uudelleenkäynnistämisestä, katso ["VIRRAN KYTKEMINEN PÄÄLLE \(sivu 1-10\)](#page-12-0)".

# **Katso kirjautunut käyttäjä**

Käyttäjä tai käyttäjät, jotka ovat kirjautuneet laitteeseen, näytetään.

# **Nykyinen kirjautunut käyttäjä**

Näyttää parhaillaan sisäänkirjautuneen käyttäjän ja IP-osoitteen.

# **Kirjaa kaikki käyttäjät ulos**

Kirjautuneena olevat käyttäjät kirjataan ulos.

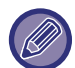

Kun asetuksia muutetaan, muutokset tulevat voimaan sen jälkeen, kun laite on käynnistetty uudelleen. Tietoja tämän koneen uudelleenkäynnistämisestä, katso ["VIRRAN KYTKEMINEN PÄÄLLE \(sivu 1-10\)](#page-12-0)".

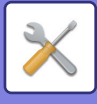

# **Tietoturva Asetukset**

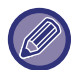

Kun asetuksia muutetaan, muutokset tulevat voimaan sen jälkeen, kun laite on käynnistetty uudelleen. Tietoja tämän koneen uudelleenkäynnistämisestä, katso ["VIRRAN KYTKEMINEN PÄÄLLE \(sivu 1-10\)](#page-12-0)".

# **Salasanan asetus**

## **Salasanakäytännön asetukset**

Tätä asetusta käytetään, kun haluat asettaa vahvemman salasanan tai kun poistetaan käyttäjät, jotka eivät ole kirjautuneet sisään tietyn määritellyn aikajakson aikana.

### **Salasanakäytännön asetukset**

Ottaa käyttöön tämän vaihtoehdon, kun haluat tehdä olemassa olevat salasana-asetukset vahvemmiksi. **Tehdasasetukset:** Ota pois päältä

### **Pääkäyttäjän salasana**

Muuttaa pääkäyttäjän salasana-asetusta.

#### **Salasanan vähimmäispituus**

Määrittää merkkien määrän syötettävälle salasanalle. **Tehdasasetukset:** 5

#### **Ota salasanan luontisäännöt käyttöön**

Kun asetetaan salasana, varmista, että se sisältää vähintään yhden tai useampia numeroita, isoja kirjaimia ja pieniä kirjaimia sekä symboleita.

Syötettävissä olevat merkit ovat seuraavat.

- Numerot: 0 9
- Isot kirjaimet: A Z
- Pienet kirjaimet: a z
- Symbolit: ! @ # \$ % ^ & \* ( ) " ' + , . / : ; < = > ? [ \ ] \_ ` { | } ~ ja välilyönnit

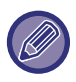

Jos otat käyttöön tämän asetuksen, sinun on syötettävä vähintään neljä merkkiä: yksi numeroille, yksi isoille kirjaimille, yksi pienille kirjaimille ja yksi symboleille. Vaikka jos asetat "Salasanan vähimmäispituus" asetukseksi 3 tai vähemmän, sinun on syötettävä kuitenkin 4 merkkiä.

**Tehdasasetukset:** Ota pois päältä

#### **Nykyisen salasanan uudelleenkäytön kielto**

Tarkista, onko asettamasi salasana ennen muutosta, on sama kuin salasana muutoksen jälkeen, ja jos se on sama, et voi rekisteröidä sitä. (Kuitenkin jos "Salasanan vähimmäispituus" on 0, tätä asetusta ei voi käyttää.) **Tehdasasetukset:** Ota pois päältä

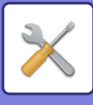

## **Käyttäjän salasana**

Muuttaa käyttäjän salasana-asetusta.

#### **Salasanan vähimmäispituus**

Määrittää merkkien määrän syötettävälle salasanalle.

#### **Tehdasasetukset:** 5

#### **Ota salasanan luontisäännöt käyttöön**

Kun asetetaan salasana, varmista, että se sisältää vähintään yhden tai useampia numeroita, isoja kirjaimia ja pieniä kirjaimia sekä symboleita.

Syötettävissä olevat merkit ovat seuraavat.

- Numerot:  $0 9$
- Isot kirjaimet: A Z
- Pienet kirjaimet: a z
- Symbolit: ! @ # \$ % ^ & \* ( ) " ' + , . / : ; < = > ? [ \ ] \_ ` { | } ~ ja välilyönnit

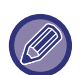

Jos otat käyttöön tämän asetuksen, sinun on syötettävä vähintään neljä merkkiä: yksi numeroille, yksi isoille kirjaimille, yksi pienille kirjaimille ja yksi symboleille. Vaikka jos asetat "Salasanan vähimmäispituus" asetukseksi 3 tai vähemmän, sinun on syötettävä kuitenkin 4 merkkiä.

**Tehdasasetukset:** Ota pois päältä

#### **Nykyisen salasanan uudelleenkäytön kielto**

Tarkista, onko asettamasi salasana ennen muutosta, on sama kuin salasana muutoksen jälkeen, ja jos se on sama, et voi rekisteröidä sitä. (Kuitenkin jos "Salasanan vähimmäispituus" on 0, tätä asetusta ei voi käyttää.) **Tehdasasetukset:** Ota pois päältä

# **Poista käyttäjät, jotka eivät ole ole kirjautuneet sisään tiettyyn aikaan**

Poistaa käyttäjät, jotka eivät ole kirjautuneet laitteeseen laitteen käyttäjäluettelossa määriteltynä ajanjaksona.

### **Päivien laskeminen**

- Jos käyttäjä kirjautuu sisään ennen kuin tämä asetus käytössä, päivien lukumäärä lasketaan seuraavasta päivästä asetuksen rekisteröinnin jälkeen.
- Jos käyttäjä kirjautuu sisään tämä asetuksen käyttöönoton jälkeen, päivien lukumäärä lasketaan päivästä viimeisen sisäänkirjautumisen jälkeen.
- Jos uusi käyttäjä kirjautuu sisään tämän asetuksen käyttöönoton jälkeen, päivien lukumäärä lasketaan seuraavasta päivästä käyttäjän rekisteröinnin jälkeen.

• Varmuuskopioinnin tallennustilan kautta tuodut käyttäjät lasketaan tuonnin jälkeisestä päivästä.

**Tehdasasetukset:** Ota pois päältä

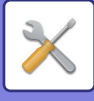

## **Poista ajoitus**

- Käyttäjät poistetaan silloin, kun päivämäärä muuttuu (0.00) määritetyn ajanjakson päättyessä.
- Jos laite on energiansäästötilassa tai kytketty pois, käyttäjä poistetaan, kun laite palautetaan tai kytketään päälle.
- Jos tämän asetuksen päivien määrää vähennetään, vastaava käyttäjä poistetaan, kun asetus rekisteröidään.

**Tehdasasetukset:** Poista käytöstä, Ajanjakso:365

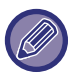

• Käyttäjät, jotka on asetettu pysyviksi käyttäjiksi, suljetaan pois tästä asetuksesta.

• Jos otat käyttöön tämän asetuksen ja muutat sitten asetuksen pois käytöstä, päivien laskenta nollataan.

# **Estä poistetun käyttäjän tilin nimen uudelleenkäyttö**

Estää käyttäjätilien (sisäänkirjautumisnimet) uudelleenrekisteröinnin, kun ne ovat kerran poistettu. Tätä asetusta voi käyttää estämään uudelleenrekisteröinnin tietyksi aikaperiodiksi tai ilman aikaperiodia.

Asetuksen käyttöön ottamisen jälkeen aseta aikaperiodi uudelleenrekisteröinnin estolle. Jos valitset kohdan "Määrittelemätön", voit estää uudelleenrekisteröinnin aikaperiodia asettamatta.

Jos [Käyttäjänimen kirjainkoon merkitsevyys on käytössä.] on käytössä todennusasetuksissa, se on kirjainkoon huomioon ottava. Jos se on poistettu käytöstä, se arvioidaan erottelematta kirjainkokoa.

Esimerkki: Poistettu sisäänkirjautumisnimi: ABC, rekisteröitävä sisäänkirjautumisnimi: Abc

Jos [Käyttäjänimen kirjainkoon merkitsevyys on käytössä.] on käytössä todennusasetuksissa, sisäänkirjautumisnimen Abc voi rekisteröidä, koska bc on pienillä kirjaimilla. Jos se on poistettu käytöstä, Abc:tä ei ole mahdollista rekisteröidä. **Tehdasasetukset:** Poista käytöstä, Ajanjakso:365

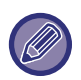

• Käyttäjätilien sisäänkirjautumisnimet, jotka on poistettu tämän asetuksen käyttöönoton jälkeen, tallennetaan luetteloon ja niiden enimmäismäärä on 2000. Kun käyttäjätilien määrä ylittää 2000, vanhimpien käyttäjätilien sisäänkirjautumisnimet poistetaan.

- Kun tämä asetus otetaan käyttöön ja poistetaan sitten käytöstä, poistetun käyttäjätilin sisäänkirjautumisnimitietue tyhjennetään.
- Niiden käyttäjätilien sisäänkirjautumisnimiä, jotka poistetaan tämän asetuksen ollessa käytöstä pois, ei tallenneta.
- Poistamispäivä on ensimmäinen päivä ja sellaisten käyttäjätilien sisäänkirjautumisnimet, jotka ovat ylittäneet asetetun periodin, poistetaan luettelosta.
- Niitä käyttäjätilien sisäänkirjautumisnimiä, jotka on poistettu toiminnolla [Kaikkien käyttäjien poistaminen] käyttäjäluettelossa, ei tallenneta luetteloon eikä tämä asetus koske niitä.

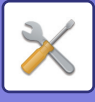

# **Salasanan vaihto**

### **Rajoita laitteen verkkosivukäyttöä salasanalla**

Käytä tätä asetusta kirjautumisnäytön näyttämiseen ja vaadi Web-palvelimen käyttöön kirjautuminen .

### **Salasanan vaihtaminen**

Pääkäyttäjän salasana voidaan vaihtaa.

Kun vaihdat salasanan, muista pitää uusi salasana mielessäsi.

(On suositeltavaa vaihtaa pääkäyttäjän salasana aika ajoin.)

• Syötä salasana, joka on 5–255 merkin pituinen, ja kosketa [Tallenna]-näppäintä. Salasana vaihtuu vasta, kun laite on käynnistetty uudelleen.

Käyttäjätason salasana vaaditaan kohteen lisäämiseen, muokkaamiseen tai poistamiseen. Kirjaudu sisään käyttäjänimellä "users". Syötä sen jälkeen salasana, jonka rekisteröit tälle vaihtoehdolle.

Pääkäyttäjätason salasana vaaditaan kaikkien asetusten valintaan sekä samojen toimintojen valintaan, joihin vaaditaan käyttäjätason salasana. Kirjaudu sisään käyttäjänimellä "admin". Syötä sen jälkeen salasana, jonka rekisteröit tälle vaihtoehdolle.

• Jos [Tallenna]-näppäintä kosketetaan ilman, että salasanaa on syötetty, edellinen tallennus palautetaan. Salasanan suojaus on käytössä oletusarvoisesti.

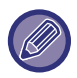

Käyttäjän salasana on syötettävä tehdasasetustilassa. (Lisätietoja pääkäyttäjän salasanasta on aloitusohjeessa.)

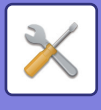

# **Tila Asetukset**

# **Rajoita tulostustyöt, paitsi nykyinen pidossa oleva tulostustyö**

Voit valita asetuksen, joka keskeyttää tulostustyöt, jotka eivät ole pidossa olevia tulostustöitä, tai pakottaa kaikki tulostustyöt pitoon.

Kun [Rajoita tulostustyöt, paitsi nykyinen pidossa oleva tulostustyö] on päällä, alla olevat asetukset voidaan valita.

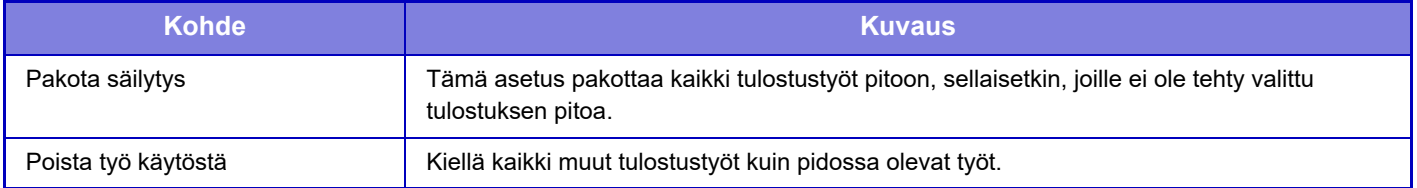

**Tehdasasetukset:** Pakota säilytys

## **Keskeytettyjen tulostustöiden automaattinen poisto**

Jos työ keskeytetään paperitukoksen jne. vuoksi, työ poistetaan automaattisesti, kun on kulunut kohdassa "Aika, kunnes poistetaan automaattisesti" asetettu aika.

**Tehdasasetukset:** Ota pois päältä

## **Aika kunnes keskeytetyt tulostustyöt poistetaan**

Aseta aika, jonka kuluttua työn lopettamisen jälkeen työ poistetaan automaattisesti. **Tehdasasetukset:** 5 minuuttia

# **Hylkää pyynnöt ulkopuolisilta sivustoilta**

Voit hylätä ulkopuolelta tulevat pyynnöt.

**Tehdasasetukset:** Käytössä

## **Jos havaitaan firmware-korruptiota, palauta se**

Kun laite käynnistyy, tarkastetaan laiteohjelmisto ja jos havaitaan vika, se palauttaa automaattisesti vikaa edeltävään tilaan.

**Tehdasasetukset:** Ota pois päältä

# **Käytä turvakäytäntöä**

Oletuspääkäyttäjä näytetään kirjautuessa. Aseta sovelletaanko suojauskäytäntöä tässä laitteessa. **Tehdasasetukset:** Ota pois päältä

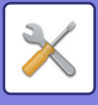

# **Pakollinen käytönvalvonta**

Aseta suoritetaanko pakotettu käytönvalvonta. Kun asetettu, pääsy laitteen kaikkiin tiedostoihin on pakotetusti ohjattu. **Tehdasasetukset:** Ota pois päältä

# **Valmiiden töiden työtilalistan näyttöasetus**

Aseta näytetäänkö/piilotetaanko työn tilanäytön valmistumisnäyttö. **Tehdasasetukset:** Poista kaikki käytöstä

# **Työn tila -näyttöasetus**

Asettaa työn tilassa näkyvät sisällöt. Tulostusta varten voit valita näytetäänkö vai piilotetaanko tiedostonimi. Kuvan lähetystä varten, kohde voidaan näyttää tai piilottaa. **Tehdasasetukset:** Poista kaikki käytöstä

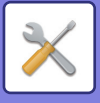

# **Portin hallinta.**

Järjestelmässä käytettävillä eri pääporteille, aseta esto/käyttöoikeus ja porttinumero sekä kosketa [Tallenna]-näppäintä. Asetettavissa olevat portit ovat seuraavat.

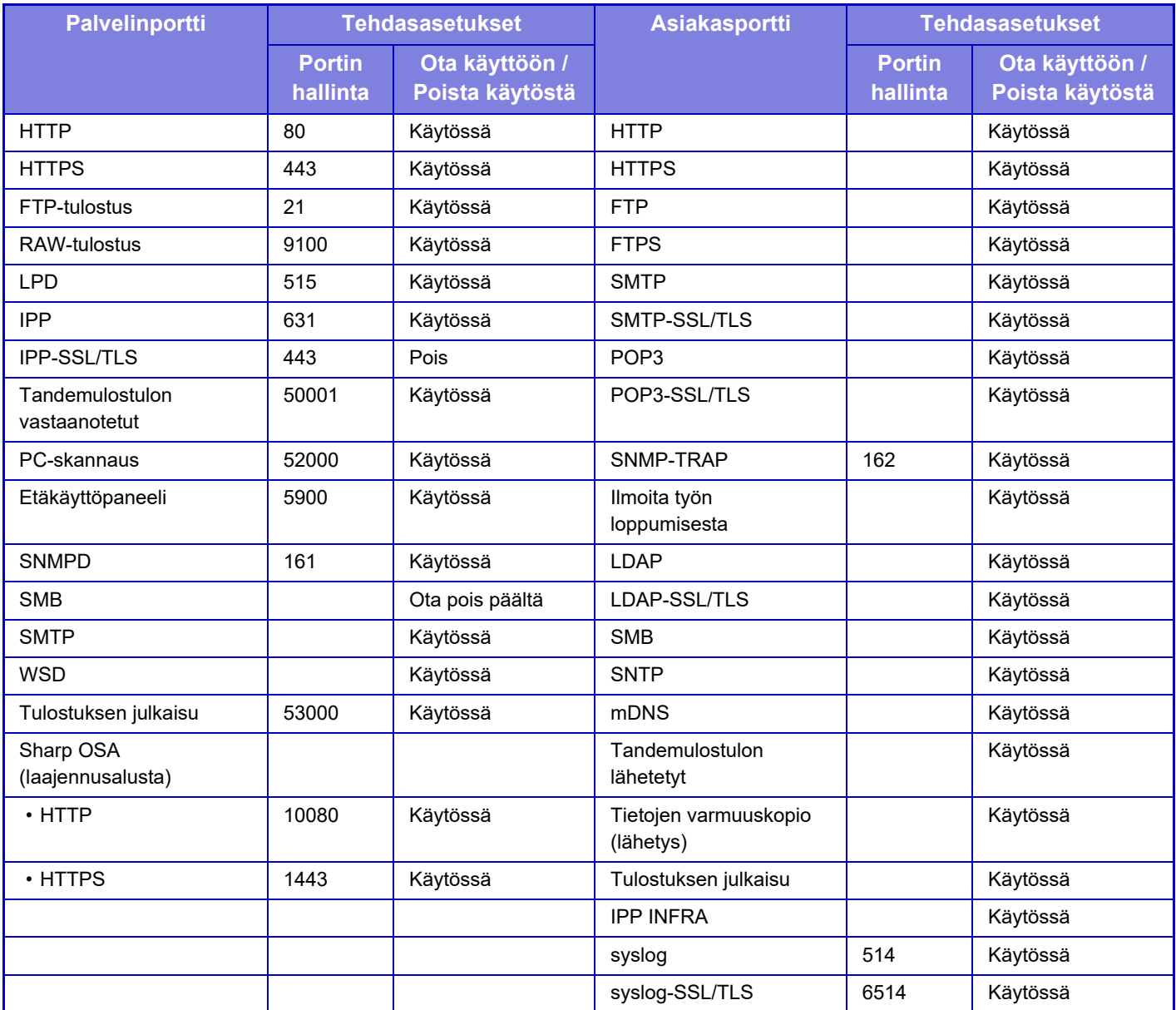

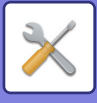

# **Suodatinasetus**

Voit asettaa IP- tai MAC-osoitetta käyttävän suodattimen estääksesi laitteen luvattoman käytön verkon kautta. Aseta IP- tai MAC-osoitesuodatin ja kosketa [Tallenna]-näppäintä. **Tehdasasetukset:** Ota pois päältä

# **IP-osoitesuodattimen konfiguraatio**

Tämä vaihtoehto asettaa IP-osoitteen. Voit määrittää hyväksytäänkö vai kielletäänkö laitteen käyttö asettamastasi IP-osoitteesta. **Tehdasasetukset:** Ota käyttöön

# **MAC-osoitteiden suodattimen konfiguraatio**

Tämä vaihtoehto asettaa MAC-osoitteen. Se sallii laitteen käytön asettamastasi MAC-osoitteesta.

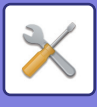

# **Tunkeutumisen/Hyökkäyksen havaitseminen**

Tässä osassa kerrotaan, miten voit suojata laitetta estämällä viestintäyhteydet osittain, jos laitteeseen yritetään hyökätä verkon kautta.

Jos monitoimilaite vastaanottaa enemmän kuin asetetun määrän yhteyksiä samasta IP-osoitteesta asetetun periodin aikana, yhteys kyseisestä IP-osoitteesta estetään.

IP-osoitteet, joiden yhteys on estetty, tallennetaan tarkistuslokiin ja rekisteröidään vastaanoton kieltäytymisluettelona. Lisäksi näistä IP-osoitteista lähetetään ilmoitus sähköpostitse sähköpostihälytyksen luetteloissa 1/2 ja jälleenmyyjän sähköpostihälytyksen luettelossa oleviin osoitteisiin.

IP-osoitteen poistaminen hylkäysluettelosta kirjataan myös tarkistuslokiin.

Maksimimäärä IP-osoitteita, jotka voi rekisteröidä vastaanottamisen hylkäysluetteloon, on 100 ja kun lukumääräksi tulee 100, monitoimilaitteiden ulkoisen yhteyden pyyntöjä ei hyväksytä.

**Tehdasasetukset:** Ota pois päältä

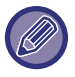

• Vaikka virta kytketään päälle/pois, tunkeutumisen/hyökkäyksen havaitsemisen asetukset ja vastaanoton kieltäytymisluettelo säilytetään.

Kun suoritetaan [Nollaa verkkokortti] tai [Palauta Tehdasasetukset], tunkeutumisen/hyökkäyksen havaitsemisen asetukset ja vastaanoton hylkäysluettelo alustetaan.

• Kun haluat lähettää sähköpostin Sähköpostihälytyksen osoiteluetteloon tai Sähköpostihälytyksen jälleenmyyjän osoiteluetteloon, ota käyttöön [Turvahälytys] kohdassa [Hälytys].

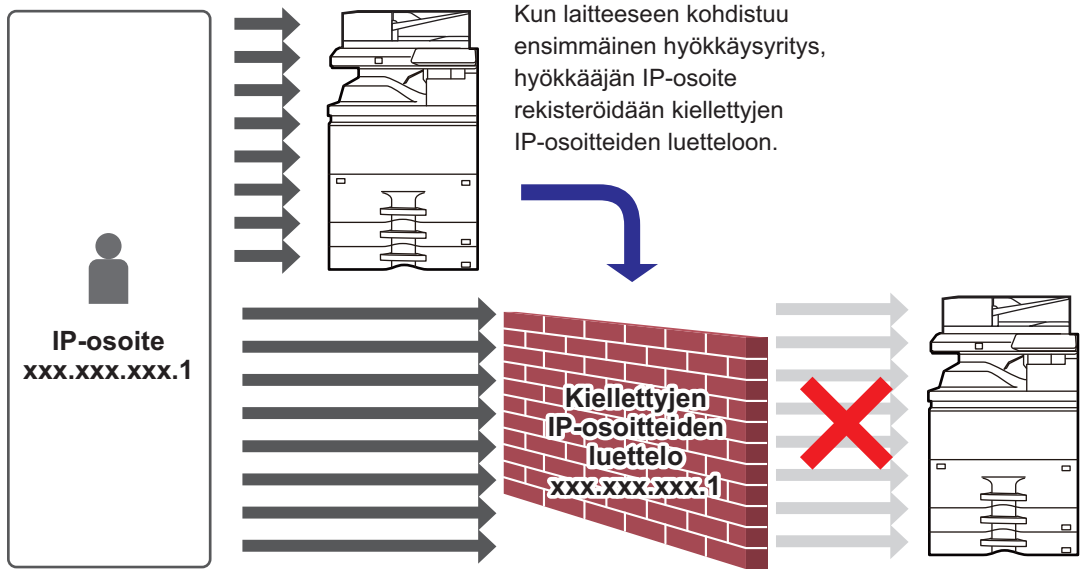

Koska hyökkääjän IP-osoite on kiellettyjen IP-osoitteiden luettelossa, hyökkäys ei pääse laitteeseen.

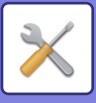

# **Kiellettyjen IP-osoitteiden luettelo**

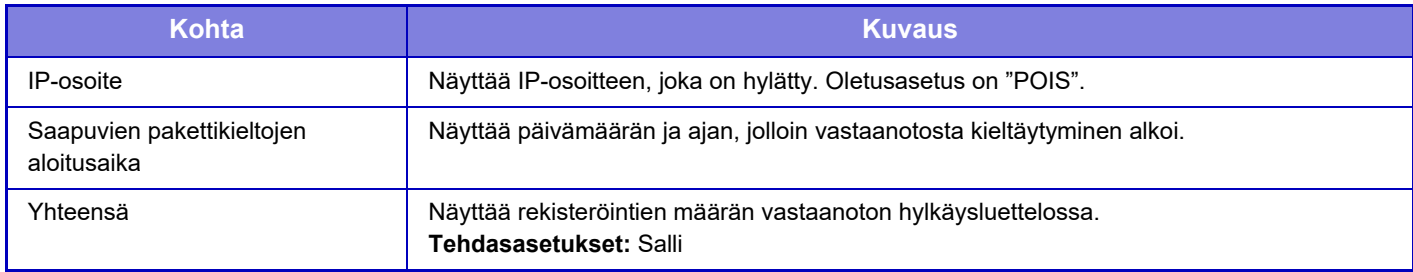

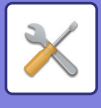

# **Virustarkistusasetus**

Tämä asetus on saatavilla, kun virusten tunnistuspaketti on asennettu. Määrittää asetukset virusten tunnistusta varten.

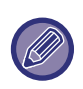

Kun avaat kohdan Virustarkistusasetus ensimmäisen kerran tai kun siirryt kohtaan Virustarkistusasetus, jos et ole hyväksynyt ohjelmiston lisenssisopimusta sen aiemman aukaisun yhteydessä, ohjelmiston lisenssisopimusnäyttö avautuu. Tarkista sisällöt ja mikäli sinulla ei ole ongelmia ohjelmiston käytössä, valitse [Hyväksy].

# **Virustarkistus**

Määrittää käytetään virustarkistustoimintoa. **Tehdasasetukset:** Ota pois päältä

# **Virustarkistuksen asetukset**

## **Tee virustarkistus syöte-lähtödatalle**

Kun luodaan laitteen syöttö/tulostustiedot, vastaavat tiedot tarkistetaan virusten varalta. **Tehdasasetukset:** Ota pois päältä

## **Tee virustarkistus määritettynä ajankohtana**

Tarkista virukset määritettynä päivänä ja kellonaikana. **Tehdasasetukset:** Ota pois päältä

### **Tee virustarkistus nyt**

Suorita tämä asetus, kun haluat tarkistaa virukset välittömästi.

### **Aikataulu**

Määrittää aikataulun virustarkistusta varten.

#### **Joka päivä**

Kun tämä asetus on käytössä, suoritetaan päivittäinen virustarkistus.

**(Aloitusaika)**

Asettaa ajan, jolloin tarkistus aloitetaan. **Tehdasasetukset:**12:00

#### **Joka viikko**

Kun tämä asetus on käytössä, virustarkistus suoritetaan joka viikko määritettynä päivänä ja kellonaikana. **(Viikonpäivä)** Asettaa tarkistuksen aloituksen viikonpäivän.

**Tehdasasetukset:** Maanantai

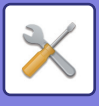

#### **(Aloitusaika)**

Asettaa ajan, jolloin tarkistus aloitetaan. **Tehdasasetukset:**12:00

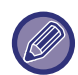

Kun laitetta ei ole kytketty päälle kohdassa "Aikataulu" määritettynä päivänä ja kellonaikana, virustarkistus käynnistyy seuraavalla kerralla, kun laite käynnistetään.

#### **Joka kuukausi**

Kun tämä asetus on käytössä, virustarkistus suoritetaan määritettynä päivänä ja kellonaikana.

#### **(Päivämäärä)**

Asettaa päivämäärän, jolloin tarkistus aloitetaan.

Kuukausille, joissa on päiviä, joita ei ole olemassa (esimerkiksi helmikuu ja huhtikuu, kun on asetettu 31), suorita kuun lopussa.

#### **Tehdasasetukset:**1

#### **(Aloitusaika)**

Asettaa ajan, jolloin tarkistus aloitetaan.

**Tehdasasetukset:**12:00

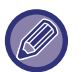

Kun laitetta ei ole kytketty päälle kohdassa "Aikataulu" määritettynä päivänä ja kellonaikana, suoritetaan seuraava toimenpide.

- Vaikka tarkistusloki on käytössä, virustarkistuksen epäonnistumisia ei tallenneta.
- Kun asetat "Joka päivä", virustarkistus suoritetaan vasta seuraavana päivänä samaan aikaan.
- Kun asetat "Joka viikko" tai "Joka kuukausi", virustarkistus suoritetaan laitteen ensimmäisen käynnistyksen jälkeen sen jälkeen, kun virustarkistusta ei ole suoritettu. Vaikka olisi ollut useita kertoja tilaisuus suorittaa virustarkistus sen aikaperiodin aikana, jolloin laite ei ollut päälle kytkettynä, virustarkistus suoritetaan vasta sitten, kun laite käynnistetään.

### **Virustarkistuskohde**

Valitse virusten varalta tarkistettavat tiedot.

- Järjestelmätiedot (Laiteohjelmisto)
- Sulautettu sovellus
- NAS:n tallennetut tiedot

**Tehdasasetukset:** Kaikki käytössä

# **Virusmääritystiedoston päivitysasetus**

## **Tee päivitys nyt**

Suorita tämä asetus, kun haluat päivittää virustarkistuksen määritelmätiedostot välittömästi

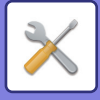

# **SSL/TLS-asetukset**

SSL/TLS:ää voi käyttää tiedon lähetykseen verkossa.

SSL on protokolla, joka mahdollistaa verkossa lähetetyn tiedon salauksen. Salauksen ansiosta arkaluonteista tietoa voidaan lähettää ja vastaanottaa turvallisesti.

Tiedon salaus voidaan asettaa seuraaville protokollille.

# **SSL/TLS:n asettaminen**

## **Palvelinportti**

• HTTPS: SSL-salausta käytetään HTTP-yhteyksissä.

**Tehdasasetukset:** Ota käyttöön

• IPP-SSL/TLS: SSL-salausta käytetään IPP-yhteyksissä.

- **Tehdasasetukset:** Ota pois päältä
- Uudelleenohjaa HTTP-sivu HTTPS-sivuksi laitteen verkkosivupääsyssä: Kun tämä asetus on käytössä, kaikki tiedonsiirto, joka yrittää käyttää konetta HTTP:llä uudelleenohjataan HTTPS-protokollaan.

**Tehdasasetukset:** Ota pois päältä

### **Asiakasportti**

• HTTPS:

SSL-salausta käytetään HTTP-yhteyksissä.

- **Tehdasasetukset:** Ota käyttöön
- FTPS:

FTP-salausta käytetään HTTP-yhteyksissä.

**Tehdasasetukset:** Ota käyttöön

• SMTP-SSL/TLS:

SMTP-salausta käytetään HTTP-yhteyksissä.

**Tehdasasetukset:** Ota käyttöön

• POP3-SSL/TLS:

SSL/TLS -salausta käytetään POP3:n kautta tapahtuviin yhteyksiin.

- **Tehdasasetukset:** Ota käyttöön
- LDAP-SSL/TLS:

SSL/TLS -salausta käytetään LDAP:n kautta tapahtuviin yhteyksiin.

- **Tehdasasetukset:** Ota käyttöön
- syslog-SSL/TLS:

SSL/TLS -salausta käytetään lähetettäessä tarkistuslokeja.

**Tehdasasetukset:** Ota käyttöön

• Vahvista toisen osapuolen palvelinvarmenteen allekirjoitus: Validoi yhteyteen käytettävän palvelimen sertifikaatti.

**Tehdasasetukset:** Ota pois päältä

• TLS1.2: Käytä vain TLS1.2:ta.

**Tehdasasetukset:** Ota käyttöön

• TLS1.3: Käytä vain TLS1.3:a.

**Tehdasasetukset:** Ota käyttöön

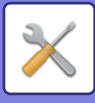

### **Salaustaso**

Asetettavia salauksen tasoja on kolme. **Tehdasasetukset:** Matala pakkaus

### **Laitteen sertifikaatti**

#### **Sertifikaatin tila**

Näyttää SSL/TLS -yhteyttä varten vaaditun sertifikaatin tilan. Napsauta [Valitse]-näppäintä sertifikaatin asentamiseksi.

#### **Sertifikaatin tiedot**

Jos laitteen sertifikaatti on asennettu, napsauta [Näytä]-näppäintä sertifikaatin tietojen näyttämiseksi.

#### **Valitse laitevarmenne**

Napsauta [Valitse]-näppäintä näyttääksesi laitteen sertifikaatit, jotka on jo rekisteröity. Valitse niiden joukosta.

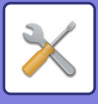

# **S/MIME-asetukset**

## **S/MIME-asetukset**

Asettaa käytetäänkö S/MIME:ä sähköpostin tarkistukseen. **Tehdasasetukset:** Ota pois päältä

### **Laitteen sertifikaatti**

#### **Sertifikaatin tila**

Näyttää S/MIME-lähetyksessä vaadittavan sertifikaatin tilan. Jos haluat asentaa sertifikaatin, napsauta [Valitse]-näppäintä.

### **Allekirjoitusasetukset**

#### **Allekirjoita sähköposti**

Käytä allekirjoitusta valitsemalla "Allekirjoita sähköposti". **Tehdasasetukset:** Ota käyttöön aina

#### **Allekirjoitusalgoritmi**

Aseta allekirjoituksessa käytettävä algoritmi.

**Tehdasasetukset:** SHA-1

### **Salausasetukset**

**Salaa email.** Asettaa salauksen käytön. **Tehdasasetukset:** Ota käyttöön aina

#### **Koodaa salaiseksi**

Valitse salaustoiminnossa käytettävä menetelmä. **Tehdasasetukset:** AES-128

#### **Poista käytöstä lähetys osoitteisiin, joita ei voida salata.**

Kiellä lähettäminen osoitteisiin, joita ei voida salata. **Tehdasasetukset:** Ota käyttöön

#### **Sertifikaatin tiedot**

Jos laitteen sertifikaatti on asennettu, napsauta [Näytä]-näppäintä sertifikaatin tietojen näyttämiseksi.

#### **Valitse laitevarmenne**

Napsauta [Valitse]-näppäintä näyttääksesi laitteen sertifikaatit, jotka on jo rekisteröity. Valitse niiden joukosta.

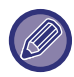

Tämä asetus voidaan määrittää vain verkkosivuilta.

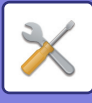

# **IPsec-asetukset**

IPsec-protokollaan voidaan käyttää tietojen lähetykseen/vastaanottoon verkossa.

IPsec-protokollaa käytettäessä tietoja voidaan lähettää ja vastaanottaa turvallisesti ilman IP-pakettien salausta koskevien asetusten määrittämistä Internet-selaimessa tai muussa korkeamman tason sovelluksessa. Kun otat nämä asetukset käyttöön, huomioi seuraava:

- Laitteen asetusten lukeminen voi kestää jonkin aikaa, ja tänä aikana laitteeseen ei voida yhdistää.
- Jos Asetustilan (Internet-versio) asetuksia ei ole valittu oikein, yhteyttä laitteeseen tai tulostusta, skannausta tai Asetustilan (Internet-versio) näyttämistä ei ehkä sallita. Poista tässä tapauksessa tämän asetuksen valinta ja muuta Järjestelmäasetuksia (Internet-sivuilla).

# **Tila Asetukset**

## **IPsec-asetukset**

Asettaa käytetäänkö IPsec:iä lähetykseen. **Tehdasasetukset:** Ota pois päältä

### **IKEv1-asetukset**

**Ennalta jaettu koodi** Syötä IKEv1-protokollassa käytettävä esijaettu avain.

**SA-rajoitus (aika)** Aseta SA-elinikä. **Tehdasasetukset:** 28800 sekuntia

**SA-rajoitus (koko)** Aseta SA-eliniän koko. **Tehdasasetukset:** 28800 Kt

**IKE-rajoitus** Aseta IKE-elinikä. **Tehdasasetukset:** 30 sekuntia

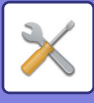

# **IPsec-säännöt**

Rekisteröidyt IPsec-säännöt näytetään. Lisää uusi sääntö napsauttamalla [Lisää]-näppäintä. Poista sääntö valitsemalla sääntö, jonka haluat poistaa, ja napsauttamalla [Poista]-näppäintä.

## **IPsec-säännön rekisteröinti**

**Säännön nimi** Syötä IPsec-säännön nimi.

**Prioriteetti** Aseta prioriteettitaso. **Tehdasasetukset:**1

#### **Valitse rekisteröintimallin säännön nimi**

Jos laitteessa on jo olemassa aiemmin rekisteröity sääntö, joka on samankaltainen kuin sääntö, jonka haluat luoda, voit luoda uuden säännön rekisteröidyn säännön pohjalta.

#### **Laitteen osoite**

Aseta laitteen käyttämän IP-osoitteen tyyppi ja portin numero (jos IPv6, aseta portin numero / etuliitteen pituus).

#### **Asiakkaan osoite**

Aseta vastaanottajan IP-osoitteen tyyppi ja portin numero (jos IPv6, aseta portin numero / etuliitteen pituus).

#### **Protokolla**

Aseta käytettävä protokolla. **Tehdasasetukset:** TCP

#### **Suodattimen tila**

Määritä IPsec-protokollassa käytettävän todennusmenetelmän asetukset. **Tehdasasetukset:** IPsec

**IPsec-salaus**

Määritä IPsec-protokollassa käytettävän todennusmenetelmän asetukset.

#### **ESP**

Valitse ESP-todennuksen käyttö. **Tehdasasetukset:** Ota käyttöön

#### **Salli muu kuin ESP-tiedonsiirto.**

Määritä sallitaanko yhteyksiä, jotka eivät käytä ESP-todennusta. **Tehdasasetukset:** Ota käyttöön

#### **AH**

Valitse AH-todennuksen käyttö. **Tehdasasetukset:** Ota pois päältä

#### **Salli muu kuin AH-tiedonsiirto.**

Määritä sallitaanko yhteyksiä, jotka eivät käytä AH-todennusta. **Tehdasasetukset:** Ota pois päältä

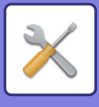

# **Asiakirjan hallinnan toiminnat**

Kaikki kuvatieto, joka on lähetetty tai vastaanotettu faksilla tai sähköpostilla, voidaan edelleenlähettää mihin tahansa kohteeseen.

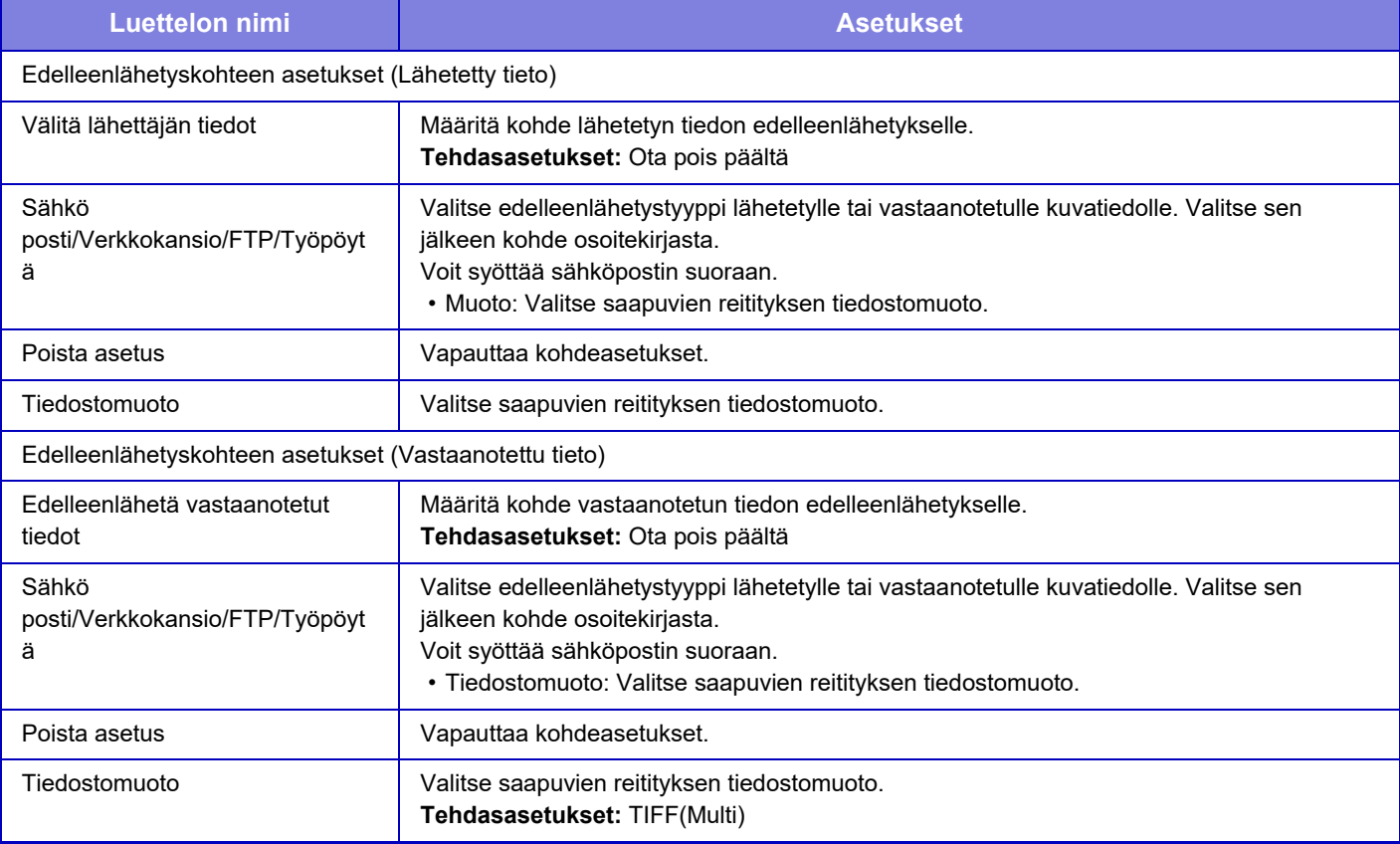

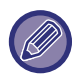

Vaikka jos käytetään skanneritoimintoa "KORJAA AUTOMAATTISESTI VINON PDF:N SKANNAUSTIEDOT (PDF:N [VINOUDEN SÄÄTÖ\) \(sivu 6-149\)"](#page-710-0), korjaustulokset eivät heijastu.

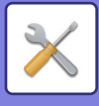

# **Piilotetun mallin tulostusasetus**

Valitse Piilotetun mallin tulostusasetus.

Piilotetun mallin tulostus -toiminto on tehokas tapa ehkäistä luvatonta kopiointia, sillä määritetty teksti ilmestyy tulosteiden taustalle.

# **Oletusasetukset**

## **Oletusasetukset**

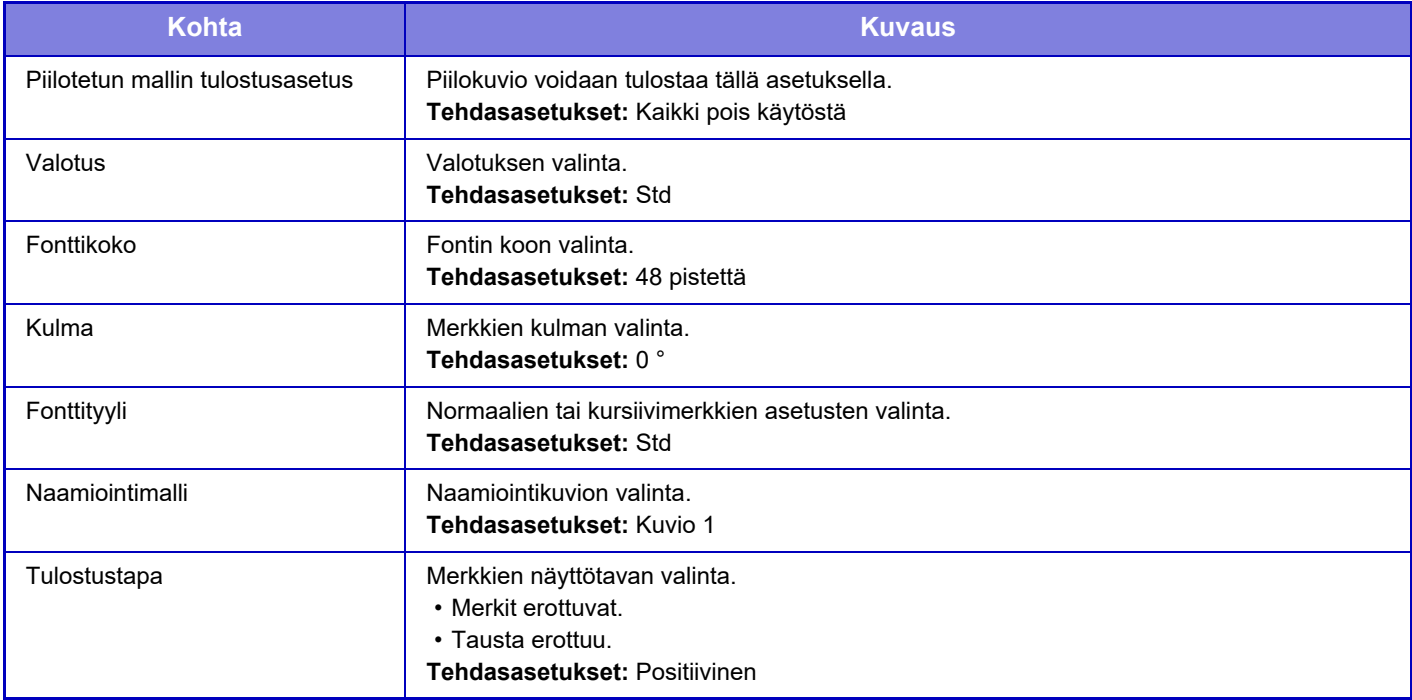
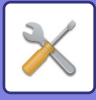

#### **Tulostussisällön asetus**

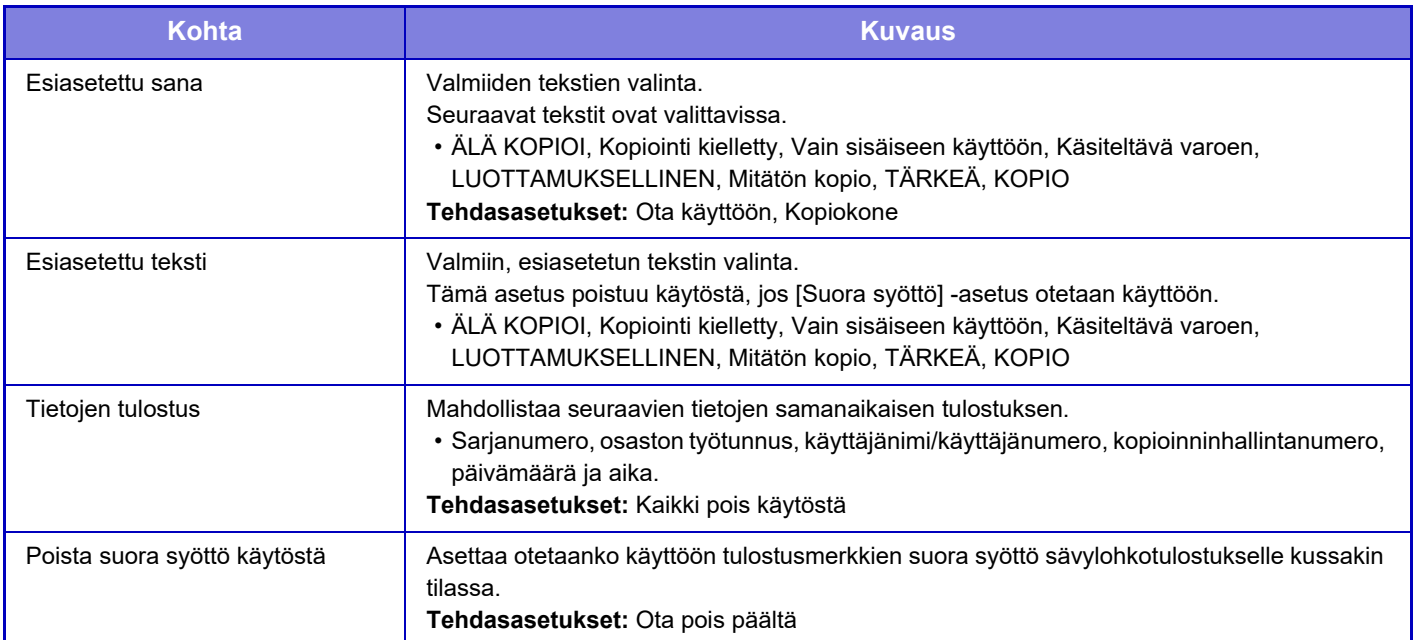

#### **Kontrasti**

Merkkien kontrastin määritys. Musta voidaan asettaa mille tahansa 9 tasolle. **Tehdasasetukset:** 5

#### **Mukautetun tekstin rekisteröinti**

Käyttäjän luomien tulostusmerkkien tallennus. Merkkejä voidaan tallentaa enintään 30.

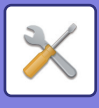

## **Seurantatietojen tulostus**

Seurantatiedot tulostetaan tulosteiden ylä- tai alareunaan, kun kopiointi- tai tulostustyö suoritetaan. Luvattoman kopioinnin estämiseksi toiminto pakottaa tulostamaan esimääritetyt jäljitettävät tiedot.

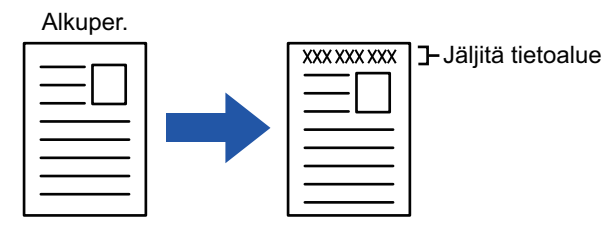

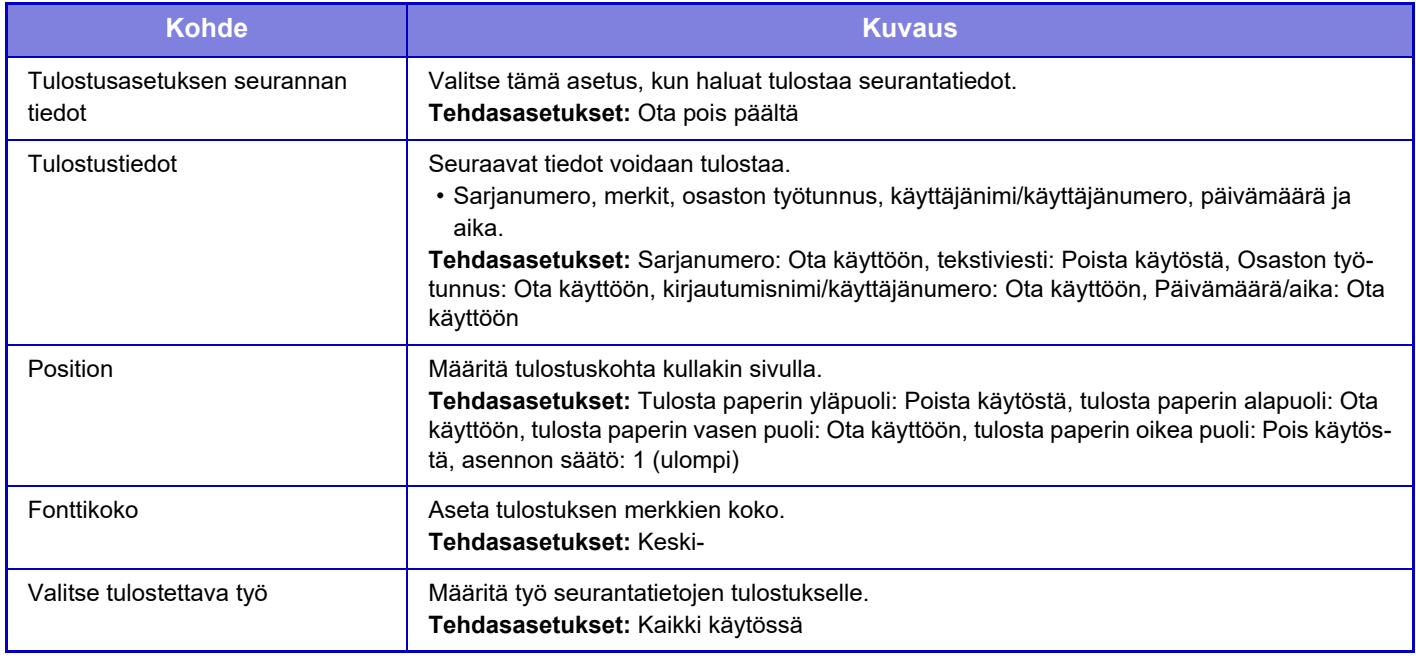

• Jos tämä toiminto määritetään yhdessä toisen kuvatehostetoiminnon kanssa, laite tulostaa jäljitystiedot yläosaan.

• Tulostettaessa lisätyt tiedot tai osaston työtunnuksen ja päivämäärän/ajan esikatselukuva tulee näyttöön alla näkyvällä tavalla.

Osaston työtunnus: 00000 Päivämäärä/aika: PP/KK/VVVV hh:mm

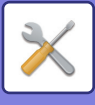

## **Valvontaloki**

Lokeja luodaan ja tallennetaan lukuisista suojaustoimintoja ja asetuksia koskevista tapahtumista.

Tarkistuslokit luodaan ja tallennetaan englanniksi. Kuitenkin asetusarvot, kuten tiedostonimet, jotka syötetään ulkoisista lähteistä, tallennetaan sellaisenaan.

Tarkistuslokit, jotka on tallennettu sisäiseen tallennustilaan, voi viedä tietokoneeseen TSV-tiedostoina pääkäyttäjän toimesta.

Voit valita joko sisäisen tallennustilan tai ulkoisen palvelimen tarkistuslokien tallennuksen kohteeksi.

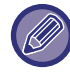

Kun tarkistuslokien tallennustila täyttyy, lokit korvataan uudella vanhimmasta alkaen.

#### **Valvontaloki**

"Valvontaloki" voidaan suorittaa seuraavasti.

Kohdassa "Asetukset (pääkäyttäjä)", valitse [Järjestelmäasetukset] → [Tietoturva Asetukset] → [Valvontaloki] Valitse "Turvatarkastus", "Tallennus-/lähetysasetukset" tai "Tallenna/Poista valvontaloki". **Tehdasasetukset:** Ota pois päältä

#### **Tallennus-/lähetysasetukset**

"Tallennus-/lähetysasetukset" voidaan suorittaa seuraavasti.

Kohdassa "Asetukset (pääkäyttäjä)", valitse [Järjestelmäasetukset] → [Tietoturva Asetukset] → [Valvontaloki]→ [Tallennus-/lähetysasetukset]

Tee sitten tallennus- ja lähetysasetukset.

**Tehdasasetukset:** Paikallisen aseman muisti:Ota käyttöön, Palvelimen lähetä:Poista käytöstä, Ota käyttöön SSL/TLS:Poista käytöstä, Porttinumero:514, Porttinumero (Käytä SSL/TLS):6514

#### **Tallenna/Poista valvontaloki**

"Tallenna/Poista valvontaloki" voidaan suorittaa seuraavasti.

Kohdassa "Asetukset (pääkäyttäjä)", valitse [Järjestelmäasetukset] → [Tietoturva Asetukset] → [Valvontaloki]→ [Tallenna/Poista valvontaloki]

Valitse "Tallenna valvontaloki" tai "Poista valvontaloki".

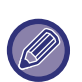

• "Tallenna valvontaloki" voidaan suorittaa vain verkkosivulta.

• Jos olet asettanut korkean suojaustason, sitä ei näytetä, jos tarkistuksen sisäänkirjautuminen on poistettu käytöstä tai tallennustilan tallennus on poistettu käytöstä.

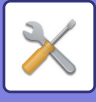

### **Tarkistuslokin määritykset**

Jos tarkistusloki tallennetaan ulkoiselle palvelimelle, tarkistusloki tallennetaan väliaikaisesti sisäisen muistin puskurialueelle, kunnes lähetys ulkoiselle palvelimelle on suoritettu loppuun onnistuneesti.

- Ulkoiselle palvelimelle onnistuneesti lähetetyt tarkistuslokit tyhjennetään puskurialueelta.
- Jos lähetys ulkoiselle palvelimelle epäonnistuu, käyttöpaneelissa näkyy varoitusviesti sekä verkkosivujen näyttö, ja lähetys toimitetaan määräajoin uudelleen ulkoiselle palvelimelle, kunnes lähetys tapahtuu onnistuneesti.

Tarkistuslokiin tallennetut tarkastustapahtumat ja tiedot osoitetaan seuraavassa taulukossa.

Jos laitteen virta kytketään pois käyttämällä muuta menetelmää kuin mitä kuvataan käyttöohjeessa tai sähkökatkoksen vuoksi, [Tarkistuksen loppu] -tapahtumaa ei välttämättä tallenneta. Varmista, että kytket tämän laitteen virran pois oikeaa menetelmää käyttämällä. Lisäksi suosittelemme käyttämään keskeytymätöntä virransyöttöjärjestelmää (UPS) odottamattomien tapahtumien kuten sähkökatkoksen varalta.

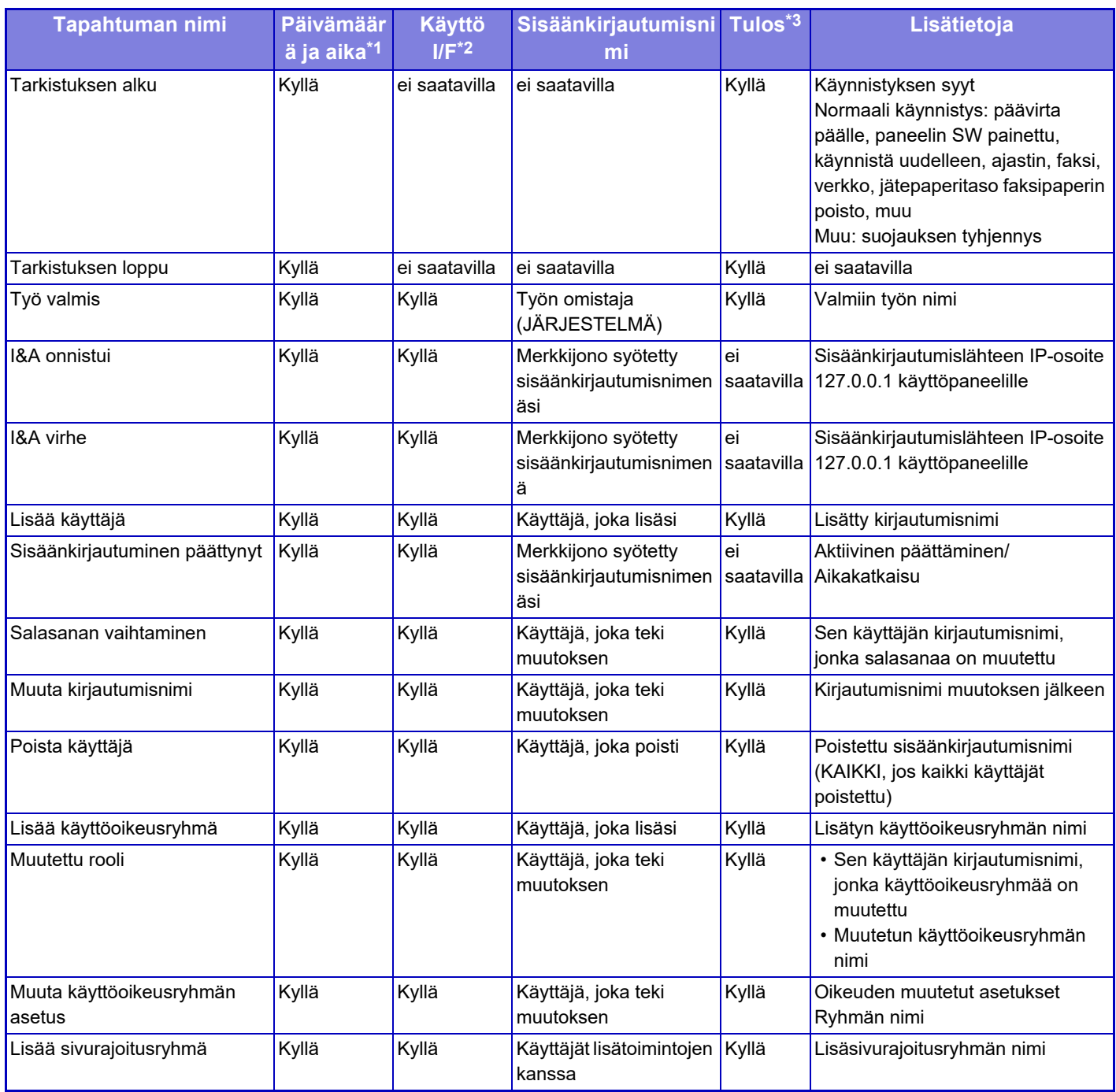

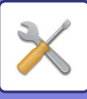

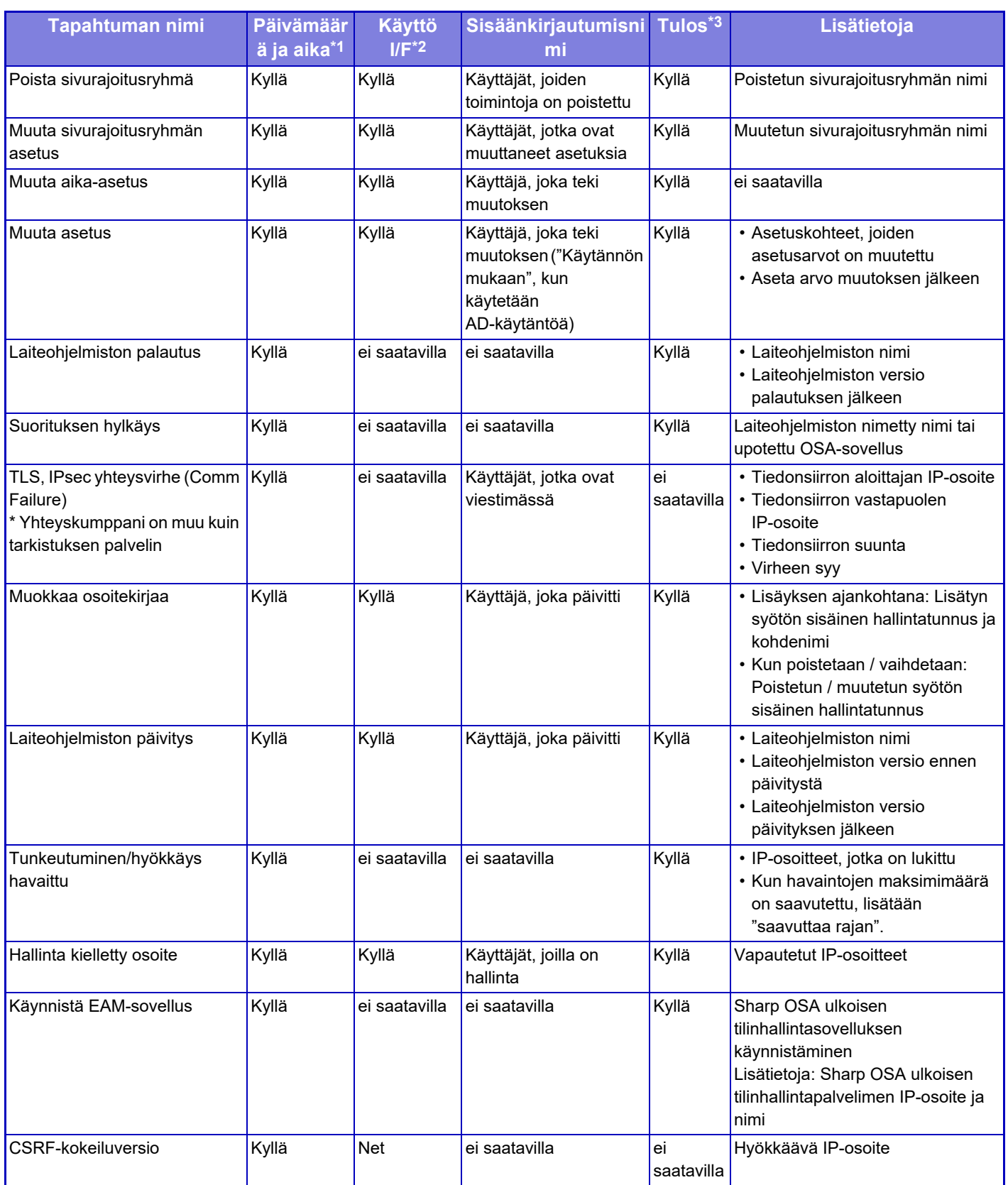

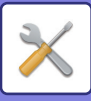

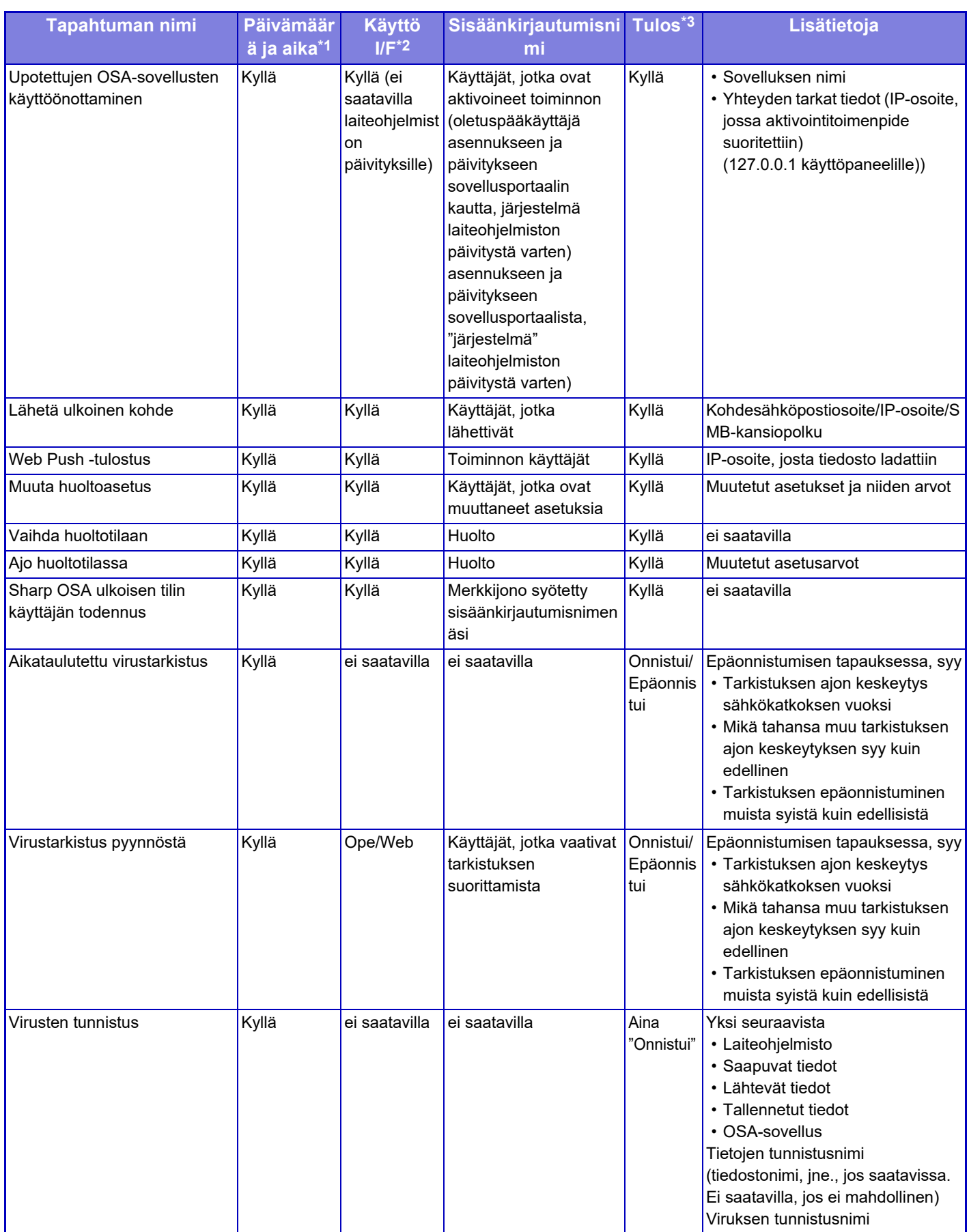

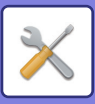

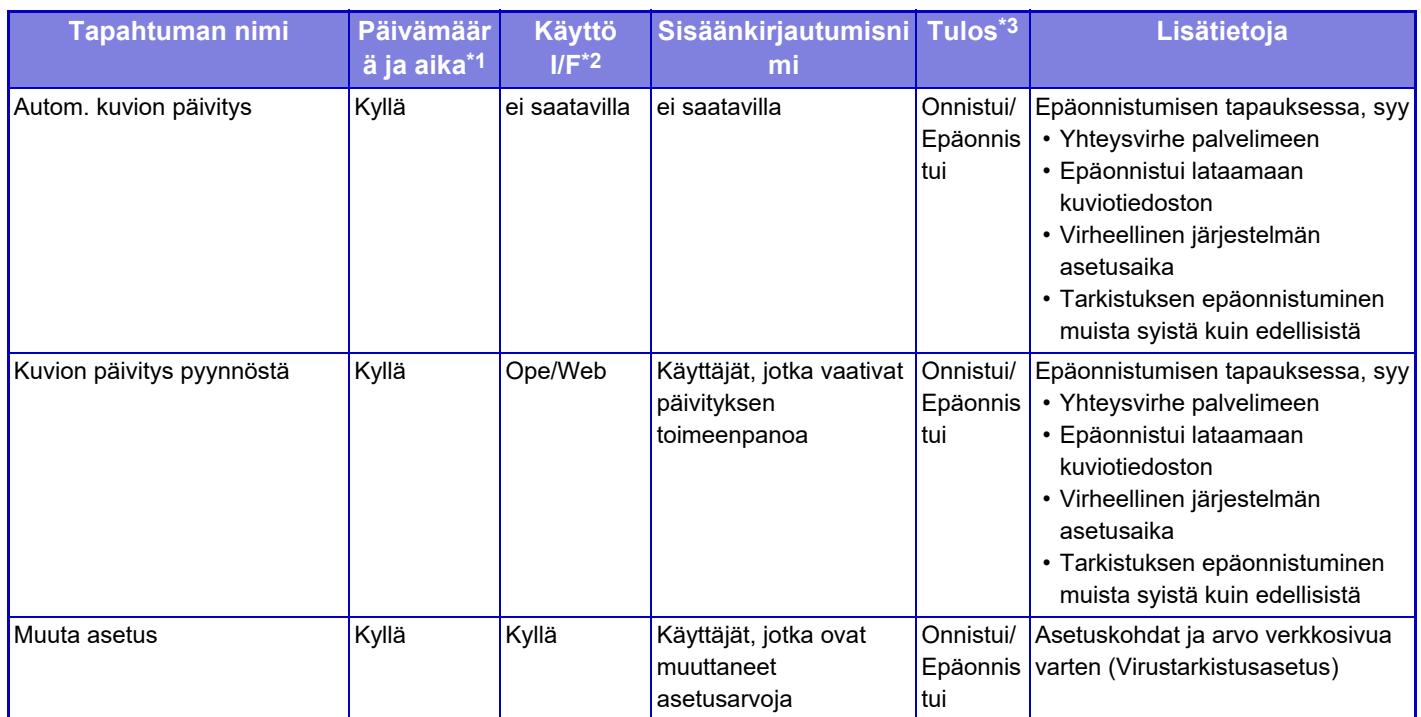

\* 1 Päivämäärä ja aika, kun tapahtuma tapahtui näkyy ISO 8601:n laajennetussa muodossa.

\* 2 Joko Ope/Web/sNet näkyy käyttöliittymässä. Kuitenkin, jos taulukossa on Ei saatavilla "N / A", se kirjoitetaan muodossa "N / A".

Joko Onnistui / Epäonnistui näkyy tapahtuman tuloksena.

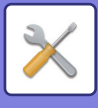

## **Sertifikaattien hallinta**

#### **Laitevarmenteen hallinta**

#### **Tuonti**

Tuo sertifikaatti/yksityinen avain.

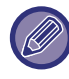

Tämä asetus voidaan määrittää vain verkkosivuilta.

#### **Vienti**

Vie sertifikaatti/yksityinen avain.

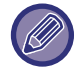

Tämä asetus voidaan määrittää vain verkkosivuilta.

#### **Sertifikaatin tiedot**

Näyttää sertifikaatin tilan.

#### **Sertifikaatin ja yksityisen avaimen luominen**

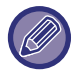

Tämä asetus voidaan määrittää vain verkkosivuilta.

**Yleinen nimi (Vaadittu)** Syötä käytettävä nimi.

**Organisaatio** Syötä organisaation nimi.

**Organisaatioyksikkö** Syötä organisaatioyksikön nimi.

**Kaupunki/paikkakunta** Syötä kaupunki tai paikkakunta.

**Osavaltio/provinssi** Syötä osavaltio tai maakunta.

**Maa/alue (Vaadittu)** Syötä maakoodi.

**Lähettäjän osoite** Syötä lähettäjän sähköpostiosoite.

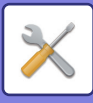

**Sertifikaatin aloituspäivämäärä** Syötä aloituspäivä ja aika sertifikaatille.

**Sertifikaatin voimassaoloaika** Syötä päättymispäivä sertifikaatille.

**Sertifikaatin tiedot** Syötä sertifikaatin tiedot.

### **Sertifikaatin allekirjoituspyynnön (CRS) hallinta**

#### **Asenna**

Asenna sertifikaatti.

**Sertifikaatin tiedot**

Näyttää sertifikaatin tilan.

#### **Tee varmennepyyntö (CSR)**

**Yleinen nimi (Vaadittu)** Syötä käytettävä nimi.

**Organisaatio** Syötä organisaation nimi.

**Organisaatioyksikkö** Syötä organisaatioyksikön nimi.

**Kaupunki/paikkakunta** Syötä kaupunki tai paikkakunta.

**Osavaltio/provinssi** Syötä osavaltio tai maakunta.

**Maa/alue (Vaadittu)** Syötä maakoodi.

**Lähettäjän osoite** Syötä lähettäjän sähköpostiosoite.

**Sertifikaatin aloituspäivämäärä** Syötä aloituspäivä ja aika sertifikaatille.

**Sertifikaatin voimassaoloaika** Syötä päättymispäivä sertifikaatille.

**Sertifikaatin tiedot** Syötä sertifikaatin tiedot.

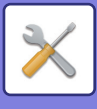

### **CA-sertifikaatin hallinta**

**Tuonti** Tuo sertifikaatti.

**Sertifikaatin tiedot** Näyttää sertifikaatin tilan.

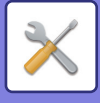

# **Virransäästö**

## <span id="page-1126-0"></span>**ECO asetus**

Laitteen virrankulutusta voidaan vähentää Eco-tila-asetusten avulla. Vaikkakin kunkin toiminnon asetukset voi määrittää erikseen, laitteessa on myös "Mukautettu" ja "Eco-tila", jotka mahdollistavat asetusten muuttamisen samanaikaisesti.

#### **Näytä Eco-suosituksen toimintanäyttö**

Voit näyttää kopioinnin, arkistoidun asiakirjan tulostuksen ja suoratulostuksen aikana ekosuositeltuja toimintoja kuten kaksipuolinen tulostus ja moniotos.

Tiloissa käytetyt asetukset ovat seuraavat.

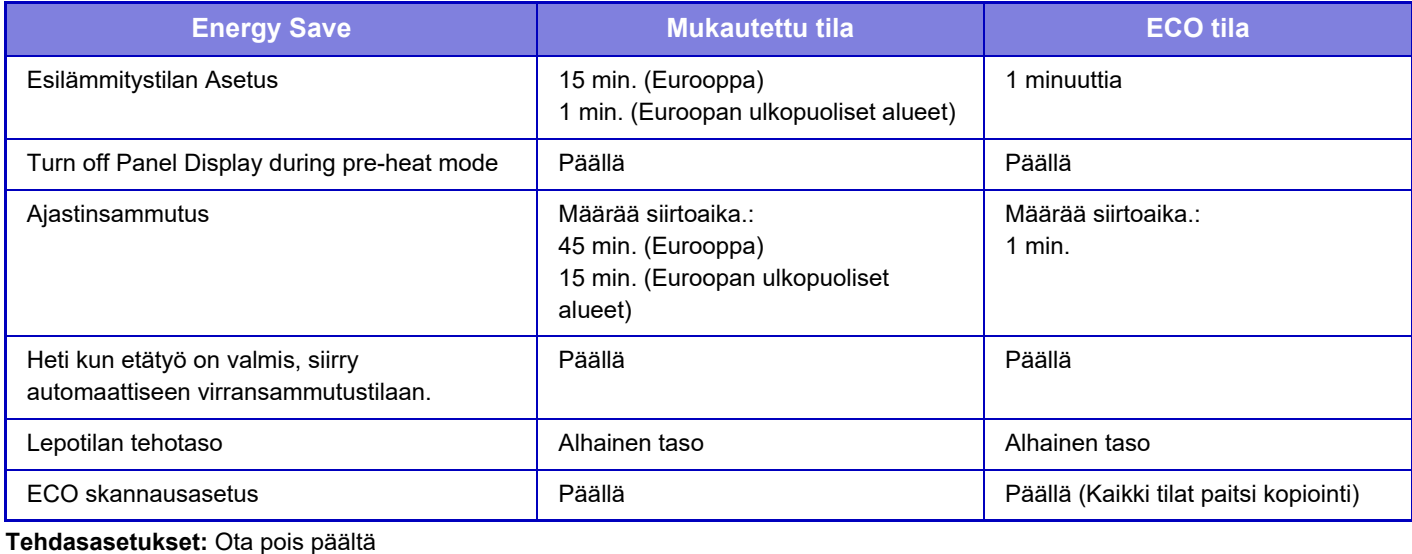

Järjestelmäasetusten virransäästöasetuksia ei käytetä silloin, kun Mukautettu- tai Eco-tila on käytössä.

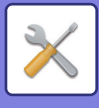

#### **Näytä viesti viivästetystä siirtymisestä esilämmitystilaan / automaattiseen virransammutustilaan**

Viesti näkyy 15 sekunnin ajan, ennen kuin siirrytään esilämmitystilaan tai automaattiseen sammutustilaan. **Tehdasasetukset:** Ota pois päältä

#### **Tila-asetus**

Tämä toiminto sallii sinun asettaa Eco-toiminnon kerralla. On käytettävissä "Mukautettu tila" ja "Eco-tila".

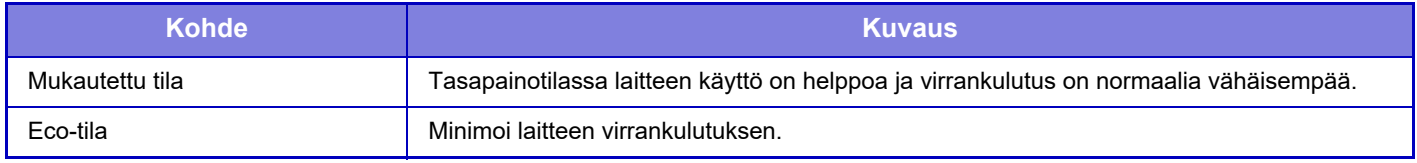

#### **Esilämmitystilan Asetus**

Aika, kun esilämmitystila toimii, on 1 - 120 minuuttia 1 minuutin yksiköissä.

Kun tulostaminen on lopetettu eikä uusia töitä aloiteta, esilämmitystila kytkeytyy päälle määritetyn ajan kuluttua. Toiminto vähentää energiakuluja ja auttaa samalla säilyttämään luonnonvaroja ja vähentämään saastetta.

Valitse aika, joka sopii parhaiten työpaikkasi tarpeisiin.

Paneelin näyttö voidaan sulkea Esilämmitystilassa.

**Tehdasasetukset:** 15 min. (Euroopalle), 1 min. (Euroopan ulkopuoliset alueet)

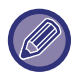

Esilämmitystilaa ei voida poistaa käytöstä.

#### **Kytke paneelinäyttö pois esilämmitystoiminnon ajaksi**

Aseta sammutetaanko esilämmitystilassa käyttöpaneelin valot. **Tehdasasetukset:** Ota käyttöön

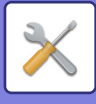

#### **Heti kun etätyö on valmis, siirry automaattiseen virransammutustilaan.**

Tämä toiminto toimii automaattisen virrankatkaisun tilassa. Kun laite suorittaa tulostustyön, joka on saatu tietokoneesta, tai tulostaa vastaanotettuja faksitietoja, laite palaa heti automaattisen virrankatkaisun tilaan. **Tehdasasetukset:** Ota käyttöön

#### **Määrää siirtoaika.**

Kiinteä automaattisen sammutuksen aika.

Kun tämä asetus on käytössä, [Muuta siirtoaikaa.] -vaihtoehto poistuu käytöstä. **Tehdasasetukset:** Ota käyttöön, Automaattisen sammutuksen ajastin: 45min. (Euroopalle) 15 min. (Euroopan ulkopuoliset alueet)

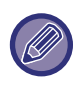

Tämä asetus ei ole käytössä Euroopassa vaan Automaattinen sammutus on aina käytössä.

#### **Muuta siirtoaikaa.**

Tämä toiminto valvoo siirtymistä Automaattinen sammutus -tilaan optimaalisesti kullekin ajanjaksolle analysoimalla laitteen käyttöä neljän viikon ajalta saatujen työlokien perusteella.

Kun tämä asetus on käytössä, [Määrää siirtoaika.] -vaihtoehto poistuu käytöstä.

**Tehdasasetukset:** Ota pois päältä

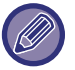

- Kuvansiirron hallinta-asetukset eivät muutu.
- Tämä ei vaikuta Virta päälle/pois -ajoitustoimintoon. Jos molemmat ovat käytössä, Virta päälle/pois -ajoitusasetukset ovat etusijalla.
- Sivut lasketaan erikseen jokaiselle paperikoolle.
- Töitä ei ollut, kun laitteen virta oli sammutettuna.

#### **Aika ennen Virransäästö- ja Automaattinen sammutus -tiloihin siirtymistä**

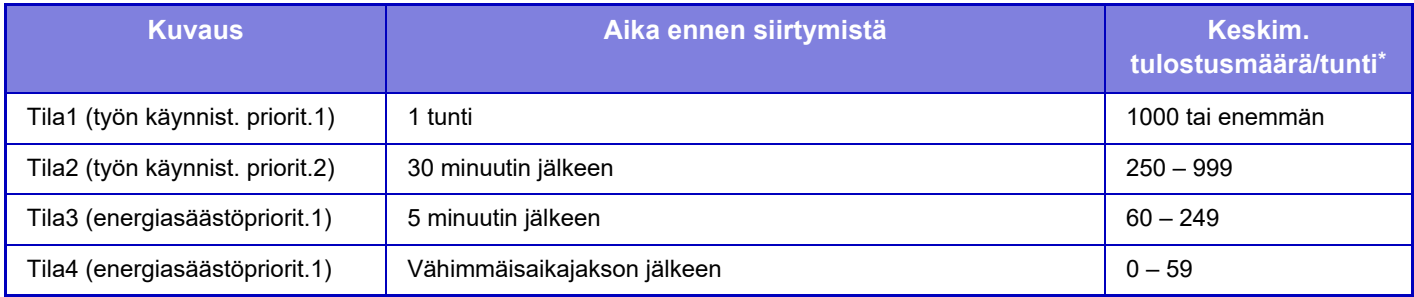

\* Tehtaan oletusasetus

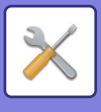

#### **Autom.**

Tämä toiminto hallitsee virrankäyttöä kellonajan mukaan laitteen työlokien analyysin perusteella.

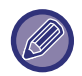

Jos laitteessa ei ole työlokitietoja 4 viikon ajalta, laite käyttää mallia 2 (Tila 3 (Energiansäästöprioriteetti 1) klo 8–18). Sen jälkeen tulee Tila 4 (Virransäästöprioriteetti 2).

#### **Manuaal.**

Kullekin aikakaistalle voidaan määrittää ohjelma.

Laitteessa on jo valmiiksi kolmiohjelmainen malli. Virransäästöohjelma voidaan lisätä "Alkuperäisiin eco-ohjelmiin 1–4". **Kolmiohjelmainen malli**

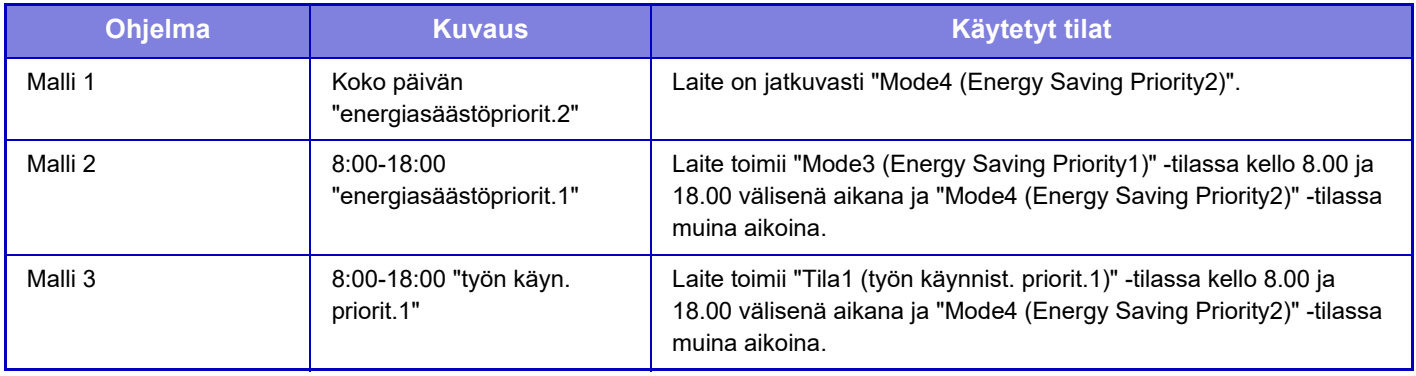

#### **Lepotilan tehotaso**

Alhainen taso: Laite siirtyy virransäästötilaan, josta palautuminen kestää jonkin aikaa.

Nopea herätys: Virrankäyttö on Alhainen taso -vaihtoehtoon verrattuna jonkin verran suurempaa, mutta palautuminen on nopeampaa.

Liiketunnistimen tila : Tämä sallii liiketunnistimen vaihtaa virransäästötilaa.

**Tehdasasetukset:** Alhainen taso

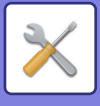

## **ECO skannausasetus**

Tämä asetus pitää lämpöyksikön sammutettuna, kun suoritat toimenpiteen, johon ei sisälly tulostusta kuten skannatun asiakirjan lähettäminen.

Aseta "ECO skannausasetus" asetukselle v, ja valitse tila tai näyttö, jossa Eco-skannausasetus otetaan käyttöön. Seuraavat tilat ja näytöt ovat asettavissa.

- Kotinäyttö
- Kopiointi
- Kuvan Lähetys
- Dokumentin Tallennus
- Järjestelmä asetukset
- SharpOSA

**Tehdasasetukset:** Ota käyttöön, Kotinäyttö: Poista käytöstä, Kopiointi: Poista käytöstä, Kuvan Lähetys: Kaikki käytössä, Dokumentin Tallennus: Kaikki käytössä, Järjestelmä asetukset: Ota käyttöön, Sharp OSA: Kaikki käytössä

## **Energiasäästömallien luettelo**

Tämä toiminto analysoi laitteen käyttöä ja ohjaa Automaattinen sammutus -tilaan siirtymistä käyttötiheyden perusteella. Jos haluat hallita laitteen virrankäyttöä virransäästömalliluettelon avulla, valitse [Manuaal.] kohdassa [Järjestelmä asetukset] - [ECO asetus] - [Muuta siirtoaikaa.], ja valitse pudotusvalikosta automaattinen päivitysmalli tai yksi alkuperäisistä ecomalleista 1–4.

Analysoi automaattisesti laitteen käyttöä ja päivitä mallia tarpeen mukaan asettamalla automaattinen päivitysmalli.

#### **Muokkaa mallia**

Aseta alkuperäinen ecomalli.

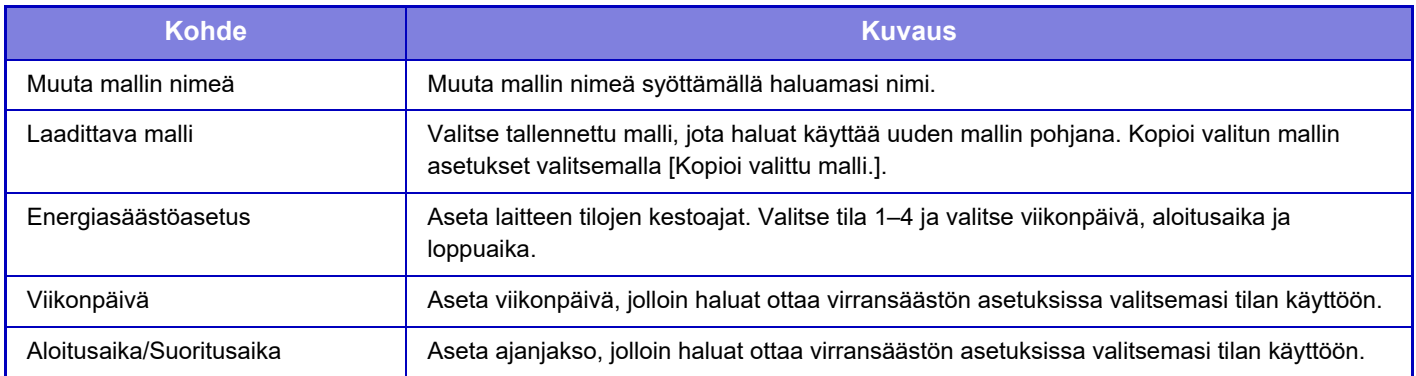

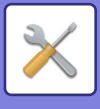

## **Tietty päivämäärä toiminta-asetukset**

Voit määrittää päivän, jolloin tulostat paljon tai haluat suorittaa erikoistoimintoja, tietyksi päivämääräksi, ja asettaa tietyt virransäästöasetukset koskemaan vain kyseistä päivämäärää.

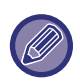

Tietyn päivämäärän toiminnot suoritetaan tietyksi päiväksi määritettynä päivänä riippumatta automaattisen sammutuksen siirtymisajan asetuksesta (käytössä tai pois).

### **"Tietty päivämäärä" -välilehti**

Tietyksi päivämääräksi voidaan asettaa enintään 7 päivän jakso. Aseta tietty päivämäärä, sovellettava virransäästömalli sekä mitä tehdään ellei päivämäärä osu työpäivälle.

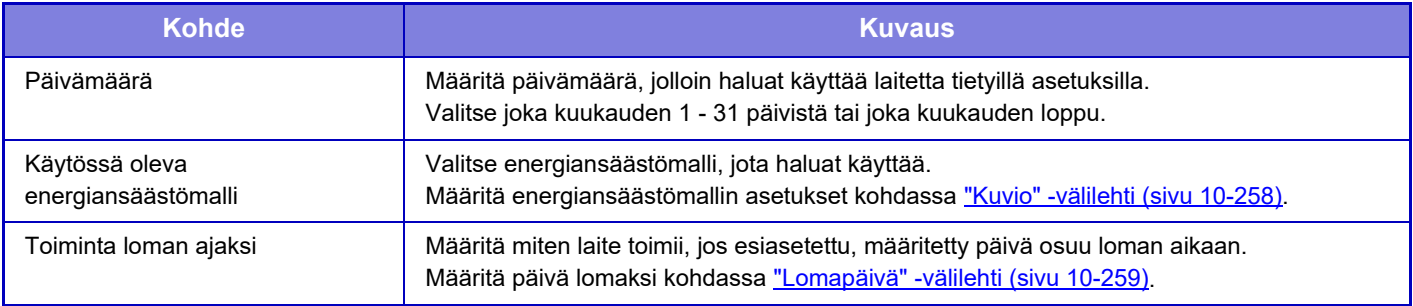

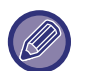

• Jos alustavasti määritetty päivämäärä osuu päivään, joka on siirretty, koska se osuu lomapäivään, aiempi asetus on ensisijainen.

• Jos samojen päivien tietyt päivämäärät on määritetty, niitä käytetään nousevassa järjestyksessä välillä 1 - 7 (tiettyjen päivien numerot).

### <span id="page-1131-0"></span>**"Kuvio" -välilehti**

Tätä välilehteä käytetään energiansäästömallin asetusten määrittämiseen.

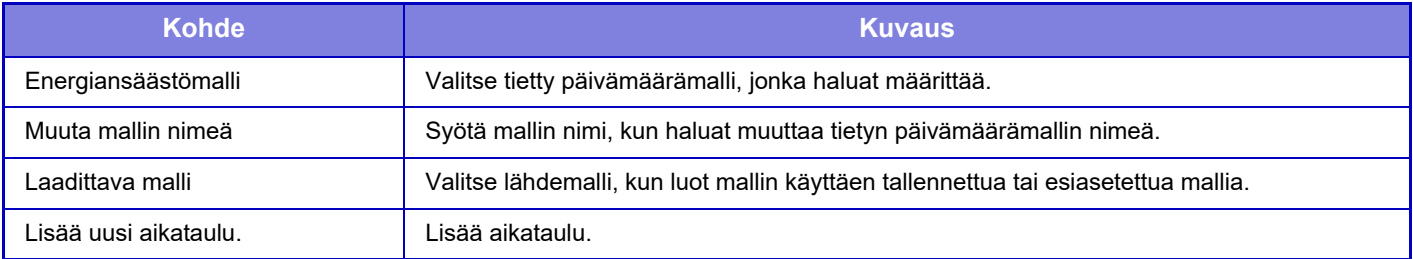

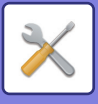

### <span id="page-1132-0"></span>**"Lomapäivä" -välilehti**

Määritä lomapäivä. Lomapäiväksi määrittämäsi päivä ei ole tietty päivämäärä.

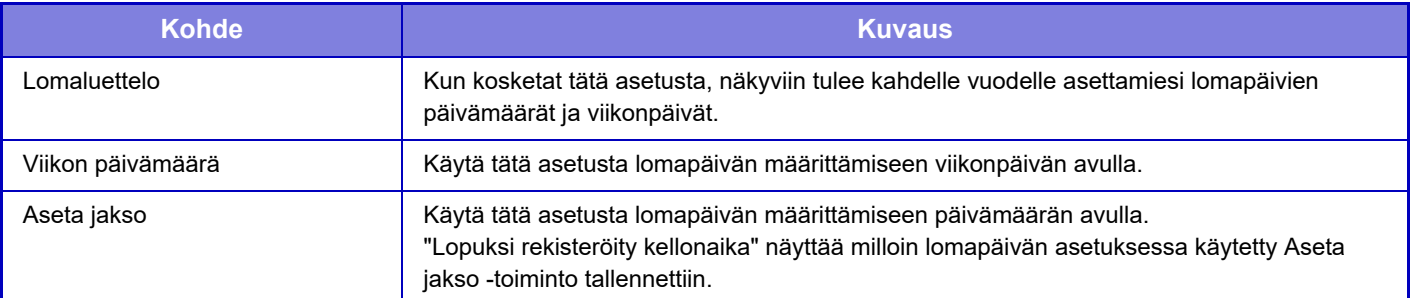

## **Virta PÄÄLLE /POIS ajoitusasetus**

Laitteen käyttöpaneeli voidaan määrittää käynnistymään ja sammumaan tiettynä aikana. Enintään kolme ohjelmaa voidaan määrittää. "Asetus 1", "Asetus 2" ja "Asetus 3" suoritetaan tässä järjestyksessä, jos ne määritetään samalle viikonpäivälle tai kellonajalle.

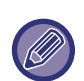

- Ajoitustoiminto ei tue virranhallinta-asetuksia Esilämmitystilassa ja Automaattinen sammutus -tilassa.
- Määritettävään virrankatkaisuaikaan liittyy seuraavat rajoitukset:
	- Jos laite on määritettynä virrankatkaisuaikana käynnissä kesken olevan työn vuoksi, laitteen virta katkeaa vasta, kun työ on suoritettu loppuun.
	- Laite ei voi vastaanottaa normaaleja tulostustöitä.
	- Laite voi kuitenkin vastaanottaa vastaanotetun tiedon, kuten faksien, tulostustöitä.
	- Jos "Vastaanotettujen tietojen aikamääritteinen tulostus" -asetus on käytössä, tällaiset työt tulostetaan, kun laite käynnistetään seuraavan kerran.
- Jos virranhallinta-asetus on myös käytössä, Virta päälle/pois -ajoitusasetukset ovat etusijalla.
- Jos asetuksille määritetään sama aika, ne suoritetaan järjestyksessä "Asetus 1", "Asetus 2", "Asetus 3".
- Virtaa ei katkaista seuraavissa tapauksissa:
	- "Automaattinen Nollaus Käynnistettäessä" meneillään.
	- Kun paikallisen aseman optimointi on käynnissä tai kun laite käynnistyy uudelleen asetustilan asetusten muuttamisen jälkeen.
	- Virta päällä/pois -asetuksen määritetty aika on yhden minuutin sisällä asetuksen hyväksymisajankohdasta.

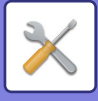

## **Toner Save Mode**

Tätä asetusta käytetään vähentämään väriaineen kulutusta.

Väriaineen kulutus voidaan asettaa jokaiselle tulostustyölle kohdissa: "Kopioi", "Tulostus" ja "Tulosteet(Asiak. Tall.)". Väriaineen kulutus voidaan valita kolmesta tasosta.

- Väriainesäästö1 (Väriaineen kulutus: suuri)
- Väriainesäästö2 (Väriaineen kulutus: keski)
- Väriainesäästö3 (Väriaineen kulutus: pieni)

**Tehdasasetukset:** Kaikki pois käytöstä

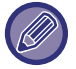

Kohteita ei ehkä näytetä maasta ja alueesta riippuen.

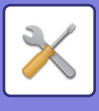

# **Järjestelmän hallinta**

## **Työloki**

### **Näytä työloki**

Näyttää laitteella suoritetun työn lokin. Valitse näytettävä kohde ja ajanjakso, ja kosketa [Näytä]-näppäintä. **Tehdasasetukset:** Työloki:Kaikki käytössä

### **Työlokin toiminta**

Poistaa tai tallentaa laitteella suoritetun työn lokin. Valitse töiden määrä kohdassa [Sähköpostilla ilmoitettavien työlokien määrä] ja napsauta [Store]. [Poista]-näppäimen koskettaminen poistaa lokin. **Tehdasasetukset:** Sähköpostitse ilmoitettavan työn lokinumero:50000

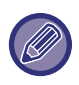

Voit tallentaa työlokin Asetustilassa (Internet-versio) valitsemalla [Työloki].

## **Datan tuonti/vienti (CSV-formaatti)**

Voit tuoda ja viedä tietoja.

### **Vientiasetukset**

#### **Vientiasetusten tyypit**

Valitse osoitekirjasta tai rekisteröidyn käyttäjän tiedoista vietävät tiedot. Kun olet valinnut tiedot, napsauta [Suorita] -näppäintä. Tiedot viedään CSV-muodossa.

**Tehdasasetukset:** Osoitekirja:Käytössä, Käyttäjän rekisteritiedot:Pois käytöstä

### **Tuontiasetukset**

#### **Tuontiasetukset tiedostosta**

Voit tuoda laitteeseen CSV-muodossa vietyjä tietoja.

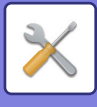

## **Varmuustallennus**

Laitteeseen tallennetut osoitekirjatiedot ja käyttäjätiedot voidaan tallentaa USB-muistiin ja palauttaa siitä. Käsittele laitteessa tiedostoa asettamalla ensin USB-muisti laitteeseen. Jos sinun on valittava asetukset verkkosivulla, käytä tietokonetta tiedoston käsittelyyn.

### **Vientiasetukset**

Vie tiedot. **Tehdasasetukset:** Kaikki pois käytöstä

### **Tuontiasetukset**

Tuo laitteeseen tietoja.

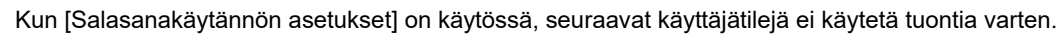

- Käyttäjätilit, joiden salasanan pituus ei täytä minimivaatimusta.
- Kun [Ota salasanan luontisäännöt käyttöön] on käytössä, käyttäjätilit, jotka eivät noudata täydellisesti tätä asetusta.
- Käyttäjätilit, jotka on määritetty uudelleenrekisteröitäviksi, kun [Estä poistetun käyttäjän tilin nimen uudelleenkäyttö] on käytössä.

## **Laitteen kloonaus**

Tallentaa laitteen asetustiedot XML-muodossa ja kopioi ne toiseen laitteeseen.

Toiminnon ansiosta samoja asetuksia ei tarvitse määrittää uudestaan, kun laitteita on useita.

Käsittele laitteessa tiedostoa asettamalla ensin USB-muisti laitteeseen. Jos sinun on valittava asetukset verkkosivulla, käytä tietokonetta tiedoston käsittelyyn.

### **Vientiasetukset**

Vie tiedot. **Tehdasasetukset:** Kaikki pois käytöstä

### **Tuontiasetukset**

Tuo laitteeseen tietoja.

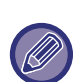

- Tuotavissa oleville tiloille, ota yhteys liikkeeseen, josta ostit tuotteen.
- Seuraavia tietoja ei kopioida, kun laite kloonataan:
- Luettelon tulostus- ja faksin edelleenlähetyskohteet.
- Laskurin ja laitteen tilanäytön kohteet.
- Laitteen IP-osoite, laitteen nimi, pääkäyttäjän salasana, kuvan lähetyksen lähettäjän nimet ja muut laitekohtaiset tiedot.
- Säätöarvot yksikäsitteisiä kullekin laitteistolle, kuten näytön kontrasti/satulanidonnan nidontasijainnin säätö

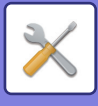

## **Osoitekirjan edelleenlähetys**

Lähetä laitteen osoitekirjaan tallennetut tiedot edelleen toiseen laitteeseen.

Lähetä osoitekirjan sisällöt edelleen syöttämällä kohdekoneen IP-osoite ja koneen pääkäyttäjän salasana ja kosketa [Suorita]-näppäintä.

## **Datan vamistuskopio arkistoidaan**

Voit varmuuskopioida asiakirjojen arkistoinnilla tallennetun tiedoston ja palauttaa varmuuskopioidun tiedoston koneeseen.

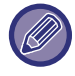

Arkistointitietojen varmuuskopiointia käytetään asetustilassa (Web-versio).

#### **Vientiasetukset**

Valitse kansio, jonka haluat varmuuskopioida ja napsauta [Suorita]. Tiedostot tallennetaan tietokoneeseen.

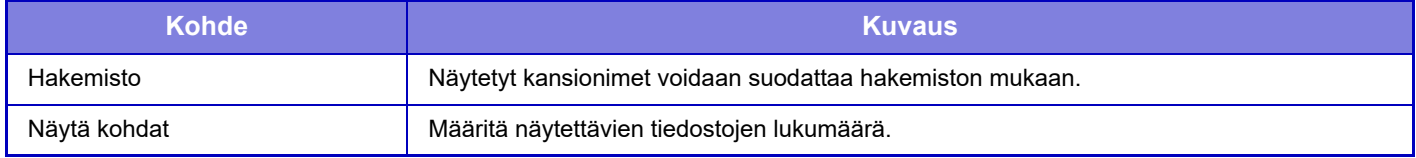

#### **Tuontiasetukset**

Voit palauttaa koneeseen tiedoston, joka tallennettiin "Vientiasetukset" -toiminnolla. Syötä enintään 200 merkkiä tallennetun tiedoston polkua varten kohdassa "Tuontiasetukset tiedostosta" ja napsauta [Suorita].

## **Nollaa asetukset**

### **Palauta Tehdasasetukset**

Palauttaa nykyiset (Asetustilassa valitut) asetukset tehtaan oletusasetuksiksi. Jos haluat luoda tietueen nykyisistä asetuksista ennen palautusta, tulosta nykyiset asetukset valitsemalla [Tila] kohdassa "Asetukset (pääkäyttäjä)" → [Datalista] → [Lista järjestelmänvalvojalle]".

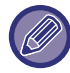

Kun asetuksia muutetaan, muutokset tulevat voimaan sen jälkeen, kun laite on käynnistetty uudelleen. Katso laitteen uudelleenkäynnistys kohdasta "[VIRRAN KYTKEMINEN PÄÄLLE \(sivu 1-10\)](#page-12-0)".

### **Nollaa verkkokortti**

Palauttaa kaikki "Verkkoasetukset"-asetukset tehtaan oletusasetuksiksi.

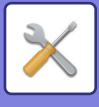

## **Hälytys ja tilaviesti sähköpostiin.**

### **Tilaviesti**

Tilailmoitus sähköpostitse -toiminnon perusasetukset ja lisäasetukset.

Tilailmoitus sähköpostitse -toiminnolla laitteen tilatiedot voidaan säännöllisesti lähettää tallennettuun osoitteeseen.

#### **Vakio**

Asettaa tilaviestin sähköpostituksen osoitelistan 1, tilaviestin sähköpostituksen osoitelistan 2 ja tilaviestin sähköpostituksen jälleenmyyjien osoitelistan erikseen.

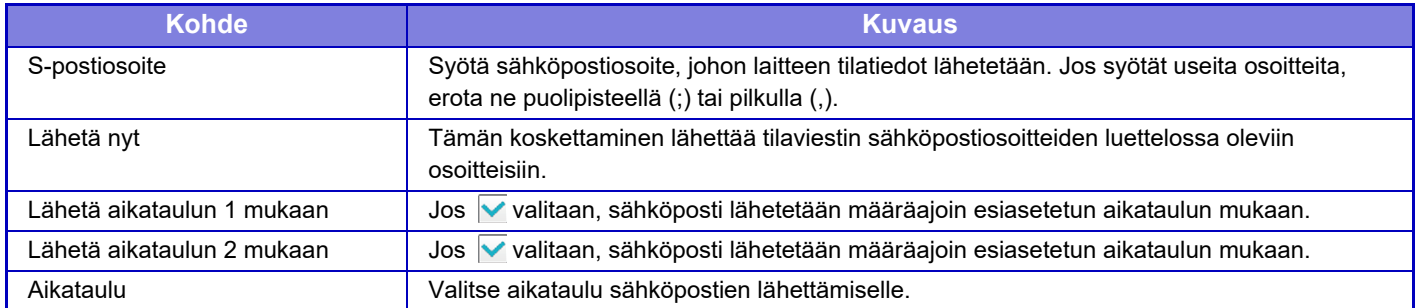

#### **Lisäasetukset**

#### **Tilaviesti sähköpostipyyntönä -asetukset**

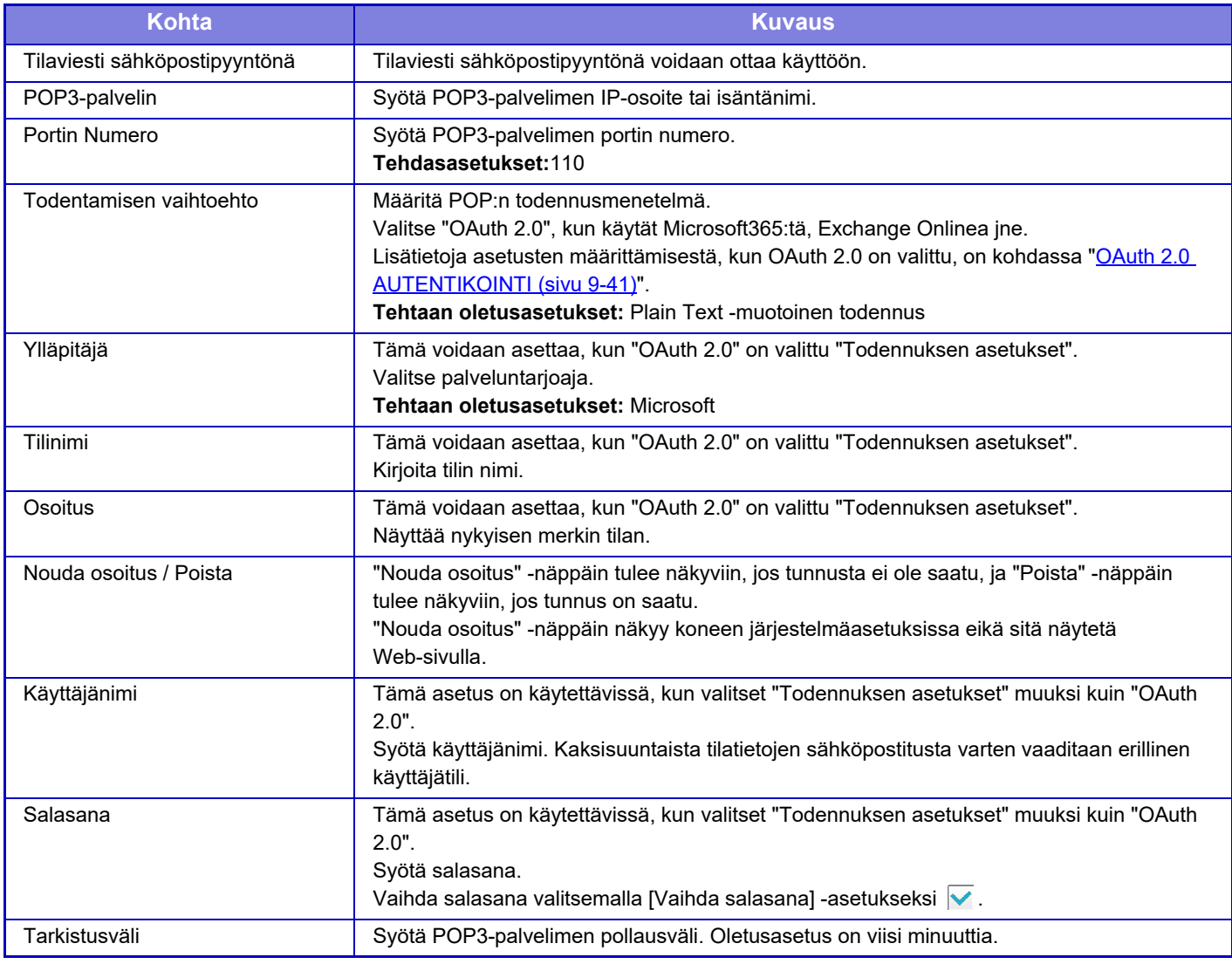

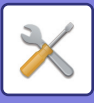

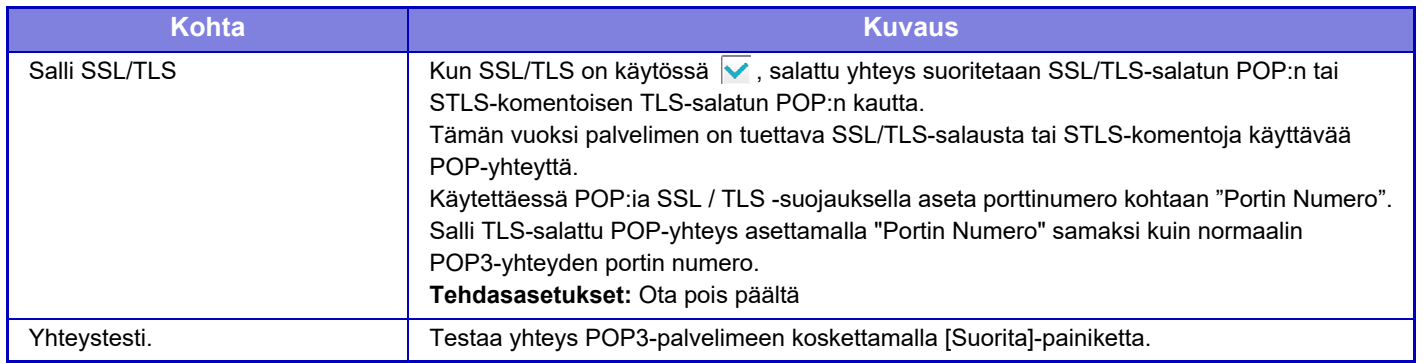

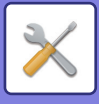

### **Hälytys**

Hälytys sähköpostiin -toiminnon asetukset.

Hälytys sähköpostiin -toiminto ilmoittaa laitteen toimintahäiriöistä sähköpostitse pääkäyttäjälle tai jälleenmyyjälle. Asettaa erikseen sähköpostin hälytysviestiluettelon 1, sähköpostin hälytysviestiluettelon 2 sekä myyjän sähköpostin hälytysviestiluettelon.

#### **S-postiosoite**

Syötä sähköpostiosoite, johon hälytysviesti lähetetään. Voit syöttää useita osoitteita erottamalla ne puolipisteellä tai pisteellä.

Esimerkki: aaa@xxxxx.□□□; bbb@xxxxx.□□□

Sähköpostiraportti lähetetään seuraavissa tilanteissa. Voit asettaa yksilöllisesti lähetysten hälytysten tilan kullekin osoiteluettelolle. Kun yksiköstä tulee hälytyksen kohde, sähköpostiviesti lähetetään asetettuun osoitteeseen. Tukos, Väriainetta vähän, Väri Loppu, Ei Paperia, Huoltopyyntö, PM-pyyntö, Hukkavärisäiliö melkein täynnä, Hukkavärisäiliö täynnä, Työloki täynnä, Turvahälytys

**Tehdasasetukset:** Ota käyttöön kaikki lukuun ottamatta turvahälytyksiä

#### **SMTP-asetukset**

#### **Käytä SMTP-palvelinta kohdassa [Verkkoasetukset].**

Aseta SMTP-palvelimen asetuksille, joita käytetään sähköpostin tilalle ja sähköpostihälytykselle, samat asetukset kuin verkon asetuksen kohdalle **SMTP-asetukset (sivu 10-198)**.

#### **SMTP-asetukset**

Käytä tätä asetusta, kun ei käytetä kohtaa "Käytä SMTP-palvelinta kohdassa [Verkkoasetukset].".

#### **Ensisijainen palvelin**

Syötä ensisijaisen SMTP-palvelimen IP-osoite tai isäntänimi.

#### **Toissijainen palvelin**

Tämä asetus on käytettävissä, kun valitset "Todennuksen asetukset" muuksi kuin "OAuth 2.0". Syötä toissijaisen SMTP-palvelimen IP-osoite tai isäntänimi.

#### **Portin numero**

Syötä portin numero. **Tehtaan oletusasetukset:** 25

#### **Aikakatkaisu**

Syötä aikaraja. Asetusta käytetään yhteyden muodostamisessa SMTP-palvelimeen sekä tietojen lähetyksessä sähköpostia koskevien järjestelmäasetusten mukaisella tavalla. **Tehtaan oletusasetukset:** 20 sekuntia

**Lähettäjä**

Syötä lähettäjän nimi.

**Lähettäjän osoite**

Syötä lähettäjän osoite

#### **Salli SSL/TLS**

Jos  $\blacktriangledown$  SSL-salaus on käytössä, TLS-salattua SMTP-yhteyttä voidaan käyttää STARTTLS-komennolla. Tämä edellyttää, että palvelin tukee STARTTLS-komentoa.

Salli SSL/TLS-yhteys asettamalla "Portin numero" samaksi kuin normaalin SMTP-yhteyden portin numero.

**Tehtaan oletusasetukset:** Ota pois päältä

#### **Todentamisen vaihtoehto**

Määritä SMTP:n todennusmenetelmä.

Valitse "OAuth 2.0", kun käytät Microsoft365:tä, Exchange Onlinea jne.

Lisätietoja asetusten määrittämisestä, kun OAuth 2.0 on valittu, on kohdassa ["OAuth 2.0 AUTENTIKOINTI \(sivu 9-41\)](#page-849-0)". **Tehtaan oletusasetukset:** Ei todennusta

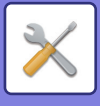

#### **Ylläpitäjä**

Tämä voidaan asettaa, kun "OAuth 2.0" on valittu "Todennuksen asetukset". Valitse palveluntarjoaja.

#### **Tehtaan oletusasetukset:** Microsoft

#### **Tilinimi**

Tämä voidaan asettaa, kun "OAuth 2.0" on valittu "Todennuksen asetukset". Kirjoita tilin nimi.

#### **Osoitus**

Tämä voidaan asettaa, kun "OAuth 2.0" on valittu "Todennuksen asetukset". Näyttää nykyisen merkin tilan.

#### **Nouda osoitus / Poista**

"Nouda osoitus" -näppäin tulee näkyviin, jos tunnusta ei ole saatu, ja "Poista" -näppäin tulee näkyviin, jos tunnus on saatu.

"Nouda osoitus" -näppäin näkyy koneen järjestelmäasetuksissa eikä sitä näytetä Web-sivulla.

#### **Käyttäjänimi**

Tämä asetus on käytettävissä, kun "SMTP-varmistus" on valittu "Todennuksen asetukset". Syötä käyttäjänimi.

#### **Salasana**

Tämä asetus on käytettävissä, kun "SMTP-varmistus" on valittu "Todennuksen asetukset". Syötä salasana.

Vaihda salasana valitsemalla [Vaihda salasana] -asetukseksi  $\blacktriangledown$ .

#### **POP ennen SMTP:tä**

Tämä asetus on käytettävissä, kun valitset "Todennuksen asetukset" muuksi kuin "OAuth 2.0".

Jos on valittuna, sinut todennetaan POP-palvelimessa ennen SMTP-yhteyden käyttöä.

• POP3-palvelin: Syötä toissijaisen SMTP-palvelimen IP-osoite tai isäntänimi.

**Tehtaan oletusasetukset:** Ota pois päältä

• Portin numero: Syötä POP3-porttinumero POP-yhteyttä varten ennen SMTP-liikennettä. Oletusasetus on portti 110. **Tehtaan oletusasetukset:** 110

• POP-todennus: Jos v on valittuna, todennusprotokollaa (mukaan lukien APOP) käytetään POP3-palvelimen todennukseen.

**Tehtaan oletusasetukset:** Ota pois päältä

- Käyttäjänimi: Syötä POP:n käyttäjänimi ennen SMTP-liikennettä.
- Salasana: Syötä POP-yhteyttä varten tarvittava salasana ennen SMTP-liikennettä. Vaihda salasana valitsemalla [Vaihda salasana] -asetukseksi  $\blacktriangledown$ .
- Ota käyttöön SSL/TLS: Jos asetus on V, SSL/TLS-salattu POP-yhteys tai TLS-yhteys STLS-komennolla on käytössä. Tämä edellyttää, että palvelin tukee SSL/TLS-salattua POP-yhteyttä tai STLS-komentoa. Salli SSL/TLS-salattu yhteys asettamalla "Portin numero" SSL-salatun POP-yhteyden portin numeroksi. Salli TLS-salattu POP-yhteys asettamalla "Portin numero" samaksi kuin normaalin POP3-yhteyden portin numero.

**Tehtaan oletusasetukset:** Ota pois päältä

#### **Yhteystesti**

Testaa yhteys SMTP-palvelimeen koskettamalla [Suorita]-painiketta.

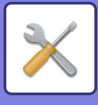

## **Parannetut FSS-asetukset**

Tämä toiminto on tarkoitettu yhteyden muodostamiseen Synappx Manage -palveluun, joka on pilvipalvelu laitteiden hallintaa varten.

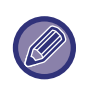

• Tämän toiminnon käyttö edellyttää tämän pilvipalvelun käyttöä.

• Tämä asetus ei ehkä ole käytettävissä kaikissa maissa ja kaikilla alueilla.

### **Parannettu FSS**

Määrittää, otetaanko parannettu FSS-ominaisuus käyttöön. Tämän toiminnon vaihtaminen edellyttää koneen uudelleenkäynnistystä. **Tehtaan oletusasetukset:** Ota pois päältä

### **URL-osoite**

Syötä pilvipalvelun vuokralaisen antama alustavan yhteyden URL-osoite. Jos URL-osoite on rekisteröity tyhjäksi, aiemmat yhteystiedot alustetaan yhteyden muodostamisen jälkeen.

### **Tarkista nyt**

Tarkistaa pyynnöt, joilla haetaan tietoja pilvipalvelusta tai muutetaan koneen hallintaa.

## **Laitteisto-ohjelmiston päivitys**

Tämä asetus on käytettävissä, kun koneeseen on asennettu tietoturvapaketti ja "Lisätietoturva-asetukset" on määritetty. Koneen laiteohjelmisto voidaan päivittää lähiverkon kautta ilman USB-muistia. Lisätietoja tietoturvasarjan asetuksista on tietoturvasarjan käyttöoppaassa. Lisätietoja "Lisätietoturva-asetuksista" saat jälleenmyyjältäsi tai lähimmästä SHARPin huolto-osastosta.

### **Valitse tiedosto**

Valitse päivitettävä laiteohjelmistotiedosto.

### **Näytä laiteohjelmiston päivitystila laitteen Web-sivulla.**

Määritä, näytetäänkö laiteohjelmiston päivitystila verkkosivulla.

### **Suorita**

Aloita valitun laiteohjelmiston päivitys napauttamalla tätä näppäintä.

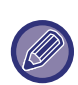

• Tämä asetus voidaan määrittää verkkosivulla.

• Älä katkaise virtaa laiteohjelmiston päivityksen aikana.

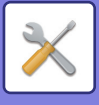

# **Kuvanlaadun säätö**

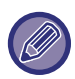

Lämmityksen puhdistustilan kohdassa [Kollektiivinen säätö] ja kaikki yleiset toiminnot voi suorittaa vain laitteen asetustilassa.

## **Kollektiivinen säätö**

Koneeseen liitettyjä laitteita voidaan asettaa.

#### **Kiinnitysyksikön puhdistustila**

Puhdista laitteen lämpöyksikkö, kun paperin tulostepuolelle tulee näkyviin pisteitä tai likaa. Kun tämä toiminto suoritetaan, laite tulostaa "V"-tulostetun paperin ja kiinnitysyksikkö puhdistuu.

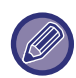

Jos parannusta ei havaita toiminnon ensimmäisen käyttökerran jälkeen, yritä suorittaa toiminto uudelleen.

#### **MC-puhdistustila**

Laite suorittaa automaattisen puhdistuksen säännöllisesti, eikä tätä toimintoa tarvitse yleensä käyttää. Toiminto on tarpeen suorittaa vain kun tulostetussa paperissa näkyy mustia viivoja.

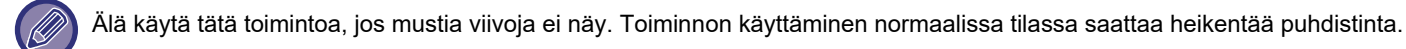

#### **Mustan kirjaimen/mustan viivan leveyden säätö**

Säädä mustaa tekstiä ja mustien viivojen leveyttä. Sen jälkeen kun tällä toiminnolla on suoritettu säätö, suorita [Järjestelmä asetukset] - [Yleiset toiminnot] - [Autom. harmaa kalibrointi (kopioinnille)], [Autom. harmaa kalibrointi (tulostukselle)].

**Tehdasasetukset:**0

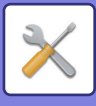

#### **Tummien juovien vähennys**

Määritä, käytetäänkö mustien juovien vähennystä vai ei.

Mustien juovien vähennystä voi käyttää Skannaa alkuperäinen-, Kopiointi-, Kuvan Lähetys- ja Skannaa paikalliselle asemalle -toiminnoissa.

Jos mustien juovien vähennys on käytössä, valitse jokin seuraavista vaihtoehdoista:

Ohuiden mustien juovien käsittely: Tee tällä asetuksella ohuista mustista juovista vähemmän ilmeisiä. (Alhainen taso) Normaali: Tee tällä asetuksella mustista juovista vähemmän ilmeisiä. (Keskitaso)

Paksujen mustien juovien käsittely: Tee tällä asetuksella paksuista mustista juovista vähemmän ilmeisiä. (Korkea taso) **Tehdasasetukset:** Ota pois päältä

Jos mustien juovien käsittelytasoa nostetaan, teksti voi sen seurauksena käydä himmeäksi ja viivojen kopiointi heikoksi.

### **Näytä varoitusviesti mustien juovien havaitsemisesta.**

Tällä asetuksella voit määrittää varoitusviestin tulemaan näkyviin, kun syöttölaite havaitsee mustia juovia. **Tehdasasetukset:** Ota pois päältä

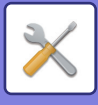

## **Kopiokuvan laatu**

### **Kuvan laatu Laadun säätö**

Voit oletustilassa helposti säätää kopiolaatua. Voit muuttaa oletusasetukseksi ([2]) [1 (Tasainen)] tai [3 (Terävä)]. **Tehdasasetukset:**2

#### **Harmaatasapaino**

Voit säätää kopioiden sävyjyrkkyyttä ja tummuutta. Tummuus on jaettu 3 alueeseen ja voit säätää tasoa. **Tehdasasetukset:** Kaikki 0

### **Tiiviyden säätö, kun [Auto] on valittu valotukselle**

Määritä mustavalkokopioinnin asetukset, kun kopiovalotukseksi on valittu [Autom.]. Kopioinnin valotusta voidaan säätää erikseen käyttämällä valotuslasia ja kopioimalla käyttäen automaattista syöttölaitetta. **Tehdasasetukset:** Valotuslasi, Syöttölaite:5 (Normaali)

### **Terävyys**

Voit tehdä oletustilan kopiokuvista tarkempia tai pehmeämpiä. **Tehdasasetukset:**2

### **Kuvanlaadun prioriteetti**

Määritä kuvalaadun prioriteetti. Aseta tämä automaattinen kopiovalotus ja teksti / painettu valokuva -asetuksille. **Tehdasasetukset:**Kaikki 0

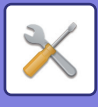

## **Tulostuskuvan laatu**

#### **Kuvan laatu Laadun säätö**

Suorita kuvanlaadun pikasäätö. Voit muuttaa oletusasetukseksi ([2]) [1 (Tasainen)] tai [3 (Terävä)]. **Tehdasasetukset:** Kaikki 2

#### **Harm.tasapaino**

Voit säätää kopioiden sävyjyrkkyyttä ja tummuutta. Tummuus on jaettu 3 alueeseen ja voit säätää tasoa. **Tehdasasetukset:** Kaikki 0

#### **Valotuksen säätö**

Aseta tulostuksen tummuus. **Tehdasasetukset:** 3 (Normaali)

### **Viivan Paksuus**

Kun viivat eivät tulostu kunnolla erikoissovelluksissa kuten CAD, voit tehdä viivoista paksumpia. **Tehdasasetukset:**5

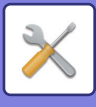

## **Skannatun kuvan laatu**

### **RGB säätö**

Aseta skannauksessa käytettävä värisävy (RGB). **Tehdasasetukset:** Kaikki 0

### **Terävyys**

Tällä asetuksella saat tarkan kuvan skannatusta alkuperäisestä. **Tehdasasetukset:** 3 (Normaali)

### **Kontrasti**

Voit säätää skannattujen kuvien kontrastia. **Tehdasasetukset:**3 (Normaali)

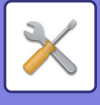

## **Yleiset toiminnot**

#### **Autom. harmaa kalibrointi (kopioinnille)/Autom. harmaa kalibrointi (tulostukselle)/Kopion kalibrointi näytön mukaan/Tulostimen kalibrointi näytöllä**

Suorittaa automaattisen harmaasävyn korjauksen.

Säädä kopiointia varten kohdassa [Autom. harmaa kalibrointi (kopioinnille)]. Säädä tulostusta varten kohdassa [Autom. harmaa kalibrointi (tulostukselle)]. Voit käyttää [Kopion kalibrointi näytön mukaan]- ja [Tulostimen kalibrointi näytöllä] -toimintoja suorittaaksesi vieläkin tarkempia säätöjä kussakin tilassa.

Laite tulostaa testisivun, testisivu skannataan ja harmaasävy korjataan automaattisesti.

Kun [Suorita]-näppäintä on kosketettu ja testisivu on tulostettu, näkyviin tulee viesti, joka kehottaa aloittamaan automaattisen kalibroinnin.

Suorita harmaasäätö noudattamalla viestin ohjeita.

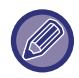

Jos harmaasävy on vielä huono automaattisen harmaakalibroinnin jälkeen, sen toistaminen toisen kerran voi parantaa harmaasävyä.

### **Tiheyden tasoituksen säätö**

Jos kopio- ja muissa toiminnoissa ilmenee tiheyden epätasaisuutta, tasoita tiheys tällä toiminnolla.

Tiheyden epätasaisuus korjataan automaattisesti skannaamalla tulostamasi testisivu.

Kun [Suorita]-näppäintä on kosketettu ja testisivu on tulostettu, näkyviin tulee viesti, joka kehottaa aloittamaan automaattisen kalibroinnin.

Suorita tiheyden tasoitus seuraamalla viestin ohjeita.

Ellei säädön jälkeen ilmene ongelmia, suorita "Autom. harmaa kalibrointi (kopioinnille)" ja "Autom. harmaa kalibrointi (tulostukselle)".

Palauta muutetut arvot tehdasasetuksiin koskettamalla [Palauta tiheyden tasoituksen säätöarvo oletuksiin]. Jos kosketit kohtaa [Palaa oletusasetuksiin], suorita tiheyskorjaukset jotka haluat säätää uudelleen (oletustilan keskitiheys). **Tehdasasetukset:** Keski-

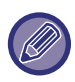

Ellei voimakkuuspoikkeamien korjaus korjaa voimakkuuspoikkeamia, toista korjaus. Tämä saattaa estää poikkeavuudet. Toista korjaus aloittamalla menettely alusta lähtien, tai napsauta [Edellinen]-näppäintä suoritettuasi korjausmenettelyn.

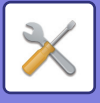

## **Ensi asennuksen asetukset**

Nämä asetukset on asetettava koneen ensimmäisen asennuksen yhteydessä. Asennuksen perusasetuskohteet ovat samat kuin normaalit asetuskohteet joilla on sama nimi. Katso normaalikohteen selityksestä lisätietoja kohteen asetuksesta.

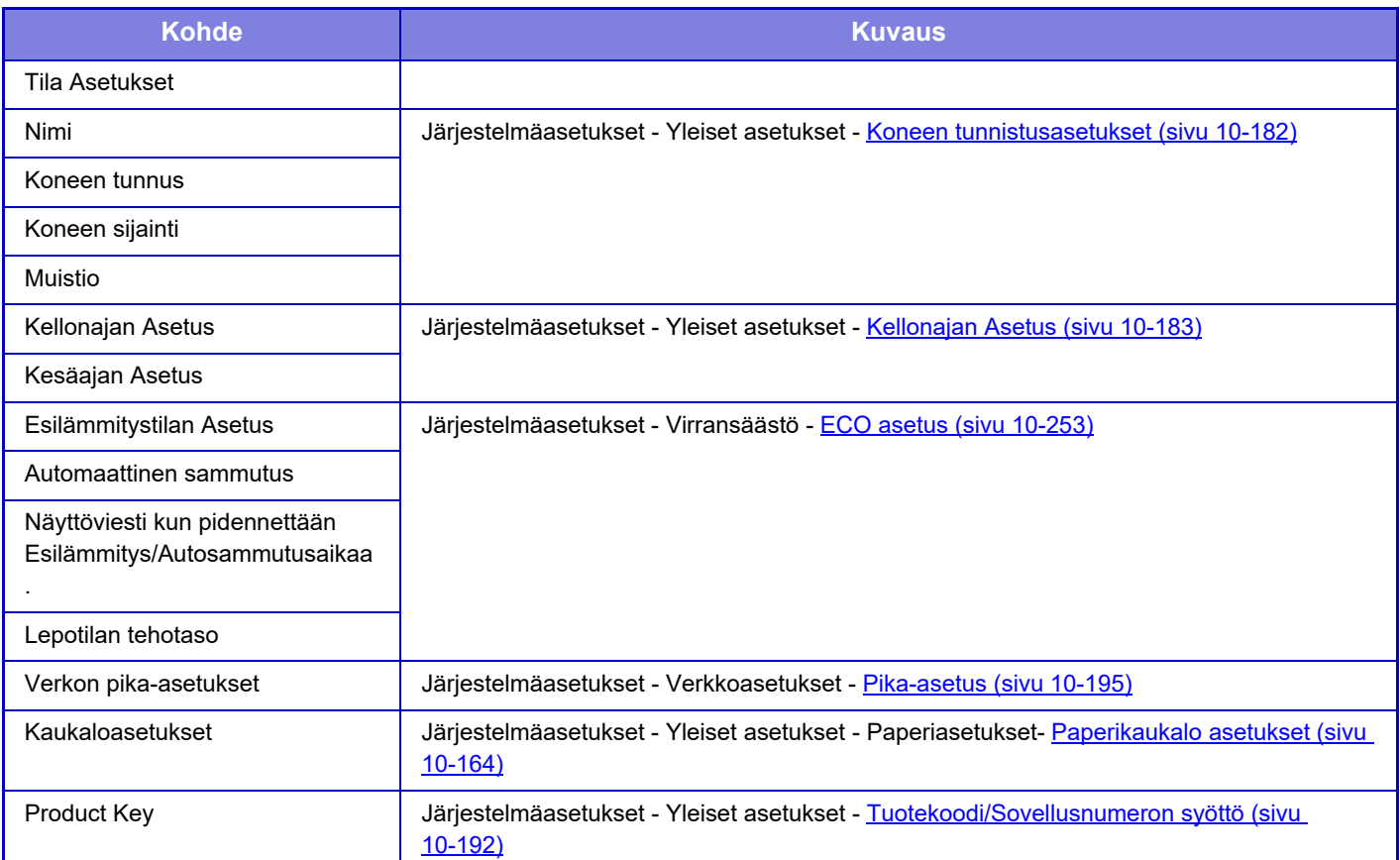

<span id="page-1149-0"></span>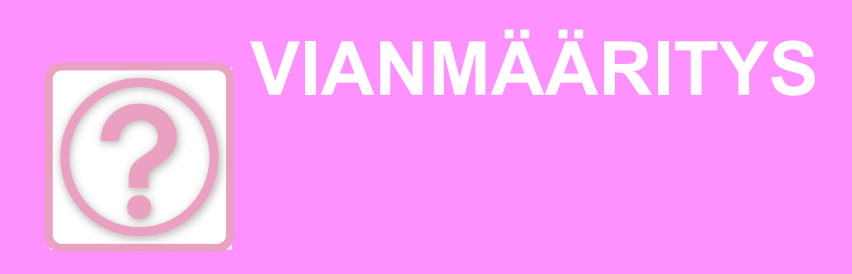

#### **[KYSYMYKSIÄ JA VASTAUKSIA](#page-1150-0)**

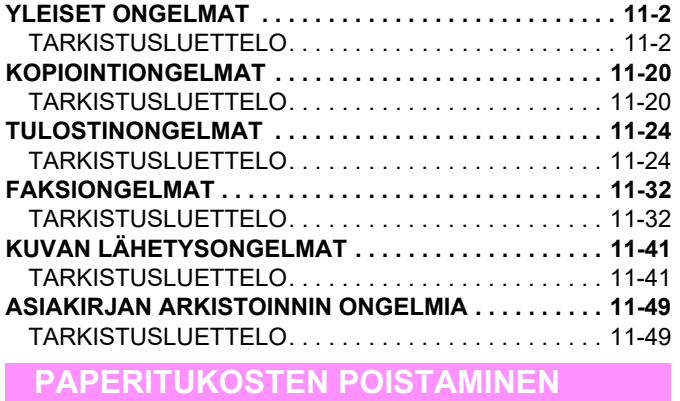

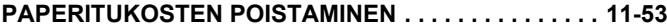

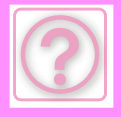

# <span id="page-1150-0"></span>**KYSYMYKSIÄ JA VASTAUKSIA**

# <span id="page-1150-3"></span><span id="page-1150-1"></span>**YLEISET ONGELMAT**

Onko pääkäyttäjä poistanut toimintoja käytöstä?

Jotkut toiminnot on voitu poistaa käytöstä asetustilassa. Kun käyttäjätunnistus on otettu käyttöön, käytettävissäsi olevia toimintoja on ehkä rajoitettu käyttäjäasetuksissasi. Kysy asiaa pääkäyttäjältä.

## <span id="page-1150-2"></span>**TARKISTUSLUETTELO**

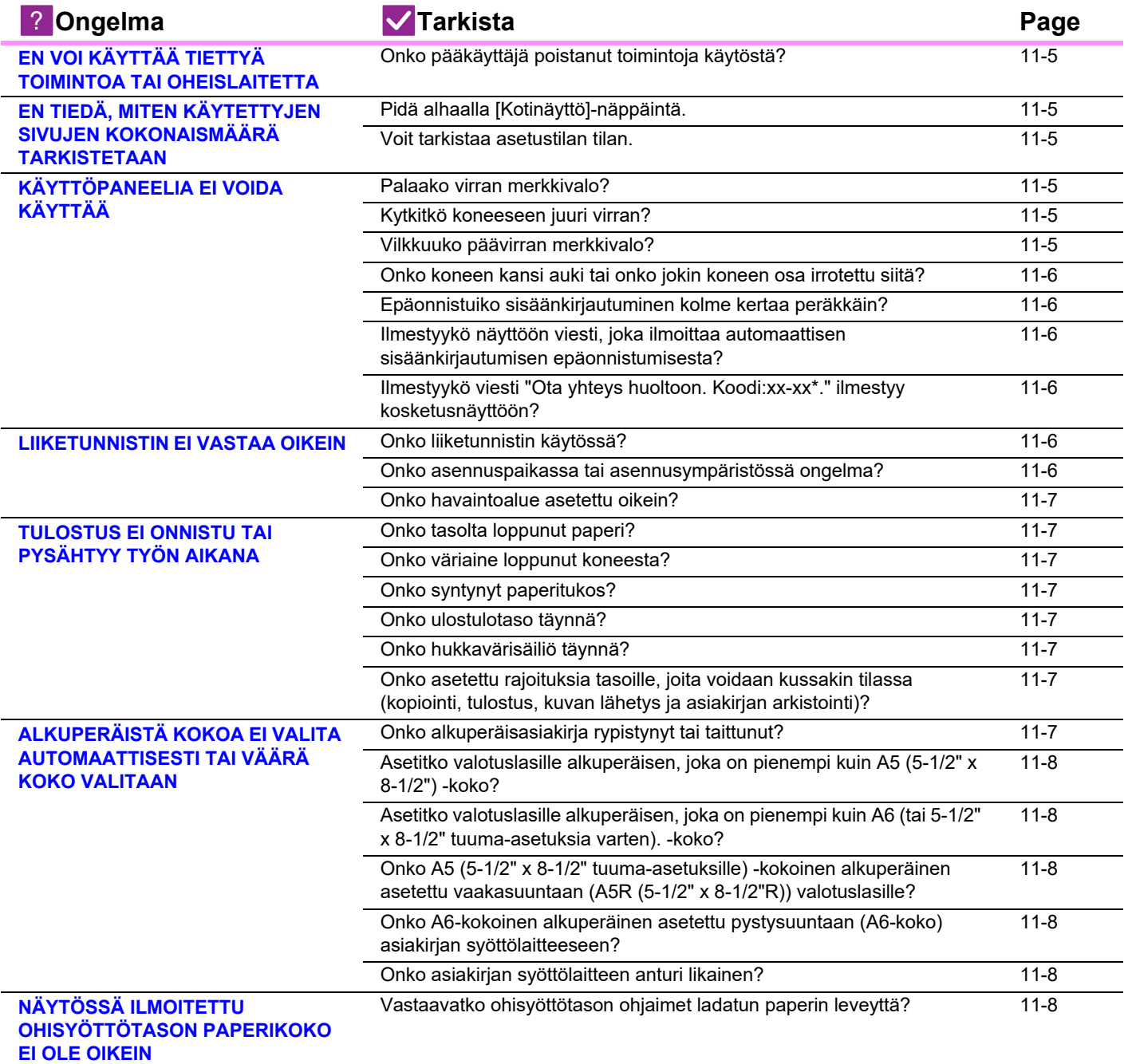

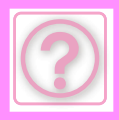

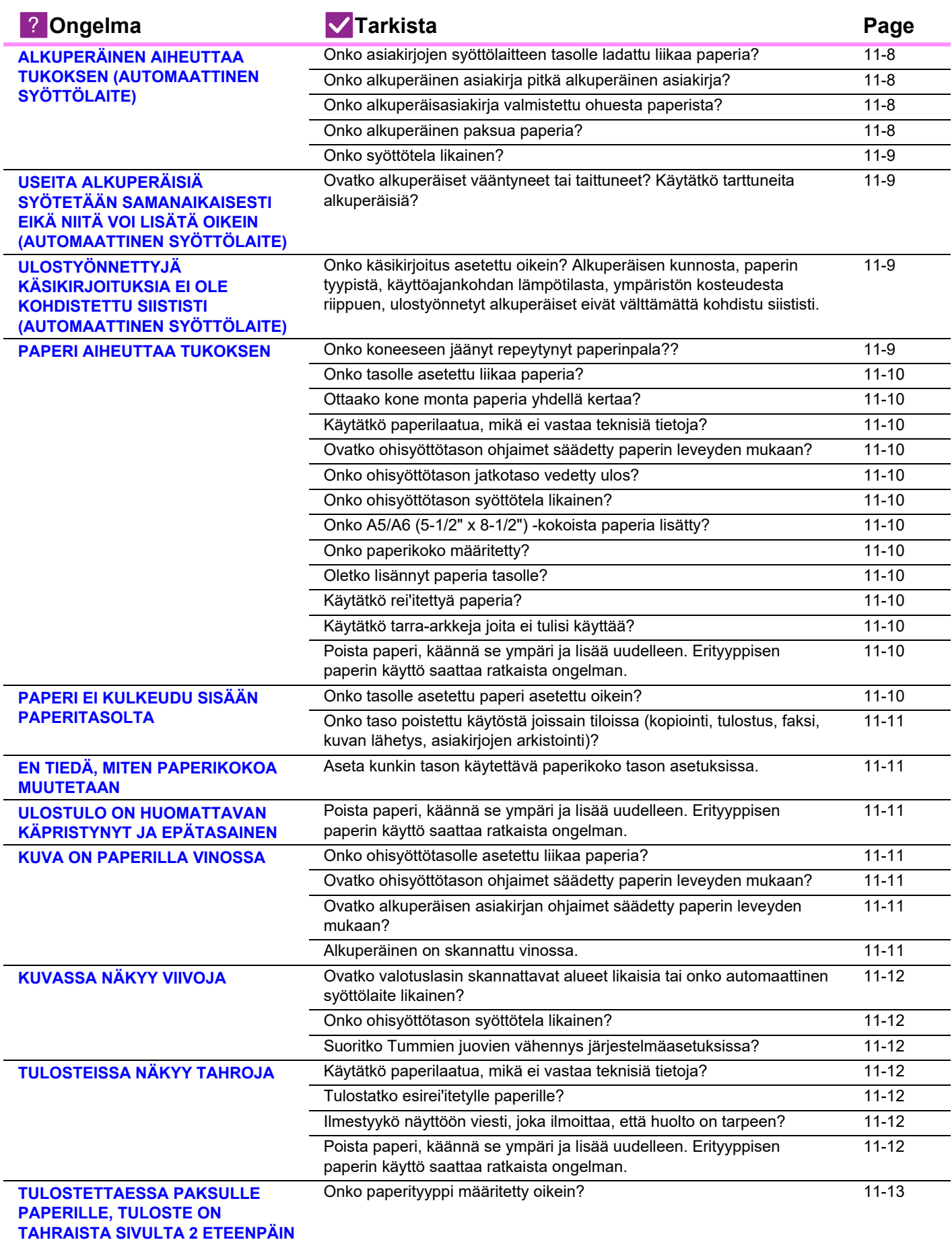
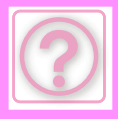

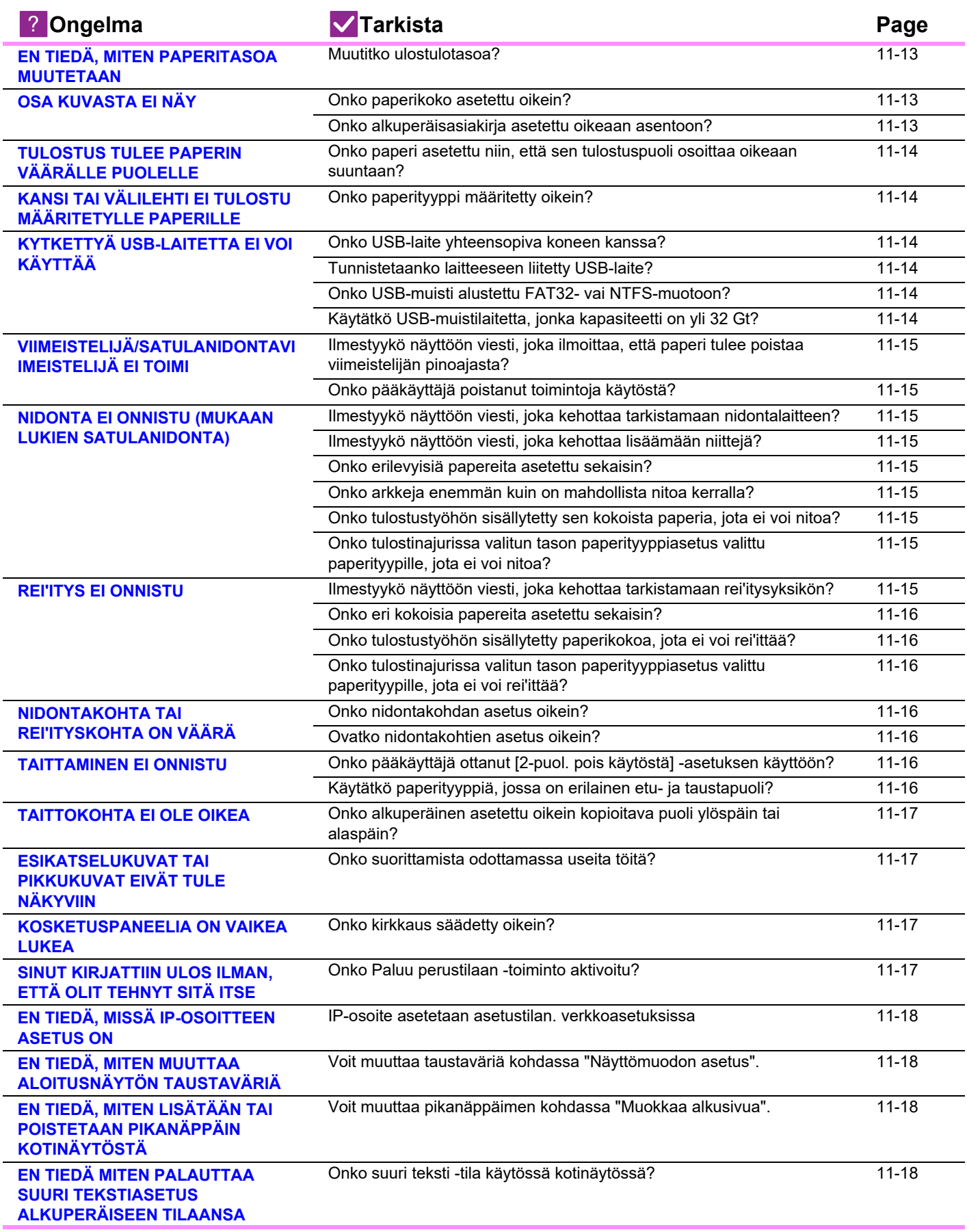

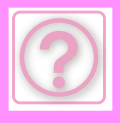

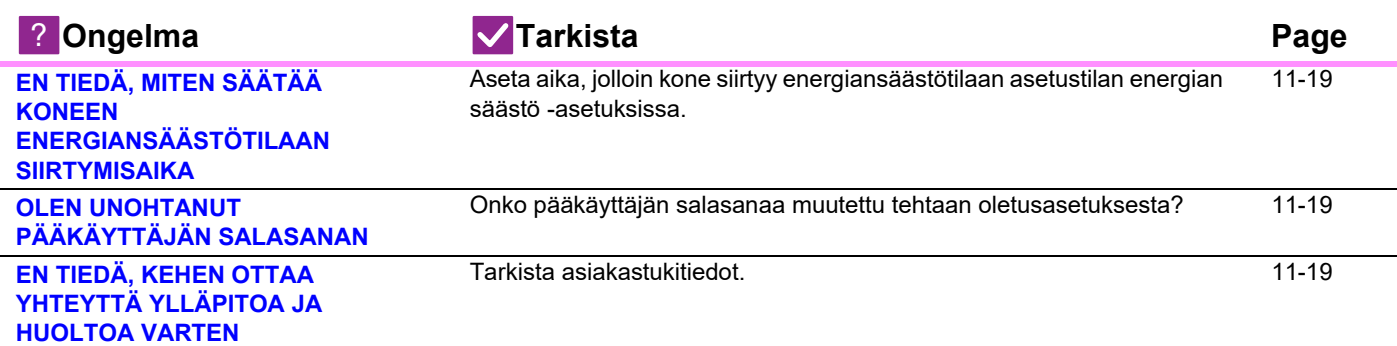

# **EN VOI KÄYTTÄÄ TIETTYÄ TOIMINTOA TAI OHEISLAITETTA**

!<br>!

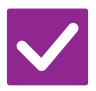

**Tarkista Ratkaisu**

**Onko pääkäyttäjä poistanut toimintoja käytöstä?**

■ Kysy asiaa pääkäyttäjältä. Jotkut toiminnot on voitu poistaa käytöstä asetustilassa. Kun käyttäjätunnistus on otettu käyttöön, käytettävissäsi olevia toimintoja on ehkä rajoitettu käyttäjäasetuksissasi.

### **EN TIEDÄ, MITEN KÄYTETTYJEN SIVUJEN KOKONAISMÄÄRÄ TARKISTETAAN**

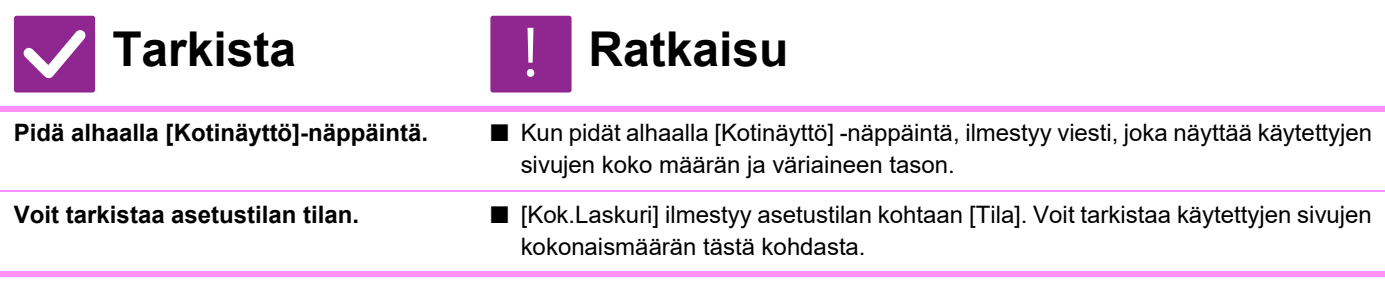

# **KÄYTTÖPANEELIA EI VOIDA KÄYTTÄÄ**

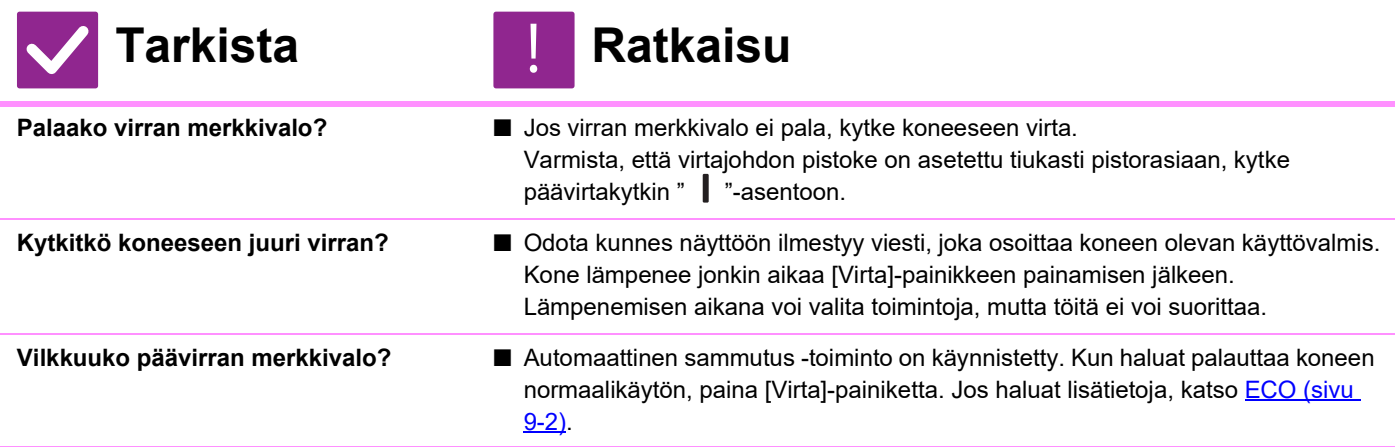

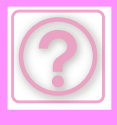

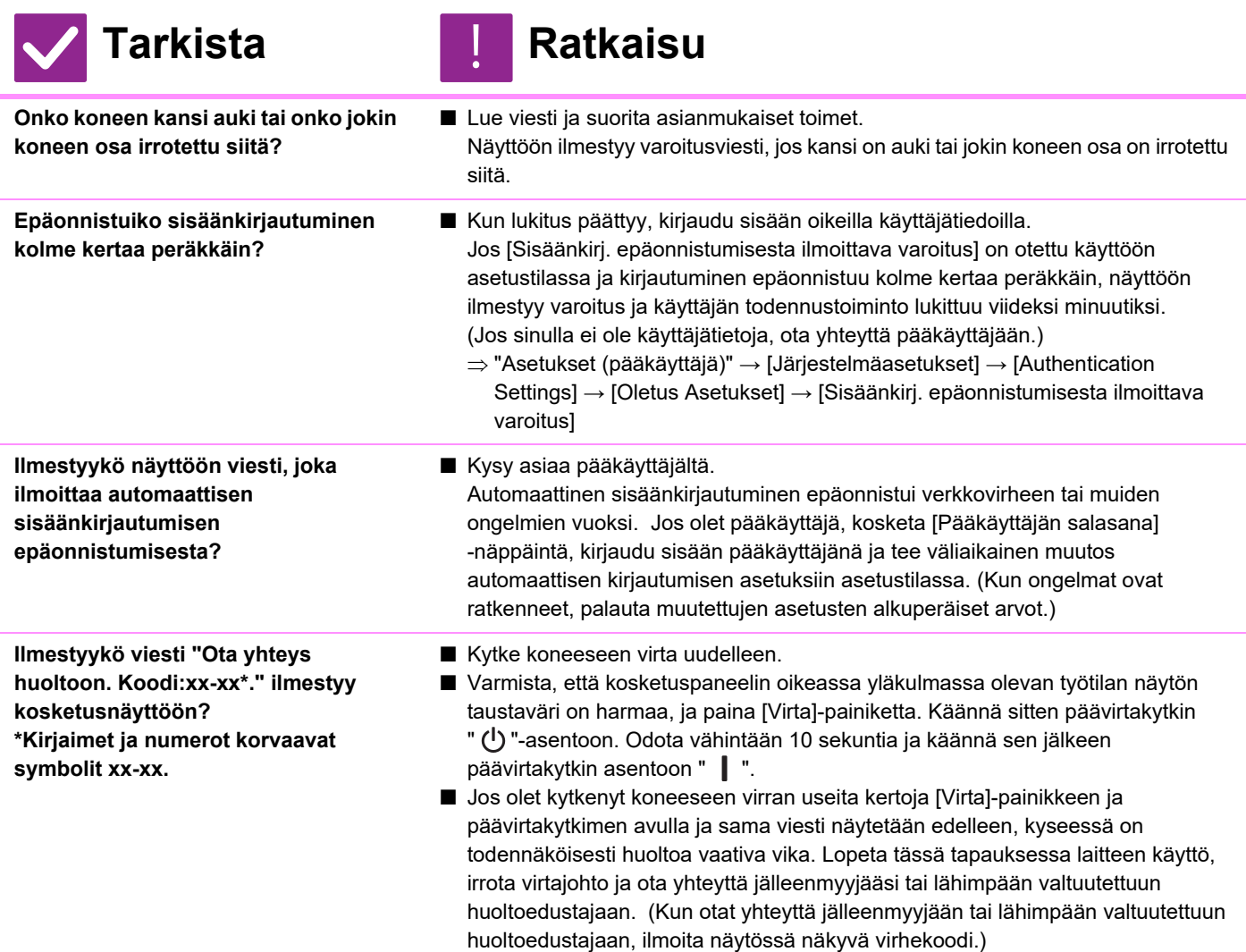

# **LIIKETUNNISTIN EI VASTAA OIKEIN**

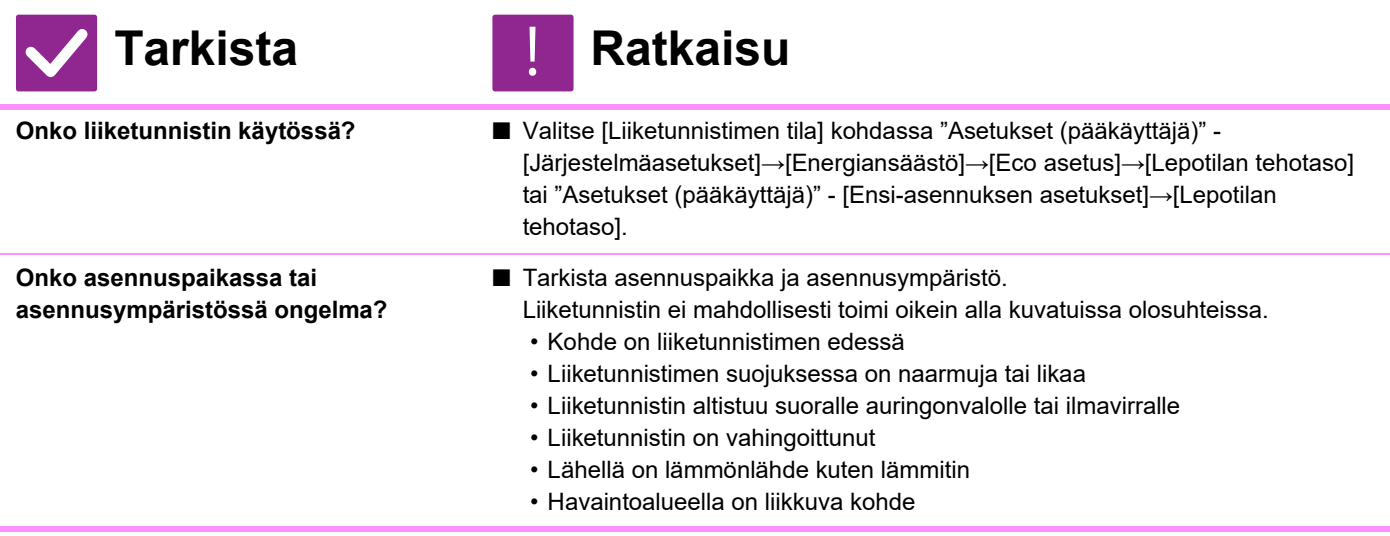

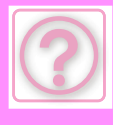

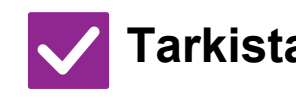

**Onko havaintoalue asetettu oikein?** ■ Säädä havaintoalue.

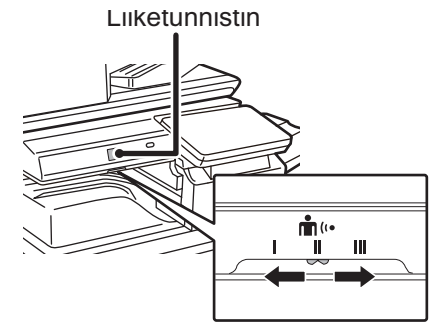

### **TULOSTUS EI ONNISTU TAI PYSÄHTYY TYÖN AIKANA**

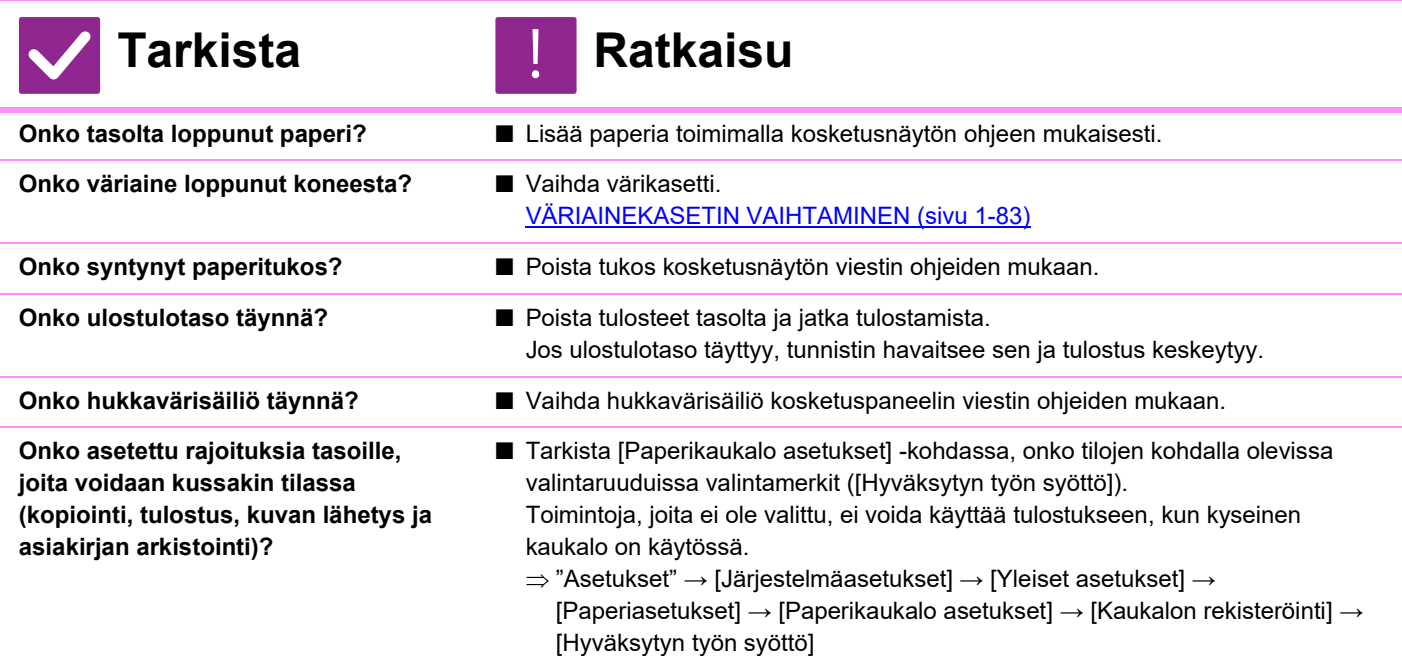

# **ALKUPERÄISTÄ KOKOA EI VALITA AUTOMAATTISESTI TAI VÄÄRÄ KOKO VALITAAN**

!<br>!

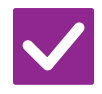

**Tarkista Ratkaisu**

**Onko alkuperäisasiakirja rypistynyt tai taittunut?**

■ Suorista alkuperäinen asiakirja. Kone ei voi tunnistaa alkuperäisen oikeaa kokoa, jos alkuperäinen on rypistynyt tai taittunut.

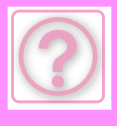

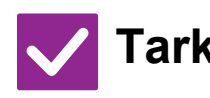

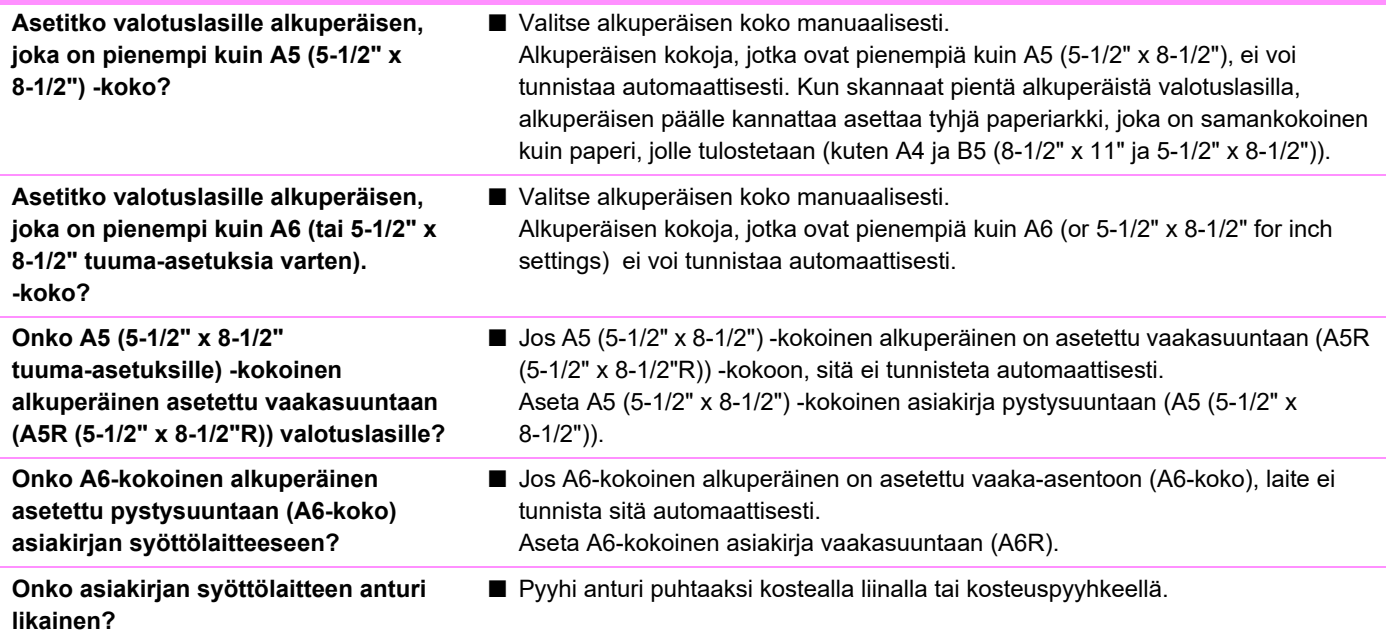

# **NÄYTÖSSÄ ILMOITETTU OHISYÖTTÖTASON PAPERIKOKO EI OLE OIKEIN**

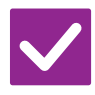

#### **Tarkista Ratkaisu**

**Vastaavatko ohisyöttötason ohjaimet ladatun paperin leveyttä?**

■ Säädä ohisyöttötason ohjaimet paperin leveyden mukaan. Kun asetat paperia ohisyöttötasolle, vedä jatkotaso ulos, jotta paperikoko voidaan tunnistaa oikein.

### **ALKUPERÄINEN AIHEUTTAA TUKOKSEN (AUTOMAATTINEN SYÖTTÖLAITE)**

!<br>!

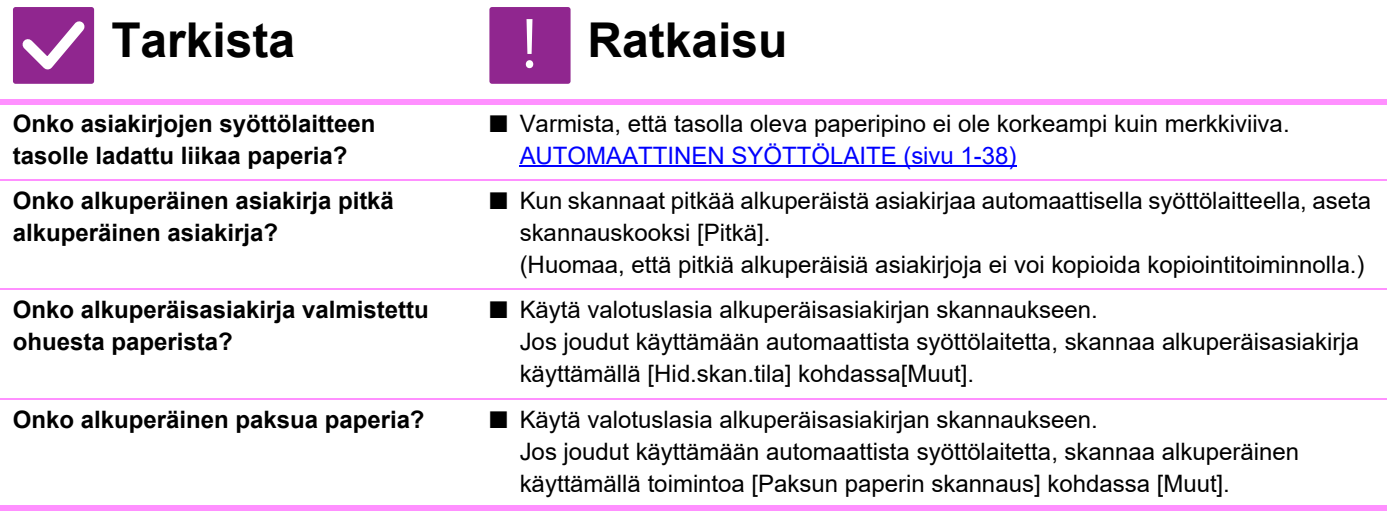

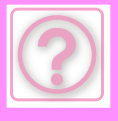

**[VIANMÄÄRITYS](#page-1149-0)►[YLEISET ONGELMAT](#page-1150-0)**

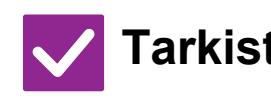

# **Tarkista** ! **Ratkaisu**

**Onko syöttötela likainen?** ■ Puhdista syöttötelan pinta.

[PAPERINSYÖTTÖRULLAN PUHDISTAMINEN \(sivu 1-82\)](#page-84-0)

### **USEITA ALKUPERÄISIÄ SYÖTETÄÄN SAMANAIKAISESTI EIKÄ NIITÄ VOI LISÄTÄ OIKEIN (AUTOMAATTINEN SYÖTTÖLAITE)**

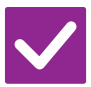

**Tarkista Ratkaisu**

**Ovatko alkuperäiset vääntyneet tai taittuneet? Käytätkö tarttuneita alkuperäisiä?**

!<br>!

!<br>!

!<br>!

■ Korjaa alkuperäisten mahdolliset vääntymät ja taitteet. Tuuleta alkuperäiset hyvin ja lisää ne automaattiseen syöttölaitteeseen. Kohdista alkuperäisen reunat ja aseta alkuperäisen koko.

Alkuperäisen kunnosta, paperin tyypistä ja laitteen käyttöympäristön lämpötilasta ja kosteudesta riippuen, saatetaan syöttää useita paperiarkkeja samanaikaisesti eikä voida lisätä oikein tai ulostyönnetyt alkuperäiset eivät ehkä ole siististi kohdistettuja.

Se voi ehkä parantua seuraavilla asetuksilla.

- Kopiointia varten: Aseta tarkkuudeksi 600x600 dpi
- Skannauksen lähetystä varten: käytä toimintoa "Esikatselu" [AUTOMAATTINEN SYÖTTÖLAITE \(sivu 1-38\)](#page-40-0)

# **ULOSTYÖNNETTYJÄ KÄSIKIRJOITUKSIA EI OLE KOHDISTETTU SIISTISTI (AUTOMAATTINEN SYÖTTÖLAITE)**

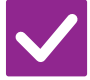

**Onko käsikirjoitus asetettu oikein? Alkuperäisen kunnosta, paperin tyypistä, käyttöajankohdan lämpötilasta, ympäristön kosteudesta riippuen, ulostyönnetyt alkuperäiset eivät välttämättä kohdistu siististi.**

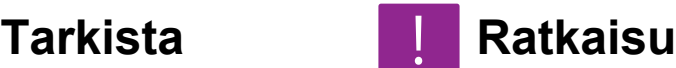

- Alkuperäisen kunnosta, paperin tyypistä, käyttöajankohdan lämpötilasta, ympäristön kosteudesta riippuen, ulostyönnetyt alkuperäiset eivät välttämättä kohdistu siististi.
	- Se voi ehkä parantua seuraavilla asetuksilla.
	- Kopiointia varten: Aseta tarkkuudeksi 600x600 dpi
	- Skannauksen lähetystä varten: käytä toimintoa "Esikatselu" [AUTOMAATTINEN SYÖTTÖLAITE \(sivu 1-38\)](#page-40-0)

# **PAPERI AIHEUTTAA TUKOKSEN**

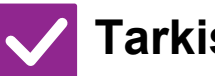

**Tarkista Ratkaisu**

**Onko koneeseen jäänyt repeytynyt paperinpala??**

■ Noudata kosketuspaneelin ohjeita kaiken paperin poistamiseksi.

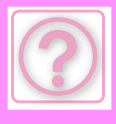

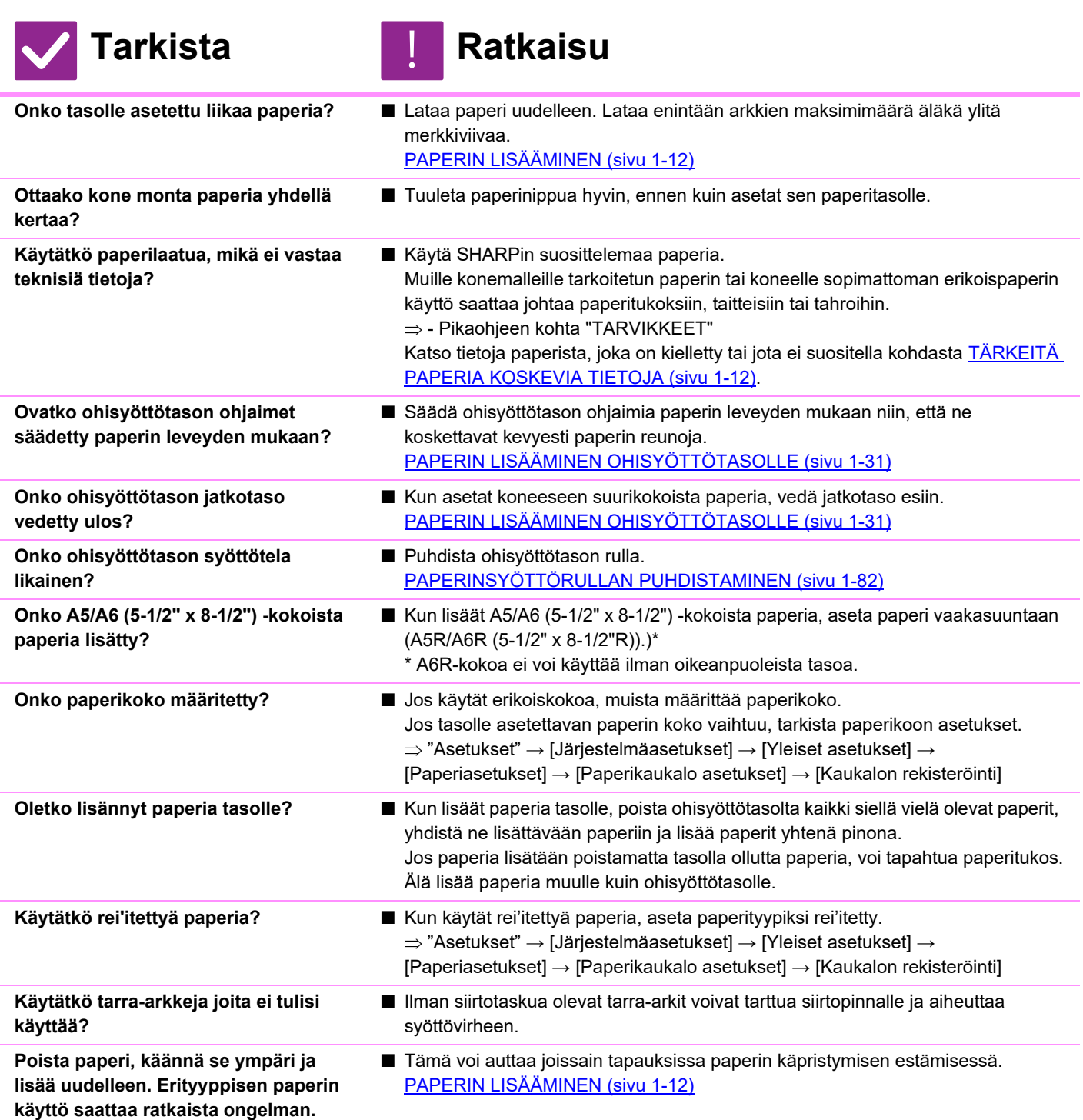

# **PAPERI EI KULKEUDU SISÄÄN PAPERITASOLTA**

!<br>!

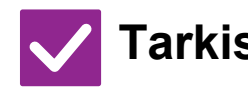

**Tarkista Ratkaisu**

**Onko tasolle asetettu paperi asetettu oikein?**

■ Aseta ohjaimet paperin kokoa vastaaviksi. Lataa paperi uudelleen. Lataa enintään arkkien maksimimäärä äläkä ylitä merkkiviivaa. [PAPERIN LISÄÄMINEN \(sivu 1-12\)](#page-14-0)

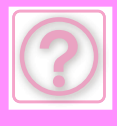

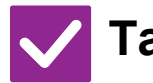

#### **Onko taso poistettu käytöstä joissain tiloissa (kopiointi, tulostus, faksi, kuvan lähetys, asiakirjojen arkistointi)?**

# **Tarkista** ! **Ratkaisu**

- Tarkista [Paperikaukalo asetukset] -kohdassa, onko tilojen kohdalla olevissa valintaruuduissa valintamerkit ([Hyväksytyn työn syöttö]). Toimintoja, joita ei ole valittu, ei voida käyttää tulostukseen, kun kyseinen kaukalo on käytössä.
	- $\Rightarrow$  "Asetukset" → [Järjestelmäasetukset] → [Yleiset asetukset] → [Paperiasetukset]

→ [Paperikaukalo asetukset] → [Kaukalon rekisteröinti] → [Hyväksytyn työn syöttö]

# **EN TIEDÄ, MITEN PAPERIKOKOA MUUTETAAN**

!<br>!

!<br>!

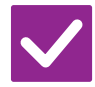

# **Tarkista Ratkaisu**

**Aseta kunkin tason käytettävä paperikoko tason asetuksissa.**

■ "Kaukalo asetukset"-näppäin löytyy kotinäytöltä. Avaa tason asetusnäyttö napauttamalla tätä näppäintä. Napauta tasoa, jonka paperikoon haluat muuttaa, valitse paperin tyyppi ja napauta sitten [Koko]-välilehteä. Valitse paperi ja napauta [OK]-näppäintä. Jos olet asettanut erikoiskokoista paperia ohisyöttötasolle, napauta [Suora syöttö]-näppäintä, kun olet napauttanut [Koko]-välilehteä, syötä paperin koko manuaalisesti ja napauta [OK]-näppäintä.

# **ULOSTULO ON HUOMATTAVAN KÄPRISTYNYT JA EPÄTASAINEN**

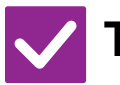

# **Tarkista Ratkaisu**

**Poista paperi, käännä se ympäri ja lisää uudelleen. Erityyppisen paperin käyttö saattaa ratkaista ongelman.** 

■ Tämä voi auttaa joissain tapauksissa paperin käpristymisen estämisessä. [PAPERIN LISÄÄMINEN \(sivu 1-12\)](#page-14-0)

# **KUVA ON PAPERILLA VINOSSA**

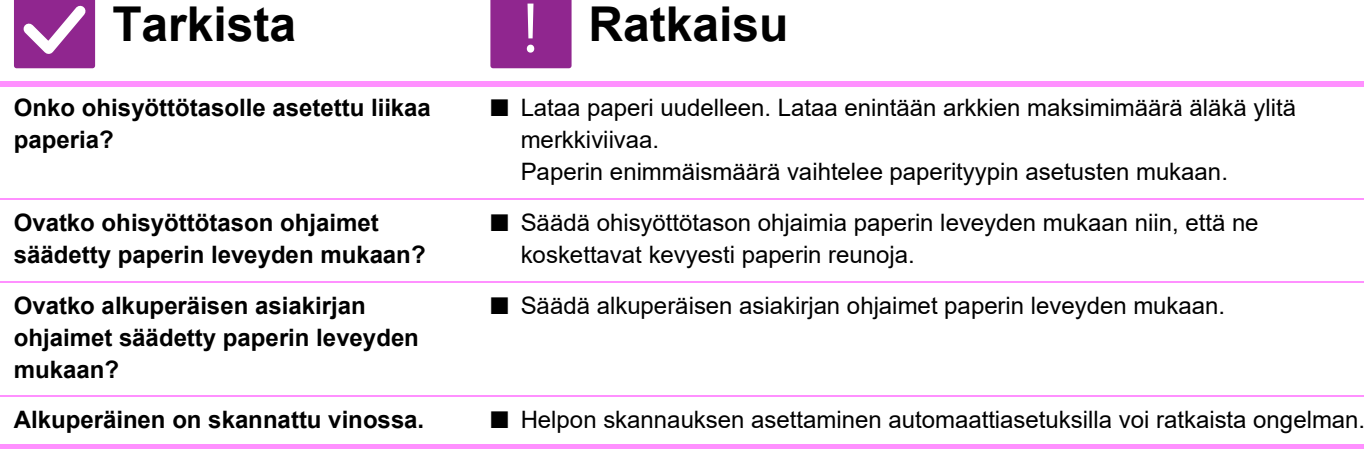

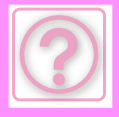

!<br>!

# **KUVASSA NÄKYY VIIVOJA**

**Ovatko valotuslasin skannattavat alueet likaisia tai onko automaattinen syöttölaite likainen?**

**Onko ohisyöttötason syöttötela likainen?**

**Suoritko Tummien juovien vähennys järjestelmäasetuksissa?**

# **Tarkista Ratkaisu**

- Puhdista valotuslasin skannattavat alueet tai automaattinen syöttölaite. [VALOTUSLASIN JA AUTOMAATTISEN SYÖTTÖLAITTEEN PUHDISTAMINEN](#page-81-0)  [\(sivu 1-79\)](#page-81-0)
- Puhdista ohisyöttötason rulla. [OHISYÖTTÖTASON RULLAN PUHDISTAMINEN \(sivu 1-81\)](#page-83-0)
- Suorita kohdassa "Asetukset (pääkäyttäjä)" → [Järjestelmäasetukset] → [Kuvanlaadun säätö] → [Kollektiivinen säätö] → [Tummien juovien vähennys]. Tummien juovien havaitsemiseksi ota käyttöön [Näyttövaroitus, kun juovia havaitaan].

[Tummien juovien vähennys \(sivu 10-270\)](#page-1143-0)

# **TULOSTEISSA NÄKYY TAHROJA**

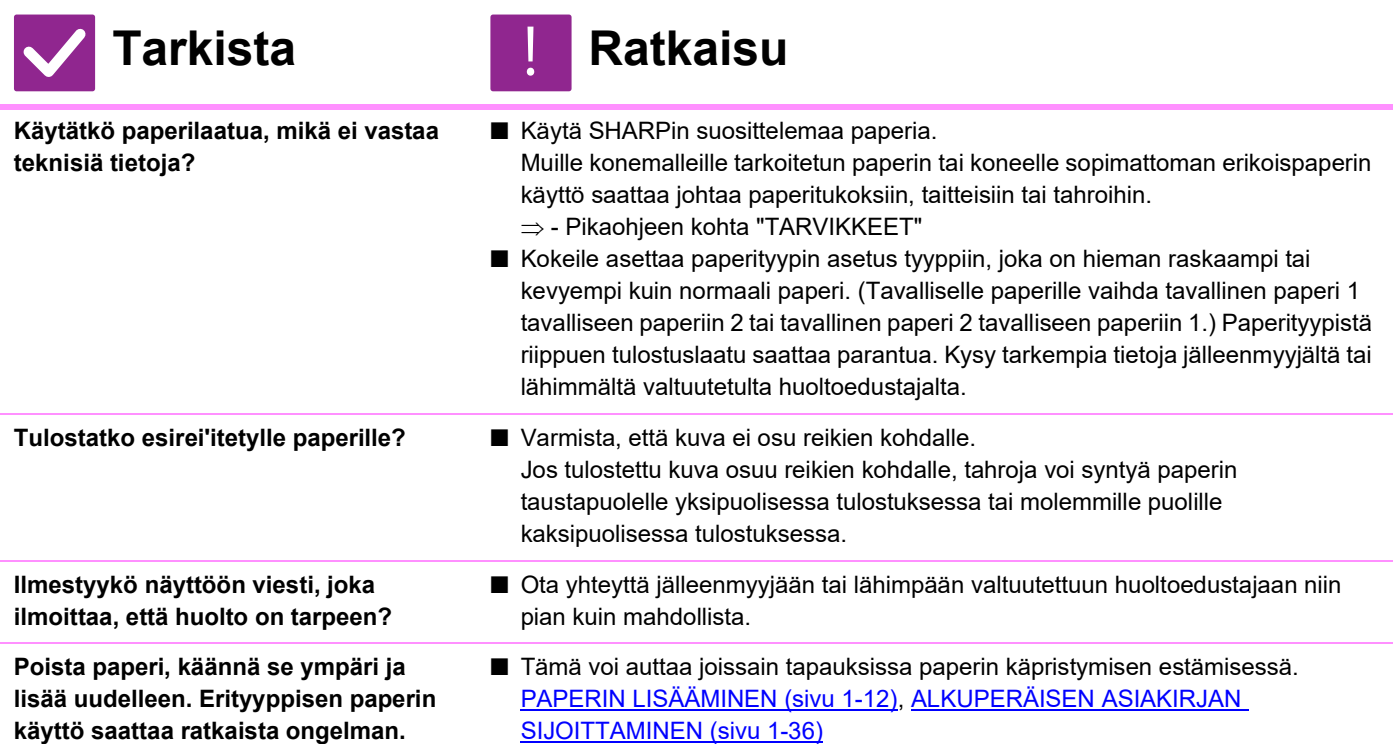

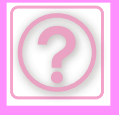

!<br>!

!<br>!

### **TULOSTETTAESSA PAKSULLE PAPERILLE, TULOSTE ON TAHRAISTA SIVULTA 2 ETEENPÄIN**

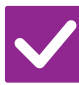

### **Tarkista Ratkaisu**

- **Onko paperityyppi määritetty oikein?** Aseta oikea paperityyppi kaukaloasetuksissa. Varo tekemästä seuraavia virheitä: • Kun käytät paksua paperia, muuta paperin tyyppiä tason asetuksissa asentoon Heavy (Painava). (Kuva saattaa kadota, jos sitä hangataan.)
	- Koneessa käytetään muuta kuin paksua paperia, mutta tasoasetuksissa on valittu paksu paperi. (Tämä saattaa aiheuttaa taitteita paperiin tai tukoksia.)
		- $\Rightarrow$  "Asetukset" → [Järjestelmäasetukset] → [Yleiset asetukset] →
			- [Paperiasetukset] → [Paperikaukalo asetukset] → [Kaukalon rekisteröinti]

# <span id="page-1161-0"></span>**EN TIEDÄ, MITEN PAPERITASOA MUUTETAAN**

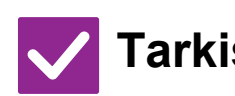

#### **Tarkista Ratkaisu**

<span id="page-1161-1"></span>**Muutitko ulostulotasoa?** ■ Kun kopioit, voit valita ulostulotason normaalitilassa. Kosketa [Ulostulo] normaalitilan perusnäytössä. Voit asettaa ulostulotason näytöissä. Kun kopioit, voit valita ulostulotason tulostinohjaimessa. Napauta [Finishing]-välilehteä tulostinohjaimessa ja valitse ulostulotaso kohdassa [Vast.ottotaso]. Ulostulotaso on kiinteä, eikä sitä voi muuttaa, kun jotkut kopiot tai

tulostusasetukset on valittu. Jotkut kopio- tai tulostusasetukset voivat peruuntua, kun muutat ulostulotasoa.

# <span id="page-1161-4"></span>**OSA KUVASTA EI NÄY**

<span id="page-1161-3"></span><span id="page-1161-2"></span>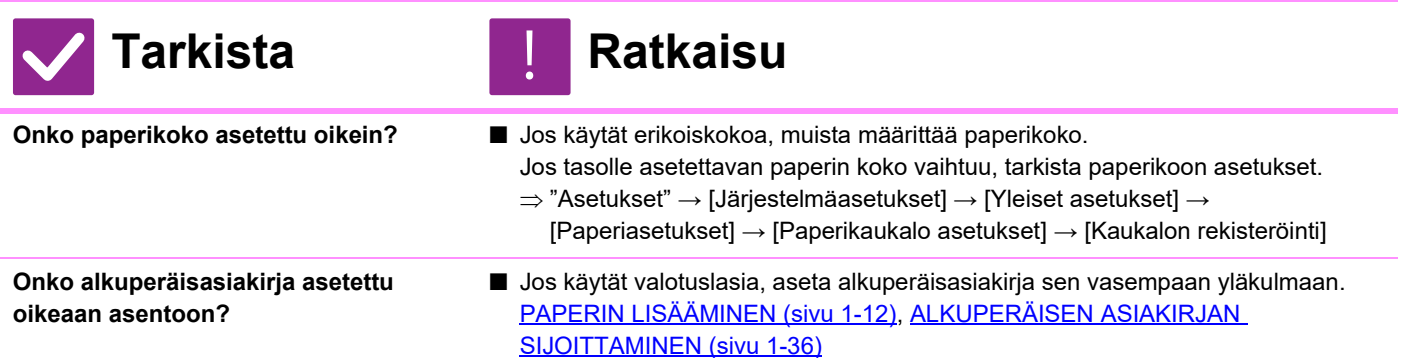

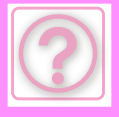

# <span id="page-1162-0"></span>**TULOSTUS TULEE PAPERIN VÄÄRÄLLE PUOLELLE**

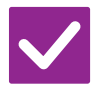

<span id="page-1162-1"></span>**Onko paperi asetettu niin, että sen tulostuspuoli osoittaa oikeaan suuntaan?**

### **Tarkista Ratkaisu**

- Varmista, että paperin tulostuspuoli osoittaa oikeaan suuntaan.
- Tasot 1 4:

!<br>!

!<br>!

- Aseta paperi tulostuspuoli ylöspäin.\*
- Ohisyöttötaso, taso 5:
- Aseta paperi tulostuspuoli alaspäin.\*
- \* Kun paperin tyyppi on "Esitulostettu" tai "Kirjelomake", lisää paperi toisinpäin. (Paitsi kun [2-puol. pois käytöstä] on otettu käyttöön asetustilassa (pääkäyttäjä). Kysy pääkäyttäjältä lisätietoja asetustilasta.)

# <span id="page-1162-2"></span>**KANSI TAI VÄLILEHTI EI TULOSTU MÄÄRITETYLLE PAPERILLE**

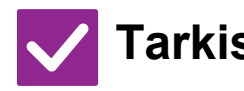

**Tarkista Ratkaisu**

<span id="page-1162-3"></span>**Onko paperityyppi määritetty oikein?** ■ Aseta oikea paperityyppi tasolle, joka sisältää kannelle tai välilehdelle määritettyä paperia.

Jos kannelle tai välilehdelle asetettu paperityyppi ei vastaa tasolle asetettua paperityyppiä, kone syöttää paperin eri tasolta.

 $\Rightarrow$  "Asetukset" → [Järjestelmäasetukset] → [Yleiset asetukset] → [Paperiasetukset] → [Paperikaukalo asetukset] → [Kaukalon rekisteröinti]

# <span id="page-1162-4"></span>**KYTKETTYÄ USB-LAITETTA EI VOI KÄYTTÄÄ**

<span id="page-1162-6"></span><span id="page-1162-5"></span>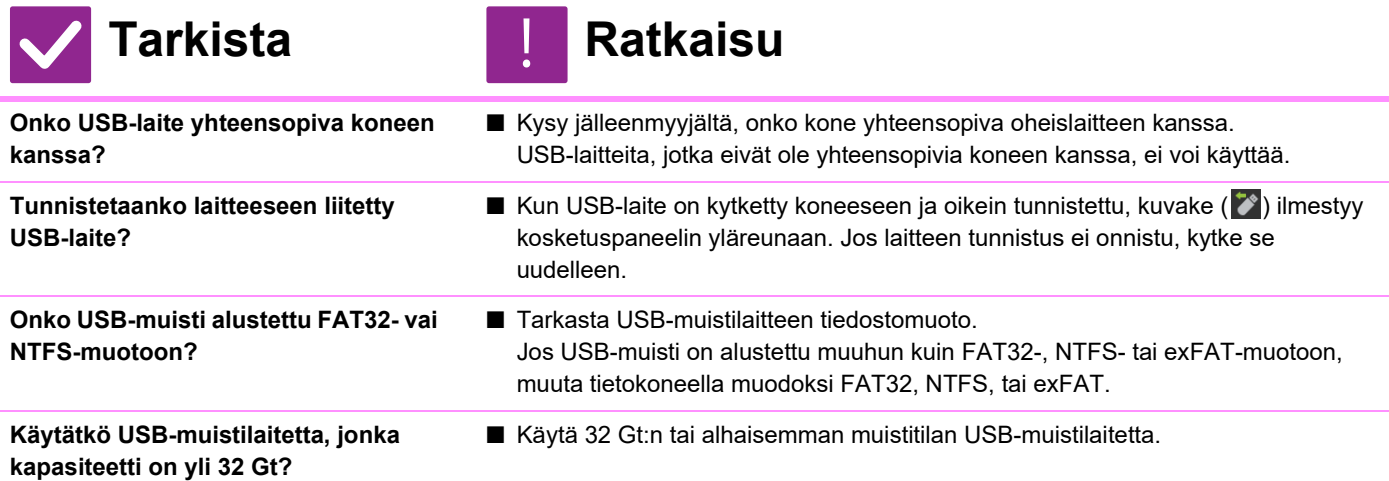

# <span id="page-1162-9"></span><span id="page-1162-8"></span><span id="page-1162-7"></span>**VIIMEISTELIJÄ/SATULANIDONTAVIIMEISTELIJÄ EI TOIMI**

#### **11-14**

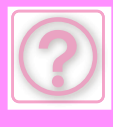

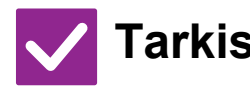

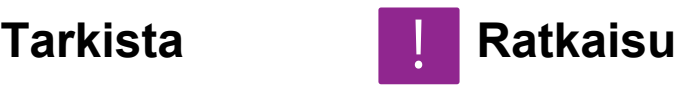

<span id="page-1163-0"></span>**Ilmestyykö näyttöön viesti, joka ilmoittaa, että paperi tulee poistaa viimeistelijän pinoajasta?**

■ Poista kaikki viimeistelijän pinoajassa olevat paperit.

<span id="page-1163-1"></span>**Onko pääkäyttäjä poistanut toimintoja käytöstä?**

■ Kysy asiaa pääkäyttäjältä. Jotkut toiminnot on voitu poistaa käytöstä asetustilassa.

### <span id="page-1163-2"></span>**NIDONTA EI ONNISTU (MUKAAN LUKIEN SATULANIDONTA)**

<span id="page-1163-5"></span><span id="page-1163-4"></span><span id="page-1163-3"></span>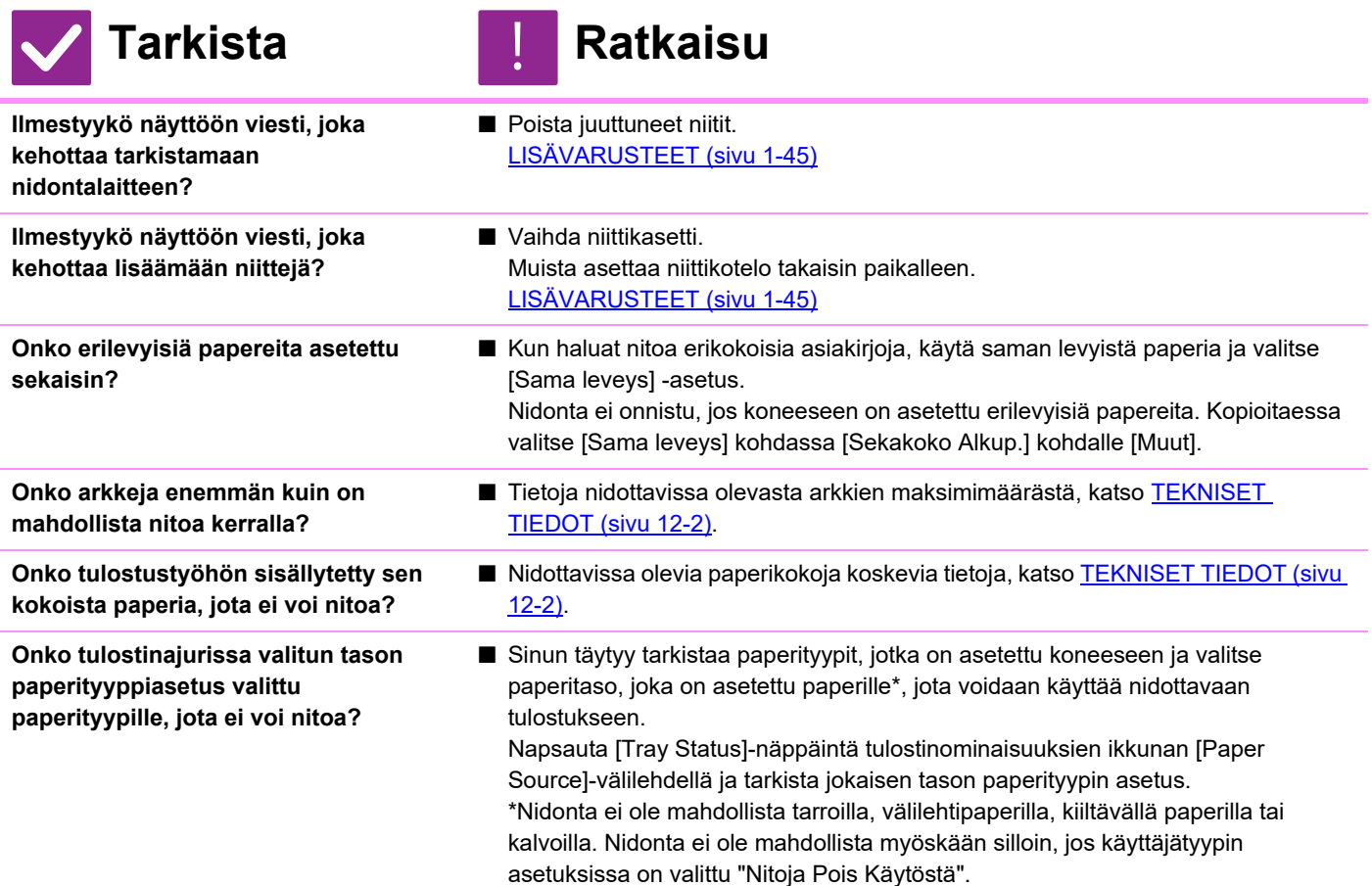

# <span id="page-1163-9"></span><span id="page-1163-8"></span><span id="page-1163-7"></span><span id="page-1163-6"></span>**REI'ITYS EI ONNISTU**

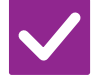

**Tarkista Ratkaisu** !<br>!

<span id="page-1163-10"></span>**Ilmestyykö näyttöön viesti, joka kehottaa tarkistamaan rei'itysyksikön?**

■ Poista rei'itysjäte. [REI'ITYSYKSIKKÖ \(MX-PN16B/C/D\) \(sivu 1-75\)](#page-77-0) [REI'ITYSYKSIKKÖ \(MX-PN13A/B/C/D\) \(sivu 1-77\)](#page-79-0)

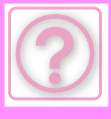

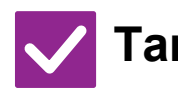

<span id="page-1164-0"></span>**Onko eri kokoisia papereita asetettu sekaisin?**

<span id="page-1164-1"></span>**Onko tulostustyöhön sisällytetty paperikokoa, jota ei voi rei'ittää?**

<span id="page-1164-2"></span>**Onko tulostinajurissa valitun tason paperityyppiasetus valittu paperityypille, jota ei voi rei'ittää?**

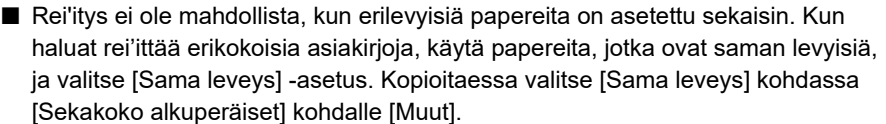

■ Katso rei'itettäviksi sopivat paperikoot pikaohjeen kohdasta "TEKNISET TIEDOT".

■ Tarkista koneen paperityypin asetukset ja valitse taso, jossa on paperia, jota voidaan rei'ittää\*. Napsauta [Tray Status]-näppäintä tulostinominaisuuksien ikkunan [Paper Source]-välilehdellä ja tarkista jokaisen tason paperityypin asetus.

\*Rei'itys ei ole mahdollista tarroilla, välilehtipaperilla, kiiltävällä paperilla tai kalvoilla. Rei'itys ei ole mahdollista myöskään silloin, kun käyttäjätyypin asetuksissa on valittu "Rei'itys Pois Käytöstä".

# <span id="page-1164-3"></span>**NIDONTAKOHTA TAI REI'ITYSKOHTA ON VÄÄRÄ**

!<br>-

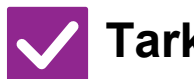

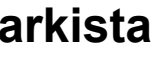

**Tarkista Ratkaisu**

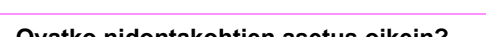

<span id="page-1164-4"></span>**Onko nidontakohdan asetus oikein?** ■ Tarkista nidontakohta "ESIKATSELUNÄYTÖSSÄ".

<span id="page-1164-5"></span>**Ovatko nidontakohtien asetus oikein?** ■ Tarkista rei'ityksen sijainti "ESIKATSELUNÄYTÖSSÄ".

# <span id="page-1164-6"></span>**TAITTAMINEN EI ONNISTU**

<span id="page-1164-8"></span><span id="page-1164-7"></span>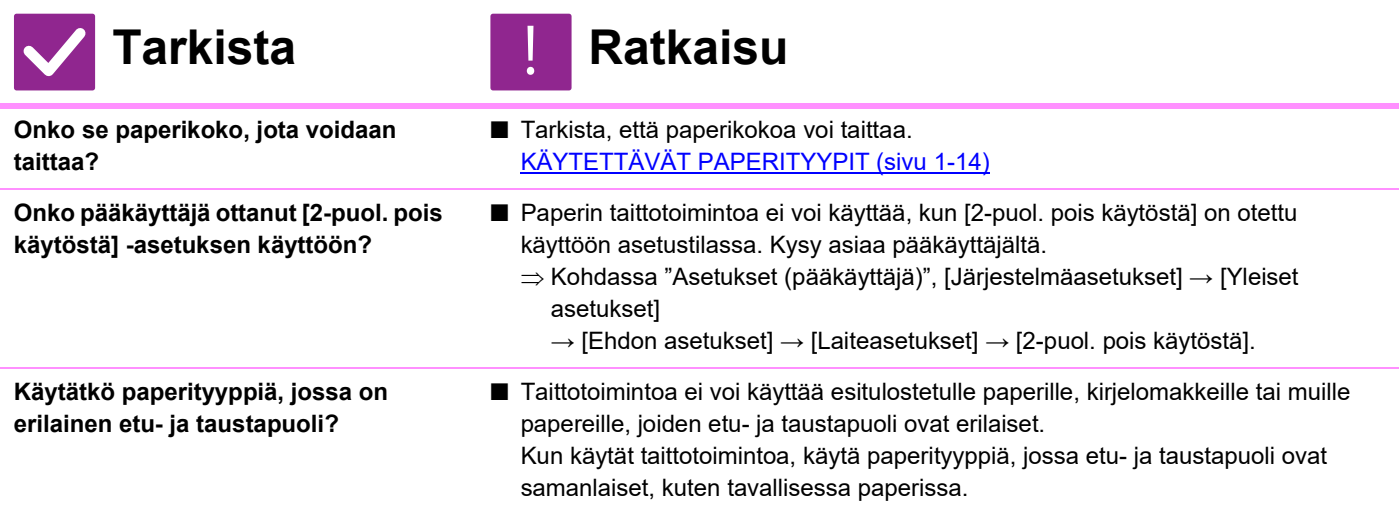

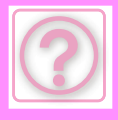

# <span id="page-1165-0"></span>**TAITTOKOHTA EI OLE OIKEA**

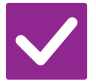

### **Tarkista Ratkaisu**

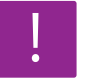

<span id="page-1165-1"></span>**Onko alkuperäinen asetettu oikein kopioitava puoli ylöspäin tai alaspäin?**

■ Tarkista alkuperäisasiakirjan asettamissuunta tai taitettavan paperin suunta ja suorita tarvittavat toimenpiteet. Jos haluat lisätietoja, katso [TAITTO-ASETUS](#page-209-0)  [\(sivu 3-49\)](#page-209-0) tai [PAPERIN TAITTO TULOSTUSTA VARTEN \(TAITTO\) \(sivu 4-73\).](#page-388-0)

# <span id="page-1165-2"></span>**ESIKATSELUKUVAT TAI PIKKUKUVAT EIVÄT TULE NÄKYVIIN**

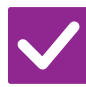

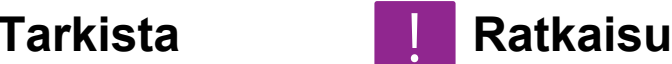

<span id="page-1165-3"></span>**Onko suorittamista odottamassa useita töitä?**

■ Odota, kunnes useita töitä on suoritettu.

# <span id="page-1165-4"></span>**KOSKETUSPANEELIA ON VAIKEA LUKEA**

!<br>!

!<br>!

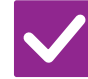

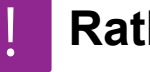

**Tarkista Ratkaisu**

<span id="page-1165-5"></span>**Onko kirkkaus säädetty oikein?** ■ Säädä kirkkautta napauttamalla kotinäytössä [Kirkkauden säätö]-näppäintä  $\left( \begin{array}{c} \circ \\ \circ \end{array} \right)$ .

# <span id="page-1165-6"></span>**SINUT KIRJATTIIN ULOS ILMAN, ETTÄ OLIT TEHNYT SITÄ ITSE**

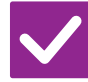

**Tarkista Ratkaisu**

<span id="page-1165-7"></span>**Onko Paluu perustilaan -toiminto aktivoitu?**

■ Kun käytetään käyttäjätunnistusta, sillä hetkellä sisään kirjoittautunut käyttäjä kirjataan automaattisesti ulos, jos Paluu perustilaan -toiminto aktivoituu. Kirjaudu sisään uudestaan.

Jos olet itse pääkäyttäjä, voit muuttaa Autom. tyhjennys -toiminnon aika-asetusta tai estää Autom. tyhjennys -toiminnon asetuksissa [Paluu Perustilaan].

 $\Rightarrow$  "Asetukset (pääkäyttäjä)" → [Järjestelmäasetukset] → [Yleiset asetukset] → [Käyttö Asetukset] → [Tila Asetukset] → [Paluu Perustilaan]

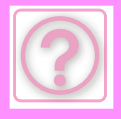

# <span id="page-1166-0"></span>**EN TIEDÄ, MISSÄ IP-OSOITTEEN ASETUS ON**

!<br>!

!<br>!

!<br>!

!<br>!

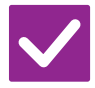

# **Tarkista Ratkaisu**

<span id="page-1166-1"></span>**IP-osoite asetetaan asetustilan. verkkoasetuksissa**

- Jos haluat asettaa kiinteän IP-osoitteen, kysy verkon pääkäyttäjältä koneelle varattua IP-osoitetta ja muita verkkoasetuksia varten tarvittavia tietoja.  $\Rightarrow$  "Asetukset (pääkäyttäjä)" → [Järjestelmäasetukset] → [Verkkoasetukset]
	- $\rightarrow$  [Liitäntäasetukset]

# <span id="page-1166-2"></span>**EN TIEDÄ, MITEN MUUTTAA ALOITUSNÄYTÖN TAUSTAVÄRIÄ**

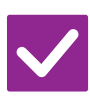

# **Tarkista Ratkaisu**

<span id="page-1166-3"></span>**Voit muuttaa taustaväriä kohdassa "Näyttömuodon asetus".**

■ Avaa toimintapaneeli kotinäytössä ja napauta [Näyttömuodon asetus]. Syötä pääkäyttäjän salasana ja valitse haluamasi väri malleista 1-5. Jos haluat lisätietoja, katso [KOTINÄYTÖN MUOKKAUS \(sivu 2-20\).](#page-109-0)

# <span id="page-1166-4"></span>**EN TIEDÄ, MITEN LISÄTÄÄN TAI POISTETAAN PIKANÄPPÄIN KOTINÄYTÖSTÄ**

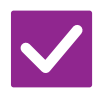

#### **Tarkista Ratkaisu**

<span id="page-1166-5"></span>**Voit muuttaa pikanäppäimen kohdassa "Muokkaa alkusivua".** ■ Avaa toimintapaneeli kotinäytössä ja napauta [Muokkaa alkusivua]. Syötä pääkäyttäjän salasana, napauta haluamaasi kohtaa ja lisää pikanäppäin, tai napauta pikanäppäintä ja poista. Jos haluat lisätietoja, katso [KOTINÄYTÖN](#page-109-0)  [MUOKKAUS \(sivu 2-20\)](#page-109-0).

# <span id="page-1166-6"></span>**EN TIEDÄ MITEN PALAUTTAA SUURI TEKSTIASETUS ALKUPERÄISEEN TILAANSA**

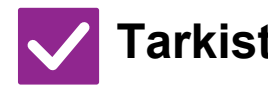

<span id="page-1166-7"></span>**Onko suuri teksti -tila käytössä kotinäytössä?**

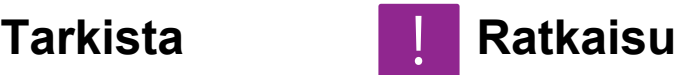

■ Jos suuri teksti -kuvake on  $\mathbb{R}^2$ , suuri teksti on käytössä. Paina suuri teksti -kuvaketta muuttaaksesi sen asentoon  $\frac{d}{dx}$  ja peruuttaaksesi suuri teksti -tilan.

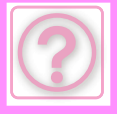

# <span id="page-1167-0"></span>**EN TIEDÄ, MITEN SÄÄTÄÄ KONEEN ENERGIANSÄÄSTÖTILAAN SIIRTYMISAIKA**

# **Tarkista Ratkaisu**

<span id="page-1167-1"></span>**Aseta aika, jolloin kone siirtyy energiansäästötilaan asetustilan energian säästö -asetuksissa.**

■ Aseta aika, jolloin kone siirtyy energiansäästötilaan asetustilan energian säästö -asetuksissa. !<br>!

Aseta aika, jolloin kone siirtyy esilämmitystilaan.

- $\Rightarrow$  "Asetukset (pääkäyttäjä)" → [Järjestelmäasetukset] → [Virransäästö]  $\rightarrow$  [ECO asetus]  $\rightarrow$  [Esilämmitystilan Asetus]
- Määritä aika, jolloin automaattinen sammutus tapahtuu
	- $\Rightarrow$  "Asetukset (pääkäyttäjä)" → [Järjestelmäasetukset] → [Virransäästö]
		- $\rightarrow$  [ECO asetus]  $\rightarrow$  [Ajastinsammutus]

# <span id="page-1167-2"></span>**OLEN UNOHTANUT PÄÄKÄYTTÄJÄN SALASANAN**

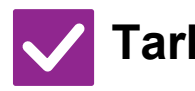

**Tarkista Ratkaisu** !<br>!

!<br>!

<span id="page-1167-3"></span>**Onko pääkäyttäjän salasanaa muutettu tehtaan oletusasetuksesta?**

■ Ota yhteyttä jälleenmyyjään tai lähimpään valtuutettuun huoltoedustajaan. Katso pääkäyttäjän salasanan oletusasetusta koskevia tietoja pikaohjeen kohdasta "PÄÄKÄYTTÄJÄLLE". Kun olet vaihtanut salasanan, paina se mieleesi.

# <span id="page-1167-4"></span>**EN TIEDÄ, KEHEN OTTAA YHTEYTTÄ YLLÄPITOA JA HUOLTOA VARTEN**

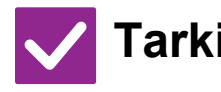

<span id="page-1167-5"></span>

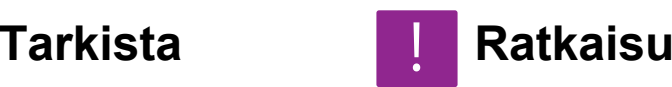

**Tarkista asiakastukitiedot.** ■ Ota yhteyttä jälleenmyyjään tai lähimpään valtuutettuun huoltoedustajaan.

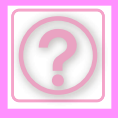

# **KOPIOINTIONGELMAT**

# **TARKISTUSLUETTELO**

Onko pääkäyttäjä poistanut toimintoja käytöstä?

Jotkut toiminnot on voitu poistaa käytöstä asetustilassa. Kun käyttäjätunnistus on otettu käyttöön, käytettävissäsi olevia toimintoja on ehkä rajoitettu käyttäjäasetuksissasi. Kysy asiaa pääkäyttäjältä.

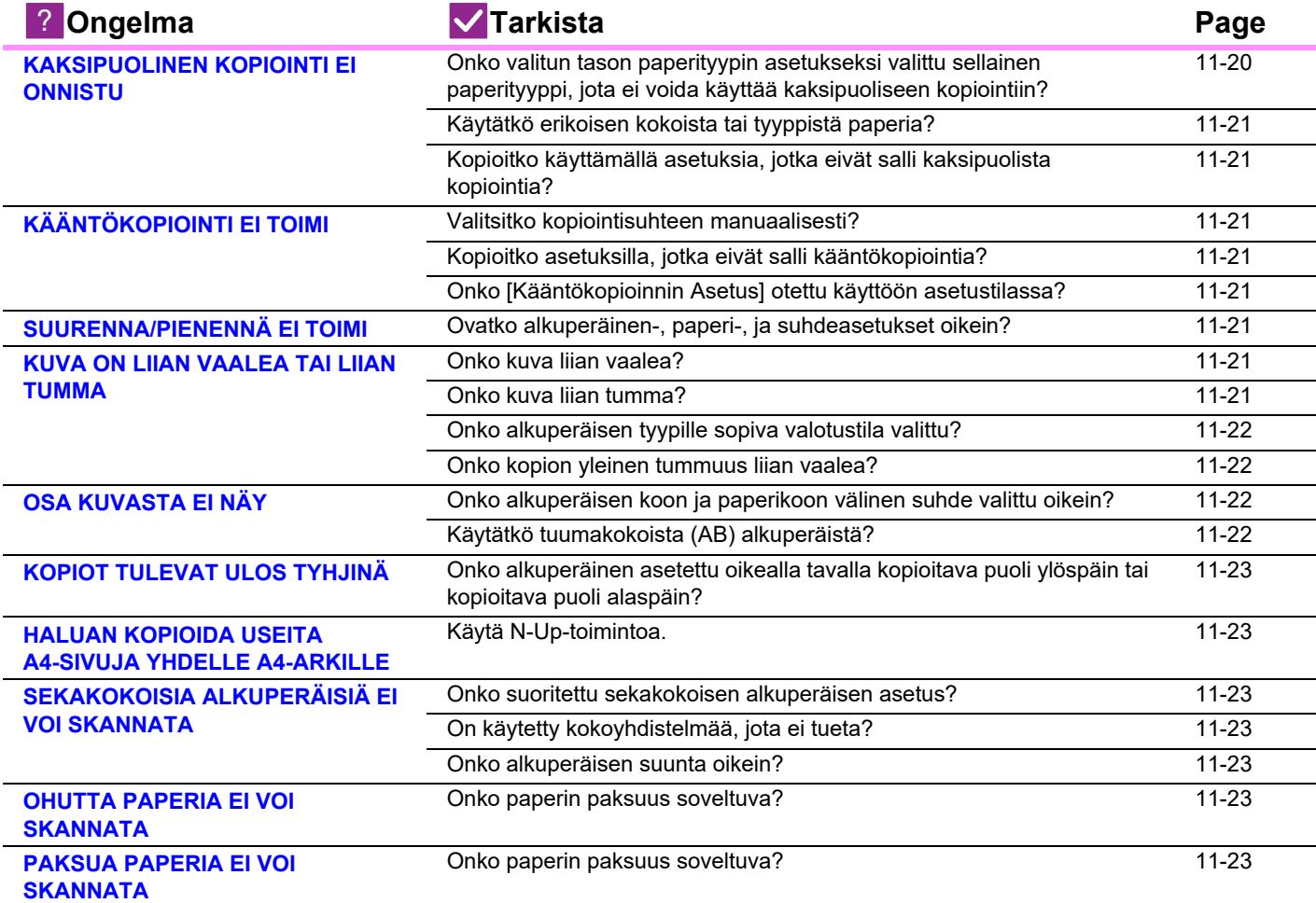

# <span id="page-1168-0"></span>**KAKSIPUOLINEN KOPIOINTI EI ONNISTU**

!<br>!

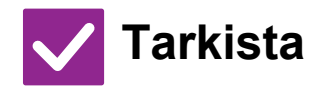

<span id="page-1168-1"></span>**Onko valitun tason paperityypin asetukseksi valittu sellainen paperityyppi, jota ei voida käyttää kaksipuoliseen kopiointiin?**

### **Tarkista Ratkaisu**

■ Tarkista "Paperikaukalo asetukset" asetustilassa.  $\Rightarrow$  "Asetukset" → [Järjestelmäasetukset] → [Yleiset asetukset] → [Paperiasetukset] → [Paperikaukalo asetukset] → [Kaukalon rekisteröinti] → [Hyväksytyn työn syöttö] Valitse [Kaukalo asetukset] kotinäytössä. Napauta valittua tasoa ja napauta ilmestyvässä näytöstä [Paperin ominaisuus]-näppäintä. Jos [2-Puol. Pois Käytöstä]-valintaruutu paperin ominaisuuksien näyttö on , tasoa, ei voi käyttää kaksipuoliseen tulostukseen. Muuta paperityyppi tyypiksi, jota voidaan käyttää kaksipuoliseen tulostukseen.

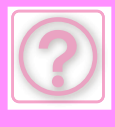

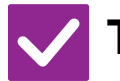

<span id="page-1169-0"></span>**Käytätkö erikoisen kokoista tai tyyppistä paperia?**

■ Lisätietoa käytettävistä paperityypeistä ja -ko'oista, jotka soveltuvat kaksipuoliseen kopiointiin, Pikaohjeen kohdasta "TEKNISET TIEDOT".

<span id="page-1169-1"></span>**Kopioitko käyttämällä asetuksia, jotka eivät salli kaksipuolista kopiointia?**

■ Kaksipuolinen kopiointi voidaan yleensä yhdistää muihin toimintoihin, mutta jotkut yhdistelmät eivät ole mahdollisia. Jos valitaan kielletty yhdistelmä, siitä ilmoittava viesti ilmestyy kosketuspaneeliin.

# <span id="page-1169-2"></span>**KÄÄNTÖKOPIOINTI EI TOIMI**

<span id="page-1169-4"></span><span id="page-1169-3"></span>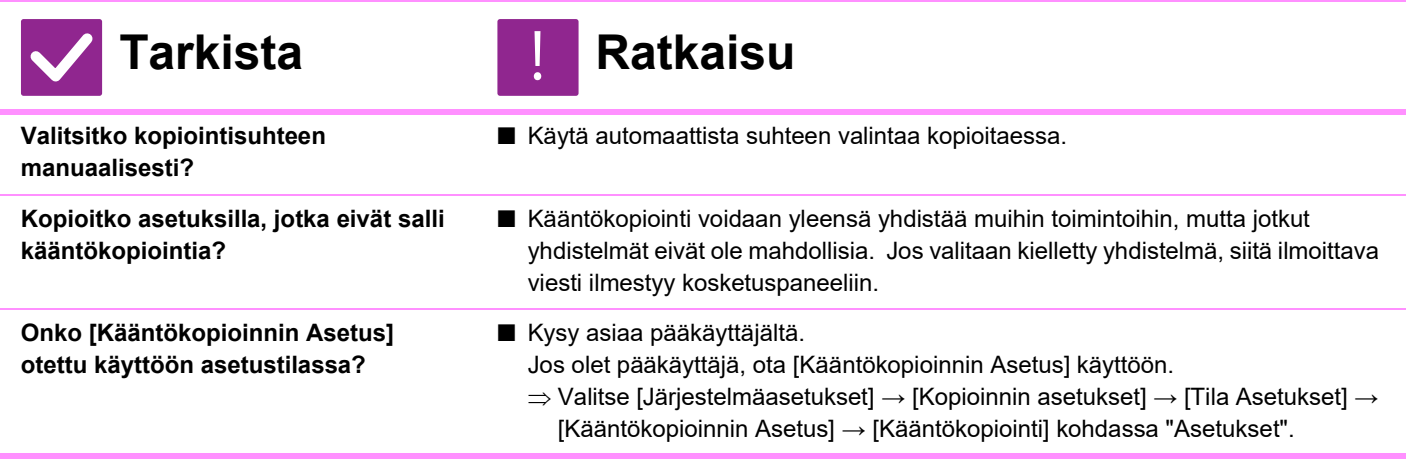

# <span id="page-1169-6"></span><span id="page-1169-5"></span>**SUURENNA/PIENENNÄ EI TOIMI**

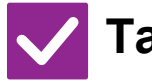

**Tarkista Ratkaisu**

<span id="page-1169-7"></span>**Ovatko alkuperäinen-, paperi-, ja suhdeasetukset oikein?**

■ Tarkista, onko alkuperäinen koko, joka näkyy näytössä, oikea. Tarkista sen jälkeen, onko oikea paperi valittu. Kosketa [Suhde]-näppäintä ja kosketa sitten [Autom. Kuva] -näppäintä. Sopiva alkuperäisen asiakirjan ja paperin suhde ilmestyy.

# <span id="page-1169-8"></span>**KUVA ON LIIAN VAALEA TAI LIIAN TUMMA**

!<br>!

!<br>!

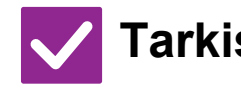

### **Tarkista Ratkaisu**

<span id="page-1169-9"></span>**Onko kuva liian vaalea?** ■ Valitse kopioitavalle alkuperäiselle sopiva valotustila ja säädä valotustaso manuaalisesti.

<span id="page-1169-10"></span>**Onko kuva liian tumma?**

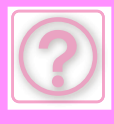

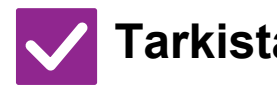

<span id="page-1170-0"></span>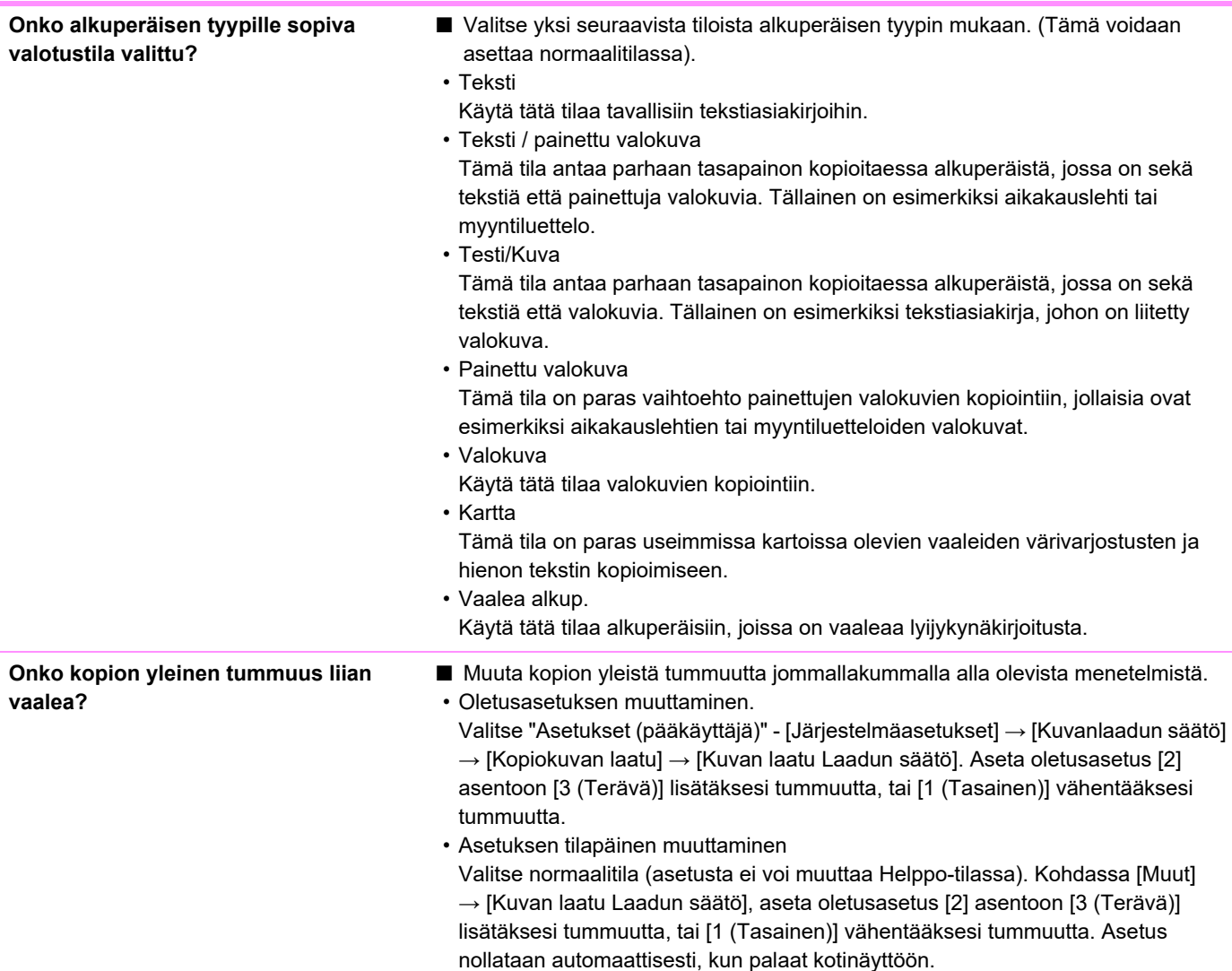

# <span id="page-1170-4"></span><span id="page-1170-1"></span>**OSA KUVASTA EI NÄY**

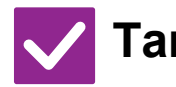

!<br>!

#### **Tarkista Ratkaisu**

<span id="page-1170-2"></span>**Onko alkuperäisen koon ja paperikoon välinen suhde valittu oikein?**

■ Valitse sopiva kokosuhdeasetus.

<span id="page-1170-3"></span>**Käytätkö tuumakokoista (AB) alkuperäistä?**

■ Jos kopioit tuumakokoista (AB) alkuperäistä, määritä alkuperäisen koko manuaalisesti.

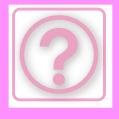

# <span id="page-1171-0"></span>**KOPIOT TULEVAT ULOS TYHJINÄ**

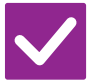

# **Tarkista Ratkaisu**

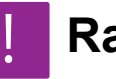

!<br>!

<span id="page-1171-1"></span>**Onko alkuperäinen asetettu oikealla tavalla kopioitava puoli ylöspäin tai kopioitava puoli alaspäin?**

■ Valotuslasia käytettäessä alkuperäinen tulee asettaa kopioitava puoli alaspäin. Automaattista syöttölaitetta käytettäessä alkuperäinen tulee asettaa kopioitava puoli ylöspäin.

# <span id="page-1171-2"></span>**HALUAN KOPIOIDA USEITA A4-SIVUJA YHDELLE A4-ARKILLE**

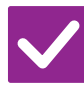

**Tarkista Ratkaisu**

<span id="page-1171-3"></span>**Käytä N-Up-toimintoa.** ■ N-Up-toiminnolla voit pienentää ja kopioida jopa kahdeksan A4-sivun kuvat yhdelle arkille. Kosketa [N-Up]-näppäintä. Normaalitilassa voit myös lisätä reunat N-Up-kopioihin.

# <span id="page-1171-4"></span>**SEKAKOKOISIA ALKUPERÄISIÄ EI VOI SKANNATA**

<span id="page-1171-6"></span><span id="page-1171-5"></span>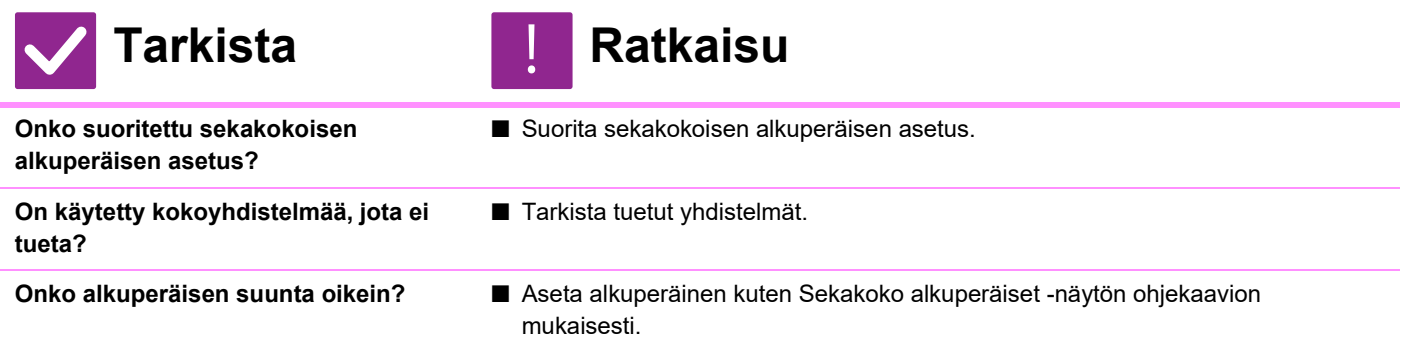

# <span id="page-1171-8"></span><span id="page-1171-7"></span>**OHUTTA PAPERIA EI VOI SKANNATA**

!<br>!

!<br>!

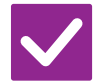

**Tarkista Ratkaisu**

<span id="page-1171-11"></span>**Onko paperin paksuus soveltuva?** ■ Tarkista soveltuva paperin paksuus.

# <span id="page-1171-10"></span>**PAKSUA PAPERIA EI VOI SKANNATA**

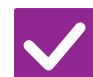

### **Tarkista Ratkaisu**

<span id="page-1171-9"></span>**Onko paperin paksuus soveltuva?** ■ Tarkista soveltuva paperin paksuus.

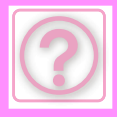

# **TULOSTINONGELMAT**

Onko pääkäyttäjä poistanut toimintoja käytöstä?

Jotkut toiminnot on voitu poistaa käytöstä asetustilassa. Kun käyttäjätunnistus on otettu käyttöön, käytettävissäsi olevia toimintoja on ehkä rajoitettu käyttäjäasetuksissasi. Kysy asiaa pääkäyttäjältä.

# **TARKISTUSLUETTELO**

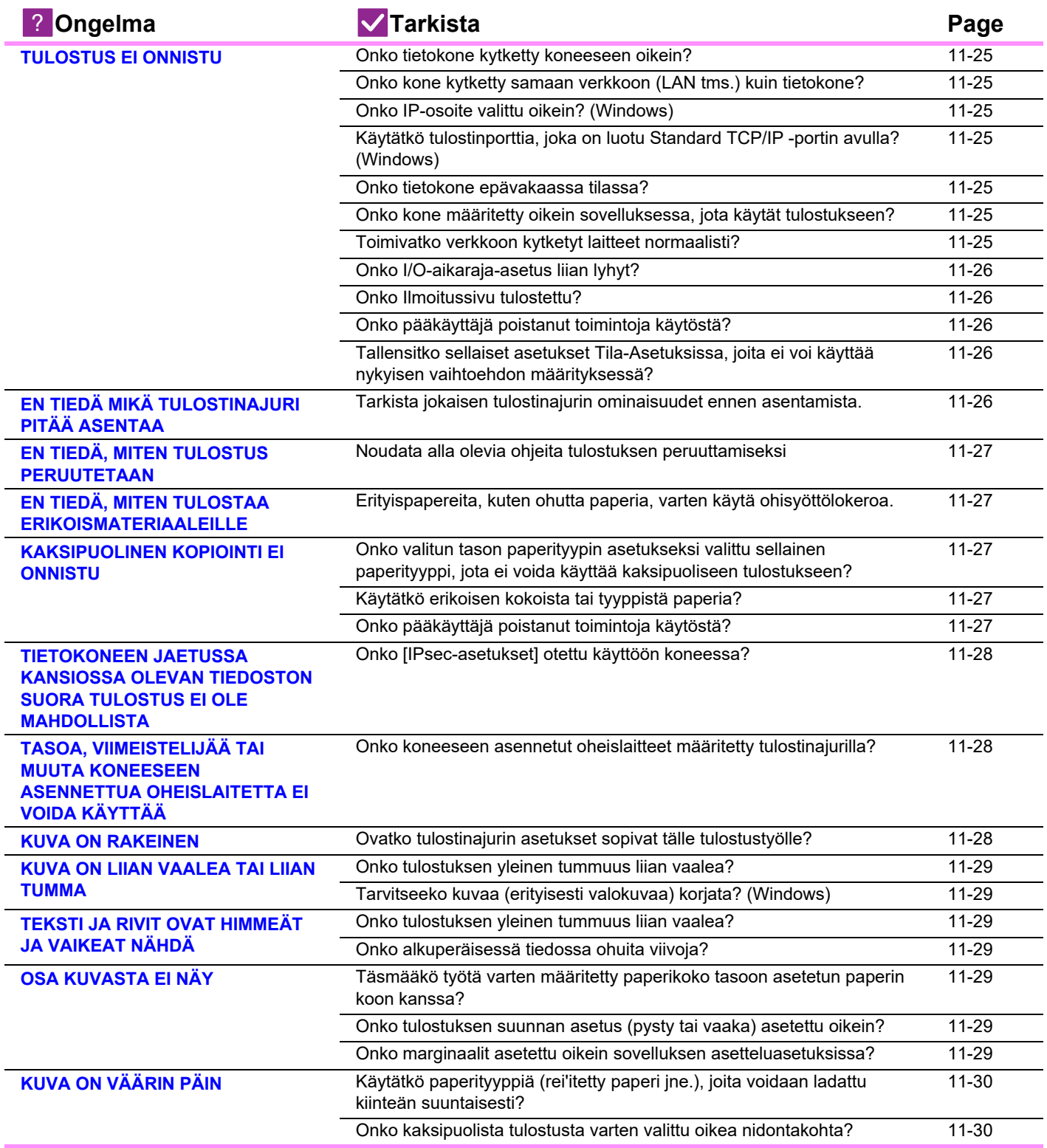

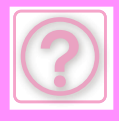

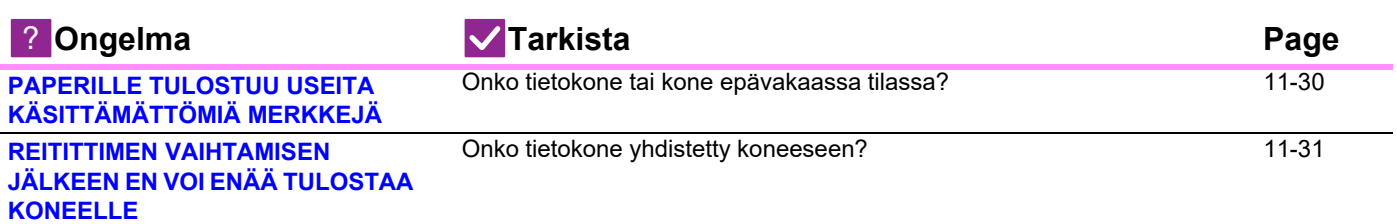

# <span id="page-1173-0"></span>**TULOSTUS EI ONNISTU**

<span id="page-1173-7"></span><span id="page-1173-6"></span><span id="page-1173-5"></span><span id="page-1173-4"></span><span id="page-1173-3"></span><span id="page-1173-2"></span><span id="page-1173-1"></span>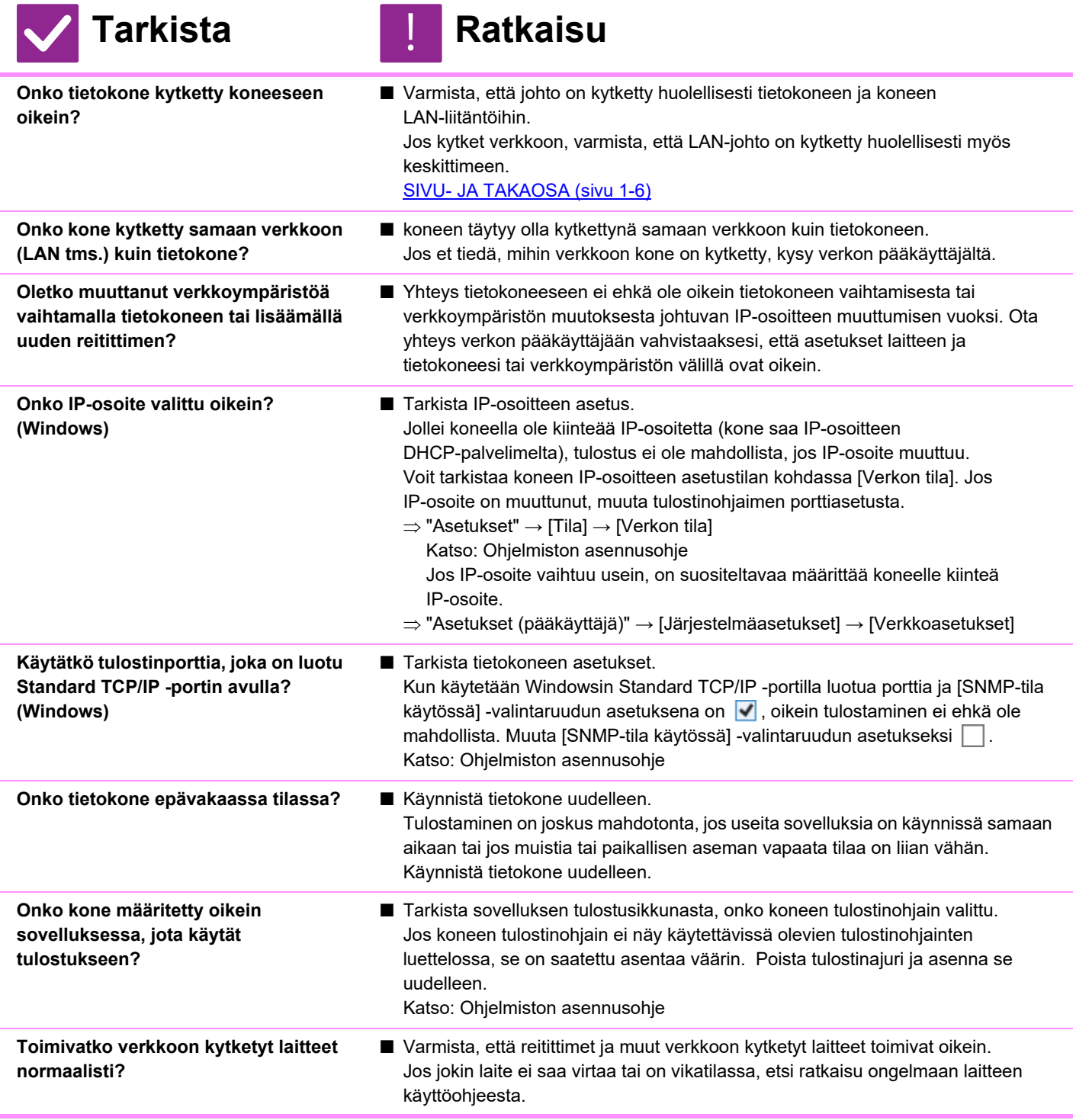

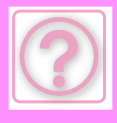

<span id="page-1174-1"></span><span id="page-1174-0"></span>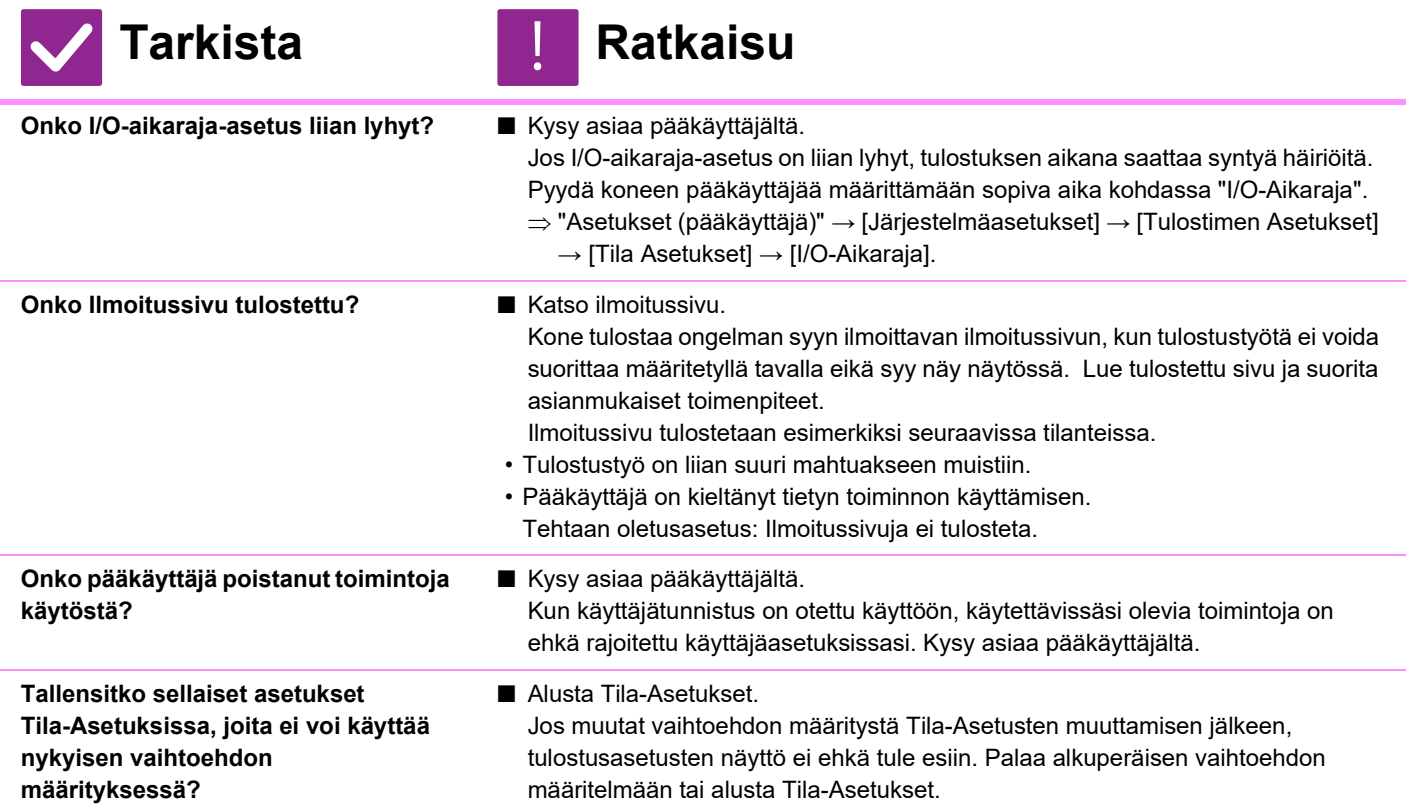

# <span id="page-1174-4"></span><span id="page-1174-3"></span><span id="page-1174-2"></span>**EN TIEDÄ MIKÄ TULOSTINAJURI PITÄÄ ASENTAA**

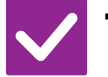

#### **Tarkista Ratkaisu**

!<br>!

<span id="page-1174-5"></span>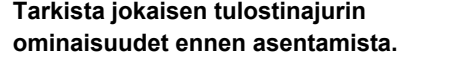

- Jokaisella tulostinajurilla on erityisominaisuudet. Asenna ja käytä tulostinajureita, jotka vastaavat tarpeitasi. • PCL6-tulostinajuri Laite tukee Hewlett-Packardin PCL6-tulostinohjainkieliä. Tulostaa nopeasti ja sopii hyvin tavallisille tulostustöille. • PS-tulostinajuri PS-tulostinajuri tukee PostScript 3 -sivunkuvauskieltä, jonka on kehittänyt Adobe Inc. Erinomainen hienoa grafiikkaa sisältävien kuvien kopiointi. • PPD-ajuri
	- PPD-ohjaimen avulla laite voi käyttää Windowsin vakio-PS-tulostinajuria.

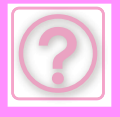

# <span id="page-1175-0"></span>**EN TIEDÄ, MITEN TULOSTUS PERUUTETAAN**

!<br>!

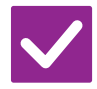

<span id="page-1175-1"></span>**Noudata alla olevia ohjeita tulostuksen peruuttamiseksi**

- **Tarkista Ratkaisu**
	- Jos tulostustietoja ei ole tulostettu koneen välimuistiin, katso käyttöjärjestelmäsi tai sovelluksesi käyttöohjeesta. Jos tulostustiedot on tulostettu koneen välimuistiin, napauta [Tilan Näyttö] -näppäintä,

[Taustatul.]-näppäintä, tai [Työjono]-näppäintä ja valitse luettelosta työ, jonka haluat poistaa luettelosta. Avaa toiminta paneeli ja napauta [Pysäytä/poista]. Esiin tulee peruutuksen vahvistamista koskeva viesti. Kosketa [Cancel]-näppäintä.

# <span id="page-1175-2"></span>**EN TIEDÄ, MITEN TULOSTAA ERIKOISMATERIAALEILLE**

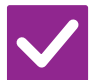

#### **Tarkista Ratkaisu**

<span id="page-1175-3"></span>**Erityispapereita, kuten ohutta paperia, varten käytä ohisyöttölokeroa.**

■ Kun käytät erikoispapereita, kuten ohutta paperia, aseta paperi ohisyöttölokeroon. Kun olet asettanut median, aseta paperin koko ja paperi kotinäytön kohdassa [Kaukalo asetukset]. Kun olet suorittanut koneen asetukset "Alkuperäisen Koko" ja "Paperin koko" asianmukaisesti tulostinohjaimen [Main]-välilehdellä.

# <span id="page-1175-4"></span>**KAKSIPUOLINEN KOPIOINTI EI ONNISTU**

!<br>!

!<br>!

**Tarkista Ratkaisu**

<span id="page-1175-7"></span><span id="page-1175-6"></span><span id="page-1175-5"></span>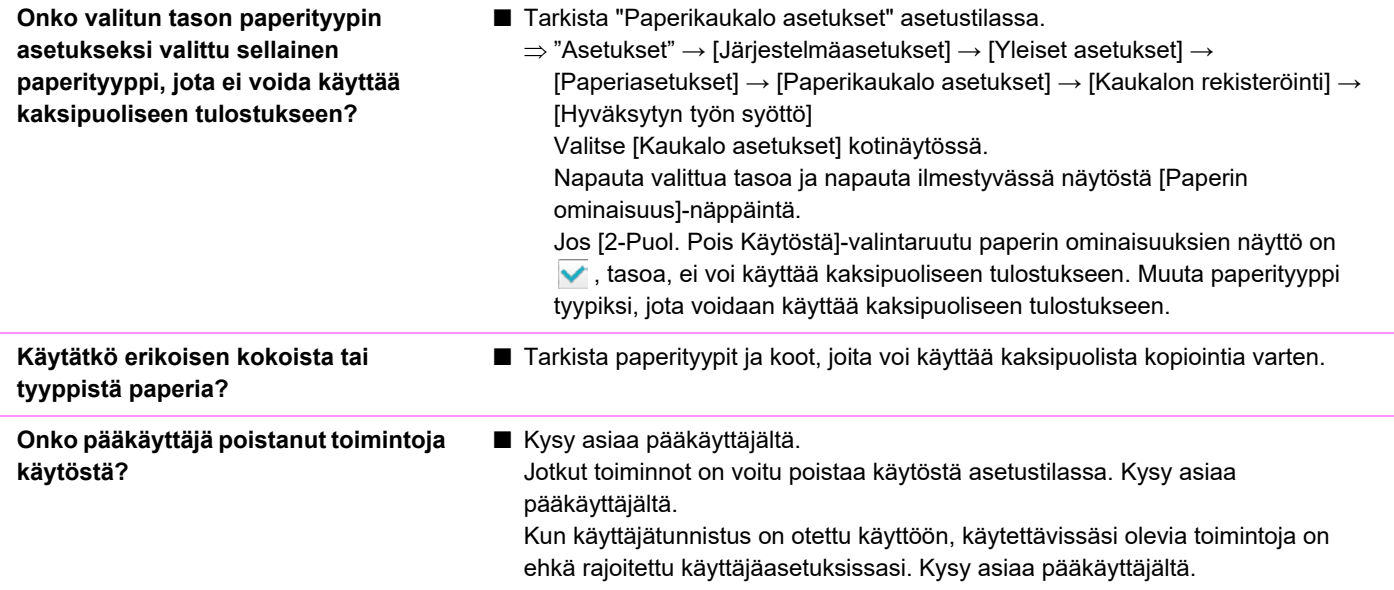

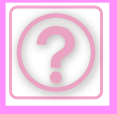

!<br>!

!<br>!

!<br>!

#### <span id="page-1176-0"></span>**TIETOKONEEN JAETUSSA KANSIOSSA OLEVAN TIEDOSTON SUORA TULOSTUS EI OLE MAHDOLLISTA**

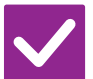

#### **Tarkista Ratkaisu**

<span id="page-1176-1"></span>**Onko [IPsec-asetukset] otettu käyttöön koneessa?**

■ Kysy asiaa pääkäyttäjältä. Jos [IPsec-asetukset] on otettu käyttöön asetustilassa, jaetussa kansiossa olevan tiedoston tulostaminen ei ehkä onnistu tietokoneellasi. Kysy pääkäyttäjältä lisätietoja [IPsec-asetukset].  $\Rightarrow$  "Asetukset" → [Tietoturva Asetukset] → [IPsec-asetukset]

# <span id="page-1176-2"></span>**TASOA, VIIMEISTELIJÄÄ TAI MUUTA KONEESEEN ASENNETTUA OHEISLAITETTA EI VOIDA KÄYTTÄÄ**

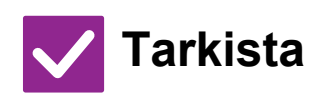

**Tarkista Ratkaisu**

<span id="page-1176-3"></span>**Onko koneeseen asennetut oheislaitteet määritetty tulostinajurilla?**

■ Avaa tulostimen ominaisuuksien valintaikkuna ja napsauta [Auto Configuration] -painiketta [Options]-välilehdellä. (Windows) Jos automaattista kokoonpanoa ei voi suorittaa, katso Ohjelmiston asennusohjetta.

# <span id="page-1176-4"></span>**KUVA ON RAKEINEN**

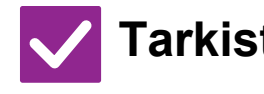

<span id="page-1176-5"></span>**Ovatko tulostinajurin asetukset sopivat tälle tulostustyölle?**

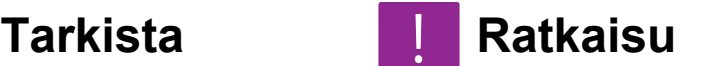

■ Tarkista tulostinohjaimen asetukset. Tulostusasetuksia määritettäessä tulostustilaksi voidaan valita [600dpi], [600dpi (Korkea laatu)] tai [1200dpi]. Kun haluat erittäin tarkan kuvan, valitse [1200dpi]. Windows: Tarkkuus valitaan tulostinohjaimen ominaisuuksien ikkunan [Kuvan laatu]-välilehdellä. MacOS: Tulostustilan asetus määritetään tulostusikkunan [Tulostimen ominaisuudet]-valikossa.

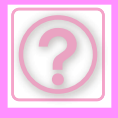

# <span id="page-1177-1"></span>**KUVA ON LIIAN VAALEA TAI LIIAN TUMMA**

!<br>!

### **Tarkista Ratkaisu**

<span id="page-1177-2"></span>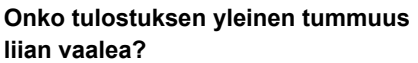

■ Käytä asetusta alla muuttaaksesi tulostuksen yleistä tummuutta. Valitse "Asetukset (pääkäyttäjä)" - [Järjestelmäasetukset] → [Kuvanlaadun säätö] → [Tulostuskuvan laatu] → [Kuvan laatu Laadun säätö]. Aseta oletusasetus [2] asentoon [3 (Terävä)] lisätäksesi tummuutta, tai [1 (Tasainen)] vähentääksesi tummuutta.

<span id="page-1177-3"></span>**Tarvitseeko kuvaa (erityisesti valokuvaa) korjata? (Windows)**

■ Tarkista tulostinohjaimen asetukset. Säädä kirkkautta ja kontrastia [Image Adjustment] -kohdassa tulostinajurin [Kuvan laatu]-välilehdellä. Asetuksilla voidaan tehdä yksinkertaisia korjauksia esimerkiksi silloin, kun tietokoneelle ei ole asennettu kuvankäsittelyohjelmaa.

# <span id="page-1177-4"></span>**TEKSTI JA RIVIT OVAT HIMMEÄT JA VAIKEAT NÄHDÄ**

<span id="page-1177-5"></span>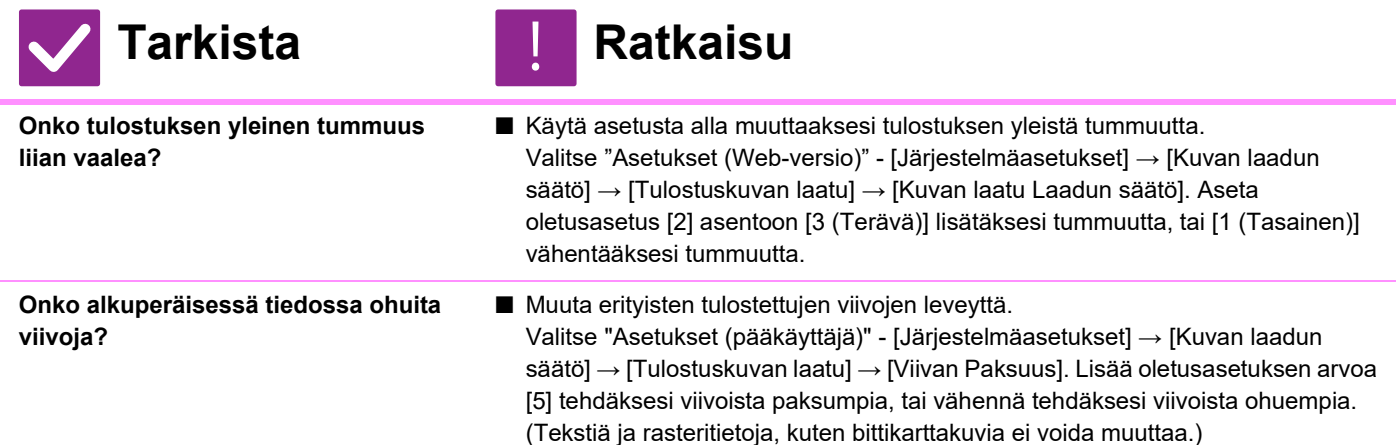

# <span id="page-1177-6"></span><span id="page-1177-0"></span>**OSA KUVASTA EI NÄY**

<span id="page-1177-9"></span><span id="page-1177-8"></span><span id="page-1177-7"></span>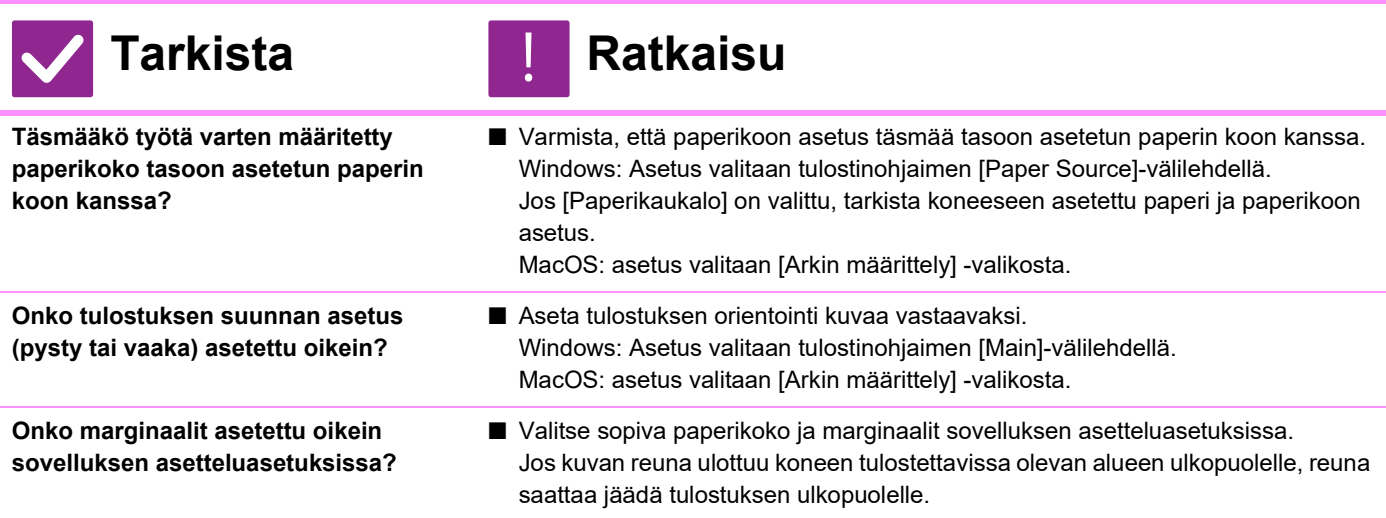

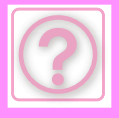

# <span id="page-1178-0"></span>**KUVA ON VÄÄRIN PÄIN**

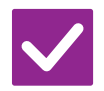

#### **Tarkista Ratkaisu** !

<span id="page-1178-1"></span>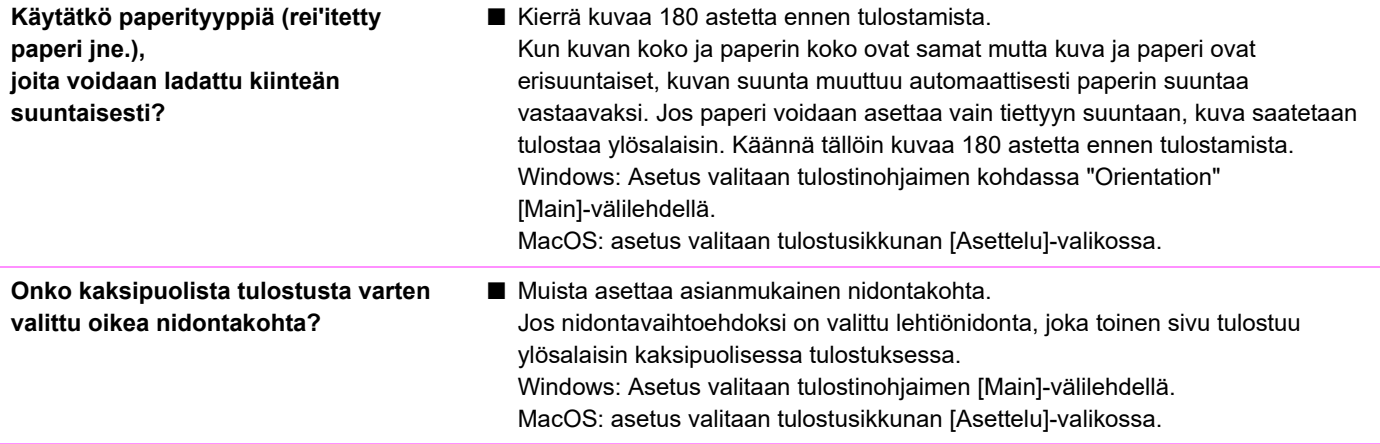

# <span id="page-1178-3"></span><span id="page-1178-2"></span>**PAPERILLE TULOSTUU USEITA KÄSITTÄMÄTTÖMIÄ MERKKEJÄ**

<span id="page-1178-4"></span>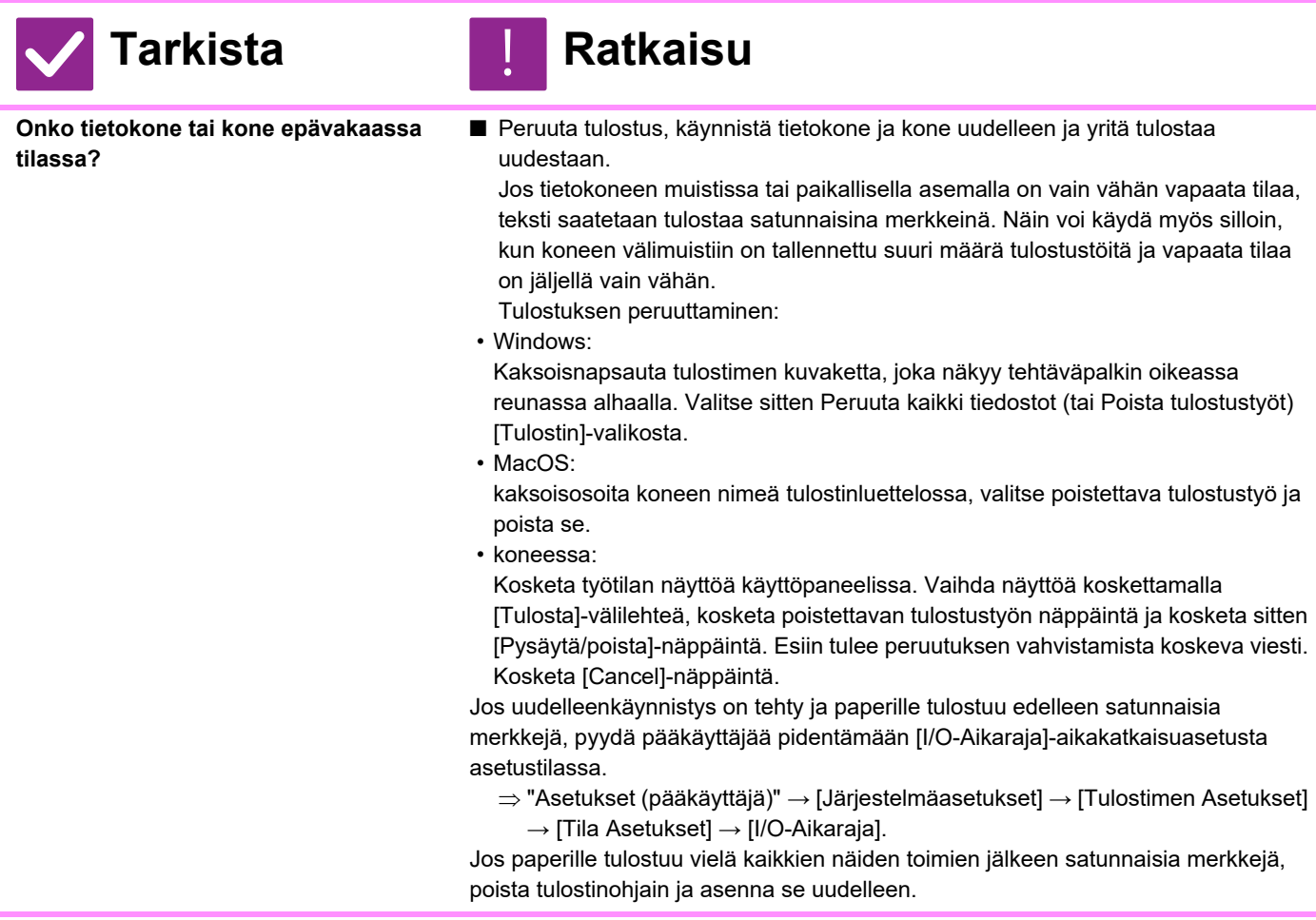

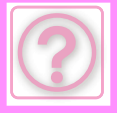

!<br>!

# <span id="page-1179-0"></span>**REITITTIMEN VAIHTAMISEN JÄLKEEN EN VOI ENÄÄ TULOSTAA KONEELLE**

<span id="page-1179-1"></span>**Onko tietokone y koneeseen?**

# **Tarkista Ratkaisu**

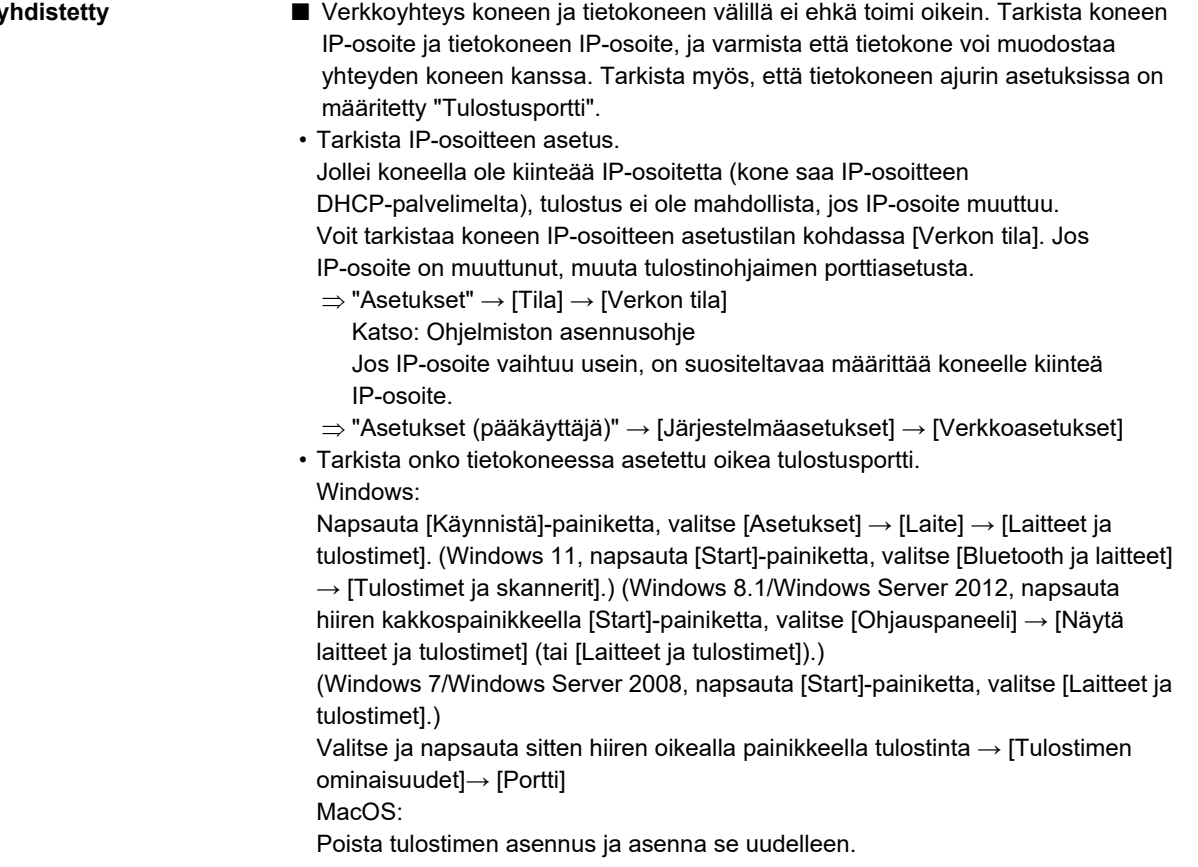

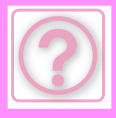

# **FAKSIONGELMAT**

Onko pääkäyttäjä poistanut toimintoja käytöstä?

Jotkut toiminnot on voitu poistaa käytöstä asetustilassa. Kun käyttäjätunnistus on otettu käyttöön, käytettävissäsi olevia toimintoja on ehkä rajoitettu käyttäjäasetuksissasi. Kysy asiaa pääkäyttäjältä.

# **TARKISTUSLUETTELO**

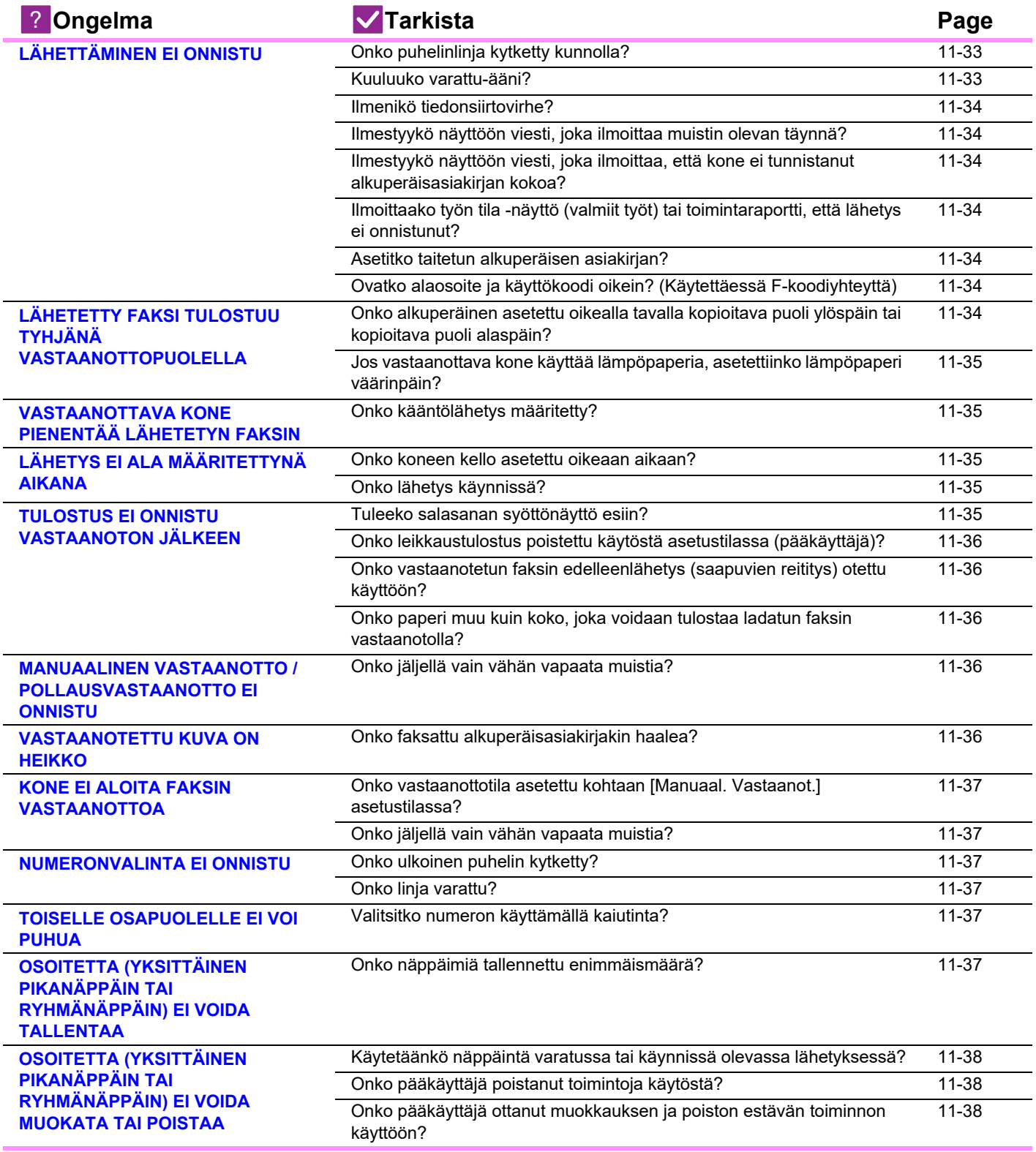

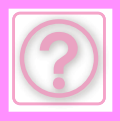

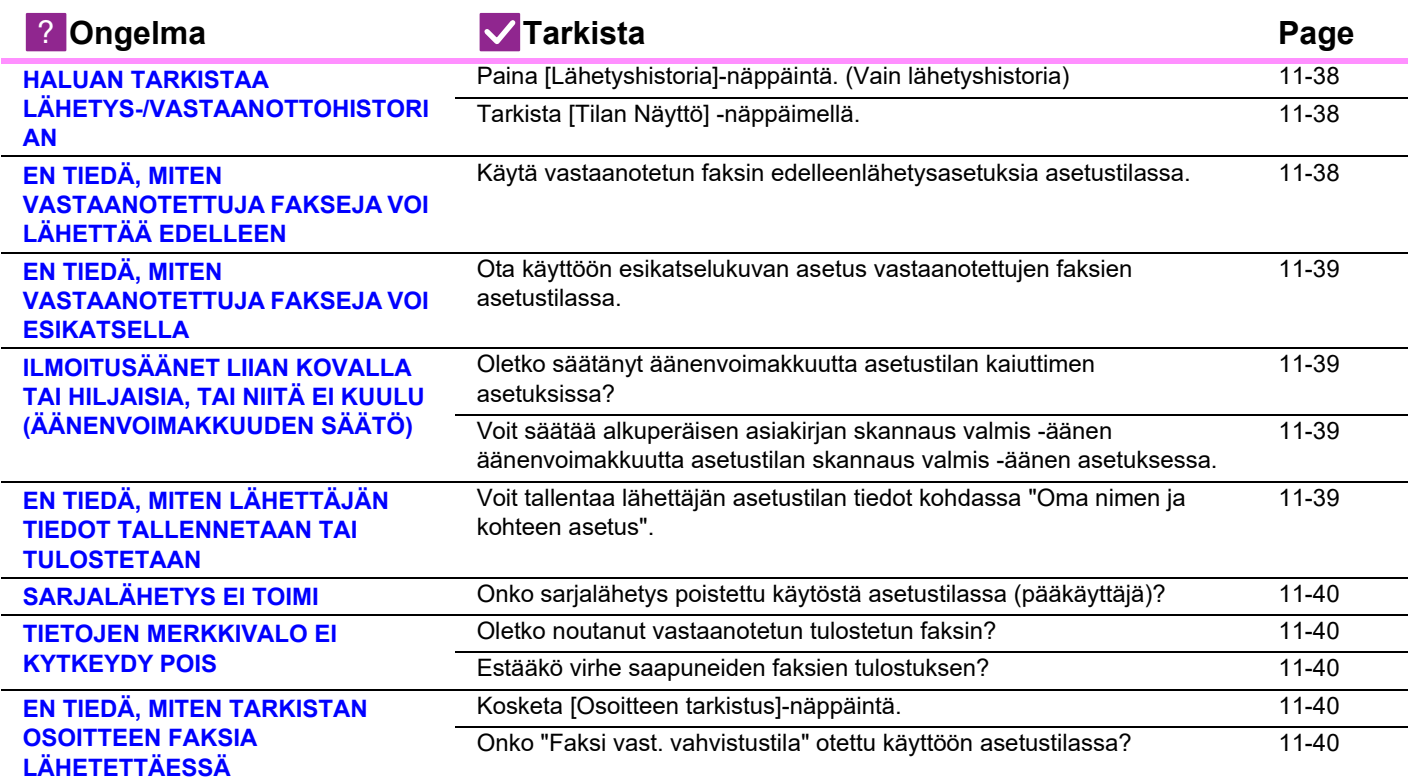

# <span id="page-1181-0"></span>**LÄHETTÄMINEN EI ONNISTU**

<span id="page-1181-2"></span><span id="page-1181-1"></span>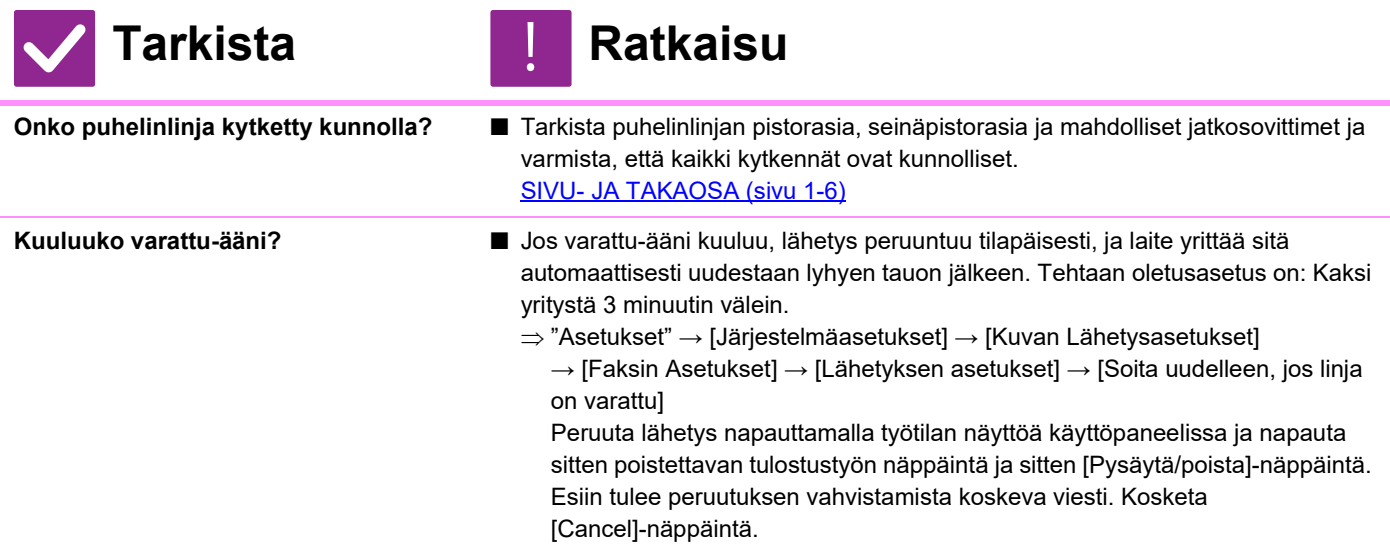

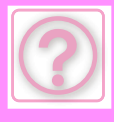

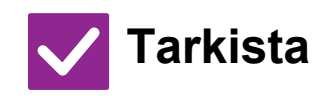

<span id="page-1182-1"></span><span id="page-1182-0"></span>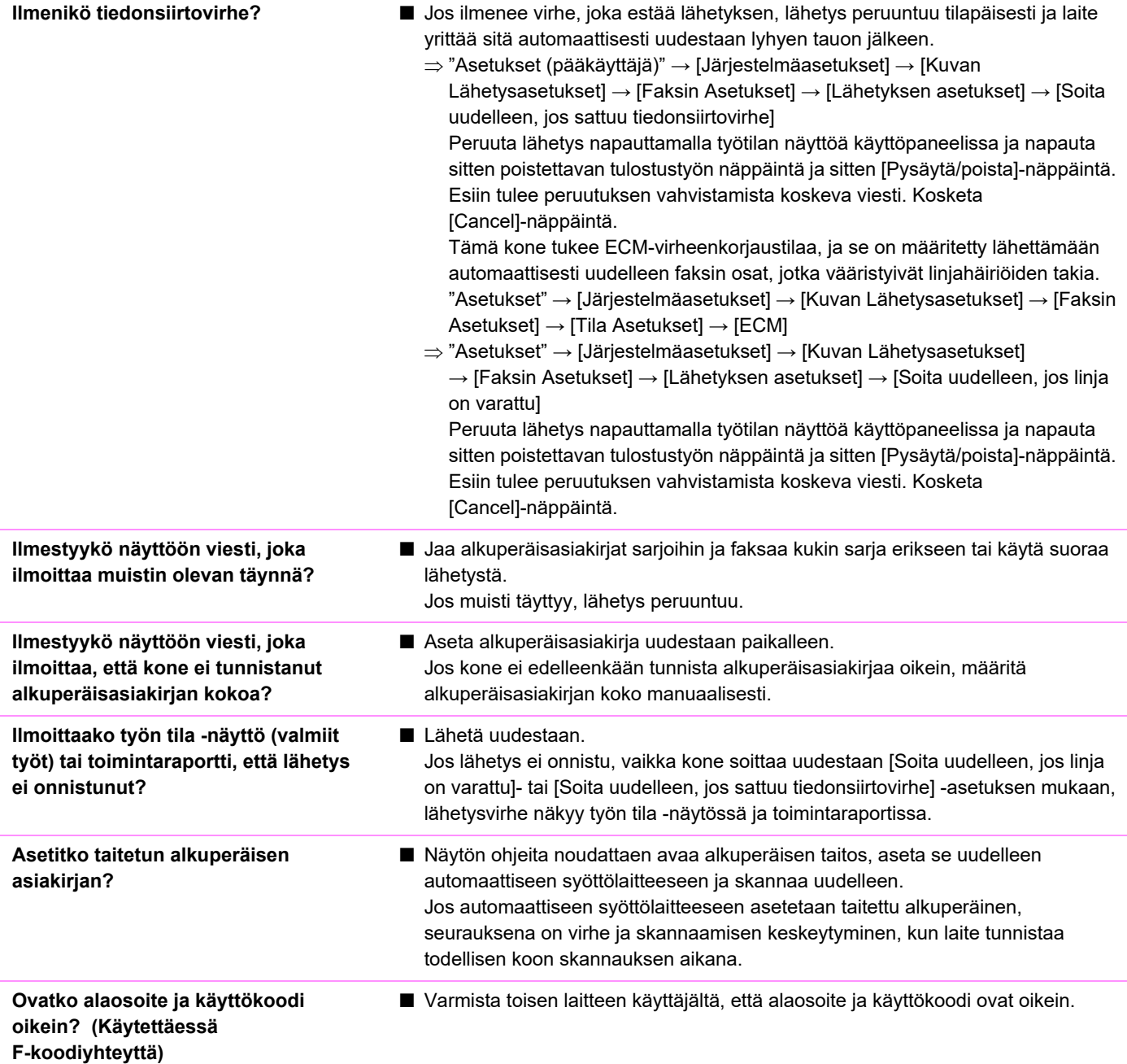

# <span id="page-1182-6"></span><span id="page-1182-5"></span><span id="page-1182-4"></span><span id="page-1182-3"></span><span id="page-1182-2"></span>**LÄHETETTY FAKSI TULOSTUU TYHJÄNÄ VASTAANOTTOPUOLELLA**

!<br>!

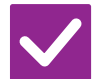

<span id="page-1182-7"></span>**Onko alkuperäinen asetettu oikealla tavalla kopioitava puoli ylöspäin tai kopioitava puoli alaspäin?**

### **Tarkista Ratkaisu**

■ Aseta alkuperäinen uudelleen oikean suuntaisesti, ja lähetä uudelleen. Valotuslasia käytettäessä alkuperäinen tulee asettaa kopioitava puoli alaspäin. Automaattista syöttölaitetta käytettäessä alkuperäinen tulee asettaa kopioitava puoli ylöspäin. Aseta alkuperäinen oikein ja lähetä faksi uudestaan.

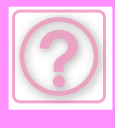

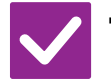

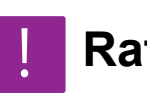

■ Tarkista toisen koneen operaattorin kanssa.

<span id="page-1183-0"></span>**Jos vastaanottava kone käyttää lämpöpaperia, asetettiinko lämpöpaperi väärinpäin?**

# <span id="page-1183-1"></span>**VASTAANOTTAVA KONE PIENENTÄÄ LÄHETETYN FAKSIN**

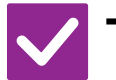

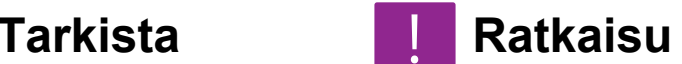

- <span id="page-1183-2"></span>**Onko kääntölähetys määritetty? ■** Ota käyttöön "Kiertolähetyksen Asetus" ennen lähetystä. Kun [Kiertolähetyksen Asetus] ei ole käytössä (kone ei kierrä kuvaa), vastaanottava kone saattaa pienentää pystysuuntaan asetettua alkuperäisasiakirjaa.
	- $\Rightarrow$  "Asetukset" → [Järjestelmäasetukset] → [Kuvan Lähetysasetukset] → [Faksin Asetukset] → [Lähetyksen asetukset] → [Kiertolähetyksen Asetus] → Jos "Sekakoko alkuperäiset" on käytössä kohdassa Muut ja lähetetään muun levyinen alkuperäinen, kierretty lähetys poistetaan käytöstä.

# <span id="page-1183-3"></span>**LÄHETYS EI ALA MÄÄRITETTYNÄ AIKANA**

!<br>!

<span id="page-1183-4"></span>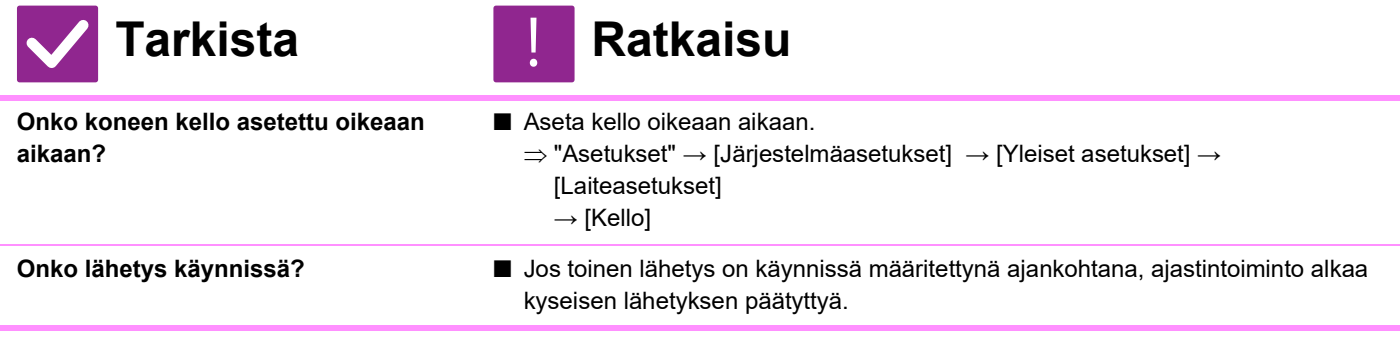

<span id="page-1183-6"></span><span id="page-1183-5"></span>**TULOSTUS EI ONNISTU VASTAANOTON JÄLKEEN**

<span id="page-1183-7"></span>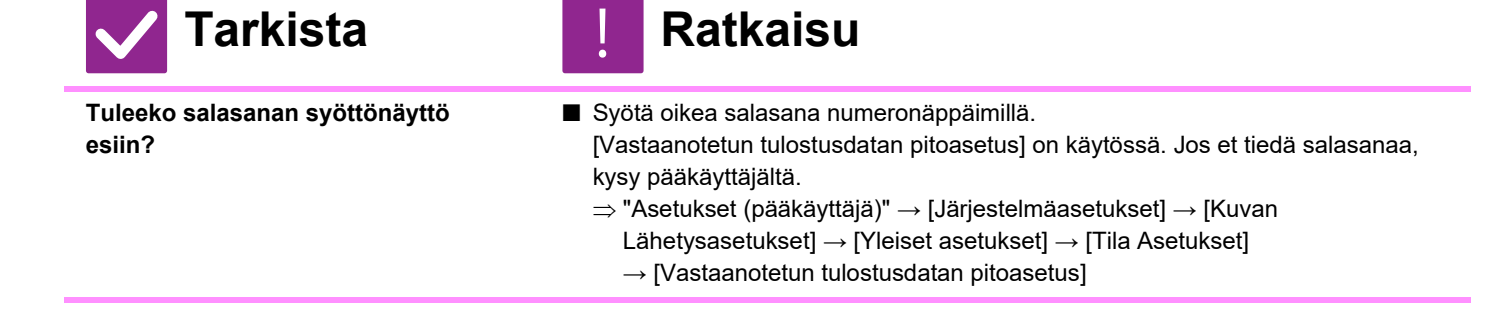

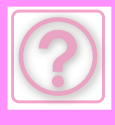

<span id="page-1184-1"></span><span id="page-1184-0"></span>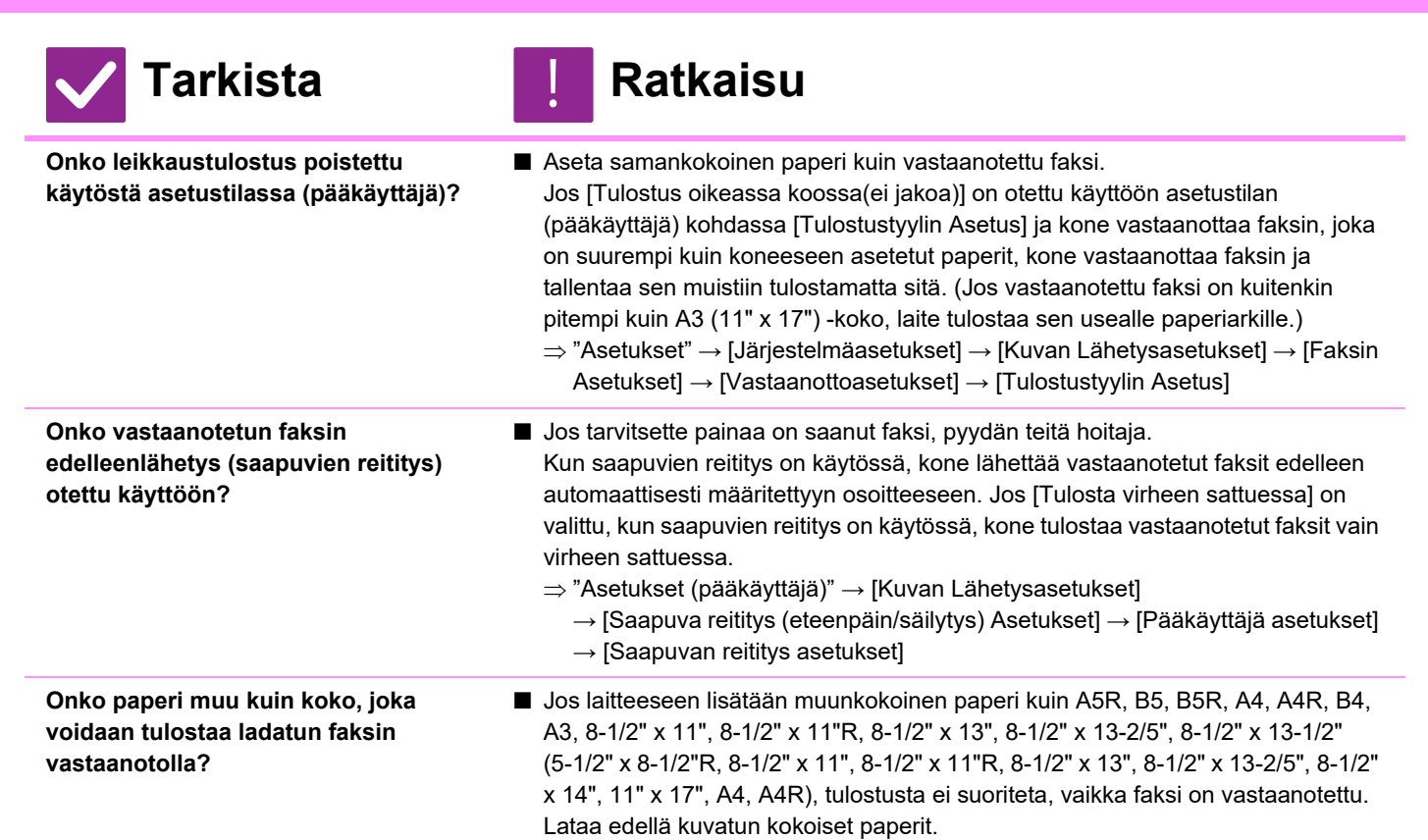

# <span id="page-1184-3"></span><span id="page-1184-2"></span>**MANUAALINEN VASTAANOTTO / POLLAUSVASTAANOTTO EI ONNISTU**

!<br>!

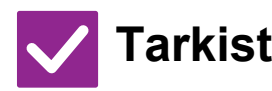

<span id="page-1184-4"></span>**Onko jäljellä vain vähän vapaata muistia?**

- **Tarkista Ratkaisu**
	- Jos jokin seuraavista tilanteista on voimassa, lisää vapaata muistia faksien vastaanottamista varten tulostamalla tai poistamalla fakseja.
	- Muisti sisältää tietoja, jotka on vastaanotettu, kun vastaanotetun kuvan tarkistus on käytössä.
	- Muisti sisältää tietoja, jotka on vastaanotettu luottamuksellisina tai jotka on suojattu salasanalla.
	- Muistilokeroon on tallennettu faksi.

### <span id="page-1184-5"></span>**VASTAANOTETTU KUVA ON HEIKKO**

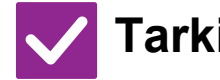

**Tarkista Ratkaisu** !<br>!

<span id="page-1184-6"></span>**Onko faksattu alkuperäisasiakirjakin haalea?**

■ Pyydä toista osapuolta lähettämään faksi uudestaan käyttämällä sopivaa (tummempaa) valotusasetusta.

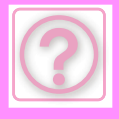

# <span id="page-1185-0"></span>**KONE EI ALOITA FAKSIN VASTAANOTTOA**

!<br>!

#### **Tarkista Ratkaisu**

<span id="page-1185-2"></span><span id="page-1185-1"></span>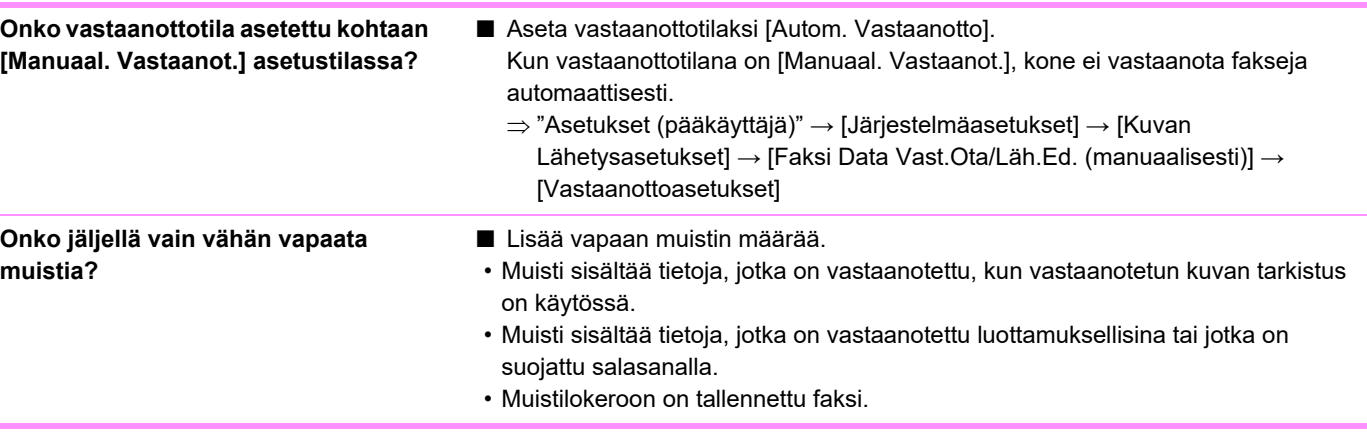

# <span id="page-1185-3"></span>**NUMERONVALINTA EI ONNISTU**

<span id="page-1185-4"></span>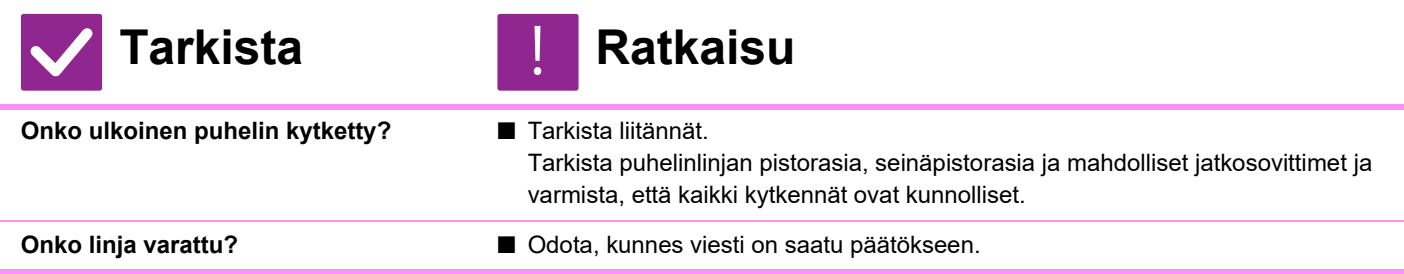

# <span id="page-1185-6"></span><span id="page-1185-5"></span>**TOISELLE OSAPUOLELLE EI VOI PUHUA**

!<br>!

!<br>!

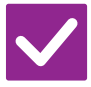

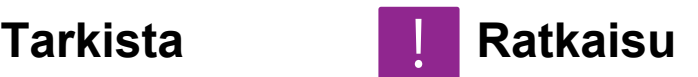

<span id="page-1185-7"></span>**Valitsitko numeron käyttämällä kaiutinta?**

■ Käytä ulkoista puhelinta. Kun valitset numeron käyttämällä kaiutinta, voit kuulla toisen osapuolen äänen, mutta hän ei kuule sinun ääntäsi. Käytä ulkoista puhelinta. (Kun ulkoista puhelinta ei ole asennettu, et voi puhua toiselle osapuolelle.)

# **OSOITETTA (YKSITTÄINEN PIKANÄPPÄIN TAI RYHMÄNÄPPÄIN) EI VOIDA TALLENTAA**

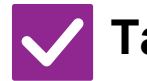

**Tarkista Ratkaisu**

<span id="page-1185-8"></span>**Onko näppäimiä tallennettu enimmäismäärä?**

■ Vähennä tallennettujen näppäinten määrää. Poista osoitteet (yksittäinen pikanäppäin tai ryhmänäppäin), joita ei käytetä.

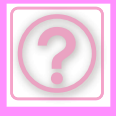

# <span id="page-1186-0"></span>**OSOITETTA (YKSITTÄINEN PIKANÄPPÄIN TAI RYHMÄNÄPPÄIN) EI VOIDA MUOKATA TAI POISTAA**

<span id="page-1186-2"></span><span id="page-1186-1"></span>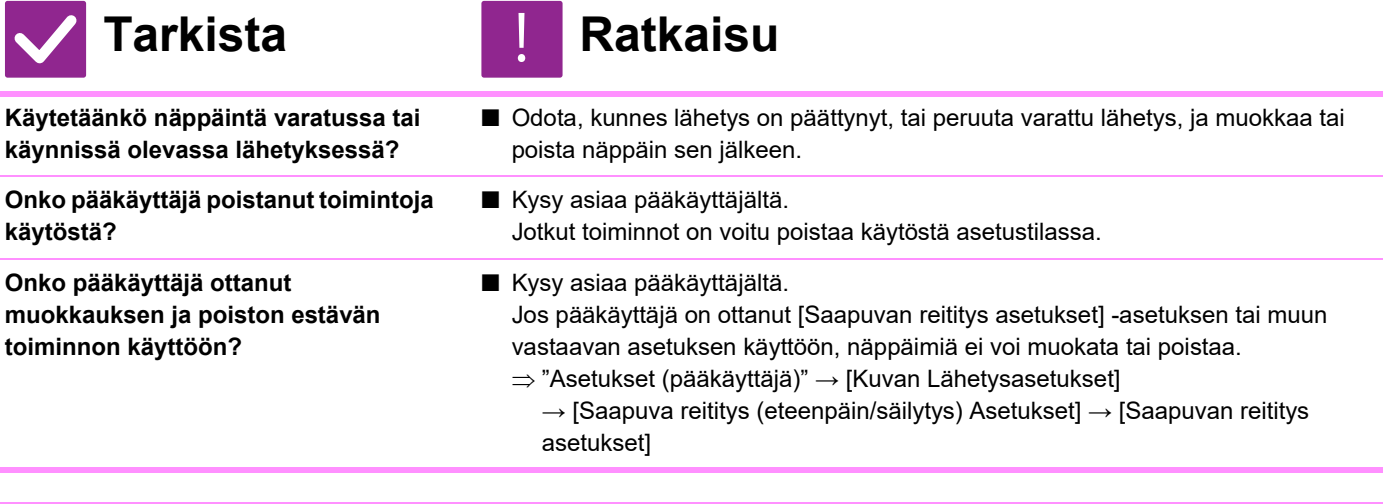

### <span id="page-1186-4"></span><span id="page-1186-3"></span>**HALUAN TARKISTAA LÄHETYS-/VASTAANOTTOHISTORIAN**

<span id="page-1186-5"></span>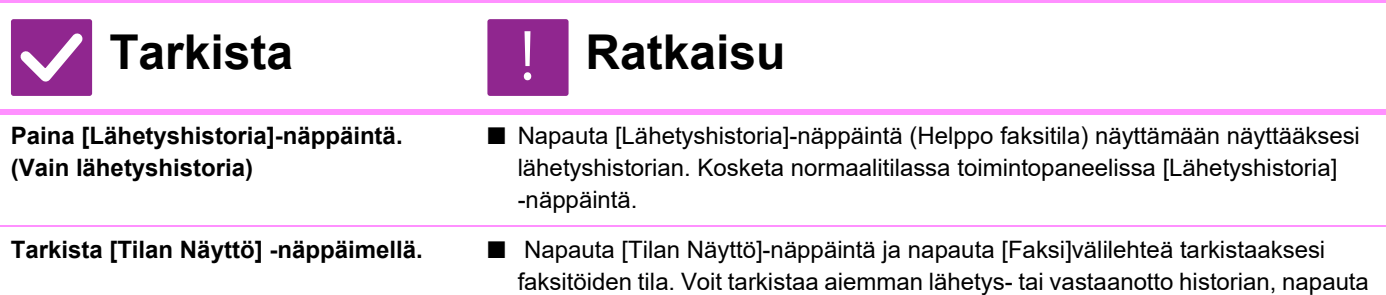

### <span id="page-1186-7"></span><span id="page-1186-6"></span>**EN TIEDÄ, MITEN VASTAANOTETTUJA FAKSEJA VOI LÄHETTÄÄ EDELLEEN**

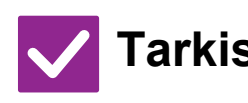

<span id="page-1186-8"></span>**Käytä vastaanotetun faksin edelleenlähetysasetuksia asetustilassa.**

# **Tarkista Ratkaisu**

!<br>!

■ Voit lähettää edelleen saapuneita fakseja etukäteen asetettuun edelleenlähetyskohteeseen. Ota käyttöön [Saapuvan reititys asetukset] kohdassa "Asetukset (pääkäyttäjä)"→ [Järjestelmäasetukset] → [Kuvan Lähetysasetukset] → [Saapuva reititys (eteenpäin/säilytys) Asetukset] → [Pääkäyttäjä asetukset].

Napauta [Lisää] ja aseta edelleenlähetyskohde ja edelleenlähetysehdot. Kun asetukset on tehty, vastaanotetut faksit edelleenlähetetään asetettujen ehtojen mukaan.

[Valmis]-näppäintä. Voit tulostaa tiedonsiirtotuloksia avaamalla toiminta paneelin

ja napauttamalla [Tulosta kuvanlähetyksen toimintaraportti].

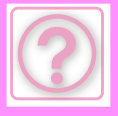

!<br>!

### <span id="page-1187-0"></span>**EN TIEDÄ, MITEN VASTAANOTETTUJA FAKSEJA VOI ESIKATSELLA**

#### **Tarkista Ratkaisu**

<span id="page-1187-1"></span>**Ota käyttöön esikatselukuvan asetus vastaanotettujen faksien asetustilassa.**

■ Voit lähettää edelleen saapuneita fakseja etukäteen asetettuun edelleenlähetyskohteeseen. Ota käyttöön [Vastaanotetut tiedot Kuvan tark.asetus] kohdassa "Asetukset (pääkäyttäjä)" - [Järjestelmäasetukset] → [Kuvan Lähetysasetukset] → [Yleiset asetukset] → [Tila Asetukset]. Kun faksi on vastaanotettu, napauta [Tilan Näyttö]-näppäimen viereen ilmestyvää kuvaketta näytön yläreunassa. Valitse ilmestyvässä järjestelmätienäytössä [Tapahtumatiedot]-välilehteä ja napauta [Tarkasta faksin vastaanottokuva]-näppäintä Kosketa vastaanotetun faksin näppäintä, jonka haluat tarkistaa, ja napauta [Tarkista kuva] toimintapaneelissa näyttääksesi faksin esikatselun.

# <span id="page-1187-2"></span>**ILMOITUSÄÄNET LIIAN KOVALLA TAI HILJAISIA, TAI NIITÄ EI KUULU (ÄÄNENVOIMAKKUUDEN SÄÄTÖ)**

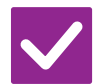

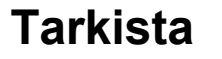

<span id="page-1187-3"></span>**Oletko säätänyt äänenvoimakkuutta asetustilan kaiuttimen asetuksissa?**

- **Tarkista Ratkaisu**
- Säädä luurin äänenvoimakkuutta, soittoäänen voimakkuutta, linjan kuunteluäänenvoimakkuutta, lähetys-/vastaanotto loppu -äänenvoimakkuutta ja lähetys-/vastaanottovirheen äänenvoimakkuutta kohdassa "Asetukset (pääkäyttäjä)".
	- $\Rightarrow$  "Asetukset (pääkäyttäjä)" → [Järjestelmäasetukset] → [Yleiset asetukset] → [Ääniasetukset] → [Merkkiääniasetukset (kuva lähetä)]

<span id="page-1187-4"></span>**Voit säätää alkuperäisen asiakirjan skannaus valmis -äänen äänenvoimakkuutta asetustilan skannaus valmis -äänen asetuksessa.** ■ Valmis ääni kuuluu, kun alkuperäisen asiakirjan skannaus on valmis. Kohdassa "Asetukset (pääkäyttäjä)", valitse [Järjestelmäasetukset] → [Yleiset asetukset] → [Ääniasetukset] → [Merkkiääniasetukset (yleiset)] → [Skannaus valmis -ääni (kuva lähetä)] ja säädä äänenvoimakkuus.

# <span id="page-1187-5"></span>**EN TIEDÄ, MITEN LÄHETTÄJÄN TIEDOT TALLENNETAAN TAI TULOSTETAAN**

!<br>!

!<br>!

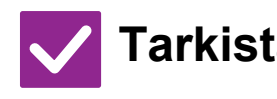

# **Tarkista Ratkaisu**

<span id="page-1187-6"></span>**Voit tallentaa lähettäjän asetustilan tiedot kohdassa "Oma nimen ja kohteen asetus".**

■ Voit tallentaa lähettäjän tiedot valitsemalla "Asetukset (pääkäyttäjä)]-[Järjestelmäasetukset]→[Kuvan Lähetysasetukset]→[Yleiset asetukset]→[Oma nimen ja kohteen asetus].
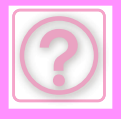

# **SARJALÄHETYS EI TOIMI**

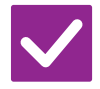

### **Tarkista Ratkaisu**

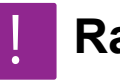

**Onko sarjalähetys poistettu käytöstä asetustilassa (pääkäyttäjä)?**

■ Sarjalähetystä ei voi suorittaa, kun "Asetukset (pääkäyttäjä)" - [Järjestelmäasetukset] → [Kuvan Lähetysasetukset] → [Faksin Asetukset] → [Lähetyksen asetukset] → [Estä faksilähetys] on poistettu käytöstä.

# **TIETOJEN MERKKIVALO EI KYTKEYDY POIS**

!<br>!

!<br>!

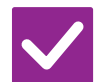

### **Tarkista Ratkaisu**

**Oletko noutanut vastaanotetun tulostetun faksin?**

■ Tietojen ilmoituksen merkkivalo vilkkuu, kunnes vastaanotetut faksit noudetaan.

**Estääkö virhe saapuneiden faksien tulostuksen?**

■ Tietojen merkkivalo vilkkuu valkoisena, kunnes vastaanotetun faksin tulostus on poistettu. Poista virhe, joka estää tulostuksen.

# **EN TIEDÄ, MITEN TARKISTAN OSOITTEEN FAKSIA LÄHETETTÄESSÄ**

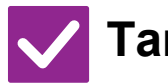

# **Tarkista Ratkaisu**

**Kosketa [Osoitteen tarkistus]-näppäintä.** ■ Napauta [Osoitteen tarkistus]-näppäintä näyttääksesi osoiteluettelon.

**Onko "Faksi vast. vahvistustila" otettu käyttöön asetustilassa?**

■ Ota käyttöön "Asetukset (pääkäyttäjä)" - [Järjestelmäasetukset] → [Kuvan Lähetysasetukset] → [Faksin Asetukset] → [Tila Asetukset] → [Faksikohteen vahvistustila]. Kun tämä asetus on käytössä, näyttöön tulee osoitteen vahvistusviesti faksia lähetettäessä virheellisen lähetyksen ehkäisemiseksi.

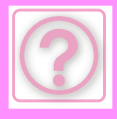

# **KUVAN LÄHETYSONGELMAT**

Onko pääkäyttäjä poistanut toimintoja käytöstä?

Jotkut toiminnot on voitu poistaa käytöstä asetustilassa. Kun käyttäjätunnistus on otettu käyttöön, käytettävissäsi olevia toimintoja on ehkä rajoitettu käyttäjäasetuksissasi. Kysy asiaa pääkäyttäjältä.

# **TARKISTUSLUETTELO**

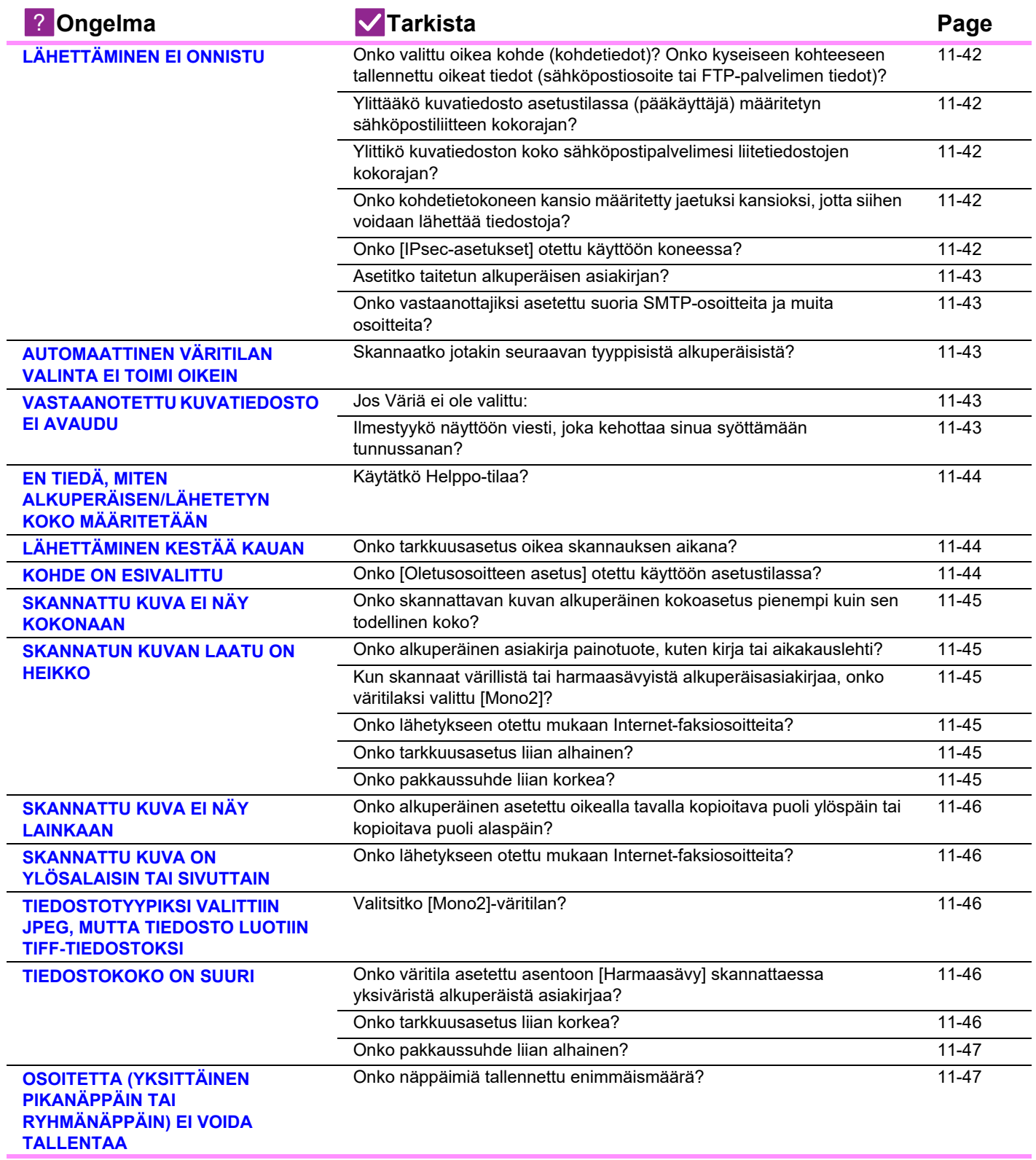

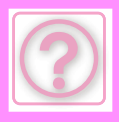

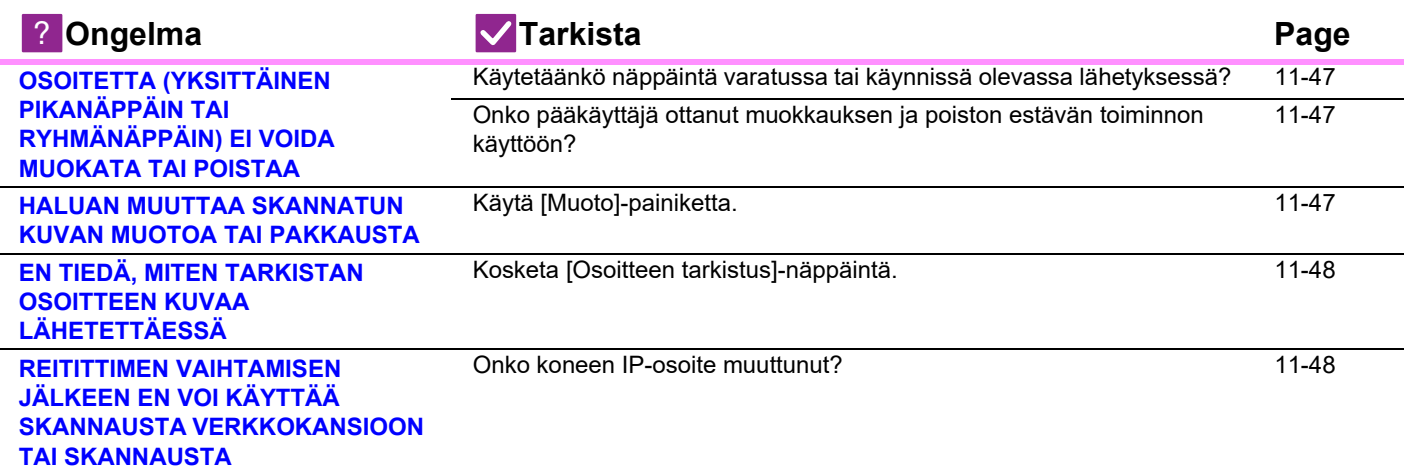

# <span id="page-1190-0"></span>**LÄHETTÄMINEN EI ONNISTU**

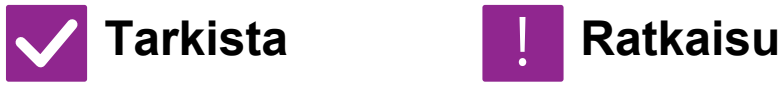

<span id="page-1190-5"></span><span id="page-1190-4"></span><span id="page-1190-3"></span><span id="page-1190-2"></span><span id="page-1190-1"></span>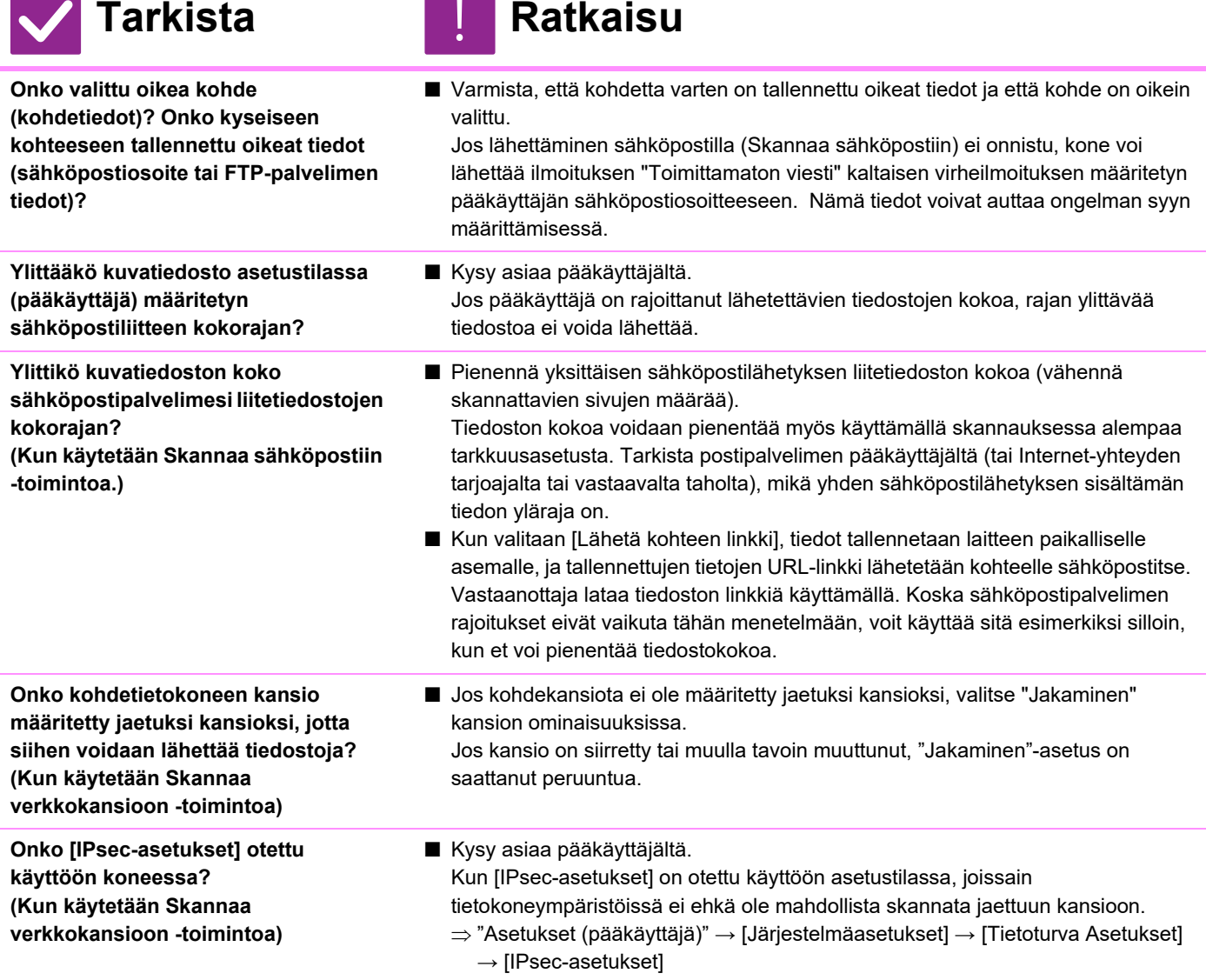

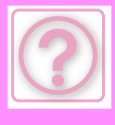

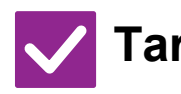

# **Tarkista** ! **Ratkaisu**

<span id="page-1191-0"></span>**Asetitko taitetun alkuperäisen asiakirjan?**

■ Näytön ohjeita noudattaen avaa alkuperäisen taitos, aseta se uudelleen automaattiseen syöttölaitteeseen ja skannaa uudelleen. Jos automaattiseen syöttölaitteeseen asetetaan taitettu alkuperäinen, seurauksena on virhe ja skannaamisen keskeytyminen, kun laite tunnistaa todellisen koon skannauksen aikana.

<span id="page-1191-1"></span>**Onko vastaanottajiksi asetettu suoria SMTP-osoitteita ja muita osoitteita?**

■ Sarjalähetys sekä suoriin SMTP-osoitteisiin että muihin osoitteisiin ei ole mahdollista. Lähetä erikseen suoriin SMTP-osoitteisiin ja muihin osoitteisiin.

# <span id="page-1191-2"></span>**AUTOMAATTINEN VÄRITILAN VALINTA EI TOIMI OIKEIN**

!<br>!

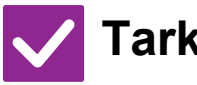

<span id="page-1191-3"></span>**Skannaatko jotakin seuraavan tyyppisistä alkuperäisistä? Kun Mustavalko-toimintoa ei ole valittu:**

- <span id="page-1191-5"></span>• Onko paperissa väriä tai värittymiä? **Jos Väriä ei ole valittu:**
- Onko alkuperäisen asiakirjan väri hyvin vaalea?
- Onko alkuperäisen asiakirjan väri hyvin tumma, lähes musta?
- Onko alkuperäisessä asiakirjassa vain pieni alue värillinen?

# **Tarkista Ratkaisu**

■ Määritä väritila manuaalisesti.

Jos väritilaksi on valittu [Autom.], laite havaitsee, onko alkuperäinen asiakirja mustavalkoinen vai värillinen, kun kosketetaan [Väri Aloita] -näppäintä, kuitenkin vasemmalla näkyvissä tapauksissa automaattinen havaitseminen ei ehkä johda oikeaan tulokseen.

# <span id="page-1191-4"></span>**VASTAANOTETTU KUVATIEDOSTO EI AVAUDU**

!<br>!

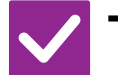

## **Tarkista Ratkaisu**

<span id="page-1191-6"></span>**Tukeeko vastaanottajan käyttämä katseluohjelma vastaanotetun kuvadatan muotoa?**

<span id="page-1191-7"></span>**Ilmestyykö näyttöön viesti, joka kehottaa sinua syöttämään tunnussanan?**

- Käytä ohjelmaa, joka pystyy avaamaan valitun tiedostotyypin ja pakkausmuodon. Vastaanottaja pystyy ehkä avaamaan tiedoston, jos vaihdat tiedostotyyppiä ja pakkausmuotoa lähetyksen yhteydessä.
- Pyydä lähettäjältä salasana tai pyydä häntä lähettämään kuva uudelleen salaamattomassa muodossa. Vastaanotettu tiedosto on salattu PDF-tiedosto.

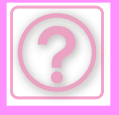

# <span id="page-1192-0"></span>**EN TIEDÄ, MITEN ALKUPERÄISEN/LÄHETETYN KOKO MÄÄRITETÄÄN**

!<br>!

!<br>!

!<br>!

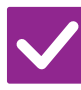

## **Tarkista Ratkaisu**

<span id="page-1192-1"></span>**Käytätkö Helppo-tilaa?** ■ Käytä normaalitilaa alkuperäisen koon ja lähetyskoon asettamiseen. Napauta [Alkuperäinen]-näppäintä normaalitilan perusnäytössä. Määritä skannauskoko (alkuperäinen koko) ja määritä vastaanotettava määränpäässä lähetyskoko.

# <span id="page-1192-2"></span>**LÄHETTÄMINEN KESTÄÄ KAUAN**

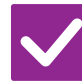

# **Tarkista Ratkaisu**

<span id="page-1192-3"></span>**Onko tarkkuusasetus oikea skannauksen aikana?**

■ Valitse lähettämiseen sopiva tarkkuus sekä tietojen pakkausasetukset. Jos haluat luoda kuvatietoja, joiden tarkkuus ja tiedostokoko ovat tasapainossa, kiinnitä huomiota seuraaviin asioihin: Tarkkuustilat:

Oletustarkkuusasetus on [200x200dpi] tilassa "Sähköposti", "FTP/Työpöytä", "Verkkokansio" ja "Scan to External Memory Device" sekä [200x100dpi] Internet-faksitilassa. Jos alkuperäisessä asiakirjassa ei ole puolisävyjä, kuten esimerkiksi valokuvaa tai piirrosta, oletustarkkuudella skannaaminen tuottaa käytännöllisen ja käyttökelpoisen lopputuloksen. Korkeampaa tarkkuusasetusta tai "Half Tone"-asetusta (Internet-faksitilassa) tulisi käyttää vain silloin, kun alkuperäisessä asiakirjassa on kuva ja haluat asettaa kuvanlaadun etusijalle. Jos käytät näitä asetuksia, ota huomioon, että ne tuottavat suurempia tiedostoja kuin oletusasetus.

# <span id="page-1192-4"></span>**KOHDE ON ESIVALITTU**

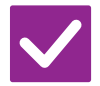

**Tarkista Ratkaisu**

<span id="page-1192-5"></span>**Onko [Oletusosoitteen asetus] otettu käyttöön asetustilassa?**

- Jos haluat lähettää muuhun kuin oletuskohteeseen, kosketa [Peruuta]-näppäintä. Jos olet pääkäyttäjä ja haluat muuttaa oletusosoitetta tai poistaa sen käytöstä, muuta asetuksia kohdassa [Oletusosoitteen asetus].
	- $\Rightarrow$  "Asetukset (pääkäyttäjä)"  $\rightarrow$  [Järjestelmäasetukset]  $\rightarrow$  [Kuvan Lähetysasetukset] → [Skannaus asetukset] → [Oletusosoite] → [Oletusosoitteen asetus]

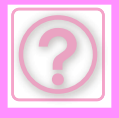

# <span id="page-1193-0"></span>**SKANNATTU KUVA EI NÄY KOKONAAN**

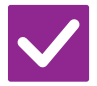

# **Tarkista Ratkaisu**

<span id="page-1193-1"></span>**Onko skannattavan kuvan alkuperäinen kokoasetus pienempi kuin sen todellinen koko?**

- !<br>!
- Aseta skannauskoko vastaamaan todellista kokoa. Jos olet tarkoituksella asettanut pienemmän koon kuin alkuperäisen koon, huomioi valitun skannauskoon viitesijainti, kun asetat alkuperäisen asiakirjan. Jos skannaat esimerkiksi A4 (8-1/2" x 11") -kokoista alkuperäistä ja käytät B5 (5-1/2" x 8-1/2") -asetusta valotuslasilla, kohdista alkuperäinen valotuslasin asteikolle vasemmassa laidassa niin, että skannattava osa osuu B5 (5-1/2" x 8-1/2") skannausalueelle.

# <span id="page-1193-2"></span>**SKANNATUN KUVAN LAATU ON HEIKKO**

<span id="page-1193-7"></span><span id="page-1193-6"></span><span id="page-1193-5"></span><span id="page-1193-4"></span><span id="page-1193-3"></span>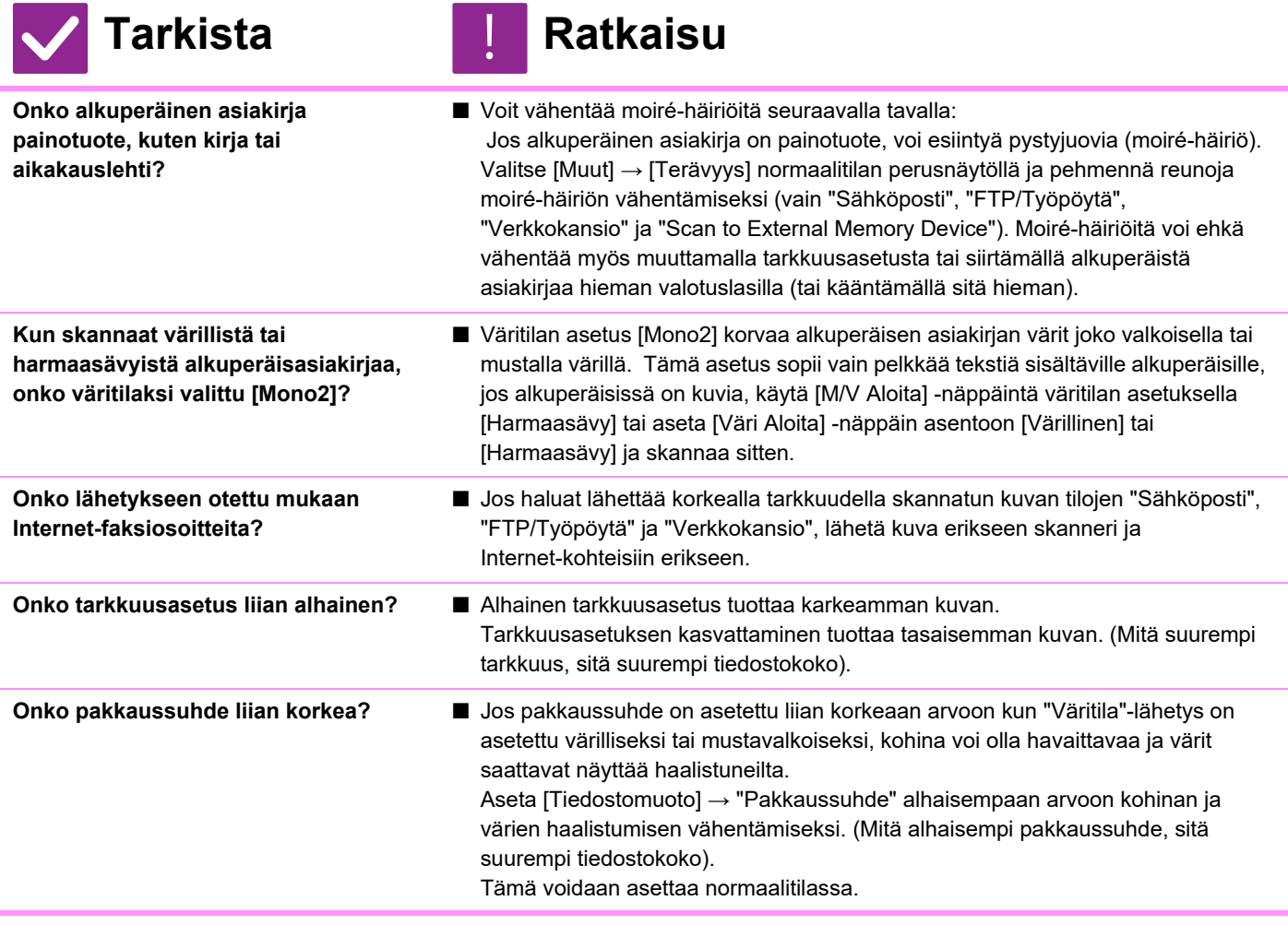

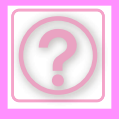

# <span id="page-1194-0"></span>**SKANNATTU KUVA EI NÄY LAINKAAN**

!<br>!

!<br>!

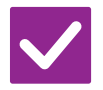

# **Tarkista Ratkaisu**

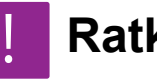

<span id="page-1194-1"></span>**Onko alkuperäinen asetettu oikealla tavalla kopioitava puoli ylöspäin tai kopioitava puoli alaspäin?**

■ Aseta alkuperäinen uudelleen oikean suuntaisesti, ja lähetä uudelleen. Valotuslasia käytettäessä alkuperäinen tulee asettaa kopioitava puoli alaspäin. Automaattista syöttölaitetta käytettäessä alkuperäinen tulee asettaa kopioitava puoli ylöspäin.

# <span id="page-1194-2"></span>**SKANNATTU KUVA ON YLÖSALAISIN TAI SIVUTTAIN**

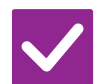

# **Tarkista Ratkaisu**

<span id="page-1194-3"></span>**Onko lähetykseen otettu mukaan Internet-faksiosoitteita?**

■ Lähetä kuva erikseen skannaustilan ja Internet-faksitilan kohteisiin. Jos joukkolähetykseen on otettu mukaan "Sähköposti"-, "FTP/Työpöytä"- ja "Verkkokansio"-kohteita sekä Internet-faksi-kohteita, Internet-faksin alkuperäinen lähetyssuunta on etusijalla. Tiedoston suunta ei tämän vuoksi ehkä ole oikea, kun sitä katsotaan tietokoneella.

# <span id="page-1194-4"></span>**TIEDOSTOTYYPIKSI VALITTIIN JPEG, MUTTA TIEDOSTO LUOTIIN TIFF-TIEDOSTOKSI**

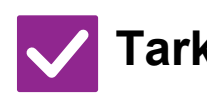

- **Tarkista Ratkaisu**
- <span id="page-1194-5"></span>**Valitsitko [Mono2]-väritilan?** ■ Vaihda väritilaksi [Värillinen] tai [Harmaasävy] ja kosketa sitten [Aloita]-näppäintä. Kun tiedostotyypiksi valitaan [JPEG] ja kuva skannataan Mono2-väritilassa, tiedosto luodaan TIFF-muodossa.

# <span id="page-1194-6"></span>**TIEDOSTOKOKO ON SUURI**

<span id="page-1194-8"></span><span id="page-1194-7"></span>**Tarkista Ratkaisu Onko väritila asetettu asentoon [Harmaasävy] skannattaessa yksiväristä alkuperäistä asiakirjaa?** ■ [Harmaasävy] on sopiva, kun haluat korkealaatuisen tekstin kuvan tai valokuvan, mutta tiedostokoko on suurempi. Käytettäessä valintaa [Mono2] vain tekstiä sisältävään alkuperäiseen asiakirjaan pienentää merkittävästi tiedoston kokoa. Tämä voidaan asettaa normaalitilassa. **Onko tarkkuusasetus liian korkea?** ■ Mitä suurempi tarkkuusasetus, sitä suurempi tiedostokoko. Tarkkuuden laskemisen tuloksena on karkeampi kuva, mutta se tuottaa pienemmän tiedostokoon. !<br>!

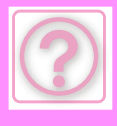

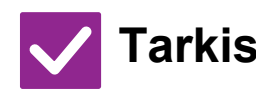

# **Tarkista** ! **Ratkaisu**

<span id="page-1195-0"></span>**Onko pakkaussuhde liian alhainen?** ■ Jos pakkaussuhde on asetettu alhaiseen arvoon, kun väritila on asetettu asetukseen [Värillinen] tai [Harmaasävy], tiedostokoko on suuri.

Jos [Tiedostomuoto] → [Pakkaussuhde] on asetettu korkeampaan arvoon, kohina voi tulla havaittavaksi ja värit saattavat näkyä haaleampina, mutta tiedostokoko on pienempi. Tämä voidaan asettaa normaalitilassa.

# <span id="page-1195-1"></span>**OSOITETTA (YKSITTÄINEN PIKANÄPPÄIN TAI RYHMÄNÄPPÄIN) EI VOIDA TALLENTAA**

!<br>!

!<br>!

!<br>!

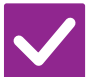

# **Tarkista Ratkaisu**

<span id="page-1195-2"></span>**Onko näppäimiä tallennettu enimmäismäärä?**

■ Vähennä tallennettujen näppäinten määrää. Poista osoitteet (yksittäinen pikanäppäin tai ryhmänäppäin), joita ei käytetä.

# <span id="page-1195-3"></span>**OSOITETTA (YKSITTÄINEN PIKANÄPPÄIN TAI RYHMÄNÄPPÄIN) EI VOIDA MUOKATA TAI POISTAA**

## **Tarkista Ratkaisu**

<span id="page-1195-4"></span>**Käytetäänkö näppäintä varatussa tai käynnissä olevassa lähetyksessä?**

<span id="page-1195-5"></span>**Onko pääkäyttäjä ottanut muokkauksen ja poiston estävän toiminnon käyttöön?**

■ Odota, kunnes lähetys on päättynyt, tai peruuta varattu lähetys, ja muokkaa tai poista näppäin sen jälkeen.

■ Kysy asiaa pääkäyttäjältä. Jos pääkäyttäjä on ottanut [Oletusosoitteen asetus]- tai [Saapuvan reititys asetukset] -asetuksen tai muun vastaavan asetuksen käyttöön, näppäimiä ei voi muokata tai poistaa.

# <span id="page-1195-6"></span>**HALUAN MUUTTAA SKANNATUN KUVAN MUOTOA TAI PAKKAUSTA**

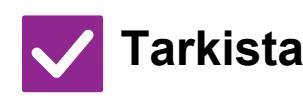

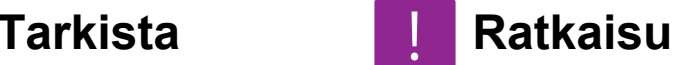

<span id="page-1195-7"></span>**Käytä [Muoto]-painiketta.** ■ Voit käyttää [Muoto]-näppäintä tallennettavan tai lähetettävän tiedoston tiedostomuodon ja pakkausprosenttisuhteen määrittämiseen. Normaalitilassa voit luoda yhden tiedoston useasta alkuperäisen asiakirjan sivusta. [Eritellyt sivut/tiedosto] on käytössä.

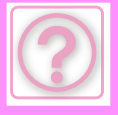

!<br>!

!<br>!

# <span id="page-1196-0"></span>**EN TIEDÄ, MITEN TARKISTAN OSOITTEEN KUVAA LÄHETETTÄESSÄ**

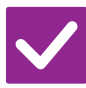

**Tarkista Ratkaisu**

<span id="page-1196-1"></span>**Kosketa [Osoitteen tarkistus]-näppäintä.** ■ Napauta [Osoitteen tarkistus]-näppäintä näyttääksesi osoiteluettelon.

### <span id="page-1196-2"></span>**REITITTIMEN VAIHTAMISEN JÄLKEEN EN VOI KÄYTTÄÄ SKANNAUSTA VERKKOKANSIOON TAI SKANNAUSTA**

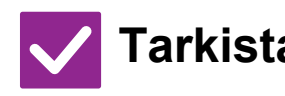

**Tarkista Ratkaisu**

<span id="page-1196-3"></span>

- **Onko koneen IP-osoite muuttunut? Tarkista IP-osoitteen asetus.** Jollei koneella ole kiinteää IP-osoitetta (kone saa IP-osoitteen DHCP-palvelimelta), skannaus verkkokansioon tai skannaus ei ole mahdollista, jos IP-osoite muuttuu. Voit tarkistaa koneen IP-osoitteen asetustilan kohdassa [Verkon tila]. Jos IP-osoite on muuttunut, muuta tulostinohjaimen porttiasetusta.  $\Rightarrow$  "Asetukset"  $\rightarrow$  [Tila]  $\rightarrow$  [Verkon tila] Katso: Ohjelmiston asennusohje Jos IP-osoite vaihtuu usein, on suositeltavaa määrittää koneelle kiinteä IP-osoite.
	- $\Rightarrow$  "Asetukset (pääkäyttäjä)" → [Järjestelmäasetukset] → [Verkkoasetukset]

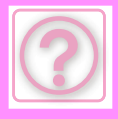

# **ASIAKIRJAN ARKISTOINNIN ONGELMIA**

Onko pääkäyttäjä poistanut toimintoja käytöstä?

Jotkut toiminnot on voitu poistaa käytöstä asetustilassa. Kun käyttäjätunnistus on otettu käyttöön, käytettävissäsi olevia toimintoja on ehkä rajoitettu käyttäjäasetuksissasi. Kysy asiaa pääkäyttäjältä.

# **TARKISTUSLUETTELO**

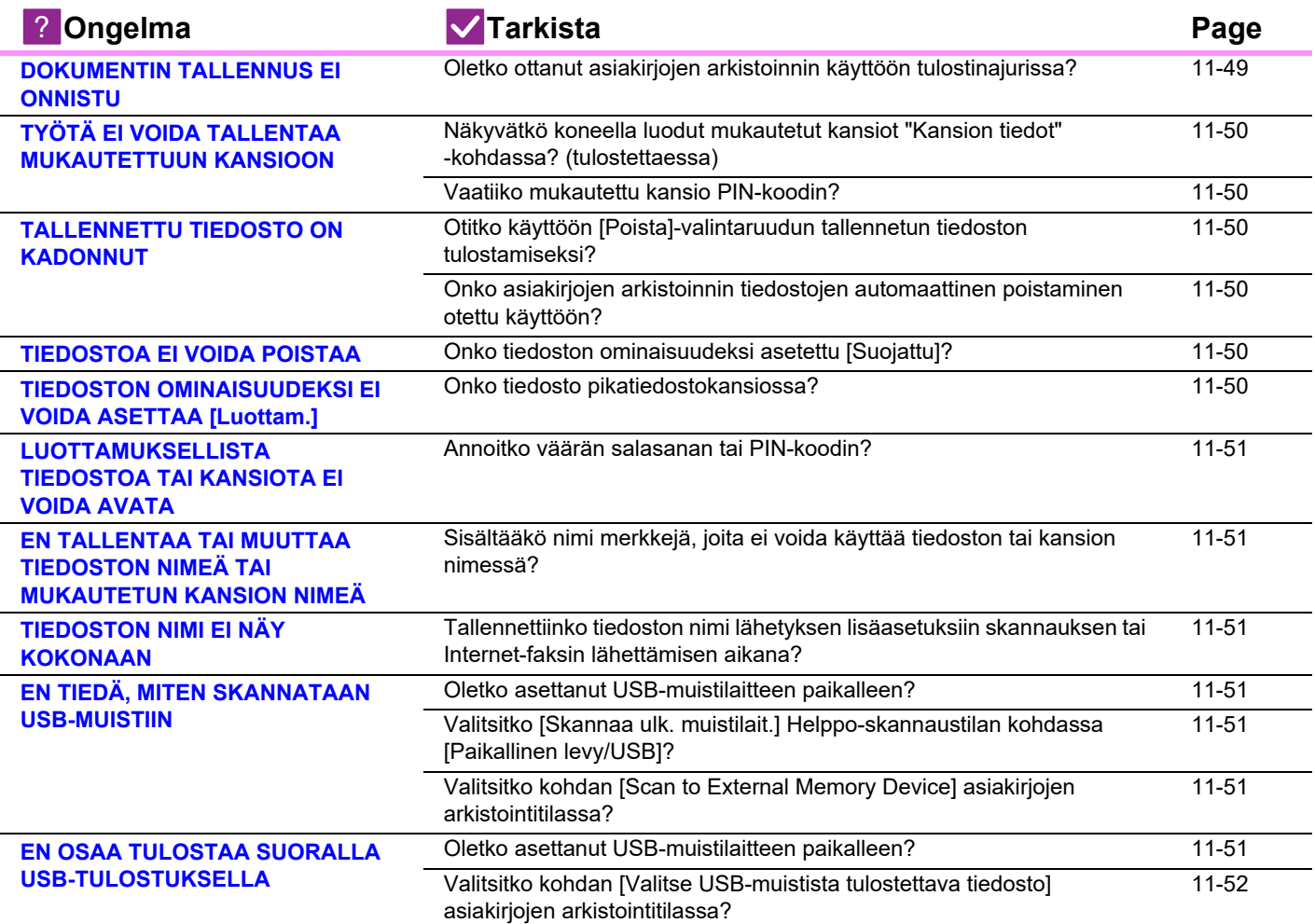

# <span id="page-1197-0"></span>**DOKUMENTIN TALLENNUS EI ONNISTU**

!<br>!

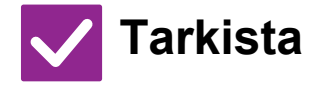

<span id="page-1197-1"></span>**Oletko ottanut asiakirjojen arkistoinnin käyttöön tulostinajurissa?**

# **Tarkista Ratkaisu**

■ Ota dokumentin tallennus käyttöön. Ota asiakirjojen arkistointi käyttöön tulostustilassa tulostinajurin [Työn hallinta] -välilehdellä. Määritä muussa kuin tulostustilassa asiakirjan tallennuksen asetukset Pikatiedostosta tai Tiedostosta.

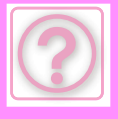

# <span id="page-1198-0"></span>**TYÖTÄ EI VOIDA TALLENTAA MUKAUTETTUUN KANSIOON**

### **Tarkista Ratkaisu**

<span id="page-1198-1"></span>**Näkyvätkö koneella luodut mukautetut kansiot "Kansion tiedot" -kohdassa? (tulostettaessa)**

■ Hae koneella luodut mukautetut kansiot napsauttamalla [Get Folder Name] -painiketta tulostinohjaimessa dokumentin tallennuksen näytössä.

<span id="page-1198-2"></span>**Vaatiiko mukautettu kansio PIN-koodin?**

■ Syötä koneessa määritetty PIN-koodi asiakirjojen arkistoinnin tallennusnäytössä.

# <span id="page-1198-3"></span>**TALLENNETTU TIEDOSTO ON KADONNUT**

!<br>!

!<br>!

!<br>!

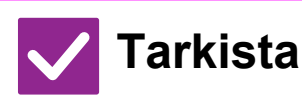

<span id="page-1198-4"></span>**Otitko käyttöön [Poista]-valintaruudun tallennetun tiedoston tulostamiseksi?**

<span id="page-1198-5"></span>**Onko asiakirjojen arkistoinnin tiedostojen automaattinen poistaminen otettu käyttöön?**

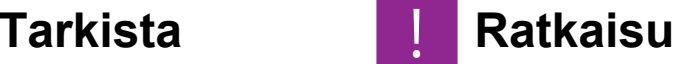

- Jos tulostat tiedoston ottamalla käyttöön kohdan [Poista]-valintaruudun, tiedosto poistetaan automaattisesti tulostuksen jälkeen. Jos haluat estää tiedoston helpon poistamisen, aseta tiedoston ominaisuudeksi [Suojattu].
- Jos tarvitsemasi tiedostot on poistettu, ota yhteys koneen pääkäyttäjään. Jos [Tiedostoasetusten autom. poisto] on otettu käyttöön asetustilassa, määritettyjen kansioiden tiedostot poistetaan määräajoin. (Tiedosto voidaan poistaa, vaikka tiedoston ominaisuus on [Luottam.] tai [Suojattu].)
- "Asetukset (pääkäyttäjä)" → [Järjestelmäasetukset] → [Asiakirjan Tallennus asetukset] → [Tiedostoasetusten autom. poisto]

# <span id="page-1198-6"></span>**TIEDOSTOA EI VOIDA POISTAA**

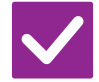

### **Tarkista Ratkaisu**

<span id="page-1198-7"></span>**Onko tiedoston ominaisuudeksi asetettu [Suojattu]?**

■ Tiedostoa ei voida poistaa, jos sen ominaisuudeksi on asetettu [Suojattu]. Vaihda tiedoston [Suojattu]-ominaisuus [Jakaminen]-ominaisuudeksi ja poista tiedosto.

# <span id="page-1198-8"></span>**TIEDOSTON OMINAISUUDEKSI EI VOIDA ASETTAA [Luottam.]**

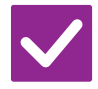

# **Tarkista Ratkaisu**

<span id="page-1198-9"></span>**Onko tiedosto pikatiedostokansiossa?** ■ Siirrä tiedosto toiseen kansioon ja määritä sen ominaisuudeksi "Luottam.". Pikatiedostokansiossa olevalle tiedostolle ei voi määrittää [Luottam.]-ominaisuutta. (Pikatiedostokansiossa olevalle tiedostolle voi !<br>!

määrittää [Suojattu]-ominaisuuden, jolloin tiedostoa ei voi poistaa helposti.)

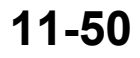

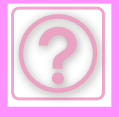

# <span id="page-1199-0"></span>**LUOTTAMUKSELLISTA TIEDOSTOA TAI KANSIOTA EI VOIDA AVATA**

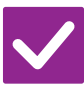

**Tarkista Ratkaisu**

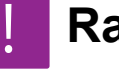

<span id="page-1199-1"></span>**Annoitko väärän salasanan tai PIN-koodin?**

■ Kysy asiaa pääkäyttäjältä.

# <span id="page-1199-2"></span>**EN TALLENTAA TAI MUUTTAA TIEDOSTON NIMEÄ TAI MUKAUTETUN KANSION NIMEÄ**

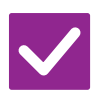

### **Tarkista Ratkaisu**

<span id="page-1199-3"></span>**Sisältääkö nimi merkkejä, joita ei voida käyttää tiedoston tai kansion nimessä?**

■ Seuraavia merkkejä ei voida käyttää tiedoston tai kansion nimessä:  $?$  / " : < > \* \ |

# <span id="page-1199-4"></span>**TIEDOSTON NIMI EI NÄY KOKONAAN**

### **Tarkista Ratkaisu** !<br>!

!<br>!

#### <span id="page-1199-5"></span>**Tallennettiinko tiedoston nimi lähetyksen lisäasetuksiin skannauksen tai Internet-faksin lähettämisen aikana?**

■ Jos nimi on tallennettu lähetyksen lisäasetuksiin ennen Pikatiedosto- tai Tiedosto-asetusten määritystä, kyseistä nimeä käytetään tallennetun tiedoston nimenä. Jos nimessä olevien merkkien määrä ylittää pikatiedostojen suurimman sallitun merkkimäärän (30 merkkiä), ylimääräiset merkit poistetaan.

# <span id="page-1199-6"></span>**EN TIEDÄ, MITEN SKANNATAAN USB-MUISTIIN**

<span id="page-1199-9"></span><span id="page-1199-8"></span><span id="page-1199-7"></span>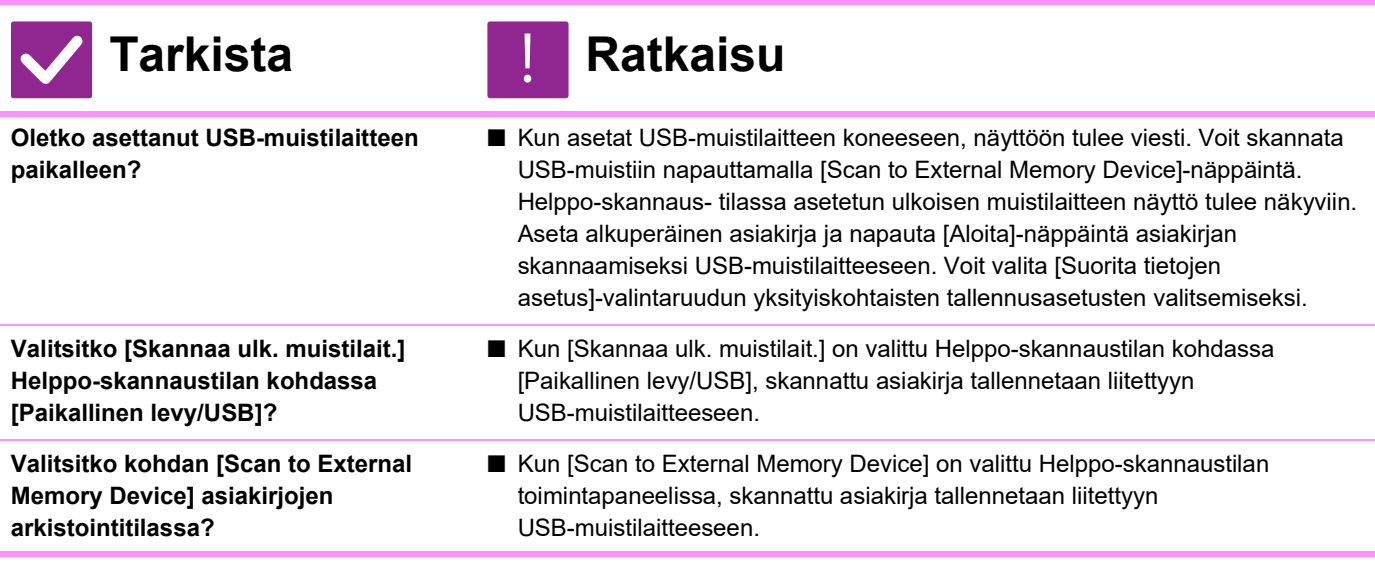

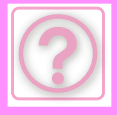

## <span id="page-1200-0"></span>**EN OSAA TULOSTAA SUORALLA USB-TULOSTUKSELLA**

!<br>!

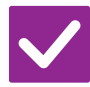

# **Tarkista Ratkaisu**

<span id="page-1200-1"></span>**Oletko asettanut USB-muistilaitteen paikalleen?**

■ Kun asetat USB-muistilaitteen koneeseen, näyttöön tulee viesti. Voit suorittaa suoran USB-tulostuksen napauttamalla [Tulosta ulkoiselta tallennusvälineeltä(USB)]-näppäintä.

<span id="page-1200-2"></span>**Valitsitko kohdan [Valitse USB-muistista tulostettava tiedosto] asiakirjojen arkistointitilassa?**

■ Napauta [Valitse USB-muistista tulostettava tiedosto] asiakirjojen arkistointitilan toimintapaneelissa.

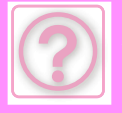

# **PAPERITUKOSTEN POISTAMINEN**

# <span id="page-1201-0"></span>**PAPERITUKOSTEN POISTAMINEN**

Jos tapahtuu paperitukos, kosketusnäyttöön ilmestyy viesti "Paperitukos" ja tulostus sekä skannaus keskeytyvät. Kosketa silloin [Tarkista, miten tukos poistetaan] -näppäintä kosketuspaneelissa.

Näppäimen koskettaminen tuo esiin paperitukoksen poistamisohjeet. Noudata ohjeita. Kun paperitukos on poistettu, viesti häviää automaattisesti.

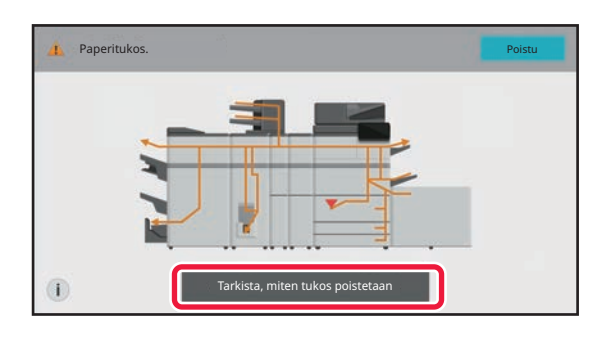

- Lämpöyksikön ja paperin tulostusalue on kuuma.
- Kun poistat paperitukosta, älä koske lämpöyksikköön. Saatat saada palovammoja.

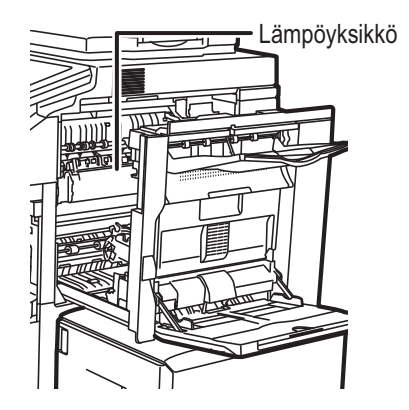

<span id="page-1202-0"></span>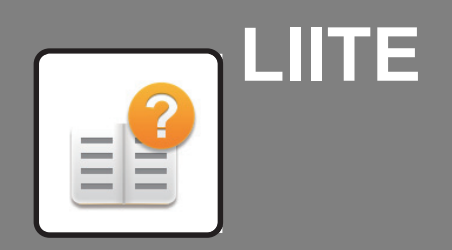

**[TEKNISET TIEDOT](#page-1203-0)**

 **[TEKNISET TIEDOT . . . . . . . . . . . . . . . . . . . . . . . . . . . . . 12-2](#page-1203-1)**

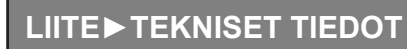

<span id="page-1203-2"></span><span id="page-1203-0"></span>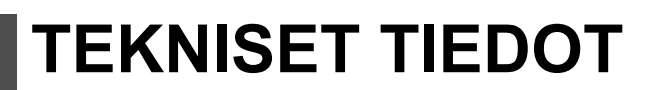

# <span id="page-1203-1"></span>**TEKNISET TIEDOT**

# **Tekniset tiedot / Kopiointierittelyt**

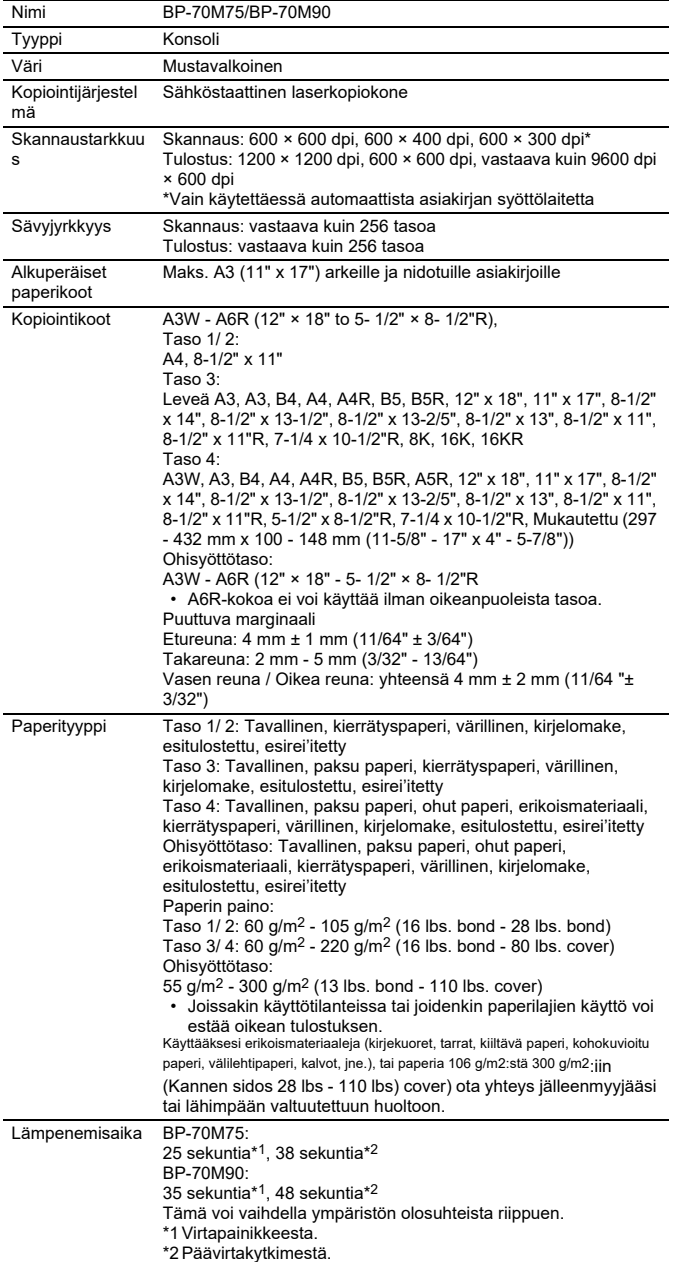

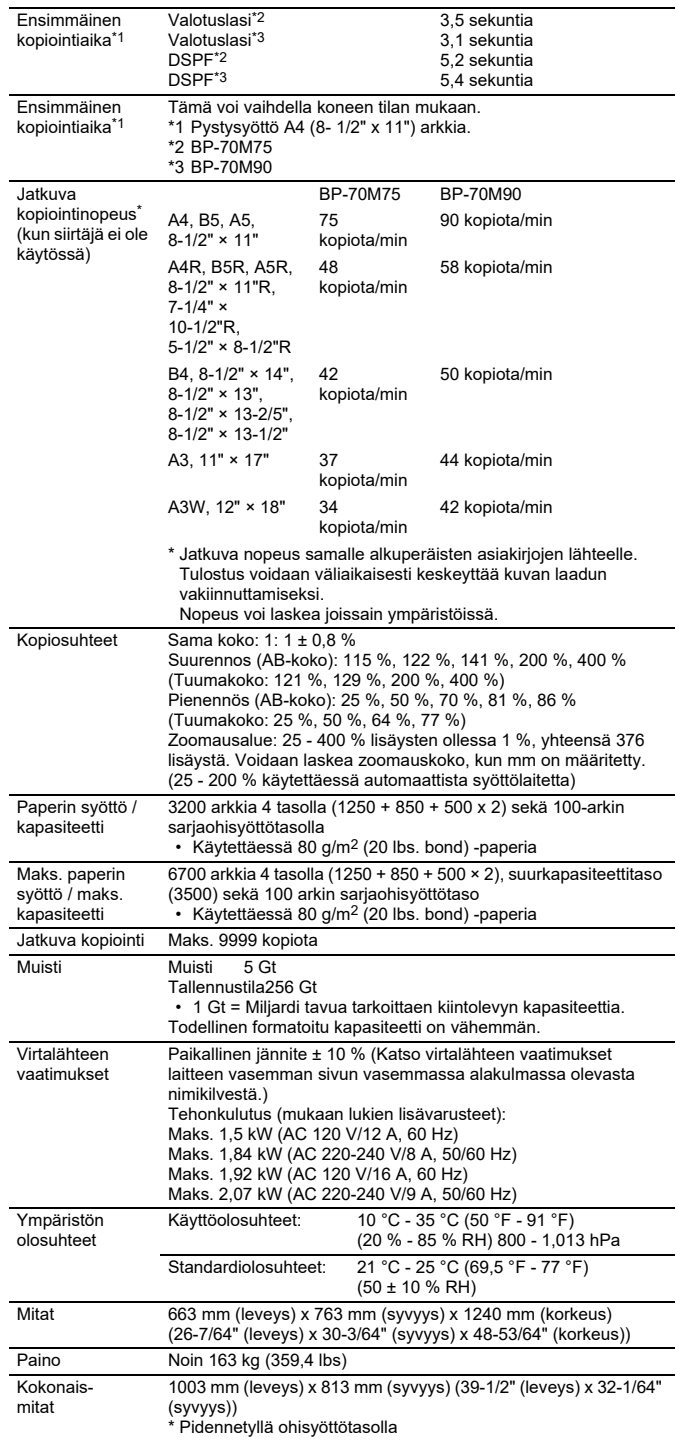

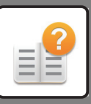

# **Automaattinen syöttölaite**

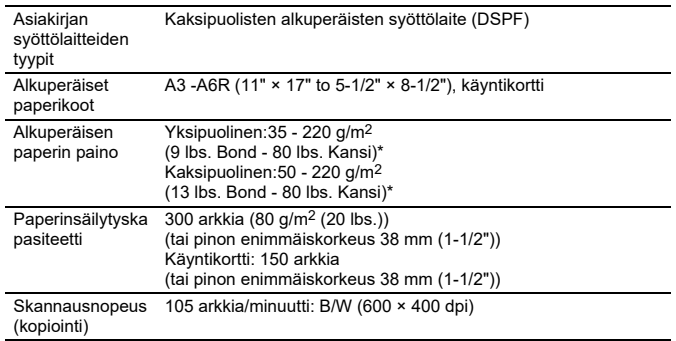

 $35 - 49$  g/m<sup>2</sup> (9 - 13 lbs.) on ohutta paperia skannaamalla.

158 - 220 g/m2 (40 - 80 lbs. Kansi) paksua paperia skannaamalla.

# **Suurkapasiteettitaso (taso 5)**

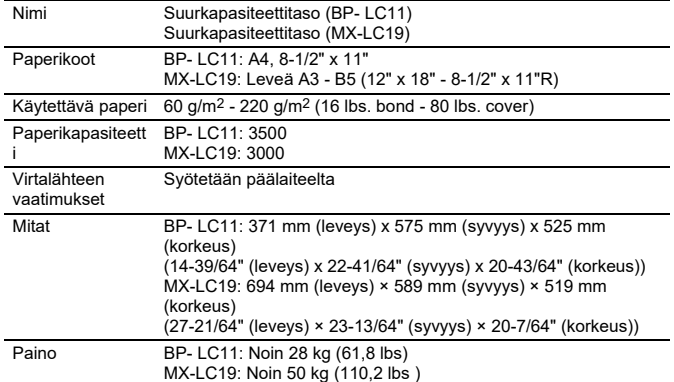

### **Viimeistelijä/Vihkoviimeis telijä**

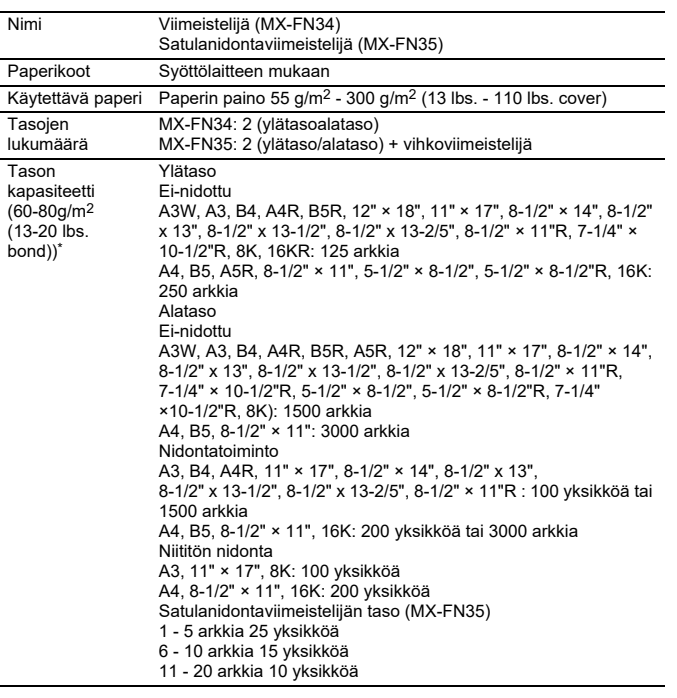

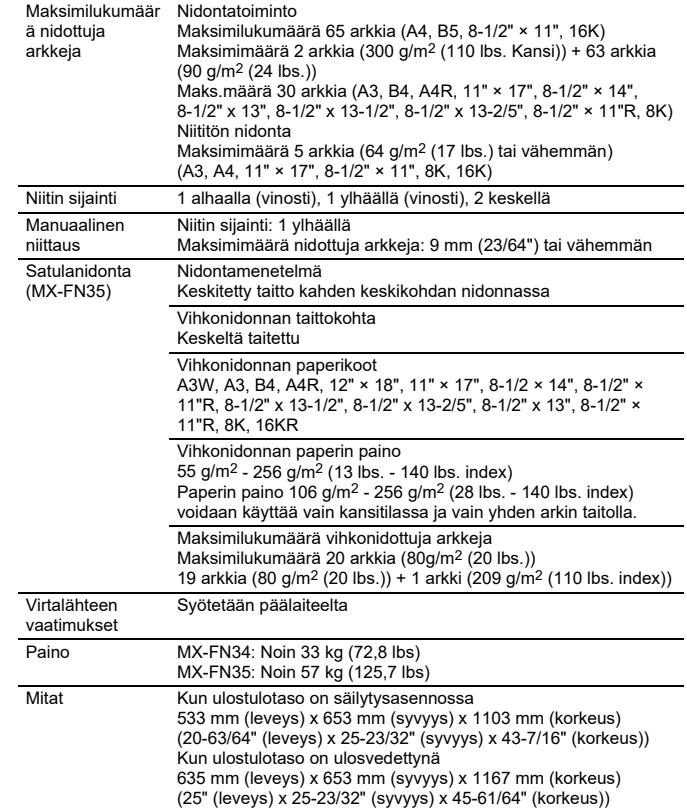

\*Tuotantokapasiteetti voi vaihdella ympäristön tilan, asennuksen sijainnin, käytetyn paperin ja paperin säilytysolosuhteiden mukaan.

# **Viimeistelijä (Suuri pinoaja) / Satulanidontaviimeistelijä (Suuri pinoaja)**

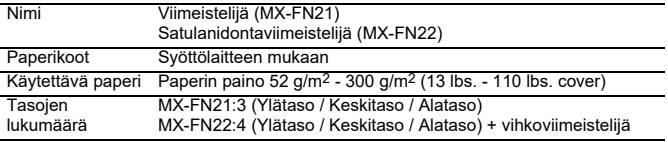

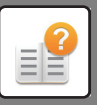

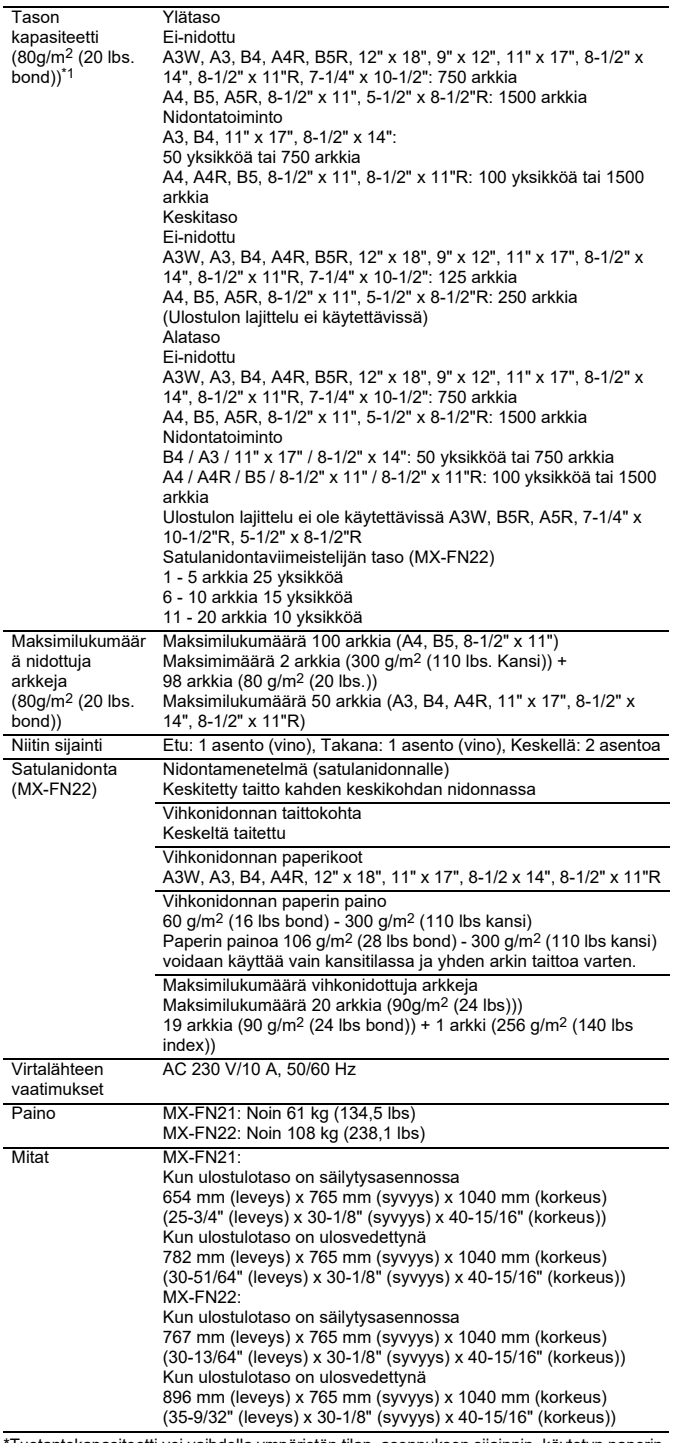

\*Tuotantokapasiteetti voi vaihdella ympäristön tilan, asennuksen sijainnin, käytetyn paperin ja paperin säilytysolosuhteiden mukaan.

# **Rei'itysmoduuli**

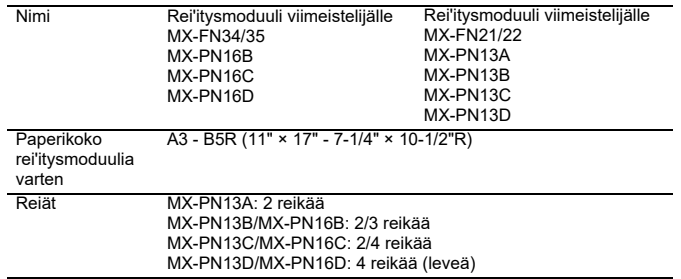

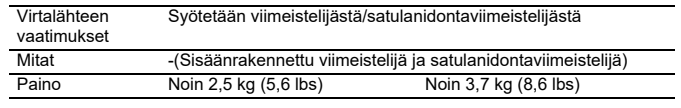

# **Suoristusyksikkö**

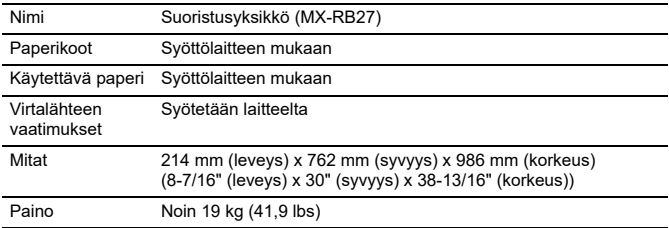

# **Trimmausmoduuli**

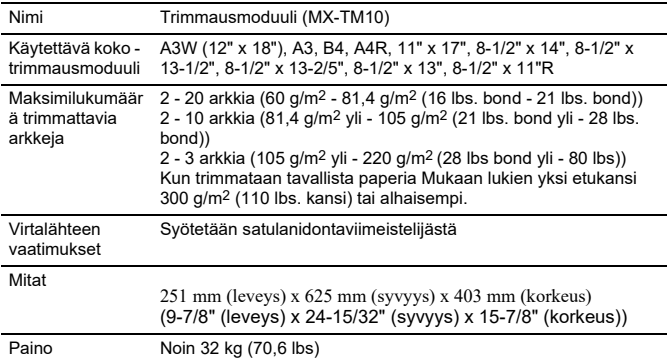

# **Taittoyksikkö**

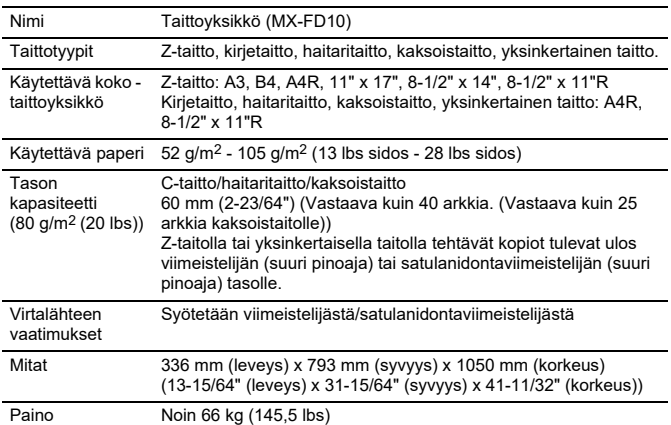

# **Syöttäjä**

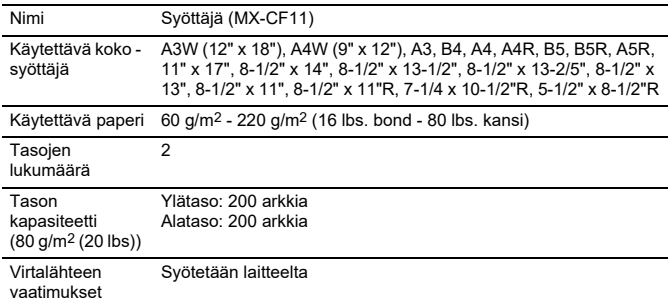

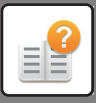

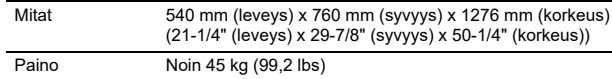

# **Verkkotulostimen tekniset tiedot**

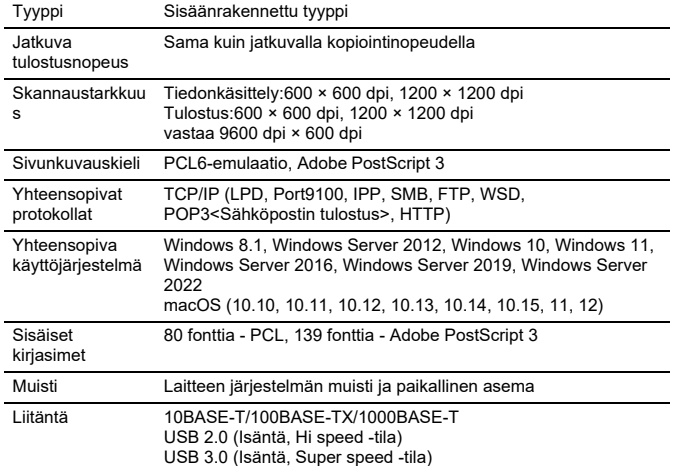

# **Verkkoskannerin tekniset tiedot**

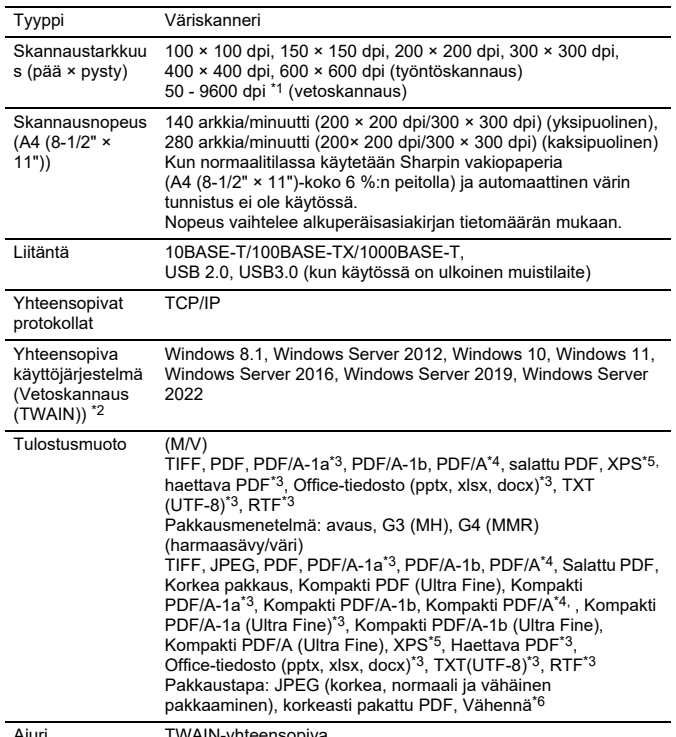

Ajuri TWAIN-yhteensopiva

\*1: Skannauskokoa on pienennettävä tarkkuuden kasvaessa.

\*2: On olemassa tilanteita, joissa yhteyttä ei voi muodostaa. Kysy lisätietoja jälleenmyyjältäsi. \*3: Tulee näkyviin, kun OCR-toiminto on käytössä järjestelmäasetuksissa.

- 
- \*4: Tulee näkyviin, kun OCR-toiminto on pois käytöstä järjestelmäasetuksissa. \*5: XPS tarkoittaa XML-paperimääritystä. \*6: Kun valitaan PDF, PDF/A, PDF/A-1a/- 1b tai salattu PDF.

### **Faksin tiedot**

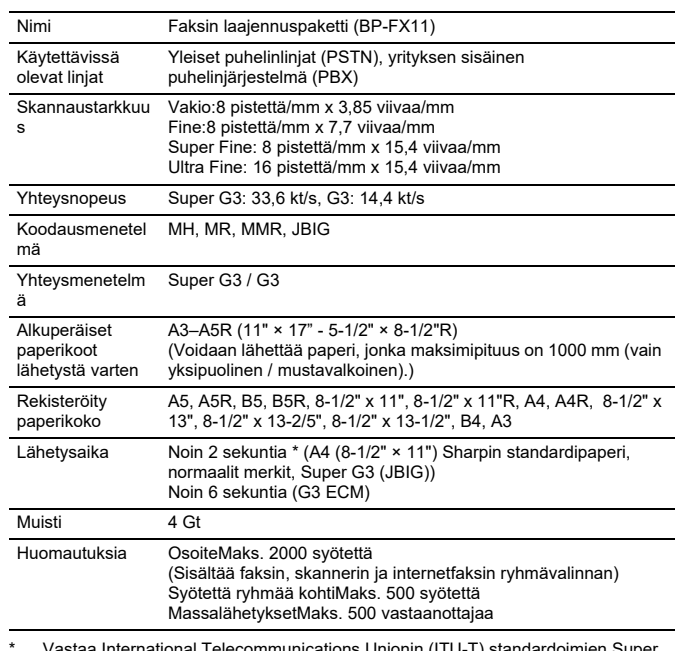

\* Vastaa International Telecommunications Unionin (ITU-T) standardoimien Super G3 faksien 33,6 kt/s lähetysnopeutta. Tämä on nopeus lähetettäessä 8-1/2" × 11" (A4) -kokoinen paperi, jossa on noin 700 merkkiä, vakiokuvanlaatuna (8 × 3,85 merkkiä/mm) Hi-speed-tilassa (33,6 kt/s).

Tämä on vain kuvatietojen lähetysnopeus eikä sisällä lähetyksen valvonnan aikaa. Lähetykseen todella tarvittava aika riippuu tekstin sisällöstä, vastaanottavan faksilaitteen tyypistä ja puhelinlinjan olosuhteista.

## **Langattoman lähiverkon määritykset**

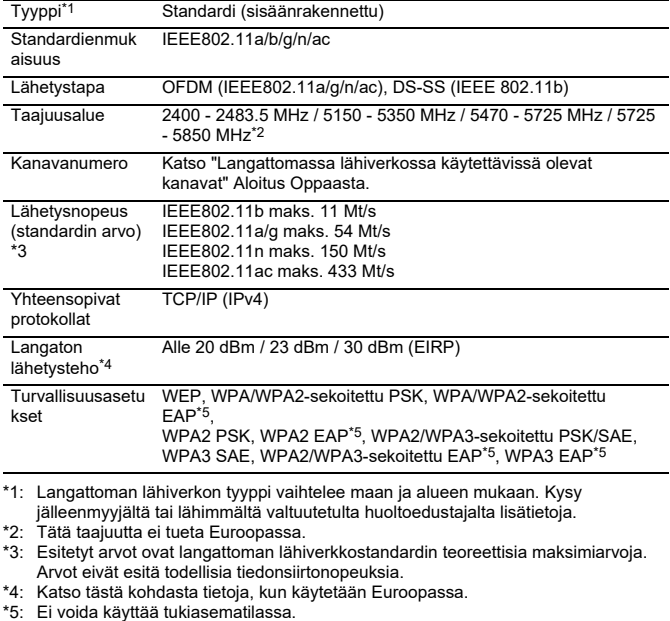

# **Bluetooth® määritykset**

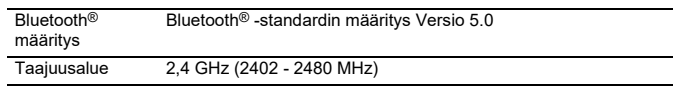

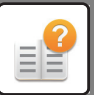

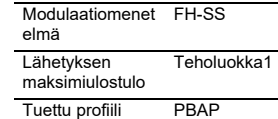

# **TAVARAMERKKEJÄ KOSKEVAT HUOMAUTUKSET**

- Seuraavia tavaramerkkejä ja rekisteröityjä tavaramerkkejä käytetään tämän laitteen sekä<br>
sen oheislaitteiden ja tavikkeiden yhteydessä.<br>
 Microsoft<sup>®</sup>, Windows® 11, Windows® 8.1, Windows Server® 2012, Windows® 11, Windows
- 
- 
- 
- 
- Apple, macOŠ, AppleTalk ja EthérTalk ovat Apple Ínc:n rekisteröityjä<br>tavaramerkkejä Yhdysvalloissa ja muissa maissa.<br>• Mozilla® ja Firefox® ovat rekisteröityjä tavaramerkkejä tai tavaramerkkejä, jotka<br>• Sharpdesk on Sha
- 
- 

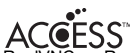

- 
- RealVNC on RealVNC Limitedin tavaramerkki.<br>• Qualcomm® DirectOffice™ on tuote, jonka omistaa Qualcomm® Technologies, Inc.<br>|al/tai sen tytäryhtiöt.<br>Qualcomm on tavaramerkki, jonka omistaa Qualcomm Incorporated ja se on<br>|
- 
- 
- Android, Google Play, Gmail ja Google Drive ovat tavaramerkkejä, jotka Google<br>LLC omistaa. Tämän tavaramerkin käyttö vaatii Googlen lisenssin.<br>• Bluetooth on Bluetooth SIG, Inc:n rekisteröity tavaramerkki Yhdysvalloissa.
- 
- 
- 

• Kaikki muut tavaramerkit ja kopio-oikeudet ovat vastaavien omistajien omaisuutta.<br>• Kaikki muut tavaramerkit ja kopio-oikeudet ovat vastaavien omistajien omaisuutta.<br>17 män tulostimen sisäiset fontit käyttävät Monotype

hallintoalueilla. Candid, Gold ja Taffy ovat Monotype Imaging, Inc:n tavaramerkkejä, jotka on rekisteröity Yhdysvaltojen Patent and Trademark Officessa ja jotka voivat olla rekisteröityjä joillain hallintoalueilla.

CG Omega, CG Times, Garamond Antiqua, Garamond Halbfett, Garamond Kursiv, Garamond ja Halbfett Kursiv ovat Monotype Imaging, Inc:n tavaramerkkejä, jotka voivat olla rekisteröityjä joillain hallintoalueilla.

Albertus, Arial, Ashley Script, Coronet, Gill Sans, Joanna ja Times New Roman ovat<br>Monotype Corporationin tavaramerkkejä, jotka on rekisterötity Yhdysvaltojen Patent and<br>Trademark Officessa ja jotka voivat olla rekisteröit

Clarendon, Eurostile, Helvetica, Optima, Palatino, Stempel Garamond, Times ja Univers ovat Heidelberger Druckmaschinen AG:n tavaramerkkejä, jotka voivat olla rekisteröityjä<br>joillain hallintoalueilla. Niille on myöntänyt yksinomaisen käyttööikeuden Linotype Library<br>GmbH, joka on Heidelberger Druckmaschinen A

maissa.

Marigold ja Oxford ovat Arthur Bakerin tavaramerkkejä, jotka voivat olla rekisteröityjä joillain hallintoalueilla.

Antique Olive on Marcel Oliven tavaramerkki, joka voi olla rekisteröity joillain hallintoalueilla.<br>Hoefler Text on Johnathan Hoeflerin tavaramerkki, joka voi olla rekisteröity joillain

hallintoalueilla.<br>HerGothicB, HGMinchoL, HGPGothicB ja HGPMinchoL ovat Ricoh Company, Ltd:n<br>HerGothicB, HGMinchoL, HGPGothicB ja HGPMinchol vorat Ricoh Company, Ltd:n<br>Typeface Corporation tavaramerkki, joka on rekisteröity

# **LISENSSITIEDOT**

### **Information on the Software License for This Product**

### **Software composition**

The software included in this product is comprised of various software components whose individual copyrights are held by SHARP or by third parties.

### **Software developed by SHARP and open source software**

The copyrights for the software components and various relevant documents included with this product that were developed or written by SHARP are owned by SHARP and are protected by the Copyright Act, international treaties, and other relevant laws. This product also makes use of freely distributed software and software components whose copyrights are held by third parties. These include software components covered by a GNU General Public License (hereafter GPL), a GNU Lesser General Public License (hereafter LGPL) or other license agreement.

### **Obtaining source code**

Some of the open source software licensors require the distributor to provide the source code with the executable software components. GPL and LGPL include similar requirements. For information on obtaining the source code for the open source software and for obtaining the GPL, LGPL, and other license agreement information, visit the following website:

http://sharp-world.com/products/copier/source/download/index.html

We are unable to answer any questions about the source code for the open source software. The source code for the software components whose copyrights are held by SHARP is not distributed.

### **Software Copyrights**

### **Copyright (c) 2000 Carnegie Mellon University. All rights reserved.**

Redistribution and use in source and binary forms, with or without modification, are permitted provided that the following conditions are met:

- 1.Redistributions of source code must retain the above copyright notice, this list of conditions and the following disclaimer.
- 2.Redistributions in binary form must reproduce the above copyright notice, this list of conditions and the following disclaimer in the documentation and/or other materials provided with the distribution.
- 3.The name "Carnegie Mellon University" must not be used to endorse or promote products derived from this software without prior written permission. For permission or any other legal details, please contact Office of Technology Transfer Carnegie Mellon University 5000 Forbes Avenue Pittsburgh, PA 15213-3890 (412) 268-4387, fax: (412) 268-7395 tech-transfer@andrew.cmu.edu
- 4.Redistributions of any form whatsoever must retain the following acknowledgment: "This product includes software developed by Computing Services at Carnegie Mellon University (http://www.cmu.edu/computing/)."

CARNEGIE MELLON UNIVERSITY DISCLAIMS ALL WARRANTIES WITH REGARD TO THIS SOFTWARE, INCLUDING ALL IMPLIED WARRANTIES OF MERCHANTABILITY AND FITNESS, IN NO EVENT SHALL CARNEGIE MELLON UNIVERSITY BE LIABLE FOR ANY SPECIAL, INDIRECT OR CONSEQUENTIAL DAMAGES OR ANY DAMAGES WHATSOEVER RESULTING FROM LOSS OF USE, DATA OR PROFITS, WHETHER IN AN ACTION OF CONTRACT, NEGLIGENCE OR OTHER TORTIOUS ACTION, ARISING OUT OF OR IN CONNECTION WITH THE USE OR PERFORMANCE OF THIS SOFTWARE.

### **Copyright (c) 1995 - 2008 Kungliga Tekniska Högskolan (Royal Institute of Technology, Stockholm, Sweden). All rights reserved.**

All rights reserved. Export of this software from the United States of America may require a specific license from the United States Government. It is the responsibility of any person or organization contemplating export to obtain such a license before exporting.

WITHIN THAT CONSTRAINT, permission to use, copy, modify, and distribute this software and its documentation for any purpose and without fee is hereby granted, provided that the above copyright notice appear in all copies and that both that copyright notice and this permission notice appear in supporting documentation, and that the name of M.I.T. not be used in advertising or publicity pertaining to distribution of the software without specific, written prior permission. Furthermore if you modify this software you must label your software as modified software and not distribute it in such a fashion that it might be confused with the original MIT software. M.I.T. makes no representations about the suitability of this software for any purpose. It is provided "as is" without express or implied warranty.

THIS SOFTWARE IS PROVIDED "**AS IS**" AND WITHOUT ANY EXPRESS OR IMPLIED WARRANTIES, INCLUDING, WITHOUT LIMITATION, THE IMPLIED WARRANTIES OF MERCHANTIBILITY AND FITNESS FOR A PARTICULAR PURPOSE.

Individual source code files are copyright MIT, Cygnus Support, OpenVision, Oracle, Sun Soft, FundsXpress, and others.

Project Athena, Athena, Athena MUSE, Discuss, Hesiod, Kerberos, Moira, and Zephyr are trademarks of the Massachusetts Institute of Technology (MIT). No commercial use of these trademarks may be made without prior written permission of MIT.

"Commercial use" means use of a name in a product or other for-profit manner. It does NOT prevent a commercial firm from referring to the MIT trademarks in order to convey information (although in doing so, recognition of their trademark status should be given).

OpenSSL License

---------------

### **Copyright (c) 1998-2004 The OpenSSL Project. All rights reserved.**

Redistribution and use in source and binary forms, with or without modification, are permitted provided that the following conditions are met:

- 1.Redistributions of source code must retain the above copyright notice, this list of conditions and the following disclaimer.
- 2.Redistributions in binary form must reproduce the above copyright notice, this list of conditions and the following disclaimer in the documentation and/or other materials provided with the distribution.
- 3.All advertising materials mentioning features or use of this software must display the following acknowledgment: "This product includes software developed by the OpenSSL Project for use in the OpenSSL Toolkit. (http://www.openssl.org/)"
- 4.The names "OpenSSL Toolkit" and "OpenSSL Project" must not be used to endorse or promote products derived from this software without prior written permission. For written permission, please contact openssl-core@openssl.org.
- 5.Products derived from this software may not be called "OpenSSL" nor may "OpenSSL" appear in their names without prior written permission of the OpenSSL Project.
- 6.Redistributions of any form whatsoever must retain the following acknowledgment: "This product includes software developed by the OpenSSL Project for use in the OpenSSL Toolkit. (http://www.openssl.org/)"

THIS SOFTWARE IS PROVIDED BY THE OpenSSL PROJECT "AS IS" AND ANY EXPRESSED OR IMPLIED WARRANTIES, INCLUDING, BUT NOT LIMITED TO, THE IMPLIED WARRANTIES OF MERCHANTABILITY AND FITNESS FOR A PARTICULAR PURPOSE ARE DISCLAIMED. IN NO EVENT SHALL THE OpenSSL PROJECT OR ITS CONTRIBUTORS BE LIABLE FOR ANY DIRECT, INDIRECT, INCIDENTAL, SPECIAL, EXEMPLARY, OR CONSEQUENTIAL DAMAGES (INCLUDING, BUT NOT LIMITED TO, PROCUREMENT OF SUBSTITUTE GOODS OR SERVICES; LOSS OF USE, DATA, OR PROFITS; OR BUSINESS INTERRUPTION) HOWEVER CAUSED AND ON ANY THEORY OF LIABILITY, WHETHER IN CONTRACT, STRICT LIABILITY, OR TORT (INCLUDING NEGLIGENCE OR OTHERWISE) ARISING IN ANY WAY OUT OF THE USE OF THIS SOFTWARE, EVEN IF ADVISED OF THE POSSIBILITY OF SUCH DAMAGE.

This product includes cryptographic software written by Eric Young (eay@cryptsoft.com). This product includes software written by Tim Hudson (tjh@cryptsoft.com).

Original SSLeay License

---------------

### **Copyright (C) 1995-1998 Eric Young (eay@cryptsoft.com) All rights reserved.**

This package is an SSL implementation written by Eric Young (eay@cryptsoft.com). The implementation was written so as to conform with Netscapes SSL.

This library is free for commercial and non-commercial use as long as the following conditions are aheared to. The following conditions apply to all code found in this distribution, be it the RC4, RSA,lhash, DES, etc., code; not just the SSL code. The SSL documentation included with this distribution is covered by the same copyright terms except that the holder is Tim Hudson (tjh@cryptsoft.com).

Copyright remains Eric Young's, and as such any Copyright notices in the code are not to be removed. If this package is used in a product, Eric Young should be given attribution as the author of the parts of the library used. This can be in the form of a textual message at program startup or in documentation (online or textual) provided with the package.

Redistribution and use in source and binary forms, with or without modification, are permitted provided that the following conditions are met:

- 1.Redistributions of source code must retain the copyright notice, this list of conditions and the following disclaimer.
- 2.Redistributions in binary form must reproduce the above copyright notice, this list of conditions and the following disclaimer in the documentation and/or other materials provided with the distribution.
- 3.All advertising materials mentioning features or use of this software must display the following acknowledgement: "This product includes cryptographic software written by Eric Young (eay@cryptsoft.com)" The word 'cryptographic' can be left out if the rouines from the library being used are not cryptographic related :-).
- 4.If you include any Windows specific code (or a derivative thereof) from the apps directory (application code) you must include an acknowledgement: "This product includes software written by Tim Hudson (tjh@cryptsoft.com)"

THIS SOFTWARE IS PROVIDED BY ERIC YOUNG "AS IS" AND ANY EXPRESS OR IMPLIED WARRANTIES, INCLUDING, BUT NOT LIMITED TO, THE IMPLIED WARRANTIES OF MERCHANTABILITY AND FITNESS FOR A PARTICULAR PURPOSE ARE DISCLAIMED. IN NO EVENT SHALL THE AUTHOR OR CONTRIBUTORS BE LIABLE FOR ANY DIRECT, INDIRECT, INCIDENTAL, SPECIAL, EXEMPLARY, OR CONSEQUENTIAL DAMAGES (INCLUDING, BUT NOT LIMITED TO, PROCUREMENT OF SUBSTITUTE GOODS OR SERVICES; LOSS OF USE, DATA, OR PROFITS; OR BUSINESS INTERRUPTION) HOWEVER CAUSED AND ON ANY THEORY OF LIABILITY, WHETHER IN CONTRACT, STRICT LIABILITY, OR TORT (INCLUDING NEGLIGENCE OR OTHERWISE) ARISING IN ANY WAY OUT OF THE USE OF THIS SOFTWARE, EVEN IF ADVISED OF THE POSSIBILITY OF SUCH DAMAGE.

The licence and distribution terms for any publically available version orderivative of this code cannot be changed. i.e. this code cannot simply becopied and put under another distribution licence [including the GNU Public Licence.]

#### D3DES License

---------------

#### **Copyright (c) 1988,1989,1990,1991,1992 by Richard Outerbridge. (GEnie : OUTER; CIS : [71755,204]) Graven Imagery, 1992.**

### **GNU GENERAL PUBLIC LICENSE Version 2, June 1991**

Copyright (C) 1989, 1991 Free Software Foundation, Inc., 51 Franklin Street, Fifth Floor, Boston, MA 02110-1301 USA Everyone is permitted to copy and distribute verbatim copies of this license document, but changing it is not allowed.

#### Preamble

The licenses for most software are designed to take away your freedom to share and change it. By contrast, the GNU General Public License is intended to guarantee your freedom to share and change free software--to make sure the software is free for all its users. This General Public License applies to most of the Free Software Foundation's software and to any other program whose authors commit to using it. (Some other Free Software Foundation software is covered by the GNU Lesser General Public License instead.) You can apply it to your programs, too.

When we speak of free software, we are referring to freedom, not price. Our General Public Licenses are designed to make sure that you have the freedom to distribute copies of free software (and charge for this service if you wish), that you receive source code or can get it if you want it, that you can change the software or use pieces of it in new free programs; and that you know you can do these things.

To protect your rights, we need to make restrictions that forbid anyone to deny you these rights or to ask you to surrender the rights. These restrictions translate to certain responsibilities for you if you distribute copies of the software, or if you modify it.

For example, if you distribute copies of such a program, whether gratis or for a fee, you must give the recipients all the rights that you have. You must make sure that they, too, receive or can get the source code. And you must show them these terms so they know their rights.

We protect your rights with two steps: (1) copyright the software, and (2) offer you this license which gives you legal permission to copy, distribute and/or modify the software.

Also, for each author's protection and ours, we want to make certain that everyone understands that there is no warranty for this free software. If the software is modified by someone else and passed on, we want its recipients to know that what they have is not the original, so that any problems introduced by others will not reflect on the original authors' reputations.

Finally, any free program is threatened constantly by software patents. We wish to avoid the danger that redistributors of a free program will individually obtain patent licenses, in effect making the program proprietary. To prevent this, we have made it clear that any patent must be licensed for everyone's free use or not licensed at all.

The precise terms and conditions for copying, distribution and modification follow.

#### GNU GENERAL PUBLIC LICENSE TERMS AND CONDITIONS FOR COPYING, DISTRIBUTION AND MODIFICATION

0. This License applies to any program or other work which contains a notice placed by the copyright holder saying it may be distributed under the terms of this General Public License. The "Program", below, refers to any such program or work, and a "work based on the Program" means either the Program or any derivative work under copyright law: that is to say, a work containing the Program or a portion of it, either verbatim or with modifications and/or translated into another language. (Hereinafter, translation is included without limitation in the term "modification".) Each licensee is addressed as "you".

Activities other than copying, distribution and modification are not covered by this License; they are outside its scope. The act of running the Program is not restricted, and the output from the Program is covered only if its contents constitute a work based on the Program (independent of having been made by running the Program). Whether that is true depends on what the Program does.

1. You may copy and distribute verbatim copies of the Program's source code as you receive it, in any medium, provided that you conspicuously and appropriately publish on each copy an appropriate copyright notice and disclaimer of warranty; keep intact all the notices that refer to this License and to the absence of any warranty; and give any other recipients of the Program a copy of this License along with the Program.

You may charge a fee for the physical act of transferring a copy, and you may at your option offer warranty protection in exchange for a fee.

2. You may modify your copy or copies of the Program or any portion of it, thus forming a work based on the Program, and copy and distribute such modifications or work under the terms of Section 1 above, provided that you also meet all of these conditions:

a) You must cause the modified files to carry prominent notices stating that you changed the files and the date of any change.

b) You must cause any work that you distribute or publish, that in whole or in part contains or is derived from the Program or any part thereof, to be licensed as a whole at no charge to all third parties under the terms of this License.

c) If the modified program normally reads commands interactively when run, you must cause it, when started running for such interactive use in the most ordinary way, to print or display an announcement including an appropriate copyright notice and a notice that there is no warranty (or else, saying that you provide a warranty) and that users may redistribute the program under these conditions, and telling the user how to view a copy of this License. (Exception: if the Program itself is interactive but does not normally print such an announcement, your work based on the Program is not required to print an announcement.)

These requirements apply to the modified work as a whole. If identifiable sections of that work are not derived from the Program, and can be reasonably considered independent and separate works in themselves, then this License, and its terms, do not apply to those sections when you distribute them as separate works. But when you distribute the same

sections as part of a whole which is a work based on the Program, the distribution of the whole must be on the terms of this License, whose permissions for other licensees extend to the entire whole, and thus to each and every part regardless of who wrote it.

Thus, it is not the intent of this section to claim rights or contest your rights to work written entirely by you; rather, the intent is to exercise the right to control the distribution of derivative or collective works based on the Program.

In addition, mere aggregation of another work not based on the Program with the Program (or with a work based on the Program) on a volume of a storage or distribution medium does not bring the other work under the scope of this License.

3. You may copy and distribute the Program (or a work based on it, under Section 2) in object code or executable form under the terms of Sections 1 and 2 above provided that you also do one of the following:

a) Accompany it with the complete corresponding machine-readable source code, which must be distributed under the terms of Sections 1 and 2 above on a medium customarily used for software interchange; or,

b) Accompany it with a written offer, valid for at least three years, to give any third party, for a charge no more than your cost of physically performing source distribution, a complete machine-readable copy of the corresponding source code, to be distributed under the terms of Sections 1 and 2 above on a medium customarily used for software interchange; or,

c) Accompany it with the information you received as to the offer to distribute corresponding source code. (This alternative is allowed only for noncommercial distribution and only if you received the program in object code or executable form with such an offer, in accord with Subsection b above.)

The source code for a work means the preferred form of the work for making modifications to it. For an executable work, complete source code means all the source code for all modules it contains, plus any associated interface definition files, plus the scripts used to control compilation and installation of the executable. However, as a special exception, the source code distributed need not include anything that is normally distributed (in either source or binary form) with the major components (compiler, kernel, and so on) of the operating system on which the executable runs, unless that component itself accompanies the executable.

If distribution of executable or object code is made by offering access to copy from a designated place, then offering equivalent access to copy the source code from the same place counts as distribution of the source code, even though third parties are not compelled to copy the source along with the object code.

4. You may not copy, modify, sublicense, or distribute the Program except as expressly provided under this License. Any attempt otherwise to copy, modify, sublicense or distribute the Program is void, and will automatically terminate your rights under this License. However, parties who have received copies, or rights, from you under this License will not have their licenses terminated so long as such parties remain in full compliance.

5. You are not required to accept this License, since you have not signed it. However, nothing else grants you permission to modify or distribute the Program or its derivative works. These actions are prohibited by law if you do not accept this License. Therefore, by modifying or distributing the Program (or any work based on the Program), you indicate your acceptance of this License to do so, and all its terms and conditions for copying, distributing or modifying the Program or works based on it.

6. Each time you redistribute the Program (or any work based on the Program), the recipient automatically receives a license from the original licensor to copy, distribute or modify the Program subject to these terms and conditions. You

may not impose any further restrictions on the recipients' exercise of the rights granted herein. You are not responsible for enforcing compliance by third parties to this License.

7. If, as a consequence of a court judgment or allegation of patent infringement or for any other reason (not limited to patent issues), conditions are imposed on you (whether by court order, agreement or otherwise) that contradict the conditions of this License, they do not excuse you from the conditions of this License. If you cannot distribute so as to satisfy simultaneously your obligations under this License and any other pertinent obligations, then as a consequence you may not distribute the Program at all. For example, if a patent license would not permit royalty-free redistribution of the Program by all those who receive copies directly or indirectly through you, then the only way you could satisfy both it and this License would be to refrain entirely from distribution of the Program.

If any portion of this section is held invalid or unenforceable under any particular circumstance, the balance of the section is intended to apply and the section as a whole is intended to apply in other circumstances.

It is not the purpose of this section to induce you to infringe any patents or other property right claims or to contest validity of any such claims; this section has the sole purpose of protecting the integrity of the free software distribution system, which is implemented by public license practices. Many people have made generous contributions to the wide range of software distributed through that system in reliance on consistent application of that system; it is up to the author/donor to decide if he or she is willing to distribute software through any other system and a licensee cannot impose that choice.

This section is intended to make thoroughly clear what is believed to be a consequence of the rest of this License.

8. If the distribution and/or use of the Program is restricted in certain countries either by patents or by copyrighted interfaces, the original copyright holder who places the Program under this License may add an explicit geographical distribution limitation excluding those countries, so that distribution is permitted only in or among countries not thus excluded. In such case, this License incorporates the limitation as if written in the body of this License.

9. The Free Software Foundation may publish revised and/or new versions of the General Public License from time to time. Such new versions will be similar in spirit to the present version, but may differ in detail to address new problems or concerns.

Each version is given a distinguishing version number. If the Program specifies a version number of this License which applies to it and "any later version", you have the option of following the terms and conditions either of that version or of any later version published by the Free Software Foundation. If the Program does not specify a version number of this License, you may choose any version ever published by the Free Software Foundation.

10. If you wish to incorporate parts of the Program into other free programs whose distribution conditions are different, write to the author to ask for permission. For software which is copyrighted by the Free Software Foundation, write to the Free Software Foundation; we sometimes make exceptions for this. Our decision will be guided by the two goals of preserving the free status of all derivatives of our free software and of promoting the sharing and reuse of software generally.

#### NO WARRANTY

11. BECAUSE THE PROGRAM IS LICENSED FREE OF CHARGE, THERE IS NO WARRANTY FOR THE PROGRAM, TO THE EXTENT PERMITTED BY APPLICABLE LAW. EXCEPT WHEN OTHERWISE STATED IN WRITING THE COPYRIGHT HOLDERS AND/OR OTHER PARTIES PROVIDE THE PROGRAM "AS IS" WITHOUT WARRANTY OF ANY KIND, EITHER EXPRESSED OR IMPLIED, INCLUDING, BUT NOT LIMITED TO, THE IMPLIED WARRANTIES OF MERCHANTABILITY AND FITNESS FOR A PARTICULAR PURPOSE. THE ENTIRE RISK AS TO

THE QUALITY AND PERFORMANCE OF THE PROGRAM IS WITH YOU. SHOULD THE PROGRAM PROVE DEFECTIVE, YOU ASSUME THE COST OF ALL NECESSARY SERVICING, REPAIR OR CORRECTION.

12. IN NO EVENT UNLESS REQUIRED BY APPLICABLE LAW OR AGREED TO IN WRITING WILL ANY COPYRIGHT HOLDER, OR ANY OTHER PARTY WHO MAY MODIFY AND/OR REDISTRIBUTE THE PROGRAM AS PERMITTED ABOVE, BE LIABLE TO YOU FOR DAMAGES, INCLUDING ANY GENERAL, SPECIAL, INCIDENTAL OR CONSEQUENTIAL DAMAGES ARISING OUT OF THE USE OR INABILITY TO USE THE PROGRAM (INCLUDING BUT NOT LIMITED TO LOSS OF DATA OR DATA BEING RENDERED INACCURATE OR LOSSES SUSTAINED BY YOU OR THIRD PARTIES OR A FAILURE OF THE PROGRAM TO OPERATE WITH ANY OTHER PROGRAMS), EVEN IF SUCH HOLDER OR OTHER PARTY HAS BEEN ADVISED OF THE POSSIBILITY OF SUCH **DAMAGES** 

#### END OF TERMS AND CONDITIONS

#### How to Apply These Terms to Your New Programs

If you develop a new program, and you want it to be of the greatest possible use to the public, the best way to achieve this is to make it free software which everyone can redistribute and change under these terms.

To do so, attach the following notices to the program. It is safest to attach them to the start of each source file to most effectively convey the exclusion of warranty; and each file should have at least the "copyright" line and a pointer to where the full notice is found.

<one line to give the program's name and a brief idea of what it does.> Copyright (C) <year> <name of author>

This program is free software; you can redistribute it and/or modify it under the terms of the GNU General Public License as published by the Free Software Foundation; either version 2 of the License, or (at your option) any later version.

This program is distributed in the hope that it will be useful, but WITHOUT ANY WARRANTY; without even the implied warranty of MERCHANTABILITY or FITNESS FOR A PARTICULAR PURPOSE. See the GNU General Public License for more details.

You should have received a copy of the GNU General Public License along with this program; if not, write to the Free Software Foundation, Inc., 51 Franklin Street, Fifth Floor, Boston, MA 02110-1301 USA.

Also add information on how to contact you by electronic and paper mail.

If the program is interactive, make it output a short notice like this when it starts in an interactive mode:

Gnomovision version 69, Copyright (C) year name of author Gnomovision comes with ABSOLUTELY NO WARRANTY; for details type `show w'. This is free software, and you are welcome to redistribute it under certain conditions; type `show c' for details.

The hypothetical commands `show w' and `show c' should show the appropriate parts of the General Public License. Of course, the commands you use may be called something other than `show w' and `show c'; they could even be mouse-clicks or menu items--whatever suits your program.

You should also get your employer (if you work as a programmer) or your school, if any, to sign a "copyright disclaimer" for the program, if necessary. Here is a sample; alter the names:

Yoyodyne, Inc., hereby disclaims all copyright interest in the program `Gnomovision' (which makes passes at compilers) written by James Hacker.

 <signature of Ty Coon>, 1 April 1989 Ty Coon, President of Vice

This General Public License does not permit incorporating your program into proprietary programs. If your program is a subroutine library, you may consider it more useful to permit linking proprietary applications with the library. If this is what you want to do, use the GNU Lesser General Public License instead of this License.

### **GNU LESSER GENERAL PUBLIC LICENSE**

#### **Version 2.1, February 1999**

Copyright (C) 1991, 1999 Free Software Foundation, Inc. 51 Franklin Street, Fifth Floor, Boston, MA 02110-1301 USA Everyone is permitted to copy and distribute verbatim copies of this license document, but changing it is not allowed.

 [This is the first released version of the Lesser GPL. It also counts as the successor of the GNU Library Public License, version 2, hence the version number 2.1.]

#### Preamble

The licenses for most software are designed to take away your freedom to share and change it. By contrast, the GNU General Public Licenses are intended to guarantee your freedom to share and change free software--to make sure the software is free for all its users.

This license, the Lesser General Public License, applies to some specially designated software packages--typically libraries--of the Free Software Foundation and other authors who decide to use it. You can use it too, but we suggest you first think carefully about whether this license or the ordinary General Public License is the better strategy to use in any particular case, based on the explanations below.

When we speak of free software, we are referring to freedom of use, not price. Our General Public Licenses are designed to make sure that you have the freedom to distribute copies of free software (and charge for this service if you wish); that you receive source code or can get it if you want it; that you can change the software and use pieces of it in new free programs; and that you are informed that you can do these things.

To protect your rights, we need to make restrictions that forbid distributors to deny you these rights or to ask you to surrender these rights. These restrictions translate to certain responsibilities for you if you distribute copies of the library or if you modify it.

For example, if you distribute copies of the library, whether gratis or for a fee, you must give the recipients all the rights that we gave you. You must make sure that they, too, receive or can get the source code. If you link other code with the library, you must provide complete object files to the recipients, so that they can relink them with the library after making changes to the library and recompiling it. And you must show them these terms so they know their rights.

We protect your rights with a two-step method: (1) we copyright the library, and (2) we offer you this license, which gives you legal permission to copy, distribute and/or modify the library.

To protect each distributor, we want to make it very clear that there is no warranty for the free library. Also, if the library is modified by someone else and passed on, the recipients should know that what they have is not the original version, so that the original author's reputation will not be affected by problems that might be introduced by others.

Finally, software patents pose a constant threat to the existence of any free program. We wish to make sure that a company cannot effectively restrict the users of a free program by obtaining a restrictive license from a patent holder. Therefore, we insist that any patent license obtained for a version of the library must be consistent with the full freedom of use specified in this license.

Most GNU software, including some libraries, is covered by the ordinary GNU General Public License. This license, the GNU Lesser General Public License, applies to certain designated libraries, and is quite different from the ordinary General Public License. We use this license for certain libraries in order to permit linking those libraries into non-free programs.

When a program is linked with a library, whether statically or using a shared library, the combination of the two is legally speaking a combined work, a derivative of the original library. The ordinary General Public License therefore permits such linking only if the entire combination fits its criteria of freedom. The Lesser General Public License permits more lax criteria for linking other code with the library.

We call this license the "Lesser" General Public License because it does Less to protect the user's freedom than the ordinary General Public License. It also provides other free software developers Less of an advantage over competing non-free programs. These disadvantages are the reason we use the ordinary General Public License for many libraries. However, the Lesser license provides advantages in certain special circumstances.

For example, on rare occasions, there may be a special need to encourage the widest possible use of a certain library, so that it becomes a de-facto standard. To achieve this, non-free programs must be allowed to use the library. A more frequent case is that a free library does the same job as widely used non-free libraries. In this case, there is little to gain by limiting the free library to free software only, so we use the Lesser General Public License.

In other cases, permission to use a particular library in non-free programs enables a greater number of people to use a large body of free software. For example, permission to use the GNU C Library in non-free programs enables many more people to use the whole GNU operating system, as well as its variant, the GNU/Linux operating system.

Although the Lesser General Public License is Less protective of the users' freedom, it does ensure that the user of a program that is linked with the Library has the freedom and the wherewithal to run that program using a modified version of the Library.

The precise terms and conditions for copying, distribution and modification follow. Pay close attention to the difference between a "work based on the library" and a "work that uses the library". The former contains code derived from the library, whereas the latter must be combined with the library in order to run.

#### GNU LESSER GENERAL PUBLIC LICENSE TERMS AND CONDITIONS FOR COPYING, DISTRIBUTION AND MODIFICATION

0. This License Agreement applies to any software library or other program which contains a notice placed by the copyright holder or other authorized party saying it may be distributed under the terms of this Lesser General Public License (also called "this License"). Each licensee is addressed as "you".

A "library" means a collection of software functions and/or data prepared so as to be conveniently linked with application programs (which use some of those functions and data) to form executables.

The "Library", below, refers to any such software library or work which has been distributed under these terms. A "work based on the Library" means either the Library or any derivative work under copyright law: that is to say, a work containing the Library or a portion of it, either verbatim or with modifications and/or translated straightforwardly into another language. (Hereinafter, translation is included without limitation in the term "modification".)

"Source code" for a work means the preferred form of the work for making modifications to it. For a library, complete source code means all the source code for all modules it contains, plus any associated interface definition files, plus the scripts used to control compilation and installation of the library.

Activities other than copying, distribution and modification are not covered by this License; they are outside its scope. The act of running a program using the Library is not restricted, and output from such a program is covered only if its contents constitute a work based on the Library (independent of the use of the Library in a tool for writing it). Whether that is true depends on what the Library does and what the program that uses the Library does.

1. You may copy and distribute verbatim copies of the Library's complete source code as you receive it, in any medium, provided that you conspicuously and appropriately publish on each copy an appropriate copyright notice and disclaimer of warranty; keep intact all the notices that refer to this License and to the absence of any warranty; and distribute a copy of this License along with the Library.

You may charge a fee for the physical act of transferring a copy, and you may at your option offer warranty protection in exchange for a fee.

2. You may modify your copy or copies of the Library or any portion of it, thus forming a work based on the Library, and copy and distribute such modifications or work under the terms of Section 1 above, provided that you also meet all of these conditions:

a) The modified work must itself be a software library.

b) You must cause the files modified to carry prominent notices stating that you changed the files and the date of any change.

c) You must cause the whole of the work to be licensed at no charge to all third parties under the terms of this License.

d) If a facility in the modified Library refers to a function or a table of data to be supplied by an application program that uses the facility, other than as an argument passed when the facility is invoked, then you must make a good faith effort to ensure that, in the event an application does not supply such function or table, the facility still operates, and performs whatever part of its purpose remains meaningful.

 (For example, a function in a library to compute square roots has a purpose that is entirely well-defined independent of the application. Therefore, Subsection 2d requires that any application-supplied function or table used by this function must be optional: if the application does not supply it, the square root function must still compute square roots.)

These requirements apply to the modified work as a whole. If identifiable sections of that work are not derived from the Library, and can be reasonably considered independent and separate works in themselves, then this License, and its terms, do not apply to those sections when you distribute them as separate works. But when you distribute the same sections as part of a whole which is a work based on the Library, the distribution of the whole must be on the terms of this License, whose permissions for other licensees extend to the entire whole, and thus to each and every part regardless of who wrote it.

Thus, it is not the intent of this section to claim rights or contest your rights to work written entirely by you; rather, the intent is to exercise the right to control the distribution of derivative or collective works based on the Library.

In addition, mere aggregation of another work not based on the Library with the Library (or with a work based on the Library) on a volume of a storage or distribution medium does not bring the other work under the scope of this License.

3. You may opt to apply the terms of the ordinary GNU General Public License instead of this License to a given copy of the Library. To do this, you must alter all the notices that refer to this License, so that they refer to the ordinary GNU General Public License, version 2, instead of to this License. (If a newer version than version 2 of the ordinary GNU General Public License has appeared, then you can specify that version instead if you wish.) Do not make any other change in these notices.

Once this change is made in a given copy, it is irreversible for that copy, so the ordinary GNU General Public License applies to all subsequent copies and derivative works made from that copy.

This option is useful when you wish to copy part of the code of the Library into a program that is not a library.

4. You may copy and distribute the Library (or a portion or derivative of it, under Section 2) in object code or executable form under the terms of Sections 1 and 2 above provided that you accompany it with the complete corresponding machine-readable source code, which must be distributed under the terms of Sections 1 and 2 above on a medium customarily used for software interchange.

If distribution of object code is made by offering access to copy from a designated place, then offering equivalent access to copy the source code from the same place satisfies the requirement to distribute the source code, even though third parties are not compelled to copy the source along with the object code.

5. A program that contains no derivative of any portion of the Library, but is designed to work with the Library by being compiled or linked with it, is called a "work that uses the Library". Such a work, in isolation, is not a derivative work of the Library, and therefore falls outside the scope of this License.

However, linking a "work that uses the Library" with the Library creates an executable that is a derivative of the Library (because it contains portions of the Library), rather than a "work that uses the library". The executable is therefore covered by this License. Section 6 states terms for distribution of such executables.

When a "work that uses the Library" uses material from a header file that is part of the Library, the object code for the work may be a derivative work of the Library even though the source code is not. Whether this is true is especially significant if the work can be linked without the Library, or if the work is itself a library. The threshold for this to be true is not precisely defined by law.

If such an object file uses only numerical parameters, data structure layouts and accessors, and small macros and small inline functions (ten lines or less in length), then the use of the object file is unrestricted, regardless of whether it is legally a derivative work. (Executables containing this object code plus portions of the Library will still fall under Section 6.)

Otherwise, if the work is a derivative of the Library, you may distribute the object code for the work under the terms of Section 6. Any executables containing that work also fall under Section 6, whether or not they are linked directly with the Library itself.

6. As an exception to the Sections above, you may also combine or link a "work that uses the Library" with the Library to produce a work containing portions of the Library, and distribute that work under terms of your choice, provided that the terms permit modification of the work for the customer's own use and reverse engineering for debugging such modifications.

You must give prominent notice with each copy of the work that the Library is used in it and that the Library and its use are covered by this License. You must supply a copy of this License. If the work during execution displays copyright notices, you must include the copyright notice for the Library among them, as well as a reference directing the user to the copy of this License. Also, you must do one of these things:

a) Accompany the work with the complete corresponding machine-readable source code for the Library including whatever changes were used in the work (which must be distributed under Sections 1 and 2 above); and, if the work is an executable linked with the Library, with the complete machine-readable "work that uses the Library", as object code and/or source code, so that the user can modify the Library and then relink to produce a modified executable containing the modified Library. (It is understood that the user who changes the contents of definitions files in the Library will not necessarily be able to recompile the application to use the modified definitions.)

 b) Use a suitable shared library mechanism for linking with the Library. A suitable mechanism is one that (1) uses at run time a copy of the library already present on the user's computer system, rather than copying library functions into the executable, and (2) will operate properly with a modified version of the library, if the user installs one, as long as the modified version is interface-compatible with the version that the work was made with.

c) Accompany the work with a written offer, valid for at least three years, to give the same user the materials specified in Subsection 6a, above, for a charge no more than the cost of performing this distribution.

d) If distribution of the work is made by offering access to copy from a designated place, offer equivalent access to copy the above specified materials from the same place.

e) Verify that the user has already received a copy of these materials or that you have already sent this user a copy.

For an executable, the required form of the "work that uses the Library" must include any data and utility programs needed for reproducing the executable from it. However, as a special exception, the materials to be distributed need not include anything that is normally distributed (in either source or binary form) with the major components (compiler, kernel, and so on) of the operating system on which the executable runs, unless that component itself accompanies the executable.

It may happen that this requirement contradicts the license restrictions of other proprietary libraries that do not normally accompany the operating system. Such a contradiction means you cannot use both them and the Library together in an executable that you distribute.

7. You may place library facilities that are a work based on the Library side-by-side in a single library together with other library facilities not covered by this License, and distribute such a combined library, provided that the separate distribution of the work based on the Library and of the other library facilities is otherwise permitted, and provided that you do these two things:

a) Accompany the combined library with a copy of the same work based on the Library, uncombined with any other library facilities. This must be distributed under the terms of the Sections above.

b) Give prominent notice with the combined library of the fact that part of it is a work based on the Library, and explaining where to find the accompanying uncombined form of the same work.

8. You may not copy, modify, sublicense, link with, or distribute the Library except as expressly provided under this License. Any attempt otherwise to copy, modify, sublicense, link with, or distribute the Library is void, and will automatically terminate your rights under this License. However, parties who have received copies, or rights, from you under this License will not have their licenses terminated so long as such parties remain in full compliance.

9. You are not required to accept this License, since you have not signed it. However, nothing else grants you permission to modify or distribute the Library or its derivative works. These actions are prohibited by law if you do not accept this License. Therefore, by modifying or distributing the Library (or any work based on the Library), you indicate your acceptance of this License to do so, and all its terms and conditions for copying, distributing or modifying the Library or works based on it.

10. Each time you redistribute the Library (or any work based on the Library), the recipient automatically receives a license from the original licensor to copy, distribute, link with or modify the Library subject to these terms and conditions. You may not impose any further restrictions on the recipients' exercise of the rights granted herein. You are not responsible for enforcing compliance by third parties with this License.

11. If, as a consequence of a court judgment or allegation of patent infringement or for any other reason (not limited to patent issues), conditions are imposed on you (whether by court order, agreement or otherwise) that contradict the conditions of this License, they do not excuse you from the conditions of this License. If you cannot distribute so as to satisfy simultaneously your obligations under this License and any other pertinent obligations, then as a consequence you may not distribute the Library at all. For example, if a patent license would not permit royalty-free redistribution of the Library by all those who receive copies directly or indirectly through you, then the only way you could satisfy both it and this License would be to refrain entirely from distribution of the Library.

If any portion of this section is held invalid or unenforceable under any particular circumstance, the balance of the section is intended to apply, and the section as a whole is intended to apply in other circumstances.

It is not the purpose of this section to induce you to infringe any patents or other property right claims or to contest validity of any such claims; this section has the sole purpose of protecting the integrity of the free software distribution system which is implemented by public license practices. Many people have made generous contributions to the wide range of software distributed through that system in reliance on consistent application of that system; it is up to the author/donor to decide if he or she is willing to distribute software through any other system and a licensee cannot impose that choice.

This section is intended to make thoroughly clear what is believed to be a consequence of the rest of this License.

12. If the distribution and/or use of the Library is restricted in certain countries either by patents or by copyrighted interfaces, the original copyright holder who places the Library under this License may add an explicit geographical distribution limitation excluding those countries, so that distribution is permitted only in or among countries not thus excluded. In such case, this License incorporates the limitation as if written in the body of this License.

13. The Free Software Foundation may publish revised and/or new versions of the Lesser General Public License from time to time. Such new versions will be similar in spirit to the present version, but may differ in detail to address new problems or concerns.

Each version is given a distinguishing version number. If the Library specifies a version number of this License which applies to it and "any later version", you have the option of following the terms and conditions either of that version or of any later version published by the Free Software Foundation. If the Library does not specify a license version number, you may choose any version ever published by the Free Software Foundation.

14. If you wish to incorporate parts of the Library into other free programs whose distribution conditions are incompatible with these, write to the author to ask for permission. For software which is copyrighted by the Free Software Foundation, write to the Free Software Foundation; we sometimes make exceptions for this. Our decision will be guided by the two goals of preserving the free status of all derivatives of our free software and of promoting the sharing and reuse of software generally.

#### NO WARRANTY

15. BECAUSE THE LIBRARY IS LICENSED FREE OF CHARGE, THERE IS NO WARRANTY FOR THE LIBRARY, TO THE EXTENT PERMITTED BY APPLICABLE LAW. EXCEPT WHEN OTHERWISE STATED IN WRITING THE COPYRIGHT HOLDERS AND/OR OTHER PARTIES PROVIDE THE LIBRARY "AS IS" WITHOUT WARRANTY OF ANY KIND, EITHER EXPRESSED OR IMPLIED, INCLUDING, BUT NOT LIMITED TO, THE IMPLIED WARRANTIES OF MERCHANTABILITY AND FITNESS FOR A PARTICULAR PURPOSE. THE ENTIRE RISK AS TO THE QUALITY AND PERFORMANCE OF THE LIBRARY IS WITH YOU. SHOULD THE LIBRARY PROVE DEFECTIVE, YOU ASSUME THE COST OF ALL NECESSARY SERVICING, REPAIR OR CORRECTION.

16. IN NO EVENT UNLESS REQUIRED BY APPLICABLE LAW OR AGREED TO IN WRITING WILL ANY COPYRIGHT HOLDER, OR ANY OTHER PARTY WHO MAY MODIFY AND/OR REDISTRIBUTE THE LIBRARY AS PERMITTED ABOVE, BE LIABLE TO YOU FOR DAMAGES, INCLUDING ANY GENERAL, SPECIAL, INCIDENTAL OR CONSEQUENTIAL DAMAGES ARISING OUT OF THE USE OR INABILITY TO USE THE LIBRARY (INCLUDING BUT NOT LIMITED TO LOSS OF DATA OR DATA BEING RENDERED INACCURATE OR LOSSES SUSTAINED BY

#### YOU OR THIRD PARTIES OR A FAILURE OF THE LIBRARY TO OPERATE WITH ANY OTHER SOFTWARE), EVEN IF SUCH HOLDER OR OTHER PARTY HAS BEEN ADVISED OF THE POSSIBILITY OF SUCH DAMAGES.

#### END OF TERMS AND CONDITIONS

#### How to Apply These Terms to Your New Libraries

If you develop a new library, and you want it to be of the greatest possible use to the public, we recommend making it free software that everyone can redistribute and change. You can do so by permitting redistribution under these terms (or, alternatively, under the terms of the ordinary General Public License).

To apply these terms, attach the following notices to the library. It is safest to attach them to the start of each source file to most effectively convey the exclusion of warranty; and each file should have at least the "copyright" line and a pointer to where the full notice is found.

<one line to give the library's name and a brief idea of what it does.> Copyright (C) <year> <name of author>

This library is free software; you can redistribute it and/or modify it under the terms of the GNU Lesser General Public License as published by the Free Software Foundation; either version 2.1 of the License, or (at your option) any later version.

This library is distributed in the hope that it will be useful, but WITHOUT ANY WARRANTY; without even the implied warranty of MERCHANTABILITY or FITNESS FOR A PARTICULAR PURPOSE. See the GNU Lesser General Public License for more details.

You should have received a copy of the GNU Lesser General Public License along with this library; if not, write to the Free Software Foundation, Inc., 51 Franklin Street, Fifth Floor, Boston, MA 02110-1301 USA

Also add information on how to contact you by electronic and paper mail.

You should also get your employer (if you work as a programmer) or your school, if any, to sign a "copyright disclaimer" for the library, if necessary. Here is a sample; alter the names:

Yoyodyne, Inc., hereby disclaims all copyright interest in the library `Frob' (a library for tweaking knobs) written by James Random Hacker.

 <signature of Ty Coon>, 1 April 1990 Ty Coon, President of Vice

That's all there is to it!
## **GNU GENERAL PUBLIC LICENSE**

## **Version 3, 29 June 2007**

Copyright (C) 2007 Free Software Foundation, Inc. <http://fsf.org/> Everyone is permitted to copy and distribute verbatim copies of this license document, but changing it is not allowed.

### Preamble

The GNU General Public License is a free, copyleft license for software and other kinds of works.

 The licenses for most software and other practical works are designed to take away your freedom to share and change the works. By contrast, the GNU General Public License is intended to guarantee your freedom to share and change all versions of a program--to make sure it remains free software for all its users. We, the Free Software Foundation, use the GNU General Public License for most of our software; it applies also to any other work released this way by its authors. You can apply it to your programs, too.

When we speak of free software, we are referring to freedom, not price. Our General Public Licenses are designed to make sure that you have the freedom to distribute copies of free software (and charge for them if you wish), that you receive source code or can get it if you want it, that you can change the software or use pieces of it in new free programs, and that you know you can do these things.

To protect your rights, we need to prevent others from denying you these rights or asking you to surrender the rights. Therefore, you have certain responsibilities if you distribute copies of the software, or if you modify it: responsibilities to respect the freedom of others.

For example, if you distribute copies of such a program, whether gratis or for a fee, you must pass on to the recipients the same freedoms that you received. You must make sure that they, too, receive or can get the source code. And you must show them these terms so they know their rights.

Developers that use the GNU GPL protect your rights with two steps:

(1) assert copyright on the software, and (2) offer you this License giving you legal permission to copy, distribute and/or modify it.

For the developers' and authors' protection, the GPL clearly explains that there is no warranty for this free software. For both users' and authors' sake, the GPL requires that modified versions be marked as changed, so that their problems will not be attributed erroneously to authors of previous versions.

Some devices are designed to deny users access to install or run modified versions of the software inside them, although the manufacturer can do so. This is fundamentally incompatible with the aim of protecting users' freedom to change the software. The systematic pattern of such abuse occurs in the area of products for individuals to use, which is precisely where it is most unacceptable. Therefore, we have designed this version of the GPL to prohibit the practice for those products. If such problems arise substantially in other domains, we stand ready to extend this provision to those domains in future versions of the GPL, as needed to protect the freedom of users.

Finally, every program is threatened constantly by software patents. States should not allow patents to restrict development and use of software on general-purpose computers, but in those that do, we wish to avoid the special danger that patents applied to a free program could make it effectively proprietary. To prevent this, the GPL assures that patents cannot be used to render the program non-free.

The precise terms and conditions for copying, distribution and modification follow.

## TERMS AND CONDITIONS

0. Definitions.

"This License" refers to version 3 of the GNU General Public License.

"Copyright" also means copyright-like laws that apply to other kinds of works, such as semiconductor masks.

"The Program" refers to any copyrightable work licensed under this License. Each licensee is addressed as "you". "Licensees" and "recipients" may be individuals or organizations.

To "modify" a work means to copy from or adapt all or part of the work in a fashion requiring copyright permission, other than the making of an exact copy. The resulting work is called a "modified version" of the earlier work or a work "based on" the earlier work.

A "covered work" means either the unmodified Program or a work based on the Program.

To "propagate" a work means to do anything with it that, without permission, would make you directly or secondarily liable for infringement under applicable copyright law, except executing it on a computer or modifying a private copy. Propagation includes copying, distribution (with or without modification), making available to the public, and in some countries other activities as well.

To "convey" a work means any kind of propagation that enables other parties to make or receive copies. Mere interaction with a user through a computer network, with no transfer of a copy, is not conveying.

An interactive user interface displays "Appropriate Legal Notices" to the extent that it includes a convenient and prominently visible feature that (1) displays an appropriate copyright notice, and (2) tells the user that there is no warranty for the work (except to the extent that warranties are provided), that licensees may convey the work under this License, and how to view a copy of this License. If the interface presents a list of user commands or options, such as a menu, a prominent item in the list meets this criterion.

### 1. Source Code.

The "source code" for a work means the preferred form of the work for making modifications to it. "Object code" means any non-source form of a work.

A "Standard Interface" means an interface that either is an official standard defined by a recognized standards body, or, in the case of interfaces specified for a particular programming language, one that is widely used among developers working in that language.

The "System Libraries" of an executable work include anything, other than the work as a whole, that (a) is included in the normal form of packaging a Major Component, but which is not part of that Major Component, and (b) serves only to enable use of the work with that Major Component, or to implement a Standard Interface for which an implementation is available to the public in source code form. A "Major Component", in this context, means a major essential component (kernel, window system, and so on) of the specific operating system (if any) on which the executable work runs, or a compiler used to produce the work, or an object code interpreter used to run it.

The "Corresponding Source" for a work in object code form means all the source code needed to generate, install, and (for an executable work) run the object code and to modify the work, including scripts to control those activities. However, it does not include the work's System Libraries, or general-purpose tools or generally available free programs which are used unmodified in performing those activities but which are not part of the work. For example, Corresponding Source includes interface definition files associated with source files for the work, and the source code for shared libraries and dynamically linked subprograms that the work is specifically designed to require, such as by intimate data communication or control flow between those subprograms and other parts of the work.

The Corresponding Source need not include anything that users can regenerate automatically from other parts of the Corresponding Source.

The Corresponding Source for a work in source code form is that same work.

### 2. Basic Permissions.

All rights granted under this License are granted for the term of copyright on the Program, and are irrevocable provided the stated conditions are met. This License explicitly affirms your unlimited permission to run the unmodified Program. The output from running a covered work is covered by this License only if the output, given its content, constitutes a covered work. This License acknowledges your rights of fair use or other equivalent, as provided by copyright law.

You may make, run and propagate covered works that you do not convey, without conditions so long as your license otherwise remains in force. You may convey covered works to others for the sole purpose of having them make modifications exclusively for you, or provide you with facilities for running those works, provided that you comply with the terms of this License in conveying all material for which you do not control copyright. Those thus making or running the covered works for you must do so exclusively on your behalf, under your direction and control, on terms that prohibit them from making any copies of your copyrighted material outside their relationship with you.

Conveying under any other circumstances is permitted solely under the conditions stated below. Sublicensing is not allowed; section 10 makes it unnecessary.

3. Protecting Users' Legal Rights From Anti-Circumvention Law.

No covered work shall be deemed part of an effective technological measure under any applicable law fulfilling obligations under article 11 of the WIPO copyright treaty adopted on 20 December 1996, or similar laws prohibiting or restricting circumvention of such measures.

When you convey a covered work, you waive any legal power to forbid circumvention of technological measures to the extent such circumvention is effected by exercising rights under this License with respect to the covered work, and you disclaim any intention to limit operation or modification of the work as a means of enforcing, against the work's users, your or third parties' legal rights to forbid circumvention of technological measures.

4. Conveying Verbatim Copies.

You may convey verbatim copies of the Program's source code as you receive it, in any medium, provided that you conspicuously and appropriately publish on each copy an appropriate copyright notice; keep intact all notices stating that this License and any non-permissive terms added in accord with section 7 apply to the code; keep intact all notices of the absence of any warranty; and give all recipients a copy of this License along with the Program.

You may charge any price or no price for each copy that you convey, and you may offer support or warranty protection for a fee.

### 5. Conveying Modified Source Versions.

You may convey a work based on the Program, or the modifications to produce it from the Program, in the form of source code under the terms of section 4, provided that you also meet all of these conditions:

a) The work must carry prominent notices stating that you modified it, and giving a relevant date.

 b) The work must carry prominent notices stating that it is released under this License and any conditions added under section

7. This requirement modifies the requirement in section 4 to "keep intact all notices".

 c) You must license the entire work, as a whole, under this License to anyone who comes into possession of a copy. This License will therefore apply, along with any applicable section 7 additional terms, to the whole of the work, and all its parts, regardless of how they are packaged. This License gives no permission to license the work in any other way, but it does not invalidate such permission if you have separately received it.

 d) If the work has interactive user interfaces, each must display Appropriate Legal Notices; however, if the Program has interactive interfaces that do not display Appropriate Legal Notices, your work need not make them do so.

A compilation of a covered work with other separate and independent works, which are not by their nature extensions of the covered work, and which are not combined with it such as to form a larger program, in or on a volume of a storage or distribution medium, is called an "aggregate" if the compilation and its resulting copyright are not used to limit the access or legal rights of the compilation's users beyond what the individual works permit. Inclusion of a covered work in an aggregate does not cause this License to apply to the other parts of the aggregate.

6. Conveying Non-Source Forms.

You may convey a covered work in object code form under the terms of sections 4 and 5, provided that you also convey the machine-readable Corresponding Source under the terms of this License, in one of these ways:

 a) Convey the object code in, or embodied in, a physical product (including a physical distribution medium), accompanied by the Corresponding Source fixed on a durable physical medium customarily used for software interchange.

 b) Convey the object code in, or embodied in, a physical product (including a physical distribution medium), accompanied by a written offer, valid for at least three years and valid for as long as you offer spare parts or customer support for that product model, to give anyone who possesses the object code either (1) a copy of the Corresponding Source for all the software in the product that is covered by this License, on a durable physical medium customarily used for software interchange, for a price no more than your reasonable cost of physically performing this conveying of source, or (2) access to copy the Corresponding Source from a network server at no charge.

 c) Convey individual copies of the object code with a copy of the written offer to provide the Corresponding Source. This alternative is allowed only occasionally and noncommercially, and only if you received the object code with such an offer, in accord with subsection 6b.

 d) Convey the object code by offering access from a designated place (gratis or for a charge), and offer equivalent access to the Corresponding Source in the same way through the same place at no further charge. You need not require recipients to copy the Corresponding Source along with the object code. If the place to copy the object code is a network server, the Corresponding Source may be on a different server (operated by you or a third party) that supports equivalent copying facilities, provided you maintain clear directions next to the object code saying where to find the Corresponding Source. Regardless of what server hosts the Corresponding Source, you remain obligated to ensure that it is available for as long as needed to satisfy these requirements.

 e) Convey the object code using peer-to-peer transmission, provided you inform other peers where the object code and Corresponding Source of the work are being offered to the general public at no charge under subsection 6d.

A separable portion of the object code, whose source code is excluded from the Corresponding Source as a System Library, need not be included in conveying the object code work.

A "User Product" is either (1) a "consumer product", which means any tangible personal property which is normally used for personal, family, or household purposes, or (2) anything designed or sold for incorporation into a dwelling. In determining whether a product is a consumer product, doubtful cases shall be resolved in favor of coverage. For a particular product received by a particular user, "normally used" refers to a typical or common use of that class of product, regardless of the status of the particular user or of the way in which the particular user actually uses, or expects or is expected to use, the product. A product is a consumer product regardless of whether the product has substantial commercial, industrial or non-consumer uses, unless such uses represent the only significant mode of use of the product.

"Installation Information" for a User Product means any methods, procedures, authorization keys, or other information required to install and execute modified versions of a covered work in that User Product from a modified version of its

Corresponding Source. The information must suffice to ensure that the continued functioning of the modified object code is in no case prevented or interfered with solely because modification has been made.

If you convey an object code work under this section in, or with, or specifically for use in, a User Product, and the conveying occurs as part of a transaction in which the right of possession and use of the User Product is transferred to the recipient in perpetuity or for a fixed term (regardless of how the transaction is characterized), the Corresponding Source conveyed under this section must be accompanied by the Installation Information. But this requirement does not apply if neither you nor any third party retains the ability to install modified object code on the User Product (for example, the work has been installed in ROM).

The requirement to provide Installation Information does not include a requirement to continue to provide support service, warranty, or updates for a work that has been modified or installed by the recipient, or for the User Product in which it has been modified or installed. Access to a network may be denied when the modification itself materially and adversely affects the operation of the network or violates the rules and protocols for communication across the network.

Corresponding Source conveyed, and Installation Information provided, in accord with this section must be in a format that is publicly documented (and with an implementation available to the public in source code form), and must require no special password or key for unpacking, reading or copying.

### 7. Additional Terms.

"Additional permissions" are terms that supplement the terms of this License by making exceptions from one or more of its conditions. Additional permissions that are applicable to the entire Program shall be treated as though they were included in this License, to the extent that they are valid under applicable law. If additional permissions apply only to part of the Program, that part may be used separately under those permissions, but the entire Program remains governed by this License without regard to the additional permissions.

When you convey a copy of a covered work, you may at your option remove any additional permissions from that copy, or from any part of it. (Additional permissions may be written to require their own removal in certain cases when you modify the work.) You may place additional permissions on material, added by you to a covered work, for which you have or can give appropriate copyright permission.

Notwithstanding any other provision of this License, for material you add to a covered work, you may (if authorized by the copyright holders of that material) supplement the terms of this License with terms:

a) Disclaiming warranty or limiting liability differently from the terms of sections 15 and 16 of this License; or

 b) Requiring preservation of specified reasonable legal notices or author attributions in that material or in the Appropriate Legal Notices displayed by works containing it; or

 c) Prohibiting misrepresentation of the origin of that material, or requiring that modified versions of such material be marked in reasonable ways as different from the original version; or

d) Limiting the use for publicity purposes of names of licensors or authors of the material; or

e) Declining to grant rights under trademark law for use of some trade names, trademarks, or service marks; or

 f) Requiring indemnification of licensors and authors of that material by anyone who conveys the material (or modified versions of it) with contractual assumptions of liability to the recipient, for any liability that these contractual assumptions directly impose on those licensors and authors.

All other non-permissive additional terms are considered "further restrictions" within the meaning of section 10. If the Program as you received it, or any part of it, contains a notice stating that it is governed by this License along with a term that is a further restriction, you may remove that term. If a license document contains a further restriction but permits

relicensing or conveying under this License, you may add to a covered work material governed by the terms of that license document, provided that the further restriction does not survive such relicensing or conveying.

If you add terms to a covered work in accord with this section, you must place, in the relevant source files, a statement of the additional terms that apply to those files, or a notice indicating where to find the applicable terms.

Additional terms, permissive or non-permissive, may be stated in the form of a separately written license, or stated as exceptions; the above requirements apply either way.

### 8. Termination.

You may not propagate or modify a covered work except as expressly provided under this License. Any attempt otherwise to propagate or modify it is void, and will automatically terminate your rights under this License (including any patent licenses granted under the third paragraph of section 11).

However, if you cease all violation of this License, then your license from a particular copyright holder is reinstated (a) provisionally, unless and until the copyright holder explicitly and finally terminates your license, and (b) permanently, if the copyright holder fails to notify you of the violation by some reasonable means prior to 60 days after the cessation.

Moreover, your license from a particular copyright holder is reinstated permanently if the copyright holder notifies you of the violation by some reasonable means, this is the first time you have received notice of violation of this License (for any work) from that copyright holder, and you cure the violation prior to 30 days after your receipt of the notice.

Termination of your rights under this section does not terminate the licenses of parties who have received copies or rights from you under this License. If your rights have been terminated and not permanently reinstated, you do not qualify to receive new licenses for the same material under section 10.

9. Acceptance Not Required for Having Copies.

You are not required to accept this License in order to receive or run a copy of the Program. Ancillary propagation of a covered work occurring solely as a consequence of using peer-to-peer transmission to receive a copy likewise does not require acceptance. However, nothing other than this License grants you permission to propagate or modify any covered work. These actions infringe copyright if you do not accept this License. Therefore, by modifying or propagating a covered work, you indicate your acceptance of this License to do so.

10. Automatic Licensing of Downstream Recipients.

Each time you convey a covered work, the recipient automatically receives a license from the original licensors, to run, modify and propagate that work, subject to this License. You are not responsible for enforcing compliance by third parties with this License.

An "entity transaction" is a transaction transferring control of an organization, or substantially all assets of one, or subdividing an organization, or merging organizations. If propagation of a covered work results from an entity transaction, each party to that transaction who receives a copy of the work also receives whatever licenses to the work the party's predecessor in interest had or could give under the previous paragraph, plus a right to possession of the Corresponding Source of the work from the predecessor in interest, if the predecessor has it or can get it with reasonable efforts.

You may not impose any further restrictions on the exercise of the rights granted or affirmed under this License. For example, you may not impose a license fee, royalty, or other charge for exercise of rights granted under this License, and you may not initiate litigation (including a cross-claim or counterclaim in a lawsuit) alleging that any patent claim is infringed by making, using, selling, offering for sale, or importing the Program or any portion of it.

11. Patents.

A "contributor" is a copyright holder who authorizes use under this License of the Program or a work on which the Program is based. The work thus licensed is called the contributor's "contributor version".

A contributor's "essential patent claims" are all patent claims owned or controlled by the contributor, whether already acquired or hereafter acquired, that would be infringed by some manner, permitted by this License, of making, using, or selling its contributor version, but do not include claims that would be infringed only as a consequence of further modification of the contributor version. For purposes of this definition, "control" includes the right to grant patent sublicenses in a manner consistent with the requirements of this License.

Each contributor grants you a non-exclusive, worldwide, royalty-free patent license under the contributor's essential patent claims, to make, use, sell, offer for sale, import and otherwise run, modify and propagate the contents of its contributor version.

In the following three paragraphs, a "patent license" is any express agreement or commitment, however denominated, not to enforce a patent (such as an express permission to practice a patent or covenant not to sue for patent infringement). To "grant" such a patent license to a party means to make such an agreement or commitment not to enforce a patent against the party.

If you convey a covered work, knowingly relying on a patent license, and the Corresponding Source of the work is not available for anyone to copy, free of charge and under the terms of this License, through a publicly available network server or other readily accessible means, then you must either (1) cause the Corresponding Source to be so available, or (2) arrange to deprive yourself of the benefit of the patent license for this particular work, or (3) arrange, in a manner consistent with the requirements of this License, to extend the patent license to downstream recipients. "Knowingly relying" means you have actual knowledge that, but for the patent license, your conveying the covered work in a country, or your recipient's use of the covered work in a country, would infringe one or more identifiable patents in that country that you have reason to believe are valid.

If, pursuant to or in connection with a single transaction or arrangement, you convey, or propagate by procuring conveyance of, a covered work, and grant a patent license to some of the parties receiving the covered work authorizing them to use, propagate, modify or convey a specific copy of the covered work, then the patent license you grant is automatically extended to all recipients of the covered work and works based on it.

A patent license is "discriminatory" if it does not include within the scope of its coverage, prohibits the exercise of, or is conditioned on the non-exercise of one or more of the rights that are specifically granted under this License. You may not convey a covered work if you are a party to an arrangement with a third party that is in the business of distributing software, under which you make payment to the third party based on the extent of your activity of conveying the work, and under which the third party grants, to any of the parties who would receive the covered work from you, a discriminatory patent license (a) in connection with copies of the covered work conveyed by you (or copies made from those copies), or (b) primarily for and in connection with specific products or compilations that contain the covered work, unless you entered into that arrangement, or that patent license was granted, prior to 28 March 2007.

Nothing in this License shall be construed as excluding or limiting any implied license or other defenses to infringement that may otherwise be available to you under applicable patent law.

## 12. No Surrender of Others' Freedom.

If conditions are imposed on you (whether by court order, agreement or otherwise) that contradict the conditions of this License, they do not excuse you from the conditions of this License. If you cannot convey a covered work so as to satisfy simultaneously your obligations under this License and any other pertinent obligations, then as a consequence you may not convey it at all. For example, if you agree to terms that obligate you to collect a royalty for further conveying from those to whom you convey the Program, the only way you could satisfy both those terms and this License would be to refrain entirely from conveying the Program.

13. Use with the GNU Affero General Public License.

Notwithstanding any other provision of this License, you have permission to link or combine any covered work with a work licensed under version 3 of the GNU Affero General Public License into a single combined work, and to convey the resulting work. The terms of this License will continue to apply to the part which is the covered work, but the special requirements of the GNU Affero General Public License, section 13, concerning interaction through a network will apply to the combination as such.

14. Revised Versions of this License.

The Free Software Foundation may publish revised and/or new versions of the GNU General Public License from time to time. Such new versions will be similar in spirit to the present version, but may differ in detail to address new problems or concerns.

Each version is given a distinguishing version number. If the Program specifies that a certain numbered version of the GNU General Public License "or any later version" applies to it, you have the option of following the terms and conditions either of that numbered version or of any later version published by the Free Software Foundation. If the Program does not specify a version number of the GNU General Public License, you may choose any version ever published by the Free Software Foundation.

If the Program specifies that a proxy can decide which future versions of the GNU General Public License can be used, that proxy's public statement of acceptance of a version permanently authorizes you to choose that version for the Program.

Later license versions may give you additional or different permissions. However, no additional obligations are imposed on any author or copyright holder as a result of your choosing to follow a later version.

### 15. Disclaimer of Warranty.

THERE IS NO WARRANTY FOR THE PROGRAM, TO THE EXTENT PERMITTED BY APPLICABLE LAW. EXCEPT WHEN OTHERWISE STATED IN WRITING THE COPYRIGHT HOLDERS AND/OR OTHER PARTIES PROVIDE THE PROGRAM "AS IS" WITHOUT WARRANTY OF ANY KIND, EITHER EXPRESSED OR IMPLIED, INCLUDING, BUT NOT LIMITED TO, THE IMPLIED WARRANTIES OF MERCHANTABILITY AND FITNESS FOR A PARTICULAR PURPOSE. THE ENTIRE RISK AS TO THE QUALITY AND PERFORMANCE OF THE PROGRAM IS WITH YOU. SHOULD THE PROGRAM PROVE DEFECTIVE, YOU ASSUME THE COST OF ALL NECESSARY SERVICING, REPAIR OR CORRECTION.

## 16. Limitation of Liability.

IN NO EVENT UNLESS REQUIRED BY APPLICABLE LAW OR AGREED TO IN WRITING WILL ANY COPYRIGHT HOLDER, OR ANY OTHER PARTY WHO MODIFIES AND/OR CONVEYS THE PROGRAM AS PERMITTED ABOVE, BE LIABLE TO YOU FOR DAMAGES, INCLUDING ANY GENERAL, SPECIAL, INCIDENTAL OR CONSEQUENTIAL DAMAGES ARISING OUT OF THE USE OR INABILITY TO USE THE PROGRAM (INCLUDING BUT NOT LIMITED TO LOSS OF DATA OR DATA BEING RENDERED INACCURATE OR LOSSES SUSTAINED BY YOU OR THIRD PARTIES OR A FAILURE OF THE PROGRAM TO OPERATE WITH ANY OTHER PROGRAMS), EVEN IF SUCH HOLDER OR OTHER PARTY HAS BEEN ADVISED OF THE POSSIBILITY OF SUCH DAMAGES.

17. Interpretation of Sections 15 and 16.

If the disclaimer of warranty and limitation of liability provided above cannot be given local legal effect according to their terms, reviewing courts shall apply local law that most closely approximates an absolute waiver of all civil liability in connection with the Program, unless a warranty or assumption of liability accompanies a copy of the Program in return for a fee.

### END OF TERMS AND CONDITIONS

### How to Apply These Terms to Your New Programs

If you develop a new program, and you want it to be of the greatest possible use to the public, the best way to achieve this is to make it free software which everyone can redistribute and change under these terms.

To do so, attach the following notices to the program. It is safest to attach them to the start of each source file to most effectively state the exclusion of warranty; and each file should have at least the "copyright" line and a pointer to where the full notice is found.

 <one line to give the program's name and a brief idea of what it does.> Copyright (C) <year> <name of author>

This program is free software: you can redistribute it and/or modify it under the terms of the GNU General Public License as published by the Free Software Foundation, either version 3 of the License, or (at your option) any later version.

This program is distributed in the hope that it will be useful, but WITHOUT ANY WARRANTY; without even the implied warranty of MERCHANTABILITY or FITNESS FOR A PARTICULAR PURPOSE. See the GNU General Public License for more details.

You should have received a copy of the GNU General Public License along with this program. If not, see <http://www.gnu.org/licenses/>.

Also add information on how to contact you by electronic and paper mail.

If the program does terminal interaction, make it output a short notice like this when it starts in an interactive mode:

<program> Copyright (C) <year> <name of author>

This program comes with ABSOLUTELY NO WARRANTY; for details type `show w'.

This is free software, and you are welcome to redistribute it under certain conditions; type `show c' for details.

The hypothetical commands `show w' and `show c' should show the appropriate parts of the General Public License. Of course, your program's commands might be different; for a GUI interface, you would use an "about box".

You should also get your employer (if you work as a programmer) or school, if any, to sign a "copyright disclaimer" for the program, if necessary.

For more information on this, and how to apply and follow the GNU GPL, see <http://www.gnu.org/licenses/>.

The GNU General Public License does not permit incorporating your program into proprietary programs. If your program is a subroutine library, you may consider it more useful to permit linking proprietary applications with the library. If this is what you want to do, use the GNU Lesser General Public License instead of this License. But first, please read <http://www.gnu.org/philosophy/why-not-lgpl.html>.

---------------------------------------------------------------------------libtiff---------------------------------------------------------------------------

Copyright (c) 1988-1997 Sam Leffler Copyright (c) 1991-1997 Silicon Graphics, Inc.

Permission to use, copy, modify, distribute, and sell this software and its documentation for any purpose is hereby granted without fee, provided that (i) the above copyright notices and this permission notice appear in all copies of the software and related documentation, and (ii) the names of Sam Leffler and Silicon Graphics may not be used in any advertising or publicity relating to the software without the specific, prior written permission of Sam Leffler and Silicon Graphics.

THE SOFTWARE IS PROVIDED "AS-IS" AND WITHOUT WARRANTY OF ANY KIND, EXPRESS, IMPLIED OR OTHERWISE, INCLUDING WITHOUT LIMITATION, ANY WARRANTY OF MERCHANTABILITY OR FITNESS FOR A PARTICULAR PURPOSE.

IN NO EVENT SHALL SAM LEFFLER OR SILICON GRAPHICS BE LIABLE FOR ANY SPECIAL, INCIDENTAL, INDIRECT OR CONSEQUENTIAL DAMAGES OF ANY KIND, OR ANY DAMAGES WHATSOEVER RESULTING FROM LOSS OF USE, DATA OR PROFITS, WHETHER OR NOT ADVISED OF THE POSSIBILITY OF DAMAGE, AND ON ANY THEORY OF LIABILITY, ARISING OUT OF OR IN CONNECTION WITH THE USE OR PERFORMANCE OF THIS SOFTWARE.

--------------------------------------------------------------------------libjpeg-------------------------------------------------------------------------- This software is based in part on the work of the Independent JPEG Group.

# **OHJELMISTOLISENSSI**

## **LUE TÄMÄ LISENSSI HUOLELLISESTI ENNEN OHJELMISTON KÄYTTÖÄ. KÄYTTÄMÄLLÄ TÄTÄ OHJELMISTOA SUOSTUT NOUDATTAMAAN TÄMÄN LISENSSIN EHTOJA.**

## **1. Lisenssi**

SHARP antaa käyttäjälle käyttöoikeuden tämän Lisenssin mukana toimitettavaan sovellukseen, esittelyyn, järjestelmään ja muuhun ohjelmistoon joko levyllä, vain luku -muistissa tai jollain muulla välineellä ("Ohjelmisto") ja niihin liittyviin asiakirjoihin. Käyttäjä omistaa levyn, jolle Ohjelmisto on tallennettu, mutta SHARP ja/tai SHARPin lisenssinantajat pitävät itsellään omistusoikeuden Ohjelmistoon ja siihen liittyviin asiakirjoihin. Tämä Lisenssi antaa käyttäjälle oikeuden käyttää Ohjelmistoa yhdessä tai useammassa tietokoneessa, jotka on yhdistetty yhteen tulostimeen, sekä tehdä Ohjelmistosta yhden kopion konekoodisessa muodossa vain varmuuskopiona. Käyttäjän täytyy jäljentää kopioon SHARPin tekijänoikeuslauseke, SHARPin lisenssinantajien tekijänoikeuslauseke sekä SHARPin ja/tai sen lisenssiantajien mahdolliset tuotemerkkiselitykset, jotka sisältyivät Ohjelmiston alkuperäiseen kopioon. Käyttäjä saa lisäksi siirtää kakki lisenssioikeutensa Ohjelmistoon, Ohjelmiston varmuuskopion, Ohjelmistoon liittyvät asiakirjat sekä kopion tästä lisenssistä toiselle osapuolelle sillä ehdolla, että toinen osapuoli lukee ja hyväksyy tämän lisenssin ehdot.

## **2. Rajoitukset**

Ohjelmisto sisältää tekijänoikeuden alaista materiaalia, liikesalaisuuksia ja muuta omistusoikeudellista materiaalia, jonka omistaa SHARP ja/tai sen lisenssinantajat. Niiden suojelemiseksi käyttäjä ei saa purkaa Ohjelmistoa, selvittää sen rakennetta tai muulla tavoin pelkistää Ohjelmistoa ihmisten käsitettävissä olevaan muotoon. Käyttäjä ei saa muokata, verkostoida, vuokrata, lainata eikä jakaa Ohjelmistoa eikä luoda Ohjelmistoon osittain tai kokonaan perustuvia johdannaisteoksia. Käyttäjä ei saa siirtää Ohjelmistoa elektronisesti tietokoneesta toiseen tai verkon kautta.

## **3. Päättyminen**

Tämä Lisenssi on voimassa, kunnes se päätetään. Käyttäjä voi päättää tämän Lisenssin milloin tahansa tuhoamalla Ohjelmiston ja siihen liittyvät asiakirjat ja kaikki niiden kopiot. Tämä Lisenssi päättyy välittömästi ilman SHARPin ja/tai SHARPin lisenssinantajien antamaa ilmoitusta, jos käyttäjä ei noudata tämän Lisenssin ehtoja. Päättymisen yhteydessä käyttäjän on tuhottava Ohjelmisto ja siihen liittyvät asiakirjat ja kaikki niiden kopiot.

## **4. Vientilakivakuutukset**

Käyttäjä hyväksyy ja vakuuttaa, että Ohjelmistoa tai muita SHARPilta saatuja teknisiä tietoja tai niiden suoraa tuotetta ei viedä Yhdysvaltojen ulkopuolelle muuten kuin Yhdysvaltojen lakien ja säädösten sallimissa rajoissa. Jos käyttäjä on hankkinut Ohjelmiston laillisesti Yhdysvaltojen ulkopuolella, käyttäjä hyväksyy, ettei hän vie Ohjelmistoa tai muita SHARPilta saatuja teknisiä tietoja tai niiden suoraa tuotetta muuten kuin Yhdysvaltojen lakien ja säädösten sekä sen hallintoalueen, jolla Ohjelmisto hankittiin, lakien ja säädösten sallimissa rajoissa.

## **5. Loppukäyttäjät hallituksen palveluksessa**

Jos käyttäjä hankkii Ohjelmiston Yhdysvaltojen hallituksen jonkin yksikön tai viraston puolesta, seuraavat ehdot ovat voimassa. Hallitus hyväksyy, että:

- (i) jos Ohjelmisto toimitetaan puolustusministeriölle (Department of Defense eli DoD), Ohjelmisto luokitellaan "kaupalliseksi tietokoneohjelmistoksi" ja hallitus saa vain "rajoitetut oikeudet" Ohjelmistoon ja sen asiakirjoihin siten kuin tämä termi on määritetty DFARS:n lausekkeessa 252.227-7013 (c)(1) (lokakuu 1988)
- (ii) jos Ohjelmisto toimitetaan jollekin muulle Yhdysvaltojen hallituksen yksikölle tai virastolle kuin DoD:lle, Ohjelmisto luokitellaan "kaupalliseksi" siten kuin tämä termi on määritetty laissa 48 C.F.R. 2.101 ja "kaupalliseksi tietokoneohjelmistoksi" siten kuin tämä termi on määritetty laissa 48 C.F.R. 12.212 ja hallituksen oikeudet Ohjelmistoon ja sen asiakirjoihin määräytyvät FAR:n lausekkeen 52.227-19 (c)(2) mukaan tai NASAn tapauksessa FAR:n NASA-liitteen lausekkeen 18-52.227-86 (d) mukaan.

## **6. Tallennusvälineiden rajoitettu takuu.**

SHARP takaa, että Ohjelmistolevyissä ei ole materiaali- tai valmistusvikoja, jotka ilmenisivät tavanomaisessa käytössä. Takuu on voimassa yhdeksänkymmenen (90) päivän ajan ostopäivästä, joka on ostokuitissa oleva päivä. SHARPin ja/tai sen toimittajien koko vastuu ja asiakkaan kaikki oikeudet rajoittuvat siihen, että levy, joka ei vastaa tässä 6. pykälässä määritetyn rajoitetun takuun vaatimuksia, vaihdetaan uuteen. Levy vaihdetaan uuteen, kun asiakas palauttaa sen ja kuittijäljennöksen SHARPille tai SHARPin valtuuttamalle jälleenmyyjälle. SHARPilla ei ole velvollisuutta vaihtaa levyä, jonka vahingoittuminen johtuu onnettomuudesta, väärinkäytöstä tai väärästä käyttöympäristöstä.

KAIKKI LEVYJEN OLETETUT TAKUUT, MUKAAN LUKIEN TAKUUT KAUPALLISESTA HYÖDYNNETTÄVYYDESTÄ TAI SOPIVUUDESTA TIETTYYN TARKOITUKSEEN, RAJOITTUVAT YHDEKSÄÄNKYMMENEEN (90) PÄIVÄÄN OSTOPÄIVÄSTÄ LUKIEN. TÄMÄ TAKUU ANTAA ASIAKKAALLE TIETYT LAIN MUKAISET OIKEUDET, JA ASIAKKAALLA VOI OLLA MYÖS MUITA OIKEUKSIA ERI VALTIOIDEN LAINSÄÄDÄNNÖN MUKAISESTI.

## **7. Ohjelmiston takuun vastuuvapauslauseke**

Käyttäjä hyväksyy nimenomaisesti, että Ohjelmiston käyttö tapahtuu yksinomaisesti käyttäjän omalla riskillä. Ohjelmisto ja siihen liittyvät asiakirjat toimitetaan "SELLAISENAAN" ja ilman minkäänlaista takuuta, ja SHARP sekä SHARPin lisenssinantajat (ehtojen 6 ja 7 tarkoitusta varten SHARPista ja SHARPin lisenssiantajista käytetään yhteisnimitystä "SHARP") KIISTÄVÄT NIMENOMAISESTI KAIKKI SUORAT JA EPÄSUORAT TAKUUT, MUKAAN LUKIEN, MUTTA NÄIHIN RAJOITTUMATTA, KAUPANKÄYNTIIN JA SOPIVUUTEEN LIITTYVÄT EPÄSUORAT TAKUUT. SHARP EI TAKAA, ETTÄ TÄMÄN OHJELMISTON SISÄLTÄMÄT TOIMINNOT TÄYTTÄVÄT KÄYTTÄJÄN VAATIMUKSET TAI ETTÄ OHJELMISTO TOIMII KESKEYTYKSETTÄ TAI VIRHEETTÖMÄSTI TAI ETTÄ OHJELMISTON VIRHEET KORJATAAN. SHARP EI MYÖSKÄÄN TAKAA OHJELMISTON TAI SIIHEN LIITTYVIEN ASIAKIRJOJEN KÄYTTÖÄ TAI KÄYTÖN TULOKSIA EIKÄ ANNA MITÄÄN KUVAUKSIA NIITÄ KOSKIEN NIIDEN VIRHEETTÖMYYDEN, TARKKUUDEN, LUOTETTAVUUDEN TAI MUIDEN TEKIJÖIDEN OSATA. MITKÄÄN SHARPIN TAI SHARPIN VALTUUTETUN EDUSTAJAN ANTAMAT SUULLISET TAI KIRJALLISET TIEDOT TAI NEUVOT EIVÄT MUODOSTA TAKUUTA TAI LAAJENNA TÄMÄN TAKUUN KATTAVUUTTA. MIKÄLI OHJELMISTO OSOITTAUTUU VIRHEELLISEKSI, KÄYTTÄJÄ (EI SHARP EIKÄ SHARPIN VALTUUTETTU EDUSTAJA) VASTAA KAIKKIEN TARVITTAVIEN HUOLTO- TAI KORJAUSTÖIDEN KAIKISTA KUSTANNUKSISTA. JOILLAIN HALLINTOALUEILLA EI SALLITA EPÄSUORIEN TAKUIDEN POISSULKEMISTA, JOTEN YLLÄMAINITTU POIKKEUS EI VÄLTTÄMÄTTÄ KOSKE KAIKKIA KÄYTTÄJIÄ.

## **8. Vastuunrajoitus**

SHARP EI OLE MISSÄÄN TILANTEISSA, MUKAAN LUKIEN HUOLIMATTOMUUS, VASTUUSSA MISTÄÄN SATUNNAISISTA, ERITYISISTÄ TAI SEURAAMUKSELLISISTA VAHINGOISTA, JOTKA AIHEUTUVAT OHJELMISTON TAI SIIHEN LIITTYVIEN ASIAKIRJOJEN KÄYTÖSTÄ TAI KÄYTÖN ESTYMISESTÄ, VAIKKA SHARP TAI SHARPIN VALTUUTETTU EDUSTAJA OLISI TIETOINEN TÄLLAISTEN VAHINKOJEN MAHDOLLISUUDESTA. JOILLAIN HALLINTOALUEILLA EI SALLITA SATUNNAISTEN TAI SEURAAMUKSELLISTEN VAHINKOJEN VASTUUN RAJOITTAMISTA TAI POIKKEUKSIA, JOTEN YLLÄMAINITTU RAJOITUS TAI POIKKEUS EI VÄLTTÄMÄTTÄ KOSKE KAIKKIA KÄYTTÄJIÄ. SHARPin kokonaiskorvausvastuu kaikista käyttäjän vahingoista, tappioista ja kanteen perusteista (oli sitten kysymys sopimusalaisista vastuista, rangaistuskorvauksista [mukaan lukien huolimattomuus] tai muusta) ei missään tilanteessa voi ylittää käyttäjän Ohjelmistosta maksamaa summaa.

## **9. Lain ja erotettavuuden valvonta**

Apple Macintoshiin ja Microsoft Windowsiin liittyvän Ohjelmiston osan osalta tämä lisenssi on Kalifornian (Apple Macintosh) ja Washingtonin (Microsoft Windows) osavaltioiden lakien alainen ja sitä tulkitaan sen mukaisesti. Jos jokin toimivaltainen tuomioistuin toteaa jonkin tämän Lisenssin ehdon tai sen osan täytäntöönpanokelvottomaksi, kyseinen Lisenssin ehto pannaan täytäntöön sallituissa rajoissa siten kuin osapuolet ovat tarkoittaneet, ja tämän Lisenssin muut osat pysyvät täysin voimassa.

## **10. Koko sopimus**

Tämä Lisenssi muodostaa ainoan sopijapuolten välisen sopimuksen, joka koskee Ohjelmiston ja siihen liittyvien asiakirjojen käyttöä. Lisenssi korvaa kaikki aikaisemmat tai samanaikaiset sopijapuolten väliset kirjalliset tai suulliset sopimukset, jotka koskevat tätä aihepiiriä. Mitkään tämän Lisenssin muutokset tai muokkaukset eivät ole sitovia, elleivät ne ole kirjallisessa muodossa ja asianmukaisesti valtuutetun SHARPin edustajan allekirjoittamia.

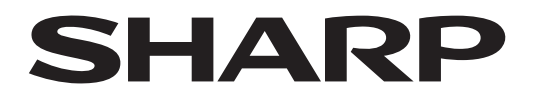

## **SHARP CORPORATION**

Version 02a / bp70m90\_usr\_02a\_fi